Some features or functions mentioned in this user manual may vary or may not be available depending on the model you purchased.

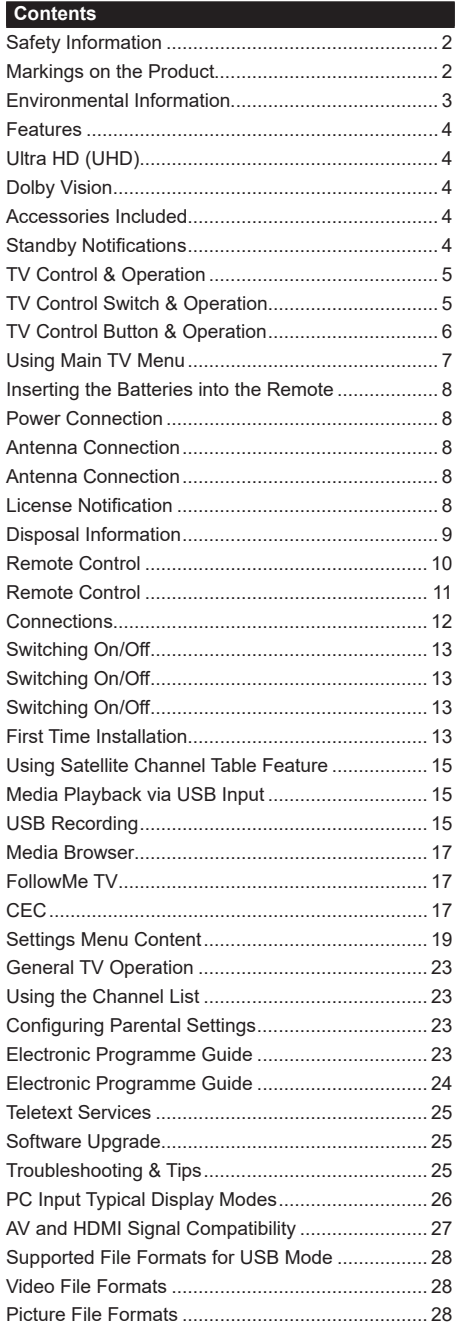

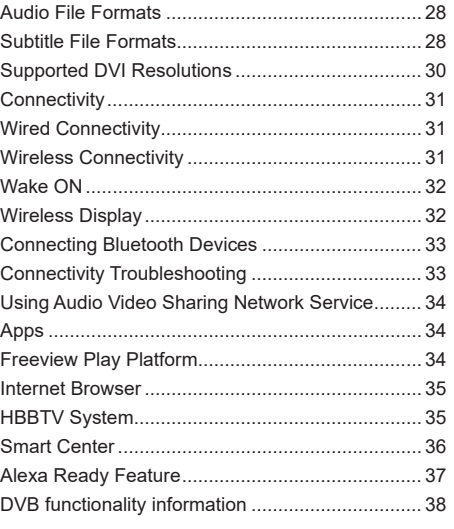

### **Safety Information**

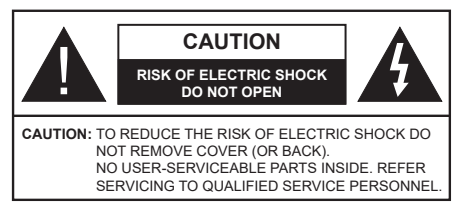

In extreme weather (storms, lightning) and long inactivity periods (going on holiday) disconnect the TV set from the mains.

The mains plug is used to disconnect TV set from the mains and therefore it must remain readily operable. If the TV set is not disconnected electrically from the mains, the device will still draw power for all situations even if the TV is in standby mode or switched off.

*Note: Follow the on screen instructions for operating the related features.*

### **IMPORTANT - Please read these instructions fully before installing or operating**

 **WARNING: This device is intended to be used by persons (including children) who are capable / experienced of operating such a device unsupervised, unless they have been given supervision or instruction concerning the use of the device by a person responsible for their safety.**

- Use this TV set at an altitude of less than 2000 meters above the sea level, in dry locations and in regions with moderate or tropical climates.
- The TV set is intended for household and similar general use but may also be used in public places.
- For ventilation purposes, leave at least 5cm of free space around the TV.
- The ventilation should not be impeded by covering or blocking the ventilation openings with items, such as newspapers, table-cloths, curtains, etc.
- The power cord plug should be easily accessible. Do not place the TV, furniture, etc. on the power cord. A damaged power cord/plug can cause fire or give you an electric shock. Handle the power cord by the plug, do not unplug the TV by pulling the power cord. Never touch the power cord/plug with wet hands as this could cause a short circuit or electric shock. Never make a knot in the power cord or tie it with other cords. When damaged it must be replaced, this should only be done by qualified personnel.
- Do not expose the TV to dripping or splashing of liquids and do not place objects filled with liquids, such as vases, cups, etc. on or over the TV (e.g., on shelves above the unit).
- Do not expose the TV to direct sunlight or do not place open flames such as lit candles on the top of or near the TV.
- Do not place any heat sources such as electric heaters, radiators, etc. near the TV set.
- Do not place the TV on the floor and inclined surfaces.
- To avoid danger of suffocation, keep plastic bags out of the reach of the babies, children and domestic animals.
- Carefully attach the stand to the TV. If the stand is provided with screws, tighten the screws firmly to prevent the TV from tilting. Do not over-tighten the screws and mount the stand rubbers properly.
- Do not dispose of the batteries in fire or with hazardous or flammable materials.

**WARNING** - Batteries must not be exposed to excessive heat such as sunshine, fire or the like.

**WARNING** - Excessive sound pressure from earphones or headphones can cause hearing loss.

**ABOVE ALL - NEVER let anyone, especially children, push or hit the screen, push anything into holes, slots or any other openings in the case.**

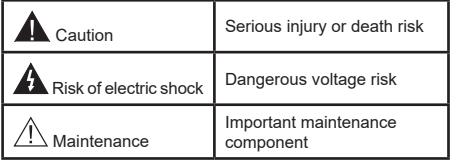

### **Markings on the Product**

The following symbols are used on the product as a marker for restrictions and precautions and safety instructions. Each explanation shall be considered where the product bears related marking only. Note such information for security reasons.

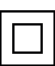

**Class II Equipment:** This appliance is designed in such a way that it does not require a safety connection to electrical earth.

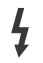

**Hazardous Live Terminal:** The marked terminal(s) is/are hazardous live under normal operating conditions.

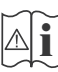

**i Caution, See Operating Instructions:** The marked area(s) contain(s) user replaceable<br>
coin or button cell batteries coin or button cell batteries.

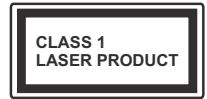

**Class 1 Laser Product:** This product contains Class 1 laser source that is safe under reasonably foreseeable conditions of operation.

## **WARNING**

Do not ingest the battery, Chemical Burn Hazard This product or the accessories supplied with the product may contain a coin/button cell battery. If the coin/button cell battery is swallowed, it can cause severe internal burns in just 2 hours and can lead to death.

Keep new and used batteries away from children. If the battery compartment does not close securely, stop using the product and keep it away from children.

If you think batteries might have been swallowed or placed inside any part of the body, seek immediate medical attention.

**– – – – – – – – – – – –** Never place a television set in unstable or inclined locations. A television set may fall, causing serious personal injury or death. Many injuries, particularly to children, can be avoided by taking simple precautions such as;

- Using cabinets or stands recommended by the manufacturer of the television set.
- Only using furniture that can safely support the television set.
- Ensuring the television set is not overhanging the edge of the supporting furniture.
- Not placing the television set on tall furniture (for example, cupboards or bookcases) without anchoring both the furniture and the television set to a suitable support.
- Not standing the television set on cloth or other materials placed between the television and supporting furniture.
- Educating children about the dangers of climbing on furniture to reach the television set or its controls. If your existing television set is being retained and relocated, the same considerations as above should be applied.

**– – – – – – – – – – – –** 

Apparatus connected to the protective earthing of the building installation through the MAINS connection or through other apparatus with a connection to protective earthing – and to a television distribution system using coaxial cable, may in some circumstances create a fire hazard. Connection to a television distribution system has therefore to be provided through a device providing electrical isolation below a certain frequency range (galvanic isolator)

# WALL MOUNTING WARNINGS

- Read the instructions before mounting your TV on the wall.
- The wall mount kit is optional. You can obtain from your local dealer, if not supplied with your TV.
- Do not install the TV on a ceiling or on an inclined wall.
- Use the specified wall mounting screws and other accessories.
- Tighten the wall mounting screws firmly to prevent the TV from fall. Do not over-tighten the screws.

Figures and illustrations in this user manual are provided for reference only and may differ from the actual product appearance. Product design and specifications may be changed without notice.

### **Environmental Information**

This television is designed to be environment friendly. To reduce energy consumption, you can follow these steps:

If you set the **Energy Saving** to **Minimum**, **Medium, Maximum** or **Auto** the TV will reduce the energy consumption accordingly. Set as **Off** to turn this setting off. If you like to set the **Backlight** to a fixed value set as **Custom** and adjust the **Backlight** (will be located under the **Energy Saving** setting) manually using Left or Right buttons on the remote.

*Note: Available Energy Saving options may differ depending on the selected Mode in the Settings>Picture menu.*

The **Energy Saving** settings can be found in the **Settings>Picture** menu. Note that some picture settings will be unavailable to be changed.

You can also turn the screen off using the **Screen Off** option, if you want to hear the sound only and don't need to watch. If pressed Right button or Left button consecutively **Screen Off** option will be selected and "**Screen will be off in 15 seconds.**" message will be displayed on the screen. Select **Proceed** and press **OK** to turn the screen off immediately. If you don't press any button, the screen will be off in 15 seconds. Press any button on the remote or on the TV to turn the screen on again.

*Note: Screen Off option is not available if the Mode is set to Game.*

When the TV is not in use, please switch off or disconnect the TV from the mains plug. This will also reduce or stop the energy consumption.

### **Features**

- Remote controlled colour TV
- Fully integrated digital terrestrial/cable/satellite TV (DVB-T-T2/C/S-S2)
- Fransat Installation Option
- HDMI inputs to connect other devices with HDMI sockets
- USB input
- OSD menu system
- Stereo sound system
- Teletext
- Headphone connection
- Automatic programming system
- Manual tuning
- Automatic power down after up to eight hours.
- Sleep timer
- Child lock
- Automatic sound mute when no transmission.
- NTSC playback
- AVL (Automatic Volume Limiting)
- PLL (Frequency Search)
- PC input
- Game Mode (Optional)
- Picture off function
- Programme recording
- Programme timeshifting
- Pixellence
- Ethernet (LAN) for Internet connectivity and service
- 802.11 a/b/g/n built in WLAN Support
- Audio Video Sharing
- HbbTV

### **Ultra HD (UHD)**

TV supports Ultra HD (Ultra High Definition - also known as 4K) which provides resolution of 3840 x 2160 (4K:2K). It equals 4 times the resolution of Full HD TV by doubling the pixel count of the Full HD TV both horizontally and vertically. Ultra HD contents are supported from HDMI, USB inputs and over DVB-T2 and DVB-S2 broadcasts.

### **High Dynamic Range (HDR) / Hybrid Log-Gamma (HLG)**

Using this feature the TV can reproduce greater dynamic range of luminosity by capturing and then combining several different exposures. HDR/HLG promises better picture quality thanks to brighter, more realistic highlights, more realistic colour and other improvements. It delivers the look that filmmakers

intended to achieve, showing the hidden areas of dark shadows and sunlight with full clarity, colour and detail. HDR/HLG contents are supported via native and market applications, HDMI, USB inputs and over DVB-S broadcasts. Set the related HDMI source input as **Enhanced** from the **Sources** option in the **Settings>System** menu in order to watch HDR/HLG content, if the HDR/HLG content is received through an HDMI input. The source device should also be at least HDMI 2.0a compatible in this case.

### **Dolby Vision**

Dolby Vision™ delivers a dramatic visual experience, astonishing brightness, exceptional contrast, and vivid colour, that brings entertainment to life. It achieves this stunning image quality by combining HDR and wide colour gamut imaging technologies. By increasing the brightness of the original signal and using a higher dynamic colour and contrast range, Dolby Vision presents amazing true-to-life images with stunning detail that other post-processing technologies in the TV aren't able to produce. Dolby Vision is supported via native and market applications, HDMI and USB inputs. Set the related HDMI source input as **Enhanced** from the **Sources** option in the **Settings>System** menu in order to watch Dolby Vision content, if the Dolby Vision content is received through an HDMI input. The source device should also be at least HDMI 2.0a compatible in this case. In the **Settings>Picture>Mode** menu two predefined picture modes will be available if Dolby Vision content is detected: **Dolby Vision Bright** and **Dolby Vision Dark**. Both allow the user to experience the content in the way the creator originally intended with different ambient lighting conditions.

### **Accessories Included**

- Remote Control
- Batteries: 2 x AAA
- Instruction Book
- Quick Start Guide
- Side AV Connection Cable
- YPbPr Connection Cable

### **Standby Notifications**

If the TV does not receive any input signal (e.g. from an aerial or HDMI source) for 3 minutes, it will go into standby. When you next switch-on, the following message will be displayed: **"TV switched to stand-by mode automatically because there was no signal for a long time."**

The **Auto Power Down** option(in the **Settings**>**System**  >**More** menu) could have been set to a value between 1 and 8 hours by default. If this setting is not set as **Off** and the TV has been left on and not been operated during the set time, it will switch into standby mode after the set time has expired. When you next switch-on the TV, the following message will be displayed. **"TV** 

**switched to stand-by mode automatically because no operation was made for a long time."** Before the TV switches into standby mode a dialogue window will be displayed. If you do not press any button the TV will switch into the standby mode after a waiting period of about 5 minutes. You can highlight **Yes** and press **OK** to switch the TV into standby mode immediately. If you highlight **No** and press **OK**, the TV will remain on. You can also choose to cancel the **Auto Power Down** function from this dialogue. Highlight **Disable** and press **OK**, the TV will remain on and the function will be cancelled. You can enable this function again by changing the setting of the **Auto Power Down** option from the **Settings>System>More** menu.

### **TV Control & Operation**

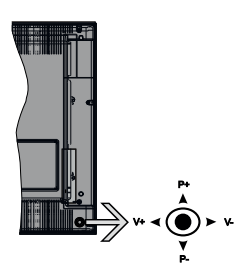

This TV has a joystick as shown in the above drawing. It allows you to control the Volume / Programme / Source and Standby-On functions of the TV.

*Note: The position of the joystick may differ depending on the model.*

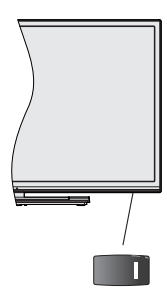

 $\blacksquare$ , switch is used for turning the TV on or off.

*Note: The position of the power switch may differ depending on the model.*

**To change volume:** Increase the volume by pushing the joystick right. Decrease the volume by pushing the joystick left.

**To change channel:** Scroll through the stored channels by pushing the joystick up or down.

**To change source:** Press the centre of the joystick in, the sources list will appear on the screen. Scroll through the available sources by pushing the joystick up or down.

**To turn the TV off:** Press the centre of the joystick in and hold it down for a few seconds, the TV will turn into standby mode.

**To turn on the TV:** Press the centre of the joystick in, the TV will turn on.

*Note: Main menu OSD cannot be displayed via control button.*

### **Operation with the Remote Control**

Press the **Menu** button on your remote control to display main menu. Use the directional buttons and **OK** button to navigate and set. Press **Return/Back**  or **Menu** button to quit a menu screen.

### **Input Selection**

Once you have connected external systems to your TV, you can switch to different input sources. Press the **Source** button on your remote control consecutively to select the different sources.

### **Changing Channels and Volume**

You can change the channel and adjust the volume by using the **Programme +/-** and **Volume +/-** buttons on the remote.

### **TV Control Switch & Operation**

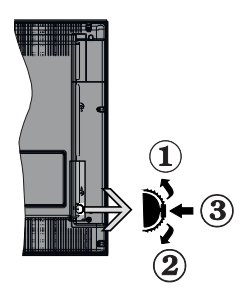

- **1.** Up direction
- **2.** Down direction
- **3.** Volume / Info / Sources List selection and Standby-On switch

The Control button allows you to control the Volume / Programme / Source and Standby-On functions of the TV.

**To change volume:** Increase the volume by pushing the button up. Decrease the volume by pushing the button down.

**To change channel:** Press the middle of the button in, the information banner will appear on the screen. Scroll through the stored channels by pushing the button up or down.

**To change source:** Press the middle of the button in twice(for the second time in total), the source list will appear on the screen. Scroll through the available sources by pushing the button up or down.

**To turn the TV off:** Press the middle of the button in and hold it down for a few seconds, the TV will turn into standby mode.

**To turn on the TV:** Press the middle of the button in, the TV will turn on.

### *Notes:*

*If you turn the TV off, this cycle starts again beginning with the volume setting.*

*Main menu OSD cannot be displayed via control button.*

### **Operation with the Remote Control**

Press the **Menu** button on your remote control to display main menu. Use the directional buttons and **OK** button to navigate and set. Press **Return/Back**  or **Menu** button to quit a menu screen.

### **Input Selection**

Once you have connected external systems to your TV, you can switch to different input sources. Press the **Source** button on your remote control consecutively to select the different sources.

### **Changing Channels and Volume**

You can change the channel and adjust the volume by using the **Programme +/-** and **Volume +/-** buttons on the remote.

### **TV Control Button & Operation**

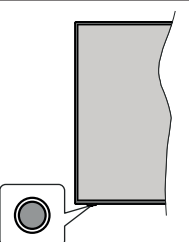

*Note: The position of the control button may differ depending on the model.*

Your TV has a single control button. This button allows you to control the Standby-On / Source / Programme and Volume functions of the TV.

### **Operating with the Control Button**

- Press the control button to display the function options menu.
- Then press the button consecutively to move the focus to the desired option if needed.
- Press and hold the button for about 2 seconds to activate the selected option. The icon colour of the option changes when activated.
- Press the button once again to use the function or enter the sub menu.
- To select another function option, you will need to deactivate the last activated option first. Press and hold the button to deactivate it. The icon colour of the option changes when deactivated.
- To close the function options menu do not press the button for a period of about 5 seconds. The function options menu will disappear.

**To turn the TV off:** Press the control button to display the function options menu, the focus will be on the **Standby** option. Press and hold the button for about 2 seconds to activate this option. The icon colour of the option changes when activated. Then press the button once again to turn the TV off.

**To turn on the TV:** Press the control button, the TV will turn on.

**To change volume:** Press the control button to display the function options menu and then press the button consecutively to move the focus to **Volume +** or **Volume -** option. Press and hold the button for about 2 seconds to activate the selected option. The icon colour of the option changes when activated. Then press the button to increase or decrease the volume.

**To change channel:** Press the control button to display the function options menu and then press the button consecutively to move the focus to **Programme +** or **Programme -** option. Press and hold the button for about 2 seconds to activate the selected option. The icon colour of the option changes when activated. Then press the button to switch to the next or previous channel in the channel list.

**To change source:** Press the control button to display the function options menu and then press the button consecutively to move the focus to **Source** option. Press and hold the button for about 2 seconds to activate this option. The icon colour of the option changes when activated. Then press the button once again to display the sources list. Scroll through the available sources by pressing the button. TV will automatically switch to the highlighted source.

*Note: Main menu OSD cannot be displayed via the control button.* 

### **Operation with the Remote Control**

Press the **Menu** button on your remote control to display main menu. Use the directional buttons and **OK** button to navigate and set. Press **Return/Back**  or **Menu** button to quit a menu screen.

### **Input Selection**

Once you have connected external systems to your TV, you can switch to different input sources. Press the **Source** button on your remote control consecutively to select the different sources.

### **Changing Channels and Volume**

You can change the channel and adjust the volume by using the **Programme +/-** and **Volume +/-** buttons on the remote.

### **Using Main TV Menu**

When the **Menu** button is pressed, the main TV menu will appear on the screen. You can navigate through the menu items using the directional buttons on the remote. To select an item or see the sub-menu options of the highlighted menu press **OK** button. When you highlight a menu option some of the sub-menu items of this menu may appear on the upper side of the menu bar for quick access. To use a quick access item highlight it, press **OK** and set as desired using the Left/ Right directional buttons. When finished press **OK** or **Back/Return** button to exit.

Press **Exit** button to close the main menu.

### **1. Home**

When main menu is opened **Home** menu bar will be highlighted. The content of the **Home** menu can be customised by adding options from other menus. Just highlight an option and press the Down direction button on the remote. If you see **Add to Home** option you can add it to the **Home** menu. Same way you can delete or change the position of any item in the **Home** menu. Press the Down direction button and select **Delete** or **Move** option and press **OK**. In order to move a menu item use the Right and Left direction buttons to select the position that you want the item to move to and press **OK**.

### **2. TV**

### **2.1. Search**

You can search for channels, programmes, services or settings using this option. Press **OK** and enter a key word using the virtual keyboard. Then highlight **OK** and press **OK** to start the search. Results will be displayed on the screen. Highlight the desired result using the directional buttons and press **OK** to open.

### **2.2. Guide**

You can access the electronic programme guide menu using this option. Refer to **Electronic Programme Guide** section for more information.

### **2.3. Channels**

You can access the **Channels** menu using this option. Refer to **Using the Channel List** section for more information.

### **2.4. Timers**

You can set timers for future events using the options of this menu. You can also review the previously created timers under this menu.

To add a new timer select the **Add Timer** tab using the Left/Right buttons and press **OK**. Set the sub-menu options as desired and when finished press **OK**. A new timer will be created.

To edit a previously created timer, highlight that timer, select the **Edit Selected Timer** tab and press **OK**. Change the sub-menu options as desired and press **OK** to save your settings.

To cancel an already set timer, highlight that timer, select **Delete Selected Timer** tab and press **OK**. A confirmation message will be displayed. Highlight **Yes** and press **OK** to proceed. The timer will be cancelled. It is not possible to set timers for two or more events that will broadcasted in different channels at the same time interval. In this case you will be asked to choose one of these timers and cancel others. Highlight the timer you want to cancel and press **OK**, **Options** menu will be displayed. Then highlight **Set/Cancel** and press **OK** to cancel that timer. You will have to save changes after that. In order to do that press **OK**, highlight **Save Changes** and press **OK** again.

### **2.5. Recordings**

You can manage your recordings using the options of this menu. You can playback, edit, delete or sort previously recorded events. Highlight a tab by using the Left or Right direction button and press **OK** to see available options. Refer to the **USB Recording** section for more information.

### **3. Settings**

You can manage the settings of your TV using the options of this menu. Refer to **Settings Menu Content**  section for more information.

### **4. Apps**

When your TV is connected to the Internet related contents will also be available, including **Apps** related contents. Using the **Apps** menu you can access and manage your applications. You can add new apps from the market or delete the existing ones. Refer to **Apps** section for more information.

### **5. Sources**

You can manage your input source references using the options of this menu. To change the current source highlight one of the options and press **OK**.

### **5.1. Source Settings**

Edit the names, enable or disable selected source options. There are also **Regular** and **Enhanced** options available for HDMI sources. **Regular** and **Enhanced** options are affecting the colour settings of the selected HDMI source.

You can reset your customisations on the **Home** and **Apps** menus to defaults using the **Reset Menu**  option in the **Settings** menu (availability depends on TV model and its features). Highlight this option and press **OK**. A confirmation message will be displayed. Highlight **Yes** and press **OK** to proceed. Note that you

will not be able to perform this operation again within the next 2 minutes.

### **Inserting the Batteries into the Remote**

Remove the back cover to reveal the battery compartment. Insert two size **AAA** batteries. Make sure the (+) and (-) signs match (observe correct polarity). Do not mix old and new batteries. Replace only with same or equivalent type. Place the cover back on.

A message will be displayed on the screen when the batteries are low and must be replaced. Note that when the batteries are low, the performance of the remote control may be impaired.

Batteries should not be exposed to excessive heat such as sunshine, fire or the like.

### **Power Connection**

**IMPORTANT**: The TV set is designed to operate on a **220-240V AC, 50 Hz** supply. After unpacking, allow the TV set to reach the ambient room temperature before you connect the set to the mains. Plug the power cable to the mains socket outlet.

#### **Antenna Connection**

Connect the aerial or cable TV plug to the AERIAL INPUT (ANT-TV) socket located on the rear side of the TV.

### **Rear side of the TV**

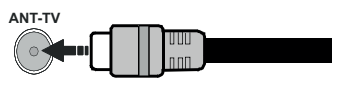

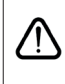

 If you want to connect a device to the TV, make sure that both the TV and the device are turned off before making any connection. After the connection is done, you can turn on the units and use them.

#### **Antenna Connection**

Connect the aerial or cable TV plug to the AERIAL INPUT (ANT-TV) socket or satellite plug to the SATELLITE INPUT (ANT SAT) socket located on the rear side of the TV.

### **Rear side of the TV**

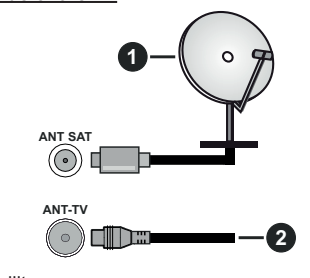

- **1.** Satellite
- **2.** Aerial or cable

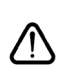

 If you want to connect a device to the TV, make sure that both the TV and the device are turned off before making any connection. After the connection is done, you can turn on the units and use them.

#### **License Notification**

The terms HDMI and HDMI High-Definition Multimedia Interface, and the HDMI Logo are trademarks or registered trademarks of HDMI Licensing Administrator, Inc. in the United States and other countries.

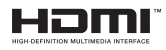

Manufactured under license from Dolby Laboratories. Dolby, Dolby Audio, Dolby Vision, and the double-D symbol are trademarks of Dolby Laboratories. Confidential unpublished works. Copyright ©1992- 2019 Dolby Laboratories. All rights reserved.

YouTube and the YouTube logo are trademarks of Google Inc.

For DTS patents, see http://patents.dts.com. Manufactured under license from DTS Licensing Limited. DTS, the Symbol, & DTS and the Symbol together are registered trademarks, and DTS TruSurround is a trademark of DTS, Inc.© DTS, Inc. All Rights Reserved.

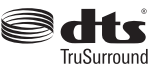

For DTS patents, see http://patents.dts.com. Manufactured under license from DTS Licensing Limited. DTS, DTS-HD, the Symbol, & DTS or DTS-HD and the Symbol together are registered trademarks of DTS, Inc.<sup>©</sup> DTS, Inc. All Rights Reserved.

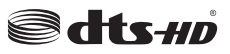

The *Bluetooth®* word mark and logos are registered trademarks owned by the Bluetooth SIG, Inc. and any use of such marks by Vestel Elektronik Sanayi ve Ticaret A.S. is under license. Other trademarks and trade names are those of their respective owners.

This product contains technology subject to certain intellectual property rights of Microsoft. Use or distribution of this technology outside of this product is prohibited without the appropriate license(s) from Microsoft.

Content owners use Microsoft PlayReady™ content access technology to protect their intellectual property, including copyrighted content. This device uses PlayReady technology to access PlayReady-protected content and/or WMDRM-protected content. If the device fails to properly enforce restrictions on content usage, content owners may require Microsoft to revoke

the device's ability to consume PlayReady-protected content. Revocation should not affect unprotected content or content protected by other content access technologies. Content owners may require you to upgrade PlayReady to access their content. If you decline an upgrade, you will not be able to access content that requires the upgrade.

The "CI Plus" Logo is a trademark of CI Plus LLP.

This product is protected by certain intellectual property rights of Microsoft Corporation. Use or distribution of such technology outside of this product is prohibited without a license from Microsoft or an authorized Microsoft subsidiary.

### **Disposal Information**

#### **[European Union]**

These symbols indicate that the electrical and electronic equipment and the battery with this symbol should not be disposed of as general household waste at its end-of-life. Instead, the products should be handed over to the applicable collection points for the recycling of electrical and electronic equipment as well as batteries for proper treatment, recovery and recycling in accordance with your national legislation and the Directive 2012/19/EU and 2013/56/EU.

By disposing of these products correctly, you will help to conserve natural resources and will help to prevent potential negative effects on the environment and human health which could otherwise be caused by inappropriate waste handling of these products.

For more information about collection points and recycling of these products, please contact your local municipal office, your household waste disposal service or the shop where you purchased the product. Penalties may be applicable for incorrect disposal of this waste, in accordance with national legislation.

#### **[Business users]**

If you wish to dispose of this product, please contact your supplier and check the terms and conditions of the purchase contract.

### **[Other Countries outside the European Union]**

These symbols are only valid in the European Union. Contact your local authority to learn about disposal and recycling.

The product and packaging should be taken to your local collection point for recycling.

Some collection points accept products free of charge. *Note: The sign Pb below the symbol for batteries indicates that this battery contains lead.*

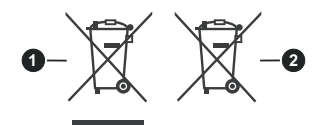

- **1.** Products
- **2.** Battery

### **Wireless LAN Transmitter Specifications**

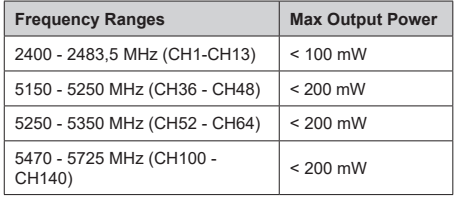

### **Country Restrictions**

This device is intended for home and office use in all EU countries (and other countries following the relevant EU directive) without any limitation except for the countries mentioned below.

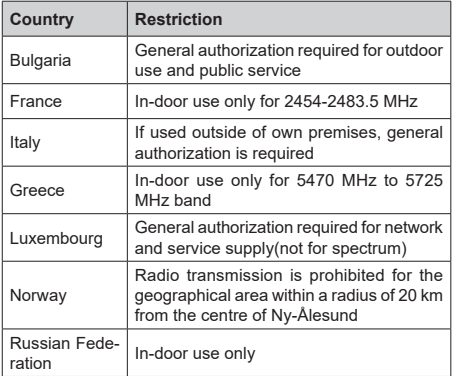

The requirements for any country may change at any time. It's recommended that user checks with local authorities for the current status of their national regulations for both 2.4 GHz and 5 GHz wireless LAN's.

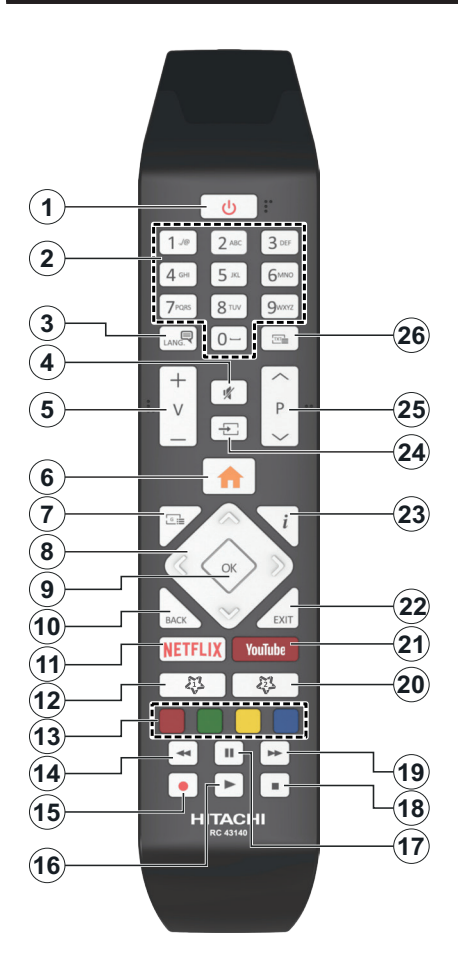

### **(\*) MY BUTTON 1 & MY BUTTON 2:**

These buttons may have default functions depending on the model. However you can set a special function to these buttons by pressing on them for five seconds when on a desired source or channel. A confirmation message will be displayed on the screen. Now the selected My Button is associated with the selected function.

Note that if you perform **First Time Installation**, My Button 1&2 will return to their default function.

- **1. Standby:** Switches On / Off the TV
- **2. Numeric buttons:** Switches the channel, enters a number or a letter in the text box on the screen.
- **3. Language:** Switches among sound modes (analogue TV), displays and changes audio/subtitle language and turns subtitles on or off (digital TV, where available)
- **4. Mute:** Completely turns off the volume of the TV
- **5. Volume +/-**
- **6. Menu:** Displays TV menu
- **7. Guide:** Displays the electronic programme guide
- **8. Directional buttons:** Helps navigate menus, content etc. and displays the subpages in TXT mode when pressed Right or Left
- **9. OK:** Confirms user selections, holds the page (in TXT mode), views **Channels** menu (DTV mode)
- **10. Back/Return:** Returns to previous screen, previous menu, opens index page (in TXT mode). Quickly cycles between previous and current channels or sources
- **11. Netflix:** Launches the Netflix application
- **12. My Button 1 (\*)**
- **13. Coloured Buttons:** Follow the on-screen instructions for coloured button functions
- **14. Rewind:** Moves frames backwards in media such as movies
- **15. Record:** Records programmes
- **16. Play:** Starts to play selected media
- **17. Pause:** Pauses the media being played, starts timeshift recording
- **18. Stop:** Stops the media being played
- **19. Fast Forward:** Moves frames forward in media such as movies
- **20. My Button 2 (\*)**
- **21. YouTube:** Launches the YouTube application
- **22. Exit:** Closes and exits from displayed menus or returns to previous screen
- **23. Info:** Displays information about on-screen content, shows hidden information (reveal - in TXT mode)
- **24. Source:** Shows available broadcast and content sources
- **25. Programme +/-**
- **26. Text:** Displays teletext (where available), press again to superimpose the teletext over a normal broadcast picture (mix)

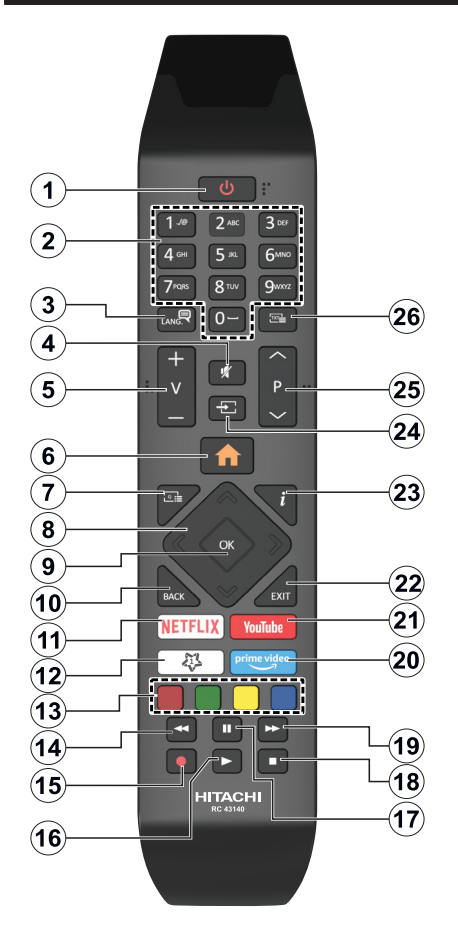

### **(\*) MY BUTTON 1:**

This button may have default function depending on the model. However you can set a special function to this button by pressing on it for five seconds when on a desired source or channel. A confirmation message will be displayed on the screen. Now the My Button 1 is associated with the selected function.

Note that if you perform **First Time Installation**, My Button 1 will return to its default function.

- **1. Standby:** Switches On / Off the TV
- **2. Numeric buttons:** Switches the channel, enters a number or a letter in the text box on the screen
- **3. Language:** Switches among sound modes (analogue TV), displays and changes audio/subtitle language and turns subtitles on or off (digital TV, where available)
- **4. Mute:** Completely turns off the volume of the TV
- **5. Volume +/-**
- **6. Menu:** Displays TV menu
- **7. Guide:** Displays the electronic programme guide
- **8. Directional buttons:** Helps navigate menus, content etc. and displays the subpages in TXT mode when pressed Right or Left
- **9. OK:** Confirms user selections, holds the page (in TXT mode), views **Channels** menu (DTV mode)
- **10. Back/Return:** Returns to previous screen, previous menu, opens index page (in TXT mode). Quickly cycles between previous and current channels or sources
- **11. Netflix:** Launches the Netflix application
- **12. My Button 1 (\*)**
- **13. Coloured Buttons:** Follow the on-screen instructions for coloured button functions
- **14. Rewind:** Moves frames backwards in media such as movies
- **15. Record:** Records programmes
- **16. Play:** Starts to play selected media
- **17. Pause:** Pauses the media being played, starts timeshift recording
- **18. Stop:** Stops the media being played
- **19. Fast Forward:** Moves frames forward in media such as movies
- **20. Prime Video:** Launches the Amazon Prime Video application
- **21. YouTube:** Launches the YouTube application
- **22. Exit:** Closes and exits from displayed menus or returns to previous screen
- **23. Info:** Displays information about on-screen content, shows hidden information (reveal - in TXT mode)
- **24. Source:** Shows available broadcast and content sources
- **25. Programme +/-**
- **26. Text:** Displays teletext (where available), press again to superimpose the teletext over a normal broadcast picture (mix)

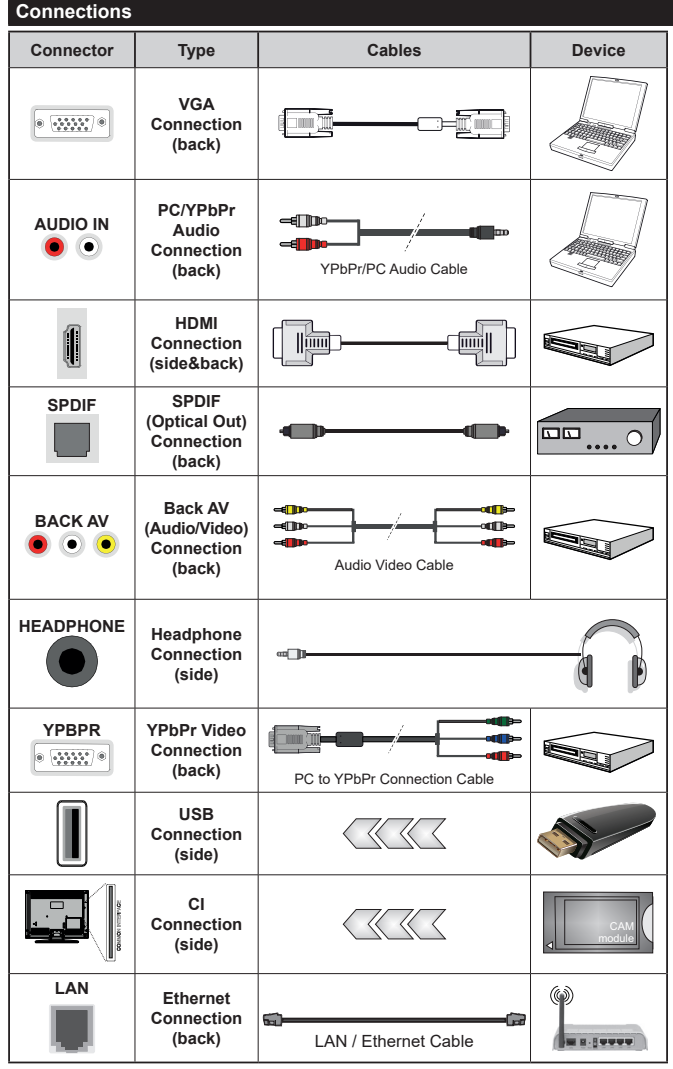

*See the illustrations on the left side. You can use YPbPr to VGA cable to enable YPbPr signal via VGA input. You cannot use VGA and YPbPr at the same time. To enable PC/YPbPr audio, you will need to use the back audio inputs with a YPbPr/PC audio cable for audio connection. When using the wall mounting kit (available from a third party in the market, if not supplied), we recommend that you plug all your cables into the back of the TV before mounting on the wall. Insert or remove the CI module only when the TV is SWITCHED OFF. You should refer to the module instruction manual for details of the settings. The/ Each USB input of your TV supports devices up to 500mA. Connecting devices that have current value above 500mA may damage your TV. When connecting equipment using a HDMI cable to your TV, to guarantee sufficient immunity against parasitic frequency radiation and trouble-free transmission of high definition signals, such as 4K content, you have to use a high speed shielded (high grade) HDMI cable with ferrites.*

 If you want to connect a device to the TV, make sure that both the TV and the device are turned off before making any connection. After the connection is done, you can turn on the units and use them.

### **Switching On/Off**

### **To Switch the TV On**

Connect the power cord to a power source such as a wall socket (220-240V AC, 50 Hz).

To switch on the TV from standby mode either:

- Press the **Standby** button, **Programme +/-** or a numeric button on the remote control.
- Press the centre of the joystick on the TV in or push it up/down.

#### **To Switch the TV Off**

Press the **Standby** button on the remote control or press the centre of the joystick on the TV in and hold it down for a few seconds, the TV will switch into standby mode.

#### **To power down the TV completely, unplug the power cord from the mains socket.**

*Note: When the TV is switched into standby mode, the standby LED can blink to indicate that features such as Standby Search, Over Air Download or Timer is active. The LED can also blink when you switch on the TV from standby mode.*

#### **Switching On/Off**

### **To Switch the TV On**

Connect the power cord to a power source such as a wall socket (220-240V AC, 50 Hz).

To switch on the TV from standby mode either:

- Press the **Standby** button, **Programme +/-** or a numeric button on the remote control.
- Press the middle of the side function switch on the TV in.

#### **To Switch the TV Off**

Press the **Standby** button on the remote control or press the middle of the side function switch on the TV in and hold it down for a few seconds, the TV will switch into standby mode.

#### **To power down the TV completely, unplug the power cord from the mains socket.**

*Note: When the TV is switched into standby mode, the standby LED can blink to indicate that features such as Standby Search, Over Air Download or Timer is active. The LED can also blink when you switch on the TV from standby mode.*

### **Switching On/Off**

#### **To Switch the TV On**

Connect the power cord to a power source such as a wall socket (220-240V AC, 50 Hz).

To switch on the TV from standby mode either:

- Press the **Standby** button, **Programme +/-** or a numeric button on the remote control.
- Press the control button on the TV.

### **To Switch the TV Off**

• Press the **Standby** button on the remote control.

• Press the control button on the TV, the function options menu will be displayed. The focus will be on the **Standby** option. Press and hold the button for about 2 seconds to activate this option. The icon colour of the option will change. Then press the button once again, the TV will switch into standby mode.

#### **To power down the TV completely, unplug the power cord from the mains socket.**

*Note: When the TV is switched into standby mode, the standby LED can blink to indicate that features such as Standby Search, Over Air Download or Timer is active. The LED can also blink when you switch on the TV from standby mode.*

#### **First Time Installation**

*Note: If you are going to perform FRANSAT installation, insert the FRANSAT card (optional) into the Conditional Access terminal of your TV before switching on your TV.*

When turned on for the first time, the language selection screen is displayed. Select the desired language and press **OK**. In the following steps of the installation guide, set your preferences using the directional buttons and **OK** button.

On the second screen set your country preference. Depending on the **Country** selection you may be asked to set and confirm a PIN at this point. The selected PIN cannot be 0000. You have to enter it if you are asked to enter a PIN for any menu operation later.

*Note: M7(\*) operator type will be defined according to the Language and Country selections that you made in the First Time Installation.* 

*(\*) M7 is a digital satellite service provider.*

You can activate **Store Mode** option in the next step. This option will configure your TV's settings for store environment and depending on the TV model being used, the supported features of it may be displayed on the side of the screen as an info banner. This option is intended only for store use. It is recommended to select **Home Mode** for home use. This option will be available in **Settings>System>More** menu and can be turned off/on later. Make your selection and press **OK** to continue.

Depending on the model of your TV and the country selection **Privacy Settings** menu may appear at this point. Using this menu you can set your privacy privileges. Highlight a feature and use Left and Right directional buttons to enable or disable. Read the related explanations displayed on the screen for each highlighted feature before making any changes. You can use **Programme +/-** buttons to scroll up and down to read the entire text. You will be able to change your preferences at any time later from the **Settings>System>Privacy Settings** menu. If the **Internet Connection** option is disabled **Network/Internet Settings** screen will be skipped and not displayed. If you have any questions, complaints or comments regarding this privacy

policy or its enforcement, please contact by email at smarttvsecurity@vosshub.com.

Highlight **Next** and press **OK** button on the remote control to continue and the **Network/Internet Settings** menu will be displayed. Please refer to **Connectivity** section to configure a wired or a wireless connection. If you want your TV to consume less power in standby mode, you can disable the **Wake On** option by setting it as **Off**. After the settings are completed highlight **Next** and press **OK** button to continue.

On next screen you can set broadcast types to be searched, set your encrypted channel searching and time zone (depending on the country selection) preferences. Additionally you can set a broadcast type as your favourite one. Priority will be given to the selected broadcast type during the search process and the channels of it will be listed on the top of the channel list. When finished, highlight **Next** and press **OK** to continue.

### **About Selecting Broadcast Type**

To turn a search option for a broadcast type highlight it and press **OK**. The checkbox next to the selected option will be checked. To turn the search option off clear the checkbox by pressing **OK** after moving the focus on the desired broadcast type option.

**Digital Aerial:** If **D. Aerial** broadcast search option is turned on, the TV will search for digital terrestrial broadcasts after other initial settings are completed.

**Digital Cable:** If **D. Cable** broadcast search option is turned on, the TV will search for digital cable broadcasts after other initial settings are completed. A message will be displayed before starting to search asking if you want to perform cable network search. If you select **Yes** and press **OK** you can select **Network** or set values such as **Frequency**, **Network ID** and **Search Step** on the next screen. If you select **No** and press **OK** you can set **Start Frequency**, **Stop Frequency** and **Search Step** on the next screen. When finished, highlight **Next** and press **OK** button to continue.

*Note: Searching duration will change depending on the selected Search Step.*

**Satellite:** If **Satellite** broadcast search option is turned on, the TV will search for digital satellite broadcasts after other initial settings are completed. Before satellite search is performed some settings should be made. A menu will be displayed where you can select to start **M7 or Fransat** operator installation or a standard installation.

To start an M7 operator installation set the **Install Type** as **Operator** and the **Satellite Operator** as the related M7 operator. Then highlight **Preferred Scan** option and set as **Automatic channel scan** and press **OK** to start the automatic search. These options can be preselected depending on the **Language** and **Country** selections that you made in the earlier steps of the first time installation process. You may be asked to select **HD**/**SD** or country specific channel list according to your M7 operator type. Select one and press **OK** to proceed.

Wait till the scan is finished. Now the list has been installed.

While performing an M7 operator installation, if you want to use the satellite installation parameters that differ from the default settings select the **Preferred Scan** option as **Manual channel scan** and press the **OK** button to proceed. **Antenna Type** menu will be displayed next. After selecting the antenna type and the desired satellite in the following steps press **OK** in order to change the satellite installation parameters in the sub-menu.

To start a **Fransat** installation set the **Install Type** as **Operator** and than set the **Satellite Operator** as the related Fransat operator. Then press the **OK** button to start **Fransat** installation. You can select to start an automatic or manual installation.

Press **OK** to proceed. Fransat Installation will be performed and broadcasts will be stored (if available).

If you set the **Install Type** as **Standard**, you can continue with regular satellite installation and watch satellite channels.

You can start a Fransat installation at any time later from the **Settings>Installation>Automatic channel scan> Satellite** menu.

In order to search for satellite channels other than M7 or Fransat channels you should start a standard installation. Select the **Install Type** as **Standard** and press the **OK** button to proceed. **Antenna Type** menu will be displayed next.

There are three options for antenna selection. You can select **Antenna Type** as **Direct**, **Single Satellite Cable** or **DiSEqC switch** by using Left or Right buttons. After selecting your antenna type press **OK** to see the options to proceed. **Continue**, **Transponder list** and **Configure LNB** options will be available. You can change the transponder and LNB settings using the related menu options.

- **• Direct:** If you have a single receiver and a direct satellite dish, select this antenna type. Press **OK** to continue. Select an available satellite on the next screen and press **OK** to scan for services.
- **• Single Satellite Cable:** If you have multiple receivers and a single satellite cable system, select this antenna type. Press **OK** to continue. Configure settings by following instructions on the next screen. Press **OK** to scan for services.
- **• DiSEqC switch:** If you have multiple satellite dishes and a **DiSEqC switch**, select this antenna type. Then set the DiSEqC version and press **OK** to continue. You can set up to four satellites (if available) for version v1.0 and sixteen satellites for version v1.1

on the next screen. Press **OK** button to scan the first satellite in the list.

**Analogue:** If **Analogue** broadcast search option is turned on, the TV will search for analogue broadcasts after other initial settings are completed.

A dialogue screen asking to activate parental control will be displayed. If you select **Yes**, parental restriction options will be displayed. Configure as desired and press **OK** when finished. Select **No** and press **OK** to advance, if you don't want to activate parental restrictions.

After the initial settings are completed TV will start to search for available broadcasts of the selected broadcast types.

While the search continues current scan results will be displayed at the bottom of the screen. After all the available stations are stored, **Channels** menu will be displayed. You can edit the channel list according to your preferences using the **Edit** tab options or press the **Menu** button to quit and watch TV.

While the search continues a message may appear, asking whether you want to sort channels according to the LCN**(\*)**. Select **Yes** and press **OK** to confirm**.**

*(\*) LCN is the Logical Channel Number system that organizes available broadcasts in accordance with a recognizable channel number sequence (if available).*

#### *Notes:*

*To search for M7 channels after the First Time Installation, you should perform the first time installation again. Or press the Menu button and enter the Settings>Installation>Automatic channel scan>Satellite menu. Then follow the same steps mentioned abow in the satellite section.*

*Do not turn off the TV while initializing first time installation. Note that, some options may not be available depending on the country selection.*

#### **Using Satellite Channel Table Feature**

You can perform these operations using the **Settings>Installation>Satellite Settings>Satellite Channel Table** menu. There are two options regarding to this feature.

You can download or upload satellite channel table data. In order to perform these functions a USB device must be connected to the TV.

You can upload current services and related satellites & transponders in TV, to a USB device.

Additionally you can download one of the satellite channel table files stored in USB device, to the TV.

When you select one of these files, all services and related satellites and transponders in the selected file will be stored in the TV. If there are any installed terrestrial, cable and/or analogue services, they will be kept and only satellite services will be removed.

Afterwards, check your antenna settings and make changes if necessary. An error message stating "**No**  **Signal**" may be displayed if the antenna settings are not configured properly.

#### **Media Playback via USB Input**

*You can connect 2.5" and 3.5" inch (HDD with external power supply) external hard disk drives or USB memory stick to your TV by using the USB inputs of the TV.*

**IMPORTANT!** Back up the files on your storage devices before connecting them to the TV. Manufacturer will not be responsible for any file damage or data loss. Certain types of USB devices (e.g. MP3 Players) or USB hard disk drives/memory sticks may not be compatible with this TV. The TV supports FAT32 and NTFS disk formatting but recording will not be available with NTFS formatted disks.

While formatting USB hard drives which have more than 1TB (Tera Byte) storage space you may experience some problems in the formatting process.

Wait a little while before each plugging and unplugging as the player may still be reading files. Failure to do so may cause physical damage to the USB player and the USB device itself. Do not pull out your drive while playing a file.

You can use USB hubs with your TV's USB inputs. External power supplied USB hubs are recommended in such a case.

It is recommended to use the TV's USB input(s) directly, if you are going to connect a USB hard disk.

*Note: When viewing media files the Media Browser menu can only display a maximum of 1000 media files per folder.*

### **USB Recording**

#### **Recording a Programme**

**IMPORTANT:** When using a new USB hard disk drive, it is recommended that you first format the disk using your TV's **Format Disk** option in the **TV>Recordings>Settings** menu.

To record a programme, you should first connect a USB disk to your TV while the TV is switched off. You should then switch on the TV to enable the recording feature. To use recording your USB drive should have 2 GB free space and be USB 2.0 compatible. If the USB drive is not compatible an error message will be displayed. To record long duration programmes such as movies, it is recommended to use USB Hard disk drives (HDD's). Recorded programmes are saved into the connected USB disk. If desired, you can store/copy recordings onto a computer; however, these files will not be available to be played on a computer. You can play the recordings only via your TV.

Lip Sync delay may occur during the timeshifting. Radio record is supported. The TV can record programmes up to ten hours.

Recorded programmes are split into 4GB partitions. If the writing speed of the connected USB disk is not sufficient, the recording may fail and the timeshifting feature may not be available.

It is recommended to use USB hard disk drives for recording HD programmes.

Do not pull out the USB/HDD during a recording. This may harm the connected USB/HDD.

If the AC cord is unplugged while there is an active USB-recording timer setting, it will be cancelled.

Multipartition support is available. A maximum of two different partitions are supported. The first partition of the USB disk is used for USB Recording ready features. It also must be formatted as the primary partition to be used for the USB Recording ready features.

Some stream packets may not be recorded because of signal problems, as a result sometimes videos may freeze during playback.

While recording a programme in the background you can use menu options, switch to another source or use **Media Browser** functions, such as viewing pictures, playing video and music files, and even play back the ongoing recording.

### **Timeshift Recording**

Press **Pause** button while watching a broadcast to activate timeshifting mode. In timeshifting mode, the programme is paused and simultaneously recorded to the connected USB disk.

Press **Play** button again to resume the paused programme from where you stopped. Press the **Stop** button to stop timeshift recording and return to the live broadcast.

Timeshift cannot be used while in radio mode.

You can use the timeshift rewind feature after resuming normal playback or fast forward option.

#### **Instant Recording**

Press **Record** button to start recording an event instantly while watching a programme. Press **Stop** button to cancel instant recording.

You can not switch broadcasts during the recording mode. While recording a programme or during the timeshifting, a warning message appears on the screen if your USB device speed is not sufficient.

#### **Watching Recorded Programmes**

Select **Recordings** from the **TV** menu. Select a recorded item from the list (if previously recorded). Press the **OK** button to view the **Options** menu. Select an option then press **OK** button.

*Note: Viewing main menu and menu items will not be available during the playback.*

Press the **Stop** button to stop a playback and return to the **Recordings**.

#### **Slow Forward**

If you press **Pause** button while watching recorded programmes, the slow forward feature will be available. You can use **Fast Forward** button to slow forward.

Pressing **Fast Forward** button consecutively will change slow forwarding speed.

### **Recording Settings**

You can configure your recording preferences using the **Settings** tab in the **TV>Recordings** menu. Highlight **Settings** tab by using **Left** or **Right** button and press **OK**. Then select the desired item in the sub-menu and set by using **Left** or **Right** button.

**Start early:** You can set recording timer's starting time to start earlier by using this setting.

**End late:** You can set recording timer's end time to end later by using this setting.

**Max Timeshift:** This setting allows you to set the maximum duration for the timeshift recording. Available options are approximate and the actual recording time may change in practice depending on the broadcast. The reserved and free storage space values will change according to this setting. Make sure that you have enough free space otherwise instant recording may not be possible.

**Auto discard:** You can set the **Discard** type as **None**, **Oldest**, **Longest** or **Shortest**. If it is not set to **None**, you can set the **Unplayed** option as **Included** or **Excluded**. These options determine the preferences for deleting the recordings in order to obtain more storage space for ongoing records.

**Hard disk information:** You can view detailed information about the USB storage device connected to your TV. Highlight and press **OK** to see and press **Back/Return** to close.

**Format Disk:** If you want to delete all files on the connected USB storage device and convert the disk format to FAT32, you can use this option. Press **OK** button while the **Format Disk** option is highlighted. A menu will appear on the screen, requiring you to enter the PIN**(\*)**. After you enter the PIN, a confirmation message will be displayed. Select **Yes** and press **OK** to start formatting the USB storage device. Select **No** and press **OK** to cancel.

*(\*) Default PIN could have been set to 0000 or 1234. If you have defined the PIN(is requested depending on the country selection) during the First Time Installation use the PIN that you have defined.*

**IMPORTANT:** Formatting your USB drive will erase ALL the data on it and it's file system will be converted to FAT32. In most cases operation errors will be fixed after a format but you will lose ALL your data.

If "**USB disk writing speed too slow to record**" message is displayed on the screen while starting a recording, try restarting the recording. If you still get the same error, it is possible that your USB disk does not meet the speed requirements. Try connecting another USB disk.

#### **Media Browser**

You can play back music and movie files and display photo files stored on a USB storage device by connecting it to your TV. Connect a USB storage device to one of the USB inputs located on the side of the TV.

After connecting a USB storage device to your TV **Media Browser** menu will be displayed on the screen. You can access the content of the connected USB device any time later from the **Sources** menu. Select the related USB input option from this menu and press **OK**. You can also press the **Source** button on the remote and then select your USB storage device from the list of sources. Then select the file of your choice and press **OK** to display or play it back.

You can set your **Media Browser** preferences by using the **Settings** menu. **Settings** menu can be accessed via the information bar which is displayed on the bottom of the screen while playing back a video or an audio file or displaying a picture file. Press the **Info** button if the information bar has disappeared, highlight the gear wheel symbol positioned on the right side of the information bar and press **OK**. **Picture Settings**, **Sound Settings**, **Media Browser Settings** and **Options** menus will be available. The contents of these menus may change according to the type of the currently open media file. Only **Sound Settings**  menu will be available while playing back audio files.

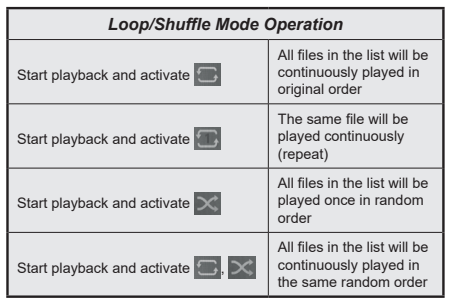

To use the functions on the information bar highlight the symbol of the function and press **OK**. To change the status of a function highlight the symbol of the function and press **OK** as much as needed. If the symbol is marked with a red cross, that means it is deactivated.

### **Custom Boot Up Logo**

You can personalize your TV and see your favourite image or photo on the screen each time your TV boots up. To do this, copy your favourite image files into a USB disk and open them in the **Media Browser**. Select USB input from the **Sources** menu and press **OK**. You can also press the **Source** button on the remote and then select your USB storage device from the list of sources. When you have chosen the desired image, highlight it and press **OK** to view it in full screen. Press the **Info** button, highlight the gear wheel symbol on the information bar and press **OK**. Select **Options** and press **OK** to enter. **Set Boot Logo** option will be available. Highlight it and press **OK** again to choose the image as custom boot logo. A confirmation message will be displayed. Select **Yes** and press **OK** again. If the image is suitable**(\*)** you will see it on the screen during the TV's next boot up.

*Note: If you perform a First Time Installation the TV will return to using the default logo, if any.*

*(\*) Images must have an aspect ratio between 4:3 to 16:9 and they must be in .jpeg, .jpg or .jpe file formats. The image cannot be set as boot logo, which's resolution doesn't appear on the info banner.*

#### **FollowMe TV**

With your mobile device you can stream the current broadcast from your smart TV using the **FollowMe TV** feature. Install the appropriate Smart Center application to your mobile device. Start the application.

For further information on using this feature refer to the instructions of the application you use.

*Note: Depending on model, your TV may not support this*  function. The application may not be compatible with all *mobile devices. Both of the devices must be connected to the same network.*

#### **CEC**

This function allows to control the CEC-enabled devices, that are connected through HDMI ports by using the remote control of the TV.

The **CEC** option in the **Settings>System>Device Settings** menu should be set as **Enabled** at first. Press the **Source** button and select the HDMI input of the connected CEC device from the **Sources List** menu. When new CEC source device is connected, it will be listed in source menu with its own name instead of the connected HDMI ports name(such as DVD Player, Recorder 1 etc.).

The TV remote is automatically able to perform the main functions after the connected HDMI source has been selected. To terminate this operation and control the TV via the remote again, press and hold the "0- Zero" button on the remote control for 3 seconds.

You can disable the CEC functionality by setting the related option under the **Settings>System>Device Settings** menu accordingly.

The TV supports ARC (Audio Return Channel). This feature is an audio link meant to replace other cables between the TV and an audio system (A/V receiver or speaker system).

When ARC is active, the TV does not mute its other audio outputs automatically. You will need to decrease TV volume to zero manually if you wish to hear the ARC audio only (same as optical or co-axial digital audio outputs). If you want to change connected device's volume level, you should select that device from the source list. In that case volume control keys are directed to connected audio device.

*Note: ARC is supported only via the HDMI2 input.*

### **System Audio Control**

Allows an Audio Amplifier/Receiver to be used with the TV. The volume can be controlled using the remote control of the TV. To activate this feature set the **Sound Output** option in the **Settings>Sound** menu as **HDMI ARC**. When **HDMI ARC** option is selected, **CEC** option will be set as **Enabled** automatically, if it is not already set. The TV speakers will be muted and the sound of the watched source will be provided from the connected sound system.

*Note: The audio device should support System Audio Control feature.*

# **Settings Menu Content**

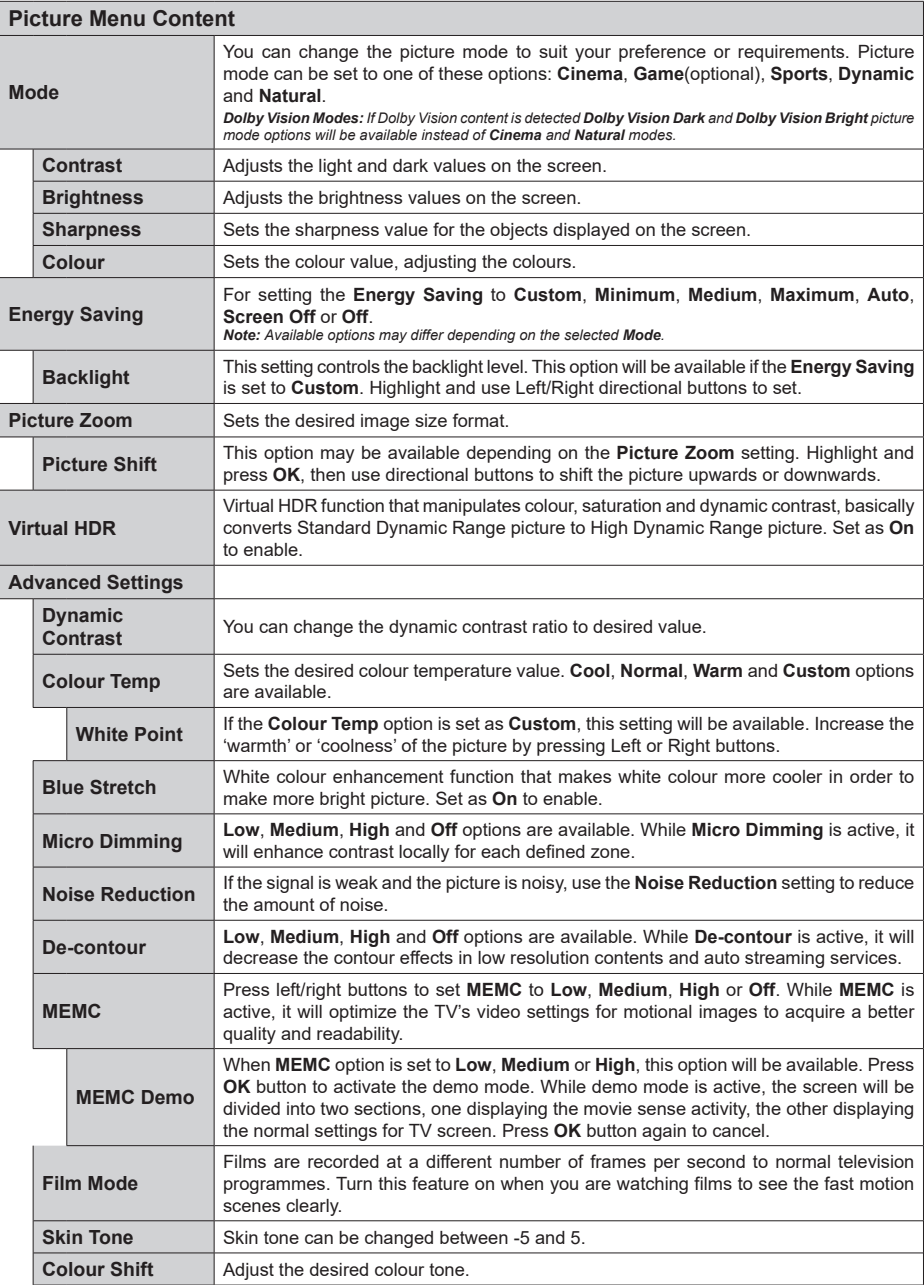

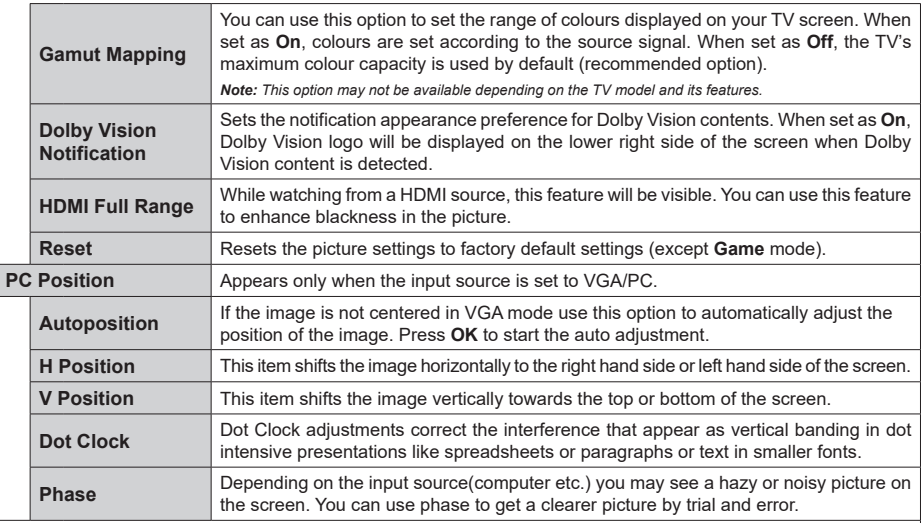

*While in VGA (PC) mode, some items in Picture menu will be unavailable. Instead, VGA mode settings will be added to the Picture menu while in PC mode.*

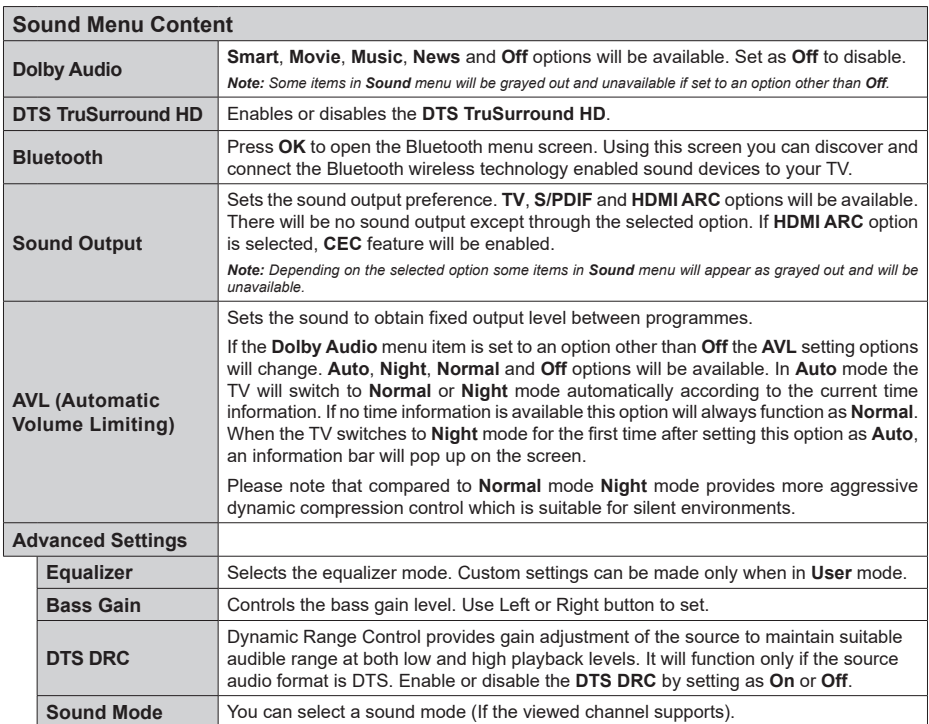

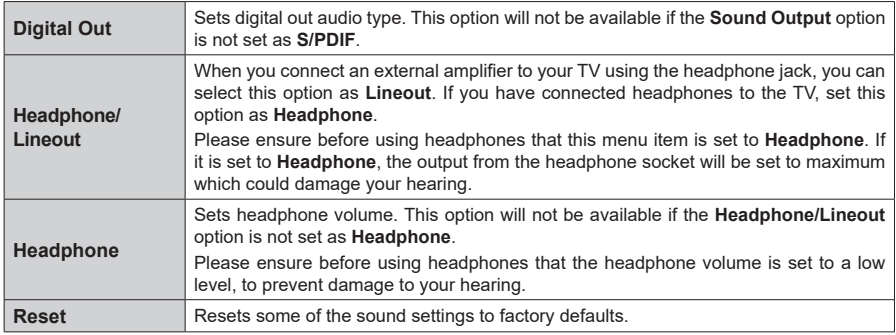

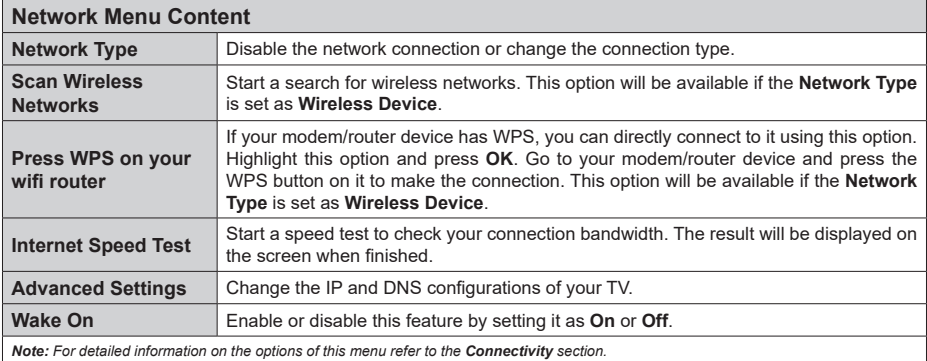

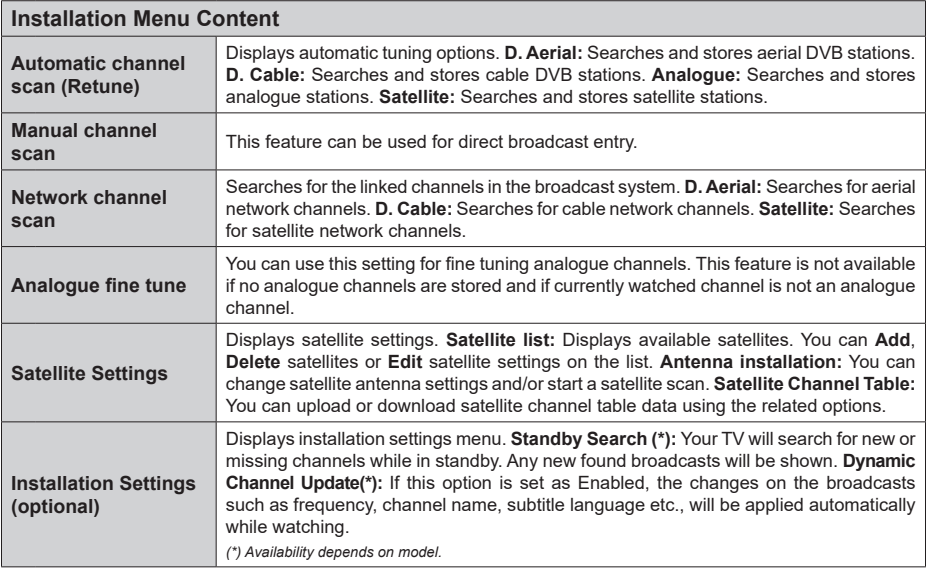

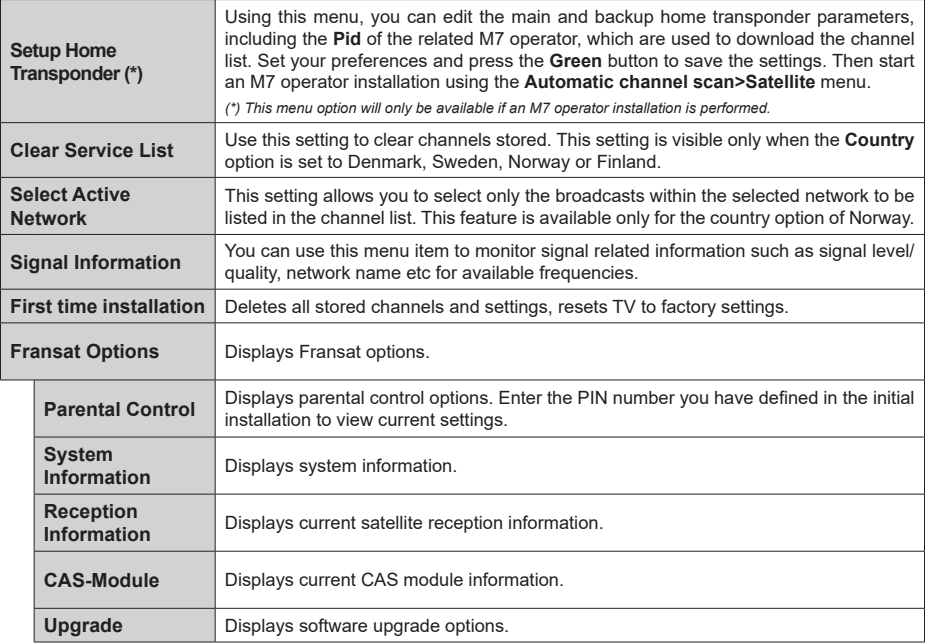

### **General TV Operation**

### **Using the Channel List**

The TV sorts all stored stations in the channel list. You can edit this channel list, set favourites or set active stations to be listed by using the **Channels** menu options. Press the **OK** button to open the channel list. You can filter the listed channels or make advanced changes in the current list using the **Filter** and **Edit** tab options. Highlight the tab you want and press **OK** to see available options.

In order to add the channel you are currently watching to the **Home** menu, highlight the **Add to Home** option in the **Edit** tab in the **Channels** menu and press **OK**.

*Note: The commands Move to position, Delete and Edit name in the TV>Channels>Edit menu are not available for channels that are being broadcasted from an M7 operator.* 

#### **Managing the Favourite Lists**

You can create four different lists of your favourite channels. Enter the **TV>Channels** menu or press the **OK** button in order to open the **Channels** menu. Highlight the **Edit** tab and press **OK** to see the editing options and select the **Tag/Untag channel** option. Select the desired channel on the list by pressing the **OK** button while the channel is highlighted. You can make multiple choices. You can also use the **Tag/ Untag all** option to select all channels on the list. Then press **Back/Return** button to return to the Edit menu options. Select **Add/Remove Favourites** option and press the **OK** button again. Favourite channel list options will be displayed. Set the desired list option to **On**. The selected channel/s will be added to the list. In order to remove a channel or channels from a favourite list follow the same steps and set the desired list option to **Off**.

You can use the filtering function in the **Channels** menu to filter the channels in the channel list permanently according to your preferences. For instance, using the options of the **Filter** tab, you can set one of your four favourite lists to be displayed every time the channel list is opened.

#### **Configuring Parental Settings**

The **Parental** menu options can be used to prohibit users from viewing of certain programmes, channels and using of menus. These settings are located in the **Settings> System>Parental** menu.

To display parental lock menu options, a PIN should be entered. After coding the correct PIN, **Parental** menu will be displayed.

**Menu Lock:** This setting enables or disables access to all menus or installation menus of the TV.

**Maturity Lock:** If this option is set, TV gets the maturity information from the broadcast and if this maturity level is disabled, prohibits access to the broadcast.

*Note: If the country option in the First Time Installation is set as France, Italy or Austria, Maturity Lock's value will be set to 18 as default.*

**Child Lock:** If this option is set to **On**, the TV can only be controlled by the remote control. In this case the control buttons on the TV will not work.

**Internet Lock:** If this option is set to **ON**, the internet using applications will be disabled. Set to **OFF** to release these applications again.

**Set PIN:** Defines a new PIN number.

**Default CICAM PIN:** This option will appear as greyed out if no CI module is inserted into the CI slot of the TV. You can change the default PIN of the CI CAM using this option.

**TV PIN(\*):** By enabling or disabling this option you can allow or restrict some M7 operator channels to send PIN queries. These PIN queries provide an access control mechanism for related channels. If this option is set as **On**, the channels which send PIN queries can not be accessed without entering the right PIN first.

*(\*) This menu option will only be available if an M7 operator installation is performed.*

*Note: Default PIN could have been set to 0000 or 1234. If you have defined the PIN(is requested depending on the country selection) during the First Time Installation use the PIN that you have defined.*

*Some options may not be available depending on the model and/or on the country selection in the First Time Installation.*

#### **Electronic Programme Guide**

By means of electronic programme guide function of your TV you can browse the event schedule of the currently installed channels on your channel list. It depends on the related broadcast whether this feature is supported or not.

To access the programme guide, press the **Guide** button on your remote. You can also use the **Guide** option under **TV** menu.

There are 2 different types of schedule layouts available, **Timeline Schedule** and **Now/Next**. To switch between these layouts highlight the tab with the name of the alternative layout on the upper side of the screen and press **OK**.

Use the directional buttons to navigate through the programme guide. Use the **Back/Return** button to use the tab options on the upper side of the screen.

#### **Timeline Schedule**

In this layout option, all events of the listed channels will be displayed by timeline. You can use the directional buttons to scroll through the list of the events. Highlight an event and press **OK** to display event options menu.

Press **Back/Return** button to use available tab options. Highlight **Filter** tab and press **OK** to see the filtering options. To change the layout highlight **Now/Next** and press **OK**. You can use the **Previous Day** and **Next**  **Day** options to display the events of the previous and next day.

Highlight **Extras** tab and press **OK** to access below options.

**Highlight Genre:** Displays **Highlight Genre** menu. Select a genre and press **OK**. The events in the programme guide matching the selected genre will be highlighted.

**Guide Search:** Displays searching options. Using these options, you can search the programme guide database in accordance with the selected criteria. Matching results will be listed.

**Now:** Displays current event of the highlighted channel.

**Zoom:** Highlight and press **OK** to see events in a wider time interval.

### **Now/Next Schedule**

In this layout option, only the current and next events of the listed channels will be displayed. You can use the directional buttons to scroll through the list of the events.

Press **Back/Return** button to use available tab options. Highlight **Filter** tab and press **OK** to see the filtering options. To change the layout highlight **Timeline Schedule** and press **OK**.

#### **Event Options**

Use the directional buttons to highlight an event and press **OK** button to display **Options** menu. The following options are available.

**Select Channel:** Using this option, you can switch to the selected channel in order to watch it. The programme guide will be closed.

**More Info:** Display detailed information on the selected event. Use up and down directional buttons to scroll through the text.

**Set Timer on Event / Delete Timer on Event:** Select **Set Timer on Event** option and press **OK**. You can set timers for future events. To cancel an already set timer, highlight that event and press the **OK** button. Then select **Delete Timer on Event** option. The timer will be cancelled.

**Record / Delete Rec. Timer:** Select the **Record** option and press the **OK** button. If the event is going to be broadcasted at a future time, it will be added to **Timers** list to be recorded. If the selected event is being broadcasted at the moment, recording will start immediately.

To cancel an already set record timer, highlight that event and press the **OK** button and select the option **Delete Rec. Timer**. The record timer will be cancelled. *IMPORTANT: Connect a USB disk to your TV while the TV is switched off. You should then switch on the TV to enable the recording feature.*

*Notes: You cannot switch to any other channel while there is an active recording or timer on the current channel.*

*It is not possible to set timer or record timer for two or more individual events at the same time interval.*

#### **Integrated Catch-Up Services**

You can enjoy Freeview Play catch-up TV services that work directly through the electronic programme guide. Whilst you are on a channel use the directional buttons to scroll back in time through the timelinebased guide. You will see contents from last few days. Available catch-up contents may change according to broadcasters and will be marked with a play icon. Highlight the content you want to play back and press the **OK** button.

Make sure that your TV is connected to your home network in order to use the catch-up services. For further information regarding this matter and other requirements for Freeview Play services refer to the **Connectivity** and **Freeview Play Platform** sections.

### **Electronic Programme Guide**

By means of electronic programme guide function of your TV you can browse the event schedule of the currently installed channels on your channel list. It depends on the related broadcast whether this feature is supported or not.

To access the programme guide, press the **Guide** button on your remote. You can also use the **Guide** option under **TV** menu.

There are 2 different types of schedule layouts available, **Timeline Schedule** and **Now/Next**. To switch between these layouts highlight the tab with the name of the alternative layout on the upper side of the screen and press **OK**.

Use the directional buttons to navigate through the programme guide. Use the **Back/Return** button to use the tab options on the upper side of the screen.

#### **Timeline Schedule**

In this layout option, all events of the listed channels will be displayed by timeline. You can use the directional buttons to scroll through the list of the events. Highlight an event and press **OK** to display event options menu.

Press **Back/Return** button to use available tab options. Highlight **Filter** tab and press **OK** to see the filtering options. To change the layout highlight **Now/Next** and press **OK**. You can use the **Previous Day** and **Next Day** options to display the events of the previous and next day.

Highlight **Extras** tab and press **OK** to access below options.

**Highlight Genre:** Displays **Highlight Genre** menu. Select a genre and press **OK**. The events in the programme guide matching the selected genre will be highlighted.

**Guide Search:** Displays searching options. Using these options, you can search the programme guide database in accordance with the selected criteria. Matching results will be listed.

**Now:** Displays current event of the highlighted channel.

**Zoom:** Highlight and press **OK** to see events in a wider time interval.

### **Now/Next Schedule**

In this layout option, only the current and next events of the listed channels will be displayed. You can use the directional buttons to scroll through the list of the events.

Press **Back/Return** button to use available tab options. Highlight **Filter** tab and press **OK** to see the filtering options. To change the layout highlight **Timeline Schedule** and press **OK**.

### **Event Options**

Use the directional buttons to highlight an event and press **OK** button to display **Options** menu. The following options are available.

**Select Channel:** Using this option, you can switch to the selected channel in order to watch it. The programme guide will be closed.

**More Info:** Display detailed information on the selected event. Use up and down directional buttons to scroll through the text.

**Set Timer on Event / Delete Timer on Event:** Select **Set Timer on Event** option and press **OK**. You can set timers for future events. To cancel an already set timer, highlight that event and press the **OK** button. Then select **Delete Timer on Event** option. The timer will be cancelled.

**Record / Delete Rec. Timer:** Select the **Record** option and press the **OK** button. If the event is going to be broadcasted at a future time, it will be added to **Timers** list to be recorded. If the selected event is being broadcasted at the moment, recording will start immediately.

To cancel an already set record timer, highlight that event and press the **OK** button and select the option **Delete Rec. Timer**. The record timer will be cancelled. *IMPORTANT: Connect a USB disk to your TV while the TV is switched off. You should then switch on the TV to enable the recording feature.*

*Notes: You cannot switch to any other channel while there is an active recording or timer on the current channel.*

*It is not possible to set timer or record timer for two or more individual events at the same time interval.*

### **Teletext Services**

Press the **Text** button to enter. Press again to activate mix mode, which allows you to see the teletext page and the TV broadcast at the same time. Press once more to exit. If available, sections in the teletext pages will become colour-coded and can be selected by pressing the coloured buttons. Follow the instructions displayed on the screen.

### **Digital Teletext**

Press the **Text** button to view digital teletext information. Operate it with the coloured buttons, cursor buttons and the **OK** button. The operation method may differ depending on the contents of the digital teletext. Follow the instructions displayed on the digital teletext screen. When the **Text** button is pressed again, the TV returns to television broadcast.

### **Software Upgrade**

Your TV is capable of finding and updating the firmware automatically via the broadcast signal or via Internet.

### **Software upgrade search via user interface**

On the main menu select **Settings>System** and then **More**. Navigate to **Software upgrade** and press the **OK** button. Then select **Scan for upgrade** and press **OK** button to check for a new software upgrade.

If a new upgrade is found, it starts to download the upgrade. After the download is completed, a warning will be displayed, press **OK** button to complete software upgrade process and restart TV.

### **3 AM search and upgrade mode**

Your TV will search for new upgrades at 3:00 o'clock if **Automatic scanning** option is set to **Enabled** and if the TV is connected to an aerial signal or to Internet. If a new software is found and downloaded successfully, it will be installed at the next power on.

*Note: Do not unplug the power cord while led is blinking during the reboot process. If the TV fails to come on after the upgrade, unplug, wait for two minutes then plug it back in.*

*All updates are automatically controlled. If a manual search is carried out and no software is found then this is the current version.*

### **Troubleshooting & Tips**

### **TV will not turn on**

Make sure the power cord is plugged in securely to a wall outlet. Press the Power button on the TV.

### **Poor picture**

- Check if you have correctly tuned the TV.
- Low signal level can cause picture distortion. Please check antenna connections.
- Check if you have entered the correct channel frequency if you have performed manual tuning.

### **No picture**

- TV is not receiving any signal. Make sure the correct source has been selected.
- Is the antenna connected properly?
- Is the antenna cable damaged?
- Are suitable plugs used to connect the antenna?
- If you are in doubt, consult your dealer.

### **No sound**

- Check if the TV sound is muted. Press the **Mute** button or increase the volume to check.
- Sound may be coming from only one speaker. Check the balance settings from Sound menu.

#### **Remote control - no operation**

- The batteries may be exhausted. Replace the batteries.
- The batteries maybe inserted incorrectly. Refer to the section "Inserting the Batteries into the Remote".

### **No signal on an input source**

- It is possible that no device is connected.
- Check the AV cables and connections from your device.
- Check the device is switched on.

### **The Image is not centered in VGA source**

To have your TV automatically center the image, enter the **PC Position** menu in **Picture** menu, highlight **Autoposition** and press **OK**. Wait for it to finish. In order to set the position of the image manually you can use **H Position** and **V Position** options. Select the desired option and use Left and Right directional buttons on the remote to set.

### **Recording unavailable**

To record a programme, you should first correctly connect a USB storage device to your TV, while the TV is switched off. You should then switch on the TV to enable recording feature. If you cannot record, check the storage device is correctly formatted and there is sufficient space.

### **USB is too slow**

If a "USB disk writing speed too slow to record" message is displayed on the screen while starting a recording, try restarting the recording. If you still get the same error, it is possible that your USB storage device does not meet the speed requirements. Try using a different USB storage device.

### **PC Input Typical Display Modes**

The following table is an illustration of some of the typical video display modes. Your TV may not support all resolutions.

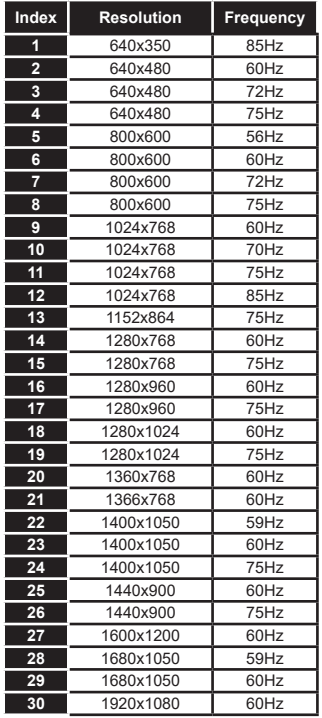

#### **AV and HDMI Signal Compatibility**

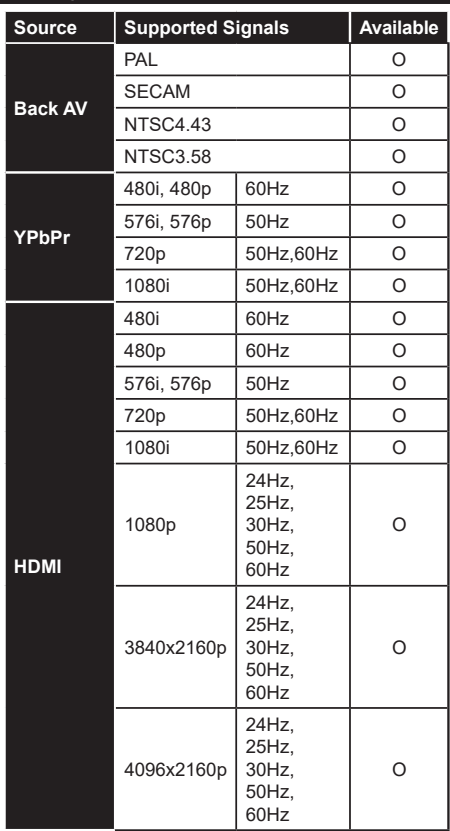

#### **(X: Not Available, O: Available)**

In some cases a signal on the TV may not be displayed properly. The problem may be an inconsistency with standards from the source equipment (DVD, Set-top box, etc. ). If you do experience such a problem please contact your dealer and also the manufacturer of the source equipment.

# **Supported File Formats for USB Mode**

## **Video File Formats**

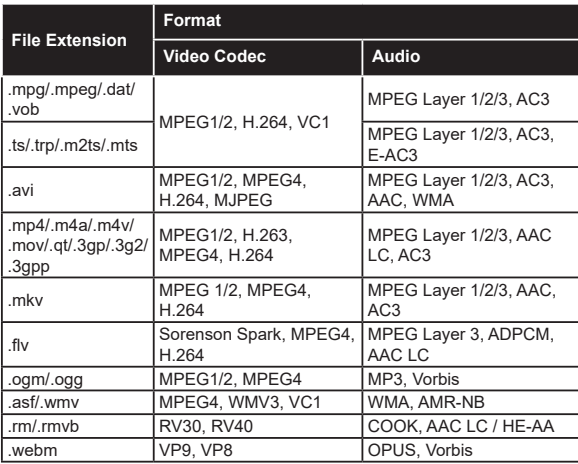

### **Picture File Formats**

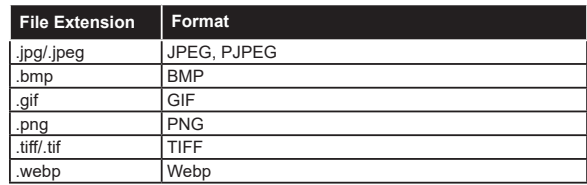

### **Audio File Formats**

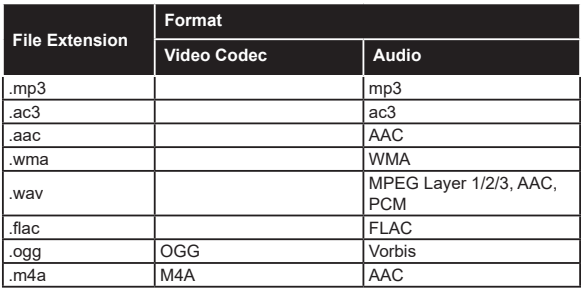

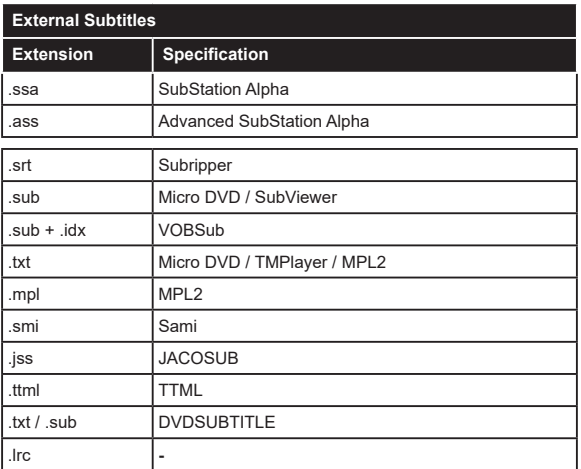

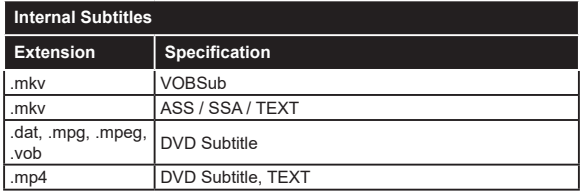

### **Supported DVI Resolutions**

When connecting devices to your TV's connectors by using DVI converter cable(DVI to HDMI cable - not supplied), you can refer to the following resolution information.

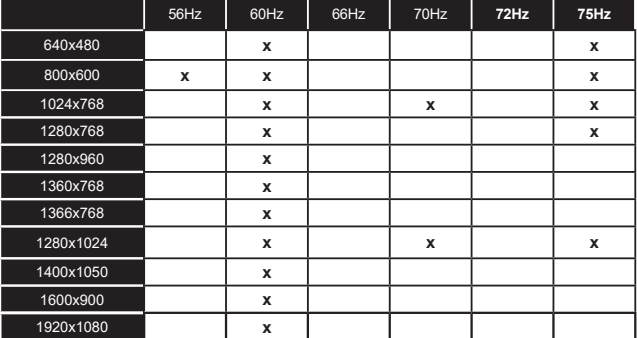

### **Connectivity**

### **Wired Connectivity**

### **To Connect to a Wired Network**

- You must have a modem/router connected to an active broadband connection.
- Connect your TV to your modem/router via an Ethernet cable. There is a LAN port at the rear (back) of your TV.

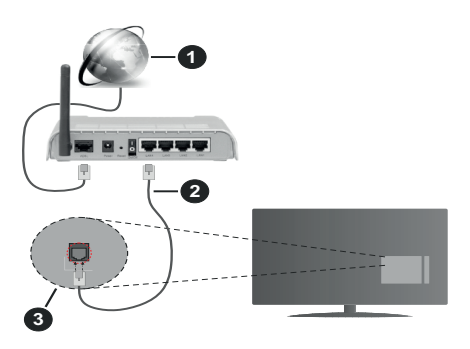

- **1.** Broadband ISP connection
- **2.** LAN (Ethernet) cable
- **3.** LAN input on the rear side of the TV

### **To configure wired settings refer to the Network section in the Settings menu.**

• You might be able to connect your TV to your LAN depending on your network's configuration. In such a case, use an Ethernet cable to connect your TV directly to the network wall outlet.

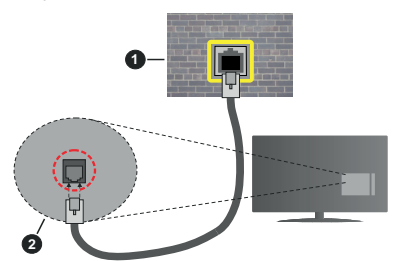

- **1.** Network wall socket
- **2.** LAN input on the rear side of the TV

### **Configuring Wired Device Settings**

### **Network Type**

The **Network Type** can be selected as **Wired Device, Wireless Device** or **Disabled**, in accordance with the active connection to the TV set. Select this as **Wired Device** if you are connecting via an Ethernet cable.

### **Internet Speed Test**

Highlight **Internet Speed Test** and press the **OK** button. TV will check the internet connection bandwidth and display the result when complete.

### **Advanced Settings**

Highlight **Advanced Settings** and press the **OK** button. On the next screen you can change the IP and DNS settings of the TV. Highlight the desired one and press Left or Right button to change the setting from **Automatic** to **Manual**. Now you can enter the **Manual IP** and / or **Manual DNS** values. Select the related item in the drop down menu and enter the new values using the numeric buttons of the remote. Highlight **Save** and press the **OK** button to save settings when complete.

### **Wireless Connectivity**

#### **To Connect to a Wireless Network**

The TV cannot connect to the networks with a hidden SSID. To make your modem's SSID visible, you should change your SSID settings via the modem's software.

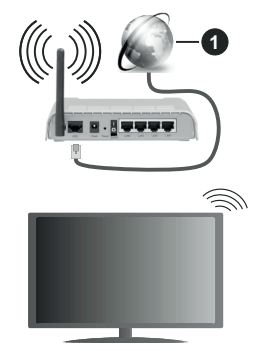

**1.** Broadband ISP connection

A Wireless-N router (IEEE 802.11a/b/g/n) with simultaneous 2.4 and 5 GHz bands is designed to increase bandwidth. These are optimized for smoother and faster HD video streaming, file transfers and wireless gaming.

- The frequency and channel differ depending on the area.
- The transmission speed differs depending on the distance and number of obstructions between the transmission products, the configuration of these products, the radio wave conditions, the line traffic and the products that you use. The transmission may also be cut off or may get disconnected depending on the radio wave conditions, DECT phones or any other WLAN 11b appliances. The standard values of the transmission speed are the theoretical maximum values for the wireless standards. They are not the actual speeds of data transmission.
- The location where the transmission is most effective differs depending on the usage environment.
- The Wireless feature of the TV supports 802.11 a,b,g & n type modems. It is highly recommended that you should use the IEEE 802.11n communication protocol in order to avoid any possible problems while watching videos.
- You must change your modem's SSID when there are any other modems around with the same SSID. You can encounter connection problems otherwise. Use a wired connection if you experience problems with a wireless connection.

### **Configuring Wireless Device Settings**

Open the **Network** menu and select **Network Type** as **Wireless Device** to start connection process.

Highlight **Scan Wireless Networks** option and press **OK** to start a search for available wireless networks. All found networks will be listed. Highlight your desired network from the list and press **OK** to connect.

*Note: If the modem supports N mode, you should set N mode settings.*

If the selected network is password-protected, enter the correct key by using the virtual keyboard. You can use this keyboard via the directional buttons and the **OK** button on the remote control.

Wait until the IP address is shown on the screen.

This means that the connection is now established. To disconnect from a wireless network, highlight **Network Type** and press Left or Right buttons to set as **Disabled**.

If your router has WPS, you can directly connect to the modem/router without entering a password or adding the network first. Highlight **Press WPS on your wifi router** option and press **OK**. Go to your modem/router device and press the WPS button on it to make the connection. You will see a connection confirmation on your TV once the devices have paired. Select **OK** to proceed. No further configuration is required.

Highlight **Internet Speed Test** and press the **OK** button to check your internet connection speed. Highlight **Advanced Settings** and press the **OK** button to open the advanced setting menu. Use directional and numeric buttons to set. Highlight **Save** and press the **OK** button to save settings when complete.

#### **Other Information**

The status of the connection will be displayed as **Connected** or **Not Connected** and the current IP address, if a connection is established.

#### **Connecting to your mobile device via WLAN**

• If your mobile device has WLAN feature, you can connect it to your TV via a router, in order to access the content in your device. For this, your mobile device must have an appropriate sharing software.

Connect your TV to your router following the steps mentioned in the sections above.

Afterwards, connect your mobile device to the router and then activate the sharing software on your mobile device. Then, select files that you want to share with your TV.

If the connection is established correctly, you will be able to access the shared files installed on your mobile device via the Audio Video Sharing (AVS) feature of your TV.

Highlight the **AVS** option in the **Sources** menu and press **OK**, available media server devices in the network will be displayed. Select your mobile device and press the **OK** button to continue.

• If available, you can download a virtual remote controller application from the server of your mobile device application provider.

*Note: This feature may not be supported on all mobile devices.*

#### **Wake ON**

Wake-on-LAN (WoL) and Wake-on-Wireless LAN (WoWLAN) are standards that allow a device to be turned on or woken up by a network message. The message is sent to the device by a program executed on a remote device connected to the same local area network, such as a smartphone.

Your TV is WoL and WoWLAN compatible. This feature might be disabled during the First Time Installation process. To enable this feature set the **Wake On** option in the **Network** menu as **On**. It is necessary that both the device, from which the network message will be sent to the TV, and the TV are connected to the same network. Wake On feature is only supported for Android OS devices and can only be used via YouTube and Netflix applications.

In order to use this feature the TV and the remote device should be connected at least once while the TV is on. If the TV is powered off, the connection should be re-established, the next time it is switched on. Otherwise this feature will be unavailable. This does not apply, when the TV is switched into the standby mode.

If you want your TV to consume less power in standby mode, you can disable this feature by setting the **Wake On** option as **Off**.

### **Wireless Display**

Wireless Display is a standard for streaming video and sound content. This feature provides the ability to use your TV as wireless display device.

#### **Using with mobile devices**

There are different standards which enable sharing of screens including graphical, video and audio content between your mobile device and TV.

Plug the wireless USB dongle to TV first, if the TV doesn't have internal WLAN feature.

Then press the **Source** button on the remote and switch to **Wireless Display** source.

A screen appears stating that the TV is ready for connection.

Open the sharing application on your mobile device. These applications are named differently for each brand, refer to the instruction manual of your mobile device for detailed information.

Scan for devices. After you select your TV and connect, the screen of your device will be displayed on your TV.

*Note: This feature can be used only if the mobile device supports this feature. If you experience problems with the connection check if the operating system version you use supports this feature. There may be incompatibility problems with the operating system versions which are released after the production of this TV. Scanning and connecting processes differ according to the programme you use.*

### **Connecting Bluetooth Devices**

Your TV supports Bluetooth wireless connection technology too. A pairing is required before using Bluetooth devices with the TV set. You should do the following to pair your device with the TV:

- Set the device to pairing mode
- Start device discovery on the TV

*Note: Refer to the user manual of the Bluetooth device to learn how to set the device to pairing mode.*

You can connect audio devices or remote controllers to your TV using the Bluetooth wireless technology. Unplug or switch off any other connected audio device in order for wireless connection feature to work correctly. For audio devices you should use the **Bluetooth** option in the **Settings>Sound** menu, for remote controllers the **Smart Remote** option in the **Settings>System>More** menu. Select the menu option and press the **OK** button to open the related menu. Using this menu you can discover and connect the devices that use the Bluetooth wireless technology and start to use them. Follow the onscreen instructions. Start the device discovery. A list of available Bluetooth devices will be displayed. Select the device you want to connect from the list and press the **OK** button to connect. If "**Device connected**" message is displayed, the connection is successfully established. If the connection fails try it again.

#### **Image transfer and audio streaming**

You can also use Bluetooth connection to transfer images or stream audio from your mobile device to your TV.

Pair the mobile device and the TV as described before. Start a device search in your hand-held device. Select your TV from listed devices. Confirm the request for connection on your TV screen and do the same on your hand held device screen. If no pairing is done, image transfer or audio streaming to the TV will not be possible.

The images sent by mobile device will be displayed on the TV without confirmation request, if the image file is suitable. You can also save the image file to a connected USB memory drive or set as boot logo, if this feature is supported and the file is suitable. Press the **Exit** button to terminate displaying the image.

The audio will be routed through the speakers of the TV, after confirmation is given. To start audio streaming unpair the device from your TV if it is paired with your TV previously. After pairing is completed, a confirmation message will be displayed asking whether you want to start audio streaming from your mobile device. Select **Yes** and press the **OK** button on the remote of the TV. If the connection is succeeded, all audio will be routed through the speakers of the TV. A symbol will appear on the upper side of the TV screen as long as the audio streaming connection is active. To terminate the audio streaming, you should turn off the Bluetooth connection of your mobile device.

Close all running applications and all the menus on the TV for a trouble-free transfer. Only image files with sizes smaller than 5 MB and in the following file formats are suitable; *.jpg, .jpeg, .png, bmp*. If a file sent by the mobile device does not suit these requirements, it will not be displayed on the TV.

If the **AVS** option in the **Settings>System>More** menu is disabled, the TV will ignore pairing requests and no information message will be displayed on the screen. If a device is already paired prior to disabling the **AVS** option, it will be able to continue sharing audio/video with the TV even if the **AVS** option is disabled.

*Note: Wireless devices may operate within the same radio frequency range and may interfere with one another. To improve the performance of your wireless device place it at least 1 meter away from any other wireless devices.*

### **Connectivity Troubleshooting**

### **Wireless Network Not Available**

- Ensure that any firewalls of your network allow the TV wireless connection.
- Try searching for wireless networks again, using the **Network** menu screen.

If the wireless network does not function properly, try using the wired network in your home. Refer to the **Wired Connectivity** section for more information on the process.

If the TV does not function using the wired connection, check the modem (router). If the router does not have a problem, check the internet connection of your modem.

#### **Connection is Slow**

See the instruction book of your wireless modem to get information on the internal service area, connection speed, signal quality and other settings. You need to have a high speed connection for your modem.

### **Disruption during playback or slow reactions**

You could try the following in such a case:

Keep at least three meters distance from microwave ovens, mobile telephones, Bluetooth devices or any other WLAN compatible devices. Try changing the active channel on the WLAN router.

### **Internet Connection Not Available / Audio Video Sharing Not Working**

If the MAC address (a unique identifier number) of your PC or modem has been permanently registered, it is possible that your TV might not connect to the internet. In such a case, the MAC address is authenticated each time when you connect to the internet. This is a precaution against unauthorized access. Since your TV has its own MAC address, your internet service provider cannot validate the MAC address of your TV. For this reason, your TV cannot connect to the internet. Contact your internet service provider and request information on how to connect a different device, such as your TV, to the internet.

It is also possible that the connection may not be available due to a firewall problem. If you think this causes your problem, contact your internet service provider. A firewall might be the reason of a connectivity and discovery problem while using the TV in Audio Video Sharing mode or while browsing via Audio Video Sharing feature.

### **Invalid Domain**

Ensure that you have already logged on to your PC with an authorized username/password and also ensure that your domain is active, prior to sharing any files in your media server program on your PC. If the domain is invalid, this might cause problems while browsing files in Audio Video Sharing mode.

### **Using Audio Video Sharing Network Service**

Audio Video Sharing feature uses a standard that eases the viewing process of digital electronics and makes them more convenient to use on a home network.

This standard allows you to view and play photos, music and videos stored in the media server connected to your home network.

### **1. Server Software Installation**

The Audio Video Sharing feature cannot be used if the server programme is not installed onto your PC or if the required media server software is not installed onto the companion device. Prepare your PC with a proper server programme.

### **2. Connect to a Wired or Wireless Network**

See the **Wired/Wireless Connectivity** chapters for detailed configuration information.

### **3. Enable Audio Video Sharing**

Enter the **Settings>System>More** menu and enable the **Audio Video Sharing** option.

### **4. Play Shared Files via Media Browser**

Highlight the **AVS** option in the **Sources** menu by using the directional buttons and press **OK**. Available media server devices in the network will be listed. Select one and press **OK** to continue. The media browser will then be displayed.

Refer to the **Media Browser** menu section for further information on file playback.

If a problem occurs with the network, switch your television off at the wall socket and back on again. Trick mode and jump are not supported with the Audio Video Sharing feature.

PC/HDD/Media Player or any other devices that are compatible should be used with a wired connection for higher playback quality.

Use a LAN connection for quicker file sharing between other devices like computers.

*Note: There may be some PC's which may not be able to utilize the Audio Video Sharing feature due to administrator and security settings (such as business PC's).*

#### **Apps**

You can access the applications installed on your TV from **Apps** menu. Highlight an app and press **OK** to launch.

In order to manage the apps installed on your TV, add new apps from the market or to see all available apps in full screen mode highlight the **Add More** option and press **OK**. Using this menu option you can add an installed app to **Home** menu, launch or remove it. Removed apps will no longer be accessible from **Apps** menu. You can also add new apps from the market. In order to enter the market highlight the shopping basket logo located on the upper left side of the screen and press **OK**. Available apps in the market will be displayed. Use directional buttons to highlight an app and press **OK**. Highlight **Add to Apps** option and press **OK** again to add the selected app to **Apps** menu.

For quick access to **Add More** menu you can press the **Internet** button on the remote, if this button is available.

#### *Notes:*

*Possible application dependent problems may be caused by the content service provider.*

*Third party internet services may change, be discontinued or restricted at any time.* 

### **Freeview Play Platform**

Freeview Play platform provides catch-up TV and On Demand services. Simply press the **Freeview Play** button on your remote control to connect to the Freeview Play platform.

The Freeview Play platform can also be accessed from the **Home** and **Apps** menus. Press **Menu** button and select **Home** or **Apps**. Then highlight **Freeview Play** and press the **OK** button.

You will have to agree to the terms and conditions for Freeview Play services first if you did not agree them during the **First Time Installation**. Highlight **Yes** and press **OK** on the remote to confirm and proceed.

Integrated TV Player applications will be displayed. Select one and press the **OK** button. Then select a content that you want to play back and press the **OK** button to watch.

Catch-up contents can also be accessed and played back directly from the TV Guide. Refer to the section **Electronic Programme Guide** for more information.

#### **Requirements**

The Freeview Play services may only be used if the following requirements are fulfilled:

- Connecting the TV to the internet. A minimum broadband speed of 2Mbps is required for proper operation of catch up and on demand services.
- Agreeing to the terms and conditions of Freeview Play

*Note: Freeview Play platform usage will count towards any monthly broadband data allowance. Only selected channels provide 7-day catch up.*

#### **Internet Browser**

To use the internet browser, enter the **Apps** menu first. Then launch the internet browser application which has an orange coloured logo with earth symbol on it.

In the initial screen of the browser, the thumbnails of the predefined (if any) links to web sites available will be displayed as **Speed Dial** options along with the **Edit Speed Dial** and the **Add to Speed Dial** options.

To navigate the web browser, use the directional buttons on the remote or a connected mouse. To see the browser options bar, move the cursor to the top of the page or press the **Back/Return** button. **History**, **Tabs** and **Bookmarks** options and the browser bar which contains previous/next buttons, the refresh button, the address/search bar, the **Speed Dial** and the **Vewd** buttons are available.

To add a desired website to the **Speed Dial** list for quick access, move the cursor to the top of the page or press the **Back/Return** button. The browser bar will appear. Highlight the **Speed Dial** - **in button and** press the **OK** button. Then select **Add to Speed Dial** option and press the **OK** button. Fill in the blanks for **Name** and **Address**, highlight **OK** and press the **OK** button to add. Whilst you are on the site you wish to add to the **Speed Dial** list, highlight the **Vewd** button and press the **OK** button. Then highlight **Add to Speed Dial** option in the submenu and press the **OK** button again. **Name** and **Address** will be filled automatically according to the site you are visiting. Highlight **OK** and press the **OK** button to add.

You can also use the **Vewd** menu options to manage the browser. Highlight the **Vewd** button and press the **OK** button to see available page specific and general options.

There are various ways to search or visit websites using the web browser.

Enter the address of a website(URL) into the search/ address bar and highlight the **Submit** button on the virtual keyboard and press the **OK** button to visit the site.

Enter keyword/s into the search/address bar and highlight the **Submit** button on the virtual keyboard and press the **OK** button to start a search for the related websites.

Highlight a Speed Dial thumbnail and press the **OK** button to visit the related website.

Your TV is compatible with USB mice. Plug your mouse or wireless mouse adaptor into the USB input of your TV for easier and quicker navigation.

Some web pages include flash content. These are not supported by the browser.

Your TV does not support any download processes from the internet via the browser.

All sites on the internet might not be supported. According to the site; content problems may occur. In some circumstances video contents might not be able to be played.

#### **HBBTV System**

HbbTV (Hybrid Broadcast Broadband TV) is a new industry standard that seamlessly combines TV services delivered via broadcast with services delivered via broadband and also enables access to Internet only services for consumers using connected TVs and settop boxes. Services delivered through HbbTV include traditional broadcast TV channels, catch-up services, video-on-demand, electronic programme guide, interactive advertising, personalisation, voting, games, social networking and other multimedia applications.

HbbTV applications are available on channels where they are signalled by the broadcaster. The broadcaster marks one application as "autostart" and this one is started by the platform automatically. The autostart applications are generally launched with a small red button icon to notify the user that there is an HbbTV application on that channel. Press the red button to open the application page. After the page is displayed you can go back to the initial red button icon state by pressing the red button again. You can toggle between the red button icon mode and full UI mode of the application via pressing red button. It should be noted that the red button switching capability is provided by the application and some application may
behave differently (other colour buttons such as green, yellow, blue, may be defined for some other functions, e.g. shurtcuts).

If you switch to another channel while an HbbTV application is active (either in red button icon mode or full UI mode), the following scenarios can occur.

- The application can continue running.
- The application can be terminated.
- The application can be terminated and another autostart red button application can be launched.

HbbTV allows the applications to be retrieved both from broadband or broadcast. The broadcaster may enable both ways or one of them. If the platform does not have an operational broadband connection, the platform can still launch applications transmitted on broadcast.

The autostart red button applications generally provide links to other applications. An example of this is shown below. The user then can switch to other applications by using the links provided. The applications should provide a way to terminate themselves, usually **Exit** button is used for this.

HbbTV applications use keys on the remote control to interact with the user. When an HbbTV application is launched, the control of some keys are owned by the application. For example, numeric channel selection may not work on a teletext application where the numbers indicate teletext pages.

HbbTV requires AV streaming capability for the platform. There are numerous applications providing VOD (video on demand) and catch-up TV services. The user can use play, pause, stop, forward, and rewind keys on the remote control to interact with the AV content.

*Note: You can enable or disable this feature from the More menu in Settings>System menu. Depending on the model of your TV and the selected country option in the First Time Installation this feature might be available in the Settings>System>Privacy Settings menu instead of the Settings>System>More menu.*

#### **Smart Center**

Smart Center is a mobile application running on iOS and Android platforms. With your tablet or phone, you can easily stream your favourite live shows and programmes from your smart TV. Also; you can launch your applications, use your tablet as a remote control for your TV and share media files.

*Note: Being able to use all functions of this application depends on the features of your TV.*

#### **Getting Started**

To be able to use internet based features, your modem/ router must be connected to the internet.

*IMPORTANT: Make sure the TV and mobile device are connected to the same network.*

For media sharing feature **Audio Video Sharing** option should be enabled(if available). Press the **Menu** button on the remote, select **Settings>System>More** menu and press **OK**. Highlight **Audio Video Sharing** and change as **Enabled**. Your TV is ready to connect to your mobile device now.

Install the **Smart Center** application onto your mobile device.

Start the smart center application. If all connections are configured properly, you will see your TV's name on your mobile device. If your TV's name doesn't appear on the list, wait a while and tap on the **Refresh** widget. Select your TV from the list.

#### **Mobile Device screen**

On the main screen you can find tabs to access various features.

The application retrieves actual channel list from TV first when it starts.

**MY CHANNELS:** The programmes of first four channels from the channel list retrieved from the TV are shown. You can change the listed channels. Press on the channel thumbnail and hold. A list of channels will be displayed and you can choose your desired channel to be replaced.

**TV:** You can watch content through the TV tab. In this mode you can navigate through the channel list retrieved from your TV and click on thumbnails to view the detail pages.

**RECORDINGS:** You can view your active recordings(if available) and reminders through this tab. To delete any item, simply press on the delete icon found on each row.

**EPG(**Electronic programme guide**):** You can view the broadcast schedules of selected channel lists through this tab. You can also navigate through channels by pressing on the selected channel on the EPG grid. Please note that updating / refreshing the EPG information may take a while depending on your network and web service quality.

*Note: Internet connection is required for WEB based EPG informations.*

**SETTINGS:** Configure the application to your liking. You can change;

**Auto-lock (Only in IOS):** The screen of the device automatically turns off after a certain amount of time. Default is off, which means the screen will always stay on.

**Auto-enable FollowMeTV:** FollowMeTV function (if available) will start automatically when this setting is enabled. Default is disabled.

**Auto-connection to TV:** When enabled, your mobile device will automatically connect to last connected TV and skips the TV search screen.

**Change TV (Only in IOS):** Shows the currently connected TV. You can press on this setting to go to the "TV search" screen and change to a different TV.

**Edit custom channel list:** You can edit your custom channel list using this setting.

**Choose channel list source:** You can choose the channel list source to be used in the application. The options are "TV List" and "Custom List". Additionally you can activate "Remember my choice" option to set the selected channel list source as a constant choice. In this case if the selected source is available it will be used in the application.

**Version No:** Displays the current version of the application.

#### **Detail Page**

To open detail page tap on a programme. On the detail page screen you can get detailed information of the programmes you select. There are "Details", "Cast&Crew" and "Videos" tabs to find on this page.

**DETAILS:** This tab provides summary and information about the selected programme. Also there are links to facebook and twitter pages of the programme selected.

**CAST&CREW:** Shows all the people contributed to the current programme.

**VIDEOS:** Provides videos on Youtube related to the selected programme.

*Note: For some functions an internet connection may be required.*

#### **FollowMe TV Feature (if available)**

Tap on the **FOLLOW ME TV** widget located at the bottom left of the screen of your mobile device to change the layout for **FollowMe TV** feature.

Tap the play icon to start streaming of the content from the TV to your mobile device. Available if your device is in your routers operation range.

#### **Mirror Mode**

This mode of FollowMe TV feature is enabled by default and allows streaming the content from any other selected TV sources and Media Browser.

#### *Notes:*

*Note that only digital(DVB-T/C/S) SD and HD channels are supported.*

*Multilanguage audio support and subtitle on/off features are not functional.*

*The streaming performance may change depending on the quality of your connection.*

#### **Media Share Page**

To access the **Media Share** widget tap on the **Uparrow** on the bottom left side of the screen.

If the Media Share widget is pressed, a screen is displayed where you can select the media file type to share with your TV.

*Note: Not all image file formats are supported. This function will not work if Audio Video Sharing feature is not supported.*

#### **Smart Remote Feature**

You can use your mobile device as a remote control for your TV once it has connected to the TV. To use smart remote's full features tap on the **Up-arrow** on the bottom left side of the screen.

#### **Voice Recognition**

You can tap on the **Microphone( )** widget and manage your application, giving voice commands such as "Volume Up/Down!", "Programme Up/Down!".

*Note: This feature is only for android based devices available.*

#### **Keyboard Page**

The keyboard page can be opened in two ways; by pressing the **Keyboard( )** widget on the application screen or automatically by receiving a command from the TV

#### **Requirements**

- **1.** Smart TV
- **2.** Network connection
- **3.** Mobile Device based on Android or iOS platform (Android OS 4.0 or higher; IOS 6 or higher version)
- **4.** Smart Center app.(to be found on online application stores based on Android and iOS platforms)
- **5.** Router modem
- **6.** USB storage device in FAT32 format (required for USB Recording feature, if available)

#### *Notes:*

*For Android devices, Normal(mdpi), Large(hdpi) and Extra Large(xhdpi) screen sizes are supported. Devices with 3" or smaller screen sizes are not supported.*

*For iOS devices, all screen sizes are supported.*

*User interface of the Smart Center application is subject to change according to version installed on your device.*

#### **Alexa Ready Feature**

Alexa is Amazon's cloud-based voice service available on many voice controlled assistant devices. Your TV is compatible with and ready to be utilized with Alexa devices. With this feature you can use your voice to control functions on your TV, such as turning on or off, changing channel or input source, controlling volume, and more.

#### **Requirements**

The following requirements should be fulfilled:

- Alexa Ready Smart TV
- Amazon Alexa device
- A mobile device, such as your phone or tablet, with Smart Center and Amazon Alexa apps installed on it
- Home network with WLAN capabilities

• Amazon account

# **How to control your TV with an Amazon Alexa Device**

- Connect your TV and mobile device to the same network with internet access as your Alexa device.
- Pair the Smart Center app with your TV. Then tap on the Amazon logo on the main screen of the Smart Center app. You will be directed to a registration page. Follow the on-screen instructions to complete your TV's registration and linking process.
- You will be asked to determine a name for your TV, called 'Friendly Name'(**FN**). A 'Friendly Name' is a name that reminds you of your TV, such as 'Living Room TV', 'Kitchen TV', 'Dining Room TV', etc. Choose an easy-to-say name. You will say this name to tell Alexa which TV to control.
- Pair the Alexa app on your mobile device with the Alexa device, search for the skill of your TV by the brand name and enable it in the Alexa app. For more information, you can refer to the user manual of the Alexa device.
- Ask Alexa to discover your devices. Say, "discover my devices," or select **Discover Devices** in the related section of the Alexa app.

Once the discovery process is complete, you will be able to control your TV by voice.

#### *Note:*

*Make sure that the devices are connected to the same network. But once these pairing and linking processes are completed the Alexa device and your TV will no longer have to be on the same network.* 

*After you have performed First Time Installation on your TV, launch the Smart Center application and pair it with your TV again. Then tap on the Amazon logo on the main screen and check if you are logged in to your Amazon account, if not you might need to re-login and determine a Friendly Name again for your TV in order to be able to continue to control your TV with Alexa device.*

#### **Example Commands**

Here are some of the commands that you'll be able give to your Alexa-enabled TV:

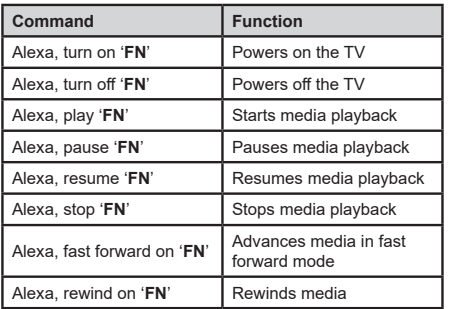

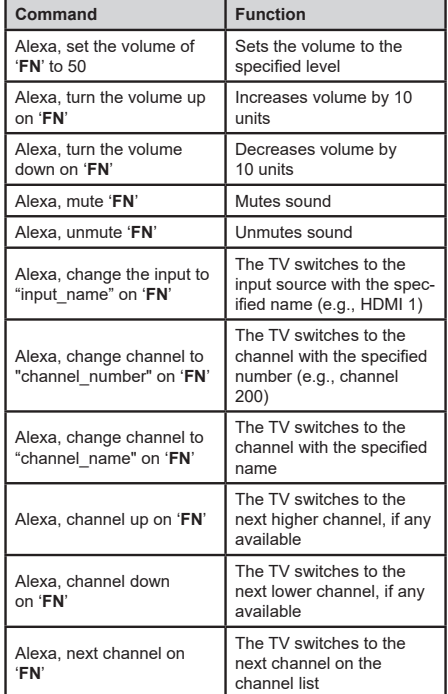

*FN is the abbreviation for 'Friendly Name'.*

# **DVB functionality information**

This DVB receiver is only suitable for use in the country which it was designed to be used in.

Although this DVB receiver conforms to the latest DVB specifications at the time of manufacture, we cannot guarantee compatibility with future DVB transmissions due to changes that may be implemented in broadcast signals and technologies.

Some digital television functions may not be available in all countries.

We continually strive to improve our products; therefore, specifications may change without prior notice.

For advice on where to purchase accessories, please contact the store where you purchased your equipment.

Einige Funktionen oder Funktionen, die in diesem Benutzerhandbuch erwähnt werden, können je nach Modell variieren oder nicht verfügbar sein.

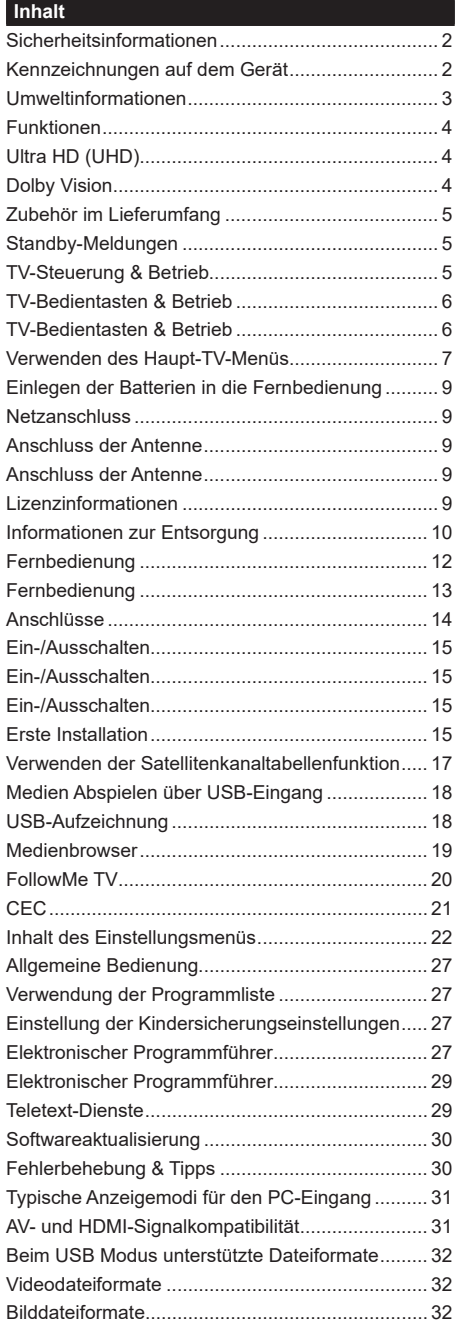

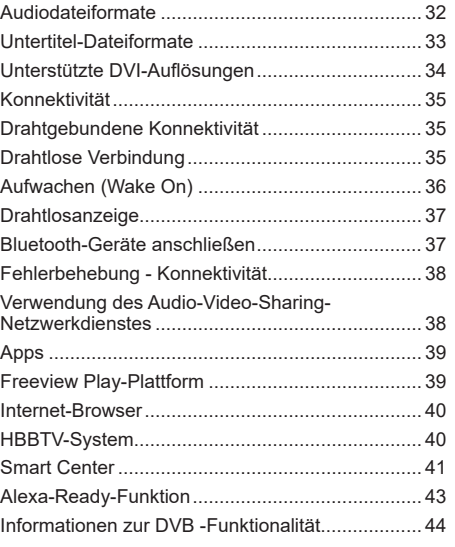

#### **Sicherheitsinformationen**

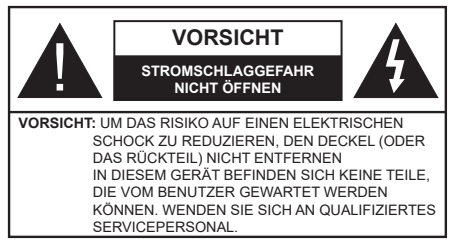

In extremen Wetterbedingungen (Stürme, Blitzschlag) und wenn das TV-Gerät über einen langen Zeitraum nicht benutzt wird (im Urlaub) trennen Sie den das Gerät vom Netz

Der Netzstecker wird verwendet, um das TV-Gerät vom Netz zu trennen und muss daher stets gut zugänglich sein. Wenn das Gerät nicht vollständig vom Netz getrennt wird, wird es auch im Standby-Modus oder sogar im ausgeschalteten Zustand weiter Strom ziehen.

*Hinweis: Für die entsprechenden Eigenschaften befolgen Sie bitte die Instruktionen auf dem Bildschirm.*

# **Bitte lesen Sie diese Anleitung vollständig vor der Installation oder Inbetriebnahme durch.**

**WARNUNG: Dieses Gerät ist nur zur Benutzung von Personen (einschl. Kindern) gedacht, die in der Lage (körperlich oder geistig) bzw. erfahren genug sind, mit dem Gerät unbeaufsichtigt umzugehen. Andernfalls sind solche Personen unter Aufsicht eines für ihre Sicherheit verantwortlichen Erwachsenen zu stellen.**

- Dieses TV-Gerät ist für den Einsatz in einer Höhe von weniger als 2000 Metern über dem Meeresspiegel, an einem trockenen Standort und in Regionen mit gemäßigtem oder tropischem Klima vorgesehen.
- Das Gerät ist für den Einsatz im Haushalt und vergleichbare Nutzung vorgesehen, jedoch ist der Einsatz an öffentlichen Orten zulässig.
- Lassen Sie für Lüftungszwecke mindestens 5 cm Abstand um das TV-Gerät herum.
- Die Ventilation darf nicht durch Abdecken oder Verstellen der Ventilationsöffnungen durch Gegenstände wie Zeitungen, Tischdecken, Gardinen o.ä. behindert werden.
- Der Stecker des Stromkabels sollte leicht zugänglich sein. Stellen Sie keine Gegenstände auf das Netzkabel (weder das Gerät selbst, noch Möbel usw.), und klemmen Sie das Kabel nicht ein. Beschädigungen am Netzkabel/Netzstecker können zu Bränden oder Stromschlägen führen. Handhaben Sie das Netzkabel immer am Stecker, trennen Sie das TV-Gerät nicht durch Ziehen des Netzkabels vom Netz. Berühren Sie niemals das Netzkabel / den Stecker mit nassen Händen, da dies einen Kurzschluss oder elektrischen Schlag verursachen

kann. Machen Sie niemals Knoten in das Netzkabel, und binden Sie es nie mit anderen Kabeln zusammen. Wenn es beschädigt ist, muss das Kabel ersetzt werden. Diese Arbeit darf ausschließlich durch eine qualifizierte Fachkraft ausgeführt werden.

- Setzen Sie das TV-Gerät möglichst keinen tropfenden oder spritzenden Flüssigkeiten aus, und stellen Sie keine mit Flüssigkeiten gefüllte Objekte, wie z. B. Vasen, Tassen usw. auf dem bzw. oberhalb (z. B. in Regalfächern darüber) des TV-Geräts ab.
- Setzen Sie das TV-Gerät nicht direkter Sonneneinstrahlung aus, und stellen Sie keine offenen Flammen (wie z. B. erleuchtete Kerzen) auf oder neben das TV-Gerät.
- Stellen Sie keine Hitzequellen, wie z. B. Elektroheizer, Radiatoren usw. in die unmittelbare Nähe des Geräts.
- Stellen Sie das TV-Gerät nicht auf dem Fußboden oder geneigte Unterlagen.
- Um Erstickungsgefahr zu vermeiden, müssen Sie Kunststofftüten aus der Reichweite von Säuglingen, Kindern und Hautieren halten.
- Befestigen Sie den Ständer sorgfältig am TV-Gerät Sollten der Ständer mit Schrauben geliefert worden sein, müssen Sie die Schrauben fest nachziehen, um das TV-Gerät vor dem Kippen zu bewahren. Ziehen Sie die Schrauben nicht zu fest und montieren Sie die Gummistopfen vorschriftsmäßig.
- Entsorgen Sie die Batterien niemals im offenen Feuer oder zusammen mit gefährlichen bzw. entflammbaren Stoffen.

**WARNUNG** - Batterien dürfen nicht zu großer Hitze, wie direkter Sonneneinstrahlung, Feuer oder Vergleichbarem, ausgesetzt werden.

**WARNUNG** - Zu hoher Schalldruck oder zu hohe Lautstärken von Kopf- oder Ohrhörern können zu Gehörschäden führen.

**VOR ALLEM ABER lassen Sie NIEMALS zu, dass jemand, insbesondere Kinder, gegen den Bildschirm drückt oder dagegen schlägt oder irgendwelche Gegenstände in Löcher, Schlitze oder andere Öffnungen in der Abdeckung steckt.**

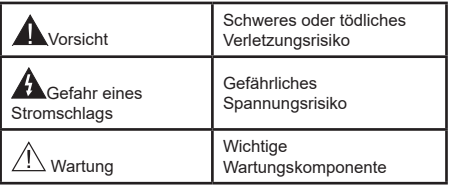

# **Kennzeichnungen auf dem Gerät**

Die folgenden Symbole werden auf dem Gerät als Kennzeichnungen für Einschränkungen und Vorsichtsmaßnahmen sowie Sicherheitshinweise verwendet. Jede Kennzeichnung ist nur dann zu beachten, wenn diese auf dem Gerät angebracht worden ist. Beachten Sie diese Informationen aus Sicherheitsgründen.

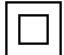

**Gerät der Schutzklasse II:** Dieses Gerät ist so gebaut, das es keinen Schutzleiter (elektrische Erdung) für die Verbindung zum Stromnetz erfordert.

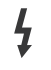

**Lebensgefährdende Klemme:** Die markierte(n) Klemme(n) ist/sind im normalen Betriebszustand lebensgefährdend.

**i Vorsicht. Bitte beachten Sie die Bedienungsanleitung:** Der markierte Bereich bzw. die markierten Bereiche enthalten durch den Benutzer auszutauschende Knopfzellenbatterien.

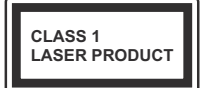

**Gerät der Laserklasse 1:**  Dieses Gerät enthält eine Laserquelle der Klasse 1, die unter vernünftigerweise v o r h e r s e h b a r e n

Betriebsbedingungen ungefährlich ist.

# **WARNUNG**

Batterien dürfen nicht verschluckt werden, es besteht chemische Verätzungsgefahr.

Dieses Gerät bzw. das zum Gerät mitgelieferte Zubehör enthält möglicherweise eine Knopfzellbatterie. Wenn die Knopfzellenbatterie verschluckt wird, führt dies innerhalb 2 Stunden zu schweren internen Verätzungen mit möglicher Todesfolge.

Halten Sie gebrauchte und neue Batterien von Kindern fern.

Wenn das Batteriefach nicht sicher geschlossen. stoppen Sie die Verwendung des Geräts und halten Sie Kinder fern.

Falls Sie den Verdacht haben, dass Batterien verschluckt wurden oder in irgendeinen Körperteil platziert wurde, suchen Sie sofort medizinische Hilfe auf.

#### **– – – – – – – – – – – –**

Stellen Sie das TV-Gerät niemals auf eine instabile oder geneigte Unterlage. Andernfalls könnte das TV-Gerät umfallen und dabei ernste Verletzungen mit möglicher Todesfolge verursachen. Viele Verletzungen, insbesondere bei Kindern, können vermieden werden, wenn die folgenden einfachen Vorsichtsmaßnahmen getroffen werden;

- Verwenden Sie nur vom Hersteller des TV-Geräts empfohlene TV-Möbel oder Standfüße.
- Verwenden Sie nur Möbelstücke, die das Gewicht des TV-Geräts sicher tragen können.
- Stellen Sie sicher, dass das TV-Gerät nicht über die Ränder des Möbelstücks hinausragt.
- Stellen Sie das TV-Gerät nicht auf hohe Möbelstücke (z. B. Regale oder Bücherregale), ohne das Möbelstück selbst und das TV-Gerät an einem sicheren Halt abzustützen.
- Stellen Sie das TV-Gerät nicht auf Textilien oder andere Materialien zwischen dem TV-Gerät und dem Möbelstück.

• Klären Sie Ihre Kinder darüber auf, dass es gefährlich ist, auf hohe Möbelstücke zu klettern, um das TV-Gerät oder die Fernbedienung zu erreichen. Wenn Sie Ihr vorhandenes TV-Gerät weiterhin nutzen und an einen neuen Platz stellen, sind die gleichen Vorsichtsmaßnahmen zu beachten.

**– – – – – – – – – – – –** 

Der Anschluss von Geräten, die über die Netzverbindung oder andere Geräte an die Schutzerdung des Gebäudes angeschlossen sind, über Koaxialkabel an ein TV-Verteilersystem kann unter Umständen eine mögliche Feuergefahr darstellen. Eine Verbindung über einen Kabelverteilersystem ist nur dann zulässig, wenn die Vorrichtung eine Isolierung unterhalb eines gewissen Frequenzbereichs liefert (Galvanische Isolation)

# **WARNHINWEISE ZUR WANDMONTAGE**

- Lesen Sie sich die Bedienungsanleitung durch, bevor Sie das Gerät an der Wand befestigen.
- Das Set für Wandbefestigung ist optional. Sie können es bei Ihrem lokalen Händler kaufen, falls es nicht dem Gerät gekauft wurde.
- Installieren Sie das TV-Gerät nicht an der Decke oder einer geneigten Wand.
- Verwenden Sie für die Wandmontage nur die dazu vorgesehenen Schrauben und Zubehörteile
- Ziehen Sie die Schrauben zu Wandmontage fest nach, um das TV-Gerät vor dem Herabfallen zu bewahren. Ziehen Sie die Schrauben nicht zu stark an.

Abbildungen und Illustrationen in diesem Benutzerhandbuch dienen nur der Anschauung und können sich in der Erscheinung vom eigentlichen Gerät unterscheiden. Das Produktdesign und die Technischen Daten können ohne vorherige Ankündigung geändert werden.

#### **Umweltinformationen**

Bei der Entwicklung dieses Fernsehgeräts wurde auf eine umweltfreundliche Funktionsweise Wert gelegt. Um den Energieverbrauch zu senken, gehen Sie wie folgt vor:

Wenn Sie die **Energiespar**-Option auf **Minimum**, **Medium, Maximum** oder **Auto** einstellen, wird das TV-Gerät seinen Energieverbrauch unverzüglich entsprechend anpassen. Stellen Sie diese Einstellung zum Abschalten auf **Aus**. Wenn Sie das **Backlight** auf einen festen Wert wie **Benutzerdefiniert** stellen und das **Backlight** (angesiedelt unter den **Energiespar**-Einstellungen) mit Hilfe der Links- oder Rechts-Taste der Fernbedienung manuell anpassen möchten.

**Deutsch** <sup>abhängig vom gewählten Modus im System>Bild-Menü</sup> *Hinweis: Die verfügbaren Energiespar-Optionen können variieren.*

wird, wird die Option Bildschirm aus ausgewählt und die"**Bildschirm schaltet sich in 15 Sekunden aus.**" Meldung wird auf dem Bildschirm angezeigt. Wählen Sie **Fortfahren** und drücken Sie **OK**, um den Bildschirm umgehend auszuschalten. Wenn Sie keine Taste drücken, wird der Bildschirm nach 15 Sekunden ausgeschaltet. Drücken Sie eine beliebige Taste auf der Fernbedienung oder auf dem TV-Gerät, um den Bildschirm wieder einzuschalten.

#### *Hinweis: Die automatische Ausschaltoption ist nicht verfügbar, wenn der "Spielen"-Modus aktiviert ist.*

Schalten Sie das Gerät aus oder ziehen Sie den Netzstecker, wenn das TV-Gerät nicht verwendet wird. Dies wird auch den Energieverbrauch senken oder stoppen.

#### **Funktionen**

- Fernbedienbares Farbfernsehgerät
- Vollintegriertes digitales terrestrisches/Kabel-/ Satelliten-TV Gerät (DVB-T-T2/C/S-S2)
- Fransat-Installationsoption
- HDMI Eingänge, um andere Geräte mit HDMI-Anschlüssen zu verbinden
- USB-Eingang\*
- OSD-Menüsystem
- Stereo-Audiosystem
- Teletext
- Kopfhöreranschluss
- Automatische Programmierung
- Manuelle Sendereinstellung
- Automatische Abschaltung nach bis zu acht Stunden.
- Ausschalttimer
- Kindersicherung
- Automatische Stummschaltung, wenn keine Übertragung stattfindet.
- NTSC-Wiedergabe
- AVL (Automatische Lautstärkebegrenzung)
- PLL (Frequenzsuche)
- PC-Eingang
- Spielemodus (Optional)
- Bild-Aus-Funktion
- Aufnahme von Sendungen
- Programm-Timeshift-Aufnahme
- Pixellence
- Ethernet (LAN) für Internetverbindungen und -Dienste
- Integriertes 802.11 a/b/g/n WLAN-Modul
- Audio-Video-Teilen
- HbbTV

# **Ultra HD (UHD)**

Das TV-Gerät unterstützt Ultra HD (Ultra High Definition - auch als 4K bezeichnet), das eine Auflösung von 3840 x 2160 (4K:2K) bietet. Dies entspricht 4 der vierfachen Full HD TV-Auflösung, indem die Pixelzahl sowohl horizontal als vertikal verdoppelt wird. Ultra HD-Inhalte werden durch HDMI, USB-Anschlüsse sowie über DVB-T2- und DVB-S2-Sender unterstützt.

#### **High Dynamic Range (HDR) / Hybrid Log-Gamma (HLG)**

Mit dieser Funktion kann das TV-Gerät im größeren Umfang die Helligkeitsunterschiede des Bilds wiedergeben, indem verschiedene Belichtungsreihen aufgenommen und dann kombiniert werden. HDR/ HLG bietet eine bessere Bildqualität dank hellerer, und realistischerer Kontraste, realistischeren Farben und weiteren Verbesserungen. Es ermöglicht die Wiedergabe genau in der durch die Filmemacher beabsichtigten Anmutung, zeigt die verborgenen Bereiche dunkler Schatten und das Sonnenlicht in all seiner Klarheit, Farbe und dem Detail. HDR / HLG-Inhalte werden über native und marktfähige Anwendungen, HDMI-, USB-Eingänge und über DVB-S-Übertragungen unterstützt. Nehmen Sie für die HDMI-Eingabequelle die Einstellung **Verbessert** in den **Quellen**optionen im Menü **Einstellungen>System** vor, um HDR/HLG-Inhalt anzuzeigen, wenn der HDR/ HLG-Inhalt durch einen HDMI-Eingang empfangen wird. Das Quellgerät muss zudem in diesem Fall mindestens mit HDMI 2.0a kompatibel sein.

#### **Dolby Vision**

Dolby Vision ™ liefert ein dramatisches visuelles Erlebnis, erstaunliche Helligkeit, außergewöhnlichen Kontrast und stark leuchtende Farbe, die Unterhaltung zum Leben bringen. Es erreicht diese beeindruckende Bildqualität durch die Kombination von HDR- und Farbskala-Bildgebungstechnologien. Durch die Erhöhung der Helligkeit des Originalsignals und die Verwendung eines höheren dynamischen Farb- und Kontrastbereichs bietet Dolby Vision erstaunliche, naturgetreue Bilder mit atemberaubenden Detailtiefen, die andere Nachbearbeitungstechnologien im Fernseher nicht erzeugen können. Dolby Vision wird über native und marktfähige Anwendungen, HDMI- und USB-Eingänge unterstützt.

Nehmen Sie für die HDMI-Eingabequelle die Einstellung **Verbessert** in den **Quellen**optionen im Menü **Einstellungen>System** vor, um Dolby Vision -Inhalt anzuzeigen, wenn der Dolby Vision -Inhalt durch einen HDMI-Eingang empfangen wird. Das Quellgerät muss zudem in diesem Fall mindestens mit HDMI 2.0a kompatibel sein.

Im Menü Einstellungen> Bild> Modus stehen zwei vordefinierte Bildmodi zur Verfügung, wenn Dolby Vision-Inhalte erkannt werden: **Dolby Vision Bright**  **und Dolby Vision Dark.** Beide ermöglichen dem Benutzer den Inhalt so zu erleben, was der Content-Autor mit unterschiedlichen Umgebungsbeleuchtungen beabsichtigt hatte.

#### **Zubehör im Lieferumfang**

- Fernbedienung
- Batterien: 2 x AAA
- Handbuch
- Schnellstart Anleitung
- Seitliches AV-Verbindungskabel
- YPbPr-Anschlusskabel

### **Standby-Meldungen**

Wenn das Fernsehgerät für 3 Minuten kein Eingangssignal (z.B. von einer Antenne oder HDMI-Quelle) empfängt, geht das TV-Gerät auf Standby. Wenn Sie als nächstes das Fernsehgerät einschalten, wird die folgende Meldung angezeigt: "Das TV-Gerät **hat sich automatisch in den Standby-Modus geschaltet, weil für längere Zeit kein Signal vorhanden war.".**

Die **automatische TV-Auschalt**option (im Menü**Einstellungen**>**System**>**Mehr**) kann als Standard auf einen Wert zwischen 1 und 8 Stunden eingestellt werden. Wenn diese Einstellung nicht auf **Aus** gesetzt wurde und das TV-Gerät während der festgelegten Zeitspanne weiterhin eingeschaltet und zugleich nicht weiter bedient wird, schaltet das Gerät sich nach Ablauf dieser Frist in den Standby-Modus. Wenn Sie als nächstes das Fernsehgerät einschalten, wird die folgende Meldung angezeigt. "Das TV-Gerät **schaltet automatisch in den Standby-Modus, weil für längere Zeit keine Bedienung erfolgte.**". Bevor das Fernsehgerät in den Standby-Modus wechselt, wird ein Dialogfenster angezeigt. Wenn Sie keine Taste drücken, schaltet das Fernsehgerät nach einer Wartezeit von ca. 5 Minuten in den Standby-Modus. Sie können **Ja** markieren und **OK** drücken, um das Fernsehgerät sofort in den Standby-Modus zu schalten. Wenn Sie **Nein** markieren und **OK** drücken, bleibt das Fernsehgerät eingeschaltet. In diesem Dialogfeld können Sie auch die automatische **TV-AUS**-Funktion deaktivieren. Markieren Sie **Deaktivieren** und drücken Sie **OK**. Das Fernsehgerät bleibt eingeschaltet und die Funktion wird abgebrochen. Sie können diese Funktion erneut aktivieren, indem Sie im Menü **Einstellungen>System>Mehr** die Einstellung der Option **Auto TV OFF** ändern.

#### **TV-Steuerung & Betrieb**

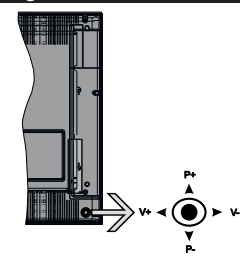

Dieser Fernseher verfügt über einen Joystick wie in der obigen Zeichnung gezeigt. Damit können Sie die Lautstärke- / Programm- / Quellen- und Standby-On-Funktionen des Fernsehgeräts steuern.

*Hinweis: Abhängig vom jeweiligen Modell kann sich der Joystick an einer anderen Stelle befinden.*

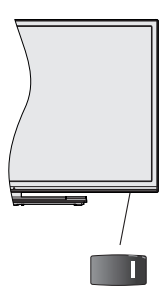

Der **1. Schalter dient zum Ein- und Ausschalten** des TV-Geräts.

*Hinweis: Abhängig vom jeweiligen Modell kann sich der EIN/ AUS-Schalter an einer anderen Stelle befinden.*

**Um die Lautstärke zu ändern:** Erhöhen Sie die Lautstärke, indem Sie den Joystick nach rechts drücken. Verringern Sie die Lautstärke, indem Sie den Joystick nach links drücken.

**Um den Kanal zu wechseln:** Sie können durch die gespeicherten Kanäle scrollen, indem Sie den Joystick nach oben bzw. nach unten drücken.

**Um die Signalquelle zu ändern:** Drücken Sie zweimal auf die Mitte des Joysticks, um die Quellenliste wird auf den Bildschirm aufzurufen. Sie können durch die verfügbaren Quellen scrollen, indem Sie den Joystick nach oben bzw. nach unten drücken.

**Das TV-Gerät ausschalten:** Halten Sie die Mitte des Joysticks für ein paar Sekunden nach unten gedrückt, bis das TV-Gerät sich in den Standby-Modus schaltet.

**Das TV-Gerät einschalten:** Drücken Sie die Mitte des Joysticks und das TV-Gerät schaltet sich ein.

*Hinweis: Hauptmenü-OSD kann nicht über die Steuertaste aufgerufen werden.*

# **Steuerung über die Fernbedienung**

Drücken Sie die **Menu**-Taste auf der Fernbedienung, um den Hauptmenübildschirm aufzurufen. Verwenden Sie die Navigationstasten und die **OK**-Taste zum Navigieren und Einstellen. Drücken Sie die **Return/ Back**-Taste bzw. die **Menu**-Taste, um einen Menü-Bildschirm zu verlassen.

### **Eingangsauswahl**

Sobald Sie ein externes System an Ihr Gerät angeschlossen haben, können Sie zwischen den verschiedenen Eingangsquellen wählen. Drücken Sie auf Ihrer Fernbedienung hintereinander die **Quelle**-Taste, um die verschiedenen Signalquellen auszuwählen.

#### **Kanäle wechseln und Lautstärke ändern**

Mit den Tasten **Programm +/-**und **Volumen +/-** der Fernbedienung können Sie die Programme wechseln und die Lautstärke anpassen.

#### **TV-Bedientasten & Betrieb**

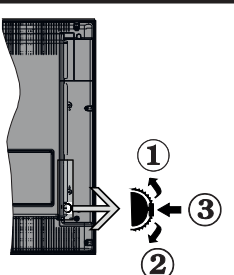

#### **1.** Nach oben

- **2.** Nach unten
- **3.** Lautstärke / Info / Quellenliste-Auswahl und Standby-Betrieb-Ein-Schalter

Der Kontroll-Schalter ermöglicht Ihnen die Lautstärke / Programme / Quellen und Standby-Ein-Funktionen des Fernsehers zu steuern.

**Um die Lautstärke zu ändern:** Zum Erhöhen der Lautstärke schieben Sie den Knopf nach oben. Senken Sie die Lautstärke durch Drücken der Taste nach unten.

**Um den Kanal zu wechseln:** Indem Sie den die Scroll-Taste nach oben oder unten drücken, erscheint der Informations-Banner. Sie können nun durch die gespeicherten Kanäle scrollen.

**Um die Signalquelle zu ändern:** Drücken Sie zwei Mal auf die Mitte (insgesamt zum zweiten Mal) des Knopfs und der Signalquellen-Bildschirm erscheint. Die Quelle lässt durch Drehen des Rades ändern.

**Das TV-Gerät ausschalten:** Drücken Sie die Mitte des Rädchens für ein paar Sekunden, bis der Fernseher in den Standby-Modus versetzt wird.

**Das TV-Gerät einschalten:** Drücken Sie die Mitte der Taste, und das TV-Gerät schaltet sich ein.

#### *Hinweise:*

*Wenn Sie das Fernsehgerät ausschalten, beginnt der Zyklus anschließend wieder mit der Einstellung der Lautstärke.*

*Hauptmenü-OSD kann nicht über die Steuertaste aufgerufen werden.*

#### **Steuerung über die Fernbedienung**

Drücken Sie die **Menu**-Taste auf der Fernbedienung, um den Hauptmenübildschirm aufzurufen. Verwenden Sie die Navigationstasten und die **OK**-Taste zum Navigieren und Einstellen. Drücken Sie die **Return/ Back**-Taste bzw. die **Menu**-Taste, um einen Menü-Bildschirm zu verlassen.

#### **Eingangsauswahl**

Sobald Sie ein externes System an Ihr Gerät angeschlossen haben, können Sie zwischen den verschiedenen Eingangsquellen wählen. Drücken Sie auf Ihrer Fernbedienung hintereinander die **Quelle**-Taste, um die verschiedenen Signalquellen auszuwählen.

#### **Kanäle wechseln und Lautstärke ändern**

Mit den Tasten **Programm +/-**und **Volumen +/-** der Fernbedienung können Sie die Programme wechseln und die Lautstärke anpassen.

#### **TV-Bedientasten & Betrieb**

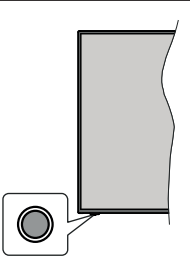

*Hinweis: Abhängig vom jeweiligen Modell können sich die Steuertasten an einer anderen Stelle befinden.*

Ihr Fernsehgerät verfügt über eine einzelne Steuertaste. Mit dieser Taste können Sie die Standby-On / Source / Program- und Volume-Funktionen des Fernsehgeräts steuern.

#### **Bedienung mit der Steuertaste**

- Drücken Sie die Steuertaste, um das Funktionsoptionsmenü anzuzeigen.
- Drücken Sie dann die Taste nacheinander, um den Fokus bei Bedarf auf die gewünschte Option zu verschieben.
- Halten Sie die Taste etwa 2 Sekunden lang gedrückt, um die ausgewählte Option zu aktivieren. Die Symbolfarbe der Option ändert sich, wenn sie aktiviert wird.
- Drücken Sie die Taste erneut, um die Funktion zu verwenden oder rufen Sie das Untermenü auf.
- Um eine andere Funktionsoption auszuwählen müssen Sie zuerst die zuletzt aktivierte Option deaktivieren. Halten Sie die Taste gedrückt, um sie zu deaktivieren. Die Symbolfarbe der Option ändert sich, wenn sie deaktiviert wird.
- Um das Funktionsoptionen-Menü zu schließen, drücken Sie die Taste nicht für etwa 5 Sekunden. Das Funktionsmenü wird ausgeblendet.

**Das TV-Gerät ausschalten:** Drücken Sie die Steuertaste, um das Funktionsoptionsmenü anzuzeigen. Der Fokus wird auf der **Standby**-Option angezeigt. Halten Sie die Taste etwa 2 Sekunden lang gedrückt, um diese Option zu aktivieren. Die Symbolfarbe der Option ändert sich, wenn sie aktiviert wird. Drücken Sie dann erneut die Taste, um das Fernsehgerät auszuschalten.

**Das TV-Gerät einschalten:** Drücken Sie die Steuertaste, um das Fernsehgerät einzuschalten.

**Um die Lautstärke zu ändern:** Drücken Sie die Steuertaste, um das Funktionsoptionsmenü anzuzeigen und drücken Sie dann nacheinander die Taste, um den Fokus auf die Option **Lautstärke +** oder **Lautstärke -** zu verschieben. Halten Sie die Taste etwa 2 Sekunden lang gedrückt, um die ausgewählte Option zu aktivieren. Die Symbolfarbe der Option ändert sich, wenn sie aktiviert wird. Drücken Sie dann die Taste, um die Lautstärke zu erhöhen oder zu verringern.

**Um den Kanal zu wechseln:** Drücken Sie die Steuertaste, um das Funktionsoptionsmenü anzuzeigen und drücken Sie dann nacheinander die Taste, um den Fokus auf die Option **Programm +** oder **Programm -** zu verschieben. Halten Sie die Taste etwa 2 Sekunden lang gedrückt, um die ausgewählte Option zu aktivieren. Die Symbolfarbe der Option ändert sich, wenn sie aktiviert wird. Drücken Sie dann die Taste, um zum nächsten oder vorherigen Kanal in der Kanalliste zu wechseln.

**Um die Signalquelle zu ändern:** Drücken Sie die Steuertaste, um das Funktionsoptionsmenü anzuzeigen und drücken Sie dann die Taste nacheinander, um den Fokus auf die Option **Source** zu verschieben. Halten Sie die Taste etwa 2 Sekunden lang gedrückt, um diese Option zu aktivieren. Die Symbolfarbe der Option ändert sich, wenn sie aktiviert wird. Drücken Sie dann erneut die Taste, um die Quellenliste anzuzeigen. Blättern Sie durch die verfügbaren Quellen, indem Sie die Taste drücken. Das Fernsehgerät wechselt automatisch zur markierten Quelle.

*Hinweis: Die Hauptmenü-OSD kann nicht über die Steuertasten aufgerufen werden.* 

#### **Steuerung über die Fernbedienung**

Drücken Sie die **Menu**-Taste auf der Fernbedienung, um den Hauptmenübildschirm aufzurufen. Verwenden Sie die Navigationstasten und die **OK**-Taste zum Navigieren und Einstellen. Drücken Sie die **Return/ Back**-Taste bzw. die **Menu**-Taste, um einen Menü-Bildschirm zu verlassen.

#### **Eingangsauswahl**

Sobald Sie ein externes System an Ihr Gerät angeschlossen haben, können Sie zwischen den verschiedenen Eingangsquellen wählen. Drücken Sie auf Ihrer Fernbedienung hintereinander die **Quelle**-Taste, um die verschiedenen Signalquellen auszuwählen.

#### **Kanäle wechseln und Lautstärke ändern**

Mit den Tasten **Programm +/-**und **Volumen +/-** der Fernbedienung können Sie die Programme wechseln und die Lautstärke anpassen.

#### **Verwenden des Haupt-TV-Menüs**

Wenn die **Menü**-Taste gedrückt wird, erscheint das Haupt-TV-Menü unten auf dem Bildschirm. Sie können mit den Navigationstasten auf der Fernbedienung durch die Menüpunkte navigieren. Um ein Punkt auszuwählen oder die Untermenüoptionen des markierten Menüs anzuzeigen, drücken Sie die Taste **OK**. Wenn Sie eine Menüoption markieren, werden möglicherweise einige der Untermenüpunkte dieses Menüs auf der oberen Seite der Menüleiste für einen schnellen Zugriff angezeigt. Um ein Element mit **Schnellzugriff** zu verwenden, markieren Sie es, drücken Sie OK und stellen Sie es wie gewünscht mit den Navigationstasten Links / Rechts ein. Wenn Sie fertig sind, drücken Sie **OK** oder **Back/Return**, um fortzusetzen:

Drücken Sie die **Exit**-Taste, um das Hauptmenü zu schließen.

#### **1. Home**

Wenn das Hauptmenü geöffnet ist, wird die **Home**-Menüleiste hervorgehoben. Der Inhalt des **Home**-Menüs kann durch Hinzufügen von Optionen aus anderen Menüs angepasst werden. Markieren Sie eine Option und drücken Sie die Abwärtstaste auf der Fernbedienung. Wenn Sie die Option **Zur Startseite hinzufügen** sehen, können Sie sie zum **Startseite**-Menü hinzufügen. So können Sie die Position eines Elements im Startseite-Menü löschen oder ändern. Drücken Sie die Abwärtstaste und wählen Sie das **Löschen**- oder **Verschieben**-Symbol und drücken Sie **OK**. Um einen Menüeintrag zu verschieben, benutzen Sie die Navigationstasten Rechts und Links, um die Position auszuwählen, zu der der Gegenstand verschoben werden soll, und drücken Sie **OK**.

# **2. Fernseher**

# **2.1. Suche**

Mit dieser Option können Sie nach Kanälen, Programmen, Diensten oder Einstellungen suchen. Drücken Sie **OK** und geben Sie ein Schlüsselwort über die virtuelle Tastatur ein. Markieren Sie dann **OK** und drücken Sie **OK**, um die Suche zu starten. Die Ergebnisse werden auf dem Bildschirm angezeigt. Wählen Sie mit den Navigationstasten das gewünschte Ergebnis aus und drücken Sie zum Öffnen **OK**.

# **2.2. Guide**

Mit dieser Option können Sie auf das elektronische Programmführermenü zugreifen. Lesen Sie den Abschnitt **Elektronischer Programmführer (EPG)**, um weitere Informationen zu erhalten.

# **2.3. Kanälen**

Mit dieser Option können Sie auf das Menü **Kanäle** zugreifen. Weitere Informationen finden Sie im Abschnitt **Verwenden der Kanalliste**.

# **2.4. Timer**

Mit den Optionen dieses Menüs können Sie Timer für zukünftige Ereignisse einstellen. Sie können auch die zuvor erstellten Timer in diesem Menü überprüfen.

Um einen neuen Timer hinzuzufügen, wählen Sie mit den Links- / Rechtstasten die Registerkarte **Timer hinzufügen** und drücken Sie **OK**. Stellen Sie die Untermenüoptionen wie gewünscht ein und drücken Sie **OK**, wenn Sie fertig sind. Ein neuer Timer wird erstellt.

Um einen zuvor erstellten Timer zu bearbeiten, markieren Sie diesen Timer, wählen Sie die Registerkarte **Ausgewählte Timer bearbeiten** und drücken Sie **OK**. Ändern Sie die Untermenüoptionen wie gewünscht und drücken Sie **OK**, um Ihre Einstellungen zu speichern.

Um einen bereits eingestellten Timer abzubrechen, markieren Sie diesen Timer, wählen Sie die Registerkarte **ausgewählten Timer löschen** und drücken Sie **OK**. Zur Bestätigung wird eine Meldung angezeigt: Markieren Sie **JA** und drücken Sie **OK**, um fortzufahren. Der Timer wird gelöscht.

Es ist nicht möglich, Timer für zwei oder mehr Ereignisse zu setzen, die in verschiedenen Kanälen im selben Zeitintervall gesendet werden. In diesem Fall werden Sie aufgefordert, einen dieser Timer auszuwählen und andere zu löschen. Markieren Sie den Timer, den Sie abbrechen möchten, und drücken Sie **OK**. Das **Optionsmenü** wird angezeigt. Markieren Sie dann **Einstellen/Abbrechen** und drücken Sie **OK**, um den Timer abzubrechen. Sie müssen die Änderungen danach speichern. Um dies zu tun, drücken Sie **OK**, markieren Sie **Änderungen speichern** und drücken Sie erneut **OK**.

# **2.5. Aufnahmen**

Sie können Ihre Aufnahmen mit den Optionen dieses Menüs verwalten. Sie können zuvor aufgezeichnete Ereignisse wiedergeben, bearbeiten, löschen oder sortieren. Markieren Sie eine Registerkarte mit den linken oder rechten Richtungstasten und drücken Sie **OK**, um die verfügbaren Optionen anzuzeigen. Weitere Informationen finden Sie im Abschnitt USB Aufnahme.

# **3. Einstellungen**

Mit den Optionen dieses Menüs können Sie die Einstellungen Ihres Fernsehgeräts verwalten. Weitere Informationen finden Sie im Abschnitt **Inhalt des Einstellungsmenüs**.

# **4. Apps**

Wenn Ihr Fernsehgerät mit dem Internet verbunden ist. sind auch zugehörige Inhalte verfügbar, einschließlich **Apps**, die sich auf Inhalte beziehen. Über das Menü **Apps** können Sie auf Ihre Anwendungen zugreifen und diese verwalten. Sie können neue Apps vom Markt hinzufügen oder bestehende löschen. Weitere Informationen finden Sie im Abschnitt **Apps**.

# **5. Quellen**

Sie können Ihre Eingabequellenreferenzen mithilfe der Optionen dieses Menüs verwalten. Um die aktuelle Quelle zu ändern, markieren Sie eine der Optionen und drücken Sie **OK**.

# **5.1. Quelleinstellungen**

Bearbeiten Sie die Namen, aktivieren oder deaktivieren Sie ausgewählte Quellenoptionen. Für HDMI-Quellen sind die Optionen **Regulär** und **Verbessert** verfügbar. Die Optionen **Regulär** und **Verbessert** haben Auswirkungen auf die Farbeinstellungen der ausgewählten HDMI-Quelle.

Sie können Ihre Anpassungen auf **Home** und **Apps** Menüs auf die Werkeinstellungen zurücksetzen indem Sie die **Reset Menü** Option im Menü **Einstellungen** benutzen (Die Verfügbarkeit hängt vom TV-Modell und seinen Funktionen ab). Markieren Sie diese Option und drücken Sie OK. Zur Bestätigung wird eine Meldung angezeigt: Markieren Sie **JA** und drücken Sie **OK**, um fortzufahren. Beachten Sie, dass Sie diesen Vorgang innerhalb der nächsten 2 Minuten nicht mehr durchführen können.

# **Einlegen der Batterien in die Fernbedienung**

Entfernen Sie die hintere Abdeckung Ihrer Fernbedienung, um das Batteriefach zu öffnen. Legen Sie zwei **AAA**-Batterien ein. Vergewissern Sie sich, dass die (+) und (-) Zeichen sich einander entsprechen (korrekte Polarität). Verwenden Sie niemals alte und neue Batterien zusammen. Ersetzen Sie diese ausschließlich durch solche des gleichen oder eines gleichwertigen Typs. Setzen Sie die Abdeckung wieder auf.

Eine Meldung auf dem Bildschirm wird angezeigt, wenn die Batterien fast leer sind und müssen ersetzt werden. Beachten Sie, dass die Leistung der Fernbedienung beeinträchtigt sein kann, wenn die Batterien schwach sind.

Batterien dürfen niemals zu großer Hitze wie direkter Sonneneinstrahlung, Feuer od. dgl. ausgesetzt werden.

# **Netzanschluss**

**WICHTIG:** Das TV-Gerät ist nur für den Betrieb mit 220-240V Wechselstromquelle mit 50 Hz ausgelegt. Geben Sie Ihrem Gerät nach dem Auspacken genug Zeit, sich der Raumtemperatur der Umgebung anzupassen, bevor Sie es einstecken. Stecken Sie das Netzkabel in eine Netzsteckdose.

# **Anschluss der Antenne**

Schließen Sie den Antennen- oder Kabel-TV-Stecker an die ANTENNENEINGANGSBUCHSE (ANT-TV) auf der Rückseite des TV-Gerätes an.

#### **Rückseite TV-Gerät**

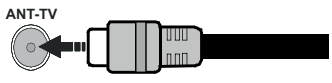

 Wenn Sie ein externes Gerät an das Fernsehgerät anschließen wollen, vergewissern Sie sich, dass sowohl der Fernseher als auch das externe Gerät ausgeschaltet sind. Nachdem Sie alle Geräte angeschlossen haben können Sie die Geräte wieder anschalten.

#### **Anschluss der Antenne**

Schließen Sie die Antenne oder den Kabel-TV-Stecker an die ANTENNENEINGANGSBUCHSE (ANT-TV) oder den Satellitenstecker an die SATELLITENEINGANGS (ANT-SAT) auf der Rückseite des TV-Gerätes.

#### **Rückseite TV-Gerät**

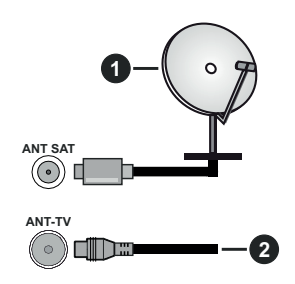

- **1.** Satellit
- **2.** Antenne oder Kabel

 Wenn Sie ein externes Gerät an das Fernsehgerät anschließen wollen, vergewissern Sie sich, dass sowohl der Fernseher als auch das externe Gerät ausgeschaltet sind. Nachdem Sie alle Geräte angeschlossen haben können Sie die Geräte wieder anschalten.

### **Lizenzinformationen**

Die Begriffe HDMI und HDMI High-Definition Multimedia Interface sowie das HDMI- Logo sind Marken oder eingetragene Marken von HDMI Licensing Administrator, Inc. in den Vereinigten Staaten und anderen Ländern.

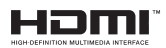

Hergestellt unter der Lizenz der Dolby Laboratories. Dolby, Dolby Audio, Dolby Vision und das Doppel-D-Symbol sind Warenzeichen der Dolby Laboratories. Vertrauliches, nicht veröffentlichtes Material. Copyright ©1992-2019 Dolby Laboratories. Alle Rechte vorbehalten.

"YouTube und das YouTube-Logo sind Marken von Google Inc."

Für DTS-patente, siehe http://patents.dts.com. Hergestellt mit Lizenz der DTS Licensing Limited. DTS, das Symbol sowie DTS und das Symbol zusammen sind registrierte Markenzeichen, und DTS TruSurround ist ein Markenzeichen der DTS, Inc.© DTS, Inc. Alle Rechte vorbehalten.

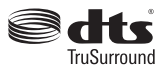

Für DTS-patente, siehe http://patents.dts.com. Hergestellt mit Lizenz der DTS Licensing Limited. DTS, DTS-HD, das Symbol, & DTS oder DTS-HD sowie die Symbole zusammen sind eingetragene Markenzeichen der DTS, Inc.© DTS, Inc. Alle Rechte vorbehalten.

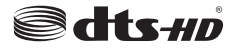

Die Marke und Logos vom Wort *Bluetooth*® sind eingetragene Warenzeichen der Bluetooth SIG, Inc. und jegliche Verwendung dieser Marken durch Vestel Elektronik Sanayi ve Ticaret A.S.erfolgt unter Lizenz. Andere Marken und Markennamen sind Eigentum der jeweiligen Inhaber.

Dieses Produkt enthält Technologien, die durch bestimmte geistige Eigentumsrechte von Microsoft geschützt sind. Die Verwendung oder Distribution dieser Technologie außerhalb dieses Produktes ohne entsprechende Lizenz(en) von Microsoft ist untersagt.

Inhaltseigentümer verwenden die Inhaltszugriffstechnologie Microsoft PlayReady™, um ihre geistigen Eigentumsrechte, einschließlich des urheberrechtlich geschützten Inhalts, zu wahren. Dieses Gerät nutzt die PlayReady-Technologie, um auf PlayReady-geschützte Inhalte und/oder WMDRMgeschützte Inhalte zuzugreifen. Falls das Gerät die Beschränkungen bezüglich der Verwendung von Inhalten nicht ordnungsgemäß durchsetzen kann, können die Inhaltseigentümer von Microsoft fordern, die Fähigkeit des Geräts zur Wiedergabe von PlayReady-geschützten Inhalten zurückzunehmen. Diese Rücknahme sollte sich nicht auf ungeschützte Inhalte oder durch andere Inhaltszugriffstechnologien geschützte Inhalte auswirken. Inhaltseigentümer können eventuell von Ihnen fordern, ein Upgrade von PlayReady durchzuführen, um auf ihre Inhalte zuzugreifen. Wenn Sie ein Upgrade ablehnen, können Sie nicht auf Inhalte zugreifen, für die ein Upgrade erforderlich ist.

Das "CI Plus" -Logo ist eine Marke von CI Plus LLP.

Dieses Produkt ist durch bestimmte Rechte des geistigen Eigentums der Microsoft Corporation geschützt. Die Nutzung oder der Vertrieb dieser Technologie ist ohne eine Lizenz von Microsoft oder einer autorisierten Microsoft-Tochtergesellschaft untersagt.

#### **Informationen zur Entsorgung**

# **[Europäische Union]**

Dieses Symbol zeigt an, dass damit markierte elektrische oder elektronische Geräte bzw. Batterien am Ende ihrer Nutzungsdauer nicht als normaler Haushaltsmüll entsorgt werden dürfen. Stattdessen müssen diese Produkt an einer geeigneten Sammelstelle für die Wiederverwertung von elektrischen und elektronischen Geräten zur richtigen Behandlung, Wiedergewinnung und Wiederverwertung in Übereinstimmung mit den gesetzlichen Regelungen und den EU-Richtlinien 2012/19/EU und 2013/56/EU abgegeben werden.

Indem Sie diese Produkte richtig entsorgen, helfen Sie dabei, natürliche Ressourcen zu schonen und mögliche negative Auswirkungen auf die Umwelt und Gesundheit zu vermeiden, die andernfalls durch unsachgemäße Entsorgung dieser Produkte entstehen könnten.

Für detailliertere Informationen über die Wiederverwertung dieser Produkte kontaktieren Sie bitte die lokalen Behörden, die Abfallentsorgungsstelle oder das Geschäft, in dem Sie das Produkt gekauft haben.

Je nach den bei Ihnen gültigen gesetzlichen Regelungen kann es sein, dass unsachgemäße Entsorgung dieses Produkts unter Strafe steht.

#### **(Gewerbliche Nutzer)**

Wenn Sie dieses Produkt entsorgen möchten, wenden Sie sich bitte an Ihren Lieferanten und prüfen Sie die Geschäftsbedingungen des Kaufvertrags.

#### **[Andere Länder außerhalb der Europäischen Union]**

Diese Symbole gelten nur innerhalb der Europäischen Union.

Für Informationen zu Entsorgung und Wiederverwertung wenden Sie sich bitte an die lokalen Behörden.

Bitte bringen Sie das Gerät und die Verpackung zur Entsorgung bzw. Wiederverwertung in die lokale Sammelstelle.

An einigen Sammelstellen können Sie Altgeräte kostenlos abgeben.

*Hinweis: Das unten abgebildete Pb-Symbol für Akkus zeigt an, dass dieser Akku Blei enthält.*

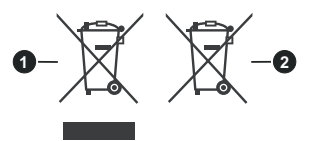

- **1.** Produkte
- **2.** Batterie

**Deutsch** - 10 -

#### **Spezifikationen des drahtloses LAN-Transmitters (WLAN)**

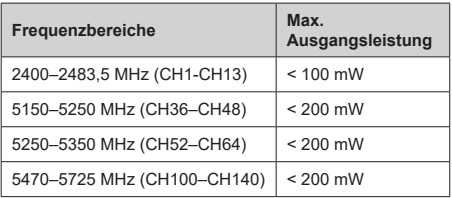

# **Länderbeschränkungen**

Dieses Gerät ist für Nutzung im Haushalt bzw. Büro in allen EU-Ländern (und weiteren Ländern, sofern diese die entsprechende EU-Richtlinie anwenden) ohne etwaige Einschränkungen mit Ausnahme der unten aufgelisteten gedacht.

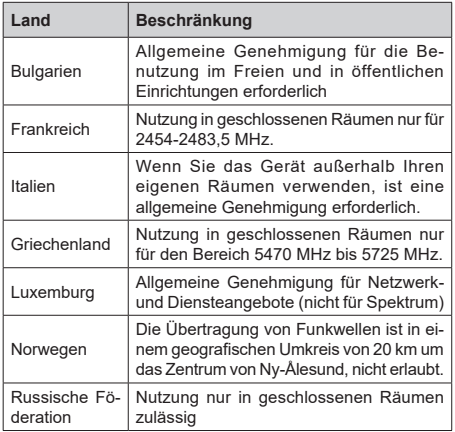

Die Vorschriften der einzelnen Länder können sich jederzeit ändern. Es wird empfohlen, dass die Nutzer sich bei den zuständigen Stellen zum gegenwärtigen Stand der nationalen Bestimmungen sowohl für 2,4 GHz als auch bei 5 GHz WLAN erkundigen.

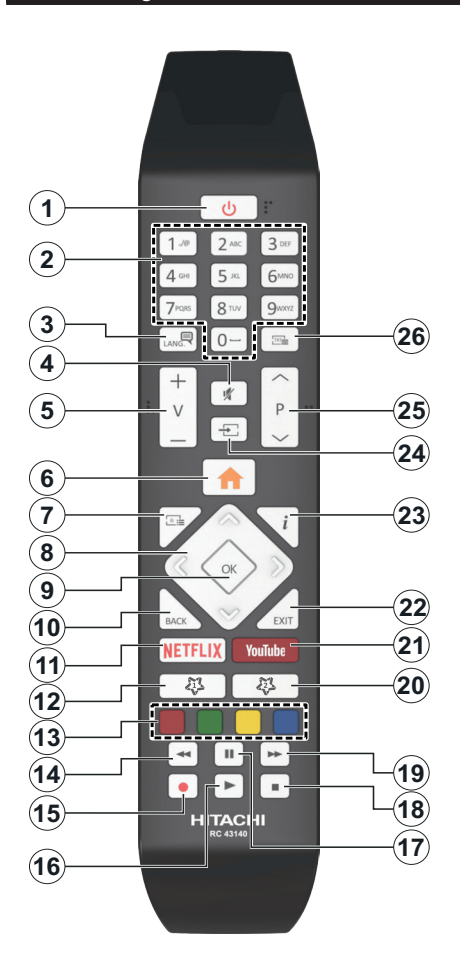

# **(\*) MEINE TASTE 1 & MEINE TASTE 2:**

Je nach Modell habe diese Knöpfe Standardfunktionen. Allerdings können Sie diesen Tasten besondere Funktionen zuweisen, indem Sie eine dieser, während Sie sich auf der gewünschten Quelle oder auf dem gewünschten Kanal befinden, fünf Sekunden lang gedrückt halten. Auf dem Bildschirm erscheint dann eine Bestätigungsmeldung. Jetzt ist die ausgewählte MEINE TASTE mit der gewählten Funktion belegt.

Beachten Sie, dass bei der **Erstinstallation** MEINE TASTE 1 & 2 auf die Standardfunktionen zurückgesetzt werden.

- **1. Standby:** Schaltet des Fernsehgerät Ein / Aus
- **2. Nummerntasten:** Wechselt den Kanal, gibt eine Nummer oder einen Buchstaben in das Textfeld auf dem Bildschirm ein.
- **3. Sprache:** Schaltet zwischen den Tonmodi (analoges Fernsehen) um, zeigt und ändert die Audio- / Untertitelsprache und schaltet die Untertitel ein oder aus (digitales Fernsehen, wo verfügbar)
- **4. Stummschaltung:** Schaltet die Lautstärke des Fernsehgeräts ganz aus
- **5. Lautstärke +/-**
- **6. Menü:** Zeigt das TV-Menü
- **7. Guide:** Zeigt den Elektronischer Programmführer
- **8. Navigationstasten:** Hilft beim Navigieren durch Menüs, Inhalt usw. und zeigt die Unterseiten im TXT-Modus an, wenn sie nach rechts oder links gedrückt werden
- **9. OK:** Bestätigt Benutzerauswahl, hält die Seite (im TXT-Modus), zeigt das Menü **Kanäle** an (DTV-Modus)
- **10. Zurückkehren/Rücklauf:** Kehrt zum vorherigen Bildschirm zurück, öffnet die Index-Seite (im TXT-Modus) Sucht schnell zwischen vorherigen und aktuellen Kanälen bzw. Quellen
- **11. Netflix:** Startet die Netflix-App.
- **12. Meine Taste 1(\*)**
- **13. Farbtasten:** Folgen Sie der Anleitung zu den Farbtasten auf dem Bildschirm
- **14. Zurückspulen:** Bewegt Einzelbilder rückwärts in Medien wie Filme
- **15. Aufnahme:** Nimmt Programme auf
- **16. Wiedergeben:** Beginnt das Abspielen von ausgewählten Media
- **17. Pause:** Hält die Mediawiedergabe an (Pause), startet Timeshift-Aufnahme
- **18. Stopp:** Stoppt die gespielten Medien
- **19. Schneller Vorlauf** Bewegt Einzelbilder vorwärts in Medien wie Filme
- **20. Meine Taste 2(\*)**
- **21. YouTube:** Startet dieYouTube -App
- **22. Verlassen:** Schließt sich und verlässt angezeigte Menüs oder kehrt zum vorherigen Bildschirm zurück
- **23. Info:** Zeigt Informationen über auf dem Bildschirm gezeigte Inhalte, zeigt versteckte Informationen (reveal- im TXT-Modus)
- **24. Quelle:** Zeigt alle verfügbaren Sender-und Inhalt-Quellen
- **25. Programm +/-**
- **26. Text:** Zeigt Teletext an (sofern verfügbar), erneut drücken, um den Videotext über das normale Fernsehbild (Mix) zu überlagern

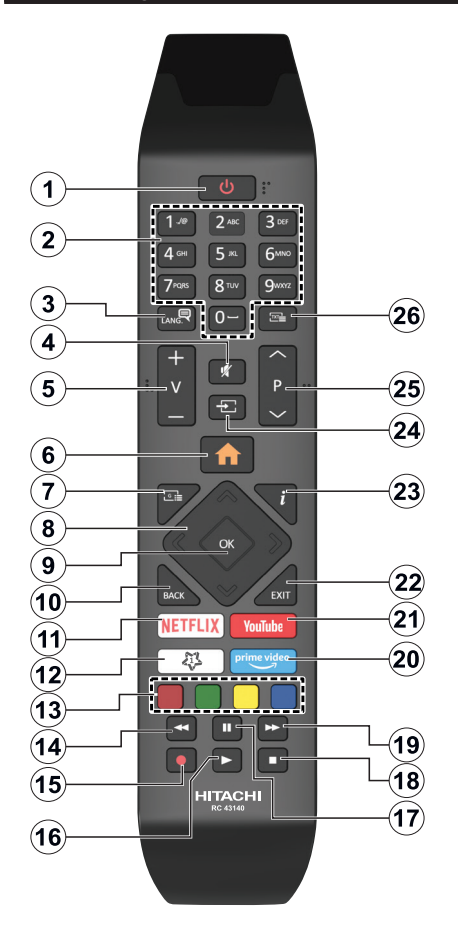

#### **(\*) MEINE TASTE 1:**

Entsprechend dem jeweiligen Modell hat diese Taste eine voreingestellte Standardfunktionen. Allerdings können Sie diesen Tasten jeweils besondere Funktionen zuweisen, indem Sie diese fünf Sekunden lang gedrückt halten, während Sie sich auf der gewünschten Quelle oder auf dem gewünschten Kanal befinden. Auf dem Bildschirm erscheint dann eine Bestätigungsmeldung. Jetzt ist MEINE TASTE 1 mit der gewählten Funktion belegt.

Beachten Sie, wenn dass Sie die **Erstinstallation** durchführen, MEINE TASTE 1 auf die ursprüngliche Standard-Funktion zurückgesetzt wird.

- **1. Standby:** Schaltet des Fernsehgerät Ein / Aus
- **2. Nummerntasten:** Wechselt den Kanal, gibt eine Nummer oder einen Buchstaben in das Textfeld auf dem Bildschirm ein
- **3. Sprache:** Schaltet zwischen den Tonmodi (analoges Fernsehen) um, zeigt und ändert die Audio- / Untertitelsprache und schaltet die Untertitel ein oder aus (digitales Fernsehen, wo verfügbar)
- **4. Stummschaltung:** Schaltet die Lautstärke des Fernsehgeräts ganz aus
- **5. Lautstärke +/-**
- **6. Menü:** Zeigt das TV-Menü
- **7. Guide:** Zeigt den Elektronischer Programmführer
- **8. Navigationstasten:** Hilft beim Navigieren durch Menüs, Inhalt usw. und zeigt die Unterseiten im TXT-Modus an, wenn sie nach rechts oder links gedrückt werden
- **9. OK:** Bestätigt Benutzerauswahl, hält die Seite (im TXT-Modus), zeigt das Menü **Kanäle** an (DTV-Modus)
- **10. Zurückkehren/Rücklauf:** Kehrt zum vorherigen Bildschirm zurück, öffnet die Index-Seite (im TXT-Modus) Sucht schnell zwischen vorherigen und aktuellen Kanälen bzw. Quellen
- **11. Netflix:** Startet die Netflix-App.
- **12. Meine Taste 1(\*)**
- **13. Farbtasten:** Folgen Sie der Anleitung zu den Farbtasten auf dem Bildschirm
- **14. Zurückspulen:** Bewegt Einzelbilder rückwärts in Medien wie Filme
- **15. Aufnahme:** Nimmt Programme auf
- **16. Wiedergeben:** Beginnt das Abspielen von ausgewählten Media
- **17. Pause:** Hält die Mediawiedergabe an (Pause), startet Timeshift-Aufnahme
- **18. Stopp:** Stoppt die gespielten Medien
- **19. Schneller Vorlauf** Bewegt Einzelbilder vorwärts in Medien wie Filme
- **20. Prime Video:** Startet die Amazon Prime Video-Anwendung
- **21. YouTube:** Startet dieYouTube -App
- **22. Verlassen:** Schließt sich und verlässt angezeigte Menüs oder kehrt zum vorherigen Bildschirm zurück
- **23. Info:** Zeigt Informationen über auf dem Bildschirm gezeigte Inhalte, zeigt versteckte Informationen (reveal- im TXT-Modus)
- **24. Quelle:** Zeigt alle verfügbaren Sender-und Inhalt-Quellen
- **25. Programm +/-**
- **26. Text:** Zeigt Teletext an (sofern verfügbar), erneut drücken, um den Videotext über das normale Fernsehbild (Mix) zu überlagern

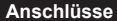

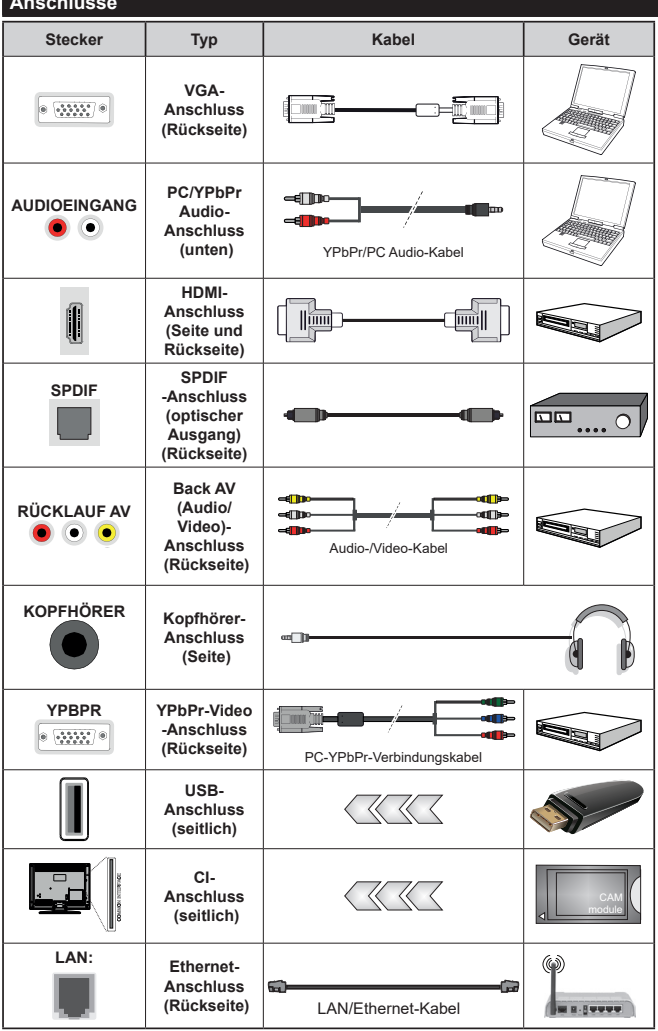

*Siehe die Abbildung auf der linken Seite. Um über den VGA-Eingang ein YPbPr Signal empfangen zu können, müssen Sie ein YPbPr-zu-VGA-Kabel verwenden. Sie können VGA und YPbPr nicht gleichzeitig verwenden. | Um PC/YPbPr-Audio zu aktivieren, müssen Sie den Audio-Eingang an der Rückseite mit einem YPbPr/PC-Audio-Kabel für den Audio-Anschluss verwenden. Bei Verwendung des Wandmontage-Kits (erhältlich bei verschiedenen Drittanbietern, falls nicht mitgeliefert), empfehlen wir Ihnen, bevor Sie das TV-Gerät an die Wand montieren, alle Kabel an die Rückseite des TV-Gerätes anzuschließen. Sie dürfen nur dann das CI-Modul einsetzen oder herausnehmen, wenn das TV-Gerät ABGESCHALTET ist. Für die genaue Einstellung verweisen wir auf das Handbuch zum Modul. Jeder USB-Eingang Ihres TV-Gerätes unterstützt Geräte bis zu 500mA. Ein Anschluss von Geräten, deren Wert mehr als 500mA beträgt, kann zu Schäden am Fernseher führen. Wenn Sie Geräte mit Hilfe eines HDMI-Kabels an Ihr TV-Gerät anschließen, müssen Sie, um ausreichende Absicherung gegen überlagernder Frequenzstrahlung und für eine störungsfreie Überlagerung von High-Definition-Signalen, wie beispielsweise 4K-Inhalte, eine Hochgeschwindigkeitskabel mit hoher Abschirmung aus Ferrit benutzen.*

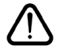

 Wenn Sie ein externes Gerät an das Fernsehgerät anschließen wollen, vergewissern Sie sich, dass sowohl der Fernseher als auch das externe Gerät ausgeschaltet sind. Nachdem Sie alle Geräte angeschlossen haben, können

#### **Ein-/Ausschalten**

#### **Um das TV-Gerät einzuschalten**

Verbinden Sie das Netzkabel mit einer Stromquelle wie z.B. einer Wandsteckdose (220-240V Wechselstrom, 50 Hz).

Um das TV-Gerät aus dem Standby einzuschalten:

- Drücken Sie entweder die **Standby**-Taste, **Programme +/-** oder eine Zifferntaste auf der Fernbedienung.
- Drücken Sie die Mitte des Joysticks am TV-Gerät ein oder nach oben/unten.

#### **Um das TV-Gerät auszuschalten**

Um das Fernsehgerät in den Standby-Modus zu schalten, drücken Sie entweder auf die **Standby**-Taste der Fernbedienung oder halten Sie die Mitte des Joysticks am TV-Gerät für einige Sekunden gedrückt.

#### **Ziehen Sie den Netzstecker, um das TV-Gerät ganz auszuschalten.**

*Hinweis: Wenn das TV-Gerät im Standby-Modus ist, kann die Standby-LED blinken um anzuzeigen, dass Funktionen wie Standby-Suche, Over-Air-Softwareaktualisierung oder Timer eingeschaltet sind. Die LED kann auch blinken, wenn Sie das TV-Gerät aus dem Standby-Modus einschalten.*

#### **Ein-/Ausschalten**

#### **Um das TV-Gerät einzuschalten**

Verbinden Sie das Netzkabel mit einer Stromquelle wie z.B. einer Wandsteckdose (220-240V Wechselstrom, 50 Hz).

Um das TV-Gerät aus dem Standby einzuschalten:

- Drücken Sie entweder die **Standby**-Taste, **Programme +/-** oder eine Zifferntaste auf der Fernbedienung.
- Drücken Sie die Mitte der seitlichen Funktionstaste, und das TV-Gerät schaltet sich ein.

#### **Um das TV-Gerät auszuschalten**

Um das Fernsehgerät in den Standby-Modus zu schalten, drücken Sie entweder auf die **Standby**-Taste der Fernbedienung oder halten Sie die seitliche Funktionstaste am Fernsehgerät für einige Sekunden gedrückt.

#### **Ziehen Sie den Netzstecker, um das TV-Gerät ganz auszuschalten.**

*Hinweis: Wenn das TV-Gerät im Standby-Modus ist, kann die Standby-LED blinken um anzuzeigen, dass Funktionen wie Standby-Suche, Over-Air-Softwareaktualisierung oder Timer eingeschaltet sind. Die LED kann auch blinken, wenn Sie das TV-Gerät aus dem Standby-Modus einschalten.*

#### **Ein-/Ausschalten**

#### **Um das TV-Gerät einzuschalten**

Verbinden Sie das Netzkabel mit einer Stromquelle wie z.B. einer Wandsteckdose (220-240V AC, 50 Hz).

Um das TV-Gerät aus dem Standby einzuschalten:

- Drücken Sie entweder die **Standby**-Taste, **Programme +/-** oder eine Zifferntaste auf der Fernbedienung.
- Drücken Sie die Steuertaste am TV-Gerät.

#### **Um das TV-Gerät auszuschalten**

- Drücken Sie die **Standby**-Taste auf der Fernbedienung.
- Drücken Sie die Steuertaste auf dem TV-Gerä, um das Funktionsoptionsmenü anzuzeigen. Der Fokus liegt auf der **Standby**-Option. Halten Sie die Taste etwa 2 Sekunden lang gedrückt, um diese Option zu aktivieren. Die Symbolfarbe der Option ändert sich. Danach drücken Sie erneut die Taste, das TV-Gerät schaltet in den Bereitschaftsmodus..

#### **Ziehen Sie den Netzstecker, um das TV-Gerät ganz auszuschalten.**

*Hinweis: Wenn das TV-Gerät im Standby-Modus ist, kann die Standby-LED blinken um anzuzeigen, dass Funktionen wie Standby-Suche, Over-Air-Softwareaktualisierung oder Timer eingeschaltet sind. Die LED kann auch blinken, wenn Sie das TV-Gerät aus dem Standby-Modus einschalten.*

#### **Erste Installation**

*Hinweis: Wenn Sie vorhaben, eine FRANSAT Installation durchzuführen, legen Sie die FRANSAT-Karte (optional) in den Conditional Access-Eingang Ihres TV-Gerätes, bevor Sie Ihren Fernseher einschalten.*

Nach dem Einschalten zum ersten Mal, erscheint das "Sprachauswahl"-Menü. Wählen Sie die gewünschte Sprache und drücken Sie **OK**. Stellen Sie in den folgenden Schritten der Installationsanleitung Ihre Einstellungen mit den Richtungstasten und der **OK**-Taste ein.

Auf dem zweiten Bildschirm legen Sie Ihre Ländereinstellung fest. Je nach eingestellter **Länderauswahl** werden Sie möglicherweise an dieser Stelle aufgefordert, eine PIN einzurichten und zu bestätigen. Die ausgewählte PIN-Nummer darf nicht 0000 lauten. Wenn Sie aufgefordert werden, müssen Sie später eine PIN für jede Menübedienung eingeben.

*Hinweis: M7(\*)Betreibertyp wird je nach Sprach- und Landauswahl, die Sie bei der Erstinstallation gewählt haben definiert.* 

*(\*) M7 ist ein digitaler Satelliten-Service-Provider.*

Sie können die Option **Ladenmodus** im nächsten Schritt aktivieren. Diese Option wird die Einstellungen Ihres TV-Gerätes für die Aufstellung in Geschäften konfigurieren, und in Abhängigkeit von jeweiligen TV-Modells werden die unterstützten Funktionen des TV-Gerätes am oberen Bildschirmrand als Banner-Information angezeigt. Diese Option ist nur zur Verwendung in Geschäften gedacht. Es wird empfohlen für die Verwendung zu Hause den **Home Modus** auszuwählen. Diese Option ist in **Einstellungen>System>Sonstige** verfügbar und kann später ein- bzw. ausgeschaltet werden. Treffen Sie Ihre Auswahl und drücken Sie **OK**, um fortzufahren.

Je nach entsprechendem TV-Modell und der Landesauswahl wird nun ggf. das Menü mit den **Datenschutzeinstellungen** angezeigt. Mithilfe dieses Menüs können Sie die Zugriffsrechte auf Ihre Daten einstellen. Markieren Sie eine Funktion und nutzen Sie die Links- and Rechts-Navigationstasten, um diese zu aktivieren bzw. deaktivieren. Lesen Sie die angezeigten Erläuterungen auf dem Bildschirm für jede markierte Funktion, bevor Sie eine Änderung vornehmen. Sie können die **Programm +/-**-Tasten zum Scrollen nutzen, um den gesamten Text zu lesen. Sie können Ihre Einstellungen später jederzeit im Menü **Einstellungen>System> Datenschutzeinstellungen** ändern. Wenn die **Internetverbindung**-Option deaktiviert wurde, werden die **Netzwerk-/ Interneteinstellungen** des Bildschirms übersprungen und nicht angezeigt. Wenn Sie Fragen, Beschwerden oder Kommentare zu dieser Datenschutzrichtlinie oder deren Durchsetzung haben, wenden Sie sich bitte per E-Mail an smarttvsecurity@vosshub.com.

Markieren Sie **Next** und drücken Sie die **OK**-Taste auf Ihrer Fernbedienung, und das Menü **Netzwerk-/Internet-Einstellungen** wird angezeigt. Lesen Sie dazu die Abschnitte **Konnektivität**, um eine kabelgebundene oder kabellose Verbindung zu konfigurieren. Wenn Sie möchten, dass Ihr Fernsehgerät im Standby-Modus weniger Strom verbraucht, können Sie die Option "Aufwachen" deaktivieren, indem Sie "Aus" wählen. Nach dem Abschluss der Einstellungen markieren Sie **Next** drücken Sie **OK**, um fortzufahren.

Auf dem nächsten Bildschirm können Sie die zu durchsuchenden Übertragungsarten einstellen, die Einstellungen für die verschlüsselte Sendersuche und die Zeitzone (abhängig von der Länderauswahl) festlegen. Zusätzlich können Sie einen Sendertyp als Ihren Favoriten einstellen. Dem ausgewählten Sendertyp wird für den Suchvorgang Priorität gegeben und die entsprechenden Sender werden am Anfang der Senderliste aufgeführt. Drücken Sie nach dem Abschluss des Vorgangs markieren Sie **Next** drücken Sie **OK**, um fortzufahren.

#### **Über die Auswahl der Übertragungsart**

Um eine Suchoption für den Übertragungsart zu aktivieren, markieren Sie ihn und drücken Sie **OK**. Das Kontrollkästchen neben der ausgewählten Option wird aktiviert. Um die Suchoption auszuschalten, deaktivieren Sie das Kontrollkästchen, indem Sie OK drücken, nachdem Sie den Fokus auf die gewünschte Broadcast-Option gesetzt haben.

**Digitalantenne:** Wenn die Suchoption **Antenne** eingestellt wurde, sucht das TV-Gerät nach digitalen terrestrischen Sendern, sobald die Ersteinstellungen vorgenommen worden sind.

**Digitalkabel:** Wenn die Suchoption **Kabel** eingestellt wurde, sucht das TV-Gerät nach digitalen Kabelsendern, sobald die Ersteinstellungen vorgenommen worden sind. Bevor Sie mit der Suche beginnen, wird eine Meldung angezeigt, in der Sie gefragt werden, ob Sie eine Kabelnetzwerksuche durchführen möchten. Wenn Sie **Ja** auswählen und **OK** drücken, können Sie **Netzwerk** auswählen oder auf dem nächsten Bildschirm Werte wie **Frequenz**, **Netzwerk-ID** und **Suchschritt** einstellen. Wenn Sie **Nein** wählen und **OK** drücken, können Sie **Frequenz starten**, **Frequenz stoppen**und **Suchschritt** auf dem nächsten Bildschirm einstellen.. Wenn Sie fertig sind,markieren Sie **Next** und drücken Sie **OK**, um fortzufahren.

*Hinweis: Die Suchdauer ändert sich entsprechend den jeweils ausgewählten Suchschritten.*

**Satellit:** Wenn die Suchoption **Satellit** eingestellt wurde, sucht das TV-Gerät nach digitalen Satellitensendern, sobald die Ersteinstellungen vorgenommen worden sind. Vor dem Ausführen der Satellitensuche müssen einige Einstellungen vorgenommen werden. Ein Menü wird angezeigt, in dem Sie eine **M7 oder Fransat**-Betreiberinstallation oder eine Standardinstallation auswählen und diese starten können.

Um eine M7-Betreiberinstallation zu starten, stellen Sie den **Installationstyp** auf **Betreiber** und für den **Satellitenbetreiber** den jeweiligen M7-Betreiber ein. Markieren Sie dann **Bevorzugter Suchlauf**, stellen Sie diesen als **Automatischer Sendersuchlauf** ein, und drücken Sie **OK**, um die automatische Suche zu starten. Diese Optionen können je nach **Sprach**- und **Land**auswahl, die Sie bei vorherigen Schritten der Erstinstallation gewählt haben, voreinstellt werden. Sie können aufgefordert werden, **HD**/**SD**- oder länderspezifische Kanallisten entsprechend Ihrem M7-Betreiber-Typ auszuwählen. Wählen Sie eine und drücken Sie **OK** um fortzufahren.

Warten Sie bis die Suche beendet ist. Nun ist die Liste installiert.

Wenn Sie eine M7-Betreiberinstallation ausführen und dabei andere Parameter zur Satelliteninstallation als die Standardeinstellungen verwenden möchten, wählen Sie für die Option **Bevorzugter Suchlauf Manueller Sendersuchlauf**, und drücken Sie **OK** um fortzufahren. Das Menü **Antennen-Typ** wird eingeblendet. Nachdem Sie in den folgenden Schritten den Antennentyp und den gewünschten Satelliten ausgewählt haben, drücken Sie **OK**, um die Satelliteninstallationsparameter im Untermenü zu ändern.

Um eine **Fransat**-Installation zu starten, legen Sie den **Installationstyp** als **Betreiber** und dann den **Satellitenbetreiber** als zugehörigen Fransatbetreiber fest. Drücken Sie dann die Taste **OK**, um die **Fransat**-Installation zu starten. Sie können zwischen der automatischen bzw. manuellen Installation wählen.

Drücken Sie **OK**, um fortzufahren. Die Fransat-Installation wird ausgeführt und Sendungen werden gespeichert (falls vorhanden).

Wenn Sie die **Installationsart** auf **Standard** einstellen, können Sie mit der regulären Satelliteninstallation fortfahren und Satellitenkanäle ansehen.

Sie können eine Fransat-Installation auch zu einem späteren Zeitpunkt über das Menü **Einstellungen>Installation>Automatischer Sendersuchlauf>Satellit** starten.

Um nach anderen Satellitenkanälen als M7- oder Fransat-Kanälen zu suchen, müssen Sie eine Standardinstallation durchführen. Wählen Sie für den **Installationstyp Standard**, und drücken Sie die **OK**-Taste um fortzufahren. Das Menü **Antennen-Typ** wird eingeblendet.

Die folgenden drei Möglichkeiten stehen zur Auswahl. Sie können als **Antennentyp Direkt**, **Einkabellösung** oder **DiSEqC-Schalter** mit den linken oder rechten Tasten auswählen. Nachdem Sie Ihren **Antennentyp**  ausgewählt haben, drücken Sie OK, um die Optionen zum Fortfahren anzuzeigen. **Weiter, Transponderliste** und **LNB konfigurieren** Optionen sind verfügbar. Sie können die Transponder- und LNB-Einstellungen über die entsprechenden Menüoptionen ändern.

- **• Direkt:** Wenn Sie einen einzelnen Receiver und eine direkte Satellitenschüssel haben, wählen Sie diesen Antennentyp. Drücken Sie auf **OK**, um fortzufahren. Wählen Sie einen verfügbaren Satelliten und drücken Sie **OK** um den Scan, d.h. die Suche, zu starten.
- **• Einzelsatellitkabel** Wählen Sie diesen Antennentyp, wenn Sie mehrere Receiver und ein Einzelkabel Satellit-System verwenden. Drücken Sie auf **OK**, um fortzufahren. Konfigurieren Sie die Einstellungen, indem Sie den Anweisungen auf dem Bildschirm folgen. Drücken Sie **OK** um den Scan, d.h. die Suche, zu starten.
- **DiSEqC-Schalter:** Wenn Sie mehrere Satellitenschüsseln und einen **DiSEqC-Schalter** haben, wählen Sie diesen Antennentyp. Stellen Sie dann die DiSEqC-Version ein und drücken Sie OK, um fortzufahren. Sie können bis zu vier Satelliten (falls verfügbar) für Version v1.0 und sechzehn Satelliten für Version v1.1 auf dem nächsten Bildschirm einrichten. Drücken Sie die **OK**-Taste, um den ersten Satelliten auf der Liste zu scannen.

**Analog:** Wenn die Suchoption **Analog** eingestellt wurde, sucht das TV-Gerät nach analogen Sendern, sobald die Ersteinstellungen vorgenommen worden sind.

Ein Dialog-Bildschirm mit der Frage ob Sie die elterliche Aufsicht aktivieren möchten wird angezeigt. Wenn Sie **Ja** wählen, werden die elterlichen Einschränkungsoptionen angezeigt. Konfigurieren Sie, wie gewünscht, und drücken Sie **OK,**, wenn Sie fertig sind. Wählen Sie **Nein**, und drücken Sie **OK** um fortzufahren, wenn Sie keine elterliche Einschränkungen vornehmen wollen.

Nachdem die Ersteinstellungen vorgenommen wurden, startet Ihr TV-Gerät die Suche nach verfügbaren Sendern unter den ausgewählten Sendertypen.

Während die Suche fortgesetzt wird, werden die aktuellen Scanergebnisse unten auf dem Bildschirm angezeigt. Nachdem alle verfügbaren Sender gespeichert sind, wird das Menü Kanäle angezeigt. Sie können die Kanalliste gemäß Ihren Wünschen bearbeiten durch Nutzen der Registerkarte oder drücken Sie die Menü-Taste zum Verlassen und fernsehen.

Während die Suche andauert, erscheint eine Meldung mit der Nachfrage, ob Sie Kanäle gemäß der LKN**(\*)** sortieren möchten. Wählen Sie **Ja** und drücken Sie **OK** zum Bestätigen**.**

*(\*) LCN das Logische Kanalnummernsystem (Logical Channel Number system), dass verfügbar Übertragungskanäle in Übereinstimmung mit einer erkennbaren Kanalnummernsequenz organisiert (wenn verfügbar).*

#### *Anmerkungen:*

*Um nach der Erstinstallation nach M7-Kanälen zu suchen, müssen Sie die Erstinstallation erneut durchführen. Oder Sie drücken die Menu-Taste und gehen zum Menü* **Einstellungen>***Installation>Automatischer Sendersuchlauf>Satellit. Führen Sie die gleichen Schritte, wie oben im Abschnitt Satellit beschrieben, aus.*

*Schalten Sie das Gerät während der Erstinstallation nicht ab. Bitte beachten Sie, dass einige Funktionen unter Umständen nicht in allen Ländern verfügbar sind.*

#### **Verwenden der Satellitenkanaltabellenfunktion**

Sie können das Menü **Installation>Satelliten Einstellungen>Satelliten-Kanaltabelle** verwenden, um die diese Operationen durchzuführen. Es gibt zwei Optionen in Bezug auf diese Funktion.

Sie können Satelliten-Kanaltabellendaten hoch-oder runterladen. Um diese Funktionen nutzen zu können, muss ein USB-Gerät an den Fernseher angeschlossen werden.

Sie können die aktuellen Dienste und damit verbundene Satelliten & Transponder vom TV-Gerät auf ein USB-Gerät laden.

Des Weiteren können Sie eine auf dem USB-Gerät gespeicherte Satelliten-Kanaltabellen auf das TV-Gerät übertragen.

Wenn Sie eine Liste auf den Fernseher übertragen, werden alle Dienste und die damit verbundenen Satelliten- und Transponder-Einstellungen übertragen und gespeichert. Jegliche schon vorhandenen terrestrischen, Digital Kabel oder analoge Dienste werden gespeichert und lediglich Satellitendienste werden entfernt.

Anschließend überprüfen Sie Ihre Antennen-Einstellungen und nehmen Sie ggf. Änderungen vor. Sollte die Antenneneinstellungen nicht korrekt konfiguriert sein wird die Fehlermeldung "Kein Signal" erscheinen.

#### **Medien Abspielen über USB-Eingang**

*Über die USB-Eingänge am TV-Gerät können Sie 2,5 "und 3,5" Zoll (HDD mit externer Stromversorgung), externe Festplatten oder einenUSB-Speicherstick an das TV-Gerät anschließen.*

**WICHTIG!** Sichern Sie die Dateien Ihres Speichergerätes, bevor Sie es mit dem Gerät verbinden. Der Hersteller übernimmt keinerlei Haftung für beschädigte Dateien oder Datenverluste. Unter Umständen sind bestimmte Arten von USB-Geräten (z. B. MP3-Player) oder USB-Festplattenlaufwerke/- Speichersticks mit diesem TV-Gerät nicht kompatibel. Das Fernsehgerät unterstützt FAT32 und NTFS Formatierung der Festplatte, aber die Aufnahme wird mit NTFS formatierenden Festplatten nicht verfügbar sein.

Bei der Formatierung einer USB-Festplatte mit mehr als 1TB (Terra Byte) Speicherplatz können möglicherweise Probleme beim Formatierungsprozess auftreten.

Warten Sie jeweils etwas vor dem Anschließen bzw. Trennen, da der Player eventuell noch Daten ausliest. Andernfalls können Schäden am USB-Player und USB-Gerät verursacht werden. Ziehen Sie niemals während des Aufnehmens oder Abspielens Ihr Gerät heraus.

Sie können USB-Hubs mit den USB-Eingängen Ihres TV-Gerätes benutzen. In einem solchen Fall sind USB-Hubs mit externer Stromversorgung zu empfehlen.

Es wird empfohlen, den USB-Eingang/die USB-Eingänge direkt zu verwenden, wenn Sie eine USB-Festplatte anschließen werden.

*Hinweis: Bei der Anzeige von Mediendateien kann das Medienbrowser-Menü nur maximal 1000 Mediendateien pro Ordner anzeigen.*

# **USB-Aufzeichnung**

#### **Aufzeichnung einer Sendung**

**WICHTIG:** Wenn Sie eine USB Festplatte verwenden, wird empfohlen, dass Sie die Festplatte zunächst mit Hilfe der Option **Festplatte formatieren** im Menü **TV> Aufnahmen> Einstellungen** des TV-Geräts formatieren.

Um ein Programm aufzunehmen, sollten Sie zuerst eine USB-Festplatte an das TV-Gerät anschließen, wenn dieses ausgeschaltet ist. Schalten Sie dann das TV-Gerät ein, um die Aufnahmefunktion zu aktivieren. Ein für Speicherung von Aufnahmen verwendetes USB Laufwerk sollte über mindestens 2 GB freien Speicherplatz verfügen und USB 2.0 kompatibel sein. Wenn das USB Laufwerk nicht kompatibel ist, wird eine Fehlermeldung angezeigt.

Aus diesem Grund empfehlen wir, für die Aufnahme von längeren Sendungen wie z.B. Filmen stets USB-Festplattenlaufwerke (HDD) zu verwenden.

Aufgezeichnete Sendungen werden auf der angeschlossenen USB-Festplatte abgespeichert. Falls gewünscht können Sie diese gespeicherten Aufnahmen mit einem PC kopieren oder sichern. Sie können Sie aber nicht auf einem Computer abspielen. Sie können sich die Aufnahmen nur über Ihr Fernsehgerät ansehen.

Aufgrund der Zeitversetzung können Verzögerung bei der Lippensynchronisation auftreten. Die Aufnahme von Radioprogrammen wird nicht unterstützt. Das TV-Gerät kann Sendungen mit einer Länge von bis zu zehn Stunden aufzeichnen.

Die aufgezeichneten Sendungen werden in 4 GB Partitionen aufgeteilt.

Wenn die Schreibgeschwindigkeit der angeschlossenen USB-Festplatte nicht ausreicht, funktioniert die Aufnahme u. U. nicht bzw. steht die Timeshifting-Funktion nicht zur Verfügung.

Aus diesem Grund empfehlen wir, für die Aufnahme von HD-Programmen stets USB-Festplattenlaufwerke zu verwenden.

Trennen Sie während der Aufnahme die USB-HDD nicht vom Gerät ab. Dies kann Schäden am TV-Gerät und der USB-HDD verursachen.

Wenn der Netzstecker bei eingestelltem Timer für eine USB-Aufnahme gezogen wird, wird dieser Vorgang abgebrochen.

Die Multipartitionsunterstützung ist verfügbar. Maximal zwei Partitionen werden unterstützt. Für die USB Recording Ready-Funktionen wird die erste Partition der USB-Festplatte verwendet. Sie muss als primäre Partition formatiert werden, damit die USB Recording Ready-Funktionen verwendet werden können.

Manchmal werden wegen Signalproblemen Streampakete nicht aufgezeichnet, was dazu führen kann, dass das Video während des Abspielens einfriert.

Sie können bei einer im Hintergrund laufenden Aufnahme verschiedene Menüoptionen weiter nutzen, wie beispielsweise auf eine andere Quelle schalten oder andere **Mediabrowser**-Funktionen, wie z.B. Bilder anzeigen, Video- und Musikdateien abspielen, nutzen, und sogar die laufende Aufnahme wiedergeben.

#### **Timeshift-Aufnahme**

Um den Timeshifting-Modus zu aktivieren, drücken Sie die **Pause**-Taste, während Sie eine Sendung ansehen. Im Timeshifting-Modus wird das Programm angehalten und gleichzeitig auf dem angeschlossenen USB-Laufwerk gespeichert.

Drücken Sie die **Wiedergabe-Taste**, um das angehaltene Programm vom Zeitpunkt der Pause an anzusehen. Drücken Sie die **Stopp-Taste**, um

die Timeshift-Aufnahme zu beenden und zur Live-Sendung zu wechseln.

Timeshift kann nicht im Radio-Modus verwendet werden.

Sie können die Timeshift-Rücklauf-Funktion benutzen nachdem Sie entweder zur normalen Wiedergabe oder schnellen Vorlauf-Option zurückgekehrt sind.

#### **Instant Recording**

Drücken Sie die **Aufnahme**-Taste, um die Aufnahme einer Sendung beim Ansehen sofort zu starten. Drücken Sie **Stopp**-Taste, um die Aufnahme sofort abzubrechen.

Sie können im Aufnahme-Modus die Sendung nicht wechseln. Während der Aufzeichnung eines Programms oder während Timeshifting, erscheint eine Warnmeldung auf dem Bildschirm, wenn die Geschwindigkeit Ihres USB-Gerätes nicht ausreichend ist.

# **Aufgenommene Sendungen ansehen**

Wählen Sie **Aufnahmen** im **TV**-Menü. Wählen Sie eine Aufnahme aus der Liste (sofern Sie schon eine Aufnahme durchgeführt haben). Drücken Sie die Taste **OK**, um das Menü Wiedergabe-**Optionen** anzuzeigen. Wählen Sie eine Option und drücken Sie die **OK**-Taste. *Hinweis: Während der Wiedergabe ist das Aufrufen des Hauptmenüs und der Menüpunkte nicht möglich.*

Drücken Sie die **Stopp-Taste**, um die Timeshift-Aufnahme zu beenden und auf **Aufnahmen** wechseln.

#### **Langsamer Vorlauf**

Wenn Sie die **Pause**-Taste drücken, während Sie die aufgezeichneten Programmen ansehen, ist die langsame Vorwärts-Funktion verfügbar. Sie können die **Schnellvorlauf**-Taste für ein langsames Vorlaufen nutzen. Durch wiederholtes Drücken der **Schnellvorlauf**-Taste können Sie die langsame Vorlaufgeschwindigkeit ändern.

# **Aufnahmeeinstellungen**

Sie können Ihre Aufnahmeeinstellungen auch über die Registerkarte **Einstellungen** im Menü **TV>Aufnahmen** konfigurieren. Markieren Sie die Registerkarte **Einstellungen** mit den **linken** oder **rechten** Richtungstasten und drücken Sie **OK**. Wählen Sie dann **das gewünschte** Element im Untermenü und stellen Sie es mit den **linken** oder **rechten** Richtungstasten ein.

**Früh starten:** Hier können Sie festlegen, dass die Aufnahme bereits vor der eingestellten Startzeit beginnen soll.

**Später stoppen:** Hier können Sie festlegen, dass die Aufnahme nach der eingestellten Endzeit gestoppt werden soll.

**Max. Timeshift-Zeit:** Mit dieser Einstellung können Sie die maximale Dauer für die Timeshift-Aufnahme festlegen. Die verfügbaren Optionen sind Näherungswerte und die tatsächliche Aufnahmezeit kann sich je nach Sendung in der Praxis ändern. Die reservierten und freien Speicherplatzwerte ändern sich entsprechend dieser Einstellung. Stellen Sie sicher, dass Sie genügend freien Speicherplatz haben, andernfalls ist eine sofortige Aufnahme möglicherweise nicht möglich.

**Automatisches Löschen:** Sie können die **Lösch**-Art als **Keine**, **Älteste**, **Längste** oder **Kürzeste** einstellen. Wenn die Lösch-Art nicht auf **Keine** gesetzt ist, können Sie die **Nicht Abgespielt-**Option als **Ein**- oder **Ausgeschlossen** setzen. Diese Optionen bestimmen die Voreinstellungen für das Löschen der Aufzeichnungen, um mehr Speicherplatz für laufende Aufzeichnungen zu erhalten.

**Informationen zum Festplattenspeicher:** Sie können detaillierte Informationen über dass an das Fernsehgerät angeschlossene USB-Speichergerät anzeigen. Markieren und drücken Sie **OK**, um zu sehen, und **Zurück/Zurückkehren** zum Schließen.

**Festplatte formatieren:** Wenn Sie alle Dateien auf dem angeschlossenen USB-Speichergerät löschen möchten und das Laufwerkformat auf FAT32 konvertieren möchten, können Sie diese Option verwenden. Drücken Sie die Taste **OK**, während die Option **Festplatte formatieren** markiert ist. Ein Menü wird eingeblendet und fordert die Eingabe einer PIN (\*). Nachdem Sie die PIN eingegeben haben, wird zur Bestätigung eine Meldung angezeigt: Wählen Sie **Ja** und drücken Sie **OK**, um mit der Formatierung des USB-Speichergeräts zu beginnen. Wählen Sie Nein und drücken Sie OK, um abzubrechen.

*(\*) Der Standard-PIN kann auf 0000 oder 1234 eingestellt worden sein. Wenn Sie während der Erstinstallation die PIN definiert haben (dies wird je nach Ländereinstellung gefordert), benutzen Sie die PIN, die Sie definiert haben.*

**WICHTIG:** Das Formatieren Ihres USB-Laufwerks löscht ALLE darauf befindlichen Daten und das Dateisystem wird zu FAT32 umgewandelt. In den meisten Fällen können so Laufwerksfehler repariert werden, aber nach der Formatierung sind ALLE Ihre Daten gelöscht.

Wenn beim Starten der Aufzeichnung die Meldung "**Die Schreibgeschwindigkeit des USB-Festplatte zum Aufnehmen zu langsam**" auf dem Bildschirm erscheint, versuchen Sie den Vorgang erneut zu starten. Wenn diese Fehlermeldung weiterhin angezeigt wird, ist Ihre USB-Festplatte möglicherweise nicht schnell genug. Versuchen Sie ein anderes USB-Laufwerk anzuschließen.

#### **Medienbrowser**

Sie können Musik- und Filmdateien wiedergeben und Fotodateien anzeigen, die auf einem USB-Speichergerät gespeichert sind, indem Sie sie an Ihr Fernsehgerät anschließen. Schließen Sie ein USB-Speichergerät an einen der USB-Eingänge an der Seite des Fernsehers an.

Nachdem Sie ein USB-Speichergerät an Ihr Fernsehgerät angeschlossen haben, wird das **Medienbrowser**-Menü auf dem Bildschirm angezeigt. Sie können jederzeit über das Menü Quellen auf den Inhalt des angeschlossenen USB-Geräts zugreifen. Wählen Sie die entsprechende USB-Eingabeoption aus diesem Menü und drücken Sie **OK**. Sie können auch die **Source**-Taste auf der Fernbedienung drücken und dann Ihr USB-Speichergerät aus der Liste der Quellen auswählen. Wählen Sie dann die Datei Ihrer Wahl und drücken Sie **OK**, um sie anzuzeigen oder abzuspielen.

Sie können Ihre **Medienbrowser**-Einstellungen über das Menü **Einstellungen** festlegen. Das **Einstellungsmenü** kann über die Informationsleiste aufgerufen werden, die während der Wiedergabe einer Videodatei oder der Anzeige einer Bilddatei am unteren Rand des Bildschirms angezeigt wird. Drücken Sie die **Info**-Taste, markieren Sie das Zahnradsymbol auf der rechten Seite der Informationsleiste und drücken Sie **OK**. **Bildeinstellungen**, **Toneinstellungen**, **Medienbrowsereinstellungen** und **Optionen** sind verfügbar. Der Inhalt dieser Menüs kann sich je nach dem Typ der aktuell geöffneten Mediendatei ändern. Während der Wiedergabe von Audiodateien ist **nur das Menü Toneinstellungen** verfügbar.

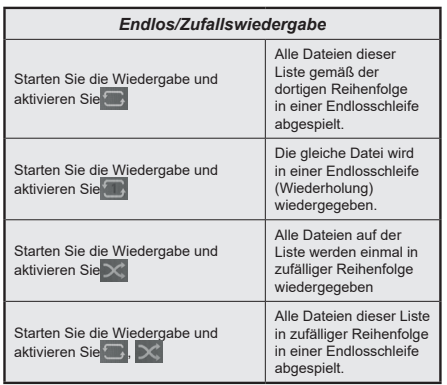

Um die Funktionen in der Informationsleiste zu verwenden, markieren Sie das Symbol der Funktion und drücken Sie **OK**. Um den Status einer Funktion zu ändern, markieren Sie das Symbol der Funktion und drücken Sie so oft wie nötig **OK**. Wenn das Symbol mit einem roten Kreuz markiert ist, bedeutet dies, dass es deaktiviert ist.

#### **Angepasstes Boot-up-Logo**

Sie können Ihr TV-Gerät persönlicher gestalten und bei jedem Hochfahren Ihre Lieblingsbilder oder Fotos auf dem TV-Bildschirm ansehen. Speichern Sie dafür die Dateien Ihrer Lieblingsbilder auf einen USB-Stick und öffnen Sie diesen im **Medienbrowser**.

Wählen Sie USB-Eingang im Menü **Quellen** und drücken Sie **OK**. Sie können auch die **Source**-Taste auf der Fernbedienung drücken und dann Ihr USB-Speichergerät aus der Liste der Quellen auswählen. Sobald Sie das gewünschte Bild ausgewählt haben, markieren Sie dieses und drücken Sie dann auf **OK**, um es im Vollbild anzuzeigen. Drücken Sie die Info-Taste, markieren Sie das Zahnradsymbol in der Informationsleiste und drücken Sie **OK**. Wählen Sie **Optionen** und drücken Sie **OK**, um den Vorgang zu starten. **Set Boot Logo** Option wird verfügbar sein. Markieren Sie es und drücken Sie erneut **OK**, um das Bild als benutzerdefiniertes Startlogo auszuwählen. Zur Bestätigung wird eine Meldung angezeigt: Wählen Sie **JA** und drücken Sie erneut **OK**. Wenn das Bild geeignet**(\*)** ist, werden Sie es beim nächsten Neustart Ihres TV-Gerätes auf dem Bildschirm sehen.

*Hinweis: Wenn Sie eine Erstinstallation (auch als FTI bezeichnet) durchführen, wird das TV-Gerät zum Standard-Logo zurückkehren.*

*(\*) Bilder müssen ein Seitenverhältnis zwischen 4:3 bis 16:9 haben und im .jpeg, .jpg oder .jpe Dateiformat sein. Das Bild kann nicht als Boot-Logo eingestellt werden, wenn seine Auflösung nicht im Info-Banner erscheint.*

#### **FollowMe TV**

Mit Ihrem Mobilgerät können Sie die aktuelle Sendung von Ihren Smart TV durch die Funktion **FollowMe**  streamen. Installieren Sie die geeignete Smart Center-Anwendung auf Ihrem Mobilgerät. Starten Sie die Anwendung.

Für weitere Informationen zur Verwendung dieser Funktion wenden Sie sich an die Anweisungen der Anwendung, die Sie verwenden.

*Hinweis: Je nach Modell unterstützt Ihr Fernsehgerät diese Funktion möglicherweise nicht. Diese Anwendung ist möglicherweise nicht mit allen Mobilgeräten kompatibel. Beide Geräte müssen mit dem gleichen Netzwerk verbunden sein.* Mit dieser Funktion lassen sich CEC-fähige Geräte, die über einen HDMI-Anschluss angeschlossen sind, über die Fernbedienung des Fernseher steuern.

Die **CEC**-Option im Menü **Einstellung>System> Geräteeinstellungen** muss vorher **aktiviert** werden. Drücken Sie die Taste **Quelle** und wählen Sie den HDMI-Eingang des angeschlossenen CEC-Geräts im Menü **Quellenliste**. Wenn eine neue CEC-Quelle angeschlossen wurde, wird es im Menü Quelle mit dem eigenen Namen anstatt mit dem HDMI-Portnamen (DVD Player, Recorder 1, usw.), an den es angeschlossen ist, aufgeführt.

Die Fernbedienung des TV-Geräts kann automatisch die wichtigsten Funktionen ausführen, nachdem die HDMI-Quelle ausgewählt wurde. Um diesen Vorgang zu beenden und den Fernseher wieder über die Fernbedienung zu steuern, drücken Sie die "0-Taste"auf der Fernbedienung und halten Sie diese für 3 Sekunden gedrückt.

Sie können die CEC-Funktionalität deaktivieren, indem Sie die entsprechende Option im Menü **Einstellungen> System>Geräteeinstellungen** einstellen.

Das TV-Geräte unterstützt ARC (Audiorückkanal). Diese Funktion ist ein Audio-Link, um andere Kabel zwischen dem Fernseher und einer Audioanlage (A / V-Receiver oder einem Lautsprecher-System) zu ersetzen.

Bei aktivierten ARC schaltet das TV-Gerät seine anderen Audio-Ausgänge nicht automatisch stumm. Das heißt, dass Sie die TV-Lautstärke manuell auf Null reduzieren müssen, wenn Sie den Ton des angeschlossenen ARC-Audiogeräts (bzw. andere optische oder koaxiale Digital-Audio-Ausgänge) hören wollen. Wenn Sie die Lautstärke des angeschlossenen Geräts ändern möchten, sollten Sie dieses Gerät aus der Quellenliste wählen. In diesem Fall sind die Lautstärke-Steuertasten auf das angeschlossene Audio-Gerät gerichtet.

*Hinweis: ARC wird nur über den HDMI2-Eingang unterstützt.*

#### **Systemeigene Audiosteuerung**

Ermöglicht die Verwendung eines Audioverstärkers bzw. Audioreceivers zusammen mit dem Fernseher. Die Lautstärke kann mit Hilfe der Fernbedienung des Fernsehers geregelt werden. Um diese Funktion zu aktivieren, stellen Sie die Option **Tonausgabe** im Menü **Einstellungen> Ton** auf **HDMI ARC** ein. Wenn die **HDMI ARC**-Option ausgewählt ist, wird die **CEC**-Option automatisch als **Aktiviert** festgelegt, sofern sie nicht bereits festgelegt ist. Die Fernseherlautsprecher werden auf stumm gestellt und Ton des empfangenen Programms wird durch das angeschlossene Soundsystem geliefert.

# **Inhalt des Einstellungsmenüs**

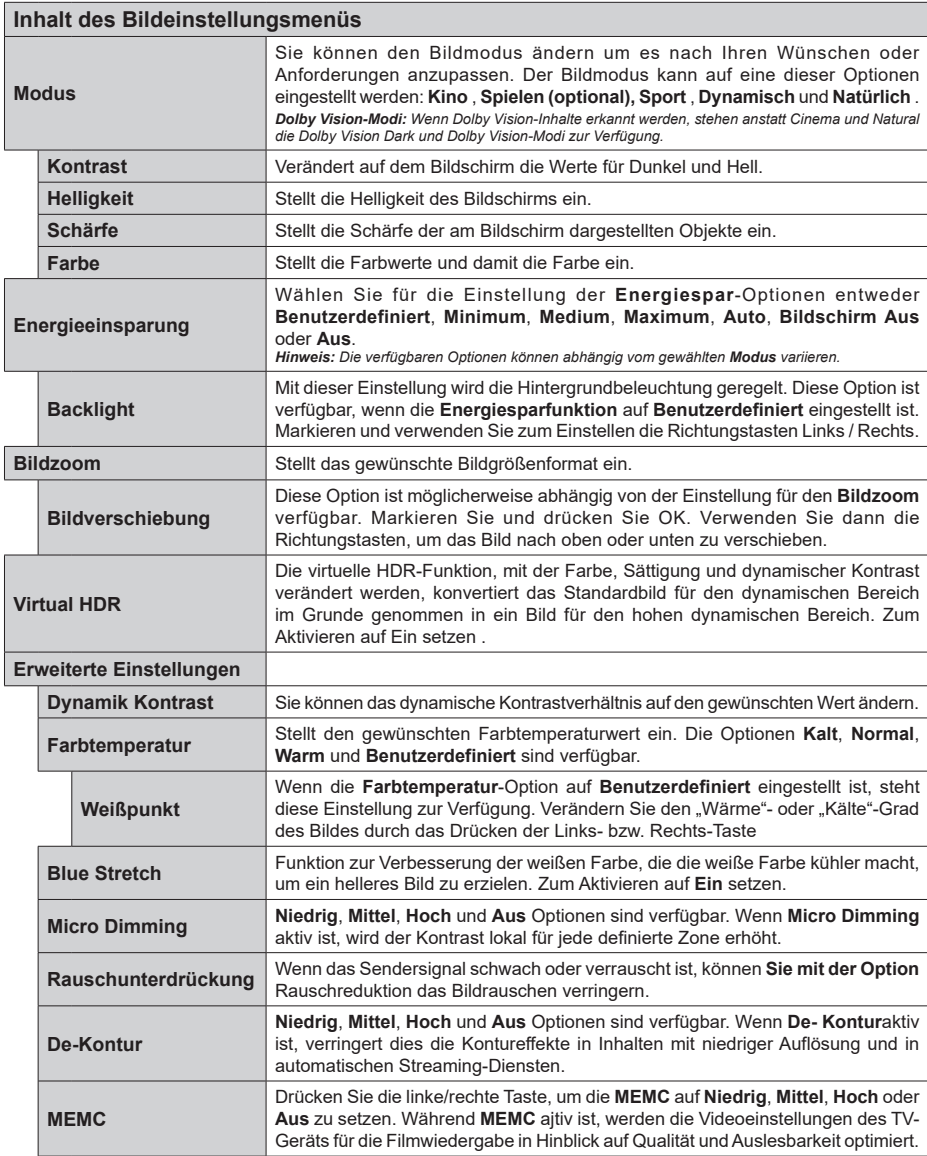

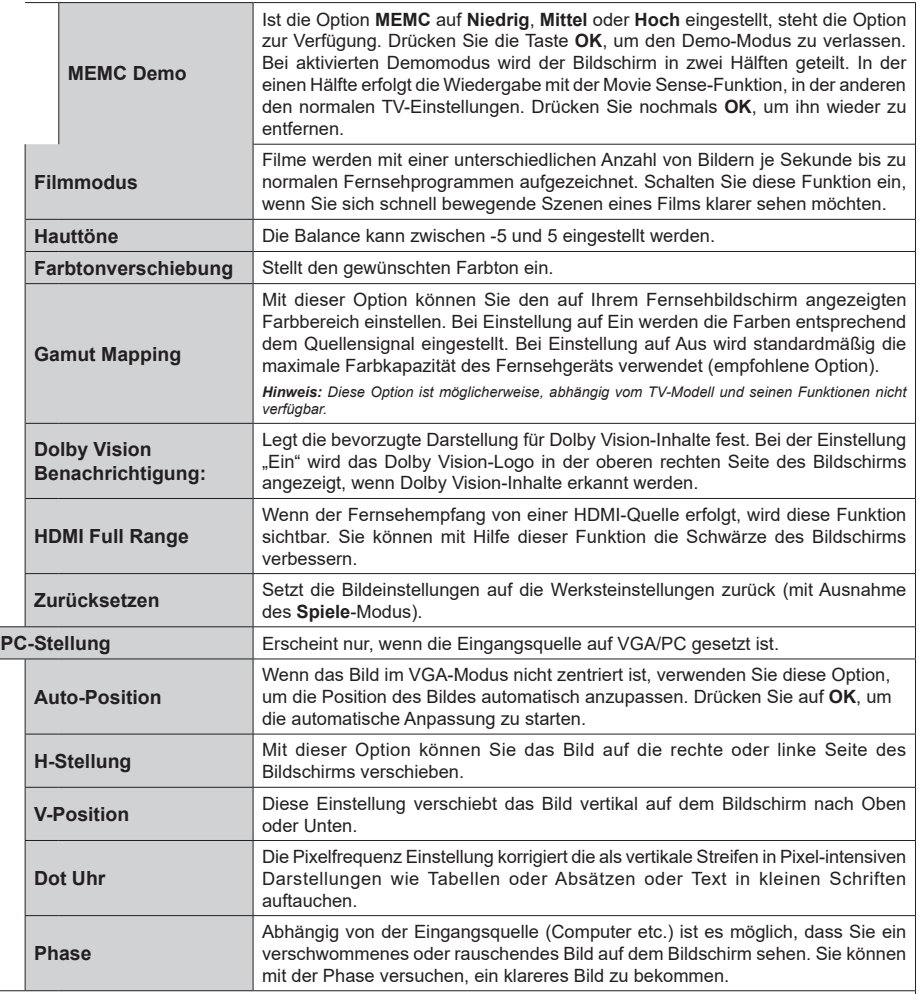

*Im des VGA (PC)-Modus stehen einige der Optionen im Bild-Menü nicht zur Verfügung. Stattdessen werden die VGA-Moduseinstellungen im PC-Modus zum Bildmenü hinzugefügt.*

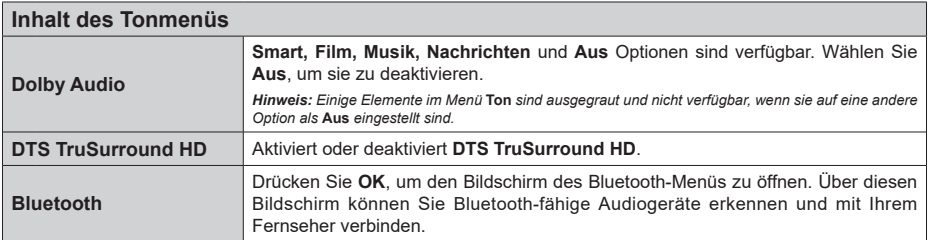

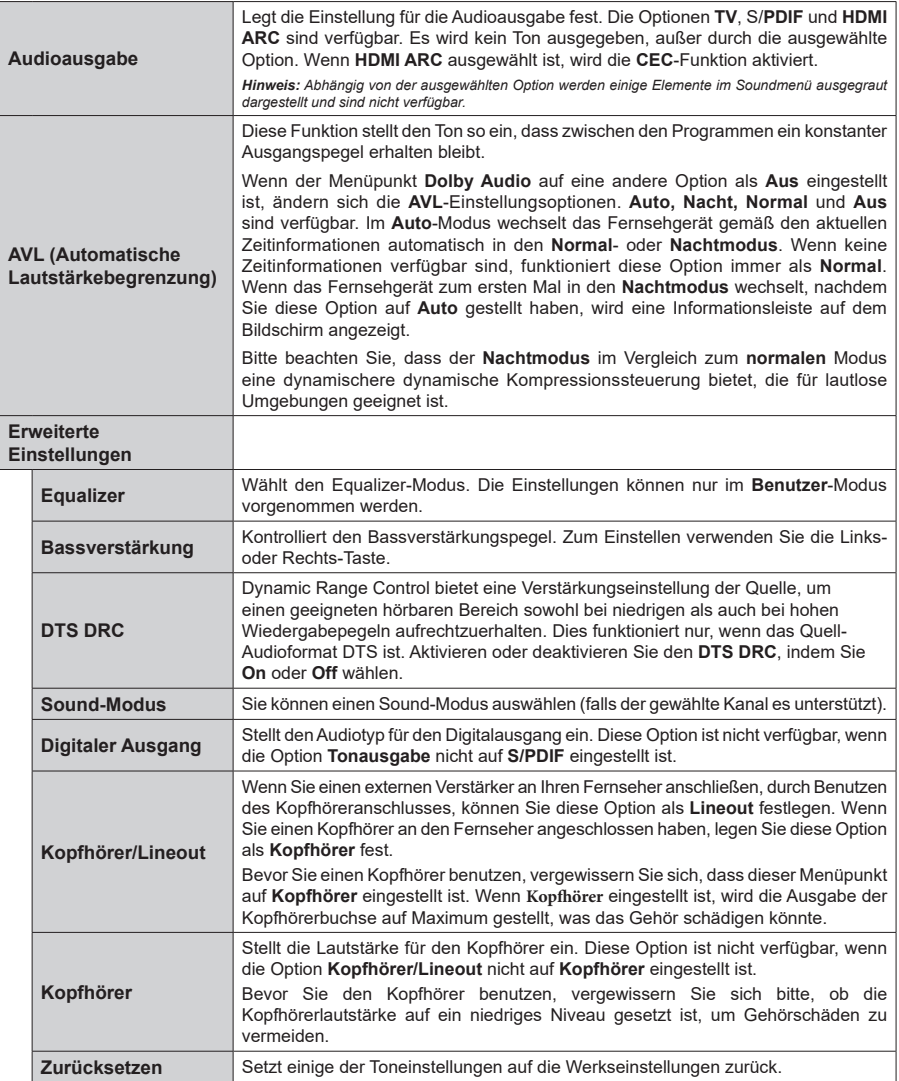

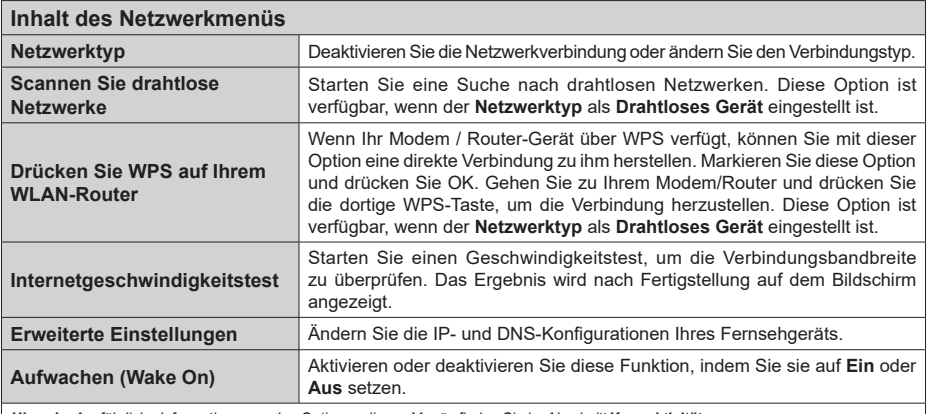

*Hinweis: Ausführliche Informationen zu den Optionen dieses Menüs finden Sie im Abschnitt* **Konnektivität***.*

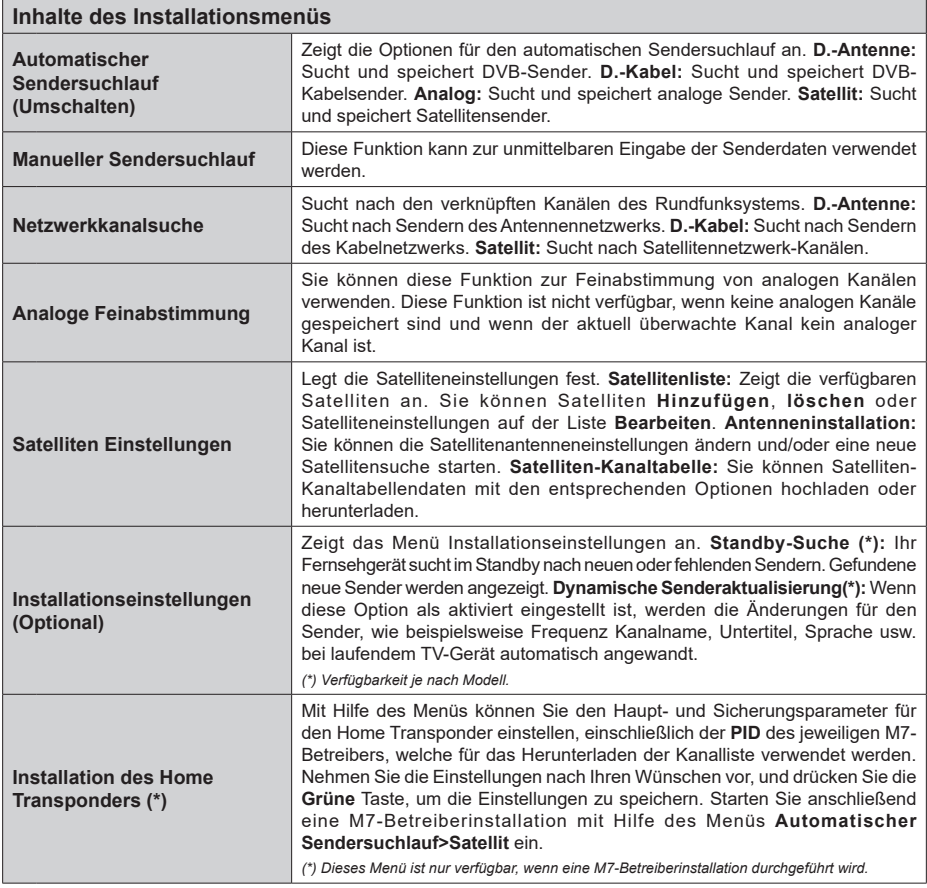

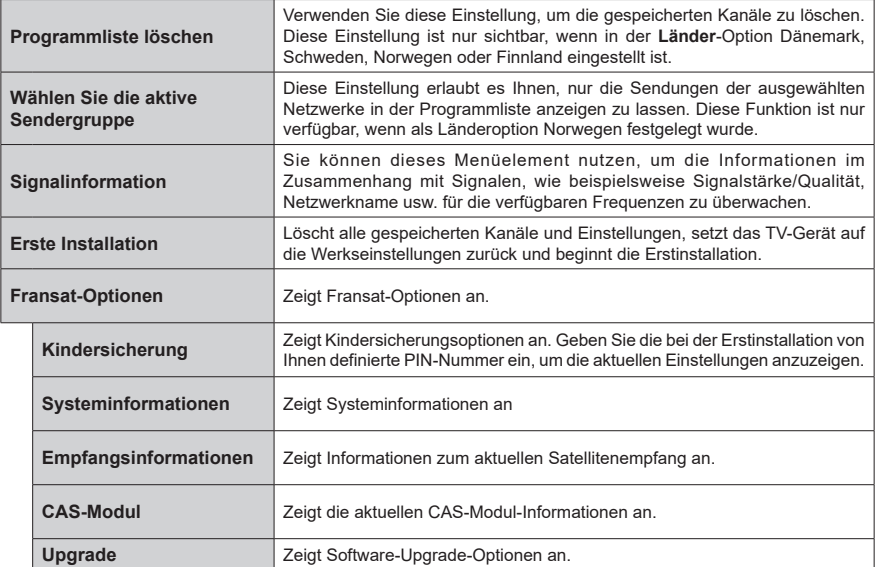

### **Allgemeine Bedienung**

# **Verwendung der Programmliste**

Das Gerät sortiert alle gespeicherten Fernsehsender in eine Senderliste. Sie können diese Senderliste bearbeiten, Favoriten festlegen oder aktive Sender festlegen, die aufgelistet werden sollen, indem Sie die Optionen im Menü **Kanäle** verwenden. Drücken Sie die **OK**-Taste, um die Kanalliste zu öffnen. Sie können die aufgelisteten Kanäle filtern oder erweiterte Änderungen in der aktuellen Liste vornehmen, indem Sie die Optionen **Filter** und **Bearbeiten** verwenden. Markieren Sie die gewünschte Registerkarte und drücken Sie **OK**, um die verfügbaren Optionen anzuzeigen.

Um den Kanal, den Sie gerade ansehen, zum **Home**-Menü **hinzuzufügen**, markieren Sie die Option Zu Home hinzufügen auf der Registerkarte **Bearbeiten** im Menü **Kanäle** und drücken Sie OK.

*Hinweis: Die Befehle in Position bringen, Löschen und*  **Bearbeiten von Namen** *im Menü* **TV > Kanäle > Bea***rbeiten sind für Kanäle, die von einem M7 Betreiber ausgestrahlt werden, nicht verfügbar.* 

#### **Die Favoritenlisten verwalten.**

Sie können vier verschiedene Listen mit Ihren bevorzugten Sendern erstellen. Rufen Sie das Menü **TV> Kanäle** auf oder drücken Sie die Taste **OK**, um das Menü **Kanäle** zu öffnen. Markieren Sie die Registerkarte **Bearbeiten** und drücken Sie **OK**, um die Bearbeitungsoptionen zu sehen, und wählen Sie die Option **Kanal markieren/entmarkieren**. Wählen Sie den gewünschten Kanal in der Liste aus, indem Sie die Taste **OK** drücken, während der Kanal markiert ist. Sie können mehrere Optionen auswählen. Sie können auch die Option **Alle markieren/ entmarkieren** verwenden, um alle Kanäle in der Liste auszuwählen. Drücken Sie dann die Taste **Zurück/ Zurückzukehren**, um zu den Optionen des Menüs Bearbeiten zurückzukehren. Wählen Sie **Favoriten hinzufügen/entfernen** und drücken Sie erneut die **OK**-Taste. Die Liste mit den Favoritenkanälen wird angezeigt. Stellen Sie die gewünschte Listenoption auf **Ein**. Alle gewählten Sender werden zur Liste hinzugefügt. Um einen oder mehrere Sender von einer Favoritenliste zu entfernen, führen Sie diese Schritte in der gleichen Reihenfolge durch und stellen Sie die gewünschten Listenoptionen auf **Aus**.

Sie können die Filterfunktion im Menü **Kanäle** verwenden, um die Kanäle in der Kanalliste permanent nach Ihren Wünschen zu filtern. Mit Hilfe dieser **Filter**-Registerkarte können Sie eine der vier Favoritenlisten festlegen, die angezeigt wird, wenn die Programmliste geöffnet wird.

#### **Einstellung der Kindersicherungseinstellungen**

Die Optionen des **Kindersicherungseinstellungen**-Menü dient dazu, einzelnen Nutzern den Zugang zu bestimmten Programmen, Sendern und zur Nutzung der Menüs zu verwehren. Diese Einstellungen befinden sich im Menü **Einstellungen>System>Kindersicherung**.

Um die Menüoptionen der Kindersicherung anzuzeigen, muss eine PIN eingegeben werden. Nach der Eingabe der richtigen PIN werden die **Kindersicherungseinstellungen-Menü** angezeigt.

**Menüsperre:** Diese Einstellung aktiviert bzw. deaktiviert den Zugang zu allen Menüs bzw.

**Jugendschutz-Sperre:** Ist diese Option eingestellt, bezieht das Gerät vom Sender Altersinformationen. Ist die entsprechende Altersstufe im Gerät deaktiviert, wird der Zugriff auf die Sendung gesperrt.

*Hinweis: Wenn bei der Erstinstallation in der Ländereinstellung Frankreich, Italien oder Österreich festgelegt wurde, ist der Wert für die Jugendschutz-Sperre standardmäßig auf 18 gesetzt.*

**Kindersicherung:** Wenn diese Option auf **EIN** gestellt ist, kann das TV-Gerät nur über die Fernbedienung gesteuert werden. In diesem Fall sind die Steuertasten am TV-Gerät deaktiviert.

**Internetsperre:** Wenn diese Option aktiviert ist, werden die Anwendungen, die Internet verwenden deaktiviert. Wählen Sie **Aus**, um diese Anwendungen erneut zu veröffentlichen.

**PIN einstellen:** Legt eine neue PIN-Nummer fest.

**Standardmäßige CICAM-PIN:** Diese Option erscheint als ausgegraut, wenn kein CI-Modul in den CI-Schlitz des TV-Geräts eingesteckt wurde. Sie können die voreingestellte PIN der CI-CAM mit Hilfe dieser Option ändern.

**TV PIN(\*):** Durch die Aktivierung bzw. Deaktivierung dieser Option können Sie für M7 betriebene Kanäle die Sendung von PIN-Anforderungen zulassen oder unterbinden. Diese PIN-Anforderungen bieten einen Zugangskontrollmechanismus für die dazugehörigen Kanäle Wenn diese Option auf **Ein** gestellt ist, kann auf die Kanäle, die PIN-Anforderungen senden, nicht ohne die Eingabe der richtigen PIN zugegriffen werden.

*(\*) Dieses Menü ist nur verfügbar, wenn eine M7- Betreiberinstallation durchgeführt wird.*

*Hinweis: Der Standard-PIN kann auf 0000 oder 1234 eingestellt worden sein. Wenn Sie während der Erstinstallation die PIN definiert haben (dies wird je nach Ländereinstellung gefordert), benutzen Sie die PIN, die Sie definiert haben.*

*Einige Funktionen sind je nach Modell und/oder bei der Erstinstallation festgelegten Länderauswahl möglicherweise nicht verfügbar.*

#### **Elektronischer Programmführer**

Mit Hilfe der elektronischen Programmführerfunktion Ihres Fernsehers können Sie den Veranstaltungskalender der aktuell installierten Sender in Ihrer Kanalliste durchsuchen. Es hängt von der entsprechenden Sendung ab, ob diese Funktion unterstützt wird oder nicht.

Um auf den **Programmführer** zuzugreifen, drücken Sie die Taste Guide auf Ihrer Fernbedienung. Sie können auch die Option **Guide** im **TV**-Menü verwenden.

Es gibt zwei verschiedene Arten von Zeitplanlayouts, **Timeline-Zeitplan** und **Jetzt / Nächste**. Um zwischen diesen Layouts zu wechseln, markieren Sie die Registerkarte mit dem Namen des alternativen Layouts auf der oberen Seite des Bildschirms und drücken Sie **OK**.

Navigieren Sie mit den Navigationstasten durch den Programmführer. Verwenden Sie die **Zurück / Zurück**-Taste, um die Registerkarten-Optionen auf der oberen Seite des Bildschirms zu verwenden.

#### **Zeitleiste**

In dieser Layout-Option werden alle Ereignisse der aufgelisteten Kanäle nach Timeline angezeigt. Mit den Navigationstasten können Sie durch die Liste der Ereignisse blättern. Markieren Sie ein Ereignis und drücken Sie **OK**, um das Ereignisoptionsmenü anzuzeigen.

Drücken Sie die **Zurück/Zurückkehren**-Taste, um die verfügbaren Optionen zu verwenden. Markieren Sie die Registerkarte Filter und drücken Sie **OK**, um die Filteroptionen zu sehen. Um das Layout zu ändern, markieren Sie **Jetzt/Nächste** und drücken Sie **OK**. Sie können die Optionen **Vorheriger Tag** und **Nächster Tag** verwenden, um die Ereignisse des vorherigen und nächsten Tages anzuzeigen.

Markieren Sie die Registerkarte **Extras** und klicken Sie auf **OK**, um auf die folgenden Optionen zuzugreifen.

**Genre markieren:** Zeigt das Menü **Genre markieren** an. Wählen Sie ein **Genre** und drücken Sie die **OK**-Taste. Die Ereignisse im Programmführer, die dem ausgewählten Genre entsprechen, werden hervorgehoben.

**Guide Suche:** Zeigt Suchoptionen an. Mit diesen Optionen können Sie die Programmführer-Datenbank gemäß den ausgewählten Kriterien durchsuchen. Passende Ergebnisse werden aufgelistet.

**Jetzt:** Zeigt die aktuelle Sendung des markierten Kanals.

**Zoom:** Markieren Sie und drücken Sie **OK**, um Ereignisse in einem größeren Zeitintervall anzuzeigen.

#### **Jetzt/Nächste Sendung**

In dieser Layout-Option werden nur die aktuellen und nächsten Ereignisse der aufgelisteten Kanäle angezeigt. Mit den Navigationstasten können Sie durch die Liste der Ereignisse blättern.

Drücken Sie die **Zurück/Zurückkehren**-Taste, um die verfügbaren Optionen zu verwenden. Markieren Sie die Registerkarte Filter und drücken Sie **OK**, um die Filteroptionen zu sehen. Um das Layout zu ändern, markieren Sie **Timeline-Zeitplan** und drücken Sie **OK**.

#### **Sendungsoptionen**

Benutzen Sie die Navigationstasten, um eine Sendung zu markieren und drücken Sie die **OK**-Taste, um das Menü **Optionen** anzuzeigen. Folgende Optionen stehen zur Auswahl.

**Kanal auswählen:** Mit dieser Option können Sie zu dem ausgewählten Kanal wechseln, um ihn anzusehen. Der Programmführer wird geschlossen.

**Mehr Info:** Zeigen Sie detaillierte Informationen zum ausgewählten Ereignis an. Verwenden Sie die Aufwärts- und Abwärtstasten, um durch den Text zu blättern.

**Timer für Sendung /Timer für Sendung löschen: Wählen Sie Timer einstellen bei Ereignis Optionen und drücken Sie OK.** Sie können Timer für zukünftige Ereignisse einstellen. Um einen schon eingestellten Timer zu löschen, markieren Sie die Sendung und drücken die **OK**-Taste. Wählen Sie die Option **Timer für Sendung löschen**. Der Timer wird gelöscht.

**Aufnahme einstellen / löschen. Timer:** Wählen Sie die Option **Aufnahme** und drücken Sie die Taste **OK**. Wenn die Sendung zu einem späteren Zeitpunkt ausgestrahlt wird, wird sie für die Aufzeichnung auf die **Timer**-Liste aufgenommen. Wenn die ausgewählte Sendung in diesem Moment ausgestrahlt, wird die Aufnahme sofort gestartet.

Um eine programmierte Aufnahme zu löschen, markieren Sie die Sendung und drücken Sie die **OK**.- Taste. Wählen Sie die Option **Aufn. löschen. Timer**. Der Aufnahme-Timer wird abgebrochen.

*WICHTIG: Die USB-Festplatte sollte nur dann angeschlossen oder entfernt werden, wenn das TV-Gerät ausgeschaltet ist. Schalten Sie dann das TV-Gerät ein, um die Aufnahmefunktion zu aktivieren.*

*Hinweise: Sie können nicht auf einen anderen Kanal schalten, während auf dem eingestellten Kanal eine Aufnahme bzw. ein Timer aktiv ist.*

*Es ist nicht möglich Timer oder Aufnahme für zwei oder mehrere gleichzeitig laufende Sendungen programmieren.*

#### **Sendezeitunabhängige Anschauen von ausgesuchten Fernsehprogrammen als Dienst**

Sie können die Catch-up-TV-Dienste von Freeview Play nutzen, die direkt über den elektronischen Programmführer funktionieren. Wenn Sie in einem Kanal scrollen Sie dazu einfach mit den Navigationstasten zurück auf der Zeitschiene des EPG. Sie sehen dann den Inhalt der letzten Tage. Für das sendezeitunabhängige Anschauen verfügbare Inhalte können je nach Sendeanstalt variieren und haben ein entsprechendes Wiedergabesymbol. Markieren Sie den für die Wiedergabe gewünschten Inhalt, und drücken Sie die **OK**-Taste.

Achten Sie darauf, dass Ihr TV-Gerät mit Ihrem Heimnetzwerk verbunden ist, um diese Dienste zu verwenden. Für weitere Informationen in dieser Sache und weiteren Anforderungen für Freeview Play-Dienste

#### gehen Sie bitte zu den Abschnitten **Konnektivität** und **Freeview Play-Plattform**.

# **Elektronischer Programmführer**

Mit Hilfe der elektronischen Programmführerfunktion Ihres Fernsehers können Sie den Veranstaltungskalender der aktuell installierten Sender in Ihrer Kanalliste durchsuchen. Es hängt von der entsprechenden Sendung ab, ob diese Funktion unterstützt wird oder nicht.

Um auf den **Programmführer** zuzugreifen, drücken Sie die Taste Guide auf Ihrer Fernbedienung. Sie können auch die Option **Guide** im **TV**-Menü verwenden.

Es gibt zwei verschiedene Arten von Zeitplanlayouts, **Timeline-Zeitplan** und **Jetzt / Nächste**. Um zwischen diesen Layouts zu wechseln, markieren Sie die Registerkarte mit dem Namen des alternativen Layouts auf der oberen Seite des Bildschirms und drücken Sie **OK**.

Navigieren Sie mit den Navigationstasten durch den Programmführer. Verwenden Sie die **Zurück / Zurück**-Taste, um die Registerkarten-Optionen auf der oberen Seite des Bildschirms zu verwenden.

# **Zeitleiste**

In dieser Layout-Option werden alle Ereignisse der aufgelisteten Kanäle nach Timeline angezeigt. Mit den Navigationstasten können Sie durch die Liste der Ereignisse blättern. Markieren Sie ein Ereignis und drücken Sie **OK**, um das Ereignisoptionsmenü anzuzeigen.

Drücken Sie die **Zurück/Zurückkehren**-Taste, um die verfügbaren Optionen zu verwenden. Markieren Sie die Registerkarte Filter und drücken Sie **OK**, um die Filteroptionen zu sehen. Um das Layout zu ändern, markieren Sie **Jetzt/Nächste** und drücken Sie **OK**. Sie können die Optionen **Vorheriger Tag** und **Nächster Tag** verwenden, um die Ereignisse des vorherigen und nächsten Tages anzuzeigen.

Markieren Sie die Registerkarte **Extras** und klicken Sie auf **OK**, um auf die folgenden Optionen zuzugreifen.

**Genre markieren:** Zeigt das Menü **Genre markieren** an. Wählen Sie ein **Genre** und drücken Sie die **OK**-Taste. Die Ereignisse im Programmführer, die dem ausgewählten Genre entsprechen, werden hervorgehoben.

**Guide Suche:** Zeigt Suchoptionen an. Mit diesen Optionen können Sie die Programmführer-Datenbank gemäß den ausgewählten Kriterien durchsuchen. Passende Ergebnisse werden aufgelistet.

**Jetzt:** Zeigt die aktuelle Sendung des markierten Kanals.

**Zoom:** Markieren Sie und drücken Sie **OK**, um Ereignisse in einem größeren Zeitintervall anzuzeigen.

# **Jetzt/Nächste Sendung**

In dieser Layout-Option werden nur die aktuellen und nächsten Ereignisse der aufgelisteten Kanäle angezeigt. Mit den Navigationstasten können Sie durch die Liste der Ereignisse blättern.

Drücken Sie die **Zurück/Zurückkehren**-Taste, um die verfügbaren Optionen zu verwenden. Markieren Sie die Registerkarte Filter und drücken Sie **OK**, um die Filteroptionen zu sehen. Um das Layout zu ändern, markieren Sie **Timeline-Zeitplan** und drücken Sie **OK**. **Sendungsoptionen**

Benutzen Sie die Navigationstasten, um eine Sendung zu markieren und drücken Sie die **OK**-Taste, um das Menü **Optionen** anzuzeigen. Folgende Optionen stehen zur Auswahl.

**Kanal auswählen:** Mit dieser Option können Sie zu dem ausgewählten Kanal wechseln, um ihn anzusehen. Der Programmführer wird geschlossen.

**Mehr Info:** Zeigen Sie detaillierte Informationen zum ausgewählten Ereignis an. Verwenden Sie die Aufwärts- und Abwärtstasten, um durch den Text zu blättern.

**Timer für Sendung /Timer für Sendung löschen: Wählen Sie Timer einstellen bei Ereignis Optionen und drücken Sie OK.** Sie können Timer für zukünftige Ereignisse einstellen. Um einen schon eingestellten Timer zu löschen, markieren Sie die Sendung und drücken die **OK**-Taste. Wählen Sie die Option **Timer für Sendung löschen**. Der Timer wird gelöscht.

**Aufnahme einstellen / löschen. Timer:** Wählen Sie die Option **Aufnahme** und drücken Sie die Taste **OK**. Wenn die Sendung zu einem späteren Zeitpunkt ausgestrahlt wird, wird sie für die Aufzeichnung auf die **Timer**-Liste aufgenommen. Wenn die ausgewählte Sendung in diesem Moment ausgestrahlt, wird die Aufnahme sofort gestartet.

Um eine programmierte Aufnahme zu löschen, markieren Sie die Sendung und drücken Sie die **OK**.- Taste. Wählen Sie die Option **Aufn. löschen. Timer**. Der Aufnahme-Timer wird abgebrochen.

*WICHTIG: Die USB-Festplatte sollte nur dann angeschlossen oder entfernt werden, wenn das TV-Gerät ausgeschaltet ist. Schalten Sie dann das TV-Gerät ein, um die Aufnahmefunktion zu aktivieren.*

*Hinweise: Sie können nicht auf einen anderen Kanal schalten, während auf dem eingestellten Kanal eine Aufnahme bzw. ein Timer aktiv ist.*

*Es ist nicht möglich Timer oder Aufnahme für zwei oder mehrere gleichzeitig laufende Sendungen programmieren.*

# **Teletext-Dienste**

Drücken Sie zum Öffnen die **Text**-Taste. Drücken Sie erneut, um den Misch-Modus einzuschalten, der es Ihnen ermöglicht die Teletext-Seite und die Fernsehsendung gleichzeitig zu sehen. Drücken Sie nochmals diese Taste, um den Modus wieder zu verlassen. Sofern vorhanden, werden die Abschnitte einer Teletextseite farbcodiert und können dann durch Drücken der entsprechenden Farbtaste ausgewählt werden. Folgen Sie den auf dem Bildschirm angezeigten Anweisungen.

# **Digitaler Teletext**

Drücken Sie die **Text**-Taste, um die digitalen Teletext-Informationen anzuzeigen. Steuern Sie diese Information über die Farbtasten, die Cursortasten und die **OK**-Taste. Die Bedienfunktion kann je nach Inhalt des digitalen Teletexts unterschiedlich sein. Folgen Sie den Anweisungen, die auf dem Bildschirm des digitalen Teletexts angezeigt werden. Wenn Sie wieder auf die **Text**-Taste drücken, schaltet das TV-Gerät auf normalen Fernsehbetrieb zurück.

# **Softwareaktualisierung**

Ihr TV-Gerät kann automatisch Aktualisierungen für die Firmware über die Sendesignale oder das Internet finden und installieren.

#### **Suche nach Softwareaktualisierungen über die Benutzerschnittstelle**

Wählen Sie im Hauptmenü **Einstellungen>System** und **dann Mehr** aus. Gehen Sie zu **Software Upgrade** und drücken Sie die **OK**-Taste. Wählen Sie dann **Nach Aktualisierung suchen** und drücken Sie **OK**, um nach einer neuen Softwareaktualisierung zu suchen.

Wird eine neue Softwareaktualisierung gefunden. beginnt das Gerät mit dem Herunterladen. Nachdem der Herunterlagen abgeschlossen wurde, wird eine Warnmeldung angezeigt, drücken Sie die **OK**-Taste, um das Software-Upgrade abzuschließen und das TV-Gerät neu zu starten.

#### **3 Hintergrundsuche und Aktualisierungsmodus**

Ihr Fernsehgerät sucht um 3:00 Uhr nach neuen Upgrades, wenn die Option **Automatisches Scannen aktiviert** ist und das Fernsehgerät an ein Antennensignal oder an das Internet angeschlossen ist. Wenn eine neue Software gefunden und erfolgreich heruntergeladen wurde, wird diese nach dem nächsten Einschalten installiert.

*Hinweis: Ziehen Sie nicht den Netzstecker, solange während des Neustarts die LED blinkt. Wenn das Gerät nach der Aktualisierung nicht einschaltet, stecken Sie es aus und stecken es nach zwei Minuten wieder ein.*

*Alle Updates werden automatisch gesteuert. Wenn eine manuelle Suche ausgeführt wird und keine Software gefunden wird, ist dies die aktuelle Version.*

# **Fehlerbehebung & Tipps**

#### **Das TV-Gerät schaltet sich nicht ein**

Vergewissern Sie sich, dass das Netzkabel sicher in eine Steckdose eingesteckt ist. Drücken Sie die Netztaste am TV-Gerät.

# **Schlechte Bildqualität**

• Prüfen Sie, ob Sie das TV-Gerät richtig eingeschaltet haben.

- Niedriger Signalpegel kann Bildverzerrungen verursachen. Bitte Überprüfen Sie die Antennenanschlüsse.
- Überprüfen Sie, ob Sie die richtige Frequenz eingegeben haben, wenn diese durch manuelle Einstellung erfolgt sein sollte.

#### **Kein Bild**

- Das Fernsehgerät empfängt keine Übertragung. Stellen Sie sicher, dass die richtige Eingangsquelle ausgewählt ist.
- Ist die Antenne richtig angeschlossen?
- Ist das Antennenkabel beschädigt?
- Wurden geeignete Stecker verwendet, um die Antenne anzuschließen?
- Wenn Sie nicht sicher sind, fragen Sie Ihren Händler.

#### **Kein Ton**

- Sehen Sie nach, ob der Ton des Fernsehgeräts stumm geschaltet ist. Drücken Sie die **Stumm**-Taste oder erhöhen Sie zur Prüfung die Lautstärke.
- Es könnte sein, dass der Ton nur aus einem Lautsprecher kommt Überprüfen Sie die Balance-Einstellung im Ton-Menü.

#### **Fernbedienung - keine Funktion**

- Möglicherweise sind die Batterien leer. Ersetzen Sie diese.
- Möglicherweise wurden die Batterien nicht richtig eingesetzt Lesen Sie dazu den Abschnitt "Einlegen der Batterien in die Fernbedienung".

#### **Signal an der Eingangsquelle**

- Es ist möglich, dass kein Gerät angeschlossen ist.
- Überprüfen Sie das AV-K und die Anschlüsse Ihres Geräts.
- Überprüfen Sie, ob das Gerät eingeschaltet ist.

#### **Das Bild ist nicht in der VGA-Quelle zentriert**

Um Ihr Fernsehgerät das Bild automatisch zentrieren zu lassen, rufen Sie im Menü Bild das Menü **PC-Position** auf, markieren Sie **Autoposition** und drücken Sie **OK**. Warte Sie bis es fertig ist. Um die Position des Bildes manuell festzulegen, können Sie die Optionen **H-Position** und **V-Position** verwenden. Wählen Sie die gewünschte Option und verwenden Sie zur Einstellung die Links- und Rechtspfeiltasten auf der Fernbedienung.

#### **Aufnahme nicht verfügbar**

Um ein Programm aufzunehmen, sollten Sie zuerst ein Speichergerät an das TV-Gerät sachgerecht anschließen, wenn dieses ausgeschaltet ist. Schalten Sie dann das TV-Gerät ein, um die Aufnahmefunktion zu aktivieren. Wenn keine Aufnahme möglich ist, prüfen Sie, ob das Speichergerät richtig formatiert wurde und ausreichend Speicherplatz hat.

#### **USB ist zu langsam**

Wenn beim Starten der Aufzeichnung die Meldung "Die Schreibgeschwindigkeit des USB-Festplatte zum Aufnehmen zu langsam" auf dem Bildschirm erscheint, versuchen Sie den Vorgang erneut zu starten. Wenn diese Fehlermeldung weiterhin angezeigt wird, ist das USB-Speichergerät möglicherweise nicht schnell genug. Versuchen Sie es mit einem anderen USB-Speichergerät.

### **Typische Anzeigemodi für den PC-Eingang**

In der folgenden Tabelle werden einige der üblichen Video Display-Modi dargestellt. Unter Umständen unterstützt Ihr TV-Gerät keine verschiedenen Auflösungen.

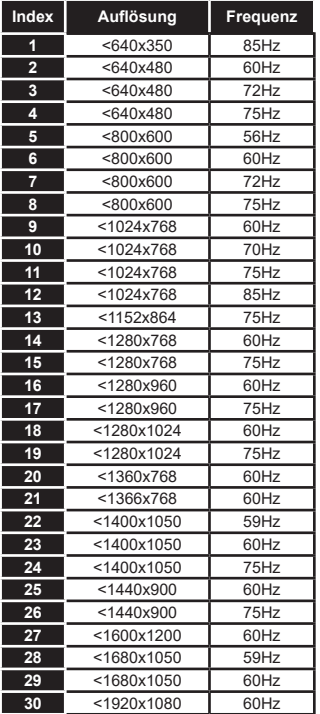

# **AV- und HDMI-Signalkompatibilität**

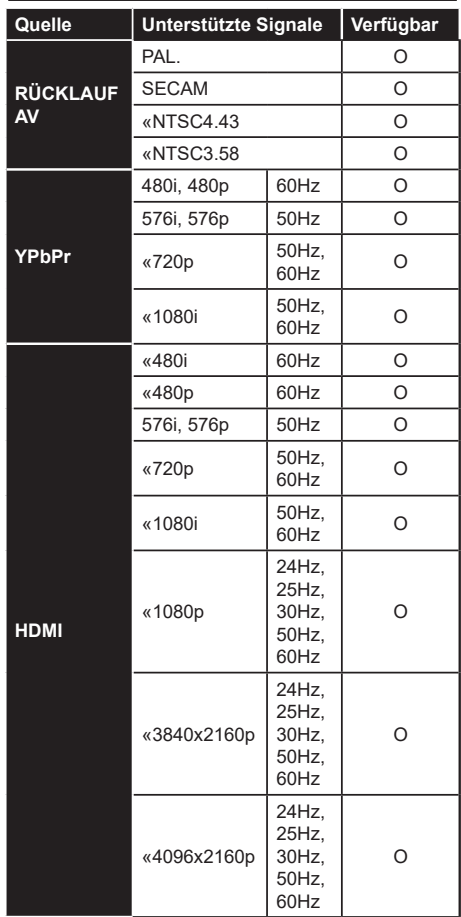

#### **(X: Nicht verfügbar, O: Verfügbar)**

In einigen Fällen kann unter Umständen ein Signal nicht richtig auf dem TV angezeigt werden. Das Problem kann durch eine Inkompatibilität in den Standards des Quellgeräts verursacht werden (DVD, Set-Top etc.). Wenn so etwas bei Ihnen auftritt, sollten Sie sich mit dem Händler und auch dem Hersteller des Ausgangsgerätes in Verbindung setzen.

# **Beim USB Modus unterstützte Dateiformate**

# **Videodateiformate**

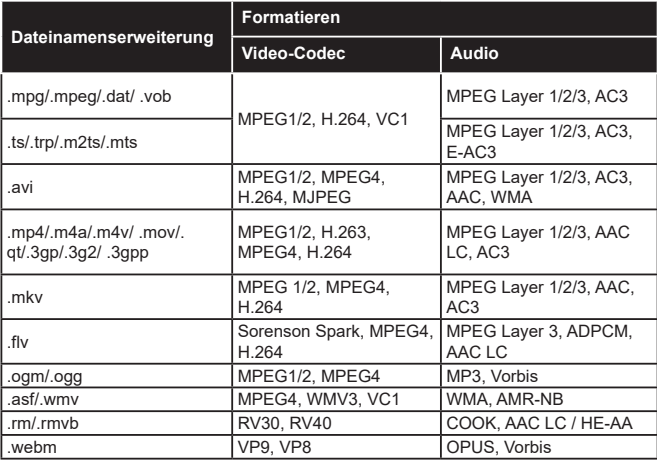

# **Bilddateiformate**

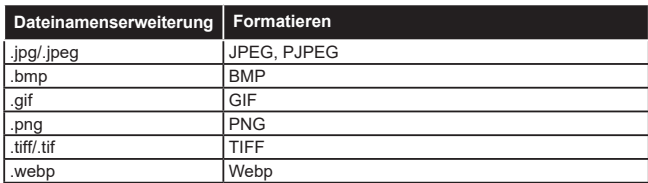

# **Audiodateiformate**

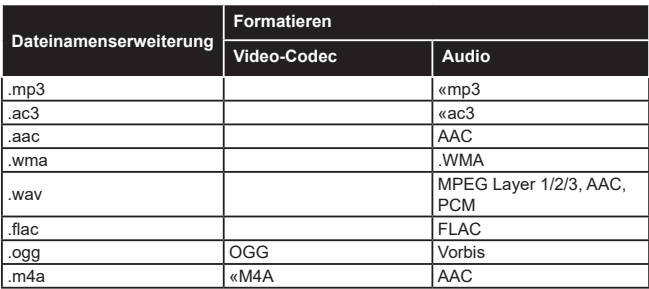
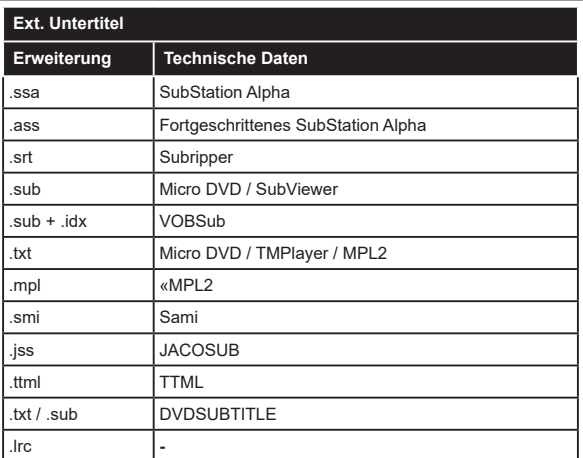

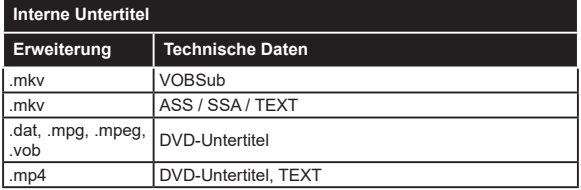

# **Unterstützte DVI-Auflösungen**

Wenn Sie Zusatzgeräte über das DVI-Adapterkabel (DVI zu HDMI, nicht im Lieferumfang enthalten) an die Anschlüsse Ihres TV-Gerätes anschließen, können Sie die folgenden Auflösungsrichtwerte verwenden.

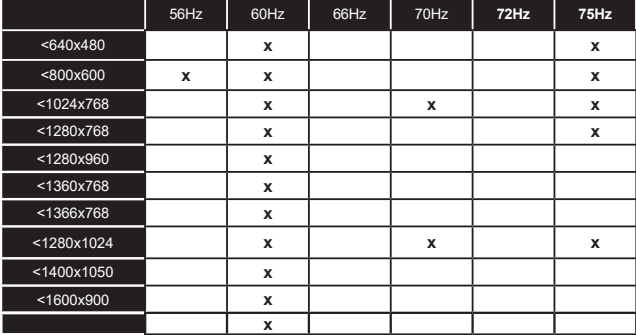

# **Konnektivität**

# **Drahtgebundene Konnektivität**

#### **Verbindung mit einem drahtgebundenen Netzwerk herstellen**

- Sie müssen über ein Modem bzw. einen Router mit einem aktiven Breitbandanschluss verfügen.
- Verbinden Sie Ihren Fernseher mit Ihrem Modem / Router über ein Ethernet-Kabel. An der Rückseite Ihres TV-Geräts befindet sich ein LAN-Eingang.

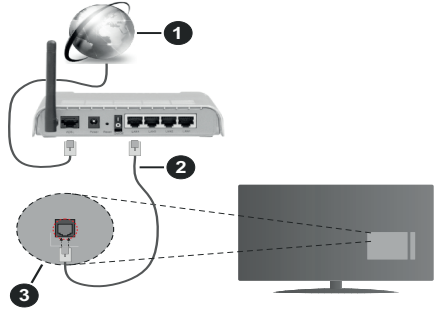

- **1.** Breitband ISP-Verbindung
- **2.** LAN (Ethernet)-Kabel
- **3.** LAN-Eingang an der Rückseite des TV-Geräts

**Um die verkabelten Einstellungen zu konfigurieren, siehe Netzwerk-Einstellungen im Menü Einstellungen.**

• Abhängig von Ihrer Netzwerkkonfiguration können Sie möglicherweise Ihren Fernseher mit Ihrem LAN verbinden. Verwenden Sie in diesem Fall ein Ethernet -Kabel, um Ihren Fernseher direkt mit der Netzwerk-Steckdose zu verbinden.

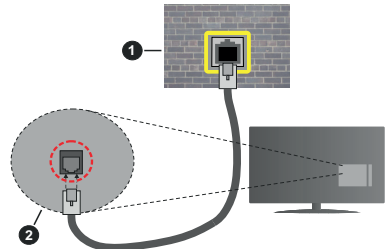

- **1.** Netzwerk- Wandsteckdose
- **2.** LAN-Eingang an der Rückseite des TV-Geräts

### **Konfiguration der Einstellungen für kabelgebundene Geräte**

# **Netzwerktyp**

Als **Netzwerktyp** können Sie **Drahtgebundenes Gerät**, **Drahtloses Gerät** oder aber **Deaktiviert** auswählen, entsprechend der aktiven Verbindung zum

TV-Gerät. Wählen Sie die Option **Drahtgebundenes Gerät**, wenn Sie die Einstellung über ein Ethernet herstellen.

# **Internetgeschwindigkeitstest**

Wählen Sie die Option **Internetgeschwindigkeitstest**, und drücken Sie die **OK**-Taste. Das TV-Gerät überprüft nun die Internetverbindungsbandbreite und zeigt anschließend die Resultate an.

# **Erweiterte Einstellungen**

Markieren Sie **Erweiterte Einstellungen**, und drücken Sie die **OK**-Taste. Auf dem nächsten Bildschirm können Sie die IP- und DNS-Einstellungen des TV-Geräts ändern. Markieren Sie gewünschten Optionen, und drücken Sie die Links- oder Rechts-Taste, um die Einstellung von **Automatisch** auf **Manuell** zu ändern. Sie können nun die **Manuelle IP** und / oder die **Manuellen DNS**-Werte eingeben. Wählen Sie den entsprechenden Punkt im Dropdown-Menü, und geben Sie die neuen Werte mit Hilfe der nummerischen Tasten der Fernbedienung ein. Markieren Sie **Speichern** und drücken Sie die **OK**-Taste, um die Einstellungen zu speichern.

### **Drahtlose Verbindung**

### **Anschluss an ein kabelgebundenes Netzwerk**

Der Fernseher kann keine Verbindung zu einem Netzwerk mit versteckter SSID herstellen. Um die SSID Ihres Modems sichtbar zu machen, müssen Sie die SSID-Einstellungen über die Modem-Software ändern.

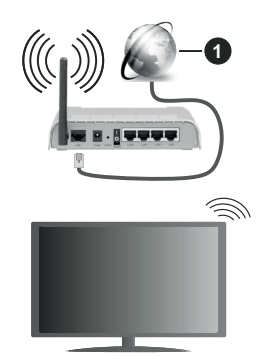

**1.** Breitband ISP-Verbindung

Ein WLAN-N-Router (IEEE 802.11a/b/g/n) mit den simultanen Frequenzbändern von 2,4 und 5 GHz ist darauf ausgelegt, eine größtmögliche Bandweite zu ermöglichen. Optimiert für zügiges und schnelleres HD-Video-Streaming, schnellere Dateiübertragung sowie Online-Spiele (Wireless-Gaming).

- Die Frequenz und der Kanal unterscheiden sich je nach Gebiet.
- Die Übertragungsgeschwindigkeit ist abhängig von der Entfernung und Anzahl der Hindernisse zwischen

der übertragenen Produkte, die Kon⊡guration dieser Produkte, die Funkwellen, der Linienverkehr und die Produkte, die Sie verwenden. Abhängig von den Funkwellen der DECT-Telefone oder anderen WLAN 11b-Geräten, kann die Übertragung auch abgebrochen oder unterbrochen werden. Die Richtwerte der Übertragungsgeschwindigkeit sind die theoretischen Maximalwerte für die Wireless-Standards. Sie sind nicht die tatsächlichen Geschwindigkeiten der Datenübertragung.

- Welcher Ort die beste Übertragungsqualität bietet. hängt von den jeweiligen Bedingungen ab.
- Die WLAN-Funktion des TV-Geräts unterstützt Modems des Typs 802.11 a, b, g & n. Es wird dringend empfohlen, dass Sie das IEEE 802.11n-Kommunikationsprotokoll nutzen, um Probleme bei der Videowiedergabe zu vermeiden.
- Sie müssen die SSID Ihres Modems ändern, wenn in der Umgebung andere Modems mit der gleichen SSID vorhanden sind. Sonst können Verbindungsprobleme auftreten. Wenn Sie Probleme mit der drahtlosen Verbindung haben, benutzen Sie eine Kabelverbindung.

#### **Konfiguration der kabelgebundenen Geräte-Einstellungen**

Öffnen Sie das Menü **Netzwerk** und wählen Sie als **Netzwerk-Typ** die Option **Drahtloses Gerät**, um den Verbindungsprozess zu starten.

Markieren Sie die Option **Drahtlose Netzwerke scannen** und drücken Sie **OK**, um eine Suche nach verfügbaren drahtlosen Netzwerken zu starten. Alle gefundenen Netzwerke werden aufgelistet. Markieren Sie Ihr gewünschtes Netzwerk aus der Liste, und drücken Sie **OK**.

#### *Hinweis: Wenn das Modem den N-Modus unterstützt, sollten Sie die N-Modus-Einstellungen bevorzugen.*

Falls das gewählte Netzwerk passwortgeschützt, geben Sie das richtige Passwort bitte über die virtuelle Tastatur ein. Sie können diese Tastatur über die Navigationstasten und die **OK**-Taste auf der Fernbedienung steuern.

Warten Sie, bis die IP-Adresse auf dem Bildschirm angezeigt wird.

Dies bedeutet, dass die Verbindung nun hergestellt ist. Um die Drahtlosverbindung zu trennen, markieren Sie **Netzwerktyp** und drücken Sie die Links oder Rechts-Taste, um diese Option auf **Deaktiviert** zu setzen.

Wenn Ihr Router über eine WPS-Taste verfügt, können Sie Ihren Bildschirm, mit dem Modem/Router verbinden, ohne zuvor das Passwort einzugeben oder das Netzwerk hinzuzufügen. Wählen Sie die **WPS drücken auf Ihrem WLAN-Router** Option aus und drücken Sie die **OK**-Taste. Gehen Sie zu Ihrem Modem/ Router und drücken Sie die dortige WPS-Taste, um die Verbindung herzustellen. Ihnen wird in Ihrem TV- Gerät eine Verbindungsbestätigung angezeigt, sobald die Geräte gekoppelt wurden. Wählen Sie **OK**, um fortzufahren. Weitere Einstellungen sind nicht nötig.

Wählen Sie die Option **Internetgeschwindigkeitstest**, und drücken Sie die **OK**-Taste, um Ihre Internetgeschwindigkeit zu testen. Markieren Sie **Erweiterte Einstellungen** und drücken Sie die **OK**-Taste, um das Menü Erweiterte Einstellungen zu öffnen. Nehmen Sie die Einstellungen mit Hilfe der Navigations- und der Nummerischen Tasten vor. Markieren Sie **Speichern** und drücken Sie die **OK**-Taste, um die Einstellungen zu speichern.

#### **Andere Informationen**

Der Status der Verbindung wird als **Verbunden** oder **Nichtverbunden** angezeigt, wie auch die aktuelle IP-Adresse, wenn eine Verbindung herstellt worden ist.

#### **Ihr Mobilgerät überWLAN verbinden**

• Wenn Ihr Mobilgerät WLAN-fähig ist, können Sie es über einen Router an Ihren Fernseher anschließen, um auf die dort verfügbaren Inhalte zuzugreifen. Dazu muss Ihr Mobilgerät über eine geeignete Sharing-Software verfügen.

Verbinden Sie Ihr Fernsehgerät mit Ihrem Router, indem Sie die in den obigen Abschnitten beschriebenen Schritte ausführen.

Anschließend verbinden Sie Ihr Mobilgerät mit dem Router und aktivieren Sie die Sharing-Software auf dem Mobilgerät. Dann wählen Sie die Dateien, welche Sie mit Ihrem Fernseher teilen möchten.

Wenn die Verbindung ordnungsgemäß hergestellt wurde, können Sie über die AVS-Funktion (Audio Video Sharing) Ihres Fernsehgeräts auf die freigegebenen Dateien zugreifen, die auf Ihrem Mobilgerät installiert sind.

Markieren Sie die Option **AVS** im Menü **Quellen** und drücken Sie **OK**. Verfügbare Medienserver im Netzwerk werden angezeigt. Wählen Sie Ihr Mobilgerät, und drücken Sie **OK**, um fortzufahren.

• Falls verfügbar, können Sie eine virtuelle Fernbedienung-Anwendung vom Server Ihres Anbieters für Mobilgeräte-Apps herunterladen.

*Hinweis: Diese Funktion wird möglicherweise nicht für alle Mobilgeräte unterstützt.*

#### **Aufwachen (Wake On)**

Wake-on-LAN (WoL) und Wake-on-Wireless LAN (WoWLAN) sind Standards, die es ermöglichen, dass ein Gerät durch eine Netzwerknachricht eingeschaltet oder geweckt wird. Die Nachricht wird an das Gerät durch ein Programm gesendet, das auf einem fernliegenden Gerät ausgeführt wird, das mit demselben lokalen Netzwerk verbunden ist, wie beispielsweise ein Smartphone.

Ihr TV-Gerät ist WoL und WoWLAN kompatibel. Diese Funktion ist möglicherweise während der Erstinstallation deaktiviert. Um diese Funktion zu aktivieren stellen Sie die Option **Wake On** im Menü **Netzwerk** auf **Ein**. Es ist notwendig, dass sowohl das Gerät, von dem die Netzwerknachricht an das TV-Gerät gesendet wird, als auch das TV-Gerät an das gleiche Netzwerk angeschlossen sind. Die Wakeon-Funktion wird nur auf Android-Geräten unterstützt und kann ausschließlich über die YouTube- bzw. die Netflix App verwendet werden.

Um diese Funktion des TV-Geräts zu verwenden, sollte die Fernbedienung wenigsten einmal bei eingeschaltetem TV-Gerät angeschlossen werden. Wenn das TV-Gerät ausgeschaltet ist, muss die Verbindung beim nächsten Einschalten erneut hergestellt werden. Andernfalls ist diese Funktion nicht verfügbar. Das ist nicht der Fall, wenn das TV-Gerät in den Standby-Modus geschaltet wurde.

Wenn Sie möchten, dass Ihr Fernsehgerät im Standby-Modus weniger Strom verbraucht, können Sie diese Funktion deaktivieren, indem Sie die Option **Wake On** auf **Off** stellen.

#### **Drahtlosanzeige**

Wireless Display ist ein Standard zum Streamen von Video und Sound-Inhalten . Diese Funktion sorgt dafür, dass Sie Ihren TV als Wireless Display nutzen können.

#### **Verwendung mit mobilen Geräten**

Es gibt verschiedene Standards die es ermöglichen Bildschirme ihres mobilen Geräts und TVs zu teilen, einschließlich Grafik-, Video- und Audio-Inhalten.

Stecken Sie den USB Dongle zuerst an den TV, falls dieser nicht über internes WLAN verfügt.

Drücken Sie dann die **Quelle**-Taste auf der Fernbedienung, und wechseln Sie zur **Wireless Display**-Quelle.

Ein Bildschirm erscheint, der besagt, dass der TV bereit zur Verbindung ist.

Öffnen Sie die Sharing-Anwendung auf Ihrem mobilen Gerät. Diese Anwendungen heißen bei jeder Marke anders, bitte sehen Sie im Handbuch Ihres mobilen Geräts hinsichtlich weiterer Informationen nach.

Scannen Sie nach Geräten. Nachdem Sie Ihren TV gewählt und verbunden haben, wird der Bildschirm Ihres Geräts auf Ihrem TV angezeigt werden.

*Hinweis: Diese Funktion kann nur genutzt werden, wenn das mobile Gerät dieses Feature unterstützt. Wenn bei der Verbindung Probleme auftreten, überprüfen Sie, ob die von Ihnen verwendete Betriebssystemversion diese Funktion unterstützt. Möglicherweise gibt es Inkompatibilitätsprobleme mit den Betriebssystemversionen, die nach der Produktion dieses Fernsehgeräts veröffentlicht werden. Die Scan- und Verbindungsprozesse unterscheiden sich je nach dem von Ihnen verwendeten Programm*

#### **Bluetooth-Geräte anschließen**

Ihr Fernsehgerät unterstützt auch die Bluetooth-Verbindungstechnologie. Bevor Sie Bluetooth-Geräte mit dem Fernsehgerät verwenden können, ist eine Paarung erforderlich. Um Ihr Gerät mit dem Fernseher zu verkoppeln, müssen Sie Folgendes tun:

- Stellen Sie das Gerät in den Kopplungsmodus
- Starten Sie die Geräteerkennung durch den Fernseher.

*Hinweis: Bitte lesen Sie in der Bedienungsanleitung des Bluetooth-Geräts nach, wie Sie das Gerät in den Kopplungsmodus stellen können.*

Sie können Audiogeräte oder Fernbedienungen mithilfe der drahtlosen Bluetooth-Technologie an Ihr Fernsehgerät anschließen. Trennen Sie sämtliche anderen Audiogeräte vom Netz, bzw. schalten Sie diese aus, damit die drahtlose Verbindung ordnungsgemäß funktioniert. Für Audio-Geräte müssen Sie die **Bluetooth**-Option im Menü **System>Ton** verwenden, für Fernbedienungen die Option **Smart Remote** im Menü **System>Einstellungen>weitere** Einstellungen. Wählen Sie die Menü-Option und drücken Sie die **OK**-Taste, um das jeweilige Menü zu öffnen. Wenn Sie dieses Menü verwenden, können Sie die Geräte entdecken und verbinden, welche die gleiche drahtlose Technologie verwenden, und diese dann verwenden. Folgen Sie den Anweisungen auf dem Bildschirm. Beginnen Sie mit der Geräteerkennung. Eine Liste der verfügbaren Bluetooth-Geräte wird angezeigt. Wählen Sie auf der Liste das Gerät aus, das Sie koppeln möchten, und drücken Sie zum Verbinden die **OK**-Taste. Wenn die Meldung "**Gerät verbunden**" angezeigt wird, war die Herstellung der Verbindung erfolgreich. Falls der Verbindungsversuch fehlschlagen sollte, versuchen Sie es bitte erneut.

#### **Bildübertragung und Audiostreaming**

Sie können außerdem die Bluetooth Verbindung nutzen, um von Ihrem Mobilgerät an Ihren Fernseher Bilder zu übertragen oder Audio zu streamen.

Koppeln Sie das Mobilgerät und den Fernseher, wie oben beschrieben. Starten Sie eine Gerätesuche in Ihrem Mobilgerät. Wählen Sie Ihren Fernseher unter den aufgelisteten Geräten. Bestätigen Sie die Verbindungsanfrage auf Ihrem TV-Bildschirm, und wiederholen Sie den Vorgang auf Ihrem Mobilgerät. Wenn keine Kopplung erfolgt, sind Bildübertragung und Audiostreaming an den Fernseher nicht möglich.

Die vom Mobilgerät gesendeten Bilder werden auf dem Fernseher ohne Bestätigungsaufforderung angezeigt, sofern das Dateiformat passend ist. Sie können die Bilddatei auch auf einem angeschlossenen USB-Speicherlaufwerk gespeichert oder als Startlogo eingestellt werden, wenn diese Funktion unterstützt und die Datei geeignet ist. Drücken Sie die Schaltfläche **Beenden**, um das Bild anzuzeigen.

Die Audiodatei wird durch die Lautsprecher des Fernsehers geleitet, nachdem die Bestätigung gegeben wurde. Um das Audiostreaming zu starten, entkoppeln Sie das Gerät von Ihrem Fernseher, wenn

es mit diesem zuvor gekoppelt war. Wenn die Kopplung abgeschlossen wurde, wird eine Bestätigungsmeldung angezeigt, und Sie werden gefragt, ob Sie das Audiostreaming von Ihrem Mobilgerät starten möchten. Wählen Sie **Ja**, und drücken Sie die **OK**-Taste auf der TV-Fernbedienung. Nachdem die Verbindung hergestellt wurde, wird die Audiodatei durch die Lautsprecher des Fernsehers geleitet. Am oberen Rand des Fernsehbildschirms erscheint ein Symbol, solange die Audiostreamingverbindung aktiv ist. Um das Audiostreaming zu beenden, sollten Sie die drahtlose Verbindung Ihres Mobilgeräts trennen.

Schließen Sie alle laufenden Apps und alle Menüs auf dem Fernseher für eine problemlose Übertragung. Nur Bilddateien mit einer Größe von weniger als 5MB und den folgenden Dateitypen sind geeignet; *.jpg, .jpeg, .png, bmp*. Wenn eine durch das Mobilgerät gesendete Datei diese Voraussetzungen nicht erfüllt, wird diese auf dem Fernseher angezeigt.

Wenn die Option **AVS**im Menü **Einstellungen> System> Mehr**deaktiviert ist, ignoriert das Fernsehgerät die Verbindungsanforderungen und es erscheint keine Informationsmeldung auf dem Bildschirm. Wenn ein Gerät vor dem Deaktivieren der **AVS** -Option bereits gekoppelt ist, kann es weiterhin Audio/Video für das Fernsehgerät freigeben, auch wenn die **AVS**-Option deaktiviert ist.

*Hinweis: Drahtlose Geräte verwenden möglicherweise die gleichen Funkfrequenzbereiche und können sich daher gegenseitig beeinträchtigen. Um die Leistung Ihres drahtlosen Geräts zu verbessern, stellen Sie es mit mindestens 1 Meter Abstand von allen anderen drahtlosen Geräten auf.*

#### **Fehlerbehebung - Konnektivität**

#### **WLAN-Netzwerk nicht verfügbar**

- Stellen Sie sicher, dass die Firewall-Einstellungen Ihres Netzwerks die drahtlose Verbindung Ihres Fernsehers zulassen.
- Benutzen Sie den Menübildschirm **Netzwer**, um erneut nach drahtlosen Netzwerken zu suchen.

Falls das WLAN-Netzwerk nicht richtig funktioniert, versuchen Sie eine Verbindung über das drahtgebundene Heimnetz zu herzustellen. Weitere Informationen zu diesem Vorgang finden Sie im Abschnitt **Drahtgebundene Netzwerkverbindung**.

Wenn sich auch keine drahtgebundene Verbindung zum TV-Gerät herstellen lässt, überprüfen Sie das Modem (Router). Liegt kein Problem mit dem Router vor, überprüfen Sie die Internetverbindung des Modems.

#### **Verbindung ist langsam**

Sehen Sie im Handbuch Ihres WLAN-Modems nach, um Informationen über die Reichweite, die Verbindungsgeschwindigkeit, die Signalqualität und weitere Einstellungen zu erhalten. Sie benötigen einen Hochgeschwindigkeitsanschluss für das Modem.

#### **Unterbrechung während der Wiedergabe oder verlangsamte Reaktion**

Versuchen Sie in diesem Fall Folgendes:

Halten Sie mindestens drei Meter Abstand zu Mikrowellenherden, Mobiltelefonen, Bluetooth-Geräten oder anderen r WLAN -kompatiblen Geräten. Versuchen Sie, den aktiven Kanal des WLAN-Routers zu ändern.

#### **Internetverbindung nicht verfügbar/ Audio-Video-Sharing funktioniert nicht**

Wenn die MAC-Adresse (eine eindeutige Kennnummer) Ihres PCs oder Modems dauerhaft registriert wurde, ist es möglich, dass Ihr Fernsehgerät möglicherweise nicht mit dem Internet Verbindung aufnehmen kann. In einem solchen Fall wird die MAC-Adresse jedes Mal authentifiziert, wenn Sie Verbindung zum Internet aufnehmen. Dies ist eine Vorsichtsmaßnahme gegen unbefugten Zugriff. Da Ihr Fernseher über eine eigene MAC-Adresse verfügt, kann Ihr Internetdienstanbieter die MAC-Adresse Ihres Fernsehers nicht validieren. Aus diesem Grund kann Ihr Fernseher nicht mit dem Internet Verbindung aufnehmen. Kontaktieren Sie Ihren Internetdienstanbieter und lassen Sie sich erklären, wie Sie ein anderes Gerät, wie zum Beispiel Ihr TV-Gerät, mit dem Internet verbinden können.

Es ist auch möglich, dass die Verbindung nicht zugänglich ist, wegen eines Firewall Problems. Wenn Sie denken, dass dies zu Ihrem Problem führt, kontaktieren Sie Ihren Internetdienstanbieter. Eine Firewall könnte z.B. Konnektivitätsprobleme verursachen oder WLAN-Netzwerke verbergen, wenn Sie das TV-Gerät im Audio-Video-Sharing-Modus verwenden oder über die Audio-Video-Sharing-Funktion surfen möchten.

#### **Ungültige Domain**

Stellen Sie sicher, dass Sie bereits auf Ihrem PC mit einem autorisierten Benutzernamen / Passwort angemeldet sind, und weiterhin, dass Ihre Domain im Medienserver-Programm auf Ihrem PC aktiv ist, bevor Sie mit dem Datenaustausch beginnen. Eine ungültige Domain kann zu Problemen beim Browsen durch Dateien im Audio-Video-Sharing-Modus führen.

#### **Verwendung des Audio-Video-Sharing-Netzwerkdienstes**

Die Audio-Video-Sharing-Funktion verwendet einen Standard, der die Darstellung von digitalen Elektronikgeräten vereinfacht und deren Verwendung in Heimnetzwerken erleichtert.

Mit diesem Standard können Sie auf einem im Heimnetzwerk angeschlossenen Medienserver gespeicherte Fotos und Videos anzeigen und Musikdateien hören.

#### **1. Installation der Serversoftware**

Die Audio-Video-Sharing-Funktion kann nicht ohne das auf Ihrem PC installierte Server-Programm verwendet werden. Außerdem muss die erforderliche Mediaserver-Software auch auf dem dazugehörigem Gerät installiert sein. Bereiten Sie Ihren PC mit einem geeigneten Serverprogramm vor.

#### **2. Anschluss an ein kabelgebundenes oder drahtloses Netzwerk**

Lesen Sie die das Thema **Drahtgebundene/ Drahtlose Konnektivität** betreffenden Kapitel für ausführliche Informationen zur Konfiguration.

#### **3. Aktivieren Sie Audio-Video-Teilen**

**Gehen Sie zum Menü Einstellungen>System>Weitere Enstellungen** und aktivieren Sie die **Audio-Video-Sharing**-Option**.**

#### **4. Wiedergabe von gemeinsam genutzten Dateien via Medienbrowser**

Markieren Sie die **AVS**-Option im **Quellenmenü** mit den Richtungstasten und drücken Sie **OK**. Verfügbare Medienservergeräte im Netzwerk werden aufgelistet. Wählen Sie einen aus und drücken Sie OK um fortzufahren. Der Medienbrowser wird dann angezeigt. Weitere Informationen zur Wiedergabe von Dateien finden Sie im Menüabschnitt **Mediabrowser**.

Trennen Sie im Falle von Netzwerkproblemen Ihr TV-Gerät vom Netz und stellen Sie anschließend die Verbindung wieder her. Trick-Modus und Springen werden von der Audio-Video-Sharing-Funktion nicht unterstützt.

PC/HDD/Media Player oder andere kompatible Geräte sollten für eine bessere Wiedergabequalität mit einer drahtgebundenen Verbindung verwendet werden.

Für schnelleres File-Sharing zwischen anderen Geräten wie Computer, verwenden Sie eine LAN-Verbindung.

*Hinweis: Bei manchen PCs kann die Audio-Video-Sharing-Funktion möglicherweise aufgrund der Administrator- und Sicherheitseinstellungen (wie z. B. beruflich genutzte Geräte) nicht verwendet werden.*

#### **Apps**

Sie können über das **Apps**-Menü auf die auf Ihrem Fernsehgerät installierten Anwendungen zugreifen. Markieren Sie eine App und drücken Sie **OK** zum Starten.

Um die auf Ihrem Fernseher installierten Apps zu verwalten, fügen Sie neue Apps vom Markt hinzu oder um alle verfügbaren Apps im Vollbildmodus anzuzeigen, markieren Sie die Option **Mehr hinzufügen** und drücken Sie **OK**. Mit dieser Menüoption können Sie eine installierte App zum **Startmenü** hinzufügen, starten oder entfernen. Entfernte **Apps** sind nicht mehr über das Apps-Menü verfügbar**.** Sie können auch neue Apps vom Markt hinzufügen. Um auf den Markt zu gelangen, markieren Sie das Warenkorb-Logo auf der oberen linken Seite des Bildschirms und drücken Sie **OK**. Verfügbare Apps auf dem Markt werden angezeigt. Verwenden Sie die Richtungstasten, um eine App zu markieren, und drücken Sie **OK**. Markieren Sie die Option **Zu Apps hinzufügen**, und drücken Sie erneut **OK**, um die ausgewählte App dem Menü **Apps** hinzuzufügen.

Für einen schnellen Zugriff auf das Menü **Mehr hinzufügen** können Sie die Internet-Taste auf der Fernbedienung drücken, wenn diese Taste verfügbar ist.

#### *Hinweise:*

*Mögliche mit den Apps auftretende Probleme könnten durch den Inhalt-Service-Anbieter verursacht sein.*

*Internetdienste Drittanbieter können sich ändern, abgebrochen oder jederzeit eingeschränkt werden.* 

#### **Freeview Play-Plattform**

Die Freeview Play-Plattform bietet das sendezeitunabhängige Anschauen von ausgesuchten Fernsehprogrammen und Video-on-Demand-Angeboten als Dienst an. Drücken Sie einfach die **Freeview Play**-Taste auf Ihrer Fernbedienung, um die Verbindung zur Freeview Play-Plattform herzustellen.

Der Zugriff auf die Freeview Play-Plattform ist auch über die Menüs **Startseite** und **Apps** zugänglich. Drücken Sie die **Menü**-Taste und wählen Sie **Startseite** oder **Apps**. Markieren Sie dann **Freeview Play**, und drücken Sie die **OK**-Taste.

Sie müssen den Nutzungsbedingungen für die Freeview Play-Dienste zuerst zustimmen, wenn das nicht bereits während der **Ersten Installation** geschehen ist. Markieren Sie **Ja**, und drücken Sie **OK** auf der Fernbedienung, um zu bestätigen und fortzufahren.

Die Integrierte TV-Player-Anwendungen werden angezeigt. Wählen Sie eine davon aus, und drücken Sie die **OK**-Taste. Wählen Sie den für die Wiedergabe gewünschten Inhalt, und drücken Sie die **OK**-Taste, um sich diesen anzusehen.

Sendezeitenunabhänge Inhalte können ebenfalls aufgerufen und direkt über den Programmführer wiedergegeben werden. Lesen Sie dazu auch den Abschnitt **Elektronischer Programmführer (EPG)**, um weitere Informationen zu erhalten.

#### **Anforderungen**

Die Freeview Play-Dienste können nur verwendet werden, wenn die folgenden Bedingungen erfüllt werden:

- Die Herstellung einer Verbindung zwischen dem TV-Gerät und dem Internet. Eine Breitbandverbindung von mindestens 2Mbps für die reibungslose Nutzung sendezeitenunabhängiger Inhalte und von On-Demand-Angeboten.
- Die Zustimmung zu den Allgemeine Geschäftsbedingungen von Freeview Play

*Hinweis: Die Nutzung der Freeview Play-Plattform führt zum Verbrauch von Datenmengen im Rahmen der monatlichen*  *Internetnutzung. Nur ausgewählte Sender bieten für 7 Tage eine jeweils sendezeitenunabhängige Nutzung von Inhalten an.*

#### **Internet-Browser**

Um den Internetbrowser zu verwenden, öffnen Sie zunächst das Menü **Apps**. Dann starten Sie die Internet-Browser-Anwendung, die ein orangefarbenes Logo mit Erdsymbol hat.

Auf dem Startbildschirm des Browsers sind die Vorschaubilder (sofern vorhanden) für die Links verfügbarer Webseiten als eine Schnellzugriff-Option gemeinsam mit dem Menüpunkt **Schnellzugriff bearbeiten** sowie der Option **Zum Schnellzugriff hinzufügen** aufgelistet.

Um den Webbrowser zu navigieren, verwenden Sie die Richtungstasten auf der Fernbedienung oder eine angeschlossene Maus. Um die Browseroptionsleiste anzuzeigen, bewegen Sie den Cursor hin an das obere Seitenende und drücken Sie die **Back/Return**-Taste. **Verlaufs-**, **Registerkarten-** und **Lesezeichen-**Optionen sowie die Browserleiste, auf der sich die Vor- und Zurückschaltfläche, die Schaltfläche "Neuladen", die URL/Suchleiste, der **Schnellzugriff** und die **Opera**- Schaltfläche befinden, sind verfügbar.

Um die gewünschte Website zum **Schnellzugriff** hinzuzufügen, bewegen Sie den Cursor hin an das obere Seitenende und drücken Sie die **Back/ Return**-Taste. Die Browserleiste wird nun angzeigt. Markieren Sie die Schnellzugriff-**Beschaltfläche**, und drücken Sie **OK**-Taste. Wählen Sie dann die **Zum Schnellzugriff hinzufügen**-Option, und drücken Sie die **OK**-Taste. Füllen Sie die Felder für **Name** und **Adresse** aus, markieren Sie **OK** und drücken Sie die **OK**-Taste zum Hinzufügen. Wenn Sie sich auf der Seite befinden, die Sie der **Kurzwahlliste** hinzufügen möchten, markieren Sie die Schaltfläche **Vewd** und drücken Sie die Taste **OK**. Markieren Sie dann die **Zum Schnellzugriff hinzufügen**-Option im Untermenü, und drücken Sie erneut**OK**-Taste. **Name** und **Adresse** werden entsprechend der Seite, auf der Sie sich befinden, ergänzt. Markieren Sie die **OK**-Taste, und drücken Sie zum Hinzufügen die **OK**-Taste erneut.

Sie können auf die **Vewd** Menü-Optionen zur Steuerung im Browser verwenden Markieren Sie die **Vewd**-Taste und drücken Sie die **OK**-Taste, um die verfügbaren seitenspezifischen und allgemeinen Optionen anzuzeigen.

Es gibt mehrere Möglichkeiten, mit Hilfe des Webbrowsers nach einer Website zu suchen oder diese zu öffnen.

Geben Sie die Adresse einer Website (URL) in die Such/Adressleiste ein, und markieren Sie auf die Schaltfläche **Abschicken** auf der virtuellen Tastatur und drücken Sie die **OK**-Taste, um auf die Seite zu gehen.

Geben Sie die Suchbegriffe in die Such/Adressleiste ein, und markieren Sie auf die Schaltfläche **Abschicken** auf der virtuellen Tastatur und drücken Sie die **OK**-Taste, um die Suche nach der entsprechenden Seite zu starten.

#### Markieren Sie ein Vorschaubild, und drücken sie zum Aufrufen einer verknüpften Website die OK Taste.

Ihr TV-Gerät ist kompatibel mit USB-Mäusen. Stecken Sie den Adapter Ihrer Maus oder Ihrer drahtlosen Maus in den USB-Eingang Ihres TV-Gerätes, um leichter und schneller navigieren zu können.

Einige Internetseiten enthalten Flash-Inhalte. Diese werden vom Browser nicht unterstützt.

Ihr TV-Gerät unterstützt keine Download-Prozesse aus dem Internet über den Webbrowser.

Es werden möglicherweise nicht alle Internetseiten unterstützt. Je nach aufgerufener Seite kann dies zu Problemen mit den Inhalten führen. Unter bestimmten Umständen können Videoinhalte möglicherweise nicht abgespielt werden.

#### **HBBTV-System**

HbbTV (Hybrid Broadcast-Breitband-TV) ist ein neuer Industriestandard, der nahtlos über den Fernsehempfang bereitgestellte TV-Dienste mit solchen, die über Breitband verfügbar sind, verbindet und den Zugriff auf reine Internetdienste über die angeschlossen Fernsehgeräte und Set-Top-Boxen ermöglicht. Zu den über HbbTV angebotenen Diensten gehören traditionelle Fernsehsender, Catch-up-Dienste, Video-on-Demand, elektronischer Programmführer, interaktive Werbung, Personalisierung, Abstimmungen, Spiele, soziale Netzwerke und andere Multimedia-Anwendungen.

HbbTV-Apps sind in den Kanälen verfügbar und werden durch den jeweiligen Sender vorgestellt. Der Rundfunksender markiert einen der Anwendungen als "Autostart"-Anwendung, die von der Plattform automatisch gestartet wird. Die Autostart-Apps sind generell mit einem kleinen roten Punktsymbol markiert, um dem Benutzer anzuzeigen, dass hier eine HbbTV-App auf diesem Kanal zur Verfügung steht. Drücken Sie auf den roten Punkt drücken, um die Seite der App zu öffnen. Nachdem die Seite angezeigt wird, kann der Benutzer zum ursprünglichen Status des roten Punktsymbols zurückkehren, indem er erneut auf den roten Punkt drückt. Der Benutzer kann zwischen dem roten Punksymbolmodus und dem vollen UI-Modus der Anwendung hin- und herspringen, indem er den roten Punkt drückt. Es ist zu beachten, dass die Umschaltfunktion für die rote Taste von der Anwendung bereitgestellt wird und einige Anwendungen sich möglicherweise anders verhalten (andere Farbtasten, wie z.B. Grün, Gelb, Blau, können für einige andere Funktionen, z.B. Shurtcuts, definiert werden).

Schaltet der Benutzer in einen anderen Kanal, während die HbbTV-Anwendung aktiv ist, (entweder mit dem roten Punkt-Modus oder über den vollen UI-Modus) kann folgendes passieren.

- Die Anwendung kann weiter laufen.
- Die Anwendung kann beendet werden.
- Die Anwendung kann beendet werden und eine andere Autostart-Rote-Punkt-Anwendung kann gestartet werden.

HbbTV macht es möglich, dass die Anwendungen über Breitband oder Broadcast wieder gefunden werden können. Der Sender kann entweder beide Möglichkeiten aktivieren oder eine von ihnen. Hat die Plattform keine betriebsbereite Breitband-Verbindung, kann die Plattform immer noch die Anwendungen über Broadcast übermitteln.

Die roten Autostart-Punkt-Anwendungen liefern im Allgemeinen Links zu anderen Anwendungen. Ein Beispiel hierfür ist unten dargestellt. Der Benutzer kann dann zu anderen Anwendungen schalten, indem er die zur Verfügung stehenden Links verwendet. Die Anwendungen verfügen in der Regel über eine Option zum Beenden, normalerweise müsste das über die Schaltfläche **Beenden** gehen.

HbbTV-Anwendungen verwenden Schlüssel auf der Fernbedienung, um mit dem Benutzer interagieren zu können. Wird eine HbbTV-Anwendung gestartet wird, werden manche Schlüssel über die Anwendung gesteuert. Beispielswiese kann die numerische Kanalauswahl möglicherweise in einer Teletext-Anwendung nicht mehr laufen, bei der die Nummer die Teletext-Seiten anzeigen.

Für das HbbTV ist eine AV-Streaming-Fähigkeit der Plattform erforderlich. Es gibt zahlreiche Anwendungen, die VOD liefern (Video-On-Demand/ auf Abruf) und Catch-Up-TV-Dienste. Der Benutzer kann die Schlüssel Pause, Stopp, Vorwärts und Rückwärtsspulen an der Fernbedienung verwenden, um mit dem AV-Inhalt interagieren zu können.

*Hinweis: Sie können diese Funktion im Menü Mehr im Menü Einstellungen>System aktivieren oder deaktivieren. Je nach Modell Ihres Fernsehgeräts und der ausgewählten Länderoption bei der Erstinstallation ist diese Funktion möglicherweise im Menü Einstellungen> System> Datenschutzeinstellungen statt im Menü Einstellungen> System>Mehr verfügbar.*

#### **Smart Center**

Smart Center ist eine mobile App, die auf iOS- und Android-Plattformen läuft. Sie können so ganz einfach Ihre Lieblingssendungen und Liveprogramme von Ihrem Smart TV-Gerät auf Ihr Tablet oder Mobiltelefon streamen. Außerdem können Sie die Portalanwendungen starten, Ihr Tablet als Fernbedienung Ihres Fernseher nutzen, sowie Mediadateien teilen.

*Hinweis: Die Verfügbarkeit aller Funktionen dieser App ist abhängig vom jeweiligen TV-Modell und dessen Eigenschaften.*

#### **Erste Schritte**

Um die internetbasierten Funktionen nutzen zu können, muss Ihr Modem/Router mit dem Internet verbunden sein.

**WICHTIG:** *Stellen Sie sicher, das Fernseher und Mobilgerät mit demselben Netzwerk verbunden sind.*

Zum Teilen von Medieninhalten muss die Option **Audio Video Sharing** aktiviert werden (sofern vorhanden). Drücken Sie die **Menü**-Taste auf der Fernbedienung, wählen Sie **Einstellungen> System> Mehr** und drücken Sie **OK**. Markieren Sie **Audio-Video-Sharing** und stellen dies auf **Aktiviert**. Ihr Fernseher ist jetzt bereit, um Ihr Mobilgerät anzuschließen.

Installieren Sie die **Smart Center**-Anwendung auf Ihrem Mobilgerät.

Starten Sie die Smart Center-Anwendung. Wenn alle Verbindungen richtig konfiguriert sind, sehen Sie auf Ihrem Mobilgerät den Namen Ihres Fernsehers. Falls der Name Ihres Fernseher nicht in der Liste erscheint, warten Sie eine Weile und tippen dann noch einmal auf das **Neu Laden** Widget. Wählen Sie Ihren Fernseher aus der Liste.

#### **Mobilgerät-Anzeige**

Auf dem Hauptbildschirm können Sie auf verschiedene Funktionen zugreifen.

Die Anwendung lädt ein aktuelle Kanalliste vom Fernseher, sobald sie startet.

**MEINE KANÄLE:** Die Programme der ersten vier Kanäle auf der von dem Fernseher geladenen Liste werden angezeigt. Sie können die aufgelisteten Programme ändern. Halten Sie dafür die Programmvorschaubilder gedrückt. Eine Liste der Kanäle wird angezeigt, und Sie können Kanäle beliebig auswechseln.

**Fernseher** Sie können sich Inhalte über den TV-Tab ansehen. In diesem Modus können Sie durch die von Ihrem Fernseher geladene Kanalliste navigieren und auf die Miniaturansichten klicken, um die Informationsseiten anzuzeigen.

**AUFNAHMEN:** Sie können Ihre aktiven Aufnahmen (sofern vorhanden) und Erinnerungen über diesen Tab ansehen. Um ein Element zu löschen, drücken Sie die Löschtaste, die sich in jeder Reihe befindet.

**EPG** (Elektronischer Programmführer): Sie können die Sendezeiten ausgewählter Kanallisten über diesen Tab sehen. Sie können auch durch die Kanäle navigieren, indem Sie auf den ausgewählten Kanal im EPG-Raster drücken. Bitte beachten Sie, dass das Aktualisieren/ Neuladen der EPG-Informationen abhängig von der Qualität Ihres Netzwerks und Internet-Dienstes einige Zeit dauern kann.

*Hinweis: Eine Internet-Verbindung ist für WEB-basierte EPG-Informationen erforderlich.*

**EINSTELLUNGEN:** Konfigurieren Sie die Anwendung nach Ihren Wünschen. Folgendes können Sie ändern;

**Ruhebildschirm (Nur in IOS):** Die Anzeige des Geräts wechselt automatisch in den Ruhezustand, wenn eine bestimmte Zeit verstrichen ist. Standardmäßig ist dieser deaktiviert, d.h. dass die Anzeige sich nicht abschaltet.

**Selbst-aktivierendes FollowMeTV:** Die FollowMeTV-Funktion (sofern vorhanden) startet automatisch, wenn diese Einstellung aktiviert ist. Standardmäßig deaktiviert.

**Automatische Verbindung zum Fernseher:**  Sofern aktiviert verbindet sich Ihr Mobilgerät automatisch mit dem Fernseher, zu dem die letzte Verbindung bestand, und überspringt dabei die Anzeige TV-Geräte-Suche.

**Fernsehgerät wechseln (Nur in IOS):** Zeigt das aktuell verbundene TV-Gerät. Sie können auf diese Einstellung drücken, um zur Anzeige "TV-Gerät suchen" zu gehen und zu einem anderen Gerät zu wechseln.

**Benutzerdefinierte Kanalliste bearbeiten:** Sie können Ihre benutzerdefinierte Kanalliste in dieser Einstellung bearbeiten.

**Wählen Sie eine Kanallistenquelle:** Sie können die in dieser Anwendung zu verwendende Kanallistenquelle auswählen. Als Optionen sind "TV-Liste" und "Benutzerdefinierte Liste" möglich. Zusätzlich können Sie die Option "Meine Auswahl erinnern" aktivieren, um die Kanallistenauswahl dauerhaft festzulegen. In diesem Fall wird die ausgewählte Quelle, sofern sie erreichbar ist, in der Anwendung verwendet.

**Version-Nr.:** Zeigt die aktuelle Version der Anwendung an.

#### **Informationsseite**

Um die jeweilige Informationsseite zu öffnen, tippen Sie ein Programm an. Auf der Informationsseite finden Sie detaillierte Informationen zu den von Ihnen gewählten Programmen. Auf dieser Seite finden sich Tab wie z. B. "Einzelheiten", "Cast&Crew" und "Videos".

**DETAILS:** Dieser Tab bietet eine Zusammenfassung und weitere Informationen über ausgewählte Programme. Dort finden Sie auch Links zu den Facebook- und Twitterseiten ausgewählter Programme.

**CAST&CREW:** Zeigt alle an diesem Programm Beteiligten an.

**VIDEOS:** Bietet Youtube-Videos zu ausgewählten Programmen an.

*Hinweis: Für einige Fumktionen ist möglicherweise eine Internetverbindung erforderlich.*

#### **FollowMe TV-Funktion (sofern verfügbar)**

Tippen Sie auf das **FOLLOW ME TV**-Widget, das sich links unten auf dem Bildschirm Ihres Mobilgeräts befindet, um das Layout der **FollowMe TV**-Funktionen zu ändern.

Tippen Sie auf das Play-Icon um das Streaming vom Fernseher auf Ihr Mobilgerät zu starten. Nur verfügbar, wenn Ihr Gerät innerhalb der Reichweite Ihres Router ist.

#### **Spiegel-Modus**

Dieser Modus der FollowMe TV-Funktion ist standardmäßig aktiviert und erlaubt das Streaming von Inhalten anderer ausgewählter TV-Quellen und des Medienbrowsers.

#### *Anmerkungen:*

*Bitte beachten Sie, dass digitale (DVB-T/C/S) SD-Kanäle unterstützt werden.*

*Mehrsprachige Audio-Unterstützung und Untertitel Ein-/Aus-Funktion sind nicht funktionsfähig.*

*Die Performance des Streams kann in Abhängigkeit von der Qualität Ihrer Verbindung schwanken.*

#### **Seite Medien teilen**

Um auf das Widget **Medien teilen** zuzugreifen, tippen Sie auf den **Aufwärtspfeil** in der unteren linke Seite des Bildschirms.

Wenn das Widget Medien teilen berührt wird, erscheint eine Anzeige, in der Sie den Mediendateityp zu Teilen mit Ihrem Fernseher aussuchen können.

*Hinweis: Nicht alle Bilddateiformate werden unterstützt. Die Funktion ist nicht verfügbar, wenn die Audio Video Sharing-Funktion nicht unterstützt wird.*

#### **Smart Remote-Funktion**

Sie können Ihr Mobilgerät als Fernbedienung für Ihr TV-Gerät benutzen, sobald es mit dem Fernseher verbunden ist. Um das Smart-Fernbedienung-Funktionsfeature zu nutzen, tippen Sie auf die Taste **Aufwärtspfeil** auf der linken Seite unten auf dem Bildschirm.

#### **Spracherkennung**

Sie können auf das Widget **Mikrofon( )** tippen und Ihre Anwendung steuern, indem Sie Sprachbefehle wie "Volume Up/Down!" (Volumen Hoch/Runter!), "Programme Up/Down!!" (Programm Hoch/Runter) geben.

*Hinweis: Die Funktion ist nur für Android-Geräte verfügbar.*

#### **Tastatur-Seite**

Die Tastaturseite kann auf zwei Wegen geöffnet werden; durch das Drücken des Widgets **Tastatur ( (B)** auf dem Anwendungsbildschirm oder automatisch durch den Erhalt eines Kommandos durch den Fernseher.

#### **Anforderungen**

- **1.** Smart TV
- **2.** Netzwerkanschluss
- **3.** Mobilgerät mit Android oder iOS-Plattform (Android-Betriebssystem 4.0 oder höher, iOS 6 oder höhere Version)
- **4.** Smart Center-App (in den Online-Stores für Android- oder iOS-basierte Apps erhältlich)
- **5.** Router-Modem
- **6.** USB-Speichergerät im FAT32-Format (erforderlich für USB Recording-Funktionen, sofern verfügbar)

#### *Anmerkungen:*

*Für Android-Geräte, die Bildschirmgrößen Normal (mdpi), Groß (hdpi) und Extragroß (xhdpi) werden unterstützt. Geräte mit 3''-Bildschirmen oder kleiner, werden nicht unterstützt.*

*Für iOS-Geräte, alle Bildschirmgrößen werden unterstützt.*

*Die Benutzeroberfläche der Smart-Center-Anwendung kann sich entsprechend der von Ihnen auf Ihrem Gerät installierten Version ändern.*

#### **Alexa-Ready-Funktion**

Alexa ist der cloudbasierte Sprachdienst von Amazon, der auf vielen sprachgesteuerten Assistenzgeräten verfügbar ist. Ihr Fernsehgerät ist mit Alexa-Geräten kompatibel und kann damit verwendet werden. Mit dieser Funktion können Sie mit Ihrer Stimme Funktionen auf Ihrem Fernsehgerät steuern, z. B. Ein- oder Ausschalten, Kanal- oder Eingangsquelle wechseln, Lautstärke regeln und vieles mehr.

#### **Anforderungen**

Folgende Voraussetzungen sollten erfüllt sein:

- Alexa Ready Smart TV
- Amazon Alexa Gerät
- Ein mobiles Gerät, z.B. Ihr Smartphone oder Tablet, auf dem Smart Center und Amazon Alexa-Apps installiert sind
- Heimnetzwerk mit WLAN -Funktionen
- Amazon-Konto

#### **So steuern Sie Ihr Fernsehgerät mit einem Amazon Alexa-Gerät**

- Verbinden Sie Ihr TV- und Mobilgerät mit demselben Netzwerk mit Internetzugang wie Ihr Alexa-Gerät.
- Koppeln Sie die Smart Center App mit Ihrem Fernseher. Tippen Sie anschließend auf dem Hauptbildschirm der Smart Center-App auf das Amazon-Logo. Sie werden auf eine Registrierungsseite weitergeleitet. Folgen Sie den Anweisungen auf dem Bildschirm, um den Registrierungs- und Linkprozess Ihres Fernsehgeräts abzuschließen.
- Sie werden aufgefordert, einen Namen für Ihren Fernseher zu bestimmen, der als "Freundlicher Name" (FN) bezeichnet wird. Ein "Freundlicher Name" ist ein Name, der Sie an Ihren Fernseher erinnert, z.B. "Wohnzimmer TV", "Küchen TV", "Esszimmer TV" usw. Wählen Sie einen leicht zu

gebenden Namen. Sie werden diesen Namen sagen, um Alexa mitzuteilen, welchen Fernseher Sie steuern wollen.

- Koppeln Sie die Alexa-App auf Ihrem mobilen Gerät mit dem Alexa-Gerät, suchen Sie nach der Kompetenz Ihres Fernsehers nach dem Markennamen und aktivieren Sie ihn in der Alexa-App. Weitere Informationen finden Sie in der Bedienungsanleitung des Alexa-Geräts.
- Bitten Sie Alexa, Ihre Geräte zu entdecken. Sagen Sie "Meine Geräte finden" oder wählen Sie im entsprechenden Bereich der Alexa App die Option **Geräte erkennen**.

Sobald der Erkennungsprozess abgeschlossen ist, können Sie Ihr Fernsehgerät per Sprache steuern. *Hinweis:* 

*Stellen Sie sicher, das die Geräte mit demselben Netzwerk verbunden sind. Sobald diese Kopplungs- und Verknüpfungsvorgänge abgeschlossen sind, müssen sich das Alexa-Gerät und Ihr Fernsehgerät nicht mehr im selben Netzwerk befinden.* 

*Nachdem Sie die Erstinstallation auf Ihrem Fernsehgerät durchgeführt haben, starten Sie die Anwendung Smart Center und koppeln Sie sie erneut mit Ihrem Fernsehgerät. Tippen Sie dann auf das Amazon-Logo auf dem Hauptbildschirm und prüfen Sie, ob Sie in Ihrem Amazon-Konto angemeldet sind. falls nicht , müssen Sie sich erneut anmelden und einen Freundschaftsnamen für Ihr Fernsehgerät festlegen TV mit Alexa Gerät.*

#### **Beispielbefehle**

Hier sind einige der Befehle, die Sie Ihrem Alexafähigen Fernseher geben können:

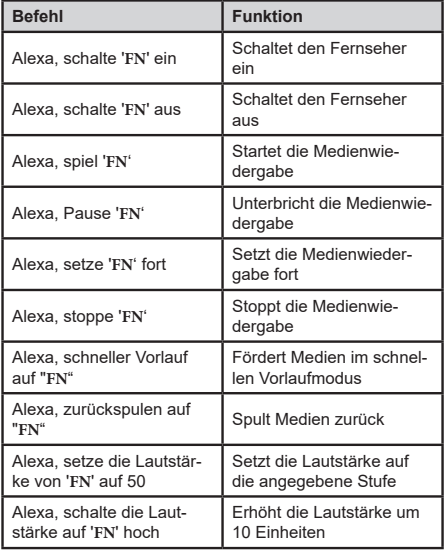

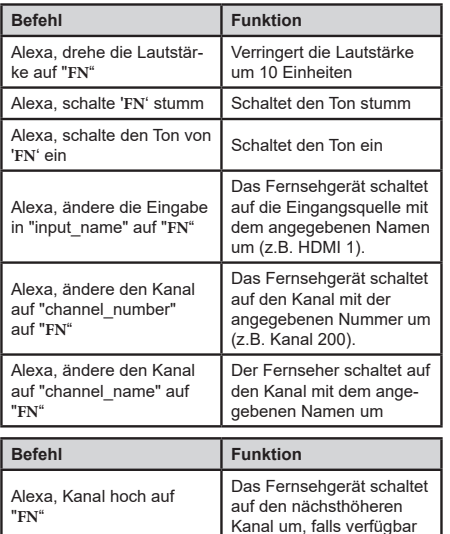

Das Fernsehgerät schaltet auf den nächstniedrigeren Kanal um, falls verfügbar

Das Fernsehgerät wechselt zum nächsten Sender der Senderliste

#### **Informationen zur DVB -Funktionalität**

Dieser DVB-Empfänger kann nur in den Ländern verwendet werden, für die er vorgesehen ist.

Dieser DVB-Empfänger entspricht den zum Zeitpunkt seiner Herstellung aktuellen DVB-Standards, dennoch kann auf Grund von Änderungen in den Übertragungssignalen und -Technologien keine Garantie für die Kompatibilität mit künftigen DVB-Übertragungstechniken übernommen werden.

Einige Digital-TV-Funktionen sind unter Umständen nicht in allen Ländern verfügbar.

Wir streben laufend nach Verbesserung unserer Produkte, daher behalten wir uns jegliche Änderungen ohne vorherige Ankündigung vor.

Wenn Sie Fragen zum Gerät oder zu weiterem Zubehör haben, wenden Sie sich bitte an den Händler, bei dem Sie das Gerät gekauft haben.

**FN** ist die Abkürzung für "Freundlicher Name".

Alexa, Kanal ab auf "**FN**"

Alexa, nächster Kanal

auf '**FN**'

Certaines fonctionnalités et des fonctions indiqués dans ce manuel d'utilisation peuvent varier ou ne peuvent pas être disponible en fonction du modèle.

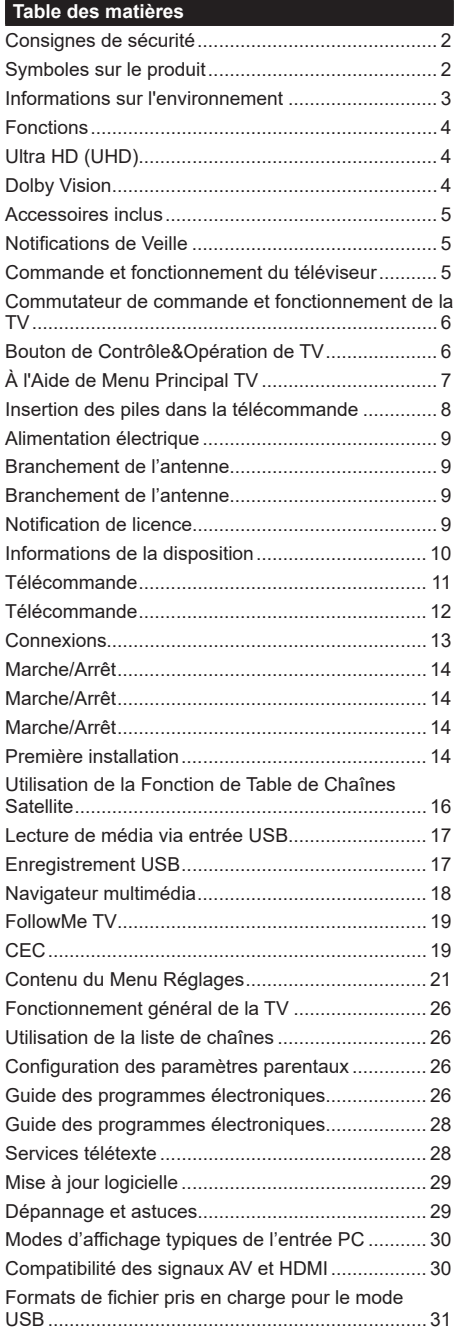

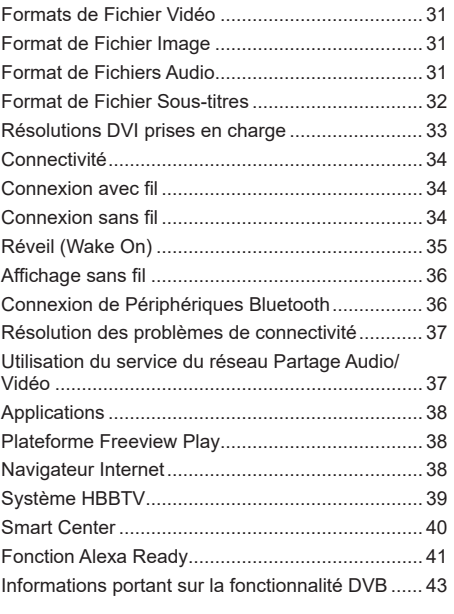

#### **Consignes de sécurité**

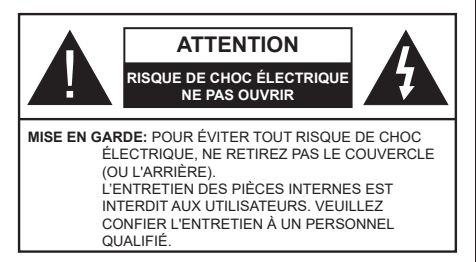

Pendant des phénomènes météorologiques extrêmes (tempêtes, foudre) et de longues périodes d'inactivité (aller en vacances), débranchez le téléviseur du secteur.

*Remarque: Respectez les consignes à l'écran afin d'utiliser les fonctions y relatives.* La prise d'alimentation est utilisée pour débrancher le téléviseur de l'alimentation secteur et doit donc rester facilement accessible. Lorsque vous ne débranchez pas le téléviseur du secteur, il continue d'absorber de l'énergie, quel que soit son état même s'il est en mode Veille ou éteint.

**IMPORTANT - Veuillez lire attentivement ces instructions avant d'installer ou de faire fonctionner votre appareil**

**AVERTISSEMENT: Cet appareil n'a pas été fabriqué pour être utilisé par des personnes (y compris les enfants) aux capacités physiques, sensorielles ou intellectuelles réduites ou manquant d'expérience et de connaissances, à moins d'avoir été encadrées ou formées sur l'utilisation de l'appareil par une personne responsable de leur sécurité.**

- Utilisez cet appareil à une altitude inférieure à 2 000 mètres au-dessus du niveau de la mer, dans des endroits secs ou des régions ayant un climat modéré ou tropical.
- Le téléviseur est conçu pour un usage domestique et général similaire, mais peut également être utilisé dans des endroits publics.
- Pour des besoins d'aération, laissez un espace d'au moins 5 cm autour du téléviseur.
- Ne gênez pas la ventilation en la recouvrant ou en bloquant les ouvertures avec des objets tels que des journaux, des nappes de table, des rideaux, etc.
- Le cordon d'alimentation doit être facilement accessible. Ne posez pas le téléviseur ou le meuble, etc., sur le cordon d'alimentation. Un cordon/une fiche d'alimentation endommagé(e) peut provoquer un incendie ou un choc électrique. Tenez le cordon d'alimentation par la fiche et évitez de débrancher le téléviseur en tirant sur le cordon d'alimentation. Ne touchez jamais le cordon/la fiche d'alimentation avec les mains mouillées, car cela peut causer un courtcircuit ou un choc électrique. Ne nouez et n'attachez jamais le cordon d'alimentation à d'autres cordons.

Lorsqu'il est endommagé, faites-le remplacer par un personnel qualifié.

- N'exposez pas le téléviseur à des gouttes ou des éclaboussures de liquide et ne posez pas d'objets contenant du liquide tels que les vases, les tasses, etc. sur ou au-dessus du téléviseur (par exemple sur les étagères au-dessus de l'appareil).
- N'exposez pas le téléviseur à la lumière directe du soleil ou ne placez/ne dirigez pas des flammes nues telles que les bougies allumées au-dessus ou à proximité du téléviseur.
- Ne placez pas des sources de chaleur telles que les chauffages électriques, les radiateurs, etc. à proximité du téléviseur.
- Ne posez pas le téléviseur à même le sol et sur des surfaces inclinées.
- Pour éviter des risques de suffocation, tenez les sacs plastiques hors de la portée des bébés, enfants et des animaux domestiques.
- Fixez soigneusement le support au téléviseur. Si le support est fourni avec des vis, serrez-les fermement pour éviter que le téléviseur ne s'incline. Ne serrez pas trop les vis et montez convenablement les supports en caoutchouc.
- N'éliminez pas les batteries dans le feu ou avec des matériaux dangereux ou inflammables.

**AVERTISSEMENT** - N'exposez pas les piles à une chaleur excessive telle que celle du soleil, du feu ou autre.

**AVERTISSEMENT** - Une pression excessive du son provenant des écouteurs et haut-parleurs peut entraîner une perte de l'ouïe.

**AVANT TOUTE CHOSE – NE JAMAIS laisser quiconque, les enfants en particulier, pousser ou porter des coups sur l'écran, insérer des objets dans les trous, les fentes ou les autres ouvertures du boîtier.**

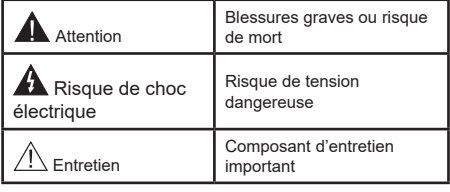

#### **Symboles sur le produit**

Les symboles suivants sont utilisés sur le produit pour marquer les instructions relatives aux restrictions, aux précautions et à la sécurité. Chaque explication se rapporte uniquement à l'endroit du produit portant le symbole correspondant. Veuillez en tenir compte pour des raisons de sécurité.

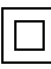

**Équipement de classe II :** Cet appareil, de par sa conception, ne nécessite pas de branchement sécurisé à un système électrique de mise à la terre.

**Borne dangereuse sous tension :** Les bornes marquées, dans des conditions normales d'utilisation, sont dangereuses lorsqu'elles sont sous tension.

**i Mise en garde, voir instructions d'utilisation :** Les zones marquées contiennent des piles en forme de bouton ou de pièce de monnaie remplaçables par l'utilisateur.

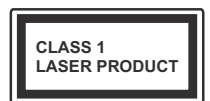

**Produit Laser de Classe 1 :**  Ce produit est équipé d'une source laser de Classe 1 sans danger dans des conditions d'utilisation

raisonnablement prévisibles.

# **AVERTISSEMENT**

N'avalez pas la pile. Les produits chimiques y contenus pourraient vous brûler.

Ce produit ou les accessoires fournis avec celui-ci pourraient contenir une pile bouton. L'ingestion d'une pile bouton peut causer non seulement de sévères brûlures internes en seulement 2 heures, mais aussi le décès.

Gardez les nouvelles et anciennes piles hors de portée des enfants.

Si le compartiment à piles ne se ferme pas correctement, arrêtez d'utiliser le produit et tenez-le hors de la portée des enfants.

Si vous pensez que des piles ont été avalées ou logées n'importe où à l'intérieur du corps, consultez de toute urgence un médecin.

**– – – – – – – – – – – –** Ne posez jamais un téléviseur sur un support instable ou incliné. Le téléviseur pourrait chuter, et provoquer de graves blessures corporelles, voire la mort. Vous pouvez éviter de nombreuses blessures, notamment aux enfants, en prenant des précautions simples telles que :

- Utiliser des armoires ou des supports recommandés par le fabricant du téléviseur.
- N'utiliser que des meubles pouvant supporter le téléviseur en toute sécurité.
- Assurez-vous que le téléviseur ne déborde pas du meuble de support sur lequel il est placé.
- Ne placez pas le téléviseur sur un meuble haut (par exemple, armoires ou étagères) sans fixer le meuble et le téléviseur sur un support approprié.
- Ne mettez pas de tissus ou autre matériau entre le téléviseur et le meuble de support sur lequel il est placé.
- Sensibilisez les enfants sur les dangers qu'ils encourent en grimpant sur le meuble pour atteindre le téléviseur ou ses commandes. Si votre téléviseur actuel est maintenu et déplacé, les mêmes mesures citées plus haut doivent être appliquées.

**– – – – – – – – – – – –** 

Lorsque l'appareil est connecté à la mise à la terre de protection du bâtiment par l'alimentation SECTEUR ou par d'autres appareils avec un branchement à la mise à la terre de protection ou, à un système de distribution de télévision via un câble coaxial, cela peut dans certaines circonstances comporter un risque d'incendie. Par conséquent, assurez-vous que le branchement à un système de distribution de télévision soit assuré par un dispositif garantissant une isolation électrique inférieure à une certaine gamme de fréquences (isolateur galvanique)

# **AVERTISSEMENTS LIÉS À LA FIXATION MURALE**

- Lisez les instructions avant de monter votre téléviseur au mur.
- Le kit de fixation murale est en option. Vous pouvez vous en procurer chez votre vendeur local, s'il n'est pas fourni avec votre téléviseur.
- N'installez pas le téléviseur au plafond ou sur un mur incliné.
- Utilisez les vis de fixation murale et autres accessoires recommandés.
- Serrez fermement les vis de fixation murale pour éviter la chute du téléviseur. Ne serrez pas trop les vis.

Les schémas et les illustrations dans ce Manuel d'utilisateur sont fournis à titre de référence uniquement et peuvent différer de l'aspect réel de l'appareil. La conception et les caractéristiques de l'appareil peuvent être modifiées sans notification.

#### **Informations sur l'environnement**

Ce téléviseur a été conçu conformément aux normes environnementales. Pour réduire effectivement votre consommation électrique, veuillez suivre les étapes ci-après :

Le téléviseur ajuste sa **consommation d'énergie** en fonction du niveau choisi, entre **Minimum**, **Moyen, Maximum** ou **Auto**. Réglez sur **Désactiver** pour désactiver cette option. Si vous souhaitez régler le **rétro-éclairage** à une valeur fixe, allez au menu **paramètres personnalisés** et réglez manuellement le **rétro-éclairage** (situé en dessous de l'option **Économie d'énergie**) à l'aide des touches Gauche et Droite de la télécommande.

*Remarque: Les options d'Économie d'énergie disponibles peuvent varier en fonction du Mode sélectionné dans le menu Paramètres>Image.*

Vous pouvez accéder aux paramètres d'**Économie d'énergie** dans le menu **Paramètres>Image**. Sachez que les réglages de certaines images ne pourront pas être accessibles pour modification.

Vous pouvez également éteindre l'écran à l'aide de l'option **Écran désactivé**, si vous voulez entendre uniquement le son et n'avez pas besoin de regarder. Si vous appuyez successivement sur le bouton droit ou gauche, l'option **Écran éteint** sera sélectionnée et le message "**É**cran éteint dans 15 secondes" s'affichera à l'écran. Sélectionnez **Continuer** et appuyez sur **OK** pour éteindre immédiatement l'écran. Si vous n'appuyez sur aucun bouton, l'écran va s'éteindre après 15 secondes. Appuyez sur n'importe quelle touche de la télécommande ou sur le téléviseur pour allumer l'écran à nouveau.

*Remarque: L'option d'extinction d'écran n'est pas disponible si le mode Game est activé.*

• Veuillez mettre le téléviseur hors tension et le débrancher du secteur lorsque vous ne vous en servez pas. Cela permettra également de réduire ou d'arrêter la consommation d'énergie.

#### **Fonctions**

- TV couleur avec télécommande
- TV numérique / par câble / satellite entièrement intégrée (DVB-T-T2/C/S-S2)
- Option d'installation de Fransat
- Entrées HDMI pour connecter d'autres appareils aux prises HDMI
- Entrée USB
- Système de menu OSD
- Système de son stéréo
- Télétexte
- Connexion de casque
- Système de programmation automatique
- Réglage manuel
- L'arrêt est automatique après plus de huit heures de temps
- Minuteur de mise en veille
- Verrouillage enfants
- Coupure automatique du son en l'absence de transmission.
- Lecture NTSC
- AVL (Limitation automatique du volume)
- PLL (Recherche de fréquences)
- Entrée PC
- Mode Jeu (en option)
- Fonction de coupure de l'image
- Enregistrement de programme
- Décalage de programme
- Pixellence
- Ethernet (LAN) pour la connectivité et le service Internet
- 802.11 a/b/g/n Support WLAN intégré
- Partage Audio/Vidéo
- HbbTV

#### **Ultra HD (UHD)**

Le téléviseur prend en charge la fonction Ultra HD (Ultra Haute Définition - également appelée 4K) qui offre une résolution de 3840 x 2160 (4K :2K). Elle équivaut à 4 fois la résolution d'un téléviseur Full HD par le double du nombre de pixels du téléviseur Full HD sur les plans horizontal et vertical. Les contenus Ultra HD sont pris en charges via les entrées HDMI et USB et à travers les diffusions DVB-T2 et DVB-S2.

#### **Gamme dynamique élevée (HDR) / Log-Gamma hybride (HLG)**

Grâce à cette fonctionnalité, le téléviseur peut reproduire une plus grande plage dynamique de luminosité en capturant et en combinant plusieurs expositions différentes. La HDR/HLG garantie une meilleure qualité de l'image grâce aux points saillants plus claires et plus réalistes, une couleur plus réaliste et autres améliorations. Il offre l'effet tant recherché par les cinéastes, en présentant les zones cachées des ombres et de la lumière du soleil avec toute la clarté, la couleur et les détails. Les contenus HDR / HLG sont pris en charge par des applications natives et de marché, des entrées HDMI, USB et des émissions DVB-S. Pour regarder les images HDR/ HLG, réglez l'entrée source HDMI y afférente sur **Amélioré** à partir de l'option **Sources** dans le menu **Réglages>Système**, si le contenu HDR/HLG est reçu via une entrée HDMI. Dans ce cas, l'appareil source devrait également être au moins compatible à HDMI 2.0a.

#### **Dolby Vision**

La technologie Dolby Vision™ offre une expérience visuelle dramatique, une luminosité saisissante, des contrastes incomparables et des couleurs attrayantes qui donnent au divertissement un réalisme exceptionnel. Elle fournit une qualité d'image exceptionnelle en combinant les technologies d'imagerie WCG (Wide Color Gamut) et HDR (High Dynamic Range). Grâce à l'augmentation de la luminosité du signal original et l'utilisation d'une gamme de couleur dynamique et de contraste plus élevée, Dolby Vision présente des images réalistes avec un volume étonnant de détails que ne peuvent reproduire les autres technologies de post-traitement des TV. Dolby Vision est pris en charge par des applications natives et de marché, des entrées HDMI et USB.

Pour regarder les images Dolby Vision, réglez l'entrée source HDMI y afférente sur **Amélioré** à partir de l'option **Sources** dans le menu **Réglages>Système**, si le contenu Dolby Vision est reçu via une entrée HDMI. Dans ce cas, l'appareil source devrait également être au moins compatible à HDMI 2.0a.

Dans le menu **Paramètres>Image>Mode**, deux modes d'image prédéfinis seront disponibles en cas de détection de contenu Dolby Vision : **Dolby Vision Bright** et **Dolby Vision Dark**. Les deux permettent à l'utilisateur de vivre le contenu comme le créateur l'avait prévu à l'origine avec des conditions d'éclairage ambiant différentes.

#### **Accessoires inclus**

- Télécommande
- Piles: 2 x AAA
- Manuel d'Instructions
- Guide de mise en marche rapide
- Câble de connexion AV latéral
- Câble de connexion YPbPr

#### **Notifications de Veille**

Lorsque le téléviseur ne recoit aucun signal d'entrée (par exemple une antenne ou une source HDMI) pendant 3 minutes, il passe en veille. Lors de la prochaine mise en marche, le message suivant s'affiche à l'écran : « **Le téléviseur passe automatiquement en mode veille parce qu'il ne reçoit aucun signal après un long moment**. **»**.

L'option **Auto TV OFF** (dans le menu **Réglages**> **Système**> **Plus**) a pu être réglée sur une valeur comprise entre 1 et 8 heures par défaut. Si ce paramètre n'est pas réglé sur **Désactivé** et le téléviseur est resté allumé sans toutefois fonctionner pendant la période définie, il passera en mode Veille à l'expiration de ce délai. Au prochain démarrage du téléviseur, le message suivant s'affichera.**« La télé passe automatiquement en mode veille parce qu'aucun signal n'a été reçu après un long moment. »**. Avant que le téléviseur ne passe en mode veille, une fenêtre de dialogue s'affiche. Si vous n'appuyez sur aucune touche, le téléviseur passe en mode veille après une période d'attente d'environ 5 minutes. Vous pouvez mettre **Oui** en surbrillance et appuyer sur **OK** pour mettre immédiatement le téléviseur en mode veille. Si vous sélectionnez **Non** et appuyez sur **OK**, le téléviseur reste allumé. Vous pouvez également choisir d'annuler la fonction **Auto TV OFF** à partir de cette boîte de dialogue. Sélectionnez **Désactiver** et appuyez sur **OK**, le téléviseur reste allumé et la fonction est annulée. Vous pouvez réactiver cette fonction en modifiant le réglage de l'option **Auto TV OFF** à partir du menu **Paramètres>Système>Plus**.

#### **Commande et fonctionnement du téléviseur**

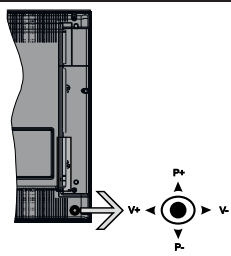

Ce téléviseur est doté d'un joystick, comme illustré dans le dessin ci-dessus. Il vous permet de contrôler le volume, le programme, la source et la mise en veille de votre TV.

*Remarque: La position du bouton joystick varie selon le modèle.*

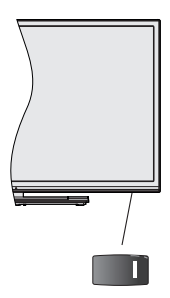

 $\blacksquare$ , est utilisé pour allumer ou éteindre la TV.

*Remarque: La position du bouton de mise en marche varie selon le modèle .*

**Pour régler le volume :** Augmentez le volume en appuyant sur le bouton joystick vers la droite. Diminuez le volume en appuyant sur le bouton joystick vers la gauche.

**Pour changer de chaîne :** Faites défiler les chaînes enregistrées en appuyant sur le bouton joystick Haut ou Bas.

**Pour modifier la source :** Appuyez au centre du bouton joystick pour faire apparaître la liste de sources à l'écran. Faites défiler les sources disponibles en appuyant sur le bouton joystick Haut ou Bas.

**Pour éteindre le téléviseur :** Appuyez au centre du bouton joystick et maintenez-le enfoncé pendant quelques secondes, le téléviseur passe alors en mode veille.

**Pour allumer le TV :** Appuyez au centre du bouton joystick pour allumer le téléviseur.

*Remarque: Impossible d'afficher le menu principal à l'écran à l'aide du bouton de commande.*

#### **Fonctionnement de la TV à l'aide de la télécommande**

Appuyez sur le bouton **Menu** de votre télécommande pour afficher le menu principal. Utilisez les boutons directionnels et le bouton **OK** pour naviguer et régler. Appuyez sur le bouton **Return/Back** ou **Menu** pour quitter un écran de menu.

#### **Sélection d'entrée**

Une fois les équipements externes connectés à votre téléviseur, vous pouvez commuter entre différentes sources d'entrée. Appuyez sur le bouton **Source** de la télécommande successivement pour sélectionner les différentes sources.

### **Changer les chaînes et régler le volume**

Vous pouvez changer de chaînes et régler le volume avec les boutons **Programme+/-** et **Volume+/-** de la télécommande.

#### **Commutateur de commande et fonctionnement de la TV**

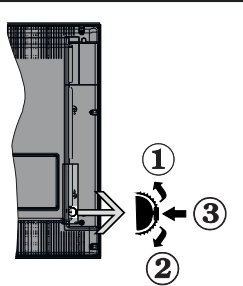

- **1.** Direction précédente
- **2.** Direction suivante
- **3.** Volume/Info/Liste des sources : Commutateur de sélection et de mise en veille

Le bouton de commande vous permet de contrôler le volume, le programme, la source et la mise en veille de votre TV.

**Pour régler le volume :** Augmentez le volume en appuyant sur le bouton Haut. Diminuez le volume en appuyant sur le bouton Bas.

**Pour changer de chaîne :** Appuyez sur le bouton du milieu, la bande d'information apparaît sur l'écran. Déroulez les chaînes enregistrées en appuyant sur les boutons Haut ou Bas.

**Pour modifier la source :** Appuyez deux fois sur la partie centrale du bouton (pour la deuxième fois) pour faire apparaître la liste à l'écran. Parcourez les sources disponibles en appuyant sur le bouton Haut ou Bas.

**Pour éteindre le téléviseur:** Appuyez sur le centre du bouton vers le bas et maintenez-le enfoncé pendant quelques secondes, le téléviseur passe alors en mode veille.

**Pour allumer le TV :** Appuyez sur la partie centrale de la touche, pour allumer le téléviseur.

#### *Remarques :*

*Si vous éteignez le téléviseur, la procédure recommence par le réglage du volume.*

*Impossible d'afficher le menu principal à l'écran à l'aide du bouton de commande.*

#### **Fonctionnement de la TV à l'aide de la télécommande**

Appuyez sur le bouton **Menu** de votre télécommande pour afficher le menu principal. Utilisez les boutons directionnels et le bouton **OK** pour naviguer et régler. Appuyez sur le bouton **Return/Back** ou **Menu** pour quitter un écran de menu.

#### **Sélection d'entrée**

Une fois les équipements externes connectés à votre téléviseur, vous pouvez commuter entre différentes sources d'entrée. Appuyez sur le bouton **Source** de la télécommande successivement pour sélectionner les différentes sources.

#### **Changer les chaînes et régler le volume**

Vous pouvez changer de chaînes et régler le volume avec les boutons **Programme+/-** et **Volume+/-** de la télécommande.

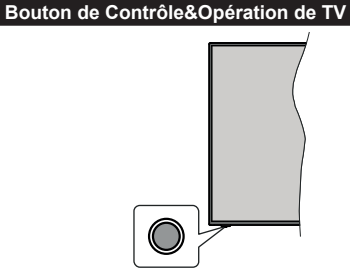

*Remarque: La position du bouton de contrôle varie selon le modèle.*

Votre téléviseur a un seul bouton de contrôle. Ve bouton vous permet de contrôler les fonctions Veille / Source / Programme et Volume du téléviseur.

#### **Fonctionnement avec le Bouton de Commande**

- Appuyez sur le bouton de commande pour afficher le menu des options de fonction.
- Appuyez ensuite successivement sur le bouton pour déplacer la mise au point sur l'option souhaitée si nécessaire.
- Maintenez le bouton enfoncé pendant environ 2 secondes pour activer l'option sélectionnée. La couleur de l'icône de l'option change lorsqu'elle est activée.
- Appuyez à nouveau sur le bouton pour utiliser la fonction ou accéder au sous-menu.
- Pour sélectionner une autre option de fonction, vous devez d'abord désactiver la dernière option activée. Maintenez le bouton enfoncé pour le désactiver. La couleur de l'icône de l'option change lorsqu'elle est désactivée.
- Pour fermer le menu des options de fonction, n'appuyez pas sur le bouton pendant environ 5 secondes. Le menu des options de fonction disparaît.

**Pour éteindre le téléviseur :** Appuyez sur le bouton de commande pour afficher le menu des options de fonction, la mise au point sera faite sur l'option **Veille**. Appuyez sur le bouton et maintenez-le enfoncé pendant environ 2 secondes pour activer cette option. La couleur de l'icône de l'option change lorsqu'elle est activée. Appuyez de nouveau sur le bouton pour éteindre le téléviseur.

**Pour allumer le TV :** Appuyez sur le bouton de commande, le téléviseur s'allume.

**Pour régler le volume :** Appuyez sur le bouton de commande pour afficher le menu des options de fonction, puis appuyez successivement sur le bouton pour déplacer la mise au point sur l'option **Volume +** ou **Volume -**. Maintenez le bouton enfoncé pendant environ 2 secondes pour activer l'option sélectionnée. La couleur de l'icône de l'option change lorsqu'elle est activée. Appuyez ensuite sur le bouton pour augmenter ou diminuer le volume.

**Pour changer de chaîne :** Appuyez sur le bouton de commande pour afficher le menu des options de fonction, puis appuyez successivement sur le bouton pour déplacer la mise au point sur l'option **Programme +** ou **Programme -**. Maintenez le bouton enfoncé pendant environ 2 secondes pour activer l'option sélectionnée. La couleur de l'icône de l'option change lorsqu'elle est activée. Appuyez ensuite sur le bouton pour passer au canal suivant ou précédent dans la liste des canaux.

**Pour modifier la source :** Appuyez sur le bouton de commande pour afficher le menu des options de fonction, puis appuyez successivement sur le bouton pour déplacer la mise au point sur l'option **Source**. Appuyez sur le bouton et maintenez-le enfoncé pendant environ 2 secondes pour activer cette option. La couleur de l'icône de l'option change lorsqu'elle est activée. Appuyez ensuite une nouvelle fois sur le bouton pour afficher la liste des sources. Faites défiler les sources disponibles en appuyant sur le bouton. Le téléviseur passe automatiquement à la source sélectionnée.

*Remarque: Impossible d'afficher le menu principal OSD à l'écran à l'aide du bouton de commande.* 

#### **Fonctionnement de la TV à l'aide de la télécommande**

Appuyez sur le bouton **Menu** de votre télécommande pour afficher le menu principal. Utilisez les boutons directionnels et le bouton **OK** pour naviguer et régler. Appuyez sur le bouton **Return/Back** ou **Menu** pour quitter un écran de menu.

#### **Sélection d'entrée**

Une fois les équipements externes connectés à votre téléviseur, vous pouvez commuter entre différentes sources d'entrée. Appuyez sur le bouton **Source** de la télécommande successivement pour sélectionner les différentes sources.

#### **Changer les chaînes et régler le volume**

Vous pouvez changer de chaînes et régler le volume avec les boutons **Programme+/-** et **Volume+/-** de la télécommande.

#### **À l'Aide de Menu Principal TV**

Lorsque vous appuyez sur le bouton **Menu**, le menu principal du téléviseur s'affiche à l'écran. Vous pouvez naviguer dans les éléments de menu en utilisant les boutons directionnels de la télécommande. Pour sélectionner un élément ou voir les options du sousmenu, appuyez sur le bouton **OK**. Lorsque vous sélectionnez une option de menu, certains éléments du sous-menu de ce menu peuvent apparaître dans la partie supérieure de la barre de menus pour un accès rapide. Pour utiliser un élément d'accès rapide, mettezle en surbrillance, appuyez sur **OK** et réglez comme vous le souhaitez en utilisant les boutons directionnels Gauche / Droite. Lorsque vous avez terminé, appuyez sur **OK** ou **Précédent / Retour** pour quitter.

Appuyez sur le bouton **Quitter** pour fermer le menu principal.

#### **1. Accueil**

Lorsque le menu principal est ouvert, la barre de menu **Accueil** est mise en surbrillance. Le contenu du menu **Accueil** peut être personnalisé en ajoutant des options à partir d'autres menus. Sélectionnez simplement une option et appuyez sur le bouton de direction vers le bas de la télécommande. Si vous voyez l'option **Ajouter à l'Accueil**, vous pouvez l'ajouter au menu **Accueil**. De la même manière, vous pouvez supprimer ou modifier la position de n'importe quel élément du menu **Accueil**. Appuyez sur le bouton directionnel vers le Bas et sélectionnez **Delete** ou **Move** et appuyez sur **OK**. Pour déplacer un élément de menu, utilisez les boutons de direction Droite et Gauche pour sélectionner la position vers laquelle vous souhaitez déplacer l'élément et appuyez sur **OK**.

#### **2. TV**

#### **2.1. Recherche**

Vous pouvez rechercher des chaînes, des programmes, des services ou des paramètres à l'aide de cette option. Appuyez sur **OK** et entrez un mot-clé à l'aide du clavier virtuel. Mettez ensuite **OK** en surbrillance et appuyez sur **OK** pour lancer la recherche. Les résultats s'affichent à l'écran. Sélectionnez le résultat souhaité à l'aide des touches directionnelles et appuyez sur **OK** pour ouvrir.

#### **2.2. Guide**

Vous pouvez accéder au menu du guide électronique des programmes en utilisant cette option. Reportezvous à la section **Guide Électronique des Programmes** pour plus d'informations.

#### **2.3. Chaînes**

Vous pouvez accéder au menu **Chaînes** en utilisant cette option. Reportez-vous à la section **Utilisation de la Liste des Chaînes** pour plus d'informations.

#### **2.4. Minuteries**

Vous pouvez définir des minuteries pour des événements futurs en utilisant les options de ce menu. Vous pouvez également consulter les minuteries créées précédemment dans ce menu.

Pour ajouter une nouvelle minuterie, sélectionnez l'onglet **Ajouter une minuterie** à l'aide des boutons Gauche / Droite et appuyez sur **OK**. Réglez les options du sous-menu comme vous le souhaitez et lorsque vous avez terminé, appuyez sur **OK**. Une nouvelle minuterie sera créée.

Pour modifier une minuterie créée précédemment, sélectionnez cette minuterie, sélectionnez l'onglet **Modifier la Minuterie Sélectionnée** et appuyez sur **OK**. Modifiez les options du sous-menu comme vous le souhaitez et appuyez sur **OK** pour enregistrer vos paramètres.

Pour annuler une minuterie déjà réglée, sélectionnez cette minuterie, sélectionnez l'onglet **Supprimer la Minuterie Sélectionnée** et appuyez sur **OK**. Un message de confirmation s'affiche à l'écran. Mettez en surbrillance **Oui** et appuyez sur **OK** pour continuer. The timer will be cancelled.

Il n'est pas possible de régler des minuteries pour deux ou plusieurs événements qui seront diffusés sur des chaînes différentes au même intervalle de temps. Dans ce cas, il vous sera demandé de choisir l'un de ces minuteries et d'annuler les autres. Mettez en surbrillance la minuterie que vous souhaitez annuler et appuyez sur **OK**, le menu **Options** s'affiche. Puis mettez en surbrillance **Régler / Annuler** et appuyez sur **OK** pour annuler cette minuterie. Vous devrez enregistrer les modifications après cela. Pour ce faire, appuyez sur **OK**, sélectionnez **Enregistrer les Modifications** et appuyez à nouveau sur **OK**.

#### **2.5. Enregistrements**

Vous pouvez gérer vos enregistrements en utilisant les options de ce menu. Vous pouvez lire, modifier, supprimer ou trier des événements précédemment enregistrés. Mettez en surbrillance un onglet en utilisant le bouton de direction Gauche ou Droite et appuyez sur **OK** pour voir les options disponibles. Reportez-vous à la section **Enregistrement USB** pour plus d'informations.

#### **3. Réglages**

Vous pouvez gérer les paramètres de votre téléviseur à l'aide des options de ce menu. Reportez-vous à la section **Contenu du menu Paramètres** pour plus d'informations.

#### **4. Applications**

Lorsque votre téléviseur est connecté à Internet, le contenu connexe sera également disponible, y compris le contenu relatif aux **Applications**. En utilisant le menu des **Applications**, vous pouvez accéder et gérer vos applications. Vous pouvez ajouter de nouvelles applications sur le marché ou supprimer celles qui existent déjà. Reportez-vous à la section **Applications** pour plus d'informations.

#### **5. Sources**

Vous pouvez gérer vos références de source d'entrée en utilisant les options de ce menu. Pour changer la source actuelle, mettez en surbrillance l'une des options et appuyez sur **OK**.

#### **5.1. Configuration des Sources**

Modifiez les noms, activez ou désactivez les options de source sélectionnées. Aussi, les options **Régulier** et **Amélioré** sont disponibles pour les sources HDMI. Les options **Régulier** et **Amélioré** s'appliquent au réglage des couleurs des sources HDMI sélectionnées.

Vous pouvez réinitialiser vos personnalisations dans les menus **Accueil** et **Applications** en utilisant l'option **Réinitialiser le Menu** dans le menu **Paramètres** (la disponibilité dépend du modèle de téléviseur et de ses fonctions). Sélectionnez cette option et appuyez sur **OK**. Un message de confirmation s'affiche à l'écran. Mettez en surbrillance **Oui** et appuyez sur **OK** pour continuer. Notez que vous ne pourrez plus effectuer cette opération dans les 2 minutes qui suivent.

#### **Insertion des piles dans la télécommande**

Ouvrez le compartiment des piles en retirant le couvercle à l'arrière. Insérez deux piles **AAA.** Assurez-vous que les signes (+) et (-) correspondent (respectez la polarité). Ne confondez pas les nouvelles piles aux piles usées. Remplacez uniquement par une pile identique ou de type équivalent. Replacez le couvercle.

Un message s'affiche à l'écran lorsque les piles sont faibles et doivent être remplacées. Notez que lorsque les batteries sont faibles, les performances de la télécommande peuvent être altérées.

Les piles ne doivent pas être exposées à une chaleur excessive comme le rayonnement solaire ou autre phénomène similaire.

#### **Alimentation électrique**

**IMPORTANT**: Le téléviseur a été conçu pour fonctionner avec une alimentation électrique de **220-240V CA, 50 Hz**. Après le déballage, laissez le téléviseur atteindre la température ambiante de la pièce avant de le brancher sur la prise secteur. Branchez le câble d'alimentation à la prise secteur.

#### **Branchement de l'antenne**

Connectez l'antenne ou une prise de télévision par câble à l'ENTRÉE ANTENNE (ANT) qui se trouve à l'arrière du téléviseur.

# **DOS DU TÉLÉVISEUR**

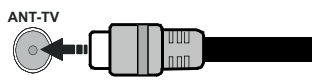

 Si vous souhaitez connecter un appareil au téléviseur, assurez-vous que le téléviseur et l'appareil sont hors tension avant de les relier. Une fois les connexions terminées, vous pouvez allumer les différents dispositifs et les utiliser.

#### **Branchement de l'antenne**

Branchez l'antenne ou le câble de TV à la prise d'entrée d'antenne (ANT-TV) ou la fiche de satellite à la prise d'entrée SATELLITE (ANT SAT) située à l'arrière de la TV.

#### **DOS DU TÉLÉVISEUR**

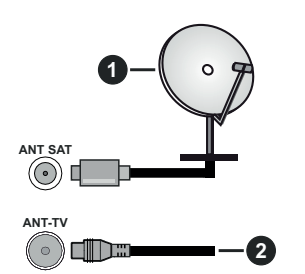

- **1.** Satellite
- **2.** Antenne ou câble

 Si vous souhaitez connecter un appareil au téléviseur, assurez-vous que le téléviseur et l'appareil sont hors tension avant de les relier. Une fois les connexions terminées, vous pouvez allumer les différents dispositifs et les utiliser.

#### **Notification de licence**

Les termes HDMI et High-Definition Multimedia Interface ainsi que le logo HDMI sont des marques commerciales ou des marques déposées de HDMI Licensing Administrator, Inc. aux États-Unis et dans d'autres pays.

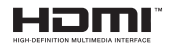

Fabriqué sous licence de Dolby Laboratoires Dolby, Dolby Audio, Dolby Vision et le symbole du double D sont des marques déposées de Dolby Laboratories. Ouvrages confidentiels non publiés. Copyright ©1992- 2019 Dolby Laboratories. Tous droits réservés.

YouTube et le logo de YouTube sont des marques déposées de Google Inc.

Pour les brevets DTS, reportez-vous à http://patents. dts.com. Fabriqué sous licence de DTS Licensing Limited. DTS, le symbole, ainsi que DTS et le symbole sont des marques déposées, et DTS TruSurround est une marque commerciale de DTS, Inc. © © DTS, Inc. Tous droits réservés.

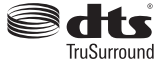

Pour les brevets DTS, reportez-vous à http://patents. dts.com. Fabriqué sous licence de DTS Licensing Limited. DTS, DTS-HD, le Symbole et DTS ou DTS-HD et le Symbole sont des marques déposées de DTS, Inc.© DTS, Inc. Tous droits réservés.

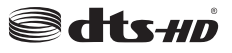

Le nom, la marque et les logos Bluetooth® sont des marques déposées de Bluetooth SIG, Inc. et toute utilisation de ces marques par Toshiba Lifestyle Products & Services Corporation est faite sous licence. Les autres marques et noms sont ceux de leurs propriétaires respectifs.

Cet appareil est doté d'une technologie dont les droits de propriété intellectuelle reviennent à Microsoft. Toute utilisation ou diffusion de cette technologie sans autorisation expresse de Microsoft est interdite.

Les propriétaires de contenus utilisent la technologie d'accès au contenu Microsoft PlayReady™ pour protéger leur propriété intellectuelle, ainsi que les contenus protégés par des droits d'auteur. Ce dispositif utilise la technologie PlayReady pour accéder à son contenu protégé et/ou à celui de la technologie de gestion de droits numériques Windows Media (WMDRM). Si le dispositif échoue dans l'application des restrictions relatives à l'utilisation de contenu, les propriétaires de contenus peuvent exiger de Microsoft l'annulation de l'utilisation par le dispositif du contenu

protégé PlayReady. Cette annulation n'affecte pas les contenus non protégés ou ceux protégés par d'autres technologies d'accès au contenu. Les propriétaires de contenus pourraient vous demander de mettre à niveau PlayReady pour accéder à leurs contenus. Si vous ignorez la mise à niveau, vous ne pourrez pas accéder au contenu qui requiert une mise à niveau.

Le Logo «CI Plus» est une marque de commerce de CI Plus LLP.

Ce produit est protégé par certains droits de propriété intellectuelle de Microsoft Corporation. L'utilisation ou la distribution d'une telle technologie en dehors de ce produit est interdite sans une licence de Microsoft ou d'une filiale Microsoft agréée.

#### **Informations de la disposition**

#### **[Union européenne]**

Ces symboles signifient que l'appareil électrique et électronique de même que la batterie portant ce symbole ne doivent pas être mis au rebut comme des déchets ménagers ordinaires à la fin de leurs durées de vie. Au contraire, ils doivent être acheminés aux points de collecte indiqués pour le recyclage des équipements électriques et électroniques, ainsi que les batteries pour un traitement, une récupération et un recyclage correct conformément à la législation en vigueur dans votre pays et aux directives 2012/19/EU et 2013/56/EU.

En effectuant une bonne mise au rebut de ces produits, vous contribuerez ainsi à la préservation des ressources naturelles et aiderez par le fait même à éviter de potentiels effets négatifs sur l'environnement et la santé humaine qui, dans le cas contraire, pourraient être occasionnés par une gestion inadéquate des déchets générés par ces produits.

Pour plus d'informations sur les points de collecte et le recyclage de ces produits, contactez les autorités locales, le centre de collecte des ordures ménagères ou le magasin où vous avez acheté le produit.

Conformément à la législation en vigueur dans votre pays, des pénalités peuvent être imposées pour mauvaise mise au rebut de ce déchet.

#### **(Utilisateurs commerciaux)**

Si vous souhaitez procéder à la mise au rebut du présent appareil, veuillez entrer en contact avec votre fournisseur et prenez connaissance des conditions générales du contrat d'achat.

#### **[Pour les autres pays hors de l'Union Européenne]**

Ces symboles ne sont valides qu'au sein de l'Union Européenne.

Contactez les autorités locales pour vous informer sur la mise au rebu et le recyclage.

L'appareil et son emballage doivent être déposés à votre point de collecte local pour recyclage.

Certains centres de collecte acceptent des produits gratuitement.

*Remarque : Le symbole Pb en dessous du symbole pour les piles indique que ces piles contiennent du plomb.*

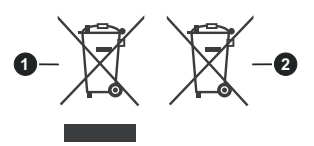

- **1.** Produits
- **2.** Piles

#### **Spécifications du transmetteur LAN sans fil**

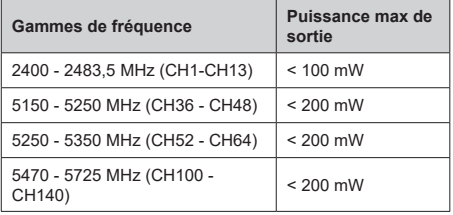

#### **Restrictions pays**

Cet appareil est destiné à un usage domestique et de bureau dans tous les pays de l'UE (ainsi que d'autres pays qui appliquent les directives européenne en la matière) sans restriction, sauf pour les pays ci-dessous mentionnés.

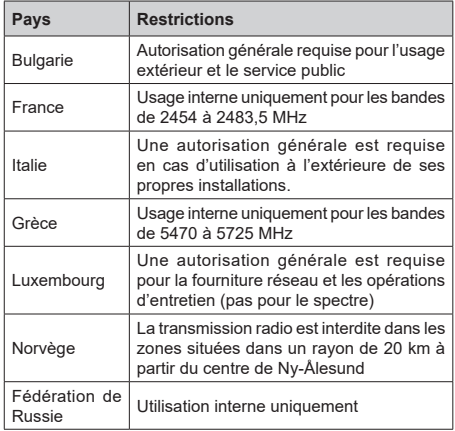

Les exigences peuvent changer à tout moment pour tous les pays Nous recommandons aux utilisateurs de se rapprocher des autorités locales pour vérifier la réglementation locale en vigueur pour les bandes de 2,4 GHz et 5 GHz

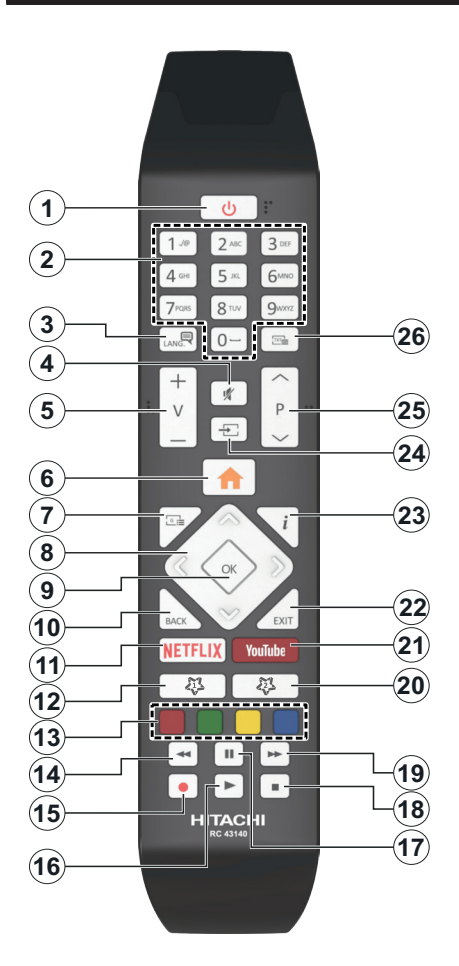

### **(\*) MON BOUTON 1 ET MON BOUTON 2**

Ces boutons sont dotés de fonctions par défaut, selon le modèle. Cependant, vous pouvez personnaliser les fonctions de ces boutons en les appuyant pendant cinq secondes après avoir sélectionné la source ou la chaîne. Un message de confirmation s'affiche à l'écran. La fonction MON BOUTON est maintenant associée à la fonction sélectionnée.

Remarque : si vous procédez à l'**installation initiale**, MON BOUTON 1 et 2 retournent à leurs fonctions par défaut.

- **1. Veille :** Met le téléviseur sous/hors tension
- **2. Boutons numériques :** Changez de chaîne, puis introduisez un chiffre ou une lettre dans l'écran de la case de saisie.
- **3. Langue :** Bascule entre les modes sonores (TV analogique), affiche et change la langue audio/des sous-titres et active ou désactive les sous-titres (le cas échéant, en TV numérique)
- **4. Muet :** Réduit complètement le volume du téléviseur
- **5. Volume +/-**
- **6. Menu :** Affiche le menu du téléviseur
- **7. Guide :** Affiche le guide électronique des programmes
- **8. Boutons de direction :** Permet de naviguer entre les menus, les contenus, etc., et d'afficher les souspages en mode TXT lorsque vous appuyez sur le bouton droit ou gauche
- **9. OK :** Confirme les sélections de l'utilisateur, maintient la page (en mode TXT), affiche le menu des **Chaînes** (en mode DTV)
- **10. Précédent/Retour:** Retourne à l'écran précédent, le menu précédent, ouvre la page index (en mode TXT) Défile rapidement entre les chaînes ou les sources précédentes ou actuelles
- **11. Netflix:** Lance l'application Netflix.
- **12. Mon Bouton 1 (\*)**
- **13. Boutons de couleur :** Suivez les instructions qui s'affichent à l'écran pour les fonctions des boutons de couleur.
- **14. Rembobiner:** Lecture rapide en arrière des médias comme les films.
- **15. Enregistrer :** Enregistre les programmes
- **16. Lecture :** Démarre la lecture du média sélectionné.
- **17. Pause:** Suspend la lecture d'un média en cours, lance l'enregistrement programmé
- **18. Arrêter :** suspend définitivement la lecture du média en cours.
- **19. Avance Rapide:** permet d'avancer la lecture des fichiers multimédia comme les films
- **20. Mon Bouton 2 (\*)**
- **21. YouTube:** Lance l'application YouTube.
- **22. Quitter :** ferme et quitte les menus affichés ou retourne à l'écran précédent.
- **23. Info:** Affiche des informations sur le contenu à l'écran, affiche des informations cachées (affiche - en mode TXT)
- **24. Source :** Affiche les sources de diffusion et de contenu disponibles

#### **25. Programme +/-**

**26. Texte :** Affiche le télétexte (si disponible), appuyez de nouveau pour superposer le télétexte sur une image normalement retransmise (mélange)

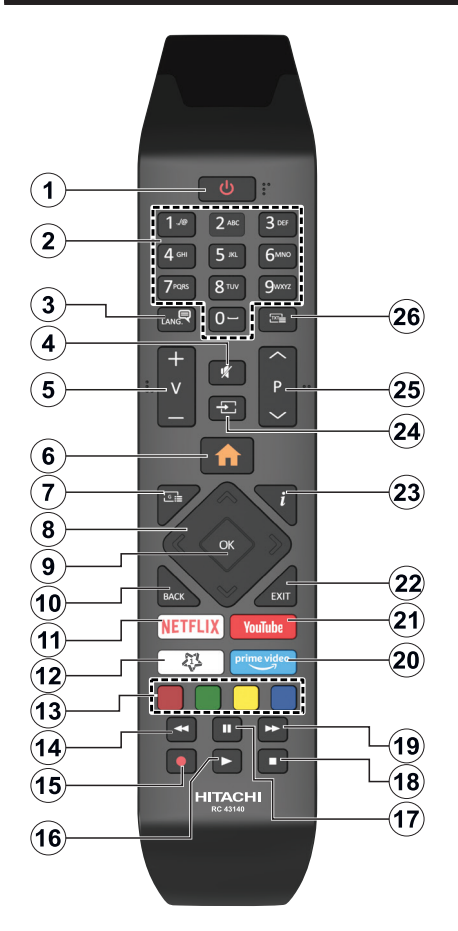

### **(\*) MON BOUTON 1 :**

Ce bouton est doté des fonctions par défaut, selon le modèle. Cependant, vous pouvez personnaliser une fonction spéciale de ce bouton en les appuyant pendant cinq secondes après avoir sélectionné la source ou la chaîne. Un message de confirmation s'affiche à l'écran. La fonction MON BOUTON 1 est alors associée à la fonction sélectionnée.

Si vous procédez à **l'Installation Initiale**, la fonctionnalité MON BOUTON 1 retournera à sa fonctionnalité par défaut.

- **1. Veille :** Met le téléviseur sous/hors tension
- **2. Boutons numériques :** Change de chaîne, puis introduit un chiffre ou une lettre dans l'écran de la case de saisie.
- **3. Langue :** Bascule entre les modes sonores (TV analogique), affiche et change la langue audio/des sous-titres et active ou désactive les sous-titres (le cas échéant, en TV numérique)
- **4. Muet :** Réduit complètement le volume du téléviseur
- **5. Volume +/-**
- **6. Menu :** Affiche le menu du téléviseur
- **7. Guide :** Affiche le guide électronique des programmes
- **8. Boutons de direction :** Permet de naviguer entre les menus, les contenus, etc., et d'afficher les souspages en mode TXT lorsque vous appuyez sur le bouton droit ou gauche
- **9. OK :** Confirme les sélections de l'utilisateur, maintient la page (en mode TXT), affiche le menu des **Chaînes** (en mode DTV)
- **10. Précédent/Retour:** Retourne à l'écran précédent, le menu précédent, ouvre la page index (en mode TXT) Défile rapidement entre les chaînes ou les sources précédentes ou actuelles
- **11. Netflix:** Lance l'application Netflix.
- **12. Mon Bouton 1 (\*)**
- **13. Boutons de couleur :** Suivez les instructions qui s'affichent à l'écran pour les fonctions des boutons de couleur.
- **14. Rembobiner:** Lecture rapide en arrière des médias comme les films.
- **15. Enregistrer :** Enregistre les programmes
- **16. Lecture :** démarre la lecture du média sélectionné
- **17. Pause:** Suspend la lecture d'un média en cours, lance l'enregistrement programmé
- **18. Arrêter :** suspend définitivement la lecture du média en cours.
- **19. Avance Rapide:** permet d'avancer la lecture des fichiers multimédia comme les films
- **20. Prime Video:** Lance l'application Amazon Prime Vidéo
- **21. YouTube:** Lance l'application YouTube.
- **22. Quitter :** ferme et quitte les menus affichés ou retourne à l'écran précédent.
- **23. Info:** Affiche des informations sur le contenu à l'écran, affiche des informations cachées (affiche - en mode TXT)
- **24. Source :** Affiche les sources de diffusion et de contenu disponibles
- **25. Programme +/-**
- **26. Texte :** Affiche le télétexte (si disponible), appuyez de nouveau pour superposer le télétexte sur une image normalement retransmise (mélange)

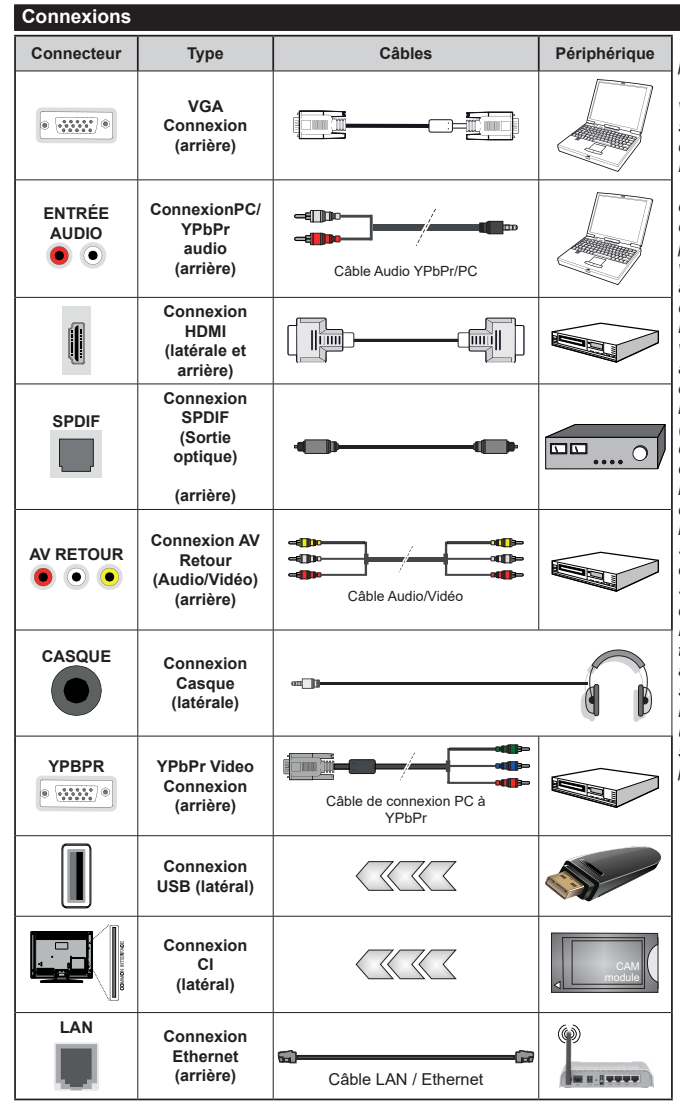

*Voir les illustrations à gauche. Vous pouvez utiliser un câble YPbPr à VGA pour activer le signal YPbPr via l'entrée du VGA. Vous ne saurez utilisez le VGA et le YPbPr de manière interchangeable. | Pour activer la fonction audio PC/ YPbPr, vous devrez utiliser les entrées audio à l'arrière ainsi qu'un câble audio YPbPr/PC (non fourni) pour la connexion audio. Lorsque vous utilisez le kit de montage au mur (fourni par un tiers du contrat, si non fourni), nous vous recommandons de connecter tous vos câbles à l'arrière du téléviseur avant l'installation murale. Insérez ou effacez le module CI uniquement lorsque le téléviseur est ETEINT (SWITCHED OFF). Veuillez consulter le manuel d'instruction du module pour plus de détails sur les réglages. Chaque entrée USB de votre téléviseur prend en charge les périphériques atteignant jusqu'à 500 mA. En branchant les appareils dont la valeur actuelle dépasse 500mA, vous courez le risque d'endommager votre téléviseur. En connectant un appareil au téléviseur à l'aide d'un câble HDMI afin de garantir une immunité suffisante contre les parasites radioélectriques, vous devez utiliser un câble HDMI haute vitesse(qualité supérieure) en ferrite entièrement protégé.*

 Si vous souhaitez connecter un appareil au téléviseur, assurez-vous que le téléviseur et l'appareil sont hors tension avant de les relier. Une fois les connexions terminées, vous pouvez allumer les différents dispositifs et les utiliser.

#### **Marche/Arrêt**

#### **Pour mettre le téléviseur sous tension**

Connectez le cordon d'alimentation à une source d'alimentation telle qu'une prise murale (220-240 V AC, 50 Hz).

Pour allumer le téléviseur à partir du mode veille :

- Appuyez sur le bouton **Veille**, **Programme +/-** ou un autre bouton numérique de la télécommande.
- Appuyez sur le centre du joystick du téléviseur ou poussez-le vers le haut/bas.

#### **Pour mettre le téléviseur hors tension**

Appuyez sur le bouton **Veille** de la télécommande ou appuyez au centre du bouton joystick et maintenezle enfoncé pendant quelques secondes. Ainsi, la TV passe en mode Veille.

#### **Pour arrêter complètement le téléviseur, débranchez le cordon d'alimentation du secteur.**

*Remarque: Lorsque le téléviseur passe en mode veille, le voyant de veille à LED clignote pour indiquer que les fonctions comme Standby Search (Recherche en mode veille), Over Air Download (téléchargement OTA), ou Timer (Minuterie) sont actives. Le voyant à LED peut également clignoter lorsque vous allumez le téléviseur à partir du mode veille.*

#### **Marche/Arrêt**

#### **Pour mettre le téléviseur sous tension**

Connectez le cordon d'alimentation à une source d'alimentation telle qu'une prise murale (220-240 V AC, 50 Hz).

Pour allumer le téléviseur à partir du mode veille :

- Appuyez sur le bouton **Veille**, **Programme +/-** ou un autre bouton numérique de la télécommande.
- Appuyez sur la partie centrale du commutateur de fonction situé sur le côté du téléviseur.

#### **Pour mettre le téléviseur hors tension**

Pressez le bouton **Veille** de la télécommande ou appuyez sur la partie centrale du commutateur de fonction situé sur le côté du téléviseur et maintenezle enfoncé pendant quelques secondes. Ainsi, votre téléviseur passe alors en mode veille.

#### **Pour arrêter complètement le téléviseur, débranchez le cordon d'alimentation du secteur.**

*Remarque: Lorsque le téléviseur passe en mode veille, le voyant de veille à LED clignote pour indiquer que les fonctions comme Standby Search (Recherche en mode veille), Over Air Download (téléchargement OTA), ou Timer (Minuterie) sont actives. Le voyant à LED peut également clignoter lorsque vous allumez le téléviseur à partir du mode veille.*

# **Marche/Arrêt**

### **Pour mettre le téléviseur sous tension**

Connectez le cordon d'alimentation à une source d'alimentation telle qu'une prise murale (220-240 V AC, 50 Hz).

Pour allumer le téléviseur à partir du mode veille :

- Appuyez sur le bouton **Veille**, **Programme +/-** ou un autre bouton numérique de la télécommande.
- Appuyez sur le bouton de commande du téléviseur.

### **Pour mettre le téléviseur hors tension**

- Appuyez sur le bouton de **Veille** (Standby) de la télécommande.
- Appuyez sur le bouton de commande du téléviseur, le menu des options de fonction s'affiche. L'accent sera mis sur l'option **Veille**. Appuyez sur le bouton et maintenez-le enfoncé pendant environ 2 secondes pour activer cette option. La couleur de l'icône de l'option change. Puis appuyez sur le bouton une fois de plus, le téléviseur passera en mode veille.

#### **Pour arrêter complètement le téléviseur, débranchez le cordon d'alimentation du secteur.**

*Remarque: Lorsque le téléviseur passe en mode veille, le voyant de veille à LED clignote pour indiquer que les fonctions comme Standby Search (Recherche en mode veille), Over Air Download (téléchargement OTA), ou Timer (Minuterie) sont actives. Le voyant à LED peut également clignoter lorsque vous allumez le téléviseur à partir du mode veille.*

#### **Première installation**

*Remarque: Si vous souhaitez effectuer une installation FRANSAT, insérez la carte FRANSAT (en option) dans le*  terminal d'accès conditionnel de votre téléviseur avant de le *mettre sous tension.*

Lorsque le téléviseur est mis en marche pour la première fois, le menu de sélection de la langue apparaît. Sélectionnez la langue désirée et appuyez sur **OK**. Dans les étapes suivantes du guide d'installation, définissez vos préférences à l'aide des boutons directionnels et du bouton **OK**.

Sur le deuxième écran, définissez votre pays de préférence. À ce niveau, en fonction du **Pay**s sélectionné, il peut vous être demandé de saisir et de confirmer un code PIN. Le code PIN choisi ne saurait être 0000. Vous devez le saisir si l'on vous demande de le faire pour toute opération dans le menu plus tard.

*Remarque: Le type(\*) d'opérateur M7 sera défini en fonction des configurations de Langue et du Pays que vous avez effectué lors de l' Installation Initiale.* 

*(\*) M7 est un fournisseur de services numériques par satellite.*

Vous pouvez activer l'option **Mode de Stockage** à l'étape suivante. Cette option configure les paramètres de votre téléviseur pour un environnement de magasin. Selon le modèle du téléviseur, les fonctionnalités prises en charge s'affichent à côté de l'écran en tant que bannière d'informations. Cette option est uniquement destinée à l'usage de magasin. Nous vous recommandons de sélectionner le **Mode Domestique** pour un usage domestique. Vous pouvez accéder à cette option en sélectionnant le menu **Paramètres>Système>Autres**, et vous pouvez l'activer/la désactiver plus tard. Faites votre choix et appuyez sur **OK** pour continuer.

Le menu **Paramètres de confidentialité** peut s'afficher lors de la sélection du pays en fonction du modèle de votre téléviseur. Grâce à ce menu, vous pouvez définir vos préférences de confidentialité. Sélectionner une fonction et à l'aide des boutons de direction Gauche et Droite, l'activer ou la désactiver. Lire les explications connexes affichées à l'écran relatives à chaque fonction sélectionnée avant d'effectuer toute modification. Vous pouvez utiliser les boutons **Programme +/-** pour défiler vers le haut et vers le bas pour lire le texte entier. Vous pouvez donc modifier vos préférences à tout moment par la suite en allant au menu **Paramètres>Système>Paramètres de confidentialité**. Si l'option **Connexion Internet** est désactivée, l'écran **Paramètres réseau/Internet**  disparaît et ne s'affiche pas. Pour toute question, toute plainte ou tout commentaire concernant cette politique de confidentialité ou son application, veuillez nous contacter par courriel à l'adresse smarttvsecurity@ vosshub.com. »

Surlignez **Suivant** et appuyez sur le bouton **OK** de la télécommande pour continuer et le menu **Paramètres Réseau/Internet** s'affiche à l'écran. Veuillez vous référer à la partie **Connectivité** pour configurer une connexion avec ou sans fil. Si vous souhaitez que votre téléviseur consomme moins d'énergie en veille, vous pouvez désactiver l'option **Réveil** en la réglant sur **Désactivé**. Une fois les réglages terminés, mettez en surbrillance **Suivant** et appuyez sur le bouton **OK** pour continuer.

Sur l'écran suivant, vous pouvez définir les types de diffusion à rechercher, définir votre recherche de chaînes cryptées et les préférences de fuseau horaire (en fonction de la sélection du pays). Vous pouvez, en outre, choisir un type de diffusion comme favori. La priorité est accordée au type d'émission sélectionné pendant le processus de recherche et les chaînes associées seront listées au-dessus de la Liste des Chaînes. Lorsque vous avez terminé, mettez **Suivant** en surbrillance et appuyez sur **OK** pour continuer.

#### **À propos de la sélection des types de diffusion**

Pour activer une option de recherche pour une émission de type mettez-le en surbrillance et appuyez sur **OK**. La case à cocher à côté de l'option sélectionnée sera cochée. Pour désactiver l'option de recherche, décochez la case en appuyant sur **OK** après avoir déplacé la mise au point sur l'option de type de diffusion souhaitée.

**Antenne numérique :** Si l'option de recherche des émissions par **D. Antenne** est activée, le téléviseur procède à la recherche d'émissions hertziennes une fois les autres réglages initiaux terminés.

**Câble numérique :** Si l'option de recherche des émissions par **D. Câble** est activée, le téléviseur procède à la recherche d'émissions numériques par câble une fois les autres réglages initiaux terminés. Un message s'affiche avant de commencer la recherche et vous demande si vous souhaitez effectuer une recherche sur le réseau câblé. Si vous sélectionnez **Oui** et appuyez sur **OK**, vous pouvez sélectionner **Réseau** ou définir des valeurs telles que **Fréquence**, **Réseau ID** et **Étape de recherche** sur l'écran suivant. Si vous sélectionnez **Non** et appuyez sur **OK**, vous pouvez définir la fréquence de **départ**, la **fréquence d'arrêt** et l'étape de **recherche sur l'écran suivant**. Lorsque vous avez terminé, mettez **Suivant** en surbrillance et appuyez sur le bouton **OK** pour continuer.

*Remarque: La durée de la sélection varie en fonction de Rechercher Étape sélectionnée.*

**Satellite :** Si l'option de recherche des émissions par **Satellite** est activée, le téléviseur procède à la recherche d'émissions numériques par satellite une fois les autres réglages initiaux terminés. Avant l'activation du mode satellite, vous devez effectuer certains réglages. Un menu s'affiche dans lequel vous pouvez choisir de démarrer une installation de **M7 ou de Fransat** ou une installation standard.

Pour démarrer une installation de l'opérateur M7, réglez le **Type d'installation** comme **Opérateur** et **l'Opérateur satellitaire** à l'opérateur M7 correspondant. Ensuite, sélectionnez le mode **Recherche préférée** et réglez-le à **Recherche de Chaînes Automatique** et appuyez sur **OK** pour le démarrage de la recherche automatique. Vous pouvez sélectionner ces options selon le choix de la **Langue** et du **Pays** que vous avez effectué lors de l'installation initiale. Vous pouvez être invité(e) à sélectionner la liste de chaînes **HD/SD** ou la liste de chaînes spécifiques à votre pays en fonction de votre type d'opérateur M7. Sélectionnez l'une d'elles et appuyez sur **OK** pour continuer.

Patientez jusqu'à la fin de la recherche. La liste est à présent installée.

Si pendant l'installation d'un opérateur M7, vous souhaitez utiliser des paramètres d'installation du satellite différents de ceux réglés par défaut, sélectionnez le mode **Recherche préférée** et réglezle à **Balayage de chaîne** manuel et appuyez sur le bouton **OK**. Le menu **Type d'antenne** s'affiche par la suite. Après avoir sélectionné le type d'antenne et le satellite désiré dans les étapes suivantes, appuyez sur **OK** pour modifier les paramètres d'installation du satellite dans le sous-menu.

Pour démarrer une installation de **Fransat**, réglez le **Type d'installation** en tant qu'**Opérateur**, puis réglez l'**Opérateur Satellite** en tant qu'Opérateur Fransat associé. Appuyez ensuite sur le bouton **OK** pour démarrer l'installation **Fransat**. Vous pouvez choisir de lancer une installation automatique ou manuelle.

Appuyer sur OK pour continuer. Fransat est installé et les émissions seront mémorisées (le cas échéant).

Si vous réglez le **Type d'installation** sur **Standard**, vous pouvez poursuivre normalement l'installation du satellite et regarder les chaînes par satellite.

Vous pouvez par la suite lancer une installation Fransat à tout moment à partir du menu **Paramètres>Installation>Recherche automatique de chaînes> Satellite**.

Pour rechercher des chaînes satellites autres que M7 ou Fransat, vous devez lancer une installation standard. Réglez le **Type d'installation** à **Standard** et appuyez sur la touche **OK** pour continuer. Le menu **Type d'antenne** s'affiche par la suite.

Il existe trois modes de sélection de type d'antenne. Vous pouvez sélectionner les types d'antenne tels que **Direct, Câble de satellite** unique ou commutateur **DiSEqC à l'aide des boutons** « Gauche » ou « Droite ». Après avoir sélectionné votre type d'antenne, appuyez sur **OK** pour voir les options pour continuer. Les options **Continuer**, **Liste des transpondeurs** et **Configurer le LNB** seront disponibles. Vous pouvez modifier les réglages du transpondeur et du LNB à l'aide des options de menu correspondantes.

- **• Direct :** Si vous possédez un seul récepteur et une antenne parabolique directe, sélectionnez ce type d'antenne. Appuyez sur **OK** pour continuer. Sélectionnez une parabole disponible à l'écran suivant et appuyez sur **OK** pour rechercher les services disponibles.
- **• Système de câble satellite unique :** Sélectionnez ce type d'antenne si vous possédez un système de câble satellite unique. Appuyez sur **OK** pour continuer. Configurez les paramètres en suivant les indications données à l'écran suivant. Appuyez sur le bouton **OK** pour rechercher des services disponibles.
- **• Commutateur DiSEqC :** Si vous disposez de plusieurs antennes paraboliques et d'**un commutateur DiSEqC**, sélectionnez ce type d'antenne. Puis définissez la version du DiSEqC et aappuyer sur le bouton **OK** pour continuer. Vous pouvez choisirjusqu'à quatre satellites (si disponibles) pour la version 1.0 et seize satellites pour la version 1.1 à l'écran suivant. . Appuyez sur le bouton **OK** pour procéder à la recherche dans la première station de la liste.

**Analogique :** Si l'option de recherche des émissions **Analogique** est activée, le téléviseur procède à la recherche d'émissions analogiques une fois les autres réglages initiaux terminés.

Une boîte de dialogue vous invitant à activer le contrôle parental s'affiche. Si vous sélectionnez **OUI**, les options de restriction parentale s'affichent. Choisissez une configuration et appuyez sur **OK** pour terminer. Sélectionnez **Non** et appuyez sur **OK** pour avancer si vous ne souhaitez pas activer les restrictions parentales.

À la fin des réglages initiaux, le téléviseur lance la recherche des émissions disponibles des types sélectionnés.

Bien que la recherche continue en cours d'analyse, les résultats seront affichés au bas de l'écran. Une fois que toutes les stations disponibles sont mémorisées, le menu **Chaînes** s'affiche. Vous pouvez modifier la liste des chaînes en fonction de vos préférences à l'aide des options de l'onglet **Modifier** ou appuyer sur le bouton **Menu** pour quitter et regarder la télévision.

Pendant la recherche, un message apparaît, vous demandant si vous souhaitez trier les chaînes selon la LCN **(\*)**. Sélectionnez **Oui** et appuyez sur **OK** pour **confirmer.**

**(\*)** *LCN est le système de numéros de chaînes logiques qui sélectionne les émissions disponibles suivant une séquence de chaînes reconnaissable (si disponible).*

#### *Remarques :*

*Pour rechercher les chaînes M7 après la Première installation, effectuez à nouveau la Installation Initiale. Ou appuyez sur le bouton Menu et sélectionnez le menu Paramètres>Installation>Recherche de Chaînes Automatique>Satellite. Ensuite, suivez les étapes indiquées ci-dessus dans la section Satellite.*

*Évitez d'éteindre le téléviseur lors de l'initialisation de l'installation initiale. (\*) Veuillez noter que certaines options ne seront pas disponibles, selon le choix du pays.*

#### **Utilisation de la Fonction de Table de Chaînes Satellite**

Vous pouvez effectuer ces opérations à l'aide du menu **Paramètres> Installation> Paramètres satellite> Table des Chaînes Satellite**. Il y a deux options concernant cette fonctionnalité.

Vous pouvez télécharger ou envoyer les données du tableau des chaînes par satellite. Pour effectuer ces commandes, connectez une clé USB à votre téléviseur.

Vous pouvez télécharger les services en cours, les satellites et transpondeurs associés au téléviseur sur un périphérique USB.

De plus, vous pouvez télécharger l'un des fichiers de la table des chaînes satellite stockés dans le périphérique USB, sur le téléviseur.

Lorsque vous sélectionnez l'un de ces fichiers, tous les services et les satellites et transpondeurs associés dans le fichier sélectionné seront stockés dans le téléviseur. S'il y a des services terrestres, par câble et/ ou analogiques installés, ils seront conservés et seuls les services satellites seront supprimés.

Ensuite, vérifiez les paramètres de votre antenne et apportez des modifications si nécessaire. Un message d'erreur signalant « **Aucun Signal »** s'affiche si les paramètres de l'antenne ne sont pas correctement configurés.

#### **Lecture de média via entrée USB**

*Vous pouvez connecter des disques durs externes de 2,5 et 3,5 pouces (disques durs avec câble d'alimentation externe) ou une carte mémoire USB à votre TV via les entrées USB de votre TV.*

**IMPORTANT!** Sauvegardez les fichiers sur vos périphériques de stockage avant de les raccorder au téléviseur. La responsabilité du fabricant ne saurait être engagée en cas de dommage de fichier ou de perte de données. Certains types de périphériques USB (à l'exemple des lecteurs MP3) ou des lecteurs de disque dur/cartes mémoires USB peuvent être incompatibles avec ce téléviseur. Le téléviseur prend en charge les formatages de disque FAT32 et NTFS. Toutefois, l'enregistrement n'est pas possible avec les disques au format NTFS.

Vous pouvez rencontrer certains problèmes lors du formatage des disques durs USB d'une capacité de stockage supérieure à 1 To (Téraoctet).

Patientez un moment avant de brancher ou de débrancher l'appareil, car la lecture des fichiers peut être inachevée. Le cas échéant, cela peut physiquement endommager le lecteur USB et le périphérique USB lui-même. Ne déconnectez pas votre périphérique USB au cours de la lecture d'un fichier.

Vous pouvez utiliser les concentrateurs USB avec l'entrée USB de téléviseur. Les concentrateurs USB qui sont équipés l'alimentation externe sont recommandés dans ce cas.

Nous vous recommandons d'utiliser directement le(s) entrée(s) USB du téléviseur, si vous désirez connecter un disque dur USB.

*Remarque: Lors de l'affichage de fichiers multimédias, le menu Navigateur de Médias ne peut afficher qu'un maximum de 1000 fichiers multimédias par dossier.*

#### **Enregistrement USB**

#### **Enregistrement d'un programme**

**IMPORTANT:** Lorsque vous utilisez un nouveau lecteur de disque dur USB, il est conseillé de procéder dans un premier temps au formatage du disque à l'aide de l'option **Formater le Disque** de votre téléviseur, via le menu **TV>Enregistrements>Paramètres**.

Pour enregistrer un programme, vous devez d'abord connecter votre lecteur USB à votre téléviseur que vous aurez auparavant pris le soin d'éteindre. Vous pouvez allumer la TV pour activer la fonction enregistrement.

Pour l'enregistrement, votre clé USB devrait avoir 2 Go d'espace libre et être compatible à USB 2.0. Si le disque USB n'est pas compatible, un message d'erreur s'affichera.

Pour enregistrer des programmes de longue durée comme les films, il vous est conseillé d'utiliser un disque dur externe USB.

Les programmes enregistrés sont mémorisés dans le disque USB. Si vous le souhaitez, vous pouvez enregistrer/copier les enregistrements sur un ordinateur; toutefois, ces fichiers ne peuvent y être lus. Seul votre téléviseur peut vous permettre de lire les enregistrements.

Un retard Lip Sync peut survenir pendant le décalage temporel. L'enregistrement radio n'est pas pris en charge. Le téléviseur peut enregistrer jusqu'à dix heures de programmes.

Les programmes enregistrés sont divisés en partitions de 4 Go.

Si la vitesse d'écriture du disque USB connecté est insuffisante, l'enregistrement peut échouer et l'option de décalage horaire peut ne pas être disponible.

Pour cette raison, il est recommandé d'utiliser les lecteurs de disques durs USB pour l'enregistrement des programmes HD.

Évitez de déconnecter la clé USB ou le disque dur pendant l'enregistrement. Si vous le faites, vous courez le risque d'endommager la clé USB/le disque dur connecté (e).

Si le cordon d'alimentation à courant alternatif est débranché pendant que le réglage de la minuterie de l'enregistrement USB est actif, cette action est annulée. Le support multipartition est disponible. Un maximum de deux partitions différentes sont prises en charge. La première partition du disque USB est utilisée pour les fonctions d'enregistrement USB disponibles. Le support doit être également formaté en tant que première partition à être utilisée pour les fonctions d'enregistrement USB disponibles.

Certains flux de données en paquets pourraient ne pas être enregistrés en raison des problèmes de signaux, d'où un éventuel gel des vidéos pendant la lecture.

Lorsque vous enregistrez un programme en arrièreplan, vous pouvez utiliser les options du menu, basculer vers une autre source ou utiliser les fonctions du **Navigateur multimédia**, telles que visionner les photos, lire les fichiers audio et vidéo, et même relire l'enregistrement en cours.

#### **Enregistrement du décalage temporel**

Appuyez sur le bouton **Pause** lorsque vous regardez un programme pour activer le mode décalage temporel. En mode de décalage temporel, le programme marque une pause et est simultanément enregistré dans le disque USB connecté (\*).

Appuyez à nouveau sur le bouton **Play** pour revenir au programme en mode pause. Appuyez sur le bouton **Stop** pour arrêter l'enregistrement et retourner au programme en direct.

La fonction de décalage temporel ne peut pas être utilisée lorsque la radio est en marche

Vous pouvez utiliser la fonction de rembobinage par décalage temporel après avoir repris la lecture normale ou l'option d'avance rapide.

#### **Enregistrement instantané**

Appuyez sur le bouton **Enregistrer** pour démarrer l'enregistrement d'un évènement tout en visionnant un programme. Appuyez sur le bouton **Stop** pour annuler l'enregistrement instantané.

Vous ne pouvez pas changer d'émission pendant l'enregistrement. Lors de l'enregistrement d'un programme ou pendant le décalage temporel, un message d'avertissement apparaît à l'écran si la vitesse de votre disque USB n'est pas suffisante.

#### **Regarder les programmes enregistrés**

Sélectionnez **Enregistrements** dans le menu **TV**. Sélectionnez un élément enregistré dans la liste (s'il a été précédemment enregistré). Appuyez sur la touche **OK** pour afficher le menu **Options**. Sélectionnez une option puis appuyez sur le bouton **OK**.

*Remarque: Au cours de la lecture, il est impossible d'afficher le menu principal et les éléments du menu.*

Appuyez sur le bouton **Stop** pour arrêter une lecture et retourner au menu **Enregistrements**.

#### **Ralenti avant**

Si vous appuyez sur le bouton **Pause** lorsque vous regardez le programme enregistré, la fonction ralentie avant sera disponible. Vous pouvez utiliser le bouton **Avance Rapide** pour le ralenti avant. Pour modifier la vitesse du ralenti avant, appuyez sur la touche **Avance Rapide** de façon consécutive.

#### **Paramètres d'Enregistrement**

Vous pouvez configurer vos préférences d'enregistrement à l'aide de l'onglet **Paramètres** du menu **TV>Enregistrements**. Mettez en surbrillance l'onglet **Paramètres** à l'aide du bouton **Gauche** ou **Droite** et appuyez sur **OK**. Sélectionnez ensuite l'élément souhaité dans le sous-menu et définissez-le en utilisant le bouton **Gauche** ou **Droite**.

**Commencer tôt:** Vous pouvez enregistrer l'heure à laquelle vous voulez commencer tôt à partir de ce menu.

**Finir tard:** Vous pouvez régler l'heure de fin de la minuterie d'enregistrement pour qu'elle se termine plus tard en utilisant ce paramètre.

**Interval de temps maximum** Ce paramètre vous permet de définir la durée maximale de l'enregistrement programmé. Les options disponibles sont approximatives et la durée d'enregistrement réelle peut changer dans la pratique, en fonction de la diffusion. Les valeurs d'espace de stockage réservé et libre changeront en fonction de ce paramètre. Assurez-vous que vous avez suffisamment d'espace libre, sinon l'enregistrement instantané peut ne pas être possible.

**Suppression automatique:** Cette option vous permet de **Supprimer** des éléments de type **None**, **Oldest**, **Longest** or **Shortest**. S'il n'est pas réglée sur **None**, vous pouvez régler l'option **Unplayed** sur **Included** ou **Excluded**. Ces options déterminent les préférences pour la suppression des enregistrements afin d'obtenir plus d'espace de stockage pour les enregistrements en cours.

**Informations sur disque dur :** Vous pouvez afficher des informations détaillées sur l'appareil de sauvegarde USB connecté à la Télé. Mettez en surbrillance et appuyez sur **OK** pour voir et appuyez sur **Précédent / Retour** pour fermer.

**Formatage de Disque :** Si vous voulez supprimer tous les fichiers contenus dans l'appareil de stockage USB, et convertir le format du disque à FAT32, vous pouvez utiliser cette fonction. Appuyer sur le bouton **OK** lorsque l'option **Format Disk** est en sélectionnée. Un menu va apparaître sur l'écran; vous devrez entrer le code PIN**(\*)**. Un message de configuration s'affiche après avoir entré le code PIN. Sélectionnez **Yes** (Oui) et appuyez sur **OK** pour commencer le formatage du périphérique de stockage USB. Sélectionner **No** et appuyer sur **OK** pour annuler.

*(\*)Le PIN par défaut aurait pu être réglé sur 0000 ou 1234. Si vous avez défini un code PIN (requis en fonction du pays choisi) lors de la Première Installation, utilisez le code PIN que vous aviez défini.*

**IMPORTANT:** Le formatage de votre disque USB effacera TOUTES les données stockées et son système de fichiers sera converti en FAT32. Dans la plupart des cas, des erreurs de fonctionnement seront fixées après un formatage, mais vous perdrez toutes vos données.

Si le message « **Vitesse de lecture du disque USB trop lente pour enregistrer** » s'affiche à l'écran au début de la lecture, recommencez l'enregistrement. Si le même message d'erreur s'affiche, il est possible que votre disque USB n'ait pas la vitesse requise. Essayez de connecter un autre disque USB.

#### **Navigateur multimédia**

Vous pouvez lire de la musique et les fichiers vidéo et afficher les fichiers photo stockés sur un périphérique de stockage USB en le connectant à votre téléviseur. Connectez un périphérique de stockage USB à l'une des entrées USB situées sur le côté du téléviseur.

Après avoir connecté un périphérique de stockage USB à votre téléviseur, le menu du **Navigateur Multimédia** s'affiche à l'écran. Vous pouvez accéder au contenu du périphérique USB connecté à tout moment ultérieur à partir du menu **Sources**. Sélectionnez l'option d'entrée USB correspondante dans ce menu et appuyez sur **OK**. Vous pouvez également appuyer sur la touche **Source** de la télécommande, puis sélectionner votre périphérique de stockage USB dans la liste des sources. Sélectionnez ensuite le fichier de votre choix et appuyez sur **OK** pour l'afficher ou le lire.

Vous pouvez régler les préférences de votre **Navigateur Média** via votre menu **Réglages**. Le menu **Paramètres** est accessible via la barre d'informations qui s'affiche en bas de l'écran lors de la lecture d'une vidéo ou d'un fichier audio ou de l'affichage d'un fichier image. Appuyez sur le bouton **Info**, si la barre d'information a disparu, mettez en surbrillance le symbole de la roue dentée situé sur le côté droit de la barre d'information et appuyez sur **OK**. Les menus **Réglages Image**, **Réglages Son**, **Réglages Navigateur Multimédia** et **Options** seront disponibles. Le contenu de ces menus peut changer en fonction du type de fichier multimédia actuellement ouvert. Seul le menu **Paramètres de Son** sera disponible lors de la lecture de fichiers audio.

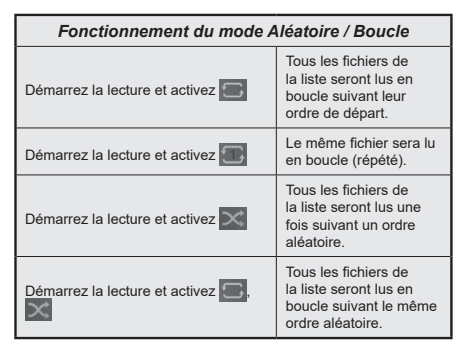

Pour utiliser les fonctions de la barre d'information, mettez en évidence le symbole de la fonction et appuyez sur **OK**. Pour modifier l'état d'une fonction, mettez en surbrillance le symbole de la fonction et appuyez sur **OK** autant de fois que nécessaire. Si le symbole est marqué d'une croix rouge, cela signifie qu'il est désactivé.

#### **Logo de démarrage personnalisé**

Vous pouvez personnaliser votre téléviseur et visionner vos images ou vos photos favorites à chaque démarrage de votre TV. Pour ce faire, copiez vos fichiers images favoris dans une clé USB, puis ouvrezles à partir du menu du **Navigateur Multimédia**. Sélectionnez l'entrée USB dans le menu **Sources** et appuyez sur **OK**. Vous pouvez également appuyer sur la touche **Source** de la télécommande, puis sélectionner votre périphérique de stockage USB dans la liste des sources. Lorsque vous avez choisi l'image désirée, sélectionnez la et appuyez sur **OK** pour la visualiser en mode plein écran. Appuyez sur le bouton **Info**, mettez en surbrillance le symbole de la roue dentée dans la barre d'informations et appuyez sur **OK**. Sélectionnez **Options** et appuyez sur **OK** pour entrer. L'option **Définir le Logo de Démarrage** sera disponible. Mettez-le en surbrillance et appuyez à nouveau sur **OK** pour choisir l'image en tant que logo de démarrage personnalisé. Un message de confirmation s'affiche à l'écran. Sélectionnez **Oui** et appuyez sur **OK** à nouveau. Si l'image est nette,**(\*)**,vous le remarquerez sur l'écran pendant le prochain démarrage du téléviseur.

*Remarque: Si vous effectuez une Première Installation, le téléviseur affichera le logo par défaut, le cas échéant.*

*(\*) Les images doivent avoir un rapport variant entre 4:3 à 16:9 et doivent être aux formats de fichiers .jpeg, .jpg ou .jpe. L'image ne peut être définie comme logo de démarrage dont la résolution n'apparaît pas sur le ruban d'informations.*

#### **FollowMe TV**

Avec votre tablette, vous pouvez suivre l'émission en cours à partir de votre téléviseur smart via la fonction **FollowMe TV**. Installez l'application Smart Center requise sur votre périphérique portable. Démarrer l'application.

Pour plus d'informations sur l'utilisation de cette fonction, voir les instructions relatives à l'application que vous utilisez.

*Remarque: Selon le modèle, votre téléviseur peut ne pas supporter cette fonction. L'application pourrait ne pas être prise en charge par tous les modèles de tablette. Les deux périphériques doivent être connectés au même réseau.*

#### **CEC**

Cette fonction permet de contrôler les périphériques actifs CEC qui sont connectés aux ports HDMI à partir de la télécommande de la Télé.

L'option **CEC** du menu **Réglages>Système>Plus** doit être définie sur **Activé** en premier lieu. Appuyez sur le bouton **Source** et sélectionnez l'entrée HDMI du périphérique CEC connecté à partir du menu **Liste de Sources**. Si un nouveau périphérique source CEC est connecté, il s'affiche dans le menu Source avec son propre nom, au lieu du nom des ports HDMI connectés (lecteur DVD, enregistreur 1, etc.)

La télécommande de la télé peut automatiquement fonctionner après avoir sélectionné la source HDMI connectée. Pour mettre fin à cette opération et contrôler à nouveau le téléviseur à partir de la télécommande, appuyez et maintenez enfoncé le bouton « 0-Zero » de la télécommande pendant 3 secondes.

Vous pouvez désactiver la fonctionnalité CEC en réglant l'option correspondante dans le menu **Réglages>Système>Plus**.

Le téléviseur prend en charge la technologie ARC (Audio Return Channel). Cette fonction est un lien audio qui permet de remplacer d'autres câbles entre le téléviseur et un système audio (récepteur A/V ou système stéréo).

Une fois la fonction activée, le téléviseur ne mute pas automatiquement les autres sorties audio. Vous devrez réduire manuellement le volume du téléviseur à zéro si vous souhaitez écouter uniquement le son ARC (pareil pour les sorties audio numériques optiques ou coaxiales). Si vous souhaitez modifier le volume du périphérique connecté, sélectionnez le périphérique à partir de la liste des sources. Dans ce cas, les touches

de contrôle du volume s'orientent vers le périphérique audio connecté.

*Remarque: La souris ARC fonctionne uniquement via l'entrée HDMI2.*

#### **Commande audio système**

Permet d'utiliser l'option Amplificateur/récepteur audio avec le téléviseur. Vous pouvez régler le volume à l'aide de la télécommande de votre téléviseur. Pour activer cette fonction, définissez l'option **Sortie Son** dans le menu **Paramètres>Son** comme **HDMI ARC**. Lorsque l'option **HDMI ARC** est sélectionnée, l'option **CEC** est automatiquement **Activée**, si elle ne l'est pas déjà. Les haut-parleurs du téléviseurs seront coupés et le son de la source visionnée proviendra du système audio connecté.

*Remarque: L'appareil audio doit prendre en charge la fonction de Contrôle Audio du Système.*

# **Contenu du Menu Réglages**

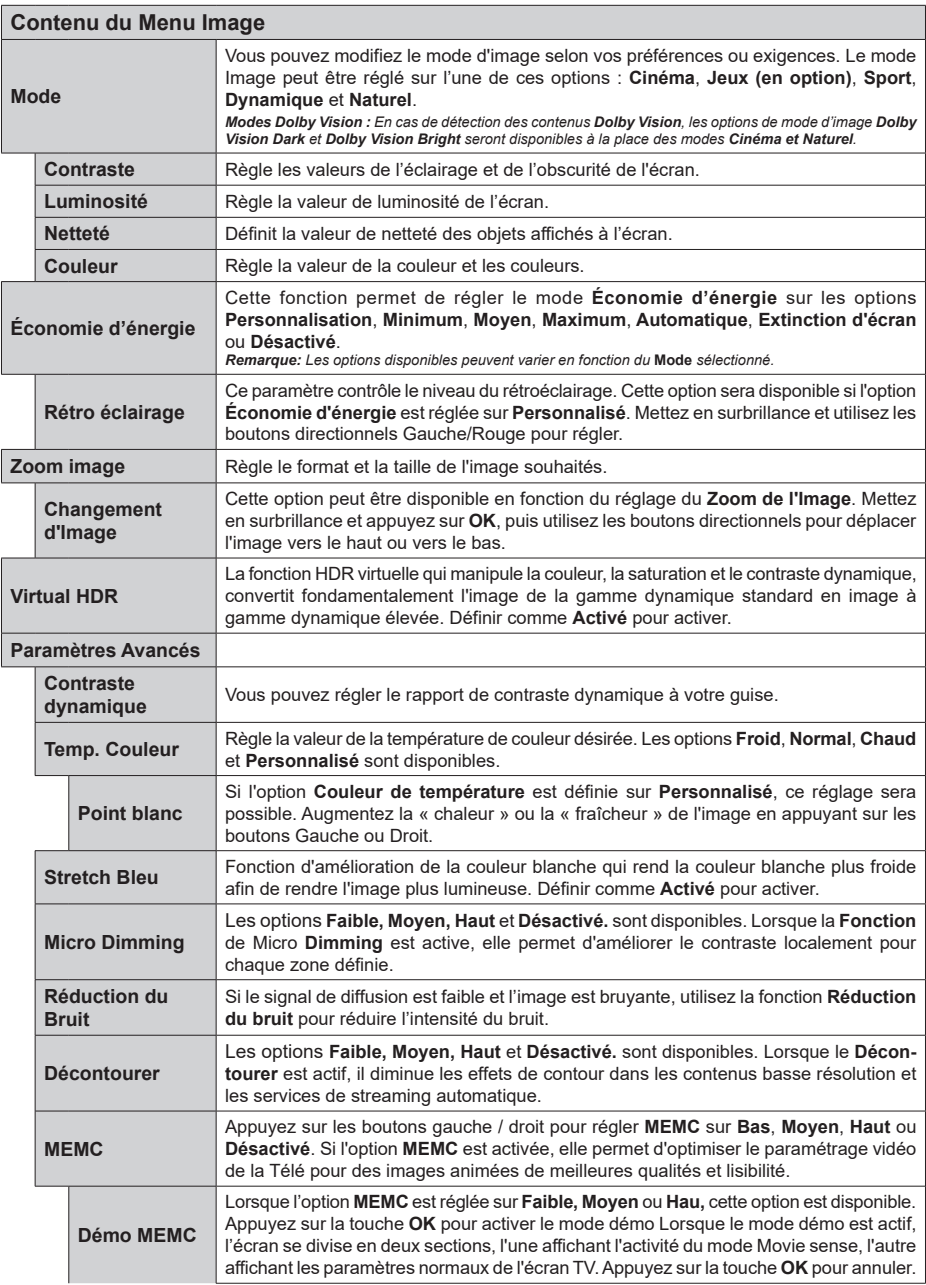

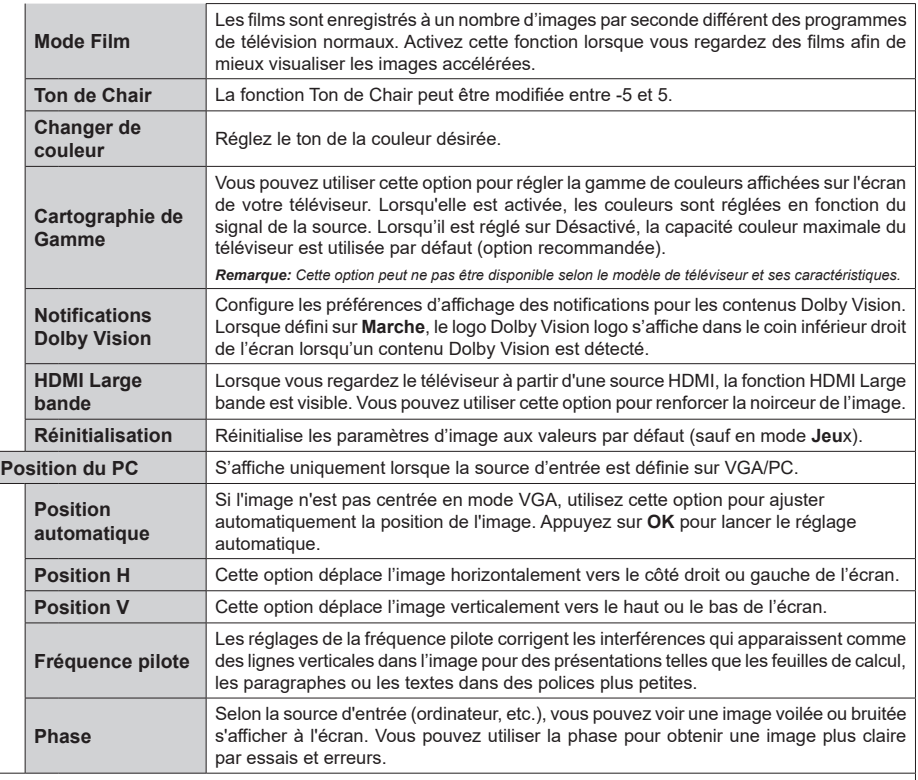

*En mode VGA (PC), certains éléments du menu Image seront indisponibles. Par ailleurs, les paramètres du mode VGA seront ajoutés au<br>menu Image en mode PC.* 

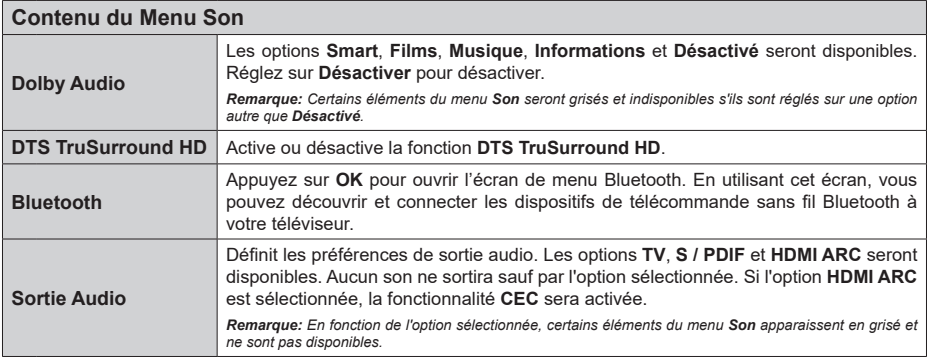

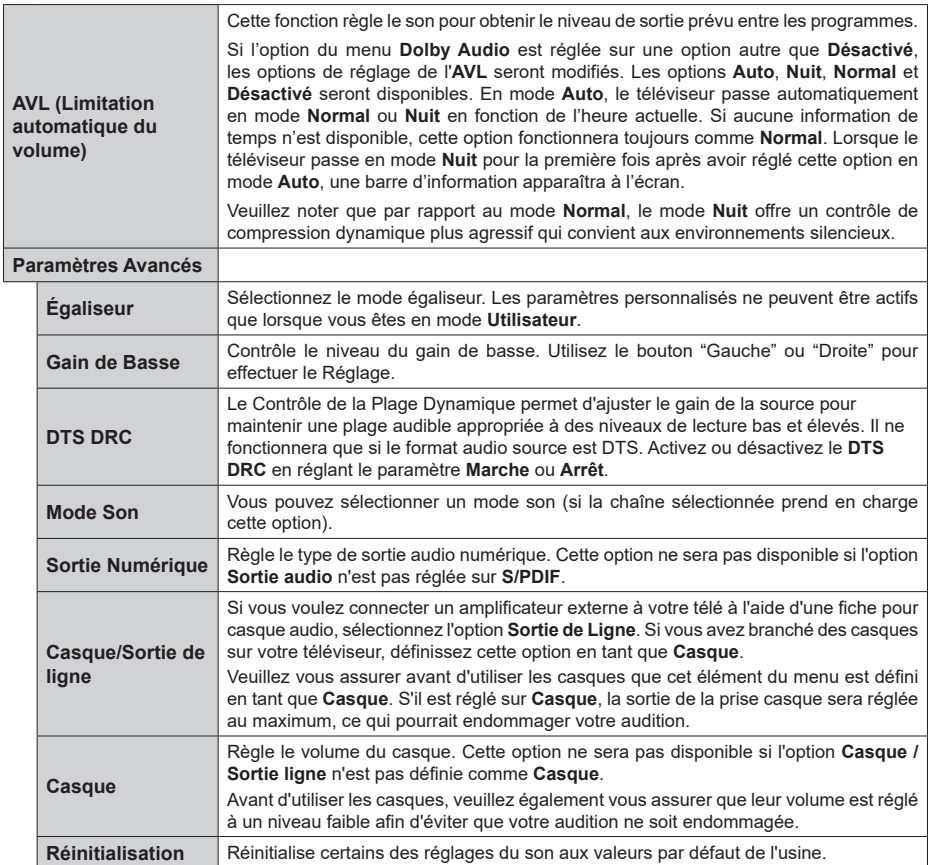
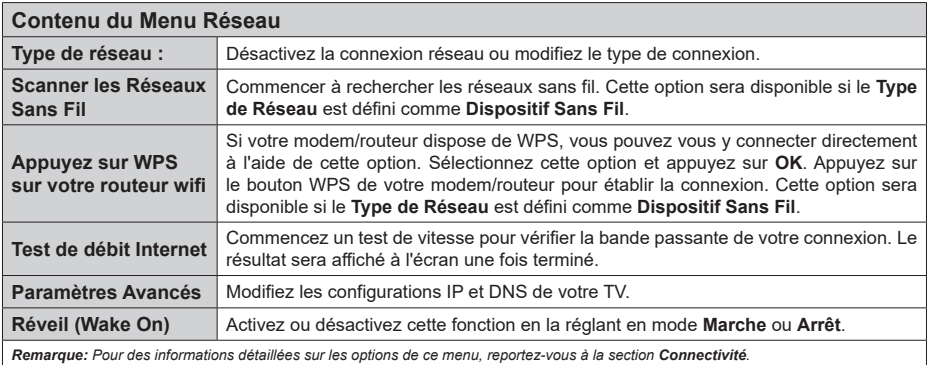

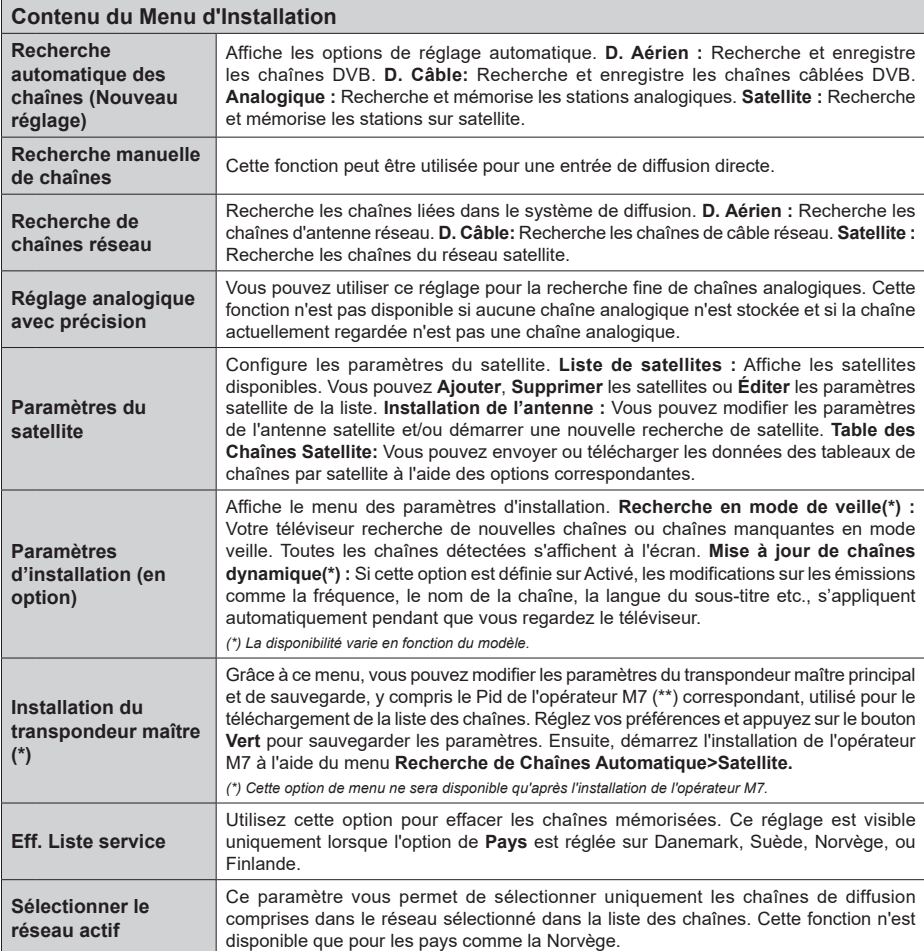

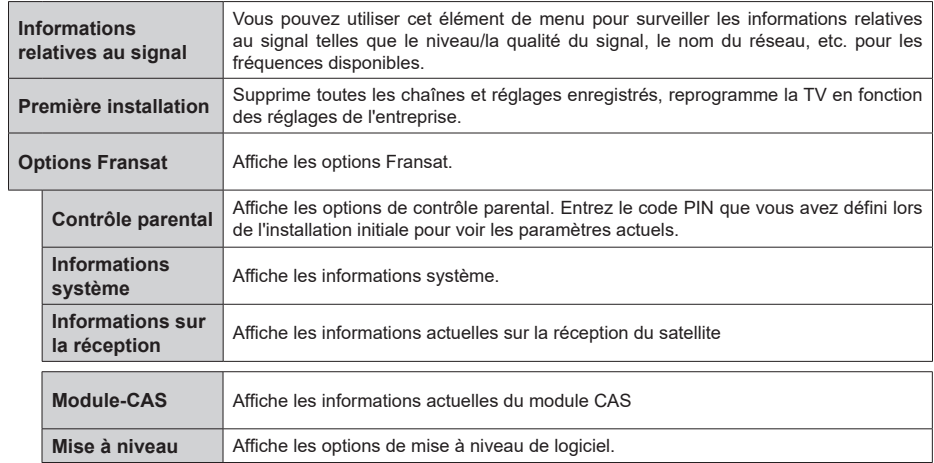

# **Fonctionnement général de la TV**

# **Utilisation de la liste de chaînes**

Le téléviseur trie toutes les stations mémorisées dans la liste des chaînes. Vous pouvez modifier cette liste de chaînes, configurer les favoris ou les stations actives à inclure dans la liste en utilisant les options **Chaînes**. Appuyez sur le bouton **OK** pour ouvrir la liste des chaînes. Vous pouvez filtrer les chaînes répertoriées ou apporter des modifications avancées à la liste actuelle à l'aide des options de l'onglet **Filtre** et **Modifier**. Mettez en surbrillance l'onglet souhaité et appuyez sur **OK** pour voir les options disponibles.

Pour ajouter la chaîne que vous regardez actuellement au menu **Accueil**, mettez en surbrillance l'option **Ajouter à l'Accueil** dans l'onglet **Modifier** du menu **Chaînes** et appuyez sur **OK**.

*Remarque: Les touches Déplacer à la position, Supprimer et Modifier le nom dans le menu TV>Chaînes>Modifier ne sont pas disponibles pour les chaînes diffusées depuis un opérateur M7.* 

#### **Gestion des listes de préférences**

Vous pouvez créer quatre listes différentes de vos chaînes préférées. Entrez dans le menu **TV>Chaînes** ou appuyez sur le bouton **OK** pour ouvrir le menu **Chaînes**. Mettez en surbrillance l'onglet **Éditer** et appuyez sur **OK** pour voir les options d'édition et sélectionnez l'option **Tag/Untag chaîne**. Sélectionnez le canal désiré dans la liste en appuyant sur le bouton **OK** pendant que la chaîne est en surbrillance. Vous pouvez faire plusieurs choix. Vous pouvez également utiliser l'option **Tag / Untag tous** pour sélectionner tous les canaux de la liste. Appuyez ensuite sur le bouton **Précédent/Retour** pour revenir aux options du menu Édition. Sélectionnez l'option **Ajouter/Supprimer les Favoris** et appuyez de nouveau sur le bouton **OK**. Les options de la liste des chaînes favorites s'affichent. Définissez l'option de liste désirée sur **Activé.** Les chaînes sélectionnées sont ajoutées à la liste. Pour supprimer une chaîne ou des chaînes d'une liste de préférences, suivez les mêmes étapes et définissez la liste désirée sur **Désactivé**.

Vous pouvez utiliser la fonction de filtrage dans le menu **Chaînes** pour filtrer les chaînes dans la liste des chaînes de façon permanente en fonction de vos préférences. Par exemple, en utilisant les options de l'onglet **Filtre**, vous pouvez configurer l'affichage de l'une de vos quatre listes de favoris à chaque fois que la liste des chaînes est ouverte.

# **Configuration des paramètres parentaux**

Les options du menu du Contrôle **Parental** peuvent être utilisées pour empêcher les utilisateurs de regarder certains programmes, certaines chaînes et d'accéder à certains menus. Ces réglages sont accessibles au menu **Réglages>Système>Contrôle Parental**.

Pour afficher les options du menu de verrouillage, saisissez le PIN. Après avoir saisi le PIN approprié, le menu du Contrôle **Parental** s'affiche.

**Verrouillage Menu :** Cette option permet d'autoriser ou de verrouiller l'accès à tous les menus ou menus d'installation du téléviseur.

**Verrouillage de Maturité:** Si cette option est activée, le téléviseur obtient les informations de maturité de l'émission et si ce niveau de maturité est désactivé, interdit l'accès à l'émission.

*Remarque: Si l'option Pays définie au cours de la Installation Initiale est la France, l'Italie ou l'Installation Initiale est la France, l'Italie ou l'Autriche, la valeur du Verrouille de Maturité sera configurée par défaut à 18.*

**Verrouillage enfants :** Lorsque l'option Sécurité enfants est **ACTIVÉE**, le téléviseur peut être contrôlé uniquement à l'aide de la télécommande. Dans ce cas, les boutons de la télécommande du téléviseur ne fonctionnent pas.

**Verrouillage Internet :** Si cette option est **Activée**, les applications utilisant Internet seront désactivées. Réglez sur **Désactivé** pour relâcher ces applications.

**Saisir le code PIN:** Définit un nouveau code PIN.

**Code PIN CICAM par défaut :** Cette option apparaît grisée si aucun module CI n'est inséré dans le port CI du téléviseur. Vous pouvez modifier le code PIN par défaut du CICAM à l'aide de cette option.

**Code PIN du téléviseur(\*) :** En activant ou désactivant cette option, vous pouvez autoriser ou restreindre la demande du code PIN à certaines chaînes de l'opérateur M7. Ces demandes de code PIN fournissent un mécanisme de contrôle d'accès aux chaînes associées. Si cette option est réglée sur **Activée**, il est impossible d'accéder aux chaînes nécessitant un code PIN sans avoir au préalable saisi le bon code.

*(\*) Cette option de menu ne sera disponible qu'après l'installation de l'opérateur M7.*

*Remarque: Le PIN par défaut aurait pu être réglé sur 0000 ou 1234. Si vous avez défini un code PIN (requis en fonction du pays sélectionné) lors de la Installation Initiale, utilisez le code PIN que vous aviez défini.*

*Certaines options ne seront pas disponibles, selon le choix du pays lors de la Première installation.*

#### **Guide des programmes électroniques**

Grâce à la fonction Guide électronique de programme de votre téléviseur, vous pouvez consulter le programme d'événements des chaînes actuellement installées dans votre liste de chaînes. Tout dépend de la diffusion concernée, que cette fonctionnalité soit prise en charge ou non.

Pour accéder au guide des programmes, appuyez sur la bouton **Guide** de votre télécommande. Vous pouvez également utiliser l'option **Guide** sous le menu **TV**.

Il y a 2 types différents de mises en page d'horaire disponibles, **Calendrier de la Ligne du Temps** et **Maintenant / Prochain**. Pour basculer entre ces dispositions, mettez en surbrillance l'onglet avec le nom de la disposition alternative en haut de l'écran et appuyez sur **OK**.

Utilisez les boutons de direction pour naviguer dans le guide de programme. Utilisez le bouton **Précédent/ Retour** pour utiliser les options de l'onglet dans la partie supérieure de l'écran.

# **Programme linéaire**

Dans cette option de mise en page, tous les événements des chaînes énumérés seront affichés par ligne de temps. Vous pouvez utiliser les boutons directionnels pour faire défiler la liste des événements. Mettez un événement en surbrillance et appuyez sur **OK** pour afficher le menu des options d'événement.

Appuyez sur le bouton **Précédent/Retour** pour utiliser les options d'onglet disponibles. Sélectionnez l'onglet **Filtre** et appuyez sur **OK** pour voir les options de filtrage. Pour modifier la mise en page, mettez en surbrillance **Maintenant / Suivant** et appuyez sur **OK**. Vous pouvez utiliser les options **Jour Précédent** et **Jour Suivant** pour afficher les événements du jour précédent et du jour suivant.

Sélectionnez l'onglet **Extras** et appuyez sur **OK** pour accéder aux options ci-dessous.

**Mettez En Surbrillance Genre:** Ouvre le menu **Sélectionner le genre**. Sélectionnez un genre et appuyez sur **OK**. Les événements du guide des programmes correspondant au genre sélectionné seront mis en évidence.

**Guide de Recherche :** Affiche les options de recherche. Grâce à ces options, vous pouvez effectuer une recherche dans la base de données du guide des programmes en fonction des critères sélectionnés. Les résultats correspondants seront énumérés.

**Maintenant :** Affiche l'évènement en cours de la chaîne en surbrillance.

**Zoom:** Mettez en surbrillance et appuyez sur **OK** pour voir les événements dans un intervalle de temps plus large.

#### **Programme Maintenant/Ensuite**

Dans cette option de mise en page, seuls les événements actuels et suivants des chaînes listés seront affichés. Vous pouvez utiliser les boutons directionnels pour faire défiler la liste des événements.

Appuyez sur le bouton **Précédent/Retour** pour utiliser les options d'onglet disponibles. Sélectionnez l'onglet **Filtre** et appuyez sur **OK** pour voir les options de filtrage. Pour modifier la mise en page, mettez en surbrillance **Calendrier de Temps de Ligne** et appuyez sur **OK**.

#### **Options des événements**

Utilisez les boutons de direction pour sélectionner un événement puis appuyez sur **OK** pour afficher le menu **Options**. Les options suivantes sont disponibles.

**Sélectionner la Chaîne :** En utilisant cette option, vous pouvez passer à la chaîne sélectionnée afin de la regarder. Le guide du programme sera fermé.

**Plus d'info:** Affiche des informations détaillées sur l'événement sélectionné. Utilisez les boutons de direction vers le haut et vers le bas pour faire défiler le texte.

**Régler la minuterie de l'événement / Supprimer la minuterie de l'événement :** Sélectionnez **l'option "Régler la minuterie sur Événement** " et appuyez sur la touche OK**.** Vous pouvez définir une minuterie pour les événements à venir. **P**our annuler une minuterie existante, sélectionnez l'événement en question et appuyez sur le bouton **OK**. Ensuite, sélectionnez l'option **Supprimer la minuterie de l'évènement**. La minuterie sera annulée.

**Enreg. / Annuler Enreg. Minuterie :** Sélectionnez l'option **Enregistreur** et appuyez sur le bouton **OK**. Si l'événement sera diffusé plus tard, il est ajouté à la liste des **Minuteries** qui doivent être enregistrées. Si l'événement programmé est en cours de diffusion, l'enregistrement débutera immédiatement.

Pour annuler une minuterie d'enregistrement déjà réglée, sélectionnez cet événement et appuyez sur le bouton **OK** et sélectionnez l'option **Supprimer l'enregistrement**. **Minuteur**. La minuterie d'enregistrement sera annulée.

*IMPORTANT: Branchez un disque USB à votre TV lorsqu'il est éteint. Vous pouvez allumer la TV pour activer la fonction enregistrement.*

*Remarques : Il vous est impossible de passer à n'importe quelle autre chaîne lorsqu'un enregistrement est en cours ou lorsqu'une minuterie est activée dans la chaîne en cours.*

*Il n'est pas possible de définir une minuterie ou d'enregistrer une minuterie pour deux ou plusieurs événements individuels dans le même intervalle de temps.*

# **Services de télévision de rattrapage intégrés**

Profitez des services de télévision de rattrapage Freeview Play qui fonctionnent directement à travers le guide des programmes électroniques. Lorsque vous êtes sur une chaîne, utilisez les boutons de direction pour la faire défiler dans le temps à l'aide de guide programmable. Les contenus des derniers jours s'affichent. Le contenu de rattrapage disponible peut changer selon les diffuseurs et sera marqué avec une icône de jeu. Sélectionnez le contenu que vous souhaitez lire et appuyez sur le bouton **OK**.

Assurez-vous que votre téléviseur est connecté sur votre réseau local pour utiliser les services de télévision de rattrapage. Pour plus d'informations sur cette question et d'autres conditions relatives aux services Freeview Play, reportez-vous aux sections **Connectivité** et **Plate-forme Freeview Play**.

#### **Guide des programmes électroniques**

Grâce à la fonction Guide électronique de programme de votre téléviseur, vous pouvez consulter le programme d'événements des chaînes actuellement installées dans votre liste de chaînes. Tout dépend de la diffusion concernée, que cette fonctionnalité soit prise en charge ou non.

Pour accéder au guide des programmes, appuyez sur la bouton **Guide** de votre télécommande. Vous pouvez également utiliser l'option **Guide** sous le menu **TV**.

Il y a 2 types différents de mises en page d'horaire disponibles, **Calendrier de la Ligne du Temps** et **Maintenant / Prochain**. Pour basculer entre ces dispositions, mettez en surbrillance l'onglet avec le nom de la disposition alternative en haut de l'écran et appuyez sur **OK**.

Utilisez les boutons de direction pour naviguer dans le guide de programme. Utilisez le bouton **Précédent/ Retour** pour utiliser les options de l'onglet dans la partie supérieure de l'écran.

# **Programme linéaire**

Dans cette option de mise en page, tous les événements des chaînes énumérés seront affichés par ligne de temps. Vous pouvez utiliser les boutons directionnels pour faire défiler la liste des événements. Mettez un événement en surbrillance et appuyez sur **OK** pour afficher le menu des options d'événement.

Appuyez sur le bouton **Précédent/Retour** pour utiliser les options d'onglet disponibles. Sélectionnez l'onglet **Filtre** et appuyez sur **OK** pour voir les options de filtrage. Pour modifier la mise en page, mettez en surbrillance **Maintenant / Suivant** et appuyez sur **OK**. Vous pouvez utiliser les options **Jour Précédent** et **Jour Suivant** pour afficher les événements du jour précédent et du jour suivant.

Sélectionnez l'onglet **Extras** et appuyez sur **OK** pour accéder aux options ci-dessous.

**Mettez En Surbrillance Genre:** Ouvre le menu **Sélectionner le genre**. Sélectionnez un genre et appuyez sur **OK**. Les événements du guide des programmes correspondant au genre sélectionné seront mis en évidence.

**Guide de Recherche :** Affiche les options de recherche. Grâce à ces options, vous pouvez effectuer une recherche dans la base de données du guide des programmes en fonction des critères sélectionnés. Les résultats correspondants seront énumérés.

**Maintenant :** Affiche l'évènement en cours de la chaîne en surbrillance.

**Zoom:** Mettez en surbrillance et appuyez sur **OK** pour voir les événements dans un intervalle de temps plus large.

#### **Programme Maintenant/Ensuite**

Dans cette option de mise en page, seuls les événements actuels et suivants des chaînes listés seront affichés. Vous pouvez utiliser les boutons directionnels pour faire défiler la liste des événements.

Appuyez sur le bouton **Précédent/Retour** pour utiliser les options d'onglet disponibles. Sélectionnez l'onglet **Filtre** et appuyez sur **OK** pour voir les options de filtrage. Pour modifier la mise en page, mettez en surbrillance **Calendrier de Temps de Ligne** et appuyez sur **OK**.

## **Options des événements**

Utilisez les boutons de direction pour sélectionner un événement puis appuyez sur **OK** pour afficher le menu **Options**. Les options suivantes sont disponibles. **Sélectionner la Chaîne** : En utilisant cette option,

vous pouvez passer à la chaîne sélectionnée afin de la regarder. Le guide du programme sera fermé.

**Plus d'info:** Affiche des informations détaillées sur l'événement sélectionné. Utilisez les boutons de direction vers le haut et vers le bas pour faire défiler le texte.

**Régler la minuterie de l'événement / Supprimer la minuterie de l'événement :** Sélectionnez **l'option "Régler la minuterie sur Événement** " et appuyez sur la touche **OK.** Vous pouvez définir une minuterie pour les événements à venir. **P**our annuler une minuterie existante, sélectionnez l'événement en question et appuyez sur le bouton **OK**. Ensuite, sélectionnez l'option **Supprimer la minuterie de l'évènement**. La minuterie sera annulée.

**Enreg. / Annuler Enreg. Minuterie :** Sélectionnez l'option **Enregistreur** et appuyez sur le bouton **OK**. Si l'événement sera diffusé plus tard, il est ajouté à la liste des **Minuteries** qui doivent être enregistrées. Si l'événement programmé est en cours de diffusion, l'enregistrement débutera immédiatement.

Pour annuler une minuterie d'enregistrement déjà réglée, sélectionnez cet événement et appuyez sur le bouton **OK** et sélectionnez l'option **Supprimer l'enregistrement**. **Minuteur**. La minuterie d'enregistrement sera annulée.

*IMPORTANT: Branchez un disque USB à votre TV lorsqu'il est éteint. Vous pouvez allumer la TV pour activer la fonction enregistrement.*

*Remarques : Il vous est impossible de passer à n'importe quelle autre chaîne lorsqu'un enregistrement est en cours ou lorsqu'une minuterie est activée dans la chaîne en cours.*

*Il n'est pas possible de définir une minuterie ou d'enregistrer une minuterie pour deux ou plusieurs événements individuels dans le même intervalle de temps.*

#### **Services télétexte**

Appuyez sur la touche **Text** pour entrer. Appuyez à nouveau sur ce bouton pour activer le mode de mélange, ce qui vous permet de voir la page télétexte et la diffusion télévisée simultanément. Appuyez de nouveau sur ce bouton pour quitter. Si disponible, des sections contenues dans une page de télétexte présenteront un code coloré et peuvent être sélectionnées en appuyant sur les touches colorées. Suivez les instructions affichées à l'écran.

# **Télétexte numérique**

Appuyez sur la touche **Text** pour afficher les informations relatives au télétexte numérique Utilisez les touches colorées, les touches du curseur et la touche **OK**. La méthode de fonctionnement peut différer en fonction du contenu du télétexte numérique. Suivez les instructions qui s'affichent à l'écran du télétexte numérique. Lorsque vous appuyez à nouveau sur la touche **Text**, le téléviseur revient en mode diffusion télévisée.

# **Mise à jour logicielle**

Votre TV peut automatiquement rechercher et effectuer des mises à jour du progiciel via le signal de diffusion ou via Internet.

# **Recherche de mise à jour de logiciels à travers l'interface utilisateur**

À partir du menu principal, sélectionnez **Paramètres>Système**, puis **Autres**. Sélectionnez **Mise à jour du logiciel** et appuyez sur le bouton **OK**. Ensuite, sélectionnez **Recherche de mise à jour** puis appuyez sur le bouton **OK** pour lancer une nouvelle mise à jour du logiciel.

Si une mise à jour est disponible, il commence à la télécharger. Une fois le téléchargement terminé, un message d'avertissement s'affiche, appuyez sur le bouton **OK** pour terminer le processus de mise à niveau du logiciel et rallumez le téléviseur.

# **3 Recherche et mode de mise à niveau**

Votre téléviseur va rechercher de nouvelles mises à jour à 3:00 heures si l'option **Recherche automatique** est **Activée** et si le téléviseur est connecté à un signal d'antenne ou à Internet. Si un nouveau logiciel est détecté et téléchargé avec succès, il sera installé au prochain démarrage.

*Remarque: Ne débranchez pas le cordon d'alimentation lorsque le voyant DEL clignote pendant le processus de redémarrage. Si le téléviseur ne s'allume pas après la mise à niveau, débranchez-le, patientez deux minutes, puis rebranchez-le.*

*Toutes les mises à jour sont automatiquement contrôlés. Si une recherche manuelle est effectuée et aucun logiciel n'est trouvé, alors c'est la version actuelle.*

# **Dépannage et astuces**

# **La TV va s'allumer**

Assurez-vous que le câble d'alimentation est correctement branché dans une prise murale. Appuyez sur la touche de mise en marche du téléviseur

# **Mauvaise qualité d'image**

• Assurez-vous que vous avez effectué tous les réglages nécessaires sur votre téléviseur.

- Un niveau de signal faible peut impacter négativement sur la qualité de l'image. Veuillez vérifier les branchements de l'antenne.
- Si vous avez effectué un réglage manuel, vérifiez que vous avez entré la bonne fréquence de la chaîne.

### **Pas d'image**

- Le téléviseur ne reçoit aucun signal. Assurez-vous également que la bonne source d'entrée a été sélectionnée.
- L'antenne est-elle correctement connectée ?
- Est-ce que le câble d'antenne est endommagé ?
- Les fiches appropriées sont-elles utilisées pour brancher l'antenne ?
- En cas de doute, demandez conseil à votre vendeur.

## **Pas de son**

- Vérifiez si le téléviseur est en mode Muet. Appuyez sur le bouton **Muet** ou augmentez le volume pour vérifier.
- Le son sort d'un seul haut-parleur. Vérifiez les paramètres d'équilibre à partir du menu de Son.

#### **Télécommande - ne fonctionne pas**

- Les piles peuvent être déchargées. Remplacez les piles.
- Il est possible que les piles ne soient pas insérées comme il convient. Reportez-vous à la section « Insertion des piles dans la télécommande ».

#### **Pas de signal sur une source d'entrée**

- Il est possible qu'aucun périphérique ne soit connecté.
- Vérifiez les câbles AV et les connexions à partir de votre appareil.
- Vérifiez que l'appareil est sous tension.

# **L'image n'est pas centrée dans la source VGA**

Pour que votre téléviseur centre automatiquement l'image, accédez au menu **Position PC** dans le menu **Image**, sélectionnez **Auto-position** et appuyez sur **OK**. Attendez qu'il soit fini. Pour régler manuellement la position de l'image, vous pouvez utiliser les options **Position H** et **Position V**. Sélectionnez l'option souhaitée et utilisez les touches de direction gauche et droite de la télécommande pour régler.

# **Enregistrement non disponible**

Pour enregistrer un programme, vous devez d'abord connecter un dispositif de stockage USB à votre téléviseur que vous aurez au préalable pris le soin d'éteindre. Allumez ensuite la TV afin d'activer la fonction d'enregistrement. Si l'enregistrement est impossible, vérifiez que le dispositif de stockage est correctement formaté et qu'il dispose de suffisamment d'espace.

# **Le périphérique USB est trop lent**

Si un message « Vitesse d'écriture du disque USB trop lent pour l'enregistrement » s'affiche à l'écran lors du démarrage de l'enregistrement, essayez à nouveau l'enregistrement. Si le même message d'erreur s'affiche, il est possible que votre dispositif de stockage USB n'ait pas la vitesse requise. Essayez d'utiliser un dispositif de stockage USB différent.

# **Modes d'affichage typiques de l'entrée PC**

Le tableau ci-après est une illustration de quelques modes d'affichage vidéo typiques. Votre téléviseur ne peut pas prendre en charge toutes les résolutions.

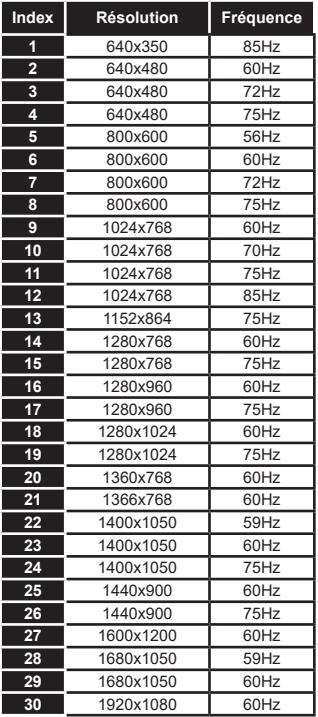

# **Compatibilité des signaux AV et HDMI**

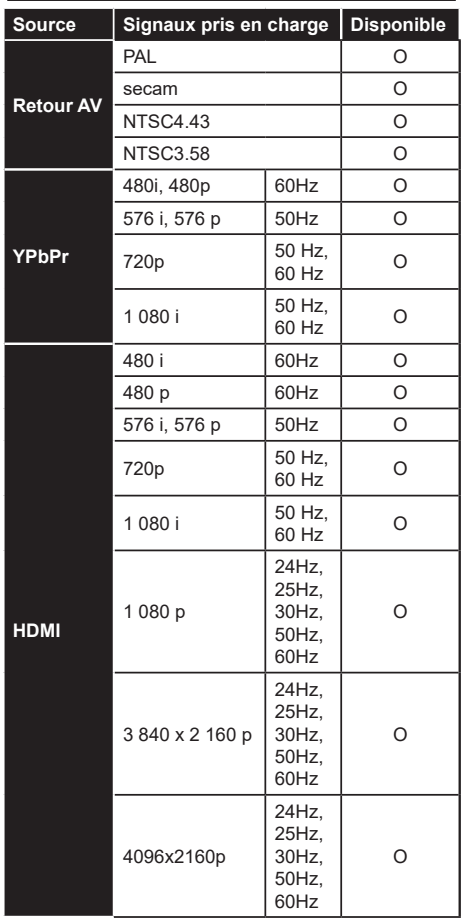

# **(X : Non disponible, O : Disponible)**

Dans certains cas, un signal du téléviseur peut ne pas s'afficher correctement. Le problème peut être celui d'une inconsistance au niveau des normes de l'équipement source (DVD, décodeur, etc.). Si vous rencontrez ce type de problème, veuillez contacter votre fournisseur et le fabricant de l'appareil source.

# **Formats de fichier pris en charge pour le mode USB**

# **Formats de Fichier Vidéo**

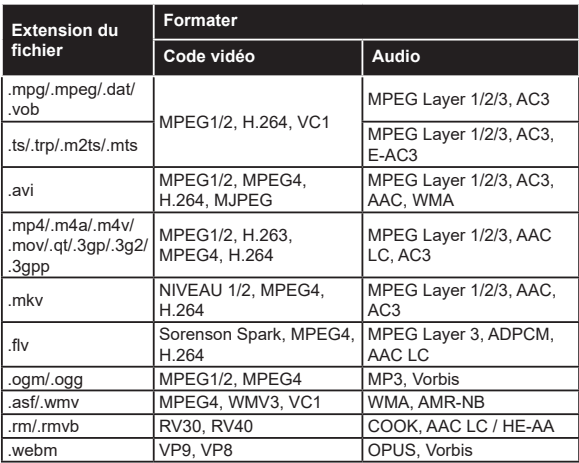

# **Format de Fichier Image**

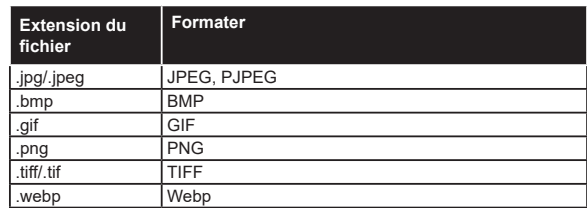

# **Format de Fichiers Audio**

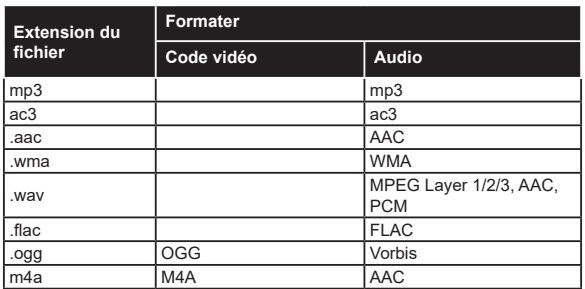

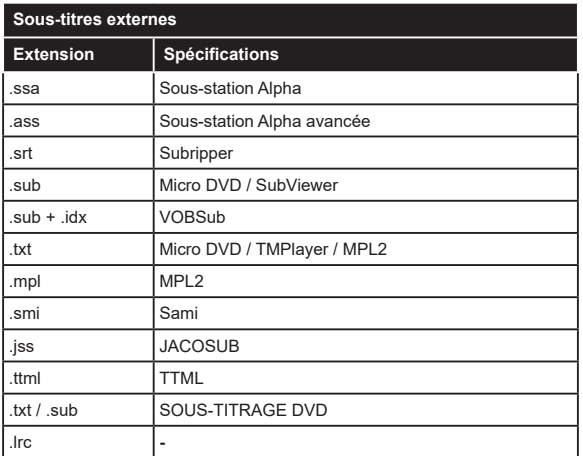

# **Sous-titrages internes**

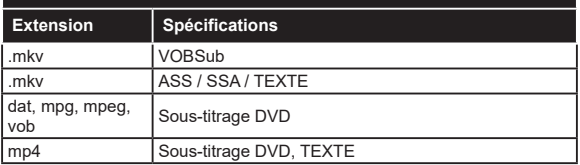

# **Résolutions DVI prises en charge**

Reportez-vous aux résolutions suivantes au moment de connecter des périphériques à votre téléviseur à l'aide des câbles convertisseurs DVI (DVI à HDMI - non fournis).

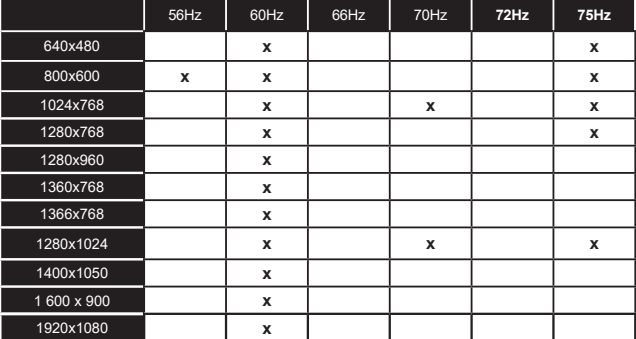

# **Connectivité**

# **Connexion avec fil**

# **Connexion à un réseau câblé**

- Vous devez avoir un modem / routeur alimenté par une connexion à large bande active.
- Connectez votre téléviseur à votre modem / routeur via un câble Ethernet. Il existe un port LAN à l'arrière (derrière) de la Télé.

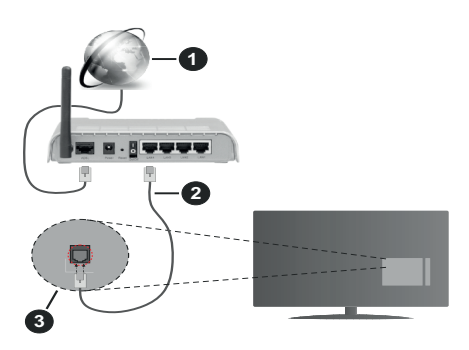

- **1.** Connexion FSI à large bande
- **2.** Câble LAN (Ethernet)
- **3.** Entrée LAN à l'arrière du téléviseur

#### **Pour configurer les paramètres câblés, reportezvous à la section Réseau du menu Paramètres.**

• Vous pourrez réussir à connecter votre téléviseur à votre réseau LAN en fonction de la configuration de votre réseau. Dans ce cas, utilisez un câble Ethernet pour connecter votre téléviseur directement à la prise murale du réseau.

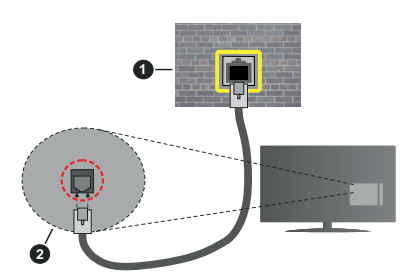

- **1.** Réseau prise murale
- **2.** Entrée LAN à l'arrière du téléviseur

### **Configuration des paramètres des périphériques câblés**

# **Type de réseau :**

Le **type de réseau** peut être sélectionné comme **Dispositif câblé** ou **Dispositif sans fil**, en fonction de la connexion active du téléviseur. Sélectionnez l'option **Dispositif Câblé** si vous vous connectez via un réseau Ethernet.

# **Test de débit Internet**

Sélectionnez le bouton **Test de débit Internet** et appuyez sur le bouton **OK**. La TV vérifie la largeur de bande de la connexion Internet TV et affiche le résultat à la fin.

# **Paramètres Avancés**

Sélectionnez l'option Paramètres **Avancés puis appuyez sur le bouton OK.** À l'écran suivant, vous pouvez modifier les paramètres IP et DNS du téléviseur. Sélectionnez les paramètres souhaités et appuyez sur le bouton Gauche ou Droite pour modifier le paramètre d'**Automatique** à **Manuel**. Vous pouvez à présent saisir les valeurs **IP Manuel** et/ou **DNS Manuel**. Sélectionnez l'élément correspondant dans le menu déroulant et saisissez les nouvelles valeurs à l'aide des boutons numériques de la télécommande. Mettez en surbrillance **Enregistrer** et appuyez sur le bouton **OK** pour enregistrer les paramètres lorsque vous avez terminé.

# **Connexion sans fil**

# **Connexion à un réseau sans fil**

Le téléviseur ne peut pas se connecter aux réseaux avec un SSID masqué. Pour que votre modem SSID soit visible, vous devez changer vos paramètres SSID via le logiciel du modem.

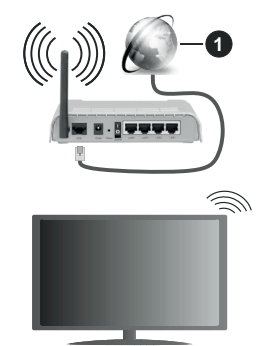

**1.** Connexion FSI à large bande

Un routeur sans fil-N (IEEE 802.11a/b/g/n) avec des bandes simultanées de 2,4 et 5 GHz est conçu pour augmenter la bande passante. Ces fonctions sont optimisées pour une transmission vidéo en HD plus claire et plus rapide et un transfert de fichiers et jeux sans fil faciles.

- La fréquence et le canal diffèrent selon la région.
- La vitesse de transmission varie selon la distance et le nombre d'obstructions entre les produits de la transmission, la configuration de ces produits, l'état des ondes radio, la bande et les produits utilisés.

La transmission peut également être coupée ou être déconnectée selon l'état des ondes radio, des téléphones DECT ou de tout autre appareil WLAN 11b. Les valeurs standard de la vitesse de transmission sont les valeurs maximales théoriques pour les normes des appareils sans fil. Elles ne sont pas les vitesses réelles de la transmission des données.

- L'endroit où la transmission est le plus efficace varie en fonction de l'environnement d'utilisation.
- La fonction sans fil des supports du téléviseur prend en charge les modems de type 802.11 a, b, g et n. Il vous est fortement conseillé d'utiliser le protocole de communication IEEE 802.11n pour éviter toute dysfonction pendant que vous visionnez les vidéos.
- Vous devez changer le SSID de votre modem si d'autres modems aux alentours partagent le même SSID. Dans le cas contraire, vous pouvez rencontrer des problèmes de connexion. Utilisez une connexion avec fil si vous avez des problèmes avec votre connexion sans fil.

## **Configuration des paramètres des périphériques sans fil**

Ouvrez le menu **Réseau** et sélectionnez le **Type de Réseau** comme **Dispositif sans fil** pour démarrer le processus de connexion.

**Mettez en surbrillance l'option** Analyser les réseaux sans fil et appuyez sur **OK** pour lancer la recherche des réseaux sans fil disponibles. Tous les réseaux trouvés seront répertoriés. Mettez en surbrillance le réseau souhaité dans la liste et appuyez sur **OK** pour vous connecter.

#### *Remarque: Si le modem prend en charge le mode N, vous devez définir les paramètres de ce mode.*

Si le réseau sélectionné est protégé par mot de passe, entrez la bonne clé en utilisant le clavier virtuel. Vous pouvez utiliser ce clavier grâce aux boutons de direction ainsi que le bouton **OK** sur la télécommande.

Attendez que l'adresse IP s'affiche sur l'écran.

Cela montre que la connexion est établie. Pour vous déconnecter d'un réseau sans fil, sélectionnez **Type de Réseau** puis appuyez sur les boutons Gauche ou Droite pour définir comme **Désactivé**.

Si votre routeur est équipé d'un WPS, vous pouvez directement vous connecter au modem/routeur sans avoir à entrer le mot de passe ou ajouter le réseau au préalable. Mettre en surbrillance **Appuyez sur WPS sur l'option de votre routeur** Wi-Fi et appuyez sur **OK**. Appuyez sur le bouton WPS de votre modem/ routeur pour établir la connexion. Une confirmation de connexion apparaîtra sur l'écran de votre téléviseur une fois les appareils appariés. Sélectionnez **OK** pour continuer. Aucune autre configuration n'est nécessaire.

Sélectionnez **Test de Débit Internet** et appuyez sur le bouton **OK** pour vérifier le débit de votre connexion Internet. Sélectionnez **Paramètres Avancés** et appuyez sur le bouton **OK** pour ouvrir le menu des paramètres avancés. Utilisez les boutons de direction et les boutons numériques pour la configuration. Mettez en surbrillance **Enregistrer** et appuyez sur le bouton **OK** pour enregistrer les paramètres lorsque vous avez terminé.

#### **Autres informations**

L'état de la connexion s'affiche à l'écran soit, **Connecté** ou **non Connecté** ainsi quel'Connecté ou non Connecté ainsi que l'adresse IP actuelle, si une connexion est établie

## **Connexion à votre téléphone portable via le WiFi**

• Si votre téléphone portable est doté d'un WiFi, vous pouvez le connecter à votre téléviseur via un routeur, afin d'accéder au contenu de votre téléphone. Pour ce faire, votre téléphone portable doit avoir une application de partage appropriée.

Connectez votre téléviseur à votre routeur en suivant les étapes mentionnées dans les sections ci-dessus.

Ensuite, connectez votre appareil mobile au routeur, puis activez le logiciel de partage sur votre appareil mobile. Enfin, sélectionnez les fichiers que vous voulez partager avec votre téléviseur.

Si la connexion est établie correctement, vous pourrez accéder aux fichiers partagés installés sur votre appareil mobile via la fonction AVS (partage de vidéo audio) de votre téléviseur.

Mettez en surbrillance l'option **AVS** dans le menu **Sources** et appuyez sur **OK**, les périphériques de serveur multimédia disponibles dans le réseau s'afficheront. Sélectionnez votre téléphone portable et appuyez sur le bouton **OK** pour continuer.

• Vous pouvez télécharger une application distante virtuelle de télécommande à partir du serveur du fournisseur d'application de votre téléphone portable s'il est disponible.

*Remarque: Cette fonction peut ne pas être prise en charge par certains téléphones portables.*

# **Réveil (Wake On)**

Réveil par réseau (Wol) et Réveil par réseau sans fil sont des standards qui allument ou activent un dispositif à l'aide d'un message réseau. Ce message est envoyé au dispositif par un programme exécuté via un appareil à distance, notamment un smartphone, connecté au même réseau local.

Votre téléviseur prend en charge les standards WoL et WoWLAN. Cette fonctionnalité peut être désactivée lors du processus d'installation initiale. Pour activer cette fonction, réglez l'option **Réveil** du menu **Réseau** comme sur **Marche**. Le dispositif qui envoie le message réseau et le téléviseur doivent

nécessairement être connectés au même réseau. La fonction Réveil n'est compatible qu'avec les appareils Android OS et ne peut être prise en compte que par les applications YouTube et Neflix.

Pour pouvoir profiter de cette fonctionnalité, vous devez connecter le téléviseur et l'appareil distant au moins une fois, le téléviseur allumé. Si le téléviseur est éteint, la connexion doit être rétablie au prochain allumage. Dans le cas contraire, cette fonctionnalité n'est pas disponible. Ceci n'est pas valable lorsque le téléviseur est en veille.

Si vous souhaitez que votre téléviseur consomme moins d'énergie en mode Veille, vous pouvez désactiver cette fonctionnalité en réglant l'option **Réveil** sur **Arrêt**.

#### **Affichage sans fil**

L'affichage sans fil est une norme de diffusion de contenus vidéo et sonores. Cette fonctionnalité permet d'utiliser votre téléviseur comme périphérique d'affichage sans fil.

#### **Utilisation avec des téléphones portables**

Il existe diverses normes relatives au partage d'écrans, notamment de contenus graphiques, vidéo et sonores entre votre appareil mobile et votre téléviseur.

Si votre téléviseur ne dispose pas de l'option WLAN interne, branchez-y d'abord la clé USB sans fil.

Puis, appuyez sur le bouton **Source** de la télécommande et basculez vers la source **Affichage sans fil**.

Un écran s'affiche révélant que le téléviseur est prêt à être connecté.

Ouvrez l'application de partage sur votre téléphone portable. Les noms de ces applications varient en fonction des marques, reportez-vous au manuel de votre appareil mobile pour plus d'informations.

Recherchez des appareils. Après sélection et connexion de votre téléviseur, l'écran de votre appareil s'affiche sur votre téléviseur.

*Remarque: Cette fonction ne peut être utilisée que si l'appareil mobile la prend en charge. Si vous rencontrez des problèmes avec la connexion, vérifiez si la version du système d'exploitation que vous utilisez prend en charge cette fonctionnalité. Des problèmes d'incompatibilité peuvent se poser avec des versions de système d'exploitation commercialisées après la production de ce téléviseur. La recherche et la connexion des processus varient selon le programme que vous utilisez.*

# **Connexion de Périphériques Bluetooth**

Votre téléviseur prend également en charge la technologie de connexion sans fil Bluetooth. Un jumelage est requis avant que vous pussiez utiliser des périphériques Bluetooth avec votre téléviseur. Pour jumeler votre appareil au téléviseur, procédez comme suit :

• Définissez l'appareil en mode jumelage

• Lancez la recherche d'appareils sur votre téléviseur

*Remarque: Reportez-vous au manuel d'utilisateur du périphérique Bluetooth pour les instructions permettent de définir l'appareil en mode jumelage.*

Vous pouvez connecter des appareils audio ou des télécommandes à votre téléviseur à l'aide de la technologie sans fil Bluetooth. Débranchez ou éteignez tout autre périphérique audio connecté pour assurer le bon fonctionnement de l'option de connexion sans fil. Pour des périphérique audio, utilisez l'option **Bluetooth** dans le menu **Paramètres>Son** ; pour les télécommandes, utilisez l'option **Télécommande intelligente** du menu **Paramètres>Système>Autres**. Sélectionnez l'option de menu et appuyez sur la touche **OK** pour ouvrir le menu correspondant. Grâce à ce menu, vous pouvez découvrir et connecter des périphériques utilisant Bluetooth technologie sans fil et commencer à les utiliser. Suivez les instructions à l'écran. Lancez la recherche de périphériques. Une liste de périphériques Bluetooth disponibles s'affiche. Sélectionnez le périphérique de votre choix à partir de la liste et appuyez sur **OK** pour vous connecter. Si le message « **périphérique connecté** » s'affiche, alors la connexion est établie avec succès. Si la connexion échoue, essayez de nouveau.

#### **Transfert d'image et diffusion audio en continu**

Vous pouvez également utiliser la connexion Bluetooth pour transférer des images ou diffuser de l'audio depuis votre appareil mobile vers votre téléviseur.

Jumelez le téléphone portable et le téléviseur comme décrit plus haut. Lancez une recherche d'appareils dans votre dispositif portatif. Sélectionnez votre téléviseur à partir de la liste des appareils. Confirmez la demande de connexion sur l'écran de votre téléviseur et faites la même chose sur l'écran de votre dispositif portatif. Si aucun appariement n'est effectué, le transfert d'image ou la diffusion audio en continu vers le téléviseur ne sera pas possible.

Si le fichier image est approprié, les images envoyées par les téléphones portables s'affichent sur le téléviseur sans demande de confirmation. Vous pouvez également enregistrer le fichier image dans un lecteur mémoire USB connecté ou défini comme logo de démarrage, si cette fonction est prise en charge et si le fichier est approprié. Appuyez sur le bouton **Quitter** pour arrêter l'affichage de l'image.

Le son est acheminé à travers les haut-parleurs du téléviseur, après confirmation. Pour démarrer la diffusion audio en continu, découplez l'appareil de votre téléviseur au cas où ils étaient encore jumelés. Une fois l'appariement terminé, un message de confirmation s'affiche vous demandant si vous souhaitez démarrer la diffusion audio en continu à partir de votre téléphone portable. Sélectionnez **Oui** et appuyez sur le bouton **OK** de la télécommande

du téléviseur. Si la connexion réussit, tout le son est acheminé à travers les haut-parleurs du téléviseur. Un symbole apparaît sur la partie supérieure de l'écran du téléviseur tant que la connexion de diffusion audio en continu est active. Pour mettre fin à la diffusion audio, vous devez désactiver la connexion Bluetooth de votre appareil mobile.

Fermez toutes les applications en cours d'exécution ainsi que tous les menus du téléviseur pour un transfert sans problème. Seuls les fichiers image avec des tailles inférieures à 5 Mo et aux formats suivants sont appropriés : *.jpg, .jpeg, .png, bmp.* Si un fichier envoyé par le téléphone portable ne répond pas à ces exigences, il ne s'affichera pas sur le téléviseur.

Si l'option **AVS** du menu **Paramètres>Système>Plus** est désactivée, le téléviseur ignore les demandes d'appairage et aucun message d'information ne s'affiche à l'écran. Si un appareil est déjà couplé avant la désactivation de l'option **AVS**, il pourra continuer à partager l'audio/vidéo avec le téléviseur même si l'option **AVS** est désactivée.

*Remarque: Les périphériques sans fil peuvent fonctionner dans la même plage de fréquence radio et peuvent interférer les uns avec les autres. Pour améliorer les performances de votre périphérique sans fil, placez-le à au moins 1 mètre de tout autre périphérique sans fil.*

### **Résolution des problèmes de connectivité**

#### **Réseau sans fil indisponible**

- Assurez-vous que les pare-feu de votre réseau permettent la connexion sans fil TV.
- Essayez à nouveau de rechercher les réseaux sans fil disponibles à partir du menu **Réseau**.

Si le réseau sans fil ne fonctionne pas correctement, essayez d'utiliser le réseau avec fil chez vous. Reportez-vous à la section **Connectivité filaire** pour plus d'informations sur le processus.

Si le téléviseur ne fonctionne pas avec la connexion avec fil, vérifiez le modem (routeur). Si le routeur n'a pas de problème, vérifiez la connexion Internet de votre modem.

#### **Connexion lente**

Voir le manuel d'instructions de votre modem sans fil pour obtenir des informations sur la zone de service interne, la vitesse de la connexion, la qualité du signal et d'autres paramètres. Vous devez avoir une connexion haut débit pour votre modem.

### **Interruption lors d'une lecture ou réactions lentes**

Si vous rencontrez de tels problèmes, essayez les solutions suivantes :

Maintenez une distance d'au moins trois mètres entre le four à micro-ondes, les téléphones portables, les appareils équipés d'un Bluetooth ou tout autre appareil compatible avec le WLAN et votre téléviseur. Essayez de changer la chaîne active sur le routeur WLAN.

## **Connexion internet indisponible / Partage Audio Vidéo Impossible**

Si l'adresse MAC (un numéro d'identification unique) de votre PC ou modem a été régulièrement enregistrée, il se peut que votre téléviseur ne soit pas connecté à Internet. Dans ce cas, l'adresse MAC est authentifiée chaque fois que vous êtes connecté à Internet. Il s'agit d'une précaution contre tout accès non autorisé. Puisque votre téléviseur dispose de sa propre adresse MAC, votre fournisseur Internet ne peut valider cette adresse. À cet effet, votre téléviseur ne peut se connecter à Internet. Contactez votre fournisseur de service Internet pour qu'il vous donne des informations concernant la façon de connecter un périphérique différent, comme votre téléviseur, à Internet.

Il est par ailleurs possible que la connexion Internet soit indisponible à cause d'un problème de pare-feu. Si vous pensez que votre problème se trouve à ce niveau, contactez votre fournisseur de service Internet. Un pare-feu pourrait expliquer le problème de connectivité et de découverte pendant l'utilisation du téléviseur en mode Partage audio/vidéo ou pendant la navigation via la fonction Partage audio/vidéo .

#### **Domaine non valide**

Assurez-vous de vous être déjà connecté à votre PC avec un nom d'utilisateur/mot de passe autorisé et veillez également à ce que votre domaine soit actif, avant de partager quelque fichier que ce soit dans le programme du serveur de média de votre ordinateur. Si le domaine n'est pas valide, vous pourrez rencontrer des problèmes au moment de parcourir les fichiers en mode Partage audio/vidéo.

# **Utilisation du service du réseau Partage Audio/ Vidéo**

La fonction de Partage audio/vidéo est une norme qui permet de visualiser les appareils électroniques numériques pour les rendre plus faciles d'utilisation à domicile.

Elle vous permet d'afficher et de lire les photos, la musique et les vidéos mémorisées sur le serveur multimédia connecté à votre réseau domestique.

# **1. Installation du logiciel serveur**

Vous ne pouvez pas utiliser la fonction de partage audio vidéo si le programme serveur n'est pas installé dans votre ordinateur ou si le serveur multimédia requis n'est pas installé dans le dispositif compagnon. Installez sur votre ordinateur un programme serveur approprié.

# **2. Connexion à un réseau câblé ou sans fil**

Pour de plus amples informations concernant les paramètres, référez-vous aux chapitres **Connectivité avec fil/sans fil**.

# **3. Activez Partage Vidéo Audio**

Entrez dans le menu **Paramètres>Système>Plus** et activez l'option **Partage Audio Vidéo.**

#### **4. Lecture de fichiers partagés à travers le navigateur multimédia**

Mettez en surbrillance l'option **AVS** dans le **menu** Sources à l'aide des boutons directionnels et appuyez sur **OK**. Les périphériques de serveur multimédia disponibles sur le réseau seront répertoriés. Sélectionnez-en un et appuyez sur **OK** pour continuer. Le navigateur multimédia va s'afficher.

Référez-vous à la partie du menu **Navigateur Média** pour plus d'informations sur la lecture des fichiers.

En cas de problème avec le réseau, débranchez votre téléviseur de la prise murale et rebranchez-le à nouveau. Les modes lecture spéciale et différée ne sont pas pris en charge par la fonction de Partage audio vidée .

Le PC/HDD/Lecteur Multimédia ou tout autre appareil compatible doit être utilisé avec une connexion filaire pour une qualité de lecture optimale.

Utilisez une connexion LAN pour un partage de fichiers plus rapide avec d'autres appareils comme les ordinateurs.

*Remarque: Certains PC peuvent ne pas avoir la capacité d'utiliser la fonction Partage Audio Vidéo en raison des paramètres Administrateur et Sécurité (tels que les PC commerciaux).*

# **Applications**

Vous pouvez accéder aux applications installées sur votre téléviseur à partir du menu **Apps**. Mettez une application en surbrillance et appuyez sur **OK** pour la lancer.

Pour gérer les applications installées sur votre téléviseur, ajoutez de nouvelles applications du marché ou pour voir toutes les applications disponibles en mode plein écran, mettez en surbrillance l'option **Ajouter Plus** et appuyez sur **OK**. En utilisant cette option de menu, vous pouvez ajouter une application installée au menu **Accueil**, la lancer ou la supprimer. Les applications supprimées ne seront plus accessibles depuis le menu Apps. Vous pouvez également ajouter de nouvelles applications du marché. Pour entrer sur le marché, mettez en évidence le logo du panier situé en haut à gauche de l'écran et appuyez sur **OK**. Les applications disponibles sur le marché seront affichées. Utilisez les boutons directionnels pour mettre en surbrillance une application et appuyez sur **OK**. Sélectionnez l'option **Ajouter aux Applications** et appuyez de nouveau sur **OK** pour ajouter l'application sélectionnée au menu **Apps**.

Pour accéder rapidement au menu **Ajouter Plus**, vous pouvez appuyer sur le bouton **Internet** de la télécommande, si ce bouton est disponible.

#### *Remarques :*

*Il est possible que des problèmes liés à l'application soient causés par le contenu fourni par le prestataire de service.*

*Les services internet tiers peuvent être discontinus ou restreints à tout moment.* 

#### **Plateforme Freeview Play**

La plateforme Freeview Play offre des services de télévision de rattrapage et des services à la demande. Appuyez simplement sur le bouton **Freeview Play** de votre télécommande pour vous connecter à la plateforme Freeview Play.

Vous pouvez également accéder à la plate-forme Freeview Play à partir du **menu principal** ou **Apps**. Appuyez sur le bouton **Menu** et sélectionnez **Accueil** ou d'**Apps**. Sélectionnez l'option **Freeview Play** puis appuyez sur la touche **OK**.

Vous devez d'abord accepter les termes et conditions des services Freeview Play si vous ne l'avez pas fait lors de la **Première installation**. Sélectionnez **Oui**  et appuyez sur le bouton **OK** de la télécommande pour continuer.

Les applications Player TV intégrées s'affichent. Sélectionnez l'une des applications puis appuyez sur le bouton **OK.** Ensuite, sélectionnez le contenu que vous souhaitez lire et appuyez sur le bouton **OK** pour le regarder.

Vous pouvez également accéder aux contenus catchup et les lire directement à partir du guide TV. Pour plus d'informations, référez-vous à la section intitulée

# « **Guide des programmes électroniques** ».

#### **Exigences**

Les services Freeview Play ne peuvent être utilisés que si les conditions suivantes sont remplies :

- Connecter le téléviseur à Internet. Une vitesse minimale de large bande de 2Mbps est nécessaire pour un bon fonctionnement des services de rattrapage et à la demande.
- Accepter les conditions générales de Freeview Play

*Remarque: L'utilisation de la plateforme Freeview Plays est incluse dans les frais mensuels transmission de données à large bande. Seules les chaînes sélectionnées offrent un service de rattrapage pendant une période de 7 jours.*

#### **Navigateur Internet**

Pour utiliser le navigateur Internet, entrez d'abord dans le menu **Apps**. Lancez ensuite l'application du navigateur Internet qui porte un logo orange avec le symbole de la terre.

Dans l'écran initial du navigateur, les aperçus des liens prédéfinis (le cas échéant) d'accès aux sites web disponibles s'affichent sous la forme des options **Raccourcis**, ainsi que des options **Modifier raccourcis** et **Ajouter à la liste des raccourcis**.

Pour défiler le navigateur web, utilisez les touches de direction de la télécommande ou d'une souris connectée. Pour visualiser la barre d'options du navigateur, placez le curseur en haut de la page ou appuyez sur le bouton **Back/Return**. Les options **Historique**, **Onglets** et **Signets** et la barre du navigateur contenant les boutons Précédent/Suivant, Actualiser, la barre d'adresse/de recherche, **Raccourci** et **Vewd** sont disponibles.

Pour ajouter un site Web souhaité à la liste de **Raccourcis** pour accès rapide, placez le curseur en haut de la page ou appuyez sur le bouton **Back/ Return**. La barre du navigateur apparaît. Sélectionnez le bouton **Raccourcis** - **III** et appuyez sur le bouton **OK**. Ensuite, sélectionnez l'option **Ajouter à la liste des raccourcis** et appuyez sur le bouton **OK**. Remplissez les espaces vides en inscrivant votre **Nom** et **Adresse**, sélectionnez **OK** et appuyez sur le bouton **OK** pour ajouter. Si vous naviguez sur le site et souhaitez ajouter un élément à la liste de **Raccourcis**, sélectionnez le bouton **Vewd** et appuyez sur le bouton **OK**. Ensuite, sélectionnez l'option **Ajouter à la liste de raccourcis** dans le sous-menu et appuyez sur le bouton **OK**. Le remplissage de votre **nom** et de votre **adresse** est automatique en fonction du site que vous visitez. Sélectionnez **OK** et appuyez sur le bouton **OK** pour ajouter.

Vous pouvez également utiliser les options du menu **Vewd** pour la gestion du navigateur. Mettez en surbrillance le bouton **Vewd** et appuyez sur le bouton **OK** pour afficher les options spécifiques et générales disponibles de page.

Il existe plusieurs façons de chercher ou de visiter des sites Internet à l'aide de votre navigateur web.

Entrez l'adresse du site Web (URL) dans la barre de recherche/d'adresse et sélectionnez le bouton **Envoyer** sur le clavier virtuel, puis appuyez sur le bouton **OK** pour visiter le site.

Entrez le(s) mot(s) clé dans la barre de recherche/ d'adresse et sélectionnez le bouton **Envoyer** sur le clavier virtuel et appuyez sur le bouton **OK** pour lancer une recherche dans les sites Web sollicités.

Sélectionnez un onglet des raccourcis et appuyez sur le bouton **OK** pour visiter le site Web souhaité.

Votre télé est compatible avec les souris USB. Connectez votre souris ou adaptateur de souris sans fil au port USB de votre téléviseur pour une navigation plus facile et plus rapide.

Certaines pages Internet contiennent des contenus flash. Ces pages ne sont pas prises en charge par le navigateur.

Votre téléviseur ne prend en charge aucun téléchargement sur Internet à partir du navigateur.

Tous les sites Internet pourraient ne pas être pris en charge. Des problèmes de contenu pourraient survenir en fonction du site. Dans certains cas, il pourrait être impossible de lire des contenus vidéo.

# **Système HBBTV**

La norme HbbTV (Hybrid Broadcast Broadband TV) est à la fois une norme industrielle et une initiative de promotion d'harmonisation de la diffusion de la télévision et de l'accès Internet dans la fourniture de programmes au consommateur final à travers les téléviseurs connectés et les boîtiers décodeurs. Parmi les services fournis par la HbbTV, on peut citer, entre autres : les chaînes de télédiffusion traditionnelles, la vidéo à la demande, le guide de programme électronique, la publicité interactive, la personnalisation, les jeux, le réseau social, ainsi que les autres applications multimédia.

Les applications HbbTV sont disponibles sur des chaînes où elles sont signalées par le diffuseur. Le diffuseur marque une application en tant que « démarrage automatique » et celle-ci est automatiquement lancée par la plate-forme. Les applications de démarrage automatique sont généralement lancées à l'aide d'un petit bouton rouge représentant une icône pour signaler à l'utilisateur qu'il y a une application HbbTV sur cette chaîne. Appuyez sur le bouton rouge pour ouvrir la page d'application. Une fois la page ouverte, l'utilisateur peut retourner vers l'icône initial du bouton rouge en y appuyant à nouveau. L'utilisateur peut basculer entre le mode de l'icône du bouton rouge et le mode UI intégral de l'application en appuyant sur le bouton rouge. Il est à noter que la capacité de commutation des boutons rouges est fournie par l'application et que certaines applications peuvent se comporter différemment (d'autres boutons de couleur tels que vert, jaune, bleu, peuvent être définis pour certaines autres fonctions, par exemple les raccourcis).

Si vous passez d'une chaîne à une autre alors que l'application HbbTV est active (en mode Icône du bouton rouge ou en mode UI intégral), les scénarios ci-après peuvent se produire.

- L'application peut continuer à s'exécuter.
- L'application peut être interrompue.
- L'application peut être interrompue et une autre application du bouton rouge de démarrage automatique peut être lancée.

HbbTV permet aux applications d'être récupérées depuis la bande large ou la diffusion. Le diffuseur peut activer l'une des deux options ou les deux à la fois. Si la plateforme n'est pas dotée d'une connexion large bande opérationnelle, elle peut toujours lancer des applications transmises sur la diffusion.

Les applications du bouton rouge autostart donnent généralement des liens vers d'autres applications. En voici un exemple. L'utilisateur peut alors basculer vers d'autres applications en utilisant les liens fournis. Les applications doivent donner un moyen de mettre un terme à leur exécution. Habituellement, la touche **Quitter** est utilisée à cet effet.

Les applications HbbTv utilisent les boutons de la télécommande pour interagir avec l'utilisateur. Lorsqu'une application HbbTv est lancée, le contrôle de certaines touches revient à l'application. À titre d'exemple, la sélection des chaînes numériques peut ne pas fonctionner sur une application télétexte où les chiffres indiquent les pages de télétexte.

HbbTV appelle une capacité de streaming AV sur la plate-forme. De nombreuses applications existent qui fournissent des services de rattrapage et de VOD (vidéo à la demande). L'utilisateur peut utiliser les touches Lire, Suspendre, Arrêter, Avance rapide et Retour rapide de la télécommande pour manipuler le contenu AV.

*Remarque: Vous pouvez activer ou désactiver cette fonction à partir de l'option Autres du menu Réglages>Système. Selon le modèle de votre téléviseur et l'option pays sélectionnée dans l'installation initiale, cette fonction peut être disponible dans le menu Paramètres>Système>Paramètres de Confidentialité au lieu du menu Paramètres>Système>Plus.*

# **Smart Center**

Smart Center est une application pour mobile exécutée à l'aide des plateformes iOS et Android. Sur votre tablette ou votre téléphone, vous pouvez facilement visionnez en direct vos programmes et spectacles favoris de votre Téléviseur smart. De plus, vous pouvez démarrer vos applications, utilisez votre tablette comme télécommande de votre téléviseur et partager des fichiers multimédia.

*Remarque: La capacité d'utiliser toutes les fonctions de cette application dépend des fonctionnalités de votre téléviseur.*

# **Mise en Route**

Pour être en mesure d'utiliser les fonctionnalités liées à Internet, votre modem/routeur doit être connecté sur Internet.

*IMPORTANT: Assurez-vous que le téléviseur et l'appareil mobile sont connectés au même réseau.*

Pour les fonctionnalités du partage de média, activez l'option **Partage Audio/Vidéo** (le cas échéant). Appuyez sur le bouton **Menu** de la télécommande, sélectionnez le menu **Réglages>Système>Plus** et appuyez sur **OK**. Sélectionnez le **Partage Audio Vidéo** et modifiez sur **Activé**. Votre TV est maintenant prête pour se connecter à votre appareil.

Installez l'application **Smart Center** sur votre périphérique portable.

Démarrez l'application Smart Center. Si toutes les connexions sont correctement configurées, le nom de votre TV s'affichera sur votre mobile. Si le nom de votre téléviseur n'apparaît pas dans la liste, patientez un instant et appuyez sur **Rafraîchir** . Sélectionnez votre TV dans la liste.

# **Écran d'appareil mobile**

Sur la fenêtre principale, vous trouverez des onglets d'accès aux différentes fonctionnalités.

L'application récupère la liste des chaînes en cours à partir du téléviseur lors du démarrage.

**MES CHAÎNES :** Les programmes des quatre premières chaînes de la liste de chaîne récupérée à partir du téléviseur s'affichent. Vous pouvez modifier les chaînes sur la liste. Appuyez sur l'image miniature de la chaîne et maintenez-la. Une liste de chaînes s'affiche et vous pouvez choisir la chaîne que vous souhaitez remplacer.

**TV:** Vous pouvez voir le contenu à partir de l'onglet du téléviseur. Dans ce mode, vous pouvez faire défiler la liste des chaînes récupérées de votre téléviseur et cliquez sur l'image miniaturisée pour voir les détails des pages.

**ENREGISTREMENTS :** Vous pouvez voir vos enregistrements (s disponible) et aide-mémoires actifs à partir de cet onglet. Pour supprimer une entrée, appuyez simplement sur l'icône de suppression sur chaque ligne.

**EPG (**Guide électronique des programmes**) :** Vous pouvez voir les programmes de diffusion des chaînes sélectionnées à partir de cet onglet. Vous pouvez également naviguer à travers les chaînes en sélectionnant une chaîne dans la grille EPG. Notez que mettre à jour / rafraîchir les informations EPG peut prendre du temps en fonction de la qualité de votre connexion et des services web.

*Remarque: La connexion Internet est nécessaire pour les informations EPG liées au Web.*

**PARAMÈTRES:** Configurez l'application à votre convenance. Vous pouvez modifier :

**Verrouillage-Auto (sur IOS uniquement) :** L'écran de l'appareil s'arrête automatiquement après un certain temps. La configuration par défaut est désactivée; l'écran restera toujours allumé.

**Activation automatique de FollowMeTV :** La fonction FollowMeTV (si disponible) démarre automatiquement lorsque ce paramètre est activé. La configuration par défaut est désactivée.

**Connexion-automatique au téléviseur :** En mode activé, votre appareil mobile se connecte automatiquement au dernier téléviseur connecté et passe l'écran de recherche du téléviseur.

**Changer de TV (sur IOS uniquement) :** Affiche les téléviseurs connectés actifs. Vous pouvez choisir ce paramètre pour aller à l'écran « Recherche TV » et sélectionner un autre téléviseur.

**Éditer la liste de chaînes personnalisée :** Vous pouvez modifier votre liste de chaînes personnalisée à partir de ces paramètres.

**Choisir la source de la liste de chaînes :** Vous pouvez choisir la source de la liste chaînes à utiliser avec l'application. Les options sont « Liste TV » et « Liste personnalisée ». Vous pouvez également activer l'option « Retenir mes choix » pour définir la source de la liste de chaînes sélectionnée comme choix permanent. Dans ce cas, si la source sélectionnée est disponible, elle sera utilisée dans l'application.

**No de Version :** Affiche la version de l'application en cours.

# **Détail de Page**

Pour ouvrir la page de détail, saisissez un programme. Sur l'écran de la page de détail, vous pouvez obtenir les informations détaillées des programmes que vous avez sélectionnés. Les onglets « Détails », « équipe technique » et « Vidéos » sont disponibles sur la page.

**DÉTAILS :** Cet onglet résume et informe sur les programmes sélectionnés. Trouvez également des liens vers les pages Facebook et twitter des programmes sélectionnés.

**ÉQUIPE TECHNIQUE :** Affiche les noms des personnes ayant contribué au programme actuel.

**VIDÉOS :** Présente les vidéos de Youtube en rapport avec les programmes sélectionnés.

*Remarque: Une connexion Internet peut être nécessaire pour certaines fonctions.*

# **Fonction FollowMe TV (si disponible)**

Appuyez sur le gadget **FOLLOW ME TV** situé sur le coin inférieur gauche de l'écran de votre mobile pour modifier la disposition de la fonctionnalité **FollowMe TV.**

Appuyez sur l'icône de lecture pour lancer le défilement des contenus du téléviseur sur votre appareil mobile. Disponible Si votre appareil est dans le champ de fonctionnement de vos routeurs.

# **Mode Mirror**

Ce mode de la fonctionnalité FollowMe TV feature est activé par défaut et vous permet de défiler entre les contenus de toutes les sources du téléviseur et du navigateur média.

#### *Remarques :*

*Il est à noter que seules les chaînes numériques (DVB-T/C/S) SD et HD sont prises en charge.*

Le support audio multilingue et la fonctionnalité d'activation et *de désactivation des sous-titres ne fonctionnent pas.*

*La performance de défilement peut varier selon la qualité de votre connexion.*

# **Page de partage de Média**

Pour accéder au gadget **Partage de Media**, appuyez sur la flèche du **Haut** sur le **Bas** gauche de l'écran.

Si le gadget Média est appuyé, un écran s'affiche vous permettant de sélectionner le type de fichier que vous souhaitez partager.

*Remarque: Tous les formats d'image ne sont pas pris en charge. Cette fonction n'est pas active si la fonctionnalité Partage audio/vidéo n'est pas prise en charge.*

# **Fonction Smart à distance**

Vous pouvez utiliser votre appareil mobile comme une télécommande pour votre téléviseur une fois qu'il est connecté. Pour utiliser entièrement les fonctions smart à distance, appuyez la **Flèche du haut** sur le coin inférieur gauche de l'écran.

### **Reconnaissance vocale**

Appuyez le gadget **Microphone( )** et personnalisez votre application, initiez des commandes vocales telles que « Volume haut/bas ! », « Programme haut/bas ! ».

*Remarque: Cette fonction n'est disponible que sur des appareils Android.*

# **Page Clavier**

La page du clavier peut s'ouvrir de deux manières, en appuyant sur le gadget **Clavier ( )** à l'écran de l'application ou automatiquement, en recevant une commande à partir du téléviseur.

# **Exigences**

- **1.** Téléviseur intelligent
- **2.** Connexion réseau
- **3.** Les appareils mobiles basés sur les plateformes Android ou iOS (Android OS 4.0 ou ultérieur ; IOS 6 ou version ultérieure)
- **4.** Application Smart Center (peut être trouvée sur les magasins d'application en ligne pour les plateformes Android ou iOS)
- **5.** Routeur modem
- **6.** Dispositif de stockage USB au format FAT32 (requis pour les fonctions d'enregistrement USB, si disponibles)

#### *Remarques :*

*Pour les appareils Android, les dimensions d'écran Normal (mdpi), Large (hdpi) et Extra Large (xhdpi) sont prises en charges. Les appareils avec des écrans de 3" ou plus petits ne sont pas pris en charge.*

*Pour les appareils iOS, toutes les dimensions d'écran sont prises en charge.*

*L'interface utilisateur de l'application Smart Center peut changer en fonction de la version installée sur votre appareil.*

#### **Fonction Alexa Ready**

Alexa est le service vocal en nuage d'Amazon disponible sur de nombreux assistants à commande vocale. Votre TV est compatible et prête à être utilisée avec les appareils Alexa. Grâce à cette fonction, vous pouvez utiliser votre voix pour contrôler les fonctions de votre TV, comme allumer ou éteindre, changer de chaîne ou de source d'entrée, contrôler le volume, etc.

#### **Exigences**

Les exigences suivantes doivent être remplies:

- Alexa Ready Smart TV
- Appareil d'Amazon Alexa
- Un appareil mobile, tel que votre téléphone ou tablette, avec Smart Center et les applications Amazon Alexa installées dessus
- Réseau domestique avec capacités WLAN
- Compte Amazon

#### **Comment contrôler votre TV avec un appareil Amazon Alexa**

- Connectez votre TV et votre appareil mobile au même réseau avec un accès Internet que votre appareil Alexa.
- Associez l'application Smart Center à votre téléviseur. Puis tapez sur le logo Amazon sur l'écran principal de l'application Smart Center. Vous serez dirigé vers une page d'inscription. Suivez les instructions à l'écran pour compléter le processus d'enregistrement et de liaison de votre téléviseur.
- On vous demandera de déterminer un nom pour votre téléviseur, appelé "Friendly Name" (**FN**). Un 'Friendly Name' est un nom qui vous rappelle votre télévision, comme 'Living Room TV', 'Kitchen TV', 'Dining Room TV', etc. Choisissez un nom facile à prononcer. Vous direz ce nom pour dire à Alexa quelle TV à contrôler.
- Associez l'application Alexa sur votre appareil mobile avec l'appareil Alexa, recherchez la compétence de votre téléviseur par le nom de marque et activez-la dans l'application Alexa. Pour plus d'informations, vous pouvez vous référer au manuel d'utilisation de l'appareil Alexa.
- Demandez à Alexa de découvrir vos appareils. Dites "découvrir mes appareils" ou sélectionnez **Découvrir les appareils** dans la section correspondante de l'application Alexa.

Une fois le processus de découverte terminé, vous pourrez contrôler votre téléviseur par la voix.

#### *Remarque:*

*Assurez-vous que les appareils sont connectés au même réseau. Mais une fois que ces processus d'appariement et de liaison sont terminés, le dispositif Alexa et votre téléviseur n'aura plus besoin d'être sur le même réseau.* 

*Après avoir effectué la première installation sur votre téléviseur, lancez l'application Smart Center et associez-la à nouveau avec votre téléviseur. Ensuite, tapez sur le logo Amazon sur l'écran principal et vérifiez si vous êtes connecté à votre compte Amazon, sinon vous devrez peut-être vous reconnecter et déterminer à nouveau Friendly Name pour votre téléviseur afin de pouvoir continuer à contrôler votre téléviseur avec l'appareil Alexa.*

# **Exemple de Commandes**

Voici quelques-unes des commandes que vous pourrez donner à votre téléviseur compatible Alexa:

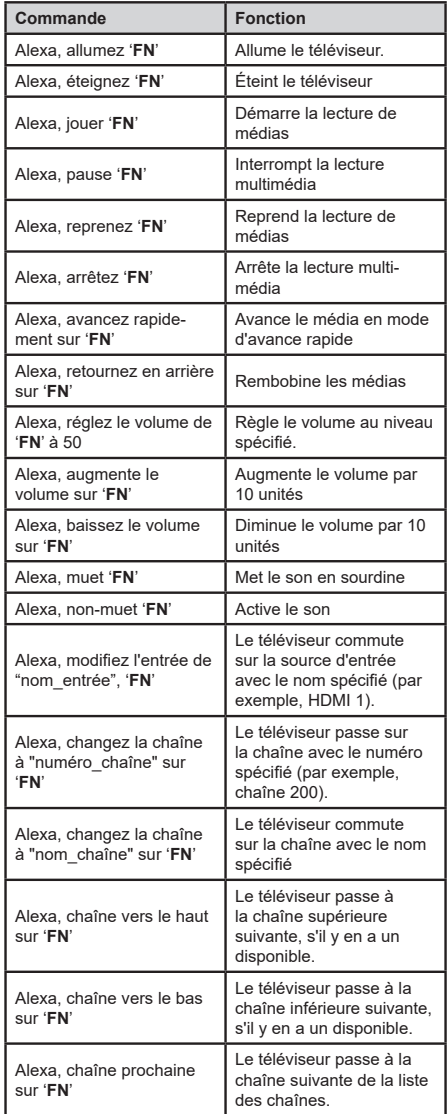

*FN est l'abréviation pour "Friendly Name".*

# **Informations portant sur la fonctionnalité DVB**

L'utilisation de ce récepteur DVB est indiquée uniquement dans le pays pour lequel il a été fabriqué.

Bien que ce récepteur DVB soit conforme aux spécifications DVB les plus récentes au moment de sa fabrication, nous ne saurions en garantir la compatibilité avec les transmissions DVB ultérieures en raison des changements susceptibles d'intervenir dans les signaux et technologies de diffusion.

Certaines fonctions du téléviseur numérique peuvent ne pas être disponibles dans tous les pays.

Nous nous efforçons chaque jour à améliorer davantage la qualité de nos produits ; par conséquent, leurs spécifications peuvent changer sans préavis.

Pour savoir où acheter des accessoires, veuillez contacter le magasin dans lequel vous avez acheté votre équipement.

Alcune funzioni o caratteristiche menzionate in questa guida utente possono variare o non essere disponibili in base al modello acquistato.

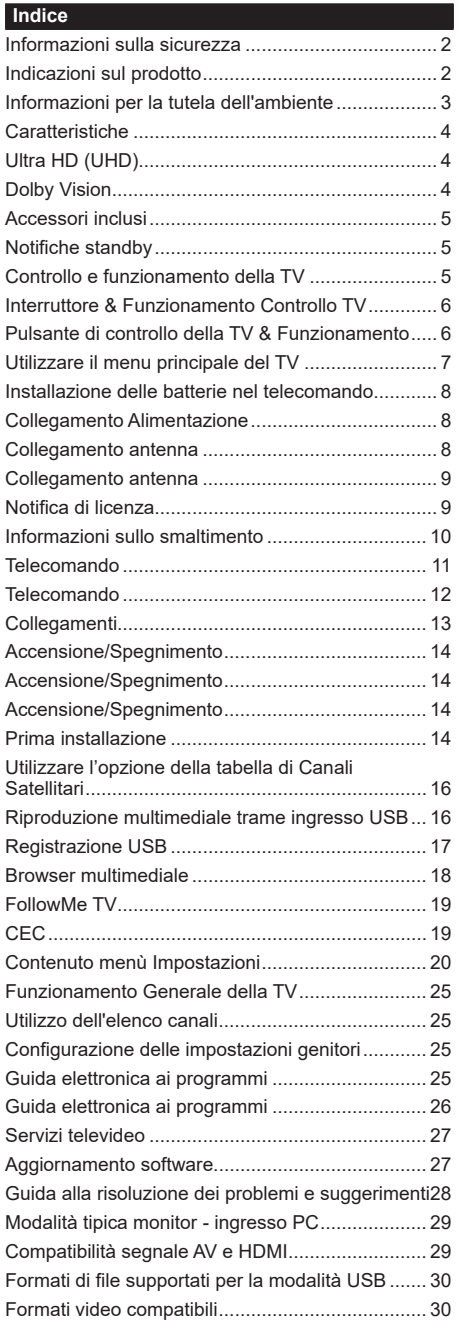

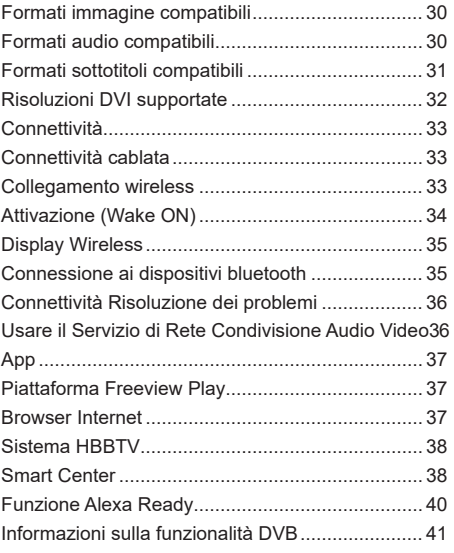

## **Informazioni sulla sicurezza**

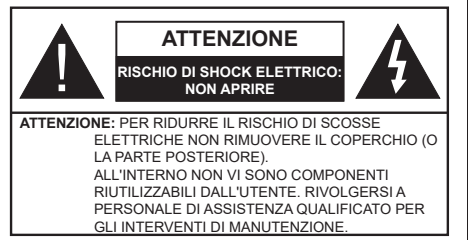

In condizioni climatiche estreme (tempeste, fulmini) e lunghi periodi di inattività (vacanze), scollegare la TV dalla presa di corrente.

La spina di rete si usa per scollegare la TV dalla rete elettrica e deve quindi rimanere facilmente raggiungibile. Se la TV non viene scollegata elettricamente dalla presa di corrente, il dispositivo assorbirà ancora energia in tutte le situazioni, anche se la TV si trova in modalità standby o è spenta.

*Nota: Attenersi alle istruzioni a video per l'uso delle relative funzioni.*

# **IMPORTANTE - Leggere interamente queste istruzioni prima di installare o mettere in funzione.**

**AVVERTENZA: Questo dispositivo non è stato pensato per essere utilizzato da persone in grado (in possesso dell'esperienza necessaria per) usare questo tipo di dispositivi senza supervisione, eccetto in caso di supervisione o istruzioni concernenti l'uso del dispositivo fornite da una persona responsabile della sicurezza.**

- Usare il set TV ad altitudini inferiori a 2000 sopra al livello del mare, in location asciutte e in regioni con climi moderati o tropicali.
- Il set TV è stato pensato per un uso domestico e uso simile, ma può anche essere usato in luoghi pubblici.
- A fini di ventilazione consigliamo di lasciare come minimo 5 cm di spazio libero intorno alla TV.
- La ventilazione non deve essere impedita dalla copertura o dal blocco delle aperture di ventilazione con giornali, tovaglie, tappeti, coperte, ecc.
- Il cavo di alimentazione dovrebbe essere facilmente accessibile. Non mettere l'apparecchio, un mobile, ecc., sul cavo di alimentazione, ne' schiacciare il cavo. Un cavo di alimentazione danneggiato può causare incendi o provocare scosse elettriche. Prendere il cavo per la presa, non scollinare la TV tirando il cavo di alimentazione. Non toccare mai il cavo/la presa con le mani bagnate: ciò potrebbe provocare un corto circuito o una scossa elettrica. Non fare mai un nodo nel cavo né legarlo con altri cavi. Se danneggiato, deve essere sostituito, ma unicamente da personale qualificato.
- Non esporre la TV a gocce o schizzi di liquidi e non mettere oggetti pieni di liquidi, ad esempio vasi,

tazze, ecc. sulla TV (ad esempio sui ripiani sopra all'unità).

- Non esporre la TV alla luce solare diretta; non collocare fiamme libere, come ad esempio candele accese, sopra o vicino alla TV.
- Non mettere fonti di calore, come ad esempio riscaldatori elettrici, radiatori, ecc. vicino al set TV.
- Non mettere la TV su ripiani e superfici inclinate.
- Per evitare il pericolo di soffocamento, tenere le borse di plastica fuori dalla portata di neonati, bambini e animali domestici.
- Fissare con attenzione il supporto alla TV. Se il supporto è dotato di viti, serrarle saldamente al fine di evitare che la TV cada. Non serrare eccessivamente le viti e montare i piedini in gomma in modo adeguato.
- Non smaltire le batterie nel fuoco oppure con materiali pericolosi o infiammabili.

**AVVERTENZA** - Le batterie non devono essere esposte a calore eccessivo, come luce solare, fuoco o simili.

**AVVERTENZA** - Il volume audio in eccesso da auricolari e cuffie può causare la perdita dell'udito.

**SOPRATTUTTO – MAI lasciare che alcuno, soprattutto bambini, spingano o colpiscano lo schermo, inseriscano oggetti nei fori, nelle tacche o in altre parti dell'involucro.**

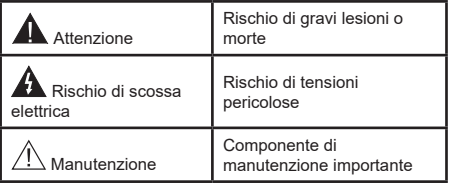

#### **Indicazioni sul prodotto**

I seguenti simboli vengono usati sul prodotto a indicazione di limitazioni, precauzioni e istruzioni di sicurezza. Ogni spiegazione verrà presa in considerazione riflettendo sul fatto che il prodotto ha determinate indicazioni. Si prega di annotare queste informazioni per ragioni di sicurezza.

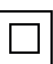

**Strumentazione di classe II:** Questo dispositivo è stato progettato in modo tale da non richiedere un collegamento di sicurezza con messa a terra.

**Terminale sotto tensione pericoloso:** I terminali contrassegnati sono pericolosi, in quanto sotto tensione, in condizioni di normale funzionamento.

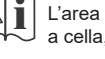

**i Attenzione, cfr. istruzioni di funzionamento:**<br>L'area indicata contiene batterie a moneta o<br>a cella sostituibili a cella, sostituibili.

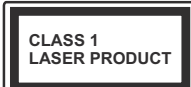

**Prodotto laser di Classe 1:**  Questo prodotto contiene una sorgente laser di Classe 1, che è sicura in condizioni di funzionamento normali.

# **AVVERTENZA:**

Non ingerire batterie, pericolo di esplosione chimica. Il prodotto o gli accessori forniti in dotazione col prodotto potrebbero contenere una batteria a moneta/bottone. Se la batteria a cella, modello moneta/bottone viene ingoiata, può causare gravi lesioni interne in sole 2 ore e può portare al decesso. Tenere lontano dalla portata dei bambini batterie nuove e batterie usate.

Se lo scomparto batterie non si chiude in modo sicuro, smettere di usare il prodotto e tenerlo lontano dalla portata dei bambini.

Qualora si ritenga che le batterie vengano ingoiate o collocate all'interno del corpo, rivolgersi immediatamente a un medico.

**– – – – – – – – – – – –** Non collocare mai il set TV in una posizione instabile o inclinata. La TV potrebbe cadere, causando gravi lesioni personali o morte. Molte lesioni, in particolare ai bambini, possono essere evitate prendendo facili precauzioni, quali ad esempio:

- Uso di mobiletti o supporti consigliati dal produttore della televisione.
- Uso unicamente di mobili in grado di sostenere in modo sicuro la TV.
- Garantire che la TV non sporga dal bordo del mobile che la sostiene.
- Non posizionare mai la TV su mobili alti (ad esempio credenze o librerie) senza ancorare sia il mobile che la TV a un adeguato supporto.
- Non appoggiare il set TV su indumenti o altri materiali che si interpongano fra la TV stessa e il mobilio di sostegno.
- Informare i bambini dei possibili pericoli che salire sui mobili per raggiungere la TV comporta. Qualora la TV venga conservata e spostata, valgono le stesse considerazioni indicate più sopra.

**– – – – – – – – – – – –**  Un apparecchio collegato alla messa a terra di protezione dell'installazione dell'edificio attraverso le connessioni di CORRENTE o attraverso un altro apparecchio con un collegamento di messa a terra di protezione – e ad un sistema televisivo di distribuzione che usa un cavo coassiale può, in alcuni casi, creare rischi di incendio. Il collegamento a un sistema di distribuzione via televisione deve quindi essere eseguito tramite un dispositivo che fornisce isolamento elettrico al di sotto di una certa gamma di frequenza (isolatore galvanico)

# **AVVERTENZE PER L'INSTALLAZIONE A PARETE**

- Leggere le istruzioni prima di montare la TV a parete.
- Il kit di montaggio a parete è opzionale. Sarà possibile rivolgersi al proprio rivenditore locale, qualora le stesse non siano fornite in dotazione con la TV.
- Non installare la TV a soffitto oppure su pareti inclinate.
- Servirsi delle viti di montaggio a parete indicate e anche degli altri accessori.
- Serrare saldamente le viti per il montaggio a parete al fine di evitare che la TV cada. Non serrare eccessivamente le viti.

I dati e le illustrazioni nel manuale dell'utente sono forniti unicamente a scopo di riferimento e potrebbero differire rispetto all'aspetto reale del prodotto. Il design e le specifiche del prodotto possono variare senza preavviso.

# **Informazioni per la tutela dell'ambiente**

Questa televisione è stata progettata per essere ecocompatibile. Per ridurre il consumo energetico è possibile attenersi ai seguenti passaggi:

Qualora si imposti **Risparmio energetico** su **Minimo**, **Medio, Massimo** o **Auto** la TV ridurrà di conseguenza il consumo energetico. Impostare su **Off** per disattivare questa impostazione. Qualora si desideri impostare la **Retroilluminazione** su un valore fisso, impostare come **Personalizzato** e regolare la **Retroilluminazione** (che si trova nell'impostazione **Risparmio energetico**) manualmente usando i tasti sinistro o destro sul telecomando.

*Nota: Le opzioni disponibili di Risparmio energetico potrebbero differire a seconda della Modo selezionata nel menu Impostazioni>Immagine.*

Le impostazioni di **Risparmio energetico** si trovano nel menu **Impostazioni>Immagine**. Si prega di notare che alcune impostazioni dell'immagine non saranno disponibili.

È inoltre possibile disattivare lo schermo utilizzando l'opzione **Schermo off**, se si desidera ascoltare solo il suono e non è necessario guardare. Se si preme consecutivamente il tasto Destro o Sinistro,verrà selezionata l'opzione **Schermo off** e il messaggio "Lo schermo verrà spento dopo 15 secondi." apparirà sullo schermo. Selezionare **Procedi,** quindi premere **OK** per spegnere subito lo schermo. Qualora non venga premuto nessun pulsante, lo schermo di spegnerà dopo 15 secondi. Premere qualsiasi pulsante sul telecomando o sulla TV per riaccendere lo schermo.

*Nota: L'opzione Schermo Off non è disponibile se la Modalità è impostata su Gioco.*

Quando la TV non viene usata, si prega di spegnerla o scollegarla dalla presa di corrente. Ciò inoltre ridurrà or fermerà il consumo energetico.

# **Caratteristiche**

- Monitor a colori telecomandato
- TV digitale terrestre/cavo/satellite integrata (DVB-T-T2/C/S-S2)
- Opzione installazione Fransat
- Ingressi HDMI per collegare altri dispositivi con prese HDMI
- Ingresso USB
- Sistema menu OSD
- Sistema audio stereo
- Televideo
- Collegamento cuffia
- Sistema programmazione automatica
- Ricerca manuale
- Spegnimento automatico fino a un massimo di otto ore.
- Timer spegnimento
- Protezione bambini
- Audio in modalità muto automatica in assenza di trasmissione.
- Riproduzione NTSC
- AVL (Limite Volume Automatico)
- PLL (Ricerca Frequenza)
- Ingresso PC
- Modalità Giochi (opzionale)
- Funzione immagine off
- Registrazione dei programmi
- Timeshift programmi
- Pixellence
- Ethernet (LAN) per connettività e servizi Internet
- Supporto WLAN 802.11 a/b/g/n integrato
- Condivisione Audio Video
- HbbTV

# **Ultra HD (UHD)**

La TV supporta Ultra HD (Ultra Alta Definizione - nota anche come 4K) che offre una risoluzione di 3840 x 2160 (4K:2K). Corrisponde a 4 volte la risoluzione di una TV Full HD raddoppiando il conteggio dei pixel della TV Full HD sia in orizzontale che in verticale. I contenuti Ultra HD sono supportati da ingressi HDMI, USB e su trasmissioni DVB-T2 e DVB-S2.

# **High Dynamic Range (HDR) / Gamma Hybrid Log (HLG)**

Usando questa funzione la TV è in grado di riprodurre una gamma dinamica più ampia di luminosità catturando e poi combinando diverse esposizioni. HDR/HLG garantisce una migliore qualità delle immagini grazie a parti lumeggiate più luminose e realistiche, colori più realistici e altri miglioramenti. Offre la resa che i registi volevano ottenere, mostrando le aree nascoste delle ombre scure e la luce solare con un livello massimo di chiarezza, colore e dettaglio. I contenuti HDR/HLG sono supportati tramite applicazioni native e di negozio, HDMI, ingressi USB e trasmissioni DVB-S. Impostare l'ingresso sorgente HDMI relativo come **Abilitato** dall'opzione **Sorgenti** nel menu **Impostazioni** per guardare immagini HDR/ HLG, se l'immagine HDR/HLG viene ricevuta tramite un ingresso HDMI. Il dispositivo sorgente dovrebbe anche essere come minimo compatibile HDMI 2.0a in questo caso.

# **Dolby Vision**

Dolby Vision™ offre una straordinaria esperienza visiva, un'incredibile luminosità, un contrasto che non teme confronti e un colore accattivante, che trasforma l'intrattenimento in realtà. Consente di raggiungere una straordinaria qualità dell'immagine sfruttando l'incredibile funzionalità HDR e le tecnologie di gamut dell'immagine con un'ampia gamma di colori. Aumentando la luminosità del segnale originale e usando una gamma dinamica più elevata oltre che una migliore gamma di contrasto, la funzionalità Dolby Vision presenta bellissima immagini quasi reali, con un elevatissimo livello di dettaglio che altre tecnologie di post-elaborazione della TV non sono in grado di raggiungere. La funzionalità Dolby Vision è supportata sia dalle applicazioni native che tramite negozio, oltre che tramite gli ingressi HDMI e USB.

Impostare l'ingresso sorgente HDMI relativo come **Abilitato** dall'opzione **Sorgenti** nel menu **Impostazioni**  per guardare immagini Dolby Vision, se l'immagine Dolby Vision viene ricevuta tramite un ingresso HDMI. Il dispositivo sorgente dovrebbe anche essere come minimo compatibile HDMI 2.0a in questo caso.

Nel menu **Impostazioni>Immagine>Modo** se viene rilevato contenuto Dolbly Vision saranno disponibili due modalità immagine predefinite: **Dolby Vision Luminosa** e **Dolby Vision Buia**. Entrambe garantiscono all'utente di visualizzare il contenuto nel modo in cui il creatore originale aveva previsto, con diverse condizioni di illuminazione ambientale.

# **Accessori inclusi**

- Telecomando
- Batterie: 2 X AAA
- Manuale di istruzioni
- Guida rapida all'avvio
- Cavo di collegamento AV laterale
- Cavo di collegamento YPbPr

# **Notifiche standby**

Se la TV non riceve nessun segnale in ingresso, (ad esempio da un'antenna o da una sorgente HDMI) per 3 miinuti, passa in modalità standby. Alla successiva riaccensione, viene visualizzato il seguente messaggio: **"TV passata in modalità stand-by automaticamente perché non c'è stato segnale a lungo."**.

L'opzione **Spegnimento automatico della TV** (nel menu **Sistema**>**Impostazioni**>**Altro**) può essere impostato su un valore compreso fra 1 e 8 ore in modalità predefinita. Qualora questa impostazione non sia impostata su **Off** e la TV sia stata lasciata accesa e non usata durante il tempo impostato, passerà in modalità standby dopo che è trascorso il tempo impostato. Alla successiva accensione della TV, viene visualizzato il seguente messaggio. **"TV passata automaticamente alla modalità stand-by in quanto non è stata eseguita nessuna operazione per un lungo periodo di tempo.".** Prima che il televisore passi alla modalità standby, viene visualizzata una finestra di dialogo. Se non si preme alcun tasto, il televisore passa alla modalità standby dopo un periodo di attesa di circa 5 minuti. È possibile evidenziare **Sì** e premere **OK** per attivare immediatamente la modalità standby del televisore. Se si evidenzia **No** e si preme **OK**, il televisore rimane acceso. È anche possibile scegliere di annullare la funzione **Auto TV OFF** da questa finestra di dialogo. Evidenziare **Disabilita** e premere **OK**; il televisore rimarrà acceso e la funzione verrà annullata. È possibile attivare nuovamente questa funzione modificando l'impostazione dell'opzione **Auto TV OFF** dal menu **Impostazioni>Sistema>Altro.**

# **Controllo e funzionamento della TV**

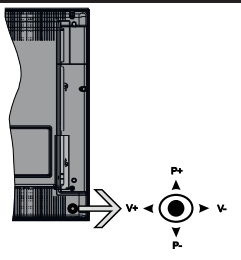

Questo televisore ha un joystick come mostrato nel disegno sovrastante. Il joystick consente di controllare le funzioni di Volume / Programma / Sorgente e Standby-On della TV.

*Nota: La posizione del joystick potrebbe variare a seconda del modello.*

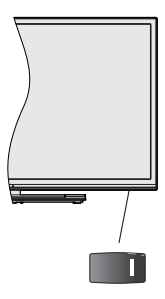

 $\blacksquare$ , l'interruttore viene usato per accendere o spegnere la TV.

*Nota: Le posizioni potrebbero differire a seconda del modello.*

**Per modificare il volume:** Aumentare il volume premendo il joystick verso destra. Diminuire il volume premendo il joystick verso sinistra.

**Per cambiare i canali:** Scorrere fra i canali salvati premendo il joystick verso l'alto o verso il basso.

**Per modificare la sorgente:** Premere la parte centrale del joystick, comparirà a video l'elenco delle sorgenti. Scorrere fra le fonti disponibili premendo il joystick verso l'alto o verso il basso.

Per spegnere la TV: Premere la parte centrale del joystick verso il basso e tenerla premuta per alcuni secondi; la TV passa in modalità standby.

**Per accendere la TV:** Premere la parte centrale del joystick, la TV si accenderà.

*Nota: L'OSD del menu principale non può essere visualizzato mediante il pulsante di controllo.*

#### **Funzionamento con telecomando**

Premere il pulsante **Menu** sul telecomando per visualizzare la schermata del menu principale. Utilizzare i pulsanti di navigazione e il pulsante **OK** per navigare e selezionare. Premere il pulsante **Return/ Back** oppure **Menu** per uscire da una schermata menu.

#### **Scelta ingresso**

Una volta collegati sistemi esterni alla TV, sarà possibile passare a diverse fonti di ingresso Premere il pulsante **Sorgente** sul telecomando consecutivamente per selezionare le varie sorgenti.

# **Cambio dei canali e di volume**

Sarà possibile modificare il canale e regolare il volume usando il pulsante **Volume +/-** e **Programma** +/- sul telecomando.

# **Interruttore & Funzionamento Controllo TV**

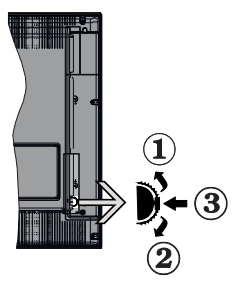

- **1.** Direzione Su
- **2.** Direzione Giù
- **3.** Volume / Info / Selezione elenco sorgenti e interruttore di Standby-On

L'interruttore di controllo consente di controllare le funzioni di Volume / Programma / Sorgente e Standby-On della TV.

**Per modificare il volume:** Aumentare il volume premendo il pulsante su. Diminuire il volume premendo il pulsante giù.

**Per cambiare i canali:** Premere la parte centrale del pulsante, il banner delle informazioni compare a video. Scorrere fra i canali salvati premendo il pulsante su o giù

**Per modificare la sorgente:** Premere due volte la parte centrale del pulsante (per due volte in totale); compare a video l'elenco dei canali. Scorrere fra le fonti disponibili premendo il pulsante su o giù.

Per spegnere la TV: Premere la parte centrale del pulsante e tenerlo premuto per alcuni secondi; la TV passa in modalità standby.

**Per accendere la TV:** Premere la parte centrale del pulsante, la TV si accende.

*Note:*

*Spegnendo la TV questo cerchio inizia a nuovamente con l'impostazione del volume.*

*L'OSD del menu principale non può essere visualizzato mediante il pulsante di controllo.*

# **Funzionamento con telecomando**

Premere il pulsante **Menu** sul telecomando per visualizzare la schermata del menu principale. Utilizzare i pulsanti di navigazione e il pulsante **OK** per navigare e selezionare. Premere il pulsante **Return/ Back** oppure **Menu** per uscire da una schermata menu.

# **Scelta ingresso**

Una volta collegati sistemi esterni alla TV, sarà possibile passare a diverse fonti di ingresso Premere il pulsante **Sorgente** sul telecomando consecutivamente per selezionare le varie sorgenti.

# **Cambio dei canali e di volume**

Sarà possibile modificare il canale e regolare il volume usando il pulsante **Volume +/-** e **Programma** +/- sul telecomando.

**Pulsante di controllo della TV & Funzionamento**

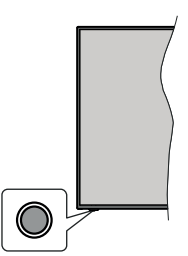

*Nota: Le posizioni dei pulsanti di comando potrebbero variare a seconda del modello.*

La tua TV ha un unico pulsante di controllo. L'interruttore di controllo consente di controllare le funzioni di Volume / Programma / Sorgente e Standby-On della TV.

#### **Funzionamento con il tasto di controllo**

- Premere il tasto di controllo per visualizzare il menù delle opzioni delle funzioni.
- Quindi premere il pulsante consecutivamente, per spostare la selezione sull'opzione desiderata, se necessario.
- Premere e tenere premuto il pulsante per circa 2 secondi, per attivare l'opzione selezionata. Il colore dell'icona dell'opzione cambia quando attivato.
- Premere nuovamente il pulsante, per utilizzare la funzione o accedere al sottomenù.
- Per selezionare un'altra opzione della funzione, è necessario prima disattivare l'ultima opzione attivata. Premere e tenere premuto il pulsante per disattivarla. Il colore dell'icona dell'opzione cambia quando disattivato.
- Per chiudere il menù delle opzioni delle funzioni, occorre non premere il pulsante per un periodo di circa 5 secondi. Il menù delle opzioni delle funzioni scomparirà.

**Per spegnere la TV:** Premere il tasto di controllo per visualizzare il menù delle opzioni delle funzioni,selezione sarà sull'opzione **Standby.** Premere e tenere premuto il pulsante per circa 2 secondi, per attivare questa opzione. Il colore dell'icona dell'opzione cambia quando attivato. Premere nuovamente il tasto SOTTOTITOLI per spegnere la TV.

**Per accendere la TV:** Premere il pulsante di controllo, la TV si accende.

**Per modificare il volume:** Premere il pulsante di controllo per visualizzare il menù delle opzioni delle funzioni e quindi premere consecutivamente il pulsante per spostare la selezione sull'opzione **Volume +** o **Volume -**. Premere e tenere premuto il pulsante per circa 2 secondi, per attivare l'opzione selezionata. Il colore dell'icona dell'opzione cambia quando attivato. Quindi premere il tasto per aumentare o diminuire il volume.

**Per cambiare i canali:** Premere il pulsante di controllo per visualizzare il menù delle opzioni delle funzioni e quindi premere consecutivamente il pulsante per spostare la selezione sull'opzione **Programma +** o **Programma -**. Premere e tenere premuto il pulsante per circa 2 secondi, per attivare l'opzione selezionata. Il colore dell'icona dell'opzione cambia quando attivato. Quindi premere il tasto per passare al canale successivo o precedente nell'elenco dei canali.

**Per modificare la sorgente:** Premere il pulsante di controllo per visualizzare il menù delle opzioni delle funzioni e quindi premere consecutivamente il pulsante per spostare la selezione sull'opzione **Sorgente**. Premere e tenere premuto il pulsante per circa 2 secondi, per attivare questa opzione. Il colore dell'icona dell'opzione cambia quando attivato. Premere nuovamente il pulsante per visualizzare l'elenco delle fonti. Scorrere fra le fonti disponibili premendo il pulsante. La TV passerà automaticamente alla sorgente evidenziata.

*Nota: L'OSD del menù principale non può essere visualizzato mediante ii tasto di controllo.* 

# **Funzionamento con telecomando**

Premere il pulsante **Menu** sul telecomando per visualizzare la schermata del menu principale. Utilizzare i pulsanti di navigazione e il pulsante **OK** per navigare e selezionare. Premere il pulsante **Return/ Back** oppure **Menu** per uscire da una schermata menu.

# **Scelta ingresso**

Una volta collegati sistemi esterni alla TV, sarà possibile passare a diverse fonti di ingresso Premere il pulsante **Sorgente** sul telecomando consecutivamente per selezionare le varie sorgenti.

# **Cambio dei canali e di volume**

Sarà possibile modificare il canale e regolare il volume usando il pulsante **Volume +/-** e **Programma** +/- sul telecomando.

# **Utilizzare il menu principale del TV**

Quando si preme il pulsante **Menu**, nella parte inferiore dello schermo viene visualizzato il menu Tv principale. È possibile navigare tra le voci di menù utilizzando i pulsanti direzionali sul telecomando. Per selezionare una voce o visualizzare le opzioni del sottomenù del menù evidenziato premere il pulsante **OK**. Quando si evidenzia un'opzione di menù, alcune delle voci del sottomenù di questo menù possono apparire sul lato superiore della barra dei menù per un accesso rapido. Per utilizzare una **voce di accesso rapido,** evidenziarla, premere **OK** e impostarla come desiderato, utilizzando i pulsanti direzionali Sinistra/ Destra. Alla fine, premere il pulsante **OK** o **Indietro/ Ritorna** per uscire.

Premere il pulsante **Esci** per chiudere e uscire.

# **1. Home**

Quando si apre il menù principale, la barra del **menù principale** viene evidenziata. Il contenuto del **menù iniziale** può essere personalizzato aggiungendo opzioni da altri menù. È sufficiente evidenziare un'opzione e premere il pulsante di direzione Giù sul telecomando. Se viene visualizzata l'opzione **Aggiungi a Schermata Principale**, è possibile aggiungerla al **Menù principale**. Allo stesso modo è possibile eliminare o modificare la posizione di una voce qualsiasi del **Menù principale**. **Premere il pulsante Direzione giù e selezionare l'icona Cancella o Sposta, quindi premere OK.** Per spostare una voce del menù, usare i pulsanti di direzione Destra e Sinistra per selezionare la posizione in cui si desidera spostare la voce e premere **OK**.

# **2. TV**

# **2.1. Cerca**

Con questa opzione è possibile cercare canali, programmi, servizi o impostazioni. Premere **OK** e inserire una parola chiave utilizzando la tastiera virtuale. Evidenziare, quindi OK e premere **OK** per avviare una ricerca. Appariranno i risultati sullo schermo. Selezionare il risultato desiderato con i tasti direzionali e premere **OK** per aprire la finestra di ricerca.

# **2.2. Guida**

Con questa opzione è possibile accedere al menu elettronico della guida ai programmi. Rimandiamo alla sezione **Electronic Programme Guide (EPG)** per ulteriori informazioni in merito.

# **2.3. Canali**

Con questa opzione è possibile accedere all'elenco **canali**. Rimandiamo alla sezione **Come utilizzare l'elenco canali** per ulteriori informazioni in merito.

# **2.4. Timer**

È possibile impostare i timer per eventi futuri utilizzando le opzioni di questo menu. In questo menu è anche possibile rivedere i timer creati in precedenza.

Per aggiungere un **nuovo timer,** selezionare la scheda Aggiungi timer utilizzando i pulsanti Sinistra/Destra e premere **OK**. Impostare le opzioni del sottomenu come desiderato e, una volta terminato, premere **OK**. Verrà creato un nuovo timer.

Per modificare un timer creato in precedenza, evidenziarlo, selezionare la scheda **Modifica timer selezionato** e premere **OK**. Modificare le opzioni del sottomenu come desiderato e premere **OK** per salvare le impostazioni.

Per cancellare un timer creato in precedenza, evidenziarlo, selezionare la scheda **Elimina timer selezionato** e premere **OK**. Verrà visualizzato un messaggio di conferma. Selezionare **SI** quindi premere **OK** per procedere. Il timer verrà annullato.

Non è possibile impostare i timer per due o più eventi che verranno trasmessi su canali diversi nello stesso intervallo di tempo. In questo caso vi verrà chiesto di scegliere uno di questi timer e di cancellarne altri. Evidenziare il timer che si desidera annullare e premere **OK**; verrà visualizzato il menu Opzioni. Quindi evidenziare **Imposta/Annulla** e premere **OK** per annullare il timer. Dopo di che dovrete salvare le modifiche. Per fare ciò, premere **OK**, evidenziare **Salva modifiche** e premere di nuovo **OK**.

# **2.5. Registrazioni**

È possibile gestire le registrazioni utilizzando le opzioni di questo menu. È possibile riprodurre, modificare, eliminare o ordinare gli eventi registrati in precedenza. Evidenziare una scheda utilizzando il pulsante di direzione Sinistra o Destra e premere **OK** per visualizzare le opzioni disponibili. Cfr. la sezione **Registrazione USB** per ulteriori informazioni.

# **3. Impostazioni**

È possibile gestire le impostazioni utilizzando le opzioni di questo menu. Rimandiamo alla sezione **Indice menù impostazioni** per ulteriori informazioni in merito.

# **4. App**

Quando il televisore è collegato a Internet, saranno disponibili anche i contenuti relativi a Internet, inclusi i contenuti relativi alle applicazioni. Il menu **Apps** consente di accedere e gestire le applicazioni. È possibile aggiungere nuove applicazioni dal mercato o eliminare quelle esistenti. Per ulteriori informazioni, fare riferimento alla sezione **Applicazioni**.

# **5. Sorgenti**

È possibile gestire i riferimenti della sorgente di ingresso utilizzando le opzioni di questo menù. Per cambiare la sorgente corrente, evidenziare una delle opzioni e premere **OK**.

# **5.1. Impostazioni Sorgente**

È possibile attivare o disattivare le opzioni fonte selezionate. Ci sono le opzioni **Regolare e Migliorata**  disponibili per le sorgenti HDMI. Le opzioni **Regolare**  e **Migliorata** influiscono sulle impostazioni colore della sorgente HDMI selezionata.

È possibile ripristinare le personalizzazioni sui menù **Home** e **App** ai valori predefiniti utilizzando l'opzione **Reimposta** menu nel menu Impostazioni (la disponibilità dipende dal modello TV e dalle sue funzioni). Evidenziare questa opzione e premere **OK.** Verrà visualizzato un messaggio di conferma. Selezionare **SI** quindi premere **OK** per procedere. Non sarà possibile eseguire nuovamente questa operazione entro i prossimi 2 minuti.

### **Installazione delle batterie nel telecomando**

Rimuovere il coperchio posteriore per mettere in mostra lo scomparto batteria. Installare due batterie di tipo **AAA**. Accertarsi che i simboli (+) e (-) corrispondano (rispettare la polarità. Non mescolare batterie nuove e vecchie. Sostituire solo con batterie dello stesso tipo o di tipo equivalente. Riposizionare il coperchio.

Quando le batterie sono scariche, sullo schermo viene visualizzato un messaggio che deve essere sostituito. Si noti che quando le batterie sono scariche, le prestazioni del telecomando potrebbero risultare compromesse.

Le batterie non devono essere esposte a calore eccessivo, come luce solare, fuoco o simili.

# **Collegamento Alimentazione**

**IMPORTANTE:** L'apparecchio TV è progettato per funzionare con alimentazione **220-240V AC, 50 Hz**. Dopo aver tolto l'imballaggio, fare in modo che l'apparecchio TV raggiunga la temperatura ambiente prima di collegarlo all'alimentazione principale. Inserire il cavo di alimentazione alla presa della rete elettrica.

#### **Collegamento antenna**

Collegare l'antenna o il cavo TV nella presa INGRESSO ANTENNA (ANT TV) che si trova sulla parte posteriore della TV.

#### **Lato posteriore della TV**

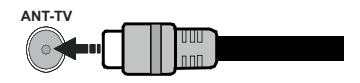

 Per collegare un dispositivo alla TV, verificare che sia la TV che il dispositivo engano spenti prima di eseguire eventuali collegamenti. Dopo aver realizzato il collegamento sarà possibile accendere le unità e usarle.

# **Collegamento antenna**

Collegare l'antenna o il cavo TV alla presa INGRESSO ANTENNA (ANT-TV) o la presa satellite alla presa INGRESSO SATELLITE (ANT SAT) che si trova sulla parte posteriore della TV.

# **Lato posteriore della TV**

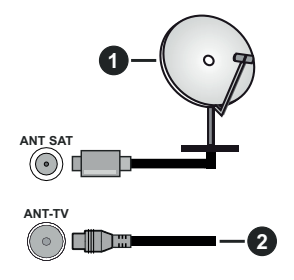

- **1.** Satellite
- **2.** Antenna o cavo

 Per collegare un dispositivo alla TV, verificare che sia la TV che il dispositivo engano spenti prima di eseguire eventuali collegamenti. Dopo aver realizzato il collegamento sarà possibile accendere le unità e usarle.

# **Notifica di licenza**

I termini HDMI e HDMI High-Definition Multimedia Interface e il logo HDMI sono marchi o marchi registrati di HDMI Licensing Administrator, Inc. negli Stati Uniti e in altri paesi.

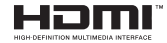

Prodotto su licenza dei Laboratori Dolby. Dolby, Dolby Audio, Dolby Vision e il simbolo della doppia D sono marchi commerciali Dolby Laboratories. Lavori riservati non pubblicati. Copyright ©1992-2019 Dolby Laboratories. Tutti i diritti riservati.

"YouTube e il logo YouTube sono marchi registrati di Google Inc."

Per i brevetti DTS rimandiamo a http://patents.dts. com. Prodotto sotto licenza da DTS Licensing Limited. DTS, il Simbolo, & DTS e il Simbolo insieme sono marchi registrati, e DTS TruSurround è un marchio commerciale di DTS, Inc.© DTS, Inc. Tutti i diritti riservati.

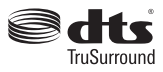

Per i brevetti DTS rimandiamo a http://patents.dts. com. Prodotto sotto licenza da DTS Licensing Limited. DTS, DTS-HD, il Simbolo, & DTS oppure DTS-HD e il Simbolo, insieme, sono marchi registrati di DTS, Inc.© DTS, Inc. Tutti i diritti riservati.

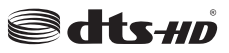

La parola *Bluetooth®*, il marchio e i loghi sono marchi registrati di proprietà di Bluetooth SIG, Inc. e qualsiasi uso di questi marchi da parte di Toshiba Lifestyle Products & Services Corporation è tutelato da licenza. Altri marchi commerciali e nomi commerciali sono dei rispettivi proprietari.

Questo prodotto contiene una tecnologia soggetta a determinati diritti di proprietà intellettuale di Microsoft. L'uso o la distribuzione di questa tecnologia al di fuori del prodotto sono operazioni vietate senza la licenza/ licenze adeguata/adeguate da Microsoft.

I proprietari dei contenuti si servono della tecnologia di accesso ai contenuti Microsoft PlayReady™ per proteggere la propria proprietà intellettuale, compresi i contenuti coperti da copyright. Questo dispositivo si serve della tecnologia PlayReady per accedere ai contenuti protetti da PlayReady e/o ai contenuti protetti da WMDRM. Qualora il dispositivo non applichi in modo adeguato le limitazioni sull'uso dei contenuti, i proprietari dei contenuti potrebbero richiedere a Microsoft di revocare l'abilità del dispositivo di usufruire dei contenuti protetti da PlayReady. La revoca non dovrebbe interessare i contenuti non protetti o i contenuti protetti da altre tecnologie di accesso ai contenuti. I proprietari dei contenuti potrebbero richiedere di aggiornare PlayReady per poter accedere ai loro contenuti. Qualora venga rifiutato un aggiornamento, non sarà possibile accedere al contenuto che richiede l'aggiornamento.

Il logo "Cl Plus" è un marchio di CI Plus LLP.

Questo prodotto è protetto dalle norme sulla proprietà intellettuale di Microsoft Corporation. L'uso o la distribuzione di tale tecnologia sono vietati salvo esplicita approvazione di Microsoft o di una sussidiaria autorizzata.

# **Informazioni sullo smaltimento**

# **[Unione Europea]**

Questo simbolo sul prodotto o sulla confezione significa che l'apparecchio elettrico o elettronico alla fine del ciclo di esercizio non deve essere smaltito insieme ai rifiuti domestici. È obbligatorio riportarlo ad un punto di raccolta per provvedere al suo riciclaggio o recupero di parti e materie prime, nonché allo smaltimento corretto, conformemente alle leggi nazionali in vigore e alla Direttiva 2012/19/ UE e 2013/56/UE.

Assicurando che questo prodotta venga smaltito correttamente, si contribuisce a prevenire potenziali conseguenze negative per l'ambiente e la salute umana che potrebbero invece essere causate da una gestione errata dello smaltimento di questo prodotto.

Per maggiori informazioni sul riciclaggio di questo prodotto contattare gli uffici locali, il servizio smaltimenti rifiuti domestici o il negozio presso cui è stato acquistato.

A seconda delle leggi nazionali in vigore nel caso di smaltimento scorretto possono essere applicabili varie sanzioni.

# **(Utenti business)**

Per smaltire questo prodotto, contattare il fornitore e controllare i termini e le condizioni del contratto d'acquisto.

# **[Paesi non -UE]**

Questi simboli sono validi esclusivamente nell'Unione Europea.

Contattare le autorità di zona per maggiori informazioni sullo smaltimento e sul riciclo.

Il prodotto e l'imballaggio dovrebbero essere portate al punto di raccolta di zona per essere riciclate.

Alcuni punti di raccolta accettano i prodotti in modo gratuito.

*Nota: La dicitura Pb posta al di sotto del simbolo delle batterie indica che queste contengono piombo.*

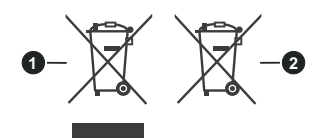

- **1.** Prodotti
- **2.** Batteria

#### **Specifiche tecniche del trasmettitore LAN Wireless**

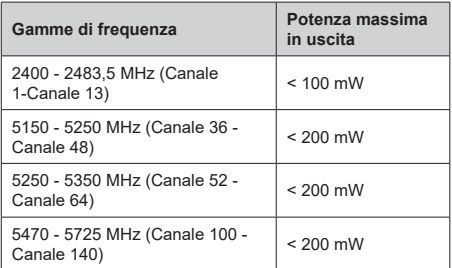

# **Limitazioni paesi**

Questo dispositivo è stato pensato unicamente per uso domestico e in ufficio in tutti i paesi UE (e in altri paesi, a seconda della direttiva pertinente UE) senza limitazione eccetto per i paesi di seguito indicati.

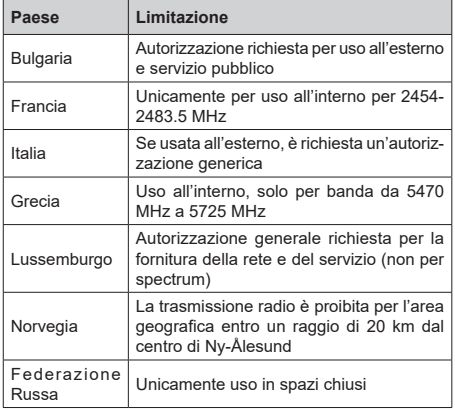

I requisiti di qualsiasi paese potrebbero variare in qualsiasi momento. Consigliamo all'utente di verificare con le autorità locali lo stato attuale delle normative nazionali sia per le LAN 2.4 GHz che per quelle 5 GHz.

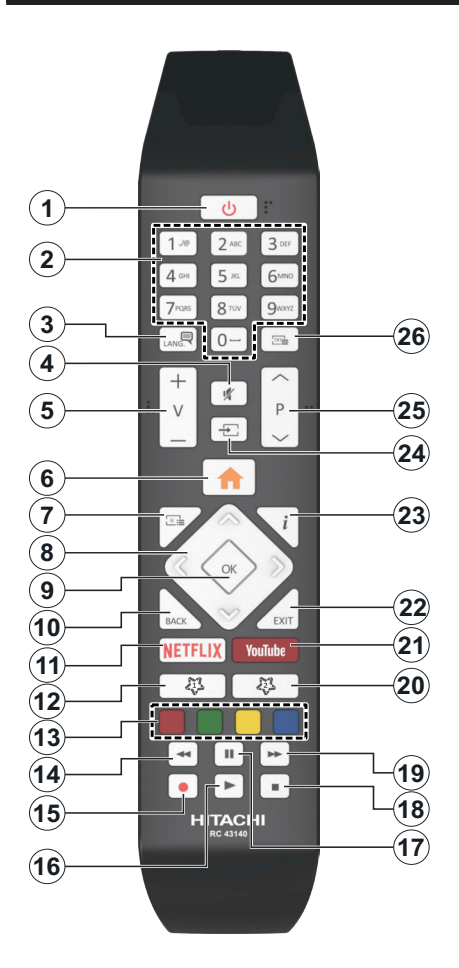

# **(\*) IL MIO PULSANTE PERSONALE 1 & 2:**

Questi pulsanti potrebbero avere funzioni predefinite a seconda del modello. Sarà tuttavia possibile impostare una funzione speciale per questi pulsanti premendoli per cinque secondi quando ci si trova sulla sorgente o sul canale. Sullo schermo si visualizzerà un messaggio. Ora il pulsante selezionato Pulsante Personale viene associato con la funzione selezionata.

Si prega di notare che eseguendo la **Prima Installazione**, il pulsante personale 1&2 tornerà alla funzione predefinita.

- **1. Standby:** Accende / Spegne la TV
- **2. Tasti numerici:** Alterna il canale, inserisce un numero o una lettera nella casella di testo a video.
- **3. Lingua:** Alterna le varie modalità audio (TV analogica), visualizza e modifica lalingua audio/sottotitoli (ove disponibile, TV digitale)
- **4. Muto:** Spegne completamente il volume della TV
- **5. Volume +/-**
- **6. Menu:** Visualizza il menu TV
- **7. Guida:** Visualizza la guida del programma elettronico
- **8. Pulsanti di navigazione:** Aiuta a spostarsi nei menu, nel contenuto, ecc. e visualizza le sottopagine in modalità TXT quando viene premuto il tasto Destro o Sinistro
- **9. OK** Conferma le selezioni utente, tiene la pagina (in modalità TXT), visualizza il menu **canali** (modalità DTV)
- **10. Indietro / Torna:** Torna alla schermata precedente, menu precedente, aprire la pagina indice (in modalità TXT) Esegue un ciclo rapido tra i canali o le sorgenti
- **11. Netflix:** Lancia l'applicazione Netflix.
- **12. Pulsante personale 1 (\*)**
- **13. Tasti colorati:** Attenersi alle istruzioni a video per le funzioni dei pulsanti colorati
- **14. Indietro:** Sposta i frame all'indietro nei media, come ad esempio i film
- **15. Registra:** Registra i programmi
- **16. Play:** Inizia a riprodurre i media selezionati
- **17. Pausa:** Mette in pausa i media in fase di riproduzione, avvia la registrazione timeshift
- **18. Arresto:** Interrompe il media in fase di riproduzione
- **19. Avanzamento veloce:** Sposta i frame in avanti nei media, come ad esempio i film
- **20. Pulsante personale 2 (\*)**
- **21. YouTube:** Lancia l'applicazione YouTube.
- **22. Esci:** Chiude ed esce dai menù visualizzati o torna alla schermata precedente
- **23. Info:** Visualizza le informazioni sui contenuti a video, mostra le informazioni nascoste (mostra - in modalità TXT)
- **24. Fonte:** Visualizza tutte le trasmissioni disponibili e le sorgenti contenuto
- **25. Programma +/-**
- **26. Testo:** Visualizza il televideo (ove disponibile), premere nuovamente per mettere in sovraimpressione il televideo su una normale immagine di una trasmissione (mix)

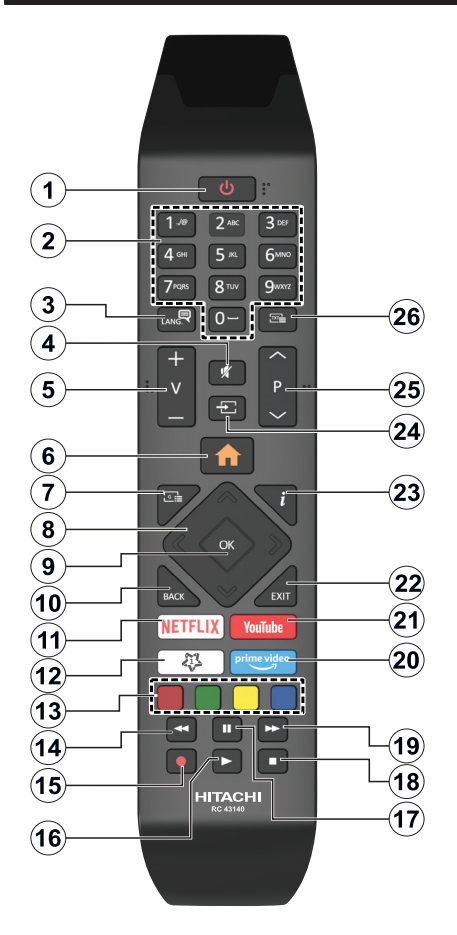

# **(\*) PULSANTE PERSONALE 1:**

Questo pulsante potrebbe avere una funzione pre-definita, a seconda del modello. Sarà tuttavia possibile impostare una funzione speciale a questo pulsante premendolo per cinque secondi quando ci si trova su una sorgente o un canale di propria scelta. Sullo schermo si visualizzerà un messaggio. Ora il PULSANTE PERSONALE 1 è associato alla funzione selezionata.

Si prega di notare che quando viene eseguita la **Prima installazione**, il Pulsante Personale 1 torna alla funzione predefinita.

- **1. Standby:** Accende / Spegne la TV
- **2. Tasti numerici:** Alterna il canale, inserisce un numero o una lettera nella casella di testo a video.
- **3. Lingua:** Alterna le varie modalità audio (TV analogica), visualizza e modifica lalingua audio/sottotitoli (ove disponibile, TV digitale)
- **4. Muto:** Spegne completamente il volume della TV
- **5. Volume +/-**
- **6. Menu:** Visualizza il menu TV
- **7. Guida:** Visualizza la guida del programma elettronico
- **8. Pulsanti di navigazione:** Aiuta a spostarsi nei menu, nel contenuto, ecc. e visualizza le sottopagine in modalità TXT quando viene premuto il tasto Destro o Sinistro
- **9. OK** Conferma le selezioni utente, tiene la pagina (in modalità TXT), visualizza il menu **canali** (modalità DTV)
- **10. Indietro / Torna:** Torna alla schermata precedente, menu precedente, aprire la pagina indice (in modalità TXT) Esegue un ciclo rapido fra i canali o sorgenti precedenti e attuali
- **11. Netflix:** Lancia l'applicazione Netflix.
- **12. Pulsante personale 1 (\*)**
- **13. Tasti colorati:** Attenersi alle istruzioni a video per le funzioni dei pulsanti colorati
- **14. Indietro:** Sposta i frame all'indietro nei media, come ad esempio i film
- **15. Registra:** Registra i programmi
- **16. Play:** Inizia a riprodurre i media selezionati
- **17. Pausa:** Mette in pausa i media in fase di riproduzione, avvia la registrazione timeshift
- **18. Arresto:** Interrompe il media in fase di riproduzione
- **19. Avanzamento veloce:** Sposta i frame in avanti nei media, come ad esempio i film
- **20. Prime Video:** Lancia l'applicazione Amazon Prime Video
- **21. YouTube:** Lancia l'applicazione YouTube.
- **22. Esci:** Chiude ed esce dai menù visualizzati o torna alla schermata precedente
- **23. Info:** Visualizza le informazioni sui contenuti a video, mostra le informazioni nascoste (mostra - in modalità TXT)
- **24. Fonte:** Visualizza tutte le trasmissioni disponibili e le sorgenti contenuto
- **25. Programma +/-**
- **26. Testo:** Visualizza il televideo (ove disponibile), premere nuovamente per mettere in sovraimpressione il televideo su una normale immagine di una trasmissione (mix)

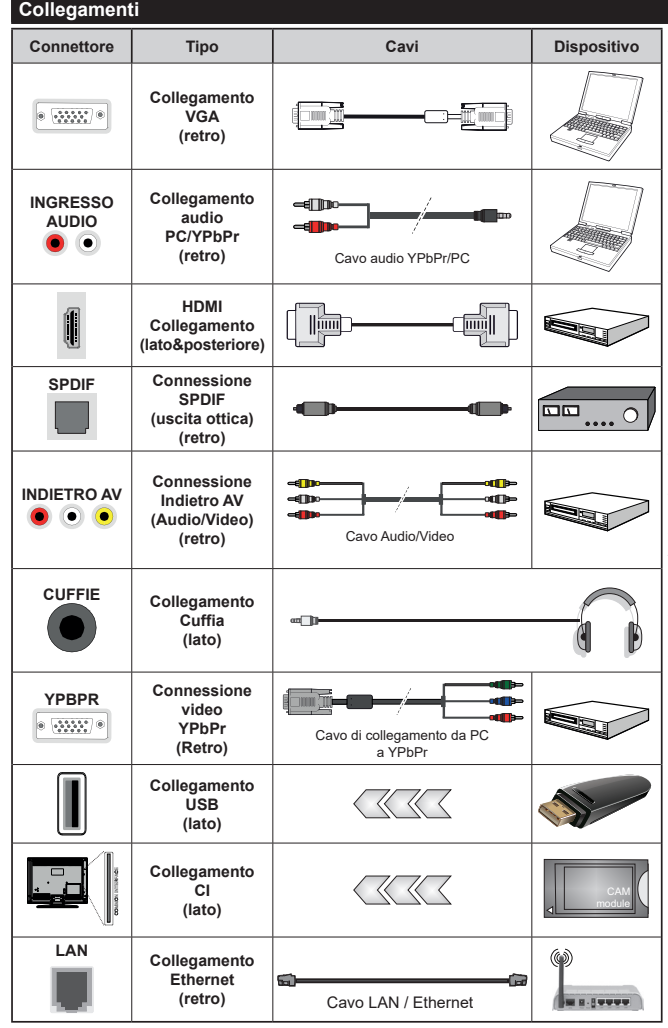

*Consultare le illustrazioni sul lato sinistro. Sarà possibile usare un cavo da YPbPr a VGA per attivare il segnale YPbPr tramite ingresso VGA. Non è possibile utilizzare VGA e YPbPr contemporaneamente. Per attivare l'audio PC/YPbPr, sarà necessario usare gli ingressi audio sulla parte posteriore con un cavo audio YPbPr/PC per il collegamento audio. Quando viene usato il kit di montaggio a parete (disponibile da terzi in mercato, non fornito in dotazione), consigliamo di collegare tutti i cavi sul lato posteriore della TV prima dell'installazione a parete. |inserire o rimuovere il modulo CI solo quando la TV è SPENTA. Per dettagli sulle impostazioni, consultare il manuale d'uso del modulo. Ogni ingresso USB della TV supporta dispositivi fino a un massimo di 500mA. Il collegamento di dispositivi con valore superiore a 500mA potrebbe danneggiare la TV. In fase di collegamento di strumentazione per mezzo di un cavo HDMI alla propria TV, al fine di garantire un livello minimo di immunità dalle radiazioni di frequenze parassitiche e per trasmettere senza problemi segnali ad alta definizione, ad esempio contenuti 4K, sarà necessario usare un cavo HDMI schermato ad alta velocità (high grade) contenente ferrite.*

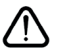

 Per collegare un dispositivo alla TV, verificare che sia la TV che il dispositivo vengano spenti prima di eseguire eventuali collegamenti. Dopo aver realizzato il collegamento sarà possibile accendere le unità e usarle.

#### **Accensione/Spegnimento**

#### **Per accendere la TV**

Collegare il cavo di alimentazione a una presa di corrente, quale ad esempio una presa a parete (220- 240V AC, 50 Hz).

Per accendere la TV dalla modalità di standby è possibile:

- Premere il tasto **Standby**, **Programma +/-** o un tasto numerico sul telecomando.
- Premere il centro del joystick sulla TV o spingerlo verso l'alto/verso il basso.

#### **Per spegnere la TV**

Premere il pulsante **Standby** sul telecomando oppure premere la parte centrale del joystick sulla TV e tenerlo premuto per alcuni secondi, fino a che la TV non passa in modalità standby.

#### **Per spegnere completamente la TV, scollegare il cavo di alimentazione dalla presa di rete.**

*Nota: Quando la TV viene messa in modalità standby, il LED di standby potrebbe lampeggiare per indicare che alcune funzioni, come ad esempio la Ricerca Standby, lo Scaricamento Over Air o il Timer (Standby Search, Over Air Download or Timer) sono attive. Il LED lampeggia anche quando si accende la TV dalla modalità standby.*

#### **Accensione/Spegnimento**

### **Per accendere la TV**

Collegare il cavo di alimentazione a una presa di corrente, quale ad esempio una presa a parete (220- 240V AC, 50 Hz).

Per accendere la TV dalla modalità di standby è possibile:

- Premere il tasto **Standby**, **Programma +/-** o un tasto numerico sul telecomando.
- Premere la parte centrale dell'interruttore funzione laterale sulla TV.

#### **Per spegnere la TV**

Premere il pulsante **Standby** sul telecomando oppure premere l'interruttore di controllo sulla TV e tenerlo premuto per alcuni secondi, fino a che la TV non passa in modalità standby.

#### **Per spegnere completamente la TV, scollegare il cavo di alimentazione dalla presa di rete.**

*Nota: Quando la TV viene messa in modalità standby, il LED di standby potrebbe lampeggiare per indicare che alcune funzioni, come ad esempio la Ricerca Standby, lo Scaricamento Over Air o il Timer (Standby Search, Over Air Download or Timer) sono attive. Il LED lampeggia anche quando si accende la TV dalla modalità standby.*

# **Accensione/Spegnimento**

## **Per accendere la TV**

Collegare il cavo di alimentazione a una presa di corrente, quale ad esempio una presa a parete (220- 240V AC, 50 Hz).

Per accendere la TV dalla modalità di standby è possibile:

- Premere il tasto **Standby**, **Programma +/-** o un tasto numerico sul telecomando.
- Premere il tasto di controllo sulla TV.

#### **Per spegnere la TV**

- Premete il tasto **Standby** sul telecomando.
- Premere il tasto di controllo sul televisore, verrà visualizzato il menù delle opzioni della funzione. La selezione sarà sull'opzione **Standby.** Premere e tenere premuto il pulsante per circa 2 secondi, per attivare questa opzione. Il colore dell'icona dell'opzione cambierà. Quindi premere nuovamente il pulsante, il televisore passerà in modalità standby.

#### **Per spegnere completamente la TV, scollegare il cavo di alimentazione dalla presa di rete.**

*Nota: Quando la TV viene messa in modalità standby, il LED standby potrebbe lampeggiare per indicare che alcune funzioni, come ad esempio la Ricerca Standby, lo Scaricamento Over Air o il Timer (Standby Search, Over Air Download or Timer) sono attive. Il LED lampeggia anche quando si accende la TV dalla modalità standby.*

#### **Prima installazione**

*Nota: Nel caso in cui venga eseguita l'installazione FRANSAT, inserire la scheda FRANSAT (opzionale) nel terminale di Accesso Condizionato della TV prima di accendere la TV.*

Quando viene accesa per la prima volta, compare il menù "selezione lingua". Selezionare la lingua desiderata e premere **OK**. Nelle seguenti fasi della guida all'installazione, impostare le proprie preferenze utilizzando i pulsanti direzionali e il pulsante **OK**.

Nella seconda schermata impostare la preferenza del paese. A seconda della selezione del **Paese** potrebbe essere richiesto di impostare e confermare un codice PIN. Il numero PIN selezionato non può essere 0000. Sarà necessario inserirlo se viene chiesto di inserire un PIN per qualsiasi funzionamento di menù successivamente.

*Nota: Il tipo di operatore M7(\*) verrà definito a seconda delle selezioni* **Lingua** *e* **Paese** *fatte nella* **Prima installazione***.* 

*(\*) M7 è un fornitore di servizi digitali satellitari.*

Sarà possibile attivare la **Modalità Negozio** a questo punto. Questa opzione configurerà le impostazioni della TV per l'ambiente di conservazione, e a seconda del modello in uso, le funzioni supportate possono essere visualizzate sulla parte superiore dello schermo come banner informazioni. Questa opzione è pensata unicamente per l'uso in negozio. Consigliamo di selezionare **Modalità Home** per l'uso

domestico. Questa opzione sarà disponibile nel menù **Impostazioni>Sistema>Altro** e potrà essere spenta in seguito. Effettuare la propria selezione e premere **OK** per continuare.

A seconda del modello della TV e della selezione paese, il menu **Impostazioni Privacy** potrebbe venire visualizzato in questo momento. Usando questo menù è possibile impostare i privilegi della privacy. Evidenziare una funzione e usare i pulsanti direzionali Sinistra e Destra per attivare o disattivare. Leggere le relative spiegazioni visualizzate a video sullo schermo per ciascuna opzione evidenziata prima di effettuare eventuali modifiche. È possibile utilizzare i pulsanti **Programma +/-** per scorrere in alto e in basso, leggendo l'intero testo. Sarà possibile attivare o disattivare questa funzione dal menù **Impostazioni>Sistema>Impostazioni Privacy**. Se l'opzione **Connessione a Internet** è disattivata, viene saltata la schermata **Impostazioni di Rete/Internet** e non verrà visualizzata. Per eventuali domande, lamentele o commenti relativamente alla presente politica sulla privacy o sull'applicazione della stessa, ti invitiamo a contattarci tramite e-mail all'indirizzo: smarttvsecurity@vosshub.com.

Evidenziare **Successivo** e premere il pulsante **OK** sul telecomando per continuare e verrà visualizzato il menù **Impostazioni di Rete/Internet**. Rimandiamo alla sezione **Connettività** per configurare una connessione cablata o wireless. Sarà possibile modificare le preferenze in qualsiasi momento dal menù Sistema>Impostazioni riservatezza. Dopo aver completato le impostazioni, premere il pulsante **OK** per continuare.

Nella schermata successiva è possibile impostare i tipi di trasmissione da cercare, la ricerca dei canali crittografati e il fuso orario (in base alla selezione del paese). Sarà inoltre possibile impostare un tipo di trasmissione come preferito. Verrà data la priorità al tipo di trasmissione selezionato durante il processo di ricerca, e i canali verranno elencati sulla parte superiore dell'Elenco Canali. Al termine, evidenziare **Successivo** e premere **OK** per continuare.

# **Informazioni sulla selezione del tipo di trasmissione**

Per attivare un'opzione di ricerca per un tipo di trasmissione, evidenziarla e premere **OK**. Verrà selezionata la casella di controllo accanto all'opzione selezionata. Per disattivare l'opzione di ricerca, deselezionare la casella di controllo premendo **OK** dopo aver spostato il focus sull'opzione di tipo di trasmissione desiderata.

**Antenna Digitale:** Se viene attivata l'opzione di ricerca trasmissione **Antenna**, la TV cercherà le trasmissioni del digitale terrestre dopo che saranno state completate tutte le altre impostazioni iniziali.

**Cavo Digitale:** Se viene attivata l'opzione di ricerca trasmissione **Cavo**, la TV cercherà le trasmissioni del digitale terrestre via cavo dopo che saranno state completate tutte le altre impostazioni iniziali. Prima di iniziare la ricerca, viene visualizzato un messaggio che chiede se si desidera eseguire la ricerca nella rete via cavo. Se si seleziona **Sì** e si preme **OK**, nella schermata successiva è possibile selezionare **Rete** o impostare valori quali **Frequenza**, **ID di rete** e **Fase di ricerca**. Ssi seleziona **No** e si preme **OK**, è possibile impostare **Frequenza di avvio**, **Frequenza di Stop**e **Fase di ricerca** nella schermata successiva. Al termine, evidenziare **Successivo** e premere **OK** per continuare.

*Nota: La ricerca della durata varia a seconda del* **Passo di Ricerca** *selezionato.*

**Satellite:** Se l'opzione di ricerca **Satellite** è accesa, la TV cercherà le trasmissioni satellitari digitali dopo il completamento delle altre impostazioni iniziali. Prima di eseguire la ricerca satellite, è opportuno eseguire alcune impostazioni. Verrà visualizzato un menù dal quale è possibile avviare un'installazione operatore **M7 o Fransat** oppure un'installazione standard.

Per avviare un'installazione operatore M7 impostare il **Tipo di installazione** su **Operatore** e l'**Operatore Satellite** come il relativo operatore M7. Quindi evidenziare l'opzione **Ricerca preferita** e impostare come **Ricerca canale automatica** e premere **OK** per avviare la ricerca automatica. Queste opzioni possono essere pre-selezionate a seconda delle selezioni **Lingua** e **Paese** fatte nei passaggi precedenti del processo di prima installazione. Potrebbe essere chiesto di selezionare l'elenco canali **HD**/**SD** oppure canali specifici per paese, a seconda del proprio tipo di operatore M7. Selezionare un valore e premere **OK** per continuare.

Attendere fino a che la ricerca non è stata completata. Ora l'elenco è stato installato.

Mentre viene eseguita un'installazione operatore M7, per usare parametri di installazione satellite diversi rispetto ai valori predefiniti, impostare l'opzione **Ricerca preferita** su **Ricerca canale manuale,**  quindi premere il pulsante **OK** per procedere. Viene visualizzato come prima cosa il menù **Tipo Antenna**. Dopo aver selezionato il tipo di antenna e il satellite desiderato, premere **OK** per modificare i parametri di installazione dei satelliti nel sottomenù.

Per avviare un'installazione **Fransat** impostare il **Tipo di installazione** su **Operatore** e l'**Operatore Satellite** sul relativo operatore Fransat. Quindi, premere il pulsante **OK** per avviare l'installazione **Fransat**. Sarà possibile selezionare per avviare un'installazione automatica o manuale.

Premere il tasto **OK** per procedere. L'Installazione Fransat verrà eseguita e le trasmissioni verranno salvate (ove disponibile).
Se viene impostato il **Tipo di installazione** su **Standard**, sarà possibile continuare con la normale installazione del satellite e sarà dunque possibile guardare i canali del satellite.

Sarà possibile avviare un'installazione Fransat in qualsiasi momento, successivamente, dal menù **Installazione>Scansione canale automatico> Satellite**.

Per cercare canali satellite diversi rispetto a M7 o Fransat è opportuno avviare un'installazione standard. Selezionare il **Tipo di installazione** su **Standard** quindi premere il pulsante **OK** per procedere. Viene visualizzato come prima cosa il menù **Tipo Antenna**.

Ci sono tre opzioni per la selezione dell'antenna. Sarà possibile selezionare **Tipo Antenna** su **Diretto**, **Cavo Satellite Singolo** oppure l'**interruttore DiSEqC** usando i pulsanti Sinistra o Destra. Dopo aver selezionato il tipo di antenna, premere **OK** per visualizzare le opzioni da seguire. **Continua**, **Elenco transponder** e **Configura opzioni LNB** saranno disponibili. Le impostazioni del transponder e dell'LNB possono essere modificate con le relative opzioni di menù.

- **• Diretto:** Nel caso in cui si disponga di un ricevitore diretto e di una parabola, selezionare questo tipo di antenna. Premere il **OK** per continuare. Selezionare un satellite disponibile sulla schermata successiva e premere **OK** per eseguire la scansione dei servizi.
- **• Cavo Satellite Singolo:** Nel caso in cui si disponga di ricevitori multipli e di un cavo satellite unico, selezionare questo tipo di antenna. Premere il **OK** per continuare. Configurare le impostazioni attenendosi alle seguenti istruzioni sulla schermata successiva. Premere **OK** per eseguire una scansione dei dispositivi.
- **• Interruttore DiSEqC:** Nel caso in cui si disponga di più parabole satellitari e di un **DiSEqC**, selezionare questo tipo di antenna. Quindi, impostare la versione DiSEqC e premere **OK** per continuare. Sarà possibile impostare fino a quattro satelliti (ove disponibili) per la versione v1.0 e sedici satelliti per la versione v1.1 sulla schermata successiva. Premere il tasto **OK** per eseguire la scansione del primo satellite nell'elenco.

**Analogico:** Se viene attivata l'opzione di ricerca trasmissione **Analogica**, la TV cercherà le trasmissioni analogiche via satellite dopo che saranno state completate tutte le altre impostazioni iniziali.

Viene visualizzata una finestra di dialogo che chiede di attivare il controllo genitori. Selezionando **Sì,**  verranno visualizzate le opzioni di restrizione genitori. Configurare a seconda delle proprie necessità e premere **OK** al termine. Selezionare **No** e premere **OK** per avanzare, qualora non si desideri attivare le limitazioni parentali.

Dopo aver completato le impostazioni iniziali, la TV inizierà a cercare le trasmissioni disponibili dei tipi di trasmissione selezionati.

Mentre la ricerca continua, i risultati di scansione correnti verranno visualizzati nella parte inferiore dello schermo. Dopo aver salvato tutte le stazioni disponibili, verrà visualizzato il menu **Canali**. Sarà possibile modificare l'elenco canali conformemente alle proprie preferenze utilizzando l'opzione **Modifica**, o premere il pulsante Menù per uscire e guardare la TV.

Mentre la ricerca continua potrebbe venire visualizzato un messaggio che chiede se si intende ordinare i canali conformemente a LCN**(\*).** Selezionare **Sì** e premere **OK** per confermare.

*(\*) LCN è il sistema Logical Channel Number che organizza le trasmissioni disponibili con una sequenza numerica di canali riconoscibile (ove disponibile).*

*Note:*

*Per cercare i canali M7 dopo la Prima installazione, eseguire nuovamente la prima installazione. In alternativa, premere il pulsante Menù e accedere al menù Impostazioni>Installazione>Ricerca canali automatica>Satellite. Quindi, attenersi agli stessi passaggi indicati qui sotto nella sezione satellite.*

*Non spegnere la TV mentre è in corso l'inizializzazione della prima installazione. Si prega di notare che alcune opzioni potrebbero non essere disponibili a seconda della selezione del paese.*

# **Utilizzare l'opzione della tabella di Canali Satellitari**

Sarà possibile eseguire queste operazioni usando il menù **Impostazioni>Installazione>Impostazioni Satellite>Tabella Menù Satellite**. Vi sono due opzioni relative a questa funzione.

È possibile scaricare o caricare i dati della tabella dei canali satellitari. Per eseguire queste funzioni sarà necessario collegare un dispositivo USB alla TV.

Sarà possibile caricare i servizi correnti e i relativi satellite e transponder nella TV a un dispositivo USB.

Inoltre, è possibile scaricare sul televisore uno dei file della tabella dei canali satellitari memorizzati nel dispositivo USB.

Quando viene selezionato uno di questi file, tutti i servizi e i satelliti e transponder collegati nel file selezionato verranno salvati nella TV. In caso di servizi analogici e/o via cavo, terrestri installati, verranno mantenuti e verranno rimossi solo i servizi satellitari.

Successivamente, controllare le impostazioni dell'antenna e apportare le modifiche se necessario. Un messaggio di errore "**Nessun segnale**" potrebbe essere visualizzato se le impostazioni antenna non sono configurate correttamente.

#### **Riproduzione multimediale trame ingresso USB**

*Sarà possibile collegare una unità di disco rigida esterna HDD da 2,5" o 3,5" oppure uno stick di memoria USB alla TV usando gli ingressi USB della TV.*

**IMPORTANTE!** Eseguire il backup dei file sul dispositivo di archiviazione prima di eseguire il collegamento alla TV. Si noti che il produttore non è in alcun modo responsabile di eventuali danni o perdite di dati. Alcuni tipi di dispositivi USB (ad esempio lettori MP3) o dischi rigidi/stick di memoria USB potrebbero non essere compatibili con la TV. La TV supporta la formattazione FAT32 e NTFS, ma la registrazione non sarà disponibile con i dischi formattati in modalità NTFS.

In fase di formattazione di dischi rigidi USB con più di 1TB (Tera Byte) di spazio si potrebbero verificare alcuni problemi nel processo di formattazione.

Attendere alcuni istanti prima di ogni collegamento e scollegamento, dato che il lettore potrebbe essere ancora in fase lettura file. Questa operazione potrebbe causare danni fisici al lettore USB e al dispositivo USB. Non estrarre il drive in fase di riproduzione di un file.

Sarà possibile usare gli hub USB con gli ingressi USB della TV. Gli hub USB alimentati da corrente esterna sono consigliati in questo caso.

Consigliamo di usare direttamente gli ingressi USB della TV se si prevede di collegare un disco rigido USB.

*Nota: Quando si visualizzano file multimediali, il menu*  **Browser media** *può visualizzare solo un massimo di 1000 file multimediali per cartella.*

# **Registrazione USB**

#### **Registrazione di un programma**

**IMPORTANTE:** Quando viene usato un nuovo disco rigido USB, consigliamo di formattare il disco servendosi dell'opzione **Formatta disco** nel menu **TV>Registrazione>Impostazioni.**

Per registrare un programma, è necessario per prima cosa collegare un disco USB alla TV mentre questa è spenta. Successivamente accendere la TV per attivare la funzione di registrazione.

Per usare la registrazione il disco USB dovrebbe avere almeno 2 GB di spazio ed essere compatibile con USB 2.0. Qualora il drive USB non sia compatibile verrà visualizzato un messaggio di errore.

Per registrare programmi di lunga durata, come ad esempio film, consigliamo di usare un disco rigido USB. I programmi registrati sono salvati nel disco USB collegato. Se lo si desiderata, è possibile memorizzare/ copiare registrazioni su un computer, tuttavia questi file non saranno disponibili per la riproduzione in un computer. Sarà possibile riprodurre le registrazioni solo tramite la TV.

Il ritardo Lip Sync potrebbe verificarsi durante la differita. La registrazione radio non è supportata La TV consente di registrare i programmi fino a dieci ore. I programmi registrati vengono suddivisi in partizioni 4GB.

Nel caso in cui la velocità di scrittura del disco USB collegato non sia sufficiente, la funzione di registrazione potrebbe non essere disponibile.

Ecco perché consigliamo di usare i dischi rigidi USB per la registrazione di programmi HD.

Non scollegare l'USB/HDD mentre la registrazione è in corso. Ciò potrebbe danneggiare il dispositivo USB/ HDD collegato.

Se il cavo CA è scollegato mentre c'è un'impostazione timer di registrazione USB, questa impostazione verrà annullata.

È disponibile il supporto multi partizione. Sono supportate due differenti partizioni al massimo. La prima partizione del disco USB viene utilizzata per le funzioni predisposte di registrazione su USB. Inoltre deve essere formattata come partizione principale utilizzata per le funzioni predisposte di registrazione su USB.

Alcuni pacchetti stream potrebbero non essere registrati a causa di problemi i segnale. Talvolta il video, in fase di riproduzione, si blocca.

In fase di registrazione di un programma sullo fondo è possibile usare le opzioni menu, passare a un'altra sorgente o usare le funzioni del **Media Browser**, come ad esempio visualizzazione di immagini, riproduzione di file video e file musicali, e anche riproduzione della registrazione in corso.

#### **Registrazione timeshift**

Premere il pulsante **Pausa** in fase di visualizzazione di una trasmissione per attivare la modalità timeshifting. In modalità differita, il programma viene messo in pausa e simultaneamente registrato nel disco USB collegato.

Premere nuovamente **Play** per riprendere il programma messo in pausa dal punto in cui era stato interrotto. Premere il pulsante **Stop** per interrompere la registrazione timeshift e tornare alla trasmissione in diretta.

La funzione timeshift non può essere usata mentre ci si trova in modalità radio.

Sarà possibile usare la funzione di riavvolgimento rapido timeshift dopo aver ripreso la normale riproduzione o l'opzione di avanzamento rapido.

# **Registrazione Istantanea**

Premere il pulsante **Record** per avviare la registrazione immediata di un evento durante la visione di un programma. Premere il pulsante **Stop** per interrompere la registrazione istantanea.

Non sarà possibile cambiare trasmissione durante la modalità registrazione. In fase di registrazione di un programma o durante il timeshifting, compare a video un messaggio di avvertenza nel caso in cui la velocità del dispositivo USB non sia sufficiente.

# **Visione dei programmi Registrati**

Selezionare **Registrazioni** dal menu **TV**. Selezionare la voce registrati dalla lista (se precedentemente registrati). Premere il tasto **OK** per visualizzare il menu **Opzioni**. Selezionare un'opzione, quindi premere il tasto **OK**.

*Nota: La visualizzazione del menu principale e del menu voci non è disponibile durante la riproduzione.*

Premere il pulsante **Stop** per interrompere la riproduzione e tornare alle **Registrazioni**.

#### **Avanzamento lento**

Premendo il pulsante **Pausa** in fase di visualizzazione di programmi registrati, la funzione di avanzamento rapido sarà disponibile. Sarà possibile usare il pulsante **Avanzamento rapido** per andare avanti. Premendo più volte il pulsante **Avanzamento rapido** verrà modificata la velocità di avanzamento.

# **Impostazioni di registrazione**

È possibile configurare le preferenze di registrazione utilizzando la scheda **Impostazioni** nel menu **TV>Registrazioni**. Selezionare il menu **Impostazioni** usando i pulsanti **Sinistra** o **Destra quindi premere**  OK. Quindi selezionare la voce desiderata nel sottomenu e impostarla utilizzando i pulsanti **Sinistra** o **Destra**.

**Avvia presto:** Sarà possibile impostare l'ora di inizio del timer di registrazione per avviare prima utilizzando questa impostazione.

**Fine posticipata:** Impostare l'ora di fine del timer di registrazione per concludere dopo utilizzando questa impostazione.

**Differita max.:** Quest'impostazione consente di impostare la durata massima consentita di posticipazione. Le opzioni disponibili sono approssimative e il tempo di registrazione effettivo può variare nella pratica a seconda della trasmissione. I valori dello spazio di archiviazione riservato e libero cambiano in base a questa impostazione. Assicurarsi di avere abbastanza spazio libero, altrimenti la registrazione istantanea potrebbe non essere possibile.

**Cancellazione Automatica:** Sarà possibile impostare il tipo di **Cancellazione** su **Nessuno, Più vecchio, Più lungo o Più breve**. Qualora il Tipo di cancellazione non sia impostato su **Nessuno**, sarà possibile impostare l'opzione **Non riprodotto** su **Incluso** o **Escluso.** Queste opzioni determinano le preferenze per l'eliminazione delle registrazioni al fine di ottenere più spazio di archiviazione per i record in corso.

**Informazioni disco rigido:** Sarà possibile visualizzare informazioni dettagliate sul dispositivo di archiviazione USB collegato alla TV. Evidenziare e premere **OK** per visualizzare e **Indietro/Ritorna** per chiudere.

**Formatta disco:** Per eliminare tutti i file sul dispositivo di archiviazione USB connesso e convertire il formato del disco su FAT32, sarà possibile servirsi di questa opzione. Premere il tasto **OK** quando l'opzione Formatta disco è evidenziata. Sullo schermo verrà visualizzato un menu che richiede l'inserimento di un numero pin (\*). Dopo aver inserito il PIN verrà visualizzato un messaggio di conferma. Selezionare **Sì** e premere **OK** per avviare la formattazione del dispositivo di archiviazione USB. Per annullare, selezionare NO e premere OK.

*(\*) Il PIN predefinito può essere impostato su 0000 o 1234. Qualora sia stato definito il PIN (richiesto a seconda della selezione Paese) durante la Prima installazione, utilizzare il PIN definito.*

**IMPORTANTE:** La formattazione del drive USB elimina TUTTI i dati presenti, e il file system viene convertito in FAT32. Nella maggior parte dei casi gli errori di funzionamento verranno risolti dopo una formattazione ma verranno persi TUTTI i dati.

Qualora venga visualizzato a video il messaggio "**Velocità di scrittura su disco USB troppo lenta per registrare**" in fase di avvio di una registrazione, provare a riavviare la registrazione. Se viene visualizzato ancora lo stesso errore, è possibile che il disco USB non soddisfi i requisiti di velocità Provare a connettere un altro disco USB.

# **Browser multimediale**

È possibile riprodurre file musicali e filmati e visualizzare file di foto memorizzati su un dispositivo di archiviazione USB collegandolo al televisore. Collegare un dispositivo di memorizzazione USB a uno degli ingressi USB situati sul lato del televisore.

Dopo aver collegato un dispositivo di archiviazione USB al browser multimediale TV, sullo schermo verrà visualizzato il menu. È possibile accedere al contenuto del dispositivo USB collegato in un secondo momento dal menu **Sorgenti**. Selezionare l'opzione di ingresso USB correlata da questo menù e premere **OK**. È inoltre possibile premere il pulsante **Sorgente** sul telecomando e selezionare il dispositivo di archiviazione USB dall'elenco delle sorgenti. Quindi selezionare il file desiderato e premere **OK** per visualizzarlo o riprodurlo.

Sarà possibile impostare le preferenze del **Media Browser** usando il menu **Impostazioni**. È possibile accedere al menù **Impostazioni** tramite la barra delle informazioni visualizzata nella parte inferiore dello schermo quando si riproduce di un file video o un audio o durante la visualizzazione di un file di immagine. Premere il pulsante **Info** se la barra informativa è scomparsa, evidenziare il simbolo della ruota dentata posizionata sul lato destro della barra informativa e premere **OK**. Sono disponibili i menù **Impostazioni immagine**, **Impostazioni audio**, **Impostazioni browser multimediale** e **Opzioni**. Il contenuto di questi menù può variare a seconda del tipo di file multimediale aperto. **Solo le Impostazioni** Audio saranno disponibili durante la riproduzione di file audio.

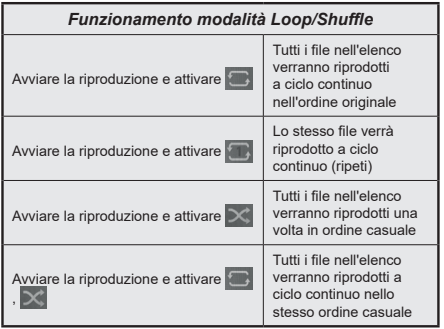

Per utilizzare le funzioni della barra informativa, evidenziare il simbolo della funzione e premere **OK**. Per modificare lo stato di una funzione, evidenziare il simbolo della funzione e premere **OK** se necessario. Se il simbolo è contrassegnato da una croce rossa, significa che è disattivato.

#### **Logo di avvio personalizzato**

Sarà possibile personalizzare la TV e vedere l'immagine o la foto preferita a video ogni volta che viene avviata la TV. Per eseguire questa operazione, copiare i file immagine preferiti in un disco USB, quindi aprire il menu **Media Browser**. Selezionare **Sorgenti** dal menu principale e premere **OK**. È inoltre possibile premere il pulsante **Sorgente** sul telecomando e selezionare il dispositivo di archiviazione USB dall'elenco delle sorgenti. Quando è stata scelta l'immagine desiderata, evidenziarla, quindi premere **OK** per visualizzarla a schermo intero. Premere il pulsante **Info**, evidenziare il simbolo del volante sulla barra delle informazioni e premere **OK**. Selezionare **Opzioni** quindi premere **OK** per procedere. L'opzione **Imposta Logo Accensione** sarà disponibile. Selezionare l'opzione e premere nuovamente **OK** per scegliere l'immagine come logo personalizzato. Verrà visualizzato un messaggio di conferma. Selezionare **Sì** e premere nuovamente **OK**. Se l'immagine è adatta(\*) la si vedrà a video durante il successivo avvio della TV.

*Nota: Eseguendo una Prima installazione la TV tornerà a utilizzare il logo predefinito, ove presente.*

*(\*) Le immagini devono avere un rapporto immagine compreso fra 4:3 e 16:9 e devono essere in formato .jpeg, .jpg o .jpe. L'immagine non può essere impostata come logo di avvio, poiché la risoluzione non compare sul banner informazioni.*

#### **FollowMe TV**

Col dispositivo mobile è possibile trasmettere la trasmissione attuale dalla smart TV servendosi della funzione **FollowMe TV**. Installare l'applicazione Smart Center adeguata al proprio dispositivo. Avviare l'applicazione.

Per ulteriori informazioni sull'uso della funzione rimandiamo alle istruzioni sull'applicazione usata.

*Nota: In base al modello, il vostro TV potrebbe non supportare questa funzione. Questa applicazione potrebbe non essere compatibile con tutti i dispositivi mobili. Ed entrambi i dispositivi vanno collegati alla stessa rete.*

#### **CEC**

Questa funzione consente di controllare i dispositivi dotati di CEC, collegati tramite porte HDMI, servendosi del telecomando della TV.

L'opzione CEC nel menu Impostazioni **>Sistema>Impostazioni del dispositivo** dovrebbe come prima cosa essere impostata su **Attivata**. Premere il pulsante **Sorgente** e selezionare l'ingresso HDMI del dispositivo CEC collegato dal menu **Elenco sorgenti**. Quando viene collegato un nuovo dispositivo sorgente CEC, verrà elencato nel menù sorgenti col nome anziché col nome delle porte HDMI collegate (come ad esempio lettore DVD, Registratore 1 ecc.).

Il telecomando sarà in grado di eseguire automaticamente le funzioni principali dopo aver selezionato la sorgente HDMI collegata. Per concludere questa operazione e controllare nuovamente la TV tramite telecomando, premere e tenere premuto il tasto "0-Zero" sul telecomando per 3 secondi.

È possibile disattivare la funzionalità CEC impostando l'opzione relativa dal menu **Impostazioni>Sistema>Impostazioni del dispositivo**.

La TV supporta la funzione ARC (Audio Return Channel). Questa funzione è un collegamento audio pensato per sostituire altri cavi fra la TV e un impianto audio (ricevitore A/V o impianto audio).

Quando la funzione ARC è attiva, la TV non disattiva automaticamente l'audio delle altre uscite audio. Sarà necessario portare il volume della TV a zero manualmente se si desidera sentire solo l'audio ARC (esattamente come per le uscite audio digitali ottiche o co-assiali). Per modificare il livello del volume del dispositivo collegato, selezionare un dispositivo dall'elenco. In questo caso i pulsanti di controllo del volume vengono indirizzati al dispositivo audio collegato.

*Nota: ARC è supportato solo tramite l'ingresso HDMI2.*

#### **Controllo impianto audio**

Consente di utilizzare un Amplificatore / Ricevitore audio con la TV. Sarà possibile controllare il volume servendosi del telecomando della TV. Per attivare questa funzione, impostare l'opzione **Uscita audio** nel menu **Impostazioni> Audio** come **HDMI ARC**. Quando viene selezionata l'opzione **HDMI ARC**, l'opzione **CEC** verrà impostata automaticamente come **Abilitata**, se non è già stata impostata. Gli altoparlanti della TV verranno disattivati e l'audio della sorgente guardata verrà fornito dall'impianto audio collegato.

*Nota: Il dispositivo audio deve supportare la funzionalità Controllo audio del sistema.*

# **Contenuto menù Impostazioni**

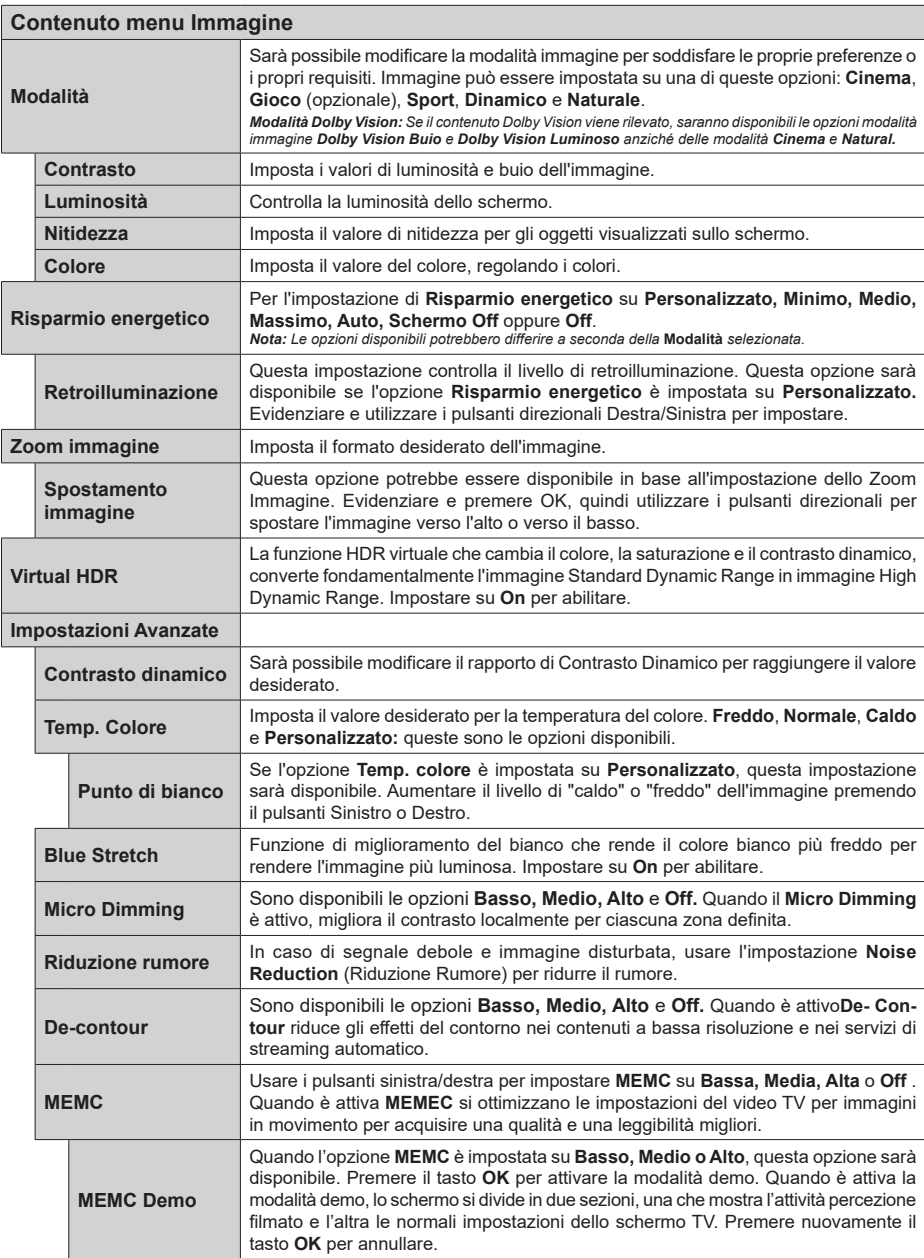

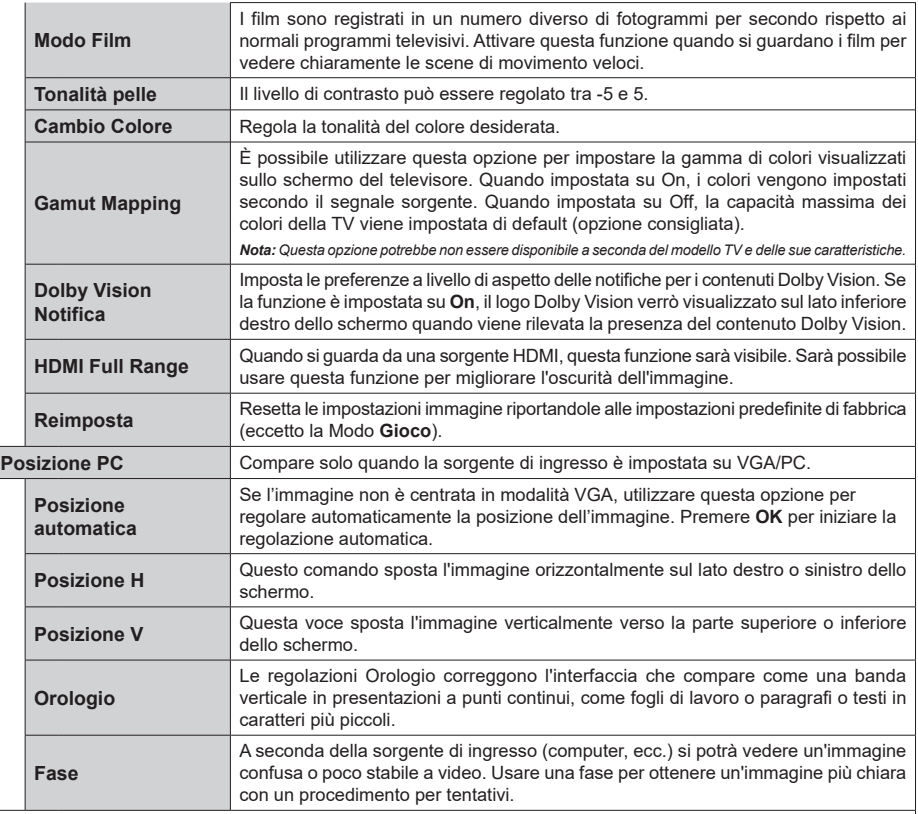

Mentre si trova in modalità VGA (PC), alcuni elementi del menu **Immagine** non saranno disponibili. Invece, le impostazioni modalità VGA<br>verranno aggiunte alle Impostazioni **Immagine** mentre si trova in Modalità PC.

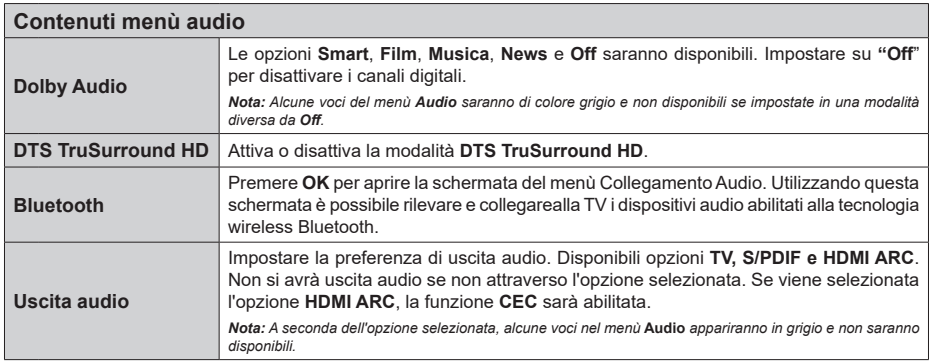

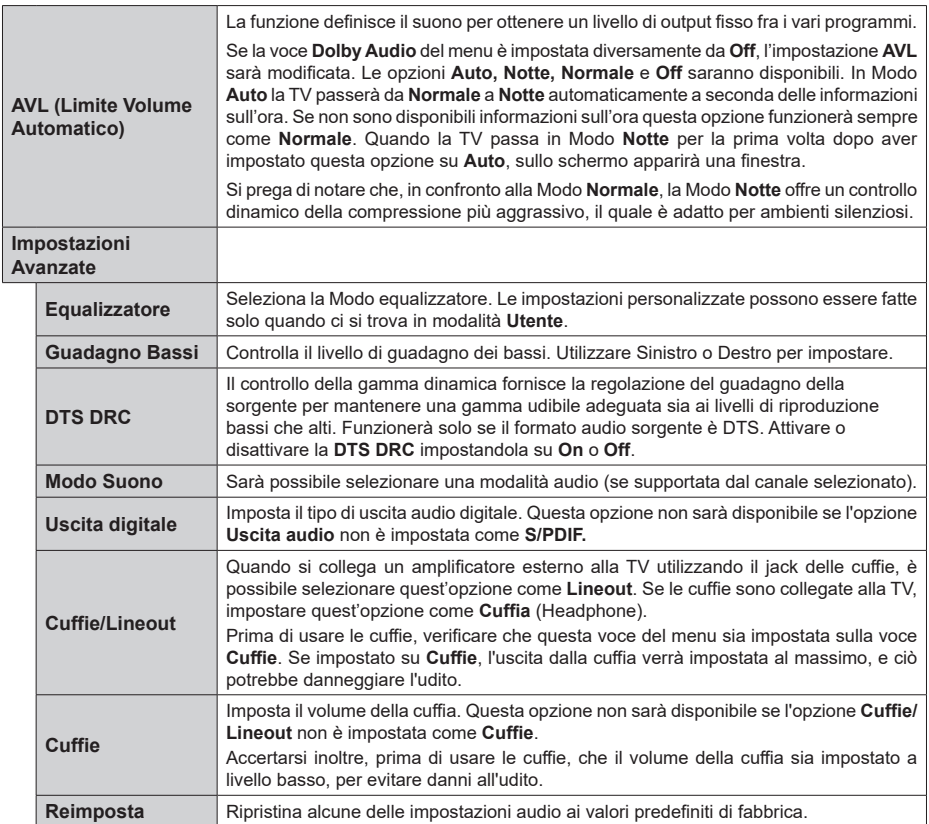

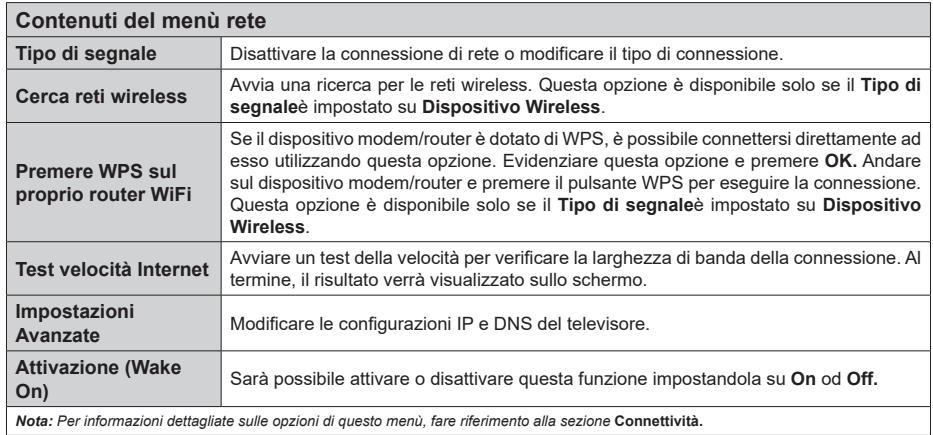

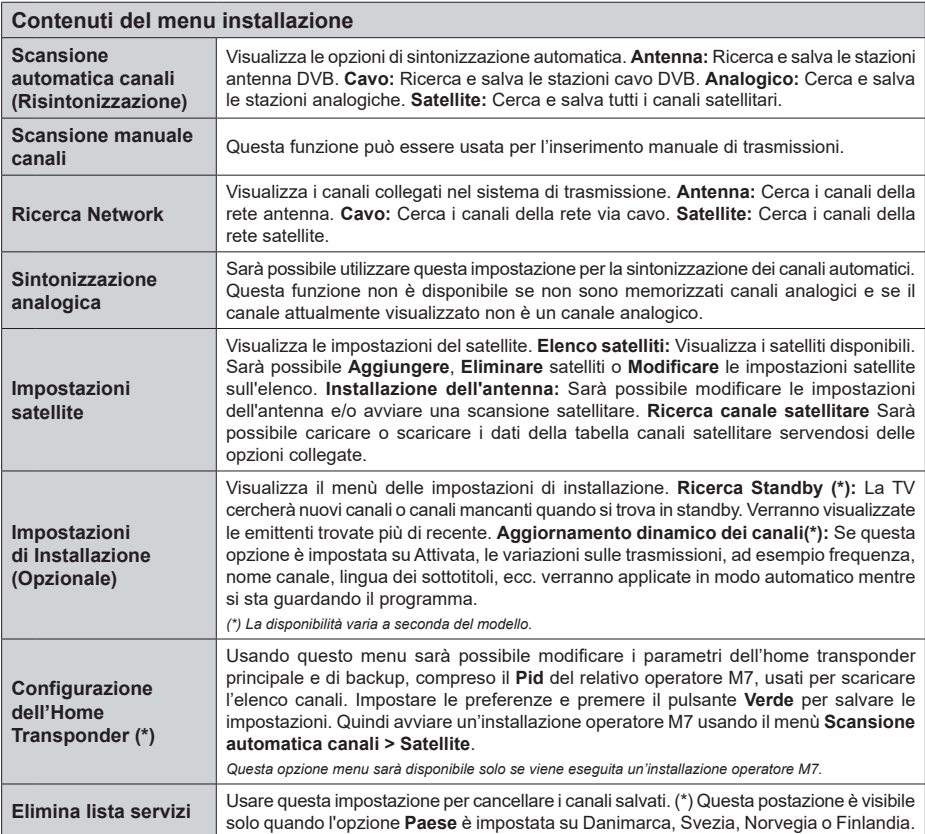

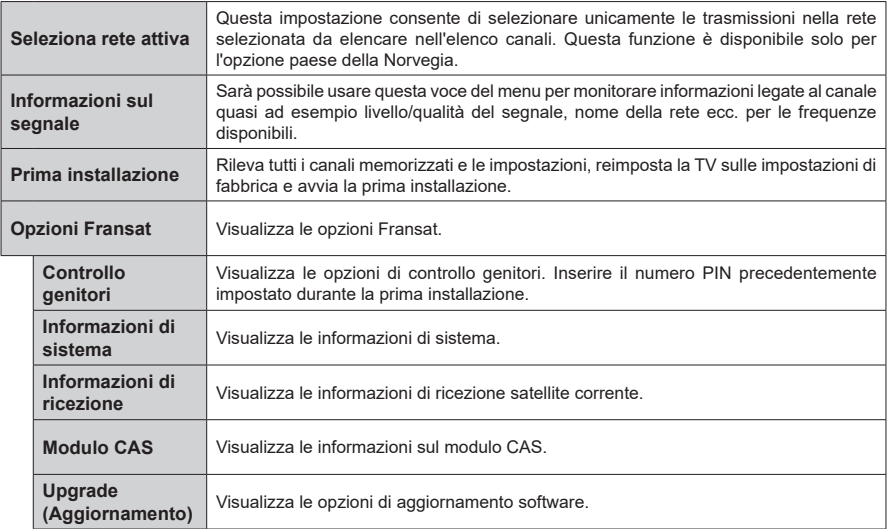

# **Funzionamento Generale della TV**

#### **Utilizzo dell'elenco canali**

La TV ordina tutte le stazioni salvate nell'Elenco dei Canali. Sarà possibile modificare questo elenco dei canali, impostare i canali preferiti o le stazioni attive da elencare servendosi delle opzioni **Elenco canali** Premere **OK** per visualizzare l'**Elenco Canali**. È possibile filtrare i canali elencati o apportare modifiche avanzate all'elenco corrente utilizzando le opzioni delle schede **Filtro** e **Modifica**. Evidenziare la scheda desiderata e premere **OK** per visualizzare le opzioni disponibili.

Per aggiungere il canale che si sta guardando al menu **Home,** evidenziare l'opzione **Aggiungi a Home** nella scheda **Modifica** nel menu **Canali** e premere **OK**.

*Nota: I comandi Sposta, Elimina e Modifica nome nel menu TV > Canali > Modifica non sono disponibili per i canali trasmessi da un operatore M7.* 

#### **Gestire l'elenco dei preferiti**

Puoi creare quattro elenchi diversi dei tuoi canali preferiti. Accedere al menu **TV>Canali** o premere il pulsante **OK** per aprire il menu Canali. Evidenziare la scheda **Modifica** e premere **OK** per visualizzare le opzioni di modifica e selezionare l'opzione **Tag/ Untag canale**. Selezionare il canale desiderato nell'elenco premendo il pulsante **OK** mentre il canale è evidenziato. È possibile effettuare scelte multiple. È anche possibile utilizzare l'opzione **Tag/Untag all** per selezionare tutti i canali della lista. Quindi, premere il pulsante **Indietro/Ritorno** per tornare alle opzioni del menu Modifica. Selezionare l'opzione **Aggiungi/ Rimuovi preferiti** e premere di nuovo il pulsante **OK**. Verrà visualizzato l'Elenco canali preferiti. Impostare l'opzione elenco desiderata su **On**. Il canale selezionato / i canali selezionati verrà / verranno aggiunto / aggiunti all'elenco. Per togliere un canale o più canali dall'elenco dei preferiti, attenersi agli stessi passaggi e impostare l'opzione desiderata su **Off**.

È possibile utilizzare la funzione di filtraggio nel menu **Canali** per filtrare i canali nell'elenco dei canali in modo permanente in base alle proprie preferenze. Usando questa opzione **Filtro**, sarà possibile impostare uno dei propri elenchi preferiti in modo che venga visualizzato ogni volta che l'Elenco canali viene aperto.

#### **Configurazione delle impostazioni genitori**

Le opzioni del menu **Impostazioni genitori** possono essere usate per proibire agli utenti di guardare alcuni programmi, canali, oltre che di utilizzare determinati menu. Queste impostazioni si trovano nel menu **Impostazioni>Sistema>Genitori**.

Per visualizzare le opzioni del menu di blocco parentale sarà necessario inserire un codice PIN. Dopo aver codificato il numero di PIN corretto, verrà visualizzato il menu **Impostazioni genitori**.

**Blocco Menu:** Questa impostazione permette o nega l'accesso a tutti i menu o ai menu di installazione della TV.

**Blocco maggiore età:** Se è impostata questa opzione la TV riceve le informazioni genitori dalla trasmissione, mentre se il blocco genitori è disattivato viene disattivato l'accesso alla trasmissione.

*Nota: Se l'opzione paese della Prima installazione è impostata su Francia, Italia o Austria, il Blocco Genitori verrà impostato su 18 come valore predefinito.*

**Blocco bambini:** Se questa opzione è impostata su **ON**, il TV può essere controllata solo dal telecomando. In tal caso, i pulsanti di controllo sulla TV non funzioneranno.

**Blocco Internet:** Se questa opzione è su **On**, le applicazioni che usano Internet saranno disattivate. Impostarla su Off per utilizzare nuovamente queste **applicazioni.**

**Imposta PIN:** Definisce un nuovo numero PIN.

**PIN CICAM predefinito:** Questa opzione non sarà selezionabile se non è inserito nessun modulo CI nell'alloggiamento CI della TV. Sarà possibile modificare il PIN predefinito della CI CAM servendosi di questa opzione.

**TV PIN(\*):** Attivando o disattivando questa opzione sarà possibile permettere o impedire ad alcuni canali operatore M7 di inviare richieste PIN. Queste richieste PIN forniscono un meccanismo di controllo degli accessi per i relativi canali. Qualora questa opzione sia impostata su **On**, non sarà possibile accedere ai canali che inviano richieste PIN senza inserire prima il PIN corretto.

*(\*) Questa opzione menu sarà disponibile solo se viene eseguita un'installazione operatore M7.*

*Nota: Il PIN predefinito può essere impostato su 0000 o 1234. Se è stato definito un PIN (richiesto in base alla selezione del paese) durante la prima installazione, utilizzare il PIN definito.*

*Alcune opzioni potrebbero non essere disponibili a seconda della selezione modello e/o paese nella Prima Installazione***.**

#### **Guida elettronica ai programmi**

Tramite la funzione di guida elettronica ai programmi del televisore è possibile visualizzare la programmazione degli eventi dei canali attualmente installati nella lista dei canali. Dipende dalla trasmissione correlata se questa funzione è supportata o meno.

Per accedere alla guida ai programmi, premere il pulsante **Guida** sul telecomando. È inoltre possibile utilizzare l'opzione **Guida** nel menu **TV**.

Ci sono 2 tipologie diverse di layout di programma disponibili, **Linea temporale**, e **Ora/successivo**. Per passare da un layout all'altro, evidenziare la scheda con il nome del layout alternativo nella parte superiore dello schermo e premere **OK**.

Utilizzare i pulsanti di navigazione per navigare nell'elenco programmi. Utilizzare il pulsante indietro **Back/Return** per utilizzare le opzioni delle schede sul lato superiore dello schermo.

# **Programma linea temporale**

In questa opzione di layout, tutti gli eventi dei canali elencati saranno visualizzati in base alla timeline. È possibile utilizzare i pulsanti direzionali per scorrere l'elenco degli eventi. Evidenziare un evento e premere **OK** per visualizzare il menu delle opzioni dell'evento.

Premere il pulsante indietro **Back/Return** per utilizzare le opzioni delle schede disponibili. Evidenziare la scheda **Filtro** e premere OK per visualizzare le opzioni di filtraggio. Per modificare il layout, evidenziare **Ora/ Successivo** e premere **OK**. È possibile utilizzare le opzioni **Giorno precedente** e **Giorno successivo** per visualizzare gli eventi del giorno precedente e del giorno successivo.

Evidenziare la scheda **Extra** e premere OK per visualizzare le seguenti opzioni:

**Evidenzia Genere:** Visualizza il menu **Evidenzia genere**. Selezionare un genere e premere il pulsante **OK**. Saranno evidenziati tutti gli eventi della guida programmi che si adattano al genere selezionato.

**Ricerca nella Guida:** Visualizza le opzioni di ricerca. Usando questa funzione, è possibile eseguire una ricerca nel database della guida programmi in accordo al criterio selezionato. I risultati rilevanti saranno elencati.

**Ora:** Visualizza l'evento attuale del canale evidenziato.

**Zoom:** Evidenziare e premere **OK** per visualizzare gli eventi in un intervallo di tempo più ampio.

# **Pulsante Ora/Successivo**

In questa opzione di layout, verranno elencati solo gli eventi attuali e successivi dei canali in lista. È possibile utilizzare i pulsanti direzionali per scorrere l'elenco degli eventi.

Premere il pulsante indietro **Back/Return** per utilizzare le opzioni delle schede disponibili. Evidenziare la scheda **Filtro** e premere OK per visualizzare le opzioni di filtraggio. Per modificare il layout, evidenziare **Programma linea temporale** e premere **OK**.

# **Opzioni Evento**

Servirsi dei pulsanti direzionali per evidenziare un evento e premere il pulsante **OK** per visualizzare il menu **Opzioni** . Le seguenti opzioni sono disponibili.

**Seleziona canale:** Utilizzando quest'opzione, è possibile passare al canale selezionato. La guida programmi verrà chiusa.

**Maggiori informazioni:** Visualizza, nel dettaglio, le informazioni sul programma selezionato. Utilizza i pulsanti di navigazione per scorrere il testo.

**Imposta Timer su Evento / Elimina Timer su Evento: Selezionare l'opzione "I**mposta Timer su Evento" e premere il pulsante **OK**. Sarà possibile impostare un timer per gli eventi futuri. Per annullare un timer già impostato, evidenziare l'evento e premere il pulsante **OK**. **Quindi, selezionare Elimina Timer sull'opzione** Il timer verrà annullato.

**Record / Delete Rec. Timer:** Selezionare l'opzione **Record** e premere il pulsante **OK**. Se l'evento viene trasmesso in futuro, verrà aggiunto all'elenco dei **Timer** da registrare. Se l'evento selezionato viene trasmesso al momento, la registrazione inizierà subito.

Per annullare un timer di registrazione già impostato, evidenziare quell'elenco e premere il pulsante **OK** e selezionare l'opzione **Elimina registrazione. Timer**. Il timer verrà annullato.

*IMPORTANTE: Collegare o scollegare un disco USB mentre la TV è spenta. Successivamente accendere la TV per attivare la funzione di registrazione.*

*Note: Non è possibile passare ad altri canali mentre c'è una registrazione o un timer attivo sul canale attuale.*

*Non è possibile impostare un timer o un timer di registrazione per due o più singoli eventi nello stesso intervallo di tempo.*

# **Servizi Catch-Up integrati**

Sarà possibile beneficiare dei servizi TV catch-up Freeview che funzionano direttamente tramite la guida elettronica dei programmi. Mentre ci si trova su un canale, usare i pulsanti direzionali per tornare indietro nel tempo tramite la guida basata sui programmi. Si vedranno i contenuti degli ultimi giorni. I contenuti di catch-up disponibili possono variare a seconda delle emittenti, e verranno contrassegnati con l'icona play. Evidenziare il contenuto che si desidera riprodurre e premere il pulsante **OK**.

Verificare che la TV sia collegata alla rete di casa per usare i servizi di catch-up. Per ulteriori informazioni in merito e per altri requisiti dei servizi Freeview Play rimandiamo alle sezioni **Connectivity** e **Freeview Play Platform**.

# **Guida elettronica ai programmi**

Tramite la funzione di guida elettronica ai programmi del televisore è possibile visualizzare la programmazione degli eventi dei canali attualmente installati nella lista dei canali. Dipende dalla trasmissione correlata se questa funzione è supportata o meno.

Per accedere alla guida ai programmi, premere il pulsante **Guida** sul telecomando. È inoltre possibile utilizzare l'opzione **Guida** nel menu **TV**.

Ci sono 2 tipologie diverse di layout di programma disponibili, **Linea temporale**, e **Ora/successivo**. Per passare da un layout all'altro, evidenziare la scheda con il nome del layout alternativo nella parte superiore dello schermo e premere **OK**.

Utilizzare i pulsanti di navigazione per navigare nell'elenco programmi. Utilizzare il pulsante indietro **Back/Return** per utilizzare le opzioni delle schede sul lato superiore dello schermo.

#### **Programma linea temporale**

In questa opzione di layout, tutti gli eventi dei canali elencati saranno visualizzati in base alla timeline. È possibile utilizzare i pulsanti direzionali per scorrere l'elenco degli eventi. Evidenziare un evento e premere **OK** per visualizzare il menu delle opzioni dell'evento.

Premere il pulsante indietro **Back/Return** per utilizzare le opzioni delle schede disponibili. Evidenziare la scheda **Filtro** e premere OK per visualizzare le opzioni di filtraggio. Per modificare il layout, evidenziare **Ora/ Successivo** e premere **OK**. È possibile utilizzare le opzioni **Giorno precedente** e **Giorno successivo** per visualizzare gli eventi del giorno precedente e del giorno successivo.

Evidenziare la scheda **Extra** e premere OK per visualizzare le seguenti opzioni:

**Evidenzia Genere:** Visualizza il menu **Evidenzia genere**. Selezionare un genere e premere il pulsante **OK**. Saranno evidenziati tutti gli eventi della guida programmi che si adattano al genere selezionato.

**Ricerca nella Guida:** Visualizza le opzioni di ricerca. Usando questa funzione, è possibile eseguire una ricerca nel database della guida programmi in accordo al criterio selezionato. I risultati rilevanti saranno elencati.

**Ora:** Visualizza l'evento attuale del canale evidenziato.

**Zoom:** Evidenziare e premere **OK** per visualizzare gli eventi in un intervallo di tempo più ampio.

#### **Pulsante Ora/Successivo**

In questa opzione di layout, verranno elencati solo gli eventi attuali e successivi dei canali in lista. È possibile utilizzare i pulsanti direzionali per scorrere l'elenco degli eventi.

Premere il pulsante indietro **Back/Return** per utilizzare le opzioni delle schede disponibili. Evidenziare la scheda **Filtro** e premere OK per visualizzare le opzioni di filtraggio. Per modificare il layout, evidenziare **Programma linea temporale** e premere **OK**.

# **Opzioni Evento**

Servirsi dei pulsanti direzionali per evidenziare un evento e premere il pulsante **OK** per visualizzare il menu **Opzioni** . Le seguenti opzioni sono disponibili. **Seleziona canale:** Utilizzando quest'opzione, è possibile passare al canale selezionato. La guida

programmi verrà chiusa. **Maggiori informazioni:** Visualizza, nel dettaglio, le informazioni sul programma selezionato. Utilizza i

pulsanti di navigazione per scorrere il testo. **Imposta Timer su Evento / Elimina Timer su Evento: Selezionare l'opzione "I**mposta Timer su Evento" e premere il pulsante **OK**. Sarà possibile impostare un timer per gli eventi futuri. Per annullare un timer già impostato, evidenziare l'evento e premere

il pulsante **OK**. **Quindi, selezionare Elimina Timer sull'opzione** Il timer verrà annullato.

**Record / Delete Rec. Timer:** Selezionare l'opzione **Record** e premere il pulsante **OK**. Se l'evento viene trasmesso in futuro, verrà aggiunto all'elenco dei **Timer** da registrare. Se l'evento selezionato viene trasmesso al momento, la registrazione inizierà subito.

Per annullare un timer di registrazione già impostato, evidenziare quell'elenco e premere il pulsante **OK** e selezionare l'opzione **Elimina registrazione. Timer**. Il timer verrà annullato.

*IMPORTANTE: Collegare o scollegare un disco USB mentre la TV è spenta. Successivamente accendere la TV per attivare la funzione di registrazione.*

*Note: Non è possibile passare ad altri canali mentre c'è una registrazione o un timer attivo sul canale attuale.*

*Non è possibile impostare un timer o un timer di registrazione per due o più singoli eventi nello stesso intervallo di tempo.*

#### **Servizi televideo**

Premere il pulsante **Text per accedere.** Premere nuovamente per attivare la modalità mix che consente di visualizzare la pagina televideo e la trasmissione TV contemporaneamente. Premere ancora una volta per uscire. Quando è disponibile il sistema FASTEXT, le sezioni della pagina del televideo sono codificate a colore e possono essere selezionate premendo i tasti colorati. Attenersi alle istruzioni visualizzate a video.

#### **Televideo digitale**

Premere il pulsante **Text** per visualizzare le informazioni sul televideo digitale. Usarlo coi pulsanti colorati, coi pulsanti cursore e col pulsante **OK**. Il metodo di funzionamento può variare a seconda del contenuto del teletext digitale. Attenersi alle istruzioni visualizzate a video sulla schermata del televideo digitale. Quando viene premuto nuovamente il pulsante **Text**, la TV torna alla trasmissione TV.

#### **Aggiornamento software**

La TV è in grado di trovare e aggiornare il firmware sui canali di trasmissione o tramite Internet.

#### **Ricerca aggiornamento software tramite interfaccia utente**

Sul menu principale selezionare **Impostazioni>Sistema**  e poi **Altro**. Accedere a **Aggiornamento software**  e premere il pulsante **OK**. Selezionare **Cerca aggiornamenti, quindi premere il tasto OK** per controllare la presenza di un nuovo aggiornamento software.

Nel caso in cui vengano trovati nuovi aggiornamenti, ne viene avviato lo scaricamento. Al termine del download, verrà visualizzata un'avvertenza, premere il tasto OK per completare il processo di aggiornamento software, quindi riavviare la TV.

#### **Ricerca di 3 AM e modalità aggiornamento**

La TV cercherà nuovi aggiornamenti alle ore 3:00 se la **Scansione automatica** nel menu **Opzioni**  **aggiornamento** è **Attiva** e se la TV è collegata al segnale dell'antenna o a Internet. Se viene trovato un nuovo software, e scaricato con esito positivo, verrà installato alla prossima accensione.

*Nota: Non scollegare il cavo di alimentazione mentre il LED lampeggia durante il processo di riavvio. Se la TV non si accende dopo l'aggiornamento, scollegarla, attendere due minuti, quindi ricollegarla.*

*Tutti gli aggiornamenti vengono sottoposti a controllo automatico. Se viene esegue una ricerca nel manuale ma non è possibile trovare il software richiesto, la presente fa fede come versione corrente.*

# **Guida alla risoluzione dei problemi e suggerimenti**

# **La TV non si accende**

Accertarsi che il cavo di alimentazione sia saldamente collegato alla presa a parete. Premere il tasto Power sulla TV oppure

# **Immagine di qualità scadente**

- Verificare di aver eseguito correttamente la sintonizzazione della TV.
- Il segnale di livello basso può provocare distorsioni dell'immagine. Controllare i collegamenti dell'antenna.
- Controllare di aver inserito la frequenza di canale corretta qualora sia stata eseguita la procedura di sintonizzazione manuale.

#### **Nessuna immagine**

- La TV non riceve nessun segnale. Assicurarsi di aver selezionato la fonte di ingresso corretta.
- L'antenna è collegata correttamente?
- Il cavo dell'antenna è danneggiato?
- Sono state usate le spine giuste per collegare l'antenna?
- In caso di dubbio, contattare il rivenditore.

#### **Assenza di audio**

- Verificare che l'audio della TV sia disattivato. Premere il pulsante **Mute** o alzare il volume per controllare.
- L'audio viene emesso solo da un altoparlante. Controllare le impostazioni di bilanciamento dal menu Audio.

#### **Telecomando - nessun funzionamento**

- Le batterie potrebbero essere scariche. Sostituire le batterie.
- Le batterie potrebbero essere state inserite in modo errato. Rimandiamo alla sezione "Inserimento delle batterie nel telecomando".

# **Nessun segnale su una sorgente di ingresso**

• È possibile che non vi sia nessun dispositivo connesso.

- Controllare i cavi AV e i collegamenti dal dispositivo.
- Controllare che il dispositivo sia acceso.

# **L'immagine non è centrata nella sorgente VGA.**

Per fare in modo che la TV centri automaticamente l'immagine, entrare nel menu **Posizione PC** nel menu **Immagine**, evidenziare **Autoposizionamento** e premere **OK**. Attendere il completamento. Per impostare manualmente la posizione dell'immagine, utilizzare le opzioni **Posizione H** e **Posizione V**. Selezionare l'opzione desiderata e utilizzare i tasti direzionali Destra e Sinistra sul telecomando per impostarla.

# **Registrazione non disponibile**

Per registrare un programma, sarà come prima cosa necessario collegare un dispositivo di archiviazione USB alla TV mentre questa è spenta. Successivamente accendere la TV per attivare la funzione di registrazione. Qualora non sia possibile eseguire la registrazione, controllare che il dispositivo di archiviazione sia stato debitamente formattato e che vi sia spazio a sufficienza.

# **USB troppo lento**

Qualora venga visualizzato il messaggio "Velocità di scrittura USB troppo lenta per registrare" in fase di avvio di una registrazione, provare a riavviare la registrazione. Se viene visualizzato ancora lo stesso errore, è possibile che il dispositivo di archiviazione USB non soddisfi i requisiti di velocità. Provare a usare un dispositivo di archiviazione USB diverso.

#### **Modalità tipica monitor - ingresso PC**

La tabella che segue illustra alcune delle modalità di visualizzazione tipiche del video. La TV potrebbe non supportare tutte le risoluzioni.

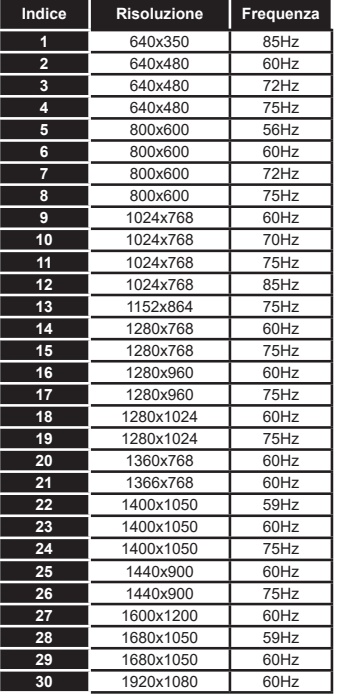

# **Compatibilità segnale AV e HDMI**

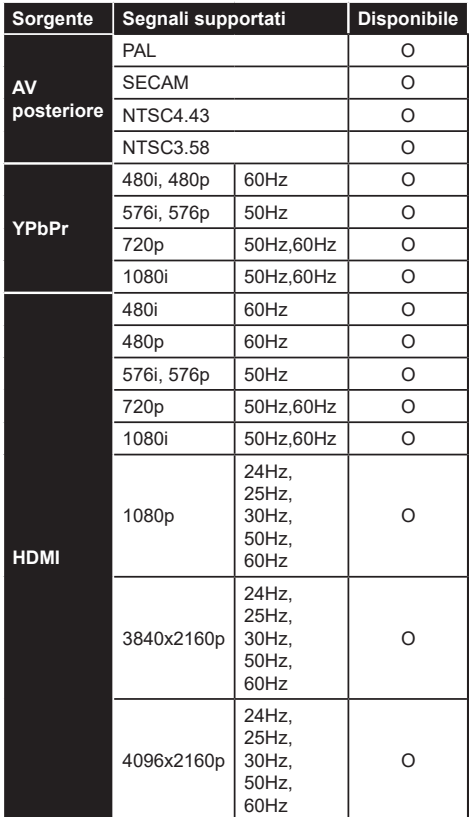

# **(X: Non disponibile, O: Disponibile)**

In certi casi i segnali della TV LCD possono non essere ricevuti e visualizzati correttamente. Il problema può essere causato dall'incompatibilità con gli standard dei dispositivi di ingresso (lettore DVD, decoder digitale, ecc). Se si dovessero verificare tali problemi, contattare il rivenditore e il produttore dei dispositivi.

# **Formati di file supportati per la modalità USB**

# **Formati video compatibili**

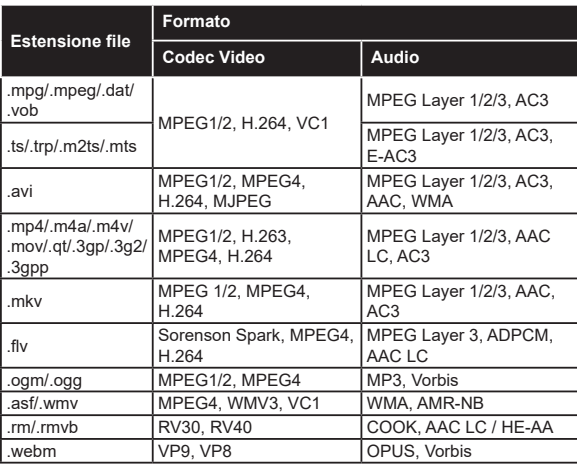

# **Formati immagine compatibili**

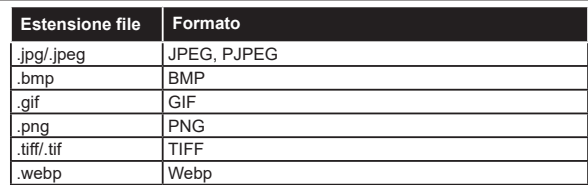

# **Formati audio compatibili**

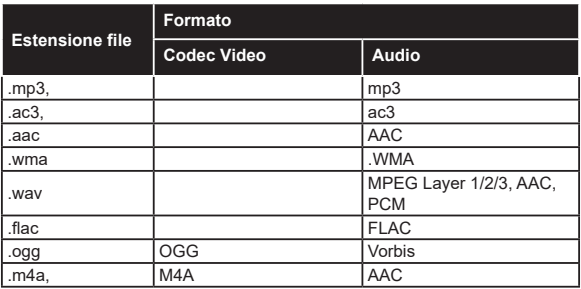

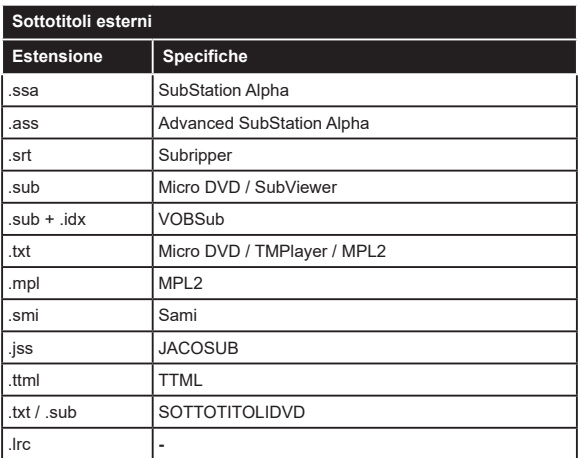

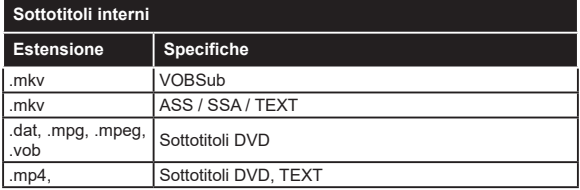

# **Risoluzioni DVI supportate**

In fase di collegamento del dispositivo ai connettori della TV usando il cavo convertitore DVI (cavo da DVI a HDMI - non fornito in dotazione), rimandiamo alle seguenti informazioni sulla risoluzione.

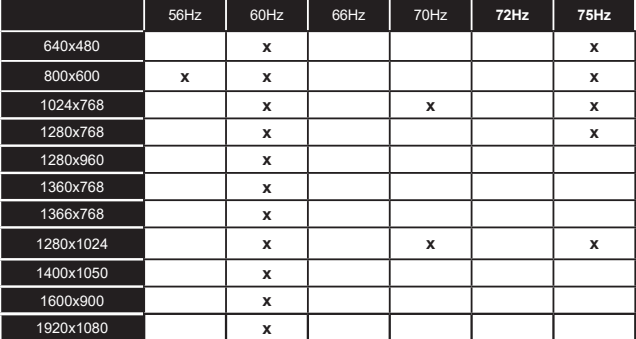

# **Connettività**

# **Connettività cablata**

# **Collegamento a una rete cablata**

- Sarà necessario disporre di un modem/router connessi a una connessione a banda larga attiva.
- Collegare la TV al modem/router tramite cavo Ethernet. C'è una porta LAN sulla parte posteriore della TV.

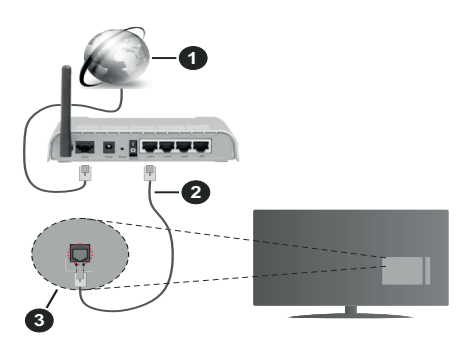

- **1.** Connessione ISP a banda larga
- **2.** Cavo LAN (ethernet)
- **3.** Ingresso LAN sul lato posteriore della TV

#### **Per configurare le impostazioni cablate fare riferimento alla sezione Rete nel menù Impostazioni.**

• Si può collegare la TV alla rete LAN a seconda della configurazione di rete. In tal caso, usare un cavo ethernet per collegare la TV direttamente alla presa a muro della rete.

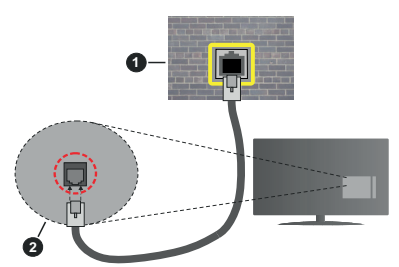

- **1.** Presa di rete a parete
- **2.** Ingresso LAN sul lato posteriore della TV

# **Configurazione delle impostazioni del dispositivo cablato**

# **Tipo di segnale**

Il **Tipo di segnale** può essere selezionato come **Dispositivo Cablato**, **Dispositivo wireless** o **Disattivato**, in base alla connessione attiva alla TV. Selezionare **Dispositivo Cablato** se si sta eseguendo il collegamento tramite Ethernet.

# **Test velocità Internet**

Evidenziare **Test velocità Internet** e premere il pulsante **OK**. La TV controllerà la presenza di connessione internet e visualizzerà il risultato al termine.

#### **Impostazioni Avanzate**

Evidenziare **Impostazioni Avanzate** e premere il pulsante **OK**. Sulla schermata successiva sarà possibile modificare le impostazioni IP e DNS sulla TV. Evidenziare la voce desiderata e premere il pulsante Sinistro o Destro per modificare l'impostazione da **Automatica** a **Manuale**. Ora sarà possibile accedere ai valori **IP Manuale** e / o **DNS Manuale**. Selezionare la voce desiderata dal menù a tendina e inserire i nuovi valori servendosi dei pulsanti numerici del telecomando. Evidenziare **Salva** e premere il tasto **OK** per salvare le impostazioni al termine.

# **Collegamento wireless**

# **Collegamento a una rete wireless**

La TV non può essere collegata alle reti con SSID nascosto. Per rendere il modem SSID visibile, modificare le impostazioni SSID tramite il software del modem.

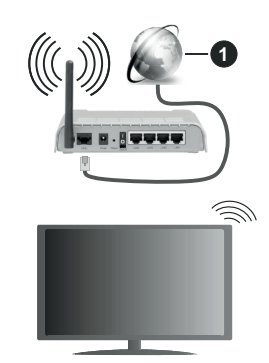

**1.** Connessione ISP a banda larga

Per aumentare la larghezza di banda, è previsto un router N-wireless (IEEE 802.11a/b/g/n) con bande 2.4 e 5 GHz simultanee. Ottimizzato per uno streaming video HD più fluido e più veloce, trasferimenti file e gioco HD.

- La frequenza e il canale variano a seconda dell'area.
- La velocità di trasmissione varia a seconda della distanza e del numero di ostruzioni tra i prodotti di trasmissione, la configurazione dei prodotti, le condizioni delle onde radio, il traffico di linea e i prodotti usati. La trasmissione può essere interrotta o disconnessa in base alle condizioni delle onde radio, DECT, telefoni o altri dispositivi WLAN 11b. I valori standard della velocità di trasmissione sono i valori

massimi teoretici per gli standard wireless. Non si tratta delle velocità effettive di trasmissione dei dati.

- La posizione in cui la trasmissione è migliore varia a seconda dell'ambiente di utilizzo.
- La funzione Wireless della TV supporta i modem 802.11 del tipo a,b,g & n. Consigliamo di usare il protocollo di comunicazione IEEE 802.11n per evitare possibili problemi in fase di visualizzazione dei video.
- Modificare il SSID del modem se sono presenti altri modem nelle circostanze con lo stesso SSID. In caso contrario, si potrebbero riscontrare problemi di connessione. Usare la connessione via cavo in caso di problemi con la connessione wireless.

# **Configurazione delle impostazioni del dispositivo wireless**

Aprire il menù **Impostazioni di rete** e selezionare **Tipo di rete** come **Dispositivo wireless** per avviare il processo di connessione.

Selezionare l'opzione **Cerca reti wireless**e fare clic su **OK** per iniziare la ricerca delle reti wireless disponibili. Tutte le reti trovate compariranno in una lista. Selezionare la rete dall'elenco e premere **OK** per connettersi.

*Nota: Se il modem supporta la modalità N, si dovrebbero impostare le modalità N.*

Se la rete selezionata è protetta da password, immettere la chiave corretta usando la tastiera virtuale. Sarà possibile usare questa tastiera mediante i tasti di navigazione e il tasto **OK** del telecomando.

Attendere fino a quando l'indirizzo IP viene visualizzato sulla schermata.

Ciò significa che il collegamento è stabilito. Per scollegarsi da una rete wireless, evidenziare **Tipo di segnale** e premere i pulsanti Sinistra e Destra per impostare su **Disattivato**.

Qualora il router disponga di WPS, sarà possibile collegarsi direttamente al modem/router senza inserire la password o senza aggiungere come prima cosa la rete. Selezionare l'opzione **"Premere WPS sul proprio router wifi"**e premere il pulsante **OK**. Andare sul dispositivo modem/router e premere il pulsante WPS per eseguire la connessione. Dopo che i dispositivi saranno stati abbinati si vedrà una conferma di connessione sulla TV. Selezionare **OK** per procedere. Non è richiesta nessuna ulteriore configurazione.

Evidenziare **Test velocità Internet** e premere il tasto **OK** per controllare la velocità di connessione a Internet. Evidenziare **Impostazioni avanzate** e premere il pulsante **OK** per aprire il menù impostazioni avanzate. Usare i tasti di navigazione e i tasti numerici per eseguire le impostazioni. Evidenziare **Salva** e premere il tasto **OK** per salvare le impostazioni al termine.

# **Altre informazioni**

Lo stato del collegamento verrà visualizzato come **Connesso** o **Non connesso** e verrà visualizzato l'indirizzo IP attuale, se viene stabilita una connessione.

## **Connessione al dispositivo mobile via WLAN**

• Qualora il dispositivo mobile sia dotato della funzione WLAN, sarà possibile collegarlo alla TV mediante router, per accedere ai contenuti all'interno del dispositivo. In tal caso, il dispositivo mobile deve disporre di un apposito software di condivisione.

Collegare il televisore al router seguendo i passaggi indicati nelle sezioni precedenti.

Successivamente, collegare il dispositivo mobile al router e attivare il relativo software di condivisione. Quindi, selezionare i file da condividere con la TV.

Se la connessione viene stabilita correttamente, sarà possibile accedere ai file condivisi del telefono mediante l'AVS (Condivisione Audio Video) del TV.

Selezionare l'opzione **AVS** dal menù **Sorgenti** e fare clic su **OK** per visualizzare i dispositivi media server disponibili nella rete. Selezionare il dispositivo mobile e premere **OK** per continuare.

• Ove disponibile, sarà possibile scaricare l'applicazione telecomando remoto dal server del provider dell'applicazione del dispositivo mobile.

*Nota: Questa funzione potrebbe non essere supportata da tutti i dispositivi mobili.*

#### **Attivazione (Wake ON)**

Wake-on-LAN (WoL) e Wake-on-Wireless LAN (WoWLAN) sono standard che consentono di accendere o risvegliare un dispositivo con un messaggio di rete. Il messaggio viene inviato al dispositivo tramite un programma eseguito su un dispositivo remoto connesso alla stessa rete area locale, ad esempio uno smartphone.

La TV è compatibile WoL e WoWLAN. Questa funzione potrebbe essere disabilitata durante il primo processo di installazione. Per attivare questa funzione impostare l'opzione **Attivazione** nel menù **Impostazioni di rete**  su **On**. Sarà necessario che entrambi i dispositivi, dai quali viene inviato il messaggio di rete alla TV, e la TV stessa, siano connessi alla stessa rete. La funzione Wake On è supportata solo per i dispositivi Android e può essere usata unicamente tramite le applicazioni YouTube e Netflix.

Per usare questa funzione la TV e il telecomando dovrebbero essere connessi almeno una volta mentre la TV è accesa. Se la TV viene spenta, la connessione deve essere ristabilita all'accensione successiva. Altrimenti la funzione non sarà disponibile. Ciò non vale tuttavia quando la TV viene messa in modalità standby.

Qualora si desideri che la TV consumi meno energia quando è in standby, sarà possibile disattivare questa funzione impostando l'opzione **Attivazione** su **Off**.

# **Display Wireless**

Il Display Wireless è uno standard per la trasmissione in streaming di contenuti video e audio. Questa funzione consente di usare la TV come dispositivo di visualizzazione wireless.

# **Uso con dispositivi mobili**

Sono disponibili diversi standard che consentono la condivisione di schermi, inclusi contenuti grafici, video e audio tra dispositivo mobile e TV.

Collegare come prima cosa il dongle USB alla TV, qualora quest'ultima non disponga della funzionalità WLAN.

Quindi, premere il pulsante **Source** sul telecomando e passare alla sorgente **Wireless Display**

Compare una schermata, a indicare che la TV è pronta per il collegamento.

Aprire l'applicazione di condivisione sul dispositivo mobile. Queste applicazioni hanno un nome diverso per ogni marca; rimandiamo al manuale di istruzioni del dispositivo mobile per informazioni dettagliate in merito.

Eseguire la ricerca dei dispositivi. Dopo aver selezionato la TV e dopo aver eseguito il collegamento, lo schermo del dispositivo verrà visualizzato sulla TV.

*Nota: Questa funzione può essere usata solo se il dispositivo mobile supporta questa funzione. Qualora vi siano problemi in fase di connessione, controllare che la versione del sistema operativo in uso supporti questa funzione. Ci potrebbero essere problemi di incompatibilità con le versioni di sistema operativo rilasciate successivamente alla produzione della TV in oggetto. I procedimenti di scansione e connessione differiscono a seconda del programma usato.*

# **Connessione ai dispositivi bluetooth**

La TV supporta anche un'altra tecnologia di connessione Bluetooth wireless a portata ridotta. Sarà richiesto un abbinamento prima di usare dispositivi Bluetooth con la TV. Per abbinare il dispositivo alla TV, eseguire i seguenti passaggi:

• Impostare il dispositivo in modalità di abbinamento

• Avviare la ricerca del dispositivo sulla TV

*Nota: Rimandiamo al manuale dell'utente del dispositivo Bluetooth per scoprire come impostare il dispositivo in modalità abbinamento.*

È possibile controllare i dispositivi audio o i telecomandi al TV utilizzando la tecnologia wireless Bluetooth. Scollegare o spegnere qualsiasi dispositivo audio affinché la funzionalità di collegamento wireless funzioni correttamente. Per i dispositivi audio è opportuno usare l'opzione **Bluetooth** nel menù **Impostazioni>Audio**, per il telecomandi l'opzione **Smart Remote** nel menù **Impostazioni>Sistema>Altro**. Selezionare l'opzione menu e premere il pulsante **OK** per aprire il relativo menu. Usando questo menù sarà possibile scoprire e collegare i dispositivi che si servono della tecnologia wireless Bluetooth e iniziare a usarli. Attenersi alle istruzioni a video. Avviare il servizio di localizzazione dispositivo. Verrà visualizzato un elenco dei dispositivi Bluetooth disponibili. Selezionare il dispositivo che si desidera collegare dall'elenco e premere il pulsante **OK** per eseguire il collegamento. Se viene visualizzato il messaggio "**Dispositivo connesso**" la connessione è stabilita correttamente. Qualora il collegamento si interrompa, riprovare.

# **Trasferimento immagine e streaming audio**

Sarà inoltre possibile usare questo tipo di collegamento Bluetooth per trasferire immagini o eseguire lo stream di audio dal dispositivo mobile alla TV.

Abbinare il dispositivo mobile e la TV conformemente a quanto descritto sopra. Avviare la ricerca di un dispositivo nel dispositivo manuale. Selezionare la propria TV dai dispositivi elencati. Confermare la richiesta di collegamento sullo schermo della TV ed eseguire lo stesso sullo schermo del proprio dispositivo. Qualora non venga eseguito nessun abbinamento, il trasferimento di immagini o lo streaming audio alla TV non sarà possibile.

Le immagini inviate dal dispositivo mobile verranno visualizzate sulla TV senza richiesta di conferma, qualora il file immagine sia adatto. Sarà anche possibile salvare il file immagine su un drive di memoria USB collegato, oppure impostarlo come logo di avvio, qualora questa funzione sia supportata e qualora il file sia adatto. Premere il pulsante **Esci** per interrompere la visualizzazione dell'immagine.

L'audio verrà indirizzato attraverso gli altoparlanti della TV, dopo che è stata data la conferma. Per avviare lo streaming audio, scollegare il dispositivo dalla TV se in precedenza è stato abbinato con la TV. Dopo aver completato l'abbinamento, verrà visualizzato un messaggio di conferma che chiede se si vuole avviare lo streaming audio dal dispositivo mobile. Selezionare **Sì** e premere il pulsante **OK** sul telecomando della TV. Qualora il collegamento vada a buon fine, tutto l'audio verrà indirizzato tramite gli altoparlanti della TV. Comparirà un simbolo sul lato superiore della TV fino a che il collegamento streaming audio sarà attivo. Per interrompere lo streaming audio, spegnere il collegamento Bluetooth del dispositivo mobile.

Chiudere tutte le applicazioni in esecuzione e tutti i menù della TV per eseguire un trasferimento senza errori. Sono adatti solo i file immagine con dimensioni inferiori ai 5 MB, e nei seguenti formati: *.jpg, .jpeg, .png, bmp*. Qualora un file inviato da dispositivo mobile non soddisfi questi requisiti non verrà visualizzato sulla TV.

Se l'opzione **AVS** nel menù **Impostazioni> Sistema> Altro** è disabilitata, la TV ignorerà le richieste di pairing e sullo schermo non verrà visualizzato alcun messaggio informativo. Se un dispositivo è già associato prima di disabilitare l'opzione **AVS**, sarà in grado di continuare a condividere audio/video con il televisore anche se l'opzione **AVS** è disabilitata.

*Nota: I dispositivi wireless possono funzionare con la stessa gamma di frequenza radio e potrebbero interferire fra di loro. Al fine di migliorare le prestazioni del dispositivo wireless collocarlo ad almeno 1 metro da altri dispositivi wireless.*

## **Connettività Risoluzione dei problemi**

## **Rete wireless non disponibile**

- Verificare che i firewall della rete consentano la connessione wireless della TV.
- Effettuare nuovamente una ricerca di reti wireless utilizzando la schermata del menù **Impostazioni di rete**.

Se le rete wireless non funziona correttamente, provare a usare la rete cablata domestica. Per ulteriori informazioni sulla procedura, consultare la sezione **Connessione cablata**.

Se la TV non funziona col collegamento cablato, controllare il modem (router). Se il router non presenta problemi, controllare la connessione Internet del modem.

# **Connessione lenta**

Consultare il manuale delle istruzioni del mode wireless per ottenere informazioni sull'area di servizio interna, la velocità di connessione, la qualità del segnale e altre impostazioni. Per il modem, è necessaria una connessione ad alta velocità.

#### **Interruzione durante la riproduzione o reazioni lente**

In tal caso, provare quanto segue:

Mantenere almeno tre metri di distanza da forni a microonde, telefoni cellulari, dispositivi bluetooth o altri dispositivi WLAN. Provare a modificare il canale attivo sul router WLAN.

#### **Connessione a Internet non disponibile / Condivisione Audio Video Non funzionante**

Nel caso in cui il MAC address del PC o del modem sia stato registrato in modo permanente, è possibile che la TV non si colleghi a Internet. In questo caso, il MAC address viene autenticato ogni volta che ci si collega a Internet. Si tratta di una precauzione per evitare accessi non autorizzati. Dato che la TV dispone del proprio MAC address, il fornitore del servizio internet non può convalidare il MAC address della propria TV. Per questa ragione, la TV non può essere connessa a Internet. Contattare il proprio fornitore del servizio internet e richiedere informazioni su come collegare un dispositivo diverso, ad esempio una TV, a internet.

Inoltre, la connessione potrebbe non essere disponibile a causa di un problema di firewall. Nel caso in cui si ritenga che questo sia il problema, rivolgersi al proprio fornitore del servizio internet. Un firewall potrebbe essere la causa di un problema di connettività e identificazione in fase di utilizzo della TV in modalità

Condivisione Audio Video oppure quando si sta sfogliando tramite la funzione Condivisione Audio Video.

# **Dominio non valido**

Verificare di aver già eseguito l'accesso al PC con nome utente/password e garantire anche che il dominio sia attivo, prima di condividere eventuali file nel programma server media sul PC. Nel caso in cui il dominio non sia valido vi potrebbero essere dei problemi in fase di consultazione dei file in modalità Condivisione Audio Video.

#### **Usare il Servizio di Rete Condivisione Audio Video**

La funzione di Condivisione Audio Video è uno standard che semplifica il processo di visualizzazione di componenti elettronici digitali e ne rende più semplice l'uso in una rete domestica.

Questo standard consente di visualizzare e riprodurre foto, musica e video memorizzati nel server multimediale collegato alla rete domestica.

#### **1. Installazione software Server**

La funzione di Condivisione Audio/Video non può essere usata se il programma server non è installato sul PC oppure se il software media server richiesto non è installato sul dispositivo associato. Preparare il PC con un programma server adeguato.

# **2. Collegamento a una rete cablata o wireless**

Cfr. i capitoli **Connettività Cablata / Wireless** per informazioni dettagliate sulla configurazione.

#### **3. Attivare la Condivisione Audio Video**

**Accedere al menù Impostazioni>Sistema>Altro** e attivare **l'opzione** AVS.

#### **4. Riproduzione di file condivisi mediante Browser multimediale**

Selezionare l'opzione **AVS** nel menù **Sorgenti** utilizzando i pulsanti di navigazione e fare clic su **OK**. I dispositivi media server disponibili compariranno in un elenco. Selezionare PROCEDI e premere **OK** per continuare. Verrà visualizzato il browser multimediale. Rimandiamo alla sezione Menù **Browser multimediale** per ulteriori informazioni sulla riproduzione del file.

Nel caso in cui si verifichi un problema con la rete, spegnere la televisione scollegandola dalla presa a parete e ricollegandola. Le modalità Trick e jump non sono supportate dalla funzione Condivisione Audio Video .

Utilizzare PC/HDD/Media Player o qualsiasi altro dispositivo compatibile con la connessione cablata per ottenere una più elevata qualità di riproduzione.

Usa la connessione LAN per una condivisione file fra altri dispositivi quali ad esempio computer.

*Nota: Alcuni PC potrebbero non consentire l'uso della funzione Condivisione audio video a causa di impostazioni di amministrazione e sicurezza (ad esempio i PC aziendali).*

# **App**

È possibile accedere alle applicazioni installate sul televisore dal menu Applicazioni. Evidenziare un'applicazione e premere **OK** per avviarla.

Per gestire le applicazioni installate sul televisore, aggiungere nuove applicazioni o visualizzare tutte le applicazioni disponibili in modalità schermo intero, evidenziare l'opzione **Aggiungi altre** e premere **OK**. Con questa opzione di menu è possibile aggiungere un'applicazione installata al menu principale, avviarla o rimuoverla. Le applicazioni rimosse non saranno pi**ù accessibili d**al menù **Applicazioni**. È inoltre possibile aggiungere nuove applicazioni dal negozio. Per entrare nel negozio evidenziare il logo del carrello in alto a sinistra e premere **OK**. Verranno visualizzate le applicazioni disponibili nel negozio. Utilizzare i pulsanti direzionali per evidenziare un'applicazione e premere **OK**. Evidenziare l'opzione **Aggiungi alle applicazioni** e premere di nuovo **OK** per aggiungere l'applicazione selezionata al menu delle **applicazioni**.

Per accedere rapidamente al menu **Aggiungi altre**, è possibile premere il pulsante **Internet** sul telecomando, se disponibile.

#### *Note:*

*I possibili problemi dipendenti dall'applicazione potrebbero essere causati del provider dei servizi.*

*I servizi internet di terzi potrebbero cambiare, essere interrotti o limitati in qualsiasi momento.* 

# **Piattaforma Freeview Play**

La piattaforma Freeview Play offre servizi integrati di catch-up TV e servizi On Demand. Basta premere il pulsante **Freeview Play** sul telecomando per eseguire il collegamento alla piattaforma Freeview Play.

Sarà possibile accedere alla piattaforma Freeview Play anche dal menu principale o dalle App. Premere il pulsante **Menu** e selezionare **Home** o **App**. Quindi evidenziare **Freeview Play** e premere il pulsante **OK**.

Sarà come prima cosa necessario accettare i termini e le condizioni per i servizi Freeview Play qualora non siano stati accettati durante la **Prima Installazione**. Evidenziare **Sì** e premere **OK** sul telecomando per confermare e procedere.

Verranno visualizzate le applicazioni del lettore TV integrato. Selezionare un'opzione e premere il tasto **OK**. Evidenziare il contenuto che si desidera riprodurre e premere il pulsante **OK** per guardare.

Sarà possibile accedere ai contenuti Catch-up e riprodurli anche direttamente dalla Guida TV. Rimandiamo alla sezione **Electronic Programme Guide (EPG)** per ulteriori informazioni in merito.

#### **Requisiti**

I servizi Freeview Play possono essere usati solo se vengono soddisfatti i seguenti requisiti:

• Collegare la TV a internet. Serve una velocità di trasmissione minima di 2Mbps per un corretto funzionamento dei servizi catch up e on-demand.

• Accettare i termini e le condizioni di Freeview Play.

*Nota: L'uso della piattaforma Freeview Play rientra nel traffico dati mensile di cui si dispone. Solo alcuni canali forniscono un servizio catch-up 7 giorni su 7.*

# **Browser Internet**

Per usare il browser internet, **accedere come prima cosa al menu App.** Quindi avviare l'applicazione browser che ha un logo di colore arancione con il simbolo della terra su di esso.

Nella schermata iniziale del browser, le miniature dei link predefiniti (ove presenti) verso i siti web verranno visualizzate come opzioni **Compositore veloce** congiuntamente alle opzioni **Modifica compositore veloce** e **Aggiungi a compositore veloce**.

Per navigare nel browser web, servirsi dei pulsanti direzionali sul telecomando o su un mouse collegato. Per vedere la barra opzioni browser, spostare il cursore verso la parte superiore della pagina o premere il pulsante **Back/Return**. Le opzioni **Cronologia**, **Schede** e **Segnalibri** e la barra del browser che contengono i pulsanti precedente/successivo, il pulsante di aggiornamento, la barra indirizzo/ricerca, i pulsanti **Compositore veloce** e **Vewd** sono disponibili.

Per aggiungere un sito web desiderato all'elenco **Compositore veloce** per accesso rapido, spostare il cursore verso la parte superiore della pagina o premere il pulsante **Back/Return**. Viene visualizzata la barra del browser. Evidenziare il pulsante **Compositore veloce** - **E** e premere il pulsante **OK**. Quindi, selezionare l'opzione **Aggiungi a compositore veloce** e premere il pulsante **OK**. Riempire gli spazi bianchi per **Nome** e **Indirizzo**, evidenziare **OK** e premere il pulsante **OK** per aggiungere. Mentre ci si trova sul sito che si vuole aggiungere all'elenco **Compositore veloce**, evidenziare il pulsante **Vewd** e premere il pulsante **OK**. Quindi, evidenziare l'opzione **Aggiungi a compositore veloce** nel sottomenu, quindi premere nuovamente il pulsante **OK**. **Nome** e **Indirizzo** verranno riempiti automaticamente a seconda del sito che si sta visitando. Evidenziare **OK** e premere il pulsante **OK** per aggiungere.

Sarà inoltre possibile usare le opzioni menu **Vewd** per gestire il browser. Evidenziare il pulsante **Vewd** e premere il pulsante **OK** per vedere le opzioni disponibili, specifiche e generali.

Ci sono vari modi per cercare o visitare siti web usando il browser web.

Inserire l'indirizzo di un sito web (URL) nella barra di ricerca / barra degli indirizzi, quindi evidenziare il pulsante **Invia** tramite la tastiera virtuale; quindi premere il pulsante **OK** per visitare il sito.

Inserire la parola chiave / le parole chiave nella barra di ricerca / barra dell'indirizzo ed evidenziare il pulsante **Invia** sulla tastiera virtuale; quindi, premere il pulsante **OK** per avviare una ricerca per i siti web collegati.

Evidenziare una miniatura Compositore veloce e premere il pulsante **OK** per vistare il sito web relativo.

La TV è compatibile coi mouse USB. Collegare il mouse o l'adattatore del mouse wireless all'ingresso USB della TV per una navigazione più facile e più rapida.

Alcune pagine web contengono contenuti flash. Non sono supportate dal browser.

La TV non supporta processi di download da internet tramite browser.

Non sono supportati tutti i siti presenti su internet. A seconda del sito si potrebbero verificare dei problemi di contenuto. In modo del tutto simile, potrebbe non essere possibile riprodurre i contenuti video.

# **Sistema HBBTV**

HbbTV (Hybrid Broadcast Broadband TV) è un nuovo standard di settore che combina in modo invisibile i servizi TV forniti tramite trasmissione con i servizi consegnati tramite banda larga e consente anche l'accesso a Internet unicamente per i servizi di consumatori che usano TV e set-top box. I servizi trasmessi tramite HbbTV comprende canali di trasmissione TV tradizionali, servizi di catchup, video-on-demand, EPG, pubblicità interattiva, personalizzazioni, voti, giochi, social network e altre applicazioni multimediali.

Le applicazioni HbbTV sono disponibili sui canali in cui sono segnalate dall'emittente. L'emittente marca un'applicazione come "autostart" e viene avviata in modo automatico dalla piattaforma. Le applicazioni in avvio automatico vengono di norma lanciate con una piccola icona rossa a forma di pulsante per informare l'utente del fatto che su quel canale c'è un'applicazione HbbTV. Premere il tasto rosso per aprire la pagina applicazione. Dopo che la pagina è stata visualizzata l'utente può tornare all'icona di stato tasto rosso iniziale premendo nuovamente il tasto rosso. L'utente si può spostare fra la modalità icona tasto rosso e la modalità UI completa dell'applicazione premendo il tasto rosso. Si noti che la funzione di commutazione dei pulsanti rossi è fornita dall'applicazione e alcune applicazioni possono comportarsi diversamente (altri pulsanti a colori come il verde, il giallo, il blu, possono essere definiti per alcune altre funzioni, ad esempio i collegamenti).

Se l'utente passa a un altro canale mentre c'è un'applicazione HbbTV attiva (in modalità icona tasto rosso in modalità UI completa), si può verificare quanto segue.

• L'applicazione può continuare a funzionare.

• L'applicazione può essere conclusa.

• L'applicazione può essere conclusa e può essere lanciata un'altra applicazione tasto rosso di avvio automatico.

HbbTV consente il recupero delle applicazioni sia dalla banda larga che dalla trasmissione. L'ente che si occupa della trasmissione può attivare entrambe le modalità o solo una. Nel caso in cui la piattaforma non disponga di una piattaforma operativa, può ancora lanciare applicazioni trasmesse sull'applicazione.

Le applicazioni di tasto rosso di avvio automatico forniscono solitamente collegamenti ad altre applicazioni. Eccone di seguito un esempio. L'utente può passare ad altre applicazioni servendosi dei collegamenti forniti. Le applicazioni dovrebbero fornire un modo per chiudersi, di norma si usa il pulsante **Esci**.

Le applicazioni HbbTv si servono di tasti del telecomando per interagire con l'utente. Quando viene lanciata un'applicazione HbbTv, il controllo di alcuni tasti appartiene all'applicazione. La selezione dei canali numerici, ad esempio, potrebbe non funzionare su un'applicazione televideo, in cui i numeri indicano i numeri di pagina.

HbbTv richiede che la piattaforma sia dotata della possibilità di eseguire streaming AV. Molte sono le applicazioni che forniscono VOD (video on demand) e servizi di TV catch-up. L'utente si può servire dei tasti sul telecomando per riprodurre, mettere in pausa, fermare, avanzare e riavvolgere per interagire con i contenuti AV.

*Nota: Sarà possibile attivare o disattivare questa funzione dal menù Altro in Impostazioni>Sistema***.** *A seconda del modello del televisore e dell'opzione selezionata per il paese nella prima installazione, questa funzione potrebbe essere disponibile nel menù* **Impostazioni>Sistema>Impostazioni privacy** *invece che nel menu* **Impostazioni>Sistema>Altro**

#### **Smart Center**

Smart Center è un'applicazione mobile che funziona su piattaforme iOS e Android. Col proprio tablet o telefono sarà possibile trasmettere in streaming con facilità i vostri programmi e spettacoli preferiti direttamente dalla smart TV. Sarà inoltre possibile lanciare le applicazioni del portale, usare il tablet come telecomando per la TV e condividere i file multimediali.

*Nota: La possibilità di utilizzare tutte le funzioni di quest'applicazione dipende dalle caratteristiche della TV.*

#### **Per Iniziare**

Per usare le funzioni basate su internet, il modem/ router deve essere collegato a internet.

*IMPORTANTE: Verificare che la TV e il dispositivo mobile siano collegati alla stessa rete.*

Per la funzione di condivisione multimediale dovrebbe essere attivata l'opzione **di Condivisione Audio Video** (ove disponibile). Premere il pulsante **Menu** sul telecomando, selezionare il menu **Impostazioni>Sistema>Altro** e premere **OK**. Evidenziare **Condivisione Audio Video** e impostare su **Attivato**. La TV è ora pronta per essere collegata al dispositivo mobile.

**In**stallare l'applicazione **Smart Center** adeguata sul proprio dispositivo mobile.

Avviare l'applicazione smart center. Qualora tutti i collegamenti siano configurati correttamente, si vedrà il nome della TV comparire su proprio dispositivo mobile. Qualora il nome della TV non compaia sull'elenco, attendere alcuni istanti e toccare il widget **Aggiorna**. Selezionare la propria TV dall'elenco.

## **Schermata dispositivo mobile**

Sulla schermata principale compaiono varie schede per accedere a varie funzioni.

L'applicazione recupera l'elenco reale dei canali dalla TV al suo avvio.

**I MIEI CANALI:** Vengono visualizzati i primi quattro canali dall'elenco canali recuperato dalla TV. Sarà possibile modificare i canali elencati. Premere la miniatura canale e tenerla premuta. Verrà visualizzati un elenco canali e sarà possibile scegliere il canale desiderato per eseguire la sostituzione.

**TV:** Sarà possibile guardare i contenuti tramite la scheda TV. In questa modalità è possibile spostarsi fra i canali recuperati dalla TV e fare clic sulle anteprime per visualizzare le pagine dettaglio.

**REGISTRAZIONI:** Sarà possibile visualizzare le registrazioni attive (ove disponibili) e i promemoria tramite questa scheda. Per eliminare una delle voci sarà sufficiente premere l'icona elimina che si trova su ogni riga.

**EPG** (Guida programmazione elettronica ): Sarà possibile visualizzare i programmi delle trasmissioni degli elenchi canali selezionati tramite questa scheda. Sarà anche possibile navigare nei vari canali premendo il canale selezionato sulla griglia EPG. Si prega di notare che l'aggiornamento delle informazioni EPG potrebbe richiedere un po' di tempo, a seconda della rete e della qualità del servizio web.

*Nota: Connessione e Internet richiesta per le informazioni EPG basate su WEB.*

**IMPOSTAZIONI:** Configurare le applicazioni a seconda delle proprie preferenze. Sarà possibile modificare questa impostazione in seguito;

**Blocco automatico (solo in IOS):** Lo schermo del dispositivo si spegne automaticamente dopo un po' di tempo. L'opzione predefinita è spenta, il che significa che lo schermo rimane sempre acceso.

**Attivazione automatica FollowMeTV:** La funzione FollowMeTV (ove disponibile) si riavvierà automaticamente quando questa impostazione viene attivata. L'opzione predefinita è disattivata.

**Auto-connessione alla TV:** Quando questa funzione viene attivata, il dispositivo mobile si collega automaticamente all'ultima TV collegata e salta la schermata di ricerca TV.

**Modifica TV (solo in IOS):** Mostra la TV attualmente collegata. Sarà possibile premere questa impostazione per accedere alla schermata "TV search" e passare a una TV diversa.

**Modifica elenco canali personalizzato:** Sarà possibile modificare l'elenco canali personalizzato servendosi di questa impostazione.

**Scegli sorgente elenco canali:** Sarà possibile scegliere la sorgente elenco canali da usare nell'applicazione. Le opzioni sono "Elenco TV" e "Elenco preferiti". In aggiunta, è possibile attivare l'opzione "Ricorda la mia scelta" per impostare la sorgente elenco canali selezionati come scelta fissa. In questo caso, se la sorgente selezionata è disponibile verrà usata nell'applicazione.

**Versione numero:** Visualizza la versione dell'applicazione corrente.

# **Pagina dettaglio**

Per aprire la pagina dettaglio, toccare un programma. Sulla schermata pagina dettaglio sarà possibile ottenere informazioni dettagliate dei programmi selezionati. In questa pagina si troveranno le schede "Dettagli", "Cast&Crew" e "Video".

**DETTAGLI:** Questa scheda fornisce il riassunto e informazioni relativamente al programma selezionato. Ci sono anche link alle pagine Facebook e Twitter del programma selezionato.

**CAST&CREW:** Mostra tutte le persone che hanno contribuito al programma.

**VIDEOS:** Fornisce video su YouTube relativi al programma selezionato.

*Nota: Per alcune funzioni potrebbe essere necessaria la connessione a internet.*

#### **Funzione FollowMe TV (ove disponibile)**

Toccare il widget **FOLLOW ME TV** che si trova nell'angolo inferiore sinistro dello schermo del dispositivo mobile per modificare il layout della funzione **FollowMe**.

Toccare l'icona play per avviare lo streaming del contenuto dalla TV verso il dispositivo mobile. Disponibile se il dispositivo è nella zona di copertura del router.

# **Modo Specchio**

Questa modalità della funzione FollowMe TV è attivata in modalità predefinita e consente lo streaming dei contenuti da qualsiasi altra sorgente TV selezionata e Media Browser.

*Note:*

*Si prega di notare che sono supportati solo i canali SD e HD digitali (DVB-T/C/S).*

*Il supporto audio multilingue e la funzione sottotitoli on/off non funziona.*

*Le prestazioni di streaming possono variare a seconda della qualità della connessione.*

#### **Pagina Media Share**

Per accedere al widget **Media Share** toccare la **Freccia su** nell'angolo inferiore sinistro dello schermo.

Qualora venga premuto il widget Media Share, viene visualizzata una schermata dalla quale è possibile selezionare il tipo di file multimediale da condividere con la TV.

*Nota: Non sono supportati tutti i formati di file immagine. Questa funzione non funziona se la funzione di Condivisione Audio e Video non è supportata.*

# **Funzione Smart Remote**

Sarà possibile usare il dispositivo come telecomando per la TV, dopo averlo collegato con la stessa. Per usare le funzioni del telecomando toccare la **Freccia su** sull'angolo inferiore sinistro dello schermo.

#### **Riconoscimento vocale**

Sarà possibile toccare il widget **Microfono( )** e gestire la propria applicazione, impartendo comandi vocali quali ad esempio "Portal!"(Portale!), "Volume Up/Down"(Volume su/giù!), "Programme Up/ Down!"(Programma su/giù!).

*Nota: Questa funzione è disponibile unicamente per i dispositivi basati su android.*

#### **Pagina tastiera**

La pagina tastiera può essere aperta in due modi; premendo il widget **Keyboard( )** sulla schermata applicazione o automaticamente ricevendo un comando dalla TV.

## **Requisiti**

- **1.** Smart TV
- **2.** Connessione di rete
- **3.** Dispositivo mobile basato su Android o piattaforma iOS (Android OS 4.0 o superiore; IOS 6 o versione superiore)
- **4.** App Smart Center.(che si trova sui negozi di applicazioni online basati su piattaforme Android e iOS)
- **5.** Modem router
- **6.** Dispositivo di archiviazione USB in formato FAT32 (richiesto per la funzione di registrazione USB, ove disponibile)

#### *Note:*

*Per i dispositivi Android sono supportate le modalità schermo Normale (mdpi), Grande (hdpi) ed Extra Large (xhdpi). I dispositivi con schermo da 3" o più piccolo non sono supportati.*

*Per i dispositivi iOS sono supportati gli schermi di tutte le dimensioni.*

*L'interfaccia utente dell'applicazione Smart Center è soggetta a variazioni a seconda della versione installata sul dispositivo.*

#### **Funzione Alexa Ready**

Alexa è il servizio di assistenza vocale basato su cloud di Amazon disponibile su molti dispositivi di assistenza con controllo vocale. La tua TV è compatibile e pronta per essere utilizzata con i dispositivi Alexa. Con questa funzione è possibile utilizzare la voce per controllare le funzioni del televisore, come l'accensione o lo spegnimento, il cambio di canale o di sorgente di ingresso, il controllo del volume e altro ancora.

# **Requisiti**

Devono essere soddisfatti i seguenti requisiti:

- Smart TV Alexa Ready
- Dispositivo Amazon Alexa
- Un dispositivo mobile, come il telefono o il tablet, con le app Smart Center e Amazon Alexa installate.
- Funzionalità di una rete domestica con WLAN
- Account Amazon

# **Come controllare il vostro TV con un Dispositivo Amazon Alexa**

- Collegare il televisore e il dispositivo mobile alla stessa rete con accesso a Internet del dispositivo Alexa.
- Accoppiare l'applicazione Smart Center al televisore. Quindi fare tap sul logo Amazon sulla schermata principale dell'applicazione Smart Center. Verrai indirizzato alla pagina di registrazione. Attenersi alle istruzioni a video per completare la registrazione del TV e il collegamento.
- Ti sarà richiesto di scegliere un nome per il TV,chiamato "Nome Amichevole" (Friendly Name) (**FN**). Un "nome amichevole" è un nome che associate al vostro TV, come "TV Salotto", "TV Cucina", "TV Sala da pranzo", ecc. Scegliere un nome facile da pronunciare. Pronuncerete questo nome per comunicare ad Alexa quale TV controllare.
- Accoppia l'app Alexa sul dispositivo mobile con il dispositivo Alexa, cerca l'abilità del tuo TV in base al marchio e attivala nell'app Alexa. Per ulteriori informazioni, si può fare riferimento al manuale utente del dispositivo Alexa.
- Chiedi ad Alexa di scoprire i tuoi dispositivi. Dire: "Discover my devices" ("scopri i miei dispositivi"), o selezionare Discover Devices (Scopri Dispositivi) nella sezione relativa dell'app Alexa.

Una volta completato il processo di rilevamento, sarà possibile controllare il televisore con la voce.

#### *Nota:*

*Verificare che i dispositivi siano collegati alla stessa rete. Una volta completati questi processi di accoppiamento e*  *collegamento, non sarà più necessario che il dispositivo Alexa e il televisore si trovino sulla stessa rete.* 

*Dopo aver eseguito una Prima installazione sulla TV avviare l'applicazione Smart Center e accoppiarla alla TV. Quindi toccare il logo Amazon nella schemata principale e verificare di aver eseguito l'accesso all'account Amazon. In caso contrario è necessario ripetere il login e determinare nuovamente un nome per la TV al fine di continuare a controllare la TV con Alexa.*

# **Esempi di Comandi**

Di seguito alcuni comandi che sarai in grado di utilizzare per controllare il TV tramite Alexa:

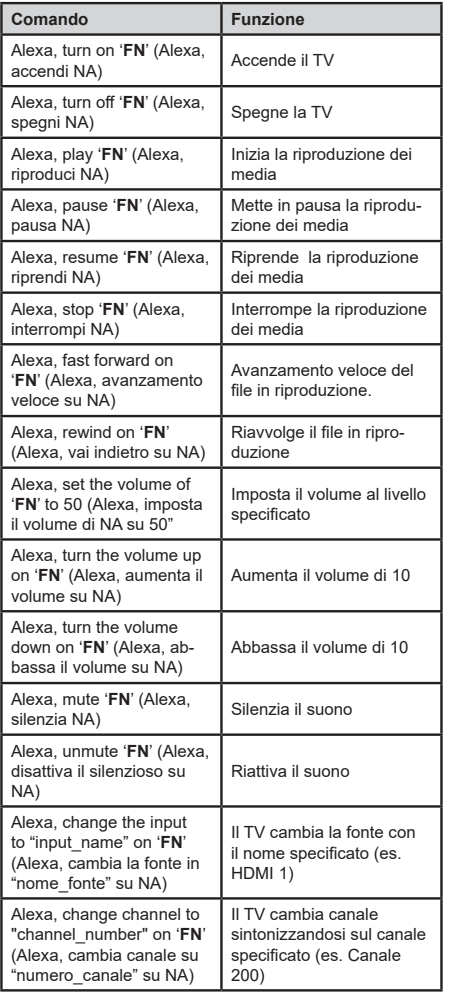

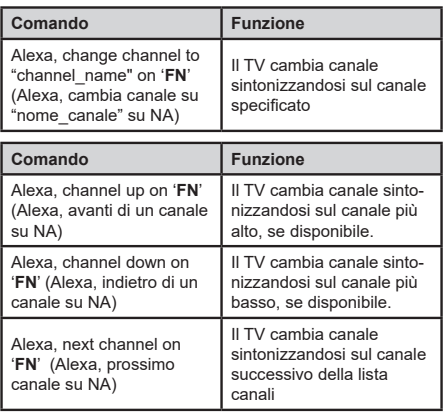

*FN* (NA) *è l'abbreviazione per "Friendly Name" (Nome Amichevole)*

# **Informazioni sulla funzionalità DVB**

II ricevitore DVB è adatto unicamente per essere usato nel paese per il quale è stato progettato.

Nonostante questo ricevitore DVB fosse conforme alle ultimissime specifiche DVB al momento della produzione, non possiamo garantirne la compatibilità con le future trasmissioni DVB a causa di modifiche che potrebbero essere attuate nei segnali e nelle tecnologie di trasmissione.

Alcune funzioni delle televisioni digitali potrebbero non essere disponibili in tutti i paesi.

Cerchiamo sempre di migliorare i nostri prodotti; ecco perché le specifiche tecniche sono soggette a modifiche senza preavviso.

Per consigli su dove acquistare gli accessori siete pregati di contattare il negozio presso il quale avete acquistato la strumentazione.

Algunas características o funciones mencionadas en este manual del usuario pueden variar o no estar disponibles según el modelo que haya adquirido.

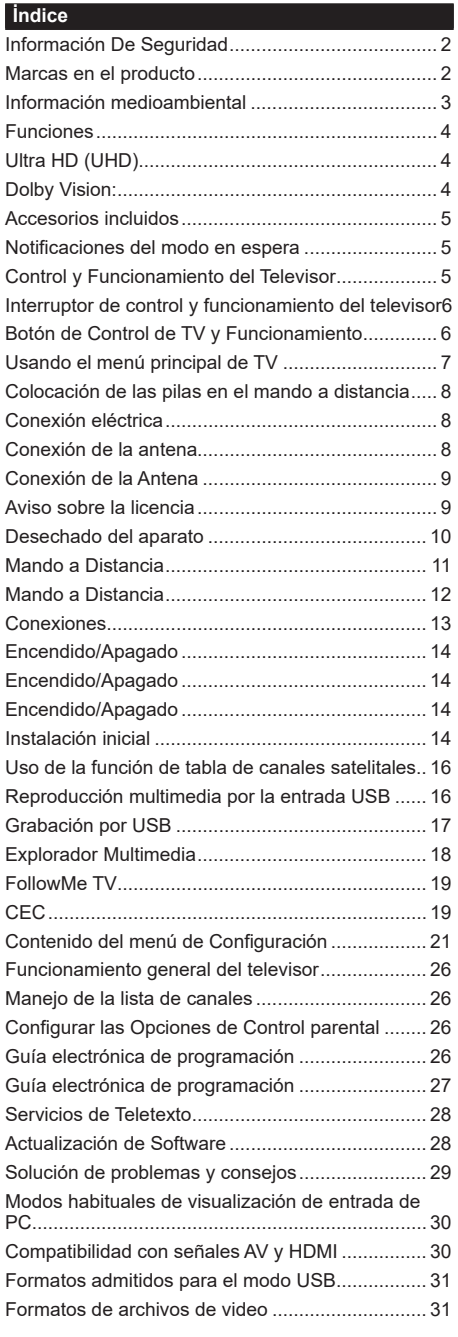

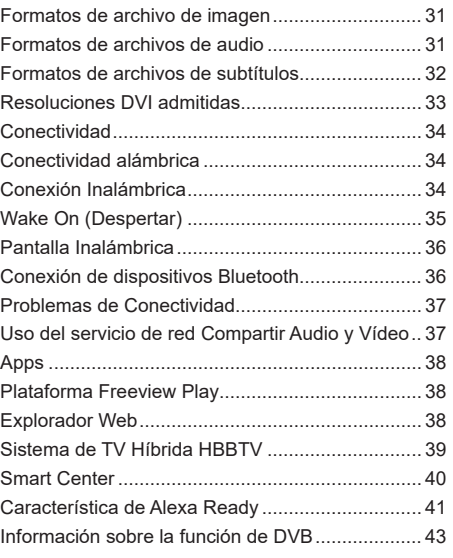

# **Información De Seguridad**

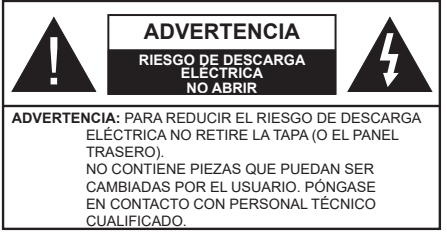

En climas extremos (tormentas, relámpagos) y largos periodos de inactividad (irse de vacaciones) desconecte el televisor de la red eléctrica.

El enchufe de corriente sirve para desconectar el televisor de la electricidad y, por lo tanto, siempre debe estar accesible. Si el televisor no se desconecta de la red eléctrica, el dispositivo aún consumirá energía para todas las situaciones, incluso si el televisor está en modo de espera o apagado.

*Nota: Siga las instrucciones en pantalla para la operación de las funciones relacionadas.*

# **IMPORTANTE - Por favor, lea estas instrucciones detenidamente antes de instalar o encender el televisor.**

 WARNING **: Este dispositivo está diseñado para ser utilizado por personas (incluidos los niños) con capacidad / experiencia en el funcionamiento de un dispositivo de este tipo sin supervisión, a menos que hayan recibido supervisión o instrucciones relativas al uso del aparato por una persona responsable de su seguridad.**

- Utilice este aparato de TV a una altura de menos de 2000 metros sobre el nivel del mar, en lugares secos y en regiones con climas templados o tropicales.
- El televisor está diseñado para uso doméstico y uso general similar, pero también puede ser utilizado en lugares públicos.
- Para facilitar la ventilación, deje al menos 5 cm de espacio libre alrededor de la TV.
- La ventilación no debe impedirse al cubrir o bloquear las aberturas de ventilación con objetos como periódicos, manteles, cortinas, etc.
- Se debe poder acceder fácilmente al cable de corriente. No coloque el televisor, ni ningún mueble, etc., sobre el cable de corriente, ni lo pise. Un cable deteriorado puede causar un incendio o provocarle una descarga eléctrica. Agarre el cable de corriente por la clavija de enchufe; no desenchufe el televisor tirando del cable de corriente. No toque nunca el cable con las manos mojadas, pues podría causar un cortocircuito o sufrir una descarga eléctrica. No haga nunca un nudo en el cable ni lo empalme con otros cables. Deberá sustituirlo cuando esté dañado, siendo únicamente un profesional quien puede hacerlo.
- No exponga el televisor a goteos y salpicaduras de líquidos y no coloque objetos que contengan líquidos, como floreros, tazas, etc., o más sobre el televisor (por ej., en los estantes por encima de la unidad).
- No exponga el televisor a la luz solar directa ni llamas abiertas, tales como velas encendidas en la parte superior o cerca del televisor.
- No coloque ninguna fuente de calor como calentadores eléctricos, radiadores, etc. cerca del televisor.
- No coloque el televisor en el piso ni en las superficies inclinadas.
- Para evitar el peligro de asfixia, mantenga las bolsas de plástico fuera del alcance de los bebés, los niños y los animales domésticos.
- Ponga cuidadosamente el soporte al televisor. Si el soporte está provisto de tornillos, apriete los tornillos firmemente para evitar que el televisor se incline. No apriete demasiado los tornillos y monte los cauchos del soporte adecuadamente.
- No deseche las pilas en el fuego o con materiales peligrosos o inflamables.

**ADVERTENCIA** - Las pilas no deben exponerse a un calor excesivo como la luz del sol, fuego o similares. **ADVERTENCIA** - La presión de sonido excesiva de auriculares o auriculares puede causar pérdida de audición.

**MUY IMPORTANTE: NO DEBE dejar que nadie, especialmente los niños, introduzcan ningún objeto por los agujeros, las ranuras o por cualquier apertura de la carcasa.**

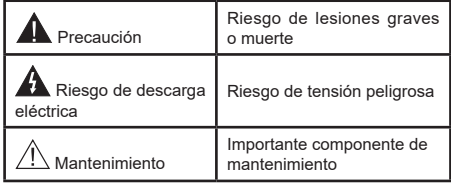

# **Marcas en el producto**

Los siguientes símbolos se utilizan como marcadores sobre las restricciones, precauciones e instrucciones de seguridad del producto. Cada explicación se deberá tomar en cuenta dependiendo de la ubicación de tales marcas. Tenga en cuenta dicha información por motivos de seguridad.

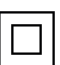

**Equipo de Clase II:** Este aparato está diseñado de una manera tal que no requiere una conexión de seguridad a tierra eléctrica.

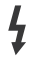

**Terminal Viva Peligrosa:** La(s) terminal(es) marcada(s) live (viva) es/son peligrosa(s) bajo condiciones normales de operación.

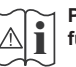

**i Precaución, consulte las instrucciones de funcionamiento:** El área marcada contiene

baterías de celda de moneda o de botón reemplazable por el usuario.

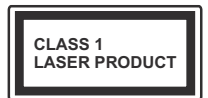

**Producto Láser Clase 1**  Este producto contiene una fuente láser Clase 1 que es segura en condiciones razonablemente previsibles

de funcionamiento.

# **ADVERTENCIA**

No ingiera pilas, hay riesgo de quemaduras químicas. Este producto o los accesorios suministrados con el producto pueden contener una pila tipo moneda / botón. Si la pila de botón es ingerida, puede causar quemaduras internas graves en solo 2 horas y puede llevar a la muerte.

Mantenga las pilas nuevas y usadas lejos de los niños. Si el compartimiento de las pilas no se cierra de forma segura, deje de usar el producto y manténgalo alejado de los niños.

Si usted piensa que las pilas podrían haber sido ingeridas o estar dentro de cualquier parte del cuerpo, busque atención médica inmediata.

#### **– – – – – – – – – – – –**

Nunca coloque un aparato de televisión en un lugar inestable o inclinado. Un televisor puede caerse y causar lesiones personales graves o la muerte. Podrá evitar lesiones o heridas, especialmente a los niños, tomando precauciones tan sencillas como:

- Utilizar soportes recomendados por el fabricante del televisor.
- Utilizar únicamente mobiliario que pueda soportar segura y suficientemente el peso del televisor.
- Asegurarse de que el televisor no sobresalga del borde del mueble.
- No coloque el televisor en un mueble alto (por ej., armarios y estanterías) sin fijar tanto el mueble como el televisor a un soporte adecuado.
- No coloque el aparato de televisión sobre tela u otros materiales colocados entre la televisión y muebles de apoyo.
- Enseñe a los niños los peligros de subirse al mueble para tocar el televisor y sus controles. Si su televisor existente está siendo retenido y trasladado, se deben aplicar las mismas consideraciones que arriba.

**– – – – – – – – – – – –** 

El aparato conectado a la tierra de protección de la instalación del edificio a través de la conexión a la red o a través de otros aparatos con una conexión a tierra de protección, y a un sistema de distribución de televisión mediante un cable coaxial, en algunas circunstancias puede crear un peligro de incendio. La conexión a un sistema de distribución de televisión por lo tanto, ha de ser proporcionado a través de un dispositivo que proporciona aislamiento eléctrico por debajo de un determinado rango de frecuencias (aislador galvanizado)

# **ADVERTENCIAS DE MONTAJE EN PARED**

- Lea las instrucciones antes de montar el televisor en la pared.
- El kit de montaje de pared es opcional. Usted lo puede obtener de su distribuidor local, si no se suministra con el televisor.
- No instale el televisor en un techo o en una pared inclinada.
- Utilice los tornillos de montaje en la pared especificada y otros accesorios.
- Apriete los tornillos de montaje de pared con firmeza para evitar que el televisor caiga. No apriete demasiado los tornillos.

Las figuras y las ilustraciones de este manual se proporcionan solo para referencia y pueden diferir del aspecto real del producto. Las características del equipo pueden ser modificadas sin previo aviso.

# **Información medioambiental**

Este televisor está diseñado para consumir menos energía. Para reducir el consumo de energía, puede seguir estos pasos:

Si configura el **Ahorro energético** a **Mínimo**, **Medio**, **Máximo** o **Automático** del televisor se reducirá el consumo de energía en consecuencia. Establezca como Apagado para desactivar esta opción. Si te gusta para configurar la **Retroiluminac** a un valor fijo establecido como **Personalizado** y ajustar la **Retroiluminac** (que se encuentra debajo de la configuración de **Ahorro energético**) de forma manual mediante los botones Izquierda o Derecha en el mando a distancia.

*Nota: Las opciones disponibles de* **Ahorro energético**  *pueden variar según el* **modo** *seleccionado en el menú*  **Configuración> Imagen***.*

La configuración de **Ahorro energético** se puede encontrar en el menú **Configuración> Imagen**. Tenga en cuenta que no se podrán modificar algunos ajustes de imagen.

Al lado de esto, puede apagar la pantalla utilizando la opción **Pantalla Apagada** cuando solo desea escuchar el sonido y no necesita verlo. Si se pulsa el botón Derecho o Izquierdo consecutivamente, se seleccionará la opción **Pantalla Apagada** y se en la pantalla mostrará el mensaje "**L**a pantalla se apagará en 15 segundos". Seleccione la opción **Continuar** y pulse **OK** para apagar la pantalla de inmediato. Si no pulsa ningún botón, la pantalla se apagará en 15

**Español** - 3 -

segundos. Para encender la pantalla otra vez, pulse cualquier tecla del mando a distancia o del televisor.

*Nota: La opción Pantalla Apagada no estará disponible si el Modo está ajustado como Juego.*

Es recomendable que apague o desenchufe el televisor cuando no lo esté utilizando. Esto también reducirá o detendrá el consumo de energía.

# **Funciones**

- Televisor a color con mando a distancia
- TV de cable/digital/satélite (DVB-T-T2/C/S-S2) totalmente integrada
- Opción de instalación Fransat
- Entradas HDMI para conectar otros equipos con toma HDMI
- Entrada USB
- Sistema de menús en pantalla
- Sistema de sonido estéreo
- Teletexto
- Conexión para auriculares
- Sistema automático de programación (APS)
- Sintonización manual
- Apagado automático de hasta ocho horas.
- Temporizador de Apagado
- Bloqueo infantil
- Silenciado automático cuando no hay señal.
- Reproducción NTSC
- AVL (Limitador Automático de Volumen)
- PLL (Búsqueda de Frecuencia por Lazos de Seguimiento de Fase)
- Entrada de PC
- Modo de Juego (opcional)
- Función de apagado de imagen
- Grabación de programa
- Grabación diferida de canales.
- Pixellence
- Ethernet (LAN) para conectividad a Internet y servicio de mantenimiento.
- 802.11 a/b/g/n incorporado con soporte WLAN
- Compartir Audio y Vídeo
- HbbTV

# **Ultra HD (UHD)**

El televisor soporta Ultra HD (Ultra Alta Definición - también conocido como 4K), que ofrece una resolución de 3840 x 2160 (4K:2K). Es igual a 4 veces la resolución de Full HD TV, duplicando el número de píxeles del televisor de alta definición completa, tanto horizontal como verticalmente. Los contenidos Ultra HD cuentan con compatibilidad HDMI, entradas USB y transmisiones por DVB-T2 y DVB-S2.

# **Alto Rango Dinámico (HDR) / Gama de Registro Híbrido (HLG)**

Al usar esta función, el televisor puede reproducir un mayor rango dinámico de luminosidad capturando y combinando varias exposiciones diferentes. HDR / HLG promete una mejor calidad de imagen gracias a realces más brillantes, realistas, color más realista y otras mejoras. Ofrece el aspecto que los cineastas pretendían lograr, mostrando las áreas ocultas de las sombras oscuras y la luz solar con claridad, color y detalle. Los contenidos HDR/HLG son compatibles a través de aplicaciones nativas y de mercado, HDMI, entradas USB y transmisiones DVB-S. Ajuste la entrada de fuente HDMI relacionada como **Enhanced (Mejorada)** desde la opción **Setting>System (Configuración>Sistema)** en el menú **Sources (Fuentes)** para ver imágenes HDR/ HLG, si el contenido HDR/HLG se recibe a través de una entrada HDMI. El dispositivo fuente también debe ser al menos compatible con HDMI 2,0 en este caso.

# **Dolby Vision:**

Dolby Vision™ ofrece una experiencia visual dramática, un brillo sorprendente, un contraste incomparable y un color cautivador que hace que el entretenimiento cobre vida. Alcanza esta impresionante calidad de imagen combinando HDR y tecnologías de imágenes de gama amplia de colores. Al aumentar el brillo de la señal original y utilizar un rango dinámico de contraste y color más alto, Dolby Vision presenta imágenes asombrosas y realistas con increíbles cantidades de detalles que otras tecnologías de postprocesamiento en el televisor no pueden producir. Dolby Vision es compatible a través de aplicaciones nativas y de portal, y las entradas HDMI y USB.

Ajuste la entrada de fuente HDMI relacionada como **Enhanced (Mejorada)** desde la opción **Setting>System (Configuración>Sistema)** en el menú **Sources (Fuentes)** para ver imágenes Dolby Vision, si el contenido Dolby Vision se recibe a través de una entrada HDMI. El dispositivo fuente también debe ser al menos compatible con HDMI 2,0 en este caso.

En el menú **Settings>Picture>Mode (Ajustes>Imagen>Modo)** dos modos de imagen predefinidos estarán disponibles si se detecta contenido Dolby Vision: **Dolby Vision Bright** y **Dolby Vision Dark**. Los dos permiten al usuario experimentar el contenido de la manera en que el creador originalmente intentó con diferentes condiciones de iluminación ambiental.

# **Accesorios incluidos**

- Mando a Distancia
- Pilas: 2 X AAA
- Manual de Instrucciones
- Guía Rápida de Inicio
- Cable de conexión de AV lateral
- Cable de Conexión YPbPr

# **Notificaciones del modo en espera**

Si el televisor no recibe ninguna señal de entrada (por ejemplo, desde una antena o una fuente HDMI) por 3 minutos, se pondrá en espera. La próxima vez que encienda el televisor, el mensaje mostrará lo siguiente: **"El televisor se cambió al modo de espera automáticamente, porque no hubo ninguna señal durante un largo tiempo."**.

La opción **Auto TV OFF** (en el menú **Sistema> Ajustes> Más**) puede ajustarse a un valor entre 1 y 8 horas de forma predeterminada. Si este ajuste no está ajustado como **Off (Apagado)** y el televisor ha permanecido activado y no ha sido operado durante el tiempo establecido, cambiará al modo de espera una vez transcurrido el tiempo establecido. La próxima vez que encienda el televisor, el mensaje mostrará lo siguiente: **"TV en modo de espera por no realizar operación alguna en un largo tiempo"**. Antes de que el televisor pase al modo de espera, se mostrará una ventana de diálogo. Si no presiona ningún botón, el televisor pasará al modo de espera luego de un período de espera de aproximadamente 5 minutos. Puede resaltar **Yes** (**Sí**) y presionar **OK** para pasar el televisor al modo de espera de inmediato. Si resalta **No** y presiona **OK**, el televisor permanecerá encendido. También puede optar por cancelar la función **Auto TV OFF** desde este diálogo. Seleccione **Disable** (**Deshabilitar**) y presione **OK**, el televisor permanecerá encendido y la función se cancelará. Puede habilitar esta función nuevamente cambiando la configuración de la opción **Auto TV OFF** en el menú **Settings>System>More** (**Configuración> Sistema> Más**).

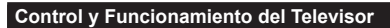

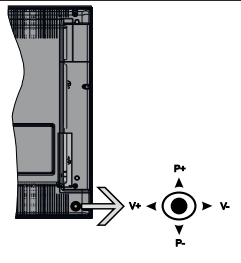

Este televisor cuenta con un joystick como se muestra en el dibujo de arriba. Le permite manejar el Volumen, los Canales, las Fuentes y el Modo de Espera del televisor.

*Nota: En función del modelo, la disposición de la palanca de mando puede variar.*

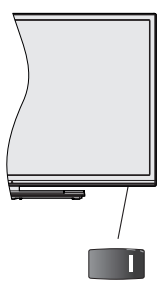

La tecla  $\|\cdot\|$  sirve para encender y apagar el televisor.

*Nota: En función del modelo, la disposición del encendido podría variar.*

**Para cambiar el volumen:** Aumente el volumen empujando la palanca hacia arriba. Baje el volumen pulsando la palanca hacia abajo.

**Para cambiar el canal:** Desplácese a través de los canales almacenados pulsando la palanca de mando hacia arriba o hacia abajo.

**Para cambiar la fuente:** Pulse el centro de la palanca y aparecerá la lista de fuentes en la pantalla. Desplácese por las fuentes disponibles pulsando el joystick hacia arriba o hacia abajo.

**Apagado del televisor:** Si aprieta en el centro de la palanca y la mantiene pulsada unos segundos, el televisor pasará al modo de espera.

**Para encender la TV:** Pulse el centro de la palanca y se encenderá la TV.

*Nota: No es posible mostrar el menú principal en pantalla mediante el botón de control.*

#### **Manejo con el Mando a Distancia**

Pulse el botón del **Menu** en su mando a distancia para mostrar el menú principal. Use los botones direccionales y el botón **OK** para navegar y ajustar. Pulse **Return /Back** o **Menu** para salir del menú de pantalla.

# **Selección de entrada**

Cuando haya terminado de conectar los aparatos externos al televisor, puede alternar entre las distintas fuentes de entrada. Pulse el botón **Fuente** en su mando a distancia consecutivamente para seleccionar fuentes diferentes.

# **Cambio de canales y volumen**

Usted puede cambiar el canal y ajustar el volumen con las teclas **Volumen +/-, Canal +/-** en el mando a distancia.

# **Interruptor de control y funcionamiento del televisor**

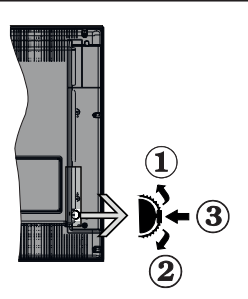

- **1.** Botón de dirección (Arriba)
- **2.** Dirección abajo
- **3.** Volumen /Información/ Selección de la lista de fuentes e interruptor de encendido del Modo en espera

El botón de Control le permite manejar el Volumen, los Canales, las Fuentes y el Modo de Espera del televisor.

**Para cambiar el volumen:** Aumente el volumen pulsando el botón arriba. Baje el volumen pulsando el botón abajo.

**Para cambiar el canal:** Pulse el centro del botón, la barra de información aparecerá en la pantalla. Desplácese a través de los canales almacenados pulsando el botón hacia arriba o hacia abajo.

**Para cambiar la fuente:** Pulse dos veces el centro del botón (por segunda vez en total), y aparecerá la lista de fuentes en la pantalla. Desplácese por las fuentes disponibles pulsando el botón arriba o abajo.

**Apagado del televisor:** Si aprieta en el centro del botón abajo y lo mantiene pulsado unos segundos, el televisor pasará al modo de espera.

**Para encender la TV:** Pulse el centro del botón y se encenderá la TV.

#### *Notas:*

*Si apaga el televisor, el ciclo se iniciará de nuevo con el ajuste de volumen.*

*No es posible mostrar el menú principal en pantalla mediante el botón de control.*

# **Manejo con el Mando a Distancia**

Pulse el botón del **Menu** en su mando a distancia para mostrar el menú principal. Use los botones direccionales y el botón **OK** para navegar y ajustar. Pulse **Return /Back** o **Menu** para salir del menú de pantalla.

# **Selección de entrada**

Cuando haya terminado de conectar los aparatos externos al televisor, puede alternar entre las distintas fuentes de entrada. Pulse el botón **Fuente** en su mando a distancia consecutivamente para seleccionar fuentes diferentes.

## **Cambio de canales y volumen**

Usted puede cambiar el canal y ajustar el volumen con las teclas **Volumen +/-, Canal +/-** en el mando a distancia.

**Botón de Control de TV y Funcionamiento**

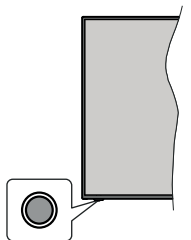

*Nota: Dependiendo del modelo, la posición de botón de control puede variar.*

Su TV cuenta con un botón único de control. Este botón le permite manejar el modo en Espera-Encendido/Fuente/Programa y Volumen del televisor.

## **Funcionamiento con Botón de Control**

- A fin de visualizar el menú de opciones de función pulse el botón de control.
- Después pulse el botón consecutivamente a fin de mover el enfoque a la opción deseada, cuando es necesario.
- A fin de activar la opción seleccionada mantenga pulsado el botón durante aproximadamente 2 segundos. Cuando se activa, el color del icono de la opción cambia.
- Para utilizar la función o ingresar al sub-menú pulse el botón una vez más.
- A fin de seleccionar otra opción de función, primero tendrá que desactivar la última opción activada. A fin de desactivarlo mantenga pulsado el botón. Cuando se desactiva, el color del icono de la opción cambia.
- A fin de cerrar el menú de opciones de función, no pulse el botón durante un período de aproximadamente 5 segundos. Menú de opciones de función desaparecerá.

**Apagado del televisor:** A fin de visualizar el menú de opciones de función, pulse el botón de control, el enfoque estará en la opción **En Espera**. A fin de activar esta opción mantenga pulsado el botón durante aproximadamente 2 segundos. Cuando se activa, el color del icono de la opción cambia. Pulse el botón de nuevo para desactivar TV.

**Para encender la TV:** Pulse el botón de control, la TV se encenderá.

**Para cambiar el volumen:** Pulse el botón de control para visualizar el menú de opciones de función y luego pulsee el botón consecutivamente a fin de llevar el enfoque a la opción de **Volumen +** o **Volumen -**. A fin de activar la opción seleccionada mantenga pulsado el botón durante aproximadamente 2 segundos. Cuando se activa, el color del icono de la opción cambia. Después pulse el botón a fin de aumentar o disminuir el volumen.

**Para cambiar el canal:** Pulse el botón de control para visualizar el menú de opciones de función y luego pulsee el botón consecutivamente a fin de llevar el enfoque a la opción de **Programa +** o **Programa -**. A fin de activar la opción seleccionada mantenga pulsado el botón durante aproximadamente 2 segundos. Cuando se activa, el color del icono de la opción cambia. Después pulse el botón a fin de cambiar al canal siguiente o anterior en la lista de canales.

**Para cambiar la fuente:** Pulse el botón de control para visualizar el menú de opciones de función y luego pulsee el botón consecutivamente a fin de llevar el enfoque a la opción de **Fuente**. A fin de activar esta opción mantenga pulsado el botón durante aproximadamente 2 segundos. Cuando se activa, el color del icono de la opción cambia. Pulse el botón de nuevo para visualizar la lista de fuentes. Desplácese por las fuentes disponibles pulsando el botón. TV cambiará automáticamente a la fuente resaltada.

*Nota: No es posible mostrar el menú principal en pantalla mediante el botón de control.* 

# **Manejo con el Mando a Distancia**

Pulse el botón del **Menu** en su mando a distancia para mostrar el menú principal. Use los botones direccionales y el botón **OK** para navegar y ajustar. Pulse **Return /Back** o **Menu** para salir del menú de pantalla.

# **Selección de entrada**

Cuando haya terminado de conectar los aparatos externos al televisor, puede alternar entre las distintas fuentes de entrada. Pulse el botón **Fuente** en su mando a distancia consecutivamente para seleccionar fuentes diferentes.

# **Cambio de canales y volumen**

Usted puede cambiar el canal y ajustar el volumen con las teclas **Volumen +/-, Canal +/-** en el mando a distancia.

# **Usando el menú principal de TV**

Cuando se presiona el botón de **Menú**, el menú TV aparecerá en la parte inferior de la pantalla. Puede navegar a través de los elementos del menú usando los botones direccionales en el control remoto. Para seleccionar un elemento o ver las opciones de submenú del menú resaltado, presione el botón **OK**. Cuando resalta una opción de menú, algunos de los elementos del submenú de este menú pueden aparecer en la parte superior de la barra de menú para un acceso rápido. Para utilizar un acceso rápido selecciónelo, pulse **OK** y ajuste como desee usando los botones direccionales Izquierda / Derecha. Cuando termine, presione **OK** o el botón **Back/Return** (**Atrás/ Regresar**) para salir.

o pulse el botón **EXIT** para salir del menú principal.

# **1. Inicio**

Cuando se abre el menú principal, se resaltará la barra de menú **Home** (**Inicio**). El contenido del menú Inicio se puede personalizar agregando opciones de otros menús. Simplemente seleccione una opción y presione el botón de dirección Abajo en el mando a distancia. Si ve la opción **Add to Home** (**Agregar a Inicio**), puede agregarlo al menú **Inicio**. De la misma manera que puede eliminar o cambiar la posición de cualquier elemento en el menú **Inicio**. Pulse el botón de dirección Abajo y seleccione **Delete (Eliminar) o Move (Mover)** y presione **OK.** Para mover un elemento del menú, use los botones de dirección hacia la derecha y hacia la izquierda para seleccionar la posición a la que desea mover el elemento y presione **OK**.

# **2. TV**

# **2.1. Buscar**

Utilizando esta opción se puede buscar canales, programas, servicios o configuraciones. Presione **OK** e utilizando el teclado virtual ingrese una palabra clave. Resalte y presione **OK** para comenzar una búsqueda. Los resultados se mostrarán en la pantalla. Seleccione el resultado deseado utilizando los botones de dirección y pulse **OK** para entrar.

# **2.2. Guía**

Puede acceder al menú de la guía electrónica de programas usando esta opción. Consulte la sección de la **Electronic Programme Guide** (**Guía electrónica de programas**) para obtener más información.

# **2.3. Canales**

Puede acceder al menú **Channels** (**Canales**) usando esta opción. Consulte Uso de la sección **Lista de canales** para obtener más información.

# **2.4. Temporizadores**

Puede configurar temporizadores para eventos futuros usando las opciones de este menú. También puede revisar los temporizadores creados anteriormente en este menú.

Para agregar un nuevo temporizador, seleccione la pestaña **Add Timer** usando los botones Izquierda / Derecha y presione **OK**. Configure las opciones del submenú según lo desee y cuando termine, presione **OK**. Se creará un nuevo temporizador.

Para editar un temporizador creado anteriormente, resalte ese temporizador, seleccione la pestaña **Edit Selected Timer** (**Editar temporizador seleccionado**) y presione **OK**. Cambie las opciones del submenú según lo desee y presione **OK** para guardar su configuración.

Para cancelar un temporizador ya configurado, resalte ese temporizador, seleccione la ficha **Delete Selected Timer** (**Eliminar temporizador seleccionado**) y presione **OK**. En la pantalla se mostrará un mensaje de confirmación. Resalte **Yes** (**Sí**) y presione **OK** para continuar. Se cancelará el temporizador.

No es posible establecer temporizadores para dos o más eventos que se emitirán en diferentes canales en el mismo intervalo de tiempo. En este caso, se le pedirá que elija uno de estos temporizadores y cancele otros. Resalte el temporizador que desea cancelar y presione **OK**, aparecerá el menú de **Options** (**Opciones**). A continuación, resalte **Set/ Cancel** (**Establecer/Cancelar**) y presione **OK** para cancelar ese temporizador. Deberá guardar los cambios después de eso. Para hacerlo, presione **OK**, resalte **Save Changes** (**Guardar cambios**) y presione **OK** nuevamente.

# **2.5. Grabaciones**

Puede administrar sus grabaciones usando las opciones de este menú. Puede reproducir, editar, eliminar o ordenar eventos grabados previamente. Resalte una pestaña usando el botón de dirección Izquierda o Derecha y presione **OK** para ver las opciones disponibles.

# **3. Configuración**

Puede administrar la configuración de su televisor usando las opciones de este menú. Consulte la sección **Settings Menu Contents** (**Contenido del Menú de Configuración**) para más información.

# **4. Apps**

Cuando su televisor esté conectado a Internet, también estarán disponibles los contenidos relacionados, incluidos los contenidos relacionados con las **Apps** (**Aplicaciones**). Usando el menú de **Apps** (**Aplicaciones**) puede acceder y administrar sus aplicaciones. Puede agregar nuevas aplicaciones del mercado o eliminar las existentes. Consulte la sección de **Apps** (**Aplicaciones**) para más información.

# **5. Fuentes**

Puede gestionar sus referencias de fuente de entrada usando las opciones de este menú. Para cambiar la fuente actual, resalte una de las opciones y presione **OK**.

# **5.1. Configuración de fuentes**

Podrá activar o desactivar las opciones de la fuente elegida. Las opciones **Regular y Mejorado** están disponibles para fuentes HDMI. Las opciones **Regular** y **Mejorado** están afectando los ajustes de color de la fuente HDMI seleccionada.

Puede restablecer sus personalizaciones en los menús **Inicio** y **Apps** a los valores predeterminados utilizando la opción de **Restablecer el Menú** desde en el menú de **Configuraciones** (La disponibilidad depende del modelo de TV y sus características). Resalte esta opción y presione OK. En la pantalla se mostrará un mensaje de confirmación. Resalte **Yes** (**Sí**) y presione **OK** para continuar. No olvide que no podrá volver a llevar a cabo esta operación durante los próximos 2 minutos.

# **Colocación de las pilas en el mando a distancia**

Abra la tapa de las pilas. Coloque dos pilas **AAA.** Asegúrese de que (+) y (-) coincidan con los signos (observe la polaridad correcta). No utilice pilas de distinto tipo (nuevas y viejas, alcalinas y salinas, etc.) a la vez. Cámbielas por pilas del mismo tipo o de un tipo equivalente. Coloque la tapa otra vez en su sitio.

Cuando las baterías estén bajas y cuando se debe reemplazar las baterías, en la pantalla se visualizará un mensaje. Tenga en cuenta que cuando las baterías están bajas, el rendimiento del control remoto puede verse afectado.

No exponga las pilas a una fuente de calor excesiva: por ejemplo luz solar, fuego o similares.

# **Conexión eléctrica**

**¡IMPORTANTE!** Este conjunto de televisor está diseñado para funcionar con corriente alterna **220- 240V CA, 50 Hz**. Tras desembalar el televisor, deje que éste alcance la temperatura ambiente antes de conectarlo a la corriente. Enchufe el cable de corriente a la electricidad.

# **Conexión de la antena**

Conecte el enchufe de la antena o cable de TV de paga en la ENTRADA DE ANTENA (ANT-TV) situada en la parte inferior trasera del televisor.

# **Parte trasera inferior del televisor**

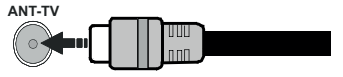

 Si desea conectar un dispositivo al televisor, asegúrese de que el televisor y el dispositivo están apagados antes de realizar cualquier conexión. Después de realizar la conexión, puede activar las unidades y utilizarlas.

# **Conexión de la Antena**

Conecte la toma de antena o de TV por cable a la ENTRADA DE ANTENA (ANT) o enchufe el satélite a la ENTRADA DE SATÉLITE (ANT SAT) de la parte trasera del televisor.

#### **Parte trasera del televisor**

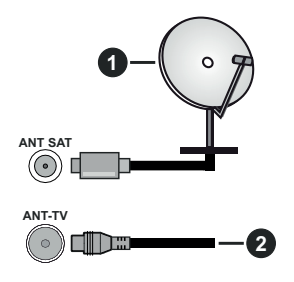

- **1.** Satélite
- **2.** Antena o Cable

Si desea conectar un dispositivo al televisor, asegúrese de que el televisor y el dispositivo están apagados antes de realizar cualquier conexión. Después de realizar la conexión, puede activar las unidades y utilizarlas.

# **Aviso sobre la licencia**

Los términos HDMI y HDMI High-Definition Multimedia Interface, y el Logotipo HDMI son marcas comerciales o marcas registradas de HDMI Licensing Administrator, Inc. en los Estados Unidos y en otros países.

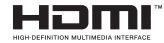

Fabricado con la autorización de Dolby Laboratories. Dolby, Dolby Audio, Dolby Vision y el símbolo de doble D son marcas comerciales de Dolby Laboratories. Material confidencial inédito. Copyright ©1992-2019 Dolby Laboratories. Todos los derechos reservados.

YouTube y el logotipo de YouTube son marcas registradas de Google Inc.

Para patentes DTS, consulte http://patents.dts. com. Fabricado bajo la licencia de DTS Licensing Limited. DTS, el símbolo, & DTS y el símbolo junto son marcas registradas, y DTS TruSurround es una marca registrada de DTS, Inc. © DTS, Inc. Todos los derechos reservados.

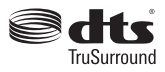

Para patentes DTS, consulte http://patents.dts.com. Fabricado bajo la licencia de DTS Licensing Limited. El símbolo DTS, DTS-HD, y el texto DTS o DTS-HD y el símbolo juntos son marcas comerciales registradas de DTS, Inc.© DTS, Inc. Todos los derechos reservados.

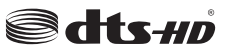

La palabra y los logotipos de *Bluetooth*® son marcas registradas propiedad de Bluetooth SIG, Inc. y cualquier uso de tales marcas por parte de Vestel Elektronik Sanayi ve Ticaret A.S. está bajo licencia. Otras marcas y nombres comerciales pertenecen a sus respectivos propietarios.

Este producto contiene tecnología sujeta a ciertos derechos de propiedad intelectual de Microsoft. El uso o distribución de esta tecnología fuera de este producto está prohibido sin la(s) licencia(s) apropiada(s) de Microsoft.

Los propietarios de contenido utilizan la tecnología de acceso de contenido Microsoft PlayReady ™ para proteger su propiedad intelectual, incluyendo el contenido protegido por derechos de autor. Este dispositivo utiliza la tecnología PlayReady para acceder a contenido protegido por PlayReady y / o contenido protegido por WMDRM. Si el dispositivo no cumple correctamente las restricciones sobre el uso del contenido, los propietarios de contenido pueden requerir que Microsoft revogue la capacidad del dispositivo para consumir contenido protegido por PlayReady. La revocación no debe afectar a contenido desprotegido o contenido protegido por otras tecnologías de acceso a contenido. Los propietarios de contenido pueden requerir que actualice PlayReady para acceder a su contenido. Si rechaza una actualización, no podrá acceder al contenido que requiera la actualización.

El logotipo "CI Plus" es una marca registrada de CI Plus LLP.

Este producto está protegido por ciertos derechos de propiedad intelectual de Microsoft Corporation. El uso o la distribución de dicha tecnología fuera de este producto está prohibido sin una licencia de Microsoft o una subsidiaria autorizada de Microsoft.
### **Desechado del aparato**

## **[Unión Europea]**

Estos símbolos indican que aquellos equipos eléctricos y electrónicos, así como las pilas que lo tengan grabado, no se deben desechar como basura doméstica al final de su vida útil. Por ello, tales aparatos deberán llevarse a puntos de recogida destinados al reciclaje tanto de equipos eléctricos y electrónicos, como de pilas o baterías para su tratamiento, recuperación y reciclaje adecuados, de acuerdo con la normativa nacional y la directiva 2012/19/EU y 2013/56/EU.

Al desechar este producto de forma correcta ayudará a conservar los recursos naturales y evitará las posibles consecuencias nocivas para el medio ambiente y la salud de las personas que podrían derivarse del mal manejo del producto como residuo.

Para obtener más información sobre puntos de recogida y reciclaje de estos aparatos, póngase en contacto con su ayuntamiento, servicio de recogida de desechos, o bien con el establecimiento donde lo adquirió.

En caso de no incumplir la normativa vigente en materia de desecho de materiales, se le podría sancionar.

### **[Empresas Usuarias]**

Si desea desechar este aparato, contacte con el distribuidor y compruebe los términos y condiciones del contrato de adquisición.

### **[Otros países fuera de la Unión Europea]**

Estos símbolos son válidos solo en la Unión Europea.

Contacte con la autoridad local para obtener la información relativa al desecho y reciclado.

El aparato y las pilas deben llevarse al punto local de recogida para su reciclado.

Algunos de estos puntos recogen aparatos de forma gratuita.

*Nota: El símbolo Pb debajo del contenedor indica que las baterias incluidas contienen plomo.*

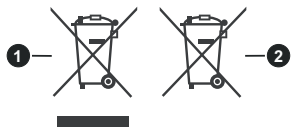

- **3.** Productos
- **4.** Pila

### **Especificaciones de LAN inalámbrica**

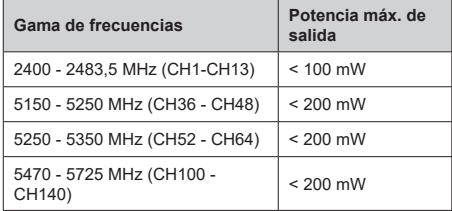

# **Restricciones del país**

Este dispositivo está destinado a uso en el hogar y en la oficina en todos los países de la UE (y en otros países siguiendo la directiva pertinente de la UE) sin ninguna limitación excepto para los países mencionados a continuación.

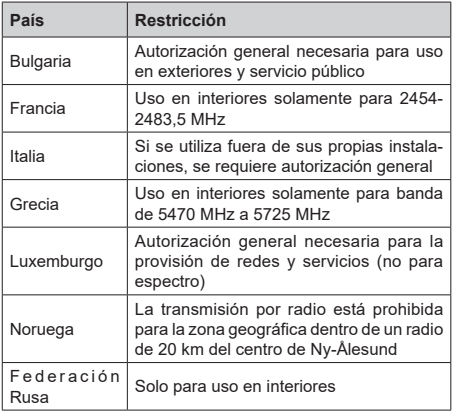

Los requisitos para cualquier país pueden cambiar en cualquier momento. Se recomienda que el usuario compruebe con las autoridades locales el estado actual de sus regulaciones nacionales para las redes inalámbricas de 2,4 GHz y 5 GHz.

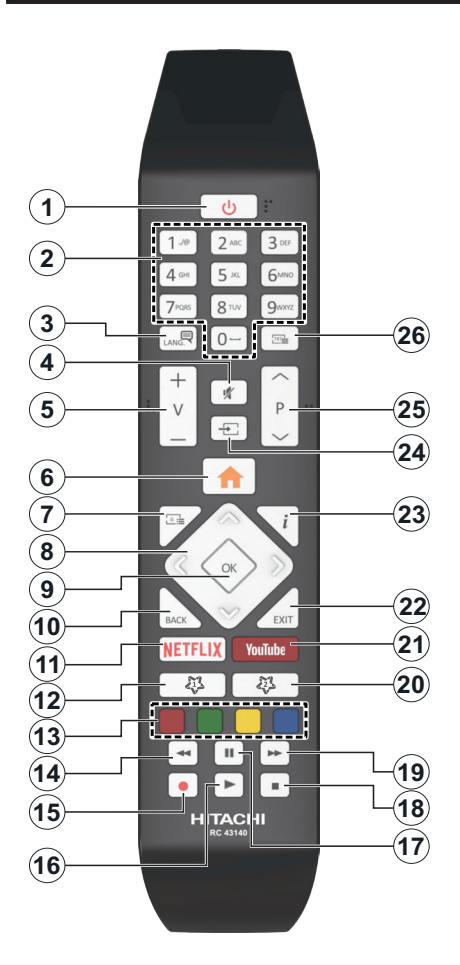

# **(\*) MI BOTÓN 1 & MI BOTÓN 2:**

En función del modelo, estos botones tendrán funciones predefinidas. Sin embargo, podría fijar una función especial para los mismos, pulsándolos durante 5 segundos cuando esté en una fuente o canal determinados. Se mostrará la siguiente información en pantalla. Esto confirma que el botón seleccionado como MI BOTÓN estaría asociado a la función elegida.

Tenga en cuenta que MI BOTÓN 1y2 volverá a su función predeterminada si realiza de nuevo la **Instalación Inicial**.

- **1. Modo en Espera:** Encender/Apagar el Televisor
- **2. Teclas numéricas:** Cambia el canal, entra en un número o una letra en el cuadro de texto en la pantalla.
- **3. Idioma:** Alterna entre las opciones de audio en televisión analógica, o muestra y cambia el idioma del audio / subtítulos (Televisión digital, cuando la opción esté disponible)
- **4. Silencio:** Silencia totalmente el volumen del televisor
- **5. Volumen +/-**
- **6. Menú:** Muestra el menú del Televisor
- **7. Guía:** Muestra la guía electrónica de programación
- **8. Botones de navegación:** Sirven para desplazarse por los menús, contenidos, etc.también muestra las páginas secundarias del teletexto cuando se pulsen las teclas derecha o izquierda
- **9. OK:** Sirve para confirmar la selección del usuario, detener el avance de la página (en modo TXT), ver la lista de canales (modo DTV)
- **10. Volver/Atrás:** Regresa a la pantalla anterior, abre la página índice (del modo Teletexto) Alterna rápidamente entre los canales anteriores y actuales o fuentes
- **11. Netflix:** Inicia la aplicación de Netflix.
- **12. Mi Botón 1 (\*)**
- **13. Teclas de Colores:** Siga las instrucciones en pantalla para las funciones de las teclas de colores
- **14. Retroceder:** Retrocede fotogramas en ficheros multimedia tales como películas
- **15. Grabar:** Graba canales
- **16. Reproducir:** Inicia la reproducción de los ficheros seleccionados
- **17. Pausa:** Pausa la reproducción del archivo en curso, inicia la grabación diferida
- **18. Detener:** Detiene la reproducción de ficheros multimedia
- **19. Avance rápido:** Avanza fotogramas en ficheros multimedia tales como películas
- **20. Mi Botón 2 (\*)**
- **21. YouTube:** Inicia la aplicación de YouTube
- **22. Salir:** Cierra y sale de los menús que aparecen o regresa a la pantalla anterior
- **23. Info:** Muestra información sobre el contenido de la pantalla, muestra información oculta (revelar - en modo teletexto)
- **24. Fuente:** Muestra todas las fuentes de señales y contenidos
- **25. Programa +/-**
- **26. Texto:** Muestra el teletexto (si estuviera disponible); púlselo de nuevo para superponer el teletexto sobre la imagen (mezcla)

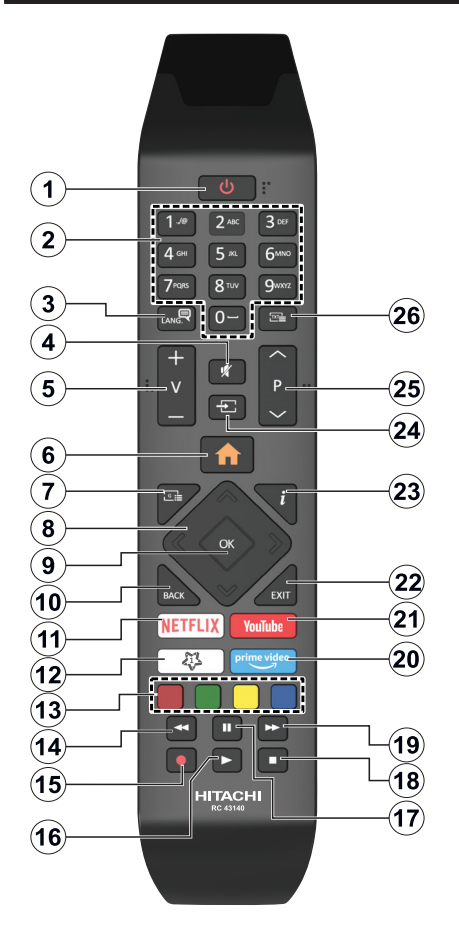

# **(\*) MI BOTÓN 1:**

Este botón tendrá funciones predefinidas dependiendo del modelo. Sin embargo, podría fijar una función especial para el mismo, pulsándolo durante 5 segundos cuando esté en una fuente o canal determinados. Se mostrará la siguiente información en pantalla. Ahora Mi Botón 1 se asocia con la función seleccionada.

Tenga en cuenta que Mi Botón 1 vuelve a su función predeterminada si realiza de nuevo la instalación inicial.

- **1. Modo en Espera:** Encender/Apagar el Televisor
- **2. Teclas numéricas:** Cambia el canal, entra un número o una letra en el cuadro de texto en la pantalla.
- **3. Idioma:** Alterna entre las opciones de audio en televisión analógica, o muestra y cambia el idioma del audio / subtítulos (Televisión digital, cuando la opción esté disponible)
- **4. Silencio:** Silencia totalmente el volumen del televisor
- **5. Volumen +/-**
- **6. Menú:** Muestra el menú del Televisor
- **7. Guía:** Muestra la guía electrónica de programación
- **8. Botones de navegación:** Sirven para desplazarse por los menús, contenidos, etc.también muestra las páginas secundarias del teletexto cuando se pulsen las teclas derecha o izquierda
- **9. OK:** Sirve para confirmar la selección del usuario, detener el avance de la página (en modo TXT), ver la lista de canales (modo DTV)
- **10. Volver/Atrás:** Regresa a la pantalla anterior, abre la página índice (del modo Teletexto) Alterna rápidamente entre los canales anteriores y actuales o fuentes
- **11. Netflix:** Inicia la aplicación de Netflix.
- **12. Mi Botón 1 (\*)**
- **13. Teclas de Colores:** Siga las instrucciones en pantalla para las funciones de las teclas de colores
- **14. Retroceder:** Retrocede fotogramas en ficheros multimedia tales como películas
- **15. Grabar:** Graba canales
- **16. Reproducir:** Inicia la reproducción de los ficheros seleccionados
- **17. Pausa:** Pausa la reproducción del archivo en curso, inicia la grabación diferida
- **18. Detener:** Detiene la reproducción de ficheros multimedia
- **19. Avance rápido:** Avanza fotogramas en ficheros multimedia tales como películas
- **20. Prime Video:** Inicia la aplicación Amazon Prime vídeo
- **21. YouTube:** Inicia la aplicación de YouTube
- **22. Salir:** Cierra y sale de los menús que aparecen o regresa a la pantalla anterior
- **23. Info:** Muestra información sobre el contenido de la pantalla, muestra información oculta (revelar - en modo teletexto)
- **24. Fuente:** Muestra todas las fuentes de señales y contenidos
- **25. Programa +/-**
- **26. Texto:** Muestra el teletexto (si estuviera disponible); púlselo de nuevo para superponer el teletexto sobre la imagen (mezcla)

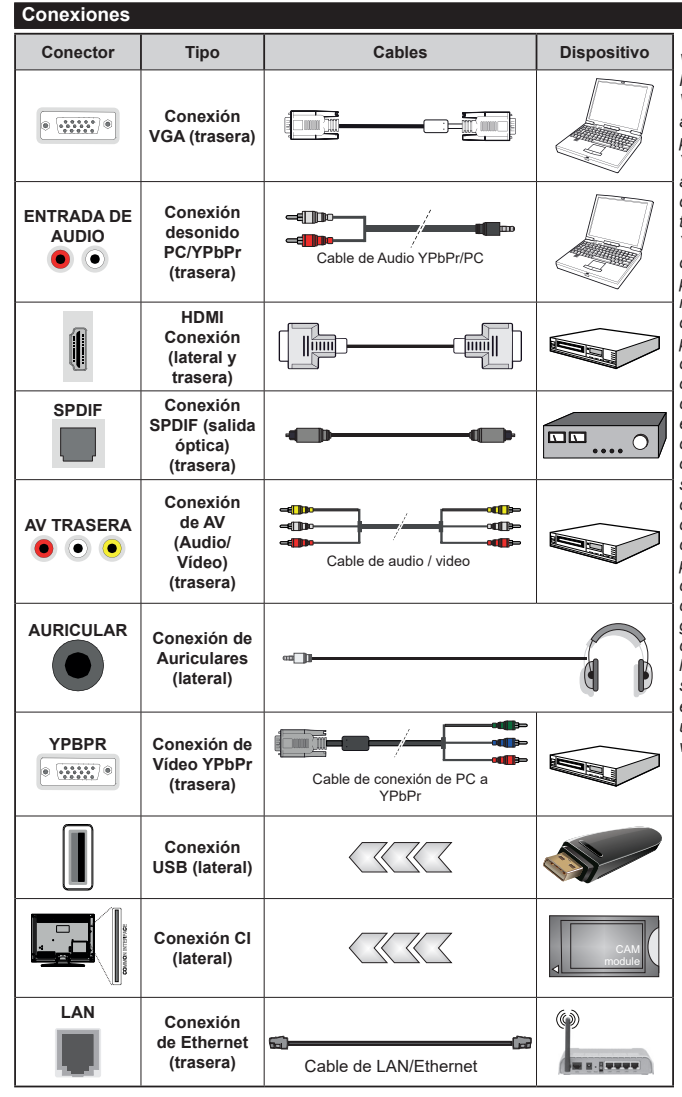

*Vea las ilustraciones de la izquierda. Puede utilizar un cable YPbPr a VGA para habilitar la señal YPbPr a través de la entrada VGA. No podrá utilizar a la vez las opciones YPbPr y VGA. Para habilitar el audio PC/YPbPr, usted tendrá que utilizar las entradas de audio traseras con un cable de audio YPbPr/PC. Cuando se utiliza el kit de montaje en pared (disponible a partir de terceros en el mercado, si no suministrado), le recomendamos que conecte todos los cables a la parte posterior del televisor antes de montar en la pared. Introduzca o extraiga el módulo de interfaz común (CI) solamente si el televisor está APAGADO. Consulte el manual de instrucciones del módulo para obtener más información sobre sus ajustes. Cada entrada USB del televisor admite dispositivos de hasta 500mA. Los dispositivos con valores superiores a 500mA podrían dañar al televisor. Al conectar el equipo mediante un cable HDMI a su televisor, para garantizar una inmunidad suficiente contra la radiación parasitaria y la transmisión sin problemas de señales de alta definición, como el contenido de 4K, debe utilizar un cable HDMI blindado de alta velocidad con ferritas*

 Si desea conectar un dispositivo al televisor, asegúrese de que el televisor y el dispositivo están apagados antes de realizar cualquier conexión. Después de realizar la conexión, puede activar las unidades y utilizarlas.

# **Encendido/Apagado**

### **Encendido del televisor**

Conecte el cable a una fuente de corriente, como por ejemplo un enchufe de pared (220-240V CA, 50 Hz).

Para encender el televisor desde el modo de espera puede realizarlo de dos modos:

- Pulse el botón **Modo en espera**, **Canal +/-** o un botón numérico del mando a distancia.
- Presione el centro del control de palanca en el televisor o presione hacia arriba / abajo.

## **Apagado del Televisor**

Pulse el botón **Modo en Espera** en el mando a distancia o pulse el botón central de la palanca de función en el televisor por unos segundos hasta que el televisor cambie al modo en espera.

## **Para apagar el televisor por completo, desenchufe el cable de alimentación de la toma de corriente.**

*Nota: Cuando el televisor está encendido en modo de espera, el LED de espera puede parpadear para indicar que elementos como Espera, Buscar, Descargar por are o el Temporizador está activo. El indicador LED también puede parpadear cuando encienda el televisor en modo en espera.*

# **Encendido/Apagado**

### **Encendido del televisor**

Conecte el cable a una fuente de corriente, como por ejemplo un enchufe de pared (220-240V CA, 50 Hz).

Para encender el televisor desde el modo de espera puede realizarlo de dos modos:

- Pulse el botón **Modo en espera**, **Canal +/-** o un botón numérico del mando a distancia.
- Pulse el centro del selector de funciones lateral del televiso.

### **Apagado del Televisor**

Pulse el botón **Modo en Espera** en el mando a distancia o pulse el botón central de la palanca de función en el televisor por unos segundos hasta que el televisor cambie al modo en espera.

### **Para apagar el televisor por completo, desenchufe el cable de alimentación de la toma de corriente.**

*Nota: Cuando el televisor está encendido en modo de espera, el LED de espera puede parpadear para indicar que elementos como Espera, Buscar, Descargar por are o el Temporizador está activo. El indicador LED también puede parpadear cuando encienda el televisor en modo en espera.*

### **Encendido/Apagado**

### **Encendido del televisor**

Conecte el cable a una fuente de corriente, como por ejemplo un enchufe de pared (220-240V CA, 50 Hz).

Para encender el televisor desde el modo de espera puede realizarlo de dos modos:

- Pulse el botón **Modo en espera**, **Canal +/-** o un botón numérico del mando a distancia.
- Pulse el botón de control que se encuentra en TV

### **Apagado del Televisor**

- Pulse el botón **Modo en espera** en su mando a distancia.
- A fin de visualizar el menú de opciones de función pulse el botón de control que se encuentra en TV. Enfoque se centrará en la opción de **En Espera**. A fin de activar esta opción mantenga pulsado el botón durante aproximadamente 2 segundos. El color del icono de la opción cambiará. Después, pulse el botón una vez más, el televisor cambiará al modo de espera.

### **Para apagar el televisor por completo, desenchufe el cable de alimentación de la toma de corriente.**

*Nota: Cuando el televisor está encendido en modo de espera, el LED de espera puede parpadear para indicar que elementos como Espera, Buscar, Descargar por are o el Temporizador está activo. El indicador LED también puede parpadear cuando encienda el televisor en modo en espera.*

### **Instalación inicial**

*Nota: Si usted va a realizar la instalación FRANSAT, inserte la tarjeta FRANSAT (opcional) en el terminal de acceso condicional de su televisor antes de encender su TV.*

Cuando lo encienda por primera vez, aparecerá el menú de selección de idioma. Seleccione el idioma deseado y pulse **OK**. En los siguientes pasos de la guía de instalación, configure sus preferencias con los botones direccionales y el botón **OK**.

En la segunda pantalla, configure la preferencia de su país. En función del **País** seleccionado, se le pedirá un PIN que deberá confirmar en este punto. Dicho PIN no podrá ser 0000. Lo deberá introducir más tarde, en caso de que se le solicite para realizar cualquier operación en los menús.

*Nota: El tipo de operador M7(\*) se definirá de acuerdo al Idioma y el País que haya seleccionado en el menú de Primera Instalación.* 

*(\*) M7 es un proveedor de servicios de satélite digital.*

Puede activar la opción de **Modo de Tienda** en el siguiente paso. Esta opción configurará los ajustes de su TV para la mejor calidad de pantalla y las características compatibles de la TV se mostrarán en la parte superior de la pantalla como una barra de información. Esta opción es solo para uso en establecimientos. Se recomienda seleccionar el **Modo Hogar** para el uso doméstico. Esta opción estará disponible en el menú **Configuración>Sistema>Más** y puede ser apagado / encendido más adelante. Haga su selección y presione **OK** para continuar.

Dependiendo del modelo de su televisor y de la selección de país, el menú **Configuración de privacidad** puede aparecer en este punto. Usando este menú puede configurar sus privilegios de

privacidad. Resalte una función y utilice los botones direccionales izquierdo y derecho para activar o desactivar. Lea las explicaciones relacionadas mostradas en la pantalla para cada característica resaltada antes de realizar cualquier cambio. Puede utilizar los botones de **programa** +/- para desplazarse hacia arriba y hacia abajo para leer todo el texto. Podrá cambiar sus preferencias en cualquier momento más tarde desde el menú **Configuración> Sistema> Configuraciones de privacidad**. Si la opción **Conexión a Internet** está deshabilitada, la pantalla **Configuración de red / Internet** se omitirá y no se mostrará. Si tiene alguna pregunta, queja o comentario con respecto a esta Política de Privacidad o su aplicación, comuníquese por correo electrónico a smarttvsecurity@vosshub.com.

Seleccione **Next (Siguiente)** pulse el botón **OK** en el mando a distancia para continuar y se mostrará el menú **Network/Internet Settings** (**Configuración de red/Internet**). Consulte la sección **Conectividad** para configurar una conexión alámbrica o inalámbrica. Si desea que su televisor consuma menos energía en el modo en espera, puede desactivar la opción **Wake On (Despertar)** al configurarlo como **Off (Desactivado)**. Después de completar la configuración, resalte **Next (Siguiente)** y presione el botón **OK** para continuar.

En la pantalla siguiente, puede establecer los tipos de difusión para buscar, establecer sus preferencias de búsqueda de canales cifrados y zona horaria (según la selección del país). Además, puede definir un tipo de emisión como su favorita. Se dará prioridad al tipo de emisión seleccionado durante el proceso de búsqueda y los canales de la misma se incluirán en la parte superior de la Lista de Canales. Cuando termine, resalte **Next** (**Siguiente**) y presione **OK** para continuar.

# **Acerca de Seleccionar el Tipo de Emisión**

Para activar una opción de búsqueda para un tipo de transmisión, resáltela y presione **OK**. Se marcará la casilla de verificación junto a la opción seleccionada. Para desactivar la opción de búsqueda, borre la casilla de verificación presionando **OK** luego de mover el foco a la opción de tipo de transmisión deseada.

**Antena digital:** Si la opción de búsqueda de emisiones **Antena Digital** está encendida, el televisor buscará emisiones terrestres digitales después de que otros ajustes iniciales se hayan completado.

**Cable Digital:** Si la opción de búsqueda de emisiones de **Cable Digital** está activada, el televisor buscará emisiones digitales por cable después de que otros ajustes iniciales hayan sido completados. Se mostrará un mensaje antes de comenzar a buscar y se le preguntará si desea realizar una búsqueda en la red de cable. Si selecciona **Yes** (**Sí**) y pulse **OK** puede seleccionar Network (Red) o establecer valores como **Frequency**, **Network ID** (**Frecuencia, ID de red**) y **Search Step** (**Paso de búsqueda**) en la

pantalla siguiente. Si selecciona **No** y pulsa **OK** puede configurar**Start Frequency (Iniciar frecuencia)**, **Stop Frequency (Detener frecuencia)**y **Search Step** (**Paso de búsqueda**) en la siguiente pantalla. Cuando termine, resalte **Next** (**Siguiente**) y presione **OK** para continuar.

*Nota: La duración de la búsqueda cambiará en función del*  **Paso de Búsqueda** *seleccionado.*

**Satélite:** Si la opción de búsqueda de emisiones por **Satélite** está encendida, el televisor buscará emisiones digitales por satélite después de que otros ajustes iniciales se hayan completado. Antes de realizar la búsqueda de satélite se deben hacer algunos ajustes. Aparecerá un menú donde puede seleccionar iniciar la instalación del operador **M7** o **Fransat** o una instalación estándar.

Para iniciar una instalación del operador M7 establezca el **Tipo de instalación** como **Operador** y **Operador de satélite** como el operador M7 relacionado. A continuación, resalte la opción de **Escaneo preferido** y como **Búsqueda Automática de Canales** y pulse **OK** para iniciar la búsqueda automática. Estas opciones pueden ser pre seleccionadas en función de las selecciones de **Idioma** y **País** que haya realizado en los pasos anteriores del proceso de Primera Instalación. Se le puede pedir seleccionar **HD o SD**  lista de canales del país acuerdo a su tipo de operador M7. Seleccione una y pulse **OK** para continuar.

Espere hasta que finalice la búsqueda. Ahora, la lista se ha instalado.

Durante la realización de una instalación del operador M7, si desea utilizar los parámetros de la instalación por satélite que difieren de la configuración predeterminada, seleccione la opción de **Escaneo preferido** como **Búsqueda manual de canales** y pulse el botón **OK** para continuar. Ahora aparecerá el menú **Tipo de Antena**. Después de seleccionar el tipo de antena y el satélite deseado en los siguientes pasos, presione **OK** para cambiar los parámetros de instalación del satélite en el submenú.

Para iniciar una instalación de **Fransat**, configure el **Tipo de instalación** (**Install Type**) como **Operador** (**Operator** ) y luego el **Operador de satélite** (**Satellite Operator**) como el operador de Fransat relacionado. Luego, pulse el botón **OK** para iniciar el proceso de instalación de Fransat. Usted puede seleccionar iniciar una instalación automática o manual.

Pulse **OK** para seguir. La instalación de Fransat se llevará a cabo y las emisiones se almacenará (si está disponible).

Si establece el **Tipo de instalación** como **Estándar**, puede continuar con la instalación normal de satélite y ver canales vía satélite.

Puede iniciar una instalación Fransat en cualquier momento posterior del menú **Settings>Installation>Automatic channel scan>** 

# **Satellite (Configuración> Instalación> Exploración automática de canales> Satélite)**.

Con el fin de buscar los canales satelitales distintos de los canales M7 o Fransat debería iniciar una instalación estándar. Seleccione el **Tipo de instalación** como **Estándar** y pulse el botón **OK** para continuar. Ahora aparecerá el menú **Tipo de Antena**.

Hay tres opciones para la selección de la antena. Puede seleccionar **Antenna Type** (**Tipo de antena**) como **Direct**, **Single Satellite Cable** o **DiSEqC switch** usando los botones Izquierda o Derecha. Después de seleccionar su tipo de antena, presione **OK** para ver las opciones para continuar. **Continuar**, **Lista de transpondedores** y las opciones de **Configurar LNB** estarán disponibles. Puede cambiar los ajustes de transpondedor y LNB usando las opciones de menú relacionadas.

- **• Directa:** Seleccione este tipo de antena si tiene un sólo receptor y una antena parabólica directa. Pulse **OK** para continuar. Seleccione un satélite disponible y pulse **OK** para buscar los servicios.
- **• Cable de un solo satélite** Si usted tiene múltiples receptores y un solo sistema de cable de satélite, seleccione este tipo de antena. Pulse **OK** para continuar. Configure las opciones siguiendo las instrucciones que aparecen en pantalla. Pulse **OK** para buscar los servicios.
- **• Interruptor DiSEqC:** Si dispone de varias antenas satelitales y un **Conmutador DiSEqC**, seleccione este tipo de antena. Luego configure la versión DiSEqC y pulse **OK** para continuar. Puede configurar hasta cuatro satélites (si están disponibles) para la versión v1.0 y dieciséis satélites para la versión v1.1 en la siguiente pantalla. Pulse el botón **OK** para buscar el primer satélite en la lista.

**Analógica:** Si la opción de búsqueda de difusión **Analógica** está activada, el televisor buscará emisiones analógicas después de que se hayan completado otros ajustes iniciales.

Aparecerá un cuadro de diálogo solicitándole activar el control parental. Si selecciona **Sí,** se mostrarán las opciones de restricción de los padres. Realice la configuración como desee y pulse **OK** cuando haya terminado. Seleccione **No** y pulse **OK** para avanzar, si no desea activar las restricciones parentales.

Después de que los ajustes iniciales se completen el televisor comenzará a buscar transmisiones disponibles de los tipos de difusión seleccionados.

Mientras la búsqueda continúa, los resultados del escaneo se mostrarán en la parte inferior de la pantalla. Después de almacenar todas las estaciones disponibles, se mostrará el menú **Channels** (**Canales**). Puede editar la lista de canales de acuerdo con sus preferencias usando las opciones de la pestaña **Edit** (**Editar**) o presionar el botón **Menu** para salir y ver TV.

Mientras continúa la búsqueda puede aparecer un mensaje preguntándole si desea ordenar los canales según LCN(\*)**.** Seleccione la opción **Sí** y pulse **OK** para confirmar.

*(\*) LCN responde a las siglas de Logical Channel Number (Número Lógico de Canal); es un sistema que organiza las señales de emisión disponibles según una secuencia de canales reconocibles (si estuviera disponible la opción).*

### *Notas:*

*Para buscar canales M7 después de la* **Instalación inicial***, debe realizar la Primera instalación de nuevo. O pulse el botón de* **Menu** *y entre en el menú de Settings>Installation>Automatic channel scan>Satellite (***Configuración***>***Instalación> Búsqueda Automática de Canales> Satélite***). A continuación, siga los mismos pasos mencionados anteriormente en la sección de satélite.*

*No apague el televisor mientras realice la Primera Instalación. Tenga en cuenta que, algunas opciones pueden no estar disponibles en función de la selección del país.*

### **Uso de la función de tabla de canales satelitales**

Puede realizar estas operaciones usando el menú **Settings>Installation>Satellite Settings>Satellite Channel Table** (**Configuración> Instalación> Configuración de satélite> Tabla de canales satelitales**). Hay dos opciones con respecto a esta característica.

Puede descargar o cargar datos de tablas de canales satelitales. Para poder realizar estas funciones que, en primer lugar deberá conectar un dispositivo USB al televisor.

Podrá subir los servicios actuales, así como los correspondientes satélites y transponedores del televisor, al dispositivo USB.

Además, puede descargar uno de los archivos de tabla de canales satelitales almacenados en un dispositivo USB al televisor.

Cuando seleccione cualquiera de estos ficheros, todos los servicios, satélites y transponedores del archivo seleccionado quedarán almacenados en el televisor. Si hay servicios terrestres, de cable y/o analógicos instalados, se conservarán y solo se eliminarán los servicios de satélite.

Después, compruebe los ajustes de la antena y realice cambios si fuera necesario. Si no configura correctamente la antena, podrá mostrarse el mensaje de error "**Sin señal**".

## **Reproducción multimedia por la entrada USB**

*Puede conectar 2,5" y 3,5" pulgadas (hdd con fuente de alimentación externa) unidades de disco duro externas o lápiz de memoria USB al televisor mediante el uso de las entradas USB del televisor.*

**¡IMPORTANTE** Realice una copia de seguridad de sus dispositivos de almacenamiento antes de conectarlos al televisor. El fabricante no se hace responsable de los daños o pérdidas de ficheros, datos o información. Ciertos tipos de dispositivos USB (por ejemplo,

reproductores de MP3) o unidades de disco duro USB / tarjetas de memoria podrían no ser compatibles con este televisor. El televisor admite formatos de disco FAT32 y NTFS sin embargo, no estará disponible la opción de grabación para discos de formato NTFS.

Podría experimentar problemas con el formateo, en caso de que la unidad USB a formatear posea una capacidad igual o mayor a 1TB (Terabyte).

Espere un poco antes de cada conexión y desconexión como el jugador todavía puede estar leyendo los archivos. El no hacerlo puede causar daños físicos al reproductor USB y el dispositivo USB en sí. No extraiga la unidad durante la reproducción de un archivo.

Puede usar concentradores USB con entradas USB del televisor. En este caso se recomienda el uso de concentradores USB con alimentación externa.

Se recomienda usar la entrada USB del televisor directamente, si va a conectar un disco duro USB.

*Nota: Al visualizar los archivos multimedia, el menú de Explorador de Medios solo puede mostrar un máximo de 1000 archivos multimedia por carpeta.*

## **Grabación por USB**

### **Grabación de un programa**

**¡IMPORTANTE:** Cuando utilice una nueva unidad de disco duro USB, se recomienda que primero formatee el disco utilizando la opción **Format Disk** (**Formato de disco**) de su televisor en el menú **TV>Recordings>Settings** (**TV> Grabaciones> Configuraciones**).

Para grabar un programa, es necesario que en primer lugar conecte un disco USB al televisor mientras está apagado. A continuación deberá encender el televisor para activar la función de grabación.

Para poder grabar, el USB deberá tener un mínimo de 2 GB de espacio libre y ser además compatible con USB 2.0. Si la unidad USB no es compatible se mostrará un mensaje de error.

Para grabar programas de larga duración, tales como películas, se recomienda el uso de unidades de disco duro USB (HDD).

Los programas grabados se guardan en el disco USB conectado. Si lo desea, podrá realizar una copia de seguridad, o copiar las grabaciones en un ordenador personal, pero las mismas no se podrá reproducir en el. Solo las podrá reproducir en el televisor.

Puede haber un retardo del Lip Sync durante el tiempo diferido. Permite grabación de radio. El televisor puede grabar hasta diez horas de programas.

Los programas que se graben se dividirán en particiones de 4GB.

En caso de que la velocidad de escritura del disco USB conectado no sea suficiente, podría fallar la grabación y la función de tiempo diferido podría no estar disponible.

Se recomienda el uso de discos USB adecuados para la grabación de programas en alta definición.

No saque la USB / HDD durante una grabación. Esto podría dañar el dispositivo USB/HDD.

Si el cable de CA está desenchufado mientras que hay un ajuste del temporizador USB-grabación activo, se cancelará.

Se admiten soportes multipartición. Se admite un mínimo de dos particiones distintas. La primera partición del disco USB se utiliza para las funciones USB Recording ready. También debe formatearse como la partición primaria que se utilizará para las funciones de grabación USB Ready.

Debido a problemas en la señal, es posible que algunos paquetes de secuencias no se graben; es por ello que durante la reproducción se puedan observar congelaciones de imágenes.

Durante la grabación de un programa en el fondo se puede utilizar las opciones del menú, cambiar a otra fuente o utilizar las funciones del **Explorador de medios**, como la visualización de imágenes, reproducción de archivos de vídeo y música, e incluso reproducir la grabación en curso.

# **Grabación diferida**

Pulse el botón **Pausa** mientras ve una emisión para activar el modo de grabación diferida. En este modo, el programa se pausa y se graba de forma simultánea en el disco USB conectado.

Pulse el botón **Pausa** de nuevo para reanudar el programa en pausa desde donde se detuvo. Pulse el botón **Detener** para detener la grabación diferida y volver a la emisión en directo.

La grabación diferida no se puede utilizar en el modo de radio.

Puede usar la función de rebobinado Timeshift (grabación diferida) después de reanudar la reproducción normal o la opción de avance rápido.

# **Grabación instantánea**

Pulse el botón **Grabar** para iniciar la grabación de un evento al instante al ver un canal. Pulse el botón **Detener** para cancelar inmediatamente la grabación.

No puede cambiar las transmisiones durante el modo de grabación. Durante la grabación de un programa o durante la grabación diferida, aparece un mensaje de advertencia en la pantalla si la velocidad de su dispositivo USB no es suficiente.

## **Ver los Programas Grabados**

Seleccione **Grabaciones** en el menú **TV**. Seleccione un programa de la lista (previamente grabado). Pulse el botón **OK** para ver el menú de **Opciones**. Seleccione una opción y luego pulse el botón **OK**.

*Nota: La visualización de elementos del menú principal y el menú no estará disponible durante la reproducción.*

Pulse el botón**Stop** para detener la reproducción y volver a las **grabaciones**.

# **Avance Lento**

Si pulsa el botón **Pausa** mientras ve programas grabados, la función de avance lento estará disponible. Puede usar el botón **Avance rápido** para avanzar lentamente. Al presionar **Avance rápido** consecutivamente cambia de velocidad lenta de avance.

# **Recording Settings (Configuración de grabación)**

Puede configurar sus preferencias de grabación usando la pestaña **Settings** (**Configuración**) en el menú **Recordings** (**Grabaciones**). Seleccione la pestaña **Settings** (**Configuración**) presionando el botón Izquierda o Derecha y presione **OK**. Luego seleccione el elemento deseado en el menú secundario y configúrelo con el botón Izquierda o Derecha.

**Inic. antes:** Podrá determinar que el inicio sea más pronto mediante esta opción.

**Fin desp:** Mediante esta opción podrá establecer que la grabación finalice más tarde.

**Tiempo máximo de diferencia (Timeshift):** Esta configuración le permite establecer la duración máxima de la grabación Timeshift (grabación diferida). Las opciones disponibles son aproximadas y el tiempo de grabación real puede cambiar en la práctica dependiendo de la transmisión. Los valores de espacio de almacenamiento reservado y libre cambiarán según esta configuración. Asegúrese de tener suficiente espacio libre; de lo contrario, la grabación instantánea puede no ser posible.

**Autodescart.** Puede configurar el tipo de descarte como **None, Oldest, Longest** o **Shortest** (**Ninguno, Más antiguo, Más largo o Más corto**). Si no está configurado en **None**, puede configurar la opción **Unplayed** (**No reproducido**) como **Included** (**Incluido**) o **Excluded** (**Excluido**). Estas opciones determinan las preferencias para eliminar las grabaciones a fin de obtener más espacio de almacenamiento para los registros continuos.

**Información del disco duro:** Puede ver información detallada del dispositivo de almacenamiento USB conectado a su televisor. Resalta y presiona **OK** para ver y presiona **Back/Return (Atrás/Volver**) para cerrar.

**Formatear disco:** Utilice esta opción si desea borrar todos los archivos del dispositivo de almacenamiento USB conectado y convertir el formato de disco a FAT32. Pulse **OK** tras seleccionar la opción **Format Disk** (**Formatear disco**). Aparecerá un menú en la pantalla pidiéndole el PIN**(\*)**. Después de que ingrese el número PIN se mostrará una pantalla de confirmación. Seleccione **YES** (Sí) y pulse **OK** para inicar el formato del dispositivo de almacenamiento USB. O bien seleccione **NO** y pulse **OK** para cancelar el proceso.

**(\*)** *El PIN por defecto se puede configurar para 0000 o 1234. Si ha definido el PIN (que se solicitará en función del país seleccionado) durante la Primera Instalación, use dicho PIN.*

**¡IMPORTANTE:** Formatear la unidad USB se borrarán todos los datos en él y es el sistema de archivos se convertirá a FAT32. En la mayoría de los casos los errores de operación se fijarán una vez un formato, pero se perderán todos los datos.

Si aparece el mensaje "**Velocidad de grabación del disco USB es demasiado lenta para grabar**" en la pantalla mientras se inicia una grabación, intente reiniciar la grabación. Si aun así persiste el error, ello puede deberse a que el disco USB no cumpla con los requerimientos de velocidad. Intente conectar otro disco USB.

# **Explorador Multimedia**

Puede reproducir archivos de música y películas y mostrar archivos de fotos almacenados en un dispositivo de almacenamiento USB al conectarlo a su televisor. Conecte un dispositivo de almacenamiento USB a una de las entradas USB ubicadas en el costado del televisor.

Después de conectar un dispositivo de almacenamiento USB a su televisor, aparecerá el menú del navegador en la pantalla. Puede acceder al contenido del dispositivo USB conectado en cualquier momento más adelante desde el menú de **Sources** (**Fuentes**). Seleccione la opción de entrada USB relacionada de este menú y presione **OK**. También puede presionar el botón **Fuente** en el control remoto y luego seleccionar su dispositivo de almacenamiento USB de la lista de fuentes. Luego seleccione el archivo de su elección y presione **OK** para visualizarlo o reproducirlo.

Podrá configurar las preferencias del **Explorador Multimedia** en el Menú de **Configuración**. Se puede acceder al menú de **Settings (Configuración)** a través de la barra de información que se muestra en la parte inferior de la pantalla cuando se presiona el botón de Info (Información) mientras se reproduce un vídeo o un archivo de audio o se muestra un archivo de imagen. Si la barra de información se desaparece pulse el botón **Info (Información)** resalte el símbolo de la rueda dentada ubicado en el lado derecho de la barra de información y pulse **OK**. Los menús **Picture Settings**, **Sound Settings**, **Media Browser Settings** y **Options**(**Configuración de imagen, Configuración de sonido, Configuración del Explorador multimedia y Opciones**) estarán disponibles. El contenido de estos menús puede cambiar según el tipo de archivo multimedia actualmente abierto. Solo el menú **Sound Settings** (**Configuración de sonido**) aparecerá disponible mientras se reproducen archivos de audio.

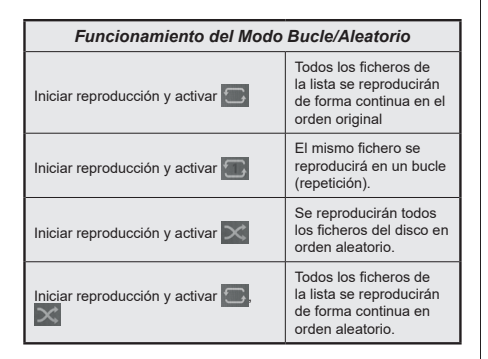

Para usar las funciones en la barra de información, resalte el símbolo de la función y presione **OK**. Para cambiar el estado de una función, resalte el símbolo de la función y pulse **OK** tantas veces como sea necesario. Si el símbolo está marcado con una cruz roja, eso significa que está desactivado.

### **Logotipo de Arranque Personalizado**

Usted puede personalizar su televisor y ver su imagen o foto en la pantalla cada vez que el televisor encienda. Para ello, copie los ficheros de su imagen favorita en una memoria USB y abra desde el menú del **Navegador de Medios**. Seleccione la entrada USB desde el menú de **Sources** (**Fuentes**) y presione OK. También puede presionar el botón **Fuente** en el control remoto y luego seleccionar su dispositivo de almacenamiento USB de la lista de fuentes. Cuando haya elegido la imagen deseada, selecciónela y haga clic en **OK** para verla en pantalla completa. Presione el botón Información, resalte el símbolo de la rueda de engranaje en la barra de información y presione **OK**. Seleccione **Options** (**Opciones)** y presione **OK** para ingresar. La opción **Set Boot Logo** (**Establecer logotipo de encendido**) estará disponible. Resalte y presione **OK** nuevamente para elegir la imagen como logotipo de arranque personalizado. En la pantalla se mostrará un mensaje de confirmación. Seleccione la opción Sí y pulse de nuevo **OK.** Si la imagen es adecuada **(\*)** verá que en la pantalla del televisor durante el próximo arranque.

*Nota: Si realiza una Instalación Inicial el televisor volverá a utilizar el logotipo predeterminado,si existe.*

**(\*)** *Las imágenes deben tener una relación de aspecto entre las 4:3 a16:9 y deben estar en formatos de archivo .jpeg, .jpg o .jpe. La imagen no se puede establecer como un logo de arranque, cuya resolución no aparece en la barra de información.*

### **FollowMe TV**

Con la tableta se puede escuchar la emisión actual de su televisor inteligente con la opción **FollowMe TV**. Instale el Centro inteligente apropiado para la aplicación de su dispositivo móvil. Inicie la aplicación.

Para más información sobre Con utilizar esta función, consulte el manual de instrucciones de la aplicación que utiliza.

*Nota: Según el modelo, es posible que su televisor no admita esta función. Esta aplicación no es compatible con todos los dispositivos móviles. Ambos dispositivos deben estar conectados a la misma red.*

#### **CEC**

Esta función permite controlar los dispositivos habilitados para CEC, conectados a través de puertos HDMI, utilizando el mando a distancia del televisor.

La opción **CEC** en el menú **Settings>System>Device Settings** (**Configuración>Sistema>Configuración de dispositivo)** debe estar **Activado** desde un principio. Pulse el botón de **Fuente** y seleccione la entrada HDMI del dispositivo CEC, en el menú de la **Lista de Fuentes**. Cuando se conecta nuevo dispositivo fuente CEC, aparecerá en el menú con su propio nombre en lugar del nombre de los puertos HDMI conectados (como el reproductor de DVD, el grabador 1, etc.).

El mando a distancia del televisor podrá, de forma automática, realizar las funciones principales tras seleccionar la fuente de HDMI conectada. Para finalizar esta operación y controlar el televisor de nuevo con el mando a distancia, mantenga pulsada la tecla "0-Cero" del mando durante 3 segundos.

Puede desactivar la funcionalidad CEC configurando la opción relacionada en el menú **Settings>System>Device Settings Configuración>Sistema>Configuración de dispositivo**) en consecuencia.

El televisor también admite la función ARC (Canal de Retorno de Audio). Esta función es una conexión de audio destinada a sustituir a otros cables entre el televisor y el sistema de audio (un receptor A/V o un equipo de altavoces).

Cuando se activa la función ARC, el televisor no silencia sus otras salidas de audio de forma automática. Tendrá que bajar el volumen del televisor a cero manualmente si desea escuchar solo el audio ARC (igual que las salidas de audio digital ópticas o coaxiales). Si desea cambiar el nivel de volumen del dispositivo conectado, hay que seleccionar el dispositivo de la lista de fuentes. En ese caso, las teclas de control de volumen se dirigen al dispositivo de audio conectado.

*Nota: ARC solo se soporta a través de la entrada HDMI2.*

# **Sistema de Control de Sonido**

Permite que un amplificador de audio / receptor se use con el televisor. El volumen se puede controlar con el mando a distancia del televisor. A fin de activar esta función se configura la opción **Salida de Sonido** en el menú **Configuración>Sonido** como **HDMI ARC**. Cuando se elige la opción **HDMI ARC**; la opción **CEC**  se ajustará de manera automática como **Habilitado** , si no se haya ajustado hasta tal punto. Los altavoces del televisor se silenciarán y el sonido de la fuente visto serán proporcionados desde el sistema de sonido conectado.

*Nota: Dispositivo de sonido debe ser compatible con la función de control de audio del sistema.*

# **Contenido del menú de Configuración**

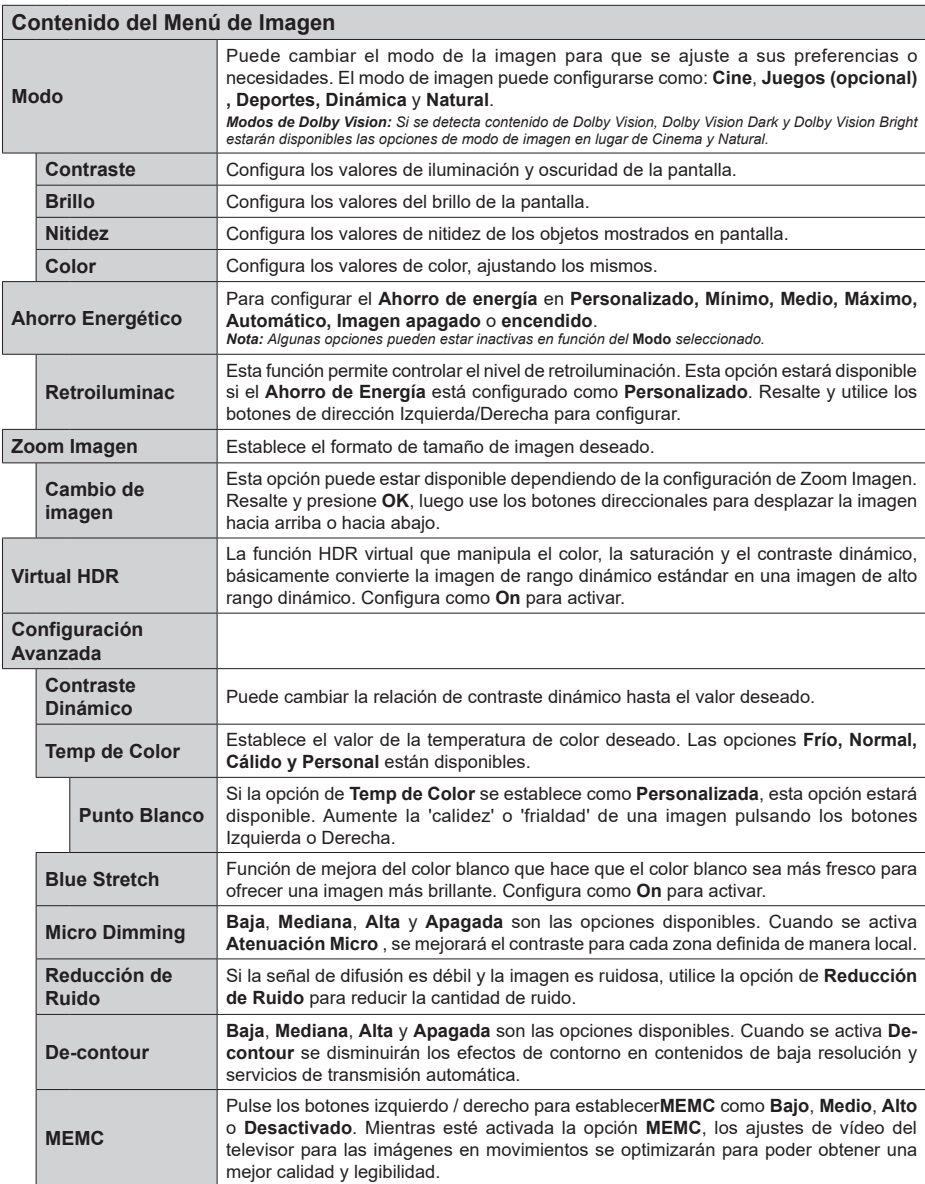

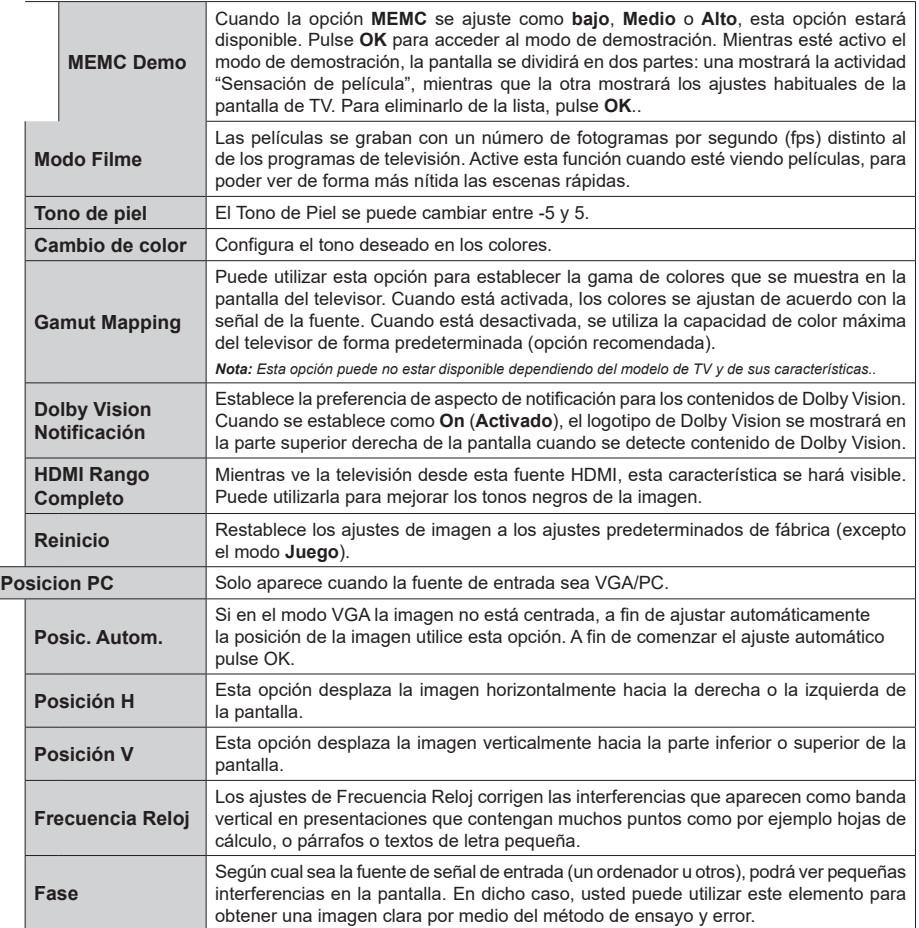

Mientras que está en el modo VGA (PC), algunos elementos del menú de **Imagen** no estarán disponibles. En su lugar, se agregarán los ajustes<br>del modo VGA para los Ajustes de la **Imagen** estando en el modo PC.

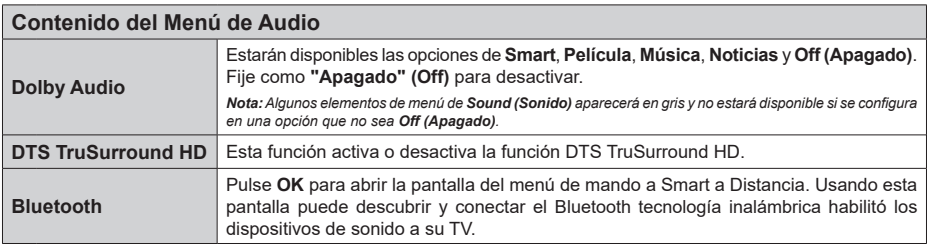

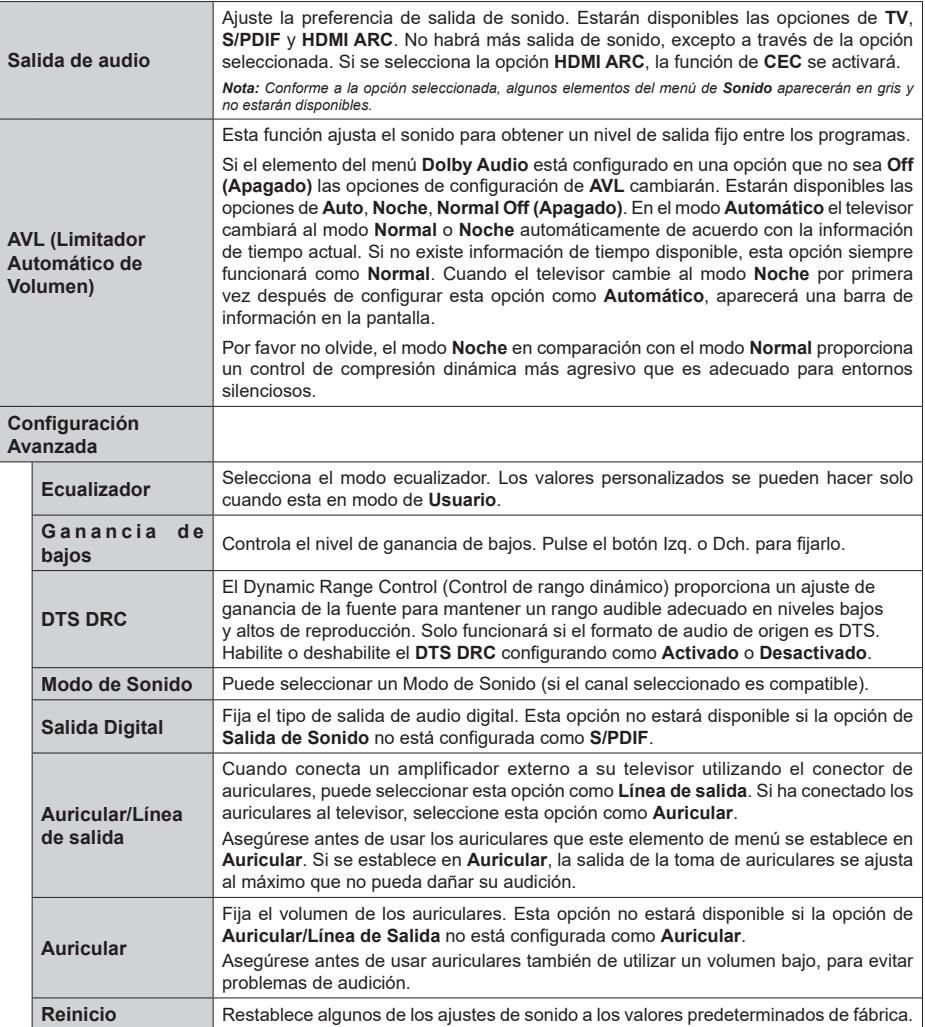

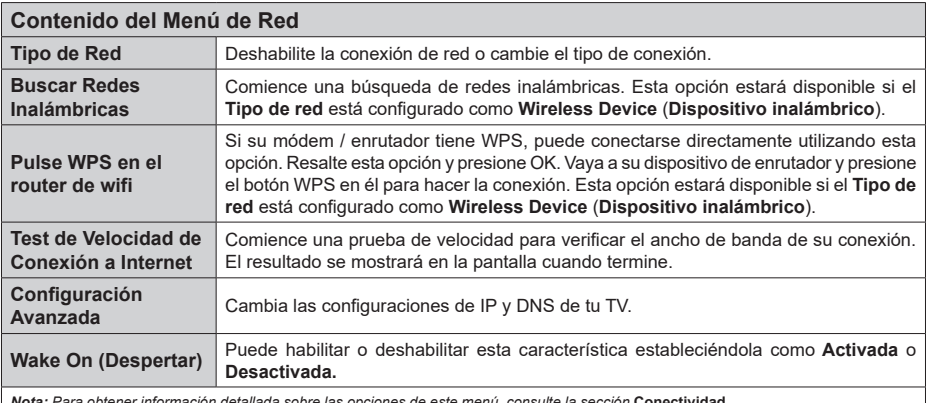

*Nota: Para obtener información detallada sobre las opciones de este menú, consulte la sección* **Conectividad***.*

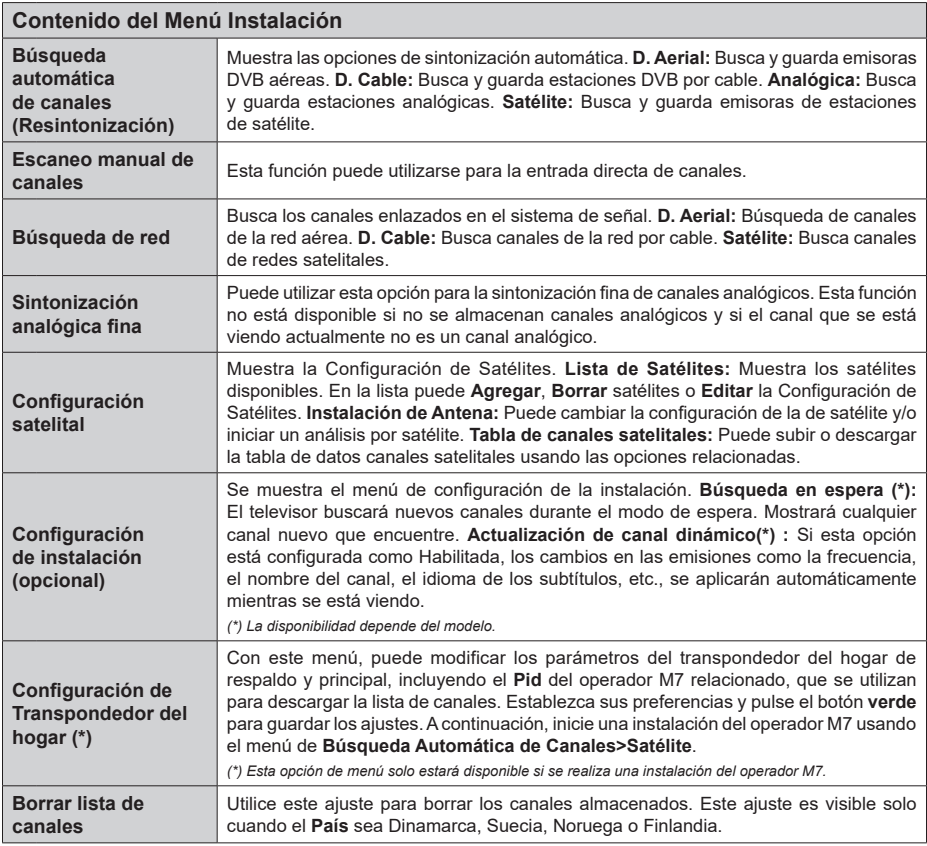

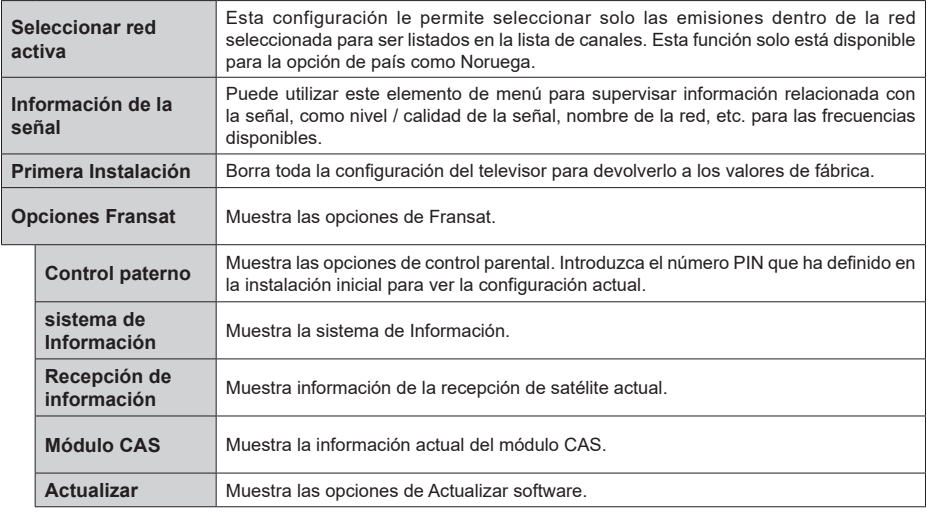

## **Funcionamiento general del televisor**

# **Manejo de la lista de canales**

El televisor ordenará los canales guardados en la Lista de canales. Podrá modificar esta lista, fijar sus canales favoritos o configurar las emisoras activas a mostrar mediante las opciones del menú de **Lista de Canales**. Pulse el botón **OK** para seleccionar la **Lista de canales**. Puede filtrar los canales enumerados o realizar cambios avanzados en la lista actual usando las opciones de la pestaña **Filter** (**Filtrar**) y **Edit** (**Editar**). Resalta la pestaña que deseas y presiona **OK** para ver las opciones disponibles.

A fin de agregar el canal que está viendo actualmente en el menú **Inicio**, resalte la opción **Agregar a Inicio** en la pestaña **Editar** en el menú **Canales** y pulse **OK**.

*Nota: Los comandos Mover a Posición, Borrar y Edit name (Editar nombre) en el menú TV > Channels > Edit (TV>Canales>Editar) no están disponibles para los canales que están siendo transmitidos desde un operador M7.* 

### **Administración de las listas de favoritos**

Puede crear cuatro listas diferentes de sus canales favoritos. Ingrese al menú **TV>Channels** (**TV> Canales**) o presione el botón **OK** para abrir el menú de Canales. Resalte la pestaña **Edit** (**Editar)** y presione **OK** para ver las opciones de edición y seleccione la opción del **Tag/Untag channel** (**Etiquetar/ Desetiquetar canal)**. Seleccione el canal deseado en la lista presionando el botón **OK** mientras el canal está resaltado. Puede hacer elecciones múltiples. También puede usar la opción **Tag/Untag all** (**Etiquetar/ Desetiquetar todo)** todo para seleccionar todos los canales en la lista. Luego presione el botón **Back/ Return** (**Atrás/Volver**) para regresar a las opciones del menú Editar. Seleccione la opción **Add/Remove Favourites** (**Agregar/Eliminar Favoritos**) y presione el botón OK nuevamente. Se mostrarán las opciones de la lista de canales favoritos. Establezca la opción de lista deseada en **Encendido**. El canal seleccionado/s se añadirá a la lista. Para eliminar un canal o canales de una lista de favoritos siga los mismos pasos y establezca la opción la lista deseada en Apagado.

Puede usar la función de filtrado en el menú **Channels** (**Canales**) para filtrar los canales en la lista de canales de forma permanente según sus preferencias. Por ejemplo, usando las opciones de la pestaña **Filter** (**Filtro)**, puede configurar una de sus cuatro listas de favoritos para que se muestre cada vez que se abre la lista de canales.

## **Configurar las Opciones de Control parental**

Las opciones del menú **Parental(Bloqueo Parental)** se puede usar para prohibir que los usuarios vean ciertos programas, canales y usen los menús. Estos valores se encuentran en el menú **Settings> System>Parental** (**Configuración>Sistema>Bloqueo Parental**).

Para visualizar las opciones del menú de Bloqueo, un número PIN debe ingresarse. Tras introducir número PIN correcto, se mostrarán las opciones del menú de **Parental** (**Bloqueo Parental**)**.**

**Bloqueo de menú:** Este parámetro activa o desactiva el acceso a todos los menús o menús de instalación del televisor.

**Bloqueo por Edad:** Si se establece esta opción, TV obtiene la información sobre la emisión y si este nivel de madurez está desactivado, desactiva el acceso a la emisión.

*Nota: Si la opción de país de la* **Primera Instalación** *vez se establece como Francia, Italia o Austria, el valor de* **Adultos** *se establece en 18 de forma predeterminada.*

**Bloqueo Niños:** Si **Activa** esta opción, el televisor solo podrá manejarse mediante el mando a distancia. Si es así, los botones de control no funcionarán.

**Bloqueo de Internet:** Si esta opción está configurada como **On** (**Activado**), las aplicaciones de internet en uso serán deshabilitadas. Configure como **Off** (**Desactivado**) para liberar dichas aplicaciones de nuevo.

**Set PIN (Establecer PIN):** Define un nuevo PIN.

**PIN de CICAM Predeterminado:** Esta opción aparecerá en gris si no hay ningún módulo CI insertado en la ranura CI de su televisor. Se puede cambiar el PIN predeterminado de CAM de CI con esta opción.

**TV PIN(\*):** Activando o desactivando esta opción se puede permitir o restringir algunos canales de operador M7 para enviar consultas de PIN. Estas consultas de PIN proporcionan un mecanismo de control de acceso para los canales relacionados. Si esta opción se establece como **Activada (On)**, los canales que envían consultas de PIN no se puede acceder sin introducir el PIN correcto primero.

*(\*) Esta opción de menú solo estará disponible si se realiza una instalación del operador M7.*

*Nota: El PIN por defecto se puede configurar para 0000 o 1234. Si ha definido el PIN (que se solicitará en función del país seleccionado) durante la Instalación inicial, use dicho PIN.*

*Algunas opciones podrían no estar disponibles dependiendo del modelo y/o del país seleccionado en la instalación inicial***.**

### **Guía electrónica de programación**

Mediante la función de guía electrónica de programas de su televisor, puede navegar por el calendario de eventos de los canales actualmente instalados en su lista de canales. Depende de la transmisión relacionada si esta característica es compatible o no. Para acceder a la guía de programas, presione el botón **Guide** (**Guía**) en su control remoto. También puede usar la opción **Guide** (**Guía**)en el menú de **TV**. Hay 2 tipos diferentes de planificaciones disponibles, **Timeline Schedule** (**Horario Cronograma**) y **Now/ Next**. (**Ahora/Siguiente**). Para alternar entre estos diseños, resalte la pestaña con el nombre del diseño alternativo en la parte superior de la pantalla y presione **OK**.

Use los botones direccionales para navegar por la guía de programas. Use el botón **Back/Return** (**Atrás/ Volver**) para usar las opciones de pestañas en la parte superior de la pantalla.

## **Horario Cronograma**

En esta opción de diseño, todos los eventos de los canales listados se mostrarán por línea de tiempo. Puede usar los botones direccionales para desplazarse por la lista de eventos. Resalta un evento y presiona **OK** para mostrar el menú de opciones del evento.

Presione el botón **Back/Return** (**Atrás/Volver**) para usar las opciones de pestañas disponibles. Resalte la pestaña **Filter** (**Filtro**) y presione **OK** para ver las opciones de filtrado. Para cambiar el diseño, resalte **Now/Next** (**Ahora/Siguiente**) y presione **OK**. Puede usar las opciones **Previous Day** (**Día anterior**) y **Next Day** (**Siguiente**) día para mostrar los eventos del día anterior y siguiente.

Resalte la pestaña **Extras** y presione **OK** para acceder a las opciones a continuación.

**Seleccionar género:** Muestra el menú **Seleccionar género**. Seleccione un género y presione **OK**. Los eventos en la guía de programa que coincida con el género seleccionado serán resaltados.

**Buscar guía:** Muestra las opciones de búsqueda. Usando estas opciones, puede buscar en la base de datos de la guía de programas de acuerdo con los criterios seleccionados. Los resultados coincidentes serán listados.

**Ahora:** Muestra el evento actual del canal resaltado. **Zoom:** Seleccione y pulse **OK** para ver eventos en un intervalo de tiempo más amplio.

### **Horario Ahora/Siguiente**

En esta opción de diseño, solo se mostrarán los eventos actuales y siguientes de los canales enumerados. Puede usar los botones direccionales para desplazarse por la lista de eventos.

Presione el botón **Back/Return** (**Atrás/Volver**) para usar las opciones de pestañas disponibles. Resalte la pestaña **Filter** (**Filtro**) y presione **OK** para ver las opciones de filtrado. Para cambiar el diseño, resalte **Timeline Schedule** (**Horario Cronograma**) y pulse **OK**.

# **Opciones del Evento**

Use los botones direccionales para resaltar un evento y presione el botón **OK** para visualizar el menú de **Opciones**. Dispone de las siguientes opciones:

**Seleccionar Canal:** Usando esta opción, puedes cambiar al canal seleccionado para verlo. La guía de programa estará cerrada.

**Más información:** Muestra información detallada sobre el evento seleccionado. Use los botones direccionales hacia arriba y hacia abajo para desplazarse por el texto.

**Temporizador de Evento / Eliminar temporizador en Evento:** Seleccione la opción Establecer temporizador en evento y presione **OK.** Puede establecer temporizadores para eventos futuros. Para cancelar un temporizador establecido, resalte ese evento y pulse el botón **OK.** A continuación, seleccione la opción **Eliminar temporizador en Evento.** Se cancelará el temporizador.

**Grabar / Borrar Grab. Temporizador:** Seleccione la opción Grabación y pulse el botón OK. Si el se emitirá en otro momento, se agregará a la lista de **Temporizadores que deben ser grabados.** Si el está siendo emitido en ese momento, la grabación se iniciará de inmediato.

Para cancelar un temporizador de grabación ya establecido, resalte ese evento y presione el botón **OK** y seleccione la opción **Delete Rec. (Eliminar Reg**). **Temporizador.** El temporizador de grabación se cancelará.

**IMPORTANTE:** *Conecte o desconecte el disco USB cuando el televisor esté apagado. A continuación deberá encender el televisor para activar la función de grabación.*

*Notas: No puede cambiar a ningún otro canal mientras haya una grabación activa o un temporizador en el canal actual.*

*No es posible ajustar el temporizador o registro de temporizador para dos o más eventos individuales en el mismo intervalo de tiempo.*

### **Servicios televisión al día integrados**

Usted puede disfrutar de los servicios de Freeview Play televisión al día que trabajan directamente a través de la Guía de programación electrónica (EPG). Mientras está en un canal, use los botones direccionales para retroceder en el tiempo a través de la guía basada en la línea de tiempo. Podrá ver el contenido de los últimos días. Los contenidos de recuperación disponibles pueden cambiar según los organismos de radiodifusión y estarán marcados con un icono de reproducción. Resalte el contenido que desea reproducir y pulse el botón **OK**.

Asegúrese de que el televisor está conectado a la red doméstica con el fin de utilizar los servicios de televisión al día. Para más información sobre este asunto y otros requisitos para los servicios de Freeview Play, refiérase a las secciones **conectividad**  y **plataforma de reproducción Freeview.**

### **Guía electrónica de programación**

Mediante la función de guía electrónica de programas de su televisor, puede navegar por el calendario de eventos de los canales actualmente instalados en su lista de canales. Depende de la transmisión relacionada si esta característica es compatible o no. Para acceder a la guía de programas, presione el botón **Guide** (**Guía**) en su control remoto. También puede usar la opción **Guide** (**Guía**)en el menú de **TV**. Hay 2 tipos diferentes de planificaciones disponibles, **Timeline Schedule** (**Horario Cronograma**) y **Now/ Next**. (**Ahora/Siguiente**). Para alternar entre estos diseños, resalte la pestaña con el nombre del diseño alternativo en la parte superior de la pantalla y presione **OK**.

Use los botones direccionales para navegar por la guía de programas. Use el botón **Back/Return** (**Atrás/ Volver**) para usar las opciones de pestañas en la parte superior de la pantalla.

### **Horario Cronograma**

En esta opción de diseño, todos los eventos de los canales listados se mostrarán por línea de tiempo. Puede usar los botones direccionales para desplazarse por la lista de eventos. Resalta un evento y presiona **OK** para mostrar el menú de opciones del evento.

Presione el botón **Back/Return** (**Atrás/Volver**) para usar las opciones de pestañas disponibles. Resalte la pestaña **Filter** (**Filtro**) y presione **OK** para ver las opciones de filtrado. Para cambiar el diseño, resalte **Now/Next** (**Ahora/Siguiente**) y presione **OK**. Puede usar las opciones **Previous Day** (**Día anterior**) y **Next Day** (**Siguiente**) día para mostrar los eventos del día anterior y siguiente.

Resalte la pestaña **Extras** y presione **OK** para acceder a las opciones a continuación.

**Seleccionar género:** Muestra el menú **Seleccionar género**. Seleccione un género y presione **OK**. Los eventos en la guía de programa que coincida con el género seleccionado serán resaltados.

**Buscar guía:** Muestra las opciones de búsqueda. Usando estas opciones, puede buscar en la base de datos de la guía de programas de acuerdo con los criterios seleccionados. Los resultados coincidentes serán listados.

**Ahora:** Muestra el evento actual del canal resaltado. **Zoom:** Seleccione y pulse **OK** para ver eventos en un intervalo de tiempo más amplio.

### **Horario Ahora/Siguiente**

En esta opción de diseño, solo se mostrarán los eventos actuales y siguientes de los canales enumerados. Puede usar los botones direccionales para desplazarse por la lista de eventos.

Presione el botón **Back/Return** (**Atrás/Volver**) para usar las opciones de pestañas disponibles. Resalte la pestaña **Filter** (**Filtro**) y presione **OK** para ver las opciones de filtrado. Para cambiar el diseño, resalte **Timeline Schedule** (**Horario Cronograma**) y pulse **OK**.

## **Opciones del Evento**

Use los botones direccionales para resaltar un evento y presione el botón **OK** para visualizar el menú de **Opciones**. Dispone de las siguientes opciones:

**Seleccionar Canal:** Usando esta opción, puedes cambiar al canal seleccionado para verlo. La guía de programa estará cerrada.

**Más información:** Muestra información detallada sobre el evento seleccionado. Use los botones direccionales hacia arriba y hacia abajo para desplazarse por el texto.

**Temporizador de Evento / Eliminar temporizador en Evento:** Seleccione la opción Establecer temporizador en evento y presione **OK.** Puede establecer temporizadores para eventos futuros. Para cancelar un temporizador establecido, resalte ese evento y pulse el botón **OK.** A continuación, seleccione la opción **Eliminar temporizador en Evento.** Se cancelará el temporizador.

**Grabar / Borrar Grab. Temporizador:** Seleccione la opción Grabación y pulse el botón OK. Si el se emitirá en otro momento, se agregará a la lista de **Temporizadores que deben ser grabados.** Si el está siendo emitido en ese momento, la grabación se iniciará de inmediato.

Para cancelar un temporizador de grabación ya establecido, resalte ese evento y presione el botón **OK** y seleccione la opción **Delete Rec. (Eliminar Reg**). **Temporizador.** El temporizador de grabación se cancelará.

**IMPORTANTE:** *Conecte o desconecte el disco USB cuando el televisor esté apagado. A continuación deberá encender el televisor para activar la función de grabación.*

*Notas: No puede cambiar a ningún otro canal mientras haya una grabación activa o un temporizador en el canal actual.*

*No es posible ajustar el temporizador o registro de temporizador para dos o más eventos individuales en el mismo intervalo de tiempo.*

# **Servicios de Teletexto**

Pulse el botón de texto **para entrar.** Púlselo de nuevo para activar el modo de mezcla, que le permite ver a la vez el teletexto y la emisión del programa. Púlsela de nuevo para salir. Si la opción estuviera disponible, las distintas partes de la página de teletexto aparecen codificadas por color, pudiendo seleccionarse con las teclas de colores. Siga las instrucciones mostradas en la pantalla.

### **Teletexto digital**

Pulse el botón **Text** para ver la información del teletexto digital. Puede manejarlo con las teclas de colores, las teclas de cursor y la tecla **OK**. La forma de manejo puede variar en función de los contenidos del teletexto digital. Siga las instrucciones que aparecen en la pantalla del teletexto digital. Cuando el botón **Texto** se pulsa nuevamente, la TV regresa a emisión de TV.

# **Actualización de Software**

El televisor es capaz de encontrar y actualizarse automáticamente a través de la señal de transmisión o a través de Internet.

# **Actualización de software mediante la interfaz de usuario**

En el menú principal seleccione **Sistema** y luego **Más**. Vaya a **Actualización de software** y pulse el botón **OK**. Luego, seleccione **Scan for upgrade** (**Buscar actualización**) y presione el botón **OK** para verificar si hay una nueva actualización de software.

Si encuentra una actualización, comenzará a descargarla. Una vez finalizada la descarga, se mostrará una advertencia, pulse el botón OK para completar el proceso de actualización del software y reiniciar el televisor.

# **Modo de búsqueda y actualización a las 3 AM**

Su televisor buscará nuevas actualizaciones a las 3:00 en punto si la opción de **Automatic scanning** (**Escaneo automático**) está configurada como **Enabled** (**Activada**) y si el televisor está conectado a una señal aérea o a Internet. Si un nuevo software se encuentra y se ha descargado correctamente, se instalará en el siguiente encendido.

*Nota: No desconecte el cable de alimentación mientras que el LED parpadea durante el proceso de reinicio. Si el televisor no enciende luego de una actualización, desconecte el televisor por 2 minutos y conéctelo de nuevo.*

*Todas las actualizaciones se controlan automáticamente. Si se realiza una búsqueda manual y no se encuentra ningún software, esta es la versión actual.*

# **Solución de problemas y consejos**

# **El televisor no se enciende**

Compruebe si el cable esta bien enchufado a la toma de corriente. Pulse la tecla de encendido del televisor.

# **Mala calidad de imagen**

- Compruebe si ha sintonizado correctamente el televisor.
- La baja intensidad de la señal puede distorsionar la imagen. Compruebe las conexiones de la antena.
- Compruebe si ha introducido la frecuencia de canal correcta si ha realizado una sintonización manual.

# **Sin imagen**

- El televisor no está recibiendo ninguna señal. Asegúrese también de haber seleccionado la fuente de entrada correcta.
- ¿Está la antena conectada correctamente?
- ¿Ha conectado el cable de la antena?
- ¿Está utilizando los enchufes apropiados para conectar la antena?
- Si tiene dudas, consulte con su distribuidor.

# **No hay audio**

• Compruebe si ha silenciado el sonido del televisor. Pulse el botón **Mute** (Silencio) o aumente el volumen para comprobar.

• El sonido solo proviene de un altavoz Compruebe el balance de altavoces en el menú de sonido.

# **El mando a distancia no funciona.**

- Tal vez se han agotado las pilas. Sustituya las pilas.
- Es posible que las pilas hayan sido insertadas incorrectamente. Consulte la sección "Inserción de las pilas en el mando a distancia".

# **No hay señal en una fuente de entrada**

- Es posible que no haya ningún dispositivo conectado.
- Compruebe los cables AV y las conexiones del dispositivo.
- Compruebe que el dispositivo esté encendido.

# **En la fuente de VGA la imagen no está centrada**

Para que su televisor centre la imagen de manera automática, ingrese al menú de **Posición de PC** utilizando el menú de **Imagen**, resalte **Autoposición** y pulse **OK**. Espere a que termine. A fin de establecer la posición de imagen de manera manual, puede utilizar las opciones **Posición H** y **Posición V**. Seleccione la opción deseada y utilice los botones de dirección Izquierda y Derecha en el control remoto para configurarlo.

# **Grabación no disponible**

Para grabar un programa, primero debe conectar correctamente un dispositivo de almacenamiento USB a su TV, mientras que el televisor está apagado. A continuación deberá encender el televisor para activar la función de grabación. Si no puede grabar, compruebe que el dispositivo de almacenamiento esté correctamente formateado y que haya espacio suficiente.

# **El USB funciona muy lento**

Si aparece un mensaje que dice **"**Velocidad de escritura de disco USB demasiado lenta para grabar**"** mientras se inicia una grabación, intente reiniciar la grabación. Si sigue recibiendo el mismo error, es posible que su dispositivo de almacenamiento USB no cumpla los requisitos de velocidad. Intente utilizar otro dispositivo de almacenamiento USB.

# **Modos habituales de visualización de entrada de PC**

La siguiente tabla es una ilustración de alguno de los modos generales de visualización de vídeo. Es posible que el televisor no admita todas las resoluciones.

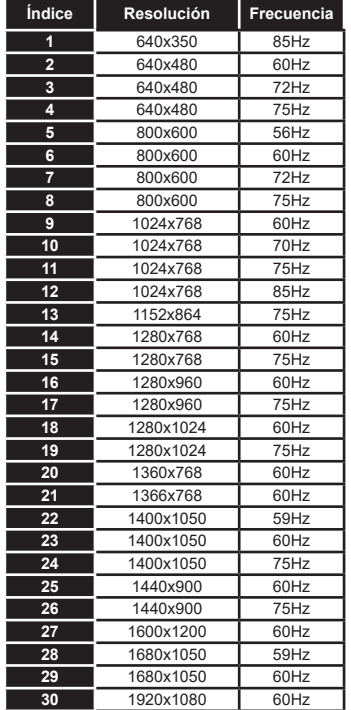

# **Compatibilidad con señales AV y HDMI**

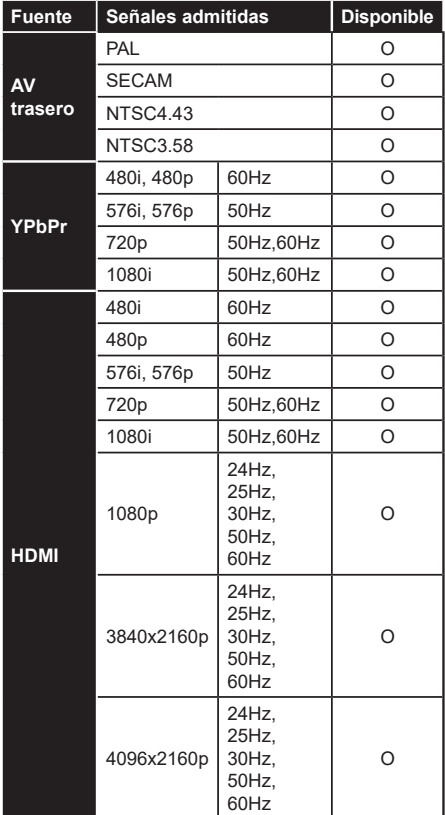

# **(X: No disponible, O: Disponible)**

Puede que en algunos casos la señal del televisor no se muestre correctamente. El problema puede deberse a una incompatibilidad de las normas en las que emite el equipo fuente (DVD, receptor digital, etc.). Si se presenta este problema, contacte con su distribuidor y también con el fabricante del equipo fuente.

# **Formatos admitidos para el modo USB**

# **Formatos de archivos de video**

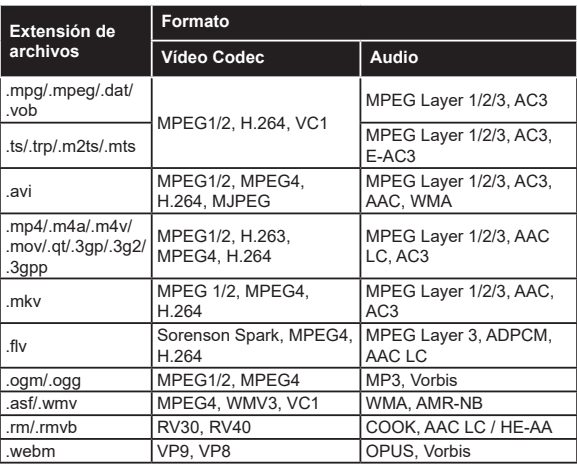

# **Formatos de archivo de imagen**

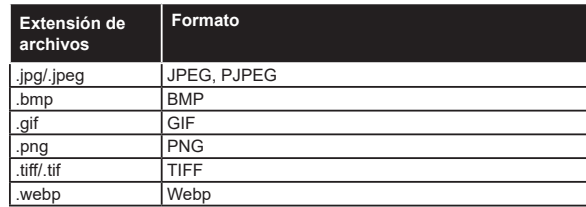

# **Formatos de archivos de audio**

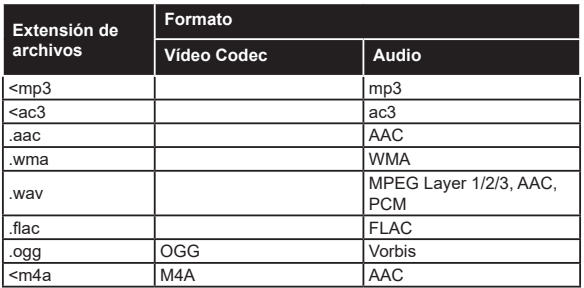

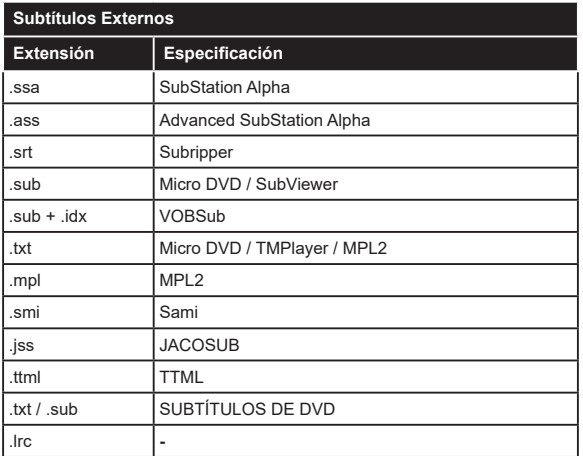

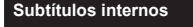

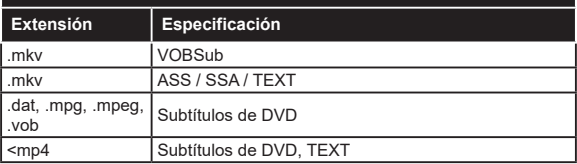

# **Resoluciones DVI admitidas**

Al conectar equipos a los conectores del televisor mediante el uso de cable convertidor de DVI (DVI a HDMI cable - no suministrado), puede hacer referencia a la siguiente información de resolución.

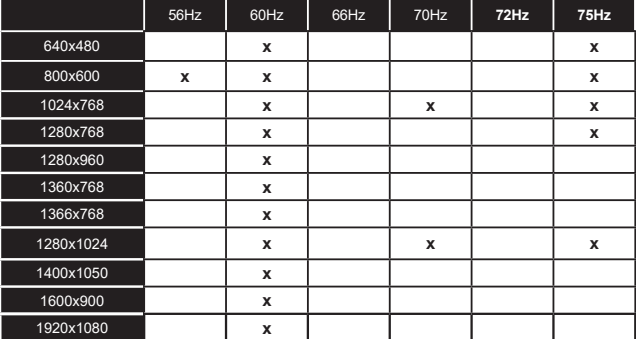

# **Conectividad**

# **Conectividad alámbrica**

# **Conexión a Redes Alámbricas**

- Usted debe tener un módem/router conectado a una conexión de banda ancha activa.
- Conecte el televisor a su módem/router mediante un cable Ethernet. Hay un puerto LAN en la parte trasera (atrás) de su TV.

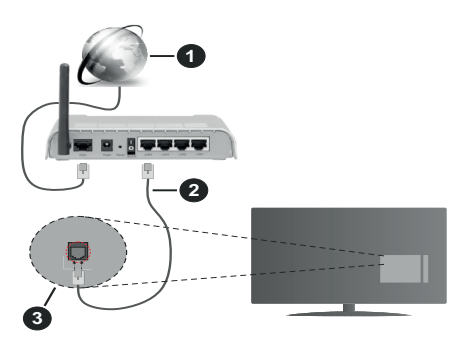

- **1.** Conexión ISP de banda ancha
- **2.** Cable LAN (Ethernet)
- **3.** Entrada LAN en la trasera del televisor

### **Para configurar los ajustes de Red, consulte la sección Red en el menú Configuración.**

• Usted puede ser capaz de conectar el televisor a la red LAN dependiendo de la configuración de su red. En tal caso, utilice un cable ethernet para conectar el televisor directamente a la toma de red de la pared.

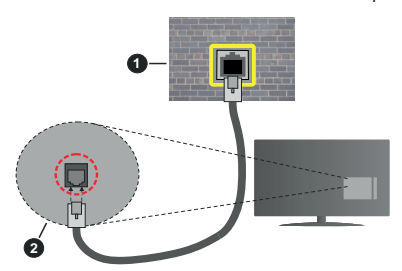

- **1.** Enchufe de pared de red
- **2.** Entrada de LAN en el lado posterior de la TV

# **Configuración del Dispositivo Alámbrico**

# **Tipo de Red**

**El Tipo de Red** puede seleccionarse como **Dispositivo Alámbrico**, **Dispositivo Inalámbrico** o **Deshabilitado**, de conformidad con la conexión activa del televisor. Selecciónelo como **Dispositivo Alámbrico** si va a conectar vía Ethernet.

# **Test de Velocidad de Conexión a Internet**

Resalte la **Test de Velocidad de Conexión a Internet** y presione el botón **OK**. El televisor revisará el ancho de banda de conexión a Internet y mostrará el resultado cuando termine.

## **Configuración Avanzada**

Seleccione **Configuración Avanzada** y presione el botón **OK**. En la siguiente pantalla puede cambiar la configuración IP y DNS del televisor. Seleccione el que desee y pulse el botón Izquierda o Derecha para cambiar el ajuste de **Automático** a **Manual**. Ahora puede introducir la **IP Manual** y / o valores del **DNS Manual**. Seleccione el elemento relacionado en el menú desplegable e introduzca los nuevos valores utilizando los botones numéricos del mando a distancia. Resalte **Guardar** y presione el botón **OK** para guardar la configuración cuando finalice.

# **Conexión Inalámbrica**

### **Conexión a Redes inalámbricas**

El televisor no se puede conectar a las redes con SSID ocultas. Si desea hacer visible la SSID del módem, deberá cambiar los ajustes SSID a través del software del mismo.

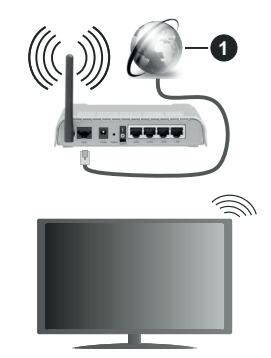

**1.** Conexión ISP de banda ancha

Un router inalámbrico N (IEEE 802.11a/b/g/n) con banda simultánea de 2,4 y 5GHz diseñado para aumentar el ancho de banda. Están optimizados para hacer más suave y más rápido streaming de vídeo de alta definición, transferencias de ficheros y juegos inalámbricos.

- La frecuencia y el canal variarán en función de la zona.
- La velocidad de transmisión varía en función de la distancia y el número de obstáculos entre los aparatos transmisores, la configuración de los mismos, el estado de las ondas de radio, el tráfico de la línea, y de los propios aparatos que utilice. La transmisión también se puede cortar o se desconecta en función de las condiciones de onda de radio de teléfonos DECT, o cualesquier otros aparatos

WLAN 11b. Los valores estándar de la velocidad de transmisión son los valores teóricos máximos para los estándares inalámbricos. No suponen la velocidad real de la transmisión de datos.

- La ubicación donde la transmisión sea más efectiva, variará en función del entorno donde se utilice.
- La característica inalámbrica soporta módems tipo 802.11 a, b, g y n. Es altamente recomendable que usted utilice el protocolo IEEE 802.11n de comunicación con el fin de evitar posibles problemas mientras ve vídeos.
- Debe cambiar el SSID de su módem cuando haya cualquier otro módem con el mismo SSID. De otra manera podría experimentar problemas con la conexión. Si el problema surge mientras utiliza una conexión inalámbrica, pruebe entonces a utilizar la conexión alámbrica.

## **Configuración de los ajustes del dispositivo inalámbrico**

Abra el menú **Configuración de red** y seleccione **Tipo de red** como **Dispositivo Inalámbrico**para iniciar el proceso de conexión.

Resalte la opción **Buscar Redes Inalámbricas**y presione **OK** para iniciar una búsqueda de redes inalámbricas disponibles. Se enumerarán todas las redes encontradas. Seleccione la red que desee de la lista y pulse **OK** para conectarse.

*Nota: Si el módem es compatible con el modo N, debe establecer la configuración de modo N.*

Si la red seleccionada está protegida por contraseña, ingrese la clave correcta usando el teclado virtual. Puede utilizar este teclado a través de los botones de navegación y el botón **OK** del mando a distancia.

Espere hasta que vea la dirección IP en la pantalla.

Esto significará que se ha establecido la conexión. Para desconectarse de una red inalámbrica, seleccione **Tipo de red** y pulse los botones Izquierda o Derecha para establecer como **Deshabilitado**.

Si su enrutador tiene WPS, puede conectarse directamente al enrutador sin introducir una contraseña o agregar la red primero. Seleccione la opción "**Pulse WPS en el router de wifi**" ("Pulse WPS en su enrutador wifi") y pulse OK. Vaya a su dispositivo de enrutador y presione el botón WPS en él para hacer la conexión. Verá una confirmación de conexión en su televisor una vez que los dispositivos estén emparejados. Seleccione **OK** para continuar. No se requiere ninguna otra configuración.

**Seleccione Prueba de Velocidad de Internet** y pulse el botón **OK** para comprobar la velocidad de conexión a Internet. Seleccione **Configuración Avanzada** y pulse el botón **OK** para abrir el menú de configuración avanzada. Utilice los botones de navegación y numéricos para establecer. Resalte

**Guardar** y presione el botón **OK** para guardar la configuración cuando finalice.

# **Otra Información**

 El estado de la conexión aparecerá como **Conectado** o **No Conectado** y la dirección IP, si se establece una conexión.

# **Conexión al teléfono móvil mediante WLAN**

• En caso de que su teléfono o dispositivo móvil tenga WLAN, podrá conectarlo al televisor con un enrutador para acceder al contenido de su dispositivo. Para ello, el dispositivo móvil debe tener un software de intercambio apropiada.

Conecte su televisor a su enrutador siguiendo los pasos mencionados en las secciones anteriores.

Luego, conecte su dispositivo móvil al enrutador y luego active el software para compartir en su dispositivo móvil. A continuación, seleccione los ficheros que desea compartir con su televisor.

Si la conexión se establece correctamente, podrá acceder a los archivos compartidos instalados en su dispositivo móvil a través de la función AVS (Compartir audio y vídeo) de su televisor.

Resalte la opción **AVS** en el menú de **Fuentes** y presione **OK**, se mostrarán los dispositivos de servidor de medios disponibles en la red. Seleccione su dispositivo móvil y pulse el botón **OK** para continuar.

• Si es posible, podrá descargar una app para usar como mando a distancia virtual desde el servidor de aplicaciones de su teléfono o dispositivo móvil.

*Nota: Esta característica no es compatible con todos los dispositivos móviles.*

# **Wake On (Despertar)**

Wake-on-Wireless LAN (WoWLAN) es un estándar que permite que un dispositivo sea encendido o despertado por un mensaje de red. El mensaje se envía al dispositivo mediante un programa ejecutado en un dispositivo remoto conectado a la misma red de área local, tal como un teléfono inteligente.

Su TV es compatible con WoWLAN. Esta característica podría estar deshabilitada durante el proceso de instalación por primera vez. Para habilitar esta función, configure la opción **Wake On (Despertar)**(**Despertar encendido**) en el menú **Red** como **Activado**. Es necesario que tanto el dispositivo, desde el cual se envíe el mensaje de red al televisor, como el televisor, estén conectados a la misma red. La característica de Wake On (Despertar encendido) solo se admite para dispositivos con sistema operativo Android y solo se puede utilizar a través de aplicaciones de YouTube y Netflix.

Para utilizar esta función, el televisor y el dispositivo remoto deben estar conectados al menos una vez mientras el televisor esté encendido. Si el televisor está

apagado, la conexión debe restablecerse, la próxima vez que se encienda. De lo contrario, esta función no estará disponible.. Esto no se aplica cuando el televisor se cambia al modo de espera

Si desea que su televisor consuma menos energía en el modo de espera, puede desactivar esta función configurando la opción **Wake On (Despertar)** option as **Off (Desactivado)**.

# **Pantalla Inalámbrica**

La pantalla inalámbrica es un estándar para el servicio de streaming de vídeo y contenido de sonido. Esta característica proporciona la capacidad de utilizar el televisor como dispositivo de visualización inalámbrico.

# **Uso con dispositivos móviles**

Hay diferentes normas que permiten compartir pantallas incluyendo de gráficos, vídeo y contenido de audio entre su dispositivo móvil y el televisor.

En primer lugar, conecte el adaptador USB inalámbrico al televisor, si el televisor no tiene la función de WLAN interna.

Luego pulse el botón **Fuente** en el mando a distancia y cambie a la fuente **Pantalla inalámbrica**.

Aparece una pantalla que indica que el televisor está listo para la conexión.

Abra la aplicación para compartir en su dispositivo móvil. Estas aplicaciones se denominan de forma diferente para cada marca, por favor consulte el manual de instrucciones de su dispositivo móvil para obtener información detallada.

Realice una búsqueda de dispositivos. Después de seleccionar su televisor y conectarse, la pantalla de su dispositivo se mostrará en su televisor.

*Nota: Solo podrá utilizar esta opción en caso de que el dispositivo o teléfono móvil sea compatible con esta función. Si tiene problemas con la conexión, compruebe si la versión del sistema operativo que utiliza admite esta característica. Puede haber problemas de incompatibilidad con las versiones del sistema operativo que se lanzan después de la producción de este TV. Los procesos de búsqueda y conexión variarán en función del programa que use.*

# **Conexión de dispositivos Bluetooth**

Su televisor también es compatible con la tecnología de conexión inalámbrica Bluetooth. Se requiere un emparejamiento antes de usar dispositivos Bluetooth con el televisor. Usted debe hacer lo siguiente para emparejar el dispositivo con el televisor:

- Configure el dispositivo en modo de emparejamiento
- Iniciar la detección de dispositivos en el televisor

*Nota: Consulte el manual de usuario del dispositivo Bluetooth para saber cómo configurar el dispositivo en modo de emparejamiento.*

Puede conectar dispositivos de audio o controladores remotos a su televisor usando la tecnología inalámbrica Bluetooth. Desconecte o apague

cualquier otro dispositivo de audio conectado a fin de que la función de conexión inalámbrica funcione correctamente. Para dispositivos de audio, debe usar la opción **Bluetooth** en el menú **Settings>Sound** (**Configuración> Sonido**), para los controladores remotos la opción **Remoto Inteligente** en el menú **Settings>System>More** (**Configuración> Sistema> Más**). Seleccione la opción de menú y pulse el botón **OK** para abrir el menú relacionado. Con este menú, puede descubrir y conectar los dispositivos que usan la tecnología inalámbrica Bluetooth y comenzar a usarlos. Siga las instrucciones en línea. Inicie la búsqueda de dispositivos. Se mostrará la lista de dispositivos bluetooth disponibles. Marque el dispositivo al que desea conectarse de la lista de favoritos y pulse **OK** para confirmar la operación. Si se muestra el mensaje "**Dispositivo conectado**", la conexión se ha establecido exitosamente. Si falla la conexión vuelva a intentarlo.

# **Transferencia de imágenes y audio**

También puede utilizar este tipo de conexión para transferir imágenes o streaming de audio desde su dispositivo móvil a la TV.

Acople el dispositivo móvil y la TV como se ha descrito anteriormente. Inicie una búsqueda de dispositivos en su dispositivo de mano. Seleccione su televisor en la lista de dispositivos. Confirme la solicitud de conexión en la pantalla del televisor y haga lo mismo en la pantalla del dispositivo de mano. Si no se realiza el emparejamiento, la transferencia de imágenes o streaming de audio a la TV no será posible.

Las imágenes enviadas por el dispositivo móvil se mostrarán en el televisor sin solicitud de confirmación, si el fichero de imagen es compatible. También puede guardar el fichero de imagen en una unidad de memoria USB conectado o estableciéndolo como logo de arranque, si se admite esta función y el fichero es compatible. Pulse el botón **Exit (Salir)** para terminar mostrando la imagen.

El audio se enruta a través de los altavoces del televisor, después de recibir la confirmación. Para iniciar la transmisión de audio desvincule el dispositivo de su televisor si fué emparejado con el televisor con anterioridad. Una vez completado el emparejamiento, se mostrará un mensaje de confirmación preguntando si desea iniciar la transmisión de audio desde su dispositivo móvil. Seleccione Sí y pulse el botón OK del mando a distancia del televisor. Si se tiene éxito la conexión, todo el audio se enrutará a través de los altavoces del televisor. Un símbolo aparecerá en la parte superior de la pantalla del televisor, siempre y cuando la conexión de transmisión de audio esté activa. Para finalizar la transmisión de audio, debe desactivar la conexión Bluetooth de su dispositivo móvil.

Cierre todas las aplicaciones abiertas y todos los menús del televisor para una transferencia sin problemas. Solo los ficheros de imagen con tamaños menores de 5 MB y en los siguientes formatos de fichero son adecuados: *.jpg, .jpeg, .png, bmp*. Si un fichero enviado por el dispositivo móvil no se ajusta a estos requisitos, no se mostrará en el televisor.

Si la opción **AVS** que se encuentra en el menú **Configuración>Sistema>Más** está desactivada, el televisor ignorará las solicitudes de emparejamiento y no aparecerá ningún mensaje de información en la pantalla Cuando un dispositivo ya está emparejado antes de desactivar la opción **AVS**, podrá continuar compartiendo audio/video con el televisor incluso si la opción **AVS** está desactivada.

*Nota: Los dispositivos inalámbricos pueden operar dentro de la misma gama de frecuencias de radio y pueden interferir entre sí. Para mejorar el rendimiento de su dispositivo inalámbrico colóquelo al menos a 1 metro de distancia de cualquier otro dispositivo inalámbrico.*

# **Problemas de Conectividad**

## **Red Inalámbrica No Disponible**

- Asegúrese de que los cortafuegos de su red permitan la conexión inalámbrica del televisor.
- Intente buscar redes inalámbricas de nuevo, usando la pantalla del menú **Red**.

Si la red inalámbrica no funciona correctamente, pruebe a utilizar la red de cable en su casa. Consulte la sección **Conectividad Alámbrica** para obtener más información sobre el proceso.

Si el televisor no funciona con la conexión alámbrica, compruebe el módem (router). Si éste no parece tener ningún problema, compruebe entonces la conexión a Internet del módem.

### **La Conexión es Lenta**

Lea las instrucciones del módem inalámbrico para obtener información sobre el área de servicios internos, velocidad de conexión, calidad de la señal, así como sobre otros ajustes. Es necesaria una conexión de alta velocidad para el módem.

### **Interrupciones o reacciones lentas durante la reproducción**

Usted podre intentar lo siguiente en tal caso:

Manténgase al menos a tres metros de distancia de hornos de microondas, teléfonos móviles, dispositivos Bluetooth o cualquier otra función de WLAN con dispositivos compatibles. Intente cambiar el canal activo del router WLAN.

### **Conexión a Internet no Disponible / Compartir Audio y Vídeo No Funcionando**

Si la dirección MAC (un número identificador único) de su PC o módem se ha registrado de forma permanente, es posible que su televisor no pueda conectarse a Internet. En tal caso, la dirección MAC

se autentica cada vez que se conecta a Internet. Se trata de una medida de precaución contra el acceso no autorizado. Debido a que su televisor tiene su propia dirección MAC, su proveedor de servicios de Internet no puede validar la dirección MAC de su televisor. Por esta razón, el televisor no puede conectarse a Internet. Comuníquese con su proveedor de servicios de Internet y solicite información sobre cómo conectar un dispositivo diferente, como por ejemplo el televisor, a Internet.

También es posible que la conexión puede no estar disponible debido a un problema de cortafuegos. Si usted piensa que esta es la causa del problema, póngase en contacto con su proveedor de servicios Internet. Un firewall puede ser la razón de un problema de conectividad y puede descubrirlo mientras utiliza el televisor en modo Compartir Audio y Vídeo o mientras navega a través de la función Compartir Audio y Vídeo.

## **Dominio Incorrecto**

Asegúrese de que ya ha iniciado sesión en su PC con un nombre de usuario / contraseña autorizados y también asegurarse de que su dominio está activo, antes de compartir cualquier fichero en su programa de servidor DLNA en su PC. Si el dominio no es válido, esto podría causar problemas explorando ficheros en el modo Compartir Audio y Vídeo.

## **Uso del servicio de red Compartir Audio y Vídeo**

La característica de Compartir Audio y Vídeo utiliza un estándar que facilita el proceso de visión de la electrónica digital y los hace más cómodo de usar en una red doméstica.

Esta norma le permite ver y reproducir fotos, música y vídeos almacenados en el servidor multimedia conectados a la red doméstica.

### **1. Instalación del software del servidor**

La característica Compartir Audio y Vídeo no se puede utilizar si el programa servidor no está instalado en su PC o si el software de servidor de multimedia necesario no está instalado en el dispositivo compañero. Por favor, prepare su PC con el programa de servidor apropiado.

**2. Conexión a Redes Alámbricas o Inalámbricas** Consulte los capítulos **Conectividad Cableada/ IInalámbrica** para obtener información detallada sobre la configuración.

### **3. Compartir Audio y Vídeo**

Ingrese al menú **Settings>System>More (Configuración> Sistema> Más)** y habilite la opción **Audio Video Sharing (Compartir Vídeo Audio)**.

# **4. Reproducción de Ficheros Compartidos mediante el Explorador Multimedia**

Resalte la opción AVS en el menú de **Sources** (**Fuentes**) usando los botones direccionales y presione **OK**. Se enumerarán los dispositivos de servidor multimedia disponibles en la red. Seleccione uno y presione **OK** para continuar. Se mostrará el explorador multimedia.

Consulte la sección Menú **Explorador Multimedia** para obtener más información sobre la reproducción de ficheros.

Si tiene un problema con la red, cambie su televisor apagado en la toma de corriente y enciéndalo de nuevo. Modo de truco y saltar no son compatibles con la función de Compartir Audio y Vídeo.

PC / HDD / Media Player o cualquier otro dispositivo compatible debe ser utilizado con una conexión alámbrica para una calidad de reproducción superior.

Utilice la conexión inalámbrica a Internet para compartir ficheros más rápido entre otros dispositivos como ordenadores.

*Nota: Es posible que algunas PC no puedan utilizar la funciónCompartir Vídeo Audio por la configuración de seguridad y del administrador (como las PC de negocios).*

# **Apps**

Puede acceder a las aplicaciones instaladas en su televisor desde el menú de **Apps** (**aplicaciones**). Resalta una aplicación y presiona **OK** para iniciar.

Para administrar las aplicaciones instaladas en su televisor, agregar nuevas aplicaciones del mercado o para ver todas las aplicaciones disponibles en modo de pantalla completa, resalte la opción **Add More** (**Agregar más**) y presione **OK**. Con esta opción de menú, puede agregar una aplicación instalada al menú **Home (Inicio)**, iniciarla o eliminarla. Las aplicaciones eliminadas ya no serán **accesibles**  en el menú **Apps** (**aplicaciones**). También puede agregar nuevas aplicaciones del mercado. Para ingresar al mercado, resalte el logotipo de la cesta de la compra que se encuentra en la parte superior izquierda de la pantalla y presione **OK**. Se mostrarán las aplicaciones disponibles en el mercado. Use los botones direccionales para resaltar una aplicación y presione **OK**. Resalte la opción **Add to Apps** (**Agregar a aplicaciones**) y presione **OK** nuevamente para agregar la aplicación seleccionada al menú Apps (**Aplicaciones**).

Para acceder rápidamente al menú **Add More** (**Agregar más**), puede presionar el botón de **Internet** en el mando a distancia, si este botón está disponible.

### *Notas:*

*Puede tener problemas que dependen de la aplicación causados por el proveedor del servicio.*

*Los servicios de Internet de terceros pueden cambiar, ser interrumpido o restringido en cualquier momento.* 

## **Plataforma Freeview Play**

La plataforma Freeview Play ofrece servicios de TV y tipo "On Demand" ("Por demanda"). Solo pulse el botón **Freeview Play** en su mando a distancia para conectarse a la plataforma Freeview Play.

También se puede acceder a la plataforma Freeview Play desde los menús **Home (Inicio)** y **Apps** (**Aplicaciones**). Presione el botón Menú y seleccione **Home (Inicio)** y **Apps** (**Aplicaciones**). Seleccione **Freeview Play** y pulse el botón **OK**.

Tendrá que aceptar los términos y condiciones de los servicios de Freeview Play primero, si usted no los aceptó en la instalación inicial. Resalte **Yes (Sí)** y pulse **OK** en el mando a distancia para confirmar y proceder.

Se mostrarán las aplicaciones del reproductor de la TV integrada. Seleccione una y pulse el botón **OK**. A continuación, seleccione un contenido que desea reproducir y pulse el botón **OK** para verlo.

Los contenidos de televisión al día también se puede acceder y reproducir directamente desde la Guía de TV. Consulte la sección de la **Electronic Programme Guide** (**Guía electrónica de programación**) (EPG) para obtener más información.

### **Requisitos**

Los servicios de Freeview Play solo se pueden utilizar si se cumplen los siguientes requisitos:

- Conecte su televisor al Internet Se requiere una velocidad de banda ancha mínima de 2 Mbps para el correcto funcionamiento de los servicios catch up y on demand.
- De acuerdo con los términos y condiciones de Freeview Play

*Nota: El uso de la plataforma de TDT Freeview Play contará para cualquier asignación mensual de datos de banda ancha. Solo los canales seleccionados proporcionan un seguimiento de 7 días.*

### **Explorador Web**

Para utilizar el navegador de Internet, ingrese al menú de aplicaciones primero. A continuación, inicie la aplicación de navegador de Internet que tiene un logotipo de color naranja con símbolo de tierra.

En la pantalla inicial del navegador, las miniaturas de los enlaces predefinidos (si los hay)a sitios web disponibles se mostrarán como opciones de **Marcación rápida** junto con **Editar Marcación rápida** y las opciones de **Añadir a Marcación rápida**.

Para navegar por el navegador web, utilice los botones de dirección del mando a distancia o un mouse conectado. Para ver la barra de opciones del navegador, mueva el cursor a la parte superior de la página o pulse el botón **Back/Return**. Las opciones de las pestañas **Historial**, y **Marcadores** y la barra del navegador que contiene los botones anterior/siguiente, el botón de actualización, la barra de dirección/ búsqueda, el **Marcación rápida** y los botones de **Opera** están disponibles.

Para agregar un sitio web que desee para la lista de **Marcación rápida** para un acceso rápido, mueva el cursor a la parte superior de la página o pulse el botón **Back/Return**. Aparecerá la barra del navegador. Resalte el botón de marcación rápida **Speed Dial** y pulse **OK**. Luego seleccione **Añadir a la opción de marcación rápida** y pulse el botón **OK.** Complete los espacios en blanco para **Nombre** y **Dirección**, resalte **OK** y presione el botón **OK** para agregar. Mientras está en el sitio que desea agregar a la lista de **Speed Dial** (**Marcación rápida**), resalte el botón **Vewd** y presione el botón **OK**. A continuación, seleccione la opción **Agregar a Marcación rápida** y pulse nuevamente el botón **OK. Nombre** y **Dirección** se rellenarán automáticamente de acuerdo con el sitio que está visitando. Seleccione **OK** y pulse el botón **OK** para agregar.

También puede usar las opciones del menú **Vewd** para administrar el navegador. Resalte el botón **Vewd** y presione el botón **OK** para ver las opciones generales y específicas de la página disponibles.

Hay varias formas de buscar o visitar sitios web que utilizan el navegador web.

Introduzca la dirección de un sitio web (URL) en la barra de búsqueda / dirección y seleccione el botón **Enviar** en el teclado virtual y pulse el botón **OK** para visitar el sitio.

Introduzca las palabras clave en la barra de búsqueda/dirección y seleccione el botón **Enviar** en el teclado virtual y pulse el botón **OK** para iniciar una búsqueda en los sitios web relacionados.

Seleccione la miniatura de **Marcación rápida** y pulse el botón **OK** para visitar el sitio web relacionado.

El televisor admite mouse USB. Conecte su mouse o adaptador de mouse inalámbrico a la entrada USB del televisor para una navegación más fácil y rápida.

Algunas páginas de Internet incluyen contenidos en flash. El explorador no admite estos contenidos.

El televisor no permite ninguna descarga desde el explorador de Internet.

No todos los sitios en Internet podrían ser compatibles. Dependiendo del sitio, se pueden producir problemas de contenido. En algunas circunstancias los contenidos de vídeo podrían no ser reproducibles.

### **Sistema de TV Híbrida HBBTV**

El HbbTV (híbrido de emisiones de televisión y de banda ancha) es un estándar de la industria que combina a la perfección los servicios de televisión emitidos a través de señales, con los servicios prestados a través de banda ancha y también permite el acceso a servicios de Internet solo para los consumidores con televisores conectados y set-top boxes. Los servicios prestados a través de HbbTV incluyen canales de televisión tradicionales, servicios de puesta al día, vídeo a pedido, guía electrónica de programas, publicidad interactiva, personalización, votación, juegos, redes sociales y otras aplicaciones multimedia.

Las aplicaciones HbbTV están disponibles en aquellos canales indicados por el emisor. La emisora marca una aplicación como de "arranque automático" y ésta se inicia de forma automática a través de la plataforma. Las aplicaciones de inicio automático se inician generalmente con un pequeño icono de botón rojo para notificar al usuario que hay una aplicación HbbTV en ese canal. Pulse el botón rojo para abrir la página de la aplicación. Después de que se muestre la página, el usuario puede volver al estado inicial de icono de botón de color rojo pulsando el botón rojo de nuevo. El usuario puede alternar entre el modo con el icono de botón rojo y el modo completo de interfaz de usuario de la aplicación pulsando el botón rojo. Debe tenerse en cuenta que la aplicación proporciona la capacidad de conmutación de botones rojos y que algunas aplicaciones pueden comportarse de manera diferente (otros botones de colores como el verde, amarillo, azul, se pueden definir para algunas otras funciones, por ejemplo, teclas de acceso rápido).

Si cambia a otro canal mientras esté activa una aplicación HbbTV (ya sea en el modo de icono de botón rojo o en el modo completo de la interfaz de usuario), los siguientes escenarios pueden ocurrir.

- La aplicación puede seguir funcionando.
- La aplicación puede terminar.
- La aplicación puede terminar, e iniciarse el arranque automático de la aplicación de botón rojo.

HbbTV permite la recuperación de aplicaciones tanto desde la banda ancha como de señales de emisión. El canal emisor puede habilitar ambos modos o uno de ellos. Si la plataforma no tiene una conexión de banda ancha en funcionamiento, la plataforma puede aun así lanzar aplicaciones emitidas en la señal.

Las aplicaciones de inicio automático de botón rojo, por lo general, ofrecen enlaces a otras aplicaciones. A continuación se muestra un ejemplo de ello. El usuario puede cambiar a otras aplicaciones mediante el uso de los enlaces proporcionados. Las aplicaciones deben proporcionar una manera de interrumpirse a sí mismas, generalmente el botón Exit se utiliza para esto.

Las aplicaciones HbbTV usan las teclas del mando a distancia para interactuar con el usuario. Cuando se lanza una aplicación HbbTV, el control de algunas teclas son propiedad de la aplicación. Por ejemplo, la selección numérica de un canal puede no funcionar

en una aplicación de teletexto, donde los números indican las páginas del teletexto.

HbbTV requiere la capacidad de AV por demanda para la plataforma. Hay numerosas aplicaciones ofreciendo VOD (Vídeo a La Carta) y servicios de captura de televisión. El usuario puede emplear las teclas de reproducción, pausa, detención, avance y retroceso del mando a distancia para interactuar con el contenido AV.

*Nota: Puede habilitar o deshabilitar esta característica desde el menú* **More** *(***Más***) en menú* **Settings>System** *(***Configuración>Sistema***). Según el modelo de su televisor y la opción de país seleccionada en la Instalación por primera vez, esta función podría estar disponible en el menú Settings>System>Privacy Settings (***Configuración> Sistema> Configuración de privacidad***) en lugar de en el menú Settings>System>More (***Configuración> Sistema> Más***).*

## **Smart Center**

Smart Center es una aplicación móvil funciona en plataformas iOS y Android. Con su tableta o teléfono, puede transmitir fácilmente sus espectáculos y programas en vivo favorito desde el televisor inteligente. Además, se puede poner en marcha sus aplicaciones de portal, utilizar su tableta como mando a distancia para el televisor y compartir multimedia.

*Nota: Ser capaz de utilizar todas las funciones de esta aplicación depende de las características de su televisor.*

### **Primeros Pasos**

Para poder utilizar las funciones basadas en Internet su módem / router debe estar conectado a la Internet.

*¡IMPORTANTE: Asegúrese de que el televisor y el dispositivo móvil estén conectados a la misma red.*

Para la función de uso compartido de medios la opción Compartir Audio y Vídeo debe estar habilitada (si está disponible). Pulse el botón **Menu** del mando a distancia, seleccione el menú **Sistema> Opciones>Más** y pulse **OK**. Selecciones **Compartir Audio y Vídeo** y cambie a **Habilitado**. El televisor está preparado para conectar su dispositivo portátil ahora. Instale el **Smart Center** apropiado para la aplicación de su dispositivo móvil.

Inicie la aplicación del smart center. Si la conexión está configurada correctamente, verá el nombre de su TV en su dispositivo portátil. Si el nombre de su TV no aparece en la lista, espere un tiempo y pulse sobre el widget **Refresh (Recargar)**. Seleccione su televisor en la lista.

### **Pantalla de dispositivo móvil**

En la pantalla principal se puede encontrar pestañas para acceder a varias funciones.

La aplicación recupera lista actual de la televisión por primera vez cuando se inicia.

**MIS CANALES:** Se muestran los programas de los primeros cuatro canales de la lista de canales recuperados de la TV. Puede cambiar los canales listados. Pulse sobre la miniatura del canal y mantenga presionado. Se mostrará una lista de los canales y se puede elegir el canal deseado para ser reemplazado.

**TV** Usted puede ver el contenido a través de la pestaña de TV. En este modo se puede navegar a través de la lista de canales recuperado de su televisor y haga clic en las miniaturas para ver las páginas de detalles.

**GRABACIONES:** Usted puede ver las grabaciones activas (si están disponibles) y recordatorios a través de esta pestaña. Para eliminar cualquier elemento, basta con pulsar en el icono de eliminación que se encuentra en cada fila.

**EPG** (Guía Electrónica de Programación): Puede consultar los horarios de emisión de listas de canales seleccionados a través de esta pestaña. También puede navegar a través de canales pulsando en el canal seleccionado en la parrilla EPG. Tenga en cuenta que la actualización/recarga de la información de la EPG puede llevar un tiempo, dependiendo de la red y la calidad del servicio web.

*Nota: Se requiere una conexión a Internet para ver la información basada en WEB de la EPG.*

**CONFIGURACIONES:** Configure la aplicación a su gusto. Puede cambiar;

**Auto-bloqueo (Solo en IOS):** La pantalla del dispositivo se apaga automáticamente después de un cierto periodo de tiempo. Por defecto está desactivada, lo que significa que la pantalla permanecerá siempre encendida.

**FollowMeTV de Activación Automática:** La función FollowMeTV (si está disponible) se iniciará automáticamente cuando se habilita esta opción. Por defecto está desactivado.

**Auto-conexión a TV:** Cuando está activado, el dispositivo móvil se conectará automáticamente al último televisor conectado y salta la pantalla de búsqueda de TV.

**Cambio de TV (Solo en IOS):** Muestra el televisor conectado actualmente. Puede pulsar en esta opción para ir a la pantalla "Búsqueda de televisión" y cambiar a un televisor diferente.

**Editar lista de canales personalizada:** Puede editar la lista de canales personalizada utilizando este ajuste.

**Elegir origen de la lista de canales:** Usted puede elegir la fuente de la lista de canales que se utilizarán en la aplicación. Las opciones son "Lista de TV" y "Lista personalizada". Además, puede activar "Recordar mi elección" opción para establecer el origen de la lista de canales seleccionada como una elección constante. En este caso, si la fuente está disponible que se utilizará en la aplicación.

**Versión Núm.:** Muestra la versión actual de la aplicación.

# **Página de detalles**

Para abrir la página de detalle dé un golpecito en un programa. En la pantalla de la página de detalles se puede obtener información detallada de los programas que seleccione. Hay pestañas para encontrar en esta página de "Detalles", "Elenco" y "Vídeos".

**DETALLES:** Esta ficha ofrece un resumen e información sobre el programa seleccionado. También hay enlaces a las páginas de Facebook y Twitter del programa seleccionado.

**ELENCO:** Muestra todas las personas han contribuido al programa actual.

**VÍDEOS:** Proporciona vídeos en Youtube relacionados con el programa seleccionado.

*Nota: Para algunas funciones puede ser necesaria una conexión a Internet.*

### **Característica FollowMe TV (Si la opción está disponible)**

**Toque** sobre el widget **FOLLOW ME TV** situado en la parte inferior izquierda de la pantalla de su dispositivo móvil para cambiar el diseño para la función de **FollowMe TV**.

Toque en el icono de reproducción para iniciar la transmisión del contenido de la TV a su dispositivo móvil. Disponible si el dispositivo está dentro de su rango de operación de ruteadores.

# **Modo Espejo**

Este modo de función FollowMe TV está habilitado de modo predeterminado y permite servir a demanda el contenido de cualquier otra fuente de TV seleccionada y el Explorador multimedia.

### *Notas:*

*Tenga en cuenta que solo los canales digitales (DVB-T/C/S) SD y HD son compatibles.*

*La opción de on/off (encendido/apagado) no tiene soporte en la función multilenguaje para audio y subtítulos.*

*El rendimiento de la transmisión puede cambiar dependiendo de la calidad de su conexión.*

# **Página de Multimedia Compartida**

Para accesar al widget **Multimedia compartida toque sobre** la flecha hacia arriba en la parte inferior izquierda de la pantalla.

Si se pulsa el widget Multimedia compartida, se muestra una pantalla en la que puede seleccionar el tipo de archivo multimedia para compartir con su TV.

*Nota: No se admiten todos los formatos de archivo de imagen. Esta función no funcionará si la función Compartir Audio y Vídeo no es compatible.*

# **Característica Remoto Inteligente**

Usted puede utilizar su dispositivo móvil como un mando a distancia para el televisor una vez que se ha conectado a la TV. Para utilizar todas las funciones del mando a distancia inteligente, pulse sobre la flecha hacia arriba en la parte inferior izquierda de la pantalla.

## **Reconocimiento de Voz**

Puede tocar sobre el widget de **Micrófono(** ) y gestionar su solicitud, ordenada por voz como "Portal!"(Portal!), "Volume Up/Down!"(Volumen arriba/ abajo!), "Programme Up/Down!"(Canal arriba/abajo!).

*Nota: Esta función es solo para los dispositivos basados en Android*

# **Página del teclado**

La página de teclado se puede abrir de dos maneras; presionando el widget **Teclado( )** en la pantalla de la aplicación o automáticamente mediante la recepción de un comando de la TV.

## **Requisitos**

- **1.** Smart TV
- **2.** Conexión de red
- **3.** Dispositivo móvil basado en Android o la plataforma iOS (Android OS 4.0 o superior; IOS 6 o una versión superior)
- **4.** App de Smart Center (que se encuentra en las tiendas de aplicaciones en línea basado en Android y plataformas iOS)
- **5.** Router módem
- **6.** Dispositivo de almacenamiento USB en formato FAT32 (requerida para la función PVR, si está disponible)

### *Notas:*

*Compatible para los dispositivos Android, Normal (mdpi), Grande (hdpi) y tamaños de pantalla grande (xhdpi) adicionales. Los dispositivos con pantallas de 3 " o de menor tamaño no son compatibles.*

*Para los dispositivos iOS, se admiten todos los tamaños de pantalla.*

*Interfaz de usuario de la aplicación de Smart Center está sujeta a cambios de acuerdo a la versión instalada en su dispositivo.*

# **Característica de Alexa Ready**

Alexa es el servicio de voz basado en la nube de Amazon disponible en muchos dispositivos auxiliares controlados por voz. Su televisor es compatible y está listo para ser utilizado con dispositivos Alexa. Con esta función puedes usar tu voz para controlar las funciones de su televisor como encender o apagar, cambiar el canal o la fuente de entrada, controlar el volumen y más.

### **Requisitos**

Se deben cumplir los siguientes requisitos:

- Alexa Ready Smart TV
- Dispositivo de Amazon Alexa
- Un dispositivo móvil, como su teléfono o tableta, con las aplicaciones Smart Center y Amazon Alexa instaladas en él
- Red para el hogar con capacidades WLAN
- Cuenta de Amazon

# **Cómo controlar su TV con un dispositivo Amazon Alexa**

- Conecte su televisor y dispositivo móvil a la misma red con acceso a Internet como su dispositivo Alexa.
- Vincule la aplicación Smart Center con su televisor. A continuación, toque el logotipo de Amazon en la pantalla principal de la aplicación Smart Center. Será dirigido a una página de registro. Siga las instrucciones en pantalla para completar el proceso de registro y enlace de su televisor.
- Se le pedirá que determine un nombre para su televisor, llamado 'Nombre amistoso' (Friendly Name, **FN**). Un 'Nombre amistoso' es un nombre de designación para su televisor, como 'TV de sala de estar', 'TV de cocina', 'TV de comedor', etc. Elija un nombre fácil de pronunciar. Dirá este nombre para decirle a Alexa qué TV controlar.
- Empareje la aplicación Alexa en su dispositivo móvil con el dispositivo Alexa, busque la habilidad de su TV por marca y habilítela en la aplicación Alexa. Para obtener más información, puede consultar el manual del usuario del dispositivo Alexa.
- Pídale a Alexa que encuentre sus dispositivos. Diga "discover my devices" ("descubrir mis dispositivos") o seleccione **Discover Devices** (**Descubrir dispositivos**) en la sección relacionada de la aplicación Alexa.

Una vez que se complete el proceso de descubrimiento, podrá controlar su TV por voz.

#### *Nota:*

*Asegúrese de que los dispositivos estén conectados a la misma red. Pero una vez que se completan estos procesos de emparejamiento y vinculación, el dispositivo Alexa y su televisor ya no tendrán que estar en la misma red.* 

*Después de realizar la primera instalación en su televisor, inicie la aplicación Smart Center y vuélvala a emparejar con su TV. A continuación, toque el logotipo de Amazon en la pantalla principal y compruebe si ha iniciado sesión en su cuenta de Amazon; de lo contrario, deberá volver a iniciar sesión y volver a determinar un Nombre descriptivo para su televisor para poder seguir controlando su TV con dispositivo Alexa.*

# **Comandos de ejemplo**

Estos son algunos de los comandos que podrá dar a su TV habilitada para Alexa:

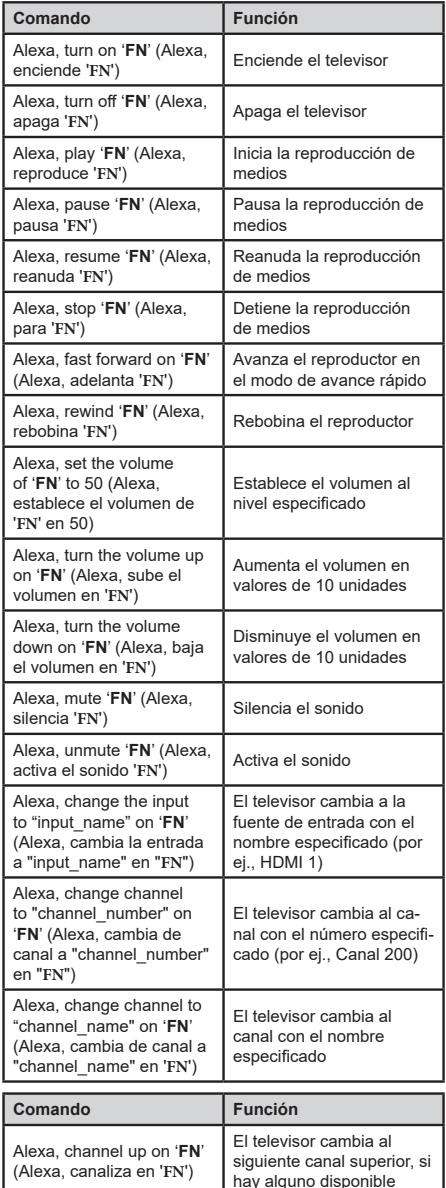

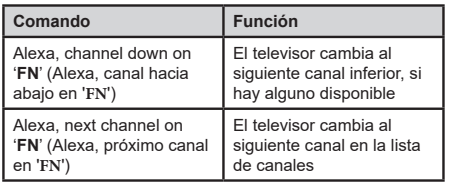

*FN es la abreviatura de 'Nombre amistoso', por sus siglas en inglés.*

# **Información sobre la función de DVB**

Este receptor de DVB sólo es compatible para su uso en el país para el cual se haya concebido el mismo.

Aunque este receptor de DVB cumple con las últimas especificaciones sobre DVB en el momento de su fabricación, no podemos garantizar la compatibilidad con las transmisiones de DVB en el futuro debido a los cambios que se aplicarán en las señales de radiodifusión y en las tecnologías.

Algunas funciones de televisión digital podrían no estar disponibles en todos los países.

Nos esforzamos continuamente para mejorar nuestros productos. Por tanto, las especificaciones pueden cambiar previo aviso.

Para tener información sobre dónde comprar los accesorios, le rogamos contacte con el establecimiento donde compró el aparato.

Disa veçori ose funksione të përmendura në këtë manual përdorimi mund të ndryshojnë ose mund të mos jenë të disponueshme në varësi të modelit që keni blerë.

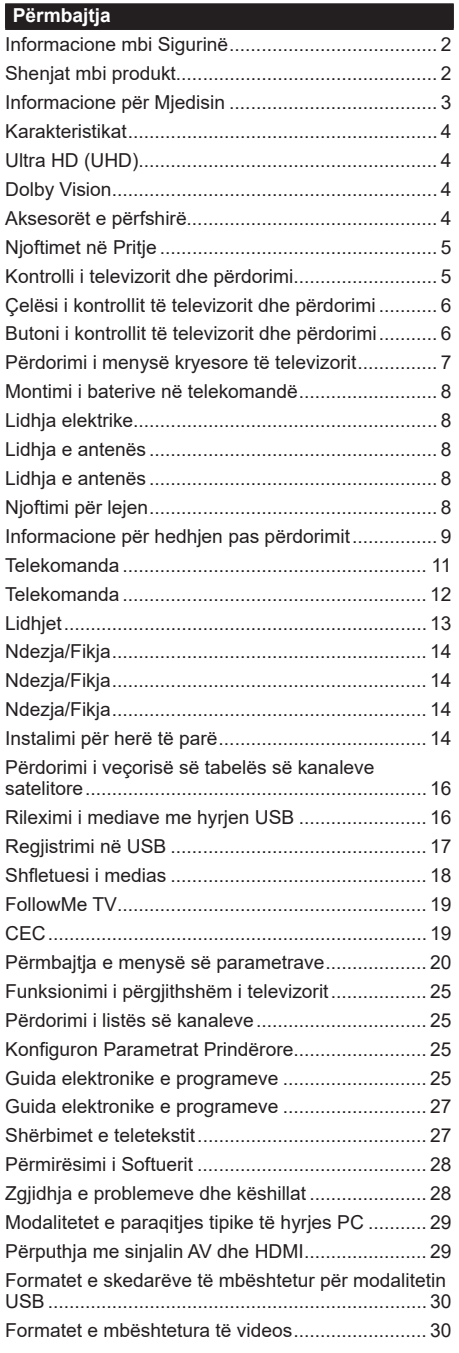

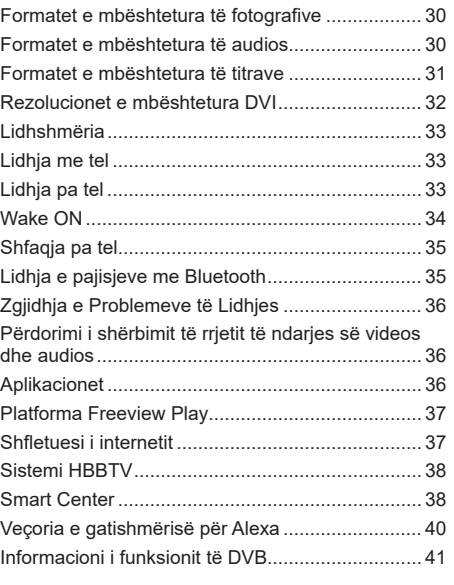
#### **Informacione mbi Sigurinë**

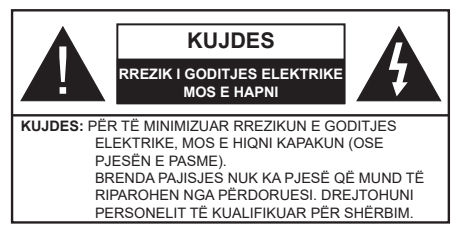

Në kushte ekstreme moti (stuhi, vetëtima) dhe periudha të gjata pa punë (kur shkoni me pushime) hiqeni televizorin nga priza elektrike.

Priza elektrike përdoret për të shkëputur pajisjen e televizorit nga rrjeti elektrik dhe për këtë arsye duhet të jetë gjithmonë e gatshme për përdorim. Nëse televizori nuk është shkëputur nga lidhja elektrike e rrjetit, pajisja do të marrë përsëri energji elektrike në të gjitha situatat edhe nëse televizori është në modalitetin e gatishmërisë ose i fikur.

*Shënim: Ndiqni udhëzimet në ekran për funksionimin e veçorive përkatëse.*

# **Ju lutemi lexoni gjerësisht këto udhëzime para montimit ose përdorimit të pajisjes.**

**PARALAJMËRIM: Kjo pajisje është projektuar për t'u përdorur nga personat (përfshirë fëmijët) që janë të aftë/kanë eksperiencë me përdorimin e një pajisje të tillë pa qenë të monitoruar, në rast se nuk janë të monitoruar ose të udhëzuar në lidhje me përdorimin e pajisjes nga një person përgjegjës për sigurinë e tyre.**

- Përdoreni këtë aparat televizori në një lartësi më të vogël se 2000 metra mbi nivelin e detit, në vende të thata dhe në rajone me klimë tropikale ose të butë.
- Aparati i televizorit është i projektuar për në shtëpi dhe përdorim të përgjithshëm të ngjashëm, por mund të përdoret edhe në vende publike.
- Për arsye ajrimi, lini të paktën 5 cm hapësirë të lirë rreth televizorit.
- Ventilimi nuk duhet të pengohet nga mbulimi ose bllokimi i vrimave të ventilimit me objekte, si p.sh. gazeta, mbulesa tavoline, perde, etj.
- Spina e kordonit elektrik duhet të arrihet me lehtësi. Mos e vendosni televizorin, mobiliet, etj. mbi kordonin elektrik. Një kordon elektrik/prizë i dëmtuar mund të shkaktojë zjarr ose dridhje nga korrenti. Përdoreni kordonin elektrik nga spina, mos e hiqni nga spina televizorin duke tërhequr kordonin elektrik. Mos e prekni kurrë kordonin/spinën elektrike me duar të njoma pasi kjo mund të shkaktojë një qark të shkurtër ose goditje elektrike. Mos e bëni asnjëherë kordonin nyjë, apo ta lidhni me kordonë të tjerë. Nëse dëmtohet, ai duhet të zëvendësohet dhe kjo duhet të kryhet vetëm nga personeli i kualifikuar.
- Mos e ekspozoni televizorin ndaj rrjedhjeve ose spërkatjeve me lëngje dhe mos vendosni objekte

të mbushura me ujë, si vazo, kupa etj. mbi televizor (p.sh. mbi raftet mbi aparatin).

- Mos e ekspozoni televizorin ndaj dritës së drejtpërdrejtë të diellit ose mos vendosni flakë të hapura si p.sh. qirinj të ndezur mbi ose pranë televizorit.
- Mos vendosni asnjë burim nxehtësie si p.sh. ngrohës elektrik, radiator, etj. pranë televizorit.
- Mos e vendosni televizorin mbi dysheme ose mbi sipërfaqe të pjerrëta.
- Për të shmangur rrezikun e mbytjes, mbajini qeset plastike larg nga foshnjat, fëmijët dhe kafshët shtëpiake.
- Vendosni me kujdes mbështetësen te televizori. Nëse mbështetësja është e pajisur me vidha, shtrëngojini mirë për të parandaluar animin e televizorit. Mos i shtrëngoni shumë vidhat dhe montoni si duhet gominat e mbështetëses.
- Mos i hidhni bateritë në zjarr ose bashkë me materiale të rrezikshme ose të djegshme.

**PARALAJMËRIM** - Bateritë nuk duhet të ekspozohen ndaj nxehtësisë së lartë, si drita e diellit, zjarri, etj.

**PARALAJMËRIM** - Presioni i tepërt i zërit nga kufjet e ndryshme mund të shkaktojë dëmtim të dëgjimit.

**MBI TË GJITHA - ASNJËHERË mos lejoni asnjë person, sidomos fëmijët, të shtyjnë ose të godasin ekranin, të fusin sende në vrima, fole ose në vende të tjera të hapura në kasën e pajisjes.**

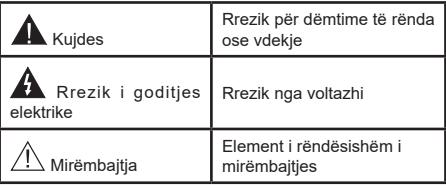

# **Shenjat mbi produkt**

Simbolet e mëposhtme përdoren mbi produkt si një shenjë për kufizimet dhe masat paraprake, si dhe për udhëzimet për sigurinë. Çdo shpjegim do të merret parasysh vetëm kur produkti ka shenjat përkatëse. Kini parasysh këto informacione për arsye sigurie.

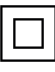

**Pajisja e klasës II:** Kjo pajisje është e projektuar në mënyrë të tillë që të mos kërkohet një lidhje elektrike sigurie për tokëzimin.

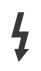

**Terminali i rrezikshëm me elektricitet:** Terminali(et) i shënuar paraqet rrezik kur ka elektricitet në kushtet normale të funksionimit.

**i Kujdes - shikoni udhëzimet e përdorimit:** Zona(t) e shënuar përmban bateri pila ose pllakë që mund të ndërrohen nga përdoruesi.

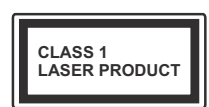

**Produkt me laser i Klasës 1:** Ky produkt përmban një burim laseri të Klasës 1 që është i sigurt në kushte përdorimi të parashikuara normalisht.

# **PARALAJMËRIM**

Mos e gëlltitni baterinë - rrezik nga djegiet kimike Ky produkt ose aksesorët e tij mund të kenë një bateri pilë/pllakë. Në rast se bateria pllakë gëlltitet, ajo mund të shkaktojë djegie të brendshme të rënda në vetëm 2 orë dhe mund të shkaktojë vdekjen.

Mbajini bateritë e reja dhe të përdorura larg nga fëmijët.

Në rast se ndarja e baterisë nuk mbyllet mirë, ndaloni përdorimin e produktit dhe mbajeni larg nga fëmijët. Në rast se mendoni se mund të jenë gëlltitur bateritë ose të jenë vendosur brenda një pjese të trupit, kërkoni menjëherë kujdes mjekësor.

**– – – – – – – – – – – –** Mos e vendosni asnjëherë aparatin e televizorit në një vend të paqëndrueshëm ose të pjerrët. Aparati i televizorit mund të bjerë, duke shkaktuar lëndime të rënda personale ose edhe vdekjen. Shumë lëndime, sidomos për fëmijët, mund të shmangen duke marrë masa paraprake të thjeshta si;

- Përdorimi i rafteve ose mbështetëseve të rekomanduara nga prodhuesi i aparatit të televizorit.
- Përdorimi vetëm i mobilieve që e mbajnë aparatin e televizorit në mënyrë të sigurt.
- Të siguroni që aparati i televizorit nuk varet në buzë të mobilies ku është vendosur.
- Të mos e vendosni aparatin e televizorit mbi mobilie të ndryshme (për shembull, bufe ose biblioteka) pa i lidhur mobiliet dhe aparatin e televizorit me një mbështetëse të përshtatshme.
- Mos e vendosni televizorin mbi rroba ose materiale të tjera të vendosura mes televizorit dhe mobilies mbaitëse.
- Edukimi i fëmijëve për rreziqet nga ngjitja mbi mobilie për të kapur aparatin e televizorit ose komandat e tij. Nëse e merrni dhe e vendosni në një vend tjetër aparatin ekzistues të televizorit, duhet të zbatoni të njëjtat udhëzime.

**– – – – – – – – – – – –**  Aparatet e lidhura me tokëzimin mbrojtës të sistemit të ndërtesës nëpërmjet lidhjes së rrjetit elektrik ose nëpërmjet aparateve të tjera me një lidhje në tokëzimin mbrojtës - dhe me një sistem televiziv të shpërndarjes duke përdorur një kabllo koaksial mund të jenë krijojnë një rrezik zjarri në disa rrethana. Për këtë arsye lidhja me një sistem televiziv shpërndarës duhet të sigurohet nëpërmjet një pajisje që garanton izolimin elektrik nën një gamë të caktuar frekuencash (izolues i galvanizuar)

# **PARALAJMËRIMET PËR MONTIMIN NË MUR**

- Lexoni udhëzimet para se të montoni televizorin në mur.
- Paketa e montimit në mur është opsionale. Mund ta merrni atë nga shitësi lokal, nëse nuk përfshihet bashkë me televizorin.
- Mos e montoni televizorin në tavan ose në një mur të pjerrët.
- Përdorni vidhat e specifikuara të montimit në mur dhe aksesorët e tjerë të specifikuar.
- Shtrëngoni mirë vidhat e montimit në mur për të parandaluar rënien e televizorit. Mos i shtrëngoni shumë vidhat.

Figurat dhe ilustrimet në këtë manual përdorimi jepen vetëm për referencë dhe mund të ndryshojnë nga paraqitja aktuale e produktit. Dizajni dhe specifikimet e produktit mund të ndryshojnë pa njoftim paraprak.

# **Informacione për Mjedisin**

Ky televizor është projektuar për të qenë miqësor me mjedisin. Për të ulur konsumin e energjisë, mund të ndiqni këta hapa:

Nëse e vendosni **Kursimin e energjisë** në **Minimum**, **Mesatar, Maksimum** ose **Automatik,** televizori do të ulë përkatësisht konsumin e energiisë. Caktojeni si **Joaktive** për ta çaktivizuar këtë parametër. Nëse dëshironi ta vendosni **Dritën e sfondit** në një vlerë të fiksuar, caktojeni si **E personalizuar** dhe rregulloni manualisht **Dritën e sfondit** (do të ndodhet nën parametrin **Kursimi i energjisë**) duke përdorur butonat majtas ose djathtas në telekomandë.

*Shënim: Opsionet e disponueshme të Kursimit të energjisë mund të ndryshojnë në Modalitetin e zgjedhur në menynë*  **Parametrat>***Figura.*

Parametrat e **Kursimit të energjisë** mund të gjenden në menynë **Parametrat>Figura**. Kini parasysh se disa parametra të figurës nuk do të jenë të disponueshme për ndryshim.

Mund ta fikni ekranin duke përdorur opsionin **Ekrani joaktiv**, nëse dëshironi të dëgjoni vetëm zërin dhe nuk keni nevojë ta shikoni. Nëse shtypni butonin Djathtas ose butonin Majtas në vazhdim, do të zgjidhet opsioni **Ekrani joaktiv** dhe në ekran do të shfaqet mesazhi, "**Ekrani do të jetë joaktiv pas 15 sekondash.**". Zgjidhni **Vazhdo** dhe shtypni **OK** për të fikur menjëherë ekranin. Nëse nuk shtypni asnjë buton, ekrani do të fiket pas 15 sekondash.. Shtypni një buton në telekomandë ose në televizor për ta ndezur përsëri ekranin.

*Shënim: Opsioni Ekrani joaktiv nuk është i disponueshëm nëse* **Modaliteti** *është caktuar te Loja.*

Kur televizori të mos jetë në përdorim, ju lutemi fikeni dhe shkëputeni televizorin nga priza e rrjetit elektrik. Kjo do të zvogëlojë ose do të ndalojë po ashtu konsumin e energjisë.

# **Karakteristikat**

- Televizori me ngjyra me komandim në largësi
- Televizori dixhital/tokësor/kabllor/satelitor plotësisht i integruar (DVB-T-T2/C/S-S2)
- Opsioni i instalimit të Fransat
- Hyrjet HDMI për të lidhur pajisjet e tjera me fishat HDMI
- Hyrja USB
- Sistemi i menusë OSD
- Sistemi i zërit stereo
- Teleteksti
- Lidhja për kufjet
- Sistemi i programimit automatik
- Sintonizimi manual
- Fikje automatike pas deri në tetë orë.
- Kohëmatësi i fikjes
- Bllokimi për fëmijët
- Bllokim automatik i zërit kur nuk ka transmetim.
- Rileximi NTSC
- AVL (Kufizimi Automatik i Volumit)
- PLL (Kërkimi i frekuencave)
- Hyrja PC
- Modaliteti i lojërave (fakultativ)
- Funksioni i çaktivizimit të figurës
- Regjistrimi i programeve
- Regjistrimi me ndërrim kohor i programeve
- Pixellence
- Ethernet (LAN) për shërbimin dhe lidhjen në internet
- Mbështetja WLAN 802.11 a/b/g/n e integruar
- Ndarja e Videos dhe e Audios
- HbbTV

# **Ultra HD (UHD)**

Televizori juaj mbështet Ultra HD (definicioni ultra i lartë, i njohur edhe si 4K) që siguron rezolucionin 3840x2160 (4K:2K). Ai është i barabartë me 4 herë sa rezolucioni i televizorit Full HD, duke e dyfishuar numrin e pikselëve të televizorit Full HD si horizontalisht, ashtu edhe vertikalisht. Materialet Ultra DH mbështeten nga HDMI, hyrjet USB dhe në transmetimet DVB-T2 dhe DVB-S2.

# **Diapazoni i lartë dinamik (HDR) / Gama e regjistrimit hibrid (HLG)**

Me përdorimin e kësaj veçorie, televizori mund të riprodhojë një diapazon më të madh dinamik për ndriçimin duke regjistruar dhe duke kombinuar më pas disa ekspozime të ndryshme. Veçoria HDR/HLG premton një cilësi më të mirë të figurës falë theksimeve më të ndritshme dhe më reale, ngjyrave më reale si dhe përmirësimeve të tjera. Ajo siguron pamjen që kërkojnë të arrijnë regjisorët e filmave, duke shfaqur zonat e fshehura të hijeve të errëta dhe të dritës së diellit me qartësi, ngjyra dhe detaje të plota. Përmbajtjet e HDR/ HLG mbështeten nëpërmjet aplikacioneve origjinale dhe të tregut, hyrjeve HDMI, USB dhe nëpërmjet transmetimeve DVB-S. Caktoni hyrjen përkatëse të burimit HDMI si **Të përmirësuar** nga opsioni **Burimet** te menyja **Parametrat** për të shikuar përmbajtjet në HDR/HLG, nëse përmbajtja në HDR/HLG merret nëpërmjet një hyrjeje HDMI. Pajisja e burimit duhet të jetë po ashtu të paktën në përputhje me HDMI 2.0a në një rast të tillë.

## **Dolby Vision**

Dolby Vision™ ofron një eksperiencë vizuale emocionuese, një ndriçim mahnitës, një kontrast të jashtëzakonshëm dhe ngjyra të gjalla që i japin jetë argëtimit. Ai e realizon këtë cilësi mahnitëse të imazhit duke ndërthurur teknologjitë e imazheve HDR dhe të spektrit të gjerë të ngjyrave. Duke rritur ndricimin e sinjalit origjinal dhe duke përdorur një gamë më të lartë dinamike të ngjyrave dhe të kontrastit, Dolby Vision sjell imazhe mahnitëse dhe si në realitet me detaje të shkëlqyera që nuk mund të realizohen nga teknologjitë e tjera pas përpunimit në televizor. Dolby Vision mbështetet nëpërmjet aplikacioneve origjinale dhe ato të tregut dhe hyrjet HDMI dhe USB.

Caktoni hyrjen përkatëse të burimit HDMI si **Të përmirësuar** nga opsioni **Burimet** te menyja **Parametrat** për të shikuar përmbajtjet në Dolby Vision, nëse përmbajtja në Dolby Vision merret nëpërmjet një hyrjeje HDMI. Pajisja e burimit duhet të jetë po ashtu të paktën në përputhje me HDMI 2.0a në një rast të tillë.

Te menyja **Parametrat>Figura>Modaliteti** do të ketë dy modalitete të paracaktuara të figurës në rast se zbulohet një përmbajtje e Dolby Vision: Dolby Vision Bright and Dolby Vision Dark. Të dyja e lejojnë përdoruesin të provojë përmbajtjen në mënyrën që ka planifikuar fillimisht krijuesi me kushte të ndryshme të ndriçimit të ambientit.

# **Aksesorët e përfshirë**

- Telekomanda
- Bateritë: 2 x AAA
- Udhëzuesi
- Udhëzuesi i fillimit të shpejtë
- Kablloja e lidhjes anësore AV
- Kablloja e lidhjes YPbPr

# **Njoftimet në Pritje**

Nëse televizori nuk merr asnjë sinjal hyrës (p.sh. Nga një burim ajror ose HDMI) për 3 minuta, televizori do të kalojë në gatishmëri. Kur të ndizni televizorin herën tjetër, do të shfaqet mesazhi i mëposhtëm: "Televizori kaloi automatikisht në modalitetin e gatishmërisë sepse nuk pati asnjë sinjal për një kohë të gjatë.**"**.

Opsioni **Fikja automatike e televizorit** (në menynë **Parametrat**>**Sistemi>Më shumë**) mund të caktohet në një vlerë nga 1 deri në 8 orë në mënyrë të paracaktuar. Nëse ky parametër nuk është caktuar si **Joaktiv** dhe televizori është lënë i ndezur dhe nuk është përdorur gjatë kohës së caktuar, ai do të kalojë në modalitetin në gatishmëri pasi të përfundojë koha e caktuar. Kur të ndizni televizorin herën tjetër, do të shfaqet mesazhi i mëposhtëm:"**Televizori kaloi automatikisht në modalitetin e gatishmërisë sepse nuk pati asnjë veprim për një kohë të gjatë."**. Para se televizori të kalojë në modalitetin e gatishmërisë, do të shfaqet një dritare dialoguese. Nëse nuk shtypni asnjë buton, televizori do të kalojë në modalitetin e gatishmërisë pas një periudhe pritjeje prej rreth 5 minutash. Mund të theksoni **Po** dhe të shtypni **OK** për ta kaluar televizorin menjëherë në modalitetin e gatishmërisë. Nëse theksoni **Jo** dhe shtypni **OK**, televizori do të qëndrojë i ndezur. Mund të zgjidhni po ashtu që ta anuloni funksionin **Fikja automatike e televizorit** nga ky dialog. Theksoni **Çaktivizo** dhe shtypni **OK**, televizori do të qëndrojë i ndezur dhe funksioni do të anulohet. Mund ta aktivizoni përsëri këtë funksion duke ndryshuar parametrin e opsionit **Fikja automatike e televizorit** nga menyja **Parametrat>Sistemi>Më shumë**.

# **Kontrolli i televizorit dhe përdorimi**

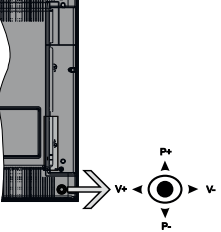

Ky televizor ka një dorezë siç tregohet në vizatimin e mësipërm. Ajo ju lejon të kontrolloni Volumin /

Programin / Burimin dhe funksionet e Gatishmërisë së televizorit.

*Shënim: Pozicioni i dorezës mund të ndryshojë në varësi të modelit.*

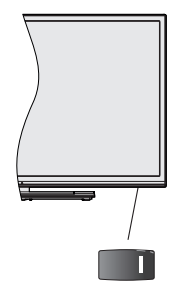

Celësi **II** përdoret për të ndezur dhe fikur

televizorin.

*Shënim: Pozicioni i çelësit të energjisë mund të ndryshojë sipas modelit.*

**Për të ndryshuar volumin:** Rritni volumin duke e shtypur dorezën djathtas. Ulni volumin duke e shtypur dorezën majtas.

**Për të ndryshuar kanalin:** Lëvizni nëpër kanalet e ruajtura duke e shtypur dorezën lart ose poshtë.

**Për të ndryshuar burimin:** Shtypni në qendër të dorezës dhe në ekran do të shfaqet lista e burimit. Lëvizni në burimet e disponueshme duke e shtypur dorezën lart ose poshtë.

**Për të fikur televizorin:** Shtypni në qendër të dorezës dhe mbajeni për disa sekonda, televizori do të kalojë në modalitetin e gatishmërisë.

**Për të ndezur televizorin:** Shtypni në qendër të dorezës dhe televizori do të ndizet.

*Shënim: OSD e menysë kryesore nuk mund të shfaqet me butonin e komandimit.*

## **Funksionimi me pult**

Shtypni butonin **Menu** në pultin tuaj për të shfaqur menynë kryesore. Përdorni butonat e drejtimit dhe butonin **OK** për të naviguar dhe për të caktuar. Shtypni butonin **Return/Back** ose **Menu** për të mbyllur një ekran të menysë.

# **Zgjedhja e hyrjes**

Pasi të keni lidhur sistemet e jashtme me televizorin tuaj, mund të kaloni te burime të ndryshme të hyrjes. Shtypni vazhdimisht butonin **Burimi** në telekomandë për të zgjedhur burimet e ndryshme.

## **Ndryshimi i kanaleve dhe volumit**

Ju mund të ndërroni kanalin dhe të rregulloni volumin duke përdorur butonat **Programi +/-** dhe **Volumi +/** në telekomandë.

#### **Çelësi i kontrollit të televizorit dhe përdorimi**

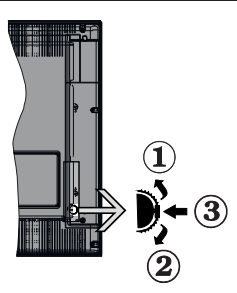

- **1.** Drejtimi lart
- **2.** Drejtimi poshtë
- **3.** Volumi / Informacion / Zgjedhja e listës së burimit dhe çelësi i ndezjes/gatishmërisë

Çelësi i kontrollit të lejon të kontrollosh funksionet e Volumit / Programit / Burimit dhe Në pritje të televizorit.

**Për të ndryshuar volumin:** Rritni volumin duke shtypur butonin lart. Ulni volumin duke shtypur butonin poshtë.

**Për të ndryshuar kanalin:** Shtypni në mes të butonit dhe në ekran do të shfaqet shiriti i informacionit. Lëvizni në kanalet e ruajtura duke shtypur butonin lart ose poshtë.

**Për të ndryshuar burimin:** Shtypni dy herë në mes të butonit (për herë të dytë) dhe në ekran do të shfaqet lista e burimit. Lëvizni në burimet e disponueshme duke shtypur butonin lart ose poshtë.

**Për të fikur televizorin:** Shtypni në mes të butonit dhe mbajeni të shtypur për disa sekonda, televizori do të kalojë në modalitetin në pritje.

**Për të ndezur televizorin:** Shtypni në mes të butonit dhe televizori do të ndizet.

#### *Shënime:*

*Nëse e fikni televizorin, ky cikël do të fillojë përsëri nga përcaktimi i volumit.*

*OSD e menysë kryesore nuk mund të shfaqet me butonin e komandimit.*

## **Funksionimi me pult**

Shtypni butonin **Menu** në pultin tuaj për të shfaqur menynë kryesore. Përdorni butonat e drejtimit dhe butonin **OK** për të naviguar dhe për të caktuar. Shtypni butonin **Return/Back** ose **Menu** për të mbyllur një ekran të menysë.

# **Zgjedhja e hyrjes**

Pasi të keni lidhur sistemet e jashtme me televizorin tuaj, mund të kaloni te burime të ndryshme të hyrjes. Shtypni vazhdimisht butonin**Burimi** në telekomandë për të zgjedhur burimet e ndryshme.

# **Ndryshimi i kanaleve dhe volumit**

Ju mund të ndërroni kanalin dhe të rregulloni volumin duke përdorur butonat **Programi +/-** dhe **Volumi +/** në telekomandë.

**Butoni i kontrollit të televizorit dhe përdorimi**

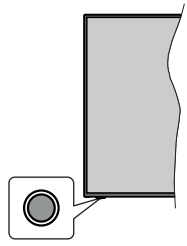

*Shënim: Pozicioni i butonit të kontrollit mund të ndryshojë sipas modelit.*

Televizori juaj ka një buton të vetëm kontrolli. Ky buton ju lejon të kontrolloni funksionet e gatishmërisë / burimit / programit dhe volumit në televizor.

## **Përdorimi me butonin e kontrollit**

- Shtypni butonin e kontrollit për të shfaqur menynë e opsioneve të funksionit.
- Më pas shtypeni butonin në vazhdim për ta kaluar fokusin te opsioni i dëshiruar nëse është e nevojshme.
- Mbani të shtypur butonin për rreth 2 sekonda për të aktivizuar opsionin e zgjedhur. Ngjyra e ikonës së opsionit ndryshon kur ai aktivizohet.
- Shtypni përsëri edhe një herë butonin për të përdorur funksionin ose hyni në nënmeny.
- Për të zgjedhur një opsion tjetër të funksionit, do të duhet të çaktivizoni në fillim opsionin e fundit të aktivizuar. Mbani të shtypur butonin për ta çaktivizuar atë. Ngjyra e ikonës së opsionit ndryshon kur ai çaktivizohet.
- Për ta mbyllur menynë e opsioneve të funksionit, mos e shtypni butonin për një periudhë prej 5 sekondash. Menyja e opsioneve të funksionit do të zhduket.

**Për të fikur televizorin:** Shtypni butonin e kontrollit për të shfaqur menynë e opsioneve të funksionit, fokusi do të jetë tek opsioni i **Gatishmërisë**. Mbani të shtypur butonin për rreth 2 sekonda për të aktivizuar këtë opsion. Ngjyra e ikonës së opsionit ndryshon kur ai aktivizohet. Më pas shtypni përsëri edhe një herë butonin për ta fikur televizorin.

**Për të ndezur televizorin:** Shtypni butonin e kontrollit dhe televizori do të ndizet.

**Për të ndryshuar volumin:** Shtypni butonin e kontrollit për të shfaqur menynë e opsioneve të funksionit dhe më pas shtypni butonin në vazhdim për ta kaluar fokusin tek opsioni **Volumi +** ose **Volumi -**. Mbani të shtypur butonin për rreth 2 sekonda për të aktivizuar

opsionin e zgjedhur. Ngjyra e ikonës së opsionit ndryshon kur ai aktivizohet. Më pas shtypni butonin për të ngritur ose për të ulur volumin.

**Për të ndryshuar kanalin:** Shtypni butonin e kontrollit për të shfaqur menynë e opsioneve të funksionit dhe më pas shtypni butonin në vazhdim për ta kaluar fokusin tek opsioni **Programi +** ose **Programi -**. Mbani të shtypur butonin për rreth 2 sekonda për të aktivizuar opsionin e zgjedhur. Ngjyra e ikonës së opsionit ndryshon kur ai aktivizohet. Më pas shtypni butonin për të kaluar te kanali tjetër ose i mëparshëm në listën e kanaleve.

**Për të ndryshuar burimin:** Shtypni butonin e kontrollit për të shfaqur menynë e opsioneve të funksionit dhe më pas shtypni butonin në vazhdim për ta kaluar fokusin tek opsioni **Source (Burimi)**. Mbani të shtypur butonin për rreth 2 sekonda për të aktivizuar këtë opsion. Ngjyra e ikonës së opsionit ndryshon kur ai aktivizohet. Më pas shtypni përsëri edhe një herë butonin për të shfaqur listën e burimeve. Lëvizni në burimet e disponueshme duke shtypur butonin. Televizori do të kalojë automatikisht te burimi i theksuar.

*Shënim: Ekrani OSD i menysë kryesore nuk mund të shfaqet me butonin e komandimit.* 

## **Funksionimi me pult**

Shtypni butonin **Menu** në pultin tuaj për të shfaqur menynë kryesore. Përdorni butonat e drejtimit dhe butonin **OK** për të naviguar dhe për të caktuar. Shtypni butonin **Return/Back** ose **Menu** për të mbyllur një ekran të menysë.

## **Zgjedhja e hyrjes**

Pasi të keni lidhur sistemet e jashtme me televizorin tuaj, mund të kaloni te burime të ndryshme të hyrjes. Shtypni vazhdimisht butonin**Burimi** në telekomandë për të zgjedhur burimet e ndryshme.

## **Ndryshimi i kanaleve dhe volumit**

Ju mund të ndërroni kanalin dhe të rregulloni volumin duke përdorur butonat **Programi +/-** dhe **Volumi +/** në telekomandë.

## **Përdorimi i menysë kryesore të televizorit**

Kur shtypet butoni **Menyja**, në ekran do të shfaqet menyja kryesore e televizorit. Mund të navigoni nëpër elementet e menysë duke përdorur butonat e drejtimit në telekomandë. Për të zgjedhur një element ose për të shikuar opsionet e nënmenysë së menysë së theksuar, shtypni butonin **OK**. Kur theksoni një opsion të menysë, disa elemente të nëmenysë së kësaj menyje mund të shfaqen në anën e sipërme të shiritit të menysë për akses të shpejtë. Për të përdorur një element të aksesit të shpejtë, theksojeni atë, shtypni **OK** dhe caktojeni si të dëshiruar me butonat e drejtimit Majtas/djathtas. Kur tyë përfundoni, shtypni butonin **OK** ose **Prapa/ Kthehu** për të dalë.

Shtypni butonin **Dil** për të parë menynë kryesore.

#### **1. Kreu**

Kur hapet menyja kryesore, do të theksohet shiriti i menysë **Kreu**. Përmbajtja e menysë **Kreu** mund të përshtatet duke shtuar opsione nga menytë e tjera. Thjesht theksoni një opsion dhe shtypni butonin e drejtimit Poshtë në telekomandë. Nëse shikoni opsionin **Shtoni te kreu**, mund ta shtoni te menyja **Kreu**. Në të njëjtën mënyrë mund të fshini ose të ndryshoni pozicionin e çdo elementi në menynë **Kreu**. Shtypni butonin e drejtimit Poshtë dhe zgjidhni opsionin **Fshi** ose **Zhvendos** dhe shtypni **OK**. Për të zhvendosur një element të menysë, përdorni butonat e drejtimit Djathtas dhe Majtas për të zgjedhur pozicionin ku dëshironi ta zhvendosni elementin dhe shtypni **OK**.

# **2. TV**

#### **2.1. Kërkimi**

Mund të kërkoni për kanale, programe, shërbime ose parametra duke përdorur këtë opsion. Shtypni **OK** dhe futni një fjalë kyçe duke përdorur tastierën virtuale. Më pas theksoni **OK** dhe shtypni **OK** për të filluar kërkimin. Rezultatet do të shfaqen në ekran. Theksoni rezultatin e dëshiruar duke përdorur butonat e drejtimit dhe shtypni **OK** për ta hapur.

#### **2.2. Guida**

Mund të hyni në menynë e guidës elektronike të programeve duke përdorur këtë opsion. Referojuni seksionit **Guida elektronike e programeve** për më shumë informacione.

#### **2.3. Kanalet**

Mund të hyni në menynë **Kanalet** duke përdorur këtë opsion. Referojuni seksionit **Përdorimi i listës së kanaleve** për më shumë informacione.

#### **2.4. Kohëmatësit**

Mund të caktoni kohëmatës për ngajrjet e ardhshme duke përdorur opsionet e kësaj menyje. Mund të rishikoni po ashtu kohëmatësit e krijuar më parë nën këtë meny.

Për të shtuar një kohëmatës të ri, zgjidhni skedën **Shto një kohëmatës** duke përdorur butonat Majtas/Djathtas dhe shtypni **OK**. Caktoni opsionet e nënmenysë si dëshironi dhe kur të mbaroni shtypni **OK**. Do të krijohet një kohëmatës i ri.

Për të redaktuar një kohëmatës të krijuar më parë, theksoni atë kohëmatës, zgjidhni skedën **Redaktoni kohëmatësin e zgjedhur** dhe shtypni **OK**. Ndryshoni opsionet e nënmenysë si dëshironi dhe shtypni **OK** për të ruajtur parametrat tuaj.

Për të anuluar një kohëmatës të krijuar më parë, theksoni atë kohëmatës, zgjidhni skedën **Fshini kohëmatësin e zgjedhur** dhe shtypni **OK**. Do të shfaqet një dritare konfirmimi. Theksoni **YES (Po)**  dhe shtypni **OK** për të vazhduar. Kohëmatësi do të anulohet.

Nuk është e mundur të caktoni kohëmatës për dy ose më shumë ngjarje që do të transmetohen në kanale të ndryshme në të njëjtin interval kohor. Në një rast të tillë do t'ju kërkohet të zgjidhni një nga këta kohëmatës dhe të anuloni të tjerët. Theksoni kohëmatësin që dëshironi të anuloni dhe shtypni **OK**, do të shfaqet menyja **Opsionet**. Më pas theksoni **Cakto/Anulo** dhe shtypni **OK** për ta anuluar atë kohëmatës. Do të duhet të ruani ndryshimet pas kësaj. Për të bërë këtë, shtypni **OK**, theksoni **Ruaj ndryshimet** dhe shtypni përsëri **OK**.

#### **2.5. Regjistrimet**

Mund të menaxhoni regjistrimet tuaja duke përdorur opsionet e kësaj menyje. Mund të rilexoni, të redaktoni,

të fshini ose të renditni ngjarjet e regjistruara më parë. Theksoni një skedë duke përdorur butonin e drejtimit Majtas ose Djathtas dhe shtypni **OK** për të parë opsionet e disponueshme. Referojuni seksionit **Regjistrimi në USB** për më shumë informacione.

# **3. Parametrat**

Mund të menaxhoni parametrat e televizorit duke përdorur opsionet e kësaj menyje. Referojuni seksionit **Përmbajtja e menysë së parametrave** për më shumë informacione.

## **4. Aplikacionet**

Kur televizori të lidhet me internetin, përmbajtjet përkatëse do të jenë po ashtu të disponueshme, duke përfshirë përmbajtje përkatëse të **Aplikacioneve**. Me anë të menysë së **Aplikacioneve** mund të hyni dhe të menaxhoni aplikacionet tuaja. Mund të shtoni aplikacione të reja nga tregu ose të fshini aplikacionet ekzistuese. Referojuni seksionit **Aplikacionet** për më shumë informacione.

# **5. Burimet**

Mund të menaxhoni referencat e burimeve të hyrjes duke përdorur opsionet e kësaj menyje. Për të ndryshuar burimin aktual, theksoni një nga opsionet dhe shtypni **OK**.

## **5.1. Parametrat e burimit**

Redaktoni emrat, aktivizoni ose çaktivizoni opsionet e burimit të zgjedhur. Për burimet HDMI janë të disponueshme edhe opsionet **I rregullt** dhe **I përmirësuar.** Opsionet **I rregullt** dhe **I përmirësuar**  ndikojnë në parametrat e ngjyrave të burimit HDMI të përzgjedhur.

Mund ta rivendosni personalizimin në menytë **Home (Kreu)** dhe **Apps (Aplikacionet)** te vlerat e parazgjedhura duke përdorur opsionin **Reset Menu (Rivendosni menynë)** te menyja **Settings (Parametrat)** (disponueshmëria varet nga modeli i televizorit dhe veçoritë e tij).. Theksoni këtë opsion dhe shtypni OK. Do të shfaqet një dritare konfirmimi. Theksoni **YES (Po)** dhe shtypni **OK** për të vazhduar. Kini parasysh se nuk do të mund ta kryeni këtë veprim përsëri brenda 2 minutave.

# **Montimi i baterive në telekomandë**

Hiqni kapakun e pasmë për të zbuluar vendin e baterive. Vendosni dy bateri të madhësisë **AAA**. Sigurohuni që shenjat (+) dhe (-) të përputhen (kini parasysh polaritetin e saktë). Mos përzieni bashkë bateri të vjetra dhe të reja. Zëvendësoni bateritë vetëm me bateri të njëjta ose ekuivalente. Vendosni përsëri kapakun.

Në ekran do të shfaqet një mesazh kur bateritë janë të rëna dhe duhet të ndërrohen. Kini parasysh se kur bateritë janë të rëna, kjo mund të dëmtojë rendimentin e telekomandës.

Bateritë nuk duhet të ekspozohen ndaj nxehtësisë së lartë, si drita e diellit, zjarri, etj.

# **Lidhja elektrike**

**E RËNDËSISHME**: Aparati i televizorit është i projektuar të funksionojë në spina me **220-240V AC, 50 Hz**. Pas heqjes së paketimit, lëreni televizorin të arrijë në temperaturën e ambientit në dhomë para se ta lidhni me rrjetin elektrik. Vini kabllon elektrike në një prizë të rrjetit elektrik.

# **Lidhja e antenës**

Lidhni fishën ajrore të antenës ose të televizionit kabllor te fisha HYRJA E ANTENËS (ANT-TV) që ndodhet në pjesën e pasme të televizorit.

# **Ana e pasme e televizorit**

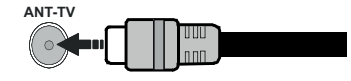

 Nëse dëshironi të lidhni një pajisje me televizorin, sigurohuni që televizori dhe pajisja të jenë të fikura para se të kryeni lidhjen. Pasi të realizohet lidhja, mund t'i ndizni të dyja njësitë dhe t'i përdorni.

# **Lidhja e antenës**

Lidhni fishën e antenës ose kabllos në fishën e HYRJES SË ANTENËS (ANT-TV) ose fishën e lidhjes satelitore te fisha e HYRJES SATELITORE (ANT SAT që ndodhet në pjesën e pasme të televizorit.

# **Ana e pasme e televizorit**

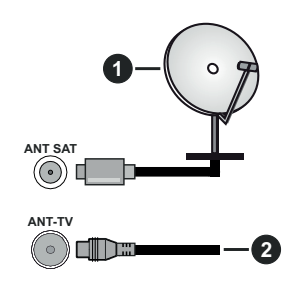

- **1.** Satelitor
- **2.** Antenë ose kabllor

 Nëse dëshironi të lidhni një pajisje me televizorin, sigurohuni që televizori dhe pajisja të jenë të fikura para se të kryeni lidhjen. Pasi të realizohet lidhja, mund t'i ndizni të dyja njësitë dhe t'i përdorni.

# **Njoftimi për lejen**

Termat HDMI dhe HDMI High-Definition Multimedia Interface, si dhe logoja HDMI, janë marka tregtare ose marka tregtare të regjistruara të HDMI Licensing Administrator, Inc. Në Shtetet e Bashkuara dhe në shtete të tiera.

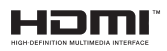

Prodhuar nën licencën nga Dolby Laboratories. Dolby, Dolby Audio, Dolby Vision dhe simboli me dy D janë marka tregtare të Dolby Laboratories. Punë konfidenciale të papublikuara. Të drejtat e autorit © 1992-2019 Dolby Laboratories. Të gjitha të drejtat të rezervuara.

YouTube dhe logoja e YouTube janë marka tregtare të Google Inc.

Për patentat e DTS-së, shikoni http://patents.dts.com. Prodhuar nën licencë nga DTS Licensing Limited. DTS, simboli, DTS dhe simboli së bashku janë marka tregtare të regjistruara dhe DTS TruSurround është një markë tregtare e DTS, Inc. © DTS, Inc. Të gjitha të drejtat të rezervuara.

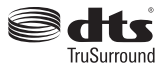

Për patentat e DTS-së, shikoni http://patents.dts. com. Prodhuar nën licencë nga DTS Licensing Limited. DTS, DTS-HD, simboli përkatës dhe DTS ose DTS-HD bashkë me simbolin janë marka tregtare të regjistruara të DTS, Inc.© DTS, Inc. Të gjitha të drejtat të rezervuara.

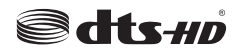

Fjala, marka dhe logot e *Bluetooth®* janë marka tregtare të regjistruara në pronësinë e Bluetooth SIG, Inc. dhe çdo përdorim i markave të tilla nga Vestel Elektronik Sanayi ve Ticaret A.S. është me licencë. Markat tregtare dhe emrat e tjera tregtarë janë të pronarëve të tyre përkatës.

Ky produkt përmban teknologji që janë objekt i të drejtave të caktuara të pronësisë intelektuale të Microsoft. Përdorimi ose shpërndarja e kësaj teknologjie jashtë këtij produkti është e ndaluar pa licencën(at) përkatëse nga Microsoft.

Pronarët e përmbajtjeve përdorin teknologjinë e aksesit të përmbaities së Microsoft PlayReady™ për mbrojtjen e pronësisë së tyre intelektuale, duke përfshirë përmbajtjet me të drejta autori. Kjo pajisje përdor teknologjinë PlayReady për të pasur akses te përmbajtjet e mbrojtura me PlayReady dhe/ose WMDRM. Nëse pajisja dështon në zbatimin e duhur të kufizimeve mbi përdorimin e përmbajtjes, pronarët e përmbajtjeve mund të kërkojnë që Microsoft të anulojë aftësinë e pajisjes për të konsumuar përmbajtje të mbrojtura me PlayReady. Anulimi nuk ndikon te përmbajtjet e pambrojtura ose përmbajtjet e mbrojtura nga teknologji të tjera të aksesit. Pronarët e përmbajtjeve mund të kërkojnë që ta përmirësoni me PlayReady për pasur akses te përmbajtjet e tyre. Nëse e refuzoni një përmirësim, nuk do të mund të keni akses te përmbajtja që kërkon përmirësimin.

Logoja "CI Plus" është markë tregtare e CI Plus LLP.

Ky produkt mbrohet nga të drejta të caktuara të pronësisë intelektuale të Microsoft Corporation. Përdorimi ose shpërndarja e teknologjisë së tillë jashtë këtij produkti është e ndaluar pa një licencë nga Microsoft ose një filial i autorizuar i Microsoft.

# **Informacione për hedhjen pas përdorimit**

# **[Bashkimi Evropian]**

Këto simboli tregojnë se pajisja elektrike dhe elektronike dhe bateria me këtë simbol nuk duhet të hidhet me mbeturinat e përgjithshme familjare në fund të përdorimit të saj. Në vend të kësaj, produktet duhet të dorëzohen në pikat përkatëse të grumbullimit për riciklimin e pajisjeve elektrike dhe elektronike, si dhe për bateritë, për një trajtim, rikuperim dhe riciklim të përshtatshëm në përputhje me legjislacionin tuaj kombëtar dhe Direktivat 2012/19/EU dhe 2013/56/EU.

Me hedhjen e këtyre produkteve në mënyrën e duhur, do të ndihmoni në ruajtjen e burimeve natyrore dhe do të ndihmoni në parandalimin e efekteve të mundshme negative në mjedis dhe në shëndetin human që mund të shkaktohen në rast të kundërt nga administrimi i papërshtatshëm i mbeturinave të këtyre produkteve.

Për më shumë informacione mbi pikat e grumbullimit dhe riciklimin e këtyre produkteve, kontaktoni me zyrën lokale të bashkisë, shërbimin për hedhjen e mbeturinave familjare ose dyqanin ku e keni blerë produktin.

Mund të zbatohen gjoba për hedhjen e gabuar të këtyre mbeturinave, sipas legjislacionit tuaj kombëtar.

# **[Përdoruesit tregtarë]**

Nëse dëshironi ta hidhni këtë produkt, kontaktoni me furnizuesin dhe kontrolloni kushtet e përgjithshme të kontratës së blerjes.

## **[Shtetet e tjera jashtë Bashkimit Evropian]**

Këto simbole janë të vlefshme vetëm në Bashkimin Evropian.

Kontaktoni me autoritetet tuaja lokale për të mësuar mbi hedhjen dhe riciklimin.

Produkti dhe paketimi duhet të dërgohen në pikën lokale të grumbullimit për riciklim.

Disa pika grumbullimi i pranojnë produktet pa pagesë.

*Shënim: Shenja Pb nën simbolin për bateritë tregon se kjo bateri përmban plumb.*

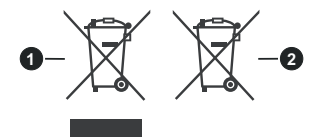

- **3.** Produktet
- **4.** Bateria

**Shqip** - 9 -

# **Specifikimet e transmetuesit të rrjetit LAN pa tel**

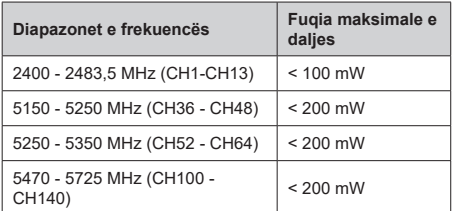

# **Kufizimet për shtetin**

Kjo pajisje është e planifikuar për përdorim në zyrë dhe në shtëpi në të gjitha shtetet e Bashkimit Evropian (dhe shtete të tjera sipas direktivës përkatës të BE-së) pa asnjë kufizim, përveçse për shtetet e përmendura më poshtë.

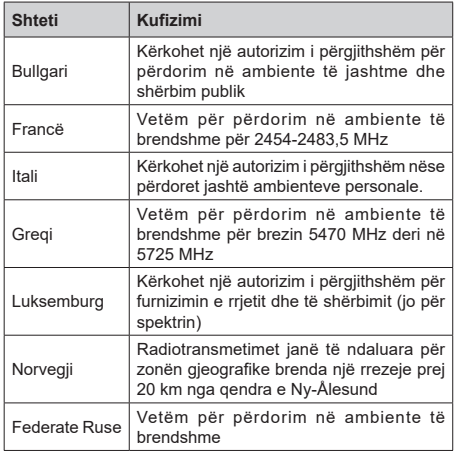

Kërkesat për çdo shtet mund të ndryshojnë në çdo kohë. Rekomandohet që përdoruesi të kontraktojë me autoritetet lokale për statusin aktual të rregulloreve të tyre kombëtare për rrjetet LAN pa tel 2,4 GHz dhe 5 GHz.

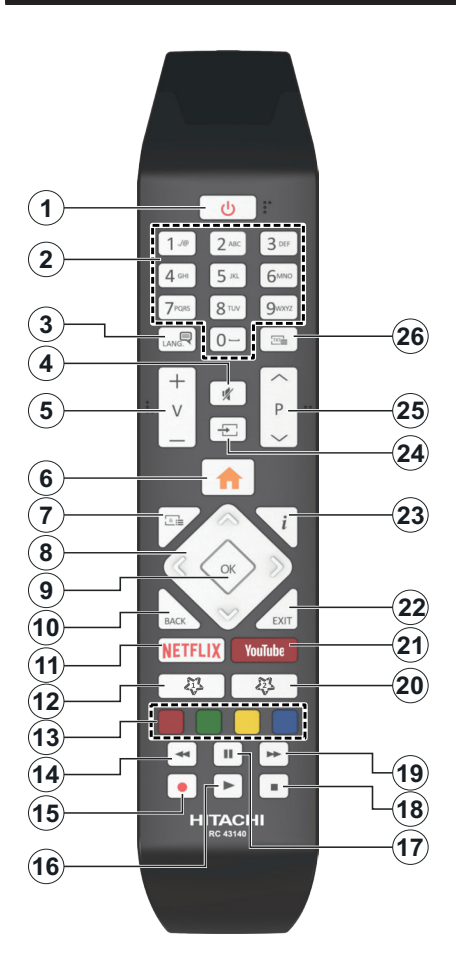

# **(\*) BUTONI IM 1 DHE BUTONI IM 2:**

Këta butona mund të kenë funksione të paracaktuara në varësi të modelit. Sidoqoftë, mund të caktoni një funksion të veçantë për këta butona duke i shtypur për pesë sekonda kur të jeni në një burim ose kanal të preferuar. Në ekran do të shfaqet mesazhi i konfirmimit. Tani, Butoni im që keni zgjedhur do të jetë e lidhur me funksionin e zgjedhur.

Kini parasysh se nëse kryeni **Instalimin për herë të parë**, Butoni im 1 dhe 2 do të kthehen në funksionin e tyre të paracaktuar.

- **1. Në gatishmëri:** Ndez / fik Televizorin
- **2. Butonat numerikë:** Ndërron kanalin, fut një numër ose një shkronjë në kutinë e tekstit në ekran.
- **3. Gjuha:** Ndërron modalitetet e zërit (televizori analog), shfaq dhe ndryshon gjuhën e audios/ titrave dhe aktivizon/çaktivizon titrat (televizori dixhital, kur është i disponueshëm)
- **4. Bllokimi i zërit:** Çaktivizon plotësisht volumin e televizorit
- **5. Volumi +/-**
- **6. Menyja:** Shfaq menunë e Televizorit
- **7. Guida:** Shfaq guidën elektronike të programeve
- **8. Butonat e drejtimit:** Ndihmon për të naviguar në menu, përmbajtje, etj., si dhe shfaq nënfaqet në modalitetin TXT kur shtypni Djathtas ose Majtas
- **9. OK:** Konfirmon zgjedhjet e përdoruesit, mban faqen (në modalitetin TXT), shfaq menynë e **Kanaleve** (modaliteti DTV)
- **10. Prapa/Kthehu:** Kthehet tek ekrani i mëparshëm, menyja e mëparshme, hap faqen e indeksit (në modalitetin TXT) Kalon me shpejtësi mes kanaleve të mëparshme dhe pasardhëse ose mes burimeve
- **11. Netflix:** Hap aplikacionin e Netflix.
- **12. Butoni im 1 (\*)**
- **13. Butonat me ngjyra:** Ndiqni udhëzimet në ekran për funksionet e butonave me ngjyra
- **14. Rikthe:** Lëviz kuadrin prapa në media të tilla si filma
- **15. Regjistro:** Regjistron programe
- **16. Lexo:** Fillon leximin e medias së zgjedhur
- **17. Pauzë:** Ndërpret median që po lexohet, fillon regjistrimin me zhvendosje në kohë
- **18. Ndalo:** Ndalon median që po lexohet
- **19. Përpara shpejt:** Lëviz kuadrin përpara në media të tilla si filma
- **20. Butoni im 2 (\*)**
- **21. YouTube:** Hap aplikacionin YouTube
- **22. Dil:** Mbyll dhe del nga menutë e shfaqura ose kthehet te ekrani i mëparshëm
- **23. Info:** Shfaq informacionet për përmbajtjen në ekran, shfaq informacionet e fshehura (shfaq - në modalitetin TXT)
- **24. Burimi:** Shfaq burimet e disponueshme të transmetimit dhe të përmbajtjes
- **25. Programi + / -**
- **26. Tekst:** Shfaq teletekstin (kur ka), shtypeni përsëri për të mbivendosur teletekstin mbi një figurë normale në transmetim (e përzier)

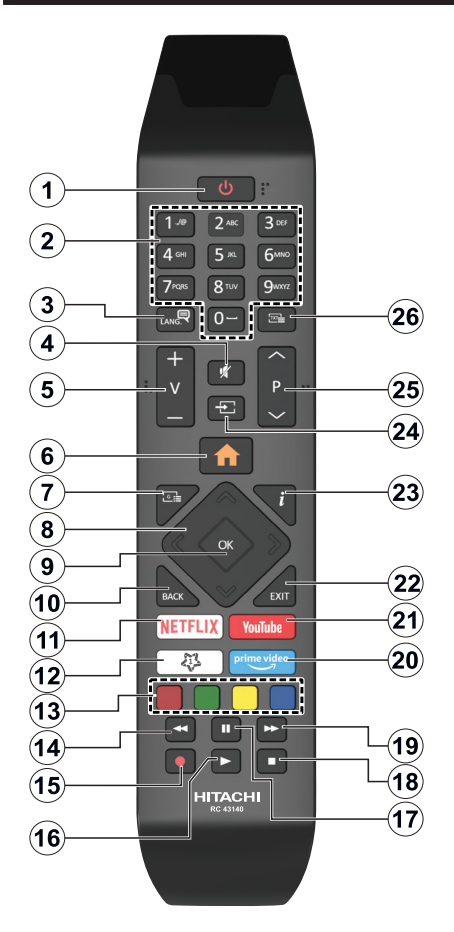

## **(\*) BUTONI IM 1:**

Ky buton mund të kenë një funksion të paracaktuar në varësi të modelit. Sidoqoftë, mund të caktoni një funksion të veçantë për këtë buton duke e shtypur për pesë sekonda kur të jeni në një burim ose kanal të preferuar. Në ekran do të shfaqet mesazhi i konfirmimit. Tani, Butoni Im 1 do të jetë i lidhur me funksionin e zgjedhur.

Kini parasysh se nëse kryeni Instalimin për herë të parë, BUTONI IM 1 do të kthehet në funksionin e tij të paracaktuar.

- **1. Në gatishmëri:** Ndez / fik Televizorin
- **2. Butonat numerikë:** Ndërron kanalin, fut një numër ose një shkronjë në kutinë e tekstit në ekran
- **3. Gjuha:** Ndërron modalitetet e zërit (televizori analog), shfaq dhe ndryshon gjuhën e audios/ titrave dhe aktivizon/çaktivizon titrat (televizori dixhital, kur është i disponueshëm)
- **4. Bllokimi i zërit:** Çaktivizon plotësisht volumin e televizorit
- **5. Volumi +/-**
- **6. Menu:** Shfaq menunë e Televizorit
- **7. Guida:** Shfaq guidën elektronike të programeve
- **8. Butonat e drejtimit:** Ndihmon për të naviguar në menu, përmbajtje, etj., si dhe shfaq nënfaqet në modalitetin TXT kur shtypni Djathtas ose Majtas
- **9. OK:** Konfirmon zgjedhjet e përdoruesit, mban faqen (në modalitetin TXT), shfaq menynë e **Kanaleve** (modaliteti DTV)
- **10. Prapa/Kthehu:** Kthehet tek ekrani i mëparshëm, menyja e mëparshme, hap faqen e indeksit (në modalitetin TXT) Kalon me shpejtësi mes kanaleve të mëparshme dhe pasardhëse ose mes burimeve
- **11. Netflix:** Hap aplikacionin e Netflix.
- **12. Butoni im 1 (\*)**
- **13. Butonat me ngjyra:** Ndiqni udhëzimet në ekran për funksionet e butonave me ngjyra
- **14. Rikthe:** Lëviz kuadrin prapa në media të tilla si filma
- **15. Regjistro:** Regjistron programe
- **16. Lexo:** Fillon leximin e medias së zgjedhur
- **17. Pauzë:** Ndërpret median që po lexohet, fillon regjistrimin me zhvendosje në kohë
- **18. Ndalo:** Ndalon median që po lexohet
- **19. Përpara shpejt:** Lëviz kuadrin përpara në media të tilla si filma
- **20. Prime Video:** Hap aplikacionin Amazon Prime Video
- **21. YouTube:** Hap aplikacionin YouTube
- **22. Dil:** Mbyll dhe del nga menutë e shfaqura ose kthehet te ekrani i mëparshëm
- **23. Info:** Shfaq informacionet për përmbajtjen në ekran, shfaq informacionet e fshehura (shfaq - në modalitetin TXT)
- **24. Burimi:** Shfaq burimet e disponueshme të transmetimit dhe të përmbajtjes
- **25. Programi + / -**
- **26. Tekst:** Shfaq teletekstin (kur ka), shtypeni përsëri për të mbivendosur teletekstin mbi një figurë normale në transmetim (e përzier)

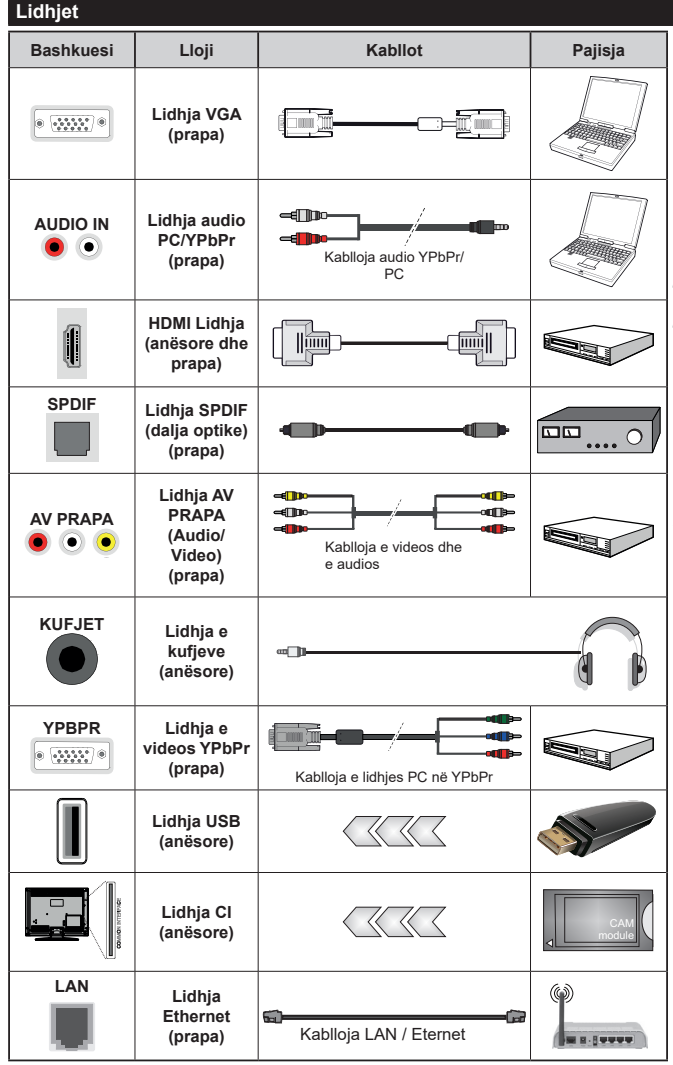

*Shikoni ilustrimet në anën e majtë. Ju mund të përdorni kabllon YPbPr ose VGA për të aktivizuar sinjalin YPbPr përmes hyrjes VGA. Nuk mund të përdorni VGA dhe YPbPr në të njëjtën kohë. | Për të aktivizuar audion PC/YPbPr, duhet të përdorni hyrjet e pasme të audios me kabllon audio YPbPr/PC për lidhjen audio. Kur përdorni grupin e montimit në mur (i disponueshëm nga një palë e tretë në treg, nëse nuk është i përfshirë), ne rekomandojmë që të futni të gjitha kabllot në pjesën e pasme të televizorit para montimit në mur. Futni ose hiqni modulin CI vetëm kur televizori të jetë I FIKUR. Referohuni manualit të udhëzimeve të modulit për detajet e parametrave. Çdo hyrje USB e televizorit tuaj mbështet pajisje deri në 500mA. Lidhja e pajisjeve që kanë vlerën aktuale mbi 500mA mund të dëmtojnë televizorin. Kur lidhni pajisjen me një kabllo HDMI me televizorin, për të garantuar një imunitet të mjaftueshëm ndaj rrezatimit parazit të frekuencave dhe transmetime pa probleme të sinjaleve me përkufizim të lartë, si p.sh. përmbajtjet 4K, duhet të përdorni një kabllo HDMI me shpejtësi të lartë dhe të ekranizuar (niveli i lartë) me ferrite.*

 Nëse dëshironi të lidhni një pajisje me televizorin, sigurohuni që televizori dhe pajisja të jenë të fikura para se të kryeni lidhjen. Pasi të realizohet lidhja, mund t'i ndizni të dyja njësitë dhe t'i përdorni.

# **Ndezja/Fikja**

#### **Për të ndezur televizorin**

Lidhni kordonin elektrik me një burim energije, si një prizë në mur (220-240V AC, 50 Hz).

Për të ndezur televizorin nga modaliteti në gatishmëri:

- Shtypni butonin **Në gatishmëri**, **Programi +/-** ose një buton numerik në telekomandë.
- Shtypni në qendër të dorezës në televizor ose shtypni lart/poshtë.

#### **Për të fikur televizorin**

Shtypni butonin e **Gatishmërisë** në telekomandë ose shtypni në qendër të dorezës në televizor dhe mbajeni të shtypur për disa sekonda, dhe televizori do të kalojë në modalitetin e gatishmërisë.

#### **Për ta fikur plotësisht televizorin, hiqni kordonin elektrik nga priza e rrjetit elektrik.**

*Shënim: Kur televizori kalon në modalitetin në gatishmëri, sinjali LED i gatishmërisë mund të vezullojë për të treguar që karakteristika si Kërkim në gatishmëri, Shkarkim Mbi Ajër ose Kohëmatësi janë aktive. LED mund të pulsojë edhe kur e ndizni televizorin nga modaliteti në pritje.*

# **Ndezja/Fikja**

#### **Për të ndezur televizorin**

Lidhni kordonin elektrik me një burim energjie, si një prizë në mur (220-240V AC, 50 Hz).

Për të ndezur televizorin nga modaliteti në gatishmëri:

- Shtypni butonin **Në gatishmëri**, **Programi +/-** ose një buton numerik në telekomandë.
- Shtypni në mes të çelësit anësor të funksionit në televizor.

#### **Për të fikur televizorin**

Shtypni butonin **Në gatishmëri** në telekomandë ose shtypni në mes të çelësit anësor të funksioneve në televizor dhe mbajeni të shtypur për disa sekonda televizori do të kalojë në modalitetin në gatishmëri.

#### **Për ta fikur plotësisht televizorin, hiqni kordonin elektrik nga priza e rrjetit elektrik.**

*Shënim: Kur televizori kalon në modalitetin në gatishmëri, sinjali LED i gatishmërisë mund të vezullojë për të treguar që karakteristika si Kërkim në gatishmëri, Shkarkim Mbi Ajër ose Kohëmatësi janë aktive. LED mund të pulsojë edhe kur e ndizni televizorin nga modaliteti në pritje.*

## **Ndezja/Fikja**

#### **Për të ndezur televizorin**

Lidhni kordonin elektrik me një burim energjie, si një prizë në mur (220-240V AC, 50 Hz).

Për të ndezur televizorin nga modaliteti në gatishmëri:

- Shtypni butonin **Në gatishmëri**, **Programi +/-** ose një buton numerik në telekomandë.
- Shtypni butonin e kontrollit në televizor.

### **Për të fikur televizorin**

- Shtypni butonin e **Gatishmërisë** në telekomandë.
- Shtypni butonin e kontrollit në televizor dhe do të shfaqet menyja e opsioneve të funksionit. Fokusi do të jetë tek opsioni i **Gatishmërisë**. Mbani të shtypur butonin për rreth 2 sekonda për të aktivizuar këtë opsion. Ngjyra e ikonës së opsionit do të ndryshojë. Më pas shtypni përsëri edhe një herë butonin dhe televizori do të kalojë në modalitetin e gatishmërisë.

#### **Për ta fikur plotësisht televizorin, hiqni kordonin elektrik nga priza e rrjetit elektrik.**

*Shënim: Kur televizori kalon në modalitetin në gatishmëri, sinjali LED i gatishmërisë mund të vezullojë për të treguar që karakteristika si Kërkim në gatishmëri, Shkarkim Mbi Ajër ose Kohëmatësi janë aktive. LED mund të pulsojë edhe kur e ndizni televizorin nga modaliteti në pritje.*

## **Instalimi për herë të parë**

*Shënim: Nëse do të kryeni instalimin FRANSAT, futni kartën FRANSAT (opsionale) në terminalin e Aksesit të kushtëzuar të televizorit para ndezjes së televizorit.*

Kur ndizet për herë të parë, do të shfaqet menuja "zgjedhja e gjuhës". Zgjidhni gjuhën e dëshiruar dhe shtypni **OK.** Në hapat e mëposhtëm të udhëzuesit të instalimit, caktoni preferencat tuaja duke përdorur butonat e drejtimit dhe butonin **OK**.

Në ekranin e dytë caktoni preferencën tuaj për shtetin. Në varësi të **Shtetit** të zgjedhur, në këtë moment mund t'ju kërkohet të caktoni dhe të konfirmoni një kod PIN. Kodi PIN i zgjedhur nuk mund të jetë 0000. Do të duhet ta vendosni kodin nëse më vonë kërkohet të futni kodin PIN për veprimet e menusë.

*Shënim: Tipi i operatorit M7(\*) do të përcaktohet sipas zgjedhjes së Gjuhës dhe Shtetit që keni bërë në Instalimin për herë të parë.* 

*(\*) M7 është një ofrues shërbimi satelitor dixhital.*

Në hapin tjetër mund të aktivizoni opsionin **Modaliteti i dyqanit**. Ky opsion do të konfigurojë parametrat e televizorit tuaj për ambientet e dyqaneve dhe në varësi të modelit të televizorit në përdorim, veçoritë e tij të mbështetura mund të shfaqen në anë të ekranit si një banderolë informuese. Ky opsion është vetëm për përdorim në dyqan. Rekomandohet të zgjidhni **Modalitetin e shtëpisë** për përdorim në familje. Ky opsion do të jetë i disponueshëm në menynë **Parametrat>Sistemi>Më shumë** dhe mund të çaktivizohet/aktivizohet më vonë. Bëni zgjedhjen tuaj dhe shtypni **OK** për të vazhduar.

Në varësi të modelit të televizorit dhe zgjedhjes së vendit, në këtë pikë mund të shfaqet menyja e Impostimeve të Privatësisë (Privacy Settings). **Duke përdorur këtë meny ju mund të zgjidhni privilegjet tuaja të privatësisë.** Zgjidhni një karakteristikë dhe përdorni butonin e majtë dhe të djathtë për ta aktivizuar ose çaktivizuar atë. Para se të bëni ndonjë ndryshim, lexoni shpjegimet përkatëse të shfaqura në ekran për çdo karakteristikë të theksuar. Për të lëvizur lart

dhe poshtë që të lexoni të tërë tekstin, ju mund të përdorni butonat Program +/-. Ju do të jeni në gjendje të ndryshoni preferencat tuaja kurdo që dëshironi, nëpërmjet menysë **Parametrat>Sistemi>Parametrat e privatësisë**. Nëse opsioni i Lidhjes në Internet (Internet Connection) është i çaktivizuar Ekrani i Rrjetit/ Impostimeve të Internetit (Network/Internet Settings) do të anashkalohet dhe nuk do të shfaqet. Nëse keni ndonjë pyetje, ankesë ose komente në lidhje me këtë politikë të privatësisë ose zbatimin e saj, kontaktoni me email në adresën smarttvsecurity@vosshub.com.

Theksoni **Tjetër** dhe shtypni butonin **OK** në telekomandë për të vazhduar dhe do të shfaqet menyja **Parametrat e rrjetit/internetit**. Referojuni rubrikës **Lidhshmëria** për të konfiguruar një lidhje me tel ose pa tel. Nëse dëshironi që televizori juaj të konsumojë më pak energji në modalitetin e gatishmërisë, mund ta çaktivizoni opsionin **Zgjimi në** duke e caktuar atë si **Joaktiv**. Pasi të përfundoni me parametrat, theksoni **Tjetër** dhe shtypni butonin **OK** për të vazhduar.

Në ekranin tjetër mund të caktoni llojet e transmetimeve për kërkimin, të caktoni preferencat tuaja për kërkimin e kanaleve të enkriptuara dhe brezin orar (në varësi të zgjidhjes së shtetit). Përvec kësaj, mund të caktoni një tip transmetimi si transmetimin e preferuar. Do t'i jepet përparësi lloji të përzgjedhur të transmetimit gjatë procesit të kërkimit dhe kanalet e tij do të radhiten në krye të listës së kanaleve. Kur të përfundoni, theksoni **Tjetër** dhe shtypni **OK** për të vazhduar.

## **Mbi zgjedhjen e tipit të transmetimit**

Për të aktivizuar një opsion kërkimi për një lloj transmetimi, theksojeni atë dhe shtypni **OK**. Kutia e zgjedhjes pranë opsionit të zgjedhur do të zgjidhet. Për ta çaktivizuar opsionin e kërkimit, pastroni kutinë e zgjedhjes duke shtypur **OK** pasi ta lëvizni fokusin tek opsioni i dëshiruar i llojit të transmetimit.

**Antena dixhitale:** Nëse aktivizohet opsioni i kërkimit të transmetimeve të **Antenës dixhitale**, televizori do të kërkojë për transmetime dixhitale tokësore pas përfundimit të parametrave të tjerë fillestarë.

**Kabllo Dixhitale:** Nëse aktivizohet opsioni i kërkimit të transmetimeve të **Kabllos dixhitale,** televizori do të kërkojë për transmetime dixhitale tokësore pas përfundimit të parametrave të tjerë fillestarë. Do të shfaqet një mesazh para se të filloni të kërkoni që ju pyet nëse dëshironi të kryeni kërkimin e rrjetit kabllor. Nëse zgjidhni **Po** dhe shtypni **OK,** mund të zgjidhni **Rrjeti** ose të caktoni vlerat si **Frekuenca**, **ID-ja e rrjetit** dhe **Hapi i kërkimit** në ekranin tjetër. Nëse zgjidhni **Jo** dhe shtypni **OK,** mund të caktoni **Frekuencën e nisjes**, **Frekuencën e ndalimit** dhe **Hapin e kërkimit**  në ekranin tjetër. Kur të përfundoni, theksoni **Tjetër** dhe shtypni butonin **OK** për të vazhduar.

*Shënim: Kohëzgjatja e kërkimit do të ndryshojë në varësi të* **Hapit të zgjedhur të Kërkimit***.*

**Sateliti:** Nëse aktivizohet opsioni i kërkimit të transmetimeve të **Satelitit**, televizori do të kërkojë për transmetime dixhitale satelitore pas përfundimit të parametrave të tjerë fillestarë. Para kryerjes së kërkimit satelitor duhet të caktohen disa parametra. Do të shfaqet një meny ku mund të zgjidhni që të nisni instalimin e operatorit **M7 ose Fransat** ose një instalim standard.

Për të nisur një instalim të operatorit M7, caktoni **Tipin e instalimit** si **Operator** dhe **Operatorin satelitor** si operatorin përkatës M7. Më pas theksoni opsionin **Skanimi i preferuar** dhe caktojeni si **Skanimi automatik i kanaleve** dhe shtypni **OK** për të nisur kërkimin automatik. Këto opsione mund të zgjidhen paraprakisht në varësi të zgjedhjeve të **Gjuhës** dhe **Shtetit** që keni bërë në hapat e mëparshëm të procesit të instalimit për herë të parë. Mund t'ju kërkohet që të zgjidhni listën e kanaleve **HD/SD** ose listën e kanaleve specifike të shtetit sipas llojit të operatorit të M7. Zgjidhni një prej tyre dhe shtypni **OK** për të vazhduar. Prisni deri sa të përfundojë skanimi. Tani lista është instaluar.

Kur kryeni instalimin e operatorit M7, nëse dëshironi të përdorni parametra të instalimit satelitor që ndryshojnë nga parametrat e parazgjedhur, zgjidhni opsionin **Skanimi i preferuar** si **Skanimi manual i kërkimeve**  dhe shtypni butonin **OK** për të vazhduar. Më pas do të shfaqet menyja **Lloji i antenës**. Pasi të zgjidhni llojin e antenës dhe satelitin e dëshiruar në hapat vijues, shtypni **OK** për të ndryshuar parametrat e instalimit të satelitit në nënmeny.

Për të nisur një instalim të **Fransat,** caktoni **Llojin e instalimit** si **Operatori** dhe më pas caktoni **Operatorin e satelitit** si operatorin përkatës të Fransat. Më pas shtypni butonin **OK** për të filluar instalimin e **Fransat**. Mund të zgjidhni që të nisni një instalim automatik ose manual.

Shtypni **OK** për të vazhduar. Do të kryhet instalimi i Fransat dhe do të ruhen transmetimet (nëse janë të disponueshme).

Nëse e cakton **Tipin e instalimit** si **Standard**, mund të vazhdoni me instalimin e zakonshëm të satelitit dhe të shikoni kanalet satelitore.

Mund ta filloni një instalim të Fransat në çdo kohë më vonë nga menyja **Parametrat>Instalimi>Skanimi automatik i kanaleve>Sateliti**.

Për të kërkuar për kanale satelitore të ndryshme nga kanalet e M7 ose Fransat, duhet të nisni një instalim standard. Zgjidhni **Llojin e instalimit** si **Standard** dhe shtypni butonin **OK** për të vazhduar. Më pas do të shfaqet menyja **Lloji i antenës**.

Ka tre opsione të zgjedhjes së antenës. Ju mund të zgjidhni **Llojin e antenës** si **Direkt**, **Kabllo satelitore njëshe** ose si **Çelësin DiSEqC** duke përdorur butonat majtas ose djathtas. Pasi të zgjidhni llojin e antenës,

shtypni **OK** për të parë opsionet për të vazhduar. Opsionet **Vazhdoni**, **Lista e transponderëve** dhe **Konfiguroni LNB** do të jenë të disponueshme. Mund t'i ndryshoni parametrat e transponderit dhe LNB-së duke përdorur opsionet përkatëse të menysë.

- **• Direkt:** Nëse keni një dekoder të vetëm dhe një antenë satelitore direkte, zgjidhni këtë lloj të antenës. Shtypni butonin **OK** për të vazhduar. Zgjidhni një satelit të disponueshëm në ekranin tjetër dhe shtypni **OK** për të skanuar për shërbimet.
- **• Kablloja satelitore njëshe:** Nëse keni shumë marrës dhe një sistem me kabllo njëshe satelitore, zgjidhni këtë lloj të antenës. Shtypni butonin **OK** për të vazhduar. Konfiguroni parametrat duke ndjekur udhëzimet në ekranin tjetër. Shtypni **OK** për të skanuar për shërbime.
- **• Çelësi DiSEqC:** Nëse keni shumë marrës dhe një **çelës DiSEqC**, zgjidhni këtë lloj të antenës. Më pas caktoni versionin e DiSEqC dhe shtypni **OK** për të vazhduar. Mund të konfiguroni deri në katër satelitë (nëse janë të disponueshëm) për versionin v1.0 dhe gjashtëmbëdhjetë satelitë për versionin v1.1 në ekranin tjetër. Shtypni butonin **OK** për të skanuar satelitin e parë në listë.

**Analoge:** Nëse aktivizohet opsioni i kërkimit të transmetimeve **Analoge**, televizori do të kërkojë për transmetime dixhitale analoge pas përfundimit të parametrave të tjerë fillestarë.

Do të shfaqet një ekran dialogues që ju kërkon të aktivizoni kontrollin prindëror. Nëse zgjidhni **Po**, do të shfaqen opsionet e kufizimit prindëror: Konfigurojini sipas dëshirës dhe shtypni **OK** kur të mbaroni. Zgjidhni **Jo** dhe shtypni **OK** për të vazhduar, nëse dëshironi të aktivizoni kufizimet prindërore.

Pas përfundimit të parametrave fillestarë, televizori do të fillojë të kërkojë për transmetimet e disponueshme të tipave të zgjedhur të transmetimit.

Ndërkohë që vazhdon kërkimi, rezultatet e skanimit aktual do të shfaqen në fund të ekranit. Pasi të ruhen të gjitha stacionet e disponueshme, do të shfaqet menyja **Kanalet**. Mund ta modifikoni listën e kanaleve sipas preferencave tuaja duke përdorur opsionet e skedës **Modifiko** ose shtypni butonin **Meny** për ta mbyllur dhe për të parë televizorin.

Gjatë kërkimit, mund të shfaqet një mesazh që ju pyet nëse dëshironi t'i renditni kanalet sipas LCN-së(\*)**.** Zgjidhni **Po** dhe shtypni **OK** për ta konfirmuar**.**

*(\*) LCN është sistemi i Numrit logjik të kanalit që organizon transmetimet e disponueshme në përputhje me një sekuencë të njohur numrash për kanalet (nëse ka).*

#### *Shënime:*

*Për të kërkuar për kanale M7 pas Instalimit për herë të parë, duhet të kryeni përsëri instalimin për herë të parë. Ose shtypni butonin Meny dhe hyni te menyja Parametrat>Instalimi>Skanimi automatik i*  *kanaleve>Sateliti. Më pas ndiqni të njëjtat hapa të përmendura më sipër në seksionin e satelitit.*

*Mos e fikni televizorin kur filloni instalimin për herë të parë. Kini parasysh se disa opsione mund të mos jenë të disponueshme në varësi të shtetit të zgjedhur.*

#### **Përdorimi i veçorisë së tabelës së kanaleve satelitore**

Këto veprime mund t'i kryeni duke përdorur menynë **Parametrat>Instalimi>Parametrat e satelitit>Tabela e kanaleve satelitore**. Ka dy opsione në lidhje me këtë veçori.

Mund të shkarkoni ose të ngarkoni të dhëna të tabelës së kanaleve satelitore. Për të kryer këto funksione, duhet të lidhni një pajisje USB me televizorin.

Mund të ngarkoni shërbimet aktuale dhe satelitët e transponderët përkatës në televizor me një pajisje USB.

Përveç kësaj mund të shkarkoni një nga skedarët e tabelës së kanaleve satelitore të ruajtur në pajisjen USB te televizori.

Kur të zgjidhni një nga këta skedarë, të gjitha shërbimet dhe satelitët e transponderët përkatës në skedarin e zgjedhur do të ruhen në televizor. Nëse ka shërbime tokësore, kabllore dhe/ose analoge të instaluara, ato do të ruhen dhe vetëm shërbimet satelitore do të hiqen.

Më pas kontrolloni parametrat e antenës dhe bëni ndryshimet e nevojshme. Mund të shfaqet një mesazh gabimi **"Nuk ka sinjal"** nëse parametrat e antenës nuk janë konfiguruar si duhet.

#### **Rileximi i mediave me hyrjen USB**

*Ju mund të lidhni njësi disku të ngurtë të jashtme 2.5" dhe 3.5" (HDD me burim energjie të jashtëm) ose një kartë memorie USB me televizorin duke shfrytëzuar hyrjet USB të televizorit.*

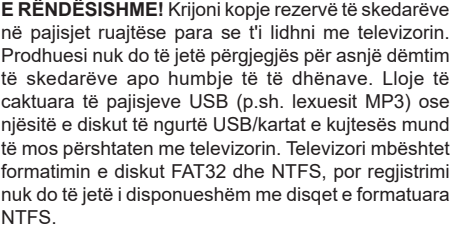

Kur formatoni njësi disku të ngurtë USB me më shumë se 1 TB (terabajte) hapësirë ruajtëse, mund të ndeshni disa probleme gjatë procesit të formatimit.

Prisni pak para se ta vendosni dhe hiqni pajisjen, pasi lexuesi mund të jetë duke lexuar skedarët. Mosrespektimi i këtij hapi mund të shkaktojë dëmtim fizik të lexuesit USB dhe të vetë pajisjes USB. Mos e hiqni njësinë e diskut kur një skedar është duke u lexuar.

Mund të përdorni pajisjet USB me hyrjet e USB-së së televizorit. Në një rast të tillë rekomandohen pajisjet USB të përfshira me furnizim energjie të jashtme.

Rekomandohet që të përdorni drejtpërdrejt hyrjen(et) USB të televizorit nëse lidhni një disk të ngurtë USB.

*Shënim: Kur shikoni skedarët e medias, menyja e Shfletuesit të medias mund të shfaqë vetëm maksimumi 1000 skedarë të medias për dosje.*

# **Regjistrimi në USB**

# **Regjistrimi i një programi**

**E RËNDËSISHME!** Kur përdorni një njësi disku të re USB, rekomandohet që në fillim të formatoni diskun duke përdorur opsionin e televizorit **Formato diskun** në menynë **Televizori>Regjistrimet>Parametrat.**

Për të regjistruar një program, duhet të lidhni një disk USB me televizorin tuaj kur televizori të jetë i fikur. Më pas duhet të ndizni televizorin për të aktivizuar funksionin e regjistrimit.

Për të përdorur regjistrimin, njësia USB duhet të ketë 2 GB hapësirë të lirë dhe të jetë e përputhshme me USB 2.0. Nëse njësia USB nuk është e përshtatshme, do të shfaqet një mesazh gabimi.

Për të regjistruar programe të gjata, si filma, rekomandohet të përdorni njësi disku të ngurtë (HDD) me USB.

Programet e regjistruara ruhen në diskun USB të lidhur. Nëse dëshironi, ju mund të ruani/kopjoni regjistrimet në një kompjuter, sidoqoftë, këta skedarë nuk do të jenë të disponueshëm për t'u luajtur në një kompjuter. Ju mund të lexoni regjistrimet vetëm me anë të TV tuaj.

Gjatë zhvendosjes në kohë mund të ndodhin vonesa në Sinkronizimin e buzëve. Regjistrimi i radios nuk mbështetet. Televizori mund të regjistrojë programe deri në dhjetë orë.

Programet e regjistruara ndahen në pjesë prej 4 GB. Nëse shpejtësia e shkrimit e diskut të lidhur USB nuk është e mjaftueshme, regjistrimi mund të dështojë dhe veçoria e zhvendosjes në kohë mund të mos jetë e disponueshme.

Për këtë arsye rekomandohet të përdoren njësitë e diskut USB për të regjistruar programet HD.

Mos e higni njësinë USB/HDD gjatë regjistrimit. Kjo gjë mund të dëmtojë njësinë USB/HDD të lidhur.

Nëse kordoni AC është i hequr nga priza ndërkohë që një parametër kohëmatësi për regjistrimin në USB është aktiv, ai do të anulohet.

Mbështetja për shumë ndarje të diskut është e disponueshme. Mbështeten maksimumi dy ndarje të ndryshme. Ndarja e parë e diskut USB përdoret për veçoritë gati të regjistrimit me USB. Ai duhet të formatohet si ndarje parësore për t'u përdorur për veçoritë e gatshme për regjistrimin me USB.

Disa paketa transmetimi mund të mos regjistrohen për shkak të problemeve të sinjalit, si rrjedhojë ndonjëherë videoja mund të ngrijë gjatë rileximit.

Kur regjistroni një program në sfond mund të përdorni opsionet e menusë, të kaloni në një burim tjetër ose të përdorni funksionet e **Shfletuesit të medias,** të tilla si shikimi i fotografive, leximi i videove dhe skedarëve muzikorë si dhe rileximi i regjistrimeve në vazhdim.

## **Regjistrimi me zhvendosje në kohë**

Kur shikoni një program në transmetim, shtypni butonin **Pauzë** për të kaluar në modalitetin e zhvendosjes në kohë. Në modalitetin e zhvendosjes në kohë, programi ndërpritet dhe regjistrohet njëkohësisht në diskun e lidhur USB.

Shtypni përsëri butonin **Lexo** për të vazhduar me programin e ndërprerë nga momenti ku ndaluat. Shtypni butonin **Ndalo** për të ndaluar regjistrimin me zhvendosje në kohë dhe për t'u kthyer në transmetimin e drejtpërdrejtë.

Zhvendosja në kohë nuk mund të përdoret kur jeni në modalitetin e radios.

Nuk mund të përdorni veçorinë e kthimit të shpejtë të zhvendosjes në kohë pas vazhdimit të rileximit normal ose opsionit përpara shpejt.

## **Regjistrimi i menjëhershëm**

Shtypni butonin **Regjistro** për të filluar menjëherë regjistrimin kur jeni duke shikuar një program. Shtypni butonin **Ndalo** për të anuluar regjistrimin e menjëhershëm.

Nuk mund të ndërroni transmetimet gjatë modalitetit të regjistrimit. Gjatë regjistrimit të një programi ose gjatë zhvendosjes në kohë, në ekran do të shfaqet një mesazh në rast se shpejtësia e pajisjes USB nuk është e mjaftueshme.

## **Shikimi i programeve të regjistruara**

Zgjidhni **Regjistrimet** nga menyja **Televizori**. Zgjidhni një artikull të regjistruar nga lista (nëse është e regjistruar më parë). Shtypni butonin **OK** për të parë menynë **Opsionet**. Zgjidhni një opsion dhe më pas shtypni butonin **OK**.

*Shënim: Menuja kryesore dhe elementet e menusë nuk do të jenë të disponueshëm gjatë rileximit.*

Shtypni butonin **Ndalo** për të ndaluar rileximin dhe kthyer te **Regjistrimet.**

# **Ngadalë përpara**

Nëse shtypni butonin **Pauzë** kur shikoni programet e regjistruara, funksioni ngadalë përpara do të jetë i disponueshëm. Mund të përdorni butonin **Përpara shpejt** për të ecur ngadalë përpara. Shtypja disa herë e butonit **Përpara shpejt** do të ndryshojë në vijim shpejtësinë e ecjes ngadalë përpara.

## **Parametrat e regjistrimit**

Mund të konfiguroni preferencat e regjistrimit duke përdorur skedën **Parametrat** në menynë **TV>Regjistrimet**. Theksoni skedën **Parametrat** duke përdorur butonin **Majtas** ose **Djathtas** dhe shtypni **OK**. Më pas zgjidhni elementin e dëshiruar në nënmeny dhe caktojeni me butonin **Majtas** ose **Djathtas**.

**Fillo herët:** Mund të përcaktoni kohën e fillimit të kohëmatësit të regjistrimit që të fillojë më herët duke përdorur këtë parametër.

**Mbaro vonë:** Mund të përcaktoni kohën e mbarimit të kohëmatësit të regjistrimit që të përfundojë më vonë duke përdorur këtë parametër.

**Ndërrimi në kohë maksimale:** Ky parametër ju lejon të përcaktoni kohën maksimale për regjistrimin me ndërrim në kohë. Opsionet e disponueshme janë të përafërta dhe koha aktuale e regjistrimit mund të ndryshojë në praktikë në varësi të transmetimit. Vlerat e rezervuara dhe të lira të hapësirës ruajtëse do të ndryshojnë sipas këtij parametri. Sigurohuni që keni hapësirë të lirë të mjaftueshme, pasi në rast të kundërt regjistrimi i çastit mund të mos realizohet.

**Anulimi automatik:** Mund ta caktoni llojin e **Anulimit** si **Asnjë**, **Më i vjetri**, **Më i gjati** ose **Më i shkurtri**. Nëse nuk është caktuar si **Asnjë**, mund të caktoni opsionin **I palexuar** si **Të përfshirë** ose **Të përjashtuar**. Këto opsione përcaktojnë preferencat për fshirjen e regjistrimeve për të marrë më shumë hapësirë ruajtëse për regjistrimet në vazhdim.

**Informacione të diskut të ngurtë:** Mund të shikoni informacione të detajuara për pajisjen ruajtëse USB të lidhur me televizorin tuaj. Theksoni dhe shtypni **OK** për të parë dhe shtypni **Prapa/Kthehu** për ta mbyllur.

**Formatimi i diskut:** Nëse dëshironi të fshini të gjithë skedarët në pajisjen ruajtëse USB që keni lidhur dhe të konvertoni formatin e diskut në FAT32, mund të përdorni këtë opsion. Shtypni butonin **OK** kur opsioni **Formato diskun** është i nënvizuar. Në ekran do të shfaqet një meny që ju kërkon të futni numrin PIN(\*). Pasi të futni numrin PIN, do të shfaqet një mesazh konfirmimi. Zgjidhni **Po** dhe shtypni **OK** për të nisur formatimin e pajisjes ruajtëse USB. Zgjidhni **Jo** dhe shtypni **OK** për të anuluar.

**(\*)** Kodi PIN i paracaktuar mund të jetë vendosur në **0000** ose **1234**. *Nëse keni caktuar një kod PIN (kërkohet në varësi të shtetit të zgjedhur) gjatë* **Instalimit** *për herë* **të parë***, përdorni kodin PIN që keni caktuar vetë.*

**E RËNDËSISHME!** Formatimi i njësisë USB do të fshijë të GJITHA të dhënat në njësi dhe sistemi i skedarëve do të konvertohet në FAT32. Në shumicën e rasteve, gabimet e funksionimit do të rregullohen pas formatimit, por do të humbni të GJITHA të dhënat tuaja.

Nëse në ekran shfaqet mesazhi "**Shpejtësia e shkrimit e diskut USB shumë e ngadaltë për regjistrimin"** kur filloni një regjistrim, provoni ta rifilloni regjistrimin. Nëse shikoni përsëri të njëjtin gabim, disku USB mund të mos përmbushë kërkesat e shpejtësisë. Provoni të lidhni një disk tjetër USB.

# **Shfletuesi i medias**

Mund të lexoni skedarët e muzikës dhe filmave dhe të shfaqni skedarët e fotografive të ruajtur në një pajisje ruajtëse USB duke e lidhur me televizorin tuaj. Lidhni një pajisje ruajtëse USB me një nga hyrjet USB që ndodhen në anë të televizorit.

Pasi të lidhni një pajisje ruajtëse USB me televizorin, në ekran do të shfaqet menyja e **Shfletuesit të medias**. Mund të hyni te përmbajtja e pajisjes së lidhur USB në çdo kohë më vonë nga menyja **Burimet**. Zgjidhni opsionin përkatës të hyrjes USB nga kjo meny dhe shtypni **OK**. Mund të shtypni po ashtu butonin **Burimi**  në telekomandë dhe më pas të zgjidhni pajisjen e hapësirës ruajtëse USB nga lista e burimeve. Më pas zgjidhni skedarin që dëshironi dhe shtypni OK për ta shfaqur ose rilexuar atë.

Ju mund të caktoni preferencat e **Shfletuesit të medias** me anë të menysë **Parametrat**. Menyja **Parametrat** mund të hapet nëpërmjet shiritit të informacionit që shfaqet në fund të ekranit kur luani një skedar video ose audio ose kur shfaqni një skedar fotografie. Shtypni butonin **Informacione**, nëse shiriti i informacioneve është zhdukur, theksoni simbolin e rrotës së ingranazhit të vendosur në anën e djathtë në shiritin e informacioneve dhe shtypni **OK**. Menytë **Parametrat e figurës**, **Parametrat e tingullit**, **Parametrat e shfletuesit të medias** dhe **Opsionet** do të jenë të disponueshme. Përmbajtjet e këtyre menyve mund të ndryshojnë sipas llojit të skedarit të medias të hapur aktualisht. Vetëm menyja **Parametrat e tingullit** do të jetë e disponueshme kur luhen skedarë audio.

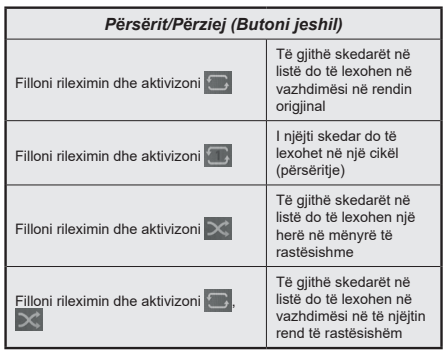

Për të përdorur funksionet në shiritin e informacioneve, theksoni simbolin e funksionit dhe shtypni **OK**. Për të ndryshuar statusin e një funksioni, theksoni simbolin e funksionit dhe shtypni **OK** aq sa duhet. Nëse simboli është shënuar me një kryq të kuq, kjo do të thotë se është çaktivizuar.

#### **Logoja e përshtatur e nisjes**

Ju mund të personalizoni televizorin tuaj dhe të shikoni imazhin ose fotografinë tuaj të preferuar në ekran sa

herë që ndizni televizorin. Për të bërë këtë, kopjoni skedarët e imazheve të preferuara në një disk USB dhe hapini te **Shfletuesi i medias**. Zgjidhni hyrjen USB nga menyja **Burimet** dhe shtypni **OK**. Mund të shtypni po ashtu butonin **Burimi** në telekomandë dhe më pas të zgjidhni pajisjen e hapësirës ruajtëse USB nga lista e burimeve. Pasi të zgjidhni imazhin e dëshiruar, theksojeni dhe klikoni OK për ta parë në gjithë ekranin. Shtypni butonin **Informacione**, theksoni simbolin e rrotës së ingranazhit në shiritin e informacioneve dhe shtypni **OK**. Zgjidhni **Opsionet**  dhe shtypni **OK** për të hyrë. Opsioni **Caktoni logon e nisjes** do të jetë i disponueshëm. Theksojeni atë dhe shtypni përsëri **OK** për ta zgjedhur imazhin si një logo të përshtatur të nisjes. Do të shfaqet një dritare konfirmimi. Zgjidhni **Po** dhe shtypni **OK** përsëri. Nëse imazhi është i përshtatshëm(\*), do ta shikoni në ekran gjatë ndezjes tjetër të televizorit tuaj.

*Shënim: Nëse kryeni një* **Instalim për herë të parë** *të televizorit, televizori do të kthehet të përdorë përsëri logon e paracaktuar, nëse ka.*

*(\*)Imazhet duhet të kenë një raport të pamjes 4:3 deri në 16:9 dhe duhet të jenë në formatet .jpeg, .jpg ose .jpe. Imazhi nuk mund të vendoset si logo e ndezjes së pajisjes nëse rezolucioni i saj nuk shfaqet në banderolën e informacioneve.*

## **FollowMe TV**

Me celularin tuaj, mund të transmetoni programin aktual nga televizori juaj Smart TV me anë të veçorisë **FollowMe TV**. Instaloni aplikacionin e duhur Smart Center në pajisjen tuaj celulare. Hapni aplikacionin.

Për më shumë informacione mbi përdorimin e kësaj veçorie, referojuni udhëzimeve të aplikacionit që po përdorni.

*Shënim: Në varësi të modelit, televizori juaj mund të mos e mbështesë këtë funksion. Aplikacioni mund të mos jetë i përshtatshëm për të gjitha pajisjet celulare. Dyja pajisjet duhet të jenë të lidhura në të njëjtin rrjet.*

#### **CEC**

Ky funksion lejon kontrollin e pajisjeve me aftësinë CEC (Kontrolli i pajisjeve elektronike të konsumatorit), të lidhura nëpërmjet portave HDMI, me anë të telekomandës së televizorit.

Në fillim, opsioni **CEC** në menunë **Parametrat>Sistemi>Parametrat e pajisjes** duhet të caktohet si **I aktivizuar**. Shtypni butonin **Source** (Burimi) dhe zgjidhni hyrjen HDMI të pajisjes së zgjedhur CEC nga menuja **Lista e burimeve**. Kur të lidhet një pajisje e re burimi me CEC, ajo do të renditet në menunë e burimeve me emrin e saj dhe jo me emrin e portës HDMI të lidhur (si p.sh. lexuesi DVD, regjistruesi 1, etj.).

Telekomanda e televizorit mund të kryejë automatikisht funksionet kryesore pasi të zgjidhni burimin e lidhur në HDMI. Për ta mbyllur këtë veprim dhe për të kontrolluar përsëri televizorin me telekomandë, mbani të shtypur butonin "0-Zero" në telekomandë për 3 sekonda.

Mund ta çaktivizoni funksionin CEC duke caktuar opsionin përkatës nën menynë **Parametrat>Sistemi>Parametrat e pajisjes**.

Televizori mbështet veçorinë ARC (Kanali i kthimit të audios). Kjo veçori është një lidhje audio për zëvendësimin e kabllove të tjerë mes televizorit dhe një sistemi të audios (marrësi A/V ose sistemi i altoparlantëve).

Kur ARC është aktive, televizori nuk i bllokon automatikisht daljet e tjera të audios. Do të duhet ta ulni manualisht volumin e televizorit në zero, nëse dëshironi të dëgjoni vetëm audion ARC (ashtu si daljet e audios dixhitale optike ose dyaksiale). Nëse dëshironi të ndryshoni nivelin e volumit të pajisjes së lidhur, duhet të zgjidhni pajisjen nga lista e burimeve. Në këtë rast, butonat e kontrollit të volumit drejtohen te pajisja audio e lidhur.

*Shënim: ARC mbështetet vetëm nëpërmjet hyrjes HDMI2.*

#### **Kontrolli i audios së sistemit**

Lejon përdorimin e një Përforcuesi/marrësi audio me televizorin. Volumi mund të kontrollohet me anë të telekomandës së televizorit. Për të aktivizuar këtë veçori, caktojeni opsionin **Dalja e tingullit** në menunë **Parametrat>Tingulli** si **HDMI ARC**. Kur është zgjedhur opsioni **HDMI ARC**, opsioni **CEC** odo të caktohet automatikisht si **Aktivizuar**, nëse nuk është caktuar tashmë. Zëri i altoparlantëve të televizorit do të bllokohet dhe zëri i burimit të ndjekur do të sigurohet nga sistemi i lidhur i zërit.

*Shënim: Pajisja e audios duhet të mbështesë veçorinë e Kontrollit të audios së sistemit.*

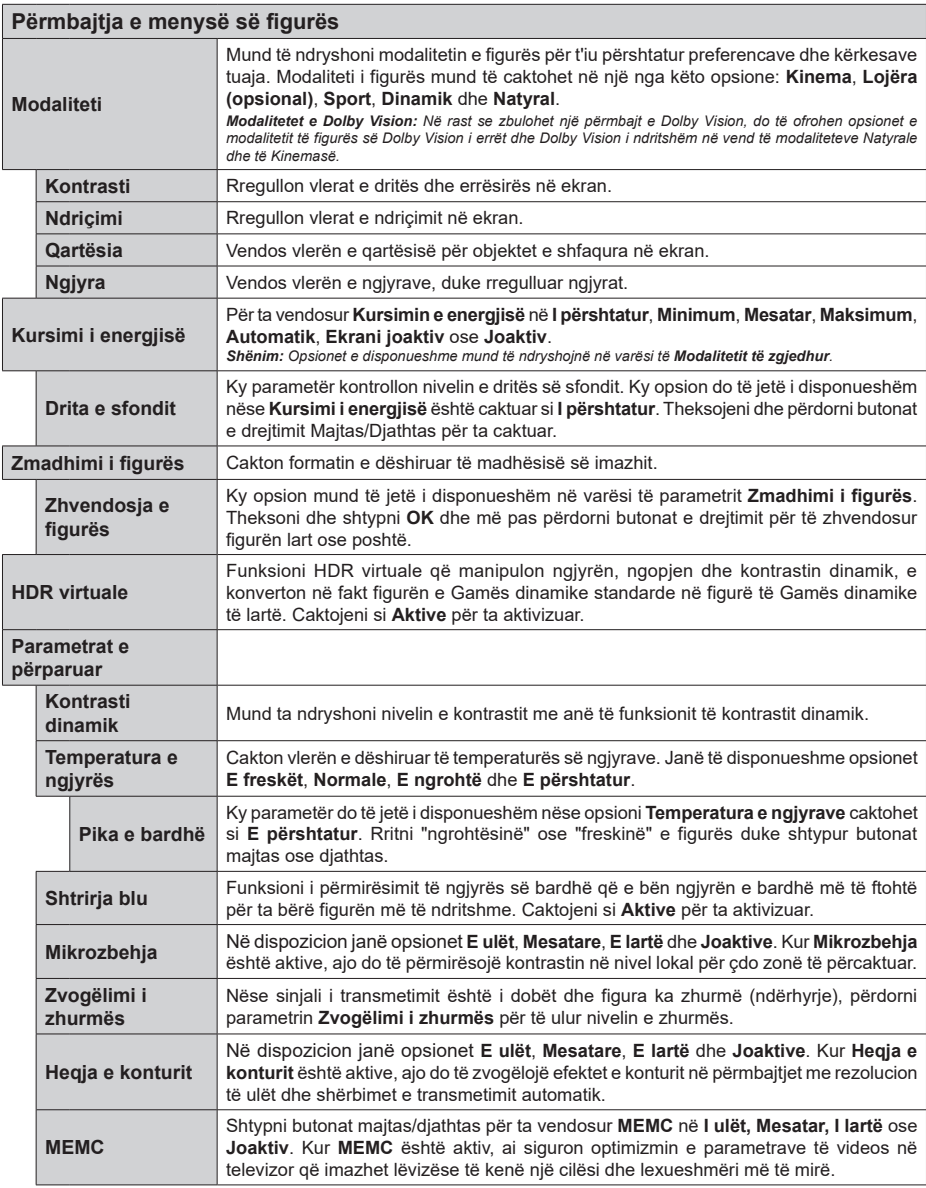

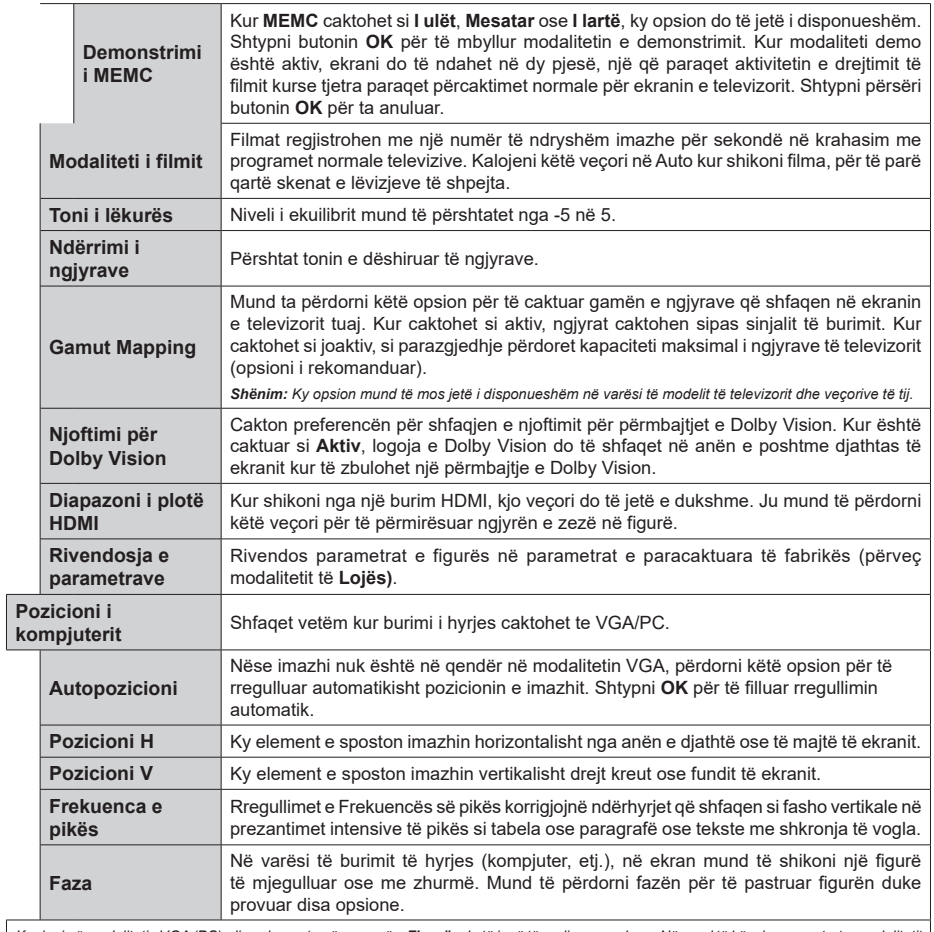

Kur jeni në modalitetin VGA (PC), disa elemente në menynë e **Figurës** do të jenë të padisponueshme. Në vend të kësaj, parametrat e modalitetit<br>të VGA-së do të shtohen në menynë e **Figurës** kur jeni në modalitetin PC.

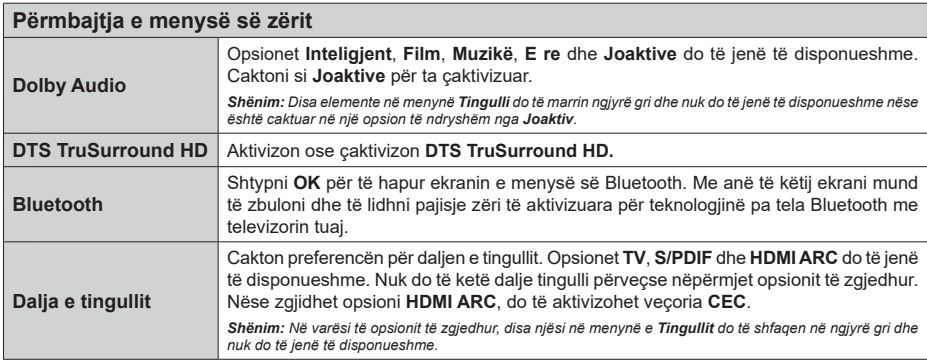

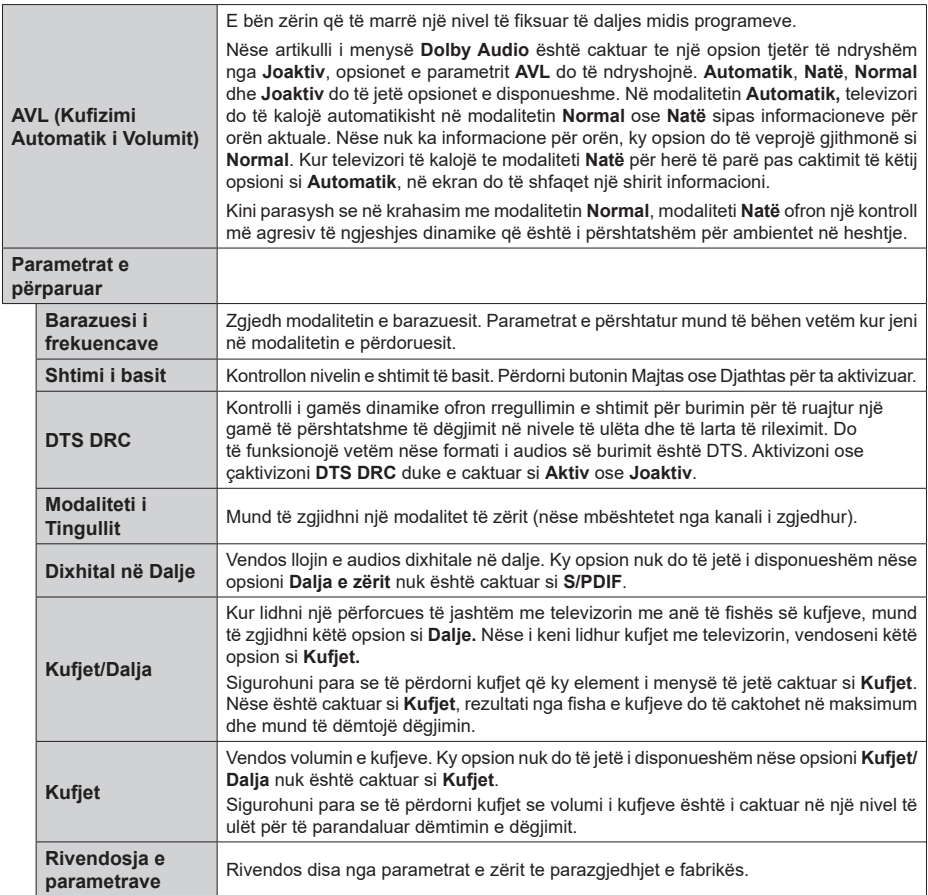

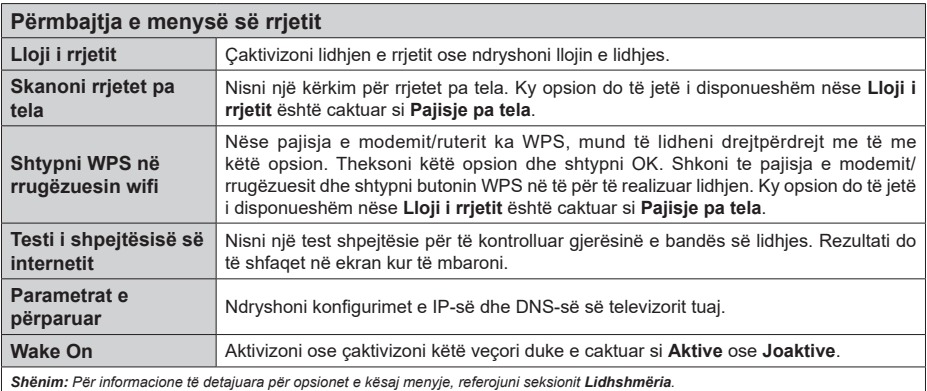

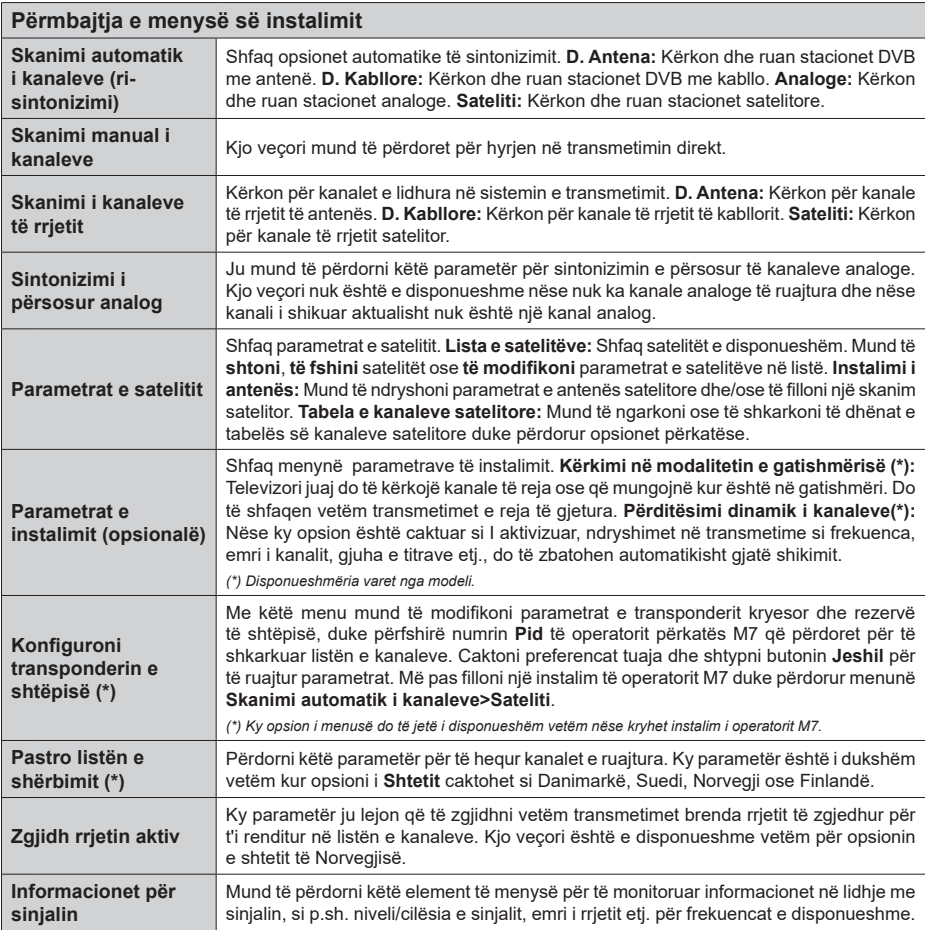

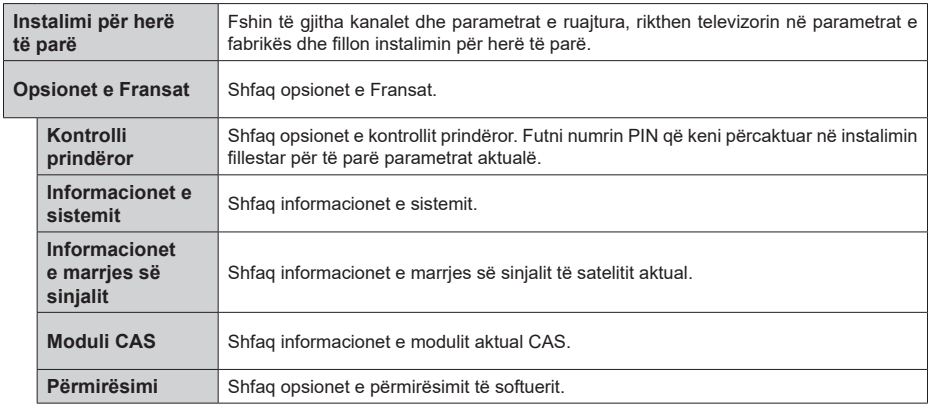

# **Funksionimi i përgjithshëm i televizorit**

# **Përdorimi i listës së kanaleve**

Televizori rendit të gjitha stacionet e ruajtura në listën e kanaleve. Ju mund të modifikoni listën e kanaleve, të caktoni preferencat ose të caktoni stacionet aktive që do të shfaqen në listë duke përdorur opsionet e menysë së **Kanaleve**. Shtypni butonin **OK**/TV për të hapur listën e kanaleve. Mund të filtroni kanalet e renditura ose të bëni ndryshime të përparuara në listën aktuale duke përdorur opsionet e skedës **Filtro** dhe **Redakto**. Theksoni skedën që dëshironi dhe shtypni **OK** për të parë opsionet e disponueshme.

Për ta shtuar kanalin që po shikoni aktualisht në menynë e **Kreut**, theksoni opsionin **Shto te kreu**  në skedën **Modifiko** në menynë e **Kanaleve** dhe shtypni **OK**.

*Shënim: Komandat Zhvendos te pozicioni, Fshi dhe Modifiko emrin në menynë Televizori>Kanalet>Modifiko nuk janë të disponueshme për kanalet që transmetohen nga një operator M7.* 

# **Menaxhimi i listës së preferencave**

Mund të krijoni katër lista të ndryshme të kanaleve tuaja të preferuara. Hyni në menynë **Televizori>Kanalet** ose shtypni butonin **OK** për të hapur menynë **Kanalet**. Theksoni skedën **Modifiko** dhe shtypni **OK** për të parë opsionet e modifikimit dhe zgjidhni opsionin **Etiketo/ hiq etiketën e kanalit**. Zgjidhni kanalin e dëshiruar në listë duke shtypur butonin **OK** kur kanali është i theksuar. Mund të bëni shumë zgjedhje. Mund të përdorni po ashtu opsionin **Etiketo/hiq etiketën për të gjitha** për të zgjedhur të gjitha kanalet në listë. Më pas shtypni butonin **Prapa/Kthehu** për t'u kthyer tek opsionet e menysë Modifiko. Zgjidhni opsionin **Shto/ hiq të preferuara** dhe shtypni butonin **OK** përsëri. Do të shfaqen opsionet e listës së kanaleve të preferuara. Caktoni opsionin e dëshiruar të listës në **Aktiv**. Kanali(et) i zgjedhur do të shtohet te lista. Për të hequr një kanal ose disa kanale nga një listë preferencash, ndiqni të njëjtat hapa dhe caktoni opsionin e dëshiruar të listës në **Joaktiv**.

Mund të përdorni funksionin e filtrimit në menynë **Kanalet** për të filtruar përgjithmonë kanalet në listën e kanaleve sipas preferencave të tua. Për shembull, me opsionet e skedës **Filtro**, mund të caktoni një nga listat e preferencave që të shfaqet sa herë që hapet lista e kanaleve.

# **Konfiguron Parametrat Prindërore**

Opsionet e menysë **Parametrat** mund të përdoren për t'i ndaluar përdoruesit të shikojnë programe dhe kanale të caktuara, si dhe për përdorimin e menyve. Këta parametra ndodhen në menynë **Parametrat> Sistemi>Prindërore**.

Për të shfaqur opsionet e menysë së bllokimit prindëror duhet të futni një numër PIN. Pas kodimit të numrit të saktë PIN, do të shfaqet menyja e **Parametrave prindërorë**.

**Kyçi i Menysë:** Ky parametër aktivizon ose çaktivizon aksesin në të gjitha menytë ose menytë e instalimit të televizorit.

**Kyçi i Pjekurisë:** Nëse është caktuar ky opsion, televizori merr informacione pjekurie nga transmetimi dhe nëse ky nivel pjekurie është i çaktivizuar, ndalon aksesin në transmetim.

*Shënim:* Nëse opsioni i shtetit në **Instalimin për herë të parë** është i caktuar si Francë, Itali ose Austri, vlera e Kyçit të pjekurisë do të caktohet në 18 si e paracaktuar*.*

**Kyçi për Fëmijët:** Nëse ky opsion është i caktuar si **Aktiv**, televizori mund të kontrollohet vetëm nga aparati i pultit. Në këtë rast butonat e kontrollit në televizor nuk do të punojnë.

**Kyçi i internetit:** Nëse ky opsion është caktuar si **Aktiv**, aplikacionet që përdorin internetin do të çaktivizohen. Caktojeni si **Joaktiv** për t'i hapur përsëri këto aplikacione.

**Vendosni PIN-in:** Përcakton një numër të ri PIN.

**Kodi PIN i paracaktuar i CICAM:** Ky opsion do të shfaqet si i zbehtë nëse nuk ka një modul CI të futur në folenë CI të televizorit. Mund ta ndryshoni kodin PIN të paracaktuar të CI CAM duke përdorur këtë opsion.

**Kodi PIN i televizorit (\*):** Duke aktivizuar ose çaktivizuar këtë opsion, mund të lejoni ose të kufizoni disa kanale të operatorit M7 për të dërguar kërkesat e kodit PIN. Këto kërkesa të kodit PIN ofrojnë një mekanizëm kontrolli për aksesin për kanalet në fjalë. Nëse ky opsion është caktuar si **Aktiv**, kanalet që dërgojnë kërkesat e kodit PIN nuk mund të hapen pa futur në fillim kodin e duhur PIN.

*(\*) Ky opsion i menusë do të jetë i disponueshëm vetëm nëse kryhet instalim i operatorit M7.*

*Shënim:* Kodi PIN i paracaktuar mund të jetë vendosur në **0000** ose **1234**. *Nëse keni caktuar një kod PIN (kërkohet në varësi të shtetit të zgjedhur) gjatë* **Instalimit** *për herë* **të parë***, përdorni kodin PIN që keni caktuar vetë.*

*Disa opsione mund të mos jenë të disponueshme në varësi të modelit dhe/ose shtetit të zgjedhur në* **Instalimin për herë të parë***.*

# **Guida elektronike e programeve**

Me anë të funksionit të guidës elektronike të programeve në televizor, mund të shfletoni programin e ngjarjeve të kanaleve të instaluara aktualisht në listën e kanaleve. Varet nga transmetimi përkatës nëse kjo veçori mbështetet ose jo.

Për të hyrë në guidën e programeve, shtypni butonin **Guida** në telekomandë. Mund të përdorni po astu opsionin **Guida** nën menynë **Televizori**.

Ka 2 lloje të ndryshme të strukturave të programacionit të disponueshme, **Plani i vijës kohore** dhe **Tani/tjetër**. Për të ndërruar këto struktura, theksoni skedën me

emrin e strukturës alternative në anën e sipërme të ekranit dhe shtypni **OK**.

Përdorni butonat e drejtimit për të naviguar në guidën e programeve. Përdorni butonin **Prapa/Kthehu** për të përdorur opsionet e skedës në anë e sipërme të ekranit.

## **Plani i vijës kohore**

Në këtë opsion të strukturës, të gjitha ngjarjet e kanaleve të listuara do të shfaqen sipas kronologjisë. Mund të përdorni butonat e drejtimit për të lëvizur në listën e ngjarjeve. Theksoni një ngjarje dhe shtypni **OK** për të shfaqur menynë e opsioneve të ngjarjes.

Shtypni butonin **Prapa/Kthehu** për të përdorur opsionet e disponueshme të skedës. Theksoni skedën **Filtro** dhe shtypni **OK** për të parë opsionet e filtrimit. Për të ndryshuar strukturën, theksoni **Tani/Tjetër** dhe shtypni **OK**. Mund të përdorni opsionet **Dita e mëparshme** dhe **Dita tjetër** për të shfaqur ngjarjet e ditës së mëparshme dhe ditës tjetër.

Theksoni skedën **Shtesa** dhe shtypni **OK** për të hyrë tek opsionet më poshtë.

**Thekso zhanrin:** Shfaq menunë **Thekso zhanrin**. Zgjidhni një zhanër dhe shtypni **OK**. Ngjarjet në guidën e programeve që përputhen me zhanrin e zgjedhur do të theksohen.

**Kërkimi i guidës:** Shfaq opsionet e kërkimit. Duke përdorur këto opsione, mund të kërkoni në bazën e të dhënave të guidës së programeve në përputhje me kriteret e zgjedhura. Rezultatet që përputhen do të renditen.

**Tani:** Shfaq ngjarjen aktuale të kanalit të zgjedhur. **Zmadhimi:** Theksoni dhe shtypni **OK** për të parë ngjarjet në një interval më të gjerë kohor.

#### **Plani i tanishëm/tjetër**

Në këtë opsion të strukturës do të shfaqen vetëm ngjarjet aktuale dhe ngjarjet e tjera të kanaleve të renditura. Mund të përdorni butonat e drejtimit për të lëvizur në listën e ngjarjeve.

Shtypni butonin **Prapa/Kthehu** për të përdorur opsionet e disponueshme të skedës. Theksoni skedën **Filtro** dhe shtypni **OK** për të parë opsionet e filtrimit. Për të ndryshuar strukturën, theksoni **Plani i vijës kohore** dhe shtypni **OK**.

#### **Opsionet e ngjarjes**

Përdorni butonat e drejtimit për të theksuar një ngjarje dhe shtypni butonin **OK** për të shfaqur menynë **Opsionet**. Opsionet e mëposhtme janë të disponueshme:

**Zgjidh kanalin:** Duke përdorur këtë opsion mund të kaloni te kanali i zgjedhur për ta parë atë. Guida e programeve do të mbyllet.

**Më shumë informacione:** Shfaqni informacione të detajuara për ngjarjen e zgjedhur. Përdorni butonat e drejtimit lart dhe poshtë për të lëvizur nëpër tekst.

**Caktoni kohëmatësin te Ngjarja / Fshi kohëmatësin në ngjarje:** Zgjidhni opsionin **Cakto kohëmatësin në ngjarje** dhe shtypni **OK**. Mund të caktoni kohëmatës për ngjarjet e ardhshme. Për të anuluar një kohëmatës të caktuar tashmë, nënvizoni ngjarjen dhe shtypni butonin **OK**. Më pas zgjidhni opsionin **Fshi kohëmatësin në opsionin e Ngjarje**s. Kohëmatësi do të anulohet.

**Regjistro / Fshi Regj. Kohëmatësi:** Zgjidhni opsionin **Regjistro** dhe shtypni butonin **OK**. Nëse ngjarja do të transmetohet në një kohë të ardhshme, ai do të shtohet në listën e **Kohëmatësve** për t'u regjistruar. Nëse ngjarja e zgjedhur po transmetohet në moment, regjistrimi do të nisë menjëherë.

Për të anuluar një kohëmatës regjistrimi të caktuar tashmë, nënvizoni ngjarjen dhe shtypni butonin **OK** dhe zgjidhni opsionin **Fshi kohëmatësin e regjistrimit**. Kohëmatësi i regjistrimit do të anulohet. *E RËNDËSISHME! Lidheni ose shkëputeni diskun USB kur televizori është i fikur. Më pas duhet të ndizni televizorin për të aktivizuar funksionin e regjistrimit.*

*Shënime: Ju nuk mund të kaloni te një kanal tjetër kur ka një regjistrim ose një kohëmatës të aktivizuar në kanalin aktual.*

*Nuk mund të vendosni apo regjistroni kohëmatësin për dy ose më shumë ngjarje të veçanta në të njëjtin interval kohor.*

#### **Shërbimi Catch-up i integruar**

Mund të shijoni shërbimet televizive "catch-up" (sipas kërkesës) të Freeview Play që funksionojnë drejtpërdrejt nëpërmjet guidës elektronike të programeve. Kur jeni në një kanal, përdorni butonat e drejtimit për të lëvizur prapa në kohë nëpërmjet guidës së bazuar te kronologjia. Do të shikoni përmbajtjet nga disa ditët e fundit. Përmbajtjet e disponueshme të transmetimit të vonuar mund të ndryshojnë sipas transmetuesve dhe do të shënohen me një ikonë të luajtjes. Theksoni përmbajtjen që dëshironi të rilexoni dhe shtypni butonin **OK**.

Sigurohuni që televizori është i lidhur me rrjetin e shtëpisë për të përdorur shërbimet "catch-up". Për informacione të tjera në lidhje me këtë çështje dhe kërkesat e tjera për shërbimet e Freeview Play, referojuni seksioneve Lidhshmëria dhe Platforma Freeview Play.

#### **Guida elektronike e programeve**

Me anë të funksionit të guidës elektronike të programeve në televizor, mund të shfletoni programin e ngjarjeve të kanaleve të instaluara aktualisht në listën e kanaleve. Varet nga transmetimi përkatës nëse kjo veçori mbështetet ose jo.

Për të hyrë në guidën e programeve, shtypni butonin **Guida** në telekomandë. Mund të përdorni po astu opsionin **Guida** nën menynë **Televizori**.

Ka 2 lloje të ndryshme të strukturave të programacionit të disponueshme, **Plani i vijës kohore** dhe **Tani/tjetër**. Për të ndërruar këto struktura, theksoni skedën me emrin e strukturës alternative në anën e sipërme të ekranit dhe shtypni **OK**.

Përdorni butonat e drejtimit për të naviguar në guidën e programeve. Përdorni butonin **Prapa/Kthehu** për të përdorur opsionet e skedës në anë e sipërme të ekranit.

#### **Plani i vijës kohore**

Në këtë opsion të strukturës, të gjitha ngjarjet e kanaleve të listuara do të shfaqen sipas kronologjisë. Mund të përdorni butonat e drejtimit për të lëvizur në listën e ngjarjeve. Theksoni një ngjarje dhe shtypni **OK** për të shfaqur menynë e opsioneve të ngjarjes.

Shtypni butonin **Prapa/Kthehu** për të përdorur opsionet e disponueshme të skedës. Theksoni skedën **Filtro** dhe shtypni **OK** për të parë opsionet e filtrimit. Për të ndryshuar strukturën, theksoni **Tani/Tjetër** dhe shtypni **OK**. Mund të përdorni opsionet **Dita e mëparshme** dhe **Dita tjetër** për të shfaqur ngjarjet e ditës së mëparshme dhe ditës tjetër.

Theksoni skedën **Shtesa** dhe shtypni **OK** për të hyrë tek opsionet më poshtë.

**Thekso zhanrin:** Shfaq menunë **Thekso zhanrin**. Zgjidhni një zhanër dhe shtypni **OK**. Ngjarjet në guidën e programeve që përputhen me zhanrin e zgjedhur do të theksohen.

**Kërkimi i guidës:** Shfaq opsionet e kërkimit. Duke përdorur këto opsione, mund të kërkoni në bazën e të dhënave të guidës së programeve në përputhje me kriteret e zgjedhura. Rezultatet që përputhen do të renditen.

**Tani:** Shfaq ngjarjen aktuale të kanalit të zgjedhur. **Zmadhimi:** Theksoni dhe shtypni **OK** për të parë ngjarjet në një interval më të gjerë kohor.

#### **Plani i tanishëm/tjetër**

Në këtë opsion të strukturës do të shfaqen vetëm ngjarjet aktuale dhe ngjarjet e tjera të kanaleve të renditura. Mund të përdorni butonat e drejtimit për të lëvizur në listën e ngjarjeve.

Shtypni butonin **Prapa/Kthehu** për të përdorur opsionet e disponueshme të skedës. Theksoni skedën **Filtro** dhe shtypni **OK** për të parë opsionet e filtrimit. Për të ndryshuar strukturën, theksoni **Plani i vijës kohore** dhe shtypni **OK**.

#### **Opsionet e ngjarjes**

Përdorni butonat e drejtimit për të theksuar një ngjarje dhe shtypni butonin **OK** për të shfaqur menynë **Opsionet**. Opsionet e mëposhtme janë të disponueshme:

**Zgjidh kanalin:** Duke përdorur këtë opsion mund të kaloni te kanali i zgjedhur për ta parë atë. Guida e programeve do të mbyllet.

**Më shumë informacione:** Shfaqni informacione të detajuara për ngjarjen e zgjedhur. Përdorni butonat e drejtimit lart dhe poshtë për të lëvizur nëpër tekst.

**Caktoni kohëmatësin te Ngjarja / Fshi kohëmatësin në ngjarje:** Zgjidhni opsionin **Cakto kohëmatësin në ngjarje** dhe shtypni **OK**. Mund të caktoni kohëmatës për ngjarjet e ardhshme. Për të anuluar një kohëmatës të caktuar tashmë, nënvizoni ngjarjen dhe shtypni butonin **OK**. Më pas zgjidhni opsionin **Fshi kohëmatësin në opsionin e Ngjarje**s. Kohëmatësi do të anulohet.

**Regjistro / Fshi Regj. Kohëmatësi:** Zgjidhni opsionin **Regjistro** dhe shtypni butonin **OK**. Nëse ngjarja do të transmetohet në një kohë të ardhshme, ai do të shtohet në listën e **Kohëmatësve** për t'u regjistruar. Nëse ngjarja e zgjedhur po transmetohet në moment, regjistrimi do të nisë menjëherë.

Për të anuluar një kohëmatës regjistrimi të caktuar tashmë, nënvizoni ngjarjen dhe shtypni butonin **OK** dhe zgjidhni opsionin **Fshi kohëmatësin e regjistrimit**. Kohëmatësi i regjistrimit do të anulohet. *E RËNDËSISHME! Lidheni ose shkëputeni diskun USB kur televizori është i fikur. Më pas duhet të ndizni televizorin për të aktivizuar funksionin e regjistrimit.*

*Shënime: Ju nuk mund të kaloni te një kanal tjetër kur ka një regjistrim ose një kohëmatës të aktivizuar në kanalin aktual.*

*Nuk mund të vendosni apo regjistroni kohëmatësin për dy ose më shumë ngjarje të veçanta në të njëjtin interval kohor.*

## **Shërbimet e teletekstit**

Shtypni butonin **Tekst** për të hyrë. Shtypeni përsëri për të aktivizuar modalitetin e përzier, i cili ju lejon të shikoni faqen e teletekstit dhe transmetimin e televizorit në të njëjtën kohë. Shtypni edhe një herë për të dalë. Nëse është i disponueshëm si opsion, paragrafët në faqen e teletekstit do të kodohen me ngjyra dhe mund t'i zgjidhni duke shtypur butonat me ngjyra. Ndiqni udhëzimet e paraqitura në ekran.

#### **Teleteksti dixhital**

Shtypni butonin **Text** për të parë informacionet e teletekstit dixhital. Vëreni në funksionim me butonat me ngjyra, butonat e kursorit dhe butonin **OK**. Metoda e funksionimit mund të ndryshojë në varësi të përmbajtjes së teletekstit dixhital. Ndiqni udhëzimet e paraqitura në ekranin e teletekstit dixhital. Kur shtypet butoni **Text**, televizori kthehet në transmetimin televiziv.

# **Përmirësimi i Softuerit**

Televizori juaj mund të gjejë dhe përditësojë automatikisht firmuerin nëpërmjet sinjalit të transmetimit ose internetit.

#### **Kërkimi i përmirësimeve të softuerit nëpërmjet ndërfaqes së përdoruesit**

Në menunë kryesore zgjidhni **Parametrat>Sistemi** dhe më pas **Më shumë**. Shkoni te **Përmirësimi i softuerit** dhe shtypni butonin **OK**. Më pas zgjidhni **Skano për përmirësim** dhe shtypni butonin **OK** për të kontrolluar për një përmirësim të ri të softuerit.

Nëse gjendet një përmirësim të ri, ai do të fillojë të shkarkohet. Pas përfundimit të shkarkimit do të shfaqet një paralajmërim, shtypni butonin **OK** për të përfunduar procesin e përmirësimit të softuerit dhe rinisni televizorin.

## **Kërkimi në 3 PD dhe modaliteti i përmirësimit**

Televizori juaj do të kërkojë për përmirësime të reja në orën 3:00 nëse opsioni **Skanimi automatik** është i vendosur **Aktiv** dhe nëse televizori është i lidhur me një sinjal antene ose me internetin. Nëse gjendet një softuer i ri dhe ai shkarkohet me sukses, ai do të instalohet në ndezjen e ardhshme.

*Shënim: Mos e hiqni kordonin elektrik nga priza kur drita led është duke pulsuar gjatë procesit të rindezjes. Nëse televizori nuk arrin të ndizet pas një përmirësimi, hiqeni nga priza dhe prisni për dy minuta, pastaj vendoseni përsëri në prizë.*

*Të gjitha përditësimet kontrollohen automatikisht. Nëse kryhet një kërkim manual dhe nuk gjendet asnjë softuer, atëherë ky është versioni aktual.*

## **Zgjidhja e problemeve dhe këshillat**

#### **Televizori nuk do të ndizet**

Sigurohuni që kordoni elektrik të jetë i vendosur mirë te priza në mur. Shtypni butonin e ndezjes në televizor.

## **Figurë e dobët**

- Kontrolloni nëse televizori është sintonizuar si duhet.
- Niveli i ulët i sinjalit mund të shkaktojë shformime të figurës. Ju lutemi kontrolloni lidhjet e antenës.
- Shikoni nëse keni futur frekuencën e duhur të kanalit, nëse keni kryer sintonizimin manual.

#### **Nuk ka figurë**

- Televziori nuk merr asnjë sinjal. Sigurohuni që është zgjedhur burimi i duhur i hyrjes.
- Është lidhur mirë antena?
- A është i dëmtuar kablloja i antenës?
- Keni përdorur fisha të përshtatshme për të lidhur antenën?
- Nëse keni dyshime, këshillohuni me shitësin e televizorit.

#### **Nuk ka zë**

- Kontrolloni nëse është bllokuar zëri i televizorit. Shtypni butonin **Blloko zërin** ose ngrini volumin për ta kontrolluar.
- Zëri mund të vijë vetëm nga një altoparlant. Kontrolloni parametrat e balancës nga menyja e **Tingullit**

#### **Telekomanda - nuk funksionon**

- Bateritë mund të jenë vendosur gabim. Rivendosni bateritë.
- Bateritë mund të jenë futur gabim. Referojuni seksionit "Futja e baterive në telekomandë".

#### **Nuk ka sinjal në një burim të hyrjes**

- Pajisja mund të mos jetë lidhur.
- Kontrolloni kabllot AV dhe lidhjet nga pajisja.
- Kontrolloni që pajisja të jetë e ndezur.

#### **Imazhi nuk është në qendër në burimin VGA**

Që televizori ta vendosë automatikisht imazhin në qendër, hyni te menyja **Pozicioni i kompjuterit** në menynë **Figura**, theksoni **Pozicioni automatik** dhe shtypni **OK**. Prisni që të mbarojë. Për ta caktuar pozicionin e imazhit në mënyrë manuale, mund të përdorni opsionet **Pozicioni H** dhe **Pozicioni V**. Zgjidhni opsionin e dëshiruar dhe përdorni butonat e drejtimit Majtas dhe Djathtas në telekomandë për ta vendosur.

#### **Regjistrimi i padisponueshëm**

Për të regjistruar një program, duhet të lidhni në fillim një disk USB me televizorin tuaj kur televizori të jetë i fikur. Më pas duhet të ndizni televizorin për të aktivizuar funksionin e regjistrimit. Nëse nuk mund të regjistroni, kontrolloni pajisjen e hapvsirës ruajtëse dhe nëse ka hapësirë të mjaftueshme.

#### **USB është shumë e ngadaltë**

Nëse në ekran shfaqet mesazhi "Shpejtësia e shkrimit e diskut USB shumë e ngadaltë për regjistrimin" kur filloni një regjistrim, provoni ta rifilloni regjistrimin. Nëse shikoni përsëri të njëjtin gabim, pajisja ruajtëse USB mund të mos përmbushë kërkesat e shpejtësisë. Provoni të përdorni një pajisje tjetër ruajtëse me USB.

#### **Modalitetet e paraqitjes tipike të hyrjes PC**

Tabela e mëposhtme është një ilustrim i disa nga modalitetet tipike të shfaqjes së videove. Televizori juaj mund të mos mbështesë të gjitha rezolucionet.

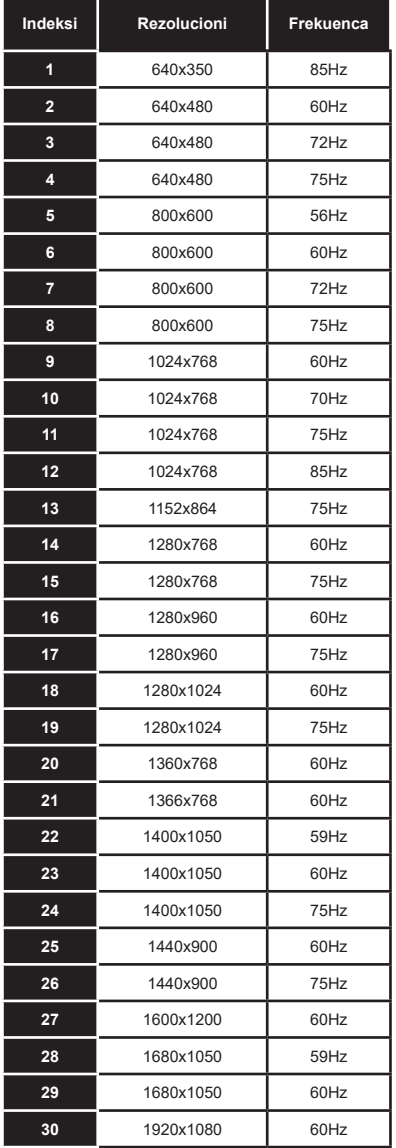

# **Përputhja me sinjalin AV dhe HDMI**

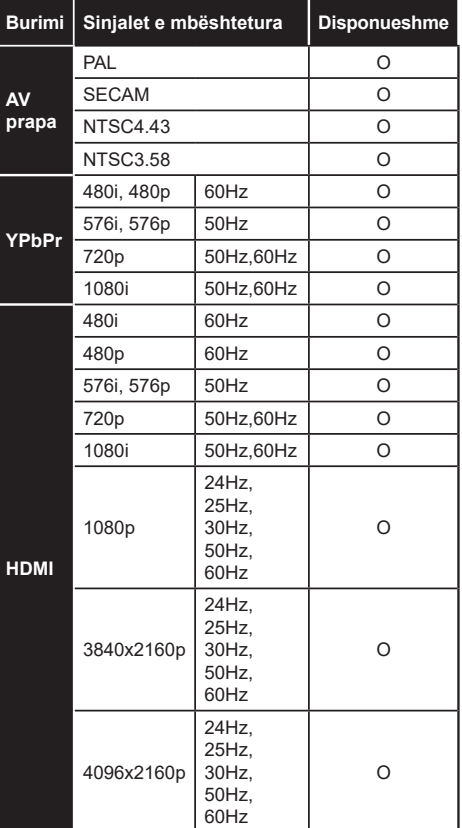

# **(X: I padisponueshëm, O: I disponueshëm)**

Në disa raste, një sinjal në televizor mund të mos shfaqet siç duhet. Problemi mund të jetë një mospërputhje me standardet nga pajisja burim (DVD, STB, etj.). Në rast se keni probleme të tilla, ju lutemi kontaktoni me shitësin tuaj si dhe me prodhuesin e pajisjes burimore.

# **Formatet e skedarëve të mbështetur për modalitetin USB**

# **Formatet e mbështetura të videos**

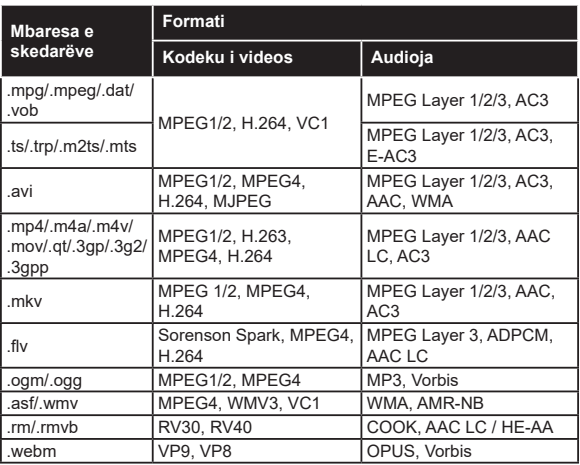

# **Formatet e mbështetura të fotografive**

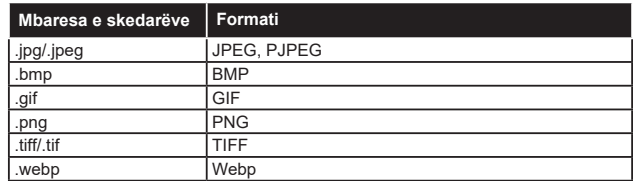

# **Formatet e mbështetura të audios**

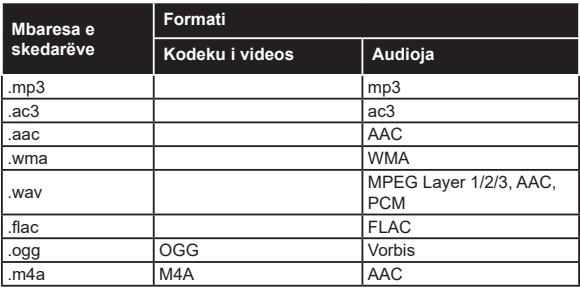

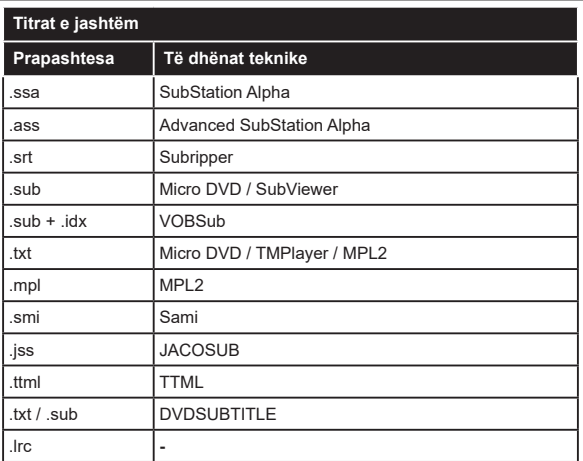

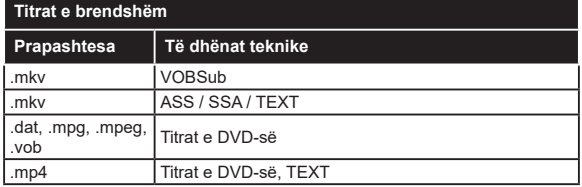

# **Rezolucionet e mbështetura DVI**

Kur lidhni pajisjet me bashkuesit e televizorit tuaj me kabllot e konvertimit DVI (DVI në HDMI - nuk ofrohet), mund t'i referoheni informacioneve të mëposhtme të rezolucionit.

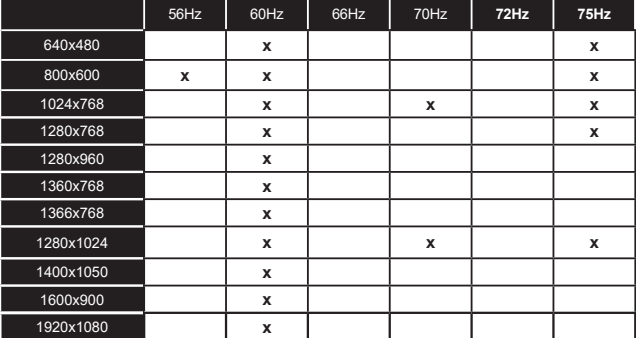

# **Lidhshmëria**

# **Lidhja me tel**

# **Për t'u lidhur me një rrjet me tel**

- Duhet të keni një modem/ruter të lidhur me një lidhje aktive të brezit të gjerë.
- Lidhni televizorin me modemin/ruterin tuaj me anë të një kablloje ethernet. Në pjesën e pasme të televizorit ka një portë LAN.

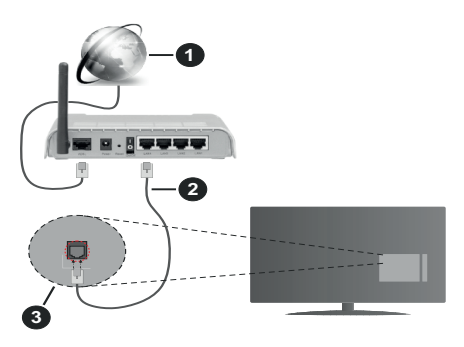

- **1.** Lidhja me brez të gjerë e ISP-së
- **2.** Kablloja LAN (ethernet)
- **3.** Hyrja USB në anën e pasme të televizorit

#### **Për të konfiguruar parametrat me tel, ju lutemi referojuni seksionit Rrjeti në menynë Parametrat.**

• Mund të arrini që ta lidhni televizorin me rrjetin LAN në varësi të konfigurimit të rrjetit tuaj. Në një rast të tillë, përdorni një kabllo eternet për të lidhur televizorin drejtpërdrejt me prizat e rrjetit në mur.

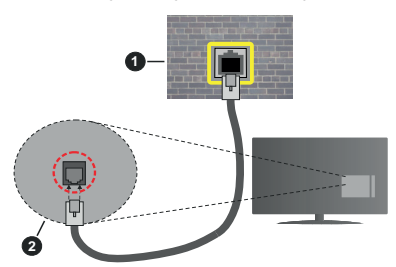

- **1.** Fisha e rrjetit në mur
- **2.** Hyrja LAN në anën e pasme të televizorit

# **Konfigurimi i parametrave të pajisjes me tel Lloji i rrjetit**

Lloji i rrjetit mund të zgjidhet si pajisje **Me tel**, **Pa tel,** ose e **Çaktivizuar**, në përputhje me lidhjen **Aktive** të **Aparatit** të televizorit. Zgjidhni këtu **Pajisje me tel** nëse po lidheni me anë të një kablloje ethernet.

# **Testi i shpejtësisë së internetit**

Theksoni **Testin e shpejtësisë së internetit** dhe shtypni butonin **OK.** Televizori do të kontrollojë gjerësinë e bandës së lidhjes së internetit dhe do të shfaqë rezultatin pasi të ketë përfunduar.

#### **Parametrat e përparuar**

Theksoni **Parametrat e përparuar** dhe shtypni butonin **OK**. Në pamjen në vijim mund të ndryshoni parametrat e IP-së dhe DNS-së të televizorit. Theksoni të preferuarën dhe shtypni butonin Majtas ose Djathtas për të ndryshuar parametrat nga **Automatike** në **Manuale.** Mund të vendosni vlerat e **IP-së manuale** dhe / ose **DNS-së manuale.** Përzgjidhni njësinë e lidhur në menynë me lëshim poshtë dhe vendosni vlerat e reja duke përdorur butonat me numra të telekomandës. Theksoni **Ruaj** dhe shtypni butonin **OK** për të ruajtur parametrat pasi të përfundoni.

# **Lidhja pa tel**

## **Për t'u lidhur me një rrjet pa tel**

Televizori nuk mund të lidhet me rrjetet me një SSID të fshehur. Për ta bërë të dukshëm SSID të modemit, duhet të ndryshoni parametrat e SSID nëpërmjet softuerit të modemit.

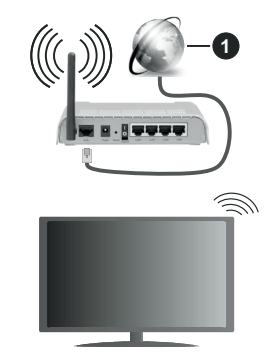

**1.** Lidhja me brez të gjerë e ISP-së

Një ruter Wireless-N (IEEE 802.11a/b/g/n) me brezat e njëkohshëm 2.4 dhe 5 GHz të projektuar për të rritur gjerësinë e brezit. Janë të optimizuar për transmetim më të qetë dhe të shpejtë të videove HD, transferimin e skedarëve dhe lojërat me valë.

- Frekuenca dhe kanali ndryshojnë në varësi të zonës.
- Shpejtësia e transmetimit ndryshon në varësi të distancës dhe numrit të pengesave midis produkteve të transmetimit, konfigurimit të këtyre produkteve, kushteve të valëve të radios, trafikut në linjë dhe produkteve që përdorni. Transmetimi mund të ndërpritet ose të shkëputet gjithashtu, në varësi të kushteve të valëve të radios të telefonave DECT ose pajisjeve të tjera WLAN 11b. Vlerat standarde të shpejtësisë së transmetimit janë vlerat

maksimale teorike për standardet me valë. Ato nuk janë shpejtësitë aktuale të transmetimit të dhënave.

- Vendndodhja ku transmetimi është më efektiv ndryshon në varësi të mjedisit të përdorimit.
- Veçoria me valë i televizorit mbështet modemët e llojit 802.11 a,b,g dhe n. Rekomandohet që të përdorni protokollin e komunikimit IEEE 802.11n për të shmangur çdo problem të mundshëm gjatë shikimit të videove.
- Duhet të ndryshoni çelësin SSID të modemit kur ka një modem tjetër në afërsi me të njëjtin SSID. Në rast të kundërt mund të ndeshni probleme me lidhjen. Përdorni një lidhje me tel nëse keni probleme me lidhien me valë.

## **Konfigurimi i Parametrave të Pajisjes me Valë**

Hapni menynë **Rrjeti** dhe zgjidhni **Lloji i rrjetit** si **Pajisja me valë** për të nisur procesin e lidhjes.

Theksoni opsionin **Skanoni rrjetet me valë** dhe shtypni **OK** për të nisur një kërkim për rrjetet e disponueshme me valë. Të gjitha rrjetet e gjetura do të listohen. Theksoni rrjetin e dëshiruar nga lista dhe shtypni **OK** për t'u lidhur.

*Shënim: Nëse modemi mbështet modalitetin N, duhet të caktoni parametrat e modalitetit N.*

Nëse rrjeti i zgjedhur është i mbrojtur me një fjalëkalim, futni çelësin e saktë me anë të tastierës virtuale. Ju mund ta përdorni këtë tastierë me butonat e drejtimit dhe butonin **OK** në telekomandë.

Prisni deri sa adresa IP të shfaqet në ekran.

Kjo do të thotë që tani lidhja është vendosur. Për t'u shkëputur nga një rrjet me valë, theksoni **Lloji i rrjetit** dhe shtypni butonat Majtas ose Djathtas për ta caktuar si **I çaktivizuar**.

Nëse rrugëzuesi juaj ka WPS, mund të lidheni drejtpërdrejt me modemin/rrugëzuesin pa futur një fjalëkalim ose pa shtuar rrjetin në fillim. Theksoni opsionin **Shtypni WPS në rrugëzuesin e wifi** dhe shtypni **OK**. Shkoni te pajisja e modemit/rrugëzuesit dhe shtypni butonin WPS në të për të realizuar lidhjen. Do të shikoni një konfirmim të lidhjes në televizor pasi pajisjet të jenë çiftuar. Zgjidhni **OK** për të vazhduar. Nuk kërkohet asnjë konfigurim i mëtejshëm.

Theksoni **Testin e shpejtësisë së internetit** dhe shtypni butonin **OK** për të kontrolluar shpejtësinë e internetit. Theksoni **Parametrat e përparuar**  dhe shtypni butonin **OK** për të hapur menynë e parametrave të përparuar. Përdorni butonat e drejtimit dhe numrave për ta vendosur. Theksoni **Ruaj** dhe shtypni butonin **OK** për të ruajtur parametrat pasi të përfundoni.

## **Informacione të tjera**

Statusi i lidhjes do të shfaqet si **I lidhur** ose **Jo i lidhur** dhe adresa aktuale IP, nëse vendoset një lidhje.

# **Lidhja e telefonit celular me WLAN**

• Nëse pajisja juaj celulare ka veçorinë e WLAN, mund ta lidhni pajisjen me televizorin nëpërmjet një ruteri, për të përdorur materialet në pajisjen tuaj. Për këtë, pajisja celulare duhet të ketë një softuer të përshtatshëm për ndarjen.

Lidheni televizorin me rrugëzuesin duke ndjekur hapat e përmendur në paragrafët më sipër.

Më pas lidhni pajisjen celulare me rrugëzuesin dhe aktivizoni softuerin e ndarjes në pajisjen tuaj celulare. Më pas zgjidhni skedarët që dëshironi të ndani me televizorin.

Nëse lidhja është realizuar si duhet, do të arrini të hyni në skedarët e ndarë të instaluar në pajisjen celulare nëpërmjet veçorisë Ndarja e audios dhe videos (AVS) të televizorit tuaj.

Thekso opsionin **AVS** në menynë **Burimet** dhe shtypni **OK**, do të shfaqen pajisjet e disponueshme të serverit të medias në rrjet. Zgjidhni pajisjen tuaj celulare dhe shtypni butonin **OK** për të vazhduar.

• Nëse ka, mund të shkarkoni një aplikacion kontrolli virtual në largësi nga serveri i ofruesit të aplikacionit për pajisjen celulare.

*Shënim: Kjo karakteristikë mund të mos mbështetet në të gjitha pajisjet celulare.*

## **Wake ON**

Wake-on-LAN (WoL) and Wake-on-Wireless LAN (WoWLAN) janë standarde që lejojnë që një pajisje të aktivizohet ose të zgjohet nga një mesazh i rrjetit. Mesazhi dërgohet te pajisja nga një program i ekzekutuar në një pajisje në largësi e lidhur me të njëjtin rrjet të zonës lokale, si p.sh. një telefon smartfon.

Televizori juaj është në përputhje me standardet WoL dhe WoWLAN. Kjo veçori mund të jetë e çaktivizuar gjatë procesit të Instalimit për herë të parë. Për të aktivizuar këtë veçori, caktoni opsionin **Wake On** (Zgjimi në) në menynë e **Rrjetit** si **Aktiv**. Është e nevojshme që pajisja nga e cila do të dërgohet mesazhi i rrjetit te televizori si dhe televizori të jenë në të njëjtin rrjet. Veçoria Wake On (Zgjimi në) mbështetet vetëm për pajisjet Android OS dhe mund të përdoret vetëm nëpërmjet aplikacioneve YouTube dhe Netflix

Për të përdorur këtë veçori, televizori dhe pajisja në largësi duhet të lidhen të paktën një herë kur televizori është i ndezur. Nëse televizori është i fikur, lidhja duhet të ricaktohet herën tietër kur të ndizet ai. Në rast të kundërt, kjo veçori nuk do të jetë e disponueshme. Kjo nuk zbatohet kur televizori kalon në modalitetin e gatishmërisë.

Nëse dëshironi që televizori juaj të konsumojë më pak energji në modalitetin e gatishmërisë, mund ta çaktivizoni këtë veçori duke e caktuar opsionin **Wake On (Zgjimi në)** si **Joaktiv**.

# **Shfaqja pa tel**

Shfaqja pa tel është një standard për transmetimin e përmbajtjeve të videove dhe të zërit. Kjo veçori siguron mundësinë për ta përdorur televizorin si pajisje për shfaqjen pa tela.

#### **Përdorimi me pajisjet celulare**

Ka standarde të ndryshme që bëjnë të mundur ndarjen e ekraneve, përfshirë përmbajtjet grafike, të videove dhe të zërit, midis pajisjes suaj celulare dhe televizorit.

Në fillim futni njësinë USB të lidhjes pa tel te televizori, nëse televizori nuk e ka veçorinë WLAN të brendshme.

Më pas shtypni butonin **Burimi** në telekomandë dhe kaloni te burimi i **Shfaqja pa tela**.

Do të shfaqet një ekran që cilëson se televizori është gati për lidhjen.

Hapni aplikacionin e ndarjes në pajisjen tuaj celulare. Këto aplikacione kanë emra të ndryshëm për secilën markë, referojuni manualit të udhëzimeve të pajisjes celulare për informacione të detajuara.

Skanoni për pajisje. Pasi ta zgjidhni televizorin dhe ta lidhni, ekrani i pajisjes suaj do të shfaqet në televizor.

*Shënim: Kjo veçori mund të përdoret vetëm nëse pajisja juaj celulare e mbështet këtë veçori. Nëse keni probleme me lidhjen, kontrolloni nëse versioni i sistemit operativ që përdorni e mbështet këtë veçori. Mund të ketë probleme të mospërputhjes me versionet e sistemeve operative që janë publikuar pas prodhimit të këtij televizori. Proceset e skanimit dhe të lidhjes ndryshojnë sipas programit që përdorni.*

# **Lidhja e pajisjeve me Bluetooth**

Televizori juaj mbështet po ashtu teknologjinë e lidhjes pa tel me Bluetooth. Para se t'i përdorni pajisjet Bluetooth me aparatin e televizorit, duhet kryer një çiftim. Duhet të veproni si më poshtë për ta çiftuar pajisjen tuaj me televizorin:

- Vendoseni pajisjen në modalitetin e çiftimit
- Nisni zbulimin e pajisjes në televizor

*Shënim: Shikoni manualin e përdorimit të pajisjes Bluetooth për të mësuar si ta vendosni pajisjen në modalitetin e çiftimit.*

Mund t'i lidhni pajisjet tuaja audio ose telekomandat me televizorin duke përdorur teknologjinë me valë Bluetooth. Shkëputni ose fikni çdo pajisje tjetër të lidhur të audios që lidhja pa tel të funksionojë si duhet. Për pajisjet audio duhet të përdorni opsionin **Bluetooth** në menynë **Parametrat>Tingulli**, për telekomandat opsionin **Telekomanda inteligjente** në menynë **Parametrat>Sistemi>Më shumë**. Zgjidhni opsionin e menusë dhe shtypni butonin **OK** për të hapur menunë përkatëse. Me anë të kësaj menyje mund të zbuloni dhe të lidhni pajisjet që përdorin teknologjinë me valë Bluetooth dhe të filloni t'i përdorni ato. Ndiqni udhëzimet në ekran. Nisni zbulimin e pajisjes. Do të shfaqet një listë e pajisjeve Bluetooth të disponueshme. Zgjidhni pajisjen me të cilën dëshironi ta lidhni nga lista dhe shtypni butonin **OK** për ta lidhur. Nëse shfaqet mesazhi "**Pajisja u lidh**", lidhja është realizuar me sukses. Nëse dështon kryerja e lidhjes, provoni përsëri.

#### **Transferimi i imazheve dhe transmetimi i audios**

Mund të përdorni po ashtu lidhjen Bluetooth për të transferuar imazhet ose për të transmetuar audion nga pajisja celulare te televizori juaj.

Çiftoni pajisjen celulare dhe televizorin siç përshkruhet më parë. Filloni një kërkim për pajisje në pajisjen e dorës. Zgjidhni televizorin nga pajisjet e renditura në listë. Konfirmoni kërkesën për lidhje në ekranin e televizorit dhe bëni të njëjtën gjë në ekranin e pajisjes së dorës. Nëse nuk keni kryer çiftimin, transferimi i imazheve ose transmetimi i audios për te televizori nuk do të jetë i mundshëm.

Imazhet e dërguara nga pajisja celulare do të shfaqen në televizor pa kërkesën e konfirmimit, nëse skedari i imazhit është i përshtatshëm. Mund ta ruani po ashtu skedarin e imazhit te një njësi memorie USB ose ta caktosh si një logo të nisjes, nëse kjo veçori mbështetet dhe skedari është i përshtatshëm. Shtypni butonin **Dil** për të ndërprerë shfaqjen e imazhit.

Audioja do të transmetohet nëpërmjet altoparlantëve të televizorit, pas dhënies së konfirmimit. Për të filluar transmetimin e audios, anuloni çiftimin e pajisjes nga televizori nëse e keni çiftuar me televizorin më parë. Pas përfundimit të çiftimit, do të shfaqet një mesazh konfirmimi që ju kërkon nëse dëshironi të nisni transmetimin e audios nga pajisja juaj celulare. Zgjidhni **Po** dhe shtypni butonin **OK** në telekomandën e televizorit. Nëse lidhja do të realizohet me sukses, e gjithë audioja do të kanalizohet nëpërmjet altoparlantëve të televizorit. Një simbol do të shfaqet në anën e sipërme të ekranit të televizorit për sa kohë që lidhja e transmetimit të audios të jetë aktive. Për të ndërprerë transmetimin e audios, duhet të çaktivizoni lidhjen Bluetooth të pajisjes celulare.

Mbyllni të gjitha aplikacionet në ekzekutim dhe të gjitha menutë në televizor për një transferim pa probleme. Vetëm skedarët e imazheve me madhësi më të vogël se 5 MB dhe në formatet e mëposhtme të skedarëve janë të përshtatshëm; *.jpg, .jpeg, .png, bmp*. Nëse një skedar i dërguar nga pajisja celulare nuk përshtatet për këto kërkesa, ai nuk do të shfaqet në televizor.

Nëse opsioni **AVS** në menynë **Parametrat>Sistemi>Më shumë** është i çaktivizuar, televizori do t'i shpërfillë kërkesat për çiftim dhe në ekran nuk do të shfaqet asnjë mesazh informues. Nëse një pajisje është çiftuar tashmë para çaktivizimit të opsionit **AVS,** ajo do të mund të vazhdojë të ndajë audio/video me televizorin edhe nëse opsioni **AVS** është çaktivizuar.

*Shënim: Pajisjet pa tel veprojnë në të njëjtën gamën radiofrekuencash dhe mund të shkaktojnë ndërhyrje të njëra-tjetra. Për të përmirësuar rendimentin e pajisjes pa tel, vendoseni të paktën 1 metër larg çdo pajisje tjetër pa tel.*

# **Zgjidhja e Problemeve të Lidhjes**

#### **Rrjeti me valë i padisponueshëm**

- Sigurohuni që muret mbrojtës të rrjetit të lejojnë lidhjen me valë të televizorit.
- Provoni të kërkoni përsëri për rrjetet me valë, duke përdorur ekranin e menysë së **Rrjetit**.

Nëse rrjeti me valë nuk funksionon si duhet, provoni të përdorni rrjetin me tel në shtëpi. Referojuni rubrikës **Lidhja me tela** për më shumë informacione mbi këtë proces.

Nëse televizori nuk funksionon me lidhjen me tel, kontrolloni modemin (ruterin). Nëse ruteri nuk ka asnjë problem, kontrolloni lidhjen e internetit të modemit.

#### **Lidhja është e ngadaltë**

Shikoni në udhëzuesin e modemit me valë për të marrë informacione mbi zonën e shërbimit të brendshëm, shpejtësinë e lidhjes, cilësinë e sinjalit dhe parametrat e tjerë. Duhet të keni një lidhje me shpejtësi të lartë për modemin.

#### **Ndërprerje gjatë rileximit ose reagime të ngadalta**

Mund të provoni si më poshtë në një rast të tillë:

Mbani një distancë prej të paktën tre metrash nga furrat me mikrovalë, telefonat celularë, pajisjet Bluetooth ose çdo pajisje tjetër WLAN e përputhshme. Provoni të ndryshoni kanalin aktiv në ruterin WLAN.

#### **Lidhja me internetin nuk është e disponueshme / Ndarja e videos dhe audios nuk funksionon**

Nëse adresa MAC (një numër identifikues unik) e kompjuterit ose modemit është e regjistruar përgjithmonë, ka mundësi që televizori të mos lidhet me internetin. Në një rast të tillë, adresa MAC vërtetohet sa herë që lidheni në internet. Kjo është një masë paraprake kundër hyrjes së paautorizuar. Meqenëse televizori ka adresën e tij MAC, ofruesi i shërbimit të internetit nuk mund të vlerësojë adresën MAC të televizorit. Për këtë arsye, televizori nuk mund të lidhet me internetin. Kontaktoni me ofruesin e shërbimit të internetit dhe kërkoni informacione se si të lidheni me një pajisje tjetër, si televizor, në internet.

Ka mundësi gjithashtu që lidhja të mos jetë e disponueshme për shkak të një problemi të murit mbrojtës. Nëse mendoni se kjo po shkakton probleme, kontaktoni me ofruesin e shërbimit të internetit. Muri mbrojtës mund të jetë arsyeja e një problemi të lidhjes dhe të zbulimit gjatë përdorimit të televizorit në modalitetin e bashkëndarjes së videos dhe audios ose gjatë shfletimit nëpërmjet veçorisë së bashkëndarjes së videos dhe audios.

#### **Domeni i pavlefshëm**

Sigurohuni që keni hyrë në kompjuterin tuaj me një përdorues/fjalëkalim të autorizuar dhe sigurohuni gjithashtu që domeni juaj është aktiv, para se të

ndani skedarë në programin e serverit të medias në kompjuter. Nëse domeni është i pavlefshëm, kjo gjë mund të shkaktojë probleme gjatë shfletimit të skedarëve në modalitetin e bashkëndaries së videos dhe audios.

# **Përdorimi i shërbimit të rrjetit të ndarjes së videos dhe audios**

Veçoria e ndarjes së videos dhe audios është një standard që lehtëson procesin e shikimit në pajisjet elektronike dixhitale dhe i bën ato më të lehta për përdorimin në rrjetin e shtëpisë.

Ky standard ju lejon të shikoni dhe të lexoni fotografi, muzikë dhe video të ruajtura në serverin e medias të lidhur me rrjetin e shtëpisë.

#### **1. Instalimi i softuerit të serverit**

Veçoria e Ndarjes së audios dhe videos nuk mund të përdoret nëse programi i serverit nuk është i instaluar në kompjuter ose nëse softueri i kërkuar i serverit të medias nuk është i instaluar në pajisjen shoqëruese. Përgatitni kompjuterin me një program të përshtatshëm të serverit.

**2. Lidhuni me një rrjet me tel ose me valë**

Shikoni kapitujt për **Lidhshmërinë me tel/pa tel**për informacione të detajuara për konfigurimin.

#### **3. Aktivizoni ndarjen e videos dhe e audios**

Hyni në menynë **Parametrat>Sistemi>Më shumë** dhe aktivizoni opsionin Ndarja e videos dhe audios.

#### **4. Lexo skedarët e ndarë me anë të Shfletuesit të medias**

Theksoni opsionin **AVS** në menynë **Burimet** duke përdorur butonat e drejtimit dhe shtypni **OK**. Pajisjet e disponueshme të serverit të medias në rrjet do të listohen. Zgjidhni një prej tyre dhe shtypni **OK** për të vazhduar. Më pas do të shfaqet Shfletuesi i medias.

Referohuni rubrikës **Shfletuesi i medias** për informacione të tjera mbi rileximin e skedarëve.

Nëse keni probleme me rrjetin, hiqeni televizorin nga priza në mur dhe ndizeni përsëri. Modaliteti i lëvizjeve dhe kërcimi nuk mbështeten me veçorinë e Ndarjes së videos dhe audios.

Kompjuteri/drejtuesi i diskut të ngurtë/Lexuesi i medias ose çdo pajisje tjetër që është e pajtueshme duhet të përdoret me lidhje me tel për të arritur një cilësi më të lartë të rileximit.

Përdorni një lidhje LAN për ndarje më të shpejtë të skedarëve midis pajisjeve të tjera, si kompjuterët.

*Shënim: Mund të ketë disa kompjuterë që mund të mos arrijnë të përdorin veçorinë e ndarjes së videos dhe audios për shkak të parametrave të administratorit dhe sigurisë (të tillë si kompjuterët e biznesit).*

#### **Aplikacionet**

Mund të keni akses tek aplikacionet e instaluara në televizorin tuaj nga menyja **Aplikacionet**. Theksoni një aplikacion dhe shtypni **OK** për ta hapur.

Për të menaxhuar aplikacionet e instaluara në televizor, shtoni aplikacione të reja nga tregu ose për të shikuar të gjitha aplikacionet e disponueshme në modalitetin e ekranit të plotë, theksoni opsionin **Shto më shumë** dhe shtypni **OK**. Duke përdorur këtë opsion të menysë, mund të shtoni një aplikacion të instaluar te menyja **Faqja bazë**, ta hapni ose ta hiqni atë. Aplikacionet e hequra nuk do të jenë më të arritshme nga menyja **Aplikacionet**. Mund të shtoni po ashtu aplikacione të reja nga tregu. Për të hyrë te tregu, theksoni logon e shportës së blerjeve që ndodhet në anën e sipërme majtas të ekranit dhe shtypni **OK**. Aplikacionet e disponueshme në treg do të shfaqen. Përdorni butonat e dreitimit për të theksuar një aplikacion dhe shtypni **OK**. Theksoni opsionin **Shtoni tek aplikacionet** dhe shtypni përsëri **OK** për të shtuar aplikacionin e zgjedhur te menyja **Aplikacionet**.

Për akses të shpejtë te menyja **Shtoni më shumë**, mund të shtypni butonin **Internet** në telekomandë, nëse ka një buton të tillë.

#### *Shënime:*

*Probleme të mundshme që varen nga aplikacioni mund të shkaktohen nga ofruesi i shërbimit të përmbajtjes.*

*Shërbimet e internetit të palëve të treta mund të ndryshohen, të ndërpriten ose të kufizohen në çdo kohë.* 

#### **Platforma Freeview Play**

Platforma Freeview Play ofron shërbime sipas kërkesës dhe shërbime televizive me vonesë. Thjesht shtypni butonin **Freeview Play** në telekomandë për të lidhur platformën e Freeview Play.

Platforma Freeview Play mund të përdoret po ashtu nga menytë **Faqja bazë** dhe **Aplikacionet**. Shtypni butonin **Menyja** dhe zgjidhni **Faqja bazë** ose **Aplikacionet**. Më pas theksoni **Freeview Play** dhe shtypni butonin **OK**.

Duhet të pranoni kushtet e përgjithshme për shërbimet e Freeview Play në fillim nëse nuk i keni pranuar gjatë **Instalimit për herë të parë**. Theksoni **Po** dhe shtypni **OK** në telekomandë për ta konfirmuar dhe për të vazhduar.

Do të shfaqen aplikacionet e integruara të lexuesit televiziv. Zgjidhni një aplikacion dhe shtypni butonin **OK**. Më pas zgjidhni një përmbajtje që dëshironi ta rilexoni dhe shtypni butonin **OK** për ta ndjekur.

Përmbajtjet e shërbimit Catch-up mund të hapen dhe të rilexohen po ashtu drejtpërdrejt nga Guida e televizorit. Referojuni seksionit **Guida elektronike e programeve**  për më shumë informacione.

#### **Kërkesat**

Shërbimet Freeview Play mund të përdoren vetëm nëse plotësohen kërkesat e mëposhtme:

• Lidhja e televizorit me internetin. Një shpejtësi minimale e brezit të gjerë me 2 Mbps kërkohet për funksionimin e përshtatshëm të shërbimeve televizive sipas kërkesës dhe me vonesë.

• Pranimi i kushteve të përgjithshme të Freeview Play

*Shënim: Përdorimi i platformës Freeview Play do të llogaritet në nivelin mujor të lejuar të dhënave të brezit të gjerë. Vetëm kanale të përzgjedhura e ofrojnë shërbimin me vonesë për 7 ditë.*

#### **Shfletuesi i internetit**

Për të përdorur shfletuesin e internetit, fillimisht hyni në menynë **Aplikacionet**. Më pas hapni aplikacionin e shfletuesit të internetit që ka një logo me ngjyrë portokalli me simbolin e tokës mbi të.

Ekrani fillestar i shfletuesit, miniatura e lidhjeve të paracaktuara (nëse ka) me uebsajtet e disponueshme do të shfaqen si opsione të **Formimit të shpejtë të numrit** së bashku me opsionet e **Redaktimit të formimit të shpejtë të numrit** dhe **Shtimit te formimi i shpejtë i numrit.**

Për të naviguar në shfletuesin e uebit, përdorni butonat e drejtimit në telekomandë ose mausin e lidhur. Për të parë shiritin e opsionet të shfletuesit, lëvizni kursorin në pjesën e sipërme të faqes ose shtypni butonin **Back/Return.** Janë të disponueshme opsionet e **Historikut, Skedave dhe Shenjave të referimit** dhe shiriti i shfletuesit i cili përmban butonat prapa/përpara, butonin e freskimit, shiritin e adresës/kërkimit, butonat e **Telefonatës së shpejtë** dhe **Vewd**.

Për të shtuar një uebsajt në listën e **Formimit të shpejtë të numrit** për qasje të shpejtë, lëvizni kursorin në pjesën e sipërme të faqes dhe shtypni butonin **Back/Return.** Do të shfaqet shiriti i shfletuesit. Theksoni butonin e **Thirrjes së shpejtë** - **ili** dhe shtypni butonin **OK**. Pastaj përzgjidhni opsionin e **Shtimit në thirrjen e shpejtë** dhe shtypni butonin **OK.** Plotësoni vendet bosh për **Emrin** dhe **Adresën**, theksoni **OK** dhe shtypni butonin **OK** për ta shtuar. Kur të jeni në sajtin që dëshironi ta shtoni te lista e **Thirrjes së shpejtë**, theksoni butonin **Vewd** dhe shtypni butonin **OK**. Pastaj theksoni opsionin **Shto te thirrja e shpejtë** nën nënmeny dhe shtypni përsëri butonin **OK. Emri** dhe **Adresa** do të plotësohen automatikisht sipas sajtit që po vizitoni. Theksoni **OK** dhe shtypni butonin **OK** për ta shtuar.

Mundeni gjithashtu të përdorni opsionet e menysë **Vewd** për të menaxhuar shfletuesin. Theksoni butonin **Vewd** dhe shtypni butonin **OK** për të parë opsionet specifike dhe të përgjithshme të faqes.

Ekzistojnë mënyra të ndryshme për të kërkuar apo vizituar uebsajtet duke përdorur shfletuesin e uebit.

Vendosni adresën e uebsajtit (URL) në shiritin e kërkimit/adresës dhe theksoni butonin **Dërgo** në tastierën virtuale dhe shtypni butonin **OK** për të vizituar sajtin.

Vendosni fjalën/ët kyçe në shiritin e kërkimit/adresës dhe theksoni butonin **Dërgo** në tastierën virtuale
dhe shtypni butonin **OK** për në nisur kërkimit për uebsajtet përkatëse.

Theksoni një miniaturë të Formimit të shpejtë të numrit dhe shtypni butonin **OK** për të vizituar uebsajtin përkatës.

Televizori juaj është i përputhshëm me mauset me USB. Vendosni mausin ose përshtatësin e mausit me valë në hyrjen USB të televizorit tuaj për lundrim më të lehtë e më të shpejtë.

Disa faqe interneti përfshijnë materiale në flash. Këto nuk mbështeten nga shfletuesi.

Televizori juaj nuk mbështet asnjë proces shkarkimi nga interneti nëpërmjet shfletuesit.

Mund të mos mbështeten të gjitha sajtet në internet. Sipas sajtit, mund të ketë probleme me përmbajtjen. Në disa rrethana, përmbajtjet e videove mund të mos shfaqen.

# **Sistemi HBBTV**

HbbTV (Televizioni i brezit të gjerë të transmetimit hibrid) është një standard i ri i industrisë që ndërthur njëtrajtësisht shërbimet televizive të ofruara nëpërmjet transmetimit me shërbimet e ofruara si dhe mundëson hyrjen në shërbimet vetëm në internet për konsumatorët që përdorin televizorë ose dekoderë të lidhur. Shërbimet e siguruara nëpërmjet HbbTV përfshijnë kanalet televizive të transmetimit tradicional, shërbimet e televizionit catch-up, VOD (video me kërkesë), guidën elektronike të programeve, reklama interaktive, personalizimin, votimin, lojërat, rrjetet sociale dhe aplikacione të tjera multimedia.

Aplikacionet e HbbTV janë të disponueshme në kanalet kur tregohet nga operatori i transmetimit. Operatori i transmetimit shënon një aplikacion me "fillim automatik" dhe ai do të hapet automatikisht nga platforma. Aplikacionet me nisje automatike zakonisht hapen me një ikonë të një butoni të vogël të kuq për të njoftuar përdoruesin që në atë kanal ka një aplikacion HbbTV. Shtypni butonin e kuq për të hapur faqen e aplikacionit. Pas shfaqjes së faqes, mund të ktheheni në gjendjen fillestare të ikonës së butonit të kuq duke shtypur përsëri te butoni i kuq. Ju mund ta ndërroni modalitetin e ikonës së butonit të kuq me modalitetin e UI (ndërfaqes) të plotë duke shtypur butonin e kuq. Duhet të keni parasysh se aftësia e ndërrimit të butonit të kuq ofrohet nga aplikacioni dhe disa aplikacione mund të shfaqin sjellje të ndryshme (butonat e ngjyrave të tjera si jeshile, e verdhë, blu, mund të përcaktohen për disa funksione të tjera, p.sh. shkurtoret).

Nëse kaloni në një kanal tjetër kur aplikacioni i HbbTv është aktiv (në modalitetin e ikonës së butonit të kuq ose në modalitetin e UI të plotë), mund të ndodhë si më poshtë.

- Aplikacioni mund të vazhdojë të punojë.
- Aplikacioni mund të mbyllet.

• Aplikacioni mund të mbyllet dhe të hapet një aplikacion tjetër i butonit të kuq me hapje automatike.

HbbTV lejon që aplikacionet të tërhiqen nga sinjali i brezit të gjerë ose nga transmetimi. Operatori i transmetimit mund të aktivizojë të dyja mënyrat ose një prej tyre. Nëse platforma nuk ka një lidhje operative të brezit të gjerë, platforma mund të hapë përsëri aplikacionet nga transmetimi.

Aplikacionet e butonit të kuq me hapje automatike sigurojnë lidhje për te aplikacione të tjera. Një shembull i tillë jepet më poshtë. Më pas përdoruesi mund të kalojë te aplikacionet e tjera duke përdorur lidhjet e dhëna. Aplikacionet duhet të japin një mënyrë për t'i mbyllur, zakonisht për këtë gjë përdoret butoni **Dil.**

Aplikacionet e HbbTV përdorin butonat në telekomandë për të ndërvepruar me përdoruesin. Kur hapet një aplikacion i HbbTV, kontrolli i disa butonave përcaktohet nga aplikacioni. Për shembull, zgjedhja e kanaleve numerike mund të mos funksionojë në një aplikacion të teletekstit ku numrat tregojnë faqet e teletekstit.

HbbTV kërkon aftësinë e transmetimit AV për platformën. Ka shumë aplikacione që sigurojnë shërbime VOD (video me kërkesë) dhe catch-up (rishikimi i vonuar). Përdoruesi mund të përdorë butonat lexo, pauzë, ndalo, përpara dhe rikthe në telekomandë për të ndërvepruar me përmbatjen AV.

*Shënim: Mund ta aktivizoni ose çaktivizoni këtë veçori nga menyja Më shumë në menynë Parametrat>Sistemi. Në varësi të modelit të televizorit tuaj dhe opsionit të zgjedhur të shtetit në Instalimin për herë të parë, kjo veçori mund të jetë e disponueshme në menynë Parametrat>Sistemi>Parametrat e privatësisë mnë vend të menysë Parametrat>Sistemi>Më shumë.*

## **Smart Center**

Smart Center është një aplikacion për celular që funksionon në platformat iOS dhe Android. Me anë të tabletës ose telefonit tuaj, mund të transmetoni me lehtësi shfaqjet dhe programet tuaja të preferuara nga televizori juaj Smart TV. Po ashtu, mund të hapni aplikacionet, të përdorni tabletën si telekomandë për televizorin dhe të ndani skedarët e medias.

*Shënim: Mundësia e përdorimit të gjitha funksioneve të këtij aplikacioni varet nga veçoritë e televizorit tuaj.*

# **Fillimi**

Për të arritur të përdorni veçoritë e bazuara në internet, modemi/ruteri duhet të jetë i lidhur me internetin.

*E RËNDËSISHME! Sigurohuni që televizori dhe pajisja celulare të jenë të lidhura në të njëjtin rrjet.*

Për veçorinë e ndarjes së medias, duhet të aktivizohet opsioni **Ndarja e audios dhe videos** (nëse ka). Shtypni butonin **Menyja** në telekomandë, zgjidhni menynë **Parametrat>Sistemi>Më shumë** dhe shtypni **OK**. Theksoni **Ndarja e audios dhe videos** dhe

ndryshojeni si **Aktive**. Televizori juaj është gati për të lidhur me pajisjen tuaj celulare tani.

Instaloni aplikacionin **Smart Center** në pajisjen tuaj celulare.

Hapni aplikacionin e Smart Center. Nëse të gjitha lidhjet janë konfiguruar si duhet, në pajisjen celulare do të shikoni emrin e televizorit tuaj. Nëse emri i televizorit nuk shfaqet në listë, prisni pak dhe trokitni te miniaplikacioni **Rifresko**. Zgjidhni televizorin nga lista.

# **Ekrani i pajisjes celulare**

Në ekranin kryesor mund të shikoni skeda për të hyrë në veçoritë e ndryshme.

Aplikacioni e merr listën e kanaleve aktuale nga televizori në fillim kur e hapni.

**KANALET E MIA:** Shfaqen programet e katër kanaleve të para nga lista e kanaleve të marra nga televizori. Mund t'i ndryshoni kanalet e renditura. Mbani të shtypur miniaturën e kanalit. Do të shfaqet nië listë kanalesh dhe aty mund të zgjidhni kanalin që dëshironi të zëvendësoni.

**TV:** Mund të shikoni materiale nëpërmjet skedës së televizorit TV. Në këtë modalitet, mund të navigoni në listën e kanaleve të marra nga televizori dhe mund të klikoni te miniatura për të parë faqen e detajeve.

**REGJISTRIMET:** Mund të shikoni regjistrimet (nëse ka) dhe rikujtesat aktive në këtë skedë. Për të fshirë një element, thjesht shtypni tek ikona e fshirjes në çdo rresht.

**EPG** (Guida elektronike e programeve): Në këtë skedë mund të shikoni programet e transmetimit të listave të zgjedhura të kanaleve. Mund të navigoni gjithashtu nëpër kanale duke shtypur te kanali i zgjedhur në skemën EPG. Kini parasysh se përditësimi / freskimi i informacioneve të EPG-së mund të zgjasë pak, në varësi të rrjetit dhe cilësisë së shërbimit të uebit.

*Shënim: Kërkohet lidhja e internetit për informacionet EPG të bazuara në ueb.*

**PARAMETRAT:** Konfigurojeni aplikacionin sipas dëshirës. Mund të ndryshoni;

**Kyçja automatike (vetëm në IOS):** Ekrani i pajisjes fiket automatikisht pas një kohe të caktuar. Kjo është joaktive, si e paracaktuar, që do të thotë se ekrani do të qëndrojë gjithmonë i ndezur.

**Aktivizo automatikisht FollowMeTV:** Funksioni FollowMeTV (nëse ka) do të hapet automatikisht kur ky parametër është aktiv. Opsioni i paracaktuar është joaktiv.

**Lidhja automatike me televizorin:** Kur kjo është aktive, pajisja juaj celulare do të lidhet automatikisht me televizorin e lidhur së fundi dhe do ta shmangë ekranin e kërkimit të televizorit.

**Ndrysho televizorin (vetëm në IOS):** Shfaq televizorin e lidhur aktualisht. Mund të shtypni te ky parametër për të shkuar tek ekrani "Kërkimi i televizorit" dhe ta ndërroni me një televizor tjetër.

**Modifiko listën e përshtatur të kanaleve:** Mund të modifikoni listën e përshtatur të kanaleve me anë të këtij parametri.

**Zgjidh burimin e listës së kanaleve:** Mund të zgjidhni burimin e listës së kanaleve që do të përdoret në aplikacion. Opsionet janë "Lista e televizorit" dhe "Lista e përshtatur". Po ashtu mund të aktivizoni opsionin "Mos harro zgjedhjen time" për ta caktuar burimin e zgjedhur të listës së kanaleve si zgjedhjen tuaj të përhershme. Në këtë rast, nëse burimi i zgjedhur është i disponueshëm, ai do të përdoret në aplikacion.

**Nr. i versionit:** Shfaq versionin aktual të aplikacionit.

# **Faqja e detajeve**

Për të hapur fgaqen e detajeve, trokitni te një program. Në ekranin e faqes së detajeve, mund të merrni informacionet e detajuara që zgjidhni. Në këtë faqe do të gjeni "Detajet", "Aktorët dhe ekipi" dhe "Videot".

**DETAJET:** Kjo skedë paraqet një përmbledhje dhe informacione për programin e zgjedhur. Po ashtu do të gjeni lidhje për faqet në facebook dhe twitter për programin e zgjedhur.

**AKTORËT DHE EKIPI:** Shfaq të gjithë personat që kanë kontribut në programin aktual.

**VIDEOT:** Shfaq videot në Youtube në lidhje me programin e zgjedhur.

*Shënim: Për disa funksione, mund të kërkohet një lidhje interneti.*

### **Veçoria FollowMe TV (nëse është i disponueshëm)**

Trokitni te miniaplikacioni **FOLLOW ME TV** që ndodhet në fund të ekranit majtas për të ndryshuar strukturën e veçorisë **FollowMe.**

Trokitni tek ikona lexo për të nisur transmetimin e përmbajtjes nga televizori te pajisja juaj celulare. Është i disponueshëm nëse pajisja është në rrezen e funksionimit të ruterit tuaj.

### **Modaliteti i pasqyrimit**

Ky modalitet i veçorisë FollowMe TV aktivizohet në mënyrë të paracaktuar dhe lejon transmetimin e përmbajtjes nga çdo burim tjetër televizori dhe shfletuesi të medias.

#### *Shënime:*

*Kini parasysh se mbështeten vetëm kanalet dixhitale SD dhe HD (DVB-T/C/S).*

*Mbështetja për audion në shumë gjuhë dhe veçoritë e aktivizimit/çaktivizimit të titrave nuk janë funksionale.*

*Cilësia e transmetimit mund të ndryshojë në varësi të cilësisë së lidhjes suaj.*

# **Faqja e ndarjes së medias**

Për të hyrë në miniaplikacionin **Ndarja e medias,** trokitni te shigjeta **Lart** në fund të ekranit majtas.

Nëse shtypni miniaplikacionin Ndarja e medias, do të shfaqet një ekran ku mund të zgjidhni llojin e skedarit të medias që do të ndani në televizorin tuaj.

*Shënim: Nuk mbështeten të gjitha formatet e skedarëve të imazheve. Ky funksion nuk do të funksionojë nëse nuk mbështetet veçoria Ndarja e audios dhe videos.*

# **Veçoria e telekomandës inteligjente**

Mund ta përdorni pajisjen tuaj celulare si telekomandë për televizorin, pasi ta keni lidhur me televizorin tuaj. Për të përdorur veçoritë e plota të telekomandës inteligjente, trokitni te **shigjeta Lart** në fund të ekranit majtas.

# **Njohja e zërit**

Mund të trokitni te miniaplikacioni i **Mikrofonit (** ) dhe të menaxhoni aplikacionin tuaj me anë të komandave zanore si "Volume Up/Down!" (Volumi lart/poshtë), "Programme Up/Down!" (Programi lart/poshtë).

*Shënim: Kjo veçori është e disponueshme vetëm për pajisjet e bazuara në android.*

# **Faqja e tastierës**

Faqja e tastierës mund të hapet në dy mënyra, duke shtypur miniaplikacionin **Tastiera( )** në ekranin e aplikacionit ose mund të hapet automatikisht me një komandë nga televizori.

# **Kërkesat**

- **1.** Smart TV
- **2.** Lidhja e rrjetit
- **3.** Pajisja celulare me platformën Android ose iOS (Android OS 4.0 ose version më i lartë; IOS 6 ose version më i lartë)
- **4.** Aplikacioni Smart Center (mund të gjendet në dyqanet e aplikacioneve në linjë bazuar në platformat Android dhe iOS)
- **5.** Modemi ruter
- **6.** Pajisja e hapësirës ruajtëse USB në formatin FAT32 (kërkohet për veçorinë e regjistrimit me USB, nëse ka)

### *Shënime:*

*Për pajisjet Android, mbështeten madhësitë e ekranit të normal (mdpi), të madh (hdpi) dhe shumë të madh (xhdpi). Pajisjet me madhësi ekrani 3" ose më të vogël nuk mbështeten.*

*Për pajisjet iOS, mbështeten të gjitha madhësitë e ekranit. Ndërfaqja e përdoruesit në aplikacionin Smart Center mund të ndryshojë sipas versionit të instaluar në pajisje.*

# **Veçoria e gatishmërisë për Alexa**

Alexa është shërbimi zanor i bazuar në renë kompjuterike nga Amazon që është i disponueshëm në shumë pajisje ndihmëse të kontrolluara me anë të zërit. Televizori juaj është në përputhje dhe gati për t'u përdorur me pajisjet Alexa. Me këtë veçori, mund të përdorni zërin për të kontrolluar funksionet e televizorit tuaj, si p.sh. ndezjen ose fikjen, ndërrimin e kanaleve ose të burimit hyrës, kontrollin e volumit dhe më shumë.

# **Kërkesat**

Kërkesat e mëposhtme duhet të plotësohen:

- Televizori inteligjent gati për Alexa
- Pajisja Alexa nga Amazon
- Një pajisje celulare, si p.sh. telefoni ose tableti juaj, me aplikacionet Smart Center dhe Amazon Alexa të instaluara në të
- Rrjeti i shtëpisë me aftësitë e WLAN
- Një llogari e Amazon

# **Si të kontrolloni televizorin me një pajisje Alexa nga Amazon**

- Lidhni televizorin dhe pajisjen tuaj celulare me të njëjtin rrjet me akses në internet si pajisja juaj Alexa.
- Çiftoni aplikacionin Smart Center me televizorin tuaj Më pas trokitni te logoja e Amazon në ekranin kryesor të aplikacionit Smart Center. Do të drejtoheni te faqja e regjistrimit. Ndiqni udhëzimet në ekran për të përfunduar procesin e regjistrimit dhe të lidhjes së televizorit.
- Do t'ju kërkohet të përcaktoni një emër për televizorin tuaj të quajtur "Emri miqësor" (**FN**). Një "emër miqësor" është një emër që ju kujton për televizorin tuaj, si p.sh. televizori i dhomës së ndenjes", "televizori i kuzhinës", "televizori i dhomës së ngrënies" etj. Zgjidhni një emër që është i lehtë për ta shqiptuar. Këtë emër do t'ia thoni Alexa për t'i treguar se cilin televizor duhet të kontrollojë.
- Çiftoni aplikacionin Alexa në pajisjen tuaj celulare me pajisjen Alexa, kërkoni për aftësinë e televizorit me anë të emrit të markës dhe aktivizojeni në aplikacionin Alexa. Për më shumë informacione, mund t'i referoheni manualit të përdoruesit të pajisjes Alexa.
- Kërkojini Alexa të zbulojë pajisjet tuaja. Thoni "zbulo pajisjet e mia" ose zgjidhni **Zbulo pajisjet** në seksionin përkatës të aplikacionit Alexa.

Pasi të përfundojë procesi i zbulimit, do të mund ta kontrolloni televizorin tuaj me anë të zërit.

# *Shënim:*

*Sigurohuni që pajisjet të jenë të lidhura në të njëjtin rrjet. Por pasi të përfundojnë këto procese të çiftimit dhe të lidhjes, pajisja Alexa dhe televizori juaj nuk kanë nevojë të jenë më në të njëjtin rrjet.* 

*Pasi të keni kryer Instalimin për herë të parë në televizorin tuaj, hapni aplikacionin Smart Center dhe çiftojeni përsëri me televizorin tuaj. Më pas trokitni te logoja e Amazon në ekranin kryesor dhe kontrolloni nëse keni hyrë në llogarinë tuaj të Amazon. Nëse jo mund të jetë e nevojshme të hyni përsëri dhe të përcaktoni përsëri një Emër miqësor për televizorin tuaj për të vazhduar ta kontrolloni televizorin tuaj me pajisjen Alexa.*

# **Komandat shembuj**

Këtu janë disa nga komandat që do të mund t'i jepni televizorit tuaj të aktivizuar për Alexa.

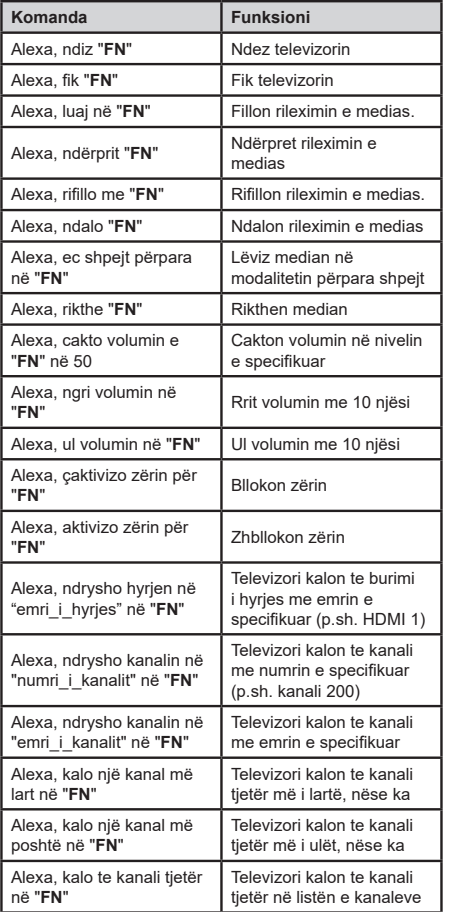

*FN është shkurtimi për "Emri miqësor".*

# **Informacioni i funksionit të DVB**

Ky marrës DVB është i përshtatshëm për përdorim vetëm në shtetin për të cilin është projektuar për këtë qëllim.

Megjithëse ky marrës DVB është në përputhje me specifikimet më të fundit për DVB në momentin e prodhimit, ne nuk mund të garantojmë përputhje me transmetimet DVB në të ardhmen për shkak të ndryshimeve që mund të zbatohen në sinjalet dhe teknologiitë e transmetimit.

Disa funksione dixhitale mund të mos jenë të disponueshme në të gjitha shtetet.

Ne gjithmonë përpiqemi për të përmirësuar produktet tona; për këtë arsye, specifikimet mund të ndryshojnë pa njoftim paraprak.

Për këshilla se ku mund të blini aksesorë, ju lutemi kontaktoni me dyqanin ku keni blerë pajisjen tuaj.

Някои характеристики или функции, споменати в това ръководство за потребителя, могат да се различават или да не са налични в зависимост от закупения от вас модел.

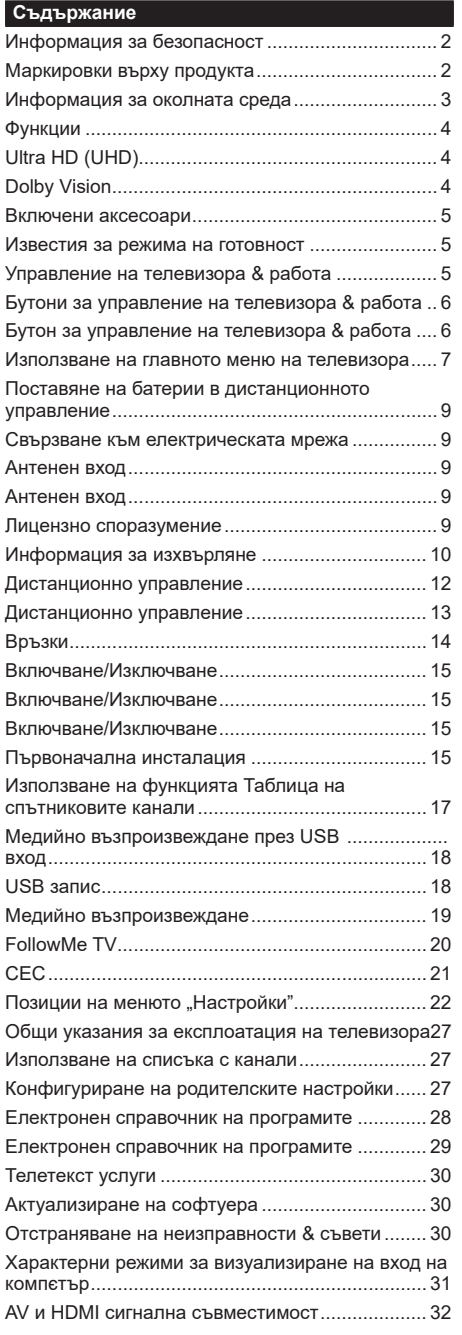

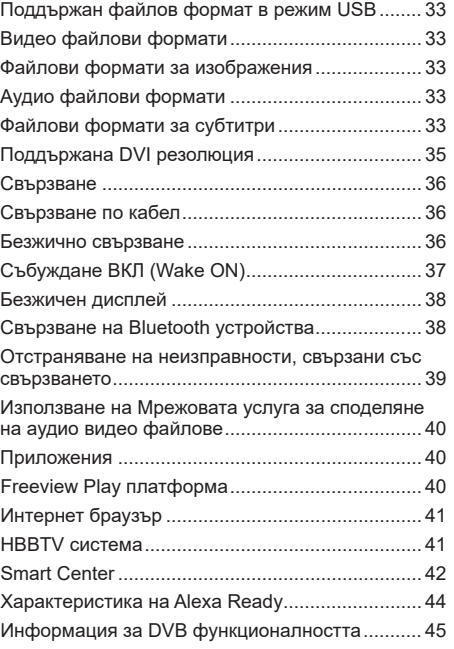

### **Информация за безопасност**

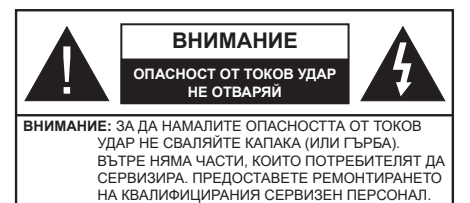

При лошо време (бури, гръмотевици) и дълги периоди без ползване (заминаване в почивка), изключете телевизора от захранването.

Щепселът на кабела се използва за изключване на телевизора от електрическата мрежа и затова той трябва да е винаги годен за употреба. Ако телевизорът не е изключен от електрическата мрежа, той все още ще консумира електроенергия във всички ситуации, дори телевизорът да е в режим на готовност или да е изключен.

*Забележка: Следвайте инструкциите на екрана, за да задействате съответните функции.*

# **ВАЖНО - Моля прочетете внимателно тези инструкции преди да инсталирате или използвате уреда**

ПРЕДУПРЕЖДЕНИЕ **: Това е предназначено за употреба от лица (включително деца), които са способни/имат опита да използват такива устройства без надзор, освен ако не са били наблюдавани или инструктирани относно употребата на устройството от лице, отговорно за тяхната безопасност.**

- Използвайте този телевизор на височина наймалко от 2000 метра над надморското равнище, на сухи места и райони с умерен или тропически климат.
- Телевизорът е предназначен за домакински и подобна обща употреба, но може да се използва и на обществени места.
- За добра вентилация, оставете поне 5 см свободно пространство около телевизора.
- Вентилацията не бива да се прекъсва чрез поставяне на предмети като вестници, покривки, лека мебел, пердета, килими и прочие върху или блокиране на вентилационните отвори.
- Щепселът на захранващия кабел трябва да е леснодостъпен. Не поставяйте телевизора, мебели или друго върху захранващия кабел. Повреден захранващ кабел/щепсел може да предизвика пожар или да ви удари токов удар. Хващайте захранващия кабел за щепсела, не изключвайте телевизора като дърпате захранващия кабел. Никога не докосвайте захранващия кабел/щепсела с мокри ръце, тъй като това може да предизвика късо съединение или токов удар. Никога не правете възел на захранващия кабел и не връзвайте с него други

кабели. Ако са повредени, сменете ги незабавно, което трябва да се извърши от квалифициран персонал.

- Не излагайте телевизора на капки и пръски от течности и не поставяйте предмети, пълни с течности, като например вази, чаши, и т.н. върху или над телевизора (например на рафтове над телевизора).
- Не излагайте телевизора на пряка слънчева светлина или не поставяйте открити пламъци, като например запалени свещи, върху горната част на или близо до телевизора.
- Не поставяйте източници на топлина, като например електрически печки, радиатори и др. близо до телевизора.
- Не поставяйте телевизора на пода или върху наклонени повърхности.
- За да избегнете опасността от задушаване, дръжте найлоновите торбички на места, труднодостъпни за бебета, деца и домашни животни.
- Внимателно прикрепете стойката към телевизора. Ако стойката се доставя с болтове, затегнете болтовете здраво, за да предпазите телевизора от падане. Не презатягайте болтовете и монтирайте правилно гумените подложки.
- Не изхвърляйте батериите в огън или заедно с опасни и запалими материали.

**ПРЕДУПРЕЖДЕНИЕ** - Батериите не трябва да се излагат на прекомерна топлина, като слънчева светлина, огън и други подобни.

**ПРЕДУПРЕЖДЕНИЕ** - прекомерното звуково налягане от слушалките може да причини загуба на слуха.

**ПРЕДИ ВСИЧКО - НИКОГА не позволявайте на никого, особено на деца, да натискат или удрят екрана, да поставят предмети в дупките, слотовете или отворите на кутията.**

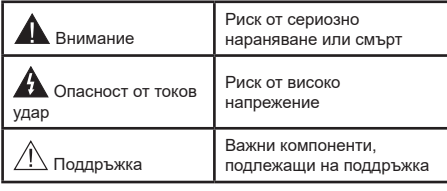

# **Маркировки върху продукта**

Следните символи се използват върху продукта като маркер за ограничения и предпазни мерки и указания за безопасност. Всяко обяснение трябва да се вземе предвид само там, където върху продукта има съответната маркировка. Вземете тази информация предвид от съображения за сигурност.

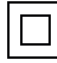

**Оборудване Клас II:** Този уред е проектиран по такъв начин, че да не изисква предпазна връзка към за безопасност към електрическото заземяване.

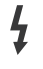

**Опасни изводи за фазата:** Маркираният(те) извод(и) е/са опасен(и) фаза(и) при нормални условия на експлоатация.

**i Внимание, вижте инструкциите за употреба:** Маркираната(ите) зона(и) съдържа(т) батерии с формата на копче/ клетка, които потребителят може да заменя.

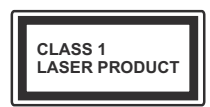

**Лазерен продукт Клас 1:**  Този продукт съдържа лазерен източник Клас 1, който е безопасен при нормални условия на

употреба.

# **ПРЕДУПРЕЖДЕНИЕ:**

Не гълтайте батерията, съществува опасност от химическо изгаряне

Този продукт, или включените в обема на доставката му аксесоари, могат да съдържат батерия тип таблетка/бутон. Ако батерията бъде погълната, това може да предизвика тежки вътрешни изгаряния в рамките на 2 часа и може да доведе до смърт.

Пазете новите и употребяваните батерии далече от деца.

Ако отделението за батерията не се затваря добре, спрете да използвате продукта и го дръжте далече от деца.

Ако мислите, че сте погълнали батериите или сте ги поставили , където и да било в тялото си, потърсете незабавно медицинска помощ.

**– – – – – – – – – – – –** 

Никога не поставяйте телевизора на нестабилна основа. Телевизорът може да падне и да причини сериозни наранявания или смърт. Много наранявания, особено при децата, могат да бъдат избегнати с взимане на прости предпазни мерки, като напр.;

- Използването на шкафове или стойки е препоръчително от производителя на телевизора.
- Използвайте само мебели, които безопасно могат да поддържат телевизора.
- Уверете се, че телевизорът не се надвесва над ръба на повърхността, на която е поставен.
- Не поставяйте телевизора върху високи мебели (напр. шкафове или библиотеки), без да сте захванали неподвижно самите мебели и стойката на телевизора.
- Не поставяйте телевизора върху плат или други материали, поставени между телевизора и мебелите, които служат за негова опора.
- Да се образоват децата за опасностите от катерене по мебелите в опит да достигнат до телевизора или контролните му бутони. Ако сте

запазили и преместили стария си телевизор, настоящите напътствия важат и за него.

**– – – – – – – – – – – –** 

### Уред, който е свързан със защитното заземяване на сградната инсталация чрез кабелна връзка или през друг уред, имащ защитно заземяване , както и към телевизионна разпределяща система, използваща коаксиален кабел, може в някои случаи да създаде опасност от пожар. Свързването към система за телевизия следователно трябва да се осигури чрез устройство, което осигурява електрическа изолация под определен честотен диапазон (галваничен изолатор)

# **ИНСТРУКЦИИ ЗА МОНТИРАНЕ НА СТЕНА**

- Прочетете инструкциите, преди да монтирате телевизора на стената.
- Комплектът за монтаж на стена не е задължителен. Можете да го закупите от местния дилър, тъй като не е включен в обема на доставка на телевизора.
- Не монтирайте телевизора на тавана или на наклонена стена.
- Използвайте специалните болтове за монтаж на стената, както и другите аксесоари.
- Затегнете здраво болтовете за монтаж на стената, за да предпазите телевизора от падане. Не презатягайте болтовете.

Фигурите и илюстрациите в това ръководство за експлоатация са само за справка и могат да се различават от действителния вид на продукта. Дизайнът и спецификациите на продукта могат да бъдат променяни без предизвестие.

# **Информация за околната среда**

Този телевизор е проектиран да опазва околната среда. За да намалите консумацията на енергия, можете да изпълните следните стъпки:

Ако настроите **Пестене на електроенергия** позиция **Минимално**, **Средно, Максимално** или **Автоматично,** телевизорът ще намали консумираната енергия съответно. Настройте в позиция **Изкл.** за да изключите тази настройка. Ако желате да настроите **Подсветка** в определена фиксирана стройност, настройте в позиция **Специална стойност** и настройте **Подсветка** (разположена по настройката **Пестене на електроенергия**) ръчно с помощта на бутоните Наляво и Надясно на дистанционното управление.

**Забележка:** *Наличните опции за Пестене на електроенергия се различават в зависимост от избрания режим е меню Настройки>Изображение.*

Настройките **Пестене на електроенергия** могат да бъдат открити в меню **Настройки>Изображение**. Моля имайте предвид, че някои настройки на изображението не могат да се променят.

Можете също да изключите екрана, като използвате опцията Изключен екран, ако искате да чуете само звука и не е необходимо да гледате. Ако натиснете последователно десния или левия бутон, ще бъде избрана опция **Изключен екран** и "Е**кранът** ще изгасне след 15 секунди. "на екрана ще се появи съобщението". Изберете **Продължи** и натиснете **OK** за да изключите екрана незабавно. Ако не натиснете нито един бурон , екранът ще се изключи след 15 секунди. Натиснете някой от бутоните на дистанционното управление или телевизора, за да включите отново телевизора.

*Забележка: Опцията Изключване на екрана не е налична, ако Режим е настроен в позиция Игра.*

Моля изключете телевизора или извадете щепсела от контакта, когато не го използвате. Това също ще намали или спре потреблението на ток.

#### **Функции**

- Цветен телевизор с дистанционно управление
- Напълно интегрирана цифрова наземна/кабелна/ сателитна телевизия (DVB-T-T2/C/S-S2)
- Опция за инсталиране на Fransat
- HDMI входове за свързване на други устройства с HDMI конектори
- USB вход
- Система екрани менюта
- Стерео звукова система
- Телетекст
- Връзка за слушалки
- Автоматична система за програмиране
- Ръчна настройка
- Автоматично изключване след около осем часа.
- Таймер за изключване
- Блокировка за деца
- Автоматично изключване на звука при липса на излъчване.
- NTSC възпроизвеждане
- Автоматично ограничаване на силата на звука
- PLL (Търсене на честота)
- PC вход
- Режим Игра (опция)
- Функция Изключване на картината
- Записване на програма
- Изместване на времето на програма
- Pixellence
- Етернет (LAN) за свързване към интернет и използване на услуги
- 802.11 a/b/g/n вградена WLAN поддръжка
- Споделяне на аудио видео файлове
- HbbTV

### **Ultra HD (UHD)**

Телевизорът поддържа Ultra HD (Ultra High Definition - също позната като 4K), която предоставя разделителна способност от 3840 x 2160 (4K:2K). Това се равнява на 4 пъти от разделителната способност на Full HD телевизията като се удвоят броя на точките на Full HD телевизията както по хоризонтала, така и по вертикала. Ultra HD съдържанието се поддържа от HDMI, USB входовете, както и от предаванията по стандарт DVB-T2 и DVB-S2.

### **Висок динамичен обхват (HDR) / Hybrid Log-Gamma (HLG)**

С помощта на тази функция на телевизора може да се възпроизвежда по-голям динамичен обхват на осветеност, като улавя и след това комбинира няколко различни експозиции. HDR/HLG обещава по-добро качество на картината, благодарение на по-ярки и по-реалистични акценти, по-реалистичен цвят и други подобрения. Той осигурява вида, който създателите на филма се стремят да постигнат, показвайки скритите области на тъмните сенки и слънчева светлина с пълна яснота, цвят и детайл. HDR/HLG съдържанията се поддържат чрез нативни и пазарни приложения, HDMI, USB входове или чрез DVB-S излъчвания. Настройте съответния вход на HDMI източника като **Повишен**  от бутона **Източник** в меню **Настройки>Система,**  за да гледате HDR/HLG изображения, ако HDR/ HLG съдържание е получено през HDMI вход. В този случай устройството-източник трябва да е най-малко HDMI 2.0a съвместимо.

### **Dolby Vision**

Dolby Vision™ осигурява драматично визуално изживяване, удивителна яркост, несравним контраст и завладяващ цвят, който вдъхва живот. Той постига това зашеметяващо качество на изображението, като комбинира HDR и широкообхватни технологии за изобразяване на цветове. Чрез увеличаване на яркостта на оригиналния сигнал и използването на по-висок динамичен цвят и обхват на контраста, Dolby Vision представя зашеметяващи изображения в реално време с невероятни подробности, които други технологии за последваща обработка в телевизора не могат. Dolby Vision се поддържа чрез естествени и пазарни приложения, HDMI и USB входове.

Настройте съответния вход на HDMI източника като **Повишен** от бутона **Източник** в меню **Настройки>- Система,** за да гледате Dolby Vision изображения,

### ако Dolby Vision съдържание е получено през HDMI вход. В този случай устройството-източник трябва да е най-малко HDMI 2.0a съвместимо.

В меню **Настройки>Изображение>Режим** налице ще бъдат два предварително определени режима на картината, ако от Dolby Vision бъде открито съдържание: Dolby Vision Bright и Dolby Vision Dark. И двете позволяват на потребителя да преживее съдържанието в начина, по който създателят първоначално е предназначен при различни условия на осветление.

### **Включени аксесоари**

- Дистанционно управление
- Батерии: 2 x AAA
- Инструкции за употреба
- Кратко ръководство за експлоатация
- Страничен AV Кабелна връзка
- Кабел за свръзка YPbPr

### **Известия за режима на готовност**

Ако телевизорът не получи входен сигнал (напр. от антена или HDMI източник) за 3 минути, телевизрът ще премине в режим на готовност. Когато по-късно включите телевизора, на екрана ще се появи следното съобщение: **"Телевизорът автоматично преминава в режим на готовност, тъй като не е имало сигнал за дълъг период от време"**.

Опцията **Автоматично изключване на телевизора** (в меню **Настройки**>**Система** >**Допълнителни**) може да бъде настроена по подразбиране на стойност между 1 и 8 часа. Ако тази настройка не е настроена на **"Изкл."** и телевизорът е бил оставен включен и не е бил използван по време на зададеното овреме, той ще премине в режим на готовност след изтичане на зададеното време. Когато по-късно включите телевизора, на екрана ще се появи следното съобщение. **"Телевизорът автоматично преминава в режим на готовност, тъй като не е бил експлоатиран за дълъг период от време."**. Преди телевизора да премине в режим на готовност, ще се покаже диалогов прозорец. Ако не натиснете нито един бутон, телевизорът ще премине в режим на готовност след период на изчакване от около 5 минути. Можете да маркирате **Да** и да натиснете бутона **OK,** за да превключите телевизора незабавно в режим на готовност. Ако маркирате **Не** и натиснете **OK**, телевизорът ще остане включен. Освен това можете да изберете да отмените функцията **Автоматично изключване на телевизора** от този диалогов прозорец. Маркирайте **Отмяна** и натиснете **OK**, телевизорът ще остане включен, а функцията ще се отмени. Можете отново да активирате тази функция променяйки настройката от **Автоматично изключване на телевизора** от меню **Настройки>Система>Допълнителни**.

#### **Управление на телевизора & работа**

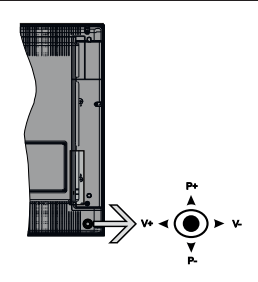

Телевизорът има джойстик, както е показано на чертежа по-горе. Той Ви позволява са управлявате функциите Сила на звука/Програма/Източник и Включване на режим на готовност/Включване на телевизора.

**Забележка:** *Позицията на джойстика може да се различава в зависимост от модела.*

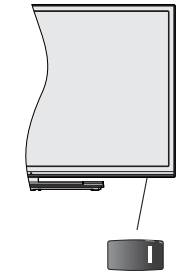

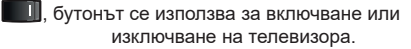

*Забележка: Позицията на бутона за захранването може да се различава в зависимост от модела.*

**За промяна на силата на звука:** Увеличете силата на звука чрез натискане на джойстика надясно. Намалете силата на звука чрез натискане на джойстика наляво.

**За смяна на канала:** Превъртете запаметените чрез натискане на джойстика нагоре или надолу.

**За да смените източника:** Натиснете центъра на джойстика, на екрана ще се появи списъка с източниците. Превъртете през наличните източници чрез натискане на джойстика нагоре или надолу.

**За да изключите телевизора:** Натиснете центъра на джойстика и задръжте за няколко секунди, докато телевизорът премине в режим на готовност.

**За да включите телевизора:** Натиснете центъра на джойстика, телевизорът ще се включи.

*Забележка: Главното меню не може да се покаже на екрана чрез управляващия бутон.*

### **Работа с дистанционното управление**

Натиснете бутона **Menu** от дистанционното управление, за да видите главното меню. Използвайте бутоните за посока и бутона **OK**, за да навигирате и настроите. Натиснете бутоните **Връщане/назад** или **Meню,** за да излезете от екрана на менюто

# **Избор на вход**

След като веднъж сте свързали външни системи към Вашия телевизор, можете да превключите към различни входни източници. Натиснете бутона **Източник** на Вашето дистанционно управление последователно за да изберете различните източници.

### **Смяна на каналите и промяна на силата на звука**

Можете да промените канала и да настроите силата на звука като използвате бутоните **Programme +/- и Volume +/-** на дистанционното управление.

**Бутони за управление на телевизора & работа**

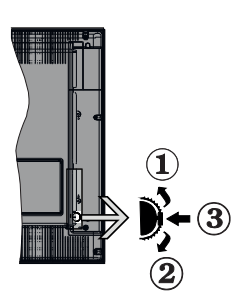

- **1.** Посока нагоре
- **2.** Посока надолу
- **3.** Избор на Сила на звука/Информация/Списък с източници и превключвател Режим готовност/ Вкл.

Превключвателят за управление Ви позволява са управлявате функциите Сила на звука/Програма/ Източник и Включване на режим на готовност/ Включване на телевизора.

**За промяна на силата на звука:** Увеличете силата на звука чрез натискане на бутона. Намалете силата на звука чрез натискане на бутона.

**За смяна на канала:** Натиснете средата на бутона, на екрана ще се появи информационната лента. Превъртете запаметените чрез натискане на бутона нагоре или надолу.

**За да смените източника:** Натиснете средата на бутона два пъти (в рамките на една секунда), списъкът с източниците ще се появи на екрана.

Превъртете през наличните източници чрез натискане на бутона нагоре или надолу.

**За да изключите телевизора:** Натиснете средата на бутона и задръжте за няколко секунди, телевизорът ще премине в режим на готовност.

**За да включите телевизора:** Натиснете средата на бутона, телевизорът ще се включи.

#### *Забележки:*

*Ако изключите телевизора, този цикъл ще започне отново с настройката за силата на звука.*

*Главното меню не може да се покаже на екрана чрез управляващия бутон.*

#### **Работа с дистанционното управление**

Натиснете бутона **Menu** от дистанционното управление, за да видите главното меню. Използвайте бутоните за посока и бутона **OK**, за да навигирате и настроите. Натиснете бутоните **Връщане/назад** или **Meню,** за да излезете от екрана на менюто

### **Избор на вход**

След като веднъж сте свързали външни системи към Вашия телевизор, можете да превключите към различни входни източници. Натиснете бутона **Източник** на Вашето дистанционно управление последователно за да изберете различните източници.

### **Смяна на каналите и промяна на силата на звука**

Можете да промените канала и да настроите силата на звука като използвате бутоните **Programme +/- и Volume +/-** на дистанционното управление.

#### **Бутон за управление на телевизора & работа**

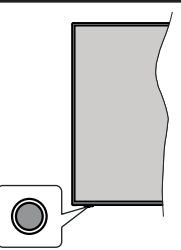

**Забележка:** *Позицията на бутоните на дистанционното управление може да се различава в зависимост от модела.*

Вашият телевизор има единичен контролен бутон. Бутонът Ви позволява са управлявате функциите Включване на режим на готовност/ Източник / Програма и Сила на звука на телевизора.

### **Работа с контролните бутони**

• Натиснете бутона за управление, за да се покаже менюто с опции за функции.

- След това натиснете последователно бутона, за да преместите фокуса на желаната опция, ако е необходимо.
- Натиснете и задръжте бутона за около 2 секунди, за да активирате избраната опция. Цветът на иконата на опцията се променя, когато е активирана.
- Натиснете бутона още веднъж, за да използвате функцията или влезте в подменюто.
- За да изберете друга опция за функция, първо трябва да деактивирате последната активирана опция. Натиснете и задръжте бутона, за да го деактивирате. Цветът на иконата на опцията се променя, когато е деактивиран бутонът.
- За да затворите менюто с функционални опции, не натискайте бутона за около 5 секунди. Менюто с функционални опции ще изчезне.

**За да изключите телевизора:** Натиснете контролния бутон, за да се покаже менюто с опции за функции, фокусът ще бъде в **Режим на готовност.** Натиснете и задръжте бутона за около 2 секунди, за да активирате тази опция. Цветът на иконата на опцията се променя, когато е активирана. След това натиснете бутона още веднъж, за да изключите телевизора.

**За да включите телевизора:** Натиснете контролния бутон, телевизорът ще се включи.

**За промяна на силата на звука:** Натиснете контролния бутон, за да се покаже менюто с функционални опции, и след това натиснете бутона последователно, за да преместите фокуса на опция **Сила на звука** + или **Сила на звука** -. Натиснете и задръжте бутона за около 2 секунди, за да активирате избраната опция. Цветът на иконата на опцията се променя, когато е активирана. След това натиснете бутона, за да увеличите или намалите силата на звука.

**За смяна на канала:** Натиснете контролния бутон, за да се покаже менюто с опции за функции и след това натиснете бутона последователно, за да преместите фокуса в опцията **Програма** + или Програма -. Натиснете и задръжте бутона за около 2 секунди, за да активирате избраната опция. Цветът на иконата на опцията се променя, когато е активирана. След това натиснете бутона, за да превключите към следващия или предишния канал в списъка с канали.

**За да смените източника:** Натиснете бутона за управление, за да се покаже менюто с опции за функции, след което натиснете последователно бутона, за да преместите фокуса към опцията **Източник**. Натиснете и задръжте бутона за около 2 секунди, за да активирате тази опция. Цветът на иконата на опцията се променя, когато е активирана. След това натиснете бутона още веднъж, за да изведете списъка с източници. Превъртете през наличните източници чрез натискане на бутона. Телевизорът автоматично ще превключи на маркирания източник.

*Забележка: Главното меню OSD не може да се покаже на екрана чрез контролния бутон.* 

### **Работа с дистанционното управление**

Натиснете бутона **Menu** от дистанционното управление, за да видите главното меню. Използвайте бутоните за посока и бутона **OK**, за да навигирате и настроите. Натиснете бутоните **Връщане/назад** или **Meню,** за да излезете от екрана на менюто

#### **Избор на вход**

След като веднъж сте свързали външни системи към Вашия телевизор, можете да превключите към различни входни източници. Натиснете бутона **Източник** на Вашето дистанционно управление последователно за да изберете различните източници.

### **Смяна на каналите и промяна на силата на звука**

Можете да промените канала и да настроите силата на звука като използвате бутоните **програма +/- и Сила на звука +/-** на дистанционното управление.

### **Използване на главното меню на телевизора**

Ако бутонът **Меню** е натиснат, главното меню на телевизора ще се появи в на екрана. Можете да навигирате през елементите на менюто, като използвате бутоните за насочване на устройството за дистанционно управление. За да изберете позиция или за да видите опциите на подменюто на маркираното меню натиснете бутона **OK**. Когато маркирате опция за меню, някои от елементите на подменюто в това меню може да се показват в горната част на лентата с менюта за бърз достъп. За да използвате позицията за бърз достъп, мар кирайте я, натиснете **OK** и настройте според предпочитанията Ви с бутоните Наляво/надясно. След като приключите, натиснете **OK** или **Назад/ връщане**, за да излезете.

Натиснете бутона **Изход**, за да затворите и излезете.

### **1. Home (Начало)**

Когато главното меню е отворено, лентата на меню **Начало**, ще се маркира. Съдържанието на меню **Начало** може да се персонализира чрез добавяне на опции от други менюта. Просто маркирайте опция и натиснете бутона за посока надолу на устройството за дистанционно управление. Ако видите опцията **Добавяне към началото**, можете да я добавите в меню **Home**. По същият начин можете да изтривате или сменяте позицията а всяка позиция в меню **Home**. Натиснете бутона

Надолу и изберете опцията **Изтриване** или **Други** и натиснете **OK**. За да преместите елемент от менюто, използвайте бутоните Надясно или Наляво, за да изберете позицията, към която искате елементът да се придвижи, и натиснете **OK**.

# **2. TV**

# **2.1. Търсене**

Можете да търсите канали, програми, услуги или настройки, като използвате тази опция. Натиснете **OK** и въведете ключова дума чрез виртуалната клавиатура. След това маркирайте **OK** и натиснете **OK**, за да започнете търсенето. На екрана ще се покажат "Резултати". Изберете желания резултат с помощта на бутоните със стрелки и натиснете **ОК**, за да се отвори.

# **2.2. РЪКОВОДСТВО**

С помощта на тази опция можете да получите достъп до менюто за електронния справочник на програмите. За допълнителна информация вижте раздел **Електронен програмен справочник (ЕПС).**

### **2.3. Канали**

С помощта на тази опция имате достъп до меню **Канали**. За допълнителна информация вижте раздел **Използване на списъка с канали**.

# **2.4. Таймери**

Можете да зададете таймери за бъдещи събития, като използвате опциите в това меню. Можете също така да прегледате създадените по-рано таймери в това меню.

За да добавите нов таймер, изберете раздел **Добавяне на таймер** с помощта на бутона НАляво/надясно и натиснете бутона **OK**. Настройте желаните от Вас опциите на подменюто и след това натиснете **OK**. Ще се създаде нов таймер.

За да редактирате предишно създаден таймер, маркирайте го, изберете раздел **Редактиране на избран таймер** и натиснете **OK**. Променете опциите на подменюто според предпочитанията Ви и натиснете **OK**, за да запаметите Вашите настройки.

За да отмените вече зададен таймер, маркирайте го, изберете раздела **Изтриване на избран таймер**  и натиснете **OK**. Ще се появи екран се появява съобщение за потвърждение. Маркирайте **ДА** и натиснете **ОК,** за да продължите. Таймерът ще се отмени.

Не е възможно да зададете таймери за две или повече събития, които ще се излъчват по различни канали в един и същи интервал от време. В този случай ще бъдете помолени да изберете един от тези таймери и да отмените другите. Маркирайте таймера, който искате да отмените и натиснете **OK**, меню **Oпции** ще се появи. След това маркирайте **Задаване/отмяна** и натиснете **OK**, за да отмените този таймер. След това ще трябва да запазите промените. За да направите това, натиснете **OK**, маркирайте **Запаметяване на промените** и натиснете отново **OK**.

# **2.5. Записите**

Можете да управлявате записите, като използвате опциите в това меню. Можете да възпроизвеждате, редактирате, изтривате или сортирате вече записани събития. Маркирайте раздела, като използвате бутона Наляво/надясно и натиснете **OK**, за да видите наличните опции. За допълнителна информация вижте раздел **USB запис**.

### **3. Настройки**

Можете да управлявате настройките на Вашия телевизор, като използвате опциите в това меню. За допълнителна информация вижте раздел **Съдържание на менюто за настройки**.

### **4. Приложения**

Когато Вашият телевизор е свързан с интернет, свързаното с него съдържание също ще бъде налично, включително съдържанието, свързано с **Приложенията**. Използвайки меню **Приложения**  Вие имате достъп до и можете да упражнявате Вашите приложения. Можете да добавите нови приложения от магазина или да ги изтриете. За допълнителна информация вижте раздел **Приложения.**

### **5. Източници**

Можете да управлявате предпочитанията на входните източници, като използвате опциите в това меню. За да смените текущия източник, маркирайте някоя от опциите и натиснете **OK**.

### **5.1. Настройки на източника**

Редактирайте имената, активирайте или деактивирайте избраните опции за източника. Съществуват и опции **Редовен**, **Усилен** или **Деактивиран** за HDMI източниците. Опциите **Редовен** и **Усилен** влияят на настройката на цвета на избрания HDMI източник.

Можете да нулирате Wашите персонализирани настройки в менюто Home и Apps, за да използвате настройките по подразбиране, използвайки опцията Reset Menu в менюто Settings (наличността зависи от модела на телевизора и неговите функции). Маркирайте тази опция и натиснете ОК. Ще се появи екран се появява съобщение за потвърждение. Маркирайте **ДА** и натиснете **ОК,** за да продължите. Обърнете внимание, че няма да можете да извършите тази операция отново в рамките на следващите 2 минути.

# **Поставяне на батерии в дистанционното управление**

Свалете задния капак, за да имате достъп до отделението за батериите. Поставете две батерии с размер **AAA**. Уверете се, че знаците (+) и (-) съвпадат (спазете правилния поляритет). Не използвайте едновременно стари и нови батерии. Заменяйте само със същия или еквивалентен тип. Поставете обратно капака.

На екрана ще се появи съобщение, когато батериите са изтощени и трябва да бъдат сменени. Имайте предвид, че когато батериите са изтощени, работата на дистанционното управление може да се наруши.

Батериите не трябва да се излагат на прекомерна топлина, като слънчева светлина, огън и други подобни.

### **Свързване към електрическата мрежа**

**ВАЖНО** Телевизорът е проектиран да работи при напрежение **220-240V AC** с честота , 50 Hz. След като извадите телевизора от опаковката, оставете го да достигне стайна температура, преди да го включите към електрическата мрежа. Включете щепсела на захранващия кабел в контакта.

# **Антенен вход**

Включете куплунга "антена" или "кабелна телевизия" в контакта АНТЕНЕН ВХОД (ANT), разположен на гърба на телевизора.

# **Гръб на телевизора**

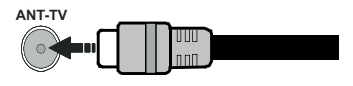

 Ако желаете да свържете устройство към телевизора, уверете се, че и то и телевизора са изключени преди да осъществите каквато и да било връзка. След приключване на свързването, можете да включите устройствата и да ги използвате.

#### **Антенен вход**

Свържете куплунга на аналоговата антена или куплунга на кабелната телевизия към АНТЕННИЯ ВХОД (ANT) или сателитния куплунг към САТЕЛИТНИЯ ВХОД (ANT SAT) на гърба на телевизора.

### **Гръб на телевизора**

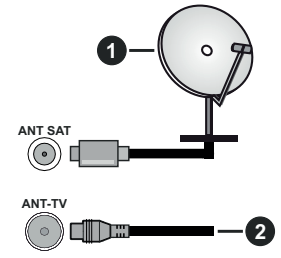

- **1.** Сателит
- **2.** Антена или кабел

 Ако желаете да свържете устройство към телевизора, уверете се, че и то и телевизора са изключени преди да осъществите каквато и да било връзка. След приключване на свързването, можете да включите устройствата и да ги използвате.

### **Лицензно споразумение**

Термините "HDMI" и Интерфейс за мултимедия с висока разделителна способност "HDMI" (HDMI - High-Definition Multimedia Interface), както и логото HDMI са запазени марки на HDMI Licensing Administrator, "Inc." в Съединените щати и други държави.

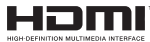

Произведен по лиценз на Dolby Laboratories. Dolby, Dolby Аудио, Dolby Vision и двойният символ D са запазена търговска марка на Dolby Laboratories. Поверителни непубликувани произведения. Copyright ©1992-2019 Dolby Laboratories. Всички права запазени.

YouTube и логото на the YouTube са запазена марка на Google Inc.

За DTS патентите вижте http://patents.dts.com. Произведен под лиценза на DTS Licensing Limited. DTS, символът, & DTS и символът заедно са регистрирани търговски марки, а DTS TruSurround е търговска марка на DTS, Inc.© DTS, Inc. Всички права запазени.

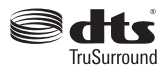

За DTS патентите вижте http://patents.dts.com. Произведен под лиценза на DTS Licensing Limited. DTS, DTS-HD, символът, & DTS или DTS-HD, заедно със символът, са запазена търговска марка на DTS, Inc.© DTS, Inc. Всички права запазени.

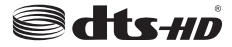

Думата, марката и логото Bluetooth® са регистрирани търговски марки, притежавани от Bluetooth SIG, Inc. и всяка тяхна употреба подлежи на лицензиране от Vestel Elektronik Sanayi ve Ticaret A.S. Други търговски марки и търговски наименования са тези на съответните им собственици.

Този продукт съдържа технология, обект на определени права на интелектуалната собственост на Microsoft. Използването или разпространението на тази технология извън този продукт е забранена без съответния(те) лиценз(и) от Microsoft.

Собствениците на съдържание използват Microsoft PlayReady™ технологията за достъп до съдържание, за да зашитят интелектуалната си собственост, включително съдържание за авторското право. Това устройство използва PlayReady технология за достъп до PlayReady-защитено съдържание и/или WMDRM-защитено съдържание. Ако устройството не успее да приложи правилно ограниченията върху използването на съдържание, собствениците на съдържанието могат да изискат от Microsoft да премахне възможността на устройството да използва PlayReady-защитено съдържание. Отмяната не трябва да засяга незащитено съдържание или съдържание, защитено от други технологии за достъп до съдържание. Собствениците на съдържание могат да изискват от вас да актуализирате PlayReady за достъп до тяхното съдържание. Ако откажете да направите актуализацията, няма да получите достъп до съдържание, което изисква актуализацията.

Логото "CI Plus" е търговска марка на CI Plus LLP.

Този продукт е защитен от определени права на интелектуална собственост на Microsoft Corporation. Използването или разпространението на такива технологии извън този продукт е забранено без лиценз от Microsoft или оторизиран от Microsoft дъщерно дружество.

### **Информация за изхвърляне**

# **[Европейски съюз]**

Тези символи указват, че електрическото и електронното оборудване, както и батерията, не трябва да се изхвърлят с битовите отпадъци след приключване на експлоатационния ми живот. Продуктите трябва да се изхвърлят в специализираните събирателни пунктове за рециклиране на електрическо и електронно оборудване, и батерии съгласно местното законодателство и Директиви 2012/19/EC и 2013/56/EC.

Като изхвърляте правилно тези продукти, Вие ще помогнете за запазване на природата и ще предотвратите възможни отрицателни влияния върху околната среда и човешкото здраве, които биха възникнали при неправилно изхвърляне на тези продукти.

За повече подробна информация относно пунктовете за събиране и рециклиране на тези продукти, моля свържете се с местния офис във Вашия град, службите за изхвърляне на боклук, или магазина, откъдето той е закупен.

Могат да Ви бъдат наложени глоби за неправилно изхвърляне в зависимост от местното законодателство.

### **[Бизнес потребители]**

Ако искате да изхвърлите този продукт, моля, свържете се с вашия доставчик и проверете общите условия на договора за покупко-продажба.

### **[Други държави извън Европейския съюз]**

Тези символи са валидни само за Европейския съюз.

Свържете се с местните власти, за да научите повече за начините на изхвърляне и рециклиране.

Продуктът и опаковката трябва да се занесат в местния център за събиране на отпадъци за рециклиране.

Някои пунктове приемат продуктите безплатно.

*Забележка: Знакът Pb под символа за батериите показва, че тази батерия съдържа олово.*

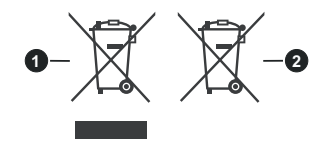

- **3.** Продукти
- **4.** Батерия

### **Спецификации на безжичния LAN трансмитер**

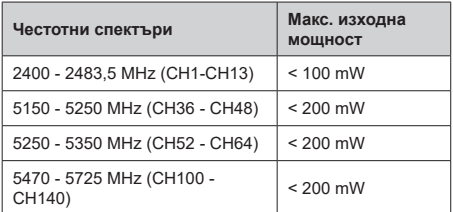

### **Държавни ограничения**

Това устройство е предназначено за домашна и офис употреба във всички държави от ЕС (и в други държави в резултат на съответната директива на ЕС) без никакво ограничение, с изключение на държавите, посочени по-долу.

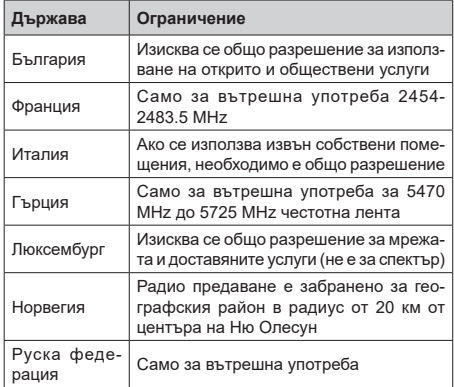

Изискванията за всяка държава могат да се променят по всяко време. Препоръчително е потребителите да проверяват с местните власти текущото състояние на техните национални разпоредби и за 2,4 GHz, и за 5 GHz безжични LAN мрежи.

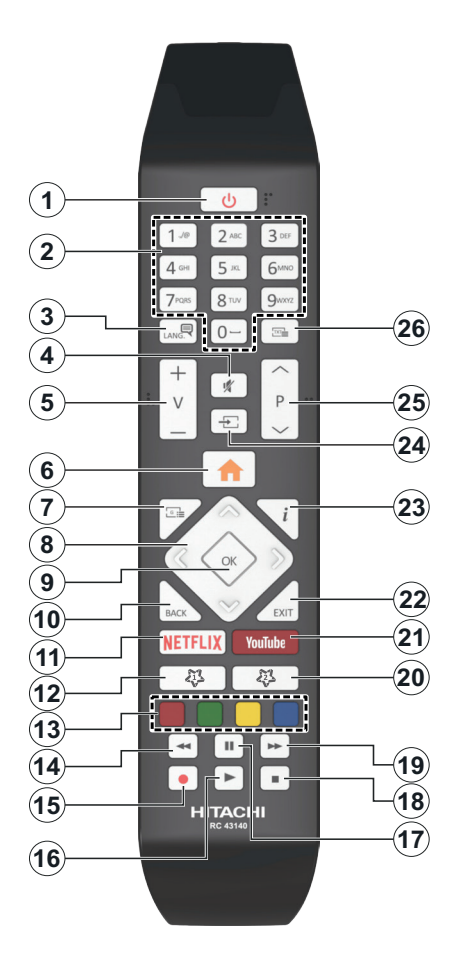

# **(\*) МОЯТ БУТОН 1 & МОЯТ БУТОН 2**

Тези бутони могат да имат функции по подразбиране в зависимост от модела. Въпреки това можете да зададете специална функция на тези бутони, като натиснете върху тях в продължение на пет секунди, когато сте на желания източник, канал или линк. На екрана ще се появи съобщение за потвърждение. Сега избраният МОЯТ БУТОН се асоциира с избраната функция.

Имайте предвид, че по време на **Първа инсталация** МОЯТ БУТОН 1&2 ще се върне към функциите си по подразбиране.

- **1. Режим на готовност:** Включва/изключва телевизора
- **2. Numeric buttons (Бутони с цифри):** Превключват канала, въвеждат число или буква в текст кутия на екрана.
- **3. Language (Eзик):** Превключва между звукови режими (Аналогов телевизия), показва и сменя<br>езика на аудиото/субтитрите и включва или изключва субтитрите (цифрова телевизия, ако е налична)
- **4. Mute (Заглушаване):** Напълно изключва звука на телевизора
- **5. Volume (Сила на звука) +/-**
- **6. Меню:** Показва меню на телевизора
- **7. Guide (Справочник):** Показва електронния справочник за програмите
- **8. Directional buttons (Бутони за посоки):** Помага да навигирате из менютата, съдържанието и т.н. и показва подстраниците в Телетекст режим, когато натискате Дясно или Ляво
- **9. OK** Потвърждава избора на потребителя, задържа страницата (в режим Телетекст), показва меню **Канали** (DTV режим)
- **10. Back/Return (Назад/Връщане):** Връща към предишния екран, предишното меню, отваря индексната страница (в режим Телетекст) Бързо превърта между предишния и текущия канали или източници
- **11. Netflix:** Стартира Netflix приложението
- **12. My Button (МОЯТ БУТОН) 1 (\*)**
- **13. Цветни бутони:** Следвайте инструкциите на екрана относно функциите на цветните бутони
- **14. Rewind (Назад):** Превърта назад кадрите на медията, напр. на филм
- **15. Запис:** /Записване на програми
- **16. Play (Пусни):** Стартира възпроизвеждането на избраната медия
- **17. Pause (Пауза):** Спира временно възпроизвежданата медия, стартира записване с изместване на времето
- **18. Stop (Стоп):** Спира възпроизвеждането на медията
- **19. Fast Forward (Бързо напред):** Превърта напред кадрите на медията, напр. на филм
- **20. My Button (МОЯТ БУТОН) 2 (\*)**
- **21. Youtube:** Стартирайте YouTube приложението
- **22. Exit (Изход):** Затваря и излиза от показаните менюта или връща към предишния екран
- **23. Info (Информация):** Показва информация относно съдържанието на екрана, показва скрита информация (открива - в режим Телетекст)
- **24. Source (Източник):** Показва наличните излъчвания и източници на съдържание
- **25. Програма +/-**
- **26. Text (Текст):** Показва телетекста (където е наличен), натиснете отново за да вложите телетекста в изображението на възпроизвежданата в момента програма (миксиране)

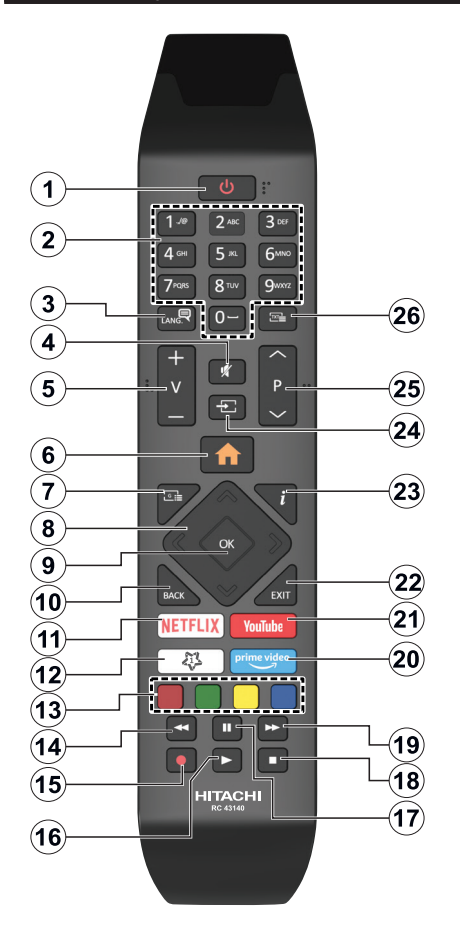

# **(\*) МОЯТ БУТОН 1:**

Този бутон може да притежава функция по подразбиране в зависимост от модела. Обаче можете да настроите специална функция на този бутон като го натиснете за пет секунди, докато сте на желания източник или канал. На екрана ще се появи съобщение за потвърждение. Сега Моят бутон 1 е асоцииран с избраната функция.

Забележете, че ако извършите **Първоначална инсталация**, Моят бутон 1 ще се върне към функцията си по подразбиране.

- **1. Standby (Режим на готовност):** Включва/ изключва телевизора
- **2. Numeric buttons (Бутони с цифри):** Превключват канала, въвеждат число или буква в текст кутия на екрана.
- **3. Language (Eзик):** Превключва между звукови режими (аналогова телевизия), показва и сменя 'езика на аудиото/субтитрите́ и включва или<br>изключва субтитрите (цифрова телевизия, ако<br>е налична)
- **4. Mute (Заглушаване):** Напълно изключва звука на телевизора
- **5. Volume (Сила на звука) +/-**
- **6. Меню:** Показва меню на телевизора
- **7. Guide (Справочник):** Показва електронния справочник за програмите
- **8. Directional buttons (Бутони за посоки):** Помага да навигирате из менютата, съдържанието и т.н. и показва подстраниците в Телетекст режим, когато натискате Дясно или Ляво
- **9. OK** Потвърждава избора на потребителя, задържа страницата (в режим Телетекст), показва меню **Канали** (DTV режим)
- **10. Back/Return (Назад/Връщане):** Връща към предишния екран, предишното меню, отваря индексната страница (в режим Телетекст) Бързо превърта между предишния и текущия канали или източници
- **11. Netflix:** Стартира Netflix приложението
- **12. My Button (МОЯТ БУТОН) 1 (\*)**
- **13. Цветни бутони:** Следвайте инструкциите на екрана относно функциите на цветните бутони
- **14. Rewind (Назад):** Превърта назад кадрите на медията, напр. на филм
- **15. Запис:** /Записване на програми
- **16. Play (Пусни):** Стартира възпроизвеждането на избраната медия
- **17. Pause (Пауза):** Спира временно възпроизвежданата медия, стартира записване с изместване на времето
- **18. Stop (Стоп):** Спира възпроизвеждането на медията
- **19. Fast Forward (Бързо напред):** Превърта напред кадрите на медията, напр. на филм
- **20. Prime Video:** Стартира приложението Amazon Prime Video
- **21. Youtube:** Стартирайте YouTube приложението
- **22. Exit (Изход):** Затваря и излиза от показаните менюта или връща към предишния екран
- **23. Info (Информация):** Показва информация относно съдържанието на екрана, показва скрита информация (открива - в режим Телетекст)
- **24. Source (Източник):** Показва наличните излъчвания и източници на съдържание
- **25. Програма +/-**
- **26. Text (Текст):** Показва телетекста (където е наличен), натиснете отново за да вложите телетекста в изображението на възпроизвежданата в момента програма (миксиране)

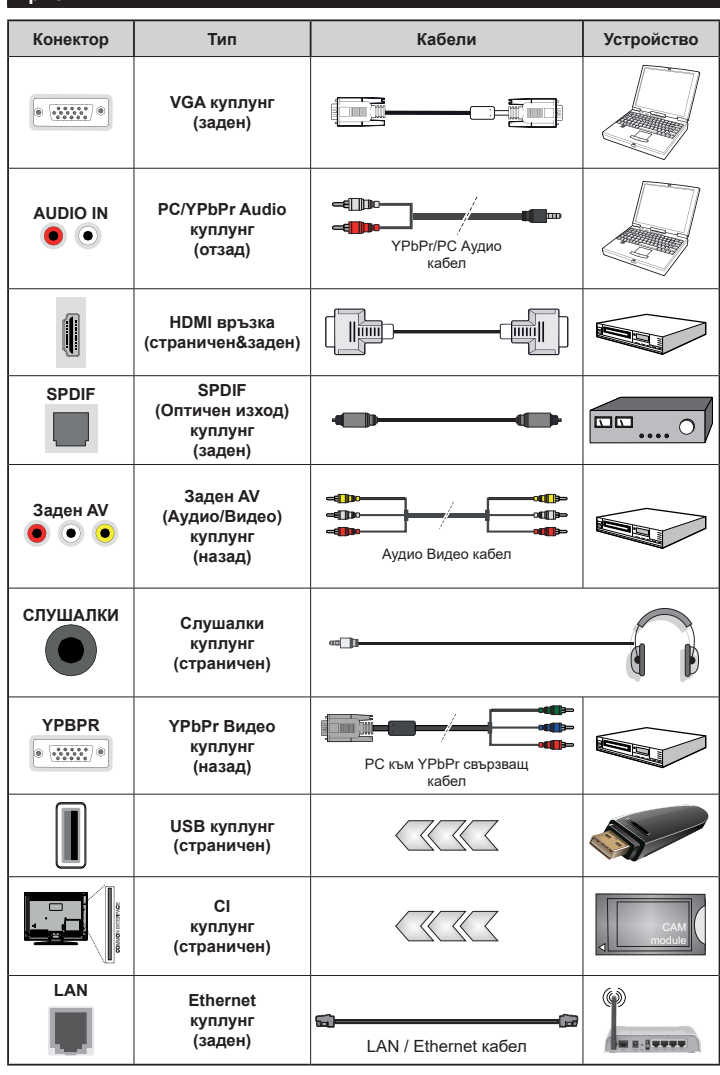

*използвате YPbPr към VGA кабел за да подадете YPbPr сигнал през VGA входа. | Не можете да използвате VGA и YPbPr едновременно. | За да подадете PC/YPbPr аудио, Вие трябва да използвате задните Аудио входове с YPbPr/PC аудио кабел за аудио връзка. | Когато използвате комплект за монтаж на стена (наличен о т а л т е р н а т и в н и п р о и з во д и т ел и , а к о не е доставен), Ние В и п р е п о р ъ ч в а м е да включите всички Ваши кабел към гърба на телевизора преди да го монтирате на стената. Свързвайте или разкачайте CI модула само когато телевизорът е И З К Л Ю Ч Е Н . З а повече подробности з а н а с т р о й к и т е можете да погледнете р ъ к о в о д с т в о т о з а експлоатация на модула. | Всеки USB вход на В а ш и я т е л е в и з о р поддържа устройства с консумация до 500mA. Свързване на устройства към конекторите на вашия телевизор над 500mA до повреда на уреда. Когато свързвате оборудване с помощта на HDMI кабел към Вашия телевизор, за да се гарантира достатъчен и м у н и т е т с р е щ у паразитна честотна радиация и безпроблемно предаване на сигнали с висока разделителна способност, като 4K съдържание, трябва да се използва високочестотен (от висок клас) HDMI кабел с ферити.*

*Вижте илюстрациите отляво. | Можете да* 

 Ако желаете да свържете устройство към телевизора, уверете се, че и то и телевизора са изключени преди да осъществите каквато и да било връзка. След приключване на свързването, можете да включите устройствата и да ги използвате.

#### **Включване/Изключване**

#### **За включване на телевизора**

Включете захранващия кабел към източника на мощност, като напр. контакт на стена (220-240V AC, 50 Hz).

За да включите телевизора в режим "Готовност" или:

- Натиснете бутона **Standby, Programme +/-** или цифров бутон от дистанционното управление.
- Натиснете центъра на джойстика на телевизора или го натиснете нагоре / надолу.

#### **За да изключите телевизора**

Натиснете бутона **Готовност** от дистанционното управление или натиснете центъра на джойстика на телевизора и го задръжте за няколко секунди, така че телевизорът да премине в режим "Готовност".

#### **За да изключите напълно телевизора, извадете захранващия кабел от мрежовия контакт.**

*Забележка: Когато телевизорът е включен в режим на готовност, индикаторът за режим на готовност може да мига, което показва, че функциите за търсене на режим на готовност, ефирно изтегляне или таймер са активни. Светодиодът ще мига по време на включването/изключването на режима "Готовност".*

#### **Включване/Изключване**

#### **За включване на телевизора**

Включете захранващия кабел към източника на мощност, като напр. контакт на стена (220-240V AC, 50 Hz).

За да включите телевизора в режим "Готовност" или:

- Натиснете бутона **Standby, Programme +/-** или цифров бутон от дистанционното управление.
- Натиснете средата на страничния функционален превключвател на телевизора.

#### **За да изключите телевизора**

Натиснете бутона **Standby** от дистанционното управление или натиснете средата на функционалния превключвател на телевизора и го задръжте за няколко секунди, телевизорът ще премине в режим "Готовност".

### **За да изключите напълно телевизора, извадете захранващия кабел от мрежовия контакт.**

**Забележка:** *Когато телевизорът е включен в режим на готовност, индикаторът за режим на готовност може да мига, което показва, че функциите за търсене на режим на готовност, ефирно изтегляне или таймер са активни. Светодиодът ще мига по време на включването/изключването на режима "Готовност".*

#### **Включване/Изключване**

#### **За включване на телевизора**

Включете захранващия кабел към източника на мощност, като напр. контакт на стена (220-240V AC, 50 Hz).

За да включите телевизора в режим "Готовност" или:

- Натиснете бутона **Готовност, Програма +/-** или цифров бутон от дистанционното управление.
- Натиснете контролния бутон на телевизора.

#### **За да изключите телевизора**

- Натиснете нутона **Готовност** на дистанционното.
- Натиснете контролния бутон на телевизора, ще се покаже менюто с опции за функции. Фокусът ще бъде върху опцията Режим на готовност. Натиснете и задръжте бутона за около 2 секунди, за да активирате тази опция. Цветът на иконата на опцията ще се промени. След това натиснете бутона отново, телевизорът ще превключи в режим на готовност.

#### **За да изключите напълно телевизора, извадете захранващия кабел от мрежовия контакт.**

*Забележка: Когато телевизорът е включен в режим на готовност, индикаторът за режим на готовност може да мига, което показва, че функциите за търсене на режим на готовност, ефирно изтегляне или таймер са активни. Светодиодът ще мига по време на включването/изключването на режима "Готовност".*

#### **Първоначална инсталация**

*Забележка: Ако ще извършвате инсталация на FRANSAT, пъхнете FRANSAT картата (опционална) слота за Условен достъп на Вашия телевизор преди да го включите.*

Когато включите телевизора за първи път, ще се появи менюто "Избор на език". Моля изберете желания език и натиснете **ОК**. В следващите стъпки от ръководството за инсталиране задайте предпочитанията си с помощта на бутоните за посока и бутона **OK**.

На втория екран задайте предпочитанията си за държава. В зависимост от избора на **Държава** може да се наложи да въведете и потвърдите ПИНкод. Избраният ПИН код не може да бъде 0000. Трябва да го въведете, ако това се наложи на един по-късен етап за която и да е работа на менюто.

**Забележка:** *M7(\*) типа на оператора ще бъде определен според изборите в "Език и държава", които сте направили по време на първоначалната инсталация.* 

*(\*) M7 е доставчик на цифрови сателитни услуги.*

Можете да активирате опция **Режим "Магзин"** в следващата стъпка. Тази опция ще конфигурира настройките за заобикалящата среда в магазина и, в зависимост от използвания модел, поддържаните функции могат да се появят в горната част на телевизора като информационна лента. Тази опция е предназначена само за използване в режим Магазин. За домашна употреба е препоръчително да се използва режим **"У дома"**. Тази опция е на разположение в меню **Настройки>Система>Допълнителни** и по-късно може да бъде изключена/включена. Направете Вашия избор и натиснете **OK**, за да продължите.

В зависимост от модела на Вашия телевизор и избора на държава, тук може да се появи меню "Лични настройки". С помощта на това меню можете да настройвате личните си предпочитания. Маркирайте функция и използвайте бутонитестрелки наляво или надясно, за да я активирате или деактивирате. Прочетете съответните обяснения, показани на екрана за всяка подчертана функция, преди да направите каквито и да било промени. Можете да използвате бутони **Programme +/-**, за да се придвижвате нагоре или надолу, за да прочетете целия текст. Можете да промените предпочитанията си по всяко време по-късно от **НАстройки>СИстема>Настройки за поверитлност**. Ако опцията "Интернет връзка" е деактивирана, екранът "Настройки на мрежата/ интернета" ще бъде прескочен и няма да се появи. Ако имате въпроси, оплаквания или коментари относно тази декларация за поверителност или нейното изпълнение, моля, свържете се с нас на имейл smarttvsecurity@vosshub.com.

Маркирайте **Напред** и натиснете бутона **OK** на дистанционното управление, за да продължите и ще се появи меню **Настройки на мрежата/ интернет**. Моля вижте раздела **Свързване** за да конфигурирате жична или безжична връзка. Ако искате телевизорът Ви да консумира помалко енергия в режим на готовност, можете да деактивирате опцията "Събуждане", настройвайки я на "Изкл." След приключване с настройките маркирайте **Напред** и натиснете бутона **OK**, за да продължите.

На следващия екран можете да зададете видовете излъчване, които да се търсят, да зададете шифрованото търсене на канали и часовата зона (в зависимост от избора на държава). Допълнително можете да настроите предпочитан тип на излъчванията. Ще бъде даден приоритет на избрания тип излъчвания по време на процеса на търсене и каналите ще бъдат изброени найотгоре на списъка с канали. След като приключите маркирайте **Напред** и натиснете **OK**, за да продължите.

#### **Относно избора на типа предаване**

За да включите опцията за търсене за типа излъчване, маркирайте и натиснете **OK**. Ще бъде отметнато квадратчето за отметка до избраната опция. За да изключите опцията за търсене,

изчистете отметката, като натиснете **OK**, след като преместите фокуса върху желаната опция за тип излъчване.

**Цифрово ефирно:** Ако опцията за търсене на **D. Ефирни** излъчвания е включена, телевизорът ще търси за цифрови ефирни излъчвания след като бъдат завършени другите първоначални настройки.

**Цифрово кабелно:** Ако опцията за търсене на D. **Кабелни** излъчвания е включена, телевизорът ще търси за цифрови кабелни излъчвания след като бъдат завършени другите първоначални настройки. Преди да започнете да търсите ще се покаже съобщение с питането дали искате да търсите кабелна мрежа. Ако изберете **Да** и натиснете **OK** можете да изберете **Мрежа** или да зададете стойности като **Честота, Идентификатор на мрежата** и **Стъпка за търсене** на следващия екран. Ако изберете **Не** и натиснете **OK** ще можете да виждате **Началната честота**, **Крайната честота**  и **Стъпка на търсене** на следващия екран. След като приключите маркирайте **Напред** и натиснете бутона **OK**, за да продължите.

**Забележка:** *Продължителността на търсене ще се промени в зависимост от избраната* **стъпка на търсене.**

**Сателит:** Ако опцията за търсене на **сателитни** излъчвания е включена, телевизорът ще търси за цифрови сателитни излъчвания, след като бъдат завършени другите първоначални настройки. Преди да се извърши сателитното търсене, някои настройки трябва да бъдат направени. Ще се покаже меню, от което можете да изберете инсталирането на **M7** или Fransat оператора или стандартна инсталация.

За да стартирате инсталацията на M7 оператора, задайте **Тип на инсталацията** като **Оператор** и **Сателитен оператор** като свързан M7 оператор. След това маркирайте опцията **Предпочитано сканиране** и настройте като **Автоматично сканиране на канали** и натиснете бутона **OK**, за да стартирате автоматичното сканиране. Тези опции могат да бъдат избрани предварително в зависимост от избора на **Език** и **Държава**, които сте направили в предишните стъпки по време на първоначалната инсталация. Може а бъдете подканени да изберете **HD**/**SD** или специфични за дадената държава списък с канали в зависимост от вашия M7 операторски тип. Изберете едно и натиснете **OK**, за да продължите.

Изчакайте търсенето да приключи. Сега списъкът вече е инсталиран.

Докато изпълнявате инсталацията на M7 оператор, ако искате да използвате параметрите за инсталирането на сателит, които се различават от настройките по подразбиране, изберете опцията **Предпочитано сканиране** като **Ръчно търсене на канали** и натиснете бутона **OK,** за да

продължите. След това ще се покаже менюто **Тип антена**. След като изберете типа на антената и желания сателит в следващите стъпки, натиснете **OK**, за да промените параметрите на сателитната инсталация в подменюто.

За да стартирате инсталацията на **Fransat**, настройте **Типа инсталация** като **Оператор** и след това настройте **Спътников оператор** като съответния Fransat оператор. След това натиснете бутона **OK**, за да започне **Fransat** инсталацията. Можете да изберете автоматична или ръчна инсталация.

Натиснете бутона **OK** , за да продължите. Fransat инсталацията ще бъде извършена и програмите ще бъдат запаметени (ако са налични).

Ако настроите **Тип на инсталация** да бъде **Стандартна**, можете да продължите с обикновената инсталация на спътниците и да гледате спътникови канали.

Можете да стартирате Fransat инсталацията по всяко време от менюто **Н а с т р о й к и > И н с т а л а ц и я > А втома т и ч н о сканиране на каналите> Спътник**.

За да търсите сателитни канали, различни от M7 или Fransat каналите, трябва да стартирате стандартна инсталация. Изберете **Тип инсталиране** като **Стандартен** и натиснете бутона **OK,** за да продължите. След това ще се покаже менюто **Тип антена**.

Има три опции за избор на антена Можете да изберете **Тип антена** като **Директна**, **Единичен сателитен кабел** или **DiSEqC превключвател** с помощта на бутоните Наляво или Надясно. След избиране на типа антена натиснете **OK**, за да видите опциите, с които можете да продължите. На разположение са опциите **Продължение**, **Списък с транспондери** и **Конфигуриране на LNB**. Можете да промените настройките на транспондера и LNB, като използвате съответните опции на менюто.

- **• Директен:** Ако имате един приемник и директна спътникова чиния, изберете антенен вид. Натиснете **OK** за да продължите. Изберете наличните сателити на следващия екран и натиснете **ОК** за да сканирате за услуги.
- **• Единичен сателитен кабел:** Ако имате няколко приемника и система с единичен сателитен кабел, изберете този тип антена. Натиснете **OK** за да продължите. Конфигурирайте настройките като следвате инструкциите на следващия екран. Натиснете **ОК** за да сканирате за услуги.
- **• DiSEqC превключвател:** Ако притежавате няколко сателитни чинии и **D i S E q C превключвател**, изберете този тип антена. След това настройте DiSEqC версията и натиснете **OK, за да продължите**. Можете да настроите

до четири сателита (ако са налични) за версия v1.0 и шестнадесет сателита за версия v1.1 на следващия екран. Натиснете бутона **ОК** за да сканирате първия сателит в списъка.

**Аналогови:** Ако опцията за търсене на **Аналогови** излъчвания е включена, телевизорът ще търси за аналогови излъчвания след като бъдат завършени другите първоначални настройки.

Появява се диалогов прозорец, който изисква активиране на родителския контрол. Ако изберете **Да**, ще се покажат опциите за родителско ограничение. Конфигурирайте както желаете и натиснете бутона **OK,** когато приключите. Изберете **Не** и натиснете **OK** за да продължите, ако не желаете да активирате родителските ограничения

След като завършат първоначалните настройки, телевизорът ще започне да търси наличните излъчвания от избраните типове излъчвания.

Докато търсенето продължава, текущите резултати от сканирането ще се показват в долната част на екрана. След запаметяването на всички налични станции ще се появи меню **Канали**. Можете да редактирате списъка с канали според вашите предпочитания с помощта на опцията **Редактиране** или натиснете бутона **Меню**, за да излезете и гледате телевизия.

По време на търсенето ще се появи съобщение, което ще ви попита дали искате да сортирате каналите съгласно LCN**(\*)**. Изберете **Да** и натиснете **OK**, за да потвърдите.

*(\*) LCN е система за локални номера на каналите, която организира наличните излъчвания в съответствие с разпознаваема последователност на каналите (при наличие).*

#### *Забележки:*

*За да търсите M7 канали след първоначалната инсталация, трябва отново да извършите първоначалната инсталация. Или натиснете бутона Маню и влезте в меню Настройки>Инсталация>Автоматично сканиране на канали>Сателит. След това изпълнете същите стъпки, описани по-горе при избора на сателит.*

*Не изключвайте телевизора по време на първата инсталация. Забележете, че някои опции може да не са налични, в зависимост от избора на държава.*

### **Използване на функцията Таблица на спътниковите канали**

Можете да използвате тези опции с помощта на меню **Настройки>Инсталация>Настройки на сателита>Таблица със сателитните канали**. Има две възможности по отношение на тази функция.

Можете да изтегляте или качвате данни от сателитни канали. За да изпълните тези функции, трябва да свържете USB устройство към телевизора.

Можете да качите текущите услуги и съответните сателити и транспондери в телевизора на USB устройство.

Освен това можете да изтеглите един от файловете на таблицата за сателитни канали, съхранявани в USB устройство, на телевизора.

Когато изберете един от тези файлове, всички услуги и съответните спътници и транспондери от избрания файл ще бъдат запаметени в телевизора. Ако съществуват някакви инсталирани наземни ефирни, кабелни и/или аналогови услуги, те ще бъдат запазени и само спътниковите услуги ще бъдат премахнати.

След това проверете настройките на Вашата антена и направете промени, ако е необходимо. Съобщени за грешка "**Няма сигнал**" може да се появи, ако настройките на антента не са правилни.

### **Медийно възпроизвеждане през USB вход**

*Можете да свържете 2,5" и 3,5" инчови (HDD с външно захранване) външни харддискове или USB флаш памет към вашия телевизор, използвайки неговите USB входове.*

**ВАЖНО!** Направете резервно копие на Вашите запаметяващи устройства преди да ги свържете към телевизора. Производителят не носи отговорност за каквито и да било повреди на файлове или загуба на данни. Някои видове USB устройства (като MP3 плейъри) или USB харддискове/мемори стик може да не са съвместими с този телевизор. Телевизорът поддържа FAT32 и NTFS формати на дискове, но записването няма да може да се извърши на NTFS дискове.

При форматиране на USB харддискове, които са с обем повече от 1TB (терабайт), можете да изпитате определени проблеми.

Изчакайте малко преди да включите и изключите, тъй като плейъра може още да чете файлове. В противен случай може да предизвикате повреда в USB плейъра и самото USB устройство. Не изключвайте Вашето устройство, докато възпроизвеждате файл.

Към USB входовете на телевизора можете да свързвате USB хъбове. В такъв случай са препоръчителни USB хъбове с външно захранване.

Препоръчително е директно да използвате USB входа(овете) на телевизора, ако искате да свържете USB хард диск.

**Забележка:** *Когато преглеждате медийни файлове, в менюто* **Браузър на медии може да видите** *максимим 1000 медии на папка.*

# **USB запис**

#### **Записване на програма**

**ВАЖНО** Когато използвате нов USB харддиск е препоръчително първо да го форматирате диска с помощта на опцията **Форматиране на диск** на Вашия телевизор в меню **Телевизор>Записи>Настройки**.

За да запишете програма, първо трябва да свържете USB диска към Вашия телевизор, докато същият е изключен. След това трябва да включите телевизора, за да активирате функцията за записване.

За да използвате функцията за записване, Вашето USB устройство трябва да има 2 GB свободна памет и да е USB 2.0 съвместимо. Ако USB дискът не е съвместим, ще се появи съобщение за грешка. За записване на дълги програми, като например филми, се препоръчва използването на USB хард дискове (HDD).

Записаните програми се записват на свързания USB диск. Ако желаете, можете да съхранявате/ копирате записите на компютър; въпреки това тези файлове няма до могат да се възпроизвеждат на компютъра. Можете да възпроизвеждате файловете през Вашия компютър.

Lip Sync забавяне може да се появи по време на изместването на времето. Радио запис не се поддържа. Телевизорът може да записва програми с продължителност до десет часа.

Записаните програми да разделени на дялове от 4GB.

Ако скоростта на записване на свързания USB диск не е достатчна, записът може да не се осъществи, а функцията за изместване на времето няма да е налична.

Поради тази причина за записване на HD програми е препоръчително използването на USB хард диск. Не издърпвайте USB/HDD устройството от конектора, докато записвате. Това може да повреди свързаният USB диск/хард диск.

Ако променливотоковият кабел се изключи, докато има настроен активен таймер за USB-запис, той ще бъде отменен.

Поддържа се разделяне на няколко дяла. Поддържат се до два различни дяла. Първият дял на USB диска се използва за функциите за USB запис. Освен това трябва да се форматира като първи дял, за може да се използва за функциите за USB запис.

Някои пакети от потока данни може да не могат да бъдат записани поради проблеми със сигнала, така че някои видео файлове могат да "замръзнат" по време на възпроизвеждане.

Докато се записва програма във фонов режим, можете да използвате опциите от менюто, да превключите към друг източник или да използвате функциите **Медиен браузър**, като преглеждане на изображения, възпроизвеждане на видео и музикални файлове и дори да възпроизвеждате текущо записваното съдържание.

#### **Запис с изместване на времето**

Натиснете бутона "**Пауза",** докато гледате предаване, за да активирате режим "Изместване на времето". В режим на изместване на времето програмата е спряна, като едновременно с това се записва на свързания USB диск.

Натиснете отново бутона **"Възпроизвеждане",** за да стартирате спряната програма оттам, откъдето е била спряна. Натиснете бутона **"Стоп",** за да спрете записа с изместване на времето и да се върнете към предаването на живо.

Изместване на времето не може да се използва, докато сте в режим "Радио".

Можете да използвате функцията "Бързо изместване на времето" след възстановяване на опцията "Нормално възпроизвеждане или възпроизвеждане бързо напред".

### **Текущ запис**

Натиснете бутона **Запис** за да стартирате записването на събитие веднага, докато гледате програма. Натиснете бутона "**Stop",** за да отмените записа.

По време на режим Запис не можете да превключвате програмите. По време на запис на програма или при изместване на времето на екрана ще се появи предупредително съобщение, ако скоростта на USB устройството е незадоволителна.

#### **Възпроизвеждане на записани програми**

Изберете **Записи** от менюто **Телевизор**. Изберете запис от списъка (ако преди това е записан). Натиснете бутона **ОК,** за да видите меню **Опции.** Изберете опция и след това натиснете бутона **OK**.

*Забележка: По време на възпроизвеждането не може да виждате главното меню и позициите от менюто.*

Натиснете бутона Стоп за да спрете въпроизвеждането и да се върнете в **Записи**.

#### **Бавно напред**

Ако натиснете бутона **"Пауза",** докато гледате записана програма, функцията "Бавно напред" ще е активна. Можете да използвате бутона **Бързо напред**за бавно превъртане напред. Последващото натискане на бутона **Бързо напред** ще промени скоростта на бавното превъртане напред.

### **Настройки на записа**

Можете да конфигурирате и Вашите предпочитания за запис, използвайки раздел **Настройки** в менюто **Телевизор>Записи**. Маркирайте раздел **Настройки**, използвайки бутон **Наляво** или **Надясно** и натиснете **OK**. След това изберете желаната позиция в подменюто и настройте с помощта на бутона **Наляво** или **Надясно**.

**Ранен старт:** Използвайки тази настройка можете да настроите началното време на таймера за запис.

**Късен край:** Използвайки тази настройка можете да настроите крайното време на таймера за запис.

**Макс. преместване на времето:** Тази настройка Ви позволява да зададете максималната продължителност за запис с изместване на времето. Наличните опции са приблизителни и действителното време за запис може да се промени на практика в зависимост от излъчването. Стойностите на запазеното и свободното пространство за съхранение ще се променят в зависимост от тази настройка. Уверете се, че имате достатъчно свободно пространство, в противен случай може да не е възможно незабавно записване.

**Автоматично съкращаване:** Можете да настроите типа на **отхвърляне** като **Без, Найстар, Най-дълъг** или **Най-къс.** Ако не е настроено на **Без**, можете да настроите опцията като **Включена** или **Изключена**. Тези опции определят предпочитанията за изтриване на записите, за да се получи повече място за съхранение на текущите записи.

**Информация за хард диска:** Можете да видите подробна информация за USB запаметяващото устройство, което е свързано към Вашия телевизор. Маркирайте и натиснете **OK**, за да видите и натиснете **Назад/връщане**, за да затворите.

**Форматиране на диск:** Ако желаете да изтриете всички файлове от свързаното USB запаметяващо устройство и да конвертирате формата на устройството към FAT32, можете да използвате тази опция. Натиснете бутона **OK**, докато опцията **Форматиране на диска** е маркирана. Ще се появи меню на екрана, което изисква въвеждането на ПИН код**(\*)**. След като въведете ПИН кода, ще се появи съобщение за потвърждение. Изберете **Да**  и натиснете **OK**, за да стартирате форматирането на USB диска. Изберете **Не** и натиснете **OK**, за да отмените.

*(\*) ПИН кодът по подразбиране е настроен на 0000 или 1234. Ако сте настроили ПИН код (изисква се в зависимост от избраната държава) по време на*  **Първоначалното инсталиране***, използвайте въведения от вас ПИН код.*

**ВАЖНО** Форматирането на USB диска ще изтрие ВСИЧКИ данни на него и файловата му система ще бъде променена към FAT32. В повечето случаи грешките при работа ще бъдат коригирани след форматирането, но ще загубите ВСИЧКИТЕ си данни.

Ако на екрана се появи съобщение "**Скоростта на запис на USB диска е твърде ниска за запис**" при започване на запис, рестартирайте записа. Ако все още се появява същата грешка, възможно е USB диска да не отговаря на съответните изисквания. Свържете друг USB диск.

#### **Медийно възпроизвеждане**

Можете да възпроизвеждате файлове с музика, филми и снимки, записани на USB диск, като го свържете към Вашия телевизор. Свържете USB диска към някой от USB входовете, разположени отстрани на телевизора.

След свързване на USB диска към Вашия телевизор на екрана ще се появи меню **Медиен браузър**. Можете да получите достъп до свързаното USB устройство по всяко време по-късно от меню **Източници**. Изберете съответната опция за USB вход от това меню и натиснете **OK**. Можете също да натиснете бутона Източник на дистанционното управление и след това да изберете USB устройството за съхранение от списъка с източници. След това изберете файл и натиснете **OK**, за да го покажете или възпроизведете.

Можете да промените Вашите настройки за **Медиен браузър** с помощта на меню **Настройки**. До меню **Настройки** може да се стигне през информационната лента, която се показва в долната част на екран, когато по време на възпроизвеждане на видео или аудио файл или се показва файл с изображение. Натиснете бутона **Информация**, ако информационната лента е изчезнала, маркирайте символа на зъбното колело, разположено от дясната страна на информационната лента и натиснете **OK**. Менюта **Настройки на изображението**, **Настройки на звука**, **Настройки на медийния браузър** и **Опции** са на разположение. Съдържанието на тези менюта може да се промени в зависимост от вида на отворения медиен файл. **Само меню Настройки на** звука ще е налично по време на възпроизвеждане на аудио файловете.

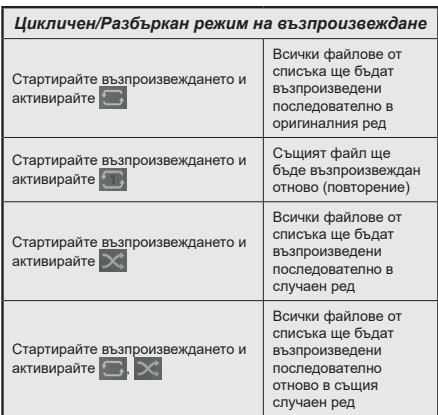

За да използвате функциите в информационната лента, маркирайте символа на функцията и натиснете **OK**. За да промените състоянието на функция, маркирайте символа на функцията и натиснете **OK** толкова пъти, колкото е необходимо. Ако символът е означен с червен кръст, това означава, че той е деактивиран.

### **Потребителско лого при включване**

Можете да персонализирате вашия телевизор и да виждате вашата любима снимка или изображение на екрана на всеки път, когато телевизорът се включва.. За да направите това, копирайте файла с любимата си снимка на USB диск и го отворете от меню **"Медиен браузър".** Изберете USB вход от меню **Източници** и натиснете **OK**. Можете също да натиснете бутона Източник на дистанционното управление и след това да изберете USB устройството за съхранение от списъка с източници. След като изберете желаната снимка, маркирайте я и натиснете **OK**, за да я видите на цял екран. Натиснете бутона **Информация**, маркирайте символа на зъбното колело на информационната лента и натиснете **OK**. Изберете **Опции** и натиснете **OK**, за да отмените. Опцията **Задаване на начално лого**  ще е на разположение. Маркирайте и натиснете **OK,** за да изберете изображението като начално лого. Ще се появи екран се появява съобщение за потвърждение. Изберете **ДА** и натиснете **ОK** отново. Ако изображението е подходящо**(\*),** ще го видите на екрана по време на следващото включване на телевизора.

*Забележка: При изпълняване на първоначална инсталация телевизорът ще се върне* **към изображението** *по подразбиране, ако има такова.*

*(\*) Изображенията трябва да имат съотношение между 4:3 до 16:9 и трябва да са във файлов формат .jpeg, .jpg или .jpe. Изображението не може да се зададе като лого при включване, чиято резолюция не се появява на информационната лента.*

### **FollowMe TV**

С мобилното си устройство можете да излъчвате текущото предаване от вашия смарт телевизор, използвайки функцията **FollowMe TV**. Инсталирайте подходящото прилжение Smart Center на вашето мобилно устройство. Стартирайте приложението.

За повече информация за използването на тази функция вижте инструкциите за използваното от вас приложение.

*Забележка: В зависимост от модела телевизорът Ви може да не поддържа тази функция. Приложението не е съвместимо с всички мобилни устройства. двете устройства трябва да са свързани към една и съща мрежа.*

**CEC**

Тази функция ви позволява да управлявате CEC-включени устройства, свързани чрез HDMI портовете, използвайки дистанционното управление на телевизора.

Опцията **CEC** в меню **Настройки>Система> Натройки на устройството** трябва да се настрои на **Активирана**. Натиснете бутона **Source** и изберете HDMI входа към свързаното CEC устройство от менюто **Списък на източниците**. Когато бъде свързано ново CEC устройство, то ще бъде изброено в менюто за източниците със своето име, вместо името на HDMI входа, към който е свързано (напр. DVD плейър, Рекордер 1 и т.н.).

Дистанционното управление на телевизора автоматично ще може да изпълнява главните функции след избиране на свързания HDMI източник. За да прекратите тази операция и да можете отново да управлявате телевизора от дистанционното управление, натиснете и задръжте за 3 секунди бутона "0-Zero" от дистанционното управление.

Можете да деактивирате функцията CEC, настройвайки съответната опция в меню **Настройки>Система>Допълнителни.**

Телевизорът поддържа ARC (Audio Return Channel). Тази функция е аудио връзка, която цели да замени други кабели между телевизора и аудио системата (A/V приемник или система от високоговорители).

Когато функцията "ARC" е активна, телевизорът не може автоматично да изключва звука на другите аудио изходи. Трябва ръчно да намалите до нула силата на звука на телевизора, ако искате да слушате само ARC аудио (същото като другите оптични или коаксиални цифрови аудио изходи). Ако искате да регулирате нивото на звука на свързаното устройство, първо трябва да го изберете от сервизния списък. В този случай клавишите за управление на силата на звука са насочени към свързаното аудио устройство.

*Забележка: ARC се поддържа само през HDMI2 входа.*

#### **Управление на аудио система**

Позволява използването на Аудио Усилватели/ Ресивър с телевизора. Силата на звука може да се управлява с помощта на дистанционното управление на телевизора. За да активирате тази функция, настройте опцията **Изход за звук** в меню **Настройки>Звук** като **HDMI ARC**. Когато е избрана опцията **HDMI ARC,** опцията **CEC** ще бъде зададена автоматично като **Активирана**, ако вече не е зададена. Високоговорителите на телевизора ще бъдат заглушени и звукът от източника, който гледате в момента ще се подаде към свързаната аудио система.

*Забележка: Аудио устройството трябва да поддържа функцията за аудио управление на системата.*

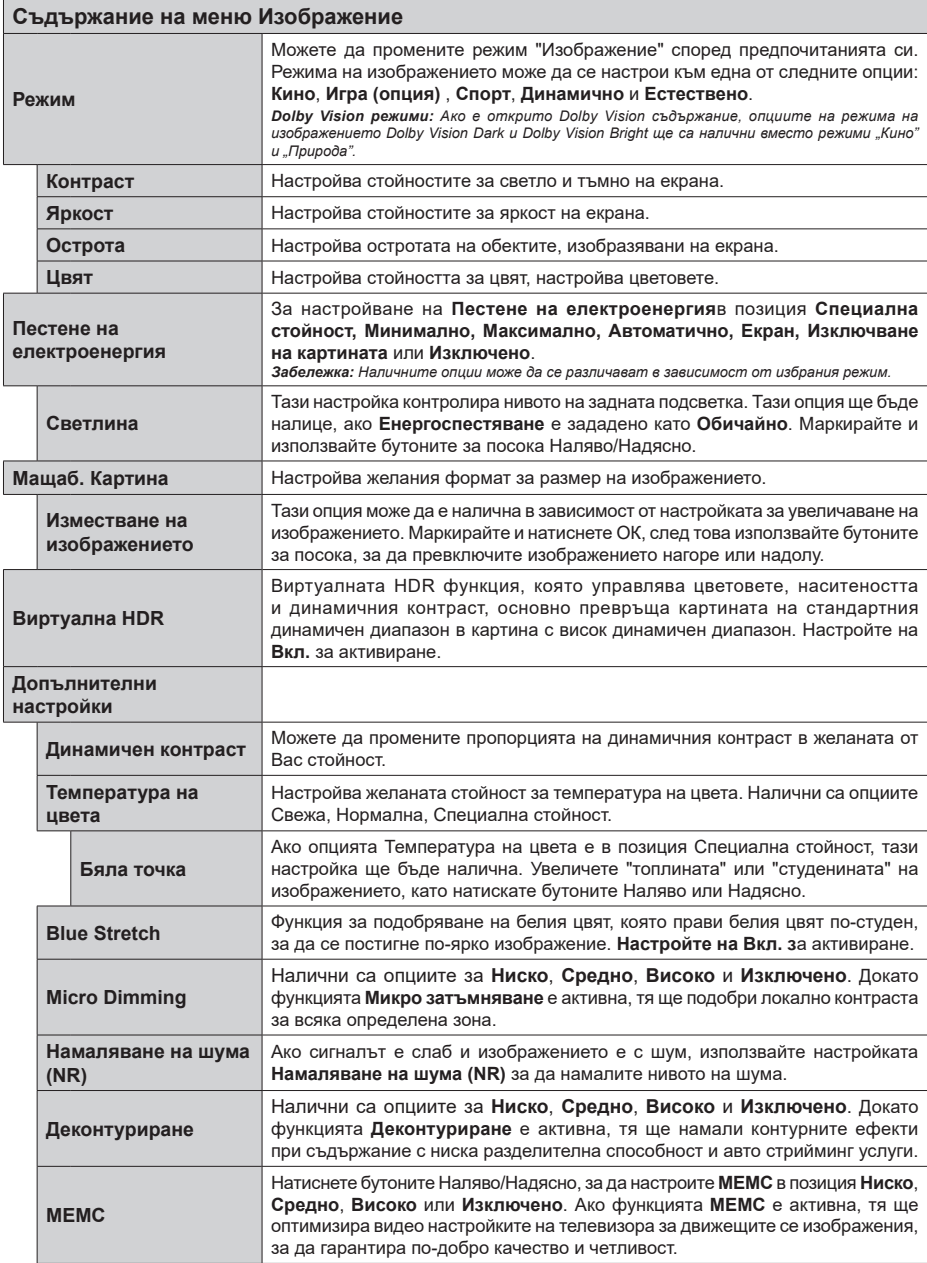

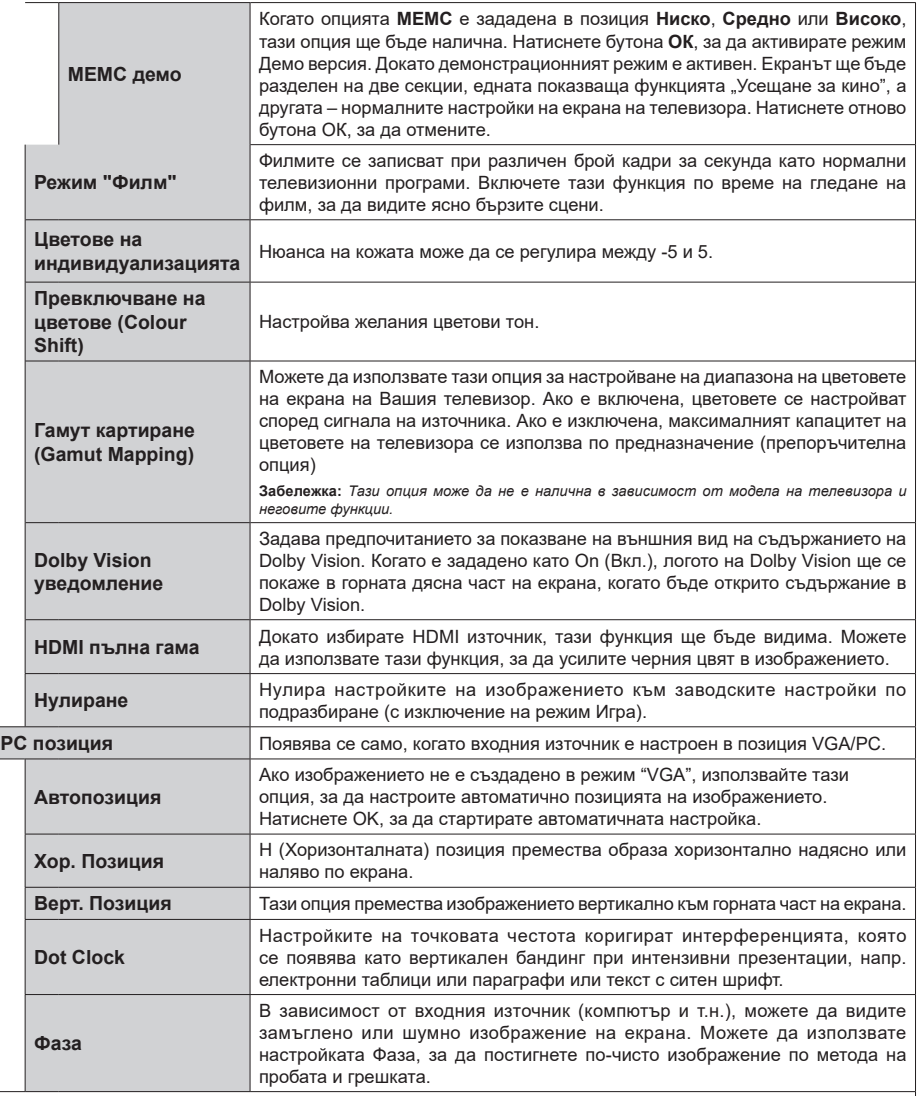

*Докато сте в режим VGA (компютър), някои позиции от меню Изображение няма да са налични. Вместо това, настройките на режим VGA ще бъдат добавени към Изображение Настройки, докато сте в режим Компютър.*

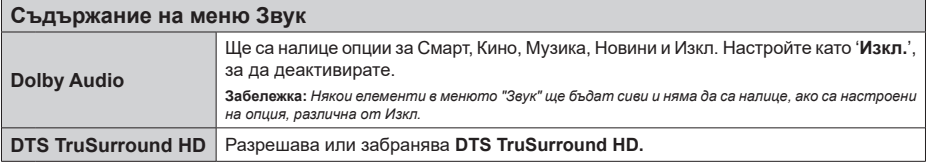

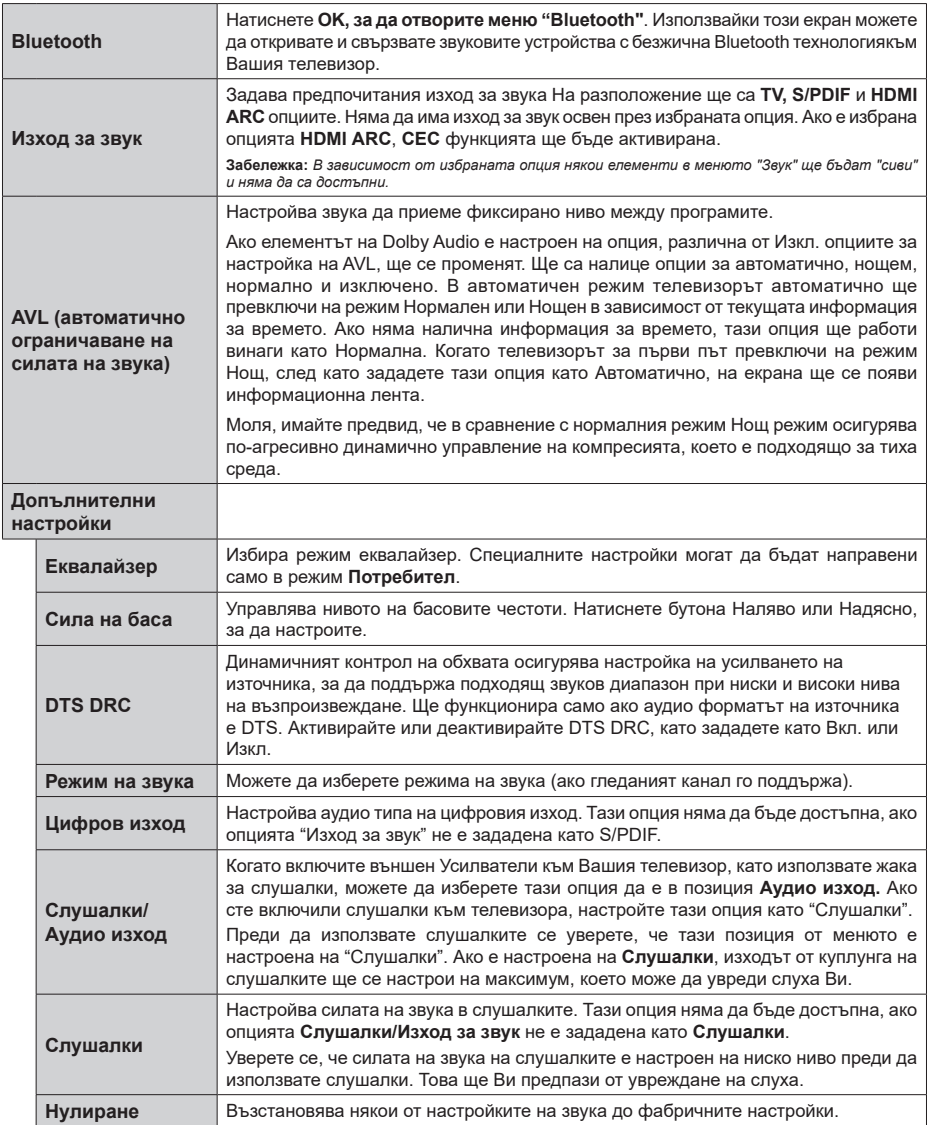

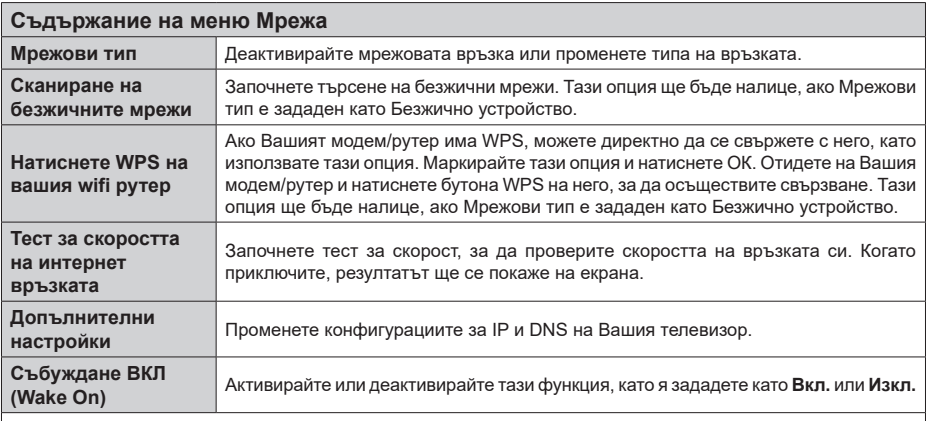

**Забележка:** *За подробна информация относно опциите на това меню вижте раздела "Свързване".*

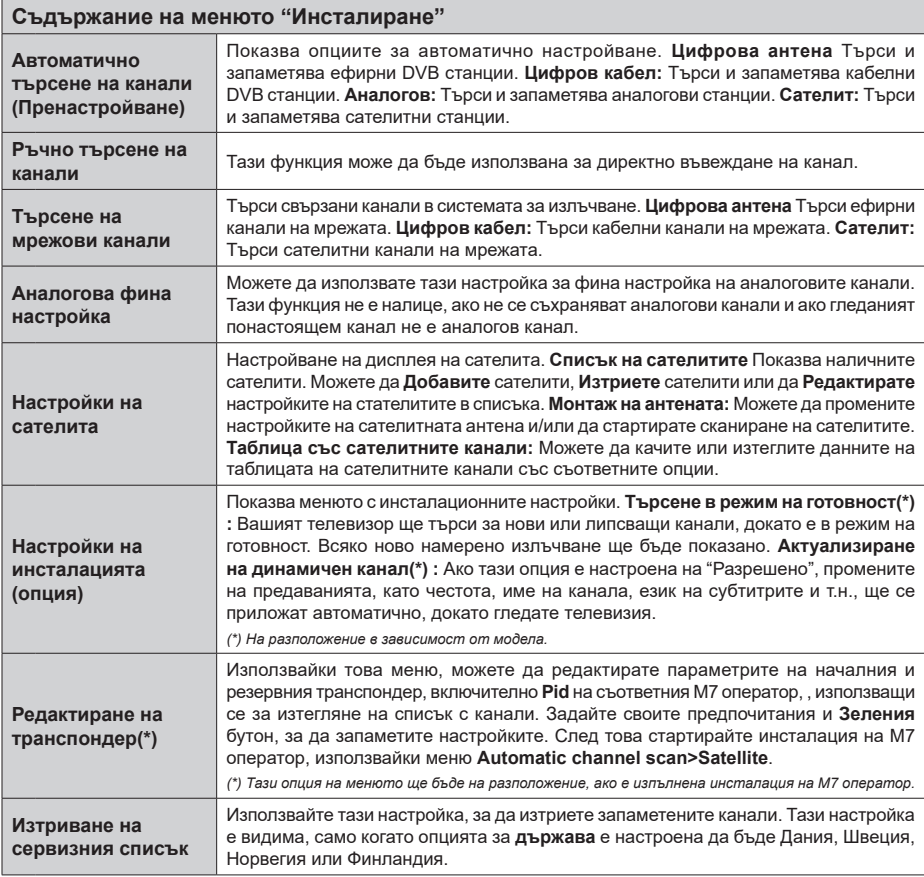

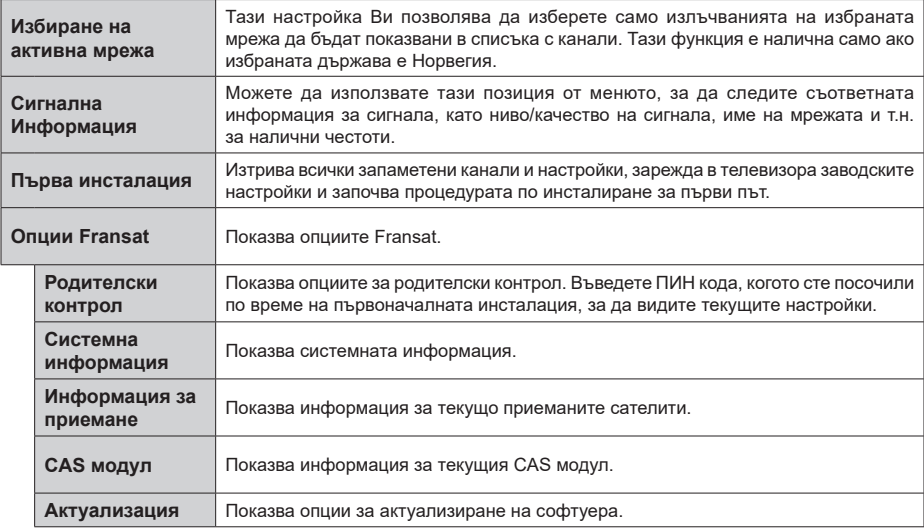

### **Общи указания за експлоатация на телевизора**

#### **Използване на списъка с канали**

Телевизорът сортира всички запаметени канали в списъка с каналите. Можете да редактирате този списък с каналите, да маркирате любимите си канали или да настроите активните **канали** да бъдат изброени с помощта на опциите в "Списък с каналите". Натиснете бутона **OK**, за да отворите списъка с канали. Можете да филтрирате изброените канали или да извършите разширени промени в текущия списък, използвайки опциите **Филтър** и **Редактиране**. Маркирайте желания раздел и натиснете **OK**, за да видите наличните опции.

За да добавите канала, който гледате в менюто **Начало**, маркирайте опцията **Добавяне към начален екран** в раздела **Редактиране** в менюто **Канали** и натиснете **OK**.

**Забележка:** *Командите Преместете до позиция,*  **Изтрийте** *и* **Редактирайте име** *в меню TV > Канали >*  **Редактиране** *не са активни за канали, които се излъчват от M7 оператор.* 

#### **Управление на списъците с предпочитаните програми**

Можете да създадете четири различни списъка с предпочитани канали. Влезте в меню **TV>Канали**  или натиснете бутона **OK**, за да отворите меню **Канали**. Маркирайте раздел **Редактиране** и натиснете **OK,** за да видите опциите за редактиране и изберете опцията **Маркиране/размаркиране на канал**. Изберете желания канал от списъка, натискайки бутона **OK**, докато каналът е маркиран. Можете да направите няколко избора. Можете да използвате и опцията **Маркиране/размаркиране на всички**, за да изберете канали от списъка. След това натиснете бутона **Назад/връщане**, за да се върнете към опциите на меню "Редактиране". Изберете опцията **Добавяне/премахване на любими** и натиснете отново бутона **OK**. Ще се покажат опциите на списъка с любими канали. Настройте желаната опция на списъка на **Вкл**. Избраният(те) канал(и) ще се добавят към списъка. За да изтриете канал или канали от списъка с предпочитани програми, следвайте същите стъпки и настройте желаната опция на списъка на **Изкл**.

Можете да използвате функцията за филтриране в меню **Канали**, за да филтрирате каналите от списъка според предпочитанията Ви. Например, използвайки опциите на раздел **Филтър**, можете да настроите един от предпочитаните от Вас списъци да се показва при всяко отваряне на списъка с канали.

#### **Конфигуриране на родителските настройки**

Опциите от менюто **Родителски настройки** могат да бъдат използвани за да се забрани на потребителите да гледат определени програми, канали или да използват менютата. Тези настройки се намират в меню **Настройка> Система>Родителски настройки**.

За да покажете опциите на менюто "Родителско заключване", трябва да се въведе ПИН-а. След кодиране на правилния ПИН код ще се покаже меню **Родителски настройки.**

**Заключване на меню:** Тази настройка разрешава или забранява достъпа до всички менюта или инсталационни менюта на телевизора.

**Заключване за непълнолетни:** Ако се включи тази опция, телевизорът взима информацията за непълнолетни от програмата и ако тази програма не е разрешена, не показва картина и звук.

**Забележка:** *Ако опцията "Държава" по време на*  **първоначалната инсталация** *е настроена на Франция, Италия или Австрия, стойността на* **родителския контрол** *ще бъде настроена по подразбиране на 18.*

**Заключване за деца:** Ако тази опция е настроена в позиция **ВКЛ.**, телевизорът може да се управлява само от дистанционното управление. В този случай управляващите бутони на телевизорът няма да функционират.

**Заключване на интернет:** Ако тази опция е настроена на **ВКЛ.**, устройствата, използващи интернет, ще бъдат деактивирани. Настройте на Изкл., за да освободите **отново тези** устройства.

**Настройване на ПИН:** Дефинира нов ПИН код.

**CICAM ПИН код по подразбиране:** Тази опция ще се появи посивена, ако CI модулът бъде пъхнат в CI слота на телевизора. Можете да промените ПИН кода по подразбиране на CI CAM с помощта на тази опция.

**TV PIN(\*):** С включването или изключването на тази опция можете да разрешите или ограничите някои канали на М7 оператора да изпращат PIN заявки. Тези PIN заявки предоставят механизъм за контрол на достъпа за съответните канали. Ако тази опция е настроена като **Вкл**., до каналите, които изпращат PIN заявки, не може да имате достъп без първо да въведете правилния PIN.

*(\*) Тази опция на менюто ще бъде на разположение, ако е изпълнена инсталация на M7 оператор.*

*Забележка: ПИН кодът по подразбиране е настроен на 0000 или 1234. Ако сте настроили ПИН код (изисква се в зависимост от избраната държава) по време на*  **първоначалната инсталация***, използвайте въведения от вас ПИН код.*

*Някои опции* **може да не са на разположение** *в зависимост от модела и/или избора на държава при първоначалната инсталация.*

#### **Електронен справочник на програмите**

Чрез функцията за електронно програмно насочване на телевизора можете да прегледате графика на събитията на инсталираните понастоящем канали в списъка си с канали. Зависи от това, дали тази функция се поддържа или не.

За да влезете в ръководството за програми, натиснете бутона **Guide** на Вашето дистанционно управление. Освен това можете да използвате опцията **Ръководство** в меню **Tелевизор**.

Има 2 два различни вида графични оформления, **Хронологична графика** и **Сега/Следващ**. За да превключвате между тези оформления, маркирайте раздела с името на алтернативното оформление в горната част на екрана и натиснете **OK**.

Използвайте бутоните за посока, за да преминете през ръководството за програми. Използвайте бутона **Назад/връщане**, за да използвате опциите на раздела в горната част на екрана.

#### **Програма по време**

В тази опция за оформление всички събития от изброените канали ще се показват по времева линия. Можете да използвате бутоните за посока, за да преминете през списъка със събитията. Маркирайте събитие и натиснете **OK**, за да се покаже менюто с опции за събития.

Натиснете бутона **Назад/връщане**, за да използвате наличните опции в раздела. Маркирайте раздела **Филтър** и натиснете **OK**, за да видите опциите за филтриране. За да промените оформлението маркирайте **Сега/следващ** и натиснете **OK**. Можете да използвате опциите **Предишен ден** и **Следващ ден**, за да се покажат събитията за предишния или следващия ден.

Маркирайте раздела **Екстри** и натиснете **OK**, за да получите достъп до опциите по-долу.

**Маркиран жанр:** Показва менюто **Маркиран жанр**. Изберете жанра и натиснете бутона **OK**. Събитията в ръководството на програмата, съответстващи на избрания жанр, ще бъдат маркирани.

**Ръководство за търсене:** Показва опциите за търсене. Като използвате тези опции, можете да прегледате базата данни с програмните указания в съответствие с избраните критерии. Съвпадащите резултати ще бъдат изброени.

**Сега:** Показва текущото събитие на маркирания канал.

**Мащабиране:** Маркирайте и натиснете **OK**, за да видите събитията в широк времеви интервал.

#### **Текуща/Следваща програма**

В тази опция за оформление ще се показват само текущите и следващите събития от изброените канали. Можете да използвате бутоните за посока, за да преминете през списъка със събитията.

Натиснете бутона **Назад/връщане**, за да използвате наличните опции в раздела. Маркирайте раздела **Филтър** и натиснете **OK**, за да видите опциите за филтриране. За да промените оформлението маркирайте **Времеви списък** и натиснете **OK**.

# **Опции на събитията**

Използвайте бутоните за посоките за да маркирате събитие и натиснете бутона **OK** за да покажете меню **Oпции** за събитието. На разположение са следните опции.

**Избор на канал:** Използвайки тази функция Вие можете да превключите на избран от Вас канал, за да го гледате. Ръководството за програмите ще бъде затворено.

**Допълнителна информация:** Показване на подробна информация за избраното събитие. Използвайте бутоните за посока нагоре и надолу, за да превъртите текста.

**Настройване на таймер за събитие / Изтриване на таймер за събитие: Изберете опцията Настройка на таймера за събитие и натиснете OK.** Можете да зададете таймери за бъдещи събития. **За да отмените вече настроен таймер, маркирайте това събитие и натиснете бутона ОК.** След това изберете **Изтриване на таймер от опцията Събитие** . Таймерът ще се отмени.

**Запис / Изтриване на зап. Таймер:** Изберете **опцията Запис** и натиснете бутона **OK**. Ако програмата ще се излъчва в бъдещето, тя ще бъде добавена към списъка **Таймери**, за да бъде записана. Ако избраното събитие се излъчва в момента, записването ще започне незабавно.

За да изтриете таймер за запитване, маркирайте съответното събитие и натиснете бутона **ОК**, след което изберете опцията **Изтриване на зап.** Таймер. Таймерът за запис ще се отмени.

*ВАЖНО: Свързвайте или разкачвайте Вашия USB диск, докато телевизорът е изключен. След това трябва да включите телевизора, за да активирате функцията за записване.*

*Забележки: Не можете да превключвате към който и да е друг канал, докато има активно записване или таймер за текущия канал.*

*Не е възможно да настроите таймер или таймер за запис за две или повече отделни събития в един и същ интервал от време.*

#### **Вградени услуги**

Можете да се наслаждавате на Freeview Play телевизионните услуги, които работят директно през електронния програмен справочник. Докато сте на канала, използвайте бутонитестрелки, за да скролирате назад във времето през базиран на времевата линия справочник. Ще видите съдържания от последните няколко дни. Наличните съдържания могат да бъдат променяни в зависимост от предаванията и ще бъдат маркирани с икона за възпроизвеждане. Маркирайте съдържанието, което искате да възпроизведете и натиснете бутона **OK**.

Уверете се, че телевизорът е свързан към домашната ви мрежа, за да използвате услугите. За допълнителна информация за това и други изисквания за Freeview Play услугите вижте раздели **Свързаност** и **Freeview Play платформа**.

# **Електронен справочник на програмите**

Чрез функцията за електронно програмно насочване на телевизора можете да прегледате графика на събитията на инсталираните понастоящем канали в списъка си с канали. Зависи от това, дали тази функция се поддържа или не.

За да влезете в ръководството за програми, натиснете бутона **Guide** на Вашето дистанционно управление. Освен това можете да използвате опцията **Ръководство** в меню **Tелевизор**.

Има 2 два различни вида графични оформления, **Хронологична графика** и **Сега/Следващ**. За да превключвате между тези оформления, маркирайте раздела с името на алтернативното оформление в горната част на екрана и натиснете **OK**.

Използвайте бутоните за посока, за да преминете през ръководството за програми. Използвайте бутона **Назад/връщане**, за да използвате опциите на раздела в горната част на екрана.

#### **Програма по време**

В тази опция за оформление всички събития от изброените канали ще се показват по времева линия. Можете да използвате бутоните за посока, за да преминете през списъка със събитията. Маркирайте събитие и натиснете **OK**, за да се покаже менюто с опции за събития.

Натиснете бутона **Назад/връщане**, за да използвате наличните опции в раздела. Маркирайте раздела **Филтър** и натиснете **OK**, за да видите опциите за филтриране. За да промените оформлението маркирайте **Сега/следващ** и натиснете **OK**. Можете да използвате опциите **Предишен ден** и **Следващ ден**, за да се покажат събитията за предишния или следващия ден.

Маркирайте раздела **Екстри** и натиснете **OK**, за да получите достъп до опциите по-долу.

**Маркиран жанр:** Показва менюто **Маркиран жанр**. Изберете жанра и натиснете бутона **OK**. Събитията в ръководството на програмата, съответстващи на избрания жанр, ще бъдат маркирани.

**Ръководство за търсене:** Показва опциите за търсене. Като използвате тези опции, можете да прегледате базата данни с програмните указания в съответствие с избраните критерии. Съвпадащите резултати ще бъдат изброени.

**Сега:** Показва текущото събитие на маркирания канал.

**Мащабиране:** Маркирайте и натиснете **OK**, за да видите събитията в широк времеви интервал.

## **Текуща/Следваща програма**

В тази опция за оформление ще се показват само текущите и следващите събития от изброените канали. Можете да използвате бутоните за посока, за да преминете през списъка със събитията.

Натиснете бутона **Назад/връщане**, за да използвате наличните опции в раздела. Маркирайте раздела **Филтър** и натиснете **OK**, за да видите опциите за филтриране. За да промените оформлението маркирайте **Времеви списък** и натиснете **OK**.

# **Опции на събитията**

Използвайте бутоните за посоките за да маркирате събитие и натиснете бутона **OK** за да покажете меню **Oпции** за събитието. На разположение са следните опции.

**Избор на канал:** Използвайки тази функция Вие можете да превключите на избран от Вас канал, за да го гледате. Ръководството за програмите ще бъде затворено.

**Допълнителна информация:** Показване на подробна информация за избраното събитие. Използвайте бутоните за посока нагоре и надолу, за да превъртите текста.

**Настройване на таймер за събитие / Изтриване на таймер за събитие: Изберете опцията Настройка на таймера за събитие и натиснете OK.** Можете да зададете таймери за бъдещи събития. **За да отмените вече настроен таймер, маркирайте това събитие и натиснете бутона ОК.** След това изберете **Изтриване на таймер от опцията Събитие** . Таймерът ще се отмени.

**Запис / Изтриване на зап. Таймер:** Изберете **опцията Запис** и натиснете бутона **OK**. Ако програмата ще се излъчва в бъдещето, тя ще бъде добавена към списъка **Таймери**, за да бъде записана. Ако избраното събитие се излъчва в момента, записването ще започне незабавно.

За да изтриете таймер за запитване, маркирайте съответното събитие и натиснете бутона **ОК**, след което изберете опцията **Изтриване на зап.** Таймер. Таймерът за запис ще се отмени.

*ВАЖНО: Свързвайте или разкачвайте Вашия USB диск, докато телевизорът е изключен. След това трябва да включите телевизора, за да активирате функцията за записване.*

*Забележки: Не можете да превключвате към който и да е друг канал, докато има активно записване или таймер за текущия канал.*

*Не е възможно да настроите таймер или таймер за запис за две или повече отделни събития в един и същ интервал от време.*

### **Телетекст услуги**

**Натиснете бутона** Текст, за да влезете. Натиснете отново, за да активирате смесения режим, който ви позволява да гледате едновременно телетекст страницата и телевизионното предаване. Натиснете повторно, за да излезете. Ако е на разположение, отделни секции от телетекст страниците ще са цветно кодирани и ще могат да се избират с натискане на оцветените бутони. Следвайте инструкциите, показани на екрана.

#### **Цифров телетекст**

Натиснете бутона **Текст**, за да видите информация за цифровия телетекст. Работете с цветните бутони, курсорните бутони и бутона OK. Методът за навигация може да се различава в зависимост от съдържанието на цифровия телетекст. Следвайте инструкциите, показани на екрана на цифровия телетекст. Когато бутонът **Teкст** бъде натиснат отново, телевизорът се връща към възпроизвеждане на телевизионното предаване.

#### **Актуализиране на софтуера**

Вашият телевизор може да търси и обновява автоматично софтуера си през сигнала на станцията или през интернет.

### **Търсене на актуализация чрез потребителския интерфейс**

От главното меню изберете **Настройки>Система**  и след това **Допълнителни**. Придвижете се до **Софтуерна актуализация** и натиснете бутона **ОК**. След това изберете **Сканиране за актуализация** и натиснете бутона **OK**, за да проверите за нови актуализации на софтуера.

Ако се открие нова актуализация, същата започва да се сваля. След приключване на свалянето, на екрана ще се появи предупредително съобщение, натиснете бутона **OK,** за да приключите с актуализацията на софтуера и да рестартирате телевизора.

#### **3 AM търсене и режим на актуализация**

Вашият телевизор ще търси за нови актуализации в 3:00 часа, ако опцията **Автоматично сканиране** е в позиция **Разрешено** и ако телевизорът е свързан към наземен ефирен сигнал или към интернет. Ако бъде намерен нов софтуер и той бъде свален успешно, той ще бъде инсталиран при следващото веключване на телевизора.

*Забележка: Не изключвайте захранващия кабел, докато светодиодът мига по време на процеса на рестартиране. Ако телевизорът не успее да се включи след актуализиране, изключете захранването, изчакайте две минути и отново включете захранването.*

*Всички актуализации се контролират автоматично. Ако се извърши ръчно търсене и не се намери софтуер, това е текущата версия.*

#### **Отстраняване на неизправности & съвети**

### **Телевизорът няма да се включи**

Уверете се, че захранващия кабел е включен правилно в контакта. Натиснете бутона за включване/изключване (Power бутона) в горната част на телевизора.

#### **Лоша картина**

- Уверете се, че правилно сте настроили телевизора.
- Ниското ниво на сигнала може да причини смущения в картината. Моля проверете антенните връзки.
- Проверете дали сте въвели правилната честота на канала, ако сте извършвали ръчна настройка.

#### **Няма изображение**

- Телевизорът не получава сигнали. Уверете, че сте избрали правилният вход на източника.
- Дали антената е правилно свързана?
- Дали е повреден кабелът на антената?
- Дали са използвани подходящи щекери за свързване на антената?
- Ако имате съмнения, свържете се с Вашия търговец.

#### **Няма звук**

- Проверете дали звукът на телевизора не е изключен. Натиснете бутона Mute или увеличете силата на звука, за да проверите.
- Звукът се чува само от единия високоговорител. Проверете настройките на баланса от меню "Звук".

#### **Дистанционно управление - не работи**

- Може би батериите са изтощени. Поставете капака.
- Може би батериите не са поставени правилно. Вижте раздел "Поставяне на батерии в дистанционното управление".

#### **Няма сигнал на входния източник**

- Може би не е свързано устройство
- Проверете AV кабелите и връзки от Вашето устройство.
- Уверете се, че устройството е включено.

#### **Изображението не е създадено в VGA източник**

За да центрира телевизора Ви автоматично изображението, влезте в меню "**PC позиция"** в меню "**Изображение**", маркирайте **"Автоматична позиция**" и натиснете **OK**. Изчакайте да свърши. За да настроите позицията на изображението ръчно, можете да използвате опциите "**H (Хоризонтална) позиция** "**V (Вертикална) позиция**". Изберете желана опция и използвайте бутоните за посока Наляво и Надясно от дистанционното управление, за да настроите.

### **Няма записи**

За да запишете програма, първо трябва правилно да свържете USB флаш памет към Вашия телевизор, докато същият е изключен. След това трябва да включите телевизора, за да активирате функцията за записване. Ако не можете да записвате, проверете дали флаш паметта е правилно форматирана и има достатъчно свободно място.

# **USB е твърде бавно**

Ако на екрана се появи съобщение "**Скоростта на запис на USB флаш паметта е твърде ниска за запис**" при започване на запис, рестартирайте записа. Ако все още се появява същата грешка, възможно е USB флаш паметта да не отговаря на съответните изисквания. Използвайте друга USB флаш памет.

### **Характерни режими за визуализиране на вход на компєтър**

Следващата таблица показва някои от типичните режими на видео екраните. Вашият телевизор може да не поддържа всички разделителни способности.

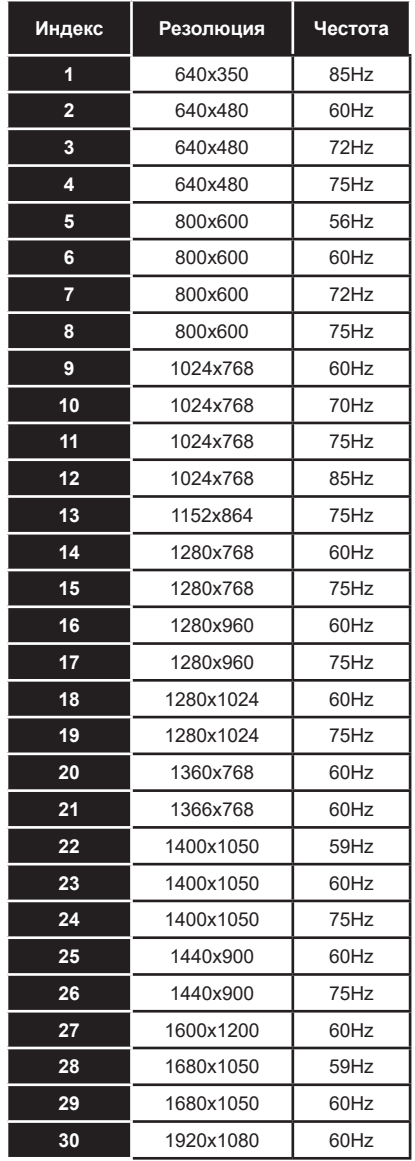
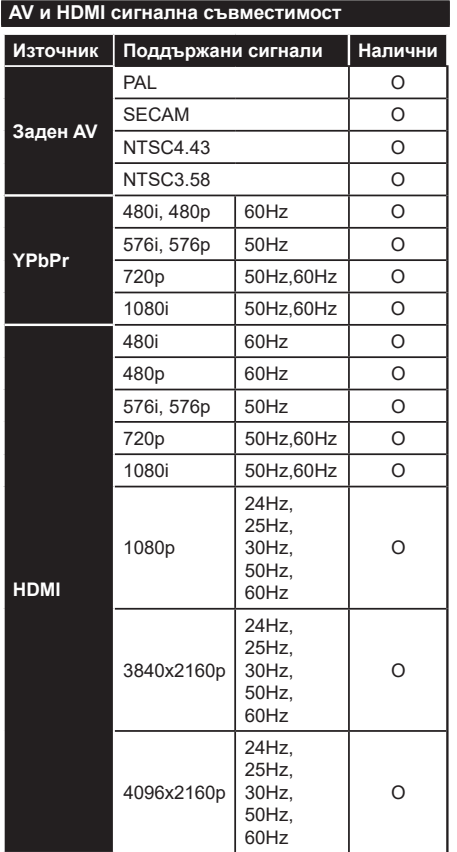

# **(X: Няма налични, O: Налични)**

В някои случаи на телевизора сигналът може да не се показва правилно. Причината за проблема може да е несъвместимост със стандартите на оборудването-източник (DVD, терминиращо устройство и т.н.). Ако срещнете такъв проблем моля обърнете се към Вашия дилър и производителя на предаващото оборудване.

# **Поддържан файлов формат в режим USB**

# **Видео файлови формати**

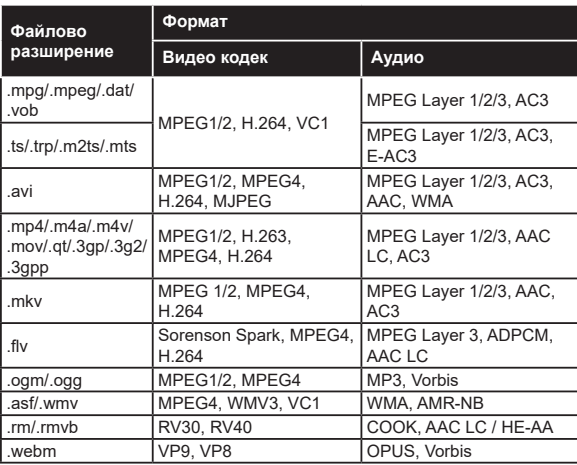

# **Файлови формати за изображения**

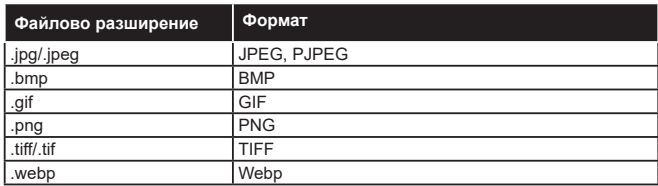

# **Аудио файлови формати**

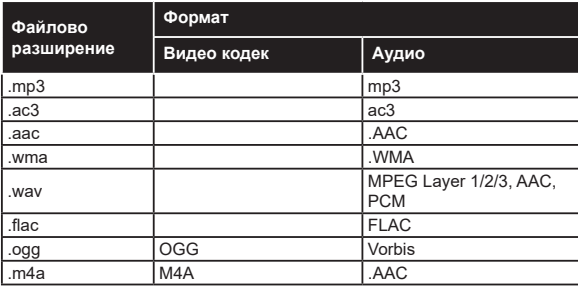

# **Файлови формати за субтитри**

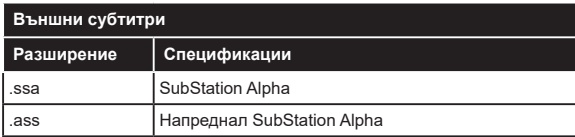

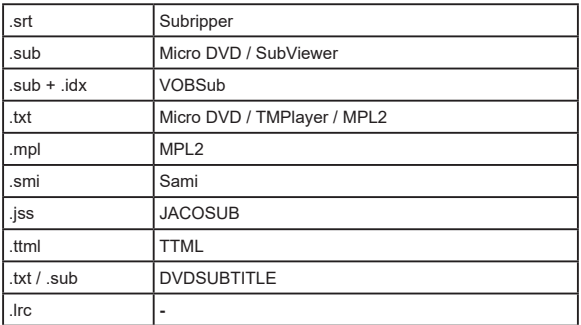

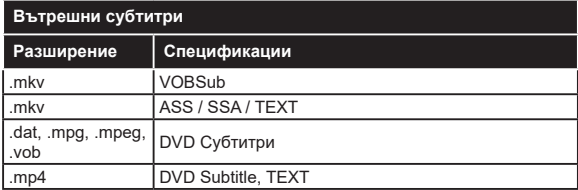

#### **Поддържана DVI резолюция**

Когато свързвате устройства към конекторите на вашия телевизор с помощта на DVI конвертиращия кабел (DVI към HDMI кабел - не е включен в обема на доставката), вземете предвид следната информация относно резолюцията.

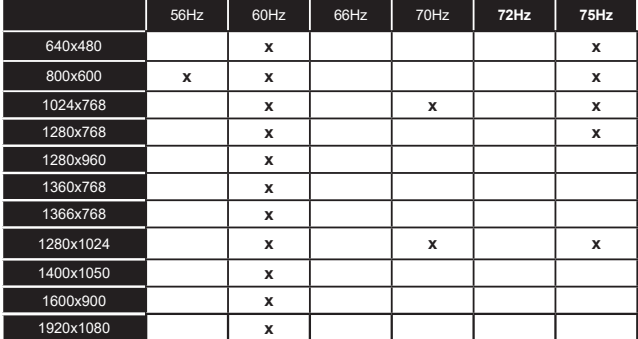

# **Свързване**

# **Свързване по кабел**

### **За свързване към кабелна мрежа**

- Трябва да притежавате модем/рутер, който е свързан към активна широколентова услуга.
- Включете Вашият телевизор към Вашия модем/ рутер чрез етернет кабел. На гърба на Вашия телевизор се намира LAN конектор.

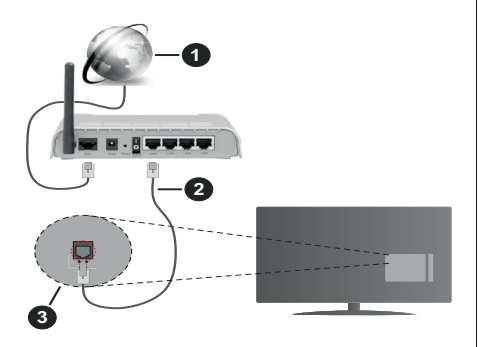

- **1.** Широколентова връзка към интернет доставчик
- **2.** LAN (етернет) кабел
- **3.** LAN вход на гърба на телевизора

**За да конфигурирате настройките за кабелната връзка, моля вижте раздела Мрежови настройки в менюНастройки.**

• Може да е възможно да включите Вашия телевизор към Вашата мрежа, в зависимост от конфигурацията на Вашата мрежа. В такъв случай, използвайте етернет кабел, за да се свържете телевизора си директно към мрежата контакта.

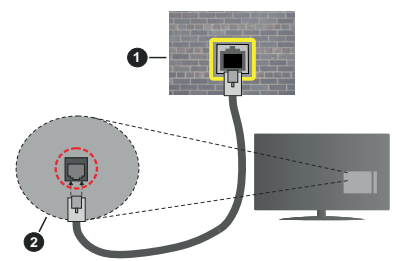

- **1.** мрежов контакт
- **2.** LAN вход отзад на телевизора

**Конфигуриране на настройките на кабелното устройство**

#### **Мрежови тип**

**Мрежови тип** може да бъде **Жично устройство**, **Безжично устройство** или **Забранено**, в зависимост от настроената активна връзка към телевизора. Изберете **Жично устройство**, ако се свързвате чрез етернет кабел.

#### **Тест за скоростта на интернет връзката**

Маркирайте **Тест за интернет скорост** и натиснете бутона **ОК**. Телевизорът ще провери скоростта на интернет връзката и ще покаже резултатите, когато приключи.

#### **Допълнителни настройки**

Маркирайте **Допълнителни настройки** и натиснете бутона **OK**. На следващия екран можете да промените настройките за IP и DNS на телевизора. Маркирайте желаната настройка и натиснете Левия или Десния бутон за да промените настройката от **Автоматично** в **Ръчно**. Сега можете да въведете **Ръчен IP** и / или **Ръчен DNS** стойност. Изберете съответната позиция от падащото меню и въведете нова стойност с помощта на цифровите бутони на дистанционното управление. Маркирайте **Запаметяване** и натиснете бутона **OK** , за да запаметите настройките, когато са завършени.

#### **Безжично свързване**

### **За свързване към безжична мрежа**

Тлевизорът не може да се свърже към мрежите със скрит SSID. За да направите SSID на вашия модем видим, трябва да промените SSID настройките чрез софтуера на модема.

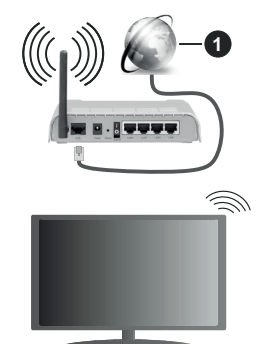

**1.** Широколентова връзка към интернет доставчик

Wireless-N рутер (IEEE 802.11a/b/g/n) с едновременна поддръжка на 2.4 и 5 GHz честотни ленти е предназначен за увеличаване на честотната лента. Те са оптимизирани за по-гладко и по-бързо предаване на HD видео, трансфер на файлове и мрежови игри.

- Честотата и канал, се различават в зависимост от района.
- Скоростта на предаване се различава в зависимост от разстоянието и броя на преградите между устройствата, конфигурацията на тези

устройствата, условията за разпространение на радиовълните, трафикът по мрежата, и типа устройства, които използвате. Предаването може да бъде прекъснато или връзката да се разпадне, в зависимост от условията за разпространение на радиовълните, наличието на DECT телефони или други WLAN 11b устройства. Фиксираните стойности на скоростта на предаване са теоретичните максимални стойности за безжични стандарти. Те не са действителните скорости на предаване на данни.

- Мястото, където предаването е най-ефективно, се различава в зависимост от използването среда.
- Безжичният телевизионен адаптер поддържа 802.11 a,b,g & n типове модеми. Силно препоръчително е използването на IEEE 802.11n протокол за комуникация, за да се избегнат евентуални проблеми по време на гледане на видео.
- Вие трябва да промените SSID на вашият модем, когато са налице други модеми наоколо с един и същ SSID. В противен случай можете да срещнете проблеми при свързването. Използвайте кабелна връзка, ако имате проблеми с безжичната връзка.

#### **Конфигуриране на настройките на безжичното устройство**

Отворете менюто **Мрежа** и изберете **Тип мрежа**  да бъде **Безжично устройство** за да стартирате процеса на свързване.

Маркирайте **Сканиране на безжични мрежи** и натиснете **OK**, за да стартирате търсенето на налични безжични мрежи. Всички намерени мрежи ще бъдат изброени. Маркирайте желаната от Вас мрежа от списъка и натиснете **OK**, за да свържете.

**Забележка:** *Ако модемът поддържа режим "N", трябва да настроите настройките на "N" режима.*

Ако избраната мрежата са защитени с парола, въведете правилния ключ, с помощта на виртуалната клавиатура. Можете да използвате тази клавиатура чрез бутоните за посока и бутона **OK** на дистанционното управление.

Изчакайте, докато IP адреса се показва на екрана.

Това означава, че връзката вече е установено. За да се изключите от безжичната мрежа, маркирайте **Тип мрежа** и натиснете бутоните Наляво или Надясно, за да изберете позиция **Забранено**.

Ако модемът/рутерът Ви има WPS, можете директно да се свържете към него без да въвеждате парола или първо да добавяте мрежа. Маркирайте опцията "**Натиснете WPS на Вашия wifi рутер**" и натиснете **OK**. Отидете на Вашия модем/рутер и натиснете бутона WPS на него, за да осъществите свързване. Ще видите потвърждение на връзката на телевизора, след като устройствата са сдвоени.

Изберете **OK**, за да продължите. Не се изисква допълнителна конфигурация.

Маркирайте **Тест за интернет скорост** и натиснете бутона **OK** , за да проверите Вашата скорост на интернет връзката. Маркирайте **Допълнителни Настройки** и натиснете бутона **OK** за да отворите менюто с допълнителните настройки. Използвайте бутоните за посока и цифровите бутони за да настроите. Маркирайте **Запаметяване** и натиснете бутона **OK** , за да запаметите настройките, когато са завършени.

#### **Друга информация**

Статусът на връзката ще бъде показан като **Свързан** или **Не е свързан** и текущия IP адрес, ако връзката е осъществена.

#### **Свързване към Вашето мобилно устройство чрез WLAN**

• Ако мобилното ви устройство има WLAN, можете да свържете телевизора през рутер, за да получите достъп до съдържанието в устройството. Затова Вашето мобилно устройство трябва да разполага с подходящ софтуер за споделяне.

Свържете телевизора си към маршрутизатора си, следвайки стъпките, посочени в горните раздели.

След това, свържете Вашето мобилно устройство към рутера и след това активирайте софтуера за споделяне на мобилното Ви устройство. След това изберете файловете, които бихте искали да споделите с вашия телевизор.

Ако връзката е установена правилно, ще имате достъп до споделените файлове, инсталирани на вашето мобилно устройство, чрез функцията AVS (споделяне на аудио видео) на вашия телевизор.

Маркирайте опцията **AVS** в меню **Източници** и натиснете **OK**, наличните устройства на медийния сървър в мрежата ще се появят. Изберете Вашето мобилно устройство и натиснете бутона **OK** , за да продължите.

• Ако е налично, от доставчика на приложението за вапето мобилно устройство можете да изтеглите приложение за виртуално дистанционно управление.

**Забележка:** *Тези финкции може да не се поддържат от всички мобилни устройства.*

# **Събуждане ВКЛ (Wake ON)**

Wake-on-LAN (WoL) и Wake-on-Wireless LAN (WoWLAN) са стандарти, които позволяват устройство да бъде включено или събудено от мрежово съобщение. Съобщението се изпраща на устройството от програма, изпълнена от дистанционно устройство, свързано към същата локална мрежа, както смарт телефона.

Вашият телевизор е съвместим с WoL и WoWLAN. Тази функция може да бъде деактивирана по време на процеса на първата инсталация. За да активирате тази функция, настройте опцията **Събуждане ВКЛ.** в меню **Настройка като Вкл.** Необходимо е двете устройства, от които ще бъде изпратено мрежовото съобщение към телевизора, и телевизорът да бъдат свързани към една и съща мрежа. Функцията "Събуждане ВКЛ." се поддържа само от устройствата с Android OS и може да се използва само чрез приложенията YouTube и Netflix.

За да използвате тази функция, телевизорът и дистанционното устройство трябва да са свързани поне веднъж, докато телевизорът е бил включен. Ако телевизорът е изключен, връзката трябва да се възстанови при следващото включване. В противен случай функцията няма да е активна. Това не важи, ако телевизорът е в режим на готовност.

Ако искате телевизорът Ви да консумира помалко мощност в режим на готовност, можете да деактивирате тази функция, настройвайки **Събуждане ВКЛ.** на **Off**.

#### **Безжичен дисплей**

Безжичният дисплей е стандарт за стрийминг на видео и аудио съдържанието. Тази позволява използването на телевизора и като безжичен дисплей.

#### **Употреба с мобилни устройства**

Съществуват различни стандарти, които позволяват споделяне на екрани, включително на графично, видео и аудио съдържание между Вашето мобилно устройство и телевизора.

Първо включете безжичния USB приемник в телевизора, ако телевизорът не разполага с вътрешна WLAN функция.

След това натиснете бутона **Източник** на дистанционното управление и превключете към източника**Безжичен дисплей**.

Появява се екран, който показва, че телевизорът е готов за връзка.

Отворете приложението за споделяне на мобилното Ви устройство. Тези приложения носят различно наименование за всяка марка, за подробна информация вижте ръководството за експлоатация на Вашето мобилно устройство.

Търсете устройства. След като изберете Вашия телевизор и го свържете, екранът на Вашето устройство ще се покаже на телевизора.

*Забележка: Тази функция може да се използва само, ако мобилното устройство също я поддържа. Ако имате проблеми с връзката, проверете дали версията на операционната система, която използвате, поддържа тази функция. Може да има проблеми със съвместимостта на версиите на операционната система, които са пуснати след производството на* 

*този телевизор. Процесите на сканиране и свързване се различават в зависимост от програмата, която използвате.*

#### **Свързване на Bluetooth устройства**

Вашият телевизор поддържа и технологията за безжична връзка Bluetooth. Преди да използвате Bluetooth устройства с Вашия телевизор е необходимо да ги сдвоите. Трябва да направите следното за да сдвоите Вашето устройство с телевизора;

- Поставете устройството в режим на сдвоятане
- Стартирайте търсенето на устройства на телевизора

*Забележка: Вижте ръководството на потребителя на Bluetooth устройството за да научите как да поставите устройството в режим на сдвояване.*

Можете да свържете аудиоустройства или дистанционни контролери към телевизора си чрез безжичната технология Bluetooth. Разединете или изключете всяко друго свързано аудио устройство, за да може функцията за безжично свързване да работи правилно. За аудио устройства трябва да използвате опцията **Bluetooth** в меню **Настройки>Звук**, за дистанционни устройства опцията **Смарт дистанционно** управление в меню **Настройка>Система>Допълнителни**. Изберете опцията от менюто и натиснете бутона **ОК** за да отворите съответното меню. Използвайки това меню, можете да откривате и свързвате устройства, които използват Bluetooth безжичната технология и да започнете да ги използвате. Следвайте инструкциите на екрана. Започни търсене на устройства. Ще се покажат наличните Bluetooth устройства. Изберете устройството, което желаете да свържете от списъка и натиснете бутона ОК, за да го свържете. Ако се покаже съобщение "**Устройството е свързано**", връзката е осъществена успешно. Ако свързването не се осъществи, опитайте отново.

#### **Прехвърляне на изображение и подаване на аудио сигнал**

Можете да използвате Bluetooth връзката за да прехвърляте изображения или да подавате аудио сигнал от Вашето мобилно устройство към Вашия телевизор.

Сдвоете мобилното устройство и телевизора, както е описано преди това. Стартирайте търсене на устройства от Вашето мобилно устройство. Изберете вашия телевизор от списъка с устройства. Потвърдете заявката за връзка на екрана на Вашия телевизор и направете същото на екрана на Вашето мобилно устройство. Ако не е осъществено сдвояване, прехвърлянето на изображение и подаването на аудио сигнал към телевизора няма да бъде възможно.

Изображенията, изпратени от мобилното устройство ще бъдат показани на телевизора без заявка за потвърждение, ако файлът с изображението е подходящ. Можете също така да записвате файла с изображението на свързано USB запаметяващо устройство или да го изберете да се показва при първоначално зареждане, ако тази функция се поддържа и файлът е подходящ. Натиснете бутона **Exit** за да прекъснете показването на изображението.

Аудио сигналът ще се подаде към високоговорителите на телевизора след съответното потвърждение. За да започнете подаването на аудио сигнал прекъснете сдвояването от Вашия телевизор, ако той е бил сдвоен предварително. След приключване на сдвояването, ще се покаже съобщение за потвърждение, което пита дали желаете да стартирате подаването на аудио от Вашето мобилно устройство. Изберете **Yes** и натиснете бутона **OK** от дистанционното управление на автомобила. Ако връзката е успешна, всичките аудио сигнали ще бъдат насочени към високоговорителите на телевизора. Ще се появи символ в горния край на екрана на телевизора докато подаването на аудио сигнал е активно. За да прекъснете подаването на аудио сигнал трябва да прекъснете Bluetooth връзката на Вашето мобилно устройство.

Затворете всички работещи приложения и всички менюта на телевизора за безпроблемен трансфер. Подходящи са само файлове с изображения, помалки от 5 МВ и в следните формати: *.jpg, .jpeg, .png, bmp*. Ако изпратеният файл от мобилното устройство не отговаря на тези изисквания, той няма да бъде показан на телевизора.

Ако опцията AVS в менюто Настройки> Система> Още е забранена, телевизорът ще игнорира заявките за сдвояване и на екрана няма да се показва информационно съобщение. Ако дадено устройство вече е сдвоено преди да изключите опцията AVS, то ще може да продължи да споделя аудио / видео с телевизора, дори ако опцията AVS е забранена.

**Забележка:** *Безжичните устройства функционират в един и същ радиочестотен обхват и затова може да си влияят едно на друго. За да подобрите работата на Вашето безжично устройство, поставете го поне на 1 метър от другите безжични устройства.*

#### **Отстраняване на неизправности, свързани със свързването**

#### **Безжичната мрежа не е налична**

- Уверете се, че защитните стени на Вашата мрежа, позволяват безжична връзка към телевизора.
- Опитайте отново търсене на безжични мрежи, използвайки екрана на менюто **Мрежа**.

Ако безжичната мрежа не функционира правилно, опитайте да използвате кабелната мрежа в дома ви. Вижте раздела **Жично свързване** за повече информация относно процеса.

Ако телевизорът не функционира с кабелната връзка, проверете модема (рутера). Ако маршрутизаторът не е проблем, проверете Интернет връзката на вашия модем.

# **Свързването е бавно**

Вижте инструкциите за книгата на вашия безжичен модем, за да получите информация за вътрешното пространство, скоростта на връзката, качеството на сигнала и други настройки. Трябва да имате висока скорост на връзката за вашия модем.

### **Нарушение по време на възпроизвеждане или бавни реакции**

Може да опитате следното, в такъв случай:

Съхранявайте най-малко три метра разстояние от микровълнови печки, мобилни телефони, Bluetooth устройства или други WLAN съвместими устройства. Опитайте да промените активния канал на WLAN рутер.

# **Не е налична интернет връзка / Споделяне на аудио видео файлове не функционира**

Ако MAC адреса (уникален идентификатор, номер) на вашия компютър или модем е постоянна регистрация, то е възможно, че вашият телевизор не може да се свърже с интернет. В такъв случай, MAC адрес се заверяват всеки път, когато се свържете към интернет. Това е предпазна мярка срещу неоторизиран достъп. Тъй като вашият телевизор има своя собствен MAC адрес, вашият интернет доставчик не може да провери MAC адреса на вашия телевизор. Поради тази причина, вашият телевизор не може да се свърже с интернет. Свържете се с вашия доставчик на Интернет услуги и да поиска информация за това как да се свърже с друго устройство, като например вашия телевизор, интернет.

Възможно е също, че връзката не може да бъде на разположение поради проблеми защитна стена. Ако смятате, че това причинява проблема си, свържете се с вашия доставчик на интернет услуга. Файъруолът може да е причината за проблеми със свързаността и откриването на други устройства, докато използвате телевизора в режим Споделяне на аудио и видео файлове или когато разглеждате файловете чрез тази функция.

# **Неправилен домейн**

Уверете се, че вече сте влезли в системата на Вашия компютър с оторизирано потребителско име / парола, а също така се уверете, че Вашият домейн е активен, преди да споделите файлове чрез Вашата програма за медиен сървър на Вашия компютър. Ако домейнът е невалиден, това може

да предизвика проблеми, докато разглеждате файлове в режим на споделяне на аудио видео.

### **Използване на Мрежовата услуга за споделяне на аудио видео файлове**

Функцията Споделяне на аудио видео файлове е стандарт, който улеснява процеса на разглеждане в цифровата електроника и прави устройствата по-лесни за употреба в домашната мрежа.

Този стандарт Ви позволява да преглеждате и възпроизвеждате снимки, музика и видеозаписи, съхранявани на медийния сървър, свързан към Вашата домашна мрежа.

#### **1. Инсталиране на софтуера на сървъра**

Функцията Аудио/видео споделяне не може да се използва, ако сървърната програма не е инсталирана на Вашия компютър или ако необходимия софтуер на медийния сървър не е инсталиран на придружаващото устройство. Подгответе Вашия компютър с подходяща сървърна програма.

#### **2. Свързване към кабелна или безжична мрежа**

Вижте глава **Жична/безжична връзка** за подробна информация за конфигурацията.

#### **3. Активиране на споделянето на аудио и видео файлове**

**Влезте в менюто Настройки> Система> Още и активирайте опцията AVS.**

### **4. Възпроизвеждане на споделени файлове през медийния браузър**

Маркирайте опцията **AVS** в меню **Източници**, използвайте бутоните за посока и натиснете **OK**. Ще бъдат изброени наличните медийни сървърни устройства в мрежата. Изберете един и натиснете **OK**, за да продължите. Ще се появи медийният браузър.

Виж раздела за меню **Медиен браузър** за допълнителна информация относно възпроизвеждане на файла.

Ако се появи проблем с мрежата, изключете телевизора от контакта и го включете обратно. Режим на превъртане и прескачане не се поддържат от функцията Споделяне на аудио видео файлове .

PC / HDD / Медиен плейър или други устройства, които са съвместими, трябва да се използват с кабелна връзка за по-високо качество на възпроизвеждане.

Използвайте LAN връзка за по-бързо споделяне на файлове между други устройства като компютри.

*Забележка: Може да има компютри, които не могат да използват функцията Споделяне на аудио видео файлове в резултат на настройки на администратора и настройките за сигурност (например бизнес компютри).*

#### **Приложения**

Можете да получите достъп до приложенията, инсталирани на Вашия телевизор от меню **Приложения**. Маркирайте приложение и натиснете **OK**, за да стартирате.

За да управлявате приложенията, инсталирани на телевизора, да добавите нови приложения от пазара или да видите всички налични приложения в режим на цял екран, маркирайте опцията **Добавяне на още** и натиснете **OK**. С помощта на тази опция от менюто можете да добавите инсталирано приложение към меню **Начало**, да го стартирате или да го премахнете. Премахването на приложенията няма да е повече достъпно от меню **Приложения.** Можете също да добавяте нови приложения от магазина. За да влезете на пазара, маркирайте логото на кошницата за пазаруване, разположена в горната лява част на екрана, и натиснете **OK**. Наличните приложения в магазина ще бъдат показани. Използвайте бутоните за посока, за да маркирате приложение, и натиснете **OK**. Маркирайте опцията **Добавяне на приложения** и натиснете отново **OK**, за да добавите избраното приложение от меню **Приложения**.

За бърз достъп до менюто **Добавяне на други** просто натиснете бутона **Internet** на дистанционното управление (ако е налично).

#### *Забележки:*

*Евентуалното прилагане зависи проблеми могат да бъдат причинени от доставчика на съдържание, услуги. Интернет услугите на трети страни могат да се променят, да се прекратят или ограничат по всяко време.* 

#### **Freeview Play платформа**

Freeview Play платформата предлага вградени телевизионни услуги и услуги при поискване. Просто натиснете бутона **Freeview Play** на вашето дистанционно управление, за да се свържете към Freeview Play платформата.

Достъп до Freeview Play платформата имате през менюта **Начало** и **Приложения**. Натиснете бутона **Меню** и изберете **Начало** или **Приложения**. След това маркурайте **Freeview Play** и натиснете бутона **OK**.

Трябва да приемете общите условия на Freeview Play услугите, ако не сте ги приели по време на **Първоначалната инсталация.** Маркирайте **Да** и натиснете **OK** от дистанционното управление, за да потвърдите и продължите.

Ще се покажат вградените приложения на TV Player. Изберете и натиснете бутона **OK**. След това изберете съдържанието, което искате да възпроизведете и след това натиснете бутона **OK,**  за да гледате.

Съдържанията може да са достъпни и да се възпроизвеждат директно от телевизионния справочник. За допълнителна информация вижте раздел **Електронен програмен справочник.**

#### **Изисквания**

Freeview Play услугите могат да се използват само ако са изпълнени следните изисквания:

- Свържете вашия телевизор към интернет. Необходима е минимална скорост на широколентов достъп от 2Mbps за правилно функциониране на вградените услуги и услугите при поискване.
- Съгласяване с условията на Freeview Play

*Забележка: Използването на платформата Freeview Play ще се отчита за всяка месечна добавка за широколентови данни. Само избраните канали предлагат функцията за 7-дневно следене.*

### **Интернет браузър**

За да използвате интернет браузъра, първо влезте в меню **Приложения**. След това стартирайте приложението на интернет браузъра, което има оранжево лого със символ на земята.

На първоначалния екран на браузъра, снимките на предварително зададените (ако има такива) линкове към наличния уебсайт, ще се покажат като опции **Бързо набиране,** заедно с опциите **Редактиране на бързото набиране** и **Добавяне към бързо набиране.**

За да управлявате уеб браузъра, използвайте бутоните със стрелки от дистанционното управление или свързаната мишка. За да видите с опциите на браузъра, преместете курсора към горната част на страницата или натиснете бутона **Back/Return**. Опциите **История, Папки** и **Отметки** и лентата на браузъра, която съдържа бутоните previous/next, бутонът refresh, адресната лента/ лентата за търсене, бутоните **Speed Dial** и **Vewd** са налични.

За да бобавите желаната страница към списъка Бързо набиране за бърз достъп, преместете курсора в горната част на страницата или натиснете бутона **Back/Return**. Ще се появи лентата на браузъра. Маркирайте бутона **Бързо избиране** и натиснете **OK**. След това изберете опцията Добавяне към бързо набиране и натиснете бутона **OK**. Попълнете празните места за **Име** и **Адрес**, маркирайте **OK** и натиснете бутона **OK,** за да добавите. Докато сте на страницата и искате да добавите към списъка Бързо набиране, маркирайте бутона Vewd и натиснете **OK**. След това маркирайте опцията Добавяне към бързо набиране и натиснете бутона **OK**. Полетата **Име** и **Адрес** ще се попълнят автоматично според сайта, който посещавате. Маркирайте **OK** и натиснете бутона **OK**, за да добавите.

Освен това можете да използвате опциите от меню Vewd, за да управлявате браузъра. Маркирайте бутона Vewd и натиснете **OK,** за да висите спецификата на наличната страница и общите опции.

Съществуват различни начини да търсите и посещавате уеб сайтове с помощта на уеб браузъра.

Въведете адреса на уебсайта (URL) в лентата за търсене/адресната лента и маркирайте бутона **Submit** от виртуалната клавиатура и натиснете бутона **OK**, за да посетите страницата.

Въведете ключова(и) дума(и) в лентата за търсене/адресната лента и маркирайте бутона **Submit** от виртуалната клавиатура и натиснете бутона **OK**, за да посетите страницата.

Маркирайте снимката Бързо набиране и натиснете бутона **OK,** за да посетите съответната страница.

Телевизорът ви е съвместим с USB мишка. Свържете вашата мишка или адаптер за мишка към USB входа на Вашия телевизор за по-добра и бърза навигация.

Някои уеб страници включват флаш съдържание. Те не се поддържат от браузъра.

Вашият телевизор не поддържа процеси на изтегляне от интернет през уеб браузъра.

Възможно е не всички интернет страници да се поддържат. Според страницата може да се появи проблем със съдържанието. В някои случаи може да не е възможно възпроизвеждане на видео съдържанието.

#### **HBBTV система**

HbbTV (Hybrid Broadcast Broadband TV) е нов индустриален стандарт, който безпроблемно комбинира телевизионни услуги, предоставяни чрез предаване с услуги, предоставяни чрез широколентова връзка и дава възможност за достъп до интернет услуги за потребителите, използващи свързани телевизори и декодери. Услугите, предоставяни чрез HbbTV включват традиционните канали за телевизионни предавания, новинарски услуги, видео по поръчка, електронен програмен справочник, интерактивна реклама, персонализация, упражняване на правото на глас, игри, социални мрежи и други мултимедейни приложения.

HbbTV приложенията са налични за канали, където се сигнализират от телевизионния оператор. Операторът маркира едно приложение като "автоматичен старт" и то стартира автоматично. По принцип приложението се стартира автоматично от иконата на малкия червен бутон за уведомяване на потребителя, че този канал има HbbTV приложение. Натиснете червения бутон, за да отворите

страницата с приложението. След като се появи страницата, Вие можете да се върнете към първоначалното положение на иконата с червения бутон като натиснете повторно червения бутон. Вие можете да превключвате между режима на иконата на червения бутон и режима Потребителски интерфейс чрез натискане на червения бутон. Трябва да се отбележи, че способността за превключване на червения бутон е осигурена от приложението и някои приложения могат да се държат по различен начин (други цветни бутони като зелено, жълто, синьо, могат да бъдат дефинирани за някои други функции, напр. кратък път).

Ако превключите на друг канал, докато е активно HbbTV приложение (или в режим на иконата на червения бутон или в режим Потребителски интерфейс), може да се случи следното.

- Приложението може да продължи да работи.
- Приложението може да бъде прекъснато.
- Приложението може да бъде прекъснато и от червения бутон да се пусне ново приложение с автоматичен старт.

HbbTV позволява приложенията да се възстановяват от широколентовата връзка или от излъчването. Операторът може да избере двата или само единия начин. Ако платформата няма работеща широколентова връзка, тя може само да стартира приложения, предавани чрез излъчване.

Приложенията с автоматичен старт, задействани с червения бутон, обикновено предоставят препратки към други приложения. Ето и един пример. Потребителят може да превключи на друго приложение чрез препратките. Приложенията трябва да предоставят начин да бъдат спирани, обикновено чрез натискане на бутона **Изход**.

HbbTV приложенията се управляват от бутоните на дистанционното управление. Когато е стартирано HbbTV приложение, управлението на някои бутони става от приложението. Например изборът на цифров канал може да е невъзможен в телетекст приложение, където цифрите индикират телетекст страници.

HbbTV изисква AV стрийминг възможности за платформата. Има много приложения, предлагащи VOD (видео по поръчка) и новинарски телевизионни услуги. Потребителят може да използва бутоните на дистанционното управление за възпроизвеждане, спиране, напред и назад, за да управлява AV услугата.

Забележка: Можете да активирате или *деактивирате тази функция от меню "Други" в меню НАстройки>Система. В зависимост от модела на телевизора и избраната от Вас опция за първоначална Инсталиране, тази функция може да е налице в менюто*  *Настройки> Система> Лични настройки вместо в менюто Настройки> Система> Допълнителни.*

#### **Smart Center**

Smart Center е мобилно приложение, работещо на iOS и Android платформи. С таблета или телефона лесно можете да излъчвате любимите си концерти и програми от вашия Smart TV. Освен това можете да пуснете приложения, използвайте вашия таблет като дистанционно управление за вашия телевизор и споделяйте медийни файлове.

**Забележка:** *Дали ще можеш да ползваш всички функции на това приложение зависи от функциите на вашия телевизор.*

#### **Първи стъпки**

За да можете да използвате Интернет базираните характеристики, вашият модем / рутер трябва да бъде свързан към интернет.

*ВАЖНО Уверете се, че телевизорът и мобилното устройство са свързани към една и съща мрежа.*

За функцията за споделяне на медия опцията **"Споделяне на аудио видео файлове"** трябва да е активирана (ако е налична). Натиснете бутона **Menu** на дистанционното управление, изберете меню **Система>Настройки>Други** и натиснете **OK**. Маркирайте "**Соделяне на аудио видео файлове"** и променете на **"Активиран"**. Сега телевизорът може да бъде свързан към мобилното ви устройство.

Инсталирайте приложението Smart Center на вашето мобилно устройство.

Стартирайте smart center приложението. Ако всички връзки са конфигурирани правилно, ще видите името на вашия телевизор на мобилното си устройство. Ако името на вашия телевизор не фигурират в списъка, изчакайте малко и натиснете **Обновяване**. Изберете вашия телевизор от списъка.

### **Екран на мобилното устройство**

На основния екран можете да намерите разделите, за да осъществите достъп до различни функции.

Приложението извлича актуалния списък с канали от телевизора, когато той се включи.

**МОИТЕ КАНАЛИ:** Програмите на първите четири канала от списъка с канали, възстановени от телевизора, са показани. Можете да смените изброените канали. Натиснете върху миниатюрата на канала и задръжте. Ще се покаже списък с канали и можете да изберете желания от вас канал, който да бъде заменен.

**TV:** Можете да гледате съдържание от папка ТВ. В този режим можете да се движите на списъка с канали, възстановен от вашия телевизор, и кликнете върху миниатюри, за да видите страниците с подробности.

**Записите:** Можете да видите вашите активни записи (ако има такъв) и напомняния чрез този раздел. За да изтриете някой елемент, просто натиснете върху иконата за изтриване върху всеки ред.

ЕСП (елекктронен справочник за програмите): Можете да видите графиците за излъчване на избрани списъци канали с този раздел. Можете също така да преминавате през каналите, като натиснете върху избрания канал на стартовата решетка на ЕПС. Моля, имайте предвид, че актуализиране / опресняване на информацията на ЕПС може да отнеме известно време в зависимост от вашата качеството на мрежата и уеб услуги.

*Забележка: Интернет връзка се изисква за WEB базирани информации за ЕПС.*

**НАСТРОЙКИ:** Конфигуриране на приложението по ваше желание. Можете да промените;

**Автоматично заключване (само в IOS):** Екранът на устройството се изключва автоматично след определен период от време. По подразбиране е изключена, което означава, че екранът винаги ще остане включен.

**Автоматично активиране на FollowMeTV:**  Функцията FollowMeTV (ако е налична) ще се стартира автоматично, когато тази настройка е активирана. По подразбиране е изключена.

**Автоматично свързване към телевизор:**  Когато е активирано, вашето мобилно устройство автоматично ще се свърже с последно свързания телевизор и ще прескочи на екрана за търсене на телевизора.

**Смяна на телевизора (само в IOS):** Показва свързания в момента телевизор. Можете да натиснете върху тази настройка, за да отидете на екрана "Търсене на телевизор" и да смените вида на телевизора.

**Редактиране на потребителския списък с канали:** Можете да редактирате своя персонализиран списък с канали с помощта на тази настройка.

**Избиране на източника на списъка с канали:** Можете да изберете източника на списъка с канали, който да се използва е приложението. Опциите са "Списък с телевизори" и "Потребителски списък". Освен това можете да активирате опцията "Запомни моя избор", за да зададете избрания източник на списъка с канали като константен избор. В този случай, ако избраният източник е наличен, ще се използва в приложението.

**Номер на версията:** Показва текущата версия на приложението.

### **Страница с подробности**

За да отворите страницата с подробностите, натиснете върху програмата. На екрана на страницата с подробностите можете да получите подробна информация за избраните от вас програми. На тази страница можете да откриете раздели "Подробности", "Участнициt&екипаж" и "Видеа".

**ПОДРОБНОСТИ:** Този раздел предоставя обобщения и информация за избраната програма. Също така има линкове към Фейсбук и Туитър страници от избраната програма.

**УЧАСТНИЦИ&ЕКИПАЖ:** Показва всички хора, допринесли за текущата програма.

**ВИДЕА:** Осигурява клипове на Youtube, свързани с избраната програма.

**Забележка:** *За някои функции може да се изисква Интернет връзка.*

#### **FollowMe TV (ако е наличен)**

Натиснете върху иконата **FOLLOW ME TV,**  намираща се в долния ляв ъгъл на екрана на вашето мобилно устройство, за да смените оформлението на функцията **FollowMe TV**.

Натиснете върху иконата за възпроизвеждане, за да стартирате стрийминг на съдържанието от телевизора към мобилното устройство. На разположение, ако вашето устройство е в работния обхват на рутера.

#### **Режим Огледало**

Този режим на функцията FollowMe TV е активиран по подразбиране и позволява стрийминг на съдържание от друг избран телевизионен източник и Медиен браузър.

#### *Забележки:*

*Имайте предвид, че се поддържат само цифрови (DVB-T/C/S) SD и HD канали.*

*Не функционират функциите за Вкл./изкл. на поддръжката на аудиото и субтитрите на няколко езика.*

*Производителността на стрийминга може да се променя в зависимост качеството на вашата връзка.*

#### **Страница за медийно споделяне**

За да получите достъп до Медийно **възпроизвеждане**, натиснете **стрелката нагоре**  в долния ляв ъгъл на екрана.

Ако иконата "Медийно възпроизвеждане" е натисната, се показва екран, където можете да изберете типа на медийния файл, който да поделяте с вашия телевизор.

*Забележка: Не се поддържат всички формати на файлове с изображения. Тази функция няма да работи, ако функцията "Аудио видео споделяне" не се поддържа.*

#### **Функция смарт дистанционно**

Можете да използвате мобилното си устройство като дистанционно управление за вашия телевизор, след като го свържете към телевизора. За да използвате функцията smart remote, натиснете **стрелката нагоре** в долния ляв ъгъл на екрана.

#### **Гласово разпознаване**

Можете да натиснете иконата **Микрофон ( )** и да управлявате приложението си с гласови команди, като напр. "Portal!" ("Портал"!), "Volume Up/Down!" ("Увеличи/намали силата на звука!"), "Programme Up/Down!" (Следваща/предишна програма"!).

**Забележка:** *Тази функция е само за устройства, базирани на разположение на Android.*

#### **Страница с клавиатура**

Страницата с клавиатурата може да бъде отворена по два начина; чрез натискане на иконата **Клавиатура ( )** на екрана на приложението или автоматично чрез получаване на комана от телевизора.

#### **Изисквания**

- **1.** Smart TV
- **2.** Мрежова връзка
- **3.** Мобилно устройство, базирано на Android или iOS платформа (Android OS 4.0 или по-висока; IOS 6 или по-висока версия)
- **4.** Smart Center приложение (може да се намери в онлайн магазина за приложения на базата на Android и iOS платформи)
- **5.** Рутерен модем
- **6.** USB запаметяващо устройство във FAT32 формат (необходим за функцията запис, ако е налична)

#### *Забележки:*

*За Android устройства, поддържат се нормален (mdpi), голям (hdpi) и много голям(xhdpi) размер на екрана. Устройства с 3" или по-малък размер на екрана не се поддържат.*

*За iOS устройства, поддържат се всички размери екрани.*

*Потребителският интерфейс на Smart Center приложението подлежи на промяна в зависимост от версията, инсталирана на вашето устройство.*

#### **Характеристика на Alexa Ready**

Alexa е гласовата услуга на Amazon, базирана на облаците, на разположение на много апарати с гласово управление. Вашият телевизор е съвместим с и е готов за използване с устройствата Alexa. С тази функция можете да използвате гласа си, за да контролирате функциите на телевизора си, като включване или изключване, промяна на канал или входен източник, контролиране на силата на звука и др.

#### **Изисквания**

Трябва да бъдат изпълнени следните изисквания:

- Alexa Ready Smart TV
- Amazon Alexa устройство
- Мобилно устройство, като телефона или таблета ви, с приложенията на Smart Center и Amazon Alexa инсталирани на него
- Домашна мрежа сh WLAN възможности
- Amazon акаунт

#### **Как да контролирате телевизора си с Amazon Alexa устройството**

- Свържете телевизора и мобилното си устройство със същата мрежа с достъп до интернет като вашето Alexa устройство.
- Сдвоете приложението Smart Center с телевизора си. След това докоснете логото на Amazon на главния екран на приложението Smart Center. Ще бъдете насочени към страница за регистрация. Следвайте инструкциите на екрана, за да завършите процеса на регистрация и свързване на телевизора.
- Ще бъдете помолени да определите име за вашия телевизор, наречено "Приятелско име"(ПИ). "Приятелско име" е име, което ви напомня за телевизора ви, като "телевизор в дневна стая", "кухня с телевизор", "телевизор в трапезарията" и т.н. Избирайте леснодостъпно име. Ще кажете това име, за да кажете на Alexa кой телевизор да контролира.
- Сдвоете приложението Alexa на мобилното си устройство с устройството Alexa, търсете уменията на телевизора си с марката и го активирайте в приложението Alexa. За повече информация, можете да се обърнете към ръководството за потребителя на устройството Alexa.
- Помолете Alexa да открие вашите устройства. Кажете "Открий моите устройства" или изберете **Откриване на устройства** в съответния раздел в устройството Alexa.

След като процесът на откриване приключи, ще можете да контролирате телевизора си гласово.

#### **Забележка:**

*Уверете се, че устройствата са свързани към същата мрежа. Но след приключването на тези процеси на свързване и свързване устройството Alexa и вашият телевизор вече няма да трябва да са в една и съща мрежа.* 

*След като извършите първоначална инсталация на Вашия телевизор, стартирайте приложението Smart Center и го сдвоете отновов с Вашия телевизор. След това докоснете логото на Amazon на главния екран и проверете дали сте влезли в акаунта си в Amazon, ако нее необомо да влезете отново в профила си и да* 

*определите Friendly Name отново за вашия телевизор, за да можете да продължите да контролирате Телевизор с устройство Alexa.*

#### **Примерни команди**

Ето някои от командите, които ще можете да дадете на телевизора ви с активирана от Alexa:

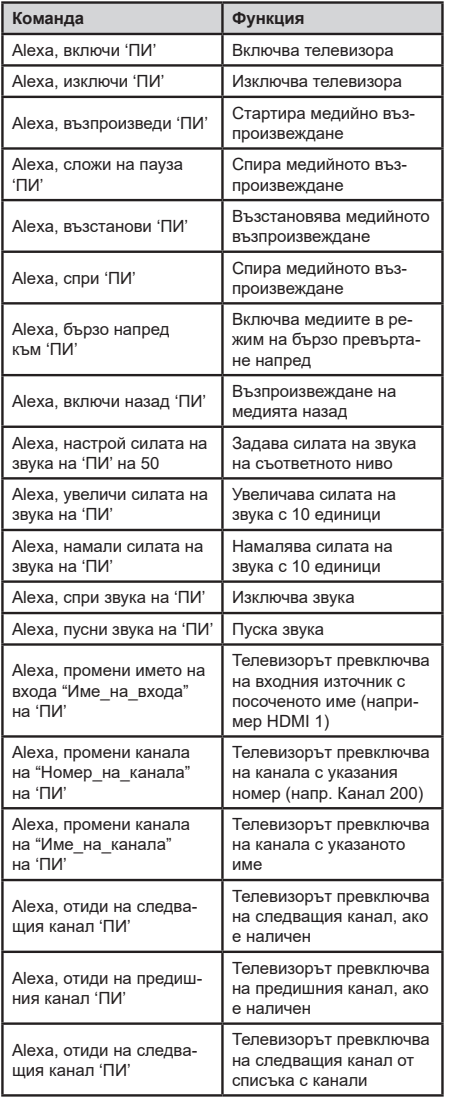

*ПИ е съкращението на 'Приятелско име'.*

### **Информация за DVB функционалността**

Този DVB приемник е подходящ единствено за използване в държавата, за която е предназначен.

Въпреки че този DVB приемник отговаря на най-новите DVB спецификации, не можем да гарантираме съвместимост с бъдещи DVB предавания, поради промените, които могат да настъпят в излъчваните радиосигнали и технологии.

Някои функции на цифровата телевизия може да не са на разположение във всички държави.

Постоянно се стремим да подобрим продуктите си; поради тази причина спецификациите могат да се променят без предварително предизвестие.

За съвети откъде да закупите аксесоари, моля свържете се с магазина, от който сте закупили оборудването.

Neke osobine ili funkcije pomenute u ovom korisničkom priručniku se mogu razlikovati ili možda neće biti dostupne u zavisnosti od modela koji ste kupili.

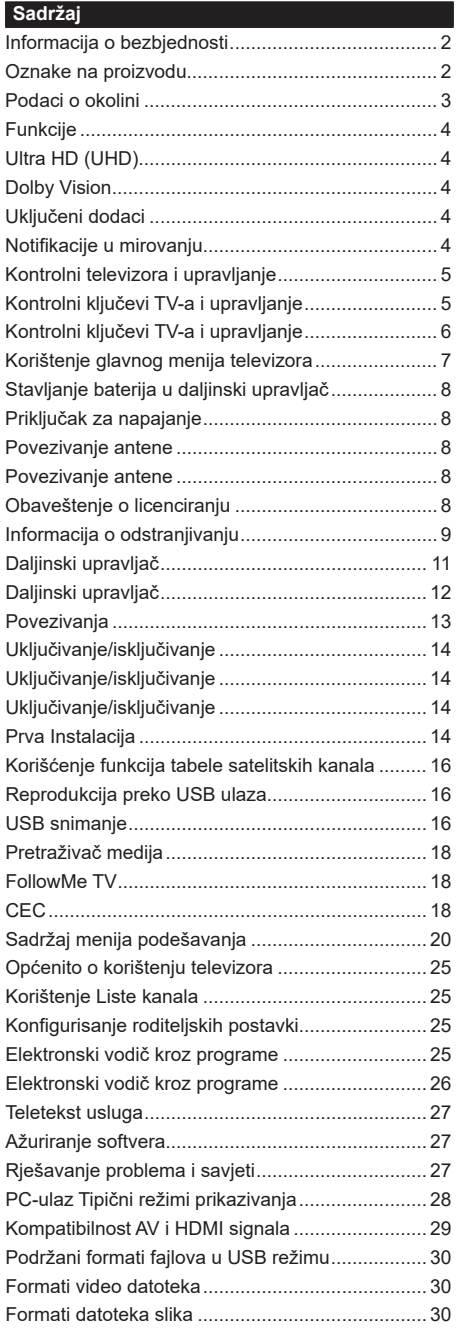

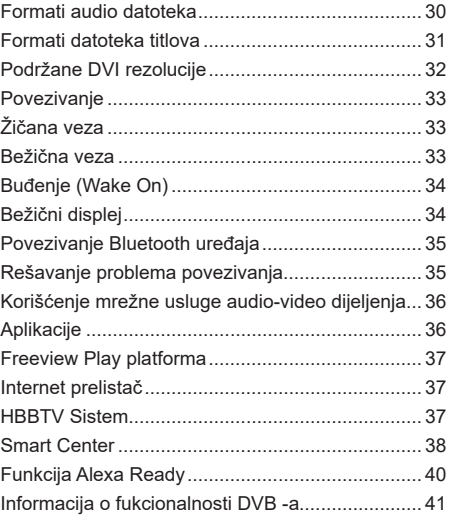

# **Informacija o bezbjednosti**

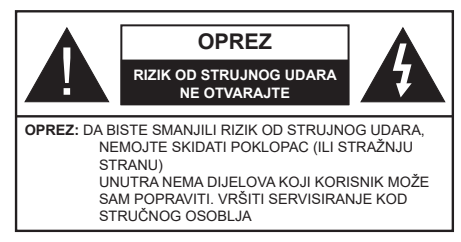

U ekstremnim meteorološkim uvjetima (oluje, munje) i tokom dugog nekorišćenja (kad idete na odmor) isključite TV iz struje.

Mrežni utikač koristi se za odspajanje TV prijemnika s mreže i stoga mora ostati nadohvat ruke. Ako televizor nije električno isključen sa električne mreže, uređaj će i dalje crpeti energiju u svim situacijama, čak i kada je televizor u režimu pripravnosti ili je iskliučen.

*Napomena: Slijediti instrukcije na ekranu oko rada sa povezanim odlikama.*

# **VAŽNO - Molimo pročitajte u potpunosti ove upute prije instaliranja ili upravljanja**

**UPOZORENJE: Ovaj uređaj je namijenjen da ga koriste osobe (uključujući djecu) koje imaju dovoljno sposobnosti / iskustva za upravljanje takvim uređajem bez nadzora, osim ako su pod nadzorom ili su dobili upute za korištenje uređaja od osobe odgovorne za njihovu bezbjednost.**

- Koristite ovaj televizor na nadmorskoj visini manjoj od 2000 metara iznad nivoa mora, na suhim lokacijama i u regionima sa umjerenom ili tropskom klimom.
- Ovaj televizor je namijenjen za kućnu ili sličnu opću upotrebu, ali se može koristiti i na javnim mjestima.
- Za potrebe ventilacije, ostavite najmanje 5 cm slobodnog prostora oko televizora.
- Ventilaciju ne treba ometati pokrivanjem ili blokiranjem ventilacijskih otvora predmetima, poput novina, stolnjaka, zavjesa itd.
- Utikač kabla za napajanje treba biti lako dostupan. Nemojte postavljati TV, nameštaj itd. na kabl. Oštećeni kabel za napajanje/utikač može da izazove požar ili električni udar. Kabel za napajanje držite za utikač, nemojte isključivati televizor iz struje tako što ćete vući za kabel za napajanje. Nikada ne dirajte kabl/utikač mokrim rukama, to može dovesti do kratkog spoja ili električnog udara. Nikada nemojte vezivati kabl u čvor ili vezivati ga s drugim kablovima. Kada je oštećen, kabel se mora zamijeniti i to treba obaviti stručno osoblje.
- Nemojte izlagati televizor tekućinama koje kaplju ili prskaju i ne stavljajte predmete napunjene tekućinom, kao što su vaze, čaše, itd. na ili preko televizora (npr. na police iznad uređaja).
- Nemojte izlagati televizor direktnoj sunčevoj svjetlosti i ne stavljajte otvorene plamenove, kao što su upaljene svijeće na ili pored televizora.
- Ne stavljajte bilo kakve izvore topline, kao što su električne grijalice, radijatori itd. pored televizora.
- Ne stavljajte televizor na pod ili površine pod nagibom.
- Da biste izbjegli opasnost od gušenja, plastične kese držite van domašaja beba, djece ili kućnih ljubimaca.
- Pažljivo pričvrstite stalak za televizor. Ako stalak posjeduje zavrtnjeve, čvrsto zategnite zavrtnjeve kako biste spriječili naginjanje televizora. Nemojte previše zategnuti zavrtnjeve i pravilno postavite gumene nožice stalka.
- Ne bacajte baterije u vatru ili sa opasnim i zapaljivim materijalima.

**UPOZORENJE** - Baterije se ne smeju izlagati velikoj toploti, kao što je sunce, vatra ili slično.

**UPOZORENJE** - Prekomjerni zvučni tlak iz slušalica ili naglavnih slušalica može oštetiti sluh.

**PRIJE SVEGA - NIKADA ne dopustite da bilo ko, naročito djeca, guraju ili udaraju ekran, guraju bilo šta u otvore, proreze ili bilo koje druge otvore u kućištu.**

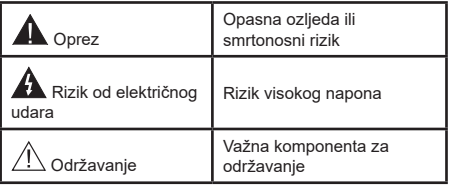

# **Oznake na proizvodu**

Sljedeći simboli se koriste na proizvodu kao oznake za ograničenja, mjere predostrožnosti i sigurnosne upute. Svako objašnjenje se uzima u obzir samo kada je na proizvodu navedena odgovarajuća oznaka. Imajte na umu takvu informaciju iz sigurnosnih razloga.

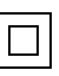

**Oprema klase II:** Ovaj uređaj je dizajniran tako da ne zahtijeva sigurnosnu vezu sa električnim uzemljenjem.

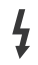

**Opasni terminal pod naponom:** Označeni terminal(i) je/su opasni u normalnim uvjetima funkcioniranja.

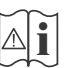

**i Oprez, vidjeti upute za upotrebu:** Označeni<br>dio/dijelovi sadrži/e zamjenjive dugmaste ili<br>ćelijske baterije ćelijske baterije.

**CLASS 1 LASER PRODUCT**  **Laserski proizvod klase 1:**  Ovaj proizvod sadrži laserski izvor Klase 1 koji je siguran u razumno predvidljivim uvjetima funkcioniranja.

# **UPOZORENJE**

Nemojte gutati bateriju, opasnot od kemijskih opekotina

Ovaj proizvod ili dodatna oprema isporučena uz ovaj proizvod mogu da sadrže dugmastu bateriju. Ukoliko se baterija proguta, može dovesti do teške unutrašnje opekotine u samo 2 sata i može dovesti do smrti.

Držite stare i nove baterije dalje od dece.

Ako odeljak baterije se dobro ne zatvara, prekinuti upotrebu proizvoda i držati ga dalje od djece.

Ukoliko mislite da su baterije bile progutane ili postavljene unutar nekog djela tjela, smesta tražite medicinsku pomoć.

# **– – – – – – – – – – – –**

Nikada ne postavljajte televizor na nestabilnu lokaciju ili lokaciju pod nagibom. Televizor može pasti i time uzrokovati teške povrede ili smrt. Mnoge ozljede, naročito kod djece, se mogu izbjeći preduzianjem jednostavnih mjera opreza, poput:

- Upotrebe ormarića ili postolja koje preporučuje proizvođač televizora.
- Upotrebe najmeštaja koji sigurno podupire televizor.
- Osiguravanja da televizor ne visi preko ivice namještaja koji ga podupire.
- Ne postavljajte televizor na visoki namještaj (npr. viseće ormariće ili stalaže za knjige) bez pričvršćivanja namještaja i televizora na odgovarajuću podršku.
- Ne postavljajte televizor na tkanine ili druge materijale postavljene između televizora i potpornog namještaja.
- Edukujte djecu o opasnostima penjanja na namještaj kako bi se dohvatio televizor ili njegove kontrole. Ako postojeći televizor premještate, trebate u obzir uzeti sve gore navedeno.

**– – – – – – – – – – – –**  Uređaj koji je povezan na zaštitno uzemljenje u instalaciji objekta preko MREŽNOG napajanja ili preko nekog drugog uređaja koji je povezan na zaštitno uzemljenje - i na televizijski distributivni sistem putem koaksijalnog kabla, u nekim uslovima može predstavljati opasnost od izbijanja požara. U tom slučaju, povezivanje na kablovski distributivni sistem mora biti preko uređaja koji dostavlja električnu izolaciju ispod određenog raspona frekfencije (galvanski izolator)

# **UPOZORENJA ZA MONTAŽU NA ZID**

• Pročitajte upute prije montiranja televizora na zid.

- Komplet za zidnu montažu je opcionalna oprema. Možete ga dobiti kod lokalnog prodavca ako nije isporučen uz vaš televizor.
- Nemojte postavljati televizor na plafon ili zid pod nagibom.
- Koristite navedene zavrtnjeve za montažu na zid i drugu dodatnu opremu.
- Čvrsto zategnite zavrtnjeve za montažu na zid da biste spriječili da televizor padne. Nemojte previše zatezati zavrtnjeve.

Slike i ilustracije u ovom priručniku služe samo kao referenca i mogu se razlikovati od stvarnog izgleda proizvoda. Dizajn i specifikacije proizvoda se mogu promijeniti bez prethodne obavijesti.

# **Podaci o okolini**

Ovaj televizor je napravljen da bude bezbedan za okoliš. Za smanjenje potrošnje energije, preduzmite sljedeče korake:

Ukoliko **Uštedu energije** postavite na **minimum, srednje, maksimum ili automatski,** TV će u skladu s tim smanjiti potrošnju energije. Da ovu postavku isključite, postavite na **Isključeno**. Ukoliko želite postaviti **Pozadinsko svjetlo** na određenu vrijednost, postavite kao **Uobičajeno** i prilagodite **Pozadinsko svjetlo** (nalazi se ispod postavke za **Uštedu energije**) ručno, koristeći Lijevu ili Desnu tipku na daljinskom upravljaču.

*Napomena: Dostupne opcije za* **Uštedu energije** *se mogu razlikovati u zavisnosti od izabranog* **Režima** *u meniju*  **Podešavanja>Slika.**

Podešavanja za **Uštedu energije** se mogu pronaći u meniju **Podešavanja>Slika.** Primjetite da neke postavke slike neće biti moguće promeniti.

Takođe možete isključiti ekran koristeći opciju **Isključivanje ekrana**, ako želite da čujete samo zvuk i ne morate da gledate. Ako se pritisne tipka za desno ili lijevo, biće izabrana opcija **Isključivanje ekrana** i na ekranu će se pojaviti poruka "**Ekran će biti isključen nakon 15 sekundi.**" Izaberite **PRODUŽI** i pritisnite **OK** da biste smjesta isključili ekran. Ako ništa ne pritisnite, ekran će se isključiti kroz 15 sekundi. Pritisnite bilo koji taster na daljinskim ili na TV-u da biste opet uključili ekran.

#### *Napomena: Opcija Ekran isključen nije dostupna ako je Režim postavljen na Igra.*

Kada TV se ne koristi, molimo vas da ga ugasite ili isključite ga od dovoda struje. Tako se takođe smanjuje ili zaustavlja potrošnja energije.

# **Funkcije**

- TV u boji s daljinskim upravljanjem
- Potpuno integrisani digitalni zemaljski/kablovska/ satelitski TV (DVB-T-T2/C/S-S2)
- Opcija Fransat Instalacija
- HDMI ulazi za povezivanje drugih uređaja koji imaju HDMI utičnice
- USB ulaz
- Sistem ekranskog menija.
- Stereo zvučni sistem
- Teletekst
- Priključak za slušalice
- Sistem automatskog programiranja
- Ručno štelovanje
- Automatsko isključivanje nakon i do osam sati.
- Tajmer za spavanje
- Blokada za djecu
- Automatsko utišavanje zvuka kada nema prijenosa.
- NTSC reprodukcija
- AVL (AOG Automatsko Ograničavanje Glasnoće)
- PLL (traženje frekvencije)
- PC ulaz
- Režim Igre (po izboru).
- Funkcija Isključi sliku
- Snimanje programa
- Snimanje Tajmšifting.
- Pixellence
- Ethernet (LAN) za povezivanje na internet i usluge.
- 802.11 a/b/g/n ugrađena WLAN podrška
- Audio video dijeljenje
- HbbTV

# **Ultra HD (UHD)**

Televizor podržava Ultra HD (Ultra visoku definiciju takođe poznatu kao 4K) koja pruža rezoluciju od 3840 x 2160 (4K:2K). To je jednako 4 puta većoj rezoluciji Full HD televizora jer udvostručava broj piksela Full HD televizora i horizontalno i vertikalno. Ultra HD sadržaj se podržava sa HDMI, USB ulaza i preko DVB-T2 i DVB-S2 signala.

# **Raspon visoke dinamike (HDR) / hibridna logaritamska gama (HLG)**

Korištenjem ove opcije televizor će reproducirati veći dinamički opseg osvjetljenja pri snimanju i potom kombinirati više različitih ekspozicija. HDR/HLG obećava bolji kvalitet slike zahvaljujući svijetlijim, realističnijim detaljima, realističnijoj boji i poboljšanjima. On pruža izgled koji žele postignuti oni koji prave filmove, prikazujući skrivena područja tamnih sjenki i sunčevu svjetlost u punoj čistoći, boji i detalju. HDR/HLG sadržaji su podržani preko izvornih i tržišnih aplikacija, HDMI, USB ulaza i DVB-S emisija. Podesite povezani HDMI ulaz kao **Poboljšan** u opciji **Izvori** u meniju **Podešavanja>Sistem** da biste gledali HDR/ HLG sadržaj, ako se HDR/HLG sadržaj prima putem HDMI ulaza. U tom slučaju, izvorni uređaj također treba biti kompatibilan sa najmanje HDMI 2.0a.

# **Dolby Vision**

Dolby Vision™ pruža dramatično vizualno iskustvo, zadivljujuću osvijetljenost, izuzetan kontrast i živopisnu boju koja donosi zabavu u život. On ostvaruje ovu zadivljujuću kvalitetu slike kombiniranjem HDR i tehnologije obrade slika sa širokim opsegom boja. Povećanjem osvijetljenosti prvobitnog signala i korištenjem većeg dinamičkog opsega boja i kontrasta, Dolby Vision predstavlja nevjerojatno realistične slike sa zadivljujućim detaljima koje druge tehnologije za naknadnu obradu u televizoru nisu u mogućnosti proizvesti. Dolby Vision je podržan preko matičnih i tržišnih aplikacija, HDMI i USB ulaza.

Podesite povezani HDMI ulaz kao **Poboljšan** u opciji **Izvori** u meniju **Podešavanja>Sistem** da biste gledali Dolby Vision sadržaj, ako se Dolby Vision sadržaj prima putem HDMI ulaza. U tom slučaju, izvorni uređaj također treba biti kompatibilan sa najmanje HDMI 2.0a.

U izborniku **Podešavanja>Slika>Režim**, biće dostupna dva unaprijed definirana režima slike ako se otkrije Dolby Vision sadržaj: **Dolby Vision Bright** i **Dolby Vision Dark**. Oba omogućavaju korisniku da doživi sadržaj na način na koji je kreator prvobitno namijenjen sa različitim uvjetima osvjetljenja okoline.

# **Uključeni dodaci**

- Daljinski upravljač
- Baterije: 2 X AAA
- Uputstva
- Kratko uputstvo
- Kabel za povezivanje bočne AV veze
- Kabel za povezivanje YPbPr veze

#### **Notifikacije u mirovanju**

Ako televizor ne prima nikakav ulazni signal (npr. sa antenskog ili HDMI izvora)3 minuta, on će preći u režim pripravnosti. Kada sljedeći put uključite TV, pojavit će se sljedeća poruka. "**TV je automatski prešao u mirovanje jer nije bilo signala duže vrijeme.".**

Opcija Automatsko isključivanje televizora (u meniju Podešavanja>Sistem>Više) može da se postavi podrazumjevano na vrijednost između 1 i 8 sati. Ukoliko ova postavka nije podešena kao **Isključeno** i ostavite televizor uključen i ne radite sa njime u toku postavljenog vremena, on će da pređe u stanje mirovanja nakon isteka zadanog vremena. Kada nakon toga uključite televizor, prikazaće se sledeća

poruka.**"Televizor je automatski prešao u stanje mirovanja jer nije bilo rada duže vrijeme."**. Prije nego što televizor pređe u režim mirovanja, prikazaće se prozor za dijalog. Ako ne pritisnete nijedan taster, televizor će prijeći u režim mirovanja nakon 5 minuta. Možete označiti **Da** i pritisnuti **OK** da biste odmah prebacili televizor u režim mirovanja. Ako označite **Ne** i pritisnete **OK**, televizor će ostati uključen. Takođe možete izabrati da otkažete funkciju Automatsko isključivanje televizora u ovom dijalogu. Označite **Onemogući** i pritisnite **OK**, televizor će ostati uključen a funkcija će biti otkazana. Možete omogućiti ovu funkciju ponovo promjenom podešavanja opcije **Automatsko isključivanje televizora** u meniju **Podešavanja>Sistem>Više**.

# **Kontrolni televizora i upravljanje**

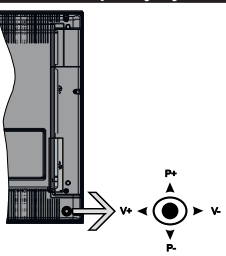

Televizor ima komandnu palicu kao što je pokazano na gornjem crtežu. Ona vam omogućuje da kontrolišete funkcije Jačina zvuka / Program / Uključivanje režima pripravnosti na televizoru.

*Napomena: Položaj komandne palice se može razlikovati u zavisnosti od modela.*

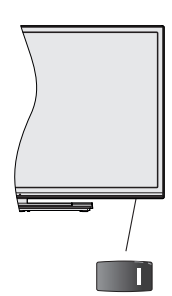

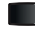

**II**, tipka se koristi za uključivanje i isključivanje televizora.

*Napomena: Položaj tastera za uključivanje se može razlikovati ovisno od modela.*

**Da biste promijenili zvuk:** Povećajte jačinu zvuka guranjem komandne palice u desno. Smanjite jačinu zvuka guranjem komandne palice u lijevo.

**Da biste promenili kanal:** Krećite se kroz sačuvane kanale pritiskanjem komandne palice na gore ili na dolje.

**Promjena izvora:** Pritisnite središnji dio komandne palice, na ekranu će se pojaviti lista izvora. Pomičite se kroz dostupne izvore guranjem komandne palice prema gore ili dolje.

**Da isključite televizor:** Pritisnite središnji dio komandne palice i zadržite nekoliko sekundi, televizor će preći u režim pripravnosti.

**Za uključivanje televizora:** Pritisnite središnji dio komandne palice, televizor će se uključiti.

*Napomena: Pomoću kontrolne dugmadi nije moguće prikazati OSD glavnog menija.*

**Upravljanje pomoću daljinskog upravljača**

Pritisnite tipku **Meni** na daljinskom upravljaču kako bi se prikazao ekran glavnog menija. Koristite tastere za usmjeravanje i taster **OK** za upravljanje i podešavanje. Pritisnite dugme **Return/Back** ili **Menu** da izadjete iz ekrana menija.

# **Odabir ulaza**

Nakon priključivanja vanjskih sistema na vaš televizor, možete prebaciti na različite izvore unosa. Pritisnite tipku **Izvor** na daljinskom upravljaču da izaberete različite izvore.

#### **Mijenjanje kanala i jačine zvuka**

Možete promijeniti kanal i podesiti zvuk dugmićima **Program +/-** i **Jačina zvuka +/-** na daljinskom upravljaču.

# **Kontrolni ključevi TV-a i upravljanje**

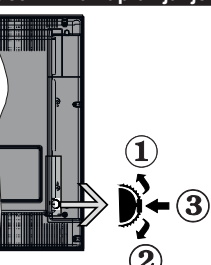

- **1.** Smjer gore
- **2.** Smjer dolje
- **3.** Tipka Jačina zvuka/Info/Odabir liste izvora i Mirovanje-Uključeno

Kontrolni prekidač daje vam mogućnost da kontrolišete funkcije Jačinu zvuka/ Program/ Izvor i Mirovanjeuključeno.

**Da biste promijenili zvuk:** Povećati zvuk pritiskanjem tipke ka gore. Smanjiti zvuk pritiskanjem tipke ka dolje.

**Da promijenite kanal:** Pritisnite sredinu tipke i na ekranu će se pojaviti baner informacija o kanalu. Pomičite se kroz snimljene kanale guranjem tipke prema gore ili dolje.

**Da biste promenili izvora:** Dvaput pritisnite sredinu tastera (ukupno dva puta), lista izvora će se pojaviti na ekranu. Pomičite se kroz dostupne izvore guranjem tipke prema gore ili dolje.

**Da biste isključili TV:** Pritisnite središnji dio tipke i zadržite nekoliko sekundi, televizor će preći u režim pripravnosti.

**Za uključivanje televizora:** Pritisnite središnji dio tipke, televizor će se uključiti.

### *Napomene:*

*U slučaju da isključite TV, ovaj se krug ponavlja iz postavke jačine zvuka.*

*Pomoću kontrolne dugmadi nije moguće prikazati OSD glavnog menija.*

# **Upravljanje pomoću daljinskog upravljača**

Pritisnite taster **Meni** na daljinskom upravljaču kako bi se prikazao ekran glavnog menija. Koristite tastere za usmjeravanje i taster OK za upravljanje i podešavanje. Pritisnite dugme **Return/Back** ili **Menu** da izadjete iz ekrana menija.

### **Odabir ulaza**

Nakon priključivanja vanjskih sistema na vaš televizor, možete prebaciti na različite izvore unosa. Pritisnite tipku **Izvor** na daljinskom upravljaču da izaberete različite izvore.

# **Mijenjanje kanala i jačine zvuka**

Možete promijeniti kanal i podesiti zvuk dugmićima **Programme +/-** i **Volume +/-** na daljinskom upravljaču.

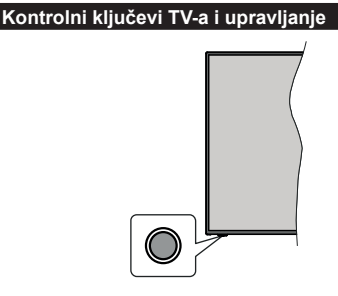

*Napomena: Položaj kontrolnih tastera može varirati ovisno o modelu.*

Vaš televizor ima jedan kontrolni taster. Ovaj taster vam omogućuje da kontrolirate funkcije Pripravnost uklj. / Izvor / Program i Jačinu zvuka vašeg televizora.

# **Rukovanje kontrolnim tasterom**

- Pritisnite kontrolni taster za prikaz izbornika s opcijama funkcija.
- Zatim po potrebi uzastopno pritiskajte taster kako biste pomijerili fokus na željenu opciju.
- Pritisnite i zadržite taster oko 2 sekunde kako biste aktivirali odabranu opciju. Boja ikone opcije se mijenja kada se aktivira.
- Pritisnite taster još jednom kako biste primijenili funkciju ili ušli u podizbornik.
- Da izaberete još jednu opciju funkcije, potrebno je prvo deaktivirati poslijednju aktiviranu opciju. Pritisnite i zadržite taster za deaktiviranje. Boja ikone opcije se mijenja kada se deaktivira.
- Da zatvorite izbornik opcija funkcije, nemojte pritiskati taster u roku od oko 5 sekundi. Izbornik opcija funkcije će nestati.

**Da isključite televizor:** Pritisnite kontrolni taster za prikaz izbornika opcija funkcije, fokus će biti na opciji **Pripravnost**. Pritisnite i zadržite taster oko 2 sekunde da biste aktivirali ovu opciju. Boja ikone opcije se mijenja kada se aktivira. Zatim još jednom pritisnite taster da biste isključili televizor.

**Za uključivanje televizora:** Pritisnite kontrolni taster, televizor će se uključiti.

**Promjena jačine zvuka:** Pritisnite kontrolni taster za prikaz izbornika opcija funkcije i potom uzastopno pritiskajte taster kako biste promijenili fokus na opciju **Jačina zvuka +** ili **Jačina zvuka -**. Pritisnite i zadržite taster oko 2 sekunde kako biste aktivirali odabranu opciju. Boja ikone opcije se mijenja kada se aktivira. Zatim pritisnite taster kako biste pojačali ili smanjili jačinu zvuka.

**Promjena kanala:** Pritisnite kontrolni taster za prikaz izbornika opcija funkcije, a potom uzastopno pritiskajte taster kako biste promijenili fokus na opciju **Program +** ili **Program -**. Pritisnite i zadržite taster oko 2 sekunde kako biste aktivirali odabranu opciju. Boja ikone opcije se mijenja kada se aktivira. Zatim pritisnite taster kako biste prebacili na prethodni ili slijedeći kanal sa liste kanala.

**Promjena izvora:** Pritisnite kontrolni taster za prikaz izbornika opcija funkcije a potom uzastopno pritiskajte taster kako biste promijenili fokus na opciju **Izvor**. Pritisnite i zadržite taster oko 2 sekunde kako biste aktivirali ovu opciju. Boja ikone opcije se mijenja kada se aktivira. Potom još jednom pritisnite taster za prikaz liste izvora. Krećite se kroz dostupne izvore pritiskom na taster. Televizor će se automatski prebaciti na označen izvor.

*Napomena: Glavni OSD izbornik se ne može prikazati putem kontrolnog tastera.* 

# **Upravljanje pomoću daljinskog upravljača**

Pritisnite tipku **Meni** na daljinskom upravljaču kako bi se prikazao ekran glavnog menija. Koristite tastere za usmjeravanje i taster **OK** za upravljanje i podešavanje. Pritisnite dugme **Return/Back** ili **Menu** da izadjete iz ekrana menija.

# **Odabir ulaza**

Nakon priključivanja vanjskih sistema na vaš televizor, možete prebaciti na različite izvore unosa. Pritisnite tipku **Izvor** na daljinskom upravljaču da izaberete različite izvore.

# **Mijenjanje kanala i jačine zvuka**

Možete promijeniti kanal i podesiti zvuk dugmićima **Program +/-** i **Jačina zvuka +/-** na daljinskom upravljaču.

# **Korištenje glavnog menija televizora**

Kada pritisnete taster **Meni**, glavni meni televizora će se pojaviti na ekranu. Možete se kretati kroz meni pomoću navigacijskih tipki na daljinskom upravljaču. Da biste izabrali stavku ili vidjeli opcije podmenija označenog menija, pritisnite **OK**. Kada označite opciju menija, neke stavke podmenija tog menija se mogu pojaviti u gornjem dijelu trake menija radi brzog pristupa. Da biste koristili brz pristup stavci, označite je, pritisnite **OK** i podesite po želji pomoću navigacijskih tipki za lijevo/desno. Kada završite, pritisnite **OK** ili taster **Nazad/Povratak** za izlaz.

Pritisnite **Izlaz** da zatvorite glavni meni.

# **1. Home (Početak)**

Kada je glavni meni otvoren, biće označena traka **Home (Početnog)** menija. Sadržaj **Home (Početnog)** menija se može prilagoditi dodavanjem opcija iz drugih menija. Samo označite opciju i pritisnite navigacijsku tipku za dolje na daljinskom upravljaču. Ako ugledate opciju **Dodaj na početak**, možete je dodati u **Početni** meni. Na isti način možete obrisati ili promijeniti položaj svake stavke u **Početnom** meniju. Pritisnite navigacijsku tipku za dolje, izaberite opciju **Izbriši**  ili **Premjesti** i pritisnite **OK**. Za premještanje stavke menija koristite navigacijske tipke za desno i lijevo da biste izabrali položaj na koji želite premjestiti stavku i pritisnite OK.

# **2. TV:**

# **2.1. Pretraživanje**

Pomoću ove opcije možete tražiti kanale, programe, usluge ili postavke. Pritisnite **OK** i unesite ključnu reč pomoću virtuelne tastature. Zatim označite **OK** i pritisnite **OK** da biste počeli pretraživanje. Rezultati će biti prikazani na ekranu. Označite željeni rezultat korišćenjem dugmadi smjera i pritisnite **OK** za unos.

# **2.2. Vodič**

Elektronskom vodiču kroz programe možete pristupiti pomoću ove opcije. Za više informacija pogledajte odjeljak **Elektronski vodič kroz programe**.

# **2.3. Kanali**

Možete pristupiti meniju **Kanali** pomoću ove opcije. Za više informacija pogledajte odjeljak **Korištenje liste kanala.**

# **2.4. Tajmeri**

Možete podesiti tajmere za buduće događaje pomoću opcija ovog menija. Takođe možete pregledati prethodno kreirane tajmere u ovom meniju.

Da biste dodali novi tajmer izaberite karticu **Dodaj tajmer** pomoću tastera Lijevo/Desno i pritisnite **OK**. Podesite opcije podmenija po želji i kada završite, pritisnite **OK**. Novi tajmer će biti kreiran.

Da biste uredili prethodno kreiran tajmer, označite taj tajmer, izaberite karticu **Uredi odabran tajmer** i pritisnite **OK**. Promijenite opcije podmenija po želji i pritisnite **OK** da biste sačuvali podešavanja.

Da biste otkazali već podešen tajmer, označite tajmer, izaberite karticu **Obriši odabran tajmer** i pritisnite **OK**. Prikazaće se ekran sa tekstom potvrde. Označite **Da** i pritisnite **OK** da biste nastavili. Tajmer će biti otkazan.

Nije moguće podesiti tajmere za dva ili više događaja koji će se emitovati na različitim kanalima u isto vrijeme. U tom slučaju ćete biti upitani da izaberete jedan od ovih tajmera i da otkažete ostale. Označite tajmer koji želite da otkažete i pritisnite **OK**, prikazaće se meni **Opcije**. Zatim označite **Podesi/Otkaži** i pritisnite **OK** da biste otkazali taj tajmer. Nakon toga ćete morati da sačuvate izmene. Da biste to uradili, pritisnite **OK**, označite **Sačuvaj izmene** i ponovo pritisnite **OK**.

# **2.5. Snimci**

Možete upravljati svojim snimcima pomoću opcija ovog menija. Možete reprodukovati, urediti, obrisati ili sortirati prethodno snimljene događaje. Označite karticu pomoću navigacijske tipke za lijevo ili desno i pritisnite **OK** da biste vidjeli dostupne opcije. Pogledajte odjeljak **USB snimanje** za više informacija.

# **3. Postavke**

Možete upravljati podešavanjima vašeg televizora pomoću opcija ovog menija. Za više informacija pogledajte odjeljak **Sadržaj menija Podešavanja**.

# **4. Aplikacije**

Kada je vaš televizor povezan na internet, biće dostupni i povezani sadržaji, uključujući sadržaje vezane za **aplikacije**. Pomoću menija **Aplikacije** možete pristupiti i upravljati svojim aplikacijama. Možete dodati nove aplikacije iz prodavnice ili izbrisati postojeće. Za više informacija pogledajte odjeljak **Aplikacije**.

# **5. Izvori**

Možete upravljati referencama ulaznog izvora pomoću opcija ovog menija. Za promjenu trenutnog izvora označite jednu od opcija i pritisnite **OK**.

# **5.1. Podešavanja izvora**

Uredite nazive, omogućite ili onemogućite odabrane opcije izvora. Dostupne su i opcije **Redovan** i **Poboljšan** za HDMI izvore. Opcije **Redovan** i **Poboljšan** utiču na postavke boje izabranog HDMI izvora.

Svoje postavke možete vratiti na početne u izbornicima **Početak** i **Aplikacije**, na podrazumijevane postavke, pomoću opcije izbornika **Reset** u izborniku **Postavke** (dostupnost ovisi o modelu televizora i njegovih karakteristika). Označite ovu opciju i pritisnite **OK**. Prikazaće se ekran sa tekstom potvrde. Označite **Da** i pritisnite **OK** da biste nastavili. Imajte na umu da nećete moći ponoviti ovu operaciju u narednih 2 minuta.

# **Stavljanje baterija u daljinski upravljač**

Skinite stražnij poklopac kako biste otkrili odjeljak za baterije. Umetnite dvije **AAA** baterije. Provjerite da li se slažu oznake (+) i (-) (obratite pažnju na odgovarajući polaritet). Nemojte miješati stare i nove baterije. Zamijenite samo istim ili ekvivalentnim tipom. Vratite poklopac.

Prikazaće se poruka na ekranu kada su baterije prazne i moraju se zamijeniti. Imajte da umu da, kada su baterije slabe, rad daljinskog upravljača može biti oslablien.

Baterije se ne smeju izlagati velikoj toploti, kao što je sunce, vatra ili slično.

### **Priključak za napajanje**

**VAŽNO:** Televizor je dizajniran je za rad na napajanju od **220-240V AC, 50 Hz**. Kad ga raspakujete, pričekajte da se TV prijemnik prilagodi na temperaturu okoline prije nego ga uključite u izvor napajanja. Uključite kabl napajanja u utičnicu mrežnog napajanja.

#### **Povezivanje antene**

Umetnite utikač antene ili kabelske televizije u utičnicu ULAZ ZA ANTENU (ANT-TV) smeštenu na stražnjem dijelu televizora.

# **Stražnja strana televizora**

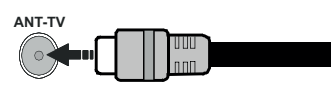

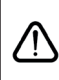

 Ako želite da povežete uređaj sa televizorom, uvjerite se da su i televizor i urežaj isključeni prije bilo kakvog povezivanja. Nakon povezivanja, možete uključiti uređaje i koristiti ih.

#### **Povezivanje antene**

Umetnite utikač antene ili kablovske televizije u utičnicu ULAZ ZA ANTENU (ANT) ili satelitski utikač u utičnicu SATELITSKI ULAZ (LNB)(\*) smeštene na stražnjem dijelu TV prijemnika..

#### **Stražnja strana televizora**

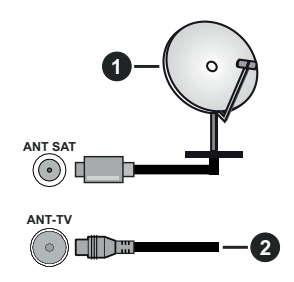

- **1.** Satelit
- **2.** Antena ili kabl

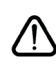

 Ako želite da povežete uređaj sa televizorom, uvjerite se da su i televizor i urežaj isključeni prije bilo kakvog povezivanja. Nakon povezivanja, možete uključiti uređaje i koristiti ih.

### **Obaveštenje o licenciranju**

Termini HDMI i HDMI Multimedijalni Interfejs visoke definicije i HDMI logotip su zaštitni znaci ili registrovani zaštitni znaci kompanije HDMI Licensing Administrator, Inc. u Sjedinjenim Američkim Državama i drugim državama.

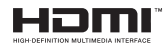

Proizvedeno pod licencom Dolby Laboratories. Dolby, Dolby Audio, Dolby Vision i dupli-D simbol su zaštitni znaci kompanije Dolby Laboratories. Povjerljivi neobjavljeni radovi. Autorsko pravo © 1992-2019 Dolby Laboratories. Sva prava zadržana.

YouTube i YouTube logotip su zaštitni znaci kompanije Google Inc.

Za DTS patente, vidi http://patents.dts.com. Proizvedeno pod licencom DTS Licensing Limited. DTS, simbol, i DTS i simbol zajedno su registrovani zaštitni znaci, i DTS TruSurround je zaštitni znak kompanije DTS, Inc.© DTS, Inc. Sva prava zadržana.

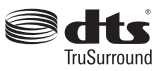

Za DTS patente, vidi http://patents.dts.com. Proizvedeno pod licencom DTS Licensing Limited. DTS, DTS-HD, simbol, & DTS ili DTS-HD, i zajedno sa simbolom, su registrirane robne marke kompanije DTS, Inc.© DTS, Inc. Sva prava zadržana.

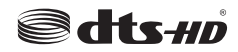

Riječ, znak i logo *Bluetooth*® su registrirani zaštitni znaci u vlasništvu Bluetooth SIG, Inc. i korištenje tih znakova od strane Vestel Elektronik Sanayi ve Ticaret A.S. je pod licencom. Ostali trgovački znaci i trgovačka imena su vlasništvo niihovih vlasnika.

Ovaj proizvod sadrži tehnologiju koja je podložna određenim pravima intelektualne svojine kompanije Microsoft. Upotreba ili distribucija ove tehnologije izvan ovog proizvoda je zabranjena bez odgovarajuće(ih) licence(i) kompanije Microsoft.

Vlasnici sadržaja koriste Microsoft PlayReady™ tehnologiju pristupa sadržaju kako bi zaštitili svoju intelektualnu svojinu, uključujući sadržaj zaštićen autorskim pravima. Ovaj uređaj koristi PlayReady tehnologiju za pristup PlayReady zaštićenom sadržaju i/ili WMDRM zaštićenom sadržaju. Ako uređaj ne uspije pravilno primijeniti ograničenja na upotrebu sadržaja, vlasnici sadržaja mogu zahtijevati od kompanije Microsoft opoziv mogućnosti uređaja da koristi PlayReady zaštićeni sadržaj. Opoziv ne bi trebalo da utiče na nezaštićeni sadržaj ili sadržaj zaštićen drugim tehnologijama za pristup sadržaju. Vlasnici sadržaja mogu zahtijevati da nadogradite PlayReady za pristup njihovom sadržaju. Ako odbijete nadogradnju, nećete moći da pristupite sadržaju koji zahtijeva nadogradnju.

Logotip "CI Plus" je zaštitni znak kompanije CI Plus LLP.

Ovaj proizvod je zaštićen određenim pravima intelektualne svojine korporacije Microsoft. Upotreba ili distribucija takve tehnologije izvan ovog proizvoda je zabranjena bez dozvole od strane Microsoft-a ili ovlašćene podružnice Microsoft-a.

### **Informacija o odstranjivanju**

# **[Europska Unija]**

Ovi simboli označavaju da se električna i elektronička oprema, kao i baterija s ovim simbolom ne smiju odlagati kao obični kućanski otpad kada završe svoj radni vijek. Umesto toga, proizvode i baterije treba predati odgovarajućim sabirnim centrima za reciklažu električne i elektronske opreme radi pravilne obrade, oporavka i reciklaže u skladu sa vašim nacionalnim propisima i Direktivom 2012/19/EU i 2013/56/EU.

Pravilnim odlaganjem ovih proizvoda pomažete očuvanju prirodnih resursa i spriječavanju potecijalnih negativnih posljedica po okolinu i ljudsko zdravlje, koje bi u suprotnom bile prouzrokovane neprikladnim rukovanjem otpadom od ovih proizvoda.

Za više informacija o sabirnim mjestima i recikliranju ovih proizvoda, molimo kontaktirajte svoju lokalnu opštinsku kancelariju, svoju službu za odlaganje kućnog otpada ili prodavnicu u kojoj ste kupili proizvod.

Kazne se mogu primjenjivati za neprikladno odlaganje ovog otpada, u skladu sa nacionalnim zakonima.

### **[Poslovni korisnici]**

Ako želite odložiti ovaj proizvod na otpad, molimo kontaktirajte vašeg dobavljača i provjerite uslove i odredbe kupoprodajnog ugovora.

# **[Druge zemlje van Europske unije]**

Ovi simboli važe samo u Europskoj Uniji.

Obratite se svojoj lokalnoj upravi kako biste se informirali o odlaganju i reciklaži.

Proizvod i pakiranje treba odnijeti u vaše lokalno sabirno mjesto za recikliranje.

Neka sabirna mjesta besplatno primaju proizvode.

*Napomena: Znak Pb ispod simbola baterija označava da baterija sadrži olovo.*

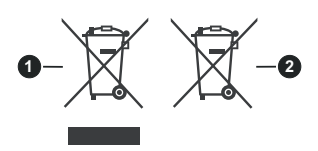

- **3.** Proizvodi
- **4.** Baterija

# **Specifikacije za bežični LAN predajnik**

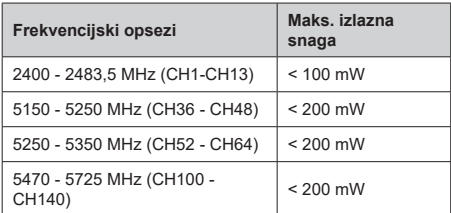

# **Ograničenja po zemljama**

Ovaj uređaj je predviđen za kućnu upotrebu u svim EU zemljama (i drugim zemljama koje slijede odgovarajuće EU smjernice) bez ograničenja, izuzev u zemljama navedenim u nastavku.

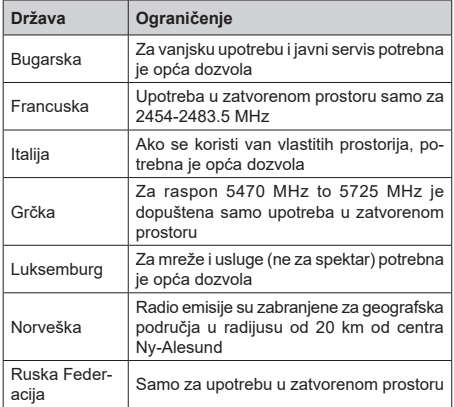

Zahtjevi za određenu zemlju se mogu promijeniti. Preporučuje se da korisnik kod lokalnih vlasti provjeri trenutni status njihove nacionalne regulative za LAN na 2,4 GHz i 5 GHz.

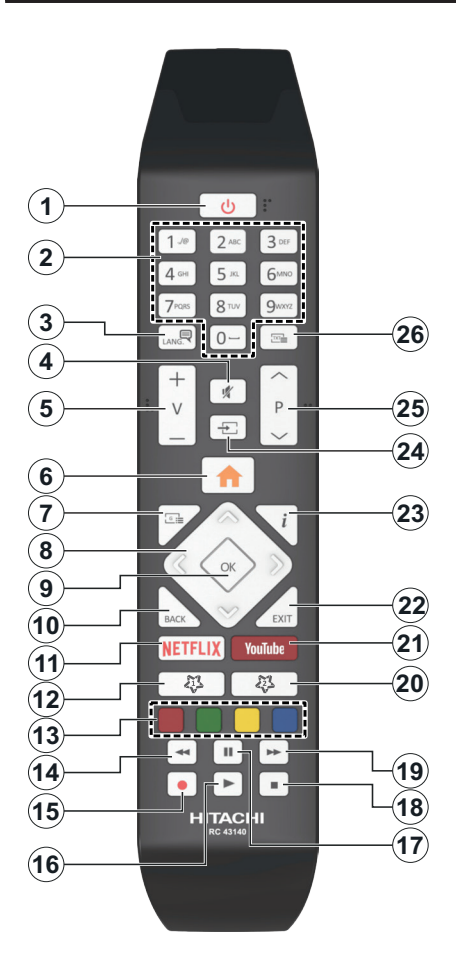

# **(\*) MOJ TASTER 1 I MOJ TASTER 2:**

Ovi tasteri mogu imati podrazumevane funkcije ovisno o modelu. Ipak, možete postaviti specijalnu funkciju za ove tastere tako što ćete ih pritisnuti i zadržati na pet sekundi kada se nalazite na željenom izvoru ili kanalu. Na ekranu će se prikazati poruka potvrde. Sada je izabrani MOJ TASTER povezan sa izabranom funkcijom.

Imajte na umu da, ukoliko obavite **prvu instalaciju**, Moj taster će se vratiti na zadanu funkciju.

- **1. Standby (Pripravnost):** Uključivanje/isključivanje televizora
- **2. Numeric buttons (Numerički taster):** Prebacuje kanal, unosi broj ili slovo u okvir za tekst na ekranu
- **3. Language (Jezik):** Menja režime zvuka (analogni TV), prikazuje i menja jezik zvuka/titlova i uključuje i isključuje titl (digitalna televizija, gdje je moguće)
- **4. Utišavanje zvuka:** Potpuno isključuje zvuk televizora
- **5. Volume (Glasnoća) +/-**
- **6. Izbornik:** Prikazuje meni televizora
- **7. Guide (Vodič):** Prikazuje elektronski vodič kroz programe
- **8. Directional buttons (Navigacijske tipke):** Služe za kretanje kroz menije, sadržaje itd. i prikazivanje podstranica u režimu teleteksta kada se pritisne tipka za desno ili lijevo
- **9. OK (U redu):** Potvrđuje odabir korisnika, zadržava stranicu (u režimu teleteksta) daje meni **Kanala** (DTV režim)
- **10. Back/Return (Nazad/Povratak):** Vraća na prethodni ekran, otvara indeksnu stranicu (u modu teleteksta) Brzo menja između prethodnog i trenutnog kanala ili izvora
- **11. Netflix:** Aktivira aplikaciju Netflix.
- **12. My Button (Moj taster) 1 (\*)**
- **13. Obojana Dugmad:** Pratite instrukcije na ekranu za funkcije tipki u boji
- **14. Premotavanje:** Vraća okvire unatrag u medijima, kao što su filmovi
- **15. Snimak:** Snima programe
- **16. Izvedi:** Pokreće reprodukciju izabranog medijuma
- **17. Pauza:** Pauzira reprodukovani medij, počinje snimanje sa vremenskim pomakom
- **18. Stop (Zaustavi):** Zaustavlja pušteni medijum
- **19. Brzo premotavanje unaprijed:** Pomjera slike naprijed u medijima kao što su filmovi
- **20. My Button (Moj taster) 2 (\*)**
- **21. YouTube:** Aktivira YouTube aplikaciju
- **22. Exit (Izlaz):** Zatvara i izlazi iz prikazanih menija ili vraća na prethodni ekran
- **23. Info:** Prikazuje informaciju u vezi sa sadržajem na ekranu, prikazuje skrivene informacije (pokazati - u režimu teleteksta)
- **24. Source (Izvor):** Prikazuje dostupne signale i izvore sadržaja
- **25. Programa +/-**
- **26. Text:** Prikazuje teletekst (gdje može), još jednim pritiskom postavlja teletekst preko normalne slike (miks)

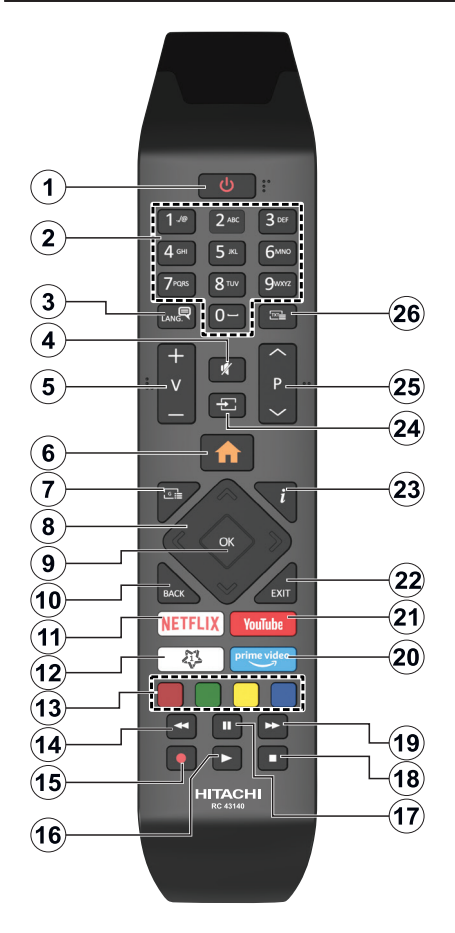

# **(\*) MY BUTTON (MOJ TASTER) 1:**

Ova tipka može imati zadanu funkciju ovisno od modela. Ipak, možete postaviti specijanu funkciju tako što ih pritisnite tokom 5 sekundi kada se nalazite na željenim izvorom, kanalom ili vezu. Na ekranu će se prikazati poruka potvrde. Sada je izabrani Moj Taster 1 povezani sa izabranu funkciju.

Imajte na umu da ukoliko uradite **prvu instalaciju**, Moj Taster 1 vratiće se na prvobitnu funkciju

- **1. Standby (Pripravnost):** Uključivanje/isključivanje televizora
- **2. Numeric buttons (Numerički taster):** Prebacuje kanal, unosi broj ili slovo u okvir za tekst na ekranu
- **3. Language (Jezik):** Menja režime zvuka (analogni TV), prikazuje i menja jezik zvuka/titlova i uključuje i isključuje titl (digitalna televizija, gdje je moguće)
- **4. Utišavanje zvuka:** Isključuje zvuka do kraja
- **5. Volume (Glasnoća) +/-**
- **6. Izbornik:** Prikazuje TV meni.
- **7. Guide (Vodič):** Prikazuje elektronski vodič kroz programe
- **8. Directional buttons (Navigacijske tipke):** Služe za kretanje kroz menije, sadržaje itd. i prikazivanje podstranica u režimu teleteksta kada se pritisne tipka za desno ili lijevo
- **9. OK (U redu):** Potvrđuje odabir korisnika, zadržava stranicu (u režimu teleteksta) daje meni **Kanala** (DTV režim)
- **10. Straga/Povratak:** Vraća na prethodni ekran, otvara indeksnu stranicu (u modu teleteksta) Brzo menja između prethodnog i trenutnog kanala ili izvora
- **11. Netflix:** Aktivira aplikaciju Netflix.
- **12. My Button (Moj taster) 1 (\*)**
- **13. Obojana Dugmad:** Slijediti instrukcije na ekranu za funkcije obojenih tastera
- **14. Premotaj:** Vraća slike natrag u medijima kao što su filmovi
- **15. Snimak:** Snima programe
- **16. Izvedi:** Pusta izabrani medijum
- **17. Pauza:** Pauzira reprodukovani medij, počinje snimanje sa vremenskim pomakom
- **18. Stop (Zaustavi):** Zaustavlja pušteni medijum
- **19. Brzo unaprijed:** Pomjera slike naprijed u medijima kao što su filmovi
- **20. Prime Video:** Pokreće aplikaciju Amazon Prime Video
- **21. YouTube:** Aktivira YouTube aplikaciju
- **22. Exit (Izlaz):** Zatvara i izlazi iz prikazanih menija ili vraća na prethodni ekran
- **23. Info:** Prikazuje informaciju u vezi sa sadržajem na ekranu, prikazuje skrivene informacije (pokazati - u režimu teleteksta)
- **24. Source (Izvor):** Prikazuje dostupne signale i izvore sadržaja
- **25. Programa +/-**
- **26. Text:** Prikazuje teletekst (gdje može), još jednim pritiskom postavlja teletekst preko normalne slike (miks)

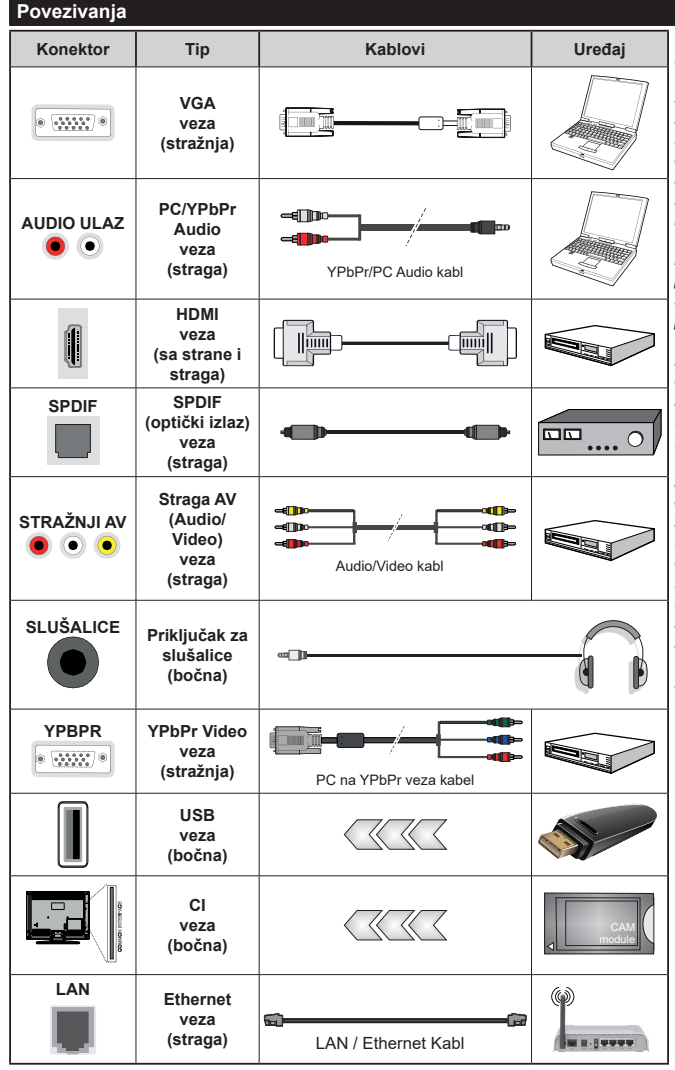

*Vidjeti ilustracije na lijevoj strani. Možete koristiti kabel YPbPr na VGA da biste omogućili YPbPr signal preko VGA ulaza. Ne možete koristiti VGA i YPbPr u isto vrijeme. Da biste omogućili PC / YPbPr audio, morat ćete koristiti straga audio ulaze sa PC / YPbPr audio kablom (nije dostavljen). Kada se koristi sistem za zidnu montažu (dostupan sistem trećih strana na tržištu, ako nije isporučen), preporučuje se prvo utaknuti sve kable na zadnjoj strani TV-a pre njegovog montiranja na zid. Umetajte ili odvajajte CI modul samo kada je televizor ISKLJUČEN. Za detaljne informacije o postavljanju modula, pogledajte uputstvo za upotrebu. Svaki USB ulaz vašeg televizora podržava uređaje do 500 mA. Povezivanje uređaja koji imaju struju jačiju od 500mA može oštetiti TV. Kada povezujete opremu koristeći HDMI kabl sa svojim televizorom, da bi se garantovala dovoljna imunost na parazitna frekventna zračenja i besprijekorna transmisija signala visoke definicije, kao što je 4K sadržaj, morat ćete koristiti oklopljeni HDMI kabel za velike brzine (visoke kvalitete) i sa feritima.*

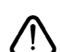

 Ako želite da povežete uređaj sa televizorom, uvjerite se da su i televizor i urežaj isključeni prije bilo kakvog povezivanja. Nakon povezivanja, možete uključiti uređaje i koristiti ih.

# **Uključivanje/isključivanje**

### **Uključivanje televizora**

Povežite kabl sa izvorom napajanja, kao naprimjer zidnom utičnicom (220-240V AC, 50 Hz).

Da biste uključili TV iz režima pripravnosti, uradite sljedeće:

- Pritisnite tipku **Pripravnost**, **Program +/-** ili numeričku tipku na daljinskom upravljaču.
- Pritisnite središte džojstika na televizoru ili ga pomjerite prema gore/dolje.

### **Kako isključiti televizor**

Pritisnite tipku **Pripravnost** na daljinskom upravljaču ili pritisnite središnji dio komandne palice na televizoru i zadržite ga nekoliko sekundi, televizor će preći u režim pripravnosti.

### **Da biste potpuno isključili televizor, izvucite strujni kabel iz utičnice.**

*Napomena: Ako je televizor u režimu mirovanja, LED indikator mirovanja može treptati označavajući da su aktivne funkcije poput pretraživanja u mirovanju, preuzimanja putem etera i tajmera. LED indikator takođe može da trepti kada televizor uključujete iz režima pripravnosti.*

# **Uključivanje/isključivanje**

### **Uključivanje televizora**

Povežite kabl sa izvorom napajanja, kao naprimjer zidnom utičnicom (220-240V AC, 50 Hz).

Da biste uključili TV iz režima pripravnosti, uradite sljedeće:

- Pritisnite tipku **Pripravnost**, **Program +/-** ili numeričku tipku na daljinskom upravljaču.
- Pritisnite središnji dio funkcionalnog prekidača na televizoru.

#### **Kako isključiti televizor**

Pritisnite tipku **Pripravnost** na daljinskom upravljaču ili pritisnite središnji dio bočnog funkcionalnog prekidača na televizoru i zadržite ga nekoliko sekundi, televizor će preći u režim pripravnosti.

#### **Da biste potpuno isključili televizor, izvucite strujni kabel iz utičnice.**

*Napomena: Ako je televizor u režimu mirovanja, LED indikator mirovanja može treptati označavajući da su aktivne funkcije poput pretraživanja u mirovanju, preuzimanja putem etera i tajmera. LED indikator takođe može da trepti kada televizor uključujete iz režima pripravnosti.*

# **Uključivanje/isključivanje**

# **Uključivanje televizora**

Povežite kabl sa izvorom napajanja, kao naprimjer zidnom utičnicom (220-240V AC, 50 Hz).

Da biste uključili TV iz režima pripravnosti, uradite sljedeće:

- Pritisnite tipku **Pripravnost**, **Program +/-** ili numeričku tipku na daljinskom upravljaču.
- Pritisnite kontrolni taster na televizoru.

#### **Isključivanje televizora**

- Pritisnite tipku **Pripravnost** na daljinskom upravljaču.
- Pritisnite kontrolni taster na televizoru, izbornik opcija funkcije će se prikazati. Fokus će biti na opciji **Režim pripravnosti**. Pritisnite i zadržite taster oko 2 sekunde kako biste aktivirali ovu opciju. Boja ikone opcije se mijenja. Potom još jednom pritisnite taster, televizor se prebacuje u režim mirovanja.

### **Kako biste potpuno isključili televizor, izvucite kabl za napajanje iz utičnice.**

*Napomena: Kada je televizor uključen u režimu pripravnosti, LED dioda za režim pripravnosti treperi kako bi ukazala da su aktivne funkcije kao što su Pretraživanje u režimu pripravnosti, Preuzimanje preko etra ili Tajmer. LED dioda također može treptati kada televizor uključujete iz režima pripravnosti.*

#### **Prva Instalacija**

*Napomena: Ako želite da obavite FRANSAT instalaciju, umetnite FRANSAT karticu (opciono) u terminal sa uslovnim pristupom vašeg televizora prije uključivanja televizora.*

Tokom prvog uključenja, pojavljuje se meni "Izbor jezika". Odaberite željeni jezik i pritisnite **OK**. U sljedećim koracima vodiča za instalaciju, preference pomoću tastera za usmjeravanje i tastera **OK**:

Na drugom ekranu podesite svoju državu. Ovisno od izabrane **zemlje**, moguće je da vam se zatraži da postavite i potvrdite PIN. Izabrani PIN ne može biti 0000. Morate uneti PIN kada se to od vama zatraži kasnije kod neke operacije sa menijama.

*Napomena: M7(\*) tip operatora će biti definisan prema izborima Jezik i* **Zemlja** *koje ste napravili tokom Prve instalacije.* 

*(\*) M7 je dostavljač digitalnih satlitskih servisa.*

Možete aktivirati opciju **Režim prodavnice** u sljedećem koraku. Ova opcija će konfigurisati podešavanja vašeg TV-a te u zavisnosti od modela TV-a koji koristite, podržane osobine se mogu prikazati u bočnom uglu ekrana u info baneru. Ova opcija je namijenjena jedino za upotrebu u radnjama. Preporučuje se da za kućnu upotrebu izaberete **Kućni režim**. Ova opcija će biti dostupna u meniju **Podešavanja>Sistem>Više** i može se kasnije uključiti/isključiti. Izaberite i pritisnite **OK** da biste nastavili.

Ovisno o modelu TV-a i odabiru zemlje, meni postavki privatnosti može se pojaviti u ovom trenutku. Korištenjem tog menija možete postaviti privilegije privatnosti. Označite neku funkciju te koristite lijevo i desno dugme smjera za osposobljavanje ili onesposobljavanje. **Pročitajte odgovarajuća objašnjenja prikazana na ekranu za svaku označenu funkciju prije no što napravite bilo kakve promjene.** Možete koristiti dugmad +/- za programe da se pomičete gore i dolje da pročitate cijeli tekst.

Kasnije ćete moći da promenite preference u meniju **Podešavanja>Sistem>Podešavanja privatnosti**. Ako je opcija internet veze onesposobljena, ekran postavki mreže/interneta bit će preskočen i neće biti prikazan. Ako imate pitanja, pritužbe ili komentare vezane za politiku privatnosti ili njenu primjenu, kontaktirajte nas putem e-pošte na adresu smarttvsecurity@vosshub.com.

Označite **Sljedeće** i pritisnite taster **OK** na daljinskom upravljaču da biste nastavili, a meni **Mreža/ podešavanja interneta** će se prikazati. Pogledajte dio **Povezivanje** da biste konfigurirali žičanu ili bežičnu konekciju. Ako želite da vaš televizor troši manje struje u režimu mirovanja, možete onemogućiti opciju "Buđenje na" postavljajući je na "Isključeno". Nakon što završite sa podešavanjem, označite **Sljedeće** i pritisnite taster **OK** da biste nastavili.

Na sljedećem ekranu možete podesiti tipove emitovanja za pretragu, podesiti pretragu kodiranih kanala i preference vremenske zone (u zavisnosti od izbora države). Pored toga možete postaviti neki tip emitovanja kao svoj omiljeni. Prioritet će se dati odabranoj vrsti signala u toku procesa pretrage, a njegovi kanali će biti navedeni na vrhu liste kanala. Kada završite, označite **Sljedeće** i pritisnite **OK** za nastavak.

### **O biranju tipa emitovanja**

Da biste uključili opciju pretrage za tip emisije, označite i pritisnite **OK**. Okvir za potvrdu pored izabrane opcije će biti označen. Da biste isključili opciju pretrage izbrišite potvrdu iz okvira pritiskom na taster **OK** nakon što pomerite fokus na opciju željenog tipa emisije.

**Digitalna antena:** Ukoliko je opcija pretrage Digitalne antene uključena, televizor će tražiti zemaljski signal nakon što se završe ostala početna podešavanja.

**Digitalna kablovska:** Ako je uključena opcija za pretraživanje **Digitalne Kablovske** televizije, televizor će tražiti digitalnu kablovsku televiziju nakon što završi sa ostalim početnim podešavanjima. Prije početka pretrage će se prikazati poruka koja će vas upitati da li želite da obavite pretragu kablovske mreže. Ako izaberete **Da** i pritisnete **OK,** možete izabrati **Mrežu** ili podesiti vrijednosti kao što su **Frekvencija**, **ID mreže** i **Korak pretrage** na sljedećem ekranu. Ako izaberete **Ne** i pritisnete **OK** možete podesiti **Početnu frekvenciju**, **Krajnju frekvenciju** i **Korak pretrage** na sljedećem ekranu. Kada završite, označite **Sljedeće** i pritisnite **OK** za nastavak.

*Napomena: Trajanje pretrage će se promjeniti u zavisnosti od izabranog* **Koraka pretrage***.*

**Satelit:** Ukoliko je opcija pretrage **satelitskog** signala uključena, televizor će tražiti digitalni satelitski signal nakon što se finaliziraju ostale početne postavke. Prije no što pretraga satelita bude izvršena, neke postavke treba napraviti. Prikazaće se meni u kom možete izabrati pokretanje instalacije operatera **M7** ili **Fransat** ili obične instalacije.

Za pokretanje instalacije M7 operatora podesite **Tip instalacije** kao **Operator** i **Satelitski operator** kao povezan M7 operator. Zatim označite opciju Željeno skeniranje, podesite kao **Automatsko skeniranje kanala** i pritisnite **OK** za pokretanje automatske pretrage. Ove opcije se mogu unapred izabrati ovisno o izborima **Jezika** i **Zemlje** koje ste napravili u prethodnim koracima procesa prve instalacije. Ovisno o tipu M7 operatora, možda će se od vas zatražiti da izaberiete **HD/SD** ili listu kanala specifičnu za zemlju. Izaberite jednu i pritisnite **OK** za nastavak.

Sačekajte dok sken ne završi. Sada je lista instalirana.

Dok obavljate instalaciju M7 operatora, ako želite koristiti parametre za instalaciju satelita koji se razlikuju od podrazumevanih podešavanja, odaberite opciju **Željeno skeniranje** kao **Ručno skeniranje kanala** i pritisnite tipku **OK** za nastavak. Potom će se pojaviti meni **Tip antene**. Nakon odabira tipa antene i željenog satelita u narednim koracima, pritisnite **OK** za promenu parametara instalacije satelita u podmeniju.

Za početak instalacije **Fransat**-a, podesite **Tip instalacije** kao **Rukovalac** a zatim podesite **Rukovalac satelita** kao povezani Fransat rukovalac. Zatim pritisnite tipku **OK** da pokrenete **Fransat** instalaciju. Možete odabrati pokretanje automatske ili ručne instalacije.

Pritisnite **OK** za nastavak. Obaviće se Fransat instalacija i signali će se sačuvati (ako je dostupno).

Ako **Tip instalacije** podesite kao **Standardni**, možete nastaviti sa regularnom satelitskom instalacijom i gledati satelitske kanale.

Možete izabrati instalaciju Fransat-a bilo kada iz menija **Podešavanja>Instalacija>Automatska pretraga kanala> Satelit**.

Kako bi se pretražili satelitski kanali koji nisu M7 kanali ili Fransat treba da pokrenete standardnu instalaciju. Odaberite **Tip instalacije** kao **Standardni** i pritisnite tipku **OK** za nastavak. Potom će se pojaviti meni **Tip antene**.

Postoje tri opcije za odabir antene. Možete izabrati **Tip Antene** kao **Direktan**, **Pojedinačni satelitski kabl** ili **DiSEqC prekidač** pomoću tastera za lijevo ili desno. Nakon odabira tipa antene, pritisnite **OK** za prikaz opcija i nastavak. Opcije **Nastavi**, **Lista transpondera** i **Konfiguriši LNB** će biti dostupne. Možete promjeniti podešavanja transpondera i LNB-a pomoću povezanih opcija menija.

**• Direktan:** U slučaju da imate jedan prijemnik i direktni satelitski tanjir, izaberite ovaj tip antene. Prisnite **OK** za nastavak. Odaberite dostupni satelit na sljedećem ekranu i pritisnite **OK** da skenirate za usluge.

- **• Satelitski kabl** Ukoliko imate više resivera i jedan satelitski kablovski sistem, odaberite ovaj tip antene. Prisnite **OK** za nastavak. Postavite postavke slijedeći instrukcije na narednom ekranu. Pritisnite **OK** za skeniranie za usluge.
- **• DiSEqC skretnica:** U slučaju da imate višestruke prijemnike i **DiSEqC skretnicu**, izaberite ovaj tip antene. Zatim podesite DiSEqC verziju i pritisnite **OK** za nastavak. Možete podesiti do četiri satelita (ako su dostupni) za verziju v1.0 i šesnaest satelita za verziju v1.1 na sljedećem ekranu. Pritisnite taster **OK** da biste skenirali prvi satelit na spisku.

**Analogan:** Ukoliko je opcija pretrage **Analognog** signala uključena, TV će tražiti analogni signal nakon što se finaliziraju ostale početne postavke.

Prikazaće se ekran dijaloga koji traži aktiviranje roditeljske kontrole. Ako odaberete **Da**, prikazaće se opcije roditeljskog ograničenja. Konfigurišite po želji i pritisnite **OK** kada završite. Odaberite **Ne** i pritisnite **OK** za nastavak, ako ne želite da aktivirate roditeljska ograničenja.

Nakon što su početne postavke završene, TV će poćeti tražiti dostupna emitovanja u izabranim tipovima emitovanja.

Dok traje pretraga, trenutni rezultati će biti prikazani na dnu ekrana. Nakon što se sve dostupne stanice uskladište, meni **Kanali** će se prikazati. Možete urediti listu kanala u skladu sa svojim željama pomoću opcija kartice **Uredi** ili pritiskom na tater **Meni** za prekid i gledanje televizije.

Dok se pretraga nastavlja, može se prikazati poruka koja pita da li želite sortirati kanale po LCN-u**(\*)**. Izaberite **Da** i pritisnite **OK** za nastavak.

*(\*) LCN je sistem Logičkog broja kanala koji organizuje dostupne signale u skladu sa prepoznatljivim sekvencama kanala (ako je dostupan).*

#### *Napomene:*

*Za pretragu M7 kanala nakon* **Prve instalacije***, treba da ponovo obavite prvu instalaciju. Ili pritisnite taster* **Meni** *i uđite u meni* **Podešavanja>Instalacija>Automatska pretraga kanala>Satelit.** *Potom pratite iste već pomenute korake u izboru satelita.*

*Nemojte isključivati televizor za vrijeme pokretanje prve instalacije. Neke opcije nisu dostupne ovisno od izabrane zemlje.*

# **Korišćenje funkcija tabele satelitskih kanala**

Možete izvršavati ove operacije koristeći meni **Podešavanja>Instalacija>Satelitska podešavanja>Tabela satelitskih kanala** Postoje dve opcije vezane za tu funkciju.

Možete preuzeti ili postaviti podatke iz tabele satelitskog kanala. Da bi uradili koju od ove dve, morate povezati USB na TV.

Možete preneti trenutne usluge i odnosne satelite i transpondere u TV-u na USB-u.

Osim toga, možete preuzeti jednu od datoteka tabele satelitskih kanala sa USB-a na TV.

Kad izaberete jedan od tih satcodx datoteka, sve usluge i srodni sateliti i transponderi u izabranoj datoteci biće uskladišteni na TV-u. Ako su instalirane zemliane, kablovske i/ili analogne usluge, one će biti zadržane i samo će satelitske usluge biti uklonjene.

Zatim proverite postavke za antenu i promenite ih ako treba. Možda će se pojaviti poruka za grešku "**Nema signala**" ako postavke za antenu nisu konfigurisane pravilno.

# **Reprodukcija preko USB ulaza**

*Možete povezati spoljni čvrsti disk od 2,5" i 3,5" inča (HDD sa spoljašnim napajanjem) ili USB memorijski uređaj sa vašim televizorom putem USB ulaza na televizoru.*

**VAŽNO!** Napraviti rezervnu kopiju datoteka na disku pre povezivanja na TV-u. Proizvođač neće biti odgovoran ni za kakvo oštećivanje datoteka ili gubitak podataka. Moguče je da izvesni tipovi USB uređaja (MP3 plejeri) ili USB hard diskovi/memorijski stikovi možda nisu kompatibilni sa ovim TV aparatom. TV podržava FAT32 i NTFS formatiranje diska, ali snimanie je jedino moguće sa diskovima u NTFS formatu.

Tokom formatiranja može doći do nekih problema kad formatirate USB drajvove koji imaju više od 1 TB (terabajta) mijesta.

Sačekajte malo između svakog uključenja i isključenja jer plejer možda još čita fajlove. To može fizički oštetiti USB plejera, pa i samog USB uređaja. Nemojte izvući USB modul za vrijeme izvođenja datoteke.

Možete koristiti USB habove sa vašeg TVa USB ulaza. Nadvorešni USB preporučuju se u takvim situacijama.

Može se koristiti USB sa vašeg TVA ukoliko hoćete da povežete USB hard disk.

*Napomena: Prilikom pregleda multimedijalnih datoteka, izbornik Pretraživač multimedija može prikazati maksimalno 10000 multimedijalnih datoteka po fascikli.*

#### **USB snimanje**

# **Snimanje programa**

**VAŽNO!** Kada koristite novi USB disk, preporučuje se da prvo formatirate disk pomoću opcije "Formatiraj disk" na svom TV-u koji se nalazi u meniju **TV>Snimanja>Postavke**.

Da biste snimili program, morate prvo povezati USB disk na vašem TV-u dok je TV isključen. Zatim trebali bi uključiti TV da biste omogućili odliku snimanja.

Da biste snimali vaš drajv mora imati 2 GB slobodnog mijesta i biti kompatibilan sa USB 2.0. Pojavljuje se poruka o grešci ako USB drajv nije kompatibilan.

Da bi snimali programe dugog trajanja kao filmovi, preporučuje se korišćenje USB čvrstih diskova (HDD).

Snimljene programme su sačuvane na povezanim USB disku. Po želji, možete sačuvati/kopirati snimke na kompjuter, ipak, ove datoteke se ne mogu puštati na kompjuteru. Možete ih puštati samo preko TV-a.

Po vreme tajmšiftinga se može pojaviti zadržavanje sinhronizacije usana. Snimanje radija je podržano. TV može snimati programe do deset časova.

Snimljeni programi su podijeljeni na dijelove od 4GB. Ukoliko je brzina snimanja povezanog USB diska nedovoljna, snimanje može propasti i odlika tajmšifting može biti nedostupna.

Zato se preporučuje koristiti USB diskove za snimanje HD programa.

Nemojte izvlačiti USB/HDD disk tokom snimanja. To može oštetiti disk.

Ukoliko ste isključili napojni kabl dok je neki tajmer za USB snimanje aktivan, onda će taj tajmer biti otkazani. Podržavaju se višestruke particije. Najviše dve različite particije su podržane. Prva particija USB diska koristi se za funkcije USB snimanja. Takođe, mora biti formatirana kao primarna particija da bi se koristila za funkcije USB snimanja.

Neki paketi striminga mogu da ne budu snimljeni radi problema signala, pa nekad video se zaledi u toku prikaza.

Dok snimate program u pozadini, možete koristiti opcije menija, prebaciti na drugi izvor ili koristiti funkcije **Pretraživača medija**, kao što su pregled slika, reprodukcija video i muzičkih datoteka, čak i reprodukcija snimanja koje je u toku.

### **Snimanje Tajmšifting**

Pritisnite tipku **Pauza** dok gledate neku emisiju da biste aktivirali režim vremenskog pomaka. U režimu tajmšifting, program je pauziran i u isto vrijeme sniman na povezani USB disk.

Pritisnite **Reprodukcija** još jednom da biste gledali pauzirani program od trenutka zaustavljanja. Pritisnite taster **STOP** da biste zaustavili tajmšifting i vratili na prenos.

Tajmšift se ne može koristiti u radiju.

Ne možete koristiti brzo premotavanje unazad tajmšiftinga nakon vraćanja na normalnu reprodukciju ili opciju brzog premotavanja unaprijed.

#### **Instant snimanje**

Pritisnite **Snimanje** da biste počeli snimati događaj instantno dok gledate program. Pritisnite **Stop** da biste otkazali instant snimanje.

Ne možete da menjate emisije tokom moda snimanja. Tokom snimanja programa ili tokom tajmšiftinga, pojaviće se poruka upozorenja ukoliko brzina vašeg USB uređaja nije dovoljna.

# **Gledanje snimljenih programa**

Izaberite **Snimci** iz **TV** menija. Odaberite snimku sa liste (ukoliko je neka ranije snimljena). Pritisnite tipku **OK** kako biste vidjeli meni **Opcije.** Izaberite opciju i pritisnite OK.

*Napomena: Gledanje glavnog menija i stavke menija nisu dostupne tokom prikazivanja.*

Pritisnite tipku **Stop** da biste zaustavili reprodukciju i vratili se na **Snimci**.

### **Sporo unapred.**

Ukoliko pritisnete tipku **Pauza** dok gledate snimljene programe, odlika sporo unaprijed će biti dostupna. Možete koristiti taster **Brzo premotavanje naprijed** za usporavanje premotavanja. Uzastopno pritiskanje dugmeta **Brzo premotavanje naprijed** mijenja brzino sporog napredovanja.

### **Podešavanja snimaka**

Takođe možete konfigurirati preference svojih snimaka pomoću kartice **Podešavanja** u meniju **TV>Snimci**. Označite karticu **Podešavanja** pomoću tipke za **Lijevo** ili **Desno** i pritisnite **OK**. Zatim izaberite željenu stavku u podmeniju i podesite je pomoću tastera za **Lijevo** ili **Desno**.

**Rani početak:** Možete postaviti tajmer snimanja tako da počinje ranije pomoću ovog podešavanja.

**Kasni završetak:** Možete postaviti tajmer snimanja da završi kasnije pomoću ovog **podešavanja**.

**Maksimalno snimanje sa vremenskim pomakom:** Ovo podešavanje vam omogućuje da postavite maksimalno dozvoljeno vrijeme snimanja sa vremenskim pomakom. Dostupne opcije su približne i stvarno vrijeme snimanja se u praksi može promijeniti u zavisnosti od emitovanja. Rezervisane vrijednosti i vrijednosti slobodnog prostora za skladištenje će se promijeniti u skladu sa ovim podešavanjem. Uvjerite se da imate dovoljno slobodnog prostora jer u suprotnom trenutno snimanje možda neće biti moguće.

**Automatsko odbacivanje:** Možete podesiti tip **odbacivanja** kao **Ništa**, **Najstarije**, **Najduže** ili **Najkraće**. Ako nije podešeno na **Ništa**, opciju **Nereprodukovano** možete podesiti kao **Uključeno** ili **Isključeno**. Ove opcije određuju preference za brisanje snimaka radi dobijanja više prostora za skladištenje za buduće snimke.

**Informacije o hard disku:** Možete vidjeti detaljne informacije o USB memorijskom uređaju koji je povezan sa vašim televizorom. Označite i pritisnite **OK** za pregled, a za zatvaranje pritisnite **Nazad/Povratak**.

**Formatiranje diska:** Ako želite da obrišete sve datoteke na povezanom USB memorijskom uređaju i konvertujete format diska u FAT32, možete koristiti ovu opciju. Pritisnite taster **OK** dok je opcija **Formatiranje diska** označena. Pojaviće se meni na ekranu koji će vam zatražiti da unesete PIN**(\*)**. Nakon što unesete PIN, pojaviće se poruka potvrde. Izaberite **Da** i pritisnite **OK** za početak formatiranja USB memorijskog uređaja. Izaberite **Ne** i pritisnite **OK** za otkazivanje.

*(\*) Podrazumijevani PIN može biti podešen na 0000 ili 1234. Ako ste postavili PIN (traži se ovisno o izabranoj zemlji) tijekom*  **Prve instalacije***, unesite PIN koji ste izabrali.*

**VAŽNO!** Formatiranje USB drajva će obrisati SVE podatke na njemu i njegov sistem fajlova postat će FAT32. U najviše slučaja greške rada biće popravljene nakon formatiranja, ali vi gubite SVE podatke.

Ukoliko se na ekranu prikaže "**učitavanje USB diska je presporo**" dok počinjete snimanje, pokušajte restartovati snimanje. Ukoliko još dobijate istu grešku, moguće je da vaš USB disk ne zadovoljava zahtjeve brzine. Povežite drugi USB disk.

# **Pretraživač medija**

Možete reprodukovati muziku i filmove i prikazati fotografije uskladištene na USB memorijskom uređaju tako što ćete ga povezati na vaš televizor. Povežite USB uređaj na jedan od USB ulaza sa bočne strane vašeg televizora.

Nakon povezivanja USB uređaja na vaš televizor, meni **Pretraživač medija** će se prikazati na ekranu. Kasnije možete pristupiti sadržaju povezanog USB uređaja bilo kada iz menija **Izvori**. Izaberite povezanu opciju USB ulaza iz tog menija i pritisnite **OK**. Takođe možete da pritisnete dugme **Source (Izvor)** na daljinskom upravljaču, a zatim da izaberete USB uređaj za skladištenje sa liste izvora. Zatim izaberite datoteku i pritisnite **OK** za prikaz ili reprodukciju.

Željene postavke **Pretraživača medija** možete koristiti korištenjem izbornika **Postavke**. Meniju **Podešavanja** može da se pristupi putem trake sa informacijama koja se prikazuje u donjem uglu ekrana tokom reprodukcije video zapisa ili prikaza fotografije. Pritisnite taster **Informacije**, ako je traka sa informacijama nestala, označite simbol točkića koji se nalazi na desnoj strani trake sa informacijama i pritisnite **OK**. **Podešavanja slike**, **Podešavanja zvuka**, **Podešavanja pretraživača medija** i meniji **Opcija** će biti dostupni. Sadržaji tih menija se mogu promijeniti u skladu sa tipom trenutno otvorene multimedijalne datoteke. Samo će meni **Podešavanja zvuka** biti dostupan tokom reprodukcije audio datoteka.

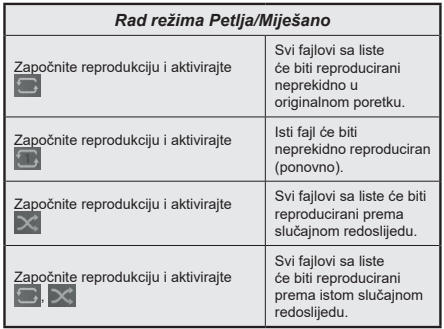

Da biste koristili funkcije, na traci sa informacijama označite simbol funkcije i pritisnite **OK**. Da biste

promijenili status funkcije, označite simbol funkcije i pritiskajte **OK** koliko god je potrebno. Ako je simbol označen crvenim krstom, to znači da je deaktiviran.

# **Napravite vaš startni logo**

Možete prersonalizovati svoj televizor i vidjeti svoju omiljenu sliku ili fotografiju na ekranu svaki put kada uključite svoj televizor. Da biste to uradili, iskopirajte svoje omiljene datoteke fotografija na USB disk i otvorite ih preko menija **Pretraživač medija**. Izaberite USB ulaz u meniju **Izvora** i pritisnite **OK**. Takođe možete da pritisnete dugme **Source (Izvor)** na daljinskom upravljaču, a zatim da izaberete USB uređaj za skladištenje sa liste izvora. Kada izaberete željenu sliku, označite je i pritisnite **OK** kako biste je vidjeli preko cijelog ekrana. Pritisnite taster **Informacije**, označite simbol točkića na informacionoj traci i pritisnite **OK**. Izaberite **Opcije** i pritisnite **OK** da biste pristupili. Opcija **Podesi logo pokretanja** će biti dostupna. Izaberite je i ponovo pritisnite **OK** da biste izabrali sliku kao lični logo pokretanja. Prikazaće se ekran sa tekstom potvrde. Izaberite **Da** i opet pritisnite **OK**. Ukoliko je slika odgovarajuća (\*), vidjet ćete je na ekranu sljedeći put kada uključite TV.

*Napomena: Ukoliko primijenite Početnu instalaciju, TV će se vratiti na upotrebu početnog logoa, ako on postoji.*

*(\*)Slike moja imati razmere od 4:3 do 16:9 i moraju biti u .jpeg, .jpe ili .jpg formatima. Slika čija se rezolucija ne pojavljuje na informativnom zapisu se ne može postaviti kao početni logo.*

### **FollowMe TV**

Korištenjem odlike FollowMe TV možete gledati trenutni TV program na vašem mobilnom uređaju. Instalirati prikladnu aplikaciju Smart centar na vaš mobilni uređaj. Otvorite aplikaciju.

Za više informacija idite do instrukcije aplikacije.

*Napomena: U zavisnosti od modela, vaš televizor možda ne podržava ovu funkciju. Ova aplikacija možda nije kompatibilna sa svim mobilnim uređajima. Oba uređaja moraju biti povezana na istu mrežu.*

# **CEC**

Ova funkcija omogućava kontrolu preko daljinskog vašeg TV-a iznad CEC-omogućenih uređaja koji su povezani na vaš TV preko HDMI ulaze.

Opcija **CEC** u meniju **P o d e š a v a n j a >Sistem>Podešavanja uređaja** u početku treba da bude podešena na **Omogućeno**. Pritisnite dugme **Izvor** i izaberite HDMI ulaz povezanog CEC uređaja iz menija **Lista izvora**. Nakon povezivanja CEC izvornog uređaja, on će biti prikazan u meniju izvora svojim imenom umesto ime povezanog HDMI porta (na pr.DVD plejer, Recorder 1 itd.).

Daljinski TV-a automatski može izvršavati glavne funkcije nakon izbora povezanog HDMI izvora. Da bi okončali ovu operaciju i opet kontrolirali TV preko daljinskog, pritisnite i yadržite taster "0" na daljinskom u toku 3 sek.

Možete onemogućiti funkcionalnost opcije CEC podešavanjem povezane opcije u meniju **Podešavanja>Sistem>Podešavanja uređaja**.

TV takođe podržava funkciju ARC (Audio Return Channel). Ovo je zvučna veza namjenjena da zamjeni ostale kablove među TV-a i audio sistema (A/V prijemnik ili sistem zvučnika).

Tokom aktivnog ARC-a, TV ne utišava automatski ostale audio izlaze. Zbog toga morate ručno smanjiti zvuk TV-a do nule ako želite slušati zvuk jedino sa ARC izvora (isto kao ostali optički ili ko-aksijalni digitalni audio izlazi). Ako želite promijeniti jačinu zvuka povezanog uređaja, trebate izabrati taj uređaj iz liste izvora. U tom slučaju, tasteri zvuka su usmjereni na povezani audio uređaj.

*Napomena: ARC je podržan jedino putem HDMI2 ulaza.*

### **kontrola zvučnog sistema**

Omogućava korišćenje zvučnog pojačala/prijemnika sa TV-om. Jačina zvuka se može kontrolisati preko daljinskog TV-a. Da biste aktivirali ovu funkciju, u meniju **Postavke>Zvuk** podesite opciju **Izlaz zvuka** kao **HDMI ARC**. Kada se izabere opcija **HDMI ARC,** automatski će opcija **CEC** biti podešena na **Omogućeno**, ako ona već nije podešena. Zvučnici TV-a ću biti ušutkani i zvuk gledanog izvora biće dostavljen sa strane povezanog zvučnog sistema.

*Napomena: Audio uređaj mora podržavati opciju kontrole zvučnog sistema.*

# **Sadržaj menija podešavanja**

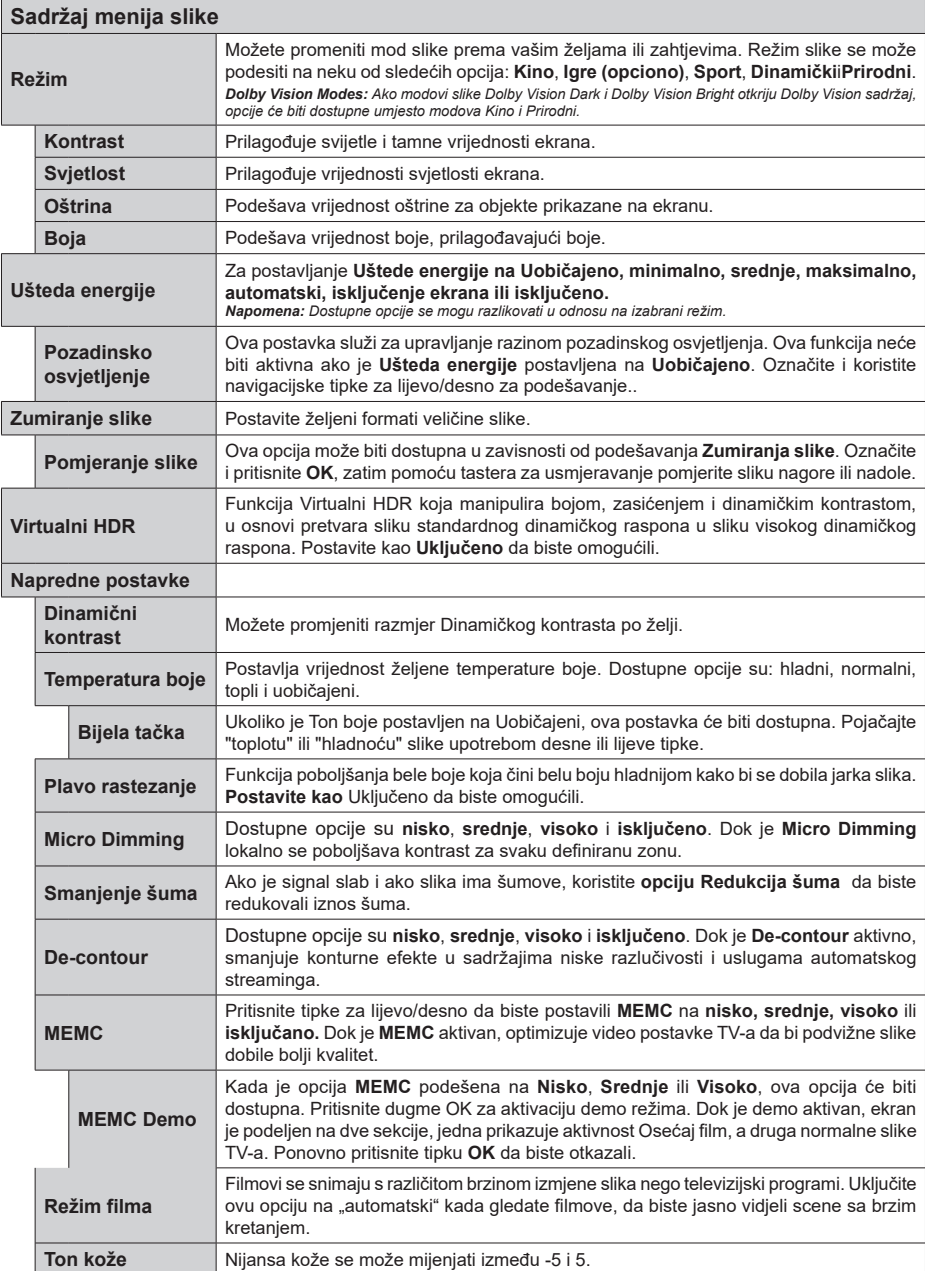

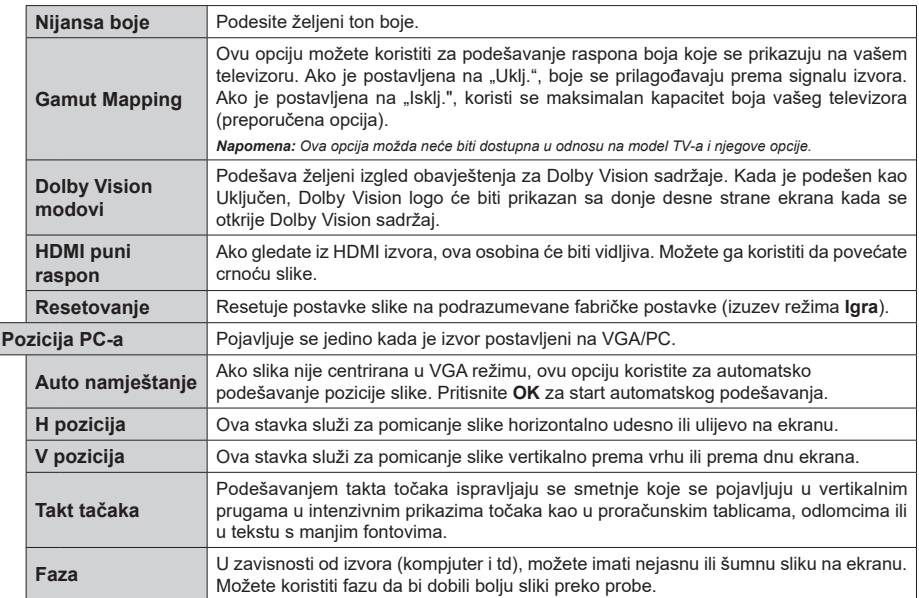

*U VGA režimu (PC) neki predmeti menija Slike neću biti dostupni. Umjesto toga, postavke VGA režima će biti dodate meniju Slika u PC režimu.*

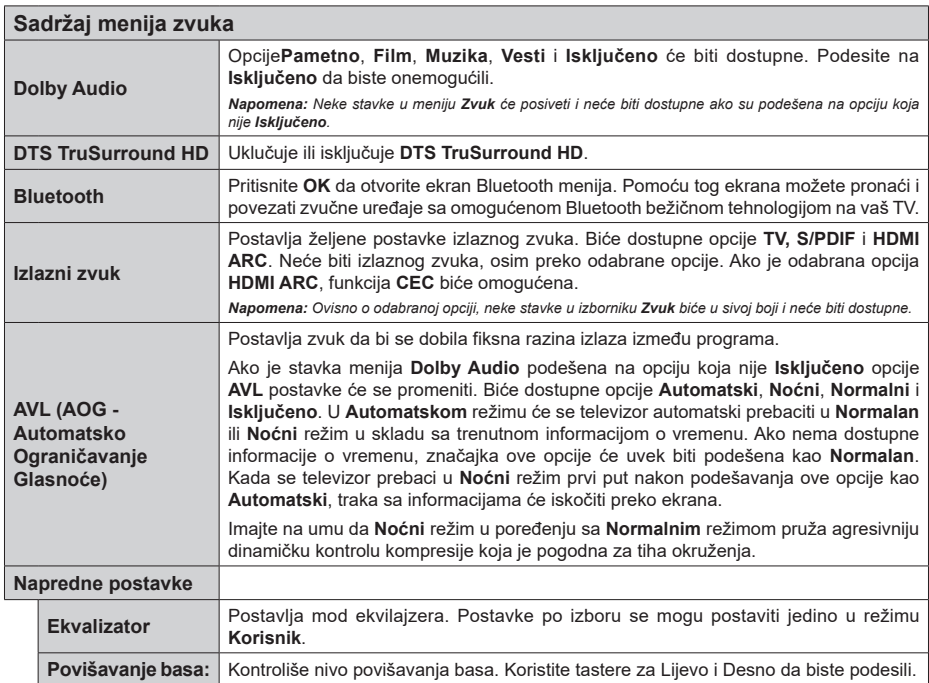
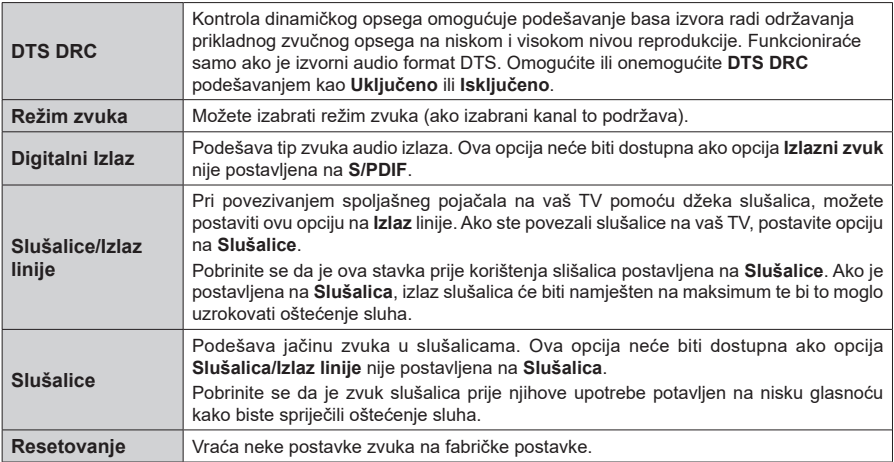

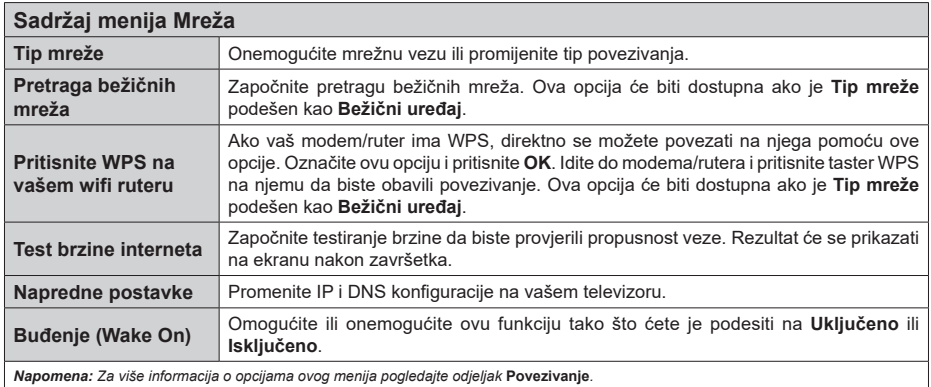

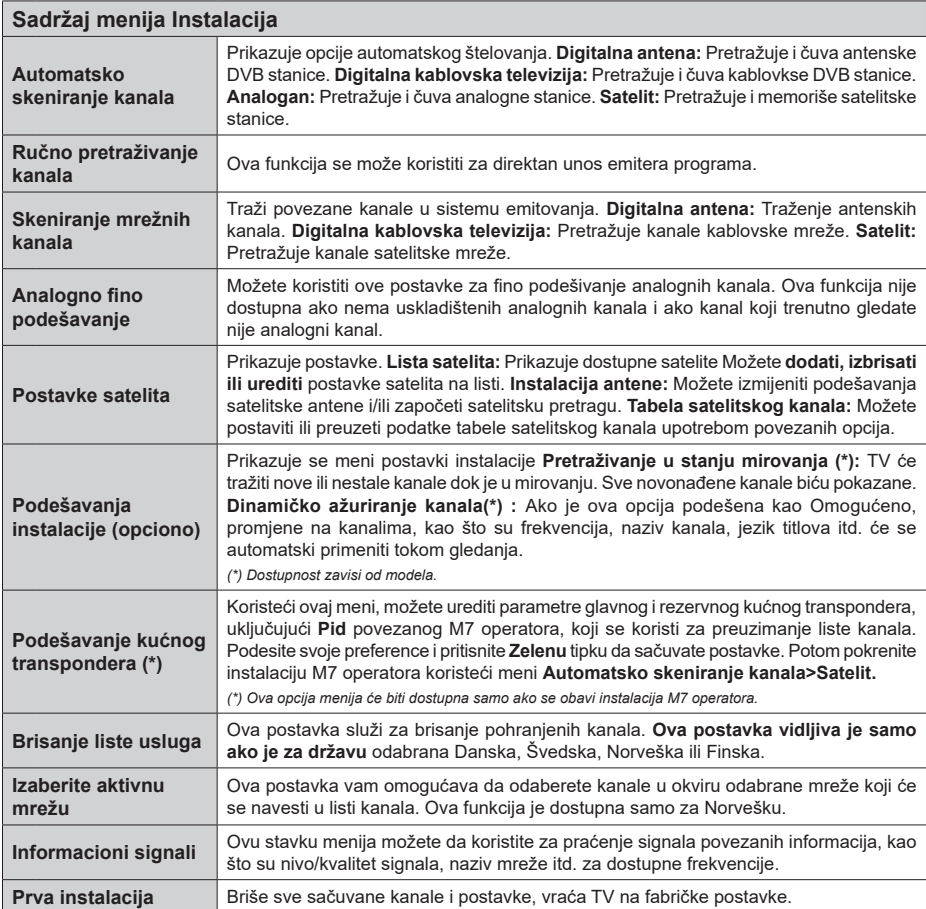

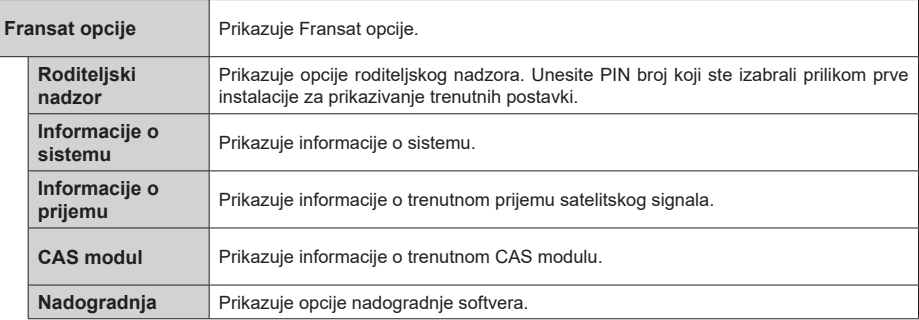

### **Općenito o korištenju televizora**

### **Korištenje Liste kanala**

Televizor sortira sve memorisane stanice u listi kanala. U ovoj listi kanala možete da vršite izmjene, da podešavate omiljene kanale ili da aktivirate stanice koje treba da se prikažu korištenjem opcije menija **Kanali**. Pritisnite tipku **OK** da biste otvorili listu kanala. Možete filtrirati navedene kanale ili obaviti napredne izmjene na trenutnoj listi pomoću opcija kartica **Filtriraj** i **Uredi**. Označite željenu karticu i pritisnite **OK** da biste vidjeli dostupne opcije.

Da biste dodali kanal koji trenutno gledate u **Početni** meni, označite opciju **Dodaj na početak** na kartici **Uredi** u meniju **Kanali** i pritisnite **OK**.

*Napomena: Komande Premjesti na poziciju, Izbriši i Uredi naziv u meniju TV>Kanali>Uredi nisu dostupne za kanale koji se emituju sa M7 operatora.* 

#### **Upravljanje omiljenim listama**

Možete kreirati četiri različite liste svojih omiljenih kanala. Uđite u meni **TV>Kanali** ili pritisnite taster **OK** da biste otvorili meni **Kanali.** Označite karticu **Uredi** i pritisnite **OK** da biste vidjeli opcije uređivanja i izaberite opciju **Označi/Poništi oznaku kanala**. Izaberite željeni kanal sa liste pritiskom na taster **OK** dok je kanal označen. Možete napraviti više izbora. Takođe možete koristiti opciju **Označi sve/Poništi oznaku svih** za odabir svih kanala sa liste. Pritisnite taster **Nazad/ Povratak** za povratak na opcije menija Uređivanje. Izaberite opciju **Dodaj/Ukloni omiljene** i ponovo pritisnite tipku **OK**. Prikazaće se opcije liste omiljenih kanala. Postavite željenu opciju liste na **Uključeno**. Odabrani kanal(i) će biti dodan(i) na listu. Da uklonite kanal ili kanale sa liste omiljenih kanala, pratite iste korake i podesite željenu opciju liste na **Isključeno**.

Možete koristiti funkciju filtriranja u meniju **Kanali** da trajno filtrirate kanale u listi kanala u skladu sa svojim preferencijama. Na primjer, upotrebom opcija kartice **Filtriranje** možete podesiti da se jedna od vaših omiljenih lista prikazuje svaki put kada otvorite listu kanala.

#### **Konfigurisanje roditeljskih postavki**

Opcije menija **Roditeljska kontrola** se mogu koristiti da se korisnicima zabrani gledanje određenih programa, kanala i upotreba menija. Ova podešavanja se nalaze u meniju **Podešavanja> Sistem> Roditeljska kontrola**.

Za prikazivanje opcija menija roditeljske blokade, neophodno je uneti PIN broj. Nakon upisivanja ispravnog PIN-a, meni **Roditeljska kontrola** će biti prikazan.

**Zaključavanje menija:** Ove postavke omogućavaju ili onemogućavaju pristup svim menijima ili instalacijskim menijima TV-a.

**Blokada po uzrastu:** Kada se ova opcija podesi, televizor uzima informacije o uzrastu iz emisija i ako

je nivo uzrasta onemogućen, onemogućava pristup emisijama.

*Napomena: Ako je zemlja tokom Prve instalacije postavljena na Francuska, Italija ili Austrija, Blokada po uzrastima će biti automatski postavljena na 18.*

**Blokada za djecu:** Kada je Blokada za djecu **UKLJUČENA**, televizorom može da se upravlja samo putem daljinskog upravljača. Dugmad kontrolne ploče ne radi u ovom režimu.

**Zaključavanje interneta:** Ukoliko je ova opcija podešena na **UKLJUČENO**, aplikacije koje koriste internet će biti onemogućene.. Podesite na **ISKLJUČENO** da biste ponovo ospobodili ove aplikacije.

**Podešavanje PIN-a:** Definiše novi PIN broj:

**Default CICAM PIN:** Ova opcija će se pojaviti kao posivjela ako nijedan CI modul nije ubačen u CI slot TV-a. Možete promijeniti fabrički PIN CI CAM-a koristeći ovu opciju.

**TV PIN(\*):** Omogućavanjem ili onemogućavanjem ove opcije možete dozvoliti ili ograničiti nekim kanalima M7 operatora da šalju upite o PIN-u. Ovi upiti o PIN-u pružaju mehanizam kontrole pristupa za povezane kanale. Ako se opcija podesi na Uključeno, kanalima koji šalju upite o PIN-u se ne može pristupiti ako se prvo ne unese tačan PIN.

*(\*) Ova opcija menija će biti dostupna samo ako se obavi instalacija M7 operatora.*

*Napomena: Podrazumjevani PIN može biti podešen na 0000 ili 1234. Ako ste postavili PIN (traži se u zavisnosti od izabrane zemlje) tokom prve instalacije, unesite PIN koji ste izabrali.*

*Neke opcije možda nisu dostupne u zavisnosti od modela i/ili izabrane zemlje tokom prve instalacije.*

### **Elektronski vodič kroz programe**

Pomoću funkcije elektronskog vodiča kroz programe vašeg televizora možete pretražiti raspored emitovanja trenutno instaliranih kanala sa vaše liste kanala. Od povezanog emitovanja zavisi da li je ova mogućnost podržana ili ne.

Za pristup vodiču kroz programe, pritisnite taster **Vodič** na daljinskom upravljaču. Takođe možete koristiti opciju **Vodič** iz menija **televizora**.

Postoje 2 različite vrste rasporeda koje su dostupne, **Raspored vremenske linije i Sada/Sljedeće.** Za prebacivanje između ovih rasporeda, označite karticu sa nazivom alternativnog rasporeda na gornjoj strani ekrana i pritisnite **OK**.

Koristite navigacijske tipke za kretanje kroz vodič programa. Koristite tipku **Nazad/Povratak** da biste koristili opcije kartice sa gornje strane ekrana.

#### **Raspored vremenske linije**

U ovoj opciji rasporeda, svi događaji navedenih kanala će biti prikazani po vremenskoj liniji. Možete koristiti navigacijske tipke za kretanje kroz listu događaja. Označite događaj i pritisnite **OK** za prikaz menija opcija događaja.

Koristite taster **Nazad/Povratak** da biste koristili dostupne opcije kartice. Označite prozor **Filter** i pritisnite **OK** da biste vidjeli opcije filtriranja. Za promjenu okvira označite **Sada/Sljedeće** i pritisnite **OK**. Možete koristiti opcije **Prethodni dan** i **Sljedeći dan** za prikaz događaja prethodnog i sljedećeg dana.

Označite prozor **Dodaci** i pritisnite **OK** da biste pristupili sljedećim opcijama.

**Označavanje žanra:** Prikazuje izbornik **Označavanje žanra**. Izaberite žanr i pritisnite **OK**. Događaji u vodiču kroz programe koji se podudaraju sa izabranim žanrom će biti označeni.

**Pretraživanje vodiča:** Prikazuje opcije pretrage. Koristeći ove opcije, možete pretražiti bazu podataka vodiča kroz programe u skladu sa odabranim kriterijumom. Rezultati koji se podudaraju će biti navedeni.

**Sada:** Prikazuje trenutnog događaja na označenom kanalu

**Zumirano:** Označite i pritisnite **OK** da biste vidjeli događaje u širem vrijemenskom intervalu.

#### **Sada/slijedeći raspored**

U ovoj opciji okvira će biti prikazani samo trenutni i budući događaji navedenih kanala. Možete koristiti navigacijske tipke za kretanje kroz listu događaja.

Koristite taster **Nazad/Povratak** da biste koristili dostupne opcije kartice. Označite prozor **Filter** i pritisnite **OK** da biste vidjeli opcije filtriranja. Za promjenu okvira označite **Raspored vremenske linije** i pritisnite **OK**.

### **Opcije događaja**

Koristite navigacijske tipkeda označite događaj i pritisnite taster **OK** za prikaz menija **Opcije.** Dostupne su sljedeće opcije.

**Odabir kanala:** Koristeći ovu opciju, možete prebaciti na označeni kanal da biste ga gledali. Programski vodič će se zatvoriti.

**Više informacija:** Prikaz detaljnih informacija o izabranom događaju. Koristite navigacijske tipke za nagore i nadole za kretanje kroz tekst.

**Podesi tajmer za događaj / Izbriši tajmer za događaj:** Izaberite opciju **Podesi tajmer za događaj**  i pritisnite OK. Možete podesiti tajmere za buduće događaje. Za otkazivanje već postavljenog tajmera, označite taj događaj i pritisnite **OK**. Nakon toga izaberite opciju **Izbriši tajmer za događaj.** Tajmer će biti otkazan.

**Snimaj/Izbriši snim. Tajmer:** Izaberite opciju **Snimanje** i pritisnite dugme **OK**. Ako će se događaj prenositi u budućnosti, bit će dodad na listu tajmera koji će se snimiti. Ako se izabrani događaj emituje u tom trenutku, snimanje će odmah početi.

Da biste otkazali postavljeno snimanje, označite taj događaj i pritisnite taster **OK** i odaberite opciju **Izbriši snimak. Tajmer.** Tajmer snimanja će biti otkazan.

*VAŽNO! Povezati USB disk na TV jedino kada je TV isključan. Zatim trebali bi uključiti TV da biste omogućili odliku snimanja.*

*Napomene: Ne možete prebaciti na bilo koji drugi kanal ili izvor dok je u toku aktivno snimanje ili tajmer na tekućem kanalu.*

*Nije moguće postaviti tajmer ili tajmer snimanja za dva ili više pojedinačnih događaja u istom vremenskom intervalu.*

#### **Integrirane usluge "pogledaj propušteno" (Catch-Up)**

Možete uživati u Freeview Play uslugama "pogledaj propušteno" (catch up TV) koje rade direktno preko elektronskog vodiča kroz programe. Dok se nalazite u kanalu, koristite tastere za usmjeravanje za kretanje unazad kroz vremenski raspored. Vidjet ćete sadržaj od posljednjih nekoliko dana. Dostupni sadržaji za uslugu "pregledaj propušteno mogu se promijeniti u skladu s emiterima i biće ozačeni ikonom reprodukcije. Označite sadržaj koji želite da reprodukujete i pritisnite tipku **OK**.

Proverite da li je vaš televizor povezan na kućnu mrežu kako bi mogli koristiti usluge "pogledaj propušteno" (catch up). Za više informacija o tome i drugim zahtievima za Freeview Play servise, pogledajte odjeljke Povezivanje i Freeview Play platforma.

### **Elektronski vodič kroz programe**

Pomoću funkcije elektronskog vodiča kroz programe vašeg televizora možete pretražiti raspored emitovanja trenutno instaliranih kanala sa vaše liste kanala. Od povezanog emitovanja zavisi da li je ova mogućnost podržana ili ne.

Za pristup vodiču kroz programe, pritisnite taster **Vodič** na daljinskom upravljaču. Takođe možete koristiti opciju **Vodič** iz menija **televizora**.

Postoje 2 različite vrste rasporeda koje su dostupne, **Raspored vremenske linije i Sada/Sljedeće.** Za prebacivanje između ovih rasporeda, označite karticu sa nazivom alternativnog rasporeda na gornjoj strani ekrana i pritisnite **OK**.

Koristite navigacijske tipke za kretanje kroz vodič programa. Koristite tipku **Nazad/Povratak** da biste koristili opcije kartice sa gornje strane ekrana.

#### **Raspored vremenske linije**

U ovoj opciji rasporeda, svi događaji navedenih kanala će biti prikazani po vremenskoj liniji. Možete koristiti navigacijske tipke za kretanje kroz listu događaja. Označite događaj i pritisnite **OK** za prikaz menija opcija događaja.

Koristite taster **Nazad/Povratak** da biste koristili dostupne opcije kartice. Označite prozor **Filter** i pritisnite **OK** da biste vidjeli opcije filtriranja. Za promjenu okvira označite **Sada/Sljedeće** i pritisnite

**OK**. Možete koristiti opcije **Prethodni dan** i **Sljedeći dan** za prikaz događaja prethodnog i sljedećeg dana.

Označite prozor **Dodaci** i pritisnite **OK** da biste pristupili sljedećim opcijama.

**Označavanje žanra:** Prikazuje izbornik **Označavanje žanra**. Izaberite žanr i pritisnite **OK**. Događaji u vodiču kroz programe koji se podudaraju sa izabranim žanrom će biti označeni.

**Pretraživanje vodiča:** Prikazuje opcije pretrage. Koristeći ove opcije, možete pretražiti bazu podataka vodiča kroz programe u skladu sa odabranim kriterijumom. Rezultati koji se podudaraju će biti navedeni.

**Sada:** Prikazuje trenutnog događaja na označenom kanalu

**Zumirano:** Označite i pritisnite **OK** da biste vidjeli događaje u širem vrijemenskom intervalu.

#### **Sada/slijedeći raspored**

U ovoj opciji okvira će biti prikazani samo trenutni i budući događaji navedenih kanala. Možete koristiti navigacijske tipke za kretanje kroz listu događaja.

Koristite taster **Nazad/Povratak** da biste koristili dostupne opcije kartice. Označite prozor **Filter** i pritisnite **OK** da biste vidjeli opcije filtriranja. Za promjenu okvira označite **Raspored vremenske linije** i pritisnite **OK**.

#### **Opcije događaja**

Koristite navigacijske tipkeda označite događaj i pritisnite taster **OK** za prikaz menija **Opcije.** Dostupne su sljedeće opcije.

**Odabir kanala:** Koristeći ovu opciju, možete prebaciti na označeni kanal da biste ga gledali. Programski vodič će se zatvoriti.

**Više informacija:** Prikaz detaljnih informacija o izabranom događaju. Koristite navigacijske tipke za nagore i nadole za kretanje kroz tekst.

**Podesi tajmer za događaj / Izbriši tajmer za događaj:** Izaberite opciju **Podesi tajmer za događaj**  i pritisnite OK. Možete podesiti tajmere za buduće događaje. Za otkazivanje već postavljenog tajmera, označite taj događaj i pritisnite **OK**. Nakon toga izaberite opciju **Izbriši tajmer za događaj.** Tajmer će biti otkazan.

**Snimaj/Izbriši snim. Tajmer:** Izaberite opciju **Snimanje** i pritisnite dugme **OK**. Ako će se događaj prenositi u budućnosti, bit će dodad na listu tajmera koji će se snimiti. Ako se izabrani događaj emituje u tom trenutku, snimanje će odmah početi.

Da biste otkazali postavljeno snimanje, označite taj događaj i pritisnite taster **OK** i odaberite opciju **Izbriši snimak. Tajmer.** Tajmer snimanja će biti otkazan.

*VAŽNO! Povezati USB disk na TV jedino kada je TV isključan. Zatim trebali bi uključiti TV da biste omogućili odliku snimanja.*

*Napomene: Ne možete prebaciti na bilo koji drugi kanal ili izvor dok je u toku aktivno snimanje ili tajmer na tekućem kanalu.*

*Nije moguće postaviti tajmer ili tajmer snimanja za dva ili više pojedinačnih događaja u istom vremenskom intervalu.*

### **Teletekst usluga**

Pritisnite tipku **Text** za ulaz. Pritisnite još jednom za aktivaciju mješanog moda, šta omogućava u isti mah vidjeti teletekst stranicu i TV emisiju. Pritisnite još jednom za izlaz. Ako je dostupno, odjeljci u stranici teleteksta postaju označeni različitim bojama i mogu se birati pritiskanjem obojenih tipki. Slijedite uputstva sa ekrana.

### **Digitalni Teletekst**

Pritisnite **Text** da biste vidjeli informacije digitalnog teleteksta. Koristite tipke u boji, tipke kursora i tipku **OK**. Način rukovanja razlikuje se ovisno o sadržaju digitalnog teleteksta. Slijedite uputstva sa ekrana digitalnog teleteksta. Kada se ponovno pritisne tipka **Text**, TV se vraća na televizijski prenos.

#### **Ažuriranje softvera**

Vaš TV može automatski tražiti i ažurirati softver preko Antenskog/Kablovskog signala ili preko interneta.

#### **Traženje novijih verzija softvera preko korisničkog interfejsa**

U glavnom meniju izaberite **Podešavanja>Sistem** a zatim **Više**. Idite do **Nadogradnja softvera** i pritisnite tipku **OK**. Zatim izaberite **Skeniranje za nadogradnju** i pritisnite taster **OK** za pretragu nove nadogradnje softvera.

Ako se pronađe novija verzija, on započinje njeno preuzimanje. Kada se preuzimanje završi, prikazaće se upozorenje, pritisnite dugme **OK** da završite proces ažuriranja softvera i ponovo pokrenete TV.

#### **Pretraživanje u 3:00 ujutro i režim ažuriranja**

Ako je televizor povezan na antenski signal ili na internet i ako je opcija **Automatsko skeniranje** podešena na **Omogućeno**, vaš će TV tražiti nove nadogradnje u 3:00 sati. Ukoliko novi softver je pronađen i uspješno preuzet, on će biti instalirani tokom slijedećeg uključivanja.

*Napomena: Ne isključujte napojni kabl kada LED trepće tokom procesa restartiranja. Kad se TV ne upali nakon ažuriranja, isključiti ga iz struje, sačekati dva minuta i onda ga opet uključiti.*

*Sva ažuriranja su automatski kontrolisana. Ako se obavi ručna pretraga i ne pronađe se softver, onda je ovo trenutna verzija.*

#### **Rješavanje problema i savjeti**

#### **TV se ne upaljuje**

Provjerite da li je kabel za napajanje sigurno priključen na zidnu utičnicu. Pritisnite taster Napajanje na TV-u.

#### **Loša slika**

- Provjerite da li ste pravilno podesili TV.
- Nizak nivo signala može izazvati iskrivljenje slike. Provjerite priključke antene.
- Proverite jeste li unijeli tačnu frekvenciju kanala ako ste obavili ručno podešavanje.

#### **Nema slike**

- Televizor ne prima signal. Također, provjerite je li odabran ispravan izvor.
- Je li antena ispravno priključena?
- Je li kabel antene oštećen?
- Koriste li se odgovarajući utikači za priključivanje antene?
- Ako niste sigurni, potražite savjet na mjestu kupnje.

### **Nema zvuka**

- Provjerite da li je zvuk TV-a utišan. Pritisnite taster **Mute** ili pojačajte zvuk za provjeru.
- Zvuk dolazi samo iz jednog zvučnika. Provjerite ravnotežu u meniju Zvuk.

#### **Daljinski upravljač - ne radi.**

- Baterije možda su prazne. Zamijenite baterije.
- Baterije su možda pogrešno umetnute. Pogledajte dio "Stavljanje baterija u daljinski upravljač".

### **Nema signala na ulaznom izvoru**

- Možda uređaj nije povezan.
- Provjerite AV kabele i priključke kod vašeg uređaja.
- Provjerite da li je uređaj uključen.

### **Slika nije centrirana u VGA izvoru**

Da bi vaš televizor automatski centrirao sliku, uđite u meni **Pozicija PC-a** u meniju **Slika**, označite **Auto namještanje** i pritisnite **OK**. Pričekajte da se završi. Da biste ručno podesili poziciju slike, možete koristiti opcije **H pozicija** i **V pozicija**. Odaberite željenu opciju i podešavajte pomoću tastera za usmjeravanje udesno ili ulijevo na daljinskom upravljaču.

#### **Snimanje nije moguće**

Da biste snimili program, morate prvo ispravno povezati USB memorijski uređaj na vašem TV-u dok je TV isključen. Zatim trebali bi uključiti TV da biste omogućili odliku snimanja. Ako ne možete snimati, provjerite da li je memorijski uređaj pravilno formatiran i da li ima dovoljno prostora.

#### **USB je suviše spor**

Ukoliko se na ekranu prikaže "učitavanje USB diska je presporo" dok počinjete snimanje, pokušajte restartovati snimanje. Ukoliko još dobijate istu grešku, moguće je da vaš USB memorijski uređaj ne zadovoljava zahtjeve brzine. Pokušajte sa drugim USB memorijskim uređajem.

### **PC-ulaz Tipični režimi prikazivanja**

Sliedeća tabela je ilustracija nekih tipičnih režima video prikaza. Moguće je da Vaš TV ne podržava sve rezolucije.

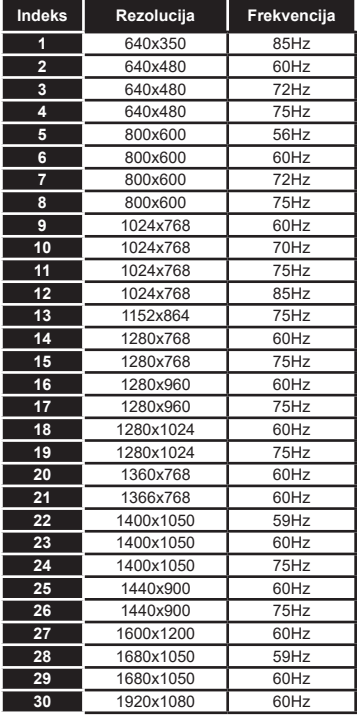

#### **Kompatibilnost AV i HDMI signala**

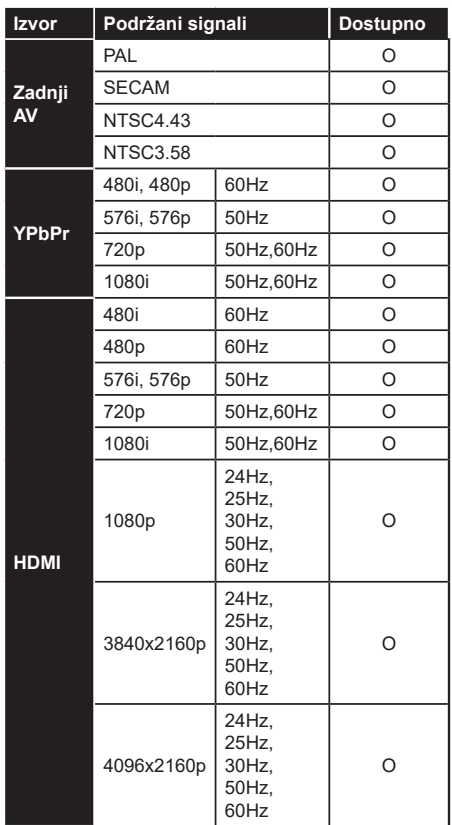

#### **(X: Nije dostupno, O: Dostupno)**

U nekim slučajevima signal kod LCD TV aparata možda neće biti pravilno prikazan. Uzrok tome može biti nekonzistentnost sa standardima opreme (DVD, STB prijemnik, itd.). Iskusite li takav problem, kontaktirajte predstavnika i proizvođača opreme.

# **Podržani formati fajlova u USB režimu**

# **Formati video datoteka**

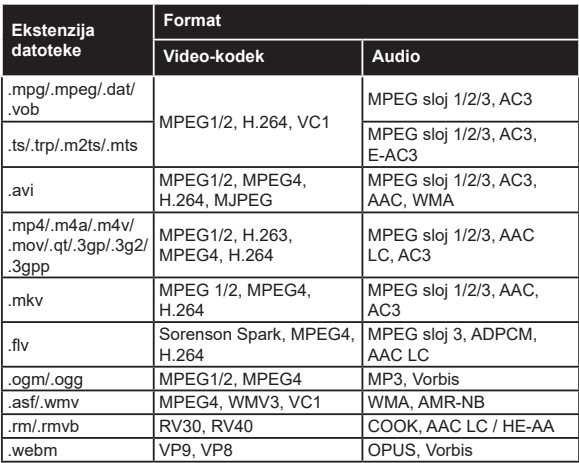

# **Formati datoteka slika**

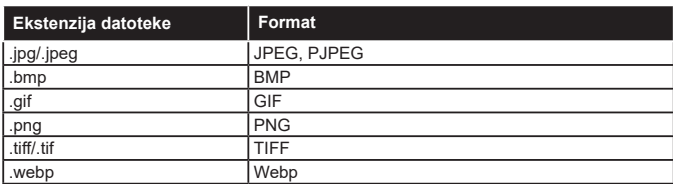

### **Formati audio datoteka**

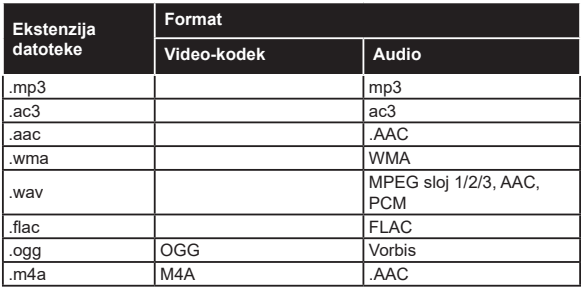

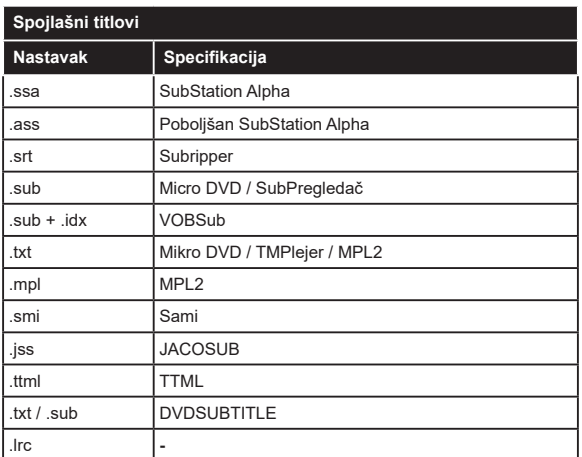

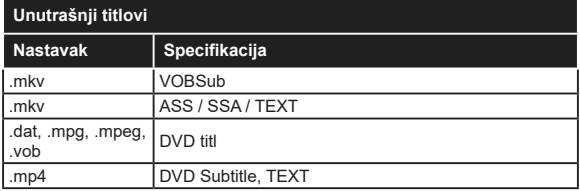

# **Podržane DVI rezolucije**

Kod priključivanja uređaja napriključke vašeg TV-a koristeći kablove DVI ka HDMI (nisu isporučeni), vodite se sljedećim podacima o rezoluciji.

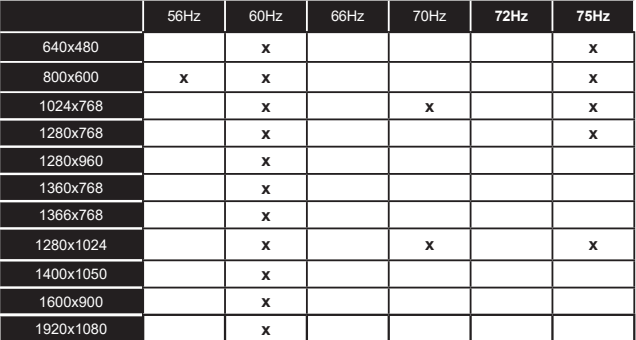

# **Povezivanje**

### **Žičana veza**

### **Povezivanje na mrežu preko kabla**

- Morate imati modem/ruter povezanog na ektivnoj širokopojasnoj mreži.
- Povežite vaš televizor na modem/ruter preko ethernet kabla. Na zadnjoj strani TV-a ima LAN ulaz.

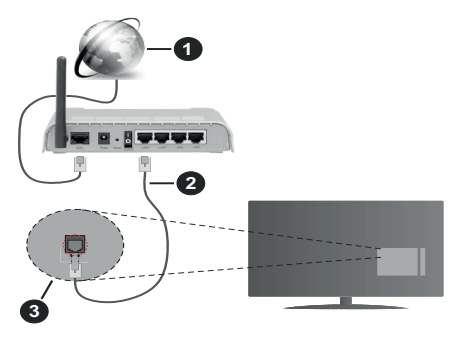

- **1.** Širokopojasna ISP konekcija
- **2.** LAN (Ethernet) kabl
- **3.** LAN ulaz sa stražnje strane TV aparata

#### **Kako biste konfigurirali žičane postavke, pogledajte odjeljak Mreža u meniju podešavanja.**

• Možda biste mogli povjezati vaš TV na LAN ovisno o konfiguraciju vaše mreže. U tom slučaju, koristite ethernet kabel da biste povezali vaš TV na zidnu utičnicu mreže.

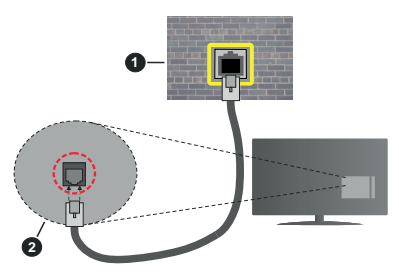

- **1.** Mrežna zidna utičnica
- **2.** LAN ulaz sa stražnje strane TV-a

### **Konfiguracija postavke Žičanog uređaja.**

### **Tip mreže**

Kao tip mreže može se izabrati **žičani uređaj, bežični uređaj ili onemogućeno**, u zavisnosti od aktivne konekcije TV seta. Ukoliko se povezujete putem Ethernet kabla, izaberite **Žičani uređaj**.

### **Test brzine interneta**

Označite **Test brzine interneta** i pritisnite taster **OK.** TV će provjeriti propusnost internetske veze i po završetku provjere će prikazati rezultat.

### **Napredne postavke**

Označite **Napredne postavke** i pritisnite **OK**. Na sljedećem zaslonu možete promijeniti IP i DNS postavke TV-a. Označite željenu postavku i pritisnite lijevo ili desno dugme kako biste promijenili postavke sa **Automatskog** na **Ručno**. Sada možete upisati **Ručne IP** i/ili **Ručne DNS** vrijednosti. Označite povezanu stavku u padajućem meniju i upišite nove vrijednosti koristeći tipke sa bojevima na daljinskom upravljaču. Kada završite označite **Sačuvaj** i pritisnite taster **OK** da biste sačuvali podešavanja.

### **Bežična veza**

#### **Povezivanje na bežičnu mrežu**

TV se ne može povezati na mreže sa skrivenim SSID-om. Da biste napravili SSID vašeg modema vidljivim, trebate promijeniti postavke SSID preko softvera modema.

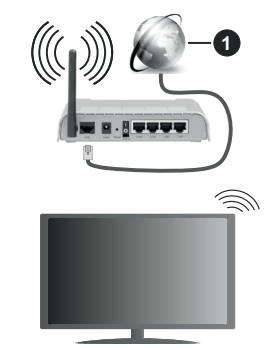

# **1.** Širokopojasna ISP konekcija

Bežični-N ruter (Wireless-N) (IEEE 802.11a/b/g/n) sa istovrijemenim 2,4 i 5 GHz pojasima, da bi se povećala širina pojasa. Optimizirano za glatko i brzije HD video strimovanje, transfer datoteka i bežičnog igranja.

- Frekvencija i kanal su različite ovisno o oblasti.
- Brzina prenosa oviso o rastojanja i broja preprijeka među prenosnih uređaja, konfiguracija ovih uređaja, stanje radio talasa, saobraćaj linije kao i od proizvoda kojih koristite. Prijenos se takođe može prekinuti ili iskliučiti ovisno o stanju radio talasa, DECT telefona, ili ostalih WLAN 11b uređaja. Standardne vrijednosti brzine prenosa su teoretski maksimumi za bežične standarde. To nisu stvarne brzine prenosa podataka.
- Mijesto gde prenos je najefektivniji ovisi od okoline korišćenja.
- Bežična osobina TV-a podržava 802.11 a,b,g i n tip modema. Veoma je preporučljivo da koristite IEEE 802.11n protokol komunikacije da biste izbjegli moguće probleme tokom gledanja videja.
- Morate promeniti SSID vašeg modema kada u blizini ima drugih modela sa istim SSID-om. U suprotnom, moglo bi doći do problema povezivanja. Ukoliko imate problema sa bežičnim povezivanjem, koristite vezu preko kabela.

### **Konfiguracija podešavanja bežičnog uređaja**

Otvorite meni **Mreža** i za **Tip mreže** izaberite **Bežični uređaj** da biste započeli proces povezivanja.

Označite opciju **Pretraži bežične mreže** i pritisnite taster **OK** da biste započeli pretragu dostupnih bežičnih mreža. Biće navedene sve pronađene mreže. Označite željenu mrežu sa liste i pritisnite **OK** za povezivanje.

*Napomena: Ako modem podržava N režim, postavite postavke N režima.*

Ako je izabrana mreža zaštićena lozinkom, unesite tačnu lozinku pomoću virtuelne tastature. Možete koristiti ovu tastaturu preko tipke za navigaciju i **OK** na daljinskom upravljaču.

Sačekajte dok se IP adresa ne pojavi na ekranu.

To znači da je veza uspostavljena. Da biste se isključili sa bežične mreže, označite **Tip mreže** i pritisnite taster za lijevo ili desno da biste postavili na **Onemogućeno**.

Ako ruter ima WPS možete se direktno povezati na modem/ruter bez unosa lozinke ili dodavanja mreže. Označite opciju **Pritisnite WPA na vašem wifi ruteru** i pritisnite **OK**. Idite do modema/rutera i pritisnite taster WPS za povezivanje. Videćete potvrdu povezivanja na televizoru kada se uređaji jednom upare. Izaberite **OK** za nastavak. Nije potrebna dodatna konfiguracija.

Označite **Test brzine interneta** i pritisnite **OK** kako biste provjerili brzinu internetske veze. Označite **Napredna podešavanja** i pritisnite taster **OK** da biste otvorili meni naprednog podešavanja. Koristite usmjeravajuće tipke i tipke sa brojevima za odabir. Kada završite označite **Sačuvaj** i pritisnite taster **OK** da biste sačuvali podešavanja.

#### **Ostala informacija**

Prikazaće se status veze kao **Povezan** ili **Nepovezan** i trenutna IP adresa ukoliko je veza uspostavljena.

#### **Povezivanje na vaš mobilni uređaj putem WLAN-a**

• Ako vaš mobilni uređaj ima funkciju WLAN, možete ga povezati na TV putem rutera da biste pristupili sadržajima vašeg uređaja. Za to vaš telefon mora imati prikladni softver za dijeljenje.

Povežite svoj televizor na svoj ruter prateći korake iz prethodnih odeljaka.

Nakon toga, povežite svoj mobilni uređaj sa ruterom, a zatim aktivirajte softver za deljenje sadržaja na vašem telefonu. Tada, izaberite datoteke koje želite spodijeliti na TV.

Ukoliko je veza pravilno uspostavljena, moći ćete da pristupite podeljenim datotekama sa vašeg mobilnog uređaja putem funkcije Deljenje audio video datoteka (AVS) vašeg televizora.

Označite opciju **AVS** u meniju **Izvora** i pritisnite **OK**, i prikazaće se raspoloživi uređaji medija servera na mreži. Izaberite svoj mobilni uređaj i pritisnite **OK** za nastavak.

• Ako je dostupan, možete preuzeti aplikacija za virtuelni daljinski upravljač preko servera dostavljača svog mobilnog uređaja.

*Napomena: Ova odlika može ne biti podržana sa strane nekih mobitela.*

### **Buđenje (Wake On)**

Wake-on-LAN (WoL) i Wake-on bežični LAN (WoWLAN) su standardi koji omogućuju da se uređaj uključi ili probudi internet porukom. Poruka se šalje uređaju pomoću programa sa daljinskog upravljača koji je povijezan na istu lokalnu mređu kao što je pametni telefon.

Vaš WoL i WoWLAN televizora su kompatibilni. Ova funkcija može biti onemogućena tokom procesa prve instalacije. Da biste omogućili ovu opciju uključite opciju **Buđenje** u meniju **Mreža**. Neophodno je da oba uređaja, i uređaj sa kog će biti poslata poruka preko interneta tečevizoru i televizor budu povezani na istu mrežu. Funkcija buđenja je podržana samo za Android OS uređaje i može se koristiti samo preko YouTube i Netflix aplikacija.

Da bi se koristila ova opcija, televizor i daljinski upravljač trebaju se povezati barem jedanput dok je televizor uključen. Ako je televizor isključen, vezu treba ponovno uspostaviti kada se sljedeći put uključi. U suprotnom, ova opcija neće biti dostupna. Ovo ne vrijedi ako je televizor uključen u režimu mirovanja.

Ako želite da vaš televizor troši manje energije u režimu pripravnosti, možete onemogućiti ovu funkciju podešavanjem opcije **Buđenje** na **Isključeno**.

#### **Bežični displej**

Bežični displej je standard za strimovanje audio i video sadržaja. Ova odlika daje vam mogućnost da koristite vaš TV kao uređaj za bežični prikaz.

### **Korištenje sa mobilnim uređajima**

Postoje različitai standardi koji omogućavaju spodeljivanje ekrana među vašeg TV-a i mobilnog uređaja, uključujući grafičkog, video I audio sadržaja.

Umetnite najprije bežični USB dongl u TV, ukoliko vaš TV nema ugrađenu WLAN funkciju.

Zatim pritisnite tipku I**zvor** na daljinskom upravljaču I prebacite se na izvor **Bežični uređaj**.

Pojavljuje se ekran koji pokazuje da je TV sprijeman za vezu.

Otvorite aplikaciju za spodeljivanje na vašem mobilnom uređaju. Te aplikacije imaju različita imena za svaki brend, za više informacija pročitajte uputstvo za upotrenu vašeg mobilnog uređaja.

Skenirati za uređaje. Nakon izbora vašeg TV I povezivanja, na TV će se prikazati ekran vašeg uređaja.

*Napomena: Ova odlika se može jedino koristiti ukoliko mobilni uređaj to podržuje. Ako imate probleme sa vezom, provjerite da li verzija operativnog sistema koju koristite podržava ovu funkciju. Problemi nekompatibilnosti se mogu javiti s verzijama operativnog sistema koje su objavljene nakon proizvodnje ovog televizora. Skeniranje i povezivanje su različiti ovisno od korišćenog programa.*

#### **Povezivanje Bluetooth uređaja**

Vaš TV podržava i tehnologiju bežičnog Bluetooth povezivanja. Uparivanje je neophodno prije korišćenja Bluetooth uređaja sa televizorom. Treba da uradite sljedeće da biste sparili vaš uređaj sa TV-om:

- Postavite uređaj u režim sparivanja
- Pokrenite otkrivanje uređaja na TV-u

*Napomena: Pogledajte korisnički priručnik Bluetooth uređaja da biste saznali kako da postavite uređaj u režim sparivanja.*

Možete povezati audio uređaje ili daljinske upravljače na svoj televizor pomoću Bluetooth bežične tehnologije. Odspojite ili isključite bilo koji drugi povezani audio uređaj, kako bi funkcije bežične veze pravilno radile. Za audio uređaje treba da koristite opciju **Bluetooth** u meniju **Podešavanja>Zvuk,**  za daljinske upravljače opciju **Pametan daljinski** u meniju **Podešavanja>Sistem>Više.** Izaberite opciju menija i pritisnite dugme **OK** da otvorite odgovarajući meni. Korišćenjem ovog menija možete otkriti i povezati uređaje koji koriste istu bežičnu Bluetooth tehnologiju i početi da ih koristite. Slijedite uputstva na ekranu. Pokrenite otkrivanje uređaja. Prikazaće se lista dostupnih Bluetooth uređaja. Sa liste izaberite uređaj koji želite povezati i pritisnite dugme **OK** da ga povežete. Ako se prikaže poruka "**Device connected**" (Uređaj je povezan), veza je uspješno uspostavljena. Ako povezivanje ne uspije, pokušajte ponovo.

### **Prijenos slika i strimovanje zvuka**

Takođe možete koristiti Bluetooth vezu za prenos slika ili strimovanje zvuka sa mobilnog uređaja na televizor.

Uparite mobilni uređaj i televizor kao što je opisano ranije. Pokrenite pretragu uređaja u ručnom uređaju. Izaberite vaš televizor iz liste uređaja. Potvrdite zahtiev za povezivanje na ekranu televizora i uradite isto na ekranu ručnog uređaja. Ukoli ko se uparivanje ne obavi, prijenos slike ili striming zvuka na televizor neće biti mogući.

Ako je datoteka sa slikama prikladna, slike koje šalje mobilni uređaj će se prikazati na televizoru bez zahtjeva za potvrdom. Također možete sačuvati datoteku sa slikama na povezanu USB memoriju ili postaviti kao logotip za pokretanje sistema ukoliko je ova odlika podržana i datoteka je prikladna. Pritisnite tipku **Izlaz** da biste okončali prikazivanje slike.

Nakon što se da potvrda, zvuk će se preusmjeriti preko zvučnika televizora. Da biste pokrenuli strimovanje zvuka, opozovite uparivanje uređaja sa televizorom ako je prethodno bio uparen sa njim. Nakon što se uparivanje završi, poruka potvrde će se prikazati i upitati da li želite da pokrenete strimovanje zvuka sa vašeg mobilnog uređaja. Odaberite **Da** i pritisnite tipku **OK** na daljinskom upravljaču vašeg televizora. Ako je povezivanje uspjelo, sav zvuk će se usmjeriti preko zvučnika televizora. Simbol će se pojaviti na gornjoj strani ekrana televizora sve dok je veza za strimovanje zvuka aktivna. Za okončanje strimovanja zvuka, treba da isključite Bluetooth vezu vašeg mobilnog uređaja.

Zatvorite sve pokrenute aplikacije i sve menije na televizoru za prijenos bez problema. Pogodne su samo datoteke sa slikama manje od 5 MB i u sljedećim formatima; *.jpg, .jpeg, .png, bmp*. Ako datoteka koju je poslao mobilni uređaj ne odgovara ovim zahtjevima, ona se neće prikazati na televizoru.

Ako je opcija **AVS** u izborniku **Postavke>Sistem>Više** onemogućena, televizor će ignorirati zahtjeve za uparivanje, a ni jedna informativna poruka se neće prikazati na ekranu. Ako je uređaj već uparen prije onemogućavanja opcije **AVS**, nastaviće da dijeli audio/video sa televizorom čak i kada je **AVS** opcija onemogućena.

*Napomena: Bežični uređaji rade u istom opsegu radiofrekvencija i mogu ometati jedan drugog. Da biste poboljšali performanse svog bežičnog uređaja, postavite ga na udaljenosti od najmanje 1 metra od bilo kojeg drugog bežičnog uređaja.*

#### **Rešavanje problema povezivanja**

#### **Bežična mreža nije dostupna**

- Osigurite se da fajrvol vaše mreže dopušta bežičnu mrežu TV-a.
- Ponovo pokušajte da pronađete bežične mreže pomoću menija **Mreža**.

Ako bežična mreža ne funkcioniše kako treba, probajte koristiti mrežu preko kabela. Konsultujte dio **Žičana mreža** preko kabla za više informacija o procesu.

AKo TV ne radi preko žičane veze, provjerite modem. Ako je ruter u redu, proverite internet vezu vašeg modema.

#### **Veza je bavna**

Videti knjižicu instrukcije vašeg bežičnog modema oko više informacija za unutrasnju servisnu obast, brzine veze, kvalitet signala i ostale postavke. Trebate imati vezu velike brzine za vaš modem.

### **Prekid tokom reprodukcije ili spore reakcije**

U tom slučaju možete probati sledeće:

Držati udaljenost od najmanje tri metara od mikrobranovih peći, mobilnih uređaja, Bluetooth uređaja ili ostalim uređajima kompatibilnim sa WLAN. Pokušajte promeniti aktivni kanal WLAN rutera.

#### **Internet konekcija nije dostupna / audio-video dijeljenje ne funkcionira**

Ukoliko je MAC adresa (unikatniidentifikaciski broj) vašeg PC-a ili modema trajno registrirana, moguće je da se vaš TV ne može povezati na internet. U tom slučaju, MAC adresa je potvrđena svaki put kada se povezivate na internet. To je mjera predostrožnosti protiv neutorizovanog pristupa. Jer vaš TV ima svoju MAC adresu, vaš dostavljač internet usluga ne može potvrditi MAC adresu vašeg TV-a. Zbog toga, vaš TV se ne može povezati na internetu. Javite se vašem internet provajderu I zatražite informacije oko povezivanja drugačijeg uređaja, kao na primjer vaš TV, na internetu.

Takođe, moguće je da nema konekcije zbog problema sa firewall-om. Ukoloiko mislite da je to uzrok vaših problema, obratite se vašem internet provajderu. Firewall može biti razlog konekcije i otkrivanja problema pri korištenju TV-a u režimu Audio-video dijeljenje ili dok se vrši pretraživanje putem Audio-video dijeljenje osobine.

#### **Nevažeći domen**

Prije nego podijelite bilo koje datoteke u programu medijskog servera na svom PC-u, pobrinite se da ste se prijavili na svoj PC sa ispravnim korisničkim imenom i lozinkom te se također pobrinite da je vaša domena aktivna. Ukoliko je domena neispravna, može doći do problema prilikom pretraživanja datoteka u režimu Audio-video dijeljenje.

#### **Korišćenje mrežne usluge audio-video dijeljenja**

Funkcija Audio video dijeljenja koristi standard koji olakšava proces gledanja digitalne elektronike i čini ih praktičnijim za upotrebu na kućnoj mreži.

Ovaj standard vam omogućava da gledate i reprodukujete fotografije, muziku i video pohranjene na medijskom serveru povezanom na vašu kućnu mrežu.

### **1. Instalacija softvera servera**

Funkcija Audio Video deljenje ne može da se koristi ako serverski program nije instaliran na vašem računaru ili ako neophodan softver servera multimedija nije instaliran na pratećem uređaju. Pripremite računar odgovarajućim serverskim programom.

### **2. Povezivanje na žičanu ili bežičnu mrežu**

Pogledajte poglavlja **Žičano/Bežično povezivanje** za detaljne informacije o konfiguraciji.

#### **3. Omogućavanje audio video dijeljenja**

Uđite u meni **Podešavanja>Sistem>Više** i omogućite opciju **Deljenje audio video datoteka**.

#### **4. Reprodukcija dijeljenih datoteka preko Pretraživača medija**

Označite opciju **AVS** u meniju **Izvora** pomoću tastera za usmjeravanje i pritisnite **OK**. Dostupni medija server uređaji na mreži će biti navedeni. Izaberite jedan i pritisnite OK za nastavak. Zatim će se prikazati preglednik medija.

Pogledajte odeljak meni **Pretraživanje medija** za više informacija o reprodukciji datoteka.

Ako se pojavi problem sa mrežom, isključite vaš televizor iz zidne utičnice, pa ga ponovo uključite. Režim Trik i skok nisu podržani tokom Audio-video dijeljenja.

Kako bi se dobio veći kvalitet reprodukcije, sa žičanom konekcijom treba koristiti PC/HDD/ reproduktor medija ili bilo koji drugi kompatibilan uređaj.

Koristite LAN vezu za bržije spodjeljivanje datoteka među druge uređaje kao na pr kompjutere.

*Napomena: Postoje određeni PC-jevi na kojim se ne može koristiti Audio-video dijeljenje zbogadministratorskih i sigurnosnih postavki (poput poslonih Pc-jeva).*

#### **Aplikacije**

Možete da pristupite aplikacijama koje su instalirane na vašem televizoru iz menija **Aplikacije**. Označite aplikaciju i pritisnite **OK** za pokretanje.

Kako biste upravljali aplikacijama instaliranim na vašem televizoru, dodajte nove aplikacije iz prodavnice ili , da biste vidjeli sve dostupne aplikacije u režimu cijelog ekrana, označite opciju **Dodaj još** i pritisnite **OK**. Pomoću ove opcije menija možete da dodate i instalirate aplikacije na **Početni** meni, da ih pokrenete ili uklonite. Uklonjene aplikacije više neće biti dostupne u meniju **Aplikacije**. Takođe možete dodati nove aplikacije iz prodavnice. Da biste pristupili prodavnici, označite logotip korpe za kupovinu koji se nalazi u gornjem lijevom uglu ekrana i pritisnite **OK**. Biće prikazane dostupne aplikacije iz prodavnice. Koristite navigacijske tipke da biste označili aplikaciju i pritisnite **OK**. Označite opciju **Dodaj aplikacijama** i ponovo pritisnite **OK** da biste dodali odabranu aplikaciju u meni **Aplikacije**.

Za brz pristup meniju **Dodaj još** možete pritisnuti taster **Internet** na daljinskom upravljaču, ako je taster dostupan.

#### *Napomene:*

*Moguće probleme vezane za aplikaciju može izazvati dobavljač sadržaja.*

*Internet usluge trećih strana mogu se promijeniti, obustaviti ili ograničiti u bilo koje vrijeme.* 

#### **Freeview Play platforma**

Freeview Play platforma obezbeđuje "pogledaj propušteno" (catch up TV) i usluge na zahtjev. Jednosavno pritisnite tipku **Freeview Play** na daljinskom upravljaču za povezivanje na Freeview Play platformu.

Freeview Play platformi se takođe može pristupiti iz **Početnog** menija ili menija **Aplikacije**. Pritisnite taster **Meni** i izaberite **Početni** meni ili **Aplikacije**. Označite Freeview Play i pritisnite dugme **OK**.

Prvo ćete morati da se složite sa uvjetima i odredbama za Freeview Play usluge ako se sa njima niste složili tokom P**rve instalacije**. Označite **Da** i pritisnite **OK** na daljinskom upravljaču za potvrdu i nastavak.

Prikazaće se aplikacije integriranog TV plejera. Izaberite jednu i pritisnite tipku **OK**. Zatim odaberite sadržaj koji želite da reprodukujete i pritisnite tipku **OK** za gledanje.

Sadržaju "pogledaj propušteno" (catch up) se takođe može pristupiti i on se može reprodukovati direktno iz TV vodiča. Za više informacija pogledajte odjeljak **Elektronski vodič kroz programe**.

#### **Zahtjevi**

Freeview Play usluge se mogu koristiti samo ako su ispunjeni sljedeći uslovi:

- Povezivanje televizora na internet. Minimalna brzina širokopojasnog pristupa od 2 Mbps je potrebna za pravilno funkcionisanje "pogledaj propušteno" (catch up) i usluge na zahtjev.
- Slaganje sa uslovima Freeview Play-a.

*Napomena: Upotreba platforme Freeview Play će se računati prema bilo kojoj mjesečnoj naknadi za širokopojasni pristup internetu. Samo izabrani kanali pružaju 7-dnevni "pogledaj propušteno" (catch up).*

#### **Internet prelistač**

Da biste koristili internet pretraživač, prvo uđite u meni **Aplikacije**. Zatim pokrenite aplikaciju internet pretraživača sa narandžastim logotipom sa simbolom Zemlie.

Na početnom ekranu pretraživača, sličice unapred definiranih (ako postoje) veza do dostupnih web lokacija će se prikazati kao opcije **Brzog biranja** zajedno sa opcijama **Uredi brzo biranje** i **Dodaj na brzo biranje**.

Da biste upravljavali web pretraživačem, možete koristiti navigacijske tipke na daljinskom upravljaču ili povezanom mišu. Da biste videli traku pretraživača sa opcijama, kursor pomerite na vrh stranice ili pritisnite tipku **Back/Return**. Opcije **Istorija**, **Kartice** i **Obeleživači** i traka pretraživača koja sadrži tastere prethodno/sljedeće, taster za osvježavanje, traku za adresu/pretragu, **Brzo biranje** i **Vewd** tastere su dostupne.

Da biste dodali željeni web sajt na listu **Brzo biranje** radi bržeg pristupa, pomaknite kursor na vrh stranice ili pritisnite tipku **Nazad/Povratak**. Pojaviće se traka preglednika. Označite tipku **Brzo biranje** - i pritisnite tipku **OK**. Potom odaberite opciju **Dodaj u brzo biranje** i pritisnite tipku **OK**. Popunite prazna polja za **Ime** i **Adresu**, označite **OK** i pritisnite tipku **OK** da biste dodali. Dok ste na sajtu koji želite dodati na listu **Brzo biranje**, označite tipku **Opera-** i pritisnite tipku **OK**. Potom označite opciju **Dodaj u brzo biranje** i ponovno pritisnite tipku **OK**. **Ime** i **Adresa** će se automatski popuniti u skladu sa sajtom koji ste posjetili. Označite **OK** i pritisnite tipku **OK**.

Također možete koristiti opcije menija **Vewd** da upravljate pregledačem. Označite tipku **Vewd** i pritisnite tipku **OK** da biste vidjeli dostupne specifične i opće opcije za stranicu.

Postoje različiti načini da pretražujete ili posjetite web stranice koristeći web pretraživač.

Unesite adresu web stranice (URL) u polje za pretragu/adresu i označite tipku **Pošalji** na virtualnoj tipkovnici i pritisnite tipku **OK** da posjetite stranicu.

Unesite ključne riječi u polje za pretragu/adresu i označite tipku **Pošalji** na virtualnoj tipkovnici i pritisnite tipku **OK** da započnete pretragu povezanih web stranica.

Označite ikonicu za Brzo biranje i pritisnite tipku **OK** da posjetite povezane web stranice.

Vaš TV je kompatibilan sa USB mišem. Uključite miš ili bežični adapter za miš u USB ulaz televizora radi lakše i brže navigacije.

Neke internet stranice imaju fleš sadržaj. One nisu podržane sa strane prelistača.

Njih pretraživač ne podržava.

Ne podržavaju se svi sajtovi na internetu. Kod nekih sajtova se mogu javiti problemi sa sadržajem. Pod nekim uvjetima, video sadržaji se možda neće moći reproducirati.

#### **HBBTV Sistem**

HbbTV (hibridna širokopojasna TV) je novi industrijski standard koji besprekorno kombinuje televizijske usluge dostavljene preko signala sa uslugama preko širokopojasne veze i takođe omogućava pristup uslugama koje su vezane samo za Internet potrošače koji koriste povezane televizore i dekodere. Usluge preko HbbTV-a uključuju tradicionalne TV emisije, dopunjske servise, video na zahtjev, elektronski vodič kroz programe, interaktivne reklame, personalizaciju, glasanje, igre, društvene mreže i ostale multimedijalne aplikacije.

HbbTV aplikacije su dostupne na kanalima gdje ih signalizira emiter. Emiter označava jednu aplikaciju kao autostart i nju automatski pokreće platforma. Autostart aplikacije se uglavnom pokreću pomoću male ikone crvene tipke da bi obavjestile korisnika da na kanalu postoji HbbTV aplikacija. Pritisnite crvenu tipku da biste otvorili stranicu aplikacije. Nakon prikazivanja stranice, možete se vratiti natrag do stanja početne ikone crvene tipke ponovnim pritiskom na crvenu tipku. Možete prebacivati između režima ikone crvene tipke i punog režima korisničkog interfejsa aplikacije pritiskom na crvenu tipku. Treba napomenuti da je mogućnost prebacivanja crvenog dugmeta omogućena aplikacijom, a neke aplikacije se mogu drugačije ponašati (druge tipke u boji, kao što su zelena, žuta, plava, mogu se definirati za neke druge funkcije, npr prečice).

Ako se prebacite na drugi kanal tokom aktivnog stanja HbbTV aplikacije (ili u režimu ikone crvene tipke ili u režimu punog korisničkog interfejsa), može se desiti slijedeće.

- Aplikacija može nastaviti sa radom.
- Aplikacija može da se zaustavi.
- Aplikacija može da se zaustavi i pokreće se nova autostart aplikacija crvene tipke.

HbbTV omogućuje preuzimanje aplikacije i preko širokopojasne veze i preko signala. Emiter može omogućiti oba načina ili samo jedan. Ako platforma nema funkcionalnu širokopojasnu vezu, ona i dalje može pokretati aplikacije koje se prenose preko signala.

Autostart aplikacije crvene tipke obično daju veze do drugih aplikacija. Primjer je prikazan u nastavku. Korisnik zatim može da se prebaci na druge aplikacije preko datih veza. Aplikacije normalno daju opciju za kraj, obično se za to koristi taster **Exit**.

HbbTV aplikacije koriste tastere na daljinskim upravljaču da bi stupile u kontakt sa korisnikom. Kada se pokrene HbbTV aplikacija, kontrola nekih tastera prelazi na tu aplikaciju. Na primjer, numerički odabir kanala možda neće raditi u aplikaciji teletekst gde brojevi označavaju stranice teleteksta.

HbbTV zahtijeva mogućnost AV strujanja za platformu.. Postoje brojne aplikacije koje dostavljaju video na zahtjev (VOD, video on demand) i dopunske TV usluge. Korisnik može koristiti tastere na daljinskom upravljaču reprodukcija, pauza, stop, naprijed i natrag, da bi stupio u kontakt sa AV sadržajem.

*Napomena: Možete omogućiti ili onemogućiti ovu funkciju iz menija Više u meniju Postavke>Sistem menu. U zavisnosti od modela vašeg televizora i odabrane države, tokom prve instalacije ova opcija može biti dostupna u meniju Podešavanja>Sistem***>***Podešavanja privatnosti umjesto u meniju Podešavanja>Sistem>Više.*

#### **Smart Center**

Smart Center je mobilna aplikacija koja radi na iOS i Android platformama. Preko vašeg tableta ili telefona, možete lako strujanjem prenositi omiljene emisije i programe uživo sa vašeg smart televizora. Također, možete pokretati aplikacije portala, koristiti tablet kao daljinski upravljač za televizor i dijeliti medijske datoteke.

*Napomena: Mogućnost korišćenja svih funkcija ove aplikacije ovisi o karakteristikama vašeg televizora.*

#### **Početak**

Da biste mogli da koristite funkcije zasnovane na internetu, vaš modem/ruter mora biti povezan sa internetom.

*VAŽNO! Proverite da li su televizor i mobilni uređaj povezani na istu mrežu.*

Za dijeljenje medija, treba omogućiti opciju **Audiovideo dijeljenje** (ako je dostupna)**.** Pritisnite Meni na daljinskom upravljaču, odaberite **Podešavanja>Sistem>Više** i pritisnite **OK**. Odaberite **Audio-video dijeljenje** i promijenite u **Omogućeno**. Sada je vaš TV spreman za povezivanje sa mobilnim uređajem.

Instalirajte aplikaciju **Smart Center** na vaš mobilni uređaj.

Pokrenite aplikaciju Smart center. Ako su sve veze praviljno konfigurirane, na vašem mobilnom uređaju ćete videti ime vašeg televizora. Ako se ime vašeg TV-a ne pokazuje na listi, sačekajte, a zatim dodirnite vidžet **Osvježi.** Izaberite vaš televizor iz liste.

#### **Ekran mobilnog uređaja**

Na glavnom ekranu možete naći kartice za pristup različitim odlikama.

Aplikacija preuzima trenutnu listu kanala sa televizora tokom prvog pokretanja.

**MOJI KANALI:** Prikazuju se programi prva četiri kanala sa liste kanala televizora. Možete promijeniti navedene kanale. Pritisnite sličicu kanala i držite je. Prikazat će se lista kanala i možete izabrati kanal koji želite zamijeniti.

**TV:** Možete gledati sadržaj preko kartice TV. U ovom režimu se možete kretati kroz listu kanala koja je preuzeta sa vašeg televizora, i kliktati na sličice za pregled detalja stranica.

**SNIMCI:** Preko ove kartice možete vidjeti aktivne snimke(ako su dostupni) i podsjetnike. Za brisanje neke stavke, jednostavno pritisnite ikonu za brisanje koja se nalazi u svakom redu.

**EPG**(Elektronski programski vodič): Na ovoj kartici možete vidjeti raspored emisija izabrane liste kanala. Takođe se možete kretati kroz kanale pritiskom na željeni kanal u EPG mreži. Imajte na umu da ažuriranje/ osvježivanje EPG informacija može potrajati ovisno od vaše mreže i kvaliteta internet usluge.

*Napomena: Internet veza je potrebna za EPG informacije na bazi mreže.*

**POSTAVKE:** Konfigurirajte aplikaciju po želji. Možete promijeniti:

**Automatsko zaključavanje (jedino u IOS-u):**  Ekran uređaja se automatski isključuje nakon nekog vremena. Fabrička postavka je isključena, što znači da će ekran biti uvijek upaljen.

**Automatsko omogućavanje odlike FollowMeTV:**  Odlika FollowMeTV (ako je dostupna) će se automatski pokrenuti ako je ova postavka omogućena. Fabrička postavka je onemogućena.

**Automatsko povezivanje na televizor:** Ako je omogućeno, vaš mobilni uređaj će se automatski povezati na televizor koji je povezan posljednji i preskočiti ekran za pretragu televizora.

**Promjena televozira (jedino u IOS-u):** Prikazuje trenutno povezani televizor. Možete pritisnuti ovu postavku da biste otišli do ekrana "Pretraga televizora" i da biste promjenili u drugi televizor.

**Uređivanje prilagođene liste kanala:** Možete urediti prilagođenu listu kanala preko ove postavke.

**Izbor izvora liste kanala:** Možete izabrati izvor liste kanala koja će se koristiti u aplikaciji. Opcije su "TV lista" i "Prilagođena lista". Takođe, možete aktivirati "Upamtiti moji izbor" da biste postavili izabranu listu kanala kao trajni izbor. U tom slučaju, ako je izabrani izvor dostupan, bit će korišten u aplikaciji.

**Broj verzije:** Prikazuje trenutnu verziju aplikacije.

#### **Stranica sa detaljima**

Da biste otvorili stranicu sa detaliima, dodirnite program. Na stranici sa detaljima možete vidjeti detaljnije informacije o izabranim programima. Na ovoj stranici se nalaze kartice "Detalji", "Ekipa" i "Video zapisi".

**DETALJI:** Ova kartica daje sažetak i informacije o izabranom programu. Takođe sadrži veze do Facebook i Twitter stranica odabranog programa.

**EKIPA:** Prikazuje sve ljude koji su doprineli trenutnom programu.

**VIDEO ZAPISI:** Omogućava video zapise na Youtube koji su povezani sa izabranim programom.

*Napomena: Za neke funkcije je potrebna veza sa Internetom.*

#### **Osobina FollowMe TV (ako je dostupno)**

Kliknite element **FOLLOW ME TV koji se nalazi dolje lijevo na ekranu da biste promenili plan odlike FollowMe TV.**

Dodirnite ikonu za reprodukciju da biste pokrenuli strujanje sadržaja sa vašeg televizora na mobilni uređaj. Dostupno je ako je uređaj u dometu rutera.

#### **Režim preslikavanja**

Ovaj režim odlike FollowMe TV je omogućen kao podrazumevani i omogućava strujanje sadržaja sa bilo kojeg od izabranih TV izvora i pregledača multimedija.

#### *Napomene:*

*Imajte na umu da su podržani jedino digitalni (DVB-T/C/S) SD i HD kanali..*

*Višejezična audio podrška i funkcije uključivanja/isključivanja titlova nisu funkcionalne.*

*Performanse strujanja se mogu promijeniti ovisno o kvalitetu vaše veze.*

#### **Stranica deljenja medija**

Za pristup vidžetu **Deljenje medija,** dodirnite **Strelicu nagore** u donjem lijevom dijelu ekrana.

Ako se dodirne vidžet Deljenje medija, prikazuje se ekran gde možete izabrati tip datoteke medija koji želite da podelite na vaš televizor.

*Napomena: Nisu podržani svi formati slike. Ova funkcija neće raditi ako Deljenje audio-video sadržaja nije podržano.*

#### **Odlika pametni daljinski**

Možete koristiti vaš mobilni uređaj kao daljinski upravljač vašeg televizora nakon što ga povežete na televizor. Za korištenje svih odlika pametnog daljinskog upravljača, dodirnite **Strelicu nagore** u donjem lijevom dijelu ekrana.

### **Prepoznavanje glasa**

Možete dodirnuti vidžet **Mikrofona( )** i upravljati vašom aplikacijom, zadajući glasovne komande kao što su "Portal!", "Volume Up/Down!" (Povećanie/ smanjenje jačine zvuka), "Programme Up/Down!" (Prethodni/sledeći program).

*Napomena: Ova funkcija je moguća jedino na uređajima sa Android platformom.*

#### **Stranica tastature**

Stranica tastature se može otvoriti na dva načina: pritiskom na vidžet **Tastatura( )** na ekranu aplikacije ili automatski, primanjem komande sa televizora.

### **Zahtjevi**

- **1.** Smart TV
- **2.** Mrežna veza
- **3.** Mobilnu uređaj na Android ili iOS platformi (Android OS 4.0 ili novija, iOS 6 ili novija)
- **4.** Aplikacija Smart Center (može se naći u prodavnicama aplikacija na mreži zasnovane na platformama Android i iOS).
- **5.** Ruterski modem
- **6.** USB memorijski uređaj u FAT32 formatu (potreban za USB snimanje, ako je dostupno)

#### *Napomene:*

*Za Android uređaje, podržane su sljedeće veličine ekrana: normalna (mdpi), velika (hdpi) i veoma velika (xhdpi). Uređaji sa ekranom od 3" ili manjim nisu podržani.*

*Za iOS uređaje, podržane su sve veličine ekrana.*

*Korisnički interfejs aplikacije Smart Center se može promjeniti ovisno o verziji instaliranoj na vašem uređaju.*

#### **Funkcija Alexa Ready**

Alexa je glasovna usluga Amazona zasnovana na oblaku dostupna na mnogim pomoćnim uređajima sa glasovnom kontrolom. Vaš televizor je kompatibilan i spreman za korištenje sa Alexa uređajima. Pomoću ove funkcije možete da koristite svoj glas da biste upravljali funkcijama na svom televizoru, kao što su uključivanje ili isključivanje, promjena kanala ili ulaznog izvora, upravljanje jačinom zvuka, i još mnogo toga.

#### **Zahtjevi**

Treba ispuniti sljedeće zahtjeve:

- Alexa Ready pametan TV
- Amazon Alexa uređaj
- Mobilni uređaj, kao što je telefon ili tablet, sa instaliranim aplikacijama Smart Center i Amazon Alexa.
- Kućna mreža sa WLAN mogućnostima
- Nalog na Amazonu

#### **Kako da upravljate svojim televizorom pomoću Amazon Alexa uređaja**

- Povežite svoj televizor i mobilni uređaj na istu mrežu sa pristupom internetu kao i vaš Alexa uređaj.
- Uparite aplikaciju Smart Center sa svojim televizorom. Zatim dodirnite Amazon logotip na glavnom ekranu aplikacije Smart Center. Bićete preusmjereni na stranicu za registraciju. Pratite uputstva na ekranu da biste završili registraciju svog televizora i proces povezivanja.
- Od vas će se zatražiti da odredite naziv svog televizora, takozvani "Prijateljski naziv'" (**FN**) "Prijateljski naziv" je naziv koji vas podsjeća na vaš televizor kao što je "TV u dnevnoj sobi", "TV u kuhinji", "TV u trpezariji", itd. Izaberite naziv koji se lako izgovara. Izgovorićete taj naziv da biste rekli aplikaciji Alexa kojim će televizorom upravljati.
- Uparite aplikaciju Alexa na vašem mobilnom uređaju sa Alexa uređajem, pretražite mogućnost svog televizora prema nazivu robne marke i omogućite je u aplikaciji Alexa. Za više informacija, pogledajte korisnički priručnik Alexa uređaja.
- Upitajte aplikaciju Alexa da otkrije vaše uređaje. Izgovorite "Otkrij moje uređaje" ili odaberite **Otkrij uređaje** u povezanom odjeljku aplikacije Alexa.

Kada se jednom završi proces otkrivanja, svojim televizorom ćete moći da upravljate glasom.

#### *Napomena:*

*Provjerite da li su uređaji povezani na istu mrežu. Međutim, kada se završe procesi uparivanja i povezivanja, Alexa uređaj i vaš televizor više neće morati da budu na istoj mreži.* 

*Nakon što obavite prvu instalaciju svog televizora, pokrenite aplikaciju Smart Center i ponovo je uparite sa svojim televizorom. Zatim dodirnite Amazon logotip na glavnom ekranu i provjerite da li ste prijavljeni na Amazon nalog, ako niste, možda ćete morati ponovo da se prijavitei ponovo odredite prijateljski naziv vašeg televizora da biste mogli da nastavite da upravljate svojim televizorom pomoću Alexa uređaja.*

#### **Primjer komandi**

Evo nekih od komandi koje ćete moći da zadate svom televizoru sa omogućenom aplikacijom Alexa:

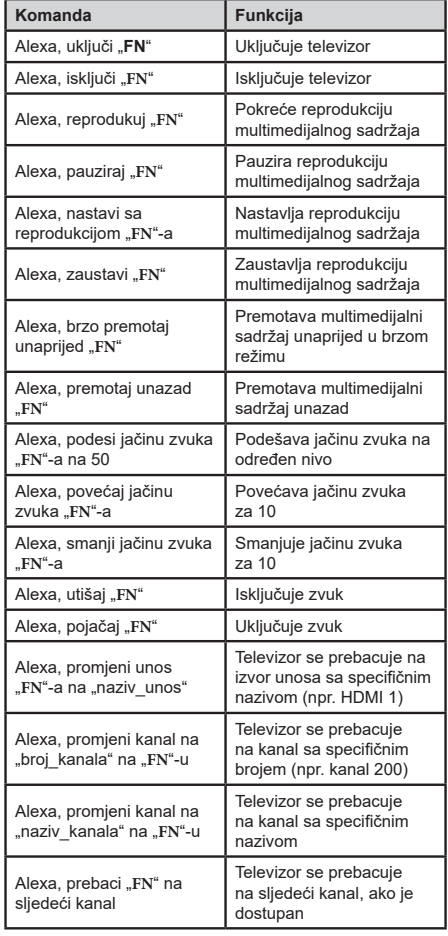

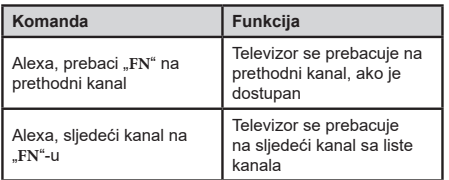

*FN je skraćenica za "Prijateljski naziv".*

### **Informacija o fukcionalnosti DVB -a**

Ovaj je DVB prijemnik pogodan za korišćenje samo u namjenjenim zemljama.

Mada je ovaj DVB prijemnik u skladu sa najnovijim DVB specifikacijama po vreme proizvodnje, ne možemo garantisati usklađenost sa budućim DVB transmisijama usled promjene koje mogu biti implementisani u signale emisija i tehonologije.

Neke funkcije digitalne televiyije mogu biti nedostupni u nekim zemljima.

Mi neprekidno težimo poboljšanju naših proizvoda, zbog toga specifikacije se mogu promeniti bez najave.

O savjetu gde kupiti dodatnu opremu, kontaktirajte prodavnicu u kojoj ste kupili vašu opremu.

Některé funkce nebo funkce uvedené v této uživatelské příručce se mohou lišit nebo nemusí být dostupné v závislosti na modelu, který jste zakoupili.

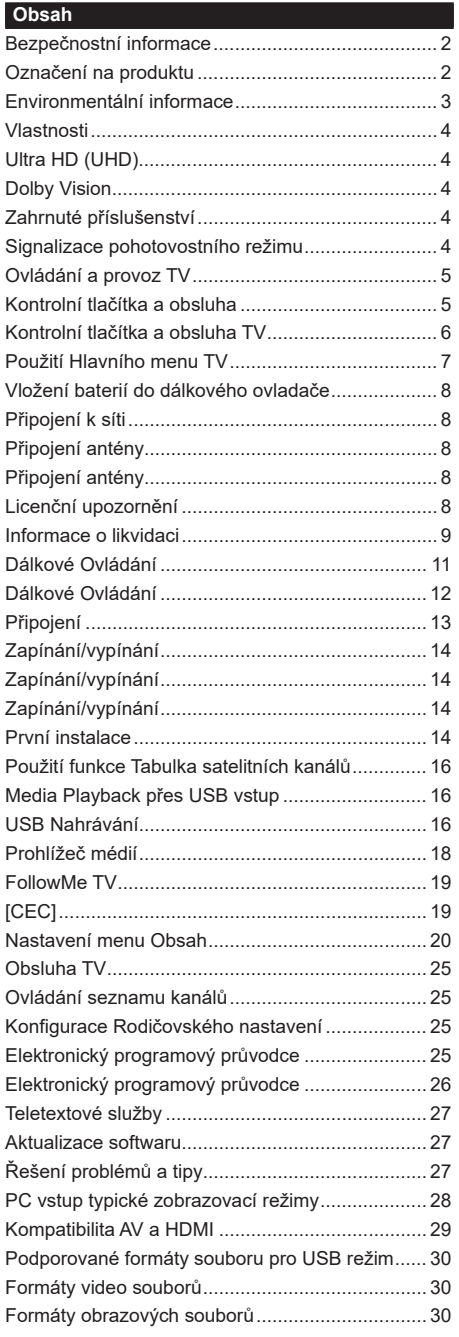

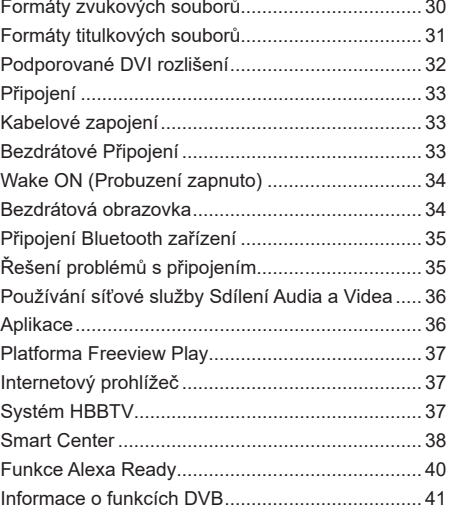

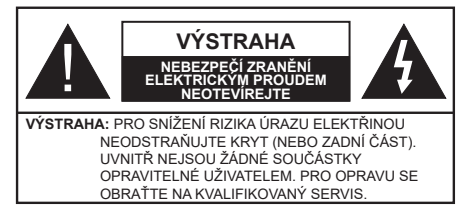

Za extrémního počasí (bouře, blesky) a dlouhé období nečinnosti (odjezdu na dovolenou) odpojte televizor od elektrické sítě.

Síťová zástrčka slouží k odpojení TV ze sítě, a proto musí zůstat snadno přístupná. Pokud televizor není odpojen od elektrické sítě, zařízení stále odebírá energii pro všechny situace, i když je televizor v pohotovostním režimu nebo je vypnutý.

*Poznámka: Pro obsluhu příslušných funkcí následujte pokyny na obrazovce.*

### **DŮLEŽITÉ - Před zahájením instalace a používání si prosím pečlivě přečtěte návod k použití.**

**UPOZORNĚNÍ: Tento přístroj je určen pro použití osobami (včetně dětí), kteří jsou schopni/zkušení provozování takového zařízení bez dozoru, pokud nejsou pod dohledem nebo jim nebyly poskytnuty instrukce týkající se použití přístroje osobou zodpovědnou za jejich bezpečnost.**

- Použijte tento televizor v nadmořské výšce menší než 2000 metrů nad mořem, v suchých místech a v oblastech s mírným nebo tropickým podnebím.
- Televizor je určen pro domácí a podobné všeobecné použití, ale může být také používán na veřejných místech.
- Pro zajištění ventilace, kolem televizoru nechte alespoň 5 cm volného prostoru.
- Nezabraňujte větrání zakrytím nebo blokováním větracích otvorů předměty, jako jsou noviny, ubrusy, závěsy atd.
- Síťový kabel by měl být snadno přístupný. Nepokládejte na síťový kabel nábytek, TV nebo jiné věci. Poškozený síťový kabel může způsobit požár, nebo elektrický šok. Kabel odpojujte vytažením za zástrčku, nikoli zatažením za kabel. Nikdy nesahejte na síťový kabel mokrýma rukama, může to způsobit zkrat nebo elektrický šok. Nikdy kabel neuzlujte nebo nevažte s jinými kabely. Pokud je kabel poškozený, musí být vyměněn. Toto musí být provedeno kvalifikovanou osobou.
- Nevystavujte televizor kapajícím nebo stříkajícím tekutinám a na nebo pod TV nepokládejte nádoby naplněné tekutinou, jako jsou například vázy, sklenice atd. (např. na policích nad zařízením).
- Nevystavujte televizor přímému slunečnímu záření nebo neumisťujte zdroje otevřeného ohně, jako jsou zapálené svíčky na vrch nebo do blízkosti televizoru.
- Nepokládejte žádné zdroje tepla jako jsou elektrické ohřívače, radiátory, atd. do blízkosti televizoru.
- Nepokládejte televizor na podlahu a na šikmé plochy.
- Abyste předešli nebezpečí udušení, igelitové sáčky držte mimo dosah kojenců, dětí a domácích zvířat.
- Opatrně připojte podstavec k televizoru. Pokud je stojan opatřen šrouby, pevně utáhněte šrouby, aby se zabránilo naklánění televizoru. Šrouby příliš nepřetahujte a řádně namontujte i stojanové gumy.
- Nevhazujte baterie do ohně nebo mezi nebezpečné nebo hořlavé materiály.

**UPOZORNĚN** - Baterie se nesmí vystavovat nadměrné teplotě, jako např. slunci, ohni a podobně. **UPOZORNĚNÍ** – Nadměrná hlasitost při poslechu ze sluchátek může způsobit ztrátu sluchu.

**PŘEDEVŠÍM – NIKDY nenechávejte nikoho, především děti, tlačit nebo udeřit na obrazovku, vsunovat něco do děr, konektorů nebo dalších otvorů na zařízení.**

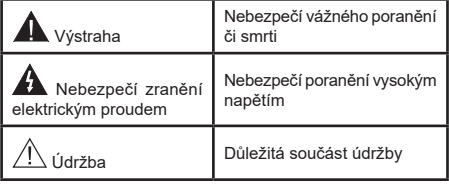

### **Označení na produktu**

Následující symboly jsou použity na produktu jako indikátory omezení a bezpečnostní opatření a bezpečnostní pokyny. Každé vysvětlení je platné pouze pro vztahující se místo označení na produktu. Dbejte na tyto informace z bezpečnostních důvodů.

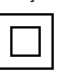

**Produkt ochranné třídy II:** Tento spotřebič je navržen takovým způsobem, že nevyžaduje bezpečnostní elektrické uzemnění.

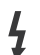

**Nebezpečný terminál pod proudem:** Označený(é) terminál(y) je/jsou za normálních provozních podmínek pod proudem životu nebezpečné.

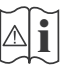

**i Pozor, viz návod k obsluze:** V označeném<br>
prostoru(ech) se nachází(jí) mincové nebo<br>
knoflíkové baterie vyměnitelné uživatelem knoflíkové baterie vyměnitelné uživatelem.

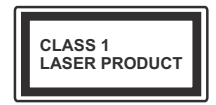

**Laserový produkt třídy 1:**  Tento produkt obsahuje laserový zdroj Třídy 1, který je bezpečný za rozumně předvídatelných podmínek

provozu.

# **UPOZORNĚNÍ:**

Dejte pozor, ať baterie nespolknete, hrozí nebezpečí chemického popálení

Tento výrobek nebo jeho příslušenství dodávané s výrobkem může obsahovat knoflíkovou/mincovou baterii. Pokud dojde k požití knoflíkové baterie, může to způsobit vážné vnitřní popáleniny během 2 hodin a může to vést ke smrti.

Udržujte nové a použité baterie mimo dosah dětí.

Pokud část s baterií není možné bezpečně uzavřít, přestaňte výrobek používat a odložte ho mimo dosah dětí.

Pokud si myslíte, že baterie byly spolknuty nebo vloženy do jakékoliv části těla, okamžitě vyhledejte lékařskou pomoc.

**– – – – – – – – – – – –** 

Nikdy nepokládej televizor na nestabilní nebo šikmé místa TV může spadnout a způsobit vážné zranění nebo smrt. Velkému množství zranění, najme dětí, je možné se vyhnout jednoduchými opatřeními;

- Používáním skříněk nebo stojanů, které doporučuje výrobce televizoru.
- Používáním jen takového nábytku, který poskytuje bezpečnou oporu pro televizor.
- Zajistěte, aby televizor nepřesahoval přes hrany podpůrného nábytku.
- Neumísťujte televizor na vysoký nábytek (například skříně a knihovny) bez ukotvení nábytku i televizoru k vhodné podpoře.
- Nepokládejte televizor na tkaniny a další materiály umístěné mezi televizorem a podpůrným nábytkem.
- Naučením dětí o nebezpečích vylézt na nábytek na televizor nebo na jeho ovládací prvky. Při přemístění vašeho současného televizoru byste měli stejně použít výše uvedená opatření.

**– – – – – – – – – – – –**  Přístroj připojen k ochrannému uzemnění instalace budovy prostřednictvím připojení do ELEKTRICKÉ sítě nebo k jinému přístroji s připojením k ochrannému uzemnění a k televiznímu distribučnímu systému pomocí koaxiálního kabelu může za určitých okolností představovat riziko požáru. Napojení na systém televizních rozvodů musí být proto provedeno prostřednictvím zařízení, které elektrická izolace spadá do určitého frekvenčního pásma (galvanicky izolátor)

# **UPOZORNĚNÍ PŘI MONTÁŽI NA ZEĎ**

- Před montáží televizoru na zeď si přečtěte pokyny.
- Sada pro montáž na stěnu je volitelná. Pokud není součástí dodávky televizoru, můžete ji získat od místního prodejce.
- Neinstalujte televizor na strop nebo na šikmou stěnu.
- Použijte přiložené šrouby pro montáž na stěnu a další příslušenství.
- Pevně utáhněte šrouby na montáž na stěnu, abyste zabránili pádu televizoru. Šrouby nepřetahujte.

Obrázky a ilustrace v tomto návodu mají pouze informativní charakter a mohou se lišit od skutečného vzhledu výrobku. Design a technické parametry produktu mohou být změněny bez předchozího upozornění.

### **Environmentální informace**

Tento TV přijímač byl navržen aby byl šetrný k životnímu prostředí. Pro snížení spotřeby energie postupujte podle následujících kroků:

Pokud nastavíte **Úsporu energie** na **Minimální**, **Střední, Maximální**nebo **Automatickou,** televizor v souladu s tím sníží spotřebu energie. Pro vypnutí tohoto nastavení nastavte jako **Vypnuto**. Chcete-li nastavit **Podsvícení** na pevnou hodnotu, nastavte ji jako **Vlastní** a nastavte **Podsvícení**(umístěné pod nastavením **Úspora energie**) manuálně pomocí levého nebo pravého tlačítka na dálkovém ovladači.

*Poznámka: Dostupné možnosti Úspora energie se mohou lišit v závislosti na zvoleném Režim v nabídce Nastavení>Obraz.*

Nastavení **Úspora energie** můžete najít v nabídce **Nastavení>Obraz**. Některá nastavení obrazu není možné změnit.

Obrazovku můžete také vypnout pomocí možnosti **Vypnout obrazovku**, pokud chcete poslouchat pouze zvuk a nechcete ji sledovat. I Pokud postupně stisknete Pravé tlačítko nebo Levé tlačítko se zobrazí možnost Vypnout obrazovku a na obrazovce se zobrazí zpráva **"Obrazovka se vypne do 15 sekund".** " Zvolte **Pokračovat** a stiskněte **OK** pro okamžité vypnutí obrazovky. Pokud nestisknete žádné tlačítko, displej se vypne za 15 sekund. Pro opětovné zapnutí obrazu stiskněte libovolné tlačítko na dálkovém ovladači nebo na TV.

*Poznámka: Možnost Vypnutí obrazovky není k dispozici, pokud je nastaven režim Hry.*

Když se TV nepoužívá, vypněte ji nebo ji odpojte ze sítě. Tím se také sníží nebo zastaví spotřeba energie.

### **Vlastnosti**

- Dálkově ovládaná barevná TV
- Plně integrovaný digitální/kabelový/satelitní TV (DVB-T-T2/C/S-S2)
- Možnosti instalace Fransat
- HDMI vstup pro připojení dalších zařízení s HDMI zásuvky
- USB vstup
- OSD menu systém
- Stereo zvukový systém
- Teletext
- Připojení pro sluchátka
- Automatický programovací systém
- Ruční ladění
- Automatické vypnutí po uplynutí osmi hodin.
- Časovač vypnutí
- Dětská pojistka
- Automatické ztlumení zvuku, když není přenos.
- Přehrávání NTSC
- AVL (Automatické Omezování Hlasitost)
- PLL (Hledání frekvence)
- PC vstup
- Režim pro hry (volitelný)
- Funkce Vypnutí obrazu
- Nahrávání programů
- Nahrávání programů časovým posunem
- Pixellence
- Ethernet (LAN) pro připojení k internetu a servis
- 802.11 a/b/g/n zabudovaná WLAN podpora
- Sdílení Audia a Videa
- HbbTV

### **Ultra HD (UHD)**

Váš televizor podporuje režim Ultra HD (Ultra High Definition - známo též pod označením 4K), který poskytuje rozlišení 3840x2160 (4K:2K). To odpovídá 4násobnému rozlišení Full HD televizoru díky zdvojnásobení počtu pixelů Full HD TV, a to jak ve vodorovném, tak ve vertikálním směru. Obsah Ultra HD je podporován ze vstupů HDMI a USB a přes vysílání DVB-T2 a DVB-S2.

### **Vysoký dynamický rozsah (HDR) / Hybridní loggama (HLG)**

Pomocí této funkce televizor dokáže reprodukovat větší dynamický rozsah světelnosti zachycením a následnou kombinací několika různých expozic. HDR/HLG slibuje lepší kvalitu obrazu díky jasnějším, realističtějším zvýrazněným, mnohem realističtější barvy a další vylepšení. To přináší pohled o dosažení kterého se výrobci filmu snažili, umožňující skryté oblasti tmavých stínů a slunečního světla s plnou jasností, barev a detailů. Obsahy HDR/HLG jsou podporovány prostřednictvím nativních a portálových aplikací, HDMI, vstupů USB a přes vysílání DVB-S. Nastavte související zdroj HDMI vstupu jako **Vylepšené** z možnosti **Zdroje** v nabídce**Nastavení>Systém**, abyste mohli sledovat HDR/HLG snímky, pokud je obsah HDR/HLG přijat přes HDMI vstup. V tomto případě by zdrojové zařízení mělo být také kompatibilní s alespoň HDMI 2.0.

### **Dolby Vision**

Dolby Vision™ přináší pozoruhodný vizuální zážitek, úžasný jas, výjimečný kontrast a živé barvy, které vaší zábavě vdechnout život. Tuto skvělou kvalitu obrazu dosahuje využíváním HDR technologie a technologie širokoúhlého barevného zobrazování. Zvýšením jasu původního signálu a použitím vyššího rozsahu dynamiky barev a kontrastu poskytuje Dolby Vision úžasné množství detailů, které jiné technologie postprocessingu ostatních televizorů nedokáží vytvořit. Dolby Vision je podporován prostřednictvím nativních a portálových aplikací, HDMI a USB vstupů.

Nastavte související zdroj HDMI vstupu jako **Enhanced** (Vylepšené) z možnosti **zdrojů** v menu **Nastavení>Systém**, abyste mohli sledovat Dolby Vision snímky, pokud je obsah HDR/HLG přijat přes HDMI vstup. V tomto případě by zdrojové zařízení mělo být také kompatibilní s alespoň HDMI 2.0.

Pokud existuje obsah Dolby Vision, budou v menu **Nastavení>Obraz>Režim** k dispozici dva předdefinované režimy obrazu: **Dolby Vision Bright** a **Dolby Vision Dark**. Oba umožňují, aby si uživatelé vychutnali obsah tak, jak původně tvůrce zamýšlel s různými okolními světelnými podmínkami.

### **Zahrnuté příslušenství**

- Dálkový ovladač
- Baterie: 2 x AAA
- Návod k obsluze
- Příručka pro rychlý start
- Boční AV Připojovací kabel
- YPbPr Připojovací kabel

#### **Signalizace pohotovostního režimu**

Pokud TV nepřijímá žádný signál (např. z antény nebo zdroje HDMI) po 3 minuty, přepne se do pohotovostního režimu. Po opětovném zapnutí TV se zobrazí následující zpráva: **"TV se automaticky přepne do pohotovostního režimu, protože po delší dobu nepřijímal žádný signál."**.

Možnost **Automatické vypnutí** TV (v nabídce **Nastavení>Systém**>**Další**) může být ve výchozím nastavení nastavena na hodnotu mezi 1 a 8 hodinou. Pokud není toto nastavení nastaveno jako **Vypnuto** a TV byl ponechán zapnutý a není provozován po uplynutí nastaveného času, po uplynutí nastaveného času se přepne do pohotovostního režimu. Po opětovném zapnutí TV se zobrazí následující zpráva:**"TV se automaticky přepne do pohotovostního režimu, protože po delší dobu nebyla vykonána žádná operace."**. Předtím než se TV přepne do pohotovostního režimu se objeví dialogové okno. Pokud nestisknete žádné tlačítko, televizor se po 5 minutách přepne do pohotovostního režimu. Pro okamžité uvedení TV do pohotovostního režimu zvýrazněte tlačítko **Ano** a zmáčkněte **OK**. Pokud zvýrazníte **Ne** a zmáčknete **OK**, TV zůstane aktivní. V dialogovém okně také můžete deaktivovat funkci **Automatické vypnutí TV**. Označte **Zakázat** a zmáčkněte **OK**, TV zůstane aktivní a funkce bude zrušena. Funkci můžete zpět povolit změnou nastavení pro volbu **Automatické vypnutí TV** v nabídce **Nastavení>Systém>Další**.

### **Ovládání a provoz TV**

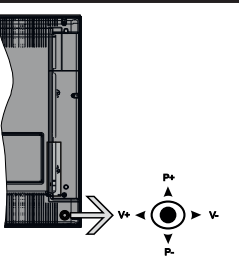

Tento televizor má joystick, jak je znázorněno na výkrese. Umožňuje ovládat funkce Hlasitost / Program / Zdroj a Zapnutí televizoru.

*Poznámka: Pozice joysticku se může lišit v závislosti na modelu.*

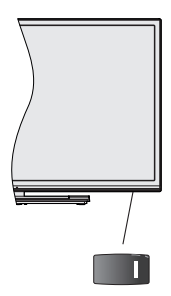

**U.**, vypínač slouží k zapnutí a vypnutí televizoru.

*Poznámka: Poloha spínače se může lišit v závislosti na modelu.*

**Pro změnu hlasitosti:** Zvyšte hlasitost stisknutím joysticku doprava. Snížíte hlasitost stisknutím joysticku doleva.

**Ke změně kanálů:** Procházejte uložené kanály stisknutím joysticku nahoru nebo dolů.

**Pro změnu zdroje:** Stiskněte střed joysticku a zobrazí se informace o kanálu. Mezi dostupnými zdroji se pohybujete stisknutím joysticku nahoru a dolů.

**Vypínání televizoru:** Stiskněte střed joysticku a na pár vteřin ho podržte, TV se tak přepne do pohotovostního režimu.

**Zapínání televizoru:** Stiskněte střed joysticku a televizor se zapne.

*Poznámka: Hlavní menu OSD nelze zobrazit pomocí ovládacích tlačítek.*

### **Ovládání dálkovým ovladačem**

Stiskněte tlačítko **Menu** na dálkovém ovladači pro zobrazení obrazovky hlavního menu. Pro navigování a nastavení použijte směrová tlačítka a tlačítko **OK**. Stiskněte tlačítko **Zpět/Návrat** nebo **Menu** pro ukončení menu obrazovky.

#### **Výběr vstupu**

Jestliže jste zapojili všechna externí zařízení k vaší TV, můžete přepínat k různým zdrojům vstupů. Stiskněte tlačítko **Zdroj** na dálkovém ovladači pro přímou volbu zdroje.

#### **Změna kanálů a Hlasitost**

S použitím tlačítek **Hlasitost +/- a Program +/-** na dálkovém ovládání můžete nastavit hlasitost a změnit kanál.

### **Kontrolní tlačítka a obsluha**

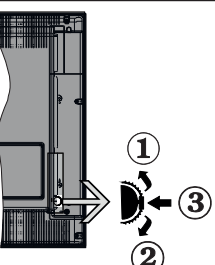

- **1.** Směr nahoru
- **2.** Směr dolů
- **3.** Volume / Info / Seznam zdrojů výběr a Standby-On spínač

Kontrolní přepínač vám umožní ovládat hlasitost/ programy/zdroje a funkce pohotovostního režimu na TV.

**Pro změnu hlasitosti:** Stisknutím tlačítka směrem nahoru zvýšíte hlasitost. Stisknutím tlačítka směrem dolů snížíte hlasitost.

**Ke změně kanálů:** Stiskněte prostřední tlačítko a na obrazovce se zobrazí informační baner o kanále. Mezi uloženými programy se pohybujete stisknutím tlačítek nahoru a dolů.

**Pro změnu zdroje:** Stiskněte prostřední tlačítko dvakrát (podruhé celkem) a zobrazí se informace o kanále. Mezi dostupnými zdroji se pohybujete stisknutím tlačítek nahoru a dolů.

**Vypínání televizoru:** Stiskněte prostřední tlačítko a na pár vteřin ho podržte, TV se tak přepne do pohotovostního pořadu.

**Zapínání televizoru:** Stiskněte střed ovládacího tlačítka a televizor se zapne.

#### *Poznámky:*

*Pokud vypnete televizor, tento okruh se spustí znovu, počínaje nastavením hlasitosti.*

*Hlavní menu OSD nelze zobrazit pomocí ovládacích tlačítek.*

### **Ovládání dálkovým ovladačem**

Stiskněte tlačítko **Menu** na dálkovém ovladači pro zobrazení obrazovky hlavního menu. Pro navigování a nastavení použijte směrová tlačítka a tlačítko **OK**. Stiskněte tlačítko **Zpět/Návrat** nebo **Menu** pro ukončení menu obrazovky.

### **Výběr vstupu**

Jestliže jste zapojili všechna externí zařízení k vaší TV, můžete přepínat k různým zdrojům vstupů. Stiskněte tlačítko **Zdroj** na dálkovém ovladači pro přímou volbu zdroje.

### **Změna kanálů a hlasitosti**

S použitím tlačítek **Hlasitost +/- a Program +/-** na dálkovém ovládání můžete nastavit hlasitost a změnit kanál.

### **Kontrolní tlačítka a obsluha TV**

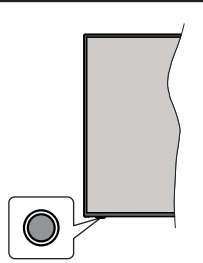

*Poznámka: Poloha ovládacích tlačítek se může lišit v závislosti na modelu.*

Váš televizor má jediné ovládací tlačítko. Toto tlačítko umožňuje ovládat funkce na televizoru jako jsou Zapnutí / Zdroj / Programy a televizoru.

### **Ovládání jediného tlačítka**

- Stiskněte ovládací tlačítko pro zobrazení menu volby funkcí.
- Potom postupným stisknutím tlačítka zaostřete na požadovanou možnost, kterou potřebujete.
- Podržte tlačítko po dobu 2 sekundy pro aktivaci vybrané volby. Barva ikony možnosti se při aktivaci změní.
- Opětovným stisknutím tlačítka použijte tuto funkci nebo vstupte do podmenu.
- Chcete-li vybrat jinou funkci, nejdříve musíte deaktivovat poslední aktivovanou možnost. Přidržením tlačítka ho deaktivujete. Barva ikony možnosti se při deaktivaci změní.
- Chcete-li zavřít nabídku funkcí, netiskněte tlačítko po dobu přibližně 5 sekund. Nabídka možností funkcí zmizí.

**Vypnutí televizoru:** Stisknutím ovládacího tlačítka zobrazte nabídku možností funkcí, zaostření se bude nacházet v **Pohotovostním** režimu. Podržte tlačítko po dobu 2 sekundy pro aktivaci této volby. Barva ikony možnosti se při aktivaci změní. Stiskněte tlačítko znovu pro vypnutí TV.

**Zapnutí televizoru:** Stiskněte ovládací tlačítko, televizor se zapne.

**Pro změnu hlasitosti:** Stisknutím ovládacího tlačítka zobrazíte nabídku funkcí a následně stisknutím tlačítka přesunete zaostření na možnost **Volume +** nebo **Volume -**. Podržte tlačítko po dobu 2 sekundy pro aktivaci vybrané volby. Barva ikony možnosti se při aktivaci změní. Poté stisknutím tlačítka zvyšte nebo snižte hlasitost.

**Ke změně kanálů:** Stisknutím ovládacího tlačítka zobrazíte nabídku funkcí a následným stisknutím tlačítka přesunete zaostření na možnost **Program +** nebo **Program -**. Podržte tlačítko po dobu 2 sekundy pro aktivaci vybrané volby. Barva ikony možnosti se při aktivaci změní. Poté stiskněte tlačítko pro přepnutí na další nebo předchozí kanál v seznamu kanálů.

**Pro změnu zdroje:** Stisknutím ovládacího tlačítka zobrazíte nabídku funkcí a následně stisknutím tlačítka přesunete zaostření na možnost **Zdroj**. Podržte tlačítko po dobu 2 sekundy pro aktivaci této volby. Barva ikony možnosti se při aktivaci změní. Následně stiskněte tlačítko znovu pro zobrazení seznamu zdrojů. Procházejte dostupné zdroje stisknutím tlačítka. Televizor se automaticky přepne na zvýrazněný zdroj.

*Poznámka: Hlavní OSD menu nelze zobrazit prostřednictvím ovládacího tlačítka.* 

# **Ovládání dálkovým ovladačem**

Stiskněte tlačítko **Menu** na dálkovém ovladači pro zobrazení obrazovky hlavního menu. Pro navigování a nastavení použijte směrová tlačítka a tlačítko **OK**. Stiskněte tlačítko **Zpět/Návrat** nebo **Menu** pro ukončení menu obrazovky.

# **Výběr vstupu**

Jestliže jste zapojili všechna externí zařízení k vaší TV, můžete přepínat k různým zdrojům vstupů. Stiskněte tlačítko **Zdroj** na dálkovém ovladači pro přímou volbu zdroje.

### **Změna kanálů a Hlasitost**

S použitím tlačítek **Hlasitost +/- a Program +/-** na dálkovém ovládání můžete nastavit hlasitost a změnit kanál.

### **Použití Hlavního menu TV**

Po stisknutí tlačítka **Menu** se na obrazovce zobrazí hlavní TV menu. Pro navigování v menu použijte směrová tlačítka na dálkovém ovladači. Pokud chcete vybrat danou funkci nebo rozbalit vedlejší menu, zvýrazněte danou záložku a zmáčkněte **OK** tlačítko. Pokud zvýrazníte některou z voleb hlavního menu, pro urychlení přístupu se může vedlejší menu objevit v horní části obrazovky. Pro použití rychlého přístupu, označte vaši volbu, zmáčkněte **OK** a k nastavení použijte Levé/Pravé směrové tlačítko. Po dokončení stiskněte **OK** nebo **Zpět/Návrat** tlačítko.

Tlačítkem **Exit** nabídku zavřete a opustíte.

# **1. Home (Domů)**

Pokud je hlavní menu otevřeno, lišta nabídky Domů bude zvýrazněna. Obsah nabídky **Domů** může být uzpůsoben vašim potřebám pomocí dalších menu. Jednoduše zvýrazněte volbu a zmáčkněte Směrové tlačítko Dolů na dálkovém ovladači. Pokud vidíte možnost **Přidat Domů**, můžete tuto funkci přidat do nabídky **Home**. Stejným způsobem můžete odstranit nebo změnit pozici jakékoli položky v nabídce **Home**. Stiskněte Směrové tlačítko Dolů a vyberte ikonu pro odstranění nebo přesunutí a stiskněte tlačítko **OK**. Pro přesunutí položky použijte směrová tlačítka Vpravo a Vlevo a vyberte směr, kterým chcete položku přesunout a potvrďte **OK**.

# **2. TV:**

### **2.1. Vyhledávat**

Pomocí této možnosti můžete vyhledávat kanály, programy, služby nebo nastavení. Stiskněte **OK** a pomocí virtuální klávesnice zadejte klíčové slovo. Potom zvýrazněte **OK** a stiskem **OK** spusťte vyhledávání. Výsledek se zobrazí na obrazovce. Pomocí směrových tlačítek vyberte požadovaný výsledek a stisknutím tlačítka **OK** jej otevřete.

### **2.2. Průvodce**

Pomocí této možnosti se můžete dostat k elektronickému programovému průvodci. Pro více informací viz bod **Elektronický programový průvodce (EPG)**.

### **2.3. Kanály**

Pomocí této možnosti se můžete dostat k nabídce **Kanály**. Pro více informací viz **Použití seznamu kanálů**.

# **2.4. Časovače**

Použitím možností této nabídky můžete nastavit časovače pro budoucí události. V této nabídce si také můžete znovu prohlédnout dříve vytvořené časovače.

Pro přidání nového časovače vyberte pomocí tlačíte Vlevo/Vpravo záložku **Přidat Časovač** a potvrďte **OK**. Volby vedlejší nabídky nastavte podle potřeby a pro ukončení potvrďte **OK**. Nový časovač bude vytvořen.

Pro editování dříve vytvořeného časovače jej zvýrazněte, vyberte záložku **Editovat Vybraný Časovač** a potvrďte **OK**. Podle potřeby změňte možnosti ve vedlejší nabídce a pro uložení nastavení potvrďte **OK**.

Pro smazání dříve vytvořeného časovače jej zvýrazněte, vyberte záložku **Smazat Vybraný Časovač** a potvrďte **OK**. Zobrazí se dialogová správa pro potvrzení. Zvýrazněte **Ano** a stiskněte tlačítko **OK** k pokračování. Časovač bude zrušen.

Není možné nastavit časovače pro dva nebo více programů na jednotlivých kanálech vysílaných ve stejném časovém intervalu. V takovém případě budete požádáni o smazání jednoho z časovačů. Zvýrazněte časovač, který chcete vymazat a potvrďte **OK**, objeví se nabídka **Možnosti**. Poté zvýrazněte **Nastavit/ Smazat** a potvrďte **OK**, časovač bude smazán. Poté budete muset změny uložit. K tomu zmáčkněte **OK**, zvýrazněte **Uložit Změny** a znovu potvrďte **OK**.

# **2.5. Nahrávky**

Použitím možností této nabídky můžete ovládat vaše nahrané soubory. Můžete přehrávat, upravovat, mazat nebo třídit dříve zaznamenané události. Pro zobrazení dostupných možností zvýrazněte záložku použitím Pravého či Levého směrového tlačítka a potvrďte **OK**. Pro více informací viz **USB Nahrávání .**

# **3. Nastavení**

Použitím možností této nabídky můžete ovládat vaši TV. Pro více informací viz **Obsah nabídky nastavení**.

### **4. Aplikace**

Je-li váš televizor připojen k internetu, související obsah bude také dostupný, včetně souvisejícího obsahu **Aplikací**. Použitím nabídky **Aplikace** se můžete dostat k aplikacím a spravovat je. Můžete přidávat nové aplikace z obchodu a mazat ty již existující. Pro více informací viz sekce **Aplikace**.

### **5. Zdroje**

Odkazy na vstupní zdroje můžete spravovat pomocí možností této nabídky. Pro změnu stávajícího zdroje zvýrazněte ten, který si přejete použít a potvrďte **OK**.

### **5.1. Nastavení Zdroje**

Zde můžete měnit jména, povolit či zakázat vybrané zdroje. Pro zdroje HDMI jsou k dispozici možnosti **Normální**, **Rozšířené** a Zakázané. **Normální** a **Rozšířené** možnosti ovlivňují nastavení barev vybraného zdroje HDMI.

V nabídce **Domov** a **Aplikace** můžete provedené nastavení obnovit na výchozí hodnoty pomocí možnosti **Nabídka obnovy** v nabídce **Nastavení** (dostupnost závisí na modelu televizoru a jeho funkcí). Zvýrazněte tuto funkci a stiskněte tlačítko OK. Budete vyzváni k potvrzení změn. Zvýrazněte **Ano** a stiskněte tlačítko **OK** k pokračování. Upozorňujeme vás, že tuto operaci nebudete moci provést znovu během následujících 2 minut.

### **Vložení baterií do dálkového ovladače**

Pro otevření bateriového prostoru sejměte zadní kryt. Vložte dvě baterie velikosti **AAA**. Ujistěte se, že (+) a (-) označení souhlasí (dbejte na správnou polaritu). Nemíchejte staré a nové baterie. Vyměňujte pouze za stejný nebo ekvivalentní typ. Nasaďte zpět kryt.

Na displeji se zobrazí zpráva, pokud jsou baterie skoro vybité a musí být vyměněny. Vězte, že pokud je stav baterie nízký, výkon dálkového ovladače může být narušen.

Baterie nesmí být vystaveny nadměrnému teplu, jako třeba sluneční svit, oheň, atd.

### **Připojení k síti**

**DŮLEŽITÉ!** Televizor je určen k použití s napětím **220- 240 V AC při 50 Hz**. Po vybalení nechte televizor ustálit na pokojovou teplotu, než přístroj připojíte do sítě. Zapojte napájecí kabel do zásuvky napájení ve zdi.

### **Připojení antény**

Zástrčku antény nebo kabelové televize zapojte do konektoru ANTENNÍ VSTUP (ANT-TV) dole na zadní straně televizoru.

#### **Zadní strana TV**

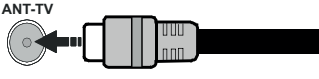

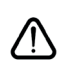

 Chcete-li připojit zařízení k televizoru, před provedením jakékoli připojení zkontrolujte, zda televizor i zařízení jsou vypnuty. Po uskutečnění připojení můžete jednotky zapnout používat.

### **Připojení antény**

Zástrčku antény nebo kabelové televize zapojte do konektoru ANTENNÍ VSTUP (ANT-TV), satelit zapojte do konektoru SATELITNÍ VSTUP (ANT-SAT) dole na spodní straně televizoru.

**Zadní strana TV**

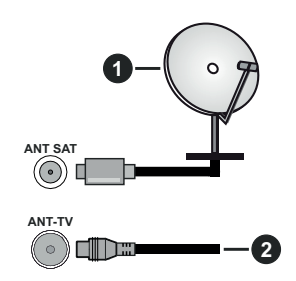

- **1.** Satelit
- **2.** Anténa nebo kabel

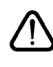

 Chcete-li připojit zařízení k televizoru, před provedením jakékoli připojení zkontrolujte, zda televizor i zařízení jsou vypnuty. Po uskutečnění připojení můžete jednotky zapnout používat.

### **Licenční upozornění**

Pojmy HDMI a HDMI High-Definition Multimedia Interface a rovněž logo HDMI jsou ochranné známky nebo zapsané ochranné známky společnosti HDMI Licensing Administrator, Inc. ve Spojených státech a dalších zemích.

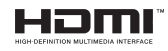

Vyrobeno v licenci Dolby Laboratories. Dolby, Dolby Audio, Dolby Vision a dvojitý-D symbol jsou ochranné známky společnosti Dolby Laboratories. Důvěrné nepublikované práce. Copyright ©1992-2019 Dolby Laboratories. Všechna práva vyhrazena.

"YouTube a logo YouTube jsou ochranné známky společnosti Google Inc.

Pro patenty DTS, viz http://patents.dts.com. Vyrobeno v licenci společnosti DTS Licensing Limited. DTS, Symbol a DTS nebo DTS-HD spolu se Symbolem jsou registrované ochranné známky společnosti DTS, Inc. © DTS, Inc. Všechna práva vyhrazena.

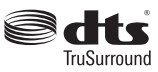

Pro patenty DTS, viz http://patents.dts.com. Vyrobeno v licenci společnosti DTS Licensing Limited. DTS, DTS-HD, Symbol a DTS nebo DTS-HD spolu se Symbolem

jsou registrované ochranné známky společnosti DTS, Inc. © DTS, Inc. Všechna práva vyhrazena.

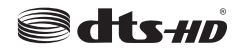

*Značka Bluetooth®* a loga jsou registrované ochranné známky vlastněné společností Bluetooth SIG, Inc. a na jakékoli použití těchto značek společností Vestel Elektronik Sanayi ve Ticaret A.S. se vztahuje licence. Ostatní ochranné známky a obchodní názvy jsou majetkem příslušných vlastníků.

Tento produkt obsahuje technologie podléhající právům duševního vlastnictví společnosti Microsoft. Použití nebo distribuce této technologie mimo tento produkt je bez příslušné licence(í) od společnosti Microsoft zakázána.

Vlastníci obsahu používají technologii přístupu k obsahu Microsoft PlayReady™ k ochraně svého duševního vlastnictví, včetně obsahu chráněného autorskými právy. Toto zařízení používá technologii PlayReady pro přístup k PlayReady-chráněnému obsahu a/nebo k WMDRM-chráněnému obsahu. V případě, že přístroj přestane správně prosazovat omezení týkající se používání obsahu, vlastníci obsahu mohou vyžadovat po společnosti Microsoft odvolání schopnosti zařízení na spotřebu PlayReadychráněného obsahu. Odvolání by nemělo mít vliv na nechráněný obsah ani obsah chráněný jinými technologiemi. Vlastníci obsahu mohou vyžadovat aktualizaci PlayReady pro přístup k jejich obsahu. Pokud aktualizaci odmítnete, nebudete moci přistupovat k obsahu, který vyžaduje aktualizaci.

Logo "CI Plus" je ochranná známka společnosti CI Plus LLP.

Tento produkt je chráněn určitými právy duševního vlastnictví společnosti Microsoft Corporation. Použití nebo distribuce takové technologie mimo tento produkt je bez licence od společnosti Microsoft nebo od autorizované dceřiné společnosti Microsoft zakázáno.

#### **Informace o likvidaci**

#### **Evropská Unie**

Tyto symboly označují, že elektrické a elektronické přístroje a baterie s tímto symbolem nesmí být vyhozeny s běžným domácím odpadem na konci jejich životnosti. Místo toho, produkt, stejně jako i baterie by měly být předány na sběrných místech pro recyklaci elektrických a elektronických zařízení, z důvodu správného zpracování, využití a recyklace v souladu s vašimi vnitrostátními právními předpisy a Směrnice 2012/19/EU a 2013/56/EU.

Správnou likvidací těchto výrobků pomáháte zachovat přírodní zdroje a zamezit potenciálním negativním vlivům na životní prostředí a lidské zdraví, ke kterým by jinak mohlo dojít následkem nevhodného zacházení s tímto produktem při likvidaci.

Pro více informací o sběrných centrech a recyklací těchto produktů, kontaktujte váš místní úřad, služby pro vyvážení odpadu nebo obchod, ve kterém jste výrobek zakoupili.

Za nesprávnou likvidaci tohoto odpadu lze obdržet pokutu v závislosti na státní legislativě.

#### **Pro podnikatele**

Pokud si tento produkt přejete vyhodit do odpadu, kontaktujte svého dodavatele a přečtěte si všeobecné obchodní podmínky kupní smlouvy.

#### **Další země mimo Evropskou Unii**

Tyto symboly jsou platné pouze v Evropské Unii.

Pro informace o tom, jak likvidovat a recyklovat, kontaktujte místní úřad.

Výrobek i obal odneste k recyklaci.

Některé sběrny přijímají výrobky zdarma.

*Poznámka: Znak Pb pod symbolem znamená, že baterie obsahuje olovo.*

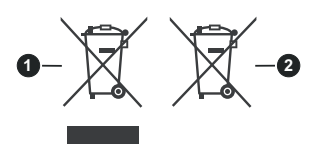

- **3.** Produkty
- **4.** Baterie

### **Vlastnosti bezdrátového LAN vysílače**

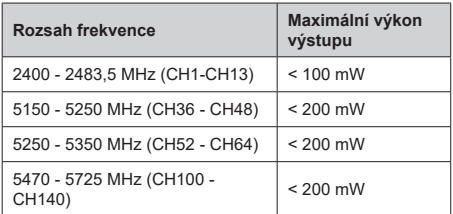

### **Omezení v závislosti na zemi**

Tento přístroj je určen pro domácí a kancelářské použití ve všech zemích EU (a dalších zemích používajících příslušné směrnice EU) bez jakéhokoliv omezení s výjimkou zemí uvedených níže.

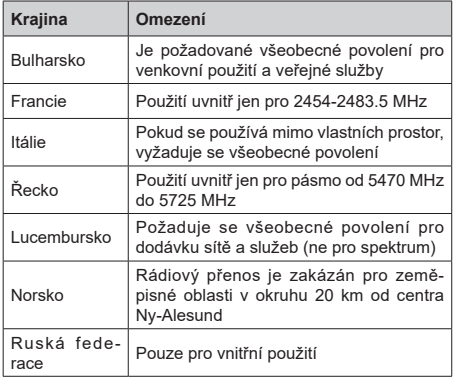

Požadavky pro kterékoliv země mohou být kdykoliv změněny. Doporučuje se, aby uživatel u místních úřadech zkontroloval aktuální stav vnitrostátních právních předpisů pro 2,4 GHz i pro 5 GHz bezdrátové sítě LAN.

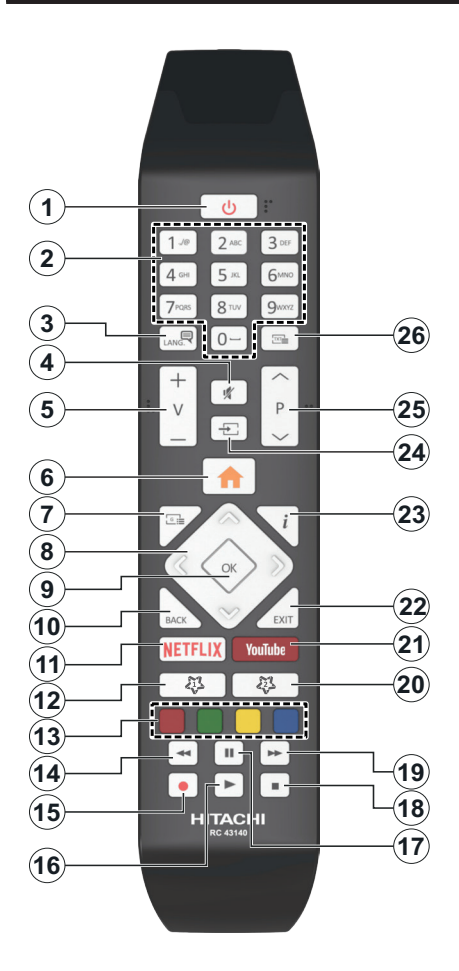

# **(\*) MOJE TLAČÍTKO 1 A MOJE TLAČÍTKO 2:**

Tato tlačítka mohou mít výchozí funkce v závislosti na modelu. Nicméně speciální funkce těchto tlačítek můžete nastavit podržením tlačítek po dobu pěti sekund na požadovaný zdroj nebo kanál. Na obrazovce se zobrazí potvrzující zpráva. Teď je vybrané Moje tlačítko přiřazené k vybrané funkci.

Pokud znovu provádíte **První Instalace**, Moje tlačítko 1&2 se navrátí zpět do původní funkce.

- **1. Standby (Pohotovostní režim):** Zapnutí/Vypnutí  $T<sub>1</sub>$
- **2. Numeric buttons (Číselná tlačítka):** Přepne kanál, zadá číslo nebo písmeno v textovém poli na obrazovce.
- **3. Jazyk:** Přepíná mezi režimy zvuku (analog televize), zobrazuje a mění jazyk zvuku / titulků a zapíná a vypíná titulky (digitální TV, pokud je k dispozici)
- **4. Mute (Ztlumit):** Úplně vypne zvuk TV
- **5. Hlasitost +/-**
- **6. Menu (Režim):** Zobrazí TV menu
- **7. Guide (Průvodce):** Zobrazí elektronického programového průvodce
- **8. Directional buttons (Směrová tlačítka):** Pomáhá při pohybování se v menu, obsahu, atd. a při stisknutí tlačítka Vpravo nebo Vlevo v režimu TXT se zobrazí podstránky
- **9. OK** Potvrzuje uživatelské volby, podrží stránky (v TXT režimu), zobrazí nabídku **Kanály** (DTV režim)
- **10. Back/Return (Zpět/Návrat):** Vrátí se na předchozí obrazovku, předchozí nabídku, otevírá indexování stránky (v režimu TXT) Rychle cykluje mezi předchozími a stávajícími programy nebo zdroji
- **11. Netflix:** Spustí aplikaci Netflix
- **12. My Button (Moje tlačítko) 1(\*)**
- **13. Barevná tlačítka:** Pro funkce barevných tlačítek postupujte podle pokynů na obrazovce
- **14. Rewind (Přetočit):** Přesune obraz dozadu v médiích, jako jsou filmy
- **15. Nahrávání:** Nahrává programy
- **16. Play (Přehrát):** Spouští přehrávání zvoleného média
- **17. Pause (Pauza):** Pozastavuje přehrávány média, spouští nahrávání s časovým posunem
- **18. Stop (Zastavit):** Zastaví přehrávány média
- **19. Fast Forward (Rychlé přetáčení vpřed):** Přesune obraz dozadu v médiích, jako jsou filmy
- **20. My Button (Moje tlačítko) 2(\*)**
- **21. YouTube:** Spustí aplikaci YouTube
- **22. Exit (Opustit):** Zavírá a opouští zobrazené nabídky a vrátí se na předchozí obrazovku
- **23. Info:** Zobrazuje informace o obsahu na obrazovce, zobrazuje skryté informace (odhalit - v režimu TXT)
- **24. Source (Zdroj):** Zobrazuje všechny dostupné vysílání a zdroje obsahu
- **25. Program +/-**
- **26. Text:** Zobrazí teletext (pokud je k dispozici), stiskněte znovu pro zobrazení teletextu přes normální vysílací obraz (mix)

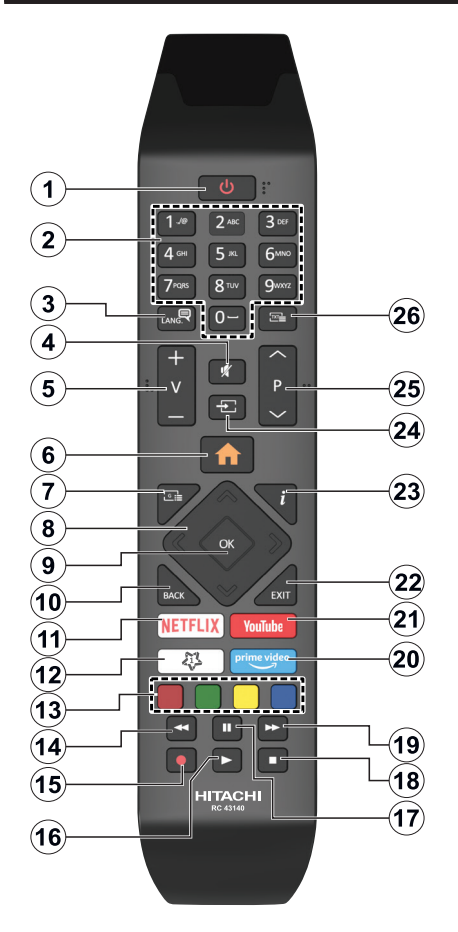

# **(\*) MOJE TLAČÍTKO 1**

Toto tlačítko může mít různou výchozí funkci v závislosti na modelu. Nicméně speciální funkce tohoto tlačítka můžete nastavit podržením tlačítka po dobu pěti sekund na požadovaný zdroj nebo kanál. Na obrazovce se zobrazí potvrzující zpráva. Teď je Moje tlačítko 1 přiřazené k vybrané funkci.

Pokud znovu provádíte **První instalaci**, Moje tlačítko 1 se navrátí zpět do původní funkce.

- **1. Standby (Pohotovostní režim):** Zapnutí/Vypnutí  $T<sub>1</sub>$
- **2. Numeric buttons (Číselná tlačítka):** Přepne kanál, zadá číslo nebo písmeno v textovém poli na obrazovce
- **3. Jazyk:** Přepíná mezi režimy zvuku (analog televize), zobrazuje a mění jazyk zvuku / titulků a zapíná a vypíná titulky (digitální TV, pokud je k dispozici)
- **4. Mute (Ztlumit):** Úplně vypne zvuk TV
- **5. Hlasitost +/-**
- **6. Menu (Režim):** Zobrazí TV menu
- **7. Guide (Průvodce):** Zobrazí elektronického programového průvodce
- **8. Directional buttons (Směrová tlačítka):** Pomáhá při pohybování se v menu, obsahu, atd. a při stisknutí tlačítka Vpravo nebo Vlevo v režimu TXT se zobrazí podstránky
- **9. OK** Potvrzuje uživatelské volby, podrží stránky (v TXT režimu), zobrazí nabídku **Kanály** (DTV režim)
- **10. Back/Return (Zpět/Návrat):** Vrátí se na předchozí obrazovku, předchozí nabídku, otevírá indexování stránky (v režimu TXT) Rychle cykluje mezi předchozími a stávajícími programy nebo zdroji
- **11. Netflix:** Spustí aplikaci Netflix
- **12. My Button (Moje tlačítko) 1(\*)**
- **13. Barevná tlačítka:** Pro funkce barevných tlačítek postupujte podle pokynů na obrazovce
- **14. Rewind (Přetočit):** Přesune obraz dozadu v médiích, jako jsou filmy
- **15. Nahrávání:** Nahrává programy
- **16. Play (Přehrát):** Spouští přehrávání zvoleného média
- **17. Pause (Pauza):** Pozastavuje přehrávány média, spouští nahrávání s časovým posunem
- **18. Stop (Zastavit):** Zastaví přehrávány média
- **19. Fast Forward (Rychlé přetáčení vpřed):** Přesune obraz dozadu v médiích, jako jsou filmy
- **20. Prime Video:** Spustí aplikaci Amazon Prime Video
- **21. YouTube:** Spustí aplikaci YouTube
- **22. Exit (Opustit):** Zavírá a opouští zobrazené nabídky a vrátí se na předchozí obrazovku
- **23. Info:** Zobrazuje informace o obsahu na obrazovce, zobrazuje skryté informace (odhalit - v režimu TXT)
- **24. Source (Zdroj):** Zobrazuje všechny dostupné vysílání a zdroje obsahu
- **25. Program +/-**
- **26. Text:** Zobrazí teletext (pokud je k dispozici), stiskněte znovu pro zobrazení teletextu přes normální vysílací obraz (mix)

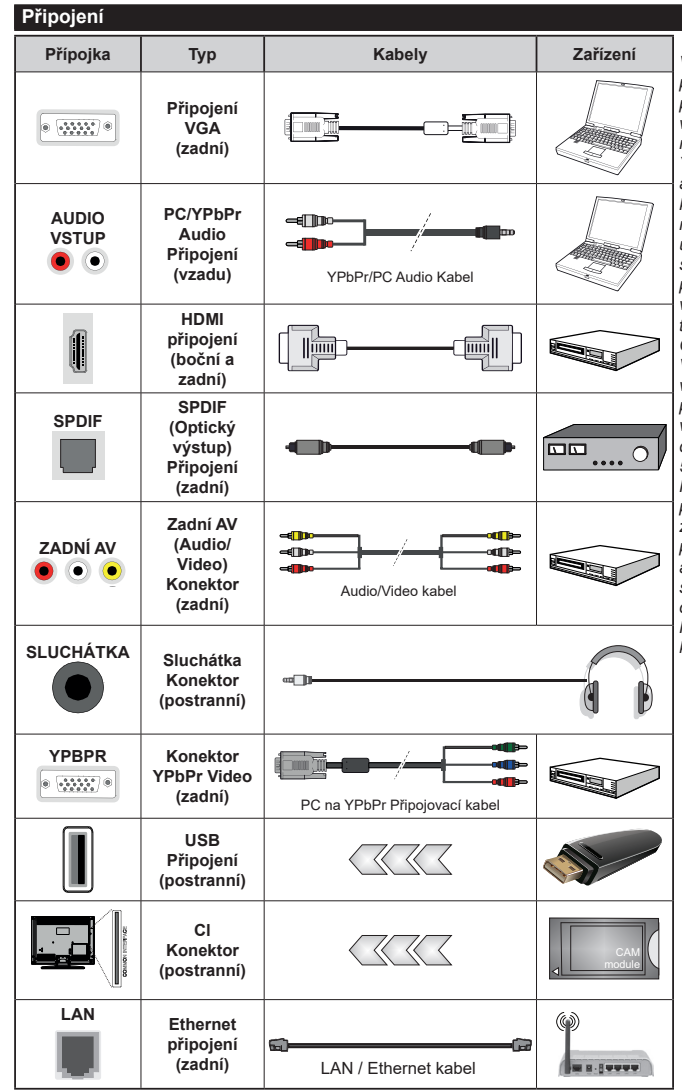

*Viz ilustrace na levé straně. Můžete použít YPbPr na VGA kabel pro propojení YPbPr signálu skrz VGA vstup. VGA a YPbPr nelze použít najednou. Chcete-li povolit PC/ YPbPr audio, použijte pro připojení audia zadní audio vstupy s audito kabelem YPbPr/PC. Při použití montážní sady na stěnu (dostupná u externích prodejců, pokud není součástí dodávky), doporučujeme před montáží na stěnu zapojit všechny kabely na zadní straně televizoru. | Vložte nebo vyjměte CI jednotku, pouze pokud je TV VYPNUTÁ. Měli byste si prohlédnout v návodu k obsluze modulu návod pro podrobnosti o nastavení. Každý vstup USB na TV podporuje zařízení do 500mA. Připojení zařízení nad 500mA může poškodit Váš TV. Při připojení zařízení k televizoru pomocí HDMI kabelu, který zajistí dostatečnou odolnost proti parazitního frekvenčnímu záření a bezproblémový přenos signálů s vysokým rozlišením, jako je 4K obsah, budete muset použít stíněný HDMI kabel s ferity (kvalitní) HDMI kabel.*

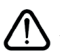

 Chcete-li připojit zařízení k televizoru, před provedením jakékoli připojení zkontrolujte, zda televizor i zařízení jsou vypnuty. Po uskutečnění připojení můžete jednotky zapnout používat.

### **Zapínání/vypínání**

### **Zapnutí televizoru**

Připojte napájecí kabel k napájecímu zdroji, jako je například zásuvka (220-240V AC, 50 Hz).

K zapnutí televizoru z pohotovostního režimu můžete zvolit jednu z možností:

- Stiskněte tlačítko **Pohotovostní**, **Program +/-** nebo číselné tlačítko na dálkovém ovládání.
- Stiskněte střed joysticku na televizoru nebo jej stiskněte nahoru/dolů.

### **Vypnutí TV**

Stisknutím tlačítka **Pohotovostní** na dálkovém ovladači nebo stisknutím a podržením několik sekund středu joysticku na televizoru se televizor přepne do pohotovostního režimu.

### **Pro úplné vypnutí televizoru vypojte napájecí kabel ze zásuvky.**

**Poznámka:** *Pokud je TV vypnutá do pohotovostního režimu, LED může blikat. Tímto ukazuje, že funkce jako třeba Hledání aktualizace, Stahování, anebo Časovač jsou aktivní. Kontrolka LED může také blikat když TV přepnete z pohotovostního režimu.*

### **Zapínání/vypínání**

#### **Zapnutí televizoru**

Připojte napájecí kabel k napájecímu zdroji, jako je například zásuvka (220-240V AC, 50 Hz).

K zapnutí televizoru z pohotovostního režimu můžete zvolit jednu z možností:

- Stiskněte tlačítko **Pohotovostní**, **Program +/-** nebo číselné tlačítko na dálkovém ovládání.
- Stiskněte střed bočního ovládacího tlačítka pro zapnutí TV.

#### **Vypnutí TV**

Stisknutím tlačítka **Pohotovostní režim** na dálkovém ovladači nebo stisknutím a podržením několik sekund středu bočního ovládacího tlačítka na televizoru se televizor přepne do pohotovostního režimu.

#### **Pro úplné vypnutí televizoru vypojte napájecí kabel ze zásuvky.**

**Poznámka:** *Pokud je TV vypnutá do pohotovostního režimu, LED může blikat. Tímto ukazuje, že funkce jako třeba Hledání aktualizace, Stahování, anebo Časovač jsou aktivní. Kontrolka LED může také blikat když TV přepnete z pohotovostního režimu.*

### **Zapínání/vypínání**

#### **Zapnutí televizoru**

Připojte napájecí kabel k napájecímu zdroji, jako je například zásuvka (220-240V AC, 50 Hz).

K zapnutí televizoru z pohotovostního režimu můžete zvolit jednu z možností:

- Stiskněte tlačítko **Pohotovostní**, **Program +/-** nebo číselné tlačítko na dálkovém ovládání.
- Stiskněte tlačítko ovládání na TV.

### **Vypnutí TV**

- Stiskněte tlačítko **Pohotovostní režim** na dálkovém ovladači.
- Stiskněte tlačítko ovládání na TV pro zobrazení menu volby funkcí. Zostření bude na možnosti pohotovostního režimu. Podržte tlačítko po dobu 2 sekundy pro aktivaci této volby. Barva ikony možnosti se změní. Poté opět stiskněte tlačítko, televizor se přepne do pohotovostního režimu.

#### **Pro úplné vypnutí televizoru vypojte napájecí kabel ze zásuvky.**

*Poznámka: Pokud je TV vypnutá do pohotovostního režimu, LED může blikat. Tímto ukazuje, že funkce jako třeba Hledání aktualizace, Stahování, anebo Časovač jsou aktivní. Kontrolka LED může také blikat když TV přepnete z pohotovostního režimu.*

#### **První instalace**

*Poznámka: Pokud se chystáte provést instalaci FRANSAT před zapnutím televizoru vložte FRANSAT kartu (volitelná) do Modulu volitelného vstupu vašeho televizoru.*

Při prvním zapnutí se objeví výběrová obrazovka. Vyberte požadovaný jazyk a stiskněte **OK** V následujících krocích průvodce instalací nastavte vaše preference a to použitím směrových tlačítek a tlačítkem **OK**.

Na druhé obrazovce nastavte vaše preference týkající se země. V závislosti na nastavení **Země** můžete být v této chvíli vyzváni k nastavení a potvrzení kódu PIN. Zvolený PIN kód nemůže být 0000. Budete ho muset zadat později při každé výzvě k zadání PIN kódu při operacích v menu.

*Poznámka: Typ operátora M7 (\*) bude definován v souladu s volbou* **Jazyka** *a* **Země***, kterou jste provedli při* **První instalaci***.* 

*(\*) M7 je poskytovatel digitálních satelitních služeb.*

V tomto bodě můžete aktivovat **Režim Obchodu**. Tato možnost bude konfigurovat nastavení vašeho televizoru pro ukládání prostředí a bude používána v závislosti na modelu televizoru, podporované funkce mohou být zobrazeny v horní části obrazovky jako informační banner. Tato možnost je určena pouze pro účely vystavení výrobku v obchodě. Pro domácí použití se doporučuje zvolit **Domácí Režim**. Tato možnost bude k dispozici v nabídce **Nastavení>Systém>Další**  a později může být vypnuta/zapnuta. Upřesněte vaši volbu a stiskněte tlačítko **OK** pro pokračování.

V tomto okamžiku se podle modelu televizoru může zobrazit nabídka Nastavení soukromí. Pomocí tohoto menu můžete nastavit své oprávnění. Zvýrazněte funkci a pomocí směrových tlačítek doleva a doprava zapnutí nebo vypnutí. Před provedením jakýchkoli změn si pozorně přečtěte příslušné vysvětlení zobrazené na obrazovce pro každou zvýrazněnou

funkci. Pomocí tlačítek **Program +/-** můžete text posouvat nahoru a dolů, abyste si ho přečetli celý. Vaše předvolby budete moci později kdykoliv změnit v nabídce **Nastavení>Systém> Nastavení Ochrany osobních údajů**. Pokud je možnost **Připojení k interne**tu zakázána, obrazovka **Nastavení sítě/ Internetu** se vynechá a nezobrazí se. Pokud máte jakékoli dotazy, stížnost či poznámky k této politice ochrany soukromí nebo k jejímu vymáhání, obraťte se na nás na email smarttvsecurity@vosshub.com.

Zvýrazněte tlačítko **Další** a pro pokračování stiskněte tlačítko **OK** na dálkovém ovladači; na obrazovce se zobrazí nabídka **Nastavení sítě/Internetu**. Pro nakonfigurování kabelového nebo bezdrátového připojení viz část **Připojení**. Pokud chcete, aby váš televizor v pohotovostním režimu spotřeboval nižší spotřebu, můžete funkci Wake On vypnout tak, že jej nastavíte jako **Vypnuto.** Po dokončení nastavení zvýrazněte tlačítko **Další** a stiskněte tlačítko **OK** pro pokračování.

Na další obrazovce můžete nastavit typy vysílání k vyhledávání, šifrované vyhledávání kanálů a preference časového pásma (dle vybrané země). Navíc můžete nastavit typ vysílání jako své oblíbené. Během hledání bude mít přednost zvolený typ vysílání a dané kanály budou uvedeny na začátku Seznamu kanálů. Máte-li hotovo, zvýrazněte tlačítko **Další** a stiskněte **OK** pro pokračování.

#### **O výběru Typu vysílání**

Chcete-li zahájit vyhledávání jistého typu vysílání, zvýrazněte jej a zmáčkněte **OK**. Zaškrtávací okénko vybrané možnosti se zaškrtne. Chcete-li vypnout možnost hledání, zrušte zaškrtnutí políčka stisknutím tlačítka **OK** po přesunutí pozornosti na požadovanou volbu typu vysílání.

**Digitální Anténa:** Pokud je zapnutá volba vyhledávání **D. Anténního** vysílání, po dokončení dalších počátečních nastavení TV vyhledá pozemní digitální vysílání.

**Digitální Kabel:** Pokud je zapnutá volba vyhledávání **D. Kabelového** vysílání, po dokončení dalších počátečních nastavení TV vyhledá kabelové digitální vysílání. Před zahájením vyhledávání se zobrazí zpráva s dotazem, zda chcete provést vyhledávání v kabelové síti. Pokud zvolíte **Ano** a zmáčknete **OK**, můžete zvolit Síť nebo nastavit hodnoty jako **Frekvence, ID sítě a Krok vyhledávání** na následující obrazovce. Pokud zvolíte **Ne** a zmáčknete **OK,** budete moci nastavit **Frekvenci Start, Frekvenci Stop a Krok vyhledávání** na následující obrazovce**.** Máte-li hotovo, zvýrazněte tlačítko **Další** a stiskněte **OK** pro pokračování.

*Poznámka: Doba vyhledávání se mění podle vybraných Vyhledávacích Kroků.*

**Satelit:** Pokud je zapnutá volba vyhledávání **Satelitního** vysílání, po dokončení dalších počátečních nastavení TV vyhledá satelitní digitální vysílání. Před provedením satelitního vyhledávání musíte provést některá nastavení. Zobrazí se nabídka, kde můžete zvolit spuštění instalace operátora **M7** nebo **Fransat** nebo standardní instalaci.

Chcete-li spustit instalaci operátora M7 nastavte **Typ instalace** jako **Operátor** a **Satelitního operátora** jako příslušného operátora M7. Pak zvýrazněte volbu **Preference skenování** a nastavte jako **Automatické ladění kanálů** a stiskněte tlačítko **OK** pro spuštění automatického vyhledávání. Tyto volby lze předvolit v závislosti na volbách **Jazyka** a **Země** kterou jste zvolili v předchozích krocích při procesu První instalace. Můžete být vyzváni k výběru seznamu **HD**/**SD** nebo seznamu kanálů podle země, podle Vašeho typu operátora M7. Zvolte si jeden z nich a stiskněte tlačítko **OK** pro pokračování.

Počkejte, až skenování skončí. Nyní je seznam nainstalován.

Během výkonu instalace operátora M7, pokud chcete použít parametry pro instalaci satelitu, které se liší od výchozího nastavení, vyberte možnost **Preferované skenování** jako **Manuální ladění kanálů** a stiskněte tlačítko **OK** pro pokračování. Následně se zobrazí **Typ antény**. Po zvolení typu antény a požadovaného satelitu v následujících krocích zmáčkněte tlačítko **OK**, abyste mohli změnit instalační parametr satelitu ve vložené nabídce.

Pro spuštění **Fransat** instalace, nastavte **Typ instalace** jako **Operátor** a pak nastavte **Satelitního operátora** jako operátora Fransat. Instalaci **Fransat**  spustíte stisknutím tlačítka **OK**. Můžete si vybrat spuštění automatické nebo manuální instalace.

Pokračujte stisknutím tlačítka **OK**. Provede se instalace Fransat bude a vysílání budou uloženy (pokud jsou k dispozici).

Pokud nastavíte **Typ instalace** jako **Standardní**, můžete pokračovat v řádné satelitní instalaci a sledovat satelitní kanály.

Instalaci Fransat můžete začít kdykoliv později v nabídce **Nastavení>Instalace> Automatické vyhledávání kanálů> Satelit**.

Pro vyhledávání jiných kanálů, jako jsou M7 nebo Fransat kanály, musíte spustit standardní instalaci. Vyberte **Typ instalace** jako **Standardní** a stiskněte tlačítko **OK** pro pokračování. Následně se zobrazí **Typ antény**.

Existují tři možnosti pro výběr antény. **Typ antény** můžete zvolit jako **Direct**, **Jednoduchý satelitní kabelový systém** nebo **DiSEqC switch**, pomocí použití tlačítek Vlevo nebo Vpravo. Pro zobrazení následných možností, po zvolení vaší antény, zmáčkněte **OK**. Zobrazí se možnosti **Pokračovat, Seznam Transpondérů a Konfigurace LNB**. Pomocí
souvisejících možností nabídky můžete změnit nastavení transpondéru a LNB.

- **• Přímo:** Pokud máte jediný přijímač a přímý satelitový talíř, vyberte tento typ antény. Pro pokračování stiskněte **OK**. Na následující obrazovce vyberte dostupný satelit a stiskněte **OK** pro hledání služeb.
- **• Jednoduchý satelitní kabelový systém:** Tento typ antény zvolte v případě, že máte více přijímačů a Jednoduchý satelitní kabelový systém. Pro pokračování stiskněte **OK**. Konfigurujte nastavení podle pokynů na následující obrazovce. Pro vyhledání služeb stiskněte **OK**.
- **• Přepínač DiSEqC:** Tento typ antény zvolte v případě, že máte více přijímačů a **DiSEqC přepínač**. Následně nastavte verzi DiSEqC a pokračujte stisknutím tlačítka **OK**. Na další obrazovce můžete nastavit až čtyři satelity (pokud jsou k dispozici) pro verzi v1.0 a šestnáct satelitů pro verzi v1.1. Stiskněte tlačítko **OK** pro skenování prvního satelitu v seznamu.

**Analog:** Pokud je zapnutá volba vyhledávání **Analogového** vysílání, po dokončení dalších počátečních nastavení TV vyhledá Analogové vysílání.

Objeví se dialogové okno s požadavkem pro aktivaci rodičovských omezení. Pokud zvolíte možnost **Ano**, zobrazí se obrazovka pro nastavení rodičovských omezení. Nakonfigurujte podle svých potřeb a po dokončení stiskněte **OK**. Pokud nechcete aktivovat rodičovské omezení, vyberte **Ne** a stiskněte **OK**.

Po ukončení počátečních nastavení TV začne vyhledávat dostupné vysílání vybraných typů vysílání.

Během vyhledávání se budou aktuální výsledky zobrazovat v dolní části obrazovky. Po uložení všech dostupných stanic se zobrazí nabídka **Kanály**. Zde můžete upravovat seznam kanálů podle svých preferencí, a to použitím možností záložky **Editovat**, nebo stiskněte tlačítko **Menu** pro ukončení a zobrazení vysílání TV.

Zatímco probíhá hledání, zobrazí se zpráva s dotazem, zda chcete třídit kanály podle LCN**(\*)**. Zvolte **Ano** a stiskněte tlačítko **OK** pro potvrzení.

*(\*) LCN je logické číslo kanálu, která organizuje dostupná vysílání podle rozeznatelné sekvence kanálu (pokud je dostupné).*

#### *Poznámky:*

*Pro vyhledávání M7 kanálů po První instalaci musíte znovu provést První instalaci. Nebo stiskněte tlačítko Menu a vstupte do nabídky Nastavení>Instalace>Automatické ladění kanálů> Satelit. Pak postupujte podle stejných kroků uvedených výše v části pro satelit.*

*Nevypínejte TV zatímco probíhá první instalace. Pamatujte, že některé možnosti nemusí být k dispozici v závislosti na výběru země.*

# **Použití funkce Tabulka satelitních kanálů**

Tyto operace můžete provádět pomocí použití nabídky **Nastavení>Instalace>Satelitní Nastavení>Tabulka satelitních kanálů**. Existují dvě možnosti týkající se této funkce.

Můžete si stáhnout nebo nahrát data tabulky satelitních kanálů. Ke splnění těchto funkcí, musí být k televizoru připojené USB zařízení.

Můžete nahrát aktuální služby a související satelity a transpondéry v televizi, na zařízení USB.

Navíc si můžete stáhnout do televizoru jeden ze souborů satelitního kanálu uložených na USB zařízení.

Pokud zvolíte jeden z těchto souborů, všechny služby a související satelity a transpondéry ve vybraném souboru budou uloženy v televizi. Pokud nejsou instalovány žádné terestriální, kabelové a / nebo analogové služby, ty se uchovají a budou odstraněny jen družicové služby.

Následně zkontrolujte nastavení antény a v případě potřeby proveďte změny Může být zobrazeno chybové hlášení "**Žádný signál**" v případě, pokud není správně nakonfigurováno nastavení antény.

#### **Media Playback přes USB vstup**

*Do bočního USB vstupu TV lze připojit 2.5" a 3.5" palcový externí hardisk (HDD s externím napájením) nebo USB paměť.*

**DŮLEŽITÉ!** Před připojením k televizoru své soubory na paměťové zařízení zálohujte. Výrobce nezodpovídá za poškození nebo ztrátu dat. Je možné, že některé typy USB zařízení (např. MP3 přehrávače) nebo USB hardisky/paměťové karty nebudou s touto TV kompatibilní. TV podporuje formátování disku FAT32 a NTFS, ale nahrávání nebude při NTFS fungovat.

Při formátování USB pevné disky, které mají více než 1 TB (Tera Byte) úložného prostoru, může dojít k určitým problémům v procesu formátování.

Počkejte chvilku před každým připojením a odpojením, protože přehrávač může ještě číst soubory. Nedodržení tohoto pokynu může způsobit fyzické poškození USB přehrávače a USB zařízení. Během přehrávání souboru USB paměť nevytahujte.

Lze použít USB hub. Doporučeny jsou disky s externím napájením.

Pokud připojujete USB hardisk, zapojte jej přímo.

*Poznámka: Při prohlížení mediálních souborů může nabídka Media Browser zobrazit maximálně 1 000 mediálních souborů v jedné složce.*

#### **USB Nahrávání**

#### **Nahrávání programu**

**DŮLEŽITÉ:** Pokud se chystáte použít nový pevný disk USB, doporučujeme jej nejdříve naformátovat pomocí TV položky **Formátovat disk** v nabídce **TV>Nahrávání>Nastavení**.

Pro nahrávání programu nejdříve připojte USB disk zatímco je TV vypnutá. Poté TV zapněte pro umožnění funkce nahrávání.

Pokud chcete nahrávat, potřebujete USB disk s kapacitou 2 GB volného prostoru a musí být kompatibilní s USB 2.0. Pokud USB zařízení není kompatibilní, zobrazí se chybová zpráva.

Chcete-li nahrávat programy s dlouhým trváním, jako jsou filmy, doporučuje se používat USB pevné disky (HDD).

Nahrané programy se uloží do připojeného USB disku. Pokud si přejete, můžete nahrávky ukládat/ kopírovat do počítače. soubory však nebude možno na počítači přehrávat. Nahrávky lze přehrávat pouze pomocí vaší TV.

Během nahrávání časovým posunem se může objevit zpoždění Lip Sync. Nahrávání z rádia není podporováno. TV může nahrávat programy dlouhé až 10 hodin.

Nahrané programy jsou rozděleny do 4GB částí.

Není-li rychlost připojeného USB disku dostatečná, nahrávání se nemusí podařit a funkce časového posunu nemusí být dostupná.

Doporučujeme používat USB hardisk na nahrávání HD programů.

Během nahrávání nevytahujte USB/HDD. Může to poškodit připojený disk.

V případě, že je přívodní kabel odpojen, pokud je aktivní Nastavení časovače USB nahrávání, časovač bude zrušen.

Lze vytvořit více partitionů. Podporovány jsou maximálně dva různé partitiony. První partition na USB disku je použita pro funkce USB nahrávání. Rovněž musí být naformátován jako primární oddíl pro použití s funkcemi USB nahrávání.

Některé streamové bloky se nemusí nahrát kvůli problémům se signálem, z tohoto důvodu může video někdy během přehrávání zmrznout.

Při nahrávání programu na pozadí můžete používat možnosti nabídky, přepnout na jiný zdroj nebo používat funkce **Media Browser** jako prohlížení fotografií, přehrávání videa a hudebních souborů, a to včetně přehrávání probíhajícího nahrávání.

# **Nahrávání s časovým posunem**

Pro přepnutí do režimu Posunutí času stiskněte během sledování vysílání tlačítko **Pauza**. • V timeshift re⊡imu je program pozastaven a zároveň nahráván n apøipojenı USB disk (\*).

Pro pokračování sledování pozastaveného programu z bodu, kdy byl zastaven, stiskněte tlačítko **Přehrávání** . Pokud chcete ukončit nahrávání časovým posunem a vrátit se k živému vysílání, stiskněte tlačítko Zastavit.

V režimu Rádio nelze použit nahrávání časovým posunem.

Funkci převíjení časového posunu můžete použít po obnovení normálního přehrávání nebo rychlého posunu vpřed.

#### **Okamžité nahrávání**

Pro okamžité nahrávání sledovaného programu stiskněte tlačítko **Nahrávat**. Pro zrušení okamžitého stiskněte tlačítko **Zastavit**.

Během režimu nahrávání nelze přepnout na vysílání. Pokud není rychlost USB zařízení dostatečná, při nahrávání programu nebo při nahrávání časovým posunem se zobrazí varovná zpráva.

### **Sledování nahraných programů**

Zvolte **Nahrávky** z nabídky **TV**. Ze seznamu vyberte nahranou položku (byla-li dříve nahrána). Stiskněte tlačítko **OK** pro prohlížení menu **Volby**. Vyberte jednu z možností a stiskněte tlačítko **OK**.

*Poznámka: Během přehrávání nebude možné prohlížet hlavní nabídku ani položky nabídky.*

Pro zastavení přehrávání a navrácení se do **Nahrávek**stiskněte tlačítko **Zastavit**.

### **Pomalý posun vpřed**

Pokud stiskněte tlačítko **Pauza** při sledování nahraného programu, bude dostupná funkce Pomalu dopředu. Můžete použít tlačítko **Rychlé přehrávání dopředu** pro zpomalení přehrávání vpřed. Stisknutím tlačítka **Rychlé přehrávání dopředu**postupně budete měnit rychlost přehrávání pomalu vpřed.

#### **Nastavení nahrávání**

V nabídce **Nahrané soubory** můžete pomocí záložky **Nastavení** konfigurovat vaše preference nahrávání. Zvýrazněte záložku **Nastavení** stiskem tlačítka **Vlevo** nebo **Vpravo** a stiskněte **OK**. Poté vyberte **požadovanou** položku ve vedlejší nabídce a nastavte pomocí tlačítka **Vlevo** nebo **Vpravo**.

**Spustit dříve:** Toto nastavení umožňuje nastavit, aby časovač nahrávání začal dříve, než je jeho čas začátku.

**Ukončit později** Toto nastavení umožňuje nastavit, aby časovač nahrávání končil později, než je jeho čas ukončení.

**Max. časový posun:** Toto nastavení vám umožňuje nastavit maximální dobu záznamu s časovým posunem. Dostupné možnosti jsou přibližné, skutečný čas nahrávání se v praxi může měnit v závislosti na vysílání. Hodnoty vyhrazeného a volného místa pro ukládání se změní podle tohoto nastavení. Ujistěte se, že máte dostatek volného místa. V opačném případě nebude možné nahrávání realizovat.

**Automatické odstranění Typ Zrušení můžete** nastavit jako **Žádné**, **Nejstarší Nejdelší** a **Nejkratší**. Není-li tato možnost nastavena na možnost **Žádné**, můžete nastavit možnost **Nehrané** jako **Zahrnuté** nebo **Vyloučené**. Tato možnost určuje preference pro

vymazávání nahrávek za účelem uvolnění úložného místa pro probíhající nahrávání.

**Informace o pevném disku:** Můžete zobrazit podrobné informace o USB paměťovém zařízení připojeném k Vašemu televizoru. Pro vizualizaci zvýrazněte a zmáčkněte **OK** a pro zavření zmáčkněte **Zpět/Návrat**.

**Formátování disku:** Chcete-li vymazat všechny soubory na připojeném USB zařízení a převést formát disku na FAT32, můžete použít tuto možnost. Zvýrazněte možnost **Formátovat disk** a stiskněte tlačítko **OK**. Na obrazovce se zobrazí výzva k zadání PIN kódu**(\*)**. Po zadání PIN se zobrazí potvrzující zpráva. Vyberte **Ano** a stiskněte tlačítko **OK** pro spuštění formátování paměťového zařízení USB. Zvolte **Ne** a stiskněte **OK** pro zrušení.

*(\*) Výchozí PIN mohl být nastaven na 0000 nebo 1234. Pokud jste definovali PIN (je požadováno v závislosti na volbě země) během První Instalace použijte PIN kód, který jste definovali.*

**DŮLEŽITÉ:** Formátování vašeho USB disku vymaže VŠECHNA data na něm a jeho souborový systém bude převeden na FAT32. Ve většině případů budou provozní chyby po formátování odstraněny, ale ztratíte VŠECHNY data.

Pokud se během spouštění záznamu zobrazí zpráva "USB je příliš pomalé pro nahrávání", zkuste znovu spustit nahrávání. Pokud se opět zobrazí stejná chyba, je možné, že váš USB disk nesplňuje požadavky na přenosovou rychlost. Zkuste zapojit jiný USB disk.

# **Prohlížeč médií**

Můžete přehrávat hudbu a filmy a zobrazit fotografie uložené na USB disku a to zapojením do vaší TV. Připojte USB disk k jednomu z USB vstupů umístěných na boční straně televizoru.

Po připojení úložného zařízení USB do vaší TV, na obrazovce se objeví nabídka **Prohlížeč médií**. K obsahu připojeného zařízení USB se můžete dostat kdykoliv později a to z nabídky **Zdroje**. Vyberte související USB vstup v nabídce a zmáčkněte **OK**. Můžete také stisknout tlačítko **Source** (Zdroj) na dálkovém ovladači a potom ze seznamu zdrojů vyberte paměťové zařízení USB. Poté vyberte soubor dle uvážení , zmáčkněte **OK** pro jeho vizualizaci či přehrání.

Použitím nabídky **Nastavení** můžete nastavit předvolby **Prohlížeče medií**. Do nabídky **Nastavení** lze přistupovat prostřednictvím informačního pruhu, který je zobrazen na spodní části obrazovky během přehrávání video nebo audio souborů nebo zobrazování obrazového souboru. Pokud informační lišta zmizí, stiskněte tlačítko Info, označte symbol ozubeného kola umístěn na pravé straně informační lišty a stiskněte **OK**. Nabídky **Nastavení obrázků, Nastavení Zvuku, Nastavení Prohlížeče Médií a Možnosti** budou dostupné. Obsah těchto nabídek se může lišit v závislosti na typu zrovna otevřeného souboru. Během přehrávání zvukových souborů bude dostupná pouze nabídka **Nastavení Zvuku**.

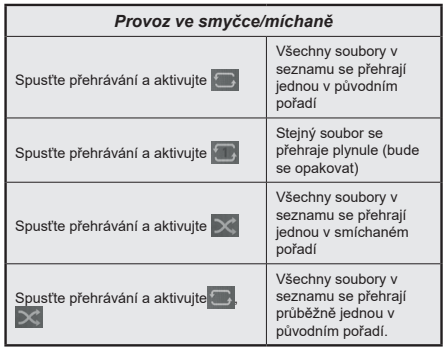

Pro použití funkcí na informační liště zvýrazněte symbol dané funkce a zmáčkněte **OK**. Chcete-li změnit stav funkce, zvýrazněte symbol funkce a zmáčkněte **OK** tolikrát, kolikrát bude potřeba. Pokud je symbol přeškrtnut červeným křížkem, znamená to, že funkce není dostupná.

# **Vlastní Logo při zapnutí**

Můžete si přizpůsobit svůj televizor pro zobrazení vašeho oblíbeného obrázku nebo fotografie na obrazovce pokaždé, když se televizor zapne. Chcete-li to provést, zkopírujte své oblíbené obrazové soubory na USB disk a otevřete jejich z **Media Browser**. Zvolte USB vstup v nabídce **Zdroje** a stiskněte tlačítko **OK**. Můžete také stisknout tlačítko **Source** (Zdroj) na dálkovém ovladači a potom ze seznamu zdrojů vyberte paměťové zařízení USB. Pokud jste si vybrali požadovaný snímek, označte ji a stiskněte **OK** pro zobrazení na celé obrazovce. Zmáčkněte tlačítko **Info**, zvýrazněte symbol ozubeného kola na informační liště a zmáčkněte **OK**. Zvolte **Možnosti** a stiskněte **OK** pro vstup. Možnost **Vlastní Logo** bude dostupná. Opětovným stlačením tlačítka **OK** vyberte snímek jako vaše vlastní logo. Zobrazí se dialogová správa pro potvrzení. Zvolte **Ano** a stiskněte tlačítko **OK** znova. Pokud je obrázek vhodný**(\*)**, zobrazí se na obrazovce během následujícího zapnutí televizoru.

*Poznámka: Při uskutečnění* **První instalace televizoru** *se TV vrátí k používání výchozího loga.*

*(\*) Obrázky musí mít poměr stran mezi 4:3 nebo 16:9 a musí být ve formátu souborů .jpeg, .jpg nebo .jpe. Snímek nelze nastavit jako bootovací logo, jejíž rozlišení se neobjeví na informačním baneru.*

#### **FollowMe TV**

S vaším mobilním zařízením můžete streamovat aktuální vysílání z vašeho Smart TV pomocí funkce **FollowMe TV**. Nainstalujte vhodnou aplikaci Smart Center do vašeho mobilního zařízení. Spusťte aplikaci.

Další informace o použití této funkce najdete v návodu k použití vámi používané aplikace.

*Poznámka: V závislosti na modelu, Vaše TV nemusí tuto funkci podporovat. Tato aplikace nemusí být kompatibilní se všemi mobilními přístroji. Obě zařízení musí být připojeny do stejné sítě.*

# **[CEC]**

Tato funkce umožňuje ovládat CEC zařízení které jsou připojené přes HDMI port, pomocí dálkového ovládání televizoru.

Možnost **CEC** v nabídce**Nastavení>Systém>Další** by měla být přednastavena jako **Zapnuta**. Stiskněte tlačítko **Zdroj** a zvolte HDMI vstup připojeného CEC zařízení z nabídky **Seznam zdrojů**. Po připojení nového zdrojového zařízení CEC bude toto zařízení uvedeno v nabídce zdrojů pod vlastním názvem, nikoli pod názvem připojeného portu HDMI (jako DVD přehrávač, Rekordér 1 apod.).

Dálkový ovladač bude po zvolení připojeného zdroje HDMI automaticky schopen plnit základní funkce. Pokud chcete ukončit provoz a znovu ovládat televizor pomocí dálkového ovladače, stiskněte a podržte tlačítko "0 - Zero" na dálkovém ovladači na 3 sekundy.

Můžete také vypnout funkci CEC v nastavení v příslušné volbě v **Nastavení>Systém>Další**.

TV podporuje funkci ARC (Audio Return Channel). Tato funkce představuje audio linkou s cílem nahradit jiné kabely mezi televizorem a audio systémem (A/V přijímač nebo reproduktorový systém).

Když je ARC aktivní, televizor automaticky neztlumí své další audio výstupy. Budete muset snížit hlasitost televizoru na nulu manuálně, pokud budete chtít slyšet zvuk jen z připojeného ARC zařízení (stejně jako optické nebo koaxiální digitální audio výstupy). Pokud chcete změnit hlasitost připojeného zařízení, zvolte zařízení ze seznamu zdrojů. V tomto případě budou tlačítka ovládání hlasitosti přesměrovány na připojené zvukové zařízení.

*Poznámka: ARC je podporováno prostřednictvím HDMI2 vstupu.*

# **Kontrola zvuku systému**

Umožňuje pro Audio zesilovač/přijímač jeho použití s televizorem. Hlasitost lze ovládat pomocí dálkového ovládání televizoru. Chcete-li tuto funkci aktivovat nastavte možnost **Výstup zvuku** v menu **Nastavení> Zvuk** jako **HDMI ARC**. Pokud je zvolena možnost **HDMI ARC**, možnost **CEC** se automaticky nastaví na hodnotu **Povolené**, pokud ještě není nastavena.

Reproduktory televizoru se ztlumí a zvuk sledovaného zdroje bude vysílán z připojeného zvukového systému.

*Poznámka: Audio zařízení musí podporovat funkci System Audio Control (Kontrola zvuku systému).*

# **Nastavení menu Obsah**

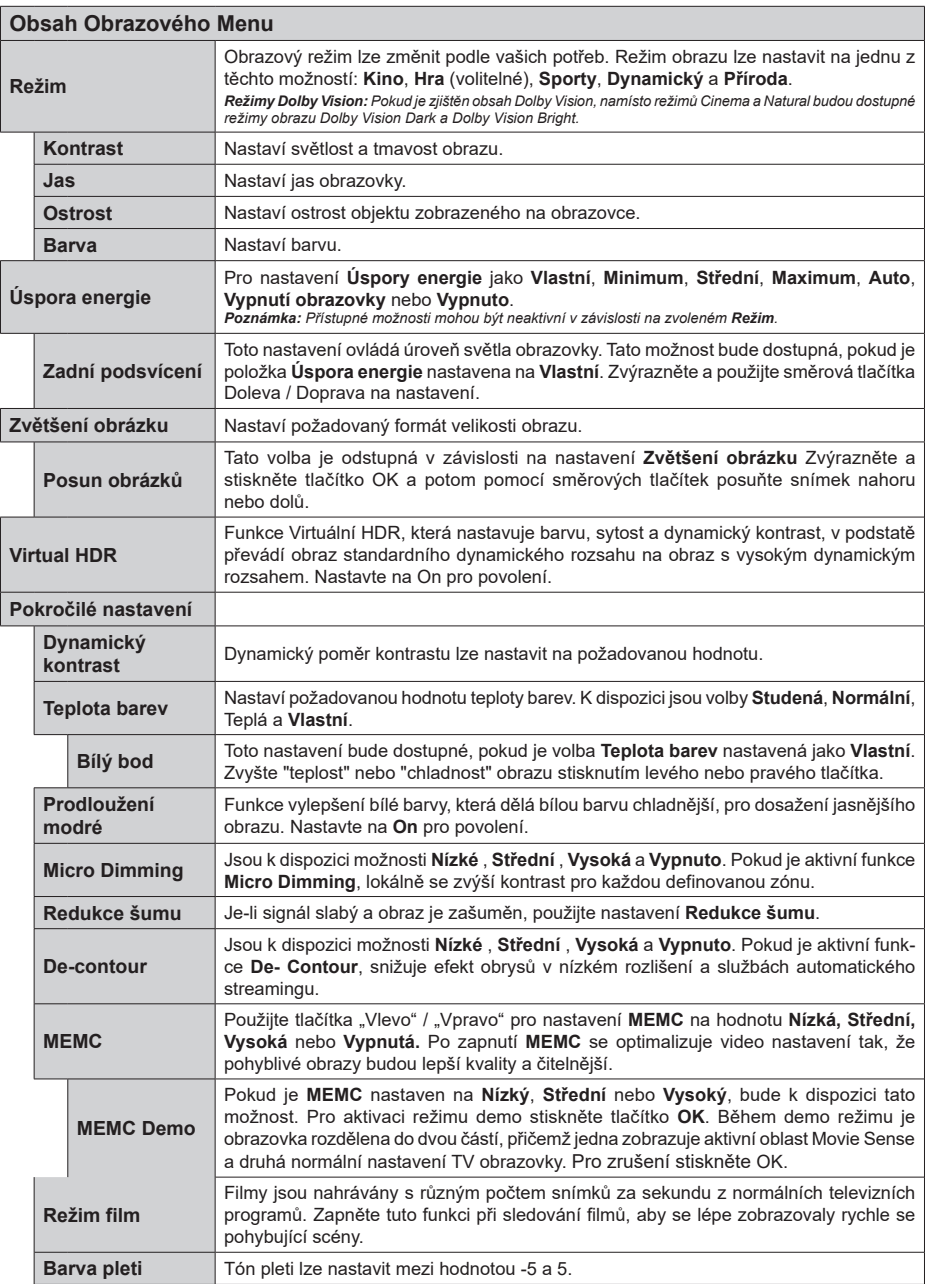

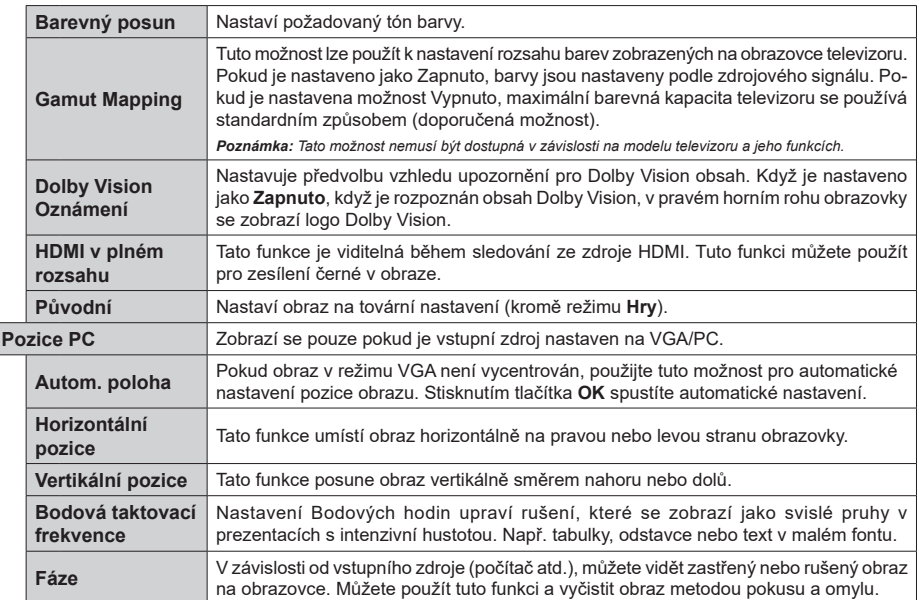

*Pokud jste v VGA (PC) režimu, některé položky v nabídce Obrazu nebudou dostupné. Namísto toho zatímco jste v PC režimu, nastavení VGA režimu bude přidáno do nabídky* **Obrázek***.*

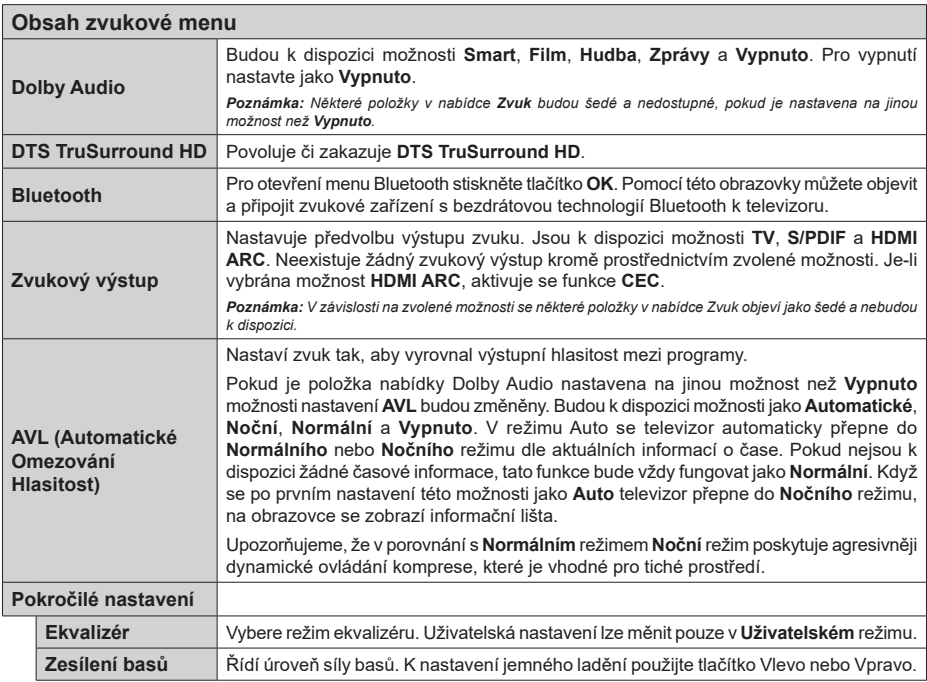

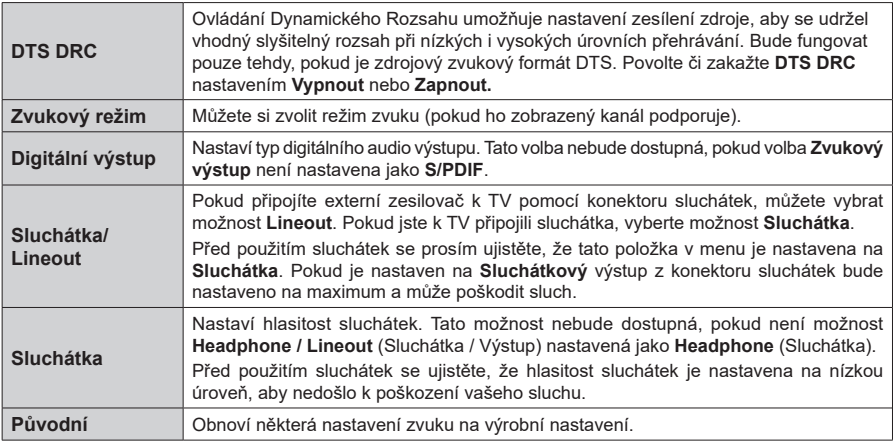

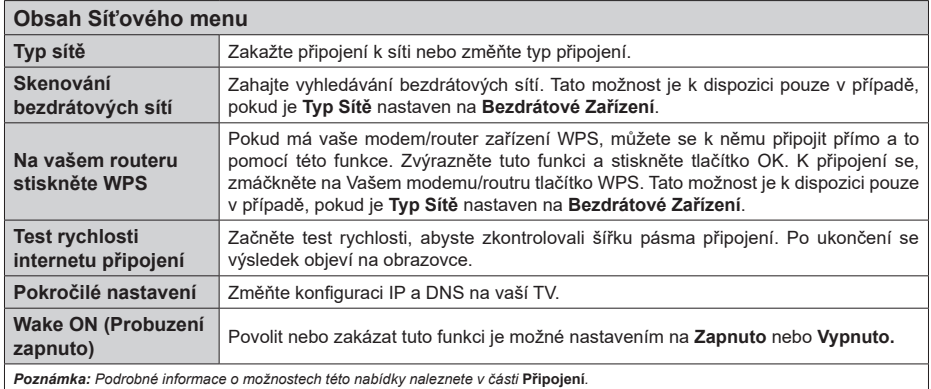

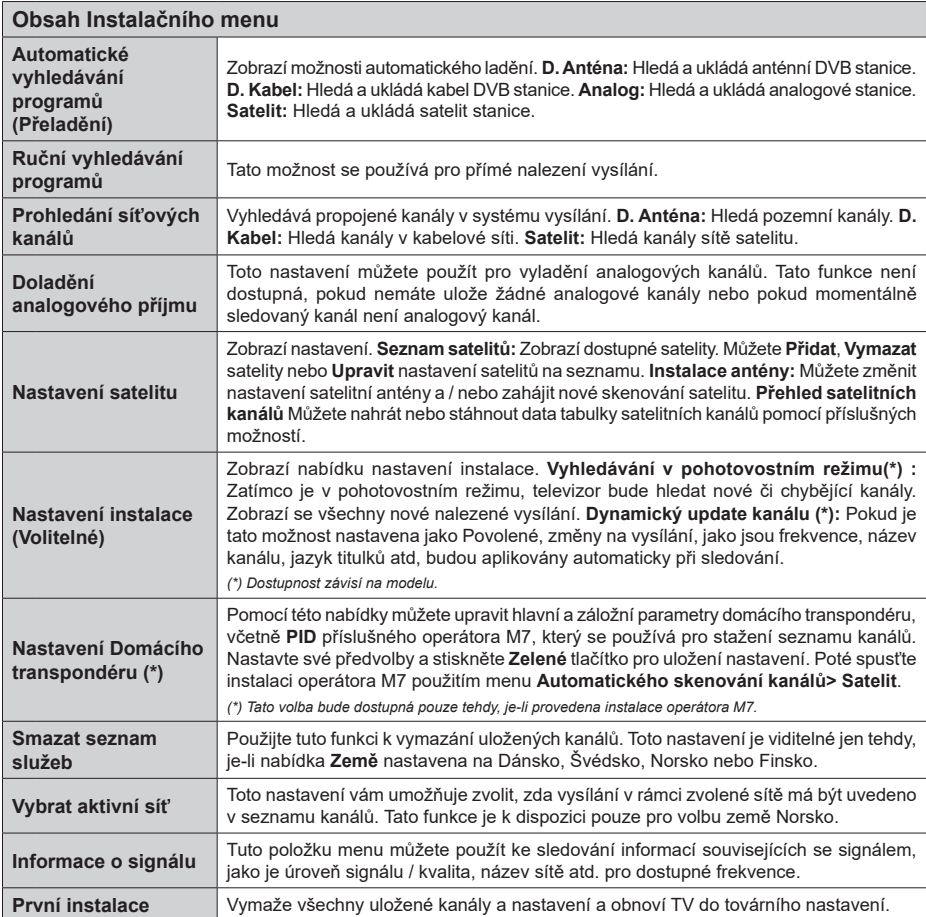

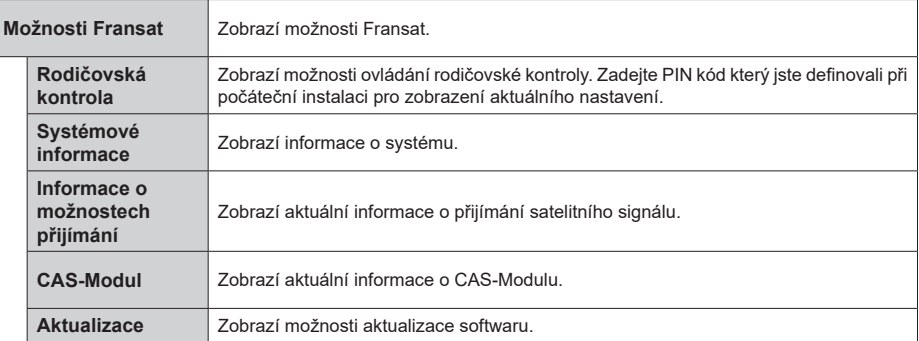

# **Obsluha TV**

# **Ovládání seznamu kanálů**

TV uspořádá všechny uložené stanice v Seznamu kanálů. Tento seznam kanálů můžete upravit, nastavit oblíbené nebo aktivní stanice použitím možností nabídky **Kanály**. Stiskněte tlačítko **OK** pro otevření nabídky Seznamu kanálů. Pomocí voleb na záložce **Filtr** a **Editování** můžete filtrovat uvedené kanály nebo provádět pokročilé změny v aktuálním seznamu. Pro zobrazení dostupných možností zvýrazněte záložku, kterou si přejete použít a potvrďte **OK**.

Chcete-li přidat kanál, který právě sledujete, do nabídky **Home**, zvýrazněte možnost **Add to Home** na kartě **Edit** v nabídce **Channels** a stiskněte tlačítko **OK**.

*Poznámka: Příkazy* **Přesunout** *do pozice, Vymazat a Upravit název v nabídce TV>Kanály>Editovat nejsou k dispozici pro kanály, které jsou vysílány provozovatelem M7 .* 

#### **Správa Seznamu oblíbených**

Můžete vytvořit čtyři různé seznamy Vašich oblíbených kanálů. Pro otevření nabídky **Kanály** vstupte do nabídky **TV>Kanály** nebo zmáčkněte **OK**. Zvýrazněte záložku **Editovat** a potvrďte **OK**, možnosti editování se zobrazí. Zvolte možnost **Označit/Odznačit kanál** (Tag/Untag channel). Pro zvolení příslušného kanálu jej označte a potvrďte **OK**. Můžete zvolit několik možností. Použitím možnosti **Označit/Odznačit kanál** můžete také označit všechny kanály v seznamu. Poté zmáčkněte **Zpět/Návrat** tlačítko čímž se vrátíte k možnostem nabídky **Editovat**. Vyberte možnost **Přidat/Odstranit Oblíbené** a stiskněte **OK**. Zobrazí se seznam oblíbených kanálů. Nastavte požadovanou možnost seznamu na **Zapnuto**. Vybrané kanál/y budou přidány do seznamu. S cílem odstranit kanál nebo kanály ze seznamu oblíbených kanálů postupujte stejnými kroky a nastavte požadovanou možnost v požadovaném seznamu na **Vypnuto**.

Pro trvalé filtrování kanálů v seznamu kanálů dle vašich preferencí můžete použít funkci filtr v nabídce **Kanály**. Například pomocí voleb na kartě **Filtr** můžete nastavit zobrazení seznamu oblíbených kanálů při každém otevření seznamu kanálů.

# **Konfigurace Rodičovského nastavení**

Volbou nabídky **Rodičovské Ochrany** lze uživatelům zakázat prohlížení některých programů, kanálů a používání nabídek. Tato nastavení se nacházejí v nabídce **Nastavení>Rodičovská ochrana**.

Pro zobrazení možností uzamčené nabídky rodičovské ochrany, musíte vložit PIN. Po zadání správného PIN se zobrazí nabídka **Rodičovská Ochrana.**

**Zámek Nabídky:** Toto nastavení povolí nebo zakáže přístup ke všem menu nebo instalačním menu televizoru.

**Zámek podle věku:** Pokud je tato možnost nastavena, TV získává informace o přístupnosti vysílaných

pořadů, pokud je pořad pro mladistvé nevhodný, přístup k vysílání zakáže.

*Poznámka: Pokud je volba země v První Instalaci nastavena jako Francie, Itálie nebo Rakousko, bude výchozí hodnota Zámku Podle Věku nastavena na 18.*

**Dětský zámek:** Když je tato funkce **ZAPNUTÁ**, lze televizor ovládat jen dálkovým ovladačem. V takovém případě nebudou ovládací tlačítka na TV fungovat.

**Zámek internetu:** Pokud je tato možnost nastavena na **On (Zapnuto)**, aplikace využívající internet budou zakázány. Nastavením na Off (Vypnuto) **tyto aplikace opět povolíte**.

**Nastavení kódu PIN:** Nastaví nový PIN.

**Výchozí CICAM PIN:** Tato možnost se zobrazí jako šedá, pokud do CI slotu televizoru není vložen CI modul. Pomocí této volby můžete změnit výchozí PIN CI CAM.

**TV PIN(\*):** Povolením nebo zakázáním této možnosti můžete povolit nebo omezit některé kanály provozovatele M7 odesláním požadavků na PIN. Tyto požadavky na PIN poskytují přístup ke kontrolním mechanismem příslušných kanálů. Pokud je tato volba **Zapnuta**, kanály, které vysílají požadavky PIN kódu nelze přistupovat bez zadání správného PIN kódu.

*(\*) Tato volba bude dostupná pouze tehdy, je-li provedena instalace operátora M7.*

*Poznámka: Výchozí PIN mohl být nastaven na 0000 nebo 1234. Pokud jste definovali PIN (je požadováno v závislosti na volbě země) během První Instalace použijte PIN kód, který jste definovali.*

*Některé možnosti nemusí být k dispozici v závislosti od modelu a/nebo na výběru země během První Instalace***.**

# **Elektronický programový průvodce**

Prostřednictvím funkce elektronického programového průvodce vašeho televizoru můžete procházet program aktuálně nainstalovaných kanálů v seznamu kanálů. Závisí na souvisejícím vysílání, zda je tato funkce podporována nebo ne.

Pro přístup do programového průvodce zmáčkněte tlačítko **Průvodce** na dálkovém ovladači. Můžete také použít funkci **Průvodce** v nabídce **TV**.

K dispozici jsou 2 různé typy rozvržení, **Plán časové osy** a **Nyní/Další**. Pro přepnutí těchto rozvržení, zvýrazněte rozvržení, které si přejete použít na horní straně obrazovky a zmáčkněte **OK**.

Pro procházení programového průvodce použijte směrová tlačítka. Pro použití záložek možností na horní straně obrazovky použijte tlačítko **Zpět/Návrat**.

#### **Harmonogram na časové ose**

V této možnosti rozvržení budou veškeré události kanálů uvedených v seznamu zobrazeny na časové ose. K procházení událostí uvedených v seznamu můžete použít směrová tlačítka. K zobrazení nabídky možností události zvýrazněte danou událost a zmáčkněte **OK**.

K použití přístupných možností zmáčkněte tlačítko **Zpět/Návrat**. Pro zobrazení možností filtrování, zvýrazněte záložku **Filtr** a stiskněte tlačítko **OK**. Pro změnění rozvržení zvýrazněte **Nyní/Další** a zmáčkněte **OK**. K zobrazení událostí předchozího a následujícího dne, můžete použít možnosti **Předchozí Den** a **Následující Den**.

Pro zobrazení možností níže uvedených, zvýrazněte záložku **Extra** a stiskněte tlačítko **OK**.

**Volba žánru:** Zvýrazní menu **Volbu žánru**. Zvolte žánr a stiskněte tlačítko **OK**. Všechny události v programovém průvodci, které odpovídají vybranému žánru, budou zvýrazněny.

**Průvodce hledáním:** Zobrazí možnosti hledání. Použitím této funkce můžete vyhledávat v databázi programového průvodce žánry, které odpovídají vybraným kritériím. Odpovídající výsledky budou seřazeny do seznamu.

**Teď:** Zobrazí aktuální událost zvýrazněného kanálu. **Zoom** Pro zobrazení událostí v širším časovém úseku, zvýrazněte a zmáčkněte tlačítko **OK**.

# **Současný/Další Seznam**

V této možnosti rozložení budou uvedeny jen současné a budoucí události kanálů v seznamu. K procházení událostí uvedených v seznamu můžete použít směrová tlačítka.

K použití přístupných možností zmáčkněte tlačítko **Zpět/Návrat**. Pro zobrazení možností filtrování, zvýrazněte záložku **Filtr** a stiskněte tlačítko **OK**. Pro změnění rozložení zvýrazněte **Plán časové osy** a zmáčkněte **OK**.

# **Možnosti událostí**

Pomocí směrových tlačítek zvýrazněte událost a stisknutím tlačítka **OK** otevřete nabídku **Možnosti**. K dispozici jsou následující možnosti.

**Zvolte Kanál:** Pomocí této možnosti můžete přepnout do vybraného kanálu a sledovat jej. Programový průvodce se zavře.

**Více informací** Zobrazte podrobné informace o vybrané události. Pro procházení textem použijte směrová tlačítka nahoru a dolů.

**Časovač na událost / Odstranění časovače na událost:** Vyberte **možnost Nastavit** časovač **na Možnosti události** a stiskněte tlačítko **OK.** Můžete nastavit časovače pro budoucí události. Pokud chcete zrušit již nastaven časovač, zdůrazněte danou událost a stiskněte tlačítko **OK**. Pak vyberte možnost **Odstranit časovač na** událost. Časovač bude zrušen. **Nahrávání / Vymazání nahrávacího Časovače:**  Vyberte možnost **Nahrávání** a stiskněte tlačítko **OK**. Pokud se událost bude vysílat v budoucnu, bude přidán do seznamu **Časovače** pro nahrávání. Pokud je zvolená událost vysílána ve správném čase, nahrávání začne okamžitě.

Pro zrušení nastaveného nahrávání zvýrazněte událost a stiskněte tlačítko **OK** a vyberte možnost **Vymazat Nahrávání. Časovač**. Časovač nahrávání bude zrušen.

**DŮLEŽITÉ!** *Zapojte USB disk do TV. TV musí být vypnutá. Poté TV zapněte pro umožnění funkce nahrávání.*

*Poznámky: Je-li na současném kanálu aktivní nahrávání nebo časovač, nelze přepnout na jiný kanál.*

*Časovač nebo časovač nahrávání nelze nastavit pro dva nebo více programů ve stejném časovém intervalu.*

### **Integrované catch-up služby**

Můžete využívat služby Freeview Play catch-up TV přímo prostřednictvím elektronického programového průvodce. Pokud jste na kanále, pomocí směrových tlačítek se posuňte zpět v čase přes průvodce založeného na bázi časové osy.. Uvidíte obsah z posledních několika dnů. Obsah catch-up, který je k dispozici se může měnit podle vysílání a bude označen ikonou přehrávání. Označte obsah, který chcete přehrát a stiskněte tlačítko OK.

Ujistěte se, že je váš televizor připojen k domácí síti za účelem využívání služeb catch-up. Další informace týkající se této záležitosti a další požadavky na služby **Freeview Play** najdete v sekci **Platforma pro připojení** a Freeview Play Platforma.

# **Elektronický programový průvodce**

Prostřednictvím funkce elektronického programového průvodce vašeho televizoru můžete procházet program aktuálně nainstalovaných kanálů v seznamu kanálů. Závisí na souvisejícím vysílání, zda je tato funkce podporována nebo ne.

Pro přístup do programového průvodce zmáčkněte tlačítko **Průvodce** na dálkovém ovladači. Můžete také použít funkci **Průvodce** v nabídce **TV**.

K dispozici jsou 2 různé typy rozvržení, **Plán časové osy** a **Nyní/Další**. Pro přepnutí těchto rozvržení, zvýrazněte rozvržení, které si přejete použít na horní straně obrazovky a zmáčkněte **OK**.

Pro procházení programového průvodce použijte směrová tlačítka. Pro použití záložek možností na horní straně obrazovky použijte tlačítko **Zpět/Návrat**.

# **Harmonogram na časové ose**

V této možnosti rozvržení budou veškeré události kanálů uvedených v seznamu zobrazeny na časové ose. K procházení událostí uvedených v seznamu můžete použít směrová tlačítka. K zobrazení nabídky možností události zvýrazněte danou událost a zmáčkněte **OK**.

K použití přístupných možností zmáčkněte tlačítko **Zpět/Návrat**. Pro zobrazení možností filtrování, zvýrazněte záložku **Filtr** a stiskněte tlačítko **OK**. Pro změnění rozvržení zvýrazněte **Nyní/Další** a zmáčkněte **OK**. K zobrazení událostí předchozího a následujícího dne, můžete použít možnosti **Předchozí Den** a **Následující Den**.

Pro zobrazení možností níže uvedených, zvýrazněte záložku **Extra** a stiskněte tlačítko **OK**.

**Volba žánru:** Zvýrazní menu **Volbu žánru**. Zvolte žánr a stiskněte tlačítko **OK**. Všechny události v programovém průvodci, které odpovídají vybranému žánru, budou zvýrazněny.

**Průvodce hledáním:** Zobrazí možnosti hledání. Použitím této funkce můžete vyhledávat v databázi programového průvodce žánry, které odpovídají vybraným kritériím. Odpovídající výsledky budou seřazeny do seznamu.

**Teď:** Zobrazí aktuální událost zvýrazněného kanálu. **Zoom** Pro zobrazení událostí v širším časovém úseku, zvýrazněte a zmáčkněte tlačítko **OK**.

# **Současný/Další Seznam**

V této možnosti rozložení budou uvedeny jen současné a budoucí události kanálů v seznamu. K procházení událostí uvedených v seznamu můžete použít směrová tlačítka.

K použití přístupných možností zmáčkněte tlačítko **Zpět/Návrat**. Pro zobrazení možností filtrování, zvýrazněte záložku **Filtr** a stiskněte tlačítko **OK**. Pro změnění rozložení zvýrazněte **Plán časové osy** a zmáčkněte **OK**.

# **Možnosti událostí**

Pomocí směrových tlačítek zvýrazněte událost a stisknutím tlačítka **OK** otevřete nabídku **Možnosti**. K dispozici jsou následující možnosti.

**Zvolte Kanál:** Pomocí této možnosti můžete přepnout do vybraného kanálu a sledovat jej. Programový průvodce se zavře.

**Více informací** Zobrazte podrobné informace o vybrané události. Pro procházení textem použijte směrová tlačítka nahoru a dolů.

**Časovač na událost / Odstranění časovače na událost:** Vyberte **možnost Nastavit** časovač **na Možnosti události** a stiskněte tlačítko **OK**. Můžete nastavit časovače pro budoucí události. Pokud chcete zrušit již nastaven časovač, zdůrazněte danou událost a stiskněte tlačítko **OK**. Pak vyberte možnost

**Odstranit časovač na** událost. Časovač bude zrušen. **Nahrávání / Vymazání nahrávacího Časovače:**  Vyberte možnost **Nahrávání** a stiskněte tlačítko **OK**. Pokud se událost bude vysílat v budoucnu, bude přidán do seznamu **Časovače** pro nahrávání. Pokud je zvolená událost vysílána ve správném čase, nahrávání začne okamžitě.

Pro zrušení nastaveného nahrávání zvýrazněte událost a stiskněte tlačítko **OK** a vyberte možnost **Vymazat Nahrávání. Časovač**. Časovač nahrávání bude zrušen.

**DŮLEŽITÉ!** *Zapojte USB disk do TV. TV musí být vypnutá. Poté TV zapněte pro umožnění funkce nahrávání.*

*Poznámky: Je-li na současném kanálu aktivní nahrávání nebo časovač, nelze přepnout na jiný kanál.*

*Časovač nebo časovač nahrávání nelze nastavit pro dva nebo více programů ve stejném časovém intervalu.*

# **Teletextové služby**

Stiskněte tlačítko **Text** pro vstup. Stiskněte znovu pro aktivování režimu Mix, který umožňuje zobrazit stránku teletextu a televizní vysílání současně. Pro opuštění stiskněte ještě jednou. Pokud jsou k dispozici, sekce teletextových stránek budou barevně kódované a mohou být vybrány stisknutím barevných tlačítek. Následujte instrukce zobrazené na obrazovce.

# **Digitální teletext**

Pro shlédnutí informací z digitálního teletextu stiskněte tlačítko **Text**. Ovládejte ho pomocí barevných tlačítek, šipek a tlačítka **OK**. Možnosti se mohou měnit v závislosti na obsahu digitálního teletextu. Následujte instrukce zobrazené na obrazovce digitálního teletextu. Když stisknete tlačítko **Text**, TV se vrátí na sledování televizního vysílání.

# **Aktualizace softwaru**

Váš televizor může automaticky vyhledávat a aktualizovat firmware pomocí anténního signálu nebo přes internet.

# **Vyhledávání aktualizací softwaru přes uživatelské rozhraní**

V hlavním menu vyberte položku **Nastavení>Systém**  a potom **Další.** Přejděte na **Aktualizace softwaru** a stiskněte tlačítko **OK**. Poté vyberte **Vyhledat Aktualizace** a stiskněte tlačítko **OK** pro kontrolu nové aktualizace softwaru.

Je-li nalezena nová aktualizace, zahájí se její stahování. Po dokončení stahování se zobrazí varování, stiskněte tlačítko OK pro dokončení procesu aktualizace softwaru a pro restartování televizoru.

# **Režim vyhledávání a aktualizace 3 AM**

Televizor bude vyhledávat nové aktualizace vždy ve 3:00, jestliže jste **Povolili** možnost **Automatické skenování** a jestliže je televizor připojen k signálu z antény nebo k Internetu. Pokud byl nalezen a úspěšně stažen nový software, bude nainstalován při příštím zapnutí.

*Poznámka: Neodpojujte napájecí kabel, pokud kontrolka během restartu bliká. Pokud se televizor po aktualizaci nezapne, odpojte televizor po dobu 2 minut a zapojte ho znovu.*

*Všechny aktualizace jsou prováděny automaticky. Pokud je provedeno ruční vyhledání a není nalezen žádný software, pak se jedná o aktuální verzi.*

# **Řešení problémů a tipy**

#### **TV se nezapne**

Ujistěte se, že je anténa správně připojena do zásuvky. Stiskněte hlavní tlačítko zapnutí/vypnutí na TV.

# **Špatný obraz**

- Zkontrolujte, zda jste správně naladili TV.
- Špatný obraz může způsobovat slabý signál. Zkontrolujte prosím anténní připojení.

• Pokud jste provedli manuální ladění, zkontrolujte, zda jste navolili správnou frekvenci.

# **Žádní obraz**

- TV nepřijímá žádný signál. Ujistěte se, že byl vybrán správný zdroj vstupu.
- Je anténa připojena správně?
- Je kabel antény připojen správně?
- Jsou použity vhodné zástrčky pro zapojení antény?
- Pokud máte pochybnosti, kontaktujte prodejce.

# **Není zvuk**

- Zkontrolujte, zda zvuk televizoru není odmlčení. Pro zrušení ztlumení, stiskněte tlačítko **Mute** nebo zvyšte hlasitost.
- Zvuk může vycházet pouze z jednoho reproduktoru. Zkontrolujte nastavení vyvážení z menu zvuku.

# **Dálkové ovládání - nefunguje**

- Mohou být vybité baterie. Vyměňte baterie za nové.
- Možná jsou baterie vloženy nesprávně. Viz část "Vložení baterií do dálkového ovladače"

# **Žádný signál na vstupním zdroji**

- Je možné, že není připojeno žádné zařízení.
- Zkontrolujte AV kabely a spojení z přístroje.
- Zkontrolujte, zda je přístroj zapnutý.

# **Obraz není centrovaný ve zdroji VGA**

Pokud chcete, aby váš televizor automaticky centroval obraz, vstupte do nabídky **Pozice PC** v nabídce **Obraz**, zvýrazněte položku **Autopozícia** a stiskněte tlačítko **OK**. Vyčkejte, až se proces dokončí. Chcete-li ručně nastavit pozici obrazu, můžete použít možnosti **H Position** a **V Position**. Vyberte možnost a nastavte ji pomocí směrových tlačítek doleva a doprava na dálkovém ovládání.

# **Nahrávání nedostupné**

Pro nahrávání programu nejdříve správně připojte USB zařízení pro ukládání dat zatímco je TV vypnutá. Potom TV zapněte, aby se spustila funkce nahrávání. Pokud nemůžete nahrávat, zkontrolujte, zda je paměťové zařízení správně formátované a zda je na něm dostatek místa.

# **USB příliš pomalé**

Pokud se během spouštění záznamu zobrazí zpráva "USB disk writing speed too slow to record" ("USB je příliš pomalé pro nahrávání"), zkuste znovu spustit nahrávání. Pokud se opět zobrazí stejná chyba, je možné, že vaše USB zařízení pro ukládání dat nesplňuje požadavky na přenosovou rychlost. Zkuste použít jiné USB paměťové zařízení.

# **PC vstup typické zobrazovací režimy**

V následující tabulce jsou uvedené některé typické režimy zobrazení videa. Váš televizor nemusí podporovat všechna rozlišení.

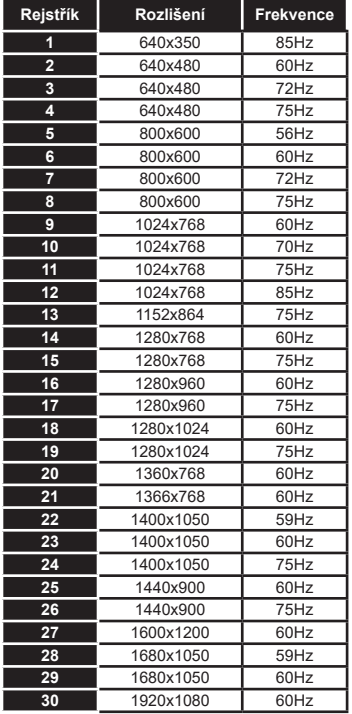

# **Kompatibilita AV a HDMI**

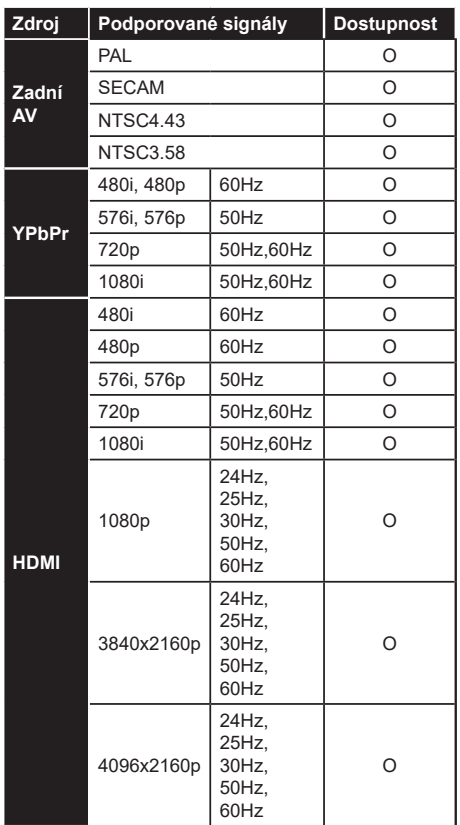

#### **(X: Není k dispozici, O: Dostupné)**

V některých případech se může stát, že signál TV není zobrazen správně. Problém může být v neslučitelnosti s vybavením (DVD, Set-top box, atd.). Jestliže se setkáte s tímto problémem, kontaktujte vašeho prodejce a také výrobce vybavení.

# **Podporované formáty souboru pro USB režim**

# **Formáty video souborů**

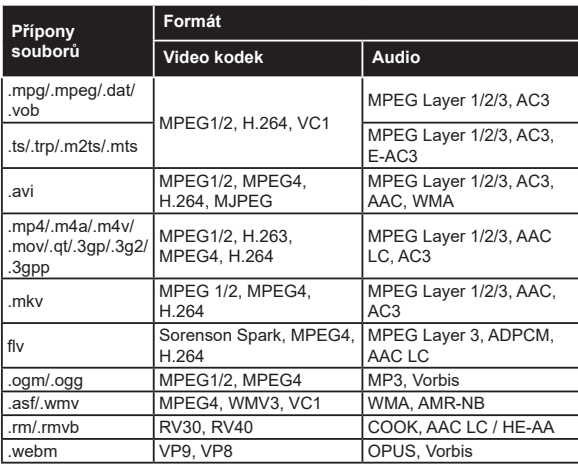

# **Formáty obrazových souborů**

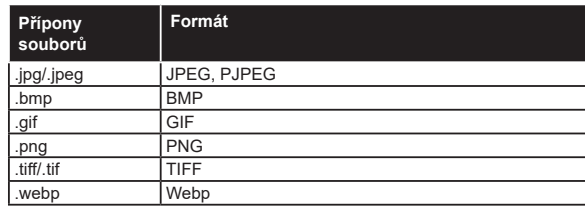

# **Formáty zvukových souborů**

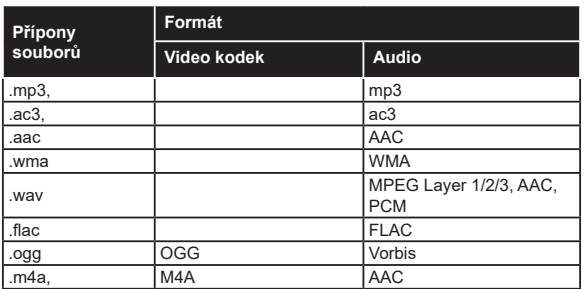

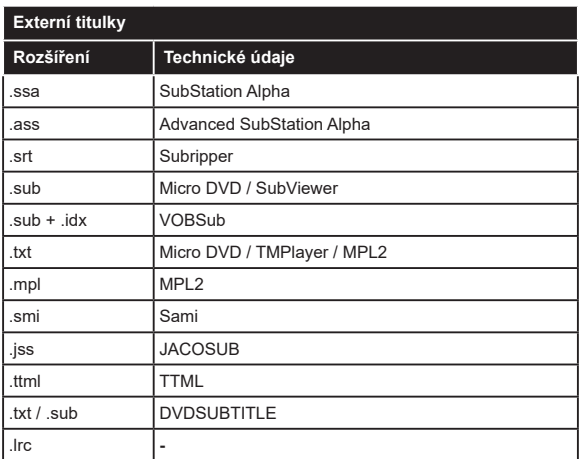

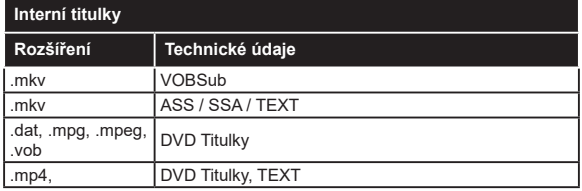

# **Podporované DVI rozlišení**

Pokud připojujete přístroje k TV konektorům pomocí adaptérových kabelů DVI (kabel DVI/HDMI - není součástí dodávky), použijte následující informace o rozlišení.

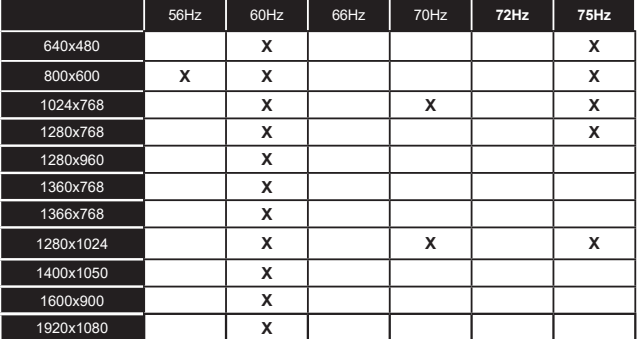

# **Připojení**

# **Kabelové zapojení**

# **Připojení ke kabelové síti**

- Musíte disponovat s modemem / routerem připojeným k aktivnímu širokopásmovému připojení.
- Připojte televizor k modemu/routeru ethernetovým kabelem. Na zadní straně vašeho televizoru je k dispozici LAN port.

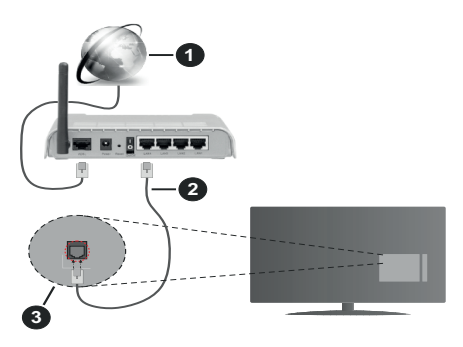

- **1.** Širokopásmové připojení k ISP
- **2.** LAN (ethernetový) kabel
- **3.** LAN vstup na zadní straně televizoru

#### **Chcete-li nakonfigurovat nastavení kabelové sítě, pokyny naleznete v nabídce Nastavení.**

• Byste měli být schopni připojit televizor k síti LAN v závislosti na konfiguraci vaší sítě. V takovém případě použijte ethernetový kabel pro připojení televizoru přímo k zásuvce sítě.

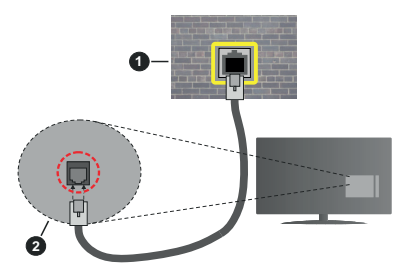

- **1.** Síťová zásuvka
- **2.** Vstup LAN na zadní straně televizoru

# **Konfigurace nastavení kabelového zařízení Typ sítě**

**Typ sítě** lze nastavit na možnost **Kabelové zařízení, Bezdrátové zařízení** nebo **Zakázané** podle aktivního připojení k televizoru. Jste-li připojeni přes síť Ethernet, nastavte tuto možnost na **Kabelové zařízení**.

# **Test rychlosti internetu připojení**

Zvýrazněte položku **Test rychlosti internetu připojení** a stiskněte tlačítko **OK**. TV změří šířku pásma internetového připojení a po dokončení zobrazí výsledek.

### **Pokročilé nastavení**

Zvýrazněte položku **Pokročilé nastavení** a stiskněte tlačítko **OK**. Na další obrazovce můžete změnit nastavení IP a DNS televizoru. Vyberte požadovanou adresu a stiskněte tlačítko Vlevo nebo Vpravo; tím změníte nastavení z možnosti **Automatické** na **Manuální**. Nyní můžete zadat nastavení **Manuální IP** a/nebo **Manuální DNS**. Vyberte v rozevírací nabídce příslušnou položku a pomocí číselných tlačítek na dálkovém ovladači zadejte nové hodnoty. Máte-li hotovo a chcete nastavení uložit, zvýrazněte **Uložit** a zmáčkněte **OK**.

# **Bezdrátové Připojení**

# **Připojení k bezdrátové síti**

TV se nemůže připojit k sítím se skrytým SSID. Pro zviditelnění vašeho modemu SSID změňte nastavení modemu v jeho systém.

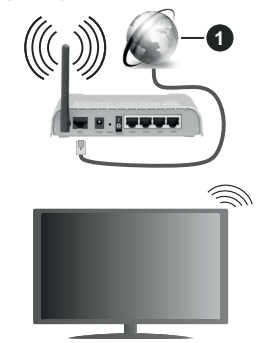

# **1.** Širokopásmové připojení k ISP

Wireless-N router (IEEE 802.11a/b/g/n) se současným využíváním pásma 2,4 a 5 GHz je navržen tak, aby zvýšil šířku pásma. Je optimalizován pro plynulejší a rychlejší HD video streaming, přenosy souborů a bezdrátové hraní her.

- Frekvence a kanály se liší v závislosti na oblasti.
- Přenosová rychlost se liší v závislosti na vzdálenosti a počtu překážek mezi přenosovými produkty, konfiguraci produktů, podmínky rádiových vln, na provozu a produktech, které užíváte. Přenos může být také přerušen nebo odpojen v závislosti na podmínkách rádiových vln, DECT telefonů nebo jakýchkoli jiných zařízení WLAN 11b. Běžní hodnoty rychlosti přenosu je teoretické maximum pro bezdrátové standardy. Nejedná se o účinnou rychlost přenosu dat.
- Místa, kde je přenos nejefektivnější, se liší v závislosti na uživatelském prostředí.
- Wireless možnost TV podporuje typ modemů 802.11 a,b,g & n . Důrazně se doporučuje používání IEEE 802.11n komunikačního protokolu, aby nedocházelo k případným problémům při sledování videa.
- Pokud jsou v blízkosti umístěny modemy se stejným SSID, musíte změnit SSID jednoho z nich. Jinak nastanou problémy při připojení. Pokud máte problémy s bezdrátovým připojením, použijte drátové připojení.

### **Konfigurace nastavení bezdrátového zařízení**

Proces připojení lze spustit z nabídky **Nastavení sítě**, kde nastavíte **Typ sítě** na možnost **Bezdrátové zařízení**.

Pokud si přejete vyhledat dostupné bezdrátové sítě, zvýrazněte **Skenování bezdrátových sítí** zmáčkněte **OK.** Objeví se seznam všech nalezených sítí. K připojení k síti vyberte žádanou síť ze seznamu a stiskněte tlačítko **OK**.

#### *Poznámka: Pokud modem podporuje režim N, můžete provést jeho nastavení.*

Pokud je vybraná síť chráněna heslem, vložte správné heslo pomocí virtuální klávesnice. Pomocí směrových tlačítek a tlačítka **OK** na dálkovém ovladači můžete použít tuto klávesnici.

Vyčkejte, dokud se nezobrazí IP adresa.

To znamená, že připojení bylo navázáno. Chcete-li se od bezdrátové sítě odpojit, zvolte položku **Typ sítě** a tlačítkem Vlevo nebo Vpravo nastavte možnost **Vypnuto**.

Pokud váš router má WPS, můžete se přímo připojit k modemu/routeru bez předchozího zadání hesla nebo přidání sítě. Zvolte volbu**Na vašem routeru stiskněte WPS** a stiskněte tlačítko **OK**. K připojení se, zmáčkněte na Vašem modemu/routru tlačítko WPS. Po tom, co se zařízení spojila, na Vašem TV se objeví potvrzující zpráva. Pro pokračování vyberte **OK**. Další nastavení není vyžadováno.

Zvýrazněte položku **Test rychlosti internetu Připojení** a tlačítkem **OK** zkontrolujte rychlost připojení k Internetu. Zvýrazněte položku **Pokročilé nastavení** a tlačítkem **OK** otevřete nabídku pokročilých nastavení. Pro nastavení použijte směrová a číselná tlačítka. Máte-li hotovo a chcete nastavení uložit, zvýrazněte **Uložit** a zmáčkněte **OK**.

# **Další informace**

Pokud je zřízeno spojení, stav připojení se zobrazí jako **Připojeno** nebo **Nepřipojeno** a aktuální IP adresa.

# **Připojení vašeho mobilního zařízení přes WLAN**

• Pokud váš mobilní přístroj disponuje s funkci WLAN, můžete jej připojit k televizoru přes router pro zpřístupnění obsahu vašeho zařízení. V takovém

případě musí vaše mobilní zařízení disponovat odpovídajícím softwarem pro sdílení.

Pro připojení Vaší TV k routeru se řiďte následujícími kroky.

Poté spárujte Vaše mobilní zařízení s routerem a aktivujte software pro sdílení na Vašem mobilním zařízení. Následně vyberte soubory, které chcete sdílet s TV.

Pokud je spojení navázáno správně, měli byste nyní mít přístup ke sdíleným souborům z vašeho mobilního zařízení prostřednictvím AVS (Sdílení audia a videa), které je součástí Vaší TV.

Zvýrazněte možnost AVS v nabídce Zdroje a zmáčkněte OK, zobrazí se dostupná zařízení v síti. Zvolte si své mobilní zařízení a stiskněte tlačítko **OK**  pro pokračování.

• Pokud je k dispozici, můžete si stáhnout aplikaci virtuálního dálkového ovladače ze serveru poskytovatele aplikací pro vaše mobilní zařízení.

*Poznámka: Tato funkce nemusí být podporována na všech mobilních zařízeních.*

# **Wake ON (Probuzení zapnuto)**

Wake-on-LAN (WoL) a Wake-on-Wireless LAN (WoWLAN) jsou standardy, které umožňují zapnout nebo probudit zařízení prostřednictvím síťové zprávy. Zpráva bude odeslána do zařízení prostřednictvím programu běžícího na vzdáleném zařízení, které je připojeno ke stejné lokální síti, jako chytří telefon.

Váš televizor je WoL a WoWLAN kompatibilní. Tato funkce může být nedostupná při Prvním Instalačním procesu. Chcete-li tuto funkci povolit, nastavte možnost **Probuzení zapnuto** v nabídce **Síť/Internetové nastavení** jako **Zapnuto**. Je třeba, aby zařízení, ze kterého bude odeslána síťová správa do televizoru a televizor byly připojeny do stejné sítě. Funkce Probuzení zapnuto je podporována pouze pro zařízení s operačním systémem Android a lze je používat pouze prostřednictvím aplikací YouTube a Netflix.

Chcete-li používat tuto funkci, televizor a vzdálené zařízení by měly být připojeny, dokud je televizor zapnutý. Pokud je televizor vypnutý, mělo by se připojení obnovit při jeho dalším zapnutí. V opačném případě nebude tato možnost k dispozici. To neplatí, když je televizor přepnut do pohotovostního režimu.

Pokud chcete, aby váš televizor v pohotovostním režimu měl nižší spotřebu, můžete tuto funkci deaktivovat nastavením možnosti Wake On na Off.

# **Bezdrátová obrazovka**

Bezdrátová obrazovka je standardem pro streamování videa a zvukového obsahu. Tato funkce poskytuje možnost používat televizor jako bezdrátové zobrazovací zařízení.

### **Použití s mobilními zařízeními**

Existují různé technologie, které umožňují sdílení obrazovek, včetně grafického-, video a audio obsahu mezi Vaším mobilním zařízením a TV.

V případě, že televizor není vybaven zabudovanou funkcí WLAN, nejprve k televizoru připojte bezdrátový USB dongle.

Poté stiskněte tlačítko **Zdroj** na dálkovém ovládání a přejděte na zdroje **Wireless Display**.

Zobrazí se obrazovka která oznámí, že TV je připraven k připojení.

Otevřete aplikaci pro sdílení na vašem mobilním zařízení. Tyto aplikace jsou pojmenovány odlišně pro jednotlivé značky, podrobné informace naleznete v návodu k použití vašeho mobilního zařízení.

Vyhledat zařízení. Po volbě televizoru a připojení se, se obrazovka vašeho zařízení zobrazí na televizoru.

*Poznámka: Tuto funkci je možné použít pouze v případě, že mobilní přístroj podporuje tuto funkci. Pokud se vyskytnou potíže s připojením, zkontrolujte, zda verze operačního systému, kterou používáte, tuto funkci podporuje. Mohou se vyskytnout problémy s nekompatibilitou s verzemi operačního systému, které jsou vydány až po výrobě tohoto televizoru. Procesy skenování a připojování se liší v závislosti na programu, který používáte.*

# **Připojení Bluetooth zařízení**

Váš televizor podporuje také technologii bezdrátového připojení Bluetooth. Před použitím zařízení Bluetooth s televizorem je třeba jejich spárování. Pro spárování svého přístroje s televizorem proveďte následující:

- \* Nastavte přístroj do režimu spárování
- \* Začněte vyhledávání zařízení na televizoru

*Poznámka: Z uživatelské příručky Bluetooth zařízení se dozvíte, jak nastavit zařízení do režimu párování.*

Použitím bezdrátové technologie Bluetooth můžete připojit audio zařízení či dálkové ovladače vaší TV. V zájmu správného fungování funkcí bezdrátového připojení odpojte nebo vypněte všechna další připojená audio zařízení. Pro audio zařízení byste měli použít možnost **Bluetooth** v nabídce **Nastavení>Zvuk**, pro dálkové ovladače možnost **Chytré Dálkové ovládání** v nabídce **Nastavení>Systém>Další**. Pro otevření příslušné nabídky vyberte položku z menu a stiskněte tlačítko **OK**. Pomocí této nabídky můžete objevit a připojit zařízení, která používají bezdrátovou technologii Bluetooth a začít je používat. Postupujte podle pokynů na obrazovce. Spusťte vyhledávání zařízení. Zobrazí se seznam dostupných Bluetooth zařízení. Ze seznamu vyberte zařízení, které chcete připojit a stiskněte tlačítko OK pro připojení. Pokud se zobrazí hlášení "**Zařízení připojené**", spojení je úspěšně navázáno. Pokud připojení selže, zkuste to znovu.

Bluetooth připojení můžete také použít pro přenos snímků nebo streamování audia z vašeho mobilního zařízení do televizoru.

Spárujte mobilní zařízení a TV, jak je popsáno výše. Ve vašem přenosném zařízení spusťte vyhledávání zařízení. Ze zařízení si zvolte váš TV. Na obrazovce vaší TV potvrďte žádost o připojení a udělejte totéž na obrazovce vašeho mobilního zařízení. Pokud se neuskuteční spárování, přenos obrazu či streamování audio na TV nebude možné.

Pokud je soubor obrazu vhodný, snímky odeslané mobilním zařízením se zobrazí na televizoru bez požadavky na potvrzení. Obrázkový soubor můžete také uložit na připojené USB paměťové zařízení nebo je podporována tato funkce a soubor je vhodný, nastavit ho jako logo při startu. Stiskněte tlačítko **Exit**  pro ukončení zobrazení obrázku.

Po potvrzení bude zvuk směrován přes reproduktory televizoru. Pro spuštění streamingu audio odpařuje zařízení z vašeho TV, pokud bylo před tím spárované s vaším TV. Po ukončení spárování se zobrazí potvrzující zpráva s dotazem, zda chcete spustit audio streaming z vašeho mobilního zařízení. Vyberte **Ano** a stiskněte tlačítko **OK** na dálkovém ovladači televizoru. Pokud je spojení navázáno, budou všechny skladby směrovány přes reproduktory televizoru. Zatímco je připojení audio streamingu aktivně, na horní straně TV se zobrazí symbol. Pokud chcete ukončit audio streaming, vypněte Bluetooth připojení vašeho mobilního zařízení.

Pro bezproblémový přenos na televizoru ukončete všechny spuštěné aplikace a všechny nabídky. Jsou vhodné pouze obrazové soubory s rozměry menšími než 5 MB a v následujících formátech: *.jpg, .jpeg, .png, bmp.* Pokud soubor odeslán mobilním zařízením těmto požadavkům nevyhovuje, nebude zobrazen na televizoru.

Pokud je volba **AVS** v nabídce **Nastavení> Systém> Další** vypnutá, televizor ignoruje žádosti o párování a na obrazovce se nezobrazí žádná informační zpráva. Pokud je zařízení již spárované před vypnutím možnosti **AVS**, bude moci pokračovat ve sdílení zvuku / videa s televizorem, i když je vypnutá možnost AVS.

*Poznámka: Bezdrátové zařízení pracují ve stejném pásmu rádiových frekvencí a mohou se navzájem rušit. Pokud chcete zvýšit výkon vašeho bezdrátového zařízení, umístěte jej nejméně 1 metr od jiných bezdrátových zařízení.*

# **Řešení problémů s připojením**

#### **Není dostupná bezdrátová síť**

- Ujistěte se, že každá brána firewall ve vaší síti umožňuje bezdrátové připojení TV.
- Zkuste znovu vyhledat bezdrátové sítě použitím nabídky **Sítě**.

# **Přenos obrazu a streamování audia**

Pokud bezdrátová síť nefunguje správně, zkuste použít kabelovou síť ve vaší domácnosti. Další informace o postupu viz část **Kabelové Připojení**.

Pokud televizor nefunguje pomocí kabelového připojení, zkontrolujte modem (router). Pokud router funguje, zkontrolujte internetové připojení modemu.

# **Připojení je pomalé**

Pro více informací o vnitřní oblasti služeb modemu, rychlosti připojení, kvality signálu a jiných nastavení viz návod k použití modemu. Musíte mít vysokorychlostní připojení modemu.

#### **Přerušení během přehrávání nebo pomalé reakce**

V takovém případě zkuste následující:

Udržujte vzdálenost alespoň tři metry od mikrovlnné trouby, mobilních telefonů, zařízení Bluetooth nebo jiných zařízení kompatibilních s WLAN. Zkuste změnit aktivní kanál na WLAN routeru.

# **Připojení k internetu není k dispozici / Sdílení audia a videa nefunguje**

Pokud byla MAC adresa (jedineční identifikační číslo) vašeho PC nebo modemu registrována dočasně, může se stát, že se TV nepřipojí k internetu. V takovémto případě je MAC adresa ověřována vždy, když se připojíte k internetu. Toto je opatření proti neoprávněnému přístupu. Protože váš televizor má svou vlastní MAC adresu, váš poskytovatel internetových služeb nemůže ověřit MAC adresu vašeho televizoru. Z tohoto důvodu se nemůžete připojit k TV. Zkontaktujte vašeho poskytovatele internetu a požadujte informace o připojení k internetu.

Je také možné, že se připojení nezdařilo kvůli firewallu. Pokud si myslíte, že toto způsobuje váš problém, kontaktujte poskytovatele internetu. Příčinou problémů s připojením při používání TV v režimu Sdílení audia a videa nebo při surfování prostřednictvím Sdílení audia a videa může být brána firewall.

# **Neplatná doména**

Před sdílením souborů v programu multimediálního serveru ve vašem počítači zkontrolujte, zda přihlášeni k PC pod ověřeným uživatelským jménem/heslem a že je vaše doména aktivní. Je-li doména neplatná, může způsobit problémy při prohlížení souborů v režimu Sdílení audia a videa.

# **Používání síťové služby Sdílení Audia a Videa**

Funkce Sdílení audia a videa používá standard, který zjednodušuje proces sledování digitální elektroniky a je tedy vhodný pro použití v domácí síti.

Tento standard umožňuje prohlížet a přehrávat fotografie, hudbu a video uložené na mediálním serveru, který je připojen k domácí síti.

# **1. Instalace softwaru pro server**

Funkci sdílení Audia a videa nelze použít, pokud do počítače není nainstalován program serveru, nebo v

případě, že požadovaný software serveru médií není nainstalován na doprovodném zařízení. Připravte si svůj počítač správným serverovým programem.

### **2. Připojení ke drátové či bezdrátové síti**

Pro podrobnější informace o konfiguraci viz kapitoly **Kabelové/Bezdrátové připojení**.

# **3. Sdílení Audia a Videa**

Vstupte do nabídky **Nastavení>Systém>Další** a povolte možnost **AVS**.

### **4. Přehrávání Sdílených souborů přes Prohlížeč Medií**

Zvýrazněte **AVS** možnost v nabídce **Zdroje** pomocí směrových tlačítek a zmáčkněte **OK**. Zobrazí se dostupná zařízení v síti. Zvolte si jedno z nich a stiskněte tlačítko **OK** pro pokračování. Zobrazí se prohlížeč médií.

Pro další informace o přehrávání souborů viz nabídka **ProhlížečMedií.**

Pokud nastane problém se sítí, odpojte televizor ze zásuvky a znovu jej zapojte. Režim Trick a Skok není s funkcí Sdílení audia a videa podporován.

PC/HDD/Media Player nebo jiná kompatibilní zařízení je třeba pro vyšší kvalitu přehrávání používat s kabelovým připojením.

Použijte připojení k síti LAN pro rychlejší sdílení souborů mezi jinými zařízeními, jako jsou počítače.

*Poznámka: Některé počítače nemusí být schopny využít funkci Sdílení audia a videa z důvodu oprávnění správce a nastavení zabezpečení (například firemní PC).*

# **Aplikace**

K aplikacím nainstalovaným na Vaší TV se můžete dostat v nabídce **Aplikace**. Zvýrazněte aplikace a stiskněte tlačítko **OK** k pokračování.

Pokud chcete ovládat aplikace nainstalované na Vaší TV, přidat nové aplikace nebo vidět veškeré dostupné aplikace v módu plné obrazovky, zvýrazněte možnost **Přidat Více** a zmáčkněte **OK**. Pomocí menu možností můžete přidávat nainstalované aplikace do nabídce **Domů**, spouštět je či odstraňovat. Odstraňování aplikací pak tedy již nebude možné z nabídky **Aplikace**. Nové aplikace můžete přidávat také z internetového obchodu. Pro vstup do internetového obchodu zvýrazněte logo nákupního košíku nahoře na levé straně obrazovky a zmáčkněte **OK**. Zobrazí se dostupné aplikace v internetovém obchodě. Ke zvýraznění aplikace použijte směrová tlačítka a smáčkněte **OK**. Zvýrazněte možnost **Přidat do aplikací** a znovu zmáčkněte **OK**, vybraná aplikace se přidá to nabídce **Aplikace**.

Pro rychlý přístup k nabídce **Přidat Více** stačí stisknout tlačítko **Internet** na dálkovém ovladači (pokud je k dispozici).

#### *Poznámky:*

*Možné problémy s aplikacemi mohou být způsobeny poskytovateli aplikací.*

*Internetové služby třetích stran se mohou kdykoli změnit, přerušit nebo omezit.* 

# **Platforma Freeview Play**

Platforma Freeview Play poskytuje catch-up TV služby. Pro připojení k **Freeview Play** platformě jednoduše stiskněte tlačítko Freeview Play na dálkovém ovladači.

K platformě Freeview Play je možné přistoupit také z **Domů** nebo z nabídky **Aplikace**. Zmáčkněte tlačítko **Menu** a zvolte **Domů** nebo **Aplikace** Zvýrazněte **Freeview Play** a stiskněte tlačítko **OK**.

Nejprve budete muset souhlasit s podmínkami pro služby Freeview Play, pokud jste s nimi nesouhlasili během **První instalace**. Zvýrazněte **Ano** a pro potvrzení a pokračování stiskněte tlačítko **OK** na dálkovém ovládání.

Zobrazí se Integrované aplikace TV Player. Vyberte jednu a stiskněte tlačítko **OK**. Zvolte obsah, který chcete znovu přehrát a stiskněte tlačítko **OK**.

Ke Catch-up obsahu je možné také přistupovat a přehrávat jej přímo ze Průvodce TV. Pro více informací viz bod **Elektronický programový průvodce**.

#### **Požadavky**

Služby Freeview Play mohou být použity pouze tehdy, pokud jsou splněny tyto požadavky:

- Připojení televizoru k internetu. Pro správné fungování dostupnosti a na používání služby je vyžadována 2 Mbps minimální rychlost širokopásmového připojení.
- Souhlas s podmínkami používání Freeview Play

*Poznámka: Využívání platformy Freeview Play bude používat měsíční množství vašeho přístupu k širokopásmového internetu. Pouze vybrané kanály poskytují 7-denní catch up (dostupnost).*

# **Internetový prohlížeč**

Pokud chcete používat internetový prohlížeč, přejděte nejprve do nabídky **Aplikace.** Pak spusťte aplikaci prohlížeče, která má na sobě oranžové logo se symbolem země.

Na úvodní obrazovce prohlížeče se miniatury z předdefinovaných odkazů na webové stránky (pokud existují) zobrazí jako možnosti **Rychlého vytáčení** spolu s možnostmi **Editování Rychlého vytáčení** a **Přidat do voleb rychlého vytáčení**.

Chcete-li přejít do webového prohlížeče, použijte směrová tlačítka na dálkovém ovladači. Chcete-li zobrazit řádek možností prohlížeče, přesuňte kurzor do horní části stránky nebo stiskněte tlačítko **Zpět/ Návrat**. Zde jsou k dispozici možnosti **Historie**, **Karty** a **Záložky** a řádek prohlížeče, který obsahuje tlačítka předchozí/další, tlačítko Aktualizovat a adresní/ vyhledávací panel, **Rychlá volba** a tlačítka prohlížeče **Vewd**.

Chcete-li požadovanou internetovou stránku přidat do seznamu **Rychlé volby** pro rychlý přístup, přesuňte kurzor do horní části stránky nebo stiskněte tlačítko **Zpět/Návrat**. Zobrazí se řádek prohlížeče. Označte tlačítko **Rychlá volba - ili** a stiskněte tlačítko **OK**. Dále vyberte možnost **Přidat do rychlé volby** a stiskněte tlačítko **OK**. Vyplňte pole **Jméno** a **Adresa**, zvýrazněte položku **OK** a stisknutím tlačítka **OK** proveďte přidání. Jste-li na stránce, kterou chcete přidat do seznamu **Rychlá volba**, zvýrazněte tlačítko **Vewd** a stiskněte tlačítko **OK**. Dále zvýrazněte možnost **Přidat do rychlé volby** a stiskněte tlačítko **OK**. Pole **Jméno** a **Adresa** se vyplní automaticky v závislosti na stránkách, které jste navštívili. Zvýrazněte **OK** a stisknutím tlačítka **OK** proveďte přidání.

Pro správu prohlížeče můžete také využít možnosti nabídky **Vewd**. Zvýrazněte tlačítko **Vewd** a tlačítkem **OK** si zobrazte dostupné stránky pro specifické i obecné možnosti.

Existují různé způsoby hledání a procházení webových stránek pomocí webového prohlížeče.

Zadejte adresu webové stránky (URL) do vyhledávacího/adresního řádku, zvýrazněte tlačítko **Odeslat** na virtuální klávesnici a stiskněte tlačítko **OK**.

Pro vyhledávání požadované webové stránky zadejte klíčové slovo do vyhledávacího/adresního řádku, zvýrazněte tlačítko **Odeslat** na virtuální klávesnici a stiskněte tlačítko **OK**.

Pro návštěvu požadované webové stránky označte miniaturu Rychlé vytáčení a stiskněte tlačítko **OK**.

Váš televizor je kompatibilní s USB myší. Pro snadnější a rychlejší navigaci připojte do portu USB na vašem televizoru myš nebo adaptér bezdrátové myši.

Některé webové stránky obsahují flashový obsah. Ty nejsou podporovány prohlížečem.

Váš televizor nepodporuje žádné procesy stahování z Internetu ve webovém prohlížeči.

Ne všechny stránky na internetu jsou podporovány. V závislosti na místě mohou nastat problémy s obsahem. V některých případech nebude možné přehrát video obsah.

#### **Systém HBBTV**

HbbTV (Hybrid Broadcast Broadband TV) je nový průmyslový standard, který hladce kombinuje TV služby doručené prostřednictvím vysílání se službami doručenými prostřednictvím širokopásmového připojení. Umožňuje také přístup k internetovým službám pouze pro spotřebitele pomocí připojeného TV a set-top boxy. Služby poskytované prostřednictvím HbbTV zahrnují tradiční vysílací kanály TV, catch-up služby, video na vyžádání,EPG, interaktivní reklamu, personalizaci, hlasování, hry, sociální sítě a další multimediální aplikace.

Aplikace HbbTV jsou k dispozici na kanálech, kde jsou označeny poskytovatelem vysílání. Vysílání označí jednu aplikaci jako "automatické spuštění" a ta se spustí na platformu automaticky. Aplikace automatické spuštění jsou obvykle označeny malou červenou ikonou tlačítka a upozorňují uživatele, že na tomto kanálu je přístupná aplikace HbbTV. Pro otevření stránky aplikace stiskněte červené tlačítko. Poté, co se stránka zobrazí, můžete se vrátit do původního stavu červené ikonky stisknutím červeného tlačítka. Můžete přepínat mezi režimem ikony červeného tlačítka stisknutím červeného tlačítka. Je třeba poznamenat, že schopnost přepínání červeného tlačítka je zajištěna aplikací a některé aplikace se mohou chovat odlišně (jiné barevné tlačítka, jako například zelená, žlutá, modrá, mohou být definovány pro některé další funkce, např. zkratky).

V případě, že uživatel přepne na jiný kanál v době, kdy je HbbTV aplikace aktivní (v režimu ikony červeného tlačítka nebo v režimu plného UI), může se stát následující.

- Aplikace může běžet dál.
- Aplikace může být ukončena.
- Aplikace může být ukončena a může být spuštěna další aplikace autostart červeného tlačítka.

HbbTV umožňuje aplikace, které chcete získat jak z širokopásmového připojení nebo televizního vysílání. Vysílatel může umožnit oběma směry nebo v jednom z nich. Nemá-li daná platforma k dispozici funkční širokopásmové připojení, může stále spouštět aplikace přenášené přes televizní vysílání.

Aplikace červeného tlačítka poskytuje odkazy k jiným aplikacím. Příklad je uveden níže. Uživatel pak může přejít na jiné aplikace pomocí uvedených odkazů. Aplikace musí poskytnout způsob vlastního ukončení; obvykle k tomu slouží tlačítko**Exit**.

HbbTv aplikace používají tlačítka na dálkovém ovládání pro interakci s uživatelem. Je-li zahájena HbbTV aplikace, ovládání některých tlačítek vykonává aplikace. Příklad: číselná volba kanálů nebude fungovat na aplikaci teletextu, kde čísla ukazují stránky teletextu.

HbbTV vyžaduje schopnost AV streaming pro danou platformu. Existuje mnoho aplikací, které poskytují VOD (video on demand - video na zakázku) a catch-up TV služby. Uživatel může na dálkovém ovladači použít tlačítka spustit, pauza, stop, dopředu a přetočit, aby mohl pracovat s AV obsahem.

*Poznámka: Tuto funkci můžete povolit nebo zakázat z nabídky Další v nabídce Nastavení>Systém. V závislosti na modelu televizoru a na zvolené zemi v možnostech první Instalace tato funkce může být dostupná v nabídce Nastavení>Systém>Nastavení ochrany osobních údajů namísto v nabídce Nastavení>Systém>Další.*

#### **Smart Center**

Smart Center je mobilní aplikace, která běží na platformách iOS a Android. Prostřednictvím vašeho tabletu nebo telefonu můžete snadno přenášet své oblíbené koncerty a programy z vašeho inteligentního televizoru. Také, můžete spustit své aplikace, používat tablet jako dálkový ovladač televizoru a sdílet multimediální soubory.

*Poznámka: Schopnost využití všech funkcí této aplikace závisí na vlastnostech vašeho televizoru.*

#### **Začínáme**

Pro využití funkcí s podporou internetu, váš modem / router musí být připojen k internetu.

**DŮLEŽITÉ***: Ujistěte se, že televizor a mobilní zařízení jsou připojeny ke stejné síti.*

Pro možnosti sdílení médií musí být povolena funkce **Sdílení Audia a Videa** (pokud je k dispozici). Stiskněte tlačítko **Menu** na dálkovém ovladači, zvolte **Nastavení>Systém>Další** a stiskněte tlačítko **OK**. Označte **Sdílení Audia a Videa** a změňte na **Povolené**. Nyní je váš televizor připraven pro připojení k mobilním zařízením.

Nainstalujte aplikaci **Smart Center** do vašeho mobilního zařízení.

Spusťte aplikaci Smart Center. Pokud jsou všechna připojení správně nakonfigurovány, zobrazí se název vašeho televizoru na vašem mobilním zařízení. Pokud se název vašeho televizoru nezobrazí v seznamu, počkejte chvilku a klepněte na widget **Obnovit**. Ze seznamu vyberte TV.

#### **Obrazovka Mobilní zařízení**

Na hlavní obrazovce můžete najít karty pro přístup k různým funkcím.

Když se spustí, jako první aplikace načte aktuální seznam kanálů z televizoru.

**MOJE KANÁLY:** Zobrazí se program prvních čtyř kanálů ze seznamu kanálů získaných z televizoru. Zobrazené kanály lze změnit. Stiskněte a přidržte miniaturu kanálu. Zobrazí se seznam kanálů a můžete si vybrat požadovaný kanál, který má být nahrazen.

**TV:** Můžete sledovat obsah na TV kartě. V tomto režimu můžete procházet seznamem kanálů vyvolaným z vašeho televizoru, klikněte na náhled pro zobrazení podrobností o stránkách.

**NAHRÁVKY:** Prostřednictvím této karty si můžete prohlédnout své aktivní nahrávky a připomínky (pokud jsou k dispozici). Chcete-li odstranit všechny položky, stiskněte ikonu Odstranit která se nachází v každém řádku.

**EPG** (Elektronický programový průvodce): Prostřednictvím této karty si můžete prohlédnout vysílací plány vybraných seznamů kanálů. Můžete také procházet kanály stisknutím tlačítka na vybraném kanálu na mřížce EPG. Upozorňujeme, že aktualizace

/ obnovení informací EPG může chvíli trvat v závislosti na síti a kvalitě webových služeb.

*Poznámka: Pro WEBOVÉ EPG informace se vyžaduje připojení k internetu.*

**NASTAVENÍ:** Nakonfigurujte aplikaci podle vašich představ. Můžete změnit;

**Automatické uzamčení (pouze v IOS ):** Obrazovka zařízení se po určitém čase automaticky vypne. Jako výchozí nastavení je vypnuto, což znamená , že obrazovka bude vždy zapnutá.

**Automatické povolení FollowMeTV:** Funkce FollowMeTV (pokud je k dispozici) se spustí automaticky, pokud je toto nastavení povoleno. Ve výchozím nastavení je zakázáno.

**Automatické připojení k televizoru:** Pokud je povoleno, vaše mobilní zařízení se budou automaticky připojovat k naposledy připojenému TV a přeskočí obrazovku vyhledávání na TV.

**Změna TV (pouze v IOS ):** Zobrazuje aktuálně připojený televizor. Po stisknutí tohoto nastavení přejdete na obrazovku "Vyhledat TV" a můžete změnit na jiný TV.

**Upravit vlastní seznam kanálů:** Pomocí tohoto nastavení můžete editovat svůj vlastní seznam kanálů.

**Volba zdroje seznamu kanálů:** Můžete si zvolit zdroj seznamu kanálů , který bude použit v aplikaci. K dispozici jsou možnosti " TV seznam" a "Vlastní seznam". Navíc můžete aktivovat možnost " Pamatovat si mou volbu" pro nastavení zvoleného zdroje seznamu kanálu jako konstantní volbu. V tomto případě, pokud je k dispozici, v aplikaci se bude používat vybraný zdroj.

**Verze č.:** Zobrazí aktuální verzi aplikace.

# **Stránka podrobností**

Pro otevření podrobností o stránce klikněte na program. Na obrazovce Stránka podrobností můžete získat podrobné informace o vámi zvolených programech. Na této stránce naleznete karty "Podrobnosti", "Cast & Crew" a "Video" .

**PODROBNOSTI:** Tato karta poskytuje přehled a informace o vybraném programu. Také jsou tam odkazy na stránky Facebook a Twitter zvoleného programu.

**CAST&CREW:** Zobrazí všechny lidi, kteří přispěli k aktuálnímu programu.

**VIDEA:** Poskytuje videa na Youtube, týkající se zvoleného programu.

*Poznámka: Pro některé funkce může být nutné připojení k internetu.*

# **Funkce FollowMe TV (pokud jsou dostupné)**

Klikněte na widget **FOLLOW ME TV**, nacházející se v levém dolním rohu obrazovky vašeho mobilního zařízení pro změnu rozvržení pro funkce **FollowMe**.

Klikněte na ikonu přehrávání pro spuštění streamování obsahu z televizoru do mobilního zařízení. Dostupný je li vaše zařízení v dosahu provozu vašeho routeru.

#### **Režim zrcadlení**

Tento režim FollowMe TV je povolen jako výchozí a umožňuje streamování obsahu z jakýchkoli jiných vybraných televizních zdrojů a Mediálního přehrávače.

# *Poznámky:*

*Nezapomeňte, že podporované jsou jen digitální (DVB-T/C/S) a HD kanály.*

*Vícejazyčná podpora zvuku a funkce zapnutí/vypnutí titulků jsou nefunkční.*

*Výkon streamování se může měnit v závislosti na kvalitě vašeho připojení.*

# **Stránka Media Share**

Chcete-li získat přístup k widget **Media Share** , klepněte na **Šipku nahoru** na spodní levé straně obrazovky.

Pokud stisknete widget Media Share, zobrazí se obrazovka, kde můžete vybrat typ mediálních souborů pro sdílení s vaší TV.

*Poznámka: Nejsou podporovány všechny formáty obrazových souborů. Pokud funkce Sdílení Audia a Videa není podporována, tato funkce nebude pracovat.*

#### **Funkce Inteligentního ovladače Chytré Dálkové ovládání**

Vaše mobilní zařízení můžete používat jako dálkové ovládání televizoru, jakmile je připojen k televizoru. Chcete-li použít všechny funkce Smart Remote, klikněte na **Šipku nahoru** na spodní levé straně obrazovky.

#### **Rozpoznání hlasu**

Klikněte na widget **Mikrofon( )** a můžete spravovat aplikace hlasovými příkazy, jako "Volume Up / Down!" (Zvýšení / Snížení Hlasitost!), "Program Up / Down!" (Program Nahoru / Dolů!).

*Poznámka: Tato funkce je dostupná pouze pro zařízení na bázi androidu.*

# **Stránka klávesnice**

Stránku klávesnice je možné otevřít dvěma způsoby, stisknutím widgetu **Klávesnice( )** na obrazovce aplikace nebo automaticky, příjmem pokynu z televizoru.

# **Požadavky**

- **1.** Smart TV
- **2.** Síťové připojení
- **3.** Mobilní zařízení založené na Android nebo iOS platformě (Android OS 4.0 nebo vyšší; verze IOS 6 nebo vyšší)
- **4.** Aplikace Smart Center. (k dispozici v on-line obchodech pro aplikace založené na Android a iOS platformách)
- **5.** Router modem
- **6.** USB zařízení pro ukládání dat ve formátu FAT32 (požadované pro funkce USB nahrávání, pokud je k dispozici)

#### *Poznámky:*

*Pro zařízení se systémem Android, jsou podporovány velikosti obrazovky Normal (mdpi), Large (hdpi) a Extra Large (xhdpi). Zařízení s 3" nebo menší velikostí obrazovky nejsou podporovány.*

*Pro zařízení se systémem iOS, jsou podporovány všechny velikosti obrazovky.*

*Uživatelské rozhraní aplikace Vestel Smart Center se může měnit v závislosti na verzi nainstalované na vašem zařízení.*

# **Funkce Alexa Ready**

Alexa je hlasová služba od Amazonu uložená na cloudu dostupná v mnoha hlasových pomocných zařízeních. Vaše TV je kompatibilní a připravená k použití se zařízeními Alexa. S tímto zvláštním programem budeme moci používat Váš hlas k ovládání funkcí na Vaší televizi, jako je zapínání a vypínání, přepínání kanálů či vstupu zdroje, hlasitost a mnoho dalších.

# **Požadavky**

Následující požadavky by měly být splněny:

- Alexa Ready Smart TV
- Zařízení Amazon Alexa
- Mobilní zařízení, jako je Váš telefon či tablet, s nainstalovanými aplikacemi Smart Center a Amazon Alexa
- Domácí síť s možnostmi WLAN
- Účet u Amazonu

# **Jak ovládat Vaši TV se Zařízením Amazon Alexa**

- Připojte Vaši TV a mobilní zařízení do stejné sítě s přístupem na internet jako Vaše zařízení Alexa.
- Spárujte aplikaci Smart Center s Vaší TV. Poté se dotkněte loga Amazonu na hlavní obrazovce aplikace Smart Center. Budete nasměrováni na registrační stránku. Pro dokončení registrace Vaší TV a spojovacího procesu, řiďte se instrukcemi na obrazovce.
- Bude se po Vás požadovat pojmenovat Vaši TV jako "Friendly Name" (FN). "Friendly Name" je jméno, podle kterého rozeznáte Váš televizor, např. "TV obývací pokoj", TV kuchyň", "TV jídelna" atd. Vyberte jméno jednoduché na výslovnost. Toto jméno pak budete používat, když budete ovládat TV skrz Alexu.
- Spárujte aplikaci Alexa na Vašem mobilním zařízení se zařízením Alexa, vyhledejte možnosti Vaší TV dle obchodní značky a povolte její užívaní aplikaci Alexa. Pro více informací se můžete obrátit na uživatelský manuál zařízení Alexa.
- Zadejte Alexe za úkol prohledat Vaše zařízení. Řekněte: " prohledat mé zařízení", nebo vyberte **Prohledat Zařízení** v odpovídající sekci aplikace Alexa.

Po skončení prohledávání budete moci ovládat Vaši TV hlasem.

#### *Poznámka:*

*Ujistěte se, že zařízení jsou připojeny ke stejné síti. Ovšem po skončení procesu připojování zařízení Alexa a Vaší TV, zařízení dále nemusí být připojena ke stejné síti.* 

*Po skončení První instalace na Vašem televizoru spusťte aplikaci Smart Center a spojte ji znovu s Vaším televizorem. Poté se dotkněte loga Amazon na hlavní obrazovce a zkontrolujte, zda jste přihlášeni do Vašeho účtu u Amazonu. Pokud ne, možná bude potřeba, abyste se znovu se přihlásili a opět nastavili "Friendly Name" pro Váš televizor, abyste nadále mohli ovládat Váš televizor pomocí zařízení Alexa.*

#### **Příklad Příkazů**

Zde najdete několik příkazů, které je možno zadat Vaší Alexa-enabled TV

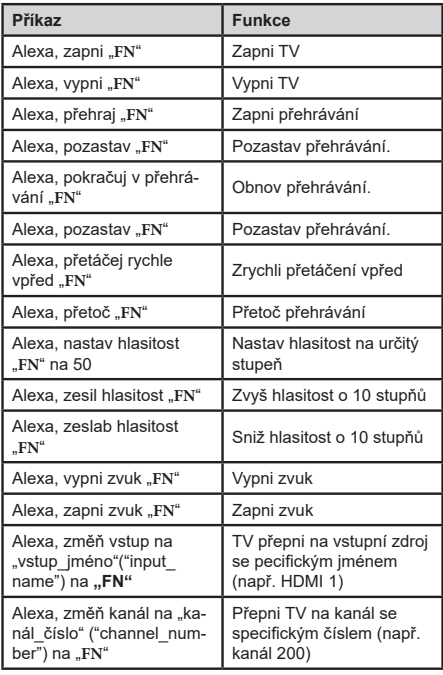

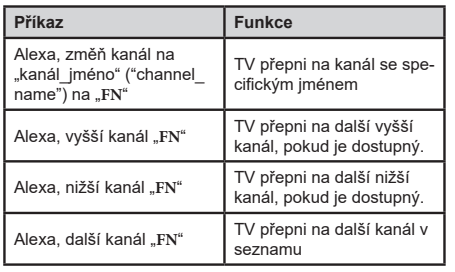

**FN** ie zkratka pro "Friendly Name".

# **Informace o funkcích DVB**

Tento DVB přijímač je pouze vhodný pro použití v zemi, pro niž byl navrhnut.

I když je tento DVB přijímač v souladu s nejnovější specifikací DVB v době výroby, nemůžeme garantovat kompatibilitu s budoucím DVB vysíláním v důsledku změn, které mohou nastat ve vysílání signálů a technologií.

Některé digitální funkce nemusí být ve všech zemích k dispozici.

Neustále se snažíme zlepšovat naše výrobky, a proto se může specifikace změnit bez předchozího upozornění.

O radu, kde nakoupit příslušenství, se obraťte na prodejnu, kde jste zakoupili zařízení.

Mõne käesolevas kasutusjuhendis mainitud funktsiooni kättesaadavus võib oleneda teie poolt ostetud mudelist.

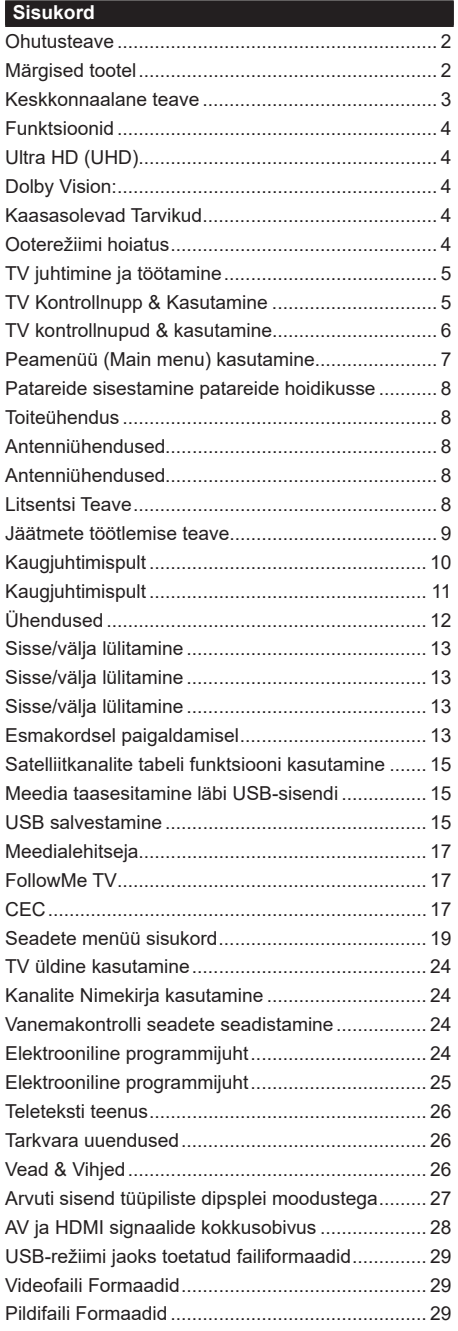

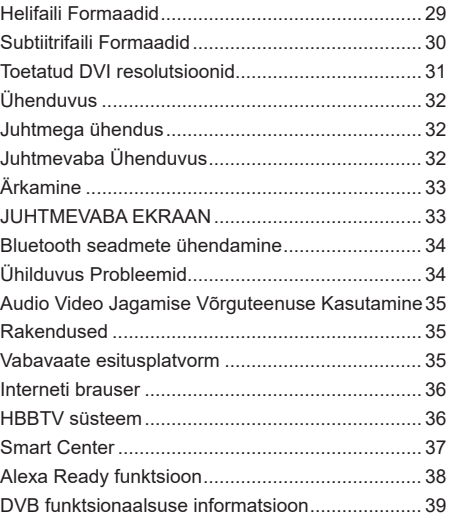

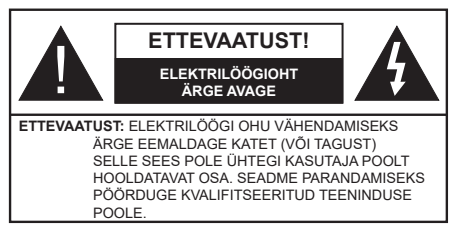

Äärmusliku ilma (torm, äike) ja pikaajalise mittekasutamise korral (puhkuse ajal), eemaldage teler vooluvõrgust.

Seinapistikupesa kasutatakse televiisori lahtiühendamiseks elektrivõrgust ja seepärast peab see jääma kergesti kasutatavaks. Kui teler ei ole vooluvõrgust eemaldatud, kasutab seade elektrit isegi ooterežiimile või välja lülitatuna.

*Märkus: Funktsioonide kasutamiseks järgige ekraanijuhiseid.*

# **TÄHTIS – Enne paigaldamist või kasutamist lugege hoolikalt toodud juhiseid.**

**HOIATUS: Seade on ette nähtud kasutamiseks isikutele (kaasa arvatud lapsed), kes suudavad/oskavad sellist seadet ilma järelevalveta kasutada, kui nende ohutuse eest vastutav isik on neid juhendanud seadet kasutama.**

- Kasutage seda telerit madalamatel kõrgustel kui 2000 m üle merepinna, kuivades kohtades ja mõõduka või troopilise kliimaga asukohtades.
- Teler on ette nähtud kodumajapidamises või muus sarnases kohas kasutamiseks, kuid seda võib kasutada ka avalikes kohtades.
- Ventilatsiooni tagamiseks jätke teleri ümber vähemalt 5 cm vaba ruumi.
- Ventilatsiooni ei tohiks takistada, kattes või blokeerides ventilatsiooniavad esemetega, nagu ajalehed, laualinad, kardinad vms.
- Tagage toitepistikule lihtne juurdepääs. Ärge asetage toitejuhtmele telerit, mööblit ega muid esemeid. Vigane toitejuhe/pistik võib tekitada tulekahju või anda elektrilöögi. Ärge ühendage telerit pistikupesast lahti juhtmest tõmmates - hoidke alati pistikust. Ärge puudutage toitejuhet/pistikut märgade kätega - see võib põhjustada lühise või anda elektrilöögi. Ärge tehke toitejuhtmesse sõlme ega siduge seda kokku teiste juhtmetega. Kahjustuste korral tuleb see asendada ja seda tohib teha ainult kvalifitseeritud töötaja.
- Ärge jätke telerit tilkuvate või pritsivate vedelike ja muude vedelikega täidetud esemete, näiteks vaaside, kruuside jne alla ja ärge asetage selliseid esemeid teleri peale ega selle kohale, sealhulgas teleri kohal asuvatele riiulitele.
- Ärge jätke telerit otsese päikesevalguse kätte ja lahtise leegi lähedusse, nt. põlevad küünlad jms.
- Ärge paigutage televiisori lähedusse ühtki soojusallikat, nagu näiteks elektriventilaatorid, radiaatorid jms.
- Ärge pange telerit põrandale ega kaldpindadele.
- Lämbumisohu vältimiseks hoidke plastkotid imikute, laste ja loomade käeulatusest väljaspool.
- Ühendage alus hoolikalt teleriga. Kui alusega on kaasas kruvid, pingutage kruvid tugevalt, et vältida teleri kaldumist. Ärge pingutage kruve üle ja paigaldage aluse tihendid õigesti.
- Ärge visake akusid tulle või ohtlike või tuleohtlike materjalide hulka.

**HOIATUS** - Patareisid ei tohi jätta ülemäärase kuuma kätte, näiteks päikese, tule vms paistele.

**HOIATUS** - liigne helirõhk kuularites või kõrvaklappides võib põhjustada kuulmiskadu.

**KÕIGE TÄHTSAM - ÄRGE KUNAGI laske kellelgi, eriti lastel, vajutada või lüüa ekraanile, lükata midagi pesadesse või muudesse korpuse avadesse.**

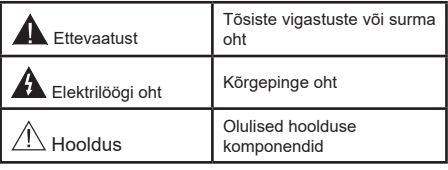

# **Märgised tootel**

Järgnevaid sümboleid kasutatakse tootel piirangute, ettevaatusabinõude ja ohutusjuhiste märgistamiseks. Iga selgitust tuleb kaaluda, kui toode sisaldab seotud märgitust. Järgige antud sümboleid ohutuse eesmärgil.

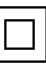

**II klassi seade:** See seade on valmistatud selliselt, et see ei vaja ohutusühenduseks maandust.

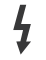

**Ohtlik pingestatud kontakt:** Märgistatud kontakt(id) on normaalsetes töötingimustes ohtlikult voolu all.

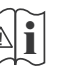

**i Ettevaatust, vt kasutusjuhiseid:** Märgistatud<br>ala(d) sisaldab(sisaldavad) kasutaja<br>vahetavat plaat. või pööppatareid vahetavat plaat- või nööppatareid.

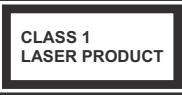

**1 klassi lasertoode:** Toode, mis sisaldab *1* klassi laserallikaid, mis on mõistlikul ja eesmärgipärasel kasutamisel ohutud.

# **HOIATUS**

Ärge neelake patareid alla, keemilise söövituse oht See toode või tootega kaasasolevad lisatarvikud võivad sisaldada nööppatareisid. Kui plaatpatarei neelatakse alla, võib see põhjustada tõsiseid sisemisi põletusi 2 tunni jooksul ja viia isegi surmani. Hoidke uusi ja kasutatud patareisid lastele kättesaamatus kohas.

Kui patareipesa ei sulgu kindlalt, lõpetage toote kasutamine ja hoidke seda väljaspool laste haardeulatust.

Kui te kahtlustate, et patarei võib olla alla neelatud või sisestatud mistahes kehaosasse, pöörduge koheselt arsti poole.

# **– – – – – – – – – – – –**

Ärge kunagi asetage telerit ebastabiilsesse kohta ega kaldpinnale. Teler võib kukkuda, põhjustades tõsiseid kehavigastusi või surma. Paljusid vigastusi, eriti laste puhul, on võimalik järgmisi lihtsaid ohutusjuhiseid rakendades ennetada:

- Kasutage kappe või aluseid, mida soovitab teleri tootia.
- Kasutage ainult sellist mööblit, mis telerit ohutult toetab.
- Veenduge, et teler ei oleks üle toetava pinna ääre.
- Ärge asetage telerit kõrgetele mööbliesemetele (näiteks riide- või raamatukapid) ilma mööblit ja televiisorit sobiva toe külge kinnitamata.
- Ärge asetage telerit riidele ega muudele materjalidele, mis jäävad teleri ja aluse vahele.
- Õpetage lastele ohte, mis kaasnevad mööblil ronimisel, et pääseda teleri ja selle juhtnuppude juurde. Kui kasutatav teler võetakse oma kohalt ära ja paigutatakse ringi, tuleb arvestada samade ülaltoodud meetmetega.

**– – – – – – – – – – – –** 

Maia juhtmestiku kaitsemaandusega TOITEühenduse või muu kaitsemaandusega seadme kaudu ja telelevisüsteemiga koaksiaalkaabli kaudu ühendatud seade võib teatud tingimustel põhjustada tulekahjuohtu. Seetõttu tuleb seade telelevisüsteemiga ühendada seadmega, mis allpool teatavat sagedusvahemikku on elektriliselt isoleeritud (galvaaniline isolaator)

# **JUHISED SEINALE PAIGALDAMISEKS**

- Lugege juhiseid enne teleri paigaldamist seinale.
- Seinale kinnitamise komplekt on lisatarvik. Saate selle kohalikult edasimüüjalt, kui need pole teleriga kaasas.
- Ärge paigaldage telerit lakke ega kaldus seinale.
- Kasutage spetsiaalseid seinale kinnitamise kruvisid ja muid tarvikuid.
- Teleri kukkumise vältimiseks pingutage kruvid korralikult. Ärge pingutage kruvisid üle.

Juhises toodud joonised ja illustratsioonid on illustratiivsed ja võivad tegelikkusest erineda. Toote disaini ja spetsifikatsioone võidakse muuta ilma eelneva teavituseta.

#### **Keskkonnaalane teave**

Käesolev teler on konstrueeritud keskkonnasõbralikul viisil. Energiatarbe vähendamiseks järgige alljärgnevaid samme:

Kui seate **Energiasäästurežiimi** väärtuseks **Minimaalne**, **Keskmine, Maksimaalne** või **Automaatne**, vähendab teler sellele vastavalt energiatarvet. Selle seade väljalülitamiseks valige seadeks **Välja.** Kui te soovite seadistada **Taustavalguse** fikseeritud väärtusele, seadistage väärtusena **Kohandatud** ja reguleerige suvandit **Taustvalgus** (asub seade **Energia säästmine** all) käsitsi, kasutades kaugjuhtimispuldil nuppusid Vasakule või Paremale.

*Märkus: Saadaolevad Energia säästmine valikud võivad erineda sõltuvalt valitud Režiimist menüüs Seaded***>***Pilt.*

**Energia säästmine** seaded leiate menüüs **Seaded>- Pilt**. Märkus: Mõned pildi-seaded ei ole muutmiseks saadaval.

Ekraani saab välja lülitada ka suvandi ekraan välja abil, kui soovite kuulata ainult heli ja te ei pea vaatama. Kui vajutatakse paremale või vasakule nuppu järjest ekraani välja võimalus on valitud ja " ekraan on välja lülitatud 15 sekundit."ekraanile ilmub kiri. Valige **JÄTKA** ja vajutage **OK**, et lülitada ekraan koheselt välja. Kui ühtegi nuppu ei vajutata, lülitub ekraan 15 sekundi pärast välja. Vajutage puldil või teleril mistahes nuppu, et ekraan uuesti sisse lülitada.

#### *Märkus: Ekraan väljas valik ei ole saadaval Mängu režiimis.*

Kui telerit ei kasutata, siis lülitada seade välja või tõmmata pistik vooluvõrgust välja. See vähendab ka energiatarbimist või peatab selle.

# **Funktsioonid**

- Kaugjuhtimispuldiga värviteleviisor
- Täielikult integreeritud digitaalne maapealne / kaabel / satelliit-TV (DVB-T-T2/C/S-S2)
- Fransat installimise valikud
- HDMI sisendid teiste HDMI pistikutega seadmetega ühendamiseks
- USB sisend
- OSD menüüsüsteem
- Stereo helisüsteem
- Teletekst
- Kõrvaklappide ühendus
- Automaatne programmeerimissüsteem
- Käsitsihäälestus
- Automaatne väljalülitus kuni kaheksa tunni möödumisel.
- Unetaimer
- Lapselukk
- Signaali puudumisel automaatne helivaigistus.
- NTSC-taasesitus
- AVL (Automaatne Helitugevuse Piiramine)
- PLL (Sageduste otsing)
- Arvutisisend
- Mängurežiim (Valikuline)
- Pilt väljas funktsioon
- Programmi salvestus
- Programmi ajaline nihe
- Pixellence
- Ethernet (LAN) internetiühenduseks ja -teenusteks
- 802.11 a/b/g/n sisseehitatud WLAN oetus
- Audio Video Jagamine
- HbbTV

# **Ultra HD (UHD)**

Teler toetab Ultra HD-d (Ultra High Definition, mida tuntakse ka "4K" nimetuse all), mis pakub eraldusvõimet 3840 x 2160 (4K:2K). See on võrdne 4-kordse Full HD teleri eraldusvõime, kahekordistades Full HD teleri pikslite arvu nii horisontalselt kui ka vertikaalselt. Ultra HD sisu toetavad HDMI, USBsisendid ja DVB-T2 ja DVB-S2 ülekanded.

# **High Dynamic Range (HDR) / Hybrid Log-Gamma (HLG)**

Selle funktsiooni abil suudab teler taasesitada laiemat heleduse dünaamilist ulatust erinevaid säriaegu salvestades ja seejärel kombineerides. HDR/HLG võimaldab paremat pildikvaliteeti eredamate ja tõepärasemate heledate toonide, realistlikemate

värvide ja muude täiustuste tõttu. See funktsioon toob teieni pildi, mida filmitegijad on soovinud saavutada, kuvades ka tumedate varjude peidetud värvinguid ja päikesevalgust täieliku selguse, värviulatuse ja detailidega. HDR/HLG-sisu toetatakse kohalike ja turul olevate rakenduste, HDMI, USB-sisendite ja DVB-Sülekannete kaudu. Seadistage asjakohane HDMI-allika sisend väärtusele **Täiustatud**, kasutades selleks suvandit **Allikad** menüüs **Seaded>Süsteem**, et vaadata HDR/HLG-sisu, kui HDR/HLG-sisu võetakse vastu HDMI-sisendi kaudu. Sellisel juhul peaks allikas ühilduma vähemalt HDMI 2.0a-ga.

# **Dolby Vision:**

Dolby Vision™ pakub dramaatilist visuaalset kogemust, hämmastavalt heledust, erakordset kontrasti ja erksat värvi, mis annab meelelahutusele elu. Käesolev hämmastav pildikvaliteet saavutatakse HDRi ja laia värvigamma tehnoloogiate kombineerimise teel. Suurendades esialgse signaali eredust ning kasutades kõrgemat dünaamilist värvi- ja kontrastiulatust, edastab Dolby Vision jahmatavalt elutruud pildikvaliteeti sellise detailsuse astmega, mida muud järeltöötlustehnoloogiad ei suuda pakkuda. Dolby Visionit toetatakse kohalike ja turul olevate rakenduste, HDMI- ja USB-sisendite kaudu.

Seadistage asjakohane HDMI-allika sisend väärtusele **Täiustatud**, kasutades selleks suvandit **Allikad** menüüs **Seaded>Süsteem**, et vaadata Dolby Vision -sisu, kui Dolby Vision -sisu võetakse vastu HDMI-sisendi kaudu. Sellisel juhul peaks allikas ühilduma vähemalt HDMI 2.0a-ga.

Dolby Vision sisu leidmisel on menüüs Süsteem>- Pilt>Režiim saadaval kaks eelseadistatud pildirežiimi: **Dolby Vision Bright** (hele) ja **Dolby Vision Dark (tume).** Mõlemad võimaldavad kasutajal kogeda sisu nii, nagu selle looja seda soovis, kuid seda ka erinevates ümbritsevates valgustingimustes.

# **Kaasasolevad Tarvikud**

- Kaugiuhtimispult
- Patareid: 2 x AAA
- Kasutusjuhend
- Kiire alustamise juhend
- Külgmine AV ühenduskaabel
- YPbPr ühenduskaabel

# **Ooterežiimi hoiatus**

Kui teler ei võta vastu ühtegi sisendsignaali (nt. antenni või HDMI allika oma) 3 minuti jooksul, läheb teler ooterežiimile. Kui te järgmisel korral teleri sisse lülitate ilmub ekraanile järgnev teade: "TV on lülitatud automaatselt ooterežiimile, kuna pikema aja jooksul puudus signaal.**"**.

**TV automaatse väljalülitamise**valik (menüüs **Seaded**>**Süsteem**>**Lisa**) võib olla vaikimisi seatud väärtusele vahemikus 1 kuni 8 tundi. Kui seda

seadet muudetakse ja TV on sisse jäetud ja seda pole määratud aja jooksul kasutatud, lülitub teler ooterežiimile peale määratud aja möödumist. Kui te järgmisel korral teleri sisse lülitate ilmub ekraanile järgnev teade:"**TV on lülitatud automaatselt ooterežiimile, kuna pikema aja jooksul ei teostatud ühtegi toimingut."**. Enne teleri ooterežiimile lülitumist kuvatakse dialoogiaken. Kui te ei vajuta ühtegi nuppu, lülitub teler pärast umbes 5-minutilist ooteperioodi ooterežiimile. Teleri kohe ooterežiimile lülitamiseks helendage **Jah** ja vajutage **OK**. Kui helendate **Ei** ja vajutate **OK**, siis jääb teler sisse. Sellest dialoogist saab valida ka funktsiooni **Automaatne TV Väljalülitamine** tühistamise. Helendage **Keela** ja vajutage **OK**, teler jääb sisse ja funktsioon tühistatakse. Selle funktsiooni uuesti sisselülitamiseks muutke funktsiooni **Automaatne TV Väljalülitamine** seadeid menüüst **Seaded>Süsteem>Lisa**.

# **TV juhtimine ja töötamine**

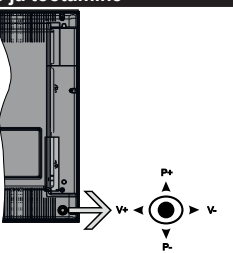

Teler on varustatud joystick'iga nagu üleval joonisel näidatud. Selle abil saate reguleerida teleri Helitaset/ Programme/ Allikat ja Ooterežiimi funktsiooni.

*Märkus: Joysticki asukoht võin sõltuvalt mudelist olla erinev.*

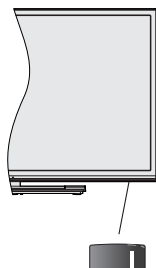

**Lubata kasutatakse teleri sisse või välja** lülitamiseks.

*Märkus: Sõltuvalt mudelist võib toitelüliti nupu asukoht olla erinev.*

**Helitaseme muutmiseks:** Tõstke helitaset vajutades joysticki paremale. Vähendage helitaset vajutades joysticki vasakule.

**Kanalite muutmiseks:** Kerige läbi salvestatud kanalite vajutades joysticki üles või alla.

**Allika muutmiseks:** Vajutage teleri joysticki keskosa sisse, ekraanile ilmub allikate nimekiri. Kerige läbi saadaolevate allikate vajutades joysticki üles või alla.

**Teleri väljalülitamine:** Vajutage teleri joysticki keskosa sisse alla ja hoidke paar sekundit all, teler lülitub ooterežiimile.

**Teleri sisse lülitamiseks:** Vajutage teleri joysticki keskosa sisse, teler lülitub sisse.

*Märkus: Põhimenüü OSD ekraani ei saa kuvada kontrollnuppude abil.*

# **Kaugjuhtimispuldi kasutamine**

Vajutage kaugjuhtimispuldil nuppu **Menüü,** et kuvada põhimenüü. Navigeerimiseks ja seadistamiseks kasutage suunanuppe ja nuppu **OK**. Vajutage **Return/ Back** või **Menu** nuppe, et menüüekraan sulgeda.

#### **Sisendi valimine**

Kui olete välised süsteemid oma teleriga ühendanud, võite valida erinevate sisendallikate vahel. Vajutage kaugjuhtimispuldil korduvalt nuppu **Allikas,** et valida erinevaid allikaid.

#### **Kanalite ja helitugevuse muutmine**

Kanaleid vahetada ja helitugevust muuta saate kaugjuhtimispuldi **Programm +/-** ja **Helitase +/** nuppude abil.

# **TV Kontrollnupp & Kasutamine**

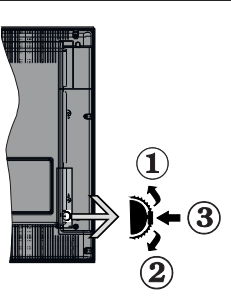

- **1.** Üles
- **2.** Alla
- **3.** Heli / Info/ Kanalite nimekirja valik ja Ooterežiimi nupp

Kontrollnupp lubab teil muuta Helitaset/Programmi/ Allika ja Ooterežiimi funktsioone.

**Helitaseme muutmiseks:** Helitaseme tõstmiseks vajutage nuppu ülesse. Helitaseme vähendamiseks vajutage nuppu alla.

**Kanalite muutmiseks:** Vajutage nupu keskosale, ekraanile ilmub informatsiooni riba. Kerige läbi salvestatud kanalite vajutades nuppu kas ülesse või alla.

**Allika muutmiseks:** Vajutage nupu kaks korda (teistkordselt) nupu keskosale ja ekraanile kuvatakse

allikate nimekiri. Kerige läbi saadaolevate allikate vajutades nuppu kas ülesse või alla.

**Teleri väljalülitamine:** Vajutage nupu keskosa alla ja hoidke paar sekundit, teler lülitub ooterežiimile.

**Teleri sisse lülitamiseks:** Vajutage nupu keskelt sisse, teler lülitub sisse.

### *Märkused:*

*Kui lülitate TV välja, algab tsükkel uuesti, alates helitaseme sätetega.*

*Põhimenüü OSD ekraani ei saa kuvada kontrollnuppude abil.*

# **Kaugjuhtimispuldi kasutamine**

Vajutage kaugjuhtimispuldil nuppu **Menüü,** et kuvada põhimenüü. Navigeerimiseks ja seadistamiseks kasutage suunanuppe ja nuppu **OK**. Vajutage **Return/ Back** või **Menu** nuppe, et menüüekraan sulgeda.

# **Sisendi valimine**

Kui olete välised süsteemid oma teleriga ühendanud, võite valida erinevate sisendallikate vahel. Vajutage kaugjuhtimispuldil korduvalt nuppu **Allikas,** et valida erinevaid allikaid.

# **Kanalite ja helitugevuse muutmine**

Kanaleid vahetada ja helitugevust muuta saate kaugjuhtimispuldi Programm +/- ja Helitase +/ nuppude abil.

# **TV kontrollnupud & kasutamine**

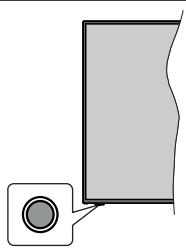

*Märkus: Sõltuvalt mudelist võib juhtnuppude asukoht olla erinev.*

Teleril on üks juhtnupp. Nupu abil saate reguleerida teleri Helitaset/ Programme/ Allikat ja Ooterežiimi funktsiooni.

# **Juhtnupuga juhtimine**

- Menüü funktsiooni valikute kuvamiseks vajutage juhtnuppu.
- Seejärel vajutage nuppu mitu korda, et liigutada fookus soovitud valikule.
- Valiku aktiveerimiseks vajuta ja hoia nuppu 2 sekundit. Aktiveerimisel valiku ikooni värv muutub.
- Funktsiooni kasutamiseks või alammenüüsse sisenemiseks vajutage nuppu uuesti.
- Muu funktsiooni valimiseks peate viimati valitud funktsiooni deaktiveerima. Deaktiveerimiseks vajuta

ja hoia nuppu. Deaktiveerimisel valiku ikooni värv muutub.

• Funktsiooni valikute menüü sulgemiseks ärge vajutage nuppu umbes 5 sekundi jooksul. Funktsiooni valiku menüü kaob.

**Teleri väljalülitamine:** Vajutage juhtnuppu, et kuvada funktsiooni valikute menüü, fookus seadistatakse ooterežiimi valikule. Valiku aktiveerimiseks vajuta ja hoia nuppu 2 sekundit. Aktiveerimisel valiku ikooni värv muutub. Teleri välja lülitamiseks vajutage nuppu uuesti.

**Teleri sisse lülitamiseks:** Vajutage nupu keskele ja teler lülitub sisse.

**Helitaseme muutmiseks:** Funktsiooni valikute menüü kuvamiseks vajutage kontrollnuppu ja seejärel vajutage nuppu korduvalt, et liikuda fookusega Helitase+ või Helitase- valiku juurde. Valiku aktiveerimiseks vajuta ja hoia nuppu 2 sekundit. Aktiveerimisel valiku ikooni värv muutub. Seejärel vajutage helitaseme tõstmiseks või langetamiseks nuppu.

**Kanalite muutmiseks:** Funktsiooni valikute menüü kuvamiseks vajutage kontrollnuppu ja seejärel vajutage nuppu korduvalt, et liikuda fookusega Programm+ või Programm- valiku juurde. Valiku aktiveerimiseks vajuta ja hoia nuppu 2 sekundit. Aktiveerimisel valiku ikooni värv muutub. Seejärel vajutage nuppu, et liikuda kanalite nimekirjas järgmisele ja eelmisele kanalile.

**Allika muutmiseks:** Funktsiooni valikute menüü kuvamiseks vajutage kontrollnuppu ja seejärel vajutage nuppu korduvalt, et liikuda fookusega Allika valiku juurde. Valiku aktiveerimiseks vajuta ja hoia nuppu 2 sekundit. Aktiveerimisel valiku ikooni värv muutub. Allika nimekirja kuvamiseks vajutage nuppu uuesti. Kerige läbi saadaolevate allikate vajutades nuppu kas ülesse või alla. TV lülitub automaatselt valitud allikale.

*Märkus: Põhimenüü OSD ekraani ei saa kuvada kontrollnuppude abil.* 

# **Kaugjuhtimispuldi kasutamine**

Vajutage kaugjuhtimispuldil nuppu **Menüü,** et kuvada põhimenüü. Navigeerimiseks ja seadistamiseks kasutage suunanuppe ja nuppu **OK**. Vajutage **Return/ Back** või **Menu** nuppe, et menüüekraan sulgeda.

# **Sisendi valimine**

Kui olete välised süsteemid oma teleriga ühendanud, võite valida erinevate sisendallikate vahel. Vajutage kaugjuhtimispuldil korduvalt nuppu **Allikas,** et valida erinevaid allikaid.

# **Kanalite ja helitugevuse muutmine**

Kanaleid vahetada ja helitugevust muuta saate kaugjuhtimispuldi **Programm +/-** ja **Helitase +/**  nuppude abil.

# **Peamenüü (Main menu) kasutamine**

Kui nuppu **Menu** vajutatakse, ilmub ekraanile teleri põhimenüü. Menüükirjete vahel navigeerimiseks kasutage kaugjuhtimispuldi suunanuppe. Kirje valimiseks või helendatud menüü alammenüü valikute nägemiseks vajutage nuppu **OK**. Menüü valiku helendamisel võidakse kuvada mõned selle menüü alammenüü kirjed kiireks ligipääsuks menüüriba ülemisele osale. Kiirjuurdepääsukirje kasutamiseks märkige see rõhtselt, vajutage nuppu **OK** ja sedistage soovitud viisil nuppudege Vasakule / Paremale. Lõpetamisel vajutage väljumiseks nuppu **OK** või nuppu **Tagasi/Naase**.

Vajutage nuppu **Välju**, et sulgeda peamenüü.

# **1. Kodu**

Peamenüü avamisel helendatakse menüü **Kodu** riba. Menüü **Kodu** sisu saab kohandada, lisades sinna teiste menüüde valikuid. Lihtsalt helendage valik ja vajutage kaugjuhtimispuldil suunanuppu Alla. Kui näete valikut **Lisa Kodusse**, siis saate lisada selle menüüsse **Kodu**. Samamoodi saate menüü **Kodu** kirjeid kustutada või nende asukohta muuta. Vajutage nuppu Alla ja valige suvand **Kustuta** või **Teisalda** ja vajutage **OK**. Menüükirje teisaldamiseks kasutage suunanuppe Parem ja Vasak, et valida asukoht, kuhu soovite kirje teisaldada, ning seejärel vajutage **OK**.

# **2. TELER**

# **2.1. Otsing**

Selle suvandi abil saate otsida kanaleid, programme, teenuseid või seadeid. Vajutage OK ja sisestage virtuaalklaviatuuri abil võtmesõna. Seejärel valige OK ja vajutage Otsingu alustamiseks OK. Ekraanile ilmub kiri "LÄHTESTAMINE" . Valige soovitud tulemus suunanuppude abil ja vajutage avamiseks nuppu OK.

# **2.2. Juhis**

Selle valiku abil pääsete ligi elektroonilise programmijuhi menüüle. Lisainformatsiooni vaadake peatükist **Elektrooniline Programmijuht** (EPG).

# **2.3. Kanalid**

Selle valiku abil pääsete ligi menüüle **Kanalid**. Lisainformatsiooni vaadake peatükist **Kanalite Nimekirja kasutamine**.

# **2.4. Taimerid**

Selle menüü valikute abil saate seadistada taimereid tulevastele sündmustele. Selle menüü alt saate ka eelnevalt seadistatud taimereid üle vaadata.

Uue taimeri seadistamiseks valige kaart **Lisa Taimer**, kasutades suunanuppe Vasak/Parem ning vajutage **OK**. Seadistage alammenüü valikud vastavalt soovile ja kui olete lõpetanud, vajutage **OK.** Luuakse uus taimer.

Eelnevalt seadistatud taimeri muutmiseks helendage see taimer, valige kaart **Muuda valitud taimer** ja vajutage **OK**. Muutke alammenüü valikuid vastavalt soovile ja vajutage **OK**, et seadistused salvestada.

Eelnevalt seadistatud taimeri tühistamiseks helendage see taimer, valige kaart **Kustuta valitud taimer** ja vajutage **OK**. Kuvatakse kinnitusekraan. Helendage **Jah** ja vajutage **OK**, et jätkata. Taimer kustutatakse.

Samale ajavahemikule ei saa seada taimereid kahele või enamale programmile, mida kantakse üle erinevatel kanalitel. Sellisel juhul palutakse teil valida üks taimeritest ja kustutada teine. Helendage taimer, mida soovite kustutada ja vajutage **OK**, kuvatakse menüü **Valikud**. Seejärel helendage **Seadista/ Kustuta** ja vajutage **OK**, et tühistada see taimer. Pärast seda tuleb muudatused salvestada. Selleks vajutage **OK**, helendage **Salvesta muudatused** ja vajutage uuesti **OK**.

# **2.5. Salvestised**

Selle menüü valikute abil saate hallata oma salvestisi. Te saate eelnevalt salvestatud programme esitada, muuta, kustutada või sorteerida. Helendage kaart vasaku või parema suunanupu abil ja vajutage **OK**, et näha võimalikke valikuid. Lisainformatsiooni vaadake peatükist **USB-salvestamine.**

# **3. Seaded**

Selle menüü valikute abil saate hallata oma teleri seadeid. Lisainformatsiooni vaadake peatükist **Seadete menüü sisukord**.

# **4. Minu rakendused**

Kui teie teleril on internetiühendus, siis on saadaval ka asjakohane sisu, seehulgas **Rakendustega** seotud sisu. Menüü **Rakendused** kasutamisel pääsete ligi ja saate hallata oma rakendusi. Te saate lisada poest uusi rakendusi või kustutada olemasolevaid. Lisainformatsiooni vaadake peatükist **Rakendused**.

# **5. Allikad**

Selle menüü valikute abil saate hallata oma sisendallikaid. Käesoleva allika muutmiseks helendage üks valikutest ja vajutage **OK**.

# **5.1. Allika seaded**

Saate muuta nimesid, lubada ja keelata valitud allikavalikuid. Saadaval on ka **Tavaline, Laiendatud** ja Keelatud valikud HDMI allikate jaoks. **Tavaline** ja **Laiendatud** valik mõjutab valitud HDMI allika värviseadeid.

Kohandamise saate vaikimissätetele lähtestada Kodu ja Rakenduste menüüs kasutades menüü Lähtesta valikut Sätete menüüs (saadavus sõltub TV mudelist ja selle funktsioonidest). **Helendage see valik** ja vajutage **OK**. Kuvatakse kinnitusekraan. Helendage **Jah** ja vajutage **OK**, et jätkata. Pidage meeles, et järgmise 2 minuti jooksul ei saa seda funktsiooni enam kasutada.

# **Patareide sisestamine patareide hoidikusse**

Eemaldage tagumine kate, et avada patareide hoidik. Paigaldage kaks **AAA** patareid. Veenduge, et (+) ja (-) märgid oleks õigesti asetatud (järgige polaarsust). Ärge kasutage korraga uusi ja vanu patareisid. Asendage patareid ainult sama või sarnast tüüpi patareidega. Pange kate tagasi.

Kui patareid on tühjaks saamas ja tuleb välja vahetada, kuvatakse ekraanile vastav teade. Pange tähele, et kui patareid on tühjenemas, siis võib kaugjuhtimispuldi töö häiritud olla.

Patareisid ei tohi jätta ülemäärase kuuma kätte, näiteks päikese, tule vms paistele.

# **Toiteühendus**

**TÄHTIS**: Teler on mõeldud töötama vahelduvvooluga **220–240V AC, 50 Hz**. Peale lahtipakkimist, laske teleril, enne selle vooluvõrku ühendamist, toatemperatuuriga ühtlustuda. Ühendage toitekaabel seinakontakti.

# **Antenniühendused**

Ühenda antenni või kaabli pistik pesaga ANTENNI SISEND(ANT-TV), mis asub teleri all tagumisel küljel

#### **Teleri tagumine pool**

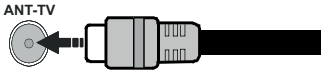

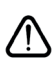

 Kui soovite telerit mõne seadmega ühendada, siis veenduge, et nii seade kui teler oleks enne ühenduse loomist välja lülitatud. Peale ühenduse loomist, võite seadmed sisse lülitada ning neid kasutada.

# **Antenniühendused**

Ühendage antenni- või kaabeltelevisiooni pistik pistikupessa ANTENNISISEND (ANT-TV) või satelliittelevisioon pistik pistikupessa SATELLIIDISISEND (ANT SAT), mis asuvad teleri tagaküljel.

# **Teleri tagumine pool**

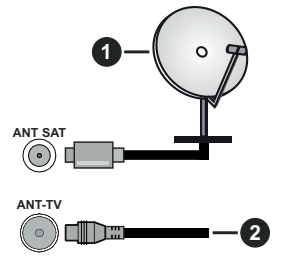

- **1.** Satelliit
- **2.** Antenn või Kaabel

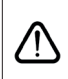

 Kui soovite telerit mõne seadmega ühendada, siis veenduge, et nij seade kui teler oleks enne ühenduse loomist välja lülitatud. Peale ühenduse loomist, võite seadmed sisse lülitada ning neid kasutada.

### **Litsentsi Teave**

HDMI ja High-Definition Multimedia Interface ja HDMI Logo on HDMI Licensing LLC kaubamärgid või registreeritud tootemärgid USAs ja teistes riikides.

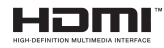

Valmistatud Dolby Laboratories litsentsiga. Dolby, Dolby Audio, Dolby Vision ja topelt-D sümbol on Dolby Laboratories kaubamärgid. Konfidentsiaalsed avaldamata materjalid. Autoriõigused © 1992-2019 Dolby Laboratories. Kõik õigused kaitstud.

YouTube ja YouTube logo Google Inc. kaubamärgid.

DTS patentide vaatamiseks, külastage http://patents. dts.com. Toodetud DTS Licensing Limited litsentsi alusel. DTS, Sümbol ja & DTS koos Sümboliga on registreeritud kaubamärgid. DTS TruSurround on DTS Inc. kaubamärk. © DTS Inc. Kõik õigused reserveeritud.

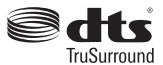

DTS patentide vaatamiseks, külastage http://patents. dts.com. Toodetud DTS Licensing Limited litsentsi alusel. DTS, DTS-HD, selle sümbol, & DTS või DTS-HD ja need sümbolid koos on DTS, Inc. © DTS, Inc.'i registreeritud kaubamärgid. Kõik õigused reserveeritud.

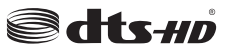

Bluetooth® sõna, märk ja logod on registreeritud kaubamärgid, mille omanikuks on Bluetooth SIG, Inc. ja selliste märkide mistahes kasutamine Vestel Elektronik Sanayi ve Ticaret A.S. poolt on kaetud litsentsiga. Muud kaubamärgid ja kaubanimed kuuluvad vastavalt nende omanikele.

See toode sisaldab tehnoloogiat, millele kehtivad ettevõtte Microsoft teatud intellektuaalse omandi õigused. Selle tehnoloogia kasutamine või levitamine väljaspool seda toodet on ilma ettevõtte Microsoft vastava(te) litsentsi(de)ta keelatud.

Sisuomanikud kasutavad Microsoft PlayReady™-i sisu juurdepääsu tehnoloogiat intellektuaalomandi, sh autoriõigustega kaitstud sisu kaitsmiseks. See seade kasutab tehnoloogiat PlayReady, et juurde pääseda PlayReady ja/või WMDRM-iga kaitstud sisule. Kui seade ei suuda sisu kasutamisel piiranguid korralikult

jõustada, võivad sisu omanikud Microsoftilt taotleda, et seade ei suudaks PlayReadyga kaitstud sisu esitada. See ei tohiks mõjutada kaitsmata sisu või sisu, mida kaitsevad muud sisu juurdepääsu tehnoloogiad. Sisu omanikud võivad teilt nende sisule juurdepääsemiseks nõuda PlayReady uuendamist. Kui sellest keeldute, ei pääse te uuendust nõudvale sisule juurde.

"CI Plus" logo on CI Plus LLP kaubamärk.

See toode on kaitstud kindlate ettevõtte Microsoft Corporation intellektuaalse omandi õigustega. Sellise tehnoloogia kasutamine või levitamine väljaspool seda toodet on ilma ettevõtte Microsoft või Microsofti volitatud tütarettevõtte litsentsita keelatud.

#### **Jäätmete töötlemise teave**

#### **[Euroopa Liidus]**

See sümbol tähendab, et elektrilised ja elektroonika seadmed ja patareid, mis antud sümbolit kannavad tuleb hävitada eraldi muust majapidamisprügist. Seadmed tuleb anda üle vastavasse elektri- ja elektroonikaseadmete taaskasutamise kogumispunkti, kus need taaskasuatatkse vastavalt kohalike seadustele ja direktiividele 2012/19/EC ja 2013/56/EC.

Nende seadmete korrektsel hävitamisel aitate säästa loodusressursse ja vähendate nende seadmete keskkonnaohtliku mõju, mis vale käitlemisel võiks tekkida.

Rohkem infot kogumispuntide ja toodete taaskasutuse kohta saate oma kohalikust omavalitsusest, olmeprügi vedamisfirmalt või kauplusest, kust toode on ostetud.

Vale hävitamine võib vastavalt kehtivatele riiklikele seadustele tuua kaasa trahvid.

# **[Ettevõtjatest kasutajad]**

Kui soovite selle toote hävitada, võtke ühendust oma varustajaga ja lugege ostulepingu tingimusi.

# **[Euroopa Liidu välised riigid]**

Need sümbolid on kehtivad ainult Euroopa Liidus.

Võtke ühendust kohaliku omavalitsusega et saada infot hävitamise ja taaskasutamise kohta.

Toode ja pakendid tuleb viia kohalikku kogumispunkti.

Mõned kogumispunktid võtavad tooteid vastu tasuta.

*Märkus: Märk Pb aku sümboli all viitab, et see aku sisaldab pliid.*

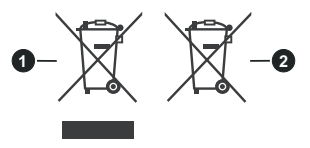

- **1.** Toode
- **2.** Aku

# **Juhtmevaba LAN vastuvõtja spetsifikatsioonid**

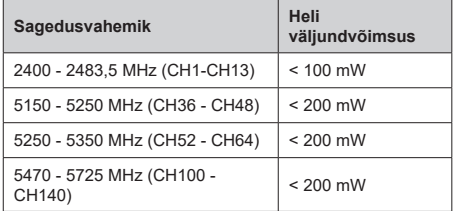

# **Riikidesisesed piirangud**

See seade on mõeldud kasutamiseks kodus ja töökohas kõikides EL riikides (ja muudes riikides, mis järgivad vastavat EL direktiivi) ilma ühegi erandita, välja arvatud allpooltoodud riigid.

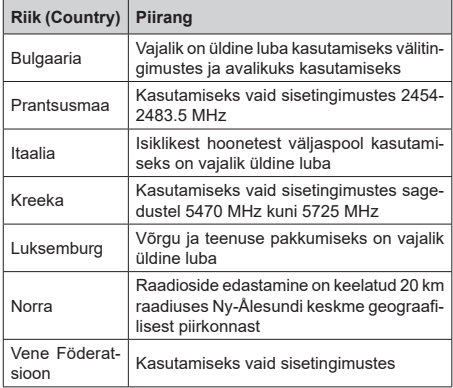

Nõudmised riikidele võivad igal ajal muutuda. Kasutajal on soovitav kohalike võimude kaudu 2.4 GHz ja 5 GHz juhtmevaba LANi kohta kehtivad riiklikud regulatsioonid üle kontrollida.
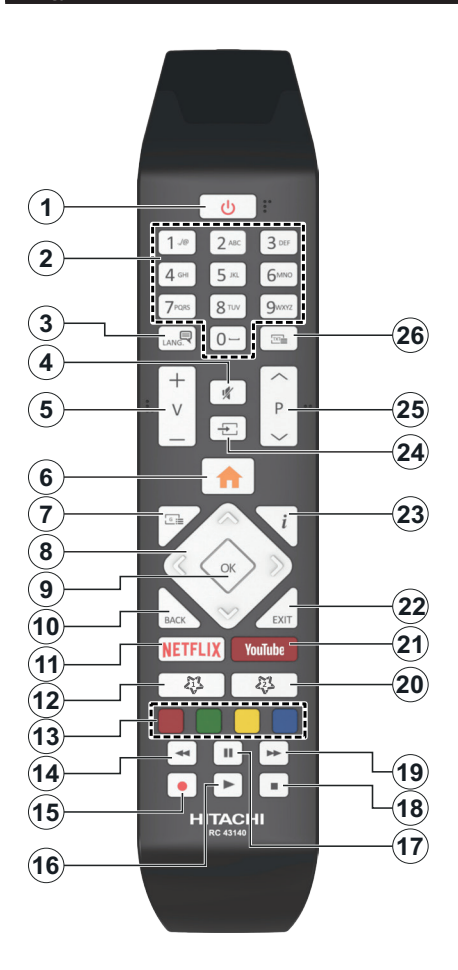

### **(\*) MINU NUPP 1 & MINU NUPP 2:**

Sõltuvalt mudelist, võivad nendele nuppudele olla määratud vaikefunktsioonid. Nendele nuppudele saab määrata ka soovitud funktsioonid: hoidke neid all 5 sekundit, olles soovitud kanalil, allikal või lingil. Ekraanil näidatakse kinnitusteadet. Nüüd on valitud MINU NUPP seotud valitud funktsiooniga.

Pidage meeles, et kui teostate esmakordse paigalduse, siis lähevad MINU NUPP 1&2 tagasi algfunktsioonile.

- **1. Ooterežiim:** Lülitab teleri sisse ja välja
- **2. Numbrinupud:** Lülitab kanali sisse, sisestab numbri või tähe ekraanil olevasse tekstikasti.
- **3. Keel:** Lülitub erinevate helirežiimide vahel (analoog-TV), kuvab ja muudab heli/subtiitrite keelt ja lülitab subtiitreid sisse või välja (digitaal-TV, kui see on saadaval)
- **4. Vaigista:** Lülitab teleri heli täielikult välja
- **5. Helitugevus +/-**
- **6. Menüü:** Näitab teleri-menüüd
- **7. Juhis:** Näitab elektroonilist programmijuhti
- **8. Suunanupud:** Aitavad navigeerida menüüdes, sisus jne ning kuvavad alamlehekülgi TXT-režiimis, kui vajutate paremale või vasakule
- **9. OK** Kinnitab kasutaja valikut, hoiab lehekülge (TXTrežiimil) ja näitab menüüd **Kanalid** (DTV-režiimil)
- **10. Tagasi/Naase:** Naaseb eelmisele kuvale, eelmise menüü juurde, avab indeksite lehekülje (TXTrežiimil) Lülitub kiiresti eelmise ja käimasoleva programmi või allikate vahel
- **11. Netflix:** Käivitab Netflix rakenduse
- **12. Minu nupp 1 (\*)**
- **13. Värvilised nupud:** Värviliste nuppude funktsioonide osas, järgige ekraanijuhiseid
- **14. Keri tagasi:** Kerib, näiteks filmide vaatamise korral, kaadrite kaupa tagasi
- **15. Salvesta:** Salvestab programme
- **16. Mängi:** Alustab valitud meedia esitamist
- **17. Paus:** Peatab esitatava meedia, alustab salvestamist ajalise nihkega
- **18. Stopp:** Peatab esitatava meedia
- **19. Keri edasi:** Kerib, näiteks filmide vaatamise korral, kaadrite kaupa edasi
- **20. Minu nupp 2 (\*)**
- **21. YouTube:** Käivitab Youtube'i rakenduse
- **22. Välju:** Sulgeb ja väljub näidatavast menüüst või naaseb eelmisele ekraanile
- **23. Info:** Näitab teavet ekraani sisu ja varjatud teabe kohta (ilmub - TXT-režiimil)
- **24. Allikas:** Näitab saadaolevad ülekanded ja allikad
- **25. Programm +/-**
- **26. Tekst:** Näitab teleteksti (kus võimalik). Vajutage uuesti, et käivitada teletekst üle tavalise ülekandepildi (segu)

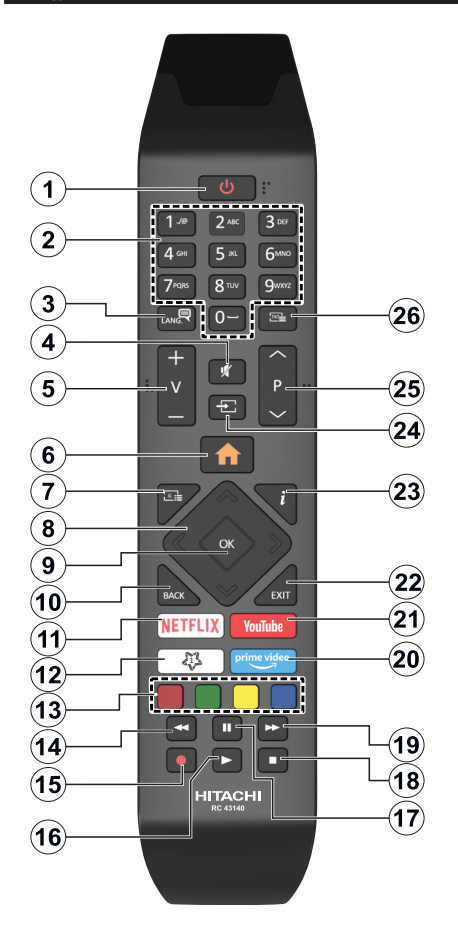

### **(\*) MINU NUPP 1:**

Sõltuvalt mudelist, võib sellel nupul olla määratud vaikefunktsioon. Sellele nupule saab määrata ka soovitud funktsiooni: hoidke seda all viis sekundit, olles soovitud kanalil, allikal või lingil. Ekraanil näidatakse kinnitusteadet. Nüüd on MINU NUPP 1 seotud valitud funktsiooniga.

Pidage meeles, kui teete Esmakordse paigalduse, läheb MINU NUPP 1 algfunktsioonile.

- **1. Ooterežiim:** Lülitab teleri sisse ja välja
- **2. Numbrinupud:** Lülitab kanali sisse, sisestab numbri või tähe ekraanil olevasse tekstikasti
- **3. Keel:** Lülitub erinevate helirežiimide vahel (analoog-TV), kuvab ja muudab heli/subtiitrite keelt ja lülitab subtiitreid sisse või välja (digitaal-TV, kui see on saadaval)
- **4. Vaigista:** Lülitab teleri heli täielikult välja
- **5. Helitugevus +/-**
- **6. Menüü:** Näitab teleri-menüüd
- **7. Juhis:** Näitab elektroonilist programmijuhti
- **8. Suunanupud:** Aitavad navigeerida menüüdes, sisus jne ning kuvavad alamlehekülgi TXT-režiimis, kui vajutate paremale või vasakule
- **9. OK** Kinnitab kasutaja valikut, hoiab lehekülge (TXTrežiimil) ja näitab menüüd **Kanalid** (DTV-režiimil)
- **10. Tagasi/Naase:** Naaseb eelmisele kuvale, eelmise menüü juurde, avab indeksite lehekülje (TXTrežiimil) Lülitub kiiresti eelmise ja käimasoleva programmi või allikate vahel
- **11. Netflix:** Käivitab Netflix rakenduse
- **12. Minu nupp 1 (\*)**
- **13. Värvilised nupud:** Värviliste nuppude funktsioonide osas, järgige ekraanijuhiseid
- **14. Keri tagasi:** Kerib, näiteks filmide vaatamise korral, kaadrite kaupa tagasi
- **15. Salvesta:** Salvestab programme
- **16. Mängi:** Alustab valitud meedia esitamist
- **17. Paus:** Peatab esitatava meedia, alustab salvestamist ajalise nihkega
- **18. Stopp:** Peatab esitatava meedia
- **19. Keri edasi:** Kerib, näiteks filmide vaatamise korral, kaadrite kaupa edasi
- **20. Prime Video:** Käivitab Amazoni Prime video rakenduse
- **21. YouTube:** Käivitab Youtube'i rakenduse
- **22. Välju:** Sulgeb ja väljub näidatavast menüüst või naaseb eelmisele ekraanile
- **23. Info:** Näitab teavet ekraani sisu ja varjatud teabe kohta (ilmub - TXT-režiimil)
- **24. Allikas:** Näitab saadaolevad ülekanded ja allikad
- **25. Programm +/-**
- **26. Tekst:** Näitab teleteksti (kus võimalik). Vajutage uuesti, et käivitada teletekst üle tavalise ülekandepildi (segu)

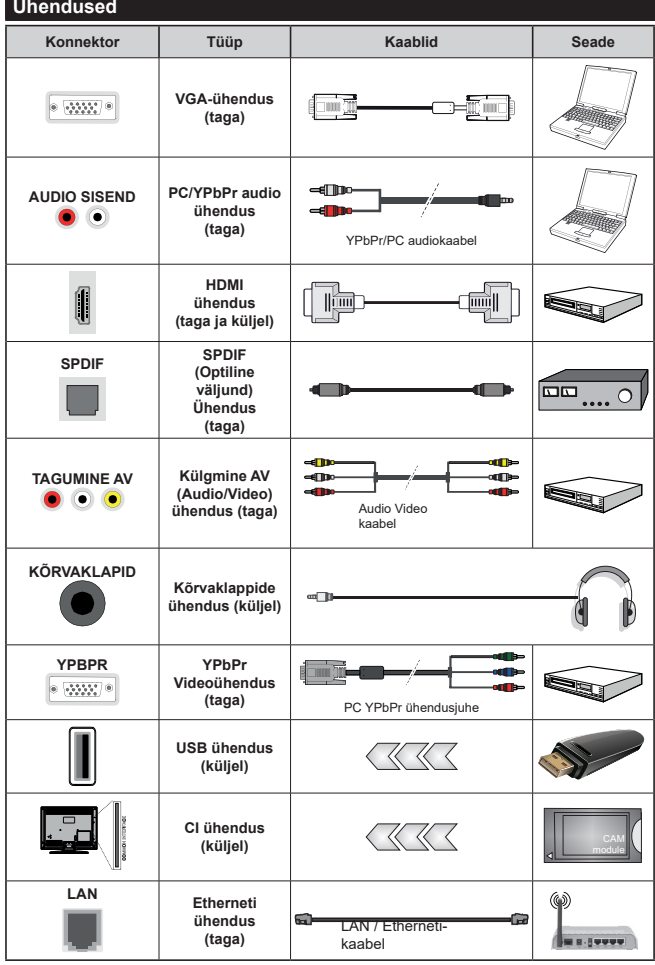

*Vaata joonist vasakul. | Võite kasutada kaablit YPbPr VGA-sse, et võimaldada YPbPr signaali läbi VGA sisendi. | VGA ja YPbPr ei saa samaaegselt kasutada. | Et võimaldada PC/YPbPr audiot, peate ühendama audio ühenduseks tagumised audio sisendid YPbPr/ PC audio-kaablitega. | Kasutades seinale kinnitamise komplekti (turul saadaval kolmandate osapoolte vahendusel), soovitame enne seinale paigaldamist, panna kõik kaablid teleri taha. | Sisestage või eemaldage CI moodul vaid juhul, kui teler on VÄLJA LÜLITATUD. Vaadake seadistamise kohta üksikasjalikumalt mooduli kasutusjuhendist. |Iga teleri USB sisend toetab seadmeid kuni 500mA. Suurema kui 500mA väärtusega seadmete ühendamine võib telerit kahjustada. Ühendades oma teleriga HDMI abil seadmeid, peaksite radiatsiooni vältimiseks ja muretuks andmete ülekandeks kõrgsagedusliku signaali abil (nt 4k sisu) kasutama ferriitidega HDMI kiirkaablit.*

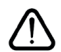

 Kui soovite telerit mõne seadmega ühendada, siis veenduge, et nii seade kui teler oleks enne ühenduse loomist välja lülitatud. Peale ühenduse loomist, võite seadmed sisse lülitada ning neid kasutada.

### **Sisse/välja lülitamine**

### **Teleri sisselülitamine**

Ühendage voolujuhe voolupistikusse (näiteks seina) (220-240V AC, 50 Hz).

Teleri sisselülitamiseks ooterežiimist, kas:

- Vajutage kaugjuhtimispuldil **Ooterežiimi** nuppu, **Programm +/-** või numbrinuppe.
- Vajutage teleri juhtkangi keskosa sissepoole või suruge seda üles-/allapoole.

### **Teleri väljalülitamine**

Vajutage puldil **Ooterežiimi** nuppu või vajutage joysticki keskosa teleril sisse ja hoidke seda mõni sekund all, TV lülitub ooterežiimile.

### **Teleri täielikuks väljalülitamiseks, võtke toitekaabel seinakontaktist välja.**

*Märkus: Ooterežiimile lülitatud teleril hakkab vilkuma ooterežiimi LED-tuli, viidates, et funktsioonid, nagu näiteks Otsing ooterežiimil, Over Air allalaadimine või Taimer on aktiivsed. LED-tuli võib plinkida ka siis, kui lülitada teler ooterežiimilt sisse.*

### **Sisse/välja lülitamine**

### **Teleri sisselülitamine**

Ühendage voolujuhe voolupistikusse (näiteks seina) (220-240V AC, 50 Hz).

Teleri sisselülitamiseks ooterežiimist, kas:

- Vajutage kaugjuhtimispuldil **Ooterežiimi** nuppu, **Programm +/-** või numbrinuppe.
- Vajutage teleri kõrvalfunktsioonide lüliti keskele.

### **Teleri väljalülitamine**

Vajutage **Ooterežiimi** nuppu puldil või vajutage TV asuva juhtnupu keskele ja hoidke seda all mõned sekundid, seejärel lülitub TV ooterežiimile.

### **Teleri täielikuks väljalülitamiseks, võtke toitekaabel seinakontaktist välja.**

*Märkus: Ooterežiimile lülitatud teleril hakkab vilkuma ooterežiimi LED-tuli, viidates, et funktsioonid, nagu näiteks Otsing ooterežiimil, Over Air allalaadimine või Taimer on aktiivsed. LED-tuli võib plinkida ka siis, kui lülitada teler ooterežiimilt sisse.*

### **Sisse/välja lülitamine**

## **Teleri sisselülitamine**

Ühendage voolujuhe voolupistikusse (näiteks seina) (220-240V AC, 50 Hz).

Teleri sisselülitamiseks ooterežiimist, kas:

- Vajutage kaugjuhtimispuldil **Ooterežiimi** nuppu, **Programm +/-** või numbrinuppe.
- Vajutage teleril asuvat Juhtnuppu.

# **Teleri väljalülitamine**

• Vajutage puldil ooterežiimi nuppu.

• Vajutage juhtnuppu teleril, kuvatakse funktsioonivalikute menüü. Fookus on **Ooterežiimi** valikul. Valiku aktiveerimiseks vajuta ja hoia nuppu 2 sekundit. Valiku ikooni värv muutub. Seejärel vajutage nuppu uuesti, TV lülitub ooterežiimile.

# **Teleri täielikuks väljalülitamiseks, võtke toitekaabel seinakontaktist välja.**

*Märkus: Ooterežiimile lülitatud teleril hakkab vilkuma ooterežiimi LED-tuli, viidates, et funktsioonid, nagu näiteks Otsing ooterežiimil, Over Air allalaadimine või Taimer on aktiivsed. LED-tuli võib plinkida ka siis, kui lülitada teler ooterežiimilt sisse.*

### **Esmakordsel paigaldamisel**

*Märkus: Kui te kavatsete teostada FRANSAT-i paigaldamise, sisesta enne oma teleri sisselülitamist teleri valikulisse juurdepääsuterminali FRANSAT-kaart (valikuline).*

Teleri esmakordsel sisselülitamisel ilmub ekraanile keele valiku menüü. Valige soovitud keel ja vajutage **OK**. Järgnevates paigalduse etappides seadistage oma eelistusi suunanuppude ja nupu **OK** abil.

Teisel kuval seadistage oma riigi eelistus. Siinkohal, sõltuvalt **Riigi** valikust, võidakse teil paluda sisestada ja kinnitada PIN kood. Valitud PIN-kood ei saa olla 0000. Te peate selle sisestama, kui teil palutakse hiljem sisestada PIN-kood mis tahes menüütoimingu käigus.

*Märkus: M7(\*) operaatori tüüp määratakse vastavalt valitud Keelele ja Riigile, mille sisestate Esmakordsel paigaldamisel.* 

*(\*) M7 on digitaalse satelliitteenuse pakkuja.*

Järgmises etapis saate aktiveerida **Esitlusrežiimi** valiku. See seade konfigureerib teie TV seaded looduse säästmiseks ja sõltuvalt kasutatavast TV mudelist võidakse toetatud funktsioonid kuvada ekraani küljele infobännerina. See valik on ette nähtud kasutamiseks ainult kauplustes. Kodus kasutamiseks soovitame valida **Kodurežiimi.** See valik on saadaval **Seaded> Süsteem>Veel** menüü alt ja seda saab ka hiljem sisse / välja lülitada. Tehke oma valik ja jätkamiseks vajutage **OK**.

Sõltuvalt teie teleri mudelist ja riigi valikust võidakse sellel hetkel kuvada **Privaatsuse seaded**. Selle menüü abil saate seadistada oma privaatsuse õigusi. Helendage funktsioon ja õiguse lubamiseks või keelamiseks kasutage Vasakut või Paremat suunanuppu. Enne muudatuste tegemist lugege iga helendatud funktsiooni kohta ekraanile kuvatavaid selgitusi. Kogu teksti lugemiseks kerige lehekülge üles/alla, kasutades **Programm +/** nuppu. Oma eelistusi võite muuta igal ajal menüüs **Seaded>Süsteem>Privaatsuse seaded**. Kui **Internetiühenduse** valik on välja lülitatud, siis jäetakse **Võrgu/interneti seadete** kuva vahele ja seda ei kuvata. Kui teil on selle privaatsuspoliitika või selle rakendamise osas küsimusi, kaebusi või kommentaare, palun võtke ühendust aadressil smarttvsecurity@vosshub.com.

Helendage **Järgmine** ja jätkamiseks vajutage kaugjuhtimispuldil nupule **OK** ja teile kuvatakse **Arvutivõrgu/Interneti Seadete** menüü. Palun lugege jaotist **Ühendus**, et juhtmega või juhtmeta ühendust üles seada. Kui soovite, et teie teler tarbiks ooterežiimis vähem elektrit, saate Ärkamise funktsiooni välja lülitada, seadistades selle asendisse Väljas (Off). Peale seadistamise lõpetamist helendage **Järgmine**  ja vajutage jätkamiseks nuppu **OK**.

Järgmisel kuval saate seadistada otsitavate ülekandetüüpide, oma krüptitud kanaliotsingu ja ajavööndi (sõltuvalt riigi valikust) eelistused. Lisaks saate seadistada ülekandetüübi oma lemmikuna. Otsingu protsessi ajal antakse prioriteet valitud ülekandetüübile ja selle kanalid järjekorrastatakse kanalite nimekirja alguses. Lõpetamisel helendage **Järgmine** ja jätkamiseks vajutage **OK**.

### **Ülekandetüübi valimisest**

Otsinguvaliku ülekandetüübiks määramiseks helendage see ja vajutage **OK.** Valiku kõrval olevasse kasti ilmub märge. Otsinguvaliku väljalülitamiseks tühjendage kast, vajutades **OK** pärast seda, kui liigutate fookuse soovitud ülekandetüübi valikule.

**Digitaalantenn:** Kui **digitaalantenni** ülekande otsinguvõimalus on sisse lülitatud, otsib teler digitaalseid maapealseid ülekandeid peale muude esialgsete seadete lõpuleviimist.

**Digitaalkaabel:** Kui **digitaalkaabeltelevisiooni** ülekande otsinguvõimalus on sisse lülitatud, otsib teler digitaalseid kaabeltelevisiooni ülekandeid peale muude esialgsete seadete lõpuleviimist. Kui soovite teostada kaabelvõrgu otsingut, kuvatakse enne otsingu alustamist vastav teade. Kui valite **Jah** ja vajutate **OK**, siis saate järgmisel kuval teha valiku **Võrk** või määratud väärtused nagu **Sagedus, Võrgu ID** ja **Otsingu samm**. Kui valite **Ei** ja vajutate **OK**, siis saate järgmisel kuval seadistada valikuid **Algsagedus**, **Lõppsagedus** ja **Otsingu samm**. Lõpetamisel helendage **Järgmine** ja jätkamiseks vajutage nuppu **OK**.

### *Märkus: Otsingute kestus sõltub valitud otsinguetapist.*

**Satelliit:** Kui sisse on lülitatud **Satelliidi** ülekandetüüp, siis otsib TV digitaalseid satelliitülekandeid, kui muud lähteseaded on lõpetatud. Enne satelliitotsingut tuleb seadistada mõned seaded. Kuvatakse menüü, kust saate valida **M7 või Fransat** operaatori installimise alustamise või standardse installimise.

M7 operaatori installimise alustamiseks valige **Installi tüübiks Operaator** ja **Satelliidi operaatoriks**  seotud M7 operaator. Seejärel helendage valik **Eelistatud skaneerimine** ja seadistage see **Automaatne kanalite skaneerimine** ja automaatse otsingu käivitamiseks vajutage **OK** . Need valikud saab eelvalida sõltuvalt valitud **Keelest** ja Riigist, valikutest mille olete eelnevalt teinud esmakordse paigaldamise käigus. Teil võidakse paluda valida **HD/SD** või riigipõhise kanalite nimekiri vastavalt teie M7 operaatori tüübile. Valige üks **ja vajutage** OK jätkamiseks.

Oodake kuni skaneerimine lõppeb. Nüüd on nimkiri paigaldatud.

M7 operaatori installimise käigus kui soovite kasutada sätteid, mis erinevad vaikimisi sätetest mis on valitud **Eelistatud skaneerimine** valikutes nagu näiteks **Manuaalne kanalite skaneerimine** ja vajutage jätkamiseks **OK** nuppu. Järgmiseks kuvatakse menüü Antenni tüüp. Pärast antenni tüübi ja soovitud satelliidi valimist järgmises etapis, vajutage **OK**, et muuta satelliidi paigaldamise parameetreid vastavas alammenüüs.

**Fransat** operaatori installimise alustamiseks seadistage **Installi tüübiks Operaator** ja seejärel seadke **Satelliidi operaatoriks** seotud Fransat operaator. Vajutage **OK** nuppu, et käivitada **Fransat**  installimine. Saate valida kas automaatse või manuaalse installimise alustamine.

Jätkamiseks vajutage **OK**. Fransati paigaldamine sooritatakse ja ülekanded salvestatakse (kui need on saadaval).

Kui valite **Installimise tüübiks Standard**, jätkate tavalise satelliidi installimisega ja saate vaadata satelliit kanaleid.

Saate Fransat installimise käivitada ka hiljem menüüs **Seaded>Installimine >Automaatne kanalite otsing> Satelliit**.

Selleks et otsida muid satelliit kanaleid kui M7 kanalid peate käivitama standard installimise. Valige **Installimise tüüp Standard** ja jätkamiseks vajutage **OK** nuppu. Järgmiseks kuvatakse menüü Antenni tüüp.

Valida on kolme antenni valiku vahel. **Antenni tüübiks** võite valida **Otsene**, **Üks satelliidikaabel** või **DiSEqC lüliti**, kasutades nuppe Vasak või Parem. Pärast antenni tüübi valimist vajutage **OK**, et näha jätkamise valikuid. Saadaval on valikud **Jätka, Transponderite nimekiri** ja **Seadista LNB.** Transponderi ja LNB seadete muutmiseks kasutage vastavaid menüükirjeid.

- **• Otsene:** Kui teil on üks vastuvõtja ja otsene satelliitantenn, valige see antennitüüp. Vajutage jätkamiseks nuppu **OK**. Valige järgmisel kuval saadavalolev satelliit ja vajutage **OK** teenuste skannimiseks.
- **• Üks satelliidikaabel** Kui teil on mitu vastuvõtjat ja üks satelliidikaablisüsteem, valige see antenni tüüp. Vajutage jätkamiseks nuppu **OK**. Seadistuste seadistamiseks järgige järgmisel ekraanil olevaid juhiseid. Teenuste otsimiseks vajutage **OK.**
- **• DiSEqC-lüliti:** Kui teil on mitu satelliitantenni ja **DiSEqC-lüliti**, valige see antennitüüp. Seejärel seadistage DiSEqC versioon ja vajutage **OK**, et jätkata. Saate seadistada neli satelliiti (kui on saadaval) versioonile v1.0 ja kuusteist satelliiti

versioonile v1.1 järgmisel kuval. Vajutage **OK-nuppu** loendi esimese satelliidi skannimiseks.

**Analoog:** Kui **analoogtelevisiooni** ülekande otsinguvõimalus on sisse lülitatud, otsib teler analoogülekandeid pärast teiste algseadete lõpuleviimist.

Kuvatakse Dialoogiaken mis küsib, kas aktiveerida vanemlik kontroll. Kui valite JAH, kuvatakse ekraanile vanemlike piirangute valikud: Konfigureerige vastavalt soovile ja lõpetades vajutage OK. Valige **Ei** ja vajutage jätkamiseks **OK**, kui te vanemlikke piiranguid aktiveerida ei soovi.

Pärast oluliste seadete tegemist, hakkab TV vastavalt valitud ülekandetüübile otsima saadaolevaid ülekandeid.

Otsingu ajal kuvatakse jooksvad otsingutulemused ekraani allosas. Pärast kõikide saadaolevate kanalite salvestamist kuvatakse ekraanil menüü **Kanalid**. Kanalite nimekirja saate muuta vastavalt oma eelistustele, kasutades kaardi **Muuda** valikuid või vajutades lõpetamiseks ja teleri vaatamiseks nuppu **Menüü**.

Otsingu jooksul võidakse kuvada teade, mis küsib, kas soovite kanaleid loogilise järjestuse (LCN) alusel sorteerida.(\*)**.** Vali **Jah** ja vajutage kinnitamiseks **OK.**

*(\*) LCN on loogiline kanalite numbri-süsteem, mis reastab saadaolevad ülekanded vastavalt kanalite sagedusele (kui on saadaval).*

#### *Märkused:*

*M7 kanalite otsimiseks peale Esmakordset installimist peate uuesti teostama esmakordse installimise. Või vajutage Menüü nuppu ja sisenege menüüsse* **Seaded>***Paigaldamine>Automaatne kanaliotsing>Satelliidi. Seejärel teostage samad sammud, mis on kirjeldatud satelliitide peatükis.*

*Esmakordset paigaldust teostades, ärge telerit välja lülitage. Pidage meeles, et sõltuvalt valitud riigist ei pruugi mõned suvandid olla kättesaadavad.*

#### **Satelliitkanalite tabeli funktsiooni kasutamine**

Neid toiminguid saate teostada, kasutades menüüd **Seaded>Paigaldamine>Satelliidi seaded>Satelliitkanalite tabel**. Sellel funktsioonil on kaks valikut.

Saate alla või üles laadida satelliitkanalite tabeli andmeid. Selleks, et neid toiminguid teostada peab teleriga olema ühendatud USB seade.

Te saate laadida praegused teenused ja nendega seotud teleri satelliidid ja transponderid USBseadmele.

Lisaks saate telerisse alla laadida ühe satelliitkanalite tabeli faili, mis on USB seadmele salvestatud.

Kui valite ühe nendest failidest, salvestatakse kõik valitud failis leiduvad teenused ja seotud satellidid ja transponderid telerisse. Kui paigaldatud on mingeid maapealseid, kaabel ja/või analoog teenuseid, hoitakse need alles ja eemaldatakse ainult satelliitteenused.

Seejärel kontrollige oma antenniseadeid ja vajadusel tehke muudatused. Veteade "**Signaal puudub**" võib ilmuda, kui antenniseaded ei ole õigesti tehtud.

#### **Meedia taasesitamine läbi USB-sisendi**

*Te saate ühendada oma teleri USB-sisendite kaudu teleriga 2,5- ja 3,5-tollised (välise toiteallikaga kõvakettad) välised kõvakettad või USB-mälupulga.*

**OLULINE!** Enne teleriga ühendamist, varundage oma seadmel olevad failid. Tootja ei ole vastutav mis tahes faili kahju või andmete kaotuse eest. Teatud tüüpi USB-seadmed (MP3-mängijad) või USB kõvakettad/mälupulgad võiivad selle teleriga mitte sobida. TV toetab FAT32 ja NTFS-ketta formaate, kuid salvestamine NTFS-formaadiga ei ole võimalik.

Üle 1 TB (tera bait) mälumahuga USB-kõvaketta vormindamisel, võib esineda probleeme.

Oodake ühendamise ja lahtiühendamisega, kuna mängimise seade võib alles faile lugeda. See võib USB-mängijat ja USB-seadet kahjustada. Faili mängimise ajal, ei tohi seadet välja tõmmata.

Teleri USB-sisendiga saate kasutada USB-jaoturit. Sellisel juhul soovitame iseseisva voolutoitega USBjaoturit.

USB sisendit on soovitav kasutada otse, kui ühendate USB kõvakettaga.

*Märkus: Meediumifailide vaatamisel saab Media Browseri menüüs kuvada ainult maksimaalselt 1000 meediumifaili kausta kohta.*

#### **USB salvestamine**

#### **Programmi salvestamine**

**OLULINE!** Kasutades uut USB-kõvaketast, on soovitatav see esmalt vormindada, kasutades selleks teleri **Vorminda ketas** funktsiooni, mis asub **TV>Salvestised>Seaded** menüüs.

Programmi salvestamiseks peate esmalt, enne teleri sisselülitamist, USB-seadme teleriga ühendama. Salvestusrežiimi aktiveerimiseks tuleb teler sisse lülitada.

Salvestamiseks on vaja vähemalt 2 GB vaba mälumahuga USB-seadet ja see peab olema USB 2.0 ühilduvusega. Kui USB ei ühildu, siis ilmub veateade. Salvestades pikalt kestvaid programme, nagu filmid, on soovitatav kasutada USB-kõvakettad (HDD-d).

Programmid salvestatakse ühendatud USB-kettale. Soovi korral saate salvestisi hoiustada/kopeerida ka arvutisse, kuigi neid faile ei saa arvutis mängida. Salvestisi saab mängida ainult läbi TV.

Ajalise nihke ajal võib heli olla sünkroonist väljas. Teler toetab raadio salvestamist. TV võib salvestada programme kuni 10 tunni jooksul.

Salvestatud programmid jagatakse 4GB osadeks.

Kui ühendatud USB seadme kirjutamiskiirus pole piisav, võib salvestamine ebaõnnestuda ja ajalise nihke režiim ei pruugi olla kättesaadav.

HD programmide salvestamiseks on soovitav kasutada USB-kõvaketast.

Ärge tõmmake salvestamise ajal USB/HDD seadet välja. See võib ühendatud USB/HDD seadet kahiustada.

Kui AC juhe ühendatakse lahti aktiivse USB-salvestuse taimeri seadistuse ajal, siis salvestus tühistatakse.

Saadaval on multijagamise toetus. Toetatakse maksimaalselt kahte erinevat jagamist. USB ketta jagamist kasutatakse USB salvestusvalmidusega funktsioonide jaoks. See tuleb vormindada ka esimeseks jagamiseks USB salvestusvalmidusega funktsioonide jaoks.

Mõned striimid võivad tulenevalt signaali probleemidest jääda salvestamata ja seetõttu võib video vahel taasesitamise käigus hanguda.

Programmi salvestamise ajal taustal, saata kasutada menüü valikuid, lülituda teisele allikale või kasutada **Meedia esitaja funktsiooni,** näiteks vaadata pilte, esitada videoid ja muusika faile ja esitada käivat salvestist.

### **Salvestamine ajalise nihkega**

Ajalise nihke režiimi aktiveerimiseks vajutage programmi vaatamise ajal nupule **Paus.** Ajalise nihke režiimil lülitub programm pausile. Samal ajal salvestatakse programm ühendatud USB-kettale.

Vajuta nuppu **Mängi**, et vaadata peatatud programmi stopp-momendist alates. Vajutage nuppu **Stopp**, et ajalise nihke režiim katkestada.

Ajalist nihet ei saa kasutada raadiorežiimil.

Te ei saa kasutada ajalise nihke tagasikerimise funktsiooni enne, kui olete jätkanud taasesitust või edasikerimise funktsiooni.

### **Kiirsalvestamine**

Vajutage nuppu **Salvesta**, et alusta programmi vaatamise käigus kohest salvestamist. Kiirsalvestamise valiku tühistamiseks, vajutage nuppu **Stopp** .

Salvestamisrežiimi ajal ei saa lülituda teisele programmile. Programmi salvestamise ajal või ajalise nihke korral, kui ühendatud USB-seadme kiirus pole piisav, võib ilmuda hoiatusteade.

#### **Salvestatud programmide vaatamine**

Valige **Salvestised TV** menüüst. Valige nimekirjast salvestatud saade (kui on eelnevaid salvestusi). Vajutage nuppu **OK**, et vaadata menüüd **Valikud**. Tehke valik ja vajutage nuppu **OK**.

*Märkus: Mahamängimise ajal ei saa vaadata Põhimenüüd ega teisi menüü seadeid.*

Vajutage nupule **Stopp**, et mahamängimine peatada ja naasta **Salvestiste** nimekirja.

#### **Aeglane Edasikerimine**

Kui vajutada salvestatud programmide vaatamise ajal nupule Paus, siis käivitub aeglase edasikerimise funktsioon. Aeglaseks edasikerimiseks saate

kasutada **Kiire edasikerimise** nuppu. Nupu **Kiire edasikerimine** mitmekordsel vajutamisel, muutub edasikerimise kiirus.

### **Salvestiste seaded**

Menüü **Salvestised** kaardi **Seaded** abil saate seadistada ka oma salvestiste eelistused. Helendage **Seadete** kaart, kasutades **Vasakut** või **Paremat**  nuppu ja vajutage **OK**. Seejärel valige alammenüüst **soovitud** kirje ning seadistage see **Vasaku** või **Parema** nupu abil.

**Alusta varem:** Selle seadega saate seada salvestustaimeri algusaja varasemaks.

**Lõpeta hiljem:** Selle seadega saate seada salvestustaimeri lõpuaja hilisemaks.

**Maksimaalne ajaline nihe:** Selle seadega saate valida ajalise nihkega salvestamise maksimaalse kestuse. Saadavalolevad valikud on umbkaudsed ja tegelik salvestusaeg võib praktikas ülekandest sõltuvalt erineda. Reserveeritud ja vaba salvestusmahu väärtused muutuvad selle seadistuse põhiselt. Veenduge, et teil on piisavalt vaba mahtu, sest vastasel juhul ei pruugi salvestamine võimalik olla.

**Automaatne kustutamine: Kustutamise** tüübiks saab valida kas **Mitte midagi**, **Kõige vanemad**, **Kõige pikemad** või **Kõige lühemad**. Kui seadistuseks on **Mitte midagi**, saab seadistada **Esitamata**  valiku kas **Kaasa arvatud** või **Välja arvatud**. Need valikud määravad eelistused salvestiste kustutamisele, eesmärgiga järgnevate salvestiste jaoks salvestusmahtu suurendada.

**Kõvaketta info:** Saate vaadata teleriga ühendatud USB mäluseadme infot. Info nägemiseks helendage valik ja vajutage **OK** ning sulgemiseks vajutage **Tagasi/Naase**.

**Ketta vormindamine:** Kui soovite kustutada kõik ühendatud USB mäluseadmel olevad failid ja konverteerida ketas FAT32 formaati, saate kasutada seda valikut. Vajutage nuppu **OK**, kui funktsioon **Ketta Vormindamine** on helendatud. Ekraanile ilmub aken, mis palub teil sisestada PIN koodi**(\*).** Pärast PIN koodi sisestamist kuvatakse kinnitusekraan. Valige **Jah** ja vajutage nuppu **OK**, et alustada USB ketta vormindamist. Tühistamiseks valige **Ei** ja vajutage nuppu **OK**.

*(\*) Vaikimisi määratud PIN-kood võib olla 0000 või 1234. Kui olete PIN-koodi määratlenud (nõutav sõltuvalt teie riigi valikust), siis* **Esmakordse paigaldamise** *käigus kasutage oma määratud PIN-koodi.*

**OLULINE!** USB seadme vormindamine kustutab sellelt KOGU teabe ja faili-süsteem muudetakse FAT32. Üldjuhul parandatakse sellega kõik töötõrked, kuid kaotate KOGU olemas oleva teabe.

Kui salvestamise alguses kuvatakse ekraanile teade "**USB ketta kirjutamiskiirus on salvestamiseks liiga aeglane**", siis proovige salvestamist uuesti alustada.

Kui sama veateade kuvatakse uuesti, on võimalik, et teie USB-seade ei vasta nõutud kiiruse nõuetele. Proovige ühendada teine USB-seade.

### **Meedialehitseja**

Saate esitada muusika- ja filmifaile ning fotosid, mis on salvestatud USB mäluseadmele ja ühendatud selle teleriga. Ühendage USB mäluseade ühte teleri küljel asuvatest USB-sisenditest.

Pärast USB mäluseadme teleriga ühendamist kuvatakse ekraanile menüü **Meedialehitseja**. Hilisem ligipääs ühendatud USB seadme sisule on võimalik igal ajal menüü **Allikad** kaudu. Valige sellest menüüst sobiv USB sisend ja vajutage **OK**. Võite vajutada ka nuppu Allikas kaugjuhtimispuldil ja seejärel valida oma USB-mäluseade allikate loendist. Seejärel valige sobiv fail ja selle kuvamiseks või esitamiseks vajutage **OK**.

Saate muuta **Meedia Lehitseja** eelistusi, kasutades **Seadete** menüüd. Seaded menüü saab tutvuda teavet riba, mis kuvatakse ekraani allosas taasesitusel videovõi helifaili või kuvamine pildi fail. Vajutage nuppu **Info**, helendage inforiba paremal poolel asuv hammasratta sümbol ja vajutage **OK**. Saadaval on menüüd **Pildi seaded**, **Heli seaded**, **Meedialehitseja seaded** ja **Valikud**. Nende menüüde sisu võib muutuda vastavalt hetkel avatud meediafaili tüübile. Helifailide taasesitamisel on saadaval ainult menüü **Heliseaded**.

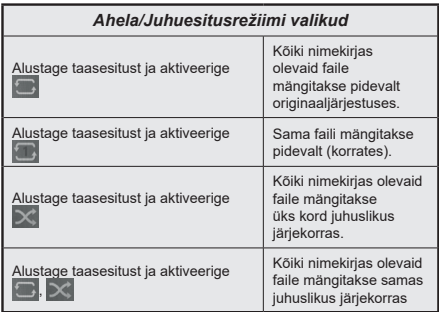

Inforiba funktsioonide kasutamiseks helendage vastava funktsiooni sümbol ja vajutage **OK**. Funktsiooni oleku muutmiseks helendage vastava funktsiooni sümbol ja vajutage **OK** nii mitu korda, kui vaja. Kui sümbolil on punane rist, siis on see deaktiveeritud.

### **Tavaline buutimise logo**

Te saate kohandada oma telerit ning vaadata oma lemmikpilti või -fotot ekraanil iga kord, kui teie teler käivitub. Selleks kopeerige oma lemmikpildifailid USB-kettale ja avage need **Meediabrauseris**. Valige USB sisend menüüst **Allikas** ja vajutage **OK**. Võite vajutada ka nuppu Allikas kaugjuhtimispuldil ja seejärel valida oma USB-mäluseade allikate loendist. Kui olete soovitud pildi valinud, tõstke see esile ja vajutage **OK**, et näha seda täisekraanil. Vajutage nuppu **Info**, helendage inforibal asuv hammasratta sümbol ja vajutage **OK**. Sisenemiseks valige **Valikud** ja vajutage nuppu **OK**. Saadaval on valik **Seadista käivitumise logo.** Helendage see ja vajutage uuesti **OK**, et valida pilt kasutaja käivitumise logoks. Kuvatakse kinnitusekraan. Valige Jah ja vajutage uuesti **OK**. Kui pilt on sobiv(\*) näete seda ekraanil teleri järgmisel buutimisel.

*Märkus: Kui teostate esmakordse paigaldamise, hakkab teler logu kasutamisel kasutama uuesti algset logo.*

*(\*) Piltidel peab olema kuvasuhe vahemikus 4:3 kuni 16:9 ja nad peavad olema formaadis .jpeg, .jpg või .jpe. Pilti, mille resolutsioon infoloosungile ei ilmu, ei saa logoks seada.*

### **FollowMe TV**

Tahvelarvutiga saate vaadata oma smart TV hetkel käivat ülekannet kasutades **FollowMe TV** funktsiooni. Paigaldage asjakohane Smart Center rakendus oma mobiilseadmesse. Käivitage rakendus.

Lisainformatsiooni selle funktsiooni kasutamise kohta vaadake kasutatava seadme kasutusjuhendist.

*Märkus: Sõltuvalt mudelist ei pruugi teie teler seda funktsiooni toetada. Rakendus ei ühildu kõikide mobiilseadmetega. Mõlemad seadmed peavad olema lülitatud samasse võrku.*

### **CEC**

See funktsioon võimaldab kontrollida CEC-toega seadmeid, mis on ühendatud läbi HDMI porti, kasutades teleri kaugjuhtimispulti.

Esmalt tuleb seada **CEC** valik menüüs **Seaded>Süsteem>Veel** olekusse **Lubatud**. Vajutage nupule **Allikas (Source)** ja valige HDMI sisendiga ühendatud CEC-seade menüüst Allikate loetelu. Kui uus CEC seade on ühendatud, siis ilmub Allikate loetelu menüüsse selle seade nimi ja mitte enam HDMI porti nimi (näiteks DVD-mängija, salvesti 1 jne).

TV pult täidab, pärast ühendatud HDMI allika valimist, oma põhiülesandeid automaatselt. Töö lõpetamiseks ja teleri taasjuhtimiseks puldiga, hoidke puldil "0-Null" nuppu all 3 sekundit.

CEC funktsionaalsuse keelamiseks seadistage vastav valik menüüst **Seaded>Süsteem>Veel.**

TV toetab ka ARC (Audio Return Channel) funktsiooni. See funktsioon on audio link, mis on mõeldud asendama teleri ja teiste audio-süsteemide (A/V vastuvõtja või kõlari süsteem) vahelisi kaableid.

Kui ARC on aktiivne, siis TV teisi audio-väljundeid automaatselt ei vaigista. Teil tuleb vähendada TV helitugevust nulli käsitsi, kui soovite kuulda heli vaid ühendatud heliseadest (samuti nagu teiste optiliste ja koaksiaal-digitaalsete audio-väljunditega). Ühendatud seadme helitugevuse muutmiseks, siis tuleb valida see seade allikate loetelust. Sellisel juhul suunatakse helitugevuse klahvid ühendatud heliseadele.

*Märkus: ARC on toetatud läbi HDMI2 sisendi.*

### **Süsteemi heli juhtimine**

Võimaldab Audio võimendit/Vastuvõtjat teleriga kasutada. Helitugevust saab kontrollida teleri kaugjuhtimispuldiga. Selle funktsiooni aktiveerimiseks **seadke väljundi** valik menüüs **Seaded>Heli HDMI ARC**. Kui **HDMI ARC** valik on valitud, siis **CEC** valik on seatud automaatselt **lubatud** peale, kui see pole juba selle peal. TV kõlarid vaigistatakse ja heli tagatakse vaadatavas allikas ühendatud helisüsteemiga.

*Märkus: Heliseade peaks toetama süsteemi heli juhtimise funktsiooni.*

# **Seadete menüü sisukord**

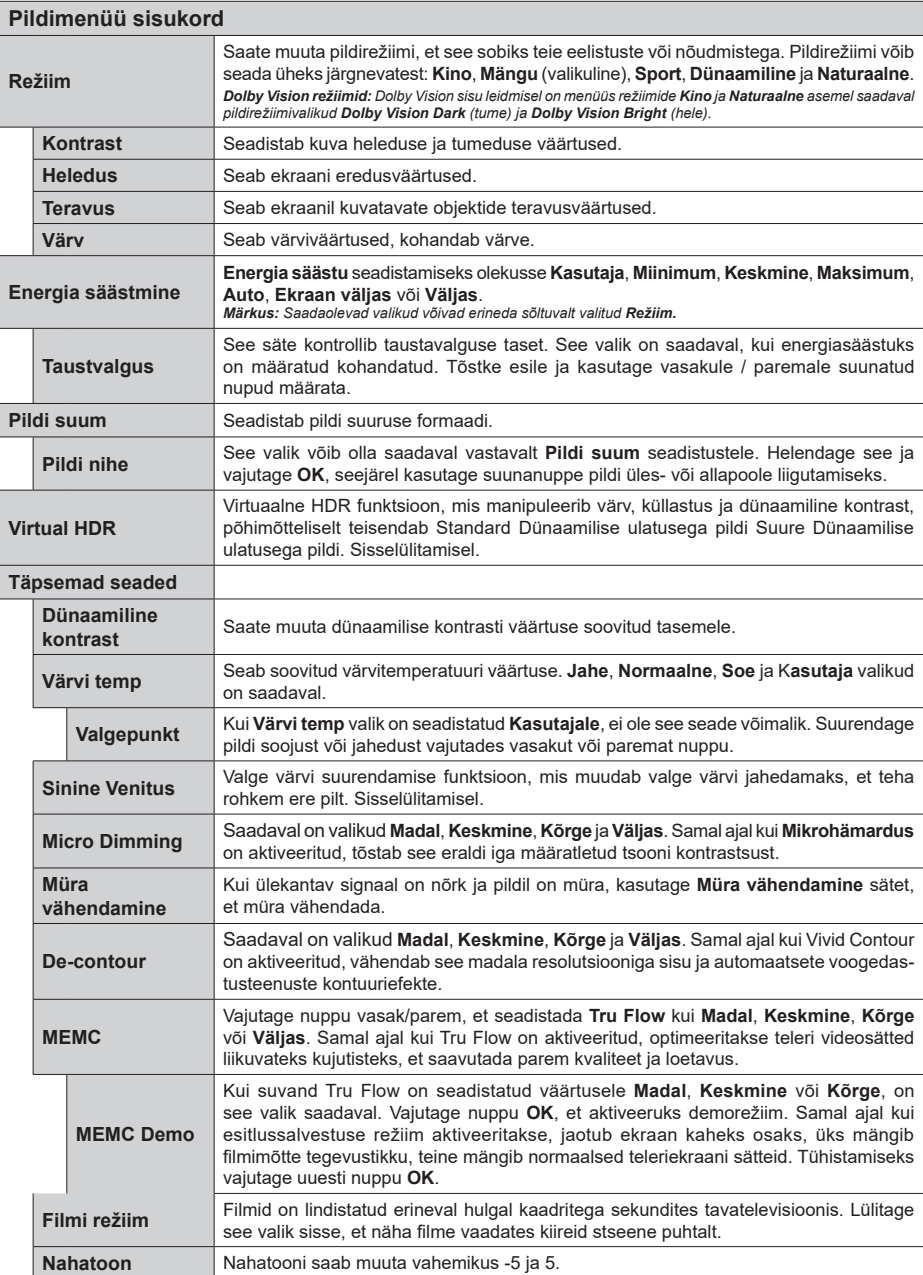

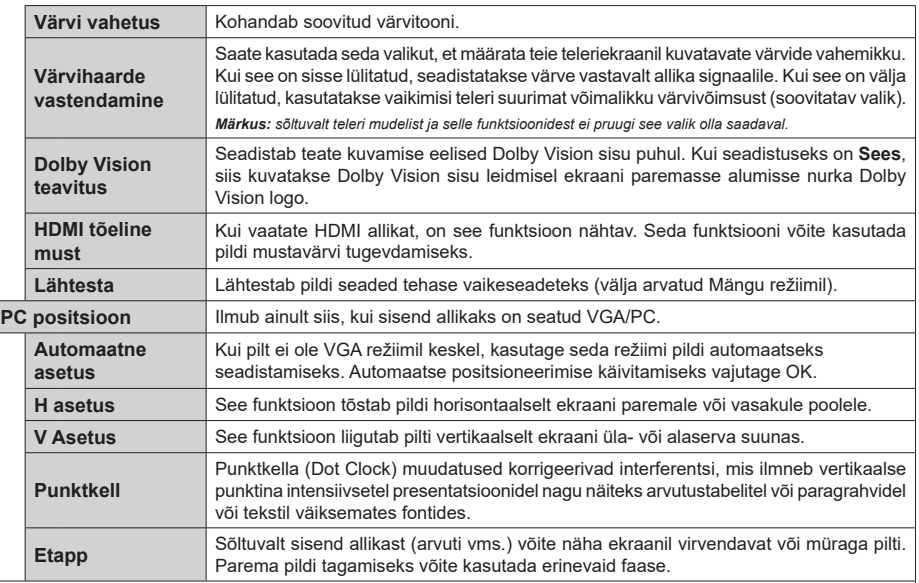

*VGA (PC) režiimis on mõned Pildi menüü valikud kättesaamatud. Selle eest lisatakse VGA režiimi seaded Pildi menüüsse, olles PC režiimil.*

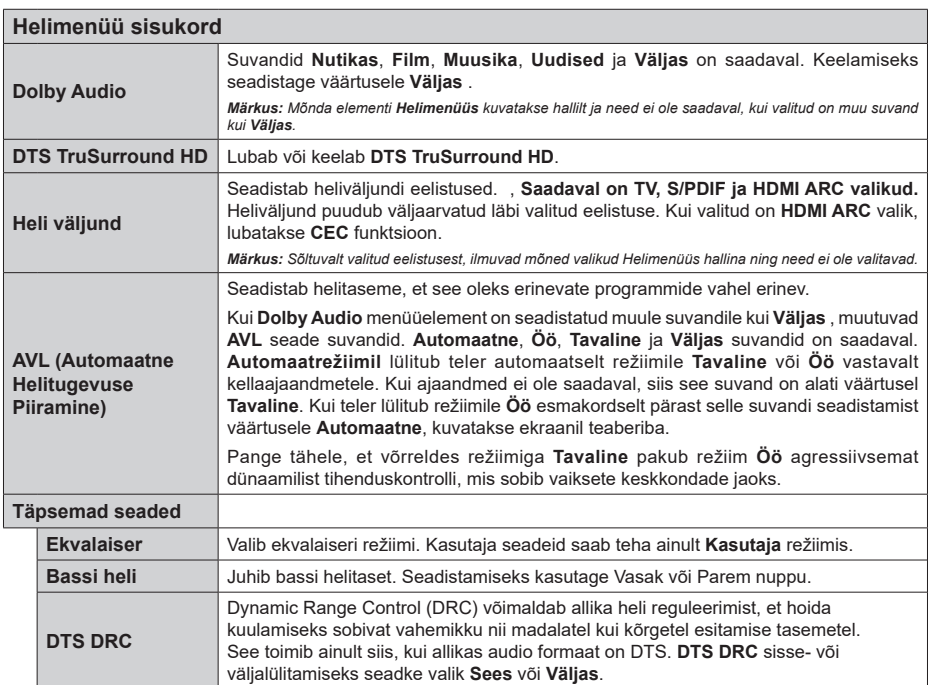

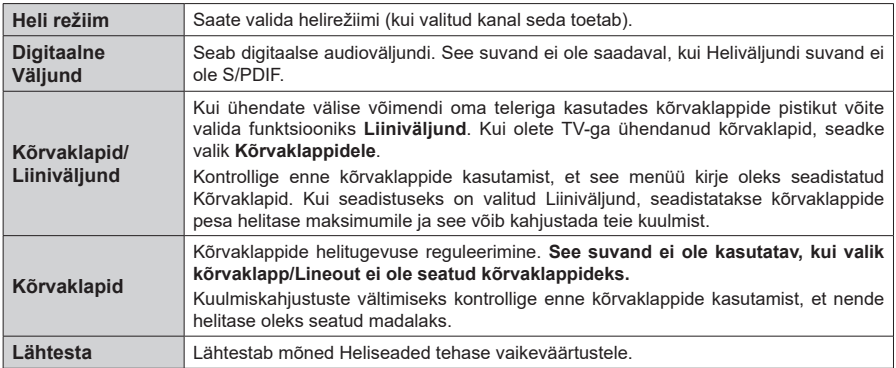

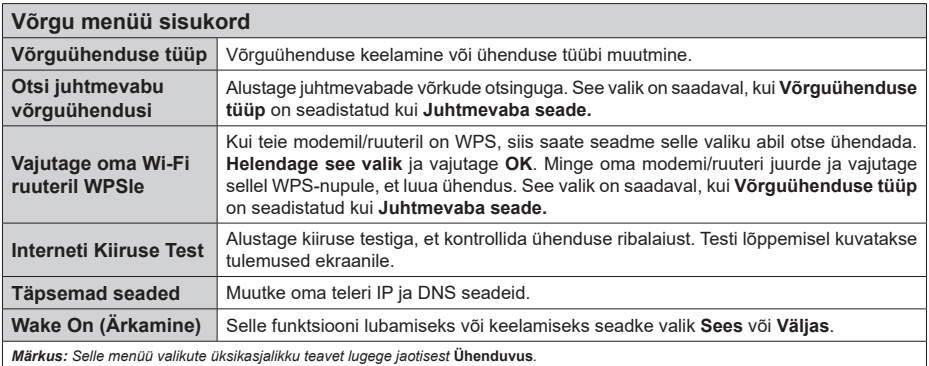

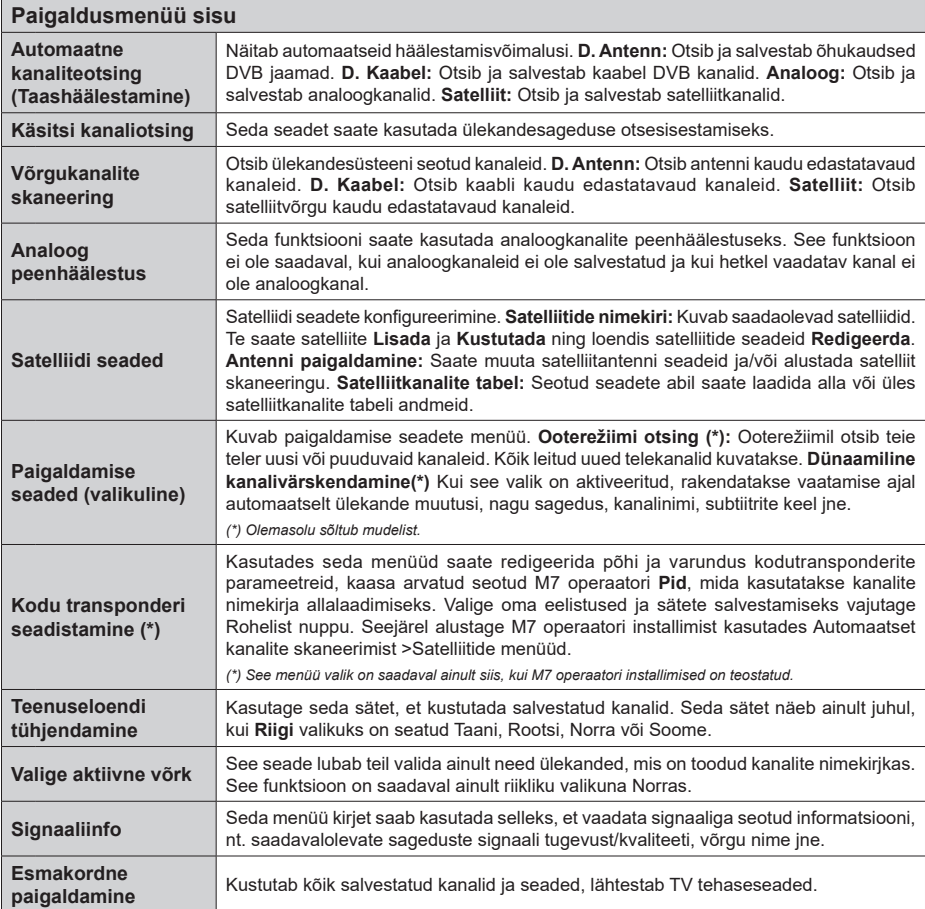

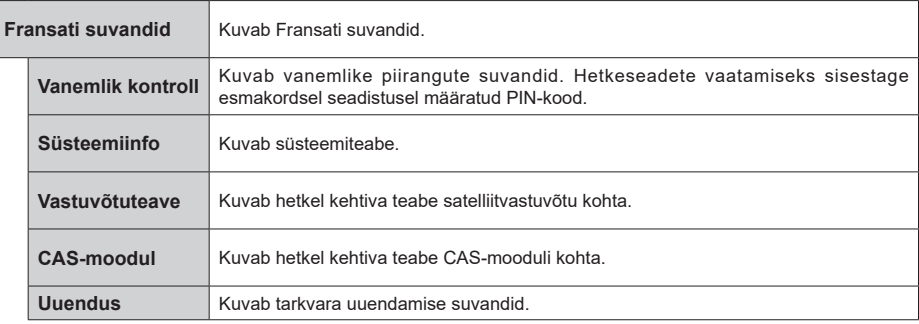

### **TV üldine kasutamine**

### **Kanalite Nimekirja kasutamine**

TV paigutab kõik salvestatud kanalid kanalite nimekirja. **Kanalite** menüü valikuid kasutades saab muuta kanalite nimekirja, seada lemmikuid või aktiivseid kanaleid. Vajutage nuppu **OK,** et avada kanalite nimekiri. Nimekirjas olevate kanalite filtreerimiseks või käesoleva nimekirja muudatuste tegemiseks kasutage **Filtreeri** ja **Muuda** kaartide valikuid. Helendage soovitud kaart ja vajutage **OK**, et näha saadavalolevaid valikuid.

Selleks, et lisada kanal, mida parajasti vaatate, menüüsse Avaleht, Vali menüü kanalid vahekaardil Redigeeri valik Lisa koju ja vajuta OK.

*Märkus: Käsklused Teisalda, Kustuta ja Muuda nime menüüs TV>Kanalid>Muuda ei ole saadaval kanalite jaoks, mis ei ole M7 operaatori poolt ülekantud.*

#### **Lemmikute nimekirja haldamine**

Saate luua oma lemmikkanalitest neli erinevat nimekirja. Sisenege menüüsse **TV>Kanalid** või vajutage nuppu **OK**, et avada menüü **Kanalid**. Helendage kaart **Muuda** ja vajutage **OK**, et näha muutmise valikuid ja valida **Märgista kanal/vabasta kanal märgistusest** valik. Valige nimekirjast soovitud kanal, vajutades nuppu **OK** samal ajal, kui kanal on helendatud. Te saate teha mitmeid valikuid. Samuti saate kasutada valikut **Märgista kanal/vabasta kanal märgistusest**, et valida kõik nimekirjas olevad kanalid. Seejärel vajutage nuppu **Tagasi/Naase**, et naasta menüü Muuda valikute juurde. Valige **Lisa/eemalda lemmikud** ja vajutage uuesti nuppu **OK.** Kuvatakse lemmikkanalite nimekiri. Seadistage soovitud nimekirja valik valikule **Sees**. Valitud kanal/id lisatakse nimekirja. Selleks, et eemaldada kanal või kanalid lemmikute nimekirjast järgige samu samme ning valige soovitud nimekirja valikuks **Väljas**.

Saate kasutada filtreerimise funktsiooni menüüs **Kanalid**, et filtreerida kanaleid kanalite nimekirjas püsivalt vastavalt teie eelistustele. Näiteks kasutades **Filtreeri** kaardi valikuid, saate seadistada ühe oma neljast lemmikute nimekirjast, et seda kuvataks alati kui kanalite nimekiri avatakse.

#### **Vanemakontrolli seadete seadistamine**

**Vanemakontrolli** menüü valikuid saab kasutada, et keelata kasutajatel teatud programmide ja kanalite vaatamine ja menüüde kasutamine. Need seaded on asukohas **Seaded>Süsteem>Vanemakontrolli** menüü.

Vanemakontrolli menüü kuvamiseks tuleb sisestada PIN kood. Peale korrektse PIN koodi sisestamist, kuvatakse **Vanemakontrolli** menüü.

**Menüü Lukk:** See seade lubab või keelab juurdepääsu kõikidele menüüdele või TV paigaldusmenüüdele.

**Vanusepiirangu Lukk:** Selle seadistamisel, saab teler telekanalitelt teavet vanusepiirangute kohta ja kui saate vaatamine on keelatud, siis ülekanne katkestatakse.

*Märkus: Kui riigi valik* **Esmakordsel Paigaldamisel** *on määratud kui Prantsusmaa, Itaalia või Austria, siis*  **Vanusepiirangu Luku** *väärtus seatakse vaikimisi 18.*

**Lapselukk:** Kui see valik on **Sisse** lülitatud, saab telerit juhtida ainult kaugjuhtimispuldist. Sel juhul TV juhtnupud nupud ei tööta.

**Interneti lukk:** Kui see valik on Sisse lülitatud, siis on internetti kasutavad rakendused keelatud. Lülitage valik **Välja**, et need rakendused jälle avada.

**PIN Koodi Seadistamine:** Seadistab uue PIN koodi.

**Vaikimisi CICAM PIN:** See valik ilmub hallina, kui CI moodul on sisestatud TV CI pessa. Saate muuta vaikimisi CI CAM PIN koodi kasutades seda valikutt.

**TV PIN(\*):** Selle funktsiooni lubamise ja keelamisega saad lubada või keelata mõnede M7 operaatorkanalite PIN päringud. Sellised PIN päringud pakuvad juurdepääsu mehhanismi seotud kanalitele. Kui see valik on SEES, ei saa ilma PIN koodi sisestamata juurdepääsu kanalitele, mis saadavad PIN päringuid.

*(\*) See menüü valik on saadaval ainult siis, kui M7 operaatori installimised on teostatud.*

*Märkus: Vaikimisi PIN koodiks võib olla 0000 või 1234. Kui olete PIN-koodi määratlenud (nõutav sõltuvalt teie riigi valikust), siis Esmakordse paigaldamise käigus kasutage oma määratud PIN-koodi.*

*Mõned valikud ei pruugi Esmakordse paigaldamise käigus sõltuvalt mudelist ja/või riigist saadaval olla.*

#### **Elektrooniline programmijuht**

Teie teleri elektroonilise programmijuhi funktsiooni abil saate sirvida kanalite nimekirja paigaldatud kanalite sündmuste nimekirja. Selle funktsiooni tugi sõltub vastavast ülekandest.

Programmijuhile ligipääsuks vajutage kaugjuhtimispuldil nuppu **Juht**. Valikut **Juht** saate kasutada ka menüü **TV** alt.

Valida on 2 erineva ajakava kujundustüübi vahel **Ajajoone ajakava** ja **Nüüd/Järgmine.** Nende kujundustüüpide vahel valimiseks helendage alternatiivse kujundustüübi nimega kaart ekraani ülaosas ja vajutage **OK.**

Programmijuhis navigeerimiseks vajutage suunanuppe. Ekraani ülaosa kaartide valikute kasutamiseks kasutage nuppu **Tagasi/Naase.**

#### **Ajajoone ajakava**

Selles kujundustüübis on kõik nimekirjas olevate kanalite sündmused paigutatud ajajoonele. Sündmuste nimekirja sirvimiseks saate kasutada suunanuppe. Helendage sündmus ja vajutage **OK**, et kuvada sündmuse valikute menüü.

Saadavalolevate kaartide valikute kasutamiseks vajutage nuppu **Tagasi/Naase.** Helendage kaart **Filtreeri** ja vajutage **OK**, et näha filtreerimise valikuid. Kujundustüübi muutmiseks helendage **Nüüd/ Järgmine** ja vajutage **OK.** Eelmise ja järgmise päeva sündmuste kuvamiseks saate kasutada valikuid **Eelmine päev** ja **Järgmine päev.**

Helendage kaart **Lisad** ja vajutage **OK**, et pääseda ligi alltoodud valikutele.

**Vali žanr:** Kuvab menüü **Vali žanr**. Valige žanr ja vajutage nuppu **OK**. Programmijuhis sisalduvad sündmused, mis vastavad valitud žanrile, esitatakse nimekirjana.

**Programmijuhi otsing:** Kuvab otsingu valikud. Kasutades neid valikuid võite otsida programmijuhi andmestikus vastavalt valitud kriteeriumitele. Sobivad tulemused esitatakse nimekirjana.

**Nüüd:** Kuvab esiletõstetud kanali praegused sündmused.

**Suum:** Helendage ja vajutage **OK**, et näha suurema ajalise intervalliga sündmusi.

### **Nüüd/Järgmine ajakava**

Selle kujundusvalikuga kuvatakse ainult käimasolevad ja järgmised sündmused nimekirjas sisalduvate kanalite kohta. Sündmuste nimekirja sirvimiseks saate kasutada suunanuppe.

Saadavalolevate kaartide valikute kasutamiseks vajutage nuppu **Tagasi/Naase.** Helendage kaart **Filtreeri** ja vajutage **OK**, et näha filtreerimise valikuid. Kujundustüübi muutmiseks helendage **Ajajoone ajakava** ja vajutage **OK.**

#### **Sündmuste valikud**

Kasutage suunanuppe, et helendada sündmus ja vajutage nuppu **OK** et kuvada menüü **Valikud**. Saadaval on järgnevad valikud.

**Kanali valimine:** Seda funktsiooni kasutades saate lülituda valitud kanalile ja seda vaadata. Programmijuht suletakse.

**Rohkem infot:** Kuvab valitud sündmuse kohta detailse info. Teksti sirvimiseks kasutage suunanuppe Üles ja Alla.

**Sea sündmusele taimer / Kustuta sündmuse taimer:**  Valige **Sündmuse valikutest Sea sündmusele taimer** ja vajutage **OK**. Taimereid saab seada ka tulevastele sündmustele. Juba kehtiva taimeri tühistamiseks, helendage vastav sündmus ja vajutage nuppu **OK**. Seejärel valige **Sündmuse valikutest Kustuta taimer**  . Taimer kustutatakse.

**Salvesta / Kustuta salvest. Taimer:** Valige **Salvesta** ja vajutage nuppu **OK** . Kui sündmus kantakse üle tulevikus oleval ajal, lisatakse see Taimeri nimekirja. Kui valitud sündmus kantakse üle hetkel, algab salvestamine koheselt.

Kehtiva salvestamise taimeri tühistamiseks, helendage vastav sündmus, vajutage nuppu **OK** ja valige **Kustuta Salvestus**. **Taimer**. Salvestamise taimer kustutatakse.

*TÄHTIS! Ühendage USB-ketas teleriga, kui teler on välja lülitatud. Salvestusrežiimi aktiveerimiseks tuleb teler sisse lülitada.*

*Märkused: Kui käesoleval kanalil on aktiivne salvestamine või taimer siis ei saa te lülituda sel ajal teisele kanalile.*

*Samale ajavahemikule ei saa seada taimerit või salvestustaimerit kahele või enamale iseseisvale programmile.*

#### **Integreeritud järelvaatamise teenus**

Teil on võimalus nautida Vabavaate TV sarjade järelvaatamise teenust, mis töötab otse läbi elektroonilise programmi juhi. Kui olete soovitud kanalil vajutage suuna nuppe, et kerida programmijuhi ajajoonel tagasi soovitud ajani. Näete viimase paari päeva sisu. Saadaval olev hiljem vaadatav sisu võib sõltuvalt selle edastajast muutuda ning on tähistatud taasesitamise ikooniga. Helendage sisu, mida soovite taasesitada ja vajutage nuppu OK.

Järelvaatamise teenuse kasutamiseks veenduge, et teie TV on koduvõrguga ühendatud. Täiendavat infot ja teisi nõudeid Vabavaate esitamise teenuste kohta vaadake jaotistest Ühenduvus ja Vabavaate esitusplatvorm.

### **Elektrooniline programmijuht**

Teie teleri elektroonilise programmijuhi funktsiooni abil saate sirvida kanalite nimekirja paigaldatud kanalite sündmuste nimekirja. Selle funktsiooni tugi sõltub vastavast ülekandest.

Programmijuhile ligipääsuks vajutage kaugjuhtimispuldil nuppu **Juht**. Valikut **Juht** saate kasutada ka menüü **TV** alt.

Valida on 2 erineva ajakava kujundustüübi vahel **Ajajoone ajakava** ja **Nüüd/Järgmine.** Nende kujundustüüpide vahel valimiseks helendage alternatiivse kujundustüübi nimega kaart ekraani ülaosas ja vajutage **OK.**

Programmijuhis navigeerimiseks vajutage suunanuppe. Ekraani ülaosa kaartide valikute kasutamiseks kasutage nuppu **Tagasi/Naase.**

### **Ajajoone ajakava**

Selles kujundustüübis on kõik nimekirjas olevate kanalite sündmused paigutatud ajajoonele. Sündmuste nimekirja sirvimiseks saate kasutada suunanuppe. Helendage sündmus ja vajutage **OK**, et kuvada sündmuse valikute menüü.

Saadavalolevate kaartide valikute kasutamiseks vajutage nuppu **Tagasi/Naase.** Helendage kaart **Filtreeri** ja vajutage **OK**, et näha filtreerimise valikuid. Kujundustüübi muutmiseks helendage **Nüüd/ Järgmine** ja vajutage **OK.** Eelmise ja järgmise päeva sündmuste kuvamiseks saate kasutada valikuid **Eelmine päev** ja **Järgmine päev.**

Helendage kaart **Lisad** ja vajutage **OK**, et pääseda ligi alltoodud valikutele.

**Vali žanr:** Kuvab menüü **Vali žanr**. Valige žanr ja vajutage nuppu **OK**. Programmijuhis sisalduvad sündmused, mis vastavad valitud žanrile, esitatakse nimekirjana.

**Programmijuhi otsing:** Kuvab otsingu valikud. Kasutades neid valikuid võite otsida programmijuhi andmestikus vastavalt valitud kriteeriumitele. Sobivad tulemused esitatakse nimekirjana.

**Nüüd:** Kuvab esiletõstetud kanali praegused sündmused.

**Suum:** Helendage ja vajutage **OK**, et näha suurema ajalise intervalliga sündmusi.

### **Nüüd/Järgmine ajakava**

Selle kujundusvalikuga kuvatakse ainult käimasolevad ja järgmised sündmused nimekirjas sisalduvate kanalite kohta. Sündmuste nimekirja sirvimiseks saate kasutada suunanuppe.

Saadavalolevate kaartide valikute kasutamiseks vajutage nuppu **Tagasi/Naase.** Helendage kaart **Filtreeri** ja vajutage **OK**, et näha filtreerimise valikuid. Kujundustüübi muutmiseks helendage **Ajajoone ajakava** ja vajutage **OK.**

#### **Sündmuste valikud**

Kasutage suunanuppe, et helendada sündmus ja vajutage nuppu **OK** et kuvada menüü **Valikud**. Saadaval on järgnevad valikud.

**Kanali valimine:** Seda funktsiooni kasutades saate lülituda valitud kanalile ja seda vaadata. Programmijuht suletakse.

**Rohkem infot:** Kuvab valitud sündmuse kohta detailse info. Teksti sirvimiseks kasutage suunanuppe Üles ja Alla.

**Sea sündmusele taimer / Kustuta sündmuse taimer:**  Valige **Sündmuse valikutest Sea sündmusele taimer** ja vajutage **OK**. Taimereid saab seada ka tulevastele sündmustele. Juba kehtiva taimeri tühistamiseks, helendage vastav sündmus ja vajutage nuppu **OK**. Seejärel valige **Sündmuse valikutest Kustuta taimer**  . Taimer kustutatakse.

**Salvesta / Kustuta salvest. Taimer:** Valige **Salvesta** ja vajutage nuppu **OK** . Kui sündmus kantakse üle tulevikus oleval ajal, lisatakse see Taimeri nimekirja. Kui valitud sündmus kantakse üle hetkel, algab salvestamine koheselt.

Kehtiva salvestamise taimeri tühistamiseks, helendage vastav sündmus, vajutage nuppu **OK** ja valige **Kustuta Salvestus**. **Taimer**. Salvestamise taimer kustutatakse. *TÄHTIS! Ühendage USB-ketas teleriga, kui teler on välja lülitatud. Salvestusrežiimi aktiveerimiseks tuleb teler sisse lülitada.*

*Märkused: Kui käesoleval kanalil on aktiivne salvestamine või taimer siis ei saa te lülituda sel ajal teisele kanalile.*

*Samale ajavahemikule ei saa seada taimerit või salvestustaimerit kahele või enamale iseseisvale programmile.*

#### **Teleteksti teenus**

**Sisenemiseks vajutage Text** nuppu. Mix režimi aktiverimiseks vajutage uuesti, saate korraga vaadata nii tekstitelevisiooni lehte, kui ka TV ülekannet.

Väljumiseks vajutage veel üks kord. Kui on olemas siis on teleteksti lehekülgedel värvikoodid ja neid saab valida, kui vajutada värvilisi nuppe. Järgige juhiseid, mis kuvatakse ekraanile.

### **Digitaalne Teletekst**

Vajutage **Text** nuppu, et vaadata digitaalset teleteksti infot. Opereerige siinkohal värviliste nuppudega, kursori ja **OK** nupuga. Opereerimisviis võib erineda sõltuvalt digitaalse teleteksti sisust. Järgige juhiseid, mis kuvatakse digitaalse teleteksti ekraanile. Kui nupp **Tekst** on vajutatud, naaseb teler tagasi televisiooni.

#### **Tarkvara uuendused**

Teie teler on suuteline leidma ja uuendama püsivara automaatselt läbi ülekandesignaali.

### **Tarkvara uuenduste otsing läbi kasutajaliidese**

Peamenüüst valige **Seaded>Süsteem** ja seejärel **Veel**. Liikuge **Tarkvara uuendustele** ja vajutage **OK** nuppu. Seejärel valige **Otsi uuendusi** ja vajutage **OK** nuppu, et leida tarkvarauuendusi.

Kui uuendus leitakse, siis alustab teler uuenduse allalaadimist. Pärast allalaadimist kuvatakse hoiatus. Teleri taaskäivitamiseks ja tarkvara uuendusprotsessi lõpule viimiseks vajutage **OK**.

### **3 AM otsingud ja uuenduste režiim**

Teler otsib uuendusi kell 3:00 öösel, kui **Automaatotsing** on **Lubatud** ja kui TV on antenni signaali / Internetiga ühendatud. Kui uus tarkvara on leitud ja edukalt alla laetud, siis paigaldatakse see järgmise sisselülitamisega.

*Märkus: Ärge eemaldage toitejuhet, kui LED-tuli taaskäivituse ajal vilgub. Kui TV peale uuendust ei käivitu, siis tõmmake pistik seinast välja, oodake kaks minutit ja ühendage pistik uuesti.*

*Kõiki uuendusi kontrollitakse automaatselt. Kui teostatakse käsitsi otsing ja tarkvara ei leita, siis on paigaldatud kõige uuem versioon.*

### **Vead & Vihjed**

#### **TV ei lülitu sisse**

Veenduge, et voolujuhe on korralikult seinapistikus. Vajutage teleril asuvat Toitenuppu.

#### **Halb pilt**

- Veenduge, et olete teleri õigesti häälestanud.
- Kehv signaal võib põhjustada häireid pildis. Kontrollige ühendust antenniga.
- Kontrollige, kas olete sisestanud käsitsihäälestusel õige sageduse.

#### **Pilt puudub**

- Teler ei võta ühtegi signaali vastu. Kontrollige, et valitud on õige sisendi-allikas.
- Kas antenn on õigesti ühendatud?
- Kas antennikaabel on vigastatud?
- Kas antenni ühendamiseks on kasutatud sobivaid pistikuid?
- Kui tekib kahtlus, kontakteeruge edasimüüjaga.

### **Heli puudub**

- Kontrollige, et teler ei oleks vaigistatud (helitu). Vajutage nuppu Helitu või tõstke kontrollimiseks helitaset.
- Heli on kuulda vaid ühest kõlarist. Kontrollige helimenüüst tasakaalu-seadeid.

### **Kaugjuhtimispult ei tööta**

- Patareid võivad olla vanad. Vahetage patareid.
- Patareid võivad olla valesti sisestatud. Vaadake lõigust "Juhtimispulti patareide sisestamine".

### **Ühendatud allikas ei loe signaali**

- On võimalik, et ühtegi seadet ei ole ühendatud.
- Kontrollige oma seadme AV kaableid ja ühendusi.
- Veenduge, et seade on sisse lülitatud.

### **Pilt ei ole VGA allikas keskel**

Selleks, et TV kuvaks pildi automaatselt keskele, sisestage PC Asendi menüüs Pildi menüüsse, helendage Automaatne positsioneerimine ja vajutage OK. Oodake, kuni toiming on lõpetatud. Selleks, et pilti käsitsi asetada saate kasutada H positsiooni ja V positsiooni valikuid. Valige soovitud valik ja kasutage seadmiseks Vasak ja Parem suunanuppe kaugjuhtimispuldil.

#### **Salvestamine ei ole võimalik**

Programmi salvestamiseks peate esmalt, enne teleri sisse lülitamist, USB mälupulga teleriga ühendama. Salvestusrežiimi aktiveerimiseks, tuleb teler sisse lülitada. Kui te ei saa salvestada, kontrollige, et mäluseade on õigesti vormindatud ja et sellel on piisavalt vaba mäluruumi.

### **USB on liiga aeglane**

Kui salvestamise alguses kuvatakse ekraanile teade "USB ketta kirjutamiskiirus on salvestamiseks liiga aeglane", püüdke salvestamist taasalustada. Kui sama veateade kuvatakse uuesti, on võimalik, et teie USB-seade ei vasta nõutud kiiruse nõuetele. Proovige kasutada mõnda muud USB mäluseadet.

### **Arvuti sisend tüüpiliste dipsplei moodustega**

Järgnev tabel illustreerib mõningaid tüüpilisi videorežiime. Teie teler ei pruugi kõiki resolutsioone toetada.

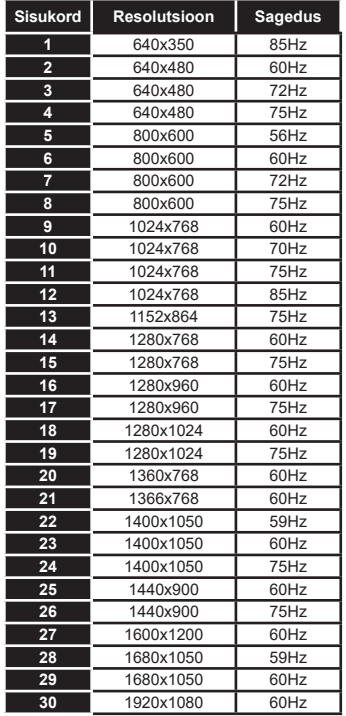

#### **AV ja HDMI signaalide kokkusobivus**

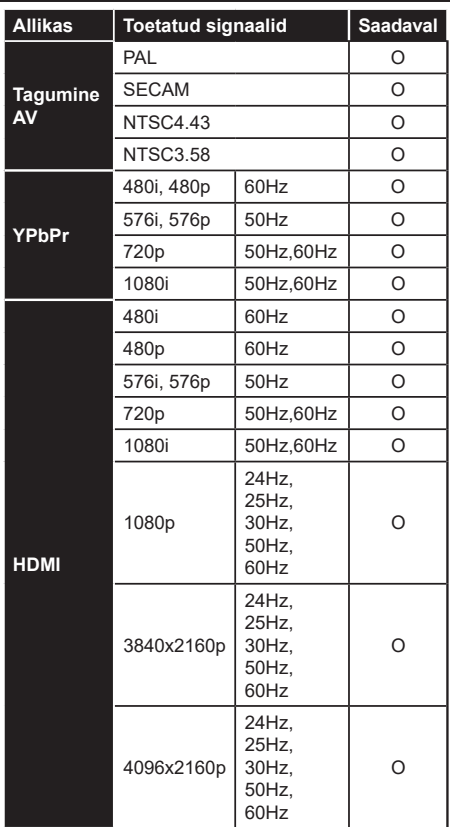

### **(X: Pole saadaval, O: Saadaval)**

Mõnel juhul ei näidata teleri signaali õigesti. Probleem võib olla tingitud kokkusobimatusest allikaseadme standarditega (DVD, Set-top box jne). Sellise probleemi tekkimisel, võtke ühendust seadme edasimüüjaga.

# **USB-režiimi jaoks toetatud failiformaadid**

# **Videofaili Formaadid**

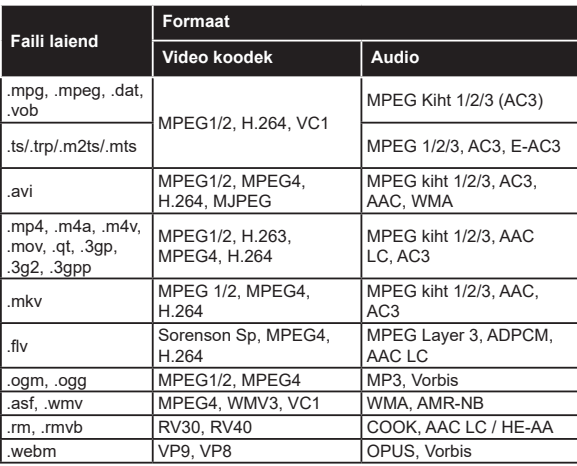

## **Pildifaili Formaadid**

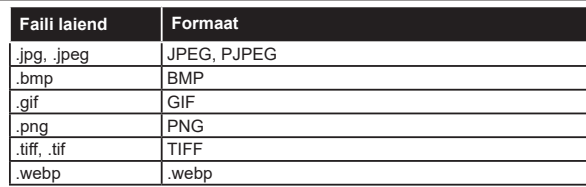

# **Helifaili Formaadid**

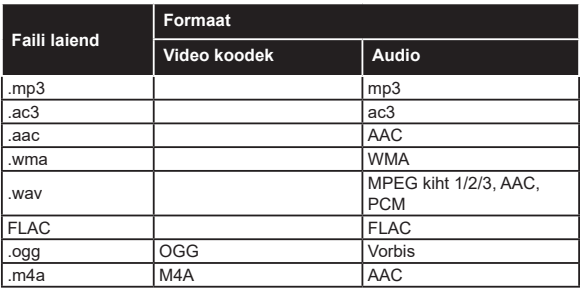

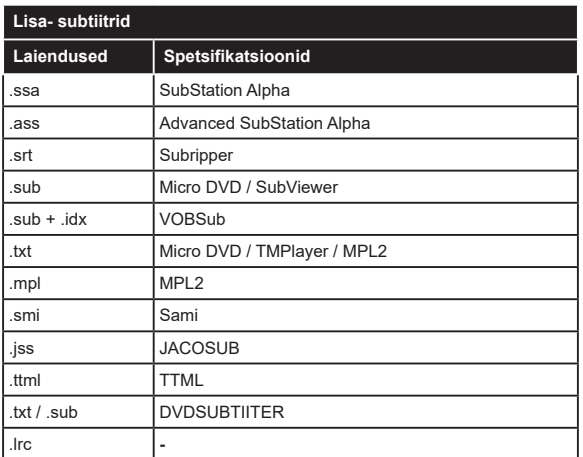

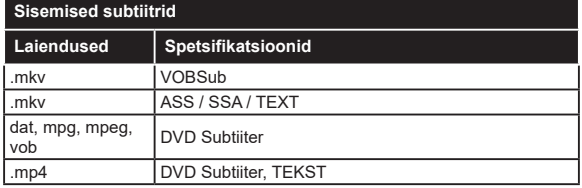

### **Toetatud DVI resolutsioonid**

Kui ühendate seadmedoma teleri pistikutega, kasutades DVI konvertereid (DVI HDMI'ks juhe ei ole komplektis), siis saate lugeda järgnevat informatsiooni resolutsiooni kohta.

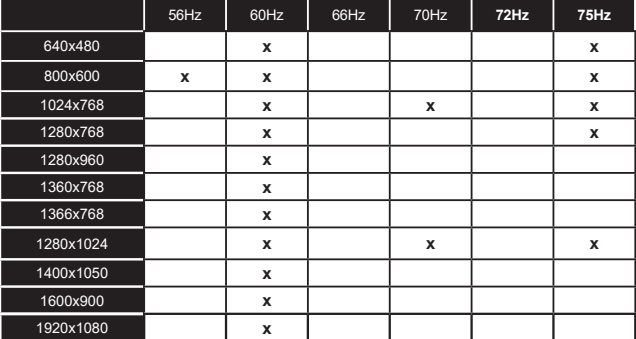

# **Ühenduvus**

### **Juhtmega ühendus**

### **Ühendamine Juhtmega Võrguga**

- Teil peab olema modem/ruuter ühendus, et võimaldada lairiba ühendus.
- Ühendage oma teler modemi/ruuteriga läbi Etherneti kaabli. Teleri taga küljel asub LAN port.

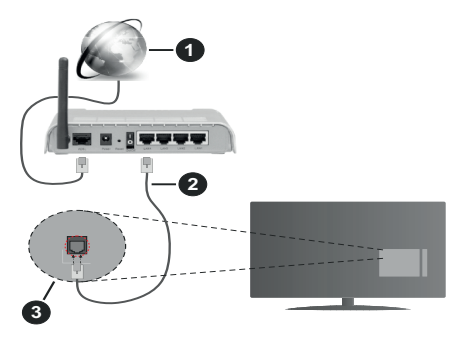

- **1.** Lairiba ISP ühendus
- **2.** LAN (Ethernet) kaabel
- **3.** LAN sisend TV tagumisel küljel

#### **Juhtmega seadete konfigureerimiseks vaadake Võrgu peatükki Seadete menüüs.**

• TV ühendamine LAN võrguga võib olla võimalik, sõltuvalt võrgu konfiguratsioonist. Sellisel juhul kasutage Etherneti kaablit, et ühendada TV otse võrguühenduse seinapistikusse.

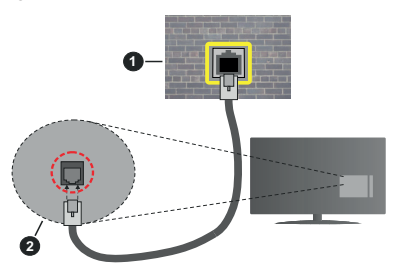

- **1.** Võrguühenduse seinapistik
- **2.** LAN sisend TV tagumisel küljel

### **Juhtmega seadme konfigureerimine**

### **Võrguühenduse tüüp**

**Võrguühenduse tüüp** saate valida **Juhtmega Seade, Juhtmevaba Seade** või **Keelatud**, vastavalt TV komplekti aktiivsele ühendusele. Valige see **Traadiga Seadmena** , kui te loote ühenduse Ethernet-kaabli kaudu.

### **Interneti Kiiruse Test**

Helendage **Interneti Kiiruse Test** ja vajutage nuppu **OK**. TV kontrollib interneti ühenduse ribalaiust ja kuvab lõpetamisel tulemused.

### **Täpsemad seaded**

Tõstke esile **Täpsemad Seaded** ja vajutage nuppu **OK** . Järgmisel ekraanil saate muuta TV IP ja DNS seadeid. Helendage soovitu ja vajutage Vasakut või Paremat nuppu, et muuta seade **Automaatsest Manuaalseks**. Nüüd saate sisestada **Manuaalse IP** ja / või **Manuaalse DNS** väärtuse. Valige seotud kirje rippmenüüst ja sisestage uued väärtused kasutades puldi numbrinuppe. Helendage **Salvesta** ja vajutage nuppu **OK,** et salvestada lõpetamisel seaded.

### **Juhtmevaba Ühenduvus**

### **Ühendamine Juhtmevaba Võrguga**

Teler ei saa ühendust võrguga kui SSID on varjatud. Et muuta oma modemi SSID nähtavaks, peate muutma oma SSID-seadeid modemi tarkvara abil.

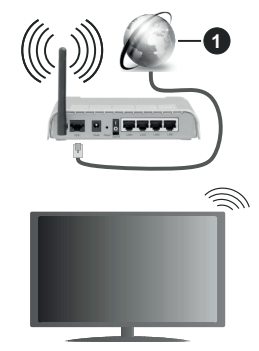

**1.** Lairiba ISP ühendus

Juhtmevaba N ruuter (IEEE 802.11 a/b/g/n) järjestikuste 2,4 ja 5 GHz ribadega disainitud suureneva ribalaiusega. Need on optimeeritud sujuvama ja kiirema HD video striiminguks, faili ülekandeks ja juhtmevabaks mänguks.

- Sagedus ja kanalite erisus sõltub piirkonnast.
- Ülekande kiirus sõltub ülekande toodete teel olevate takistuste kaugusest ja hulgast aga ka nende toodete konfiguratsioonist, raadiolainete konditsioonist, liinide liiklusest ja kasutatavatest toodetest. Ülekanne võib ka katkeda või ühendus võib kaduda sõltuvalt raadiolainete konditsioonist DECT telefonis või mis iganes muus WLAN 11b seadmes. Ülekande kiiruste standard väärtused on teoreetilised maksimaalsed väärtused juhtmevabadele standarditele. Need ei ole tegelikud andmesidekiirused.
- Asukoht kus ülekanne on kõige efektiivsem sõltub kasutuskoha keskkonnast.
- TV juhtmevaba seade toetab 802.11 a,b,g & n tüüpi modemeid. On tungivalt soovituslik kasutada IEEE 802.11n kommunikatsiooni protokolli, et vältida võimalikke probleeme videote vaatamisel.
- Peate muutma oma modemi SSID, kui läheduses on teisi sama SSID-iga modemeid. Muidu võib tekkida ühenduse probleeme. Kui juhtmevaba ühendusega tekib probleeme, kasutage pigem juhtmega ühendust.

#### **Juhtmevaba Seadme Konfigureerimine**

Avage **Võrgu** menüü ja valige **Võrguühenduse tüüp Juhtmevaba Seade,** et alustada ühendamise toiminguid.

Helendage valik **Otsi juhtmevabu võrguühendusi** ja olemasolevate juhtmevabade võrkude otsingu alustamiseks vajutage **OK**. Kõik leitud võrgud esitatakse nimekirjana. Helendage soovitud võrk ja ühendamiseks vajutage **OK**.

*Märkus: Kui modem toetab N režiimi, peate seadme N režiimi seaded.*

Kui valitud võrk on salasõnaga kaitstud, sisestage virtuaalse klaviatuuri abi salasõna. Klaviatuuri saate kasutada läbi suunanuppude ja **OK** nupu kaugjuhtimispuldil.

Oodake kuni ekraanil näidatakse IP aadressi.

See tähendab, et ühendus on nüüd loodud. Raadiovõrgust lahtiühendamiseks tõstke esile **Võrguühenduse tüüp** ja vajutage vasakule või paremale nuppe, et valida **Keelatud**.

Kui teie ruuteril on WPS, saate modemiga/ruuteriga ühenduse luua parooli sisestamata või lisades kõigepealt võrgu. Helendage valik **Vajutage oma Wi-Fi ruuteril WPSle** ja vajutage **OK**. Minge oma modemi/ ruuteri juurde ja vajutage sellel WPS-nupule, et luua ühendus. Seadmete paaritamise lõppemisel näete teleri ekraanil ühenduse kinnituse teadet. Jätkamiseks valige **OK**. Rohkem seadistusi ei ole vaja teha.

Helendage **Interneti Kiiruse Test** ja vajutage **OK** nuppu, et kontrollida oma internetiühenduse kiirust. Helendage **Täpsemad Seaded** ja vajutage nuppu **OK** et avada täpsemate seadete menüü. Seadistamiseks kasutage suuna- või numbrinuppe. Helendage **Salvesta** ja vajutage nuppu **OK,** et salvestada lõpetamisel seaded.

#### **Muu Info**

**Ühendus oleks kuvatakse** kui **Ühendatud või Mitte** ühendatud ja praegune IP aadress , kui ühendus on loodud.

### **Ühendamine mobiiltelefoniga läbi WLAN**

• Kui teie mobiilseadmel onWLAN funktsioon, saate selle teleriga ühendada ruuteri abil, et tagada juurdepääs oma seadmes asuvatele materjalidele. Selleks peab teie mobiilseadmel olema sobiv jagamise tarkvara.

Ühendage oma teler ruuteriga ülaltoodud jaotistes esitatud etappide järgi.

Seejärel ühendage oma mobiilne seade ruuteriga ja seejärel aktiveerige mobiilse seadme jagamistarkvara. Siis valige failid, mida soovite oma teleriga jagada.

Kui ühendus on loodud õigesti, siis pääsete nüüd läbi teleri ligi mobiilses seadmes AVS (Audio Video jagamine) kaudu jagatavatele failidele.

Helendage valik **AVS** menüüs **Allikad** ning vajutage **OK**, seejärel kuvatakse võrgus olevate meediaserveri seadete nimekiri. Valige oma mobiilseade ja vajutage **OK** nuppu, et jätkata.

• Võimaluse korral, saate serverist alla laadida virtuaalse kaugjuhtimispuldi rakenduse, mida pakub teie mobiiltelefoni teenusepakkuja.

*Märkus: Mõned seadmed ei pruugi seda funktsiooni toetada.*

#### **Ärkamine**

Wake-on-LAN (WoL) ja Wake-on-Wireless LAN (WoWLAN) on standardid, mis lasevad võrgusõnumi abil seadet sisse lülitada või üles äratada. Sõnum saadetakse seadmele sama kohtvõrguga ühendatud muu seadme, näiteks nutitelefoni, programmi poolt.

Teie teler on WoL-i ja WoWLAN-iga ühilduv. See funktsioon ei pruugi olla Esmakordsel paigaldamisel saadaval. Aktiveerimiseks seadke valik **Wake On (Ärkamine)** menüüst **Võrk** olekusse **Sees**. See seade, millelt telerile võrgusõnum saadetakse, ja teler peavad olema ühendatud sama võrguga. Wake On (Ärkamine) funktsioonil on ainult Android OS tugi ja seda saab kasutada ainult YouTube ja Netflix rakendustega.

Selle funktsiooni kasutamiseks teleri ja kaugjuhtimisseadmega tuleb teler ühendada vähemalt üks kord siis, kui teler on sisse lülitatud. Kui teler on välja lülitatud, tuleb ühendus taastada järgmisel sisselülitamise korral. Vastasel juhul pole see funktsioon saadaval. See ei kehti juhul, kui teler lülitub ooterežiimile.

Kui soovite, et teie teler tarbiks ooterežiimis vähem energiat, lülitage see funktsioon välja, seadistades **Wake On** (Ärkamine) asendisse **Off** (Väljas).

### **JUHTMEVABA EKRAAN**

Juhtmevaba ekraan on standardiks videote ja heli sisu voogesitamisel. See funktsioon annab teile võimaluse kasutada oma telerit juhtmevaba ekraaniseadmena.

#### **Kasutades koos mobiilseadmega**

On olemas erinevad standardid, mis lubavad ekraanide, kaasaarvatud graafika, video ja audio sisu, jagamist mobiilseadme ja TV vahel.

Esmalt ühendage juhtmevaba USB pordilukk teleriga, kui teleril puudub sisene WLAN funktsioon.

Seejärel vajutage nuppu **Allikas** kaugjuhtimispuldil ja lülitage allikale **Juhtmevaba ekraan**.

Ilmub ekraan, mis kinnitab, et teler on ühendamiseks valmis.

Avage oma mobiilseadmes sobiv jagamise rakendus. Iga kaubamärk nimetab neid rakendusi erinevalt, täpsema info leidmiseks vaadake oma mobiilseadme kasutusiuhendit.

Otsige seadmed. Kui olete valinud oma TV ja ühenduse, kuvatakse teie seadme ekraan telerisse.

*Märkus: Seda funktsioon saab kasutada ainult juhul, kui mobiilseade toetab seda funktsiooni. Ühenduse probleemide esinemisel kontrollige, kas kasutusel olev operatsioonisüsteemi versioon toetab seda funktsiooni. Pärast selle teleri tootmist välja lastud operatsioonisüsteemi versioonide puhul võib esineda ühilduvuse probleeme. Skaneerimine ja ühendamine erineb vastavalt kasutatavast programmist.*

### **Bluetooth seadmete ühendamine**

Teie TV toetab ka Bluetooth juhtmevaba ühendusega tehnoloogiaid. Bluetooth seadmete kasutamiseks teleris on eelnevalt vajalik teostada sidumine. Seadme ja teleri sidumiseks, tuleb teil teha järgmist:

- Seadke seade sidumisrežiimile
- Alustage teleris seadme avastamisega

*Märkus: Selleks, et saada teada, kuidas seada Bluetooth seade sidumis režiimile, lugege infot kasutusjuhendist.*

Bluetooth juhtmevaba tehnoloogia abil on võimalik ühendada teleriga nii audio- kui kaugjuhtimisseadmeid. Katkestage ühendus või lülitage teised ühendatud audio seadmed välja, et juhtmevaba ühenduse funktsioon toimiks korrektselt. Audioseadmete jaoks peate kasutama **Bluetooth** valikut mis asub menüüs **Seaded>Heli**, kaugjuhtseadmete jaoks peate kasutama **Smart Remote** valikut mis asub **Seaded>Süsteem>Veel**. Valige menüüvalik ja vajutage nuppu **OK**, et avada seotud menüü. Seda menüüd kasutades saate avastada ja ühendada seadmeid, mis kasutavad Bluetooth juhtmevaba tehnoloogiat ja alustada nende kasutamist. Järgige ekraanijuhiseid. Käivitage seadmete otsimine. Kuvatakse nimekirja saadaolevatest Bluetoothseadmetest. Valige nimekirjast seade, mida soovite ühendada, ja vajutage ühendamiseks nuppu **OK**. Kui kuvatakse sõnum "**Seade ühendatud**", siis oli ühendus edukas. Kui ühendus ebaõnnestub, siis proovige uuesti.

#### **Pildi ülekanne ja audio striimimine**

Bluetooth ühendust saate kasutada ka pildi ülekandeks ja audio striimimiseks oma mobiilseadmest telerisse.

Siduge oma seade ja telekas nagu eelpool kirjeldatud. Alustage seadme otsingut oma käsiseadmest. Valige nimekirjast olevate seadmete hulgast oma teler. Kinnitage ühenduse loomiseks tellimus oma teleri ekraanil ja tehke sama ka käsiseadme ekraanil. Kui sidumist ei tehta, ei saa telerisse kanda pilte ja striimida heli.

Kui pildi fail on sobilik, saadetakse pilt mobiilseadmest telerisse ilma vastavat kinnitust küsimata. Saate salvestatud pildifaili salvestada ühendatud USB mäluseadmele või seadistada buutimislogo, kui selline funktsioon on toetatud ja fail on sobilik. Pildi kuvamise katkestamiseks vajutage nuppu VÄLJU.

Audio edastatakse läbi teleri kõlarite, kui selleks on luba antud. Audio striimimise alustamiseks lõpetage oma seadme sidumine teleriga, kui sidumine on eelnevalt tehtud. Kui sidumine on lõpule viidud, kuvatakse kinnitussõnum, mis küsib, kas soovite alustada audiostriimimisega oma mobiilseadmest. Valige JAH ja seejärel vajutage OK nuppu TV kaugjuhtimispuldil. Kui ühendus õnnestus, suunatakse kogu heli läbi TV kõlarite. TV ekraani ülaserva ilmub sümbol, mis jääb sinna kuni audio striimimise lõpuni. Audio striimimise peatamiseks, peate lülitama välja oma mobiilseadme Bluetooth ühenduse.

Sulgege kõik töötavad rakendused ja kõik TV ühendused, et ülekanne kulgeks tõrgeteta. Sobilikud on ainult väiksemad kui 5 MB pildifailid alljärgnevates formaatides: *.jpg, .jpeg, .png, bmp*. Kui mobiili kaudu saadetav fail ei vasta nendele nõuetele, siis seda teleri ei kuvata.

Kui AVS säte menüüs Sätted>Süsteem>Menüü on keelatud, eirab teler sidumise palvet ja ekraanile infosõnumit ei kuvata. Kui teler on juba enne AVS valiku keelamist seotud, saab see jätkuvalt jagada audiot/videoid teleriga, isegi siis, kui AVS on keelatud.

*Märkus: Juhtmevabad seadmed võivad töötada sama raadiosagedusliku vahemiku piires ja võivad üksteist häirida. Oma juhtmevaba seadme soorituse parandamiseks asetage see vähemalt 1 meetri kaugusele teistest juhtmeta seadmetest.*

### **Ühilduvus Probleemid**

**Juhtmevaba võrk pole saadaval**

- Veenduge, et tulemüürid lubavad teleri juhtmevaba ühendust.
- Proovige uuesti otsida juhtmevaba võrku, kasutades **Võrgu** menüüd.

Kui juhtmevaba võrk ei toimi korrektselt, proovige kasutada kodust juhtmega ühendust. Lisainformatsiooni protsessi kohta leiate **Juhtmega Ühenduse** peatükist.

Kui teler ei toimi juhtmega ühendusega, kontrollige modemit (ruuterit). Kui ruuteriga probleeme pole, kontrollige oma modemi interneti ühendust.

### **Ühendus on Aeglane**

Vaadake juhtmevaba modemi kasutusjuhendit, et saada lisainformatsiooni teenuse, ühenduskiiruse, signaali kvaliteedi ja muude seadete kohta. Teil peab olema modemi jaoks kiire ühendus.

#### **Probleemid taasesituse ajal ja aeglased reaktsioonid**

Sellisel juhul võite proovida järgmist:

Tekitage vähemalt kolme meetrine vahe mikrolaineahjude, mobiilide, sinihamb seadmete ja muude WLAN ühilduvusega seadmetega. Proovige muuta WLAN ruuteri aktiivkanalit.

### **Interneti Ühendus Pole Saadaval / Audio Video Jagamine Ei Tööta**

Kui teie PC MAC aadress (unikaalne identifitseerimisnumber) või modem on püsivalt registreeritud, on võimalik et teie TV ei saa ühendust internetiga. Sellisel juhul, autenditakse MAC aadress igal interneti sisenemise korral. See on ettevaatusabinõu autoriseerimata ühenduste vastu. Kuna teie teleril on oma enda MAC aadress, ei saa teie interneti teenuse pakkuja kinnitada teie TV MAC aadressi. Sellel põhjusel ei saa teie TV ühendust internetiga. Võtke ühendust teenuse pakkujaga ja uurige kuidas ühendada erinevaid seadmeid, nagu nt TV, internetiga.

Võimalik, et ühendus ei ole võimalik ka tulenevalt tulemüüri seadetest. Kui arvate, et see on võimalik, võtke ühendust teenuse pakkujaga. Tulemüür võib olla ühenduse ja teenuse leidmise probleemide põhjuseks, kui kasutate TV-d Audio Video jagamise režiimil või kui lehitsete läbi Audio Video jagamise funktsiooni.

### **Vigane Domeen**

Veenduge, et olete juba oma arvutisse sisseloginud autoriseeritud kasutajanime/salasõnaga ja veenduge, et domeen oleks aktiivne, et saaksite DLNA serveris jagada kõiki faile. Kui domeen on vigane, võib see põhjustada probleeme kui lehitsete faile Audio Video jagamise režiimil.

### **Audio Video Jagamise Võrguteenuse Kasutamine**

Audio Video jagamise funktsioon kasutab standardit, mis hõlbustab digitaalse elektroonika vaatamise protsessi ja teeb nende kasutamise mugavamaks koduvõrkudele.

Standard lubab teil vaadata ja esitada fotosid, muusikat ja videoid, mis on salvestatud meedia jagamise serverisse, mis on teie koduvõrguga ühendatud.

### **1. Serveri tarkvara paigaldamine**

Audio-video jagamise funktsiooni ei saa kasutada, kui teie arvutisse ei ole paigaldatud serveriprogrammi või kui partner-seadmesse ei ole installitud meediaserveri tarkvara. Paigaldage oma arvutisse sobiv serveriprogramm.

**2. Ühendage juhtmega või juhtmevaba võrguga** Vaadake peatükke **Juhtmega/juhtmevaba ühenduse** täpsema konfigureerimisteabe saamiseks.

### **3. Audio Video jagamise lubamine**

Sisenege menüüsse**Seaded>Süsteem>Veel ja lubage valik AVS**.

#### **4. Mängi jagatud Faile Läbi Meedialehitseja**

Helendage valik **AVS** menüüs **Allikad** suunanuppude abil ja vajutage **OK.** Esitatakse meediaserveris saadavalolevate seadmete nimekiri. Valige üks ja vajutage **OK** jätkamiseks. Teile kuvatakse Meedialehitseja.

Taasesituse kohta lisainformatsiooni vaadake **Meedia Lehitseja menüü** peatükist**.**

Kui võrguga esineb probleem, siis tõmmake teler pistikust välja ja pange tagasi sisse. Trikirežiim ja hüpe ei ole lubatud Audio Video Jagamise funktsiooniga.

PC/HDD/Meedia mängija või iga muu seade, mis ühildub, tuleb kasutada juhtmega ühendusega, et saavutada parem esituskvaliteet.

Kiiremaks faili jagamiseks teiste seadmetega näiteks arvutitega, kasutage LAN ühendust.

*Märkus: Mõned arvutid ei ole suutelised Audio Video Jagamise funktsiooni lõpetama, seda tulenevalt administraatori ja turvalisuse seadetest (näiteks äri-arvuti korral).*

#### **Rakendused**

Teie telerisse paigaldatud rakendustele pääsete ligi menüüst **Rakendused.** Helendage rakendus ja käivitamiseks vajutage **OK**.

Teie telerisse paigaldatud rakenduste haldamiseks lisage uusi rakendusi poest või kõigi saadavalolevate rakenduste nägemiseks helendage täisekraani režiimis valik **Lisa veel** ja vajutage **OK.** Selle menüüvaliku kasutamisega saate lisada paigaldatud rakenduse menüüsse **Kodu**, samuti seda käivitada või eemaldada. Eemaldatud rakendused ei ole enam menüüst **Rakendused** juurdepääsetavad. Rakendusi võib lisada ka poest. Poodi sisenemiseks helendage ekraani vasakus ülaosas asuv ostukorvi logo ja vajutage **OK.** Kuvatakse poes saadavalolevad rakendused. Rakenduse helendamiseks kasutage suunanuppe ja vajutage **OK.** Helendage valik **Lisa Rakendustesse** ja vajutage **OK**, et lisada valitud rakendus menüüsse **Rakendused.**

Kiireks juurdepääsuks **Lisa veel** menüüle vajutage kaugjuhtimispuldil nuppu **Internet** (kui on saadaval).

### *Märkused:*

*Saadaoleva rakendusega seotud probleemid võivad olla seotud teenuse pakkujaga.*

*Kolmanda osapoole internetiteenus võib mistahes ajal muutuda, katkeda või olla keelatud.* 

### **Vabavaate esitusplatvorm**

Vabavaate esitusplatvorm pakub TV-sarjade järelvaatamist ja nõudmisel teenuseid. Lihtsalt vajutage Vabavaate esitus nuppu puldil, et luua ühendus Vabavaate esitusplatvormiga.

Vabavaate esitusplatvormi saab avada ka menüüdest **Kodu** ja **Rakendused**. Vajutage nuppu **Menüü** ja valige **Kodu** või **Rakendused.** Seejärel helendage **Vabavaate esitusplatvorm** ja vajutage nuppu **OK**.

Esmalt pead nõustuma Vabavaate esitusteenuse kasutustingimustega, kui te ei teinud seda Esmakordse paigaldamise käigus. Tõstke esile **JAH** ja kinnitamiseks ja jätkamiseks vajutage puldil nuppu **OK**.

Kuvatakse integreeritud TV esitajate rakendused. Valige üks ja vajutage nuppu **OK**. Valige sisu, mida soovite taasesitada ja vaatamiseks vajutage nuppu OK.

Tagatakse juurdepääs ka järelvaadatavatele sisudele ja esitatakse otse läbi TV juhi. Lisainformatsiooni vaadake peatükist **Elektrooniline Programmijuht.**

#### **Nõuded**

Vabavaate esitusplatvormi teenuseid võib kasutada ainult siis, kui järgnevad tingimused on täidetud.

- Teler on Internetiga ühendatud. Järelvaatamise ja nõudmisel teenuste korrektse töötamise jaoks on nõutav minimaalne lairiba kiirus 2 Mbps.
- Peate olema nõustunud vabavaate esitusplatvormi kasutustingimustega.

*Märkus: Vabavaate esitusplatvormi kasutamine läheb igasuguse igakuise lairiba andmekasutuse arvestamisel arvesse. Ainult valitud kanalid pakuvad 7-päevast järelvaatamist.*

#### **Interneti brauser**

Internet brauseri kasutamiseks, sisenege esmalt **Rakenduste** menüüsse. Seejärel käivitage interneti brauseri rakendus, mille oranžil logol on maakera sümbol.

Brauseri esmasel ekraanil kuvatakse saadaolevate eelseadistatud (kui neid leidub) veebilehtede lingid näiteks **Kiirvalimise** valikud koos **Redigeeri Kiirvalimist** ja **Lisa Kiirvalimisse** valikutega.

Veebibrauseris liikumiseks kasutage suunanuppe kaugjuhtimispuldil või ühendatud hiirt. Brauseri valikute riba nägemiseks, liigutage kursor lehekülje ülaserva või vajutage nuppu **Back/Return**. **Ajalugu**, **Kaardid** ja **Järjehoidjate** valikud ja brauseri riba, mis koosneb eelmine/järgmine ja värskenda nuppudest, aadressi/ otsingu ribast ning saadaval on ka **Kiirvalimine** ja **Vewd** nupud.

Selleks, et lisada soovitud veebileht kiireks juurdepääsuks **Kiirvaliku** nimekirja, liigutage kursorit lehekülje ülemisse ossa või vajutage **Tagasi/Naase** nuppu. Ilmub brauseririba. Helendage **Kiirvalimise** - nupp ja vajutage **OK** nuppu. Seejärel valige **Lisa Kiirvalimise** valik ja vajutage nuppu**OK**. Sisesta lünkadesse **Nimi ja aadress**, helenda **OK**  ja lisamiseks vajuta **OK** nuppu. Kui olete lehel, mida soovite lisada Kiirvalimise nimekirja, helendage **Vewd** nupp ja vajutage nuppu **OK.** Seejärel helendage **Lisa Kiirvalimise** valik ja vajutage uuesti nuppu **OK**. **Nimi** ja **Aadress** täidetakse automaatselt vastavalt lehele mida te külastate. Helendage **OK** ja lisamiseks vajutage **OK** nuppu.

Saate kasutada ka **Vewd** menüü valikut, et brauserit hallata. Helendage **Vewd** nupp ja vajutage nuppu **OK** et vaadata saadaoleva lehe spetsifikatsioone ja üldandmeid.

Olemas on erinevaid viise veebibrauseri abil veebilehti otsida või vaadata.

Sisestage veebilehe (URL) aadress otsingu/aadressi ribale ja helendage nupp **Sisesta** virtuaalsel klaviatuuril ja veebilehe külastamiseks vajutage **OK**.

Sisestage otsisõna otsingu/aadressi ribale ja helendage nupp **Sisesta** virtuaalsel klaviatuuril ja seotud veebilehe otsimiseks vajutage **OK**.

Helendage Kiirvalimise otsetee ja vajutage nuppu **OK** et külastada seotud veebilehte.

Teie TV ühildub USB hiirega. Kiiremaks ja mugavamaks navigeerimiseks ühendage oma hiir või juhtmevaba hiire adapter TV USB sisendisse.

Mõned interneti lehed sisaldavad välksisu. Need ei ole brauseri poolt toetatud.

Teie TV ei toeta allalaadimist internetis läbi veebibrauseri.

Kõiki interneti saidid ei pruugi olla toetatud. Vastavalt saidile võivad esineda sisu probleemid. Mõnel juhul ei pruugi olla võimalik esitada video sisu.

#### **HBBTV süsteem**

HbbTV (Hybrid Broadcast Broadband TV) on uus tööstusharustandard, mis läbi teleri ja digiboksi ühendab endas ülekannete kaudu edastatavad teleteenused, lairibateenused ja võimaldab ka juurdepääsu Interneti vahendusel tagatavatele teenustele. Lisaks tavalistele telekanalitele pakub HbbTV juurdepääsu jälgitavale TVle, videote tellimisele, elektroonilisele programmijuhile, interaktiivsele reklaamile, isikustamisele, hääletustele, mängudele, sotsiaalsetele suhtlusvõrkudele ja teistele multimeedia lahendustele.

HbbTV rakendused on saadaval kanalitel, kus nad ülekande saatja poolt on määratud. Ülekandja märgib ühe aplikatsiooni kui "autostart" ja platvormi käivitamisel alustab see automaatselt. Rakendused käivitatakse harilikult pisikese punase nupu ikooniga, et meenutada kasutajale, et kanalil on olemas HbbTV rakendus. Vajutage punast nuppu, et avada rakenduse lehekülg Peale lehekülje vaatamist saab kasutaja minna tagasi algasendisse vajutades uuesti punast nuppu. Läbi punase nupu saab liikuda punase ikooni seadete vahel ja UI režiimi sätete vahe. Tuleb märkida, et punase nupu vahetamise võime on ette nähtud taotluse ja mõned taotluse võib käituda erinevalt (muud värvi nupud, nagu roheline, kollane, sinine, võidakse määrata mõned muud funktsioonid, nt shurtcuts).

Kui kasutaja lülitub aktiivse HbbTV rakenduse ajal teisele kanalile (kas siis punase ikooni režiimil või täis UI režiimil), võib käivituda järgnev stsenaarium.

- Rakendus jätkab töötamist.
- Rakendus katkestatakse.
- Rakendus katkestatakse ja käivitatakse uus rakendus.

HbbTV võimaldab vastu võtta rakendusi lairibaühenduselt või tavaliselt ülekandelt. Ülekandja võib võimaldada mõlemad võimalused või ühe neist. Kui platvormil puudub lairibaühendus, võib platvorm siiski käivitada ringhäälinguvõrgus edastatavaid rakendusi.

Autostart punase nupu rakendus võimaldab juurdepääsu tavaliselt teistele rakendustele. Näide sellest on toodud allpool. Kasutaja saab lülituda teistele rakendustele kasutades toodud linke. Rakendusel on olemas moodus töö katkestamiseks, enamasti on selleks kasutatav nupp **Välju.**

HbbTV rakendusi saab kasutada kaugjuhtimispuldi numbriliste nuppude abil. Kui HbbTV rakendus on käivitatud saab mõningaid nuppe ainult nende rakenduste tarvis kasutada. Näiteks numbreid ei saa kasutada kanalite vahetamiseks teleteksti režiimil olles.

HbbTV platvormi jaoks on vajalik AV striimi võimekus. Hulk rakendusi võimaldab teenuseid nagu VOD (renditavad videod ) jälgitava TV teenused. Kasutaja saab kasutada kaugjuhtimispuldilt funktsioone esita, paus, stopp, edasi ja tagasi.

*Märkus: Saate selle funktsiooni lubada või keelata menüüs Rohkem mille menüüs* **Seaded>Süsteem***. Sõltuvalt teie teleri mudelist ja riigi valikust Esmakordsel paigaldamisel võib see funktsioon olla saadaval menüüs Seaded>Süsteem>Privaatsuse seaded, mitte menüüs Seaded>Süsteem>Veel.*

### **Smart Center**

Smart Center on mobiilirakendus, mis töötab iOS ja Android platvormidel. Oma tahvelarvuti või telefoniga saate mugavlt ligi oma nuti teleri lemmik live-showdele ja programmidele. Samuti saate käivitada rakendusi, kasutades oma tahvelarvutit kaugjuhtimispuldina, ja jagada meediat või audio faile.

*Märkus: Selle rakenduse kõikide funktsioonide kasutamise võimalus sõltub telerist.*

### **Alustamine**

Selleks, et kasutada sisseehitatud funktsioone, peab teie modem/ruuter olema internetiga ühendatud.

**OLULINE***! Kontrollige, et TV ja tahvelarvuti oleks ühendatud sama võrguga.*

Meedia jagamise funktsiooni kasutamiseks peab olema **Audio Video Jagamise** funktsioon lubatud(kui on saadaval). Vajutage puldil nuppu **Menüü**, valige **Seaded>Süsteem>Veel** menüü ja vajutage **OK**. Helendage **Audio Video Jagamine** ja muutke see

**Lubatuks**. Teler on tahvelarvutiga ühendamiseks valmis.

Paigaldage oma **mobiilseadmesse Smart Center**  rakendus.

Käivitage smart center rakendus. Kui kõik ühendused on õigesti seadistatud, näete oma teleri nime mobiilseadmes. Kui teie teleri nime ei ilmu nimekirja, oodake natuke ja toksake **Värskenda** vidinat. Valige nimekirjast oma teler.

#### **Mobiilseadme ekraan**

Põhierkraanil näete erinevaid kaarte juurdepääsuks mitmetele funktsioonidele.

Käivitamisel võtab rakendus telerist vastu tegeliku kanalite nimekirja.

**MINU KANALID:** Näidatakse esimese nelja kanali programme, mis on kanalitenimekirja võetud vastu telerist. Saate muuta nimekirjas olevaid kanaleid. Vajutage kanali pisipildile ja hoidke. Kuvatakse kanalite nimekiri ja saate valida kanalid, mida soovite asendada.

**TELER** Saate vaadata sisu läbi TV kaardi. Selles režiimis saate navigeerida läbi kanalite, mis on TV-st vastu võetud ja klikkida pisipiltidel, et näha detailsemaid lehekülgi.

**SALVESTISED:** Sellel kaardil saate vaadata aktiivseid salvestisi(kui neidon) ja meeldetuletusi. Mistahes kirjete kustutamiseks vajutage lihtsalt ikoonil kustuta, mis asub iga rea lõpus.

**EPG (**Elektrooniline Programmi juht**):** Selle kaardil saate vaadata ülekannete ajakavasid valitud kanalite kohta. Samuti saate navigeerida läbi kanalite vajuatdes EPJ aknas valitud kanalile. Pidage meeles, et EPJ info uuendamine/värskendamine võib võtta pisut aega ja sõltub teie võrgu ja veebiteenuste kvaliteedist.

*Märkus: WEBi põhise EPJ informatsiooni jaoks on vajalik interneti ühendus.*

**Seaded:** Seadistage rakendus vastavalt oma eelistustele. Saate muuta;

**Auto-lukk (Ainult IOS):** Seadme ekraan lülitub automaatselt välja teatud konkreetse aja pärast. Vaikimisi on see väljas, mis tähendab, et ekraan on püsivalt sees.

**Automaatselt lubatud FollowMeTV:** FollowMeTV (kui on saadaval) funktsioon käivitub automaatselt, kui see seade on lubatud. Vaikimisi väärtuseks on keelatud.

**Auto-ühendamine TV-ga:** Kui see on lubatud, ühendusb teie mobiilseade automaatselt viimati ühendatud TV-ga ja jätab vahele TV otsingu ekraani.

**Muuda TV (Ainult IOS):** Näitab hetkel ühendatud telerit. Saate lülitada selle seade sisse, et minna TV otsingu ekraanile ja muuta valitud telerit.

**Muuda kohandatud kanalite nimekirja:** Saate muuta oma kohdantud kanalite nimekirja selle seade abil.

**Valige kanalite nimekirja allikas:** Saate valida kanalite nimekirja allika, mida rakenduses kasutatakse. Valikuteks on TV nimekiri ja Kohandatud nimekiri. Lisaks saate aktiveerida "Mäleta minu valikut", et seada valitud kanalite nimekiri alatiseks eelistuseks. Sellisel juhul, kui valitud allikas on saadaval, kasutatakse seda rakenduses.

**Versiooni nr.:** Kuvab käesoleva rakenduse versiooni.

### **Detailide lehekülg**

Detailse lehekülje avamiseks toksake programmil. Detailide lehekülje aknas saata valitud programmide kohat detailsemat informatsiooni. Seal on "Detailid", "Näitlejad ja meeskond" ja "Video" kaardid.

**DETAILID:** Selles kaardis leiate kokkuvõtted ja informatsiooni valitud kanali kohta. Samuti on seal lingid valitud kanalite facebook ja twitter lehtedele.

**NÄITLEJAD JA MEESKOND:** Näitab kõiki inimesi, kes antud programmi oma panuse on andnud.

**VIDEOD:** Pakub Youtube videosid seotud programmile.

*Märkus: Mõned funktsioonid võivad vajada interneti ühendust.*

**FollowMe TV Funktsioon (kui on saadaval)** Toksake **FOLLOW ME TV vidinat, mis asub teie mobiilseadme ekraani vasakul alaosas, et muuta FollowMe funktsiooni välimust.**

Toksake ikooni esita, et alustada TV materjalide striimimisega oma mobiilseadmes. See on saadaval, kui tele seade on ruuteri tööraadiuses.

### **Peegeldusrežiim**

Režiim FollowMe TV funktsioon on lubatud vaikimisi ja see lubab striimida mistahes muu valitud TV allika sisu ja Media brauserit.

#### *Märkused:*

*Pidage meeles, et ainult digitaalsed (DVB-T/C/S) SD ja HD kanalid on toetatud.*

*Mitmekeelne audio toetus ja subtiitrite sisse/välja lülitamine ei ole funktsionaalsed.*

*Striimingu esitamine võib sõltuvalt ühenduse kvaliteedistmuutuda.*

#### **Meedia jagamise leht**

Juurdepääsuks **Meedia jagajavidinale toksake** Nool üles erkaani vasakus alaosas.

Kui olete vajutanud Meedia jagamise vidinat, kuvatakse ekraans kus saate valida meedia faili tüübi, mid aoma teleriga jagada soovite.

*Märkus: Kõiki pildifaili formaate ei toetata. See funktsioon ei tööta, kui Audio Video jagamise funktsioon ei ole toetatud.*

### **Smart Remote funktsioon**

Saate kasutada oma mobiilseadet kaugjuhtimispuldina kui see on teleriga ühendatud. Nutipuldi kõikide funktsioonide kasutamiseks vajutage **Nool üles** ekraani vasakul alaosas.

#### **Hääletuvastus**

Saate toksata **Mikrofoni** (**O**) vidinal ja hallata oma rakendust, anda häälkäsklusi nagu nt. "Volume Up/Down!"(Helitugevus valjemaks/vaiksemaks!), "Programme Up/Down!!"(Programm üles/alla!).

*Märkus: Funktsioon on saadaval ainult android põhistele seadmetele.*

### **Klaviatuuri lehekülg**

**Klaviatuuri lehekülge saab avada kahel moel vajutades**Klaviatuuri(<sup>8</sup>) vidinat rakenduse ekraanil või automaatselt andes käskluse telerist.

#### **Nõuded**

- **1.** Smart TV
- **2.** Võrguühendus
- **3.** Mobiilseade mis on Android või iOS platvormiga (Android OS 4.0 või kõrgem; IOS 6 või kõrgem versioon)
- **4.** Smart Center rakendus.(leitav online rakenduste poodidest Android ja iOS platvormidele)
- **5.** Ruuter modem
- **6.** USB mäluseade FAT32 formaadis (nõutud PVR funktsiooni jaoks, kui on saadaval)

### *Märkused:*

*Android seadmete jaoks, Normaalsed(mdpi), Suured (hdpi) ja Ekstra suured(xhdpi) ekraani suurused on toetatud. Seadmed 3" või väiksema ekraaniga ei ole toetatud.*

*iOS seadmed, mis tahes ekraanisuurused on toeatatud.*

*Vestel Smart Center kasutajaliides võib muutuda vastavalt rakenduste versioonile, mis on teie seadmesse paigaldatud.*

#### **Alexa Ready funktsioon**

Alexa on Amazoni pilvepõhine häälteenus, mis on saadaval mitmetes hääljuhtimisega abiseadmetes. Teie teler ühildub ja on valmis kasutamiseks koos Alexa seadmetega. Selle funktsiooniga saate kasutada oma häält, et juhtida teleri funktsioone, nt. telerit sisse või välja lülitada, kanalit või sisendallikat vahetada, helitugevust reguleerida ja palju muud.

### **Nõuded**

Järgnevad nõuded peavad olema täidetud:

- Alexa Ready nutiteler
- Amazon Alexa seade
- Mobiilne seade, nt. mobiiltelefon või tahvelarvuti, millele on paigaldatud Smart Center ja Amazon Alexa rakendused
- Koduvõrk WLAN võimalusega

• Amazoni konto

### **Kuidas telerit Amazon Alexa seadme abil juhtida**

- Ühendage oma teler ja mobiilne seade samasse internetiühendusega võrku, kus on teie Alexa seade.
- Paaritage Smart Center rakendus teleriga. Seejärel toksake Smart Center rakenduse põhikuval Amazoni logole. Teid suunatakse registreerimislehele. Järgige juhiseid ekraanil, et oma teler registreerida ja ühendada.
- Teil palutakse määrata oma telerile nimi, nn. "Sõbralik nimi" (Friendly name, FN). "Sõbralik nimi" on selline nimi, mis meenutab teile teie telerit, nt. "Elutoa TV", "Köögi TV", "Söögitoa TV" vms. Valige lihtsasti hääldatav nimi. Te ütlete seda nime, et anda Alexale juhised, millist telerit juhtida.
- Paaritage mobiilses seadmes olev Alexa rakendus Alexa seadmega, otsige oma teleri oskusi kaubamärgi nime järgi ja lubage see Alexa rakendusse. Täiendavat teavet leiate Alexa seadme kasutusiuhendist.
- Paluge Alexal oma seadmed üles leida. Öelge, "leia mu seadmed" või valige Alexa rakenduse vastavast jaotisest valik **Leia seadmed.**

Pärast leidmise protsessi lõppu saate oma telerit hääle abil juhtida.

#### *Märkus:*

*Kontrollige, et seadmed oleks ühendatud sama võrguga. Kuid pärast paaritamise ja ühendamise protsesse ei pea Alexa seade ja teie teler enam samas võrgus olema.* 

*Pärast teleri Esmakordset paigaldamist käivitage Smart Center rakendus ja paaritage see oma uuesti oma teleriga. Seejärel toksake põhikuval asuvale Amazoni logole ja kontrollige, et olete Amazoni kontole sisse logitud; kui ei ole, siis tuleb ilmselt uuesti sisse logida ja uuesti oma telerile Sõbralik nimi määrata, et jätkata teleri juhtimist Alexa seadme abil.*

#### **Näidiskäsud**

Järgnevalt on toodud mõned käsud, mida saab Alexavõimekusega telerile anda:

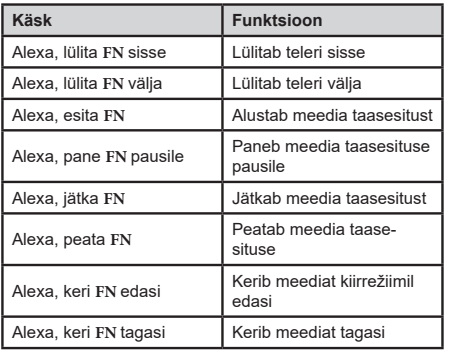

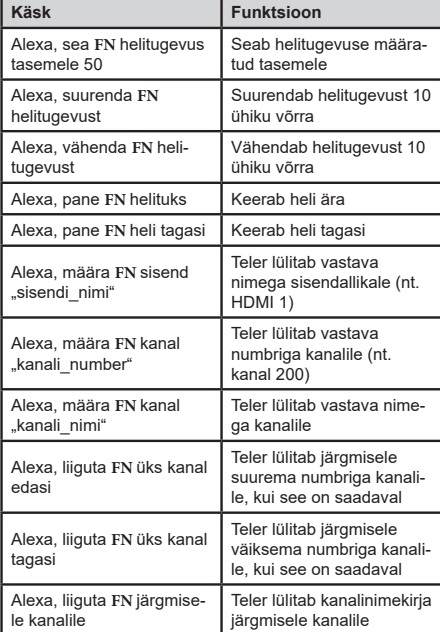

**FN** on "Sõbraliku nime" lühend.

#### **DVB funktsionaalsuse informatsioon**

See DVB ressiiver on sobilik kasutamiseks ainult riikides kuhu see seade on valmistatud.

Kuigi see DVB ressiiver vastab kõikidele uusimatele tootmises olevatele DVB spetsifikatsioonidele, ei saa me garanteerida ühilduvust tuleviku DVB ülekannetele, mida võidakse edaspidi ülekandesignaalides ja tehnoloogiates kasutada.

Mõned digi televisiooni funktsioonid ei pruugi kõikides riikides olla kätte saadavad.

Me püüame pidevalt oma tooteid täiustada, seega võivad spetsifikatsioonid ilma ette teatamata muutuda.

Infot lisaseadmete ostmiseks saate kauplusest kust te oma seadme ostsite.

Neke od funkcija navedenih u ovom korisničkom priručniku mogu se razlikovati ili možda nisu dostupne ovisno o modelu kojeg ste kupili.

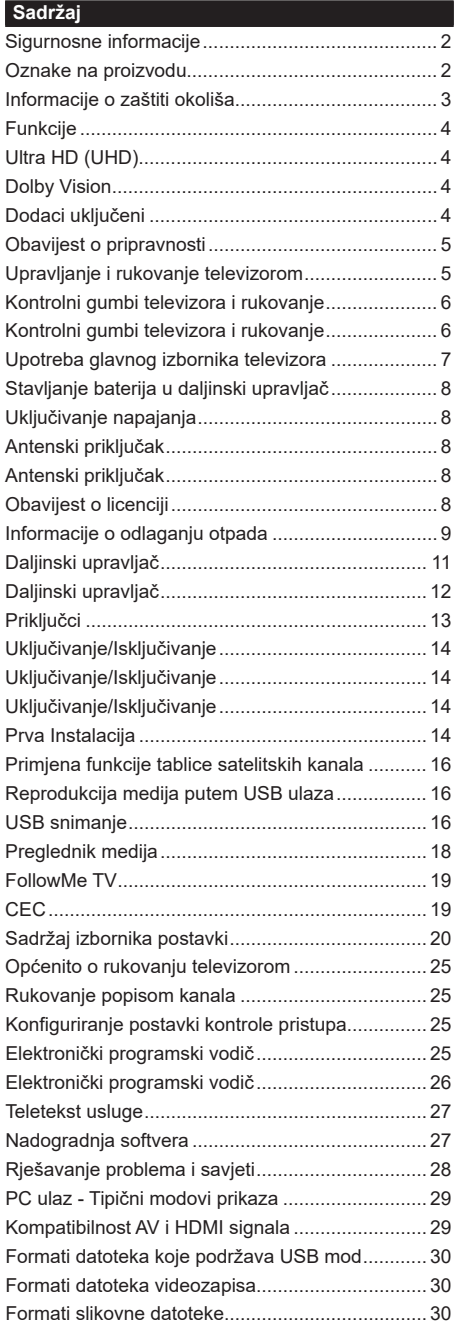

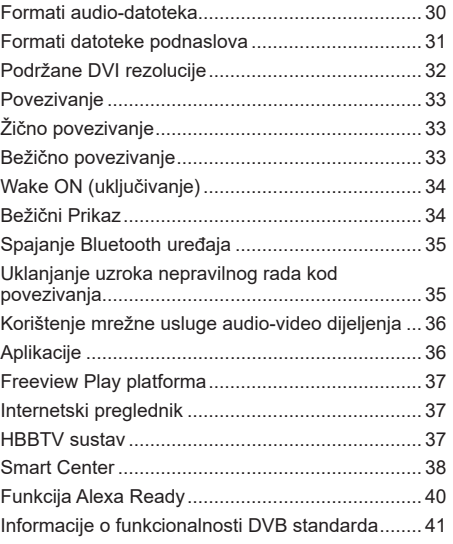

### **Sigurnosne informacije**

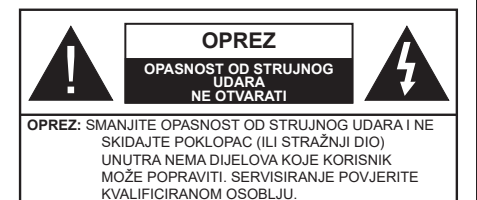

U ekstremnim vremenskim prilikama (npr. grmljavinsko nevrijeme) i kod dugih razdoblja nekorištenja (npr. godišnji odmor) isključite televizor iz strujne utičnice.

Mrežni utikač koristi se za isključivanje televizora iz mreže i zato mora biti spreman za rad. Ako televizor nije isključen iz strujne mreže uređaj će i dalje trošiti struju u svim situacijama čak i kada je televizor u modu pripravnosti ili isključen.

*Napomena: Za rad s određenim funkcijama slijedite upute na zaslonu.*

**VAŽNO - Molimo, prije instalacije ili rukovanja u cijelosti pročitajte ove upute.**

**POZOR: Uređajem se smiju koristiti osobe (uključujući djecu) koja su sposobna / znaju rukovati takvim uređajem bez nadzora, osim ako nisu pod nadzorom osobe odgovorne za njihovu sigurnost ili ako im ta osoba ne daje upute vezane za rukovanje ovim uređajem.**

- Ovaj televizor koristite na visini od najmanje 2000 m iznad razine more, na suhom mjestu i u područjima s umjerenom ili tropskom klimom.
- Televizor je namijenjen za uporabu u kućanstvu ili za sličnu općenitu uporabu, ali se može koristiti i na javnim miestima.
- Za potrebe ventilacije ostavite najmanje 5cm prostora oko televizora.
- Ventilacija se ne smije spriječiti prekrivanjem ili blokiranjem ventilacijskih otvora s predmetnima, poput novina, stolnjaka, zavjesa, itd.
- Utikač strujnog kabela treba biti lako dostupan. Ne stavljajte televizor, komade namještaja i sl. na struji kabel. Oštećeni priključni kabel/utikač može izazvati požar ili strujni udar. Strujnim kabelom rukujte držeći ga za utikač, ne isključujte televizori povlačenjem strujnog kabela. Nikada ne dirajte strujni kabel/utikač mokrim rukama zbog opasnosti od kratkog spoja ili strujnog udara. Nikada ne pravite čvorove na kabelu i ne vežite ga drugim kabelima. Ako je kabel oštećen treba ga zamijeniti, posao povjerite samo kvalificiranom osoblju.
- Ne izlažite televizor prskanju tekućina ili tekućinama koje kapaju te ne postavljajte predmete napunjene tekućinama, poput vaza, čaša is l, na ili iznad televizora (npr. na police iznad uređaja).
- Ne izlažite televizor izravnom sunčanom svjetlu i ne postavljajte otvoreni plamen, npr. zapaljene svijeće, na vrh ili pored televizora.
- Ne postavljajte izvore topline, poput električnih grijača, radijatora i sl., pored televizora.
- Ne postavljajte televizor na pod ili na površine pod nagibom.
- Plastične vrećice držite daleko do beba, djece i kućnih ljubimaca, jer postoji opasnost od gušenja.
- Pažljivo pričvrstite stalak na televizor. Ako su isporučeni vijci za stalak, pričvrstite ga čvrsto s vijcima i tako spriječite naginjanje televizora. Nemojte previše stegnuti vijke te ispravno postavite zaštitne gumice na stalku.
- Ne bacajte baterije u vatru te ih ne zbrinjavajte s opasnim ili zapaljivim materijalima.

**POZOR** - baterije ne izlažite pretjeranoj toplini poput sunčevog svijetla, vatre i sl.

**POZOR** - pretjerani zvučni tlak iz slušalica može izazvati gubitak sluha.

**POVRH SVEGA – NIKAD ne dopustite nikome, pogotovo ne djeci, guranje ili udaranje zaslona, guranje predmeta u otvore, utore ili bilo koje druge otvore na uređaju.**

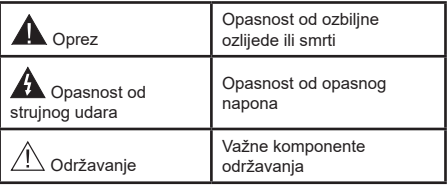

### **Oznake na proizvodu**

Na proizvodu se koriste sljedeći simboli kao oznake ograničenja, mjera opreza i sigurnosnih mjera. Svako objašnjenje treba se uzeti u obzir kada su na proizvodu s njim povezane oznake. Upamtite ove informacije iz sigurnosnih razloga.

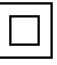

**Oprema II klase:** Ovaj uređaj osmišljen je tako da ne zahtjeva sigurnosno uzemljenje.

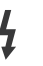

**Opasni terminal pod naponom:** Označeni priključak(ci) je/su opasan(opasni) i pod naponom u normalnim radnim uvjetima.

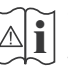

**i Oprez, pogledajte priručnik s uputama:**<br>Označeno područje(a) sadrži(e) zamjenjive<br>
tanke okrugle baterije ili gumb baterije tanke okrugle baterije ili gumb baterije.

**CLASS 1 LASER PRODUCT**  **Laserski proizvod 1. klase:**  Ovaj proizvod sadrži laser 1. klase koji je siguran pod razumljivo predvidivim uvjetima rada.

## **POZOR:**

Ne gutajte baterije, Opasnost od kemijskih opeklina. Ovaj proizvod ili pribor isporučen s proizvodom mogu sadržavati tanku okruglu bateriju. Ako se tanka okrugla/ gumb baterija proguta može izazvati teške unutarnje opekline u roku od 2 sata što može izazvati smrt.

Nove i korištene baterije držite izvan dohvata djece. Ako se pretinac baterije ne zatvara dobro, prestanite koristiti proizvod i držite ga izvan dohvata djece.

Ako mislite kako je došlo do gutanja baterije ili umetanja u dio tijela, odmah potražite liječničku pomoć.

### **– – – – – – – – – – – –**

Nikad ne postavljajte televizor na nestabilno mjesto ili na mjesto pod nagibom. Televizor može pati, te izazvati teške tielesne ozljede ili smrt. Brojne ozljede, pogotovo kod djece, mogu se izbjeći poduzimanjem jednostavnih sigurnosnih mjera kao što su;

- Uporaba ormarića ili stalka preporučenog od strane proizvođača televizora.
- Korištenje samo onog namještaja koji može zaista podnijeti težinu televizora.
- Voditi računa da televizor ne prelazi rub namještaja na kojem stoji.
- Ne postavljanje televizora na visoki namještaj (na primjer vitrine ili police za knjige) bez dodatnog osiguranja namještaja i televizora s prikladnim osloncem.
- Ne postavliaite televizor na tkaninu ili druge materijale koji se nalaze između televizora i namještaja na kojem je postavljen.
- Upoznajte djecu s opasnostima koje prijete od penjanja po namještaju u cilju hvatanja televizora ili njegovih kontrolnih gumba. Ako je vaš postojeći televizor zadržan i premješten, treba primjenjivati iste mjere.

**– – – – – – – – – – – –**  Uređaj spojen na zaštitno uzemljenje instalacija u građevini putem STRUJNOG priključka ili putem drugog uređaja s priključkom na zaštitno uzemljenje – i na televizijski distribucijski sustav pomoću koaksijalnog kabela, u određenim okolnostima može izazvati požar. Priključak na kabelski distribucijski sustav mora se izvršiti pomoću uređaja koji osigurava električnu izolaciju ispod određenog frekvencijskog raspona (galvanski izolator)

# **UPOZORENJA PRILIKOM POSTAVLJANJA NA ZID**

- Prije postavljanja televizora na zid pročitajte upute.
- Komplet za postavljanje na zid je opcionalan. Možete ga nabaviti kod lokalnog zastupnika, ukoliko nije isporučen s televizorom.
- Ne postavljajte televizor na strop ili na zid pod nagibom.
- Koristite posebne vijke za postavljanje na zid i drugi pribor.
- Čvrsto zategnite vijke za postavljanje na zid i tako spriječite pad televizora. Nemojte previše čvrsto zategnuti vijke.

Slike i ilustracije u ovom korisničkom priručniku navedene su samo kao reference i mogu se razlikovati od stvarnog izgleda proizvoda. Dizajn i specifikacije proizvoda mogu se promijeniti bez prethodne obavijesti.

### **Informacije o zaštiti okoliša**

Ovaj televizor izrađen je kao siguran po okoliš. Za smanjenje potrošnje energije trebate slijediti ove korake:

Ako opciju **uštede energije** podesite na **minimum**, **srednje, maksimum** ili **automatsko** televizor će smanjiti potrošnju energije u skladu s podešenom opcijom. Za isključivanje ove postavke podesite je na **isključeno**. Ako opciju **pozadinsko osvjetljenje** želite podesiti na fiksnu vrijednost tada je podesite kao **Prilagođenu** te **pozadinsko svjetlo** (koje se nalazi ispod postavke **Ušteda energije**) podesite ručno pomoću lijevog ili desnog gumba na daljinskom upravljaču.

*Napomena: Dostupne opcije Ušteda energije mogu se razlikovati ovisno o odabranom modu u izborniku Postavke>Slika.*

Postavke **Ušteda energije** mogu se pronaći u izborniku **Postavke>Slika**. Upamtite kako se neke postavke slike neće moći izmijeniti .

Pomoću opcije **isključivanja zaslona** isključite zaslon, ako želite samo slušati zvuk a ne želite gledati. Ako uzastopno pritisnete desni ili lijevi gumb odabrat će se opcija **isključivanja zaslona** i na zaslonu će se pojaviti poruka "Ekran će se ugasiti za 15 sekunde". Za trenutno isključivanje zaslona odaberite **Nastavak** i pritisnite **OK**. Ako ne pritisnete niti jedan gumb zaslon će se isključiti za 15 sekundi. Za ponovno uključivanje zaslona pritisnite bilo koji gumb na daljinskom upravljaču ili na televizoru.

*Napomena: Opcija isključivanje zaslonanije dostupna kada je mod podešen na igra.*

Kada se televizor ne koristi, molimo isključite ga ili isključite televizor iz struje putem glavnog strujnog kabela. Ovo će smanjiti ili zaustaviti potrošnju energije.

### **Funkcije**

- Televizor u boji s daljinskim upravljanjem
- Potpuno integrirani digitalni/kabelski/satelitski televizor (DVB-T-T2/C/S-S2).
- Opcija instaliranja Fransat
- HDMI ulazi za spajanje drugih uređaja s HDMI utičnicama
- USB ulaz
- Sustav OSD izbornika
- Stereo zvučni sustav
- Teletekst
- Priključak za slušalice
- Sustav automatskog programiranja
- Ručno podešavanje
- Automatsko isključivanje nakon osam sati.
- Samoisključivanje
- Blokada za djecu
- Automatsko prigušivanje zvuka kada nema emitiranja.
- NTSC reprodukcija
- AVL (automatsko ograničenje glasnoće)
- PLL (traženje frekvencije)
- PC ulaz
- Mod Igre (opcija)
- Funkcija isključivanja slike
- Snimanje programa
- Program sa zadržanom slikom
- Pixellence
- Ethernet (LAN) za internetsko povezivanje i usluge
- 802.11 a/b/g/n ugrađena WLAN podrška
- Audio-video dijeljenje
- HbbTV

### **Ultra HD (UHD)**

Televizor podržava Ultra HD (Ultra visoku definiciju poznatu i kao 4K) koja omogućuje rezoluciju od 3840 x 2160 (4K:2K). Ona odgovara 4 puta rezoluciji Full HD TV-a podvostručenjem broja piksela Full HD TV-a i to vodoravno i okomito. Ultra HD sadržaje podržavaju HDMI, USB ulazi i DVB-T2 i DVB-S2 emitirani kanali.

### **Veliki dinamički raspon (HDR) / Hybrid Log Gamma (HLG)**

Pomoću ove funkcije televizor može reproducirati veći raspon osvjetljenja korištenjem i kombiniranjem nekoliko različitih ekspozicija. HDR/HLG osigurava bolju kvalitetu slike zahvaljujući jasnijem, realističnijem osvjetljenju, bojama i drugim poboljšanjima. Ono omogućuje izgled kakav su tvorci filmova htjeli postići prikazujući skrivena područja u dubokoj sjeni i sunčevu svietlost jasno, detalino i u bojama. HDR/ HLG sadržaj podržavaju lokalne aplikacije i aplikacije trgovine, HDMI; USB ulazi i DVB-S emitiranje. Podesite odgovarajući ulaz HDMI izvora na **napredni** u opciji **izvori** u izborniku **postavke>sustav** i tada možete gledati HDR/HLG slike ako se HDR/HLG sadržaj prima putem HDMI ulaza. U ovom slučaju, uređaj iz kojeg se primaju podaci također treba biti kompatibilan s barem HDMI 2.0.

### **Dolby Vision**

Dolby Vision™ omogućuje dramatični vizualni doživljaj, zapanjujuću jasnoću, neusporedivi kontrast i žive boje koje oživljavaju zabavu. Ova zadivljujuća kvaliteta slike postiže se kombiniranjem HDR tehnologije i tehnologije široke palete boja. Povećanjem jasnoće izvornog signala i korištenjem jačeg raspona dinamičkih boja i kontrasta Dolby Vision predstavlja zapanjujuće, realistične slike s nevjerojatnom količinom detalja koje druge tehnologije naknadne obrade u domeni televizora ne mogu proizvesti. Dolby Vision je podržan putem izvornih aplikacija i aplikacija trgovine, HDMI i USB ulaza.

Podesite odgovarajući ulaz HDMI izvora na **napredni** u opciji **izvori** u izborniku **postavke>sustav** i tada možete gledati Dolby Vision slike ako se Dolby Vision sadržaj prima putem HDMI ulaza. U ovom slučaju, uređaj iz kojeg se primaju podaci također treba biti kompatibilan s barem HDMI 2.0.

Ako se otrkije Dolby Vision sadržaj tada će u izborniku **postavke>slika>mod** biti dostupna dva prethodno definirana moda slike. **Svijetli Dolby Vision** i **tamni Dolby Vision**. Oba omogućuju korisniku uživanje u sadržaju na način na koji je staratelj izvorno i zamislio kod različite rasvjete okruženja.

### **Dodaci uključeni**

- Daljinski upravljač
- Baterije : 2 x AAA
- Priručnik s uputama
- Kratki korisnički vodič
- Bočni AV priključni kabel
- YPbPr priključni kabel

### **Obavijest o pripravnosti**

Ako televizor ne primi nikakav ulazni signal (npr. iz izvora poput zračne antene ili HDMI izvora) u roku od 3 miinute, televizor će se prebaciti u mod pripravnosti. Kad sljedeći put uključite televizor, pojavit će se sljedeća poruka: **"Televizor se automatski prebacio u mod pripravnosti jer duže vrijeme nije bilo signala."**

Opcija **automatsko isključivanje televizora** (na izborniku **Postavke**>**Sustav**>**Dodatno** ) može se podesiti kao zadana vrijednost na razdoblje između 1 i 8 sati. Ako ova postavka nije podešena na **isključeno**, a televizor se ostavi uključen i njime se ne rukuje tijekom određenog vremena, on će se prebaciti u mod pripravnosti nakon isteka određenog vremena. Kad sljedeći put uključite televizor, pojavit će se sljedeća poruka.**"Televizor se automatski prebacio u mod pripravnosti jer duže vrijeme nije bilo signala.".** Prije nego što se televizor prebaci u moda pripravnosti prikazat će se dijaloški okvir. Ako ne pritisnete niti jedan gumb tada će se televizor prebaciti u moda pripravnosti nakon čekanja od približno 5 minuta. Za trenutno prebacivanje televizora u mod pripravnosti možete označiti **Da** i pritisnuti **OK**. Ako označite **Ne** i pritisnete **OK**, tada će televizor i dalje ostati uključen. U ovom dijaloškom okviru možete odabrati poništiti funkciju **automatskog ISKLJUČIVANJA televizora**. Označite **deaktiviraj** i pritisnite **OK** tada će televizor ostati uključen, a funkcija će se poništiti. Ovu funkciju možete ponovno aktivirati promjenom postavki opcije **automatskog ISKLJUČIVANJA televizora** na izborniku **Postavke>Sustav>Dodatno**.

#### **Upravljanje i rukovanje televizorom**

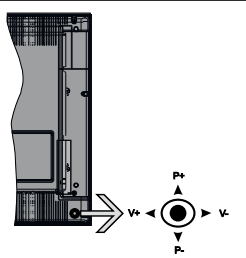

Ovaj televizor ima upravljač (tzv. joystick) kao što je prikazano na slici. Omogućava vam kontrolu funkcija televizora poput glasnoće/ programa / izvora i pripravnosti.

*Napomena: Položaj upravljača (tzv. joysticka) može se razlikovati ovisno o modelu.*

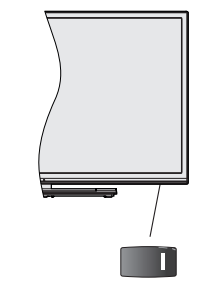

 $\blacksquare$ , gumb se koristi za uključivanje i isključivanje televizora.

*Napomena: Položaj kontrolnog gumba može se razlikovati ovisno o modelu.*

**Za promjenu glasnoće:** Povećajte glasnoću guranjem upravljača (tzv. joysticka) udesno. Smanjite glasnoću guranjem upravljača (tzv. joysticka) ulijevo.

**Za promjenu kanala:** Pređite pohranjene kanale guranjem upravljača (tzv. joysticka) gore ili dolje.

**Za promjenu izvora:** Pritisnite sredinu upravljača (tzv. joysticka) tada će se na zaslonu pojaviti popis izvora. Pređite dostupne kanale guranjem upravljača (tzv. joysticka) gore ili dolje.

**Isključivanje televizora:** Pritisnite sredinu upravljača (tzv. joysticka) i držite tako nekoliko sekundi, televizor će se prebaciti u mod pripravnosti.

**Uključivanje televizora:** Pritisnite sredinu upravljača (tzv. joysticka) tada će uključiti televizor.

*Napomena: OSD glavnog izbornika ne može se prikazati pomoću kontrolnog gumba.*

### **Rukovanje daljinskim upravljačem**

Pritisnite gumb **izbornik** na daljinskom upravljaču za prikaz glavnog izbornika. Za navigaciju i podešavanje koristite gumbe sa strelicama i pritisnite **OK**. Pritisnite gumbe **povratak/natrag** ili **izbornik** za napuštanje zaslona izbornika.

### **Odabir ulaza**

Nakon što ste na televizor spojili vanjske sustave, možete ga prebaciti na različite izvore ulaza. Za odabir različitih izvora uzastopno pritisnite gumb **izvor** na daljinskom upravljaču.

#### **Promjena kanala i glasnoće**

Kanal možete promijeniti i podesiti glasnoću pomoću gumba **program +/-** i **glasnoća +/-** na daljinskom upravljaču.
#### **Kontrolni gumbi televizora i rukovanje**

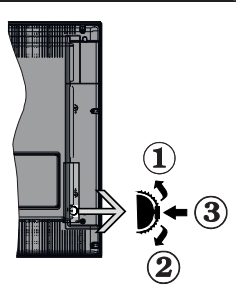

- **1.** Smjer gore
- **2.** Smjer dolje
- **3.** Glasnoća / Info / Odabir popisa izvora i prebacivanje u mod pripravnosti

Kontrolni gumb omogućava vam kontrolu funkcija televizora poput glasnoće/ programa / izvora i pripravnosti.

**Za promjenu glasnoće:** Povećajte glasnoću pritiskom gumba prema gore. Smanjite glasnoću pritiskom gumba prema dolje.

**Za promjenu kanala:** Pritisnite sredinu gumba, a informacijska traka pojavit će se na zaslonu. Pređite pohranjene kanale pritiskom gumba gore ili dolje.

**Za promjenu izvora:** Pritisnite sredinu gumba dvaput (ukupno dva puta), na zaslonu će se pojaviti popis izvora. Pređite dostupne kanale pritiskom gumba gore ili dolje.

**Isključivanje televizora:** Pritisnite sredinu gumba i držite tako nekoliko sekundi, televizor će se prebaciti u mod pripravnosti.

**Uključivanje televizora:** Pritisnite sredinu gumba tada će se uključiti televizor.

#### *Napomene:*

*Ako isključite televizor, krug počinje ispočetka počevši s postavkama glasnoće.*

*OSD glavnog izbornika ne može se prikazati pomoću kontrolnog gumba.*

## **Rukovanje daljinskim upravljačem**

Pritisnite gumb **izbornik** na daljinskom upravljaču za prikaz glavnog izbornika. Za navigaciju i podešavanje koristite gumbe sa strelicama i pritisnite **OK**. Pritisnite gumbe **Povratak/Natrag** ili **Izbornik** za napuštanje zaslona izbornika.

## **Odabir ulaza**

Nakon što ste na televizor spojili vanjske sustave, možete ga prebaciti na različite izvore ulaza. Za odabir različitih izvora uzastopno pritisnite gumb **Izvor** na daljinskom upravljaču.

## **Promjena kanala i glasnoće**

Kanal možete promijeniti i podesiti glasnoću pomoću gumba **program +/-** i **glasnoća +/-** na daljinskom upravljaču.

**Kontrolni gumbi televizora i rukovanje**

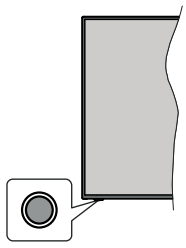

*Napomena: Položaj kontrolnog gumba može se razlikovati ovisno o modelu.*

Vaš televizor ima jedan kontrolni gumb. Ovaj gumb omogućuje vam kontrolu funkcija televizora poput pripravnosti / izvora / programa i glasnoće.

#### **Rukovanje jednim gumbom**

- Pritisnite kontrolni gumb za prikaz izbornika opcija funkcija.
- Zatim uzastopno pritišćite gumbe za pomicanje na željenu opciju.
- Pritisnite i držite gumb 2 sekunde za aktiviranje odabrane opcije. Kada se aktivira mijenja se boja ikone opcije.
- Još jednom pritisnite gumb za korištenje funkcije ili ulazak u podizbornik.
- Za odabir druge opcije funkcije trebate prvo deaktivirati zadnju aktiviranu opciju. Za njenu deaktivaciju pritisnite i držite gumb. Kada se deaktivira mijenja se boja ikone opcije.
- Izbornik opcija funkcija zatvorit će se ako u roku od približno 5 sekundi ne pritisnete gumb. Tada će nestati izbornik opcija funkcije.

**Isključivanje televizora:** Pritisnite kontrolni gumb za prikaz izbornika opcija funkcija, a fokus će biti na opciji **pripravnosti**. Pritisnite i držite gumb 2 sekunde za aktiviranje ove opcije. Kada se aktivira mijenja se boja ikone opcije. Za isključivanje televizora ponovo pritisnite gumb.

**Uključivanje televizora:** Pritisnite kontrolni gumb tada će se uključiti televizor.

**Za promjenu glasnoće:** Pritisnite kontrolni gumb za prikaz izbornika opcija funkcija i zatim uzastopno pritisnite gumb za pomicanje fokusa na opciju **glasnoća +** ili **glasnoća -**. Pritisnite i držite gumb 2 sekunde za aktiviranje odabrane opcije. Kada se aktivira mijenja se boja ikone opcije. Zatim pritisnite gumb za pojačavanje ili stišavanje glasnoće.

**Za promjenu kanala:** Pritisnite kontrolni gumb za prikaz izbornika opcija funkcija i zatim uzastopno pritisnite gumb za pomicanje fokusa na opciju **program +** ili **program -**. Pritisnite i držite gumb 2 sekunde za aktiviranje odabrane opcije. Kada se aktivira mijenja se boja ikone opcije. Zatim pritisnite gumb za prebacivanje na idući ili prethodni kanal na popisu kanala.

**Za promjenu izvora:** Pritisnite kontrolni gumb za prikaz izbornika opcija funkcija i zatim uzastopno pritisnite gumb za pomicanje fokusa na opciju **izvor**. Pritisnite i držite gumb 2 sekunde za aktiviranje ove opcije. Kada se aktivira mijenja se boja ikone opcije. Zatim ponovo pritisnite gumb za prikaz popisa izvora. Pritiskom gumba pomičite se kroz dostupne izvore. Televizor će se automatski prebaciti na označene izvor.

*Napomena: OSD glavnog izbornika ne može se prikazati pomoću kontrolnog gumba.* 

## **Rukovanje daljinskim upravljačem**

Pritisnite gumb **izbornik** na daljinskom upravljaču za prikaz glavnog izbornika. Za navigaciju i podešavanje koristite gumbe sa strelicama i pritisnite **OK**. Pritisnite gumbe **povratak/natrag** ili **izbornik** za napuštanje zaslona izbornika.

## **Odabir ulaza**

Nakon što ste na televizor spojili vanjske sustave, možete ga prebaciti na različite izvore ulaza. Za odabir različitih izvora uzastopno pritisnite gumb **izvor** na daljinskom upravljaču.

## **Promjena kanala i glasnoće**

Kanal možete promijeniti i podesiti glasnoću pomoću gumba **program +/-** i **glasnoća +/-** na daljinskom upravljaču.

## **Upotreba glavnog izbornika televizora**

Kada se pritisne gumb **izbornik** tada će se na zaslonu pojaviti glavni izbornik televizora. Kroz stavke se možete kretati pomoću guma sa strelicama na daljinskom upravljaču. Za odabir stavke ili opcija podizbornika označenog izbornika pritisnite gumb **OK**. Kada označite opciju izbornika neke stavke podizbornika ovog izbornika mogu se prikazati na gornjoj strani trake izbornika radi brzog pristupa. Za korištenje stavke brzog pristupa označite je i pritisnite **OK** i podesite po želji pomoću gumba sa strelicama lijevo/desno. Kad završite pritisnite **OK** ili za izlaz gumb **natrag/povratak**.

Za zatvaranje glavnog izbornika pritisnite gumb **Izlaz**.

## **1. Home (Početni izbornik)**

Kada se otvori glavni izbornik tada će se označiti traka **Home** izbornika. Sadržaj **Home** izbornika može se prilagoditi dodavanjem opcija iz drugih izbornika. Jednostavno označite opciju i pritisnite donji gumb sa strelicom na daljinskom upravljaču. Ako ugledate opciju **dodaj na početni** tada to možete dodati na **Home**

izbornik. Na isti način možete obrisati ili promijeniti položaj bilo koje stavke na **Home** izborniku. Pritisnite gumb sa strelicom prema dolje i odaberite opciju **obriši**  ili **prebaci** i pritisnite **OK**. Za prebacivanje stavke izbornika koristite gumbe sa strelicama lijevo i desno i pomoću njih odaberite položaj na koji želite prebaciti stavku te pritisnite **OK**.

## **2. Televizor**

# **2.1. Pretraživanje**

Pomoću ove opcije možete pretraživati kanale, programe, usluge ili postavke. Pritisnite **OK** i unesite ključnu riječ pomoću virtualne tipkovnice. Zatim označite **OK** i pritisnite **OK** za početak pretraživanja. Rezultati će se pojaviti na zaslonu. Odaberite željeni rezultat pomoću gumba sa strelicama i za otvaranje pritisnite **OK**.

## **2.2. Upute**

Pomoću ove opcije možete pristupiti elektroničkom programskom vodiču. Za više informacija pogledajte dio **elektronički programski vodič**.

## **2.3. Kanali**

Pomoću ove opcije možete pristupiti izborniku **kanali**. Za više informacija pogledajte dio **rukovanje popisom kanala**.

## **2.4. Tajmeri**

Možete podesiti tajmer za buduće događaje pomoću opcija iz ovog izbornika. Taođer, možete revidirati prethodno kreirane tajmere kod ovog izbornika.

Za dodavanje novog tajmera odaberite karticu **dodaj tajmer** pomoću gumba lijevo/desno te pritisnite **OK**. Po želji podesite opcije podizbornika i kad završite pritisnite **OK**. Kreirat će se novi tajmer.

Za uređenje prethodno kreiranog tajmera, označite taj tajmer, odaberite karticu **uredi odabrani tajmer** i pritisnite **OK**. Po želji promijenite opcije podizbornika i za spremanje postavki pritisnite **OK**.

Za poništenje prethodno podešenog tajmera, označite taj tajmer, odaberite karticu **obriši odabrani tajmer** i pritisnite **OK**. Prikazat će se poruka potvrde. Označite **Da** i pritisnite **OK** za nastavak. Tajmer će se otkazati.

Nije moguće podesiti tajmer za dva ili više događaja koja će se emitirati na različitim kanalima u istom vremenskom intervalu. U tom slučaju od vas će se tražiti odabir jednog od ovih tajmera i poništenje ostalih. Označite tajmer koji želite podesiti i pritisnite **OK** tada će se prikazati izbornik **opcije**. Zatim označite **podesi/ poništi** i za poništenje tajmera pritisnite **OK**. Nakon toga trebate spremiti promjene. Kako biste to uradili pritisnite **OK**, označite **spremi promjene** i ponovno pritisnite **OK**.

## **2.5. Snimanja**

Snimkama možete upravljati pomoću opcija iz ovog izbornika. Možete reproducirati, urediti, obrisati ili sortirati prethodno snimljene događaje. Pomoću

gumba sa strelicama lijevo ili desno označite karticu i za prikaz dostupnih opcija pritisnite **OK** Za više informacija pogledajte dio **USB snimanje.**

## **3. Postavke**

Postavkama televizora možete upravljati pomoću opcija iz ovog izbornika. Za više informacija pogledajte dio **sadržaj postavki izbronika**.

# **4. Aplikacije**

Kada je televizor spojen na internet povezani sadržaji biti će dostupni uključujući sadržaje povezane s **aplikacijama**.. Pomoću izbornika **aplikacije** možete pristupiti i upravljati aplikacijama. Možete dodati nove aplikacije iz trgovine ili izbrisati postojeće. Za više informacija pogledajte dio **aplikacije**.

## **5. Izvori**

Izvorima ulaza možete upravljati pomoću opcija iz ovog izbornika. Za promjenu trenutnog izvora označite jednu od opcija i pritisnite **OK**.

## **5.1. Postavke izvora**

Uredite nazive, aktivirajte ili deaktivirajte odabrane opcije izvora. Za HDMI izvore dostupne su i opcije Uobičajeno i Napredno . Opcije **Uobičajeno** i **Napredno** utječu na postavke boje odabranog HDMI izvora.

Podešeno možete resetirati na zadane vrijednosti putem **početnog** izbornika i izbornika **aplikacija** i to koristeći opciju **resetiraj izbornik** na izborniku **postavki** (dostupnost ovisi o modelu televizora i njegovim funkcijama). Označite ovu opciju i pritisnite **OK**. Prikazat će se poruka potvrde. Označite **Da** i pritisnite **OK** za nastavak. Upamtite kako ovaj postupak nećete moći ponoviti u iduće 2 minute.

## **Stavljanje baterija u daljinski upravljač**

Skinite stražnji poklopac i ugledat ćete odjeljak baterije. Umetnite dvije **AAA** baterije. Vodite računa o podudaranju (+) i (-) znakova (vodite računa o ispravnom polaritetu). Ne koristite zajedno staru i novu bateriju. Zamijenite isključivo istom ili ekvivalentnom vrstom. Vratite poklopac na njegovo mjesto.

U slučaju kada je razina napunjenosti baterije niska i kad ih se treba zamijeniti pojavit će se poruka na zaslonu. Upamtite da kad su baterije skoro prazne to može utjecati na funkcioniranje daljinskog upravljača.

Baterije se ne smiju izlagati velikoj vrućini, npr. od sunca, vatre i slično.

# **Uključivanje napajanja**

**VAŽNO**: Televizor radi samo ako je uključen na napajanje iz utičnice od **220-240V AC, 50 Hz**. Nakon uklanjanja ambalaže, prije priključivanja televizora na strujnu mrežu, ostavite ga da dosegne sobnu temperaturu. Uključite strujni kabel u strujnu utičnicu.

## **Antenski priključak**

Spojite utikač antenske ili kabelske televizije u utičnicu za ANTENSKI ULAZ (ANT-TV) koja se nalazi na donjem dijelu stražnje strane televizora.

## **Stražnja strana televizora**

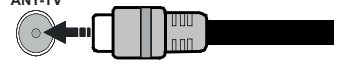

 Ukoliko želite priključiti uređaj na televizor provjerite jesu li i televizor i uređaj isključeni prije priključivanja. Nakon priključenja, možete uključiti obje jedinice i koristiti ih.

## **Antenski priključak**

Spojite antenski ili kabelski TV utikač na utičnicu za ULAZ ZRAČNE (ANT-TV) ili satelitski TV utikač na utičnicu ULAZA SATELITSKE ANTENE (ANT SAT) na stražnjoj strane televizora.

## **Stražnja strana televizora**

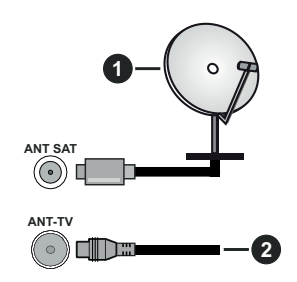

- **1.** Satelit
- **2.** Zračna ili kabelska antena

 Ukoliko želite priključiti uređaj na televizor provjerite jesu li i televizor i uređaj isključeni prije priključivanja. Nakon priključenja, možete uključiti obje jedinice i koristiti ih.

## **Obavijest o licenciji**

Pojmovi HDMI i HDMI High-Definition Multimedia Interface te HDMI logotip zaštitni su znakovi ili su registrirani zaštitni znakovi HDMI Licensing Administrator, Inc. u Sjedinjenim Američkim Državama i drugim državama.

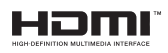

Proizvedeno pod licencijom Dolby Laboratories. Dolby, Dolby Audio, Dolby Vision i dvostruki D znak zaštitni su znakovi tvrtke Dolby Laboratories. Povjerljivi neobjavljeni materijali. Copyright ©1992-2019 Dolby Laboratories. Sva prava pridržana.

YouTube i YouTube logotip zaštitni su znakovi tvrtke Google Inc.

Za DTS patente pogledajte http://patents.dts.com. Proizvedeno pod licencijom DTS Licensing Limited. DTS, simbol, te DTS i simbol zajedno registrirani su zaštitni znakovi, a DTS TruSurround je zaštitni znak DTS, DTS, Inc. © DTS, Inc. Sva prava pridržana.

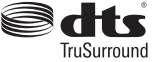

Za DTS patente pogledajte http://patents.dts.com. Proizvedeno pod licencijom DTS Licensing Limited. DTS, DTS-HD, simbol, & DTS ili DTS-HD i simbol zajedno registrirani su zaštitni znakovi tvrtke DTS, Inc.© DTS, Inc . Sva prava pridržana.

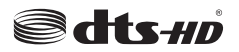

Riječ, oznaka i zaštitni znakovi *Bluetooth®* registrirani su zaštitni znakovi u vlasništvu tvrtke Bluetooth SIG, Inc. i svaka uporaba ovih znakova od strane tvrtke Vestel Elektronik Sanayi ve Ticaret A.S je u okviru licencije. Ostali zaštitni znakovi i trgovački nazivi pripadaju njihovim vlasnicima.

Ovaj proizvod sadrži tehnologiju koja podliježe određenim pravima intelektualnog vlasništva tvrtke Micorsoft. Zabranjena je uporaba ili distribucija ove tehnologije na način koji ne uključuje njenu primjenu u okviru ovog proizvoda bez odgovarajuće(ih) licencije(a) koje daje tvrtka Microsoft.

Vlasnici sadržaja koriste tehnologiju za pristup sadržaju Microsoft PlayReady™ kako bi zaštitili svoje intelektualno vlasništvo, uključujući autorsko pravo na sadržaj. Ovaj uređaj koristi tehnologiju PlayReady za pristup PlayReady zaštićenom sadržaju i/ili WMDRM zaštićenom sadržaju. Ako uređaj ne uspije primijeniti ograničenja u vezi s uporabom sadržaja tada vlasnici sadržaja mogu zatražiti od tvrtke Microsoft opoziv sposobnost uređaja da koristi PlayReady zaštićeni sadržaj. Opoziv se neće odnositi na nezaštićeni sadržaj ili sadržaj koji je zaštićen drugom tehnologijom za pristup sadržaju. Vlasnici sadržaja mogu od vas tražiti nadogradnju PlayReady zaštite za pristup njihovom sadržaju. Ako odbijete izvršiti nadogradnju tada nećete biti u mogućnosti pristupiti sadržaju koji zahtjeva nadogradnju.

"CI Plus" logotip zaštitni je znak tvrtke CI Plus LLP.

Ovaj proizvod je zaštićen u skladu s odrećenim pravima intelektualnog vlasništva tvrtke Microsoft Corporation. Zabranjena je uporaba ili distribucija ove tehnologije na način koji ne uključuje njenu primjenu u okviru ovog proizvod bez licencije tvrtke Microsoft ili ovlaštene podružnice tvrtke Microsoft.

## **Informacije o odlaganju otpada**

## **[Europska Unija]**

Ovi simboli na proizvodu ili njegovoj ambalaži znači da električne i elektroničke uređaje na kraju njihova vijeka trajanja morate zbrinuti u otpad odvojeno od ostalog otpada kućanstva. Umjesto toga ovaj proizvod treba se odnijeti u odgovarajući sabirni centar za recikliranje električne i elektroničke opreme te baterija gdje će ga zbrinuti, obnoviti i reciklirati na odgovarajući način u skladu s nacionalnim zakonodavstvom i Direktivama 2012/19/EU i 2013/56/EU.

Ispravim zbrinjavanjem ovih proizvoda pomoći ćete u očuvanju prirodnih resursa i u sprječavanju mogućih negativnih utjecaja na okoliš i ljudsko zdravlja što bi se u suprotnom moglo dogoditi zbog neodgovarajućeg rukovanja otpadom.

Za više informacija o sabirnim centrima i recikliranju ovih proizvoda, molimo kontaktirajte ured lokalnih vlasti, tvrtku zaduženu za komunalni otpad ili trgovinu u kojoj ste kupili proizvod.

Za neispravno zbrinjavanje otpada mogu se platiti kazne u skladu s nacionalnim zakonodavstvom.

## **[Poslovni korisnici]**

Ako želite zbrinuti ovaj proizvod, molimo kontaktirajte dobavljača i provjeirte uvjete i odredbe kupovine proizvoda.

## **[Ostale država izvan Europske unije]**

Ovi simboli vrijede samo u Europskoj uniji.

Za više informacija o zbrinjavanju i recikliranju kontaktirajte lokalne organe vlasti.

Proizvod i ambalažu trebate odnijeti u lokalni sabirni centar radi recikliranja.

Neki sabirni centri preuzimaju proizvode bez naplate.

*Napomena: Znak Pb ispod simbola baterija znači da baterija sadrži olovo.*

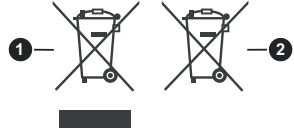

- **1.** Proizvodi
- **2.** Baterija

## **Specifikacije bežičnog LAN adaptera**

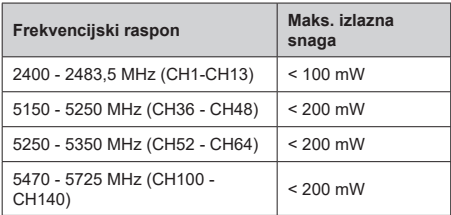

# **Ograničenje za države**

Ovaj uređaj namijenjen je za primjenu u kućanstvima i uredima u svim EU državama (i drugim državama koje se pridržavaju odgovarajućih EU odredbi) bez drugih ograničenja osim za dolje navedene države.

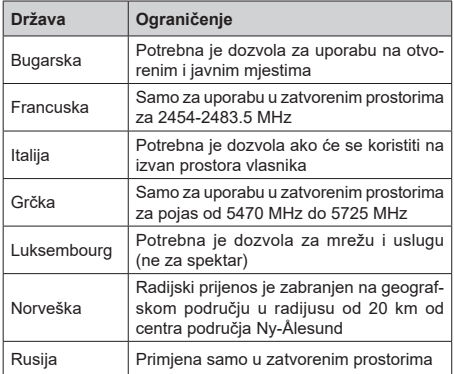

Zahtjevi pojedinih država mogu se izmijeniti u svakom trenutku. Preporučujemo korisniku da kontaktira lokalne organe vlasti vezano uz trenutni status njihovih nacionalnih regulacija za 2.4 GHz i 5 GHz bežični LAN.

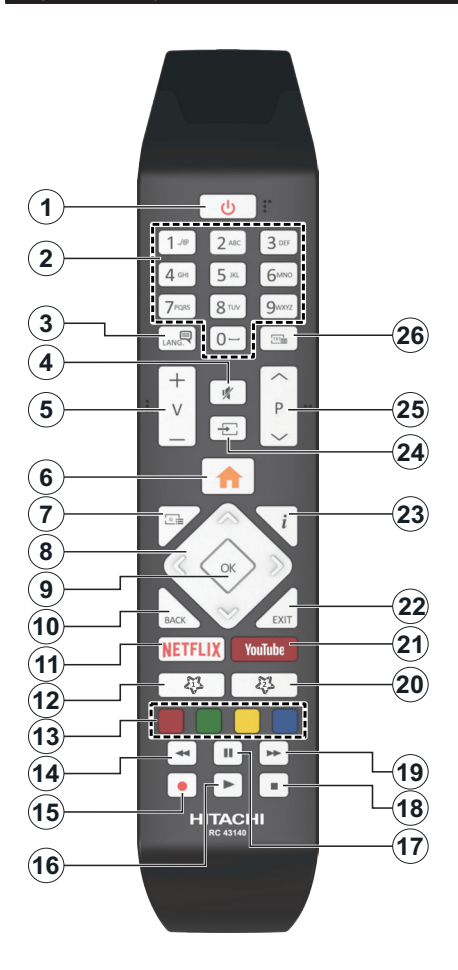

## **(\*) MOJ GUMB 1 i MOJ GUMB 2:**

Ovi gumbi mogu imati različite funkcije ovisno o modelu. Međutim, ovim gumbima možete dodijeliti posebnu funkciju ako ih držite pritisnutima pet sekundi kada je podešen željeni izvor ili kanal. Na zaslonu će se pojaviti potvrdna poruka. Sada je odabrani moj gumb povezan s odabranom funkcijom.

Upamtite, ako izvršite **prvu instalaciju**, moj gumb 1 i 2 vraćaju se na zadanu funkciju.

- **1. Standby (Pripravan):** Uključivanje/Isključivanje **Televizora**
- **2. Numeric buttons (Brojčani gumbi):** Prebacivanje kanala, unos broja ili slova u tekstualni okvir na zaslonu.
- **3. Language (Jezik):** Prebacivanje između modova zvuka (analogni televizor), prikaz i izmjena jezika zvuka/podnaslova te uključivanje ili isključivanje podnaslova (digitalni televizor, ako je dostupno)
- **4. Mute (Prigušeno):** Potpuno isključuje glasnoću televizora
- **5. Volume (Glasnoća) +/-**
- **6. Menu (Izbornik):** Prikazuje TV izbornik
- **7. Guide (Vodič):** Prikaz elektroničkog programskog vodiča
- **8. Directional buttons (Gumbi sa strelicama):** Pomažu pri navigaciji po izbornicima, sadržajima i sl. te za prikaz podstranica u modu teleteksta kada je pritisnut gumb desno ili lijevo
- **9. OK:** Potvrda korisničkog odabira, zadrži stranicu (u TXT modu), izbornik prikaz popisa **kanala** (u DTV modu)
- **10. Back/Return (Natrag/Povratak):** Povratak na prethodni zaslon, prethodni izbornik, otvaranje stranice kazala (u TXT modu) Brzi prijelaz između prethodnih i trenutnih kanala ili izvora
- **11. Netflix:** Pokretanje Netflix aplikacije.
- **12. My Button (Moj gumb) 1 (\*)**
- **13. Coloured Buttons (Gumbi u boji):** Za funkcije gumba u boji slijedite upute na zaslonu
- **14. Rewind (Premotaj):** Brzo vraća kadrove unatrag kod medija poput filmova
- **15. Snimanje:** Snimanje programa
- **16. Play (Reproduciraj):** Pokretanje reprodukcije odabranog medija
- **17. Pause (Pauza):** Pauziranje medija koji se reproducira, pokretanje snimanja zadržane slike
- **18. Stop (Zaustavi):** Zaustavlja reprodukciju medija
- **19. Fast Forward (Brzo premotavanje unaprijed):** Brzo pomiče kadrove unaprijed kod medija poput filmova
- **20. My Button (Moj gumb) 2 (\*)**
- **21. YouTube:** Pokretanje YouTube aplikacije
- **22. Exit (Izlaz):** Zatvaranje i izlaz iz prikazanih izbornika ili povratak na prethodni zaslon
- **23. Info:** Prikaz informacija o sadržaju na zaslonu, prikaz skrivenih informacija (otkrij - u TXT modu)
- **24. Source (Izvor):** Prikaz dostupnih emitiranih kanala i izvora sadržaja
- **25. Program +/-**
- **26. Text (Tekst):** Prikaz teleteksta (ako je dostupan), pritisnite ponovo za postavljanje teleteksta preko normalno emitirane slike (miks)

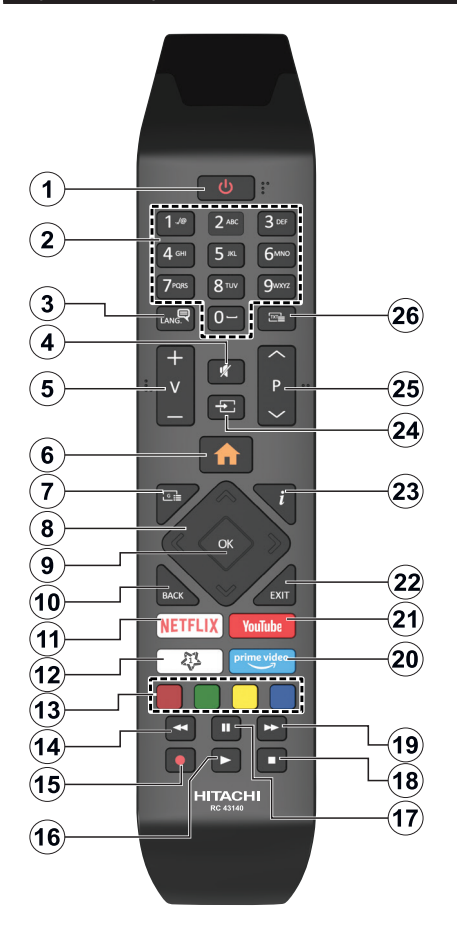

## **(\*) MOJ GUMB 1:**

Ovaj gumb može imati zadanu funkciju ovisno o modelu. Međutim, ovim gumbom možete dodijeliti posebnu funkciju ako ga držite pritisnutim pet sekundi kada je podešen željeni izvor ili kanal. Na zaslonu će se pojaviti potvrdna poruka. Sada je Moj Gumb 1 povezan s odabranom funkcijom.

Upamtite, ako vršite **prvu instalaciju**, Moj Gumb 1 vraća se na zadanu funkciju.

- **1. Standby (Pripravan):** Uključivanje/Isključivanje **Televizora**
- **2. Numeric buttons (Brojčani gumbi):** Prebacivanje kanala, unos broja ili slova u tekstualni okvir na zaslonu.
- **3. Language (Jezik):** Prebacivanje između modova zvuka (analogni televizor), prikaz i izmjena jezika zvuka/podnaslova te uključivanje ili isključivanje podnaslova (digitalni televizor, ako je dostupno)
- **4. Mute (Prigušeno):** Potpuno isključuje glasnoću televizora
- **5. Volume (Glasnoća) +/-**
- **6. Menu (Izbornik):** Prikazuje TV izbornik
- **7. Guide (Vodič):** Prikaz elektroničkog programskog vodiča
- **8. Directional buttons (Gumbi sa strelicama):** Pomažu pri navigaciji po izbornicima, sadržajima i sl. te za prikaz podstranica u modu teleteksta kada je pritisnut gumb desno ili lijevo
- **9. OK:** Potvrda korisničkog odabira, zadrži stranicu (u TXT modu), izbornik prikaz popisa **kanala** (u DTV modu)
- **10. Back/Return (Natrag/Povratak):** Povratak na prethodni zaslon, prethodni izbornik, otvaranje stranice kazala (u TXT modu) Brzi prijelaz između prethodnih i trenutnih kanala ili izvora
- **11. Netflix:** Pokretanje Netflix aplikacije.
- **12. My Button (Moj gumb) 1 (\*)**
- **13. Coloured Buttons (Gumbi u boji):** Za funkcije gumba u boji slijedite upute na zaslonu
- **14. Rewind (Premotaj):** Brzo vraća kadrove unatrag kod medija poput filmova
- **15. Snimanje:** Snimanje programa
- **16. Play (Reproduciraj):** Pokretanje reprodukcije odabranog medija
- **17. Pause (Pauza):** Pauziranje medija koji se reproducira, pokretanje snimanja zadržane slike
- **18. Stop (Zaustavi):** Zaustavlja reprodukciju medija
- **19. Fast Forward (Brzo premotavanje unaprijed):** Brzo pomiče kadrove unaprijed kod medija poput filmova
- **20. Prime Video:** Pokreće aplikaciju Amazon Prime Video
- **21. YouTube:** Pokretanje YouTube aplikacije
- **22. Exit (Izlaz):** Zatvaranje i izlaz iz prikazanih izbornika ili povratak na prethodni zaslon
- **23. Info:** Prikaz informacija o sadržaju na zaslonu, prikaz skrivenih informacija (otkrij - u TXT modu)
- **24. Source (Izvor):** Prikaz dostupnih emitiranih kanala i izvora sadržaja
- **25. Program +/-**
- **26. Text (Tekst):** Prikaz teleteksta (ako je dostupan), pritisnite ponovo za postavljanje teleteksta preko normalno emitirane slike (miks)

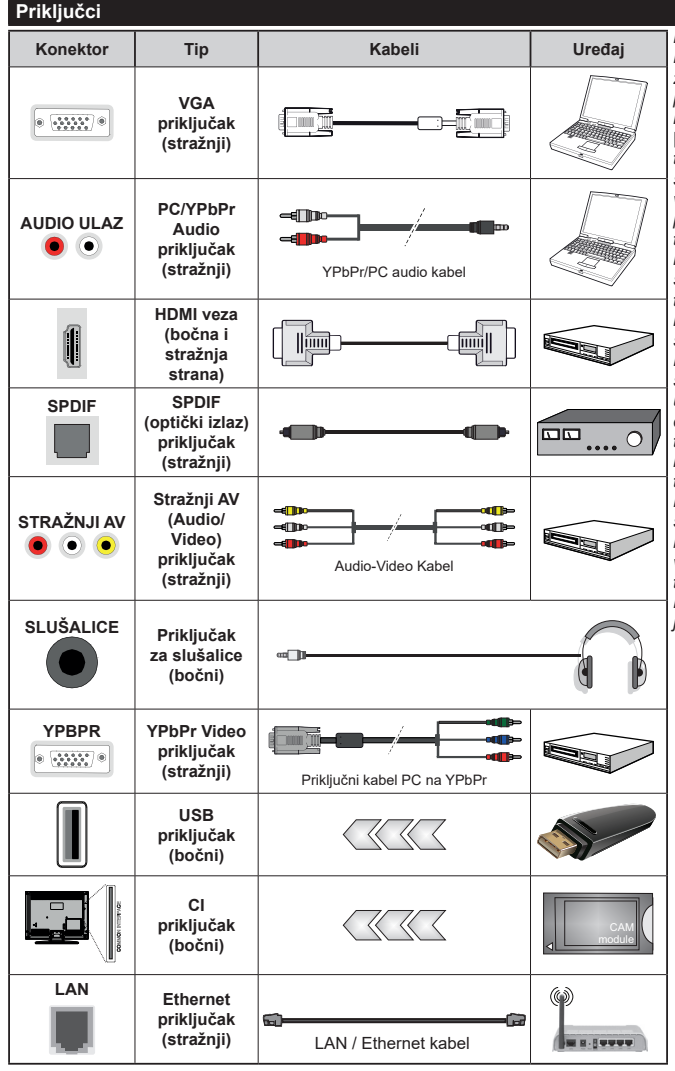

*Pogledajte sliku na lijevoj strani. Možete koristiti YPbPr za VGA kabel za omogućavanje YPbPr signala putem VGA ulaza. VGA i YPbPr ne možete koristiti istovremeno. | Za aktiviranje PC/YPbPr zvuka trebate koristiti stražnje audio ulaze s YPbPr/PC audio kabelom za audio vezu. Prilikom uporabe kompleta za postavljanje na zid (dostupno na tržištu u ponudi trećih strana ukoliko nisu isporučeni), preporučamo da sve kabele uključite na stražnji dio televizora prije samog postavljanja na zid. Umetnite ili uklonite CI modul samo kada je televizor ISKLJUČEN. Detalje možete potražite u priručniku s uputama za modul. Svaki USB ulaz televizora podržava uređaje do 500mA. Spajanje uređaja čije su trenutne vrijednosti veće od 500mA može oštetiti televizor. Kada na televizor spajate opremu pomoću HDMI kabela radi osiguranja od štetnog frekvencijskog zračenja i besprijekornog prijenosa signala visoke kvalitete, poput 4K sadržaja, tada trebate koristiti oklopljeni HDMI kabel velike brzine s feritnom jezgrom.*

 Ukoliko želite priključiti uređaj na televizor provjerite jesu li i televizor i uređaj isključeni prije priključivanja. Nakon priključenja, možete uključiti obje jedinice i koristiti ih.

## **Uključivanje/Isključivanje**

#### **Uključivanje televizora**

Uključite strujni kabel u izvor el. energije poput zidne utičnice (220-240V AC, 50 Hz).

Za uključivanje televizora iz moda pripravnosti ili:

- Pritisnite gumb **pripravnosti**, **program +/-** ili brojčani gumb na daljinskom upravljaču.
- Postavite središnji dio upravljačke palice na ulaz televizora ili je gurajte gore/dolje.

#### **Isključivanje televizora**

Pritisnite gumb **pripravnosti** na daljinskom upravljaču ili pritisnite sredinu upravljača (tzv. joysticka) na televizoru te ga držite pritisnutim nekoliko sekundi, tada će se televizor prebaciti u mod pripravnosti.

#### **Za potpuno isključivanje TV uređaja, izvucite mrežni kabel iz mrežne utičnice.**

*Napomena: Kada se televizor prebaci u mod pripravnosti, LED svjetlo za mod pripravnosti može treperiti što znači da je aktivna funkcija poput Pretraživanje u modu pripravnosti, Bežično učitavanje ili Tajmer. LED svjetlo može treperiti i kada uključite televizor iz moda pripravnosti.*

## **Uključivanje/Isključivanje**

#### **Uključivanje televizora**

Uključite strujni kabel u izvor el. energije poput zidne utičnice (220-240V AC, 50 Hz).

Za uključivanje televizora iz moda pripravnosti ili:

- Pritisnite gumb **pripravnosti**, **program +/-** ili brojčani gumb na daljinskom upravljaču.
- Pritisnite sredinu bočnog funkcijskog prekidača na televizoru.

#### **Isključivanje televizora**

Pritisnite gumb **Standby** (pripravan) na daljinskom upravljaču ili pritisnite sredinu bočnog funkcijskog prekidača na televizoru te ga držite pritisnutim nekoliko sekundi, tada će se televizor prebaciti u mod pripravnosti.

#### **Za potpuno isključivanje TV uređaja, izvucite mrežni kabel iz mrežne utičnice.**

*Napomena: Kada se televizor prebaci u mod pripravnosti, LED svjetlo za mod pripravnosti može treperiti što znači da je aktivna funkcija poput Pretraživanje u modu pripravnosti, Bežično učitavanje ili Tajmer. LED svjetlo može treperiti i kada uključite televizor iz moda pripravnosti.*

## **Uključivanje/Isključivanje**

## **Uključivanje televizora**

Uključite strujni kabel u izvor el. energije poput zidne utičnice (220-240V AC, 50 Hz).

Za uključivanje televizora iz moda pripravnosti ili:

- Pritisnite gumb **pripravnosti**, **program +/-** ili brojčani gumb na daljinskom upravljaču.
- Pritisnite kontrolni gumb na televizoru.

## **Isključivanje televizora**

- Pritisnite gumb **pripravnosti** na daljinskom upravljaču.
- Pritisnite kontrolni gumb na televizoru tada će se prikazati izbornik opcija funkcije. Fokus će biti na opciji **pripravnosti**. Pritisnite i držite gumb 2 sekunde za aktiviranje ove opcije. Promijenit će se boja ikone opcije. Zatim pritisnite gumb još jednom i tada će se televizor prebaciti u mod pripravnosti.

#### **Za potpuno isključivanje TV uređaja, izvucite mrežni kabel iz mrežne utičnice.**

*Napomena: Kada se televizor prebaci u mod pripravnosti, LED svjetlo za mod pripravnosti može treperiti što znači da je aktivna funkcija poput Pretraživanje u modu pripravnosti, Bežično učitavanje ili Tajmer. LED svjetlo može treperiti i kada uključite televizor iz moda pripravnosti.*

#### **Prva Instalacija**

*Napomena: Ako ćete izvršiti FRANSAT instalaciju tada umetnite FRANSAT karticu (opcionalno) u terminal uvjetovanog pristupa na televizoru prije uključivanja televizora.*

Prilikom prvog uključenja, pojavit će se izbornik za odabir jezika. Odaberite željeni jezik i pritisnite **OK**. U idućim koracim uputa za instalaciju podesite svoje preferencije pomoću gumba sa strelicama i gumba **OK**.

Na drugom zaslonu podesite preferencije države. U ovom trenutku, ovisno o odabranoj **Državi** možda će se od vas tražiti podešavanje i potvrda PIN-a. Odabrani PIN ne može biti 0000. Ako se od vas traži tada morate unijeti broj PIN-a koji će se koristiti prilikom kasnijeg rukovanja izbornikom.

*Napomena: M7(\*) tip operatera definirat će se u skladu s odabranim Jezikom i Državom koje ste odabrali prilikom prve instalacije.* 

*(\*) M7 je pružatelj usluge digitalnih satelitskih programa.*

U ovom trenutku možete aktivirati opciju **mod prikazivanja u trgovini**. Ova opcija konfigurirat će postavke televizora za prikazivanje u trgovini, a ovisno o modelu televizora koji se koristi, podržane funkcije mogu se prikazati na vrhu zaslona u obliku trake s informacijama. Ova opcija namijenjena je samo za uporabu u trgovini. Preporučuje se odabrati mod **prikazivanja kod kuće** za uporabu u kućanstvima. Ova opcija bit će dostupna u izborniku **Postavke>Sustav>Dodatno** i može se naknadno uključiti/isključiti. Odaberite i pritisnite **OK** za nastavak.

Ovisno o modelu televizora i odabiru države u ovom trenutku može se pojaviti izbornik **postavke privatnosti**. Pomoću ovog izbornika možete podesiti privilegije privatnosti. Označite funkiciu i pritisnite gumb sa strelicama lijevo ili desno za aktiviranje ili deaktiviranje. Pročitajte odgovarajuća objašnjenja prikazana na zaslonu za svaku označenu funkciju prije nego što izvršite bilo kakve promjene. Gumbe **program +/-** možete koristiti za pomicanje goredolje za čitanje cijelog teksta.. U bilo kojem trenutku, kasnije, možete promijeniti svoje preferencije u

izborniku **postavke>sustav privatnosti**. Ako je opcija **internetska veza** deaktivirana tada će se preskočiti zaslon **mrežne/internetske postavke** i neće se prikazati. Ako imate bilo kakvih pitanja, pritužbi ili komentara u vezi s ovom politikom zaštite privatnosti ili njenom provedbom tada nas kontaktirajte na smarttvsecurity@vosshub.com.

Označite **idući**i pritisnite gumb **OK** na daljinskom upravljaču za nastavak i tada će se prikazati izbornik **mrežne/intrnetske postavke**. Molimo, za konfiguraciju žičnog ili bežičnog povezivanja pogledajte dio **Povezivanje**. Ako želite da televizor troši manje el. energije u modu pripravnosti tada možete deaktivirati opciju Wake On (uključivanja) ako je podesite na isključeno. Nakon završetka podešavanja označite **idući** i za nastavak pritisnite **OK**.

Na idućem zaslonu možete podesiti preferencije vrste emitiranih programa koji će se pretražiti, podesiti pretraživanje kodiranih kanala i vremensku zonu (ovisno o odabiru države). Uz to, možete podesiti tip emitiranja kao vaš omiljeni. Tijekom procesa pretraživanja prioritet će se dati odabranom tipu emitiranja, a popis njegovih kanala navest će se na vrhu popisa kanala. Kada završite označite **idući** i za nastavak pritisnite **OK**.

#### **O odabiru tipa emitiranja**

Za uključivanje opcije vrste emitiranih programa označite ih i pritisnite **OK**. Označit će se potvrdni okvir pored odabrane opcije. Za isključivanje opcije pretrage uklonite oznaku iz potvrdnog okvira pritiskom na **OK** nakon fokusiranja na željenu opciju vrsta emitiranih programa.

**Digitalna zračna antena:** Ako je uključena opcija emitiranja **D. zračni signal** tada će televizor pretraživati digitalne zemaljske televizijske programe nakon završetka drugih početnih postavki.

**Digitalna kabelska antena:** Ako je uključena opcija emitiranja **D. kabelski signal** tada će televizor pretraživati digitalne kabelske programe nakon završetka drugih početnih postavki. Prije pokretanja pretrage pojavit će se poruka koja će vas pitati želite iz izvršiti pretragu kabelske mreže. Ako odaberete **Da** i pritisnete **OK** možete odabrati **mrežu** ili na idućem zaslonu podesiti vrijednosti poput **frekvencije**, **ID mreže** i **korak pretrage** . Ako odaberite **Ne** i pritisnete **OK** tada na idućem zaslonu možete podesiti **početnu frekvenciju**, **završnu frekvenciju** i **korak pretrage**  . Kada završite označite **idući** i za nastavak pritisnite gumb **OK**.

*Napomena: Trajanje pretraživanja mijenjat će se ovisno o odabranom* **koraku pretraživanja.**

**Satelit:** Ako je uključena opcija emitiranja **satelitski signal** tada će televizor pretraživati digitalne satelitske programe nakon završetka drugih početnih postavki. Prije pretraživanja satelitskih programa trebate obaviti određena podešavanja. Pojavit će se izbornik na kojem možete odabrati pokretanje instalacije operatera **M7 ili Fransat** ili standardne instalacije.

Za pokretanje M7 operatera instalacije podesite **Tip instalacije** na **Operater** i **Operater satelita** na odgovarajući M7 operater. Zatim označite opciju **Omiljeni način pretraživanja** i podesite je na **Automatsko pretraživanje kanala** te pritisnite **OK** za pokretanje automatske pretrage. Ove opcije mogu se prethodno odabrati ovisno o **Jeziku** i **Državi** koje ste odabrali u prethodnim koracima postupka prve instalacije. Od vas će se možda tražiti da odaberete **HD**/**SD** ili popis kanala ovisno o državi u skladu s vašim M7 tipom operatera. Odaberite jedan i za nastavak pritisnite **OK**.

Pričekajte do završetka pretraživanja. Sada je popis instaliran.

Za vrijeme izvršavanja instalacije M7 operatera, ako želite koristiti parametre instalacije satelita različite od zadanih postavki tada odaberite opciju **Omiljeni način pretraživanja** i **Ručno pretraživanje kanala** te za nastavak pritisnite gumb **OK**. Prvo će se prikazati izbornik **tipa antene** . Nakon odabira tipa antene i željenog satelita u navedenim koracima pritisnite **OK** za promjenu parametara instalacije satelitske antene u podizborniku.

Za pokretanje **Fransat** instalacije podesite **tip instalacije** na **Operater**, a zatim **Satelitski operater** podesite kao odgovarajući Fransat operater. Zatim pritisnite gumb **OK** za pokretanje **Fransat** instalacije. Možete odabrati pokretanja automatske ili ručne instalacije.

Za nastavak pritisnite **OK**. Fransat instalacija obavit će se i emitirani programi će se pohraniti (ako su dostupni).

Ako podesite **Tip instalacije** kao **Standardan**, možete nastaviti s uobičajenom satelitskom instalacijom i gledati satelitske kanale.

Fransat instalaciju možete pokrenuti i kasnije putem izbornika **Postavke>Instalacija>Automatsko pretraživanje kanala> Satelit**.

Za pretraživanje satelitskih kanala različitih od M7 ili Fransat kanala trebate pokrenuti standardnu instalaciju. Odaberite **Tip instalacije** i to **Standardni** te za nastavak pritisnite gumb **OK**. Prvo će se prikazati izbornik **tipa antene** .

Postoje tri opcije odabira vrste antena. **Tip antene** možete odabrati kao **izravan**, **jednostruki satelitski kabel** ili **DiSEqC sklopku** pomoću gumba lijevo ili desno. nakon odabira tipa antene pritisnite **OK** za prikaz opcija za nastavak. Bit će dostupne opcije **nastavak**, **popis transpondera** i **LNB konfiguracije**. Postavke transpondera i LNB postavke možete proimijeniti pomoću opcija odgovarajućeg izbornika.

**• Izravni:** Ako imate jedan prijemnik koji je izravno spojen sa satelitskom antenom, odaberite ovaj tip antene. Za nastavak pritisnite **OK**. Na idućem zaslonu odaberite dostupni satelit i pritisnite **OK** za pretraživanje usluga.

- **• Jednostruki satelitski kabel:** Ako imate više prijemnika i sustav jednostrukog satelitskog kabela, odaberite ovaj tip antene. Za nastavak pritisnite **OK**. Konfigurirajte postavke slijedeći upute na idućem zaslonu. Pritisnite**OK** za pretraživanje usluga.
- **• DiSEqC sklopka:** Ako imate više prijemnika i **DiSEqC sklopku**, odaberite ovaj tip antene. Zatim podesite DiSEqC verzijui za nastaak pritisnite **OK**. Na idućem zaslonu možete podesitti do četiri satelita (ako su dostupni) u verziji v1.0 i šesnaest satelita u verziji v1.1. Za pretraživanje prvog satelita na popisu pritisnite gumb **OK**.

**Analogna:** Ako je uključena ova opcija emitiranja tada će televizor pretraživati **analogne** televizijske programe nakon završetka drugih početnih postavki.

Prikazat će se dijaloški okvir koji će tražiti od vas aktiviranje kontrole pristupa. Ako odaberete **Da** tada će se pojaviti opcije ograničenja kontrole pristupa. Konfigurirajte po želji i kad završite pritisnite **OK**. Za nastavak pritisnite **Ne** i pritisnite **OK** ako ne želite aktivirati ograničenja ograničenja kontrole pristupa.

Nakon završetka početnog podešavanja televizor će početi pretraživati dostupne televizijske programe odabranih tipova emitiranja.

Dok se pretraga nastavlja trenutni rezultati pretrage prikazat će se na dnu zaslona. Nakon što su spremljene sve dostupne postaje, prikazat će se izbornik **kanala**. Popis kanala možete urediti u skladu s vašim preferencijama pomoću opcija kartice **uredi** ili pirtiskom na gumb **izbornik** za izlazak i gledanje televizora.

Za vrijeme pretraživanja može se pojaviti poruka koja će vas pitati želite li sortirati kanale prema LCN**(\*)**. Odaberite **Da** i pritisnite **OK** za potvrdu**.**

*(\*) LCN je sustav logičkog broja kanala koji organizira dostupne emitirane kanala prema prepoznatljivom nizu kanala (ako je dostupno).*

#### *Napomene:*

*Za pretraživanje M7 kanala nakon prve instalacije, trebate ponovno izvršiti prvu instalaciju. Ili pritisnite gumb Izbornik i uđite u izbornik Postavke>Instalacija>Automatsko pretraživanje kanala>Satelit. Zatim slijedite iste korake navedene gore u dijelu satelitskih programa.*

*Ne isključujte televizor za vrijeme pokretanja prve instalacije. Upamtite kako neke opcije možda neće biti dostupne ovisno o odabiru države.*

#### **Primjena funkcije tablice satelitskih kanala**

Ove postupke možete izvršiti pomoću izbornika **Postavke>Instalacija>Postavke satelitske antene>Tablica satelitskih kanala**. Postoje dvije opcije za ovu funkciju.

Možete preuzeti ili učitati tablicu podataka o satelitskim kanalima. Za izvršenje ovih funkcija na televizor treba priključiti USB uređaj.

Na USB uređaj možete učitati trenutne usluge te satelite i transpondere povezane s televizorom.

Također, na televizor možete preuzeti jednu datoteka tablice satelitskih kanala spremljenih na USB uređaju.

Kad odaberete jednu od tih datoteka, sve usluge i povezani sateliti i transponderi u određenoj datoteci će biti spremljeni na televizor. Ako postoje bilo kakve instalirane zemaljske, kabelske i/ili analogne usluge bit će sačuvane i bit će uklonjene samo satelitske usluge.

Nakon toga, provjerite postavke vaše antene i po potrebi unesite promjene. Može se pojaviti poruka o grešci "**Nema signala**" ako postavke antene nisu postavljene pravilno.

#### **Reprodukcija medija putem USB ulaza**

*Na televizor možete priključiti 2.5" i 3.5" inčni (HDD s vanjskim napajanjem) vanjske pogone tvrdog diska ili USB memorijski štapić pomoću USB ulaza na televizoru.*

**VAŽNO:** Sigurnosno pohranite datoteke na uređaj za pohranu prije spajanja na televizor. Proizvođač ne preuzima odgovornost za oštećenje ili gubitak podataka. Neke vrste USB uređaja (npr. MP3 uređaji) ili pogoni USB tvrdog diska/memorijski štapići nisu kompatibilni s ovim televizorom. Televizor podržava formate diska FAT32 i NTFS, ali snimanje neće biti moguće na diskovima s NTFS formatom.

Prilikom formatiranja USB tvrdih pogona koji imaju više od 1 TB (tera bajt) prostora za pohranu možete imati problema tijekom procesa formatiranja.

Pričekajte nekoliko trenutaka prije spajanja i odspajanja, jer player možda još uvijek očitava datoteke. To može izazvati fizičko oštećenje USB playera te samog USB uređaja. Ne izvlačite pogon dok se datoteka reproducira.

USB adaptere možete koristiti za USB ulaze televizora. USB adapteri s vanjskim napajanjem preporučuju se u ovom slučaju.

Preporučuje se koristiti izravno USB ulaz(e) televizora ako ćete spojiti USB tvrdi disk.

*Napomena: Kada gledate medijske datoteke izbornik preglednika medija može prikazati najviše 1000 medijskih datoteka po mapi.*

#### **USB snimanje**

#### **Snimanje programa**

**VAŽNO:** Prilikom upotrebe novog pogona USB tvrdog diska preporučuje se prvo formatirati disk pomoću opcije televizora **Formatiraj disk** u izborniku **Televizor>Snimanje>Postavke**.

Za snimanje programa prvo trebate spojiti USB disk s televizorom, za to vrijeme televizor mora biti isključen. Potom, trebate uključiti televizor kako bi aktivirali funkciju snimanja.

Za snimanje vaš USB pogon treba imati 2 GB slobodnog prostora i mora biti kompatibilan s USB 2.0. Ako USB pogon nije kompatibilan pojavit će se poruka o grešci.

Za snimanje programa koji dugo traju, poput filmova, preporučuje se koristiti pogone USB tvrdog diska (HDD).

Snimljeni programi spremljeni su na priključeni USB disk. Ako želite, možete spremiti/kopirati snimke na računalo, međutim, te datoteke se neće moći reproducirati na računalu. Snimljeno možete samo reproducirati na televizoru.

Kod zadržane slike može se pojaviti odstupanje kod sinkronizacije glasa i mimike. Snimanje radijskog sadržaja je podržano. Televizor može snimati programe u trajanju do deset sati.

Snimljeni programi podijeljeni su u particije od po 4GB.

Ako brzina zapisa priključenog USB diska nije dovoljna, snimanje možda neće uspjeti , a funkcija zadržavanja žive slike pri snimanju možda neće biti moguća.

Za snimanje HD programa preporuča se koristiti USB pogon tvrdog diska.

Nemojte isključivati USB/HDD tijekom snimanja. To može oštetiti priključeni USB/HDD.

Ako je AC strujni kabel odspojen kad je podešen aktivni tajmer USB snimanja, on će biti poništen.

Moguće je podržati multiparticije. Maksimalno su podržane dvije različite particije. Prva particija USB diska koristi se za funkciju USB pripravnosti za snimanje. Također, disk treba biti formatiran kao prva particija za korištenje funkcije USB pripravnosti za snimanje.

Neki emitirani programi neće se moći snimiti zbog problema sa signalom, a kao rezultat toga ponekad se video može zamrznuti tijekom reprodukcije.

Prilikom snimanja programa u pozadini možete koristiti opcije izbornika, prebaciti se na drugi izvor ili koristiti funkcije **preglednika medija** poput prikazivanja slika, reproduciranja videozapisa ili glazbenih datoteka, te čak reproducirati i snimanje koje je u tijeku.

## **Snimanje zadržane žive slike**

Dok gledate emitirani program pritisnite gumb **Pauza** za aktiviranje moda zadržane žive slike. U modu zadržane žive slike, emitirani program je zadržan i istovremeno se snima na priključenu USB karticu .

Ponovo pritisnite gumb **Reprodukcija** i nastavite prekinuti program od točke u kojoj ste ga prekinuli. Pritisnite gumb **Stani** za prekid snimanja zadržane slike i povratak na emitiranje uživo.

Ova funkcija ne može se podesiti dok je uređaj u PC modu.

Funkciju brzog premotavanja unatrag zadržane slike možete koristiti nakon nastavka normalne reprodukcije ili opcije brzog premotavanja unaprijed.

## **Trenutačno snimanje**

Pritisnite gumb **Snimanje** za trenutačno pokretanje snimanja programa za vrijeme gledanja programa. Pritisnite gumb **Stop** za poništenje trenutnog snimanja.

Kada ste u modu snimanja nećete se moći prebaciti na emitiranje programa. Tijekom snimanja programa ili zadržane slike na zaslonu će se pojaviti poruka upozorenja ukoliko vaš USB uređaj nije dovoljno brz.

## **Gledanje snimljenih programa**

Odaberite **Snimljeno** u izborniku **televizor**. Odaberite snimljenu stavku s popisa (ako je prethodno snimljena). Pritisnite gumb **OK** za prikaz izbornika **Opcije**. Odaberite opciju, te pritisnite gumb **OK**.

*Napomena: Tijekom reprodukcije nije moguć pregled glavnog izbornika i stavki izbornika.*

Pritisnite gumb **Stop** za prestanak reprodukcije i povratak na **Snimljeno**.

## **Polako naprijed**

Ako tijekom gledanja snimljenog programa pritisnete gumb **Pauza** tada će biti dostupna funkcija sporog pomicanja unaprijed. Možete koristiti gumb **brzo premotavanje unaprijed** za sporo kretanje naprijed. Uzastopnim pritiskanjem gumba **brzo premotavanje unaprijed** možete promijeniti brzinu funkcije sporog kretanja naprijed.

#### **Postavke snimanja**

Također, možete konfigurirati preferencije snimanja pomoću kartice **postavki** na izborniku **televizor>snimanje**. Označite karticu **postavke** pomoću gumba **lijevo** ili **desno** i pritisnite **OK**. Zatim odaberite željenu stavku podizbornika pomoću gumba **lijevo** ili **desno**.

**Rani početak:** Pomoću ove postavke možete podesiti vrijeme početka tajmera snimanja tako da počne ranije.

**Završi kasnije:** Pomoću ove postavke možete podesiti vrijeme početka tajmera snimanja tako da završi kasnije.

**Maks. zadržavanje slike:** Ova postavka omogućuje podešavanje maksimalnog trajanja snimanja zadržane slike. Dostupne opcije su aproksimirane i stvarno vrijeme snimanja može se promijeniti u praksi ovisno o emitiranju. Vrijednosti rezerviranog i slobodnog prostora memorije promijenit će se u skladu s ovom postavkom. Pobrinite se da imate dovoljno slobodnog prostora u protivnom trenutno snimanje neće biti moguće.

**Automatsko odbacivanje:** Možete podesiti tip **odbacivanja** na **Ništa**, **Najstarije**, **Najduže** ili **Najkraće**. Ako nije podešeno na **mišta**, tada opciju **nereproducirano** možete podesiti na **uključeno** ili **isključeno**. Ove opcije određuju preferencije za brisanje snimki kako bi se oslobodio prostor memorije za trenutna snimanja.

**Informacije o tvrdom disku:** Možete vidjeti detaljne informacije o USB uređaju za pohranu spojenom na

vaš televizor. Za prikaz označite i pritisnite **OK**, a za zatvaranje pritisnite **natrag/povratak**.

**Formatiraj disk:** Ovu opciju možete koristiti ako želite obrisati sve datoteke na priključenom USB uređaju za pohranu i prebaciti format diska na FAT32. Pritisnite gumb **OK** kada je označena opcija **Formatiraj disk**. Na zaslonu će se prikazati izbornik, a od vas će se tražiti unos PIN-a**(\*)**. Nakon unosa PIN-a prikazat će se poruka potvrde. Odaberite **Da** i pritisnite **OK** za početak formatiranja USB uređaja za pohranu. Odaberite **Ne** i za poništenje pritisnite **OK**.

*(\*) Zadani PIN može se podesiti na 0000 ili 1234. Ako ste definirali PIN (tražit će se od vas ovisno o odabranoj državi) tijekom Prve instalacije tada koristite PIN koji ste definirali.*

**VAŽNO:** Formatiranje USB pogona izbrisat će SVE podatke na njemu i njegov sustav datoteka prebacit će se u FAT32. U većini slučajeva greška tijekom rada ispravit će se nakon formatiranja, ali vi će te izgubiti SVE svoje podatke.

Ako se na zaslonu pojavi poruka "**Brzina bilježenja USB je prespora za snimanje**" prilikom snimanja, probajte ponovno početi sa snimanjem. Ako vam se i dalje javlja ista poruka o grešci, moguće je kako USB disk ne zadovoljava zahtijevanu brzinu. Pokušajte spojiti drugi USB disk.

## **Preglednik medija**

Možete reproducirati glazbene i filmske datoteke i prikazati slikovne datoteke pohranjene na USB disku priključivanjem na televizor. Priključite USB disk na USB ulaz koji se nalazi sa strane televizora.

Nakon priključivanja USB uređaja za pohranu na televizor na zaslonu će se prikazati izbornik **preglednika medija**. Sadržaju spojenog USB uređaja možete pristupiti u bilo kojem kasnijem trenutku na izborniku **izvori**. Odaberite odgovarajuću opciju USB ulaza na ovom izborniku i pritisnite **OK**. Također možete pritisnuti gumb **izvor** na daljinskom upravljaču i zatim odabrati USB uređja za pohranu s popisa izvora. Zatim odaberite datoteku po izboru i pritisnite **OK** za prikaz ili reprodukciju.

Željene postavke **preglednika medija** možete podesiti pomoću izbornika **Postavke**. Izborniku **postavke** možete pristupiti putem informativne trake prikazane na dnu zaslona kada reproducirate datoteku videozapisa ili audio-datoteku ili kad prikazujete slikovnu datoteku. Ako je informativna traka nestala tada pritisnite gumb **Info**, označite simbol zupčanika na desnoj strani informativne trake i pritisnite **OK**. Bit će dostupni izbornici **postavke slike**, **postavke zvuka**, **postavke preglednika medija** i **opcija**. Sadržaj ovih izbornika može se promijeniti u skladu s trenutno otvorenim tipom otvorene medijske datoteke. Prilikom reprodukcije audio-datoteka bit će dostupan samo izbornik **postavki zvuka**.

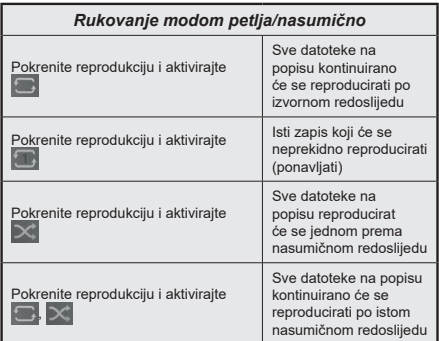

Za korištenje funkcija na informativnoj traci označite simbol funkcije i pritisnite **OK**. Za promjenu statusa funkcije označite simbol funkcije i pritisnite **OK** onoliko puta koliko je to potrebno. Ako je simbol označen crvenim križem to znači da je deaktiviran.

#### **Prilagođeni logo podizanja sustava**

Svoj televizor možete personalizirati, te svaki put prilikom podizanja sustava televizora na zaslonu možete gledati svoju omiljenu sliku ili fotografiju. Kako bi to napravili, kopirajte omiljene slikovne datoteke na USB disk i otvorite ih u **pregledniku medija**. Odaberite USB ulaz na izborniku **izvori** i pritisnite **OK**. Također možete pritisnuti gumb **izvor** na daljinskom upravljaču i zatim odabrati USB uređja za pohranu s popisa izvora. Kad odaberete željenu sliku, označite je i pritisnite **OK** za prikaz na cijelom zaslonu. Pritisnite gumb **Info**, označite simbol zupčanika na informacijskoj traci i pritisnite **OK**. Odaberite **opcije** i za ulaz pritisnite **OK**. Bit će dostupna opcija **Podesi logotip podizanja sustava**. Označite je i ponovo pritisnite **OK** za odabir slike koja će biti prilagođeni logotip podizanja sustava. Prikazat će se poruka potvrde. Odaberite **Da** i ponovo pritisnite **OK**. Ako slika odgovara**(\*)** vidjet ćete je na zaslonu prilikom sljedećeg podizanja sustava televizora.

*Napomena: Ako izvršite prvu instalaciju televizor će ponovo koristiti zadani logotip, ako postoji.*

*(\*)Omjer širine i visine slike treba biti 4:3 do 16:9 te moraju biti u .jpeg, .jpg ili .jpe formatima. Slika se ne može podesiti kao oznaka podizanja sustava, jer se njena rezolucija ne pojavljuje na informativnoj traci.*

## **FollowMe TV**

Pomoću mobilnog uređaja možete prenositi trenutno emitirani program s vaše pametne televizije putem **FollowMe TV** funkcije. Instalirajte odgovarajući Smart Center aplikaciju za vaš mobilni uređaj. Pokrenite aplikaciju.

Za više informacija o korištenju ove funkcije pogledajte upute aplikacije koju koristite.

*Napomena: Ovisno o modelu vaš televizor možda ne podržava ovu funkciju. Ova aplikacija možda nije kompatibilna sa svim mobilnim uređajima. HD kanali nisu podržani, a oba uređaja moraju biti spojena na istu mrežu.*

## **CEC**

Ova funkcija omogućava upravljanje uređajima s aktiviranim CEC-om koji su spojenim putem HDMI priključaka pomoću daljinskog upravljača televizora.

Opcija **CEC** u izborniku **Postavke>Sustav>Dodatno** treba se prvo podesiti na **Aktivirano**. Pritisnite gumb **Izvor** i odaberite HDMI ulaz spojenog CEC uređaja s izbornika **Popis izvora**. Kada se spoji novi CEC uređaj on će se prikazati na popisu u izborniku izvora i to naveden pod svojim imenom, a ne pod imenom spojenog HDMI priključka (poput DVD player, recorder 1, itd.)

Daljinski upravljač televizora automatski može izvršiti glavne funkcije nakon odabira spojenog HDMI izvora. Za prekidanje ovog postupka i za ponovno upravljanje televizorom pomoću daljinskog, pritisnite i držite pritisnut gumb "0-nula" na daljinskom upravljaču u trajanju od 3 sekunde.

CEC funkcionalnost možete daktivirati podešavanjem odgovarajuće opcije u izborniku **Postavke>Sustav>Dodatno**.

Televizor podržava funkciju ARC(Audio Return Channel). Ova funkcija je audio poveznica čiji je cilj zamijeniti druge kabele između televizora i audio sustava (sustav A/V prijemnika ili zvučnika).

Kada je ARC aktivan televizor ne prigušuje automatski ostale audio izlaze. Morate ručno smanjiti glasnoću televizora na nulu ako želite slušati samo zvuk iz ARC uređaja (isto kao s drugim optičkim ili koaksijalnim digitalnim zvučim izlazima). Ako želite promijeniti razinu glasnoće spojenog uređaja trebate odabrati uređaj s popisa izvora. U tom slučaju gumbi za upravljanje glasnoćom usmjereni su na spojeni audio uređaj.

*Napomena: ARC je podržan samo putem HDMI2 ulaza.*

#### **Upravljanje audio sustavom**

Omogućuje korištenje audio pojačala/prijemnika zajedno s televizorom. Glasnoća se može kontrolirati pomoću daljinskog upravljača televizora. Za aktiviranje ove funkcije opciju **izlaz zvuka** u izborniku **postavke>zvuk** podesite kao **HDMI ARC**. Kada je odabrana opcija **HDMI ARC** tada će se opcija **CEC** automatski podesiti kao **aktivirana**, ako već nije podešena. Prigušit će se zvuk zvučnika televizora, a zvuk izvora gledanog programa emitirat će se iz spojenog zvučnog sustava.

*Napomena: Audio uređaj treba podržavati funkciju upravljanja audio-sustavom.*

# **Sadržaj izbornika postavki**

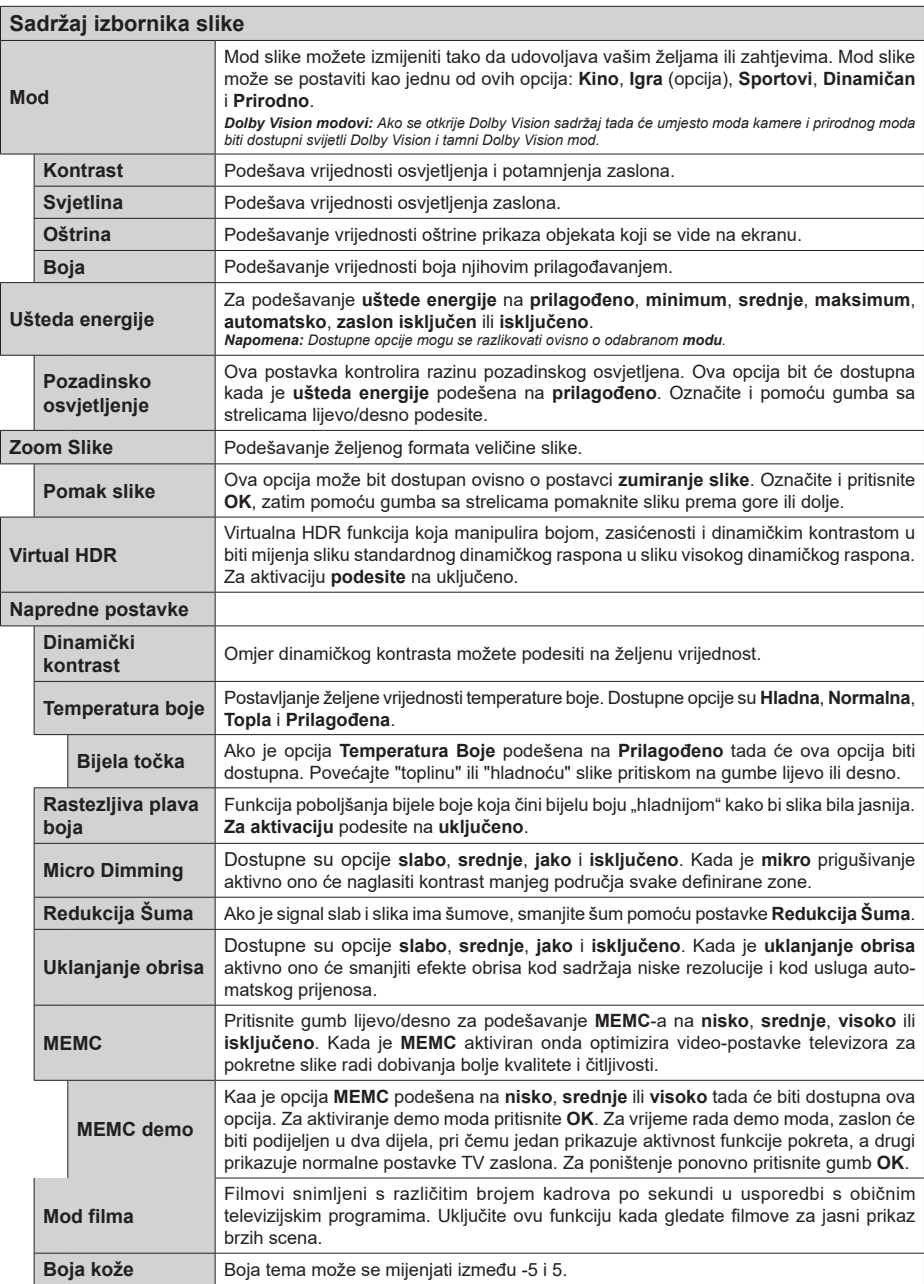

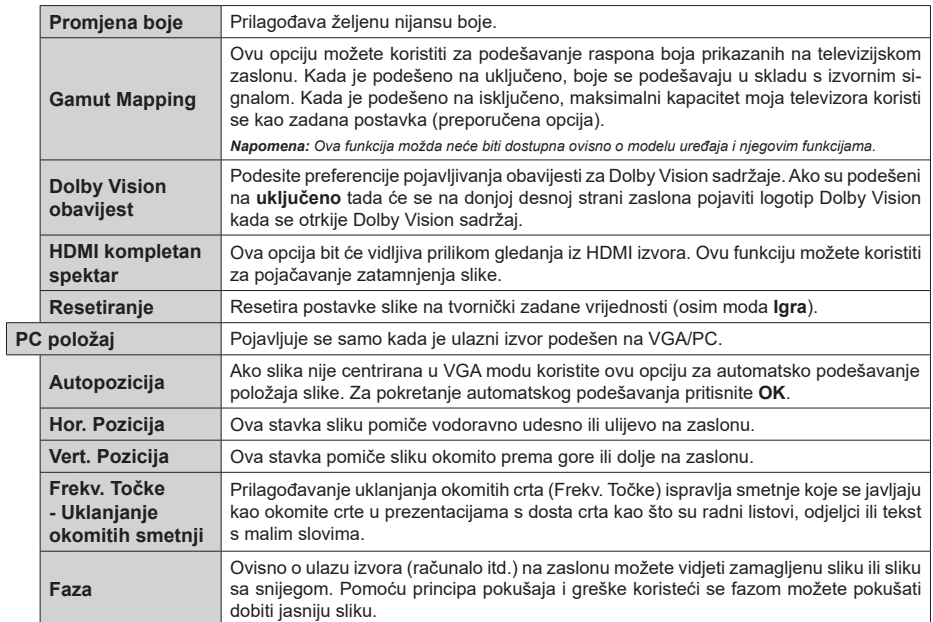

*Dok je aktivan VGA (PC) mod, pojedine stavke u izborniku Slika neće biti dostupne. Umjesto toga, postavke moda VGA dodat će se postavkama slike u računalnom modu.*

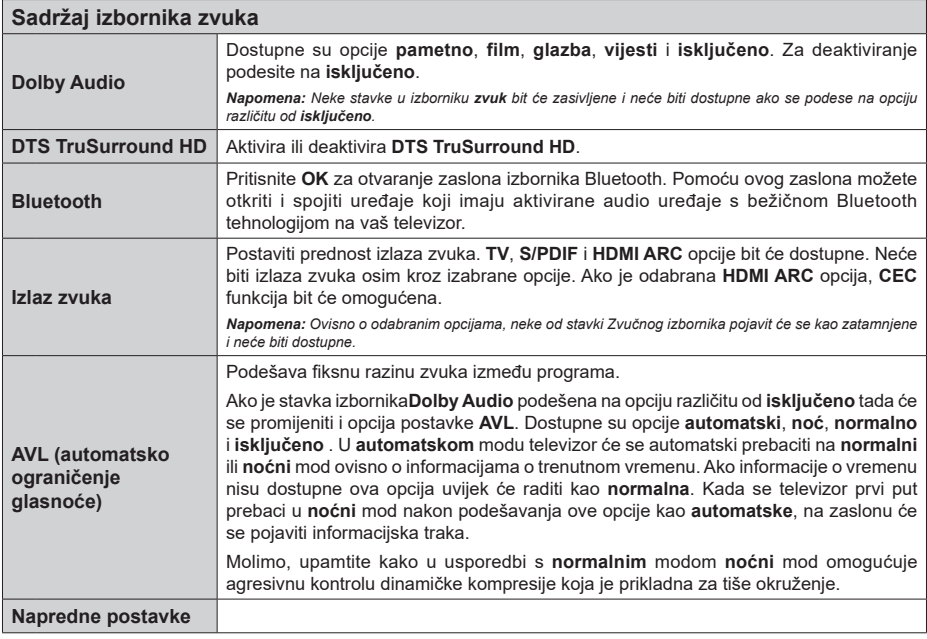

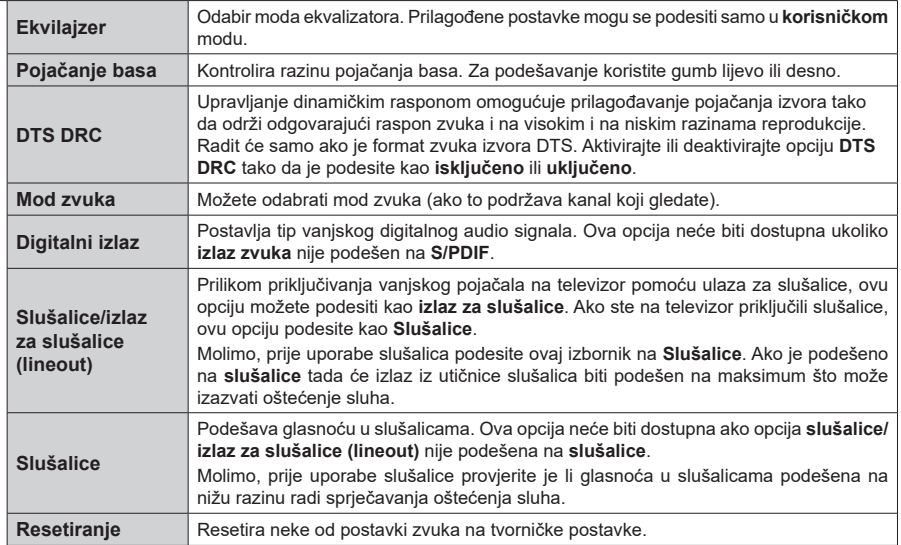

 $\overline{a}$ 

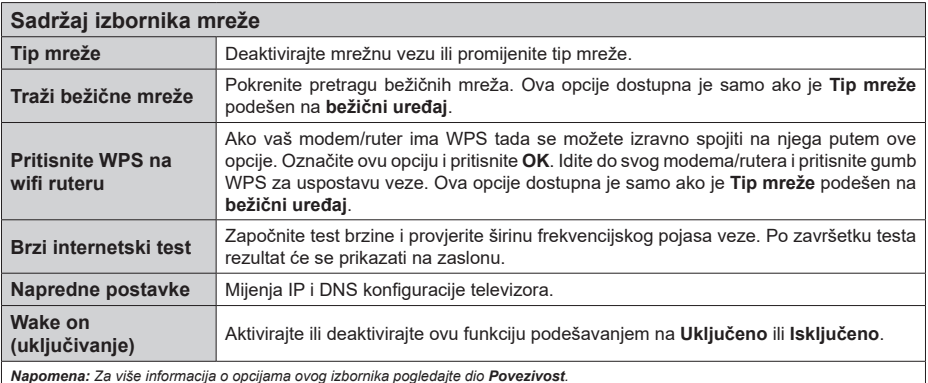

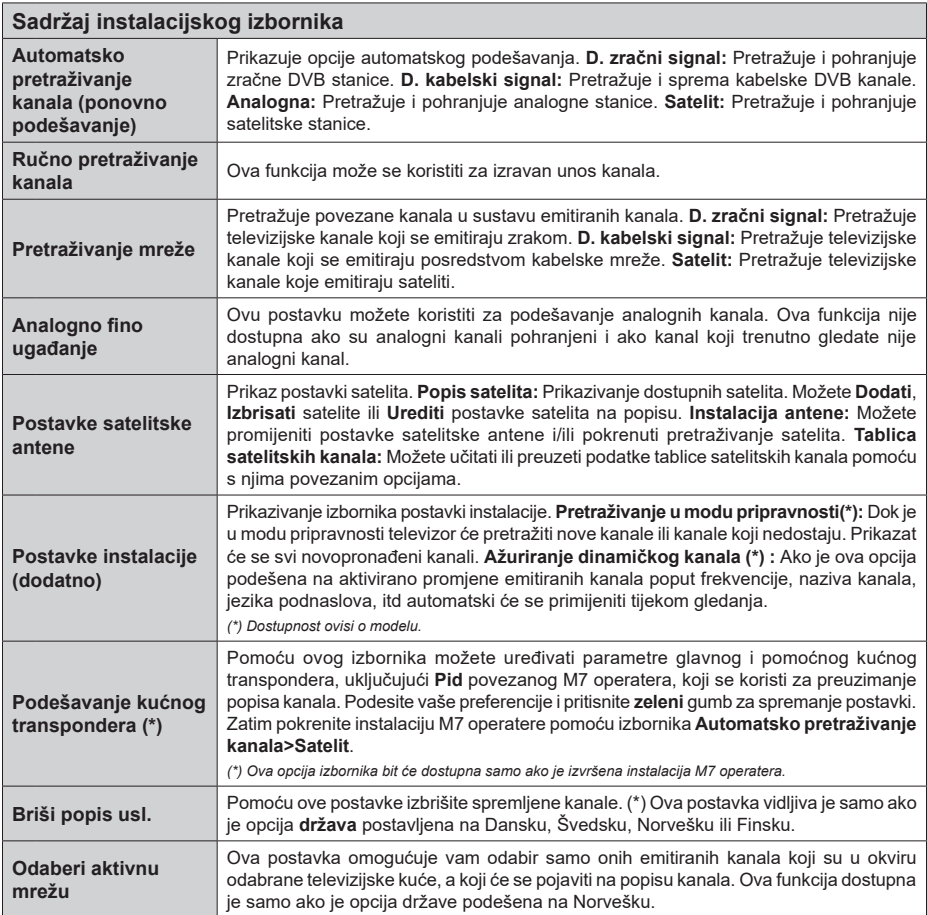

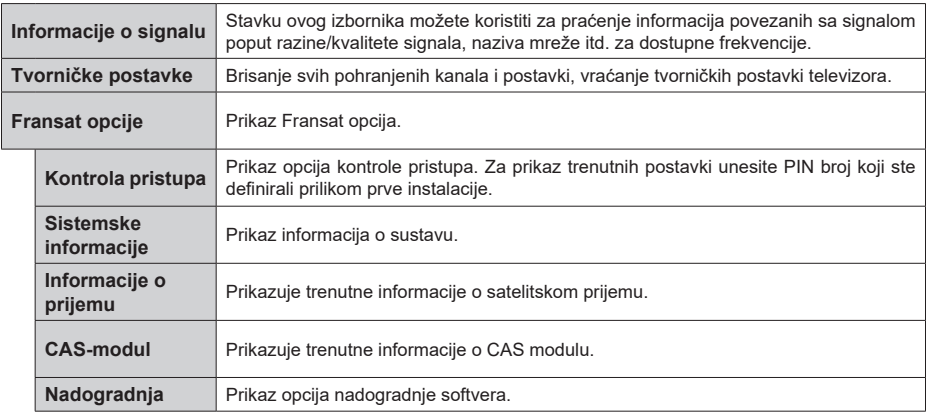

#### **Općenito o rukovanju televizorom**

## **Rukovanje popisom kanala**

Televizor sortira sve spremljene postaje u Popis kanala. Pomoću opcija popisa **kanala** možete uređivati popis kanala, postaviti favorite ili aktivne stanice koje će se pojaviti na popisu. Pritisnite gumb **OK** za otvaranje popisa kanal. Kanale na popisu možete filtrirati ili izvršiti napredne promjene na trenutnom popisu pomoću opcija kartica **filtar** i **uredi**. Odaberite željenu karticu i pritisnite **OK** za prikaz dostupnih opcija.

Za dodavanje kanala kojeg trenutno gledate na izbornik **početnog zaslona** označite opciju **dodaj na početni zaslon** na kartici **uredi** u izborniku **kanali** i pritisnite **OK**.

*Napomena: Naredbe premjesti na položaj, obriši i uredi naziv u izborniku televizor>kanali>uredi nisu dostupne za kanale koje emitira operater M7.* 

#### **Upravljanje popisima favorita**

Možete kreirati različite popise koji sadrže vaše omiljene kanale. Pristupite izborniku **televizor>kanali** ili pritisnite gumb **OK** za otvaranje izbornika **kanali**. Označite karticu **uredi** i pritisnite **OK** za prikaz opcija uređivanja i odaberite opciju **Postavi/ukloni oznaku s kanala**. Odaberite željeni kanal s popisa pritiskom na gumb **OK** dok je kanal označen. Možete napraviti višestruke odabire. Također, možete se koristiti i opcijom **Postavi/ukloni oznaku sa svih** i odabrati sve kanale na popisu. Zatim, pritisnite gumb **natrag/ povratak** za povratak na opcije izbornika uredi. Odaberite opciju **dodaj/ukloni favorite** i ponovno pritisnite gumb **OK**. Prikazat će se opcije popisa omiljenih kanala. Opciju željenog popisa podesite na **uključeno**. Odabrani kanal(i) dodat će se na popis. Za uklanjanje jednog ili više kanala s popisa favorita slijedite iste korake i podesite opciju željenog popisa na **isključeno**.

Možete koristiti funkciju u izborniku **kanali** za trajno filtriranje kanala na popisu kanala u skladu s vašim preferencijama. Na primjer, korištenjem opcije **filtra** možete podesiti jedan od četiri popisa vaših favorita koji će se prikazati svaki put kada se otvori popis kanala.

## **Konfiguriranje postavki kontrole pristupa**

Opcije izbornika **kontrole pristupa** mogu se koristiti za kako bi se korisnicima zabranilo gledanje određenih programa, kanala ili uporaba izbornika. Ove postavke nalaze se u izborniku **Postavke>Sustav>Kontrola pristupa**.

Za prikaz opcija izbornika kontrole pristupa, treba upisati PIN. Nakon kodiranja ispravnog PIN-a, prikazat će se izbornik **Kontrole pristupa**.

**Zaključavanje izbornika:** Ova postavka aktivira ili deaktivira pristup svim izbornicima ili instalacijskim izbornicima televizora.

**Dobno zaključavanje:** Ako je ova opcija podešena televizor dobiva informacije o dobnoj zaštiti od televizijske kuće, a ako je ta dobna zaštita onemogućena, zabranjuje pristup tom kanalu.

*Napomena: Ako je prilikom prve instalacije opcija država podešena na Francusku, Italiju ili Austriju, vrijednost Dobnog zaključavanja bit će, kao zadana vrijednost, podešena na 18 godina.*

**Blokada za djecu:** Ako se ova opcija podesi na **uključeno** televizorom će se moći upravljati samo pomoću daljinskog upravljača. U tom slučaju gumbi na televizoru neće raditi.

**Zaključavanje internetskog preglednika:** Ako je ova opcija podešena na **UKLJUČENO** tada će se deaktivirati aplikacije koje koriste internet. Podesite na **ISKLJUČENO** i ponovno pustite ove aplikacije.

**Postavi PIN:** Definira novi PIN broj.

**Zadani CICAM PIN:** Ova opcija pojavit će se zasivljena ako niti jedan CI modul nije umetnut u CI otvor televizora. Zadani PIN CI CAM-a možete promijeniti pomoću ove opcije.

**PIN TELEVIZORA(\*):** Aktiviranjem ili deaktiviranjem ove opcije možete dozvoliti ili ograničiti nekim kanalima M7 operatera slanje upita za PIN. Ovi upiti za PIN omogućavaju upravljačkom mehanizmu pristup određenim kanalima. Ako opciju podesite na **Uključeno**, kanalima koji šalju upite za PIN ne može se pristupiti bez unosa ispravnog PIN-a.

*(\*) Ova opcija izbornika bit će dostupna samo ako je izvršena instalacija M7 operatera.*

*Napomena: Zadani PIN može se podesiti na 0000 ili 1234. Ako ste definirali PIN (tražit će se od vas ovisno o odabranoj državi) tijekom Prve instalacije tada koristite PIN koji ste definirali.*

*Neke funkcije možda neće biti dostupne ovisno o o modelu i/ ili državi odabranoj tijekom prve instalacije***.**

#### **Elektronički programski vodič**

Pomoću funkcije elektroničkog programskog vodiča televizora možete pretraživati raspored događanja na trenutno instaliranim kanalima popisa kanala. O televizijskog kući ovisi hoće li ova funkcija biti podržana ili ne.

Za pristup programskom vodiču pritisnite gumb **vodič** na daljinskom. Također, možete koristiti opciju **vodič** na izborniku **televizor** .

Dostupna su 2 različita tipa prikaza rasporeda, **vremenski raspored** i **trenutni/sljedeći**. Za prebacivanje između ovih prikaza označite karticu s nazivom odgovarajućeg prikaza na gornjoj strani zaslona i pritisnite **OK**.

Koristite se gumbima sa strelicama za navigaciju popisom programa. Pomoću gumba **Natrag/Povratak** koristite se opcijama kartice na gornjoj strani zaslona.

#### **Vremenski raspored**

U ovoj opciji prikaza sva događanja navedenih kanala prikazani su u vremenskom slijedu. Pomoću gumba

sa strelicama možete se kretati popisom događanja. Označite događanje i pritisnite **OK** za prikaz opcija izbornika događanja.

Pritisnite gumb **Natrag/povratak** za upotrebu dostupnih opcija kartice. Za prikaz filtriranih opcija označite karticu **Filtar** i pritisnite **OK**. Za promjenu prikaza označite **trenutno/sljedeće** i pritisnite **OK**. Možete koristiti opcije **prthodni dan** i **idući dan** za prikaz događanaj prethodnog i idućeg dana.

Označite karticu **Dodatno** i pritisnite **OK** za pristup donjim opcijama.

**Označavanje žanra:** Prikazivanje izbornika **označi žanr**. Odaberite žanr i pritisnite gumb **OK**. Događanja koja u programskom vodiču odgovaraju odabranom žanru biti će označena.

**Pretraživanje vodiča:** Prikaz opcija pretraživanja. Pomoću ovih opcija možete pretraživati bazu podataka programskog vodiča u skladu s odabranim kriterijima. Podudarni rezultati navest će se na popisu.

**Trenutno:** Prikazuje trenutni događaj na označenom kanalu.

**Zumiranje:** Označite i pritisnite **OK** tza prikaz događaja u većem vremenskom intervalu.

#### **Sada/sljedeće na rasporedu**

(\*) Kod ove opcije popisu će se prikazati samo trenutna i sljedeća događanja kanala navedenih na popisu. Pomoću gumba sa strelicama možete se kretati popisom događanja.

Pritisnite gumb **Natrag/povratak** za upotrebu dostupnih opcija kartice. Za prikaz filtriranih opcija označite karticu **Filtar** i pritisnite **OK**. Za promjenu prikaza označite **vremenski raspored** i pritisnite **OK**.

## **Opcije događaja**

Gumbe sa strelicama koristite za označavanje događaja te pritisnite gumb **OK** za prikaz izbornika **Opcije**. Dostupne su sljedeće opcije.

**Odabir kanala:** Pomoću ove opcije možete prebaciti na odabrani kanal kako biste ga gledali. Programski vodič će se zatvoriti.

**Više informacija:** Prikaz detaljnih informacija o odabranim događajima. Pomoću gumba sa strelicama gore i dolje krećite se kroz tekst.

**Tajmer za događaj / Brisanje tajmera za događaj:**  Odaberite opciju **Podesi tajmer događaja** i pritisnite **OK**. Možete podesiti tajmer za buduće događaje. Za poništenje već podešenog tajmera, označite događaj i pritisnite gumb **OK**. Zatim odaberite opciju **Brisanje tajmera za događaj** . Tajmer će se otkazati.

**Snimanje / Brisanje snimlj. Tajmer:** Odaberite opciju **Snimanje** i pritisnite gumb **OK**. Ako će se događaj emitirati u budućnosti on će se dodati na popis **Tajmera** kao program koji se treba snimiti. Ako se odabrani događaj emitira u tom trenutku snimanje će odmah početi.

Za poništavanje već podešenog tajmera snimanja, označite događaj i pritisnite **OK**pa odaberite opciju **Obriši snimanje. Tajmer**. Tajmer snimanja će se poništiti.

*VAŽNO: Kad je televizor isključen na njega priključite USB disk. Potom, trebate uključiti televizor kako bi aktivirali funkciju snimanja.*

*Napomene: Ne možete se prebaciti na drugi kanal kada je aktivirano snimanje ili tajmer na trenutnom kanalu.*

*Nije moguće podesiti tajmer ili snimanje za dva ili više pojedinačna događaja u istom vremenskom intervalu.*

#### **Ugrađena tzv. catch-up usluga**

Možete uživati u tzv. catch up televizijskim uslugama za gledanje propuštenog programa Freeview Play platforme izravno putem elektroničkog programskog vodiča. Dok gledate određeni kanal koristite gumbe sa strelicama za vremensko pomicanje unatrag putem vremenske crte vodiča. Vidjet ćete sadržaj prethodnih nekoliko dana. Dostupan tzv. catch-up sadržaj televizijska kuća može promijeniti i bit će označen s ikonom reprodukcije. Označite sadržaj koji želite reproducirati i pritisnite gumb **OK**.

Za korištenje tzv. catch-up usluga televizor treba biti priključen na kućnu mrežu. Za više informacija o usluzi i ostalim zahtievima za uslugu Freeview Play pogledajte dio Povezivanje dio "Povezivost i Freeview Play Platform".

## **Elektronički programski vodič**

Pomoću funkcije elektroničkog programskog vodiča televizora možete pretraživati raspored događanja na trenutno instaliranim kanalima popisa kanala. O televizijskog kući ovisi hoće li ova funkcija biti podržana ili ne.

Za pristup programskom vodiču pritisnite gumb **vodič** na daljinskom. Također, možete koristiti opciju **vodič** na izborniku **televizor** .

Dostupna su 2 različita tipa prikaza rasporeda, **vremenski raspored** i **trenutni/sljedeći**. Za prebacivanje između ovih prikaza označite karticu s nazivom odgovarajućeg prikaza na gornjoj strani zaslona i pritisnite **OK**.

Koristite se gumbima sa strelicama za navigaciju popisom programa. Pomoću gumba **Natrag/Povratak** koristite se opcijama kartice na gornjoj strani zaslona.

#### **Vremenski raspored**

U ovoj opciji prikaza sva događanja navedenih kanala prikazani su u vremenskom slijedu. Pomoću gumba sa strelicama možete se kretati popisom događanja. Označite događanje i pritisnite **OK** za prikaz opcija izbornika događanja.

Pritisnite gumb **Natrag/povratak** za upotrebu dostupnih opcija kartice. Za prikaz filtriranih opcija označite karticu **Filtar** i pritisnite **OK**. Za promjenu

prikaza označite **trenutno/sljedeće** i pritisnite **OK**. Možete koristiti opcije **prthodni dan** i **idući dan** za prikaz događanaj prethodnog i idućeg dana.

Označite karticu **Dodatno** i pritisnite **OK** za pristup donjim opcijama.

**Označavanje žanra:** Prikazivanje izbornika **označi žanr**. Odaberite žanr i pritisnite gumb **OK**. Događanja koja u programskom vodiču odgovaraju odabranom žanru biti će označena.

**Pretraživanje vodiča:** Prikaz opcija pretraživanja. Pomoću ovih opcija možete pretraživati bazu podataka programskog vodiča u skladu s odabranim kriterijima. Podudarni rezultati navest će se na popisu.

**Trenutno:** Prikazuje trenutni događaj na označenom kanalu.

**Zumiranje:** Označite i pritisnite **OK** tza prikaz događaja u većem vremenskom intervalu.

#### **Sada/sljedeće na rasporedu**

(\*) Kod ove opcije popisu će se prikazati samo trenutna i sljedeća događanja kanala navedenih na popisu. Pomoću gumba sa strelicama možete se kretati popisom događanja.

Pritisnite gumb **Natrag/povratak** za upotrebu dostupnih opcija kartice. Za prikaz filtriranih opcija označite karticu **Filtar** i pritisnite **OK**. Za promjenu prikaza označite **vremenski raspored** i pritisnite **OK**.

#### **Opcije događaja**

Gumbe sa strelicama koristite za označavanje događaja te pritisnite gumb **OK** za prikaz izbornika **Opcije**. Dostupne su sljedeće opcije.

**Odabir kanala:** Pomoću ove opcije možete prebaciti na odabrani kanal kako biste ga gledali. Programski vodič će se zatvoriti.

**Više informacija:** Prikaz detaljnih informacija o odabranim događajima. Pomoću gumba sa strelicama gore i dolje krećite se kroz tekst.

**Tajmer za događaj / Brisanje tajmera za događaj:**  Odaberite opciju **Podesi tajmer događaja** i pritisnite **OK**. Možete podesiti tajmer za buduće događaje. Za poništenje već podešenog tajmera, označite događaj i pritisnite gumb **OK**. Zatim odaberite opciju **Brisanje tajmera za događaj** . Tajmer će se otkazati.

**Snimanje / Brisanje snimlj. Tajmer:** Odaberite opciju **Snimanje** i pritisnite gumb **OK**. Ako će se događaj emitirati u budućnosti on će se dodati na popis **Tajmera** kao program koji se treba snimiti. Ako se odabrani događaj emitira u tom trenutku snimanje će odmah početi.

Za poništavanje već podešenog tajmera snimanja, označite događaj i pritisnite **OK**pa odaberite opciju **Obriši snimanje. Tajmer**. Tajmer snimanja će se poništiti.

*VAŽNO: Kad je televizor isključen na njega priključite USB disk. Potom, trebate uključiti televizor kako bi aktivirali funkciju snimanja.*

*Napomene: Ne možete se prebaciti na drugi kanal kada je aktivirano snimanje ili tajmer na trenutnom kanalu.*

*Nije moguće podesiti tajmer ili snimanje za dva ili više pojedinačna događaja u istom vremenskom intervalu.*

#### **Teletekst usluge**

Za ulaz pritisnite gumb **Tekst**. Ponovno pritisnite i aktivirajte miks mod, koji vam omogućuje istovremeni prikaz teletekst stranice i emitirani televizijski program. Za izlaz pritisnite još jednom. Ako je dostupno dijelovi stranice teleteksta označeni su bojama što znači da se mogu odabrati tipkama u boji. Pratite upute prikazane na zaslonu.

#### **Digitalni teletekst**

Za prikaz digitalnih teletekst informacija pritisnite gumb **Tekst**. Koristite gumbe u boji, gumbe pokazivača te gumb **OK**. Način rada razlikuje se ovisno o sadržaju digitalnog teleteksta. Pratite upute prikazane na zaslonu digitalnog teleteksta. Kada se ponovo pritisne gumb **Tekst** televizor se vraća na normalan način emitirania.

#### **Nadogradnja softvera**

Vaš televizor ima mogućnost automatski pronaći i ažurirati firmware putem emitiranog signala ili interneta.

#### **Pretraživanje nadogradnji softvera preko korisničkog sučelja**

Na glavnom izborniku odaberite **Postavke>Sustav** a zatim **Dodatno**. Pomaknite se na **nadogradnju softvera** i pritisnite gumb **OK**. Zatim odaberite stavku **Pretraži nadogradnje** i pritisnite gumb **OK** za provjeru postoje li nove nadogradnje softvera.

Ako se pronađe nova nadogradnja, počinje njezino preuzimanje. Kada se završi preuzimanje prikazat će se upozorenje tada pritisnite gumb **OK** za dovršenje procesa nadogradnje softvera i za ponovno pokretanje televizora.

#### **Pretraživanje u 3 sata ujutro i nadogradnja**

Televizor će tražiti nove nadogradnje u 03:00 sata, ako je opcija **automatsko pretraživanje** podešena na **aktivirano** i ako je televizor priključen na zračnu antenu ili internet. Ako je novi softver pronađen i uspješno preuzet instalirat će se prilikom sljedećeg uključivanja televizora.

*Napomena: Ne isključujte strujni kabel dok led svjetlo treperi tijekom postupka ponovnog pokretanja sustava. Ako se televizor ne uključi nakon nadogradnje isključite televizor na dvije sekunde te ga ponovo uključite.*

*Svim ažuriranjima automatski se upravlja. Ako se obavlja ručno pretraživanje i ne pronađe se niti jedan softver tada je ovo trenutna verzija.*

## **Rješavanje problema i savjeti**

## **Televizor se ne uključuje**

Provjerite je li utikač strujnog kabela na siguran način uključen u zidnu utičnicu. Pritisnite gumb uključivanje/ isključivanje na televizoru.

## **Loša slika**

- Provjerite jeste li ispravno fino podesili televizor.
- Slab signal može izazvati iskrivljenu sliku. Provjerite antenske priključke.
- Ako ste ručno vršili fino podešavanje, provjerite jeste li unijeli ispravnu frekvenciju kanala.

#### **Nema slike**

- Televizor ne prima signal. Provjerite je li odabran pravilan ulazni izvor.
- Je li antena ispravno spojena?
- Je li antenski kabel možda oštećen?
- Jesu li korišteni prikladni utikači za spajanje antene?
- Ako niste sigurni, obratite se prodavaču.

#### **Nema zvuka**

- Provjerite je li zvuk televizora prigušen. Za provjeru pritisnite gumb **Prigušeno** ili pojačajte glasnoću.
- Zvuk može dolaziti samo iz jednog zvučnika. Provjerite postavke balansa zvuka u izborniku zvuka.

## **Daljinsku upravljač - ne radi**

- Baterije su se možda istrošile. Zamijenite baterije.
- Baterije su možda umetnute neispravno. Pogledajte dio "Umetanje baterija u daljinski upravljač".

## **Nema signala na ulaznom izvoru**

- Postoji mogućnost da nije spojen niti jedan uređaj.
- Provjerite AV kabele i priključke iz uređaja.
- Provjerite je li uređaj uključen.

## **Slika nije centrirana kod VGA izvora**

Kako bi televizor automatski centrirao sliku uđite u izbornik **položaj računala** u izborniku **slike**, označite **automatsko pozicioniranje** i pritisnite **OK**. Pričekajte dok ne završi. Za ručno podešavanje položaja slike možete koristiti opcije **H položaj** i **V položaj**. Odaberite željenu opciju te za podešavanje koristite gumbe sa strelicama lijevo i desno na daljinskom.

## **Snimanje nije moguće**

Za snimanje programa prvo trebate spojiti USB uređaj za pohranu s televizorom, za to vrijeme televizor mora biti isključen. Zatim, trebate uključiti televizor kako bi aktivirali funkciju snimanja. Ako se snimanje ne može izvršiti, provjerite je li uređaj za pohranu ispravno formatiran i imali dovoljno prostora.

## **USB je prespor**

Ako se prilikom snimanja na zaslonu pojavi poruka "Brzina bilježenja USB je prespora za snimanje" probajte ponovno početi sa snimanjem. Ako vam se i dalje javlja ista poruka o grešci, moguće je kako USB uređaj za pohranu ne zadovoljava zahtijevanu brzinu. Pokušajte s drugim USB uređajem za pohranu.

#### **PC ulaz - Tipični modovi prikaza**

U sljedećoj tablici prikazani su neki od tipičnih modova video zaslona. Vaš televizor možda neće podržavati sve rezolucije.

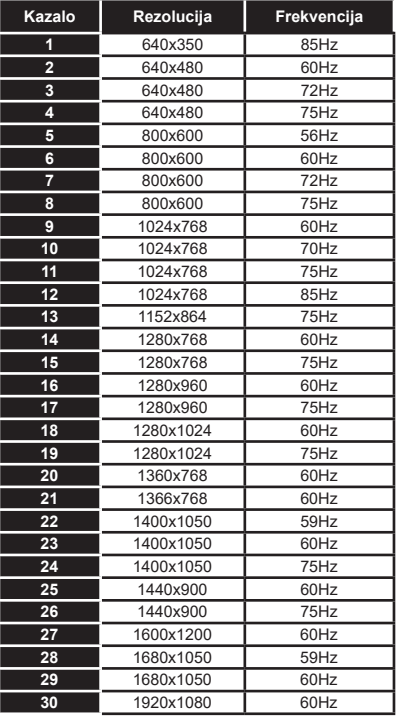

# **Kompatibilnost AV i HDMI signala**

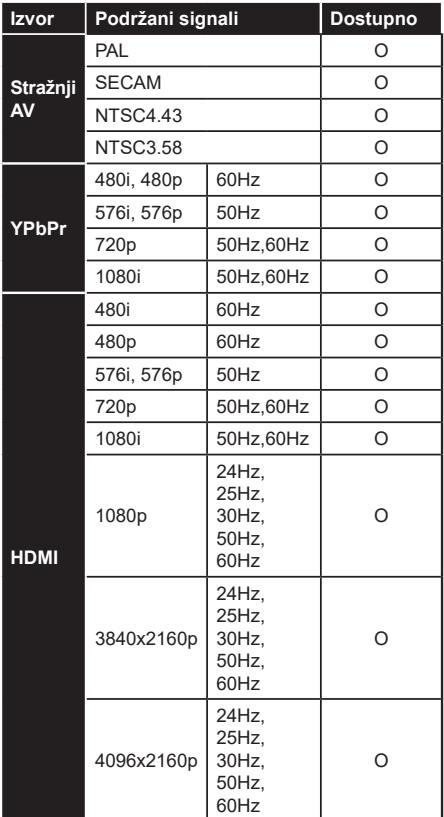

# **(X: Nije dostupno, O: Dostupno)**

U nekim slučajevima signal na televizoru neće se moći ispravno prikazati. Problem je možda u nepodudarnosti sa standardima kod opreme izvora signala (DVD, digitalni prijemnik za kabelsku televiziju –STB, itd.) Ako imate takvih problema, molimo kontaktirajte vašeg prodavača i proizvođača opreme izvora signala.

# **Formati datoteka koje podržava USB mod**

# **Formati datoteka videozapisa**

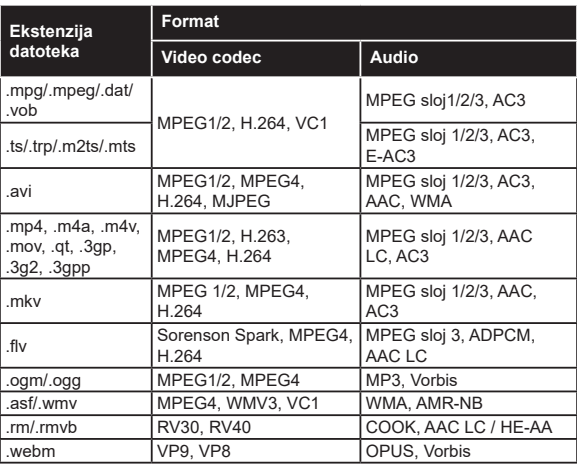

# **Formati slikovne datoteke**

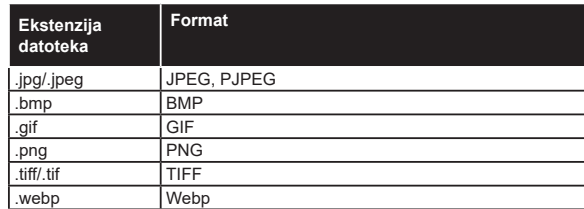

# **Formati audio-datoteka**

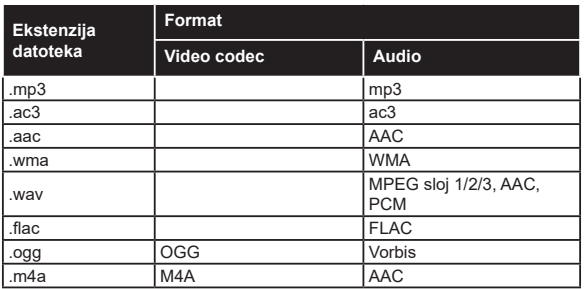

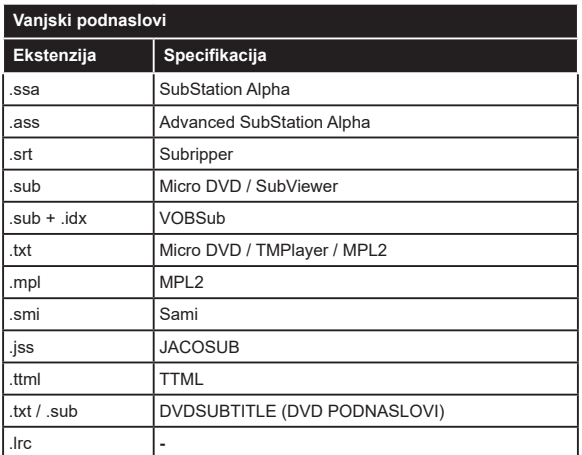

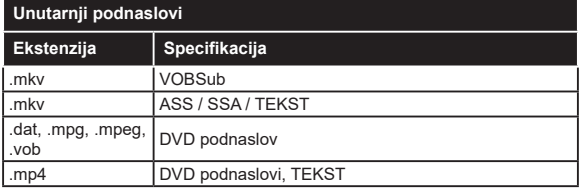

# **Podržane DVI rezolucije**

Prilikom spajanja uređaja na konektore televizora pomoću DVI na HDMI kabele (nisu obuhvaćeni isporukom), možete uzeti u obzir sljedeće informacije o rezoluciji.

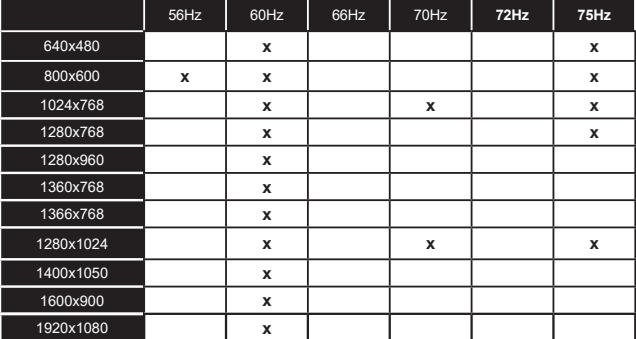

# **Povezivanje**

# **Žično povezivanje**

## **Povezivanja na žičnu mrežu**

- Trebate imati priključeni modem/ruter s aktivnom širokopojasnom vezom.
- Spojite televizor na modem/ruter pomoću ethernet kabela. Na poleđini (straga) televizora nalazi se LAN prikliučak.

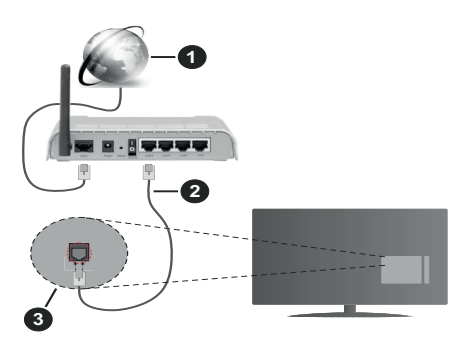

- **1.** Širokopojasna ISP veza
- **2.** LAN (ethernet) kabel
- **3.** LAN ulaz na stražnjoj strani televizora

#### **Za konfiguriranje žičnih postavki pogledajte dio mreže u izborniku postavke.**

• Televizor ćete priključiti na LAN mrežu u ovisnosti o konfiguraciji mreže. U tom slučaju, koristite ethernet kabel za priključivanje televizora izravno na mrežnu zidnu utičnicu.

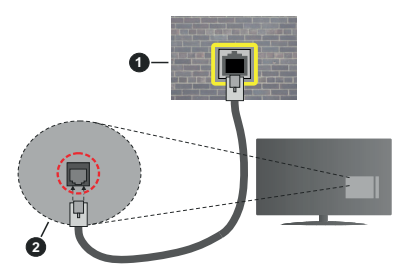

- **1.** Zidna mrežna utičnica
- **2.** LAN ulaz na stražnjoj strani televizora

## **Konfiguriranje postavki žičnih uređaja**

## **Tip mreže**

**Tip mreže** može se podesiti kao **žični uređaj, bežični uređaj** ili **deaktivirano** u skladu s aktivnim priključkom televizora. Odaberite **žični uređaj** ako ste spojeni putem ethernet kabela.

## **Brzi internetski test**

Označite **Brzi internetski test** i pritisnite **OK** gumb. Televizor će provjeriti širokopojasnu internetsku vezu, a kad se provjera završi rezultat će se prikazati na zaslonu.

#### **Napredne postavke**

Označite **Napredne postavke** ,a zatim pritisnite gumb **OK**. Na idućem zaslonu možete promijeniti IP i DNS postavke televizora. Odaberite željeno i pritisnite gumb lijevo ili desno za promjenu postavki s **automatskog** na **ručno**. Sada možete unijeti vrijednosti za **ručni IP** i / ili **ručni DNS**. Odaberite odgovarajuću stavku u padajućem izborniku i unesite nove vrijednosti pomoću brojčanih gumba na daljinskom. Kada dovršite za spremanje postavki označite **Spremi** i pritisnite gumb **OK**.

## **Bežično povezivanje**

## **Povezivanja na bežičnu mrežu**

Televizor se ne može spojiti na mreže ako je SSID skriven. Kako bi vaš modem bio SSID vidljiv, trebate izmijeniti SSID postavke pomoću softvera modema.

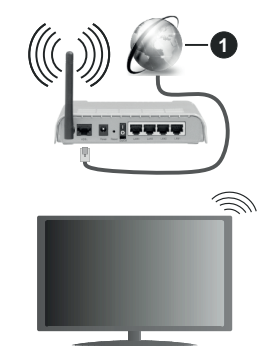

**1.** Širokopojasna ISP veza

Bežični N ruter (IEEE 802.11a/b/g/n) s istodobnim 2.4 i 5 GHz pojasom kreiran je za povećanje širine frekvencijskog pojasa. Optimizirano za lakši i brži prijenos HD videozapisa, prijenos datoteka i bežično igranje.

- Frekvencija i kanali razlikuju se prema područjima.
- Brzina prijenosa razlikuje se s obzirom na udaljenost i broj prepreka između prijenosnih proizvoda, konfiguracije tih proizvoda, stanja radio-valova, linijskog prometa i proizvoda koje koristite. Također, prijenos može biti prekinut ili isključen zbog stanja radio valova DECT telefona ili drugih WLAN 11b uređaja. Standardne vrijednosti brzine prijenosa su teoretske maksimalne vrijednosti za bežične standarde. To nisu stvarne brzine prijenosa podataka.
- Lokacije na kojima je prijenos najučinkovitiji ovise o okruženju.
- Bežična funkcija televizora podržava 802.11 a,b,g i n tip modema. Preporučujemo upotrebu IEEE 802.11n komunikacijskog protokola radi izbjegavanja mogućih probleme tijekom gledanja videozapisa.
- Morate izmijeniti SSID modema, ako u blizini postoje drugi modemi s istim SSID-em. U protivnom možete imati probleme s vezom. Ako imate problema s bežičnim povezivanjem, koristite žično povezivanje.

# **Konfiguriranje postavki bežičnih uređaja**

Otvorite izbornik **mreža** i odaberite **tip mreža** kao **bežični uređaj** i pokrenite postupak povezivanja.

Označite opciju **pretraži bežične mreže** i pritisnite **OK** za početak traženja dostupnih bežičnih mreža. Sve pronađene mreža prikazat će se na popisu. Na popisu označite željenu mrežu i za spajanje pritisnite **OK**.

*Napomena: Ako modem podržava N mod, tada trebate podesiti postavke N moda.*

Ako je odabrana mreža zaštićena lozinkom, molimo unesite ispravnu lozinku pomoću virtualne tipkovnice. Ovu tipkovnicu možete koristiti pomoću gumba sa strelicama i gumba **OK** na daljinskom upravljaču.

Pričekajte dok se IP adresa ne prikaže na zaslonu.

To znački kako je veza uspostavljena. Za isključivanje s bežične mreže, trebate označiti **Tip mreže** i pritisnuti gumb lijevo ili desno te podesiti na **Deaktivirano**.

Ako vap ruter (usmjerivač) ima WPS možete se izravno spojiti na ruter bez unosa lozinke ili dodavanja mreže. Označite opciju "**Pritisni WPS na wifi ruteru**" i pritisnite **OK**. Idite do svog modema/rutera i pritisnite gumb WPS za uspostavu veze. Na televizoru će te vidjeti potvrdu povezivanja kada se uređaji upare. Za nastavak odaberite **OK**. Nije potrebna daljna konfiguracija.

Označite **Brzi internetski test** i pritisnite gumb **OK** za provjeru brzine internetske veze. Označite **napredne postavke** i pritisnite gumb **OK** za otvaranje izbornika naprednih postavki. Podesite vrijednosti pomoću gumba sa strelicama i brojčanih gumba. Kada dovršite za spremanje postavki označite **Spremi** i pritisnite gumb **OK**.

# **Ostale informacije**

Status veze prikazat će se **Spojen** ili **Nije spojen** te će se prikazati trenutna IP adresa ako je veza uspostavljena.

## **Povezivanje s mobilnim uređajem putemWLAN funkcije**

• Ako vaš mobilni uređaj ima WLAN funkciju možete ga spojiti s televizorom putem rutera i tako pristupiti sadržaju putem uređaja. Kako bi to bilo moguće, vaš mobilni uređaj treba imati odgovarajući zajednički softver.

Spojite televizor na ruter pridržavajući se koraka spomenutih u prethodnim poglavljima.

Nakon toga, spojite mobilni uređaj preko rutera i aktivirajte zajednički softver na mobilnom uređaju. Zatim, odaberite datoteke koje želite podijeliti s televizorom.

Ako je veza ispravno uspostavljena moći ćete pristupiti podijeljenim datoteke instaliranim na vašem mobilnom telefonu putem funkcije AVS (Audio-video dielienie) televizora.

Označite opciju **AVS** na izborniku **izvori** i pritisnite **OK**, prikazat će se dostupni uređaji medijskog poslužitelja na mreži. Odaberite vaš mobilni uređaj i za nastavak pritisnite gumb **OK** .

• Ako je dostupna možete preuzeti aplikaciju virtualnog daljinskog upravljača s poslužitelja vašeg pružatelja usluga aplikacija za mobilni uređaj.

*Napomena: Ovu funkciju možda ne podržavaju svi mobilni uređaji.*

# **Wake ON (uključivanje)**

Wake-on-LAN (WoL) i Wake-on-Wireless LAN (WoWLAN) su standardi koji omogućuju uključivanje ili aktiviranje uređaja putem mrežne poruke. Ovu poruku uređaju šalje program koji se izvršava putem daljinskog uređaja priključenog na istu lokalnu područnu mrežu, poput pametnog telefona.

Vaš televizor je kompatibilan s WoL i WoWLAN standardima. Ova funkcija može bit daktivirana tijekom postupka prve instalacije. Za aktiviranje ove funkcije podesite opciju **Wake on** u izborniku **mreža** na **uključeno**. Neophodno je da su oba uređaj, onaj s kojeg se šalje mrežna poruka televizoru i televizor, spojena na istu mrežu. Wake On funkcija (funkcija uključivanja) podržana je samo za uređaje s Android OS i može se koristiti samo putem aplikacija YouTube i Netflix.

Za korištenje ove funkcije televizor i daljinski upravljač trebaju biti spojeni barem jednom dok je televizor uključen. Ako je televizor isključen tada treba ponovno uspostaviti vezu idući put kada se uključi. U suprotnom, funkcija neće biti dostupna. Ovo se ne odnosi na situaciju kada se televizor prebaci u mod pripravnosti.

Ako želite da vaš televizor troši manje el. energije kada je u modu pripravnosti ovu funkciju možete deaktivirati ako opciju **Wake On** (uključivanja) podesite na **isključeno**.

# **Bežični Prikaz**

Bežični prikaz je standard za prijenos video i zvučnog sadržaja. Ova funkcija omogućuje uporabu vašeg televizora kao bežičnog uređaja za prikazivanje.

# **Uporaba s mobilnim uređajima**

Postoje različiti standardi koji omogućuju dijeljenje zaslona između mobilnog uređaja i televizora, a uključuju grafičke, video i zvučne sadržaje.

Prvo priključite bežični USB hardverski ključ na televizor, ako televizor nema internu WLAN funkciju.

Zatim pritisnite gumb **Izvor** na daljinskom upravljaču i prebacite na izvor **Bežični prikaz** .

Pojavit će se zaslon koji vas obavještava kako je televizor spreman za spajanje.

Na svom mobilnom uređaju otvorite aplikaciju za dijeljenje. Ove aplikacije imaju različite nazive ovisno o brendu, za više informacija pogledajte priručnik s uputama vašeg mobilnog uređaja.

Pretraživanje uređaja. Nakon odabira televizor i spajanja, zaslon vašeg uređaja prikazat će se na televizoru.

*Napomena: Ovu funkciju možete koristiti samo ako mobilni uređaj podržava ovu funkciju. Ako imate problema s priključkom provjerite podržava li ovu funkciju verzija operativnog sustava kojeg koristite. Mogu postojati problemi s nekompatibilnošću s operativnim sustavom kojeg koristite ako je proizveden nakon proizvodnje ovog televizora. Postupci tražnja i spajanja razlikuju se u skladu s korištenim programom.*

## **Spajanje Bluetooth uređaja**

Vaš televizor podržava i tehnologiju bežičnog Bluetooth povezivanja. Potrebno je izvršiti uparivanje prije korištenja Bluetooth uređaja s televizorom. Za uparivanje vašeg uređaja s televizorom trebate napraviti sljedeće:

- \*Podesite uređaj na mod uparivanja
- \*Na televizoru pokrenite otkrivanje uređaja

*Napomena: Više o tome kako podesiti uređaj na mod uparivanja možete saznati u korisničkom priručniku Bluetooth uređaja.*

Pomoću bežične Bluetooth tehnologije možete povezati audio uređaje ili daljinske upravljače s televizorom. Odspojite ili isključite drugi spojeni audio uređaj kako bi funkcija bežičnog povezivanja ispravno radila. Za audio uređaje trebate koristiti opciju **Bluetooth** u izborniku **Postavke>Zvuk**, za daljinske upravljače koristite opciju **Pametni daljinski** u izborniku **Postavke>Sustav>Dodatno**. Odaberite opciju izbornika i pritisnite gumb **OK** za otvaranje odgovarajućeg izbornika. Uporabom ovog izbornika možete otkriti i spojiti uređaje koji koriste istu bežičnu Bluetooth tehnologiju i početi ih koristiti. Slijedite upute na zaslonu. Pokrenite otkrivanje uređaja. Prikazat će se popis dostupnih Bluetooth uređaja. S popisa odaberite uređaj koji želite spojiti i za spajanje pritisnite gumb **OK**. Ako se pojavi poruka "**Uređaj je spojen**" to znači kako je veza uspješno uspostavljena. Ako se veza ne uspije uspostaviti pokušajte ponovo.

## **Prijenos slike i zvuka**

Također, možete koristiti Bluetooth vezu za prijenos slike i zvuka s mobilnog uređaja na televizor.

Uparite mobilni uređaj s televizorom na prethodno opisa način. Pokrenite tražnje uređaja na vašem dlanovniku. Odaberite televizor s popisa uređaja. Potvrdite zahtjev za spajanjem na zaslonu televizora te isto ponovite na zaslonu dlanovnika. Ako uparivanje

nije izvršeno tada neće biti moguće izvršiti prijenos slike ili zvuka na televizor.

Slike poslana s mobilnog uređaja prikazat će se na televizoru bez potvrdnog zahtjeva, ako je datoteka slika odgovarajuća. Također, možete spremiti slikovnu datoteku na spojeni USB memorijski pogon ili podesiti kao logotip podizanja sustava, ako je ova funkcija podržana i ako je datoteka odgovarajuća. Za prekid prikazivanja slike pritisnite gumb **Izlaz**.

Zvuk će dopirati kroz zvučnike televizora nakon potvrde. Za pokretanje prijenosa zvuka odparite uređaj s televizora ako je već prethodno uparen s televizorom. Nakon dovršena uparivanja pojavit će se potvrdna poruka koja će vas pitati želite li pokrenuti prijenos zvuka s mobilnog uređaja. Odaberite **Da** i pritisnite gumb **OK** na daljinskom televizora. Ako je veza uspješno uspostavljena sav zvuk će dopirati kroz zvučnike televizora. U gornjem dijelu zaslona televizora pojavit će se simbol za cijelo dok je aktivna veza prijenosa zvuka. Za prekidanje prijenosa zvuka trebate isključiti Bluetooth vezu mobilnog uređaja.

Zatvorite sve pokrenute aplikacije i sve izbornike na televizoru za prijenos bez problema. Samo slikovne datoteka manje od 5 MB i sljedeći formati datoteka su prikladni za prijenos *.jpg, .jpeg, .png, bmp*. Ako datoteka koja se prenosi s mobilnog uređaja ne zadovoljava ove zahtjeve tada se neće prikazati na televizoru.

Ako je opcija **AVS** deaktivirana u izborniku **postavke>sustav>dodatno** tada će televizor zanemariti zahtjev za uparivanjem i na zaslonu se neće prikazati nikakva poruka. Ako je uređaj već uparen prije deaktiviranja opcije **AVS** moći će nastaviti dijeliti zvuk/sliku s televizorom čak i kada je deaktivirana opcija **AVS**.

*Napomena: Bežični uređaji rade unutar istog raspona radijskih frekvencija i mogu ometati jedni druge. Za poboljšanje performansi bežičnog uređaja postavite ga barem 1 metar daleko od drugih bežičnih uređaja.*

#### **Uklanjanje uzroka nepravilnog rada kod povezivanja**

#### **Bežična mreža nije dostupna**

- Provjerite dozvoljava li vatrozid vaše mreže bežično povezivanje televizora.
- Pokušajte ponovno pretražiti bežične mreže pomoću zaslona izbornika **mreža.**

Ako bežična mreža ne radi ispravno, pokušajte se spojiti na žičnu mrežu. Za više informacija o postupku pogledajte odjeljak **Žično povezivanje**.

Ako televizor ne radi putem žičane veze provjerite modem (ruter). Ako nema problema s ruterom, provjerite internetsku vezu modema.

## **Veza je spora**

Pogledajte priručnik s uputama vašeg bežičnog modema za više informacija o internetskim uslugama, brzini, kvaliteti signala i ostalim postavkama na vašem području. Treba vam jako brza veza za modem.

# **Smetnje tijekom reprodukcije ili spore reakcije**

U tom slučaju trebate uraditi sljedeće:

Neka mikrovalna pećnica, mobilni telefoni, bluetooth uređaji ili bilo koji drugi uređaj koji je kompatibilan s WLAN-jem bude udaljen barem tri metra. Pokušajte promijeniti aktivan kanal na WLAN ruteru.

#### **Internetska veza nije dostupna / Audio-Video dijeljenje ne radi**

Ako je MAC adresa (jedinstveni identifikacijski broj) vašeg računala ili modema trajno registrirana,moguće je kako se vaš televizor ne može spojiti na internet. U tom slučaju, MAC adresu treba potvrditi svaki put prilikom spajanja na internet. Ovo je mjera opreza protiv neovlaštenog pristupa. Kako vaš televizor ima vlastitu MAC adresu, davatelj internetskih usluga ne može provjeriti MAC adresu vašeg televizora. Zbog toga se vaš televizor ne može spojiti na internet. Kontaktirajte svog pružatelja internet usluga te zatražite informacije o načinu spajanja na internet različitih uređaja, poput televizora.

Također, moguće je da pristup nije dostupan zbog problema s vatrozidom. Ako smatrate kako je ovo uzrok problema, kontaktirajte svog pružatelja internet usluga. Vatrozid može izazvati problem prilikom spajanja ili prilikom otkrivanja signala kad je televizor u modu audio-video dijeljenja ili tijekom pretraživanja pomoću funkcije audio-video dijeljenja.

## **Neispravna domena**

Prije dijeljenja datoteka putem programa poslužitelja medija na računalu, provjerite jeste li već prijavljeni na svom računalu s autoriziranim korisničkim imenom/ lozinkom te je li vaša domena aktivna. Ako je domena neispravna to može izazvati probleme tijekom pretraživanja datoteka u modu audio-video dijeljenja.

## **Korištenje mrežne usluge audio-video dijeljenja**

Funkcija audio-video dijeljenja koristi standard koji olakšava uporabu digitalne elektronike i pojednostavljuje je za uporabu u kućanstvima.

Ovaj standard omogućava pregled i reprodukciju fotografija, slika i videa memoriranih na medijskom poslužitelju povezanim na vašu kućnu mrežu.

#### **1. Instalacija softvera poslužitelja**

Funkcija audio-video dijeljenja ne može se koristiti ako program poslužitelj nije instaliran na vašem računalu. ili ako potrebni softver medijskog poslužitelja nije instaliran na povezanom uređaju. Pripremite računalo instaliranjem odgovarajućem programa poslužitelja.

## **2. Žično ili bežično mrežno povezivanje**

Za više informacija o konfiguraciji pogledajte dio **Žično/ bežično povezivanje** .

#### **3. Audio-video dijeljenje**

Uđite u izbornik **Postavke>Sustav>Dodatno** i aktivirajte opciju **AVS**.

## **4. Reproduciranje zajedničkih datoteka pomoću preglednika medija**

Označite opciju **AVS** u izborniku **Sources** pomoću gumba sa strelicama i pritisnite **OK**. Dostupni uređaji medijskog poslužitelja na mreži prikazat će se na popisu. Odaberite jedan i za nastavak pritisnite **OK**. Preglednik medija će se prikazati.

Za više informacija o reprodukciji datoteka pogledajte odjeljak izbornika **preglednika medija** .

Ako se pojavi problem s mrežom isključite televizor iz zidne utičnice i ponovo ga uključite. Funkcija audiovideo dijeljenja ne podržava mod skoka i posebnih efekata.

Trebate PC/HDD/Media Player ili neki drugi uređaj koji je kompatibilan koristiti prilikom žičnog spajanja za visoku kvalitetu reprodukcije.

Koristite LAN vezu za brže dijeljenje datoteka između ostalih uređaja npr. računala.

*Napomena: Na nekim računalima neće se moći koristiti funkcija audio-video dijeljenja zbog postavki administratora i sigurnosti (npr. poslovna računala).*

#### **Aplikacije**

Aplikacijama instaliranim na televizoru možete pristupiti putem izbornika **aplikacije**. Označite aplikaciju i za pokretanje pritisnite **OK**.

Za upravljanje aplikacijama instaliranim na televizoru, za dodavanje novih aplikacija iz trgovine ili za prikaz svih dostupnih aplikacija u modu punog zaslona označite opciju **dodaj više** i pritisnite **OK**. Pomoću ove opcije izbornika možete dodati intaliranu aplikaciju u izbornik **početni**, pokrenuti ili ukloniti aplikaciju. Uklonjene aplikacije neće više biti dostupne u izborniku **aplikacije**. Također, možete dodati nove aplikacije iz trgovine. Za pristup trgovinu označite logotip košarice koji se nalazi na gornjoj lijevo strani zaslona i pritisnite **OK**. Prikazat će se aplikacije koje su dostupne u trgovini. Pomoću gumba sa strelicama označite aplikaciju i pritisnite **OK**. Označite opciju **dodaj u aplikacije** i ponovno pritisnite **OK** za dodavanje odabrane aplikacije na izbornik **aplikacije**.

Za brzi pristup izborniku **3dodaj više** pritisnite gumb **internet** na daljinskom, ako gumb postoji.

#### *Napomene:*

*Pružatelj usluga može izazvati probleme koji su povezani s aplikacijom.*

*U svakom trenutku internetske stranice trećih strana mogu se izmijeniti, prestati ili ograničiti.* 

#### **Freeview Play platforma**

Freeview Play platforma omogućava ugrađene tzv. catch-up televizijske usluge i usluge na zahtjev. Jednostavno pritisnite gumb **Freeview Play** na daljinskom upravljaču i spojite se na Freeview Play platformu.

Platformi Freeview Play možete pristupiti iz **glavnog** izbornika ili izbornika **aplikacije**. Pritisnite gumb **Izbornik** i odaberite **početni** ili **aplikacije**. Zatim označite **Freeview Play** i pritisnite gumb **OK**.

Prvo trebate prihvatiti uvjete i odredbe Freeview Play usluga ako ih niste prihvatili tijekom **prve instalacije**. Za potvrdu i nastavak označite **Da** i pritisnite **OK** na daljinskom upravljaču.

Prikazat će se ugrađene aplikacije TV Playera. Odaberite jednu i pritisnite gumb **OK** . Zatim, odaberite sadržaj koji želite reproducirati i za gledanje pritisnite gumb **OK**.

Također, tzv. catch-up sadržajima možete pristupiti i reporducirati ih izravno putem televizijskog vodiča. Za više informacija pogledajte dio **Elektronički programski vodič**.

## **Sistemski preduvjeti**

Usluga Freeview Play može se samo koristiti ako su ispunjeni sljedeći zahtjevi:

- Televizor je spojen na internet. Minimalna širokopojasna brzina je 2Mbps koja je potrebna za ispravan rad tzv catch up usluga i uslua na zahtjev.
- Prihvaćanje uvjeta i odredbi platgorme Freeview Play

*Napomena: Korištenje platforme Freeview Play zaračunat će se mjesečni širokopojasni podatkovni popust. Samo odabrani kanali omogućavaju 7-dnevnu tzv. catch up uslugu.*

## **Internetski preglednik**

Za korištenje internetskog preglednika prvo trebate pristupiti izborniku **aplikacije**. Zatim pokrenite aplikaciju internetskog preglednika koji ima narančasti logotip sa simbolom zemlje.

Na početnom zaslonu preglednika, dostupne sličice predefiniranih (ako postoje) poveznica na internetske stranice bit će prikazane kao opcije **Brzo biranje** te opcije **Uredi brzo biranje** te **Dodaj na brzo biranje**.

Za kretanje po internet pregledniku koristite gumbe sa strelicama na daljinskom upravljaču. Za prikaz trake opcija preglednika pomaknite pokazivač na vrh stranice ili pritisnite gumb **natrag/povratak**. Dostupne su opcije **povijest**, **kartice** i **oznake** te traka preglednika koja sadrži gumbe prethodni/idući, gumb za osvježenje, adresnu traku/traku pretrage te gumbi **Brzo biranje** i **Vewd**.

Za dodavanje željenih internetskih stranica na popis **brzog biranja** za brzi pristup, pomaknite pokazivač na vrh stranice ili pritisnite gumb **natrag/povratak**. Pojavit će se traka preglednika. Označite gumb **brzo biranje** -

 i pritisnite gumb **OK**. A zatim odaberite opciju **Dodaj na brzo biranje** i pritisnite gumb **OK**. Ispunite praznine za **ime** i **adresu**, označite **OK** i za dodavanje pritisnite gumb **OK**. Kad ste na internetskim stranicama koje želite dodati na popis **brzog biranja**, označite gumb **Vewd** i pritisnite gumb **OK**. A zatim označite opciju **Dodaj na brzo biranje** i ponovno pritisnite gumb **OK**. **Ime** i **adresa** automatski će se ispuniti u skladu sa internetskim stranicama koje ste posjetili. Označite **OK** i za dodavanje pritisnite gumb **OK**.

Također, za upravljanje preglednikom možete koristiti i opcije izbornika **Vewd**. Označite gumb **Vewd** i pritisnite gumb **OK** za pregled određenih i općenitih opcija dostupne stranice.

Postoje brojni način pretraživanja i posjećivanja internetskih stranica pomoću internetskog preglednika.

Unesite adresu internetskih stranica (URL) u traku pretrage/adresnu traku i označite gumb **pošalji** na virtualnoj tipkovnici te za posjetu internetskih stranica pritisnite gumb **OK**.

Unesite ključnu riječ/i traku pretrage/adresnu traku i označite gumb **pošalji** na virtualnoj tipkovnici te za pokretanje pretrage internetskih stranica pritisnite gumb **OK**.

Za posjet određenim internetskim stranicama označite sličicu brzog biranja i pritisnite gumb **OK**.

Vaš televizor kompatibilan je s USB mišom. Za jednostavno i brže kretanje priključite miš ili bežični adapter za miša u USB ulaz na televizoru.

Neke internetske stranice sadrže flash sadržaj. Preglednik ga ne podržava.

Vaš televizor ne podržava preuzimanje s internetskog preglednika.

Možda nisu podržane sve stranice na internetu. Ovisno o stranicama, mogu se pojaviti problemi sa sadržajem. U određenim uvjetima video-sadržaj možda se neće moći reproducirati.

## **HBBTV sustav**

HbbTV (Hybrid Broadcast Broadband TV) je standard koji povezuje televizijske usluge putem emitiranog signala sa širokopojasnim uslugama, te omogućuje pristup internetskim uslugama pomoću televizora i digitalnih prijemnika za kabelsku televiziju. Usluge dostupne putem HbbTv uključuju tradicionalno emitirane TV kanale, usluge repriziranja, videa-nazahtjev, elektronički programski vodič, interaktivno oglašavanja, personalizaciju usluga, glasovanje, igre, društvene mreže i ostale multimedijske aplikacije.

HbbTV aplikacije dostupne su na kanalima na kojima televizijska kuća postavlja pokazuje na dostupnost ove usluge. Televizijska kuća koja emitira signal označava jednu aplikaciju kao "autostart" i nju automatski pokreće platforma. Aplikacije s autumatskim pokretanjme se općenito pokreću pomoću male ikone crvenog gumba

koja upozorava korisnika kako na tom kanalu postoji HbbTV aplikacija. Za otvaranje stranice aplikacije pritisnite crveni gumb. Kad se stranica prikaže, korisnik se može vratiti na početnu ikonicu crvenog gumba tako što će ponovno pritisnuti crveni gumb. Korisnik može prelaziti iz moda ikone crvenog gumba i punog UI moda aplikacije pritiskom na crveni gumb. Trebate upamtite kako sposobnost prebacivanja crvenog gumba ovisi o aplikaciji, a neke aplikacije se mogu različito ponašati (drugi gumbi u boji poput zelenog, žutog, plavog mogu biti definirani za druge funkcije, npr. prečace).

Ako korisnik prebaci na drugi kanal dok je HbbTV aplikacija aktivna (bilo u modu ikone crvenog gumba ili punog UI moda), može se dogoditi sljedeće.

- Aplikacije može i dalje nastaviti s radom.
- Aplikacija može prestati s radom.
- Aplikacija se može prekinuti i ponovno pokrenuti novu aplikaciju s automatskim početkom putem crvenog gumba.

HbbTV dopušta aplikacijama širokopojasno učitavanje i učitavanje putem emitiranog signala. Televizijska kuća može omogućiti oba načina ili samo jedan od njih. Ako platforma nema aktivnu širokopojasnu vezu, platforma ipak može aktivirati aplikaciju emitiranu signalom.

Aplikacije s crvenim gumbom za automatsko pokretanje uglavnom sadrže i poveznice za druge aplikacije. Primjer je prikazan dolje. Korisnik se tada može prebaciti na druge aplikacije pomoću navedenih veza. Aplikacije trebaju navesti i načine za prekid rada, obično za to služi gumb **Exit**.

Za interakciju korisnika i HbbTV aplikacija služe gumbi na daljinskom upravljaču. Kad je HbbTV aplikacij pokrenuta, kontrolu nad nekim gumbima zadržava aplikacija. Na primjer, brojčani odabir kanala neće raditi na teletekst aplikaciji kada brojevi označavaju stranice teleteksta.

HbbTV zahtjeva sposobnost AV prijenosa za platformu. Postoje brojne aplikacije koje nude usluge VOD-a (video-na zahtjev) i repriza. Korisnik može koristiti gumbe reproduciraj, prekini, stani, naprijed i nazad na daljinskom upravljaču za interakciju s AV sadržajem.

*Napomena: Ovu funkciju možete aktivirati ili deaktivirati putem izbornika Dodatno u izborniku Postavke>Sustav. Ovisno o modelu televizora i odabranoj opciji države kod prve instalacije ova funkcija može biti dostupna u izborniku Postavke>Sustav>Postavke privatnosti umjesto u izborniku Postavke>Sustav>Dodatno.*

#### **Smart Center**

Smart Center je mobilna aplikacija koja radi na iOS i Android platformama. Pomoću tableta ili telefona možete lako prenositi omiljene emisije i programe uživo s vašeg pametnog televizora. Također, možete pokrenuti aplikacije, koristiti tablet kao daljinski upravljač televizora i dijeliti medijske datoteke.

*Napomena: Mogućnost korištenja svih funkcija ove aplikacije ovisi o funkcijama televizora.*

## **Početak**

Za korištenje funkcija koje se temelje na internetu modem/ruter mora biti spojen na internet.

**VAŽNO:** *Vodite računa da su televizor i mobilni uređaj spojeni na istu mrežu.*

Za funkciju dijeljenja medija opcija **audio-video dijeljenja** treba biti aktivirana (ako postoji). Pritisnite gumb **Izbornik** na daljinskom, odaberite izbornik **Postavke>Sustav>Dodatno** i pritisnite **OK**. Označite **Audio-video dijeljenje** i promijenite ga na **Aktivirano**. Vaš televizor je spreman spojiti se s vašim mobilnim uređajem.

Instalirajte **Smart Center** aplikaciju na mobilni uređaj. Pokrenite smart center aplikaciju. Ako su sve veze ispravno konfigurirane trebate vidjeti naziv svog televizora na mobilnom uređaju. Ako se naziv televizora nije pojavio na popisu, pričekajte trenutak i dodirnite widget **Osvježi**. Odaberite televizor s popisa.

## **Zaslon mobilnog uređaja**

Na glavnom zaslonu pronaći ćete kartice za pristup različitim funkcijama.

Čim se pokrene aplikacija prikazuje stvarni popis kanala s televizora.

**MOJI KANALI:** Prikazana su prva četiri kanala s popisa kanala dobivenog s televizora. Možete promijeniti prikazane kanale. Pritisnite malu sličicu kanala i držite je. Prikazat će se popis kanala, a vi možete odabrati koji kanal želite zamijeniti.

**Televizor:** Sadržaj možete gledati putem kartice televizora. U ovom načinu možete se kretati po popisu kanala dobivenog s televizora i kliknuti na minijature za prikaz stranica s detaljima.

**SNIMKE:** Na ovoj kartici možete pregledati aktivne snimke (ako postoje) i podsjetnike. Za brisanje jednostavno pritisnite ikonu izbriši koja se nalazi u svakom redu.

**EPG(**elektronički programski vodič**):** Na ovoj kartici možete vidjeti raspored emitiranog programa za odabrani popis kanala. Također, možete se kretati po kanalima pritiskom na odabrani kanal na EPG prikazu. Molimo upamtite kako ažuriranje / osvježavanje EPG informacija može potrajati ovisno o mreži i kvaliteti internetske usluge.

*Napomena: Potrebna je internetska veza za EPG informacije temeljene na INTERNETU.*

**POSTAVKE:** Konfiguriranje aplikacije prema vašoj želii. Možete promijeniti:

**Automatsko zaključavanje (samo za IOS):** Zaslon uređaja automatski se isključuje nakon određenog vremena. Zadana postavka je isključena, što znači da će zaslon uvijek biti uključen.

**Automatski aktivirana FollowMe TV:** FollowMeTV funkcija (ako je dostupna) automatski će se pokrenuti kada je ova postavka aktivirana. Zadana funkcija je deaktivirana.

**Automatsko povezivanje s televizorom:** Kada je aktivirano vaš mobilni uređaj će se automatski spojiti na zadnji spojeni televizor i preskočiti traženje televizorskog zaslona.

**Promjena televizora (samo za IOS):** Prikazuje trenutno spojeni televizor. Možete pritisnuti ovu postavku za odlazak na zaslon "TV pretraga" i promijeniti je na drugi televizor.

**Uređivanje prilagođenog popisa kanala:** Pomoću ove postavke možete urediti svoj prilagođeni popis kanala.

**Izbor izvora popisa kanala:** Možete odabrati izvor popisa kanala koji će se koristiti za ovu aplikaciju. Opcije su "TV popis" i "Prilagođeni popis". Uz to, možete aktivirati opciju "Upamti moj izbor" te podesiti odabrani popis kanala kao trajni izbor. U ovom slučaju, ako je odabrani izvor dostupan tada će se koristiti za ovu aplikaciju.

**Br. verzije:** Prikazuje trenutnu verziju aplikacije.

## **Stranica detaljnih informacija**

Za otvaranje kartice s detaljnim informacijama o programu. Na stranici detaljnih informacija možete vidjeti informacije o odabranom programu. Na ovoj stranici možete pronaći kartice "Detalji", "Glumačka postava i ekipa" i "Videozapisi".

**DETALJI:** Ova kartica pruža sažetak i informacije o odabranom programu. Također, tu su poveznice za facebook i twitter stranice odabranog programa.

**GLUMAČKA POSTAVA I EKIPA:** Prikazuje ljude koji sudjeluju u trenutnom programu.

**VIDEOZAPISI:** Omogućava prikaz videozapisa na Youtube usluzi povezanih s odabranim programom.

*Napomena: Za neke funkcije možda će biti potrebna internetska veza.*

## **FollowMe TV funkcija (ako su dostupne)**

Dodirnite **FOLLOW ME TV** widget koji se nalazi na donjem lijevom dijelu zaslona mobilnog uređaja za promjenu prikaza **FollowMe** funkcije.

Dodirnite ikonu reprodukcije za početak prijenosa sadržaja s televizora na mobilni uređaj. Dostupno je ako je vaš uređaj unutar radnog dosega rutera.

## **Mod zrcaljenja**

Ovaj mod funkcije FollowMe TV-a aktiviran je u tvorničkim postavkama i omogućuje prijenos sadržaja s bilo kojeg odabranog televizijskog izvora i preglednika medija.

#### *Napomene:*

*Upamtite kako su podržani samo digitalni (DVB-T/C/S) SD i HD kanali.*

*Ne radi višejezična podržana audio funkcija te funkcija uključivanja/isključivanja podnaslova.*

*Kvaliteta performansi prijenosa može se promijeniti ovisno o sadržaju veze.*

#### **Stranica dijeljenja medija**

Za pristup widgetu **Dijeljenje medija** dodirnite **strelicu prema gore** na donjem lijevom dijelu zaslona.

Ako je widget stranice dijeljenja medija pritisnut prikazat će se zaslon na kojem možete odabrati tip medijske datoteke koju želite podijeliti s televizorom.

*Napomena: Nisu podržani svi formati datoteka. Ova funkcija neće raditi ako nije podržana funkcija audio-video dijeljenja.*

#### **Funkcija pametnog daljinskog upravljača**

Mobilni uređaj možete koristiti kao daljinski upravljač televizora kad je spojen na televizor. Za korištenje svih funkcija pametnog daljinskog upravljača dodirnite **strelicu prema gore** na donjem lijevom dijelu zaslona.

#### **Prepoznavanje glasa**

Možete dodirnuti widget **Mikrofon( )** i upravljati aplikacijom izgovarajući glasovne naredbe poput "Volume Up/Down!"(Glasnoća gore/dolje!), "Programme Up/Down!"(Program dolje/gore!).

*Napomena: Ova funkcija dostupna je samo za uređaje koji rade na android OS.*

#### **Stranica tipkovnice**

Stranica tipkovnice može se otvoriti na dva načina, pritiskom na widget **Tipkovnica( )** na zaslonu aplikacije ili automatski primanjem naredbe televizora.

## **Sistemski preduvjeti**

- **1.** Smart TV
- **2.** Mrežna veza
- **3.** Mobilni uređaji koji rade na Android ili iOS platformi (Android OS 4.0 ili novija; IOS 6 ili novija verzija)
- **4.** Smart Center aplikacija (može se pronaći na online trgovinama aplikacija za Android i iOS platforme)
- **5.** Router modem
- **6.** USB uređaj za pohranu u FAT32 formatu (potrebno je za funkciju USB snimanja, ako je dostupno)

#### *Napomene:*

*Za Android uređaje, podržane veličine zaslona su normala(mdpi), široka(hdpi) i ekstra široka(xhdpi). Uređaji s 3" ili manjom veličinom zaslona nisu podržani.*

*Za iOS uređaje, podržane su sve veličine zaslona.*

*Korisničko sučelja Smart Center aplikacije podložno je promjenama u skladu s verzijom instaliranom na vašem uređaju.*

## **Funkcija Alexa Ready**

Alexa je na oblaku temeljena glasovna funkcija tvrtke Amazon dostupna na brojnim glasom upravljanim pomoćnim uređajima. Vaš televizor kompatibilan je s i spreman je upotrijebiti Alexa uređaje. Pomoću ove funkcije možete koristiti se svojim glasom za upravljanje funkcijama televizora poput uklučivanja i isključivanje, promjene kanala i izvora ulaza, upravljanja glasnoćom itd.

#### **Sistemski preduvjeti**

Trebaju biti ispunjeni sljedeći uvjeti:

- Alexa Ready Smart TV
- Amazon Alexa uređaj
- Mobilni uređaj, poput vašeg telefona ili tableta, s instaliranim aplikacijama Smart Center i Amazon Alexa
- Kućna mreža s WLAN svojstvima
- Amazon račun

## **Kako upravljati televizorom pomoću Amazon Alexa uređaja**

- Priključite svoj televizor i mobilni uređaj na istu mrežu s pristupom internetu na koju je spojen i Alexa uređaj.
- Uparite aplikaciju Smart Center s televizorom. Dodirnite logotip Amazon na glavnom zaslonu aplikacije Smart Center. Bit ćete usmjeren na stranicu registracije. Slijedite upute za zaslonu i dovršite postupak registracije i povezivanja.
- Od vas će se tražiti unos naziva televizora kao "uobičajenog naziva"(FN). "Uobičajeni naziv" je naziv koji će vas podsjetiti na vaš televizor poput "Televizor u dnevnom boravku", "Televizor u kuhinji", "Televizor u blagovaonici", itd. Odaberite naziv koji je lak za izgovor. Izgovorit ćete ovaj naziv i reći aplikaciji Alexa kojim televizorom treba upravljati.
- Uparite aplikaciju Alexa na mobilnom uređaju s Alexa uređajem, potražite televizor prema nazivu robne marke i aktivrajte aplikaciju Alexa. Za više informacija pogledajte korisnički priručnik Alexa uređaja.
- Zatražite aplikaciju Alexa da pronađe vaše uređaje. Recite "pronađi moje uređaje," ili odaberite **Pronađi uređaje** u odgovarajućem dijelu aplikacije Alexa.

Kada se dovrši postupak pronalaženja tada ćete moći pomoću glasa upravljati televizorom.

## *Napomena:*

*Vodite računa da su uređaji spojeni na istu mrežu. Kada se dovrše ovi postupci uparivanja i povezivanja tada Alexa uređaj i televizor ne moraju više biti povezani na istu mrežu.* 

*Nakon dovršenja prve instalacije na televizoru, pokrenite aplikaciju Smart Center i ponovno je uparite s televizorom. Kada dodirnete logotip Amazona na glavnom zaslonu i provjerite jeste li prijavljeni na Amazon račun, ako niste možda se trebate ponovno prijaviti i ponovno odrediti uobičajeni naziv* 

*televizora kako biste mogli upravljati televizorom pomoću Alexa uređaja.*

#### **Primjeri naredbi**

Ovdje su navedene neke naredbe koje možete dati televizoru s aktiviranom funkcijom Alexa.

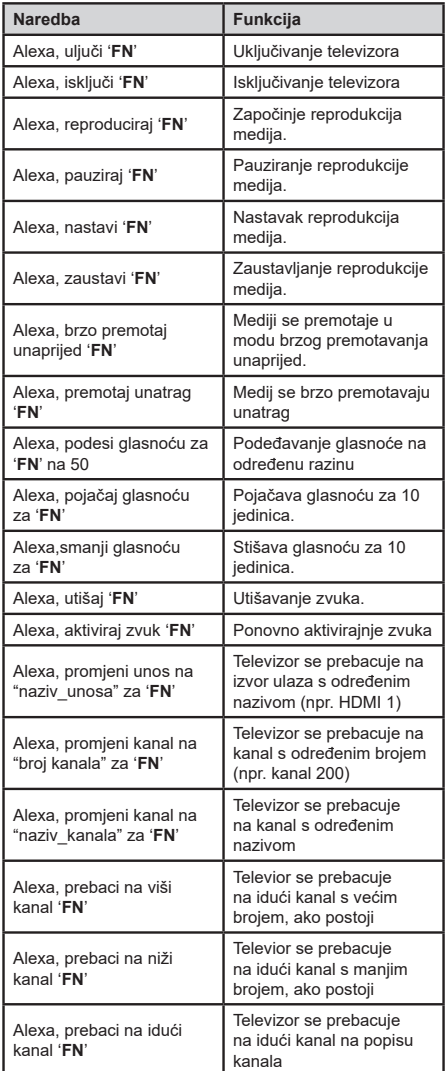

*FN je kratica za uobičajeno ime (engl. Friendly name)'.*

## **Informacije o funkcionalnosti DVB standarda**

DVB prijemnik može se koristiti samo u onim državama za koje je namijenjen.

Iako ovaj DVB prijemnik odgovara najnovijim specifikacijama DVB-a u vrijeme kad je proizveden, ne možemo jamčiti njegovu kompatibilnost s budućim DVB prijenosima zbog mogućih izmjena koje se mogu implementirati u emitirane signala i tehnologiju.

Neke funkcije digitalne televizije možda neće biti dostupne u svim državama.

Mi i dalje nastojimo poboljšati naše proizvode; zbog toga u specifikacijama može doći do izmjena bez prethodne najave.

Za informacije gdje možete kupiti dodatni pribor, molimo kontaktirajte trgovinu u kojoj ste kupili televizor.
A használati útmutatóban említett néhány funkció egyes modellek esetében más lehet, vagy hiányozhat.

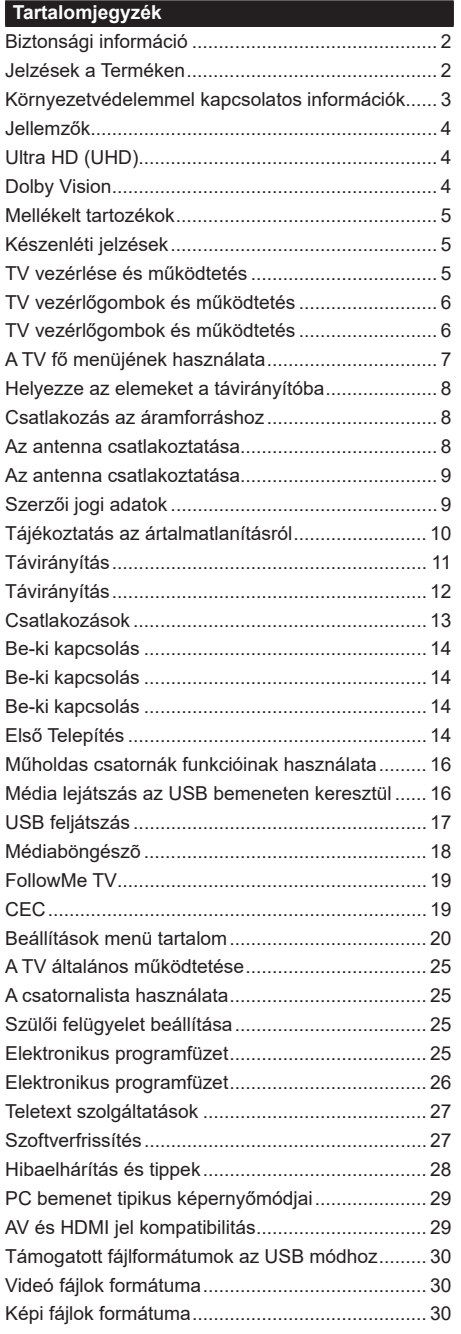

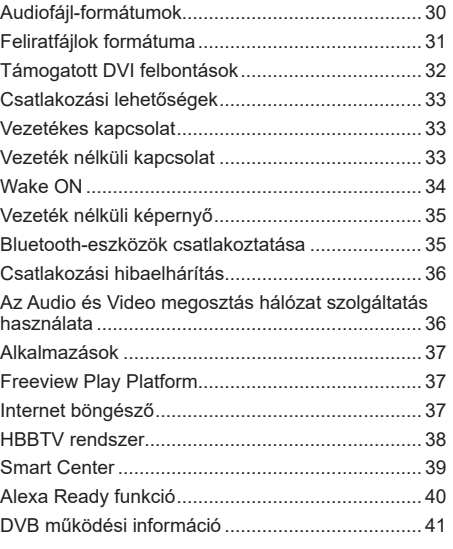

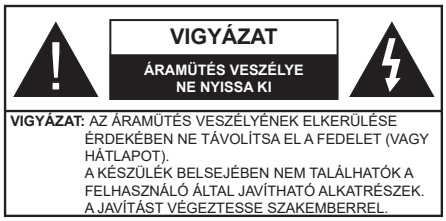

Szélsőséges időjárási viszonyok esetén (vihar, villámlás) vagy ha hosszú ideig nem használja (nyaralás alatt), húzza ki a TV-készüléket a hálózatból.

A hálózati kábel arra szolgál, hogy lekösse a TV-készüléket a hálózatról, ezért mindig tökéletesen kell működnie. Ha a TV-készülék nincs lecsatlakoztatva az elektromos hálózatról, akkor a berendezés készenléti vagy kikapcsolt állapotban is feszültség alatt van.

*Megjegyzés: A kapcsolódó funkciók működtetéséhez kövesse a képernyőn megjelenő utasításokat.*

# **FONTOS – Kérjük olvassa el figyelmesen ezeket az utasításokat a telepítés és a üzemeltetés megkezdése előtt.**

**FIGYELMEZTETÉS: Ezt a berendezés azoknak a személyeknek (beleértve a gyermekeket is) a számára készült, akik képesek/ elegendő tapasztalattal rendelkeznek ilyen berendezés felügyelet nélküli kezelésére, ha nincsenek felügyelet alatt, vagy nem részesültek megfelelő instrukciókban a biztonságukért felelős személy részéről.**

- A TV-készüléket csak 2000 méternél alacsonyabb területeken, száraz helységekben és mérsékelt vagy trópusi éghajlatú helyen használja.
- A TV-készüléket háztartási és hasonló általános használatra tervezték, de használható nyilvános helyeken is.
- A szellőzés érdekében a TV-készülék körül hagyjon legalább 5 cm szabad helyet.
- Ne akadályozza a készülék szellőzését, a szellőzőnyílást ne takarja le vagy ne zárja el semmilyen tárggyal, pl. újságpapírral, asztalterítővel, függönnyel, stb.
- Az elektromos vezeték dugaszának könnyen megközelíthetőnek kell lenni. Ne helyezze a TVkészüléket, bútort stb. a hálózati kábelre és ne szorítsa be a kábelt. A sérült hálózati kábel tüzet vagy áramütést okozhat. Mindig a dugasznál fogva használja a vezetéket, ne húzza ki a TV-t a konnektorból a vezetéknél fogva. Soha ne nyúljon a tápvezetékhez nedves kézzel, mert rövidzárlatot és áramütést okozhat. Soha ne csomózza össze a kábelt, és ne fűzze össze más kábelekkel. A meghibásodás esetén ki kell cserélni, amit csak a megfelelő szakember végezhet el.
- Ne tegye ki a TV-készüléket csöpögő és fröccsenő folyadékoknak és ne helyezzen folyadékkal töltött tárgyat, például vázát, csészéket stb. a TVkészülékre vagy a TV-készülék fölé (pl. a készülék felett lévő polcokra).
- Ne tegye ki a készüléket közvetlen napsugárzásnak, és ne helyezze nyílt lángot, pl. gyertyákat a TVkészülék tetejére vagy közelébe.
- Ne tegyen semmilyen hőforrást, pl. elektromos fűtőtesteket, radiátorokat stb. a TV-készülék közelébe.
- Ne helyezze a TV-készüléket a padlóra vagy lejtős felületre.
- A fulladásveszély elkerülése érdekében tartsa a műanyag zacskókat csecsemőktől, gyermekektől és háziállatoktól elzárva.
- Az állványt gondosan rögzítse a TV-készülékhez. Ha az állvány csavarokkal rendelkezik, húzza meg alaposan a csavarokat, hogy elkerülje a TV-készülék eldőlését. Ne húzza túl a csavarokat és az állvány gumijait megfelelően helyezze fel.
- Ne dobja az akkumulátorokat tűzbe és ne dobja ki ezeket veszélyes vagy gyúlékony anyagokkal együtt. **FIGYELMEZTETÉS** – Az elemeket nem szabad kitenni túlzott hőhatásnak, pl. napfény, tűz vagy hasonló hőforrás hatásának.

**FIGYELMEZTETÉS** – Halláskárosodást okozhat, ha a fülhallgatót vagy a fejhallgatót túlságosan nagy hangerővel használja!

**MINDENEKELŐTT- SOHA senkinek ne engedje, legfőképpen pedig a gyerekeknek ne, hogy meglökjék vagy ütögessék a képernyőt vagy a burkolat hátulját, tárgyakat helyezzenek a nyílásokba, résekbe vagy a burkolat bármilyen más nyílásába.**

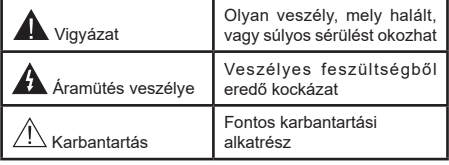

#### **Jelzések a Terméken**

A következő korlátozásokra, óvintézkedésekre és biztonsági utasításokra vonatkozó szimbólumok láthatók a terméken. A magyarázatokat csak akkor kell figyelembe venni, ha a terméken látható az annak megfelelő jelzés. Figyeljen ezekre az információkra biztonsági okokból.

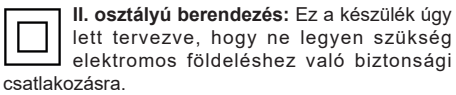

**Veszélyes élő terminál:** A jelzett terminál(ok) normál működési feltételek mellett veszélyesen aktív(ak).

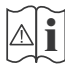

# **i Vigyázat, lásd a Használati utasításokat:** A<br>jelzett terület(ek) a felhasználó által cserélhető<br>, gombelemeket tartalmaz(nak)

gombelemeket tartalmaz(nak).

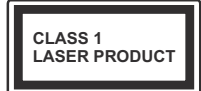

**1. osztályú lézertermék :**  Ez a termék tartalmaz 1. osztályú lézerforrást, mely az ésszerűen előrelátható működési feltételek mellett

biztonságos.

# **FIGYELMEZTETÉS**

Ne nyelje le az elemet, vegyi égési sérülés veszélye áll fenn.

Ez a termékhez mellékelt termék vagy kiegészítő tartalmazhat egy gombelemet. A gombelem lenyelése súlyos belső égési sérüléseket okozhat mindössze 2 óra alatt, és akár halálhoz is vezethet.

Tartsa távol az új és használt elemeket a gyermekektől. Ha az elemtartó rekesz nem záródik biztonságosan, ne használja a terméket, és tartsa távol a gyerekektől. Ha úgy gondolja, hogy lenyelt egy elemet vagy bármely testrészébe elem került, azonnal forduljon orvoshoz.

**– – – – – – – – – – – –** Soha ne helyezze a TV-készüléket instabil vagy lejtős helyre. A TV-készülék leeshet és súlyos személyi sérülést vagy halált okozhat. Sok sérülést, különösen gyermekek esetében, meg lehetne előzni olyan óvintézkedésekkel mint:

- Olyan állványok vagy talpak használata, amelyet a TV-készülék gyártója javasol.
- Csak olyan bútor alkalmazása, amelyen a tv biztonságosan elhelyezhető.
- Meg kell bizonyosodni arról, hogy a TV-készülék nem nyúlik túl a felállításra szolgáló bútoron.
- A TV-készüléket nem szabad magas bútorra helyezni (például szekrényre vagy könyvespolcra), anélkül hogy mindkettőt, a bútort és a TV-készüléket is megfelelően rögzítették volna.
- A TV-készülék és az felállításra szolgáló bútor között nem lehet semmilyen textília, vagy más anyag.
- A gyermekek felvilágosítása arról, hogy milyen veszélyekkel jár, ha felmásznak a bútorra, hogy elérjék a TV-készüléket vagy annak vezérléseit. Ha a létező TV-készüléket át kell helyezni, ugyanezek az utasítások vonatkoznak rá.

**– – – – – – – – – – – –**  A készülék az épület védőföldeléséhez csatlakozik a KONNEKTORON vagy más készüléken keresztül a védőföldeléssel ellátott csatlakozóval – a műsorszóró rendszer koaxiális kábelt használ, amely néhány esetben tüzet okozhat. Ezért a kTV elosztó rendszer csatakozásának rendelkeznie kell egy bizonyos frekvencia alatti elektromos szigeteléssel (galvanikus leválasztás)

# **A FALI RÖGZÍTÉSRE VONATKOZÓ UTASÍTÁSOK**

- A TV-készülék falra szerelése előtt olvassa el az utasításokat.
- A fali szerelőkészlet opcionális. Ha nincs mellékelve a TV-készülékhez, akkor forduljon a helyi forgalmazóhoz.
- Ne szerelje a TV-készüléket mennyezetre vagy dőlt falra.
- Használja a megfelelő fali csavarokat és egyéb kiegészítőket.
- Húzza meg alaposan a fali csavarokat, hogy elkerülje a TV-készülék leesését a falról. Ne húzza túl a csavarokat.

Az ebben a Használati útmutatóban található Képek és illusztrációk csupán referenciaként szolgálnak és eltérhetnek a termék aktuális megjelenésétől. A termék dizájnja és tulajdonságai külön értesítés nélkül változhatnak.

# **Környezetvédelemmel kapcsolatos információk**

Ez a TV-készülék körnvezetbarát. Az energiafelhasználás csökkentéséhez kövesse a következő lépéseket:

Ha az **Energiamegtakarítást Minimumra**, **Közepesre, Maximumra** vagy **Automatikusra** állítja, akkor a TV-készülék megfelelően csökkenteni fogja az energiafogyasztást. Állítsa **Ki** állásra a beállítás kikapcsolásához. Ha a **Háttérvilágítás** egy **Egyéniként** beállított fix értékre kívánja állítani, és a **Háttérvilágítás** (az **Energiatakarékosság** beállítások alatt) manuálisan szeretné beállítani, használja a távirányító Bal vagy a Jobb gombját.

*Megjegyzés: A rendelkezésre álló Energiatakarékosság opciók különbözőek lehetnek attól függően, hogy a Settings>Kép menüben mi a kiválasztott Mód.*

Az **Energiatakarékosság**beállítások a **Rendszer> Kép>** menüben találhatóak. Vegye figyelembe, hogy egyes képbeállítások így nem elérhetők.

A képernyő a **Screen Off** opcióval is kikapcsolható, ha csak a hangot szeretné hallgatni és nem szeretné nézni. Ha egymás után megnyomja a Jobb vagy a Bal gombot, a **Screen Off** képernyő kikapcsolása opció kerül kiválasztásra, és a "Képernyő 15 másodperc múlva kikapcsol." üzenet jelenik meg a képernyőn. A képernyő azonnali kikapcsolásához válassza a **Proceed** opciót, és nyomja meg az **OK** gombot. Ha nem nyom le egy gombot sem, a képernyő 15 másodpercen belül kikapcsol. A képernyő ismételt bekapcsolásához nyomjon le egy gombot a távirányítón vagy a TV-készüléken.

#### *Megjegyzés: A Képernyő ki opció nem áll rendelkezésre, ha a Mód Játékra van állítva.*

Ha a TV-készülék használaton kívül van, kérjük, kapcsolja ki vagy húzza ki a hálózati csatlakozót. Ez csökkenti vagy leállítja az energiafogyasztást.

## **Jellemzők**

- Távirányítóval vezérelt színes televízió
- Teljesen kompakt digitális földi/kábel/műhold TV (DVB-T-T2/C/S-S2)
- Fransat telepítési opció
- HDMI bemenetek egyéb HDMI kimenettel rendelkező készülékek csatlakoztatásához
- USB bemenet
- OSD menürendszer
- Sztereó hangrendszer
- Teletext
- Fejhallgató csatlakozás
- Automatikus programozó rendszer
- Kézi hangolás
- Automatikus kikapcsolás nyolc üzemóra után.
- Kikapcsolási időzítő
- Gyerekzár
- Automatikus hangnémítás, ha nincs adás.
- NTSC megjelenítés
- AVL (Automatikus hangerőkorlátozás)
- PLL (Frequency Search/Frekvencia keresés)
- PC bemenet
- Játék üzemmód (opcionális)
- Kép kikapcsolás funkció
- Műsor rögzítése
- Időzített műsor
- Pixellence
- Ethernet (LAN) az internet kapcsolathoz és a szolgáltatáshoz
- 802.11 a/b/g/n beépített WLAN-funkció
- Audio-video megosztás
- HbbTV

# **Ultra HD (UHD)**

A TV-készülék támogatja az Ultra HD (Ultra High Definition - vagy 4K-ként ismert) felbontást, amely 3840x2160 (4K:2K) felbontást biztosít. Ez a Full HD TV felbontásának a négyszerese, mivel megkétszerezi a Full HD TV vízszintes és függőleges pixelszámát. Az Ultra HD tartalmakat a HDMI USB bemenetek, illetve a DVB-T2 és DVB-S2 műsorszórás támogatja.

#### **High Dynamic Range (HDR) / Hybrid Log-Gamma (HLG)**

Ennek a funkciónak a használata segítségével a TV szélesebb dinamikus fényskála tartományt képes megjeleníteni, néhány különböző expozíció megragadásával és kölcsönös kombinációjával. A fényesebb és reálisabb kiemeléseknek, a valósághű színeknek és más újításoknak köszönhetően a HDR/ HLG jobb képminőséget ígér. Olyan ábrázolást tesz lehetővé, melyet a filmkészítők szerettek volna elérni, megmutatja a sőtét árnyékokban rejlő elrejtett részeket és a teljes tisztaságában, színeiben és részleteiben pompázó napfényt. A HDR/HLG tartalmakat saját és piaci alkalmazások, HDMI és USB-bemenetek, valamint DVB-S adások támogatják. Ha a HDR/HLG tartalom a HDMI-bemeneten keresztül érkezik, a HDR/ HLG tartalom megtekintéséhez állítsa a megfelelő HDMI-bemenetet a **Settings>System** menü **Források** opciójában **Enhanced** állásra. Ebben az esetben a forrás berendezés elegendő, ha legalább HDMI 2.0a kompatibilis.

# **Dolby Vision**

A Dolby Vision™ drámai erejű vizuális élményt nyújt, megdöbbentő fényerővel, páratlan kontraszttal és élénk színekkel szinte életre kelti a programokat. Ezt a lenyűgöző képminőséget a HDR és a színes képalkotó technológiák széles választékának kombinálásával éri el. Az eredeti jel fényerejének növelésével és dinamikusabb szín- és kontraszttartomány használatával a Dolby Vision lenyűgöző, valósághű képeket jelenít meg elképesztő mennyiségű részlettel, és ezt más tévékészülékek utófeldolgozási technológiái nem képesek előállítani. A Dolby Visiont a saját és a piaci alkalmazások, valamint a HDMI és USB-bemenetek támogatják.

Ha a Dolby Vision tartalom a HDMI-bemeneten keresztül érkezik, a Dolby Vision tartalom megtekintéséhez állítsa a megfelelő HDMI-bemenetet a **Settings>System** menü **Források** opciójában **Enhanced** állásra. Ebben az esetben a forrás berendezés elegendő, ha legalább HDMI 2.0a kompatibilis.

Ha Dolby Vision tartalom észlelhető, a **Rendszer> Kép> Mód** menüben két előre meghatározott képi mód érhető el: **Dolby Vision Bright** és **Dolby Vision Dark**. Mindkettő lehetővé teszi, hogy a felhasználó az alkotó eredeti szándéka szerinti tartalmat élvezhesse két különböző megvilágításban.

#### **Mellékelt tartozékok**

- Távvezérlő
- Elemek: 2 db AAA
- Használati utasítás
- Gyorskezdés útmutató
- Oldalsó AV csatlakozó kábel
- YPbPr csatlakozó kábel

## **Készenléti jelzések**

Ha a tévékészülék3percig nem fogad semmilyen bemenő jelet (pl. antennából vagy HDMI-forrásból), a tévékészülék készenléti üzemmódra vált. Amikor ismét bekapcsolja, az alábbi üzenet jelenik meg: "A **tévékészülék automatikusan készenléti módba váltott, mert sokáig nem volt jel."**.

Az **Auto TV OFF** opció (a **Settings**>**System** >**More**  menüben) alapértelmezésben 1 és 8 óra közé van állítva. Ha ez a beállítás nincs **Kikapcsolva**, és a TV-t bekapcsolva marad és a beállított idő alatt nincs működtetve, miután a beállított idő lejárt, át kapcsol készenléti üzemmódba. Amikor ismét bekapcsolja a tévékészüléket, az alábbi üzenet jelenik meg: **"A TV-készülék automatikusan készenléti módba váltott, mert sokáig semmilyen műveletet sem végzett.".** Mielőtt a TV készenléti üzemmódra vált, megjelenik egy párbeszédablak. Ha nem nyom meg egyetlen gombot sem, akkor mintegy 5 percnyi várakozás után a tévé készenléti üzemmódra vált. A tévé azonnal készenléti üzemmódra vált, ha a **Yes** opciót választja, és megnyomja az **OK** gombot. Ha a **Nem** opciót választja, és megnyomja az **OK** gombot, a tévé bekapcsolt állapotban marad. Ebben a párbeszédablakban választhatja az **Auto TV OFF** funkció törlését is. Ha a **Letilt** opciót választja, és megnyomja az **OK** gombot, a TV bekapcsolt állapotban marad, és a funkció törlődik. Ezt a funkciót újra engedélyezheti a **Settings>System>More** menüben az **Auto TV OFF** beállítás módosításával.

#### **TV vezérlése és működtetés**

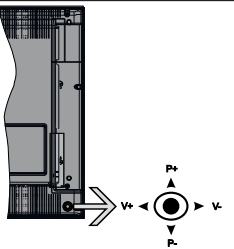

A TV-készüléknek van egy joystickja, amint azt a fenti rajz mutatja. Lehetővé teszi a TV Hangerő/Program/ Forrás és a Készenlét-Be funkcióinak beállítását.

*Megjegyzés: A botkormány helyzete típusonként eltérhet.*

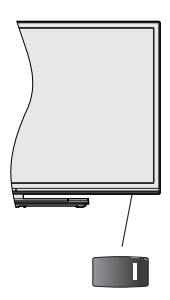

 $\blacksquare\hspace{-0.1cm}\blacksquare\hspace{-0.1cm}\blacksquare$ kapcsoló.

*Megjegyzés: A vezérlőgombok és a kapcsoló helyzete típusonként eltérhet.*

**A hangerő megváltoztatása:** Növelje a hangerőt a botkormány felfelé nyomásával. Csökkentse a hangerőt a botkormány lefelé nyomásával.

**Csatornák váltása:** Görgessen a tárolt csatornák között a botkormány felfelé vagy lefelé nyomásával.

**A forrás váltása:** Nyomja le a botkormány közepét és a képernyőn megjelenik a forráslista. Görgessen az elérhető források között a botkormány felfelé vagy lefelé nyomásával.

**A TV kikapcsolása:** Nyomja le a botkormány közepét és tartsa lenyomva néhány másodpercig, a TV készenléti módra vált.

**A TV bekapcsolása** Nyomja le a botkormány közepét és a TV bekapcsol.

*Megjegyzés: A főmenü OSD nem jeleníthető meg az ellenőrző gombokkal.*

#### **Vezérlés a távirányítóval**

A főmenü megjelenéséhez nyomja mega távirányító **Menu** gombját. A navigáláshoz és a beállításhoz használja az iránygombokat és az **OK** gombot. A menü képernyőből való kilépéshez nyomja le egymást követően a **Return/Back** vagy a **Menu** gombot.

#### **Bemenet kiválasztása**

Ha csatlakoztatta a külső rendszereket a TVkészülékhez, akkor átválthat a különböző bemeneti forrásokra. Más források kiválasztásához nyomja meg egymás után többször a távirányító **Forrás** gombját.

#### **Csatorna- és hangerő váltás**

A csatornaváltáshoz és a hangerő-beállításához használja a **Program +/-**és a **Hangerő +/-** gombokat a távirányítón.

#### **TV vezérlőgombok és működtetés**

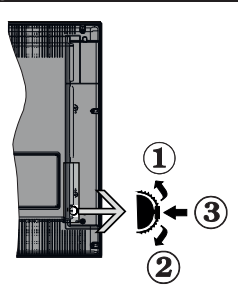

- **1.** Felfelé
- **2.** Lefelé
- **3.** Hangerő / Info / Forráslista kiválasztás és Készenlét-Be választókapcsoló

A Control gomb lehetővé teszi a TV Hangerő/Program/ Forrás és a Készenlét-Be funkcióinak beállítását.

**A hangerő megváltoztatása:** Növelje a hangerőt a gomb felfelé nyomásával. Csökkentse a hangerőt a gomb lefelé nyomásával.

**Csatornák váltása:** Nyomja le a gomb közepét és a képernyőn megjelenik az információs sáv. Görgessen a tárolt csatornák között a gomb felfelé vagy lefelé nyomásával.

**A forrás váltása:** Nyomja le (másodszor is) kétszer a gomb közepét és a képernyőn megjelenik a forráslista. Görgessen az elérhető források között a gomb felfelé vagy lefelé nyomásával.

**A TV kikapcsolása:** Nyomja be a gomb közepét és tartsa lenyomva néhány másodpercig, a TV készenléti módra vált.

**A TV bekapcsolása** Nyomja le a oldalsó funkciókapcsoló közepét és a TV bekapcsol.

#### *Megjegyzések:*

*Ha kikapcsolja a TV-készüléket, ez a ciklus ismét elkezdődik a hangerő beállításával.*

*A főmenü OSD nem jeleníthető meg az ellenőrző gombokkal.*

#### **Vezérlés a távirányítóval**

A főmenü megjelenéséhez nyomja mega távirányító **Menu** gombját. A navigáláshoz és a beállításhoz használja az iránygombokat és az **OK** gombot. A menü képernyőből való kilépéshez nyomja le egymást követően a **Return/Back** vagy a **Menu** gombot.

#### **Bemenet kiválasztása**

Ha csatlakoztatta a külső rendszereket a TVkészülékhez, akkor átválthat a különböző bemeneti forrásokra. Más források kiválasztásához nyomja meg egymás után többször a távirányító **Forrás** gombját.

#### **Csatorna- és hangerő váltás**

A csatornaváltáshoz és a hangerő-beállításához használja a **Program +/-**és a **Hangerő +/-** gombokat a távirányítón.

**TV vezérlőgombok és működtetés**

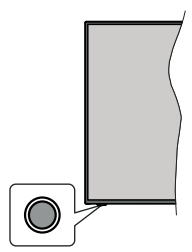

*Megjegyzés: A vezérlőgombok helyzete típusonként eltérhet.*

A TV-készülék egyetlen vezérlőgombbal rendelkezik. Ez a gomb lehetővé teszi a TV készenléti / forrás / program és hangerő funkcióinak vezérlését.

#### **A vezérlőgomb működése**

- Nyomja meg a vezérlőgombot a funkció opciók menü megjelenítéséhez.
- Ezután nyomja meg egymás után a gombot, hogy a fókuszt a kívánt opcióra mozgassa, ha szükséges.
- Nyomja meg és tartsa lenyomva a gombot körülbelül 2 másodpercig a kiválasztott beállítás aktiválásához. Aktiváláskor az opció ikon színe megváltozik.
- Nyomja meg ismét a gombot a funkció használatához vagy az almenübe való belépéshez.
- Egy másik funkció opció kiválasztásához először ki kell kapcsolnia az utolsó aktivált opciót. A gomb kikapcsolásához tartsa lenyomva a gombot. Kikapcsoláskor az opció ikon színe megváltozik.
- A funkció opciók menü bezárásához ne nyomja meg a gombot kb. 5 másodpercig. A funkció opciók menüje eltűnik.

**A TV kikapcsolása:** Nyomja meg a vezérlőgombot a funkció opciók menü megjelenítéséhez, a fókusz **Készenléti üzemmódban** lesz. Nyomja meg és tartsa lenyomva a gombot körülbelül 2 másodpercig a beállítás aktiválásához. Aktiváláskor az opció ikon színe megváltozik. Ezután nyomja meg ismét a gombot a TV kikapcsolásához.

**A TV bekapcsolása** Nyomja meg a vezérlőgombot, a TV bekapcsol.

A hangerő megváltoztatása: Nyomja meg a vezérlőgombot a funkció opciók menü megjelenítéséhez, majd nyomja meg egymás után a gombot a fókusz **Volume +** vagy **Volume -** opcióra mozgatásához. Nyomja meg és tartsa lenyomva a gombot körülbelül 2 másodpercig a kiválasztott beállítás aktiválásához. Aktiváláskor az opció ikon

színe megváltozik. Ezután nyomja meg a gombot a hangerő növeléséhez vagy csökkentéséhez.

**Csatornák váltása:** Nyomja meg a vezérlőgombot a funkció opciók menü megjelenítéséhez, majd nyomja meg a gombot egymás után, hogy a fókuszt a **Program +** vagy a **Program -** opcióra mozgassa. Nyomja meg és tartsa lenyomva a gombot körülbelül 2 másodpercig a kiválasztott beállítás aktiválásához. Aktiváláskor az opció ikon színe megváltozik. Ezután nyomja meg a gombot a csatornalista következő vagy előző csatornájára való váltáshoz.

**A forrás váltása:** Nyomja meg a vezérlőgombot a funkció opciók menü megjelenítéséhez, majd nyomja meg egymás után a gombot a fókusz **Forrás** opcióra mozgatásához. Nyomja meg és tartsa lenyomva a gombot körülbelül 2 másodpercig a beállítás aktiválásához. Aktiváláskor az opció ikon színe megváltozik. Ezután nyomja meg ismét a gombot a források listájának megjelenítéséhez. A gomb megnyomásával görgessen a rendelkezésre álló források között. A TV automatikusan átvált a kijelölt forrásra.

*Megjegyzés: A fõmenü OSD nem jeleníthetõ meg az ellenõrzõ gombbal.* 

#### **Vezérlés a távirányítóval**

A főmenü megjelenéséhez nyomja mega távirányító **Menu** gombját. A navigáláshoz és a beállításhoz használja az iránygombokat és az **OK** gombot. A menü képernyőből való kilépéshez nyomja le egymást követően a **Return/Back** vagy a **Menu** gombot.

#### **Bemenet kiválasztása**

Ha csatlakoztatta a külső rendszereket a TVkészülékhez, akkor átválthat a különböző bemeneti forrásokra. Más források kiválasztásához nyomja meg egymás után többször a távirányító **Forrás** gombját.

#### **Csatorna- és hangerő váltás**

A csatornaváltáshoz és a hangerő-beállításához használja a **Program +/-**és a **Hangerő +/-** gombokat a távirányítón.

# **A TV fő menüjének használata**

Amikor a **Menu** gombot lenyomja, a képernyőn megjelenik a tévé főmenüje. A távirányító iránygombjai segítségével lehet a menüben navigálni. Egy elem kiválasztásához vagy az almenü opcióinak a megtekintéséhez nyomja meg az **OK** gombot. Amikor megjelöl egy menüopciót, akkor ebben menüben az almenü egyes elemei, a gyors elérés érdekében, megjelenhetnek a menüsáv felső részén. Ha egy gyorselérésű elemmel akar műveleteket végezni, jelölje azt ki, nyomja meg az **OK** gombot, majd a Bal/Jobb iránygombok segítségével állítsa be, mint kedvenc elemet. Amikor befejezte a műveletet, az **OK** vagy a **Back/Return** gomb megnyomásával tud kilépni.

A főmenü bezárásához nyomja meg a **Kilépés** gombot.

## **1. Nyitólap**

A főmenü megnyitásakor a **Nyitólap** menüsáv jelenik meg. A **Nyitólap** menü tartalma más menüopciók hozzáadásával igény szerint módosítható. Csak válasszon egy opciót, és nyomja meg a Lefelé iránygombot a távirányítón. Ha látja az **Hozzáadás a nyitólaphoz** opciót, akkor hozzáadhatja a **Nyitólap** menühöz. Hasonlóképp törölheti vagy megváltoztathatja a **Nyitólap** menü bármelyik pontjának a pozícióját. Nyomja meg a Lefele mutató iránygombot, és válassza a **Törlés** vagy az **Áthelyezés** opciót, és nyomja meg az **OK** gombot. A menüelemek mozgatásához használja a Jobb és a Bal iránygombokat, és miután ily módon kiválasztotta azt a pozíciót ahova a kiválasztott elemet helyezni akarja, nyomja meg az **OK** gombot.

# **2. TV**

# **2.1. Keresés**

Ezzel az opcióval csatornákat, programokat, szolgáltatásokat vagy beállításokat kereshet. Nyomja meg az **OK** gombot, és adjon meg egy kulcsszót a virtuális billentyűzet segítségével. Ezután jelölje ki az **OK** gombot, majd nyomja meg az **OK** gombot a keresés elindításához. Az eredmény megjelenik a képernyőn. Válassza a Rendszer>Beállítások opciót az iránygombokkal, majd a belépéshez nyomja meg az **OK** gombot.

# **2.2. Útmutató**

Ennek az opciónak a segítségével lehet az elektronikus műsorújságot megtekinteni. További információkat talál az **Elektronikus programfüzet** fejezetben.

#### **2.3. Csatornák**

Ennek az opciónak a segítségével meg lehet tekinteni a **Csatornák** menüt. További információkat talál a **Csatornalista használata** fejezetben.

# **2.4. Időzítők**

Ebben a menüben az opcióik segítségével időzítőt állíthat a jövőbeli programokra. A korábban beállított időzítőket is ebben a menüben lehet ellenőrizni.

Új időpont beállításához a Bal/Jobb iránygombok segítségével válassza az **Add Timer** opciót, majd nyomja meg az **OK** gombot. Állítsa be a menü alpontjait az igénye szerint, és amikor kész, nyomja meg az **OK** gombot. Új időzítőt hoznak létre.

Egy korábban beállított felvétel időpontjának a szerkesztéséhez jelölje meg az adott időzítőt, válassza az **Edit Selected Timer** opciót, és nyomja meg az **OK** gombot. Változtassa meg a menü alpontjait a kívánt módon, majd a beállítás elmentéséhez nyomja meg az **OK** gombot.

Egy korábban beállított felvétel időpontjának a törléséhez jelölje meg az adott időzítőt, válassza a **Delete Selected Timer** opciót, és nyomja meg az **OK** gombot. Egy visszaigazoló üzenet jelenik meg a képernyőn. Válassza a **Yes** opciót, és a folytatáshoz nyomja meg az **OK** gombot. A időzítő törlésre kerül.

Az időzítőt nem lehet beállítani kettő vagy több olyan programra, amelyeket különböző csatornákon adnak, de ugyanabban az idősávban. Ebben az esetben Önnek egy időzítőt kell választania, és a többit törölnie kell. Válassza ki a törlendő időzítőt, és nyomja meg az **OK** gombot, ezzel megjelenik az **Options** menü. Az időzítő törléséhez válassza a **Set/Cancel** opciót, és nyomja meg az **OK** gombot. Ezt követően el kell mentenie a változtatásokat. Ennek a műveletnek az elvégzéséhez nyomja meg az **OK** gombot, válassza a **Változások elmentése** parancsot, és nyomja meg ismét az **OK** gombot.

#### **2.5. Felvételek**

Ebben a menüben lehet a felvételekkel műveleteket végezni. A korábban felvett műsorokat vissza lehet játszani, lehet szerkeszteni, törölni és rendezni. A lehetséges opciók megtekintéséhez jelölje meg az oldalt a Bal vagy a Jobb iránygombok segítségével, és nyomja meg az **OK** gombot. További információkat talál a **USB-felvétel** fejezetben.

#### **3. Beállítások**

A TV-készülék beállításait ebben a menüben az opciók segítségével tudja kezelni. További információkat talál a **Menü tartalmának a beállítása** fejezetben.

#### **4. Alkalmazások**

Amikor a tévé kapcsolódik az internethez, a kapcsolódó tartalmak, többek között az **Alkalmazásokhoz**  kapcsolódó tartalmak is elérhetőek lesznek. Az **Apps** menüben elérheti és kezelheti alkalmazásokat. Piacról hozzáférhető, új alkalmazásokat lehet hozzáadni és a jelenlegieket törölni. További információkat talál az **Alkalmazások** fejezetben.

#### **5. Források**

A bemeneti forráshivatkozásokat ebben a menüben az opciók segítségével lehet kezelni. A jelenlegi forrás megváltoztatásához, jelöljön meg egy opciót, és nyomja meg az **OK** gombot.

#### **5.1. Források beállítása**

Módosítsa a neveket, engedélyezze vagy tiltsa le a kiválasztott forrásopciókat. A HDMI forrásokhoz rendelkezésre állnak **Normál és Bővített.** A**Szabványos** és **Bővített** opciók hatással vannak a kiválasztott HDMI forrás színbeállításaira.

A **Kezdőlap** és az **Alkalmazások** menükben alaphelyzetbe állíthatja a saját beállításait a **Beállítások** menüben a **Visszaállítás menü** opcióval (a rendelkezésre állás függ a TV-modelltől és annak jellemzőitől). Válassza ezt az opció, és nyomja meg az **OK** gombot. Egy visszaigazoló üzenet jelenik meg a képernyőn. Válassza a **Yes** opciót, és a folytatáshoz nyomja meg az **OK** gombot. Ne feledje, hogy a

következő 2 percen belül nem tudja újra végrehajtani ezt a műveletet.

#### **Helyezze az elemeket a távirányítóba**

Távolítsa el a hátsó fedőlapot, hogy láthatóvá váljon az elemtartó rekesz. Helyezze be a két **AAA** elemet. Győződjön meg róla, hogy az elemeket a megfelelő polaritással helyezte be. Ne keverje a használt és új elemeket. Csak ugyanolyan, vagy az eredetivel egyenértékű típusú elemmel helyettesítse a régieket! Helyezze vissza a fedelet.

Amikor az elemek töltöttsége alacsony, és ki kell cserélni őket, egy üzenet jelenik meg a képernyőn. Ne feledje, a távirányító működését hátrányosan befolyásolja, ha az elemek töltöttsége alacsony.

Az elemeket ne tegye ki magas hőmérsékletnek, például napsütésnek, tűznek, vagy ehhez hasonlónak.

#### **Csatlakozás az áramforráshoz**

**FONTOS**: A tévékészüléket **220–240 V AC, 50 Hz-es** működésre tervezték. A kicsomagolás után hagyja, hogy a TV-készülék a szoba hőmérsékletét elérje, mielőtt csatlakoztatná az elektromos hálózathoz. Csatlakoztassa a hálózati kábelt a konnektorhoz.

#### **Az antenna csatlakoztatása**

Csatlakoztassa az antenna vagy a kábeltévé csatlakozóját a TV hátsó részén található ANTENNA BEMENETHEZ (ANT-TV).

#### **A TV hátulja**

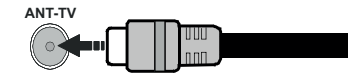

 Ha a TV-készülékhez eszközt kíván csatlakoztatni, akkor előbb bizonyosodjon meg arról, hogy a TV és az eszköz is ki van kapcsolva. A kapcsolat létrehozása után be lehet kapcsolni és használatba lehet venni a készülékeket.

#### **Az antenna csatlakoztatása**

Csatlakoztassa az antenna vagy a kábeltévé villásdugóját a TV hátsó részén található ANTENNA BEMENETHEZ (ANT-TV) vagy a műhold csatlakozóját a MŰHOLD BEMENETHEZ (ANT SAT).

# **A TV hátulja**

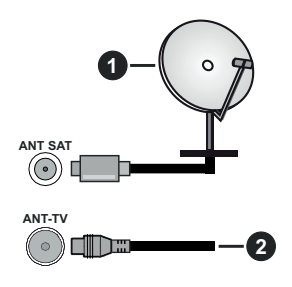

- **1.** Műhold
- **2.** Antenna vagy kábel

 Ha a TV-készülékhez eszközt kíván csatlakoztatni, akkor előbb bizonyosodjon meg arról, hogy a TV és az eszköz is ki van kapcsolva. A kapcsolat létrehozása után be lehet kapcsolni és használatba lehet venni a készülékeket.

# **Szerzői jogi adatok**

A HDMI és a HDMI High-Definition Multimedia Interface kifejezések, valamint a HDMI embléma a HDMI Licensing Administrator, Inc. védjegyei vagy bejegyzett védjegyei az Amerikai Egyesült Államokban és más országokban.

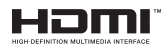

A Dolby Laboratories licence alapján készült. A Dolby, Dolby Audio, Dolby Vision és a kettős D jel a Dolby Laboratories védjegye. Bizalmas, nem publikált munkák. Copyright ©1992-2019 Dolby Laboratories. Minden jog fenntartva.

A YouTube és a YouTube logó a Google Inc. bejegyzett védjegyei.

A szabadalmakat a http://patents.dts.com oldalon találja. Gyártva a DTS Licensing Limited licence alapján. A DTS, a Szimbólum, & DTS és a Szimbólum együtt bejegyzett védjegyek és a DTS TruSurround a DTS, Inc védjegye.© DTS, Inc. Minden jog fenntartva.

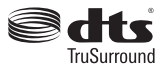

A szabadalmakat a http://patents.dts.com oldalon találja. Gyártva a DTS Licensing Limited licence alapján. A DTS, DTS-HD, a szimbólum, a DTS vagy DTS-HD és a szimbólum együtt a DTS, Inc.© DTS, Inc. bejegyzett védjegyei. Minden jog fenntartva.

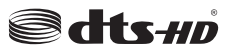

A Bluetooth® védjegy és logó, a Bluetooth SIG, Inc. tulajdonában lévő védjegy, amelynek a használatára a Vestel Elektronik Sanayi ve Ticaret A.S. engedéllyel rendelkezik. Minden egyéb védjegy, illetve kereskedelmi név az adott tulajdonosok birtokában van.

Ez a termék a Microsoft társaság szellemi termékjogai alá tartozó technológiákat tartalmaz. Ennek a technológiának a használata vagy terjesztése ezen terméken kívül a Microsoft társaságtól származó megfelelő licenc nélkül tilos.

A tartalomtulajdonosok szellemi termékeik védelmére a Microsoft PlayReady™ tartalomhozzáférési technológiát alkalmazzák, beleértve a szerzői joggal védett tartalmat. Ez az eszköz PlayReady technológiát alkalmaz a PlayReady védett tartalom vagy a WMDRM védett-tartalom eléréséhez. Ha az eszköz nem képes megfelelően korlátozni a tartalomfelhasználást, akkor a tulajdonosok arra kötelezhetik a Microsoft társaságot, hogy szüntesse meg az eszköz képességét a PlayReady védett tartalom használatára. Ez a megszüntetés nem érinti a nem védett tartalmakat, illetve a másféle tartalomhozzáférési technológiával védett tartalmakat. A tartalomtulajdonosok kérhetik öntől a PlayReady frissítését a tartalmuk eléréséhez. Ha elmulasztja a frissítést, nem tud majd hozzáférni a frissítést igénylő tartalmakhoz.

A CI Plus logó a CI Plus LLP védjegye.

Ez a termék a Microsoft Corporation szellemi tulajdona, és mint ilyen szerzői jog védelme alatt áll. A technológia felhasználása vagy terjesztése ezen a terméken kívül a Microsoft vagy meghatalmazott leányvállalatainak az engedélye nélkül tilos.

#### **Tájékoztatás az ártalmatlanításról**

# **[ Európai Unió számára]**

Ezek a jelölések elektromos és elektronikus készülékeket jelöl és az ezzel a jelöléssel ellátott elemek üzemidejük lejártával nem kezelendők általános háztartási hulladékként. Az elektromos és az elektronikus termékeket újrahasznosítás céljából, az elemeket megfelelő kezelés és újrahasznosítás céljából a megfelelő gyűjtőpontokra kell vinni a hazai törvények és a 2012/19/EU és a 2013/56/EU irányelvek értelmében.

A termékek szabályos elhelyezése által a fogyasztók segítenek megőrizni a természeti erőforrásokat, valamint megelőzni a lehetséges, környezetre és az emberi egészségre gyakorolt káros hatásokat, amelyeket egyébként a nem megfelelő hulladékkezelés okozhat.

A termék újrahasznosításával kapcsolatos további részletes információért vegye fel a kapcsolatot a helyi városi hivatallal, az Ön háztartási hulladékkezelő szolgáltatójával vagy az üzlettel, ahol a terméket vásárolta.

A hulladékok szabálytalan elhelyezése a hazai jogszabályok értelmében büntetést vonhat maga után.

# **[Üzleti felhasználók]**

Ha Ön hulladékként el kívánja helyezni ezt a terméket, lépjen kapcsolatba a kereskedővel és tanulmányozza vásárlási szerződésben található az Általános Szerződési Feltéteket

# **[ Európai Unión kívüli országok számára]**

Ezek a jelzések csak az Európai Unióban érvényesek.

A begyűjtésre és az újrahasznosításra vonatkozó részletekért keresse fel a helyi hatóságokat.

Az újrahasznosítás érdekében a terméket és a csomagolást vigye el a helyi gyűjtőhelyre.

Néhány gyűjtőpont a termékeket ingyenesen veszi át.

*Megjegyzés: Az alábbi Pb jel azt jelöli, hogy az elem ólmot tartalmaz.*

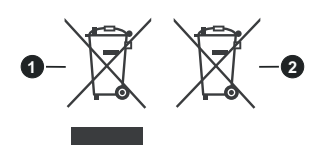

- **1.** Termékek
- **2.** Elem

# **Vezeték nélküli LAN továbbító műszaki adatok**

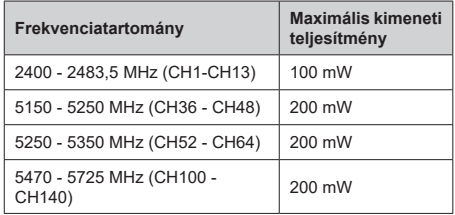

# **Országok szerinti korlátozás**

Ezt a készüléket otthoni és irodai használatra szánták az összes EU tagállamban (és más, EU-s szabványokat követő országokban), korlátozás nélkül, kivéve a lejjebb felsorolt országokat.

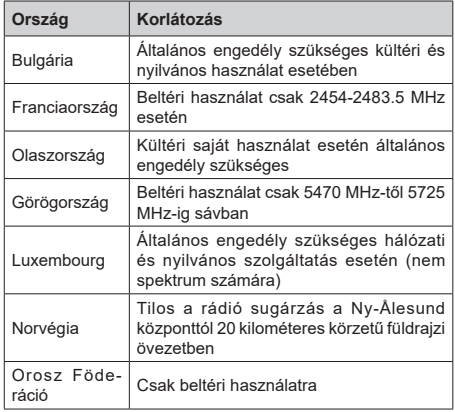

Bármely országra vonatkozó követelmények idővel bármikor megváltozhatnak. Azt ajánljuk, hogy a felhasználó ellenőrizze a helyi hatóságoknál a nemzeti szabályok aktuális állapotát a2,4 GHz és 5 GHz vezeték nélküli LAN esetében.

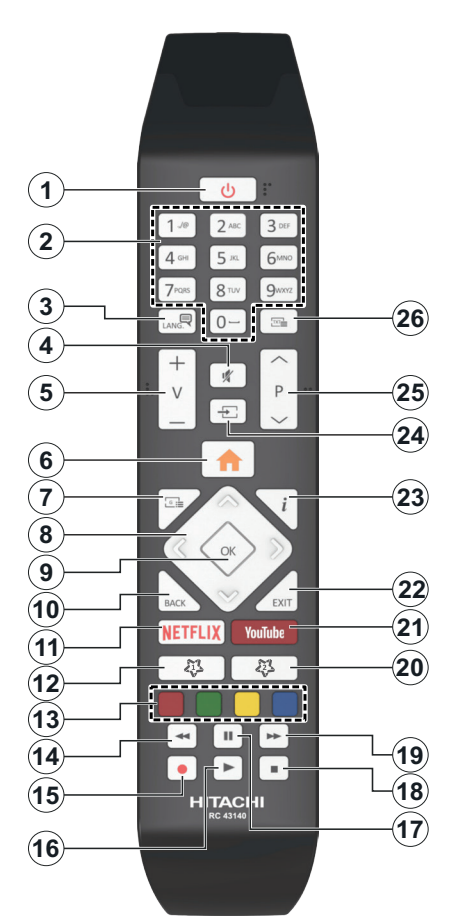

# **(\*) SAJÁT GOMB 1 & SAJÁT GOMB 2:**

E gombok alapértelmezett funkciói a modelltől függnek. gyanakkor beállíthat speciális funkciókat ezekhez a gombokhoz, ha a kívánt forráson vagy csatornán állva a gombokat öt másodpercig lenyomva tartja. Egy jóváhagyó üzenet fog megjelenni a képernyőn. Most a kiválasztott Saját gomb a kiválasztott funkcióval van összekapcsolva.

Ügyeljen arra, hogy amikor az **Első telepítést** végzi el, az 1 és 2 saját gomb visszatér az alapértelmezett funkcióhoz.

- **1. Készenlét:** A TVbe-/kikapcsolása
- **2. Számgombok:** Csatornát vált, szám vagy betű írható be a képernyőn levő szövegmezőbe.
- **3. Nyelv:** Vált a hangmódok között (analóg TV), megjeleníti és módosítja a hang/felirat nyelvét, és ki-, ill. bekapcsolja a feliratozást (digitális TV, ha van)
- **4. Némítás:** Teljesen kikapcsolja a TV hangerejét
- **5. Hangerő +/-**
- **6. Menü:** Megjeleníti a TV menüt
- **7. Műsorújság:** Megjeleníti az elektromos műsorújságot
- **8. Iránygombok:** A menükben, tartalmakban stb. való navigációt segíti, és Teletext üzemmódban a Jobb vagy Bal gomb megnyomásakor megjeleníti az aloldalakat
- **9. OK:** Megerősíti a felhasználó választásait, megtartja az oldalt (teletext módban) és megnézi a **Channels** menüt (DTV-mód)
- **10. Vissza/Visszatérés:** Visszatérés az előző képernyőre, az előző menühöz, indexoldal indítása (Teletext módban) Gyorsan vált az előző és az aktuális csatorna vagy forrás között
- **11. Netflix:** Elindítja a Netflix alkalmazást.
- **12. Saját gomb 1 (\*)**
- **13. Színgombok:** A színgombok funkcióira vonatkozóan kövesse a képernyőn megjelenő utasításokat
- **14. Visszatekerés:** A médiában, pl. filmek esetén visszajátssza a filmkockákat
- **15. Felvétel:** Műsorokat vesz fel
- **16. Lejátszás:** Elkezdi a kiválasztott média lejátszását
- **17. Szünet:** Szünetelteti megjelenített médiát, elkezdi az időzített felvételt
- **18. Leállítás:** Leállítja a lejátszott médiát
- **19. Gyors előre:** A médiában, pl. filmek esetén előre tekeri a filmkockákat
- **20. Saját gomb 2 (\*)**
- **21. Youtube:** Elindítja a YouTube alkalmazást
- **22. Kilépés:** Bezárja és kilép a megjelenített menükből vagy visszatér az előző oldalra
- **23. Infó:** Megjeleníti a képernyőn levő tartalmakra vonatkozó információkat (reveal - a Teletext módban)
- **24. Forrás:** Megjeleníti a rendelkezésre álló műsorokat és tartalmakat
- **25. Program +/-**
- **26. Szöveg:** Megjeleníti a teletext opciót (ha van), nyomja meg ismét, ha a képernyőn egyszerre kívánja látni a tévéműsor képét és a teletext szövegoldalt (mix)

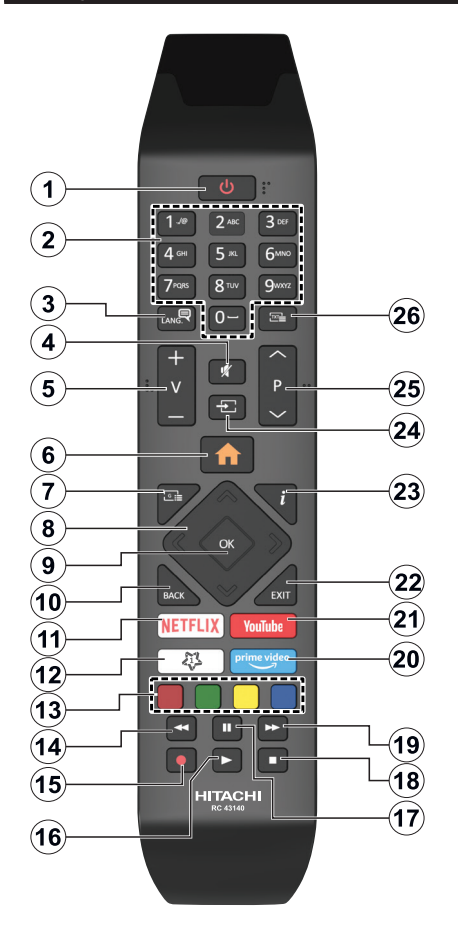

# **(\*) SAJÁT GOMB 1:**

Ez a gomb rendelkezhet egy, a modelltől függő alapértelmezett funkcióval. Ugyanakkor, a kívánt forráson vagy csatornán öt másodpercig lenyomva ezt a gombot, beállíthat egy speciális funkciót. Egy jóváhagyó üzenet fog megjelenni a képernyőn. Most a Saját gomb 1 a kiválasztott funkcióhoz kerül hozzárendelésre.

Ügyeljen arra, hogy amennyiben ezt az első telepítés alkalmával végzi el, a SAJÁT GOMB 1 visszatér az alapértelmezett funkciójához.

- **1. Készenlét:** A TVbe-/kikapcsolása
- **2. Számgombok:** Csatornát vált, szám vagy betű írható be a képernyőn levő szövegmezőbe.
- **3. Nyelv:** Vált a hangmódok között (analóg TV), megjeleníti és módosítja a hang/felirat nyelvét, és ki-, ill. bekapcsolja a feliratozást (digitális TV, ha van)
- **4. Némítás:** Teljesen kikapcsolja a TV hangerejét
- **5. Hangerő +/-**
- **6. Menü:** Megjeleníti a TV menüt
- **7. Műsorújság:** Megjeleníti az elektromos műsorújságot
- **8. Iránygombok:** A menükben, tartalmakban stb. való navigációt segíti, és Teletext üzemmódban a Jobb vagy Bal gomb megnyomásakor megjeleníti az aloldalakat
- **9. OK:** Megerősíti a felhasználó választásait, megtartja az oldalt (teletext módban) és megnézi a **Channels** menüt (DTV-mód)
- **10. Vissza/Visszatérés:** Visszatérés az előző képernyőre, az előző menühöz, indexoldal indítása (Teletext módban) Gyorsan vált az előző és az aktuális csatorna vagy forrás között
- **11. Netflix:** Elindítja a Netflix alkalmazást.
- **12. Saját gomb 1 (\*)**
- **13. Színgombok:** A színgombok funkcióira vonatkozóan kövesse a képernyőn megjelenő utasításokat
- **14. Visszatekerés:** A médiában, pl. filmek esetén visszajátssza a filmkockákat
- **15. Felvétel:** Műsorokat vesz fel
- **16. Lejátszás:** Elkezdi a kiválasztott média lejátszását
- **17. Szünet:** Szünetelteti megjelenített médiát, elkezdi az időzített felvételt
- **18. Leállítás:** Leállítja a lejátszott médiát
- **19. Gyors előre:** A médiában, pl. filmek esetén előre tekeri a filmkockákat
- **20. Prime Video:** Elindítja az Amazon Prime Video alkalmazást
- **21. Youtube:** Elindítja a YouTube alkalmazást
- **22. Kilépés:** Bezárja és kilép a megjelenített menükből vagy visszatér az előző oldalra
- **23. Infó:** Megjeleníti a képernyőn levő tartalmakra vonatkozó információkat (reveal - a Teletext módban)
- **24. Forrás:** Megjeleníti a rendelkezésre álló műsorokat és tartalmakat
- **25. Program +/-**
- **26. Szöveg:** Megjeleníti a teletext opciót (ha van), nyomja meg ismét, ha a képernyőn egyszerre kívánja látni a tévéműsor képét és a teletext szövegoldalt (mix)

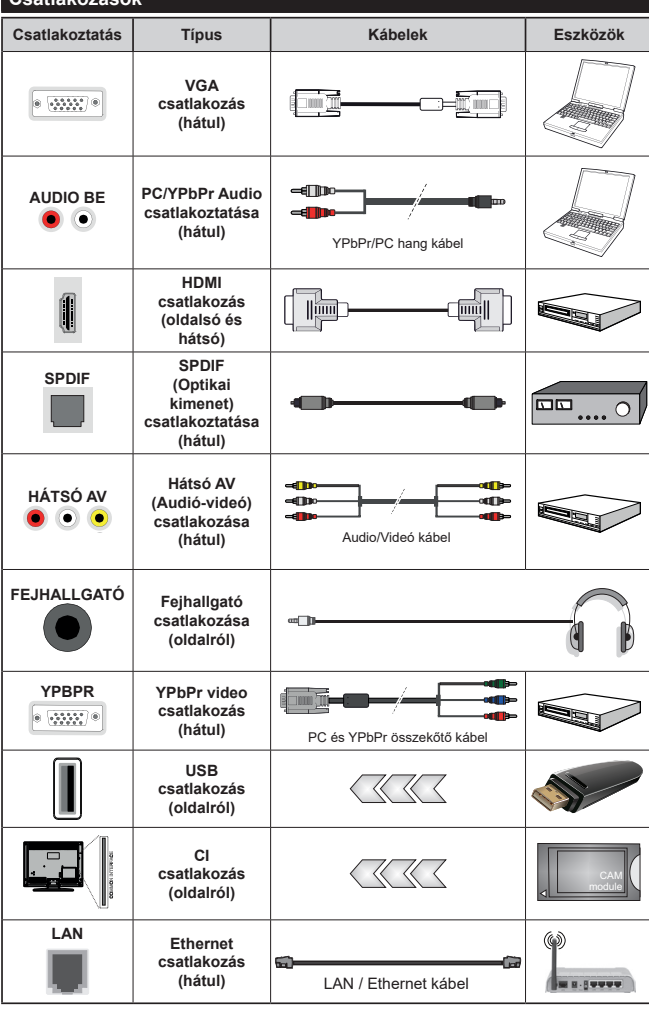

**Csatlakozások**

*Lásd a bal oldali ábrát. A VGA kábelt YPbPr-rel is használhatja ahhoz, hogy a VGA bemenet YPbPr jeleket is tudjon fogadni. A VGA és YPbPr egyszerre nem használható. A PC/YPbPr audio engedélyezéséhez, a hang csatlakozásához használja a hátsó audio bemenetet egy YPbPr/PC hangkábellel. A fali rögzítőkészlet használata esetén (harmadik féltől kapható a kereskedelemben, ha nincs mellékelve) ajánlatos az összes kábel csatlakoztatása a TV hátoldalára még a fali felszerelés előtt. Csak akkor illessze be vagy távolítsa el a CI modult, ha a TV KIKAPCSOLT állapotban van. Forduljon a modul használati utasításához a beállítások részleteiért. A TV USB-bemenetei legfeljebb 500mA típusú eszközöket támogatnak. Az olyan eszközök csatlakoztatása, melyek áramerőssége meghaladja az 500mA-t a TV meghibásodását okozhatják. Ha a készülékek tévéhez csatlakoztatásához HDMI kábelt használ, a káros f r e k v e n c i a s u g á r z á s e l l e n i elégséges védelem biztosítása és a nagy felbontású jelek mint pl a 4K tartalom zökkenőmentes átvitele érdekében, használjon nagysebességű (magas minőségű) HDMI kábelt.*

 Ha a tévékészülékhez egy eszközt kíván csatlakoztatni, akkor előbb bizonyosodjon meg arról, hogy a tévé és az eszköz is ki van kapcsolva. A kapcsolat létrehozása után be lehet kapcsolni és használatba lehet venni a készülékeket.

## **Be-ki kapcsolás**

#### **A TV-készülék bekapcsolása**

Csatlakoztassa a tápkábelt egy áramforráshoz, pl. egy fali konnektorhoz (220-240V AC, 50 Hz).

A TV bekapcsolása a készenléti üzemmódból is:

- Nyomja meg a **Készenlét** gombot, a **Program +/** vagy egy számgombot a távirányítón.
- Nyomja meg a TV-n lévő joystick közepét, vagy nyomja lefelé/lefelé.

#### **A TV-készülék kikapcsolása**

A tévékészülék készenléti üzemmódba állításához nyomja le a **Készenlét** gombot a távirányítón, vagy nyomja le és néhány másodpercig tartsa lenyomva a készüléken lévő kormánybot közepét.

#### **A TV-készülék teljes kikapcsolásához húzza ki a hálózati kábelt a konnektorból.**

*Megjegyzés: A TV készenléti üzemmódjában a készenléti LED villoghat, jelezve, hogy bizonyos funkciók, például a Készenléti keresés, a Letöltés vagy az Időzítő, aktívak. A LED villoghat, amikor Ön a TV-t a készenléti módból bekapcsolja.*

#### **Be-ki kapcsolás**

#### **A TV-készülék bekapcsolása**

Csatlakoztassa a tápkábelt egy áramforráshoz, pl. egy fali konnektorhoz (220-240V AC, 50 Hz).

A TV bekapcsolása a készenléti üzemmódból is:

- Nyomja meg a **Készenlét** gombot, a **Program +/** vagy egy számgombot a távirányítón.
- Nyomja be a TV készüléken az oldalsó funkciókapcsoló közepét.

#### **A TV-készülék kikapcsolása**

Nyomja le a **Készenlét** gombot a távirányítón, vagy nyomja le és néhány másodpercig tartsa lenyomva a tévékészüléken lévő oldalsó funkciókapcsoló közepét, a készülék készenléti módra vált.

#### **A TV-készülék teljes kikapcsolásához húzza ki a hálózati kábelt a konnektorból.**

*Megjegyzés: A TV készenléti üzemmódjában a készenléti LED villoghat, jelezve, hogy bizonyos funkciók, például a Készenléti keresés, a Letöltés vagy az Időzítő, aktívak. A LED villoghat, amikor Ön a TV-t a készenléti módból bekapcsolja.*

# **Be-ki kapcsolás**

#### **A TV-készülék bekapcsolása**

Csatlakoztassa a tápkábelt egy áramforráshoz, pl. egy fali konnektorhoz (220-240V AC, 50 Hz).

A TV bekapcsolása a készenléti üzemmódból is:

- Nyomja meg a **Készenléti** gombot, a **Program +/** vagy egy számgombot a távirányítón.
- Nyomja meg az Egyetlen vezérlőgombot a TVkészüléken.

#### **A TV-készülék kikapcsolása**

- Nyomja meg a távirányító **Készenléti** gombját.
- Nyomja meg a TV vezérlőgombját, és megjelenik a funkció opciók menüje. A fókusz **Készenléti üzemmódban** lesz. Nyomja meg és tartsa lenyomva a gombot körülbelül 2 másodpercig a beállítás aktiválásához. Az opció ikon színe megváltozik. Ezután nyomja meg ismét a gombot, a TV készenléti üzemmódba kapcsol.Amikor a művelet befejeződött, a TV készenléti módba kapcsol.

#### **A TV-készülék teljes kikapcsolásához húzza ki a hálózati kábelt a konnektorból.**

*Megjegyzés: A TV készenléti üzemmódjában a készenléti LED villoghat, jelezve, hogy bizonyos funkciók, például a Készenléti keresés, a Letöltés vagy az Időzítő, aktívak. A LED villoghat, amikor Ön a TV-t a készenléti módból bekapcsolja.*

#### **Első Telepítés**

*Megjegyzés: Ha a FRANSAT telepítésére készül, a TV bekapcsolása előtt a FRANSAT kártyát (opcionális) behelyezze a Tv-n található Feltételes Hozzáférés terminálba.*

Az első bekapcsoláskor a nyelv kiválasztása ablak jelenik meg. Válassza ki a nyelvet, és nyomja meg az **OK** gombot. A telepítési útmutató következő lépése az iránygombok és az **OK** gomb segítségével az Ön preferenciáinak a beállítása.

A második képernyőn állítsa be a választott országot. A kiválasztott **Országtól** függően ekkor a rendszer kérheti a PIN-kód beállítását és megerősítését. A kiválasztott PIN kód nem lehet 0000. Amennyiben a rendszer keri a PIN kódot a menük későbbi használatához, akkor meg kell adnia ezt.

*Megjegyzés: Az M7(\*) szolgáltató az Első telepítés alkalmával beállított Nyelv és Ország opcióktól függ.* 

*(\*) Az M7 egy digitális műholdas szolgáltató.*

A következő lépésben aktiválhatja az **Üzleti mód** opciót. Ezzel az opcióval a tévét üzleti bemutatásra lehet beállítani, és a modelltől függően a támogatott funkciók információs sávként megjelenhetnek a képernyő oldalán. Ez az opció csak a bolti használathoz tartozik. Az otthoni használathoz válassza ki az **Otthoni módot**. Ez az opció a **Beállítások>Rendszer>Tovább** menüben érhető el, és később ki, illetve be lehet kapcsolni. Válasszon, és a folytatáshoz nyomja meg az **OK** gombot.

Ettől a ponttól kezdve a TV-készülék típusától és az ország kiválasztástól függően megjelenik az **Adatvédelmi beállítások** menü. Ennek a menünek a beállításával beállíthatja az adatvédelmi jogosultságokat. Jelöljön ki egy funkciót, és a bal és a jobb iránygombokkal engedélyezze vagy tiltsa le. A módosítások elvégzése előtt olvassa el a képernyőn megjelenő magyarázatokat minden kiemelt funkció esetében. A **Program +/-** gombokkal felfelé és lefelé görgetheti és elolvashatja a teljes szöveget. A **Beállítások>Rendszer>Magánbeállítások** menüben

a preferenciáit bármikor később is megváltoztathatja. Ha az **Internetkapcsolat** lehetőség le van tiltva, a **Hálózat / Internet beállítás** ok képernyő kihagyásra kerül, és nem jelenik meg. Amennyiben bármilyen kérdése, panasza vagy megjegyzése merül fel a jelen adatvédelmi szabályzatot vagy annak végrehajtását illetően, kérjük, vegye fel velünk a kapcsolatot e-mailben a következő címen: smarttvsecurity@ vosshub.com.

A folytatáshoz válassza a **Következő** gombot, majd a távirányítón nyomja meg az **OK** gombot, és a **Hálózat/ Internet-beállítások** menü megjelenik. A vezetékes vagy vezeték nélküli csatlakozás konfigurálásához lásd a **Csatlakozási lehetőségek** részt. Ha azt szeretné, hogy a televízió készenléti üzemmódban kevesebb energiát fogyasszon, akkor kikapcsolhatja a Wake On opciót. A beállítások befejezése után a folytatáshoz válassza a **Következő** gombot, majd nyomja meg az **OK** gombot.

A következő képernyőn (a kiválasztott ország függvényében) beállíthatja a keresendő műsorok típusát, a kódolt csatornák keresését és az időzónát. Ezenkívül, beállíthatja a kedvenc műsortípusát is. A keresési folyamat során a kiválasztott közvetítési mód előnyt élvez, és a csatornái a Csatornalista tetején jelennek meg. Ha befejezte, a folytatáshoz válassza a **Következő** gombot, majd nyomja meg az **OK** gombot.

#### **A műsortípusok kiválasztásáról**

Adástípus kereséséhez jelölje meg az keresett adás típusát, majd nyomja meg az **OK** gombot. A kiválasztott opció a mellette lévő jelölőnégyzet szerint lesz ellenőrizve. Miután a fókuszt a kívánt adástípusra vitte, a keresőopció kikapcsolásához az **OK** gomb megnyomásával törölje a jelölést a jelölőnégyzetből.

**Digitális Antenna:** Ha az **digitális antennás** műsorkeresés opció be van kapcsolva, akkor a TVkészülék a kezdeti beállítások befejezése után a digitális földi műsorokat fogja keresni.

**Digitális kábel:** Ha a **digitális kábel** segítségével történő műsorkeresés-opció be van kapcsolva, akkor a tévékészülék a kezdeti beállítások befejezése után a digitális kábelen közvetített műsorokat fogja keresni. A keresés megkezdése előtt egy üzenet jelenik meg, hogy kíván-e kábelhálózatot is keresni. Ha az **Igen** gombot választja, és megnyomja az **OK** gombot, akkor választhat **Hálózatot** vagy beállíthat értékeket, pl. a **Gyakoriság**, **Hálózat ID** és **Keresés**  menüpontokban a következő képernyőn. Haa **Nem** gombot választja, és megnyomja az **OK** gombot,akkor a következő képernyőn beállíthatja a következőket: **Start Gyakoriság**, **Stop Gyakoriság** és **Keresés** . Ha befejezte, a folytatáshoz válassza a **Next** gombot, majd nyomja meg az **OK** gombot.

*Megjegyzés: A keresés ideje kiválasztott Keresési Léptetéstől függ.*

**Műhold:** Ha a **műholdas** műsorkeresés opció be van kapcsolva, akkor a TV-készülék digitális földi műsorokat fog keresni, a többi kezdeti beállítás befejezése után. A műholdas keresés elvégzése előtt el kell végezni néhány beállítást. Megjelenik egy menü, ahol kiválaszthatja az **M7 vagy a Fransat** operátor telepítését vagy egy hagyományos telepítést.

Az M7 telepítés indításához állítsa a **Telepítés típusát Szolgáltatóra** és a **Műholdas szolgáltatást** a megfelelő M7 szolgáltatóra. Majd jelölje ki a **Preferált keresés** opciót és állítsa be **Automatikus csatornakeresésre**, majd az automatikus keresés elindításához nyomja meg az **OK** gombot. Ezeket az opciókat előre ki lehet választani attól függően, hogy az első telepítés első lépései során milyen **Nyelvet** és **Országot** választott. Az M7 szolgáltatótól függően a rendszer kérheti a **HD**/**SD** csatornalista kiválasztását. Válasszon ki egyet és a folytatáshoz nyomja meg az **OK** gombot.

Várja meg a keresés végét. Ezután a lista már telepítve van.

Ha az M7 szolgáltató telepítése során a műholdas telepítésnek nem az alapértelmezett beállításait akarja használni, akkor állítsa a **Preferált keresés** opciót **Kézi csatornakeresésre** , majd a folytatáshoz nyomja meg az **OK** gombot. Majd megjelenik az **Antennatípus**  menü. Ha a műhold telepítésének a paramétereit a menü alpontjaiban meg akarja változtatni, akkor a következő lépésben válassza ki az antenna típusát és a megfelelő műholdat, majd nyomja meg az **OK** gombot.

A **Fransat** telepítésének a megkezdéséhez állítsa az **Install Type** menüpontot **Operator** opcióra, majd állítsa be a Fransat operátort **Satellite Operator** ként. Majd nyomja le az OK gombot a **Fransat**  telepítéséhez. Automatikus és kéti telepítés közül választhat.

A folytatáshoz nyomja meg az **OK** gombot. Elkezdődik a Fransat telepítése és a csatornák mentésrre kerülnek (ha rendelkezésre állnak).

Ha a **Telepítés típusa Normál** pozícióra van állítva, akkor lehet folytatni a normál műholdas telepítést, és lehet nézni a műholdas csatornákat.

A Fransat telepítését a későbbiekben bármikor elkezdheti a **Beállítások>Telepítés>Automatikus csatornakeresés> Műhold** menüben.

Az M7 vagy Fransat csatornáktól eltérő műholdas csatornák kereséséhez indítsa el a hagyományos telepítést. A **Telepítés típust** állítsa **Standard**-ra és a folytatáshoz nyomja meg az **OK** gombot. Majd megjelenik az **Antennatípus** menü.

Az antenna kiválasztására három lehetőség kínálkozik. A Jobb és a Bal gomb segítségével kiválaszthatja az **Antennatípust**, amely lehet **Közvetlen**, **Egyetlen műholdas kábel** vagy **DiSEqC-kapcsoló**. Az

antenna típusának a kiválasztása után a további opciók megtekintéséhez nyomja meg az **OK** gombot. **Folytassa**, és ekkor a **Transponder-lista**, valamint a **LNB konfigurálása** opciók fognak megjelenni. A kapcsolódó menüopciók segítségével megváltoztathatja a transzponder és a műholdvevő beállításait.

- **• Direkt:** Ha Ön egyetlen beltéri egységgel és egy közvetlen műholdantennával rendelkezik, válassza ezt az antenna típust. Nyomja meg az **OK** gombot a folytatáshoz. Válasszon ki egy elérhető műholdat a következő ablakban és nyomja le az OK gombot a szolgáltatások kereséséhez.
- **• Egykábeles terjesztés:** Ha több vevőegységgel és Egykábeles terjesztésű műholdas rendszerrel rendelkezik, válassza ezt antenna típust. Nyomja meg az **OK** gombot a folytatáshoz. Konfigurálja a beállításokat a következő, a következő képernyőn látható utasítások szerint. Az **OK** lenyomásával kereshet szolgáltatásokat.
- **• DiSEqC kapcsoló:** Ha Ön több műholdantennával és egy **DiSEqC kapcsolóval** rendelkezik, válassza ezt az antenna típust. Ezután állítsa be a DiSEqC verziót, és nyomja meg az **OK** gombot a folytatáshoz. Legfeljebb négy műholdat (ha rendelkezésre áll) állíthat be a v1.0 verzióhoz és tizenhat műholdat a v1.1 verzióhoz a következő képernyőn. Nyomja meg az **OK** gombot a listán lévő első műhold kereséséhez.

**Analóg:** Ha az **Analóg** műsorkeresés opció be van kapcsolva, akkor a TV-készülék digitális földi műsorokat fog keresni, a többi kezdeti beállítás befejezése után.

Egy dialóg ablak fog megjelenni a Szülői felügyelet aktiválása felhívással. Nyomja meg az **Igen** gombot a szülői felügyelet beállítások megjelenítéséhez. Állítsa be a kívánságának megfelelően, majd nyomja meg az **OK** gombot. Ha a gyerekzárat nem kívánja aktiválni, válassza a **Nem** gombot, majd nyomja meg az **OK** gombot.

A kezdeti beállítások befejezését követően a TV elkezdi keresni az elérhető műsorokat a kiválasztott műsortípusokban.

Keresés közben a képernyő alján megjelennek a keresési eredmények. Miután minden elérhető állomást eltárolt, a **Csatornák** menü megjelenik a képernyőn. Az **Edit** lap opcióinak a segítségével igényeinek megfelelően szerkesztheti a csatornalistát, vagy a **Menü** gomb megnyomásával lépjen ki, és vissza a tévéhez.

Amíg a keresés folyamatban van, megjelenik egy üzenet. A rendszer megkérdezi, hogy meg akarja-e jeleníteni a csatornákat az LCN**(\*)**-nek megfelelően. Válassza ki az **Igen** opciót, és a jóváhagyáshoz nyomja meg az **OK** gombot**.**

*(\*) Az LCN logikus csatornaszámozási rendszer, amely a rendelkezésre álló adásokat az ismert csatornák sorszáma (ha van sorszámuk) szerint rendezi.*

#### *Megjegyzések:*

*Az Első telepítés után az M7 csatornák kereséséhez ismét el kell végezni az első telepítést. Vagy nyomja meg a Menü gombot, és lépjen be a Beállítások>Telepítés>Automatikus csatornakeresés>Műhold menübe. Majd kövesse a fenti műholdas keresésben megadott lépéseket.*

*Az első telepítés közben ne kapcsolja ki a TV-készüléket. Előfordulhat, hogy a kiválasztott országban bizonyos opciók nem állnak rendelkezésre.*

#### **Műholdas csatornák funkcióinak használata**

Ezek a műveletek a **Beállítások>Telepítés>Műholdas beállítások>Műholdas csatornák táblázata** menüben végezhetők el. Ehhez a funkcióhoz két opció tartozik.

Letölthet vagy feltölthet műholdas csatornákra vonatkozó táblázatokat. Ezen funkciók végrehajtásához a TV-készülékhez egy USB eszközt kell csatlakoztatni.

Az aktuális szolgáltatásokat és a vonatkozó műholdakat és transpondereket feltöltheti a TV-készülékről egy USB eszközre.

Ezenkívül a TV-készülékre letöltheti az USB-eszközön tárolt műholdas csatornák fájljait.

Amikor kiválasztja ezen fájlok egyikét, a kiválasztott fájlban lévő összes szolgáltatás és vonatkozó műhold és transponder tárolásra kerül a TV-készülékben. Ha földi, kábel és/vagy analóg szolgáltatások is vannak telepítve, ezek megmaradnak, csak a műholdas szolgáltatások kerülnek eltávolításra.

Ezután ellenőrizze az antenna beállításait, és szükség esetén módosítsa ezeket. Amennyiben az antenna beállításai nem megfelelőek, egy "**Nincs jel**" hibaüzenet jelenik meg.

#### **Média lejátszás az USB bemeneten keresztül**

*A tévéhez 2,5" és 3,5" (külső tápfeszültséggel rendelkező merevlemez) külső merevlemezeket vagy USB memóriakártyát is lehet csatlakoztatni a tévé USB-bemeneteinek segítségével.*

**FONTOS!** Mentse el a memória eszközökön lévő fájlokat, mielőtt ezeket a TV-készülékhez csatlakoztatná. Megjegyzés: A gyártó nem vállal felelősséget a fájlok bárminemű károsodásáért vagy az adatvesztésért. Bizonyos típusú USB-eszközök (MP3-lejátszók) vagy USB merevlemezek/háttértárak nem kompatibilisek ezzel a TV-vel. A TV a FAT32 és az NTFS lemezformázást támogatja, de a felvétel nem lesz elérhető NTFS formázású lemezekkel.

Az 1TB (Tera Byte) memóriát meghaladó USB merevlemezek formázása során a formázási folyamat során nehézségekbe ütközhet.

Várjon egy kicsit, mielőtt csatlakoztatná és eltávolítani, mivel a lejátszó még olvashatja a fájlokat. Ez fizikai sérülést okozhat az USB-lejátszóban, és különösen magában az USB-eszközben. Fájl lejátszása közben ne húzza ki az eszközt.

A TV-készülékhez egy USB eszköz csatlakoztatható az USB bemenethez. Ebben az esetben egy külső tápellátású USB hub használata javasolt.

Ha egy USB merevlemezt csatlakoztat, javasoljuk a TV-készülék USB bemenet(ek) közvetlen használatát.

*Megjegyzés: Médiafájlok megtekintésekor a Médiaböngésző menüben legfeljebb 1000 médiafájl jelenik meg mappánként.*

# **USB feljátszás**

#### **Műsor felvétele**

**FONTOS:** Új USB merevlemez-meghajtó használata esetén javasoljuk, hogy először formázza meg a lemezt a tévé **TV>Recordings>Settings** menüjében a **Format Disk** opció segítségével.

A műsorok rögzítéséhez Önnek még a készülék kikapcsolt állapotában csatlakoztatnia kell az USB háttértárat. A felvétel funkció aktiválásához be kell kapcsolnia készüléket.

A felvétel használatához az USB meghajtón 2 GB szabad helynek kell lennie, és a meghajtónak USB 2.0 kompatibilisnek kell lennie. Ha az USB meghajtó nem kompatibilis, megjelenik egy hibaüzenet.

Hosszú műsorok, pl. filmek felvételéhez használjon USB merevlemez meghajtót (HDD).

A felvett programok a csatlakoztatott USB háttértáron kerülnek tárolásra. Szükség esetén tárolhat/másolhat felvételek a számítógépre, de ezeket a fájlokat nem lehet lejátszani a számítógépen. A felvételeket csak a TV-n keresztül lehet megtekinteni.

A beszédszinkronban késé léphet fel az időzített felvétel során. A rádió adások felvétele nem támogatott. A TV legfeljebb tízórányi műsort képes rögzíteni.

A felvett műsorok 4 GB-os partíciókban kerülnek tárolásra.

Ha a csatlakoztatott USB eszköz írási sebessége nem megfelelő, akkor felvétel sikertelen lesz és az időzített felvétel funkció sem alkalmazható.

Ez okból ajánlott a merevlemezes USB háttértár alkalmazása a HD műsorok rögzítéséhez.éhez.

Ne húzza ki az USB/HDD a felvétel közben. Ez megrongálhatja a csatlakoztatott USB/HDD-t.

Amennyiben az AC kábel ki van húzva, miközben aktív USB felvételi időzítő beállítás működik, az törlődik.

A több partíciós támogatás is választható. Legfeljebb két különböző partíció támogatott. Az USB háttértár első partícióját az USB feljátszás funkciók használják. Ezért ezt elsődleges partícióként kell formázni az USB feljátszás funkciók számára.

Néhány adat csomag nem kerülhet felvételre a jellel kapcsolatos problémák miatt, ezért a videó a lejátszás közben lefagyhat.

Miközben a háttérben egy program felvétele zajlik, használhatja a menü opciókat, másik forrásra kapcsolhat vagy használhatja a **Médialejátszó** funkciókat, mint például képek megtekintése, videó és zenefájlok lejátszása, sőt a folyamatban lévő felvétel vissszajátszása.

#### **Időzített felvétel**

Az időzített felvétel mód aktiválásához nyomja le a **Pause/szünet** gombot egy műsor megtekintése közben. Az időzített felvétel módban a műsor szüneteltetve van és egyidejűleg felvételre kerül a csatlakoztatott USB háttértárra.

Nyomja le újra a **Lejátszás** gombot a megállított műsornak megállítás pontjától történő megtekintéshez. Nyomja le a **Stop** gombot a késleltetett felvétel leállításához és az élő adáshoz történő visszatéréshez.

A rádió módban a késleltett felvétel nem használható.

A késleltetett visszatekerés funkciót akkor használhatja miután visszatért a normális lejátszás vagy a gyors előretekerés opcióhoz.

#### **Azonnali felvétel**

Nyomja le a **Record** (Felvétel) gombot a felvétel azonnali elindításához egy műsor megtekintése közben. Nyomja meg a **Stop/Leállítás** gombot az azonnali felvétel megszakításához.

Felvétel közben nem kapcsolhat műsorokra. Az időzített felvétel alatti műsorok rögzítése közben egy figyelmeztető üzenet jelenik meg a képernyőn, ha az USB háttértár sebessége nem megfelelő.

#### **A felvett műsorok megtekintése**

A **tévé** menüjéből válassza a **Recordings** opciót. Válasszon ki egy címet a listáról (ha az már felvételre került). Az **Opciók** menü megtekintéséhez nyomja meg az **OK** gombot. Válasszon ki egy opciót az **OK** gombbal.

*Megjegyzés: A főmenü megtekintése és a menüben található címek a lejátszás alatt nem elérhetők.*

A visszajátszás leállításához nyomja le a **Stop** gombot, és térjen vissza a **Felvételek** könyvtárhoz.

#### **Lassított előre lejátszás**

Ha a felvett műsor lejátszása közben megnyomja a **Szünet** gombot, a lassított lejátszás funkció működésbe lép. A **Fast Forward** gombot használhatja lassításra. A **Fast Forward** gomb ismételt lenyomásával a lejátszás sebessége lassúra vált.

#### **Felvétel beállításai**

A felvételek beállítása is igény szerint módosítható a **TV>Felvétel** menü **Beállítások** lapján. Válassza ki a **Settings** menüt a **Bal** vagy a **Jobb** gomb segítségével, és nyomja meg az **OK** gombot. Majd válassza ki a kívánt elemet almenüből, és a **Bal** vagy a **Jobb** gomb segítségével állítsa be.

**Korai kezdés:** Ezzel a beállítással korábbi időpontra is be lehet állítani a felvétel kezdését.

**Későbbi befejezés:** Ezzel a beállítással a felvétel végső időpontját később is be lehet állítani.

**Időzített felvétel legnagyobb időintervallum:** Ennek a beállításnak a segítségével a felvételt időben el tudja tolni, és annak tartamát a maximumra tudja állítani. A rendelkezésre álló opciók hozzávetőlegesek, a felvétel tényleges ideje az adástól függően változhat. Ennek a beállításnak a függvényében a szabad és a foglalt tárolókapacitás mértéke változik. Ellenőrizze, hogy van-e elegendő szabad tárhely, ellenkező esetben az azonnali felvételt nem lehet készíteni.

**Automatikus elvetés:** A **selejtezést** beállíthatja a következők szerint: **egyik sem**, **legrégebbi**, **leghosszabb** vagy **legrövidebb**. Ha ez nincs a **None** opcióra állítva, akkor beállíthatja az **Unplayed** opciót vagy az **Included** vagy az **Excluded** opcióra. Ezeknek az opcióknak a segítségével meg tudja határozni a felvételek törlésére vonatkozó preferenciáit, annak érdekében, hogy helyet biztosítson a folyamatban lévő felvételeknek.

**Merevlemez információ:** Itt megtekintheti a TVkészülékhez csatlakoztatott USB eszközre vonatkozó részletes információkat. A megtekintéshez válassza és nyomja meg az **OK** gombot, a bezáráshoz nyomja meg a **Back/Return** gombot.

**A lemez formázása:** Ha Ön a csatlakoztatott USB háttértáron található összes fájlt törölni kívánja és a háttértárat FAT32-re kívánja konvertálni, akkor használja ezt az opciót. Nyomja le az **OK** gombot, amíg a **Lemez formatálása** opció van megjelölve. A képernyőn egy menü jelenik meg, és Öntől egy PIN kódot kér**(\*)**. A PIN-kód beírása után egy jóváhagyó üzenet jelenik meg a képernyőn. Az USB memóriakártya formázásának elindításához válassza a **Yes** opciót, és nyomja meg az **OK** gombot. A törléshez válassza ki a **Nem** opciót, majd nyomja meg az **OK** gombot.

*(\*) A PIN kód alapértelmezett beállítása 0000 vagy 1234. Ha a PIN kódot az Első telepítés alkalmával beállította (a rendszer a kiválasztott országtól függően kéri), akkor használja az Ön által meghatározott PIN kódot.*

**FONTOS:** Az USB meghajtó formázása törli a rajta lévő ÖSSZES adatot, és a fájlrendszere FAT32 formátumúvá alakul. A legtöbb esetben a működési hibák megszűnnek a formázás után, de elveszti az ÖSSZES adatot.

Ha a felvétel elindításakor az "**USB lemez írási sebessége a felvételhez túl lassú**" üzenet jelenik meg a képernyőn, indítsa újra a felvételt. Ha még mindig hibát tapasztal, lehetséges, hogy az Ön USB háttértára nem felel meg az átviteli sebességgel szemben támasztott követelményeknek. Használjon másik USB háttértárat.

#### **Médiaböngészõ**

A tévén lejátszhatja az USB memóriakártyán tárolt zenei és mozi fájlokat, megnézheti a fényképeket, ha az eszközt csatlakoztatja a tévéhez. Csatlakoztassa az USB memóriakártyát a tévé oldalán lévő egyik USB-bemenethez.

Az USB memóriakártya a TV-hez való csatlakoztatása után a képernyőn megjelenik a **Media Browser** menü. A csatlakoztatott USB-eszköz tartalmát bármikor megtekintheti a **Források** menüben. Válassza ki a megfelelő USB-bemenetet ebből a menüből, és nyomja meg az **OK** gombot. A távvezérlőn a **Forrás** gombot is megnyomhatja, majd a források listájából válassza ki az USB-tárolóeszközt. Majd válasszon egy tetszés szerinti fájlt a megjelenítéshez vagy a lejátszáshoz, és nyomja meg az **OK** gombot.

A **Médiaböngészőt** beállíthatja a **Beállítás** menü használatával. A **Beállítások** menü az információs sávon keresztül érhető el, amely a képernyő alján látható, miközben videót vagy hangfájlt játszik le, vagy képfájlt jelenít meg. Ha az információs sáv eltűnt, nyomja meg az **Info** gombot, jelölje ki az információs sáv jobb oldalán található fogaskerék-szimbólumot, majd nyomja meg az **OK** gombot. Rendelkezésre áll a **Képbeállítás**, a **Hangbeállítás**, a **Médiaböngésző beállítás** és az **Opciók** menü. A menük tartalma az aktuálisan nyitott médiafájl típusától függően változhat. Audiofájlok lejátszásakor csak a **Hang beállítás** menü áll rendelkezésre.

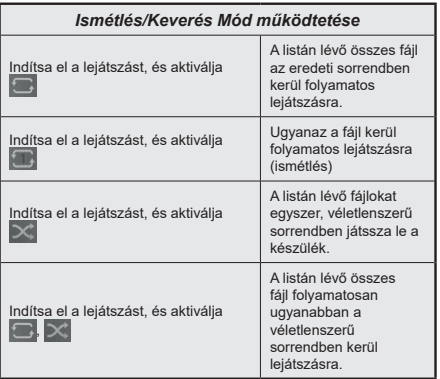

Ha az információs sávon lévő funkciókat akarja használni, jelölje meg a megfelelő funkció jelét, és nyomja meg az **OK** gombot. A funkció státuszának a megváltoztatásához jelölje meg a funkció jelét, majd nyomja az **OK** gombot addig, amíg az szükséges. Ha a szimbólum át van húzva egy piros kereszttel, ez azt jelenti, hogy a funkció le van bénítva.

#### **Egyéni Rendszerindítási Logó**

A tévékészülék beállítása személyre szabható, a készülék bekapcsolásakor a képernyőn megjelenhet a kedvenc képe vagy fényképe. Ehhez másolja a kedvenc képfájlokat egy USB-lemezre, majd nyissa meg azokat a **Médiaböngésző** menüben. Válassza az USB-bemenetet a **Sources** menüben, majd nyomja meg az **OK** gombot. A távvezérlőn a **Forrás** gombot is megnyomhatja, majd a források listájából válassza ki az USB-tárolóeszközt. Miután kiválasztotta a kívánt képet, jelölje ki, és nyomja meg az **OK** gombot, hogy megjelenjen teljes képernyőméretben. Nyomia meg az **Info** gombot, válassza fogaskerék szimbólumot az információs sávon, majd nyomja meg az **OK** gombot. Válassza az **Options** menüt, és nyomja meg az **OK** gombot. A **Set Boot Logo** opció rendelkezésre áll. Válasszon egy képet egyéni indítási logóként, jelölje meg a képet, majd nyomja meg az **OK** gombot. Egy visszaigazoló üzenet jelenik meg a képernyőn. Válassza ki az **Igen** gombot, majd nyomja meg ismét az **OK** gombot. Ha a kép megfelelő, a tévékészülék következő bekapcsolásakor a**(\*)** megjelenik a képernyőn.

*Megjegyzés: Amennyiben az Első telepítést végzi, a TVkészülék visszatér az alapértelmezett logóhoz, ha van.*

*(\*) A képek képméretaránya 4:3 vagy 16:9 lehet, és a formátuma .jpeg, .jpg vagy .jpe. A kép nem állítható be boot logónak, ha a felbontása nem jelenik meg az információs eszköztárban.*

#### **FollowMe TV**

A mobil eszköz segítségével megtekintheti az aktuális műsort a smart TV-ről a **FollowMe TV** opció alkalmazásával. Telepítse a megfelelő Smart Center alkalmazást a mobil eszközre. Indítsa el az alkalmazást.

E funkció alkalmazására vonatkozó további információkért olvassa el az alkalmazás használati utasítását.

*Megjegyzés: Ez a funkció nem található meg minden modellel, ezért lehet, hogy az Ön tévékészüléke nem támogatja ezt a funkciót. Ez az alkalmazás nem kompatibilis mindegyik mobileszközzel. Mindkét eszközt ugyanahhoz a hálózathoz kell csatlakoztatni.*

#### **CEC**

Ez a funkció lehetővé teszi az HDMI bemeneteken keresztül csatlakoztatott CEC kompatibilis eszközök vezérlését a TV-készülék távirányítójával.

Először a **Beállítások>Rendszer>Eszköz beállítások** menüben állítsa a **CEC** opciót az **Engedélyezve** parancsra. Nyomja le a **Forrás** gombot és válassza ki a csatlakoztatott CEC eszköz HDMI bemenetét a **Forráslista** menüből. Amikor egy új CEC forráseszköz kerül csatlakoztatásra, akkor ez a forrás menüben kerül megjelenítésre a saját nevével a csatlakoztatott HDMI bemenetek neve helyett (DVD lejátszó, Felvevő 1 stb.).

A TV-készülék távirányítója automatikusan el tudja végezni a főbb funkciókat, miután a csatlakoztatott HDMI forrás ki lett választva. E funkció befejezéséhez és a TV-készülék ismételten távirányítóval történő vezérléséhez nyomja meg és tartsa lenyomva a távirányítón lévő "0-Zero" gombot 3 másodpercig.

CEC funkciót letilthatia **Beállítások>Rendszer>Eszköz beállítások** menü megfelelő opciójával.

A TV-készülék támogatja az ARC (Audio Return Channel) funkciót. Ez a funkció egy audio kapcsolat, mely a TV-készülék és az audiorendszer (A/V vevő vagy hangszóró-rendszer) közötti többi kábelt helyettesíti.

Amikor az ARC aktív, a TV-készülék nem némulja el automatikusan a többi audio kimeneteket. Ezért a TV-készülék hangerejét manuálisan kell lenulláznia, ha csak a csatlakoztatott ARC audio eszközből érkező audiot szeretné hallani (ugyanez vonatkozik a többi optikai vagy koaxiális digitális audio kimenetekre). Ha módosítani kívánja a csatlakoztatott eszköz hangerő-szintjét, akkor ki kell választania ezt az eszközt a forráslistából. Ebben az esetben a hangerőt szabályozó gombok a csatlakoztatott audio eszközt vezérlik.

*Megjegyzés: Az ARC csak a HDMI2 bemenet által támogatott.*

#### **Összehangolt hangbeállítás**

Lehetővé teszi, hogy egy erősítőt/vevő egységet használhasson a TV-készülékkel. A hangerőt a TV-készülék távirányítójával lehet beállítani. E funkció aktiválásához állítsa a **Hang kimenet** opciót a **Beállítások>Hang** menüben **HDMI ARC**-ra. A HDMI ARC opció kiválasztása esetén a CEC opció automatikusan engedélyezve lesz, ha még nincs beállítva. A TV-készülék hangszórói elnémulnak és a nézett forrás hangját a csatlakoztatott hangrendszer fogja biztosítani.

*Megjegyzés: Az audio eszköznek támogatnia kell az Összehangolt hangbeállítás funkciót.*

# **Beállítások menü tartalom**

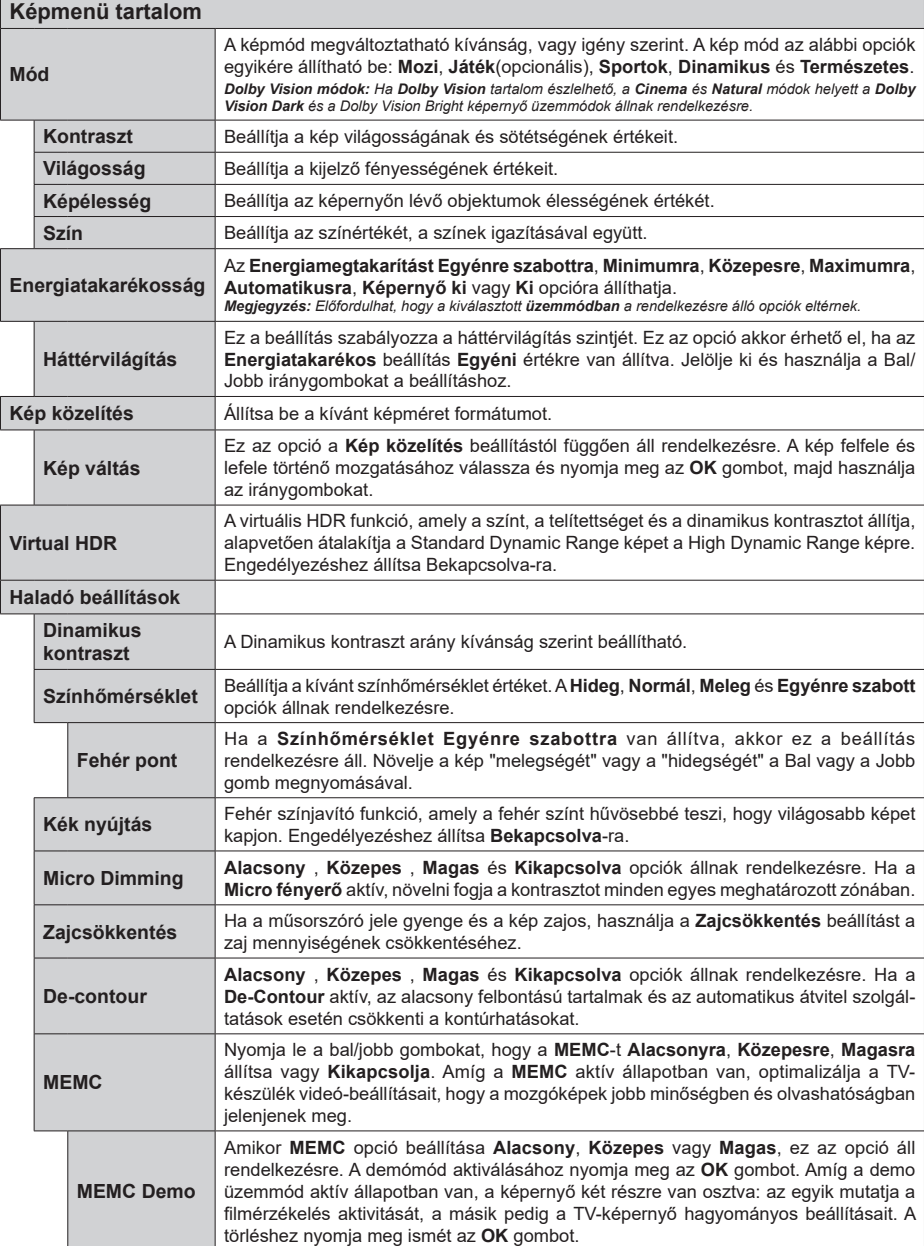

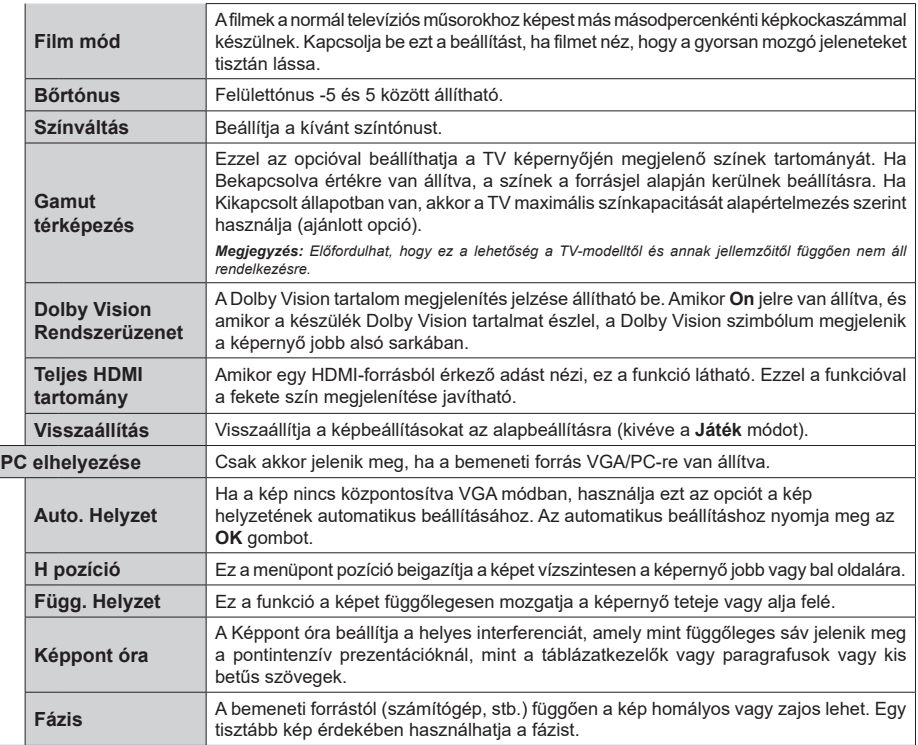

*A VGA (PC) módban a Kép menü egyes elemei nem elérhetők. Ehelyett PC-üzemmódban a VGA-mód beállításai hozzáadódnak a Kép menühöz.*

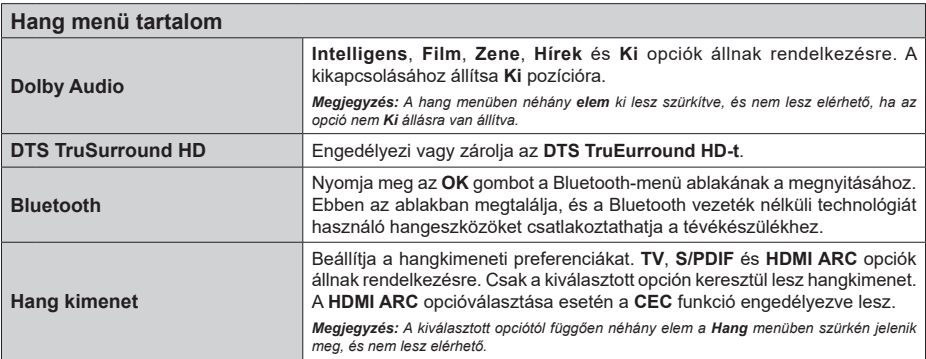

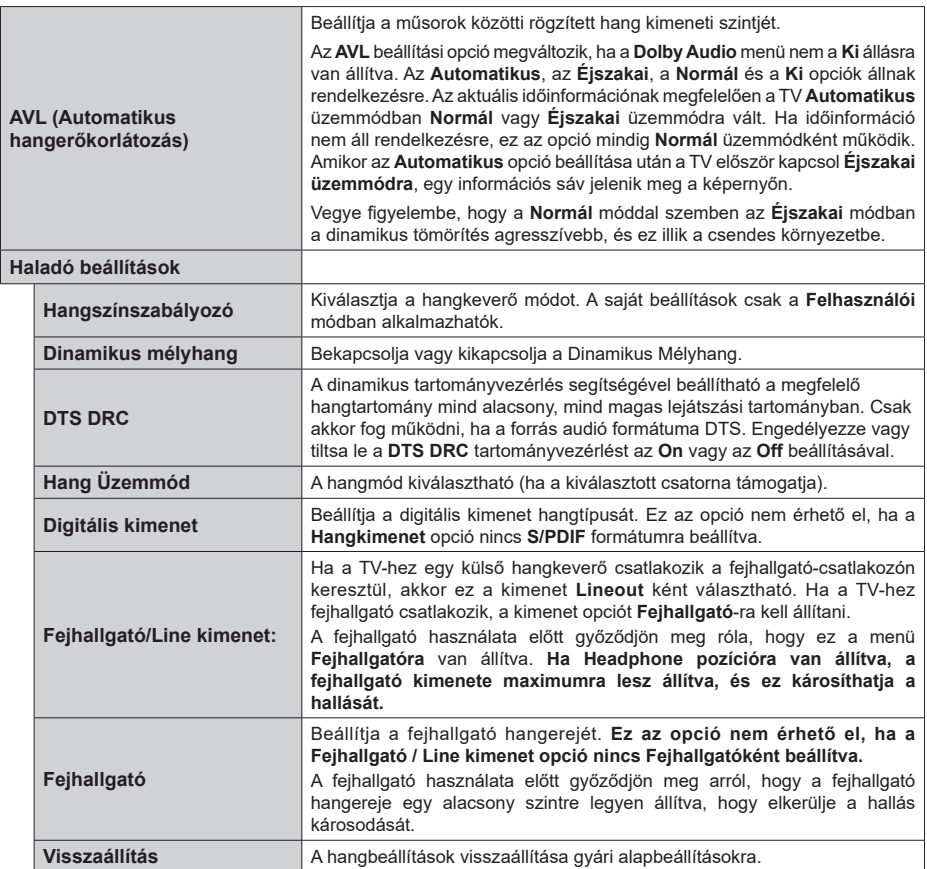

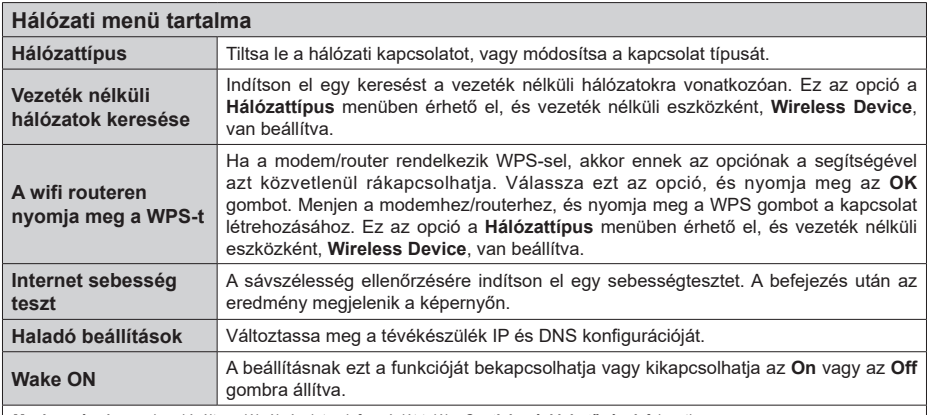

*Megjegyzés: A menüben kínált opciókról részletes információt talál a Csatlakozási lehetőségek fejezetben.*

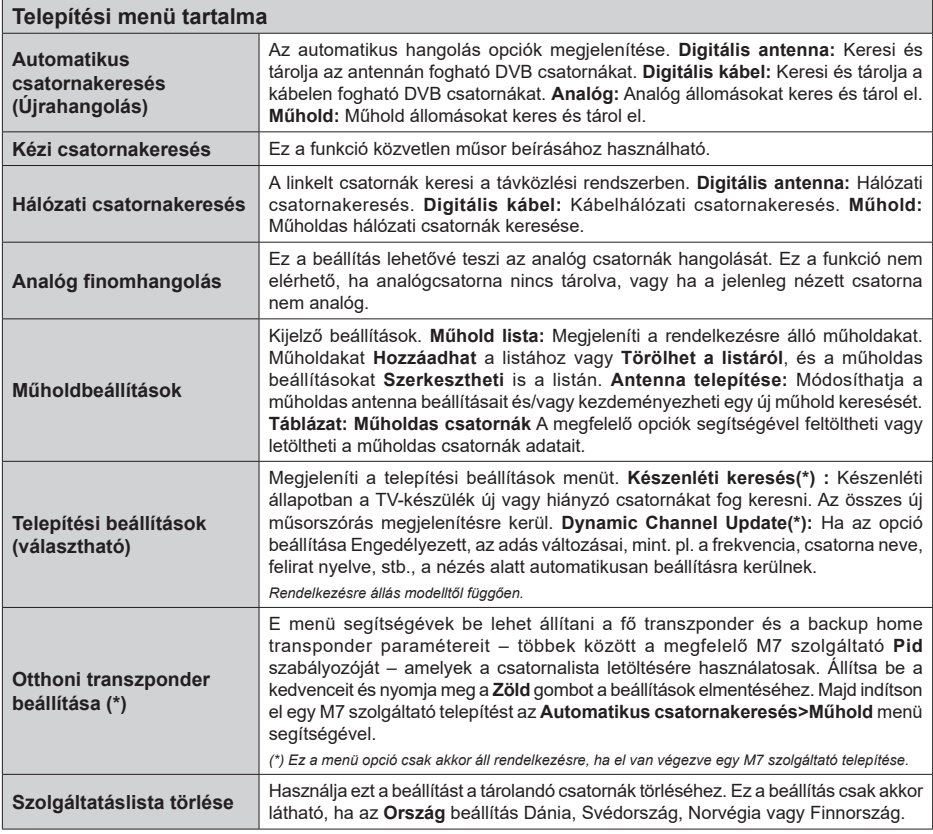

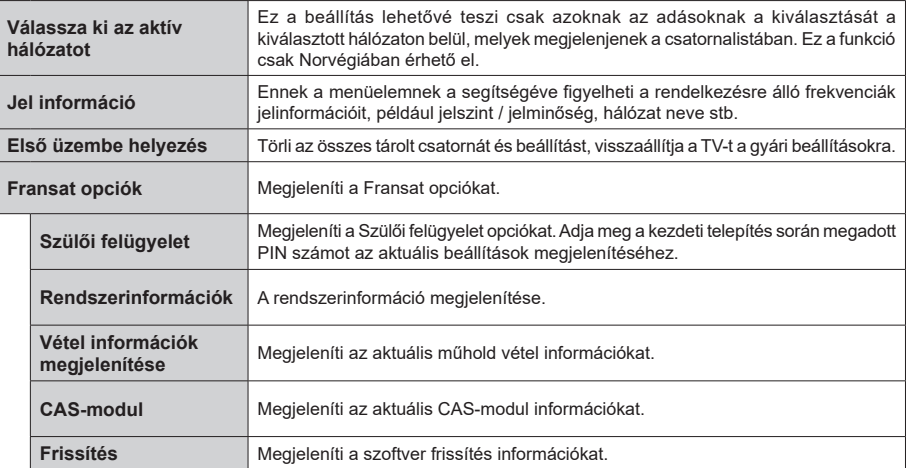

#### **A TV általános működtetése**

#### **A csatornalista használata**

A TV kiválogatja az eltárolt állomásokat a Csatornalistába. A **Csatornák** menüben található opciók segítségével lehet a csatornalistát szerkeszteni, és listára kerülő aktív csatornákat és kedvenceket beállítani. A csatornalista megtekintéséhez nyomja meg az **OK** gombot. A **Szűrés** és az **Szerkesztés** lapokon lehet a felsorolt csatornákat szűrni, vagy a jelenlegi listán a csatornákat megváltoztatni. A lehetséges opciók megtekintéséhez válassza ki a keresett ablakot, majd nyomja meg az **OK** gombot.

Annak érdekében, hogy az éppen nézett csatornát hozzáadja a **Kezdőlaphoz**, jelölje ki a **Hozzáadás a kezdőképernyőhöz** lehetőséget a **Csatornák** menü **Szerkesztés** lapján, majd nyomja meg az **OK** gombot.

*Megjegyzés: A Mozgás a pozícióba, Törlés és a Név szerkesztése parancsok a TV> Csatornák> Szerkesztés menü-ben nem érhetők el olyan csatornák esetében, amelyeket egy M7 operátor üzemeltet.*

#### **A Kedvencek listák kezelése**

A kedvenc csatornák négy különböző listáját hozhatja létre. A **Channels** menü megnyitásához lépjen be a **TV>Channels** menübe, vagy nyomja meg az **OK** gombot. Válassza a **Szerkesztés** lapot, és a szerkesztési opciók megtekintéséhez nyomja meg az **OK** gombot, majd válassza az **Összes csatorna kijelölése/Semelyik csatorna kijelölése** opciót. Az **OK** gomb megnyomásával válassza ki a kívánt csatornát a listából, míg a csatorna meg van jelölve. Több választási lehetőséget is megadhat. A **kijelölés összes/Kijelölés semelyik** opcióval kiválaszthatja a listán lévő valamennyi csatornát. A Szerkesztés menübe való visszatéréshez nyomja meg a **Back/ Return** gombot. Válassza a **Kedvencek hozzáadása/ törlése** opciót, és ismét nyomja le az **OK** gombot. Megjelenik a kedvenc csatornákat tartalmazó listára vonatkozó opció. Állítsa **On**-ra a kívánt listaopciót. A kiválasztott csatorna/csatornák a listához adódik/ adódnak. Ha a kedvencek listáról törölni kíván egy vagy több csatornát, akkor kövesse ugyanezeket a lépéseket és állítsa **Off**-ra a kívánt listaopciót.

Használhatja a szűrő funkciót a **Csatornák** menüben, ha csatornalistában lévő csatornákat a preferenciái szerint állandóra akarja beállítani. Például, a **Filter** lap opcióit használva beállíthatja, hogy amikor a csatornalista megnyílik, a négy kedvenc listája közül melyik jelenjen meg minden alkalommal.

#### **Szülői felügyelet beállítása**

A **Gyerekzár** menüopcióban lehet megtiltani bizonyos programok, csatornák nézését és bizonyos menük használatát. Ezek a beállítások a **Beállítások> Rendszer>Szülői** menüben találhatók.

A szülői felügyelet menüopcióinak a megjelenítéséhez egy PIN kódra van szükség. A megfelelő PIN kód megadása után a **Gyerekzár** menü jelenik meg.

**Menüzár:** Ez a beállítás engedélyezi vagy megtiltja a hozzáférést az összes menühöz vagy a TV-készülék telepítési menüihez.

**Korhatár-zár:** Ha ez az opció van beállítva, akkor a műsorból a tévé lekérdezi a korhatár-információt, és ha az adott korhatár nem engedélyezett, akkor a műsorhoz való hozzáférést megtiltja.

*Megjegyzés: Ha az ország opció az Első telepítéskor Franciaország, Olaszország vagy Ausztria, akkor a Korhatárzárértéke alapértelmezetten 18-ra lesz állítva.*

**Gyerekzár:** Ha ez az opció **Be** állásra van állítva, a tévékészülék kizárólag a távirányítóval irányítható. Ebben az esetben a TV-készüléken található vezérlőgombok nem működnek.

**Internet zár:** Ha ez az opció **Be** állásra van kapcsolva, az internetalapú alkalmazások ki vannak kapcsolva. Állítsa **Ki** állásra, ha ezeket az alkalmazásokat ismét el akarja indítani.

**PIN kód beállítása:** Új PIN kód határozható meg.

**Alapértelmezett CICAM PIN kód:** Ez az opció szürkén jelenik meg, ha nincs behelyezve CI-modul a TV-készülék CI bemenetébe. Ezen opció segítségével módosíthatja a CI CAM alapértelmezett PIN-kódját.

**TV PIN(\*):** Ezen opció ki- és bekapcsolása lehetővé teszi vagy korlátozza néhány M7 szolgáltató számára a PIN kérését. Ezek a PIN kérések egy hozzáférést szabályozó mechanizmust biztosítanak a megfelelő csatornákhoz. Ha ez az opció **BE** állásra van állítva, akkor a PIN kérést küldő csatornákhoz a megfelelő PIN megadása nélkül nem lehet hozzáférni.

*(\*) Ez a menü opció csak akkor áll rendelkezésre, ha el van végezve egy M7 szolgáltató telepítése.*

*Megjegyzés: A PIN alapértelmezett beállítása 0000 vagy 1234. Ha a PIN kódot az Első telepítés alkalmával beállította (a rendszer a kiválasztott országtól függően kéri), akkor használja az Ön által meghatározott PIN kódot.*

*Előfordulhat, hogy a kiválasztott modell és/vagy ország függvényében az Első telepítéskor bizonyos opciók nem állnak rendelkezésre.*

**Elektronikus programfüzet**

A tévékészülék elektronikus műsorújság funkciójának a segítségével böngészhet a csatornákon, az aktuálisan telepített csatornákon sugárzott események között. Az adástól függ, hogy ez a funkció működik vagy sem.

A műsorújság eléréséhez nyomja meg a távirányító **Guide** gombját. Használhatja a **TV** menüben található **Guide** opciót is.

A műsorterv kétfajta elrendezésben áll rendelkezésre, **Időrendben** és **Most/Következő**. Ha az elrendezések között akar váltani, jelölje ki az alternatív elrendezés nevét tartalmazó lapot a képernyő felső oldalán, és nyomja meg az **OK** gombot.

A műsorújságban történő navigáláshoz használja az iránygombokat. Ha a képernyő felső részén lévő lapokat akarja használni, használja a **Vissza/ Visszatérés** gombot.

#### **Időzítő ütmezés**

Ebben az elrendezési opcióban a felsorolt csatornák valamennyi programja időrendben jelenik meg. Az iránygombok segítségével görgetheti a programok listáját. Az programopciók menüjének a megjelenítéséhez válasszon egy programot, majd nyomja meg az **OK** gombot.

Ha a rendelkezésre álló lapokat akaria használni, nyomja meg a **Back/Return** gombot. Válassza a **Szűrés** fület, és a szűrési opciók megtekintéséhez nyomja meg az **OK** gombot. Az elrendezés megváltoztatásához válassza a **Now/Next** menüpontot, és nyomja meg az **OK** gombot. Az előző napi és a következő napi események megjelenítéséhez használhatja az **Előző nap** és a **Következő nap** opciókat.

Válassza az **Extras** lapot, és az alábbi opciók eléréséhez nyomja meg az **OK** gombot.

**Kiemelt műfaj:** Megjeleníti a **Műfaj kiválasztása** menüt. Válasszon műfajt, majd nyomja meg az **OK** gombot. A kiválasztott műfajhoz tartozó programok kiemelten jelennek meg a műsorújságban.

**Keresés a műsorújságban:** Megjeleníti a keresett opciókat. Ezen opciók segítségével a kiválasztott kritériumok szerint kutathat műsorújság adatbázisában. A találati eredmények egy listán jelennek meg.

**Most:** Megjeleníti a kijelölt csatorna aktuális eseményét.

**Zoom:** Az események hosszabb időintervallumban történő megtekintéséhez válassza és nyomja meg az **OK** gombot.

#### **Most/következő ütemezés**

Ebben az elrendezési opcióban a felsorolt csatornáknak csak a jelenlegi és a következő programjai jelennek meg. Az iránygombok segítségével görgetheti a programok listáját.

Ha a rendelkezésre álló lapokat akarja használni, nyomja meg a **Back/Return** gombot. Válassza a **Szűrés** fület, és a szűrési opciók megtekintéséhez nyomja meg az **OK** gombot. Az elrendezés megváltoztatásához válassza a **Timeline Schedule** menüpontot, és nyomja meg az **OK** gombot.

#### **Esemény beállítások**

Az iránygombok segítségével jelöljön ki egy programot, és az **OK** gomb megnyomásával megjelenik az **Opciók** menü. A következő opciók állnak rendelkezésre.

**A csatorna kiválasztása:** Ha a kiválasztott csatornát akarja nézni, ennek az opciónak a segítségével átkapcsolhat oda. A műsorújság bezárul.

**További információk:** A kiválasztott programról részletes információ jelenik meg. A lefele és a felfele mutató iránygombok segítségével görgetheti a szöveget.

**Időzítő egy eseményen/Időzítő törlése egy eseményről:** Válassza a **Set Timer on Event** opciót, és nyomja meg az **OK** gombot. A jövőbeli programokhoz időzítőt állíthat be. Egy már beállított emlékeztető törléséhez jelölje ki az eseményt és nyomja le az **OK** gombot. Aztán válassza ki az **Programidőzítő törlése** opciót. A időzítő törlésre kerül.

**Record / Delete Rec /felvétel/felv. törlése. Időzítő:**  Válassza ki a **Felvétel** opciót, és nyomja meg az **OK** gombot. Ha a műsor később kerül sugárzásra, akkor az **Időzítők** menüben a felveendő műsorok listájára kerül. Ha a kiválasztott eseményt éppen sugározzák, a felvétel azonnal elindul.

Egy már beállított felvétel törléséhez jelölje ki a programot, nyomja le az **OK** gombot, majd válassza a **Felvétel törlése opciót. Időzítő**. A felvétel időzítése ezzel törölve lesz.

*FONTOS: Csatlakoztassa az USB háttétárat, amíg a TV ki van kapcsolva. A felvétel funkció aktiválásához be kell kapcsolnia készüléket.*

*Megjegyzés: Nem válthat át más csatornára vagy forrásra, amíg az aktuális csatornán aktív felvétel vagy időzítő fut.*

*Az időzítő vagy a felvételi időzítő beállítása nem lehetséges két vagy több különálló eseményhez egyazon időszakon belül.*

#### **Integrált catch-up szolgáltatások**

Élvezheti a Freeview Play catch-up tévészolgáltatásokat, amelyek közvetlenül az elektromos műsorújságon keresztül működnek. Egy csatorna nézése közben az iránygombok segítségével görgethet időben visszafele a műsorújságban. Megtekintheti az utolsó napok tartalmát. A rendelkezésre álló, felfüggesztett tartalmak a szolgáltató függvényében változhatnak, és azokat egy lejátszás szimbólum jelöli. Jelölje ki a lejátszani kívánt tartalmat és nyomja meg az **OK** gombot.

A catch-up szolgáltatások használatához győződjön meg róla, hogy a TV csatlakoztatva legyen az otthoni hálózathoz. A témával kapcsolatos további információk és a Freeview Play szolgáltatások egyéb követelményei a **Connectivity** és a **Freeview Play Platform** fejezetekben találhatók.

#### **Elektronikus programfüzet**

A tévékészülék elektronikus műsorújság funkciójának a segítségével böngészhet a csatornákon, az aktuálisan telepített csatornákon sugárzott események között. Az adástól függ, hogy ez a funkció működik vagy sem.

A műsorújság eléréséhez nyomja meg a távirányító **Guide** gombját. Használhatja a **TV** menüben található **Guide** opciót is.

A műsorterv kétfajta elrendezésben áll rendelkezésre, **Időrendben** és **Most/Következő**. Ha az elrendezések között akar váltani, jelölje ki az alternatív elrendezés nevét tartalmazó lapot a képernyő felső oldalán, és nyomja meg az **OK** gombot.

A műsorújságban történő navigáláshoz használja az iránygombokat. Ha a képernyő felső részén lévő lapokat akarja használni, használja a **Vissza/ Visszatérés** gombot.

#### **Időzítő ütmezés**

Ebben az elrendezési opcióban a felsorolt csatornák valamennyi programja időrendben jelenik meg. Az iránygombok segítségével görgetheti a programok listáját. Az programopciók menüjének a megjelenítéséhez válasszon egy programot, majd nyomja meg az **OK** gombot.

Ha a rendelkezésre álló lapokat akaria használni, nyomja meg a **Back/Return** gombot. Válassza a **Szűrés** fület, és a szűrési opciók megtekintéséhez nyomja meg az **OK** gombot. Az elrendezés megváltoztatásához válassza a **Now/Next** menüpontot, és nyomja meg az **OK** gombot. Az előző napi és a következő napi események megjelenítéséhez használhatja az **Előző nap** és a **Következő nap** opciókat.

Válassza az **Extras** lapot, és az alábbi opciók eléréséhez nyomja meg az **OK** gombot.

**Kiemelt műfaj:** Megjeleníti a **Műfaj kiválasztása** menüt. Válasszon műfajt, majd nyomja meg az **OK** gombot. A kiválasztott műfajhoz tartozó programok kiemelten jelennek meg a műsorújságban.

**Keresés a műsorújságban:** Megjeleníti a keresett opciókat. Ezen opciók segítségével a kiválasztott kritériumok szerint kutathat műsorújság adatbázisában. A találati eredmények egy listán jelennek meg.

**Most:** Megjeleníti a kijelölt csatorna aktuális eseményét.

**Zoom:** Az események hosszabb időintervallumban történő megtekintéséhez válassza és nyomja meg az **OK** gombot.

#### **Most/következő ütemezés**

Ebben az elrendezési opcióban a felsorolt csatornáknak csak a jelenlegi és a következő programjai jelennek meg. Az iránygombok segítségével görgetheti a programok listáját.

Ha a rendelkezésre álló lapokat akarja használni, nyomja meg a **Back/Return** gombot. Válassza a **Szűrés** fület, és a szűrési opciók megtekintéséhez nyomja meg az **OK** gombot. Az elrendezés megváltoztatásához válassza a **Timeline Schedule** menüpontot, és nyomja meg az **OK** gombot.

#### **Esemény beállítások**

Az iránygombok segítségével jelöljön ki egy programot, és az **OK** gomb megnyomásával megjelenik az **Opciók** menü. A következő opciók állnak rendelkezésre.

**A csatorna kiválasztása:** Ha a kiválasztott csatornát akarja nézni, ennek az opciónak a segítségével átkapcsolhat oda. A műsorújság bezárul.

**További információk:** A kiválasztott programról részletes információ jelenik meg. A lefele és a felfele mutató iránygombok segítségével görgetheti a szöveget.

**Időzítő egy eseményen/Időzítő törlése egy eseményről:** Válassza a **Set Timer on Event** opciót, és nyomja meg az **OK** gombot. A jövőbeli programokhoz időzítőt állíthat be. Egy már beállított emlékeztető törléséhez jelölje ki az eseményt és nyomja le az **OK** gombot. Aztán válassza ki az **Programidőzítő törlése** opciót. A időzítő törlésre kerül.

**Record / Delete Rec /felvétel/felv. törlése. Időzítő:**  Válassza ki a **Felvétel** opciót, és nyomja meg az **OK** gombot. Ha a műsor később kerül sugárzásra, akkor az **Időzítők** menüben a felveendő műsorok listájára kerül. Ha a kiválasztott eseményt éppen sugározzák, a felvétel azonnal elindul.

Egy már beállított felvétel törléséhez jelölje ki a programot, nyomja le az **OK** gombot, majd válassza a **Felvétel törlése opciót. Időzítő**. A felvétel időzítése ezzel törölve lesz.

*FONTOS: Csatlakoztassa az USB háttétárat, amíg a TV ki van kapcsolva. A felvétel funkció aktiválásához be kell kapcsolnia készüléket.*

*Megjegyzés: Nem válthat át más csatornára vagy forrásra, amíg az aktuális csatornán aktív felvétel vagy időzítő fut.*

*Az időzítő vagy a felvételi időzítő beállítása nem lehetséges két vagy több különálló eseményhez egyazon időszakon belül.*

#### **Teletext szolgáltatások**

A belépéshez nyomja le a **Text** gombot. A vegyes mód aktiválásához nyomja meg ismét, így egyszerre láthatia a teletext oldalt és a műsort. A kilépéshez nyomja le újra a gombot. Ha elérhető, akkor a teletext oldalak szekciói színkódolást kapnak, és az egyik színes gombbal kiválaszthatók. Kövesse a képernyőn megjelenő utasításokat.

#### **Digitális Teletext**

A digitális szöveginformáció megtekintéséhez nyomja le a **Szöveg** gombot újra. Használja a színes gombokat, a kurzorokat és az **OK** gombot. A működtetés eltérő lehet a digitális teletext tartalmától függően. Kövesse a digitális teletext képernyőn megjelenő utasításokat. Amikor a **Text** gombot megnyomja, a televízió visszatér a sugárzott műsorra.

#### **Szoftverfrissítés**

A TV alkalmas arra, hogy automatikusan megkeresse és frissítse a firmware-t a műsorszóró jelen vagy az interneten keresztül.

#### **Szoftverfrissítés keresése felhasználói profilon keresztül**

A főmenüben válassza a **Beállítások>Rendszer** opciót, majd a **Tovább** lehetőséget. Navigáljon a **Szoftverfrissítés** opcióhoz, majd nyomja meg az **OK** gombot. Majd az új szoftverfrissítések ellenőrzéséhez válassza a **Frissítések keresése** opciót, és nyomja meg az **OK** gombot.

Ha egy új frissítés jelenik meg, a készülék megkezdi a letöltést. A letöltés befejezését követően egy figyelmeztetés jelenik meg, nyomja meg az **OK** gombot a szoftver frissítés befejezéséhez és indítsa újra a TV-t.

#### **3 AM keresés és frissítés üzemmód**

A tévékészülék 3:00 órakor új frissítéseket fog keresni, ha az **Automatikus keresés** opció az **Engedélyezve** pozícióra van állítva, és a tévékészülék egy antennajelhez vagy az internethez van csatlakoztatva. Ha egy új szoftver kerül találásra és sikeres letöltésre, akkor ez a következő bekapcsolásnál telepítésre kerül.

*Megjegyzés: Ne húzza ki a tápcsatlakozót, amíg az újraindítást jelző led villog. Ha a tévékészülék a frissítés után nem indul újra, húzza ki a villásdugót két percre, majd dugja be újra.*

*Az összes frissítést automatikusan ellenőrzik. Ha a keresés manuálisan történik, és szoftvert nem találnak, akkor ez az aktuális verzió.*

#### **Hibaelhárítás és tippek**

#### **A TV nem kapcsol be**

Ellenőrizze, hogy a tápkábel szorosan be van dugva a fali aljzatba. Nyomja meg a Bekapcsolás gombot a TV-készüléken.

#### **Gyenge képminőség**

- Ellenőrizze, hogy helyesen hangolta-e a TV-t
- Az alacsony jelszint zavaros képet okozhat. Ellenőrizze az antennacsatlakozásokat.
- Ellenőrizze, hogy a megfelelő csatorna frekvenciát adta meg a kézi hangolás során.

#### **Nincs kép**

- A TV nem kap semmilyen jelet. Ellenőrizze azt is, hogy a megfelelő bemeneti forrást választotta-e ki.
- Helyesen van-e az antenna csatlakoztatva?
- Nincs-e megsérülve az antenna kábel?
- Megfelelő csatlakozót használt az antenna csatlakoztatására?
- Ha nem biztos ebben, kérdezze meg a készülék eladóját.

#### **Nincs hang**

- Ellenőrizze, hogy a TV hang nincs-e elnémítva. Az ellenőrzéshez nyomja meg a **Némítás** gombot vagy növelje a hangerőt.
- A hang csak az egyik hangszóróból jön. A hang menüben ellenőrizze a balansz beállításokat

#### **Távirányító - nem működik**

- Az elemek lemerültek. Cserélje ki az elemeket.
- Lehet hogy helytelenül helyezte be az elemeket. Ellenőrizze a "Helyezze az elemeket a távirányítóba" fejezetet.

#### **Nincs jel a beviteli forráson**

• Lehetséges, hogy nincs csatlakoztatva berendezés.

- Ellenőrizze a berendezés AV kábeleit és csatlakozását.
- Ellenőrize, hogy a berendezés be van-e kapcsolva.

#### **A kép a VGA forráson nincs központosítva**

Ahhoz, hogy a kép automatikusan a TV-készülék középpontjába **kerüljön** , lépjen be a **PC pozíció** menübe a **Kép** menüben, **jelölje** ki az **Automatikus pozíció** elemet, majd nyomja meg az **OK** gombot. Várja meg a befejezést. A kép helyzetének kézi beállításához a **H Pozíció** és **V pozíció** beállításokat használhatja. Válassza ki a kívánt opciót, és állítsa be a távirányító bal és jobb iránygombjaival.

#### **A felvétel nem lehetséges**

A műsorok rögzítéséhez Önnek még a készülék kikapcsolt állapotában rendesen csatlakoztatnia kell az USB háttértárat. A felvétel funkció aktiválásához be kell kapcsolnia készüléket. Ha nem lehetséges a feljátszás, ellenőrizze, hogy a háttértárat helyesen formátozta-e és van-e rajta elegendő hely.

#### **Az USB túl lassú**

Ha az "USB lemez írási sebessége túl lassú a felvételhez" üzenet jelenik meg a képernyőn a felvétel elindítása közben, kísérelje meg a felvétel újraindítását. Ha még mindig hibát tapasztal, lehetséges, hogy az Ön USB háttértára nem felel meg az átviteli sebességgel szemben támasztott követelményeknek. Próbáljon meg egy másik USB háttértárat használni.

#### **PC bemenet tipikus képernyőmódjai**

A következő táblázat néhány tipikus videokijelző adatait tartalmazza. Lehet, hogy a TV nem támogatja az eltérő felbontást.

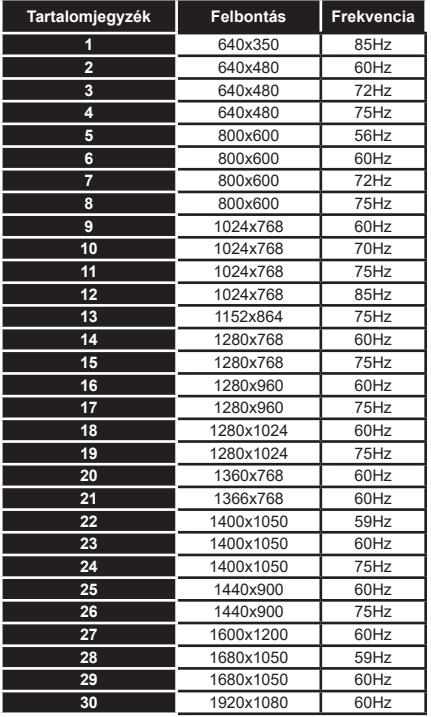

#### **AV és HDMI jel kompatibilitás Forrás Támogatott jelek Elérhető Hátsó AV** PAL O SECAM O  $NTSC4.43$  O NTSC3.58 O **YPbPr**  480i, 480p 60Hz O 576i, 576p 50Hz 0 720p 50Hz,60Hz O 1080i 50Hz,60Hz O **HDMI** 480i 60Hz O 480p 60Hz O 576i, 576p | 50Hz | O 720p 50Hz,60Hz O 1080i 50Hz,60Hz O 1080p 24Hz, 25Hz, 30Hz, 50Hz, 60Hz O 3840x2160p 24Hz, 25Hz, 30Hz, 50Hz, 60Hz  $\Omega$ 4096x2160p 24Hz, 25Hz, 30Hz, 50Hz, 60Hz O

#### **(X: Nem elérhető, O: Elérhető)**

Néhány esetben a TV-készüléken a jel nem jelenik meg megfelelően. A problémát az okozhatja, hogy a szabványok eltérnek a forrás berendezéstől (DVD, Settop box stb.). Ha ilyen hibát észlel, lépjen kapcsolatba a viszonteladóval és a forrás berendezés gyártójával is.

# **Támogatott fájlformátumok az USB módhoz**

# **Videó fájlok formátuma**

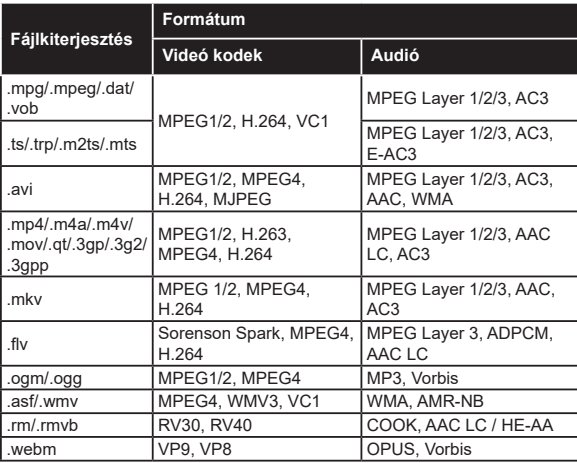

# **Képi fájlok formátuma**

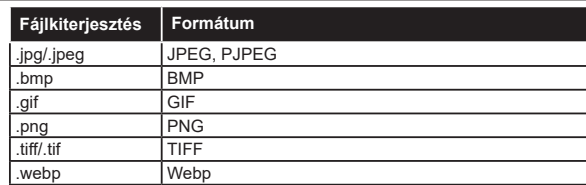

# **Audiofájl-formátumok**

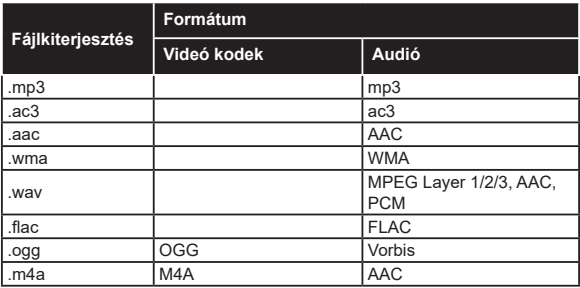

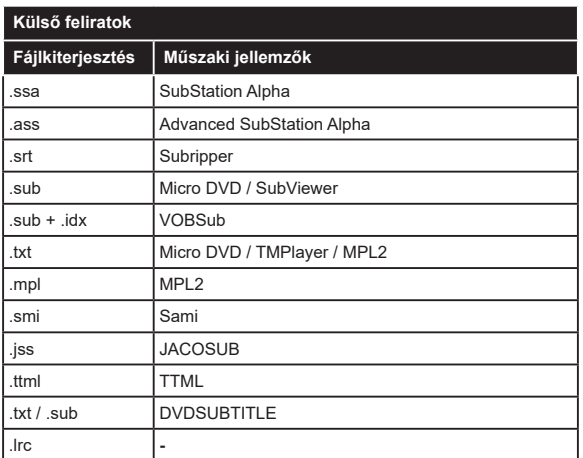

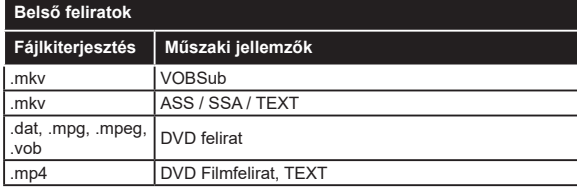

# **Támogatott DVI felbontások**

Ha a tévékészülék csatlakozójáhozDVI átalakítók (DVI, HDMI-kábel - nincs mellékelve) használatával eszközöket csatlakoztat, tanulmányozza az alábbi, felbontásról szóló információkat.

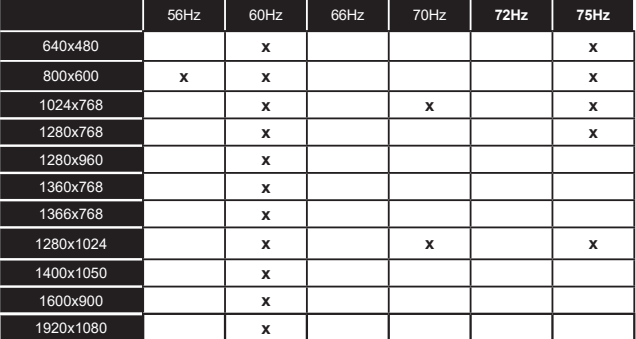

# **Csatlakozási lehetőségek**

# **Vezetékes kapcsolat**

#### **Csatlakoztatás a vezetékes hálózathoz**

- Az aktív szélessávú kapcsolathoz egy csatlakoztatott modemre/routerre van szüksége.
- Csatlakoztassa a tévékészüléket a modemhez/ routerhez egy Ethernet-kábel segítségével. A TVkészülék hátulján () egy LAN port található.

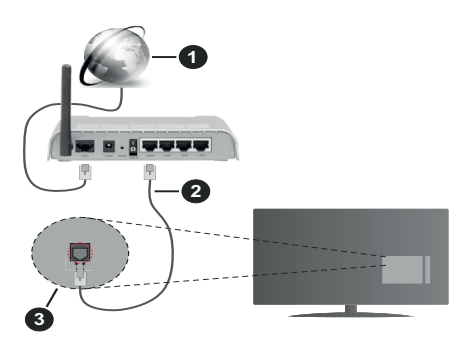

- **1.** Szélessávú ISP csatlakozás
- **2.** LAN (Ethernet)-kábel
- **3.** LAN bemenet a TV hátulján

**A vezetékes beállítások konfigurálásához olvassa el a Beállítások menüben lévő Hálózati beállítások részt.**

• A TV-készülék csatlakoztatása a LAN hálózathoz a hálózat konfigurációjától függően lehetséges. Ebben az esetben a tévékészüléket egy Ethernetkábel segítségével csatlakoztassa közvetlenül a fali aljzatba.

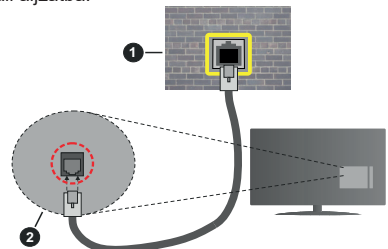

- **1.** Fali hálózati csatlakozó
- **2.** LAN bemenet a TV hátulján

# **Hálózati eszköz beállításainak konfigurálása Hálózattípus**

A **Hálózattípus Vezetékes eszköz, Vezeték nélküli eszköz** vagy **Inaktív** módon állítható be, a TVkészülékkel való aktív kapcsolatnak megfelelően. Ha **Ethernet-kábelen** keresztül csatlakozik, válassza a Vezetékes eszköz opciót.

#### **Internet sebesség teszt**

Jelölje ki az **Internet sebesség teszt,** majd nyomja meg az **OK** gombot. A TV ellenőrizni fogja az internetcsatlakozás sávszélességét, majd megjeleníti az eredményt.

## **Haladó beállítások**

Jelölje ki a **Haladó beállítások** opciót, majd nyomja meg az **OK** gombot. A következő képernyőn módosíthatja a TV IP és DNS beállításait. Jelölje ki a kívánt opciót, majd nyomja meg a Bal vagy Jobb gombot az **Automatikusról Manuálisra** váltáshoz. Most megadhatja a **Manuális IP** és / vagy **Manuális DNS** értékeket. Válassza ki a vonatkozó elemet a legördülő menüből, majd adja meg az új értékeket a távirányító numerikus gombjaival. A beállítások elmentéséhez válassza a **Mentés** opciót, majd nyomja meg az **OK** gombot.

# **Vezeték nélküli kapcsolat**

# **Csatlakoztatás a vezeték nélküli hálózathoz**

A TV nem csatlakozhat a hálózatra, ha az SSID nem látható. Ahhoz, hogy a modem SSID-ja látható legyen, meg kell változtatni az SSID beállításokat a modem szoftverén keresztül.

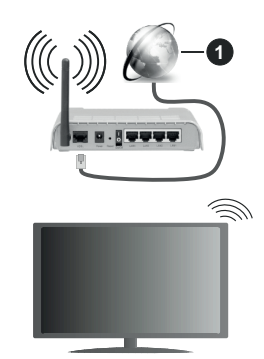

**1.** Szélessávú ISP csatlakozás

A vezeték nélküli-N router (IEEE 802.11a/b/g/n) szimultán 2.4 és 5 GHz sávval a sávszélesség növelését célozza meg. A gyorsabb és zökkenőmentesebb HD videó lejátszásra, fájlátvitelre és vezeték nélküli játékra optimalizálták.

- A frekvencia és a csatorna területenként változhat.
- Az átviteli sebesség függ az eszközök távolságától és közben lévő akadályoktól, az eszközök konfigurációjától, a rádió sugárzási feltételektől, a vonalon zajló forgalomtól és a használt eszközök tulajdonságaitól. A rádió sugárzási feltételeitől, a DECT telefonoktól vagy bármilyen más WLAN 11b alkalmazástól függően az átvitel megszakadhat vagy

szétkapcsolódhat. Az átviteli sebesség általános értékei elméletileg megfelelnek a legmagasabb vezeték nélküli standardnak. Ez azonos az aktuális adatátviteli sebességgel.

- Az a hely, ahol az átvitel a leghatékonyabb függ a használat helyétől és környezetétől.
- A TV-készülék vezeték nélküli funkciója a 802.11 a,b,g & n típusú modemeket támogatja. Erősen ajánlott az IEEE 802.11n kommunikációs protokoll alkalmazása, hogy elkerülje a problémákat a videók lejátszása során.
- Ha a közelben bármilyen más modem ugyanazzal a SSID-val rendelkezik, akkor meg kell változtatni a modem SSID-ját. Különben csatlakoztatási problémákkal kell számolni. Ha a vezeték nélküli csatlakozásban hiba lép fel, használjon vezetékes csatlakozást.

#### **A vezeték nélküli eszköz beállításainak konfigurálása**

A csatlakozási művelet elindításához nyissa meg a **Hálózat** menüt, válassza ki a **Hálózattípus** opciót, és állítsa be **Vezeték nélküli eszközként**.

Vezeték nélküli hálózatok kereséséhez válassza a **Vezeték nélküli hálózatok keresése** opciót, majd nyomja meg az **OK** gombot. A megtalált hálózatok listára kerülnek. Válassza ki a kívánt hálózatot a listáról, és a kapcsoláshoz nyomja meg az **OK** gombot.

*Megjegyzés: Ha a modem támogatja az N módot, a beállításokban válassza az N módot.*

Ha a kiválasztott hálózat jelszóval védett, a virtuális billentyűzet segítségével adja meg a megfelelő jelszót. Ez a billentyűzet a távirányító navigációs gombjainak segítségével és az **OK** gombbal használható.

Várjon amíg az IP cím megjelenik a képernyőn.

Ez azt jelenti, hogy létrejött a kapcsolat. A vezeték nélküli hálózatról való lecsatlakozáshoz jelölje ki a **Hálózattípus**opciót, majd nyomja meg a Bal vagy Jobb gombot, és állítsa **Kikapcsolt** állapotra.

Ha az Ön routere rendelkezik WPS-sel, akkor jelszó vagy hálózat megadása nélkül közvetlenül kapcsolódhat a routerhez. Jelölje meg a **A wifi routeren nyomja meg a WPS-t** opciót (Nyomja meg a WPS-t a WIFI routerén), és nyomja meg az **OK** gombot. Menjen a modemhez/routerhez, és nyomja meg a WPS gombot a kapcsolat létrehozásához. A készülék párosításakor a TV-készüléken megjelenik a kapcsolat megerősítése. A továbblépéshez nyomja meg az **OK** gombot. További konfigurálásra nincs szükség.

Jelölje ki az **Internet sebesség teszt** opciót, majd nyomja meg az **OK** gombot az internet csatlakozási sebességének ellenőrzéséhez. Jelölje ki a **Haladó beállításokat,** majd nyomja meg az **OK** gombot a haladó beállítások menü megnyitásához. Használja

az irány és a numerikus gombokat a beállításhoz. A beállítások elmentéséhez válassza a **Mentés** opciót, majd nyomja meg az **OK** gombot.

#### **Egyéb információk**

Ha a csatlakozás megfelelő, megjelenik a kapcsolat típusa **Csatlakozva** vagy **Nem csatlakoztatva** és az aktuális IP cím.

#### **Csatlakozás a mobil eszközhöz WLAN-on keresztül**

• Ha az Ön mobil eszköze rendelkezik WLANfunkcióval, akkor ez a router segítségével csatlakoztatható a TV-készülékhez, és így az eszköz tartalma is hozzáférhetővé válik. Ehhez a mobil eszköznek rendelkeznie kell a megfelelő megosztási szoftverrel.

Az előbbi részben ismertetett lépéseket követve csatlakoztassa a tévékészüléket a routerhez.

Ezután csatlakoztassa a mobileszközt a routerhez, majd aktiválja a megosztási szoftvert a mobileszközön. Ezután válassza ki azokat a fájlokat, amelyeket meg kíván osztani a TV-készülékkel.

Ha a csatlakozás megfelelő, akkor most a mobil eszközön a megosztott fájlok megtekinthetők a TVkészüléken az AVS (Audio és Video megosztás) segítségével.

Jelölje ki az **AVS** opciót a **Források** menüben, és nyomja meg az **OK** gombot; Megjelenik a hálózaton elérhető médiaszerver eszközök. Válassza ki a mobil eszközt, és a folytatáshoz nyomja le az **OK** gombot.

• Ha rendelkezésre áll, akkor letölthet egy virtuális távirányító alkalmazást a mobil eszköz alkalmazás szolgáltatójának a szerveréről.

*Megjegyzés: Ezt a funkciót néhány mobil eszköz nem támogatja.*

#### **Wake ON**

A Wake-on-LAN (WoL) és a Wake-on-Wireless LAN (WoWLAN) olyan szabványok, amelyek lehetővé teszik, hogy egy eszköz hálózati üzenettel bekapcsolódjon vagy feléledjen. Az üzenetet egy ugyanazon helyi hálózathoz, például egy okostelefonhoz csatlakoztatott távoli eszközön végrehajtott program küldi az eszközre.

Az ön TV-je WoL és WoWLAN kompatibilis. Ez a funkció az Első telepítés során kikapcsolható. E funkció engedélyezéséhez a **Hálózat** menüben állítsa a **Wake ON**opciót a **Be** gombra. Szükséges, hogy mind a készülék, ahonnan a hálózati üzenet a tv-készülékre kerül, és a TV is ugyanazon a hálózaton csatlakozzanak. A Wake On szolgáltatást csak az Android OS eszközök támogatják és csak a YouTube és a Netflix alkalmazásokon keresztül használható.

A funkció használatához a TV-t és a távoli eszközt legalább egyszer csatlakoztatni kell a TV bekapcsolt állapotában. Ha a tévékészülék ki van kapcsolva, a kapcsolatot helyre kell állítani, a következő alkalommal már be van kapcsolva. Ellenkező esetben ez a funkció nem lesz elérhető. Ez nem érvényes, amikor a tvkészülék készenléti üzemmódba kapcsol

Ha azt szeretné, hogy a tévékészüléke készenléti üzemmódban kevesebb energiát fogyasszon, akkor a **Wake ON** vagy a **Ki** opcióra állítva ezt a funkciót ki is kapcsolhatja.

## **Vezeték nélküli képernyő**

A vezeték nélküli kijelző a video- és hangtartalmak lejátszásának a szabványa. Ez a funkció lehetővé teszi, hogy a TV-készüléket vezeték nélküli kijelző eszközként használja.

#### **Használat mobil eszközökkel**

Különböző szabványok léteznek, melyek lehetővé teszik képernyők megosztását, beleértve a grafikus, videó és hangtartalmat a mobil eszköz és a TVkészülék között.

Ha a tévékészülék nem rendelkezik belső WLANfunkcióval, akkor először csatlakoztassa a vezeték nélküli USB-hardverkulcsot a tévékészülékhez.

Majd nyomja meg a távirányítón lévő **Source** gombot és váltson át a **Vezeték nélküli kijelző** forrásra.

A kijelzőn megjelenik egy üzenet, hogy a TV-készülék készen áll a csatlakozásra.

Nyissa meg a megosztó alkalmazást a mobil eszközön. Ezen alkalmazások elnevezései márkánként eltérőek, részletes információt a mobil eszköz használati utasításában talál.

Keresse meg az eszközöket. A TV-készülék kiválasztása és csatlakoztatása után az eszköz kijelzője megjelenik a TV-készüléken.

*Megjegyzés: Ez a funkció csak akkor használható, ha a mobil eszköz támogatja ezt a funkciót. Ha problémát tapasztal a kapcsolattal, ellenőrizze, hogy az Ön által használt operációs rendszer verzió támogatja-e ezt a funkciót. Inkompatibilitási problémák állhatnak fenn olyan operációs rendszer verziókkal, amelyeket a TV gyártása után adtak ki. A keresési és csatlakozási folyamatok az alkalmazott program függvényében változhatnak.*

# **Bluetooth-eszközök csatlakoztatása**

Az Ön tévékészüléke támogatja a Bluetooth vezeték nélküli csatlakozási technológiát is. Mielőtt a Bluetootheszközöket a TV-készülékkel használná, el kell végeznie a párosítást. A készülék TV-készülékkel való párosításához végezze el az alábbiakat:

- Állítsa az eszközt párosító módba
- Indítsa el az eszközt a TV-készüléken

*Megjegyzés: A készülék párosítási módba állításához olvassa el a Bluetooth eszköz használati utasítását.*

A Bluetooth vezeték nélküli technológia segítségével audioeszközöket vagy távirányítókat csatlakoztathat a tévékészülékhez. Húzzon ki vagy kapcsoljon ki minden egyéb csatlakoztatott audioeszközt, hogy a vezeték nélküli kapcsolat megfelelően működhessen. Audió-berendezések esetében használja a **Bluetooth** opciót a **Beállítások>Hang** menüben, a távirányítók esetében pedig az **Okos Távirányító** opciót a **Beállítások>Rendszer>Tovább** menüben. Válassza ki a menü opciót és nyomja meg az **OK** gombot a megfelelő menü megnyitásához. Ennek a menünek a segítségével megismerheti, csatlakoztathatia és használhatja a vezeték nélküli Bluetooth-technológiát használó készülékeket. Kövesse a képernyőn lévő utasításokat. Indítsa el az eszköz keresést. A képernyőn megjelenik a rendelkezésre álló Bluetooth eszközök listája. Válassza ki a csatlakoztatni kívánt eszközt a listából, és a csatlakoztatáshoz nyomja meg az **OK** gombot. Ha megjelenik az "**Eszköz csatlakoztatva**" üzenet, a csatlakozás sikeresen létrejött. Ha a csatlakozás nem sikerült, próbálja meg ismét.

# **Kép továbbítás és hang átvitel**

A Bluetooth-kapcsolatot felhasználhatja arra is, hogy a mobiljáról képeket vagy hangfelvételeket vigyen át a TV-re.

Párosítsa a vezeték nélküli eszközt és a TV, ahogy az főnt leírásra került. A vezeték nélküli eszközén hajtsa végre a berendezések keresését. Válassza ki a Tv-jét a felsorolt berendezések közül. A TV képernyőén hagyja jóvá a csatlakozási kérelmet és tegye ugyanezt a mobil eszközén is. Ha nem jön létre a párosítás, nem lesz lehetséges a képek és a hang átvitele a TV-re.

Ha a képek megfelelők, a vezeték nélküli berendezésről elküldött képek megjelennek a Tv-n, jóváhagyási kérelem nélkül. A kép fájlt szintén lementheti a csatlakoztatott USB memóriakártyára vagy választhatja indítási logóként is, ha ez a funkció támogatott és a fájl is megfelelő. A kép megjelenítésének befejezéséhez nyomja le a **Kilépés** gombot.

A jóváhagyás után a hang a TV hangfalain keresztül szólal majd meg. A hang átvitelhez csatlakoztassa szét a berendezését a Tv-ről, ha az korábban a Tvvel párosításra került. A párosítás befejeztével egy jóváhagyó üzenet jelenik meg, mely megkérdezi, szeretné-e elindítani a hang átvitelt az Ön mobil berendezéséről. Válassza az **Igent**, és nyomja le az **OK** gombot a TV távirányítóján. Ha a kapcsolat létrejött, az összes hang a TV hangszóróin keresztül lesz sugározva. Amíg a hang átvitel aktív, a TV felső részén egy szimbólum jelenik meg. A hangátvitel megszakításához kapcsolja ki a mobilján a Bluetoothkapcsolatot.

A gondtalan átvitelhez zárja be az összes aplikációt és a TV összes menüjét. Csak az 5 MB-nál kisebb képfájlok alkalmasak, a következő formátumokban: *.jpg, .jpeg, .png, bmp*. Ha a vezeték nélküli berendezés által küldött fájl nem felel meg ezeknek a követelményeknek, nem jelenik meg a TV-n.
Ha az **AVS** opció a **Beállítások> Rendszer> Több** menüben le van tiltva, a TV figyelmen kívül hagyja a párosítási kéréseket és nem jelenik meg információs üzenet a képernyőn. Ha egy eszköz már párosítva van az **AVS** opció letiltása előtt, akkor továbbra is meg fogia osztani a hangot / videót a TV-vel akkor is, ha az **AVS** opció le van tiltva.

*Megjegyzés: A vezeték nélküli eszközök ugyanabban a rádiófrekvencia tartományban működnek, és zavarhatják egymást. A vezeték nélküli eszköz teljesítményének javítása érdekében helyezze azt legalább 1 méter távolságra a többi vezeték nélküli eszköztől.*

### **Csatlakozási hibaelhárítás**

#### **A vezeték nélküli hálózat nem elérhető**

- Bizonyosodjon meg arról, hogy a hálózat tűzfal beállításai lehetővé teszik, hogy a TV vezeték nélküli csatlakozatatását.
- A képernyőn a **Hálózat** menü segítségével keresse meg újra a vezeték nélküli hálózatokat.

Ha vezeték nélküli hálózat nem működik megfelelően, akkor kísérelje meg a vezetékes hálózat használatát. Az eljárással kapcsolatos további információkért olvassa el a **Vezetékes csatlakoztatás** fejezetet.

Ha a TV-készülék nem működik a vezetékes csatlakozással, ellenőrizze a modemet (routert). Ha router nem mutat meghibásodást, ellenőrizze a modem internet csatlakozását.

### **A kapcsolat lassú**

Olvassa el a vezeték nélküli modem kézikönyvében a további információkért a szolgáltatási terület, csatlakozási sebesség, jelerősség és további beállítások fejezeteket. Önnek gyorsabb kapcsolatra van szüksége a modemen keresztül.

#### **Megszakítások a lejátszás során, vagy lassú reakciók**

Ebben az esetben megkísérelheti következőket:

Tartson legalább három méter távolságot mikrohullámú sütőktől, mobiltelefonoktól, Bluetooth-eszközöktől és más WLAN-kompatibilis eszköztől. Kísérelje meg WLAN router aktív csatornájának a megváltoztatását.

### **Internet csatlakozás nem elérhető / Audio és Video megosztás Nem működik**

Ha a számítógépének vagy a modemének a MAC-címe (egyedi azonosító szám) tartósan regisztrálva van, előfordulhat, hogy a TV-készüléke nem csatlakozik az internethez. Ebben az esetben a MAC cím azonosításra kerül valahányszor csatlakozik az Internethez. Ez egy óvintézkedés a jogosulatlan hozzáférések megakadályozása ellen. Mivel a TV-készüléke saját MAC címmel rendelkezik, az Internetes szolgáltatója nem tudja érvényesíteni a TV-készüléke MAC címét. Ezért a TV-készüléke nem csatlakozik az Internethez. Lépjen kapcsolatba az Internet szolgáltatójával és kérjen információt a különböző készülékek, mint a TV készüléke, Internetes csatlakoztatásáról.

Az is előfordulhat, hogy a csatlakozás nem érhető el a tűzfallal kapcsolatos problémák miatt. Ha azt gondolja, hogy ez okozza a problémát, lépjen kapcsolatba az Internet szolgáltatójával. A tűzfal okozhat csatlakoztatási és felfedezési problémákat, amikor a TV készülék Audio és Video megosztás módban van, vagy amikor a funkción keresztül böngészik.

# **Érvénytelen tartomány**

Győződjön meg róla, hogy már bejelentkezett a számítógépén keresztül egy érvényes felhasználói névvel/jelszóval, és mielőtt bármilyen fájlt megosztana a számítógépre telepített szerver programon keresztül, győződjön meg arról is, hogy a tartománya aktív. Amennyiben a tartomány érvénytelen, ez problémákat okozhat az Audio és Video megosztás módban történő fájl böngészés során.

#### **Az Audio és Video megosztás hálózat szolgáltatás használata**

Az Audio Video Sharing funkció egy olyan szabványt használ, melynek célja a megtekintési folyamatok megkönnyítése a digitális elektronikában, valamint az eszközök otthoni hálózatban történő alkalmazásának kényelmesebbé tétele.

A szabvány lehetővé teszi az otthoni hálózathoz csatlakozó média szerveren tárolt fényképek, zene és videók megtekintését és lejátszását.

#### **1. Szerver szoftver telepítése**

Az Audio-video megosztás funkció nem használható, ha a szerverprogram nincs telepítve a számítógépen, vagy ha a szükséges médiaszerver-szoftver nincs telepítve a kapcsolódó eszközön. Készítse elő a számítógépét a megfelelő szerverprogrammal.

#### **2. Csatlakoztatás a vezetékes vagy vezeték nélküli hálózathoz**

Részletes konfigurálási információkért olvassa el a **Vezetékes / vezeték nélküli kapcsolat** fejezeteket.

# **3. Audio-video megosztás engedélyezése**

Lépjen be a **Beállítások>Rendszer>Eszköz beállítások** menübe, és engedélyezze az **AVS** opciót.

# **4. Megosztott média fájlok lejátszása Média böngészővel**

Az iránygombok segítségével válassza az **AVS** opciót a **Források** menüben, és nyomja meg az **OK** gombot. A hálózatban rendelkezésre álló médiaszerverek listára kerülnek. Válasszon ki egyet, és a folytatáshoz nyomja meg az **OK** gombot. A Médiaböngésző megjelenik a képernyőn.

A fájlok lejátszásával kapcsolatban további információért olvassa el a menü **Média-tallózó** fejezetet.

Ha hálózati probléma lép fel, húzza ki a tévékészüléket a konnektorból, majd csatlakoztassa ismét. Az Audiovideo megosztás funkció esetében az un. trükkmódszer (gyors előre-hátra tekerés) és az ugrás nem támogatott.

PC/HDD/Media Player vagy bámely más olyan eszközhöz, amely kompatibilis, a vezetékes csatlakozás használata ajánlott a lejátszás jobb minőségének biztosítása érdekében.

A LAN csatlakozással meggyorsítható a fájlok megosztása más eszközök, mint pl. a számítógép között.

*Megjegyzés: Egyes számítógépeken az Audio és Video megosztás funkció esetleg nem működik, az adminisztrátor általi vagy a biztonsági beállítások miatt (mint pl. munkahelyi számítógépek).*

# **Alkalmazások**

A tévére telepített alkalmazások az **Alkalmazások** menüből érhetők el. Jelöljön ki egy alkalmazást, és az indításhoz nyomja meg az **OK** gombot.

A tévékészülékre telepített alkalmazásokhoz adjon új, piacról beszerezhető alkalmazásokat, vagy nézze meg a hozzáférhető alkalmazásokat a teljes képernyő módban, jelölje meg az **Add More** opciót, és nyomja meg az **OK** gombot. Ezzel a menüopcióval a **Home** menühöz hozzáadhat, ott elindíthat, vagy onnan törölhet egy telepített alkalmazást. Az eltávolított alkalmazásoka **Alkalmazások** menüből többé nem lesznek elérhetőek. Piacról hozzáférhető, új alkalmazásokat is feltölthet. A piacra történő belépéshez jelölje meg a képernyő bal felső sarkában lévő kosár logóját, és nyomja meg az **OK** gombot. A piacról beszerezhető alkalmazások megjelennek a képernyőn. Az alkalmazás kijelöléséhez használja az iránygombokat, majd nyomja meg az **OK** gombot. Jelölje meg az **Add to Apps** opciót, és ha a kiválasztott alkalmazást hozzá akarja adni az **Apps** menühöz, nyomja meg újra az **OK** gombot.

Az **Add More** menü gyors eléréséhez nyomja meg a távirányító **Internet** gombját – ha van ilyen gomb a távirányítón.

#### *Megjegyzések:*

*Egyes, alkalmazás függő hibákért a tartalom szolgáltató a felelős.*

*A harmadik felek internet szolgáltatásai bármikor megváltozhatnak, félbeszakadhatnak vagy korlátozódhatnak.* 

# **Freeview Play Platform**

A Freeview Play platform catch-up TV és On Demand szolgáltatásokat kínál. Egyszerűen nyomja meg a távirányítón lévő **Freeview Play** gombot a Freeview Play platformhoz való csatlakozáshoz.

A Freeview Play platform elérhető a **Home** és az **Apps** menükből is. Nyomja meg a **Menu** gombot és válassza a **Home** vagy az **Apps** opciót. Ezután jelölje ki a **Freeview Play** menüpontot, majd nyomja meg az **OK** gombot.

Először el kell fogadni a Freeview Play szolgáltatások használati feltételeit, ha nem fogadta el ezeket az **Első telepítés** során. Jelölje ki az **Igen** opciót és a jóváhagyáshoz és folytatáshoz nyomja meg a távirányítón lévő **OK** gombot.

Megjelennek az integrált TV Player alkalmazások. Válasszon ki egyet és nyomja meg az **OK** gombot. Majd válassza ki a lejátszani kívánt tartalmat és a lejátszáshoz nyomja meg az **OK** gombot.

A catch-up tartalmakhoz hozzáférhet és lejátszhatja ezeket közvetlenül a műsorújságból is. További információkat talál az **Elektronikus műsorújság**  fejezetben.

#### **Követelmények**

A Freeview Play szolgáltatás csak akkor használható, ha a következő követelmények teljesülnek:

- A TV csatlakozik az internethez. A catch-up felzárkózási és on demand igény szerinti szolgáltatások megfelelő működéséhez legalább 2 Mbps sebességű szélessávú sebesség szükséges.
- A Freeview Play feltételeivel való egyetértés

*Megjegyzés: A Freeview Play platform használata a havi szélessávú adatátviteli támogatásra számít. Csak a kiválasztott csatornák biztosítják a 7 napos catch-up felzárkózást.*

# **Internet böngésző**

Az internetböngésző használatához először lépjen be az **Apps** menübe. Majd indítsa el az internetböngésző alkalmazást, amelynek narancssárga logója Földet szimbolizál.

A böngésző kezdő ablaka és az elérhető weboldalak előre meghatározott linkjeinek (ha vannak ilyenek) miniatűrjei **Gyorshívó** opciókként jelennek meg a **Gyorshívó szerkesztésével** és a **Hozzáadás a gyorshívóhoz** opciókkal.

A webböngészőben való navigációhoz használja a távirányítón lévő iránygombokat vagy a csatlakoztatott egeret. A böngésző opciók sáv megtekintéséhez húzza a kurzort az oldal tetejére, vagy nyomja meg a **Vissza/Visszatérés** gombot. Rendelkezésre állnak a **History**, a **Tabs** és a **Bookmarks** opciók, valamint a tallózó sáv az előző/következő és a frissítés gombbal, a cím/kereső sáv, a **Speed**, a **Dial** és a **Vewd** gombok.

Egy kívánt weboldal **Gyorshavó** listához való hozzáadásához húzza a kurzort az oldal tetejére, vagy nyomja meg a **Back/Return** gombot. A böngészősáv megjelenik. Jelölje ki a **Gyorshívó** - gombot, majd nyomja meg az **OK** gombot. Ezt követően jelölje ki a **Hozzásadás a gyorshívóhoz** opciót, majd nyomja meg az **OK** gombot. Töltse ki a **Name** és az **Address** mezőket, válassza **OK** gombot, majd nyomja meg az **OK** gombot. Előfordulhat, hogy miközben az oldalon navigál, szeretné kiegészíteni a **Speed Dial** listát,

ehhez válassza a **Vewd** gombot és nyomja meg az **OK** gombot. Ezt követően jelölje ki a **Hozzáadás a gyorshívóhoz** opciót az almenüben, majd nyomja meg újra az **OK** gombot. A**Név** és **Cím** mező automatikusan kitöltésre kerül, a látogatott oldal szerint. Jelölje ki az **OK-t** és nyomja meg az **OK** gombot a hozzáadáshoz.

A böngésző kezeléséhez használhatja a **Vewd** menü opcióit is. Ha meg akarja nézni a rendelkezésre álló oldalspecifikus és általános opciókat, válassza a **Vewd**  gombot, majd nyomja meg az **OK** gombot.

A böngésző használatával többféle módon kereshet és látogathat weboldalakat.

Adja meg a weboldal (URL) címét a keresés/cím sávban, majd jelölje ki az **Elküld** gombot a virtuális billentyűzeten, és nyomja meg az **OK** gombot az oldalra lépéshez.

Adja meg a kulcsszavakat a keresés/cím sávban, majd jelölje ki az **Elküld** gombot a virtuális billentyűzeten, és nyomja meg az **OK** gombot a kapcsolódó weboldalak kereséséhez.

Válassza a Gyorshívó miniatűr képét, majd a kapcsolódó weboldal megtekintéséhez nyomja meg az **OK** gombot.

A TV-készülék USB-s egerekkel kompatibilis. Dugja be az egeret vagy a vezeték nélküli egér adaptert a TV-készülék USB bemenetébe az egyszerűbb és gyorsabb navigációhoz.

Néhány internetes oldal flash tartalmat tartalmaz. Ezeket a böngésző nem támogatja.

A TV-készülék nem támogat semmilyen letöltési folyamatot az internetről a webböngészőn keresztül.

Előfordulhat, hogy az Interneten lévő oldalak közül nem mindegyik támogatott. A weboldaltól függően előfordulhatnak tartalommal kapcsolatos problémák. Bizonyos körülmények között előfordulhat, hogy a videó tartalmakat nem lehet lejátszani.

# **HBBTV rendszer**

HbbTV (Hybrid Broadcast Broadband – Kevert szélessávú sugárzású TV) egy olyan új ipari szabvány, amely egyesíti a sugárzott TV szolgáltatásokat a széles sávon továbbított szolgáltatásokkal és lehetővé teszi a felhasználó számára a kizárólagosan internetes szolgáltatások igénybe vételét, a csatlakoztatott TV-n és beltéri egységen keresztül. A HbbTV szolgáltatásai közé tartoznak a hagyományos tévécsatornák, catchup szolgáltatások, video-on-demand, elektronikus programfüzet, interaktív hirdetések, személyre szabás, szavazás, játékok, közösségi hálózatok és más multimédia alkalmazások.

A Hbb TV alkalmazások olyan csatornákon érhetők el, amelyeken a szolgáltató ezt a jelet továbbítja. A szolgáltató ezeket az alkalmazásokat "autostart"-ként jeleníti meg, mivel ezek a platformról automatikusan elindulnak. Az autostart alkalmazások általában

egy kis piros gombbal jelennek meg, amely jelzi a felhasználó számára, hogy ezén a csatornán egy HbbTV alkalmazás található. Az alkalmazás oldala a piros gomb lenyomásával nyitható meg. Miután az oldal megnyílott, a felhasználó a piros gomb újból lenyomásával térhet vissza. A felhasználó válthat a piros gomb ikon mód és az alkalmazás teljes UI módja között, a piros gomb lenyomásával. Megjegyzendő, hogy a piros gomb kapcsolási módjait az alkalmazás biztosítja, és néhány alkalmazás eltérő lehet (Egyéb színes gombokat, mint például zöld, sárga, kék, más funkciókhoz is meg lehet határozni, pl. hivatkozásokhoz).

Ha a felhasználó egy másik csatornára kapcsol, miközben egy HbbTV alkalmazás aktív (vagy a piros gomb mód vagy a teljes UI mód), a következőesemény következhet be.

- Az alkalmazás folyamatosan fut tovább.
- Az alkalmazás leállítható.
- Az alkalmazás leállhat, és más piros gombos autostart alkalmazás indulhat el.

A HbbTV alkalmazás egyaránt vehető a széles sávról és a földi sugárzásból. A szolgáltató lehetővé teheti mindkettőt vagy egyet a közülük. Ha a platform nem rendelkezik működő szélessávú kapcsolattal, a platform az alkalmazásokat a földi sugárzáson keresztül is terjesztheti.

A piros gombos autostart alkalmazások általában más alkalmazásokra vannak belinkelve. Egy lenti példa mutatja. A felhasználó válthat más alkalmazásokra a csatolt linkek segítségével. Az alkalmazások esetében biztosítani kell a kilépést. Erre általában az **Kilépés** gomb használható.

A HbbTV alkalmazásokat a távkapcsoló gombjaival lehet vezérelni. Ha a HbbTV alkalmazás fut, a távkapcsoló gombjai az alkalmazásokhoz vannak rendelve. Például a számozott csatornaválasztás nem működik az olyan teletext alkalmazáson, amelyen számok jelzik a teletext oldalakat.

HbbTV a platformról AV átviteli képességet igényel. Számos alkalmazás nyújt VOD (video on demand) és catch-up TV szolgáltatásokat. A felhasználó a lejátszás, szünet, állj, előre- és visszacsévélés gombokkal vezérelheti az AV tartalmakat.

*Megjegyzés: Ezt a funkciót bekapcsolhatja vagy kikapcsolhatja a Beállítások>Rendszer menüben a More menüből. A TV modelljétől és a kiválasztott országtól függően ezek a funkciók az első telepítés során nem a Beállítások>Rendszer>Tovább menüben találhatók, hanem a Beállítások>Rendszer>Adatvédelmi beállítások menüben.*

#### **Smart Center**

A Smart Center egy mobil alkalmazás, mely iOS és Android platformokon fut. A táblagéppel vagy a telefonnal könnyen megtekintheti a kedvenc élő műsorait a smart TV-ről. Továbbá, elindíthatja a saját alkalmazásait, használhatja a saját táblagépét távirányítóként a TV-hez és megoszthat médiafájlokat.

*Megjegyzés: Az, hogy tudja-e használni ezen alkalmazás összes funkcióját, az a TV-készülék tulajdonságaitól függ.*

#### **Első Lépések**

Az internet alapú funkció használatához a modemet/ routert csatlakoztatni kell az internetre.

*FONTOS: Ellenőrizze, hogy a TV-készülék és a mobil eszköz ugyanahhoz a hálózathoz csatlakozzon.*

A Média megosztás funkcióhoz az **Audio és Video megosztás** opciót engedélyezni kell (ha van). Nyomja meg a **Menu** gombot a távirányítón, válassza ki a **Beállítások> Rendszer>Több (Settings>System>More)** menüt és nyomja meg az **OK** gombot. Jelölje ki az **Audio és Video Megosztást** és állítsa **Engedélyezett** állásra. A TV-készülék most készen áll a csatlakoztatásra a mobil eszközzel.

Telepítse a **Smart Center** alkalmazást a mobil eszközre.

Indítsa el a smart center alkalmazást. Ha az összes csatlakozás megfelelően van konfigurálva, akkor a TV-készülék neve megjelenik a mobil eszközön. Ha a tévékészülék neve nem jelenik meg a listában, várjon egy kicsit, majd érintse meg a **Frissítés** widgetet. Válassza ki a TV-készüléket a listáról.

#### **Mobil eszközök kijelzője**

A főablakban találja a különböző funkciókhoz tartozó füleket.

Indítás után az alkalmazás letölti az aktuális csatornalistát a TV-készülékről.

**A CSATORNÁIM:** Az első négy csatorna műsorai letöltésre és megjelenítésre kerülnek a TV-készülék csatornalistájáról. A felsorolt csatornákat módosítani lehet. Nyomja le és tartsa lenyomva a csatorna miniatúrát. Megjelenik egy csatornalista és Ön kiválaszthatja a cserélni kívánt csatornát.

**TV:** Megtekintheti a tartalmat a TV-ablakon keresztül. Ebben a módban navigálhat a TV-ről letöltött csatornalistában. Az indexképekre kattintva megtekintheti a részleteket tartalmazó oldalakat.

**FELVÉTELEK:** Ebben az ablakban megtekintheti az aktív felvételeit (ha van) és emlékeztetőit. Egy elem törléséhez egyszerűen csak nyomja le a megfelelő sorban lévő törlés szimbólumot.

**EPG (**Elektronikus műsorújság**):** Ebben az ablakban megtekintheti a kiválasztott csatornalisták tervezett adásait. Az EPG rácsban kiválasztott csatornára kattintva navigálhat is a csatornák között. Az EPG

információk frissítése a hálózattól és a webszolgáltatás minőségétől függően időbe telhet.

*Megjegyzés: A WEB-alapú EPG információkhoz internet kapcsolat szükséges.*

**BEÁLLÍTÁSOK:** Konfigurálja az alkalmazást az igényeinek megfelelően. Módosíthatja;

**Auto-lock (csak IOS-ban):** Egy bizonyos idő eltelte után az eszköz kijelzője automatikusan kikapcsol. Az alapértelmezett beállítás kikapcsolt, mely azt jelenti, hogy a kijelző mindig be van kapcsolva.

**Auto-engedélyezze FollowMeTV:** A FollowMeTV funkció (ha van) automatikusan elindul, amikor ez a beállítás be van kapcsolva. Az alapértelmezett beállítás kikapcsolt.

**Automatikus TV csatlakozás:** Ha be van kapcsolva, a mobil eszköz automatikusan csatlakozik az utoljára csatlakoztatott TV-készülékhez és átugorja a TV-kereső ablakot.

**A TV- módosítása (csak IOS-ban):** Megjeleníti az aktuálisan csatlakoztatott TV-készüléket. Lenyomhatja ezt ebben a beállításban a "TVkeresés" kijelző eléréséhez, ha egy másik TVkészüléket kíván megadni.

**Egyéni csatorna lista szerkesztése:** Ezen beállítás segítségével megjelenítheti a csatornalistáját.

**Válassza ki a csatorna lista forrását** Kiválaszthatja az alkalmazásban használatos csatornalista forrást. Az opciók a "TV List" és a "Custom List". Ezenkívül aktiválhatja a "Remember my choice" (Emlékezz a választásomra) opciót a kiválasztott csatornalista forrás folyamatos beállításához. Ebben az esetben, ha a kiválasztott forrás rendelkezésre áll, akkor ez kerül használatra az alkalmazásban.

**Verziószám:** Megjeleníti az alkalmazás aktuális verzióját.

#### **Részletek oldal**

A részletek oldal megnyitásához érintsen meg egy műsort. A részletek oldalon részletes információkhoz juthat a kiválasztott műsorral kapcsolatban. Ezen az oldalon a "Részletek", "Cast&Crew" és "Videók" ablakok találhatók.

**RÉSZLETEK:** Ez az ablak összefoglalja és információt nyújt a kiválasztott műsorról. Itt a kiválasztott műsorok facebook és twitter oldalaira való hivatkozások is találhatók.

**ALKOTÓK:** Megjeleníti az aktuális műsort létrehozó összes személyt.

**VIDEÓK:** A kiválasztott műsorral kapcsolatos Youtube videókat tartalmaz.

*Megjegyzés: Bizonyos funkciók működéséhez szükség van internetkapcsolatra.*

# **FollowMe TV funkció (ha van)**

Nyomja meg a kijelző bal alsó sarkában lévő **FOLLOW ME TV** widget-et a **FollowMe** funkció megjelenítésének módosításához.

Nyomja meg a lejátszás ikont a TV tartalmának a mobil eszközön való megjelenítésének elindításához. Akkor áll rendelkezésre, ha az eszköz a router hatókörében található.

# **Tükör mód**

A FollowMe TV-nek ez a funkciója alapértelmezetten engedélyezve van, és lehetővé teszi egy bármilyen más kiválasztott tévéforrásból vagy médiaböngészőből származó tartalom lejátszását.

# *Megjegyzések:*

*Csak a digitális (DVB-T/C/S) SD és HD csatornák támogatottak.*

*A többnyelvű audio hang támogatás és a feliratozás be/ki funkció nem funkcionális.*

*A lejátszási teljesítmény a csatlakozás minőségétől függően változhat.*

# **Media Share Page**

A **Médiamegosztás** widgethez való hozzáféréshez nyomja meg a **Felfele nyilat** a kijelző bal alsó sarkában.

Ha lenyomta a Media Share widget-et, megjelenik egy ablak, melyben kiválaszthatja a TV-készülékkel megosztandó médiafájl típust.

*Megjegyzés: Nincs minden képfájl formátum támogatva. Ez a funkció nem működik, ha az Audio és Video megosztás funkció nincs támogatva.*

# **Okos Távirányító Feature**

Használhatja a mobil eszközt a TV-készülék távirányítójaként, ha ezt csatlakoztatta a TVkészülékhez. Használja a smart remote összes funkcióját tartalmazó ablakot a **Fel nyilat** megnyomva a kijelző bal alsó sarkában.

# **Voice Recognation (Hangfelismerés)**

Nyomja meg a **Mikrofont ( )**, és használja az alkalmazást, adjon a hangra vonatkozóan parancsokat, például "Hangerő fel/le!", "Program előre/vissza!".

*Megjegyzés: Ez a funkció csak android alapú eszközökhöz áll rendelkezésre.*

# **Billentyűzet oldal**

A billentyűzet oldalt kétféle módon nyithatja meg: a **Billentyűzet( )** widget lenyomásával az alkalmazás ablakban vagy automatikusan a TV-készüléktől érkező paranccsal.

# **Követelmények**

- **1.** Smart TV
- **2.** Hálózati kapcsolat
- **3.** Android vagy iOS platform alapú mobil eszköz (Android OS 4.0 vagy későbbi; IOS 6 vagy későbbi verzió)
- **4.** Smart Center app. (Android és iOS platformon alapuló online alkalmazásokat árusító boltokban)
- **5.** Router modem
- **6.** FAT32 formátumú USB tárolóeszköz (szükséges az USB felvétel funkcióhoz, ha van)

### *Megjegyzések:*

*Android eszközökhöz normális (mdpi), nagy (hdpi) és nagyon nagy (xhdpi) kijelzőméretek támogatottak. A 3"vagy ennél kisebb kijelzővel rendelkező eszközök nem támogatottak.*

*iOS eszközök esetén az összes kijelzőméret támogatott.*

*A Smart Center alkalmazás felhasználói interfésze módosulhat az eszközre telepített verziótól függően.*

# **Alexa Ready funkció**

Az Alexa az Amazon felhőalapú hangszolgáltatása, amely nagyon sok hangvezérelt segédeszközön elérhető. Az Ön tévékészüléke Alexa-kompatibilis, és Alexa-eszközökkel használható. Ez a funkció lehetővé teszi, hogy Ön a hangja segítségével vezérelje a tévékészüléket, például bekapcsolhatja vagy kikapcsolhatja azt, csatornát válthat vagy bemeneti forrást módosíthat, szabályozhatja a hangerőt stb.

# **Követelmények**

A következő követelményeknek kell teljesülniük:

- Alexa Ready okostévé
- Amazon Alexa eszköz
- Egy mobil eszköz, például telefon vagy táblagép, amelyen a Smart Center és az Amazon Alexa alkalmazások telepítve vannak
- Otthoni hálózat WLAN-funkciókkal
- Amazon-fiók

### **Hogyan lehet a tévét egy Amazon Alexa eszközzel irányítani**

- Csatlakoztassa a tévét és a mobil eszközt az internetkapcsolattal ugyanahhoz a hálózathoz, mint az Alexa-eszközt.
- Párosítsa a Smart Center alkalmazást a tévével. Ezután érintse meg az Amazon logóját a Smart Center alkalmazás főképernyőjén. Ön egy regisztrációs oldalra lesz irányítva. Kövesse a képernyőn lévő utasításokat, és fejezze be a tévé és a kapcsolódó folyamatok regisztrációját.
- Nevet kell adnia a tévének, un. "Barátságos nevet" (Friendly Name,**FN**). A "Barátságos név" a tévéjére emlékezteti Önt, ez lehet például "Nappali TV". "Konyhai TV", Ebédlői TV" stb. Válasszon könnyen kiejthető nevet. Ezt a nevet fogja az Alexának megadni, az Alexa ezt a tévét fogja irányítani.
- A mobiltelefonján párosítsa össze az Alexaalkalmazást az Alexa-eszközzel, a márkanév alapján keresse meg a tévé funkcióját, és engedélyezze azt az Alexa-alkalmazáson. További információt talál az Alexa-eszköz használati útmutatójában.
- Kérje meg az Alexát, hogy fedezze fel az Ön eszközeit. Mondia a következőt: "Discover my devices" ("Fedezd fel az eszközeimet"), vagy válassza az **Eszközök felfedezése** opciót az Alexaalkalmazáson.

A "felfedezési" folyamat befejeztével a tévét a hangjával fogja tudni irányítani.

#### *Megjegyzés:*

*Ellenőrizze, hogy az eszközök ugyanahhoz a hálózathoz vannak-e csatlakoztatva. Amikor a párosítás és az összekapcsolás megtörtént, az Alexa-eszköznek és a tévének már nem kell ugyanahhoz a hálózathoz kapcsolódnia.* 

*Amikor az első telepítést a tévékészüléken befejezte, indítsa el a Smart Center applikációt, és párosítsa azt ismét össze a TV-készülékkel. Majd érintse meg az Amazon-logót a fő képernyőn, és ellenőrizze, hogy be van-e jelentkezve az Amazon-fiókba, ha nem, akkor ahhoz, hogy a TV-t az Alexa eszközzel tudja továbbra is irányítani, újra be kell jelentkeznie a fiókba, és ismét meg kell adnia a TV-hez a Barátságos nevet (FN).*

#### **Példa a parancsokra**

Íme néhány, az Alexa által működtetett tévékészüléknek adható parancs:

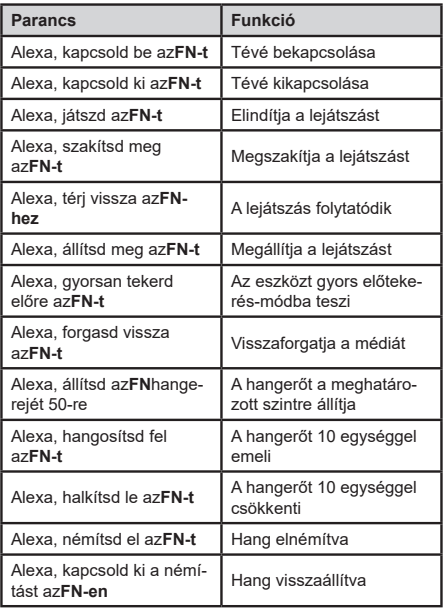

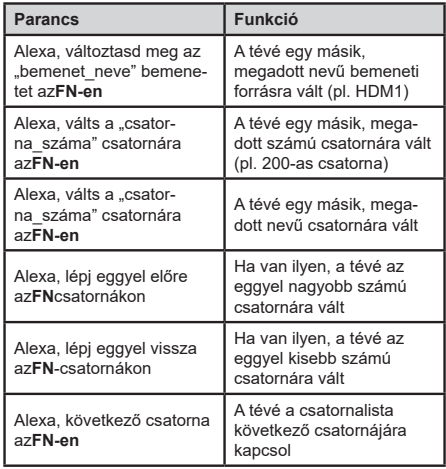

Az "FN" a "Friendly Name" (Barátságos név) *rövidítése.*

#### **DVB működési információ**

Ez a DVB vevő csak azokban az országokban alkalmas a használatra, amelyekre tervezve lett.

Annak ellenére, hogy a gyártás pillanatában ez a DVB vevő megfelel a legújabb DVB specifikációknak, nem garantáljuk a kompatibilitást a jövőbeni DVB adásokkal az adásjeleket és technológiákat érintő esetleges módosítások miatt.

Előfordulhat, hogy néhány országban bizonyos digitális TV funkciók nem állnak rendelkezésre.

Mi folyamatosan fejlesztjük a termékeinket, ezért a specifikációk előzetes értesítés nélkül változhatnak.

A kiegészítő alkatrészek vásárlásával kapcsolatos információkért, kérjük, keresse fel azt az üzletet, ahol a készüléket vásárolta.

Kai kurios pasirinktys ar funkcijos, minėtos šiame naudotojo vadove, gali skirtis arba būti neprieinamos, priklausomai nuo įsigyto modelio.

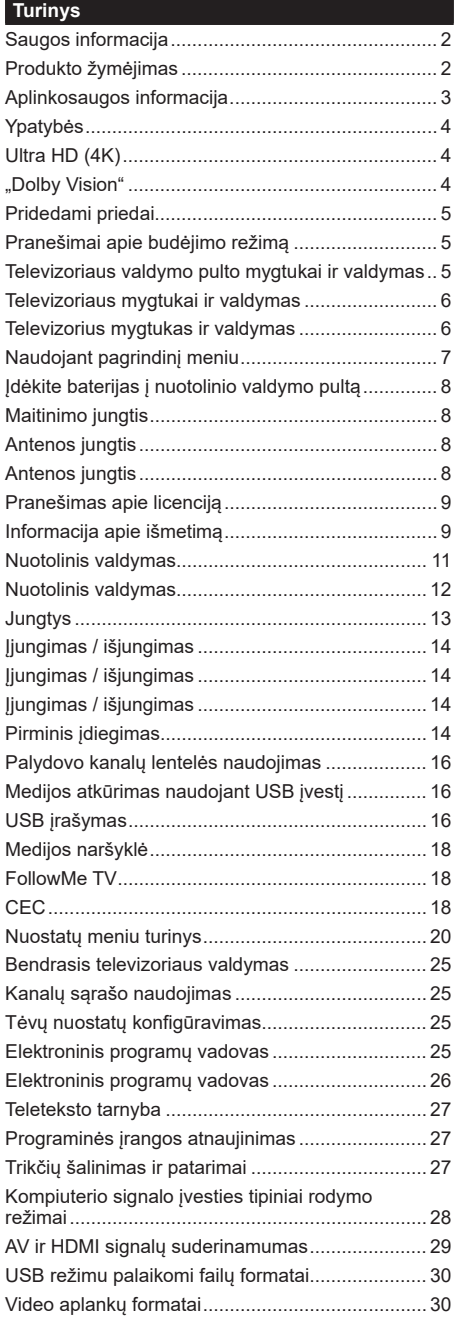

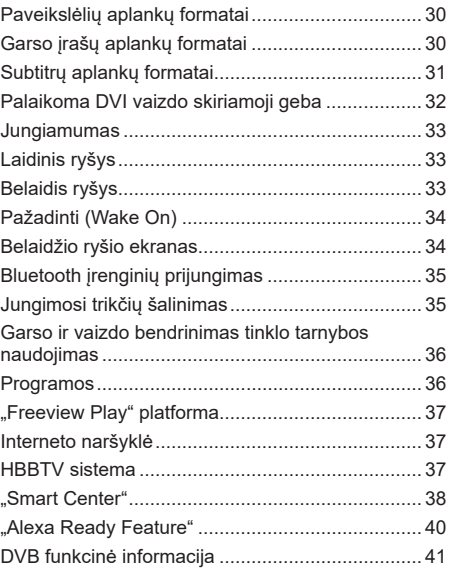

### **Saugos informacija**

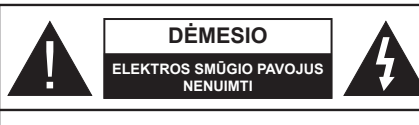

**PERSPĖJIMAS** SIEKIANT SUMAŽINTI ELEKTROS SMŪGIO PAVOJŲ, NENUIMKITE GAUBTO (ARBA GALINĖS PLOKŠTĖS). VIDUJE NĖRA DALIŲ, KURIAS GALĖTŲ APTARNAUTI NAUDOTOJAS. PRIREIKUS TECHNINĖS PRIEŽIŪROS KREIPKITĖS Į KVALIFIKUOTĄ SPECIALISTĄ.

Esant ekstremaliam orui (audra, perkūnija) ar ilgai nenaudojant (išvykdami atostogų) atjunkite televizorių nuo maitinimo lizdo.

Elektros maitinimo laido kištukas naudojamas televizoriui atjungti nuo elektros maitinimo tinklo, todėl jis visada turi būti pasiekiamas. Jei televizorius nėra atjungtas nuo elektros tinklo, jis vis tiek naudos energiją net ir tuo atveju, jei veikia budėjimo režimu arba yra išjungtas.

*Pastaba: kaip valdyti susijusias funkcijas, instrukcijų ieškokite ekrane.*

# **SVARBU – prieš montuodami ar naudodami perskaitykite šias instrukcijas iki galo.**

**SPĖJIMAS: prietaisas yra skirtas naudotis asmenims (įskaitant vaikus), kurie gali, yra išmokyti ir žino, kaip saugiai naudotis prietaisu be priežiūros, negalima naudotis šiuo prietaisu be už tokių asmenų saugumą atsakingų asmenų priežiūros ir nurodymų.**

- Šį televizorių naudokite ne didesniame nei 2000 metrų aukštyje virš jūros lygio, sausoje vietoje, vidutinio ar tropinio klimato aplinkoje.
- Televizorius skirtas naudoti buityje ir panašiose aplinkose, tačiau jį galima naudoti ir viešosiose erdvėse.
- Iš visų pusių aplink televizorių palikite bent 5 cm tarpą, kad sėkmingai vyktų ventiliacija.
- Neuždenkite ir neužblokuokite ventiliacijos angų laikraščiais, servetėlėmis, staltiesėmis, užuolaidomis ir pan. daiktais.
- Maitinimo laido kištukas turi būti lengvai pasiekiamas. Nedėkite televizoriaus, baldų ir t. t. ant maitinimo laido. Pažeistas elektros maitinimo laidas / kištukas gali sukelti gaisrą arba jus gali ištikti elektros smūgis. Maitinimo laidą ištraukite laikydami už kištuko, netraukite už maitinimo laido norėdami atjungti televizorių. Nelieskite maitinimo laido ar kištuko šlapiomis rankomis, nes taip gali įvykti trumpas jungimas arba elektros smūgis. Niekada neužriškite laido ir neriškite prie kitų laidų. Jei reiktų pakeisti apgadintą maitinimo laidą, tai leidžiama daryti tik kvalifikuotiems asmenims.
- Saugokite televizorių nuo bėgančių ir varvančių skysčių, ant jo arba virš jo (pvz., ant lentynos virš televizoriaus) nedėkite objektų su skysčiais, pvz., vazų.
- Saugokite televizorių nuo tiesioginių saulės spindulių, nelaikykite prie atviros liepsnos šaltinių, nestatykite ant jo ar prie jo žvakių.
- Šalia televizoriaus nelaikykite elektrinių šildytuvų, radiatorių ir kitų šilumos šaltinių.
- Nestatykite televizoriaus ant grindų ir nelygių paviršiaus.
- Net vaikai neuždustų, plastikinius maišelius saugokite vaikams ir naminiams gyvūnams nepasiekiamoje vietoje.
- Atsargiai pritvirtinkite stovą prie televizoriaus. Jei stovas turi varžtus, juos tvirtai priveržkite, kad televizorius nepasvirtų. Nepriveržkite per stipriai, tinkamai uždėkite guminius pagrindus.
- Nemeskite į ugnį baterijų.

**ĮSPĖJIMAS** - Baterijų nereikėtų laikyti labai dideliame karštyje, pvz., saulėkaitoje, ugnyje ar panašiai.

**ĮSPĖJIMAS** - Per didelis garso slėgis iš ausinių gali sukelti klausos praradimą.

#### **SVARBIAUSIA: neleiskite niekam daužyti ar spausti ekrano, kišti ką nors į jo angas, plyšius ar kitas ertmes korpuse.**

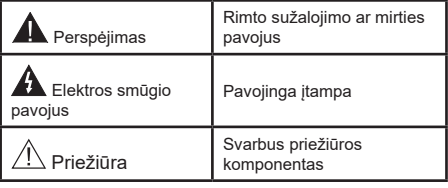

# **Produkto žymėjimas**

Ant produkto kaip apribojimų, saugos įspėjimų ir saugos instrukcijų ženklai naudojami šie simboliai. Paaiškinimas galioja tik tada, jei produktas yra pažymėtas atitinkamu susijusiu simboliu. Atkreipkite dėmesį į tokią informaciją dėl savo saugumo.

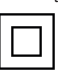

**II klasės įranga:** Šis prietaisas yra sukonstruotas taip, kad jam nereikėtų saugos jungties su įžeminimu.

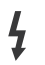

**Pavojingi gnybtai, kuriais teka srovė:** Pažymėtais gnybtais įprasto eksploatavimo metu teka srovė.

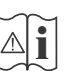

**i Dėmesio, žr. naudojimo instrukciją:**<br>Pažymėtose vietose yra apvali baterija, kurią<br>pali pakeisti naudotojas gali pakeisti naudotojas.

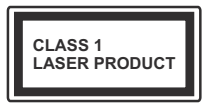

**1 k l a s ė s l a z e r i n i s produktas:** Šiame produkte yra 1 klasės lazerio šaltinis, kuris yra saugus naudoti m o t y v u o t o m i s

numatomomis naudojimo sąlygomis.

# **ĮSPĖJIMAS**

Neprarykite baterijos, cheminio nudegimo pavojus. Šiame gaminyje arba su gaminiu pateiktuose prieduose gali būti monetos tipo plokščia baterija. Prarijus tokią bateriją, per 2 val. galimi sunkūs vidiniai nudegimai, kurie gali būti mirties priežastis.

Laikykite naujus ir panaudotus maitinimo elementus vaikams nepasiekiamoje vietoje.

Jei baterijos skyrius sandariai neužsidaro, nebenaudokite gaminio ir laikykite jį vaikams nepasiekiamoje vietoje.

Jei manote, kad baterijos buvo prarytos arba pateko į kitą kūno dalį, nedelsdami kreipkitės į gydytoją.

**– – – – – – – – – – – –** 

Niekada nedėkite televizoriaus ant nestabilių ir nehorizontalių paviršių. Televizorius gali nukristi ir sunkiai ar net mirtinai sužaloti. Paprastomis saugos priemonėmis galima išvengti daugybės pavojų, ypač susižaloti vaikams, pavyzdžiui,

- naudoti televizoriaus gamintojo rekomenduojamus staliukus ar stovus.
- Televizorių statyti tik ant baldų, kurie gali tinkamai atlaikyti jo svorį.
- Įsitikinti, kad televizorius nėra išsikišęs už baldo kraštų.
- Nedėkite televizoriaus ant baldų, kurie nebūtų pritvirtinti (pvz., ant spintelių, lentynų ir pan.).
- Nestatykite televizoriaus ant staltiesės, kuria yra užtiesti baldai.
- Papasakokite vaikams, kokį pavojų gali kelti lipimas ant baldų pasiekti televizorių ar jo pultą. Jei televizorių perkeliate į kitą vietą, taip pat laikykitės šių nurodymų.

**– – – – – – – – – – – –** 

Prietaisas, prijungtas prie apsauginio pastato įžeminimo instaliacijos per maitinimo tinklą arba per kitą prietaisą su prijungimu prie apsauginio ižeminimo – bei prie televizijos paskirstymo sistemos, naudojant koaksialų kabelį, kai kuriais atvejais gali sukelti gaisro pavojų. Todėl jungti prie kabelinės televizijos paskirstymo sistemos reikia per įrenginį, užtikrinantį elektros izoliaciją esant mažesniam nei tam tikras dažnių diapazonui (galvaninį izoliatorių)

# **ĮSPĖJIMAI DĖL MONTAVIMO PRIE SIENOS**

- Prieš tvirtindami televizorių prie sienos, perskaitykite instrukcijas.
- Montavimo prie sienos rinkinys yra pasirinktinis. Jei jis nėra pridedamas prie televizoriaus, jį galėsite įsigyti iš vietinio pardavėjo.
- Nemontuokite televizoriaus ant lubų ar kitų pakrypusių paviršių.
- Naudokite nurodytus tvirtinimo prie sienos varžtus ir kitus priedus.
- Tvirtai priveržkite varžtus, kad televizorius nenukristų. Neperveržkite varžtų per stipriai.

Paveikslėliai ir iliustracijos šiame vartotojo vadove pateikiami tik kaip pavyzdžiai, o tikroji gaminio išvaizda gali skirtis. Gaminio konstrukcija ir techniniai parametrai gali būti keičiami iš anksto apie tai neįspėjus.

# **Aplinkosaugos informacija**

Šis televizorius sukurtas kaip tausojantis aplinką. Norėdami sumažinti elektros sąnaudas, atlikite šiuos veiksmus:

Jei **Energijos taupymas** nustatytas kaip **Minimalus**, **Vidutinis, Maksimalus** arba **Automatinis**, televizorius atitinkamai sumažins elektros sąnaudas. Norėdami nustatymą išjungti, rinkitės **Išj**. Jei norite vertę **Foninis apšvietimas** nustatyti į fiksuotą vertę, galite rinktis nustatymą **Pasirinktinė** ir reguliuoti **foninį apšvietimą** (parinktis yra prie nustatymo **Energijos taupymas**) rankiniu būdu mygtukais į kairę ir į dešinę.

*Pastaba: prieinamos Energijos sąnaudų parinktys gali skirtis priklausomai nuo pasirinkto Režimo meniu Vaizdas.*

Nustatymus **Energijos taupymas** rasite meniu **Sistema>Vaizdas**. Atkreipkite dėmesį, kad kai kurių vaizdo nustatymai keisti negalima.

Ekraną taip pat galima išjungti su funkcija **Išjungti ekraną**, jei norite girdėti tik garsą, bet nebūtina matyti vaizdo. Nuspaudus dešinįjį arba kairįjį mygtukus iš eilės, bus pasirinkta **Išjungti ekraną**ir ekrane bus rodomas pranešimas "**Ekranas išsijungs po 15 sekundžių**". Norėdami išjungti ekraną iškart, spauskite **Tęsti** ir **OK**. Jei nenuspaudžiamas joks mygtukas, ekranas išsijungs po 15 sekundžių. Norėdami vėl įjungti ekraną, nuspauskite bet kurį nuotolinio valdymo pulto mygtuką.

*Pastaba: Ekrano išjungimo parinktis neprieinama, jei nustatytas režimas yra Žaidimas.*

Kai televizorius nenaudojamas, išjunkite jį arba atiunkite nuo maitinimo lizdo. Taip sumažinamos energijos sąnaudos arba jos visai sustabdomos.

# **Ypatybės**

- Nuotoliniu valdymo pultu valdomas spalvotas **Televizorius**
- Pilnai integruotas antžeminis / laidinis / palydovinis televizorius (DVB-T-T2/C/S-S2)
- Fransat montavimo parinktis
- HDMI įvestys skirtos prijungti kitiems prietaisams su HDMI jungtimi
- USB įvadas
- OSD meniu sistema
- Erdvinio garso sistema
- Teletekstas
- Ausiniu jungtis
- Automatinė programavimo sistema
- Rankinis nustatymas
- Automatinis maitinimo išjungimas po aštuonių valandų.
- Išsijungimo laikmatis
- Užraktas nuo vaikų
- Automatinis garso išjungimas, kai neperduodami duomenys.
- NTSC atkūrimas
- AVL (Automatinis Garsumo Ribojimas)
- PLL (dažnio ieška)
- Kompiuterio įvestis
- Žaidimo režimas (pasirinktinis)
- Vaizdo išjungimo funkcija
- Programos įrašymas
- Programos laiko poslinkis
- Pixellence
- Eternetas (LAN) interneto ryšiui ir techninei priežiūrai
- 802.11 a/b/g/n įdiegtas WLAN palaikymas
- Garso ir vaizdo bendrinimas
- HbbTV

# **Ultra HD (4K)**

Jūsu televizorius palaiko "Ultra HD" ("Ultra High Definition", dar žinomą kaip 4K) raišką, kuri suteikia 3840 x 2160 (4K:2K) skiriamąją gebą. Tai reiškia 4 kartus daugiau skiriamosios gebos nei "Full HD" televizoriuose ir padvigubintas "Full HD" televizoriaus pikselių skaičius vertikaliai ir horizontaliai. "Ultra HD" turinį palaiko HDMI, USB įvestys, DVB-T2 ir DVB-S2 transliacijos.

# **Didelio dinaminio diapazono (HDR) / hibridinės log-gamma (HLG)**

naudojant šią funkciją, televizorius gali perteikti platesnį skaisčio dinaminį diapazoną, užfiksuodamas ir suderindamas kelias skirtingas ekspozicijas. HDR/HLG užtikrina geresnę vaizdo kokybę ir pasižymi ryškesne, tikroviškesne šviesa, tikroviškesnėmis spalvomis ir kitais patobulinimais. Jis perteikia filmų kūrėjų norėtą pasiekti vaizdą, labai aiškiai, spalvotai ir detaliai matomos tamsiuose šešėliuose ir saulės šviesoje paslėptos vietos. HDR / HLG turinys palaikomas naudojant gimtąją ir rinkos programas, HDMI, USB įvestis ir per DVB-S transliacijas. Nustatykite susijusią HDMI šaltinio įvestį kaip **Išplėstinė** per parinktį **Šaltiniai**, esančią meniu **Nustatymai > Sistema**, kad galėtumėte žiūrėti HDR turinį, jei HDR vaizdas gaunamas per HDMI įvestį. Tokiu atveju šaltinio prietaisas turi būti suderinamas bent jau su HDMI 2.0a.

# **"Dolby Vision"**

"Dolby Vision™" sukuria dramatišką vizualinį potyrį, stebinantį ryškumą, išskirtinį kontrastą ir patrauklias spalvas, suteikiančias realumą pramogoms. Tai padeda sukurti įspūdingą vaizdo kokybę pasitelkiant HDR proveržį ir plačios spalvų gamos atkūrimo technologijas. Didinant pradinio signalo ryškumą ir naudojant aukštesnio dinaminio diapazono spalvas bei kontrastą, "Dolby Vision" sukuria puikų tikrovišką vaizdą, kupiną įspūdingo detalumo, kurio kitos papildomo vaizdo apdorojimo technologijos televizoriuje negali atkurti. "Dolby Vision" yra palaikoma per savo ir rinkos programas, HDMI ir USB jungtis.

Nustatykite susijusią HDMI šaltinio įvestį kaip **Išplėstinė** per parinktį **Šaltiniai**, esančią meniu **Nustatymai > Sistema**, kad galėtumėte žiūrėti Dolby Vision turinį, jei Dolby Vision vaizdas gaunamas per HDMI įvestį. Tokiu atveju šaltinio prietaisas turi būti suderinamas bent jau su HDMI 2.0a.

Jeigu yra aptinkamas "Dolby Vision" turinys, meniu **Nustatymai > Vaizdas > Režimas** galima rinktis iš dviejų iš anksto nustatytų režimų: "Dolby Vision Bright" ("Dolby Vision" šviesus) ir "Dolby Vision Dark" ("Dolby Vision" tamsus). Abiem iš jų galima bus matyti turinį taip, kaip buvo numatyta jo kūrėjų, esant įvairiam foniniam apšvietimui.

# **Pridedami priedai**

- Nuotolinis valdymas
- Baterijos: 2 AAA tipo
- Instrukcija
- Trumpa naudojimo instrukcija
- Šoninės AV jungties laidas
- YPbPr jungties laidas

# **Pranešimai apie budėjimo režimą**

Jeigu televizorius negaus įeinančių signalų (pvz., iš. antenos ar HDMI šaltinio) 3 minutes, jis persijungs į parengties režimą. Kitą kartą jiungus televizorių bus rodomas toks pranešimas: "Automatiškai įjungtas budėjimo režimas, nes ilgą laiką nebuvo gaunamas signalas**"**.

**Automatinio televizoriaus išjungimo** parinkčiai (**Sistema**>**Nustatymai**>**Daugiau** meniu) galima nustatyti numatytąjį nustatymą nuo 1 iki 8 val. Jei šis nustatymas pakeičiamas, o televizorius ijungiamas, tačiau tam tikrą laiką nenaudojamas, pasibaigus nustatytam laikui įsijungs budėjimo režimas. Kitą kartą įjungus televizorių bus rodomas toks pranešimas. "**Automatiškai įjungtas budėjimo režimas, nes ilgą laiką nebuvo atlikta jokia operacija"**. Prieš tai, kai televizorius persijungia į budėjimo režimą, atidaromas dialogo langas. Paspaudus bet kurį televizoriaus mygtuką, jis persijungia į budėjimo režimą po maždaug 5 minučių laukimo. Galite išryškinti **Taip** ir paspausti **Gerai**, norėdami iškart perjungti televizorių į parengties režimą. Jei išryškinate **Ne** ir paspaudžiate **Gerai**, televizorius liks įjungtas. Taip pat galite pasirinkti atšaukti **Automatinį televizoriaus išjungimą** iš šio dialogo lango. Išryškinkite **Išjungti** ir paspauskite **Gerai**, televizorius liks įjungtas, o funkcija bus atšaukta. Šia funkcija galite vėl jiungti perjungdami **Automatinį televizoriaus išjungimą**  meniu **Nuostatos>Sistema>Daugiau**.

# **Televizoriaus valdymo pulto mygtukai ir valdymas**

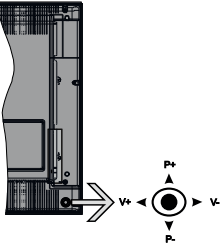

Šis televizorius turi manipuliatorių, kaip pavaizduota brėžinyje aukščiau. Juo galite reguliuoti televizoriaus garsumo / programos / šaltinio ir parengties režimo funkcijas.

*Pastaba: Manipuliatoriaus padėtis gali skirtis priklausomai nuo modelio.*

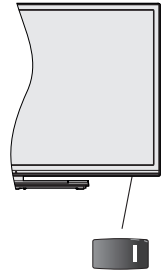

**II**, naudojama jiungti arba išjungti televizorių.

*Pastaba: maitinimo jungiklio vieta gali skirtis priklausomai nuo modelio.*

**Keisti garsumą:** Padidinkite garsumą pastumdami manipuliatorių į dešinę. Sumažinkite garsumą pastumdami manipuliatorių į kairę.

**Norėdami keisti kanalą:** Slinkite per įrašytus kanalus spausdami manipuliatorių aukštyn ar žemyn.

**Keisti šaltinį:** Spauskite manipuliatoriaus centrą , ekrane pasirodys šaltinių sąrašas. Slinkite per prieinamus šaltinius spausdami manipuliatorių aukštyn ar žemyn.

**Išjungti televizorių:** Spauskite manipuliatoriaus centrą ir palaikykite kelias sekundes, televizorius persijungs į budėjimo režimą.

**Įjungti televizorių:** Paspauskite manipuliatoriaus centrą, televizorius įsijungs.

*Pastaba: Valdymo mygtuku negalima parodyti pagrindinio OSD meniu.*

# **Valdymas nuotolinio valdymo pultu**

Norėdami peržiūrėti pagrindinį meniu ekraną, savo nuotolinio valdymo pulte spustelėkite mygtuką **Menu**. Naudokite krypties mygtukus ir OK mygtuką, norėdami naršyti ir nustatyti. Norėdami išjungti meniu, paspauskite mygtuką **Return/Back** arba mygtuku **Menu** išjunkite meniu ekraną.

# **Įvesties pasirinkimas**

Prijungę išorines sistemas prie televizoriaus, galite naudoti įvairius įvesties šaltinius. Nuspauskite nuotolinio valdymo pulto mygtuką **Šaltinis**, jei norite pasirinkti skirtingus šaltinius.

# **Kanalų ir garsumo keitimas**

Galite keisti kanalą ir reguliuoti garsumą nuotolinio valdymo pulto mygtukais **Programa +/-** ir **Garsumas +/-**

#### **Televizoriaus mygtukai ir valdymas**

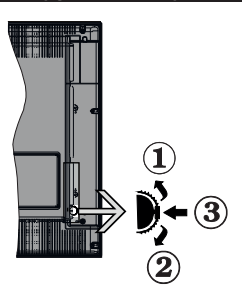

- **1.** Kryptis aukštyn
- **2.** Kryptis žemyn
- **3.** Garsumo / informacijos / įvesties šaltinio pasirinkimo ir budėjimo režimo įjungimo jungiklis

Valdymo mygtukais galite reguliuoti televizoriaus garsumo / programos / šaltinio ir parengties režimo funkcijas.

**Keisti garsumą:** padidinkite garsumą spausdami mygtuką "Aukštyn". Sumažinkite garsumą spausdami mygtuką žemyn.

**Norėdami keisti kanalą:** paspauskite mygtuko vidurį, ekrane pasirodys kanalo informacinė juosta. Slinkite per kanalus spausdami mygtukus "Aukštyn" ar "Žemyn".

**Keisti šaltinį:** du kartus nuspauskite vidurinę mygtuko dalį (du kartus iš viso), ekrane pasirodys šaltinių sąrašas. Slinkite per prieinamus šaltinius spausdami mygtukus aukštyn ar žemyn.

**Išjungti televizorių:** Paspauskite mygtuko Žemyn vidurį ir palaikykite kelias sekundes, televizorius persijungs į budėjimo režimą.

**Įjungti televizorių:** paspauskite manipuliatoriaus vidurį, televizorius įsijungs.

#### *Pastabos:*

*Jei išjungsite televizorių, šis ciklas prasidės iš naujo pradedant garsumo nustatymu.*

*Valdymo mygtuku negalima parodyti pagrindinio OSD meniu.*

# **Valdymas nuotolinio valdymo pultu**

Norėdami peržiūrėti pagrindinį meniu ekraną, savo nuotolinio valdymo pulte spustelėkite mygtuką **Menu**. Naudokite krypties mygtukus ir OK mygtuką, norėdami naršyti ir nustatyti. Norėdami išjungti meniu, paspauskite mygtuką **Return/Back** arba mygtuku **Menu** išjunkite meniu ekraną.

# **Įvesties pasirinkimas**

Prijungę išorines sistemas prie televizoriaus, galite naudoti įvairius įvesties šaltinius. Nuspauskite nuotolinio valdymo pulto mygtuką **Šaltinis**, jei norite pasirinkti skirtingus šaltinius.

# **Kanalų ir garsumo keitimas**

Galite keisti kanalą ir reguliuoti garsumą nuotolinio valdymo pulto mygtukais **Programa +/-** ir **Garsumas +/-**

# **Televizorius mygtukas ir valdymas**

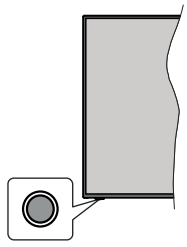

*Dėmesio: valdymo mygtukų vieta gali skirtis priklausomai nuo modelio.*

Jūsų televizorius turi vieną valdymo mygtuką. Šiuo mygtuku galite reguliuoti televizoriaus budėjimo / šaltinio / programos ir garso funkcijas.

# **Valdymas valdymo mygtuku**

- Norėdami atidaryti funkcijų parinkčių meniu paspauskite valdymo mygtuką.
- Po to paspauskite mygtuką kelis kartus, norėdami pereiti į reikalingą parinktį.
- Nuspauskite ir palaikykite mygtuką apie 2 sekundes, norėdami suaktyvinti pasirinktą parinktį. Suaktyvintos parinkties piktogramos spalva pasikeičia.
- Vieną kartą paspauskite mygtuką dar kartą, norėdami naudoti šią funkciją arba įeiti į submeniu.
- Norint pasirinkti kitą funkciją, iš pradžių turėsite išaktyvinti paskutinę suaktyvintą parinktį. Norėdami išaktyvinti ją, paspauskite ir laikykite mygtuką. Išaktyvintos parinkties piktogramos spalva pasikeičia.
- Norėdami uždaryti funkcijų parinkčių meniu, nespauskite mygtuko apie 5 sekundes. Funkcijų parinkčių meniu užsidarys.

**Išjungti televizorių:** Norėdami atidaryti funkcijų parinkčių meniu paspauskite valdymo mygtuką, bus išryškinta **Budėjimo** parinktis. Nuspauskite ir palaikykite mygtuką apie 2 sekundes, norėdami suaktyvinti šią parinktį. Suaktyvintos parinkties piktogramos spalva pasikeičia. Po to, norėdami išjungti televizorių, spustelėkite mygtuką vieną kartą.

**Įjungti televizorių:** Paspauskite valdymo mygtuką; televizorius įsijungs.

**Keisti garsumą:** Norėdami atidaryti funkcijų parinkčių meniu paspauskite valdymo mygtuką ir spauskite mygtuką kelis kartus iš eilės, norėdami išryškinti parinktį **Garsumas+** arba **Garsumas-**. Nuspauskite ir palaikykite mygtuką apie 2 sekundes, norėdami suaktyvinti pasirinktą parinktį. Suaktyvintos parinkties

piktogramos spalva pasikeičia. Po to paspauskite mygtuką, norėdami pagarsinti arba pritildyti.

**Norėdami keisti kanalą:** Norėdami atidaryti funkcijų parinkčių meniu paspauskite valdymo mygtuką ir spauskite mygtuką kelis kartus iš eilės, norėdami išryškinti parinktį **Programa+** arba **Programa-**. Nuspauskite ir palaikykite mygtuką apie 2 sekundes, norėdami suaktyvinti pasirinktą parinktį. Suaktyvintos parinkties piktogramos spalva pasikeičia. Po to nuspauskite mygtuką, norėdami persijungti į kitą arba ankstesnį mygtuką mygtukų sąraše.

**Keisti šaltinį:** Norėdami atidaryti funkcijų parinkčių meniu paspauskite valdymo mygtuką ir spauskite mygtuką kelis kartus iš eilės, norėdami išryškinti parinktį **Šaltinis**. Nuspauskite ir palaikykite mygtuką apie 2 sekundes, norėdami suaktyvinti šią parinktį. Suaktyvintos parinkties piktogramos spalva pasikeičia. Po to, norėdami peržiūrėti šaltinių sąrašą, spustelėkite mygtuką vieną kartą. Slinkite per prieinamus šaltinius spausdami mygtuką. Televizorius automatiškai persijungs į išryškintą šaltinį.

*Dėmesio: Valdymo mygtuku negalima parodyti pagrindinio OSD meniu.* 

# **Valdymas nuotolinio valdymo pultu**

Norėdami peržiūrėti pagrindinį meniu ekraną, savo nuotolinio valdymo pulte spustelėkite mygtuką **Menu**. Naudokite krypties mygtukus ir OK mygtuką, norėdami naršyti ir nustatyti. Norėdami išjungti meniu, paspauskite mygtuką **Return/Back** arba mygtuku **Menu** išjunkite meniu ekraną.

# **Įvesties pasirinkimas**

Prijungę išorines sistemas prie televizoriaus, galite naudoti įvairius įvesties šaltinius. Nuspauskite nuotolinio valdymo pulto mygtuką **Šaltinis**, jei norite pasirinkti skirtingus šaltinius.

# **Kanalų ir garsumo keitimas**

Galite keisti kanalą ir reguliuoti garsumą nuotolinio valdymo pulto mygtukais **Programa +/-** ir **Garsumas +/-**

# **Naudojant pagrindinį meniu**

Nuspaudus mygtuką **Menu**, ekrano apačioje atidaromas TV meniu. Galite peržiūrėti meniu nuotolinio valdymo pulto krypčių mygtukais. Norėdami pasirinkti elementą arba submeniu parinktis išryškintame meniu paspauskite mygtuką **OK**. Kai išryškinate meniu elementą submeniu, viršutinėje meniu juostos dalyje gali atsirasti greitosios prieigos meniu. Norėdami **naudoti sparčiąją prieigą,** išryškinkite elementą, spauskite **OK** ir pasirinkite nustatymą kairiuoju ir dešiniuoju krypčių mygtukais. Pabaigę, norėdami tęsti, nuspauskite mygtuką **OK** arba **Back/Return** mygtuką.

Uždaryti pagrindinį meniu spauskite **Exit**.

# **1. Pradžia**

Kai atidaromas pagrindinis meniu, bus išryškintas meniu elementas **Pradžia**. Meniu **Pradžia** turinį galima pritaikyti pridedant elementus iš kitų meniu. Tiesiog išryškinkite parinktį ir spauskite nuotolinio valdymo pulto mygtuką žemyn. Jei matote parinktį **Įtraukti į pradžią**, galite parinktį įtraukti į **Pradžios** meniu. Taip pat galite ištrinti arba pakeisti elemento vietą **Pradžios** meniu. **Spauskite krypties mygtuką žemyn ir pasirinkite ištrinti arba perkelti piktogramą ir spauskite OK.** Norėdami pereiti per meniu elementus, spauskite krypčių mygtukus į kairę ir į dešinę, kol pasirinksite norimą vietą, tada spauskite **OK**.

# **2. TV**

# **2.1. Ieška (Search)**

Su šia parinktimi galite ieškoti programų, paslaugų, kanalų ar nustatymų. Paspauskite **OK** ir įveskite raktinį žodį virtualia klaviatūra. Po to išryškinkite **OK** ir paspausdami **OK** pradėkite paiešką. Ekrane parodomi rezultatai. Rodyklių mygtukais norimą rezultatą ir paspausdami **OK** atverkite.

# **2.2. Vadovas**

Su šia parinktimi galima prieiti prie elektroninio programų vadovo meniu. Daugiau informacijos žr. sk. **Elektroninis programų gidas (EPG)**.

# **2.3. Kanalai**

Su šia parinktimi galima prieiti prie meniu **Kanalai**. Daugiau informacijiios že. sk. **Kanalų sąrašo naudojimas**.

# **2.4. Laikmačiai**

Galite nustatyti laikmačius ateities įvykiams su šio meniu parinktimis. Taip pat galite peržiūrėti anksčiau sukurtus laikmačius šiame meniu.

Norėdami pridėti naują laikmatį, pasirinkite **Pridėti laikmatį** skirtuką kairiuoju / dešiniuoju mygtuku ir spauskite **OK**. Pridėkite norimas submeniu parinktis ir baikite spausdami **OK**. Bus sukurtas naujas laikmatis.

Norėdami redaguoti anksčiau sukurtą laikmatį, jį išryškinkite, pasirinkite skirtuką **Redaguoti pasirinktą laikmatį** ir spauskite **OK**. Pasirinkite norimas submeniu parinktis ir spauskite **OK** įrašydami savo nustatymus.

Norėdami atšaukti anksčiau sukurtą laikmatį, jį išryškinkite, pasirinkite skirtuką **Trinti pasirinktą laikmatį** ir spauskite **OK**. Atsidarys pranešimą patvirtinimo ekranas. Norėdami tęsti, pasirinkite **TAIP** ir spauskite mygtuką **OK**. Laikmatis bus atšauktas.

Negalima nustatyti laikmačio dviem ar daugiau atskirų įvykių tam pačiam laiko intervalui. Tokiu atveju būsite prašomi pasirinkti vieną laikmatį ir atšaukti kitą. Išryškinkite norimą atšaukti laikmatį ir spauskite **OK**. Bus išryškintas meniu **Parinktys**. Spauskite **Nustatyti/ Atšaukti** ir atšaukite spausdami **OK**. Po to turėsite išsaugoti pakeitimus. Tam paspauskite **OK**, išryškinkite **Išsaugoti pakeitimus** ir dar kartą spauskite **OK**.

# **2.5. Įrašai (Recordings)**

Galite nustatyti įrašymus ateities įvykiams su šio meniu parinktimis. Galite peržiūrėti, redaguoti, trinti ar rūšiuoti anksčiau įrašytas programas. Išryškinkite skirtuką mygtukais į kairę ir į dešinę, ir spausdami **OK** peržiūrėkite turimas parinktis. Daugiau informacijiios že. sk. **Kanalų sąrašo naudojimas**.v

# **3. Nuostatos**

Galite nustatyti nustatymus ateities įvykiams su šio meniu parinktimis. Daugiau informacijos žr. sk. **Nustatymų meniu naudojimas**.

# **4. Programos**

Jei televizorius yra prijungtas prie interneto, taip pat prieinamas ir internetinis turinys, įskaitant su programomis susijusį turinį. Per **Programų** meniu galima prieiti ir valdyti programėles. Galima pridėti naujų programėlių iš rinkos arba ištrinti esamas. Išsamesnės informacijos ieškokite skyriuje DERLIAUS NUĖMIMAS.

# **5. Šaltiniai**

Galite nustatyti įvesties šaltinio nuorodas su šio meniu parinktimis. Norėdami keisti esamą šaltinį išryškinkite vieną iš parinkčių ir spauskite **OK**.

# **5.1. Šaltinio nustatymai**

Galite įjungti ar išjungti pasirinktus šaltinio variantus. HDMI šaltiniams galima rinktis parinktį **Įprastas** arba **Išplėstinis** Nuo parinkčių **Įprastas** arba **Išplėstinis** priklauso pasirinkto HDMI šaltinio spalviniai nustatymai.

Galite atstatyti pritaikymus meniu **Pagrindinis** ir **Programos** į numatytuosius nustatymus, naudodami parinktį **Atstatymo meniu** iš meniu **Nustatymai** (prieinamumas skiriasi, priklausomai nuo televizoriaus modelio ir jo funkcijų). Pažymėkite šią parinktį ir paspauskite OK. Atsidarys pranešimą patvirtinimo ekranas. Norėdami tęsti, pasirinkite **TAIP** ir spauskite mygtuką **OK**. Atkreipkite dėmesį, kad šios operacijos dar 2 minutes atlikti negalėsite.

# **Įdėkite baterijas į nuotolinio valdymo pultą**

Nuimkite galinį baterijų skyrelio dangtelį. Įdėkite dvi **AAA** tipo baterijas. Įsitikinkite, kad atitinka (+) ir (-) ženklai (atkreipkite dėmesį poliškumą). Nemaišykite senų ir naujų baterijų. Keiskite tik tokiomis pačiomis arba ekvivalentiškomis. Vėl uždėkite dangtelį.

Pranešimas ekrane bus rodomas, kai baterijose bus likę nedaug energijos ir jas reikės pakeisti. Atkreipkite dėmesį, kad baterijoms išsekus nuotolinio valdymo pultas neveikia.

Baterijų nereikėtų laikyti labai dideliame karštyje, pvz., saulėkaitoje, ugnyje ar panašiai.

# **Maitinimo jungtis**

**SVARBU:** Televizorius yra skirtas naudoti su **220–240 V KS, 50 Hz** maitinimu. Išpakavę televizorių leiskite jam pasiekti kambario temperatūrą, tik tada įkiškite kištuką į maitinimo lizdą. Prijunkite maitinimo laidą prie el. tinklo sieninio lizdo.

### **Antenos jungtis**

Prijunkite išorinės ar kabelinės antenos laidą prie ANTENOS ĮVESTIES LIZDO (ANT TV) galinėje televizoriaus pusėje.

# **Galinė televizoriaus pusė:**

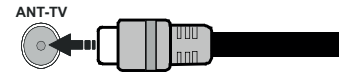

 Jei norite prijungti prietaisą prie televizoriaus, prieš jungdami įsitikinkite, kad ir televizorius, ir prietaisas yra išjungti. Prijungę galite įjungti prietaisus ir jais naudotis.

# **Antenos jungtis**

Prijunkite antžeminės antenos arba kabelinės antenos iungtis prie lizdo ANTENOS IVESTIES LIZDO (ANT-TV) arba prijunkite palydovinio ryšio antenos jungtį prie lizdo PALYDOVINĖS ANTENOS ĮVESTIES LIZDO (ANT, SAT) galinėje apatinėje televizoriaus pusėje.

# **Galinė televizoriaus pusė:**

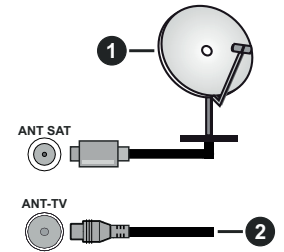

- **1.** Palydovinė antena
- **2.** Lauko arba kabelinė antena

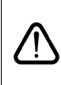

 Jei norite prijungti prietaisą prie televizoriaus, prieš jungdami įsitikinkite, kad ir televizorius, ir prietaisas yra išjungti. Prijungę galite įjungti prietaisus ir jais naudotis.

### **Pranešimas apie licenciją**

Terminai HDMI, HDMI "High-Definition Multimedia Interface" ir HDMI logotipas yra prekių ženklai arba registruotieji "HDMI Licensing LLC" prekių ženklai JAV ir kitose šalyse.

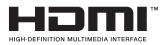

• Pagaminta pagal "Dolby Laboratories" licenciją. "Dolby", "Dolby Audio", "Dolby Vision" ir dvigubos .D" simbolis yra .Dolby Laboratories" prekių ženklai. Konfidencialūs neskelbti darbai. © "Dolby Laboratories", 1992-2019. Visos teisės saugomos.

YouTube ir YouTube logotipas yra Google Inc prekės ženklai.

DTS patentus žr. http://patents.dts.com. Pagaminta pagal DTS Licensing Limited licenciją. DTS, simbolis ir DTS bei simbolis kartu yra registruotieji prekių ženklai, o DTS TruSurround yra prekės ženklas, priklausantis DTS, Inc. © DTS, Inc. Visos teisės saugomos.

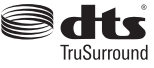

DTS patentus žr. http://patents.dts.com. Pagaminta pagal DTS Licensing Limited licencija. DTS, DTS-HD, simbolis ir DTS arba DTS-HD kartu su simboliu yra registruotieji DTS, Inc. prekių ženklai. © DTS, Inc. Visos teisės ginamos.

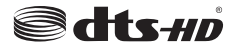

*Bluetooth®* žodinis prekės ženklas ir logotipas yra bendrovės "Bluetooth SIG, Inc." nuosavybė ir bet koks šios prekės ženklas yra "Vestel Elektronik Sanavi ve Ticaret A.S." naudojamas pagal licenciją. Kiti prekės ženklai ir prekių pavadinimai yra jų atitinkamų savininkų nuosavybė.

Šio produkto technologijai taikomos tam tikros "Microsoft" intelektinės nuosavybės teisės. Draudžiama naudoti arba platinti šio produkto technologiją neturint atitinkamos(-ų) "Microsoft" licencijos(-ų).

Turinio savininkai naudoja "Microsoft PlayReady™" turinio prieigos technologiją, kad apsaugotų savo intelektinę nuosavybę, įskaitant autorių teisių saugomą turinį. Šis prietaisas naudoja "PlayReady" technologiją, kad prisijungtų prie "PlayReady" apsaugoto turinio ir (arba) WMDRM apsaugoto turinio. Jei prietaisas tinkamai nepritaiko turinio naudojimo apribojimų, turinio savininkai gali reikalauti "Microsoft" panaikinti prietaiso galimybę naudoti "PlayReady" apsaugotą turinį. Panaikinimas neturėtų daryti įtakos neapsaugotam turiniui arba kitomis turinio prieigos technologijomis apsaugotam turiniui. Turinio savininkai gali jūsų prašyti atnaujinti "PlayReady", kad prisijungtų prie turinio.

Jei atsisakysite atnaujinti, negalėsite pasiekti turinio, kuriam reikalingas atnaujinimas.

"CI Plus" logotipas yra "CI Plus" LLP prekės ženklas.

Šį gaminį saugo "Microsoft Corporation" intelektinės nuosavybės teisės. Draudžiama naudoti arba platinti šio produkto technologiją neturint atitinkamos "Microsoft" arba igalioto "Microsoft" dukterinės įmonės licencijos.

#### **Informacija apie išmetimą**

#### **(Europos Sąjungai)**

Šis simbolis rodo, kad elektrinių ir elektroninių prietaisų bei baterijų, pažymėtų šiuo simboliu, negalima išmesti kaip buitinių atliekų. Vietoje to tokius produktus reikia perduoti į tinkamus elektrinių ir elektroninių prietaisų bei baterijų surinkimo perdirbti taškus pagal nacionalinius įstatymus ir direktyvų 2012/19/EB bei 2013/56/EB nuostatas.

Tinkamai utilizuodami šiuos produktus padedate taupyti gamtinius išteklius, mažinti galimą neigiamą poveiklį aplinkai ir žmonių sveikatai, kurį sukeltų netinkamas šių produktų utilizavimas.

Daugiau informacijos apie tokių produktų surinkimo ir perdirbimo taškus teiraukitės vietinėje savivaldybėje, atliekų perdirbimo įmonėje ar parduotuvėje, kurioje įsigijote prietaisą.

Pagal nacionalinę teisę dėl netinkamo tokių atliekų utilizavimo gali būti taikomos baudos.

#### **[Komerciniams vartotojams]**

Jei norite šį produktą išmesti, susisiekite su savo pardavėju ir patikrinkite pirkimo sutarties sąlygas.

#### **[Kitoms šalims už ES ribų]**

Šie simboliai galioja tik Europos Sąjungoje.

Kaip tinkamai jas utilizuoti ir perdirbti, teiraukitės vietinės atsakingosios institucijos.

Produktą ir pakuotę perduokite perdirbti į vietinį tokių produktų surinkimo centrą.

Kai kuriuose iš jų produktai priimami nemokamai.

*Pastaba: ženklas Pb po šiuo simboliu ant baterijų rodo, kad baterijose esama švino.*

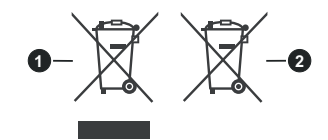

- **1.** Produktai
- **2.** Baterijos

# **Belaidžio LAN siųstuvo specifikacijos**

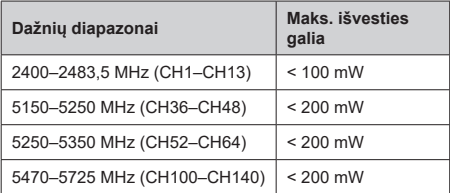

# **Apribojimai šalyje**

Prietaisas skirtas naudoti namuose ir biure visose ES šalyse (ir kitose šalyse, kurios laikosi aktualių ES direktyvų) be apribojimų, išskyrus toliau minimas šalis.

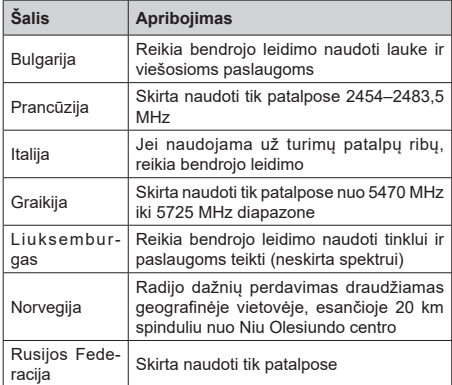

Bet kuriuos šalies reikalavimai gali bet kada keistis. Naudotojui rekomenduojama patikrinti dabartinę nacionalinių teisės aktų būseną dėl 2,4 GH ir 5 GHz belaidžio LAN vietinėse institucijose.

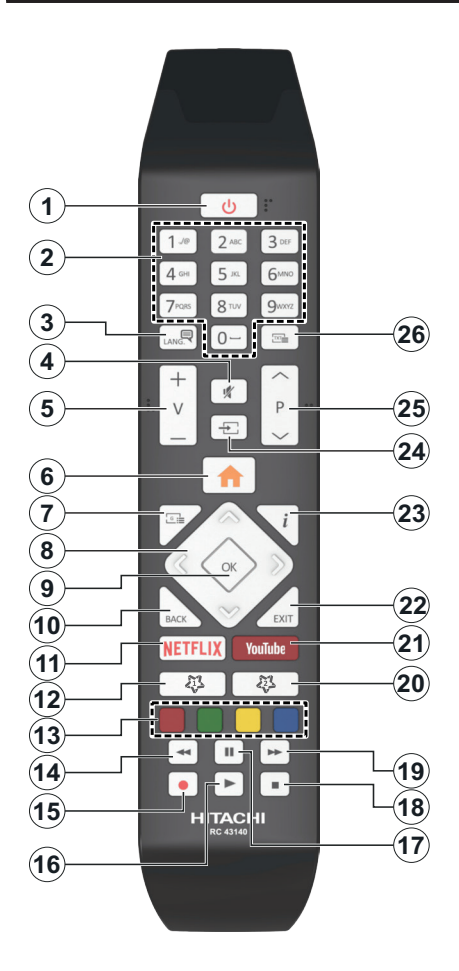

# **(\*) 1 MANO MYGTUKAS ir 2 MANO MYGTUKAS:**

Šių mygtukų numatytosios funkcijos priklauso nuo modelio. Vis dėlto galite nustatyti specialią šių mygtukų funkciją, paspaudę juos penkias sekundes ir pasirinkę pageidaujamą šaltinį ar kanalą. Ekrane bus parodytas patvirtinimo pranešimas. Tai patvirtina, kad pasirinktas "Mano mygtukas" susietas su pasirinkta funkcija.

Atkreipkite dėmesį, kad atliekant **Pirminį įdiegimą**, "MANO MYGTUKAS 1 ir 2" grįš į numatytąją funkciją.

- **1. Parengties režimas:** Televizoriaus įjungimas / išjungimas
- **2. Skaičių mygtukai:** Kanalo perjungimas, skaičių ar raidžių įvedimas į tekstinį laukelį ekrane.
- **3. Kalba:** Perjungia garso režimus (analoginė televizija), parodo ir keičia garso / subtitrų kalbą ir įjungia arba išjungia subtitrus (skaitmeninėje televizijoje, iei galima)
- **4. Išjungti garsą:** Visiškai išjungia televizoriaus garsą
- **5. Garsumas +/-**
- **6. Meniu:** Rodo televizoriaus meniu
- **7. Vadovas:** Atidaro elektroninį programų gidą
- **8. Mygtukai su rodyklėmis:** padeda naršyti meniu, turinį ir t. t., TXT režimu rodo dalinius puslapius, paspaudus dešinę rodyklę
- **9. OK:** Patvirtina naudotojo pasirinkimą, sulaiko puslapį (TXT režimu), atidaro kanalų sąrašą (DTV režimu)
- **10. Atgal / Grįžti:** Grįžta į ankstesnį langą, atidaro rodyklės puslapį (TXT režimu) Greitai perjungia vaizdą tarp ankstesnio ir esamo kanalų arba šaltinių
- **11. Netflix:** Paleidžia Netflix programą.
- **12. Mano mygtukas 1 (\*)**
- **13. Spalvoti mygtukai:** laikykitės ekrane pateikiamų nurodymų spalvotų mygtukų funkcijoms
- **14. Atsukti** Persuka atgal kadrus tokioje medijoje kaip filmai
- **15. Įrašyti:** įrašo programas
- **16. Groti:** Paleidžia pasirinktą mediją
- **17. Pauzė:** Pristabdo rodomą mediją, pradeda įrašyti su laiko poslinkiu
- **18. Sustabdyti:** Sustabdo atkuriamą mediją
- **19. Persukti į priekį** Persuka pirmyn kadrus tokioje medijoje kaip filmai
- **20. Mano mygtukas 2 (\*)**
- **21. YouTube:** Paleidžia YouTube programą.
- **22. Išeiti:** Uždaro ir išeina iš rodomų meniu arba grįžta prie ankstesnio lango
- **23. Informacija:** Rodo informaciją apie ekrane rodomą turinį, rodo paslėptą informaciją (atidengia TXT režimu)
- **24. Šaltinis:** Rodo visus galimus transliacijos ir turinio šaltinius
- **25. Programa +/-**
- **26. Tekstas:** Rodo teletekstą (jei yra), paspauskite dar kartą, jei norite rodyti teletekstą virš įprasto transliuojamo vaizdo (maišymas)

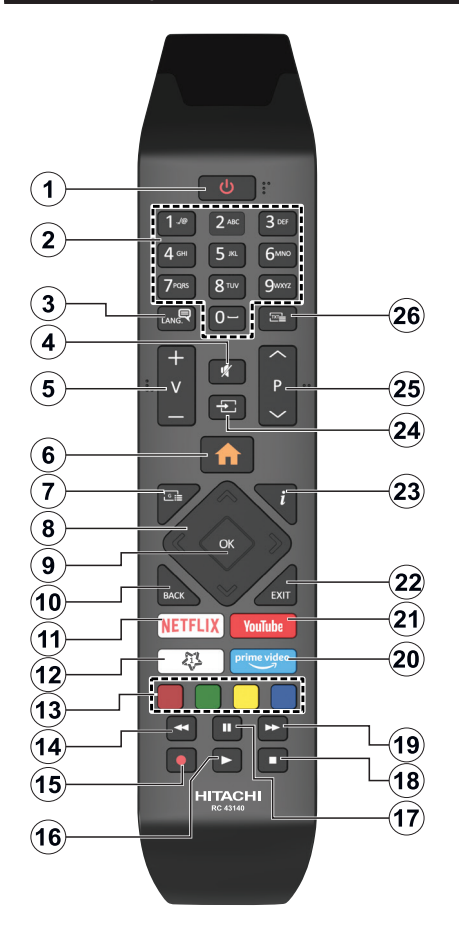

# **(\*) 1 MANO MYGTUKAS:**

Šio mygtuko numatytosios funkcija priklauso nuo modelio. Vis dėlto galite nustatyti specialią šio mygtuko funkciją, paspaudę jį penkias sekundes ir pasirinkę pageidaujamą šaltinį ar kanalą. Ekrane bus parodytas patvirtinimo pranešimas. Tai patvirtina, kad pasirinktas 1 MANO MYGTUKAS susietas su pasirinkta funkcija.

Atkreipkite dėmesį, kad atliekant pirminį įdiegimą 1 MANO MYGTUKAS grįš į numatytąją funkciją.

- **1. Parengties režimas:** Televizoriaus įjungimas / išjungimas
- **2. Skaičių mygtukai:** Kanalo perjungimas, skaičių ar raidžių įvedimas į tekstinį laukelį ekrane.
- **3. Kalba:** Perjungia garso režimus (analoginė televizija), parodo ir keičia garso / subtitrų kalbą ir įjungia arba išjungia subtitrus (skaitmeninėje televizijoje, iei galima)
- **4. Išjungti garsą:** Visiškai išjungia televizoriaus garsą
- **5. Garsumas +/-**
- **6. Meniu:** Rodo televizoriaus meniu
- **7. Vadovas:** Atidaro elektroninį programų gidą
- **8. Mygtukai su rodyklėmis:** padeda naršyti meniu, turinį ir t. t., TXT režimu rodo dalinius puslapius, paspaudus dešinę rodyklę
- **9. OK:** Patvirtina naudotojo pasirinkimą, sulaiko puslapį (TXT režimu), atidaro kanalų sąrašą (DTV režimu)
- **10. Atgal / Grįžti:** Grįžta į ankstesnį langą, atidaro rodyklės puslapį (TXT režimu) Greitai perjungia vaizdą tarp ankstesnio ir esamo kanalų arba šaltinių
- **11. Netflix:** Paleidžia Netflix programą.
- **12. Mano mygtukas 1 (\*)**
- **13. Spalvoti mygtukai:** laikykitės ekrane pateikiamų nurodymų spalvotų mygtukų funkcijoms
- **14. Atsukti** Persuka atgal kadrus tokioje medijoje kaip filmai
- **15. Įrašyti:** įrašo programas
- **16. Groti:** Paleidžia pasirinktą mediją
- **17. Pauzė:** Pristabdo rodomą mediją, pradeda įrašyti su laiko poslinkiu
- **18. Sustabdyti:** Sustabdo atkuriamą mediją
- **19. Persukti į priekį** Persuka pirmyn kadrus tokioje medijoje kaip filmai
- **20. Prime Video:** Paleidžiama Amazon Prime Video programa
- **21. YouTube:** Paleidžia YouTube programą.
- **22. Išeiti:** Uždaro ir išeina iš rodomų meniu arba grįžta prie ankstesnio lango
- **23. Informacija:** Rodo informaciją apie ekrane rodomą turinį, rodo paslėptą informaciją (atidengia TXT režimu)
- **24. Šaltinis:** Rodo visus galimus transliacijos ir turinio šaltinius
- **25. Programa +/-**
- **26. Tekstas:** Rodo teletekstą (jei yra), paspauskite dar kartą, jei norite rodyti teletekstą virš įprasto transliuojamo vaizdo (maišymas)

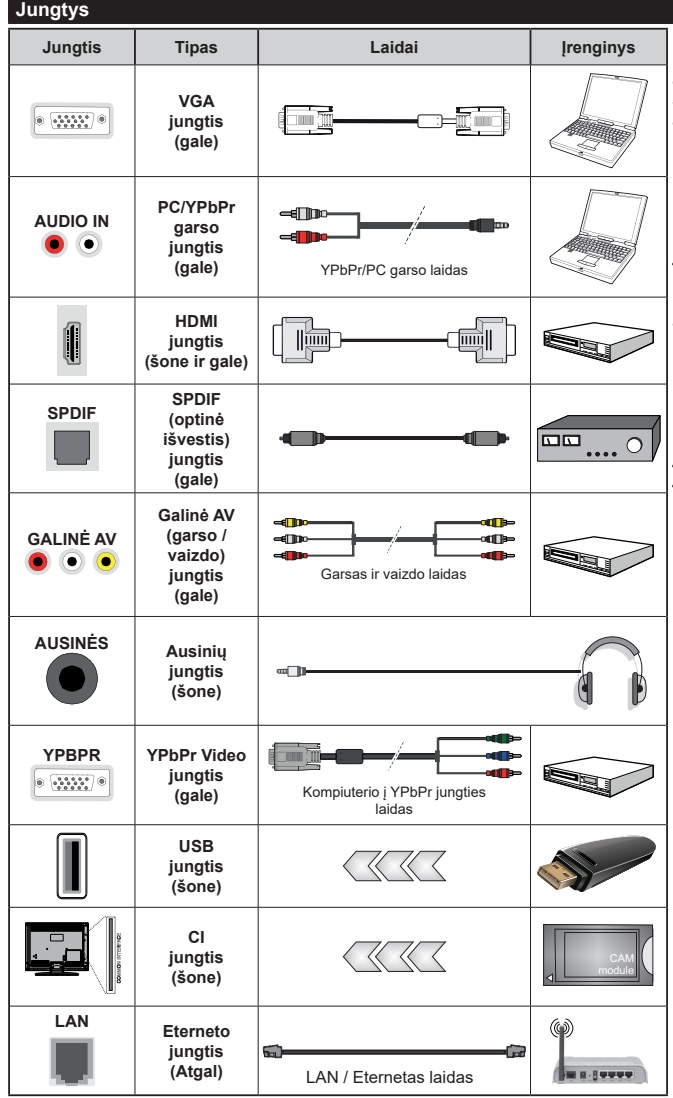

*Žiūrėkite iliustracijas kairėje pusėje. Norėdami gauti "YPbPr" signalą per VGA įvestį, galite naudoti "YPbPr" į VGA laidą. Negalite tuo pat metu naudoti VGA ir "YPbPr". | Norėdami įjungti PC / "YPbPr" garsas jungtį, turite prie galinės garsas įvesties prijungti "YPbPr" / PC garsas laidą garsas jungčiai. Jei naudojate montavimo ant sienos komplektą (jei nepridėtas, galite įsigyti iš trečiosios šalies pardavėjo), rekomenduojama prijungti visus laidus prie televizoriaus galinės pusės prieš sumontuojant jį ant sienos. CI modulį įstatykite arba išimkite tik tada, kai televizorius IŠJUNGTAS. Dėl nustatymų išsamios informacijos žr. modulio instrukcijų vadovą. Kiekviena jūsų televizoriaus USB įvestis palaiko įrenginius iki 500 mA. Prijungę įrenginius, kurių srovės stipris didesnis nei 500 mA, galite sugadinti televizorių. Prijungdami įrangą HDMI laidu prie televizoriaus ir norėdami užtikrinti pakankamą atsparumą nenaudingajai radijo dažnių spinduliuotei, turite naudoti didelio greičio ekranuotą (aukštos kokybės) HDMI laidą su feritais.*

 Jei norite prijungti prietaisą prie televizoriaus, prieš jungdami įsitikinkite, kad ir televizorius, ir prietaisas yra išjungti. Prijungę galite įjungti prietaisus ir jais naudotis.

# **Įjungimas / išjungimas**

# **Jei norite įjungti televizorių**

Prijunkite maitinimo laidą prie kintamosios srovės šaltinio, sieninės rozetės (220–240V kint. sr. 50 Hz).

Norėdami jiungti televizorių iš parengties režimo, galite tai padaryti tokiais būdais:

- Nuspauskite mygtuką **Budėjimas**, **Programa +/** arba skaitinį mygtuką ant nuotolinio valdymo pulto.
- Televizoriaus valdymo rankenėlės centrą įspauskite arba svirtį pastumkite į viršų ar į apačią.

# **Kaip išjungti televizorių**

Paspauskite budėjimo **parengties** režimo mygtuką nuotoliniame valdymo pulte arba paspauskite televizoriaus manipuliatoriaus centrą ir palaikykite kelias sekundes, televizorius persijungs į budėjimo režimą.

#### **Norėdami visiškai atjungti televizoriaus maitinimą, iš elektros lizdo ištraukite maitinimo laido kištuką.**

*Pastaba: kai televizorius įjungtas parengties režimu, gali mirksėti parengties režimo indikatorius, rodantis, kad veikia tokios funkcijos kaip Paieška parengties režimu, Siuntimas oru arba Laikmatis. Perjungus televizorių iš budėjimo režimo taip pat gali mirksėti LED.*

# **Įjungimas / išjungimas**

### **Jei norite įjungti televizorių**

Prijunkite maitinimo laidą prie kintamosios srovės šaltinio, sieninės rozetės (220–240V kint. sr. 50 Hz).

Norėdami įjungti televizorių iš parengties režimo, galite tai padaryti tokiais būdais:

- Nuspauskite mygtuką **Budėjimas**, **Programa +/** arba skaitinį mygtuką ant nuotolinio valdymo pulto.
- Nuspauskite vidurinę šoninio funkcinio jungiklio dalį televizoriuje.

#### **Kaip išjungti televizorių**

Paspauskite nuotolinio valdymo pulto **parengties**  mygtuką arba televizoriaus valdymo manipuliatoriaus centrą ir palaikykite kelias sekundes, kad televizorius persijungtų į parengties režimą.

#### **Norėdami visiškai atjungti televizoriaus maitinimą, iš elektros lizdo ištraukite maitinimo laido kištuką.**

*Pastaba: kai televizorius įjungtas parengties režimu, gali mirksėti parengties režimo indikatorius, rodantis, kad veikia tokios funkcijos kaip Paieška parengties režimu, Siuntimas oru arba Laikmatis. Perjungus televizorių iš budėjimo režimo taip pat gali mirksėti LED.*

# **Įjungimas / išjungimas**

#### **Jei norite įjungti televizorių**

Prijunkite maitinimo laidą prie kintamosios srovės šaltinio, sieninės rozetės (220–240V kint. sr. 50 Hz).

Norėdami ijungti televizorių iš parengties režimo, galite tai padaryti tokiais būdais:

- Nuspauskite mygtuką **Budėjimas**, **Programa +/** arba skaitinį mygtuką ant nuotolinio valdymo pulto.
- Spauskite televizoriaus valdymo mygtuką.

#### **Kaip išjungti televizorių**

- Paspauskite nuotolinio valdymo pulto mygtuką **Standby**.
- Paspauskite valdymo mygtuką, atsidarys funkcijų parinkčių meniu. Bus paryškinta **Budėjimo** parinktis. Nuspauskite ir palaikykite mygtuką apie 2 sekundes, norėdami suaktyvinti šią parinktį. Parinkties piktogramos spalva pasikeičia. Paspaudus mygtuką dar kartą televizorius persijungia į parengties režimą.

### **Norėdami visiškai atjungti televizoriaus maitinimą, iš elektros lizdo ištraukite maitinimo laido kištuką.**

*Dėmesio: kai televizorius įjungtas parengties režimu, gali mirksėti parengties režimo indikatorius, rodantis, kad veikia tokios funkcijos kaip Paieška parengties režimu, Siuntimas oru arba Laikmatis. Perjungus televizorių iš budėjimo režimo taip pat gali mirksėti LED.*

### **Pirminis įdiegimas**

*Pastaba: Jei atliksite FRANSAT įdiegimą, įstatykite pasirinktinę FRANSAT kortelę į ribotos prieigos lizdą televizoriuje prieš jį įjungdami.*

Pirma karta ijungus televizorių bus atidarytas kalbos parinkimo langas. Pasirinkite pageidaujamą kalbą ir paspauskite **OK**. Toliau įdiegimo vadove nustatykite savo pasirinktis kryptiniais mygtukais ir mygtuku **OK**.

Antrajame rodinyje galite nustatyti šalį. Atsižvelgiant į pasirinktą šalį, galite būti paprašyti nustatyti ir patvirtinti PIN kodą. Pasirinktas PIN kodas negali būti 0000. Turite jį įvesti, jei vėliau atliekant bet kokias meniu operacijas jūsų prašoma įvesti PIN.

*Pastaba: M7(\*) operatoriaus tipas bus nustatytas pagal Kalbos ir Šalies parinktis, kurias nustatėte Pirminio įdiegimo metu.* 

*(\*) M7 yra palydovinės televizijos tiekėjas.*

Šiuo metu galite suaktyvinti nuostatą **Parduotuvės režimas**. Ši parinktis sukonfigūruos televizoriaus nustatymą parduotuvės aplinkai ir, priklausomai nuo naudojamo televizoriaus modelio, jo palaikomos funkcijos bus rodomos ekrano viršuje, informacinėje juostoje. Šis nustatymas skirtas tik ES šalims. Naudojimui namuose rekomenduojama pasirinkti **Namų režimas**. Ši parinktis prieinama meniu **Nustatymai>Daugiau** ir ją galima įjungti arba išjungti vėliau. Pasirinkite savo šalį ir paspauskite mygtuką OK (gerai), norėdami tęsti.

Priklausomai nuo jūsų televizoriaus modelio ir šalies pasirinkimo dabar ekrane gali atsiverti **Asmeninių nustatymų** meniu. Šiame meniu galite pasirinkti savo asmeninius nustatymus. Pažymėkite funkciją ir mygtukais su kryptinėmis rodyklėmis į kairę arba į dešinę įjunkite arba išjunkite. Prieš ką nors keisdami perskaitykite atitinkamus paaiškinimus, pateikiamus ekrane šalia kiekvienos pažymėtos funkcijos. Galite

naudoti **Programų +/-** mygtukus ir slinkti aukštyn arba žemyn, kad perskaitytumėte visą tekstą. Vėliau savo pasirinkimus bet kuriuo metu galėsite pakeisti **Nustatymų > Asmeninių nustatymų** meniu. Jeigu **Interneto ryšio** pasirinktis išjungta, ekrane nebus rodomas **Tinklo / interneto nustatymų** langas. Jei turite kokių klausimų, nusiskundimų ar pastabų dėl šios privatumo politikos ar jos įgyvendinimo, prašome kreiptis el. laišku adresu smarttvsecurity@vosshub. com.

Norėdami tęsti spauskite nuotolinio valdymo pulto mygtuką OK, atsidarys Tinklo / interneto nustatymų meniu. Norėdami sukonfigūruoti laidinį arba belaidį ryšį, žr. skyrių Ryšiai. Jei pageidaujate, kad parengties režime jūsų televizorius vartotų mažiau energijos, galite atjungti "pažadinimo" funkciją, nustatydami ją OFF. Atlikę nustatymus, išryškinkite **Toliau**, nuspauskite mygtuką **OK** ir tęskite.

Kitame rodinyje galite nustatyti, kokio tipo transliacijų ieškoti, nustatyti koduotų kanalų paiešką ir laiko zoną (priklausomai nuo pasirinktos šalies). Taip pat kaip mėgstamą galite nustatyti vieną iš transliacijų tipų. Prioritetas teikiamas pasirinktam per paieškos procesą transliacijos tipui ir tokie kanalai bus kanalų sąrašo viršuje. Procesui pasibaigus, norėdami tęsti išryškinkite **Toliau** ir spauskite mygtuką **OK**.

### **Apie transliacijos tipo pasirinkimą**

Norėdami įjungti paieškos funkciją transliacijos tipui išryškinkite jį ir spauskite **OK**. Bus pažymėtas žymės langelis prie pasirinktos funkcijos. Norėdami išiungti paieškos funkciją išvalykite žymės langeli paspausdami **OK** po to, kai perkeliate žymę ant norimo transliacijos tipo parinkties.

**Skaitmeninė antena:** Jei pasirinktas transliacijos paieškos tipas **Antena**, televizorius po kitų pradinių nustatymų ieškos skaitmeninės antenos priimamų transliacijų.

**Skaitmeninis Kabelis:** Jei pasirinktas transliacijos paieškos tipas **Kabelinė**, televizorius po kitų pradinių nustatymų ieškos skaitmeninės kabelinės priimamų transliacijų. Prieš pradedant paiešką parodomas pranešimas, klausiantis, ar norite atlikti tinklo paiešką. Jei pasirenkate **Taip** ir spaudžiate **OK** galėsite pasirinkti Tinklą arba nustatyti tokias vertes kaip **Dažnis**, **Tinklo ID** ir **Paieškos veiksmas** kitame ekrane. Jei pasirenkate **Ne** ir spaudžiate **OK**, galite nustatyti **Pradžios dažnį**, **Pabaigos dažnį**ir **Paieškos veiksmą** kitame ekrane. Baigę išryškinkite **Toliau** ir spauskite mygtuką **OK**.

*Pastaba: Paieškos trukmė priklauso nuo pasirinkto Paieškos žingsnis.*

**Palydovinė antena:** Jei pasirinktas transliacijos paieškos tipas **Palydovinė** antena, televizorius po kitų pradinių nustatymų ieškos skaitmeninės palydovinės TV transliacijų. Prieš atliekant palydovinių kanalų paiešką reikia atlikti dar kelis nustatymus. Prieš

pradedant palydovų paiešką, ekrane pateikiamas meniu, kuriame galite pasirinkti M7 ar "Fransat" operatorių įdiegimą arba standartinį įdiegimą.

Norėdami pasirinkti M7 operatoriaus įdiegimą, nustatykite **Įdiegimo tipą** kaip **Operatorius** ir **Palydovo operatorių** kaip susijusį M7 operatorių. Po to išryškinkite parinktį **Pasirinktas nuskaitymas** ir nustatykite ją kaip **Automatinis kanalų nuskaitymas**, automatinei paieškai pradėti spauskite **OK**. Šias parinktis galima iš anksto pasirinkti priklausomai nuo pasirinkčių **Kalba** ir **Šalis,** kurias atlikote pirmą kartą nustatydami prietaisą anksčiau. Turėsite pasirinkti **HD / SD** arba konkrečios šalies kanalų sąrašą priklausomai nuo M7 operatoriaus tipo. Norėdami tęsti, pasirinkite ir spauskite mygtuką **Gerai**.

Palaukite, kol nuskaitymas baigsis. Dabar sarašas įdiegtas.

Atlikdami M7 operatoriaus įdiegimą, jei norite naudoti palydovinio ryšio parametrus, kurie skiriasi nuo numatytųjų, pasirinkite parinktį **Pasirinktinis nuskaitymas** kaip **Rankinis kanalų nuskaitymas**  ir norėdami tęsti spauskite mygtuką **OK**. Pamatysite **Antenos tipo** meniu. Pasirinkę antenos tipą ir norimą palydovą spauskite **OK** ir pakeiskite palydovo įdiegimo parametrus submeniu.

Pasirinkite **Įdiegimo tipą** kaip **Operatorius** ir nustatykite **Palydovo operatorių** kaip susijusį Fransat operatorių. Tada spauskite mygtuką **OK** pradėti **Fransat** įdiegimą. Galite pradėti įdiegimą automatiškai arba rankiniu būdu.

Tęsti spauskite mygtuką **OK**. Bus atliktas Fransat įdiegimas, kanalai bus įrašyti (jei jų yra).

Jei nustatote **Įdiegimo tipą** kaip **Standartinį**, galite tęsti įprastą palydovų įdiegimą ir žiūrėti palydovinius kanalus.

Galite Fransat įdiegimą pradėti bet kada vėliau iš **Įdiegimas > Automatinė kanalų paieška > Palydovas**.

Jei norite ieškoti kitų nei M7 ar "Fransat" palydovinių kanalų, turite paleisti standartinę įdiegimo procedūrą. Pasirinkite **Įdiegimo tipą** kaip **Standartinį** ir norėdami tęsti spauskite mygtuką **OK**. Pamatysite **Antenos tipo** meniu.

Yra trys antenos variantai. Galite pasirinkti **Antenos tipas** kaip **Tiesioginis**, **Vienas palydovo laidas** arba "DiSEqC" jungiklis, naudodami "" arba "" mygtukus. Pasirinkę **norimą antenos tipą** spauskite **OK** ir peržiūrėkite galimas parinktis. Prieinamos parinktys **Tęsti**, **Siųstuvų sąrašas** ir **Konfigūruoti LNB**. Galite pakeisti siųstuvo ir LNB nustatymus per susijusias meniu parinktis.

**• Tiesioginis:** Jei turite vieną imtuvą ir tiesioginę parabolinę anteną, pasirinkite antenos tipą. Norėdami tęsti, nuspauskite mygtuką **OK**. Norėdami ieškoti paslaugas, pasirinkite tinkamą palydovą ir spustelėkite **OK.**

- **• Vienas palydovo laidas:** Jei turite kelis imtuvus ir vieną palydovo laido sistemą, rinkitės šio tipo anteną. Norėdami tęsti, nuspauskite mygtuką **OK**. Konfigūruokite nuostatas vykdydami ekrane toliau pateikiamas instrukcijas. Norėdami ieškoti paslaugų, nuspauskite mygtuką **OK**.
- **• DiSEqC jungiklis:** Šį antenos tipą pasirinkite tuo atveju, jei turite kelias palydovines antenas ir įrengtą DiSEqC jungiklį. Tuomet nustatykite "DiSEqC" versiją ir paspauskite **OK**, kad tęstumėte. Kitame lange galite nustatyti iki keturių palydovų (jei yra) v1.0 versijos atveju ir iki šešiolikos palydovų v1.1 versijos atveju. Spauskite mygtuką **OK**, kad būtų ieškoma pirmojo palydovinio kanalo sąraše.

**Analoginis:** Jei pasirinktas transliacijos paieškos tipas **Analoginiai** kanalai, televizorius po kitų pradinių nustatymų ieškos analoginių kanalų transliacijų.

Atsidarys dialogo langas įjungti tėvų prieigos kontrolę. Jei pasirenkate **Taip**, bus parodytas tėvų prieigos ribojimo langas. Sukonfigūruokite pagal poreikį ir baigę spauskite **OK**. Pasirinkite **Ne** ir spauskite **OK**, jei nenorite jiungti tėvų prieigos apribojimo.

Baigus pradinius nustatymus, televizorius ieškos visų parinktų transliacijų tipų kanalų.

Kol tęsiama paieška, esami nuskaitymo rezultatai bus rodomi ekrano apačioje. Įrašius visus prieinamus kanalus, ekrane atidaromas rastų kanalų sąrašas. Galite redaguoti kanalų sąrašą pagal savo poreikius arba išeiti iš meniu nuspausdami mygtuką "Meniu" ir žiūrėti televizorių.

Kai paieška tęsiama, pasirodys pranešimas, kuriame klausiama, ar norite rūšiuoti kanalus pagal LCN(\*)**.** Norėdami patvirtinti, pasirinkite **Taip** ir nuspauskite **OK**.

*(\*) LCN yra loginių kanalų numerių sistema, kuri tvarko gaunamas transliacijas lengvai atpažįstama kanalų seka (jei galima).*

#### *Pastabos:*

*Norėdami ieškoti M7 kanalų po Pirmojo įdiegimo, dar kartą atlikite pirmojo įdiegimo procedūrą. Arba spauskite mygtuką Meniu ir pereikite į meniu Įdiegimas > Automatinė kanalų paieška > Palydovas. Po to atlikite tuos pačius veiksmus, apibūdintus skyrelyje apie palydovą.*

*Neišjunkite televizoriaus, kai jį nustatote pirmą kartą. Atkreipkite dėmesį, kad kai kurios parinktys gali būti neprieinamos priklausomai nuo šalies.*

#### **Palydovo kanalų lentelės naudojimas**

Galite atlikti šias operacijas naudodami meniu **Nustatymai > Įdiegimas > Palydovo nustatymai> Palydovo kanalų lentelė**. Galimos dvi susijusios pasirinktys:

Galite atsisiųsti arba įkelti palydovo kanalo duomenis. Norint atlikti šias funkcijas, prie televizoriaus turi būti prijungtas USB įrenginys.

Galite įkelti dabartines paslaugas ir susijusius palydovus bei atsakiklius iš televizoriaus į USB įrenginį.

Taip pat galite atsisiųsti į televizorių vieną ar daugiau "SatcoDx" failų, saugomų USB įrenginyje.

Pasirinkus vieną iš šių failų visos pasirinktame faile įrašytos paslaugos ir susiję palydovai bei atsakikliai bus išsaugoti televizoriuje. Jei įdiegtos antžeminės transliacijos, kabelinės ir (arba) analoginės transliacijos paslaugos, jos bus išsaugotos, bus pašalintos tik palydovinės paslaugos.

Po to patikrinkite antenos nuostatas ir, jei reikia, atlikite pakeitimus. Jei antenos nuostatos tinkamai nesukonfigūruotos, gali būti rodomas klaidos pranešimas "Nėra signalo".

#### **Medijos atkūrimas naudojant USB įvestį**

*Prie televizoriaus galite prijungti 2,5 colio arba 3,5 colio išorinį standųjį diską su išoriniu maitinimo šaltiniu arba USB atmintine, naudodami televizoriaus USB įvadus.*

**SVARBU!** Prieš jungdami prie televizoriaus sukurkite atsargines failų kopijas. Gamintojas neprisiima atsakomybės už bet kokį failų pažeidimą arba duomenų praradimą. Kai kurių tipų USB įrenginiai (pvz., MP3 grotuvai) ar USB atmintinės bus nesuderinami su šiuo televizoriumi. Televizorius palaiko FAT32 ir NTFS diskų formatus, bet NTFS formato diskuose įrašyti negalima.

Jei formatuojate 1 TB dydžio ar didesnį USB standųjį diską, gali būti problemų formatavimo procese.

Šiek tiek palaukite prieš prijungdami ir atjungdami, kol prietaisas nuskaitys failus. Kitaip tai gali fiziškai pažeisti USB grotuvą ir patį USB įrenginį. Neištraukite prietaiso, kol failas yra peržiūrimas.

Galite naudoti USB šakotuvus televizoriaus USB įvestyse. Tokiu atveju rekomenduojama naudoti USB šakotuvus su išoriniu maitinimo šaltiniu.

Jei norite prijungti USB standųjį diską, rekomenduojama naudoti televizoriaus USB įvestį (-is) tiesiogiai.

*Pastaba: Peržiūrint medijos failus Medijos naršyklės meniu galima peržiūrėti daugiausiai 1000 medijos ailų viename aplanke.*

#### **USB įrašymas**

#### **Programos įrašymas**

**SVARBU:** jei naudojate naują USB standųjį diską, rekomenduojama prieš tai suformatuoti jį naudojant funkciją **Disko formatavimas**, esančią meniu **Turinio naršyklė > Nustatymas > Įrašymo nustatymai**.

Kad galėtumėte įrašyti programą, iš pradžių turėsite prijungti USB diską prie televizoriaus. Televizorius tuo metu turi būti išjungtas. Įjunkite televizorių, kad galėtumėte įjungti įrašymo funkciją.

Jei norite įrašyti į USB diską, jame turėtų būti 2 GB laisvos vietos ir jis turi būti suderinamas su USB 2.0. Jei USB yra nesuderinamas, bus parodytas klaidos pranešimas.

Norint įrašyti didelės trukmės programas, pavyzdžiui, filmus, rekomenduojama naudoti standžiuosius USB diskus (HDD).

Įrašytos programos įrašomos prijungtame USB diske. Jei norite, galite laikyti arba kopijuoti įrašus į kompiuterį, tačiau failų atkurti kompiuteriu negalėsite. Įrašus galėsite atkurti tik televizoriumi.

įjungus laiko poslinkį gali delsti garso ir vaizdo sinchronizacija. Radijo įrašai nepalaikomi. Televizorius gali įrašyti programas iki dešimties valandų.

Įrašytos programos padalinamos į 4 GB skaidinius.

Jei prijungto USB rašymo greitis nepakankamas, įrašymas gali būti nesėkmingas ir laiko poslinkio funkcija gali neveikti.

rekomenduojama HD programoms įrašyti naudoti USB standžiuosius diskus.

Neišjunkite USB / HDD disko įrašymo metu. Taip prijungtą USB / HDD diską galite pažeisti.

Jei kintamosios srovės laidas atjungiamas esant aktyviam USB įrašymo laikmačio nustatymui, jis atšaukiamas.

Palaikomi keli skaidiniai. Daugiausiai gali būti palaikomi du skirtingi skaidiniai. Pirmasis USB disko skaidinys naudojamas USB įrašymo parengties funkcijoms. Jis taip pat turi būti suformatuotas kaip pagrindinis skaidinys, kad jį būtų galima naudoti USB įrašymo parengties funkcijoms.

Dalis transliuojamo srauto gali būti neirašyta dėl signalo problemų, todėl kai kada atkūrimo metu vaizdas gali užstrigti.

Kol fone įrašoma programa, galite naudoti meniu parinktis, persijungti į kitą šaltinį arba naudoti tokias **Medijos naršyklės** funkcijas kaip vaizdų peržiūra, vaizdo įrašų ir muzikos failų grojimas ir net įrašomos programos peržiūra.

# **Įrašymas su laiko poslinkiu**

Transliacijos metu spustelėkite mygtuką **Pauzė**, norėdami perjungti laiko poslinkio režimą. Laiko poslinkio režimu programa pristabdoma ir kartu įrašoma į prijungtą USB diską.

Norėdami toliau žiūrėti pristabdytą programą nuo sustabdytos vietos, dar kartą nuspauskite **Groti**. Norėdami sustabdyti įrašymą su laiko poslinkiu ir grįžti prie tiesioginės transliacijos, nuspauskite mygtuką **Sustabdyti**.

Laiko poslinkio negalima naudoti radijo režimu.

Negalite naudoti laiko poslinkio greito atsukimo atgal funkcijos, po to, kai toliau tęsiate įprastą atkūrimo greitį arba persukimo į priekį parinktį.

# **Momentinis įrašymas**

Norėdami pradėti įrašyti iš karto, kai žiūrite programą, nuspauskite mygtuką **Įrašyti**. Norėdami atšaukti tiesioginį įrašymą, spauskite mygtuką **Sustabdyti**.

Įrašymo režimu negalima perjungti transliacijų arba peržiūrėti medijos naršyklės. Jei USB įrenginio sparta

nepakankama, įrašant programą ar atliekant laiko poslinkį ekrane parodomas įspėjimas.

# **Įrašytų programų peržiūra**

**Įrašus** pasirinkite iš meniu **Medijos naršyklė**. Pasirinkite iš sąrašo įrašą (jei jų yra). Nuspauskite mygtuką "", kad peržiūrėtumėte EPG (elektroninio programų vadovo) meniu. Pasirinkite parinktį ir paspauskite mygtuką **OK**.

*Pastaba: atkūrimo metu gali būti negalima peržiūrėti pagrindinis meniu ir jo elementų.*

Norėdami sustabdyti atkūrimą ir grįžti į įrašų bibliotekos meniu, spauskite mygtuką **Sustabdyti**.

# **Lėtai persukti į priekį**

Peržiūrint įrašytą programą, paspaudus mygtuką **Pauzė** bus galima pasirinkti lėto persukimo į priekį funkciją. Norėdami lėtai persukti įrašą į priekį, naudokite mygtuką **Greitas persukimas**. Spaudžiant mygtuką **Greitas Persukimas** kelis kartus, keičiamas persukimo į priekį greitis.

# **Įrašymo nustatymai.**

Galite sukonfigūruoti savo įrašymo parinktis per skirtuką **Nustatymai** meniu **Įrašai**. Mygtukais **Kairėn arba** Dešinėn **pasirinkite meniu** Nuostatos **ir paspauskite** Gerai. Pasirinkite norimą elementą submeniu ir nustatykite mygtuku į kairę ir į dešinę.

**Pradėti anksti (Start Early)** Nustatyti ankstesnį laikmačio paleidimo laiką.

**Baigti vėlai:** Nustatyti vėlesnį laikmačio paleidimo laiką.

**Maks. laiko poslinkis** Šis nustatymas leidžia nustatyti maksimalų laiko poslinkio laiką. Prieinamos parinktys yra apytikslės, faktinis įrašymo laikas gali keistis priklausomai nuo transliacijos. Rezervuota ir laisva vieta atmintyje keičiasi priklausomai nuo šio nustatymo. Įsitikinkite, kad yra pakankamai laisvos vietos įrašui, kitaip jo negalėsite įrašyti.

**Atmesti automatiškai:** Galite nustatyti **Atmesti** variantus **Jokį**, **Senesnį**, **Ilgiausią** arba **Trumpiausią**. Jei nustatytas **Jokį**, galite nustatyti parinktį **Neperžiūrėta** kaip **Įtraukta** arba **Neįtraukta**. Šios parinktys nulemia ypatybes, pagal kurias bus trinami įrašai, kad būtų daugiau vietos einamiesiems įrašams.

**Standžiojo disko informacija:** Galite peržiūrėti detalią informaciją apie USB raktą, prijungtą prie jūsų televizoriaus. Išryškinkite ir paspauskite **OK** norėdami peržiūrėti ir paspauskite **Back/Return** norėdami uždaryti elementą.

**Disko formatavimas:** Jei norite ištrinti visus failus prijungtoje USB laikmenoje ir konvertuoti disko formatą į FAT32, galite naudoti šią parinktį. Kai yra išryškinta **Disko formatavimo** funkcija, paspauskite mygtuką **OK**. Ekrane atsidarys meniu, kur reikės įvesti PIN kodą. Kai įvedate PIN kodą, bus parodytas patvirtinimo pranešimas. Pasirinkite **Taip** ir spauskite **OK** pradėti USB saugyklos formatavimą. Norėdami atšaukti, išryškinkite NE (NO).

*(\*) Numatytasis nustatytas PIN kodas gali būti* **0000** *arba* **1234.** *Jei* **pirmojo diegimo metu** *nustatėte PIN kodą (reikalingas atsižvelgiant į šalies pasirinkimą), naudokite nustatytą PIN kodą.*

**SVARBU:** formatuojant USB diską, bus ištrinti VISI duomenys ir jo failų sistema bus konvertuojama į FAT32. Daugeliu atvejų veikimo klaidos po formatavimo būna ištaisomos, bet jūs prarasite VISUS savo duomenis.

Jei pradėdami įrašymą ekrane matote pranešimą "**USB veikia per lėtai įrašymui**", pabandykite įrašymą pradėti dar kartą. Jei dar kartą gausite tą patį pranešimą, gali būti, kad jūsų USB diskas neatitinka spartos reikalavimų. Pabandykite prijungti kitą USB diską.

# **Medijos naršyklė**

Galite atkurti USB diske saugomus nuotraukų, muzikos ir vaizdo įrašų failus, prijungdami USB diską prie televizoriaus. Prijunkite USB diską prie vieno televizoriaus šone esančių USB įvesčių.

Prijungę USB diską prie savo TV meniu **Medijos naršyklė** matysite ekrane. Galite prieiti prie prijungto USB disko turinio bet kuriuo metu per meniu **Šaltiniai**. Pasirinkite USB įvesties parinktį iš šio meniu ir spauskite **Gerai**. Taip pat galite spausti nuotolinio valdymo pulto mygtuką **Source** ir iš sąrašo pasirinkti savo USB atminties įrenginį. Po to pasirinkite norimą failą ir spauskite **Gerai** jį peržiūrėti.

Galite nustatyti medijos **naršyklės** parinktis dialogo lange meniu Nustatymai. Prie meniu **Nustatymai** galima prieiti per informacijos juostą, rodomą ekrano apačioje, kai rodomas vaizdo įrašas ar nuotrauka. Paspauskite **Informacijos** mygtuką, informacijos juostoje paryškinkite pavarų dėžės simbolį ir paspauskite **Gerai**. Bus atidaromi meniu **Vaizdo nustatymai**, **Garso nustatymai**, **Medijos naršyklė** ir **Parinktys**. Šių meniu turinys gali keistis priklausomai nuo tuo metu atidaryto medijos failo tipo. **Tik Garso**  nustatymų meniu bus prieinamas grojant garso failus.

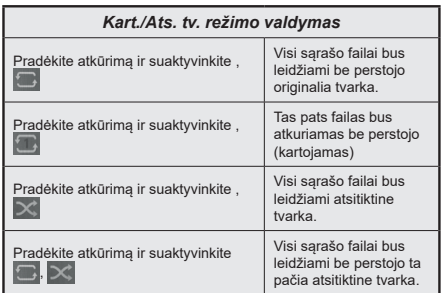

Norėdami naudoti funkcijas ant informacinės juostos, išryškinkite funkcijos simbolį ir spauskite **OK**. Norėdami keisti funkcijos būseną išryškinkite funkcijos simbolį ir spauskite **OK**, kiek reikės. Jei simbolis pažymėtas raudonu kryžiumi, funkcija yra išaktyvinta.

# **Įkėlimo metu rodomas pasirinktinis logotipas**

Galite pritaikyti televizorių, kad kas kartą jam įsijungiant būtų rodomas jūsų mėgstamas paveikslėlis ar nuotrauka. Norėdami tai padaryti įkelkite failus su mėgstamais vaizdais į USB atmintinę ir atidarykite juos naudodami turinio naršyklė meniu. Iš USB šaltinio meniu pasirinkite USB įvestį ir paspauskite "OK". Taip pat galite spausti nuotolinio valdymo pulto mygtuką **Source** ir iš sąrašo pasirinkti savo USB atminties įrenginį. Pasirinkę norimą vaizdą pažymėkite jį ir paspauskite mygtuką **OK**, kad jis būtų rodomas visame ekrane. Paspauskite Informacijos mygtuką, informacijos juostoje paryškinkite pavarų dėžės simbolį ir paspauskite "OK". Pasirinkite **Funkcijos** ir paspauskite **OK**, jei norite įvesti. Nustatyti "**Set Boot Logo**" parinktį bus galima. Dar kartą paspauskite **OK**, jei norite pasirinkti vaizdą kaip pasirinktinį logotipą. Atsidarys pranešimą patvirtinimo ekranas. Pasirinkite **Taip** ir nuspauskite **OK** dar kartą. Jei vaizdo failas tinkamas (\*), matysite jį ekrane kitą kartą įjungę televizorių.

*Pastaba: Jei atliksite pirmąjį diegimą, TV grįš į numatytojo logotipo naudojimą, jei toks yra.*

*(\*) Vaizdo kraštinių santykis turi būti 4:3 arba 16:9 ir failas turi būti .jpeg, .jpg arba .jpe formato. Vaizdo negalima nustatyti kaip įkrovimo logotipo, kurio skiriamoji geba nerodoma juostoje.*

# **FollowMe TV**

Naudodami mobilųjį įrenginį galite transliuoti esamą transliaciją iš išmaniojo televizoriaus naudodami funkciją **FollowMe TV**. Įdiekite reikiamą Smart Center programą į savo mobilųjį įrenginį. Paleiskite programą.

Prireikus daugiau informacija apie šios funkcijos naudojimą, žr. programos, kurią naudojate, instrukcijas.

*Pastaba: Priklausomai nuo modelio, jūsų televizorius gali nepalaikyti šios funkcijos. Ši programa nėra suderinama su visais mobiliaisiais įrenginiais. Abu įrenginius reikia prijungti prie to paties tinklo.*

#### **CEC**

Ši funkcija leidžia televizoriaus nuotolinio valdymo pultu valdyti CEC palaikančius įrenginius, prijungtus HDMI prievadais.

Pirmiausia reikia nustatyti parinkties **CEC**, esančios meniu **Nustatymai>Sistema>Įrenginio nustatymai**, reikšmę kaip **Įjungta**. Nuspauskite mygtuką **Source** (Šaltinis) ir šaltinių sąrašo meniu pasirinkite prijungto CEC įrenginio HDMI įvestį. Prijungus CEC šaltinio įrenginį, jis bus pateiktas šaltinio meniu, nurodant jo pavadinimą, o ne HDMI prievado, prie kurio jis prijungtas, pavadinimą (pavyzdžiui, DVD grotuvas, 1 įrašymo įrenginys ir t. t.).

Pasirinkus prijungtą HDMI šaltinį televizoriaus nuotolinio valdymo pultas automatiškai gali atlikti pagrindines funkcijas. Norėdami nutraukti šią operaciją ir nuotolinio valdymo pultu vėl valdyti televizorių, paspauskite ir 3 sekundes palaikykite nuotolinio valdymo pulto mygtuką "0-Zero".

Galite išjungti CEC funkciją nustatydami atitinkamą parinktį meniu **Nustatymai > Sistema >Įrenginio nustatymai**.

Televizorius palaiko ARC (grįžtamojo garso kanalą). Ši funkcija yra garso sąsaja, skirta pakeisti kitus laidus, jungiančius televizorių ir garso sistemą (garso / vaizdo grotuvą ar garsiakalbių sistemą).

Suaktyvinus ARC, televizorius automatiškai nenutildo kitų garso išvesčių. Norėdami girdėti garsą tik iš ARC garso įrenginio, turėsite rankiniu būdu sumažinti televizoriaus garsumą iki nulio (tas pats principas taikomas ir optinėms ar bendraašėms skaitmeninėms garso išvestims). Jei norite pakeisti prijungto įrenginio garsumo lygį, šaltinių sąraše pasirinkite tą įrenginį. Tuomet garsumo valdymo klavišai valdys prijungtą garso įrenginį.

*Pastaba: ARC palaikoma per HDMI2 įvesties lizdą.*

### **Sistemos garso valdymas**

Leidžia su televizoriumi naudoti garso stiprintuvą / imtuvą. Garsumą galima kontroliuoti televizoriaus nuotolinio valdymo pultu. Norėdami suaktyvinti šią funkciją, parinktį **Garso išvestis** meniu **Nustatymai>Garsas** nustatykite kaip **HDMI ARC**. Pasirinkus parinktį **HDMI ARC**, **CEC** parinktis bus automatiškai nustatyta kaip **Įjungta**, jei jau nėra nustatyta Televizoriaus garsiakalbiai bus nutildyti, o žiūrimo šaltinio garsas sklis iš prijungtos garso sistemos.

*Pastaba: garso įrenginys turi palaikyti funkciją System Audio Control".*

# **Nuostatų meniu turinys**

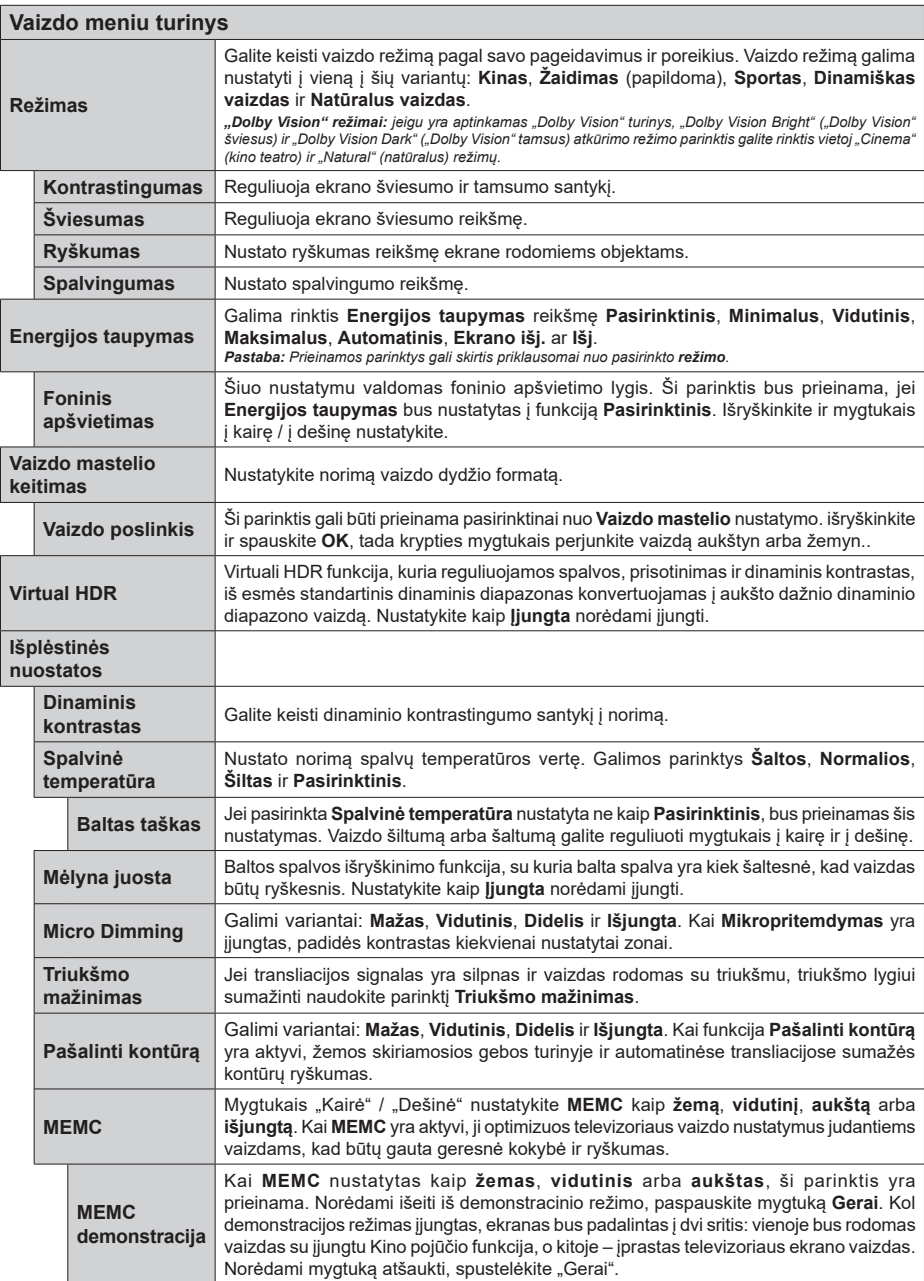

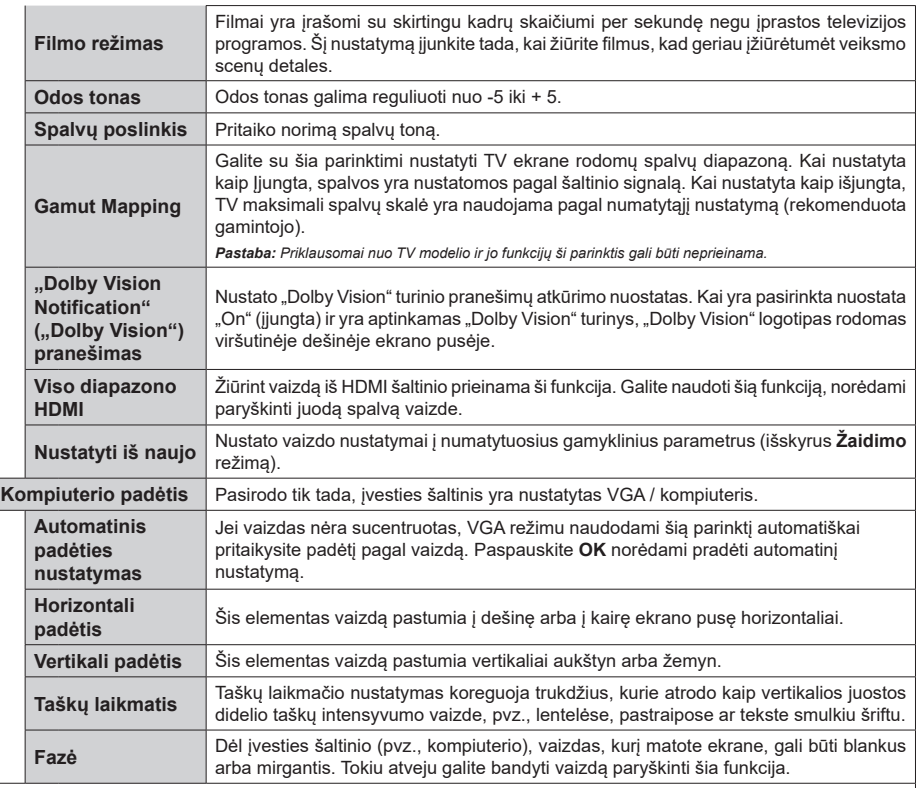

*VGA (kompiuterio) režimu kai kurie Vaizdo meniu elementai yra nepasiekiami. Vietoj to kompiuterio režimu* **Vaizdo** *nustatymuose bus pridėti VGA režimo nustatymai.*

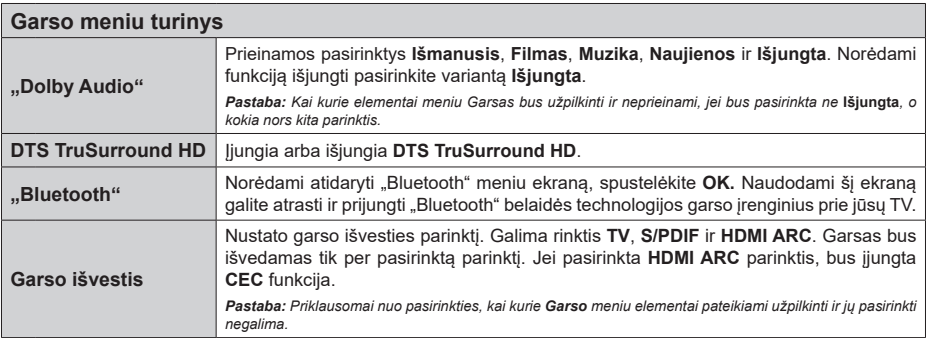

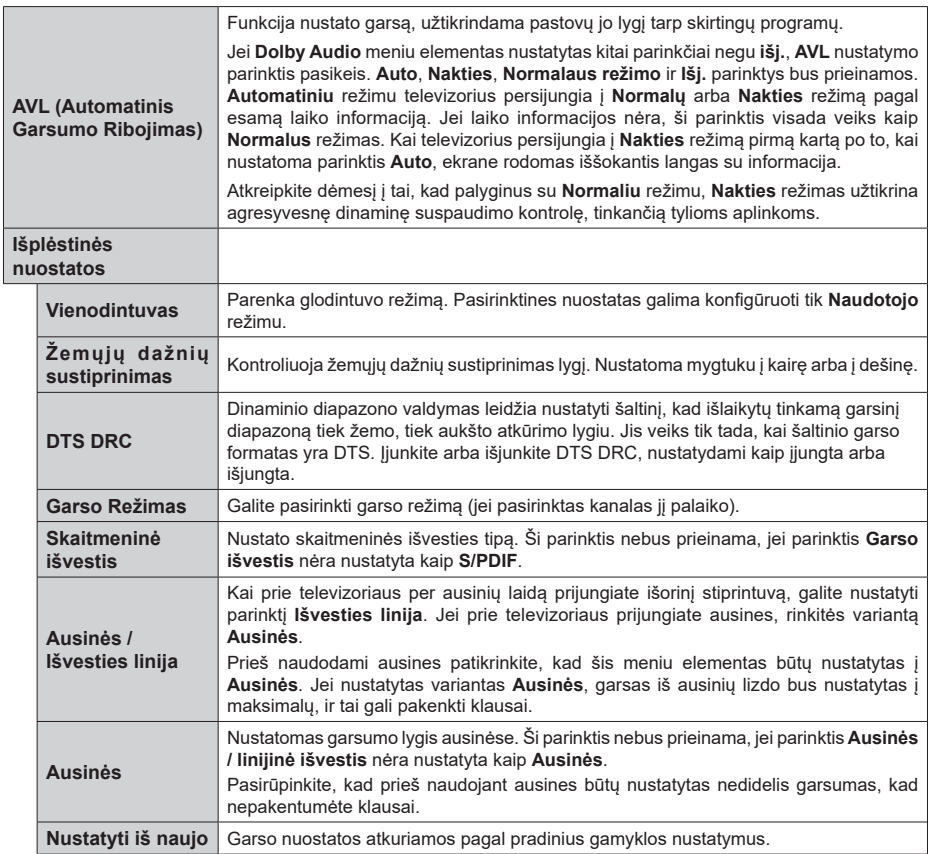

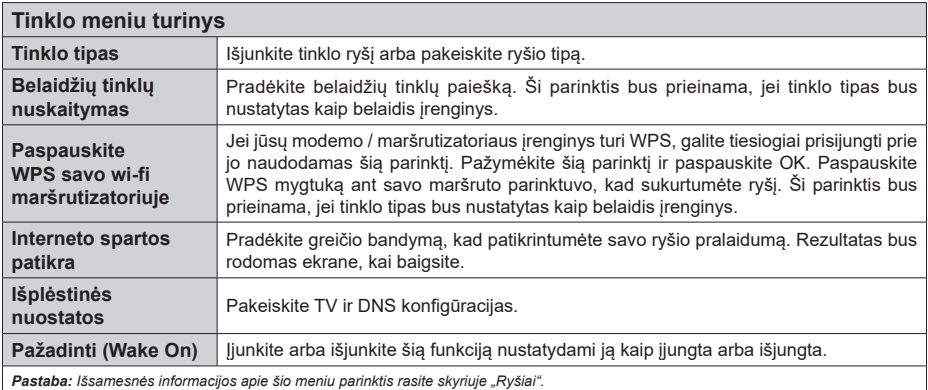

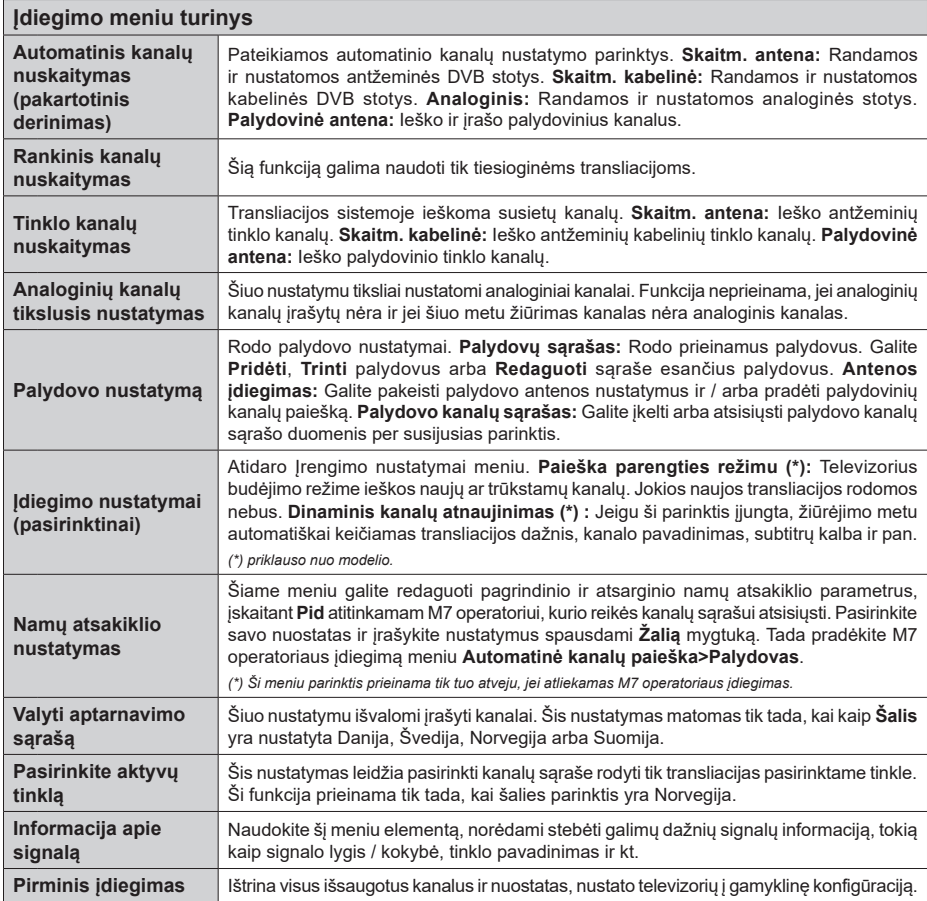

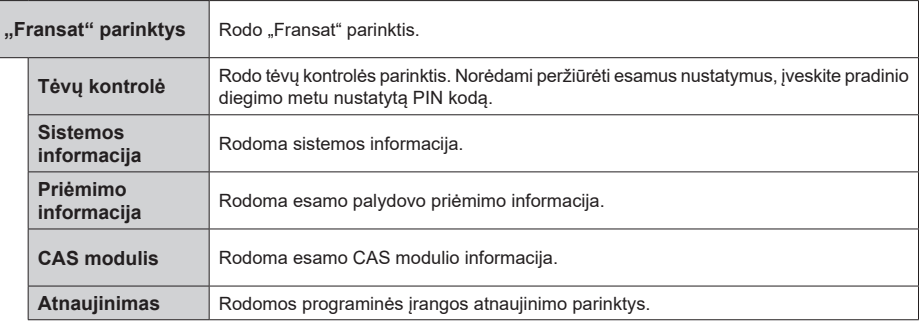

### **Bendrasis televizoriaus valdymas**

### **Kanalų sąrašo naudojimas**

Televizorius rūšiuoja visus kanalus Kanalų saraše. Galite redaguoti šį kanalų sąrašą, nustatyti mėgstamus arba aktyvius kanalus, kuriuos norite įtraukti į sąrašą per **Kanalų sąrašo** meniu parinktis. Spausdami mygtuką **OK** /TV atidarysite kanalų sąrašą. Galite nufiltruoti išvardintus kanalus arba atlikti išplėstinius pakeitimus esamame sąraše naudodami parinktis **Filter** (Filtras) ir **Edit** (Redaguoti). Išryškinkite norimą skirtuką ir spauskite **OK** (Gerai) peržiūrėti prieinamas parinktis.

Norėdami pridėti kanalą, kurį šiuo metu žiūrite, į meniu **Pagrindinis puslapis**, išryškinkite parinktį **Pridėti į pradžios meniu** į skirtuką **Reaguoti** meniu **Kanalai** ir spauskite **Gerai**.

*Pastaba: Komandos* **Perkelti į padėtį***,* **Trinti** *ir* **Redaguoti** *pavadinimą meniu* **TV>Kanalai>Redaguoti** *neprieinamos kanalams, kuriuos transliuoja M7 operatorius.* 

#### **Mėgstamų sąrašų tvarkymas**

Galite susikurti keturis mėgstamų kanalų sąrašus. Įeikite į meniu **TV>Kanalai** arba paspauskite mygtuką **Gerai** norėdami atidaryti meniu **Kanalai**. Išryškinkite meniu **Redaguoti** ir spauskite **Gerai** norėdami peržiūrėti redagavimo parinktis ir pasirinkti parinktį **Pažymėti / nežymėti kanalo**. Pasirinkite norimą kanalą sąraše paspausdami mygtuką **Gerai**, kol kanalas yra išryškintas. Galite pasirinkti kelis variantus. Taip pat su parinktimi **Pažymėti viską/Nežymėti nieko** galite pasirinkti visus kanalus sąraše. Po to spauskite mygtuką **Back/Return** ir grįžkite į meniu **Redaguoti** parinktis. Pasirinkite parinktį **Pridėti / pašalinti parankinius** ir spauskite mygtuką **Gerai**. Bus atidaromas pasirinktų kanalų sąrašas su pasirinktimis. Pasirinkite **Įj**. norimą kanalų sąrašo elementą. Pasirinktas kanalas bus įtrauktas į sąrašą. Norėdami šalinti kanalą ar kanalus iš mėgstamų kanalų sąrašo, atlikite tuos pačius veiksmus ir nustatykite norimą elementą į **Išj**.

Galite naudoti filtravimo funkciją iš meniu **Kanalai** kanalų sąrašą nufiltruoti kanalus kanalų sąraše pagal savo poreikius. Pavyzdžiui, su šia parinktimi **Filtras** galite nustatyti vieną iš keturių mėgstamų kanalų sąrašų rodyti iškart, kai atidaromas kanalų sąrašas.

#### **Tėvų nuostatų konfigūravimas**

Meniu **Tėvų nuostatai** parinktimis galima blokuoti prieigą prie kai kurių programų, kanalų ar meniu parinkčių naudojimo. Šiuos nuostatus rasite meniu **Nuostatos>Sistema>Tėvų nuostatai**.

Norint atidaryti tėvų kontrolės meniu pasirinktis, reikia įvesti PIN kodą. Įvedus teisingą PIN kodą, rodomas **Tėvų kontrolės** nustatymų meniu.

**Meniu užraktas:** Šis nustatymas įjungia arba išjungia prieigą prie visų meniu arba įdiegimo meniu.

**Užraktas nuo nepilnamečių:** Kai ši funkcija nustatyta, televizorius gauna informaciją apie rekomenduojamą žiūrovų amžių transliacijai; jei šis užraktas nuo nepilnamečių išjungtas, išjungia prieigą prie transliacijos.

*Pastaba: jei nustatyta* **Pirminis įdiegimas** *šalis yra Prancūzija, Italija ar Austrija,* **numatytojo užrakto** *nuo nepilnamečių vertė yra 18.*

**Užraktas nuo vaikų:** Kai užraktas nuo vaikų yra **įjungtas**, televizorių galima valdyti tik pultu. Šiuo atveju valdymo pulto mygtukai neveiks.

**Interneto blokavimas:** Jeigu ši parinktis nustatyta kaip **įjungta**, internetą naudojančios programos bus išiungtos. Nustatykite išiungta, kad vėl paleistumėte **šias programas**.

**Nustatyti PIN kodą:** Nustato naujas PIN kodas.

**Numatytasis CICAM PIN:** Ši parinktis rodoma užpilkinta, jei į televizoriaus CI angą nėra įstatytas CI modulis. Su šia parinktimi galite pakeisti CI CAM numatytąjį PIN kodą.

**TV PIN(\*):** Įjungdami arba išjungdami šią parinktį galite leisti arba blokuoti atskirus M7 operatoriaus kanalus PIN užklausoms siųsti. Šios PIN užklausos yra susijusių kanalų prieigos kontrolės mechanizmas. Jei ši parinktis nustatyta kaip **įjungta**, prie kanalų, kurie siųs PIN užklausas, nebus galima prieiti prieš tai neįvedus teisingo PIN kodo.

*(\*) Ši meniu parinktis prieinama tik tuo atveju, jei atliekamas M7 operatoriaus įdiegimas.*

*Pastaba: Numatytasis nustatytas PIN kodas gali būti* **0000**  *arba* **1234.** *Jei* **pirmojo diegimo metu** *nustatėte PIN kodą (reikalingas atsižvelgiant į šalies pasirinkimą), naudokite nustatytą PIN kodą.*

*Kai kurios parinktys gali būti neprieinamos priklausomai nuo modelio ir / arba šalies pasirinkimo pirmojo diegimo metu***.**

#### **Elektroninis programų vadovas**

Elektroninis programų vadovas padeda valdyti televizoriaus funkcijas, peržiūrėti TV programų grafiką įdiegtų kanalų sąraše. Ar ši funkcija palaikoma, priklauso nuo susijusios transliacijos.

Prie programų vadovo prieisite spausdami nuotolinio valdymo pulto mygtuką **Guide**. Taip pat galite naudoti TV meniu parinktį **Vadovas**.

Galima rinktis iš 2 grafikų išdėstymų, **Linijinis grafikas**, **Sąrašo tvarkaraštis** ir **Programų dabar / vėliau** grafikas. Norėdami persijungti per šių išdėstymų, išryškinkite norimo išdėstymo pavadinimą viršutinėje ekrano dalyje ir spauskite **OK**.

Norėdami pereiti per programų sąrašą, spauskite krypčių mygtukus. Su mygtuku **Back/Return** galite pereiti į parinktis viršutinėje ekrano dalyje.

### **Linijinis grafikas**

Šiame išdėstyme visos kanalo programos išvardinamos pagal laiką. Per programų sąrašą galima pereiti krypčių mygtukais. Išryškinkite programą ir peržiūrėkite informaciją spausdami **OK**.

Mygtuku **Back/Return** peržiūrėkite turimas skirtukų parinktis. Išryškinkite skirtuką **Filtras** ir su **OK**  peržiūrėkite filtravimo parinktis. Norėdami pakeisti išdėstymą, išryškinkite **Dabartinis / kitas** ir spauskite **OK**. Galite su pasirinktimis **Ankstesnė diena** ir **Kita diena** peržiūrėti ankstesnės arba kitos dienos programas.

Išryškinkite skirtuką **Papildomi** ir su **OK** peržiūrėkite papildomas parinktis.

**Paryškinti žanrą:** Atidaro meniu **Paryškinti žanrą**. Pasirinkite programą ir spauskite mygtuką **OK**. Programų vadove atitinkamo žanro programos bus išryškintos.

**Vadovo paieška** rodo programos parinktis. Naudodami šią funkciją, galite atlikti paiešką programos vadovo duomenų bazėje, laikydamiesi pasirinkto žanro. Sutampantys rezultatai bus išvardinti sąraše.

**Dabar:** Rodomas esamas išryškinto kanalo įvykis. **Vaizdo mastelis (Zoom):** Išryškinkite ir spauskite **OK** peržiūrėti platesnio laiko intervalo programas.

### **Programų dabar / vėliau grafikas**

Su šiuo nustatymu rodomos tk esama ir artimiausia kanalo programos sąraše. Per programų sąrašą galima pereiti krypčių mygtukais.

Mygtuku **Back/Return** peržiūrėkite turimas skirtukų parinktis. Išryškinkite skirtuką **Filtras** ir su **OK**  peržiūrėkite filtravimo parinktis. Norėdami pakeisti išdėstymą, išryškinkite **Grafikas** ir spauskite **OK**.

#### **Įvykio parinktys**

Mygtukais aukštyn / žemyn / į kairę / į dešnę išryškinkite įvykį ir spauskite mygtuką **OK** peržiūrėti meniu Įvykio parinktys. Galima rinktis tokias parinktis.

**Pasirinkti kanalą:** Su šia funkcija galite persijungti į pasirinktą kanalą. Konfigūravimo langas bus uždarytas.

**DAUGIAU INFORMACIJOS** Rodo išsamią informaciją apie pasirinktus įvykius. Norėdami slinkti sąrašu, naudokite rodyklių aukštyn ir žemyn mygtukus.

**Nustatyti įvykio laikmatį / Pašalinti įvykio laikmatį:**  Pasirinkite **parinktį** Nustatyti įvykio laikmatį ir spauskite mygtuką OK. Galite nustatyti laikmatį ateities įvykiui. Norėdami atšaukti jau nustatytą priminimą, išryškinkite šį įvykį ir spustelėkite mygtuką **OK**. Pasirinkite parinktį **Pašalinti įvykio laikmatį**. Laikmatis bus atšauktas.

**Įrašyti / trinti įrašą Laikmatis** Pasirinkite parinktį "**Įrašymas**" ir nuspauskite mygtuką **OK** (Gerai). Jei programa bus transliuojama ateityje, ji bus įtraukta į **laikmačių** sąrašą kaip skirta įrašyti. Jei pasirinkta programa transliuojama šiuo metu, įrašymas prasidės iš karto.

Norėdami atšaukti jau nustatytą įrašymą, išryškinkite tą programą ir spustelėkite mygtuką **OK** (Gerai) ir pasirinkite parinktį **Ištrinti įrašymo laikmatį**. Laikmatis bus atšauktas.

*SVARBU: Prijunkite USB diską prie televizoriaus, kai jis televizorius išjungtas. Įjunkite televizorių, kad galėtumėte įjungti įrašymo funkciją.*

*Pastabos: Kol yra aktyvus įrašymas ar nustatytas laikmatis pasirinktam kanalui, persijungti į kitą kanalą ar šaltinį negalima.*

*Negalima nustatyti laikmačio arba įrašymo laikmačio dviem ar daugiau atskirų įvykių tam pačiam laiko intervalui.*

### **Integruotos peržiūros paslaugos**

Galite mėgautis "Freeview Play" peržiūros tarnyba, veikiančia tiesiogiai per elektroninį programų gidą (EPG). Žiūrėdami kanalą, galėsite krypčių mygtukais grįžti atgal per laiką EPG sąraše. Bus rodomas kelių praėjusių dienų turinys. Informacinis turinys gali keistis priklausomai nuo transliuotojų ir bus pažymėtas atkūrimo piktograma. Išryškinkite norimą peržiūrėti turinį ir spauskite mygtuką **OK**.

Įsitikinkite, kad televizorius yra prijungtas prie namų tinklo, tik taip galėsite naudoti šią peržiūros tarnybą. Daugiau informacijos šiuo klausimu ir apie kitus "Freeview Play" paslaugų reikalavimus žr. skyrius "Jungiamumas" ir " Freeview Play" platforma"

# **Elektroninis programų vadovas**

Elektroninis programų vadovas padeda valdyti televizoriaus funkcijas, peržiūrėti TV programų grafiką įdiegtų kanalų sąraše. Ar ši funkcija palaikoma, priklauso nuo susijusios transliacijos.

Prie programų vadovo prieisite spausdami nuotolinio valdymo pulto mygtuką **Guide**. Taip pat galite naudoti TV meniu parinktį **Vadovas**.

Galima rinktis iš 2 grafikų išdėstymų, **Linijinis grafikas**, **Sąrašo tvarkaraštis** ir **Programų dabar / vėliau** grafikas. Norėdami persijungti per šių išdėstymų, išryškinkite norimo išdėstymo pavadinimą viršutinėje ekrano dalyje ir spauskite **OK**.

Norėdami pereiti per programų sąrašą, spauskite krypčių mygtukus. Su mygtuku **Back/Return** galite pereiti į parinktis viršutinėje ekrano dalyje.

#### **Linijinis grafikas**

Šiame išdėstyme visos kanalo programos išvardinamos pagal laiką. Per programų sąrašą galima pereiti krypčių mygtukais. Išryškinkite programą ir peržiūrėkite informaciją spausdami **OK**.

Mygtuku **Back/Return** peržiūrėkite turimas skirtukų parinktis. Išryškinkite skirtuką **Filtras** ir su **OK**  peržiūrėkite filtravimo parinktis. Norėdami pakeisti išdėstymą, išryškinkite **Dabartinis / kitas** ir spauskite **OK**. Galite su pasirinktimis **Ankstesnė diena** ir **Kita diena** peržiūrėti ankstesnės arba kitos dienos programas.

Išryškinkite skirtuką **Papildomi** ir su **OK** peržiūrėkite papildomas parinktis.

**Paryškinti žanrą:** Atidaro meniu **Paryškinti žanrą**. Pasirinkite programą ir spauskite mygtuką **OK**. Programų vadove atitinkamo žanro programos bus išryškintos.

**Vadovo paieška** rodo programos parinktis. Naudodami šią funkciją, galite atlikti paiešką programos vadovo duomenų bazėje, laikydamiesi pasirinkto žanro. Sutampantys rezultatai bus išvardinti sąraše.

**Dabar:** Rodomas esamas išryškinto kanalo įvykis. **Vaizdo mastelis (Zoom):** Išryškinkite ir spauskite

**OK** peržiūrėti platesnio laiko intervalo programas.

# **Programų dabar / vėliau grafikas**

Su šiuo nustatymu rodomos tk esama ir artimiausia kanalo programos sąraše. Per programų sąrašą galima pereiti krypčių mygtukais.

Mygtuku **Back/Return** peržiūrėkite turimas skirtukų parinktis. Išryškinkite skirtuką **Filtras** ir su **OK**  peržiūrėkite filtravimo parinktis. Norėdami pakeisti išdėstymą, išryškinkite **Grafikas** ir spauskite **OK**.

# **Įvykio parinktys**

Mygtukais aukštyn / žemyn / į kairę / į dešnę išryškinkite įvykį ir spauskite mygtuką **OK** peržiūrėti meniu Įvykio parinktys. Galima rinktis tokias parinktis.

**Pasirinkti kanalą:** Su šia funkcija galite persijungti į pasirinktą kanalą. Konfigūravimo langas bus uždarytas.

**DAUGIAU INFORMACIJOS** Rodo išsamią informaciją apie pasirinktus įvykius. Norėdami slinkti sąrašu, naudokite rodyklių aukštyn ir žemyn mygtukus.

**Nustatyti įvykio laikmatį / Pašalinti įvykio laikmatį:**  Pasirinkite **parinktį** Nustatyti įvykio laikmatį ir spauskite mygtuką OK. Galite nustatyti laikmatį ateities įvykiui. Norėdami atšaukti jau nustatytą priminimą, išryškinkite šį įvykį ir spustelėkite mygtuką **OK**. Pasirinkite parinktį **Pašalinti įvykio laikmatį**. Laikmatis bus atšauktas.

**Įrašyti / trinti įrašą Laikmatis** Pasirinkite parinktį "Įrašymas" ir nuspauskite mygtuką OK (Gerai). Jei programa bus transliuojama ateityje, ji bus įtraukta į **laikmačių** sąrašą kaip skirta įrašyti. Jei pasirinkta programa transliuojama šiuo metu, įrašymas prasidės iš karto.

Norėdami atšaukti jau nustatytą įrašymą, išryškinkite tą programą ir spustelėkite mygtuką **OK** (Gerai) ir pasirinkite parinktį **Ištrinti įrašymo laikmatį**. Laikmatis bus atšauktas.

*SVARBU: Prijunkite USB diską prie televizoriaus, kai jis televizorius išjungtas. Įjunkite televizorių, kad galėtumėte įjungti įrašymo funkciją.*

*Pastabos: Kol yra aktyvus įrašymas ar nustatytas laikmatis pasirinktam kanalui, persijungti į kitą kanalą ar šaltinį negalima.*

*Negalima nustatyti laikmačio arba įrašymo laikmačio dviem ar daugiau atskirų įvykių tam pačiam laiko intervalui.*

# **Teleteksto tarnyba**

Norėdami įvesti paspauskite mygtuką **Text**. Paspauskite dar karta norėdami ijungti maišymo režimą, kuris leidžia jums matyti teleteksto puslapį ir televizijos transliaciją tuo pačiu metu. Norėdami išeiti, spauskite mygtuką dar kartą. Jei galima, teleteksto sritys puslapyje bus koduojamos spalvomis ir jas bus galima pasirinkti spaudžiant spalvotus mygtukus. Laikykitės instrukcijų, rodomų ekrane.

### **Skaitmeninis teletekstas**

Norėdami pamatyti skaitmeninio teleteksto informaciją paspauskite mygtuką **Text**. Per ją galite pereiti spalviniais mygtukais, žymeklio mygtukais ir mygtuku **OK**. Priklausomai nuo skaitmeninio teleteksto, naudojimo metodas gali skirtis. Laikykitės instrukcijų, rodomų skaitmeninio teleteksto ekrane. Paspaudus mygtuką **Text**, televizorius vėl persijungia į televizijos transliaciją.

### **Programinės įrangos atnaujinimas**

Jūsų televizorius gali surasti ir atnaujinti programinę įrangą automatiškai naudodamas transliacijos signalą arba per interneto.

# **Programinės įrangos atnaujinimo paieška naudotojo sąsaja**

Pagrindiniame meniu pasirinkite **Nustatymai** ir tada**Daugiau**. Eikite į parinktį **Programinės įrangos atnaujinimas** ir nuspauskite mygtuką **OK**. Tada pasirinkite **Atnaujinti programą** ir paspauskite mygtuką **Gerai**, kad patikrintumėte, ar nėra naujos programinės įrangos atnaujinimo.

Jei bus rastas naujas atnaujinimas, jis bus pradedamas siųsti. Pabaigus siuntimą pasirodys įspėjimas; paspauskite **OK** mygtuką, norėdami pabaigti programinės įrangos atnaujinimo procesą ir iš naujo paleisti televizorių.

# **3 AM paieška ir atnaujinimo režimas**

Jūsų televizorius ieškos naujų atnaujinimų 3:00 val., Jei **automatinio nuskaitymo** parinktis nustatyta kaip **liungta** ir jei televizorius prijungtas prie antenos signalo arba prie interneto. Jei rasta ir sėkmingai atsiųsta nauja programinė įranga, ji bus įdiegta kito įjungimo metu.

*Pastaba: neatjunkite maitinimo laido, kol paleidimo iš naujo metu blyksi LED indikatorius. jei jūsų televizorius po naujinimo neįsijungia, atjunkite elektros maitinimą 2 minutėms ir tada vėl įjunkite.*

*Naujinių valdymas atliekamas automatiškai. Jeigu paieška atliekama rankiniu būdu ir nerandama programinės įrangos, tuomet tai yra dabartinė versija.*

# **Trikčių šalinimas ir patarimai**

# **Televizorius neįsijungia**

Įsitikinkite, kad maitinimo kištukas iki galo įkištas į maitinimo lizdą. Spauskite televizoriaus maitinimo mygtuką.

#### **Prasta vaizdo kokybė**

- Patikrinkite, ar teisingai suderinote televizorių.
- Dėl silpno signalo vaizdas gali būti iškraipytas. Patikrinkite antenos jungtis.

• Patikrinkite, ar nustatėte tinkamą kanalo dažnį, jei atlikote rankinį derinimą.

### **Vaizdo nėra**

- Televizorius negauna jokių signalų. Įsitikinkite, kad pasirinktas tinkamas įvesties šaltinis.
- Ar tinkamai prijungėte anteną?
- Ar nepažeistas antenos kabelis?
- ar prie antenos jungiamasi tinkamais kištukais?
- Jeigu nesate tikri, pasitarkite su pardavėju.

### **Garso nėra**

- Patikrinkite, ar televizoriaus garsas yra išjungtas. Norėdami atšaukti garso išjungimą, spustelėkite mygtuką **Išjungti garsą** arba padidinti garsumą.
- Garsas gali būti girdimas tik iš vieno garsiakalbio. Patikrinkite balanso nustatymus garso meniu.

# **Nuotolinis valdymas pultas neveikia**

- Gali būti, kad baterijos išeikvotos. Pakeiskite baterijas.
- Gali būti neteisingai įdėtos baterijos. Žr. skyrių "Baterijų įdėjimas į nuotolinio valdymo pultą".

### **Jokio signalo įvesties šaltinyje**

- Gali būti, kad neprijungtas joks prietaisas
- Patikrinkite prietaiso AV laidus ir jungtis.
- Patikrinkite, ar prietaisas įjungtas.

# **Vaizdas nesucentruotas pagal VGA šaltinį**

Kad televizorius automatiškai sucentruotų vaizdą, įeikite į **Vaizdo meniu** parinktį **Kompiuterio padėtis**, išryškinkite **Automatinė padėtis** ir spauskite **Gerai**. Palaukite, kol nustatymas bus atliktas. Kad galėtumėte nustatyti vaizdo padėtį rankiniu būdu, galite naudoti parinktis **Horizontali padėtis** ir **Vertikali padėtis**. Pasirinkite norimą parinktį ir nustatykite, spausdami mygtukus su rodyklėmis į kairę / į dešinę nuotoliniame valdymo pulte.

#### **Įrašymas neprieinamas**

Kad galėtumėte įrašyti programą, iš pradžių turėsite teisingai prijungti USB atmintinę prie televizoriaus. Televizorius tuo metu turi būti išjungtas. Tada įjunkite televizorių, kad galėtumėte jiungti įrašymo funkciją. Jei negalite įrašyti, patikrinkite, ar teisingai suformatuota atmintinė ir ar joje pakanka vietos.

#### **USB veikia per lėtai**

Jei pradėdami įrašymą ekrane matote pranešimą USB veikia per lėtai, pabandykite įrašymą pradėti dar kartą. Jei dar kartą gausite tą patį pranešimą, gali būti, kad jūsų USB atmintinė neatitinka spartos reikalavimų. Bandykite naudoti kitą USB atmintinę.

# **Kompiuterio signalo įvesties tipiniai rodymo režimai**

Toliau esančioje lentelėje pateikiami kai kurie tipiniai vaizdo rodymo režimai. Jūsų televizorius gali nepalaikyti visų skiriamųjų gebų.

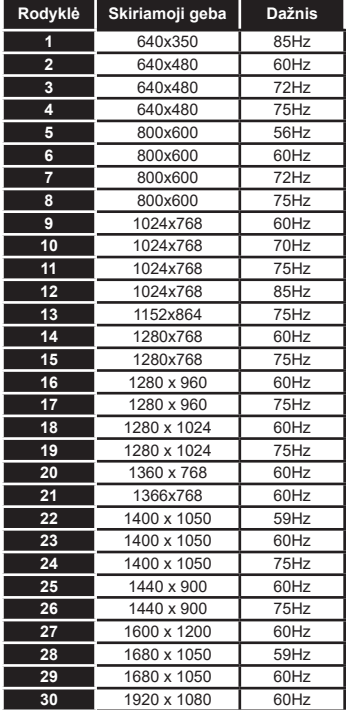

#### **AV ir HDMI signalų suderinamumas**

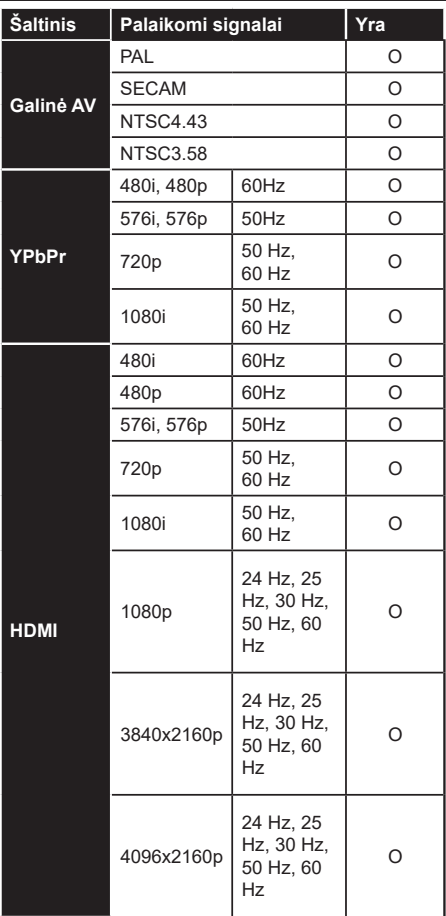

# **(X: nėra, O: yra)**

Kai kuriais atvejais skystųjų kristalų televizoriaus priimamas signalas gali būti rodomas netinkamai. Problema gali būti nesuderinamumas su šaltinio įrangos (DVD, stiprintuvo ir pan.) standartais. Jei susiduriate su problema, kreipkitės į savo pardavėją ir į šaltinio įrangos gamintoją.
# **USB režimu palaikomi failų formatai**

# **Video aplankų formatai**

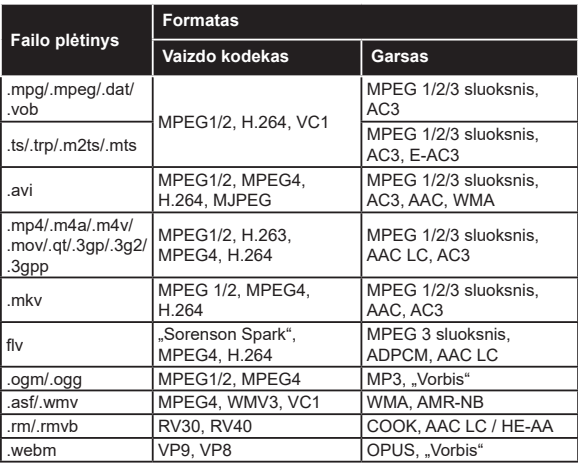

## **Paveikslėlių aplankų formatai**

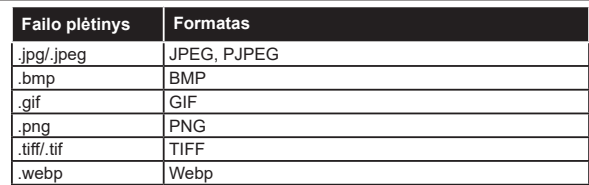

## **Garso įrašų aplankų formatai**

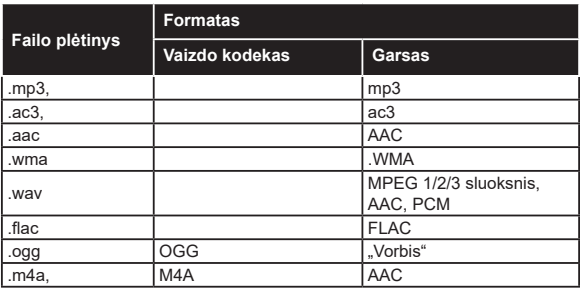

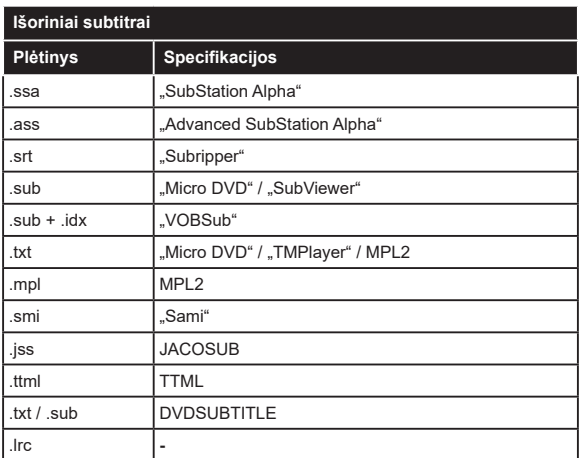

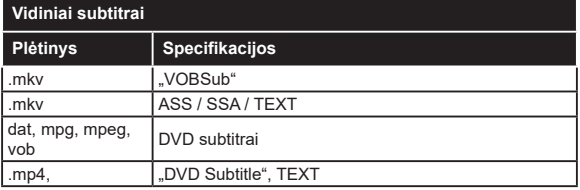

## **Palaikoma DVI vaizdo skiriamoji geba**

Prijungiant prietaisus prie televizoriaus jungčių DVI į HDMI konverterio laidais (DVI-HDMI laidai nepridedami), galite naudotis šia informacija apie vaizdo skiriamąją gebą.

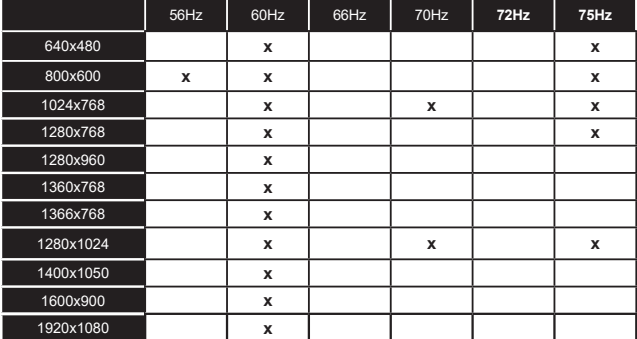

## **Jungiamumas**

## **Laidinis ryšys**

## **Prijungimas prie laidinio tinklo**

- Turite turėti modemą / maršruto parinktuvą, prijungtą prie aktyvaus plačiajuosčio ryšio.
- Prijunkite televizorių prie modemo / maršruto parinktuvo eterneto kabeliu. Televizoriaus gale yra LAN prievadas.

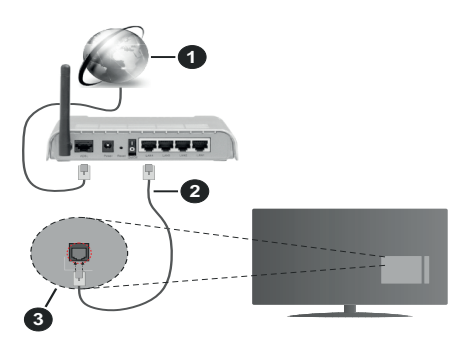

- **1.** Plačiajuostis interneto ryšys
- **2.** LAN (eterneto) kabelis
- **3.** LAN lizdas televizoriaus gale

#### **Kaip sukonfigūruoti laidinius nustatymus, žr. Nustatymo meniu dalį Tinklo nustatymai.**

• Atsižvelgiant į tinklo konfigūraciją gali būti įmanoma prijungti televizorių prie LAN tinklo. Tokiu atveju eterneto kabeliu prijunkite televizorių tiesiai prie sieninio tinklo lizdo.

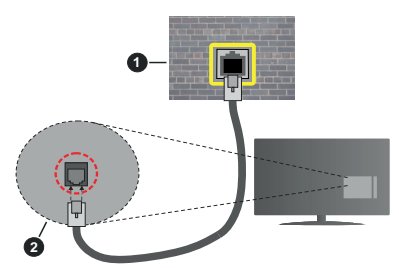

- **1.** tinklo lizdas sienoje
- **2.** LAN įvesties lizdas televizoriaus gale

## **Laidinis įrenginys nuostatų konfigūravimas**

## **Tinklo tipas**

Priklausomai nuo aktyvaus ryšio su televizoriumi, **Tinklo tipą** galima pasirinkti kaip **Laidinis įrenginys, Belaidis įrenginys** arba **Išjungtas**. Jei jungiatės per eternetą, rinkitės funkciją **Laidinis įrenginys**.

## **Interneto spartos patikra**

Išryškinkite **Interneto spartos patikra** ir spauskite mygtuką **OK**. Televizorius patikrinti interneto ryšio greitį ir parodys gautą rezultatą.

## **Išplėstinės nuostatos**

Išryškinkite **Išplėstiniai nustatymai** ir spauskite **OK** mygtuką. Kitame ekrane galėsite pakeisti televizoriaus IP ir DNS nustatymus. Išryškinkite norimą ir spausdami mygtuką į kairę arba į dešinę perjunkite nustatymą **Automatinis** į **Rankinis**. Galite įvesti **Rankinis IP** ir / arba **Rankinis DNS** vertes. Pasirinkite susijusį elementą išsiskleidžiančiame meniu ir įveskite naujas vertes nuotolinio valdymo pulto skaičių mygtukais. Baigę įrašykite nustatymus paspausdami mygtuką **OK**.

## **Belaidis ryšys**

## **Prijungimas prie belaidžio tinklo**

Televizorius paslėptų SSID prisijungti prie tinklo negali. Kad būtų matomas modemo SSID, reikia pakeisti SSID nuostatas naudojant modemo programinę įrangą.

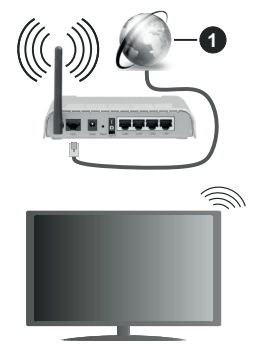

**1.** Plačiajuostis interneto ryšys

.Wireless-N" maršruto parinktuvas (IEEE 802.11a/b/ g/n) su vienalaikiais 2,4 ir 5 GHz diapazonais, sukurtas kanalo pralaidumui padidinti. Jis yra optimizuotas tolygiau ir sparčiau transliuoti HD vaizdo įrašus, perkelti failus ir žaisti belaidžiu ryšiu.

- Dažnis ir kanalas skiriasi, atsižvelgiant į vietovę.
- Perdavimo sparta skiriasi atsižvelgiant į atstumą ir kliūčių skaičių tarp ryšio įrenginių, jų konfigūracijos, radijo bangų, srauto linijos ir naudojamų įrenginių. Taip pat perdavimas gali pertrūkti ar nutrūkti, atsižvelgiant į radijo bangas, skleidžiamas DECT telefonų ar kitų WLAN 11b įrenginių. Standartinės perdavimo spartos vertės yra teorinės maksimalios vertės pagal belaidžio ryšio standartus. Tai nėra reali duomenų perdavimo sparta.
- Vieta, kurioje perdavimas efektyviausias, skiriasi atsižvelgiant į aplinką, kurioje naudojamas ryšys.
- Belaidžio ryšio televizoriaus adapteris palaiko 802.11 a, b, g ir n tipo modemus. Norint išvengti

bet kokių galimų problemų žiūrint vaizdo įrašus, rekomenduojama naudoti IEEE 802.11n ryšių protokolą.

• Jei netoliese yra daugiau modemų su tokiu pat SSID, turite pakeisti savo modemo SSID. Priešingu atveju gali kilti ryšio problemų. Jei kyla problemų su belaidžiu ryšiu, naudokite laidinį ryšį.

## **Belaidis įrenginys nuostatų konfigūravimas**

Pasirinkite meniu **Tinklo nuostatos** ir nustatykite **Tinklo tipą** kaip **Belaidis prietaisas** sujungimo procesui pradėti.

Išryškinkite parinktį **Skenuoti belaidžius tinklus** ir spausdami **Gerai** pradėkite prieinamų belaidžio ryšio tinklų paiešką. Bus išvardinti visi aptikti tinklai. Pasirinkite pageidaujamą tinklą iš sąrašo ir nuspauskite mygtuką **OK** (Gerai).

*Pastaba: Jei modemas palaiko režimą N, nustatykite režimo N nuostatas.*

Jei pasirinktas tinklas apsaugotas slaptažodžiu, virtualia klaviatūra įveskite reikiamą slaptažodį. Galite naudoti šią klaviatūrą spausdami nuotolinio valdymo pulto naršymo mygtukus ir **OK** mygtuką.

Palaukite, kol ekrane bus rodomas IP adresas.

Tai reiškia, kad ryšys užmegztas. Norėdami atsijungti nuo belaidžio ryšio tinklo, pasirinkite **Tinklo tipas** ir mygtukais į kairę arba į dešinę pasirinkite parinktį **Išjungtas**.

Jeigu jūsų maršruto parinktuvas yra su WPS, galite prie jo prisijungti tiesiogiai ir nereikia įvedinėti slaptažodžio ar pridėti naują tinklą. Pasirinkite "**Press WPS on your wifi router**" (paspauskite savo belaidžio ryšio maršruto parinktuvo WPS) parinktį ir spauskite **OK**. Paspauskite WPS mygtuką ant savo maršruto parinktuvo, kad sukurtumėte ryšį. Kai prietaisai bus suporuoti, pamatysite patvirtinimo pranešimą. Pasirinkite TAIP, jei norite tęsti. Daugiau kalibratoriaus skiesti nereikės.

Išryškinkite **Interneto spartos patikra** ir spauskite mygtuką **OK** patikrindami savo interneto ryšio greitį. Norėdami atidaryti išplėstinės nuostatos meniu, pasirinkite **Išplėstinės nuostatos** ir spauskite mygtuką **OK**. Nustatykite skaičių mygtukais ir mygtukais aukštyn, žemyn, į kairę ir į dešinę. Baigę įrašykite nustatymus paspausdami mygtuką **OK**.

#### **Kita informacija**

Ryšio būsena bus rodoma kaip **Prijungta** arba **Neprijungta** ir bus rodomas tuometinis IP adresas, jei buvo užmegztas ryšys.

## **Prijungimas prie mobiliojo įrenginio per WLAN**

• Jei jūsų mobilusis įrenginys palaiko WLAN funkciją, galite jį prijungti prie televizoriaus per maršruto parinktuvą ir atkurti turinį iš įrenginio. Norint tai padaryti mobiliajame įrenginyje turi būti tinkama bendrinimo programinė įranga.

Prijunkite televizorių prie maršruto parinktuvo atlikdami aukščiau minėtus veiksmus.

Po to prijunkite mobilųjį įrenginį prie maršruto parinktuvo ir suaktyvinkite bendrinimo programinę įrangą mobiliajame įrenginyje. Tada pasirinkite failus, kuriuos norite bendrinti su televizoriumi.

Jei ryšys užmegztas tinkamai, galėsite pasiekti bendrinamus failus iš mobiliojo įrenginio medijos naršykle televizoriuje.

Išryškinkite parinktį **AVS** meniu **Šaltiniai** ir spauskite **Gerai**. Bus išvardinti tinkle prieinami medjos serverio prietaisai. Pasirinkite savo mobiluji įrenginį ir teskite. paspausdami mygtuką **OK**.

• Jei galima, virtualaus nuotolinio valdymo pulto programą galite atsisiųsti iš savo mobiliojo įrenginio programų tiekėjo.

*Pastaba: Kai kurie mobilieji įrenginiai šios funkcijos gali nepalaikyti.*

## **Pažadinti (Wake On)**

"Wake ON" LAN (WoL) ir "Wake ON" belaidis LAN (WoWLAN) yra standartai, per kuriuos prietaisą galima įjungti arba pažadinti tinklo žinute. Žinutė siunčiama į prietaisą per prie to pačio vietinio tinklo prijungtame nuotoliniame prietaise, tokiame kaip išmanusis telefonas, vykdomą programą.

Jūsų televizorius suderinamas su WoL ir WoWLAN. Šią funkciją galima išjungti pirmojo įdiegimo metu. Norėdami jiungti šią funkciją, nustatykite "Wake On" parinktį, esančią **Tinklas / interneto nustatymai**  meniu, kaip **Įjungta**. Abu prietaisai, tas, iš kurio tinklo žinutė bus siunčiama televizoriui, ir televizorius, turi būti prijungti prie to pačio tinklo. Suaktyvinimo funkciją palaiko tik prietaisai su "Android" operacine sistema ir ją galima naudoti tik su "YouTube" ir "Netflix" programomis.

Norint naudoti šią funkciją, televizorius ir nuotolinis prietaisas turi būti sujungti bent kartą, kai televizorius yra įjungtas. Jei televizorius išjungtas, kitą kartą jį įjungus reikia atkurti ryšį. Priešingu atveju ši funkcija neveiks. Tai netaikoma tuomet, kai televizorius veikia budėjimo režimu.

Jeigu norite, kad jūsų televizorius naudotų mažiau energijos budėjimo režime, galite šią funkciją atjungti nustatydami "**Wake On"** parinktį kaip **Išjungtą**.

## **Belaidžio ryšio ekranas**

Belaidžio ryšio ekranas yra standartinė funkcija norint transliuoti vaizdo ir garso turinį. Ši funkcija leidžia naudoti televizorių kaip belaidžio ekrano įrenginį.

## **Naudojant su mobiliaisiais įrenginiais**

Yra skirtingų standartų, kurie leidžia dalintis ekranų turiniu, įskaitant grafinį, vaizdo ir garso turinį, tarp mobiliojo įrenginio ir televizoriaus.

Pirmiausia prie televizoriaus prijunkite belaidį USB raktą, jei televizorius neturi vidinės WLAN funkcijos.

Po to spustelėkite ant nuotolinio valdymo pulto esantį mygtuką **Šaltinis** ir įjunkite šaltinį **Belaidis ekranas**.

Ekrane pasirodo užrašas, pranešantis, kad televizorius paruoštas prijungti.

Atidarykite dalijimosi programą mobiliajame įrenginyje. Šios programos kiekviename įrenginyje gali būti pavadintos skirtingai, norėdami išsamesnės informacija, žr. savo mobiliojo įrenginio naudojimo instrukcijas.

Ieškokite įrenginių. Kai pasirinksite televizorių ir prisijungsite, jūsų įrenginio ekranas bus rodomas televizoriuje.

*Pastaba: šią funkcija galima naudoti tik tada, jei mobilusis įrenginys palaiko šią funkciją. Jeigu jums kyla problemų su prisijungimu, patikrinkite, ar jūsų naudojamos operacinės sistemos versija palaiko šią funkciją. Nesuderinamos gali būti tos operacinės sistemos versijos, kurios išleistos po šio televizoriaus pagaminimo. Skenavimo ir prisijungimo procesai skiriasi priklausomai nuo programos, kurią naudojate.*

## **Bluetooth įrenginių prijungimas**

Jūsų televizorius palaiko ir kitokias trumpų diapazonų belaidžio ryšio technologijas. Prieš naudojant "Bluetooth" įrenginį su televizoriumi, reikia juos suporuoti. Norėdami suporuoti įrenginį ir televizorių, turite atlikti šiuos veiksmus:

- Nustatyti įrenginio suporavimo režimą
- Ieškoti įrenginio televizoriuje

*Pastaba: Norėdami sužinoti, kaip nustatyti įrenginio suporavimo režimą, žr. "Bluetooth" įrenginio naudojimo instrukciją.*

Galite belaidžiu ryšiu prijungti garso prietaisus arba nuotolinius valdymo įtaisus prie televizoriaus per Bluetooth. Kad belaidžio ryšio funkcija veiktų tinkamai, atjunkite arba išjunkite kitus prijungtus garso prietaisus. Norėdami prijungti garso įrenginius, naudokite parinktį **Garso ryšys**, kurią rasite meniu **Nuostatos**>Garsas, o norėdami prijungti nuotolinio valdymo pultus, naudokite parinktį "**Smart Remote"**, esančią meniu **Sistema>Nustatymai>Daugiau**. Pasirinkite meniu parinktį ir spustelėkite mygtuką **OK**, kad atidarytumėte susijusį meniu. Naudodami šį meniu galite rasti ir prijungti įrenginius, kurie turi tokią pačią belaidžio ryšio technologiją, ir jais naudotis. Laikykitės ekrano nurodymų. Pradėkite įrenginio paiešką. Bus rodomas prieinamų "Bluetooth" įrenginių sąrašas. Sąraše pasirinkite norimą prijungti įrenginį ir spustelėkite **OK** mygtuką, kad prijungtumėte. Jei rodomas pranešimas "**Įrenginys prijungtas**", tai reiškia, kad įvyko sėkmingas prijungimas. Jei prijungimas nepavyko, bandykite dar kartą.

## **Vaizdo perdavimas ir garso transliacija**

Taip pat šio tipo ryšį galite naudoti norėdami perduoti vaizdus arba transliuoti garsą per televizorių iš savo mobiliojo prietaiso.

Suporuokite mobilųjį prietaisą ir televizorių, kaip apibūdinta aukščiau. Pradėkite prietaiso paiešką savo delniniame prietaise. Pasirinkite savo televizorių iš sąrašo. Patvirtinkite ryšio užklausą televizoriaus ekrane ir pakartokite tą patį delninio prietaiso ekrane. Jei suporavimas neatliekamas, perduoti vaizdo arba transliuoti garso per televizorių bus negalima.

Vaizdus, kuriuos siunčia mobilusis prietaisas, galima peržiūrėti televizoriuje be patvirtinimo, ar vaizdo failas yra tinkamas. Taip pat galite įrašyti vaizdo failą į prijungtą USB atmintinę arba nustatyti kaip įsikrovimo logotipą, jei ši funkcija yra palaikoma ir failas yra tinkamas. Paspauskite mygtuką **Exit** (išeiti) norėdami išjungti vaizdo rodymą.

Garsas bus išvedamas per televizoriaus garsiakalbius po patvirtinimo. Norėdami pradėti garso transliaciją, išjunkite prietaiso suporavimą su televizoriumi, jei jis prieš tai buvo suporuotas. Po to, kai suporavimas baigiamas, parodomas pranešimas, klausiantis, ar norite pradėti garso transliaciją iš savo mobiliojo prietaiso. Pasirinkite **Yes** (taip) ir spauskite mygtuką **OK** (gerai) televizoriaus nuotolinio valdymo pulte. Jei ryšys užmegztas sėkmingai, visas garsas bus išvedamas per televizoriaus garsiakalbius. Televizoriaus ekrano viršutiniame kampe bus rodomas simbolis, kol vyks garso transliacija. Norėdami nutraukti garso transliaciją išjunkite belaidį ryšį savo mobiliajame prietaise.

Uždarykite visas veikiančias programas ir visus meniu televizoriuje, kad niekas netrukdytų ryšio. Tinkami tik mažesni nei 5 MB šių formatų vaizdo failai: *.jpg, .jpeg, .png, bmp*. Jei failas, kurį siunčia mobilusis prietaisas, neatitinka šių reikalavimų, televizoriaus ekrane jis nebus rodomas.

Jei **AVS** parinktis meniu **Nustatymai>Sistema>Daugiau** yra išjungta, televizorius suporavimo užklausų nepaisys ir ekrane nebus rodomas joks informacinis pranešimas. Jei prietaisas jau buvo suporuotas prieš išjungiant **AVS** parinktį, bus galima ir toliau bendrinti garsą ir vaizdą su televizoriumi, net jei **AVS** parinktis ir yra išjungta.

*Pastaba: belaidžio ryšio prietaisai gali veikti tuo pačiu radijo dažniu ir gali trikdyti vienas kito veikimą. Kad belaidžio ryšio prietaisas veiktų geriau, jis turi būti bent metro atstumu nuo kitų belaidžio ryšio prietaisų.*

## **Jungimosi trikčių šalinimas**

## **Belaidis tinklas nepasiekiamas**

- Isitikinkite, kad tinklo užkarda leidžia televizoriui prisijungti belaidžiu būdu.
- Pabandykite dar kartą ieškoti belaidžio ryšio tinklų naudodami meniu langą **Tinklo nuostatos**.

Jei belaidis tinklas tinkamai neveikia, bandykite namie naudoti laidinį tinklą. Daugiau informacijos apie tai ieškokite skyriuje **Laidinis ryšys**.

Jei televizorius neveikia naudojant laidinį ryšį, patikrinkite modemą (maršruto parinktuvą). Jei maršruto parinktuve problemų nėra, patikrinkite modemo interneto ryšį.

## **Ryšys yra lėtas**

Norėdami gauti informaciją apie vidinę darbo sritį, ryšio spartą, signalo kokybę ir kitus nustatymus, žr. belaidžio ryšio modemo instrukcijas. Reikalingas didelės spartos modemo ryšys.

### **Trukdžiai atkuriant arba lėtas reagavimas**

Tokiu atveju galite pabandyti šias priemones:

Palikite ne mažesnį nei trijų metrų atstumą nuo mikrobangų krosnelių, mobiliųjų telefonų, Bluetooth įrenginių ar bet kokių kitų su WLAN suderinamų įrenginių. Bandykite pakeisti aktyvųjį WLAN kelvedžio kanalą.

### **Interneto ryšio nėra / neveikia garso ir vaizdo bendrinimas**

Jei jūsų kompiuterio arba modemo MAC adresas (unikalus identifikacinis numeris) buvo užregistruotas visam laikui, gali būti, kad televizorius neprisijungs prie interneto. Tokiu atveju MAC adresas tikrinamas kiekvieną kartą jungiantis prie interneto. Tai apsaugos priemonė nuo neteisėtos prieigos. Kadangi jūsų televizorius yra su savo MAC adresu, interneto tiekėjas negali patvirtinti televizoriaus MAC adreso. Todėl jūsų televizorius negali prisijungti prie interneto. Kreipkitės į savo interneto tiekėją ir paprašykite informacijos, kaip prie interneto prijungti kitą įrenginį, pvz., televizorių.

Taip pat gali būti, kad ryšys neužmezgamas dėl užkardos problemos. Jei manote, priežastis yra tokia, kreipkitės į interneto paslaugų teikėją. Dėl užkardos gali kilti ryšio ir aptikimo problemų, naudojant televizorių garso ir vaizdo bendrinimo režimu arba naršant per garso ir vaizdo bendrinimą.

## **Netinkamas domenas**

Prieš bendrindami bet kokius failus, esančius kompiuterio DLNA serverio programoje, įsitikinkite, kad jau prisijungėte prie kompiuterio patvirtintu vartotojo vardu ir slaptažodžiu bei patikrinkite, ar jūsų domenas aktyvus. Jei domenas netinkamas, gali kilti problemų naršant failus garso ir vaizdo bendrinimo režimu.

## **Garso ir vaizdo bendrinimas tinklo tarnybos naudojimas**

Garso ir vaizdo bendrinimas funkcija naudoja standartą, palengvinantį skaitmeninių elektroninių įrenginių žiūrėjimą ir leidžiantį patogiau juos naudoti namų tinkle.

Šis standartas leidžia peržiūrėti ir atkurti nuotraukas, muziką ir vaizdo įrašus, saugomus medijos serveryje, prijungtame prie jūsų namų tinklo.

## **1. Serverio programinės įrangos diegimas**

Garso ir vaizdo bendrinimo funkcijos negalima naudoti, jei jūsų kompiuteryje neįdiegta serverio programa arba jei suderinamame prietaise neįdiegta reikalinga

laikmenų serverio programinė įranga. Paruoškite kompiuterį tinkama serverio programa.

**2. Prijungimas prie laidinio arba belaidžio tinklo** Išsamesnės konfigūravimo informacijos ieškokite **Laidinio / belaidžio ryšio** skyriuose.

### **3. Garso ir vaizdo bendrinimas**

**Įeikite į Nustatymai>Sistema>Įrenginio nustatymai meniu ir įjunkite AVS parinktį.**

#### **4. Bendrinamų failų atkūrimas turinio naršyklėje**

Išryškinkite parinktį **AVS** meniu **Šaltiniai** kryptiniais mygtukais ir spauskite **Gerai**. Bus išvardinti tinkle prieinami medijos serverio prietaisai. Pasirinkite vieną ir spauskite **Gerai**. Atsidarys medijos naršyklė.

Daugiau informacija apie failų atkūrimą žr. sk. **Turinio naršyklė meniu**.

Jei iškyla problema su tinklu, atjunkite televizorių nuo maitinimo tinklo ir vėl prijunkite. Valdymo gudrybių ir peršokimo režimai nepalaikomi su garso ir vaizdo bendrinimo funkcija.

Norint aukštesnės atkuriamo vaizdo kokybės, kompiuterį / standųjį diską / medijos grotuvą arba kitus suderinamus įrenginius reikia naudoti prijungus laidu.

Naudokite LAN ryšį, jei norite spartesnio failų bendrinimo su kitais įrenginiais, pvz., kompiuteriais.

*Pastaba: Kai kuriuose kompiuteriuose (pvz., įmonėse) garso ir vaizdo dalinimosi funkcija gali neveikti dėl administracinių ir saugos nuostatų.*

#### **Programos**

Galite pasiekti televizoriuje įdiegtas programas meniu "Apps". Pažymėkite programą ir paspauskite "OK", kad paleistumėte.

Jei norite tvarkyti televizoriuje įdiegtas programas, pridėti naujų programų iš rinkos arba peržiūrėti visas įmanomas programas viso ekrano režimu, pažymėkite parinkti "Pridėti papildyma" ir paspauskite "OK". Naudodamiesi šio meniu parinktimi, galite įdėti įdiegtą programą į "Home" meniu, paleiskite ją arba pašalinkite ją. Pašalintos programos **nebebus pasiekiamos** iš "Apps" meniu. Taip pat galite pridėti naujų programų iš rinkos. Norint patekti į rinką pažymėkite krepšelio logotipą, esantį viršutinėje kairėje ekrano pusėje, ir paspauskite "OK". Bus rodomos turimos rinkos programos. Naudokite krypties mygtukus, kad paryškintumėte programą ir paspauskite "OK". Pažymėkite variantą "Pridėti į programas" ir dar kartą paspauskite "OK", kad pasirinktą programą pridėtumėte prie "Apps" meniu.

Jei norite greitai atidaryti meniu "Pridėti daugiau", galite paspausti mygtuką "Internetas" nuotolinio valdymo pulte, jei šis mygtukas yra prieinamas.

#### *Pastabos:*

*galimas problemas su programomis gali sukelti turinio tiekėjas.*

*Trečiųjų šalių internetinės paslaugos bet kuriuo metu gali būti pakeistos, nutrauktos ar apribotos.* 

### **"Freeview Play" platforma**

"Freeview Play" platformoje teikiamos transliuotų TV programų peržiūros ir užsakomosios vaizdo paslaugos. Norėdami prisijungti prie "Freeview Play" platformos, spauskite nuotolinio valdymo pulto mygtuką **Freeview Play**.

"Freeview Play" platformą taip pat galite pasiekti iš "Home" ir "Apps" meniu. Paspauskite mygtuką "Menu" ir pasirinkite "Home" arba "Apps". Išryškinkite **"Freeview Play"** ir spauskite **OK** mygtuką.

Turėsite sutikti su "Freeview Play" sąlygomis, jei dar nesutikote su jomis per **pirmąjį įdiegimą**. Išryškinkite **Taip** ir spausdami **OK** nuotolinio valdymo pulte patvirtinkite ir tęskite toliau.

Bus rodomos integruotos TV grotuvo programos. Pasirinkite norimą ir spauskite mygtuką **OK**. Pasirinkite norimą peržiūrėti turinį ir spauskite mygtuką **OK**.

Prie peržiūrėti norimo turinio taip pat galima prieiti ir jį peržiūrėti tiesiai per TV gidą. Daugiau informacijos žr. sk. **Elektroninis programų gidas (EPG)**.

#### **Reikalavimai**

"Freeview Play" paslaugas galima naudoti tik tuomet, kai laikomasi šių reikalavimų:

- televizoriaus prijungimas prie interneto; reikalingas minimalus plačiajuostis greitis, kad tinkamai veiktų transliuotų TV programų peržiūros ir užsakomosios vaizdo paslaugos, yra 2 Mbps;
- sutikimas su "Freeview Play" salygomis.

Pastaba: "Freeview Play" platformos naudojimas bus *įskaičiuotas į bet kurį mėnesinių plačiajuosčių duomenų kiekį. Tik pasirinktiems kanalams taikoma 7 dienų transliuotų TV programų peržiūra.*

## **Interneto naršyklė**

Norėdami naudoti interneto naršyklę, **iš pradžių įeikite į tinklą.** Po to paleiskite internetinę naršyklę su oranžiniu logotipu su žeme.

Pirmajame naršyklės ekrane pateikiamos miniatiūrinės nuorodos į nustatytas svetaines, kurios bus rodomos kaip **Sparčiojo rinkimo** parinktys kartu su funkcijomis **Redaguoti spartųjį rinkimą** ir **Pridėti prie sparčiojo rinkimo**.

Norėdami valdyti interneto naršyklę, naudokite nuotolinio valdymo pulto mygtukus su rodyklėmis arba prijungtą pelę. Norėdami peržiūrėti naršyklės parinkčių juostą, perkelkite žymeklį į puslapio viršų arba spauskite mygtuką **Back/Return**. Čia prieinamos **History**, **Tabs** ir **Bookmarks** parinktys ir naršyklės juosta su mygtukais Toliau / Atgal, atnaujinimo mygtuku, adreso / paieškos juosta, Sparčiojo rinkimo ir **Opera** mygtukai.

Norėdami pridėti norimą svetainę prie **Sparčiojo rinkimo** sąrašo sparčiai prieigai, perkelkite žymeklį į puslapio viršų arba spauskite mygtuką **Back/Return**.

Atsidarys naršyklės juosta. Išryškinkite mygtuką **Sparčiojo rinkimo** - ir spauskite mygtuką **OK**. Po to pasirinkite parinktį **Pridėti prie sparčiojo rinkimo** ir spauskite mygtuką **OK**. Užpildykite laukelius **Name** ir **Address**, pažymėkite **OK** ir spauskite mygtuką **OK** norėdami pridėti. Būdami svetainėje, kurią norite pridėti į **Sparčiojo rinkimo** sąrašą, išryškinkite mygtuką **Opera-** ir spauskite mygtuką **OK**. Po to išryškinkite submeniu **Pridėti prie sparčiojo rinkimo** ir spauskite mygtuką **OK**. **Vardo** ir **Adreso** laukeliai bus užpildyti automatiškai pagal svetainės, kurioje tuo metu esate, informaciją. Išryškinkite **OK** ir paspauskite mygtuką **OK** norėdami ją pridėti.

Taip pat galite valdyti naršyklę naudodami meniu **Opera**. Išryškinkite mygtuką **Opera-** ir paspauskite mygtuką **OK** norėdami peržiūrėti specifines puslapio ir bendrąsias parinktis.

Ieškoti ar peržiūrėti svetaines per naršyklę galima įvairiais būdais.

Įvesti svetainės (URL) adresą į paieškos / adreso laukelį ir išryškinti mygtuką **Submit** virtualioje klaviatūroje ir paspausti mygtuką **OK** pereiti į svetainę.

Įvesti raktažodžius į paieškos / adreso laukelį ir išryškinti mygtuką **Submit** virtualioje klaviatūroje ir paspausti mygtuką **OK** pradėti paiešką susijusiose svetainėse.

Išryškinti Sparčiojo rinkimo miniatiūrą ir spausti mygtuką **OK** norint pereiti į susietą svetainę.

Jūsų televizorius suderinamas su USB pelėmis. Prijunkite pelę ar belaidės pelės adapterį prie televizoriaus USB įvado jungties, taip naršyti bus paprasčiau ir greičiau.

Kai kuriuose tinklalapiuose yra "Flash" turinio. Jo naršyklė nepalaiko.

Jūsų televizorius nepalaiko jokio siuntimosi iš interneto per naršyklę.

Gali būti palaikomos ne visos svetainės internete. Priklausomai nuo svetainės gali kilti problemų su turinio perteikimu. Tam tikromis aplinkybėmis gali būti neįmanoma peržiūrėti vaizdo turinio.

## **HBBTV sistema**

HbbTV (hibridinės transliacijos plačiajuostė televizija) yra naujas standartas, nepriekaištingai sujungiantis transliuojamas televizijos paslaugas su siunčiamomis plačiajuosčiu ryšiu ir taip pat leidžiantis vartotojams naudoti tik internete pasiekiamas paslaugas naudojant prijungtą televizorių ir imtuvą. HbbTV tiekiamos įvairios paslaugos, įskaitant tradicinius transliuojamus TV kanalus, programų kartojimo paslaugas, pageidaujamus vaizdo įrašus, EPG, interaktyvią reklamą, pritaikymą asmeniškai, balsavimą, žaidimus, socialinius tinklus ir kitas multimedijos programas.

HbbTV programos pasiekiamos kanalais, kuriais jas transliuoja transliuotojas. Transliuotojas pažymi vieną programą kaip "automatiškai paleidžiamą", ir ji paleidžiama automatiškai. Automatiškai paleidžiamos programos paprastai pažymimos mažo raudono mygtuko piktograma, informuojančia naudotoją, kad tuo kanalu transliuojama HbbTV programa. Norėdami atidaryti programos puslapį spauskite raudoną mygtuką. Kai puslapis atidaromas, galite grįžti prie pradinės raudonos piktogramos būsenos dar kartą paspaudę raudoną mygtuką. Naudotojas gali persijungti tarp raudono mygtuko piktogramos režimo ir visos programos naudotojo sąsajos režimo paspausdamas raudoną mygtuką. Reikia atkreipti dėmesį, kad raudono mygtuko perjungimo galimybę suteikia programa, ir kai kurios programos gali elgtis skirtingai (kitoms funkcijoms, pvz., sparčiosioms nuorodoms, galima nustatyti kitus spalvotus mygtukus, pvz., žalią, geltoną, mėlyną).

Jei persijungiate į kitą kanalą, kai Hbb TV programa aktyvi (raudono mygtuko piktogramos režimu arba visos naudotojo sąsajos režimu), galimi tokie variantai:

- programa veikia toliau,
- programa nutraukiama,
- programa nutraukiama ir paleidžiama kita automatiškai paleidžiama raudono mygtuko piktogramos programa.

Hbb TV leidžia gauti programas iš plačiajuosčio ryšio arba transliacijos. Transliuotojas gali naudoti abu būdus arba vieną jų. Jei sistemoje nėra veikiančio plačiajuosčio ryšio, sistema gali vis vien paleisti transliuojamas programas.

Automatiškai paleidžiamos raudono mygtuko programos paprastai pateikia nuorodas į kitas programas. Pavyzdys parodytas toliau. Naudotojas tada gali pereiti prie kitų programų naudodamas nuorodas. Programos turi suteikti būdą jas išjungti, paprastai tam naudojamas mygtukas **Išeiti**.

HbbTv programos sąveikai su naudotoju naudoja nuotolinio valdymo pulto mygtukus. Paleidus HbbTV programą kai kurių mygtukų valdymą perima programa. Pvz., kanalų pasirinkimas skaičių mygtukais gali neveikti teleteksto programose, kur skaičiai nurodo teleteksto puslapius.

Hbb TV reikia, kad sistema palaikytų srautines AV transliacijas. Yra daug programų, siūlančių VOD (vaizdo įrašus pagal pageidavimą) ir TV programų kartojimo paslaugas. Naudotojas gali naudoti peržiūros, pauzė, sustabdymo, persukimo pirmyn ir atgal valdiklius AV turiniui valdyti.

*Pastaba: šią funkciją galite įjungti arba išjungti meniu Daugiau, kurį rasite meniu Nustatymai. Priklausomai nuo televizoriaus modelio ir pirmojo nustatymo metu pasirinktos šalies, ši funkcija gali būti meniu Nustatymai>Sistema>Privatumo nustatymai, o ne Nustatymai>Sistema>Daugiau.*

#### **"Smart Center"**

"Smart Center" yra mobilioji programa, veikianti "iOS" ir "Android" platformose. Su savo planšetiniu kompiuteriu arba telefonu galite lengvai pasiekti savo mėgstamas laidas ir programas savo išmaniajame televizoriuje. Taip pat galite paleisti portalo programas, naudoti planšetinį kompiuterį kaip televizoriaus nuotolinio valdymo pultelį ir dalintis medijos failais.

*Pastaba: Galimybė naudotis visomis šios programėlės funkcijomis priklauso nuo jūsų televizoriaus funkcijų.*

#### **Darbo pradžia**

Kad galėtumėte naudoti internetines funkcijas, jūsų modemas / maršrutizatorius turi būti prijungtas prie interneto.

*SVARBU: Įsitikinkite, kad televizorius ir mobilusis įrenginys prijungti prie to pačio tinklo.*

Medijos keitimosi funkcija turi turėti įjungtą **Garso ir vaizdo bendrinimas** parametrą (jei jis yra). Paspauskite **nuotolinio** valdymo pulto mygtuką Meniu, pasirinkite **Sistema > Parinktys > Daugiau** ir spauskite **OK**. Išryškinkite **Garso ir vaizdo bendrinimas** ir pasirinkite **liungta**. Dabar televizorius parengtas prijungti prie mobiliojo įrenginio.

Įdiekite **Smart Center** programą į savo mobilųjį įrenginį.

Paleiskite "Smart Center" programą. Jei visi ryšiai tinkamai sukonfigūruoti, mobiliajame įrenginyje pamatysite televizoriaus pavadinimą. Jei sąraše nerodomas jūsų televizoriaus pavadinimas, truputį palaukite ir bakstelėkite valdiklį **Atnaujinti.** Pasirinkite sąraše savo televizorių.

## **Mobiliojo įrenginio ekranas**

Pagrindiniame meniu galite rasti skirtukus, su kuriais galite įjungti įvairias funkcijas.

Paleidus programą, ji parsisiunčia kanalų sąrašą iš televizoriaus.

**MANO KANALAI:** Rodomi pirmi keturi kanalai, gauti iš televizoriaus kanalo sąrašo. Galite keisti kanalų sąrašą. Paspauskite kanalo piktogramą ir palaikykite. Bus rodomas kanalų sąrašas ir galėsite pasirinkti kanalus, kuriuos norėsite pakeisti.

**TV** Galite peržiūrėti turinį, pasirinkę TV skirtuką. Pasirinkę šį režimą, galite naršyti po kanalų sąrašą, gautą iš televizoriaus, o norėdami peržiūrėti informaciją, paspauskite miniatiūras.

**Įrašai:** Pasirinkę šį skirtuką, galite peržiūrėti savo aktyvius įrašus bei priminimus. Norėdami ištrinti elementą, paspauskite piktogramą Ištrinti, kurią rasite kiekvienoje eilutėje.

Elektroninis programų vadovas (EPG): Pasirinkę šį skirtuką, galite peržiūrėti pasirinktų kanalų transliacijų grafikus. Paspaudę ant pasirinkto kanalo, esančio EPG tinklelyje, galite naršyti po kanalus. Įsidėmėkite, kad EPG informacija atnaujinimas / atkūrimas gali šiek

tiek užtrukti priklausomai nuo jūsų tinklo ir interneto paslaugų kokybės.

*Pastaba: Internetinei EPG informacijai reikia interneto ryšio.*

**Nustatymai:** Konfigūruokite programas pagal savo poreikius. Galite pakeisti;

Automatinį užrakinimą (tik naudojant "IOS"): įrenginio ekranas automatiškai išsijungia po tam tikro laiko. Jei nustatymas išjungtas, ekranas niekada neišsijungs.

**Automatinis "FollowMeTV" įjungimas:** Pasirinkus šį nustatymą, "FollowMeTV" funkcija (jei ji bus) įsijungs automatiškai. Nustatymas išjungtas.

**Automatinį prisijungimą prie televizoriaus:**  Pasirinkus šį nustatymą, jūsų mobilusis įrenginys automatiškai prisijungs prie paskutinį kartą naudoto televizoriaus ir praleis televizoriaus paieškos ekraną.

**Pasirinktą televizorių (tik naudojant "IOS"):** Rodo dabar prijungtą televizorių. Pasirinkę šį nustatymą, pateksite į televizoriaus paieškos ekraną ir galėsite pasirinkti kitą televizorių.

**Kanalų sąrašo redagavimą:** Pasirinkę šį nustatymą, galite redaguoti kanalų sąrašą.

**Kanalų sąrašo šaltinio parinktį:** Galite pasirinkti kanalų sąrašo šaltinį, kuris bus naudojamas šioje programoje. Yra dvi parinktys: TV sąrašas ir Pasirinktinis sąrašas. Taip pat galite aktyvuoti parinktį "Remember my choice" (Prisiminti mano pasirinkimą) norėdami pasirinktą kanalų sąrašo šaltinį padaryti nuolatiniu pasirinkimu. Šiuo atveju jei pasirinktas šaltinis galimas, jis bus naudojamas programoje.

**Versijos Nr.:** Rodo dabartinę programos versiją.

## **Informacijos puslapis**

Norėdami atidaryti informacijos puslapį, palieskite ant programos. Šiame puslapyje galite gauti išsamios informacija apie pasirinktas programas. Šiame puslapyje rasite skirtukus: "Informacija", "Cast&Crew" (Komanda) ir "Vaizdo irašai".

**DETALES:** šiame skirtuke rodoma pasirinktos programos santrauka ir informacija. Taip pat čia rasite nuorodas į pasirinktos programos "Facebook" bei "Twitter" puslapius.

**Komanda:** Pateikiamas sąrašas asmenų, prisidėjusių prie šios programos kūrimo.

**Vaizdo įrašai:** Rodo pasirinktos programos vaizdo įrašus "Youtube" programoje.

*Pastaba: Kai kurioms funkcijoms veikti gali reikėti interneto ryšio.*

**"FollowMe" televizoriaus funkcija (jei jis yra)** Bakstelėkite **"FOLLOW ME TV" valdiklį, esantį mobiliojo prietaiso ekrano kairės pusės apačioje,**  norėdami pakeisti "FollowMe" funkcijos išdėstymą.

Bakstelėkite piktogramą "Play" (Paleisti), kad pradėtumėte srautinio turinio siuntimo seansą iš televizoriaus į savo mobilujį įrenginį. Funkcija galima naudotis, jei įrenginys yra maršruto parinktuvo veikimo lauke.

## **Veidrodžio režimas**

Ši "FollowMe TV" funkcija pagal numatytaji nustatyma yra įjungta ir leidžia transliuoti turinį iš bet kurio kito pasirinkto TV šaltinio ir medijos naršyklės.

### *Pastabos:*

*Įsidėmėkite, kad palaikomi tik skaitmeniniai (DVB-T/C/S), SD ir HD kanalai.*

*Neveikia daugiakalbio garso palaikymas ir subtitrų įjungimo / išjungimo funkcija.*

*Siuntimasis gali kisti priklausomai nuo jūsų ryšio kokybės.*

## **"Media Share" puslapis**

Norėdami įjungti valdiklį **Media Share, spustelėkite**  rodyklę aukštyn, esančią ekrano kairės pusės apačioje.

Nuspaudus "Media Share" valdikli, pasirodo ekranas, kuriame galite pasirinkti medijos failo tipą.

*Pastaba: Palaikomi ne visi vaizdo failų formatai. Ši funkcija neveiks, jei nėra palaikoma Garso ir vaizdo bendrinimas funkcija.*

## **Išmanioji nuotolinio valdymo funkcija**

Savo mobilųjį įrenginį galite naudoti kaip nuotolinio valdymo pultelį iškart, kai jį prijungiate prie televizoriaus. Norėdami naudotis visomis išmaniojo nuotolinio valdymo funkcijomis, spustelėkite **rodyklę aukštyn**, esančią ekrano kairės pusės apačioje.

## **Balso atpažinimas**

Spustelėkite valdiklį **Microphone** ( ) (Mikrofonas) ir valdykite programą, duodami tokias balso komandas kaip "Portal!" (Portalas!), "Volume Up/Down!" (Pagarsinti / Patylinti!), "Programme Up/Down!" (Pereiti programa aukštyn / žemyn!).

*Pastaba: Ši funkcija galima tik "Android" įrenginiams.*

## **Klaviatūros puslapis**

## **Klaviatūros puslapį galite atidaryti dvejais būdais**

**– paspaudę** Keyboard (<sup>8</sup>) (Klaviatūros) valdiklį programų lange arba automatiškai gavę komandą iš televizoriaus.

## **Reikalavimai**

- **1.** "Smart TV"
- **2.** Tinklo ryšys
- **3.** Mobilusis įrenginys, paremtas "Android" arba "iOS" platforma ("Android OS" 4.0 arba naujesnė versija; "IOS" 6 arba naujesnė versija)
- 4. "Smart Center" programa (ją galima rasti internetinėse programų parduotuvėse, skirtose "Android" ir "iOS" operacinėms sistemoms)
- **5.** Maršruto parinktuvas, modemas

**6.** USB atmintinė, suformatuota FAT32 formatu (jei yra, reikia USB įrašymo funkcijai)

#### *Pastabos:*

*Naudojant "Android" įrenginį, palaikomas įprastas (mdpi), didelis (hdpi) bei ypač didelis (xhdpi) ekrano formatas. Nepalaikomi įrenginiai, kurių ekrano dydis yra 3 col. arba mažiau.*

*iOS operacinę sistemą naudojančiuose įrenginiuose palaikomi visi ekrano dydžiai.*

*Smart Center programos vartotojo sąsaja gali būti pakeista pagal versiją, įdiegtą jūsų įrenginyje.*

### **"Alexa Ready Feature"**

"Alexa" yra "Amazon" debesijos balso tarnyba, kuri veikia su daugeliu balsu valdomų prietaisų. Jūsų televizorius yra suderinamas su "Alexa" prietaisais ir gali būti su jais naudojamas. Su šia funkcija galite naudoti balso komandas savo televizoriuje: įjungti ir išjungti televizoriuje, reguliuoti garsą, perjungti kanalą, įvesties šaltinį ir pan.

#### **Reikalavimai**

Turi būti tenkinami šie reikalavimai:

- "Alexa Ready" išmanusis televizorius.
- "Amazon Alexa" prietaisas.
- Mobilusis prietaisas, pvz., telefonas ar planšetė, su įdiegtomis "Smart Center" ir "Amazon Alexa" programėlėmis.
- Namų tinklas su WLAN galimybėmis
- "Amazon" paskyra

## Kaip valdyti televizorių su "Amazon Alexa" **prietaisu**

- Prijunkite savo televizorių ir mobilųjį prietaisą prie to paties tinklo su interneto prieiga kaip ir "Alexa" prietaisą.
- Suporuokite su televizoriumi "Smart Center" programėlę. Palieskite "Amazon" logotipą pagrindiniame "Smart Center" programėlės ekrane. Būsite nukreipti į registravimosi ekraną. Laikykitės ekrane rodomų instrukcijų, kad baigtumėte TV registraciją ir susiejimą.
- Būsite prašomi televizoriui suteikti "draugiška pavadinimą" (FN). Draugiškas pavadinimas apibūdina jūsų televizorių, pavyzdžiui, "Svetainės televizorius", "Virtuvės televizorius". Pasirinkite pavadinimą, kurį būtų lengva ištarti. Pasakykite šį vardą, kad "Alexa" žinotų, kurį prietaisą norite valdyti.
- Suporuokite "Alexa" programėlę savo mobiliajame prietaise su "Alexa" prietaisu, raskite televizorių pagal prekės ženkla ir ijunkite ji "Alexa" programėlėje. Norėdami sužinoti daugiau, naudokitės gaminio vartotojo vadovu.

• Liepkite "Alexa" rasti jūsų prietaisus. Ištarkite "discover my devices" arba pasirinkite **Discover**  Devices susijusioje "Alexa" programėlės dalyje.

Kai aptikimo procesas baigiamas, galėsite televizorių valdyti balsu.

### *Pastaba:*

*Įsitikinkite, kad televizorius ir mobilusis įrenginys prijungti prie to pačio tinklo. Kai šis suporavimo ir susiejimo procesas baigiamas, "Alexa" prietaisas ir televizorius galės būti prijungti prie ne to paties tinklo.* 

*Po to, kai atliekate pirmąjį paleidimą savo televizoriuje, paleiskite "Smart Center" programėlę ir dar kartą suporuokite su televizoriumi. Po to palieskite "Amazon" logotipą pagrindiniame ekrane ir patikrinkite, ar esate prisijungę prie savo "Amazon" paskyros jei ne, jums reikės prisijungti ir nustatyti draugišką vardą dar kartą, kad galėtumėte toliau valdyti televizorių per "Alexa" prietaisą.*

#### **Komandų pavyzdžiai**

Štai keletas komandų, kurias galite duoti savo televizoriui su veikiančia "Alexa".

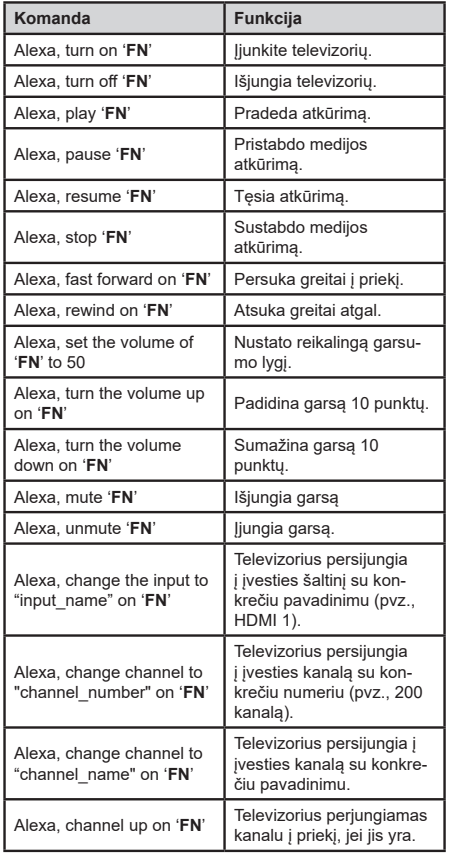

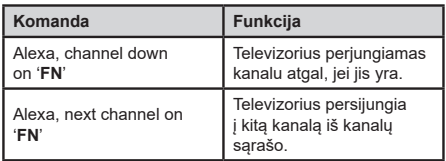

**FN** yra "draugiško pavadinimo" (angl. Friendly Name) santrumpa.

## **DVB funkcinė informacija**

Šis DVB imtuvas yra skirtas tik šaliai, kurioje jis yra sukurtas naudoti.

Nors šis DVB imtuvas atitiko naujausias DVB specifikacijas gamybos metu, mes negalime garantuoti suderinamumo su ateityje pasirodysiančiais DVB siųstuvais dėl galimų transliacijos signalų ir technologijų pasikeitimo.

Kai kurios skaitmeninės televizijos funkcijos gali būti neprieinamos visose šalyse.

Mes nuolat tobuliname savo produktus, todėl specifikacijos gali pasikeisti be išankstinio įspėjimo.

Informacijos, kur įsigyti priedų, galite rasti parduotuvėje, kurioje įsigijote savo įrangą.

Dažas iespējas vai funkcijas, kas minētas šajā lietošanas instrukcijā, var atšķirties vai nebūt pieejamas atkarībā no jūsu iegādātā modeļa.

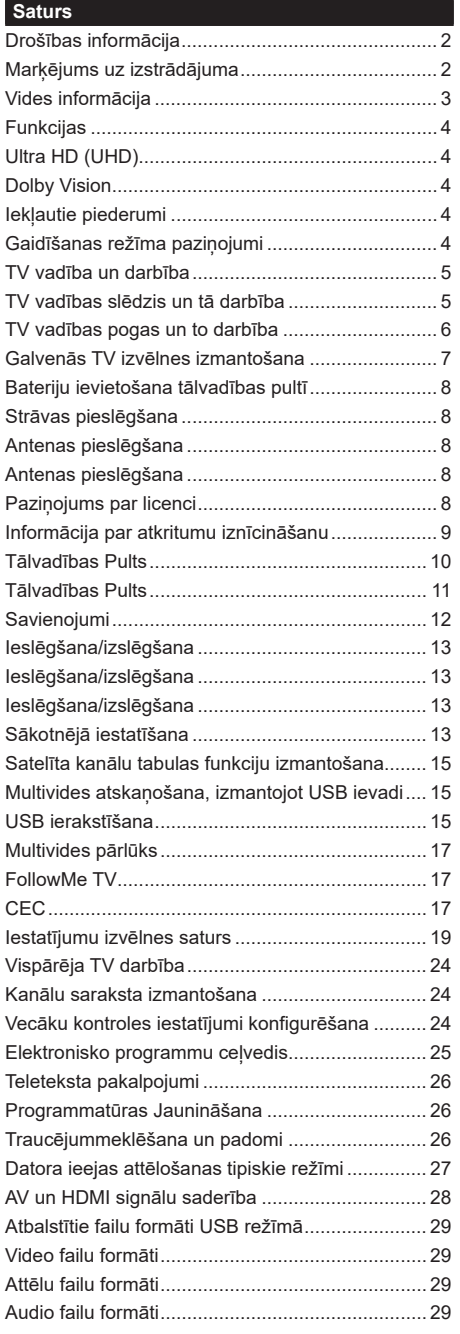

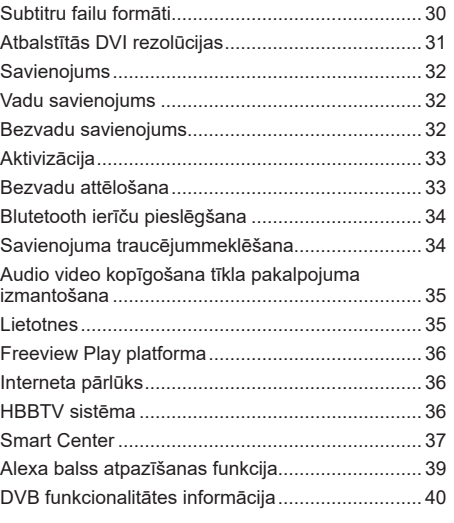

## **Drošības informācija**

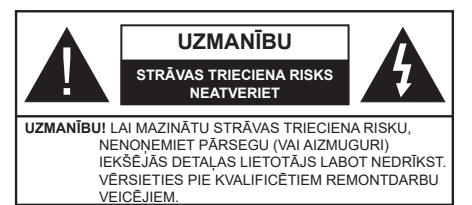

Ārkārtējos laikapstākļos (vētru, zibens laikā) un ilgstošas nelietošanas apstākļos (dodoties brīvdienās) atvienojiet TV no elektrotīkla.

Galvenā kontaktdakša tiek izmantota, lai atvienotu TV no elektrības un tāpēc ar to jābūt viegli apieties. Ja TV nav atvienots no elektrotīkla, ierīcei visu laiku turpina pienākt elektroenerģija - pat tad, ja TV atrodas gaidstāves režīmā vai tas ir izslēgts.

*Piezīme: sekojiet norādījumiem ekrānā attiecībā uz saistīto funkciju izmantošanu.*

## **SVARĪGI! Lūdzu, izlasiet visus šos norādījumus pirms uzstādīšanas vai lietošanas**

**BRĪDINĀJUMS: Šo ierīci var lietot personas (ieskaitot bērnus), kuras ir spējīgas/kurām ir pieredze darboties ar šādu ierīci, ja vien tās uzrauga vai apmāca, kā lietot šo ierīci, par viņu drošību atbildīgā persona.**

- Lietojiet šo TV augstumā, kas nepārsniedz 2000 m virs jūras līmena, sausā vietā mērena vai tropiska klimata reģionos.
- Šis TV ir paredzēts lietošanai mājsaimniecībās un līdzīgam vispārējam pielietojumam, bet to var izmantot arī publiskās vietās.
- Ventilācijas nolūkos visapkārt TV atstājiet 5 cm brīvu telpu.
- Nedrīkst kavēt ventilāciju, nosedzot vai bloķējot ventilācijas atveres ar tādiem priekšmetiem kā avīzes, galdauti, aizkari u.c.
- Barošanas vadam jābūt viegli sasniedzamam. Nenovietojiet TV, mēbeles u.c. uz barošanas vada. Bojāts barošanas vads/kontaktdakša var aizdegties vai radīt elektriskās strāvas triecienu. Turiet barošanas vadu aiz kontaktdakšas, neatvienojiet TV no elektropadeves, raujot aiz vada. Nekad neaiztieciet barošanas vadu/kontaktdakšu ar slapjām rokām, jo tas var radīt īssavienojumu vai elektriskās strāvas triecienu. Nekad nesasieniet vadu mezglā vai nesasieniet to kopā ar citiem vadiem. Bojātu barošanas vadu drīkst nomainīt tikai kvalificētas personas.
- Sargiet TV no piloša ūdens vai ūdens šļakstiem, un uz TV vai virs tā (piem., uz virs ierīces esošiem plauktiem) nenovietojiet ar šķidrumu pildītus priekšmetus, piemēram, vāzes, krūzes u.c.
- Nepakļaujiet TV tiešu saules staru iedarbībai un nenovietojiet uz TV vai blakus tam priekšmetus, kas deg ar atklātu liesmu, piemēram, sveces.
- TV tuvumā nenovietojiet siltumu izstarojošus avotus, piemēram, elektriskos sildītājus, radiatorus u.tml.
- Nenovietojiet TV uz grīdas vai slīpām virsmām.
- Lai izvairītos no nosmakšanas riska, gādājiet par to, lai plastmasas maisiņi atrastos zīdaiņiem, bērniem un mājdzīvniekiem neaizsniedzamā vietā.
- Uzmanīgi pievienojiet statīvu televizoram. Ja statīva komplektācijā ir iekļautas skrūves, stingri pievelciet skrūves, lai nepieļautu TV sasvēršanos. Nepievelciet skrūves pārāk cieši un pareizi uzstādiet statīva gumijotās detaļas.
- Nemetiet baterijas ugunī un neizmetiet tās kopā ar bīstamām vai viegli uzliesmojošām vielām.

**BRĪDINĀJUMS** – baterijas nedrīkst pakļaut pārmērīgi lielam karstumam, piemēram, saules gaismai, liesmai vai tamlīdzīgi.

**BRĪDINĀJUMS!** – pārmērīgi liela skaņa no austiņām vai radioaustiņām var izraisīt dzirdes zudumu.

**UN JO ĪPAŠI — NEKĀDĀ GADĪJUMĀ neļaut nevienam, īpaši bērniem, spiest ekrānu vai sist pa to, spiest caurumiņos, gropēs vai citās korpusa atverēs jebkāda veida priekšmetus.**

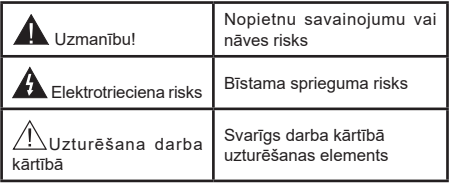

## **Marķējums uz izstrādājuma**

Šādi simboli tiek izmantoti uz izstrādājuma kā ierobežojumu, piesardzības un drošības instrukciju marķējumi. Katrs paskaidrojums jāņem vērā, ja uz izstrādājuma ir tikai attiecīgais marķējums. Ievērojiet šo informāciju drošības apsvērumu dēļ.

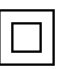

**II klases aprīkojums:** Šī ierīce ir konstruēta tādā veidā, ka tai nav nepieciešams drošības savienojums ar zemējuma elektrisko sistēmu.

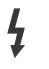

**Bīstami aktīva spaile:** marķētā (-ās) spaile (-es) ir bīstami (-as) aktīva normālos ekspluatācijas apstākļos.

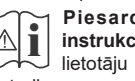

**i Piesardzība! Skatiet ekspluatācijas instrukcijas:** iezīmētais apgabals (-i) ietver lietotāju maināmas monētas vai pogu šūnu baterijas.

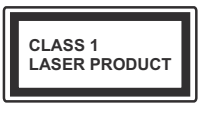

**1 . k l a s e s l ā z e r a izstrādājums:** Šis produkts satur 1. klases lāzera avotu, kas ir drošs saprātīgi paredzamos ekspluatācijas

apstākļos.

# **BRĪDINĀJUMS**

Nenorīt bateriju; ķīmisku apdegumu risks Šis izstrādājums vai komplektācijā iekļautie piederumi var saturēt monētas / pogas tipa šūnas bateriju. Ja tiek norīta monētas/pogas tipa šūnas baterija, tas tikai 2 stundu laikā var izraisīt smagus iekšējos apdegumus un novest pie nāves.

Glabājiet jaunas un lietotas baterijas bērniem nepieejamā vietā.

Ja bateriju nodalījums nav droši noslēgts, pārtrauciet izmantot izstrādājumu un uzglabājiet to bērniem nepieejamā vietā.

Ja uzskatāt, ka baterijas varētu būt norītas vai atrodas kādā no kermena daļām, nekavējoties meklējiet medicīnisko palīdzību.

**– – – – – – – – – – – –** 

Nekad nenovietojiet televizoru nestabilā vietā vai uz slīpas virsmas. Televizors var nokrist, izraisot nopietnus savainojumus vai pat nāvi. No daudzām traumām, īpaši bērnu, var izvairīties, veicot vienkāršus piesardzības pasākumus, piemēram;

- Izmantojot televizora ražotāja ieteiktos skapjus vai statīvus.
- Izmantojot tikai mēbeles, uz kurām televizoru var droši atbalstīt.
- Pārliecinoties, vai televizora daļa neatrodas pāri atbalsta mēbeles malām.
- Nenovietojot televizoru uz augstām mēbelēm (piemēram, skapīšiem un grāmatu skapjiem), ja gan attiecīgā mēbele, gan televizors nav piestiprināts piemērotam atbalstam.
- Nenovietojot televizoru uz galdauta vai cita veida materiāla, kas novietots starp televizoru un mēbeli, uz kura tas balstās.
- Izglītojot bērnus par draudiem, kas rodas rāpjoties uz mēbelēm, lai aizsniegtu televizoru vai tā vadības pogas. Ja jūsu esošais televizors tiek uzglabāts un pārvietots, jāpiemēro tie paši apsvērumi, kā minēts iepriekš.

**– – – – – – – – – – – –** 

Aparāti, kuri ir savienoti ar ēkas zemējuma sistēmu caur tīkla pieslēgumu vai citu iekārtu, kas ir savienota ar zemējuma sistēmu, kā arī aparāti, kas ir pieslēgti televīzijas sadales sistēmai, izmantojot koaksiālo kabeli, atsevišķos apstākļos var radīt ugunsgrēka risku. Tādēļ savienojums ar televīzijas sadales sistēmu tiek veikts caur ierīci, kas nodrošina elektrisko izolāciju zem noteikta frekvences diapazona (galvaniskais izolators)

# **BRĪDINĀJUMI ATTIECĪBĀ UZ STIPRINĀŠANU PIE SIENAS**

- Pirms veikt TV stiprināšanu pie sienas, izlasiet **instrukcijas**
- Sienas montāžas komplekts ir iegādājams atsevišķi. To ir iespējams iegādāties pie jūsu tuvākā izplatītāja, tas nav iekļauts TV komplektācijā.
- Neuzstādiet TV pie griestiem vai uz slīpas sienas.
- Izmantojiet specializētās sienas montāžai paredzētās skrūves un citus piederumus.
- Stingri pievelciet sienas montāžai paredzētās skrūves, lai nepieļautu TV nokrišanu. Nepievelciet skrūves pārāk cieši.

Attēli un zīmējumi šajā lietošanas instrukcijā ir sniegti atsauces nolūkā, un tie var atšķirties no faktiskā ierīces izskata. Ierīces dizains un specifikācijas var tikt mainītas bez iepriekšēja brīdinājuma.

## **Vides informācija**

Šis televizors ir izgatavots kā videi draudzīgs. Lai mazinātu elektroenerģijas patēriņu, jums jāievēro sekojošais:

Ja iestatāt Enerģijas taupīšana uz **minimālo, Vidējs, maksimums** vai **automātiski** režīmu, TV atbilstoši samazinās enerģijas patēriņu. Lai šo funkciju izslēgtu, iestatiet **Izslēgts**. Ja vēlaties iestatīt **Pretgaisma** fiksētu vērtību, kas iestatīta kā **parastā**, un pielāgot **Pretgaisma** (atrodas zem **Enerģijas taupīšana** iestatījuma) manuāli, izmantojiet pogas "Pa kreisi "vai "Pa labi" uz tālvadības pults.

*Piezīme: pieejamās Enerģijas Taupīšana iespējas var atšķirties atkarībā no izvēlētā Režīma izvēlnē*  **Iestatījumi>Attēls***.*

**Enerģijas taupīšana** iestatījumus var atrast **Iestatījumi>Attēls** izvēlnē. Ņemiet vērā, ka dažus attēla iestatījumus var nebūt iespējams mainīt.

Ja jūs gribat tikai klausīties skaņu, neskatoties attēlu, jūs varat izslēgt ekrānu, izmantojot funkciju **Izslēgt ekrānu**. Ja tiek nospiesta labā vai kreisā poga pēc kārtas, tiks izvēlēta funkcija **Izslēgt ekrānu** un ekrānā parādīsies ziņojums "**E**krāns izslēgsies 15 sekunžu laikā.". Izvēlieties **Turpināt** un nospiediet **Labi**, lai izslēgtu ekrānu nekavējoties. Ja nenospiedīsiet nevienu pogu, ekrāns izslēgsies 15 sekunžu laikā.. Nospiediet jebkuru pogu uz tālvadības pults vai uz TV, lai atkal ieslēgtu ekrānu.

#### *Piezīme:* **Funkcija** *Izslēgt ekrānu nav pieejama, ja Režīms ir iestatīts uz* **Spēli***.*

Kad TV netiek izmantots, lūdzu, izslēdziet vai atvienojiet TV no strāvas padeves. Tas arī samazinās vai atslēgs enerģijas patēriņu.

## **Funkcijas**

- Ar tālvadības pulti vadāms krāsu TV
- Pilnībā integrēts digitālais zemes/kabeļa/satelīta TV (DVB-T-T2/C/S-S2)
- Fransat uzstādīšanas opcija
- HDMI ievades, lai pieslēgtu citas ierīces ar HDMI ligzdām
- USB ievade
- Ekrāna izvēlnes sistēma
- Stereo skaņas sistēma
- Teleteksts
- Austiņu pievienošana
- Automātiskā programmēšanas sistēma
- Manuāla precīza noregulēšana
- Automātiska izslēgšana pēc līdz astoņām stundām.
- Izslēgšanas taimeris
- Bērnu bloķēšana
- Automātiska pauze skanējumā, ja netiek translēts signāls.
- Atskaņošana NTSC
- ASI (automātiskā skaļuma ierobežošana)
- PLL (Frekvenču meklēšana)
- PC ievade
- Spēļu režīms (pēc izvēles)
- Izslēgta attēla funkcija
- Raidījumu ierakstīšana
- Programmu laika nobīde
- Pixellence
- Tīkls Ethernet (LAN) Interneta pieslēgšanai un tā izmantošanai
- 802.11 a/b/g/n iebūvēts WLAN atbalsts
- Audio un video koplietošana
- HbbTV

## **Ultra HD (UHD)**

Jūsu TV atbalsta Ultra HD (īpaši augsta izšķirtspēja – zināma arī kā 4K), kas piedāvā 3840x2160 (4K:2K) rezolūciju. Tā līdzinās četrkārtīgai pilnīgas augstas izšķirtspējas TV rezolūcijai, dubultojot pilnīgas augstas izšķirtspējas pikseļu skaitu gan horizontāli, gan vertikāli. Ultra HD saturu atbalsta HDMI, USB ieejas un DVB-T2 un DVB-S2 kanāli.

## **Augsta dinamiskā diapazona (HDR) / hibrīda log-gamma (HLG)**

Šī funkcija ļauj TV atveidot lielāku spožuma dinamisko diapazonu, uzņemot un pēc tam kombinējot vairākas atšķirīgas ekspozīcijas. HDR/HLG nodrošina labāku attēla kvalitāti, pateicoties gaišākiem un reālistiskākiem izgaismojumiem, dzīvīgākām krāsām un citiem uzlabojumiem. Tas palīdz parādīt attēlu tā, kā to bija iecerējuši filmu veidotāji, attēlojot tumšo ēnu slēptās vietas un saules gaismu pavisam skaidri, kā arī visās krāsās un sīkumos. HDR/HLG saturs tiek atbalstīts, izmantojot vietējās un tirgus lietojumprogrammas, HDMI, USB ieejas un DVB-S pārraides. Lai varētu skatīties HDR/HLG saturu, saistītā HDMI avota ieeja jāiestata kā **Uzlabot**, ko var atlasīt **Iestatījumu** izvēlnē, izvēloties opciju **Avoti**, ja HDR/HLG saturs tiek saņemts no HDMI ieejas. Šādā gadījumā arī avota ierīcei jābūt vismaz HDMI 2.0a saderīgai.

## **Dolby Vision**

Dolby Vision™ sniedz sajūtu kā īstā kinoteātrī, nodrošinot pārsteidzošu spilgtumu, nesalīdzināmu kontrastu un dzīvas krāsas, kas padara attēlus dabiskākus. Šī satriecošā attēlu kvalitāte tiek panākta, apvienojot progresīvo HDR un plašas krāsu gammas attēlu tehnoloģiju. Pastiprinot oriģinālā signāla spilgtumu un izmantojot lielāku dinamisko krāsu un kontrastu diapazonu, "Dolby Vision" piedāvā patiesi lieliskus attēlus ar pārsteidzoši daudz sīkām niansēm, ko nespēj piedāvāt citas televizoru satura pēcapstrādes tehnoloģijas. Tehnoloģija "Dolby Vision" tiek atbalstīta, izmantojot vietējās un tirgus lietotnes, HDMI un USB ieejas.

Lai varētu skatīties Dolby Vision saturu, saistītā HDMI avota ieeja jāiestata kā **Uzlabot**, ko var atlasīt **Iestatījumu** izvēlnē, izvēloties opciju **Avoti**, ja Dolby Vision saturs tiek saņemts no HDMI ieejas. Šādā gadījumā arī avota ierīcei jābūt vismaz HDMI 2.0a saderīgai.

"Dolby Vision" satura uztveršanas brīdī sistēmā **Iestatījumi> Attēls> Režīms** izvēlne būs pieejami divi iepriekš definēti attēla režīmi: "Dolby Vision" gaišais un "Dolby Vision" tumšais režīms. Abi lauj lietotājam izbaudīt saturu tā, kā veidotājs to ir paredzējis, atšķirīgos apgaismojuma apstākļos.

## **Iekļautie piederumi**

- Tālvadības Pults
- Baterijas: 2 x AAA
- Lietošanas instrukcija
- Ātrās iestatīšanas instrukcija
- Sāna AV savienojuma kabelis
- YPbPr savienojuma kabelis

## **Gaidīšanas režīma paziņojumi**

Ja TV nesaņem ievades signālu (piemēram, no antenas vai HDMi avota) 3 miinūtes, TV pārslēgsies gaidīšanas režīmā. Nākošreiz ieslēdzot TV, sekojošs ziņojums tiks attēlots: **"TV automātiski ir pārslēdzies gaidīšanas režīmā, jo ilgstoši nav bijis signāla".**

Opcijai **Automātiskā TV izslēgšana** (**Iestatījumi**>**Sistēma**>**Vairāk** izvēlnē) pēc noklusējuma var iestatīt 1 līdz 8 stundas. Ja šis iestatījums nav iestatīts kā **Izslēgts** un TV ir atstāts ieslēgts un netiek darbināts noteiktu laiku, tas pārslēgsies gaidīšanas režīmā pēc noteikta laika beigām. Nākošreiz ieslēdzot TV, tiks attēlots sekojošs ziņojums:"**TV switched to stand-by mode automatically because no operation was made for a long time (TV automātiski pārslēdzās gaidīšanas režīmā, jo ilgstoši netika veikta nekāda darbība)."** Pirms TV pārslēdzas gaidīšanas režīmā, parādīsies dialoglodziņš. Ja nenospiedīsiet nevienu pogu, TV pārslēgsies gaidīšanas režīmā pēc 5 minūtēm. Jūs varat iezīmēt **Jā** un nospiediet **Labi**, lai nekavējoties pārslēgtu TV gaidīšanas režīmā. Ja iezīmēsiet **Nē** un nospiedīsiet **Labi**, TV turpinās darboties. Jūs arī varat izvēlēties atcelt **Automātiskās TV izslēgšanas** funkciju šajā dialogā. Iezīmējiet **Atspējot** un nospiediet **Labi**, TV turpinās darboties un šī funkcija tiks atcelta. Jūs varat atkal iespējot šo funkciju, mainot **Automātiskās TV izslēgšanas** iespējas **Iestatījumi>Sistēma>Vairāk** izvēlnē.

## **TV vadība un darbība**

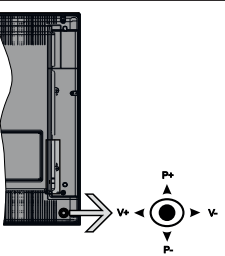

Šim TV ir kursorsvira, kā parādīts attēlā iepriekš. Tā lauj regulēt TV funkcijas "Skalums"/ "Kanāls"/ "Avots" un "Gaidstāve ieslēgta".

*Piezīme: Kursorsviras pozīcija var atšķirties atkarībā no modeļa.*

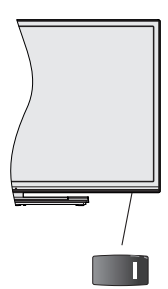

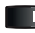

 $\blacksquare$ , slēdzis tiek izmantots, lai ieslēgtu vai izslēgtu TV.

*Piezīme: Ieslēgšanas pogas atrašanās vieta var būt atšķirīga dažādiem modeļiem.*

**Lai mainītu skaļumu:** Palieliniet skaļumu, spiežot kursorsviru pa labi. Samaziniet skaļumu, spiežot kursorsviru pa kreisi.

**Lai mainītu kanālu:** Ritiniet saglabāto kanālu sarakstu, spiežot kursorsviru uz augšu vai uz leju.

**Lai mainītu avotu:** Nospiediet kursorsviras vidusdaļu uz leju, un ekrānā parādīsies avotu saraksts. Izejiet cauri pieejamajiem avotiem, spiežot kursorsviras uz augšu vai uz leju.

**Lai izslēgtu televizoru:** Nospiediet kursorsviras vidusdaļu uz leju un turiet to nospiestu dažas sekundes, TV pārslēgsies gaidīšanas režīmā.

**Lai ieslēgtu TV:** Nospiediet kursorsviras vidusdaļu uz leju, un TV ieslēgsies.

*Piezīme: Galveno izvēlni nevar parādīt ar vadības pogām.*

**Televizora lietošana, izmantojot tālvadības pulti**

Nospiediet **Izvēlnes** pogu uz tālvadības pults, lai atvērtu galvenās izvēlnes ekrānu. Izmantojiet virziena pogas un **Labi** pogu, lai virzītos un veiktu iestatījumus. Nospiediet **Atpakaļ/Atgriezties** pogu vai **Izvēlnes** pogu, lai izietu no izvēlnes ekrāna.

## **Ievades izvēle**

Kad esat pievienojis ārējas sistēmas savam televizoram, jūs varat pārslēgties starp dažādiem ievadies avotiem. Nospiediet **Avots** pogu uz tālvadības pults atkārtoti, lai izvēlētos dažādas ievades.

### **Kanālu un skaļuma maiņa**

Jūs varat mainīt kanālu un noregulēt skaņu ar **Programma +/-** un **Skaļums +/-** pogu uz tālvadības pults.

## **TV vadības slēdzis un tā darbība**

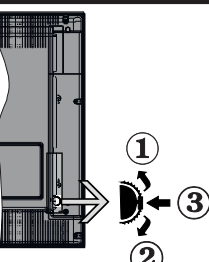

- **1.** Uz augšu
- **2.** Virzienā uz leju
- **3.** Skaļums/Informācija/Avota saraksta izvēle un gaidīšanas režīma ieslēgšanas slēdzis

Vadības poga ļauj jums kontrolēt TV Skaļuma/ Programmu/Avotu un Gaidīšanas režīma funkcijas.

**Lai mainītu skaļumu:** Palieliniet skaļumu, nospiežot pogu uz augšu. Samaziniet skaļumu, nospiežot pogu uz leju.

**Lai mainītu kanālu:** Piespiediet slēdža vidusdaļā; ekrānā parādīsies kanāla informācijas josla. Izejiet cauri saglabātajiem kanāliem, spiežot pogu uz augšu vai uz leiu.

**Lai mainītu avotu:** Divas reizes piespiediet pogas vidusdaļā (kopumā divas reizes); ekrānā parādīsies avotu saraksts. Izejiet cauri pieejamajiem avotiem, spiežot pogu uz augšu vai uz leju.

**Lai izslēgtu televizoru:** Piespiediet pogas vidusdaļu un turiet to nospiestu dažas sekundes; TV pārslēgsies gaidīšanas režīmā.

**Lai ieslēgtu TV:** Piespiediet pogas vidusdaļu, un TV ieslēgsies.

#### *Piezīmes*

*ja izslēdzat TV, šī darbību secība sākas no jauna, sākot ar skaļuma noregulēšanu.*

*Galveno izvēlni nevar parādīt ar vadības pogām.*

#### **Televizora lietošana, izmantojot tālvadības pulti**

Nospiediet **Izvēlnes** pogu uz tālvadības pults, lai atvērtu galvenās izvēlnes ekrānu. Izmantojiet virziena pogas un **Labi** pogu, lai virzītos un veiktu iestatījumus. Nospiediet **Atpakaļ/Atgriezties** pogu vai **Izvēlnes** pogu, lai izietu no izvēlnes ekrāna.

#### **Ievades izvēle**

Kad esat pievienojis ārējas sistēmas savam televizoram, jūs varat pārslēgties starp dažādiem ievadies avotiem. Nospiediet **Avots** pogu uz tālvadības pults atkārtoti, lai izvēlētos dažādas ievades.

## **Kanālu un skaļuma maiņa**

Jūs varat mainīt kanālu un noregulēt skaņu ar **Programma +/-** un **Skaļums +/-** pogu uz tālvadības pults.

## **TV vadības pogas un to darbība**

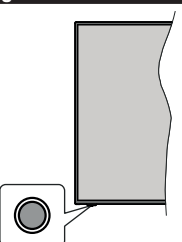

**Piezīme:** *vadības pogas atrašanās vieta var būt atšķirīga dažādiem modeļiem.*

Jūsu TV ir vienas vadības poga. Šī poga ļauj jums kontrolēt TV Gaidīšanas režīma/Avotu/Programmu un Skaļuma funkcijas.

#### **Vadības pogas izmantošana**

- Nospiediet vadības pogu, lai attēlotu funkcijas iespēju izvēlni.
- Pēc tam nospiediet pogu vairākas reizes, lai izvēlētos nepieciešamo iespēju, ja nepieciešams.
- Nospiediet un turiet nospiestu pogu aptuveni 2 sekundes, lai aktivizētu izvēlēto iespēju. Iespējas ikonas krāsa mainās, to aktivizējot.
- Nospiediet pogu vēlreiz, lai izmantotu funkciju vai ieietu apakšizvēlnē.
- Lai izvēlētos citu funkcijas iespēju, vispirms jādeaktivizē pēdējā aktivizētā iespēja. Nospiediet un turiet nospiestu pogu, lai to deaktivizētu. Iespējas ikonas krāsa mainās, to deaktivizējot.
- Lai aizvērtu funkcijas iespēju izvēlni, nenospiediet pogu 5 sekundes. Funkcijas iespēju izvēlne pazudīs.

**Lai izslēgtu televizoru:** Nospiediet vadības pogu, lai attēlotu funkcijas iespēju izvēlni, fokuss būs uz **Gaidīšanas režīma** iespēju. Nospiediet un turiet nospiestu pogu aptuveni 2 sekundes, lai aktivizētu šo iespēju. Iespējas ikonas krāsa mainās, to aktivizējot. Tad nospiediet šo pogu vēlreiz, lai izslēgtu TV.

**Lai ieslēgtu TV:** Piespiediet vadības pogas un TV ieslēgsies.

**Lai mainītu skaļumu:** Nospiediet vadības pogu, lai attēlotu funkcijas iespēju izvēlni, un tad nospiediet pogu vairākas reizes, lai koncentrētos uz **Skaļāk** vai **Klusāk** iespēju. Nospiediet un turiet nospiestu pogu aptuveni 2 sekundes, lai aktivizētu izvēlēto iespēju. Iespējas ikonas krāsa mainās, to aktivizējot. Tad nospiediet pogu, lai palielinātu vai samazinātu skalumu.

**Lai mainītu kanālu:** Nospiediet vadības pogu, lai attēlotu funkcijas iespēju izvēlni, un tad nospiediet pogu vairākas reizes, lai koncentrētos uz **Programma +** vai **Programma -** iespēju. Nospiediet un turiet nospiestu pogu aptuveni 2 sekundes, lai aktivizētu izvēlēto iespēju. Iespējas ikonas krāsa mainās, to aktivizējot. Tad nospiediet pogu, lai pārslēgtos uz nākamo vai iepriekšējo kanālu no kanālu saraksta.

**Lai mainītu avotu:** Nospiediet vadības pogu, lai attēlotu funkcijas iespēju izvēlni, un tad nospiediet pogu vairākas reizes, lai koncentrētos uz **Avota**  iespēju. Nospiediet un turiet nospiestu pogu aptuveni 2 sekundes, lai aktivizētu šo iespēju. Iespējas ikonas krāsa mainās, to aktivizējot. Tad nospiediet šo pogu vēlreiz, lai parādītu avotu sarakstu. Ritiniet cauri pieejamajiem avotiem, spiežot pogu. TV automātiski pārslēgsies uz iezīmēto avotu.

**Piezīme:** *galveno izvēlni nevar parādīt ar vadības pogu.* 

#### **Televizora lietošana, izmantojot tālvadības pulti**

Nospiediet **Izvēlnes** pogu uz tālvadības pults, lai atvērtu galvenās izvēlnes ekrānu. Izmantojiet virziena pogas un **Labi** pogu, lai virzītos un veiktu iestatījumus. Nospiediet **Atpakaļ/Atgriezties** pogu vai **Izvēlnes** pogu, lai izietu no izvēlnes ekrāna.

## **Ievades izvēle**

Kad esat pievienojis ārējas sistēmas savam televizoram, jūs varat pārslēgties starp dažādiem

ievadies avotiem. Nospiediet **Avots** pogu uz tālvadības pults atkārtoti, lai izvēlētos dažādas ievades.

## **Kanālu un skaļuma maiņa**

Jūs varat mainīt kanālu un noregulēt skaņu ar **Programma +/-** un **Skaļums +/-** pogu uz tālvadības pults.

## **Galvenās TV izvēlnes izmantošana**

Nospiežot pogu **Izvēlne**, ekrāna apakšpusē parādīsies galvenā TV izvēlne. Jūs varat virzīties pa izvēlnes vienumiem ar virziena pogām uz tālvadības pults. Lai izvēlētos vienumu vai skatītu iezīmētās izvēlnes apakšizvēlni, nospiediet **Labi** pogu. Iezīmējot izvēlnes iespēju, daži no apakšizvēlnes vienumiem var parādīties izvēlnes joslas augšpusē ātrākai piekļuvei. Lai izmantotu ātrās piekļuves vienumu, iezīmējiet to, nospiediet **Labi** un iestatiet atbilstoši savām vēlmēm ar virziena pogu pa labi/pa kreisi. Kad pabeidzat, nospiediet **Labi** vai **Atpakaļ/Atgriezties**, lai izietu.

Nospiediet pogu **Iziet,** lai aizvērtu izvēlni.

## **1. Sākums**

Atverot galveno izvēlni, būs iezīmēta **Sākums** izvēlnes josla. **Sākums** izvēlnes saturu var pielāgot, pievienojot iespējas no citām izvēlnēm. Tikai iezīmējiet iespēju un nospiediet virziena pogu uz leju uz tālvadības punkts. Ja redzam **Pievienot sākumam** izvēlnei iespēju, jūs varat to pievienot **Sākums** izvēlnei. Tādā pašā veidā jūs varat dzēst vai mainīt jebkura vienuma pozīciju **Sākums** izvēlnē. Nospiediet virziena pogu uz leju un izvēlieties iespēju **Dzēst** vai **Pārvietot** un nospiediet **Labi**. Lai pārvietotu izvēlnes vienumu, izmantojiet virziena pogu pa labi/pa kreisi, lai izvēlētos pozīciju, uz kuru vēlaties pārvietot vienumu, un nospiediet **Labi**.

## **2. TV**

## **2.1. Meklēt**

Izmantojot šo funkciju, jūs varat meklēt kanālus, programmas, pakalpojumus vai iestatījumus. Nospiediet **Labi** un ievadiet atslēgvārdu, izmantojot virtuālo tastatūru. Tad izvēlieties **Labi** un nospiediet **Labi**, lai sāktu meklēšanu. Rezultāti tiks attēloti uz ekrāna. Izvēlieties vēlamo rezultātu, izmantojot virzienpogas, un nospiediet **Labi**, lai to atvērtu.

## **2.2. Ceļvedis**

Jūs varat piekļūt elektroniskā programmu ceļveža izvēlnei, izmantojot šo iespēju. Lai iegūtu papildinformāciju, skatiet sadaļu **Elektroniskais programmu ceļvedis**.

## **2.3. Kanāli**

Jūs varat piekļūt **Kanālu** izvēlnei, izmantojot šo iespēju. Lai iegūtu papildinformāciju, skatiet sadaļu **Kanālu saraksta izmantošana**.

## **2.4. Taimeri**

Jūs varat iestatīt taimerus pārraidēm nākotnē, izmantojot šīs izvēlnes iespējas. Jūs arī varat apskatīt iepriekš iestatītus taimerus šajā izvēlnē.

Jau pievienotu jaunu taimeri, izvēlieties **Pievienot taimeri** cilni, izmantojot virziena pogu pa labi/pa kreisi, un nospiediet **Labi**. Iestatiet apakšizvēlnes iespējas kā vēlaties un pēc tam piespiediet **Labi**. Tiks izveidots jauns taimeris.

Lai rediģētu iepriekš iestatītu taimeri, iezīmējiet taimeri, izvēlieties **Rediģēt izvēlēto taimeri** un nospiediet **Labi**. Mainiet apakšizvēlnes iespējas kā vēlaties un nospiediet **Labi**, lai saglabātu iestatījumus.

Lai dzēstu jau iestatītu taimeri, iezīmējiet taimeri, izvēlieties **Dzēst izvēlēto taimeri** un nospiediet **Labi**. Parādīsies apstiprinājuma ziņojums. Izvēlieties **Jā** un nospiediet **Labi**, lai turpinātu. Taimeris tiks atcelts.

Nav iespējams iestatīt taimeri divām vai vairākām pārraidēm dažādos kanālos vienā un tajā pašā laika intervālā. Šādā gadījumā jūs lūgs izvēlēties vienu no šiem taimeriem un atcelt pārējos. Iezīmējiet taimeri, ko vēlaties atcelt, un nospiediet **Labi**, **Iespējas** izvēlne tiks atēlota. Tad iezīmējiet **Iestatīt/Atcelt** un nospiediet **Labi**, lai atceltu konkrēto taimeri. Jums būs jāsaglabā izmaiņas pēc tam. Lai to izdarītu, nospiediet **Labi**, iezīmējiet **Saglabāt izmaiņas** un nospiediet vēlreiz **Labi**.

## **2.5. Ieraksti**

Jūs varat pārvaldīt savus ierakstus, izmantojot šīs izvēlnes iespējas. Jūs varat atskaņot, rediģēt, dzēst vai šķirot iepriekš ierakstītas pārraides. Iezīmējiet cilni, izmantojot virziena pogu pa labi/pa kreisi, un nospiediet **Labi**, lai redzētu pieejamās iespējas. Lai iegūtu papildinformāciju, skatiet sadaļu **USB ieeja**

## **3. Iestatījumi**

Jūs varat pārvaldīt sava TV iestatījumus, izmantojot šīs izvēlnes iespējas. Lai iegūtu papildinformāciju, skatiet sadaļu **Iestatījumu izvēlnes saturs**.

## **4. Lietotnes**

Ja jūsu TV ir savienots ar internetu, būs pieejams arī attiecīgais saturs, tostarp **lietotnes**. Izmantojot **Lietotnes** izvēlni, jūs varat piekļūt un pārvaldīt lietotnes. Jūs varat pievienot jaunas lietotnes no "tirgus" un dzēst esošās lietotnes. Lai iegūtu papildinformāciju, skatiet sadaļu **Lietotnes**.

## **5. Avoti**

Jūs varat pārvaldīt savus ievades avotus, izmantojot šīs izvēlnes iespējas. Lai mainītu pašreizējo avotu, iezīmējiet vienu no iespējām un nospiediet **Labi**.

## **5.1. Avota iestatījumi**

Rediģējiet nosaukumus, iespējojiet vai atspējojiet izvēlētās avotu iespējas. HDMI avotiem ir pieejamas arī opcijas **Regulāra un Uzlabota Regulārs** un **Uzlabots** opcijas ietekmē krāsu iestatījumus atlasītajā HDMI avotā.

Jūs varat atiestatīt savus pielāgojumus **Sākums** un **Aplikācijas** izvēlnēs uz noklusējuma iestatījumiem, izmantojot **Atiestatīšanas izvēlnes** iespēju **Iestatījumu** izvēlnē (pieejamība ri atkarīga no TV modeļa un tā funkcijām). Iezīmējiet šo iespēju un nospiediet Labi. Parādīsies apstiprinājuma ziņojums. Izvēlieties **Jā** un nospiediet **Labi**, lai turpinātu. Ņemiet vērā, ka jūs nevarēsiet veikt šo darbību atkārtoti 2 minūšu laikā.

## **Bateriju ievietošana tālvadības pultī**

Noņemiet aizmugurējās daļas vāku, lai atvērtu bateriju nodalījumu. Ievietojiet divas **AAA** baterijas. Pārliecinieties, ka (+) un (-) zīmes atbilst (ievērojiet pareizo polaritāti). Neievietojiet vienlaicīgi vecas baterijas kopā ar jaunām baterijām. Nomainiet baterijas tikai ar tāda paša veida baterijām. Uzlieciet atpakal vācinu.

Ekrānā parādīsies paziņojums, kad bateriju uzlādes līmenis būs zems un jānomaina. Ņemiet vērā, kad bateriju uzlādes līmenis ir zems, tālvadības pults veiktspēja var mazināties.

Baterijas nedrīkst tikt pakļautas pārmērīgi lielam karstumam, tādam kā saulesgaisma, liesmas vai tamlīdzīgi.

## **Strāvas pieslēgšana**

**SVARĪGI!** TV komplekts ir paredzēts pieslēgšanai **220-240 V, 50 Hz** maiņstrāvas elektrotīklam. Pēc izpakošanas ļaujiet TV sasniegt istabas temperatūru pirms tā pieslēgšanas elektropadevei. Pievienojiet strāvas kabeli pie strāvas kontaktdakšas.

## **Antenas pieslēgšana**

Pievienojiet antenas vai kabela TV kontaktdakšu pie ANETNAS IEVADES (ANT-TV), kas atrodas TV aizmugurējā daļā.

## **Televizora aizmugurējā daļa**

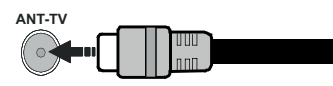

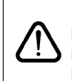

 Ja vēlaties pieslēgt ierīci TV, pārliecinieties, ka gan ierīce, gan TV ir izslēgti pirms jebkāda savienojuma izveides. Pēc savienojuma izveides jūs varat ieslēgt ierīces un izmantot tās.

## **Antenas pieslēgšana**

Pievienojiet antenas vai kabela TV kontaktdakšu pie ANETNAS IEVADES (ANT-TV) vai satelīta kontaktdakšu pie SATELĪTA IEVADES (ANT SAT), kas atrodas TV aizmugurē.

**Televizora aizmugurējā daļa**

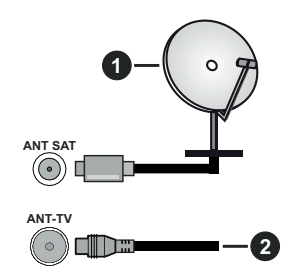

- **1.** Satelīts
- **2.** Antena vai kabelis

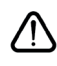

 Ja vēlaties pieslēgt ierīci TV, pārliecinieties, ka gan ierīce, gan TV ir izslēgti pirms jebkāda savienojuma izveides. Pēc savienojuma izveides jūs varat ieslēgt ierīces un izmantot tās.

## **Paziņojums par licenci**

HDMI un High-Definition Multimedia Interface, kā arī HDMI logotips ir uzņēmuma HDMI Licensing Administrator, Inc. Amerikas Savienotajās Valstīs un citās valstīs preču zīmes un reģistrētas preču zīmes.

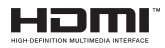

Prece ražota saskaņā ar Dolby Laboratories licenci. "Dolby", "Dolby Audio", "Dolby Vision" un dubultais "D" simbols ir "Dolby Laboratories" preču zīmes. Konfidenciāli nepublicēti darbi. Autortiesības © 1992- 2019 Dolby Laboratories. Visas tiesības paturētas.

YouTube un YouTube logotips ir Google Inc. preču zīmes.

Lai uzzinātu par DTS patentiem, apmeklējiet tīmekļa vietni http://patents.dts.com. Ražots saskaņā ar DTS Licensing Limited licenci. DTS, simbols, kā arī DTS un simbols kopā ir reģistrētas prečzīmes, un DTS TruSurround ir DTS, Inc. prečzīme. © DTS, Inc. Visas tiesības aizsargātas.

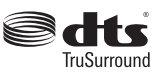

Lai uzzinātu par DTS patentiem, apmeklējiet tīmekļa vietni http://patents.dts.com. Ražots saskaņā ar DTS Licensing Limited licenci. DTS, DTS-HD, attiecīgais simbols, kā arī DTS vai DTS-HD kopā ar attiecīgo simbolu ir DTS, Inc. reģistrētās preču zīmes. © DTS, Inc. Visas tiesības paturētas.

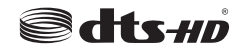

The *Bluetooth®* nosaukums un logotipi ir reģistrētas preču zīmes, kas pieder Bluetooth SIG, Inc., un jebkāda to izmantošasna no Vestel Elektronik Sanayi ve Ticaret A.S. Puses ir saskaņā ar licenci. Citas preču zīmes un preču nosaukumi ir to attiecīgo īpašnieku īpašums.

Šajā izstrādājumā ir ietverta tehnoloģija, uz kurām attiecas vairākas Microsoft intelektuālā īpašuma tiesības. Šīs tehnoloģijas izmantošana ārpus šī izstrādājuma ir aizliegta, izņemot gadījumus, kad ir saņemta(-s) atbilstoša(-s) Microsoft licence(-s).

Satura īpašnieki intelektuālā īpašuma, tostarp ar autortiesībām aizsargāta satura aizsargāšanai izmanto Microsoft PlayReady™ satura piekļuves tehnoloģiju. Lai piekļūtu PlayReady aizsargātam saturam un/ vai WMDRM aizsargātam saturam, šajā ierīcē tiek izmantota PlayReady tehnoloģija. Ja ierīce pareizi neievēro satura lietošanas ierobežojumus, satura īpašnieki var pieprasīt Microsoft atsaukt iespēju ierīcei nolasīt PlayReady aizsargātu saturu. Šī atsaukšana neietekmē neaizsargāta satura vai ar citām satura piekļuves tehnoloģijām aizsargāta satura nolasīšanu. Satura īpašnieki var jums pieprasīt atjaunināt PlayReady, lai jūs varētu piekļūt to saturam. Neveicot atjaunināšanu, jūs nevarēsiet piekļūt saturam, kas pieprasa šo atjauninājumu.

"CI Plus" logotips ir CI Plus LLP preču zīme.

Šo produktu aizsargā noteiktas Microsoft Corporation intelektuālā īpašuma tiesības. Šīs tehnoloģijas izmantošana vai izplatīšana ārpus šī izstrādājuma ir aizliegta bez Microsoft vai oficiālas Microsoft filiāles licences.

#### **Informācija par atkritumu iznīcināšanu**

## **[Eiropas Savienība]**

Šie simboli norāda, ka elektrisko un elektronisko aprīkojumu, kā arī akumulatoru ar šo simbolu pēc to kalpošanas laika beigām nedrīkst izmest sadzīves atkritumos. Tā vietā šie izstrādājumi ir jānodod atbilstošos elektriskā un elektroniskā aprīkojuma kā arī akumulatoru atkārtotās pārstrādes savākšanas punktos, kur tiek nodrošināta to atbilstoša apstrāde, materiālu atgūšana un atkārtota pārstrāde saskaņā ar jūsu valstī spēkā esošo likumdošanu un Direktīvām 2012/19/EK un 2013/56/EK.

Utilizējot šos izstrādājumus pareizi, jūs palīdzat saglabāt dabas resursus un nepieļaut iespējami negatīvu ietekmi uz vidi un cilvēku veselību, kuru varētu izraisīt nepareiza šo izstrādājumu atkritumu apsaimniekošana.

Lai iegūtu plašāku informāciju par savākšanas punktiem un šo izstrādājumu atkārtotu pārstrādi, lūdzu, sazinieties ar vietējo pašvaldību, jūsu sadzīves atkritumu apsaimniekošanas uzņēmumu vai veikalu, kurā iegādājāties šo izstrādājumu.

Saskaņā ar valsts tiesību aktiem var tikt piemērots sods par neatbilstošu rīcību ar atkritumiem.

## **[Biznesa lietotāji]**

Ja jūs vēlaties atbrīvoties no šī izstrādājuma, lūdzu, sazinieties ar savu piegādātāju un izlasiet pirkuma līguma noteikumus un nosacījumus.

## **[Ārpus Eiropas Savienības esošas valstis]**

Šie simboli ir spēkā tikai Eiropas Savienībā.

Lai iegūtu informāciju par utilizāciju un atkārtotu pārstrādi, sazinieties ar vietējo pašvaldību.

Izstrādājums un iepakojums jānogādā vietējā savākšanas punktā atkārtotai pārstrādei.

Daži savākšanas punkti pieķem izstrādājumus bez maksas.

*Piezīme! Apzīmējums Pb zem simbola uz baterijām norāda to, ka šī baterija satur svinu.*

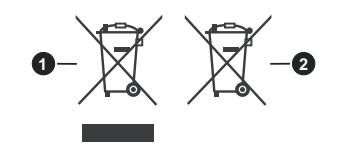

- **3.** Preces
- **4.** Baterija

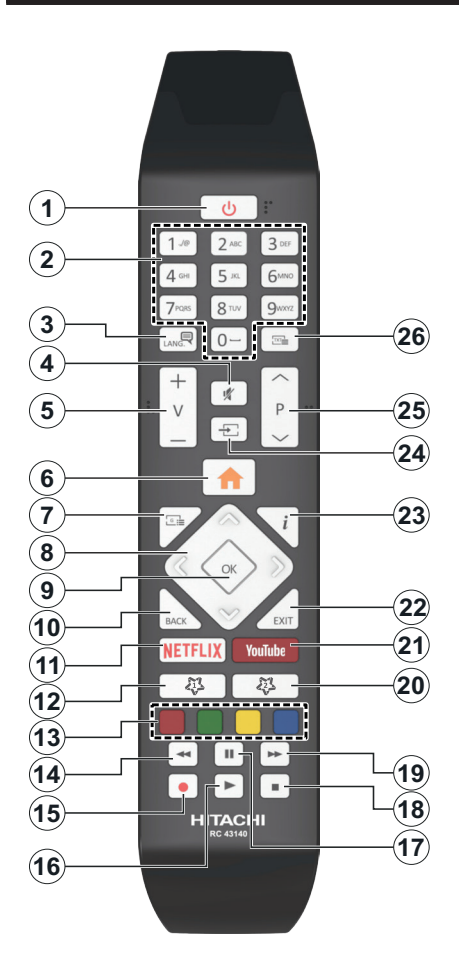

## **(\*) MANA POGA 1 UN MANA POGA 2:**

šīm pogām var būt noklusējuma funkcijas atkarībā no konkrētā modeļa. Jūs arī varat iestatīt kādu īpašu funkciju šīm pogām, nospiežot un turot tās nospiestas piecas sekundes, atrodoties uz vēlamā avota vai kanāls. Ekrānā parādīsies apstiprinājuma ziņojums. Tagad izvēlētā Mana poga ir saistīta ar izvēlēto funkciju.

Ņemiet vērā, ka, veicot **sākotnējo iestatīšanu**, pogām "Mana poga 1 un 2" tiks piešķirtas noklusējuma funkcijas.

- **1. Gaidstāve:** izmanto TV ieslēgšanai un izslēgšanai
- **2. Ciparpogas:** pārslēdz kanālu, ievada ciparu vai burtu teksta logā ekrānā.
- **3. Valoda:** pārslēdzes starp dažādiem skaņas režīmiem (analogajai televīzijawi), attēlo un mainīa audio/subtitru valodu un ieslēdz vai izslēdz subtitrus (digitālajai televīzijai, ja pieejams)
- **4. Izslēgt skaņu:** Pilnībā izslēdz TV skaņu
- **5. Skaļums +/-**
- **6. Izvēlne:** Parāda TV izvēlni.
- **7. Ceļvedis:** parāda elektronisko programmu ceļvedi
- **8. Virzienu pogas:** nospiežot pogu pa labi vai pa kreisi, palīdz virzīties pa izvēlnēm, saturu u.c. un parāda apakšlapas TEKSTA režīmā
- **9. OK:** apstiprina lietotāja izvēles, tur lapu (TEKSTA režīmā), atver **kanālu** izvēlni (DTV režīmā)
- **10. Atpakaļ/Atgriezties:** atgriežas iepriekšējā ekrānā, iepriekšējā izvēlnē, atver satura lapu (TEKSTA režīmā) Ātri pārslēdzas starp iepriekšējo un pašreizējo kanālu vai avotu
- **11. Netflix:** palaiž Netflix aplikāciju
- **12. Mana poga 1 (\*)**
- **13. Krāsainās pogas:** Ievērojiet ekrānā redzamos norādījumus attiecībā uz krāsaino pogu funkcijām
- **14. Attīt atpakaļ:** pavirza kadrus atpakaļ tādās multividēs kā, piemēram, filmās
- **15. Ierakstīt:** ieraksta pārraides
- **16. Atskaņot:** sāk atskaņot izvēlēto multividi
- **17. Pauze:** Aptur atskaņoto multividi, sāk laika nobīdes ierakstīšanu
- **18. Pārtraukt:** pārtrauc atskaņojamo multividi
- **19. Ātrā pārtīšana:** pavirza kadrus uz priekšu tādās multividēs, kā, piemēram, filmās
- **20. Mana poga 2 (\*)**
- **21. YouTube:** palaiž YouTube aplikāciju
- **22. Iziet:** aizver un iziet no izvēlnēm un atgriežas iepriekšējā ekrānā
- **23. Informācija:** parāda informāciju par saturu ekrānā, parāda slēpto informāciju (atklāt - TEKSTA režīmā)
- **24. Avots:** parāda pieejamās apraides un satura avotus
- **25. Programma +/-**
- **26. Teksts:** parāda teletekstu (kad pieejams); nospiediet vēlreiz, lai uzliktu teletekstu virs parastā attēla (sajaukums)

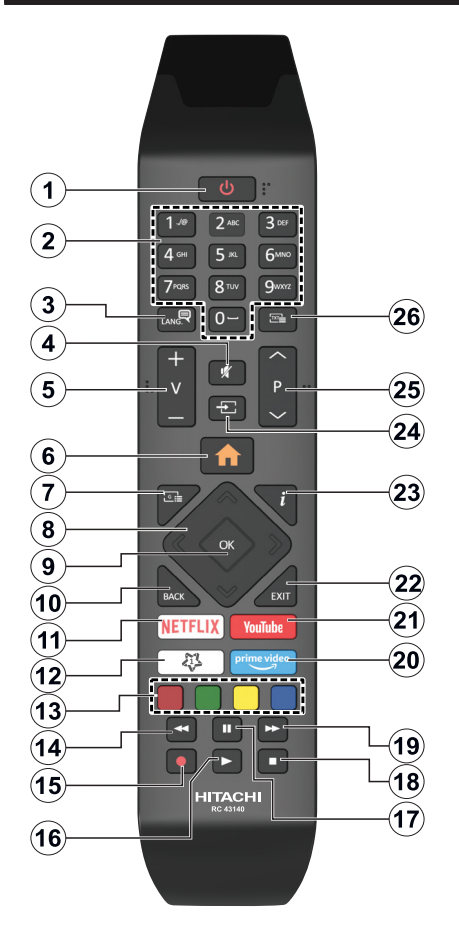

## **(\*) MANA POGA 1:**

Šai pogai var būt noklusējuma funkcija atkarībā no konkrētā modeļa. Tomēr jūs varat iestatīt kādu īpašu funkciju šai pogai, nospiežot un turot to nospiestu piecas sekundes, atrodoties uz vēlamā avota, kanāls vai saites. Ekrānā parādīsies apstiprinājuma ziņojums. Tagad MANA POGA 1 ir saistīta ar izvēlēto funkciju.

Ievērojiet, ja veicat sākotnējo iestatīšanu, MANA POGA 1 atgriezīsies pie tās noklusējuma funkcijas.

- **1. Gaidstāve:** izmanto TV ieslēgšanai un izslēgšanai
- **2. Ciparpogas:** pārslēdz kanālu, ievada ciparu vai burtu teksta logā ekrānā.
- **3. Valoda:** pārslēdzes starp dažādiem skaņas režīmiem (analogajai televīzijawi), attēlo un mainīa audio/subtitru valodu un ieslēdz vai izslēdz subtitrus (digitālajai televīzijai, ja pieejams)
- **4. Izslēgt skaņu:** pilnībā izslēdz TV skaņu
- **5. Skaļums +/-**
- **6. Izvēlne:** Parāda TV izvēlni.
- **7. Ceļvedis:** parāda elektronisko programmu ceļvedi
- **8. Virzienu pogas:** nospiežot pogu pa labi vai pa kreisi, palīdz virzīties pa izvēlnēm, saturu u.c. un parāda apakšlapas TEKSTA režīmā
- **9. Labi:** apstiprina lietotāja izvēles, tur lapu (TEKSTA režīmā), atver **kanālu** izvēlni (DTV režīmā)
- **10. Atpakaļ/Atgriezties:** atgriežas iepriekšējā ekrānā, iepriekšējā izvēlnē, atver satura lapu (TEKSTA režīmā) ātri pārslēdzas starp iepriekšējo un pašreizējo kanālu vai avotu
- **11. Netflix:** palaiž Netflix aplikāciju
- **12. Mana poga 1 (\*)**
- **13. Krāsainās pogas:** Ievērojiet ekrānā redzamos norādījumus attiecībā uz krāsaino pogu funkcijām
- **14. Attīt atpakaļ:** pavirza kadrus atpakaļ tādās multividēs kā, piemēram, filmās
- **15. Ierakstīt:** ieraksta pārraides
- **16. Atskaņot:** sāk atskaņot izvēlēto multividi
- **17. Pauze:** Aptur atskaņoto multividi, sāk laika nobīdes ierakstīšanu
- **18. Pārtraukt:** pārtrauc atskaņojamo multividi
- **19. Ātrā pārtīšana:** pavirza kadrus uz priekšu tādās multividēs, kā, piemēram, filmās
- **20. Prime Video:** Palaiž Amazon Prime Video aplikāciju
- **21. YouTube:** palaiž YouTube aplikāciju
- **22. Iziet:** aizver un iziet no izvēlnēm un atgriežas iepriekšējā ekrānā
- **23. Informācija:** parāda informāciju par saturu ekrānā, parāda slēpto informāciju (atklāt - TEKSTA režīmā)
- **24. Avots:** parāda pieejamās apraides un satura avotus
- **25. Programma +/-**
- **26. Teksts:** parāda teletekstu (kad pieejams); nospiediet vēlreiz, lai uzliktu teletekstu virs parastā attēla (sajaukums)

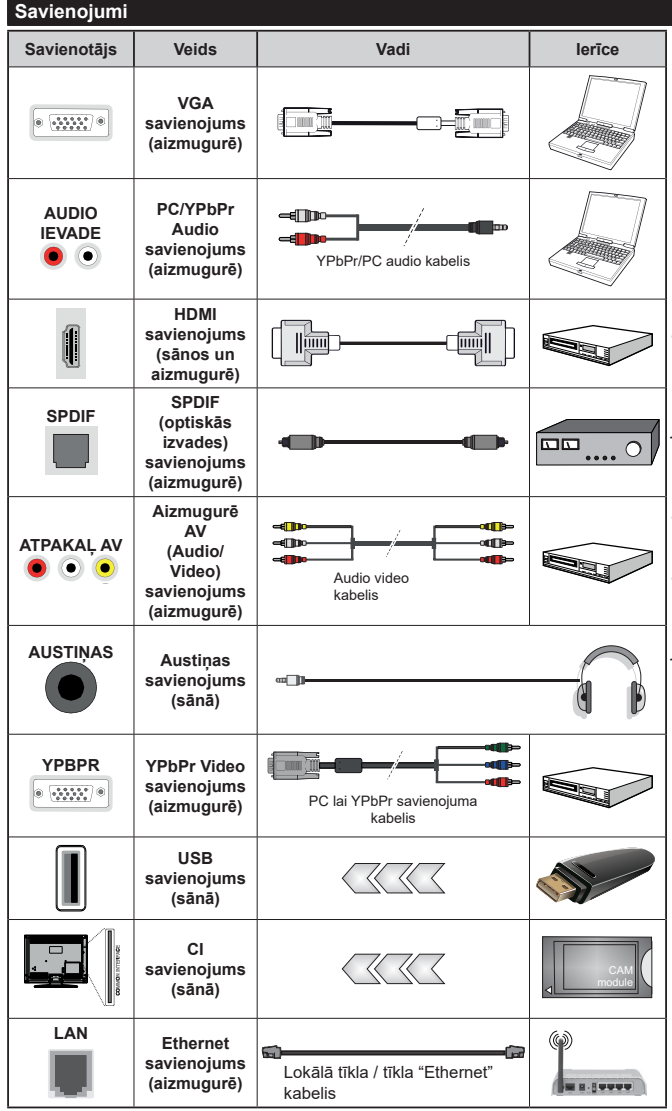

*Skatiet attēlu pa kreisi. Jūs varat izmantot YPbPr VGA kabeli, lai iespējotu YPbPr signālu, izmantojot VGA ieeju. Jūs nevarat izmantot VGA un YPbPr vienlaicīgi. Lai iespējotu PC/YPbPr audio, jums būs nepieciešams izmantot aizmugures audio ieejas ar YPbPr/ PC audio kabeli, lai izveidotu audio savienojumu. Izmantojot sienas stiprinājuma komplektu (pieejams tirgū pie trešās puses), mēs iesakām pievienot visus vadus TV aizmugurē pirms tā piestiprināšanas pie sienas. Ievietojiet vai izņemiet NP moduli tikai tad, kad TV ir IZSLĒGTS. Jums jāskatās moduļa ievietošanas instrukcija sīkākai informācijai par iestatījumiem. Katra jūsu TV USB ievade atbalsta ierīces līdz 500 mA. Ierīču pieslēgšana, kuru strāvas lielums pārsniedz 500 mA, var sabojāt TV. Kad pievienojat aprīkojumu savam TV, izmantojot HDMI kabeli, lai garantētu pietiekamu aizsardzību pret parazītiskas frekvences starojumu un netraucētu augstas izšķirtspējas signālu, piemēram, 4K satura, atskaņošanu, jums jāizmanto liela ātruma aizsargāts (augstas kvalitātes) HDMI kabelis ar ferītiem.*

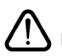

 Ja vēlaties pieslēgt ierīci TV, pārliecinieties, ka gan ierīce, gan TV ir izslēgti pirms jebkāda savienojuma izveides. Pēc savienojuma izveides jūs varat ieslēgt ierīces un izmantot tās.

## **Ieslēgšana/izslēgšana**

#### **Televizora ieslēgšana**

Iespraudiet barošanas vadu barošanas avotā, piemēram, sienas kontaktligzdā (220-240V maiņstrāva, 50 Hz).

Lai ieslēgtu TV no gaidīšanas režīma:

- Nospiediet pogu **Gaidīšanas režīms**, **Programme +/-** vai ciparpogu uz tālvadības pults.
- Nospiediet TV kursorsviras taustiņu vai spiediet to uz augšu/uz leju

#### **Lai izslēgtu televizoru**

Uz tālvadības pults nospiediet pogu **Gaidīšanas režīms** vai uz TV nospiediet kursorsviras vidū un turiet dažas sekundes – TV pārslēgsies gaidīšanas režīmā.

#### **Lai pilnībā izslēgtu televizoru, izvelciet kontaktdakšu no kontaktligzdas.**

*Piezīme! Kad TV ir pārslēgts gaidīšanas režīmā, gaidīšanas režīma gaismas diode var mirgot, norādot, ka tādas funkcijas kā meklēšana gaidīšanas režīmā, bezvadu lejupielāde vai Taimeris ir aktīvas. Gaismas diode var arī mirgot, kad ieslēdzat TV no gaidīšanas režīma.*

## **Ieslēgšana/izslēgšana**

#### **Televizora ieslēgšana**

Iespraudiet barošanas vadu barošanas avotā, piemēram, sienas kontaktligzdā (220-240V maiņstrāva, 50 Hz).

Lai ieslēgtu TV no gaidīšanas režīma:

- Nospiediet pogu **Gaidīšanas režīms**, **Programme +/-** vai ciparpogu uz tālvadības pults.
- Piespiediet TV sānu funkciju slēdža vidusdaļu.

## **Lai izslēgtu televizoru**

Nospiediet pogu **Gaidīšanas režīms** uz tālvadības pults vai piespiediet TV sānu funkciju slēdža vidusdaļu un turiet to nospiestu vairākas sekundes; TV pārslēgsies gaidīšanas režīmā.

## **Lai pilnībā izslēgtu televizoru, izvelciet kontaktdakšu no kontaktligzdas.**

*Piezīme! Kad TV ir pārslēgts gaidīšanas režīmā, gaidīšanas režīma gaismas diode var mirgot, norādot, ka tādas funkcijas kā meklēšana gaidīšanas režīmā, bezvadu lejupielāde vai Taimeris ir aktīvas. Gaismas diode var arī mirgot, kad ieslēdzat TV no gaidīšanas režīma.*

## **Ieslēgšana/izslēgšana**

## **Televizora ieslēgšana**

Iespraudiet barošanas vadu barošanas avotā, piemēram, sienas kontaktligzdā (220-240V maiņstrāva, 50 Hz).

Lai ieslēgtu TV no gaidīšanas režīma:

- Nospiediet **gaidīšanas režīma** pogu, **Programme +/-** vai ciparpogu uz tālvadības pults.
- Nospiediet vadības pogu uz TV.

## **Lai izslēgtu televizoru**

- Nospiediet Standby (ĢAIDĪŠANAS) pogu uz tālvadības pults.
- Nospiediet vadības pogu uz TV, lai attēlotu funkcijas iespēju izvēlni. Fokuss būs uz **Gaidīšanas režīma** iespēju. Nospiediet un turiet nospiestu pogu aptuveni 2 sekundes, lai aktivizētu šo iespēju. Iespējas ikonas krāsa mainīsies. Tad nospiediet pogu vēlreiz, TV pārslēgsies gaidīšanas režīmā.

## **Lai pilnībā izslēgtu televizoru, izvelciet kontaktdakšu no kontaktligzdas.**

**Piezīme:** *kad TV ir pārslēgts gaidīšanas režīmā, gaidīšanas režīma gaismas diode var mirgot, norādot, ka tādas funkcijas kā meklēšana gaidīšanas režīmā, bezvadu lejupielāde vai taimeris ir aktīvas. Gaismas diode var arī mirgot, kad ieslēdzat TV no gaidīšanas režīma.*

## **Sākotnējā iestatīšana**

*Piezīme: Ja veiksiet FRANSAT iestatīšanu, pirms TV ieslēgšanas TV digitālajā modulī ievietojiet FRANSAT karti (iegādājama atsevišķi).*

Ieslēdzot pirmo reizi, parādās valodu izvēles ekrāns. Izvēlieties vēlamo valodu un nospiediet **Labi**. Nākamajos iestatīšanas vedna solos iestatiet savas preferences, izmantojot virziena pogas un pogu **Labi.**

Otrajā ekrānā iestatiet vēlamo valsti. Atkarībā no izvēlētās **valsts** šajā brīdī jums var vaicāt iestatīt un apstiprināt PIN kodu. Izvēlētais PIN nevar būt 0000. Jums tas jāievada, ja vēlāk tiek prasīts ievadīt PIN kodu kādai izvēlnes darbībai.

*Piezīme: M7(\*) operatora veids tiks noteikts atbilstoši izvēlēm sadaļās Valoda un Valsts, ko veicāt Sākotnējās iestatīšanas laikā.* 

*(\*) M7 ir digitāla satelīta pakalpojuma sniedzējs.*

Nākamajā solī jūs varat aktivizēt opciju "**Veikala režīms**". Šī opcija konfigurēs jūsu TV veikala vides iestatījumus un atkarībā no izmantotā TV modeļa ekrāna malā informācijas joslā tiks parādītas tā atbalstītās funkcijas. Šis režīms paredzēts tikai izmantošanai veikalā. **Mājas režīms** ieteicams izvēlēties izmantošanai mājās. Šī opcija būs pieejama izvēlnē **Iestatījumi>Sistēma>Vairāk**, un to pēc tam var izslēgt/ieslēgt. Veiciet atlasi un nospiediet **Labi**, lai turpinātu.

Atkarībā no TV modeļa un valsts, šajā brīdī var tikt parādīta izvēlne **Privātuma iestatījumi**. Izmantojot šo izvēlni, jūs varat iestatīt privātuma privilēģijas. Iezīmējiet funkciju un izmantojiet kreiso un labo virzienu pogas, lai to iespējotu vai atspējotu. Pirms jebkādu izmaiņu veikšanas izlasiet ekrānā redzamos skaidrojumus.par katru iezīmēto funkciju. Lai izlasītu visu tekstu, izmantojiet **programmas +/-** pogas, ar kurām var ritināt uz augšu un uz leju. Izvēlnē **Iestatījumi>Sistēma>Privātuma iestatījumi** izvēles var mainīt jebkurā laikā arī vēlāk. Ja tiek atspējota **interneta savienojuma** opcija, tiek izlaists un netiek parādīts ekrāns **Tīkla / interneta iestatījumi**.

Ja Jums ir kādi jautājumi, sūdzības vai komentāri saistībā ar mūsu privātuma politiku vai tās izpildi, lūdzu, sazinieties ar mums, rakstot uz e-pastu smarttvsecurity@vosshub.com.

Iezīmējiet **Tālāk** un nospiediet pogu **Labi** uz tālvadības pults, lai turpinātu un tiktu parādīta izvēlne **Tīkla/ interneta iestatījumi**. Lūdzu, skatiet **Savienojuma** sadaļu, lai konfigurētu vadu vai bezvadu savienojumu. Ja vēlaties, lai televizors gaidīšanas režīmā patērētu mazāk elektroenerģijas, varat atspējot aktivizācijas funkciju, iestatot opciju kā "Izslēgts". Pēc iestatīšanas iezīmējiet **Tālāk** un nospiediet pogu **Labi**.

Nākamajā ekrānā jūs varat iestatīt tos platjoslas veidus, kas tiks meklēti, iestatīt šifrēto kanālu meklēšanas un laika zonas (atkarībā no valsts atlases) preferences. Papildus varat iestatīt iecienītāko apraides veidu. Meklēšanas procesa laikā prioritāte tiks piešķirta izvēlētajam apraides veidam, un tā kanāli tiks norādīti kanālu saraksta augšpusē. Kad esat pabeidzis, iezīmējiet **Tālāk** un nospiediet pogu **Labi**, lai turpinātu.

### **Apraides izvēles veids**

Lai ieslēgtu apraides meklēšanas iespēju, iezīmējiet to un nospiediet **Labi**. Tiks atķeksēta rūtiņa blakus izvēlētajai iespējai. Lai izslēgtu meklēšanas iespēju, noņemiet ķeksīti, nospiežot **Labi**, novietojot kursoru uz vēlamā apraides veida.

**Digitālā antena** Ja **D. antenas** apraides meklēšanas opcija ir ieslēgta, TV meklē digitālās virszemes apraides pēc sākotnējo iestatījumu pabeigšanas.

**Digitālais kabelis** Ja **D. kabeļa** apraides meklēšanas opcija ir ieslēgta, TV meklē digitālās kabeļtelevīzijas apraides pēc sākotnējo iestatījumu pabeigšanas. Pirms meklēšanas sākšanas parādīsies ziņojums, vaicājot, vai vēlaties sākt kabeļtelevīzijas tīklu meklēšanu. Ja izvēlaties **Jā** un nospiežat **Labi,** jūs varēsiet atlasīt **Tīkls** vai iestatīt tādas vērtības kā **Frekvence**, **Tīkla ID** un **Meklēšanas soli** nākamajā ekrānā. Ja izvēlaties **Nē** un nospiediet **Labi,** jūs varat iestatīt **Sājuma frekvenci**, **Beigu frekvenci** un **Meklēšanas soli**  nākamajā ekrānā. Kad esat pabeidzis, iezīmējiet **Tālāk** un nospiediet pogu **Labi**, lai turpinātu.

*Piezīme: Meklēšanas ilgums mainīsies atkarībā no izvēlētā*  **Meklēšanas diapazona.**

**Satelīts:** Ja ir ieslēgta apraides meklēšanas opcija **Satelīts**, pēc sākotnējo iestatījumu pabeigšanas TV meklēs digitālās satelīta apraides. Pirms satelītu meklēšanas jāiestata daži iestatījumi. Parādīsies izvēlne, kurā varēsiet atzīmēt sākt **M7 vai Fransat** operatora instalēšanu vai veikt standarta iestatīšanu.

Lai sāktu M7 operatora instalēšanu, iestatiet sadaļā **Instalēšanas veids** vienumu **Operators** un kā **Satelīta operatoru** norādiet attiecīgo M7 operatoru. Pēc tam iezīmējiet opciju **Vēlamā meklēšana** un iestatiet **Automātiska kanālu meklēšana**, pēc tam nospiediet **Labi**, lai sāktu automātisko meklēšanu. Šīs opcijas iespējams iepriekš atlasīt atkarībā no veiktajām izvēlēm sadaļās **Valoda** un **Valsts**, ko veicāt iepriekšējās darbībās sākotnējās iestatīšanas ietvaros. Iespējams, jums vaicās izvēlēties **HD**/**SD** vai konkrētajai valstij atbilstošu kanālu sarakstu saskaņā ar savu M7 operatora veidu. Izvēlieties kādu no tiem un nospiediet **Labi**, lai turpinātu.

Nogaidiet, līdz meklēšana ir beigusies. Tagad saraksts ir iestatīts.

Ja M7 operatora instalēšanas laikā vēlaties izmantot no noklusējuma iestatījumiem atšķirīgus satelīta instalēšanas parametrus, atlasiet sadaļā **Vēlamā meklēšana** opciju **Manuāla kanālu meklēšana** un nospiediet pogu **Labi**, lai turpinātu. Pēc tam parādīsies izvēlne **Antenas veids**. Pēc antenas veida izvēles un vēlamā satelīta izvēles nākamajos soļos nospiediet **Labi**, lai mainītu satelīta iestatīšanas parametrus apakšizvēlnē.

Lai sāktu **Fransat** iestatīšanu, pozīcijai **Iestatīšanas veids** izvēlieties **Operators** un pozīcijai **Satelīta operators** iestatiet Fransat operatoru. Pēc tam nospiediet pogu **Labi**, lai sāktu **Fransat** iestatīšanu. Iespējams izvēlēties automātisku vai manuālu iestatīšanu.

Lai turpinātu, nospiediet **Labi**. Tiks veikta Fransat iestatīšana un kanālu saglabāšana (ja tādi ie pieejami).

Pozīcijai **Iestatīšanas veids** izvēloties **Standarta**, tiks veikta satelītu standarta iestatīšana, ļaujot jums skatīt satelītu kanālus.

Jūs varat sākt Fransat instalēšanu jebkurā brīdī arī vēlāk, izvēlnē atlasot **Iestatījumi>Iestatīšana>Automātiska kanālu meklēšana>Satelīts.**

Lai meklētu no M7 vai Fransatkanāliem atšķirīgus satelīta kanālus, veiciet standarta instalēšanu. Sadaļā **Iestatīšanas veids** atlasiet **Standarta** un nospiediet pogu **Labi**, lai turpinātu. Pēc tam parādīsies izvēlne **Antenas veids**.

Ir trīs antenas izvēles iespējas Jūs varat izvēlēties **Antenas veidu** kā **Tiešā**, **Viens satelīta kabelis** vai **DiSEqC slēdzis,** izmantojot pogu pa labi vai pa kreisi. Pēc antenas veida izvēles, nospiediet **Labi**, lai redzētu iespējas. Būs pieejamas iespējas **Turpināt, Retranslatora saraksts** un **Konfigurēt LNB**. Jūs varat mainīt retranslatora un LNB iestatījumus, izmantojot attiecīgās izvēlnes iespējas.

- **• Tiešā:** Ja jums ir viens uztvērējs un tiešā satelītantena, izvēlieties šo antenas veidu. Lai turpinātu, nospiediet **Labi.** Izvēlieties pieejamo satelītu un nospiediet **Labi**, lai meklētu pakalpojumus.
- **• Viens satelīta kabelis:** Ja jums ir vairāki uztvērēji un vienkabela satelīta sistēma, izvēlieties šo antenas veidu. Lai turpinātu, nospiediet **Labi.** Konfigurējiet iestatījumus, sekojot norādījumiem ekrānā. Nospiediet **Labi** lai meklētu pakalpojumus.

**• DiSEqC slēdzis:** Ja jums ir vairākas satelīttelevīzijas antenas un **DiSEqC slēdzis**, izvēlieties šo antenas veidu. Pēc tam iestatiet DiSEqC versiju un nnospiediet **OK** (Labi), lai turpinātu. Nākamajā ekrānā versijai v1.0 var iestatīt līdz četriem satelītiem un versijai v1.1 — līdz sešpadsmit (ja pieejami). Nospiediet **Labi** pogu, lai meklētu pirmo satelītu sarakstā.

**Analogie:** Ja ir ieslēgta **Analogie** apraižu meklēšanas opcija, pēc citu sākotnējo iestatījumu pabeigšanas TV meklēs analogās apraides.

Tiks rādīts dialoga ekrāns ar vaicājumu aktivizēt vecāku kontroli. Izvēloties **Jā**, tiks rādītas vecāku kontroles opcijas. Konfigurējiet iestatījumus atbilstoši savām vēlmēm un pēc pabeigšanas nospiediet **Labi**. Ja nevēlaties aktivizēt vecāku kontroles ierobežojumus, izvēlieties **Nē** un nospiediet **Labi**, lai dotos tālāk.

Pēc sākotnējo iestatījumu pabeigšanas TV sāks meklēt pieejamās pārraides izvēlētajiem apraides veidiem.

Kamēr turpinās meklēšana, pašreizējie meklēšanas rezultāti tiks attēloti ekrāna apakšā. Kad visi pieejamie kanāli tiek saglabāti, ekrānā parādīsies **Kanālu** izvēlne. Jūs varat rediģēt kanālu sarakstu atbilstoši savām vēlmēm, izmantojot **Rediģēt** cilni, vai nospiest pogu **Izvēlne**, lai izietu un skatītos TV.

Meklēšanas laikā parādīsies ziņojums, vaicājot, vai vēlaties šķirot kanālus atbilstoši LCN**(\*)**. Atlasiet **JĀ** un nospiediet **Labi**, lai turpinātu**.**

*(\*) LCN ir loģiskā kanālu numura sistēma, kas sarindo pieejamos kanālus pēc atpazīstamas kanālu numuru secības (ja pieejams).*

#### *Piezīmes:*

*Lai meklētu M7 kanālus pēc sākotnējās iestatīšanas, atkārtojiet sākotnējo iestatīšanu. Vai arī nospiediet pogu Izvēlne un atveriet izvēlni Iestatījumi>Iestatīšana>Automātiska kanālu meklēšana>Satelīts. Pēc tam veiciet tās pašas darbības, kas norādītas iepriekš sadaļā par satelītu.*

*Neizslēdziet TV, kamēr notiek sākotnējā iestatīšana. Ņemiet vērā, ka dažas iespējas var nebūt pieejamas atkarībā no valsts izvēles.*

#### **Satelīta kanālu tabulas funkciju izmantošana**

Jūs varat veikt šīs darbības, izmantojot izvēlni **Iestatījumi>Iestatīšana > Satelīta iestatījumi>Satelīta kanālu tabula.** Tur ir pieejamas divas iespējas attiecībā uz šo funkciju.

Jūs varat lejupielādēt vai augšupielādēt satelīta kanālu tabulas datus. Lai veiktu šīs funkcijas, USB ierīcei jābūt pievienotai televizoram.

Jūs varēsiet augšupielādēt TV pašreizējos pakalpojumus un saistītos satelītus un retranslatorus USB ierīcē.

Turklāt jūs varēsiet lejupielādēt televizorā vienu no USB ierīcē saglabātiem satelīta kanālu tabulas failiem.

Kad izvēlaties vienu no šiem failiem, visi pakalpojumi un saistītie satelīti un retranslatori no izvēlētā faila tiks saglabāti televizorā. Ja ir instalēti kādi zemes, kabeļa un/vai analogie pakalpojumi, tie tiks saglabāti un tikai satelīta pakalpojumi tiks dzēsti.

Pēc tam pārbaudiet savus antenas iestatījumus un veiciet izmaiņas, ja nepieciešams. Ja antenas iestatījumi nebūs pareizi konfigurēti, var parādīties kļūdas ziņojums "**Nav signāla**".

### **Multivides atskaņošana, izmantojot USB ievadi**

*Jūs varat pieslēgt 2,5" un 3,5" collu (HDD ar ārējo barošanas padevi) ārējos cieto disku dziņus vai USB zibatmiņas televizoram, izmantojot TV USB ievades.*

**SVARĪGI!** Izveidojiet failu rezerves kopijas savā uzglabāšanas ierīcē pirms tās pievienošanas TV. Ražotājs nenes atbildību par failu bojājumiem vai datu zudumu. Noteikti USB ierīču veidi (piemēram, MP3 atskaņotāji) vai USB cietā diska dziņi/zibatmiņas var nebūt saderīgas ar šo TV. TV atbalsta FAT32 un NTFS diska formatēšanu, bet ierakstīšanas funkcija nebūs pieejama NTFS formatētiem diskiem.

Formatējot USB cieto disku, kas ir 1 TB (terabaitu) liels vai lielāks, formatēšanas procesa laikā var rasties problēmas.

Mazliet nogaidiet pirms katras pievienošanas un atvienošanas, jo atskaņotājs var vēl joprojām lasīt failus. Pretējā gadījumā tas var radīt fiziskus bojājumus USB atskaņotājam un pašai USB ierīcei. Neizraujiet savu dzini, kamēr tiek atskaņots fails.

Jūs varat izmantot USB centrmezglus ar TV USB ievadēm. USB centrmezgli ar ārēju barošanu nav ieteicami šādā gadījumā.

Ieteicams izmantot TV USB ievadi(-es) pa tiešo, ja nepievienosiet USB cieto disku.

*Piezīme: Skatoties multivides failus, Multivides pārlūka izvēlne var attēlot ne vairāk kā 1000 multivides failus vienā mapē.*

#### **USB ierakstīšana**

#### **Programmas ierakstīšana**

**SVARĪGI!** Izmantojot jaunu USB cieto disku, ieteicams pirmo reizi formatēt disku, izmantojot jūsu TV opciju **Formatēt disku** izvēlnē **TV>Ieraksti>Iestatītījumi.**

Lai ierakstītu raidījumu, jums vispirms jāpievieno USB disks televizoram, kad tas ir izslēgts. Jums tad jāieslēdz televizors, lai iespējotu ierakstīšanas funkciju. Lai izmantotu ierakstīšanas funkciju, jūsu USB dzinim jābūt vismaz 2 GB brīvas vietas un USB 2.0 saderīgam. Ja USB dzinis nav saderīgs, parādīsies kļūdas ziņojums.

Lai ierakstītu garas pārraides, piemēram, filmas, ieteicams izmantot USB cieto disku dziņus (HDD).

Ierakstītā programma tiek saglabāta pievienotajā USB diskā. Ja vēlaties, varat saglabāt/pārkopēt ierakstus datorā. Tomēr šos failus nevarēs atvērt datorā. Jūs varat atvērt ierakstītās pārraides tikai TV.

Lūpu sinhronizācijas aizture var rasties laika nobīdes laikā. Radio ierakstīšana nav atbalstīta. TV var ierakstīt pārraides līdz desmit stundām.

Ierakstītās pārraides tiek sadalītas 4GB lielās daļās.

Ja pievienotā USB diska rakstīšanas ātrums nav pietiekošs, ieraksts var neizdoties un laika nobīdes funkcija var nebūt pieejama.

Ieteicams izmantot USB cietos diskus HD programmu ierakstīšanai.

Neatvienojiet USB/HDD ierakstīšanas laikā. Tas var sabojāt pievienoto USB/HDD.

Ja tiek atvienots AC vads, kamēr ir aktīvs USB ierakstīšanas taimera iestatījums, tas tiks atcelts.

Vairākdaļu atbalsts ir pieejams. Maksimums divas dažādas daļas tiek atbalstītas. Pirmā USB diska daļa tiek izmantota USB ierakstīšanas funkcijām. Tas ir arī jāformatē, jo galvenā daļa tiks izmantota USB ierakstīšanas funkcijām.

Dažas straumju pakotnes var netikt ierakstītas signāla problēmu dēļ, tādēļ dažreiz video var sastingt atskaņošanas laikā.

Ja fonā notiek programmas ierakstīšanas process, jūs varat izmantot izvēlnes opcijas, pārslēgties uz citu avotu vai izmantot **Multivides pārlūka** funkcijas, piemēram, skatīties attēlus, atskaņot video un mūzikas failus un pat atskanot pašreizējo ierakstu.

#### **Laika nobīdes ierakstīšana**

Nospiediet pogu **Nopauzēt** kamēr skatāties pārraidi, lai aktivizētu laika nobīdes režīmā. Laika nobīdes režīmā pārraide tiek nopauzēta un vienlaicīgi ierakstīta pievienotajā USB diskā.

Nospiediet **Atskaņošanas** pogu vēlreiz, lai skatītos nopauzēto pārraidi no apturētās vietas. Nospiediet **Apturēt** pogu, lai apturētu laika nobīdes ierakstīšanu un atgrieztos tiešraidē.

Laika nobīdi nevar izmantot radio režīmā.

Jūs varat izmantot laika nobīdes attīšanas funkciju pēc normālas atskaņošanas atjaunošanas vai ātrās patīšanas opciju.

#### **Tūlītēja ierakstīšana**

Nospiediet **Ierakstīšanas** pogu, lai tūlīt sāktu ierakstīt raidījumu, kamēr skatāties televizoru. Nospiediet **Apturēšanas** pogu, lai atceltu tūlītēju ierakstīšanu.

Jūs nevarat pārslēgt raidījumus ierakstīšanas režīma laikā. Pārraides ierakstīšanas vai laika nobīdes laikā brīdinājuma ziņojums parādīsies ekrānā, ja jūsu USB ierīces ātrums nebūs pietiekams.

#### **Ierakstīto raidījumu skatīšanās**

**TV** izvēlnē izvēlieties **Ieraksti.** Izvēlieties ierakstīto pārraidi sarakstā (ja iepriekš ierakstīta). Nospiediet **Labi** pogu, lai skatītu Atskaņošanas opcijas. Izvēlieties opciju, pēc tam nospiediet pogu **Labi**.

*Piezīme: Atskaņošanas laikā nevarēs skatīties galveno izvēlni un izvēlnes vienumus.*

Nospiediet **Apturēt** pogu, lai pārtrauktu atskaņošanu un atgrieztos **ierakstu** bibliotēkā.

#### **Patīšana lēnām uz priekšu**

Ja nospiežat **Nopauzēt** pogu, kamēr skatāties ierakstītās pārraides, būs pieejama lēnās patīšanas uz priekšu funkcija. Lai lēnām patītu uz priekšu, varat izmantot **Straujās patīšanas** pogu. Atkārtota **Strauja Patīšana** pogas nospiešana mainīs lēnās patīšanas ātrumu.

### **Ierakstu iestatījumi**

Jūs varat konfigurēt savas ierakstu preferences, izmantojot cilni **Iestatījumi** izvēlnē **Ieraksti**. Iezīmējiet **Iestatījumi** cilni ar **pa labi** vai **pa kreisi** virziena pogu un nospiediet **Labi**. Pēc tam izvēlieties **vēlamo** vienumu apakšizvēlnē un iestatiet ar **pa labi** vai **pa kreisi** pogu.

**Sākt agri:** jūs iestatiet ierakstīšanas taimera sākuma laiku kā agrāku ar šī iestatījuma palīdzību.

**Beigt vēlu:** jūs iestatiet ierakstīšanas taimera beigu laiku kā vēlāku ar šī iestatījuma palīdzību.

**(Maksimālā laika nobīde:** šis iestatījums ļauj jums iestatīt maksimālo ilgumu ierakstīšanai ar laika nobīdi. Pieejamās iespējas ir aptuvenas un patiesais ierakstīšanas laiks var mainīties realitātē, atkarībā no pārraides. Rezervētās un brīvās atmiņas apjoms mainīsies saskaņā ar šo iestatījumu. Pārliecinieties, ka jums ir pietiekoši daudz brīvas vietas atmiņā, pretējā gadījumā tūlītējā ierakstīšana var nebūt iespējama.

**Automātiska pārtraukšana:** Jūs varat iestatīt **Pārtraukšanas** veidu kā **Nekāds, Vecākais, Ilgākais** vai **Īsākais**. Ja tā nav iestatīta uz **Nekāds**, jūs varat iestatīt **Neatskaņots** iespēju kā **Iekļauts** vai **Neiekļauts**. Šīs iespējas nosaka prioritātes ierakstu dzēšanai, lai iegūtu vairāk brīvas atmiņas notiekošajiem ierakstiem.

**Cietā diska informācija:** jūs varat apskatīt detalizētu informāciju par USB atmiņas ierīci, kas pieslēgta jūsu TV. Iezīmējiet un nospiediet **Labi**, lai apskatītu, un nospiediet **Atpakaļ/Atgriezties**, lai aizvērtu.

**Diska formatēšana:** ja vēlaties dzēst visus failus pievienotajā USB atmiņas ierīcē un konvertēt diska formātu uz FAT32, jūs varat izmantot šo iespēju. Nospiediet **Labi** pogu, kamēr **Diska formatēšanas** iespēja ir iezīmēta. Ekrānā parādīsies izvēlne, aicinot jums ievadīt PIN kodu (\*). Pēc PIN koda ievadīšanas parādīsies apstiprinājuma ziņojums. Izvēlieties **Jā** un nospiediet **Labi**, lai sāktu USB atmiņas ierīces formatēšanu. Izvēlieties **Nē** un nospiediet **Labi**, lai atceltu,.

*(\*) Noklusējuma PIN kodu var iestatīt kā 0000 vai 1234. Ja esat iestatījis PIN kodu (ir nepieciešams atkarībā no valsts izvēles)* **sākotnējās iestatīšanas** *laikā, izmantojiet savu iestatīto PIN kodu.*

**SVARĪGI!** USB dziņa formatēšana izdzēsīs VISI tajā saglabātos datus un tā failu sistēma tiks konvertēta uz FAT32. Vairumā gadījumu darbības problēmas tiks konstatētas pēc formatēšanas, bet jūs zaudēsiet VISI savus datus.

Ja **ekrānā parādās ziņojums "USB diska rakstīšanas** ātrums ir pārāk lēns, lai ierakstītu", sākot ierakstu, mēģiniet sākt no jauna ierakstu. Ja joprojām saglabājas tā pati kļūda, iespējams, ka jūsu USB neatbilst ātruma prasībām. Mēģiniet pievienot citu USB disku.

## **Multivides pārlūks**

Jūs varat atskaņot mūzikas un filmu failus un atvērt foto, kas saglabāti USB atmiņas ierīcē, pieslēdzot to savam TV. Pieslēdziet USB atmiņas ierīci vienai no TV sānā esošajām USB ieejām.

Pieslēdzot USB atmiņas ierīci TV, **Multivides pārlūka** izvēlne parādīsies ekrānā. Jūs varat piekļūt pievienotās USB ierīces saturam jebkurā laikā caur **Avoti** izvēlni. Izvēlieties attiecīgo USB ievades iespēju šajā izvēlnē un nospiediet **Labi**. Jūs varat arī nospiest pogu **Avots** uz tālvadības pults un izvēlēties USB ierīci no avotu saraksta. Pēc tam izvēlieties vēlamo failu un nospiediet **Labi**, lai to attēlotu vai atskaņotu.

Jūs varat iestatīt sava **Multivides pārlūka** vēlamās funkcijas, izmantojot **Iestatījumu** izvēlni. Iestatījumu izvēlnei var piekļūt caur informācijas joslu, kas parādās ekrāna apakšā, nospiežot Informācijas pogu video vai audio faila atskaņošanas vai attēla faila atvēršanas laikā. Nospiediet Informācijas pogu, ja informācijas josla ir pazudusi, iezīmējiet zobrata simbolu, kas atrodas informācijas joslas labajā malā, un nospiediet **Labi**. Būs pieejamas **Attēla iestatījumu, Skaņas iestatījumu, Multivides pārlūka iestatījumu** un **Iespēju** izvēlnes. Šo izvēlņu saturs var mainīties atkarībā no atvērtā multivides faila. Tikai **Skaņas iestatījumu** izvēlne būs pieejama audio failu atskaņošanas laikā.

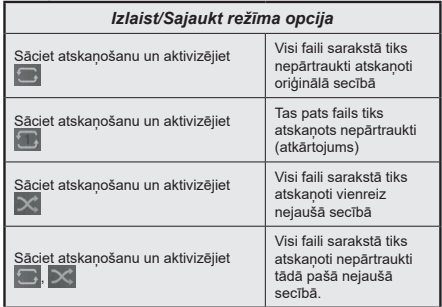

Lai izmantotu informācijas joslas funkcijas, iezīmējiet funkcijas simbolu un nospiediet **Labi**. Lai mainītu funkcijas statusu, iezīmējiet funkcijas simbolu un nospiediet **Labi** tik reizes, cik nepieciešams. Ja simbolam pāri ir sarkans krusts, tas nozīmē, ka tas ir deaktivizēts.

## **Pielāgotais sāknēšanas lototips**

Jūs varat personalizēt savu TV, lai TV ekrānā sāknēšanas laikā būtu redzams jūsu izvēlēts attēls. Lai to izdarītu, ielieciet savus izvēlētos attēlu failus USB zibatmiņā un atveriet tos **Multivides pārlūkā**. Izvēlieties USB ievadi **Avoti** izvēlnē un nospiediet **Labi**. Jūs varat arī nospiest pogu **Avots** uz tālvadības pults un izvēlēties USB ierīci no avotu saraksta. Kad esat izvēlējies vēlamo attēlu, iezīmējiet to un nospiediet **Labi**, lai apskatītu to pilnekrānā. Nospiediet **Informācijas** pogu, iezīmējiet zobrata simbolu informācijas joslā un nospiediet **Labi**. Izvēlieties **Iespējas** un nospiediet **Labi**, lai ieietu. **Sāknēšanas logotipa iestatīšanas** iespēja būs pieejama. Iezīmējeit to un vēlreiz nospiediet **Labi**, lai šis attēls tiktu iestatīts kā pielāgotais sāknēšanas logotips. Parādīsies apstiprinājuma ziņojums. Izvēlieties **Jā** un nospiediet vēlreiz **Labi**. Ja attēla fails ir atbilstošs**(\*)**, jūs redzēsiet to ekrānā nākošās TV sāknēšanas laikā.

*Piezīme: Ja tiek veikta* **sākotnējā iestatīšana***, TV atkal izmantos noklusējuma logotipu, ja tāds ir.*

*(\*)Attēlu samēram jābūt 4:3 vai 16:9 un tiem jābūt .jpeg, .jpg vai .jpe faila formātā. Attēlu, kura rezolūcija neparādās informācijas joslā, nevar iestatīt kā sāknēšanas logotipu.*

### **FollowMe TV**

Izmantojot funkciju **FollowMe TV**, jūs varat straumēt pašreizējo pārraidi no sava viedā TV ar savas mobilās ierīces starpniecību. Instalējiet atbilstošu Smart Center lietojumprogrammu savā mobilajā ierīce. Palaidiet lietojumprogrammu.

Sīkāku informāciju par šo funkciju skatiet izmantojamās lietojumprogrammas lietošanas pamācībā.

*Piezīme: atkarībā no modeļa jūsu TV var neatbalstīt šo funkciju. Šī lietojumprogramma var nebūt savietojama ar visi mobilajām ierīcēm. Abām ierīcēm jābūt pieslēgtām vienam un tam pašam tīklam.*

## **CEC**

Šī funkcija ļauj vadīt CEC iespējotas ierīces, kas ir pieslēgtas caur HDMI pieslēgvietām, izmantojot TV tālvadības pulti.

**CEC** opcija izvēlnē **Iestatījumi>Sistēma>Ierīces iestatījumi** vispirms jāiestata kā **Iespējota**. Nospiediet pogu **Avots** un izvēlieties pieslēgtās CEC ierīces HDMI ievadi izvēlnē **Avoti saraksts**. Kad tiek pieslēgta jauna CEC avota ierīce, tā parādīsies avotu izvēlnē ar savu nosaukumu un nevis ar pieslēgtās HDMI pieslēgvietas avota nosaukumu (piemēram, DVD atskaņotājs, 1. rakstītājs u.c.).

TV pults automātiski spēj veikt galvenās funkcijas, kad izvēlēts pieslēgtais HDMI avots. Lai pārtrauktu šo darbību un lai atkal vadītu TV ar tālvadības pulti, nospiediet un turiet nospiestu "0-nulles" pogu uz tālvadības pults 3 sekundes.

Jūs varat atspējot CEC funkcionalitāti, iestatot atbilstoši attiecīgo iespēju **Iestatījumi>Sistēma>**Ierīces iestatījumi izvēlnē.

TV atbalsta ARC (audio atgriezes kanāls). Šī funkcija ir audio saite, kas domāta citu vadu aizstāšanai starp TV un audio sistēmu (A/V uztvērēja vai skaļruņu sistēmu).

Kad ARC ir aktīvs, TV automātiski neizslēdz citu audio izvadu skaņu. Jums pašiem manuāli jāsamazina TV skaņa līdz nullei, ja vēlaties dzirdēt tikai ARC audio skaņu (tas pats attiecas uz optiskām vai koaksiālām digitālām audio izvadēm). Ja vēlaties mainīt pievienotās ierīces skaļuma līmeni, jums jāizvēlas konkrētā ierīce avotu sarakstā. Tādā gadījumā skaļuma vadības pogas attiecas uz pievienoto audio ierīci.

*Piezīme: ARC tiek atbalstīts, izmantojot HDMI2 ievadi.*

#### **Sistēmas skaņas kontrole**

Ļauj skaņas pastiprinātāju/uztvērēju izmantot ar TV. Skaļumu var regulēt ar TV tālvadības pulti. Lai aktivizētu šo funkciju, iestatiet **Skaņas izvades** opciju izvēlnē **Iestatījumi>Skaņa** kā **HDMI ARC**. Kad **HDMI ARC** iespēja ir izvēlēta, **CEC** iespēja tiks automātiski iestatīta kā **Iespējota**, ja tā nav jau iestatīta. TV skaļruņi tiks izslēgti, un skatāmā avota skaņa tiks nodrošināta no pievienotās skaņas sistēmas.

*Piezīme: skaņas ierīcei ir jāatbalsta sistēmas skaņas vadības funkcija.*

# **Iestatījumu izvēlnes saturs**

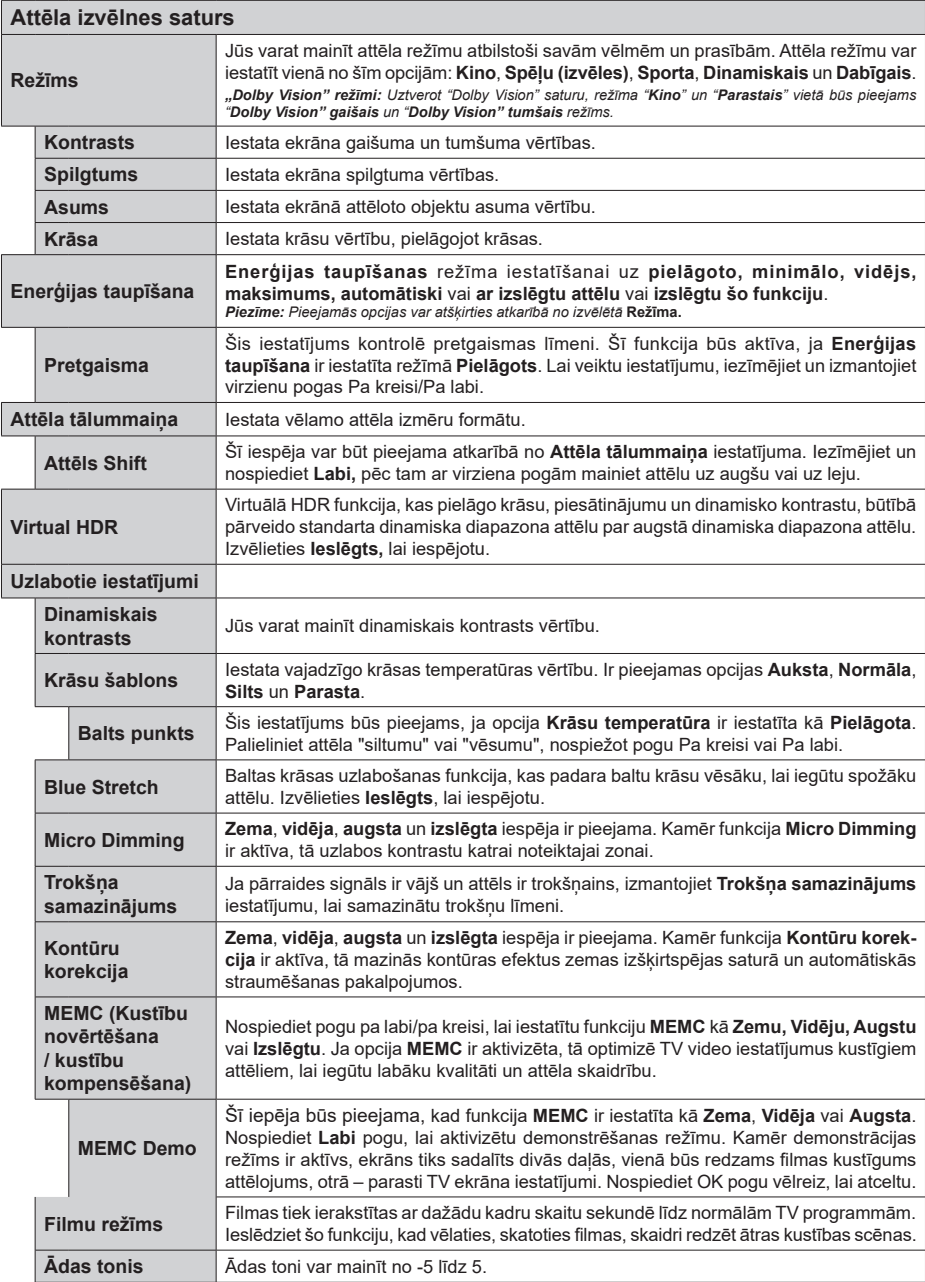

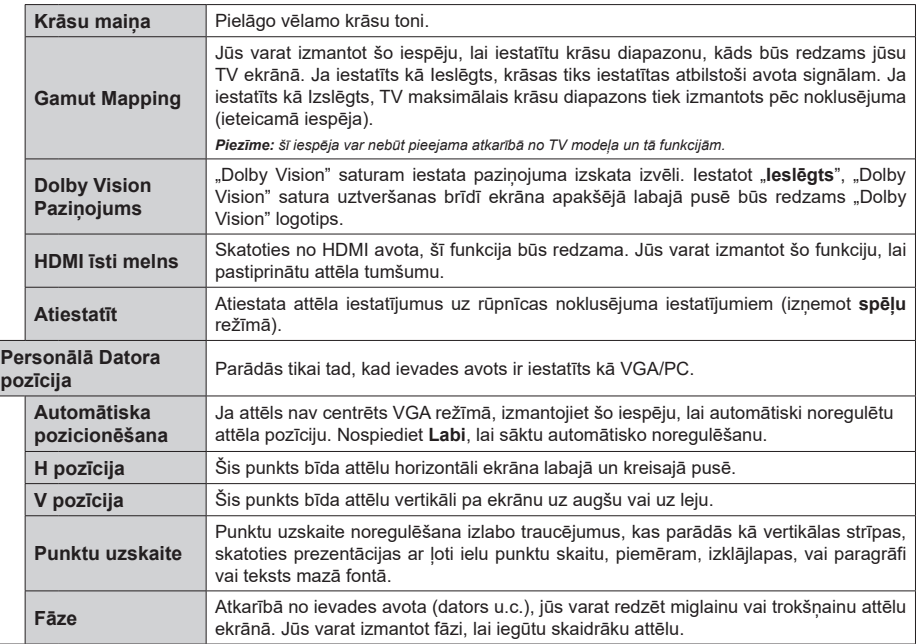

*Atrodoties VGA (Datora) režīmā, dažas opcijas Attēla izvēlnē nebūs pieejamas. Tā vietā, atrodoties Datora režīmā, VGA režīma iestatījumi tiks pievienoti Attēla Iestatījumiem.*

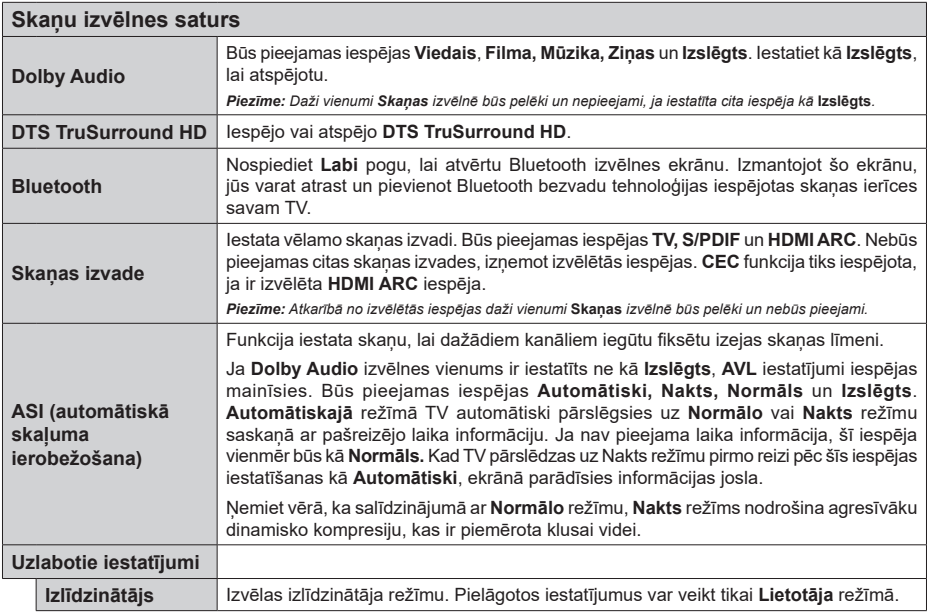

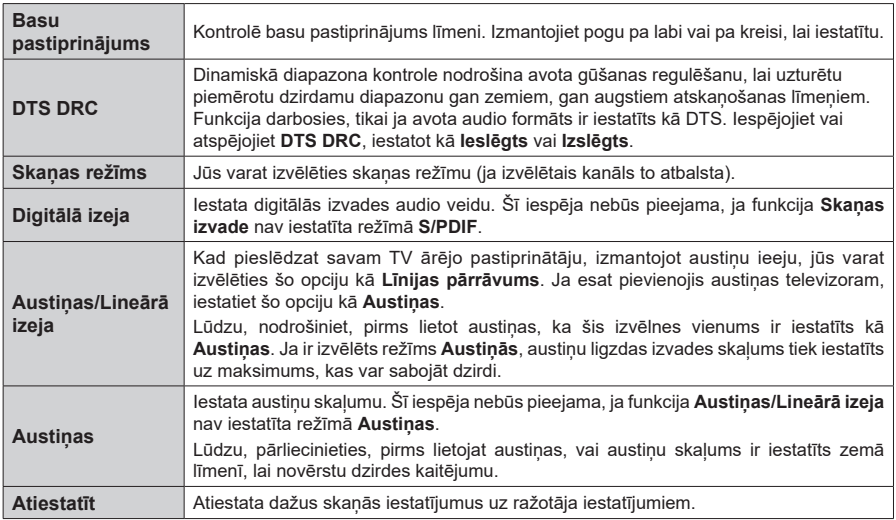

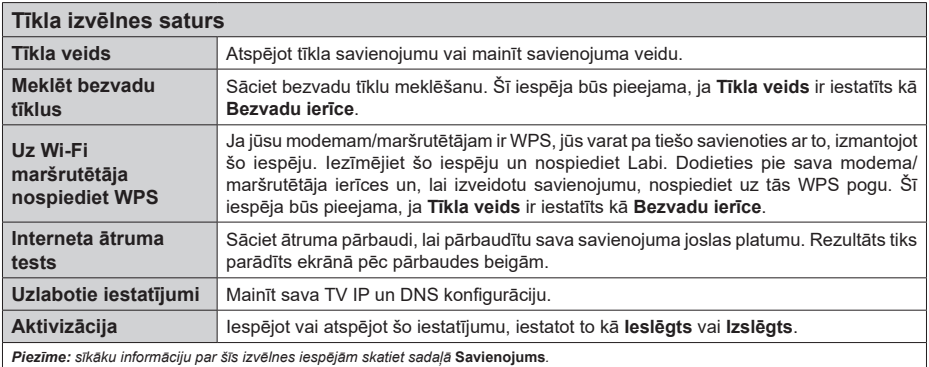

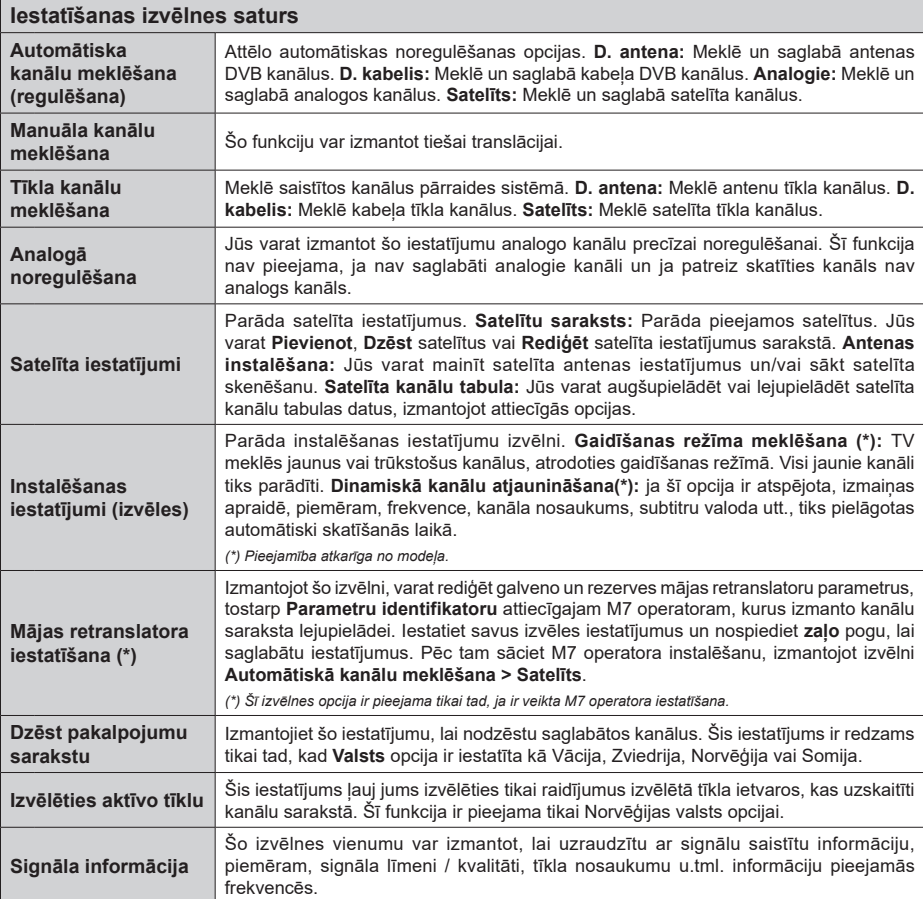

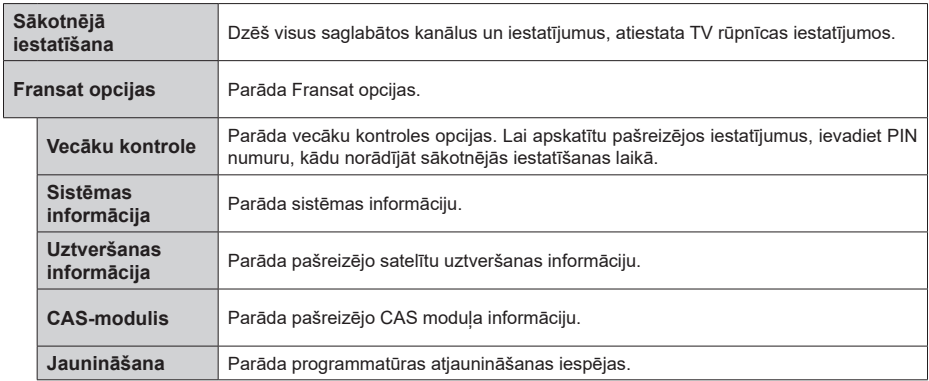
# **Vispārēja TV darbība**

# **Kanālu saraksta izmantošana**

TV kārto visus saglabātos kanālus kanālu sarakstā. Jūs varat rediģēt šo kanālu sarakstu, iestatīt kanālu izlasi vai iestatīt aktīvos kanālus, ko iekļaut sarakstā, izmantojot **Kanālu** izvēlnes opcijas. Nospiediet **Labi** pogu, lai atvērtu kanālu sarakstu. Jūs varat filtrēt uzskaitītos kanālus vai veikt kādas izmaiņas pašreizējajā sarakstā, izmantojot **Filtrēt** un **Rediģēt** cilnes iespējas. Iezīmējiet vēlamo cilni un nospiediet **Labi**, lai redzētu pieejamās iespējas.

Lai pievienotu šobrīd ieslēgto kanālu **Sākuma ekrāna** izvēlnei, iezīmējiet opciju **Pievienot sākuma ekrānam** cilnē **Rediģēt**, kas atrodas izvēlnē **Kanāli**, un nospiediet **Labi**.

*Piezīme: Komandas Pārvietot uz pozīciju,* **Dzēst** *un* **Rediģēt nosaukumu** *izvēlnē* **TV>Kanāli>Rediģēt** *nav pieejamas kanāliem, kas ir ietverti M7 operatora apraidē.* 

### **Izvēles sarakstu pārvaldīšana**

Jūs varat izveidot četrus dažādus sarakstus ar saviem izlases kanāliem. Ieejiet **TV>Kanāli** izvēlnē un nospiediet **Labi** pogu, lai atvērtu **Kanālu** izvēlni. Iezīmējiet **Rediģēt** cilni un nospiediet **Labi**, lai redzētu rediģēšanas iespējas, un izvēlieties **Atķeksēt/Noņemt ķeksīti** iespēju. Izvēlieties vēlamo kanālu no saraksta, nospiežot **Labi** pogu, kamēr kanāls ir iezīmēts. Jūs varat veikt vairākas izvēles. Jūs varat arī izmanto **Atķeksēt/Noņemt ķeksīti** iespēju, lai izvēlētos visus kanālu sarakstā. Tad nospiediet **Atpakaļ/Atgriezties** pogu, lai atgrieztos pie rediģēšanas izvēlnes iespējām. Izvēlieties **Pievienot/Noņemt izlasi** un nospiediet **Labi** pogu vēlreiz. Parādīsies kanālu izlases saraksts. Iestatiet vajadzīgā saraksta opciju kā **Ieslēgtu**. Izvēlētais kanāls/i tiek pievienots sarakstam. Lai noņemtu kanālu vai kanālus no izlases saraksta, veiciet tās pašas darbības un iestatiet vēlamo saraksta opciju kā **Izslēgtu**.

Jūs varat izmantot filtrēšanas funkciju **Kanālu** izvēlnē, lai pastāvīgi filtrētu kanālus kanālu sarakstā atbilstoši jūsu vēlmēm. Piemēram, izmantojot šo **Filtrēt** cilni, jūs varat iestatīt vienu no jūsu četriem kanālu izlases sarakstiem, lai tie būtu redzami vienmēr, atverot kanālu sarakstu.

## **Vecāku kontroles iestatījumi konfigurēšana**

Izvēlnes opcijas **Vecāku kontroles iestatījumi** var izmantot, lai aizliegtu lietotājiem skatīties noteiktas programmas, kanālus, un izmanto izvēlnes. Šie iestatījumi atrodas izvēlnē **Iestatījumi>Sistēma>Vecāku kontrole**.

Lai redzētu kanālu bloķēšanas izvēlnes opcijas, jāievada PIN kods. Pēc pareizā PIN koda ievadīšanas, parādīsies **vecāku kontroles** izvēlne.

**Izvēlnes nobloķēšana:** Šis iestatījums iespējo vai atspējo piekļuvi visām TV izvēlnēm vai instalācijas izvēlnēm.

**Nobloķēšana bērnu aizsardzības nolūkos:** Tiklīdz šī opcija tiek iestatīta, TV iegūst informāciju par pārraides vecuma ierobežojumiem un, ja šādas pārraides ir atspējotas, netiek pārraidīts kanāls.

*Piezīme: ja valsts opcija* **pirmajā uzstādīšanas** *reizē tiek noteikta kā Francija, Itālija vai Austrija,* **Nobloķēšana bērnu aizsardzības nolūkos** *vērtībai tiek iestatīta noklusējuma vērtība 18.*

**Nobloķēšana bērnu aizsardzības nolūkos:** Ja šī opcija ir **Ieslēgta**, TV var vadīt tikai ar tālvadības pulti. Šādā gadījumā vadības paneļa taustiņi nedarbojas.

**Interneta nobloķēšana:** Ja šī iespēja ir iestatīta kā **Ieslēgts**, internetu izmantojošās lietotnes tiks atspējotas. Iestatiet kā Izslēgts, lai atkal atļautu**šīs lietotnes**.

**Iestatīt PIN kodu:** Nosaka jaunu PIN kodu.

**Noklusējuma CICAM PIN:** Parādīsies šī opcija kā pelēkā krāsā, ja CI modulis netiek ievietots TV CI slotā. Jūs varat mainīt noklusējuma CI CAM PIN, izmantojot šo opciju.

**TV PIN(\*):** Iespējojot vai atspējojot šo opciju, varat piešķirt vai atcelt atļauju dažiem M7 operatora kanāliem nosūtīt PIN vaicājumus. Šie PIN vaicājumi nodrošina piekļuves kontroles mehānismu attiecīgajiem kanāliem. Ja šī opcija ir iestatīta kā **Ieslēgta**, kanāliem, kas nosūta PIN vaicājumus, nevar piekļūt, vispirms neievadot pareizu PIN kodu.

*(\*) Šī izvēlnes opcija ir pieejama tikai tad, ja ir veikta M7 operatora iestatīšana.*

*Piezīme: Noklusējuma PIN kodu var iestatīt kā 0000 vai 1234. Ja esat iestatījis PIN kodu (tā nepieciešamība ir atkarīga no izvēlētās valsts) sākotnējās iestatīšanas laikā, izmantojiet savu iestatīto PIN kodu.*

*Dažas opcijas var nebūt pieejamas atkarībā no modeļa un/ vai valsts izvēles sākotnējās iestatīšanas laikā.Elektronisko programmu ceļvedis*

Ar sava TV elektroniskā programmu ceļveža palīdzību jūs varat pārlūkot kanālu sarakstā instalēto kanālu pārraižu programmu. Tas ir atkarīgs no attiecīgās apraides, vai šī funkcija tiek atbalstīta.

Lai piekļūtu programmu ceļvedim, nospiediet **Ceļvedis** pogu uz tālvadības pults. Jūs varat arī izmantot **Ceļveža** iespēju **TV** izvēlnē.

Ir pieejami 2 dažāda veida grafiku izkārtojumi: **Ilguma grafiks** un **Tagad/nākamais grafiks**. Lai pārslēgtos starp šiem izkārtojumiem, iezīmējiet otra izkārtojuma cilni ekrāna augšpusē un nospiediet **Labi**.

Izmantojiet virzienu pogas, lai virzītos pa programmu ceļvedi. Izmantojiet **Atpakaļ/Atgriezties** pogu, lai izmantotu cilnes iespējas ekrāna augšpusē.

# **Ilguma grafiks**

Šajā izkārtojumā visasuzskaitīto kanālu pārraides tiks attēlotas pēc ilguma. Jūs varat izmantot virziena pogas, lai ritinātos cauri pārraižu sarakstam. Iezīmējiet pārraidi un nospiediet **Labi**, lai attēlotu pārraides iespēju izvēlni.

Nospiediet **Atpakaļ/Atgriezties** pogu, lai izmantotu pieejamās cilnes iespējas. Iezīmējiet **Filtrēt** cilni un nospiediet **Labi**, lai skatītu visas filtrēšanas iespējas. Lai mainītu izkārtojumu, iezīmējiet **Tagad/Tālāk** un nospiediet **Labi**. Jūs varat izmantot **Iepriekšējās dienas** un **Nākamās dienas** iespējas, lai attēlotu iepriekšējās diena sun nākamās dienas pārraides.

Iezīmējiet **Papildu** cilni un nospiediet **Labi**, lai piekļūtu tālāk uzskaitītajām iespējām.

**Iezīmēt žanru:** Parāda **Iezīmēt žanru** izvēlni. Izvēlieties žanru un nospiediet pogu **Labi**. Pārraides programmu ceļvedī, kas atbilst izvēlētajam žanram, tiks iezīmētas.

**Ceļveža meklēšana:** Parāda meklēšanas iespējas. Izmantojot šīs iespējas, jūs varat meklēt programmu ceļveža datubāzi, vadoties pēc izvēlētajiem kritērijiem. Atbilstoši rezultāti tiks attēloti.

**Tagad:** Parāda iezīmētā kanāla pašreizējo raidījumu. **Tālummaiņa:** Iezīmējiet un nospiediet Labi, lai redzētu programmu lielākā laika intervālā.

## **Tagad/nākamais grafiks**

Šajā izkārtojuma variantā tiks parādīti tikai uzskaitīto kanālu pašreizējie un nākamie notikumi.. Jūs varat izmantot virziena pogas, lai ritinātos cauri pārraižu sarakstam.

Nospiediet **Atpakaļ/Atgriezties** pogu, lai izmantotu pieejamās cilnes iespējas. Iezīmējiet **Filtrēt** cilni un nospiediet **Labi**, lai skatītu visas filtrēšanas iespējas. Lai mainītu izkārtojumu, iezīmējiet **Ilguma grafik**s un nospiediet **Labi**.

### **Pārraides opcijas**

Izmantojiet virzienu pogas, lai izceltu notikumu, un nospiediet pogu **Labi**, lai parādītu **Iespēju** izvēlni. Ir pieejamas tālāk norādītās opcijas.

**Izvēlēties kanālu:** Izmantot šo opciju, jūs varat pārslēgties uz izvēlēto kanālu, lai to skatītos. Programmu celvedis aizvērsies.

**Vairāk informācijas:** Attēlo detalizētu informāciju par izvēlēto notikumu. Izmantojiet virziena poga suz augšu un uz leju, lai ritinātos cauri tekstam.

**Iestatiet Taimeri uz Notikumu/Dzēst taimeri pārraidei: Izvēlieties "Iestatīt taimeri pārraidei" opciju un nospiediet Labi pogu.** Jūs esat iestatījis taimeri nākotnes pārraidēm. Lai atceltu jau iestatītu taimeri, iezīmējiet attiecīgo notikumu un nospiediet pogu **Labi**. Tad izvēlieties **iespēju Dzēst taimeri pārraidei**. Taimeris tiks atcelts.

**Ierakstīt / Dzēst ier. Taimeris:** Izvēlieties opciju **Ierakstīt** un nospiediet pogu **Labi**. Ja programma tiek pārraidīta nākotnē, tā tiek pievienota **Taimera** sarakstam, lai to ierakstītu. Ja izvēlētais notikums tiek pārraidīts šajā brīdī, ierakstīšana sākas nekavējoties. Lai atceltu jau iestatītu ierakstīšanas taimeri, iezīmējiet notikumu un nospiediet pogu **Labi**, un izvēlieties opciju **Dzēst ier. Taimeris**. Ierakstīšanas taimeris tiks atcelts. **SVARĪGI!** *Pievienojiet USB disku televizoram, kamēr TV ir izslēgts. Jums tad jāieslēdz televizors, lai iespējotu ierakstīšanas funkciju.*

*Piezīmes: Jūs nevarat pāriet uz jebkuru citu kanālu, kamēr ir aktīva ierakstīšana vai taimeris pašreizējā kanālā.*

*Nav iespējams iestatīt taimeri vai ierakstīt taimeri diviem vai vairākiem atsevišķiem raidījumiem vienā un tajā pašā laikā.*

### **Integrētie arhīvtelevīzijas pakalpojumi**

Jūs varat izbaudīt Freeview Play arhīvtelevīzijas pakalpojumus, kas darbojas tieši caur elektronisko programmu ceļvedi. Kad esat ieslēdzis kanālu, izmantojiet virzienu pogas, lai ritinātu laiku atpakaļ, izmantojot uz laiku balstīto ceļvedi. Jūs redzēsiet dažu pēdējo dienu saturu. Pieejamais arhīvtelevīzijas saturs var mainīties atkarībā no pārraidītājiem un tiek iezīmēts ar atskaņošanas ikonu. Iezīmējiet saturu, ko vēlaties atskaņot, un nospiediet pogu **Labi**.

Lai varētu izmantot arhīvtelevīzijas pakalpojumus, pārliecinieties, vai jūsu TV ir pievienots jūsu mājas tīklam. Lai iegūtu papildu informāciju un noskaidrotu, kādas ir citas "Freeview Play" pakalpojuma izmantošanas prasības, izlasiet "Savienojumi" un "Freeview Play" platformas sadaļās norādīto informāciju.

## **Elektronisko programmu ceļvedis**

Ar sava TV elektroniskā programmu ceļveža palīdzību jūs varat pārlūkot kanālu sarakstā instalēto kanālu pārraižu programmu. Tas ir atkarīgs no attiecīgās apraides, vai šī funkcija tiek atbalstīta.

Lai piekļūtu programmu ceļvedim, nospiediet **Ceļvedis** pogu uz tālvadības pults. Jūs varat arī izmantot **Ceļveža** iespēju **TV** izvēlnē.

Ir pieejami 2 dažāda veida grafiku izkārtojumi: **Ilguma grafiks** un **Tagad/nākamais grafiks**. Lai pārslēgtos starp šiem izkārtojumiem, iezīmējiet otra izkārtojuma cilni ekrāna augšpusē un nospiediet **Labi**.

Izmantojiet virzienu pogas, lai virzītos pa programmu ceļvedi. Izmantojiet **Atpakaļ/Atgriezties** pogu, lai izmantotu cilnes iespējas ekrāna augšpusē.

### **Ilguma grafiks**

Šajā izkārtojumā visasuzskaitīto kanālu pārraides tiks attēlotas pēc ilguma. Jūs varat izmantot virziena pogas, lai ritinātos cauri pārraižu sarakstam. Iezīmējiet pārraidi un nospiediet **Labi**, lai attēlotu pārraides iespēju izvēlni.

Nospiediet **Atpakaļ/Atgriezties** pogu, lai izmantotu pieejamās cilnes iespējas. Iezīmējiet **Filtrēt** cilni un nospiediet **Labi**, lai skatītu visas filtrēšanas iespējas. Lai mainītu izkārtojumu, iezīmējiet **Tagad/Tālāk** un nospiediet **Labi**. Jūs varat izmantot **Iepriekšējās** 

**dienas** un **Nākamās dienas** iespējas, lai attēlotu iepriekšējās diena sun nākamās dienas pārraides.

Iezīmējiet **Papildu** cilni un nospiediet **Labi**, lai piekļūtu tālāk uzskaitītajām iespējām.

**Iezīmēt žanru:** Parāda **Iezīmēt žanru** izvēlni. Izvēlieties žanru un nospiediet pogu **Labi**. Pārraides programmu ceļvedī, kas atbilst izvēlētajam žanram, tiks iezīmētas.

**Ceļveža meklēšana:** Parāda meklēšanas iespējas. Izmantojot šīs iespējas, jūs varat meklēt programmu ceļveža datubāzi, vadoties pēc izvēlētajiem kritērijiem. Atbilstoši rezultāti tiks attēloti.

**Tagad:** Parāda iezīmētā kanāla pašreizējo raidījumu. **Tālummaiņa:** Iezīmējiet un nospiediet Labi, lai redzētu programmu lielākā laika intervālā.

## **Tagad/nākamais grafiks**

Šajā izkārtojuma variantā tiks parādīti tikai uzskaitīto kanālu pašreizējie un nākamie notikumi.. Jūs varat izmantot virziena pogas, lai ritinātos cauri pārraižu sarakstam.

Nospiediet **Atpakaļ/Atgriezties** pogu, lai izmantotu pieejamās cilnes iespējas. Iezīmējiet **Filtrēt** cilni un nospiediet **Labi**, lai skatītu visas filtrēšanas iespējas. Lai mainītu izkārtojumu, iezīmējiet **Ilguma grafik**s un nospiediet **Labi**.

## **Pārraides opcijas**

Izmantojiet virzienu pogas, lai izceltu notikumu, un nospiediet pogu **Labi**, lai parādītu **Iespēju** izvēlni. Ir pieejamas tālāk norādītās opcijas.

**Izvēlēties kanālu:** Izmantot šo opciju, jūs varat pārslēgties uz izvēlēto kanālu, lai to skatītos. Programmu celvedis aizvērsies.

**Vairāk informācijas:** Attēlo detalizētu informāciju par izvēlēto notikumu. Izmantojiet virziena poga suz augšu un uz leju, lai ritinātos cauri tekstam.

**Iestatiet Taimeri uz Notikumu/Dzēst taimeri pārraidei: Izvēlieties "Iestatīt taimeri pārraidei" opciju un nospiediet Labi pogu.** Jūs esat iestatījis taimeri nākotnes pārraidēm. Lai atceltu jau iestatītu taimeri, iezīmējiet attiecīgo notikumu un nospiediet pogu **Labi**. Tad izvēlieties **iespēju Dzēst taimeri pārraidei**. Taimeris tiks atcelts.

**Ierakstīt / Dzēst ier. Taimeris:** Izvēlieties opciju **Ierakstīt** un nospiediet pogu **Labi**. Ja programma tiek pārraidīta nākotnē, tā tiek pievienota **Taimera** sarakstam, lai to ierakstītu. Ja izvēlētais notikums tiek pārraidīts šajā brīdī, ierakstīšana sākas nekavējoties. Lai atceltu jau iestatītu ierakstīšanas taimeri, iezīmējiet notikumu un nospiediet pogu **Labi**, un izvēlieties opciju

**Dzēst ier. Taimeris**. Ierakstīšanas taimeris tiks atcelts. **SVARĪGI!** *Pievienojiet USB disku televizoram, kamēr TV ir izslēgts. Jums tad jāieslēdz televizors, lai iespējotu ierakstīšanas funkciju.*

*Piezīmes: Jūs nevarat pāriet uz jebkuru citu kanālu, kamēr ir aktīva ierakstīšana vai taimeris pašreizējā kanālā.*

*Nav iespējams iestatīt taimeri vai ierakstīt taimeri diviem vai vairākiem atsevišķiem raidījumiem vienā un tajā pašā laikā.*

## **Teleteksta pakalpojumi**

Nospiediet **Teksts** pogu, lai ieietu. Nospiediet vēlreiz, lai aktivizētu sajaukuma režīmu, kas ļauj jums redzēt teleteksta lapu un TV pārraidi vienlaikus. Nospiediet vēlreiz, lai izietu. ir pieejama teleteksta lapas daļas kļūs krāsainas un tās var izvēlēties, nospiežot krāsainos taustiņus. Ievērojiet norādījumus, kas parādās ekrāna.

## **Digitālais teleteksts**

Lai redzētu digitālā teleteksta informāciju, nospiediet pogu **Teksts**. Vadiet to ar krāsainajām pogām, kursorpogām un **Labi** pogu. Vadības metode var atšķirties atkarībā no digitālā teleteksta satura. Sekojiet norādījumiem, kas parādās digitālā teleteksta ekrāna. Kad ir nospiesta **Teksts** poga, TV atgriežas pie televīzijas translācijas.

## **Programmatūras Jaunināšana**

Jūsu TV var atrast un atjaunot programmatūru automātiski, izmantojot pārraidīto signālu vai caur internetu.

## **Programmatūras jauninājums meklēšana caur lietotāja saskarni**

Galvenajā izvēlnē izvēlieties **Iestatījumi>Sistēma** un pēc tam — **Vairāk**. Ejiet uz **Programmatūras jaunināšana** un nospiediet pogu **Labi**. Pēc tam izvēlieties **Meklēt jauninājumus** un nospiediet **Labi** pogu, lai meklētu jaunus programmatūras jauninājumus.

Ja tiek atrasts jauns atjauninājums, tiek sākta tā lejupielāde. Pēc tam, kad lejupielāde ir pabeigta, parādīsies brīdinājuma ziņojums, nospiediet **Labi** pogu, lai pabeigtu programmatūras atjaunināšanu un restartētu TV.

## **3 AM meklēšanas un atjauninājumu režīms**

Jūsu TV meklēs atjauninājumus plkst. 3:00, ja **Automātiskas meklēšanas** opcija ir iestatīta uz **Iespējota**, un, ja TV ir pieslēgts antenas signālam vai internetam. Ja tiks atrasta jauna programmatūra un tā tiks veiksmīgi lejupielādēta, tā tiks instalēta nākamajā televizora ieslēgšanas reizē.

*Piezīme: neatvienojiet barošanas vadu, kamēr deg gaismas diode atsāknēšanas procesa laikā. Ja TV neieslēdzas pēc atjaunināšanas, izraujiet to no sienas kontaktdakšas, nogaidiet divas minūtes un tad atkal iespraudiet to atpakaļ.*

*Visi atjauninājumi tiek kontrolēti automātiski. Ja tiek veikta manuāla meklēšana un entiek atrasta neviena programmatūra, tad šī ir jaunākā versija.*

## **Traucējummeklēšana un padomi**

## **TV neieslēdzas**

Pārliecinieties, ka elektrības vads ir kārtīgi iesprausts sienas kontaktligzdā. Nospiediet ieslēgšanas pogu uz TV.

## **Slikts attēls**

• Pārliecinieties, ka esat pareizi noregulējuši TV.

- Zems signāls var radīt attēla izkropļošanos. Lūdzu, pārbaudiet savas antenas savienojumus.
- Pārbaudiet, vai esat ievadījis pareizu kanāla frekvenci, ja manuāli veicāt meklēšanu.

## **Nav attēla**

- TV neuztver nevienu signālu. Arī pārliecinieties, ka ir izvēlēts pareizs ievades avots.
- Vai antena ir pieslēgta pareizi?
- Vai antenas kabelis nav bojāts?
- Vai antenas pieslēgšanai izmantotas atbilstīgas kontaktdakšas?
- Ja šaubāties, konsultējieties ar izplatītāju.

## **Nav skaņas**

- Pārbaudiet, vai TV nav izslēgta skaņa. Nospiediet **Mute** pogu vai palieliniet skaļumu, lai pārbaudītu.
- Skaņa skan tikai pa vienu skaļruni. Pārbaudiet balansa iestatījumus skaņas izvēlnē.

## **Tālvadības pults — nedarbojas**

- Baterijas var būt tukšas. Nomainiet baterijas.
- Baterijas var arī tikt nepareizi ievietotas. Skatiet sadaļu "Bateriju ievietošana tālvadības pultī".

## **Nav ievades avota signāla**

- Iespējams, ka neviena ierīce nav pievienota.
- Pārbaudiet AV kabeļus un savas ierīces savienojumus.
- Pārliecinieties, ka ierīce ir ieslēgta.

## **Attēls nav centrēts VGA avotā.**

Lai TV automātiski centrētu avotu, ieejiet **Datora pozīcijas** izvēlnē, iezīmējiet **Automātiskā pozicionēšana** un nospiediet **Labi**. Pagaidiet, līdz beigsies. Lai iestatītu attēla pozīciju manuāli, jūs varat izmantot **H pozīcijas** un **V pozīcijas** iespējas. Izvēlieties vēlamo iespēju un izmantojiet virziena pogas uz tālvadības pults pa labi un pa kreisi, lai veiktu iestatīšanu.

## **Ierakstīšana nav pieejama**

Lai ierakstītu raidījumu, jums vispirms pareizi jāpievieno USB atmiņas ierīce televizoram, kad tas ir izslēgts. Jums tad jāieslēdz televizors, lai iespējotu ierakstīšanas funkciju. Ja nevarat veikt ierakstīšanu, pārbaudiet, vai atmiņas ierīce ir pareizi formatēta un tajā ir pietiekami daudz vietas.

### **USB ir pārāk lēns**

Ja ekrānā parādās ziņojums "USB diska rakstīšanas ātrums ir pārāk lēns, lai ierakstītu", sākot ierakstu, mēģiniet sākt no jauna ierakstu. Ja joprojām saglabājas tā pati kļūda, iespējams, ka jūsu USB atmiņas ierīce neatbilst ātruma prasībām. Pamēģiniet izmantot citu USB atmiņas ierīci.

## **Datora ieejas attēlošanas tipiskie režīmi**

Tālāk redzamajā tabulā ir iekļauti daži tipiski video attēlošanas režīmi. Jūsu televizors var neatbalstīt dažādas izšķirtspējas.

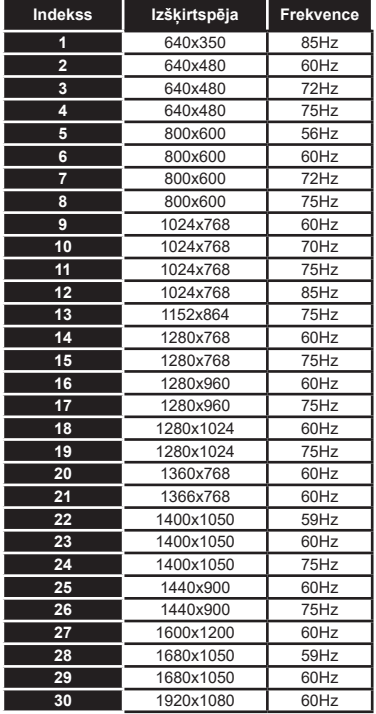

# **AV un HDMI signālu saderība**

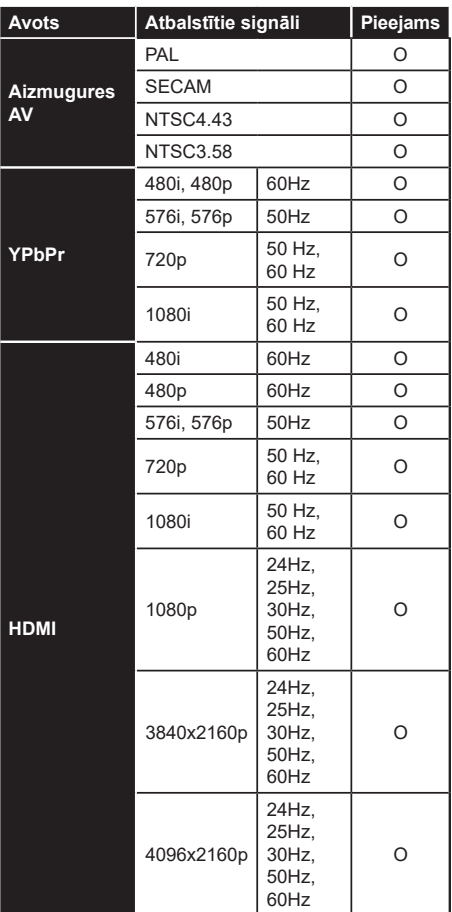

## **(X: Nav pieejams, O: pieejams)**

Dažos gadījumos signāls televizorā var netikt attēlots pareizi. Problēma var būt neatbilstība avota aprīkojuma standartiem (DVD, iestatīšanas kaste, utt..). Ja jūs saskarieties ar šādu problēmu, lūdzu, sazinieties ar savu tirdzniecības pārstāvi un attiecīgā avota ierīces ražotāju.

# **Atbalstītie failu formāti USB režīmā**

# **Video failu formāti**

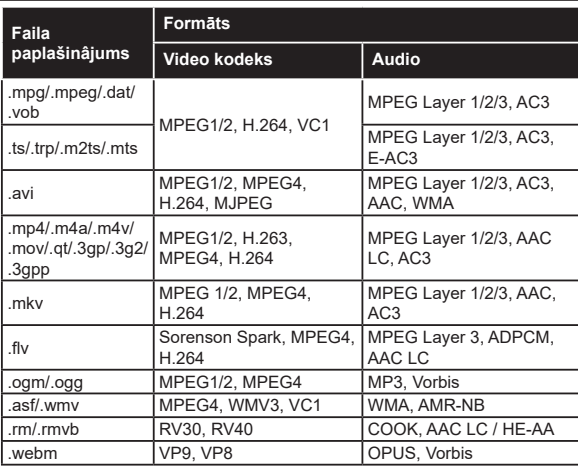

# **Attēlu failu formāti**

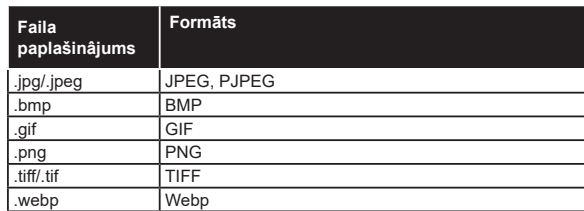

# **Audio failu formāti**

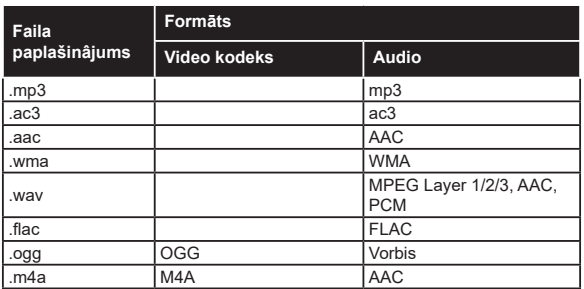

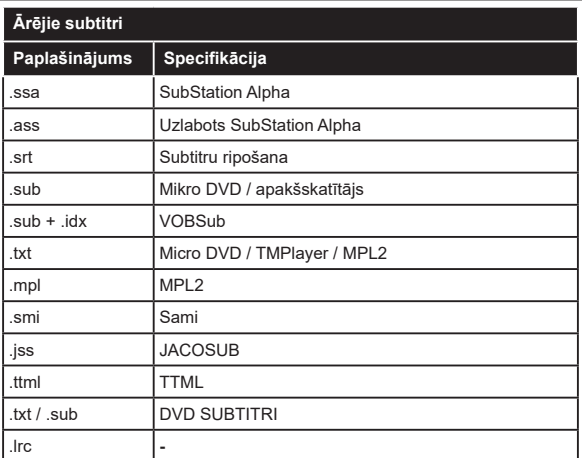

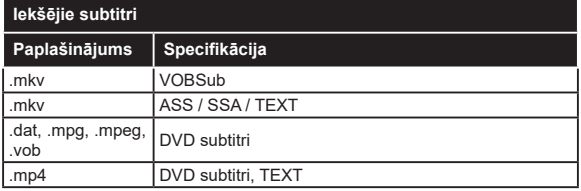

# **Atbalstītās DVI rezolūcijas**

Pievienojot ierīcessava TV savienotājiem, izmantojot DVI pārveidotāja kabeli (DVI-HDMI kabelis nav iekļauts komplektācijā), jūs varat skatīt sekojošo rezolūcijas informāciju.

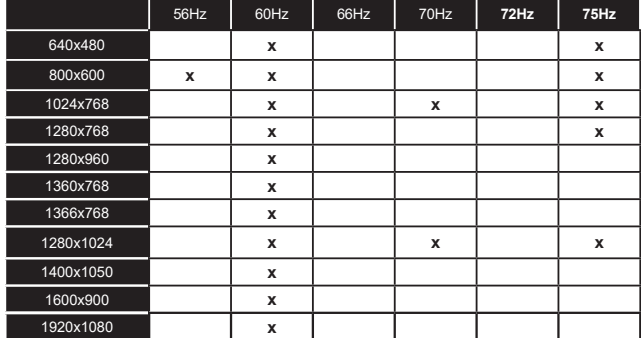

# **Savienojums**

# **Vadu savienojums**

# **Pieslēgšana vadu tīklam**

- Jums jābūt modemam/rūterim, kas pieslēgts aktīvam platjoslas savienojumam.
- Pieslēdziet savu TV modema/rūterim ar Ethernet kabeli. TV aizmugurē (mugurpusē) ir LAN pieslēgvieta.

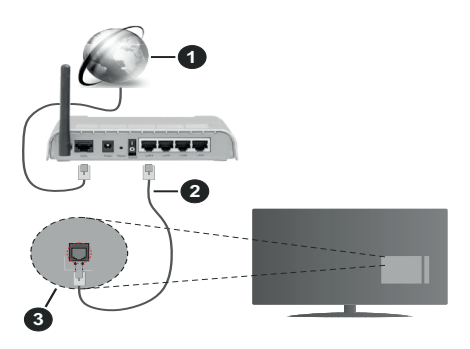

- **1.** Platjoslas ISP savienojums
- **2.** LAN (Ethernet) kabelis
- **3.** LAN ievade TV aizmugurē

## **Lai konfigurētu bezvadu iestatījumus, skatiet Tīkla sadaļu Iestatījumu izvēlnē.**

• Atkarībā no tīkla konfigurācijas jums varētu būt iespēja pievienot TV savam LAN tīklam. Šādā gadījumā izmantojiet Ethernet vadu, lai pa tiešo pieslēgtu TV tīkla sienas ligzdai.

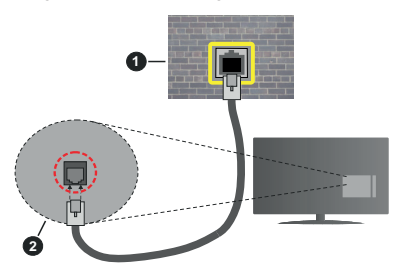

- **1.** Tīkla sienas kontaktligzda
- **2.** LAN ievade TV aizmugurē

# **Vadu ierīces iestatījumu konfigurēšana**

## **Tīkla veids**

**Tīkla veidā** var izvēlēties kādu no šiem variantiem – **Vadu ierīce, Bezvadu ierīce** vai **Atspējots** —, vadoties pēc aktīvā TV savienojuma. Izvēlieties **Vadu ierīce**, ja savienojumam izmantojat Ethernet tīklu.

## **Interneta ātruma tests**

Iezīmējiet **Interneta ātruma tests** un nospiediet pogu **Labi.** TV pārbaudīs interneta pieslēguma joslas platumu un parādīs rezultātu, kad tas ir pabeigts.

# **Uzlabotie iestatījumi**

Iezīmējiet **Uzlabotie iestatījumi** un nospiediet pogu **Labi**. Nākamajā ekrānā jūs varat mainīt TV IP un DNS iestatījumus. lezīmējiet vēlamo un nospiediet kreiso vai labo pogu, lai mainītu iestatījumu no **automātiskā** uz **manuālo**. Tagad jūs varat ievadīt **manuālā IP** un/vai **manuālā DNS** vērtības. Izvēlieties attiecīgo vienumu nolaižamajā izvēlnē, un ievadiet jaunās vērtības, izmantojot ciparu pogas uz tālvadības pults. Iezīmējiet **Saglabāt** un nospiediet pogu **Labi**, lai saglabātu iestatījumus, kad tie ir pabeigti.

# **Bezvadu savienojums**

# **Pieslēgšana bezvadu tīklam**

TV nevar pievienot tīkliem ar slēptu SSID. Lai padarītu sava modema SSID redzamu, jums jāmaina SSID iestatījumi, izmantojot modema programmatūru.

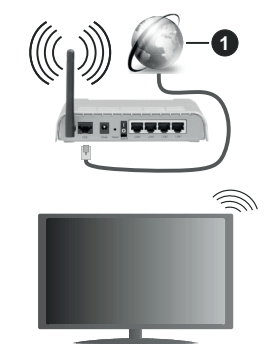

**1.** Platjoslas ISP savienojums

Bezvadu-N rūteris (IEEE 802.11a/b/g/n) ar vienlaicīgām 2.4 un 5 GHz joslām joslas platuma palielināšanai. Optimizēts vienveidīgākai un ātrākai HD video straumēšanai, failu pārnesei un bezvadu spēļu spēlēšanai.

- Frekvence un kanāls atšķiras atkarībā no apgabala.
- Pārraides ātrums atšķiras atkarībā no attāluma un šķēršļu skaita starp pārraides produktiem, šo produktu konfigurācijas, radio viļņu apstākļiem, līnijas satiksmes un izmantotajiem produktiem. Pārraidi var pārtraukt vai atvienot radio viļņu DECT tālruņi vai kādas citas WLAN 11b ierīces. Pārraides ātruma standarta vērtības ir teorētiskas maksimālās bezvadu standartu vērtības. Tās nav esošie datu pārraides ātrumi.
- Vieta, kur pārraide ir visefektīvākā, atšķiras atkarībā no izmantošanas vides.
- TV bezvadu funkcija atbalsta 802.11 a,b,g un n tipa modemus. Ir ārkārtīgi ieteicams izmantot IEEE 802.11n komunikācijas protokolu, lai izvairītos no jebkādām iespējamām problēmām, skatoties video.
- Jums jānomaina sava modema SSID, kad tuvumā ir citi modemi ar tādu pašu SSID. Pretējā gadījumā jūs varat saskarties ar savienojuma problēmām. Ja rodas problēmas ar bezvadu savienojumu, izmantojiet tā vietā vadu savienojumu.

## **Bezvadu ierīces iestatījumu konfigurēšana**

Atveriet **Tīkla** izvēlni un izvēlieties **Tīkla veids** kā **Bezvadu ierīce**, lai sāktu savienošanas procesu.

Iezīmējiet **Meklēt bezvadu tīklus** iespēju un nospiediet **Labi**, lai sāktu meklēt pieejamos bezvadu tīklus. Tiks uzskaitīti visi atrastie tīkli. Izvēlieties savu tīklu no saraksta un nospiediet **Labi**, lai savienotos.

*Piezīme: Ja modems atbalsta N režīmu, jums jāizvēlas N režīma iestatījumi.*

Ja izvēlētais tīkls ir aizsargāts ar paroli, lūdzu, ievadiet pareizo paroli, izmantojot virtuālo tastatūru. Jūs varat izmantot šo tastatūru ar virzienu pogām un **Labi** pogu uz tālvadības pults.

Nogaidiet, līdz ekrānā parādās IP adrese.

Tas nozīmē, ka tagad savienojums ir izveidots. Lai pārtrauktu savienojumu ar bezvadu tīklu, iezīmējiet **Tīkla veids** un nospiediet pogas pa kreisi vai pa labi, lai iestatītu kā **Atspējots.**

Ja maršrutētājam ir WPS, varat izveidot savienojumu tieši ar maršrutētāju, bez nepieciešamības vispirms ievadīt paroli vai pievienot tīklam. Iezīmējiet **Uz Wi-Fi maršrutētāja nospiediet WPS** opciju un nospiediet **Labi**. Dodieties pie sava modema/maršrutētāja ierīces un, lai izveidotu savienojumu, nospiediet uz tās WPS pogu. Jūs redzēsiet savienojuma apstiprinājumu savā TV, tiklīdz ierīces būs sapārotas. Izvēlieties **Labi**, lai turpinātu. Nav nepieciešama nekāda tālāka konfigurācija.

Iezīmējiet **Interneta ātruma tests** un nospiediet pogu **Labi** , lai pārbaudītu sava interneta pieslēguma ātrumu. Iezīmējiet **Uzlabotie iestatījumi** un nospiediet pogu **Labi**, lai atvērtu uzlaboto iestatījumu izvēlni. Izmantojiet virzienu pogas, lai iestatītu vērtību. Iezīmējiet **Saglabāt** un nospiediet pogu **Labi**, lai saglabātu iestatījumus, kad tie ir pabeigti.

## **Cita informācija**

Tiks parādīts savienojuma statuss kā **Pieslēgts** vai **Nepieslēgts** un pašreizējā IP adrese, ja ir izveidots savienojums.

## **Savienojuma izveide ar mobilo ierīci, izmantojot WLAN**

• Ja jūsu mobilajam tālrunim ir WLAN funkcija, jūs varat pieslēgt to savam TV, lai piekļūtu sava tālruņa saturam. Tādēļ jūsu mobilajam tālrunim jābūt atbilstošai kopīgošanai programmatūrai.

Savienojiet savu TV ar rūteri, ievērojot iepriekšējās sadaļās minētās darbības.

Pēc tam savienojiet savu mobilo ierīci ar rūteri un aktivizējiet kopīgošanas programmatūru savā mobilajā ierīci. Tad izvēlieties failus, ko vēlaties kopīgot ar savu TV.

Ja savienojums ir izveidots pareizi, jūs varat piekļūt savā mobilajā ierīcē kopīgotajiem failiem, izmantojot TV AVS (Audio video kopīgošana) funkciju.

Iezīmējiet **AVS** iespēju **Avoti** izvēlnē un nospiediet **Labi**, pieejamās multivides servera ierīces tīklā tiks attēlotas. Izvēlieties savu mobilo ierīci un nospiediet **Labi** pogu, lai turpinātu.

• Ja pieejams, jūs no sava mobilā tālruņa lietojumprogrammu nodrošinātāja servera varat lejupielādēt virtuālās tālvadības pults lietojumprogrammu.

*Piezīme: Šo funkciju var neatbalstīt dažas mobilās ierīces.*

## **Aktivizācija**

Aktivizācija lokālajā tīklā (Wake-on-LAN, WoL) un aktivizācija bezvadu lokālajā tīklā (Wake-on-Wireless LAN, WoWLAN) ir tīklu standarti, kas ļauj ierīcei ieslēgties vai pamodināt to attālināti ar tīkla zinojuma palīdzību. Programma, ko izpilda ar tālvadības ierīces palīdzību, kas savienota ar to pašu lokālo tīklu, piemēram, viedtālruni, nosūta ziņojumu uz ierīci.

Jūsu televizors ir saderīgs ar funkciju WOL un WoWLAN. Šo funkciju var atspējot sākotnējās iestatīšanas laikā. Lai iespējotu šo funkciju, iestatiet **Tīkla** izvēlnē **Aktivizācijas** opciju, izvēloties kā **Ieslēgts**. Gan ierīcei, no kuras uz televizoru tiks nosūtīts tīkla ziņojums, gan arī televizoram ir jābūt savienotiem vienā tīklā. Aktivizācijas funkcija tiek atbalstīta tikai Android OS ierīcēs, izmantojot tikai Youtube un Netflix lietotnes.

Lai izmantotu šo funkciju, vismaz vienu reizi, kamēr televizors ir ieslēgts, jābūt izveidotam savienojam ar televizoru un tālvadības pulti. Ja televizors tiek izslēgts, savienojums ir jāatjauno nākamajā reizē, ieslēdzot televizoru. Pretējā gadījumā šī funkcija nebūs pieejama. Tas neattiecas uz gadījumiem, kad televizors tiek pārslēgts gaidīšanas režīmā.

Ja vēlaties, lai televizors gaidīšanas režīmā patērētu mazāk elektroenerģijas, varat atspējot šo funkciju, iestatot opciju **Aktivizācija** kā **Izslēgts**.

## **Bezvadu attēlošana**

Bezvada attēlošana ir video un skaņas satura straumēšanas standarts. Šī funkcija nodrošina iespēju izmantot T kā bezvada attēlošanas ierīci.

### **Izmantošana ar mobilām ierīcēm**

Ir dažādi standarti, kas ļauj kopīgot ekrānus, tostarp grafisku, video un skaņas saturu starp jūsu mobilo ierīci un TV.

Ja TV nav integrētas WLAN funkcijas, vispirms pievienojiet televizoram bezvadu USB sargspraudni.

Pēc tam nospiediet **Avots** pogu uz tālvadības pults un pārslēdzieties uz **Bezvada attēlošanas** avotu.

Parādās ekrāns, norādot, ka TV ir gatavs savienojumam.

Atveriet kopīgošanas aplikāciju savā mobilajā ierīcē. Šīs aplikācijas ir nodēvētas atšķirīgi katram izstrādātājam, skatiet savas mobilās ierīces lietošanas pamācību sīkākai informācijai.

Meklējiet ierīces. Pēc TV izvēles un pievienošanas jūsu ierīces ekrāns parādīsies TV ekrānā.

*Piezīme: šo funkciju var izmantot tikai tad, ja mobilā ierīce atbalsta šo funkciju. Ja rodas problēmas saistībā ar savienojumu, pārbaudiet, vai izmantotās operētājsistēmas versija atbalsta šo funkciju. Iespējams, ka pastāv nesaderības problēmas ar operētājsistēmas versijām, kuras tika izlaistas pēc šī televizora izgatavošanas. Meklēšanas un savienošanas process atšķiras atkarībā no izmantotās programmas.*

# **Blutetooth ierīču pieslēgšana**

Jūsu TV atbalsta Bluetooth bezvadu savienojuma tehnoloģiju pievienošanu. Sapārošana ir nepieciešama pirms Bluetooth ierīces izmantošanas kopā ar TV. Jums jāveic šādas darbības, lai sapārotu savu ierīci ar TV:

- iestatīt ierīci sapārošanas režīmā
- sāciet ierīces meklēšanu televizorā

*Piezīme: skatiet Bluetooth ierīces lietošanas instrukciju, lai uzzinātu, kā iestatīt ierīci sapārošanas režīmā.*

Jūs varat pieslēgt audio ierīces vai tālvadības kontrolierus savam TV, izmantojot Bluetooth bezvadu tehnoloģiju. Atvienojiet vai izslēdziet jebkuru citu pievienoto audioierīci, lai bezvadu savienojuma funkcija darbotos pareizi. Audioierīcēm ir jāizmanto **Bluetooth** opcija izvēlnē **Iestatījumi>Skaņa**, tālvadības kontrolleriem — **Smart Tālvadības** opcija izvēlnē **Iestatījumi>Sistēma>Vairāk**. Izvēlieties izvēlnes opciju un nospiediet **Labi** pogu, lai atvērtu attiecīgo izvēlni. Izmantojot šo izvēlni, jūs varat atrast un pievienot ierīces, kas izmanto Bluetooth bezvadu tehnoloģiju, un sākt tās lietot. Sekojiet norādījumiem ekrānā. Sāciet ierīces meklēšanu. Parādīsies pieejamo Bluetooth ierīču saraksts. Izvēlieties ierīci, ko vēlaties pieslēgt, no saraksta, un nospiediet **Labi** pogu, lai pieslēgtu. Ja parādās zinojums "lerīce peivienota", savienojums ir veiksmīgi izveidots. Ja savienojums neizdodas, mēģiniet vēlreiz.

## **Attēlu pārsūtīšana un audio straumēšana**

Varat izmantot Bluetooth savienojumu arī attēlu pārsūtīšanai vai audio straumēšanai no savas mobilās ierīces uz TV.

Savienojiet pārī mobilo ierīci un TV, kā aprakstīts iepriekš. Startējiet ierīces meklēšanas funkciju savā rokas ierīcē. Izvēlieties savu TV ierīču sarakstā. Apstipriniet savienojuma izveides pieprasījumu sava TV ekrānā un atkārtojiet šo darbību savas rokas ierīces ekrānā. Ja savienojums pārī nav izveidots, attēlu pārsūtīšana un audio straumēšana uz TV nav iespējamas.

Ar mobilo ierīci nosūtītie attēli tiks rādīti televizorā bez apstiprinājuma pieprasījuma, ja attēla fails būs atbilstošs. Varat arī saglabāt attēla failu pievienotajā USB atmiņas diskdzinī vai iestatīt kā sāknēšanas logotipu, ja šī funkcija tiek atbalstīta un fails ir atbilstošs. Nospiediet pogu **Iziet**, lai beigtu rādīt attēlu.

Audio tiks straumēts caur TV skaļruņiem pēc apstiprinājuma saņemšanas. Lai sāktu audio straumēšanu, pārtrauciet savienojumu pārī starp ierīci un TV, ja iepriekš ir izveidots šāds savienojums pārī. Kad savienojums pārī ir izveidots, tiks rādīts apstiprinājuma ziņojums, vaicājot, vai vēlaties sākt audio straumēšanu no mobilās ierīces. Izvēlieties **Jā** un nospiediet pogu **Labi** uz TV tālvadības pults. Ja savienojums ir veiksmīgi izveidots, viss audio saturs tiks straumēts, izmantojot TV skaļruņus. TV ekrāna augšpusē būs redzams simbols, kamēr būs aktīvs audio straumēšanas savienojums. Lai pārtrauktu audio straumēšanu, atslēdziet mobilās ierīces Bluetooth savienojumu.

Aizveriet visas aktīvās programmas un visas TV izvēlnes, lai datu pārsūtīšana noritētu bez sarežģījumiem. Piemēroti ir tikai attēlu faili, kuru izmērs ir mazāks par 5 MB un kuru formāts atbilst tālāk norādītajiem: *.jpg, .jpeg, .png, bmp*. Ja mobilās ierīces nosūtītais attēls neatbilst šīm prasībām, tas netiks rādīts televizorā.

Ja **AVS** iespēja **Iestatījumi<Sistēma>Vairāk** izvēlne ir atspējota, TV ignorēs sapārošanas pieprasījumus un ekrānā neparādīsies nekāds informācijas ziņojums. Ja ierīce jau ir sapārota pirms **AVS** iespējas atspējošanas, tā varēs turpināt kopīgot audio/video ar TV pat tad, ja **AVS** iespēja tiks atspējota.

*Piezīme: Bezvadu ierīces var darboties tajā pašā radiofrekvences diapazonā un var radīt traucējumus viena otrai. Lai uzlabotu bezvadu ierīces veiktspēju, novietojiet to vismaz viena metra attālumā no citām bezvadu ierīcēm.*

## **Savienojuma traucējummeklēšana**

### **Bezvadu tīkls nav pieejams**

- Pārliecinieties, ka jūsu tīkla ugunsmūris atļauj TV bezvadu savienojumu.
- Mēģiniet atkal meklēt bezvadu tīklus, izmantojot **Tīkla** izvēlnes ekrānu.

Ja bezvadu tīkls nedarbojas pareizi, mēģiniet izmantot jūsu mājokļa vadu tīklu. Skatiet **vadu savienojuma** sadaļu sīkākai informācijai par šo procesu.

Ja TV nedarbojas ar vadu savienojumu, pārbaudiet modemu (rūteri). Ja rūterim nav problēmas, pārbaudiet modema interneta savienojumu.

# **Savienojums ir lēns**

Skatiet sava bezvadu modema lietošanas instrukciju, lai uzzinātu informāciju par iekšējo pakalpojuma zonu, savienojuma ātrumu, signāla kvalitāti un citiem iestatījumiem. Jums nepieciešams liela ātruma savienojums savam modemam.

# **Pārrāvumi atskaņošanas laikā vai lēna reakcija**

Jums jāmēģina sekojošais šādā gadījumā:

Ieturiet vismaz trīs metru attālumu no mikrovilnu krāsns, mobiliem tālruņiem, bluetooth ierīcēm vai kādām citām WLAN saderīgām ierīcēm. Mēģiniet nomainīt WLAN rūtera aktīvo kanālu.

## **Interneta savienojums nav pieejams / Audio un video kopīgošana nedarbojas**

Ja jūsu datora vai modema MAC adrese (unikāls identifikācijas numurs) ir pastāvīgi reģistrēta, iespējams, ka jūsu TV var nesavienoties ar internetu. Šādā gadījumā MAC adrese tiek autentificēta katru reizi, kad savienojaties ar internetu. Šis ir piesardzības pasākums pret neatļautu piekļuvi. Tā kā jūsu TV ir paša MAC adrese, jūsu interneta pakalpojuma nodrošinātājs nevar apstiprināt jūsu TV MAC adresi. Tādēļ jūsu TV nevar savienoties ar internetu. Sazinieties ar savu interneta pakalpojuma nodrošinātāju un noskaidrojiet, kā savienot citu ierīci, piemēram, jūsu TV ar internetu.

Ir arī iespējams, ka savienojums var nebūt pieejams ugunsmūra problēmu dēļ. Ja jums liekas, ka tā ir problēma, sazinieties ar interneta pakalpojuma nodrošinātāju. Ugunsmūris var būt savienojamības un atklāšanas problēmas iemesls, izmantojot TV audio un video kopīgošanas režīmā vai pārlūkojot, izmantojot audio un video kopīgošanas funkciju.

## **Nederīgs domēns**

Pārliecinieties, vai esat jau pieteicies savā datorā ar autorizētu lietotājvārdu/paroli, kā arī pārliecinieties, ka jūsu domēns ir aktīvs, pirms jebkādu failu kopīgošanas jūsu multivides servera programmā datorā. Ja domēns ir nederīgs, tas var radīt problēmas, pārlūkojot failus audio un video kopīgošanas režīmā.

### **Audio video kopīgošana tīkla pakalpojuma izmantošana**

Audio video kopīgošana funkcija ir standarts, kas atvieglo digitālās elektronikas skatīšanās procesu un padara to lietošanu mājas tīklā ērtāku.

Šis standarts ļauj jums skatīties un atvērt attēlu, mūzikas un video failus multivides serverī, kas pieslēgts mājas tīklam.

# **1. Servera programmatūras instalēšana**

Audio video koplietošanas funkciju nevar izmantot, ja servera programma nav instalēta datorā vai ja nepieciešamā multivides servera programmatūra nav instalēta palīgierīcē. Aprīkojiet savu datoru ar atbilstošu servera programmu.

# **2. Pieslēgties vadu vai bezvadu tīklam**

Lai iegūtu detalizētu konfigurācijas informāciju, skatiet nodaļas par **vadu/bezvadu savienojamību**.

**3. Iespējojiet Audio un video kopīgošanu**

**Ieejiet Iestatījumi>Sistēma>Vairāk izvēlnē un iespējojiet AVS iespēju.**

# **4. Kopīgotu failu atvēršana ar multivides pārlūku**

Iezīmējiet **AVS** iespēju **Avoti** izvēlnē, izmantojot virziena pogas, un nospiediet **Labi**. Tiks parādītas pieejamās multivides servera ierīces tīklā. Izvēlieties vienu un nospiediet **Labi**, lai turpinātu. Tad parādīsies multivides pārlūks.

Skatiet **Multivides pārlūka** izvēlnes sadaļu sīkākai informācijai par failu atvēršanu**.**

Ja rodas problēmas ar tīklu, izslēdziet televizoru, izraujot vadu no sienas kontaktdakšas, un tad atkal ieslēdziet to. Patīšana un pārlēkšana netiek atbalstīta, izmantojot audio un video kopīgošanas funkciju.

PC/HDD/multivides pārlūks vai kāda cita savietojama ierīce jāizmanto vadu savienojuma gadījumā labākai atskaņošanas kvalitātei.

Izmantojiet LAN savienojumu ātrākai failu kopīgošanai starp citām ierīcēm, piemēram, datoriem.

*Piezīme: Daži datori nevar izmantot audio un video kopīgošanas funkciju administratora un drošības iestatījumu dēļ (piemēram, darba datorā).*

### **Lietotnes**

Jūs varat piekļūt savā TV instalētajām lietotnēm **Lietotnes** izvēlnē. Iezīmējiet lietotni un nospiediet **Labi**, lai palaistu.

Lai pārvaldītu savā TV instalētās lietotnes, pievienotu jaunas lietotnes no tirgus vai skatītu visas pieejamās lietotnes pilnekrāna režīmā, iezīmējiet **Pievienot vairāk** iespēju un nospiediet **Labi**. Izmantojot šo izvēlnes iespēju, jūs varat pievienot instalēto lietotni no **Sākuma** ekrāna, palaist vai noņemt to. Noņemtajām lietotnēm vairs nevarēs piekļūt no izvēlnes **Lietotnes**. Jūs varat arī pievienot jaunas lietotnes no tirgus. Lai ieietu tirgū, iezīmējiet iepirkumu groza logotipu, kas atrodas augšējā kreisajā ekrānā stūrī, un nospiediet **Labi**. Tiks attēlotas tirgū pieejamās lietotnes. Izmantojiet virziena pogas, lai iezīmētu lietotni, un nospiediet **Labi**. Iezīmējiet **Pievienot lietotnēm** iespēju un nospiediet vēlreiz **Labi**, lai pievienotu izvēlēto lietotni izvēlnei **Lietotnes**.

Lai ātri piekļūtu **Pievienot vairāk** izvēlnei, nospiediet pogu **Internets** uz tālvadības pults, ja šī poga ir pieejama.

### *Piezīmes:*

*Iespējamas lietojumprogrammas problēmas var rasties satura nodrošinātāja dēļ.*

*Trešās puses interneta pakalpojumi var mainīties, tikt pārtraukti vai ierobežoti jebkurā brīdī.* 

## **Freeview Play platforma**

Freeview Play platforma nodrošina arhīvtelevīzijas pakalpojumus, kā arī pakalpojumus pēc pieprasījuma. Lai savienotos ar Freeview Play platformu, vienkārši nospiediet uz tālvadības pults pogu **Freeview Play**.

Freeview Play platformai var piekļūt arī **Sākuma** izvēlnē un **Aplikāciju** izvēlnē. Nospiediet **Izvēlnes** pogu un izvēlieties **Sākums** vai **Aplikācijas**. Iezīmējiet **Freeview Play** un nospiediet pogu **Labi**.

Vispirms jums būs jāpiekrīt Freeview Play pakalpojumiem, ja neizdarījāt to **Sākotnējās iestatīšanas** laikā. Lai piekristu un turpinātu, iezīmējiet **Jā** un uz pults nospiediet pogu **Labi**.

Tiks parādītas integrētās TV atskaņotāja lietojumprogrammas. Izvēlieties kādu no tām un nospiediet pogu **Labi**. Tad izvēlieties saturu, ko vēlaties atskaņot, un, lai skatītos, nospiediet pogu **Labi**.

Arhīvtelevīzijas saturam var piekļūt un to var atskaņot tieši caur TV ceļvedi. Lai iegūtu papildinformāciju, skatiet sadaļu **Elektroniskais programmu ceļvedis**.

### **Prasības**

Freeview Play pakalpojumus var izmantot tikai tad, ja tiek izpildīti šādi nosacījumi:

- televizoram jābūt savienotam ar Internetu. Lai nodrošinātu pareizu arhīvtelevīzijas un pieprasījuma pakalpojumu darbību, platjoslas minimālajam ātrumam ir jābūt 2Mbps;
- Freeview Play noteikumu akceptēšana

*Piezīme: Samaksa par Freeview Play platformas lietošanu tiks pieskaitīta platjoslas datu pakalpojuma ikmēneša rēķinam. 7 dienu arhīvtelevīzijas pakalpojumu nodrošina tikai izvēlētie kanāli.*

## **Interneta pārlūks**

Lai izmantotu interneta pārlūku, vispirms ieejiet **Aplikāciju** izvēlnē. Tad palaidiet interneta pārlūka aplikāciju, kurai ir oranžas krāsas logotips ar zemeslodes simbolu.

Pārlūka sākotnējā ekrānā iepriekš noteiktu (ja tādas ir) saišu uz pieejamajām tīmekļa vietnēm sīktēli tiks parādīti kā **ātrās piekļuves** opcijas kopā ar opcijām **Rediģēt ātro piekļuvi** un **Pievienot ātro piekļuvi**.

Lai pārvietotos pa tīmekļa pārlūku, izmantojiet virzienu pogas uz tālvadības pults vai pievienoto peli. Lai skatītu pārlūka opciju joslu, pārvietojiet kursoru uz lapas augšpusi vai nospiediet pogu **Atpakaļ/Atgriezties**. Ir pieejamas **vēstures**, **cilnes** un **grāmatzīmju** opcijas un pārlūka josla, kas ietver pogas "" iepriekšējais/ nākamais", pārlādēšanas pogu, adreses/meklēšanas joslu, **ātrās piekļuves** un **Vewd** pogas.

Lai pievienotu vēlamo tīmekļa vietni **ātrās piekļuves** sarakstam, pārvietojiet kursoru uz lapas augšpusi vai nospiediet pogu **Atpakaļ/Atgriezties**. Parādīsies pārlūka josla. Iezīmējiet **ātro piekļuvi** (pogu ) un nospiediet pogu **Labi**. Pēc tam atlasiet opciju **Pievienot ātro piekļuvi** un nospiediet pogu **Labi**. Aizpildiet laukus **Nosaukums** un **Adrese**, iezīmējiet **Labi** un, lai pievienotu, nospiediet pogu **Labi**. Kad esat atvēris vietni, ko vēlaties pievienot **ātrās piekļuves** sarakstam, iezīmējiet **Vewd** pogu un nospiediet pogu **Labi**. Pēc tam atlasiet apakšizvēlnē esošo opciju **Pievienot ātrajai piekļuvei** un vēlreiz nospiediet pogu **Labi**. Lauki **Nosaukums** un **Adrese tiks** aizpildīti automātiski, atbilstoši vietnei, kuru apmeklējat. Iezīmējiet **Labi** un nospiediet pogu **Labi**, lai pievienotu.

Jūs varat arī izmantot **Vewd** izvēlnes opcijas, lai pārvaldītu pārlūku. Iezīmējiet pogu **Vewd** un nospiediet pogu **Labi**, lai redzētu pieejamo konkrēto lapu un vispārīgās opcijas.

Ir dažādi veidi, kā meklēt vai apmeklēt tīmekļa vietnes, izmantojot tīmekļa pārlūku.

Ievadiet tīmekļa vietnes (URL) adresi meklēšanas/ adreses joslā, iezīmējiet pogu **Iesniegt** virtuālajā tastatūrā, un nospiediet pogu **Labi**, lai apmeklētu vietni .

Ievadiet atslēgvārdu/s meklēšanas/adreses joslā, iezīmējiet pogu **Iesniegt** virtuālajā tastatūrā un nospiediet pogu **Labi,** lai sāktu meklēt saistītās tīmekļa vietnes.

Iezīmējiet ātrās piekļuves sīktēlu un nospiediet pogu **Labi**, lai apmeklētu saistīto tīmekļa vietni.

Jūsu TV ir saderīgs ar USB peli. Iespraudiet savu peli vai bezvadu peles adapteri sava TV USB ievadē vieglākai un ātrākai navigācijai.

Dažas tīmekļa lapas satur Flash saturu. To neatbalsta pārlūks.

Jūsu TV neatbalsta nekādus lejupielādes procesus no interneta, izmantojot pārlūku.

Ne visas interneta vietnes ir atbalstītas. Atkarībā no vietnes var rasties satura attēlošanas problēmas. Dažos gadījumos video saturs var netikt atskaņots.

## **HBBTV sistēma**

HbbTV (Hibrīda translācijas platjoslas TV) ir jauns nozares standarts, kas nevainojami apvieno translācijas TV pakalpojumus ar platjoslas pakalpojumiem un arī iespējo piekļuvi internetam klientiem, kas izmanto pieslīgto TV un pierīces. HbbTV pakalpojumi ietver parastos TV kanālus, jaunumus, video pēc pieprasījuma, elektronisko programmu ceļvedi, interaktīvās reklāmas, personalizāciju, balsošanu, spēles, sabiedrisko sakaru veidošanu un citas multivides lietojumprogrammas.

HbbTV lietojumprogrammas ir pieejamas kanāliem, kuriem to nodrošina pārraidītājs. Pārraidītājs atzīmē vienu lietojumprogrammu kā automātiska sākšana, un tā tiek automātiski sākta. Lietojumprogrammas parasti tiek palaistas ar mazu sarkanu pogas ikonu, lai informētu lietotāju, ka kanālam ir pieejama

HbbTV lietojumprogramma. Nospiediet sarkano pogu, lai atvērtu lietojumprogrammas lapu. Kad parādās lapa, lietotājs var atgriezties pie sākotnējā sarkanās pogas ikonas stāvokļa, vēlreiz to nospiežot. Lietotājs var pārslēgties starp sarkanās pogas ikonas režīmu un pilnīgu lietojumprogrammas UI režīmu, nospiežot sarkano pogu. Atcerieties, ka iespēju pārslēgties ar sarkanās pogas palīdzību nodrošina lietojumprogramma un dažas lietojumprogrammas var darboties atšķirīgi (citām funkcijām (piem., īsceļiem) var tikt izmantotas citu krāsu pogas, piemēram, zaļā, dzeltenā, zilā).

Ja lietotājs pārslēdz citu kanālu, kamēr HbbTV lietojumprogramma ir aktīva (vai nu sarkanās pogas ikonas režīmā, vai nu pilnīgā UI režīmā), var notikt sekojošais.

- Lietojumprogramma var turpināt darboties.
- Lietojumprogrammu var pārtraukt.
- Lietojumprogrammu var pārtraukt un var palaist citu automātiskas sākšanas lietojumprogrammu.

HbbTV ļauj atgūt lietojumprogrammas no platjoslas vai pārraides. Pārraidītājs var iespējot abus veidus, vai vienu no tiem. Ja platformai nav darbspējīgs platjoslas savienojums, platforma joprojām var palaist kanāla lietojumprogrammu.

Automātiskas sākšanas sarkanās pogas lietojumprogramma parasti nodrošina saites uz citām lietojumprogrammām. Piemērs sniegts tālāk. Lietotājs var pārslēgties uz citu lietojumprogrammu, izmantojot sniegtās saites. Lietojumprogrammai jānodrošina veids, kā pārtraukt tās, parasti to var izdarīt ar **Iziet** pogu.

HbbTV lietojumprogrammas izmanto pogas uz tālvadības pults, lai "sadarbotos" ar lietotāju. Kad tiek palaista HbbTV lietojumprogramma, dažu pogu vadība var piederēt lietojumprogrammai. Piemēram, kanālu atlase ar ciparpogām var nedarboties teleteksta lietojumprogramma, kur cipari norāda teleteksta lapas.

HbbTV nepieciešama AV plūsma platformai. Ir vairāku lietojumprogrammu, kas piedāvā VOD (video pēc pieprasījuma) un jaunus TV pakalpojumus. Lietotājs var izmantot atskaņošanas, nopauzēšanas, apturēšanas, patīšanas un attīšanas pogas uz tālvadības pults, lai saistītos ar AV saturu.

*Piezīme: Jūs varat ieslēgt vai izslēgt šo funkciju izvēlnē* **Vairāk***, atverot izvēlni* **Iestatījumi>Sistēma***. Atkarībā no TV modeļa un izvēlētās valsts iespējas sākotnējās iestatīšanas laikā šī funkcija var būt pieeja izvēlnē Iestatījumi>Sistēma>Privātuma iestatījumi nevis izvēlnē Iestatījumi>Sistēma>Vairāk.*

### **Smart Center**

Smart Center ir mobila lietojumprogramma, kas darbojas iOS un Android platformās. Ar savu planšetdatoru vai tālruni jūs varat viegli straumēt savus iecienītākos tiešraides šovus un raidījumus no sava viedtelevizora. Tāpat jūs varat palaist savas

lietojumprogrammas, izmantot savu planšetdatoru kā TV tālvadības pulti un koplietot multivides failus.

*Piezīme: Visu šīs lietotnes funkciju izmantošanas iespēja ir atkarīga no jūsu TV funkcijām.*

### **Darba uzsākšana**

Lai izmantotu tiešsaistes funkcijas, jūsu modemam/ rūterim jābūt savienotam ar internetu.

**SVARĪGI!** *Pārliecinieties, ka jūsu TV un mobilā ierīce ir pieslēgtas vienam un tam pašam tīklam.*

Lai varētu kopīgot multimediju failus, jābūt iespējotai opcijai **Audio video kopīgošana** (ja pieejama). Uz pults nospiediet pogu **Izvēlne**, izvēlieties izvēlni **Iestatījumi>Sistēma>Vairāk** un nospiediet **Labi**. Iezīmējiet opciju **Audio video kopīgošana** un nomainiet tās statusu uz **Iespējota**. Jūsu TV tagad ir gatavs jūsu mobilās ierīces pieslēgšanai.

Instalējiet **Smart Center** lietojumprogrammu savā mobilajā ierīcē.

Atveriet Smart Center lietojumprogrammu. Ja visi savienojumi ir konfigurēti pareizi, jūs redzēsiet sava TV nosaukumu savā mobilajā ierīcē. Ja jūsu TV nosaukums neparādās sarakstā, nedaudz nogaidiet un pieskarieties **Atsvaidzināšanas** logrīkam. Izvēlieties savu TV sarakstā.

### **Mobilās ierīces ekrāns**

Galvenajā ekrānā jūs varat atrast cilnes, lai piekļūtu dažādām funkcijām.

Lietojumprogramma vispirms iegūst faktisko kanālu sarakstu no TV, kad tiek palaista.

**MANI KANĀLI:** Tiek parādītas pirmo četru kanālu programmas no TV iegūtā kanālu saraksta. Jūs varat mainīt parādītos kanālus. Nospiediet uz kanāla sīktēla un turiet nospiestu. Kanālu saraksts tiks attēlots un jūs varat izvēlēties, kuru kanālu, nomainīt.

**TV** Jūs varat skatīties saturu, izmantojot TV cilni. Šajā režīmā jūs varat virzīties pa kanālu sarakstu, kas iegūts no TV, un noklikšķināt uz sīktēliem, lai apskatītu informācijas lapas.

**IERAKSTĪŠANA:** Šajā cilnē jūs varat apskatīt savus aktīvos ierakstus (ja pieejami) un atgādinājumus. Lai dzēstu kādu vienumu, vienkārši nospiediet uz dzēšanas ikonas, kas atrodama katrā rindā.

**EPG (**Electronic programme guide**)** (EPC (Elektroniskais programmu ceļvedis)): Šajā cilnē jūs varat apskatīt izvēlēto kanālu sarakstu raidījumu plānu. Jūs arī varat virzīties pa kanāliem, nospiežot uz vēlamā kanāla EPC režģī. Lūdzu, ņemiet vērā, ka EPC informācijas atjaunināšana/atsvaidzināšana var aizņemt kādu laiku, atkarībā no jūsu tīkla un tīmekļa pakalpojumu kvalitātes.

*Piezīme: EPC tiešsaistes informācijas lietošanai nepieciešams savienojums ar internetu.*

**IESTATĪJUMI:** Konfigurējiet lietojumprogrammu atbilstoši savām vēlmēm. Jūs varat mainīt;

**Automātiski nobloķēšana (tikai IOS):** Ierīces ekrāns automātiski izslēdzas pēc noteikta laika posma. Pēc noklusējuma šī opcija ir izslēgta, kas nozīmē, ka ekrāns vienmēr būs aktīvs.

**Automātiska FollowMeTV iespējošana:** Kad šis iestatījums ir iespējots, funkcija FollowMeTV (ja tāda ir pieejama) aktivizējas automātiski. Pēc noklusējuma tas ir atspējots.

**Automātiski savienošanās ar TV:** Kad funkcija ir iespējota, jūsu mobilā ierīce automātiski savienosies ar pēdējo savienoto TV un izlaidīs TV meklēšanas ekrānu.

**Mainīt TV (tikai IOS):** Parāda pašreiz pieslēgto TV. Jūs varat nospiest uz šī iestatījuma, lai ietu uz "TV meklēšanas" ekrānu un nomainītu uz citu TV.

**Rediģēt pielāgoto kanālu sarakstu:** Jūs varat rediģēt savu pielāgoto kanālu sarakstu, izmantojot šo iestatījumu.

**Izvēlēties kanālu saraksta avotu:** Jūs varat izvēlēties kanālu saraksta avotu, ko izmantot lietojumprogrammā. Iespējas ir "TV saraksts" un "Pielāgotais saraksts". Jūs varat arī aktivizēt opciju "Atcerēties manu izvēli", lai iestatītu izvēlēto kanālu saraksta avotu kā pastāvīgu izvēli. Šajā gadījumā, ja izvēlētais avots būs pieejams, tas tiks izmantots lietojumprogrammā.

**Versijas Nr.:** Parāda lietojumprogrammas pašreizējo versiju.

### **Informācijas lapa**

Lai atvērtu informācijas lapu, nospiediet uz pārraides. Informācijas lapas ekrānā jūs varat uzzināt sīkāku informāciju par izvēlētajām programmām. Šajā lapā ir cilnes "Detalizēta informācija", "Aktieru sastāvs un veidotāji" un "Video".

**DETALIZĒTA INFORMĀCIJA:** Šī cilne sniedz kopsavilkumu un informāciju par izvēlēto programmu. Tajā ir pieejamas arī saites uz izvēlētās programmas Facebook un Twitter lapām.

**AKTIERU SASTĀVS UN VEIDOTĀJI:** Parāda visi ar pārraidi saistītos cilvēkus.

**VIDEO:** Nodrošina video Youtube vietnē, kas saistīti ar izvēlēto programmu.

*Piezīme: dažām funkcijām var būt nepieciešams savienojums ar internetu.*

## **Funkcija FollowMe TV (ja pieejama)**

Pieskarieties **FOLLOW ME TV** logrīkam, kas atrodas ekrāna apakšējā kreisajā stūrī, lai mainītu **FollowMe**  funkcijas izkārtojumu**.**

Pieskarieties atskaņošanas ikonai, lai sāktu straumēt saturu no TV uz jūsu mobilo ierīci. Pieejams , ja jūsu ierīce atrodas rūtera darbības diapazonā.

## **Spoguļrežīms**

Šis FollowMe TV funkcijas režīms ir iespējots noklusējumā un ļauj straumēt saturu no jebkura izvēlētā TV avota un Multivides pārlūka.

### *Piezīmes:*

*ņemiet vērā, ka tikai digitālie (DVB-T/C/S) SD un HD kanāli ir atbalstīti.*

*Daudzvalodu audio atbalsta un subtitru ieslēgšanas/ izslēgšanas funkcija nedarbojas.*

*Straumēšanas kvalitāte var mainīties atkarībā no jūsu savienojuma kvalitātes.*

# **Multivides kopīgošanas lapa**

Lai piekļūtu **Multivides kopīgošanas** logrīkam, pieskarieties uz augšu vērstajai bultiņai ekrāna apakšējā kreisajā stūrī.

Ja multivides kopīgošanas logrīks ir nospiests, parādīsies ekrāns, kurā jūs varēsiet izvēlēties multivides veidu, ko kopīgot ar TV.

*Piezīme: Tiek atbalstīti ne visi attēlu failu formāti. Šī funkcija nedarbosies, ja nebūs atbalstīta Audio video kopīgošana funkcija.*

# **Smart Tālvadības funkcija**

Jūs varat izmantot savu mobilo ierīci kā sava TV tālvadības pulti, tiklīdz tā ir savienota ar TV. Lai izmantotu viedpults funkcijas, pieskarieties **uz augšu vērstajai bultiņai** ekrāna apakšējā kreisajā stūrī.

## **Balss atpazīšana**

Jūs varat pieskarties **Mikrofona (** ) logrīkam un kontrolēt savu lietojumprogrammu, dodot balss komandas, piemēram, "Skaļums!", "Skaļāk/klusāk!", "Programma uz augšu/uz leju!".

*Piezīme: Šī funkcija ir pieejam tikai androīdierīcēm.*

## **Tastatūras lapa**

Tastatūras lapu var atvērt divējādi; vai nu nospiežot **Tastatūras** ( ) logrīku lietojumprogrammas ekrānā vai arī automātiski, saņemot komandu no TV.

## **Prasības**

- **1.** Viedtelevizors
- **2.** Tīkla savienojums
- **3.** Mobila ierīce, kuras pamatā ir Android vai iOS platforma (Android OS 4.0 vai jaunāka versija; IOS 6 vai jaunāka versija)
- **4.** Smart Center lietojumprogramma (kas atrodama tiešsaistes lietojumprogrammu veikalos, kuru pamatā ir Android un iOS platformas)
- **5.** Rūtera modems
- **6.** USB atmiņas ierīce formātā FAT32 (nepieciešama USB ierakstīšanas funkcijai, ja pieejama)

### *Piezīmes:*

*Android ierīcēm normālais (mdpi), lielais (hdpi) un īpaši lielais (xhdpi) ekrāna izmērs ir atbalstīts. Ierīces ar 3" vai mazāku ekrānu nav atbalstītas.*

#### *iOS ierīcēm visi ekrānu izmēri ir atbalstīti.*

*Smart Center lietojumprogrammas lietotāja saskarne var atšķirties atkarībā no ierīcē instalētās versijas.*

### **Alexa balss atpazīšanas funkcija**

Alexa ir Amazon mākoņpakalpojums, kas ir pieejams daudzās ar balsi kontrolētās ierīcēs. Jūsu TV ir saderīgs ar un izmantojams ar Alexa ierīcēm. Ar šo funkciju jūs varat izmantot savu balsi, lai kontrolētu sava TV funkcijas, piemēram, ieslēgt vai izslēgt to, mainīt kanālu vai ievades avotu, mainīt skaļumu un citas.

## **Prasības**

Jāizpilda šādas prasības:

- Ar Alexa funkciju saderīgs viedtelevizors
- Amazon Alexa ierīce
- Mobilā ierīce, piemēram, tālrunis vai planšete ar ieinstalētām Smart Center un Amazon Alexa lietotnēm
- Mājas tīkls ar WLAN
- Amazon konts

## **Kā kontrolēt TV ar Amazon Alexa ierīci**

- Pievienojiet savu TV un mobilo ierīci vienam un tam pašam interneta tīklam, kurma ir pievienota Alexa ierīce.
- Sapārojiet Smart Center lietotni ar TV. Pēc tam pieskarieties Amazon logotipam Smart Center lietotnes galvenajā ekrānā. Jūs tiksiet novirzīts uz reģistrācijas lapu. Lai pabeigtu televizora reģistrācijas un savienošanas procesu, veiciet ekrānā norādītās darbības.
- Jums lūgs izdomāt TV vārdu (**FN**). Šis nosaukums apzīmē jūsu TV, piemēram, "Viesistabas TV", "Virtuves TV", "Ēdamistabas TV" u.c. Izvēlieties viegli izrunājamu vārdu. Jūs teiksiet šo vārdu, lai Alexa zinātu, kuru TV kontrolēt.
- Sapārojiet Alexa lietotni savā telefonā ar Alexa ierīci, sameklējiet savu TV pēc zīmola nosaukuma un iespējot to Alexa lietotnē. Sīkāku informāciju skatiet Alexa ierīces lietošanas instrukcijā.
- Lūdziet Alexai atrast jūsu ierīces. Sakiet "atrodi manas ierīces" vai izvēlieties **Atrast ierīces** attiecīgajā Alexa lietotnes sadaļā.

Kad atrašanas process tiek pabeigts, jūs varēsiet kontrolēt savu TV.

### *Piezīme:*

*pārliecinieties, ka ierīce ir pieslēgta vienam un tam pašam tīklam. Tiklīdz sapārošanas un savienošanas process ir pabeigts, Alexa ierīcei un jūsu TV vairs nav jābūt vienā tīklā.* 

*Pēc TV sākotnējās iestatīšanas veikšanas palaidiet Smart Center lietotni un sapārojiet to vēlreiz ar savu TV. Pēc tam pieskarieties Amazon logotipam galvenajā ekrānā un pārbaudiet, vai esat pieteicies savā Amazon kontā, ja nē,*  *jums atkārtoti jāpiesakās un jānosaka vēlreiz sava TV vārds, lai varētu turpināt kontrolēt TV ar Alexa ierīci.*

## **Komandu piemēri**

Šeit sniegtas dažas no komandām, ko varēsiet teikt savam Alexas kontrolētam TV:

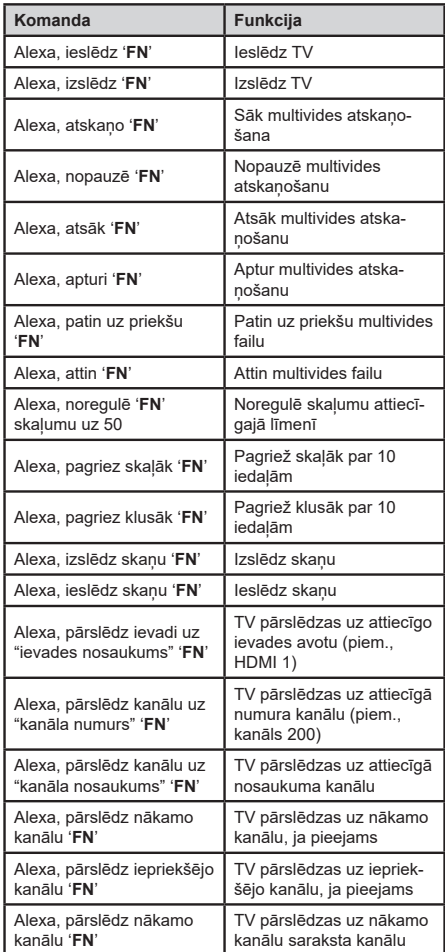

*FN ir televizora nosaukuma piemērs.*

# **DVB funkcionalitātes informācija**

Šis DVB uztvērējs ir piemērots izmantošanai tikai tajā valstī, kurai tas tika plānots.

Kaut arī šis DVB uztvērējs atbilst jaunākajām DVB specifikācijām ražošanas brīdī, mēs nevaram garantēt saderību ar turpmākām DVB pārraidēm pārraides signālu un tehnoloģiju izmaiņu dēļ.

Dažas digitālās televīzijas funkcijas var nebūt pieejamas visās valstīs.

Mēs ar vien cenšamies uzlabot savus izstrādājumus, tādēļ to specifikācijas var mainīties bez iepriekšēja brīdinājuma.

Lai noskaidrotu, kur iegādāties aksesuārus, lūdzu, sazinieties ar veikalu, kur iegādājāties konkrēto aprīkojumu.

Некои одлики и функции споменати во вашиот прирачник за корисници може да се разликуваат или да не се достапни во зависност од моделот што сте го купиле.

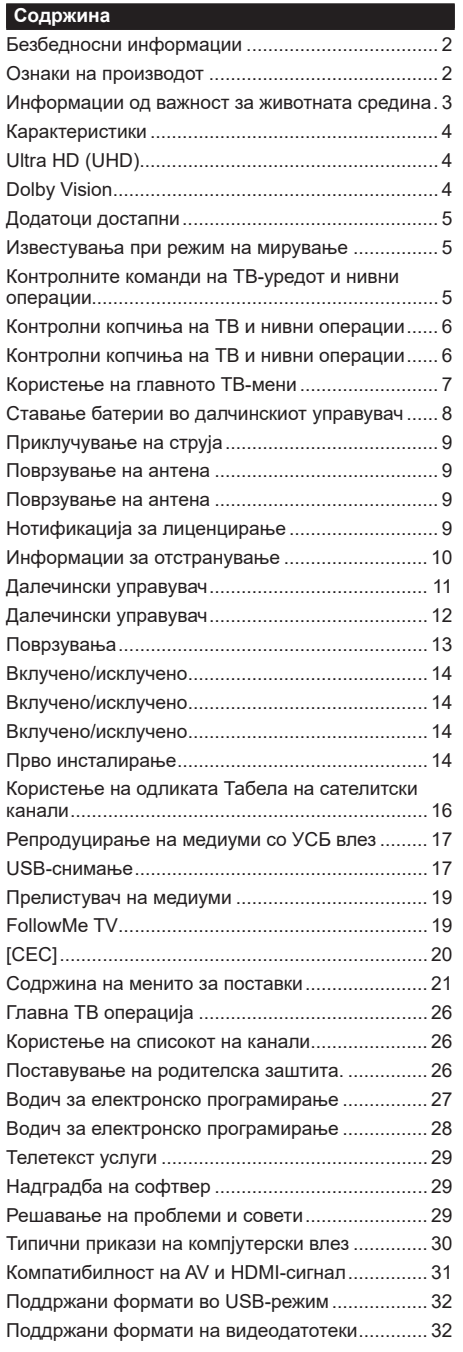

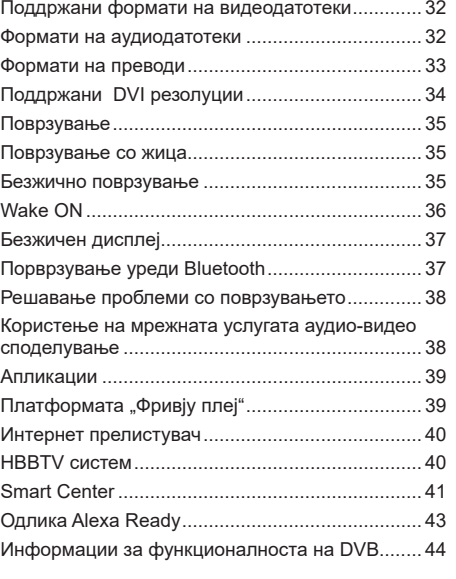

### **Безбедносни информации**

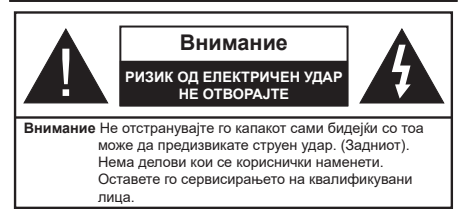

При екстремни метеоролошки услови (бура, грмотевици) и при долги периоди на некористење (годишен одмор), исклучете го телевизорот од струјното коло.

ТВ-уредот се исклучува од напојувањето преку приклучокот и затоа тој мора секогаш да е достапен. Ако ТВ-уредот не се исклучи од струјното коло, уредот ќе продолжи да влече електрична енергија иако ТВ-уредот се наоѓа во режим на мирување или е исклучен.

*Забелешка: Следете ги инструкциите на екран за ракување со односните одлики.*

**ВАЖНО - Ве молиме целосно да ги прочитате овие инструкции пред да инсталирате или да управувате со телевизорот**

**ПРЕДУПРЕДУВАЊЕ: Овој уред е наменет да го користат лица (како и деца) кои се способни/искусни да управуваат со таков уред без надзор, освен ако не се негледувани или им се даваат упатства во врска со користењето на уредот од лице кое се грижи за нивната безбедност.**

- Користете го овој ТВ-уред на надморска висина помала од 2000 метри, на суви локации и во региони со умерена или тропска клима.
- ТВ-уредот е наменет за користење во домаќинства или за слична општа употреба, но може да се користи и во јавни места.
- За вентилирање, оставете најмалку 5 см слободен простор околу ТВ-уредот.
- Вентилацијата не смее да биде попречена со покривање на вентилациските отвори со предмети, како на пример весници, покривки, завеси итн.
- Струјниот кабел треба да биде лесно достапен. Немојте врз кабелот да го ставате уредот, некој дел од мебелот итн. Оштетен кабел/утикач за напојување може да предизвика пожар или струен удар. Ракувајте со кабелот за неговиот приклучок, немојте да го исклучувате со директно тргање на самиот кабел. Никогаш немојте да го фаќате кабелот и приклучокот со влажни раце, бидејќи тоа може да предизвика краток спој или струен удар. Никогаш не врзувајте го кабелот во јазол и не врзувајте го со други кабли. Кога ќе се оштети, треба да се замени од страна на квалификувана личност.
- Не изложувајте го ТВ-уредот на капење или прскање на течности и не ставајте предмети полни со течност, како што се вазни, шолји итн. на или врз ТВ-уредот (на пример полици врз уредот).
- Не изложувајте го ТВ-уредот на директна сончва светлина или не ставајте отворен оган, како запалени свеќи врз или близу до ТВ-уредот.
- Не ставајте извори на топлина, електрични грејачи, радиојатори итн. до ТВ-уредот.
- Не ставајте го ТВ-уредот на подот и на навалени површини.
- За да не дојде до гушење, држете ги пластичните кеси подалеку од бебињата, децата и домашните  $MADOTHIA$
- Внимателно прикачете го држачот на ТВуредот. Ако држачот ви е доставен со шрафови, зацврстете ги шрафовите силно за да не се преврти ТВ-уредот. Не стегајте ги премногу шрафовите и монтирајте ги правилно гумите на држачот.
- Не фрлајте ги батериите во оган или со опасни или запалливи материјали.

**ПРЕДУПРЕДУВАЊЕ** - Батериите не треба да се изложуваат на висока топлина како на пример на сонце, оган или сл.

**ПРЕДУПРЕДУВАЊЕ** - Прекумереното пуштање на звук од слушалките може да доведе до губење на слухот.

**ПРЕД СÈ, НИКОГАШ не дозволувајте некому, особено не на деца, да го турне или да го удри екранот, да стави нешто во дупките, процепите или другите отвори, во зависност од случајот.**

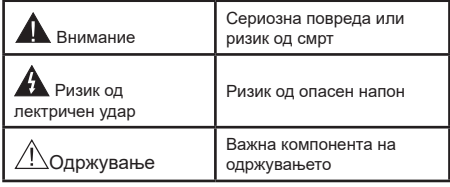

### **Ознаки на производот**

Следниве симболи се користат **на производот**  како ознаки за ограничувањата и мерките на претпазливост и упатствата за безбедност. Секое објаснување треба да се почитува ако производот има само соодветни упатства. Забележете ги тие информации од безбедносни причини.

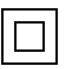

**Опрема од класа II:** Овој уред е дизајниран така што не му треба безбедна врска со приземјување.

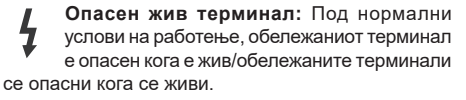

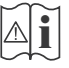

**i Внимание, видете ги упатствата за користење:** Обележаната област користи/

обележаните области користат заменливи копчести батерии.

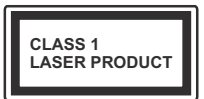

**Ласерски производ од класа 1:** Производов содржи ласерски извор од класа 1 што е безбеден под разумно предвидливи

услови на работење.

# **ПРЕДУПРЕДУВАЊЕ**

## НЕМОЈТЕ ДА ЈА ГОЛТАТЕ БАТЕРИЈАТА, ОПАСНОСТ ОД ХЕМИСкИ ИЗГОРЕНИЦИ

Производов или придружните елементи доставени со овој производ може да содржат копчеста батерија. Ако оваа батерија се голтне, може да предизвика тешки внатрешни изгореници во рок од само 2 часа и може да доведе до смрт.

Држете ги новите и старите батерии подалеку од деца.

Ако одделот за батерија не се затвора сигурно, престанете со употребата на производот и држете го подалеку од децата.

Ако мислите дека батериите можеби се проголтани или поставени во некој дел од телото, веднаш побарајте медицинска помош.

#### **– – – – – – – – – – – –**

Никогаш не ставајте телевизиски уред на нестабилни или навелни локации. Телевизискиот уред може да падне и да предизвика лична повреда или смрт. Многу повреди, особено кај децата, можат да се избегнат со едноставни мерки на претпазливост, како на пример;

- Користење ормани или држачи препорачани од производителот на телевизискиот уред.
- Користење мебел што може безбедно да го држи телевизискиот уред.
- Обезбедување дека телевизискиот уред не виси на работ на мебелот на кој е поставен.
- Не поставувајте го телевизискиот уред на висок мебел (на пример, витрини или полици) без да го прицврстите и мебелот телевизискиот уред соодветно.
- Не ставајте го телевизорот на текстил или други материјали меѓу телевизорот и поддржувачкиот мебел.
- Образување на децата за опасностите од качување на мебел за да го дофатат телевизискиот уред или неговите команди. Ако го задржувате и го преместувате телевизискиот уред што веќе го имате, применете ги истите одредби од погоре.

Уредот што е поврзан на заштитно заземјување на инсталацијата во објектот со директно приклучување на напојувањето или преку други апарати што се приклучени на заштитно заземјување – како и на систем за телевизиска дистрибуција со помош

**– – – – – – – – – – – –** 

на коаксијален кабел, можат во некои услови да претставуваат опасност од пожар. Поврзувањето на кабелски дистрибуциски систем треба да биде направено преку уред што обезбедува електрична изолација под одреден опсег на фрекфенција ( галванска изолација).

# **ПРЕДУПРЕДУВАЊЕ ЗА ЗАКАЧУВАЊЕ НА ЅИД**

- Прочитајте ги упатствата пред да го закачите ТВ-уредот на ѕид.
- Комплетот за закачување на ѕид не е задолжителен. Можете да го добиете од вашиот локален продавач, ако не е доставен со ТВ-уредот.
- Не инсталирајте го ТВ-уредот на плафоното или на навален ѕид.
- Користете ги конкретните шрафови и други додатоци за закачување на ѕид.
- Прицврстете ги силно шрафовите за закачување на ѕид за да не падне ТВ-уредот. Не стегајте ги пресилно шрафовите.

Бројките и илустрациите во овој прирачник за корисници се дадени само како референца и може да се разликуваат кај изгледот на конкретниот производ. Дизајнот и спецификациите на производот може да се сменат без известување.

# **Информации од важност за животната средина**

Овој ТВ-уред е дизајниран како позитивен за животната средина. За намалено трошење струја, следете ги овие чекори:

Ако ја поставите опцијата Заштеда на енергија на минимално, средно, максимално или авто, ТВ-уредот ќе го намали трошењето соодветно. Поставете го на **Исклучено** за да ја исклучите поставката. Ако сакате да го поставите позадинското светло на фиксна вредност, поставете го на По мерка и приспособете го позадинското светло (лоцирано под поставката Заштеда на енергија) мануелно со копчињата "лево" и "десно" на далечинскиот управувач.

*Забелешка: Достапните опции за* **заштеда на енергија** може да се разликуваат во зависност од избраниот *режим во менито Поставки>***Слика***.*

Поставката **Заштеда на енергија** се наоѓа во менито **Поставки>Слика.** Имајте предвид дека некои поставки на сликата нема да може да се менуваат.

Можете исто така да го исклучите екранот со опцијата Исклучи екран, ако сакате да го слушате само звукот и нема потреба да гледате. Ако се притискаат консекутивно десното или левото копче,

ќе се избере опцијата Исклучи екран и ќе се појави следнава порака: "**Екранот ќе се исклучи за 15 секунди.**. Изберете **Продолжи** и притиснете **OK** за веднаш да го исклучите екранот. Ако не притиснете ниедно копче, екранот ќе се исклучи за 15 секунди.. Притиснете кое било копче на далечинскиот управувач или на ТВ-уредот за повторно да го вклучите екранот.

*Забелешка: Опцијата Исклучи екран не е достапна ако режимот е поставен на* **игра***.*

• Кога телевизорот не се користи, Ве молиме да го исклучите од штекерот. Така ќе се намали или сопре користењето енергија.

### **Карактеристики**

- ТВ во боја со далечинско управување.
- Целосно интегриран дигитален земјен/кабелски/ сателитски ТВ-уред (DVB-T-T2/C/S-S2).
- Опција за инсталација на "Франсат"
- ХДМИ влезови за поврзување со ХДМИ приклучоци.
- USB-влез.
- OSD систем на мени.
- Стерео звучен систем.
- Телетекст
- Приклучок за слушалки.
- Систем за автоматско програмирање.
- Рачно пребарување
- Автоматско исклучување на струјата по изминати осум часа.
- Стоперка за спиење
- Заклучување за деца.
- Автоматска безгласност на звукот кога нема пренос.
- NTSC-репродукција
- АОЗ (Автоматско ограничување звук).
- PLL (барање фреквенции).
- Влез за компјутер.
- Режим за играње (по избор).
- Функција "Исклучи слика".
- Снимање на програма
- Временско променување на програма
- Pixellence
- Ethernet (LAN) за интернет поврзување и услуги.
- 802.11 a/b/g/n вградена WLAN-поддршка
- Аудио-видео споделување
- HbbTV

### **Ultra HD (UHD)**

Вашиот ТВ-уред поддржува Ултра ХД (ултра висока резолуција - позната и како 4K) што овозможува резолуција од 3840 x 2160 (4K:2K). Тоа е еднакво на 4 пати поголема резолуција на Фул ХД ТВ (ТВуред со полна висока резолуција) со удвојување на вкупниот број пиксели на Фул ХД ТВ, хоризонтално и вертикално. Ултра ХД содржините се поддржани од влезови HDMI, USB и преку емитувања DVB-T2 и DVB-S2

### **High Dynamic Range (HDR) / Hybrid Log-Gamma (HLG)**

Користењето на оваа функција на ТВ-уредот ќе репродуцира поголем динамичен распон на осветленост со фаќање, а потоа и комбинирање на неколку различни експозиции. HDR/HLG ветуваат подобар квалитет на сликата благодарение на посветли, пореалистично осветлување, пореалистична боја и други подобрувања. Го дава изгледот кој сакаат филмаџиите да го постигнат, покажувајќи ги скриените обалсти со темни сенки и светлина со целосна јаснотија, боја и детали. HDR/ HLG-содржините се поддржани преку нативни и портални апликации, HDMI, USB-влезови и преку DVB-S-емитувања. Поставете го соодветниот влез на HDMI-извор на **Нагласено** од опцијата **Извори**  во менито **Поставки>Систем** за да гледате HDR/ HLG-содржини, ако HDR/HLG-содржините се добиваат преку HDMI-влез. Изворниот уред треба да е најмалку компатибилен со HDMI 2.0a во овој случај.

## **Dolby Vision**

Dolby Vision™ овозможува драматично визуелно искуство, восхитувачка осветленост, неспоредлив контраст и привлечни бои, што ја оживуваат забавата. Постигнува таков квалитет на слика со ускладување на врвни HDR и технологии на слика со широк спектар на гама бранови. Зголемувајќи ја осветленоста на оригиналниот сигнал и користејќи поголем опсег на динамични бои и контрасти, Dolby Vision presents stunning, true-to-life images with неверојатни детали кои други технологии за постобработка во ТВ-уредот не се во можност да ги произведат. Dolby Vision е поддржана преку оригинални и портални апликации, HDMI и USBвлезови.

Поставете го соодветниот влез на HDMI-извор на **Нагласено** од опцијата **Извори** во менито **Поставки>Систем** за да гледате Dolby Vision-слики, ако Dolby Vision-содржините се добиваат преку HDMI-влез. Изворниот уред треба да е најмалку компатибилен со HDMI 2.0a во овој случај.

Во менито **Поставки>Слика>Режим**, ќе бидат достапни два предефинирани режима за слика ако се забележи Dolby Vision-содржина: Dolby Vision-светол и Dolby Vision-темен. Двете варијатни му овозможуваат на корисникот да ја доживее содржината како што наменил креаторот, во услови на различна осветленост.

### **Додатоци достапни**

- Далечински управувач
- Батерии: 2 х AAA
- Упатство
- Кратко упатство
- Кабел за странична врска AV
- Кабел за поврзување YPbPr

## **Известувања при режим на мирување**

Ако ТВ-уредот не прими влезен сигнал (на пр. од антена или извор HDMI) за 3 минути, ТВ-уредот ќе оди во режим на мирување. При следното вклучување на ТВ-уредот, ќе се прикаже следнава порака: "Телевизорот прејде автоматски во режим на приправност затоа што немало никаква активност подолг период.**"**.

Опцијата **Автоматско гасење на ТВ-уредот** (во менито **Поставки**>**Систем**>**Повеќе**) може да се постави стандардно на вредност помеѓу 1 и 8 часа. Ако оваа поставка се промени и телевизорот е оставен вклучен и без да се управува со него за време на поставеното време, тој ќе премине во мирување по истекот на определеното време. При следното вклучување на ТВ-уредот, ќе се прикаже следнава порака:**"Телевизорот прејде автоматски во режим на приправност затоа што немало никаква активност подолг период."** Пред да се префрли ТВ-уредот во режим на мирување, ќе се прикаже прозорец со дијалог. Ако не притиснете копче ТВ-уредот ќе се префрли во режим на мирување по чекање од 5 минути. Може да селектирате **Да** и да притиснете **ОК** за веднаш да го префрлите ТВ-уредот во режим на мирување. Ако селектирате **Не** и притиснете **ОК**, телевизорот ќе остане вклучен. Исто така може да изберете да ја откажете функцијата **Автоматско исклучување на ТВ** од овој дијалог. Селектирајте **Деактивирај** и притиснете **OK**, ТВ-уредот ќе остане вклучен и финкцијата ќе биде откажана. Може да ја активирате повторно оваа функција ако ја смените поставката на опцијата **Автоматско искчучување на ТВ** од менито **Поставки>Систем>Повеќе**.

**Контролните команди на ТВ-уредот и нивни операции**

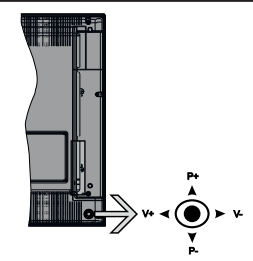

Тв-уредот има команден стап, како што е прикажано на цртежот погоре. Командниот стап ви дозволува да ги контролирате функциите Јачина на звук/ програма/извор и вклучен режим на мирување на ТВ-уредот.

*Забелешка: Позицијата на командниот стап може да се разликува во зависност од моделот.*

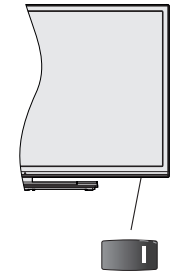

 преклопникот се користи за приклучување и исклучување на телевизорот.

*Забелешка: Позицијата на прекинувачот за струја може да е различна во зависност од моделот.*

**За да ја смените јачината на звукот:** Зголемете ја јачината на звукот притискајќи го командниот стап десно. Намалете ја јачината на звук притискајќи го командниот стап лево.

**За да го смените каналот:** Листајте ги зачуваните канали притискајќи го командниот стап нагоре или надолу.

**За да го смените изворот:** Притиснете го центарот на командната палка навнатре, ќе се појави списокот на извори на екранот. Листајте ги достапните извори притискајќи ја командната палка нагоре или надолу.

**Исклучување на ТВ-уредот:** Притиснете го центарот на командната палка навнатре и држете го неколку секунди, ТВ-уредот ќе влезе во режим на мирување.

**За да го вклучите ТВ-уредот;** Притиснете го центарот на командната палка, ќе се вклучи ТВуредот.

*Забелешка: ОСД на главното мени не може да се прикаже со контролните копчиња.*

### **Ракување со далечинскиот управувач**

Притиснете на копчето **MENU** на далечинскиот управувач за да се прикаже екранот на главното мени. Користете ги копчињата за насоки и коплето **ОК** за навигирање и за поставување. Притиснете на копчето **Return/Back** или **MENU** за да излезете од екран со мени.

### **Избор на влез**

Штом ќе поврзете надворешни системи на ТВуредот, може да се префрлувате на различни извори на влезови. Притискајте го копчето **SOURCE** на далечинскиот управувач последователно за да изберете различни извори.

### **Менување канали и јачина на звук**

Можете да го смените каналот и да го прилагодите звукот со копчињата **Јачина на звук +/-** и **Програма +/-** на далечинскиот управувач.

### **Контролни копчиња на ТВ и нивни операции**

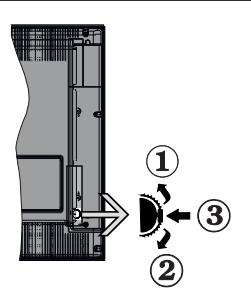

- **1.** Насока нагоре
- **2.** Насока надолу
- **3.** Прекинувач Јачина на звук/избор на извор/ приправност-вклучено

Контролниот прекинувач овозможува да се контролира јачинат на звукот/програмата/изворот и функциите за мирување и за вклучување на ТВ-уредот.

**За да ја смените јачината на звукот:** Притиснете го копчето "нагоре" за да ја зголемите јачината на звукот. Притиснете го копчето "надолу" за да ја зголемите јачината на звукот.

**За да го смените каналот:** Притиснете го копчето во средина, на екранот ќе се појави банерот со информации. Притискајќи ги копчињата "нагоре" или "надолу", движете се низ зачуваните канали

**За да го смените изворот:** Двапати притиснете ја средината на копчето (за втор пат вкупно), на екранот ќе се појави листата со извори. Притискајќи ги копчињата "нагоре" или "надолу", движете се низ достапните извори

**Исклучување на ТВ-уредот:** Притиснете ја средината од копчето и држете неколку секунди, ТВ-уредот ќе влезе во режим на мирување.

**За да го вклучите ТВ-уредот;** Притиснете ги командите во средина, ќе се вклучи ТВ-уредот.

### *Забелешки:*

*Доколку го исклучите телевизорот, циклусот почнува одново со поставките на звукот.*

*ОСД на главното мени не може да се прикаже со контролните копчиња.*

### **Ракување со далечинскиот управувач**

Притиснете на копчето **MENU** на далечинскиот управувач за да се прикаже екранот на главното мени. Користете ги копчињата за насоки и коплето **ОК** за навигирање и за поставување. Притиснете на копчето **Return/Back** или **MENU** за да излезете од екран со мени.

### **Избор на влез**

Штом ќе поврзете надворешни системи на ТВуредот, може да се префрлувате на различни извори на влезови. Притискајте го копчето **SOURC**E на далечинскиот управувач последователно за да изберете различни извори.

## **Менување канали и јачина на звук**

Можете да го смените каналот и да го прилагодите звукот со копчињата **Programme+/-** и **Volume +/-** на далечинскиот управувач.

**Контролни копчиња на ТВ и нивни операции**

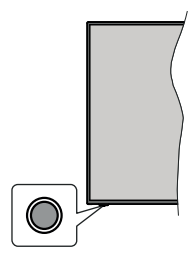

**Забелешка:** *Позицијата на командните копчиња може да е различна во зависност од моделот.*

Вашиот Тв-уред има едно командно копче. Ова командно копче овозможува да се контролираат следниве функции на ТВ-уредот: Мирување/Извор/ Програма и Јачина на звук.

## **Ракување со командното копче**

• Притиснете го командното копче за да се прикаже менито со опции на функции.

- Потоа, ако треба, притискајте го копчето консекутивно за фокусот да го поместите на саканата опција.
- Притиснете и држете го копчето околу 2 секунди за да ја активирате избраната опција Бојата на иконата на функцијата се менува кога е активирана.
- Притиснете го копчето уште еднаш за да ја користите функцијата или влезете во подменито.
- За да изберете друга опција на функција, прво ќе треба да ја деактивирате последната активирана функција. Притиснете и држете го копчето за да го деактивирате. Бојата на иконата на функцијата се менува кога е деактивирана.
- За да го затворите менито со опции на функции , не притискајте го копчето во период од околу 5 секунди. Ќе исчезне менито со опции на функции.

**Исклучување на ТВ-уредот:** Притиснете го командното копче за да се прикаже мениот со опции на функции, фокусот ќе биде на опцијата **Мирување.** Притиснете и држете го копчето околу 2 секунди за да ја активирате оваа опција Бојата на иконата на функцијата се менува кога е активирана. Потоа притиснете го повторно копчето за да го исклучите ТВ-уредот.

**За да го вклучите ТВ-уредот;** Притиснете го командното копче, ќе се вклучи ТВ-уредот.

**За да ја смените јачината на звукот:** Притиснете го командното копче за да се прикаже менито со опции на функции и потоа притискајте го копчето постојано за да го пренесете фокусот на опцијата **Јачина на звук +** или **Јачина на звук -** Притиснете и држете го копчето околу 2 секунди за да ја активирате избраната опција Бојата на иконата на функцијата се менува кога е активирана. Потоа притиснете го копчето за да ја зголемите или намалите јачината на звукот.

**За да го смените каналот:** Притиснете го командното копче за да се прикаже менито со опции на функции и потоа притискајте го копчето постојано за да го пренесете фокусот на опцијата **Програма +** или **Програма -** Притиснете и држете го копчето околу 2 секунди за да ја активирате избраната опција Бојата на иконата на функцијата се менува кога е активирана. Потоа притиснете го копчето за да се префрлите на списокот канали на следниот или претходниот канал.

**За да го смените изворот:** Притиснете го командното копче за да се прикаже менито со опции на функции и потоа притискајте го копчето постојано за да го пренесете фокусот на опцијата **Извор.** Притиснете и држете го копчето околу 2 секунди за да ја активирате оваа опција Бојата на иконата на функцијата се менува кога е активирана. Потоа притиснете го повторно копчето за да се прикаже списокот извори.. Лизгајте низ достапните извори со притискање на копчето. ТВ-уредот авторматски ќе се префрли на обелжаниот извор.

**Забелешка:** *OSD на главното мени не може да се прикаже со командното копче.* 

### **Ракување со далечинскиот управувач**

Притиснете на копчето **MENU** на далечинскиот управувач за да се прикаже екранот на главното мени. Користете ги копчињата за насоки и коплето **ОК** за навигирање и за поставување. Притиснете на копчето **Return/Back** или **MENU** за да излезете од екран со мени.

### **Избор на влез**

Штом ќе поврзете надворешни системи на ТВуредот, може да се префрлувате на различни извори на влезови. Притискајте го копчето **SOURC**E на далечинскиот управувач последователно за да изберете различни извори.

### **Менување канали и јачина на звук**

Можете да го смените каналот и да го прилагодите звукот со копчињата **Јачина на звук +/-** и **Програма +/-** на далечинскиот управувач.

## **Користење на главното ТВ-мени**

Кога ќе се притисне копчето **Мени**, се појавува главното ТВ-мени на дното на екранот. Може да навигирате низ елементите во менито со копчињата за насока на далечинскиот управувач. За да изберете елемент или да ги висите опциите на подменито на означеното мени, притиснете го копечто **ОК**. Кога ќе означите опција на менито, некои од елементите на подменито на ова мени може да се појават на гоната страна на лентата на менито за брз пристап. За да користите **елемент** со брз пристап, означете го, притиснете **ОК** и изберете поставки со копчињата за насока Лево/Десно. Кога ќе завршите, притиснете го копчето **ОК** или копчето **Назад/Врати се** за да излезете.

За да го затворите главното мени, притиснете го копочето **Излези**.

### **1. Дома**

Кога ќе се отвори главното мени, ќе биде означена лентата за мени **Почетна страница**. Содржината на менито **Дома** може да се приспосови со додавање на опциите од други менија. Само означете опција и притиснете го копчето за насока надолу на далечинскиот управувач. Ако видите опција **Додај на почетната страница**, може да ја додадете на менито **Почетно**. На ист начин може да ја избришете или смените позицијата на кој било елемент во менито **Дома**. **Притиснете го копчето за насока надолу и изберете ја опцијата Избриши или Помести и притиснете ОК.** За да поместите елемент од менито, користете ги копчињата за насока Десно и Лево и изберете

ја позицијата на која сакате да го поместите елементот и притиснете **ОК**.

# **2. TV**

# **2.1. Пребарување**

Може да пребарувате канали, програми, услуги или поставки користејќи ја оваа опција. Притиснете ОК и внесете клучен збор со виртуелната тастатура. Потоа, обележете ОК и притиснете ОК за да почне пребарувањето. Резултатот ќе се ќе се прикаже на екранот. Изберете го саканиот резултат со копчиња за насока и притиснете ОК за да отворете.

# **2.2. Водич**

Со оваа опција може да пристапите до менито на електронскиот програмски водич. Видете го делот **Електронски програмски водич** за повеќе информации.

# **2.3. Канали**

Со оваа опција може да пристапите до менито **Канали**. Видете го делот **Користење на списокот канали** за повеќе информации.

# **2.4. Тајмери**

Може да поставите тајмери за идни настани со опцијата на ова мени. Може да ги ревидирате и претходно креираните тајмери под ова мени.

За да додадете нов тајмер, изберете го табулаторот **Додај тајмер** со копчиењата Лево/Десно и притиснете **ОК**. Поставите ги опциите на подменито како што сакате и кога ќе завршите, притиснете **ОК**. Ќе се направи нов тајмер.

За да уредите претходно креиран тајмер, означете го тајмерот, изберете **Уреди го избраниот тајмер** и притиснете **ОК**. Сменете ги опциите на подменито како што сакате и притиснете **ОК** за да ги зачувате поставките.

За да уредите претходно креиран тајмер, означете го тајмерот, изберете **Избриши го избраниот тајмер** и притиснете **ОК**. ќе се прикаже потврдна порака Изберете **ДА** и притиснете **ОК** за да продолжите. Тајмерот време ќе се откаже.

Не може да се постават тајмери за два или повеќе поединечни настани што ќе се емитуваат на различни канали во ист временски интервал. Во овој случај, ќе ви биде побарано да изберете еден од овие тајмери и да ги откажете другите. Означете го тајмерот што сакате да го откажете и притиснете **ОК**, ќе се прикаже менито **Опции**. Потоа означете **Постави/Откажи** и притиснете **ОК** за да го откажете тајмерот. Ќе мора да ги зачувате измените после тоа. За да го направите тоа, притиснете **ОК**, означете **Зачувај промени** и притиснете повторно **ОК**.

## **2.5. Снимки**

Може да ги уредувате снимките со опциите на ова мени. Можете да репродуцирате, уредувате, бришите или сортирате претходно снимени настани. Означете табулатор со копчето за насока Лево или ДЕсно и притиснете **ОК** за да ги видите достапните опции. Видете го делот **УСБ-снимање**  за повеќе информации.

## **3. Поставки**

Може да ги уредувате поставките на вашиот ТВуред со опциите на ова мени. Видете го делот **Содржина на менито Поставки** за повеќе информации.

## **4. Апликации**

Кога вашиот телевизор е поврзан на интернет, сродни содржини исто така ќе бидат достапни, вклучувајќи и сродни содржини за **Апликациите**. Со менито **Апликации** може да пристапите до и да управувате со своите апликации. Може да додавате нови апликации од пазарот или да бришите постојни. Видете го делот **Апликации** за повеќе информации.

## **5. Извори**

Може да ги уредувате влезните референци на изворот со опциите на ова мени. За да го смените тековниот извор, означете една од опциите и притиснете **ОК**.

## **5.1. Поставки за изворот**

Уредете ги имињата, активирајте или деактивирајте ги избраните опции за извор Има **нормални** и **напредни** опции за изворите HDMI. **Нормалните** и **подобрените** опции влијаат врз поставката на бои за избраниот извор HDMI.

Може да ги поставите повторно приспособувањето по мерка на менијата Почетно и Апликации на стандарните поставки со опцијата Повторно постави мени во менито Поставки (достапноста зависи од ТВ-моделот и од неговите карактеристики). Означете ја оваа опција и притиснете ОК. ќе се прикаже потврдна порака Изберете **ДА** и притиснете **ОК** за да продолжите. Имајте предвид дека нема да можете да ја извршувате оваа опција повторно следните 2 минути.

## **Ставање батерии во далчинскиот управувач**

Отстранете го задниот капак за да го отворите одделот за батерии. Вметнете две батерии **AAA**. Проверете дали знаците (+) и (-) се поклопуваат (внимавајте на поларитетот). Не користете стари и нови батерии истовремено. Заменете ги само со ист или истоветен тип. Вратете го капакот.

Ќе се прикаже порака на екранот кога батериите се истрошени и мора да се заменат. Имајте предвид дека кога батериите се при крај, тоа може да влијае врз работењето на далечинскиот управувач.

Батериите не треба да се изложуваат на висока топлина како на пример на сонце, оган или сл.

## **Приклучување на струја**

**ВАЖНО**! Телевизорот е направен за да работи на приклучок од 220-240V AC, 50 Hz. По отпакувањето, дозволете му на телевизорот да ја достигне температурата на околината пред да го вклучите в струја. Приклучете го кабелот за напојување во штекер за струја.

## **Поврзување на антена**

Поврзете ја антената или приклучокот за кабелска телевизија во АНТЕНСКИ ВЛЕЗ (ANT) на задната страна на ТВ-уредот.

# **ЗАДНИОТ ДЕЛ ОД ТВ-УРЕДОТ**

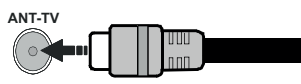

 Ако сакате да поврзете некој уред на ТВ, тогаш треба да ги исклучите обата, уредот и ТВ, пред да ги поврзете. По воспоставувањето на врската, можете повторно да ги вклучите и да ги користите.

## **Поврзување на антена**

Поврзете го приклучокот "антена" или "кабелска ТВ" во АНТЕНСКИ ВЛЕЗ (ANT) отворот или сателитскиот приклучок во САТЕЛИТСКИ ВЛЕЗ (ANT SAT) кои се наоѓаат на задната страна на телевизорот.

## **ЗАДНИОТ ДЕЛ ОД ТВ-УРЕДОТ**

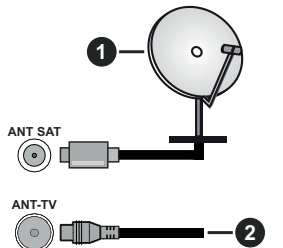

- **1.** Сателит
- **2.** Антена или кабел

 Ако сакате да поврзете некој уред на ТВ, тогаш треба да ги исклучите обата, уредот и ТВ, пред да ги поврзете. По воспоставувањето на врската, можете повторно да ги вклучите и да ги користите.

### **Нотификација за лиценцирање**

Условите за HDMI и High-Definition Multimedia Interface, и HDMI логото се заштитни знаци или регистрирани заштитни знаци на HDMI Licensing LLC во САД и други земји.

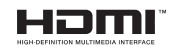

Произведено според лиценцата на Dolby Laboratories. Dolby, Dolby Audio, Dolby Vision и симболот двојно-D се трговски марки на Dolby Laboratories. Доверливи необјавени дела. Copyright © 1992-2019 Dolby Laboratories. Сите права се задржани.

"YouTube и логото YouTube се заштитни знаци на Google Inc."

За патенти DTS, видете http://patents.dts.com. Произведено под лиценца од "Ди-Ти-Ес лајсенсинг лимитед". DTS, the Symbol, & DTS и Symbol заедно, се регистрирани трговски марки, и DTS TruSurround е трговска марка на DTS, Inc. © DTS, Inc. Сите права се задржани.

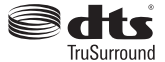

За патенти DTS, видете http://patents.dts.com. Произведено под лиценца од "Ди-Ти-Ес лајсенсинг лимитед". DTS, DTS-HD, симболот, & DTS или DTS-HD и симболот заедно се регистрирани трговски марки на DTS, Inc.© DTS, Inc. Сите права се задржани.

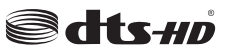

Зборот, знакот и логото *Bluetooth®* се заштитени трговски знаци во сопственост на Bluetooth SIG, Inc. и секоја употреба на овие знаци од Vestel Elektronik Sanayi ve Ticaret A.S. е под лиценца. Останатите трговски знаци и имиња се во сопственост на соодветните сопственици.

Овој производ содржи технологија која е предмет на определени права на интелектуална сопственост на Microsoft. Користењето или дистрибуирањето на оваа технологија надвор од овој производ е забрането ако немате соодветна лиценце/ соодветни лиценци од Microsoft.

Сопствениците на содржината користат технологија за пристап на содржината Microsoft PlayReady™ за да ги заштитат своите авторски права, вклучувајќи содржина заштитена со авторски права. Овој уред користи технологија PlayReady за да пристапи до PlayReady-заштитена содржина и/или WMDRMзаштитена содржина. Ако уредот не успее правилно да ги спроведе органичувањата за користењето на

содржината, сопствениците на содржината може да побараат Microsoft да ја повлече способноста на уредот да консумира PlayReady-заштитена содржина. Повлекувањето не треба да влијае врз незаштитената содржина или содржината заштитена од други технологии за пристап на содржината. Сопствениците на содржината може да побараат од вас да го надоградите PlayReady за да пристапите до нивната содржина. Ако одбиете ажурирање, нема да можете да пристапите до содржина која ѝ треба надградбата.

## Логото "CI Plus" е заштитен знак на CI Plus LLP.

Овој производ е заштитен од одредени права на интелектуална сопственост на Microsoft Corporation. Користењето или дистрибуирањето на оваа технологија надвор од овој производ е забрането без лиценца на Microsoft или на овластена поддружница Microsoft.

## **Информации за отстранување**

## **[Европска Унија]**

Овие симболи покажуваат дека електричната и електронската опрема каки и батеријата со овие симболи не треба да се фрлаат со нормално домашно ѓубре. Наместо тоа, производот треба да се предаде на сооодветниот центар за собирање на електрична и електронска опрема и батерии за соодветна обработка, поправка и рециклирање според вашата државна легислатива и Директивата 2012/19/ЕС и 2013/56/ЕС.

Со правилно фрлање на овие производи, помагате да се зачуваат природни богатства и ќе помогнете да се спречат потенцијалните негативни ефекти врз околината и човечкото здравје кои во спротивно би настанале при неправилно ракување со отпадот од овие производи.

За подетални информации околу рециклирањето на овој продукт, Ве молиме да ги контактирате локалните власти, службата за одстранување на домашниот отпад или продавницата каде сте го купиле производот.

За неправилно фрлање на ова ѓубре можно е да се применливи казни, во согласност со националната легислатива.

### **[Бизнис корисници]**

Ако го фрлате овај производ, стапете во контакт со вашиот доставувач и проверете ги условите на купопродажниот договор.

### **[Останати земји надвор од Европската унија]**

Овие симболи важат само за Европска унија.

Поврзете се со локалните власти за да дознаете за правилно фрлање и рециклирање.

Производот и пакувањето треба да се однесе во вашиот локален пункт за рециклирање.

Некои собирни центри примаат производи без надомест.

*Забелешка***:** *Знакот Pb под симболот за батерии покажува дека оваа батерија содржи олово.*

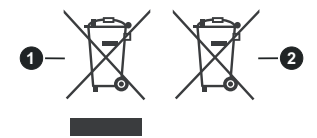

- **1.** Производи
- **2.** Батерија

### **Спецификации за безжичен ЛАН**

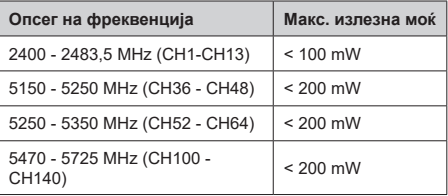

### **Ограничувања по земја**

Овој уред е наменет за домашно и канцелариско користење во сите ЕУ-земји (и други земји што ја почитуваат релевантната ЕУ директива) без какво било ограничување, освен за земјите споменати подолу.

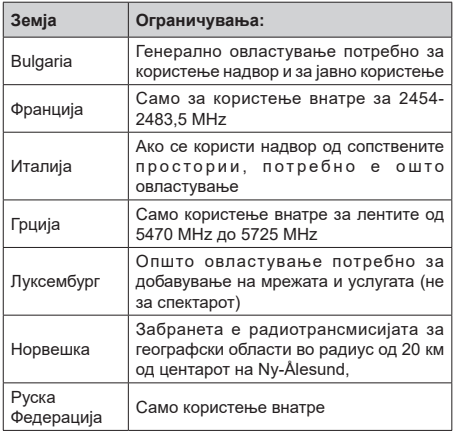

Барањата за која било земја може да се сменат во кое било време. Се препорачува корисниците да проверат со локалните власти за тековниот статус на нивните национални регулативи за безжичните ЛАН од 2,4 GHz и 5 GHz.

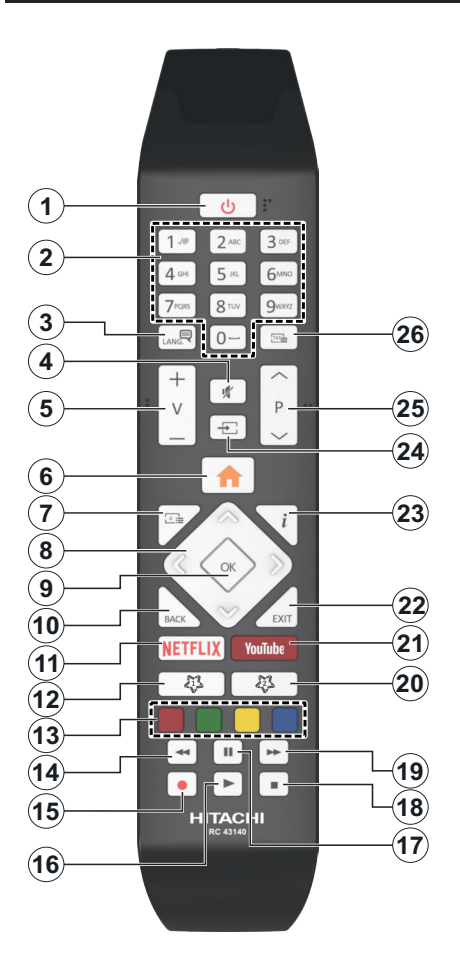

## **(\*) МОЕ КОПЧЕ 1 & МОЕ КОПЧЕ 2:**

Во зависност од моделот овие копчиња може да имаат дополнителни функции. Сепак, можете да поставите специјална функција за овие копчиња така што ќе ги притиснете за пет секунди кога сте на посауваниот извор, канал или врска. На екранот ќе се прикаже потврдна порака. Потоа избраното МОЕ КОПЧЕ ќе биде поврзано со избраната функција.

Имајте предвид, ако правите **Прва инсталација**, МОЕ КОПЧЕ 1&2 ќе се вратат на стандардната функција.

- **1. Мирување:** Вклучување/исклучување на ТВуредот
- **2. Нумерички копчиња:** Менување на канал, внесува број или писмо во кутијата означена за текст на екранот.
- **3. Јазик:** Ги менува звучните режими (аналоген ТВ), приказите и го менува јазикот на синхронизацијата/преводот и го вклучува или искчучува преводот (дигитална ТВ, во зависност од случајот)
- **4. Придушување:** Целосно го исклучува звукот на ТВ-уредот
- **5. Јачина на звук +/-**
- **6. Мени:** Го прикажува менито за ТВ-уредот.
- **7. Водич (Guide):** Го прикажува електронскиот програмски водич
- **8. Копчиња за насока:** Помага при навигација на менија, содржина, итн. и прикажува подстраници во режим TXT кога ќе се притисне Десно или Лево
- **9. OK:** Ги потврдува изборите на корисникот, ја поставува страницата (во режим на телетекст), го прегледува списокот на канали (режим ДТВ)
- **10. Назад/Враќање:** Се враќа на претходниот екран, ја отвора страница индекс (во телетекст режим) Брзо менува помеѓу претходниот и моменталниот каналили извор
- **11. Netflix:** Ја подига апликацијата Netflix.
- **12. МОЕ КОПЧЕ 1 (\*)**
- **13. Копчињата во боја:** Следете ги инструкциите за функциите на копчињата во боја
- **14. Премотај:** Ги движи сликите наназад во медиумот, како на пример, филмови
- **15. Снима :** Снима програми
- **16. Pепpoдукциja:** Почнува да ги репродуцира избраните медиуми
- **17. Пауза:** Го сопира медиумот што се репродуцира, почнува снимање за подоцнежно снимање
- **18. Стоп :** Го сопира медиумот што се репродуцира
- **19. Брзо нанапред:** Ги движи рамките нанапред во медиуми како што се филмовите
- **20. МОЕ КОПЧЕ 2 (\*)**
- **21. YouTube:** Ја подига апликацијата YouTube
- **22. Излез:** Ги затвора и излегува од прикажаните медиуми или се враќа на претходниот екран
- **23. Инфо:** Прикажува информации за содржината на екранот, прикажува скриени информации (откриј - во режим за телетекст)
- **24. Извор:** Ги прикажува достапните извори на емитување и на содржина
- **25. Програма +/-**
- **26. Tекст:** Го прикажува телетекстот (во зависност од случајот), притиснете поврторно за да го ставите телетекстот врз нормална емитувана слика (микс)

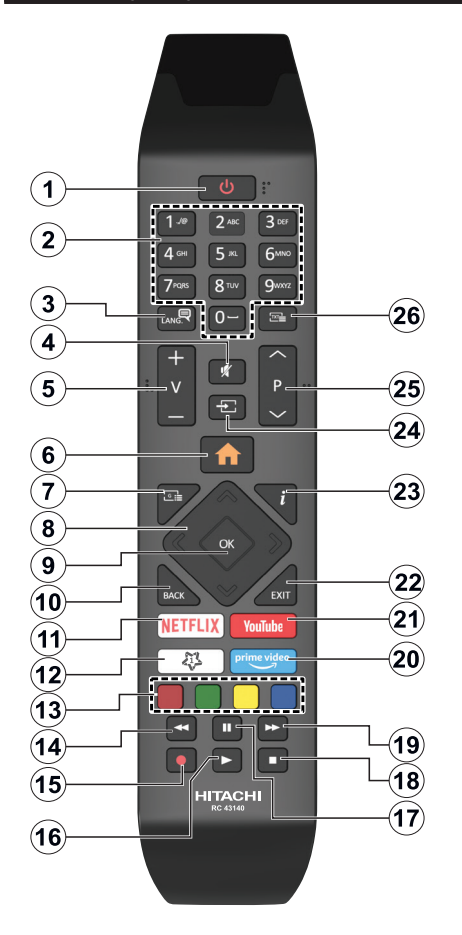

## **(\*) МОЕ КОПЧЕ 1:**

Во зависност од моделот, ова копче може да има стандардна функција. Сепак, можете да поставите посебна функција за ова копче ако го држите притиснато пет секунди кога сте на посакуваниот извор или канал. На екранот ќе се прикаже потврдна порака. Сега, МОЕТО КОПЧЕ 1 е поврзано со избраната функција.

Имајте предвид дека доколку извршите Прва инсталација, МОЕТО КОПЧЕ 1 ќе се врати на првобитната функција.

- **1. Мирување:** Вклучување/исклучување на ТВуредот
- **2. Нумерички копчиња:** Менување на канал, внесува број или писмо во кутијата означена за текст на екранот.
- **3. Јазик:** Ги менува звучните режими (аналоген ТВ), приказите и го менува јазикот на синхронизацијата/преводот и го вклучува или искчучува преводот (дигитална ТВ, во зависност од случајот)
- **4. Придушување:** Целосно го исклучува звукот на ТВ-уредот
- **5. Јачина на звук +/-**
- **6. Мени:** Го прикажува менито за ТВ-уредот.
- **7. Водич (Guide):** Го прикажува електронскиот програмски водич
- **8. Копчиња за насока:** Помага при навигација на менија, содржина, итн. и прикажува подстраници во режим TXT кога ќе се притисне Десно или Лево
- **9. OK:** Ги потврдува изборите на корисникот, ја поставува страницата (во режим на телетекст), го прегледува списокот на канали (режим ДТВ)
- **10. Назад/Враќање:** Се враќа на претходниот екран, ја отвора страница индекс (во телетекст режим) Брзо менува помеѓу претходниот и моменталниот каналили извор
- **11. Netflix:** Ја подига апликацијата Netflix.
- **12. МОЕ КОПЧЕ 1 (\*)**
- **13. Копчињата во боја:** Следете ги инструкциите за функциите на копчињата во боја
- **14. Премотај:** Ги движи сликите наназад во медиумот, како на пример, филмови
- **15. Снима :** Снима програми
- **16. Pепpoдукциja:** Почнува да ги репродуцира избраните медиуми
- **17. Пауза:** Го сопира медиумот што се репродуцира, почнува снимање за подоцнежно снимање
- **18. Стоп :** Го сопира медиумот што се репродуцира
- **19. Брзо нанапред:** Ги движи рамките нанапред во медиуми како што се филмовите
- **20. Prime Video:** Ја подига апликацијата Amazon Prime Video
- **21. YouTube:** Ја подига апликацијата YouTube
- **22. Излез:** Ги затвора и излегува од прикажаните медиуми или се враќа на претходниот екран
- **23. Инфо:** Прикажува информации за содржината на екранот, прикажува скриени информации (откриј - во режим за телетекст)
- **24. Извор:** Ги прикажува достапните извори на емитување и на содржина
- **25. Програма +/-**
- **26. Tекст:** Го прикажува телетекстот (во зависност од случајот), притиснете поврторно за да го ставите телетекстот врз нормална емитувана слика (микс)

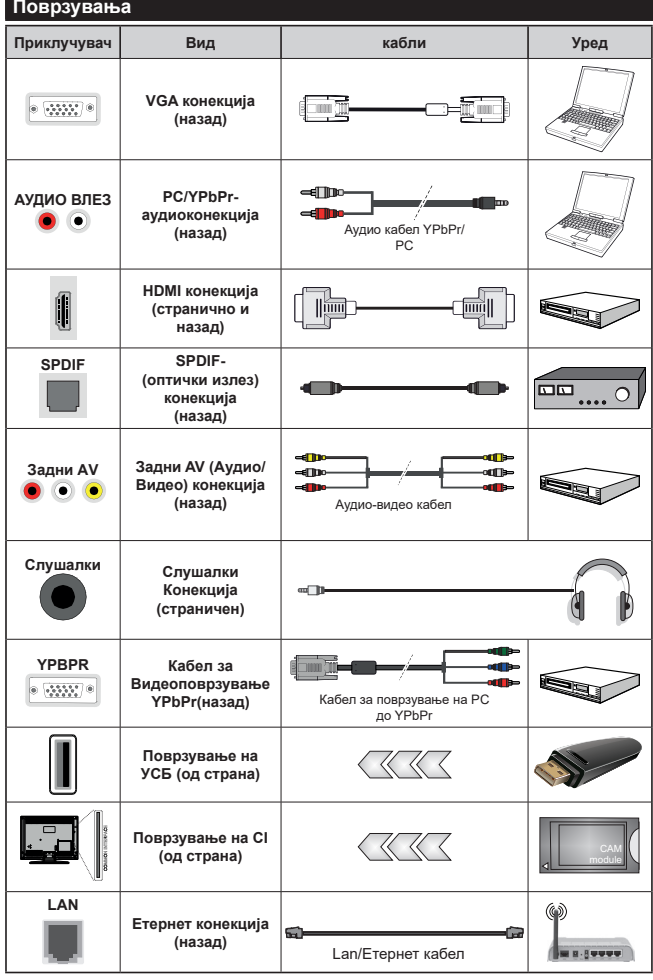

*Видете ги сликите на левата страна. | Можете да користете YPbPr за VGA кабел за да обезбедите YPbPr сигнал преку компјутерски влез. | Не можете истовремено да користитеи VGA и YPbPr . Да го овозможите PC/YPbPr-аудио, ќе треба да ги поврзете задните аудиовлезови со YPbPr/PC-аудио кабел за аудио врска. Кога се користи комплетот за поставување на ѕид (достапен од трета страна на пазарот, доколку не е обезбеден), препорачуваме да ги приклучите сите кабли на задната страна од телевизорот пред да го поставите на ѕидот. Ставете или извадете го CI модулот кога телевизорот е ИСКЛУЧЕН. Погледнете го упатството за работа со модулот за повеќе детали околу поставувањето. Секој УСБ-излез на Вашиот ТВ-урет поддржува уреди до 500mA. Ако поврзете уреди со над 500mA може да дојде до оштетување на Вашиот ТВуред. Кога поврзувате опрема со HDMI-кабел на ТВ-уредот, за да е загарантиран доволен имунитет против радијација од паразитски фреквенции и за непроблематичен пренос на високодефинирани сигнали, како што е содржина од 4K, мора да користите високобрзински заштитен (висококвалитетен) HDMI-кабел со ферит.*

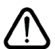

 Ако сакате да поврзете некој уред на ТВ, тогаш треба да ги исклучите обата, уредот и ТВ, пред да ги поврзете. По воспоставувањето на врската, можете повторно да ги вклучите и да ги користите.

### **Вклучено/исклучено**

### **За да се вклучи ТВ**

Поврзете го струјниот кабел во извор на струја како на пример ѕиден штекер (220-240 волти наизменична струја, 50 Херци).

За да го вклучите ТВ-уредот од режимот на мирување сторете го следното:

- Притиснете го копчето **Мирување**, **Програма +/-** или некое нумеричко копче на далечинскиот управувач.
- Притиснете го навнатре центарот на џојстикот на ТВ-уредот или притиснете го нагоре/надолу.

#### **Исклучување на телевизорот**

Притиснете го **Мирување** на делечинскиот управувач или притиснете ја средината на командниот стап на ТВ-уредот навнатре и држете го надолу неколку секунди, ТВ-уредот ќе се префрли во режим на мирување.

### **За да го прекинете напојувањето на телевизорот целосно, извлечете го кабелот за напојување од штекер.**

*Забелешка: Кога ТВ-уредот се префрлува во режим за мирување, ЛЕД-сијаличката ќе трепка за да посочи дека одликите како што се Пребарување во мирување, Безжично преземање или Тајмер се активни. ЛЕД-диодата може и да трепери кога го вклучувате телевизорот од режим на мирување.*

### **Вклучено/исклучено**

### **За да се вклучи ТВ**

Поврзете го струјниот кабел во извор на струја како на пример ѕиден штекер (220-240 волти наизменична струја, 50 Херци).

За да го вклучите ТВ-уредот од режимот на мирување сторете го следното:

- Притиснете го копчето **Мирување**, **Програма +/-** или некое нумеричко копче на далечинскиот управувач.
- Притиснете ја навнатре средината на страничната команда на ТВ-уредот.

### **Исклучување на телевизорот**

Притиснете го копчето **Мирување** на далечинскиот управувач, или притиснете го центарот на функциските команди на ТВ-уредот и држете го притиснат неколку секунди за ТВ-уредот да премине во режим на мирување.

### **За да го прекинете напојувањето на телевизорот целосно, извлечете го кабелот за напојување од штекер.**

*Забелешка: Кога ТВ-уредот се префрлува во режим за мирување, ЛЕД-сијаличката ќе трепка за да посочи дека одликите како што се Пребарување во мирување, Безжично преземање или Тајмер се активни.*  *ЛЕД-диодата може и да трепери кога го вклучувате телевизорот од режим на мирување.*

#### **Вклучено/исклучено**

### **За да се вклучи ТВ**

Поврзете го струјниот кабел во извор на струја како на пример ѕиден штекер (220-240 волти наизменична струја, 50 Херци).

За да го вклучите ТВ-уредот од режимот на мирување сторете го следното:

- Притиснете го копчето **Мирување**, **Програма +/-** или некое нумеричко копче на далечинскиот управувач.
- Притиснете го командното копче на ТВ-уредот.

### **Исклучување на телевизорот**

- Притиснете го копчето Мирување на далечинскиот управувач.
- Притиснете го командното копче на ТВ-уредот за да се прикаже менито со опции на функции. Фокусот ќе биде на опцијата **Мирување**. Притиснете и држете го копчето околу 2 секунди за да ја активирате оваа опција Бојата на иконата на опцицјата ќе се смени. Потоа притиснете го копчето повторно, ТВ-уредот ќе се префрли во режим на мирување.

### **За да го прекинете напојувањето на телевизорот целосно, извлечете го кабелот за напојување од штекер.**

**Забелешка:** *Кога ТВ-уредот се префрлува во режим за мирување, ЛЕД-сијаличката ќе трепка за да посочи дека одликите како што се Пребарување во мирување, Безжично преземање или Тајмер се активни. ЛЕД-диодата може и да трепери кога го вклучувате телевизорот од режим на мирување.*

### **Прво инсталирање**

*Забелешка: Ако правите инсталација FRANSAT, ставете ја картичката FRANSAT (по избор) во терминалот за условен влез на вашиот ТВ-уред пред да го вклучите вашиот ТВ-уред.*

Кога ќе го вклучите првпат, ќе се појави екранот "избор на јазик". Изберете го потребниот јазик и притиснете **OK**. Во следните чекори на водичот за инсталација, поставете ги преференциите со копчињата за насока и со копчето **ОК**.

На вториот екран поставете ги преференциите за земјата. Во зависност од изборот на **земјата**, можеби ќе биде побарано од вас да поставите и да потврдите ПИН-број во оваа фаза. Избраниот ПИН не може да биде 0000. Мора да го внесете ако од вас се бара да внесете ПИН за некоја операција од менито подоцна.

*Забелешка: Видот M7-оператор(\*) ќе биде зададен според изборот на Јазик и Земја кој сте го направиле за време на Првата инсталација.* 

*(\*) M7 е доставувач на дигитални сателитски услуги.*

Можете да ја активирате опцијата **режими за продавница** во следниот чекор. Оваа опција ќе ги конфигурира поставките за во продавница и во зависност од користениот модел на ТВуред, поддржаните одлики на телевизорот ќе бидат прикажани на врвот на екранот во вид на информациска лента. Оваа опција е наменета само за користење за во продавница. Се препорачува да изберете **режим за дома** за користење дома. Опцијата ќе биде достапна во менито **Поставки>Систем>Повеќе** и може подоцна да биде изгасена/вклучена подоцна. Изберете и притиснете **OK** за да продолжите.

Во зависност од моделот на Вашиот ТВ-уред и изборот на земјата, во овој момент може да се појави менито **Поставки за приватност**. Со ова мени можете да ги поставите своите овластувања за приватноста. Обележете одлика и користете ги копчињата за лево и десно за да ја активирате или деактивирате. Прочитајте ги релевантните објаснувања прикажани на екрано за секоја обележана одлика пред да направите какви било промени. Може да ги користите кочињата **Programme +/-** за да го поместувате нагоре или надолу текстот за да го прочитате целиот. Ќе може да ги смените своите преференции во кое било време подоцна од менито **Поставки>Систем>Поставки за приватност**. Ако е деактивирана опцијата **Интернет врска**, екранот ќе се прескокне и нема да се прикаже. Ако имате прашања, поплаки или коментари во врска со политиката за приватност или нејзиното спроведување, ве молиме пишете на следната е-пошта: smarttvsecurity@vosshub.com.

Означете **Следно** и притиснете го копчето **OK** на далечинскиот управувач за да продолжите и ќе се прикаже менито **Поставки за мрежата/интернет**. Ве молиме, прочитајте го делот **Поврзување** за да конфигурирате безжична или врска преку кабел. Ако сакате вашиот ТВ-уред да троши помалку струја во режим на мирување, може да ја деактивирате опцијата Wake On ако ја поставите на Исклучено. Откако ќе бидат готови поставките, означете **Следно** и притиснете го копчето **OK** за да продолжите.

На следниот екран може да ги поставите преференциите за видовите емитувања кои ќе се пребаруваат, да поставите кодирано пребарување канали и временска зона (во зависност од избраната земја) Дополнително, можете да поставите еден вид емитување како свој омилен. Приоритет ќе има избраниот вид емитување во текот на процесот на пребарување и каналите ќе бидат наведени на врвот на списокот канали. Кога ќе завршите, одберете ја **Следно** и притиснете **ОК** за да продолжите.

### **За избирање на типот емитување**

За да ја вклучите опцијата за пребарување на видот емитување, означете ја и притиснете **ОК**. Полето за штиклирање до избраната опција ќе биде штиклирано. За да ја исклучите опцијата за пребарување, отштиклирајте го полето за штиклирање со притискање **ОК** по поместување на фокусот на опцијата посакуван вид емитување.

**Дигитална антена:** Ако е вклучена опцијата за пребарување на антенско емитување, ТВ-уредот ќе пребарува дигитални земјени емитувања откако ќе бидат завршени други иницијални поставки.

**Дигитален кабел:** Ако е вклучена опцијата за пребарување кабелско емитување, ТВ-уредот ќе пребарува дигитални кабелски емитувања откако ќе бидат завршени други иницијални поставки. Ќе се прикаже порака пред да се почне пребарувањето која ве прашува дали сакате да извршите пребарување на кабелски мрежи. Ако изберете **Да** и притиснете **ОК**, може да изберете **Мрежа** или да поставите вредности како **Фреквенција**, **Идент. на мрежа** и **Чекор на пребарување** на следниот екран. Ако изберете **Не** и притиснете **ОК**, може да поставите **Почни фреквенција**, **Прекини фреквенција** и **Чекор на пребарување** на следниот екран. Кога ќе завршите, одберете **Следно** и притиснете го копчето **ОК** за да продолжите.

*Забелешка: Траењето на пребарувањето се менува во зависност од избраниот чекор на* **пребарување.**

**Сателит:** Ако е вклучена опцијата за пребарување сателити, ТВ-уредот ќе ги пребарува дигиталните сателитски преноси откако ќе се постават сите иницијални поставки. Пред да се прави сателитско пребарување, треба да се направат некои подесувања. Ќе се прикаже мени на кое можете да изберете да почнете инсталација на **М7- или Fransat-**оператор или стандардна инсталација

За да почете инсталација на М7-оператор, за **Вид на инсталација** изберете **Оператор** и **Сателитскиот оператор** како соодветен М7-оператор. Потоа обележете ја опцијата **Претпочитано скенирање**  и поставете Овие опции може да се изберат претходно во зависност од изборот на **Јазик** или **Земја** што ги направивте во претходните чекори на процесот за прва инсталација. Во зависност од видот М7-оператор може да ви биде побарано да изберете **ХД/СД** или листа на канали за земјата. Изберете една и притиснете **OK** за да продолжите.

Почекајте додека да заврши скенирањето. Сега, листата е инсталирана.

Кога правите инсталација на М7-оператор, користите параметри за сателитска инсталација што се разликуваат од стандардните поставки, изберете ја опцијата Претпочитано **скенирање** и во неа **Мануелно скенирање канали** и притиснете го

копчето **ОК** за да продолжите. Прво ќе се прикаже менито Вид антена. По избирање на видот антена и саканиот сателит во следните чекори, притиснете **ОК** за да ги смените параметрите за инсталирање на сателитот во подменито.

Почнете инсталација Fransat. Поставете го **Видот инсталација** на **Оператор**, а потоа поставете го **Сателитскиот оператор** како сооодветен оператор Fransat. Притиснете го копчето **ОК** за да започне инсталацијата **Fransat**. Можете да изберете автоматска или мануелна инсталација.

Притиснете го копчето **OK** за да продолжите. Ќе се направи инсталација Fransat и ќе бидат складирани емитувањата (ако постои можност).

Ако го поставите **Видот инсталација** како **Стандарден**, можете да продолжите со нормална сателитска инсталација и да гледате сателтиски канали.

### Можете да почнете инсталација Fransat кога било подоцна од менито **Поставки>Инсталација>Автоматско скенирање канали> Сателит**

За да ги пребарувате сателитските канали што не се канали M7, треба да почнете стандардна инсталација. Изберете Вид **инсталација**, па **Стандардна,** а потоа притиснете го копчето **ОК** за да продолжите. Прво ќе се прикаже менито **Вид антена.**

Има три опции за избор на антена. Можете да го изберете **видот антена** како **директна, сателитска-еднокабелска** или **DiSEqCпрекинувач**со копчињата Лево или Десно. Откако ќе го изберете видот антена, притиснете **ОК** за да ги видите опциите за да продолжите. Ќе бидат достапни опциите **Продолжи**, **Список на транспондери** и **Конфигурирај LNB**. Може да ги смените поставките за транспондерот и за LNB со овие соодветните опции на менито.

- **• Директна:** Ако имате единствен приемник и директна сателитска сферна антена, изберете го овој вид антена. Притиснете **ОК** за да продолжите. Изберете активиран сателит на следниот екран и притисни **ОК** за да се скенираат услугите.
- **• Сателитска-еднокабелска:** Ако имате повеќе приемници и сателитски-еднокабелски систем, одберете го овој вид антена. Притиснете **ОК** за да продолжите. Конфигурирајте ги поставките следејќи ги упатствата на следниот екран. Притиснете **ОК** за да ги скенирате сервисите.
- **• DiSEqC-прекинувач:** Ако имате повеќе сателитски чинии и **DiSEqC-прекинувач,**  изберете го овој вид антена. Потоа поставете ја верзијата DiSEqC и притиснете **OK** за да продолжите. Може да поставите до четири сателити (ако се достапни) за верзијата v1.0

и шеснаесет сателити за верзијата v1.1 на следниот екран. Притиснете го копчето **ОК** за да го скенирате првиот сателит на списокот.

**Аналогно:** Ако е вклучена опцијата за пребарување **аналогно** емитување, ТВ-уредот ќе пребарува аналогни емитувања откако ќе се направат иницијалните поставки.

Ќе се прикаже дијалог екран кој прашува за активирање на родителската контрола. Ако изберете **Да**, ќе се прикажат опциите за родителски забрани. Конфигурирајте според желба и притиснете **ОК** кога ќе завршите. Изберете **Не** и притиснете **OK** за да продолжите ако не сакате да ги активирате родителските забрани.

По завршувањето на иницијалните поставки, ТV-уредот ќе почне да ги бара активираните емитувања за избраните видови емитување.

Додека трае пребарувањето, тековните резултати од скенирањето ќе се прикажат на дното на екранот. По зачувувањето на сите активни станици, ќе се прикаже менито **Канали**. Можете да го менувате списокот канали според вашите претпочитувања со опциите **Уреди**или притиснете го копчето **Menu** за да прекинете и да гледате телевизија.

Додека трае потрагата, може да се појави порака која прашува дали сакате да ги распоредите каналите според ЛКБ (\*). Изберете **ДА** и притиснете на **OK** за да потврдите.

**(\*)** *ЛКБ е систем на логични броеви на канали што ги организира достапните емитувања во согласност со препознатлива секвенца броеви на канали (ако се достапни).*

#### **Забелешки:**

*За пребарување канали M7 по првата инсталација, треба да направите повторно прва инсталација. Или притиснето копчето* **Menu** *и влезете во менито*  **Поставки>Инсталација>Автоматско скенирање канали>Сателит***. Потоа следете ги истите чекори наведени подоре во делот за сателити.*

*Не исклучувајте го телевизорот при иницијализацијата на првичната инсталација. Забележете дека може да не се достапни истите опции во зависност од изборот на земјата.*

## **Користење на одликата Табела на сателитски канали**

Можете да ги извршите овие операции со менито **Поставки>Инсталација>Сателитски поставки>Табела на сателитски канали.** Има две опции во однос на оваа одлика.

Можете да преземате или да поставувате податоци од табелата сателиски канали. За да ги изведе овие функции, мора да се поврзе УСБ-уред со ТВ-уредот. Можете да поставите тековни услуги и соодветни сателити и транспондери во ТВ-уредот на УСБуред.

Дополнително, можете да преземете една од датотеките од датотеките на табелата сателитски канали зачувани на УСБ-уред на ТВ-уредот.

Кога ќе изберете една од овие датотеки, сите услуги и поврзани сателити и транспондери во избраната датотека ќе бидат зачувани во ТВ-уредот. Ако има некакви инсталирани земни, кабелски и/или аналогни услуги, ќе бидат зачувани и ќе бидат отстранети само сателитските услуги.

Потоа, проверете ги поставките на антената и направете измени, ако има потреба. Може да се појави порака за јавување грешка "**Нема сигнал**" ако поставките на антената не се конфигурирани правилно.

### **Репродуцирање на медиуми со УСБ влез**

*Можете да поврзете 2,5" и 3,5" инчни надворешни тврди дискови (со надворешно напојување) или УСБ-меморија на ТВ преку УСБ-влезовите на ТВ-уредот.*

**ВАЖНО:** Направете резервна копија на датотеките на уредите за чување пред да ги поврзете на телевизорот. Производителот нема да биде одговорен за какво било оштетување на датотеките или загуба на податоци. Можно е одредени видови на USB-уреди (на пр. MP3-плеери) да не се компатибилни со овој ТВ-уред. Телевизорот поддржува FAT32 и NTFS формати на дискот, но снимањето нема да биде можно со дискови форматирани во NTFS.

Може да настанат одредени проблеми при форматирањето на УСБ тврди дискови поголеми од 1 ТВ (терабајт).

Почекајте малку помеѓу секое вклучување и исклучување бидејќи уредот можеби cè уште чита датотеки. Ова може да предизвика физичко оштетување на USB плеерот и самиот USB уред. Не извлекувајте го USB-модулот додека се репродуцира датотека.

Можете да користите УСБ-хабови со УСБвлезовите на вашиот ТВ. Надворешен електричен извор на УСБ хабови се препорачува во таков случај.

Се препорачува да се користат УСБ-влезовите на ТВ-уредот директно, ако сакате да конектирате УСБ-хард диск.

*Забелешка: Кога прегледувате медиумски датотеки, Прегледувачот на медиуми може да прикажува само максимум 1 000 медиумски датотеки од папка.*

## **USB-снимање**

### **Снимање програма**

**ВАЖНО!** Кога користите нов УСБ-цврст диск, се препорачува прво да го форматирате дискот со опцијата **Форматирај диск** во менито **ТВ>Снимки>Поставки**.

За да снимите програма, прво треба да поврзете УСБ-диск со Вашиот телевизор додека телевизорот е исклучен. Тогаш треба да уклучите ТВ-уредот за да се појави опцијата за снимање.

За да можете да снимате, вашиот УСБ-диск треба да има 2 гигабајт слободен простор и да е компатибилен со УСБ 2.0. Доколку не е компатибилен УСБ-дискот, ќе се појави порака за грешка.

За да снимате долги програми, како на пример, филмви, се препорачува користење на УСБ-цврсти дискови (ХДД).

Снимените програми се зачувуваат на поврзаниот УСБ-диск. Ако сакате, можете да ги зачувате/ копирате снимките на компјутерот, овие датотеки нема да можете да ги репродуцирате на компјутер. Можете да ги пуштите снимките само преку вашиот телевизор.

Може да дојде до доцнење во синхронизирањето на зборувањето за време на снимањето на програми за прегледување подоцна. Снимање на радио е поддржано. Телевизорот може да снима програми до десет часа.

Снимените програми се поделени на партиции од по 4GB.

Ако брзината на запишување на поврзаниот USB не е доволна, запишувањето може да прекине и временската промена може да не биде достапна. Се препорачува да користите УСБ-цврст диск за снимање HD-програми.

Не исклучувајте го USB/HDD за време на снимање. Ова може да го оштети поврзаниот USB/HDD.

Ако напојниот кабел биде исклучен при активнен тајмер за УСБ снимање, тајмерот ќе биде откажан. Достапна е поддршка на повеќе партиции. Не се поддржуваат повеќе од две различни партиции. Првата партиција на дискот USB се користи за готови функции за USB-снимање. Исто така мора да биде форматирана како примарна партиција за да биде користена за готови функции за USBснимање.

Некои стримувани пакети нема да бидат снимени заради проблеми со сигналот, па понекогаш видеото може да се замрзне за време на репродуцирањето. Додека снимате програма на позадината, можете да користите опции од менито, да преминето на друг избор или да ги користите функциите на **прелистувачот на медиуми**, како на пример, прегледувањето слики, репродуцирањето видео и музички датотеки, дури и да ја репродуцирате тековната снимка.

# **Снимање програма за прегледување подоцна**

Притиснете на копчето **ПАУЗА** додека се емитува програмата за да се префрлите на режим за прегледување подоцна. Во режимот за временско поместување, програмата се паузира и се снима на поврзаниот диск USB.

Притиснете го повторно копчето **Репродукција** за да ја гледате паузираната програма од моментот на стопирање. Притиснете го копчето **Стоп** за да го запрете снимањето за прегледување подоцна и да се вратите на преносот во живо.

Тајмшифтингот не може да се користи на радио.

Можете да ја користите одликата за брзо напред на снимањето за прегледување подоцна пред да продолжите со опцијата нормала репродукција или брзо напред.

## **Инстантно снимање**

Притиснете на копчето **снимање** за да започнете со снимање на некоја програма додека ја гледате. Притиснете на копчето **Стоп** за да го запрете инстантното снимање.

Не можете да сменувате програми во текот на снимањето. За време на снимање програма или за време на снимањето со временско поместување, на екранот ќе се појави предупредувачка порака доколку брзината на вашиот УСБ-уред не е доволна.

### **Гледање на сниманите програми**

Изберете ја **Снимки** од менито **ТВ**. Одберете снимка од листата (ако претходно имало снимено). Притиснете на **OK** за да го видите менито **Опции**. Изберете опција и притиснете го копчето **OK**.

*Забелешка: За време на плејбекот главното мени и опциите на мените нема да бидат достапни.*

Притиснете на копчето **Стоп** за да го запрете плејбекот и да се вратете на Снимки.

### **Бавно напред**

Ако притиснете на Пауза додека гледате некоја снимена програма, опцијата за одење бавно напред ќе биде достапна. Можете да го користите копчето **Брзо напред** за да одите бавно напред. Со консекутивно притискање на копчето **Брзо напред** ќе ја смените брзината на бавно движење напред.

### **Поставки за снимање**

Можете да ги конфигурирате и своите преференции за снимање табулаторот **Поставки** во менито ТВуред>**Снимки**. Означете го табулаторот **Поставки** со копчето **Лево** или **Десно** и притиснете **ОК**. Потоа изберете го **саканиот** елемент во подмениот и поставете го со кочето **Лево** или **Десно**.

**Почни порано:** Со оваа опција може да го поставите времето на почеток на тајмерот за снимање да почне порано.

**Заврши подоцна:** Со оваа поставка може да го поставите времето на почеток на тајмерот за снимање да заврши подоцна.

**Max Timeshift:** Поставката ви дозволува да го поставите времето кое е максимум дозволено за снимање за подоцнежно гледање. Достапните опции се произволни и вистинското времетраење

на снимањето може во пракса да се смени, во зависност од емитувањето. Резервираните вредности и тие на слободниот простор за складирање ќе се сменат во согласност со оваа поставка. Проверете дали имате доволно слободен простор, инаку нема да биде возможно инстант снимање.

**Автоотфрлање:** Може да го поставите видот **Отфрлање** на **Никакво**, **Најстаро**, **Најдолго** или **Најкратко**. Ако не е поставено на **Никакво**, може да ја поставите опцијата **Нерепродуцирано** на **Додадено** или **Недодадено**. Овие опции ги определуваат преференциите за бришење на снимките за да се добие повеќе простор за складирање за тековни снимки.

**Информации за хард дискот:** Може да гледате детални информации за УСБ-уредот за скалдирање поврзан со вашиот ТВ-уред. Означете и притиснете **ОК** за да видите и притиснете **Назад/Врати се** за да затворите.

**Форматирање на диск:** Ако сакате да ги избришете сите датотеки на поврзаниот УСБуред за складирање и да го смените форматот на дискот на FAT32, може да ја користите оваа опција. Притиснете на копчето ОК кога е селектирана опцијата Format Disk. На екранот ќе се појави мени, со барање за вашиот PIN-број (\*). Откако ќе внесете PIN, ќе се прикаже потврдна порака. Изберете **Да** и притиснете **ОК** за да поченте да го форматирате УСБ-уредот за складирање. Селектирајте **NO** и притиснете на ОК за да откажете.

*(\*) Стандардната вредност на ПИН-бројот може да се постави како 0000 или 1234. Ако имате избран ПИН (се бара во зависност од изборот на земја) при првичното инсталирање користете го ПИН-бројот што го имате избрано.*

**ВАЖНО!** Форматирањето на УСБ-дискот ќе ги избрише СИТЕ податоци на него и системот на датотеки ќе биде конвертиран во FAT32. Во најголем дел случаи грешките на ракувањето ќе бидат поправени по форматирањето, но ќе ги изгубите СИТЕ податоци.

Ако пораката "**Брзината на пренесување на USBдискот е многу бавна за снимање**" се прикаже на екранот кога започнувате со снимање, пробајте да го рестартирате снимањето. Ако и после тоа ја добиете истата грешка, можно е вашиот USB-диск да не е во согласност со барањата за брзина. Пробајте да поврзете друг USB-диск.
#### **Прелистувач на медиуми**

Може да пуштате слики, музика и видеа кои се зачувани на УСБ-уред со негово поврзување на телевизорот. Поврзете УСБ-уред на еден од УСБ влезовите на страна на ТВ-уредот.

По поврзување на УСБ-уредот за ТВ-уредот, на екранот ќе се прикаже менито **Прелистувач на медиуми**. Може да пристапите до содржината на поврзаниот УСБ-уред во секое време од менито **Извори**. Изберете ја соодветната опција за УСБвлез од ова мени и притиснете **ОК**. Можете исто така да го притиснете копчето Source на далечинскиот управувач и потоа да го исберете својот УСБ-уред за складирање од списокот извори. Потоа, изберете ја датотеката по свој избор и притиснете **ОК** за да се прикаже или да се репродуцира.

Приоритетите за **прелистувачот на медиуми** можете да ги поставите со помош на менито **Поставки**. До менито за **Поставки** може да се пристапи преку лентата за информации која е прикажана на дното на екранот кога ќе се репродуцира видео или аудио датотека или се прикажува датотека-слика. Притиснете го копчето **Info** слектирајте го симболот со запченикот на десната страна на информативната лента и притиснете **ОК**. Ќе бидат достапни менија **Поставки за слики**, **Поставки за звук**, **Поставки за Прелистувачот на медиуми** и **Опции**. Содржината на овие менија може да се смени во согласност со видот на моментално отворената медиумска датотека. **Само менито Поставки** за звук ќе биде достапно додека се репродуцираат аудио датотеки.

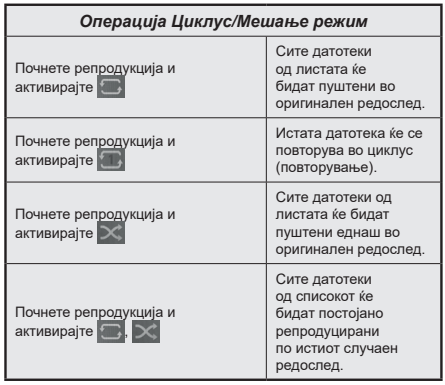

За да ги користите функциите на информативната лента, селектирајте го симболот на функцијата и притиснете **ОК**. За да го смените статусот на функцијата селектирајте го симболот на функцијата и притискајте го копчето **ОК** колку што треба. Ако симболот е означен со црвен крст, тоа значи дека е деактивиран.

#### **Лого по мерка при подигање**

Можете да му даде лични одлики на ТВ-уредот и да ја гледате својата омилена слика или фотографија на екранот, при секое подигање на Вашиот ТВ-уред. За да го сторите ова, копирајте ги Вашите омилени датотеки со слики на УСБ-диск и отворете ги од менито на **прелистувачот на медиуми**. Изверете УСБ-извор од менито **Извори** и притиснете **ОК**. Можете исто така да го притиснете копчето Source на далечинскиот управувач и потоа да го исберете својот УСБ-уред за складирање од списокот извори. Кога ќе ја изберете саканата слика, означете ја и притиснете ОК, за да ја видите на цел екран. Притиснете го копчето **Инфот** слектирајте го симболот со запченикот на информативната лента и притиснете **ОК**. Изберете **Опции** и притиснете **ОК** за да влезете. Ќе биде достапна опцијата **Постави лого за подигање**. Селектирајте го и притиснете **ОК** за да ја изберете сликата како лого по сопствен избор. ќе се прикаже потврдна порака Изберете **Да** и притиснете повторно **ОК**. Ако сликата е соодветна**(\*)**, ќе се појави на екранот, при следното подигање на ТВ-уредот.

*Забелешка: Ако направите ИПП (инсталација по првпат), ТВ-уредот повторно ќе да го користи стандардното лого, ако е достапно.*

*(\*)Сликите мора да имаат пропорција од 4:3 до 16:9 и мора да бидат во формат на датотека .jpeg, .jpg или .jpe. Сликата чија резолуција не се појавува на инфонатписот не може да се постави како лого при подигање.*

## **FollowMe TV**

Со Вашиот табличен компјутер можете да го репродуцирате во реално време тековниот пренос од Вашиот интелигентен ТВ-уред со помош на одликата **FollowMe TV**. Инсталирајте ја соодветната апликација Смарт Центар на вашиот мобилен уред. Почнете ја апликацијата.

За понатамошни информации за коритење на оваа одлика упатуваат на упатствата за апликацијата што ја користите.

*Забелешка: Во зависност од моделот, вашиот ТВ-уред може да не ја поддржува оваа функција. Оваа апликација не е компатибилна со сите видови мобилни уреди. Канали HD не се поддржани и двата уреди мора да бидат поврзани на иста мрежа.*

## **[CEC]**

Оваа функција ви овозможува да ги контролирате уредите со СЕС, кои се поврзани на ХДМИ влезови, со далечинскиот управувач на вашиот телевизор.

Опцијата СЕС во менито **Поставки>Систем>Поставки за уредот** треба да се постави прво како **Активна**. Притиснете го копчењто **извор** и изберете го HDMI -влез на поврзаниот CEC-уред од менито **список на извори**. Кога ќе се поврзе нов CEC-уред, ќе се најде на списокот во менито на извори со сопствено име наместо името на поврзаните HDMI-влезови (како DVD Player, Recorder 1, итн.).

Далечинскиот управувач на ТВ автоматски ќе може да ги извршува главните функции откако ќе го изберете ХДМИ изворот. За да ги прекинете работењето и контролирањето на TVуредот повторно преку далечинскиот управувач, притиснете и држете го копчето "0-Zero" на далечинскиот управувач 3 секунди.

Можете да ја декативирате CEC-функцијата со соодветно поставување на опцијата по **Поставки>Систем>Поставки за уредот**

ТВ-уредот ја поддржува и функцијата АПК (аудио повратен канал - Audio Return Channel). Оваа функција е аудио-врска наменета да ги замени другите кабли меѓу ТВ-уредот и аудио системот (А/В-приемникот или системот на звучници).

Кога е активен АПК, ТВ-уредот не ги пригушува сите други аудио излези автоматски. Затоа треба рачно да го намалите звукот на ТВ-уредот до нула доколку сакате да слушате само звук од поврзан аудио уред (исто како други оптички или коаксијални дигитални аудио излези). Ако сакате да го смените нивото на гласност на уредот, треба да го изберете тој уред од списокот на извори. Во тој случај, копчињата за контрола на звукот се насочени кон поврзаниот аудио-уред.

*Забелешка: АПК се поддржува само преку влезот HDMI2.*

### **Контрола врз звукот на системот**

Дозволува со ТВ-уредот да се користи аудиозасилувач/приемник. Јачината на звукот може да се контролира преку далечинскиот управувач на телевизорот. За да се активира функцијата, во менито Поставка>Звук поставете ја опцијата Излез на звук како HDMI ARC. Кога е избрана опцијата HDMI ARC, опцијата **CEC** ќе се постави автоматски на Активирана, ако не е веќе поставена на таа опција. ТВ-звучниците ќе бидат пригушени и звукот на гледаниот извор ќе се обезбеди од поврзаниот звучен систем.

*Забелешка: Аудио-уредот треба да ја поддржува одликата Системска аудио контрола.*

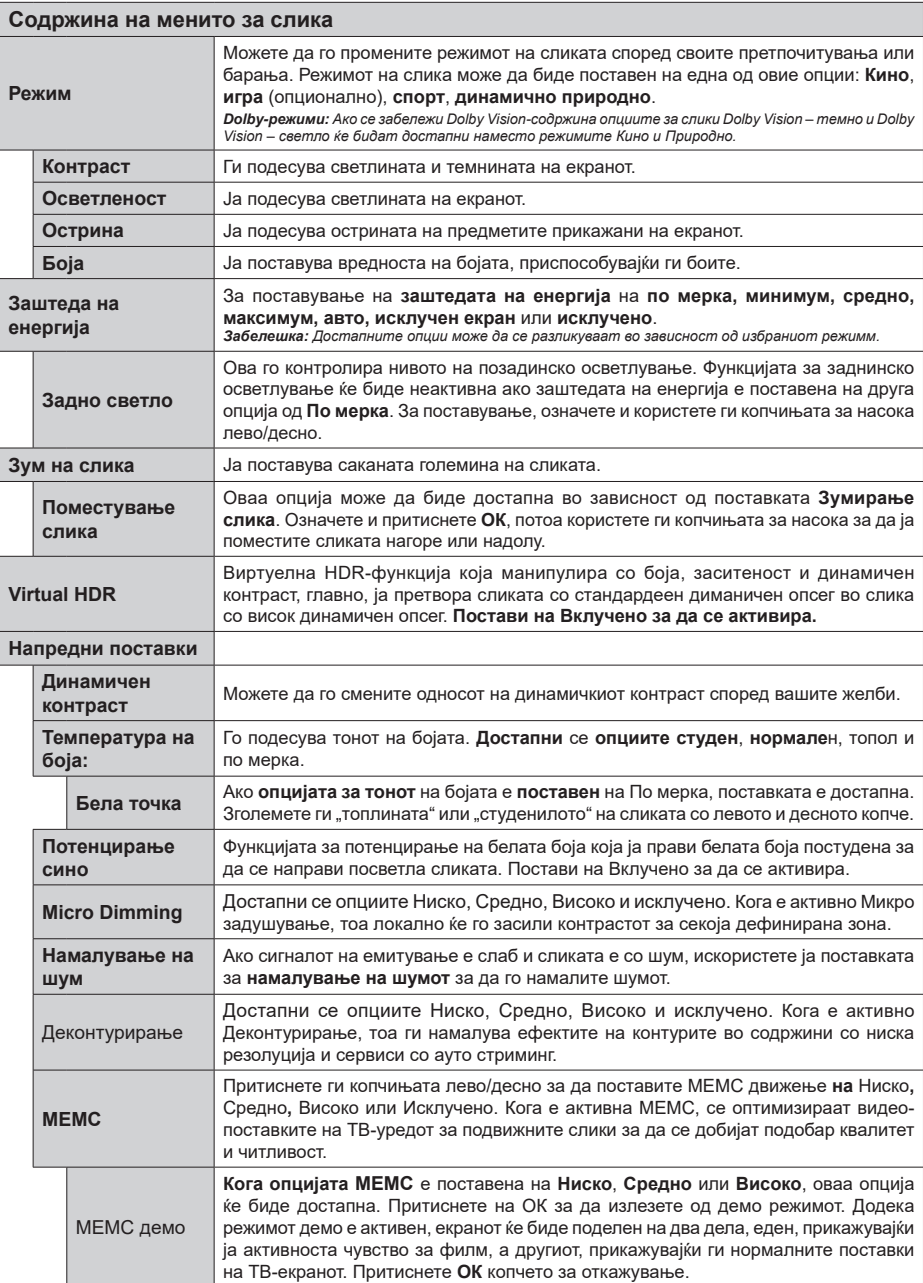

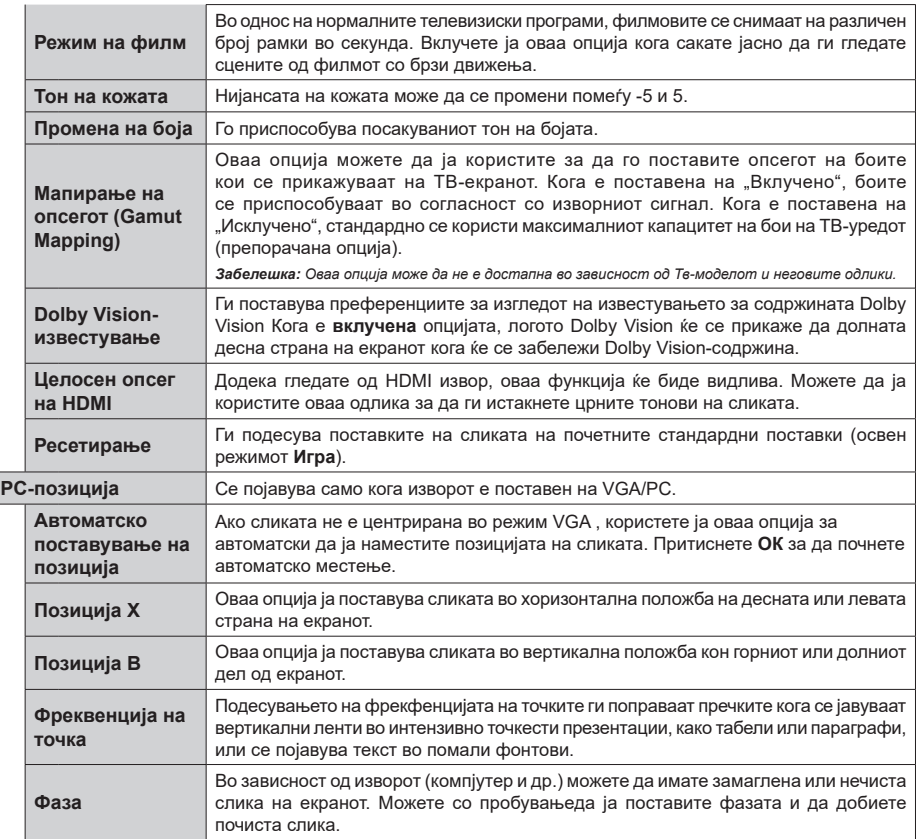

Додека сте во VGA (PC)-режим, некои опции во менито за **слика** не се достапни. Наместо тоа, поставките за VGA-режимот ќе<br>бидат додадени во менито **Слика** додека сте во режимот за компјутер.

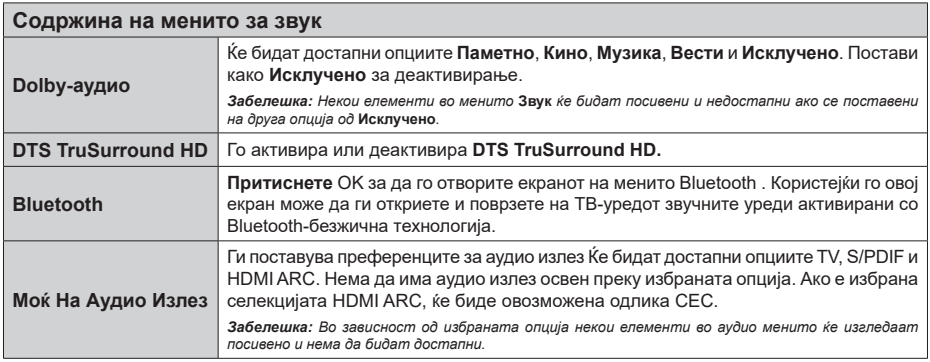

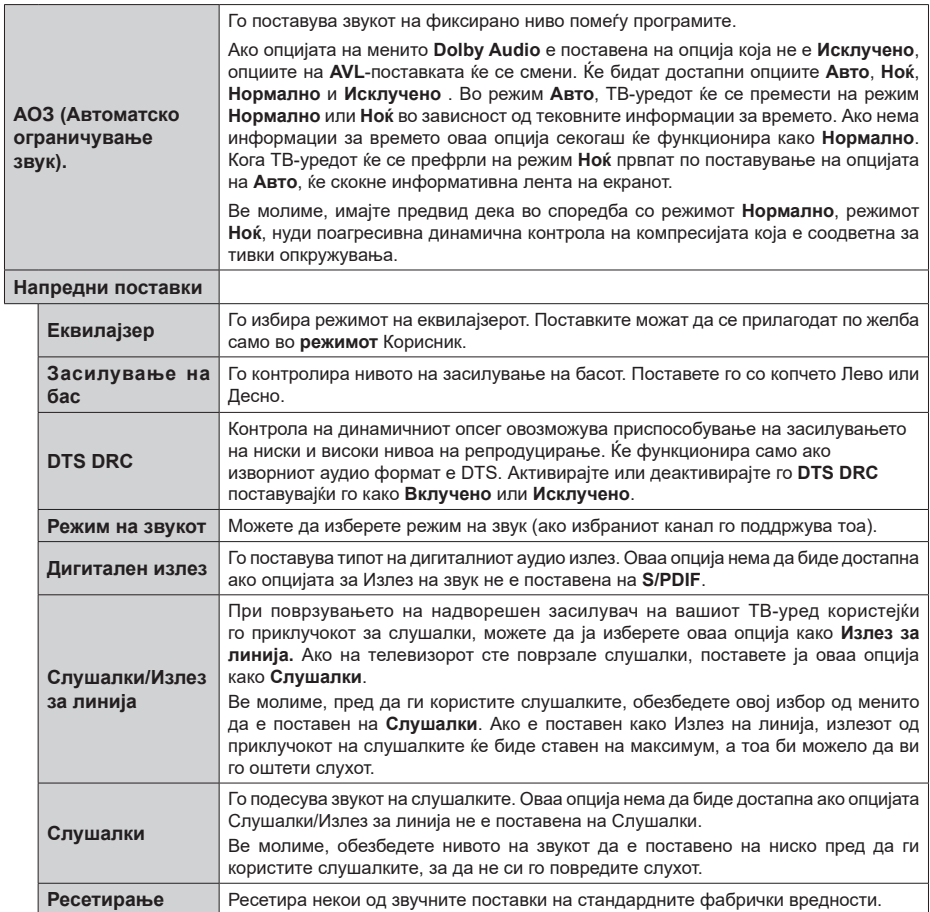

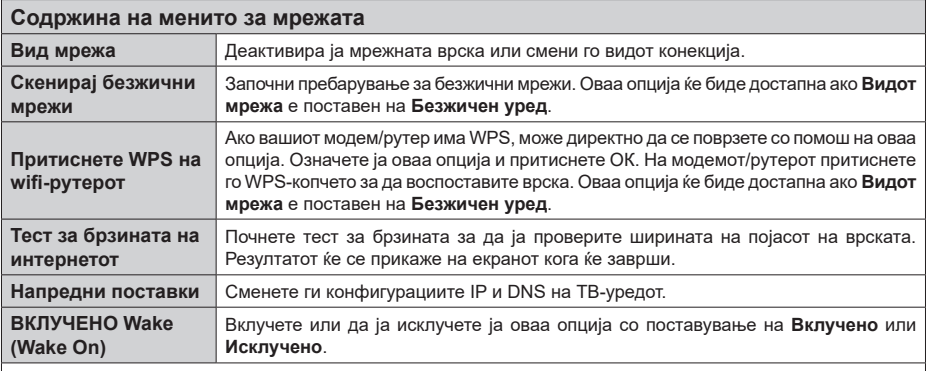

*Забелешка: За детални информации за опциите во ова мени, консултирајте го делот Поврзување*

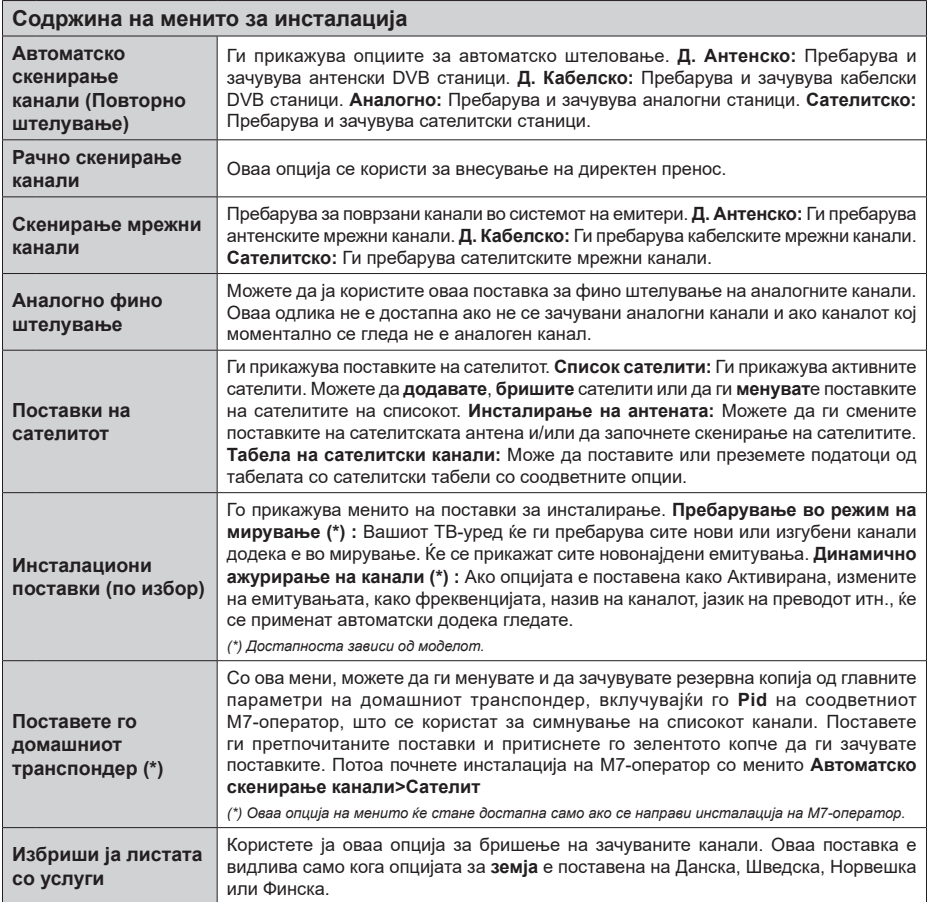

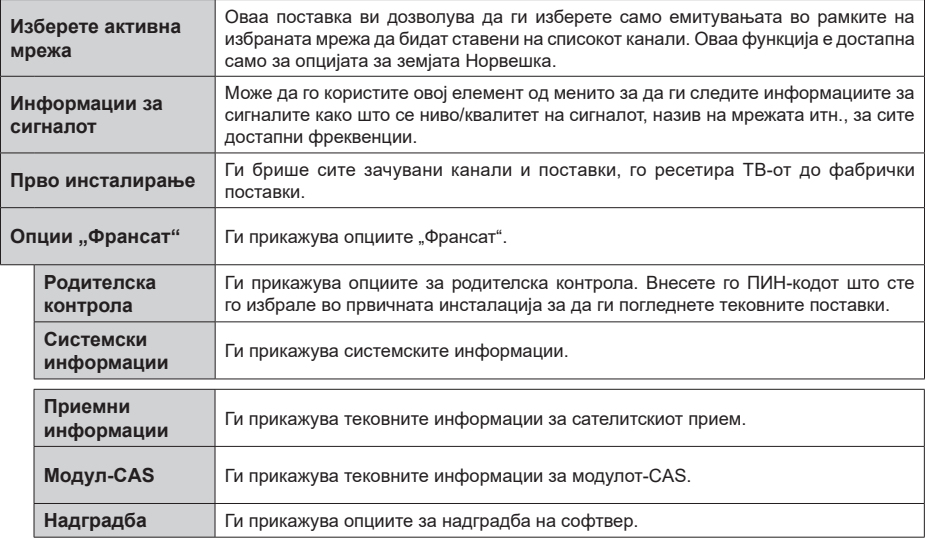

#### **Главна ТВ операција**

#### **Користење на списокот на канали**

Телевизорот ги сортира сите канали во Список на канали. Може да го уредувате овој список на канали, да поставувате омилени или да поставувате активни станици што ќе бидат наведени со помош на опциите "**Список на канали**". Притиснете го копчето **OK** за да се отвори **списокот канали.** Може да ги филтирате наведените канали или да правите напредни измени во тековниот список со опциите на картички**Филтер** и **Уреди**. Селектирајте ја картичката што ја сакате и притиснете **ОК** за да ги видите достапните опции.

За да го додадете каналот кој моментално го гледате кон мениот Почетно, означете ја опцијата Додај кон Почетно во табулаторот Уреди во менито Канали и притиснете ОК:

*Забелешка: Не се достапни командите Премести на позиција, Избриши или Измени име во менито ТВ-уреди > канали > Измени не се достапни за канали што се емитуваат од M7-оператор.* 

#### **Управување со списокот на омилени**

Можете да направите четири различни списоци на вашите омилени канали. Влезете во менито **ТВ>Канали** или притиснете го копчето **OK** за да го отворите менито **Канали**. Селектирајте ја картичката **Уреди** и притиснете **OK** ок за да ги видите опциите за уредување и изберете ја опцијата **Означи/Отстрани ознака**. Изберете го саканиот канал на списокот со притискање на копчето **ОК** додека е селектиран каналот. Може да направите повеќекратен избор. Може да ја користите и опцијата **Означи/Отстрани ознака** за да ги изберете сите канали на списокот. Потоа притиснете го копчето **Назад/Врати се** за да се вратите на опциите на менито Уреди. Изберете ја опцијата **Снимај** и повторно притиснете на копчето **OK**. Ќе бидат прикажани опциите за списокот на омилени канали. Поставете ја саканата опција за списоци на **Вклучено**. Избраниот канла/избраните канали ќе бидат додадени на списокот. За да отстраните канал или канали од списокот омилени, следете ги истите чекори и поставете ја саканата опција за списокот на **Исклучено**.

Можете да ја користите функцијата **филтер** во менито **Канали** за да ги филтрирате каналите на **списокот канали** засекогаш во согласност со тоа што го претпочитате. Со опцијата **филтер** можете да поставите еден од своите четири омилени списоци да се прикаже секојпат кога ќе се отвори **списокот канали**.

#### **Поставување на родителска заштита.**

Опциите од менито **Родителски поставки** може да се користат за да се спречи корисниците да гледаат определени програми, канали или да корисат менија. Овие подесувања се лоцирани во менито **Поставки>Систем>Родителски**.

За да се прикажат опциите на менито за заклучување од родителите, треба да се внесе ПИН-број. По внесувањето на точниот ПИН-број, ќе се прикаже менито **Родителски** поставки.

**Заклучување на менито:** Oваа поставка го активира или го декативира пристапот до сите менија или менија за инсталација на ТВ-уредот.

**Заклучување за возраста:** Ако е поставена оваа опција, ТВ-уредот добива информации за возраста од преносот, а ако е деактивирано за таа одредена возраст, го деактивира пристапот до преносот.

*Забелешка: Ако опцијата за земја во "***Прва инсталација***" е поставена на Франција, Италија или Австрија, вреднбоста на заклучувањето за возраста ќе биде поставена на 18, како стандардна вредност.*

**Заклучување за деца:** Ако оваа опција е поставена на "**вклучено**", ТВ-уредот може да се контролира само преку далечински управувач. Во овој случај, нема да функционираат копчињата за контрола на ТВ-уредот.

**Заклучување за интернет:** Ако оваа опција е поставен на **Вклучено**, апликациите што користат интернет ќе бидат деактивирани. Постави на Исклучено за да се пуштат повторно **овие апликации**.

**Поставете ПИН:** Го дефинира бројот PIN.

**Стандардни вредности за ПИН-бројот на CICAM:** Опцијата ќе се појави како посивена ако не се внесе ЗИ-модул во отворот за ЗИ на ТВ-уредот. Можете да ја смените стандардната вредност на ПИН на CI CAM со оваа опција.

**ПИН НА ТВ-УРЕДОТ(\*):** Со активирање и деактивирање на оваа опција можете да дозволите или да забраните некои канали на М7 оператори да испраќаат ПИН-барања. Овие ПИНбарања претставуваат механизам за контрола на пристапит за соодветните канали. Ако оваа опција е активирана, не може да се пристапи до каналите што праќаат ПИН-барања без да се внесе прво точниот ПИН.

*(\*) Оваа опција на менито ќе стане достапна само ако се направи инсталација на M7-оператор.*

*Забелешка: Стандардната вредност на ПИН-бројот може да се постави како* **0000** *или* **1234***. Ако имате избран ПИН (се бара во зависност од изборот на земја) при првичното инсталирање користете го ПИН-бројот што го имате избрано.*

*Некои опции може да не се достапни во зависност од моделот и/или од изборот на земјата при* **првата инсталација.**

#### **Водич за електронско програмирање**

Со функцијата електронски програмски водич на вашиот ТВ-уред, може да го прегледувате распорредот на тековно инсталираните канали на вашиот список на канали. Зависи од конкретното емитување дали оваа одлика е поддржана или не. За да пристапите до програмскиот водич, притиснете го копчето **Водич** на далечинскиот управувач. Може да ја користите и опцијата **Водич** во менито **ТВ**.

Има 2 различни вида на преглед на распоред, **Временски распоред** и распоред **Сега/Следно**. За да преминете од еден преглед на друг, означете ја картичката со името на алтернативниот преглед на горната страница на екранот и притиснете **ОК**.

Користете ги копчињата за насока за да се движите низ програмската листа. Користете ги копчињата **Назад/Врати се** за да ги користите опциите на картичката на горната страна на екраност.

#### **Распоред на времето**

Во оваа опција за преглед, сите настани на наведените канали ќе бидат прикажани според временски распоред. Може да ги користите копчињата за насока за да го прегледувате списокот настани. Означете настан и притиснете **ОК** за да се прикаже менито за опции за настанот.

Притиснете го копчето **Назад/Врати се** за да ги користите достапните опции на картичката. Означете ја картичката **Филтер** и притиснете **ОК** за да ги видите сите опции за филтрирање. За да го смените прегледот, означете **Сега/Следно** и притиснете **ОК**. Може да ги користите опциите **Претходен ден** и **Следен ден** за да ги прикажете настаните од претходниот и следниот ден.

Означете ја картичката **Екстра** и притиснете **ОК** за да пристапите до опциите дадени подолу.

**Избери Жанр:** Го прикажува менито **Избери жанр**. Изберете жанр и притиснете **ОК.** Настаните во порграмскиот водич кои одговарат на избраниот жанр ќе бидат означени.

**Пребарување на водичот:** Ги прикажува опциите за пребарување. Со овие опции може да пребарувате низ базата на податоци на програмскиот водич според избраните критериуми. Соодветните резултати ќе се прикажат на список.

**Сега:** Го прикажува тековниот настан од нагласениот канал.

**Зумирај:** Изберете и притиснете **ОК** за да ги видите настаните за подолг период.

#### **Распоред сега/следно**

Во оваа опција за преглед, ќе бидат прикажани само тековните и следните настани на наведените канали. Може да ги користите копчињата за насока за да го прегледувате списокот настани.

Притиснете го копчето **Назад/Врати се** за да ги користите достапните опции на картичката. Означете ја картичката **Филтер** и притиснете **ОК** за да ги видите сите опции за филтрирање. За да го смените прегледот, означете **Врменски распоред** и притиснете **ОК**.

#### **Опции за настаните**

Користете ги копчиња за насока за да обележите програма и притиснете **ОК** за да се прикаже менито **Опции**. Следните опции се достапни.

**Избор на канал:** Со оваа опција, можете да преминете на избраниот канал за да го гледате. Ќе се затвори програмскиот водич.

**Повеќе информации:** Прикажи детални информации за избраниот настан. Користете ги копчињата за насока Нагоре и Надолу за да се движите низ текстот.

**Наместете гја стоперката на настанот / избришете ја стоперката на настанот: Одберете ја опцијата** Постави стоперка на настан и притиснете **OK.** Можете да поставите стоперка за идни настани. За да откажете некоја стоперка што е веќе подесена, селектирајте го тој настан и притиснете на копчето **OK**. Потоа селектирајте ја опцијата **избриши ја стоперката** за настанот. Мерачот на време ќе се откаже.

**Снимај / Избриши снимка Тајмер:** Одберете ја опцијата "**снимај**" и притиснете **на копчето OK**. Ако се емитува програмата во некое идно време, ќе биде додадена на списокот со стоперки за снимање. Ако избраната програма се емитува во моментот, снимањето ќе почне веднаш.

За да откажете веќе поставен споперка за снимање, селектирајте ја таа програма и притиснете на копчето **OK** и изберете ја опцијата **Избриши снимка.** Стоперка. Стоперката за снимање ќе се откаже.

**ВАЖНО***: Поврзете УСБ на Вашиот ТВ-уред додека ТВуредот е исклучен. Тогаш треба да уклучите ТВ-уредот за да се појави опцијата за снимање.*

*Забелешки: Не можете да се префрлете на друг канал ако има активирано стоперка на каналот што го следите.*

*Не може да се постави стоперка или стоперка за снимање за два или повеќе поединечни настани во ист временски интервал.*

#### **Интегрирани услуги за подоцнежно гледање**

Може да уживате во ТВ-услугите за подоцнежно гледање на Freeview Play што работат директно преку електронскиот програмски водич (ЕПВ). Додека сте на некој канал, користете ги копчињата за насока за да одите наназад во времето преку временскиот распоред на ЕПВ. Ќе ја видите содржината од последните неколку денови. Достапните содржини за подоцнежно гледање може да се сменат во зависност од емитувачите и на нив ќе има икона за репродукција. Обележете

ја содржината што сакате да ја репродуцирате и притиснете го копчето ОК:

Обезбедете дека вашиот ТВ-уред е поврзан со вашата домашна мрежа за да ги користите услугите за подоцнежно гледање. За дополнителни информации за ова и за другите услови за услугите Freeview Play, видете го делот Поврзување и платформата Freeview Play.

#### **Водич за електронско програмирање**

Со функцијата електронски програмски водич на вашиот ТВ-уред, може да го прегледувате распорредот на тековно инсталираните канали на вашиот список на канали. Зависи од конкретното емитување дали оваа одлика е поддржана или не. За да пристапите до програмскиот водич, притиснете го копчето **Водич** на далечинскиот управувач. Може да ја користите и опцијата **Водич** во менито **ТВ**.

Има 2 различни вида на преглед на распоред, **Временски распоред** и распоред **Сега/Следно**. За да преминете од еден преглед на друг, означете ја картичката со името на алтернативниот преглед на горната страница на екранот и притиснете **ОК**.

Користете ги копчињата за насока за да се движите низ програмската листа. Користете ги копчињата **Назад/Врати се** за да ги користите опциите на картичката на горната страна на екраност.

#### **Распоред на времето**

Во оваа опција за преглед, сите настани на наведените канали ќе бидат прикажани според временски распоред. Може да ги користите копчињата за насока за да го прегледувате списокот настани. Означете настан и притиснете **ОК** за да се прикаже менито за опции за настанот.

Притиснете го копчето **Назад/Врати се** за да ги користите достапните опции на картичката. Означете ја картичката **Филтер** и притиснете **ОК** за да ги видите сите опции за филтрирање. За да го смените прегледот, означете **Сега/Следно** и притиснете **ОК**. Може да ги користите опциите **Претходен ден** и **Следен ден** за да ги прикажете настаните од претходниот и следниот ден.

Означете ја картичката **Екстра** и притиснете **ОК** за да пристапите до опциите дадени подолу.

**Избери Жанр:** Го прикажува менито **Избери жанр**. Изберете жанр и притиснете **ОК.** Настаните во порграмскиот водич кои одговарат на избраниот жанр ќе бидат означени.

**Пребарување на водичот:** Ги прикажува опциите за пребарување. Со овие опции може да пребарувате низ базата на податоци на програмскиот водич според избраните критериуми. Соодветните резултати ќе се прикажат на список.

**Сега:** Го прикажува тековниот настан од нагласениот канал.

**Зумирај:** Изберете и притиснете **ОК** за да ги видите настаните за подолг период.

## **Распоред сега/следно**

Во оваа опција за преглед, ќе бидат прикажани само тековните и следните настани на наведените канали. Може да ги користите копчињата за насока за да го прегледувате списокот настани.

Притиснете го копчето **Назад/Врати се** за да ги користите достапните опции на картичката. Означете ја картичката **Филтер** и притиснете **ОК** за да ги видите сите опции за филтрирање. За да го смените прегледот, означете **Врменски распоред** и притиснете **ОК**.

#### **Опции за настаните**

Користете ги копчиња за насока за да обележите програма и притиснете **ОК** за да се прикаже менито **Опции**. Следните опции се достапни.

**Избор на канал:** Со оваа опција, можете да преминете на избраниот канал за да го гледате. Ќе се затвори програмскиот водич.

**Повеќе информации:** Прикажи детални информации за избраниот настан. Користете ги копчињата за насока Нагоре и Надолу за да се движите низ текстот.

**Наместете гја стоперката на настанот / избришете ја стоперката на настанот:** Одберете ја опцијата Постави стоперка на настан и притиснете **OK.** Можете да поставите стоперка за идни настани. За да откажете некоја стоперка што е веќе подесена, селектирајте го тој настан и притиснете на копчето **OK**. Потоа селектирајте **ја опцијата избриши ја стоперката** за настанот. Мерачот на време ќе се откаже.

**Снимај / Избриши снимка Тајмер:** Одберете ја опцијата "**снимај**" и притиснете **на копчето OK**. Ако се емитува програмата во некое идно време, ќе биде додадена на списокот со стоперки за снимање. Ако избраната програма се емитува во моментот, снимањето ќе почне веднаш.

За да откажете веќе поставен споперка за снимање, селектирајте ја таа програма и притиснете на копчето **OK** и изберете ја опцијата **Избриши снимка.** Стоперка. Стоперката за снимање ќе се откаже.

**ВАЖНО***! Поврзете УСБ на Вашиот ТВ-уред додека ТВуредот е исклучен. Тогаш треба да уклучите ТВ-уредот за да се појави опцијата за снимање.*

*Забелешки: Не можете да се префрлете на друг канал ако има активирано стоперка на каналот што го следите.*

*Не може да се постави стоперка или стоперка за снимање за два или повеќе поединечни настани во ист временски интервал.*

### **Телетекст услуги**

**Притиснете на копчето** TЕXT за да влезете. Притиснете уште еднаш за да активирате мешано, што ќе ви овозможи во исто време да ги гледате телевизиската програма и телетекстот. Притиснете уште еднаш да излезете. Доколку е можно, поглавјата на страницата за телетекст ќе се кодираат со боја и може да се избираат со притиснување на обоените копчиња. Следете ги упатствата прикажани на екранот.

#### **Дигитален телетекст**

**Притиснете го копчето** TЕXT за да прегледувате информации од дигитален телетекст. Користете ги копчињата во боја, курсорите и копчето **OK**. Методот на работење може да се разликува во зависност од содржината на дигиталниот текст. Следете ги упатствата прикажани на екранот на дигиталниот телетекст екран. Кога ќе го притиснете повторно копчето **Text**, ТВ-уредот се враќа на телевизиско емитување.

## **Надградба на софтвер**

Вашиот ТВ-уред може да бара и автоматски да ажурира системски софтвер автоматски преку сигналот на емитерот или преку интернет.

#### **Пребарување на надградба на софтвер преку корисничкиот интерфејс**

На главното мени изберете **Систем>Подесувања**, а потоа **Повеќе**. Одете до **Надградба на софтвер**  и потоа притиснете на копчето **ОК**. Потоа изберете **Скенирање за надградба** и притиснете го копчето **OK** за да проверите за нови софтверски надградби.

• Ако се најде нова надградба, почнува да се симнува истата. Откако ќе се заврши преземањето, се појавува предупредување, притиснете го копчето ОК за да го завршите ажурирањето на софтверот и да го рестартирате ТВ-уредот.

## **Режим на пребарување и надградба во 3 часот наутро**

Вашиот ТВ-уред ќе бара нови надградби во 3:00 часот доколку **автоматското скенирање** во менито **Опции за надградба е вклучено** и телевизорот е поврзан на сигнал на антена или на интернет. Ако е најден нов софтвер и успешно е преземен, ќе биде инсталиран на следното вклучување.

*Забелешка: Немојте да го исклучувате кабелот додека трепка лед-диодата за време на рестартирањето. Ако телевизорот не се вклучува после надградба, исклучете го од струја, почекајте 2 минути и вклучете го повторно.*

*Сите ажурирања се контролираат автоматски. Ако се направи мануелно пребарување се и не се најде софтвер, тоагаш оваа е тековната верзија.*

#### **Решавање на проблеми и совети**

## **ТВ-уредот не се вклучува**

Осигурете се дека кабелот е правилно вклучен во штекерот. Притиснете го копчето Напојување на телевизорот.

#### **Лоша слика**

- Проверете дали е рпавилно наштиман вашиот ТВ-уред.
- Ниско ниво на сигнал може да доведе до искривување на сликата. Проверете ги врските на антената.
- Доколку рачно сте штелувале, проверете дали сте ја внесле правилната фреквенција.

#### **Нема слика**

- ТВ-уредот не прима никаков сигнал, Проверете дали е избран вистинскиот извор за влез.
- Дали антената е правилно поврзана?
- Дали е оштетен антенскиот кабел?
- Дали се користат соодветни приклучоци за поврзување на антена?
- Ако се сомневате, консултирајте го вашиот продавач.

#### **Без звук**

- Проверете дали звукот на телевизорот не е пригушен. Притиснете го **Mute** или повишете го тонот за да проверите.
- Звукот доаѓа од само еден звучник. Во менито Звук проверете ја рамнотежата на звукот.

#### **Далечински управувач - не работи.**

- Батериите можеби се празни. Заменете ги батериите.
- Можеби батериите се ставени погрешно. Прочитајте го делот "Ставање на батерии во далечинскиот управувач".

#### **Нема сигнал на влезен извор**

- Можно е да не е поврзан ниеден уред.
- Проверете ги AV-каблите и врските од вашиот уред.
- Проверете дали е вклучен уредот.

#### **Сликата не е центрирана во извор VGA**

За вашиот Тв-уред автоматски да ја центрира сликата, влезете во менито **PC позиција** во менито **Слика**, означете **Автоматски намести** и притиснете **ОК**. Почекајте да заврши. За мануелно поставување на сликата може да ги користите опциите **H-позиција** и **V-позиција.** Изберете ја саканата опција и користете ги левото и десното копче за насока на далечинскиот управувач за да ја поставите.

#### **Снимањето не е достапно**

За да снимите програма, прво треба да поврзете УСБ-меморија со вашиот ТВ-уред додека телевизорот е исклучен. Тогаш треба да го уклучите ТВ-уредот за да се појави опцијата за снимање. Ако не можете да снимате, проверете дали уредот за складирање е правилно форматиран и дали има доволно простор.

### **USB е многу бавно**

Ако пораката "Брзината на пренесување на USBдискот е многу бавна" се прикаже на екранот додека започнувате со снимање, пробајте да го рестартирате снимањето. Ако и понатаму ја добиете истата грешка, можно е вашиот диск УСБ да не е во согласност со барањата за брзина. Обидете се да користите различен уред за складирање USB.

#### **Типични прикази на компјутерски влез**

Следната табела е илустрација за некои од типичните режими на видеоприкажување. Вашиот ТВ-уред може да не ти подржува сите резолуции.

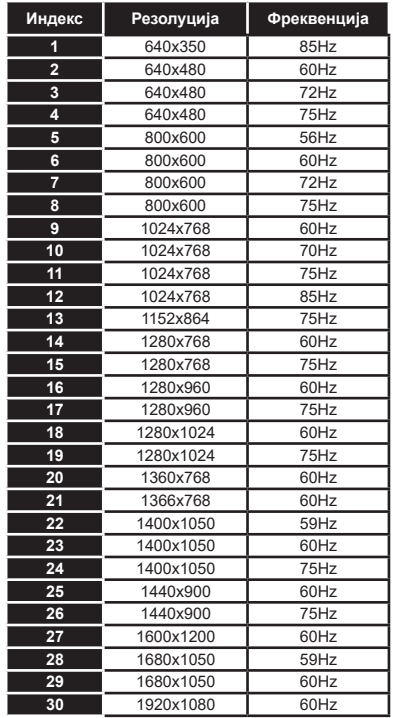

## **Компатибилност на AV и HDMI-сигнал**

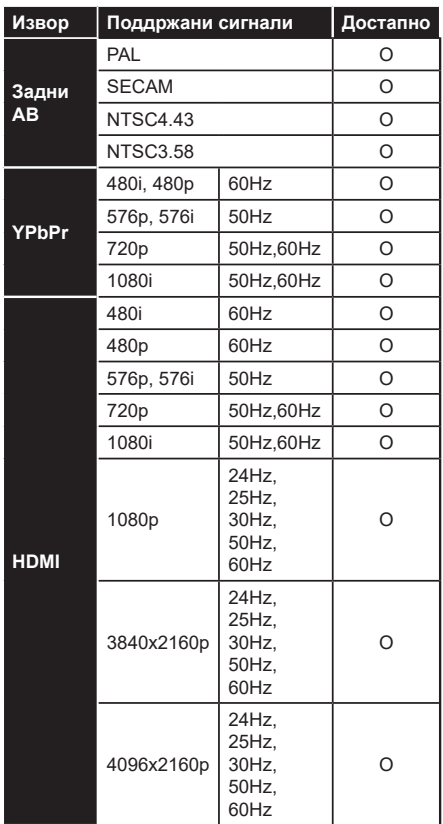

## **(X: Не е достапно, O: Достапен)**

Во некои случаи, сигналот на телевизорот може да не биде прикажан правилно.. Тоа може да биде поради неусогласеност со стандардите од изворната опрема (ДВД, Уред за игри, итн.) Ако наидете на таков проблем, контактирајте со застапникот и со производителот на изворната опрема.

# **Поддржани формати во USB-режим**

## **Поддржани формати на видеодатотеки**

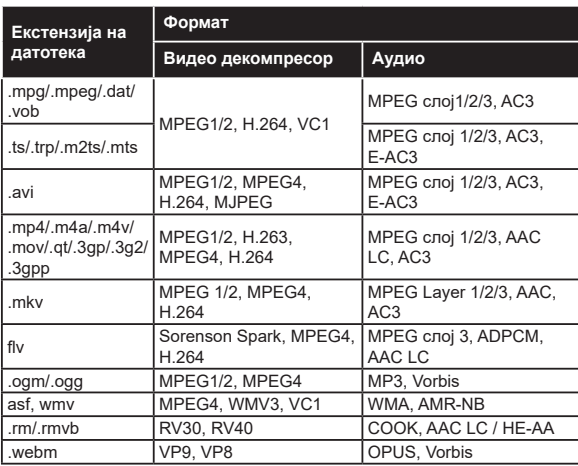

## **Поддржани формати на видеодатотеки**

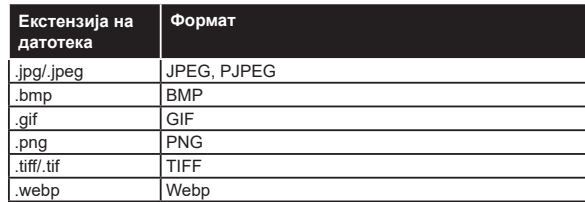

## **Формати на аудиодатотеки**

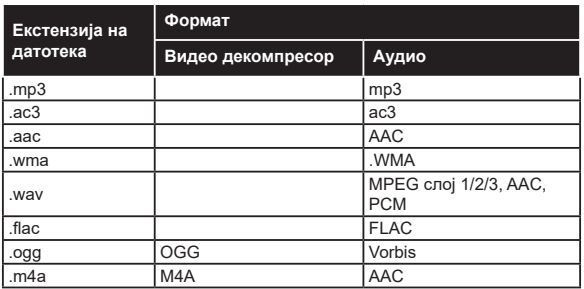

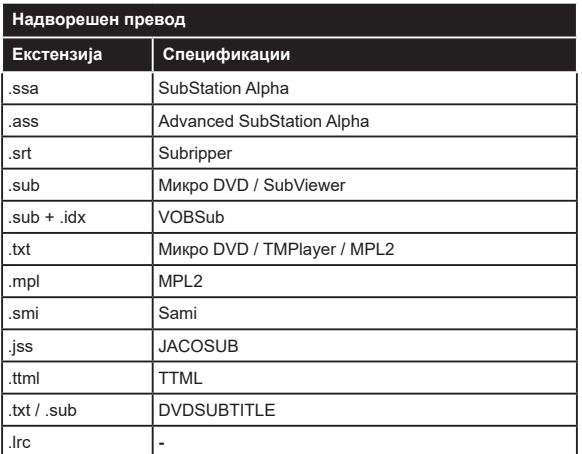

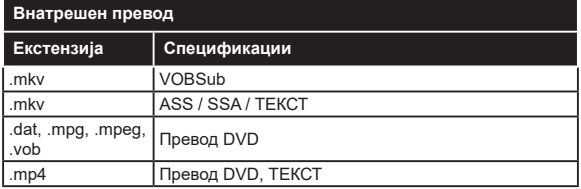

## **Поддржани DVI резолуции**

Кога ги поврзувате уредите со спојките на вашиот ТВ-уред со помош на DVI кабли за конвертирање во ХДМИ (не се доставени), можете да ја прочитате следнава информација за резолуцијата.

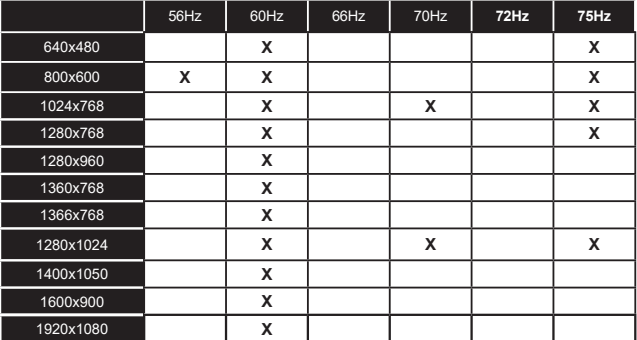

## **Поврзување**

## **Поврзување со жица**

#### **Поврзување со мрежа со жица**

- Мора да поврзете модем/рутер со активна широкопојасна врска.
- Поврзете го вашиот ТВ-уред со модемот/рутерот преку кабел етернет. Има LAN-порта на задниот дел (одзади) на вашиот ТВ-уред.

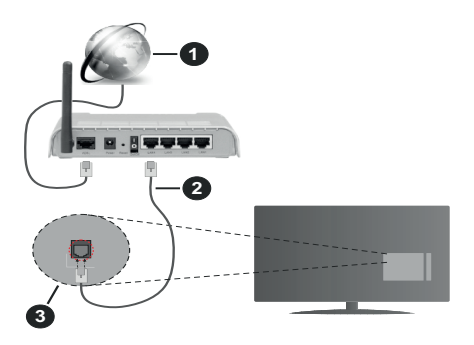

- **1.** Широкопојасна ИСП-врска
- **2.** ЛАН-(етернет) кабел
- **3.** ЛАН-влез одзади на ТВ-уредот

**За да ги конфигурирате жичаните поставки, видете го делот Избор на мрежа во менито Поставки.**

• Можеби ќе можете да го поврзете вашиот ТВ-уред со вашиот LAN во зависност од конфигурацијата на вашата мрежа. Во тој случај, користете кабел етернет за да го поврзете вашиот ТВ-уред директно во ѕидниот излез за мрежа.

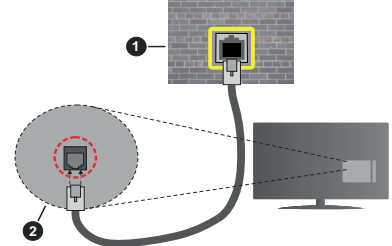

- **1.** Ѕиден штекер за мрежа
- **2.** ЛАН-влез на страната на ТВ-уредот

## **Конфигурирање поставки на жичениот уред Вид мрежа**

За **Вид мрежа** можете да избирате **жичен уред**, **безжичен уред** или **деактивирано**, во зависност од активната врска со ТV-уредот. Изберете ја опцијата **жичен уред** ако се поврзувате преку етернет.

## **Тест за брзината на интернетот**

Обележете **Тест за брзината на интернетот** и притиснете го копчето **ОК.** ТВ-уредот ќе ја провери шњирокопојасноста на интернет врската и ќе ги прикаже резултатите кога ќе заврши.

#### **Напредни поставки**

Обележете **Напредни поставки** и притиснете го копчето **ОК**. На следниот екран можете да ги смените поставките ИП и ДНС на ТВ-уредот. Обележете ја посакуваната и притиснете го копчето лево или десно за да ја смените поставката од **автоматски** во **мануелно.** Сега можете да ги внесете вредностите **рачен ИП** и/или **рачен ДНС**. Изберете го соодветниот елемент од паѓачкото мени и внесете нови вредности со нумеричките копчиња на далечинскиот управувач. Притиснете го копчето **Зачувај**и притиснете **ОК** за да ги зачувате поставките кога ќе завршите.

## **Безжично поврзување**

### **Поврзување со безжична мрежа**

ТВ-уредот не може да се поврзе на мрежите со скриен SSID. За да стане видлив ССИД на вашиот модем, треба да ги смените поставките за ССИД преку софтверот на модемот.

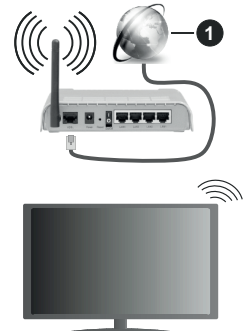

**1.** Широкопојасна ИСП-врска

Безжичниот N-рутер (IEEE 802.11a/b/g/n) со симултани појаси од 2,4 и 5 GHz е направен за да ја зголеми широчината на појасите. Тие се оптимизирани за помазно и побрзо пренесување на HD видео, преноси на датотеки и безжично играње.

- Фреквенцијата и каналите се разликуваат во зависност од областа.
- Брзината на преносот се разликува во зависност од далечината и од бројот на опструкции помеѓу производите за пренос, конфигурацијата на овие производи, радиобрановите услови, линијскиот сообраќај и производите што ги користите. Преносот може и да се прекине или

може да се откачи во зависност од условите со радиобрановите, телефоните DECT или други WLAN 11b-уреди. Стандардните вредности на брзината на пренос се теоретски максималните вредности за безжичните стандарди. Тие не се вистинските брзини на пренесување податоци.

- Локацијата каде што преносот е најефективен се разликува во зависност од околината во која се користи.
- Безжичната опција на ТВ-уредот поддржува типови модеми 802.11 a, б, г и н. Се препорачува да го користите комуникацискиот протокол IEEE 802.11n за да избегнете секакви можни проблеми додека гледате видео-записи.
- Мора да го смените SSID на вашиот модем кога има други модеми со истиот SSID. Инаку можете да имате проблеми со врската. Користете жичена врска ако имате проблеми со безжичната врска.

## **Конфигурирање поставки на безжичниот уред**

Отворете го менито **Мрежни поставки** и изберете под вид мрежа **безжичен** уред за да **почне процесот** на поврзување.

Означете ја опцијата **Скенирај безжични мрежи** и притисни **ОК** за да почнете пребарување за достапните безжични мрежи. Ќе се појават на список сите најдени мрежи. Изберете ја саканата мрежа од списокот и притиснете **OK** за да се поврзете.

#### *Забелешка: Ако модемот поддржува N-режим, треба да ставите поставки за N-режим.*

Ако избраната мрежа е заштитена со лозинка, ве молиме, внесете го правилниот клуч со помош на виртуелна тастатура. Можете да ја користите оваа тастатура преку навигациските копчиња и копчето **OK** на далечинскиот управувач.

Почекајте додека не се појави IP-адресата на екранот.

Ова значи дека врската сега е воспоставена. За да се исклучите од безжична врска, истакнете **Вид мрежа** и притиснете на копчето за лево или десно за да поставите на **неактивирано**.

Ако вашиот рутер е WPS, можете директно да се поврзете за рутерот без да внесувате лозинка или прво да ја додадете мрежата. Изберете ја опцијата "**Притиснете WPS на wifi-рутерот**" и притиснете **OK**. На модемот/рутерот притиснете го WPS-копчето за да воспоставите врска. Ќе видите потврда за врската на ТВ-уредот кога ќе се спојат уредите. Изберете **ОК** за да продолжите. Нема потреба од дополнително конфигурирање.

Обележете **Тест на брзината на интернетот** и притиснете го копчето **ОК** за да ја проверите брзината на интернет врската. Обележете Напредни **поставки** и притиснете го копчето **ОК** за да го отворите менито за напредни поставки. Користете ги копчињата за насока и нумеричките копчиња за поставување. Притиснете го копчето **Зачувај**и притиснете **ОК** за да ги зачувате поставките кога ќе завршите.

#### **Други информации**

Ќе се прикаже статусот на врската како **поврзана** или **неповрзана** и тековната ИП-адреса , ако се воспостави врска.

### **Поврзување на вашиот мобилен уред преку WLAN**

• Ако Вашиот мобилен уред има WiFi-функција, можете да го поврзете вашиот ТВ-уред преку рутер за да пристапите до содржините во Вашиот уред. За оваа цел, вашиот мобилен уред мора да има соодветен софтвер за споделување.

Поврзете го ТВ-уредот со рутерот следејќи ги чекорите спомнати во деловите погоре.

Потоа, вклучете го вашиот мобилен уред во рутерот и потоа активирајте го софтверот за споделувње на мобилниот уред. Потоа, изберете ги датотеките што би сакале да ги споделите на вашиот ТВ-уред.

Ако се воспостави врската правилно, ќе можете да пристапите до споделените датотеки инсталирани на вашиот мобилен телефон преку одликата **Аудио-видео споделување АВС)** на вашиот ТВ-уред.

Означете ја опцијата **АВС** во менито **Извори** и притиснете **ОК**, ќе се прикажат достапните медиумски сервери во мрежата. Изберете го Вашиот мобилен уред и притиснете го копчето **OK** за да продолжите.

• Ако е достапна, може да ја симнете апликацијата за виртуелниот далечински управувач од серверот на добавувачот на апликации за вашиот мобилен уред.

*Забелешка: Постои можност оваа опција да не е поддржана на сите мобилни уреди.*

### **Wake ON**

Wake-on-LAN (WoL) е стандард што дозволува уред да се вклучи или разбуди од мрежна порака. Пораката се праќа до уредот со програма изврпена на далечински уред поврзан на истата локална обласна мрежа, како што е смарт телефон.

Вашиот ТВ-уред е компатибилен со WoL и WoWLAN . Оваа одлика може да се деактивира во текот на првата иснсталација. За да ја активирате оваа одлика, поставете ја опцијата **Wake On** од менито **Мрежа/Интернет поставки** како **вклучена**. Треба и уредот од кој се праќа мрежната порака до ТВуредот и ТВ-уредот да се поврзани на иста мрежа. Одликата Wake On може да се користи само за уредите Android OS и може да се користи само преку апликациите Youtube и Netflix.

За да се користи оваа одлика, ТВ-уредот и далечинскиот уред треба да бидат поврзани најмалку еднаш додека е вклучен ТВ-уредот. Ако ТВ-уредот е вклучен, треба повторно да се воспостави врската следниот пат кога ќе се вклучи. Во друг случај, одликата не е достапна. Ова не важи за кога ТВ-уредот е вклучен во режим на мирување.

Ако сакате ТВ-уредот да троши помалку струја во режим на мирување, може да ја деактивирате оваа одлика ако опцијата **Wake On** ја поставите на **Исклучено**.

#### **Безжичен дисплеј**

Безжичниот дисплеј е стандард за стримување на видео и звучни содржини. Оваа одлика ви овозможува да го користите телевизорот како уред за безжичен приказ.

#### **Користење со мобилни уреди**

Има различни стандарди кои овозможуваат споделување на екрани помеѓу вашиот мобилен уред и телевизорот, вклучувајќи графичка, аудио и видео содржина.

Најпрво вклучете го УСБ-хардверскиот клуч во телевизорот доколку телевизорот нема вградена опција WiFi.

### **Потоа притиснете на** копчето **извор на далечинскиот управувач и префрлете се на изворот Безжичен дисплеј.**

Се појавува екран кој вели дека телевизорот е готов за поврзување.

Отворете ја апликацијата за споделување на вашиот мобилен уред. Овие апликации имаат различни имиња за секоја марка, за подетални информации видете ги упатствата на вашиот мобилен уред.

Скенирајте за уреди. Откако ќе го изберете вашиот ТВ и ќе се поврзете, екранот на вашиот уред ќе се покаже на вашиот ТВ.

*Забелешка: Оваа одлика може да се користи единствено доколку вашиот мобилен уред ја поддржува неа. Ако имате проблеми со врската, проверете дали верзијата на оперативниот систем што го користите ја поддржува оваа одлика. Може да има проблеми со некомпатибилноста со верзиите на оперативниот систем пуштени по производството на овој ТВ-уред. Процесот на скенирање и поврзување е различен во зависност од употребуваната програма.*

## **Порврзување уреди Bluetooth**

Вашиот ТВ-уред поддржува исто така безжична врска Bluetooth. Треба спарување пред да се користат уредите Bluetooth со ТВ-уредот. За да го спарите вашиот уред со ТВ-уредот, следете ги овие чекори:

• \*Поставете го уредот во режим за спарување

• \*Почнете со откривање на уредот на ТВ-уредот

*Забелешка: Консултирајте го упатството за користење од уредот "Блутут" за да научите како се поставува режимот на спарување за уредот.*

Може да поврзете аудио уреди или далечински управувачи на телевизорот со безжичната технологија Bluetooth. Откачете или исклучете какви било други поврзани аудио-уреди за да работи правилно одликата за безжична врска. **За аудио уреди треба да ја користите опцијата Bluetooth во менито Поставки>звук, за далечински управувачи, опцијата Паметен далечински уред во менито Поставки>Систем >повеќе.** Изберете ја опцијата во менито и притиснете го копчето **OK** за да го отворите соодветното мени. Со менито, можете да откриете и да поврзете уреди што користат иста безжична технологија Bluetooth и да почнете да ги користите. Следете ги упатствата на екранот. Започнете го откривањето на уредот. Ќе се прикаже список на достапни уреди "Блутут". Изберете го уредот што сакате да го поврзите и притиснете го копчето **OK** за да се поврзите. Ако се појави пораката "**уредот е поврзан**", поврзувањето е успешно. Ако не успее поврзувањето, обидете се повторно.

#### **Пренос на слика и репродуцирање аудио во реално време**

Можете овој вид Bluetooth врска да го користите за префрлање слики или за репродуцирање во реално време на аудио од вашиот мобилен уред до вашиот ТВ-уред.

Спарете го мобилниот уред и ТВ-уредот како што опишано претходно. Почнете пребарување на уред во вашиот рачен уред. Изберете го вашиот ТВ-уред од листата уреди. Потврдете го барањето за поврзување на вашиот ТВ-екран и направете го истото на екранот на вашиот рачен уред. Ако не дојде до спарување, нема да може да се префрли сликата или да се репродуцира аудио во реално време .

Сликите пратени по мобилен уред ќе се прикажат на ТВ-уредот без барање за потврда, ако одговара датотеката-слика. Моќете датотеката-слика да ја зачувате на УСБ-меморија или да ја поставите како лого за подигање на системот, ако се поддржува оваа олика и ако е соодветна датотеката. Притиснете го копчето "Излези" да престане прикажувањето на сликата.

Аудиото ќе се пренесува преку звучниците на ТВ-уредот откако ќе се добие потврда. За да започне репродуцирањето аудио во реално време, отспарете го уредот од вашиот ТВ-уред ако бил претходно спарен со вашиот ТВ-уред. Откако ќе заврши спарувањето, ќе се појави порака-потврда која прашува дали сакате да почне репродуцирање аудио во реално време од вашиот мобилен уред. Изберете **Да** и притиснете го копчето **ОК** на далечинскиот управувач на ТВ-уредот. Ако е успешна врската, сето аудио ќе биде насочено низ звучнивите на ТВ-уредот. Ќе се појави симбол на горната страна на ТВ-еранот сè додека е активна врската за репродуцирање аудио во реално време. За да се прекине репродуцирањето во реално време на аудио, исклучете ја врската Bluetooth на вашиот мобилен уред.

Затворете ги сите отворени апликации и сите менија на ТВ-уредот за префрлање без проблеми. Соодветни се само датотеки-слики помали од 5 МБ и во овие формати: *jpg, .jpeg, .png, bmp.* Ако датотека пратена по мобилен уред не одговара на овие барања, нема да се прикаже на ТВ-уредот.

Ако се деактивира опцијата AVS во менито Поставки>Систем>Повеќе, Тв-уреот ќе ги игнорира барањата за спасување и нема да се прикаже порака со информации на екранот. Ако уред е веќе спарен пред да се оневозможи опцијата AVS, ќе може да продолжи да споделува аудио/видео со Тв-уредот дури и кога е деактивирана опцијата AVS.

*Забелешка: Безжичните уреди може да работат на истата радиофреквенција и може да си попречуваат меѓусебно. За да го подобрите работењето на вашиот безжичен уред, ставете го најмалку на 1 метар од кој било друг безжичен уред.*

#### **Решавање проблеми со поврзувањето**

#### **Не е достапна безжична мрежа**

- Обезбедете сите заштитни ѕидови на вашата мрежа да дозволуваат безжично поврзување на ТВ-уредот.
- Обидете се да пребарувате безжични мрежи повторно со помош на екранот на менито **Мрежа.**

Ако не функционира правилно безжичната мрежа, обидете се да ја користите мрежата преку кабел во вашиот дом. Види го делот **Врска преку кабел** за повеќе информации за процесот.

Ако ТВ-уредот не работи со врска што не е безжична, проверете го модемот (рутерот). Ако нема проблем со рутерот, проверете ја интернет врската на вашиот модем.

#### **Врската е бавна**

Видете ја книгата со упатства на вашиот безжичен модем и добијте информации за внатрешниот услужен регион, брзината на врската, квалитетот на сигналот и другите поставки. Треба да имате врска со голема брзина за вашиот модем.

### **Прекини за време на репродуцирањето или бавни реакции**

Во тој случај, можете да пробате едно од следниве нешта:

Држете се на растојание од најмалку три метри од микробранови печки, мобилни телефони, уреди bluetooth или какви било други уреди компатибилни со безжична интернет мрежа. Обидете се да го смените активниот канал на WLAN-рутерот.

## **Не е достапна интернет врска / не функционира аудио-видео споделување**

Ако МАС адресата (единствен број за идентификација) на вашиот персонален компјутер или модем е трајно регистриран, можно е ваѓиот ТВ-уред да не е поврзан на интернет. Во таков случај, МАС адресата се проверува секојпат кога сте поврзани на интернет. Ова е превентива против неовластен пристап. Бидејќи вашиот телевизор има своја МАС адреса, вашиот давател на интернет услуги не може да ја провери МАС адресата на вашиот ТВ-уред. Од оваа причина, вашиот ТВ-уред не може да се поврзе на интернет. Контактирајте го вашиот давател на интернет услуги и барајте информации за тоа како да поврзете друг уред, како на пример вашиот ТВ-уред, на интернет.

Исто така, можно е оваа врска да не е достапна поради проблем со заштитната бариера. Ако мислите дека ова е причината за вашиот проблем, контактирајте го вашиот давател на интернет услуги. Заштитната бариера може да е причина за проблемот со воспоставувањето и откривањето на врската, додека се користи ТВ-уредот во режим аудио-видео споделување или додека се прелистува преку функцијата за аудио-видео споделување.

### **Неважечки домен**

Проверете дали веќе сте поврзани на вашиот персонален компјутер со авторизирано корисничко име/лозинка и проверете дали вашиот домен е активен пред да споделувате датотеки во програмата на вашиот медиумски сервер на вашиот персонален компјутер. Ако доменот е невалиден, може да предизвика проблеми при прелистувањето на датотеките во режимот аудиовидео споделување.

#### **Користење на мрежната услугата аудиовидео споделување**

Функцијата аудио-видео споделување користи стандард што го олеснува процесот на гледање на дигиталните електронски уреди и ги прави полесни за користење на домашна мрежа.

Стандардот ви овозможува да прегледувате и да репродуцирате фотографии, музика и видеоснимки зачувани на серверот за медиуми поврзан со вашата домашна мрежа.

### **1. Инсталација на софтверот на серверот**

Опцијата за споделување аудио-видео не може да се користи ако програмата на серверот не е инсталирана на вашиот персонален компјутер или ако не е инсталиран потребниот медиумски сервер на придружниот уред. Подгответе го својот персонален компјутер со соодветна програма за сервер.

## **2. Поврзете се со жичена или со безжична мрежа**

Погледнете ги поглавјата **Жичено или безжично поврзување** за детални информации за конфигурацијата.

## **3. Активирај Аудио-видео споделување)**

Влезете во менито **Поставки>Систем>Повеќе** и активирајте ја опцијата **АВС** option.

## **4. Репродуцирајте споделени датотеки преку медиумскиот прелистувач**

Означете ја опцијата **АВС** во менито **Извори** со помош на копчињата за насоки и притиснете **ОК**. Ќе се појават на список достапните медиумски сервери на мрежата. Изберете еден и притиснете **OK** за да продолжите. Потоа ќе се прикаже медиумскуот прелистувач.

Видете го делот за **прелистувачот на медиуми** за понатамошни информации за плејбек на датотеки.

Ако настане проблем со мрежата, исклучете го телевизорот од штекерот за струја и поврторно вклучете го. Функцијата аудио-видео споделување не го поддржува режимот "трик" и "скокни".

Персоналниот компјутер/HDD/софтверот за медиуми или кои било други уреди што се компатибилни, треба да се користат со жичена врска за поголем квалитет на репродуцирање.

Користете LAN-врска за побрзо споделување на датотеки помеѓу други уреди како компјутери.

*Забелешка: Можно е некои персонални компјутери да не можат да ја користат функцијата аудиовидео споделување поради административните и безбедносните поставки (како што се деловните персонални компјутери).*

## **Апликации**

На апликациите инсталирани на ТВ-уредот може да им притапите од менито **Апликации**. Селектирајте апликација и притиснете на **ОК** за се отвори.

За да управувате со апликациите инсталирани на ТВ\_уредот, додајте нови апликации од пазарот или за да ги видите сите достапни апликации во режим на целосен екран, селектирајте ја опцијата **Додај уште** и притиснете **ОК**. Со оваа опција на менито, можете да додадете инсталирана апликација на **Почетното мени**, да ја отворите или отстраните. Отстранетите апликации нема веќе да бидат достапни од менито **Апликации**. Исто така може да додадете нови апликации од пазарот. За да влезете на пазарот, селектирајте го логото корпа за купување на горната лева страна на екранот и притиснете **ОК**. Ќе се прикажат апликациите достапни на пазарот. Користете ги копчињата за правци за да селектирате апликација и притиснете **ОК**. Селектирајте ја опцијата **Додај во апликации** и притиснете **ОК** повторно за да ја додадете избраната апликација на менито **Апликации**.

За брз пристап до менито **Додај уште** само притиснете го **Internet**-копчето на далечинскот управувач (ако е достапно).

## *Забелешки:*

*Можните проблеми во врска со апликациите може да бидат предизвикани од доставувачот на услугата содржина.*

*Интернет услугите од трети странки може да се променат, да прекинат или да бидат ограничени во секое време.* 

## **Платформата "Фривју плеј"**

Платформата Freeview Play овозможува ТВ за надоместување и услуги по барање. Само притиснете го копчето "Фривју плеј" на далечинскиот управувач за да се поврзете на платформата "Фривју плеј".

Платформата Freeview Play може да се пристапи од менијата **Почетна страница** и **Апликации**. Притиснете го копчето **Мени** и изберете **Почетна страница** или **Апликации**. Обележете **Freeview Play** и притиснете го копчето **ОК**.

Прво ќе мора да се согласите со правилата и услугите на "Фривју плеј" ако не сте се согласиле со нив при првата инсталација. Обележете **Yes** и притиснете ОК на далечинскиот управувач за да потврдите и да продолжите.

Ќе се прикажат интегрираните апликации за ТВплејер. Изберете една и притиснете на копчето ОК. Потоа, обележете ја содржината што сакате да ја репродуцирате и притиснете го копчето ОК за да гледате.

До содржината за подоцнежно гледање исто така може да се пристапи и да се репродуцира директно од ТВ-водичот. Видете го делот ЕПВ за повеќе информации.

## **Барања**

Услугите Freeview Play може да се користат само ако се исполнети следниве барања:

- ТВ-уредот е поврзан на Интернет. Потребна е минимална брзина на широкопојасен интернет од 2Mbps за правилно работење на услугите за надоместување и по барање.
- Согласување со правилата и условите на Freeview Play

*Забелешка: Користењето на платформата Freeview ќе биде дел од дозволениот број податоци на широкопајсниот интернет. Само одредени канали нудат надоместување од 7 дена.*

#### **Интернет прелистувач**

За да го користите интернет препистувачот, прво влесете во менито **Апликации**. Потоа лансирајте ја апликацијата интернет прелистувач која има потрокалово лого со симбол на Земјата.

На почетниот екран на пребарувачот, смалените прикази на предефинираните (ако има такви) врски до достапните веблокации ќе се прикажат како брзо повикување заедно со опциите измени брзо вртење и додај за брзо повикување.

За да навигирате со прелистувачот, користете ги копчињата за насока на далечинскиот управувач. За да ја видите лентата со опции за прелистувачот, поместете го курсерот на врвот на страницата, а потоа притиснте го копчето **Back/Return** се. Опциите **Историја**, **Табулатори** и **Обележувачи** и лентата на прелистувачот што ги содржи копчињата претходно/следно, копчето освежи, лентата за адреси/пребарување, копчињата **Брзо вртење** и **Vewd**.

За да додадете посакувана веблокација на списокот брзо вртење заради брзо пристапување, поместете го курсорот до врвот на страницата и притиснете го копчето **Back/Return** се. Ќе се појави лентата на прелистувачот. Обележете го копчето **брзо вртење** - и притиснете го копчето **OK**. Потоа изберете ја опцијата додај за брзо повикување и притиснете го копчето OK. Пополнете ги празните места за **името** и **адресата**, означете **OK** и притиснете го копчето **OK** за да го додадете. Додека сте на локацијата која сакате да ја додадете на списокот за**брзо вртење**, означете го копчето**Vewd** и притиснете го копчето **OK**. Потоа изберете ја опцијата додај за брзо повикување во подменито и притиснете го копчето **OK** повторно. Името и адресата ќе се пополнат автоматски во согласност со локацијата што ја посетувате. Обележете **ОК** и притиснете го копчето **ОК** за да додадете.

Можете да ги користите опциите на менито **Vewd** за да ракувате со прелистувачот. Обележете го копчето **Vewd** и притиснете го копчето **OK** за да ги видите достапните специфични и општи опции за страницата.

Има разни начини на пребарување или посетување на веблокациите со помош на веб-прелистувачот.

Внесете ја адресата на веблокацијата (URL) во лентата за пребарување/за адреса и обележете го копчето поднеси на виртуелната тастатура и притиснете го копчето ОК за да ја посетите локацијата.

Внесете ги клучните зборови во лентата за пребарување/за адреса и обележете го копчето поднеси на виртуелната тастатура и притиснете го копчето ОК за да почнете пребарување за релевантните локации.

Обележете го смалениот приказ на брзо вртење и притиснете го копчето ОК за да ја посетите релевантната веблокација.

Вашиот ТВ е компатибилен со УСБ глушец. Вклучете го глушецот или адаптерот за безжичен глушец во УСБ влезот на вашиот ТВ за полесно и побрзо навигирање.

Некои интернет страници имаат флеш содржина. Тие не се поддржани од страна на прелистувачот.

Вашиот ТВ не поддржува симнување на содржини преку од интернет преку прелистувачот.

Може да не се поддржани сите локации на интернетот. Во зависност од локацијата, може да настанат проблеми со содржината. Во некои околности, може да не може да се репродуцира видео-содржина.

#### **HBBTV систем**

HbbTV (Hybrid Broadcast Broadband TV) е нов индустриски стандард кој ги комбинира услугите на телевизорот добиени преку преносот со услугите добиени преку широкопојасен пренос и овозможува пристап до интернет за корисници поврзани на телевизор и предифинирани уреди. Услуги доставени преку HbbTV вклучуваат традиционални емитувани ТВ канали, "catchup" услуги, видео на барање, електронски програмски водичи, интерактивно рекламирање, персонализација, гласање, игри, социјални мрежи и други мултимедијални апликации.

Апликациите за HbbTV се достапни на каналите каде што се испраќа нивниот сигнал од страна на емитерите. Емитерот означува една апикација како "автоматски старт" и таа автоматски се стартува од страна на платформата. Автоматски стартуваните апликации обично се стартувани со мала црвена икона за да го известат корисникот дека на тој канал има апликација HbbTV. Притиснете го црвеното копче за да се отвори страницата за апликации. Откако ќе се покаже страницата, може да се вратите на почетната икона со црвено копче со повторно притискање на црвеното копче. Можете да сменувате меѓу модалитетот на црвена иконка и целосен кориснички интерфејс со притискање на црвеното копче. Треба да се знае дека способноста за менување со црвено копче ја нуди апликацијата и некои апликации може да се однесуваат поинаку (копчиња во други бои - зелена, жолта, сина, можат да се дефинираат за други функции, т.е. кратенки). Ако се префрлите на друг канал додека има активна HbbTV апликација, (било во модалитет на сликичка на црвено копче или во целосен интерфејс), може да настане следното.

- Апликацијата може да продолжи да работи.
- Апликацијата може да прекине.

• Апликацијата може да запре и да се појави ново црвено автостарт копче.

HbbTV дозволува апликацијата да се преземе од обете широкопојасна врска или сигнал. Емитерот може да ги овозможи обата начина или само еден од нив. Доколку платформата нема активна широкопојасна врска, платформата се уште може да стартува апликации преку емитерот.

Црвеното автостарт копче генерално обезбедува линкови до други апликации. Видете го примерот, прикажан подолу. Корисникот може да сменува други апликации користејќи ги линковите наведени долу. Апликацијата треба да обезбеди начин за само стопирање, најчесто копчето **Exit** се користи за ова.

За HbbTВ апликацијата, користете ги копчињата на далечинскиот управувач за да комуницирате со корисникот. Кога HbbTВ-апликацијата е стартувана, некои од копчињата се контролирани од самата апликација. На пример, нумеричката селекција на канали може да не работи со телетекст апликација кадешто броевите покажуваат телетекст страни.

HbbTВ бара AV можност за стримување за платформата. Има неколку апликации кои обезбедуваат видео по барање и ТВ catch-up услуги. Корисникот може да ги користи копчињата пушти, стопирај, паузирај, напред и назад на далечинскиот управувач за да комуницира со AVсодржината.

*Забелешка: Можете да ја активирате или да ја деактивирате оваа одлика од менито Повеќе во менито Поставки>Систем. Во зависност од моделот на вашиот ТВ и избраната опција за земја во Прва инсталација, оваа одлика може да е достапна во менито Поставки>Систем>Приватност наместо менито Поставки>Систем>Повеќе.*

## **Smart Center**

Smart Center е мобилна апликација која работи на IOS и Андроид платформи. Со вашиот таблет или телефон, лесно можете да ги насочите вашите омилени програми во живо од Вашиот смарт ТВ. Исто така, можете да ги подигнете вашите апликации, да го користите вашиот таблет како далечински управувач за вашиот телевизор и да споделувате медиа датотеки.

*Забелешка: Дали ќе можете да ги користите сите функции од оваа апликација зависи од вашиот ТВ.*

### **Почеток**

За да можете да користите одлики што работат со помош на интернетот, вашиот модем/рутер мора да се поврзе со интернетот.

**ВАЖНО***! Бидете сигурни дека ТВ и мобилен уред се поврзани на иста мрежа.*

За опцијата за споделување медиуми треба да биде активирана опцијата **Аудио-видео споделување**  (ако е достапна). Притиснете го копчето Menu на делечинскиот управувач, изберете го менито Подесувања>Систем>Повеќе и притиснете OK. Обележете **Аудио-видео споделување** и сменете во **активирано.** Сега, вашиот ТВ е готов да се поврзе со рачниот уред.

Инсталирајте ја соодветната апликација **Смарт Центар** на вашиот мобилен уред.

Стартувајте ја апликацијата. Ако сите конфигурации се правилни, на вашиот рачен уред ќе го видите името на вашиот ТВ. Ако името на вашиот ТВ-уред не се појави на листата, почекајте некое време и притиснете на елементот **Освежи.** Изберете го вашиот ТВ-уред од листата.

### **Екран на мобилниот уред**

На главниот екран можете да најдете табчиња за да пристапите на различни функции.

Штом ќе започне, апликацијата го пронаоѓа оригиналниот список на канали од ТВ-уредот.

**МОИ КАНАЛИ:** Ќе се прикажат програмите на првите четири канали од списокот канали пронајдени од ТВ-уредот. Можете да ги смените каналите на списокот, Притиснете ја сликичката на каналот и држете. Ќе се прикаже список канали и ќе можете да го изберете каналот што сакате да го замените.

**TV** Можете да ја гледате содржината преку табулаторот ТВ. Во овој режим можете да управувате преку листата на канали пронајдена од ТВ-уредот и да притиснете на сликичките за да ги прегледате страниците со детали.

**СНИМКИ:** Можете да ги прегледувате вашите активни снимки (ако се достапни) и потсетници преку овој табулатор. За да избришете која било ставка, едноставно притиснете ја иконата Delete икона која ја има на секој ред.

ЕПГ (Електронски програмски водич): Можете да го прегледате распоредот на емитување од избраните списоци на канали преку овој табулатор. Можете да се движите преку каналите со притискање на избраниот канал на EPG мрежата. Ве молиме, имајте предвид дека ажурирањето/ освежувањето на информациите EPG може да потрае во зависност од квалитетот на мрежата или на вебуслугата.

*Забелешка: Потребна е интернет врска за информации EPG од интернет.*

**Поставки:** Конфигурирајте ја апликацијата според вашите желби. Можете да промените;

**Автоматско заклучување (Само во IOS ):**  Екранот автоматски се исклучува после одреден временски период. Ако зададените операции се исклучени, тогаш екранот ќе остане вклучен.

**Автоматско овозможување на FollowMeTВ:**  Функцијата FollowMeTV ќе стартува автоматски кога ќе се активира поставката. Зададената е деактивирана.

**Автоматско поврзување на ТВ:** Ако е активирана, вашиот мобилен уред ќе се приклучи автоматски на последниот избран ТВ и ја прескокнува потрагата.

**Промена на ТВ (Само во IOS ):** Го прикажува моментално приклучениот ТВ. Можете да притиснете на оваа поставка за да отидете на "ТВ пребарување" екран и се менува во друг ТВ.

**Уредување на канал листите:** Можете да ја уредите оваа листа преку оваа поставка.

**Изберете го изворот на листата на канали:** Можете да го изберете изворот на листа на канали што ќе се користи во апликацијата. Опциите се ТВ листа и Извор листа. Дополнително може да ја активирате Запомни го мојот избор за да го наместите изборот на листата на канали како постојан избор. Во овој случај, ако избраниот извор е достапен, ќе се користи во апликацијата.

**Верзија No:** Ја прикажува моменталната верзија на апликацијата.

#### **Детална страна**

За да ја отворите страницата со детали, притиснете ја програмата. На деталната страна можете да добиете информации за програмите кои ги имате избрано. На оваа страница ќе ги најдете табулаторите "Детали", "Глумци и екипа" и "Видеа".

**ДЕТАЛИ:** Овој табулатор ви овозможува краток преглед и информации за избраните програми. Исто така постојат врски до фејсбук и твитер страници за програмата што сте ја избрале.

**Екипа:** Ги прикажува сите луѓе кои имаат придонесено за моменталната програма.

**ВИДЕА:** Овозможува видеа на Youtube кои се поврзани со избраната програма.

*Забелешка: За некои функции може да треба интернет врска.*

### **Одлика FollowMe TV (ако е достапно)**

Допрете го **FOLLOW ME TВ** додатокот кој е долу лево на екранот на вашиот мобилен уред за да го измените планот на функцијата **FOLLOW ME TВ**.

Допрете ја иконата "репродуцирај" за да почнете со репродуцирање во реално време на содржина од ТВ-уредот на вашиот мобилен уред. Тоа е достапно ако уредот е во дофатот операциите на рутерот.

#### **Огледален режим**

Овој режим на одликата FollowMe TV се активира како стандарден и доволува репродуцирање во реално време и дозволува репродуцирање во реално време од сите други избрани ТВ-извори и Прелистувачи на медиуми.

#### *Забелешки:*

*Имајте предвид дека само дигитални (DVB-T/C/S) и SD канали се поддржани.*

*Повеќејзичната аудио поддршка и одликата Превод вкл./ искл. не работат.*

*Репродуцирањето во реално време може да е со различен квалитет во зависност од вашата врска.*

#### **Страница за споделување на медиуми**

За да пристапите до додатокот **Media Share**  допрете ја **стрелката за горе** на долниот лев дел од екранот.

Ако го притиснете виџетот Споделување на медиуми (Медиа шер), ќе се покаже екран каде што можете да ги изберете типовите на фајлови кои сакате да ги споделите.

*Забелешка: Не сите формати на слики се поддржани. Оваа фукција нема да работи ако не е поддржана фунцкијата Аудио-видео споделување.*

#### **Одлика Паметен далечински управувач**

Откако ќе го поврзете вашиот мобилен уред на телевизорот, можете да го користите како далечински управувач. За да ги користите сите одлики на паметниот далечински управувач, допрете ја **стрелката за нагоре** која се најдува долу лево на екранот.

#### **Препознавање на глас**

Можете да го допрете додатокот **Микрофон** ( ) и да ја прилагодите апликацијата, давајќи гласовни команди како "Volume Up/Down!", "Programme Up/ Down!" (попушти/намали глас, програма нагоре/ надолу).

*Забелешка: Оваа одлика е достапна само за уреди со Андроид.*

#### **Страница за тастатура**

Страницата за тастатура може да се отвори на два начина: со допирање на додатокот Тастатура ( ) на екранот со апликации, или автоматски, преку прием на команда од телевизорот.

#### **Барања**

- **1.** Smart TV
- **2.** Мрежна врска
- **3.** Мобилен уред заснован на Андриод или iОS платформа (Андроид 4.0 или поново, IOS6 или понапредна верзија)
- **4.** Апликација Паметен центар (Smart Center) (се најдува во онлајн продавниците за апликации за Андроид и иОС платформите)
- **5.** Рутер модем
- **6.** USB-уред за складирање во формат FAT32 (потребен за одликата снимање за USB, ако е достапен)

#### *Забелешки:*

*За уреди на андроид, поддржани се нормална, голема и екстра голема дијагонала на екран. Уреди со екран од 3 инчи или помал не се поддржани.*

*За уреди на иОС поддржани се сите големини на екрани. корисничкиот интерфејс во апликацијата Паметен центар (Smart Center) може да се промени во зависност од инсталираната верзија на вашиот уред.*

### **Одлика Alexa Ready**

Alexa е сервис со глас во облак достапен на многу уреди кои се контролираат со гласовен асистент. Вашиот ТВ-уред е компатибилен со и може да се користи со уредите Алекса. Со оваа одлика може да го користите својот глас за да ги конторлирате функциите на својот ТВ-уред, како вклучување или исклучување, менување канал или влезен извор, контролирање јачина на звук и повеќе.

#### **Барања**

Треба да се исполнети следниве барања:

- Alexa Ready Smart TV
- Уред Amazon Alexa
- Мобилен уред, како вашиот телефон или таблет, со апликациите Smart Center и Amazon Alexa инсталирани на него.
- Домашна мрежа со можности за WLAN.
- Сметка Amazon

## **Како да го контролирате својот ТВ-уред со уред Amazon Alexa**

- Поврзете го својот ТВ-уред и мобилен уред на истата мрежа со интернет пристап на кој е поврзан и уредот Alexa.
- Спарете ја апликацијата Smart Center со својот ТВ-уред. Потоа притиснете го логото Amazon на главниот екран на апликацијата Smart Center. Ќе бидете насочени на страницата за регистрирање. Следете ги упатствата на екранот за да ја завршите регистрацијата на ТВ-уредот и процесот на поврзување.
- Ќе биде побарано од вас да одредите име за вашиот ТВ-уред наречен "Friendly Name" - "едноставно име" (**FN**). Едноставно име е име кое ве потсетува на вашиот ТВ-уред, како "Дневна соба-ТВ", "Кујна-ТВ", "Трпезарија-ТВ", итн. Изберете име лесно за изговарање. Ќе ѝ го кажете ова име на Алекса за да знае кој ТВ-уред да го контролира.
- Спарете ја апликацијата Alexa на својот мобилен телефон со уредот Alexa, пребарајте го вашиот ТВ-уред според името на брендот и овозможете го на апликацијата Alexa. За повеќе информации, видете го упатството за корисници за уредот Alexa.
- Побарајте од Alexa да ги открие вашите уреди. Кажете "побарај ги моите уреди" и изберете

**Откриј уреди** во соодветниот дел од апликацијата Alexa.

Откако ќе заврши процесот на откривање, ќе може да го контролирате својот уред со глас.

#### *Забелешка:*

*Проверете дали уредите се поврзани на истата мрежа. Кога ќе завршат овие процеси на спарување и поврзување, уредот Alexa и вашиот ТВ-уред веќе не мора да бидат на истата мрежа.* 

*Откако ќе ја направите првата инсталација на својот ТВ-уред, подигнете ја апликацијата Smart Center и спарете ја повторно со својот ТВ-уред. Потоа допрете го логото Amazon на главниот екран и проверете дали сте поврзани на Amazon-сметката, ако не, можеби ќе треба повторно да се пријавите и повторно да одредите едноставното име за својот ТВ-уред за да може да го конторлирате својот ТВ-уред со уредот Alexa.*

#### **Пример за команди**

Еве некои од командите што може да му ги давате на својот ТВ-уред на кој имате активирано Alexa.

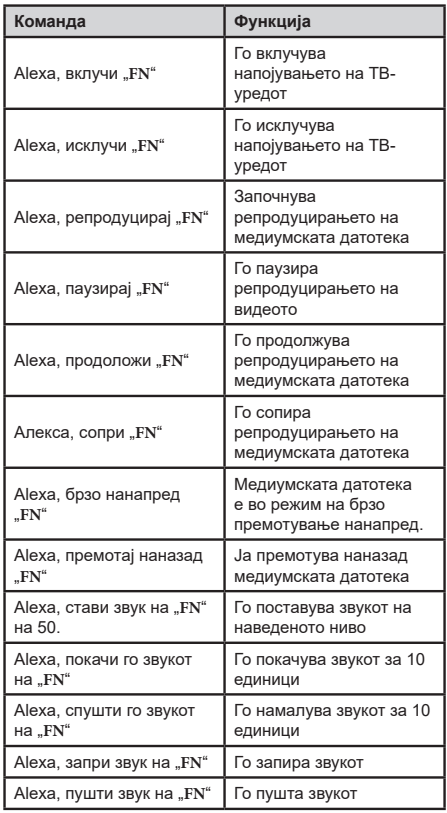

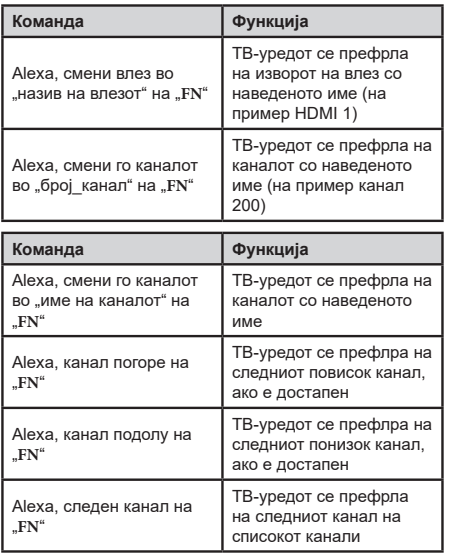

**FN** е кратенка за "едноставно име"

## **Информации за функционалноста на DVB**

Овој ДВБ-приемник може да се користи само во земјата за која бил наменет при производство.

Иако ДВБ-приемникот е во согласност со последните ДВБ-спецификации во времето на производство, не можеме да гарантираме усогласеност со идни ДВБ-преноси поради промените што може да се воведат во радиодифузните сигнали и технологии.

може да не се достапни во сите земји некои функции на дигиталната телевизија.

Постојано се трудиме да ги подобриме нашите производи, спецификациите може да се сменат без претходно известување.

За совет каде да купите придружни елементи, Ве молиме, контактирајте ја продавницата во која ја купивте опремата.

Sommige functies of functies die in deze gebruikershandleiding worden genoemd, kunnen verschillen of zijn mogelijk niet beschikbaar, afhankelijk van het model dat u hebt gekocht.

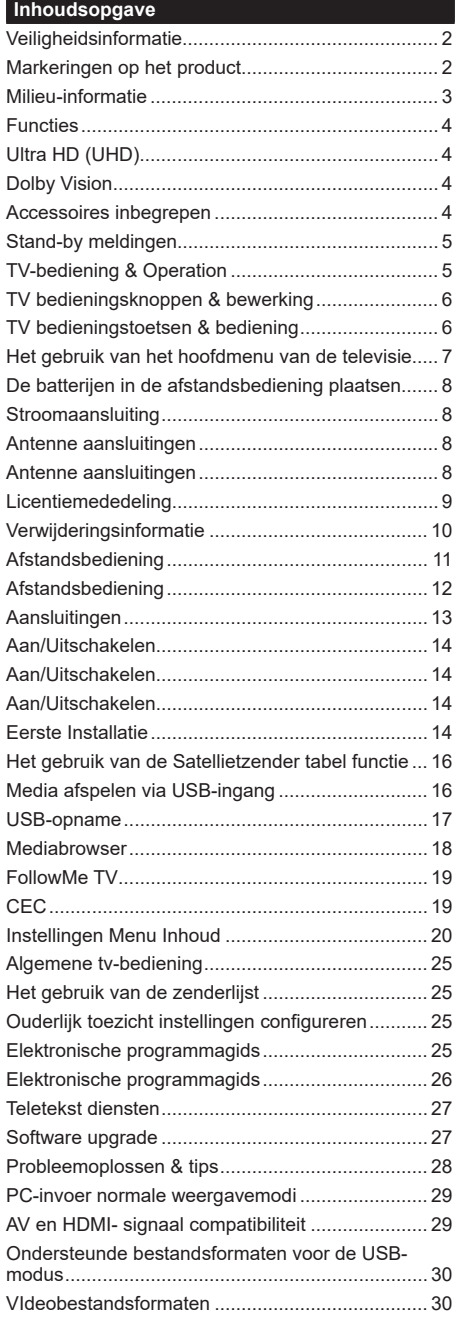

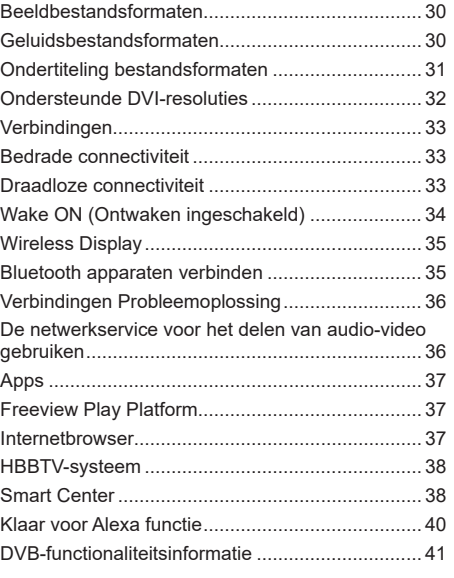

## **Veiligheidsinformatie**

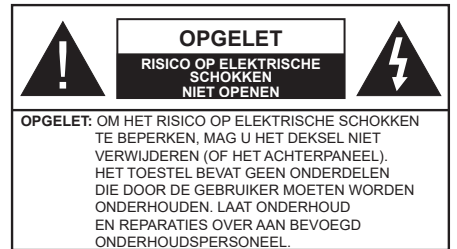

In extreme weersomstandigheden (storm, bliksem) en tijdens lange perioden van inactiviteit (vertrek op vakantie) moet u de tv loskoppelen van het netwerk.

De stekker dient om het tv-toestel los te koppelen van het elektriciteitsnet en moet daarom gemakkelijk te bedienen zijn. Als het televisietoestel niet elektrisch wordt losgekoppeld van het elektrisch net zal het apparaat stroom verbruiken voor alle situaties, zelfs als de televisie in stand-by staat of uitgeschakeld is.

*Opmerking: Volg de instructies op het scherm om de verwante functie te bewerken.*

**BELANGRIJK – Lees deze instructies volledig voor u de televisie installeert en in gebruik neemt**

**WAARSCHUWING: Dit apparaat is bestemd voor gebruik door personen (inclusief kinderen) die in staat / ervaren zijn met de werking van een dergelijk apparaat, zonder toezicht, tenzij zij onder toezicht staan van of instructies hebben ontvangen met betrekking tot het gebruik van het apparaat door een persoon die instaat voor hun veiligheid.**

- Gebruik dit televisietoestel op een hoogte van minder dan 2000 meter boven de zeespiegel, in droge locaties en in regio's met een gematigd of tropisch klimaat.
- Het televisietoestel is bedoeld voor huishoudelijk en gelijkaardig algemeen gebruik maar het mag ook in openbare ruimten worden gebruikt.
- Voor ventilatiedoeleinden moet u minimum 5cm vrije ruimte laten rond de televisie.
- De ventilatie mag niet worden belemmerd door de ventilatieopeningen te bedekken of te blokkeren met items zoals een krant, tafelkleedjes, gordijnen, etc.
- De stekker van het netsnoer moet gemakkelijk bereikbaar zijn. Plaats het toestel, een meubelstuk of andere objecten niet op het netsnoer. Een beschadigd snoer/stekker kan brand veroorzaken of een elektrische schok veroorzaken. Neem het netsnoer beet bij de stekker en verwijder de stekker niet uit het stopcontact door aan het snoer te trekken. Raak het netsnoer/de stekker nooit aan met natte handen want dit kan kortsluitingen of elektrische schokken veroorzaken. Leg geen knopen in het snoer of bind het niet samen met andere snoeren.

Indien beschadigd, moet u hem vervangen. Dit mag uitsluitend worden uitgevoerd door gekwalificeerd personeel.

- Stel de televisie niet bloot aan spatten of druppels en plaats geen voorwerpen die gevuld zijn met een vloeistof zoals vazen, kopjes, etc. op of boven de televisie (bijv. op een rek boven het toestel).
- Stel de televisie niet bloot aan direct zonlicht of plaats geen open vlammen zoals brandende kaarsen op of in de buurt van de televisie.
- Plaats geen warmtebronnen zoals een elektrische verwarming, radiator, etc. in de buurt van het televisietoestel.
- Plaats de televisie niet op de vloer en hellende oppervlakken.
- Om verstikkingsgevaar te voorkomen, moet u plastic zakken uit de buurt van baby's, kinderen en huisdieren houden.
- Bevestig de stand zorgvuldig op de televisie. Als de stand voorzien is van schroeven, moet u deze stevig aandraaien om te vermijden dat de televisie zou kantelen. U mag de schroeven niet te hard aandraaien en u moet de rubberen afdichtingen correct aanbrengen.
- U mag de batterijen niet weggooien in het vuur of met gevaarlijk en brandbaar materiaal.

**WAARSCHUWING** - Batterijen mogen niet worden blootgesteld aan extreme hitte, zoals zonlicht, vuur en dergelijke.

**WAARSCHUWING**- Overdadig geluid van koptelefoons kan gehoorschade veroorzaken.

**BOVEN ALLES - NOOIT iemand, zeker geen kinderen, toelaten iets in te brengen de gaten, sleuven of andere openingen van de behuizing.**

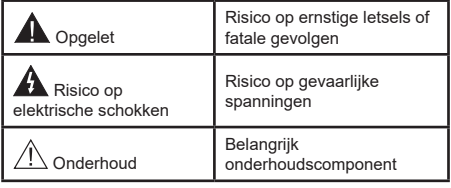

## **Markeringen op het product**

De volgende symbolen worden gebruikt op het product als markeerpunt voor restricties en voorzorgsmaatregelen en veiligheidsinstructies. Elke verklaring wordt beschouwd waar het product enkel relevante markeringen draagt. Merk op dat dergelijke informatie belangrijk is om veiligheidsredenen.

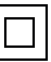

**Klasse II apparatuur:** Dit apparaat is zodanig ontworpen dat het geen veilige aansluiting vereist op een elektrische aarding.

**Spanning voerende terminal:** De gemarkeerde terminal(s) is/zijn spanningvoerend onder normale operationele voorwaarden.

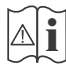

**i Opgelet, ze de operationele instructies:** De gemarkeerde zone(s) bevat(ten) door de gebruiker vervangbare knoop/celbatterijen.

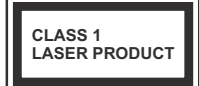

**K L A S S E 1 L A S E R PRODUCT:** Dit product bevat Klasse 1 laserbron die veilig is onder redelijk voorzienbare operationele

voorwaarden.

## **WAARSCHUWING**

U mag de batterij niet inslikken want dit houdt een risico in op chemische brandwonden

Dit product of de accessoires die worden geleverd met het product kunnen een knoop/celbatterij bevatten. Als deze knoop/celbatterij wordt ingeslikt, kan dit al na 2 uur ernstige interne brandwonden veroorzaken en fataal aflopen.

Bewaar nieuwe en oude batterijen uit de buurt van kinderen.

Als het batterijcompartiment niet veilig afsluit, mag u het product niet blijven gebruiken en moet u het uit de buurt van kinderen bewaren.

Als u denkt dat batterijen mogelijk werden ingeslikt of in een lichaamsdeel werd gestoken, moet u onmiddellijk medische zorg inroepen.

**– – – – – – – – – – – –** Plaats de monitor nooit in een onstabiele of hellende locatie. Een monitor toestel kan vallen, ernstige letsels veroorzaken of fataal aflopen. Talrijke letsels, in het bijzonder bij kinderen, kunnen worden vermeden door eenvoudige voorzorgsmaatregelen te nemen, zoals:

- Het gebruik van kasten of voetstukken wordt aanbevolen door de fabrikant van de monitor .
- Enkel meubelstukken gebruiken die de monitor veilig kunnen ondersteunen.
- Ervoor zorgen dat de monitor niet over de rand van het meubelstuk uitsteekt.
- Het monitor toestel niet op meubelstukken plaatsen (bijvoorbeeld, kasten of boekrekken) zonder zowel het meubelstuk als de monitor te verankeren aan een geschikte steun.
- Het monitor toestel niet op stof of ander materiaal plaatsen dat wordt aangebracht tussen de monitor en het meubelstuk.
- Kinderen op de hoogte brengen van de gevaren van het klimmen op meubelstukken om bij de monitor of de bedieningstoetsen te raken. Als uw bestaande monitor toestel bewaard en verplaatst wordt, moeten dezelfde overwegingen als hierboven worden gerespecteerd.

To e stellen die a angesloten zijn via de HOOFDVERBINDING of via andere toestellen met een aardingverbinding met de aarding van de gebouwinstallatie – en met een monitor

**– – – – – – – – – – – –** 

distributiesysteem dat coaxiale kabel gebruikt, kunnen in sommige omstandigheden brandgevaar veroorzaken. De verbinding met een monitor distributiesysteem moet daarom worden voorzien via een toestel met elektrische isolatie onder een bepaald frequentiebereik (galvanische isolator)

## **MUURBEVESTIGINGSSET**

- Lees de instructies voor u uw televisie op de muur bevestigt.
- De muurbevestigingskit is optioneel. Hij is verkrijgbaar bij uw lokale verdeler, indien niet geleverd met uw televisie.
- U mag de televisie niet monteren aan het plafond of aan een hellende muur.
- Gebruik de specifieke muurbevestigingsschroeven en overige accessoires.
- Draai de muurbevestigingsschroeven stevig aan om te voorkomen dat de televisie zou vallen. U mag de schroeven niet te hard aandraaien.

Afbeeldingen en illustraties in deze handleiding worden uitsluitend als referentie voorzien en ze kunnen verschillen van het reële uiterlijk van het product. Het ontwerp en de specificaties van het product kunnen worden gewijzigd zonder voorafgaande kennisgeving.

## **Milieu-informatie**

Deze televisie is milieuvriendelijk ontworpen. Om het energieverbruik te verlagen, kunt u de volgende stappen uitvoeren:

Als u **Energiebesparing** op **Minimum**, **Medium, Maximum** of **Auto** zet, zal de tv de energieconsumptie dienovereenkomstig aanpassen. Stel in als **Uit** om deze instelling uit te schakelen. Als u de **achtergrondverlichting** wilt instellen op een vaste waarde, stel in als **Aangepast** en pas de **achtergrondverlichting** manueel aan (onder **Energiebesparing** instelling) met de links- of rechtsknoppen op de afstandsbediening.

*Opmerking: Beschikbare* **Energiebesparing** *opties kunnen variëren naargelang de geselecteerde* **Modus** *in het*  **Instellingen>Beeldmenu***.*

De **Energiebesparing** instellingen staan in het **Instellingen>Beeldmenu.** Merk op dat bepaalde beeldinstellingen niet kunnen worden gewijzigd.

U kunt het scherm ook uitschakelen met de optie **Scherm uit** als u enkel het geluid wilt horen en het beeld niet wenst te zien. Als de Rechtse of Linkse knop herhaaldelijk wordt ingedrukt, wordt de optie Scherm uit geselecteerd en het het bericht "Scherm schakelt uit in 15 seconden." verschijnt op het scherm. Selecteer **Doorgaan** en druk op **OK** om het scherm uit te schakelen. Als u geen knop indrukt, schakelt het scherm uit na 15 seconden. Druk op een knop op de

afstandsbediening of op de tv om het scherm opnieuw in te schakelen.

*Opmerking:* **Scherm uit** *optie is niet beschikbaar als de Modus ingesteld is op* **Spel***.*

Als de TV niet in gebruik is, moet u de tv uitschakelen of verwijderen uit het stopcontact. Dit zal ook het energieverbruik verminderen of stoppen.

## **Functies**

- Kleuren-LED-tv met afstandsbediening
- Volledig geïntegreerde digitale/kabel/satelliet TV (DVB-T-T2/C/S-S2)
- Fransat installatieoptie
- HDMI-ingangen om andere apparaten aan te sluiten met HDMI-aansluitingen
- USB-ingang
- Instelmenu op scherm (On-screen Display)
- Stereo geluidssysteem
- Teletekst
- Hoofdtelefoon aansluiting
- Automatisch programmeersysteem
- Manuele afstemming
- Automatische uitschakeling na acht uur.
- Slaap timer
- Kinderslot
- Automatische geluidsdemping indien geen uitzending.
- NTSC-weergave
- AVL (Automatische volumebeperking)
- PLL (Frequentie zoeken)
- Pc-ingang
- Spelmodus (optioneel)
- Beeld uit functie
- Programma opname
- Programma timeshifting
- Pixellence
- Ethernet (LAN) voor Internetverbinding en diensten
- 802.11 a/b/g/n ingebouwde WLAN ondersteuning
- Audio Video Delen
- HbbTV

## **Ultra HD (UHD)**

De TV ondersteunt Ultra HD (Ultra High Definition - ook wel 4K genoemd) die een resolutie biedt van 3840 x 2160 (4K:2K). Het is gelijk aan 4 maal de resolutie van Full HD TV door het aantal pixels te verdubbelen van de Full HD TV, zowel horizontaal als verticaal. Ultra HD inhoud wordt ondersteund via HDMI USB ingangen en DVB-T2 en DVB-S2 uitzendingen.

## **Hoog dynamische bereik (HDR) / Hybride Log-Gamma (HLG)**

Met deze functie kan de televisie een hoger dynamisch bereik van lichtsterkte reproduceren door meerdere uiteenlopende blootstellingen vast te leggen en daarna te combineren. HDR/HLG belooft een betere beeldkwaliteit dankzij meer heldere, meer realistische highlights, meer realistische kleur en andere verbeteringen. Het levert de look die filmmakers wensen te bereiken, waarbij verborgen zones van donkere schaduwen en zonlicht met volledige helderheid, kleur en detail worden weergegeven. HDR/ HLG inhoud wordt ondersteund via native en markt toepassingen, HDMI, USB ingangen en via DVB-S uitzendingen. Stel de verwante HDMI broningang in als Verbeterd in de optie Bronnen in het menu **Instellingen>Systeem** om HDR/HLG-inhoud te bekijken, als de HDR/HLG-inhoud wordt ontvangen via een HDMI-ingang. De bron moet minimum compatibel zijn met HDMI 2.0a.

## **Dolby Vision**

Dolby Vision™ levert een dramatische visuele ervaring, ongelofelijke helderheid, ongeëvenaard contrast en fascinerende kleuren die entertainment tot leven brengen. Het bereikt de schitterende beeldkwaliteit door de HDR en brede kleurvariatie beeldtechnologieën te combineren. Door de helderheid te verhogen van het originele signaal en met een hoger dynamisch kleuren- en contrastbereik biedt Dolby Vision schitterende, realistische beelden met ongelofelijk veel detail die andere post-processing technologieën in de televisie niet kunnen produceren. Dolby Vision wordt ondersteund via native en markt toepassingen, HDMI- en USB-ingangen.

Stel de verwante HDMI broningang in als Verbeterd in de optie Bronnen in het menu **Instellingen>Systeem** om Dolby Vision -inhoud te bekijken, als de Dolby Vision-inhoud wordt ontvangen via een HDMI-ingang. De bron moet minimum compatibel zijn met HDMI 2.0a.

In het menu **Instellingen>Beeld>Modus** zijn twee voorgedefinieerde beeldmodi beschikbaar als Dolby Vision gedetecteerd is: **Dolby Vision Bright** en **Dolby Vision Dark**. Beide bieden de gebruiker de mogelijkheid de inhoud te ervaren op de wijze die de maker oorspronkelijk bedoeld heeft met verschillende omgevingsverlichting.

## **Accessoires inbegrepen**

- Afstandsbediening
- Batterijen: 2 x AAA
- Gebruikshandleiding
- Snelle Start Gids
- Zijde AV verbindingskabel
- YPbPr Verbindingskabel

### **Stand-by meldingen**

Als tv geen ingangssignaal ontvangt (bijv. van een antenne of HDMI-bron) gedurende 3 minuten schakelt de ty op stand-by. Wanneer u de volgende maal inschakelt, verschijnt het volgende bericht. "**Tv automatisch overgeschakeld op de stand-by modus omdat er gedurende een lange periode geen signaal was**.**"**

De **Automatische TV UIT** optie (in het menu **Instellingen>Systeem**>**Instellingen**>**Mee**r) kan standaard worden ingesteld op een waarde tussen 1 en 8. Als deze instelling ingesteld is op **UIT** en de televisie ingeschakeld is gelaten en niet werd bediend gedurende de ingestelde tijdsduur schakelt het apparaat over op de stand-bymodus nadat de ingestelde tijdsduur verstreken is. Wanneer u de tv de volgende maal inschakelt, verschijnt het volgende bericht. **"Tv automatisch overgeschakeld op de stand-by modus omdat er gedurende een lange periode geen bewerking werd uitgevoerd."** Voor de TV overschakelt naar de Stand-by modus verschijnt een dialoogvenster. Als u geen knop indrukt, schakelt de TV over naar de stand-by modus na een wachttijd van ca. 5 minuten. U kunt **Ja** markeren en drukken op **OK** om de TV onmiddellijk over te schakelen naar de stand-by modus. Als u **Nee** selecteert en drukt op **OK** blijft de TV ingeschakeld. U kunt ook verkiezen de **Automatische TV UIT** functie selecteren via dit dialoogvenster. Selecteer **Uitschakelen** en druk op **OK**, de TV blijft ingeschakeld en de functie wordt geannuleerd. U kunt deze functie opnieuw inschakelen door de instelling van de optie **Automatisch TV UIT** te wijzigein in het menu **Instellingen>Systeem>Meer** .

## **TV-bediening & Operation**

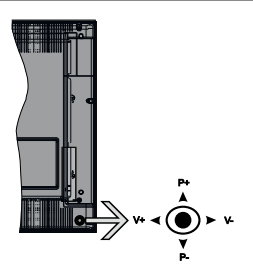

Deze TV heeft een joystick zoals weergegeven in de bovenstaande tekening. De joystick biedt u de mogelijkheid het Volume/Programma/Bron en de Stand-by aan functies te bedienen van de tv.

*Opmerking: De positie van de joystick kan verschillen naargelang het model.*

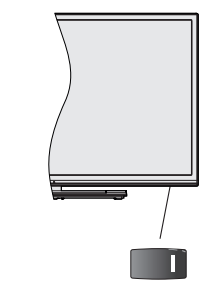

 $\Box$ , De stand-by schakelaar wordt gebruikt om de Tv in of uit te schakelen.

*Opmerking: De positie van de stroomschakelaar kan verschillen naargelang het model.*

**Volume wijzigen:** Verhoog het volume door de joystick in te drukken. Verlaag het volume door de joystick omlaag te drukken.

**Zenders wijzigen:** Blader doorheen de opgeslagen zenders door de joystick omhoog of omlaag te drukken.

**De bron wijzigen:** Druk twee maal in het midden van de joystick en de bronlijst verschijnt op het scherm. Blader doorheen de beschikbare bronnen door de joystick omhoog of omlaag te duwen.

**Om de TV uit te schakelen:** Druk in het midden van de joystick en houd hem ingedrukt gedurende een aantal seconden. De TV schakelt over op de stand-by modus.

**De televisie inschakelen:** Druk in het midden van de joystick en de televisie schakelt in.

*Opmerking: Het hoofdscherm OSD kan niet weergegeven worden met de bedieningsknop.*

## **Bediening via de afstandsbediening**

Druk op de **Menu** toets van de afstandsbediening om het hoofdmenu weer te geven. Gebruik de richtingtoetsen en de **OK** knop om te navigeren en in te stellen. Druk op de knop **Return/Back** of **Menu** om een menuscherm af te sluiten.

### **Selecteren van de ingang**

Van zodra u externe systemen hebt aangesloten op uw tv, kunt u overschakelen naar verschillende ingangsbronnen. Druk op de **Bron** knop van uw afstandsbediening om rechtsreeks de ingangen te veranderen.

#### **Zenders en volume wijzigen**

U kunt de zender wijzigen en het volume aanpassen met de **Volume +/-** en **Programma +/-** knoppen op de afstandsbediening.

## **TV bedieningsknoppen & bewerking**

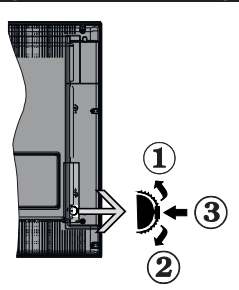

- **1.** Omhoog
- **2.** Omlaag
- **3.** Volume / Informatie / Bronnenlijst selectie en Stand-by-Aan selectieschakelaar

De bedieningstoets biedt u de mogelijkheid het Volume/Programma/Bron en de Stand-by aan functies te bedienen van de tv.

**Volume wijzigen:** Verhoog het volume door de knop omhoog te drukken. Verlaag het volume door de knop omlaag te drukken.

**Zenders wijzigen:** Druk in het midden van de knop en, het informatievaandel verschijnt op het scherm. Blader doorheen de opgeslagen zenders door de knop omhoog of omlaag te drukken.

**De bron wijzigen:** Druk twee maal in het midden van de knop en de bronlijst verschijnt Blader doorheen de beschikbare bronnen door de knop omhoog of omlaag te drukken.

**Om de TV uit te schakelen:** Druk de middelste knop in en houd hem ingedrukt gedurende een aantal seconden. De TV schakelt over op de stand-by modus.

**De televisie inschakelen:** Druk in het midden van de knop en de televisie schakelt in.

### *Opmerkingen:*

*Als u de TV uitschakelt, begint deze cyclus opnieuw met de volume-instelling.*

*Het hoofdscherm OSD kan niet weergegeven worden met de bedieningsknop.*

## **Bediening via de afstandsbediening**

Druk op de **Menu** toets van de afstandsbediening om het hoofdmenu weer te geven. Gebruik de richtingtoetsen en de **OK** knop om te navigeren en in te stellen. Druk op de knop **Return/Back** of **Menu** om een menuscherm af te sluiten.

## **Selecteren van de ingang**

Van zodra u externe systemen hebt aangesloten op uw tv, kunt u overschakelen naar verschillende ingangsbronnen. Druk op de **Bron** knop van uw afstandsbediening om rechtsreeks de ingangen te veranderen.

### **Zenders en volume wijzigen**

U kunt de zender wijzigen en het volume aanpassen met de Volume +/- en Programma +/- knoppen op de afstandsbediening.

**TV bedieningstoetsen & bediening**

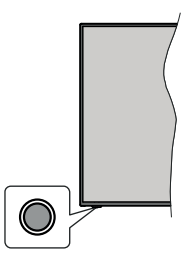

*Opmerking: De positie van de bedieningstoetsen kan verschillen naargelang het model.*

Uw TV heeft een enkele bedieningstoets. Deze toets biedt u de mogelijkheid de Stand-by aan / Bron / Programma en Volume functies te bedienen van de TV.

## **Bediening met de bedieningstoets**

- Druk op de bedieningstoets om het functieopties menu weer te geven.
- Druk daarna herhaaldelijk op de toets om de focus te verplaatsen naar de gewenste optie, indien noodzakelijk.
- Houd de toets 2 seconden ingedrukt om de geselecteerde optie te activeren. De kleur van het pictogram van de optie wijzigt indien geactiveerd.
- Druk nogmaals op de toets om de functie om de functie te gebruiken of om het submenu te openen.
- Om een andere functieoptie te selecteren, moet u eerst de laatste geactiveerde optie selecteren. Houd de knop ingedrukt om ze uit te schakelen. De kleur van het pictogram van de optie wijzigt indien uitgeschakeld.
- Om het functieopties menu te sluiten, mag u niet op de knop drukken gedurende 5 seconden. Het functieopties menu zal verdwijnen.

**Om de TV uit te schakelen:** Druk op de bedieningstoets om het functieopties menu weer te geven. De focus is op de **Stand-by** optie. Houd de toets 2 seconden ingedrukt om deze optie te activeren. De kleur van het pictogram van de optie wijzigt indien geactiveerd. Druk daarna opnieuw op de toets om de TV uit te schakelen.

**De televisie inschakelen:** Druk op de bedieningstoets en de TV schakelt in.

**Volume wijzigen:** Druk op de bedieningstoets om het functieopties menu weer te geven en druk daarna herhaaldelijk op de knop om de focus te verplaatsen

naar de **Volume +** of **Volume -** optie. Houd de toets 2 seconden ingedrukt om de geselecteerde optie te activeren. De kleur van het pictogram van de optie wijzigt indien geactiveerd. Druk daarna op de knop om het volume te verhogen of te verlagen.

**Zenders wijzigen:** Druk op de bedieningstoets om het functieopties menu weer te geven en druk daarna herhaaldelijk op de knop om de focus te verplaatsen naar de **Programma +** of **Programma -** optie. Houd de toets 2 seconden ingedrukt om de geselecteerde optie te activeren. De kleur van het pictogram van de optie wijzigt indien geactiveerd. Druk daarna op de toets om over te schakelen naar de volgende of vorige zender in de zenderlijst.

**De bron wijzigen:** Druk op de bedieningstoets om het functieopties menu weer te geven en druk daarna herhaaldelijk op de knop om de focus te verplaatsen naar de **Bron +** optie. Houd de toets 2 seconden ingedrukt om deze optie te activeren. De kleur van het pictogram van de optie wijzigt indien geactiveerd. Druk daarna opnieuw op de toets om de bronlijst weer te geven. Blader doorheen de beschikbare bronnen door te drukken op de knop. De TV schakelt automatisch naar de gemarkeerde bron.

*Opmerking: Het hoofdscherm OSD kan niet worden weergegeven met de bedieningsknop.* 

## **Bediening via de afstandsbediening**

Druk op de **Menu** toets van de afstandsbediening om het hoofdmenu weer te geven. Gebruik de richtingtoetsen en de **OK** knop om te navigeren en in te stellen. Druk op de knop **Return/Back** of **Menu** om een menuscherm af te sluiten.

### **Selecteren van de ingang**

Van zodra u externe systemen hebt aangesloten op uw tv, kunt u overschakelen naar verschillende ingangsbronnen. Druk op de **Bron** knop van uw afstandsbediening om rechtsreeks de ingangen te veranderen.

## **Zenders en volume wijzigen**

U kunt de zender wijzigen en het volume aanpassen met de **Volume +/-** en Programma **+/-** knoppen op de afstandsbediening.

## **Het gebruik van het hoofdmenu van de televisie**

Wanneer de knop **Menu** is ingedrukt, verschijnt het hoofdmenu van de TV op het scherm. U kunt navigeren doorheen de menu items met de richting toetsen op de afstandsbediening. Om een item te selecteren of de submenu opties weer te geven van het gemarkeerde menu drukt u op de knop **OK**. Wanneer u een menuoptie markeert, kunnen een aantal submenu items van dit menu verschijnen bovenaan in de menubalk voor een snelle toegang. Om een item voor snelle toegang te gebruiken, markeer het, druk op **OK** en stel het naar wens in met de richtingknoppen Links / Rechts. Aan het einde drukt u op **OK** of de **Terug** toets om af te sluitne.

Druk op de knop **Afsluiten** om het hoofdmenu te verlaten.

## **1. Startpagina**

Wanneer het hoofdmenu geopend is, wordt de **Start** menubalk gemarkeerd. De inhoud van het **Startmenu** kan worden aangepast door opties van andere menu's toe te voegen. Markeer een optie en druk op de Omlaag richtingtoets op de afstandsbediening. Als de u optie **Toevoegen aan start** ziet, kunt u ze toevoegen aan het **Startmenu**. Zo kunt u de positie van een item ook verwijderen of wijzigen in het **Startmenu**. Druk op de knop Omlaag en selecteer de optie **Verwijderen** of **Verplaatsen** en druk op **OK.** Om een menu-item te verplaatsen met de Rechts en Links richtingtoetsen om de positie te selecteren waar u het item wilt verplaatsen en druk op **OK**.

## **2. TV:**

## **2.1. Zoeken**

U kunt zenders, programma's, diensten of instellingen zoeken met deze optie. Druk op **OK** en voer een trefwoord in met het virtuele toetsenbord. Markeer daarna **OK** en druk op **OK** om de zoekopdracht te starten. De resultaten verschijnen op het scherm. Selecteer het gewenste resultaat met de navigatieknoppen en druk op **OK** om te openen.

## **2.2. Gids**

U krijgt toegang tot het elektronische zendergids met deze optie. Raadpleeg de sectie **Elektronische Programmagids (EPG)** voor meer informatie.

## **2.3. Zenders**

U krijgt toegang tot de **Zenders** met deze optie. Raadpleeg de sectie **Het gebruik van de zendergids**  voor meer informatie.

### **2.4. Timers**

U kunt timers instellen voor gebeurtenissen in de toekomst met de opties in dit menu. U kunt ook de vooraf aangemaakte timers controleren in dit menu.

Om een nieuwe timer toe te voegen, selecteert u de tab **Timer toevoegen** met de Links/rechts knoppen en drukt u op **OK**. Stel de submenu opties in naar wens en druk daarna op **OK**. Er wordt een nieuwe timer aangemaakt.

Om een eerder aangemaakte timer te bewerken, selecteert u deze timer, daarna selecteert u de tab **Geselecteerde timer bewerken** en drukt u op **OK**. Wijzig de submenu opties naar wens en druk op **OK**  om uw instellingen op te slaan.

Om een reeds ingestelde timer te annuleren, selecteert u deze timer, daarna selecteert u de tab **Geselecteerde timer verwijderen** en drukt u op **OK**. Een bevestiging verschijnt. Selecteer **JA** en druk op **OK** om door te gaan. De timer wordt geannuleerd.

Het is niet mogelijk timers in te stellen voor twee of meerdere individuele gebeurtenissen die worden uitgezonden op verschillende zenders in dezelfde tijdsinterval. In dat geval wordt u gevraagd een keuze te maken uit één van deze timers en de andere te annuleren. Selecteer de timer die u wilt annuleren en druk op **OK**. Het menu **Opties** verschijnt. Selecteer daarna **Instellen/Annuleren** en druk op **OK** om die timer te annuleren. U moet daarna de wijzigingen opslaan. Druk hiervoor op **OK**, selecteer **Wijzigingen opslaan** en druk opnieuw op **OK**.

## **2.5. Opnames**

U kunt uw opnames beheren met de opties in dit menu. U kunt eerder opgenomen gebeurtenissen afspelen, bewerken of sorteren. Selecteer een tab met de Links of Rechts richtingtoetsen en druk op **OK** om de beschikbare opties weer te geven. Raadpleeg de sectie **USB opname** voor meer informatie.

## **3. Instellingen**

U kunt de instellingen van uw televisie beheren met de opties in dit menu. Raadpleeg de sectie **Inhoud instellingenmenu** voor meer informatie.

## **4. Apps**

Als uw televisie verbonden is met het internet zal de verwante inhoud ook beschikbaar zijn, inclusief **Apps** verwante inhoud. Via het **Apps** menu krijgt u toegang tot uw apps en kunt u ze beheren. U kunt nieuwe apps van de markt toevoegen of de bestaande apps verwijderen. Raadpleeg de **Apps** sectie voor meer informatie.

## **5. Bronnen**

U kunt uw invoerbron referenties beheren met de opties in dit menu. Om de huidige bron te wijzigen, selecteert u één van de opties en drukt u op **OK**.

### **5.1. Broninstellingen**

Bewerk de namen, schakel de bronopties in of uit. Er zijn ook Normale en Verbeterde opties beschikbaar voor HDMI-bronnen. De **Regelmatige** en **Verbeterde** opties beïnvloeden de kleurinstellingen van de geselecteerde HDMI-bron.

U kunt uw aanpassingen opnieuw instellen in de **Startpagina** en **Apps** menu's naar de standaardwaarden via de optie **Menu opnieuw instellen** in het menu **Instellingen** (beschikbaarheid hangt af van het model van de TV en de functies). Selecteer deze optie en druk op **OK**. Een bevestiging verschijnt. Selecteer **JA** en druk op **OK** om door te gaan. Merk op dat u deze bewerking niet opnieuw kunt uitvoeren binnen de volgende 2 minuten.

## **De batterijen in de afstandsbediening plaatsen**

Verwijder het deksel achteraan om het batterijcompartiment te openen. Installeer twee **AAA** batterijen. Zorg ervoor dat de (+) en (-) tekens overeenstemmen (let op de correcte polariteit). Gebruik geen combinatie van oude en nieuwe batterijen. Uitsluitend met hetzelfde of gelijkwaardig type vervangen. Breng het deksel opnieuw aan.

Er verschijnt een bericht op het scherm wanneer de batterijen bijna leeg zijn en vervangen moeten worden. Merk op dat als de batterijen bijna leeg zijn, de prestatie van de afstandsbediening kan worden beïnvloed.

Batterijen mogen niet worden blootgesteld aan warmtebronnen zoals zonlicht, vuur of andere.

## **Stroomaansluiting**

**BELANGRIJK**: Het TV-toestel is ontworpen voor een vermogen van 220-240V AC, 50 Hz. Laat na het uitpakken het tv- toestel op kamertemperatuur komen voor u het op de netstroom schakelt. Voer de stekker in het stopcontact.

## **Antenne aansluitingen**

Sluit de "antenne" of de "kabel TV" stekker aan op de ANTENNE INGANG (ANT) aan de achterzijde van de TV.

# **Achterzijde van de TV ANT-TV**

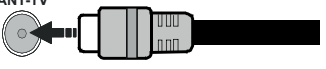

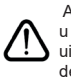

 Als u een apparaat wilt verbinden met de tv moet u ervoor zorgen dat zowel de tv als het apparaat uitgeschakeld zijn voor u een verbinding legt. Als de verbinding tot stand is gebracht, kunt u de apparaten inschakelen en ze gebruiken.

### **Antenne aansluitingen**

Sluit de "antenne" of de "kabel TV" stekker aan op de ANTENNE INGANG (ANT) of satellietstekker op SATELLIET INGANG (LNB) aan de achterzijde van de TV.

### **Achterzijde van de TV**

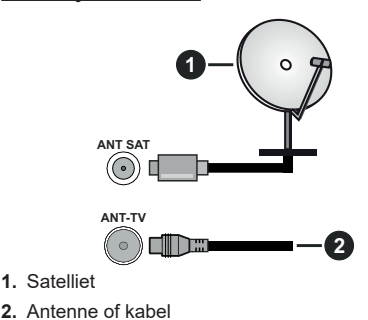

 Als u een apparaat wilt verbinden met de tv moet u ervoor zorgen dat zowel de tv als het apparaat uitgeschakeld zijn voor u een verbinding legt. Als de verbinding tot stand is gebracht, kunt u de apparaten inschakelen en ze gebruiken.

## **Licentiemededeling**

De begrippen HDMI, HDMI High-Definition Multimedia Interface en het HDMI-logo zijn handelsmerken of geregistreerde handelsmerken van HDMI Licensing Administrator, Inc. in de Verenigde Staten en andere landen.

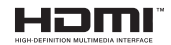

Geproduceerd onder licentie door Dolby Laboratories. Dolby, Dolby Audio, Dolby Vision en het dubbele D-symbool zijn handelsmerken van Dolby Laboratories. Vertrouwelijk niet gepubliceerd materiaal. Copyright ©1992-2019 Dolby Laboratories. Alle rechten voorbehouden.

YouTube en het YouTube logo zijn handelsmerken van Google Inc.

Voor DTS-patenten verwijzen wij u naar http:// patents.dts.com. Gefabriceerd onder licentie van DTS Licensing Limited. DTS, het symbool & DTS en het symbool samen zijn geregistreerde handelsmerken en DTS TruSurround is een handelsmerk van DTS, Inc.© DTS, Inc. Alle rechten voorbehouden.

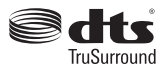

Voor DTS-patenten verwijzen wij u naar http:// patents.dts.com. Gefabriceerd onder licentie van DTS Licensing Limited. DTS, DTS-HD, het symbool, & DTS of DTS-HD en het symbool samen zijn geregistreerde handelsmerken van DTS, Inc.© DTS, Inc. Alle rechten voorbehouden.

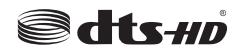

Het *Bluetooth®* merk en logo's zijn de eigendom van Bluetooth SIG, Inc. en ieder gebruik van dergelijke merken door Vestel Elektronik Sanayi ve Ticaret A.S. gebeurt onder licentie. Alle handelsmerken en handelsnamen zijn het eigendom van hun respectievelijke houders.

Dit product bevat technologie die onderhevig is aan bepaalde intellectuele eigendomsrechten van Microsoft. Het gebruik of de distributie van deze technologie buiten dit product is verboden zonder de correcte licentie(s) van Microsoft.

De eigenaars van de inhoud gebruiken de Microsoft PlayReady™ inhoud toegangstechnologie om hun intellectuele eigendom, inclusief auteursrechtelijk beschermde inhoud, te beschermen. Dit apparaat gebruikt de PlayReady technologie om zich toegang te verlenen tot door PlayReady beschermde inhoud en/of door WMDRM beschermde inhoud. Als het apparaat de beperkingen van het gebruik van de inhoud onvoldoende afdwingt, kunnen de eigenaars van de inhoud eisen dat Microsoft het vermogen door PlayReady beschermde inhoud te gebruiken intrekt. Een dergelijke intrekking heeft normaal gezien geen impact op onbeschermde inhoud of inhoud beschermd door andere inhoud toegangstechnologieën. Eigenaars van inhoud kunnen eisen dat u PlayReady bijwerkt om toegang te krijgen tot hun inhoud. Als u een upgrade weigert, hebt u geen toegang meer tot inhoud waarvoor de upgrade vereist is.

Het "CI Plus" Logo is een handelsmerk van CI Plus LLP.

Dit product wordt beschermd door bepaalde intellectuele eigendomsrechten van Microsoft Corporation. Het gebruik of de distributie van deze technologie buiten dit product is verboden zonder een licentie van Microsoft of een geautoriseerde Microsoft dochtermaatschappij.
## **Verwijderingsinformatie**

## **[Europese Unie]**

Deze symbolen duiden aan dat elektrische en elektronische uitrusting en de batterij met dit symbool niet met het gewone huisvuil mogen weggeworpen worden. De producten dienen naar een verzamelpunt gebracht te worden waar de recyclage, correcte behandeling, verzameling van elektrisch en elektronisch apparatuur en batterijen plaatsvindt in navolging van uw nationale wetgeving en richtlijn 2012/19/EU en 2013/56/EU.

Door de correcte afvalverwerking van deze producten draagt u bij tot het behoud van het milieu en helpt u de voorkoming van potentiële negatieve gevolgen voor het milieu en de menselijke gezondheid, die wel zouden kunnen ontstaan door foutieve afvalverwerking van dit product.

Voor meer informatie over de verzamelpunten en recyclage van deze producten, gelieve contact op te nemen met uw stadhuis, uw afvalverwerkingsbedrijf of de winkel waar u dit product kocht.

Boetes kunnen van toepassing zijn voor het onjuist verwijderen van dit afval, in navolging met de nationale wetgeving.

### **(Zakelijke gebruikers)**

Als u dit product wilt weggooien, moet u contact opnemen met uw leverancier en de algemene voorwaarden van het aankoopcontract verifiëren.

### **[Andere landen buiten de Europese Unie]**

Deze symbolen zijn uitsluitend geldig in de Europese Unie.

Meer inlichtingen over afvalverwerking en recycling vindt u bij uw gemeente.

Het product en de verpakking moeten naar het plaatselijke recyclepunt worden gebracht.

Sommige recyclepunten aanvaarden deze producten gratis.

*Opmerking: Het Pb-symbool onder het symbool voor de batterijen geeft aan dat deze batterij lood bevat.*

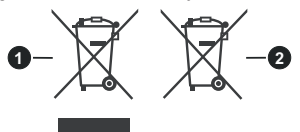

- **1.** Producten
- **2.** Batterij

#### **Draadloze LAN-transmitter specificaties**

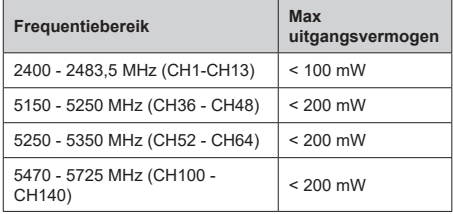

## **Beperkingen volgens land**

Dit apparaat is bedoeld voor thuisgebruik en gebruik in kantoren in alle EU-landen (en andere landen die de relevante EU-richtlijn naleven) zonder beperkingen tenzij voor de hieronder vermelde landen.

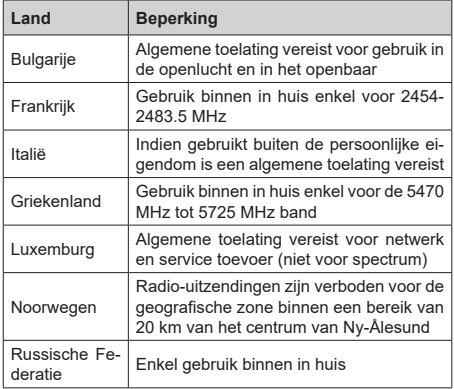

De vereisten voor een land kunnen op elk moment wijzigen. Het wordt aanbevolen dat elke gebruiker advies vraagt van de lokale autoriteiten met betrekking tot de huidige status van hun nationale regelgeving voor 2.4 GHz en 5 GHz draadloze LAN.

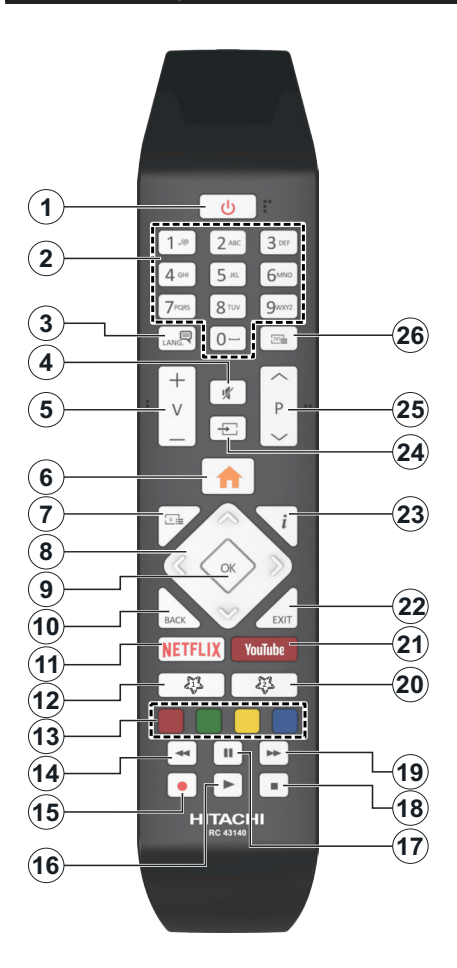

## **(\*) MIJN KNOP 1 & MIJN KNOP 2:**

Deze knoppen kunnen standaardfuncties hebben naargelang het model. Hoewel, u kunt een speciale functie instellen voor deze knoppen door ze 5 seconden in te drukken op een gewenste bron of kanaal. Een bevestiging zal op het scherm worden weergegeven. Nu is de geselecteerde MIJN KNOP geassocieerd met de geselecteerde functie.

Merk op dat MIJN KNOP 1&2 tijdens de **Eerste Installatie**, zal terugkeren naar de standaardfunctie.

- **1. Stand-by:** Schakelt de tv Aan/Uit
- **2. Numerieke toetsen:** Schakelt tussen zenders, voert een nummer of een letter in het tekst vak op het scherm.
- **3. Taal:** Schakelt tussen de geluidsmodi (analoge TV), scherm en wijzig de geluid/ondertiteling taal en schakel de ondertiteling in of uit (digitale TV, waar beschikbaar)
- **4. Geluid dempen:** Schakelt het volume van de TV volledig uit
- **5. Volume +/-**
- **6. Menu:** Geeft het tv-menu weer
- **7. Gids:** Geeft de elektronische programmagids weer
- **8. Navigatietoetsen:** Helpt te navigeren in menu's, inhoud, etc. en geeft de subpagina's weer in TXTmodus indien links of rechts ingedrukt
- **9. OK:** Bevestigt gebruikerselecties, houdt de pagina (in TXT-modus), Geeft de **Zenderlijst** weer (DTVmodus)
- **10. Terug /Terugkeren:** Keert terug naar het vorige scherm, vorig menu, opent de inhoudstafel (in TXT modus) Schakelt snel tussen de vorige en huidige zenders of bronnen
- **11. Netflix:** Start de Netflix toepassing
- **12. MIJN TOETS 1(\*)**
- **13. Gekleurde toetsen:** Volg de instructies op het scherm voor de functies van de gekleurde knop
- **14. Terugspoelen:** Beweegt terug in media zoals films
- **15. Opnemen:** Neemt programma's op
- **16. Afspelen:** Begint de geselecteerde media af te spelen
- **17. Pauze:** Pauzeert de afgespeelde media, start de timeshift opname
- **18. Stoppen:** Stopt de afgespeelde media
- **19. Snel vooruitspoelen:** Beweegt voorwaarts in media zoals films
- **20. MIJN TOETS 2(\*)**
- **21. YouTube:** Start de YouTube toepassing
- **22. Afsluiten:** Sluit en verlaat de weergegeven menu's of keert terug naar het vorige scherm
- **23. Informatie:** Geeft informatie weer over de inhoud op het scherm, geeft verborgen informatie weer (openbaar maken - in TXT modus)
- **24. Bron:** Geeft de beschikbare uitzendingen en inhoudsbronnen weer
- **25. Programma +/-**
- **26. Tekst:** Geeft de teletekst weer (indien beschikbaar). Druk opnieuw om de teletekst over een normale uitzending te plaatsen (mix)

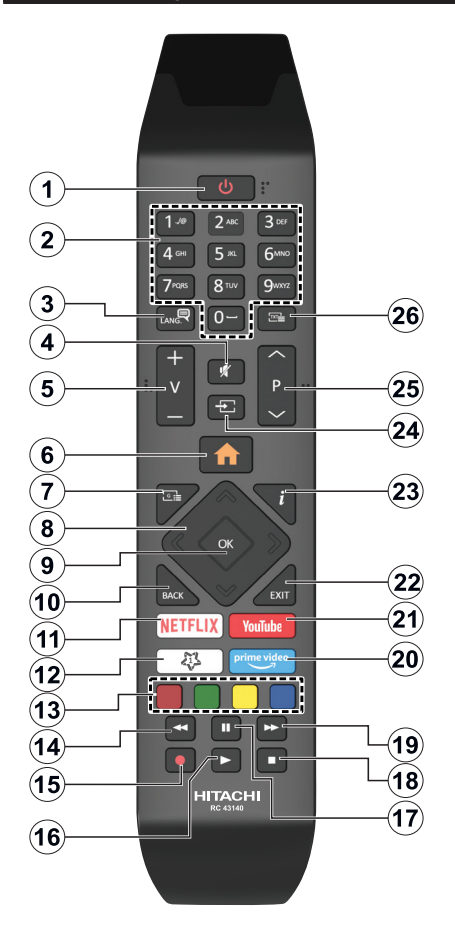

## **(\*) MIJN KNOP 1:**

Deze knop kan standaardfuncties hebben naargelang het model. Hoewel, u kunt een speciale functie instellen voor deze knoppen door ze gedurende vijf seconden in te drukken op een gewenste bron of zender. Een bevestiging zal op het scherm worden weergegeven. Nu is de geselecteerde Mijn knop 1 geassocieerd met de geselecteerde functie.

Merk op dat Mijn knop 1 tijdens de Eerste installatie zal terugkeren naar de standaardfunctie.

- **1. Stand-by:** Schakelt de tv Aan/Uit
- **2. Numerieke toetsen:** Schakelt tussen zenders, voert een nummer of een letter in het tekst vak op het scherm
- **3. Taal:** Schakelt tussen de geluidsmodi (analoge TV), scherm en wijzig de geluid/ondertiteling taal en schakel de ondertiteling in of uit (digitale TV, waar beschikbaar)
- **4. Geluid dempen:** Schakelt het volume van de televisie volledig uit
- **5. Volume +/-**
- **6. Menu:** Geeft het tv-menu weer
- **7. Gids:** Geeft de elektronische programmagids weer
- **8. Navigatietoetsen:** Helpt te navigeren in menu's, inhoud, etc. en geeft de subpagina's weer in TXTmodus indien links of rechts ingedrukt
- **9. OK:** Bevestigt gebruikerselecties, houdt de pagina (in TXT-modus), Geeft de **Zenderlijst** weer (DTVmodus)
- **10. Terug /Terugkeren:** Keert terug naar het vorige scherm, vorig menu, opent de inhoudstafel (in TXT modus) Schakelt snel tussen de vorige en huidige zenders of bronnen
- **11. Netflix:** Start de Netflix toepassing
- **12. MIJN TOETS 1(\*)**
- **13. Gekleurde toetsen:** Volg de instructies op het scherm voor de functies van de gekleurde knop
- **14. Terugspoelen:** Beweegt terug in media zoals films
- **15. Opnemen:** Neemt programma's op
- **16. Afspelen:** Begint de geselecteerde media af te spelen
- **17. Pauze:** Pauzeert de afgespeelde media, start de timeshift opname
- **18. Stoppen:** Stopt de afgespeelde media
- **19. Snel vooruitspoelen:** Beweegt voorwaarts in media zoals films
- **20. Prime Video:** Start de Amazon Prime Video toepassing
- **21. YouTube:** Start de YouTube toepassing
- **22. Afsluiten:** Sluit en verlaat de weergegeven menu's of keert terug naar het vorige scherm
- **23. Informatie:** Geeft informatie weer over de inhoud op het scherm, geeft verborgen informatie weer (openbaar maken - in TXT modus)
- **24. Bron:** Geeft de beschikbare uitzendingen en inhoudsbronnen weer
- **25. Programma +/-**
- **26. Tekst:** Geeft de teletekst weer (indien beschikbaar). Druk opnieuw om de teletekst over een normale uitzending te plaatsen (mix)

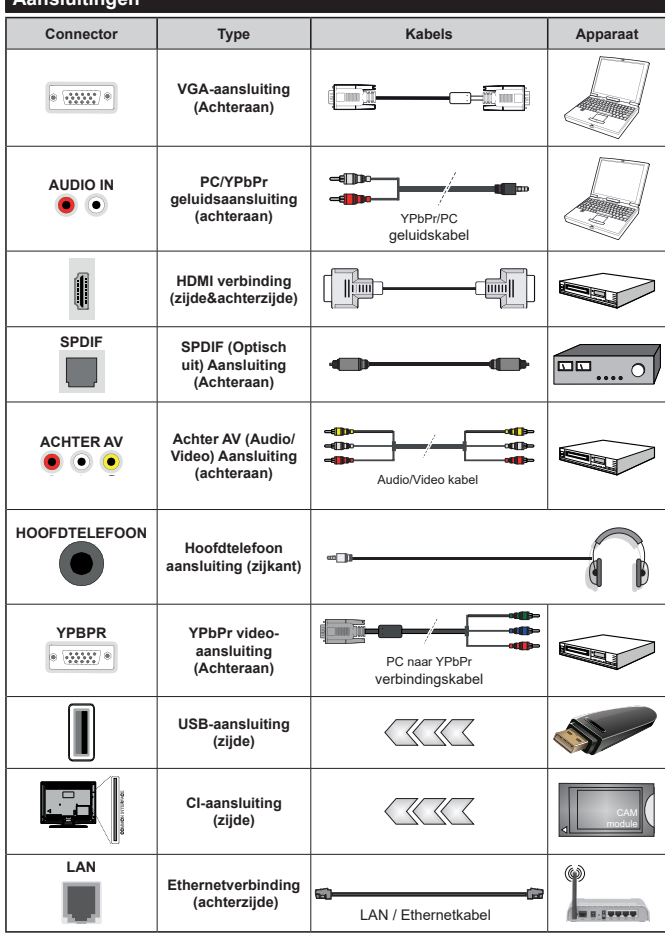

*Raadpleeg de afbeeldingen op linkerzijde. U kunt YPbPr naar VGA kabel gebruiken om het YPbPr signaal in te schakelen via VGA ingang. U kunt geen VGA en YPbPr gelijktijdig gebruiken. Om PC/ YPbPr audio, in te schakelen, moet u de audio-ingangen aan achteraan gebruiken met een YPbPr/PC audiokabel voor audioverbinding. Wanneer u de wandmontage kit (beschikbaar van een derde partij in de markt indien niet meegeleverd) gebruikt, raden we aan alle kabels in de achterzijde van de tv te steken voor u het toestel monteert op de wand. | Verwijder of voeg de CI module enkel in wanneer de tv UITGESCHAKELD is. U moet de module handleiding doornemen voor meer informatie over de instellingen. | Iedere USBingang van uw tv ondersteunt apparaten tot 500mA. Apparaten aansluiten met een stroomwaarde van meer dan 500mA kan uw tv beschadigen. Wanneer u apparaten aansluit met een HDMI-kabel op uw televisie om voldoende immuniteit te garanderen teen parasitaire frequentiestralingen en een probleemloze uitzending van hoge definitie signalen, zoals 4K inhoud, moet u een hoge snelheid afgeschermde (high grade) HDMIkabel gebruiken met ferrieten.*

**Aansluitingen**

 Als u een apparaat wilt verbinden met de tv moet u ervoor zorgen dat zowel de tv als het apparaat uitgeschakeld zijn voor u een verbinding legt. Als de verbinding tot stand is gebracht, kunt u de apparaten inschakelen en ze gebruiken.

## **Aan/Uitschakelen**

#### **De tv inschakelen**

Verbind het netsnoer met een stroombron zoals een stopcontact (220-240V AC, 50 Hz).

Om de tv in te schakelen vanuit de stand-bymodus kunt u:

- Druk op de knop **Stand-by**, **Programma +/-** of op één van de numerieke knoppen op de afstandsbediening.
- Druk het midden van de joystick op de televisie in of druk hem omhoog/omlaag.

## **De tv uitschakelen**

Druk op de **Stand-by** toets van de afstandsbediening of druk in het midden van de bedieningstoets op de TV en houd hem een aantal seconden ingedrukt om de TV in te schakelen vanuit stand-by modus.

### **Om de tv volledig uit te schakelen, trekt u de stekker van de tv uit het stopcontact.**

*Opmerking: Wanneer de tv in stand-bymodus staat, knippert het stand-by indicatorlampje om aan te geven dat functies zoals 'Stand-by zoeken', 'Downloaden over de ether' of 'Timer' actief zijn. De LED-indicator kan ook knipperen wanneer u de TV overschakelt van de stand-by modus.*

## **Aan/Uitschakelen**

### **De tv inschakelen**

Verbind het netsnoer met een stroombron zoals een stopcontact (220-240V AC, 50 Hz).

Om de tv in te schakelen vanuit de stand-bymodus kunt u:

- Druk op de knop **Stand-by**, **Programma +/-** of op één van de numerieke knoppen op de afstandsbediening.
- Druk in het midden van de functieschakelaar aan de zijkant van de televisie.

### **De tv uitschakelen**

Druk op de **Stand-by** toets van de afstandsbediening of druk in het midden van de functietoets op de zijkant van de TV en houd hem een aantal seconden ingedrukt om de TV in te schakelen vanuit stand-by modus.

#### **Om de tv volledig uit te schakelen, trekt u de stekker van de tv uit het stopcontact.**

*Opmerking: Wanneer de tv in stand-bymodus staat, knippert het stand-by indicatorlampje om aan te geven dat functies zoals 'Stand-by zoeken', 'Downloaden over de ether' of 'Timer' actief zijn. De LED-indicator kan ook knipperen wanneer u de TV overschakelt van de stand-by modus.*

### **Aan/Uitschakelen**

### **De tv inschakelen**

Verbind het netsnoer met een stroombron zoals een stopcontact (220-240V AC, 50 Hz).

Om de tv in te schakelen vanuit de stand-bymodus kunt u:

- Druk op de knop **Stand-by**, **Programma +/-** of op één van de numerieke knoppen op de afstandsbediening.
- Druk op de bedieningstoets van de TV.

### **De tv uitschakelen**

- Druk op de knop **Stand-by** op de afstandsbediening.
- Druk op de bedieningstoets van de TV om het functieopties menu weer te geven. De focus is op de **Stand-by** optie. Houd de toets 2 seconden ingedrukt om deze optie te activeren. De kleur van de optie wijzigt. Druk daarna opnieuw op de knop, de televisie schakelt over naar de stand-bymodus.

## **Om de tv volledig uit te schakelen, trekt u de stekker van de tv uit het stopcontact.**

*Opmerking: Wanneer de tv in stand-bymodus staat, knippert het stand-by indicatorlampje om aan te geven dat functies zoals 'Stand-by zoeken', 'Downloaden over de ether' of 'Timer' actief zijn. De LED-indicator kan ook knipperen wanneer u de TV overschakelt van de stand-by modus.*

### **Eerste Installatie**

*Opmerking: Als u de FRANSAT-installatie wilt uitvoeren, moet u de FRANSAT-kaart invoegen (optioneel) in de Conditional Access Terminal van uw tv voor u de televisie inschakelt.*

Indien ingeschakeld voor de eerste maal verschijnt het taalselectie scherm. Selecteer de gewenste taal en druk op **OK**. In de volgende stappen van de installatiegids kunt u uw voorkeuren instellen met de richtingtoetsen en de knop **OK**.

In het tweede scherm kunt u het land van uw voorkeur instellen. Afhankelijk van de **Land** selectie kunt u op dit moment worden gevraagd een PIN-nummer in te stellen. De geselecteerde pincode kan niet 0000 zijn. U moet het invoeren als u gevraagd wordt een PINnummer in te voeren voor een menubewerking later.

*Opmerking: M7(\*) operatortype wordt gedefinieerd op basis van de Taal en Land selecties die u hebt gemaakt tijdens de Eerste installatie.*

*(\*) M7 is een digitale satelliet service provider.*

U kunt de **Winkelmodus** optie activeren in de volgende stap. Deze optie configureert de instellingen van uw tv voor een optimale beeldkwaliteit en de ondersteunde functies van de tv wordt weergegeven bovenaan het scherm als een informatievaandel. Deze optie is enkel bedoeld voor gebruik in de winkel. Het wordt aanbevolen de **Thuismodus** te selecteren voor thuisgebruik. Deze optie is beschikbaar in het menu **Instellingen>Systeem>Meer** en kan later in/ uitgeschakeld worden. Maak uw selectie en druk op **JA** om door te gaan.

Naargelang het model van uw TV en de landselect kan het **Privacy-menu** hier verschijnen. In dit menu kunt u privacy-privileges instellen. Markeer een functie en druk op Links of Rechts om in of uit te schakelen. Lees de relevante verklaringen op het scherm voor elke gemarkeerde functie voor u wijzigingen uitvoert. U kunt de knoppen **Programma +/-** gebruiken om omhoog

en omlaag te bladeren om de volledige tekst te lezen. U kunt uw voorkeuren op elk moment wijzigen in het menu **Instellingen>Systeem>Privacy instellingen**. Als de optie **Internetverbinding** uitgeschakeld is, wordt het scherm **Netwerk/Internetinstellingen** overgeslagen en niet weergegeven. Als u vragen, klachten of opmerkingen hebt met betrekking tot dit privacybeleid of de afdwinging kunt u contact opnemen via e-mail op smarttvsecurity@vosshub.com.

Markeer **Volgende** en druk op de **OK** knop op de afstandsbediening om door te gaan en het menu **Netwerk/Internetinstellingen** verschijnt. Raadpleeg de sectie **Connectiviteit** om een bedrade of draadloze verbinding te configureren. Als u wilt dat uw televisie minder stroom verbruikt in de stand-bymodus kunt u de optie Ontwaken uitschakelen door ze uit te schakelen. Wanneer de instellingen voltooid zijn, markeert u **Volgende** en drukt u op de **OK** knop om door te gaan.

In het volgende scherm kunt u de types uitzending instellen die u wilt zoeken, uw gecodeerde kanaal zoekopdracht instellen en de tijdzone voorkeuren (naargelang het land dat u geselecteerd hebt). U kunt ook een uitzendingstype instellen als uw favoriet. De prioriteit wordt gegeven aan het geselecteerde type uitzending tijdens het zoekproces en de zenders worden gerangschikt bovenin de zenderlijst. Aan het einde markeert u **Volgende** en drukt u op **OK** om door te gaan.

### **Selectie van uitzendingstypes**

Om een zoekoptie voor een uitzendingstype in te schakelen, moet u het marken en drukken op **OK**. Het vakje naast de geselecteerde optie wordt geselecteerd. Om de zoekoptie uit te schakelen, wist u het vakje door de drukken op **OK** nadat u de focus op de gewenste uitzendingstype optie hebt verplaatst.

**Digitaal Antenne:** Als de zoekoptie **D. Antenne**uitzending ingeschakeld is, zal de tv op zoek gaan naar digitale aardse uitzendingen nadat andere initiële instellingen zijn uitgevoerd.

**Digitaal kabel:** Als de zoekoptie **Kabel**-uitzending ingeschakeld is, zal de tv op zoek gaan naar digitale kabeluitzendingen nadat andere initiële instellingen zijn uitgevoerd. Een bericht verschijnt voor u de zoekopdracht start met de vraag of u de kabelnetwerk zoekopdracht wilt uitvoeren. Als u **Ja** selecteert en op **OK** drukt, kunt u **Netwerk** selecteren of waarden instellen zoals **Frequentie**, **Netwerk-ID** en **Zoekstap**  in het volgende scherm. Als u **Nee** selecteert en drukt op **OK** kunt u de **Startfrequentie** , **Stop frequentie** en de **Zoekstap** instellen in het volgende scherm. Aan het einde markeert u **Volgende** en drukt u op **OK** om door te gaan.

*Opmerking: De duur van de zoekopdracht hangt af van de geselecteerde* **Zoekstap.**

**Satelliet:** Als de zoekoptie **Satelliet**-uitzending is ingeschakeld, zal de tv op zoek gaan naar digitale

satellietuitzendingen nadat andere initiële instellingen zijn uitgevoerd. Voor de satellietzoekopdracht wordt uitgevoerd, moeten een aantal instellingen worden uitgevoerd. Een menu verschijnt waar u kunt selecteren een **M7** of **Fransat** operator installatie of een standaard installatie te starten.

Om een M7 operator installatie te starten, moet het **Installatietype** worden ingesteld als **Operator** en de **Satelliet Operator** als de gerelateerde M7-operator. Markeer daarna de optie **Voorkeur Scan** en stel deze in als **Automatische kanaalscan** en druk op **OK** om de automatische zoekopdracht te starten. Deze opties kunnen vooraf worden geselecteerd naargelang de **Taal** en **Land** selecties die u hebt uitgevoerd in de eerdere stappen van de eerste installatie. Het is mogelijk dat u wordt gevraagd de **HD**/**SD** of landspecifieke zenderlijst te selecteren in overeenstemming met uw M7 operatortype. Maak uw selectie en druk op **OK** om door te gaan.

Wacht tot het einde van de scan. De lijst is nu geïnstalleerd.

Tijdens de uitvoering van een M7 operator installatie, als u satelliet installatieparameters wilt gebruiken die verschillen van de standaardinstellingen, selecteert u de optie Voorkeur scan als de Manuele Kanaalscan en drukt u op OK om door te gaan. Daarna verschijnt het menu **Type Antenne**. Na selectie van het type antenne en de gewenste satelliet in de volgende stappen drukt u op **OK** om de satelliet installatieparameters te wijzigen in het submenu.

Om een **Fransat**-installatie te starten, moet u het **Installatietype** instellen als **Operator** en daarna de **Satelliet Operator** als de verwante Fransat operator. Druk op "**OK**" om de **Fransat** installatie te starten U kunt selecteren een manuele of automatische installatie starten.

Druk op **OK** om door te gaan. De Fransat-installatie wordt uitgevoerd en uitzendingen worden opgeslagen (indien beschikbaar).

Als u het **Installatietype** instelt als **Standaard** kunt u doorgaan met de normale satellietinstallatie en satellietzenders bekijken.

U kunt op elk moment een Fransat installatie starten in het menu **Instellingen>Installatie>Automatische zenderscan > Satelliet**.

Om een zoekopdracht te starten naar andere satellietzenders dan M7-zenders of Fransatmoet u een standaardinstallatie starten. Selecteer het **Type Installatie** als **Standaard** en druk op **OK** om door te gaan. Daarna verschijnt het menu **Type Antenne**.

Er zijn drie opties voor de selectie van de antenne. U kunt het **type Antenne** selecteren als **Direct**, **Enkelvoudige satellietkabel** of **DiSEqC schakelaar**  met de links of rechts toetsen. Nadat u uw type antenne hebt geselecteerd, drukt u op **OK** om de opties te bekijken om door te gaan. **Doorgaan**, **Transponderlijst** en **LNB configureren** opties zijn beschikbaar. U kunt de transponder en LNB instellingen wijzigen met de gerelateerde menuopties.

- **• Direct:** Als u een enkele ontvanger en een directe satellietschotel heeft, selecteert u dit type antenne. Druk op **OK** om door te gaan. Selecteer een beschikbare satelliet op het volgende scherm en druk op **OK** om te scannen naar diensten.
- **• Enkele satellietkabel:** Als u meerdere ontvangers en een enkel satellietkabelsysteem hebt, selecteert u dit type antenne. Druk op **OK** om door te gaan. Configureer de instellingen door de instructies te volgen op het scherm. Druk op **OK** om naar diensten te scannen.
- **• DiSEqC-schakelaar:** Als u meerdere satellietschotels hebt en een **DiSEqC-schakelaar** selecteert u dit type antenne. Stel daarna de DiSEqC-versie in en druk op **OK** om door te gaan. U kunt tot vier satellieten instellen (indien beschikbaar) voor versie v1.0 en zestien satellieten voor versie v1.1 in het volgende scherm. Druk op de **OK** toets om de eerste satelliet in de lijst te scannen.

**Analoog:** Als de zoekoptie analoge uitzending ingeschakeld is, zal de tv op zoek gaan naar analoge kabeluitzendingen nadat andere initiële instellingen zijn uitgevoerd.

Een dialoogvenster verschijnt waarin u gevraagd wordt het ouderlijk toezicht te activeren. Als u **Ja** selecteert, verschijnen de ouderlijke restrictie opties. Configureer naar wens en druk op **OK** wanneer u klaar bent. Selecteer **Nee** en druk op **OK** om door te gaan als u de ouderlijk toezicht restricties niet wilt inschakelen.

Nadat de initiële instellingen werden uitgevoerd, zal de tv op zoek gaan naar beschikbare uitzendingen van de geselecteerde uitzendingstypes.

Terwijl de zoekopdracht doorloopt, worden de huidige scanresultaten weergegeven onderaan op het scherm. Nadat alle kanalen zijn opgeslagen, verschijnt het menu **Kanalen** op het scherm. U kunt de zenderlijst aanpassen aan uw voorkeuren met de **Bewerken** tab opties of druk op de **Menu** toets om de lijst te verlaten en tv te kijken.

Terwijl de zoekopdracht wordt uitgevoerd kan een bericht verschijnen met de vraag of u zenders wilt sorteren in overeenstemming met de LCN(\*)**.** Selecteer **JA** en druk op **OK** om door te gaan.

*(\*) LCN is het Logical Channel Number systeem dat de beschikbare uitzendingen organiseert in overeenstemming met een herkenbare zendersequentie (indien beschikbaar).*

### *Opmerkingen:*

*Om M7-zenders te zoeken na de* **Eerste installatie** *moet u de eerste installatie opnieuw uitvoeren. Of druk op de knop Menu en ga naar het menu* **Instellingen>***Installatie>Automatische kanaalscan>Satelliet. Volg daarna dezelfde hierboven vermelde stappen in de satelliet sectie.*

*Schakel de Tv niet uit zonder de Eerste installatie gestart te hebben. (\*) Sommige opties zijn mogelijk niet beschikbaar afhankelijk van de landselectie.*

### **Het gebruik van de Satellietzender tabel functie**

U kunt deze bewerkingen uitvoeren met het menu **Instellingen>Installatie>Satelliet instellingen>Satellietzender tabel.** Er zijn twee opties met betrekking tot deze functie.

U kunt satellietzender tabelgegevens downloaden of uploaden. Om deze functies uit te voeren, moet een usb-apparaat worden aangesloten op de tv.

U kunt huidige diensten en verwanten satellieten & transponders uploaden naar de TV, naar een USB toestel.

U kunt bovendien een van de satellietzender tabelbestanden downloaden die opgeslagen zijn op het usb-apparaat naar de televisie.

Als u een van deze bestanden selecteert, worden alle diensten en verwante satellieten en transponders in het geselecteerde bestand opgeslagen op de TV. Als er geïnstalleerde aardse, kabel en/of analoge diensten zijn, worden ze bewaard en enkel de satellietdiensten worden verwijderd.

Daarna controleert u uw antenne-instellingen en kunt u wijzigingen uitvoeren indien noodzakelijk. Het is mogelijk dat een foutbericht '**Geen signaal**' verschijnt als de antenne-instellingen incorrect geconfigureerd zijn.

## **Media afspelen via USB-ingang**

*U kunt een 2.5" en 3.5" inch (HDD met externe voeding) externe harde schijven of USB geheugensticks aansluiten op uw tv via de USB ingangen van de tv.*

**BELANGRIJK:** Maak een back-up van de bestanden op uw opslagapparaten voor u ze aansluit op de tv. De fabrikant is niet aansprakelijk is voor eventuele schade aan bestanden of gegevensverlies. Sommige types USB-apparaten (bv. MP3-spelers) of USB-harde schijven/geheugensticks zijn mogelijk niet compatibel met deze tv. De TV ondersteunt FAT32 en NTFS schijfindeling maar de opname is niet beschikbaar met NTFS geformatteerde schijven.

Wanneer u usb harde schijven formatteert van meer dan 1TB (Tera Byte) opslagruimte is het mogelijk dat u problemen ondervindt met de formattering.

Wacht even voor u ze als de speler aansluit of loskoppelt want de speler kan nog steeds bestanden lezen. Dit kan materiële schade veroorzaken aan de USB-speler en in het bijzonder aan het USBapparaat zelf. Verwijder de USB-module niet tijdens de weergave van een bestand.

U kunt usb-hubs gebruiken met de usb-ingangen van uw tv. De externe voeding usb-hubs worden in een dergelijk geval aanbevolen.

Het wordt aanbevolen de USB-ingang(en) van de tv rechtstreeks te gebruiken als u een usb-harde schijf wilt aansluiten.

*Opmerking: Wanneer u mediabestanden weergeeft in het menu Media Browser kan men maximumaal 1000 mediabestanden weergeven per map.*

### **USB-opname**

#### **Een programma opnemen**

**BELANGRIJK:** Als u een nieuwe USB harde schijf gebruikt, is het aanbevolen de schijf eerst te formatteren met de "**Schijf formatteren**" optie in het **TV>Opnames>Instellingen** menu.

Om een programma op te nemen, moet u eerst een USB-schijf aansluiten op uw TV terwijl de TV is uitgeschakeld. Daarna moet u de TV inschakelen en de opnamefunctie inschakelen.

Om de opname te gebruiken, moet uw usb station 2 GB vrije ruimte hebben en compatibel zijn met USB 2.0. Als het USB-station niet compatibel is, verschijnt een foutbericht.

Om lange programma's zoals films op te nemen is het aanbevolen USB harde schijven (HDD) te gebruiken. Opgenomen programma's worden opgeslagen op de aangesloten USB-schijf. Indien gewenst, kunt u opnames opslaan/kopiëren op een computer. Deze bestanden kunnen echter niet worden afgespeeld op een computer. U kunt de opnames enkel op uw TV afspelen.

Lip Sync vertraging kan optreden tijdens de timeshifting. Radio opname wordt niet ondersteund. De TV kan tot tien uur programma's opnemen.

Opgenomen programma's worden opgesplitst in partities van 4GB.

Als de schrijfsnelheid van de aangesloten USB-schijf onvoldoende is, kan de opname mislukken en het is mogelijk dat de timeshifting functie niet beschikbaar is. Om die reden is het aanbevolen om USB harde schijven te gebruiken voor de opnames van HDprogramma's.

U mag de USB/HDD niet verwijderen tijdens de opname. Dit kan de aangesloten USB/HDD beschadigen.

Als de stekker niet in het stopcontact zit terwijl er een actieve usb-opname timer instelling wordt deze geannuleerd.

Multipartitie ondersteuning is beschikbaar. Er worden maximaal twee verschillende partities ondersteund. De eerste partitie van de usb-schijf wordt gebruikt voor USB-opname compatibele functies. Ze moet ook worden geformatteerd als primaire partitie voor gebruik met USB-opname compatibele functies.

Het is mogelijk dat bepaalde stroompakketten niet worden opgenomen omwille van signaalproblemen. Het is dus mogelijk dat de videobeelden soms bevriezen tijdens het afspelen.

Tijdens het opnemen van een programma op de achtergrond kunt u menu opties gebruiken, overschakelen naar een andere bron of de **Media Browser** functies gebruiken, zoals het bekijken van foto's, video en muziek afspelen en zelfs de lopende opname afspelen.

### **Timeshift opname**

**Druk op de** Pauze toets tijdens de weergave van een uitzending om te schakelen naar de timeshifting modus. In de timeshifting modus wordt het programma gepauzeerd en gelijktijdig opgenomen op de aangesloten USB-schijf.

**Druk opnieuw op de** Play toets om het gepauzeerde programma te hervatten vanaf het gestopte moment. Druk op de **STOP** knop om de timeshift opname te stoppen en terug te keren naar de live uitzending.

De Timeshift kan niet worden gebruikt als u zich in de radiomodus bevindt.

U kunt de timeshift snel terugspoelen functie gebruiken nadat u het normale afspelen of de vooruitspoelen optie hebt hervat.

### **Onmiddellijke opname**

**Druk op de**toets om de opname van een gebeurtenis onmiddellijk te starten tijdens het bekijken van een programma. Druk op de**Stop** toets om de onmiddellijke opname te annuleren.

U kunt niet omschakelen in de opnamemodus. Tijdens de opname van een programma of tijdens timeshifting verschijnt een bericht op het scherm als uw USBsnelheid onvoldoende is.

### **Opgenomen programma's bekijken**

Selecteer **Opnames** in het menu **TV**. Selecteer een opgeslagen item uit de lijst (indien voordien opgeslagen). Druk op de **OK** toets om het menu **Opties** weer te geven. Selecteer een optie en druk daarna op de **OK** knop.

*Opmerking: U kunt het hoofdmenu en menu items niet weergeven tijdens het afspelen.*

**Druk op de** STOP **toets om een weergave te stoppen en terug te keren naar de Opnamebibliotheek.**

## **Langzaam voorwaarts**

**Als u de** Pauze toets indrukt tijdens het bekijken van de opgenomen programma's is de langzaam voorwaarts functie beschikbaar. U kunt de **Snel vooruitspoelen** toets gebruiken voor langzaam voorwaarts. Als u de **Snel vooruitspoelen** toets achtereenvolgens indrukt, kunt u de langzaam voorwaarts snelheid wijzigen.

### **Opname instellingen**

U kunt uw opname voorkeuren configureren in de tab **Instellingen** in het menu TV **> Opnames**. Selecteer de tab **Instellingen** in het menu met de Links of Rechts knop en druk op OK. Selecteer daarna het gewenste item in het submenu en stel het in met de **Links** of **Rechts** knop.

**Vroeg beginnen:** Met deze instelling kunt u de begintijd van de opnametimer instellen om vroeger te beginnen.

**Laat eindigen:** Met deze optie kunt u de eindtijd van de opnametimer instellen om later te starten.

**Max Timeshift:** Met deze instelling kunt u de maximum tijdsduur voor de timeshifting opname instellen. Beschikbare opties zijn een benadering en de effectieve opnameduur kan wijzigen in de praktijk afhankelijk van de uitzending. De voorbehouden en vrije opslagruimtewaarden zullen veranderen naargelang deze instelling. Zorg ervoor dat u voldoende vrije ruimte hebt, zo niet is de onmiddellijke opname niet mogelijk.

**Automatisch negeren:** U kunt het **Negeren** type instellen als **Geen**, **Oudste**, **Langste** of **Kortste**. Als het niet ingesteld is op **Geen** kunt u de optie **Niet-afgespeeld** instellen als **Inclusief** of **Exclusief**. Deze opties bepalen de voorkeuren om de opnames te verwijderen om meer opslagruimte te krijgen voor lopende opnames.

**Informatie harde schijf:** U kunt gedetailleerde informatie weergeven over het USB-opslagapparaat dat verbonden is met uw tv. Selecteer en druk op **OK** om weer te geven en druk op **Terug** om af te sluiten.

**Schijf formatteren:** Als u alle bestanden wilt verwijderen op het verbonden USB-opslagapparaat en het schijfformaat converteren in FAT32 kunt u deze optie gebruiken. Druk op de **OK**-toets terwijl de optie Schijf formatteren wordt gemarkeerd. Een menu verschijnt op het scherm waarin u een pinnummer moet invoeren (\*). Nadat u het PIN-nummer hebt ingevoerd, verschijnt een bevestiging. Selecteer **JA** en druk op **OK** om de formattering van het USBopslagapparaat te starten. Markeer Nee en druk op OK om te annuleren.

*(\*) Het standaard PIN-nummer werd mogelijk ingesteld op 0000 of 1234. Als u het PIN-nummer hebt gedefinieerd (gevraagd naargelang de landselectie) tijdens de* **Eerste Installatie** *kunt u het PIN-nummer gebruiken dat u gedefinieerd hebt.*

**BELANGRIJK:** Het formatteren van uw usbstation wist ALLE gegevens van het station en het bestandssysteem wordt geconverteerd in FAT32. In de meeste gevallen worden operationele fouten gerepareerd na een formattering maar u verliest AL uw gegevens.

Als "**Usb schijf schrijfsnelheid te langzaam voor opname**" op het scherm verschijnt wanneer u een opname start, kunt u de opname proberen herstarten. Als dezelfde fout zich herhaalt, is het mogelijk dat uw USB-schijf niet conform is met de snelheidsvereisten. Probeer een andere USB-schijf.

### **Mediabrowser**

U kunt fmuziek en filmbestanden afspelen en foto's weergeven die opgeslagen zijn op een USB-schijf door ze aan te sluiten op uw TV. Sluit een USB-schijf aan op een van de USB-ingangen op de zijkant van de tv.

Nadat u een USB-opslagapparaat hebt aangesloten op uw TV verschijnt **Mediabrowser** op het scherm. U hebt toegang tot de inhoud van het verbonden USB-apparaat via het menu **Bronnen**. Selecteer de verwante USB-invoeroptie van dit menu en druk op **OK**. U kunt ook de knop **Bron** indrukken op de afstandsbediening en daarna uw USB opslagapparaat selecteren in de bronnenlijst. Selecteer daarna het gewenste bestand en druk op OK om het weer te geven of het afspelen.

U kunt uw **Mediabrowser** voorkeuren instellen met het Instellingen menu. Het menu **Instellingen**  is toegankelijk via de informatiebalk die wordt weergegeven onderaan op het scherm tijdens het afspelen van een video- of audiobestand of een fotobestand weer te geven. Druk op de knop **Info** als de informatiebalk is verdwenen, markeert het tandwielsymbool rechts van de informatiebalk en druk op **OK**. **Foto instellingen, Geluidsinstellingen, Mediabrowser instellingen** en **Opties** menu's zijn beschikbaar. De inhoud van deze menu's kan variëren naargelang het type van het momenteel geopende mediabestand. **Enkel het menu Geluidsinstellingen** is beschikbaar tijdens het afspelen van geluidsbestanden.

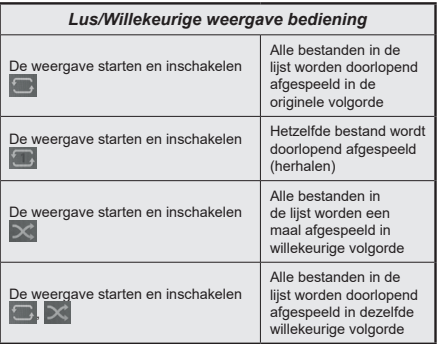

Om de functies in de informatiebalk te gebruiken, selecteert u het symbool van de functie en drukt u op **OK**. Om de status van een functie te wijzigen, selecteert u het symbool van de functie en drukt u op **OK** zoveel als nodig. Als het symbool gemarkeerd is met een rood kruis betekent dit dat het gedeactiveerd is.

### **Aangepast opstartlogo**

U kunt uw tv een persoonlijk karakter geven en uw favoriete afbeelding of foto op het scherm weergeven wanneer de tv opstart. Kopieer hiervoor uw favoriete afbeeldingbestanden op een usb-stick en open ze in het **Mediabrowser** menu. Selecteer USB invoer in het menu **Bronnen** en druk op **OK**. U kunt ook de knop **Bron** indrukken op de afstandsbediening en daarna uw USB opslagapparaat selecteren in de bronnenlijst. Wanneer u de gewenste afbeelding hebt gekozen, markeert u ze en klikt u op **OK** om ze weer te geven in volledig scherm. Druk op de knop **Info**, selecteer het tandwielsymbool in de informatiebalk en druk op **OK**. Selecteer **Opties** en druk op **OK** voor toegang. **De Boot Logo instellen** optie is beschikbaar. Selecteer de optie en druk op **OK** om de afbeelding als aangepast boot logo te selecteren. Een bevestiging verschijnt. Selecteer **Ja** en druk op **OK** nogmaals. Als de afbeelding geschikt**(\*)** is, verschijnt ze op het scherm de volgende maal de tv opstart.

*Opmerking: Als u de eerste maal installeert, keert de tv terug naar het standaard-logo.*

**(\*)** *Afbeeldingen moeten een beeldverhouding hebben tussen 4:3 tot 16:9 en ze moeten worden opgeslagen in .jpeg, .jpg of .jpe bestandsformaten. De afbeelding kan niet als boot*  logo worden ingesteld. De resolutie verschijnt niet in het *informatievaandel.*

### **FollowMe TV**

Met uw mobiel apparaat kunt u de huidige uitzending stromen van uw smart TV met de **FollowMe TV** functie. Installeer de geschikte Smart Center toepassing op uw mobiel apparaat. Start de applicatie.

Voor bijkomende informatie over het gebruik van deze functie verwijzen wij u naar de instructies van uw toepassing.

*Opmerking: Naargelang het model ondersteunt uw TV deze optie mogelijk niet. De toepassing is mogelijk niet compatibel met alle mobiele apparaten. Beide apparaten moeten aangesloten zijn op hetzelfde netwerk.*

### **CEC**

Deze functie biedt de mogelijkheid de CECingeschakelde apparaten die verbonden zijn via HDMI-poorten te bedienen met de afstandsbediening van de tv.

De **CEC**-optie in het menu **Instellingen>Systeem>Meer** moet eerst worden ingesteld als Ingeschakeld. Druk op de knop **Bron** en selecteer de HDMI-ingang van het verbonden CEC-apparaat in het menu **Bronnenlijst**. Wanneer een nieuw CEC-bronapparaat wordt aangesloten, verschijnt het in de lijst in het bronmenu met haar eigen naam in de plaats van de naam van de aangesloten HDMI-poorten (Dvd-speler, Recorder 1 etc.).

De afstandsbediening van de tv kan automatisch de hoofdfuncties uitvoeren nadat de aangesloten HDMI-bron werd geselecteerd. Om deze bewerking te beëindigen en de tv opnieuw te bedienen via de afstandsbediening drukt u gedurende 3 seconden op de knop "0-nul" van de afstandsbediening.

U kunt de CEC functie uitschakelen door de gerelateerde optie in te stellen in het menu **Instellingen>Systeem>Meer**.

De tv ondersteunt de ARC (Audio Return Channel) functie. Deze functie is een audio-link met als doel andere kabels tussen de tv en het geluidsysteem te vervangen (A/V ontvanger of luidsprekersysteem).

Wanneer ARC actief is, dempt de tv haar andere geluidsuitgangen niet automatisch. U moet het volume van de televisie handmatig verlagen tot nul als u enkel geluid wenst te horen via ARC (net als andere optische of coaxiale digitale geluidsuitgangen). Als u volumeniveau van het aangesloten apparaat wilt wijzigen, moet u dat apparaat selecteren in de bronlijst. In dat geval worden de volume bedieningstoetsen naar het aangesloten geluidsapparaat gericht.

*Opmerking: ARC wordt alleen ondersteund via de HDMI2 -ingang.*

## **Systeem geluidscontrole**

Biedt de mogelijkheid een Geluidsversterker/Ontvanger te gebruiken met de tv. Het volume kan worden aangepast met de afstandsbediening van de tv. Om deze functie in te schakelen, moet u de optie **Geluidsuitgang** instellen als **HDMI ARC** in het menu **Instellingen>Meer**. Als de optie **HDMI ARC** is geselecteerd zal de optie **CEC** automatisch worden ingesteld als **Ingeschakeld**, als het nog niet ingesteld is. De geluid van de tv-luidsprekers wordt gedempt en het geluid van de weergegeven bron wordt geleverd via het aangesloten geluidsysteem.

*Opmerking: Het audio-apparaat moet de Systeem geluidscontrole functie ondersteunen.*

# **Instellingen Menu Inhoud**

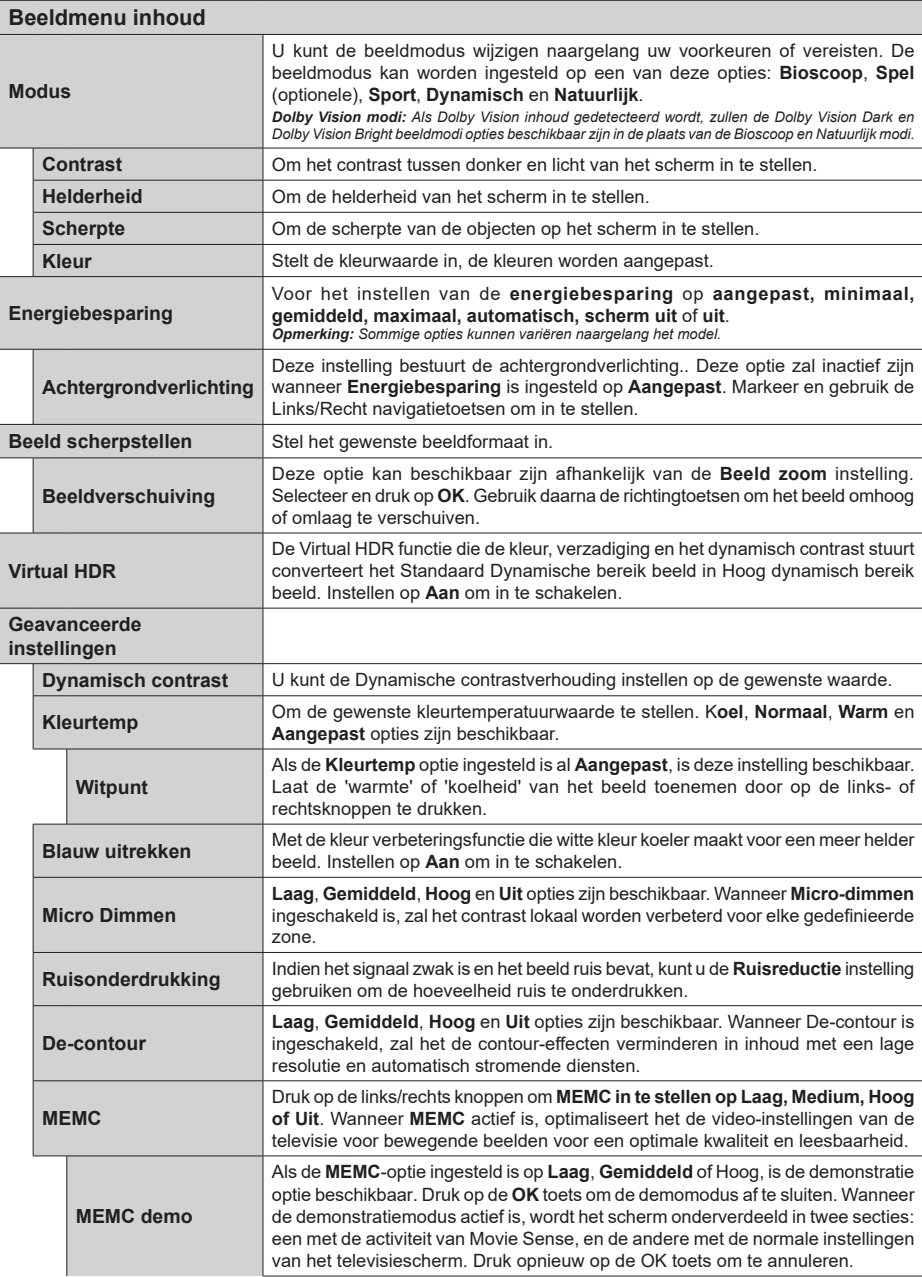

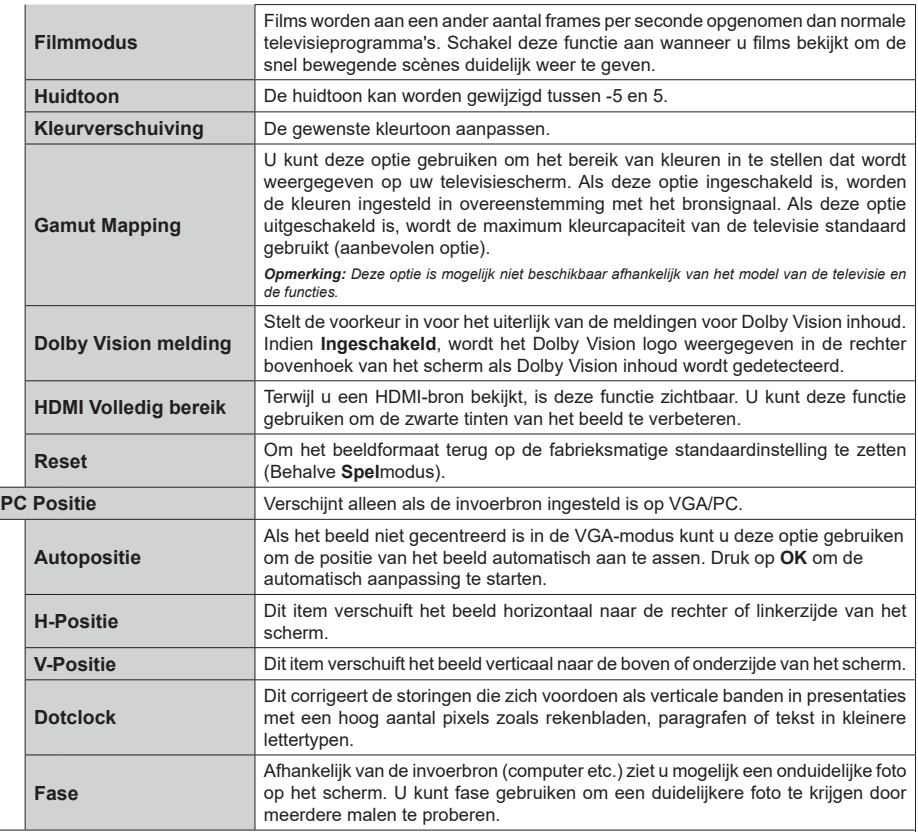

In VGA (pc)-modus, zijn sommige opties in het menu **Beeld** niet beschikbaar. In plaats daarvan worden in pc-modus de VGA-modusinstellingen<br>toegevoegd aan menu **Beeld**.

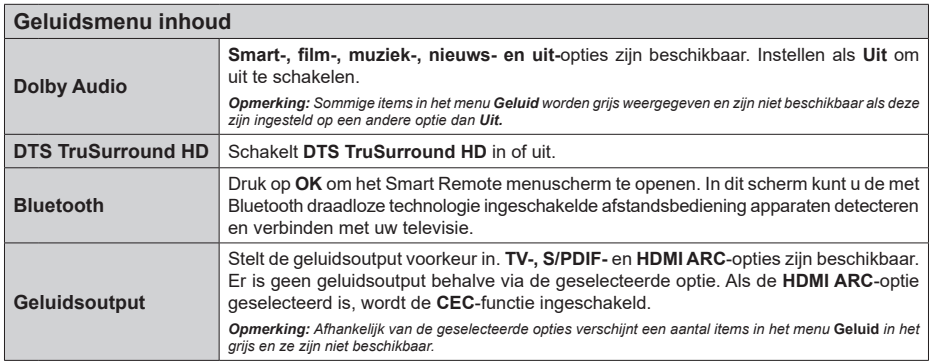

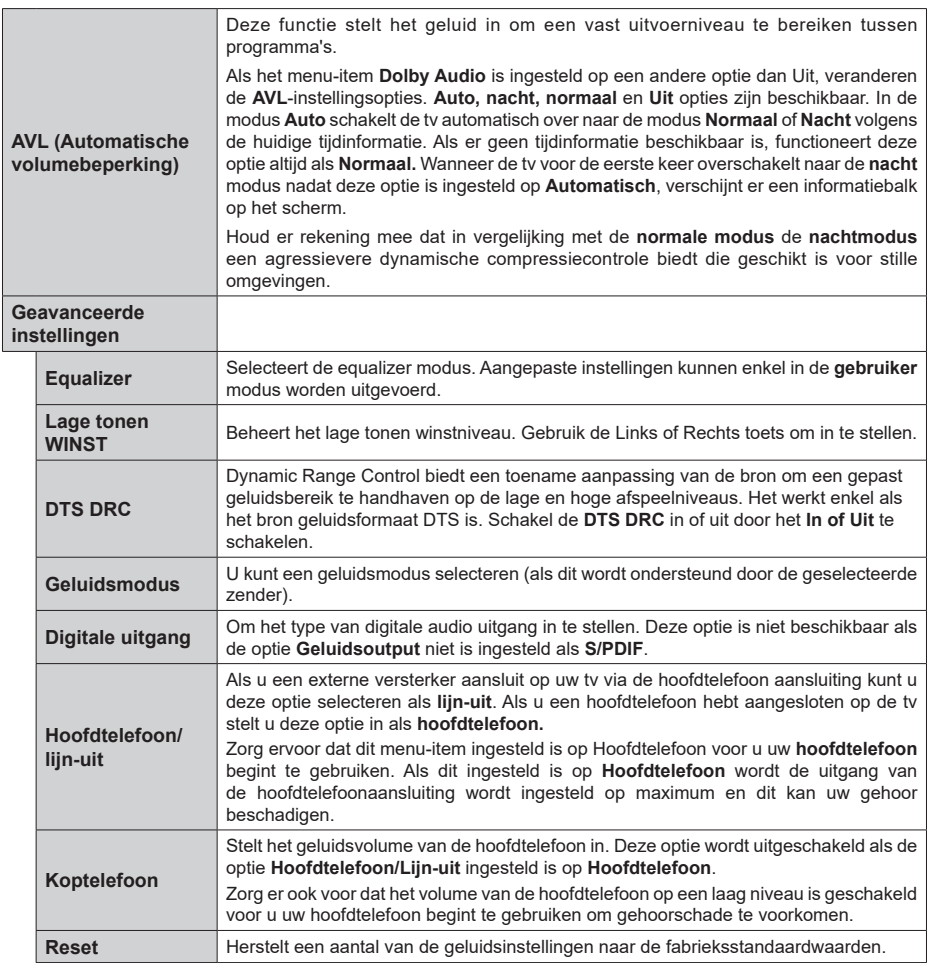

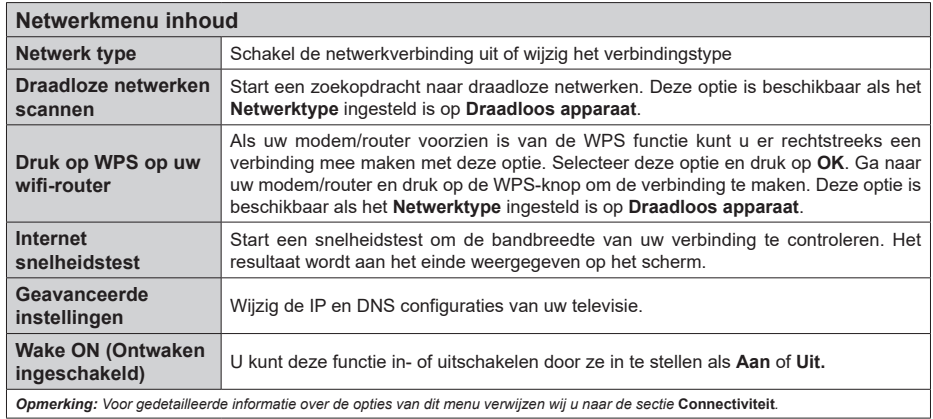

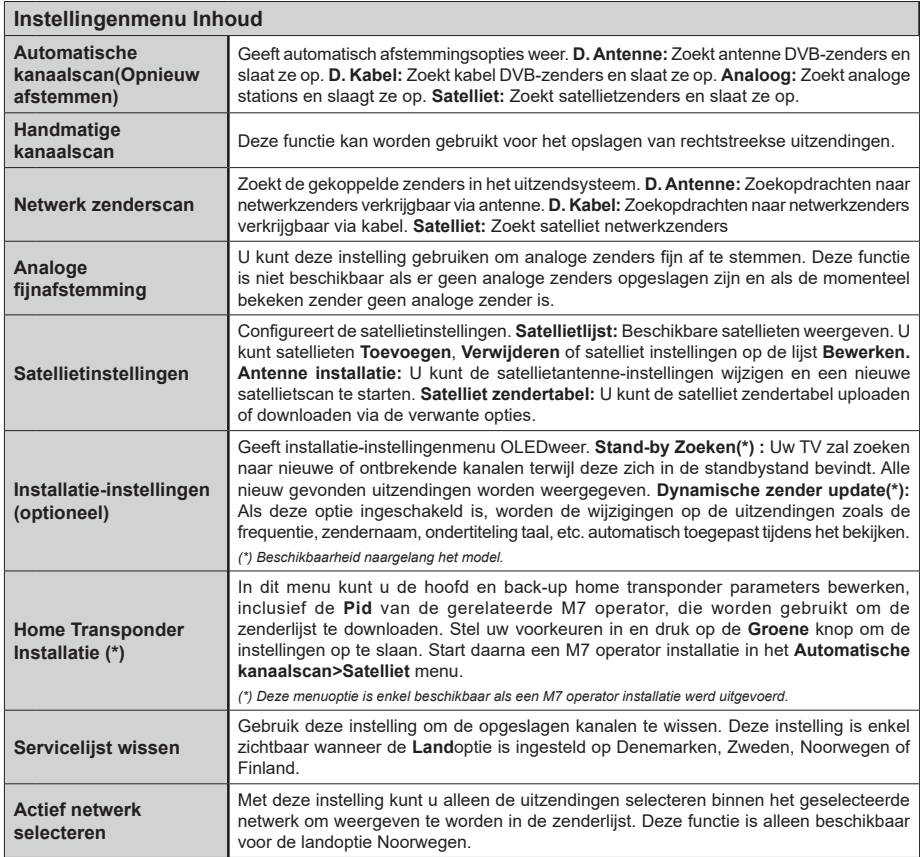

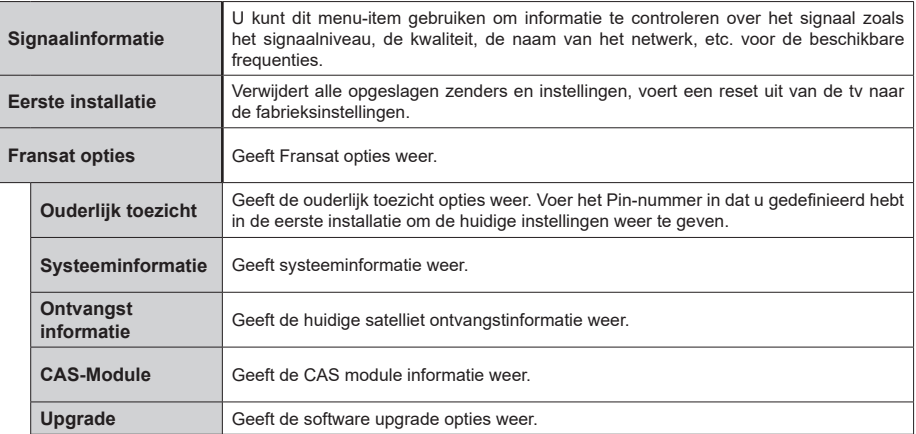

### **Algemene tv-bediening**

## **Het gebruik van de zenderlijst**

Het tv-toestel sorteert alle opgeslagen zenders in een zenderlijst. U kunt deze zenderlijst bewerken, favoriete zenders instellen of actieve zenders selecteren met de **Zenders** menu-opties. Druk op **OK** om de zenderlijst te openen. U kunt de zenders in de lijst filteren of geavanceerde wijzigingen uitvoeren in de huidige lijst met de opties **Filter** en **Bewerken**. Selecteer de gewenste tab en druk op **OK** om de beschikbare opties weer te geven.

Als u het kanaal dat u momenteel bekijkt wenst toe te voegen aan het Startmenu moet u de optie **Toevoegen aan Startpagina** markeren in het tabblad **Bewerken** in het menu **Kanalen** en drukken op **OK**.

*Opmerking: De opdrachten In positie verplaatsen, Verwijderen en Naam bewerken in het menu TV* **>** *Zenders > Bewerken zijn niet beschikbaar voor zenders die worden uitgezonden via een M7 operator.* 

### **De favorietenlijsten beheren**

U kunt vier verschillende lijsten aanmaken voor uw favoriete zenders. Ga naar het menu **TV>Zenders**  of druk op **OK** om het menu **Zenders** te openen. Selecteer de tab **Bewerken** en druk op **OK** om de bewerkingopties weer te geven en de optie **Tag/ Tags verwijderen zender** te selecteren. Selecteer de gewenste zender in de lijst door te drukken op OK terwijl de zender gemarkeerd is. U kunt meerdere keuzes maken. U kunt ook de optie **Tag/Alle tags verwijderen** gebruiken om alle zenders in de lijst te selecteren. Druk daarna op de knop **Terug** om terug te keren naar de Bewerken menu-opties. Selecteer **Favorieten toevoegen/verwijderen** en druk opnieuw op **OK**. De opties voor de favoriete zenderlijst worden weergegeven. Stel de gewenste lijstoptie op **Aan**. De geselecteerde zender(s) wordt(en) toegevoegd aan de lijst. Om een zender of zenders te verwijderen uit een favorietenlijst kunt u dezelfde stappen uitvoeren en de gewenste lijstoptie instellen op **Uit**.

U kunt de filter functie gebruiken in het menu **Zenders** om de zenders permanent te filteren in de **Zenderlijst** in overeenstemming met uw voorkeuren. Bijvoorbeeld, met de opties van de tab **Filter** kunt u een van uw favorietenlijsten weergeven elke maal de **Zenderlijst**  wordt geopend.

### **Ouderlijk toezicht instellingen configureren**

De opties in het **menu Ouderlijk toezicht** kunnen gebruikt worden om gebruikers te verbieden bepaalde programma's of kanalen te bekijken en menu's te gebruiken. Deze instellingen bevinden zich in het menu **Instellingen>Systeem>Ouderlijk**.

Om de menuopties voor ouderlijk toezicht weer te geven, dient u een pin-nummer in te voeren. Als u het correcte pin-nummer invoert, verschijnt het menu **ouderlijk toezicht**.

**Menuvergrendeling:** Deze instelling schakelt toegang tot alle menu's of installatie van tv-menu's in of uit.

**Volwassenvergrendeling:** Als deze optie ingesteld is, ontvangt de tv de maturiteitsinformatie van de uitzending en als deze maturiteitsvergrendeling uitgeschakeld is, wordt de toegang tot de uitzending uitgeschakeld.

*Opmerking: Als de landoptie bij de* **eerste installatie** *ingesteld is als Frankrijk, Italië of Oostenrijk, dan is de*  **Volwassenvergrendeling** *automatisch ingesteld op 18.*

**Kinderslot:** Als het kinderslot is ingesteld op AAN, kan de tv enkel worden bediend met de afstandsbediening. In dat geval werken de bedieningstoetsen op de tv niet.

**Internetvergrendeling:** Als deze optie is **ingeschakeld** is, wordt het internet dat apps gebruikt uitgeschakeld. Schakel de optie **uit** om deze apps opnieuw in te schakelen.

**PIN instellen:** Om een nieuw pin-nummer vast te leggen.

**Standaard CICAM-pin:** Deze optie wordt grijs weergegeven als geen CI-module ingebracht is in de CI-kaartsleuf van de tv. U kunt de standaard pin van de CICAM wijzigen met deze optie.

**TV PIN(\*):** Door deze optie in of uit te schakelen, kunt u een aantal M7 operator zenders toelaten of beperken om PIN-zoekopdrachten te verzenden. Deze PIN-zoekopdrachten bieden een toegangscontrolemechanisme voor de gerelateerde zenders. Als deze optie **Ingeschakeld** is, zijn de zenders die PIN-zoekopdrachten verzenden niet toegankelijk zonder eerst de correcte PIN in te voeren.

*(\*) Deze menuoptie is enkel beschikbaar als een M7 operator installatie werd uitgevoerd.*

*Opmerking: (\*) Het standaard PIN-nummer werd mogelijk ingesteld op* **0000** *of* **1234***. Als u het PIN-nummer hebt gedefinieerd (gevraagd naargelang de landselectie) tijdens de* **Eerste Installatie** *kunt u het PIN-nummer gebruiken dat u gedefinieerd hebt.*

*Sommige opties zijn mogelijk niet beschikbaar afhankelijk van de landselectie in de eerste installatie.*

#### **Elektronische programmagids**

U kunt bladeren in het gebeurtenissen schema van de momenteel geïnstalleerde zenders op uw zenderlijst met de elektronische programmagids functie van uw TV. Het hangt af van de gerelateerde uitzending of deze functie al of niet wordt ondersteund.

Voor toegang tot de programamgids drukt u op de kno **Gids** op uw afstandsbediening. U kunt ook de **Gids** optie gebruiken in het menu **TV**.

Er zijn 2 verschillende lay-outschema's beschikbaar, **Tijdlijn schema** en **Nu/Volgende**. Om te schakelen tussen deze lay-outs selecteert u de tab met de naam van de alternatieve lay-out bovenaan in het scherm en drukt u op **OK**.

Gebruik de richtingtoetsen om te navigeren in de programmagids. Gebruik de knop **Terug** om de tab opties te gebruiken bovenaan in het scherm

## **Tijdlijn schema**

In deze lay-out opties worden alle gebeurtenissen van de zenders ind e lijst weergegeven volgens de tijdlijn. U kunt de richtingtoetsen gebruiken om te bladeren in de lijst van gebeurtenissen. Selecteer een gebeurtenis en druk op **OK** om het gebeurtenissen optiemenu weer te geven.

Druk op **Terug** om de beschikbare opties in de tab te gebruiken. Selecteer de **Filter** tab en druk op **OK** om de filteropties weer te geven. Om de lay-out te wijzigen, selecteert u **Nu/Volgende** en druk op **OK**. U kunt de **Vorige dag** en **Volgende dag** opties om de gebeurtenissen weer te geven van de vorige en de volgende dag.

Selecteer de tab **Extra** en druk op **OK** om naar de onderstaande opties te gaan.

**Selecteer Genre:** Geeft het menu **Genre markeren** weer. Selecteer een genre en druk op **OK**. De gebeurtenissen in de programmagids die overeenstemmen met het geselecteerde genre worden gemarkeerd.

**Gids zoekopdracht:** Geeft de zoekopties weer. Met deze opties kunt u zoeken in de programmagids databank op basis van de geselecteerde criteria. De overeenstemmende resultaten worden weergegeven.

**Nu:** Geeft de huidige gebeurtenis weer van het gemarkeerde kanaal.

**Zoom:** Selecteer en druk op **OK** om gebeurtenissen weer te geven in een bredere tijdinterval.

## **Nu/Volgende schema**

In deze lay-out optie worden enkel de huidige en volgende gebeurtenissen van de gemarkeerde zenders weergegeven. U kunt de richtingtoetsen gebruiken om te bladeren in de lijst van gebeurtenissen.

Druk op **Terug** om de beschikbare opties in de tab te gebruiken. Selecteer de **Filter** tab en druk op **OK** om de filteropties weer te geven. Om de lay-out te wijzigen, selecteert u **Tijdlijn schema** en drukt op **OK**.

## **Gebeurtenisopties**

Gebruik de navigatieknoppen om een zender te markeren en druk op **OK** om het menu **Opties** weer te geven. De volgende opties zijn beschikbaar.

**Kanaal selecteren:** Met deze optie kunt u overschakelen naar de geselecteerde zender om deze te bekijken. De programmagids wordt gesloten. **Meer informatie:** Geeft gedetailleerde informatie weer over de geselecteerde gebeurtenis. Gebruik de omhoog en omlaag richtingtoetsen om door de tekst te bladeren.

**Timer ingeschakeld gebeurtenis / Timer op gebeurtenis verwijderen:** Selecteer Timer instellen op gebeurtenis optie en druk op de **OK** toets. U kunt timers instellen voor gebeurtenissen in de toekomst. Om een reeds ingestelde timer te annuleren, markeert u die gebeurtenis en u drukt op de **OK** toets. Selecteer daarna Timer **op gebeurtenis verwijderen optie.** De timer wordt geannuleerd.

**Opname / Opn. verwijderen Timer: Selecteer de "Record"** optie en druk op de **OK** toets Als de gebeurtenis in de toekomst zal worden uitgezonden, wordt het toegevoegd aan de **Timers lijst om te worden opgenomen.** Als de geselecteerde gebeurtenis nu wordt afgespeeld, start de opname onmiddellijk.

Om een reeds ingestelde opname timer te annuleren, markeert u die gebeurtenis en drukt u op **OK**toets en selecteert u de optie "**Opn. Timer verwijderen**. De opnametimer wordt geannuleerd.

**BELANGRIJK***: Sluit een USB-schijf aan op uw tv terwijl de tv ingeschakeld is. Daarna moet u de TV inschakelen en de opnamefunctie inschakelen.*

*Opmerkingen: U kunt niet overschakelen naar een andere zender tijdens een actieve opname of timer op de huidige zender.*

*Het is niet mogelijk een timer of opname timer in te stellen voor twee of meerdere individuele gebeurtenissen voor dezelfde tijdsinterval.*

### **Geïntegreerde inhaaldiensten**

U kunt genieten van de Freeview Play inhaaltelevisiediensten die rechtstreeks via de elektronische programmagids werkt. Wanneer u zich op een zender bevindt, kunt u de directionele knoppen gebruiken om terug te bladeren in de tijd via de tijdlijn-gebaseerde gids. U zult de inhoud van de voorbije paar dagen kunnen weergeven. Beschikbare inhaal-inhoud kan wijzigen naargelang de zenders en wordt gemarkeerd met een afspelen pictogram. Markeer de inhoud die u wilt afspelen en druk op de knop **OK**.

Zorg ervoor dat uw televisie aangesloten is op uw thuisnetwerk om de inhaaldiensten weer te geven. Voor bijkomende informatie met betrekking tot deze zaak en andere vereisten voor de Freeview Play services verwijzen wij u naar de secties **Connectiviteit** en **Freeview Play Platform**.

## **Elektronische programmagids**

U kunt bladeren in het gebeurtenissen schema van de momenteel geïnstalleerde zenders op uw zenderlijst met de elektronische programmagids functie van uw TV. Het hangt af van de gerelateerde uitzending of deze functie al of niet wordt ondersteund.

Voor toegang tot de programamgids drukt u op de kno **Gids** op uw afstandsbediening. U kunt ook de **Gids** optie gebruiken in het menu **TV**.

Er zijn 2 verschillende lay-outschema's beschikbaar, **Tijdlijn schema** en **Nu/Volgende**. Om te schakelen tussen deze lay-outs selecteert u de tab met de naam van de alternatieve lay-out bovenaan in het scherm en drukt u op **OK**.

Gebruik de richtingtoetsen om te navigeren in de programmagids. Gebruik de knop **Terug** om de tab opties te gebruiken bovenaan in het scherm

## **Tijdlijn schema**

In deze lay-out opties worden alle gebeurtenissen van de zenders ind e lijst weergegeven volgens de tijdlijn. U kunt de richtingtoetsen gebruiken om te bladeren in de lijst van gebeurtenissen. Selecteer een gebeurtenis en druk op **OK** om het gebeurtenissen optiemenu weer te geven.

Druk op **Terug** om de beschikbare opties in de tab te gebruiken. Selecteer de **Filter** tab en druk op **OK** om de filteropties weer te geven. Om de lay-out te wijzigen, selecteert u **Nu/Volgende** en druk op **OK**. U kunt de **Vorige dag** en **Volgende dag** opties om de gebeurtenissen weer te geven van de vorige en de volgende dag.

Selecteer de tab **Extra** en druk op **OK** om naar de onderstaande opties te gaan.

**Selecteer Genre:** Geeft het menu **Genre markeren** weer. Selecteer een genre en druk op **OK**. De gebeurtenissen in de programmagids die overeenstemmen met het geselecteerde genre worden gemarkeerd.

**Gids zoekopdracht:** Geeft de zoekopties weer. Met deze opties kunt u zoeken in de programmagids databank op basis van de geselecteerde criteria. De overeenstemmende resultaten worden weergegeven.

**Nu:** Geeft de huidige gebeurtenis weer van het gemarkeerde kanaal.

**Zoom:** Selecteer en druk op **OK** om gebeurtenissen weer te geven in een bredere tijdinterval.

## **Nu/Volgende schema**

In deze lay-out optie worden enkel de huidige en volgende gebeurtenissen van de gemarkeerde zenders weergegeven. U kunt de richtingtoetsen gebruiken om te bladeren in de lijst van gebeurtenissen.

Druk op **Terug** om de beschikbare opties in de tab te gebruiken. Selecteer de **Filter** tab en druk op **OK** om de filteropties weer te geven. Om de lay-out te wijzigen, selecteert u **Tijdlijn schema** en drukt op **OK**.

## **Gebeurtenisopties**

Gebruik de navigatieknoppen om een zender te markeren en druk op **OK** om het menu **Opties** weer te geven. De volgende opties zijn beschikbaar.

**Kanaal selecteren:** Met deze optie kunt u overschakelen naar de geselecteerde zender om deze te bekijken. De programmagids wordt gesloten. **Meer informatie:** Geeft gedetailleerde informatie weer over de geselecteerde gebeurtenis. Gebruik de omhoog en omlaag richtingtoetsen om door de tekst te bladeren.

**Timer ingeschakeld gebeurtenis / Timer op gebeurtenis verwijderen:** Selecteer Timer instellen

op gebeurtenis optie en druk op de **OK** toets. U kunt timers instellen voor gebeurtenissen in de toekomst. Om een reeds ingestelde timer te annuleren, markeert u die gebeurtenis en u drukt op de **OK** toets. Selecteer daarna Timer **op gebeurtenis verwijderen optie.** De timer wordt geannuleerd.

**Opname / Opn. verwijderen Timer: Selecteer de "Record"** optie en druk op de **OK** toets **Als** de gebeurtenis in de toekomst zal worden uitgezonden, wordt het toegevoegd aan de **Timers lijst om te worden opgenomen.** Als de geselecteerde gebeurtenis nu wordt afgespeeld, start de opname onmiddellijk.

Om een reeds ingestelde opname timer te annuleren, markeert u die gebeurtenis en drukt u op **OK**toets en selecteert u de optie "**Opn. Timer verwijderen**. De opnametimer wordt geannuleerd.

**BELANGRIJK***: Sluit een USB-schijf aan op uw tv terwijl de tv ingeschakeld is. Daarna moet u de TV inschakelen en de opnamefunctie inschakelen.*

*Opmerkingen: U kunt niet overschakelen naar een andere zender tijdens een actieve opname of timer op de huidige zender.*

*Het is niet mogelijk een timer of opname timer in te stellen voor twee of meerdere individuele gebeurtenissen voor dezelfde tijdsinterval.*

## **Teletekst diensten**

**Druk op de** TXT toets voor toegang. Druk opnieuw om de mix-modus te activeren die u de mogelijkheid biedt de teletekstpagina en de tv-uitzending gelijktijdig weer te geven. Druk opnieuw om af te sluiten. Wanneer FASTEXT systeem beschikbaar is, worden delen in een teletekstpagina kleurgecodeerd en kunnen, door op de gekleurde toetsen te drukken, geselecteerd worden. Volg de instructies op het scherm.

## **Digitale Teletekst**

**Druk op de** Text toets om de digitale teletekstinformatie weer te geven. Gebruik de gekleurde toetsen, de cursortoetsen en de **OK** toets om dit menu te bedienen. De bedieningsmethode kan verschillen afhankelijk van de inhoud van de digitale teletekst. Volg de instructies op het digitale teletekstscherm. Wanneer de **TXT** toets ingedrukt wordt, keert de TV terug naar de televisie uitzending.

## **Software upgrade**

Uw tv kan firmware automatisch zoeken en bijwerken via het uitzendingssignaal of via het internet.

**Software upgrade zoeken via gebruikersinterface**

In het hoofdmenu, selecteer **Instellingen>Systeem** en dan **Meer**. Navigeer naar **Software Upgrade** en druk op de **OK** knop. Selecteer daarna **Scannen voor upgrade** en druk op **OK** om te controleren of er een nieuwe software upgrade beschikbaar is.

Indien een nieuwe upgrade wordt gevonden, wordt deze gedownload. Aan het einde van de download verschijnt een waarschuwing. Druk op **OK** om de

software upgrade te voltooien en de televisie opnieuw in te schakelen.

## **3 AM zoeken en upgrade modus**

Uw TV zoekt nieuwe upgrades om 3:00 uur als de **Automatisch scannen** optie in het **Upgrade opties** menu **ingeschakeld** is en als de tv aangesloten is met een antennesignaal of het internet. Als nieuwe software succesvol werd gedownload, wordt die geïnstalleerd wanneer de tv de volgende maal wordt aangeschakeld.

*Opmerking: Verwijder het netsnoer niet wanneer de led-lamp knippert tijdens het herstarten van de computer. Als de tv niet inschakelt na de upgrade, verwijdert u de stekker, wacht u twee minuten en daarna voert u het apparaat opnieuw in.*

*Alle updates worden automatische bestuurd. Als er na een handmatige zoekopdracht geen software kan worden gevonden, betekent dit dat dit de huidige versie is.*

## **Probleemoplossen & tips**

## **De tv schakelt niet in**

Zorg ervoor dat het netsnoer stevig in het stopcontact is gevoerd. Druk op de powerknop van de Tv.

## **Zwakke beeldkwaliteit**

- Controleer of u de televisie correct afgestemd hebt.
- Een laag signaalniveau kan een beeldvervorming veroorzaken. Controleer de antenne verbindingen.
- Controleer of u de correcte kanaalfrequentie hebt ingevoerd als u een handmatige afstemming hebt uitgevoerd.

## **Geen beeld**

- De televisie ontvangt geen signaal. Zorg er ook voor dat de correcte invoerbron geselecteerd werd.
- Is de antenne correct aangesloten?
- Is de antennekabel beschadigd?
- Werden de correcte stekkers gebruikt voor de aansluiting van de antenne?
- Indien u twijfelt, neemt u contact op met de verdeler.

## **Geen geluid**

- Controleer of het geluid van de tv gedempt is. Druk op de knop Dempen of verhoog het volume om te controleren.
- Het geluid komt slechts uit een van de luidsprekers. Controleer de balansinstellingen in het **Geluid** menu.

## **Afstandsbediening - geen werking**

- Het is mogelijk dat de batterijen leeg zijn. Batterijen vervangen.
- De batterijen zijn mogelijk incorrect ingevoerd. Raadpleeg de sectie "De batterijen in de afstandsbediening voeren".

# **Geen signaal op een ingangsbron**

• Het apparaat is mogelijk niet verbonden.

- Controleer de AV-kabels en verbindingen van uw apparaat.
- Controleer of het apparaat ingeschakeld is.

# **Het beeld is niet gecentreerd in de VGA-bron.**

Om uw TV het beeld automatisch te laten centreren, gaat u naar het menu **PC Positie** in het menu **Beeld**, markeer **Autopositie** en druk op **OK**. Wacht tot deze bewerking voltooid is. Om de positie van het beeld handmatig in te stellen, kunt u de **H Positie** en **V Positie** opties gebruiken. Selecteer de gewenste optie en gebruik de Links en Rechts richtingtoetsen op de afstandsbediening.

## **Opname niet beschikbaar**

Om een programma op te nemen, moet u eerst een USB-geheugenschijf correct aansluiten op uw TV terwijl de TV is uitgeschakeld. Daarna moet u de TV inschakelen en de opnamefunctie inschakelen. Als u niet kunt opnemen, moet u controleren of het opslagapparaat correct geformatteerd is en of er voldoende vrije ruimte is.

## **USB te langzaam**

Als het bericht 'USB-schrijfsnelheid te traag om op te nemen' op het scherm wordt weergegeven tijdens het starten van een opname, probeert u de opname opnieuw te starten. Als dezelfde fout zich herhaalt, is het mogelijk dat uw USB-schijf niet conform is met de snelheidsvereisten. Probeer aan ander USBopslagapparaat.

### **PC-invoer normale weergavemodi**

Onderstaande tabel is een illustratie van een aantal van de normale video schermmodi. Het is mogelijk dat uw TV niet alle resoluties ondersteunt.

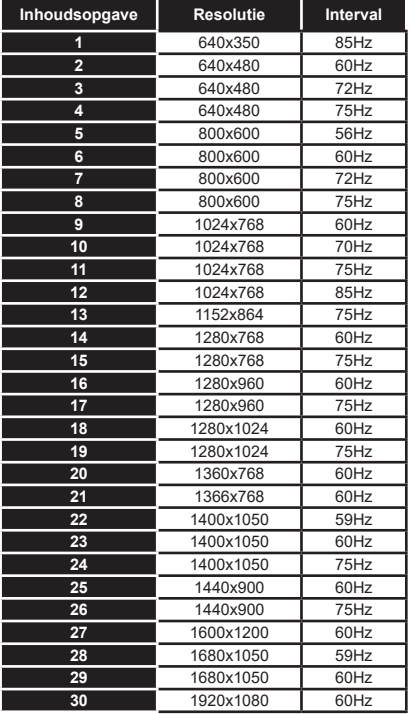

## **AV en HDMI- signaal compatibiliteit**

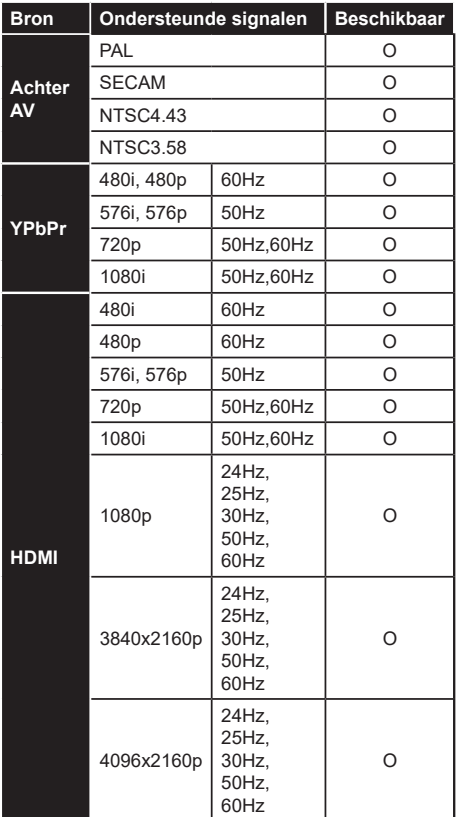

## **(X: Niet beschikbaar, O: Beschikbaar)**

In bepaalde gevallen kan een signaal op de tv incorrect worden weergegeven. Het probleem kan een onverenigbaarheid zijn met de standaarden van het brontoestel (DVD, set-top-box, etc...) Indien een dergelijk probleem zich voordoet, neemt u contact op met uw verdeler en de fabrikant van het bronmateriaal.

# **Ondersteunde bestandsformaten voor de USB-modus**

## **VIdeobestandsformaten**

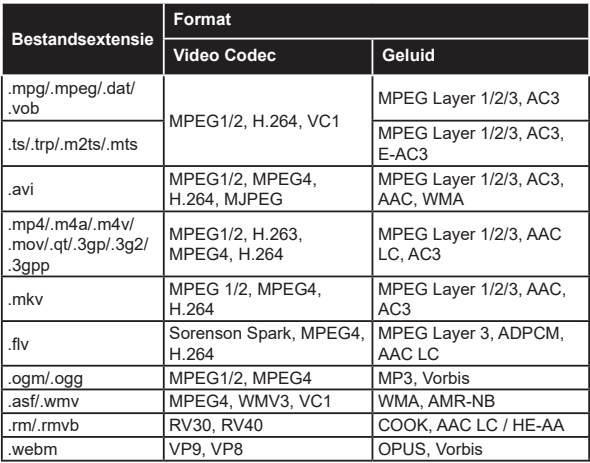

## **Beeldbestandsformaten**

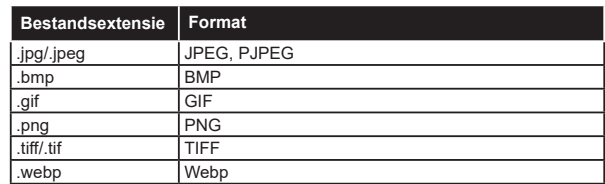

# **Geluidsbestandsformaten**

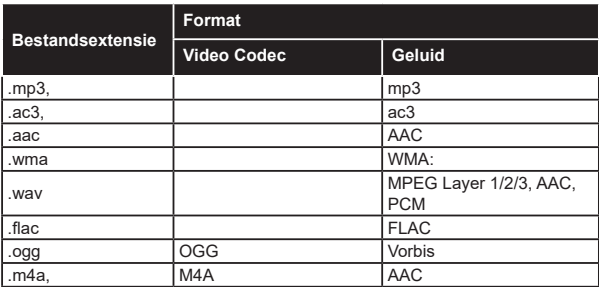

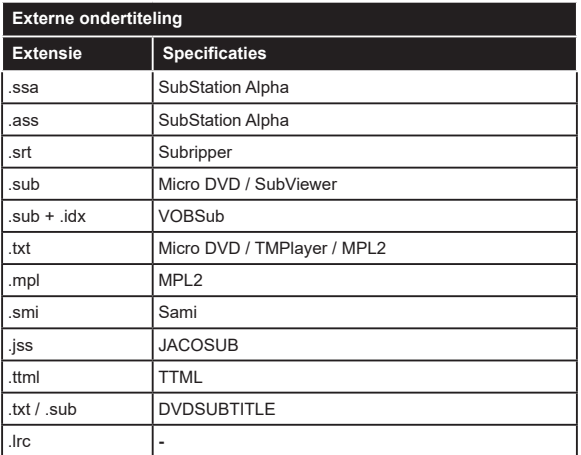

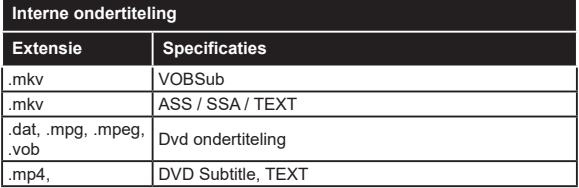

## **Ondersteunde DVI-resoluties**

Als u apparaten wilt aansluiten op de connectoren van uw televisie met DVI naar HDMI convertorkabels (niet geleverd) kunt u de onderstaande resolutie-informatie raadplegen.

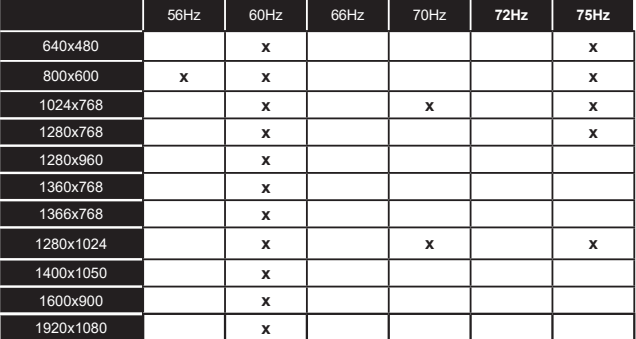

# **Verbindingen**

## **Bedrade connectiviteit**

## **Aansluiten op een bedraad netwerk**

- U moet een modem/router aangesloten hebben op een actieve breedbandverbinding.
- Sluit uw tv aan op uw modem/router via een ethernetkabel. Er is een LAN-poort achteraan op uw tv.

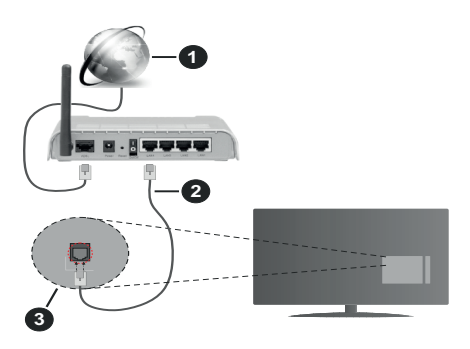

- **1.** Breedband ISP-verbinding
- **2.** LAN (Ethernet) kabel
- **3.** LAN-ingang op de achterzijde van de tv

**Om de bedrade instellingen te configureren, verwijzen wij u naar het hoofdstuk Netwerk in het menu Instellingen.**

• Het is mogelijk dat u uw TV kunt aansluiten op uw LAN-netwerk afhankelijk van uw netwerkconfiguratie. In een dergelijk geval gebruikt u een ethernetkabel om uw TV rechtstreeks aan te sluiten op de netwerk stopcontact.

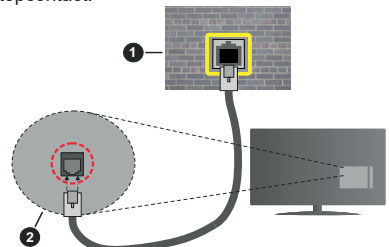

- **1.** Netwerk stopcontact
- **2.** LAN-ingang op de achterzijde van de tv

### **De instellingen van een bedraad apparaat configureren**

## **Netwerk type**

Het **netwerktype** kan worden geselecteerd als **bedraad apparaat, draadloos apparaat** of **Uitgeschakeld** in overeenstemming met de actieve

verbinding op het televisietoestel. Selecteer dit als **Bedraad apparaat** als u een verbinding maakt via een ethernetkabel.

### **Internet snelheidstest**

Markeer **Internet Speed Test** en druk op **OK**. De televisie controleert de bandbreedte van uw internetverbinding en geeft het resultaat weer.

## **Geavanceerde instellingen**

Markeer **Geavanceerde instellingen** en druk daarna op **OK**. In het volgende scherm kunt u de IP- en DNS-instellingen van de televisie wijzigen. Markeer de gewenste optie en druk op de Links of Rechts knop om de instelling te wijzigen van **Automatisch** op **Manueel**. Nu kunt u de **Manual IP** en/of **Manual DNS** waarden invoeren. Selecteer het betrokken item in de vervolgkeuzelijst en voer de nieuwe waarden in met de numerieke toetsen van de afstandsbediening. Markeer **Opslaan** en druk op **OK** om de instellingen op te slaan.

## **Draadloze connectiviteit**

## **Aansluiten op een draadloos netwerk**

De TV kan geen verbinding maken met de netwerken met een verborgen SSID. Om de SSID van uw modem zichtbaar te maken, moet u de SSID-instellingen wijzigen via de software van de modem.

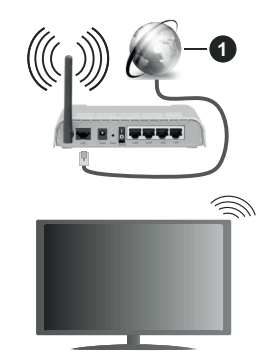

**1.** Breedband ISP-verbinding

Een Draadloze-N router (IEEE 802.11a/b/g/n) met gelijktijdig 2.4 en 5 GHz banden ontworpen om de bandbreedte te verhogen. Deze zijn geoptimaliseerd voor vloeiendere en snellere HD-videostreaming, bestandsoverdracht en draadloos gamen.

- De frequentie en het kanaal verschillen naargelang de regio.
- De overdrachtssnelheid verschilt naargelang de afstand en het aantal obstructies tussen de overdrachtsproducten, de configuratie van deze producten, de radiogolf condities, het verkeer op de lijn en de producten die u gebruikt. De overdracht kan ook worden afgesloten of de verbinding kan worden verbroken afhankelijk va de radiogolf condities

DECT-telefoons, of ieder ander WLAN 11b apparaat. De standaardwaarden van de overdrachtssnelheid zijn de theoretische maximumwaarden voor de draadloze standaarden. Dit zijn niet de reële snelheden van gegevensoverdracht.

- De locatie waar de overdracht het meest efficiënt is, verschilt naargelang de gebruiksomgeving.
- De draadloze functie van de televisie ondersteunt 802.11 a,b,g & n type modems. Het wordt sterk aanbevolen het IEEE 802.11n communicatieprotocol te gebruiken om mogelijke problemen te vermijden wanneer u video's bekijkt.
- U moet de SSID van uw modem wijzigen als er andere modems in de buurt zijn met dezelfde SSID. Zo niet kunt u verbindingsproblemen ervaren. Gebruik de bedrade verbinding als u problemen ondervindt met de draadloze verbinding.

### **De instellingen van een draadloos apparaat configureren**

Open het menu **Netwerk** en selecteer **Netwerktype** als **Draadloos apparaat** om de verbinding te starten.

`Markeer de optie **Draadloze netwerken scannen**  en druk op **OK** om een zoekopdracht te starten voor beschikbare draadloze netwerken. Alle gevonden netwerken worden hier vermeld. Markeer uw gewenste netwerk in de lijst en druk op **OK** om de verbinding te maken.

*Opmerking: Als de modem de N-modus ondersteunt, moet u de N-modusinstellingen instellen.*

Als het geselecteerde netwerk wordt beschermd met een wachtwoord moet u het correcte wachtwoord invoeren via het virtuele toetsenbord. U kunt dit toetsenbord gebruiken de navigatietoetsen (links/ rechts/omhoog/omlaag) en de **OK** toets op de afstandsbediening.

Wacht tot het IP-adres verschijnt op het scherm.

Dit betekent dat de aansluiting nu tot stand is gebracht. Om de verbinding met een draadloos netwerk te verbreken, markeert u **Netwerktype** en druk op de Links en Rechts knoppen om in te stellen als **Uitgeschakeld**.

Als uw router voorzien is van een WPS kunt u rechtstreeks verbinden met de modem/router zonder een wachtwoord te moeten invoeren of het netwerk eerst toe te voegen. Selecteer de optie **Druk op WPS op uw wifi-router** en druk op de knop **OK**. Ga naar uw modem/router en druk op de WPS-knop om de verbinding te maken. Een bevestiging van de verbinding verschijnt op uw televisie zodra de apparaten gekoppeld zijn. Druk op **OK** om door te gaan. Er is geen bijkomende configuratie vereist.

Markeer **Internet Speed Test** en druk op **OK** om uw internetsnelheid te controleren. Markeer **Geavanceerde instellingen** en druk op **OK** om het

geavanceerde instellingenmenu te openen. Gebruik de navigatie- en numerieke toetsen om in te stellen. Markeer **Opslaan** en druk op **OK** om de instellingen op te slaan.

## **Overige informatie**

De status van de verbinding wordt weergegeven als **verbonden** of **Niet verbonden** en het huidige IPadres, als een verbinding tot stand is gebracht.

## **Uw mobiele apparaat verbinden via WiFi**

• Als uw mobiel apparaat een WiFi-functie heeft, kunt u het aansluiten op uw tv via een router om toegang te krijgen tot de inhoud op uw apparaat. Hiervoor moet uw mobiele apparaat uitgerust zijn met de geschikte delen software.

Verbind uw televisie met uw router volgens de stappen vermeld in de onderstaande paragraaf.

Daarna kunt u uw mobiele apparaat verbinden met de router en u de delen software inschakelen op uw mobiele apparaat. Daarna selecteert u de bestanden die u wilt delen met uw TV.

Als de verbinding correct tot stand is gebracht, hebt u nu toegang tot de gedeelde bestanden op uw mobiele apparaat via de AVS (audio-video sharing) functie van uw televisie.

Markeer de optie **AVS** in het menu **Bronnen** en druk op **OK**. De beschikbare mediaserver apparaten in het netwerk worden weergegeven. Selecteer uw mobiele apparaat en druk op de **OK** knop om door te gaan.

• Indien beschikbaar kunt u een virtuele remote controller toepassing downloaden van de server van uw mobiele apparaat toepassing provider.

*Opmerking: Het is mogelijk dat deze functie niet wordt ondersteund op alle mobiele apparaten.*

## **Wake ON (Ontwaken ingeschakeld)**

Wake-on-LAN (WoL) en Wake-on-Wireless LAN (WoWLAN) zijn normen die het mogelijk maken een apparaat in te schakelen of uit de slaapstand te halen via een netwerkbericht. Het bericht wordt verzonden naar een programma uitgevoerd op een extern apparaat verbonden met hetzelfde lokale netwerk zoals een smartphone.

Uw TV is WoL en WoWLAN compatibel. Deze functie kan worden uitgeschakeld tijdens de eerste installatie. Om deze functie in te schakelen, stelt u de **Wake On** optie in het menu **Netwerk** in als **Ingeschakeld**. Zowel het apparaat van waar het netwerkbericht wordt verzonden naar de televisie en de televisie verbonden zijn op hetzelfde netwerk. De ontwaakfunctie wordt enkel ondersteund op Android OS apparaten en kan enkel worden gebruikt via de YouTube en Netflix toepassingen.

Om deze functie te gebruiken moeten de TV en de afstandsbediening ten minste één maal verbonden zijn als de televisie ingeschakeld is. Als de TV uitgeschakeld is, moet de verbinding opnieuw tot stand worden gebracht, de volgende maal hij wordt ingeschakeld. Zo niet is deze functie niet beschikbaar. Dit is niet van toepassing als de TV ingeschakeld is in de stand-bymodus.

Als u wilt dat uw TV minder energie verbruikt in de standby-modus, kunt u deze functie uitschakelen door de optie Wake On in te stellen op Uit.

## **Wireless Display**

Wireless Display is een standaard voor het streamen van video en geluidsinhoud. Deze functies biedt de mogelijkheid uw televisie als draadloos beeldscherm te gebruiken

## **Het gebruik met mobiele apparaten**

Er bestaan verschillende standaarden die de mogelijkheid bieden schermen te delen, inclusief grafische, video en geluidsinhoud tussen uw mobiel apparaat en uw televisie.

Sluit eerst de draadloze USB-dongle aan op de tv als de tv geen interne WLAN functie .

Druk daarna op de knop **Source** op de afstandsbediening en schakel over naar de **Wireless Display** bron.

Er verschijnt een scherm met vermelding dat de televisie klaar is voor de verbinding.

Open de delen-toepassing op uw mobiel apparaat. Deze toepassingen hebben een verschillende naam voor elk merk. Raadpleeg de handleiding van uw mobiel apparaat voor gedetailleerde informatie.

Scannen voor apparaten. Nadat u uw televisie geselecteerd hebt en de verbinding gemaakt hebt, verschijnt het scherm van uw apparaat op uw televisie.

*Opmerking: Deze functie kan enkel worden gebruikt als het mobiele apparaat deze functie ondersteunt. Als u problemen ondervindt met de verbinding, moet u controleren of de versie van het besturingssysteem dat u gebruikt deze functie ondersteunt. Er kunnen compatibiliteitsproblemen optreden met de besturingssysteem versies die worden gelanceerd na de productie van deze televisie. De scan- en aansluitingsprocedures verschillen naargelang het programma dat u gebruikt.*

## **Bluetooth apparaten verbinden**

Uw televisie ondersteunt ook Bluetooth draadloze verbindingstechnologie. Uw televisie moet gekoppeld worden voor u Bluetooth apparaten kunt gebruiken met het televisietoestel. U moet de volgende stappen uitvoeren om uw apparaat te koppelen met de televisie:

- Schakelt het apparaat in de koppelingsmodus
- Start de apparaat detectie op de TV

*Opmerking: Raadpleeg de handleiding van Bluetoothapparaat om te leren hoe u het apparaat in de koppelingsmodus moet schakelen.*

U kunt geluidsapparaten of afstandsbedieningen verbinden met uw televisie via de Bluetooth

draadloze technologie. Ontkoppel alle andere verbonden geluidsapparaten of schakel ze uit om de draadloze verbinding correct te laten werken. Voor geluidsapparaat moet u de optie **Bluetooth** gebruiken in het menu **Instellingen>Geluid** gebruiken, voor afstandsbedieningen de optie **Smart Remote** in het menu **Instellingen>Systeem>Meer.** Selecteer de menuoptie en druk op de knop **OK** om het verwante menu te openen. In dit menu kunt u de apparaten ontdekken en verbinden die de Bluetooth draadloze technologie gebruiken en u kunt ze beginnen gebruiken. Volg de instructies op het scherm. Start de ontdekking van het apparaat. Er verschijnt een lijst van beschikbare Bluetooth apparaten. Selecteer het apparaat dat u wilt verbinden in de lijst en druk op de knop **OK** om de verbinding te maken. Als het bericht "**Apparaat verbonden**" verschijnt, wijst dit er op dat de verbinding tot stad is gebracht. Als de verbinding mislukt, kunt u het opnieuw proberen.

## **Afbeelding overdracht en audio streaming**

U kunt de Bluetooth verbinding ook gebruiken om afbeeldingen over te dragen of audio te stromen van uw mobiel apparaat naar uw televisie.

Koppel het mobiele apparaat en de televisie zoals hierboven beschreven. Start een zoekopdracht in uw draagbare apparaat. Selecteer uw tv in de lijst van apparaten. Bevestig de aanvraag voor een verbinding op uw televisiescherm en doe dit ook op uw draagbare apparaat. Als er geen koppeling tot stand wordt gebracht, is het niet mogelijk afbeeldingen over te dragen of audio te stromen naar uw televisie.

De afbeeldingen die via een mobiel apparaat worden verzonden, worden zonder bevestiging op de TV weergegeven als het afbeeldingsbestand geschikt is. U kunt het afbeeldingsbestand ook opslaan op een aangesloten usb-geheugenstick of instellen als boot logo als deze functie ondersteund wordt en het bestand geschikt is. Druk op de knop **Afsluiten** om de weergave van de afbeelding te beëindigen.

De audio wordt doorheen de luidsprekers van de televisie geleid nadat de bevestiging gegeven is. Om de audio te beginnen stromen, moet u het apparaat loskoppelen van uw televisie als het voordien gekoppeld was met uw televisie. Nadat de koppeling voltooid is, verschijnt een bevestiging met de vraag of u de audio wilt beginnen stromen van uw mobiele apparaat. Selecteer **Ja** en druk op de knop **OK** op de afstandsbediening van de televisie. Als de verbinding tot stand is gekomen, wordt alle audio door de luidsprekers van de televisie geleid. Er verschijnt een symbool bovenin het televisiescherm wanneer de audio streaming verbinding actief is. Om de audio streaming te beëindigen, moet u de Bluetooth verbinding uitschakelen van uw mobiele apparaat.

Sluit alle actieve toepassingen en alle menu's op de televisie voor een probleemloze overdracht. Enkel afbeeldingbestanden die kleiner zijn dan 5 MB en in de volgende formaten komen in aanmerking: *.jpg, .jpeg, .png, bmp*. Als een bestand verzonden door het mobiele apparaat niet overeenstemt met deze vereisten wordt het niet weergegeven op de televisie.

Als de **AVS** optie in het menu **Instellingen>Systeem>Meer** uitgeschakeld is, zal de TV de koppeling aanvragen negeren en er wordt geen informatiebericht weergegeven op het scherm. Als een apparaat reeds gekoppeld voor de uitschakeling van de **AVS**-optie kan me de audio/video blijven delen met de TV, zelfs als de **AVS**-optie uitgeschakeld is.

*Opmerking: Draadloze apparaten kunnen werken binnen hetzelfde radiofrequentiebereik en elkaar storen. Om de prestatie van uw draadloze apparaat te verbeteren, moet u het minimum 1 meter van alle andere draadloze apparaten verwijderd houden.*

## **Verbindingen Probleemoplossing**

### **Draadloos netwerk niet beschikbaar**

- Zorg ervoor dat de firewalls van uw netwerk de tv draadloze verbinding toelaat.
- Probeer opnieuw draadloze netwerken te zoeken in het **menuscherm Netwerk**.

Als het draadloos netwerk niet correct werkt, kunt u het bedrade netwerk bij u thuis gebruiken. Raadpleeg de **Bedrade verbinding** sectie voor meer informatie over deze procedure.

Als de tv niet werkt met de bedrade verbinding moet u de modem (router) controleren. Als de router geen probleem heeft, moet u de Internetverbinding van uw modem controleren.

### **De verbinding is langzaam**

Raadpleeg de instructies in het handboek van uw draadloze modem voor informatie over de interne onderhoudszone, verbindingssnelheid, signaalkwaliteit en overige instellingen. U moet een hoge snelheid verbinding te hebben voor uw modem.

### **Storingen tijdens de weergave of langzame reacties**

In dit geval kunt u het volgende proberen:

Houd minimum drie meter afstand van magnetrons, mobiele telefoons, bluetooth apparaten of andere WLAN compatibele apparaten. Probeer het actieve kanaal te wijzigen op de WLAN-router.

#### **Internetverbinding niet beschikbaar / Audio Video delen werkt niet**

Als het MAC-adres (een uniek identificatienummer) van uw PC of modem permanent werd geregistreerd, is het mogelijk dat uw TV niet kan worden aangesloten op het Internet. In een dergelijke situatie wordt het MAC-adres gecertificeerd iedere maal u een verbinding maakt met het internet. Dit is een voorzorgsmaatregelen tegen ongeoorloofde toegang. Aangezien uw TV zijn eigen MAC-adres heeft, kan uw internet service provider het MAC-adres van uw TV niet valideren. Om die reden kan uw TV geen verbinding maken met het internet. Neem contact op met uw internet provider en vraag informatie hoe u een ander toestel, zoals uw TV, kunt verbinden met het internet.

Het is ook mogelijk dat de verbinding niet beschikbaar is omwille van een firewall probleem. Als u denkt dat dit de oorzaak is van uw probleem kunt u contact opnemen met uw internet service provider. Een firewall kan de reden zijn van een connectiviteit en ontdekking probleem tijdens het gebruik van de TV in de Audio Video delen modus of tijdens het bladeren via Audio Video delen.

## **Ongeldig domein**

Zorg ervoor dat u reeds aangemeld bent op uw PC met een bevoegde gebruikersnaam/wachtwoord en zorg er ook voor dat uw domein actief is voor u bestanden deelt in uw mediaserver programma op uw PC. Als het domein ongeldig is, kan dit problemen veroorzaken tijdens het bladeren in bestanden in de Audio Video delen modus.

## **De netwerkservice voor het delen van audiovideo gebruiken**

De Audio Video delen functie gebruikt een standaard die de weergave van digitale elektronica vereenvoudigt en ze gebruiksvriendelijker maakt op een thuisnetwerk. Deze standaard biedt u de mogelijkheid foto's, muziek en video's weer te geven en af te spelen die werden opgeslagen op de mediaserver verbonden met uw thuisnetwerk.

## **1. Server Software installatie**

De Audio Video delen functie kan niet worden gebruikt als het serverprogramma niet geïnstalleerd is op uw PC of als de vereiste mediaserver software niet geïnstalleerd is op het begeleidende apparaat. Bereid uw PC voor met een correct serverprogramma.

## **2. Aansluiten op een bedraad of draadloos netwerk**

Raadpleeg de **Bedrade/draadloze connectiviteit**  hoofdstukken voor gedetailleerde configuratieinformatie.

## **3. Audio Video Delen inschakelen**

Ga naar het menu Instellingen>Systeem>Meer en schakel de optie AVS in.

### **4. Gedeelde bestanden afspelen via mediabrowser**

Markeer de optie **AVS** in het menu **Bronnen** met de richtingtoetsen en druk op **OK**. Een lijst verschijnt met de beschikbare mediaserver apparaten in het netwerk. Selecteer een apparaat en druk op **OK** om door te gaan. De Mediabrowser verschijnt.

Raadpleeg de **Mediabrowser menu** sectie voor bijkomende informatie over de weergave van bestanden.

Als er een probleem optreedt met het netwerk moet u uw televisie uitschakelen en opnieuw inschakelen. Trickmodus en verspringen worden niet ondersteund door de Audio Video delen functie.

PC/HDD/Media Player of alle andere apparaten die compatibel zijn, moeten worden gebruikt met bedrade verbinding voor een hogere afspeelkwaliteit.

Gebruik de LAN-aansluiting om sneller bestanden te kunnen delen met andere apparaten zoals computers.

*Opmerking: Het is mogelijk dat er Pc's bestaan die de Audio Video delen functie niet kunnen gebruiken omwille van de beheerder en veiligheidsinstellingen (zoals bedrijf pc's).*

#### **Apps**

U krijgt toegang tot de toepassingen die op uw TV geïnstalleerd zijn via het menu **Apps**. Selecteer een app en druk op **OK** om te annuleren.

Om de apps te beheren die op uw TV geïnstalleerd zijn, nieuwe apps van de winkel toe te voegen of om alle beschikbare apps weer te geven in de volledig scherm modus selecteert u de optie **Meer toevoegen**  en drukt u op **OK**. Met deze menu-optie kunt u een geïnstalleerde app aan het Startmenu, toevoegen, lanceren of verwijderen. Verwijderde apps zijn niet meer **toegankelijk** via het **Apps** menu. U kunt ook nieuwe apps van de winkel toevoegen. Om naar de winkel te gaan, selecteert u het winkelmand logo bovenaan links van het scherm en drukt u op **OK**. De beschikbare apps in de winkel worden weergegeven. Gebruik de richtingtoetsen om een app te selecteren en druk op **OK**. Selecteer de optie **Toevoegen aan apps** en druk opnieuw op **OK** om de geselecteerde app toe te voegen aan het menu **Apps**.

Voor een snelle toegang tot het menu **Meer toevoegen** drukt u eenvoudig op de knop **Internet** op de afstandsbediening, als deze knop beschikbaar is.

#### *Opmerkingen:*

*Mogelijke applicatie-afhankelijke problemen kunnen worden veroorzaakt door de leverancier van de inhoud.*

*Derde partij internetdiensten kunnen veranderen, worden onderbroken of beperkt op ieder moment.* 

## **Freeview Play Platform**

Freeview Play platform biedt inhaal televisie en Op aanvraag diensten. Druk op de **Freeview Play** knop op uw afstandsbediening om het Freeview Play platform aan te sluiten.

Het Freeview Play platform is ook toegankelijk via het **Startmenu** en het **Apps** menu. Druk op de knop **Menu**  en selecteer **Start** of **Apps**. Markeer daarna **Freeview Play** en druk daarna op **OK**.

U moet zich eerst akkoord verklaren met de algemene voorwaarden voor de Freeview Play diensten als u dit nog niet gedaan hebt tijdens de **Eerste installatie**. Markeer **Ja** en druk op **OK** op de afstandsbediening om te bevestigen en door te gaan.

De geïntegreerde TV player toepassingen worden ook weergegeven. Selecteer een van de toepassingen en druk op de **OK** knop. Selecteer daarna inhoud die u wilt afspelen en druk op de knop **OK** om te bekijken.

Inhaal-inhoud is ook toegankelijk en kan rechtstreeks worden afgespeeld van de televisiegids. Raadpleeg de sectie **Elektronische Programmagids** voor meer informatie.

### **Vereisten**

De Freeview Play diensten mogen enkel worden gebruikt als de aan volgende voorwaarden wordt voldaan:

- Verbind uw tv met het internet Een minimum breedbandsnelheid van 2Mbps is vereist voor de correcte werking van inhaal- en op aanvraag diensten.
- Zich akkoord verklaren met de algemene voorwaarden va Freeview Play

*Opmerking: Het gebruik van het Freeview Play platform telt mee voor de maandelijkse breedband gegevensvolume. Enkel geselecteerde kanalen bieden 7-dagen inhalingen.*

#### **Internetbrowser**

Als u de internet browser wilt gebruiken, **gaat u eerst naar het Apps menu.** Start daarna de internetbrowser app met een oranje gekleurd logo met een aardingsymbool.

In het initiële scherm van de browser worden de miniaturen van de vooraf gedefinieerde (indien aanwezig) links naar websites weergegeven als Speed Dial opties samen met de opties **Speed dial bewerken**  en **Toevoegen aan speed dial**.

Gebruik de pijltoetsen op de afstandsbediening of een verbonden muis om te navigeren in de webbrowser. Om de browser opties balk weer te geven, verplaatst u de cursor naar boven of drukt u op de knop **Terug**. **Geschiedenis**, **Tabs** en **Bladwijzers** opties en de browser balk die de vorige/volgende knoppen, de vernieuwen knop, de adres/zoeken balk, de **Speed dial** en de **Opera** knoppen zijn beschikbaar.

Om een gewenste website toe te voegen aan de **Speed Dial** lijst voor een snelle toegang, verplaatst u de cursor naar boven of drukt u op de knop **Terug**. De browserbalk verschijnt. Markeer de **Speed Dial** - **III** knop en druk op OK. Selecteer daarna de optie **Toevoegen aan Speed Dial** en druk op **OK**. Vul de velden **Naam** en **Adres** in, markeer **OK** en druk op **OK** om toe te voegen. Terwijl u zich op de site bevindt, wilt u toevoegen aan de **Speed Dial** lijst, markeer de **Opera-** knop en druk op **OK**. Markeer daarna de optie **Toevoegen aan Speed Dial** in het submenu en druk opnieuw op **OK**. **Naam** en **Adres** worden automatisch ingevuld op de site die u bezoekt. Markeer **OK** en druk op **OK** om toe te voegen.

U kunt de **Vewd** menuopties ook gebruiken om de browser te beheren. Markeer de **Vewd** knop en druk op de knop OK om de paginaspeficieke en algemene opties weer te geven.

Er zijn uiteenlopende methoden om websites te zoeken of te bezoeken met de webbrowser.

Voer het adres van een website(URL) in de zoek/ adresbalk en markeer de knop **Indienen** op het virtuele toetsenbord en druk op **OK** om de site te bezoeken.

Voer het (de) trefwoord(en) in de zoek/adresbalk en markeer de knop **Indienen** op het virtuele toetsenbord en druk op **OK** om een zoekopdracht te starten voor de gerelateerde websites.

Markeer een Speed Dial miniatuur en druk op **OK**  om de gerelateerde website te bezoeken.

Uw tv is compatibel met een usb-muis. Voer uw muis of draadloze muisadapter in de usb-ingang van uw tv voor een eenvoudigere en snellere navigatie.

Sommige internetpagina's bevatten flash-inhoud. Deze worden niet ondersteund door de browser.

Uw tv ondersteunt geen downloadprocessen van het internet via de browser.

Het is mogelijk dat niet alle sites op het internet ondersteund worden. Afhankelijk van de site kunnen content-problemen optreden. In sommige situaties is het mogelijk dat de video-inhoud niet kan worden weergegeven.

## **HBBTV-systeem**

HbbTV (Hybrid Broadcast Broadband TV) is een nieuwe industriële standaard die de TV-diensten via uitzendingen naadloos combineert met diensten geleverd via breedband en ook de exclusieve toegang tot de Internet diensten inschakelt voor consumenten met verbonden tv's en set-top boxen. De diensten die worden geleverd via HbbTV omvatten traditionele tv-zenders, herhaaldiensten, video-ondemand, elektronische programmagids, interactieve reclame, personalisering, stemmen, spelletjes, sociale netwerken en andere multimedia toepassingen.

HbbTV toepassingen beschikbaar op zenders waar ze worden meegedeeld door de omroep. De uitzender markeert een toepassing als "autostart" en ze wordt automatisch gestart door het platform. De toepassingen worden gewoonlijk gestart met een kleine rode knop om de gebruiker in te lichten dat er een HbbTV toepassing is op dat kanaal. Druk op de rode toets om de toepassing pagina te openen. Wanneer de pagina wordt weergegeven, kan de gebruiker terugkeren naar de initiële rode toets status door opnieuw op de rode toets te drukken. De gebruiker kan schakelen tussen de rode toets modus en volle UI-modus van de toepassingen door de rode toets in te drukken. Dient te worden opgemerkt dat het schakelvermogen van de rode knop wordt geleverd door de toepassing en bepaalde toepassingen kunnen anders reageren (andere kleurtoetsen zoals

groen, geel, blauw kunnen worden gedefinieerd voor bepaalde andere functies, bijv. sneltoetsen).

Als de gebruiker schakelt naar een andere zender terwijl de HbbTV toepassing actief is (in rode toets modus of volle UI-modus) kunnen de volgende scenario's zich voordoen.

- De toepassing kan blijven doorgaan.
- De toepassing kan worden beëindigd.
- De toepassing kan worden beëindigd en een andere autostart rode toets toepassing kan worden gestart.

HbbTV biedt de mogelijkheid de toepassingen op te halen via breedband en uitzendingen. De zender kan beide methoden of een van beide inschakelen. Als het platform geen operationele breedbandverbinding heeft; het platform kan nog steeds toepassingen starten die worden uitgezonden bij uitzending.

De autostart rode toets toepassingen bieden gewoonlijk koppelingen naar andere toepassingen. Een voorbeeld vindt u hieronder. De gebruiker kan dan schakelen naar andere toepassingen met de aanwezige koppelingen. De toepassingen moeten een methode bieden zich zelf te beëindigen, gewoonlijk wordt hiervoor de **Exit**  knop gebruikt.

HbbTV toepassingen gebruiken toetsen op de afstandsbediening voor de interactie met de gebruiker. Wanneer een HbbTV toepassing wordt gestart, wordt de controle van een aantal toetsen overgenomen door de toepassing. Bijvoorbeeld, het is mogelijk dat de numerieke zenderselectie niet werkt op een teletekstapplicatie waar de cijfers verwijzen naar de teletekstpagina's.

HbbTV vereist AV streaming vermogen voor het platform. Er zijn talrijke toepassingen met VOD (videoop-aanvraag) en catch-up tv-diensten. De gebruiker kan afspelen, pauzeren, stoppen, vooruitspoelen en terugspoelen met de toetsen op de afstandsbediening voor de interactie met AV-inhoud.

*Opmerking: U kunt deze functie in- of uitschakelen in het menu Meer in het menu Instellingen>Systeem. Afhankelijk van het model van uw TV en de geselecteerde landoptie tijdens de eerste installatie is deze functie mogelijk niet beschikbaar in het menu Instellingen>Systeem>Privacy-instellingen in de plaats van het menu Instellingen>Systeem>Meer.*

### **Smart Center**

Smart Center is mobiele toepassingen in het iOS en Android platform. Met uw tablet of telefoon kunt u uw favoriete live shows en programma's eenvoudig stromen van uw smart TV. U kunt ook uw toepassingen starten, uw tablet als afstandsbediening gebruiken voor uw tv en mediabestanden delen.

*Opmerking: Het gebruik van alle functies hangt af van de functies van uw tv.*

### **Aan de Slag**

Om de internetgebaseerde functies te gebruiken, moet uw modem/router verbonden zijn met het internet.

**BELANGRIJK***: Zorg ervoor dat de tv en het mobiel apparaat verbonden zijn met hetzelfde netwerk.*

Voor de **Media delen** functie moet de **Audio Video delen** optie ingeschakeld zijn (indien beschikbaar). Druk op de knop Menu op de afstandsbediening, selecteer **Instellingen>Systeem>Instellingen>Meer** en druk op **OK**. Markeer **Audio Video delen** en wijzig in **Ingeschakeld**. Uw tv kan nu worden aangesloten op uw mobiel apparaat.

Installeer de Smart Center **toepassing op uw** mobiel apparaat.

Start de smart center toepassing. Als de verbinding correct geconfigureerd is, verschijnt de naam van uw tv op uw mobiel apparaat. Als de naam van uw tv niet verschijnt in de lijst moet u even wachten en de **Vernieuwen** widget aantikken. Selecteer uw tv in de lijst.

### **Mobiel apparaat scherm**

Het hoofdscherm bevat tabs voor toegang tot uiteenlopende functies.

De toepassing haalt eerst de recente zenderlijst op van de tv wanneer deze wordt ingeschakeld.

**MIJN ZENDERS:** De programma's van de eerste vier zenders die werden opgehaald van de zenderlijst verschijnen op de tv. U kunt de naam van de zenders wijzigen. Druk op het miniatuur van de zender en houd ingedrukt. Een lijst van zenders verschijnt en u kunt uw gewenste zender selecteren die u wilt vervangen.

**TV:** U kunt de inhoud weergeven via de tv tab. In deze modus kunt u navigeren in de zenderlijst opgehaald van uw tv en op de miniaturen klikken om de detailpagina's weer te geven.

**OPNAMES:** U kunt uw actieve opnames en herinneringen (indien beschikbaar) weergeven via deze tab. Om een item te verwijderen, drukt u eenvoudig op het verwijderen pictogram in iedere rij.

**EPG** (Elektronische Programmagids): U kunt de uitzendingsschema's weergeven van de geselecteerde zenderlijst in deze tab. U kunt ook navigeren in de zenders door te drukken op de geselecteerde zender in het EPZ-rooster. Merk op dat de EPZ-informatie bijwerken / vernieuwen even kan duren afhankelijk van de kwaliteit van uw netwerk en internet service.

*Opmerking: Er is een internetverbinding vereist voor de INTERNET gebaseerde EPG informatie.*

**INSTELLINGEN:** Configureer de gewenste toepassing. U kunt de volgende elementen wijzigen;

**Auto-vergrendeling (Enkel in IOS):** Het scherm van het apparaat schakelt automatisch uit na een bepaalde tijdsduur. De standaardinstelling is uitgeschakeld. Dit betekent dat het scherm steeds ingeschakeld blijft.

**FollowMeTV automatisch inschakelen:** De FollowMeTV functie (indien beschikbaar) start

automatisch wanneer deze instelling ingeschakeld wordt. De standaardwaarde is uitgeschakeld.

**Automatische verbinding met de TV:** Indien ingeschakeld wordt uw mobiel apparaat automatisch verbonden met de laatst verbonden tv en slaat het tv zoekscherm over.

**TV wijzigen (Enkel in IOS):** Geeft de momenteel verbonden tv weer. U kunt drukken op deze instelling om naar het "Tv zoeken" scherm te gaan en over te schakelen naar een andere tv.

**De aangepaste zenderlijst bewerken:** U kunt uw aangepaste zenderlijst bewerken via deze instelling.

**Zenderlijst bron zoeken:** U kunt de zenderlijst bron kiezen die u wilt gebruiken in de toepassing. De opties zijn "Tv-lijst" en "Aangepaste lijst". U kunt ook de optie "Mijn keuze herinneren" inschakelen om de geselecteerde zenderlijst bron in te stellen als een permanente keuze. In dit geval, als de geselecteerde bron beschikbaar is, wordt ze in de toepassing gebruikt.

**Versienr.:** Geeft de huidige versie weer van de toepassing.

## **Detailpagina**

Om de detailpagina te openen tikt u op een programma. In het detailpagina scherm kunt u gedetailleerde informatie ophalen van de programma's die u selecteert. Er zijn "Details", "Cast&Crew" en "Video's" tabs om deze pagina te zoeken.

**DETAILS:** Deze tab biedt een samenvatting en informatie over het geselecteerde programma. Er zijn ook links naar Facebook en Twitter pagina's van het geselecteerde programma.

**CAST&CREW:** Geeft alle personen weer die hebben deelgenomen in het huidige programma.

**VIDEO'S:** Biedt video's op Youtube met betrekking tot het geselecteerde programma.

*Opmerking: Voor sommige functies kan een internetverbinding vereist zijn.*

### **FollowMe TV Functie (indien beschikbaar)**

Tik op het **FOLLOW ME TV widget links onderin het scherm van uw mobiel apparaat om de lay-out te wijzigen van de FollowMe functie.**

Tik op het afspelen pictogram om de inhoud te beginnen stromen van de tv naar uw mobiel apparaat. Beschikbaar als uw apparaat binnen het operationele bereik valt van uw router.

#### **Spiegelmodus**

Deze modus van de FollowMe TV functie is standaard ingeschakeld en biedt de mogelijkheid de inhoud te stromen van andere geselecteerde TV-bronnen en Media Browser.

#### *Opmerkingen:*

*Let er op dat enkel digitale (DVB-T/C/S) SD en HD zenders worden ondersteund.*

*Meertalige audio-ondersteuning en ondertiteling aan/uitfunctie werkt niet.*

*De stroomprestaties kunnen variëren naargelang de kwaliteit van uw verbinding.*

### **Media delen pagina**

Voor toegang tot de **Media delen widget tikt u op de**  Piil omhoog links onderin het scherm.

Als de Media delen widget wordt ingedrukt, verschijnt een scherm waar u het media bestandstype kunt selecteren om te delen met uw tv.

*Opmerking: Niet alle formaten van afbeeldingsbestanden worden ondersteund. Deze functie werkt niet als Audio Video delen niet ondersteund wordt.*

### **Smart Remote functie**

U kunt u mobiel apparaat gebruiken als afstandsbediening voor uw tv zodra het verbonden is met de tv. Om alle functies van de smart remote tikt u op de **Pijl omhoog** links onderin scherm.

### **Stem herkenning**

U kunt tikken op de **Microfoon** ( ) widget en uw toepassing beheren en spraakcommando's geven als "Volume Up/Down!"(Volume omhoog/omlaag!), "Programme Up/Down!"(Programma omhoog/ omlaag!).

*Opmerking: Deze functie is enkel beschikbaar voor android apparaten.*

### **Toetsenbordpagina**

**De toetsenbordpagina kan op twee manieren worden geopend; door te drukken op de**  Toetsenbord(<sup>8</sup>) widget in het toepassing scherm of automatisch door een commando te ontvangen van de tv.

### **Vereisten**

- **1.** Smart TV
- **2.** Netwerkverbinding
- **3.** Mobiel apparaat gebaseerd op het Android of iOS platform (Android OS 4.0 of hoger; IOS 6 of hoger)
- **4.** Smart Center app.(beschikbaar in online winkels van toepassingen op basis van de Android en iOS platforms)
- **5.** Router modem
- **6.** USB opslagapparaat in FAT32-formaat (vereist voor de PVR-functie, indien van toepassing)

### *Opmerkingen:*

*Voor Android apparaten worden de Normal(mdpi), Large(hdpi) en Extra Large(xhdpi) schermafmetingen ondersteund. Apparaten met 3" of kleinere schermafmetingen worden niet ondersteund.*

*Voor iOS apparaten worden alle schermafmetingen ondersteund.*

*De gebruikersinterface van de Smart Center toepassing is onderhevig aan wijzigingen in overeenstemming met de versie die geïnstalleerd is op uw apparaat.*

## **Klaar voor Alexa functie**

Alexa is de cloud-gebaseerde spraakdienst van Amazon die beschikbaar is op tal van spraakbestuurde assistent apparaten. Uw TV is compatibel met en klaar voor gebruik met Alexa apparaten Met deze functie kunt u uw stem gebruiken om functies te besturen van uw TV, zoals het in- of uitschakelen, overschakelen naar een andere zender of invoerbron, het volume regelen en veel meer.

## **Vereisten**

U moet voldoen aan de volgende vereisten:

- Alexa Ready Smart TV
- Amazon Alexa apparaat
- Een mobiel apparaat, zoals uw telefoon of tablet, met Smart Center en Amazona Alexa apps geïnstalleerd.
- Thuisnetwerk met WLAN capaciteit
- Amazon account

## **Hoe kunt u uw TV bedienen met een Amazon Alexa apparaat**

- Verbind uw TV en mobiel apparaat met hetzelfde netwerk met internettoegang als uw Alexa apparaat.
- Koppel de Smart Center app met uw TV. Tik daarna op het Amazon logo in het hoofdscherm van de Smart Center app. Uw wordt doorgestuurd naar een registratiepagina. Volg de instructies op het scherm om de registratie van uw televisie en de koppeling te voltooien.
- U wordt gevraagd een naam te bepalen voor uw TV, een "Vriendelijke naam" (**VN**) genoemd. Een "Vriendelijke naam" is een naam die u herinnert aan uw TV, zoals "Salon TV", "Keuken TV", "Eetkamer TV", etc. Kies een naam die u gemakkelijk kunt uitspreken. U zult deze naam uitspreken om Alexa te melden welke TV ze moet bedienen.
- Koppel de Alexa app op uw mobiele apparaat met het Alexa apparaat, zoek de vaardigheid van uw TV via de merknaam en schakel hem in in de Alexa app. Voor meer informatie kunt u de handleiding van het Alexa apparaat raadplegen.
- Vraag Alexa uw apparaten te detecteren. Zeg "detecteer mijn apparaten" of selecteer **Apparaten detecteren** in de verwante sectie van de Alexa app.

Aan het einde van dit detectieproces, kunt u uw televisie bedienen met uw stem.

### *Opmerking:*

*Zorg ervoor dat de apparaten verbonden zijn met hetzelfde netwerk. Maar zodra deze koppeling voltooid is, moeten*  *het Alexa apparaat en uw TV niet meer verbonden zijn met hetzelfde netwerk.* 

*Nadat u de eerste installatie hebt uitgevoerd op uw TV start u de Smart Center app en koppelt u hem opnieuw met uw TV. Tik daarna op het Amazon logo in het hoofdscherm en controleer of u aangemeld bent op uw Amazon account. Zo niet moet u zich mogelijk opnieuw aanmelden en opnieuw een Vriendelijke naam instellen voor uw TV om uw TV te kunnen bedienen met het Alexa apparaat.*

## **Voorbeelden van de opdrachten**

Hier volgt een aantal opdrachten die u kunt geven aan uw Alexa-ingeschakelde TV:

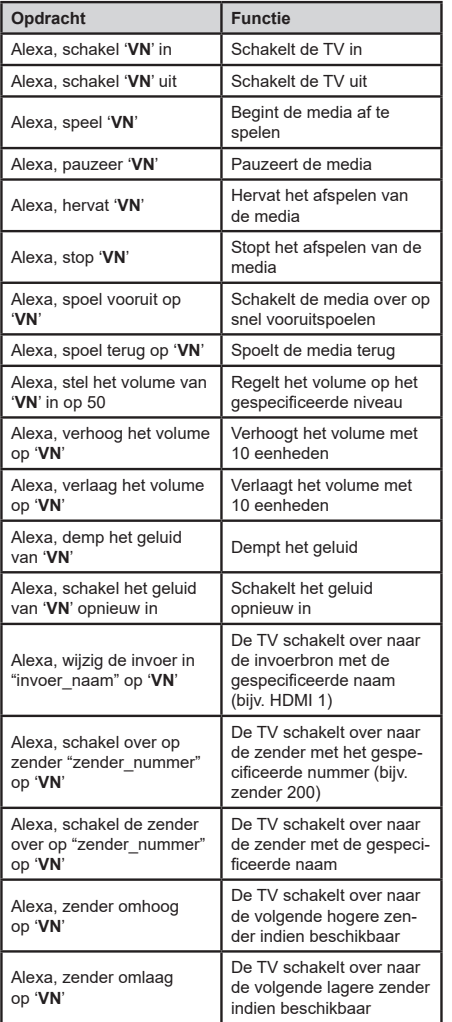

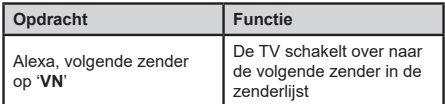

*VN is de afkorting voor 'Vriendelijke naam'.*

### **DVB-functionaliteitsinformatie**

Deze DVB-ontvanger is enkel geschikt voor gebruik in het land waarvoor het werd ontworpen.

Hoewel deze DVB-ontvanger conform is met de meest recente DVB-specificaties op het moment van de fabricage kunnen we de compatibiliteit niet garanderen met DVB-uitzendingen in de toekomst omwille van de wijzigingen die geïmplementeerd kunnen worden in uitzendingssignalen en technologieën.

Bepaalde digitale televisie functies zijn mogelijk niet beschikbaar in alle landen.

We streven er continu naar onze producten te verbeteren; om die reden kunnen specificaties wijzigen zonder voorafgaande kennisgeving.

Voor advies met betrekking tot waar u accessoires kunt kopen, kunt u contact opnemen met de winkel waar u uw apparatuur hebt gekocht.

Noen av funksjonene som er nevnt i denne brukerhåndboken kan variere eller ikke være tilgjengelig avhengig av modellen du kjøpte.

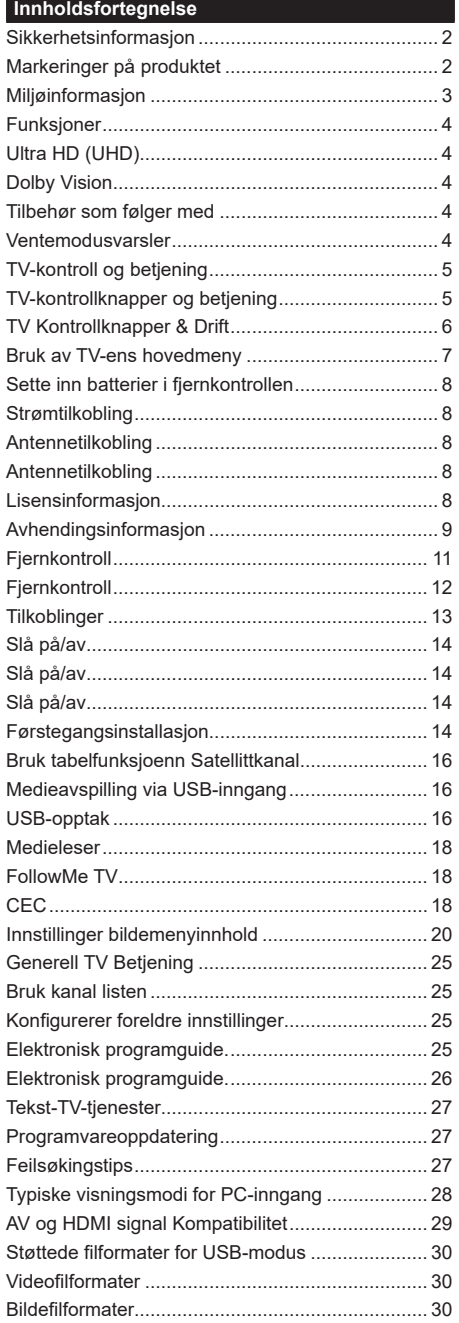

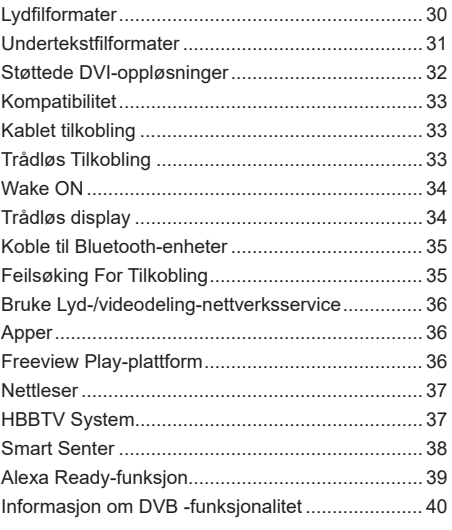

## **Sikkerhetsinformasjon**

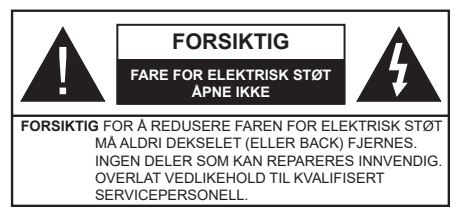

I ekstremvær (stormer, lyn) og lange perioder uten aktivitet (ferie), må du koble apparatet fra strømnettet.

Støpselet brukes til å koble apparatet fra strømnettet, og derfor må det være lett tilgjengelig. Hvis TV-apparatet er ikke koblet galvanisk fra nettet, vil enheten fortsatt trekke strøm for alle situasjoner, selv om TV-en er i standbymodus eller slått av.

*Merk: Følg instruksjonene på skjermen for å betjene de relaterte funksjoner.*

## **VIKTIG - Vennligst les disse instruksjonene helt før du installerer eller bruker**

VIKTIG **: Denne enheten er beregnet på å brukes av personer (inkludert barn) som har evnen til / erfaring med å bruke en slik enhet uten tilsyn, med mindre de har fått tilsyn eller instruksjoner om bruk av apparatet av en person som er ansvarlig for deres sikkerhet.**

- Bruk dette TV-apparatet på en høyde på mindre enn 2000 meter over havet, på tørre steder og i områder med moderate eller tropiske klima.
- TV-apparatet er beregnet for hjemmebruk og lignende generell bruk, men kan også brukes på offentlige steder.
- La det være 5 cm med fri plass rundt TV-en.
- Ventilasjonen må ikke hindres ved å dekke til eller blokkere ventilasjonsåpningene med gjenstander som aviser, duker, gardiner osv.
- Støpselet må være lett tilgjengelig. Ikke plasser TV, møbler etc. på strømledningen. En skadet strømkabel/støpsel kan forårsake brann eller gi deg elektrisk støt. Håndter kabelen med støpselet, ikke dra ut støpselet ved å dra i kabelen. Rør aldri strømledningen når du er våt på hendene, da dette kan føre til kortslutning eller elektrisk sjokk. Lag aldri knute på ledningen, og bind den aldri sammen med andre ledninger. Når kabelen er skadet, må den skiftes ut. Dette må utføres av kvalifiserte fagfolk.
- Ikke utsett TV for drypp og sprut av væsker og ikke plasser gjenstander fylt med væske, for eksempel vaser, kopper, osv. på eller over TV (f.eks. på hyller over enheten).
- Ikke utsett TV-en for direkte sollys eller ikke plasser åpne flammer som f.eks. tente lys på toppen av eller i nærheten av TV-en.
- Ikke plasser varmekilder som panelovner , radiatorer, osv. i nærheten av TV-apparatet.
- Ikke plasser TV-en på gulvet og skrå flater.
- For å unngå fare for kvelning, hold plastposer utilgjengelige for babyer, barn og husdyr.
- Fest stativet til TV-en forsiktig. Hvis stativet er utstyrt med skruer, skru til skruene godt for å hindre at TV-en vipper. Ikke stram skruene og monter gummifestene riktig.
- Ikke kast batteriene i ild eller sammen med farlige eller brennbare materialer.

**ADVARSEL** - Batteriene må ikke utsettes for stor varme, som f. eks. sollys, ild o.l.

**ADVARSEL** – For høy lyd fra hodetelefonene kan føre til hørselstap.

**VIKTIGST AV ALT - ALDRI la noen, spesielt ikke barn, dytte eller slå skjermen, dytte noe inn i hullene, sporene eller andre åpninger i boksen.**

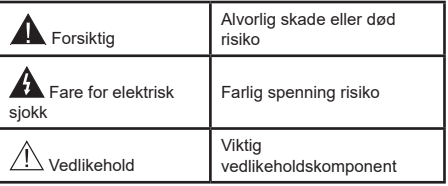

## **Markeringer på produktet**

Følgende symboler brukes på produktet som en markør for restriksjoner og advarsler og sikkerhetsinstruksjoner . Hver forklaring skal bare vurderes dersom har et relatert merke. Noter slik informasjon av sikkerhetsmessige grunner.

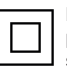

**Klasse II-utstyr:** Dette apparatet er utformet på en slik måte at det ikke krever en sikkerhetsforbindelse til elektrisk jord.

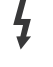

**Farlig strømledende terminal:** De(n) markerte terminalen(e) er farlig strømledende under normale driftsforhold.

**i Forsiktig, se bruksanvisningen:** Det/de<br>
markerte området(-ene) inneholder mynt eller<br>
knappecellebetterier som kan skiftes av knappecellebatterier som kan skiftes av brukeren.

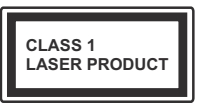

**Laserprodukt klasse 1:**  Dette produktet inneholder et Klasse 1-laserprodukt som er trygt under rimelig forutsigbare driftsforhold.

## **ADVARSEL**

Batteriet må ikke svelges, etsefare Dette produktet eller tilbehøret som følger med produktet kan inneholde et mynt-/knappecellebatteri. Hvis mynt-knappecellebatteriet svelges, kan den forårsake alvorlige brannskader på bare 2 timer og føre til død.

Hold nye og brukte batterier vekk fra barn.

Hvis batterirommet ikke lukkes ordentlig, må du slutte å bruke produtet og holde det vekk fra barn. Hvis du tror du kan ha svelget eller fått en del inn i kroppen, må du be om umiddelbar medisinsk hjelp.

**– – – – – – – – – – – –** 

Plasser aldri et fjernsynsapparat på et ustabilt eller skrått sted. Fjernsynsapparatet kan falle og forårsake alvorlig personskade eller død. Mange skader, spesielt til barn, kan unngås ved å ta enkle forholdsregler som for eksempel:

- Bruk av kabinetter eller stativer anbefalt av produsenten av fjernsynsapparatet.
- • Bare bruk møbler som sikkert klarer å gi støtte til fjernsynsapparatet.
- Påse at fjernsynsapparatet ikke henger over kanten til støttende møbler.
- Ikke plasser fjernsynsapparatet på høye møbler (for eksempel skap, eller bokhyller) uten å forankre både møbel og fjernsynsapparatet til en støtte.
- Ikke la fjjernsynsapparatet stå på stoff eller la andre materialer ligge mellom TV-en og støttende møbler.
- Informer barn om faren ved å klatre på møbler for å nå fjernsynsapparatet eller dets kontroller. Hvis ditt eksisterende fjernsynsapparat blir beholdt og flyttes, skal du uansette følge instruksjonene ovenfor.

**– – – – – – – – – – – –**  Et apparat som er koblet til byggets jordingssystem via strømnettet (eller koblet til et annet apparat som igjen er koblet til jording) og som er koblet til et TV-apparat med en koaksialkabel, kan utgjøre en brannfare. Tilkobling til et TV-fordelingssystem må derfor gjøres gjennom en enhet som tilbyr elektrisk isolasjon under et visst frekvensområde (galvanisk isolator).

# **Advarsler om veggmontasje**

- Les instruksjonene før du monterer TV-en på veggen.
- Veggmonteringssett er valgfritt. Du kan hente settet fra din lokale forhandler, hvis det ikke følger med TV-en.
- Ikke monter TV-en på et tak eller en skrå vegg.
- Bruk spesifiserte veggmonteringsskruer og annet tilbehør.
- Trekk til veggfesteskruene fast for å hindre at TVen faller. Ikke trekk til skruene for mye.

Tall og illustrasjoner i denne brukerhåndboken er kun gitt som referanse og kan avvike fra det faktiske produktutseendet. Produktdesign og spesifikasjoner kan endres uten forvarsel.

## **Miljøinformasjon**

Denne TV-en er utformet for å være miljøvennlig. For å redusere energiforbruket, kan du gjøre følgende:

Hvis du setter **Energisparing** til **Minimum**, **Medium, Maksimum** eller **Auto,** vil TV-en redusere energiforbruket følgelig. Instillingen deaktiveres når du velger **Av**. Hvis du vil sette **Bakgrunnslys** til en fast verdi, kan du sette den som **Egendefinert** og justere **Bakgrunnslys**(under **Energisparing**-innstillingen) manuelt ved bruk av venstre- eller høyreknappene på fjernkontroll.

*Merk: Tilgjengelige Energ***sparing***-alternativer kan variere avhengig av valgt Modus i Innstillinger>Bilde-menyen.*

Du finner innstillingene for **Energisparing** i **Innstillinger>Bilde**-menyen. Vær oppmerksom på at enkelte bildeinnstillingene vil være utilgjengelige til å endres.

Du kan også slå av skjermbildet med alternativet **Skjerm av** hvis du bare vil høre lyden og ikke trenger å se bilde. Hvis høyreknappen eller venstreknappen trykkes gjentatte ganger, vil meldingen , "**Skjermen vil være av i 15 sekunder.**" vises på skjermen. Velg **Gå videre** og trykk på **OK** for å slå av skjermen umiddelbart. Hvis du ikke trykker på en knapp, vil skjermen slå seg av om 15 sekunder. Trykk på en knapp på fjernkontrollen eller på TV-en for å slå på skiermen igjen.

*Merk: Skjerm av-alternativet ikke er tilgjengelig hvis Modus er satt til Spill.*

Når TV-en ikke er i bruk, kan du slå av eller koble den fra støpselet. Dette vil også redusere eller stoppe energiforbruket.
# **Funksjoner**

- Fiernstyrt farge-TV
- Fullt integrert digital bakkesendt/kabel/satellitt TV (DVB-T-T2/C/S-S2)
- Alternativet Fransat-installasjon
- HDMI-innganger til å koble til andre enheter med HDMI-kontakter
- USB-inngang
- OSD menysystem
- Stereolydsystem
- Tekst-TV
- Tilkobling for hodetelefoner
- Automatisk programmering system
- Manuell innstilling
- Automatisk slukking etter åtte timer.
- Dvaletimer
- Barnelås
- Automatisk lyd demping når der ikke er sending.
- NTSC-avspilling
- AVL (Automatisk volumbegrensning)
- PLL (Frekvenssøk)
- PC-inngang
- Spillmodus (valgfritt)
- Bilde av-funksjon
- Programmere opptak
- Programtidsskifte
- Pixellence
- Ethernet (LAN) for Internett-tilkobling og service
- 802.11 a/b/g/n innebygget WLAN-støtte
- Lyd-/Videodeling
- HbbTV

# **Ultra HD (UHD)**

TV-en støtter Ultra HD (Ultrahøy oppløsning – også kjent som 4K) som gir en oppløsning på 3840 x 2160 (4K: 2K). Den tilsvarer 4 ganger oppløsningen til Full HD-TV ved å doble antall piksler for Full HD-TV både horisontalt og vertikalt. Ultra HD-innhold støttes av HDMI USB-innganger og over DVB-T2 og DVB-S2 sendinger.

# **High Dynamic Range (HDR) / Hybrid Log-Gamma (HLG)**

Med denne funksjonen kan TV-en gjenskape et større dynamisk område av lysstyrken ved å fange og deretter kombinere flere forskjellige eksponeringer. HDR/HLG lover bedre bildekvalitet takket være lysere, mer realistiske høydepunkter, mer realistisk farge og andre forbedringer. Det gir utseendet som filmskapere

har til hensikt å oppnå, og viser de skjulte områdene av mørke skygger og sollys med full klarhet, farge og detaljer. HDR/HLG-innhold støttes via innebygde programmer og markedsprogrammer, HDMI-, USBinnganger og over DVB-S-kringkastinger. Angi den tilhørende HDMI-kildeinngangen som **Forbedret** fra alternativet **Kilder** i **Innstillinger>System** -menyen for å se HDR/HLG-bilder, hvis HDR/HLG-innholdet mottas via en HDMI-inngang Kildeenheten bør i det minste være kompatibel med HDMI 2.0a i dette tilfellet.

# **Dolby Vision**

Dolby Vision™ gir en dramatisk visuell opplevelse, forbløffende lysstyrke, fantastisk kontrast og levende farge, og bringer underholdning til live. Den oppnår denne fantastiske bildekvaliteten ved å kombinere HDR og bildebehandlingsteknologier med et bredt fargespekter. Ved å øke lysstyrken til det opprinnelige signalet og bruke et høyere dynamisk farge- og kontrastområde, presenterer Dolby Vision fantastiske, virkelige bilder med fantastiske detaljer som andre etterbehandlingsteknologier i TV-en ikke klarer å produsere. Dolby Vision støttes via innebygde applikasjoner og markedsapplikasjoner, HDMI og USB-innganger.

Angi den tilhørende HDMI-kildeinngangen som **Forbedret** fra alternativet **Kilder** i **Innstillinger>System**  -menyen for å se Dolby Vision-bilder, hvis Dolby Vision-innholdet mottas via en HDMI-inngang Kildeenheten bør i det minste være kompatibel med HDMI 2.0a i dette tilfellet.

I menyen **Innstillinger>Bilde>Modus** vil to forhåndsdefinerte bildermoduser være tilgjengelig hvis Dolby Vision-innholdet er oppdaget: Dolby Vision Bright og Dolby Vision Dark. Begge tillater brukeren å oppleve innholdet på den måten skaperen opprinnelig tiltenkte med forskjellige omgivelseslysforhold.

# **Tilbehør som følger med**

- Fiernkontroll
- Batterier: 2 x AAA
- Instruksjonsmanual
- Veiledning for å komme raskt i gang
- Side AV-tilkoblingskabel
- YPbPr-kabel

# **Ventemodusvarsler**

Hvis TVen ikke mottar inntakssignal (for eksempel fra en antenne- eller HDMI-kilde) i 3 minutter, vil den gå inn i ventemodus. Neste gang du slår den på, vil følgende melding vises: **"TVen byttet til ventemodus automatisk på grunn av en lang periode uten signal"TVen byttet til ventemodus automatisk på grunn av en lang periode uten signal.".**

Alternativet Auto TV AV (i menyen **System>Innstillinger>Mer**) kan settes til en verdi mellom 1 og 8 timer som standard. Hvis denne innstillingen ikke settes til Av og TV-en har vært

på, men ikke blitt betjent i løpet av den innstilte tiden, vil den gå inn i standbymoeuw etter at den innstilte tiden er utløpt Neste gang slår på TV-en, blir følgende melding vist."TVen byttet til ventemodus automatisk på grunn av en lang periode at noe ble gjort"**TVen byttet til ventemodus automatisk på grunn av en lang periode at noe ble gjort**"**.** Før TV-en går inn i standbymodus, blir et dialogvindu vist. Hvis du ikke trykker på en knapp, går TV-en inn i standbymodus etter en venteperiode på omtrent 5 minutter. Du kan utheve **Ja** og trykke på **OK** for å sette TV-en in standbymodus umiddelbart. Hvis du uthever **Nei** og trykk på **OK**, vil TV-en forbli på. Du kan også velge å avbryte **Auto TV AV**-funksjonen fra dette dialogvinduet. Uthev **Deaktiver** og trykk på **OK**. TV-en vil forbli på og funksjonene vil bli avbrutt. Du kan aktivere denne funksjonen igjen ved å endre innstillingen av **Auto TV OFF**-alternativet fra menyen **Innstillinger>System>Mer**.

# **TV-kontroll og betjening**

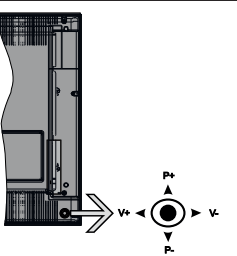

Denne TV-en har styrespak som vist på tegningen ovenfor. Det lar deg kontrollere TV-funksjonene Program/Volum/Kilde og Ventemodus på.

*Merk: Plasseringen av styrespaken kan variere avhengig av modell.*

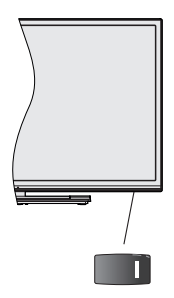

**LL**, bryteren brukes til å slå TV-en av eller på.

*Merk: Plasseringen av av/på-knappen kan variere avhengig av modell.*

**For å endre volum:** Øk volumet ved å skyve styrespaken til høyre. Reduser volumet ved å skyve styrespaken til venstre.

**For å endre kanal:** Bla gjennom de lagrede kanalene ved å skyve styrespaken opp eller ned.

**For å endre kilde:** Trykk inn midt på styrespaken; kildelisten vises på skjermen. Bla gjennom de tilgjengelige kildene ved å skyve styrespaken opp eller ned.

**For å slå av TV-en** Trykk inn midt på styrespaken og hold den nede i noen sekunder, vil TV slå inn hvilemodus.

**For å slå på TV-en:** Trykk inn midt på styrespaken, TV-en vil slå seg på.

*Merk: Hovedmeny OSD kan ikke vises ved hjelp av kontrollknappen.*

# **Betjening av fjernkontrollen**

Trykk på **Menu**-knappen på fjernkontrollen for å vise hovedmenyen. Bruk retningsknappene og **OK**knappen for å navigere og angi. Trykk **Return/Back**  eller **Menu** for å gå ut av menyskjermen.

# **Inngangsvalg**

Når du har koblet det eksterne systemet til TV-en din, kan du velge andre inngangskilder. Trykk på **Kilde**-knappen på fjernkontrollen gjentatte ganger for å endre kilde.

#### **Endre kanaler og volum**

Du kan endre kanal og justere volumet ved hjelp av knappene **Program +/-** og **Volum +/-** på fjernkontrollen.

# **TV-kontrollknapper og betjening**

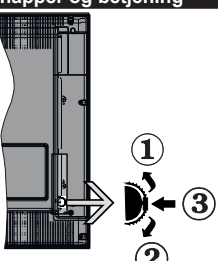

- **1.** Opp-retning
- **2.** Ned-retning
- **3.** Valg av Volum / Info / Kildeliste og Standby-On-bryter

Med bruk av Kontroll-knappen kan du kontrollere TVfunksjonene Program/Volum/Source (Kilde) / Standby On (Ventemodus på).

**For å endre volum:** Øk volumet ved å skyve knappen opp. Reduser volumet ved å skyve knappen ned.

**For å endre kanal:** Trykk midten av knappen inn, informasjonsbanneret vises på skjermen. Bla gjennom de lagrede kanalene ved å trykke skyve knappen opp eller ned.

**For å endre kilde:** Trykk midten av knappen inn to ganger (for andre gang totalt). Kildelisten vises på skiermen. Bla gjennom de tilgjengelige kildene ved å trykke knappen opp eller ned.

**For å slå av TV-en:** Trykk midt på knappen og hold den nede i noen sekunder. TV-en går inn i standbymodus. **For å slå på TV-en:** Trykk midt på knappen. TV-en vil slå seg på.

#### *Merknader:*

*Hvis du slår av TV-en, starter denne syklusen igjen og begynner med lydstyrkeinnstillingen.*

*Hovedmeny OSD kan ikke vises ved hjelp av kontrollknappen.*

#### **Betjening av fjernkontrollen**

Trykk på **Menu**-knappen på fjernkontrollen for å vise hovedmenyen. Bruk retningsknappene og **OK**knappen for å navigere og angi. Trykk **Return/Back**  eller **Menu** for å gå ut av menyskjermen.

#### **Inngangsvalg**

Når du har koblet det eksterne systemet til TV-en din, kan du velge andre inngangskilder. Trykk på **Kilde**-knappen på fjernkontrollen gjentatte ganger for å endre kilde.

#### **Endre kanaler og volum**

Du kan endre kanal og justere volumet ved hjelp av knappene **Program +/-** og **Volum +/-** på fjernkontrollen.

### **TV Kontrollknapper & Drift**

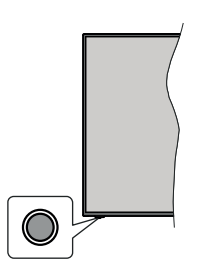

*Merk: Plasseringen av kontrollknapper kan variere avhengig av modell.*

TV-en din har en enkelt kontrollknapp. Med bruk av denne knappen kan du kontrollere funksjonene Ventemodus på / Kilde / Program og Volum på TV-en

#### **Å bruke kontrollknappen**

- Trykk på kontrollknappen for å vise menyen for funksjonsalternativer.
- Trykk deretter på knappen flere ganger etter hverandre for å flytte fokuset til ønsket alternativ hvis det er nødvendig.
- Trykk og hold inne knappen i ca. 2 sekunder for å aktivere det valgte alternativet. Ikonfargen på alternativet endres når det aktiveres.
- Trykk på knappen en gang til for å bruke funksjonen eller gå inn i undermenyen.
- For å velge et annet funksjonsalternativ må du først deaktivere det alternativet som ble aktivert sist. Trykk og hold knappen inn for å deaktivere den. Ikonfargen på alternativet endres når den deaktiveres.
- For å lukke menyen for funksjonsalternativer ikke trykk på knappen i en periode på ca. 5 sekunder. Menyen for funksjonsalternativer forsvinner.

**For å slå av TV-en** Trykk på kontrollknappen for å vise menyen for funksjonsalternativer; fokuset vil være på alternativet **Standby**. Trykk og hold inne knappen i ca. 2 sekunder for å aktivere dette alternativet. Ikonfargen på alternativet endres når det aktiveres. Trykk deretter på knappen igjen for å slå av TV-en:

**For å slå på TV-en:** Trykk på kontrollknappen vil TVen slå seg på.

**For å endre volum:** Trykk på kontrollknappen for å vise menyen for funksjonsalternativer, og trykk deretter på knappen for å flytte fokuset til alternativet **Volum +** eller **Volum -**. Trykk og hold inne knappen i ca. 2 sekunder for å aktivere det valgte alternativet. Ikonfargen på alternativet endres når det aktiveres. Trykk deretter på knappen for å øke eller redusere volumet.

**For å endre kanal:** Trykk på kontrollknappen for å vise menyen for funksjonsalternativer, og trykk deretter på knappen for å flytte fokuset til alternativet **Program +** eller **Program -**. Trykk og hold inne knappen i ca. 2 sekunder for å aktivere det valgte alternativet. Ikonfargen på alternativet endres når det aktiveres. Trykk deretter på knappen for å bytte til neste eller forrige kanal i kanallisten.

**For å endre kilde:** Trykk på kontrollknappen for å vise menyen for funksjonsalternativer, og trykk deretter på knappen for å flytte fokuset til alternativet **Kilde**. Trykk og hold inne knappen i ca. 2 sekunder for å aktivere dette alternativet. Ikonfargen på alternativet endres når det aktiveres. Trykk deretter en gang til på knappen for å vise kildelisten. Bla gjennom de tilgjengelige kildene ved å trykke knappen. TV-en vil automatisk bytte til den uthevede kilden.

*Merk: Hovedmeny OSD kan ikke vises ved hjelp av fjernkontrollen.* 

# **Betjening av fjernkontrollen**

Trykk på **Menu**-knappen på fjernkontrollen for å vise hovedmenyen. Bruk retningsknappene og **OK**knappen for å navigere og angi. Trykk **Return/Back**  eller **Menu** for å gå ut av menyskjermen.

#### **Inngangsvalg**

Når du har koblet det eksterne systemet til TV-en din, kan du velge andre inngangskilder. Trykk på **Kilde**-knappen på fjernkontrollen gjentatte ganger for å endre kilde.

# **Endre kanaler og volum**

Du kan endre kanal og justere volumet ved hjelp av knappene **Program +/-** og **Volum +/-** på fjernkontrollen.

# **Bruk av TV-ens hovedmeny**

Når **Menu**-knappen er trykkett, vil hovedmenyen til TV-en vises på skjermen. Du kan navigere blant menyelementer ved bruk av retningsknappene på fjernkontrollen. For å velge et element eller se undermenyalternativene for den uthevede menyen, trykk på **OK**-knappen. Når du uthever et menyalternativ, vil noen av undermenyelemetene i denne menyen vises på øvre side av menylinjen for rask tilgang. For å bruke hurtigtilgangselementet, uthev det, trykk på **OK** og angi det som ønsket ved bruk av venstre/ høyre retningsknapper. Når du er ferdig, trykk **OK** eller **Tilbake/Returner**-knappen for å fortsette.

Trykk **Exit**-knappen for å gå inn i hovedmenyen.

# **1. Hjem:**

Når hovedmenyen er åpen, vil **Hjem**-menylinjen være uthevet. Innholdet i **Hjem**-menyen kan tilpasses ved å legge til alternativer fra andre menyer. Bare uthev et alternativ og trykk på ned-retningsknappen på fjernkontrollen. Hvis du ser **Legg til hjem**alternativet, kan du legge det til **Hjem**-menyen. Du kan på samme måte slette eller endre plasseringen av hvilket som helst element i **Hjem**-menyen. Trykk på ned-retningsknappen og velg **Slett**- eller **Flytt**alternativet og trykk på **OK**. For å flytte et menyelement bruker du høyre og venstre retningsknappr og velger plasseringen du vil flytte elementet til og trykker **OK**.

# **2. TV**

# **2.1. Søk**

Du kan søke etter kanaler, programmer, tjenester eller innstillinger ved hjelp av dette alternativet. Trykk på **OK** og skriv inn et nøkkelord ved hjelp av det virtuelle tastaturet. Uthev deretter **OK** og trykk på **OK** for å starte søket. Resultater vil vises på skjermen. Velg det ønskede resultatet ved å bruke retningsknappene og trykke **OK** for å åpne.

# **2.2. Guide**

Du kan få tilgang til den elektroniske programguidemenyen ved å bruke dette alternativet.. Se avsnittet **Elektroniske programguiden** for mer informasjon.

# **2.3. Kanaler**

Du kan få tilgang **Kanaler**-menyen ved å bruke dette alternativet.. Se avsnittet **Bruk av kanallisten** for mer informasjon.

# **2.4. Tidsur**

Du kan angi tidsur for fremtidige hendelser ved bruk av alternativene i denne menyen. Du kan også gjennomgå tidligere opprettede tidsur i denne menyen.

For å legge til et nytt tidsur velger du Legg til tidsurfanen med venstre/høyre-knappene og trykker **OK**.

Angi undermenyelementene som ønsket og trykk **OK** når du er ferdig. Et nytt tidsur vil bli opprettet.

For å redigere et tidligere opprettet tidsur, uthev tidsuret, velg **Rediger valgt tidsur**-fanen og trykk på **OK**. Endre undermenyalternativene som du vil og trykk på **OK** for å lagre innstillingene.

For å avbryte et allerede angitt tidsur, uthev tidsuret, velg **Slett valgt tidsur**-fanen og trykk på **OK**. En bekreftelsesmelding vil bli vist. Velg **Ja** og trykk **OK** for å fortsette. Timeren vil bli avbrutt.

Det er ikke mulig å sette tidsur for to eller flere individuelle hendelser i ulike kanaler på samme tidsintervall. I dette tilfelle vil du bli bedt om å velge ett av disse tidsurene og avbryte andre. Uthev tidsuret du vil avbryte og trykk på **OK**. Menyen **Alternativer** vil bli vist. Uthev deretter Angi/Avbryt og trykk på OK for å avbryte tidsuret. Etter det må du lagre endringene. For å gjøre det trykker du på **OK**, uthever **Lagre endringer** og trykker OK igjen.

# **2.5. Opptak**

Du kan administrere opptakene dine ved bruk av alternativene i denne menyen. Du kan spille av, redigere eller sortere hendelser du har tatt opp. Uthev en fane ved bruk av venstre eller høyre retningsknapp og trykk på **OK** for å se tilgjengelige alternativer. Se avsnittet **USB-opptak** for mer informasjon.

# **3. Innstillinger**

Du kan administrere innstillingene til TV-en din ved bruk av alternativene i denne menyen. Se avsnittet **Innhold i innstillingsmeny** for mer informasjon.

# **4. Apper**

Når TV-en din er koblet til Internett, vil også relatert innhold være tilgjengelig, inkludert innhold relatert til **Apper**. Ved bruk av **Apper**-menyen kan du få tilgang til og administrere programmene dine. Du kan legge til nye apper fra markedet eller slette eksisterende apper. Se avsnittet Apper for ytterligere informasjon.

# **5. Kilder**

Du kan administrere inngangskildepreferansene dine ved bruk av alternativene i denne menyen. For å endre gjeldende kilde, uthev den og trykk på **OK**.

# **5.1. Kildeinnstillinger**

Rediger navnene, aktiver eller deaktiver valgte kildealternativer. Det finnes også **Vanlig og Forsterket** -alternativer tilgjengelige for HDMI-kilder. **Vanlig** og **Forsterket**-alternativer påvirker fargeinnstillingene på valgte HDMI-kilde.

Du kan tilbakestille tilpassingene dine på menyen **Hjem**- og **Apper**-menyen til standardinnstillingene ved å bruke alternativet **Tilbakestillingsmenyen** i **Innstillinger**-menyen (tilgjengelighet av TV-modell og dens funksjoner). Uthev dette alternativet og trykk OK. En bekreftelsesmelding vil bli vist. Velg **Ja** og trykk **OK** for å fortsette. Vær oppmerksom på at du ikke vil kunne utføre denne operasjonen igjen innen de neste 2 minuttene.

# **Sette inn batterier i fjernkontrollen**

Fjern det bakre dekselet for å avsløre batterirommet Sett inn to batterier med størrelsen **AAA**. Kontroller at tegnene (+) og (-) matcher (observer riktig polaritet). Ikke kombiner gamle og nye batterier. Bytt ut kun med samme eller tilsvarende type. Sett dekselet tilbake på plass.

En melding vil bli vist på skjermen når batteriene er lave og må erstattes. Vær oppmerksom på at fjernkontrollens funksjonalitet kan bli svekket når det er lite batteri.

Batteriene må ikke utsettes for sterk varme, f.eks. sollys, ild og lignende.

# **Strømtilkobling**

**VIKTIG:** TV-apparatet er designet for å operere på **220-240V AC, 50 Hz** strømforsyning. Etter utpakking av fjernsynet; la det få romtemperatur før du kobler det til. Koble strømkabelen til en stikkontakt.

# **Antennetilkobling**

Koble antenne- eller kabel-TV-pluggen til ANTENNEINNGANG (ANT-TV)-kontakten på baksiden av TV-en.

# **Baksiden av TV-en**

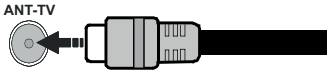

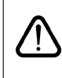

Hvis du vil koble en enhet til TV-en, kontroller at både TV-en og enheten er slått av før du gjør en tilkobling. Etter tilkoblingen er ferdig, kan du slå på enheter og bruke dem.

# **Antennetilkobling**

Koble antenne- eller kabel-TV-pluggen til ANTENNEINNGANG (ANT-TV) eller satellittledningen til SATELLITTINNGANG (ANT-SAT)-kontakten på baksiden av TV-en.

**Baksiden av TV-en**

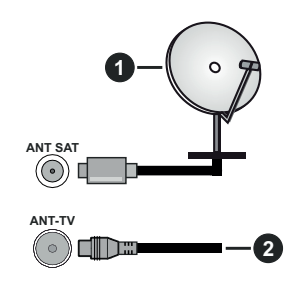

- **1.** Satellitt
- **2.** Antenne eller kabel

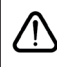

 Hvis du vil koble en enhet til TV-en, kontroller at både TV-en og enheten er slått av før du gjør en tilkobling. Etter tilkoblingen er ferdig, kan du slå på enheter og bruke dem.

# **Lisensinformasjon**

Uttrykkene HDMI og HDMI High-Definition Multimedia Interface, og HDMI-logoen, er varemerker eller registrerte varemerker som tilhører HDMI Licensing Administrator, Inc. i USA og andre land.

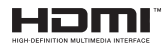

Produsert på lisens fra Dolby Laboratories. Dolby, Dolby Audio, Dolby Vision og double-D-symbolet er varemerker for Dolby Laboratories. Konfidensielle ikke-publiserte dokumenter. Copyright ©1992-2019 Dolby Laboratories. Alle rettigheter forbeholdt.

YouTube og YouTube-logoen er varemerker for Google Inc.

For DTS-patenter, se http://patents.dts.com. Produsert under lisens fra DTS Licensing Limited. DTS, symbolet og DTS og symbolet sammen er registrerte varemerker, og DTS TruSurround er et varemerke for DTS, Inc. © DTS, Inc. Med enerett.

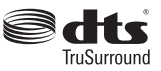

For DTS-patenter, se http://patents.dts.com. Produsert under lisens fra DTS Licensing Limited. DTS, DTS-HD, symbolet, og DTS eller DTS-HD og symbolet sammen

er registrerte varemerker for DTS, Inc. © DTS, Inc. Med enerett.

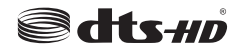

*Bluetooth®*-ordmerke og -logoer er registrerte varemerker eid av Bluetooth SIG, Inc. og enhver bruk av slike merker av Vestel Elektronik Sanayi ve Ticaret A.S. er under lisens. Andre varemerker og varenavn tilhører sine respektive eiere.

Dette produktet inneholder teknologi som er underlagt visse immaterielle rettigheter av Microsoft. Bruk eller distribusjon av denne teknologien utover dette produktet er forbudt uten riktig(e) lisens(er) fra Microsoft.

Innholdseiere bruker Microsoft Playready™-teknologi for innholdstilgang for å beskytte sine immaterielle rettigheter, herunder opphavsrettslig beskyttet innhold. Denne enheten bruker Playready-teknologi for å få tilgang til Playready-beskyttet innhold og/ eller WMDRM-beskyttet innhold. Hvis enheten ikke håndhever begrensninger av innholdsbruk, kan innholdseiere be Microsoft om å oppheve enhetens evne til å bruke Playready-beskyttet innhold. Oppheving skal ikke påvirke ubeskyttet innhold eller innhold som er beskyttet av andre innholdstilgangsteknologier. Innholdseiere kan kreve at du oppgraderer Playready for å få tilgang til innholdet deres. Hvis du avslår en oppgradering, vil du ikke kunne få tilgang til innhold som krever oppgraderingen.

"CI Plus"-logoen er et varemerke for CI Plus LLP.

Dette produktet er beskyttet av visse immaterielle rettigheter til Microsoft Corporation. Bruk eller distribusjon av slik teknologi utover dette produktet er forbudt uten en lisens fra Microsoft eller et datterselskap godkjent av Microsoft.

#### **Avhendingsinformasjon**

#### **[Kun EU]**

Disse symbolene indikerer at det elektriske og elektroniske utstyret, samt batteriet, ikke skal kastes som generelt husholdningsavfall ved slutten av sin levetid. Produktet skal isteden leveres til gjeldende oppsamlingspunkt for resirkulering av elektrisk og elektronisk utstyr, så vel som batterier, for passende behandling, gjenvinning og resirkulerig i henhold til dine nasjonale lover og Direktiv 2012/19/EU og 2013/56/EU

Ved å kaste dette produktet på korrekt måte, bidrar du til å ta vare på naturressursene og hindre potensielle negative effekter på miljøet og menneskers helse som ellers kan forårsakes ved upassende avfallshåndtering av dette produktet.

For mer informasjon om oppsamlingspunkt og resirkulering av dette produktet, kontakt ditt lokale bykontor, din husholdningsavfallstjeneste eller forretningen der du kjøpte produktet.

Du kan bli bøtelagt for ukorrekt avfallshåndtering av produktet, i henhold til nasjonale lover.

#### **(Forretningsbrukere)**

Hvis du ønsker å avhende produktet, kan du kontakte leverandøren din og sjekke vilkårene og betingelsene for kjøpskontrakten.

#### **[Andre land utenfor Den europeiske union]**

Disse symbolene gjelder kun i EU.

Kontakt din lokale myndighet for å lære om avhending og resirkulering.

Produktet og emballasjen bør tas til ditt lokale innsamlingspunkt for resirkulering.

Noen innsamlingspunkter godtar produkter gratis.

*Merk: Skiltet Pb under symbolet for batterier indikerer at dette batteriet inneholder bly.*

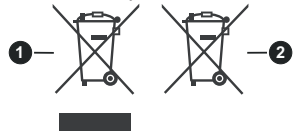

- **1.** Produkter
- **2.** Batteri

# **Senderspesifikasjoner for trådløs LAN**

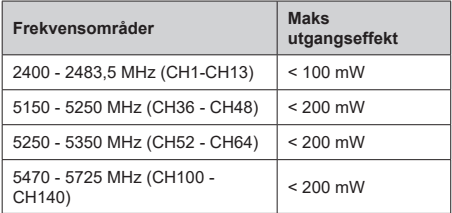

# **Landsrestriksjoner**

Denne enheten er beregnet for hjemme- og kontorbruk i alle EU-land (og andre land som følger dey relevante EU-direktivet) uten noen begrensning med unntak av de landene som er nevnt nedenfor.

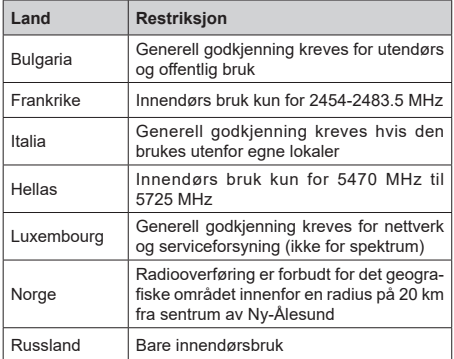

Kravene til alle land kan endres når som helst. Det anbefales at brukeren sjekker med lokale myndigheter for gjeldende status for sine nasjonale bestemmelser for både trådløse 2,4 GHz og 5 GHz LAN-nettverker.

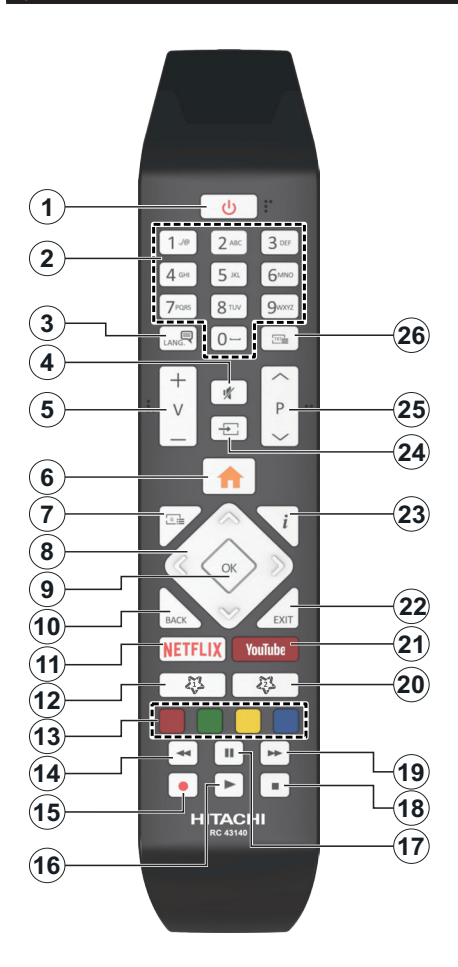

#### **(\*) MIN KNAPP 1 & MIN KNAPP 2:**

Disse knappene kan ha standardfunksjoner avhengig av modellen. Du kan imidlertid stille inn en spesiell funksjon for disse knappene ved å trykke på dem i fem sekunder når du er på en ønsket kilde, kanal eller link. En bekreftelsesmelding vil vises på skjermen. Nå er den valgte Min knapp tilknyttet det valgte funksjonen.

Merk at hvis du utfører **Førstegangs Installasjon**, vil Min knapp 1 og 2 gå tilbake til standard funksjon.

- **1. Ventemodus:** Slår TV-en på/av
- **2. Nummertaster:** Bytter kanal, legger inn et nummer eller en bokstav i tekstboksen på skjermen.
- **3. Språk:** Bytte mellom lydmodi (analog TV), viser og endrer lyd/undertekstspråk og tslår undertekster på eller av (digital TV, hvor tilgjengelig)
- **4. Stille:** Slår lyden på TV-en helt av
- **5. Volum +/-**
- **6. Meny:** Viser TV menyen
- **7. Guide:** Viser den elektroniske programguiden
- **8. Pilknapper:** Hjelper å navigere i menyer, innhold osv. og viser undersidene i TXT-modus når den trykkes til høyre eller venstre
- **9. OK:** Bekrefter brukervalg, holder siden (i TXTmodus), viser **Kanaler**-menyen (DTV-modus)
- **10. Tilbake/Returner:** Går tilbake til forrige skjermbilde, forrige meny, åpner indekssiden (i TXT-modus) Skifter raskt mellom forrige og gjeldende kanaler eller kilder
- **11. Netflix:** Starter Netflix-applikasjonen
- **12. Min knapp 1 (\*)**
- **13. Fargede Knapper:** Følg instruksjonene på skjermen for funksjonene til fargede knapper
- **14. Spol tilbake:** Flytter bilder bakover i media slik som filmer
- **15. Opptak:** Tar opp programmer
- **16. Spill:** Begynner avspilling av valgt media
- **17. Pause:** Setter media som spilles av på pause, og starter tidsskift-opptak
- **18. Stopp:** Stopper media som spilles
- **19. Spol forover:** Flytter bilder forover i media slik som filmer
- **20. Min knapp 2 (\*)**
- **21. YouTube:** Starter YouTube-applikasjonen
- **22. Avslutt:** Lukker og går ut av åpne menyer eller går tilbake til forrige skjerm
- **23. Info:** Viser informasjon om skjerminnhold, viser skjult informasjon (avslør – in TXT-modus)
- **24. Kilde:** Viser tilgjengelige kringkastinger og innholdskilder
- **25. Program +/-**
- **26. Tekst:** Viser tekst-TV, trykk gjen for å vise tekst-TV over et vanlig kringkastingsbilde (miks)

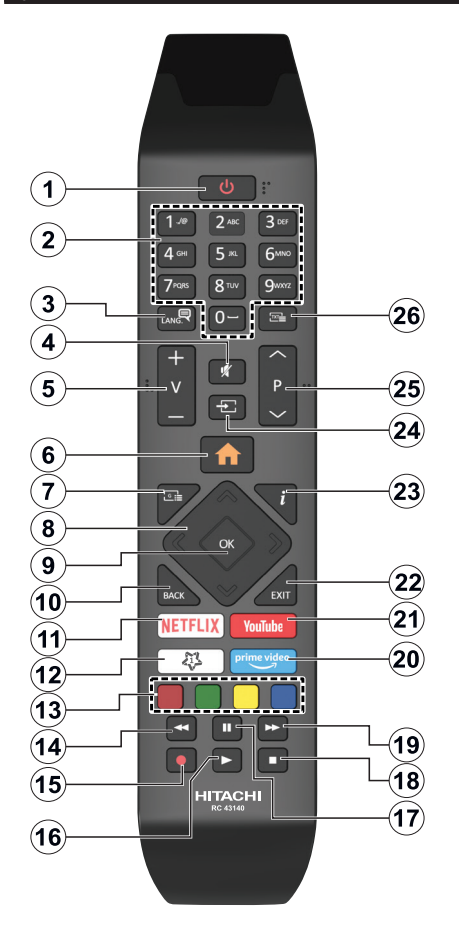

# **(\*) MIN KNAPP 1:**

Denne knappen kan ha en standardfunksjon, avhengig av modellen. Du kan imidlertid stille inn en spesiell funksjon for denne knappen ved å trykke på den i fem sekunder når du er på en ønsket kilde eller kanal. En bekreftelsesmelding vil vises på skjermen. Nå er den MIN KNAPP 1 tilknyttet den valgte funksjonen.

Merk at hvis du utfører Første installering vil MIN KNAPP 1 vende tilbake til standard funksjon.

- **1. Ventemodus:** Slår TV-en på/av
- **2. Nummertaster:** Bytter kanal, legger inn et nummer eller en bokstav i tekstboksen på skjermen
- **3. Språk:** Bytte mellom lydmodi (analog TV), viser og endrer lyd/undertekstspråk og tslår undertekster på eller av (digital TV, hvor tilgjengelig)
- **4. Stille:** Slår lyden på TV-en helt av
- **5. Volum +/-**
- **6. Meny:** Viser TV menyen
- **7. Guide:** Viser den elektroniske programguiden
- **8. Pilknapper:** Hjelper å navigere i menyer, innhold osv. og viser undersidene i TXT-modus når den trykkes til høyre eller venstre
- **9. OK:** Bekrefter brukervalg, holder siden (i TXTmodus), viser **Kanaler**-menyen (DTV-modus)
- **10. Tilbake/Returner:** Går tilbake til forrige skjermbilde, forrige meny, åpner indekssiden (i TXT-modus) Skifter raskt mellom forrige og gjeldende kanaler eller kilder
- **11. Netflix:** Starter Netflix-applikasjonen
- **12. Min knapp 1 (\*)**
- **13. Fargede Knapper:** Følg instruksjonene på skjermen for funksjonene til fargede knapper
- **14. Spol tilbake:** Flytter bilder bakover i media slik som filmer
- **15. Opptak:** Tar opp programmer
- **16. Spill:** Begynner avspilling av valgt media
- **17. Pause:** Setter media som spilles av på pause, og starter tidsskift-opptak
- **18. Stopp:** Stopper media som spilles
- **19. Spol forover:** Flytter bilder forover i media slik som filmer
- **20. Prime Video:** Starter Amazon Prime Videoprogrammet
- **21. YouTube:** Starter YouTube-applikasjonen
- **22. Avslutt:** Lukker og går ut av åpne menyer eller går tilbake til forrige skjerm
- **23. Info:** Viser informasjon om skjerminnhold, viser skjult informasjon (avslør – in TXT-modus)
- **24. Kilde:** Viser tilgjengelige kringkastinger og innholdskilder
- **25. Program +/-**
- **26. Tekst:** Viser tekst-TV, trykk gjen for å vise tekst-TV over et vanlig kringkastingsbilde (miks)

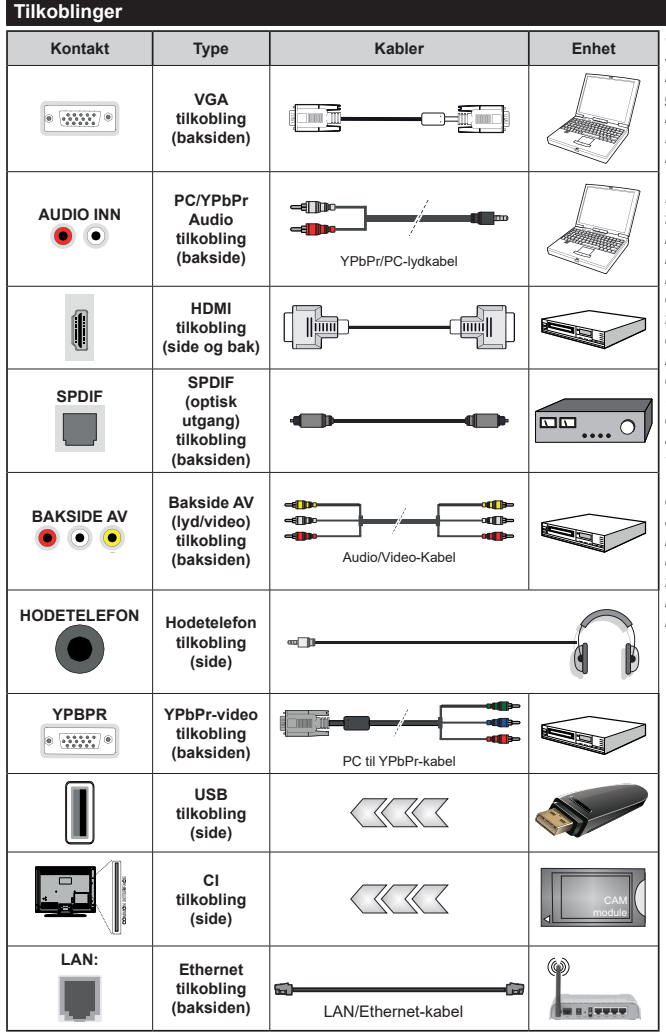

*Se illustrasjonene på venstre side. Du kan bruke YPbPr til VGA kabelen for å legge YPbPr signal inn gjennom VGA inngangen. Du kan ikke bruke VGA og YPbPr samtidig. For å aktivere PC/ YPbPr-lyd, må du bruke lydinngangene bak med en YPbPr/PC lydkabel til lydtilkobling. Når du bruker monteringspakken for vegger (tilgjengelig fra tredjepart i markedet, hvis den ikke følger med), anbefaler vi at du plugger alle kablene inn i baksiden av TV-en før du monterer veggen. Sett inn eller fjern en CI-modulen kun når TV-en er SLÅTT AV. Du bør henvise til bruksanvisningen for moduler for detaljer om innstillingene. Hver USB-inngang på TV-en støtter enheter opptil 500mA. Tilkobling av enheter som har en nåværende verdi på 500mA kan skade TV-en. Ved tilkobling av utstyr ved hjelp av en HDMI-kabel til TV-apparatet, for å garantere tilstrekkelig immunitet mot parasittbølger og problemfri overføring av HD-signaler, som for eksempel 4K-innhold, må man bruke en høyhastighetsskjermet (hø kvalitets) HDMI-kabel med ferritter .*

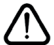

Hvis du vil koble en enhet til TV-en, kontroller at både TV-en og enheten er slått av før du gjør en tilkobling. Etter tilkoblingen er ferdig, kan du slå på enheter og bruke dem.

# **Slå på/av**

# **Å slå TV-en på**

Koble strømledningen til en strømkilde som f.eks. en stikkontakt (220-240V AC, 50 Hz).

For å slå TV på fra standbymodus, enten:

- Trykk på **Standby**-knappen, **Program +/-** eller en siffertast på fiernkontrollen.
- Plasser midten av styrespaken på TV-en eller skyv den opp/ned.

#### **Slå av TV-en**

Trykk på **Standby**-knappen på fjernkontrollen eller trykk på midten av styrespaken på TV-en og hold den inne et par sekunder, så vil TV-en gå over i ventemodus.

#### **For å slå strømmen helt av, trekk ut strømledningen fra stikkontakten.**

*Merk: Når TVen går i ventemodus så kan LED standby blinke for å indikere at funksjoner som Ventemodussøk, Over Air Download eller Timer er aktive. LED lyset kan også blinke når du skrur Tven på fra standby modus..*

# **Slå på/av**

# **Å slå TV-en på**

Koble strømledningen til en strømkilde som f.eks. en stikkontakt (220-240V AC, 50 Hz).

For å slå TV på fra standbymodus, enten:

- Trykk på **Standby**-knappen, **Program +/-** eller en siffertast på fjernkontrollen.
- Trykk midt på funksjonsbryteren på siden på TV-en.

#### **Slå av TV-en**

Trykk på **Standby**-knappen på fjernkontrollen eller trykk på midten av sidefunksjonsbryten på TV-en og hold den inne et par sekunder, så vil TV-en gå over i hvilemodus.

#### **For å slå strømmen helt av, trekk ut strømledningen fra stikkontakten.**

*Merk: Når TVen går i ventemodus så kan LED standby blinke for å indikere at funksjoner som Ventemodussøk, Over Air Download eller Timer er aktive. LED lyset kan også blinke når du skrur Tven på fra standby modus..*

# **Slå på/av**

#### **Å slå TV-en på**

Koble strømledningen til en strømkilde som f.eks. en stikkontakt (220-240V AC, 50 Hz).

For å slå TV på fra standbymodus, enten:

- Trykk på **Standby**-knappen, **Program +/-** eller en siffertast på fjernkontrollen.
- Trykk på kontrollknappen på TV-en.

#### **Slå av TV-en**

• Trykk **standby**-knappen på fjernkontrollen.

• Trykk på kontrollknappen på TV.en; menyen for funksjonsalternativer vises. Fokuset vil være på alternativet **Ventemodus**. Trykk og hold inne knappen i ca. 2 sekunder for å aktivere dette alternativet. Ikonfargen på alternativet endres. Here it is: Trykk så en gang til på knappen. TV-en slår seg i standby-modus.

#### **For å slå strømmen helt av, trekk ut strømledningen fra stikkontakten.**

*Merk: Når TVen går i ventemodus så kan LED standby blinke for å indikere at funksjoner som Ventemodussøk, Over Air Download eller Timer er aktive. LED lyset kan også blinke når du skrur Tven på fra standby modus..*

#### **Førstegangsinstallasjon**

*Merk: Hvis du skal utføre FRANSAT-installasjon, må du sette FRANSAT-kortet (valgfritt) inn i Conditional Access-kontakten på TV-en før du slår på TV-en.*

Når den er slått på for første gang, er skjermbildet for språkvalg tilgjengelig. Velg ønsket språk og trykk **OK**. I de følgende trinnene i installasjonsveiledningen må du angi preferansene dine ved bruk av retningsknappene og **OK**-knappen.

Angi ønsket land på den andre skjermen. Avhengig av valg av **Land** kan du bli bedt om å angi og bekrefte PIN på dette tidspunktet. Valgt PIN kan ikke være 0000. Du må angi det hvis du blir bedt om å angi en PIN-kode for en menyoperasjon på et senere tidspunkt.

*Merk: Operatørtypen M7(\*) vil bli definert i henhold til Språk og Land-valgene du gjorde underførstegangs installasjon.* 

*(\*) M7 er en digital satelitt serviceleverandør.*

Du kan på dette tidspunktet aktivere alternativet **Butikkmodus** i neste trinn. Dette alternativet vil konfigurere TV-ens innstillinger for butikkmiljøer og de støttede funksjonene kan vises på siden av skjermen som et infobanner, avhengig av TV-modellen. Dette alternativet er kun ment for butikkbruk. Det anbefales å bruke **Hjemmemodus** for hjemmebruk. Dette alternativet vil være tilgjengelig i menyen **Innstillinger>System>Mer** og kan slås av/på senere. Foreta et valg og trykk OK **for** å fortsette.

Avhengig av TV-modellen din og landsvalg, kan menyen Personvern vises på dette tidspunktet. Ved å bruke denne menyen kan du angi dine personvernrettigheter. Fremhev en funksjon og bruk venstre og høyre retningsknapp for å aktivere eller deaktivere. Les de relaterte forklaringene som vises på skjermen for hver uthevet funksjon før du foretar endringer. Du kan bruke **Program +/-** knappene til å rulle opp og ned for å lese hele teksten. Du vil når som helst kunne endre innstillingene dine senere fra menyen **Innstillinger>System>Personverninnstillinger**. Hvis alternativet **Internet-forbindelse** er deaktiver, så vil skjermbildet **Nettverks-/Internett-innstillinger** bli hoppet over og ikke vist. Hvis du har spørsmål, klager etler kommentarer angående disse personvernreglene eller håndhevelsen av dem, kontakt oss via e-post på smarttvsecurity@vosshub.com.

Uthev **Neste** og trykk på fjernkontrollen for å fortsette. Menyen **Nettverks-/Internett-innstillinger** vil da bli vist. Vennligst referer til **Tilkobling-**delen for å konfigurere en stasjonær eller trådløs tilkobling. Hvis du vil at TV-en skal forbruke mindre strøm i standbymodus, kan du deaktivere Wake On-alternativet ved å sette det til Av. Uthev **Neste** og trykk på **OK**-knappen for å forttsette etter at innstillingene er gjort.

På neste skjermbilde kan du angi kringskastingstypene det skal søkes på angi kryptert kanalsøk og tidssone (avhengig av landvalg). Du kan også velge en kringskastingstype som favoritt. Utvalgte sendetyper vil bli prioritert under søkeprosessen, og disse kanalene vil bli listet opp øverst på kanallisten. Når du er ferdig, uthev **Neste** trykk på **OK** for å fortsette.

#### **Om valg av kringskastingstype**

For å aktivere et søkealternativ for en kringkastingstype, uthev det og trykk på **OK**. Avmerkingsboksen ved siden av det valgte alternativet vil bli merket av. For å slå søkealternativet av, fjerner du haken i avmerkingsboksen ved å trykke på **OK** etter at du flytter fokuset på ønsket kringkastingstype.

**Digital Antenne::** Hvis søkealternativet **D. Antenne** er valgt, vil TV-en søke etter digitale antennesendinger etter at de andre første innstillingene er gjort.

**Digital Kabel:** Hvis søkealternativet **D. Kabel** er valgt, vil TV-en søke etter digitale kabelsendinger etter at de andre første innstillingene er gjort. En melding vil bli vist før søket starter for å spørre om du vil utføre kabelnettverkssøk. Hvis du velger Ja og trykker på **OK**, kan du velg **Nettverk** eller angi verdier som **Frekvens**, **Netttverks-ID** og **Søketrinn** på neste skjermbilde. Hvis du velger **Nei** og trykker på **OK**, kan du angi **Startfrekvens**, **Stoppfrekvens** og **Søketrinn** på neste skjermbilde. Når du er ferdig, uthev **Neste** trykk på **OK** for å fortsette.

*Merk: Søkevarigheten viil variere avhengig av valgt* **søketrinn***.*

**Satellitt:** Hvis søkealternativet **Satellitt** er valgt, vil TV-en søke etter digitale kabelsendinger etter at de andre første innstillingene er gjort. Du må gjøre noen instillinger før du foretar et satellittsøk. En meny åpnes der du kan velge å starte en **M7**- **eller Fransat**operatørinstallasjon eller standard installasjon.

For å starte en M7-operatør, angi Installasjonstype som **Operatør** og **Satellittoperatør** som relatert M7-operatør. Uthev deretter alternativet **Foretrukket skanning**, velg **Automatisk kanalskanning** og trykk på **OK** for å starte det automatiske søket. Disse alternativene kan velges på forhånd avhengig av hvilket Språk og Land du har valgt tidligere i installasjonsprosessen. Du blir bedt om å velge en HD/ SD-kanalliste i henhold til M7-operatørtypen. Velg én og trykk OK for å fortsette.

Vent til søket er ferdig. Nå har listen blitt installert.

Mens du utfører en M7-operatørinstallasjon, kan du velge alternativet **Foretrukket skanning** som **Manuell kanalskanning** og trykke på **OK** knappen for å gå videre. Menyen **Antennetype** vil så bli vist. Etter at du har valgt antennetype og ønsket satellitt i de følgende trinnene, trykk på **OK** for å endre parameterne for satellittinstalasjon i undermenyen.

Angi **Installeringsype** som **Operatør** og angi deretter **Satellittoperatør** som relatert Fransat-operatør for å starte en **Fransat-installasjon**. Trykk deretter på **OK** for å starte **Fransat**-installasjonen. Du kan velge å starte en automatisk eller manuell installasjon.

Trykk på **OK** for å fortsette. Fransat-innstallasjonen vil bli utføret og kringkastinger vil bli lagret (hvis de er tilgjengelige).

Hvis du angir **Installeringstype** som **Standard**, kan du fortsette med vanlig satellittinstallasjon og se satellittkanaler.

Du kan starte Fransat-installasjon på hvilket som helst senere tidspunkt fra menyen **Innstillinger>Installasjon>Automatisk kanalsøk> Satellitt** nu.

For å søke etter andre satellittkanaler enn M7- eller Fransat-kanaler bør du starte en standard installasjon. Velg **Installasjonstype** som **Standard** og trykk på **OK**-knappen for å gå videre. Menyen **Antennetype** vil så bli vist.

Det er tre alternativer for antennevalg Du kan velge **Antennetype** som **Direkte**, **Enkel satellittkabel** eller **DiSEqC-veksler** ved å bruke venstre- eller høyreknappene. Etter at du har valgt antennetype, kan du trykke på **OK** for å se alternativene for å fortsette. **Fortsett**-, **Transponderliste-** og **Konfigurer LNB**alternativene vil være tilgjengelige. Du kan endre transponder- og LNB-innstillingene med de relaterte menyalternativene.

- **• Direkte:** Hvis du har en enkel mottaker og en direkte satellittplate, velg så denne antennetypen. Trykk **OK** for å fortsette. Velg en tilgjengelig satellitt på den neste skjermen og trykk **OK** for å søke etter tjenester.
- **• Enkel satellittkabel:** Hvis du har flere mottakere og et enkel satellittkabel-system, velg så denne antennetypen. Trykk **OK** for å fortsette. Konfigurer innstillinger ved å følge anvisningene på den neste skjermen. Trykk på **OK** for å søke etter tjenester.
- **• DiSEqC-bryter:** Hvis du har flere parabolantenner og en **DiSEqC-bryter**, velg denne antennetypen. Still deretter inn DiSEqC-versjonen og trykk på **OK** for å fortsette. Du kan stille inn opptil fire satellitter (hvis tilgjengelig) for versjon v1.0 og seksten satellitter for v1.1 på neste skjerm. Trykk "**OK**" for å søke etter den første satellitten i listen.

**Analog:** Hvis søkealternativet **Analog** er valgt, vil TV-en søke etter analoge sendinger etter at de andre første innstillingene er gjort.

En dialogskjerm vil vises der du kan aktivere sperrefunksjonen. Hvis du velger **Ja**, vil alternativene for sperrefunksjonen bli vist. Konfigurer som du ønsker og trykk **OK** når du er ferdig. Velg **Nei** og trykk på **OK** for å gå videre, hvis du ikke vil aktivere sperrefunksjonen.

Etter at de første innstillingene er ferdige, vil TV-en vil begynne å søke etter tilgjengelige sendinger i kringskastingstypene du har valgt.

Mens søket pågår, vil nåværende søkeresultater bli vist nederst på skjermen. Etter alle tilgjengelige stasjoner lagret, vil Kanaler-menyen bli vist. Du kan redigere kanallisten i henhold til preferansene dine ved å bruke **Rediger**-fanealternativene eller trykke på Menu-knappen for å avslutte og se på TV.

Mens søket fortsetter, kan en melding vise seg som spør om du ønsker å sortere kanalene i henhold til LCN**(\*).** Velg **Ja** og trykk **OK** for å bekrefte.

**(\*)** *LCN er det logiske nummersystemet som organiserer tilgjengelige kringkastninger i samsvar med en gjenkjennelig kanalnummersekvens (om tilgjengelig).*

#### *Merknader:*

*For å søke etter M7-kanaler etter Første gangs installasjon, bør ut utføre førstegangs installasjon på nytt. Du kan også trykke på Menu-knappen og åpne menyen*  **Innstillinger>***Installasjon>Automatisk kanalsøk>Satellitt. Følg deretter de samme trinnene nevnt ovenfor i satellittdelen..*

*Ikke slå av TV-en mens du begynner første gangs installasjon. Merk at noen alternativer er kanskje ikke tilgjengelige, avhengig av valg av land.*

#### **Bruk tabelfunksjoenn Satellittkanal**

Du kan utføre SatcoDX-operasjoner ved hjelp av menyen **Innstillinger>Installasjon>Satellitt Innstillinger>Satellittkanaltabell** Det er to alternativer hva denne funksjonen angår.

Du kan laste ned eller laste opp data knyttet til satellittkanaltabellen. For å utføre disse funksjonene, må en USB-enhet kobles til TV-en.

Du kan laste opp aktuelle tjenester og relaterte satellitter og transpondere på TV, til USB-enhet.

I tillegg kan du laste ned en av satellittkanaltabell-filene som er lagret på USB-enheten til TV-en.

Når du velger en av disse filene, alle tienester og relaterte satellitter og transpondere i den valgte filen vil bli lagret i TVen. Hvis det er noen jordbaserte, kabel- og/eller analoge tjenester, vil de bli bevart og bare satellitttjenester vil bli fjernet.

Etterpå kan du sjekke antenneinnstillingene og foreta endringer dersom det er nødvendig. En feilmelding som sier **"Ingen Signal"** kan vises hvis antenneinnstillingene ikke er riktig konfigurert.

# **Medieavspilling via USB-inngang**

*Du kan koble til en 2.5" og 3.5" (HDD med ekstern strømforsyning) eksterne harddisker eller USB-minnepenner til Tven ved å bruke USB-inngangene på Tven.*

**VIKTIG** Sikkerhetskopier filer på lagringsenheter før du kobler dem til TV-en. Vær oppmerksom på at produsenten ikke kan være ansvarlig for skader på filen eller tap av data. Visse typer USB-enheter (f.eks MP3-spillere) eller USB-harddisker/minnepinner kan ikke være kompatible med denne TV-en. TV-en støtter FAT32- og NTFS-diskformatering, men opptak vill ikke være tilgjengelige med NTFS-formaterte plater.

Mens du formaterer USB-harddisker som har mer enn 1 TB (Tera Byte) med lagringsplass, kan du oppleve noen problemer under formateringsprosessen.

Vent en liten stund før hver tilkobling og frakobling da det kan hende at spilleren fortsatt leser filer. Hvis du ikke gjøre dette, kan det føre til fysiske skader på USB-spilleren og spesielt USB-enheten. Trekk ikke stasjonen ut mens du spiller av en fil.

Du kan bruke USB-huber med TV-ens USB-innganger. USB-huber med ekstern strømforsyning anbefales i et slikt tilfelle.

Det anbefales å bruke TV-ens USB-inngang(er) direkte hvis du har tenkt å koble til en USB-harddisk.

*Merk: Når du ser på mediafiler, kan Medieleser-menyen bare vise maksimalt 1000 mediafiler per mappe.*

#### **USB-opptak**

#### **Opptak av programmer**

**VIKTIG:** Når du bruker en ny USB-harddiskstasjon anbefales det at du først formaterer disken ved hjelp av din TVs **Formater disk**-alternativet i **TV>Opptak>Innstillinger**-menyen.

For å ta opp et program må du først koble en USB-disk til din TV mens den er slått av. Du bør da slå på TVen for å aktivere opptaksfunksjonen.

For å bruke opptak, bør USB-stasjonen ha 2 GB ledig plass og være USB 2.0-kompatibel. Hvis USBstasjonen ikke er kompatibel, vises en feilmelding.

For å ta opp programmer av lang varighet som f.eks. filmer, er det anbefalt å bruke USB harddisk-stasjoner (HDD-er).

Programopptakk lagres i den tilkoblede USB enheten. Om ønsket, kan du lagre / kopiere opptakene til en datamaskin, men vil disse filene ikke være tilgjengelig for å bli spilt på en datamaskin. Du kan spille opp innspillingene kun via TV-en din.

Lip sync forsinkelser kan forekomme i tidsskifter. Radio registrering støttes. TV-en kan ta opp programmer i inntil ti timer.

Innspilte programmer er delt opp i deler på 4GB. Hvis skrivehastigheten til den tilkoblede USB-disk er ikke tilstrekkelig, kan opptaket mislykkes og timeshifting funksjonen er kanskje ikke tilgjengelig.

Det er anbefalt å bruke USB-harddisker for opptak av HD-programmer.

Ikke koble ut USB/HDD under en innspilling. Dette kan skade den tilkoblede USB/harddisken.

Hvis AC-ledninger ikke er satt i når det er en aktiv innstilling for USB-opptakstidsur, vil det bli kansellert. Multipartisjon støtte er tilgjengelig. Maksimalt to ulike partisjoner støttes. Den første partisjonen på USB disken brukes for USB-opptaksklare funksjoner. Det må også være formatert som den primære partisjonen som skal brukes for USB-opptaksklare funksjoner.

Noen stream-pakker kan ikke bli tatt opp på grunn av signalproblemer. Derfor kan video noen ganger fryses under avspilling.

Når du tar opp et program i bakgrunnen, kan du bruke menyalternativer, bytte til en annen kilde eller bruke **Medialeser**-funksjoner, som f.eks. å se bilder, spille av videoer og musikkfiler, og til og med spille av det pågående opptaket.

# **Tidsskift-opptak**

Trykk**Pause**-knappen mens du ser på en sending for å aktivere tidsskiftemodus. I tidsskiftmodus settes programmet på pause samtidig som det blir tatt opp på den tilkoblede USB-disken.

Trykk **Play**-knappen igjen for å fortsette den midlertidig stansede programmet fra der du stoppet. Trykk **Stop**knappen for å stoppe tidsskift opptak og gå tilbake til direktesending.

Tidsskift kan ikke brukes i radiomodus.

Du kan bruke tilbakespoling-funksjonen for tidsskiffte etter at du gjenopptar normal avspilling eller fremoverspoling.

# **Øyeblikkelig opptak**

Trykk **Opptak**-knappen for å starte opptak av et program mens du ser på. Trykk **Stop**-knappen for å avbryte opptaket.

Du kan ikke bytte sendinger under opptaksmodus. Mens du tar opp et program eller under timeshifting, vises en advarsel på skjermen om USB- enhetens hastighet ikke er tilstrekkelig.

#### **Se opptak av programmer**

Velg **Opptak** fra **TV**-menyen. Velg et innspilt element fra listen (hvis tidligere innspilt). Trykk **OK** for å vise menyen **Innstillinger**. Velg et alternativ og trykk på **OK**-knappen.

*Merk: Visning av hovedmeny og menyelementer vill ikke være tilgjengelig under avspillingen.*

Trykk **Stop**-knappen for å stoppe en avspilling og gå tilbake til **Opptak**.

# **Avta Fremover**

Hvis du trykker **Pause**-knappen mens du ser innspilte programmer, vil sakte frem- funksjonen være tilgjengelig. Du kan bruke **Fremoverspoling**-knappen for å gå sakte fremover. Å trykke på **Fremoverspoling**- knappen gjentatte ganger vil endre farten på saktefrem.

### **Opptaksinnstillinger**

Du kan konfigurere opptakspreferansene dine ved bruk av Innstillinger-fanen i T**Opptak**-menyen. Uthev **Innstillinger**-menyen ved å bruke **venstre** eller **høyreknappen** og trykk **OK**. Velg deretter **ønsket** element i undermeneyn ved bruk av **venstre-** eller **høyreknappen**.

**Start tidlig:** Du kan stille inn opptakstimeren til å starte tidligere ved å bruke denne innstillingen.

**Avslutt sent:** Du kan stille inn opptakstimeren til å slutte senere ved å bruke denne innstillingen.

**Maks tidsskifte:** Denne innstillingen lar deg stile inn maksimum varighet for et tidsskifteopptak. Tilgjengelige alternativer er omtrentlige og den faktiske opptakstiden kan endres i praksis avhengig av kringkastingen. Verdien for reservert og ledig plass vil endre i henhold til denne innstillingen. Sørg for at du har nok ledig plass, eller vil ikke umiddelbart opptak være mulig.

**Autosletting:** Du kan angi **Sletting**-type som **Ingen**, **Eldst**, **Lengst** eller **kortest**. Hvis den ikke er satt til **Ingen**, kan du sette Uspilt-alternativet til **Inkludert** eller **Ekskludert**. Disse alternativene avgiør preferansene for sletting av opptak for å frigjøre mer lagringsplass for pågående opptak.

**Hardiskinformasjon:** Du kan se detaljert informasjon for USB-lagringsenheten tilknyttet TV-en din. Uthev og trykk på **OK** for å se, og trykk på **Tilbake/Returner** for å lukke.

**Formater Disk:** Hvis du vil slette alle filer på den tilkoblede USB-lagringsenheten og konvertere diskformatet til FAT32, kan du bruke dette alternativet. Trykk **OK** knappen mens **Formater disk**-valget er merket. En meny vil vises på skjermen og be deg om å oppgi PIN-koden(\*). En bekreftelsesmelding vil bli vist etter at du har engitt PIN-koden. Velg **Ja** og trykk på **OK** for å formatere USB-lagringsenheten. Uthev **NEI** og klikk **OK** for å avbryte.

*(\*) Standard PIN kan settes til 0000 eller 1234. Hvis du har definert PIN (blir forespurt avhengig av valg av land) i løpet av Første installering, bruker du PIN-koden du har definert.*

**VIKTIG:** Formatering av USB-stasjonen vil slette ALLE data på stasjonen og filsystemet vil bli konvertert til FAT32. I de fleste tilfeller vil driftsfeil bli løst etter et format, men du vil miste ALLE data.

Hvis meldingen "**Skrivehastighet for USB-disk er for treg"** vises på skjermen ved starten av et opptak, prøv å starte opptaket på nytt. Hvis du fortsatt får samme feil er det mulig at USB enheten ikke oppfyller nødvendige fartskrav. Prøv å koble til en annen USB-disk.

#### **Medieleser**

Du kan spille av musikk- og filmfiler lagret på en USBlagringsenhet ved å koble den til din TV. Koble en USB-lagringsenhet til en av USB-inngangene plassert på siden av TV-en.

Etter at du har koblet en USB-lagringsenhet til TVen din, vil Medieleser-menyen bli vist på skjermen. Du kan få tilgang til innhold på den tilkoblede USBenheten senere fra **Kilder**-menyen. Velg det relaterte USB-inngangsalternativet og trykk på **OK**. Du kan også trykke på **Kilde**-knappen på fjernkontrollen og deretter velge USB-lagringsenheten fra kildelisten. Velg deretter ønsket fil og trykk på **OK** for å vise eller avspille den.

Du kan angi dine **Media Browser** preferanser ved hjelp av **Innstillinger**-menyen. **Innstillinger**-menyen er tilgjengelig via informasjonslinjen nederst på skjermen når du spiller av en videofil eller viser en bildefil. Trykk på **Info**-knappen hvis informasjonslinjen har forsvunnet, uthev girhjulsymbolet til høyre på informasjonslinjen og trykk på **OK**. Menyene **Bildeinnstillinger**, **Lydinnstillinger**, **Medieleserinnstillinger** og **Alternativer** vil være tilgjengelige.. Innholdet i disse menyene kan forandre seg avhengig av mediefilen som er åpen. Bare **Lydinnstillinger**-menyen vil være tilgiengelig mens lydfiler spilles av.

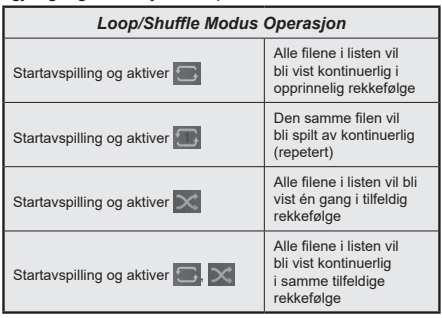

For å bruke funksjonene på informasjonslinjen, uthev symbolet for funksjonen og trykk på OK. For å endre statusen for en funksjon, uthev symbolet for funksjonen og trykk på **OK** så ofte som trengs.. Hvis symbolet er merket med et rødt kors, betyr det at den er deaktivert..

# **Tilpasset oppstartslogo**

Du kan tilpasse TV-en din og se ditt favorittbidel eller -foto på skjermen hver gang TV-en starter opp. For å gjøre dette, kopier bildefilene du liker best i en USBdisk og åpne dem I **medieleser**. Velg USB-inngang fra **Kilder**-menyen og trykk **OK**. Du kan også trykke på **Kilde**-knappen på fjernkontrollen og deretter velge USB-lagringsenheten fra kildelisten. Når du har valgt ønsket bilde, må du utheve det og klikke **OK** for å se den i fullskjerm. Trykk på **Info**-knappen, uthev girhjulsymbolet på informasjonslinjen og trykk på **OK**. Uthev **Alternativer** og klikk **OK** for å avbryte. Alternativet **Angi oppstartslogo** vil bli tilgjengelig. Uthev den og trykk på **OK** igjen for å vise bildet som tilpasset oppstartslogo. En bekreftelsesmelding vil bli vist. Velg **Ja** og trykk **OK** gang til Hvis bildet er passende**(\*)**, vil du se det på skjermen neste gang TV-en starter opp.

*Merk: Hvis du gjennomfører Førstegangs installasjon vil TV-en gå tilbake til å bruke standardlogoen.*

*(\*) Bilde må har et størrelsesforhold fra 4:3 til 16:9 de må være i formatene .jpeg, .jpg eller .jpe. Bildet kan ikke velges som oppstartslogo, og oppløsningen for bildet vises ikke i infobanneret.*

#### **FollowMe TV**

Med den mobile enheten kan du streame den aktuelle sendingen fra smart-TV-en din ved hjelp av funksjonen **FollowMe TV**. Installer egnet Smart Center-program til den mobile enheten din. Start programmet.

For mer informasjon om hvordan du bruker denne funksjonen, kan du se bruksanvisningene for programmet du bruker.

*Merk: Avhengig av modellen din, kan det hende at TV-en ikke støtter denne funksjonen.. Dette programmet vil kanskje ikke være kompatibelt med alle mobile enheter. Begge enheter må være tilkoblet samme nettverk.*

#### **CEC**

Denne funksjonen gjør det mulig å kontollere CECaktiverte enheter, som er koblet til ved bruk av HDMIporter, men fjernkontrollen til TV-en.

**CEC**-alternativet i menyen **Innstillinger>System> Enhetsinnstillinger** skal settes som **Aktivert** først. Trykk på **Source**-knappen og velg HDMI-inngangen for den tilkoblede CEC-enheten fra **Kilderliste**-menyen. Når den nye CEC-kildelisten er tilkoblet, vil den være oppført i kildemenyen med eget navn istedenfor navnet til den tilkoblede HDMI-porten (for eksempel DVDspiller, Opptaker 1 osv.).

Fjernkontrollen til TV-en er istand til å utføre hovedfunksjonene automatisk etter at HDMI-kilden er blitt valgt. For å avslutte denne operasjonen og kontrollere TV-en via fjernkontrollen igjen, må du trykk og holde nede "0-Nullknappen" på fjernkontrollen i 3 sekunder.

Du kan aktivere CEC-funksjonalitet ved stille inn det relaterte alternativet under menyen Innstillinger>System> Enhetsinnstillinger

TV-en støtter ARC (Audio Return Channel). Denne funksjonen er en lydkobling som er ment å erstatte andre kabler mellom TV-en og lydanlegget (A/Vmottaker eller høyttalersystem).

Når ARC er aktiv, vil ikke TV-en dempe andre lydutganger automatisk. Du må redusere TV-volumet til null manuelt, hvis du ønsker å høre ACR-lyd utelukkende (i likhet med andre optiske eller koaksiale digitale lydutganger). Hvis du vil endre volumnivået for den tilkoblede enheten, må du velge enheten fra kildelisten. Dersom volumnappene er knyttet opp mot den tilkoblede lydenheten.

*Merk: ARC støttes bare via HDMI2-inngangen.*

#### **Systemlydkontroll**

Gjør det mulig å bruke en lydforsterker/-mottaker med TV-en. Du kan styre volumet med fjernkontrollen til TV-en. For å aktivere denne funksjonen, angi alternativet **Lydutgang** i menyen **Innstillinger>LYD** som **HDMI ARC**. Når **HDMI ARC**-alternativet er valgt, vil **CEC**-alternativet bli satt til **Aktivert** automatisk, hvis den ikke allerede er innstilt. TV-høyttalerne dempes og lyden til kilden du ser på som vil bli gitt fra det tilkoblede lydsystemet.

*Merk: Lydenheten skal støtte System Audio Controlfunksjonen.*

# **Innstillinger bildemenyinnhold**

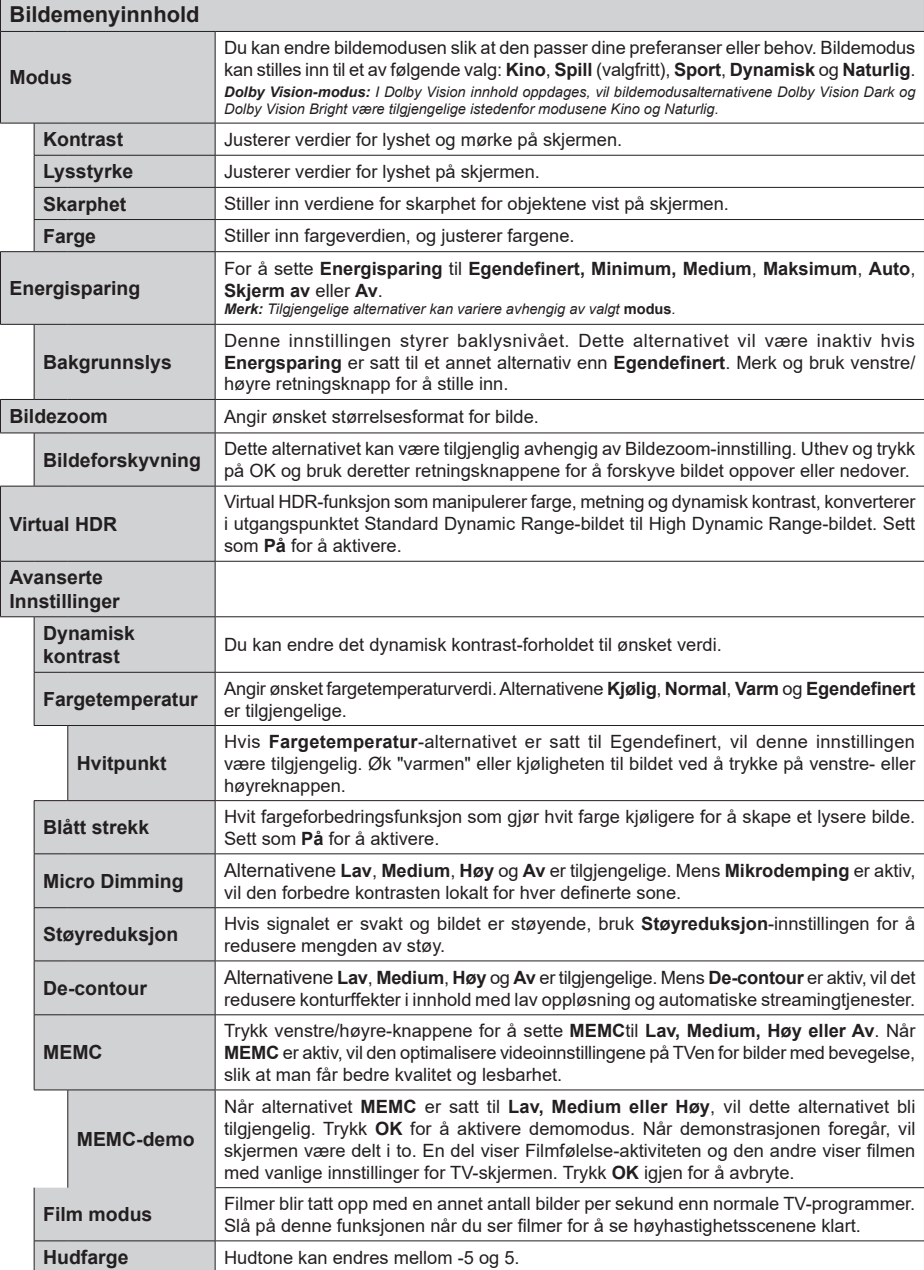

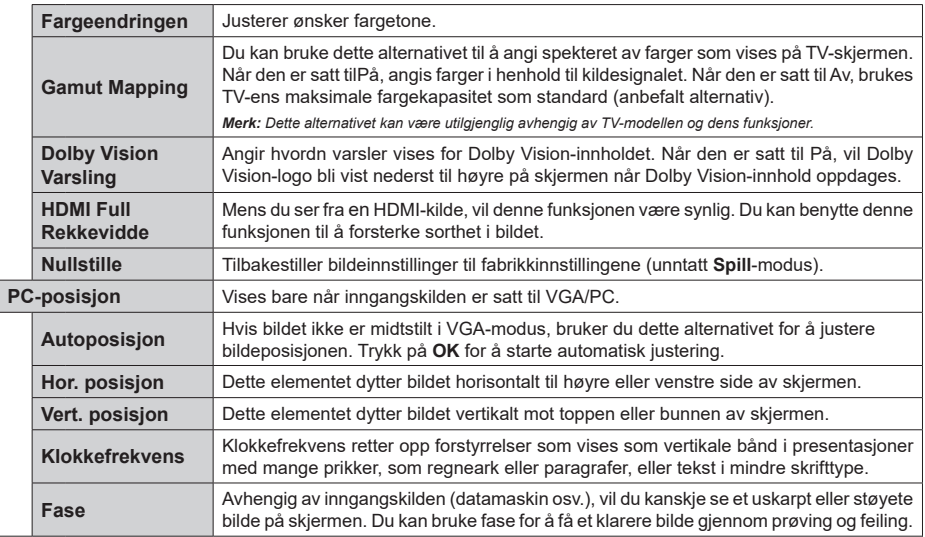

 $\overline{\phantom{a}}$ 

*Mens vil VGA (PC)-modus vil noen elementer i Bilde-menyen være utilgjengelige.. Isteden vil VGA-modusinnstillinger bli lagt til* **Bilde***-meny mens i PC-modus.*

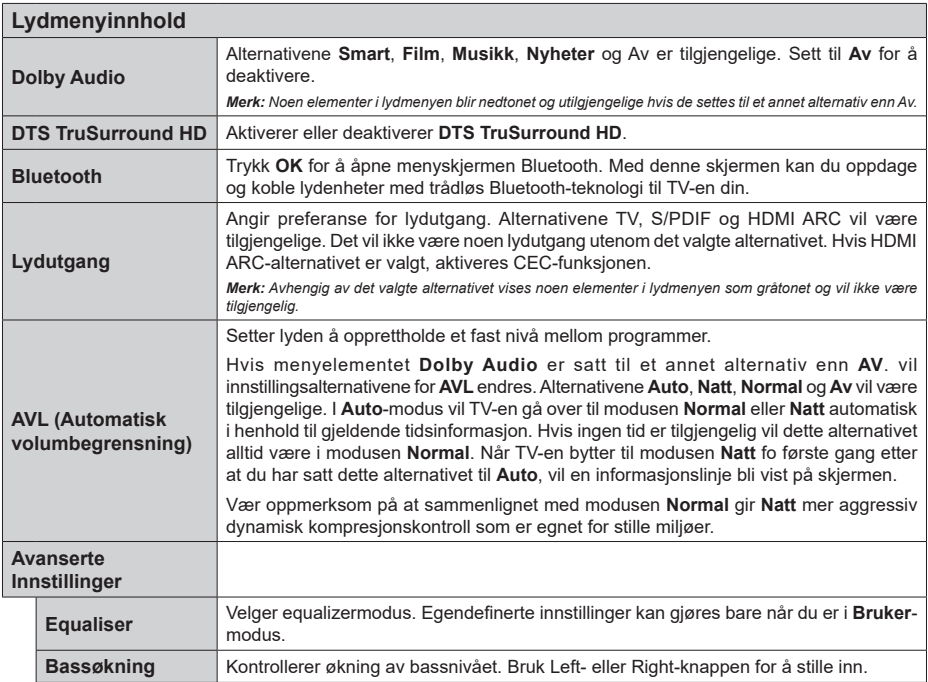

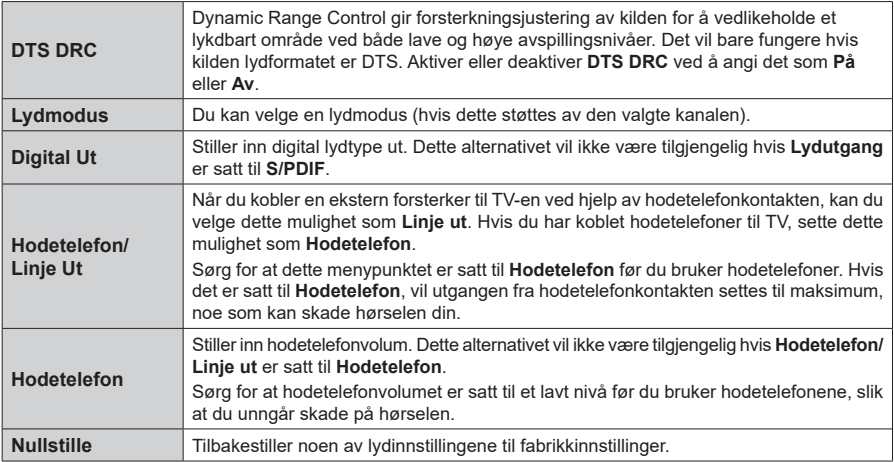

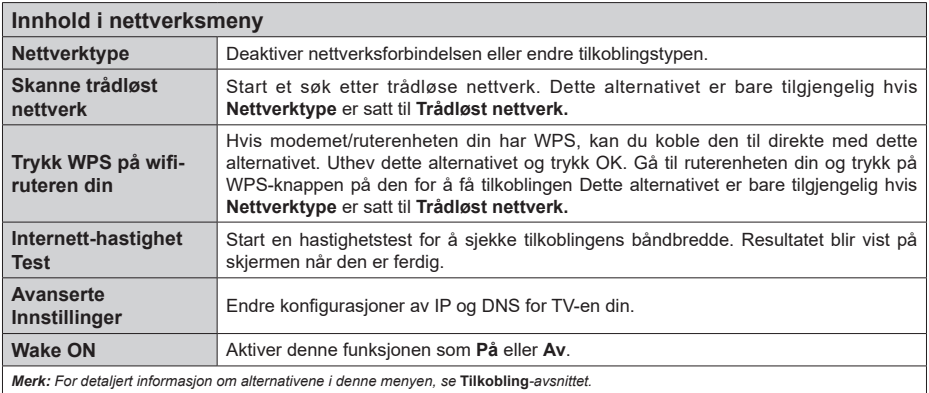

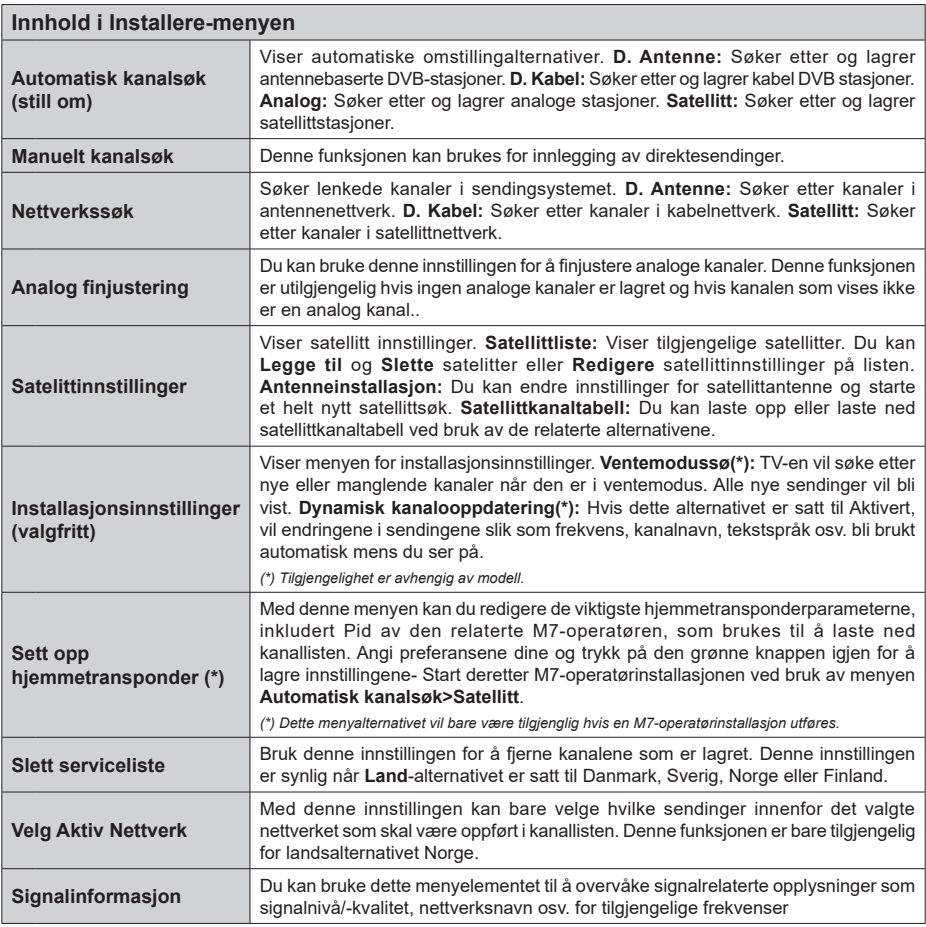

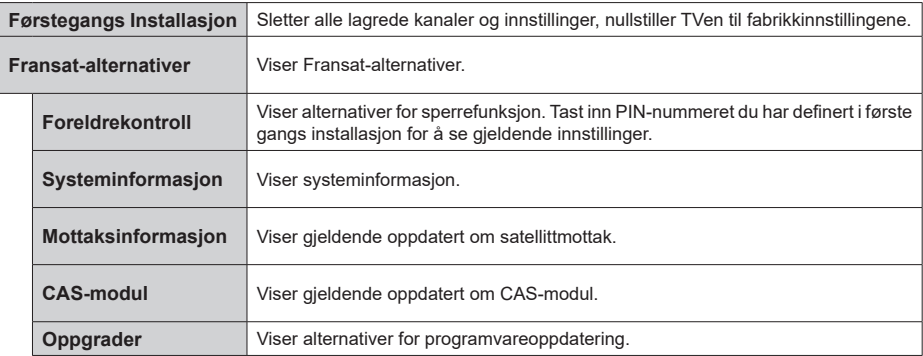

# **Generell TV Betjening**

#### **Bruk kanal listen**

TV-en sortere alle lagrede stasjoner i kanallisten. Du kan redigere denne kanallisten, stille inn favoritter eller stille inn aktive stasjoner som skal lsitet opp ved bruk av alternativene i **Kanaler**-menyen. Trykk på **OK**knappen for å vise Kanalliste**.** Du kan filtrere kanallister eller foreta avansert endringer i den gjeldende listen ved bruk av alternativene ifanen **Filter** og **Rediger**. Uthev fanen du ønsker og trykk på **OK** for å se tilgiengelige alternativer.

For å legge til kanalen du ser for øyeblikket på **Hjem**menyen, merk av alternativet **Legg til i hjem** i fanen **Rediger** i Kanaler-menyen og trykk på **OK**.

*Merk: Kommandoene Flytt til posisjon, Slett og Rediger navn i menyen TV > Kanaler > Rediger er ikke tilgjengelige for kanaler som kringkastes fra en M7-operatør.* 

#### **Administrere favorittlister**

Du kan opprette fire forskjellige lister med favorittkanaler. Gå inn i **TV>Kanaler**-menyen eller trykk på **OK**-knappen for å åpne **Kanaler**-menyen. Uthev **Rediger**-fanen og trykk på **OK** for å se redigeringsalternativene og velg alternativ **Merk / Avmerk kanal**. Velg ønsket kanal fra listen ved å trykke på **OK**-knappen mens kanalen er uthevet. Du kan foreta flere valg. Du kan også bruke alternativet **Merk/Avmerk alle** for å velge alle kanalene på listen. Trykk på **Tilbake/Returner**-for å gå tilbake til alternativene i Rediger-menyen. Velg **Legg til / Fjern favoritter**-alternativet og trykk på **OK**-knappen igjen. Alternativer i listen med favorittkanaler vises. Sett ønsket listealternativ til **På.** De(n) valgte kanalen(e) blir lagt til listen. For å fjerne én eller flere kanaler fra en favorittliste, må du følge de samme trinnene og sette ønsket listealternativ til **Av.**

Du kan bruke filtreringsfunksjonen i **Kanaler**-menyen for å filtrere kanalene i kanallisten permanent i henhold til dine preferanser. Med alternativene i **Filter**-fanen, kan du for eksempel velg én av favorittlistene dine som skal vises hver gang kanallisten er åpen.

#### **Konfigurerer foreldre innstillinger**

Med alternativene i **Foreldre**-menyen kan du hindre at brukere ser bestemte programmer og kanaler eller bruker menyer. Disse innstillingene er plassert i menyen **Innstillinger> System>Foreldre**.

For å vise menyvalg for foreldrelås, må PIN-nummer legges inn. Etter du har trykt riktig PIN-kode så vil **Foreldre**-menyen bli vist.

**Menylås:** Denne innstillingen aktiverer og deaktiverer alle menyer og installasjonsmenyene til TV-en.

**Voksenlås:** Hvis dette alternativet er angitt, vil den hente aldersgrenseinformasjon fra kringkastingen, og hvis denne aldersgrensen er deaktivert, vil den forhindre tilgangen til kringkastingen.

*Merk: Hvis landsalternativet i Første installering er satt til Frankrike, Italia eller Frankrike, vil verdien for* **Voksenlås** *være satt til 18 år som standard.*

**Barnelås:** Når dette alternativet er **Pa**, vil det kun være mulig å betjene TV-apparatet ved hjelp av fjernkontroll. Da vil ikke kontrollknappene på TV-en fungere.

**Internett-lås:** Med dette alternativet satt til **På**, vil programmene som bruker Internett bli deaktivert. Sett til **Av** for å frigjøre disse programmene igjen.

**Still inn PIN:** Definerer en ny PIN.

**Standard CICAM PIN:** Dette alternativet vil være nedtonet hvis ingen CI-moduler er satt inn i CI-sporet på TV-en. Med dette alternativet kan du endre standard PIN for CI CAM.

**TV PIN(\*):** Ved å aktivere eller deaktivere dette alternativet, kan du tillate eller begrense evnen til enkelte M7-operatørkanaler til å sende PINforespørsler. Disse PIN-forespørslene gir en tilgangskontrollmekanisme for relaterte kanaler. Hvis dette alternativet er satt til **På**, kan du ikke få tilgang til kanalene som sender PIN-forespørsler uten å legge inn den riktige PIN-koden først.

*(\*) Dette menyalternativet vil bare være tilgjenglig hvis en M7-operatørinstallasjon utføres.*

*Merk: Standard PIN kan settes til 0000 eller 1234. Hvis du har definert PIN (blir forespurt avhengig av valg av land) i løpet av Første installering, bruker du PIN-koden du har definert.*

*Noan alternativer kan være utilgjengelige avhengig av modellen og/eller landet som ble valgt i første gangs installering.*

#### **Elektronisk programguide.**

Ved hielp av den elektroniske programguiden til TV-en, kan du bla gjennom hendelsesplanen for installerte kanaler på kanallisten din. Hvorvidt denne funksjonen støttes eller ikke, er avhengig av den relaterte kringkastingen.

For å få tilgang til programguiden, trykk på **Guide**knappen på fjernkontrollen. Du kan også bruke **Guide**alternativet under **TV**-meny

Det er 2 ulike typer oppsett for planlegging, **Tidsplan** og **Nå/Neste**. For å veksle mellom disse layoutene, uthev fanen med navnet til det alternative layoutet øverst på skjemen og trykk på **OK**.

Bruk pilknappene for å navigere gjennom programlisten. Bruk Tilbake/Returner-knappen og bruk fanealternativene på øvre del av skjermen.

#### **Tidsplan**

I dette layoutalternativet vil alle hendelser for de oppførte kanalene bli vist etter tidslinje. Du kan bruke retningsknappene til å bla gjennom listen med hendelser Uthev en hendelse og trykk på OK for å vise menyen for hendelsesalternativer.

Trykk på Tilbake/Returner for å bruke tilgjengelige fanealternativer. Uthev **Marked**-appen og trykk på **OK** for å se alle tilgjengelige programmer. Trykk på **OK** for å endre layoututhevelsen **Nå/Neste**. Du kan bruke alternativene Forrige dag og Neste dag for å vise hendelser for forrige og neste dag.

Uthev **Ekstra**-fanen og trykk på **OK** for å få tilgang til alternativene nedenfor.

**Uthev Sjanger:** Viser **Uthev sjanger-**meny. Velg et program og trykk **OK**. Hendelsene i programguiden som matcher den valgte sjangeren vil bli uthevet.

**Guidesøk:** Viser Fransat-alternativer. Ved hjelp av denne funksjonen kan du søke i databasen til programguiden i overensstemmelse med sjangeren som du har valgt. Matchende resultater vil bli oppført. **(NÅ)** Viser aktuell sending på uthevet kanal.

**Zoom** Uthev og trykk på OK for å se hendelser i et bredere tidsintervall.

#### **Nå/Neste plan**

(\*) I dette oppsettsalternativet, vises bare hendelsene for den uthevede kanalen. Du kan bruke retningsknappene til å bla gjennom listen med hendelser

Trykk på Tilbake/Returner for å bruke tilgjengelige fanealternativer. Uthev **Marked**-appen og trykk på **OK** for å se alle tilgjengelige programmer. Trykk på **OK** for å endre layoututhevelsen **Tidsplan**.

#### **Hendelsesalternativer**

Bruk pilknappene for å utheve en hendelse og trykk på **OK**-knappen for **Hendelses**alternativer-menyen. Følgende alternativer er tilgjengelige.

**Velg kanal:** Ved å bruke dette valget kan du bytte til valgte kanal. Programguiden vil bli lukket.

**Mer info:** Viser detaljert informasjon om valgte hendelser. Bruk retningsknappene opp og ned for å bla gjennom teksten.

**Still inn tidsur ved hendelse / Slett tidsur på hendelse:** Velg **Still inn** tidsur på hendelse og trykk **OK**. Du kan sette tidsur for fremtidige hendelser. For å avbryte et allerede innstilt tidsur, må du merke hendelsen og trykke på **OK**-knappen. Velg deretter **Slett tidsur på hendelse-**alternativet. Timeren vil bli avbrutt.

**Record / Delete Rec. Opptakstimer:** Velg **Opptak**alternativet og trykk på **OK**-knappen. Hvis hendelsen skal sendes i fremtiden vil det bli lagt **til i** tidsurlisten for å bli tatt opp. Hvis den valgte hendelsen blir sendt for øyeblikket, vil opptaket startes øyeblikkelig.

For å avbryte et allerede innstilt tidsur merker du hendelsen og trykker **OK**-knappen, og velger **Slett opptak**. Tidsur. Opptakstimeren vil bli avbrutt.

**VIKTIG:** *Koble en USB-disk til TV-en når TVen er slått av. Du bør da slå på TVen for å aktivere opptaksfunksjonen.*

*Merknader: Du kan ikke bytte til en annen kanal eller kilde mens det er et aktivt opptak eller tidsur på den gjeldende kanalen.*

*Det er ikke mulig å sette tidsur eller opptaksinnstilling for to eller flere individuelle hendelser på samme tidsintervall.*

#### **Integrerte Catch-Up-tjenester**

Du kan nyte Freeview Play catch-up TV-tjenestene som fungerer direkte gjennom den elektroniske programguiden. Mens du er på en kanal bruker du pilknappene til å bla tilbake i tid gjennom tidslinjebasert guide. Du vil se innhold fra de siste dagene. Tilgjengelig catch-up-innhold kan endres i henhold til kringkastere og vil bli merket med et spillikon. Uthev innholdet du vil spille tilbake og trykk på **OK**-knappen.

Sørg for at TV-en din er koblet til hjemmenettverket for å bruke catch-up-tjenestene. For mer informasjon om dette og andre krav til Freeview Play-tjenester, se **avsnittene** for tilkobling og **Freeview Playplattformen**

#### **Elektronisk programguide.**

Ved hielp av den elektroniske programguiden til TV-en, kan du bla gjennom hendelsesplanen for installerte kanaler på kanallisten din. Hvorvidt denne funksjonen støttes eller ikke, er avhengig av den relaterte kringkastingen.

For å få tilgang til programguiden, trykk på **Guide**knappen på fjernkontrollen. Du kan også bruke **Guide**alternativet under **TV**-meny

Det er 2 ulike typer oppsett for planlegging, **Tidsplan** og **Nå/Neste**. For å veksle mellom disse layoutene, uthev fanen med navnet til det alternative layoutet øverst på skjemen og trykk på **OK**.

Bruk pilknappene for å navigere gjennom programlisten. Bruk Tilbake/Returner-knappen og bruk fanealternativene på øvre del av skjermen.

#### **Tidsplan**

I dette layoutalternativet vil alle hendelser for de oppførte kanalene bli vist etter tidslinje. Du kan bruke retningsknappene til å bla gjennom listen med hendelser Uthev en hendelse og trykk på OK for å vise menyen for hendelsesalternativer.

Trykk på Tilbake/Returner for å bruke tilgjengelige fanealternativer. Uthev **Marked**-appen og trykk på **OK** for å se alle tilgjengelige programmer. Trykk på **OK** for å endre layoututhevelsen **Nå/Neste**. Du kan bruke alternativene Forrige dag og Neste dag for å vise hendelser for forrige og neste dag.

Uthev **Ekstra**-fanen og trykk på **OK** for å få tilgang til alternativene nedenfor.

**Uthev Sjanger:** Viser **Uthev sjanger-**meny. Velg et program og trykk **OK**. Hendelsene i programguiden som matcher den valgte sjangeren vil bli uthevet.

**Guidesøk:** Viser Fransat-alternativer. Ved hjelp av denne funksjonen kan du søke i databasen til programguiden i overensstemmelse med sjangeren som du har valgt. Matchende resultater vil bli oppført. **(NÅ)** Viser aktuell sending på uthevet kanal.

**Zoom** Uthev og trykk på OK for å se hendelser i et bredere tidsintervall.

# **Nå/Neste plan**

(\*) I dette oppsettsalternativet, vises bare hendelsene for den uthevede kanalen. Du kan bruke retningsknappene til å bla gjennom listen med hendelser

Trykk på Tilbake/Returner for å bruke tilgjengelige fanealternativer. Uthev **Marked**-appen og trykk på **OK** for å se alle tilgjengelige programmer. Trykk på **OK** for å endre layoututhevelsen **Tidsplan**.

#### **Hendelsesalternativer**

Bruk pilknappene for å utheve en hendelse og trykk på **OK**-knappen for **Hendelses**alternativer-menyen. Følgende alternativer er tilgjengelige.

**Velg kanal:** Ved å bruke dette valget kan du bytte til valgte kanal. Programguiden vil bli lukket.

**Mer info:** Viser detaliert informasion om valgte hendelser. Bruk retningsknappene opp og ned for å bla gjennom teksten.

**Still inn tidsur ved hendelse / Slett tidsur på hendelse:** Velg **Still inn** tidsur på hendelse og trykk **OK**. Du kan sette tidsur for fremtidige hendelser. For å avbryte et allerede innstilt tidsur, må du merke hendelsen og trykke på **OK**-knappen. Velg deretter **Slett tidsur på hendelse-**alternativet. Timeren vil bli avbrutt.

**Record / Delete Rec. Opptakstimer:** Velg **Opptak**alternativet og trykk på **OK**-knappen. Hvis hendelsen skal sendes i fremtiden vil det bli lagt **til i** tidsurlisten for å bli tatt opp. Hvis den valgte hendelsen blir sendt for øyeblikket, vil opptaket startes øyeblikkelig.

For å avbryte et allerede innstilt tidsur merker du hendelsen og trykker **OK**-knappen, og velger **Slett opptak**. Tidsur. Opptakstimeren vil bli avbrutt.

**VIKTIG:** *Koble en USB-disk til TV-en når TVen er slått av. Du bør da slå på TVen for å aktivere opptaksfunksjonen.*

*Merknader: Du kan ikke bytte til en annen kanal eller kilde mens det er et aktivt opptak eller tidsur på den gjeldende kanalen.*

*Det er ikke mulig å sette tidsur eller opptaksinnstilling for to eller flere individuelle hendelser på samme tidsintervall.*

# **Tekst-TV-tjenester**

Trykk Text-knappen for å gå inn. Trykk igjen for å aktivere mix-modus, som lar deg se tekst-TV-siden og TV-sending på samme tid. Trykk en gang til for å gå ut. Hvis det er tilgjengelig, vil deler av tekst-TV-sidene fargekodes, og kan velges ved å trykke på de fargede knappene. Følg instruksene som vises på skjermen.

# **DIGITAL TEKST-TV**

Trykk Text-knappen for å vise digital tekst-TVinformasjon. Betjen den med de fargede knappene, markørknappene og **OK**-knappen. Bruken kan variere noe, avhengig av innholdet av digital tekst-TV. Følg instruksene som vises på den digitale tekst-TVskjermen. Når **Text**-knappen trykkes på nytt, går TV-en til TV-sendingen.

# **Programvareoppdatering**

TV-en er i stand til å finne og oppdatere fastvaren automatisk via kringkastingssignalet eller via internett.

#### **Programvareoppgradering søk via brukergrensesnittet**

På hovedmenyen velger du I**nnstillinger>System**  og deretter Mer. Gå til **Programvareoppdatering** og trykk på **OK**-knappen. Velg **Søk etter oppgradering** i menyen og trykk **OK**-knappen for å se etter en ny programvareoppdatering.

Hvis nye oppdateringer blir funnet vil nedlastingen av programvaren ta til. Når nedlastingen er fullført, vil en advarsel vises. Trykk på OK-knappen for å fullføre programvareoppgraderingsprosessen og start TV-en.

# **3 AM søk og oppgradering modus**

TV-en vil søke etter nye oppgraderinger kl 03:00 hvis **Automatisk søk** er satt til **Aktivert**, og TV-en er koblet til et antennesignal eller til internett. Hvis en ny programvare blir funnet og lastet ned, vil det bli installert neste gang du slår på TV-en.

*Merk: Ikke koble fra strømledningen mens lysdioden blinker under omstart. Hvis TV-en ikke vil slå seg på etter oppgraderingen, trekker du ut støpselet, venter i to minutter og kobler det til igjen.*

*Alle oppdateringer kontrolleres automatisk. Hvis et manuelt søk utføres og ingen programvare blir funnet, vil dette være den gjeldende versjonen..*

# **Feilsøkingstips**

# **TVen vil ikke slå seg på**

Kontroller at strømledningen er koblet sikkert til stikkontakten. Trykk på Power-knappen på TV-en.

#### **Dårlig bilde**

- Sjekk om du har stilt inn TV-en korrekt.
- Lavt signal nivå kan gi bildeforstyrrelser. Ssjekk antenneforbindelsene.
- Sjekk om du har valgt riktig kanalfrekvens hvis du har gjort manuell tuning.

#### **Manglende bilde**

- TV-et mottar ingen signaler. Sørg for at du har valgt korrekt kilde.
- Er antennen tilkoblet på riktig måte?
- Er antennekabelen skadet?
- Er riktige plugger brukt for å koble antennen?
- Er du i tvil, ta kontakt med leverandøren.

# **Manglende lyd**

- Sjekk om TV-en er dempet. Trykk knappen **Lydløs** eller øk volumet for å sjekke.
- Lyd kommer kanskje fra bare én høyttaler. Sjekk balanseinnstillingene i Lydmenyen.

# **Fjernkontroll – ingen drift**

- Batteriene kan være oppbrukt. Bytt batteriene.
- Batteriene kan ha blitt satt inn feil. Se avsnittet "Sette batterier inn i fiernkontrollen".

### **Ingen signaler på en inngangskilde**

- Det er mulig at ingen enhet er koblet til.
- Sjekk AV-kabler og forbindelser fra enheten din.
- Sjekk om enheten din er slått.

### **Bildet er ikke midtstilt i VGA-kilde**

For å få TV-en til å midtstille bildet automatisk, gå inn i menyen **PC-posisjon** i menyen **Bilde**, uthev **Autoposisjon** og trykk **OK**. Vent til den er fullført.. For å angi bildeposisjonen manuelt, kan du bruk alternativene **H-posjon og V-posisjon.** Velg ønsket alternativ og bruk venstre- og høyreknappen på fjernkontrollen for å angi.

# **Opptak utilgjengelig**

For å ta opp et program må du først koble en USB-lagrings til din TV korrekt mens den er slått av. Du skal deretter skru på TV-en for å aktivere opptaksfunksjonen. Hvis du ikke kan spille inn, kontroller at lagringsenheten er riktig formatert, og at det er nok plass.

#### **USB er for treg**

Hvis meldingen "Skrivehastighet for USB-disk er for treg til å ta opp" vises på skjermen ved starten av et opptak, prøv å starte opptaket på nytt. Hvis du fortsatt får samme feil er det mulig at USB-lagringsenheten ikke oppfyller nødvendige fartskrav. Prøv å bruke en annen USB-lagringsenhet.

# **Typiske visningsmodi for PC-inngang**

Følgende tabell er en illustrasjon av noen typiske videovisningsmoduser. TV-en støtter kanskje ikke alle oppløsningene.

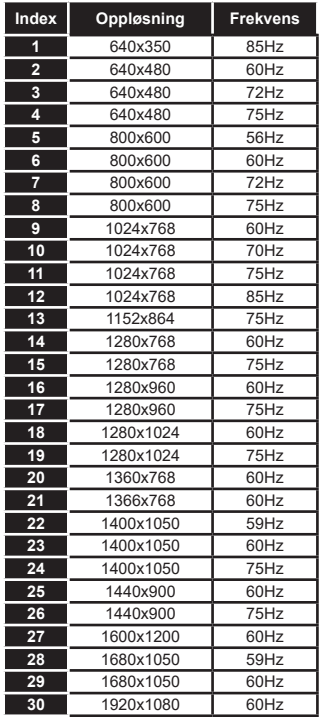

# **AV og HDMI signal Kompatibilitet**

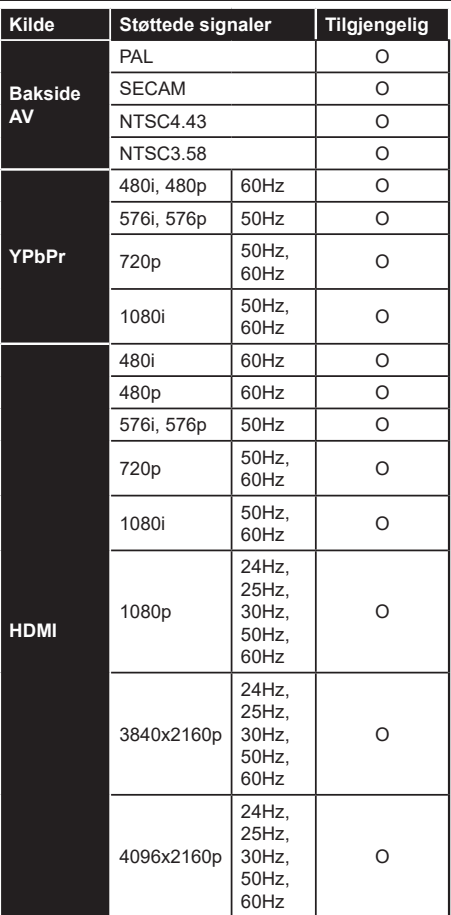

# **(X: Ikke tilgjengelig, O: Tilgjengelig)**

I noen tilfeller kan et signal på TV-en ikke vises skikkelig. Problemet kan være en uforenlighet med standarder fra kildeutstyret (DVD, digitalboks osv.). Dersom du opplever et slikt problem, kontakt forhandleren og produsenten av kildeutstyret.

# **Støttede filformater for USB-modus**

# **Videofilformater**

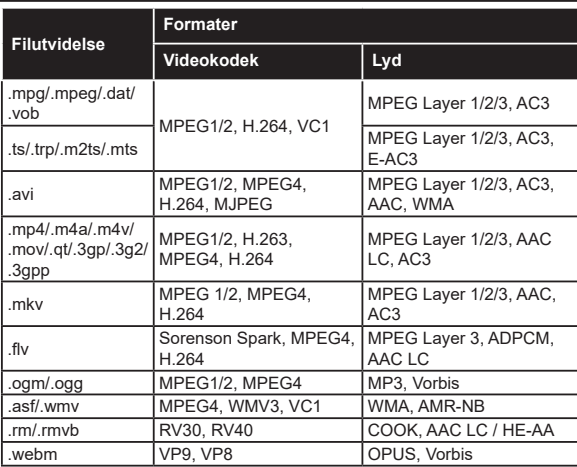

# **Bildefilformater**

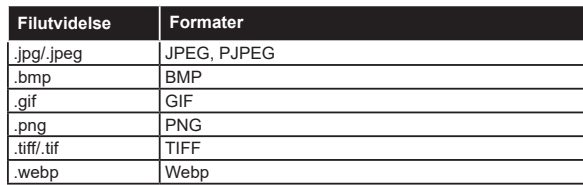

# **Lydfilformater**

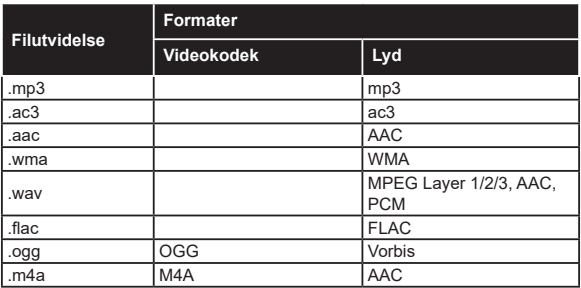

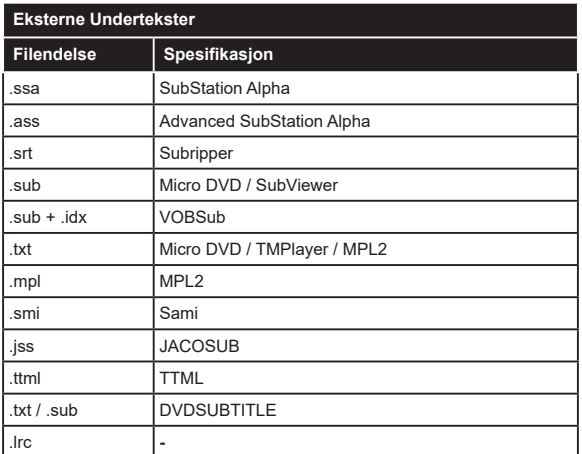

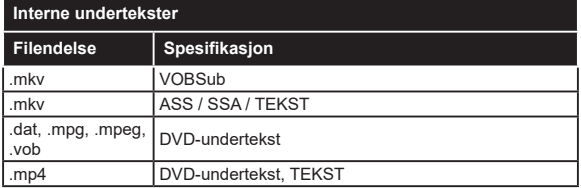

# **Støttede DVI-oppløsninger**

Når du kobler enheter til TV-konnektorene dine ved å bruke DVI-konversjonskabel (DVI til HDMI-kabler – følger ikke med), kan du bruke følgende resolusjonsinformasjon.

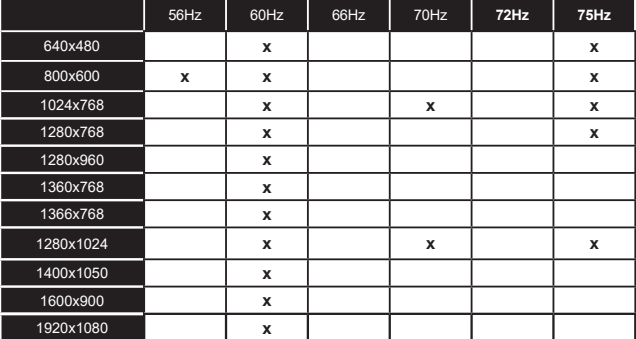

# **Kompatibilitet**

# **Kablet tilkobling**

# **For Å Koble Til Et Kablet Nettverk**

- Du må ha et(en) modem/ruter koblet til en aktiv bredbåndsforbindelse.
- Koble TV-en til modem/ruter via en ethernetkabel. Det er en LAN-port på baksiden av TV-en.

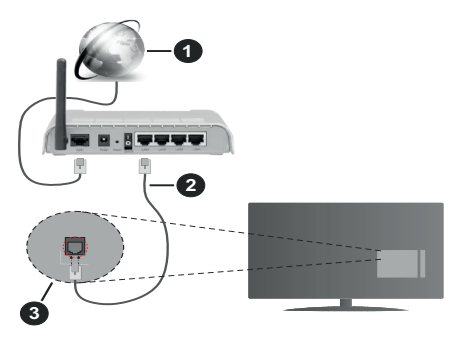

- **1.** Bredbånd ISP-forbindelse
- **2.** LAN (ethernet)-kabel
- **3.** LAN-inngang på baksiden av TV-en

#### **For å konfigurere innstillinger for kabeltilkobling, se Nettverk i Innstillinger-menyen.**

• Du kan kanskje koble TV-en til lokalnettet avhengig av nettverkets konfigurasjon. I et slikt tilfelle, bruk en Ethernet-kabel for å koble TV-en direkte til nettverksstikkontakten.

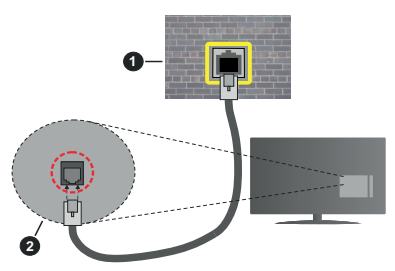

- **1.** Veggkontakt for nettverk
- **2.** LAN-inngang på baksiden av TV-en

# **Konfigurering Av Instillinger For Kablede Enheter**

# **Nettverktype**

**Nettverktype kan velges som Kablet enhet, Trådløs enhet** eller **Deaktivert,** i samsvar med TV-ens gjeldende tilkobling. Velg alternativet Kablet enhet hvis du kobler til via ethernet.

# **Internett-hastighet Test**

Marker **Internett-hastighet Test**-knappen og trykk på **OK**-knappen. TV-en vil kontrollere båndbredden for internettforbindelsen og vise resultatet når fullført.

# **Avanserte Innstillinger**

Marker **Avanserte innstillinger** og trykk deretter **OK**-knappen. På neste skjermen kan du endre TVens innstillinger for IP og DNS. Marker ønsket valg og trykk Venstre eller Høyre-knappen for å endre innstillingen fra **Automatisk** til **Manuell**. Nå kan du skrive inn verdiene for Manuell IP og / eller Manuell DNS. Velg aktuelt element i rullegardinsmenyen og skriv inn verdiene ved å bruke nummerknappene på fjernkontrollen. Trykk **OK**-knappen for å endre innstillingene når fullført.

# **Trådløs Tilkobling**

# **For Å Koble Til Et Trådløst Nettverk**

TV-en kan ikke koble til nettverkene med en skjult SSID. For å gjøre modemets SSID synlig, bør du endre SSID-innstillinger via modemets programvare.

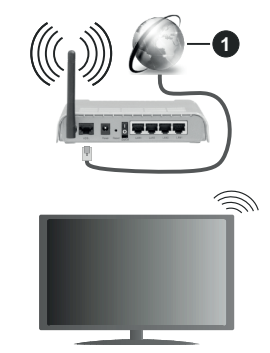

**1.** Bredbånd ISP-forbindelse

En Trådløs-N-ruter (IEEE 802.11a/b/g/n) med samtidige 2.4 og 5 GHz bånd er utviklet for å øke båndbredden. Disse er optimalisert for jevnere og raskere HD video streaming, filoverføringer og trådløs spilling.

- Frekvensen og kanalen varierer avhengig av området.
- Overføringshastigheten varierer avhengig av avstand og antall hindringer mellom overføring produkter, konfigurering av disse produktene, radio bølgeforhold, linjen trafikk, og produktene du bruker. Overføringen kan også bli avbrutt eller frakoblet avhengig av radiobølgeforholdene DECT-telefoner, eller andre WLAN 11b-apparater. Standardverdiene for overføringshastigheten er de teoretiske maksimale verdiene for trådløse standarder. De er ikke de faktiske hastigheter på dataoverføring.
- Stedet der overføringen er mest effektiv varierer avhengig av bruksmiljøet.
- Den trådløse TV-funksjonen støtter 802,11 a, b, g og n-type modemer. Det anbefales sterkt å bruke kommunikasjonsprotokollen IEEE 802.11n for å unngå eventuelle problemer mens du ser på videoer.
- Du må endre modemets SSID når det er noen andre modemer i nærheten med samme SSID. Ellers kan du få problemer med tilkoblingen. Bruk kablet tilkobling hvis du opplever problemer med trådløs tilkobling.

#### **Konfigurering Av Instillinger For Trådløse Enheter**

Åpne menyen **Nettverksinnstillinger** og velg **Nettverktype** som **Trådløs Enhet** for å starte tilkoblingsprosessen.

Uthev alternativet **Ska nne trådløst nettverk** og trykk på **OK** for å søke etter tilgjengelig trådløse nettverk. Alle nettverk som oppdages vil bli oppført. Velg nettverket ditt fra listen og trykk OK.

*Merk: Hvis modemet støtter N-modus, bør du stille inn innstillinger for N-modus.*

Dersom det valgte nettverket er beskyttet med et passord, vennligst skriv riktig nøkkel ved å bruke det virtuelle tastaturet. Du kan bruke dette tastaturet via pilknappene og **OK**-knappen på fjernkontrollen.

Vent til IP adressen vises på skjermen.

Dette betyr at tilkoblingen er nå etablert. For å koble fra et trådløst nettverk, marker **Nettverktype** og trykk på Venstre- eller Høyre-knappene for å sette som **Deaktivert.**

Hvis ruteren din har WPS, kan du koble til ruteren direkte uten å skrive inn et passord eller legge til nettverket først. Velg "Trykk WPS på wifi-ruteren din" og trykk OK. Gå til ruterenheten din og trykk på WPS-knappen på den for å få tilkoblingen Du vil se en tilkoblingsbekreftelse på TV.en din når enhetene er paret. Velg YES (JA) for å fortsette. Ingen ytterligere bekreftelse kreves.

Marker **Internett-hastighet Test** og trykk på **OK**knappen for å kontrollere din internetthastighet. Marker **Avanserte Innstillinger** og trykk på **OK**-knappen for å åpne den avanserte innstillingsmenyen. Bruk pil-og nummerknapper for å stille inn. Trykk **OK**-knappen for å endre innstillingene når fullført.

#### **Annen Informasjon**

Statusen til tilkoblingen vil bli vist som **Tilkoblet** eller **Ikke Tilkoblet** ogden gjeldende IP-adressen, hvis en forbindelse er opprettet.

# **Koble til din mobile enhet via WLAN**

• Hvis den mobile enheten din har WLAN-funksjonalitet, kan du koble den til TV-en via en ruter for å få tilgang

til innholdet i enheten. For dette, må den mobile enheten ha en egnet delingsprogramvare.

Koble TV-en din til ruteren ved å følge trinnene nevnt i avsnittet ovenfor.

Etterpå må du koble mobiltelefonen opp mot ruteren, og deretter aktivere delingsprogramvare på mobiltelefonen. Deretter velger du filer du vil dele med TV-en.

Hvis tilkoblingen etableres ordentlig, vil du være i stand til å åpne delte filer fra den mobile enheten via AVS (Lyd-/Videodeling) på TV-en din.

Uthev alternativet **AVS** i **Kilder**-menyen og trykk på **OK**. Tilgjengelige medieserverenheter i nettverket vil bli vist. Velg den mobile enheten og trykk på **OK**knappen for å fortsette.

• Hvis det er tilgjengelig, kan du laste ned et virtuelt fjernkontrollsprogram fra serveren til den mobile enhetens programleverandør.

*Merk: Denne funksjonen støttes kanskje ikke av enkelte mobile enheter.*

# **Wake ON**

Wake-on-LAN (WoL) og Wake-on-Wireless LAN (WoWLAN) er standarder som gjør at en enhet kan slås på eller våkne opp av en nettverksmelding. Meldingen sendes til enheten ved hjelp av et program som utføres på en ekstern enhet som er koblet til det samme lokale nettverket, for eksempel en smarttelefon.

TV-en din er kompatibel med WoL og WoWLAN. Denne funksjonen kan bli deaktivert under Første gangs installasjon. For å aktivere dene funksjonen, må **Wake On**-alternativet i menyen **Nettverks-/Internettinnstillinger** være valgt som **På**. Det er nødvendig at både enheten, hvorfra nettverksmeldingen skal sendes til TV,-en og TV-en er koblet til samme nettverk. Wake On-funksjonen støttes kun for Android OS-enheter og kan bare brukes via YouTube og Netflix-applikasjoner.

For å kunne bruke denne funksjonen, må TV-apparatet og den eksterne enheten være tilkoblet minst én gang mens TV-en er på. Hvis TV-en er slått av, må forbindelsen gjenopprettes neste gang den er slått på. Ellers vil denne funksjonen ikke være tilgjengelig. Dette gjelder ikke når TV-en slås på i standby-modus.

Hvis du vil at TV-apparatet skal forbruke mindre strøm i standby-modus, kan du deaktivere denne funksjonen ved å sette **Wake On**-alternativet til **Av**.

# **Trådløs display**

Trådløs display er en standard for streaming av videoog lydinnhold. Denne funksjonen gir evnen til å bruke TV-en som en enhet med trådløs display.

#### **Bruk med mobile enheter**

Det er ulike standarder som muliggjør deling av skjermen. Dette inkluderer grafisk, video- og lydinnhold mellom den mobile enheten og TV-en.

Sett inn den trådløse USB-donglen i TV-en først, hvis TV-EN ikke har intern WLAN-funksjonaliet.

Trykk deretter på Source-knappen på fjernkontrollen og bytt til TrådløsT display-kilde.

En skjerm vises som sier at TV-en er klar for tilkobling.

Åpne deleprogram på den mobile enheten. Disse programmene har et eget navn for hvert merke. Se i bruksanvisningen for den mobile enheten din for mer informasjon.

Søk etter enheter. Etter at du har valgt TV-en din og kobler til, vises skjermen til enheten på TV-en.

*Merk: Denne funksjonen kan bare brukes hvis den mobile enheten støtter denne funksjonen. Hvis du opplever problemer med tilkoblingen, kontroller om operativsystemet du bruker støtter denne funksjonen. Det kan være kompatibilitetsproblemer med operativsystemer som ble lansert etter at denne TV-en ble produsert. Søkeog tilkoblingsprosesser varierer i henhold til programmet du bruker.*

# **Koble til Bluetooth-enheter**

TV-en støtter også trådløs Bluetooth-teknologi. Paring må utføres før du bruker Bluetooth-enheter med TV-en. Gjør følgende for å pare enheten med TV-en:

- Sett enheten i paremodus
- Start enhetsoppdagelse på TV-en

*Merk: Se bruksanvisningen for Bluetooth-enheten for å lære hvordan du setter enheten i paremodus.*

Du kan koble lydenheter eller fjernkontroller til TV-en din ved bruk av trådløs Bluetooth-teknologi. Koble fra eller slå av tilkoblede lydenheter for at den trådløse funksjonen skal fungere ordentlig. For lydenheter bør du bruke **Bluetooth-**alternativet i menyen **Innstillinger>Lyd**-menyen, for fjernkontroller **Smart Fjernkontroll**-alternativet i **Innstillinger>System>Mer**-menyen. Velg menyalternativet og trykk **OK**-knappen for å åpne den relaterte menyen. Med denne menyen kan du oppdage og koble enheter som bruke den samme trådløse Bluetooth-teknologien og begynne å bruke dem. Følg instruksjonene på skjermen. Start enhetsoppdagelse. En liste over Bluetooth-enheter vil vises. Velg enheten du vil koble til fra listen og trykk **OK**-knappen for å koble til. Hvis meldingen **"Enhet tilkoblet"** vises, er tilkoblingen vellykket. Hvis tilkoblingen mislykkes, prøv igjen.

#### **Bildeoverføring og lydstreaming**

Du kan også bruke denne typen Bluetooth-tilkobling til å overføre bilder eller streame lyd fra mobilenheten til TV-en din.

Sammenkoble mobilenheten og TV-en som beskrevet ovenfor. Start et enhetssøk i din håndholdte enhet. Velg TV-en din fra de oppførte enhetene. Bekreft forespørselen om tilkobling til TV-skjermen din og gjør det samme på skjermen til den håndholdte enheten. Hvis ingen sammenkobling blir utført, vil det ikke være mulig å overføre bilder eller streame lyd til TV-en.

Bildene som sendes av mobilenheten vises på TV-en uten bekreftelsesforespørsel, hvis bildefilen er passende. Du kan også lagre bildefilen til en tilkoblet USB-minnestasjon eller bruke den som oppstartslogoen, hvisdenne funksjonen støttes og bildefilen passer. Trykk på **Exit**-knapPen for å slutte å vise bildet.

Lyden vil bli rutet gjennom høyttalerne gjennom TV-en, etter at bekreftelsen er gitt. For å starte lydstreaming, må du oppheve sammenkoblingen fra TV-en din hvis den er blitt sammenkoblet med TV-en tidligere. Etter at sammenkoblingen er ferdig, vil en bekreftelsesmelding bli vist og spørre om du vil starte lydstreaming fra mobilenheten. Velg **Ja** og trykk på **OK**-knappen på fjernkontrollen til TV-en. Hvis tilkoblingen er ferdig, vill all lyden bli rutet gjennom høyttalerne til TV-en. Et symbol vil bli vist øverst på TV-sKjermen så lenge lydstreamingsforbindelsen er aktiv. For å avslutte lydstreamingen, må du slå av den trådløse Bluetoothtilkoblingen til mobilenheten din.

Lukk alle aktive programmer og alle menyene på TVen for en problemfri overføring. Bare bildefiler med størrelser mindre enn 5 MB og følgende filformater er passende; *.jpg, .jpeg, .png, bmp*. Hvis en fil som sendes av mobilenheten ikke tilfredsstiller disse kravene, vil den ikke bli vist på TV-en.

Hvis alternativet **AVS** i menyen **Innstillinger> System> Mer** er deaktivert, ignorerer TV-en paringsforespørsler og ingen informasjonsmelding vil bli vist på skjermen. Hvis en enhet allerede er paret før deaktiveringen av **AVS**-alternativet, kan den fortsette å dele lyd/video med TV-en, selv om alternativet **AVS** er deaktivert.

*Merk: Trådløse enheter kan operere innenfor det samme radiofrekvensområdet, og kan forstyrre hverandre. For å forbedre ytelsen til den trådløse enheten din, kan du sette den minst 1 meter fra andre trådløse nheter.*

#### **Feilsøking For Tilkobling**

#### **Trådløst Nettverk Ikke Tilgjengelig**

- Sørg for at brannmurene i nettverket tillater trådløs tilkobling for TV-en.
- Prøv å søke etter trådløse nettverker på nytt, ved hjelp av **Nettverksinnstillings**menyen.

Hvis det trådløse nettverket ikke fungerer skikkelig, prøv å bruke det kablede nettverket i hjemmet ditt. Referer til **Trådløs Tilkobling**-delen for mer informasjon om prosessen.

Hvis TV-en ikke fungerer når du bruker trådløs tilkobling, sjekk modemet (ruteren). Hvis ruteren ikke har et problem, sjekk internett-tilkoblingen til modemet.

#### **Tilkobling er Treg**

Se instruksjonsboken for din trådløse modem for å få informasjon om den interne serviceområdet, tilkobling hastighet, signalkvaliteten og andre innstillinger. Du må ha en høyhastighetstilkobling for modemet.

#### **Forstyrrelse under avspilling eller sakte reaksjoner**

Du kan prøve følgende i et slikt tilfelle:

Hold minst tre meter avstand fra mikrobølgeovner, mobiltelefoner, bluetooth enheter eller andre WLANkompatible enheter. Prøv å endre den aktive kanalen på WLAN-ruter.

### **Internett-Tikobling Ikke Tilgjengelig / Lyd-/ videodeling Virker Ikke**

Hvis MAC adressen (en unik identifikator nummer) på din PC eller modemet har blitt permanent registrert, er det mulig at TV ikke kan koble til Internett. I et slikt tilfelle blir MAC-adressen autentisert hver gang du kobler til Internett. Dette er et vernetiltak mot uautorisert tilgang. Fordi TV-en har sin egen MACadresse, kan ikke Internett-leverandøren validere MAC-adressen til TV-en. På grun av dette kan ikke TV-en koble til Internett. Kontakt Internett-leverandøren og be om informasjon om hvordan du kobler en annen enhet, for eksempel TV-en, til Internett.

Det er også mulig at forbindelsen ikke kan være tilgjengelig på grunn av en brannmur problem. Hvis du tror dette er årsaken til problemet, må du kontakten Internett-leverandøren din. En brannmur kan være årsaken til et tilkobling- og oppdagelsesproblem når du bruker TV-en i Lyd-/videodeling-modus eller mens du søker via Lyd-/videodeling-funksjonen.

# **Ugyldig Domene**

Sørg for at du allerede har logget på din PC med en autorisert brukernavn / passord, og også sørge for at ditt domene er aktivt, før deling av noen filer på ditt DLNA server program på din PC. Hvis domenet er ugyldig, kan dette skape problemer mens du surfer filer i Lyd-/videodeling-modus.

# **Bruke Lyd-/videodeling-nettverksservice**

Lyd-/videodelingbruker en standard som gjør det enklere å vise prosessen med digital elektronikk, og gjør dem mer praktiske å bruke på et hjemmenettverk. Denne standarden tillater deg å se og spille bilder, musikk og video lagret i mediaserveren koblet til ditt hjemmenettverk.

# **1. Installasjon av serverprogramvare**

Funksjonen Lyd-videodeling kan ikke brukes hvis serverprogrammet ikke er installert på PC-en din eller hvis den nødvendige medieserverprogramvaren ikke er installert på den medfølgende enheten . Forbered Pc-en med det et aktuelt serverprogram.

# **2. Koble Til Et Kablet eller Trådløst Nettverk**

Se **Kablet/Trådløs Tilkobling**-kapitlene for detaljertk onfigurasjonsinformasjon.

# **3. VS (Lyd-/Videodeling)**

Gå inn i menyen **Innstillinger>System>Enhetsinnstillinger for å aktivere AVS**-alternaivet.

# **4. Spill Delte Filer via Media Browser**

Uthev **AVS**-alternativet i **Kilder**-menyen ved bruk av retningsknappene og trykk på OK.. Tilgjengelige medieserverenheter i nettverket vil bli oppført. Velg én, og trykk **OK** for å fortsette. Medieleseren vil deretter vises.

Referer til avsnittet om **Medialeser** for mer informasjon om filavspilling.

Hvis det oppstår et problem med nettverket, slå av TV-en ved å dra ut støpselet fra veggkontakten og plugge det inn igjen. "Trick"-modus og hopp støttes ikke med Lyd-/videodeling-funksjonen.

PC/HDD/Mediaspiller eller andre enheter bør brukes med en kablet tilkobling for høyere avspillingskvalitet.

Bruk LAN-tilkobling for raskere fildeling mellom andre enheter som datamaskiner.

*Merk: Det kan være noen PC-er som ikke kan være i stand til å bruke Lyd-/videodeling-funksjonen på grunn av administrator og sikkerhetsinnstillinger (som f.eks. kontor PC-er).*

#### **Apper**

Du kan få tilgang til programmene installert på TV-en din fra **Apper**-menyen Uthev en app og trykk **OK** for å starte.

For å administrere appene som er installert på TV-en din, legg til nye apper fra markedet eller¨, for å se alle tilgiengelige apper i fullskjermmodus, uthev alternativet **Legg til flere** og trykk på **OK**. Med dette alternativet kan du legge til en installert app i **Hjem**-menyen, starte eller fjerne den. Fjernede apper vil ikke lenger være tilgjengelige i **Apper**-menyen. Du kan også legge til nye apper fra markedet. For å gå inn i markedet, uthev handlekurven øverst til venstre på skjermen og trykk på **OK**. Tilgjengelige apper i markedet vil bli vist. Bruk retningsknapper for å utheve en app og trykk på **OK**. Uthev alternativet Legg til apper og trykk på **OK** igjen for å legge til den valgte appen i **Apper**-menyen.

For å få rask tilgang til menyen **Legg til mer** trykker du ganske enkelt på **Internett**-knappen på fjernkontrollen (hvis tilgjengelig).

#### *Merknader:*

*Mulig anvendelse avhengige problemer kan være forårsaket av innhold tjeneste leverandøren.*

*Tredjeparts Internett-tjenester kan endres, bli avbrutt eller begrenset når som helst.* 

# **Freeview Play-plattform**

Freeview Play-plattformen tilbyr catch-up TV og On Demand-tjenester. Bare trykk på **Freeview Play**knappen på fjernkontrollen for å koble til Freeview Play-plattform.

Freeview Play-plattformen kan åpnes fra menyene **Hjem** og **Apper**. Trykk på **Menu**-knappen og velg **Hjem** eller **Apper**. Marker deretter **Freeview Play** og trykk deretter **OK**-knappen.

Du må samtyke til vilkårene og betingelsene for Freeview Play-tjenester først hvis du ikke godtar dem under **første gangs installasjon.** Velg **Ja** og trykk **OK** på fjernkontrollen for å bekrefte og fortsette.

Integrerte TV Player-applikasjoner vil bli vist. Velg én og trykk **OK**-knappen. Velg deretter et innholdet du vil spille tilbake og trykk på **OK**-knappen for å se det.

Catch-up-innholdet kan også åpnes og spilles tilbae direkte fra TV-guiden. Se avsnittet **Elektroniske programguiden** for mer informasjon.

#### **Krav**

Freeview Play-tjenester kan bare brukes hvis følgende krav er oppfylt:

- Koble TV-en til Internett. En minimum bredbåndshastighet på 2 Mbps er nødvendig for at catch up- og on demand-tjenester skal fungere ordentlig.
- Godtar vilkårene for Freeview Play

*Merk: Bruk av Freeview Play-plattformen vil telle mot månedlig bredbåndsdatatilgang. Bare valgte kanaler gir 7-dagers innhenting (catch up)*

#### **Nettleser**

For å bruke nettleseren, gå inn i **Apper**-menyen først. Start nettleserprogrammet som har en oransje logo med jordsymbol.

I det opprinnelige vinduet i nettleseren vil ikonet for den eventuelle forhåndsdefinerte linken til tilgjengelige nettsider vises som **Hurtigtast**-alternativer, sammen med **Rediger Hurtigtast** og **Legg til i Hurtigtast**alternativene.

For å navigere i nettleseren, bruk piltastene på fjernkontrollen eller tilkoblet mus. For å se alternativfanen på nettleseren, beveg pekeren til øverst på siden og trykk på Back/Return-knappen. **Historikk**, **Faner** og **Bokmerker**-alternativer og nettleserfanen som inneholder forrige/nesteknappene, oppdateringsknappen, adresse/søkefanen, er **Hurtigtast** og**Vewd-**knappene tilgjengelige.

For å legge en ønsket nettside til i **Hurtigtast**-listen for raks tilgang, beveg pekeren til øverst på siden og trykk på **Back/Return**-knappen. Nettleserfanen vil vises. Marker **Hurtigtast** – **ill** knappen og trykk på **OK**-knappen. Velg så **Legg til i Hurtigtast**-alternativet og trykk på **OK**-knappen. Fyll ut feltene for **navn** og **adresse**, marker **OK** og trykk på **OK**-knappen for å legge til. Mens du er på området kan det være lurt å legge til i **Hurtigtast**-liste, markere **Vewd**-knappen og trykke på **OK**-knappen. Marker så **Legg til** i **Hurtigtast**-alternativet i undermenyen og trykk på OK-knappen igjen. Navn og Adresse vil fylles inn automatisk i henhold til nettsiden du besøker. Marker **OK** og trykk på **OK**-knappen for å legge til.

Du kan også bruke **Vewd**-menyalternativene for å administrere nettleseren. Marker **Vewd**-knappen og trykk på **OK**-knappen for å se spesifikke og generelle alternativer for tilgiengelig side.

Det er ulike måter å søke eller besøke nettsider ved å bruke nettleseren.

Skriv inn adressen til en nettside (URL) i søke/ adressfanen og marker **Submit**-knappen på det virtuelle tastaturet, og trykk på **OK**-knappen for å besøke nettsiden.

Skriv inn nøkkelord i søke/adressfanen og marker **Submit**-knappen på det virtuelle tastaturet, og trykk på **OK**-knappen for søke etter de relaterte nettsidene.

Marker et Hurtigtast-ikon og trykk på **OK**-knappen for å vise de relaterte nettsidene.

TV-en er kompatibel med USB mus. Plugg musen eller den trådløs musadapteren til USB-inngangen på TV-en din for lettere og raskere navigering.

Noen internett-sider inneholder Flash-innhold. Disse støttes ikke av nettleseren.

Din TV støtter ikke nedlastingsprosesser fra internett via nettleseren.

Enkelte nettsteder på Internett støttes kanskje ikke. Innholdsproblemer kan oppstå avhengig av nettstedet. Videoinnhold vil kanskje ikke spilles av i enkelte tilfeller.

#### **HBBTV System**

HbbTV (Hybrid Broadcast Broadband TV) er en ny bransjestandard som sømløst kombinerer TVtjenester levert via kringkasting med tjenester levert via bredbånd og gir tilgang til utelukkende nettbaserte tjenester for forbrukere som allerede bruker tilkoblede TV-er og digitalbokser. Tjenester som leveres via HbbTV inkluderer tradisjonelle TV-kanaler, oppdateringstjenester, VOD (Video-on-demand), elektronisk programguide, interaktiv markedsføring, tilpassing, stemming, spill, sosiale nettverk og andre multimediaprogrammer.

HbbTV-programmer er tilgjengelige på kanaler hvor de signalliseres av kringkasteren. Kringkastere markerer et program som "autostart", som startes automatisk av plattformen. Autostart-programmene startes generelt lansert med en\t lite rødt knappikon for å varsle brukeren om at det er en HbbTv-program på den kanalen. Trykk på den røde knappen for å åpne programsiden. Etter at en side er vist, kan du gå tilbake til opprinnelig rødt knappikon-modus ved å trykke på den røde knappen igjen. Du kan bytte mellom rødt knappikon-modus og full UI-modus for programmet ved å trykke på den røde knappen. Vær oppmerksom på at den røde knappbryterfunksjonen er gitt av programmet, og noe programmer kan oppføre seg annerledes (andre fargeknapper slik som grønn,

gul, blå, kan være definert for noen andre funksjoner, for eksempel snarveier).

Hvis du bytter til en annen kanal mens en HbbTV program er aktivt (enten i rød knapp ikonet modus eller full UI-modus), kan følgende scenarier oppstå.

- Søknaden kan fortsette å kjøre.
- Søknaden kan avsluttes.
- Søknaden kan sies opp og en annen autostart rød knapp programmet kan bli lansert.

HbbTV gjør programmene skal hentes både fra bredbånd eller kringkasting. Kringkasteren kan muligjøre en eller begge av dem. Hvis plattformen ikke har en fungerende bredbåndsforbindelse, kan plattfomen likevel starte programmer som overføres via sendingen.

Programmene med rød autostart-knapp har som regel lenker til andre programmer. Et eksempel på dette er vist nedenfor. Brukeren kan bytte til andre programmer ved å bruke de tilgjengelige lenkene. Programmene bør gi en måte å avslutte seg selv, vanligvis brukes Exit-knappen til dette.

HbbTV-applikasjoner bruker taster på fjernkontrollen for å samhandle med brukeren. Når du starter et HbbTV-program, vil kontrollen enkelte taster være underlagt programmet. For eksempel, numerisk kanalvalg vil kanskje ikke fungere på et tekst TVprogram der numrene indikerer tekst TV-sider.

HbbTV vaatii AV-virtauksen alustalle. Det er flere programmer som tilbyr VOD (video on demand) og oppdateringstjenester for TV. Brukeren kan bruke spill, pause, stopp, forover og bakover tastene på fjernkontrollen for å samhandle med AV innhold.

*Merk: Du kan aktivere eller deaktivere denne funksjonen fra*  **Mer***-menyen i Innstillinger>System-menyen. Avhengig av TVmodelen din og det valgte landsalternativet i Første gangs installasjon, kan denne funksjonen være tilgjengelig i Innst illinger>System>Personverninnstillinger-menyen i stedet for Innstillinger>System>Mer-menyen.*

# **Smart Senter**

Smart Center er et mobilprogram som kjører på iOS- og Android-plattformer. Med nettbrettet eller telefonen din, kan du enkelt streame liveforestillinger og programmer fra smart-TV-en din. Du kan også starte programmer, bruke nettbrettet ditt som fjernkontroll for TV-en og dele mediefiler..

*Merk: Muligheten til å bruke alle funksjonene til dette programmet er avhengig av funksjkonene på TV-en din.*

#### **Komme i Gang**

For å kunne bruke Internett-baserte funksjoner, må modemet/ruteren kobles til Internett.

**VIKTIG:** *Sørg for at TV--en og mobilenheten er koblet til samme nettverk.*

For mediedelingsfunksjonen skal alternativet **Lyd-/ videodeling** være aktivert (hvis det er tilgjengelig).

Trykk på **Menu**-knappen på fjernkontrollen, velg menyen **Innstillinger>System>Mer** og trykk på **OK**. Uthev **Lyd-/videodeling** og endre til **Aktivert**. TVen er klar til å koble den mobile enheten nå.

Installer Smart Center-programmet til den mobile enheten din.

Start **Smart Center**-programmet. Hvis alle tilkoblingen er konfigurert riktig, vil du se TV-ens navn på den mobile enheten. Hvis navnet til TV-en ikke vises på listen, vent litt og trykk på **Oppdater**-widgeten. Velg TV-en din fra listen.

# **Skjermbildet Mobil enhet**

På skjermbildet kan du finne kategorier som gir tilgang til ulike funksjoner.

Dette programmet henter den faktiske kanallisten fra TV-en først når den starter.

**MINE KANALER:** Programmene i de fire første kanalene fra kanallisten som ble hentet fra TV-en vises. Du kan endre de oppførte kanalene. Klikk på og hold nede miniatyrbildet for kanalen. En liste med kanaler vises og du kan velge kanalen du vil erstatte.

**TV:** Du kan se på innhold i TV-fanen. I denne modusen kan du navigere gjennom kanallisten som ble hentet fra TV-en og klikk på miniatyrbildet for å se detaljsidene.

**OPPTAK:** Du kan se aktive oppdatene (hvis de er tilgjengelige) og påminnelser i denne fanen. Trykk ganske enkelt på sletteikonet på hver rad for å slette et element.

**EPG** (Elektronisk programguide): Du kan se sendeplanene for valgte kanaler i denne fanen. Du kan også bla gjennom kanaler ved å trykke på den valgte kanalen på EOPG-rutenettet. Vær oppmerksom på at oppdatering av EPG-informasjon kan ta litt avhengig av nettverket og webservicekvaliteten.

*Merk: Internett-tilkobling kreves for WEB-basert EPGinformasjon.*

**INNSTILLINGER:** Konfigurer programmet slik du vil. Du kan endre;

**Autolås (bare i IOS):** Denne skjermen i enheten slås av automatisk etter en bestemt tid. Innstillingen er av som standard, som betyr at skjermen alltid vil være på.

**Aktivere FollowMeTV automatisk:** FollowMeTVfunksjonen (hvis tilgjengelig) vil starte automatisk hvis denne innstillingen er aktivert. Innstillingen er deaktivert som standard.

**Automatisk tilkobling til TV-en:** Når den er aktivert, vil den mobile enheten automatisk koble til TV-en den ble koblet til sist og hoppe over TVsøkeskjermen.

**Endre TV (bare i IOS):** Viser gjeldende tilkoblet TV. Du kan trykke på denne innstillingen for å gå til "TV-søk"-skjermen og bytte til en annen TV.

**Rediger egendefinert kanalliste:** Du kan redigere din egendefinerte kanalliste ved bruk av denne innstillingen.

**Velg kanallistekilde:** Du kan velge kanallistekilden som skal brukes i programmet. Alternativene er "TVliste" og "Egendefinert liste". Du kan også aktivere alternativet "Husk valget mitt" for å angi den valgte kanallistekilden som et konstant valg. I dette tilfellet vil den valgte kilden bli brukt i programmet hvis den er tilgjengelig.

**Versjonnr.:** Viser gjeldende programversjon.

# **Detaljside**

Trykk på et program for å åpne detaljsiden. På detaljsideskjermen kan du få detaljert informasjon om programmene du velger. På denne siden finner du fanene "Detaljer", "Skuespillere og besetning" og "Videoer".

**DETALJER:** Denne fanen gir sammendrag og informasjon om det valgte programmet. Det er også koblinger til Facebook- og Twitter-sidene for det valgte programmet.

**SKUESPILLERE OG BESETNING:** Viser som alle har bidratt til det gjeldende programmet.

**VIDEOER:** Gir videoer på Youtube relatert til det valgte programmet.

*Merk: For enkelte funksjoner kan det være nødvendig med en Internett-tilkobling.*

# **FollowMe TV-funksjon (hvis tilgjengelig)**

Trykk på **FOLLOW ME TV**-widgeten nederst til venstre på skjermen på den mobile enheten for å endre oppsettet for **FollowMe TV**-funksjonen.

Trykk på avspillingsikonet for å starte streaming av innhold fra TV-en til den mobile enheten din. Tilgjengelig hvis enheten din er innenfor ruterens driftsrekkevidde.

# **Speilmodus**

Denne modusen til FollowMe TV-funksjonen er aktivert som standard og mulliggjør streaming av innhold fra andre valgte TV-kilder og Medialeser.

# *Merknader:*

*Merk at bare digitale (DVB-T/C/S) SD og HD-kanaler støttes.*

*Flerspråklig lydstøtte og teksting på/av-funksjon ikke fungerer.*

*Ytelsen til streamingen kan variere avhengig av kvaliteten på forbindelsen.*

# **Mediedeling-side**

For å få tilgang til widgeten **Mediedeling** trykker du på opp-pilen nederst på venstre side av skjermen.

Hvis du trykker på Media Share-widgeten, vises en skjerm der du kan velge mediefiltypen for å dele med TV-en.

*Merk: Ikke axlle bildefilformater støttes. Denne funksjonen vil ikke fungere hvis Lyd-/videodeling-funksjonen ikke støttes.*

# **Smart Fjernkontroll-funksjon**

Du kan bruke den mobile enheten din som en fjernkontroll for TV-en din når den er tilkoblet TV-en. For å bruke funksjonene i smart remote (smartkontrollen) trykker du på **opp-pilen** nederst på venstre side av skjermen.

# **Stemmegjenkjenning**

Du kan trykke på widgeten **Mikrofon( )** og administrere programmet ved å gi talekommandoer slik som "Volume Up/Down!" ("Volum opp/ned"!"), "Programme Up/Down!" (Program opp/ned).

*Merk: Denne funksjonen er bare for tilgjengelige androidbaserte enheter.*

# **Tastaturside**

Tastaturtasten kan åpnes på to måter; ved å trykke på widgeten **Tastatur( )** på programskjermen eller automatisk ved å motta en kommando fra TV-en.

#### **Krav**

- **1.** Smart TV
- **2.** Nettverkstilkobling
- **3.** Mobil enhet basert på Android- eller iOS-plattform (Android OS 4.0 eller høyere; IOS 6 eller høyere)
- **4.** Smart Center-app.(tilgjengelig i nettbaserte programbutikker basert på Android- og iOSplattformer)
- **5.** Router modem
- **6.** USB-lagringsenhet i FAT32-format (kreves for USB-opptaksfunksjon, hvis tilgjengelig)

#### *Merknader:*

*For Android-enheter støttes skjermstørrelsene Normal(mdpi), Stor(hdpi) og Ekstra stor(xhdpi). Enheter med 3" eller større skjermstørrelser støttes ikke.*

*For iOS-enheter støttes alle skjermstørrelser.*

*Brukergrensesnittet og Smart Center-programmet kan endres avhengig av versjonen som er installert på enheten din.*

# **Alexa Ready-funksjon**

Alexa er Amazons cskybaserte taleservice som er tilgjengelig på mange talestyrte assistentenheter. TVen din er kompatibel med og klar til og brukes med Alexa-enheter. Med denne funksjonen kan du brke stemmen din til å kontrollere funksjoner på TV-en din, slik som å slå det på eller av, endre kanal eller inngangskilde, kontrollere volum, og mer.

# **Krav**

Følgende krav må være oppfylt::

- Alexa Ready Smart TV
- Amazon Alexa-enhet
- En mobilenhet, slik som telefon eller nettbrett, med Smart Center- og Amazon Alexa-apper installert
- Hjemmenettverk med WLAN-egenskaper
• Amazon-konto

## **Hvordan å styre TV-en din med en Amazon Alexa-enhet**

- Koble TV-en og mobilenheten til samme nettverk med nettilgang som Alexa-enheten din.
- Pare Smart Center-appen med TV-en. Trykk deretter på Amazon-logoen på hoveskjermen til Smart Center-appen. Du blir omdirigert til en registreringsside. Følg instruksjonene på skjermen for å fullføre registreringen av TV-en din og og sammenkoblingsprosessen.
- Du vil bli bedt om å velge et navn for TV-en din, kalt 'Friendly Name'(**FN**). Et 'Friendly Name' er et navn som minner deg om TV-en din, som f-eks. "Stue-TV, "Kjøkken-TV,osv. Velg et navn som er lett å huske. Du vil si dette navnet for å be Alexa om hvilken TV den skal kontrollere.
- Par Alexa-appen på mobilappen din med Alexaenheten, søk etter egenskapen til TV-en din etter merkenavn og aktiver den i Alexa-appen. For mer informasjon kan du se bruksanvisningen til Alexaappen.
- Be Alexa om å oppdage tjenestene dine Si "oppdag tjenestene mine" eller velg **Oppdag enheter** i den relaterte delen i Alexa-appen.

Når oppdagelsesprosessen er ferdig, kan du styre TV-en din med stemmen.

*Merk:* 

*Sørg for at enhetene er koblet til samme nettverk. Når disse parings- og koblingsprosessene er ferldig, vil imidlertid Alexaenheten og TV-en ikke lenger være på samme nettverk.* 

*Når du har utført første gangs installasjon på TV-en din, starter du Smart Center-programmet og parer den med TV-en igjen. Trykk så på Amazon-logoen på hovedskjermen, og kontroller om du er logget inn på Amazon-kontoen din. Hvis ikke må du kanskje logge på og finne et Friendly Name igjen for TV-en din for å kunne fortsette å kontrollere TV-en med Alexa-enheten.*

### **Eksempelkommandoer**

Her er noen av kommandoene du kan gi ditt Alexaaktiverte TV:

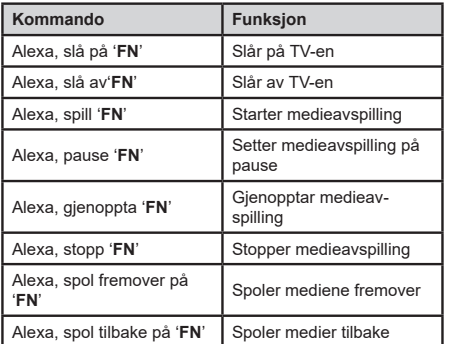

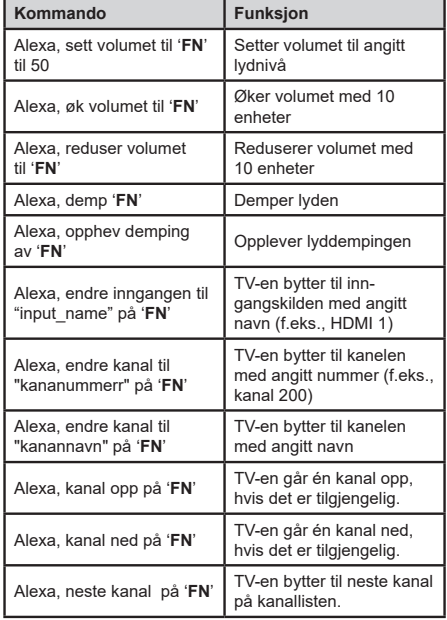

*FN er forkortelsen for 'Friendly Name'.*

#### **Informasjon om DVB -funksjonalitet**

Denne DVB-mottakeren er bare egnet for bruk i landet det ble designet for.

Selv om denne DVB-mottakeren oppfyller de nyeste DVB-spesifikasjonene på produksjonstidspunktet, kan vi ikke garantere kompatibilitet med fremtidige DVB-sendinger på grunn av endringer som kan bli implementert i kringkastingssignaler og teknologier.

Enkelte digitale TV-funksjoner vil kanskje ikke være tilgiengelig i alle land.

Vi arbeider kontinuerlig for å forbedre våre produkter, derfor kan spesifikasjoner endes uten forvarsel.

For informasjon om hvor tilbehør kan kjøpes ber vi deg kontakte butikken hvor du kjøpte utstyret ditt.

Niektóre opcje lub funkcje wymienione w tej instrukcji obsługi mogą się różnić lub mogą być niedostępne w zależności od zakupionego modelu.

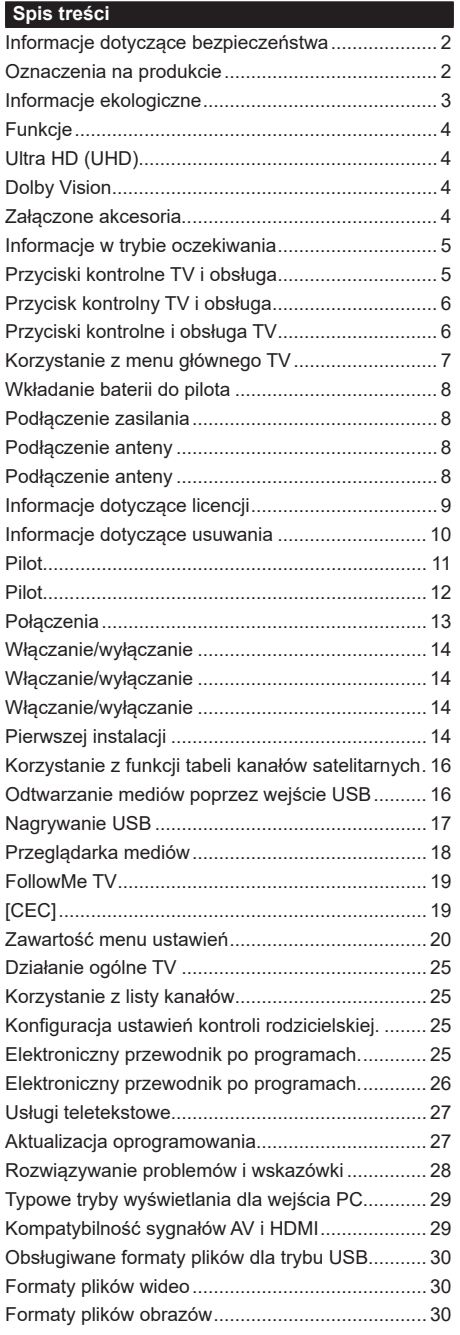

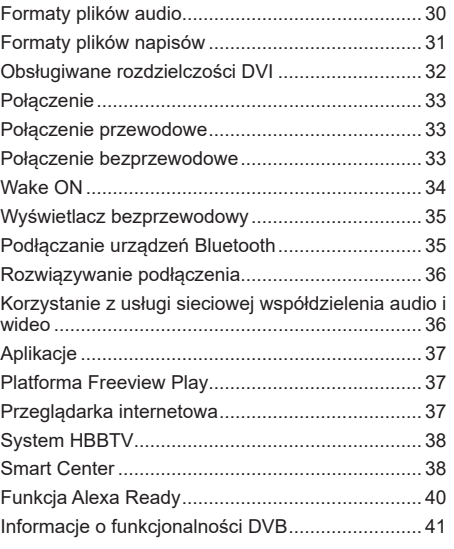

#### **Informacje dotyczące bezpieczeństwa**

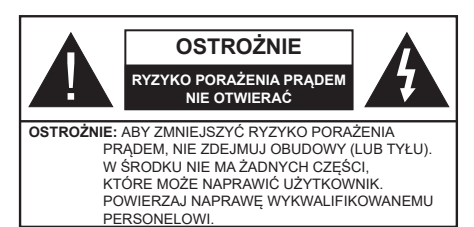

W przypadku ekstremalnych warunków pogodowych (burze, błyskawice) i długich okresów nieużywania (wyjazd wakacyjny) wyciągnij wtyczkę telewizora z kontaktu.

Wtyczka zasilająca urządzenia służy do odcięcia TV od zasilania, powinna więc być łatwo dostępna. Jeżeli telewizor nie jest odłączony od sieci elektrycznej, urządzenie będzie nadal pobierało moc w każdej sytuacji, nawet wtedy, gdy telewizor jest w trybie gotowości lub wyłączony.

*Uwaga: W celu skorzystania z odpowiednich opcji, postępuj zgodnie ze wskazówkami wyświetlanymi na ekranie.*

## **WAŻNE - Proszę przeczytać całą instrukcję przed instalacją i użytkowaniem**

**OSTRZEŻENIE: To urządzenie jest przeznaczone do użytku przez osoby (w tym dzieci), które są zdolne do obsługi/posiadają doświadczenie w obsłudze takiego urządzenia bez nadzoru, chyba że znajdują się pod nadzorem lub zostały poinstruowane na temat korzystania z urządzenia przez osobę odpowiedzialną za ich bezpieczeństwo.**

- Korzystaj z telewizora na wysokości poniżej 2000 metrów nad poziomem morza, w miejscach suchych i w regionach o klimacie umiarkowanym lub tropikalnym.
- Telewizor jest przeznaczony do użytku domowego i podobnego ogólnego użytku, ale może być również stosowany w miejscach publicznych.
- Dla celów wentylacji, należy pozostawić co najmniej 5 cm wolnej przestrzeni wokół telewizora.
- Nie powinno się zakłócać wentylacji poprzez zakrywanie otworów wentylacyjnych przedmiotami takimi, jak gazety, obrusy, zasłony, itp.
- Wtyczka kabla zasilania powinna być łatwo dostępna. Nie kładź urządzenia ani innych elementów wyposażenia mieszkania na przewodzie zasilającym. Uszkodzony przewód zasilania/wtyczka może spowodować pożar lub porażenie prądem elektrycznym. Wyciągając wtyczkę z gniazdka trzymaj za wtyczkę, a nie za kabel zasilania. Nigdy nie dotykaj kabla zasilania/wtyczki mokrymi rękami, jako że może to spowodować spięcie lub porażenie prądem. Nigdy nie należy na przewodzie zawiązywać supłów ani wiązać go z innymi przewodami. Jeśli się uszkodzi, musi zostać wymienione przez osobę wykwalifikowaną.
- Nie wystawiaj telewizora na kapanie lub rozlanie płynów i nie stawiaj przedmiotów wypełnionych płynami, takich jak wazony, kubki, itp. na telewizorze lub nad nim (np.: na półkach nad urządzeniem).
- Nie wystawiaj telewizora na bezpośrednie działanie promieni słonecznych ani nie stawiaj na nim źródeł otwartego ognia, takich jak zapalone świece na telewizorze lub w jego pobliżu.
- Nie należy umieszczać żadnych źródeł ciepła, takich jak grzejniki elektryczne, grzejniki, itp. pobliżu telewizora.
- Nie ustawiaj telewizora na podłodze i pochyłych powierzchniach.
- Aby uniknąć niebezpieczeństwa uduszenia, należy przechowywać plastikowe torby w miejscu niedostępnym dla niemowląt, dzieci i zwierząt domowych.
- Ostrożnie przymocuj podstawkę do telewizora. Jeśli podstawa jest wyposażona w śruby, dokręcić je mocno, aby zapobiec przechylaniu się telewizora. Nie należy nadmiernie dokręcać śrub i należy prawidłowo zamontować gumowe nóżki.
- Nie wyrzucaj baterii do ognia lub wraz z materiałami niebezpiecznymi i łatwopalnymi.

**OSTRZEŻENIE** - Baterii nie wolno wystawiać na działanie źródeł ciepła takich jak promieniowanie słoneczne, ogień itp.

**OSTRZEŻENIE** – nadmierny poziom dźwięku ustawiony na słuchawkach może spowodować utratę słuchu.

**NADE WSZYSTKO – NIGDY nie pozwalaj nikomu, a zwłaszcza dzieciom popychać lub uderzać w ekran, wpychać cokolwiek do otworów, gniazd i innych szczelin w obudowie.**

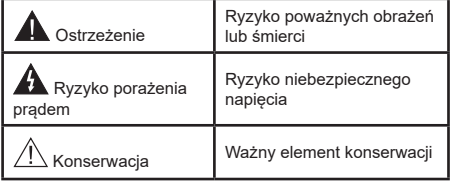

## **Oznaczenia na produkcie**

Następujące symbole zostały użyte na produkcie, żeby zaznaczyć ograniczenia, środki ostrożności i zasady bezpieczeństwa. Każde z wyjaśnień należy brać pod uwagę, kiedy produkt posiada odpowiednie oznaczenie. Proszę zwracać uwagę na te informacje ze względów bezpieczeństwa.

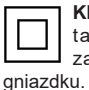

**Klasa II, Wyposażenie:** Urządzenie to jest tak zaprojektowane, że nie wymaga zabezpieczenia w postaci uziemienia w

**Niebezpieczne przyłącze pod napięciem:** Zaznaczone przyłącze(a) jest/są niebezpieczne w normalnych warunkach użytkowania.

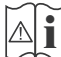

**i Uwaga, patrz: instrukcje użytkowania:** Zaznaczony obszar(y) zawiera(ją) baterie pastylkowe, które mogą zostać wymienione przez użytkownika.

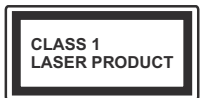

**Urządzenie laserowe klasy 1:** Urządzenie wyposażone jest w laser klasy 1, b e z p i e c z n y w p r z e w i d y w a l n y c h ,

rozsądnych warunkach użytkowania.

# **OSTRZEŻENIE**

Nie połykaj baterii, ryzyko poparzeń chemicznych Produkt ten lub dołączone do niego akcesoria mogą zawierać baterię pastylkową. Jeśli zostanie ona połknięta, może spowodować groźne wewnętrzne poparzenia już w czasie 2 godzin i może doprowadzić do śmierci.

Trzymaj nowe i zużyte baterie z dala od dzieci.

Jeśli przegródki na baterie nie da się bezpiecznie zamknąć, przestań korzystać z urządzenia i trzymaj go z dala od dzieci.

Jeśli podejrzewasz, że baterie mogły zostać połknięte lub umieszczone w jakiejkolwiek części ciała, natychmiast udaj się do lekarza.

#### **– – – – – – – – – – – –**

Nigdy nie stawiaj telewizora na niestabilnym lub pochyłym podłożu. Telewizor może spaść, powodując poważne obrażenia ciała lub śmierć. Wiele obrażeń, szczególnie u dzieci, można uniknąć poprzez zastosowanie następujących, prostych środków ostrożności:

- Używaj szafek lub stojaków polecanych przez producenta telewizora.
- Używaj tylko mebli mogących bezpiecznie udźwignąć telewizor.
- Upewnij się, że telewizor nie wystaje poza krawędź mebla, na którym stoi.
- Nie umieszczaj telewizora na wysokich meblach (np.: półki na książki i szafki) bez przymocowania zarówno mebla, jak i telewizora do odpowiedniej podpórki.
- Nieumieszczanie telewizora na serwetkach i innych materiałach znajdujących się pomiędzy telewizorem, a meblem na którym stoi.
- Poinformowanie dzieci o niebezpieczeństwach związanych ze wspinaniem się na meble, aby dosięgnąć przycisków na telewizorze. Jeśli twój obecny telewizor ma być przeniesiony, powinny być zachowane te same powyższe zasady co do jego ustawienia.

Urządzenie podłączone do przewodu uziemienia budynku poprzez przewód ZASILANIA lub inne urządzenie wyposażone w podłączenie uziemienia oraz do systemu dystrybucji TV poprzez kabel koncentryczny w pewnych warunkach może stwarzać

**– – – – – – – – – – – –** 

zagrożenie pożarem. Podłączenie do systemu dystrybucji TV musi więc być zapewnione poprzez urządzenie zapewniające izolację elektryczną poniżej pewnego zakresu częstotliwości (izolator galwaniczny)

# **OSTRZEŻENIA DOTYCZĄCE MONTAŻU NAŚCIENNEGO**

- Przed przystąpieniem do montażu telewizora na ścianie zapoznaj się z instrukcją.
- Zestaw do montażu naściennego jest opcjonalny. Można go nabyć u lokalnego dystrybutora, jeśli nie znajduje się w zestawie z telewizorem.
- Nie należy instalować telewizora na suficie lub na pochyłej ścianie.
- Korzystaj z określonych śrub mocujących i innych akcesoriów.
- Dokręć śruby mocujące mocno tak, aby zabezpieczyć telewizor przed upadkiem. Nie należy nadmiernie dokręcać śrub.

Rysunki i ilustracje w tym podręczniku użytkownika są dostarczane wyłącznie jako odnośniki i mogą różnić się od rzeczywistego wyglądu produktu. Wzornictwo i specyfikacje produktu mogą ulec zmianie bez uprzedniego powiadomienia.

#### **Informacje ekologiczne**

Telewizor ten jest skonstruowany tak, aby być przyjaznym dla środowiska. Aby zmniejszyć zużycie energii, można wykonać kroki:

Jeśli ustawisz **oszczędzanie energii** na **minimalne**, **średnie**, **maksymalne** lub **auto**, TV odpowiednio zmniejszy zużycie energii. Ustaw jako **wyłączone**, aby wyłączyć to ustawienie. Jeśli chcesz, możesz ustawić **podświetlenie** na określoną wartość ustawioną jako **osobistą** i ustawić **podświetlenie** (umiejscowione w ustawieniach **oszczędzanie energii**) ręcznie, korzystając z przycisków lewo i prawo na pilocie.

*Uwaga: Dostępne opcje* **oszczędzanie energii** *mogą różnić się w zależności od wybranego* **Tryb** *w menu*  **Ustawienia>Obraz.**

Opcje **Oszczędzanie energii** można odnaleźć w menu **Ustawienia>Obraz**. Zwróć uwagę na to, że niektóre ustawienia obrazu nie będą mogły zostać zmienione.

Możesz także wyłączyć ekran za pomocą opcji **wyłączania ekranu**, jeśli chcesz słyszeć tylko dźwięk i nie musisz oglądać obrazu. Jeśli naciśniesz kolejno prawy lub lewy przycisk, opcja **wyłączania ekranu** zostanie wybrana, a wiadomość: "**Ekran wyłączy się za 15 sekund.**" pojawi się na ekranie. Wybierz **wykonaj** i naciśnij **OK**, aby wyłączyć ekran od razu. Jeśli nie naciśniesz żadnego przycisku, ekran wyłączy się po 15 sekundach. Naciśnij dowolny przycisk na pilocie lub telewizorze, aby ponownie włączyć ekran.

*Uwaga: Opcja* **wyłączania ekranu** *jest niedostępna, jeśli tryb ustawiony jest na* **grę***.*

Kiedy telewizor nie jest używany, wyłącz go albo odłącz wtyczkę zasilania z gniazdka. To również zmniejszy lub wstrzyma zużycie energii.

#### **Funkcje**

- Telewizor kolorowy obsługiwany za pomocą pilota.
- W pełni zintegrowana TV cyfrowa naziemna/ kablowa/satelitarna (DVB-T-T2/C/S-S2)
- Opcja instalacji Fransat
- Wejścia HDMI do podłączania innych urządzeń wyposażonych w gniazda HDMI
- Wejście USB
- System menu OSD
- System dźwięku stereofonicznego
- Teletekst
- Podłączenie słuchawek
- Automatyczny System Programowania
- Strojenie ręczne
- Automatyczna wyłączanie po maksimum ośmiu godzinach.
- Wyłącznik czasowy
- Blokada klawiszy
- Automatyczne wyłączanie dźwięku, jeżeli nie jest odbierana żadna transmisja.
- Odtwarzanie w standardzie NTSC
- AVL (Funkcja automatycznego ograniczania głośności)
- PLL (Wyszukiwanie Częstotliwości)
- Wejście PC
- Tryb Gry (Opcja)
- Funkcja wyłączania obrazu
- Nagrywanie programu
- Programowanie przesunięcia czasu
- Pixellence
- Ethernet (LAN) do połączeń z Internetem i serwisowania
- Wbudowana obsługaWLAN 802.11 a/b/g/n
- Współdzielenie audio i wideo
- HbbTV

## **Ultra HD (UHD)**

Telewizor obsługuje Ultra HD (Ultra High Definition - znana także jako 4K), zapewniająca rozdzielczość 3840x2160 (4K:2K). Zapewnia to rozdzielczość czterokrotnie wyższą niż Full HD TV, podwajając ilość pikseli Full HD TV zarówno w poziomie, jak i w pionie. Treści Ultra HD są obsługiwane przez wejścia HDMI, USB oraz poprzez transmisje DVB-T2 i DVB-S2.

#### **Wysoki Zakres Dynamiki (HDR)/Hybrydowa Gamma Logarytmiczna (HLG)**

Za pomocą tej funkcji telewizora można odtworzyć większy dynamiczny zakres jasności poprzez przechwytywanie i następnie łączenie kilku różnych ekspozycji. HDR/HLG zapewnia lepszą jakość obrazu dzięki jaśniejszym, bardziej realistycznym podświetleniom, bardziej realistycznym kolorom i innym udoskonaleniom. Zapewnia obraz, jaki filmowcy zamierzali osiągnąć, pokazując ukryte obszary ciemnego cienia i światło słoneczne z pełnią jasności, kolorów i szczegółów. Zawartość HDR/HLG jest obsługiwana przez aplikacje natywne i rynkowe, wejścia HDMI i USB i nadajniki DVB-S. Ustaw źródło wejścia HDMI jako **Ulepszone** z opcji **Źródła** w menu **Ustawienia>System**, aby wyświetlić obrazy HDL/ HLG, jeżeli zawartość HDR/HLG jest odbierana przez wejście HDMI. W tym przypadku, urządzenie źródłowe powinno być także kompatybilne z co najmniej HDMI 2.0a.

## **Dolby Vision**

Technologia Dolby Vision™ zapewnia spektakularne wrażenia wizualne, zadziwiającą jasność, wyjątkowy kontrast i żywe kolory, ożywiające domową rozrywkę. Oszałamiającą jakość obrazu osiągana jest dzięki połączeniu HDR i szerokiej gamy technologii odwzorowywania barw. Zwiększając jasność oryginalnego sygnału i stosując wyższy dynamiczny zakres kolorów i kontrastu, Dolby Vision prezentuje wspaniałe, realistyczne obrazy z urzekającą ilością szczegółów, których inne technologie przetwarzania końcowego w telewizorze nie są w stanie odtworzyć. Dolby Vision jest obsługiwane przez aplikacje natywne i rynkowe, wejścia HDMI i USB. W menu **Ustawienia>Obraz>Tryb** udostępnione zostaną dwa predefiniowane tryby obrazu, jeśli wykryta zostanie zawartość Dolby Vision: Dolby Vision Bright i Dolby Vision Dark. Oba pozwalają użytkownikowi na oglądanie treści w sposób zamierzony przez twórcę w różnych warunkach oświetlenia.

### **Załączone akcesoria**

- Pilot
- Baterie: 2 x AAA
- Instrukcja obsługi
- Skrócona instrukcja obsługi
- Kabel do połączeń bocznych AV
- Kabel do podłączeń YPbPr

#### **Informacje w trybie oczekiwania**

Jeśli TV nie odbiera żadnego sygnału (np.: z anteny lub źródła HDMI) przez 3 minuty, przełączy się on w tryb oczekiwania. Gdy następnie włączysz TV, zostanie wyświetlona następująca wiadomość: "TV automatycznie przełączył się w tryb oczekiwania z powodu braku sygnału przez dłuższy okres czasu.**".**

Opcja **Automatycznego wyłączania TV** (w menu **Ustawienia>System>Więcej**) może być domyślnie ustawiona na wartość od 1 do 8 godzin. Jeśli to ustawienie nie jest ustawione jako **wyłączone** i TV nie będzie używany przez ustalony czas, po jego upłynięciu, telewizor przełączy się automatycznie w tryb oczekiwania. Gdy nastepnie włączysz TV. zostanie wyświetlona następująca wiadomość:**"TV automatycznie przełączył się w tryb oczekiwania z powodu niekorzystania z niego przez dłuższy okres czasu."**. Zanim telewizor przełączy się w tryb gotowości, wyświetli się okno dialogowe. Jeśli nie naciśniesz żadnego przycisku, telewizor przełączy się w tryb gotowości po upływie około 5 minut. Możesz podświetlić **Tak** i nacisnąć **OK**, aby natychmiast przełączyć telewizor w tryb gotowości. Jeśli podświetlisz **Nie** i naciśniesz **OK**, telewizor pozostanie włączony. Możesz również wyłączyć funkcję **Automatycznego wyłączania TV** w tym oknie dialogowym. Podświetl **Wyłącz** i naciśnij **OK**, telewizor pozostanie włączony, a funkcja zostanie anulowana. Możesz ponownie włączyć tę funkcję, zmieniając ustawienie opcji **Automatycznego wyłączania TV** w menu **Ustawienia>System>Więcej**.

## **Przyciski kontrolne TV i obsługa**

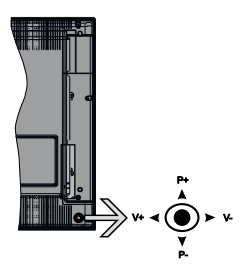

Ten telewizor ma joystick, jak pokazano na powyższym rysunku. Pozwala on na obsługę głośności/ kanałów/ źródła i funkcji oczekiwania telewizora.

*Uwaga: Umiejscowienie dżojstika może się różnić w zależności od modelu.*

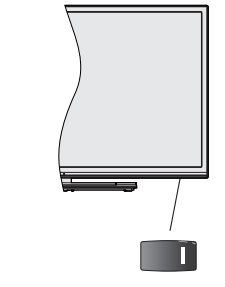

**U, przełącznik służy do włączania i wyłączania** telewizora.

*Uwaga: Umiejscowienie włącznika może się różnić w zależności od modelu.*

**Aby zmienić głośność:** Zwiększ głośność popychając dżojstik do góry. Zmniejsz głośność popychając dżojstik w dół.

**Aby zmienić kanał:** Przewijaj zapisane kanały popychając dżojstik do góry lub w dół.

**Aby zmienić źródło:** Po dwukrotnym naciśnięciu środka dżojstika, na ekranie pojawi się lista źródeł. Przewijaj dostępne źródła popychając dżojstik do góry lub w dół.

**Aby wyłączyć telewizor:** Naciśnij środek dżojstika i przytrzymaj przez kilka sekund - TV przełączy się w tryb oczekiwania.

**Aby włączyć telewizor:** Naciśnij środek dżojstika, aby włączyć telewizor.

*Uwaga: Menu główne nie może być wyświetlone przy użyciu przycisku kontrolnego.*

### **Obsługa za pomocą pilota**

Naciśnij przycisk **Menu** na pilocie, aby wyświetlić główne menu. Użyj przycisków kierunkowych i przycisku **OK**, aby nawigować i ustawić. Naciśnij przycisk **Wyjdź/Powrót** lub **Menu**, aby wyjść z ekranu menu.

#### **Wybór wejścia**

Po podłączeniu systemów zewnętrznych do telewizora, można go przełączyć na różne źródła wejściowe. Naciskaj przycisk **Źródła** na pilocie, aby wybrać inne źródła.

#### **Zmiana kanałów i głośności**

Używając przycisków **Program+/- i Głośność+/-** na pilocie można zmienić kanał i dopasować głośność.

### **Przycisk kontrolny TV i obsługa**

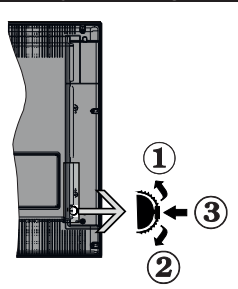

- **1.** Kierunek góra
- **2.** Kierunek dół
- **3.** Wybór Głośność / Info / Lista źródeł oraz włącznik trybu oczekiwania

Przycisk kontrolny pozwala na obsługę głośności/ kanałów/ źródła i funkcji oczekiwania telewizora.

**Aby zmienić głośność:** Zwiększ głośność popychając przycisk do góry. Zmniejsz głośność popychając przycisk w dół.

**Aby zmienić kanał:** Naciśnij środek przycisku, a na ekranie pojawi się pasek z informacją o kanale. Przewijaj zapisane kanały popychając przycisk do góry lub w dół

**Aby zmienić źródło:** Naciśnij dwukrotnie środek przycisku (w sumie dwa razy), na ekranie wyświetli się lista źródeł. Przewijaj dostępne źródła popychając przycisk do góry lub w dół.

**Aby wyłączyć telewizor:** Naciśnij środek przycisku i przytrzymaj przez kilka sekund - TV przełączy się w tryb oczekiwania.

**Aby włączyć telewizor:** Naciśnij środek przycisku, aby włączyć telewizor.

#### *Uwagi:*

*Jeśli wyłączysz TV, cykl rozpocznie się ponownie od ustawienia głośności.*

*Menu główne nie może być wyświetlone przy użyciu przycisku kontrolnego.*

### **Obsługa za pomocą pilota**

Naciśnij przycisk **Menu** na pilocie, aby wyświetlić główne menu. Użyj przycisków kierunkowych i przycisku **OK**, aby nawigować i ustawić. Naciśnij przycisk **Wyjdź/Powrót** lub **Menu**, aby wyjść z ekranu menu.

## **Wybór wejścia**

Po podłączeniu systemów zewnętrznych do telewizora, można go przełączyć na różne źródła wejściowe. Naciskaj przycisk **Źródła** na pilocie, aby wybrać inne źródła.

## **Zmiana kanałów i głośności**

Używając przycisków **Program+/- i Głośność+/-** na pilocie można zmienić kanał i dopasować głośność.

## **Przyciski kontrolne i obsługa TV**

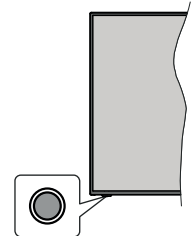

**Uwaga:** *Umiejscowienie przycisku sterowania może się różnić w zależności od modelu.*

Telewizor jest wyposażony w jeden przycisk sterowania. Przycisk sterowania umożliwia obsługę głośności/ kanałów/ źródła i funkcji uśpienia telewizora.

#### **Obsługa telewizora za pomocą przycisku sterowania**

- Naciśnij przycisk sterowania, aby wyświetlić menu opcji funkcji.
- Następnie naciskaj przycisk ponownie raz za razem, aby podświetlić żądaną opcję.
- Naciśnij i przytrzymaj przycisk przez około 2 sekundy, aby aktywować wybraną opcję. Kolor ikony opcji zmieni się po jej włączeniu.
- Ponowne naciśnięcie przycisku spowoduje użycie funkcji lub wejście do podmenu.
- Aby wybrać inną opcję funkcji, należy najpierw wyłączyć ostatnio aktywowaną opcję. Naciśnij i przytrzymaj przycisk , aby ją wyłączyć. Kolor ikony opcji zmieni się po jej wyłączeniu.
- Aby zamknąć menu opcji funkcji, nie naciskaj przycisku przez około 5 sekund. Menu opcji funkcji zniknie.

**Aby wyłączyć telewizor:** Naciśnij przycisk sterowania, aby wyświetlić menu opcji funkcji. Zostanie podświetlona opcja uśpienia **Standby** . Naciśnij i przytrzymaj przycisk przez około 2 sekundy, aby włączyć tę opcję. Kolor ikony opcji zmieni się po jej włączeniu. Naciśnij przycisk ponownie, aby wyłączyć telewizor.

**Aby włączyć telewizor:** Naciśnij przycisk sterowania, a telewizor się włączy.

**Aby zmienić poziom głośności:** Naciśnij przycisk sterujący, aby wyświetlić menu opcji funkcji, a następnie naciskaj ten przycisk raz za razem, aby podświetlić opcję **Głośność +** lub **Głośność –** . Naciśnij i przytrzymaj przycisk przez około 2 sekundy, aby aktywować wybraną opcję. Kolor ikony opcji zmieni się po jej włączeniu. Następnie naciśnij przycisk , aby zwiększyć lub obniżyć poziom głośności.

**Aby zmienić kanał:** Naciśnij przycisk sterowania, aby wyświetlić menu opcji funkcji, a następnie naciskaj ten przycisk raz za razem, aby podświetlić opcję **Program +** lub **Program –** . Naciśnij i przytrzymaj przycisk przez około 2 sekundy, aby aktywować wybraną opcję. Kolor ikony opcji zmieni się po jej włączeniu. Następnie naciśnij przycisk, aby przełączyć się na następny lub poprzedni kanał na liście kanałów.

**Aby zmienić źródło:** Naciśnij przycisk sterujący, aby wyświetlić menu opcji funkcji, a następnie naciskaj ten przycisk raz za razem, aby podświetlić opcję **Źródło** . Naciśnij i przytrzymaj przycisk przez około 2 sekundy, aby włączyć tę opcję. Kolor ikony opcji zmieni się po jej włączeniu. Następnie ponownie naciśnij przycisk, aby wyświetlić listę źródeł. Przewijaj dostępne źródła poprzez naciśnięcie przycisku sterowania. Telewizor automatycznie przełączy się na podświetlone źródło.

**Uwaga:** *Nie można wyświetlić menu głównego OSD przy użyciu przycisku kontrolnego.* 

### **Obsługa za pomocą pilota**

Naciśnij przycisk **Menu** na pilocie, aby wyświetlić główne menu. Użyj przycisków kierunkowych i przycisku **OK**, aby nawigować i ustawić. Naciśnij przycisk **Wyjdź/Powrót** lub **Menu**, aby wyjść z ekranu menu.

## **Wybór wejścia**

Po podłączeniu systemów zewnętrznych do telewizora, można go przełączyć na różne źródła wejściowe. Naciskaj przycisk **Źródła** na pilocie, aby wybrać inne źródła.

### **Zmiana kanałów i głośności**

Używając przycisków **Program+/- i Głośność+/-** na pilocie można zmienić kanał i dopasować głośność.

## **Korzystanie z menu głównego TV**

Gdy przycisk **Menu** zostanie naciśnięty, główne menu TV pojawi się na ekranie. Możesz poruszać się po elementach menu za pomocą przycisków kierunkowych na pilocie. Aby wybrać pozycję lub wyświetlić opcje podmenu podświetlonego menu, naciśnij przycisk **OK**. Po podświetleniu opcji menu, niektóre pozycje podmenu tego menu mogą pojawiać się w górnej części paska menu w celu szybkiego dostępu. Aby szybko uzyskać dostęp do danego elementu, podświetl go, naciśnij przycisk **OK** i ustaw zgodnie z wymaganiami za pomocą przycisków kierunkowych w lewo/w prawo. Po zakończeniu wciśnij przycisk **OK** lub **Powrót/Wyjdź**, aby wyjść.

Naciśnij przycisk **Wyjdź**, aby zamknąć menu główne.

## **1. Strona główna**

Kiedy otwiera się menu główne, pasek menu **Strony głównej** zostanie podświetlony. Zawartość menu **Strony głównej** można dostosować, dodając opcje

z innych menu. Po prostu podświetl opcję i naciśnij przycisk kierunkowy w dół na pilocie. Jeśli widzisz opcję **Dodaj do strony głównej**, można dodać go do menu **strony głównej**. W ten sam sposób można usunąć lub zmienić położenie każdego elementu w menu **strony głównej**. Naciśnij przycisk kierunkowy w dół, wybierz opcję **Usuń** lub **Przenieś** i naciśnij **OK**. Aby przesunąć pozycję menu, użyj przycisków kierunkowych w prawo i w lewo, aby wybrać pozycję, na którą chcesz przenieść element, i naciśnij przycisk **OK**.

## **2. TV**

## **2.1. Szukaj**

Za pomocą tej opcji możesz wyszukiwać kanały, programy, usługi lub ustawienia. Naciśnij **OK** i wprowadź słowo kluczowe za pomocą wirtualnej klawiatury. Podświetl i naciśnij **OK**, aby rozpocząć wyszukiwanie. Wyniki pojawią się na ekranie. Wybierz żądany wynik za pomocą przycisków kierunkowych i naciśnij przycisk **OK**, aby otworzyć.

## **2.2. Przewodnik**

Możesz uzyskać dostęp do elektronicznego menu przewodnika po programach, używając tej opcji. Aby uzyskać więcej informacji, patrz: **Elektroniczny przewodnik po programach**.

## **2.3. Kanały**

Możesz uzyskać dostęp do menu **Kanałów**, używając tej opcji. Aby uzyskać więcej informacji, patrz: **Korzystanie z listy kanałów**.

## **2.4. Harmonogramy nagrań**

Możesz ustawić harmonogram dla przyszłych programów, korzystając z opcji tego menu. Możesz także przejrzeć w tym menu wcześniej utworzone harmonogramy.

Aby dodać nowy harmonogram, wybierz zakładkę **Dodaj harmonogram** przy użyciu przycisków kierunkowych w lewo/w prawo i naciśnij **OK**. Ustaw opcje podmenu według potrzeb i po zakończeniu naciśnij **OK** . Zostanie utworzony nowy harmonogram.

Aby edytować wcześniej utworzony harmonogram, podświetl go, wybierz zakładkę **Edytuj wybrany harmonogram** i naciśnij **OK**. Zmień opcje podmenu według potrzeb i naciśnij **OK,** aby zapisać ustawienia.

Aby anulować wcześniej utworzony harmonogram, podświetl go, wybierz zakładkę **Usuń wybrany harmonogram** i naciśnij **OK**. Pojawi się komunikat potwierdzający wybór. Wybierz **TAK** i naciśnij **OK**, aby kontynuować. Zaprogramowane nagrywanie zostanie usunięte.

Nie można ustawić harmonogramów dla dwóch lub więcej programów wyświetlanych w tym samym przedziale czasowym na różnych kanałach. W takim przypadku zostaniesz poproszony o wybranie jednego z tych harmonogramów i anulowanie innych. Podświetl

harmonogram, który chcesz anulować i naciśnij **OK.** Zostanie wyświetlone menu **Opcji**. Następnie podświetl **Ustaw/Anuluj** i naciśnij **OK,** aby anulować ten harmonogram. Następnie, konieczne będzie zapisanie zmian. W tym celu naciśnij **OK**, podświetl **Zapisz zmiany** i ponownie naciśnij **OK**.

## **2.5. Nagrania**

Możesz zarządzać nagraniami korzystając z opcji tego menu. Możesz odtwarzać, edytować, usuwać lub sortować wcześniej nagrane programy. Podświetl kartę za pomocą przycisku kierunkowego w lewo lub w prawo i naciśnij **OK,** aby wyświetlić dostępne opcje. Aby uzyskac wiecej informacji, patrz: Nagrywanie USB.

## **3. Ustawienia**

Możesz zarządzać ustawieniami swojego TV korzystając z opcji tego menu. Aby uzyskać więcej informacji, patrz: **Zawartość menu ustawień**.

## **4. Aplikacje**

Gdy Twój telewizor jest podłączony do Internetu, dostępne będą również powiązane treści, w tym treści związane z **aplikacjami**. Korzystanie z menu **Aplikacji** umożliwia dostęp do aplikacji i zarządzanie nimi. Możesz dodawać nowe aplikacje z rynku lub usuwać istniejące. Aby uzyskać więcej informacji, patrz: **Aplikacje**.

## **5. Źródła**

Możesz zarządzać źródłami korzystając z opcji tego menu. Aby zmienić bieżące źródło, podświetl jedną z opcji i naciśnij **OK**.

## **5.1. Ustawienia źródeł**

Edytuj źródła, włączaj lub wyłączaj wybrane opcje źródła. Dla zródel HDMI dostepne sa równiez nastepujace opcje: Regularne i Ulepszone. Opcje **Regularne** i **Wzmocnione** wpływają na ustawienia koloru wybranych źródeł HDMI.

Możesz zresetować swoje ustawienia personalne w menu **Strona główna** i **Aplikacje** i ustawić wartości domyślne, korzystając z opcji **Reset Menu** w menu **Ustawienia** (dostępność opcji zależy od modelu telewizora i jego funkcji). Podświetl tę opcję i naciśnij **OK**. Pojawi się komunikat potwierdzający wybór. Wybierz **TAK** i naciśnij **OK**, aby kontynuować. Pamiętaj, że przez najbliższe 2 minuty nie będzie można wykonać tej operacji ponownie.

## **Wkładanie baterii do pilota**

Zdejmij klapkę z przegródki na baterie. Włóż dwie baterie **AAA**. Upewnij się, że + i - są skierowane we właściwą stronę. Nie mieszaj starych i nowych baterii. Baterie wymieniać należy na inne tego samego lub równoważnego typu. Zamocuj klapkę z powrotem.

Podczas niskiego poziomu naładowania baterii na ekranie pojawi się komunikat, że należy wymienić. Zwróć uwagę, że gdy baterie są rozładowane, działanie pilota może być osłabione.

Baterii nie wolno wystawiać na działanie źródeł ciepła takich jak promieniowanie słoneczne, ogień itp.

### **Podłączenie zasilania**

**WAŻNE**: Telewizor jest zaprojektowany do korzystania z prądu zmiennego **220-240V, 50Hz**. Po rozpakowaniu, należy pozwolić urządzeniu osiągnąć temperaturę otoczenia przed podłączeniem go do prądu. Proszę włożyć wtyczkę do kontaktu.

### **Podłączenie anteny**

Podłącz antenę lub telewizję kablową do gniazda WEJŚCIA ANTENOWEGO (ANT-TV) znajdującego się z tyłu telewizora.

**Tylna część telewizora**

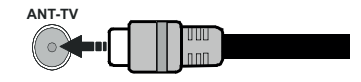

Jeśli chcesz podłączyć urządzenie do telewizora, upewnij się najpierw, że i to urządzenie, i telewizor są wyłączone. Po podłączeniu, możesz włączyć oba urządzenia i zacząć z nich korzystać.

## **Podłączenie anteny**

Podłącz antenę lub telewizję kablową do WEJŚCIA ANTENOWEGO (ANT-TV) lub antenę satelitarną do WEJŚCIA SATELITARNEGO (ANT SAT) znajdującego się u dołu, z tyłu telewizora.

## **Tylna część telewizora**

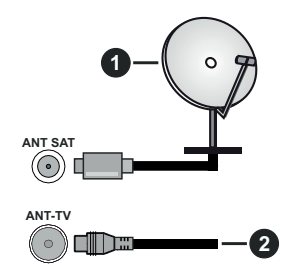

- **1.** Satelita
- **2.** Antena lub TV kablowa

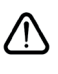

Jeśli chcesz podłączyć urządzenie do telewizora, upewnij się najpierw, że i to urządzenie, i telewizor są wyłączone. Po podłączeniu, możesz włączyć oba urządzenia i zacząć z nich korzystać.

## **Informacje dotyczące licencji**

Terminy HDMI, HDMI High Definition Multimedia Interface oraz logo HDMI są znakami towarowymi lub zarejestrowanymi znakami towarowymi HDMI Licensing Administrator, Inc. w Stanach Zjednoczonych i innych krajach.

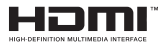

Wyprodukowane na licencji Dolby Laboratories. Dolby, Dolby Audio, Dolby Vision i podwójne-D są znakami towarowymi Dolby Laboratories. Poufne, niepublikowane prace. Copyright ©1992-2019 Dolby Laboratories. Wszelkie prawa zastrzeżone.

YouTube i YouTube logo są znakami towarowymi Google Inc.

Patenty DTS znajdziesz na stronie http://patents. dts.com. Wyprodukowano na licencii DTS Licensing Limited. DTS, symbol, DTS i Symbol razem są zastrzeżonymi znakami towarowymi, a DTS TruSurround jest znakiem towarowym firmy DTS, Inc.© DTS, Inc. Wszelkie prawa zastrzeżone.

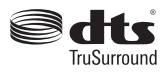

Patenty DTS znajdziesz na stronie http://patents. dts.com. Wyprodukowano na licencji DTS Licensing Limited. DTS, DTS-HD, symbol, & DTS lub DTS-HD i symbol łącznie, są zastrzeżonymi znakami towarowymi firmy DTS, Inc. © DTS, Inc. Wszelkie prawa zastrzeżone.

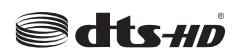

Znak i logo Bluetooth® są zastrzeżonymi znakami towarowymi, będącymi własnością Bluetooth SIG, Inc. i jakiekolwiek użycie tych znaków przez Vestel Elektronik Sanayi ve Ticaret A.S. jest licencjonowane. Inne znaki towarowe i nazwy towarów należą do swoich właścicieli.

Ten produkt zawiera technologię objętymi pewnymi prawami własności intelektualnej firmy Microsoft. Używanie i rozpowszechnianie tej technologii poza tym produktem jest zabronione bez odpowiedniej/ odpowiednich licencji firmy Microsoft.

Właściciele zawartości używają technologii Microsoft PlayReady™ do ochrony swojej własności intelektualnej, w tym treści chronionych prawem autorskim. To urządzenie wykorzystuje technologię PlayReady, aby uzyskać dostęp do treści chronionych przez PlayReady i/lub WMDRM. Jeśli urządzenie nie wymusi prawidłowo ograniczeń na wykorzystanie zawartości, jej właściciele mogą zażądać od firmy Microsoft unieważnić zdolność urządzenia do konsumpcji treści chronionych przez PlayReady. Unieważnienie nie powinno wpływać na treści niechronione lub treści chronione przez inne technologie dostępu do treści. Właściciele treści mogą wymagać uaktualnienia PlayReady w celu uzyskania dostępu do ich zawartości. Jeżeli nie wyrazisz zgody na aktualizację, nie będziesz w stanie uzyskać dostępu do zawartości, która wymaga aktualizacji.

Logo "CI Plus" jest znakiem towarowym CI Plus LLP.

Ten produkt jest objęty pewnymi prawami własności intelektualnej firmy Microsoft. Używanie i rozpowszechnianie tej technologii poza tym produktem jest zabronione bez odpowiedniej licencij firmy Microsoft lub jej autoryzowanych przedstawicielstw.

#### **Informacje dotyczące usuwania**

## **[Tylko dla krajów UE]**

Symbole te wskazują, iż urządzenia elektryczne i elektroniczne oraz baterie z tym symbolem nie powinny być wyrzucane wraz z innymi odpadkami domowymi po zużyciu. Zamiast tego, produkty te powinny być oddane we właściwym punkcie odbioru urządzeń elektrycznych i elektronicznych oraz baterii w celu ich właściwego potraktowania, odzysku i przetworzenia w zgodzie z przepisami obowiązującymi w Twoim kraju oraz z Dyrektywami 2012/19/EU i 2013/56/EU.

Pozbywając się tych produktów we właściwy sposób pomożesz chronić zasoby naturalne i pomożesz zapobiegać ich potencjalnemu negatywnemu efektowi na środowisko i ludzkie zdrowie, co mogłoby się przydarzyć w przypadku niewłaściwego pozbycia się tych produktów.

Aby uzyskać więcej informacji o punktach zbieranie i utylizacji tych produktów, proszę skontaktować się z lokalnym urzędem miejskim, służbami wywozu odpadów lub sklepem, w którym zakupili Państwo ten produkt.

Kary mogą zostać nałożone za niewłaściwe pozbycie się odpadów, zgodnie z prawem obowiązującym w danym kraju.

#### **[Użytkownicy prowadzący działalność handlową]**

Jeśli chcą się Państwo pozbyć tego produktu, proszę skontaktować się ze swym dostawcą i sprawdzić warunki zakupu.

### **[Inne kraje poza Unią Europejską]**

Te symbole są ważne tylko w Unii Europejskiej.

Skontaktuj się z lokalnymi władzami, aby uzyskać informacje dotyczące utylizacji i recyklingu.

Urządzenie i opakowanie powinno zostać oddane do miejscowego punktu skupu w celu ich recyklingu.

Niektóre punkty skupu nie pobierają opłat.

*Uwaga: Litery Pb pod symbolem baterii oznaczają, że bateria zawiera ołów.*

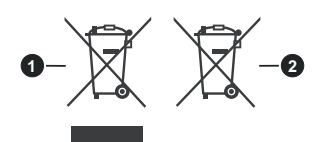

- **1.** Produkty
- **2.** Baterie

#### **Specyfikacje bezprzewodowego przekaźnika LAN**

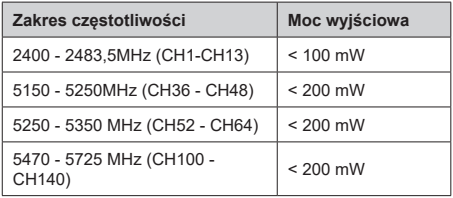

### **Krajowe restrykcje**

To urządzenie jest przeznaczone do użytku domowego i biurowego we wszystkich krajach UE (i innych krajach stosujących się do odpowiedniej dyrektywy UE) bez żadnych ograniczeń, z wyjątkiem krajów wymienionych poniżej.

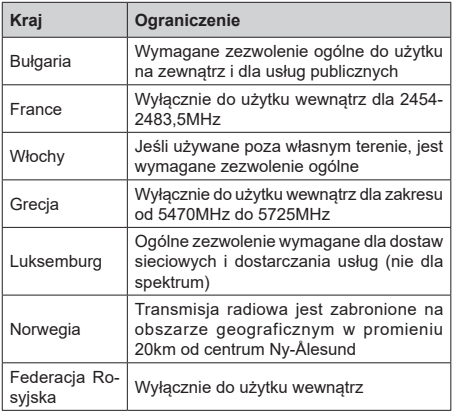

Wymagania dla każdego kraju mogą się zmienić w każdej chwili. Zaleca się użytkownikowi zasięgnięcie informacji u władz lokalnych na temat aktualnego stanu przepisów krajowych dotyczących zarówno 2,4GHz i 5GHz bezprzewodowego LAN.

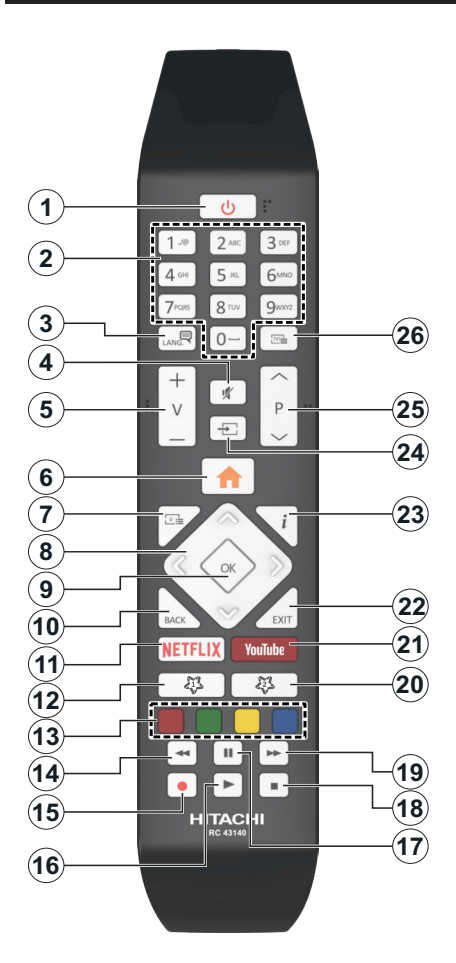

### **(\*) MÓJ PRZYCISK 1 I MÓJ PRZYCISK 2:**

Przyciski te mogą mieć różne funkcje domyślne, w zależności od modelu. Niemniej jednak, możesz ustawić specjalne funkcje dla tych przycisków naciskając je przez pięć sekund, gdy TV przełączony jest na żądane źródło lub kanał. Na ekranie pojawi się komunikat potwierdzający wybór. Wybrany MÓJ PRZYCISK został skojarzony z wybraną funkcją.

Zauważ, że po przeprowadzeniu **Pierwszej instalacji**, MÓJ PRZYCISK 1 i 2 powrócą do swoich domyślnych funkcii.

- **1. Tryb oczekiwania:** Włącza/wyłącza TV
- **2. Przyciski numeryczne:** Włącza kanał, wprowadza liczbę lub literę do pola tekstowego na ekranie.
- **3. Język:** Przełącza pomiędzy trybami dźwięku (tele- wizja analogowa), wyświetla i zmienia audio/język napisów i włącza oraz wyłącza napisy (telewizja cyfrowa, gdy dostępna)
- **4. Wyciszenie:** Całkowicie wyłącza dźwięk TV
- **5. Głośność +/-**
- **6. Menu:** Wyświetla menu TV
- **7. Przewodnik:** Wyświetla elektroniczny przewodnik po programach
- **8. Przyciski kierunkowe:** Pomagają poruszać się po menu, zawartości, itp. oraz wyświetlają podstrony w trybie teletekstu po naciśnięciu prawego lub lewego przycisku
- **OK:** Potwierdza wybory użytkownika, wstrzymuje stronę (w trybie teletekstu), wyświetla menu **kanałów** (w trybie DVT)
- **10. Wstecz/Powrót:** Powraca do poprzedniego ekranu, poprzedniego menu, otwiera stronę indeksu (w trybie teletekstu) Szybko przeskakuje pomiędzy poprzednim i bieżącym kanałem lub źródłami
- **11. Netflix:** Uruchamia aplikację Netflix
- **12. MÓJ PRZYCISK 1 (\*)**
- **13. Kolorowe Przyciski:** Postępuj zgodnie ze wskazówkami wyświetlanymi na ekranie, aby skorzystać z funkcji kolorowych przycisków
- **14. Przewijanie do tyłu:** Przewija klatki do tyłu w mediach takich, jak filmy
- **15. Nagrywanie:** Nagrywa programy
- **16. Odtwarzanie:** Rozpoczyna odtwarzanie wybranych mediów
- **17. Pauza:** Pauzuje odtwarzane media, rozpoczyna nagrywanie z przesunięciem czasu
- **18. Zatrzymać:** Zatrzymuje odtwarzanie mediów
- **19. Przewijanie do przodu:** Przewija klatki do przodu w mediach takich, jak filmy
- **20. MÓJ PRZYCISK 2 (\*)**
- **21. YouTube:** Uruchamia aplikację YouTube
- **22. Wyjdź:** Zamyka i wychodzi z wyświetlanych menu lub powraca do poprzedniego ekranu
- **23. Info:** Wyświetla informacje o treściach wyświetlanych na ekranie, pokazuje ukryte informacje (odsłoń - w trybie teletekstu)
- **24. Źródło:** Wyświetla dostępne audycje i źródła
- **25. Program + / -**
- **26. Teletekst:** Wyświetla teletekst (gdy dostępny), naciśnij ponownie, aby nałożyć teletekst na obraz telewizyjny (mix)

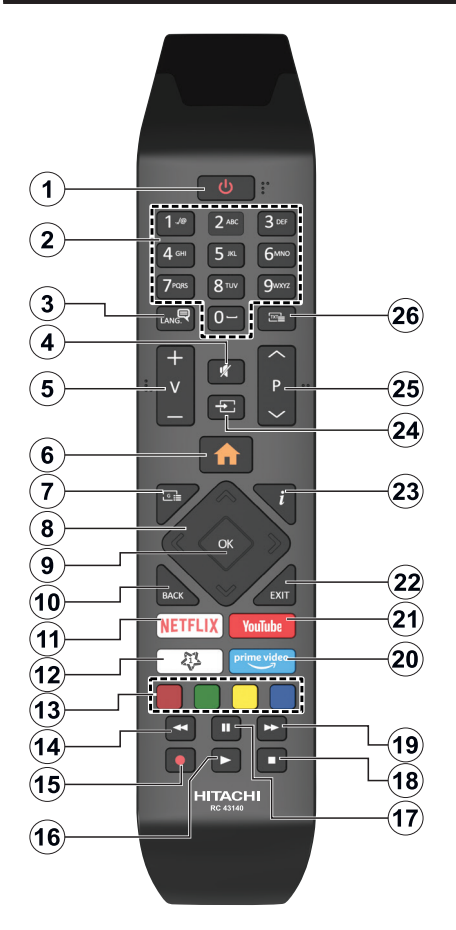

## **(\*) MÓJ PRZYCISK 1:**

Przycisk ten może mieć różne funkcje domyślne, w zależności od modelu. Niemniej jednak, możesz ustawić specjalne funkcje dla tego przycisku, naciskając go przez pięć sekund, gdy TV przełączony jest na żądane źródło lub kanał. Na ekranie pojawi się komunikat potwierdzający wybór. Mój przycisk 1 został skojarzony z wybraną funkcją.

Zauważ, że po przeprowadzeniu **pierwszej instalacji**, Mój przycisk 1 przywróci swoją domyślną funkcję.

- **1. Tryb oczekiwania:** Włącza/wyłącza TV
- **2. Przyciski numeryczne:** Włącza kanał, wprowadza liczbę lub literę do pola tekstowego na ekranie.
- **3. Język:** Przełącza pomiędzy trybami dźwięku (telewizja analogowa), wyświetla i zmienia audio/język napisów i włącza oraz wyłącza napisy (telewizja cyfrowa, gdy dostępna)
- **4. Wyciszenie:** Całkowicie wyłącza dźwięk TV
- **5. Głośność +/-**
- **6. Menu:** Wyświetla menu TV
- **7. Przewodnik:** Wyświetla elektroniczny przewodnik po programach
- **8. Przyciski kierunkowe:** Pomagają poruszać się po menu, zawartości, itp. oraz wyświetlają podstrony w trybie teletekstu po naciśnięciu prawego lub lewego przycisku
- **OK:** Potwierdza wybory użytkownika, wstrzymuje stronę (w trybie teletekstu), wyświetla menu **kanałów** (w trybie DVT)
- **10. Wstecz/Powrót:** Powraca do poprzedniego ekranu, poprzedniego menu, otwiera stronę indeksu (w trybie teletekstu) Szybko przeskakuje pomiędzy poprzednim i bieżącymi kanałami lub źródłami
- **11. Netflix:** Uruchamia aplikację Netflix
- **12. MÓJ PRZYCISK 1 (\*)**
- **13. Kolorowe Przyciski:** Postępuj zgodnie ze wska- zówkami wyświetlanymi na ekranie, aby skorzystać z funkcji kolorowych przycisków
- **14. Przewijanie do tyłu:** Przewija klatki do tyłu w mediach takich, jak filmy
- **15. Nagrywanie:** Nagrywa programy
- **16. Odtwarzanie:** Rozpoczyna odtwarzanie wybranych mediów
- **17. Pauza:** Pauzuje odtwarzane media, rozpoczyna nagrywanie z przesunięciem czasu
- **18. Zatrzymać:** Zatrzymuje odtwarzanie mediów
- **19. Przewijanie do przodu:** Przewija klatki do przodu w mediach takich, jak filmy
- **20. Prime Video:** Uruchamia aplikację Amazon Prime Video
- **21. YouTube:** Uruchamia aplikację YouTube
- **22. Wyjdź:** Zamyka i wychodzi z wyświetlanych menu lub powraca do poprzedniego ekranu
- **23. Info:** Wyświetla informacje o treściach wyświetlanych na ekranie, pokazuje ukryte informacje (odsłoń - w trybie teletekstu)
- **24. Źródło:** Wyświetla dostępne audycje i źródła
- **25. Program + / -**
- **26. Teletekst:** Wyświetla teletekst (gdy dostępny), naciśnij ponownie, aby nałożyć teletekst na obraz telewizyjny (mix)

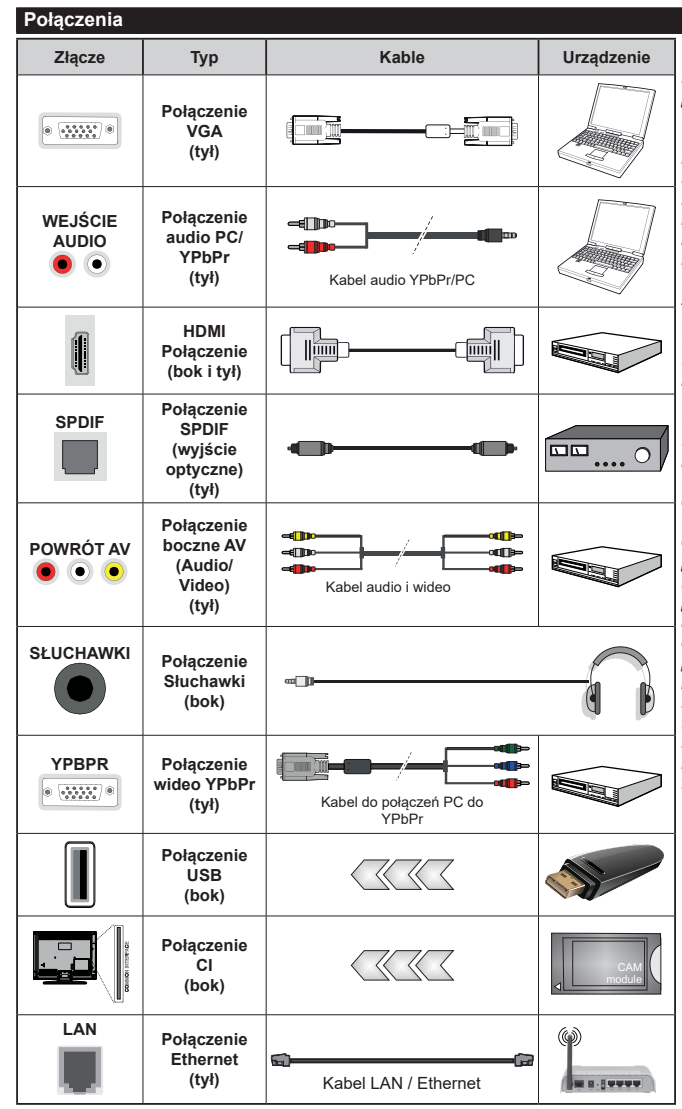

*Patrz: rysunki po lewej stronie. Aby przesłać sygnał YPbPr poprzez wejście VGA, można użyć kabla YPbPr do VGA. Nie można korzystać z VGA i YPbPr w tym samym czasie. | Aby włączyć dźwięk PC/YPbPr , do połączenia audio należy użyć tylnych wejść audio i kabla YPbPr/PC audio. Przy korzystaniu z montażu naściennego (dostępnego na rynku, jeśli poza zestawem), zalecamy podłączenie wszystkich kabli do tylnych wejść w TV przed zamontowaniem urządzenia na ścianie. Moduł CI można wprowadzić lub wyjąć tylko wtedy, gdy TV jest WYŁĄCZONY. S z c z e g ó ł o w e i n f o r m a c j e o ustawieniach znajdą Państwo w instrukcji obsługi modułu. Każde wejście USB odbiornika TV obsługuje urządzenia do 500mA włącznie. Podłączanie urządzeń o natężeniu prądu elektrycznego powyżej 500mA może uszkodzić TV. Podczas podłączania urządzeń za pomocą kabla HDMI do telewizora, aby zagwarantować wystarczającą odporność przeciw pasożytniczemu promieniowaniu częstotliwości i bezproblemowej transmisji sygnałów wysokiej rozdzielczości, takich jak treści 4K, trzeba użyć szybkiego, ekranowanego (wysokiej klasy) kabla HDMI z rdzeniem ferrytowym ,*

Jeśli chcesz podłączyć urządzenie do telewizora, upewnij się najpierw, że i to urządzenie, i telewizor są wyłączone. Po podłączeniu, możesz włączyć oba urządzenia i zacząć z nich korzystać.

## **Włączanie/wyłączanie**

#### **Aby włączyć telewizor**

Podłącz kabel do źródła zasilania, np.: gniazdko elektryczne (220-240V AC, 50 Hz).

Aby włączyć telewizor, kiedy znajduje się on w trybie oczekiwania:

- Wciśnij na pilocie przycisk **oczekiwania**, **Program +/-** lub przycisk numeryczny.
- Naciśnij środek dżojstika telewizora albo popchnij go w górę lub w dół.

#### **Aby wyłączyć telewizor**

Naciśnij przycisk **oczekiwania** na pilocie lub naciśnij i przytrzymaj przez kilka sekund środek dżojstika na telewizorze tak, aby przełączyć telewizor w tryb oczekiwania.

## **Aby całkowicie wyłączyć TV, wyciągnij wtyczkę kabla z gniazdka.**

**Uwaga:** *Gdy telewizor przełącza się w tryb oczekiwania, dioda LED trybu oczekiwania może migać, wskazując, że funkcje takie jak wyszukiwanie, pobieranie danych OAD lub timer są aktywne. Dioda LED może także mrugać podczas włączania TV z trybu oczekiwania.*

### **Włączanie/wyłączanie**

#### **Aby włączyć telewizor**

Podłącz kabel do źródła zasilania, np.: gniazdko elektryczne (220-240V AC, 50 Hz).

Aby włączyć telewizor, kiedy znajduje się on w trybie oczekiwania:

- Wciśnij na pilocie przycisk **oczekiwania**, **Program +/-** lub przycisk numeryczny.
- Naciśnij środek bocznego przycisku funkcyjnego.

#### **Aby wyłączyć telewizor**

Naciśnij przycisk **Czuwania** na pilocie lub naciśnij i przytrzymaj przez kilka sekund boczny przycisk funkcyjny na telewizorze tak, aby przełączyć telewizor w tryb oczekiwania.

#### **Aby całkowicie wyłączyć TV, wyciągnij wtyczkę kabla z gniazdka.**

**Uwaga:** *Gdy telewizor przełącza się w tryb oczekiwania, dioda LED trybu oczekiwania może migać, wskazując, że funkcje takie jak wyszukiwanie, pobieranie danych OAD lub timer są aktywne. Dioda LED może także mrugać podczas włączania TV z trybu oczekiwania.*

### **Włączanie/wyłączanie**

#### **Aby włączyć telewizor**

Podłącz kabel do źródła zasilania, np.: gniazdko elektryczne (220-240V AC, 50 Hz).

Aby włączyć telewizor, kiedy znajduje się on w trybie oczekiwania:

• Wcisnąć na pilocie przycisk **Oczekiwania**, **program +/-** lub przycisk numeryczny.

• Naciśnij przycisk kontrolny w telewizorze.

#### **Aby wyłączyć telewizor**

- Naciśnij przycisk Czuwania na pilocie.
- Wciśnij przycisk sterowania na telewizorze, a pojawi się menu opcji funkcji. Podświetlona zostanie funkcja **Oczekiwania**. Naciśnij i przytrzymaj przycisk przez około 2 sekundy, aby włączyć tę opcję. Kolor ikony opcji zmieni się. Następnie naciśnij przycisk ponownie, a telewizor przełączy się w tryb oczekiwania.

#### **Aby całkowicie wyłączyć TV, wyciągnij wtyczkę kabla z gniazdka.**

**Uwaga:** *Gdy telewizor przełącza się w tryb oczekiwania, dioda LED trybu oczekiwania może migać, wskazując, że funkcje takie jak wyszukiwanie, pobieranie danych OAD lub timer są aktywne. Dioda LED może także mrugać podczas włączania TV z trybu oczekiwania.*

#### **Pierwszej instalacji**

**Uwaga:** *Jeśli zamierzasz wykonać instalację FRANSAT, włóż kartę FRANSAT (opcjonalnie) do terminala dostępu warunkowego TV przed włączeniem telewizora.*

Przy pierwszym włączeniu TV pojawi się ekran wyboru języka. Wybierz żądany język i naciśnij OK. W poniższych krokach przewodnika instalacji ustaw swoje preferencje za pomocą przycisków kierunkowych i przycisku **OK** .

Na drugim ekranie ustaw preferencje kraju. W zależności od wybranego **Kraju**, w tym miejscu może być konieczne potwierdzenie kodu PIN. Wybrany PIN nie może być 0000. Musisz go wprowadzić, jeśli później zostaniesz poproszony o PIN, w celu dokonania jakichkolwiek zmian w menu.

**Uwaga:** *M7(\*) typ operatora zostanie określony zgodnie z wyborem Języka i Kraju dokonanym podczas Pierwszej instalacji.* 

*(\*) M7 jest dostawcą cyfrowej usługi satelitarnej.*

W następnym kroku można uruchomić **Tryb Sklepu**. Opcja ta skonfiguruje ustawienia TV dla otoczenia sklepu w zależności od modelu i może wyświetlić z boku ekranu pasek z informacjami na temat funkcji obsługiwanych przez TV. To ustawienie jest przeznaczone wyłącznie do wykorzystania w sklepie. Dla użytku domowego zaleca się wybranie **Trybu Domowego.** Opcja ta będzie dostępna w menu **Ustawienia>System>Więcej** i można ją będzie później włączyć/wyłączyć. Dokonaj wyboru i naciśnij **OK**, aby kontynuować.

W tym momencie może pojawić się menu **ustawień prywatności w** zależności od modelu telewizora i wybranego kraju. Korzystając z tego menu można ustawić uprawnienia prywatności. Podświetl opcję i naciśnij przycisk w lewo lub w prawo, aby włączyć lub wyłączyć. Przeczytaj wyjaśnienia wyświetlane na ekranie dla każdej wyróżnionej funkcji przed wprowadzeniem jakichkolwiek zmian. Za pomocą przycisków **Program +/-** można przewijać w górę i w dół, aby przeczytać cały tekst. Później, w dowolnym momencie możesz zmienić swoje preferencje w menu **Ustawienia>System>Ustawienia prywatności**. Jeśli opcja **Połączenie z Internetem** jest wyłączona, ekran **Sieci/Ustawień internetowych** zostanie pominięty i nie zostanie wyświetlony. W przypadku jakichkolwiek pytań, skarg lub komentarzy dotyczących niniejszej polityki prywatności lub jej egzekwowania, prosimy o kontakt przez e-mail pod adresem smarttvsecurity@ vosshub.com.

Aby kontynuować, podświetl **Dalej** i naciśnij przycisk **OK** na pilocie, a na ekranie wyświetli się menu **Sieci/ Ustawień internetowych**. Aby skonfigurować łącze bezprzewodowe, zapoznaj się z częścią **Łączność**. Jeśli chcesz, aby telewizor zużywał mniej energii w trybie gotowości, możesz wyłączyć funkcję Wake On, ustawiając ją jako wyłączoną. Po zakończeniu konfiguracji podświetl **Dalej** i naciśnij **OK**, aby kontynuować.

Na następnym ekranie możesz ustawić typy audycji, które mają być wyszukane, ustawić wyszukiwanie zaszyfrowanych kanałów i strefę czasową (w zależności od wyboru kraju). Dodatkowo, możesz ustawić typ nadawania sygnału telewizyjnego, jako swój ulubiony. Podczas procesu wyszukiwania pierwszeństwo przypadnie wybranym typom audycji, a kanały zostaną umieszczone na początku listy kanałów. Po zakończeniu, podświetl **Dalej** i naciśnij **OK**, aby kontynuować.

#### **Wybór typu nadawania sygnału telewizyjnego**

Aby włączyć opcję wyszukiwania dla typu audycji, podświetl ją i naciśnij **OK** . Pole wyboru obok wybranej opcji zostanie zaznaczone. Aby wyłączyć opcję wyszukiwania, usuń zaznaczenie pola wyboru, naciskając przycisk **OK** po przesunięciu fokusu na żądaną opcję typu audycji.

**Antena cyfrowa:** Jeśli wybrana jest opcja **anteny cyfrowej**, po ukończeniu innych ustawień wstępnych, TV wyszuka naziemne sygnały telewizji cyfrowej.

**Kablowa TV cyfrowa:** Jeśli wybrana jest opcja kablowej telewizji cyfrowej, po ukończeniu innych ustawień wstępnych, TV wyszuka cyfrowe sygnały telewizji kablowej. Przed rozpoczęciem wyszukiwania zostanie wyświetlony komunikat z zapytaniem, czy chcesz przeprowadzić wyszukiwanie w sieci kablowej. Jeśli wybierzesz **Tak** i naciśniesz **OK,** na następnym ekranie możesz wybrać **Sieć** lub ustawić wartości, takie jak **Częstotliwość**, **ID sieci** i **Krok wyszukiwania**. Gdy wybierzesz **Nie** i naciśniesz **OK**, na następnym ekranie możesz ustawić **Częstotliwość początkową**, **Częstotliwość końcową** i **Krok wyszukiwania**. Po zakończeniu, podświetl **Dalej** i naciśnij przycisk **OK**, aby kontynuować.

**Uwaga:** *Czas trwania wyszukiwania będzie zależeć od wybranego* **Kroku Wyszukiwania***.*

**Satelita:** Jeśli wybrana jest opcja **Satelita**, po ukończeniu innych ustawień wstępnych, TV wyszuka cyfrowe sygnały telewizji satelitarnej**.** Przed wykonaniem wyszukiwania telewizji satelitarnej należy zmienić pewne ustawienia. Zostanie wyświetlone menu, w którym można wybrać rozpoczęcie instalacji operatora **M7 lub Fransat**, lub instalacji standardowej.

Aby rozpocząć instalację operatora M7, ustaw **typ instalacji** jako **operator**, a **operatora satelitarnego** jako odnośnego operatora M7. Następnie, zaznacz opcję **preferowane wyszukiwanie** i ustaw na **automatyczne wyszukiwanie kanałów** i naciśnij **OK**, aby rozpocząć automatyczne wyszukiwanie. Opcje te mogą być wstępnie ustawione w zależności od wyboru **języka** oraz **kraju,** dokonanego we wcześniejszych etapach procesu pierwszej instalacji. Możesz zostać poproszony(a) o wybór **HD**/**SD** lub listy kanałów danego kraju w zależności od typu Twojego operatora M7. Wybierz jeden z nich i naciśnij **OK**, aby kontynuować.

Poczekaj, aż wyszukiwanie dobiegnie końca. Lista została teraz zainstalowana.

Podczas dokonywania instalacji operatora M7, jeśli chcesz użyć parametrów instalacji satelitarnej, które różnią się od ustawień domyślnych, należy wybrać opcję **preferowanego wyszukiwania** jako **wyszukiwanie ręczne** i nacisnąć przycisk **OK**, aby kontynuować. Następnie, pojawi się menu **Typu Anteny**. Po wybraniu rodzaju anteny i żądanego satelity w kolejnych krokach naciśnij **OK**, aby zmienić parametry instalacji satelitarnej w podmenu.

Aby rozpocząć instalację **Fransat** ustaw **typ instalacji** jako **operator** i ustaw **operatora satelitarnego** na odpowiedniego operatora Fransat. Wcisnąć przycisk **OK**, aby rozpocząć instalację **Fransat**. Możesz wybrać automatyczną lub manualną instalację.

Naciśnij **OK,** aby kontynuować. Wykonana zostanie instalacja **Fransat** i kanały zostaną zapisane (jeśli dostępne).

Jeśli ustawisz **typ instalacji** jako **standard**, możesz kontynuować normalną instalację satelitarną i oglądać kanały satelitarne.

W każdej chwili możesz rozpocząć instalację Fransat z menu **Ustawienia>Instalacja>Automatyczne wyszukiwanie kanałów>Satelita**.

W celu wyszukania kanałów satelitarnych innych niż kanały M7lub Fransat, należy rozpocząć standardową instalację. Wybierz **typ instalacji** jako **standardowy,** a następnie naciśnij przycisk **OK**, aby kontynuować. Następnie, pojawi się menu **Typu Anteny**.

Do wyboru są trzy opcje typu anteny. Można wybrać **typ anteny** jako **Direct**, **pojedynczy kabel satelitarny** lub **przełącznik DiSEqC**, używając przycisków Lewo lub Prawo. Po wybraniu typu anteny naciśnij **OK**, aby wyświetlić opcje w celu kontynuacji. Dostępne

będą opcje **Kontynuuj** , **Lista transponderów** i **Konfiguracja LNB**. Możesz zmienić ustawienia transpondera i LNB korzystając z odpowiednich opcji menu.

- **• Direct:** Wybierz ten typ anteny, jeśli masz jeden odbiornik i antenę satelitarną. Naciśnij **OK**, aby kontynuować. Wybierz dostępnego satelitę na następnym ekranie i naciśnij **OK** żeby wyszukać programy.
- **• Pojedynczy kabel satelitarny:** Wybierz ten typ anteny, jeśli masz wiele odbiorników i system pojedynczy kabel satelitarny. Naciśnij **OK**, aby kontynuować. Skonfiguruj ustawienia zgodnie z instrukcjami na następnym ekranie. Naciśnij **OK**, aby wyszukać programy.
- **• Przełącznik DiSEqC:** Wybierz ten typ anteny, jeśli masz kilka anten satelitarnych i przełącznik DiSEqC. Następnie ustaw wersję DiSEqC i naciśnij **OK,** aby kontynuować. Możesz ustawić do czterech satelitów (jeśli są dostępne) dla wersji v1.0 i do szesnastu satelitów dla wersii v1.1 na nastepnym ekranie. Wciśnij przycisk **OK** aby przeszukać pierwszego satelitę z listy.

**Analogowy:** Jeśli wybrana jest opcja **Analogowa**, po ukończeniu innych ustawień wstępnych, TV wyszuka naziemne sygnały telewizji analogowej.

Wyświetli się pole dialogowe z żądaniem aktywowania kontroli rodzicielskiej. Jeśli wybierzesz opcję **TAK**, pojawią się opcje blokady rodzicielskiej. Skonfiguruj według własnych potrzeb i po zakończeniu naciśnij przycisk **OK**. Wybierz **Nie** i naciśnij przycisk **OK**, aby przejść dalej, jeśli nie chcesz włączać ograniczeń rodzicielskich.

Po zakończeniu wprowadzania ustawień wstępnych, TV rozpocznie wyszukiwanie dostępnych audycji wybranego typu nadawania sygnału telewizyjnego.

Podczas wyszukiwania, aktualne rezultaty wyszukiwania będą wyświetlane u dołu ekranu. Po zapisaniu wszystkich dostępnych stacji, wyświetlone zostanie menu **Kanałów**. Możesz zmienić listę kanałów zgodnie ze swoimi preferencjami korzystając z zakładki **Edycji** lub nacisnąć przycisk **Menu** aby wyjść i oglądać TV.

Podczas wyszukiwania pojawi się wiadomość pytająca, czy chcesz posortować kanały według LCN**(**\***)**. Wybierz **Tak** i naciśnij **OK**, aby potwierdzić.

*(\*) LCN to system logicznego numerowania kanałów, organizujący dostępne programy zgodnie z rozpoznawalną sekwencję numerów kanałów (jeśli dostępny).*

#### *Uwagi:*

*Aby wyszukać kanały M7 po pierwszej instalacji, należy ponownie przeprowadzić pierwszą instalację. Można też nacisnąć przycisk* **Menu** *i wejść w menu*  **Ustawienia>***Instalacja>Automatyczne wyszukiwanie kanałów>Satelita. Następnie należy wykonać te same* 

*czynności, o których mowa powyżej, w części dotyczącej telewizji satelitarnej.*

*Nie wyłączaj telewizora podczas inicjalizacji pierwszej instalacji. Należy zwrócić uwagę, iż niektóre opcje mogą być niedostępne, zależnie od wybranego kraju.*

## **Korzystanie z funkcji tabeli kanałów satelitarnych**

Czynności te mogą zostać wykonane przy pomocy menu **Ustawienia>Instalacja>Ustawienia satelitarne>Tabela kanałów satelitarnych**. Funkcja ta posiada dwie opcje.

Możesz pobrać lub wysłać dane tabeli kanałów satelitarnych. Aby wykonać te czynności, najpierw należy podłączyć urządzenie USB do telewizora.

Możesz przesłać bieżące serwisy i odnośne satelity oraz transpondery TV na urządzenie USB.

Dodatkowo możesz pobrać jeden z plików tabeli kanałów satelitarnych przechowywanych na USB na telewizor.

Gdy wybierzesz jeden z plików, wszystkie programy oraz odnośne satelity i transpondery znajdujące się w tym pliku zostaną zapisane w TV. Jeśli są tam zainstalowane programy naziemne, kablowe i/lub analogowe, zostaną one zachowane i tylko programy satelitarne zostaną usunięte.

Następnie sprawdź ustawienia anteny i dokonaj zmian, jeśli to konieczne. Jeśli ustawienia anteny nie są poprawnie skonfigurowane, na ekranie może pojawić się wiadomość "**Brak sygnału**".

## **Odtwarzanie mediów poprzez wejście USB**

*Używając wejść USB można podłączyć do telewizora dysk twardy 2.5" i 3.5" (HDD z zasilaniem zewnętrznym) lub pendrive.*

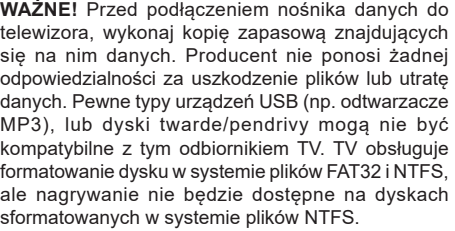

Podczas formatowania twardych dysków USB o pojemności większej niż 1 TB (Terabajt), mogą pojawić się pewne problemy.

Odczekaj chwilę przez każdym podłączaniem i odłączaniem, gdyż odtwarzacz może nadal czytać pliki. Nie zastosowanie się do tej wskazówki może spowodować uszkodzenie fizyczne odtwarzacza USB, oraz samego urządzenia USB. Nie wyjmuj napędu podczas odtwarzania pliku.

Do wejść USB telewizora można podłączyć hub USB. W tym przypadku zalecamy huby USB z zewnętrznym zasilaniem.

Jeśli zamierzasz podłączyć dysk twardy USB zalecamy podłączyć go bezpośrednio do wejścia USB telewizora.

*Uwaga: Podczas przeglądania plików multimedialnych w menu Przeglądarka mediów można wyświetlić maksymalnie 1000 plików multimedialnych na folder.*

## **Nagrywanie USB**

## **Nagrywanie programu**

**WAŻNE:** Używając nowego dysku USB, zaleca się go najpierw sformatować, używając opcji telewizora **Formatuj dysk** w menu **TV>Nagrania>Ustawienia**.

Aby nagrać program, powinieneś najpierw podłączyć dysk USB do TV, gdy jest on wyłączony. Powinieneś następnie włączyć TV, aby włączyć funkcję nagrywania. Aby móc wykorzystać napęd USB do nagrywania, powinien on posiadać 2 GB wolnego miejsca i być kompatybilny z USB 2.0. Jeśli urządzenie USB nie jest kompatybilne, pojawi się wiadomość o błędzie.

Do zapisu długich programów, takich jak filmy, zaleca się stosowanie napędów Twardych dysków (HDD) USB.

Nagrane programy są zapisywane na podłączony dysk USB. Jeśli chcesz, możesz zapisać/skopiować nagrania na swój komputer; niemniej jednak, nie będzie można odtwarzać tych nagrań na komputerze. Nagrania można odtwarzać wyłącznie na telewizorze.

Podczas korzystania z przesunięcia czasu, mogą wystąpić zakłócenia synchronizacji obrazu z dźwiękiem. Nagrywanie radia nie jest obsługiwane. TV może nagrać do dziesięciu godzin programów.

Nagrane programy są dzielone na partycje 4GB. Jeśli prędkość zapisu podłączonego dysku USB jest niewystarczająca, nagrywanie może nie powieść się, i opcja przesunięcia czasu może być niedostępna.

Do nagrywania programów HD zaleca się stosowanie dysków twardych USB.

Nie wyciągaj USB/HDD podczas nagrywania. Może to uszkodzić podłączony USB/HDD.

W przypadku odłączenia kabla zasilania w aktywnego ustawienia zegara nagrywania USB, ustawienie to anuluje się.

Dostepna jest obsługa kilku partycji. Obsługiwane są maksymalnie dwie różne partycje. Pierwsza partycja dysku USB wykorzystywana jest do funkcji Nagrywania USB. Aby ją móc wykorzystać do funkcji Nagrywania USB, musi zostać ona sformatowana jako partycja podstawowa.

Niektóre pakiety strumieniowe mogą nie zostać nagrane z powodu problemów z sygnałem, co może czasem spowodować zamrażanie obrazu podczas odtwarzania.

Podczas nagrywania programu w tle możesz korzystać z opcji menu, przełączać na inne źródło lub używać funkcji **przeglądarki multimedialnej** i oglądać zdjęcia, odtwarzać wideo lub pliki muzyczne, a nawet odtwarzać trwające nagrywanie.

## **Nagrywanie z przesunięciem czasu**

Naciśnij przycisk **Pauzy** podczas oglądania audycji, aby przełączyć na tryb przesunięcia czasu. W trybie przesunięcia czasu, program jest zatrzymany i jednocześnie nagrywany na podłączony dysk USB.

Naciśnij przycisk **Odtwarzania**ponownie, aby kontynuować oglądanie programu od momentu jego zatrzymania. Naciśnij przycisk **Stop**, aby zatrzymać tryb przesunięcia czasu i powrócić do oglądania audycji na żywo.

Przesunięcie czasu nie może być używane w trybie radia.

Można użyć funkcji szybkiego przewijania do tyłu lub do przodu z przesunięciem czasu po powrocie do normalnego odtwarzania.

### **Natychmiastowe nagrywanie**

Naciśnij przycisk **Nagrywaj**, aby rozpocząć natychmiastowe nagrywanie oglądanego właśnie programu. Proszę nacisnąć **Stop**, aby anulować natychmiastowe nagrywanie.

W trybie nagrywania nie można pozałączać programów. Jeśli na pamięci USB nie ma wystarczająco dużo miejsca podczas nagrywania programu lub podczas oglądania z przesunięciem czasu, wyświetli się komunikat ostrzegawczy.

#### **Oglądanie nagranych programów**

Wybierz **Nagrania** z menu **TV**. Wybierz nagrany program z listy (jeśli został on uprzednio nagrany). Aby wyświetlić menu **Opcji**, naciśnij **OK**. Wybierz opcję i naciśnij przycisk **OK**.

*Uwaga: Dostęp do menu głównego i elementów menu nie będzie możliwy podczas odtwarzania.*

Naciśnij **Zatrzymaj**, aby zatrzymać odtwarzanie i powrócić do menu **nagrań**.

### **Powolne odtwarzanie do przodu**

Naciskając **Pauza** podczas odtwarzania nagranego programu, uaktywni się opcję powolnego odtwarzania do przodu. Możesz użyć przycisku **Szybkiego przewijania** do przodu,aby włączyć powolne przewijania do przodu. Naciskając przycisk **Szybkiego przewijania** do przodu, można zmienić prędkość wolnego przewijania do przodu.

#### **Ustawienia nagrywania**

Możesz skonfigurować swoje preferencje nagrywania za pomocą zakładki **Ustawienia** w menu **TV>Nagrania**. Podświetl zakładkę **Ustawień** używając przycisków w **lewo** lub w **prawo**, a następnie naciśnij **OK**. Następnie wybierz żądany element w podmenu i ustaw go za pomocą przycisku w **lewo** lub w **prawo** .

**Wczesny start:** Przy użyciu tego ustawienia można zmienić czas nagrania na wcześniejszy.

**Późny koniec:** Przy użyciu tego ustawienia można zmienić czas zakończenia nagrania na późniejszy.

**Maks. przesunięcie czasu:** To ustawienie pozwala na określenie maksymalnego czasu trwania nagrania z przesunięciem czasu. Dostępne opcje są przybliżone, a rzeczywisty czas nagrywania może się zmienić w praktyce w zależności od transmisji. Zarezerwowane i wolne miejsca w pamięci zostaną zmienione zgodnie z tym ustawieniem. Upewnij się, że masz wystarczająco dużo wolnego miejsca, bo nagrywanie może nie być możliwe.

**Automatyczne wyrzucanie:** Możesz ustawić typ **usuwania** na **Żadne**, **Najstarsze**, **Najdłuższe** lub **Najkrótsze**. Jeśli typ usuwania nie jest ustawiony na **Żadne**, możesz ustawić opcję **nieodtworzone**, jako **objęte** lub **wykluczone**. Te opcje określają preferencje dotyczące usuwania nagrań w celu uzyskania większej ilości miejsca dla aktualnych nagrań.

**Informacje o twardym dysku:** Możesz wyświetlić szczegółowe informacje o urządzeniu pamięci masowej USB podłączonego do Twojego TV. Podświetl i naciśnij **OK**, aby wyświetlić i naciśnij **Powrót**, aby zamknąć.

**Formatuj dysk:** Jeśli chcesz usunąć wszystkie pliki na podłączonym urządzeniu pamięci masowej USB i przekonwertować format dysku na FAT32, możesz użyć tej opcji. Proszę nacisnąć **OK**, podczas gdy podświetlona jest opcja **Formatuj dysk**. Na ekranie pojawi się komunikat proszący o wprowadzenie numeru PIN **(\*)**. Po wprowadzeniu numeru PIN, na ekranie pojawi się komunikat potwierdzający. Wybierz **TAK** i naciśnij **OK**, aby rozpocząć formatowanie urządzenia pamięci masowej USB. Wybierz **NIE** i naciśnij **OK**, aby anulować.

*(\*) Domyślny PIN może być ustawiony na 0000 lub 1234. Jeśli określono PIN (jest wymagany w zależności od wybranego kraju) podczas* **Pierwszej instalacji,** *użyj go.*

**WAŻNE:** Formatowanie napędu USB usunie z niego WSZYSTKIE dane, a jego system plików zostanie skonwertowany na FAT32. W większości przypadków błędy pracy zostaną naprawione po formatowaniu, lecz utracisz WSZYSTKIE dane.

Jeśli komunikat "**Dysk USB jest zbyt wolny do zapisu**" pojawi się na ekranie podczas rozpoczęcia nagrywania, spróbuj zrestartować nagrywanie. Jeśli nadal występuje ten sam błąd, możliwe, że Państwa urządzenie USB nie spełnia wymogów technicznych dotyczących prędkości. Spróbuj podłączyć inny dysk USB.

## **Przeglądarka mediów**

Można odtwarzać muzykę i filmy oraz wyświetlać zdjęcia przechowywane na pamięci USB po jego podłączeniu do TV. Podłącz pamięć USB do jednego z wejść USB znajdujących się z boku TV.

Po podłączeniu pamięci USB do telewizora na ekranie pojawi się menu **Przeglądarki mediów**. Dostęp do zawartości podłączonego urządzenia USB można uzyskać później w menu **Źródła** . Wybierz odpowiednią

opcję wejścia USB z tego menu i naciśnij **OK**. Możesz także nacisnąć przycisk **Źródło** na pilocie, a następnie wybrać urządzenie pamięci masowej USB z listy źródeł. Następnie wybierz żądany plik i naciśnij **OK,** aby go wyświetlić lub odtworzyć.

Możesz zmienić ustawienia **Przeglądarki mediów** przy pomocy menu **Ustawień**. Dostęp do menu **Ustawień** można uzyskać za pomocą paska informacyjnego wyświetlanego na dole ekranu podczas odtwarzania pliku wideo, audio lub wyświetlania pliku obrazu. Naciśnij przycisk **Info**, jeśli pasek informacyjny zniknął, podświetl symbol koła zębatego umieszczonego po prawej stronie na paska informacyjnego i naciśnij **OK**. Dostępne będą menu **Ustawienia obrazu, Ustawienia dźwięku, Ustawienia przeglądarki mediów** i **Opcje**. Zawartość tych menu może się zmieniać w zależności od typu aktualnie otwartego pliku multimedialnego. Tylko menu **Ustawień dźwięku** będzie dostępne podczas odtwarzania plików audio.

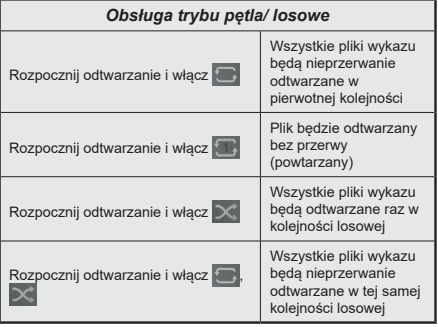

Aby skorzystać z funkcji na pasku informacyjnym, podświetl symbol funkcji i naciśnij **OK**. Aby zmienić status funkcji, podświetl symbol funkcji i naciśnij **OK** tyle razy, ile potrzeba. Jeśli symbol jest oznaczony czerwonym krzyżem, oznacza to, że jest dezaktywowany.

## **Spersonalizowane logo włączającego się TV**

Możesz spersonalizować swój telewizor w ten sposób, aby podczas każdorazowego włączania się wyświetlał Twój ulubiony obraz lub zdjęcie. Aby to zrobić, skopiuj swoje ulubione zdjęcia na dysk USB i otwórz je w **przeglądarce mediów**. Wybierz wejście USB z menu **źródeł** i naciśnij **OK**. Możesz także nacisnąć przycisk **Źródło** na pilocie, a następnie wybrać urządzenie pamięci masowej USB z listy źródeł. Po wybraniu żądanego obrazu podświetl go i naciśnij **OK**, aby go wyświetlić na całym ekranie. Naciśnij przycisk **Info**, podświetl symbol koła zębatego na pasku informacji i naciśnij **OK**. Wybierz **Opcje** i naciśnij **OK**. Dostępna będzie opcja **Ustaw logo rozruchu**. Podświetl ją i naciśnij ponownie **OK**, aby ustawić obraz jako spersonalizowane logo. Pojawi się komunikat potwierdzający wybór. Wybierz **Tak** i naciśnij **OK**

ponownie. Jeśli obraz jest odpowiedni**(\*)** zobaczysz go na ekranie podczas ponownego włączenia się telewizora.

*Uwaga: Jeśli dokonasz* **pierwszej instalacji** *telewizor powróci do wyświetlania domyślnego logo, jeśli takie jest.*

*(\*) Obrazy muszą posiadać współczynnik proporcji pomiędzy 4:3 i 16:9, w formacie pliku .jpeg, .jpg lub .jpe. Obraz nie może zostać ustawiony jako logo początkowe, ponieważ jego rozdzielczość nie pojawia się na pasku informacyjnym.*

## **FollowMe TV**

Ze swoim urządzeniem przenośnym możesz strumieniować bieżącą audycję ze swojego TV przy pomocy opcji FollowMe TV. Zainstaluj odpowiednią aplikację Smart Center na swoim urządzeniu przenośnym. Uruchom aplikację.

Więcej informacji na temat korzystania z tej aplikacji odnajdziesz w instrukcji dołączonej do tej aplikacji.

**Uwaga:** *W zależności od modelu, telewizor może nie obsługiwać tej funkcji. Aplikacja ta może nie być kompatybilna ze wszystkimi urządzeniami przenośnymi. Oba urządzenia muszą być podłączone do tej samej sieci.*

# **[CEC]**

Ta funkcja pozwala na sterowanie urządzeniami z aktywnym CEC, połączonymi portami HDMI przy pomocy pilota TV.

Należy najpierw ustawić opcję **CEC** jako aktywną w menu **Ustawienia>System>Ustawienia urządzenia** Naciśnij przycisk **Źródło** i wybierz wejście HDMI podłączonego urządzenia CEC z menu **Listy źródeł**. W przypadku podłączenia nowego urządzenia źródłowego CEC, zostanie ono wymienione w menu źródeł z nazwą własną zamiast nazwą podłączonego portu HDMI (jak np.: Odtwarzacz DVD, Rejestrator 1, itp.).

Pilot TV jest automatycznie zdolny do wykonania głównych funkcji po wybraniu podłączonego źródła HDMI. Aby przerwać operację i ponownie kontrolować TV za pomocą pilota, należy nacisnąć i przytrzymać na 3 sekundy przycisk "0-Zero" na pilocie.

Możesz wyłączyć funkcjonalność CEC, ustawiając odpowiednią opcję w menu **Ustawienia> System> Ustawienia urządzenia**

TV obsługuje funkcję ARC (kanał zwrotny audio). Ta funkcja oznacza łącze audio mające zastąpić inne kable pomiędzy telewizorem a systemem audio (odbiornikiem A/V lub układem głośnikowym).

Przy aktywnej funkcji ARC telewizor nie wycisza automatycznie innych swoich wyjść audio. Dlatego zachodzi konieczność ręcznego zmniejszenia głośności telewizora do zera, jeśli chcesz sobie słuchać ścieżki dźwiękowej tylko z podłączonego urządzenia audio (tak samo jako w przypadku innych optycznych czy koaksjalnych wyjść audio). Jeśli zajdzie potrzeba zmiany poziomu głośności podłączonego urządzenia, należy wybrać to urządzenie z listy źródeł. W takim

przypadku klawisze kontroli poziomu głośności zostaną przyporządkowane do podłączonego urządzenia audio.

*Uwaga: ARC obsługiwane jest tylko poprzez wejście HDMI2.*

#### **Sterowanie systemem audio**

Pozwala zastosować wzmacniacz/odbiornik audio razem z TV. Głośność można regulować pilotem TV. Aby uruchomić tę funkcję, należy ustawić opcję **wyjścia dźwięku** w menu **Ustawienia>dźwięk** jako **HDMI ARC**. Po wybraniu opcji **HDMI ARC,** opcja **CEC** zostanie automatycznie ustawiona jako **Włączona**, jeśli nie jest jeszcze ustawiona. Głośniki telewizora zamilkną, a dźwięk oglądanego źródła będzie emitowany z podłączonego systemu audio.

*Uwaga: Urządzenie audio powinno obsługiwać funkcję System Audio Control.*

# **Zawartość menu ustawień**

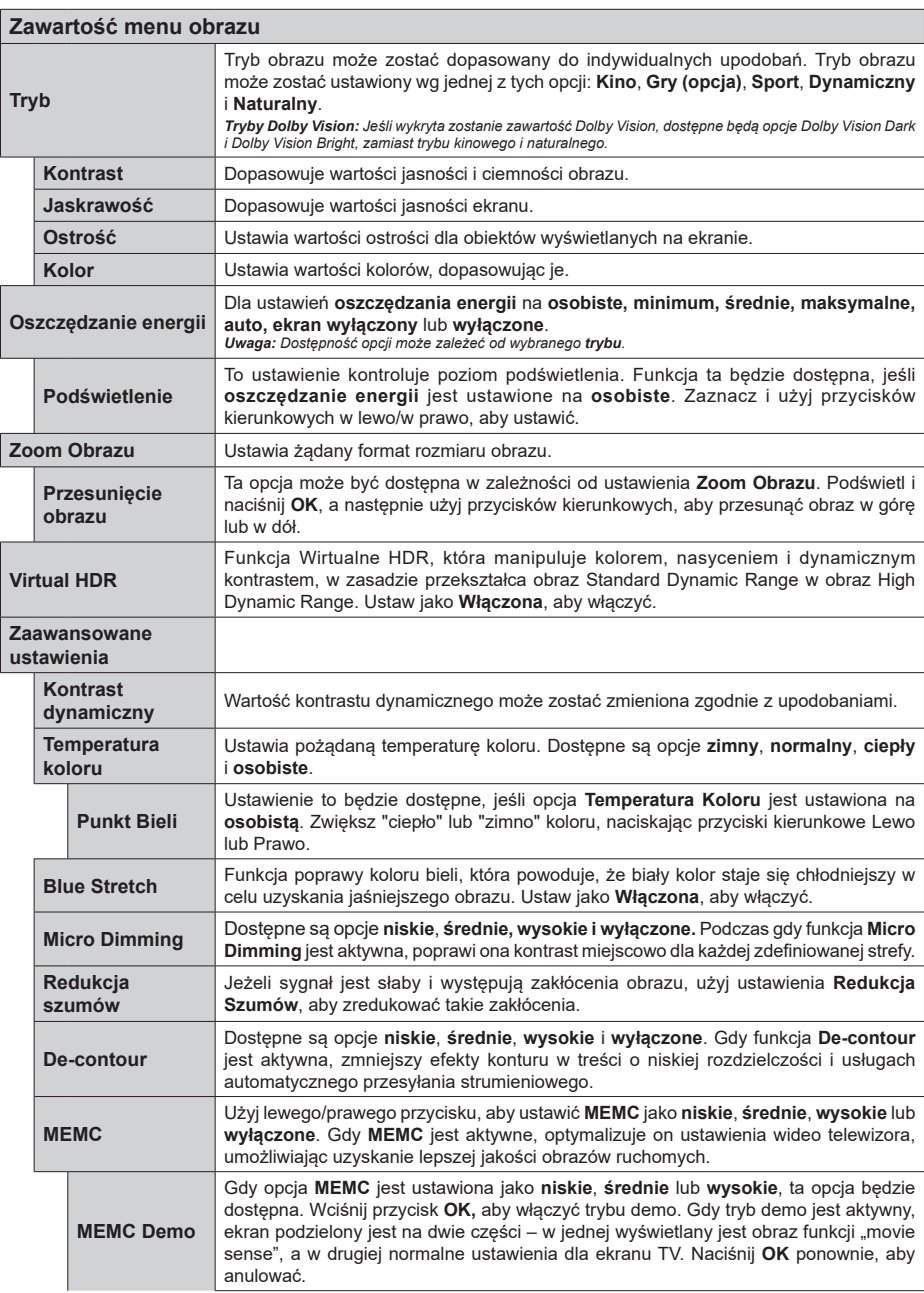

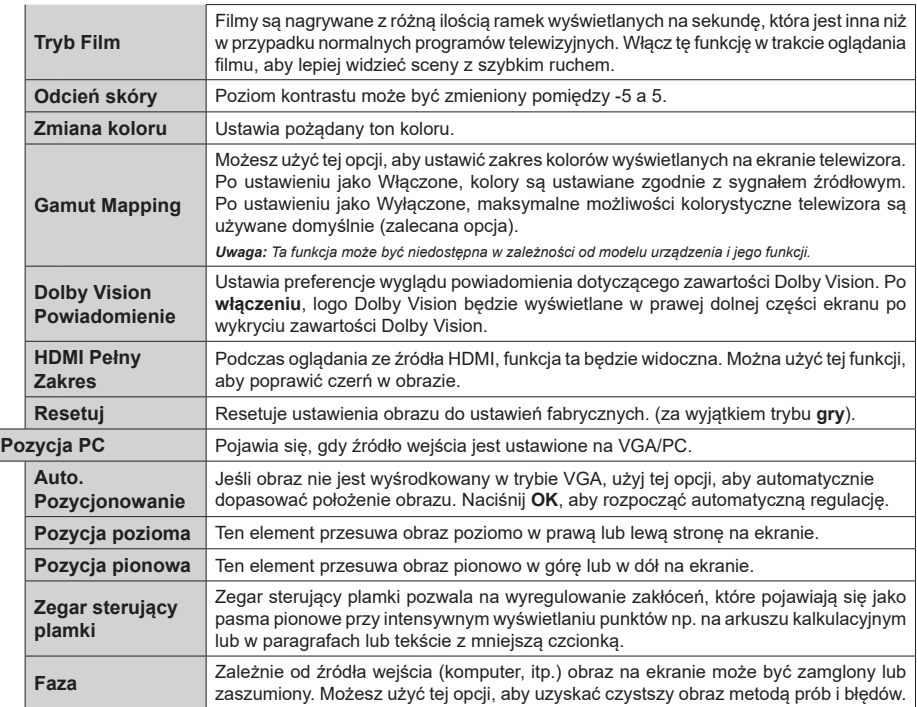

*W trybie VGA (PC), niektóre opcje w menu Obrazu będą niedostępne. Zamiast tego, ustawienia trybu VGA zostaną dodane do menu obrazu w trybie PC.*

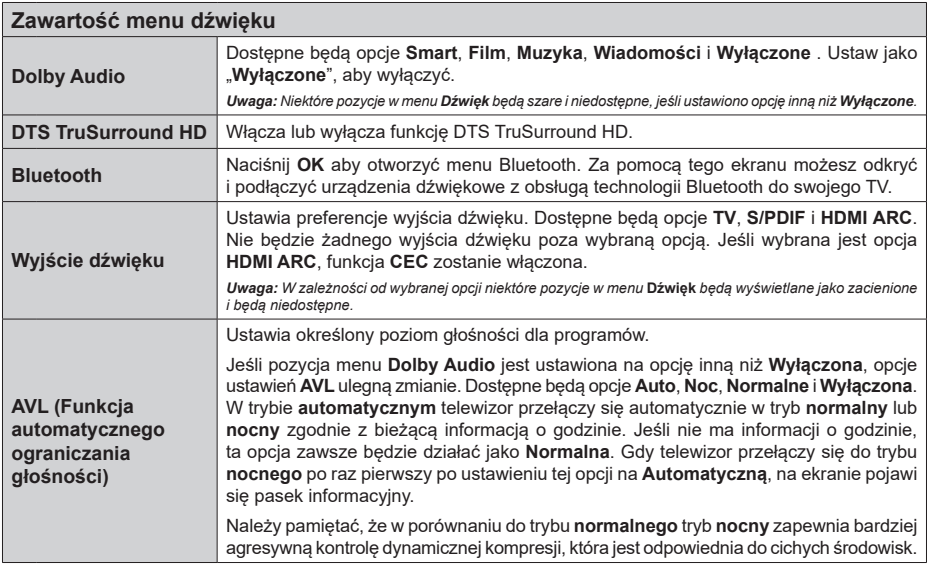

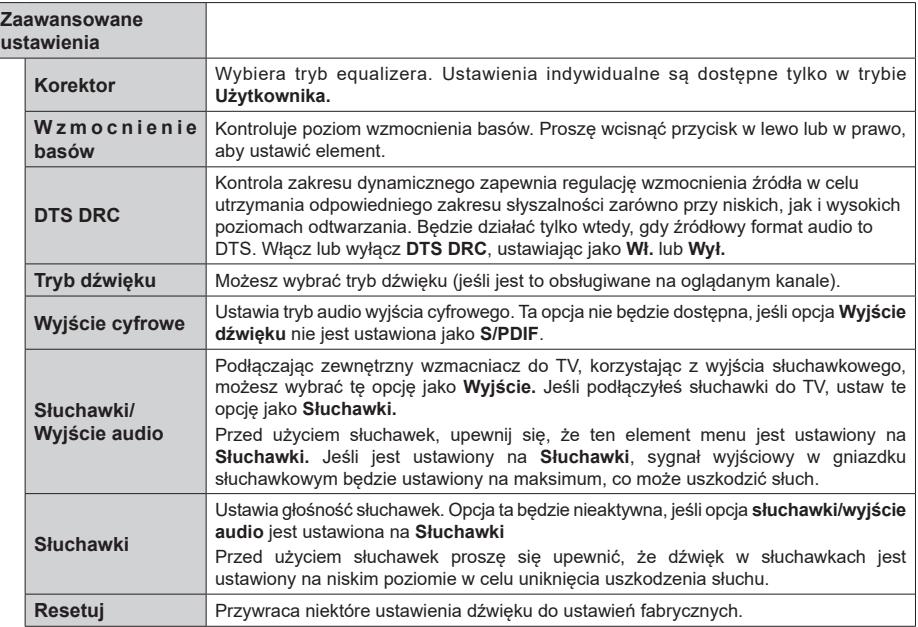

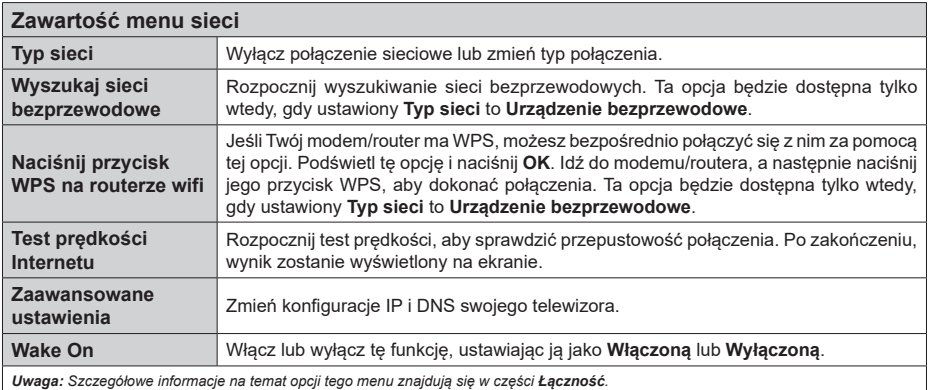

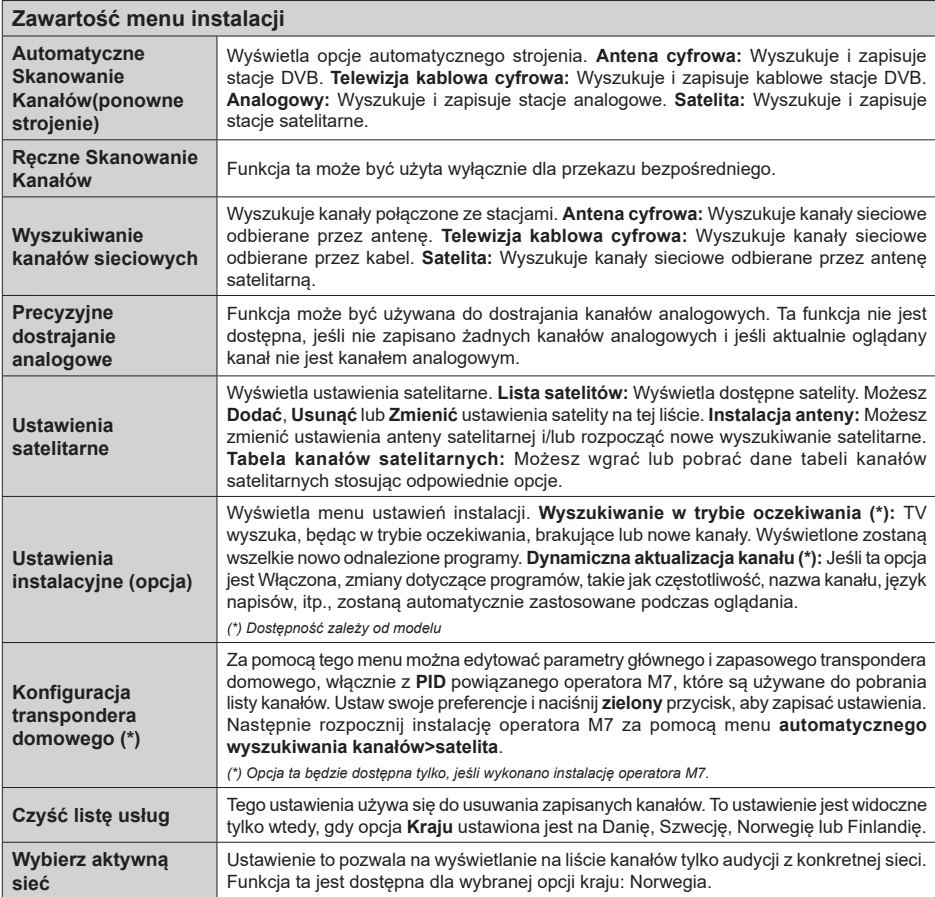

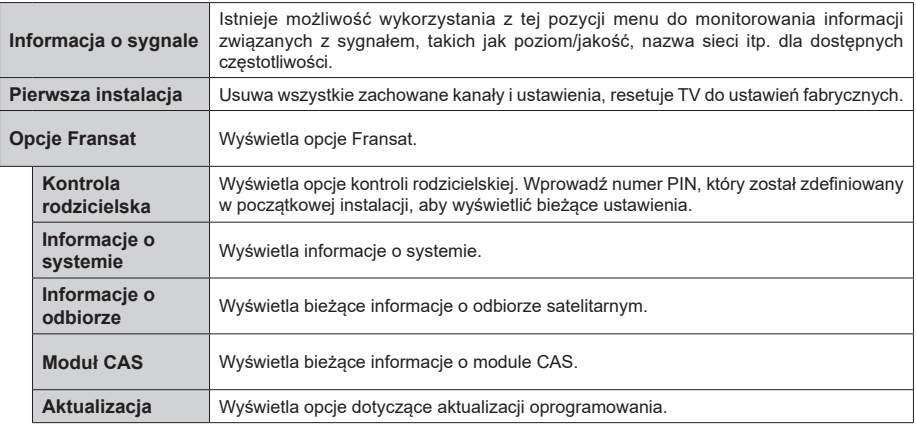

#### **Działanie ogólne TV**

## **Korzystanie z listy kanałów**

Telewizor sortuje wszystkie stacje zapisane na liście kanałów. Listę kanałów możesz edytować, ustawiać ulubione lub aktywne stacje przy użyciu opcji menu **Kanałów**. Naciśnij przycisk **OK**, aby otworzyć listę kanałów. Możesz filtrować wymienione kanały lub wprowadzać zaawansowane zmiany na bieżącej liście za pomocą opcji karty **Filtruj** i **edytuj**. Podświetl żądaną kartę i naciśnij **OK**, aby wyświetlić dostępne opcje.

Aby dodać kanał, który aktualnie oglądasz do menu **Dom**, podświetl opcję **Dodaj do domu** w zakładce **Edytuj** w menu **Kanały** i naciśnij **OK**.

*Uwaga: Komendy Przenieś* **do pozycji***, Usuń i Edytuj nazwę w menu TV>Kanały>***Edycja** *są niedostępne dla kanałów nadawanych przez operatora M7.* 

#### **Zarządzanie listą ulubionych**

Możesz utworzyć cztery różne listy swoich ulubionych kanałów. Wejdź do menu **TV>Kanały** lub naciśnij przycisk **OK**, aby otworzyć menu **Kanałów**. Podświetl kartę **Edycja** i naciśnij przycisk **OK**, aby wyświetlić opcje edycji i wybierz opcję **Zaznacz/Odznacz kanał**. Wybierz żądany kanał z listy, naciskając przycisk **OK**, gdy kanał jest podświetlony. Możesz dokonać wielu wyborów. Możesz także użyć opcji **Zaznacz/ Odznacz wszystkie**, aby wybrać wszystkie kanały z listy. Następnie naciśnij przycisk **Powrót**, aby powrócić do opcji menu Edycji. Wybierz opcję **Dodaj/Usuń ulubione** i naciśnij ponownie **OK**. Pojawią się opcje listy ulubionych kanałów. Zmień żądane ustawienie opcji listy na **włączone**. Wybrane kanały zostaną dodane do listy. Aby usunąć kanał lub kanały z listy ulubionych, postępuj w ten sam sposób, ustawiając żądaną opcję listy na **wyłączoną.**

Możesz skorzystać z funkcji filtrowania w menu **Kanałów**, aby na stałe filtrować kanały na liście kanałów, zgodnie z własnymi upodobaniami. Na przykład, korzystając z opcji zakładki **filtrowania,** możesz ustawić jedną ze swych list ulubionych tak, aby była każdorazowo wyświetlana po otworzeniu listy kanałów.

#### **Konfiguracja ustawień kontroli rodzicielskiej.**

Opcje menu **Rodzicielskiego** mogą być użyte do zabronienia użytkownikom oglądania pewnych programów, kanałów lub korzystania z menu. Ustawienia te można odnaleźć w menu **Ustawienia>System>Rodzicielskie**.

Aby wyświetlić menu opcji blokady rodzicielskiej, powinno się wprowadzić numer PIN. Po wpisaniu poprawnego PINu, pojawi się menu **Rodzicielskie**.

**Blokada menu:** Ustawienie to zezwala na dostęp lub blokuje dostęp do wszystkich menu lub menu instalacyjnego TV.

**Blokada programów niedozwolonych dla dzieci:** Gdy opcja jest aktywna, TV pobiera ze stacji nadawczej informacje o poziomie klasyfikacji treści programów i jeśli ten poziom jest wyłączony, uniemożliwia dostęp do audycji.

**Uwaga:** *Jeśli opcja kraju przy* **Pierwszej instalacji** *jest ustawiona na Francję, Włochy lub Austrię, wartość* **Blokady Programów** *niedozwolonych dla dzieci ustawi się na 18 jako wartość domyślna.*

**Blokada klawiszy:** Kiedy blokada klawiszy zostanie **włączona**, telewizor będzie mógł być sterowany jedynie za pomocą pilota. W tym przypadku przyciski kontrolne na TV nie będą działać.

**Blokada Internetu:** Jeśli ta opcja zostanie **włączona**, aplikacje obsługiwane przez Internet zostaną wyłączone. **Wyłącz** opcję, aby włączyć ponowniete aplikacje.

**Ustawianie kodu PIN:** Definiuje nowy numer PIN.

**Domyślny PIN CICAM:** Opcja ta będzie zacieniowana jeśli moduł CI nie będzie obecny w gnieździe CI telewizora. Korzystając z tej opcji można zmienić domyślny PIN CI CAM.

**PIN TV(\*):** Poprzez włączenie lub wyłączenie tej opcji można zezwolić lub zabronić niektórym kanałom operatora M7 do wysyłania zapytań o PIN. Te zapytania o PIN stanowią mechanizm kontroli dostępu do odnośnych kanałów. Jeśli opcja ta jest ustawiona jako **włączona,** nie można uzyskać dostępu do kanałów, które wysyłają zapytania o PIN bez uprzedniego wprowadzania poprawnego kodu PIN.

*(\*) Opcja ta będzie dostępna tylko, jeśli wykonano instalację operatora M7.*

**Uwaga:** *Domyślny PIN może być ustawiony na 0000 lub 1234. Jeśli określono PIN (jest wymagany w zależności od wybranego kraju) podczas* **Pierwszej instalacji,** *użyj go.*

*Niektóre opcje mogą być niedostępne, zależnie od modelu i/ lub wybranego kraju przy* **Pierwszej instalacji***.*

#### **Elektroniczny przewodnik po programach.**

Za pomocą funkcji elektronicznego przewodnika po programach telewizora można przeglądać harmonogram wydarzeń aktualnie zainstalowanych kanałów na liście kanałów. Czy ta funkcja jest obsługiwana, czy nie, zależy od odnośnej transmisji.

Aby uzyskać dostęp do przewodnika po programach, naciśnij przycisk **Przewodnika** na pilocie. Możesz także skorzystać z opcji **Przewodnika** w menu **TV**.

Dostępne są 2 tryby wyświetlania programu: **Program godzinny** i **Teraz/następny**. Aby przełączać się między tymi układami, podświetl zakładkę z nazwą alternatywnego układu w górnej części ekranu i naciśnij **OK** .

Użyj przycisków kierunkowych, aby poruszać się po przewodniku po programach. Użyj przycisku **Wstecz/ Wróć**, aby użyć opcji zakładki w górnej części ekranu.

## **Program godzinny**

W tej opcji układu wszystkie programy na wymienionych kanałach będą wyświetlane na osi czasu. Za pomocą przycisków kierunkowych można przewijać listę programów. Podświetl program i naciśnij przycisk **OK,** aby wyświetlić menu opcji programu.

Naciśnij przycisk **Wstecz/Wróć**, aby użyć dostępnych opcji zakładek. Podświetl zakładkę **Filtr** i naciśnij **OK**, aby zobaczyć wszystkie dostepne opcie filtrowania. Aby zmienić układ, podświetl **Teraz/następny** i naciśnij **OK** . Możesz użyć opcji **Poprzedni dzień** i **Następny dzień,** aby wyświetlić programy z poprzedniego i nastepnego dnia.

Podświetl zakładkę **Ekstra** i naciśnij **OK**, aby uzyskać dostęp do poniższych opcji.

Podświetl gatunek: Wyświetla menu **podświetlonego gatunku**. Wybierz program i naciśnij **OK**. Programy w przewodniku po programach pasujące do wybranego gatunku zostaną podświetlone.

**Przeszukiwanie przewodnika:** Wyświetla opcje wyszukiwania. Przy pomocy tych opcji można przeszukać bazę danych przewodnika po programach zgodnie z wybranymi kryteriami. Pasujące wyniki zostaną wyświetlone.

**Teraz:** Wyświetla bieżący program na podświetlonym kanale.

**Powiększenie:** Podświetl i naciśnij **OK**, aby zobaczyć programy w większym przedziale czasowym.

### **Teraz/Następny program**

W tej opcji wyświetlania, będą pokazane tylko aktualne i przyszłe programy na wyświetlonych kanałach. Za pomocą przycisków kierunkowych można przewijać listę programów.

Naciśnij przycisk **Wstecz/Wróć**, aby użyć dostępnych opcji zakładek. Podświetl zakładkę **Filtr** i naciśnij **OK**, aby zobaczyć wszystkie dostępne opcje filtrowania. Aby zmienić układ, podświetl **Program godzinny** i naciśnij **OK** .

### **Opcje programów**

Skorzystaj z przycisków kierunkowych, aby podświetlić program i naciśnij **OK**, by wyświetlić menu **Opcji**. Dostępne są następujące opcje:

**Wybór kanału:** Używając tej opcji, możesz przełączyć na wybrany kanał, aby go oglądać. Przewodnik po programach zostanie zamknięty.

**Więcej informacji:** Wyświetla szczegółowe informacje o wybranym programie. Użyj przycisków kierunkowych góra/dół, aby przewijać tekst.

**Zaprogramowane nagranie audycji / Usuń zaprogramowane nagranie audycji: Wybierz Zaprogramuj nagrywanie dla programu i naciśnij przycisk OK .** Możesz zaprogramować przyszłe programy. Aby usunąć zaprogramowane nagrywanie, podświetl dany program i naciśnij przycisk **OK** . Następnie, wybierz opcję **Usuń zaprogramowane**  **nagrywanie.** Zaprogramowane nagrywanie zostanie usunięte.

**Nagrywanie / Usunięcie nagr. Timer:** Wybierz opcję **Nagraj** i naciśnij przycisk **OK.** Jeśli program będzie nadawany w przyszłości, zostanie on dodany do listy **timerów** w celu nagrania. Jeśli program jest aktualnie nadawany, nagranie rozpocznie się natychmiast.

Aby anulować ustawione już nagrywanie, podświetl program, naciśnij **OK** i wybierz opcję **Usuń nagr.**  Timer. Zaprogramowane nagrywanie zostanie anulowane.

*WAŻNE: Podłączaj dysk USB do wyłączonego telewizora. Powinieneś następnie włączyć TV, aby włączyć funkcję nagrywania.*

*Uwagi: Nie można zmieniać kanałów podczas aktywnego nagrywania lub timera na aktualnym kanale.*

*Nie można ustawić timera lub nagrywania dla dwóch lub więcej programów wyświetlanych w tym samym przedziale czasowym.*

### **Zintegrowane usługi catch-up**

Można korzystać z usług catch-up telewizji Freeview Play, które działają bezpośrednio z elektronicznego przewodnika po programach. Podczas gdy jesteś na danym kanale, użyj przycisków kierunkowych, aby przewinąć przewodnik po programach do tyłu. Zostanie wyświetlona zawartość z ostatnich kilku dni. Dostępne treści catch-up TV (Replay TV) mogą się zmieniać w zależności od nadawców i beda oznaczone ikona odtwarzania (play). Podświetl treści, które chcesz odtworzyć, a następnie naciśnij przycisk **OK.**

Upewnij się, że telewizor jest podłączony do sieci domowej, aby móc korzystać z usługi catch-up. Dodatkowe informacje dotyczące tej sprawy i innych wymagań dla usług Freeview Play znajdują się w sekcjach Łączności i Platformy Play (odtwarzania).

#### **Elektroniczny przewodnik po programach.**

Za pomocą funkcji elektronicznego przewodnika po programach telewizora można przeglądać harmonogram wydarzeń aktualnie zainstalowanych kanałów na liście kanałów. Czy ta funkcja jest obsługiwana, czy nie, zależy od odnośnej transmisji.

Aby uzyskać dostęp do przewodnika po programach, naciśnij przycisk **Przewodnika** na pilocie. Możesz także skorzystać z opcji **Przewodnika** w menu **TV**.

Dostępne są 2 tryby wyświetlania programu: **Program godzinny** i **Teraz/następny**. Aby przełączać się między tymi układami, podświetl zakładkę z nazwą alternatywnego układu w górnej części ekranu i naciśnij **OK** .

Użyj przycisków kierunkowych, aby poruszać się po przewodniku po programach. Użyj przycisku **Wstecz/ Wróć**, aby użyć opcji zakładki w górnej części ekranu.

#### **Program godzinny**

W tej opcji układu wszystkie programy na wymienionych kanałach będą wyświetlane na osi czasu. Za pomocą przycisków kierunkowych można przewijać listę programów. Podświetl program i naciśnij przycisk **OK,** aby wyświetlić menu opcji programu.

Naciśnij przycisk **Wstecz/Wróć**, aby użyć dostępnych opcji zakładek. Podświetl zakładkę **Filtr** i naciśnij **OK**, aby zobaczyć wszystkie dostępne opcje filtrowania. Aby zmienić układ, podświetl **Teraz/następny** i naciśnij **OK** . Możesz użyć opcji **Poprzedni dzień** i **Następny dzień,** aby wyświetlić programy z poprzedniego i następnego dnia.

Podświetl zakładkę **Ekstra** i naciśnij **OK**, aby uzyskać dostęp do poniższych opcji.

Podświetl gatunek: Wyświetla menu **podświetlonego gatunku**. Wybierz program i naciśnij **OK**. Programy w przewodniku po programach pasujące do wybranego gatunku zostaną podświetlone.

**Przeszukiwanie przewodnika:** Wyświetla opcje wyszukiwania. Przy pomocy tych opcji można przeszukać bazę danych przewodnika po programach zgodnie z wybranymi kryteriami. Pasujące wyniki zostaną wyświetlone.

**Teraz:** Wyświetla bieżący program na podświetlonym kanale.

**Powiększenie:** Podświetl i naciśnij **OK**, aby zobaczyć programy w większym przedziale czasowym.

### **Teraz/Następny program**

W tej opcji wyświetlania, będą pokazane tylko aktualne i przyszłe programy na wyświetlonych kanałach. Za pomocą przycisków kierunkowych można przewijać listę programów.

Naciśnij przycisk **Wstecz/Wróć**, aby użyć dostępnych opcji zakładek. Podświetl zakładkę **Filtr** i naciśnij **OK**, aby zobaczyć wszystkie dostępne opcje filtrowania. Aby zmienić układ, podświetl **Program godzinny** i naciśnij **OK** .

### **Opcje programów**

Skorzystaj z przycisków kierunkowych, aby podświetlić program i naciśnij **OK**, by wyświetlić menu **Opcji**. Dostępne są następujące opcje:

**Wybór kanału:** Używając tej opcji, możesz przełączyć na wybrany kanał, aby go oglądać. Przewodnik po programach zostanie zamknięty.

**Więcej informacji:** Wyświetla szczegółowe informacje o wybranym programie. Użyj przycisków kierunkowych góra/dół, aby przewijać tekst.

**Zaprogramowane nagranie audycji / Usuń zaprogramowane nagranie audycji: Wybierz Zaprogramuj nagrywanie dla programu i naciśnij przycisk OK .** Możesz zaprogramować przyszłe programy. Aby usunąć zaprogramowane nagrywanie, podświetl dany program i naciśnij przycisk **OK** . Następnie, wybierz opcję **Usuń zaprogramowane nagrywanie.** Zaprogramowane nagrywanie zostanie usunięte.

**Nagrywanie / Usunięcie nagr. Timer:** Wybierz opcję **Nagraj** i naciśnij przycisk **OK.** Jeśli program będzie nadawany w przyszłości, zostanie on dodany do listy **timerów** w celu nagrania. Jeśli program jest aktualnie nadawany, nagranie rozpocznie się natychmiast.

Aby anulować ustawione już nagrywanie, podświetl program, naciśnij **OK** i wybierz opcję **Usuń nagr.**  Timer. Zaprogramowane nagrywanie zostanie anulowane.

*WAŻNE: Podłączaj dysk USB do wyłączonego telewizora. Powinieneś następnie włączyć TV, aby włączyć funkcję nagrywania.*

*Uwagi: Nie można zmieniać kanałów podczas aktywnego nagrywania lub timera na aktualnym kanale.*

*Nie można ustawić timera lub nagrywania dla dwóch lub więcej programów wyświetlanych w tym samym przedziale czasowym.*

#### **Usługi teletekstowe**

Naciśnij przycisk **TEXT**, aby wejść. Naciśnij ponownie, aby włączyć tryb Mix, pozwalający na jednoczesne oglądanie stron teletekstu i audycji TV. Naciśnij ponownie, aby wyjść. Gdy dostępne, sekcje na stronie teletekstu są kodowane kolorami i można je wybrać poprzez wciśnięcie przycisku o odpowiednim kolorze. Postępuj zgodnie z instrukcjami wyświetlonymi na ekranie.

### **Cyfrowy teletekst**

Naciśnij przycisk **Text**, aby wyświetlić informacje teletekstu cyfrowego. Do jego obsługi służą kolorowe przyciski, przyciski kursora i przycisk **OK**. Metoda obsługi może się różnić w zależności od zawartości teletekstu cyfrowego. Postępuj zgodnie z instrukcjami teletekstu cyfrowego wyświetlonymi na ekranie. Po ponownym wciśnięciu przycisku **Text** telewizor powraca do trybu transmisji telewizyjnej.

#### **Aktualizacja oprogramowania**

TV jest w stanie automatycznie znaleźć i zaktualizować oprogramowanie układowe poprzez sygnał radiowy lub z Internetu.

### **Wyszukiwanie aktualizacji oprogramowania poprzez interfejs**

W menu głównym wybierz **Ustawienia>System**, a następnie **Więcej**. Przejdź do **Aktualizacji oprogramowania** i naciśnij przycisk **OK**. Wybierz **Poszukaj aktualizacji** i naciśnij przycisk **OK**, aby wyszukać nową aktualizację oprogramowania.

Jeśli aktualizacja zostanie odnaleziona, telewizor rozpocznie jej pobieranie. Po zakończeniu pobierania zostanie wyświetlone ostrzeżenie, naciśnij przycisk **OK,** aby zakończyć proces aktualizacji oprogramowania i ponownie uruchom telewizor.

### **Tryb wyszukiwania i aktualizacji o 3 nad ranem**

Telewizor wyszuka nowe oprogramowanie o godzinie 3 nad ranem, jeśli **Automatyczne wyszukiwanie** jest **włączone**, a telewizor odbiera sygnał z anteny lub Internetu. Jeśli nowe oprogramowanie zostanie znalezione i pomyślnie pobrane, zainstaluje się przy następnym włączeniu.

**Uwaga:** *Nie odłączaj kabla zasilania, gdy miga kontrolka LED w trakcie procesu restartu. Jeśli po aktualizacji TV nie będzie chciał się włączyć, wyciągnij na 2 minuty wtyczkę z kontaktu i włącz go ponownie.*

*Wszystkie aktualizacje są automatycznie kontrolowane. Jeśli zostanie przeprowadzone ręczne wyszukiwanie i nie zostanie znalezione żadne oprogramowanie, jest to bieżąca wersja.*

## **Rozwiązywanie problemów i wskazówki**

#### **TV nie chce się włączyć**

Upewnij się, że wtyczka jest bezpiecznie włożona do gniazdka. Naciśnij włącznik na TV.

#### **Słaba jakość obrazu**

- Sprawdź, czy poprawnie dostrojono telewizor.
- Słaby sygnał może spowodować zakłócenia obrazu. Sprawdź podłączenie anteny.
- Sprawdź, czy wprowadzono właściwą częstotliwość kanału, jeśli dostrajano TV manualnie.

#### **Brak obrazu**

- Telewizor nie odbiera żadnego sygnału. Upewnij się, że zostało wybrane prawidłowe źródło.
- Czy antena jest podłączona prawidłowo?
- Czy kabel anteny jest uszkodzony?
- Czy do podłączenia anteny użyto odpowiednich wtyczek?
- W przypadku wątpliwości proszę się skonsultować ze sprzedawcą.

#### **Brak dźwięku**

- Sprawdź, czy dźwięk nie jest wyłączony. Aby to sprawdzić, naciśnij przycisk **wyciszania** lub zwiększ poziom głośności.
- Dźwięk może dochodzić tylko z jednego głośnika. Sprawdź ustawienia balansu w menu dźwięku.

#### **Pilot nie działa**

- Być może wyczerpały się baterie. Wymień baterie.
- Baterie mogą być nieprawidłowo włożone. Patrz część "Wkładanie baterii do pilota".

### **Brak sygnału na źródle sygnału wejściowego**

- Jest możliwe, że żadne urządzenie nie jest podłączone.
- Sprawdź kable AV i połączenia z urządzeniem.
- Sprawdzić, czy urządzenie jest włączone.

### **Obraz nie jest wyśrodkowany w źródle VGA**

Aby telewizor automatycznie wypośrodkował obraz, przejdź do menu **Pozycja PC** w menu **Obraz**, podświetl **Automatyczne pozycjonowanie** i naciśnij przycisk **OK** . Zaczekaj, aż czynność zostanie zakończona. Aby ustawić pozycję obrazu ręcznie można użyć opcji **Pozycja H** i **V**. Wybierz żądaną opcję

i użyj przycisków kierunkowych w lewo i w prawo na pilocie, aby ustawić.

#### **Nagrywanie niedostępne**

Aby nagrać program, należy najpierw poprawnie podłączyć dysk USB do wyłączonego telewizora. Powinieneś następnie włączyć TV, aby włączyć funkcję nagrywania. Jeśli nie można nagrywać, należy sprawdzić czy urządzenie pamięci jest prawidłowo sformatowane i czy ma wystarczająco dużo miejsca.

## **USB jest zbyt wolny**

Jeśli podczas rozpoczęcia nagrywania pojawi się na ekranie komunikat "Dysk USB jest zbyt wolny do zapisu", spróbuj zrestartować nagrywanie. Jeśli nadal występuje ten sam błąd, możliwe, że Twoje urządzenie USB nie spełnia wymogów technicznych dotyczących prędkości. Spróbuj użyć innego urządzenia pamięci masowej USB.

#### **Typowe tryby wyświetlania dla wejścia PC**

Poniższa tabela przedstawia niektóre podstawowe tryby obrazu. Telewizor może nie obsługiwać wszystkich rozdzielczości.

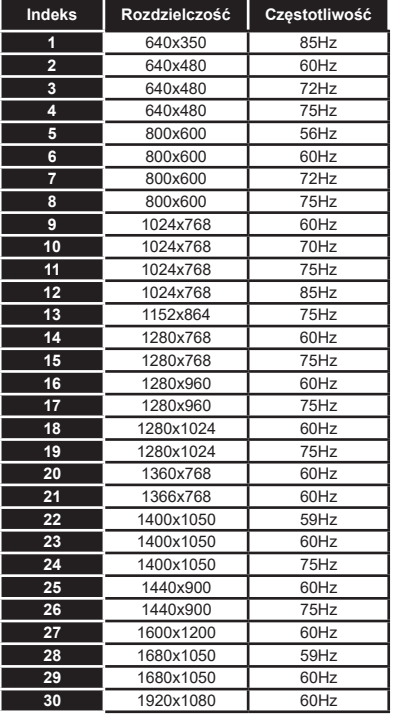

## **Kompatybilność sygnałów AV i HDMI**

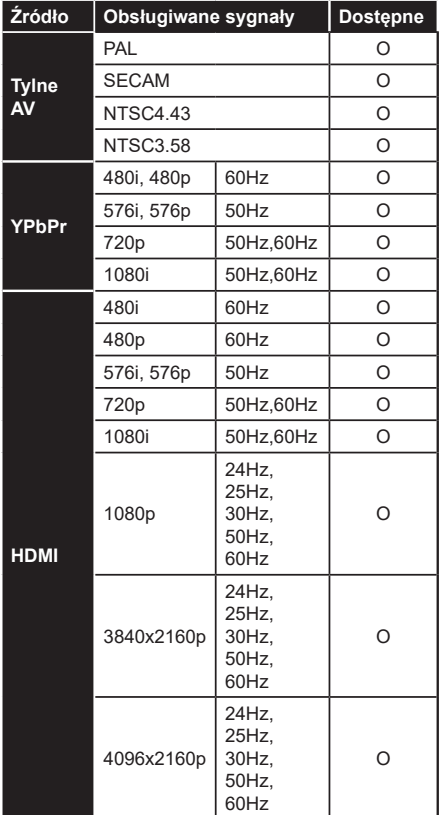

### **(X: Niedostępne, O: Dostępne)**

W niektórych przypadkach sygnał może nie być wyświetlany prawidłowo na ekranie. Problem może być spowodowany niekompatybilnością ze standardami urządzenia źródłowego (DVD, dekoder TV cyfrowej itp.) W razie wystąpienia takich problemów proszę się skontaktować ze sprzedawcą oraz producentem sprzętu.

# **Obsługiwane formaty plików dla trybu USB**

# **Formaty plików wideo**

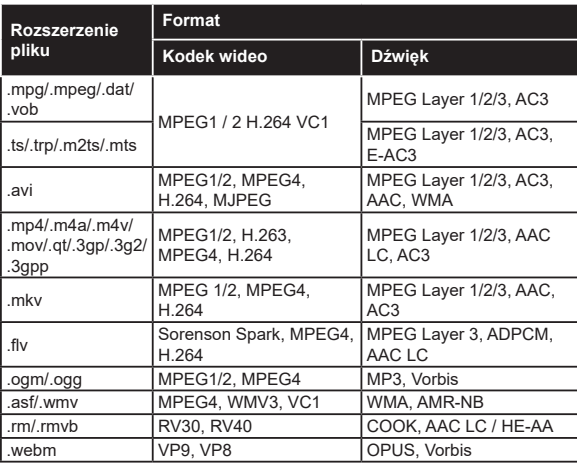

# **Formaty plików obrazów**

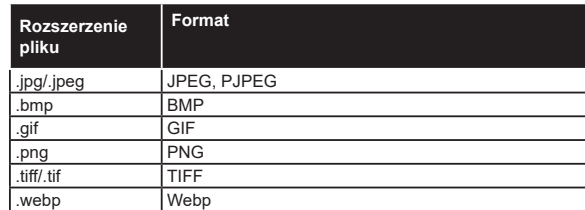

# **Formaty plików audio**

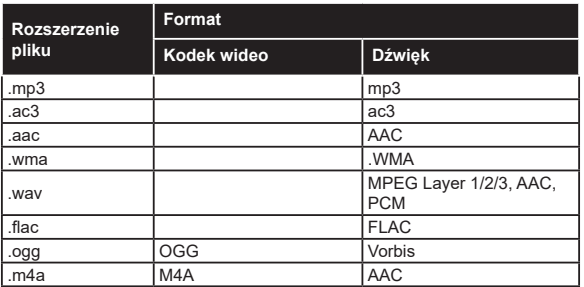

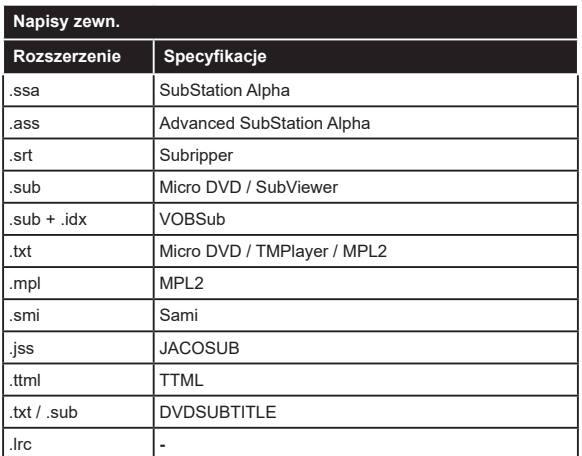

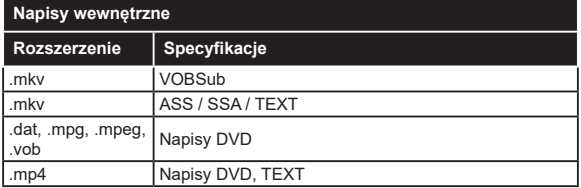

# **Obsługiwane rozdzielczości DVI**

Podłączając urządzenia do telewizora używając kabli/przelotek typu DVI do HDMI (do kupienia osobno), możesz sprawdzić ustawienia rozdzielczości poniżej.

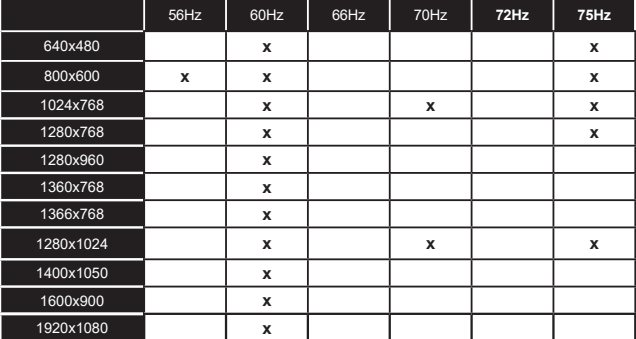

# **Połączenie**

# **Połączenie przewodowe**

# **Aby podłączyć do sieci przewodowej**

- Musisz posiadać modem/router podłączony do aktywnego łącza szerokopasmowego.
- Podłącz swój TV do modemu/routera kablem ethernetowym. Z tyłu TV znajduje się port LAN.

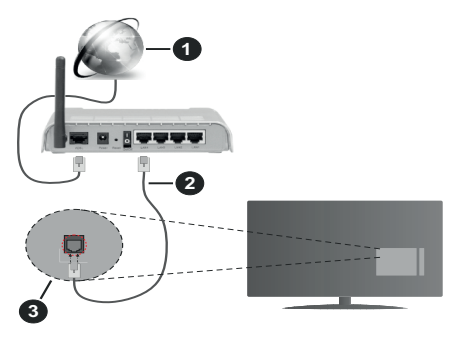

- **1.** Łącze szerokopasmowe ISP
- **2.** Kabel LAN (Ethernet)
- **3.** Wejście LAN z tyłu telewizora

### **Ustawienia kablowe można zmienić w części poświęconej sieci w menu ustawień.**

• Istnieje możliwość podłączenia telewizora do swojej sieci LAN, w zależności od konfiguracji Twojej sieci. W takim przypadku, proszę użyć kabla Ethernet, aby podłączyć swój telewizor bezpośrednio do gniazdka ściennego sieci.

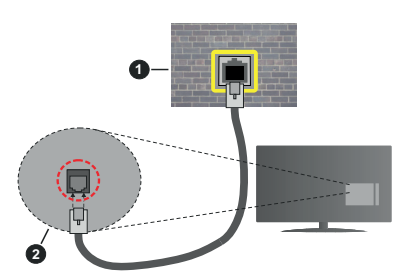

- **1.** Sieciowe gniazdko naścienne
- **2.** Wejście LAN z tyłu telewizora

## **Konfigurowanie ustawień urządzenia przewodowego**

# **Typ sieci**

**Typ sieci** może być ustawiony jako **urządzenie przewodowe**, **bezprzewodowe** lub **wyłączone**, zgodnie z aktywnym połączeniem z telewizorem. Wybierz **Urządzenie Przewodowe**, jeśli korzystasz z kabla ethernetowego.

# **Test prędkości Internetu**

Podświetl **test prędkości Internetu** i naciśnij przycisk **OK**. TV sprawdzi prędkość połączenia internetowego i po przeprowadzeniu testu wyświetli rezultaty.

# **Zaawansowane ustawienia**

Podświetl **Zaawansowane ustawienia** i naciśnij przycisk **OK**. Na następnym ekranie możesz zmienić ustawienia IP i DNS telewizora. Podświetl żądaną pozycję i naciśnij przycisk w lewo lub prawo, aby zmienić ustawienia z **Automatycznych** na **Manualne**. Możesz teraz wprowadzić wartości **IP manualnie** i / lub **manualnie DNS**. Wybierz odnośny element z rozwijanego menu i wprowadź nowe wartości, używając przycisków numerycznych na pilocie. Po zakończeniu podświetl **zapisz** i naciśnij przycisk **OK**, aby zapisać ustawienia.

## **Połączenie bezprzewodowe**

### **Aby podłączyć do sieci bezprzewodowej**

TV nie może podłączyć się do sieci z niewidocznym SSID. Aby uczynić SSID modemu widocznym, powinieneś zmienić swoje ustawienia SSID w oprogramowaniu modemu.

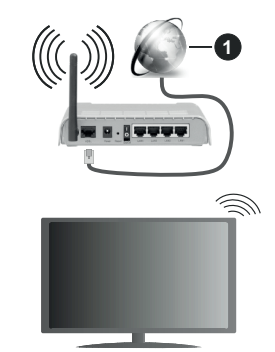

**1.** Łącze szerokopasmowe ISP

Router Wireless-N (IEEE 802.11a/b/g/n) z równoczesnymi pasmami 2.4 i 5 GHz przeznaczony do zwiększania przepustowości. Są one zoptymalizowane dla gładszego i szybszego przesyłu obrazu HD, transferu plików oraz gier bezprzewodowych.

- Częstotliwość i kanał różnią się, w zależności od rejonu.
- Prędkość transmisji różni się w zależności od odległości i liczby przeszkód pomiędzy produktami transmisji, konfiguracji produktów, stanu fal radiowych, ruchu na linii oraz produktów, których używasz. Transmisja może zostać również odcięta lub rozłączona w zależności od stanu fali radiowej telefonów DECT lub jakichkolwiek innych urządzeń

WLAN 11b. Standardowe wartości dla szybkości transmisji to teoretycznie maksymalne wartości sieci bezprzewodowej. Nie są one rzeczywistymi szybkościami transmisji danych.

- Miejsce, gdzie przesył jest najefektywniejszy zależy od otoczenia użytkowania.
- Bezprzewodowa funkcja TV obsługuje modemy typu 802.11 a,b,g oraz n. Zaleca się bardzo używanie protokołu komunikacyjnego IEEE 802.11n w celu uniknięcia wszelkich problemów podczas oglądania wideo.
- Gdy w pobliżu znajdują się inne modemy z takim samym SSID, musisz zmienić SSID swojego modemu. W innym przypadku możesz napotkać problemy z połączeniem. Jeśli doświadczysz problemów z połączeniem bezprzewodowym, skorzystaj z połączenia przewodowego.

#### **Konfiguracja ustawień urządzenia bezprzewodowego**

Otwórz menu **Sieci** i wybierz **typ sieci** jako **urządzenie bezprzewodowe**, aby rozpocząć proces łączenia.

Zaznacz opcję **Wyszukaj sieci bezprzewodowe** i naciśnij przycisk **OK,** aby rozpocząć wyszukiwanie dostępnych sieci bezprzewodowych. Wszystkie znalezione sieci zostaną wymienione. Podświetl żądaną sieć z listy i naciśnij **OK**, aby się podłączyć.

*Uwaga: Jeśli modem działa w trybie N, powinno się wybrać ustawienia trybu N.*

Jeśli wybrana sieć jest zabezpieczona hasłem, wprowadź go korzystając z wirtualnej klawiatury. Klawiatury tej można używać korzystając z klawiszy kierunkowych i przycisku **OK** na pilocie.

Poczekaj, aż adres IP pojawi się na ekranie.

Oznacza to, że ustanowione zostało połączenie. W celu odłączenia się od sieci, należy podświetlić **Typ Sieci**, a przyciskami w lewo lub w prawo ustawić połączenie jako **Wyłączone**.

Jeśli router posiada przycisk WPS, można bezpośrednio podłączyć wyświetlacz do modemu/ routera bez konieczności uprzedniego wprowadzania hasła lub dodawania sieci. Zaznacz opcję **Naciśnij przycisk WPS na routerze wifi** i naciśnij **OK**. Idź do modemu/routera, a następnie naciśnij jego przycisk WPS, aby dokonać połączenia. Po sparowaniu urządzeń zobaczysz potwierdzenie połączenia na ekranie telewizora. Wybierz **OK**, aby kontynuować. Dalsza konfiguracja nie jest wymagana.

Podświetl **Test prędkości Internetu** i naciśnij przycisk **OK**, aby sprawdzić prędkość połączenia z Internetem. **Podświetl Zaawansowane ustawienia** i naciśnij przycisk **OK** aby otworzyć menu ustawień zaawansowanych. Użyj przycisków kierunkowych i numerycznych, aby ustawić element. Po zakończeniu

podświetl **zapisz** i naciśnij przycisk **OK**, aby zapisać ustawienia.

#### **Inne informacje**

Stan połączenia zostanie wyświetlony jako **połączony** lub **niepołączony** oraz zostanie wyświetlony aktualny adres IP, jeśli połączenie zostało ustanowione.

## **Podłączanie urządzenia przenośnego poprzez WiFi**

• Jeśli Twoje urządzenie przenośne wyposażone jest w funkcję WLAN, możesz je podłączyć do TV poprzez router, aby móc uzyskać dostęp do zawartości urządzenia. Aby móc to zrobić, urządzenie przenośne musi posiadać odpowiednie oprogramowanie do współużytkowania.

Podłącz telewizor do routera, wykonując czynności wymienione powyżej .

Następnie, połącz swoje urządzenie przenośne z routerem i uaktywnij na nim oprogramowanie do współużytkowania. Wybierz następnie pliki, które chcesz współdzielić ze swoim TV.

Jeśli połączenie zostanie ustanowione poprawnie, uzyskasz dostęp do współdzielonych plików na swoim urządzeniu przenośnym przy pomocy opcji współdzielenia mediów (AVS) na swoim TV.

Podświetl opcję **AVS** w menu **Źródła** i naciśnij **OK.** Zostana wyświetlone dostepne serwery multimediów w sieci. Wybierz swoje urządzenie przenośne i naciśnij przycisk **OK** aby kontynuować.

• Jeśli dostępne, możesz pobrać z serwera dostawcy aplikacji swojego urządzenia przenośnego aplikację wirtualnego pilota.

*Uwaga: Funkcja ta może nie być obsługiwana przez wszystkie urządzenia przenośne.*

### **Wake ON**

Wake-on-LAN (WoL) i Wake-on-Wireless LAN (WoWLAN) to standardy, które umożliwiają włączenie urządzenia lub obudzenia przez wiadomości sieciowe. Komunikat jest wysyłany do urządzenia za pomocą programu uruchamianego na zdalnym urządzeniu podłączonym do tej samej sieci lokalnej, takim jak smartfon.

Twój telewizor jest zgodny ze standardami WoL i WoWLAN. Ta funkcja może być wyłączona podczas procesu pierwszej instalacji. Aby uruchomić tę funkcję, należy ustawić opcję **Wake On** w menu **Sieci** jako **Włączoną**. Konieczne jest, aby zarówno urządzenie, z którego wiadomość sieciowa zostanie wysłana do telewizora, jak i telewizor były podłączone do tej samej sieci. Funkcja Wake On jest obsługiwana tylko w urządzeniach z systemem Android i może być używana tylko przez aplikacje YouTube i Netflix.

Aby korzystać z tej funkcji, telewizor i urządzenie zdalne należy połączyć co najmniej raz, gdy telewizor jest włączony. Jeśli telewizor jest wyłączony, należy
ponownie nawiązać połączenie przy następnym włączeniu. W innym przypadku, funkcja ta będzie niedostępna. Nie ma to zastosowania, gdy telewizor jest przełączony w tryb gotowości.

Jeśli chcesz, aby telewizor zużywał mniej energii w trybie gotowości, możesz wyłączyć tę funkcję, ustawiając opcję **Wake On** jako **wyłączoną**.

### **Wyświetlacz bezprzewodowy**

Wyświetlacz bezprzewodowy jest standardem strumieniowania obrazu i dźwięku. Funkcja ta umożliwia korzystanie z telewizora jako bezprzewodowego ekranu.

### **Używanie w połączeniu z urządzeniami przenośnymi**

Istnieją różne standardy umożliwiające współdzielenie ekranów pomiędzy Twoim urządzeniem mobilnym, a telewizorem, w celu wyświetlania plików graficznych, odtwarzania filmów i dźwięku.

Najpierw podłącz klucz sprzętowy USB WiFi do telewizora, jeśli nie posiada on wbudowanej funkcji WLAN.

Następnie, naciśnij przycisk **Źródło** na pilocie i przełącz na **wyświetlacz bezprzewodowy**.

Pojawi się ekran informujący o gotowości telewizora do nawiązania połączenia.

Otwórz aplikację do współdzielenia plików na swoim urządzeniu przenośnym. Różne firmy różnie nazywają swoje aplikacje, sprawdź więc w instrukcji obsługi swojego urządzenia przenośnego odnośne szczegóły.

Wyszukaj urządzenia. Po wybraniu swojego telewizora i dokonaniu połączenia, ekran Twojego urządzenia przenośnego zostanie wyświetlony na telewizorze.

*Uwaga: Z funkcji można korzystać wyłącznie, jeśli urządzenie przenośne obsługuje tę funkcję. Jeśli wystąpią problemy z połączeniem, sprawdź, czy używana wersja systemu operacyjnego obsługuje tę funkcję. Mogą wystąpić problemy z kompatybilnością z wersjami systemu operacyjnego, które zostaną wypuszczone na rynek po wyprodukowaniu tego telewizora. Procesy wyszukiwania i łączenia różnią się w zależności od używanego programu.*

### **Podłączanie urządzeń Bluetooth**

Telewizor obsługuje również Bluetooth. Przed korzystaniem z urządzeń Bluetooth w połączeniu z TV wymagane jest ich sparowanie. Aby sparować urządzenie z TV należy wykonać następujące czynności:

- \*Przełącz urządzenie w tryb parowania
- \*Włącz wykrywanie urządzeń na TV

*Uwaga: Informacje jak ustawić swoje urządzenie w tryb parowania odnajdziesz w jego instrukcji obsługi.*

Możesz podłączyć do telewizora urządzenia audio lub piloty za pomocą bezprzewodowej technologii Bluetooth. Odłącz lub wyłącz wszelkie inne podłączone urządzenia audio, aby funkcja połączenia bezprzewodowego działała poprawnie. Dla urządzeń audio skorzystaj z opcji **Bluetooth** w menu **Ustawienia>Dźwięk**, dla pilotów skorzystaj z opcji **Inteligentnego pilota** w menu **Ustawienia>System>Więcej**. Wybierz opcję menu i naciśnij przycisk **OK**, aby otworzyć wybrane menu. Korzystając z tego menu możesz wykryć i podłączyć urządzenia wykorzystujące technologię bezprzewodową Bluetooth i rozpocząć ich używanie. Postepuj zgodni z instrukcjami pojawiającymi się na ekranie. Włącz wykrywanie urządzeń. Wyświetlona zostanie lista dostępnych urządzeń Bluetooth. Wybierz z listy urządzenie. które chcesz podłączyć i naciśnij przycisk **OK**, aby je podłączyć. Jeśli wyświetli się informacja "Urządzenie podłączone", połączenie zostało pomyślnie ustanowione. Jeśli połączenie nie powiedzie się, spróbuj ponownie.

### **Strumieniowanie obrazów i audio**

Można również korzystać z połączenia Bluetooth do przesyłania obrazów lub strumieniowania audio z urządzenia mobilnego do telewizora.

Sparuj telefon i telewizor tak, jak to opisano wcześniej. Rozpocznij wyszukiwanie urządzeń na swoim urządzeniu mobilnym. Wybierz swój TV z listy urządzeń. Potwierdź żądanie połączenia na ekranie telewizora i zrób to samo na ekranie swojego urządzenia mobilnego. Jeśli parowanie nie zostanie wykonane, przesyłanie obrazów lub strumieniowanie audio do telewizora nie będzie możliwe.

Obrazy wysyłane przez urządzenie mobilne będą wyświetlane na telewizorze bez żądania potwierdzenia, jeśli plik obrazu jest odpowiedni. Można również zapisać plik obrazu na podłączony nośnik USB lub ustawić go jako logo startowe, jeśli ta funkcja jest obsługiwana, a plik jest odpowiedni. **Naciśnij** przycisk **Wyjdź**, aby zakończyć wyświetlanie obrazu.

Dźwięk będzie przesyłany przez głośniki telewizora, po potwierdzeniu. Aby rozpocząć strumienia audio, odłącz urządzenie od telewizora, jeśli zostało sparowane z nim wcześniej. Po zakończeniu parowania, zostanie wyświetlony komunikat potwierdzenia z pytaniem, czy chcesz rozpocząć strumieniowanie audio z urządzenia mobilnego. Wybierz **Tak** i naciśnij przycisk **OK** na pilocie telewizora. Jeśli połączenie zostało pomyślnie ustanowione, wszelkie audio będzie przesłane przez głośniki telewizora. W górnej części ekranu telewizora pojawi się symbol na tak długo, jak długo aktywne będzie połączenie strumieniowania audio. Aby zakończyć strumieniowanie audio, należy zakończyć połączenie Bluetooth urządzenia mobilnego.

Dla bezproblemowego transferu zamknij wszystkie uruchomione aplikacje i wszystkie menu telewizora. Tylko pliki obrazów o wielkości mniejszej niż 5MB oraz w następujących formatach plików są odpowiednie: *.jpg, .jpeg, .png, bmp.* Jeśli plik wysyłany przez

urządzenie mobilne nie spełnia tych wymagań, nie zostanie wyświetlony na ekranie telewizora.

Jeśli opcja **AVS** w menu **Ustawienia>System>Więcej** jest wyłączona, telewizor zignoruje żądania parowania i na ekranie nie zostanie wyświetlony żaden komunikat informacyjny. Jeśli urządzenie było już sparowane z innym, zanim wyłączono opcję **AVS**, będzie można kontynuować udostępnianie dźwięku/wideo na telewizor, nawet jeśli opcja **AVS** jest wyłączona.

*Uwaga: Urządzenia bezprzewodowe mogą działać w tym samym zakresie częstotliwości radiowych i mogą się wzajemnie zakłócać. Aby poprawić pracę urządzenia bezprzewodowego, umieść go w odległości co najmniej 1 metra od innych urządzeń bezprzewodowych.*

### **Rozwiązywanie podłączenia**

### **Sieć bezprzewodowa niedostępna**

- Upewnij się, że systemy firewall zezwalają na bezprzewodowe połączenie TV.
- Spróbuj ponownie wyszukać sieci bezprzewodowe, używając ekranu menu **Sieci**.

Jeśli sieć bezprzewodowa nie funkcjonuje poprawnie, spróbuj skorzystać z sieci przewodowej w swoim domu. Więcej informacji na ten temat znajdziesz w części dotyczącej **połączeń przewodowych**.

Jeśli TV nie działa korzystając z połączeniem przewodowym, sprawdź modem (router). Jeśli nie ma problemów z routerem, sprawdź połączenie internetowe swojego modemu.

### **Połączenie jest wolne**

Sprawdź instrukcję obsługi swojego modemu, aby uzyskać informacje na temat zasięgu wewnątrz budynków, szybkości połączenia, jakości sygnału i innych ustawień. Będziesz potrzebować szybkiego łącza dla swojego modemu.

### **Przerwy podczas odtwarzania lub zwolnione reakcje**

W taki przypadku powinieneś spróbować następujących kroków:

Zachowaj odległość co najmniej trzech metrów od kuchenek mikrofalowych, telefonów komórkowych, urządzeń Bluetooth i jakichkolwiek innych urządzeń kompatybilnych z WLAN. Spróbuj zmienić aktywny kanał routera WLAN.

### **Połączenie z Internetem jest niedostępne/ Współdzielenie audio i wideo nie działa**

Jeśli adres MAC (unikalny identyfikator) Twojego PC lub modemu został zarejestrowany permanentnie, możliwe jest, że Twój TV nie może połączyć się z Internetem. W takim przypadku adres MAC będzie potwierdzany za każdym razem, kiedy połączysz się z internetem. Jest to ochrona przed brakiem brawa dostępu. Jako, że telewizor ma swój adres MAC, Twój dostawca usług internetowych nie może potwierdzić adresu MAC twojego telewizora. Z tego powodu nie połączenie telewizora z internetem nie będzie możliwe. Skontaktuj się ze swoim dostawcą usług internetowych i poproś o informacje, jak połączyć inne urządzenie twój telewizor, z internetem.

Możliwe również, że problem z systemem firewall uniemożliwia połączenie z Internetem. Jeśli myślisz, że to jest przyczyną problemu, skontaktuj się ze swoim dostawcą usług internetowych. Firewall może być przyczyną problemu z połączeniem i odkryciem, podczas użytkowania telewizora w trybie współdzielenia audio i wideo lub podczas wyszukiwania poprzez funkcję współdzielenia audio i wideo.

### **Niewłaściwa domena**

Upewnij się, że zalogowałeś się do PC z użyciem ważnej nazwy użytkownika/hasłem oraz upewnij się, że twoja domena jest aktywna przed udostępnieniem jakichkolwiek plików z Twojego PC na serwer mediów. Jeśli domena jest niewłaściwa, może spowodować problemy podczas przeglądanie plików w trybie współdzielenia audio i wideo.

### **Korzystanie z usługi sieciowej współdzielenia audio i wideo**

Funkcja współdzielenia audio i wideo korzysta ze standardu, który ułatwia proces oglądania w elektronice cyfrowej oraz sprawia, że jest on dogodniejszy w użyciu w sieci domowej.

Standard ten umożliwia oglądanie I odtwarzanie zdjęć, muzyki oraz filmów wideo przechowywanych na serwerze medialnym DLNA podłączonym do Państwa sieci domowej.

### **1. Instalacja oprogramowania serwera**

Funkcja współdzielenia audio i wideo nie może być używana, jeśli oprogramowanie serwera nie jest zainstalowane na komputerze lub jeśli wymagane oprogramowanie serwera multimedialnego nie jest zainstalowane na urządzeniu towarzyszącym. Przygotuj swój komputer za pomocą odpowiedniego programu serwera.

### **2. Podłącz do sieci przewodowej lub bezprzewodowej**

Szczegółowe informacje odnajdziesz w rozdziałach dotyczących **połączenia przewodowego/ bezprzewodowego**.

**3. Włącz współdzielenie audio i wideo**

**Wejdź do menu Ustawienia>System>Więcej** i włącz opcję **Audio Video Sharing** .

### **4. Odtwarzanie plików współdzielonych poprzez przeglądarkę mediów**

Podświetl opcję **AVS** w menu **Źródła** za pomocą przycisków kierunkowych i naciśnij **OK** . Dostępne serwery multimediów w sieci zostaną wyświetlone. Wybierz jeden z nich i naciśnij **OK**. Wyświetli się przeglądarka mediów.

Więcej informacji na temat odtwarzania plików znajdziesz w części menu **przeglądarki mediów**.

Jeśli wystąpi problem z siecią, wyłącz TV poprzez wyciągnięcie wtyczki z gniazdka elektrycznego, a następnie włącz go ponownie. Tryb trick i przeskok nie są obsługiwane przez funkcję współdzielenia audio i wideo.

Dla lepszej jakości odtwarzania, korzystając z połączenia kablowego należy używać odtwarzacza mediów/PCC/HDD lub innych kompatybilnych urządzeń.

Skorzystaj z połączenia LAN dla szybszego dzielenia się plikami pomiędzy urządzeniami takimi, jak komputery.

*Uwaga: W niektórych PC nie będzie można używać funkcji współdzielenia audio i wideo z powodu ustawień administratora lub zabezpieczeń (takich, jak komputery firmowe).*

### **Aplikacje**

Dostęp do aplikacji zainstalowanych na telewizorze można uzyskać z menu **Aplikacje** . Podświetl aplikację i naciśnij **OK,** aby uruchomić.

Aby zarządzać aplikacjami zainstalowanymi na telewizorze, dodawać nowe aplikacje z rynku lub wyświetlać wszystkie dostępne aplikacje w trybie pełnoekranowym, podświetl opcję **Dodaj więcej** i naciśnij **OK** . Za pomocą tej opcji menu możesz dodać zainstalowaną aplikację do menu **Głównego**, uruchomić ją lub ją usunąć. Usunięte aplikacje nie będą już **dostępne z** menu **Aplikacji**. Możesz także dodać nowe aplikacje z rynku. Aby wejść na rynek podświetl logo koszyka zakupów znajdujące się w lewej górnej części ekranu i naciśnij **OK** . Wyświetlone zostaną aplikacje dostępne na rynku. Za pomocą przycisków kierunkowych podświetl aplikację i naciśnij **OK** . Podświetl opcję **Dodaj do aplikacji** i naciśnij ponownie przycisk **OK,** aby dodać wybraną aplikację do menu **Aplikacji**.

W celu uzyskania szybkiego dostępu do menu **Dodaj więcej**, naciśnij po prostu przycisk **Internet** na pilocie, jeśli dostępny.

*Uwagi:*

*Możliwe problemy związane z aplikacjami mogą być spowodowane przez dostawcę tych usług.*

*Usługi internetowe dostarczane przez osoby trzecie mogą w dowolnym momencie ulec zmianie lub zostać przerwane albo ograniczone.* 

### **Platforma Freeview Play**

Platforma Freeview Play zapewnia usługi telewizyjne catch-up i na żądanie. Wystarczy nacisnąć przycisk **Freeview Play** na pilocie, aby połączyć się z platformą Freeview Play.

Platforma Freeview Play jest również dostępna z menu **Strony głównej** lub **Aplikacji**. Naciśnij przycisk **Menu** i wybierz **Strona główna** lub **Aplikacje**.. Podświetl **Freeview Play** i naciśnij przycisk **OK**.

Najpierw, musisz zgodzić się z warunkami usług Freeview Play, jeśli nie zrobiono tego podczas **pierwszej instalacji**. Wybierz **Tak,** a następnie naciśnij przycisk **OK** na pilocie, aby potwierdzić i kontynuować.

Zostaną wyświetlone zintegrowane aplikacje TV Player. Wybierz jedną z nich i naciśnij przycisk **OK**. Podświetl treści, które chcesz odtworzyć, a następnie naciśnij przycisk **OK**, aby je obejrzeć.

Zawartość catch-up jest również dostepna i może być odtwarzana bezpośrednio z Przewodnika TV. Aby uzyskać więcej informacji, patrz: **Elektroniczny przewodnik po programach**.

### **Wymagania**

Usługi Freeview Play mogą być stosowane tylko po spełnieniu następujących wymagań:

• Podłączenie telewizora do Internetu. Minimalna prędkość łącza szerokopasmowego 2Mbps jest niezbędna do prawidłowego funkcjonowania usług catch-up i wideo na żądanie.

• Zgoda na warunki Freeview Play

**Uwaga:** *Wykorzystanie platformy Freeview Play zostanie doliczone na poczet miesięcznego limitu danych łącza szerokopasmowego. Tylko wybrane kanały zapewniają 7-dniową funkcję catch-up.*

### **Przeglądarka internetowa**

Aby korzystać z przeglądarki, najpierw wejdź do menu **Aplikacji**. Następnie uruchom aplikację przeglądarki internetowej, która ma pomarańczowe logo z symbolem ziemi.

Ekran początkowy przeglądarki, miniaturki predefiniowanych (jeśli są takowe) linków do dostępnych stron www zostaną wyświetlone jako opcje **szybkiego wybierania** razem z opcjami **edycji szybkiego wybierania** i **dodawania do szybkiego wybierania.**

Aby poruszać się po przeglądarce internetowej, korzystaj z przycisków kierunkowych na pilocie lub z podłączonej myszki. Aby pokazać pasek opcji przeglądarki, przesuń kursor na górę strony lub naciśnij przycisk **Back/Return**. Dostępne są opcje **historii**, **kart** i **zakładek** oraz pasek przeglądarki, zawierający przyciski poprzednia/następna, odświeżanie, pasek adresu/szukania, przyciski **szybkiego wybierania** i **Vewd**.

Aby dodać żądaną stronę do listy **szybkiego wybierania** w celu uzyskania do niej szybkiego dostępu, przesuń kursor na górę strony lub naciśnij przycisk **Powrót/Wyjdź**. Pojawi się pasek przeglądarki. Podświetl przycisk szybkie wybierania - iii i naciśnij przycisk **OK.** Następnie wybierz opcję dodawania do szybkiego wybierania, podświetl OK i naciśnij przycisk **OK.** Wypełnij puste pola na **nazwę** i **adres,** podświetl **OK** i naciśnij przycisk **OK**, aby dodać. Podczas gdy jesteś na stronie, którą chcesz dodać do listy **szybkiego wybierania,** zaznacz przycisk

**Vewd**, a następnie naciśnij przycisk **OK**. Następnie podświetl opcję **dodawania do szybkiego wybierania** w podmenu i ponownie naciśnij przycisk **OK**. **Nazwa** i **adres** zostaną automatycznie wpisane zgodnie z danymi odwiedzanej strony. Podświetl **OK** i naciśnij przycisk **OK**, aby dodać.

Z przycisku **Vewd** możesz również korzystać do zarządzania przeglądarką. Podświetl przycisk **Vewd** i naciśnij przycisk **OK**, aby wyświetlić szczegóły strony i ogólne opcje.

Istnieją różne sposoby na wyszukanie lub odwiedzenie stron www przy użyciu przeglądarki.

Wprowadź adres strony www (URL) w pasku szukania/adresu i podświetl przycisk **Wyślij** na wirtualnej klawiaturze oraz naciśnij przycisk **OK**, aby wyświetlić stronę.

Wprowadź słowa kluczowe w pasku szukania/adresu i podświetl przycisk **Wyślij** na wirtualnej klawiaturze oraz naciśnij przycisk **OK**, aby rozpocząć szukanie odnośnych stron.

Podświetl miniaturkę szybkiego wybierania i naciśnij przycisk **OK**, aby wyświetlić odnośną stronę.

Twój telewizor jest kompatybilny z myszką USB. Podłącz myszkę lub bezprzewodowy adapter myszki do wejścia USB na TV w celu łatwiejszej i szybszej nawigacji.

Niektóre strony internetowe zawierają elementy flash. Nie są one obsługiwane przez przeglądarkę.

Twój TV nie obsługuje żadnych procesów pobierania danych z Internetu poprzez przeglądarkę.

Niektóre strony internetowe mogą nie być obsługiwane. W zależności strony; mogą wystąpić problemy z treściami. W niektórych przypadkach zawartość wideo może być niemożliwa do odtworzenia.

### **System HBBTV**

HbbTV (Hybrydowa transmisja szerokopasmowej TV) jest nowym standardem, który płynnie łączy emitowane programy z usługami dostarczanymi poprzez łącza szerokopasmowe, oraz umożliwia dostęp do usług wyłącznie internetowych konsumentom korzystających z TV i dekoderów podłączonych do Internetu. Usługi dostarczane przez HbbTV obejmują tradycyjnie emitowane kanały TV, wideo na życzenie, elektroniczny przewodnik po programach, reklamy interaktywne, personalizacje, głosowanie, gry, sieci społecznościowe oraz inne aplikacje multimedialne.

Aplikacie Hbb TV sa dostepne na kanałach, gdzie są sygnalizowane przez nadawcę. Nadawca oznacza jedna aplikację jako "autostart" i to ona uruchamiana jest automatycznie poprzez platformę. Automatyczna aplikacja ta generalnie jest uruchamiana ikonką małego czerwonego przycisku, informując użytkownika, że na danym kanale dostępna jest aplikacja HbbTV. Naciśnij czerwony przycisk, aby otworzyć stronę aplikacji. Po wyświetleniu się strony aplikacji możesz powrócić do stanu początkowego naciskając ponownie czerwony przycisk. Możesz przełączać pomiędzy trybem czerwonej ikonki, a pełnym trybem interfejsu użytkownika aplikacji, naciskając czerwony przycisk. Należy zauważyć, że zdolność przełączania czerwonego przycisku jest zapewniana przez aplikacje, a niektóre aplikacje mogą zachowywać się inaczej (inne kolorowe przyciski, takie jak zielony, żółty, niebieski, mogą być zdefiniowane dla niektórych innych funkcji, np. skrótów).

Jeśli przełączysz na inny kanał podczas aktywnej aplikacji HbbTV (albo w trybie czerwonej ikonki, albo w pełnym trybie interfejsu użytkownika), mogą wystąpić następujące sytuacje.

- Aplikacja może działać nadal
- Aplikacja może się zamknąć.
- Aplikacja może się zamknąć i może zostać uruchomiona kolejna aplikacja z czerwonym przyciskiem.

HbbTV zezwala na pobieranie aplikacji albo z łącza szerokopasmowego, albo z transmisii TV. Nadawca może umożliwić oba sposoby lub jeden z nich. Jeśli platforma nie posiada działającego łącza szerokopasmowego, może ona nadal uruchomić aplikację transmitowaną tradycyjnie.

Automatycznie uruchamiające się aplikacje z czerwonym przyciskiem generalnie zapewniają linki do innych aplikacji. Przykład tego znajduje się poniżej. Użytkownik może przełączyć na inną aplikację korzystając z podanych linków. Aplikacje powinny zapewnić sposoby na ich wyłączenie, zwykle używa się do tego przycisku Wyjdź.

Aplikacje HbbTV używają przycisków na pilocie do interakcji z użytkownikiem. Kiedy uruchamiana jest aplikacja HbbTV, przejmuje ona kontrolę nad niektórymi przyciskami, Na przykład: numeryczny wybór kanałów może nie działać w aplikacji teletekstu, gdzie przyciski będą odnosić się do numerów stron.

HbbTV wymaga od platform zdolności strumieniowania AV. Istnieją liczne aplikacje dostarczające VOD (wideo na życzenie). Użytkownik może używać przycisków na pilocie, aby odtwarzać zawartość AV, pauzować, zatrzymywać, przewijać do przodu i do tyłu.

*Uwaga: Możesz włączyć lub wyłączyć tę funkcję korzystając z menu Więcej w menu Ustawienia>System. W zależności od modelu telewizora i wybranej opcji kraju podczas pierwszej instalacji, ta funkcja może być dostępna w menu Ustawienia> System> Ustawienia prywatności zamiast menu Ustawienia> System> Więcej.*

#### **Smart Center**

Smart Center jest mobilną aplikacją działającą na platformach iOS i Android. Przy pomocy swojego tabletu lub telefonu możesz z łatwością na żywo strumieniować swoje ulubione programy ze swojego telewizora typu Smart. Możesz także uruchomić swoje aplikacje, korzystać z tableta jako pilota do swojego telewizora i współdzielić pliki medialne.

*Uwaga: Możliwość korzystania ze wszystkich funkcji tej aplikacji zależy od właściwości telewizora użytkownika.*

### **Pierwsze Kroki**

Aby móc korzystać z funkcji opartych na połączeniu z Internetem, Twój router/modem musi być do niego podłączony.

*WAŻNE: Proszę się upewnić, że TV i urządzenie przenośne są podłączone do tej samej sieci.*

Aby skorzystać z funkcji współdzielenia mediów, opcja **współdzielenia audio i wideo** powinna być włączona (jeśli dostępna). Naciśnij przycisk **Menu** na pilocie, wybierz menu **Ustawienia>System>Więcej**, a następnie naciśnij **OK**. Podświetl **współdzielenie audio i wideo** i zmień na **Włączone**. Teraz Twój TV jest gotowy na połączenie z urządzeniem przenośnym. Zainstaluj aplikację **Smart Center** na swoim urządzeniu przenośnym.

Uruchom aplikację Smart Center. Jeśli wszystkie połączenia zostały poprawnie skonfigurowane, zobaczysz nazwę swojego TV na urządzeniu przenośnym. Jeśli nazwa Twojego telewizora nie pojawi się na liście, odczekaj chwilę i stuknij widget odświeżania. Wybierz swój TV z listy.

### **Ekran urządzenia przenośnego**

Na głównym ekranie odnajdziesz zakładki pozwalające na dostęp do różnych funkcji.

Po uruchomieniu aplikacja pobiera istniejącą listę kanałów z telewizora.

**MOJE KANAŁY:** Pokazane zostaną programy pierwszych czterech kanałów pobranych z listy z telewizora. Możesz zmienić kanały znajdujące się na liście. Naciśnij miniaturkę kanału i przytrzymaj. Wyświetli się lista kanałów, z której możesz wybrać żądany kanał, który chcesz zastąpić.

**TV:** Możesz oglądać programy pod zakładką TV. W tym trybie możesz poruszać się po liście kanałów uzyskanych z telewizora i kliknąć na miniaturki, aby wyświetlić strony ze szczegółami.

**NAGRANIA:** Pod tą zakładką odnajdziesz aktywne (jeśli dostępne) i zaplanowane nagrania. Aby usunąć którykolwiek z elementów po prostu naciśnij na ikonkę usuwania, znajdującą się w każdym rzędzie.

**EPG (**Elektroniczny przewodnik po programach**):**  Pod tą zakładką możesz znaleźć przewodnik po programach wybranych kanałów. Możesz poruszać się po kanałach, naciskając wybrany kanał na siatce EPG. Zauważ, że aktualizacja / odświeżanie informacji EPG może chwilę potrwać, w zależności od sieci i jakości serwisu www.

*Uwaga: Dla informacji EPG opartych o Internet, potrzebne będzie połączenie z Internetem.*

**USTAWIENIA:** Skonfiguruj aplikacje według własnych upodobań. Możesz zmienić:

**Automatyczną blokadę (tylko w IOS):** Po upływie określonego czasu, ekran urządzenia automatycznie wyłączy się. Ustawienie domyślne to "wyłączone", co oznacza, że ekran będzie cały czas włączony.

**Automatyczne uruchamianie FollowMeTV:**  Funkcja FollowMeTV (jeśli dostępna) uruchomi się automatycznie, jeśli to ustawienie jest włączone. Ustawienie domyślne to "wyłączone".

**Automatyczne połączenie z TV:** Jeśli włączone, Twoje urządzenie przenośne automatycznie połączy się z ostatnio podłączonym TV, z pominięciem ekranu wyszukiwania TV.

**Zmień telewizor (tylko w IOS):** Pokazuje aktualnie podłączony telewizor. Możesz nacisnąć to ustawienie, aby przejść do ekranu "szukania TV" i zmienić na inny telewizor.

**Edytuj własną listę kanałów:** Przy użyciu tego ustawienia możesz edytować swoją własną listę kanałów.

**Wybierz źródło listy kanałów:** Możesz wybrać źródło listy kanałów, z którego aplikacja ta będzie korzystać. Dostępne opcje to: "Lista TV" i "Własna lista". Dodatkowo możesz włączyć opcję "Pamiętaj mój wybór", aby ustawić wybraną listę kanałów jako stały wybór. Jeśli wybrane źródło będzie dostępne, zostanie ono użyte przez aplikację.

**Nr wersji:** Wyświetla bieżącą wersję aplikacji.

### **Strona ze szczegółami**

Aby otworzyć stronę ze szczegółowymi informacjami, stuknij program. Na ekranie strony ze szczegółami możesz odnaleźć szczegółowe informacje dotyczące wybranych programów. Na stronie tej można odnaleźć następujące zakładki: "Szczegóły", "Obsada i ekipa" oraz "Wideo".

**SZCZEGÓŁY:** Zakładka przedstawia streszczenie i informacje o wybranym programie. Znajdują się tu również linki do stron Facebooka i Twittera wybranego programu.

**OBSADA I EKIPA:** Pokazuje wszystkie osoby biorące udział w tworzeniu programu.

**WIDEO:** Udostępnia wideo z Youtube odnoszące się do wybranego programu.

*Uwaga: Dla działania niektórych funkcji może być wymagane połączenie z Internetem.*

### **Funkcja FollowMe TV (jeśli dostępna)**

Stuknij na widget **FOLLOW ME TV** , znajdujący się w dolnej, lewej części ekranu Twojego urządzenia przenośnego, aby zmienić wygląd funkcji **FollowMe TV**.

Stuknij ikonkę odtwarzania, aby rozpocząć strumieniowanie treści z TV na Twoje urządzenie przenośne. Dostępne, jeśli Twoje urządzenie znajduje się w zasięgu routera.

### **Tryb Mirror**

Ten tryb funkcji TV FollowMe jest domyślnie włączony i pozwala na strumieniowe treści z innych wybranych źródeł telewizyjnych i przeglądarki mediów.

### *Uwagi:*

*Zauważ, że obsługiwane są wyłącznie kanały cyfrowe i (DVB-T/C/S) SD i HD.*

*Funkcja obsługi wielu języków audio i napisów jest wyłączona.*

*Wydajność strumieniowania może się zmieniać w zależności od jakości Twojego połączenia.*

### **Strona współdzielenia mediów**

Aby uzyskać dostęp do widgeta **Współdzielenia mediów**, stuknij strzałkę skierowaną **do góry**, znajdującą się w dolnej, lewej części ekranu.

Po naciśnięciu widgeta Współdzielenia mediów, wyświetli się ekran, na którym możesz wybrać typ mediów, które chcesz współdzielić ze swoim TV.

*Uwaga: Nie wszystkie formaty plików są obsługiwane. Funkcja ta nie będzie działać, jeśli funkcja współdzielenia audio i wideo nie jest obsługiwana.*

### **Funkcja Pilot Smart**

Możesz wykorzystać swoje urządzenie przenośne jako pilot do telewizora po jego połączeniu z TV. Aby korzystać ze wszystkich funkcji inteligentnego pilota, stuknij strzałkę skierowaną do góry, znajdującą się w dolnej, lewej części ekranu.

### **Rozpoznawanie głosu**

Możesz stuknąć widget **Mikrofonu ( )** i zarządzać aplikacją za pomocą poleceń głosowych, takich jak: "Volume Up/Down!", "Programme Up/Down!".

*Uwaga: Funkcja ta jest dostępna wyłącznie dla urządzeń pracujących na platformie Android.*

### **Strona klawiatury**

Stronę klawiatury można otworzyć na dwa sposoby: naciskając widget **Klawiatury** ( ) na ekranie aplikacji lub automatycznie, poprzez polecenie z telewizora.

### **Wymagania**

- **1.** Smart TV
- **2.** Połączenie sieciowe
- **3.** Urządzenie przenośne pracujące na platformie Android lub iOS (wersja Android OS 4.0 lub nowsza; IOS 6 lub nowsza)
- **4.** Aplikacja Smart Center (można ją odnaleźć w sklepach internetowych z aplikacjami opartych na platformach Android lub iOS)
- **5.** Router modem

**6.** Urządzenie pamięci masowej USB w formacie FAT32 (wymagany dla funkcja Nagrywania USB, jeśli dostępna)

#### *Uwagi:*

*Dla urządzeń Android obsługiwane są następujące rozmiary ekranu: normalny (mdpi), duży (hdpi) i ekstra duży (xhdpi). Urządzenia z ekranami 3-calowymi lub mniejszymi nie są obsługiwane.*

*Obsługiwane są wszystkie rozmiary ekranu urządzeń iOS.*

*Interfejs użytkownika aplikacji Smart Center może się zmienić w zależności od wersji zainstalowanej na Twoim urządzeniu.*

### **Funkcja Alexa Ready**

Alexa jest opartą na chmurze usługą głosową Amazon, dostępną na wielu pomocniczych urządzeniach sterowanych głosem. Twój telewizor jest kompatybilny z Alexą i gotowy do użycia z takimi urządzeniami. Dzięki tej funkcji możesz używać głosu do sterowania funkcjami telewizora, takimi jak włączanie i wyłączanie, zmiana kanału lub źródła wejściowego, sterowanie głośnością i inne.

### **Wymagania**

Powinny zostać spełnione następujące wymagania:

- Alexa Ready Smart TV
- Urządzenie Amazon Alexa
- Urządzenie mobilne, takie jak telefon lub tablet, z zainstalowanymi aplikacjami Smart Center i Amazon Alexa
- Sieć domowa z obsługą WLAN
- Konto Amazon

### **Jak sterować telewizorem za pomocą urządzenia Amazon Alexa**

- Podłącz telewizor i urządzenie mobilne do tej samej sieci z dostępem do Internetu, co urządzenie Alexa.
- Sparuj aplikację Smart Center z telewizorem. Następnie stuknij logo Amazon na głównym ekranie aplikacji Smart Center. Nastąpi przekierowanie na stronę rejestracji. Postępuj zgodnie z instrukcjami wyświetlanymi na ekranie, aby dokonać rejestracji i podłączenia telewizora.
- Zostaniesz poproszony o określenie nazwy swojego telewizora, o nazwie "Przyjazna nazwa" (FN). "Przyjazna nazwa" to nazwa przypominająca Ci Twój telewizor, np.: "Telewizor w pokoju dziennym", "Telewizor w kuchni", "Telewizor w jadalni", itp. Wybierz łatwą do wymówienia nazwę. Wymów to imię, aby powiedzieć Alexa, który telewizor kontrolować.
- Sparuj aplikację Alexa na urządzeniu mobilnym z urządzeniem Alexa, wyszukaj umiejętności swojego telewizora według marki i włącz go w aplikacji Alexa. Więcej informacji można znaleźć w instrukcji obsługi urządzenia Alexa.

• Poproś Alexę o wykrycie Twoich urządzeń. Powiedz "Wykryj moje urządzenia" lub wybierz **Wykryj urządzenia** w odpowiedniej części aplikacji Alexa.

Po zakończeniu procesu wykrywania będziesz w stanie kontrolować swój telewizor za pomocą głosu. **Uwaga:**

*Upewnij się, że TV i urządzenie przenośne są podłączone do tej samej sieci. Po zakończeniu procesu parowania i łączenia urządzenie Alexa i telewizor nie będą już musiały być podłączone do tej samej sieci.* 

*Po wykonaniu pierwszej instalacji na telewizorze uruchom aplikację Smart Center i sparuj ją ponownie z telewizorem. Stuknij w logo Amazon na głównym ekranie i sprawdź, czy jesteś zalogowany do swojego konta Amazon. W przeciwnym razie może być konieczne ponowne zalogowanie i określenie przyjaznej nazwy na ekranie telewizora, aby móc nadal sterować swoim telewizorem za pomocą urządzenia Alexa.*

#### **Przykładowe polecenia**

Oto niektóre z poleceń, które możesz wydać swojemu telewizorowi obsługującemu Alexę:

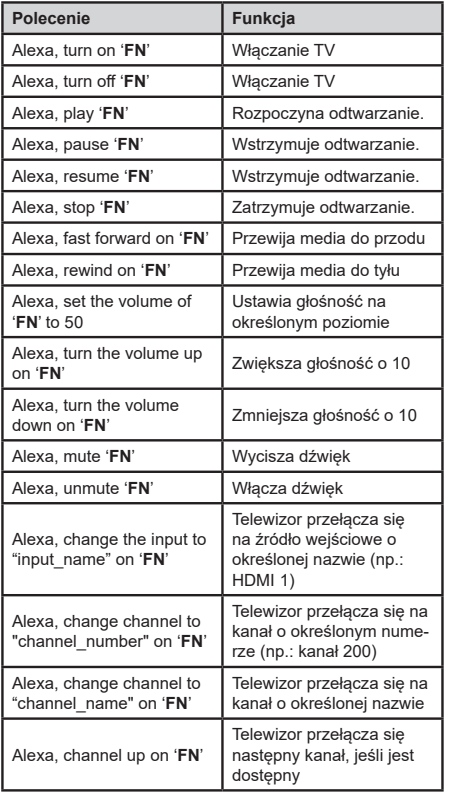

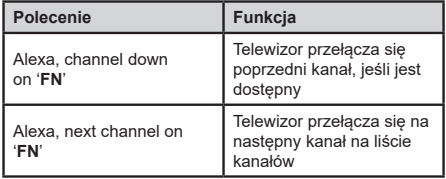

### **FN** to skrót od "Przyjaznej nazwy".

#### **Informacje o funkcjonalności DVB**

Ten odbiornik DVB można używać tylko w kraju, dla którego został zaprojektowany.

Chociaż ten odbiornik DVB spełnia najnowsze normy obowiązujące w czasie jego produkcji, nie możemy gwarantować, że będzie on kompatybilny z przyszłymi transmisjami DVB w związku ze zmianami w sygnałach audycji i technologii, które mogą zostać wprowadzone.

Niektóre funkcje telewizji cyfrowej mogą być niedostępne we wszystkich krajach.

Ciągle dążymy to tego, aby udoskonalać nasze produkty, w związku z czym specyfikacje mogą zmienić się bez uprzedzenia.

Informacje o zakupie akcesoriów można uzyskać w sklepie, w którym nabyli Państwo swój sprzęt.

Alguns recursos ou funções mencionados neste manual do usuário podem variar ou não estar disponíveis, dependendo do modelo adquirido.

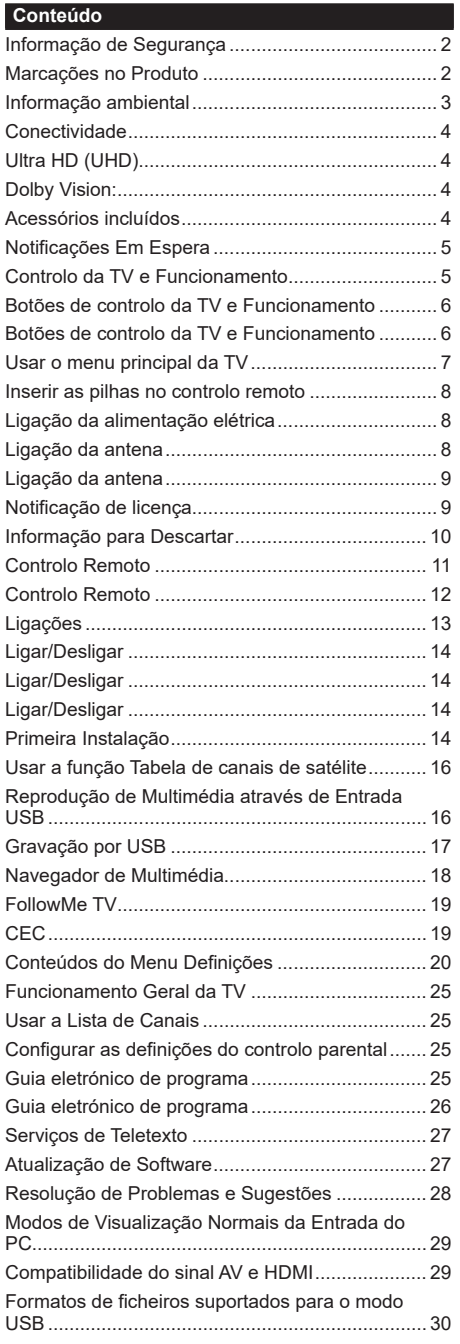

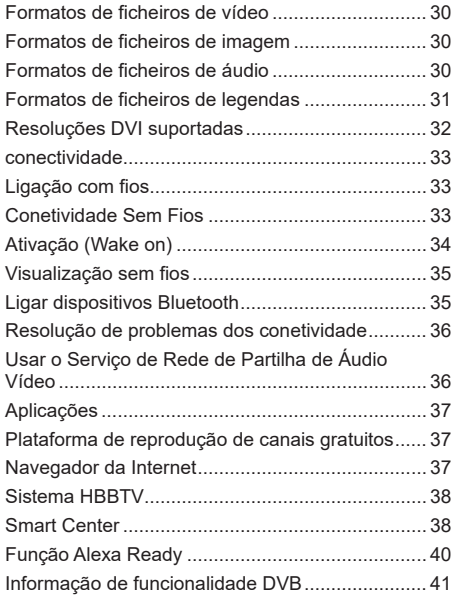

### **Informação de Segurança**

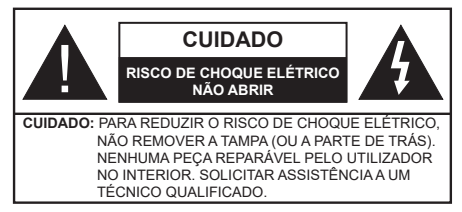

Em condições climatéricas extremas (tempestades, trovoadas) e em longos períodos de inatividade (férias), desligar a TV da corrente elétrica.

A ficha de corrente elétrica é usada para desligar o aparelho de TV da corrente elétrica e portanto deve manter-se em condições de funcionamento. Se a TV não estiver desligada da corrente elétrica, o aparelho continuará a estar sujeito a alimentação em todas as situações mesmo se a TV estiver no modo em espera ou desligado.

*Nota: Seguir as instruções no ecrã para operar com as respetivas funções.*

### **IMPORTANTE - Deve ler totalmente estas instruções antes de proceder à instalação ou de colocar o aparelho em funcionamento**

WARNING **: Este aparelho é indicado para utilização por pessoas (incluindo crianças) que sejam capazes / com experiência de operar um tal dispositivo sem supervisão, a menos que tenham supervisão ou formação relativamente ao uso do dispositivo por uma pessoa responsável pela sua segurança.**

- Usar esta TV numa altitude inferior a 2 000 metros acima do nível do mar, em locais secos e em regiões com climas moderados ou tropicais.
- A TV é destinada ao uso doméstico e a uso geral similar mas pode também ser usada em locais públicos.
- Para efeitos de ventilação, deve deixar no mínimo 5 cm de espaço em volta da TV.
- A ventilação não deve ser obstruída cobrindo as aberturas de ventilação com itens tais como jornais, toalhas, cortinas, etc.
- A ficha do cabo de alimentação deve estar facilmente acessível. Não colocar a TV, móveis, etc. sobre o cabo de alimentação. Um cabo de alimentação danificado pode originar um incêndio ou choque elétrico. Deve manusear o cabo de alimentação através da ficha, não desligar a TV puxando pelo cabo de alimentação. Nunca tocar no cabo de alimentação/ficha com as mãos molhadas, uma vez que isso pode dar origem a um curto-circuito ou a um choque elétrico. Nunca fazer um nó no cabo de alimentação ou atá-lo com outros cabos. Quando danificado deve ser substituído, esta substituição deve apenas ser realizada por um técnico qualificado.
- Não expor a TV a pingos ou jatos de líquidos e não colocar objetos cheios com líquidos, como jarras, taças, etc. na ou por cima da TV (por ex. prateleiras por cima do aparelho).
- Não expor a TV à luz solar direta ou não colocar chamas vivas como velas por cima ou junto da TV.
- Não colocar quaisquer fontes de calor como aquecedores elétricos, radiadores, etc, junto da TV.
- Não colocar a TV no chão ou em superfícies inclinadas.
- Para evitar o perigo de sufocamento, mantenha os sacos plásticos fora do alcance de bebês, crianças e animais domésticos.
- Deve fixar cuidadosamente a base à TV. Se o suporte for fornecido com parafusos, aperte os parafusos firmemente para evitar que a TV se incline. Não apertar demasiado os parafusos e montar corretamente as borrachas na base da mesma.
- Não eliminar as pilhas no fogo ou com materiais inflamáveis e perigosos.

**ATENÇÃO** - As baterias não devem ser expostas a calor excessivo, como luz do sol, fogo ou algo semelhante.

**ADVERTÊNCIA** - um volume excessivo proveniente dos auscultadores pode causar problemas auditivos. **ACIMA DE TUDO - NUNCA deixar ninguém, especialmente crianças, empurrar ou bater no ecrã, introduzir alguma coisa para dentro dos orifícios, ranhuras ou quaisquer outras aberturas no revestimento de proteção exterior.**

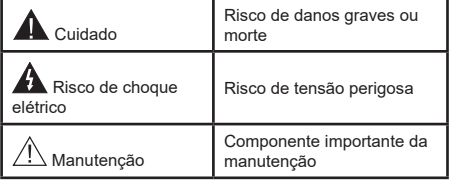

### **Marcações no Produto**

São usados no produto os seguintes símbolos como uma indicação relativa a restrições, precauções e instruções de segurança. Todos os símbolos no aparelho devem ser sempre tidos em consideração. Por razões de segurança deve ser tida em atenção a informação relativa aos mesmos.

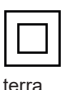

**Equipamento Classe II:** Este aparelho está concebido de tal forma que não necessita de uma ligação segura a ligação elétrica com

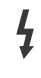

**Terminal sob tensão perigosa:** O(s) terminal(ais) marcado(s) é/são sob tensão perigosa em condições de funcionamento normal.

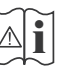

**i Cuidado, Consultar Instruções de Funcionamento:** A(s) área(s) marcada(s)

contém(êm) pilhas tipo moeda ou botão substituíveis pelo utilizador.

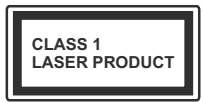

**Produto Laser de classe 1:**  Este produto contém fonte laser Classe 1 que é segura sob condições previsíveis razoáveis de funcionamento.

### **WARNING :**

Não ingerir as pilhas, perigo de queimadura química Este aparelho ou os acessórios com ele fornecidos podem conter uma pilha tipo moeda/botão. Se a pilha de célula tipo moeda/botão for ingerida, pode causar queimaduras internas graves em apenas 2 horas e pode levar à morte.

Mantenha pilhas novas e usadas longe das crianças. Se o compartimento das pilhas não fecha com segurança, deixe de usar o produto e mantenha-o longe das crianças.

Se pensar que as pilhas podem ter sido ingeridas ou colocadas em alguma parte do corpo, procurar ajuda médica imediata.

**– – – – – – – – – – – –** Nunca colocar a televisão num local instável ou

inclinado. Um aparelho de televisão pode cair, causando danos pessoais graves ou morte. Podem ser evitadas muitas lesões, especialmente em crianças, ao tomar medidas de precaução simples como por exemplo;

- Usar armários ou suportes recomendados pelo fabricante do aparelho de televisão.
- Usar somente mobiliário que possa suportar com segurança o aparelho de televisão.
- Assegurar que o aparelho de televisão não está suspenso na extremidade do móvel de apoio.
- Não colocar a televisão em móveis altos (por exemplo, louceiros ou estantes) sem fixar tanto o móvel como a televisão num apoio adequado.
- Não colocar a televisão em cima de tecidos ou outros materiais colocados entre a televisão e o móvel de apoio.
- Informar as crianças acerca dos perigos de se pendurarem em móveis para alcançar o aparelho de televisão ou os seus controlos. Se o seu aparelho de televisão atual está a ser mantido ou recolocado, devem ser aplicadas as mesmas considerações acima indicadas.

**– – – – – – – – – – – –**  O aparelho ligado a uma tomada terra através da ligação de corrente elétrica ou através de um outro aparelho com uma ligação terra – e a um sistema de distribuição televisiva com um cabo coaxial, pode em certos casos causar um incêndio. A ligação a um sistema de distribuição de televisão tem de ser fornecida através de um dispositivo elétrico de isolamento abaixo de determinada frequência (isolamento galvânico)

# **ADVERTÊNCIAS DE MONTAGEM MURAL**

- Ler as instruções antes de montagem mural da TV.
- O kit de montagem mural é opcional. Pode obter o mesmo no seu distribuidor local, caso não seja fornecido com a sua TV.
- Não instalar a TV num teto ou numa parede inclinada.
- Usar os parafusos especificados para a montagem mural e outros acessórios.
- Apertar com firmeza os parafusos de montagem para impedir que a TV caia. Não apertar demasiado os parafusos.

As figuras e ilustrações neste Manual do Utilizador são fornecidas apenas para referência e podem divergir do aspeto atual do produto. O designe e especificações do produto podem ser alterados sem aviso.

### **Informação ambiental**

Este televisor foi concebido para ser ecológico. Para reduzir o consumo de energia, pode seguir os seguintes passos:

Se definir a **Poupança de Energia** para **Mínimo**, **Médio**, **Máximo** ou **Auto** a TV reduzirá o consumo em conformidade. Definir como **Desligado** para desativar esta definição. Se quiser definir a **Fundo** para um valor fixo definir como **Personalizado** e ajustar manualmente a **Fundo** (localizada abaixo da definição de **Poupança de Energia**) usando os botões Esquerdo ou Direito no controlo remoto.

*Nota: As opções de* **Poupança de Energia** *disponíveis podem variar dependendo do* **Modo** *selecionado no menu*  **Sistema>Imagem***.*

As definições de **Poupança de Energia** podem ser encontradas no menu **Definições>Imagem**. Notar que, algumas definições de imagem ficarão indisponíveis para alteração.

Também pode desligar o ecrã usando a opção **Ecrã desligado**, se quiser ouvir apenas o som e não precisam de ver. Se premir consecutivamente o botão Direito ou Esquerdo a opção **Ecrã desligado** será selecionada e a mensagem "Ecrã desligar-se-á em 15 segundos." será exibida no ecrã. Selecionar **Continuar** e premir **OK** para desativar imediatamente o ecrã. Se não premir qualquer botão, o ecrã desligarse-á em 15 segundos. Premir qualquer botão no controlo remoto ou na TV para ligar outra vez o ecrã.

*Nota: A opção* **Ecrã Desligado** *não está disponível se o Modo definido for* **Jogo***.*

Quando a TV não está a ser utilizada, deve desligá-la da tomada de alimentação. Isto também reduzirá ou parará o consumo de energia.

### **Conectividade**

- Televisão a cores com controlo remoto
- TV digital/cabo/satélite totalmente integrada (DVB-T-T2/C/S-S2)
- Opção de Instalação Fransat
- Entradas HDMI para ligação de outros dispositivos com ranhuras HDMI
- Entrada USB
- Sistema de menu OSD
- Sistema de som estéreo
- Teletexto
- Ligação dos auscultadores
- Sistema Automático de Programação
- Sintonização manual
- Desliga automaticamente após oito horas.
- Temporizador
- Bloqueio Crianças
- Sem som automático quando não há transmissão.
- Reprodução NTSC
- AVL (Limitador Automático de Volume)
- PLL (Procura de Frequência)
- Entrada de PC
- Modo de Jogo (Opcional)
- Função de imagem desligada
- Gravação de programas
- Mudança de hora do programa
- Pixellence
- Ethernet (LAN) para conetividade Internet e serviço
- Suporte de WLAN integrado 802.11 a/b/g/n
- Partilha de Áudio Vídeo
- HbbTV

### **Ultra HD (UHD)**

A TV suporta Ultra HD (Ultra Alta Definição - também conhecida como 4K) que fornece resolução de 3840 x 2160 (4K:2K). Iguala 4 vezes a resolução de TV Full HD duplicando a contagem de pixeis da TV Full HD tanto na horizontal como na vertical. Os conteúdos HD são suportador pelas entradas HDMI USB e nas transmissões DVB-T2 e DVB-S2.

### **Grande Alcance Dinâmico (HDR) / Hybrid Log-Gamma (HLG)**

Usando esta função a TV pode reproduzir maior alcance dinâmico de luminosidade, captando e combinando várias exposições diferentes. HDR/HLG

oferece uma melhor qualidade de imagem graças a reflexos mais brilhantes, mais realistas, cores mais realistas e outras melhorias. Proporciona a aparência que os cineastas pretendem alcançar, mostrando as áreas ocultas de sombras escuras e luz solar com total clareza, cor e detalhe. Os conteúdos HDR/ HLG são suportados através de aplicações nativas e do portal, pelas entradas HDMI e USB e através de transmissões DVB-S. Definir a entrada da fonte HDMI relacionada como **Melhorada** a partir da opção **Fontes** no menu **Definições>Sistema** para visualizar as imagens HDR/HLG, se o conteúdo HDR/HLG for recebido através de uma entrada HDMI Neste caso o dispositivo da fonte também deve ser compatível com HDMI 2.0a no mínimo

### **Dolby Vision:**

Dolby Vision™ oferece uma experiência de visualização excelente, um brilho fantástico, contraste incomparável e uma cor viva, que proporcionam uma visualização dinâmica. Obtém esta qualidade de imagem extraordinária combinando HDR com tecnologias de uma ampla gama de cor. Ao aumentar o brilho do sinal original e usando uma cor mais dinâmica e uma variedade de contraste, o Dolby Vision apresenta imagens deslumbrantes, reais com uma quantidade extraordinária de detalhes que outras tecnologias de pós-processamento na TV não conseguem produzir. O Dolby Vision é suportado através das aplicações nativas e do mercado, das entradas HDMI e USB.

Definir a entrada da fonte HDMI relacionada como **Melhorada** a partir da opção **Fontes** no menu **Definições>Sistema** para visualizar as imagens Dolby Vision, se o conteúdo Dolby Vision for recebido através de uma entrada HDMI Neste caso o dispositivo da fonte também deve ser compatível com HDMI 2.0a no mínimo

No menu **Definições>Imagem>Modo** são disponibilizados dois modos de imagem predefinida se o conteúdo Dolby Vision for detetado: **Dolby Visão Brilhante** e **Dolby Visão Escura**. Ambos permitem ao utilizador obter a experiência do conteúdo da forma em que foi originalmente criado com condições de iluminação diferentes.

### **Acessórios incluídos**

- Controlo Remoto
- Pilhas: 2 x AAA
- Manual de instruções
- Manual de Início Rápido
- Cabo de Ligação Lateral AV
- Cabo de conexão YPbPr

#### **Notificações Em Espera**

Se a TV não receber nenhum sinal de entrada (por ex., de uma antena ou fonte HDMI) durante 3 minutos, entrará no modo em espera. Será mostrada no ecrã a seguinte mensagem quando da próxima vez que ligar a TV: "**A TV é ligada automaticamente no modo em espera dado não existir sinal durante um período de tempo prolongado."**

A opção **DESLIGAR automático da TV** (no menu **Sistema**>**Definições**>**Mais** ) pode ser definida num valor entre 1 e 8 horas por predefinição. Se esta definição não for definida como **Desligada** e a TV tenha sido deixada ligada e não for operada durante o tempo definido, entrará no modo em espera depois do tempo definido ter terminado. Será mostrada no ecrã a seguinte mensagem quando ligar a TV da próxima vez:**"A TV é ligada automaticamente no modo em espera dado não existir qualquer operação durante um período de tempo prolongado."** Antes da TV mudar para o modo em espera será exibida uma janela de diálogo. Se não premir nenhum botão a TV mudará para o modo em espera após um período de espera de cerca de 5 minutos. Pode realçar **Sim** e premir em **OK** para mudar imediatamente para o o modo em espera. Se realçar **Não** e premir em **OK**, a TV permanecerá ligada. Você também pode optar por cancelar a função Auto TV OFF a partir deste diálogo. Realçar **Desativar** e premir em OK, a TV permanecerá ligada e a função será cancelada. Você pode ativar essa função novamente alterando a configuração da opção Auto TV OFF no menu Configurações> Sistema> Mais.

#### **Controlo da TV e Funcionamento**

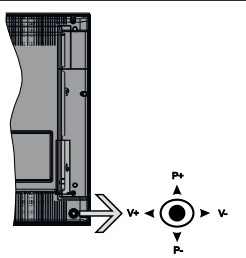

Esta TV dispõe de um joystick conforme mostrado no desenho acima. Este permite-lhe controlar as funções de Volume / Programa / Fonte e Em Espera-Ligado da TV.

*Nota: A posição do joystick pode diferir dependendo do modelo.*

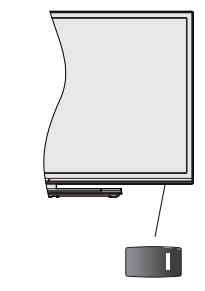

 $\Box$ , é utilizado para ligar ou desligar a TV.

*Nota: A posição do botão para ligar pode diferir dependendo do modelo.*

**Para alterar o volume:** Aumentar o volume empurrando o joystick para a direita. Aumentar o volume empurrando o joystick para a esquerda.

**Para mudar de canal:** Deslocar-se pelos canais memorizados premindo o joystick para cima ou para baixo.

**Para mudar a fonte:** Premir o centro do joystick, a lista de fontes será exibida no ecrã. Deslocar-se pelas fontes disponíveis premindo o joystick para cima ou para baixo.

Para desligar a TV: Premir o centro do joystick para baixo e mantê-lo premido durante alguns segundos, a TV entrará em modo de espera.

**Para ligar a TV:** Premir o centro do joystick, a TV ligar-se-á.

*Nota: O OSD do menu principal não pode ser visualizado através dos botões de controlo.*

#### **Funcionamento com o Controlo Remoto**

Premir o botão **Menu** no controlo remoto para mostrar o menu do ecrã principal. Usar os botões direcionais e OK para navegar e definir. Premir o botão Retroceder/ Voltar ou o botão Menu para sair de um ecrã de menu.

#### **Seleção de Entrada**

Após ter ligado os sistemas externos à sua TV, poderá mudar para fontes de entrada diferentes. Premir o botão**Fonte** no controle remoto consecutivamente para selecionar as diferentes fontes.

#### **Mudar Canais e Volume**

Você pode mudar o canal e ajustar o volume usando os botões **Program +/-** e **Volume +/-** no controle remoto.

#### **Botões de controlo da TV e Funcionamento**

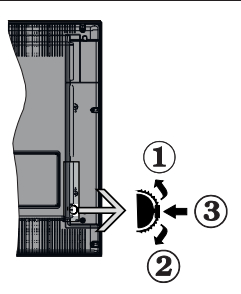

- **1.** Direção Para Cima
- **2.** Direção para baixo
- **3.** Volume / Info / Seleção Lista de Fontes e interruptor Em Espera

O botão Controlo permite-lhe controlar as funções de Volume / Programa / Fonte e Em Espera-Ligado da TV.

**Para alterar o volume:** Aumentar o volume premindo o botão para cima. Diminuir o volume premindo o botão para baixo.

**Para mudar de canal:** Premir o meio do botão para visualizar a barra de informações no ecrã. Deslocarse pelos canais memorizados premindo o botão para cima ou para baixo.

**Para mudar a fonte:** Premir duas vezes o meio do botão (pela segunda vez no total) para visualizar a lista de fontes no ecrã. Deslocar-se pelas fontes disponíveis premindo o botão para cima ou para baixo.

**Para desligar a TV:** Premir o botão para baixo e mantê-lo premido nessa posição durante alguns segundos, a TV entrará no modo em espera.

**Para ligar a TV:** Premir o meio do botão, a TV ligarse-á.

#### *Notas:*

*Se desligar a TV, este círculo começará novamente com a definição de volume.*

*O OSD do menu principal não pode ser visualizado através dos botões de controlo.*

### **Funcionamento com o Controlo Remoto**

Premir o botão **Menu** no controlo remoto para mostrar o menu do ecrã principal. Usar os botões direcionais e **OK** para navegar e definir. Premir o botão **Retroceder/ Voltar** ou o botão **Menu** para sair de um ecrã de menu.

### **Seleção de Entrada**

Após ter ligado os sistemas externos à sua TV, poderá permutar para as fontes de entrada diferentes. Pressione o botão Source no controle remoto consecutivamente para selecionar as diferentes fontes.

### **Mudar Canais e Volume**

Você pode mudar o canal e ajustar o volume usando os botões +/- e Volume +/- do programa no controle remoto.

#### **Botões de controlo da TV e Funcionamento**

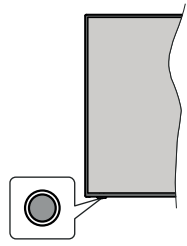

*Nota: A posição do botão de controlo pode diferir dependendo do modelo.*

A sua TV tem um botão de controlo individual. O botão permite-lhe controlar as funções de Em Espera-Ligado / Fonte / Programa e Volume da TV.

### **Funcionar com o Botão de Controlo**

- Premir o botão de controlo para exibir o menu de opções de função.
- Em seguida, premir consecutivamente o botão para deslocar o foco para a opção pretendida se necessário.
- Premir e manter premido o botão durante cerca de 2 segundos para ativar a opção selecionada. A cor do ícone da opção muda quando ativada.
- Premir uma vez o botão de novo para usar a função ou entrar no submenu.
- Para selecionar outra opção de função, vai precisar de desativar a última opção ativada pela primeira vez. Premir e manter premido o botão para a desativar. A cor do ícone da opção muda quando desativada.
- Para fechar o menu de opções de função não premir o botão durante um período de cerca de 5 segundos. O menu de opções de função vai desaparecer.

**Para desligar a TV:** Premir o botão de controlo para exibir o menu de opções de função, o foco ficará na opção Em Espera. Premir e manter premido o botão durante cerca de 2 segundos para ativar esta opção. A cor do ícone da opção muda quando ativada. Em seguida, premir de novo no botão uma vez para desligar a TV.

**Para ligar a TV:** Premir o botão de controlo, a TV ligar-se-á.

**Para alterar o volume:** Premir o botão de controlo para exibir o menu de opções de função e em seguida premir o botão consecutivamente para deslocar o foco para a opção Volume + ou Volume -. Premir e manter premido o botão durante cerca de 2 segundos para

ativar a opção selecionada. A cor do ícone da opção muda quando ativada. Em seguida, premir o botão para aumentar ou diminuir o volume.

**Para mudar de canal:** Premir o botão de controlo para exibir o menu de opções de função e em seguida premir o botão consecutivamente para deslocar o foco para a opção Programa + ou Programa -. Premir e manter premido o botão durante cerca de 2 segundos para ativar a opção selecionada. A cor do ícone da opção muda quando ativada. Em seguida, premir o botão para mudar para o canal seguinte ou anterior na lista de canais.

**Para mudar a fonte:** Premir o botão de controlo para exibir o menu de opções de função e em seguida premir o botão consecutivamente para deslocar o foco para a opção Fonte. Premir e manter premido o botão durante cerca de 2 segundos para ativar esta opção. A cor do ícone da opção muda quando ativada. Em seguida, premir de novo no botão uma vez para exibir a lista de fontes. Navegar pelas fontes disponíveis premindo o botão. A TV mudará automaticamente para a fonte realçada.

*Nota: O menu principal OSD não pode ser mostrado através do botão de controlo.* 

### **Funcionamento com o Controlo Remoto**

Premir o botão **Menu** no controlo remoto para mostrar o menu do ecrã principal. Usar os botões direcionais e OK para navegar e definir. Premir o botão Retroceder/ Voltar ou o botão Menu para sair de um ecrã de menu.

#### **Seleção de Entrada**

Após ter ligado os sistemas externos à sua TV, poderá mudar para fontes de entrada diferentes. Premir o botão**Fonte** no controle remoto consecutivamente para selecionar as diferentes fontes.

#### **Mudar Canais e Volume**

Você pode mudar o canal e ajustar o volume usando os botões **Program +/-** e **Volume +/-** no controle remoto.

#### **Usar o menu principal da TV**

Quando o botão **Menu** é premido, o menu principal da TV aparecerá no ecrã. Pode navegar pelos itens do menu usando os botões direcionais no controlo remoto. Para selecionar um item ou ver as opções de submenus do menu realçado, premir o botão **OK**. Quando realçar uma opção do menu alguns dos itens do submenu deste menu podem aparecer na parte superior da barra de menu para acesso rápido. Para usar um item de acesso rápido, premir em **OK** e definir como pretendido usando os botões direcionais Esquerda/Direita. Quando terminar, premir o botão **OK** ou **Voltar/Retroceder** para sair.

Premir o botão **Sair** para fechar o menu principal.

### **1. Home (Início)**

Quando o menu principal é aberto, a barra do menu **Início** será realçada. O conteúdo do menu **Início** pode ser personalizado acrescentando opções de outros menus. Basta realçar uma opção e premir o botão direcional Para baixo no controlo remoto. Se vir a opção **Acrescentar ao Início** pode adicionálo ao menu **Home (Início)**. Da mesma forma, pode apagar ou alterar a posição de qualquer item no menu **Home (Início)**. Premir o botão direcional para baixo e selecionar a opção **Excluir** ou **Mover** e premir **OK**. Para mover um item do menu usar os botões direcionais Direito e Esquerdo para selecionar a posição para que quer o item e premir em **OK**.

### **2. TV**

### **2.1. Procurar**

Pode procurar canais, programas, serviços ou definições usando esta opção. Premir em **OK** e inserir uma palavra chave usando o teclado virtual. Em seguida, realçar **OK** e premir em **OK** para iniciar a procura. Os resultados serão exibidos no ecrã. Selecionar o resultado pretendido usando os botões direcionais e premir o botão **OK** para abrir.

### **2.2. Guia**

Pode aceder ao menu do guia de programa eletrónico usando esta opção. Consultar a secção **Guia de programa eletrónico** para mais informação.

### **2.3. Canais**

Pode aceder ao menu **Canais** usando esta opção. Consultar a secção **Usar a Lista de canais** para mais informação.

### **2.4. Temporizadores**

Pode definir temporizadores para eventos futuros usando as opções deste menu. Também pode rever os temporizadores anteriormente criados neste menu.

Para acrescentar um temporizador novo, selecionar o separador **Adicionar Temporizador** usando os botões Esquerdo/Direito e premir em **OK**. Definir os opções do submenu como pretendido e quando terminar premir em **OK**. Será criado um novo temporizador.

Para editar um temporizador criado anteriormente, realçar esse temporizador, selecionar o separador **Editar temporizador selecionado** e premir em **OK**. Alterar as opções do submenu como pretendido e premir em **OK** para guardar as suas definições.

Para cancelar um temporizador já definido, realçar esse temporizador, selecionar o separador **Apagar temporizador selecionado** e premir em **OK**. Uma mensagem de confirmação será exibida. Selecionar Sim e premir em OK para continuar. O temporizador será cancelado.

Não é possível definir temporizadores para dois ou mais eventos que serão transmitidos em canais diferentes no mesmo intervalo de tempo. Neste caso, ser-lhe-á solicitado que escolha um desses temporizadores e cancele outros. Realçar o temporizador que pretende cancelar e premir em **OK**, será exibido o menu **Opções**. Em seguida, realçar **Definir/Cancelar** e premir em **OK** para cancelar esse temporizador. Terá de guardar as alterações depois disso. Para o fazer premir em **OK**, realçar **Guardar alterações** e premir de novo em **OK**.

### **2.5. Gravações**

Pode gerir as suas gravações usando as opções deste menu. Pode reproduzir, editar, apagar ou ordenar eventos gravados anteriormente. Realçar um separador usando os botões direcionais Esquerdo ou Direito e premir em **OK** para ver as opções disponíveis. Consultar a secção **Gravação USB** para mais informação.

### **3. Definições**

Pode gerir as definições da sua TV usando as opções deste menu. Consultar a secção **Conteúdos do menu de definições** para mais informação.

### **4. Aplicações**

Quando a sua TV estiver ligada à Internet, o conteúdo relacionado também estará disponível, incluindo o conteúdo relacionado às **Aplicações**. Usando o menu **Aplicações** pode aceder e gerir as suas aplicações. Pode acrescentar novas aplicações a partir do mercado ou apagar as existentes. Consultar a secção **Aplicações** para mais informação.

### **5. Fontes**

Pode gerir as referências da fonte de entrada usando as opções deste menu. Para alterar a fonte atual, realçar uma das opções e premir em **OK**.

### **5.1. Definições de Fonte**

Editar os nomes, ativar ou desativar as opções de fonte selecionadas. Também há opções **Normais e Melhoradas** disponíveis para fontes HDMI. As opções **Normais** e **Melhoradas** afetam as definições de cor da fonte HDMI selecionada.

Pode redefinir as personalizações nos menus Início e Aplicações para os predefinidos usando a opção Menu Reiniciar no menu Definições (a disponibilidade depende do modelo da TV e das suas caraterísticas). Selecionar Definições de Rede e premir em **OK**. Uma mensagem de confirmação será exibida. Selecionar Sim e premir em OK para continuar. Ter em atenção que não será possível executar esta operação de novo nos 2 minutos seguintes.

### **Inserir as pilhas no controlo remoto**

Remover a tampa para mostrar o compartimento das pilhas. Inserir duas pilhas tamanho **AAA**. Certifique-se de que os sinais (+) e (-) coincidem (observe a polaridade correta). Não misturar pilhas velhas e novas. Substituir apenas com tipo igual ou equivalente. Voltar a colocar a tampa.

Será exibida uma mensagem no ecrã quando as pilhas estão fracas e necessitem de ser substituídas. Notar que quando as pilhas estão fracas, o desempenho do controlo remoto pode ser afetado.

As baterias não devem ser expostas a calor excessivo, como sol, fogo ou algo semelhante.

### **Ligação da alimentação elétrica**

**IMPORTANTE:** A TV foi concebida para operar numa corrente de **220-240V AC, 50 Hz**.. Depois de desembalar, deixar a TV durante alguns momentos à temperatura ambiente antes de a ligar à alimentação elétrica da rede. Ligar o cabo de alimentação à tomada de corrente elétrica.

### **Ligação da antena**

Conecte o plugue da antena ou da TV a cabo ao soquete AERIAL INPUT (ANT-TV) localizado na parte traseira da TV.

### **Parte traseira da TV**

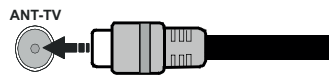

 Se você quiser conectar um dispositivo à TV, verifique se a TV e o dispositivo estão desligados antes de fazer qualquer conexão. Após efetuar a ligação, poderá ligar e utilizar as unidades.

#### **Ligação da antena**

Ligue a antena ou a ficha da TV por cabo à tomada AE (ANT-TV) ou à tomada de satélite à tomada SATELLITE INPUT (ANT SAT) localizada na parte traseira da TV.

#### **Parte traseira da TV**

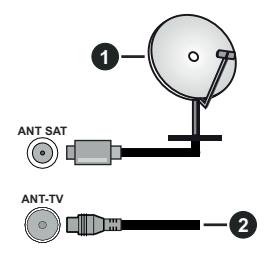

- **1.** Satélite
- **2.** Antena ou cabo

 Se pretender ligar um dispositivo à TV, assegurar que a TV e o dispositivo estão desligados antes de efetuar qualquer ligação. Após efetuar a ligação, poderá ligar e utilizar as unidades.

### **Notificação de licença**

Os termos HDMI e High-Definition Multimedia Interface e o logotipo HDMI são marcas ou marcas registradas da HDMI Licensing Administrator, Inc. nos Estados Unidos e em outros países.

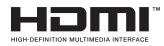

Fabricado sob a licença da Dolby Laboratories. Dolby, Dolby Audio, Dolby Vision e double-D são marcas registadas da Dolby Laboratories. Material confidencial não publicado. Copyright ©1992-2019 Dolby Laboratories. Todos os direitos reservados.

YouTube e o logotipo YouTube são marcas registadas da Google Inc.

Para patentes DTS, consultar http://patents.dts.com. Fabricado sob licença de DTS Licensing Limited. DTS, o símbolo e DTS e o símbolo juntos são marcas registradas e DTS TruSurround é marca comercial da DTS, Inc. © DTS, Inc. Todos os direitos reservados.

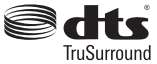

Para patentes DTS, consultar http://patents.dts.com. Fabricado sob licença de DTS Licensing Limited. DTS, DTS-HD, o Símbolo, & DTS ou DTS-HD e o Símbolo juntos são marcas comerciais registadas de DTS, Inc.© DTS, Inc. Todos os direitos reservados.

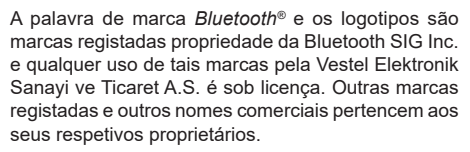

Este produto contém tecnologia sujeita a determinados direitos de propriedade intelectual da Microsoft. O uso ou distribuição desta tecnologia fora deste produto são proibidos sem a(s) licença(s) adequadas da Microsoft.

Os proprietários do conteúdo usam a tecnologia de acesso de conteúdo Microsoft PlayReady™ para proteger a sua propriedade intelectual, incluindo o conteúdo protegido por direitos autorais. Este dispositivo usa tecnologia PlayReady para aceder a conteúdo protegido por PlayReady e/ou conteúdo protegido por WMDRM. Se o dispositivo não conseguir aplicar corretamente as restrições sobre o uso do conteúdo, os proprietários do conteúdo podem solicitar à Microsoft que revogue a capacidade do dispositivo de consumir conteúdo protegido por PlayReady. A revogação não afeta conteúdo não protegido ou conteúdo protegido por outras tecnologias de acesso de conteúdo. Os proprietários do conteúdo podem exigir-lhe que atualize PlayReady para aceder ao conteúdo deles. Se recusar uma atualização, não poderá aceder ao conteúdo que exige a atualização.

O logótipo "CI Plus" é uma marca registada da CI Plus LLP.

Este produto está protegido por determinados direitos de propriedade intelectual Microsoft Corporation. O uso ou distribuição de tal tecnologia fora deste produto são proibidos sem a(s) licença(s) adequadas da Microsoft ou de uma subsidiária da Microsoft autorizada.

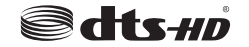

#### **Informação para Descartar**

### **[União Europeia]**

Esses símbolos indicam que o equipamento elétrico e eletrônico e a bateria com este símbolo não devem ser descartados como lixo doméstico no final de sua vida útil. Em vez disso, os produtos devem ser entregues aos pontos de coleta aplicáveis para reciclagem de equipamentos elétricos e eletrônicos, bem como baterias para recuperação e reciclagem de tratamento adequado, de acordo com a legislação nacional e a Diretiva 2012/19 / UE e 2013/56 / UE. .

Ao descartar esses produtos corretamente, você ajudará a conservar os recursos naturais e ajudará a evitar possíveis efeitos negativos no meio ambiente e na saúde humana que poderiam ser causados pelo manuseio inadequado desses produtos.

Para mais informações sobre os pontos de recolha e a reciclagem destes produtos, contacte o seu centro de serviço local, o seu ecocentro ou a loja onde comprou o produto.

Multas podem ser aplicadas no caso de uma eliminação incorreta de acordo com a legislação nacional.

### **[Pessoas de negócio]**

Se desejar eliminar este produto, deve contactar o seu fornecedor e verificar os termos e as condições do contrato de compra.

### **[Outros países for a da União Europeia]**

Estes símbolos só são válidos para a União Europeia.

Deve contactar a autoridade local para obter informação acerca da eliminação e da reciclagem.

O produto e a embalagem devem ser depositados no ponto de recolha local para reciclagem.

Alguns pontos de recolha aceitam produtos gratuitamente.

**Nota:***: O sinal Pb debaixo do símbolo para as pilhas indica que estas pilhas contêm chumbo.*

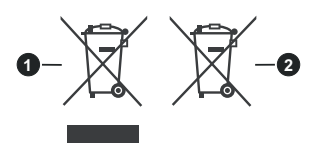

- **1.** Produtos
- **2.** Pilhas

### **Especificações de transmissor de LAN sem fios**

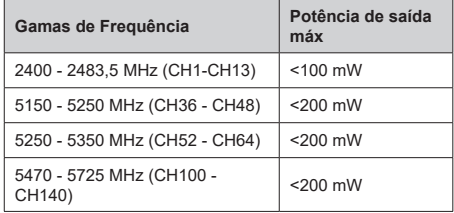

### **Restrições de país**

Este dispositivo destina-se a uso doméstico e em escritórios em todos os países da UE (e noutros países de acordo com a diretiva da UE aplicável) sem qualquer limitação, exceto para os países mencionados abaixo.

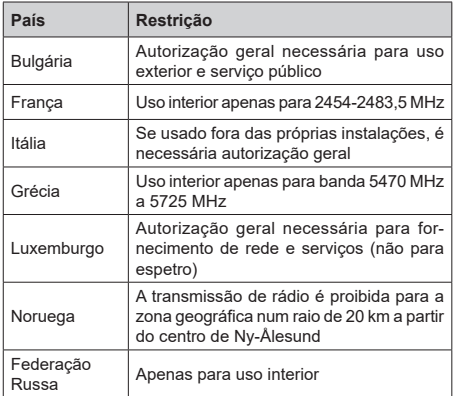

Os requisitos para qualquer país podem mudar a qualquer momento. É recomendado que o utilizador verifique com as autoridades locais o estado atual dos regulamentos nacionais para redes LAN sem fios de 2,4 GHz e 5 GHz.

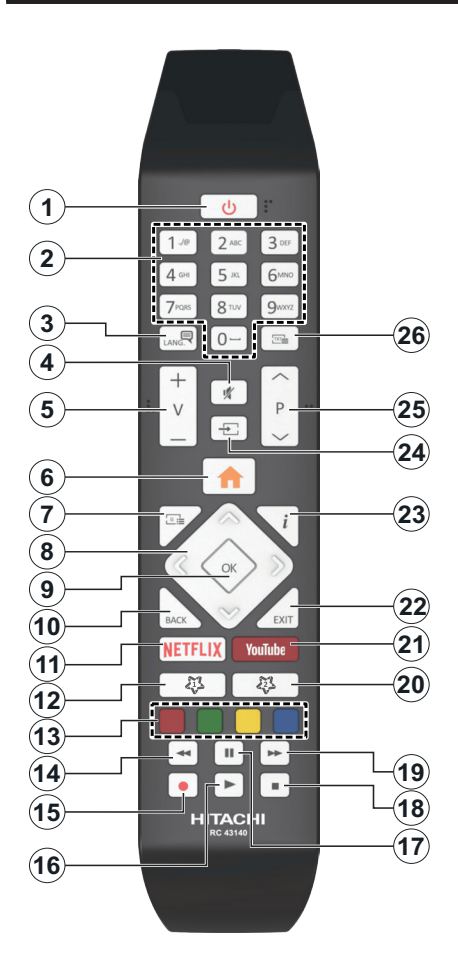

## **(\*) MEU BOTÃO 1 e MEU BOTÃO 2:**

Estes botões poderão ter funções predefinidas dependendo do modelo. No entanto, pode definir uma função especial para estes botões, premindo os mesmos durante cinco segundos quando estiver numa fonte, canal ou ligação pretendida. Uma mensagem de confirmação será apresentada no ecrã. Agora, o Meu Botão selecionado está associado à função selecionada.

Ter em atenção que se estiver a realizar a **Primeira instalação**, Meu Botão 1e2 voltarão às suas funções predefinidas.

- **1. Em espera:** Liga / Desliga a TV
- **2. Botões numéricos:** Mudam o canal, inserem um número ou uma letra na caixa de texto no ecrã.
- **3. Idioma:** Alterna entre os modos de som (TV analógica),exibe e altera o idioma de áudio / legenda e liga ou desliga as legendas (TV digital, quando disponível)
- **4. Sem som:** Desliga completamente o volume da TV
- **5. Volume +/-**
- **6. Menu:** Exibe o menu da TV
- **7. Guia:** Exibe o guia eletrónico de programas
- **8. Botões direcionais:** Ajudam a navegar nos menus, conteúdo, etc e exibem as sub-páginas no modo TXT quando premido Direita ou Esquerda
- **9. OK:** Confirma as seleções do utilizador, mantém a página (em modo TXT) visualiza o menu **Canais** (em modo DTV)
- **10. Voltar atrás/Retroceder:** Regressa ao ecrã anterior, menu anterior, abre a página de índice (no modo TXT) Alterna rapidamente entre os canais anteriores e atuais ou fontes
- **11. Netflix:** Entra na aplicação Netflix
- **12. Meu botão 1 (\*)**
- **13. Teclas Coloridas:** Seguir as instruções no ecrã para as funções dos botões coloridos
- **14. Rewind (Retroceder):** Retrocede as imagens em multimédia como nos filmes
- **15. Gravação:** Grava programas
- **16. Play (Reproduzir):** Começa a reproduzir mídia selecionada
- **17. Pause (Pausa):** Faz pausa na multimédia que está a ser reproduzida, começa a gravação diferida
- **18. Parar:** Pára a mídia sendo reproduzida
- **19. Fast Forward (Avanço rápido):** Move as imagens em multimédia como nos filmes
- **20. Meu botão 2 (\*)**
- **21. YouTube:** Abre a aplicação do YouTube
- **22. Exit (Sair):** Fecha e sai dos menus exibidos ou volta ao menu anterior
- **23. Informação:** Exibe informação sobre o conteúdo no ecrã, mostra informação oculta (revela - no modo TXT)
- **24. Fonte:** Exibe transmissões disponíveis e as fontes dos conteúdos
- **25. Programa +/-**
- **26. Texto:** Exibe o teletexto (sempre que disponível), premir de novo para sobrepor o teletexto numa imagem de transmissão normal (mix)

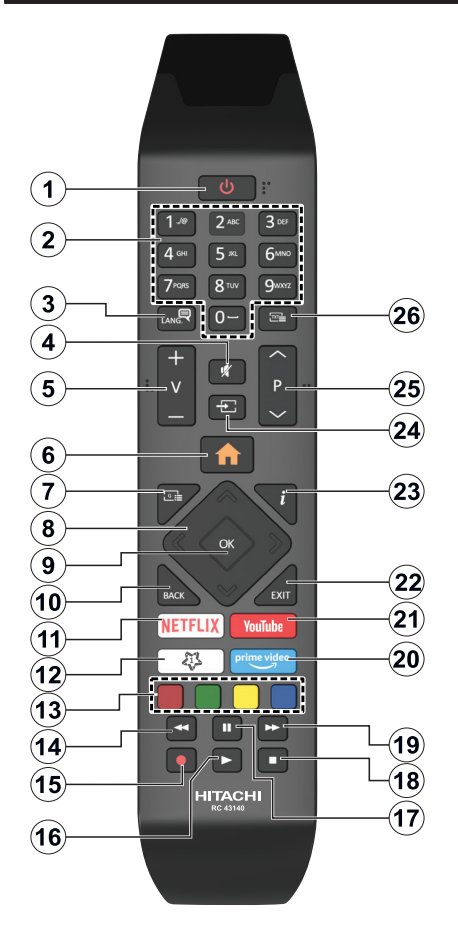

### **MEU BOTÃO 1**

Este botão poderá ter uma função predefinida dependendo do modelo. No entanto, pode definir uma função especial para este botão, premindo o mesmo durante cinco segundos quando estiver numa fonte ou canal pretendido. Uma mensagem de confirmação será apresentada no ecrã. Agora o Meu Botão 1 está associado com a função selecionada.

Note que se efetuar a **Primeira Instalação**, **Meu Botão 1** voltará para a sua função predefinida.

- **1. Em espera:** Ligar / Desligar a TV
- **2. Botões numéricos:** Mudam o canal, inserem um número ou uma letra na caixa de texto no ecrã
- **3. Idioma:** Alterna entre os modos de som (TV analógica),exibe e altera o idioma de áudio / legenda e liga ou desliga as legendas (TV digital, quando disponível)
- **4. Sem som:** Desliga completamente o volume da TV
- **5. Volume +/-**
- **6. Menu:** Exibe o menu da TV
- **7. Guia:** Exibe o guia eletrónico de programas
- **8. Botões direcionais:** Ajuda a navegar nos menus, conteúdo, etc e exibe as sub-páginas no modo TXT quando premido Direita ou Esquerda
- **9. OK:** Confirma as seleções do utilizador, mantém a página (em modo TXT) visualiza o menu **Canais** (em modo DTV)
- **10. Voltar atrás/Retroceder:** Regressa ao ecrã anterior, menu anterior, abre a página de índice (no modo TXT) Alterna rapidamente entre os canais anteriores e atuais ou fontes
- **11. Netflix:** Entra na aplicação Netflix
- **12. My Button (Meu botão) 1 (\*)**
- **13. Teclas Coloridas:** Seguir as instruções no ecrã para as funções dos botões coloridos
- **14. Rewind (Retroceder):** Retrocede as imagens em multimédia como nos filmes
- **15. Gravação:** Grava programas
- **16. Play (Reproduzir):** Começa a reproduzir mídia selecionada
- **17. Pause (Pausa):** Faz pausa na multimédia que está a ser reproduzida, começa a gravação diferida
- **18. Parar:** Pára a mídia sendo reproduzida
- **19. Fast Forward (Avanço rápido):** Move as imagens em multimédia como nos filmes
- **20. Prime Video:** Apresenta a aplicação Amazon Prime Video
- **21. YouTube:** Abre a aplicação do YouTube
- **22. Exit (Sair):** Fecha e sai dos menus exibidos ou volta ao menu anterior
- **23. Informação:** Exibe informação sobre o conteúdo no ecrã, mostra informação oculta (revela - no modo TXT)
- **24. Fonte:** Exibe transmissões disponíveis e as fontes dos conteúdos
- **25. Programa +/-**
- **26. Texto:** Exibe o teletexto (sempre que disponível), premir de novo para sobrepor o teletexto numa imagem de difusão normal (mix)

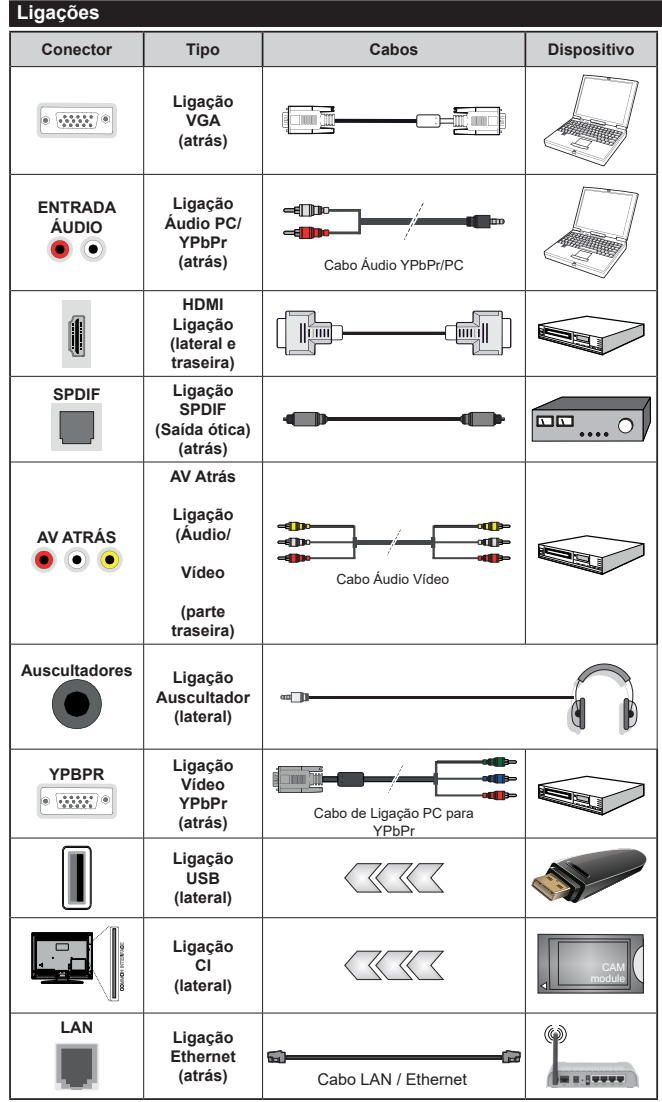

*Consultar as figuras no lado esquerdo. Pode utilizar o cabo YPbPr para VGA para ativar o sinal de YPbPr através da entrada VGA. Não pode usar VGA e YPbPr ao mesmo tempo. Para ativar o áudio PC/YPbPr, necessitará de usar as entradas de áudio da parte de trás com um cabo áudio YPbPr/PC para ligação áudio. É recomendável ligar todos os cabos da parte de trás do televisor antes de o montar na parede através do kit de montagem (disponível de terceiros no mercado, se não fornecido). Inserir ou remover o módulo CI só quando a TV estiver DESLIGADA. Consultar o manual de instruções do módulo para mais informação sobre as definições. Cada entrada USB da sua TV suporta dispositivos até 500mA. Ligar dispositivos que tenham um valor atual superior a 500mA pode danificar a sua televisão. Quando ligar o equipamento utilizando um cabo HDMI à sua TV, para garantir uma imunidade suficiente contra a radiação de frequência parasita e a transmissão sem problemas de sinais de alta definição, tal como o conteúdo 4K, tem de utilizar um cabo HDMI blindado (qualidade elevada) com ferrites.*

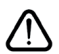

 Se pretender ligar um dispositivo à TV, certificar-se de que a TV e o dispositivo estão desligados antes de efetuar qualquer ligação. Após efetuar a ligação, poderá ligar e utilizar as unidades.

### **Ligar/Desligar**

### **Para ligar a TV**

Ligar o cabo de alimentação a uma fonte de alimentação, como uma tomada de parede (220-240V CA, 50 Hz).

Para ligar a TV a partir do modo em espera pode:

- Pressione o botão de espera, **Programar +/-** ou um botão numérico no controle remoto..
- Premir o centro do joystick na TV ou empurrar o mesmo para cima/para baixo.

### **Para desligar a TV**

Premir o botão **Em Espera** no controlo remoto ou premir o centro do joystick na TV e manter premido durante alguns segundos, a TV mudará para o modo Em Espera.

### **Para desligar completamente a TV, retire o cabo de alimentação da tomada de alimentação elétrica.**

*Nota: Quando a TV muda para o modo de espera, o indicador LED de espera pode piscar para indicar que as funções, como Procura Em Espera, Transferência por Antena ou Temporizador estão ativas. O indicador LED pode também piscar quando ligar a TV a partir do modo em espera.*

### **Ligar/Desligar**

#### **Para ligar a TV**

Ligar o cabo de alimentação a uma fonte de alimentação, como uma tomada de parede (220-240V CA, 50 Hz).

Para ligar a TV a partir do modo em espera pode:

- Pressione o botão Standby, , **Programme +/-** ou um botão numérico no controle remoto.
- Premir o meio do interruptor de função lateral na TV.

#### **Para desligar a TV**

Premir o botão **Em Espera** no controlo remoto ou premir o centro do interruptor de função premido na TV e manter premido durante alguns segundos, a TV mudará para o modo Em Espera.

#### **Para desligar completamente a TV, retire o cabo de alimentação da tomada de alimentação elétrica.**

*Nota: Quando a TV muda para o modo de espera, o indicador LED de espera pode piscar para indicar que as funções, como Procura Em Espera, Transferência por Antena ou Temporizador estão ativas. O indicador LED pode também piscar quando ligar a TV a partir do modo em espera.*

### **Ligar/Desligar**

#### **Para ligar a TV**

Ligar o cabo de alimentação a uma fonte de alimentação, como uma tomada de parede (220-240V CA, 50 Hz).

Para ligar a TV a partir do modo em espera pode:

• Premir no botão **Em espera, Programa +/-** ou num botão numérico do controlo remoto.

• Premir o botão de controlo na TV.

### **Para desligar a TV**

- Pressione o botão **Em espera** no controle remoto.
- Premir o botão de controlo na TV, o menu de opções de função será exibido. O foco ficará na opção Em espera. Premir e manter premido o botão durante cerca de 2 segundos para ativar esta opção. A cor do ícone da opção mudará. Em seguida, pressione o botão mais uma vez, a TV irá mudar para o modo de espera.

#### **Para desligar completamente a TV, retire o cabo de alimentação da tomada de alimentação elétrica.**

*Nota: Quando a TV muda para o modo de espera, o indicador LED de espera pode piscar para indicar que as funções, como Procura Em Espera, Transferência por Antena ou Temporizador estão ativas. O indicador LED também pode piscar quando ligar a TV a partir do modo em espera.*

#### **Primeira Instalação**

*Nota: Se vai realizar a instalação FRANSAT, inserir o cartão FRANSAT (opcional) no terminal de Acesso Condicional da sua TV antes de ligar a sua TV.*

Quando ligada pela primeira vez, é exibido o ecrã de seleção do idioma. Selecionar o idioma pretendido e premir **OK**. Nas etapas seguintes do guia de instalação, definir as suas preferências usando os botões direcionais e o botão **OK**.

No segundo ecrã definir a sua preferência de país. Dependendo da seleção do **País** ser-lhe-á pedido para definir e confirmar um PIN neste ponto. O PIN selecionado não pode ser 0000. Tem de o introduzir sempre que for pedida a introdução de PIN para qualquer operação posterior do menu.

*Nota: O tipo de operador M7(\*) será definido de acordo com as seleções de* **Idioma** *e* **País** *que fez na* **Primeira Instalação.**

*(\*)M7 é um fornecedor de serviço de satélite digital.*

Pode ativar a opção **Modo Loja** na etapa seguinte. Esta opção configura as definições da TV para ambiente de loja e dependendo do modelo da TV que está a ser usada, as funções suportadas serão exibidas no topo do ecrã como uma faixa de informação. Esta opção é destinada apenas para utilização de loja. É recomendado selecionar **Modo Casa** para uso em casa. Esta opção estará disponível no menu **Definições>Sistema>Mais** e pode ser ligada/desligada mais tarde. Fazer a sua seleção e premir em **OK** para continuar.

Dependendo do modelo da sua TV e da seleção do país, pode aparecer neste ponto o menu de **Definições de Privacidade**. Usando este menu pode definir os seus privilégios de privacidade. Selecionar uma função e premir os botões direcionais Esquerdo ou Direito para ativar ou desativar. Ler as explicações relacionadas exibidas no ecrã para cada função selecionada antes de fazer qualquer alteração. Pode usar os botões **Programa +/-** para deslocar para

baixo e para cima e ler o texto todo. Poderá alterar as suas preferências em qualquer momento posterior a partir do menu **Definições>Sistema>Definições de privacidade**. Se a opção de Ligação à Internet estiver desativada, o ecrã **Rede/Definições de Internet** será ignorado e não exibido. Se tiver alguma questão, reclamação ou comentário relativamente a esta política de privacidade ou à sua entrada em vigor, deve contactar através do e-mail atsmarttvsecurity@ vosshub.com.

Realçar **Seguinte** e premir o botão **OK** no controlo remoto para continuar e será exibido o menu de **Definições de Rede/Internet**. Consultar a seção **Conetividade** para configurar uma ligação com fios ou sem fios. Se quiser que a sua TV consuma menos energia no modo em espera, pode desativar a opção Despertar definindo-a como Desligada. Depois das definições estarem concluídas realçar **Seguinte** premir o botão **OK** para continuar.

No ecrã seguinte, pode definir tipos de transmissão a serem procurados, definir as suas preferências de busca de canais codificados e de fuso horário (dependendo da seleção do país). Adicionalmente pode definir um tipo de transmissão como o seu favorito. Será dada prioridade ao tipo de transmissão selecionada durante o processo de procura e os canais serão indicados no topo da lista de canais. Quando terminar, realçar **Seguinte** e premir em **OK** para continuar.

### **Acerca de Selecionar o Tipo de Transmissão**

Para ativar uma opção de busca para um tipo de transmissão, realçá-la e premir em **OK**. A caixa de seleção ao lado da opção selecionada será marcada. Para desativar a opção de busca, desmarcar a caixa de seleção premindo em **OK** depois de mover o foco na opção do tipo de transmissão pretendida.

**Antena Digital:** Se a opção de busca de transmissão por **Antena D.** estiver ligada, a TV procurará transmissões digitais terrestres depois de outras definições inicias estarem concluídas.

**Cabo Digital:** Se a opção de busca de transmissão por **Cabo D.** estiver ligada, a TV procurará transmissões digitais por cabo depois de outras definições inicias estarem concluídas. Será exibida uma mensagem antes de começar a pesquisar a perguntar se quer realizar uma pesquisa de rede de cabo. Se selecionar **Sim** e premir em **OK** pode selecionar **Rede** ou definir valores tais como **Frequência**, **ID da rede** e **Etapa de busca** no ecrã seguinte. Se selecionar **Não** e premir em **OK** pode definir **Frequência de arranque**, **Frequência de paragem** e **Etapa de busca** no ecrã seguinte. Quando concluída, realçar **Seguinte** e premir em **OK** para continuar.

*Nota: A duração da procura alterará de acordo com o* **Passo de Procura** *selecionado.*

**Satélite:** Se a opção de procura de transmissão por **Satélite** estiver ligada, a TV procurará transmissões digitais por satélite depois de outras definições inicias estarem concluídas. Antes da procura de satélite ser realizada devem ser feitas algumas definições. Será exibido um menu onde pode selecionar para iniciar a instalação de um operador **M7 ou Fransat** ou uma instalação padrão.

Para iniciar uma instalação o operador **M7** definir o Tipo de Instalação e o Operador Satélite conforme o operador . Seguidamente selecionar a opção **Busca Preferencial** e definir a Busca de canal automática e premir **OK** para iniciar a busca automática. Estas opções podem ser pré-selecionadas dependendo do **Idioma** e do **País** que executou em passos anteriores no processo da primeira instalação. Pode ser-lhe pedido para selecionar a lista de canais **HD/ SD** específicos conforme o seu tipo de operador M7. Selecionar um e premir **OK** para continuar.

Aguardar até que a busca termine. Agora a lista já foi instalada.

Enquanto estiver a executar a instalação M7, se pretender usar os parâmetros da instalação satélite diferentes das definições predefinidas deve selecionar a opção de **Busca Preferencial** como **Busca manual de canal** e premir o botão **OK** para continuar. O menu **Tipo de Antena** será exibido seguidamente. Depois de selecionar o tipo de antena e o satélite pretendido nas etapas a seguir, premir em **OK** para alterar os parâmetros de instalação do satélite no submenu.

Para iniciar uma instalação **Fransat** definir o **Tipo de Instalação** e, em seguida, o **Operador Satélite** como o respetivo operador Fransat. Depois premir o botão **OK** para iniciar a instalação do **Fransat**. Pode selecionar para iniciar uma instalação automática ou manual.

Premir em **OK** para continuar. A instalação Fransat será realizada e a transmissão será memorizada (se disponível).

Depois de selecionar o tipo de antena, pressione OK para ver as opções para continuar.

Pode iniciar uma instalação de Fransat em qualquer altura a partir do menu **Definições>Instalação>Busca de canal automática>Satélite**.

De modo a procurar canais satélite diferentes dos canais M7 ou Fransat deve iniciar uma instalação padrão. Selecionar o **Tipo de Instalação** como **Padrão** e premir o botão **OK** para continuar. O menu **Tipo de Antena** será exibido seguidamente.

Existem três tipos de seleção de antena. Pode selecionar o **Tipo de Antena** como **Direto**, **Cabo Satélite Único** ou **comutador DiSEqC** usando os botões Esquerdo ou Direito. Selecione Sim e pressione OK para confirmar. Estarão disponíveis as opções **Continuar**, **Lista de transmissor-recetor** e

**Configurar LNB**. Pode alterar o transmissor-recetor e definições LNB usando as opções do menu respetivo.

- **• Direto:** Se possuir um recetor único e uma parabólica satélite direta, selecionar este tipo de antena. Premir em **OK** para continuar. Selecionar um satélite disponível e premir **OK** para pesquisar serviços.
- **• Cabo Satélite Único:** Se possuir vários recetores e um sistema Cabo Satélite Único, selecionar este tipo de antena. Premir em **OK** para continuar. Configurar as definições seguindo as instruções no ecrã seguinte. Premir **OK** para pesquisar serviços.
- **• Comutador DiSEqC:** Se possuir parabólicas múltiplas de satélite e um **comutador DiSEqC**, deve selecionar este tipo de antena. Depois definir a versão DiSEqC e premir **OK** paar continuar. Pode configurar até quatro satélites (se disponíveis) para a versão v1.0 e dezasseis satélites para a versão v1.1 no ecrã seguinte. Premir o botão **OK** para pesquisar o primeiro satélite na lista.

**Analógica:** Se a opção de procura de transmissão por **Analógica** estiver ligada, a TV procurará transmissões analógicas depois de outras definições inicias estarem concluídas.

Será exibido um ecrã de diálogo a pedir para ativar o controlo parental. Se selecionar **Sim**, as opções de restrição parental serão exibidas. Configurar como desejado e premir **OK** quando concluído. Se você definir o tipo de instalação como padrão, poderá continuar com a instalação regular de satélite e assistir aos canais de satélite.

Depois das definições iniciais estarem concluídas a TV iniciará a procura de transmissões disponíveis dos tipos de transmissão selecionados.

Enquanto a busca continua, os resultados da verificação atual serão exibidos na parte inferior do ecrã. Depois de todas as estações disponíveis serem memorizadas, será exibido o menu **Canais**. Pode editar a lista de canais de acordo com as suas preferências usando as opções do separador **Editar** ou premir o botão **Menu** para parar e ver TV.

Enquanto a procura continua aparecerá uma mensagem, a perguntar se quer ordenar os canais de acordo com a LCN**(\*).** Selecione Sim e pressione OK para confirmar

*(\*) LCN é o sistema de Número Lógico de Canal que organiza as transmissões de acordo com uma sequência de número de canais reconhecível (se disponível).*

#### *Notas:*

*Para procurar os canais M7 depois da Primeira Instalação, deve realizar a primeira instalação de novo. Ou premir o botão Menu para entrar no menu Definições>Instalação>Busca de Canal Automática>***Satélite***. Seguidamente seguir os mesmos passos acima mencionados na secção satélite.*

*Não desligar a TV enquanto está a inicializar durante a primeira instalação. Notar que, algumas opções podem não estar disponíveis dependendo da seleção do país.*

#### **Usar a função Tabela de canais de satélite**

Pode realizar estas operações usando o menu **Definições>Instalação>Definições de Satélite>Tabela da canais de satélite**. Há duas opções relativamente a esta função.

Pode transferir ou enviar os dados da tabela de canais de satélite. De modo a efetuar estas funções tem de estar ligado um dispositivo USB à TV.

Pode descarregar os serviços atuais e os satélites relacionados e emissores-respondedores na TV, para um dispositivo USB.

Adicionalmente pode transferir um dos ficheiros da tabela de canais de satélite guardados no dispositivo USB, para a TV.

Quando selecionar um destes ficheiros, todos os serviços e os satélites e emissores-respondedores no ficheiro selecionado serão guardados na TV. Se existirem serviços terrestres , cabo e/ou serviços analógicos instalados, serão mantidos e apenas os servicos satélites serão removidos.

Depois, verificar as definições da antena e fazer as alterações necessárias. Poderá ser apresentada uma mensagem de erro a indicar "**Sem Sinal**" se as definições da antena não estiverem configuradas corretamente.

### **Reprodução de Multimédia através de Entrada USB**

*Pode ligar unidades de disco rígido externas de 2,5 "e 3,5" polegadas (HDD com fonte de alimentação externa) ao seu televisor utilizando as entradas USB do televisor.*

**IMPORTANTE!** Criar uma cópia de segurança dos ficheiros nos seus dispositivos de armazenamento antes de os ligar à TV. O fabricante não se responsabiliza por qualquer dano nos ficheiros ou perda de dados. É possível que determinados tipos de dispositivos USB, (por exemplo leitores de MP3 ) ou discos rígidos/unidades de memória USB não sejam compatíveis com esta TV. A TV suporta discos com formatação FAT32 e NTFS mas a gravação não estará disponível com discos com formatação NTFS.

Durante a formatação de unidades de disco rígido USB com mais de um 1TB (Tera Byte) de espaço de armazenamento, poderá ter alguns problemas no processo de formatação.

Esperar um pouco antes de cada ligação e desligamento, uma vez que o leitor ainda pode estar a ler ficheiros. Esta operação poderá causar danos físicos no leitor USB e no próprio dispositivo USB. Não retirar a unidade enquanto está a reproduzir um ficheiro.

Pode usar controladores USB com as entradas USB da TV. Neste caso é recomendado usar controladores USB com alimentação externa.

É recomendado usar a(s) entrada(s) USB da TV diretamente, se vai ligar a um disco USB.

*Nota: Quando visualizar ficheiros de multimédia o menu do Navegador de Multimédia pode exibir apenas um máximo de 1.000 ficheiros de multimédia por pasta.*

### **Gravação por USB**

### **Gravar um Programa**

**IMPORTANTE:** Quando usar um novo disco rígido USB, é recomendado que o formate primeiro através da opção **Formatar Disco** da sua TV no menu **TV>Gravações>Definições.**

Para gravar um programa, deve em primeiro lugar ligar um disco USB à sua TV enquanto estiver desligada. Em seguida, deverá ligar a TV para ativar a função de gravação.

Para utilizar a gravação, a sua unidade USB deverá ter 2 GB de espaço livre e ser compatível com USB 2.0. Se a unidade USB não for compatível, será apresentada uma mensagem de erro.

Para gravar programas de longa duração, como filmes, é recomendado usar discos rígidos USB (HDDs).

Programas gravados são salvos no disco USB ligado. Se pretendido, pode memorizar/copiar gravações num computador; no entanto, estes ficheiros não estarão disponíveis para serem lidos num computador. Pode reproduzir as gravações apenas através da TV.

O atraso Lip Sync pode ocorrer durante a gravação diferida. A gravação de rádio não é suportada. A TV pode gravar programas até dez horas.

Os programas gravados são divididos em partições de 4GB.

Se a velocidade de escrita no disco USB ligado não for suficiente, a gravação pode falhar e a função de gravação diferida pode não estar disponível.

É recomendado usar discos rígidos USB para gravação de programas HD.

Não desligar a USB/HDD durante a gravação. Isto pode danificar a USB/HDD ligado.

Se o cabo AC estiver desligado enquanto estiver uma definição de temporizador de gravação USB ativa, esta será cancelada.

Está disponível o suporte multi-partição. São suportadas no máximo duas partições diferentes. A primeira partição do disco USB é usada para as funções de gravação USB ativa. Deve também ser formatado como partição principal a ser usada para as funções de Gravação USB ativa.

Alguns pacotes de fluxo podem não ser gravados devido a problemas no sinal, resultantes por vezes de os vídeos congelarem durante a reprodução.

Enquanto estiver a gravar um programa em segundo plano pode usar as opções do menu, mudar para outra fonte ou utilizar as funções do **Navegador**  **de Multimédia**, como a visualização de imagens, a reprodução de ficheiros de vídeo e de música e até reproduzir a gravação contínua.

### **Gravação diferida**

Premir o botão **Pausa** enquanto está a ver uma transmissão para ativar o modo de gravação diferida. No modo de gravação diferida, o programa é pausado e simultaneamente gravado no disco USB ligado.

Premir o botão **Reproduzir** de novo para retomar o programa em pausa a partir da posição em que o parou. Premir o botão **Parar** para parar a gravação diferida e voltar para a transmissão ao vivo.

Não pode usar Diferir quando em modo rádio.

Pode usar a função de retrocesso diferido após retomar a reprodução normal ou opção de avanço rápido.

### **Gravação Instantânea**

Premir o botão **Gravar** para iniciar a gravação de um evento de forma instantânea quando está a ver um programa. Premir no botão **Parar** para cancelar a gravação instantânea.

Não pode alternar transmissões durante o modo gravação. Enquanto estiver a gravar um programa ou durante a mudança de hora, aparece no ecrã uma mensagem de aviso se a velocidade do seu dispositivo USB for insuficiente.

### **Ver programas gravados**

Selecionar **Gravações** no Menu **TV**. Selecionar um item gravado na lista (se previamente gravado). Premir em **OK** para ver o menu **Opções**. Selecionar uma opção e premir o botão **OK.**

*Nota: Visualizar o menu principal e os itens do menu não estarão disponíveis durante a reprodução.*

Premir o botão **Parar** para parar uma reprodução e voltar a **Gravações**.

### **Avanço Lento**

Se premir o botão **Pausa** enquanto está a ver programas gravados, a função avanço lento estará disponível. Pode usar o botão **Avanço rápido** para avanço lento. Premir consecutivamente o botão **Avanço rápido** mudará a velocidade de avanço lento.

### **Definições de gravação**

Pode configurar as suas preferências de gravação usando o separador **Definições** no menu **TV>Gravações**. Realçar o separador **Definições** usando os botões **Esquerdo** ou **Direito** e premir em **OK**. Em seguida, selecionar o item **pretendido** no submenu e definir usando o botão **Esquerdo** ou **Direito**.

**Iniciar antecipadamente:** Pode ajustar a hora de início do temporizador de gravação para iniciar mais cedo usando esta definição.

**Terminar tarde:** Pode definir a hora de término do temporizador de gravação para acabar mais tarde usando esta definição.

**Diferimento Máx:** Esta definição permite definir a duração máxima para a gravação diferida. As opções disponíveis são aproximadas e o tempo real de gravação pode mudar na prática dependendo da transmissão. Os valores de espaço de armazenamento reservado e livre serão alterados de acordo com esta definição. Assegurar que tem espaço livre suficiente, caso contrário, a gravação instantânea pode não ser possível.

**Eliminação automática:** Pode definir o tipo de **Eliminação** como **Nenhum**, **Mais antigo**, **Mais longo** ou **Mais curto**. Se não estiver definido como **Nenhum**, pode definir a opção **Não reproduzido** como **Incluído** ou **Excluído**. Estas opções determinam as preferências de exclusão das gravações para obter mais espaço de armazenamento para gravações em curso.

**Informação do disco rígido:** Pode ver informação detalhada sobre a unidade de memória USB ligada à sua TV. Realçar e premir em **OK** e premir em **Voltar/ Retroceder** para fechar.

**Formatar Disco:** Se quer eliminar todos os ficheiros na unidade de memória USB ligada e converter o formato do disco para FAT32, pode usar esta opção. Premir o botão **OK** enquanto a opção **Formatar disco** estiver realçada. Aparecerá um menu no ecrã a solicitar a introdução do PIN(\*). Depois de introduzir o PIN, será exibida uma mensagem de confirmação. Selecionar **SIM** e premir em **OK** para iniciar a formatação do dispositivo de memória USB. Selecionar **NÃO** e premir em **OK** para cancelar.

*(\*) O PIN padrão pode ter sido definido para 0000 ou 1234. Se definiu o PIN (é pedido dependendo da seleção do país) durante a Primeira Instalação usar o PIN definido.*

**IMPORTANTE:** Se formatar a sua unidade USB apagará TODOS os dados na mesma e o respetivo sistema de ficheiros será convertido para FAT32. Na maioria dos casos, os erros de operação serão corrigidos após uma formatação, mas perderá TODOS os seus dados.

Se for exibida no ecrã a mensagem "**Velocidade de gravação em disco USB muito lenta para gravar**" quando iniciar uma gravação, tentar reiniciar a gravação. Se o erro persistir, é possível que o seu disco USB não esteja de acordo com os requisitos de velocidade. Tentar ligar outro disco USB.

### **Navegador de Multimédia**

Pode reproduzir ficheiros de música e filmes e exibir ficheiros de fotografias armazenados num disco USB ligando-o à TV. Ligar um dispositivo de memória USB a uma das entradas USB localizadas na parte lateral da TV.

Depois de ligar um dispositivo de memória USB à sua TV, será exibido no ecrã o menu **Navegador multimédia**. Pode aceder ao conteúdo do dispositivo USB ligado em qualquer momento mais tarde a partir do menu **Fontes**. Selecionar a opção de entrada USB relacionada a partir deste menu e premir em **OK**. Também pode premir o botão Fonte no controlo remoto e, em seguida, selecionar o seu dispositivo de armazenamento USB a partir da lista de fontes. Em seguida, selecionar o ficheiro que escolheu e premir em **OK** para o exibir ou reproduzir.

Pode definir as preferências de **Navegador Multimédia** usando o menu **Definições**. O menu **Definições** pode ser acedido através da barra de informação que é exibida na base do ecrã quando reproduzir um ficheiro de vídeo ou de áudio, ou exibir um ficheiro de imagem. Premir o botão **Informação** se a barra de informação desapareceu, realçar o símbolo da roda dentada posicionado no lado direito da barra de informações e premir em **OK**. Estarão disponíveis os menus **Definições de Imagem**, **Definições de Som**, **Definições do Navegador de Multimédia** e **Opções**. Os conteúdos destes menus podem alterar de acordo com o tipo do ficheiro de multimédia atualmente aberto. Apenas o menu **Definições de Som** estará disponível durante a reprodução de ficheiros de áudio.

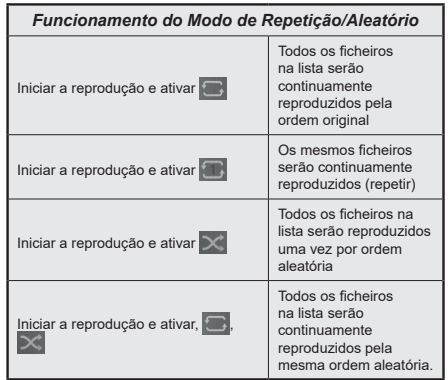

Para usar as funções na barra de informação, realçar o símbolo da função e premir em **OK**. Para alterar o estado de uma função, realçar o símbolo da função e premir em **OK** tanto quanto necessário. Se o símbolo estiver marcado com uma cruz vermelha, significa que está desativada.

### **Logotipo Personalizado de Ecrã Inicial**

Você pode personalizar sua TV e ver sua imagem ou foto favorita na tela toda vez que sua TV for inicializada. Para fazer isso, copie seus arquivos de imagem favoritos em um disco USB e abra-os no Navegador de Mídia. Selecionar entrada USB a partir do menu **Fontes** e premir em **OK**. Também pode premir o botão Fonte no controlo remoto e, em seguida, selecionar o seu dispositivo de armazenamento USB a partir da lista de fontes. Depois de ter escolhido a imagem pretendida, selecionar a mesma e premir **OK** para visualizar em ecrã total. Premir o botão **Informação**, realçar o símbolo da roda dentada na barra de informações e premir em **OK**. Selecionar **Opções** e premir em **OK** para entrar. A opção **Definir logótipo de inicialização** ficará disponível. Realçar e premir de novo em **OK** para escolher a imagem como logótipo de inicialização personalizado. Uma mensagem de confirmação será exibida. Selecionar **Sim** e premir **OK** de novo. Se a imagem for adequada(\*) será visualizada no ecrã durante a inicialização seguinte da TV.

*Nota: Se efetuar uma Primeira Instalação a TV voltará a usar o logotipo predefinido, se houver algum.*

**(\*)** *As imagens têm de ter uma proporção de visualização entre 4:3 a 16:9 e têm de estar nos formatos de ficheiro .jpeg, .jpg ou .jpe. A imagem não pode ser definida como o logotipo de arranque, cuja resolução não é mostrada na faixa de informação.*

### **FollowMe TV**

Com o seu dispositivo móvel pode ver a transmissão atual da sua smart TV usando a função **FollowMe TV**. Instalar a aplicação Smart Center no seu dispositivo portátil. Iniciar a aplicação

Para mais informação ao usar esta função consultar as instruções da aplicação que está a usar.

*Nota: Dependendo do modelo, a sua TV pode não suportar esta função. Esta aplicação pode não ser compatível com todos os dispositivos móveis. Os canais HD não são suportados e ambos os dispositivos devem estar ligados à mesma rede.*

#### **CEC**

Esta função permite controlar os dispositivos ativados por CEC, que são ligados através das portas HDMI usando o controlo remoto da TV.

A opção **CEC** no menu **Definições> Sistema> Configurações do dispositivo** deve ser definida inicialmente como **Ativada**. Premir o botão **Fonte** e selecionar a entrada HDMI do dispositivo CEC ligado do menu **Lista de Fontes**. Quando é ligado novo dispositivo de fonte CEC, será listado no menu fontes com o seu próprio nome em vez do nome das portas HDMI ligadas (tais como Leitor de DVD, Gravador 1, etc.).

O controlo remoto da TV pode então automaticamente realizar as funções principais depois da fonte HDMI

ligada ter sido selecionada. Para terminar esta operação e controlar a TV através do controlo remoto de novo, premir e manter premido o botão "0-Zero" no controlo remoto durante 3 segundos.

Pode desativar a funcionalidade CEC definindo em conformidade a opção respetiva no menu **Definições>Sistema>Configurações do dispositivo**

A TV suporta a função ARC (Canal de retorno de áudio). Esta função é uma ligação áudio destinada a substituir outros cabos entre a TV e um sistema áudio (recetor A/V ou sistema de colunas).

Quando a ARC está ativa, a TV não silencia automaticamente as outras saída de áudio. Portanto é necessário diminuir o volume da TV manualmente para o zero, se apenas pretender ouvir o áudio da ARC (o mesmo que com outras saídas áudio digitais coaxiais ou óticas). Se pretender alterar o nível de volume do dispositivo ligado, deve selecionar esse dispositivo a partir da lista de fontes. Neste caso as teclas de controlo do volume são direcionadas para o dispositivo áudio ligado.

*Nota: ARC é suportado apenas através da entrada HDMI2.*

### **Controlo de Áudio do Sistema**

Permite usar um Amplificador/Recetor de Áudio com a TV. O volume pode ser controlado usando o controlo remoto da TV. Para ativar esta função definir a opção **Saída de Som** no menu **Definições>Som** como **HDMI ARC**. Quando a opção **HDMI ARC** é selecionada, a opção, **CEC** será definida automaticamente como **Ativada** , se ainda não estiver definida. As colunas da TV serão silenciadas e o som da fonte visualizada será fornecido do sistema de som ligado.

*Nota: O dispositivo deve suportar a função de Controlo de Sistema de Áudio.*

# **Conteúdos do Menu Definições**

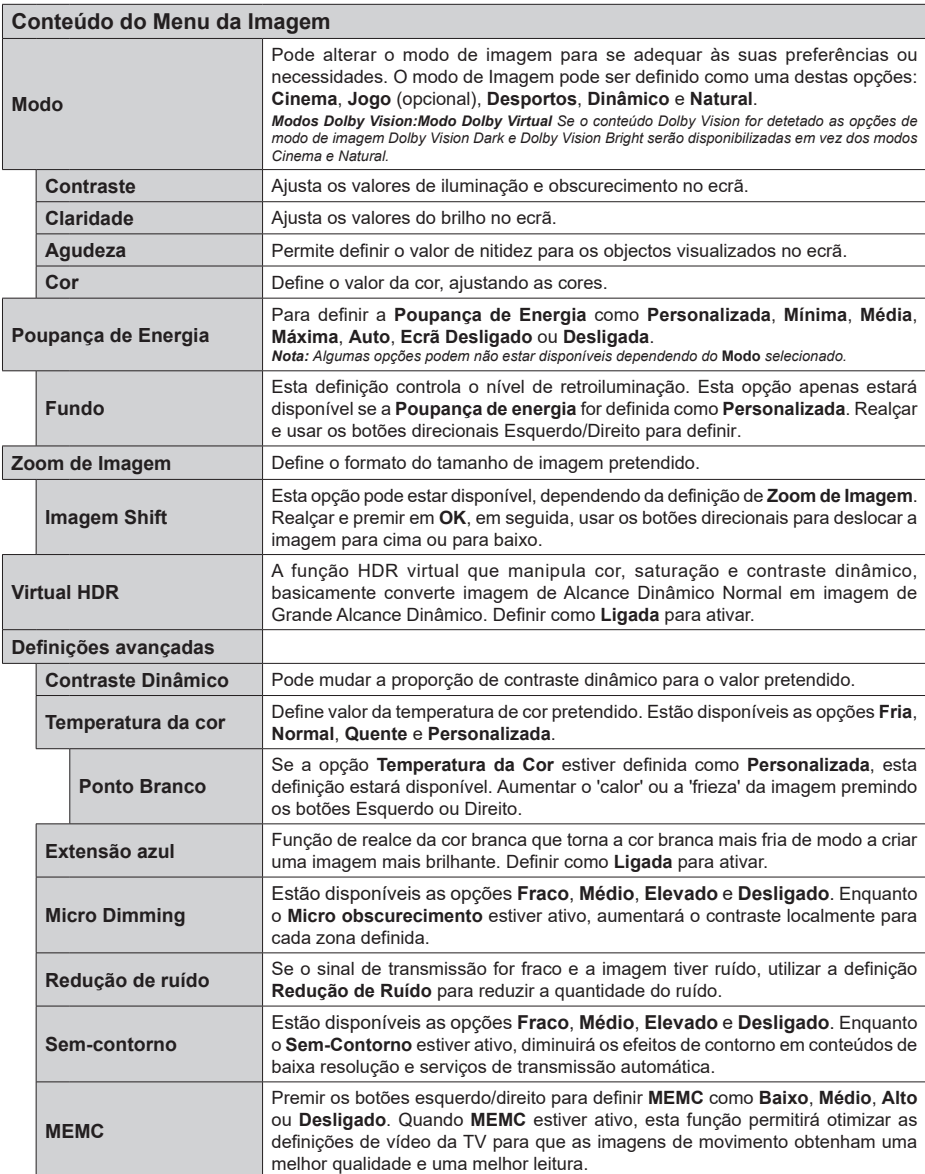

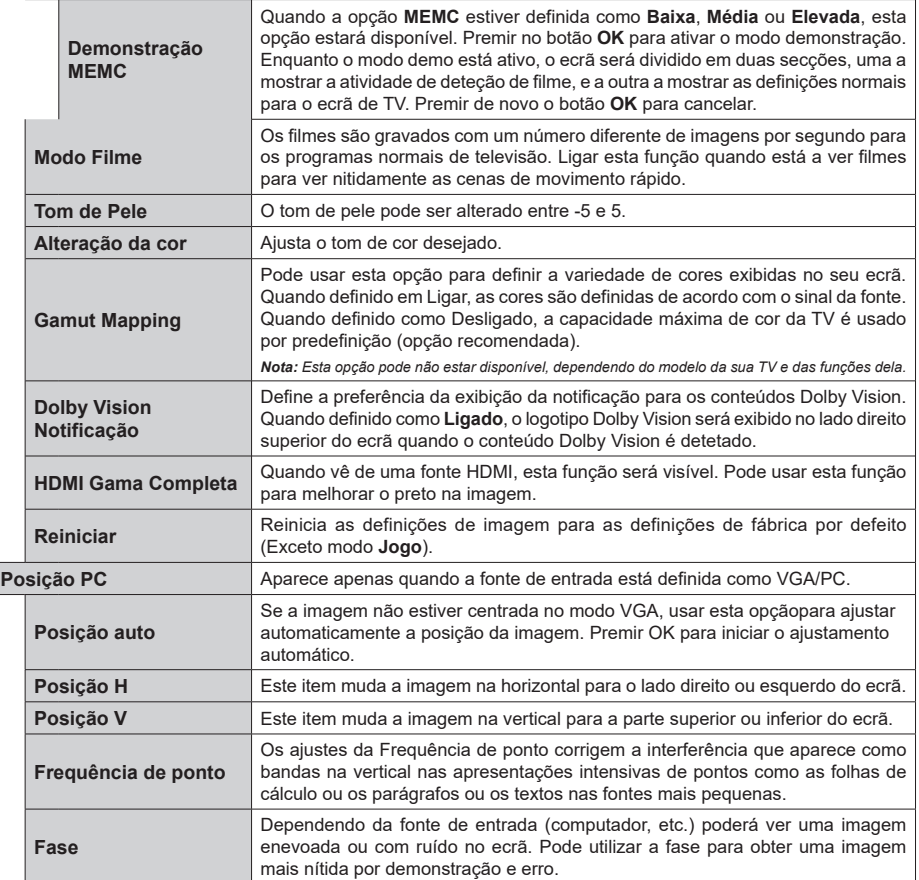

Quando estiver no modo VGA (PC), alguns itens do menu **Imagem** não estarão disponíveis. Por sua vez, as definições do modo VGA serão<br>adicionadas ao menu **Imagem** enquanto estiver no modo PC.

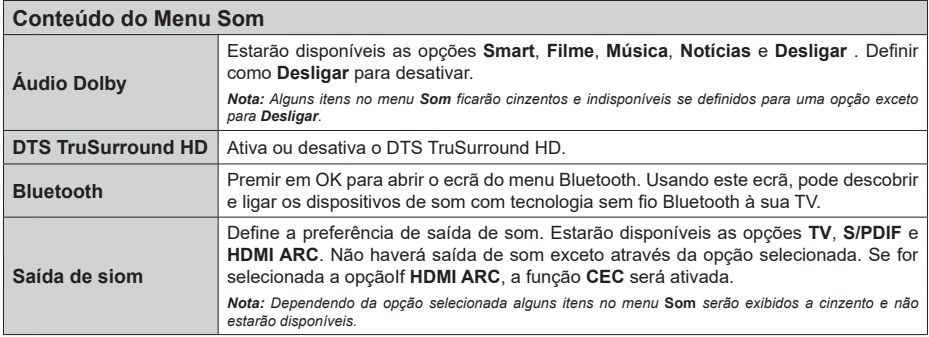

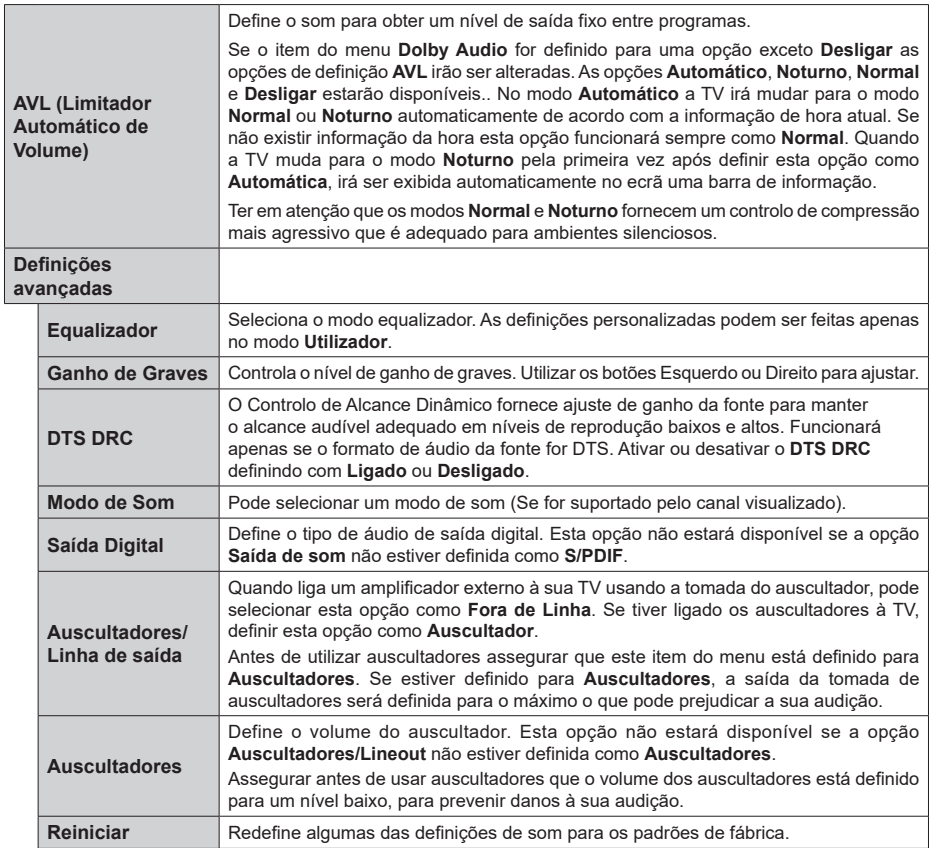

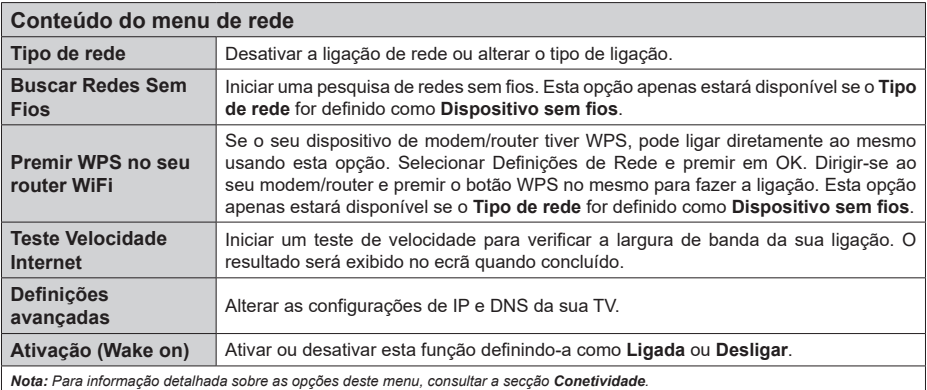

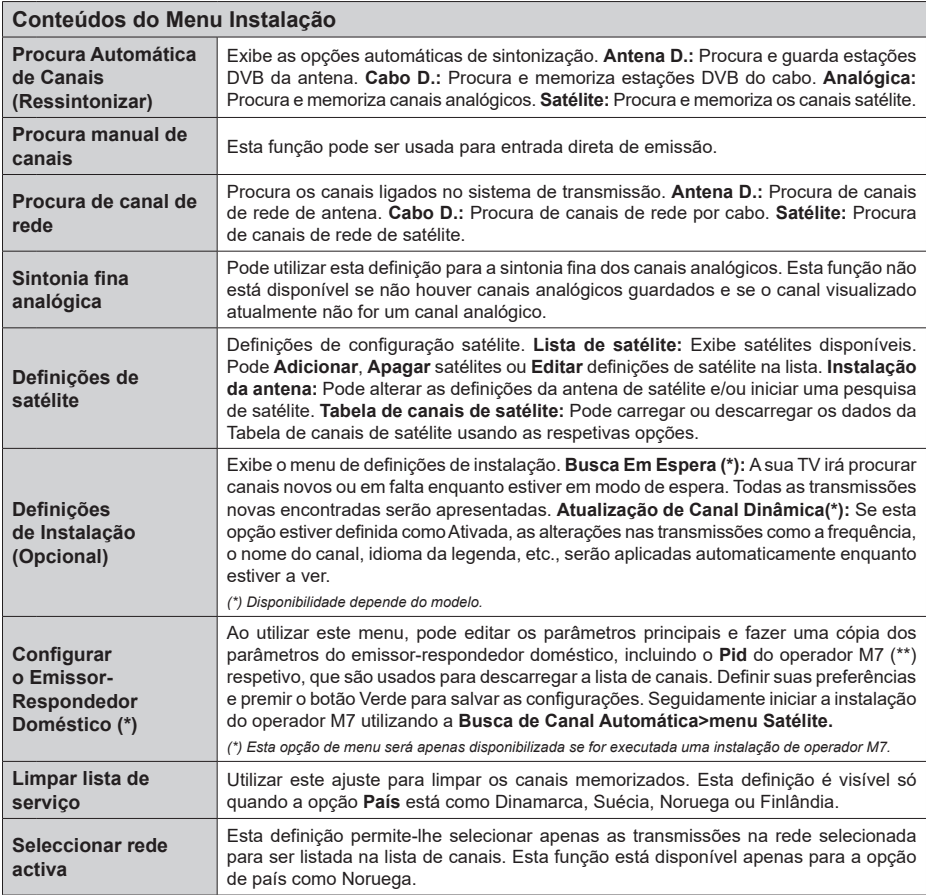

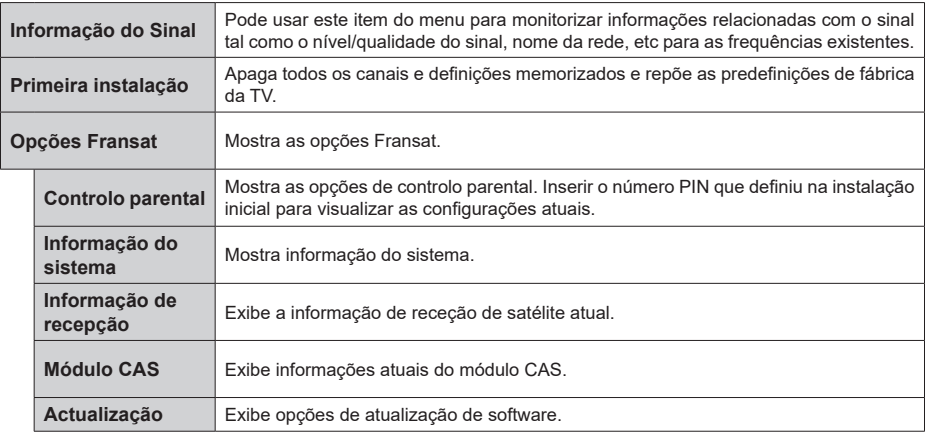

### **Funcionamento Geral da TV**

### **Usar a Lista de Canais**

A TV ordena os canais memorizados na lista de canais. Pode editar a lista de canais, definir os favoritos e definir as estações ativas a listar utilizando as opções do menu de **Canais**. Premir o botão **OK** para abrir a lista de canais. Pode filtrar os canais listados ou fazer alterações avançadas na lista atual usando as opções do separador de **Filtrar** e **Editar**. Realçar o separador que quiser e premir em **OK** para ver as opções disponíveis.

Para adicionar o canal que está a ver atualmente ao menu **Inicial**, realçar a opção **Adicionar ao Início** no separador **Editar** no menu de **Canais** e premir em **OK**.

*Nota: Os comandos Mover para posição,* **Excluir** *e* **Editar nome** *no menu* **TV > Canais > Editar** *não estão disponíveis para os canais que estão sendo transmitidos de um operador M7.* 

#### **Gerir as Listas de Favoritos**

Pode criar quatro listas diferentes dos seus canais favoritos. Entrar no menu **TV>Canais** ou premir o botão **OK** para abrir o menu **Canais**. Realçar o separador **Editar** e premir em **OK** para ver as opções editáveis e selecionar a opção **Marcar/desmarcar canal**. Selecionar o canal pretendido na lista premindo o botão **OK** quando o canal estiver realçado. Pode fazer escolhas múltiplas. Também pode usar a opção **Marcar/Desmarcar todos** para selecionar todos os canais na lista. Em seguida, premir o botão **Voltar/ Retroceder** para voltar às opções do menu Editar. Selecionar a opção **Adicionar/Remover favoritos** e premir de novo o botão **OK**. Serão exibidas as opções da lista de canais favoritos. Definir a opção de lista pretendido como **Ligada**. Os canais selecionados serão adicionados à lista. Para remover um canal ou canais de uma lista de favoritos seguir os mesmos passos e definir a opção de lista pretendida como **Desligada**.

Pode usar a função de filtragem no menu **Canais** para filtrar os canais permanentemente na lista de canais de acordo com as suas preferências. Por exemplo, usando as opções do separador **Filtro**, pode definir uma das suas quatro listas de favoritos para ser apresentada sempre que a Lista de canais for aberta.

### **Configurar as definições do controlo parental**

As opções do menu **Parentais** podem ser usadas para proibir os utilizadores de verem certos programas, canais e usar menus. Estas definições estão localizadas no menu **Definições>Sistema>Parentais**.

Para exibir as opções do menu de bloqueio, deve ser introduzido um código PIN. Depois de codificar o PIN correto, o menu **Parentais** será exibido.

**Bloqueio do menu:** Esta definição ativa ou desativa o acesso a todos os menus ou menus de instalação da TV.

**Bloqueio parental:** Quando definida esta opção, a TV obtém a informação de maturidade do transmissor e se este nível de maturidade está desativado, proíbe o acesso à transmissão.

*Nota: Se a opção do país na primeira instalação for definida como o valor do France Italy ou do Austria Maturity Lock será definido como 18 como padrão.*

**Bloqueio crianças:** Se esta opção estiver definida como **LIGADO**, a TV só poderá ser controlada pelo controlo remoto. Neste caso, os botões de controlo na TV não funcionarão.

**Bloqueio Internet:** Se esta opção estiver definida como **ON**, a utilização da internet será desativada. Defina como OFF para para liberar esses aplicativos novamente.

**Ajustar PIN:** Define um novo número de PIN.

**PIN CICAM predefinido:** Esta operação aparecerá a cinzento se no módulo CI for inserido na ranhura da TV. Pode alterar o PIN predefinido do CI CAM usando esta opção.

**PIN TV (\*):** Ao ativar ou desativar esta opção pode permitir ou restringir alguns canais do operador M7 de enviar pedidos de PIN. Estes pedidos de PIN permitem um mecanismo de controlo de acesso para os canais correspondentes. Se esta opção for definida como **Ligada**, os canais que enviam pedidos de PIN podem ser acedidos sem ter que inserir primeiro o PIN correto.

*(\*) Esta opção de menu será apenas disponibilizada se for executada uma instalação de operador M7.*

*Nota: O PIN padrão pode ter sido definido para 0000 ou 1234. Se você definiu o PIN (é solicitado dependendo da seleção do país) durante a primeira instalação, use o PIN que você definiu.*

*Algumas opções podem não estar disponíveis dependendo da seleção do modelo e/ou país quando da* **Primeira Instalação.**

#### **Guia eletrónico de programa**

Através da função guia eletrónico de programa da sua TV, pode navegar na programação do evento dos canais atualmente instalados na sua lista de canais. Depende da transmissão relacionada se esta função é suportada ou não.

Para aceder ao guia de programas, premir o botão **Guia** no controlo remoto. Também pode usar a opção **Guia** no menu **TV**.

Há 2 tipos diferentes de esquemas de agenda disponíveis, **Programação de Linha cronológica**, e **Agora/Seguinte**. Para alternar entre esses esquemas, realçar o separador com o nome do esquema alternativo na parte superior do ecrã e premir em **OK**.

Usar os botões direcionais para navegar no guia de programas. Usar o botão **Voltar/Retroceder** para usar as opções do separador na parte de cima do ecrã.

#### **Horário da linha do tempo**

Nesta opção de esquema, todos os eventos dos canais listados serão exibidos cronologicamente. Pode usar os botões direcionais para deslizar pela lista de eventos. Realçar um evento e premir em **OK** para exibir o menu de opções do evento.

Premir o botão Voltar/Retroceder para usar as opções do separador disponíveis. Realçar o separador **Filtro** e premir em **OK** para ver as opções de filtragem. Para alterar o esquema realçar **Agora/Seguinte** e premir em **OK**. Pode usar as opções **Dia anterior** e **Dia seguinte** para exibir os eventos do dia anterior e do seguinte.

Realçar o separador **Extras** e premir em **OK** para aceder às opções abaixo.

**Realçar Género:** Exibe o menu Destaque do Gênero. Selecionar um género e premir em **OK**. Os eventos no guia de programação que correspondem ao género selecionado serão realçados.

**Busca de guia:** Exibe as opções de pesquisa. Usando estas opções, pode procurar a base de dados do guia dos programas de acordo com o critério selecionado. Serão listados os resultados correspondentes.

**Agora:** Exibe o evento atual do canal realçado.

**Zoom:** Realçar e premir em **OK** para ver eventos num intervalo de tempo mais amplo.

#### **Programação Agora/Seguinte**

Nesta opção de esquema, apenas os eventos atuais e seguintes dos canais listados serão exibidos. Pode usar os botões direcionais para deslizar pela lista de eventos.

Premir o botão Voltar/Retroceder para usar as opções do separador disponíveis. Realçar o separador **Filtro** e premir em **OK** para ver as opções de filtragem. Para alterar o esquema realçar **Programação da linha cronológica** e premir em **OK**.

#### **Opções de Evento**

Usar os botões direcionais para realçar um evento e premir o botão **OK** para exibir o menu **Opções**. Estão disponíveis as seguintes opções.

**Selecionar Canais:** Utilizando esta opção, pode mudar para o canal selecionado para o ver. O guia de programas será fechado.

**Mais informação:** Exibe informação detalhada sobre o evento selecionado. Usar os botões direcionais para cima e para baixo para deslizar pelo texto.

**Definir o Temporizador no Evento / Apagar Temporizador no Evento: Selecionar Definir Temporizador na opção Evento e premir em OK** 

**.** Pode definir temporizadores para eventos futuros. Para cancelar um temporizador já definido, realçar este evento e premir o botão OK. **Em seguida, selecione a opção Excluir temporizador no evento.** O temporizador será cancelado.

**Gravar / Apagar Grav. Temporizador Selecione a opção Gravar e pressione o botão OK. Se o programa vai ser transmitido num momento futuro, será adicionado à lista de Temporizadores para ser**  **gravado.** Se o programa está a ser transmitido no momento, a gravação iniciará de imediato.

Para cancelar um temporizador de gravação já definido, realçar esse evento e premir o botão **OK** e selecionar a opção **Apagar Grav**. **Temporizador**. O temporizador de gravação será cancelado.

*IMPORTANTE: Ligar um disco USB à sua TV enquanto a mesma está desligada. Em seguida, deverá ligar a TV para ativar a função de gravação.*

*Notas: Não pode mudar para qualquer outro canal enquanto existir uma gravação ou um temporizador ativo no canal atual.*

*Não é possível definir o temporizador ou a gravação para dois ou mais programas individuais com o mesmo intervalo de tempo.*

#### **Serviços de deteção integrados**

Pode beneficiar dos serviços de deteção de TV de Reprodução Freeview que funciona diretamente pelo guia eletrónico de programas. Enquanto estiver num canal usar os botões direcionais para deslocar para trás no tempo através do guia baseado na cronologia. Verá o conteúdo dos últimos dias. Os conteúdos de deteção disponíveis podem ser alterados conforme o emissor e serão marcados com um ícone reproduzir. Realçar o conteúdo que quer reproduzir e premir o botão **OK**.

Assegurar que a sua TV está ligada à sua rede doméstica de modo a usar os serviços de deteção. Para mais informação relativamente a este assunto e outros requisitos para os serviços Reprodução de Canais Gratuita consultar as secções de Conetividade e a Plataforma Reprodução de Canais Gratuita

### **Guia eletrónico de programa**

Através da função guia eletrónico de programa da sua TV, pode navegar na programação do evento dos canais atualmente instalados na sua lista de canais. Depende da transmissão relacionada se esta função é suportada ou não.

Para aceder ao guia de programas, premir o botão **Guia** no controlo remoto. Também pode usar a opção **Guia** no menu **TV**.

Há 2 tipos diferentes de esquemas de agenda disponíveis, **Programação de Linha cronológica**, e **Agora/Seguinte**. Para alternar entre esses esquemas, realçar o separador com o nome do esquema alternativo na parte superior do ecrã e premir em **OK**.

Usar os botões direcionais para navegar no guia de programas. Usar o botão **Voltar/Retroceder** para usar as opções do separador na parte de cima do ecrã.

### **Horário da linha do tempo**

Nesta opção de esquema, todos os eventos dos canais listados serão exibidos cronologicamente. Pode usar os botões direcionais para deslizar pela lista de eventos. Realçar um evento e premir em **OK** para exibir o menu de opções do evento.

Premir o botão Voltar/Retroceder para usar as opções do separador disponíveis. Realçar o separador **Filtro** e premir em **OK** para ver as opções de filtragem. Para alterar o esquema realçar **Agora/Seguinte** e premir em **OK**. Pode usar as opções **Dia anterior** e **Dia seguinte** para exibir os eventos do dia anterior e do seguinte.

Realçar o separador **Extras** e premir em **OK** para aceder às opções abaixo.

**Realçar Género:** Exibe o menu Destaque do Gênero. Selecionar um género e premir em **OK**. Os eventos no guia de programação que correspondem ao género selecionado serão realçados.

**Busca de guia:** Exibe as opções de pesquisa. Usando estas opções, pode procurar a base de dados do guia dos programas de acordo com o critério selecionado. Serão listados os resultados correspondentes.

**Agora:** Exibe o evento atual do canal realçado.

**Zoom:** Realçar e premir em **OK** para ver eventos num intervalo de tempo mais amplo.

### **Programação Agora/Seguinte**

Nesta opção de esquema, apenas os eventos atuais e seguintes dos canais listados serão exibidos. Pode usar os botões direcionais para deslizar pela lista de eventos.

Premir o botão Voltar/Retroceder para usar as opções do separador disponíveis. Realçar o separador **Filtro** e premir em **OK** para ver as opções de filtragem. Para alterar o esquema realçar **Programação da linha cronológica** e premir em **OK**.

#### **Opções de Evento**

Usar os botões direcionais para realçar um evento e premir o botão **OK** para exibir o menu **Opções**. Estão disponíveis as seguintes opções.

**Selecionar Canais:** Utilizando esta opção, pode mudar para o canal selecionado para o ver. O guia de programas será fechado.

**Mais informação:** Exibe informação detalhada sobre o evento selecionado. Usar os botões direcionais para cima e para baixo para deslizar pelo texto.

**Definir o Temporizador no Evento / Apagar Temporizador no Evento: Selecionar Definir Temporizador na opção Evento e premir em OK** 

**.** Pode definir temporizadores para eventos futuros. Para cancelar um temporizador já definido, realçar este evento e premir o botão OK. **Em seguida, selecione a opção Excluir temporizador no evento.** O temporizador será cancelado.

**Gravar / Apagar Grav. Temporizador Selecione a opção Gravar e pressione o botão OK. Se o programa vai ser transmitido num momento futuro, será adicionado à lista de Temporizadores para ser**  **gravado.** Se o programa está a ser transmitido no momento, a gravação iniciará de imediato.

Para cancelar um temporizador de gravação já definido, realçar esse evento e premir o botão **OK** e selecionar a opção **Apagar Grav**. **Temporizador**. O temporizador de gravação será cancelado.

*IMPORTANTE: Ligar um disco USB à sua TV enquanto a mesma está desligada. Em seguida, deverá ligar a TV para ativar a função de gravação.*

*Notas: Não pode mudar para qualquer outro canal enquanto existir uma gravação ou um temporizador ativo no canal atual.*

*Não é possível definir o temporizador ou a gravação para dois ou mais programas individuais com o mesmo intervalo de tempo.*

#### **Serviços de Teletexto**

Premir o botão **Texto** para entrar. Premir novamente para ativar o modo misto, o qual lhe permite ver a página de teletexto e a transmissão da TV ao mesmo tempo. Premir mais uma vez para sair. Se estiver disponível, as secções nas páginas de teletexto apresentarão códigos coloridos e poderão ser selecionadas premindo os botões coloridos. Seguir as instruções apresentadas no ecrã.

### **Teletexto Digital**

Premir o botão **Texto** para visualizar a informação do teletexto digital. Utilizar os botões coloridos, os botões do cursor e o botão **OK**. O método de operação pode se diferente, de acordo com o conteúdo do teletexto digital. Seguir as instruções apresentadas no ecrã do teletexto digital. Quando o botão **Texto** é premido de novo, a TV retoma a difusão de televisão.

#### **Atualização de Software**

A sua TV consegue encontrar automaticamente atualizações através do sinal de transmissão ou da Internet.

### **Procura de atualização do software através da interface do utilizador**

No menu principal selecionar **Definições>Sistema** e em seguida **Mais**. Navegar para **Atualizar Software** e premir o botão **OK**. Em seguida, selecionar **Procurar atualização** e premir o botão **OK** para verificar a existência de nova atualização de software.

Se for encontrada uma nova atualização, o descarregamento da atualização é iniciado. Depois de concluída a transferência, um aviso será exibido, premir o botão **OK** para concluir o processo de atualização do software e reiniciar a TV.

#### **Modo de atualização e procura 3 AM**

A sua TV procurará novas atualizações às 03:00 horas se a opção **Procura automática** estiver **Ativada** e se a TV estiver ligada a um sinal de antena ou à Internet. Se for encontrado um novo software e se for descarregado com sucesso, será instalado na próxima vez que ligar a TV.

*Nota: Não desligar o cabo de alimentação enquanto o LED estiver a piscar durante o processo de reinicialização. Se a TV não conseguir ligar após a atualização, desligue-a, aguarde dois minutos e, em seguida, ligue-a novamente.*

*Todas as atualizações são controladas automaticamente. Se for efetuada uma busca manual e não for encontrado nenhum software, então esta é a versão atual.*

#### **Resolução de Problemas e Sugestões**

#### **A TV não liga**

Certificar que o cabo de alimentação está firmemente ligado na tomada de parede. Premir o botão de alimentação na TV.

#### **Imagem com pouca qualidade**

- Verificar se tem a TV corretamente sintonizada.
- O nível de sinal fraco pode causar uma imagem distorcida. Deve verificar as ligações da antena.
- Verificar se introduziu a frequência de canal correta e se realizou a sintonização manual.

#### **Sem imagem**

- A TV não está a receber qualquer sinal. Certificar que foi selecionada a fonte correta.
- A antena está ligada corretamente?
- O cabo da antena está danificado?
- São usadas as fichas corretas para ligar a antena?
- Se tiver dúvidas, deve consultar o seu revendedor.

#### **Nenhum som**

- Verificar se o som da TV está silenciado. Premir o botão **Sem Som** ou aumentar o volume para verificar.
- O som poderá estar a sair apenas de uma coluna. Verificar as definições de equilíbrio no menu Som.

#### **Controlo remoto - nenhum funcionamento**

- As pilhas podem estar gastas. Substituir as pilhas.
- As pilhas devem estar inseridas incorretamente Consultar a secção "Inserir as Pilhas no controlo remoto".

#### **Sem sinal numa fonte de entrada**

- É possível que nenhum dispositivo esteja ligado.
- Verificar os cabos AV e as ligações do seu dispositivo.
- Verificar se o dispositivo está ligado.

#### **A imagem não está centrada na fonte VGA.**

Para que a sua TV centre automaticamente a imagem, entrar no menu **Posição PC** no menu **Imagem**, selecionar **Posição automática** e premir **OK**. Aguardar que o procedimento seja completado. De modo a definir a posição da imagem manualmente pode usar as opções **Posição H** e **Posição V** Selecionar a posição pretendida e usar os botões direcionais Esquerdo e Direito no controlo remoto para definir.

#### **Gravação indisponível**

Para gravar um programa, deve em primeiro lugar ligar corretamente um dispositivo de memória USB à sua TV enquanto estiver desligada. Deve depois ligar a TV para ativar a função de gravação. Se não consegue gravar, verificar se o dispositivo de memória está corretamente formatado e se há espaço suficiente.

#### **USB demasiado lento**

Se for exibida a mensagem "Velocidade de escrita no disco USB demasiado lenta para gravar" no ecrã enquanto se está a iniciar uma gravação, pode tentar recomeçar a gravação. Se o erro persistir, é possível que o seu dispositivo de memória USB não esteja de acordo com os requisitos de velocidade. Tentar usar um dispositivo de memória USB diferente.
#### **Modos de Visualização Normais da Entrada do PC**

A seguinte tabela é uma ilustração de alguns dos modos de visualização normais de vídeo. A sua TV poderá não suportar todas as resoluções.

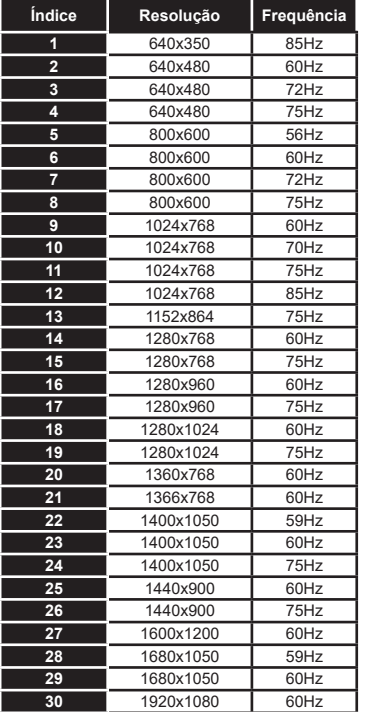

# **Compatibilidade do sinal AV e HDMI**

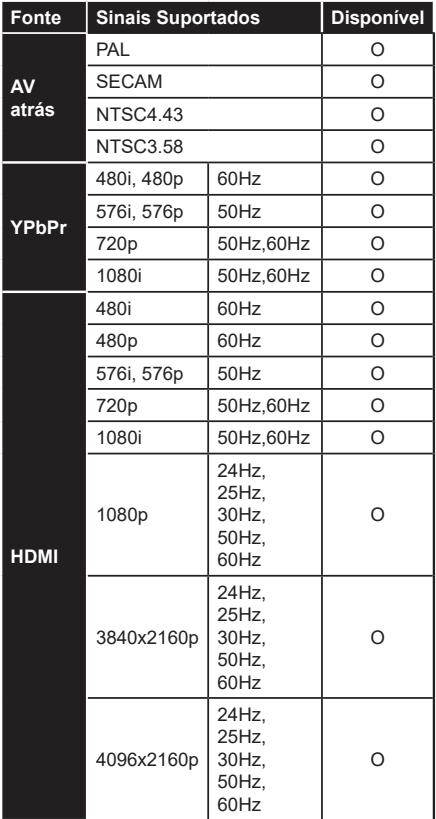

# **(X: Não disponível, O: Disponível)**

Nalguns casos, um sinal na TV pode não ser exibido corretamente. O problema pode ser uma inconsistência com as normas do equipamento fonte ( DVD, conversor, etc.). Se verificar este problema, contacte o seu fornecedor e o fabricante do equipamento de fonte.

# **Formatos de ficheiros suportados para o modo USB**

# **Formatos de ficheiros de vídeo**

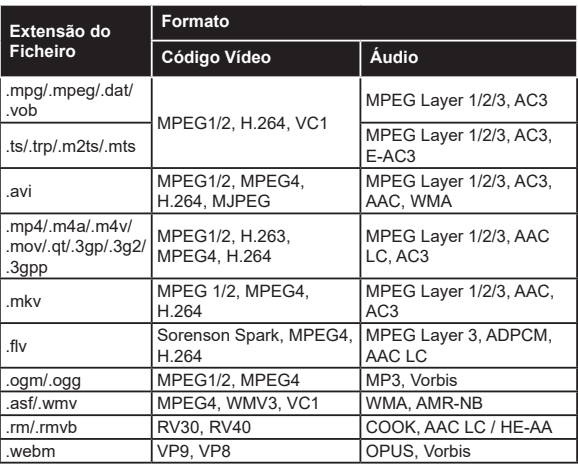

# **Formatos de ficheiros de imagem**

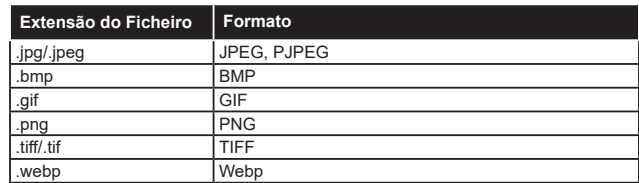

# **Formatos de ficheiros de áudio**

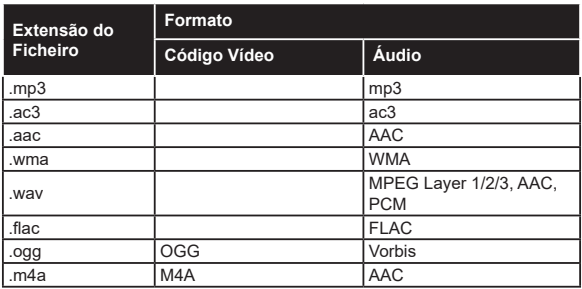

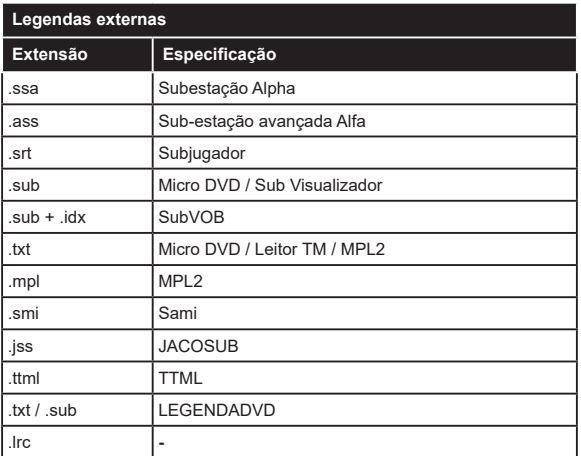

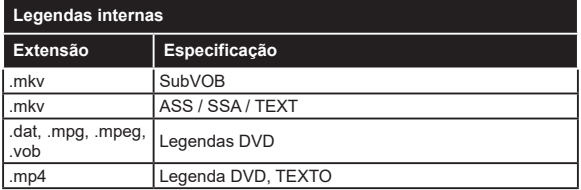

# **Resoluções DVI suportadas**

Quando ligar dispositivos aos conetores da sua TV usando o cabo conversor DVI (cabo DVI para HDMI -não fornecido), pode consultar a seguinte informação de resolução.

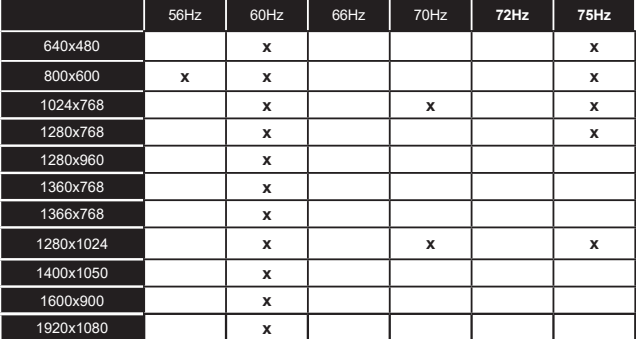

# **conectividade**

# **Ligação com fios**

# **Ligar a uma Rede com fios**

- Tem de ter um modem/router ligado a uma ligação de banda larga ativa.
- Ligar a sua TV ao seu modem/router através de um cabo Ethernet. Há uma porta LAN na parte de trás (traseira) da sua TV.

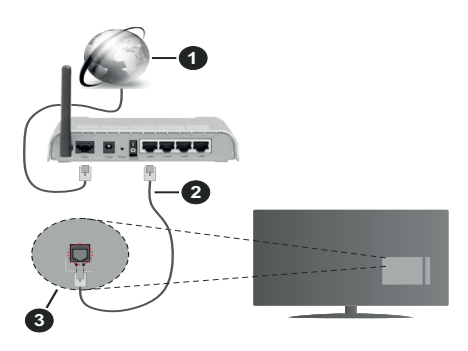

- **1.** Ligação ISP Banda larga
- **2.** Cabo LAN (Ethernet)
- **3.** Entrada LAN no lado de trás da TV

#### **Para configurar as definições com fios deve consultar a secção Rede no menu Definições.**

• Pode ser possível ligar a sua TV à sua rede LAN dependendo da sua configuração de rede. Neste caso, deve usar um cabo Ethernet para ligar a sua TV diretamente à tomada de rede na parede.

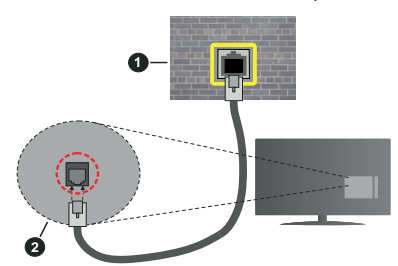

- **1.** Tomada de parede de rede
- **2.** Entrada LAN no lado de trás da TV

# **Configurar as definições do Dispositivo com fios Tipo de rede**

O Tipo de Rede pode ser selecionado como **Dispositivo com Fios, Sem Fios** ou **Desativado**, de acordo com a ligação ativa da TV. Selecionar isto como **Dispositivo com Fios** se estiver a ligar através de um cabo Ethernet.

# **Teste Velocidade Internet**

Selecionar **Teste Velocidade Internet** e premir o botão **OK**. A TV verificará a banda larga da ligação internet e exibe o resultado quando concluída.

# **Definições avançadas**

Selecionar **Definições Avançadas** e premir o botão **OK**. No ecrã seguinte pode alterar as definições IP e DNS da TV. Selecionar a que pretende e premir o botão Esquerdo ou Direito para alterar a definição de **Automática** para **Manual.** Agora pode inserir os valores do **IP Manual** e / ou **DNS Manual**. Selecionar o item respetivo no menu pendente e inserir os novos valores utilizando os botões numéricos do controlo remoto. Realçar **Guardar** e premir o botão **OK** para guardar as definições quando concluídas.

# **Conetividade Sem Fios**

# **Ligar a uma Rede sem fios**

A TV não pode ligar à rede com SSID oculto. Para tornar o SSID do seu modem visível, deve alterar as definições SSID através do programa do modem.

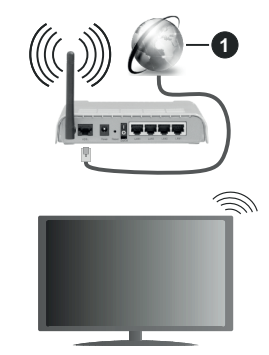

# **1.** Ligação ISP Banda larga

Um router-N sem fios (IEEE 802.11a/b/g/n) com bandas simultâneas de 2.4 e 5 GHz é destinado a aumentar a largura de banda. Otimizado para fluxo de vídeo HD mais suave e mais rápido, transferência de ficheiros e jogos sem fios.

- A frequência e o canal diferem dependendo da zona.
- A velocidade de transmissão difere dependendo da distância e da quantidade de obstruções entre os aparelhos de transmissão, a configuração destes aparelhos, as condições das ondas de rádio, o tráfego da linha e os aparelhos que está a usar. A transmissão também pode ser cortada ou desligada dependendo das condições dos telefones DECT, das ondas de rádio, ou de quaisquer outros aparelhos WLAN 11b. Os valores normais para a velocidade de transmissão são os valores máximos teoricamente para a rede sem fios normal. Não são as velocidades atuais da transmissão de dados.
- A localização onde a transmissão é mais efetiva difere dependendo do ambiente de utilização.
- A função Sem Fios suporta modems tipo 802.11 a,b,g & n. É altamente recomendado usar o protocolo de comunicação IEEE 802.11n de modo a evitar quaisquer possíveis problemas enquanto estiver a ver vídeos.
- Deve mudar o SSID do seu modem sempre que houver outros modems em redor com o mesmo SSID. Caso contrário pode ter problemas de ligação. Usar uma ligação com fios se tiver problemas com a ligação sem fios.

#### **Configurar as definições do Dispositivo sem fios**

Abrir o menu **Rede** e selecionar **Tipo de Rede** como **Dispositivo Sem Fios** para iniciar o processo de ligação.

Realçar a opção **Buscar Redes Sem Fios** e premir em **OK** para iniciar uma pesquisa de redes sem fios disponíveis. Serão listadas todas as redes encontradas. Realçar a sua rede pretendida a partir da lista e premir em **OK** para ligar.

*Nota: Se o modem suportar o modo N, deve preferir definições de modo N.*

Se a rede selecionada for protegida por palavra-passe, introduzir o código correto usando o teclado virtual. Pode usar este teclado através dos botões direcionais e o botão **OK** no controlo remoto.

Aguardar até que o endereço IP apareça no ecrã.

Isto significa que a ligação está a partir de agora estabelecida. Para desligar de uma rede sem fios, selecionar **Tipo de Rede** e premir os botões Esquerdo ou Direito para definir como **Desativada**.

Se o seu router tiver WPS, pode ligar diretamente ao modem/router sem ter de inserir primeiro uma palavrapasse ou adicionar a rede. Selecionar a opção **Premir WPS no seu router WiFi** e premir **OK** . Dirigir-se ao seu modem/router e premir o botão WPS no mesmo para fazer a ligação. Será exibida uma confirmação de ligação na sua TV logo que os dispositivos estejam emparelhados. Selecionar **OK** para continuar. Não é necessária mais nenhuma configuração.

Selecionar o **Teste de Velocidade da Internet** e premir o botão **OK** para verificar a velocidade da ligação internet. Selecionar **Definições Avançadas**  e premir o botão **OK** para abrir o menu de definição avançada. Utilizar os botões direcionais e numéricos para definir. Realçar **Guardar** e premir o botão **OK** para guardar as definições quando concluídas.

#### **Outra informação**

O estado da ligação será mostrado como **Ligada** ou **Não Ligada** e o endereço IP atual, se uma ligação é estabelecida.

# **Conectando ao seu dispositivo móvel via WLAN**

• Se o seu dispositivo móvel tiver recurso de WLAN, você poderá conectá-lo à sua TV por meio de um roteador para acessar o conteúdo em seu dispositivo. Para isto, o seu dispositivo móvel deve ter um software de partilha apropriado.

Ligar a sua TV ao seu router seguindo as etapas mencionadas nas secções acima.

Depois, ligar o seu dispositivo móvel ao router e, em seguida, ativar o software de partilha no seu dispositivo móvel. Depois, selecionar os ficheiros que pretende partilhar com a sua TV.

Se a ligação for estabelecida corretamente, poderá aceder aos ficheiros partilhados instalados no seu dispositivo móvel através da função AVS (partilha de vídeo e áudio) da sua TV.

Realçar a opção **AVS** no menu **Fontes** e premir em **OK**, serão exibidos os dispositivos de servidor de multimédia disponíveis na rede. Selecionar o seu dispositivo móvel e premir o botão **OK** para continuar.

• Se disponível, pode descarregar uma aplicação de controlo remoto virtual do servidor do seu fornecedor de aplicações do dispositivo móvel.

*Nota: Esta função pode não ser suportada por todos os dispositivos móveis.*

#### **Ativação (Wake on)**

Wake-on-LAN (WoL) e Wake-on-Wireless LAN (WoWLAN) são padrões que permitem que um dispositivo seja ligado ou ativado por uma mensagem de rede. A mensagem é enviada para o dispositivo por um programa executado num dispositivo remoto ligado à mesma rede local, tal como um smartphone.

A sua TV é compatível com WoL e WoWLAN. Esta função deve ser desativada durante o processo da Primeira Instalação. Para ativar esta função definir a opção **Ativação** no menu **Rede** como **Ligada**. É necessário que tanto o dispositivo, a partir do qual a mensagem de rede será enviada para a TV, e a TV estejam ligados à mesma rede. Função de Despertar é apenas suportada por dispositivos com SO Android e pode apenas ser usada através das aplicações YouTube e Netflix.

De modo a usar esta função a TV e o controlo remoto devem ser ligados pelo menos uma vez enquanto a TV estiver ligada. Se a TV for desligada, a ligação deve ser restabelecida na próxima ocasião em que a mesma for ligada. Caso contrário esta função não estará disponível. Isto não se aplica a quando a TV está ligada no modo em espera.

Se quiser que a sua TV consuma menos energia no modo em espera, pode desativar esta função definindo a opção **Despertar** como **Desligada**.

#### **Visualização sem fios**

A Visualização Sem Fios é padrão para o fluxo de vídeo e conteúdo áudio. Esta função permite a possibilidade de usar a sua TV como um dispositivo de visualização sem fios.

#### **Usar com telemóveis**

Há diferentes padrões que permitem a partilha de ecrãs incluindo conteúdo gráfico, vídeo e áudio entre o dispositivo móvel e a TV.

Conecte o dongle USB sem fio à TV primeiro, se a TV não tiver o recurso WLAN interno.

Seguidamente premir o botão **Fonte** no controlo remoto e mudar para a fonte **Visualização sem fios**.

Aparece um ecrã a informar que a TV está pronta para a ligação.

Abrir a aplicação partilhada no seu dispositivo móvel. Estas aplicações são designadas de forma diferente por cada marca, consultar o manual de instruções do seu dispositivo móvel para informação detalhada.

Procurar dispositivos. Depois de selecionar a sua TV e ligar o ecrã do seu dispositivo será exibido na sua TV.

*Nota: Esta função pode apenas ser utilizada se o seu dispositivo móvel suportar esta função. Se tiver problemas com a ligação deve verificar se a versão do sistema operativo que está a utilizar é compatível com esta função. Podem existir problemas de compatibilidade com as versões do sistema operativo que forem lançadas após a produção desta TV. Processos de pesquisa e ligação diferem de acordo com o programa utilizado.*

#### **Ligar dispositivos Bluetooth**

A sua TV também suporta a tecnologia de ligação sem fios Bluetooth. É necessário o emparelhamento antes de usar os dispositivos Bluetooth com o seu aparelho de TV. Deve fazer o seguinte para emparelhar o dispositivo com a TV:

- Definir o dispositivo para o modo emparelhamento
- Iniciar a procura do dispositivo na TV

*Nota: Consultar o manual do utilizador do dispositivo Bluetooth para obter informação como definir o dispositivo para o modo de emparelhamento.*

Pode ligar dispositivos áudio ou controladores remotos à sua TV usando a tecnologia sem fios Bluetooth. Desligar da tomada ou desligar de qualquer outro dispositivo áudio para que a função de ligação sem fios funcione corretamente. Para dispositivos áudio deve usar a opção **Bluetooth** no menu **Definições>Som**, para controladores remotos a opção **Controlo Remoto Inteligente** no menu **Definições>Sistema>Mais**. Selecionar a opção de menu e premir o botão **OK** para abrir o respetivo menu. Ao usar este manual pode descobrir e ligar os dispositivos que usam a tecnologia sem fios Bluetooth e começar a usá-los. Seguir as instruções no ecrã. Iniciar a procura do dispositivo. Será exibida uma lista de dispositivos Bluetooth disponíveis. Selecionar o dispositivo ao qual pretende ligar a partir da lista e premir o botão **OK** para ligar. Se a mensagem **"Dispositivo ligado"** for exibida, a ligação será estabelecida com sucesso. Se a ligação falhar, tentar de novo.

# **Transferência de imagem e difusão de vídeo**

Também pode usar este tipo de ligação para transferir imagens ou difusão de áudio a partir do seu dispositivo móvel para a sua TV.

Emparelhar o dispositivo móvel e a TV como descrito antes. Iniciar uma procura de dispositivo no seu dispositivo portátil. Selecionar a TV a partir dos dispositivos listados. Confirmar o pedido de ligação no ecrã da TV e fazer o mesmo no ecrã do seu dispositivo portátil. Se nenhum emparelhamento for feito, a transferência de imagem ou a difusão de áudio para a TV não será possível.

As imagens enviadas pelo dispositivo móvel serão exibidas na TV sem pedido de confirmação, se o ficheiro de imagem for adequado. Também pode guardar o ficheiro de imagem numa unidade de memória USB ligada ou definir como um logótipo de arranque, se esta funcionalidade for suportada e o ficheiro adequado. Premir o botão **Sair** para terminar a exibição de imagem.

O áudio será encaminhado através dos altifalantes da TV, após a confirmação ser dada. Para iniciar o difusão de áudio desemparelhar o dispositivo a partir da sua TV se estiver previamente emparelhado com o seu televisor. Depois do emparelhamento estar concluído, uma mensagem de confirmação será exibida a perguntar se pretende iniciar a difusão de áudio a partir do seu dispositivo móvel. Selecionar **Sim** e premir o botão **OK** no controlo remoto da TV. Se a ligação for bem sucedida, todo o áudio será encaminhado através dos altifalantes da TV. Um símbolo aparecerá no lado superior do ecrã da TV, enquanto a ligação da difusão de áudio estiver ativa. Para terminar a transmissão de áudio, deve desativar a ligação Bluetooth do seu dispositivo móvel.

Fechar todas as aplicações em execução e todos os menus na TV para uma transferência sem problemas. Apenas os ficheiros de imagem com formatos inferiores a 5 MB e nos seguintes formatos de ficheiro são adequados; *.jpg, .jpeg, .png, bmp.* Se um ficheiro enviado pelo dispositivo móvel não cumprir com estes requisitos não será exibido na TV.

Se a opção AVS em **Definições> Sistema>Mais** estiver desativada, a TV irá ignorar os pedidos de emparelhamento e não será exibida no ecrã qualquer mensagem de informação. Se um dispositivo já estiver emparelhado antes de desativar a opção **AVS**, será possível continuar a partilhar o áudio/vídeo com a TV mesmo se a opção **AVS** estiver desatiivada.

*Nota: Dispositivos sem fio podem operar dentro da mesma faixa de frequência de rádio e podem interferir uns com os*  *outros. Para melhorar o desempenho do seu dispositivo sem fios colocá-lo a pelo menos 1 metro de quaisquer outros dispositivos sem fios.*

#### **Resolução de problemas dos conetividade**

# **Rede Sem Fios Não Disponível**

- Certificar que as firewalls da sua rede permitem a ligação sem fios da TV.
- Tentar procurar de novo redes sem fio, usando o ecrã do menu **Rede**.

Se a rede sem fios não funcionar corretamente, tentar usar a rede doméstica com fios. Consultar a secção de **Conetividade Com Fios** para mais informação sobre o procedimento.

Se a TV não funcionar usando a ligação com fios, verifique o modem (router). Se o router não tiver nenhum problema, verificar a ligação internet do seu modem.

# **Ligação está lenta**

Consultar o manual de instruções do seu modem sem fios, para obter informação sobre a zona de serviço interno, a velocidade da ligação, a qualidade do sinal e outras definições. Necessita de ter uma ligação de alta velocidade para o seu modem.

# **Interrupção durante a reprodução ou reações lentas**

Pode tentar neste caso o seguinte:

Manter pelo menos a três metros de distância de fornos micro-ondas, telemóveis, dispositivos WLAN ou qualquer outros dispositivos Sem Fios compatíveis. Tentar alterar o canal ativo no router WLAN.

# **Conexão com a Internet não disponível / compartilhamento de vídeo de áudio não funciona**

Se o endereço MAC (um número identificador exclusivo) do seu PC ou modem tiver sido permanentemente registado, é possível que a sua TV possa não ligar à internet. Neste caso, o endereço MAC é autenticado de cada vez que liga à internet. Esta é uma precaução contra acesso não autorizado. Desde que a sua TV tenha o seu próprio endereço MAC, o seu operador de serviço internet não pode validar o endereço MAC da sua TV. Por esta razão, a sua TV não pode ligar à internet. Contatar o operador de serviço internet e solicitar informação sobre a forma como ligar um dispositivo diferente como a sua TV à internet.

É também possível que a ligação possa não estar disponível devido a problemas na firewall. Se pensa que isto é a causa do problema, deve contatar o operador de serviço internet. Uma firewall pode ser a razão da conectividade e o problema pode ser identificado enquanto está a usar a TV no modo de Partilha de Áudio Vídeo ou enquanto está a navegar através da função de Partilha de Áudio Vídeo.

#### **Domínio Inválido**

Assegurar que já iniciou sessão no PC com um nome de utilizador/palavra-passe válidos e assegurar também que o seu domínio está ativo, antes de partilhar quaisquer ficheiros no seu programa de servidor de multimédia no seu PC. Se o domínio for inválido, isso pode causar problemas enquanto está a pesquisar ficheiros no modo de Partilha de Áudio Vídeo.

#### **Usar o Serviço de Rede de Partilha de Áudio Vídeo**

A função de Partilha de Áudio Vídeo usa um modelo que permite o processo de visualização de eletrónica digital e a torna mais prática de usar numa rede doméstica.

Esta norma permite-lhe visualizar e reproduzir fotos, música e vídeos gravados no servidor de multimédia ligado à sua rede doméstica.

#### **1. Instalação de Software de Servidor**

A função Partilha de Áudio Vídeo não pode ser usada se o programa do servidor não estiver instalado no seu PC ou se o software do servidor de multimédia necessário não estiver instalado no dispositivo complementar. Preparar o seu PC com o programa do servidor adequado.

# **2. Ligar a uma Rede com ou sem fios**

Consultar os capítulos **Conetividade Com fios/Sem fios** para informação de configuração detalhada.

# **3. Ativar Partilha de vídeo e áudio**

# **Entrar no menu**

**Definições>Sistema>Configurações do dispositivo e ativar a opção AVS.**

#### **4. Reproduzir Ficheiros partilhados através da Busca de Media**

Realçar a opção **AVS** no menu **Fontes** usando os botões direcionais e premir em **OK**. Serão listados os dispositivos de servidor multimédia disponíveis na rede. Selecionar um e premir em **OK** para continuar. O navegador de multimédia é então exibido.

Consultar a secção do menu **Navegador de Multimédia** para mais informação sobre a reprodução do ficheiro.

Se ocorrer um problema com a rede, desligar a televisão da tomada de parede e voltar a ligar. O modo de dicas e saltar não são suportados com a função Partilha de Áudio Vídeo.

O PC/HDD/Leitor de Multimédia ou quaisquer outros dispositivos que sejam compatíveis devem ser usados com uma ligação com fios para uma melhor qualidade de reprodução.

Usar a ligação LAN para partilha de ficheiro mais rápida entre dispositivos como computadores.

*Nota: Existem alguns PCs com os quais pode não ser possível usar a função Partilha de Áudio Vídeo devido às definições de administrador e segurança (como PCs empresariais).*

#### **Aplicações**

Pode aceder às aplicações instaladas na sua TV a partir do menu **Aplicações**. Realçar uma aplicação e premir em **OK** para abrir.

Para gerir as aplicações instaladas na sua TV e acrescentar novas aplicações a partir do mercado ou para ver todas as aplicações disponíveis em modo de ecrã total, realçar a opção **Acrescentar mais** e premir em **OK**. Ao usar esta opção do menu pode acrescentar uma aplicação instalada ao menu **Início**, abri-la ou removê-la. Os apps removidos não estarão mais acessíveis no menu do Google Apps. Você também pode adicionar novos aplicativos do mercado. Para entrar no mercado, realçar o logótipo do cesto de compras localizado no canto superior esquerdo do ecrã e premir em **OK**. Serão exibidas as aplicações disponíveis no mercado. Usar os botões direcionais para realçar uma aplicação e premir em **OK**. Realçar a opção **Acrescentar a Aplicações** e premir de novo em **OK** para acrescentar a aplicação selecionada ao menu **Aplicações**.

Para acesso rápido ao menu **Acrescentar Mais** pode premir o botão **Internet** no controlo remoto se este botão estiver disponível.

#### *Notas:*

*Os possíveis problemas causados por uma aplicação pode ser originado pelo fornecedor do conteúdo do serviço.*

*Serviços de internet de terceiros podem mudar, desligados ou limitados a qualquer momento.* 

#### **Plataforma de reprodução de canais gratuitos**

A plataforma de Reprodução de canais gratuitos fornece serviços de deteção de TV e A pedido. Premir simplesmente o botão **Reprodução de canais gratuitos** no seu controlo remoto para ligar à plataforma Reprodução de canais gratuitos.

A Plataforma de reprodução Freeview também pode ser acedida a partir dos menus **Início** ou **Aplicações**. Premir o botão **Menu** e selecionar **Início** ou **Aplicações**. Depois selecionar **Reprodução gratuita** e premir o botão **OK**.

Primeiro terá de concordar com os termos e condições para os serviços de Reprodução de canais gratuitos se não concordou com eles durante a **Instalação pela primeira vez**. Realçar **Sim** e premir **OK** no controlo remoto para confirmar e continuar.

As aplicações de Reprodutor de TV integradas serão exibidas. Selecionar uma e premir o botão **OK**. Depois selecionar um conteúdo que queira reproduzir e premir o botão **OK** para ver.

Os conteúdos detetados podem ser acedidos e reproduzidos diretamente do Guia de TV. Consultar a secção **Guia de programa eletrónico** para mais informação.

#### **Requisitos**

Os serviços de **Reprodução gratuita** apenas podem ser usados se estiverem preenchidos os seguintes requisitos:

- Ligar a TV à Internet. É necessária uma velocidade de banda larga mínima de 2 Mbps para funcionamento adequado de serviços de deteção e a pedido.
- Concordar com os termos e condições da Reprodução gratuita

*Nota: A utilização da plataforma de Reprodução gratuita contará para qualquer aluguer mensal de banda larga. Apenas os canais selecionadas disponibilizam a deteção de 7 dias.*

#### **Navegador da Internet**

Para usar o navegador de internet, entrar primeiro no menu **Aplicações**. Em seguida, iniciar a aplicação Navegador de Internet que tem um logótipo cor de laranja com o símbolo da terra.

No ecrã inicial do navegador, as miniaturas das ligações predefinidas (se algumas) para sítios web serão exibidas como opções de **Marcação Rápida** em conjunto com **Editar Marcação Rápida** e as opções de **Adicionar a Marcação Rápida**.

Para navegar no navegador web, usar os botões direcionais no controlo remoto ou num rato ligado. Para ver a barra de opções do navegador, mover o cursor no topo da página ou premir o botão **Back/ Return**. Estão disponíveis as opções de **Histórico**, **Separadores** e **Marcadores** e a barra do navegador que contêm os botões anterior/seguinte, o botão de atualização, a barra de endereço/procura, a **Marcação Rápida** e os botões **Vewd**.

Para adicionar o sitio web à lista de Marcação Rápida para acesso rápido, mover o cursor para o topo da página ou premir o botão **Voltar/Retroceder.** A barra do navegador desaparecerá. Selecionar o botão de Marcação Rápida - **e premir** o botão **OK**. Seguidamente selecionar a opção **Adicionar à Marcação Rápida** e premir o botão **OK**. Preencher os espaços em branco para **Nome** e **Endereço**, selecionar **OK** e premir o botão **OK** para adicionar. Enquanto está no sítio web se desejar adicionar à lista **Marcação Rápida**, selecionar o botão **Vewd**  e premir o botão **OK**. Seguidamente selecionar a opção **Adicionar à Marcação Rápida** e premir o botão **OK**. O Nome e o **Endereço** serão preenchidos automaticamente de acordo com o site que estiver a visitar. Selecionar **OK** e premir o botão **OK** para adicionar.

Também pode usar as opções do menu **Vewd** para gerir o navegador. Realçar o botão **Vewd** e premir o botão **OK** para ver as opções específicas e gerais disponíveis da página.

Há várias formas para pesquisar ou visitar sítios web usando o navegador da web.

Inserir o endereço do site web (URL) na barra de pesquisa/endereço e selecionar o botão **Submeter** no teclado virtual e premir o botão **OK** para visitar o site.

Inserir a(s) palavra(s)-chave(s) na barra de pesquisa/ endereço e selecionar o botão **Submeter** no teclado virtual para iniciar a pesquisa dos sites web pretendidos.

Realçar uma miniatura Marcação Rápida e premir o botão **OK** para visitar o sítio web relacionado.

A sua TV é compatível com ratos USB. Ligar o seu rato ou o adaptador do rato sem fios à entrada USB da sua TV para uma navegação mais fácil e mais rápida.

Algumas páginas internet incluem conteúdo em flash. Estas não são suportadas pelo navegador.

A sua TV não suporta qualquer processo de descarregamento a partir do navegador.

Podem não ser suportados todos os sites na Internet De acordo com site, podem ocorrer problemas de conteúdo. Nalgumas circunstâncias os conteúdos de vídeo podem não ser reproduzidos

# **Sistema HBBTV**

O HbbTV (Hybrid Broadcast Broadband TV) é um novo padrão da indústria que combina serviços de TV transmitidos por meio de transmissão com serviços fornecidos via banda larga e também permite acesso a serviços somente da Internet para consumidores que usam TVs conectadas e set-top boxes. Os serviços enviados através de TV Hbb incluem os canais de TV de transmissão tradicional, os serviços de catchup, vídeo-on-demand, guia de programa eletrónico, publicidade interativa, personalização, votação, jogos, redes sociais e outras aplicações multimédia.

As aplicações HbbTV estão disponíveis em canais onde que estão assinalados pelo transmissor. O emissor marca uma aplicação como "arranque automático" e esta é iniciada automaticamente pela plataforma. As aplicações automáticas são abertas geralmente com um ícone de botão vermelho pequeno para avisar o utilizador que há uma aplicação HbbTV no canal. Premir o botão vermelho para abrir a página da aplicação. Depois da página ser mostrada o utilizador pode retroceder para o estado inicial do ícone do botão vermelho premindo o botão vermelho de novo. O utilizador pode alternar entre o modo de ícone do botão vermelho e o modo total UI da aplicação premindo o botão vermelho. Deve ter-se em atenção que a capacidade de comutação do botão vermelho é fornecida pela aplicação e algumas aplicações podem comportar-se de forma diferente (outros botões de cor, tais como verde, amarelo, azul, podem ser definidos para algumas outras funções, por ex. atalhos).

Se o utilizador mudar para outro canal enquanto uma aplicação TVHbb estiver ativa (tanto no modo de ícone de botão vermelho ou modo total UI) podem acontecer os seguintes cenários.

- A aplicação pode continuar a funcionar.
- A aplicação pode ser terminada.
- A aplicação pode ser terminada e outra aplicação de botão vermelho pode ser apresentada.

A TVHbb permite que todas as aplicações sejam recuperadas tanto da banda larga como da transmissão. O emissor pode ativar ambas as formas ou apenas uma delas. Se você definir o tipo de instalação como padrão, poderá continuar com a instalação regular de satélite e assistir aos canais de satélite.

As aplicação de botão vermelho de arranque automático fornecem geralmente ligações para outras aplicações. É mostrado a seguir um exemplo desta situação. O utilizador pode então mudar para outras aplicações usando as ligações fornecidas. As aplicações devem fornecer uma forma de terminarem automaticamente, geralmente é usado para isto o botão **Sair**.

As aplicações TVHbb usam as teclas do controlo remoto para interagir com o utilizador. Quando uma aplicação TVHbb é apresentada, o controlo de algumas teclas é detido pela aplicação. Por exemplo, a seleção dum canal numérico pode não atuar numa aplicação de teletexto na qual os números indicam páginas de teletexto.

A TVHbb exige capacidade de fluxo AV para a plataforma. Existem numerosas aplicações que fornecem serviços TV VOD (vídeo on demand) e catch-up. O utilizador pode usar as teclas reproduzir, pausa, parar, avançar e retroceder, no controlo remoto para interagir com o conteúdo AV.

*Nota: Pode ativar ou desativar esta função a partir de menu Mais no menu Definições>Sistema. Dependendo do modelo da sua TV e da opção de país selecionada na Primeira instalação, esta função pode estar disponível no menu Definições>Sistema>Definições de privacidade, em vez do menu Definições>Sistema>Mais.*

#### **Smart Center**

Smart Center é uma aplicação móvel que corre nas plataformas iOS e Android. Com o seu tablet ou telefone, pode facilmente transferir os seus espetáculos e programas ao vivo favoritos a partir da Smart TV. Também pode iniciar as suas aplicações, usar o seu tablet como controlo remoto da sua TV e partilhar ficheiros de multimédia.

*Nota: Poder usar todas as funções desta aplicação depende das funções da sua TV.*

#### **Iniciar**

Para poder usar as funções baseadas na internet, o seu modem/router tem de estar ligado à internet.

*IMPORTANTE: Certificar que a TV e o dispositivo móvel estão ligados à mesma rede.*

Para a função de partilha de multimédia deve ser ativada a função **Partilha de Áudio Vídeo** (se disponível). Premir o botão **Menu** no controlo remoto, selecionar o menu **Definições>Sistema>Mais** e premir em **OK.** Realçar **Partilha de Vídeo Áudio** e alterar para **Ativado**. A sua TV está pronta agora para ligar ao dispositivo portátil.

Instalar a aplicação **Smart Center** no seu dispositivo móvel.

Iniciar a aplicação Smart Center. Se todas as ligações forem corretamente configuradas aparecerá o nome da TV no seu dispositivo portátil. Se o nome da sua TV não aparecer na lista, espere um pouco e toque no widget Atualizar. Selecionar a TV a partir da lista.

#### **Ecrã do Dispositivo Portátil**

No ecrã principal encontra os separadores para aceder às várias funções.

Em primeiro lugar, a aplicação recupera a lista atual de canais da TV quando esta é colocada em funcionamento.

**MEUS CANAIS:** São exibidos os programas dos primeiros quatro canais da lista de canais recuperada da TV. Pode alterar os canais mencionados na lista. Premir na miniatura do canal e manter premido. Será exibida uma lista de canais e pode escolher o canal que pretende substituir.

**TV:** Pode ver o conteúdo através do separador TV. Neste modo pode navegar através da lista de canais recuperada da sua TV e clicar nas miniaturas para visualizar as páginas de detalhes.

**GRAVAÇÕES:** Pode ver as suas gravações ativas (se disponíveis) e os lembretes a partir deste separador. Para apagar algum item, basta premir no ícone apagar que se encontra em cada linha.

**EPG** (Guia de programa eletrónico): Pode visualizar as programações de transmissões das listas de canais selecionados através deste separador. Pode também navegar através dos canais premindo no canal selecionado na grelha EPG. Deve ter em atenção que atualizar / refrescar a informação EPG pode demorar algum tempo dependendo da sua rede e da qualidade do serviço web.

*Nota: A conexão à Internet é necessária para informações de EPG baseadas na WEB.*

**DEFINIÇÕES:** Configurar a aplicação conforme desejar. Pode alterar:

**Bloqueamento automático (Apenas no IOS):** O ecrã do dispositivo desliga-se automaticamente depois de um determinado período de tempo. A predefinição é desligado, o que significa que o ecrã estará sempre ligado.

**Ativar automaticamente FollowMeTV:** A função FollowMeTV (se disponível) iniciar-se-á automaticamente quando esta definição está ativada. Predefinição está desativada.

**Ligação automática à TV:** Sempre que ativado, o seu dispositivo portátil ligará automaticamente à última TV ligada e salta o ecrã de pesquisa da TV.

**Alterar TV (Apenas no IOS):** Mostra a TV atualmente ligada. Pode premir nesta definição para ir para o ecrã "pesquisa TV" e mudar para um TV diferente.

**Editar a lista de canais personalizada:** Pode editar a lista de canais personalizada usando esta definição.

**Escolher a fonte de lista de canais:** Pode escolher a fonte da lista de canal para ser usada na aplicação. As opções são "Lista TV" e "Lista Personalizada". Adicionalmente pode ativar a opção "Lembrar a minha escolha" para definir a fonte de lista de canais selecionada como uma escolha fixa. Neste caso, se a fonte selecionada estiver disponível será usada na aplicação.

**Versão Nº:** Exibe a versão atual da aplicação.

#### **Página de detalhes**

Para abrir a página de detalhe tocar num programa. No ecrã da página de detalhes pode obter informação detalhada dos programas que selecionar. Nesta página existem os separadores "Detalhes", "Equipa&Elenco" e "Vídeos".

**DETALHES:** Este separador fornece um sumário e informação sobre o programa selecionado. Também há ligações para as páginas de Facebook e twitter do programa selecionado.

**EQUIPA&ELENCO** Mostra todas as pessoas que contribuíram para o programa atual.

**VÍDEOS:** Fornece vídeos no YouTube relacionados com o programa selecionado.

*Nota: Para algumas funções pode ser necessária uma ligação à Internet.*

#### **Função FollowMe TV (se disponível)**

Tocar no widget **FOLLOW ME TV**, localizado na parte inferior esquerda do ecrã do seu dispositivo móvel, para alterar o layout da função **Follow Me TV**.

Tocar no ícone reproduzir para começar a difusão do conteúdo da TV para o seu dispositivo portátil. Disponível se o seu dispositivo estiver no alcance de funcionamento dos routers.

#### **Modo Espelho**

Este modo da função FollowMe TV está ativado por predefinição e permite transmitir o conteúdo de quaisquer outras fontes de TV selecionadas e Navegador de Multimédia.

*Notas:*

*Note que são apenas suportados os canais digitais (DVB-T/C/S) SD e HD.*

*Suporte áudio multilíngue e a função de legendas ligar/ desligar não funciona.*

*O desempenho de difusão pode ser alterado dependendo da qualidade da sua ligação.*

#### **Página de Partilha de Multimédia**

Para aceder ao widget **Partilha de Multimédia** , tocar na **Seta para cima** no canto inferior esquerdo do ecrã.

Se for premido o widget Partilha de Multimédia, é exibido um ecrã onde pode selecionar o tipo de ficheiro de multimédia para partilhar com a sua TV.

*Nota: Nem todos os formatos do ficheiro de imagem são suportados. Esta função não funcionará se a função Partilha de Vídeo Áudio não for suportada.*

#### **Remoto inteligente**

Pode usar o seu dispositivo portátil como controlo remoto para a sua TV desde que esteja ligado à TV. Para usar todas as funções do controlo remoto inteligente tocar na **Seta para cima** no lado esquerdo inferior do ecrã.

#### **Reconhecimento de voz**

Pode tocar na ferramenta **Microfone ( )** e gerir a sua aplicação, dando comandos de voz como "Subir/ Baixar Volume!", "Programa Para Cima/Para Baixo!".

*Nota: Esta função existe apenas em dispositivos baseados em Android.*

#### **Página do teclado**

A página do teclado pode ser aberta de duas maneiras; premindo o widget **Teclado( )** no ecrã da aplicação ou recebendo automaticamente um comando da TV.

#### **Requisitos**

- **1.** Smart TV
- **2.** Ligação rede
- **3.** Dispositivo móvel baseado na plataforma Android ou iOS (sistema operacional Android 4.0 ou superior; versão IOS 6 ou superior)
- **4.** A apl. Smart Center (que se encontra nas lojas de aplicações online baseadas em plataformas Android e iOS)
- **5.** Modem router
- **6.** Dispositivo de armazenamento USB em formato FAT32 (necessário para função Gravar USB, se disponível)

#### *Notas:*

*Para dispositivos Android, são suportados os tamanhos de ecrã Normal (mdpi), Large (hdpi) e Extra Large (xhdpi). Dispositivos com tamanhos de ecrã de 3" ou mais pequenos não são suportados.*

*Para dispositivos iOS, são suportados todos os tamanhos de ecrã.*

*A interface do utilizador da aplicação Smart Center está sujeita a alteração conforme a versão instalada no seu dispositivo.*

# **Função Alexa Ready**

O Alexa é o serviço de voz baseado na nuvem da Amazon disponível em muitos dispositivos de assistente controlados por voz. A sua TV é compatível e está pronta a ser utilizada com dispositivos Alexa. Com esta função pode usar a sua voz para controlar funções na sua TV, tais como ligar ou desligar, mudar de canal ou de fonte de entrada, controlar volume, e mais.

#### **Requisitos**

Devem ser preenchidos os seguintes requisitos.

- Alexa Ready Smart TV
- Dispositivo Alexa da Amazon
- Um dispositivo móvel, tal como um telefone ou tablet, com as aplicações Smart Center e Amazon Alexa instaladas.
- Rede doméstica com recursos de h WLAN c
- Conta Amazon

# **Como controlar a sua TV com um dispositivo Alexa da Amazon**

- Ligar a sua TV e dispositivo móvel à mesma rede com acesso à Internet assim como o dispositivo Alexa.
- Emparelhar a aplicação Smart Center com a sua TV. Em seguida, tocar no logótipo Amazon no ecrã principal da aplicação Smart Center. Será direcionado para uma página de registo. Seguir as instruções no ecrã para completar o seu registo e processo de ligação da TV.
- Ser-lhe-á pedido que determine um nome para o seu televisor, denominado "Nome Amigável" (FN). Um 'Nome Amigável' é um nome que o lembra da sua TV, tal como 'TV da Sala de estar', 'TV da cozinha', 'TV da sala de jantar', etc. Escolher um nome fácil de dizer. Dirá este nome para dizer ao Alexa qual a TV a controlar.
- Emparelhar a aplicação Alexa no seu dispositivo móvel com o dispositivo Alexa, procurar a capacidade da sua TV pelo nome da marca e ativála na aplicação Alexa. Para mais informação pode consultar o manual do utilizador do dispositivo Alexa.
- Pedir à Alexa para descobrir os seus dispositivos. Dizer "descobrir os meus dispositivos", ou selecionar **Descobrir dispositivos** na secção respetiva da aplicação Alexa.

Quando o processo de descoberta estiver concluído poderá controlar a sua TV por voz.

#### *Nota:*

*Assegurar que os dispositivos estão ligados à mesma rede. Mas assim que estes processos de emparelhamento e ligação*  *forem concluídos, o dispositivo Alexa e a sua TV já não precisarão de estar na mesma rede.* 

*Depois de realizar a Primeira Instalação na sua TV, abrir a aplicação Smart Center e emparelhar de novo com a sua TV. Em seguida, tocar no logótipo da Amazon no ecrã principal e verificar se iniciou sessão na sua conta Amazon, se não,deve precisar de voltar a iniciar sessão e definir de novo um Nome Amigável para a sua TV para poder continuar a controlar a sua TV com o dispositivo Alexa.*

#### **Exemplo de comandos**

Aqui estão alguns dos comandos que poderá dar à sua TV ativada com Alexa:

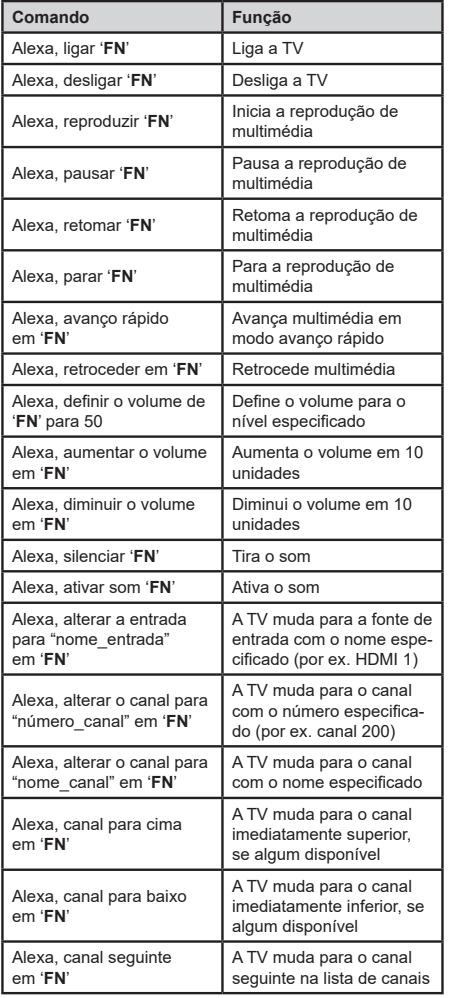

#### **Informação de funcionalidade DVB**

Este receptor DVB é apenas adequado para usar no país para o qual foi destinado a ser usado.

Apesar deste receptor DVB estar conforme as últimas especificações DVB no momento da sua produção, não podemos garantir compatibilidade com futuras transmissões DBV devido a alterações que possam ser implementadas nos sinais de difusão e tecnologias.

Algumas funções digitais da televisão podem não estar disponíveis em todos os países.

Estamos comprometidos em melhorar os nossos produtos; portanto as especificações podem ser alteradas sem aviso prévio.

Para aconselhamento sobre onde comprar acessórios, deve contactar o estabelecimento onde adquiriu o seu equipamento.

*FN é a abreviatura para 'Nome Amigável'.*

Unele caracteristici sau funcții menționate în acest manual de utilizare pot varia sau e posibil să nu fie disponibile în funcție de modelul achziționat.

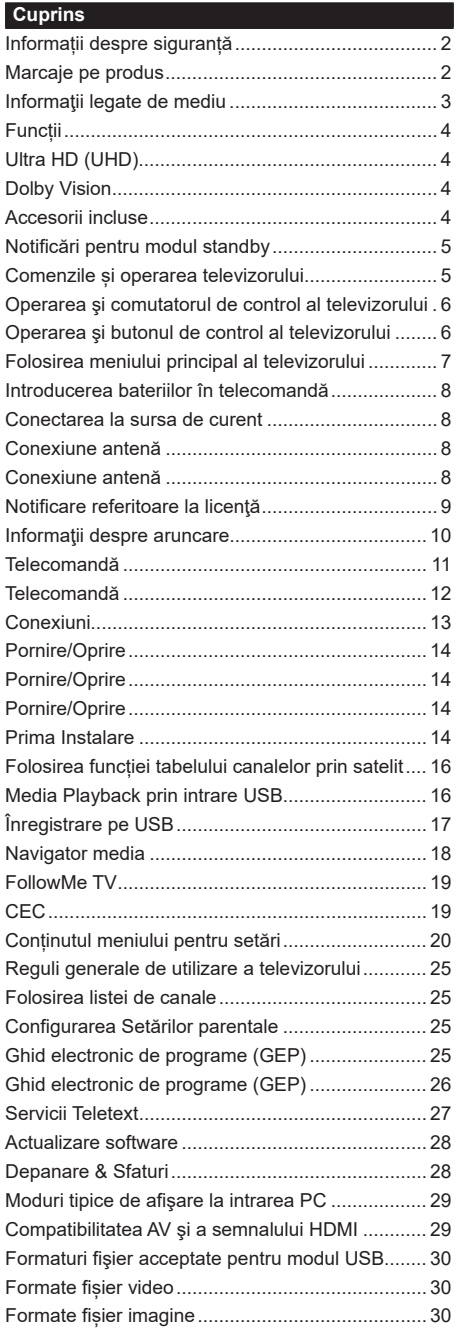

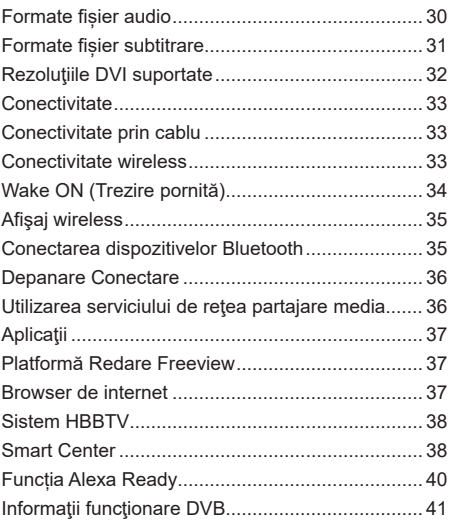

# **Informații despre siguranță**

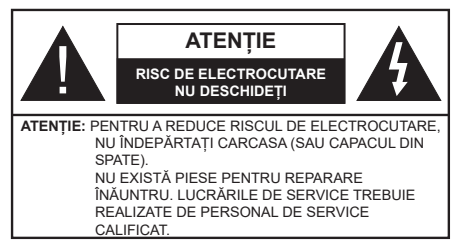

În cazul unor condiții meteorologice extreme (furtuni, fulgere) și perioadelor lungi de inactivitate (atunci când plecați în concediu), deconectați televizorul de la rețeaua electrică.

ștecherul de la rețea este utilizat pentru a deconecta televizorul de la rețea și, prin urmare, trebuie să fie în permanență utilizabil. Dacă televizorul nu este deconectat electric la rețea, dispozitivul va continua să fie alimentat pentru toate situațiile, chiar dacă televizorul este în modul standby sau oprit.

*Notă: Urmați instrucțiunile de pe ecran pentru a utiliza funcțiile corespunzătoare.*

**IMPORTANT - Citiți toate aceste instrucțiuni înainte de a instala sau utiliza televizorul.**

**AVERTISMENT: Acest dispozitiv este conceput pentru a fi folosit de persoane (inclusiv copii) care sunt capabile / experimentate în operarea unui astfel de dispozitiv nesupravegheate, cu excepția cazului în care au primit instructaj referitor la folosirea acestui dispozitiv de către o persoană responsabilă cu siguranța lor.**

- Folosiți acest televizor la o altitudine de mai puțin de 2.000 de metri peste nivelul mării, în locuri uscate și în regiuni cu climate moderate sau tropicale.
- Televizorul are ca domeniu de utilizare gospodăria sau alte domenii similare, dar poate fi folosit și în locuri publice.
- În scopul ventilării, lăsați cel puțin 5 cm de spațiu în jurul televizorului.
- Ventilația nu trebuie obturată prin acoperirea sau blocarea orificiilor de ventilație cu obiecte, precum ziare, fețe de masă, perdele etc.
- Cablul de alimentare ar trebui să fie ușor accesibil. Nu așezați televizorul, mobilierul etc. pe cablul de alimentare. Un cablu de alimentare deteriorat poate duce la incendiu sau electrocutare. Manevrați cablul de alimentare de ștecăr, nu deconectați televizorul trăgând de cablul de alimentare. Nu atingeți cablul de alimentare/ștecherul dacă aveți mâinile ude, deoarece ați putea provoca un scurtcircuit sau un șoc electric. Nu înnodaţi cablul de alimentare şi nu îl legați de alte cabluri. Atunci când este deteriorat, acesta trebuie să fie înlocuit exclusiv de personal calificat.
- Nu expuneți televizorul la scurgeri sau stropiri cu lichide și nu plasați obiecte umplute cu lichide, precum vaze, căni etc. pe sau deasupra televizorului (ex. pe polițe deasupra unității).
- Nu expuneți televizorului în lumina directă a soarelui și nu plasați flăcări deschise precum lumânările, deasupra sau în apropierea televizorului.
- Nu plasați surse de căldură precum încălzitoare electrice, radiatoare etc. lângă televizor.
- Nu plasați televizorul pe podea sau pe suprafețe înclinate.
- Pentru a evita pericolul de sufocare, nu țineți pungi de plastic la îndemâna bebelușilor, a copiilor sau animalelor domestice.
- Atașați cu atenție standul la televizor. Dacă standul e prevăzut cu șuruburi, strângeți șuruburile bine pentru a evita înclinarea televizorului. Nu strângeți prea tare șuruburile și montați adecvat cauciucurile standului.
- Nu aruncați bateriile în foc sau cu materiale periculoase sau inflamabile.

**AVERTISMENT** - Bateriile nu trebuie expuse la căldură excesivă, precum razele soarelui, focul sau altele.

**ATENŢIE** - presiunea excesivă a sunetului în căşti sau difuzoare poate provoca pierderea auzului.

**CEL MAI IMPORTANT – nu lăsaţi NICIODATĂ pe nimeni, mai ales pe copii, să împingă sau să lovească ecranul sau să introducă diverse lucruri în golurile carcasei sau în alte orificii.**

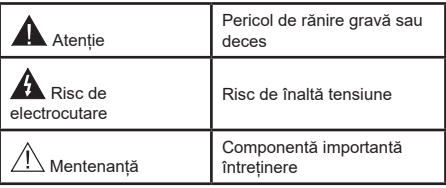

# **Marcaje pe produs**

Următoarele simboluri sunt folosite pe produs ca marcator pentru restrictiile și măsurile de precautie și instrucțiunile de siguranță. Fiecare explicație va fi luată în considerare acolo unde produsul poartă exclusiv semnele corespunzătoare. țineți cont de aceste informații din motive de siguranță.

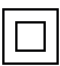

**Echipament clasa II:** Acest aparat este conceput astfel încât să nu necesite o legătură de siguranță de împământare.

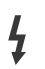

**Bornă sub tensiune periculoasă:** Borna (bornele) marcate este/sunt sub tensiune în condiții normale de funcționare.

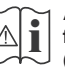

**i Atenție, consultați instrucțiunile de funcționare:** Zona (zonele) marcată (marcate) conțin(e) baterii cu celule sau pile care pot fi înlocuite de utilizator.

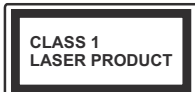

**Produs laser de clasa 1:**  Acest produs conține o sursă laser de clasa 1 care

**Română** 

este sigur în condiții de funcționare rezonabile și previzibile.

# **AVERTISMENT:**

Nu ingerati bateria, prezintă pericol de arsuri chimice. Acest produs sa u accesoriile furnizate împreună cu produsul pot conține o baterie cu celule sau pile. În cazul în care bateria de ceas este ingerată, aceasta poate provoca arsuri interne grave în decurs de 2 ore și poate provoca moartea.

Nu lăsați bateriile noi sau utilizate la îndemâna copiilor.

În cazul în care compartimentul bateriei nu se închide, încetați a mai folosi produsul și nu îl lăsați la îndemâna copiilor.

În cazul în care credeți că există posibilitatea ca bateriile să fi fost înghițite sau introduse în orice parte a corpului, solicitați imediat asistență medicală.

**– – – – – – – – – – – –** Nu puneți niciodată televizorul într-un loc instabil sau înclinat. Un televizor poate cădea, provocând vătămări serioase sau chiar moartea. Majoritatea accidentelor, mai ales cele suferite de copii, pot fi evitate dacă luați simple măsuri de precauție, precum;

- Folosirea dulapurilor sau a suporturilor recomandate de producătorul televizorului.
- Folosirea de corpuri de mobilă care pot susține greutatea televizorului.
- Asigurați-vă că marginea televizorului nu depășește corpul de mobilă pe care este așezat.
- Nu plasați televizorul pe corpuri de mobilă înalte (de exemplu, dulapuri sau biblioteci) fără a ancora atât mobila cât și televizorul de un suport adecvat.
- Nu așezați televizorul pe haine sau alte materiale interpuse între televizor și suportul pe care este asezat.
- Instruiți copiii cu privire la pericolele legate de escaladarea mobilei pentru a ajunge la televizor sau la butoanele de comandă ale acestuia. Dacă televizorul dvs. existent rămâne în incintă și este mutat, țineți cont de aceleași avertizări de mai sus.

**– – – – – – – – – – – –** 

Aparatele conectate la împământarea de protecţie a clădirii prin priza de alimentare sau prin intermediul altor dispozitive cu o conexiune pentru împământare – şi la un sistem de distribuţie TV folosind un cablu coaxial, pot constitui în unele conditii pericol de incendiu. Conexiunea la un sistem de distribuire a programelor TV trebuie efectuată prin intermediul unui aparat care oferă izolație electrică sub un anume interval de frecvență (izolator galvanic)

# **AVERTISMENTE PENTRU MONTAREA PE PERETE**

- Citiți instrucțiunile înaintea montării televizorului pe perete.
- Setul de montare pe perete este opțional. Puteți obține de la dealerul dvs. local, dacă nu e furnizat împreună cu televizorul.
- Nu instalați televizorul ce plafon sau pe un perete înclinat.
- Folosiți șuruburi speciale pentru montarea pe perete și alte accesorii.
- Strângeți bine suruburile de montare pe perete pentru a preveni căderea peretelui. Nu strângeți prea tare suruburile.

Cifrele şi ilustraţiile din acest Manual de Utilizare sunt oferite doar pentru referinţă şi poate diferi de aspectul produsului real. Designul şi specificaţiile produsului pot fi schimbate fără aviz.

# **Informaţii legate de mediu**

Acest televizor a fost conceput pentru a respecta mediul înconjurător. Pentru a reduce consumul de energie, puteţi urma aceşti paşi:

Dacă setați opțiunea **Economisire Energie** la **Minim, Mediu, Maxim** sau **Auto** televizorul va reduce consumul de energie în mod corespunzător. Setați ca **Dezactivat** pentru a dezactiva această setare. Dacă doriți să setați **Lumină din spate** la o valoare fixă setați ca **Personalizată** și reglați manual **Lumină din spate** (localizată sub setarea **Economisire Energie)**, cu ajutorul butoanelor Stânga sau Dreapta de pe telecomandă.

*Notă: Opțiunile de* **Economisire energie** *disponibile pot diferi în funcție de* **Modul** *selectat din meniul* **Setări>***Imagine.*

Setările de **Economisire energie** pot fi găsite în meniul **Sistem>Imagine**. Unele setări de imagine nu pot fi modificate.

Puteți, de asemenea, să dezactivați ecranul folosind opțiunea **Ecran oprit**, dacă doriți să auziți doar sunetul și doriți să vizionați. Dacă se apasă pe butonul Right (dreapta) sau Left (Stânga) consecutiv, opțiunea **Screen Off** (Ecran oprit) va fi selectată iar mesajul **Screen will be off in 15 seconds.**" (Ecranul va fi. oprit în 15 secunde) va fi afișat pe ecran. Selectați **Continuați** și apăsați **OK** pentru a opri ecranul imediat. Dacă nu acţionaţi niciun buton, ecranul se va opri în 15 secunde. Actionati orice buton de pe telecomandă sau de pe televizor pentru a activa din nou ecranul.

*Notă: Opțiunea Ecran oprit nu este disponibilă dacă Modul este setat pe* **Joc***.*

Atunci când nu utilizați televizorul, opriți-l sau deconectaţi-l de la fişa de conectare la sursa de alimentare principală. Aceasta va reduce sau va opri consumul de energie.

# **Funcții**

- Televizor color cu telecomandă
- Televizor digital/cablu/satelit complet integrat (DVB-T-T2/C/S-S2)
- Opțiune de instalare Fransat
- Intrări HDMI pentru a conecta alte dispozitive la mufele HDMI
- Intrare USB
- Sistem de meniu OSD
- Sistem de sunet stereo
- Teletext
- Conexiune pentru căști
- Sistem de programare automată
- Căutare manuală
- Oprire automată după maximum opt ore.
- Oprire automată
- Blocare
- Comutare automată sunet mut atunci când nu există nicio transmisiune.
- Redare NTSC.
- AVL (Limitare automată a volumului)
- PLL (Căutare de frecvenţă).
- Intrare PC
- Modul joc (opţional).
- Funcție fără imagine
- Înregistrare programe
- Defazare program
- Pixellence
- Ethernet (LAN) pentru conectivitate și servicii Internet
- Suport WLAN 802.11 a/b/g/n integrat
- Partajare Audio Video
- HbbTV

# **Ultra HD (UHD)**

Televizorul suportă Ultra HD (Definiție ultra înaltă cunoscută și sub denumirea 4K) ce oferă rezoluția de 3840 x 2160 (4K:2K). Aceasta reprezintă de 4 ori rezoluția televizorului Full HD dublând numărul de pixeli ai televizorului Full HD atât pe orizontală, cât și pe verticală. Conținuturile Ultra HD sunt suportate din intrările USB HDMI și peste transmisiunile DVB-T2 și DVB-S2.

# **Interval Dinamic Ridicat (HDR) / Jurnal Hibrid-Gamma (HLG)**

Folosind această funcție, televizorul poate reproduce un interval dinamic mai mare de luminozitate, captând şi combinând mai multe expuneri diferite. HDR/ HLG promite o calitate mai bună a imaginii datorită evidențierilor mai luminoase și mai realiste, unei culori mai realiste şi a altor ameliorări. Oferă aspectul pe care regizorii şi-l doresc, arătând zonele ascunse ale umbrelor întunecate şi ale luminii solare la claritate, culoare şi detalii maxime. Conținutul HDR/HLG e acceptat de aplicațiile native și de portal, intrările HDMI, USB și prin transmisiunile DVB-S. Setaţi intrarea sursei HDMI ca **Enhanced (Mărit)** din opţiunea **Sources** (Surse) în meniul **Settings (Setări)** pentru a viziona imaginile HDR/HLG, dacă continutul HDR/HLG este primit prin intrarea HDMI. Dispozitivul sursă ar trebui să fie compatibil cel puțin cu HDMI 2.0 în acest caz.

# **Dolby Vision**

Dolby Vision™ oferă o experiență vizuală dramatică, luminozitate incredibilă, contrast excepțional și culoare vie care aduce divertismentul la viață. Ajunge la o calitate extraordinară a imaginii folosindu-se de tehnologiile de imagine HDR și wide color gamut. Sporind luminozitatea semnalului original și folosind o culoare și o gamă de contrast mai dinamică, Dolby Vision prezintă imagini uluitoare, realiste, cu detalii incredibile pe care alte tehnologii de postprocesare din televiziune nu le pot produce. Dolby Vision este acceptat prin intermediul aplicațiilor native și de portal, prin intrările HDMI și USB.

Setaţi intrarea sursei HDMI ca **Enhanced (Mărit)** din opţiunea **Sources** (Surse) în meniul **Settings (Setări)**  pentru a viziona imaginile Dolby Vision, dacă conţinutul Dolby Vision este primit prin intrarea HDMI. Dispozitivul sursă ar trebui să fie compatibil cel puţin cu HDMI 2.0 în acest caz.

În meniul Sistem>Imagine>Mod, două moduri de imagine predefinite vor fi disponibile dacă este detectat conținutul Dolby Vision: Dolby Vision Bright și Dolby Vision Dark. Ambele permit utilizatorului să se bucure de conținut în modul în care creatorul a intenționat în condiții de iluminare diferite.

# **Accesorii incluse**

- Telecomandă
- Baterii: 2 X AAA
- Manual de instrucţiuni
- Ghid de pornire rapidă
- Cablu de conectare AV lateral
- Cablu de conectare YPbPr

# **Notificări pentru modul standby**

Dacă televizorul nu primește niciun semnal de intrare (de exemplu, de la o antenă sau sursă HDMI) timp de 3 minute, va intra în standby. Când porniți apoi televizorul, va fi afişat următorul mesaj: **"Televizorul a fost comutat automat în modul standby deoarece nu a existat semnal o perioadă lungă de timp."**

Opțiunea **OPRIRE automată televizor** (în meniul **Setări**>**Sistem**>**Mai multe**) poate fi setată la o valoare între 1 și 8 ore în mod implicit. Dacă setarea nu este pusă pe **Oprire** și televizorul a fost lăsat pornit și nu s-a acționat asupra lui pe parcursul timpului setat, va trece în mod standby după expirarea timpului setat. Când porniti apoi televizorul, va fi afisat următorul mesaj:**"Televizorul a fost comutat automat în modul standby deoarece nu a fost efectuată nicio operațiune o perioadă lungă de timp."** Înainte ca televizorul dvs. să intre în modul standby o fereastră de dialog va fi afișată. Dacă nu apăsai niciun buton, televizorul va intra în modul standby după o perioadă de așteptare de 5 minute. Puteți selecta **Da** și apăsa **OK** pentru a comuta televizorul în modul standby imediat. Dacă selectați **Nu** și apăsați **OK**, televizorul va rămâne pornit. De asemenea, puteți alege să anulați funcția **Auto TV OFF (oprire automată televizor)** din această fereastră. Selectați **Disable** (dezactivare) și apăsați **OK**, televizorul va rămâne pornit și funcția va fi anulată. Puteți activa această funcție din nou schimbând setarea opțiunii **Auto TV OFF (dezactivare oprire automată televizor)** din meniul **Settings>System>More** (Setări>Sistem>Mai multe).

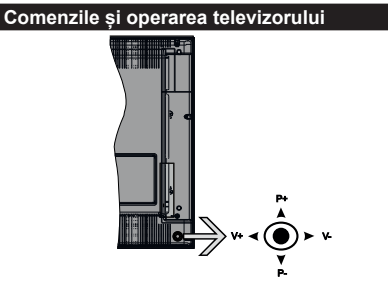

Acest televizor este dotat cu o manetă de control, așa cum este indicat în desenul de mai sus. Aceasta vă permite să controlați funcțiile Volum/ Program/ Sursă și Standby-On ale televizorului.

*Notă: Poziția manetei de control poate diferi în funcție de model.*

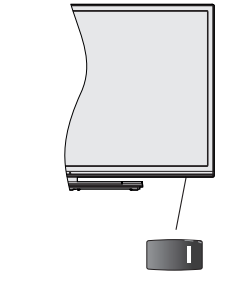

**1.**, comutatorul e folosit pentru pornirea sau oprirea televizorului.

*Notă: Poziția comutatorului de alimentare poate diferi în funcție de model.*

**Pentru a modifica volumul:** Măriți volumul apăsând maneta în dreapta. Reduceți volumul apăsând maneta în stânga.

**Pentru a schimba canalul:** Derulați printre canalele memorate apăsând pe partea superioară sau inferioară a butonului

Pentru a schimba sursa: Apăsați centrul manetei de două ori, iar pe ecran se va afişa lista cu surse. Derulați printre sursele disponibile apăsând maneta în sus și în jos.

**Pentru a opri televizorul:** Apăsați în jos pe partea centrală a manetei și țineți-o apăsată câteva secunde; televizorul va intra în modul standby.

**Pentru a porni televizorul:** Apăsați centrul manetei, iar televizorul va porni.

*Notă: Meniul principal OSD nu poate fi afișat via butonul de control.*

# **Folosirea telecomenzii**

Apăsați butonul **Menu** de pe telecomandă pentru a afișa ecranul cu meniul principal. Folosiți butoanele direcționale și butonul **OK** pentru a naviga și seta. Apăsați butoane **Return/Back (Revenire/Înapoi)** sau **Menu (Meniu)** pentru a ieși din ecranul unui meniu.

#### **Selectarea semnalului**

După ce ați conectat sistemele externe la televizor, puteți comuta pe diferite surse de semnal. Apăsați butonul **Sursă** de pe telecomandă în mod consecutiv pentru a selecta diferite surse.

#### **Schimbarea canalelor şi reglarea volum**

Puteți să schimbați canalul și să ajustați volumul folosind butoanele **Program +/-** și **Volum +/-** de pe telecomandă.

#### **Operarea şi comutatorul de control al televizorului**

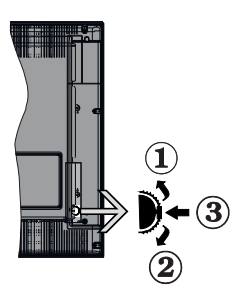

- **1.** În sus
- **2.** În jos
- **3.** Buton de selecție Volum/Informații/Lista de surse şi butonul de veghe-pornire

Comutatorul Control vă permite să controlați funcțiile Volum/ Program/ Sursă şi Standby-On ale televizorului.

**Pentru a modifica volumul:** Măriți volumul apăsând pe partea superioară a butonului. Reduceți volumul apăsând pe partea inferioară a butonului.

Pentru a schimba canalul: Apăsați butonul din mijloc și va apărea bannerul cu informațiile pe ecran. Derulati printre canalele memorate apăsând pe partea superioară sau inferioară a butonului

Pentru a schimba sursa: Apăsați partea din mijloc a butonului de două ori (în total, de două ori), iar pe ecran va fi afişată lista surselor. Derulaţi printre sursele disponibile apăsând pe partea superioară sau inferioară a butonului.

**Pentru a opri televizorul:** Apăsaţi în jos pe partea centrală a butonului şi ţineţi-o apăsată câteva secunde; televizorul va intra în modul standby.

Pentru a porni televizorul: Apăsați pe butonul din mijloc, iar televizorul va porni.

*Observaţii:*

*Dacă opriţi televizorul, acest cerc începe din nou cu setarea volumului.*

*Meniul principal OSD nu poate fi afișat via butonul de control.*

# **Folosirea telecomenzii**

Apăsați butonul **Menu** de pe telecomandă pentru a afișa ecranul cu meniul principal. Folosiți butoanele direcționale și butonul **OK** pentru a naviga și seta. Apăsaţi butoane **Return/Back (Revenire/Înapoi)** sau **Menu (Meniu)** pentru a ieși din ecranul unui meniu.

# **Selectarea semnalului**

După ce ati conectat sistemele externe la televizor, puteți comuta pe diferite surse de semnal. Apăsați butonul **Sursă** de pe telecomandă în mod consecutiv pentru a selecta diferite surse.

# **Schimbarea canalelor şi reglarea volumului**

Puteți să schimbați canalul și să ajustați volumul folosind butoanele **Program +/-** și **Volum +/-** de pe telecomandă.

**Operarea şi butonul de control al televizorului**

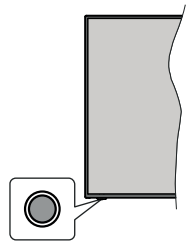

*Notă: Poziția butoanelor de control poate diferi în funcție de model.*

Televizorul dvs. are un buton de control unic. Acest buton vă permite să controlați funcțiile Standby-On / Sursă / Program și Volum ale televizorului.

#### **Funcționarea cu Buton de Control**

- Apăsați butonul de control pentru a afișa meniul opțiunile funcțiilor.
- Apoi apăsați butonul în mod consecutiv pentru a muta focalizarea pe opțiunea dorită dacă e necesar.
- Apăsați și țineți apăsat butonul preț de 2 secunde pentru a activa opțiunea selectată. Culoarea pictogramei opțiunii se schimbă când e activat.
- Apăsați butonul încă o dată pentru a folosi funcția sau accesați submeniul.
- Pentru a selecta altă opțiune a funcției, va trebui să dezactivați mai întâi ultima opțiune activată. Apăsați și țineți apăsat butonul pentru a-l dezactiva. Culoarea pictogramei opțiunii se schimbă când e dezactivat.
- Pentru a închide meniul opțiunilor funcției nu apasă butonul pentru o perioadă de aproximativ 5 secunde. Meniul opțiunilor funcției va dispărea.

**Pentru a opri televizorul:** Apăsați butonul de control pentru a afișa meniul opțiunilor funcției, focalizarea va fi pe opțiunea **Standby**. Apăsați și țineți apăsat butonul preț de 2 secunde pentru a activa această opțiune. Culoarea pictogramei opțiunii se schimbă când e activat. Apăsaţi din nou pe butonul pentru a opri televizorul.

Pentru a porni televizorul: Apăsați pe butonul de control, iar televizorul va porni.

**Pentru a modifica volumul:** Apăsați butonul de control pentru a afișa meniul opțiunilor funcției și apoi apăsați butonul în mod consecutiv pentru a muta focalizarea pe opțiunea **Volum +** sau **Volume -**. Apăsați și țineți apăsat butonul preț de 2 secunde pentru a activa opțiunea selectată. Culoarea pictogramei

opțiunii se schimbă când e activat. Apoi apăsați butonul pentru a spori sau reduce volumul.

**Pentru a schimba canalul:** Apăsați butonul de control pentru a afișa meniul opțiunilor funcției și apoi apăsați butonul în mod consecutiv pentru a muta focalizarea pe opțiunea Program + sau Program -. Apăsați și țineți apăsat butonul preț de 2 secunde pentru a activa opțiunea selectată. Culoarea pictogramei opțiunii se schimbă când e activat. Apoi apăsați butonul pentru a comuta la canalul următor sau precedent din lista de canale.

**Pentru a schimba sursa:** Apăsați butonul de control pentru a afișa meniul opțiunilor funcției și apoi apăsați butonul în mod consecutiv pentru a muta focalizarea pe opțiunea **Source** (Sursă). Apăsați și țineți apăsat butonul preț de 2 secunde pentru a activa această opțiune. Culoarea pictogramei opțiunii se schimbă când e activat. Apăsaţi din nou pe butonul pentru a afișa lista surselor. Derulați printre sursele disponibile apăsând butonul. Televizorul va trece automat la sursa evidențiată.

*Notă: Ecranul OSD principal nu poate fi afişat prin butonul de comandă.* 

# **Folosirea telecomenzii**

Apăsați butonul **Menu** de pe telecomandă pentru a afisa ecranul cu meniul principal. Folositi butoanele direcționale și butonul **OK** pentru a naviga și seta. Apăsați butoane **Return/Back (Revenire/Înapoi)** sau **Menu (Meniu)** pentru a ieși din ecranul unui meniu.

# **Selectarea semnalului**

După ce ați conectat sistemele externe la televizor, puteți comuta pe diferite surse de semnal. Apăsați butonul **Sursă** de pe telecomandă în mod consecutiv pentru a selecta diferite surse.

# **Schimbarea canalelor şi reglarea volum**

Puteți să schimbați canalul și să ajustați volumul folosind butoanele **Program +/-** și **Volum +/-** de pe telecomandă.

#### **Folosirea meniului principal al televizorului**

Atunci când butonul **Meniu** este apăsat, meniul principal al televizorului al televizorului va apărea în partea de jos a ecranului. Puteți naviga prin articolele de meniu folosind butoanele direcționale de pe telecomandă. Pentru a selecta un articol sau a vedea opțiunile din submeniu ale meniului selectat, apăsați butonul **OK**. Atunci când selectați o opțiune din meniu, unele articole din submeniu ar putea apărea în partea de sus a barei meniului pentru un acces mai rapid. Pentru a folosi un articol de acces rapid, selectați-l, apăsați **OK** și setați-l după cum doriți folosind butoanele direcționale stânga-dreapta. După ce aţi terminat, apăsaţi butonul OK sau Back/Return (Înapoi/Revenire) pentru a ieși:

Apăsați butonul Exit pentru a închide meniul principal.

# **1. Acasă**

Atunci când meniul principal este deschis, bara meniului **Home (inițial)** va fi selectată. Conținutul meniului **Home** (inițial) poate fi particularizat adăugând opțiuni din celelalte meniuri. Selectați doar o opțiune și apăsați butonul direcțional Jos de pe telecomandă. Dacă vedeți opțiunea **Add to Home** (adăugre la ecranul inițial), o puteți adăuga la meniul **Home**. La fel cum puteți șterge sau schimba poziția oricărui articol din meniul **Home**. **Apăsați butonul direcțional în jos și selectați pictograma Ștergere sau Mutare și apăsați OK.** Pentru a muta un articol din meniu, folosiți butoanele direcționale Dreapta și Stânga pentru a selecta poziția pe care doriți să mutați articolul și apăsați **OK**.

# **2. TV**

# **2.1. Căutare**

Puteți căuta canale, programe, servicii sau setări care utilizează această opțiune. Apăsați **OK** și introduceți un cuvânt cheie utilizând tastatura virtuală. Apoi, evidențiați **OK** și apăsați **OK** pentru a începe căutarea. Rezultatele vor fi afișate pe ecran. Selectați rezultatul dorit folosind butoanele direcționale și apăsați OK pentru a deschide.

# **2.2. Ghid**

Puteți accesa meniul ghidului electronic de programe folosind această opțiune. Consultaţi secţiunea **Ghid Program Electronic (GPE)** pentru mai multe informatii.

# **2.3. Canale**

Puteți accesa meniul **Canale** folosind această opțiune. Consultaţi secţiunea **Folosirea Listei Canale** pentru mai multe informaţii.

# **2.4. Cronometre**

Puteți seta cronometrele pentru evenimente viitoare folosind opțiunile acestui meniu. De asemenea, puteți revizui cronometrele create anterior din acest meniu. Pentru a adăuga un nou cronometru, selectați fila **Add Timer (Adăugare cronometru)** folosind butoanele Stânga/Dreapta și apăsați **OK**. Setați opțiunile submeniului așa cum doriți și când terminați, apăsați **OK**. Un cronometru nou va fi creat.

Pentru a edita un cronometru creat anterior, selectați acel cronometru, selectați fila **Edit Selected Timer** (Editare cronometru selectat) și apăsați **OK**. Schimbați opțiunile submeniului după dorință și apăsați **OK** pentru a salva setările dvs.

Pentru a anula un cronometru setat anterior, selectați acel cronometru, selectați fila **Delete Selected Timer** (Ștergere cronometru selectat) și apăsați **OK**. Va fi afişat un mesaj de confirmare. Selectaţi **Da** şi apăsaţi **OK** pentru a continua. Cronometrul va fi anulat.

Nu este posibil să setați cronometre pentru mai mult de două evenimente individuale care vor fi transmise în acelaşi interval de timp. În acest caz, vi se va cere să alegeți unul dintre aceste cronometre și să le anulați pe celelalte. Selectați cronometrul pe care doriți să-l anulați și apăsați **OK**, **meniul Opțiuni va fi afișat**. Apoi selectați **Setați/Anulare** și apăsați **OK**pentru a anula cronometrul. Va trebui să salvați schimbările după aceea. Pentru a face asta, apăsați **OK**, selectați **Save Changes** (Salvare schimbări) și apăsați din nou **OK**.

# **2.5. Înregistrări**

Puteți gestiona cronometrele pentru evenimente viitoare folosind opțiunile acestui meniu. Puteți reda, edita, șterge sau sorta evenimentele înregistrate anterior. Selectați o filă folosind butoanele direcționale Stânga și Dreapta și apăsați **OK** pentru a vedea opțiunile disponibile. Consultați secțiunea **Înregistrare USB** pentru mai multe informații.

# **3. Setări**

Puteți gestiona setările televizorului dvs. folosind optiunile acestui meniu. Consultati sectiunea **Continut Meniu Setări** pentru mai multe informaţii.

# **4. Aplicaţii**

Când televizorul dvs. este conectat la Internet, conținutul respectiv va fi disponibil, inclusiv **conținutul referitor la Aplicații**. Folosind meniul **Apps (aplicații)** puteți accesa și gestiona aplicațiile dvs.. Puteți adăuga aplicații noi din magazin sau stergeți-le pe cele existente. Consultaţi secțiunea **Apps** (aplicații) pentru mai multe informatii.

# **5. Surse**

Puteți gestiona sursa de intrare pentru evenimente viitoare folosind opțiunile acestui meniu. Pentru a schimba sursa curentă, selectați una dintre opțiuni și apăsați **OK**.

# **5.1. Setări Sursă**

Editați numele sau activa sau dezactiva opţiunile sursei selectate. Există opțiunile **Obișnuit** și **Îmbunătățit** pentru sursele HDMI. Opțiunile **Regular** (Obișnuită) și

**Enhanced** (Îmbunătățită) afectează setările de culoare ale sursei HDMI selectate.

Puteți reseta particularizările în meniurile **Home (Acasă)** și **Apps** (Aplicații) la valorile implicite folosind opțiunea **Reset Menu** (Meniu Resetare) în meniul **Settings** (Setări) (disponibilitatea depinde de modelul de televizor și de funcțiile sale). Selectați această optiune și apăsați pe **OK**. Va fi afisat un mesaj de confirmare. Selectaţi **Da** şi apăsaţi **OK** pentru a continua. Notați că nu veți reuși să efectuați această operațiune din nou în următoarele 2 minute.

# **Introducerea bateriilor în telecomandă**

Îndepărtați capacul de pe spatele telecomenzii pentru a descoperi compartimentul pentru baterii. Instalaţi două baterii **AAA.** Asiguraţi-vă că însemnele (+) şi (-) corespund (respectați polaritatea corectă). Nu folosiți baterii vechi şi noi împreună. Înlocuiţi doar cu baterii de acelaşi tip sau echivalent. Montaţi înapoi capacul.

Un mesaj va fi afișat pe ecran atunci când bateriile sunt consumate și trebuie înlocuite. Atunci când bateriile sunt consumate, performanțele telecomenzii ar putea fi reduse.

Bateriile nu trebuie expuse la căldură excesivă, precum razele soarelui, focul sau altele.

# **Conectarea la sursa de curent**

IMPORTANT: Televizorul este conceput să funcționeze la o priză de **220-240V CA, 50 Hz**. După despachetare, lăsați televizorul să ajungă la temperatura camerei înainte de a-l conecta la sursa de curent. Introduceti cablul de alimentare în priză.

# **Conexiune antenă**

Introduceţi fişa televizorului cu conexiune prin antenă sau cablu în mufa INTRARE ANTENĂ (ANT) aflată în partea din spate a televizorului.

# **Partea din spate a televizorului**

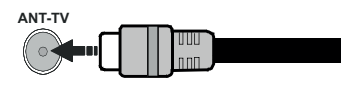

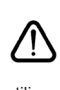

Dacă doriți să conectați un dispozitiv la televizor, asiguraţi-vă că televizorul şi dispozitivul sunt oprite înainte de a realiza orice fel de conexiune. După realizarea conexiuni, puteţi porni unităţile şi le puteţi

utiliza.

#### **Conexiune antenă**

Introduceti fisa televizorului cu conexiune prin antenă sau cablu în mufa INTRARE ANTENĂ (ANT-TV) sau fişa de satelit la mufa INTRARE SATELIT (ANT SAT) aflată în partea din spate jos a televizorului.

#### **Partea din spate a televizorului**

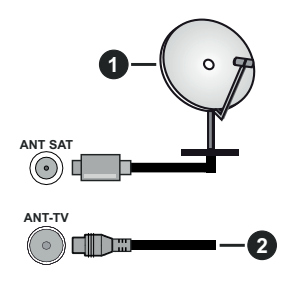

- **1.** Satelit
- **2.** Antenă sau Cablu

 Dacă doriţi să conectaţi un dispozitiv la televizor, asigurati-vă că televizorul și dispozitivul sunt oprite înainte de a realiza orice fel de conexiune. După realizarea conexiuni, puteţi porni unităţile şi le puteţi utiliza.

# **Notificare referitoare la licenţă**

Termenii HDMI, HDMI High-Definition Multimedia Interface şi sigla HDMI sunt mărci comerciale sau mărci comerciale înregistrate ale HDMI Licensing Administrator, Inc. în Statele Unite şi în alte ţări.

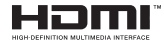

Produs sub licenţa Dolby Laboratories. Dolby, Dolby Audio, Dolby Vision și simbolul double-D sunt mărci înregistrate ale Dolby Laboratories. Lucrări confidențiale nepublicate. Copyright ©1992-2019 Dolby Laboratories. Toate drepturile rezervate.

YouTube şi sigla YouTube sunt mărci comerciale ale Google Inc.

Pentru brevetele DTS, consultaţi http://patents.dts. com. Produs sub licenţa DTS Licensing Limited. DTS, Simbolul, & DTS și Simbolul împreună sunt mărci înregistrate și DTS TruSurround este o marcă a DTS, Inc.© DTS, Inc. Toate drepturile rezervate.

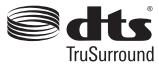

Pentru brevetele DTS, consultaţi http://patents.dts. com. Produs sub licenţa DTS Licensing Limited. DTS, DTS-HD, simbolul & DTS sau DTS-HD şi simbolul împreună sunt mărci înregistrate ale DTS, Inc.© DTS, Inc. Toate drepturile rezervate.

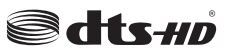

Termenul, marca și logoul *Bluetooth®* sunt mărci înregistrate deținute de Bluetooth SIG, Inc., iar aceste mărci sunt folosite de către Vestel Elektronik Sanayi ve Ticaret A.S. doar cu licență. Alte mărci înregistrate și denumiri de mărci aparțin proprietarilor respectivi.

Acest produs contine tehnologii care se supun anumitor drepturi de proprietate ale Microsoft. Folosirea sau distribuirea acestei tehnologii în afara acestui produs este interzisă fără licentele adecvate de la Microsoft.

Proprietarii conținutului folosesc tehnologie de acces Microsoft PlayReady™ pentru a proteja proprietatea intelectuală, inclusiv conţinutul protejat de drepturi de autor. Acest dispozitiv foloseşte tehnologie PlayReady pentru a accesa continut protejat PlayReady si/ sau conținut protejat WMDRM. Dacă dispozitivul nu reuseste să aplice în mod adecvat restrictiile asupra utilizării conţinutului, este posibil ca proprietarii continutului să aibă nevoie de Microsoft pentru a revoca capacitatea dispozitivului de a consuma conținutul protejat PlayReady. Revocarea nu ar trebui să afecteze conţinutul neprotejat sau conținutul protejat de alte tehnologii de acces la continut. Este posibil ca proprietarii conținutului să actualizeze PlayReady pentru a accesa conţinutul acestora. Dacă refuzaţi actualizarea, nu va trebui să accesați conținutul care necesită actualizarea.

Logoul "CI Plus" este marcă înregistrată a CI Plus LLP.

Acest produs este protejat de anumite drepturi de proprietate intelectuală ale Microsoft Corporation. Folosirea sau distribuirea acestei tehnologii în afara acestui produs este interzisă fără licențele adecvate de la Microsoft sau a unei filiale autorizate a Microsoft.

#### **Informaţii despre aruncare**

# **[Uniunea Europeană]**

Aceste simboluri indică faptul că echipamentele electrice și electronice și bateria cu acest simbol nu trebuie aruncată împreună cu gunoiul menajer la sfârșitul perioadei de functionare. Produsele trebuie predate punctelor de colectare aplicabile pentru reciclarea echipamentelor electrice si electronice precum şi a bateriilor pentru o tratare, recuperare si reciclare adecvată în conformitate cu legislația naţională şi cu Directiva 2012/19/EC şi 2013/56/EC.

Eliminând aceste produse în mod corect, veti prezerva resursele naturale, preântâmpinând posibilele efecte negative asupra mediului și sănătății umane, cauzate de manipularea inadecvată a deşeurilor.

Pentru mai multe informații despre punctele de colectare şi reciclarea acestui produs, contactaţi autoritățile locale, serviciul de salubritate sau magazinul de unde aţi achiziţionat produsul.

Se pot aplica penalizări pentru manipularea incorectă a deşeurilor, în conformitate cu legislaţia naţională.

# **[Utilizatori de afaceri]**

Dacă doriti să aruncați acest produs, contactați furnizorul dvs. si verificati termenii si conditiile contractului de achizitie.

# **[Alte Ţări din afara Uniunii Europene]**

Aceste simboluri sunt valabile doar pentru Uniunea Europeană.

Contactati autoritatea locală pentru a afla despre aruncare și reciclare.

Produsul şi ambalajul trebuie duse la punctul local de colectare pentru reciclare.

Unele puncte de colectare acceptă produse în mod gratuit.

*Notă: Semnul Pb de dedesubtul simbolului pentru baterii indică faptul că bateria conţine plumb.*

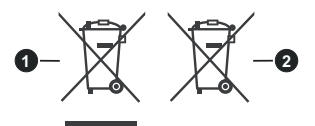

- **1.** Produse
- **2.** Baterie

#### **Specificaţii transmiţător LAN wireless**

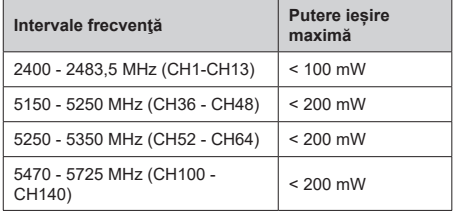

# **Restricţii în funcţie de ţară**

Acest dispozitiv este făcut pentru uz domestic și de birou în toate țările UE (și alte țări care urmează directiva UE) fără alte limită, cu excepția țărilor menționate mai jos.

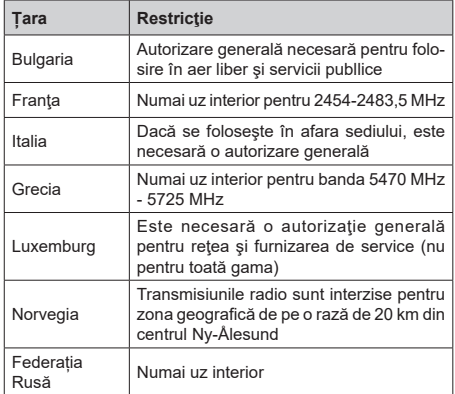

Cerinţele pentru ţara dvs. se pot schimba oricând. Este recomandat ca utilizatorul să verifice la autoritățile locale starea curentă a reglementărilor nationale atât pentru LAN-ul de 2,4 GHz cât şi pentru cel de 5 GHz.

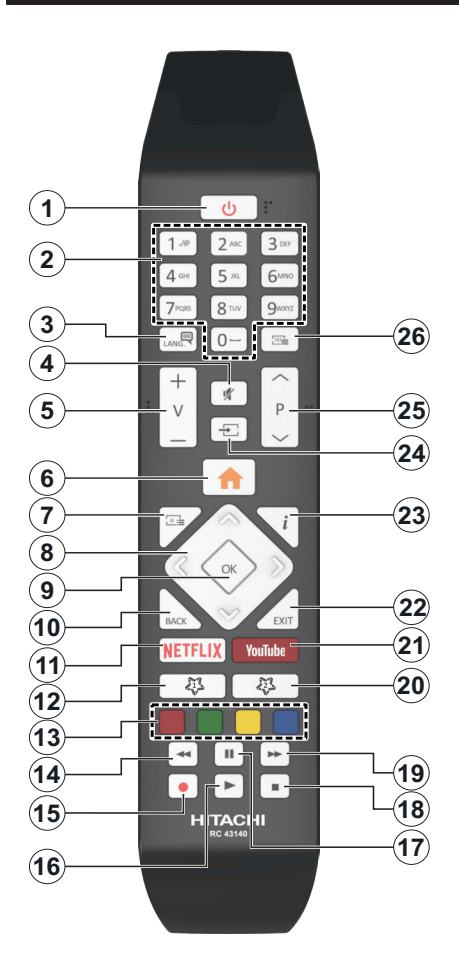

# **(\*) BUTONUL MEU 1 & BUTONUL MEU 2:**

Aceste butoane pot avea funcţii implicite în funcţie de model. Totuși, puteți seta o funcție specială pentru aceste butoane prin acţionarea lor timp de cinci secunde atunci când aveţi o sursă sau un canal dorit. Un mesaj de confirmare va apărea pe ecran. Acum BUTONUL MEU selectat este asociat cu funcția selectată.

Reţineţi faptul că atunci când efectuaţi **prima instalare**, BUTONUL MEU 1 ȘI 2 va reveni la funcția sa implicită.

- **1. Standby:** Închide/Deschide televizorul
- **2. Butoane numerice:** Schimbă canalele, introduce un număr sau o literă în caseta de text de pe ecran.
- **3. Limba:** Comută între modurile de sunet (televiziune analogică) afișează și schimbă limba audio/de subtitrare și activează/dezactivează subtitrarea (televiziune digitală, acolo unde această opțiune este disponibilă)
- **4. Mut:** Suprimă integral volumul televizorului
- **5. Volum +/-**
- **6. Meniu:** Afişează meniul televizorului.
- **7. Ghid:** Afișează ghidul de programe electronic
- **8. Butoane direcționale:** Ajută la navigarea în interiorul meniului, al conținutului etc. și afișează subpaginile în modul TXT la apăsarea butonului dreapta sau stânga
- **9. OK:** Confirmă selecțiile utilizatorului, menține pagina (în modul TXT), vizualizează meniul **Canale** (în modul DTV)
- **10. Înapoi / Revenire:** Revine la ecranul anterior, meniul anterior, deschide pagina de index (în modul TXT) Trece prin canalele sau sursele anterioareși actuale
- **11. Netflix:** Lansează aplicația Netflix
- **12. Butonul meu 1 (\*)**
- **13. Butoanele colorate:** Urmați instrucțiunile de pe ecran pentru funcțiile butoanelor colorate
- **14. Derulare înapoi:** Derulează cadrele înapoi în cadrul mediilor de redare, ca de exemplu filme
- **15. Înregistrare:** Înregistrează programe
- **16. Redare:** Începe redarea mediilor selectate
- **17. Pauză:** Suspendă derularea suportului media redat, inițiază înregistrarea defazării temporale
- **18. Oprire:** Oprește mediul aflat în curs de redare
- **19. Derulare rapidă înainte:** Derulează cadrele înainte în cadrul mediilor de redare, ca de exemplu filme
- **20. Butonul meu 2 (\*)**
- **21. YouTube:** Lansează aplicația YouTube
- **22. Ieşire:** Închide și iese din meniurile afișate sau revine la ecranul anterior
- **23. Info:** Afișează informații despre conținutul de pe ecran, prezintă informații ascunse (relevare - în modul TXT)
- **24. Sursă:** Indică toate sursele de transmisiune și de conținut disponibile
- **25. Program +/-**
- **26. Text:** Afișează teletextul (acolo unde această opțiune este disponibilă), iar apăsat din nou, suprapune teletextul peste o transmisiune normală (mix)

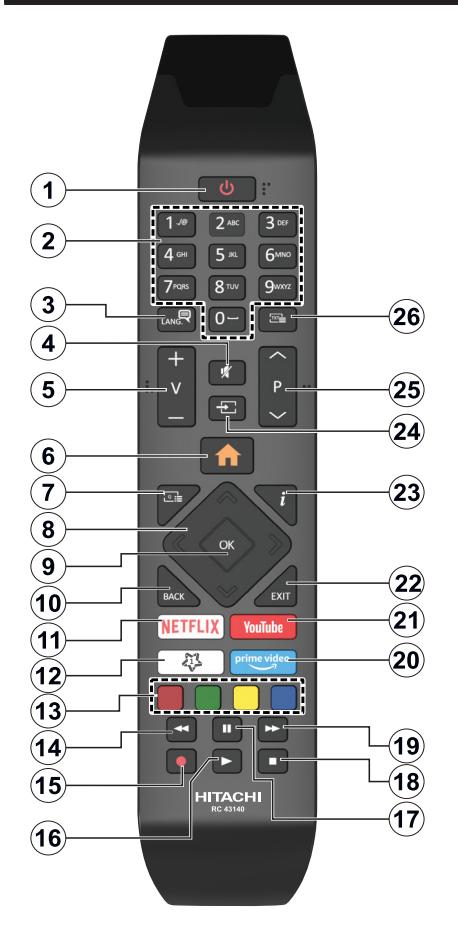

# **(\*) BUTONUL MEU 1:**

Acest buton poate avea o funcție implicită în funcție de model. Totuși, puteți seta o funcție specială la acest buton ținând apăsat pe el timp de cinci secunde atunci când sunteți pe o sursă sau canal dorit. Un mesaj de confirmare va apărea pe ecran. Acum BUTONUL MEU 1 este asociat funcției selectate.

Rețineți că, dacă efectuați **Prima instalare**, Butonul meu 1 va reveni la funcția implicită.

- **1. Standby:** Închide/Deschide televizorul
- **2. Butoane numerice:** Schimbă canalele, introduce un număr sau o literă în caseta de text de pe ecran.
- **3. Limba:** Comută între modurile de sunet (televiziune analogică) afisează și schimbă limba audio/de subtitrare și activează/dezactivează subtitrarea (televiziune digitală, acolo unde această opțiune este disponibilă)
- **4. Mut:** Suprimă integral volumul televizorului
- **5. Volum +/-**
- **6. Meniu:** Afişează meniul televizorului.
- **7. Ghid:** Afișează ghidul de programe electronic
- **8. Butoane direcționale:** Ajută la navigarea în interiorul meniului, al conținutului etc. și afișează subpaginile în modul TXT la apăsarea butonului dreapta sau stânga
- **9. OK:** Confirmă selecțiile utilizatorului, menține pagina (în modul TXT), vizualizează meniul **Canale** (în modul DTV)
- **10. Înapoi / Revenire:** Revine la ecranul anterior, meniul anterior, deschide pagina de index (în modul TXT) Trece prin canalele sau sursele anterioareși actuale
- **11. Netflix:** Lansează aplicația Netflix
- **12. Butonul meu 1 (\*)**
- **13. Butoanele colorate:** Urmați instrucțiunile de pe ecran pentru funcțiile butoanelor colorate
- **14. Derulare înapoi:** Derulează cadrele înapoi în cadrul mediilor de redare, ca de exemplu filme
- **15. Înregistrare:** Înregistrează programe
- **16. Redare:** Începe redarea mediilor selectate
- **17. Pauză:** Suspendă derularea suportului media redat, inițiază înregistrarea defazării temporale
- **18. Oprire:** Oprește mediul aflat în curs de redare
- **19. Derulare rapidă înainte:** Derulează cadrele înainte în cadrul mediilor de redare, ca de exemplu filme
- **20. Prime Video:** Lansează aplicația video Amazon Prime
- **21. YouTube:** Lansează aplicația YouTube
- **22. Ieşire:** Închide și iese din meniurile afișate sau revine la ecranul anterior
- **23. Info:** Afișează informații despre conținutul de pe ecran, prezintă informații ascunse (relevare - în modul TXT)
- **24. Sursă:** Indică toate sursele de transmisiune și de conținut disponibile
- **25. Program +/-**
- **26. Text:** Afișează teletextul (acolo unde această opțiune este disponibilă), iar apăsat din nou, suprapune teletextul peste o transmisiune normală (mix)

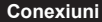

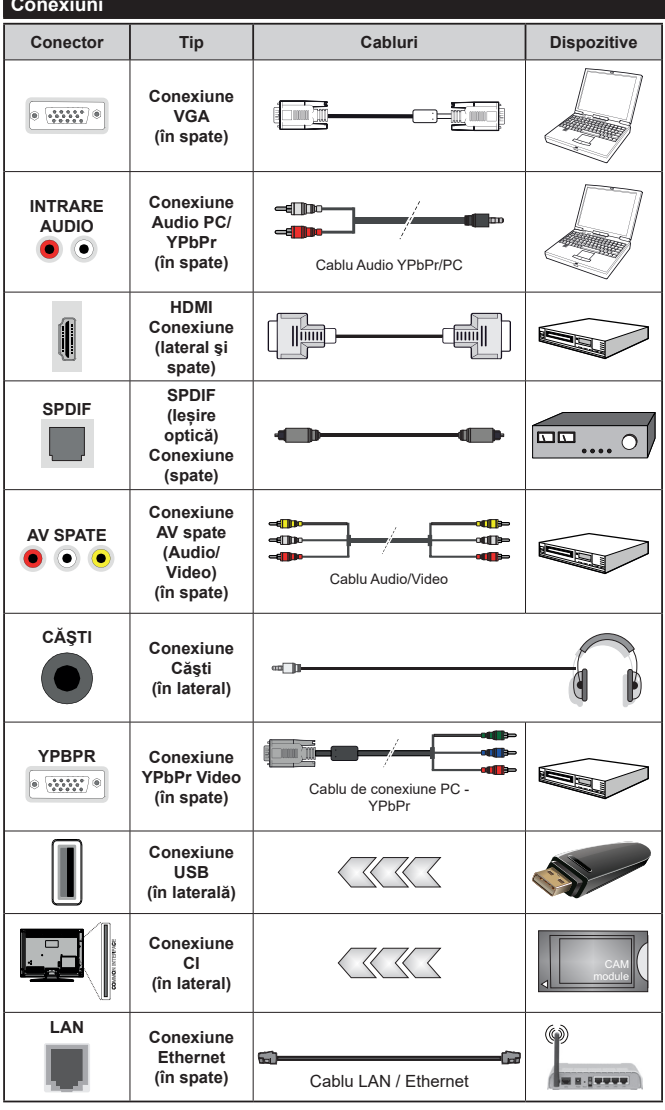

*Consultaţi ilustraţiile din partea stângă. | Puteţi utiliza un cablu YPbPr - VGA pentru a asigura semnalul YPbPr prin intermediul intrării VGA. VGA şi YPbPr nu pot fi utilizate în acelaşi timp. Pentru a activa PC / YPbPr audio, va trebui să utilizați intrările audio din spate cu un cablu YPbPr / PC audio pentru conexiune audio. | Atunci când utilizaţi setul de montare pe perete (disponibil în comerţ, dacă nu este furnizat), vă recomandăm să conectaţi toate cablurile în spatele televizorului înainte de a-l monta pe perete. Introduceţi sau îndepărtaţi modulul CI numai atunci când televizorul este OPRIT. Trebuie să consultaţi manualul de instrucţiuni al modulului pentru detalii referitoare la setări. | Intrarea/fiecare intrare USB a televizorului dumneavoastră este compatibilă cu dispozitive de până la 500 mA. Conectarea dispozitivelor cu o valoare a curentului de peste 500 mA poate deteriora televizorul dumneavoastră. Când conetcaţi un echipament folosind cablul HDMI pe televizorul dvs, pentru a garanta o imunitate suficientă contra radiaţiilor frecvenţelor parazite şi o transmisiune fără probleme*  a semnalelor de înaltă definiție. *precum conţinutul 4K, trebuie să fiolosiţi un cablu HDMI ecranat*  de înaltă definitie (de calitate *superioară) cu ferite.*

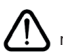

 Dacă doriţi să conectaţi un dispozitiv la televizor, asiguraţi-vă că televizorul şi dispozitivul sunt oprite înainte de a realiza orice fel de conexiune. După realizarea conexiuni, puteți porni unitățile și le puteți utiliza.

# **Pornire/Oprire**

#### **Pentru a porni televizorul**

Conectati cablul electric la o sursă electrică cum ar fi o priză de perete (220-240 V CA, 50 Hz).

Pentru a porni televizorul din modul standby:

- Apăsați butonul **Standby**, **Program +/-** sau un buton numeric de pe telecomandă.
- Apăsați centrul manetei de pe televizor sau apăsați-o în sus/jos.

#### **Pentru a opri televizorul**

Apăsați butonul **Standby** de pe telecomandă sau tineți apăsat câteva secunde butonul din mijloc de control până la stingerea televizorului, pentru ca televizorul să intre în modul standby.

#### **Pentru a opri televizorul complet, scoateţi cablul de alimentare din priză.**

*Notă: Atunci când televizorul este în modul standby, LED-UL de standby poate clipi pentru a indica faptul că una dintre funcţiile Căutare în standby, Descărcare directă sau Cronometru este activă. Este posibil ca LED-ul să lumineze intermitent atunci porniţi televizorul din modul standby.*

# **Pornire/Oprire**

#### **Pentru a porni televizorul**

Conectati cablul electric la o sursă electrică cum ar fi o priză de perete (220-240 V CA, 50 Hz).

Pentru a porni televizorul din modul standby:

- Apăsați butonul **Standby**, **Program +/-** sau un buton numeric de pe telecomandă.
- Apăsaţi comutatorul funcțional din mijloc pentru a porni televizorul.

#### **Pentru a opri televizorul**

Apăsați butonul **Standby** de pe telecomandă sau tineți apăsat câteva secunde butonul din mijloc de control până la stingerea televizorului, pentru ca televizorul să intre în modul standby.

#### **Pentru a opri televizorul complet, scoateţi cablul de alimentare din priză.**

*Notă: Atunci când televizorul este în modul standby, LED-UL de standby poate clipi pentru a indica faptul că una dintre funcţiile Căutare în standby, Descărcare directă sau Cronometru este activă. Este posibil ca LED-ul să lumineze intermitent atunci porniţi televizorul din modul standby.*

# **Pornire/Oprire**

#### **Pentru a porni televizorul**

Conectati cablul electric la o sursă electrică cum ar fi o priză de perete (220-240 V CA, 50 Hz).

Pentru a porni televizorul din modul standby:

- Apăsați butonul **Standby**, **Program +/-** sau un buton numeric de pe telecomandă.
- Apăsaţi butonul de control de pe televizor.

#### **Pentru a opri televizorul**

- Apăsaţi butonul **Standby** de pe telecomandă,
- Apăsați butonul de control de pe televizor, se va afișa meniul opțiunile funcțiilor. Focalizarea va fi pe opțiunea **Standby**. Apăsați și țineți apăsat butonul preț de 2 secunde pentru a activa această opțiune. Culoarea pictogramei opțiunii se va schimba. Apăsați din nou pe butonul pentru, televizorul va intra în modul de standby.

#### **Pentru a opri televizorul complet, scoateţi cablul de alimentare din priză.**

*Notă: Atunci când televizorul este în modul standby, LED-UL de standby poate clipi pentru a indica faptul că una dintre funcţiile Căutare în standby, Descărcare directă sau Cronometru este activă. Este posibil ca LED-ul să lumineze intermitent atunci porniti televizorul din modul standby.* 

#### **Prima Instalare**

*Notă: Dacă urmează să efectuați instalația FRANSAT, introduceți cardul FRANSAT (opțional) în terminalul de Acces Condiţionat al televizorului dvs. înainte să porniţi televizorul.*

Când porniţi dispozitivul pentru prima dată, este afişat ecranul pentru selectarea limbii. Selectati limba dorită şi apăsaţi butonul **OK**. În următorii pași pentru ghidul de instalare, setați preferințele dvs. folosind butoanele direcționale și butonul **OK**.

Pe al doilea ecran setați preferința pentru țară. În funcție de țara selectată, puteți fi rugat să setați și să confirmati un cod PIN în acest moment. Numărul PIN selectat nu poate fi 0000. Trebuie să-l introduceți dacă sunteţi rugat să introduceţi un cod PIN pentru acționările ulterioare ale meniului.

*Notă:* Tipul de operator M7<sup> $*$ </sup>) va fi definit în functie de selectiile *Limbă şi Ţară pe care le faceţi în* **Prima instalare.**

*M7 (\*) este un furnizor de servicii digitale prin satelit.*

Puteti activa optiunea **Store Mode** (Modul Magazin) în acest moment. Această opțiune va configura setările televizorului pentru mediul din magazin şi în funcţie de modelul televizorului utilizat, caracteristicile suportate ale televizorului pot fi afişate în partea de sus a ecranului ca bară de informații. Această opțiune este destinată numai stocării. Vă recomandăm să selectați **Modul Acasă** pentru utilizarea acasă. Această opţiune va fi disponibilă în meniul **Setări>Sistem>Mai multe**  şi poate fi activată sau dezactivată ulterior. Selectaţi şi apăsaţi OK pentru a continua.

În funcţie de modelul televizorului dvs. şi de ţara aleasă, meniul **Privacy Settings** (Setări intimitate) poate apărea în acest moment. Folosind acest meniu, puteți seta privilegiile de intimitate. Selectați o funcție şi apăsaţi butonul Stânga sau Dreapta pentru activare sau dezactivare. Citiți explicațiile respective afișate pe ecran pentru fiecare functie evidențiată înainte să faceţi schimbări. Puteţi folosi butoanele **Program +/** pentru a defila în sus şi în jos pentru a citi tot textul. Veți putea schimba preferințele în orice moment mai târziu din meniul Settings>System>Privacy Settings (Setări>Sistem>Setări Intimitate). Dacă opţiunea **Internet Connection** (Conexiune Internet) este dezactivată **, ecranul Network/Internet Settings** (Setări Reţea/Internet) va fi sărit şi nu va fi afișat. Dacă aveți întrebări, nemulțumiri sau comentarii referitoare la această politică de confidențialitate sau la aplicarea ei, contactați prin email la smarttvsecurity@vosshub.com.

Evidențiați **Next** (Următor) și apăsaţi butonul **OK**  al telecomenzii pentru a continua şi se va afişa meniul **Setări Reţea/Internet.** Consultați secțiunea **Conectivitatea** pentru a configura o conexiune cu fir și fără fir. Dacă doriţi ca televizorul să consume mai putină energie în modul standby, puteți dezactiva opțiunea Wake On (Trezire) setând-o pe Off (Dezactivat). După ce finalizați setările, evidențiați **Next** (Următor) și apăsaţi butonul **OK** pentru a continua.

Pe ecranul următor, puteți seta tipurile de transmisiune de căutat, setați preferințele de căutare a canalului criptat și de fus orar (în funcție de selectarea țării). În plus, puteți seta tipul de transmisie preferat. Se va acorda prioritate tipului de transmisie selectat în timpul procesului de căutare, iar canalele vor fi enumerate în partea superioară a Listei de Canale. După ce ați terminat, apăsați butonul **Next (Următor)** și OK pentru a continua.

#### **Despre Selectarea Tipului de Transmisie**

Pentru a activa o opțiune de căutare pentru un tip de transmisiune, evidențiați-o și apăsați **OK**. Caseta de validare de lângă opțiunea selectată va fi bifată. Pentru a dezactiva opțiunea de căputare, debifați caseta de validare apăsând **OK**după ce ați mutat focalizarea pe opțiunea tipului de transmisiune dorit.

**Antenă digitală:** Dacă opțiunea de căutare a transmisiei prin **D. Antenă** este activată, Televizorul va căuta transmisii digitale terestre după ce alte setări inițiale sunt finalizate.

**Cablu digital:** Dacă opțiunea de căutare a transmisiei prin cablu este activată, televizorul va căuta transmisii digitale prin cablu după ce alte setări inițiale sunt finalizate. Un mesaj va fi afișat înainte de a începe căutarea dacă doriți să efectuați o căutare pe rețeaua prin cablu. Dacă selectați **Da** și apăsați **OK** puteți selecta **Rețea** sau a seta valori precum **Frecvență**, **ID Rețea** și **Pas Căutare** pe următorul ecran. Dacă selectați **Nu** și apăsați **OK** pputeți seta **Frecvență Start**, **Frecvență Stop** și **Pas Căutare** pe ecranul următor. După ce ați terminat, apăsați butonul **Next (Următor)** și OK pentru a continua.

*Notă: Durata căutării se va schimba în funcție de* **Etapa de Căutare** *selectată.*

**Satelit:** Dacă opțiunea de căutare a transmisiei prin Satelit este activată, Televizorul va căuta transmisii digitale prin satelit după ce alte setări inițiale sunt finalizate. Înainte de începerea căutării prin satelit ar trebui realizate niște setări. Un meniu va fi afişat acolo unde puteţi selecta începerea unei instalări cu operator **M7 sau Fransat** sau a unei instalări standard.

Pentru a începe o instalare cu operator M7, setaţi **Tipul instalării** ca **Operator** şi **Operator Satelit** ca operatorul M7 respectiv. Apoi evidentiati optiunea **Scanare preferată** şi setaţi **Scanare automată a canalelor** şi apăsaţi **OK** pentru a începe căutarea automată. Aceste opțiuni pot fi preselectate în funcție de selecţiile **Limbă** şi **Ţară** pe care le-aţi făcut în paşii anteriori ai procesului primei instalări. Este posibil să vi se ceară să selectaţi lista de canale **HD** sau **SD** sau specifică tării, în funcție de tipul operatorului M7. Selectaţi una dintre acestea şi apăsaţi pe **OK** pentru a continua.

Asteptati ca scanarea să se finalizeze. Lista a fost instalată.

În timp ce efectuați o instalare cu operator M7, dacă doriți să folosiți parametrii instalării prin satelit care diferă de setările implicite, selectaţi opţiunea **Scanare preferată** ca **Scanare manuală a canalelor** şi apăsaţi butonul **OK** pentru a continua. Meniul **Tipul Antenei** va fi afișat primul. După ce ați selectat tipul de antenă și satelitul dorit în pașii următori, apăsați **OK** pentru a schimba parametrii de instalare ai satelitului în sub-meniu.

Pentru a începe instalarea **Fransat**, setați **Tipul Instalării** ca Operator și apoi setați **Operatorul prin Satelit** ca operatorul Fransat respectiv. Apăsați butonul OK pentru a începe instalarea. Puteți selecta să începeți o instalare automată sau manuală.

Apăsaţi pe **OK** pentru a continua. Instalarea Fransat va fi efectuată şi transmisiunile vor fi stocate (dacă sunt disponibile).

Dacă setaţi tipul instalării (**Install Type)** ca **Standard**, puteti continua cu instalarea normală prin satelit și puteți urmări canalele prin satelit.

Puteti începe o Instalare Fransat în orice moment ulterior din meniu **Instalare>Căutare automată a canalelor> Satelit.**

Pentru a căuta canalele prin satelit altele decât canalele M7 sau Fransat trebuie să începeti o instalare standard. Selectaţi **Tipul instalării** ca şi apăsaţi butonul **OK** pentru a continua. Meniul **Tipul Antenei** va fi afișat primul.

Există trei opțiuni pentru selectarea antenei. Puteți selecta **Tipul Antenei** ca fiind **Directă**, **Cablu de satelit simplu** sau **Comutator DiSEqC** utilizând butonul Stâng sau Drept. După ce ați selectat tipul dvs. de **antenă** apăsați OK pentru a vedea opțiunile pentru a continua. Opțiunile **Continuare**, **Listă transpondere**  și **Configurare LNB** vor fi disponibile. Puteți schimba setările de transponder și LNB folosind opțiunile din meniu respective.

- **• Direct:** Dacă aveți un singur receptor și o antenă de satelit directă, selectati acest tip de antenă. Apăsați **OK** pentru a continua. Selectați un satelit disponibil pe ecranul următor și apăsați **OK** pentru a scana pentru servicii.
- **• Cablu de satelit simplu** Dacă aveți mai multe receptoare și un sistem cablu satelit simplu, selectați acest tip de antenă. Apăsaţi **OK** pentru a continua. Configurați setările urmând instrucțiunile de pe ecranul următor. Apăsați **OK** pentru a scana pentru servicii.
- **• Comutator DiSEqC:** Dacă aveți mai multe antene de satelit și un **comutator DiSEqC,** selectați acest tip de antenă. Apoi setati versiunea DiSEqC și apăsaţi **OK** pentru a continua. Puteţi seta pentru patru sateliti (dacă sunt disponibili) pentru versiunea v1.0 si 16 sateliti pentru versiunea v1.1 pe ecranul următor. Apăsați butonul **OK** pentru a scana primul satelit din listă.

**Analog:** Dacă opțiunea de căutare a transmisiilor **Analogice** este activată, televizorul va căuta transmisii analogice după ce alte setări inițiale sunt finalizate.

Este afișată o casetă pe ecran care vă cere să activați controlul parental. Dacă selectați **Da**, opțiunile de restricție parentală vor fi afișate. Configurați după dorință și apăsați **OK** când terminați. Selectaţi **No** (Nu) şi apăsaţi **OK** pentru a avansa, dacă nu doriţi să activaţi restricţiile parentale.

După ce setările inițiale sunt finalizate, televizorul va începe să caute transmisiile disponibile din tipurile de transmisii selectate.

În timp ce căutarea continuă, rezultatele scanării curente vor fi afișate în partea de jos a ecranului. După ce toate posturile disponibile sunt stocate, rezultatele scanării vor fi afișate în meniul **Channels** (Canale). Puteți edita lista de canale potrivit preferințelor dvs. folosind opțiunile din fila **Editare** sau apăsați butonul **Meniu** pentru a ieși și a viziona televizorul.

În timp ce căutarea continuă, poate apărea un mesaj care vă va întreba dacă doriţi să sortaţi canalele în funcție de LCN<sup>(\*</sup>). Selectați **Yes (Da) și apăsați pe** OK **pentru a confirma**.

*(\*) LCN este sistemul de numere de canale logice care organizează transmisiile disponibile în conformitate cu o secvenţă de canal recognoscibilă (dacă există).*

#### *Observaţii:*

*Pentru a căuta canale M7 după Prima instalare, trebuie să efectuaţi din nou prima instalare. Sau apăsaţi butonul Menu şi accesaţi meniul Setări>Instalare>Scanare automată a canalelor>Satelit. Apoi urmaţi aceiaşi paşi menţionaţi mai sus în secţiunea pentru satelit.*

*Nu închideţi televizorul în timpul lansării primei instalări. Unele opţiuni pot să nu fie disponibile, în funcţie de ţara selectată.*

# **Folosirea funcției tabelului canalelor prin satelit**

Puteți efectua aceste operațiuni utilizând meniul **Setări>Instalare>Setări Satelit>Tabel canale satelit**. Există două opţiuni referitoare la această funcţie.

Puteți descărca sau încărca date din tabelul canalelor prin satelit. Pentru a realiza aceste funcții, televizorul trebuie să fie conectat la un dispozitiv USB.

Puteți încărca servicii curente, sateliți și emițătoarereceptoare de pe televizor către un dispozitiv USB.

În plus, puteți descărca pe televizor unul dintre fișierele tabelului cu programe prin satelit, stocate pe dispozitivul USB.

La selectarea unuia dintre aceste fișiere, toate serviciile, satelitii și dispozitivele de emisie-receptie respective din cadrul fișierului selectat vor fi stocate pe televizor. Dacă există servicii instalate terestre, de cablu și/sau servicii analogice, aceste vor fi păstrate; numai serviciile prin satelit vor fi eliminate.

Ulterior, verificați reglajele antenei și operați modificări dacă este necesar. În cazul în care setările antenei nu sunt configurate corespunzător, se va afişa un mesaj de eroare, cu textul "Lipsă semnal".

#### **Media Playback prin intrare USB**

*Aveți posibilitatea să conectați unități de hard disk extern de 2,5 și 3,5 inch (hard disk extern cu sursă de alimentare externă) sau discuri de memorie USB la televizorul dvs. utilizând intrările USB ale acestuia.*

**IMPORTANT:** Realizați o copie de rezervă pentru fişiere pe dispozitivele dumneavoastră de stocare înainte de a le conecta la televizor. Producătorul nu este responsabil pentru daunele aduse fişierelor sau pentru pierderea datelor. Există posibilitatea ca anumite tipuri de dispozitive USB (de ex. MP3 Player) sau discuri/stick-uri de memorie USB să nu fie compatibile cu acest dispozitiv. Televizorul suportă formatarea FAT32 şi NTFS, însă înregistrarea nu va fi disponibilă pe discurile formatate NTFS.

În timpul formatării unităților USB care au un spațiu de stocare de peste 1 TB (Terabait), vă puteți confrunta cu probleme în procesul de formatare.

Aşteptaţi puţin înainte de fiecare conectare şi deconectare, deoarece este posibil ca player-ul să citească încă fişierele. Acest lucru poate provoca daune fizice player-ului USB și dispozitivului USB. Nu scoateți modulul USB în timp ce este redat un fișier.

Puteți utiliza huburi USB pentru conectare la intrările USB ale televizorului. În acest caz, se recomandă huburile USB cu sursă de alimentare externă.

Se recomandă utilizarea directă a intrărilor USB ale televizorului dacă intenţionaţi să conectaţi un hard disk USB.

*Notă: Atunci când vizualizați fișierele media, meniul Navigator Media poate afișa maximum 1000 de fișiere media per folder.*

# **Înregistrare pe USB**

# **Înregistrarea unui program**

**IMPORTANT:** Atunci când folosiţi o unitate de hard disc USB nouă, este indicat să formataţi discul înainte de folosire cu ajutorul optiunii **Format Disk** (Formatare disc) a televizorului dumneavoastră din meniul **TV>Înregistrări>Setări.**

Pentru a înregistra un program, este necesar să conectați discul USB la televizor atunci când acesta este oprit. Apoi, porniți dispozitivul pentru a activa funcția de înregistrare.

Pentru a utiliza funcția de înregistrare, dispozitivul dumneavoastră USB trebuie să aibă un spațiu liber de 2 GB și să fie compatibil cu USB 2.0. Dacă dispozitivul USB nu este compatibil, va fi afișat un mesaj de eroare. Pentru a înregistra programe de lungă durată, precum filme, se recomandă să folosiți unități de hard disc USB (HDD).

Programele înregistrate sunt salvate pe discul USB conectat. Dacă doriți, puteți salva/copia înregistrările pe un computer; totuși, aceste fișiere nu vor putea fi redate pe computer. Puteți reda înregistrările doar cu ajutorul televizorului.

O întârziere Lip Sync poate apărea în timpul defazării temporale. Nu este posibilă înregistrarea radio. Televizorul poate înregistra până la zece ore de programe.

Programele înregistrate sunt împărțite în partiții de 4GB.

Dacă viteza de scriere a discului USB conectat nu este suficientă, înregistrarea ar putea eșua și funcția de defazare ar putea fi indisponibilă.

Este recomandat să folosiți unități hard disc USB pentru înregistrarea programelor HD.

Nu deconectați unitatea USB/HDD în timpul înregistrării. Acest lucru ar putea avaria unitatea USB/HDD conectată.

Dacă un cablu AC este deconectat atunci când există o setare activă a cronometrului de înregistrare USB, aceasta va fi anulată.

Sunt suportate mai multe partiții. Sunt suportate maximum două partiții diferite. Prima partiție a discului USB este utilizată pentru funcțiile USB Recording ready (Înregistrare USB). Acesta trebuie formatată ca primă partiție pentru a fi folosită pentru funcțiile USB Recording ready (Înregistrare USB).

E posibil ca unele pachete să nu fie înregistrate din cauza problemelor de semnal, deci uneori imaginea s-ar putea bloca în timpul redării.

În timp ce înregistrați un program, pe fundal, puteți utiliza opțiunile de meniu, puteți comuta la o altă sursă sau puteți utiliza funcțiile **Navigator Media**, cum ar fi vizualizarea imaginilor, redarea fișierelor video și de muzică și chiar redarea înregistrării în curs.

# **Înregistrare cu defazare temporală**

Apăsați butonul **Pauză** în timp ce urmăriți o emisiune pentru a activa modul de defazare temporală. În modul de defazare, programul este oprit și înregistrat simultan pe discul USB conectat.

Apăsați din nou pe butonul **Play** (Redare) pentru a relua programul întrerupt de la momentul în care l-ați oprit. Apăsați butonul **Oprire** pentru a opri înregistrarea cu defazare temporală și reveniți la transmisiunile în direct.

Funcția de defazare temporală nu poate fi utilizată atât timp cât televizorul se află în modul radio.

Puteți utiliza funcția repede înapoi aferentă reluării redării normale cu ajutorul opțiunii repede înainte.

# **Înregistrare instantanee**

Apăsați butonul **Înregistrare** pentru a începe imediat înregistrarea unui eveniment în timpul vizionării unui program. Pentru a anula înregistrarea instantanee, apăsați butonul **Oprire**.

Nu este posibilă comutarea canalelor de transmisie în timpul înregistrării. În timpul înregistrării unui program sau al defazării temporale, pe ecran este afișat un mesaj de avertizare dacă dispozitivul USB nu funcționează la o viteză suficient de mare.

# **Vizualizarea programelor înregistrate**

Selectați **Înregistrări** din meniul **TV**. Selectați un element înregistrat din listă (dacă a fost înregistrat anterior). Apăsaţi pe butonul **OK** pentru a vizualiza meniul **Options** (optiuni de redare). Selectați o opțiune și apăsați butonul **OK**.

*Notă: Nu veți putea accesa meniul principal și elementele meniului în timpul redării.*

Apăsați butonul **Oprire** pentru a opri redarea și a reveni la meniul **Înregistrări**.

# **Încet înainte**

Dacă apăsați butonul **Pauză** atunci când urmăriți programe înregistrate, va fi disponibilă funcția de redare încet înainte. Puteți să folosiți butonul **Rapid înainte** pentru a avansa încet. Apăsați butonul **Rapid înainte** consecutiv pentru a modifica viteza de avansare.

# **Setări Înregistrare**

Puteți configura preferințele de înregistrare folosind fila **Setări** din meniul **TV>Înregistrări**. Selectaţi meniul **Settings** (Setări) utilizând butonul **stânga** sau **dreapta** si apăsați OK. Apoi selectați articolul dorit din submeniu și setați folosind butonul **Stânga** sau **Dreapta**.

**Pornire mai devreme:** Reglați cronometrul înregistrărilor să pornească mai devreme folosind această opțiune.

**Terminare mai târziu:** Puteți seta cronometrul înregistrărilor să se încheie mai târziu folosind această setare.

**Defazare maximă:** Această setare vă permite să setaţi durata maximă pentru defazare. Opțiunile disponibile sunt aproximative și timpul de înregistrare actual se poate schimba în practică în funcție de transmisiune. Valorile spațiului de stocare rezervat și liber se vor schimba în funcție de setarea asta. Asigurați-vă că aveti suficient spatiu, altfel înregistrarea instantanee ar putea să nu fie posibilă.

**Eliminare automată:** Puteţi seta tipul de Eliminare (**Discard**) la **None (Niciunul)**, **Oldest (Cel mai vechi)**, **Longest** (Cel mai lung) sau **Shortest** (Cel mai scurt). Dacă Tipul de eliminare nu este setat la **Niciunul**, puteţi seta opţiunea **Unplayed** (Neredat) la **Included (Inclus)** sau **Excluded (Exclus)**. Aceste opțiuni determină preferintele pentru stergerea înregistrărilor pentru a obține mai mult spațiu de stocare pentru înregistrările în desfășurare.

**Informaţii hard disc:** Puteţi vizualiza informaţii detaliate despre dispozitivul de stocare USB conectat la televizorul dumneavoastră. Selectați și apăsați **OK** pentru a vedea și apăsați **Back/Return** (Înapoi/ Revenire) pentru închidere.

**Formatare disc:** Dacă doriti să stergeți toate fisierele de pe dispozitivul USB conectat şi să convertiţi formatul discului în FAT32, puteți utiliza această opțiune. Apăsaţi butonul **OK** având opţiunea Formatare Disk selectată. Un meniu va apărea pe ecran şi vi se va cere să introduceţi un număr PIN **(\*)**. După ce introduceţi un PIN, un mesaj de confirmare va fi afişat. Selectați **YES (DA)**și apăsați **OK** pentru a începe formatarea dispozitivului de stocare USB. Selectați "NO" (Nu) și apăsaţi OK pentru anulare.

*(\*) Codul PIN implicit poate să fie setat la 0000 sau 1234. Dacă ați definit codul PIN (este solicitat în funcție de țara selectată) la* **Prima Instalare,** *folosiți codul PIN pe care l-ați definit.*

**IMPORTANT:** Formatarea dispozitivului USB va duce la stergerea TUTUROR datelor de pe acesta, sistemul de fișiere fiind convertit la FAT32. În majoritatea cazurilor, erorile de funcționare vor fi soluționate după formatare, însă veți pierde TOATE datele.

Dacă mesajul "**Viteza de scriere a unității USB este prea mică pentru a înregistra**" apare pe ecran în timp ce începeți înregistrarea, încercați să o reporniți. Dacă apare în continuare aceeași eroare, este posibil ca discul USB să nu îndeplinească cerințele de viteză. Încercați să conectați alt disc USB.

# **Navigator media**

Puteți reda fisiere de muzică și foto stocate pe un disc USB conectându-l la televizor. Conectati un dispozitiv de stocare USB la una dintre intrările USB aflate în partea laterală a televizorului.

După ce ați conectat un dispozitiv de stocare USB la televizor, meniul **Media Browser** (Navigator media) va fi afișat pe ecran. Puteți accesa conținutul dispozitivului USB conectat oricând mai târziu după meniul **Sources** (Surse). Selectați opțiunea de intrare USB adecvată din acest meniu și apăsați **OK**. Puteți, de asemenea, să apăsați butonul **Sursă** de pe telecomandă și apoi să selectați dispozitivul dvs. de stocare USB din lista de surse. Apoi selectați fișierul ales și apăsați **OK** pentru a afișa sau a reda înapoi.

Puteți seta preferințele **Navigator Media** folosind meniul Setări. Meniul **Settings** (Setări) poate fi accesat prin intermediul barei de informații care este afișată în partea de jos a ecranului, în timp ce redați un fișier video sau afișați un fișier cu imagini. Apăsați butonul **Info**, dacă bara de informații a dispărut, selectați simbolul cu roata dințată din partea dreaptă a barei de informații și apăsați **OK**. Meniurile **Picture Settings (Setări Imagine)**, **Sound Settings (Setări sunet)**, **Media Browser Settings (Setări navigator media)** și **Options (Opțiuni)** vor fi disponibile. Conținutul acestor meniuri se poate schimba în conformitate cu tipul de fișier media deschis actualmente. Doar meniul **Sound Settings** (Setări sunet) va fi disponibil în timpul redării fișierelor audio.

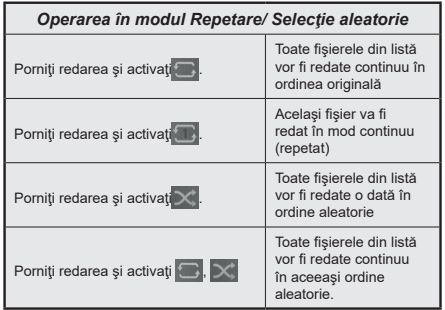

Pentru a folosi aceste funcții de pe bara de informații, selectați simbolul pentru funcție și apăsați **OK**. Pentru a schimba starea unei funcții, selectați simbolul funcției și apăsați **OK** de câte ori este nevoie. Dacă simbolul este marcat cu o cruce roșie, înseamnă că este dezactivat.

# **Siglă personalizată la încărcare**

Aveti posibilitatea de a vă personaliza televizorul și puteti vizualiza pe ecran imaginea sau fotografia favorită, de fiecare dată când televizorul dumneavoastră porneşte. Pentru acest lucru, copiați fișierele cu imaginile preferate pe un dispozitiv USB şi deschideţi-le cu ajutorul meniului **Media Browser** (Navigator Media). Selectaţi intrarea USB din meniul **Surse** din meniul principal şi apăsaţi pe **OK**. Puteți, de asemenea, să apăsați butonul **Sursă** de pe telecomandă și apoi să selectați dispozitivul dvs. de stocare USB din lista de surse. Odată ce aţi ales imaginea dorită, selectaţi-o si apăsați **OK** pentru a o vizualiza pe întregul ecran. Apăsați butonul **Info**, selectați simbolul cu roata dințată de pe bara de informații și apăsați **OK**. Selectaţi **Opțiuni** şi apăsaţi **OK** pentru a continua. Opțiunea **Set**  **Boot Logo** (Setare Logo inițializare) va fi disponibilă. Selectați-o și apăsaţi din nou butonul **OK** pentru a selecta o siglă personalizată de inițializare. Va fi afişat un mesaj de confirmare. Selectaţi **Yes** (Da) şi apăsaţi pe **OK** pentru a confirma. În cazul în care imaginea este corespunzătoare**(\*)**, aceasta va apărea pe ecranul televizorului la următoarea pornire.

*Notă: În cazul în care realizaţi o operaţiune First Time Installation (prima instalare), televizorul va reveni la utilizarea siglei implicite, dacă aceasta există.*

**(\*)** *Imaginile trebuie să aibă un format al imaginii între 4:3 şi 16:9 şi un format al fişierului de tip .jpeg, .jpg sau .jpe. Imaginea a cărui rezoluţie nu apare pe banner-ul informativ nu poate fi setată ca siglă de încărcare.*

# **FollowMe TV**

Cu ajutorul dispozitivului dumneavoastră mobil, puteți reda transmisiunile de pe televizor folosind funcția **FollowMe TV**. Instalați aplicația adecvată Smart Center pe dispozitivul dumneavoastră mobil. Initializati aplicatia.

Pentru mai multe informații asupra acestei funcții, vă rugăm consultaţi instrucţiunile pentru aplicaţia utilizată.

*Notă: În funcție de model, televizorul dvs. e posibil să nu accepte această funcție. Aplicaţia poate să nu fie compatibilă cu toate dispozitivele mobile. Ambele dispozitive trebuie să fie conectate la aceeaşi reţea.*

#### **CEC**

Această funcție vă permite să controlați dispozitivele cu CEC activat care sunt conectate prin porturile HDMI folosind telecomanda televizorului.

Opțiunea **CEC** din meniul **Settings>System>Device Settings** (Setări>Sistem>Setările dispozitivului) ar trebui setată mai întâi de **Enabled** (Activată). Apăsați pe butonul **Source** (sursă) şi selectaţi intrarea HDMI a dispozitivului CEC conectat din meniul **Source List** (listă a surselor). Atunci când noul dispozitiv sursă CEC este conectat, va fi enumerat în meniul surselor cu propriul nume în locul numelui portului HDMI conectat (precum DVD Player, Recorder 1 etc.).

Telecomanda televizorului poate să efectueze automat principalele funcții după ce sursa HDMI conectată a fost selectată. Pentru a încheia această operațiune și a controla televizorul din nou prin telecomandă, apăsați și țineți apăsat timp de 3 secunde butonul "0-zero" de pe telecomandă.

Puteți dezactiva funcția setând opțiunea respectivă în meniul **Settings>System>Device Settings** (Setări>Sistem>Setările dispozitivului) în consecință.

Televizorul este compatibil și cu funcția ARC (Audio Return Channel - canal de retur al semnalului audio). Această funcție este o legătură audio menită să înlocuiască alte cabluri dintre televizor și sistemul audio (receptor A/V sau sistem de difuzoare).

Atunci când ARC este activ, televizorul nu face ca alte ieșiri audio să fie automat fără sunet. Va trebui să reduceţi manual volumul televizorului la zero, dacă doriți să auziți semnalul audio de la dispozitivul audio conectat (la fel ca alte ieşiri audio optice sau digitale coaxiale). Dacă doriți să schimbați nivelul de volum al dispozitivului conectat, ar trebui să selectați acel dispozitiv din lista surselor. În acest caz, tastele de control al volumului sunt asociate dispozitivului audio conectat.

*Notă: ARC este compatibil doar prin intermediul intrării HDMI2.*

#### **Controlul audio al sistemului**

Permite ca un amplificator/receptor audio să fie folosit cu televizorul. Volumul poate să fie controlat folosind telecomanda televizorului. Pentru a activa această funcție, setați opțiunea **Sound Output** (Ieșire de sunet) în meniul **Settings>Sound** (Setări>Sunet) ca **HDMI ARC**. Când este selectată opțiunea **HDMI ARC**, opțiunea **CEC** va fi setată automat **Enabled** (Activată), dacă nu este deja setată. Difuzoarele televizorului vor fi fără sunet, iar sunetul sursei urmărite va fi furnizat de la sistemul de sunet conectat.

*Notă: Dispozitivul audio ar trebui să fie compatibil cu funcția Control audio sistem.*

# **Conținutul meniului pentru setări**

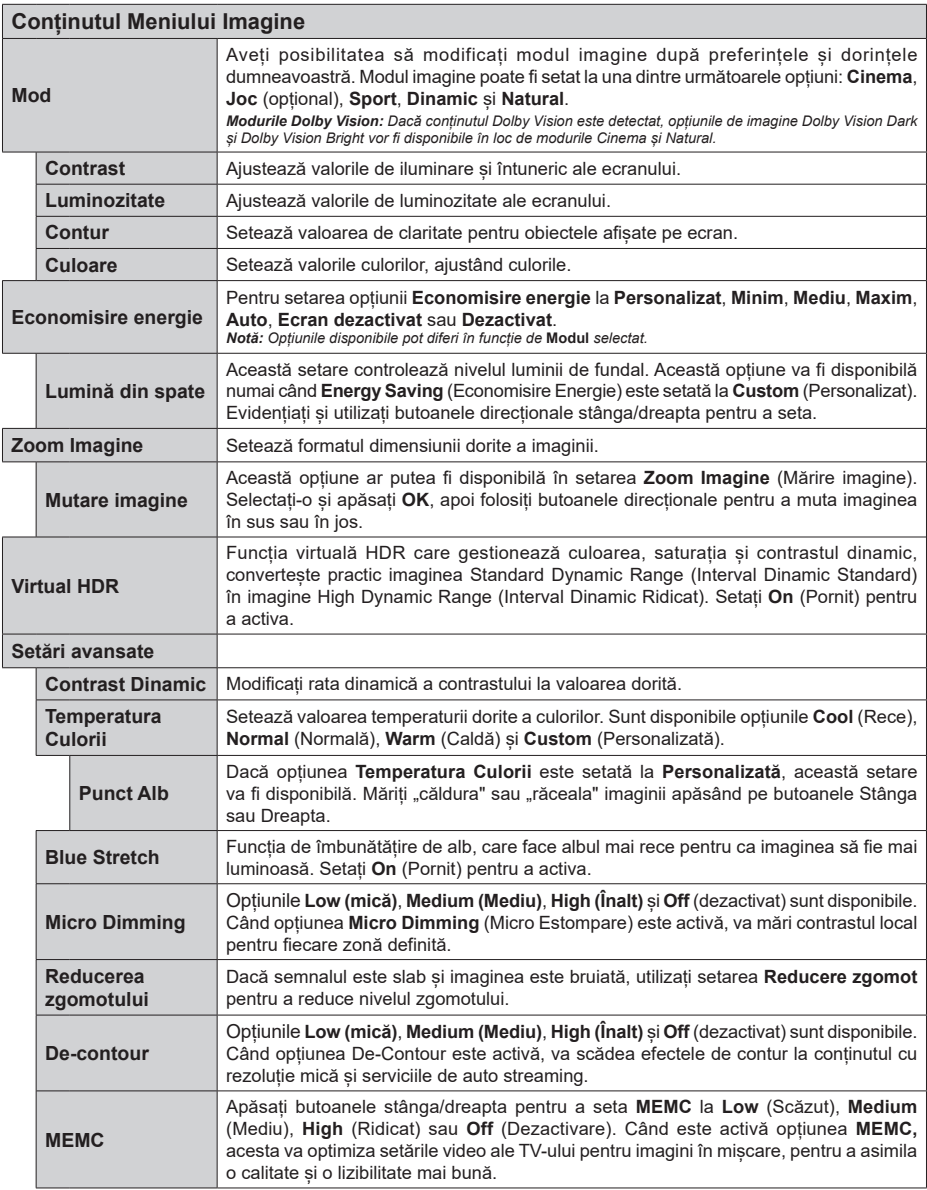

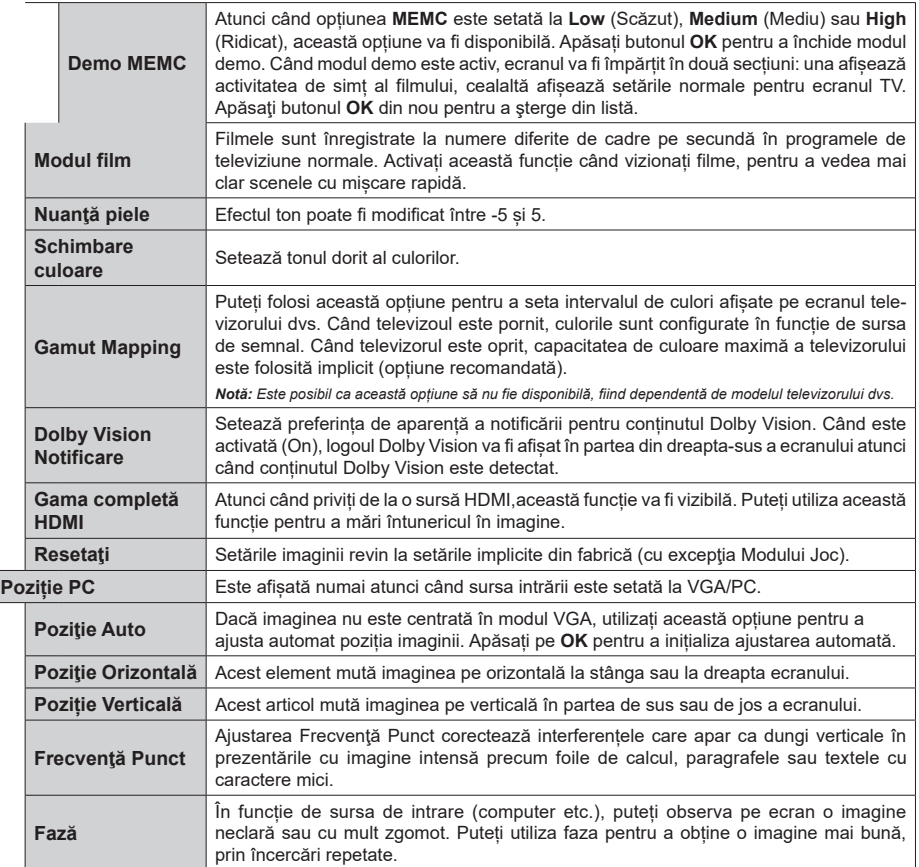

In timpul modului VGA (PC), unele elemente din meniul **Imagine** nu vor fi disponibile. In schimb, în modul PC, setările pentru modul VGA vor<br>fi adăugate în **Picture Settings (**Setări imagine).

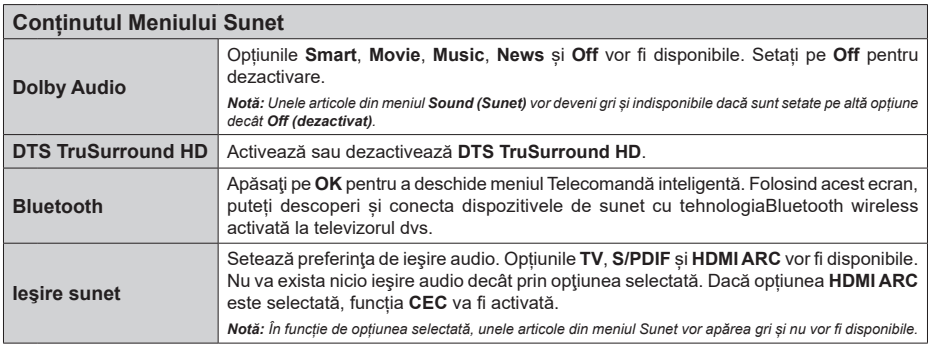

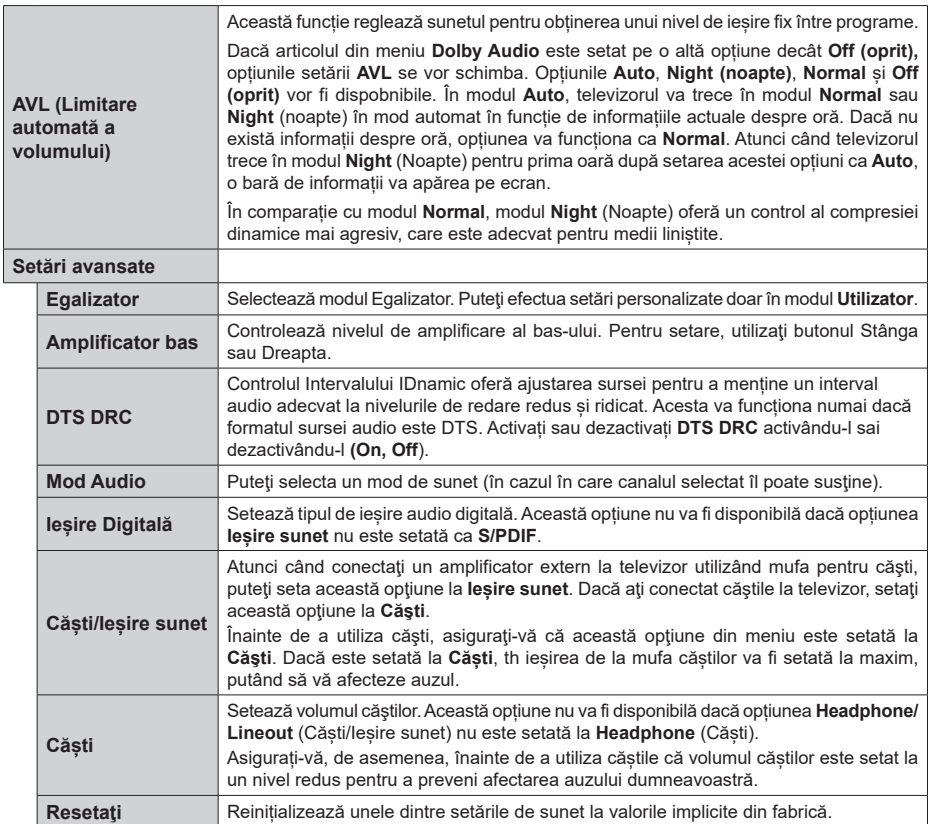
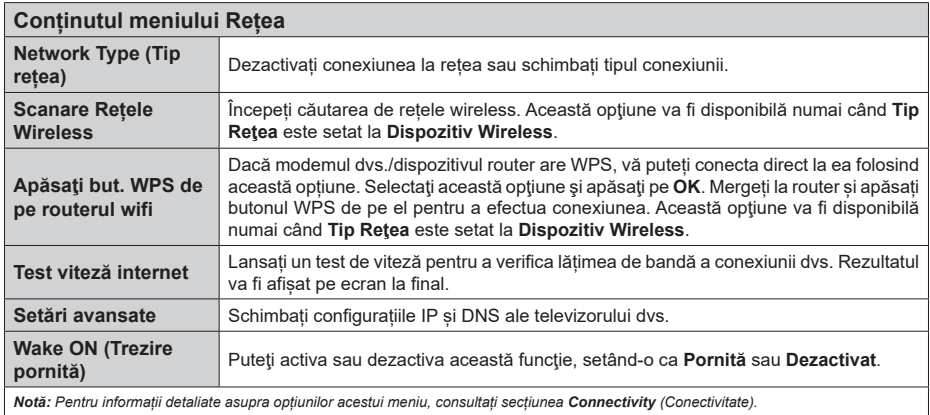

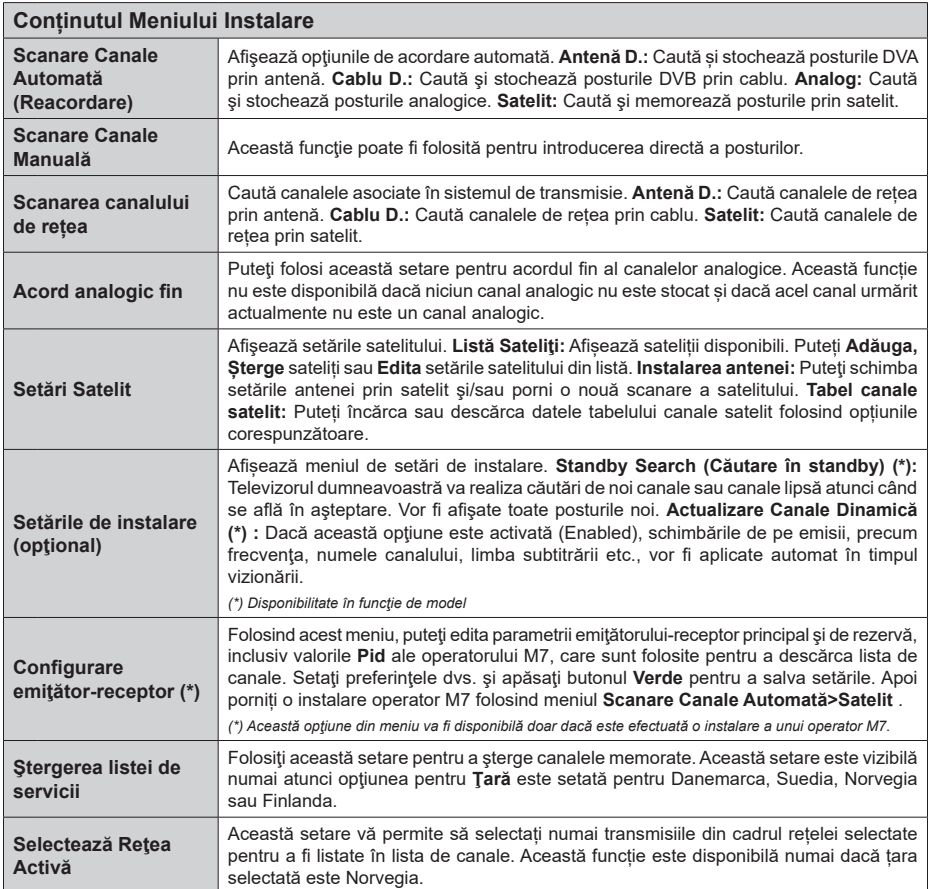

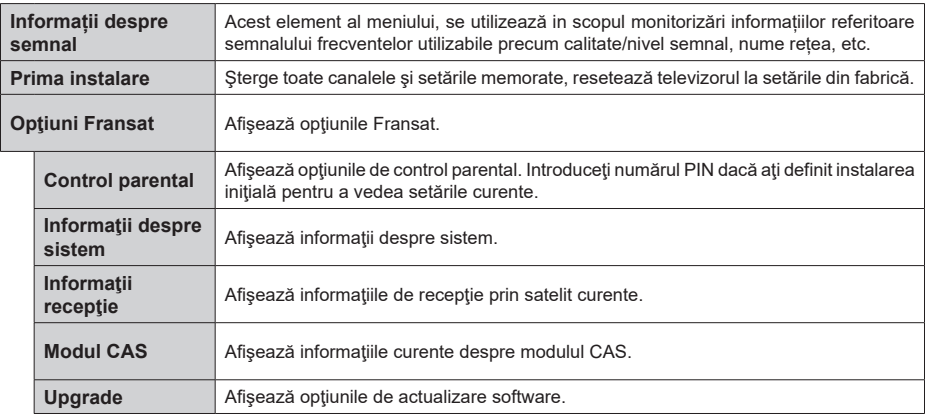

# **Reguli generale de utilizare a televizorului**

## **Folosirea listei de canale**

Televizorul sortează toate posturile stocate în Lista canale. Puteti să editați această listă de canale, să setați posturile favorite sau active ce vor fi enumerate cu ajutorul opţiunilor meniului **Canale.** Apăsați butonul **OK / TV** pentru a deschide **Lista de canale.** Puteți filtra canalele listate sau puteți face schimbări avansate în lista curentă folosind opțiunile din fila **Filtru și Edit**are. Selectați fila pe care o doriți și apăsați **OK** pentru a vedea opțiunile disponibile.

Pentru a adăuga canalul pe care îl urmăriți în prezent în meniul Home (Acasă), evidențiați opțiunea Add to Home (Adăugare la Acasă) în fila Edit (Editare) din meniul Channels (Canale) și apăsați OK.

*Notă: Comenzile Mutare în poziție, Ștergere și Editare nume din meniul TV>Canale>Editare nu sunt disponibile pentru canalele care sunt transmise de la un operator M7.* 

#### **Gestionarea listelor favorite**

Puteți crea patru liste diferite de canale preferate. Accesați meniul **TV>Canale** sau apăsați butonul **OK** pentru a deschide meniul **anale**. Selectați fila **Edit**are și apăsați **OK** pentru a vedea opțiunile de editare și selectați opțiunea **Etichetare/Dezetichetare canal**. Selectați canalul dorit de pe listă apăsând butonul **OK** în timp ce canalul este selectat. Puteți efectua alegeri multiple. De asemenea, puteți folosi opțiunea **Etichetare/Dezetichetare toate** pentru a selecta toate canelele din listă. Apoi apăsați butonul **Înapoi/ Revenire** pentru a reveni la opțiunile meniului de Editare. **Selectaţi opţiunea** Add/Remove Favourites (Adăugare/Îndepărtare favorite) **şi apăsaţi butonul**  OK. Lista Canale Favorite va fi afişată. Setați opțiunea listă dorită la **Activată**. Canalul/canalele selectat(e) va/ vor fi adăugat(e) la lista. Pentru a elimina un canal sau canale dintr-o listă favorită urmați aceiași pași și setați opțiunea listă dorită la **Dezactivată**.

Puteți folosi funcția de **filtrare** din meniul **Canale** pentru a filtra canalele din **lista de canale** permanent în funcție de preferințele dumneavoastră. De exemplu, folosind aceste opțiuni de Filtrare, puteți seta una dintre cele patru liste favorite pentru a fi afișate de fiecare dată când lista de canale este deschisă.

# **Configurarea Setărilor parentale**

Opțiunile meniului **Parental** pot fi folosite pentru a interzice utilizatorilor să vizioneze anumite programe, canale și să folosească anumite meniuri. Aceste setări se află în meniul Settings>System>Parental (Setări>Sistem>Parental).

Pentru a afișa opțiunile de meniu pentru blocarea accesului copiilor, trebuie introdus un număr PIN. După introducerea numărului PIN corect, va fi afişat meniul **Parental**.

**Blocarea meniului:** Această setare activează sau dezactivează accesul la toate meniurile sau meniurile de instalare ale televizorului.

**Blocarea de vârstă:** Atunci când este setată această optiune, televizorul obtine informatiile referitoare la vârstă de la emițător și dacă nivelul de vârstă este dezactivat, se restrictionează accesul la acea emisiune.

*Notă: Dacă opțiunea Țară din* **Prima Instalare** *este setată pe Franța, Italia sau Austria, vârsta de la opțiunea* **Blocarea de Vârstă** *va fi setată implicit la 18.*

**Blocarea accesului copiilor:** Dacă această opțiune este **ACTIVATĂ,** televizorul poate fi controlat doar prin telecomandă. În acest caz, butoanele de control de pe televizor nu vor funcționa.

**Blocare internet:** Dacă această opțiune e setată pe O**N** (activat), aplicațiile care folosesc internetul vor fi dezactivate. Setați pe **OFF (dezactivat)** pentru a lansa aceste aplicații din nou.

**Setare PIN:** Defineşte un nou număr PIN.

**PIN CICAM implicit:** Această opțiune va apărea în gri dacă niciun modul CI nu este introdus în fanta CI a televizorului. Puteți schimba numărul PIN implicit al CAM CI folosind această opțiune.

**PIN TV (\*):** Activând sau dezactivând această opțiune, puteți permite sau restricționa unele canale ale operatorilor M7 pentru a trimite interogări PIN. Aceste interogări PIN oferă un mecanism de control al accesului pentru canalele respective. Dacă această opţiune este setată pe **Activat**, canalele care trimit interogări PIN nu pot fi accesate fără a introduce mai întâi PIN-ul corect.

*(\*) Această opţiune din meniu va fi disponibilă doar dacă este efectuată o instalare a unui operator M7.*

*Notă: Codul PIN implicit poate să fie setat la 0000 sau 1234.*  Dacă ati definit codul PIN (este solicitat în functie de tara *selectată) în timpul* **Primei Instalări,** *folosiţi codul PIN pe care l-aţi definit.*

*E posibil ca unele opţiuni să nu fie disponibile în funcţie de model şi/sau de selectarea ţării la* **Prima Instalare.**

# **Ghid electronic de programe (GEP)**

Prin intermediul funcției de ghid electronic programe a televizorului dvs., puteți naviga prin programul evenimentelor canalelor instalate actualmente pe lista dvs. de canale. Depinde de transmisiunea respectivă dacă această funcție este acceptată sau nu.

Pentru a accesa ghidul de programe, apăsați butonul **Guide** (Ghid) de pe telecomandă. De asemenea, puteți folosi opțiunea **Guide (Ghid)** din meniul televizorului. Există 2 tipuri diferite de configuraţii ale programelor disponibile, **Program cronologie**, și acum/următor. Pentru a comuta între aceste două dispuneri, selectați fila cu numele dispunerea alternativă din partea superioară a ecranului și apăsați **OK**.

Folosiții butoanele direcționale pentru a naviga prin ghidul de programe. Folosiți butonul **Back/Return** (Înapoi/Revenire) pentru a folosi opțiunile filei din partea de sus a ecranului.

# **Program cronologie**

În această opțiune de dispunere, toate evenimentele canalelor listate vor fi afișate după cronologie. Puteți folosi butoanele direcționale pentru a naviga prin lista de evenimente. Selectați un eveniment și apăsați **OK** pentru a afișa meniul opțiunilor evenimentului.

Apăsați butonul **Back/Return** (Înapoi/Revenire) pentru a folosi opțiunile disponibile pentru filă. Evidențiați fila **Filtru** și apăsați **OK** pentru a vedea toate opțiunile de filtrare. Pentru a schimba dispunerea, selectați **Now/ Next** (Acum/următor) și apăsați **OK**. Puteți folosi opțiunile **Previous Day (Ziua precedentă)** și **Next Day (Ziua următoare)** pentru a afișa evenimentele zilei precedente și celei următoare.

Evidenţiaţi fila **Extras** (Suplimentare) şi apăsaţi **OK** pentru a vedea toate opțiunile de filtrare.

**Highlight Genre (Selectați Genul):** Afișează meniul **Highlight Genre** (Evidențiere Gen). Selectaţi un gen şi apăsaţi butonul **OK**. Evenimentele din ghidul de programe care corespund cu genul selectat va fi evidențiat.

**Căutare Ghid:** Afişează opţiunile de căutare. Folosind aceste opțiuni, puteţi căuta în baza de date a ghidului de programe în conformitate cu criteriile selectate. Rezultatele cu corespondențe vor fi listate. **Acum:** Afişează evenimentul actual din canalul evidentiat.

**Mărire:** Selectați și apăsați **OK** pentru a vedea evenimentele într-un interval de timp mai larg.

#### **Program acum/următor**

În această opţiune de configuraţie vor fi listate doar evenimentele actuale și următoare din canalule listate. Puteți folosi butoanele direcționale pentru a naviga prin lista de evenimente.

Apăsați butonul **Back/Return** (Înapoi/Revenire) pentru a folosi opțiunile disponibile pentru filă. Evidenţiaţi fila **Filtru** şi apăsaţi **OK** pentru a vedea toate opțiunile de filtrare. Pentru a schimba dispunerea, selectați **Timeline Schedule** (Program cronologie) și apăsați **OK**.

# **Opţiuni eveniment**

Utilizați butoanele direcţionale pentru a evidenția un eveniment și apăsați butonul **OK** pentru a afișa meniul Options (Opțiuni). Următoarele opţiuni sunt disponibile.

Selectarea canalului: Folosind această optiune, puteți comuta pe canalul selectat pentru a-l urmări. Ghidul de programe va fi închis.

Mai multe informații: Afișează informații detaliate referitoare la evenimentul selectat. Folosii butoanele directionale sus și jos pentru a defila prin text.

**Setare cronometru pentru Eveniment / Ştergere cronometru pentru Eveniment: Selectaţi opţiunea Set Timer on Event (Reglare cronometru după**  eveniment) si apăsati butonul OK. Puteti seta cronometre pentru evenimentele viitoare. Pentru a anula un cronometru deja setat, selectaţi evenimentul şi apăsaţi butonul **OK**. Apoi selectați opțiunea **Ștergere cronometru pentru Eveniment**. Cronometrul va fi anulat.

**Înregistrare/Ştergere înregistrare. Cronometru:**  Selectaţi opţiunea **înregistrare** şi apăsaţi butonul **OK**. Dacă evenimentul va fi transmis în viitor, va fi adăugat pe lista **Timers** pentru a fi înregistrat. Dacă evenimentul selectat este transmis la momentul actual, înregistrarea se va opri imediat.

Pentru a anula o înregistrare deja setată, selectaţi acel eveniment, apăsaţi butonul **OK** şi selectaţi opţiunea **Delete Rec** (Ștergere Rec). (Ştergere cronometru înregistrare). Cronometrul va fi anulat.

*IMPORTANT: Conectaţi un disc USB la televizorul dumneavoastră cu televizorul oprit. Apoi, porniți dispozitivul pentru a activa funcția de înregistrare.*

*Observaţii: Nu puteți comuta pe niciun alt canal în timp ce există o înregistrare activă sau un cronometru activ în canalul curent.*

*Nu este posibil să setați cronometrul sau cronometrul de înregistrare pentru mai mult de două evenimente individuale în acelaşi interval de timp.*

# **Servicii Catch-Up integrate**

Vă puteți bucura de serviciile Catch-up TV de redare Freeview Play care funcționează direct prin ghidul de programe electronic. În timp ce sunteti într-un canal, folosiți butoanele direcționale pentru a reveni pe axa timpului prin ghidul de programe electroni. Veţi urmări conținutul din ultimele câteva zile. Conținutul disponibil Catch-up se poate schimba în funcție de stațiile de emisie și va fi marcat cu o pictogramă de redare. Evidenţiaţi conţinutul pe care doriţi să-l redaţi şi apăsaţi butonul **OK**.

Asiguraţi-vă că televizorul dvs. este conectat la reţeaua de acasă pentru a folosi serviciile Catch-up. Pentru mai multe informații despre această chestiune și alte cerințe pentru serviciile Freeview Play, consultați secțiunile **Conectivitate** și **Platforma de Redare Freeview**.

# **Ghid electronic de programe (GEP)**

Prin intermediul funcției de ghid electronic programe a televizorului dvs., puteți naviga prin programul evenimentelor canalelor instalate actualmente pe lista dvs. de canale. Depinde de transmisiunea respectivă dacă această funcție este acceptată sau nu.

Pentru a accesa ghidul de programe, apăsați butonul **Guide** (Ghid) de pe telecomandă. De asemenea, puteți folosi opțiunea **Guide (Ghid)** din meniul televizorului. Există 2 tipuri diferite de configuraţii ale programelor disponibile, **Program cronologie**, și acum/următor. Pentru a comuta între aceste două dispuneri, selectați fila cu numele dispunerea alternativă din partea superioară a ecranului și apăsați **OK**.

Folosiții butoanele direcționale pentru a naviga prin ghidul de programe. Folosiți butonul **Back/Return** (Înapoi/Revenire) pentru a folosi opțiunile filei din partea de sus a ecranului.

## **Program cronologie**

În această opțiune de dispunere, toate evenimentele canalelor listate vor fi afișate după cronologie. Puteți folosi butoanele direcționale pentru a naviga prin lista de evenimente. Selectați un eveniment și apăsați **OK** pentru a afișa meniul opțiunilor evenimentului.

Apăsați butonul **Back/Return** (Înapoi/Revenire) pentru a folosi opțiunile disponibile pentru filă. Evidențiați fila **Filtru** şi apăsaţi **OK** pentru a vedea toate opțiunile de filtrare. Pentru a schimba dispunerea, selectați **Now/ Next** (Acum/următor) și apăsați **OK**. Puteți folosi opțiunile **Previous Day (Ziua precedentă)** și **Next**  Day (Ziua următoare) pentru a afișa evenimentele zilei precedente și celei următoare.

Evidenţiaţi fila **Extras** (Suplimentare) şi apăsaţi **OK** pentru a vedea toate opțiunile de filtrare.

**Highlight Genre (Selectați Genul):** Afișează meniul **Highlight Genre** (Evidențiere Gen). Selectaţi un gen şi apăsaţi butonul **OK**. Evenimentele din ghidul de programe care corespund cu genul selectat va fi evidentiat.

Căutare Ghid: Afisează optiunile de căutare. Folosind aceste opțiuni, puteţi căuta în baza de date a ghidului de programe în conformitate cu criteriile selectate. Rezultatele cu corespondențe vor fi listate. **Acum:** Afişează evenimentul actual din canalul evidentiat.

**Mărire:** Selectați și apăsați **OK** pentru a vedea evenimentele într-un interval de timp mai larg.

#### **Program acum/următor**

În această opţiune de configuraţie vor fi listate doar evenimentele actuale și următoare din canalule listate. Puteți folosi butoanele direcționale pentru a naviga prin lista de evenimente.

Apăsați butonul **Back/Return** (Înapoi/Revenire) pentru a folosi opțiunile disponibile pentru filă. Evidențiați fila **Filtru** şi apăsaţi **OK** pentru a vedea toate opțiunile de filtrare. Pentru a schimba dispunerea, selectați **Timeline Schedule** (Program cronologie) și apăsați **OK**.

#### **Opţiuni eveniment**

Utilizați butoanele direcționale pentru a evidenția un eveniment și apăsați butonul **OK** pentru a afișa meniul Options (Opțiuni). Următoarele opţiuni sunt disponibile.

**Selectarea canalului:** Folosind această opţiune, puteţi comuta pe canalul selectat pentru a-l urmări. Ghidul de programe va fi închis.

Mai multe informatii: Afișează informații detaliate referitoare la evenimentul selectat. Folosii butoanele directionale sus și jos pentru a defila prin text.

**Setare cronometru pentru Eveniment / Ştergere cronometru pentru Eveniment: Selectaţi opţiunea Set Timer on Event (Reglare cronometru după**  eveniment) si apăsati butonul OK. Puteti seta cronometre pentru evenimentele viitoare. Pentru a anula un cronometru deja setat, selectati evenimentul şi apăsaţi butonul **OK**. Apoi selectați opțiunea **Ștergere cronometru pentru Eveniment**. Cronometrul va fi anulat.

**Înregistrare/Ştergere înregistrare. Cronometru:**  Selectaţi opţiunea **înregistrare** şi apăsaţi butonul **OK**. Dacă evenimentul va fi transmis în viitor, va fi adăugat pe lista **Timers** pentru a fi înregistrat. Dacă evenimentul selectat este transmis la momentul actual, înregistrarea se va opri imediat.

Pentru a anula o înregistrare deja setată, selectaţi acel eveniment, apăsaţi butonul **OK** şi selectaţi opţiunea **Delete Rec** (Ștergere Rec). (Ştergere cronometru înregistrare). Cronometrul va fi anulat.

*IMPORTANT: Conectaţi un disc USB la televizorul dumneavoastră cu televizorul oprit. Apoi, porniți dispozitivul pentru a activa funcția de înregistrare.*

*Observaţii: Nu puteți comuta pe niciun alt canal în timp ce există o înregistrare activă sau un cronometru activ în canalul curent.*

*Nu este posibil să setați cronometrul sau cronometrul de înregistrare pentru mai mult de două evenimente individuale în acelaşi interval de timp.*

## **Servicii Teletext**

Apăsati butonul Text pentru a intra. Apăsați din nou pentru a activa modul combinat, care vă permite să vizualizaţi pagina de teletext şi transmisiunile de la televizor în acelaşi timp. Apăsaţi încă o dată butonul pentru a ieşi. Când sunt disponibile, secţiunile dintr-o pagină a teletextului vor deveni colorate, putând fi selectate prin apăsarea butoanelor ce corespund culorii respective. Urmați instrucţiunile afişate pe ecran.

#### **Teletext digital**

Apăsați butonul **Text** pentru a vizualiza informațiile teletext digitale. Utilizați-l cu ajutorul butoanelor colorate, butoanelor cursor și butonului **OK**. Metoda de operare poate fi diferită în funcţie de conţinutul teletextului digital. Urmaţi instrucţiunile afişate pe ecranul teletextului digital. Când butonul **Text** este apăsat din nou, televizorul revine la transmisiunile de televiziune.

# **Actualizare software**

Televizorul dumneavoastră are capacitatea de a găsi şi a efectua automat actualizări firmware prin intermediul semnalului emisiunii sau prin internet.

#### **Căutarea actualizării software via interfaţa pentru utilizator**

În meniul principal, selectaţi Settings>**System (Setări>Sistem)** şi apoi **More (Mai multe)**. Navigați la **Actualizare software ș**i apăsați butonul **OK**. În meniul Scan for Upgrade (Scanare pentru actualizare), selectati **Scan for upgrade** (scanare pentru actualizare) şi apăsaţi pe butonul **OK** pentru a verifica dacă există noi actualizări software.

Dacă se găseste o nouă actualizare, începeti să descărcați actualizarea. După ce descărcarea e terminată, un avertisment va fi afisat, apăsați butonul **OK** pentru a termina procesul de actualizare software şi reporniţi televizorul.

### **Modul de căutare şi actualizare 3 AM**

Televizorul dumneavoastră va căuta noi actualizări la ora 3:00 dacă opțiunea **Automatic scanning** (scanare automată) este Enabled (activată), iar televizorul este conectat la semnalul unei antene sau la internet. Dacă o nouă aplicație software este găsită și descărcarea reuşeşte, va fi instalată la următoarea pornire a televizorului.

*Notă: Nu scoateţi cablul de alimentare atunci când ledul clipeşte în timpul procesului de repornire. Dacă televizorul dumneavoastră nu porneşte după actualizare, deconectaţi televizorul, aşteptaţi două minute şi conectaţi-l înapoi.*

*Toate actualizările sunt controlate automat. Dacă este efectuată o căutare manuală și nu este găsit niciun software pentru această versiune curentă.*

#### **Depanare & Sfaturi**

#### **Televizorul nu porneşte**

Verificați cablul de alimentare și asigurați-vă că este introdus corespunzător în priza de pe perete. Apăsați butonul de alimentare de pe televizor.

#### **Imagine slabă**

- Verificaţi dacă aţi acordat corect televizorul.
- Nivelul scăzut al semnalului poate determina o distorsiune a imaginii. Verificaţi conexiunile prin antenă.
- În cazul în care aţi efectuat căutarea manual, verificați dacă ați introdus frecvența de canal corectă.

#### **Fără imagine**

- Televizorul nu primeşte semnal. De asemenea asiguraţi-vă că a fost selectată sursa corectă.
- Antena este conectată corespunzător?
- Cablul antenei este deteriorat?
- Sunt utilizate fişe corespunzătoare pentru conectarea antenei?

• În cazul în care aveţi îndoieli, consultaţi distribuitorul dumneavoastră.

#### **Fără sunet**

- Verificati dacă sonorul televizorului a fost dezactivat. Apăsați butonul **Mute** (Dezactivare sunet) sau măriți volumul pentru a verifica.
- Sunetul provine doar de la un difuzor. Verificaţi setările de echilibrare din meniul sunetului.

#### **Telecomanda - nu funcționează**

- Bateriile pot fi descărcate. Înlocuiti bateriile.
- E posibil ca bateriile să fi fost introduse incorect. Consultaţi secţiunea "Introducerea bateriilor în telecomandă".

#### **Niciun semnal pe sursa de intrare**

- E posibil ca niciun dispozitiv să nu fi fost conectat.
- Verificaţi cablurile AV şi conexiunile de la dispozitivul dvs.
- Verificaţi dacă dispozitivul e pornit.

## **Imaginea nu este centrată în sursa VGA**

Pentu ca televizorul să centreze automat imaginea, accesați meniul **PC Position (Poziție PC)** din meniul **Picture (Imagine)**, evidențiați **Autoposition (Poziție automată)** și apăsați pe **OK**. Așteptați să se finalizeze. Pentru a seta manual poziția imaginii, puteți utiliza opțiunile **H Position (Poziție orizontală)** șo **V Position (Poziție verticală)**. Selectați opțiunea dorită și utilizati butoanele de direcție Stânga și Dreapta de pe telecomandă pentru setare.

#### **Înregistrare indisponibilă**

Pentru a înregistra un program, inițial trebuie să conectati un dispozitiv USB de stocare la televizor atunci când acesta este oprit. Apoi, porniţi dispozitivul pentru a activa funcţia de înregistrare. Dacă nu puteţi înregistra, verificați dacă dispozitivul de stocare este formatat corect și dacă are suficient spatiu.

#### **Unitatea USB e prea lentă**

Dacă mesajul "USB disk writing speed too slow to record" (Viteza de scriere a unității USB este prea mică pentru a înregistra) apare pe ecran în timp ce începeţi înregistrarea, încercaţi să o reporniţi. Dacă apare în continuare aceeași eroare, este posibil ca dispozitivul USB să nu îndeplinească cerințele de viteză. Folosiţi un alt dispozitiv de stocare USB.

# **Moduri tipice de afişare la intrarea PC**

Următorul tabel prezintă câteva moduri tipice de afişare a imaginii. Televizorul dumneavoastră s-ar putea să nu suporte mai multe rezoluţii.

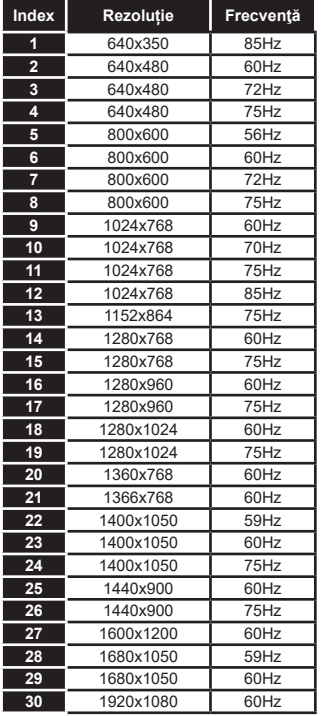

# **Compatibilitatea AV şi a semnalului HDMI**

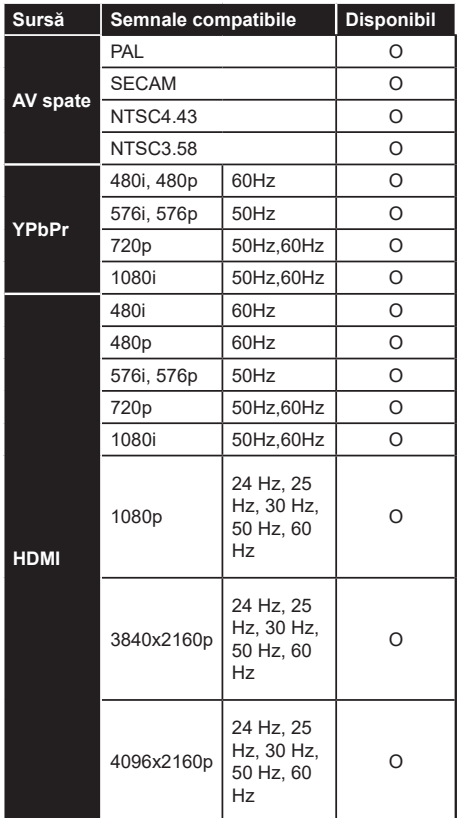

# **(X: Indisponibil, O: Disponibil)**

În unele cazuri este posibil ca un semnal să nu se afişeze corect pe televizorul . Problema poate fi reprezentată de o incompatibilitate cu standardele a echipamentului sursă (DVD, casetă superioară, etc. ). Dacă aveţi o astfel de problemă, contactaţi distribuitorul şi producătorul echipamentului-sursă.

# **Formaturi fişier acceptate pentru modul USB**

# **Formate fișier video**

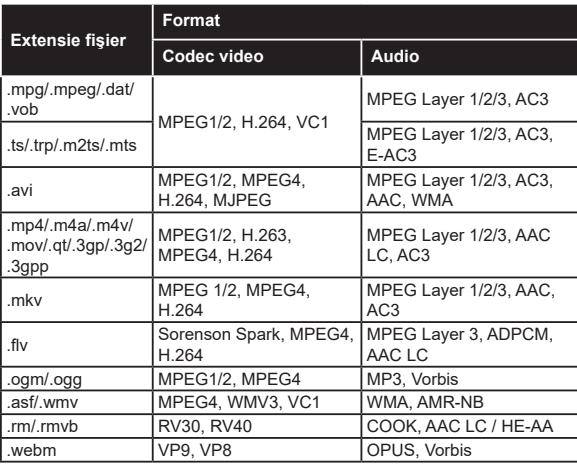

# **Formate fișier imagine**

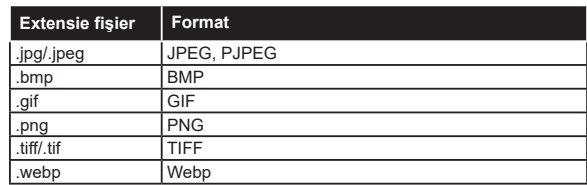

# **Formate fișier audio**

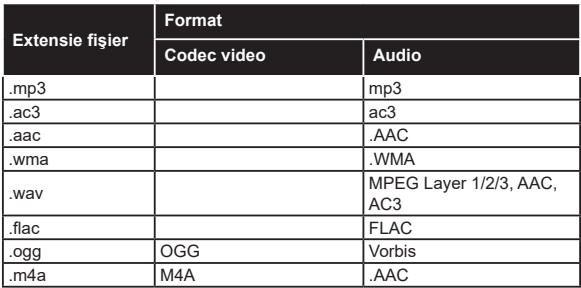

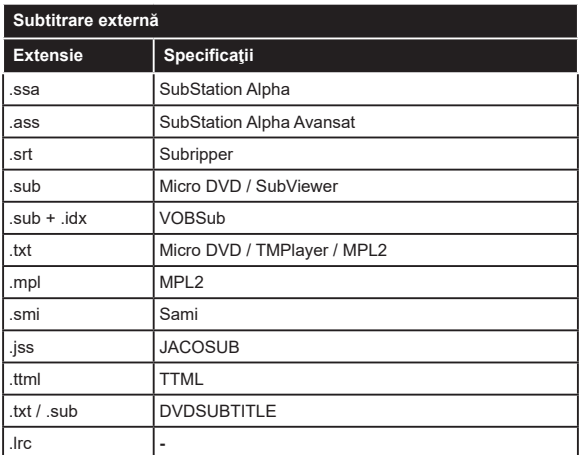

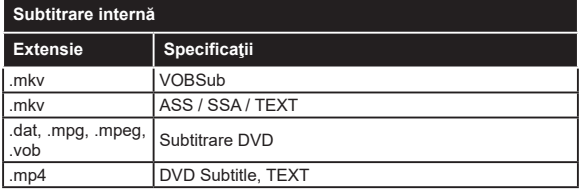

# **Rezoluţiile DVI suportate**

Atunci când conectaţi dispozitive la conectorii televizorului dumneavoastră folosind cabluri adaptoare DVI (cablul adaptor DVI - HDMI nu este furnizat), puteţi să folosiţi următoarele informaţii cu privire la rezoluţii.

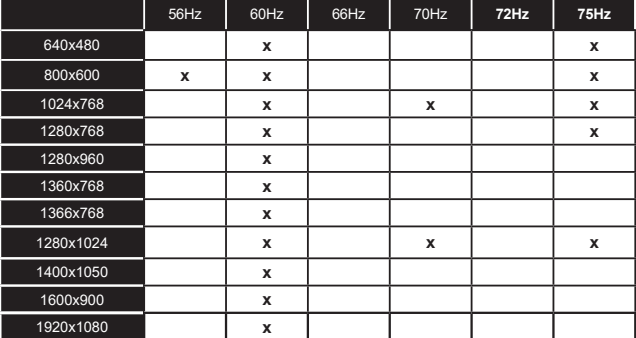

# **Conectivitate**

# **Conectivitate prin cablu**

# Conectarea la o retea cablată

- Trebuie să dețineți un modem/router conectat la o conexiune activă cu bandă largă.
- Conectati televizorul la modem/router folosind un cablu ethernet. În spatele televizorului veti găsi un port LAN.

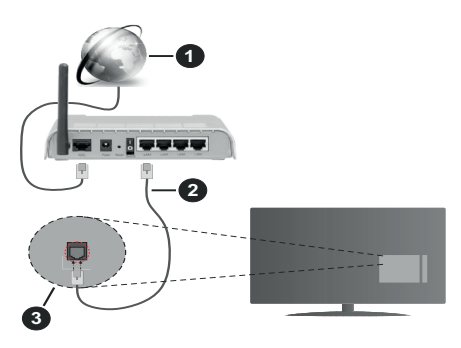

- **1.** Conexiune ISP în bandă largă
- **2.** Cablu LAN (Ethernet)
- **3.** Intrare LAN în partea din spate a televizorului

### **Pentru a configura setările cablate, consultaţi secţiunea Reţea din meniul Settings (Setări).**

• Este posibil să puteti conecta televizorul la reteaua LAN în funcție de configurația rețelei. În acest caz, utilizaţi un cablu ethernet pentru a conecta televizorul direct la priza de reţea.

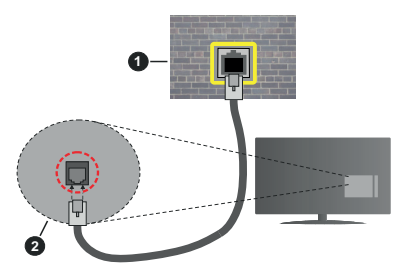

- **1.** Priză de perete reţea
- **2.** Intrare LAN în partea din spate a televizorului

# **Configurarea setărilor dispozitivului cablat**

# **Network Type (Tip rețea)**

**Tip Rețea** poate fi selectat ca dispozitiv **cu fir, fără fir** sau **Dezactivat** în funcție de conexiunea activă cu televizorul. Selectaţi opţiunea **Dispozitiv cu fir** în cazul în care sunteţi conectat prin ethernet.

# **Test viteză internet**

Selectaţi **Test viteză internet** şi apăsaţi butonul **OK**. Televizorul va verifica lătimea de bandă a conexiunii la internet şi afişează rezultatul în momentul finalizării.

# **Setări avansate**

Selectaţi **Advanced Settings** (Setări avansate și apăsaţi butonul **OK**. În ecranul următor veţi putea schimba setările pentru IP şi DNS ale televizorului. Selectați setarea dorită și apăsați butonul Stânga sau Dreapta pentru a schimba setarea de la **Automat** la **Manual**. Acum, puteti introduce valorile **IP** manual şi / sau **DNS manual**. Selectați elementul aferent din meniul derulant și introduceți valorile noi folosind butoanele numerice ale telecomenzii. Apăsați butonul Save (Salvare) și apăsați butonul **OK** pentru a salva setările atunci când ați terminat.

# **Conectivitate wireless**

# **Conectarea la o reţea wireless**

Televizorul nu se poate conecta la reţele dacă SSID este ascuns. Pentru ca SSID-ul modemului să fie vizibil, ar trebui să modificați setările SSID prin intermediul software-ului modemului.

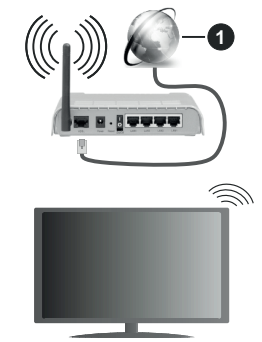

**1.** Conexiune ISP în bandă largă

Un router Wireless-N (IEEE 802.11a/b/g/n) cu benzi simultane de 2.4 şi 5 GHz creat pentru a creşte lăţimea de bandă. Acestea sunt optimizate pentru derulare video HD mai rapidă și fără probleme, pentru transfer de fisiere și jocuri wireless.

- Frecvența și canalul diferă în funcție de zonă.
- Viteza de transmisie diferă în funcţie de distanţă şi numărul de obstrucţiuni între produsele de transmisie, configurația acestor produse, condițiile undelor radio, traficul liniei şi produsele pe care le folositi. De asemenea, transmisia se poate întrerupe sau deconecta în functie de telefoanele DECT cu unde radio sau alte aparate WLAN 11b. Valorile standard ale vitezei de transmisie sunt valorile maxime teoretice pentru standardele wireless. Acestea nu sunt viteze actuale ale transmisie de date.
- Locația unde transmisia este cea mai eficientă diferă în funcție de folosirea mediului.
- Funcția wireless a televizorului suportă modemuri de tip 802.11 a, b, q și n. Este recomandat să utilizați protocolul de comunicare IEEE 802.11n pentru a evita orice posibile probleme în timpul vizionării videoclipurilor.
- Trebuie să modificati SSID-ul modemului dacă există alte modemuri cu acelaşi SSID. În caz contrar, puteți întâmpina probleme de conexiune. Utilizați conexiunea cablată dacă experimentaţi probleme cu conexiunea wireless.

# **Configurarea setărilor dispozitivului wireless**

Deschideți meniul **Network (Setări rețea)** și alegeți Network Type (Tip Rețea) ca și Wireless Device (Dispozitiv fără fir) pentru a iniția procesul de conectare.

Selectați opțiunea **Scan Wireless Networks (Scanare rețele wireless)** și apăsați **OK** pentru a începe o căutare pentru rețele wireless disponibile. Toate rețelele găsite vor fi listate. Selectaţi reţeaua dorită din listă şi apăsaţi pe **OK** pentru conectare.

*Notă: Dacă modemul acceptă modul N, sunt de preferat setările modului N.*

Dacă reţeaua selectată este protejată cu parolă, introduceti parola corectă utilizând tastatura virtuală. Puteţi utiliza această tastatură cu ajutorul butoanelor direcţionale şi al butonului **OK** de pe telecomandă.

Așteptați până adresa IP este afișată pe ecran.

Acest lucru înseamnă că conexiunea este acum stabilită. Pentru deconectarea de la o reţea wireless, selectaţi **Tip reţea** şi apăsaţi butoanele la stânga sau la dreapta pentru a seta ca **Dezactivat**.

Dacă routerul dvs. are WPS, vă puteți conecta direct la fără a introduce parola sau a adăuga mai întâi rețeaua. Selectați opțiunea "**Press WPS on your wifi router**" ("Apăsaţi but. WPS de pe routerul wifi") și apăsați **OK**. Mergeți la router și apăsați butonul WPS de pe el pentru a efectua conexiunea. Veți vedea o confirmare de conectare pe televizorul dvs. odată ce dispozitivele s-au conectat. Selectaţi **OK** pentru a continua. Nu este necesară altă configurare.

Selectaţi **Test viteză internet** şi apăsaţi butonul **OK** pentru a verifica viteza de conexiune la internet. Selectaţi **Advanced Settings** (Setări avansate) și apăsaţi butonul **OK** pentru a deschide meniul setări avansate. Folositi butoanele direcționale și numerice pentru a seta. Apăsați butonul Save (Salvare) și apăsați butonul **OK** pentru a salva setările atunci când aţi terminat.

#### **Alte informaţii**

Starea conexiunii va fi afișată drept **Connected** (Conectată) sau **Not connected** (Neconectată) și adresa IP curentă, dacă este stabilită o conexiune.

## **Conectarea la telefonul mobil prin WLAN**

• Dacă dispozitivul dvs. mobil este dotat cu caracteristica WLAN, îl puteţi conecta la televizorul dvs. cu ajutorul unui router, pentru a accesa continutul dispozitivului. Pentru acest lucru, telefonul mobil trebuie să aibă un software de partajare corespunzător.

Conectați televizorul dvs. la router urmând pașii menționați în secțiunile de mai sus.

După aceea, conectaţi dispozitivul mobil la router şi apoi activați software-ul de partajare de pe acesta. Apoi, selectaţi fişierele pe care aţi dori să le partajaţi pe televizor.

În cazul în care conexiunea este stabilită corect, acum ar trebui să puteţi accesa fişierele partajate de pe telefon cu ajutorul funcției AVS **(Partajare Audio Video)** a televizorului.

Selectați opțiunea **AVS** din meniul **Sources (Surse)** și apăsați **OK**, dispozitivele disponibile pe serverul media vor fi afișate. Selectaţi dispozitivul mobil şi apăsaţi butonul **OK** pentru a continua.

• Dacă funcția este disponibilă, puteți descărca aplicatia pentru telecomandă virtuală de pe serverul furnizorului de servicii al telefonului mobil.

*Notă: Este posibil ca această funcție să nu fie suportată de unele dispozitive mobile.*

# **Wake ON (Trezire pornită)**

Wake-on-LAN (WoL) şi Wake-on-Wireless LAN (WoWLAN) sunt standarde care permit unui dispozitiv să fie pornit sau trezit de un mesaj de reţea. Mesajul este trimis la dispozitiv printru-n program executat pe un dispozitiv separat conectat la aceeaşi reţea locală, precum un smartphone.

Televizorul dvs. este compatibil cu Wol şi WoWLAN. Această funcție ar putea fi dezactivată în timpul procesului First Time Installation (Prima Instalare). Pentru a activa această funcție, setați opțiunea **Wake On (Trezire pornită)** din meniul **Network** (Rețea/ setări internet) ca **On** (activat). Este necesar ca atât dispozitivul, de la care mesajul de reţea va fi trimis a televizor, cât şi televizorul sunt conectate la aceeaşi rețea. Funcția "Wake On (Trezire pornită)" este acceptată doar pentru dispozitivele cu Android OS și poate fi folosit doar prin aplicațiile YouTube și Netflix.

Pentru a folosi această opțiune, televizorul și telecomanda trebuie să fie conectate cel putin o dată cât timp televizorul este pornit. Dacă televizorul este oprit, conexiunea trebuie restabilită data viitoare când e pornit. În caz contrar, această funcţie nu va fi disponibilă. Acest lucru nu se aplică, atunci când televizorul trece în modul standby.

Dacă doriți ca televizorul dvs. să consume mai puțin curent în modul de standby, puteți dezactiva această funcție setând opțiunea **Wake On** (Trezire pornită) pe **Off** (dezactivat).

# **Afişaj wireless**

Afișajul wireless este standard pentru redarea în flux a conținutului video și audio. Această funcție asigură posibilitatea de a utiliza televizorul ca dispozitiv de afişare wireless.

#### **Utilizarea cu dispozitive mobile**

Există diferite standard care permit partajarea ecranelor incluzând conţinut grafic, video şi audio între dispozitivul dumneavoastră mobil şi televizor.

Conectați dispozitivul USB wireless mai întâi la televizor, dacă televizorul nu are o funcție WiFi internă.

Apoi apăsaţi pe butonul **Sursă** de pe telecomandă şi comutaţi la sursa **Afişaj wireless**.

Este afişat un ecran care indică faptul că televizorul este pregătit pentru conexiune.

Deschideţi aplicaţia de partajare de pe dispozitivul dvs. mobil. Aceste aplicaţii sunt denumite diferit pentru fiecare marcă; consultați manualul de instrucțiuni al dispozitivului dumneavoastră mobil pentru informaţii detaliate.

Scanați pentru a identifica dispozitive. După ce selectați televizorul și realizați conexiunea, ecranul dispozitivului dumneavoastră va fi afişat pe televizorul dumneavoastră.

*Notă: Această caracteristică poate fi utilizată numai dacă dispozitivul mobil suportă această funcție. Dacă întâmpinaţi probleme cu verificarea conexiunii dacă versiunea sistemului de operare pe care îl folosiţi acceptă această funcţie. Ar putea exista probleme de incompatibilitate cu versiunile sistemului de operare care sunt lansate după fabricarea acestui televizor. Procesele de scanare şi conectare pot diferi în funcţie de programul utilizat.*

# **Conectarea dispozitivelor Bluetooth**

Televizorul dvs. acceptă şi tehnologia de conexiune Bluetooth. Este necesară o sincronizare înainte de a utiliza dispozitivele Bluetooth cu televizorul. Pentru a vă sincroniza dispozitivul cu televizorul trebuie să procedați în următorul mod:

- Setaţi dispozitivul în modul de sincronizare
- Activaţi descoperirea dispozitivului pe televizor

*Notă: Consultaţi manualul de utilizare al dispozitivului Bluetooth pentru a afla cum puteţi seta dispozitivul în modul de sincronizare.*

Puteți conecta dispozitivele audio sau controleri de la distanță la televizorul dvs. folosind tehnologia fără fir Bluetooth. Deconectați sau opriți orice alt dispozitiv audio conectat pentru ca funcția de conexiune wireless să functioneze corect. Pentru dispozitivele audio, trebuie să folosiţi opţiunea **Bluetooth** din meniul **Setări>Sunet**, pentru dispozitive de control de la distanţă, opţiunea **Telecomandă Inteligentă** din meniul **Setări>Sistem>Mai multe**. Selectaţi opţiunea din meniu şi apăsaţi pe butonul **OK** pentru a deschide meniul asociat. Folosind acest meniu puteţi descoperi şi conecta dispozitivele care folosesc aceeaşi tehnologie wireless Bluetooth și puteți începe să le folositi. Urmăriti instrucțiunile de pe ecran. Începeți descoperirea dispozitivului. Se va afişa o listă cu dispozitivele Bluetooth disponibile. Selectati din listă dispozitivul pe care doriti să-l conectati și apăsați pe butonul **OK** pentru a vă conecta. Dacă este afișat mesajul **..Dispozitiv deconectat**", conexiunea a fost realizată cu succes. În cazul în care conexiunea nu poate fi stabilită, încercați din nou.

### **Transfer de imagini şi streaming audio**

De asemenea, puteti folosi conexiunea Bluetooth pentru a transfera imagini sau a face streaming audio de la dispozitivul dvs. mobil la televizor.

Conectati dispozitivul mobil și televizorul după cum am descris înainte. Efectuați o căutare de dispozitive în dispozitivul dvs. mobil. Selectati televizorul dumneavoastră din listă. Confirmați solicitarea de conexiune la televizorul dvs. și procedați la fel pe ecranul dispozitivului dvs. mobil. Dacă nu se efectuează conectarea, transferul de imagini sau streamingul audio pe televizor nu este posibilă.

Imaginile trimise de dispozitivul mobil vor fi afișate pe televizor fără solicitare de confirmare, dacă fișierul de imagine este adecvat. De asemenea, puteţi salva fişierul de imagine pe un dispozitiv de memorie USB conectat puteti seta un logo pentru secventa de pornire, dacă această funcție este acceptată și fișierul este adecvat. Apăsaţi butonul **Exit (Ieşire)** pentru a termina afişarea imaginii.

Semnalul audio va fi rutat prin boxele televizorului, după confirmare. Pentru a începe streamingul audio., deconectaţi dispozitivul de televizor dacă a fost conectat cu televizorul anterior. După ce este efectuată conectarea, un mesaj de confirmare va fi afişat întrebându-vă dacă doriţi să începeţi streamingul audio din dispozitivul dvs. mobil. Selectaţi **Yes (Da)** şi apăsaţi butonul **OK** de pe telecomanda televizorului. Dacă o conexiune este realizată, toate semnalele audio vor fi rutate prin boxele televizorului. Un simbol va apărea în partea de sus a ecranului TV atât timp cât conexiunea de streaming audio este activă. Pentru a termina streamingul audio, trebuie să opriţi conexiunea Bluetooth a dispozitivului dvs. mobil.

Închideți toate aplicațiile care rulează și toate meniurile de pe televizor pentru un transfer fără probleme. Doar fişierele de imagine cu dimensiuni mai mici de 5 MB şi în următoarele formate de fişiere sunt adecvate; *.jpg, .jpeg, .png, bmp*. Dacă un fişier trimis de un dispozitiv mobil nu corespunde acestor cerinţe, nu vor fi afişate pe televizor.

Dacă opțiunea **AVS**din meniul **Settings>System>More (Setări>Sistem>Mai multe)** este dezactivat, televizorul va ignora solicitările de împerechere și niciun mesaj de informare nu va fi afișat pe ecran. Dacă un dispozitiv este deja împerecheat înainte de dezactivarea opțiunii

**AVS**, va putea continua partajarea audio/video cu televizorul chiar dacă opțiunea **AVS** este dezactivată.

*Notă: Dispozitivele wireless pot opera în aceeași rază de frecvență radio și pot interfera unul cu altul. Pentru a ameliora performanțele dispozitivului dvs. wireless, puneți-l la cel puțin 1 metru de alte dispozitive wireless.*

## **Depanare Conectare**

# **Rețeaua Wireless nu Este Disponibilă**

- Asiguraţi-vă că firewall-ul reţelei permite conexiunea wireless a televizorului.
- Încercati să căutati din nou retea wireless, utilizând meniul **Network (Reţea).**

Dacă rețeaua wireless nu funcționează corect, încercați să utilizați rețeaua cablată. Consultați secțiunea **Conectivitate Cablată** pentru mai multe informaţii privind procesul.

Dacă televizorul nu funcţionează în cadrul conexiunii cablate, verificaţi modemul (routerul). Dacă nu este nicio problemă cu router-ul, verificaţi conexiunea la internet a modemului.

# **Conexiune lentă**

Consultați manualul de instrucțiuni a modemului wireless pentru informații privind zona de recepție internă, viteza conexiunii, calitatea semnalului și alte setări. Trebuie să aveți o conexiune cu viteză mare pentru modem.

# **Întreruperea în timpul redării sau răspunsuri lente**

În acest caz, puteţi încerca următoarele:

Mențineți o distanță de cel puțin trei metri față de cuptoarele cu microunde, telefoanele mobile, dispozitivele Bluetooth sau orice alte dispozitive cu conexiune WLAN compatibile. Încercați să schimbați canalul activ al router-ului WLAN.

### **Conexiune la internet nedisponibilă / Partajarea medianu funcţionează**

Dacă adresa MAC (un număr de identificare unic) a computerului sau modemului dumneavoastră a fost înregistrată permanent, este posibil ca televizorul să nu fie conectat la internet. În acest caz, adresa MAC este autentificată de fiecare dată când vă conectați la internet. Aceasta este o metodă de precauție împotriva accesului neautorizat. Deoarece televizorul are propria adresă MAC, furnizorul de servicii internet nu poate valida adresa MAC a televizorului dumneavoastră. Din acest motiv, televizorul dumneavoastră nu se poate conecta la internet. Contactaţi furnizorul de servicii de interne și cereți informații despre cum să conectați un alt dispozitiv, cum ar fi televizorul, la internet.

De asemenea, este posibil ca conexiunea să nu poată fi disponibilă din cauza unei probleme de firewall. Dacă credeţi că aceasta este cauza problemei, contactaţi furnizorul de servicii de internet. Un firewall poate fi motivul problemei de conectare și de vizibilitate,

atunci când utilizați televizorul în modul partajare media sau când navigați prin intermediul funcției de Partajare Media.

# **Domeniu nevalid**

Asigurati-vă că v-ati autentificat pe computer cu un nume utilizator/parolă autorizate şi, de asemenea, asigurati-vă că domeniul este activ, înainte de a partaja fişierele din programul serverului media de pe computer. Dacă domeniul este nevalid, acest lucru ar putea cauza probleme în timp ce răsfoiţi printre fişiere în modul partajare media.

# **Utilizarea serviciului de reţea partajare media**

Funcția partajare media utilizează un standard care facilitează procesul de vizualizare a echipamentelor electronice digitale şi le face mai uşor de utilizat pe o retea domestică.

Acest standard vă permite să vizualizați și să redați poze, muzică, videoclipuri salvate pe serverul media conectat la reteaua domestică.

# **1. Instalarea Software a serverului**

Funcția Partajare Audio Video nu poate fi folosită dacă programul serverului nu este instalat pe computerul dvs. sau dacă programul software al serverului media nu este instalat pe dispozitivul însoțitor. Pregătiţi computerul dvs. cu un programul de server adecvat.

## **2. Conectarea la o rețea cablată sau wireless**

Consultați capitolele **Conectivitate Cablată/ Conectivitate wireless** pentru informații detaliate despre configurare.

#### **3. Activare Partajare Audio Video**

**Accesați meniul Settings>System>More (Setări>Sistem>Mai multe)** și activați opțiunea **AVS**.

## **4. Redare fișiere partajate prin intermediul Navigatorul Media**

Selectați opțiunea **AVS** în meniul **Surse** folosind butoanele direcționale și apăsați **OK**. Dispozitivele disponibile pe serverul media din rețea vor fi listate. Selectaţi unul dintre acestea şi apăsaţi pe **OK** pentru a continua. Navigatorul Media va fi afişat.

Consultaţi secţiunea Meniu din **Navigatorul Media** pentru mai multe informaţii privind redarea fişierelor.

În cazul în care apar probleme în reţea, vă rugăm deconectați televizorul de la priza de perete și apoi reconectati-l. Modul tur si saltul nu sunt compatibile cu funcția Partajare Audio Video.

PC/HDD/Media Player sau orice alte dispozitive care sunt compatibile ar trebui utilizate cu conexiune cablată pentru o calitate mai bună a redării.

Utilizaţi conexiunea LAN pentru partajare de fişiere mai rapidă între alte dispozitive precum computere.

*Notă: Este posibil ca unele computere să nu poată utiliza funcţia partajare media din cauza administratorului şi setărilor de securitate (cum ar fi computerele de uz comercial).*

## **Aplicaţii**

Puteți accesa aplicațiile instalate pe televizorul dvs. din meniul **Apps** (Aplicații). Selectați o aplicație și apăsați OK pentru lansare.

Pentru ca gestiona aplicațiile instalate pe televizorul dvs., adăugați aplicații noi de pe piață sau pentru a vedea toate aplicațiile disponibile în modul de ecran complet, selectați opțiunea **Add More** (Adăugare mai multe) și apăsați **OK**. Folosind această opțiune din meniu puteți adăuga o aplicație instalată în meniul **Home** (acasă), să o lansați sau să o îndepărtați. Aplicațiile eliminate nu vor mai fi accesibile din meniul Apps (Aplicații). De asemenea, puteți adăuga aplicații noi de pe piață. Pentru a intra în magazin, selectați logoul coșului de cumpărături din colțul din stânga-sus al ecranului și apăsați **OK**. Aplicațiile disponibile din magazin vor fi afișate. Folosiți butoanele direcționale pentru a selecta o aplicație și apăsați **OK**. Selectați opțiunea **Add to Apps** (Adăugați la aplicații) și apăsați **OK** din nou pentru a adăuga aplicația selectată în meniul **Apps** (Aplicații).

Pentru a accesa rapid meniul **Add More** (Adăugare mai multe) puteți apăsa butonul **Internet** de pe telecomandă, dacă acest buton este disponibil.

#### *Observaţii:*

*Posibile probleme asociate aplicaţiei pot fi din cauza furnizorului serviciului conţinut.*

*Serviciile de internet terţă parte pot fi modificate, întrerupte sau restricţionate în orice moment.* 

#### **Platformă Redare Freeview**

Platforma Redarea Freeview oferă servicii Catch-up TV şi On Demand integrate. Apăsaţi butonul **Redare Freeview** de pe telecomandă pentru a vă conecta la platforma Redare Freeview.

Platforma Redare Freeview poate fi accesată din meniul Home (meniul principal) și Apps (aplicații). Apăsați butonul **Menu** și selectați **Home** sau **Apps**. Apoi evidentiati **Redare Freeview** și apăsați butonul **OK**.

Va trebui să acceptați termenii și condițiile pentru serviciile Redare Freeview mai întâi dacă nu le-ati acceptat în timpul **Primei Instalări**i. Selectaţi **Da** şi apăsaţi **OK** pe telecomandă pentru a confirma şi a continua.

Aplicaţiile TV Player integrate vor fi afişate. Selectaţi una şi apăsaţi butonul **OK.** Apoi evidenţiaţi conţinutul pe care doriţi să-l redaţi şi apăsaţi butonul **OK**.

Continutul Catch-up poate fi accesat și redate direct din Ghidul TV. Consultaţi secţiunea **Ghid Program Electronic (GPE)** pentru mai multe informaţii.

#### **Cerinţe**

Serviciile Redare Freeview pot fi folosite dacă următoarele cerinţe sunt îndeplinite:

- Conectaţi televizorul dvs. la Internet O viteză minimă de bandă largă de 2Mbps este necesară pentru operarea adecvată a serviciilor Catch Up şi On Demand.
- Acceptarea termenilor şi condiţiilor ale Redării Freeview

*Notă: Folosirea platformei Redare Freeview va folosi orice alocare lunară de bandă largă. Doar anumite canale oferă Catch Up pe şapte zile.*

#### **Browser de internet**

Pentru a folosi browserul de Internet, **mai întâi accesaţi meniul Apps (Aplicații).** Apoi lansați aplicația de navigator internet care are un logo de culoare portocalie cu simbolul pământului pe el.

În ecranul inițial al browserului, imaginile în miniatură ale linkurilor predefinite (dacă există) la paginile web vor fi afişate ca opţiuni **Speed Dial** (Accesare rapidă) împreună cu opţiunile **Edit Speed Dial** (Editare accesare rapidă) şi **Add to Speed Dial** (Adăugare la accesare rapidă).

Pentru a naviga cu ajutorul browserului de internet, utilizaţi butoanele direcţionale de pe telecomandă sau folosind un mouse conectat. Pentru a vedea bara de optiuni a browserului, deplasati cursorul în partea superioară a paginii sau apăsaţi butonul **Back/Return** (Înapoi/Revenire). Sunt disponibile opţiunile **Istoric**, **File** și Marcaje și bara navigatorului care conține butoanele înapoi/înainte, butonul de reîmprospătare, bara adresă/căutare, butoanele **Apelare rapidă** şi **Vewd**.

Pentru a adăuga pagina web dorită în lista Speed Dial pentru acces rapid, deplasati cursorul în partea superioară a paginii sau apăsaţi butonul **Back/ Return**. Bara browserului va apărea. Selectaţi butonul **Speed Dial** (Apelare rapidă) - iii și apăsați butonul **OK**. Apoi, selectaţi opţiunea **Adăugare la Apelare rapidă** şi apăsaţi butonul **OK**. Completați câmpurile **Nume** şi **Adresă**, selectaţi **OK**şi apăsaţi butonul **OK** pentru a adăuga. Dacă, în timp ce vă aflaţi pe site, doriţi să adăugaţi la lista **Apelare rapidă**, selectaţi butonul **Vewd** şi apăsaţi butonul **OK**. Apoi, selectaţi opţiunea **Adăugare la Apelare rapidă** din submeniu şi apăsaţi butonul **OK** din nou. **Numele** şi **Adresa** vor fi completate automat în functie de pagina web pe care o accesaţi. Evidențiați **OK** şi apăsaţi butonul **OK** pentru a adăuga.

De asemenea, puteţi utiliza opţiunile de meniu **Vewd** pentru a gestiona browserul. Selectaţi butonul **Vewd** şi apăsaţi butonul **OK** pentru a vedea pagina disponibilă specifică şi opţiunile generale.

Există diferite metode pentru a căuta sau accesa pagini web folosind browserul web.

Introduceţi adresa paginii web (URL) în bara de căutare/adrese şi selectaţi butonul **Submit** (Trimitere) de pe tastatura virtuală şi apăsaţi butonul **OK** pentru a accesa pagina.

Introduceţi cuvântul/cuvintele cheie în bara de căutare/adrese şi selectaţi butonul **Submit** (Trimitere) de pe tastatura virtuală şi apăsaţi butonul **OK** pentru a începe o căutare a paginilor web aferente.

Selectaţi o imagine în miniatură Speed Dial şi apăsaţi butonul OK pentru a accesa pagina web aferentă.

Televizorul dumneavoastră este compatibil cu mouseuri USB. Conectati mouse-ul sau adaptorul mouseului wireless la mufa USB de la nivelul televizorului dumneavoastră pentru o navigare mai uşoară şi mai rapidă.

Anumite pagini web includ conţinut flash. Acestea nu sunt acceptate de browser.

Televizorul nu acceptă niciun proces de descărcare din Internet prin browser.

E posibil să nu fie acceptate toate site-urile de pe internet. Depinde de site; e posibil să survină probleme de continut. În unele circumstante, continutul video ar putea fi imposibil de redat.

# **Sistem HBBTV**

HbbTV (Hybrid Broadcast Broadband TV) este un nou standard din industrie care combină perfect serviciile TV oferite prin transmisiune cu serviciile oferite prin bandă largă şi permite accesul la Internet doar serviciilor pentru consumatori folosind televizoarele şi receiverele conectate. Serviciile furnizate prin HbbTV includ transmisiunea prin canalele TV tradiţionale, serviciile "catch-up", video-la-cerere, GEP, publicitate interactivă, personalizare, votare, jocuri, reţele sociale şi alte aplicaţii multimedia.

Aplicaţiile HbbTV sunt disponibile pe canalele semnalizate de emiţător. Transmiţătorul marchează o aplicație ca "autostart" (pornire automată) și aceasta este pornită de platformă automat. Aplicaţiile autostart sunt, în general, lansate cu o pictogramă sub forma unui buton mic roşu care notifică utilizatorul că pe canalul respectiv există o aplicație HbbTV. Apăsați butonul roşu pentru a deschide pagina cu aplicaţii. După afişarea paginii, utilizatorul poate reveni la starea pictogramei cu butonul roşu apăsând din nou butonul roşu. Utilizatorul poate comuta între modul pictogramei cu butonul roşu şi modul UI complet al aplicaţiei apăsând butonul roşu. Trebuie remarcat faptul că capacitatea de comutare a butonului roșu este furnizată de aplicație și unele aplicații se pot comporta diferit (alte butoane colorate, cum ar fi verde, galben, albastru, pot fi definite pentru anumite alte funcții, de exemplu, scurtături).

Dacă utilizatorul comută pe alt canal în timp ce aplicaţia HbbTV este activă (fie în modul pictogramei cu butonul roşu, fie în modul UI complet), următoarele scenarii pot apărea.

- Aplicaţia poate continua să se execute.
- Aplicaţia poate fi închisă.

• Aplicaţia poate fi închisă şi altă aplicaţie cu buton roşu cu pornire automată poate fi lansată.

HbbTV permite aplicaţiilor să fie recuperate atât prin bandă largă, cât şi prin transmisiune. Transmiţătorul poate activa ambele moduri sau numai unul. Dacă platforma nu are o conexiune de bandă largă operatională, platforma poate lansa aplicațiile transmise prin emisie.

Aplicatiile cu buton rosu și pornire automată oferă de obicei legături la alte aplicaţii. Un exemplu este expus mai jos. Utilizatorul poate comuta la alte aplicaţii folosind legăturile oferite. Aplicațiile trebuie să indice un mod de încheiere automată; de obicei, pentru aceasta se folosește butonul **Ieșire**.

Aplicatiile HbbTV folosesc taste de pe telecomandă pentru a interacţiona cu utilizatorul. Atunci când este lansată o aplicatie HbbTV, controlul unor taste este deținut de aplicație. De exemplu, selectarea numerică a canalelor e posibil să nu funcţioneze la o aplicaţie teletext unde numerele indică pagini de teletext.

Pentru HbbTV, este necesară capacitatea de redare în flux AV pentru platformă. Există numeroase aplicații care oferă VOD (video la cerere) și servicii TV "catchup". Utilizatorul poate folosi tastele de redare, pauză, stop, înainte şi înapoi de pe telecomandă pentru a interactiona cu continutul AV

*Notă: Puteți activa sau dezactiva această funcție din meniul More (Mai multe) în meniul Settings>System (Setări>Sistem). În funcție de modelul televizorului dvs. și opțiunea țării selectate din Prima Instalare, această funcție ar putea fi disponibilă în meniulSetări>Sistem>Setări Intimitate în loc de meniul Setări>Sistem>Mai multe.*

# **Smart Center**

Smart Center este o aplicaţie mobilă care funcţionează pe platforme iOS şi Android. Cu ajutorul tabletei sau telefonului, puteți transmite cu usurință emisiunile favorite transmise în direct şi programele de pe televizorul dumneavoastră smart TV. De asemenea, puteţi să lansaţi aplicaţiile dumneavoastră, să utilizaţi tableta ca telecomandă pentru televizor şi să partajaţi fişiere media.

*Notă: Posibilitatea de a folosi toate funcţiile acestei aplicaţii depinde de funcţiile televizorului dumneavoastră.*

#### **Ghid Introductiv**

Pentru a putea utiliza funcţionalităţile pentru internet, modemul/routerul dvs. trebuie conectat la internet.

*IMPORTANT: Asiguraţi-vă că televizorul şi dispozitivul mobil sunt conectate la aceeaşi reţea.*

Pentru funcția de partajare media opțiunea **Partajare Audio Video** trebuie să fie activată (dacă este disponibilă). Apăsaţi butonul **Menu** (Meniu) de pe telecomandă, selectaţi meniul **Settings>System>More** (**Setări**>**Sistem>Mai multe**) şi apăsaţi pe OK. Selectați Audio Video Sharing și modificați-i starea în Enabled (Activ). Televizorul dumneavoastră este pregătit pentru a vă conecta dispozitivul mobil.

Instalati aplicatia **Smart Center** pe dispozitivul dumneavoastră mobil.

Porniți aplicația Smart Center. Dacă toate conexiunile sunt configurate în mod corespunzător, veți vedea numele televizorului dumneavoastră pe dispozitivul dumneavoastră mobil. Dacă numele televizorului dumneavoastră nu apare în listă, asteptați un anumit interval de timp şi apăsaţi pe widget-ul **Refresh** (Reîncărcare). Selectati televizorul dumneavoastră din listă.

# **Ecranul pentru dispozitive mobile**

Pe ecranul principal puteți găsi file din care puteți accesa diferite functii.

Aplicația obține lista efectivă de canale de pe televizor la pornirea acestuia.

**CANALELE MELE:** Sunt afişate programele primelor patru canale din lista de canale obtinute de pe televizor. Puteți modifica canalele afișate. Apăsați imaginea în miniatură şi ţineţi apăsat. Va fi afişată o listă de canale şi puteţi alege canalul dorit pentru a-l înlocui.

**TV:** Puteți urmări conținutul prin intermediul filei TV În acest mod, puteţi naviga prin lista de canale obţinută de pe televizor şi face clic pe imaginile reduse pentru a vizualiza paginile cu detalii.

**ÎNREGISTRĂRI:** Puteţi vizualiza înregistrările şi mementourile dumneavoastră active (dacă există) prin intermediul acestei file. Pentru a şterge oricare element, apăsaţi pe pictograma de ştergere de pe fiecare rând.

Ghid programe electronic (GPE): Puteți vizualiza programele de transmisiuni din listele selectate de canale prin intermediul acestei file. Puteti, de asemenea, naviga prin diferite canale actionând canalul selectat de pe grila GPE. Reţineţi faptul că actualizarea/reîmprospătarea informaţiilor GPE poate dura un anumit interval de timp în functie de reteaua dumneavoastră și de calitatea serviciului de internet.

*Notă: Pentru informaţiile GPE de pe internet este necesară o conexiune de internet.*

**SETĂRI:** Configuraţi aplicaţia în funcţie de preferinţele dumneavoastră. Puteți modifica:

**Auto-blocare (Numai în IOS):** Ecranul dispozitivului de opreşte automat după un anumit interval de timp. Funcția implicită este dezactivată, ceea ce înseamnă că ecranul va rămâne în permanenţă activat.

**Auto-activarea functiei FollowMeTV: Functia** FollowMeTV (dacă este disponibilă) va porni automat după activarea acestei setări. Funcția implicită este dezactivată.

**Autoconectare la televizor:** În cazul activării, dispozitivul dumneavoastră mobil se va conecta automat la ultimul televizor la care s-a conectat şi omite ecranul de căutare al televizorului.

**Schimbare televizor (Numai în IOS):** Indică televizorul conectat în prezent. Puteți apăsa pe această setare pentru a trece la ecranul "Căutare TV" şi face comutarea la un televizor diferit.

**Editarea listei de canale personalizate: Puteti** edita lista de canale personalizate utilizând această setare.

Selectarea sursei listei de canale: Puteti alege sursa listelor de canale ce va fi utilizată în aplicatie. Optiunile sunt "Lista TV" și "Lista personalizată". În plus, puteți activa opțiunea "Reținere opțiune personală" pentru a seta sursa listei de canale selectată ca alegere constantă. În acest caz, dacă sursa selectată este disponibilă, va fi utilizată în aplicatie.

**Versiune nr.:** Afişează versiunea curentă a aplicatiei.

# **Pagina cu detalii**

Pentru a deschide pagina cu detalii apăsați pe un program. Pe ecranul paginii cu detalii, puteti obtine informatii detaliate despre programele selectate. Pe această pagină puteți găsi filele "Details" (Detalii), "Cast&Crew" (Distribuție și echipă) și "Videos" (Videoclipuri).

**DETALII:** Această filă oferă un rezumat şi informaţii despre programul selectat. Există de asemenea legături la paginile de facebook şi twitter ale programului selectat.

**DISTRIBUŢIE ŞI ECHIPĂ:** Indică toate persoanele care au contribuit la programul actual.

**VIDEOCLIPURI:** Indică videoclipurile de pe Youtube asociate programului selectat.

*Notă: Pentru unele funcţii este necesară o conexiune internet.*

# **Funcţia FollowMe TV(dacă este disponibilă)**

Apăsaţi pe widget-ul **FOLLOW ME TV** din partea stânga jos a ecranului dispozitivului mobil pentru a schimba modul de afişare a funcției FollowMe.

Apăsați pe pictograma de redare pentru a porni redarea conținutului de pe televizor pe telefonul dumneavoastră mobil. Disponibilă dacă dispozitivul dumneavoastră se află în aria de functionare a router-ului.

# **Mod Oglindă**

Acest mod al funcției FollowMeTV este activat implicit si permite redarea continutului din orice alte surse TV selectate şi din Navigatorul Media.

#### *Observaţii:*

*Reţineţi faptul că numai canalele digitale (DVB-T/C/S), SD şi HD sunt compatibile.*

*Asistenţa audio în mai multe limbi străine şi funcţia de activare/* dezactivare a subtitrărilor nu sunt functionale.

*Performanţele de redare streaming se pot schimba în funcţie de calitatea conexiunii dumneavoastră.*

## **Pagina de partajare media**

Pentru a accesa widget-ul de **Partajare Media**, apăsați **Săgeata sus** din partea stânga jos a ecranului.

Dacă este acţionat widget-ul de partajare media, este afişat un ecran în care puteţi selecta tipurile de fişiere media pe care le puteţi partaja cu televizorul dumneavoastră.

*Notă: Nu sunt compatibile toate formatele fişierelor de imagini. Această funcţie nu va funcţiona dacă funcţia Audio Video Sharing (Partajare fişiere Audio Video) nu este compatibilă.*

## **Funcţia de utilizare a dispozitivelor mobile ca telecomandă**

Puteti utiliza dispozitivul dumneavoastră mobil ca telecomandă pentru televizorul dumneavoastră după ce l-aţi conectat la televizor. Pentru a utiliza funcţiile complete ale telecomenzii inteligente, apăsați pe **săgeata sus** din partea stânga jos a ecranului.

# **Recunoaşterea vocală**

Puteţi apăsa pe widget-ul **Microphone(** ) şi gestiona aplicaţia prin comenzi vocale, ca de exemplu "Portal!", "Volume Up/Down!" (Volum crescut/scăzut), "Programme Up/Down!" (Următorul program în sus/ jos).

*Notă: Această funcţie este destinată exclusiv dispozitivelor cu sistem de operare Android.*

# **Pagina tastaturii**

Pagina tastaturii poate fi deschisă în două moduri, prin acționarea widget-ului **Tastatură**( ) de pe ecranul aplicației sau în mod automat prin recepționarea unei comenzi de la televizor.

# **Cerinţe**

- **1.** Televizor inteligent
- **2.** Conexiune la retea
- **3.** Dispozitiv mobil bazat pe platformă Android sau iOS (Android OS 4.0 sau o versiune superioară, IOS 6 sau o versiune superioară)
- **4.** Aplicaţia Smart Center (ce poate fi găsită în magazinele de aplicaţii online pe platforme Android şi iOS)
- **5.** Modem router
- **6.** Dispozitiv de stocare USB în format FAT32 (necesar pentru funcţia Înregistrare USB, dacă este disponibilă)

# *Observaţii:*

*Pentru dispozitivele cu sistem de operare Android, sunt compatibile dimensiunile ecranului: Normal (mdpi), Mare (hdpi) şi Foarte mare (xhdpi). Dispozitivele cu ecrane cu dimensiuni de 3" sau mai mici nu sunt compatibile.*

*În cazul dispozitivelor iOS, sunt compatibile toate dimensiunile de ecran.*

*Interfaţa utilizatorului corespunzătoare aplicaţiei Smart Center*  este supusă modificărilor în functie de versiunea instalată pe *dispozitivul dumneavoastră.*

# **Funcția Alexa Ready**

Alexa este serviciul vocal bazat în cloud de la Amazon disponibil pe numeroase dispozitive de asistență controlate prin voce. Televizorul dvs. este compatibil cu dispozitivele Alexa și gata de utilizare. Cu această funcție, puteți folosi vocea dvs. pentru a controla funcțiile pe televizorul dvs., precum pornirea sau oprirea, schimbarea canalului sau sursa, controlarea volumului și altele.

# **Cerinţe**

Următoarele cerințe trebuie îndeplinite:

- Televizor smart Alexa Ready
- Dispozitiv Amazon Alexa
- Un dispozitiv mobil, precum telefonul sau tableta dvs., cu Smart Center și aplicațiile Amazon Alexa instalate pe el
- Rețea domestică cu capabilități WLAN
- Cont Amazon

# **Cum să controlați televizorul cu un dispozitiv Amazon Alexa**

- Conectați televizorul dvs. și dispozitivul dvs. mobil la aceeași rețea cu acces la internet ca dispozitivul dvs. Alexa.
- Conectați aplicația Smart Center cu televizorul dvs.. Apoi apăsați logoul Amazon de pe ecranul principal al aplicației Smart Center. Veți fi redirecționat la pagina de înregistrare. Urmați instrucțiunile de pe ecran pentru a completa înregistrarea televizorului dvs. și procesul de conectare.
- Vi se va cere să stabiliți un nume pentru televizorul dvs., numită 'Friendly Name'(**FN**) (Nume Prietenos) (NP). Un 'Friendly Name' (Nume prietenos) este un nume care vă amintește de televizorul dvs., precum 'Living Room TV' (TV living), 'Kitchen TV' (TV bucătărie), 'Dining Room TV' (TV salon), etc. Alegeți un nume ușor de rostit. Veți rosti acest nume pentru a spune Alexa ce TV să controleze.
- Conectați aplicația Alexa la dispozitivul mobil cu dispozitivul Alexa, căutați funcția dvs. după numele mărcii și activați-o în aplicația Alexa. Pentru mai multe informații, puteți consulta manualul de utilizare al dispozitivului Alexa.
- Cereți lui Alexa să descopere dispozitivele dvs.. Rostiți "discover my devices" (descoperă dispozitivele mele) sau selectați **Discover Devices (Descoperă dispozitive) d**in secția respectivă a aplicației Alexa.

Odată încheiat procesul de descoperire, veți putea controla televizorul dvs. după voce. *Notă:* 

Asigurati-vă că dispozitivele sunt conectate la aceeasi retea. *Dar odată ce procesele de împerechere și conectare sunt încheiate, dispozitivul Alexa și televizorul dvs. nu vor mai fi în aceeași rețea.* 

*După ce ați efectuat prima instalare pe televizorul dvs, lansați aplicația Smart Center și împerecheați-o din nou cu televizorul dvs.. Apoi apăsați pe logoul Amazon de pe ecranul principal și verificați dacă sunteți conectat la contul dvs. Amazon, dacă nu e posibil să că reconectați și să determinați din nou un Friendly Name (Nume prietenos) pentru televizorul dvs. pentru a putea continua controlarea televizorului dvs. cu dispozitivul Alexa.*

#### **Exemple de comenzi**

Aici sunt unele comenzi pe care le puteți da televizorului dvs. cu funcția Alexa:

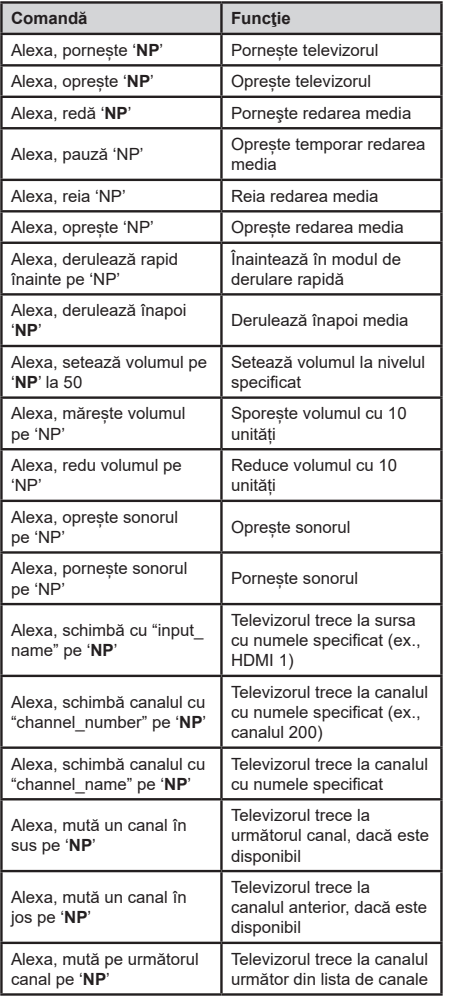

*FN (NP) este abrevierea pentru 'Friendly Name' (Nume Prietenos).*

## **Informaţii funcţionare DVB**

Acest receptor DVB este singurul adecvat pentru a fi folosit în tara în care a fost conceput sa fie folosit.

Deşi acest receptor DVB este conform ultimelor specificații DVB de la momentul producerii, nu putem garanta compatibilitatea cu transmisiunile DVB viitoare din cauza posibilelor schimbări care ar putea fi implementate în semnalul oi tehnologia de emisie.

E posibil ca unele funcții de televiziune digitala sa nu fie disponibile în toate ţările.

Ne străduim sa ne ameliorăm în permanenţă produsele; prin urmare, specificaţiile se pot modifica fără aviz prealabil.

Pentru sfaturi despre locurile unde puteți cumpăra accesorii, contactaţi magazinul de unde aţi cumpărat echipamentul.

Vissa funktioner eller funktioner som nämns i den här användarmanualen kan variera eller kanske inte är tillgängliga beroende på vilken modell du köpte.

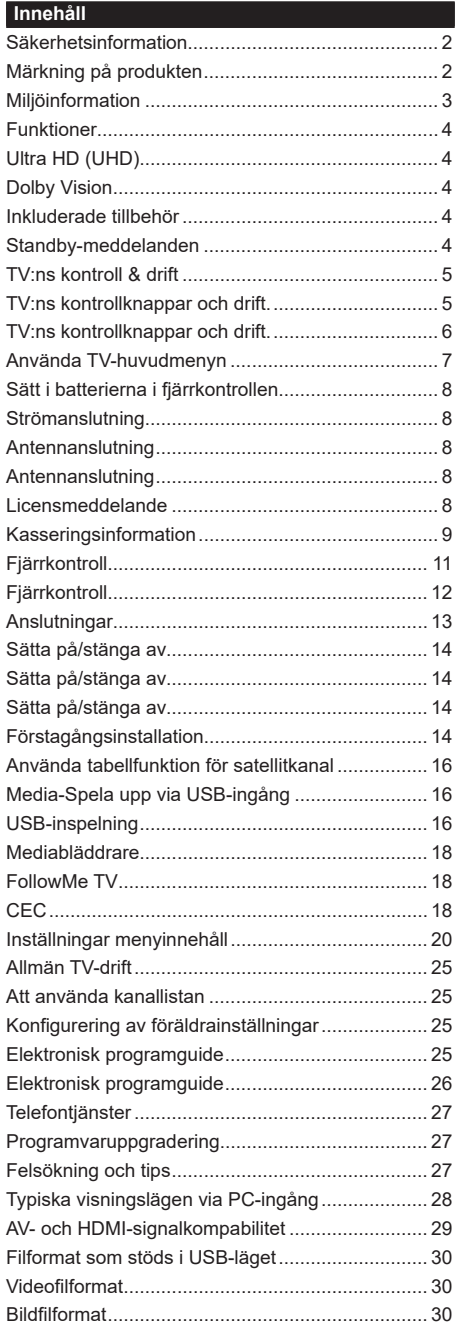

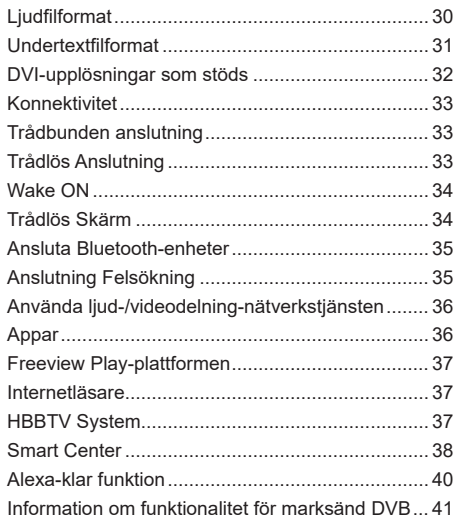

### **Säkerhetsinformation**

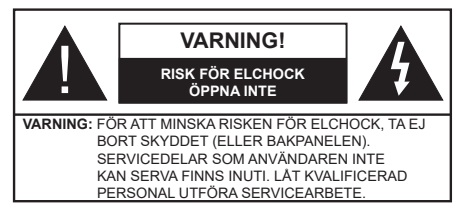

I extrema väder (storm, åska) och långa perioder av inaktivitet (semester), koppla ur TV-setet från huvudströmmen.

För att koppla ur tv:n helt används nätkontakten, och den ska därför alltid vara lätt åtkomlig. Om TV-apparaten inte kopplas ur elektriskt från elnätet kommer enheten fortfarande att dra ström i alla situationer även om TV:n är i vänteläge eller avstängd.

*Observera: Följ instruktionerna på skärmen för driftsrelaterade funktioner.*

# **VIKTIGT – Innan du använder TV:n bör du läsa instruktionerna noga**

**VARNING: Denna enhet är avsedd att användas av personer (inklusive barn) som är kapabla/erfarna av att använda sådan enhet oövervakade, såvida de inte har fått tillsyn eller instruktioner angående användning av enheten av en person som är ansvarig för deras säkerhet.**

- Använd denna TV lägre än 2000 meter över havet, på torra platser och i områden med måttliga eller tropiska klimat.
- TV:n är avsedd för hushållsbruk och liknande allmänt bruk, men kan även användas på offentliga platser.
- För ventilationsändamål, lämna minst 5 cm fritt utrymme runt TV:n.
- Ventilationen får inte blockeras genom att täcka över eller blockera ventilationsöppningarna med föremål såsom tidningar, dukar, gardiner etc.
- Strömkabelns kontakt ska vara lätt att komma åt. Placera inte TV:n eller möbler och dylikt på strömkabeln. En skadad nätsladd/kontakt kan orsaka brand eller en elektrisk stöt. Dra alltid ur kontakten vid fästet, dra inte ur genom att dra i sladden. Ta aldrig tag i nätsladden/kontakten med våta händer eftersom det kan leda till kortslutning eller elstötar. Slå aldrig knut på strömkabeln och knyt inte samman den med andra sladdar. Om nätsladden eller kontakten är skadad måste den bytas ut. Detta får endast göras av utbildad personal.
- Utsätt inte TV:n för droppande eller stänk av vätskor och placera inte föremål fyllda med vätska, såsom vaser, koppar, etc. på eller ovanför TV:n (t.ex. på hyllor ovanför enheten).
- Utsätt aldrig TV:n för direkt solljus och placera inte öppen eld som tända ljus på eller nära TV:n.
- Placera inte värmekällor som elektriska värmeelement, radiatorer, etc. nära TV-apparaten.
- Placera inte TV:n på golvet eller på lutande ytor.
- För att undvika fara för kvävning, håll plastpåsarna borta från spädbarn, barn och husdjur.
- Fäst stativet noggrant på TV:n. Om stativet har medföljande skruvar, dra åt skruvarna ordentligt för att förhindra att TV:n lutar. Dra inte åt skruvarna för hårt och montera stativgummit ordentligt.
- Släng inte batterier i eld eller tillsammans med farliga eller brandfarligt material.

**VARNING** -Batterier får inte utsättas för extrem värme som sollius, eld eller liknande.

**VARNING** – för stort ljudtryck från hörlurarna kan skada hörseln.

**FRAMFÖR ALLT – Låt ALDRIG någon, särskilt barn, trycka på eller slå på skärmen, sätta in föremål i hål, skårorna eller andra öppningar på höljet.**

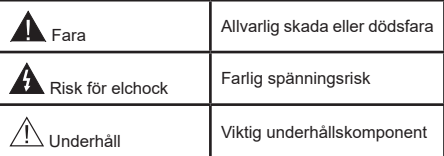

# **Märkning på produkten**

Följande symboler används på produkten som markering för begränsningar, försiktighetsåtgärder och säkerhetsinstruktioner. Varje förklaring ska endast tas i beaktande där produkten har motsvarande märkning. Anteckna sådan information för säkerheten.

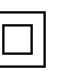

**Klass II-utrustning:** Denna apparat är utformad på ett sådant sätt att den inte kräver säkerhetsanslutning till jordpunkt.

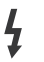

**Farlig strömförande terminal:** De markerade terminalerna är farligt strömförande under normala driftsvillkor.

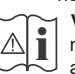

**i Varning, se Driftsinstruktioner:** De<br>**markerade områdena innehåller, av markerade områdena** innehåller, av användaren, utbytbara cellknappsbatterier.

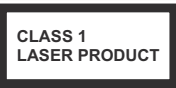

**Klass 1 laserprodukt:** Den här produkten innehåller Klass 1-laserkälla som är säker under rimligen förutsägbar drift.

# **VARNING**

Svälj inte batterier, fara för kemiska brännskador. Denna produkt eller tillbehören som medföljer produkten kan innehålla ett mynt/knappcellsbatteri. Om knappcellsbatteriet sväljs kan det orsaka allvarliga inre brännskador på bara 2 timmar och kan leda till döden.

Håll nya och använda batterier oåtkomliga för barn. Om batteriluckan inte går att stänga helt, sluta använda produkten och håll den borta ifrån barn.

Om du tror att batterierna har svalts eller placerats på något sätt inne i kroppen ska du omgående söka läkarvård.

# **– – – – – – – – – – – –**

Placera aldrig en TV-apparat på instabila eller lutande platser. TV-setet kan falla och orsaka allvarlig personskada eller dödsfall. Många skador, speciellt på barn, kan undvikas genom att vidta enkla försiktighetsåtgärder, såsom;

- Att använda skåp eller stativ som tillverkaren av TV-setet rekommenderar.
- Att endast använda möbler som kan stödja TVsetet tillräckligt.
- Att säkerställa att TV-setet inte skjuter ut över kanten på den möbel den står på.
- Att inte placera TV:n på höga möbler (t.ex. skåp eller bokhyllor) utan att fästa både möbeln och TV:n på lämpligt stöd.
- Att inte ställa TV:n på tyg eller annat material som placerats mellan TV:n och den stödjande möbeln.
- Att berätta för barnen om de faror det innebär att klättra på möbler för att nå TV-setet och dess kontroller. Om ditt befintliga TV-set ska behållas och placeras på annan plats, bör samma hänsynstagande göras enligt ovan.

**– – – – – – – – – – – –** 

Enheter som är kopplade till byggnadens skyddsjordning genom nätanslutning eller genom andra apparater med en anslutning till skyddande jordning, och till ett TV-distributionssystem med koaxialkabel, kan under vissa omständigheter utgöra en brandrisk. Anslutning till ett televisionsdistributionssystem måste därför ske genom en apparat som erbjuder elektrisk isolering under ett visst frekvensområde (galvanisk isolator).

# **VÄGGMONTERINGSVARNINGAR**

- Läs instruktionerna innan du monterar TV:n på väggen.
- Väggmonteringskitet är valfritt. Du kan få det från din lokala återförsäljare, om det inte medföljer din TV.
- Installera inte TV:n på ett tak eller på en lutande vägg.
- Använd de specificerade väggmonteringsskruvarna och andra tillbehören.
- Dra åt väggmonteringsskruvarna ordentligt för att förhindra att TV:n faller ner. Dra inte åt skruvarna för hårt.

Figurer och illustrationer i den här användarmanualen tillhandahålls endast som referens och kan skilja sig från det faktiska produktutseendet. Produktdesign och specifikationer kan ändras utan förvarning.

# **Miljöinformation**

Den här televisionen är utformad att vara miljövänlig. För att minska på energikonsumtionen kan du göra följande:

Om du ställer in **Energibesparing** till **minimum, medium, maximum** eller **auto**, kommer tv:n att minska energikonsumtionen där efter. Ställ in som **Av** för att stänga av inställningen. Om du vill anpassa Bakgrundsljus till ett fast värde, ställ då in det som anpassad och justera Bakgrundsljus (finns i inställningarna under Energibesparing) manuellt med hjälp av vänster eller höger knapp på fjärrkontrollen.

*Observera: Tillgängliga alternativ för Energibesparing kan variera beroende på det vada Läge i menyn inställningar>bild.*

Energibesparingsinställningarna finner du under menyn instälningar>bild. Lägg märke till att vissa bildinställningar inte kan förändras.

Du kan också stänga av skärmen med alternativet **Skärm av**, om du bara vill lyssna på ljudet. Om höger- eller vänsterknappen trycks in, väljs Skärm av alternativet och "**Skärmen kommer vara avstängd i 15 sekunder.**" visas som meddelande på skärmen. Välj **Fortsätt** och tryck på **OK** för att stänga av skärmen direkt. Om du inte trycker på någon knapp kommer skärmen stängas av inom 15 sekunder. Tryck på valfri knapp på fjärrkontrollen för att starta skärmen igen.

*Observera: Alternativet Skärm av är inte tillgängligt om Läge är inställt på Spel.*

När Tv:n inte används, stäng av den eller dra ur nätsladden från vägguttaget. Detta reducerar eller stänger energikonsumptionen.

# **Funktioner**

- Färg-TV med fjärrkontroll.
- Fullt integrerad digital mark/kabel-/satellit-TV (DVB-T-T2/C/S-S2)
- Fransat installationsalternativ
- HDMI-ingångar för att ansluta andra enheter med HDMI-uttag
- USB-ingång
- OSD-menysystem.
- Stereoliudsystem.
- Text-TV
- Anslutning for hörlurar
- Automatiskt programmeringssystem (APS).
- Manuell inställning
- Automatiskt strömbesparing efter åtta timmar.
- Insomningstimer
- Barnspärr:
- Automatisk ljudavstängning vid ingen sändning.
- NTSC-Spela upp.
- AVL ( automatisk Ijudnivåanpassning)
- PLL (frekvenssökning).
- PC-ingång.
- Spelläge (Game Mode; tillval).
- Funktionen bild av.
- Inspelning av program
- Time shifting av program
- Pixellence
- Ethernet (LAN) för anslutningsbarhet till Internet och Internettjänster.
- 802.11 a/b/g/n inbyggt WLAN -stöd
- Ljud-/Video-delning
- HbbTV

# **Ultra HD (UHD)**

Tv:n stöder Ultra-HD (Ultra High Definition - även känt som 4K) vilket ger upplösning 3840x 2160 (4K:2K). Det är samma som 4 gånger upplösningen av full-hd-tv, genom att dubblera pixelantalet på den fulla HD-tv:n både horisontellt och vertikalt. Ultra HD-innehåll stöds ifrån HDMI, USB-ingångar och över DVB-T2 och DVB-S2-sändningar.

# **High Dynamic Range (HDR) / Hybrid Log-Gamma (HLG)**

Med den här funktionen kan TV:n reproducera större dynamiskt omfång av ljusstyrka genom att fånga och sedan kombinera flera olika exponeringar. HDR/ HLG lovar bättre bildkvalitet tack vare ljusare, mer realistiska ljuspunkter, mer realistisk färg och andra förbättringar. Det ger den look som filmskapare syftade till att uppnå, och visar de dolda områdena av mörka skuggor och solljus med full klarhet, färg och detaljrikedom. HDR/HLG-innehåll stöds via inbyggda och butiksapplikationer, HDMI, USB-ingångar och över DVB-S-sändningar. Ställ in den relaterade HDMIkällingången som Förbättrad från alternativet Källor i menyn Inställningar>System för att titta på HDR/ HLG-innehåll om HDR/HLG-innehållet mottas via en HDMI-ingång. Källenheten bör också vara minst HDMI 2.0a-kompatibel i detta fall.

# **Dolby Vision**

Dolby Vision™ levererar en dramatisk visuell upplevelse, enastående ljusstyrka, exceptionell kontrast och intensiv färg, vilket ger liv i underhållningen. Den uppnår den här fantastiska bildkvaliteten genom att kombinera HDR och bred färgskala. Genom att öka ljusstyrkan hos den ursprungliga signalen och använda ett högre dynamiskt färg- och kontrastområde presenterar Dolby Vision fantastiska, verkliga bilder med häpnadsväckande detaljer som andra efterbehandlingsteknologier i TV:n inte kan producera. Dolby Vision stöds via inbyggda och butiksapplikationer, HDMI och USB-ingångar.

Ställ in den relaterade HDMI-källingången som Förbättrad från alternativet Källor i menyn Inställningar>System för att titta på Dolby Vision-innehåll om Dolby Vision-innehållet mottas via en HDMI-ingång. Källenheten bör också vara minst HDMI 2.0a-kompatibel i detta fall.

I menyn Inställningar>Bild>Läge visas två fördefinierade bildlägen om Dolby Vision-innehållet detekteras: Dolby Vision Bright och Dolby Vision Dark. Båda tillåter användaren att uppleva innehållet på det sätt som skaparen ursprungligen tänkte, med olika omgivande ljusförhållanden.

# **Inkluderade tillbehör**

- Fjärrkontroll
- Batterier: 2 x AAA
- Instruktionsbok
- Snabbstartsguide
- Sido AV-anslutningskabel
- YPbPr -anslutningskabel

#### **Standby-meddelanden**

Om TV: n inte får någon insignal (t.ex. från en antenn eller HDMI-källa) i 3 minuter, kommer den försättas i viloläge. Nästa gång du startar Tv:n, kommer följande meddelande att visas: **"TV:n bytte till standby-läge automatiskt eftersom det inte fanns någon signal under en längre tid.".**

Alternativet **Auto TV OFF** (i **inställningar**>**system**>**mer**menyn) kan ha angetts till ett värde mellan 1 och 8 timmar som standard. Om den här inställningen inte anges som **av** och TV:n är på och inte körts under inställd tid, kommer den att växla till standby-läge efter att den inställda tiden har gått ut. Nästa gång du startar TV:n kommer följande meddelande att visas.**"TV växlade till standby-läge automatiskt eftersom ingen drift gjordes under en lång tid."** Innan TV:n växlar till vänteläge visas ett dialogfönster. Om du inte trycker på någon knapp växlar TV: n till vänteläge efter en väntetid på cirka 5 minuter. Du kan markera **Ja** och trycka **OK** för att omedelbart sätta TV:n i viloläge. Om du markerar **Nej** och trycker på **OK**, förblir TV:n på. Du kan också välja att avbryta funktionen **Auto TV OFF** från den här dialogen. Markera **Inaktivera** och tryck **OK**, TV:n förblir på och funktionen avbryts. Du kan aktivera den här funktionen igen genom att ändra inställningen för alternativet **Auto TV AV** från menyn **Inställningar>System>Mer**.

# **TV:ns kontroll & drift**

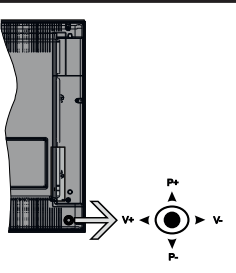

Denna TV har i bilden ovan visad joystick. Den låter dig styra volym/program/källa och tv:ns funktioner för väntläge.

*Observera: Placeringen på kontrollspaken kan skilja sig beroende på modell.*

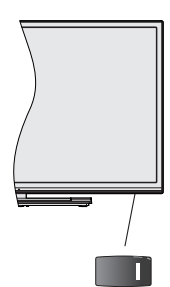

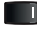

**UL** . Omkopplaren för vänteläge används för att slå på eller av TV:n.

*Observera: Strömbrytarens placering kan variera beroende på modell.*

**För att ändra volymen:** Öka volymen genom att trycka the spaken åt höger. Minska volymen genom att trycka spaken åt vänster.

**Byta kanal:** Bläddra igenom de lagrade kanalerna genom att trycka på spaken uppåt eller nedåt.

**För att ändra källa:** Tryck på mitten av spaken så visas källistan på skärmen. Bläddra igenom de tillgängliga källorna genom att trycka på spaken upp eller ner.

**För att stänga av TV: n:** Tryck på mitten av spaken och håll den intryckt i några sekunder, TV:n försätts i viloläge.

**För att stänga av TV:n:** Tryck på mitten av spaken så sätts TV:n på.

*Observera: Huvudmenyn OSD kan inte visas via kontrollknappen.*

# **Att sköta TV:n med fjärrkontrollen**

Tryck på **Menu**-knappen på fjärrkontrollen för att se huvudmenyn. Använd riktningsknapparna och **OK** för att navigera och ställa in. Tryck på **retur/tillbaka** eller **Menu**-knappen för att lämna en meny.

### **Ingångsval**

När du väl har anslutit externa enheter till din TV kan du växla mellan olika insignalkällor. Tryck på knappen **Källa** på fjärrkontrollen upprepade gånger för att välja de olika källorna.

### **Byta kanal och ändra volym**

Du kan byta kanal och anpassa volymen genom att använda knapparna **Program +/-** och **Volym +/-** på fiärrkontrollen.

#### **TV:ns kontrollknappar och drift.**

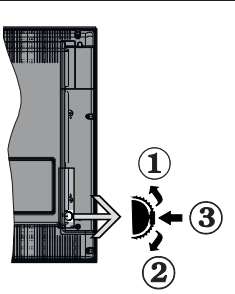

- **1.** Riktning upp
- **2.** Riktning ner
- **3.** Volym- / Info / käll-listval och standby-spak

Kontrollknappen låter dig kontrollera volyme/program/ källa och väntlägets funktioner på tv:n.

**För att ändra volymen:** Öka volymen genom att trycka upp på knappen. Minska volymen genom att trycka ner på knappen.

**Byta kanal:** Tryck på mitten av knappen för att visa kanalinformationen på skärmen. Bläddra igenom de lagrade kanalerna genom att trycka på knappen uppåt eller nedåt.

**För att ändra källa:** Tryck på mitten av knappen, två gånger (andra gången totalt), källistan kommer visas

på skärmen. Bläddra igenom de tillgängliga källorna genom att trycka på knappen upp eller ner.

**För att stänga av TV: n:** Tryck på mitten av och håll den intryckt i några sekunder; TV:n försätts i viloläge. **För att stänga av TV:n:** Tryck på mitten på knappen; TV:n kommer att slås på.

# *Noteringar:*

*Om du stänger av TV:n kommer cykeln att starta igen med volyminställningen.*

*Huvudmenyn OSD kan inte visas via kontrollknappen.*

# **Att sköta TV:n med fjärrkontrollen**

Tryck på Menu-knappen på fjärrkontrollen för att se huvudmenyn. Använd riktningsknapparna och **OK** för att navigera och ställa in. Tryck på retur/tillbaka eller Menu-knappen för att lämna en meny.

# **Ingångsval**

När du väl har anslutit externa enheter till din TV kan du växla mellan olika insignalkällor. Tryck på knappen Källa på fjärrkontrollen upprepade gånger för att välja de olika källorna.

# **Byta kanal och ändra volym**

Du kan byta kanal och anpassa volymen genom att använda knapparna Program +/- och Program +/- på fiärrkontrollen.

# **TV:ns kontrollknappar och drift.**

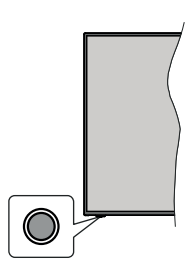

*Observera: Placeringen av kontrollknappen kan variera beroende på modell.*

Din TV har en enkel kontrollknapp. Kontrollknappen låter dig kontrollera volym/program/källa och väntlägets funktioner på tv:n.

# **Använda Kontrollknappen**

- Tryck på kontrollknappen för att visa menyn med funktionsalternativ.
- Tryck sedan vid behov på knappen flera gånger för att flytta fokus till önskat alternativ.
- Tryck och håll nere knappen i ungefär 2 sekunder för att aktivera valt alternativ. Alternativets ikonfärg ändras vid aktivering.
- Tryck på knappen än en gång för att använda funktionen eller gå in i undermenyn.
- För att välja ett annat funktionsalternativ, behöver du först inaktivera det senast aktiverade alternativet. Tryck och håll nere knappen för att inaktivera det. Alternativets ikonfärg ändras vid aktivering.
- För att stänga menyn för funktionsalternativ tryck inte på knappen på ungefär 5 sekunder. Menyn för funktionsalternativ försvinner.

**För att stänga av TV: n:** Tryck på kontrollknappen för att visa menyn för funktionsalternativ, fokus kommer att läggas på alternativet **viloläge**. Tryck och håll nere knappen i ungefär 2 sekunder för att aktivera detta alternativ. Alternativets ikonfärg ändras vid aktivering. Tryck på knappen igen för att stänga av undertexter.

**För att stänga av TV:n:** Tryck på kontrollknappen; TV:n kommer att slås på.

**För att ändra volymen:** Tryck på kontrollknappen för att visa menyn för funktionsalternativ och tryck sedan på knappen flera gånger för att flytta fokus till **Volym** + eller **Volym** - alternativet. Tryck och håll nere knappen i ungefär 2 sekunder för att aktivera valt alternativ. Alternativets ikonfärg ändras vid aktivering. Tryck sedan på knappen för att höja eller sänka volymen.

**Byta kanal:** Tryck på kontrollknappen för att visa menyn för funktionsalternativ och tryck sedan på knappen flera gånger för att flytta fokus till **Program**  + eller **Program** - alternativet. Tryck och håll nere knappen i ungefär 2 sekunder för att aktivera valt alternativ. Alternativets ikonfärg ändras vid aktivering. Tryck sedan på knappen för att växla till nästa eller föregående kanal i kanallistan.

**För att ändra källa:** Tryck på kontrollknappen för att visa menyn för funktionsalternativ och tryck sedan på knappen flera gånger för att flytta fokus till **Källa** alternativet. Tryck och håll nere knappen i ungefär 2 sekunder för att aktivera detta alternativ. Alternativets ikonfärg ändras vid aktivering. Tryck på knappen igen för att visa listan över källor. Bläddra igenom de tillgängliga källorna genom att trycka på knappen. TV:n kommer automatiskt att växla till markerad källa.

*Observera: Huvudmenyns OSD kan inte visas via kontrollknappen.* 

# **Att sköta TV:n med fjärrkontrollen**

Tryck på Menu-knappen på fjärrkontrollen för att se huvudmenyn. Använd riktningsknapparna och **OK** för att navigera och ställa in. Tryck på retur/tillbaka eller Menu-knappen för att lämna en meny.

# **Ingångsval**

När du väl har anslutit externa enheter till din TV kan du växla mellan olika insignalkällor. Tryck på knappen Källa på fjärrkontrollen upprepade gånger för att välja de olika källorna.

# **Byta kanal och ändra volym**

Du kan byta kanal och anpassa volymen genom att använda knapparna **Volym+/-** och **Program+/-** på fiärrkontrollen.

# **Använda TV-huvudmenyn**

När knappen **Meny** trycks på visas TV-huvudmenyn vid nedre delen av skärmen. Du kan navigera genom menyalternativen med riktningsknapparna på fjärrkontrollen. För att välja ett objekt eller se undermenyalternativen i den markerade menyn, tryck på **OK**-knappen. När du markerar ett menyalternativ kan några av undermenyalternativen i den här menyn visas på översta sidan av menyfältet för snabb åtkomst. För att använda ett snabb åtkomst-objekt, markera den, tryck OK och ställ in som önskat med vänster/ höger riktningsknappar. När du är klar, tryck på OK eller tillbaka/retur-knappen för att avsluta.

Tryck på **Exit**-knappen för att stänga huvudmenyn.

# **1. Hem**

När huvudmenyn öppnas kommer menyn **Hem** att markeras. Innehållet i menyn **Hem** kan anpassas genom att lägga till alternativ från andra menyer. Markera bara ett alternativ och tryck på nedåtriktningsknappen på fjärrkontrollen. Om du ser alternativet **Lägg till hem** kan du lägga till det i menyn **Hem**. På samma sätt kan du radera eller ändra positionen för objekt i menyn **Hem**. Tryck på nedåtriktningsknappen och välj **Delete** eller **Flytta** ikonen och tryck på **OK**. För att flytta ett menyalternativ använder du höger och vänster riktningknappar för att välja den position som du vill att objektet ska flytta till och tryck **OK**.

# **2. TV**

# **2.1. Sök**

Du kan söka kanaler, program, tjänster eller inställningar med denna alternativ. Tryck OK och mata nyckelord med det virtuella tangentbordet. Markera och tryck på OK för att starta sökningen. Resultaten visas på skärmen. Välj önskad resultat genom att använda navigeringsknapparna och tryck på OK för att öppna den.

# **2.2. Guide**

Du kan komma åt den elektroniska programguidesmenyn med det här alternativet. Se avsnittet **Elektroniska programguiden** för mer information.

# **2.3. Kanaler**

Du kan komma åt den **kanalmenyn** med det här alternativet. Se avsnittet **Använda kanallistan** för mer information.

# **2.4. Timers**

Du kan ange klockslag för kommande händelser med alternativen i den här menyn. Du kan även granska de tidigare skapade tiderna under den här menyn.

För att lägga till en ny timer väljer du fliken **Lägg till timer** med vänster/höger knappar och trycker på **OK**. Ställ in undermenyalternativen efter önskemål och när du är klar trycker du på **OK**. En ny timer kommer att skapas.

Om du vill ändra en tidigare skapad timer markerar du timern, väljer fliken **Ändra vald timer** och trycker på **OK**. Ändra undermenyalternativen efter önskemål och tryck **OK** för att spara inställningarna.

Om du vill avbryta en tidigare skapad timer markerar du timern, väljer fliken Radera vald timer och trycker på OK. En bekräftelseskärm kommer att visas. Markera Ja och tryck OK för att fortsätta. Timer-inställningen tas då bort.

Du kan inte ange timer för två eller fler händelser som sänds på olika kanaler inom samma tidsintervall. I det här fallet kommer du att bli ombedd att välja en av dessa timers och avbryta andra. Markera timern som du vill avbryta och tryck på **OK**, **Alternativ**-menyn visas. Markera sedan **Ställ in/Avbryt** och tryck **OK** för att avbryta den timern. Du måste spara ändringarna efter det. För att göra det trycker du på **OK**, markera **Spara ändringar** och tryck **OK** igen.

# **2.5. Inspelningar**

Du kan hantera dina inspelningar med alternativen i den här menyn. Du kan spela upp, ändra, ta bort eller sortera tidigare inspelade händelser. Markera en flik med hjälp av vänster eller höger riktningsknapp och tryck på **OK** för att se tillgängliga alternativ. Se avsnittet **USB-inspelning** för mer information.

# **3. Inställningar**

Du kan hantera dina TV-inställningar med alternativen i den här menyn. Se avsnittet **Inställningsmenyinnehåll** för mer information.

# **4. Appar**

När din TV är ansluten till Internet kommer relaterat innehåll också att vara tillgängligt, inklusive **Apprelaterat** innehåll. Med menyn **Appar** kan du komma åt och hantera dina applikationer. Du kan lägga till nya appar från butiken eller radera de befintliga. Se avsnittet **Appar** för mer information.

# **5. Källor**

Du kan hantera dina ingångskällsreferenser med alternativen i den här menyn. För att ändra aktuell källa markera en av alternativen och tryck på **OK**

# **5.1. Inställningar för källa**

Ändra namnen, aktivera eller avaktivera valda alternativ för källa. Alternativen **Vanlig** och **Utökad** finns också tillgängliga för HDMI-källor. **Alternativen Vanlig** och **Utökad** påverkar färginställningen av de valda HDMI-källorna.

Du kan återställa dina inställningar till standard i menyerna **Hem** och **Appar** via alternativet **Återställningsmeny** i menyn **Inställningar** (tillgängligheten beror på TV-modell och dess funktioner). Markera detta alternativ och tryck på OK. En bekräftelseskärm kommer att visas. Markera Ja och tryck OK för att fortsätta. Observera att du inte kommer kunna använda denna funktion igen inom 2 minuter.

# **Sätt i batterierna i fjärrkontrollen**

Ta bort det bakre locket för att nå batterihållaren. Sätt i två **AAA**-batterier Kontrollera att (+) och (-) matchar (kontrollera polariteten). Blanda inte gamla och nya batterier. Ersätt endast med samma eller motsvarande typ. Placera tillbaka locket.

Ett meddelande kommer att visas på skärmen när batterierna snart är slut och måste bytas ut. Observera att när batterierna är snart är slut kan fjärrkontrollens prestanda försämras.

Batterier bör inte utsättas för extrem värme som solljus, eld eller liknande.

# **Strömanslutning**

**VIKTIGT**: TV:n är konstruerad för att fungera vid 220- 240V AC, 50 Hz. Efter att TV:n uppackats, låt den nå den omgivande temperaturen innan du ansluter den till huvudströmmen. Anslut strömkabeln till elnätet.

# **Antennanslutning**

Anslut antenn eller kabel-TV till de AERIAL INPUT (ANT-TV) på nedre bakre delen av TV:n.

# **Baksidan av TV:n**

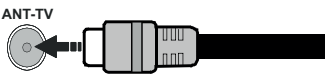

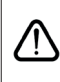

Om du vill ansluta en enhet till tv:n kontrollera att både tv:n och enheten är avstängda innan du ansluter. After anslutningen genomförts kan du starta enheterna och använda dem.

# **Antennanslutning**

Anslut antennen eller kabel-TV-kontakten till ANTENNINGÅNG (ANT-TV) uttag eller satellitkontakten till SATELITINGÅNGEN (ANT SAT) uttag på den bakre undersidan av TV: n.

**Baksidan av TV:n**

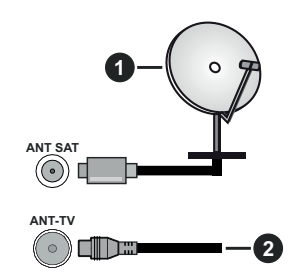

- **1.** Satellit
- **2.** Antenn eller kabel

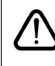

Om du vill ansluta en enhet till tv:n kontrollera att både tv:n och enheten är avstängda innan du ansluter. After anslutningen genomförts kan du starta enheterna och använda dem.

# **Licensmeddelande**

Benämningarna HDMI och HDMI High-Definition Multimedia Interface och HDMI- logotypen är varumärken eller registrerade varumärken som tillhör HDMI Licensing Administrator, Inc. i USA och andra länder.

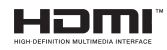

Tillverkad under licens från Dolby Laboratories. Dolby, Dolby Audio, Dolby Vision och dubbel-D-symbolen är varumärken som tillhör Dolby Laboratories. Konfidentiella opublicerade arbeten. Copyright ©1992- 2019 Dolby Laboratories. Alla rättigheter förbehålls.

Youtube och Youtubes logotyp är varumärken, tillhörande Google Inc.

För DTS-patenter, se http://patents.dts.com. Tillverkade under licens ifrån DTS Licensing Limited. DTS, symbolen, & DTS och symbolen tillsammans är registrerade varumärken, samt DTS TruSurround är ett varumärke ifrån DTS, Inc.© DTS, Inc. Alla rättigheter reserverade.

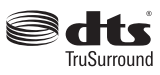

För DTS-patenter, se http://patents.dts.com. Tillverkade under licens ifrån DTS Licensing Limited. DTS, DTS-HD, Symbolen, & DTS eller DTS-HD och Symbolen tillsammans är registrerade varumärken som ägs av DTS, Inc.© DTS, Inc. Alla rättigheter reserverade.

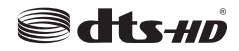

*Bluetooth®* -märket och loggor är ett registrerat varumärke som ägs av Bluetoothh SIG Inc, all användning av varumärket av Vestel Elektronik Sanayi ve Ticaret AS är licensierat. Andra varu märken och handelsnamn ägs av respektive ägare.

Denna produkt innehåller teknologi med förbehåll för vissa av Microsofts immateriella rättigheter. Användning eller distribution av denna teknologi förutom denna produkt är förbjuden utan behöriga licenser från Microsoft.

Innehållsägare använder innehållsåtkomststeknologi från Microsoft PlayReady™ för att skydda sin immateriella egendom, inklusive upphovsrättsskyddat innehåll. Denna enhet använder PlayReady-teknik för att komma åt PlayReady-skyddat innehåll och/ eller WMDRM-skyddat innehåll. Om enheten inte korrekt tillämpar begränsningar för användning av innehåll kan innehållsägarna kräva att Microsoft återkallar enhetens förmåga att använda PlayReadyskyddat innehåll. Återkallelse bör inte påverka oskyddat innehåll eller innehåll som skyddas av andra innehållsåtkomststeknologier. Innehållsägare kan kräva att du uppgraderar PlayReady för att komma åt deras innehåll. Om du nekar en uppgradering kommer du inte att kunna få tillgång till innehåll som kräver uppgraderingen.

"CI Plus"-logotypen är ett varumärke som tillhör CI Plus LLP.

Denna produkt är skyddad av vissa immateriella rättigheter för Microsoft Corporation. Användning eller distribution av sådan teknologi förutom denna produkt är förbjuden utan licens från Microsoft eller ett auktoriserat Microsoft-dotterbolag.

# **Kasseringsinformation**

# **[Europeiska unionen]**

Dessa symboler anger att den elektriska, elektroniska utrustningen och batteriet med denna symbol inte får kastas som vanligt hushållsavfall vid skrotning. Istället ska produkterna överlämnas till tillämpliga insamlingsställen för återvinning av elektrisk och elektronisk utrustning liksom batterier, för lämplig hantering och återvinning i enlighet med ditt lands inhemska lagstiftning, och direktiven 2012/19/EU och 2013/56/EU.

Genom att kasta dessa produkter på rätt sätt hjälper du till med att bevara naturresurser och förhindra möjliga negativa effekter på miljön och hälsan, vilket annars skulle kunna orsakas av olämplig avfallshantering av dessa produkter.

För mer information om insamlingsställen och återvinning av dessa produkter, var god kontakta ditt kommunala kontor, ditt sophanteringsbolag eller affären där du handlade produkten.

I enlighet med inhemsk lagstiftning kan böter bli följden vid oriktigt bortskaffande av detta avfall.

### **[Företagsanvändning]**

Om du vill kassera denna produkt, kontakta din leverantör och kontrollera villkoren i köpekontraktet.

#### **[Andra länder utanför EU]**

Dessa symboler är enbart giltiga inom EU.

Kontakta din lokala myndighet för att lära dig om bortskaffande och återvinning.

Produkten och förpackningen ska tas till ditt lokala uppsamlingsställe för återvinning.

Vissa uppsamlingsställen tar emot produkter utan kostnad.

*Observera: Tecknet Pb nedanför symbolen för batterier indikerar att detta batteri innehåller bly.*

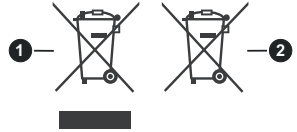

- **3.** Produkter
- **4.** Batteri

# **Trådlösa LAN-sändarspecifikationer**

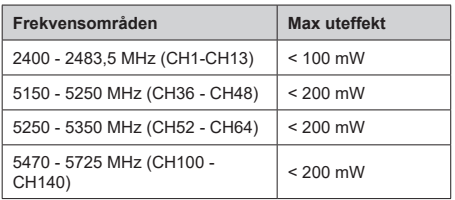

# **Landsbegränsningar**

Denna enhet är avsedd för hem och kontor i alla EU-länder (och andra länder efter det relevanta EU-direktivet) utan begränsning med undantag för de länder som nämns nedan.

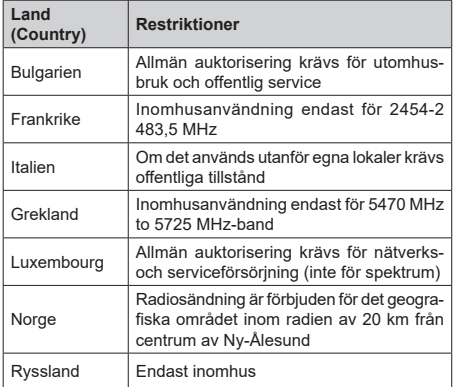

Kraven för länder kan ändras när som helst. Det rekommenderas att användaren kollar med lokala myndigheter för aktuell status för sina nationella bestämmelser för både 2,4 GHz och 5 GHz trådlöst LAN.

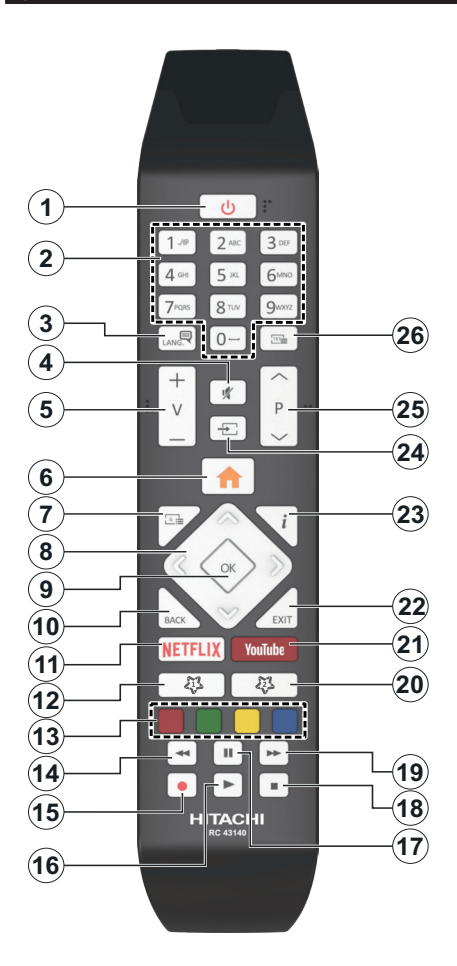

#### **(\*) MIN KNAPP 1 & MIN KNAPP 2:**

Dessa knappar kan ha standardfunktioner, beroende på modell. Du kan dock ställa in en specialfunktion för dessa knappar genom att trycka på dem under 5 sekunder när du är i en önskad källa, kanal. Ett bekräftelsemeddelande kommer att visas på skärmen. Nu är den valda MIN KNAPP länkad med den önskade funktionen.

Observera att om du utför **förstagångsinstallationen** kommer MIN KNAPP 1&2 återgå till sina standardfunktioner.

- **1. Viloläge:** Slå På/Av Tv:n
- **2. Numeriska knappar:** Växlar kanalerna, anger ett nummer eller en bokstav i rutan på skärmen.
- **3. Språk:** Bläddrar mellan ljudlägen (analog-tv), visar och ändrar språk för ljud/undertexter och sätter på/ av undertexter (digital-tv, där det finns)
- **4. Tyst:** Stänger av ljudet på TV:n helt
- **5. Volym +/-**
- **6. Meny:** Visar TV-menyn.
- **7. Guide:** Visar den elektroniska programguiden
- **8. Pilknappar:** Hjälper till att navigera i menyerna, innehåll m.m. och visar undersidorna i TXT-läget när du höger- eller vänsterklickar
- **9. OK:** Bekräftar användarens val, håller sidan (i TXTläge), visar kanalmenyn (DTV-läge)
- **10. Tillbaka / Återgå:** Återgår till tidigare skärm, tidigare meny, öppnar indexsida (i TXT-läge) Bläddrar snabbt mellan föregående och nuvarande kanaler eller källor
- **11. Netflix:** Startar Nexflix-applikationen.
- **12. Min Knapp 1 (\*)**
- **13. Färgknappar:** Följ instruktionerna för färgade knappfunktioner på skärmen
- **14. Spola tillbaka:** Spolar bakåt i media såsom filmer
- **15. Spela in:** Spelar in program
- **16. Spela:** Börjar spela utvald media
- **17. Paus:** Pausar median som spelas, startar en tidsförskjutande inspelning
- **18. Stopp:** Stoppar median från att spelas
- **19. Snabbspolning framåt:** Spolar framåt i media så som filmer
- **20. Min Knapp 2 (\*)**
- **21. Youtube:** Startar Youtube-applikationen
- **22. Stäng:** Stänger av och avslutar de visade menyerna eller återgår till föregående skärm
- **23. Info:** Bekräftar användarval, rymmer sidan (i TXTläge), visningar kanallista (DTV-läge)
- **24. Källa:** Visar tillgängliga sändningar och innehållskällor
- **25. Program +/-**
- **26. Text:** Visar text-TV (där det finns), tryck igen för att placera texten på en normal sändningsbild (blandad)

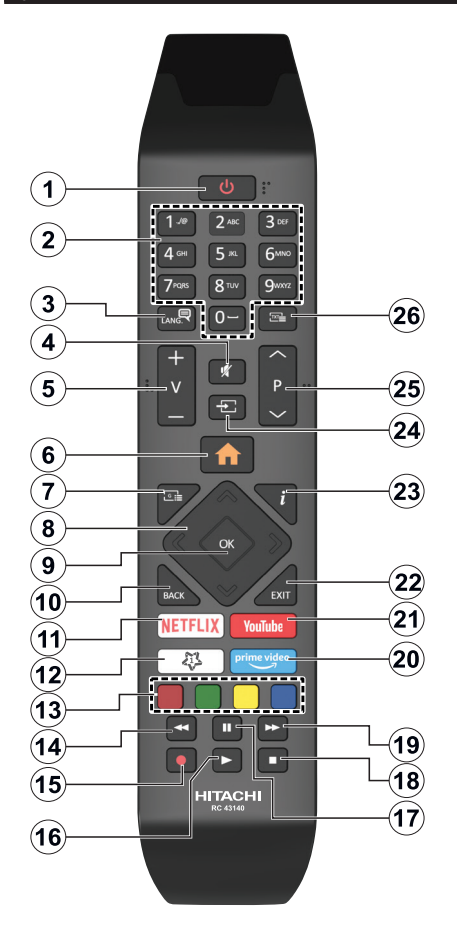

# **(\*) MIN KNAPP 1:**

Den här knapen kan ha en standardfunktion beroende på modell. Men du kan ställa in en särskild funktion på den här knappen genom att trycka på den i fem sekunder när du är i en önskad källa eller kanal. Ett bekräftelsemeddelande kommer att visas på skärmen. Nu gäller MIN KNAPP 1 som tillval för den valda funktionen.

Notera att om du gör en **Förstagångsinstallation** kommer MIN KNAPP 1 att återgå till sin standardfunktion.

- **1. Viloläge:** Slå På/Av Tv:n
- **2. Numeriska knappar:** Växlar kanalerna, anger ett nummer eller en bokstav i rutan på skärmen.
- **3. Språk:** Bläddrar mellan ljudlägen (analog-tv), visar och ändrar språk för ljud/undertexter och sätter på/ av undertexter (digital-tv, där det finns)
- **4. Tyst:** Stänger av ljudet på TV:n helt
- **5. Volym +/-**
- **6. Meny:** Visar TV-menyn.
- **7. Guide:** Visar den elektroniska programguiden
- **8. Pilknappar:** Hjälper till att navigera i menyerna, innehåll m.m. och visar undersidorna i TXT-läget när du höger- eller vänsterklickar
- **9. OK:** Bekräftar användarens val, håller sidan (i TXTläge), visar kanalmenyn (DTV-läge)
- **10. Tillbaka / Återgå:** Återgår till tidigare skärm, tidigare meny, öppnar indexsida (i TXT-läge) Bläddrar snabbt mellan föregående och nuvarande kanaler eller källor
- **11. Netflix:** Startar Nexflix-applikationen.
- **12. MIN KNAPP 1 (\*)**
- **13. Färgknappar:** Följ instruktionerna för färgade knappfunktioner på skärmen
- **14. Spola tillbaka:** Spolar bakåt i media såsom filmer
- **15. Spela in:** Spelar in program
- **16. Spela:** Börjar spela utvald media
- **17. Paus:** Pausar median som spelas, startar en tidsförskjutande inspelning
- **18. Stopp:** Stoppar median från att spelas
- **19. Snabbspolning framåt:** Spolar framåt i media så som filmer
- **20. Prime Video:** Öppnar appen Amazon Prime Video
- **21. Youtube:** Startar Youtube-applikationen
- **22. Stäng:** Stänger av och avslutar de visade menyerna eller återgår till föregående skärm
- **23. Info:** Bekräftar användarval, rymmer sidan (i TXTläge), visningar kanallista (DTV-läge)
- **24. Källa:** Visar tillgängliga sändningar och innehållskällor
- **25. Program +/-**
- **26. Text:** Visar text-TV (där det finns), tryck igen för att placera texten på en normal sändningsbild (blandad)

# **Anslutningar**

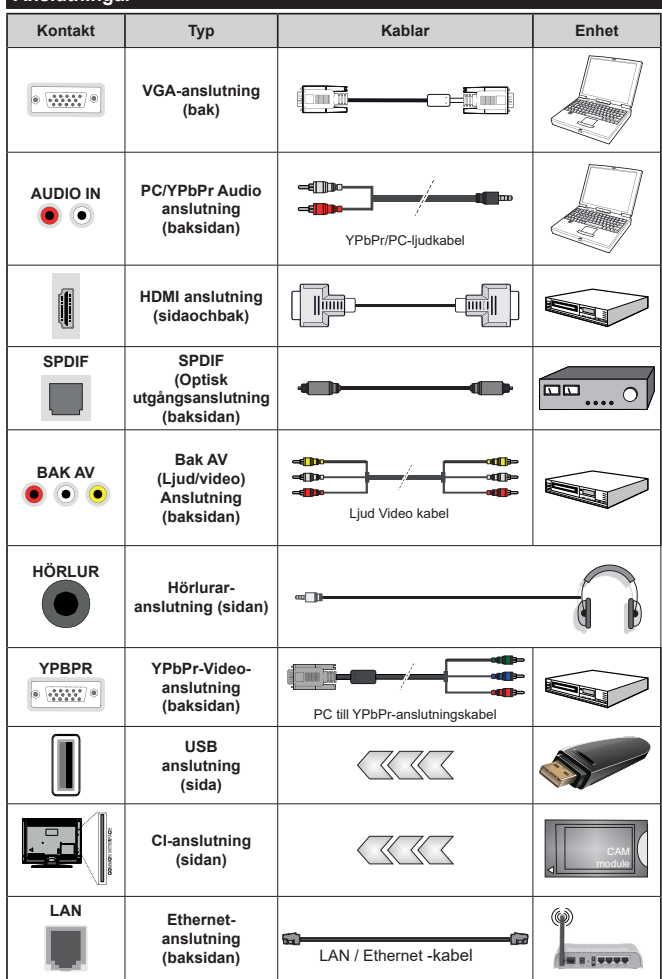

*Se bilden till vänster. Du kan använda YPbPR till VGA-kabel för att aktivera YPbPr-signal via VGAingången. Du kan inte använda VGA och YPbPT samtidigt. För att aktivera PC/YPbPr-ljud kommer du att behöva använda bakre ljudingångarna med en YPbPr/ PC-ljudkabel för ljudanslutning. Vid användning av väggfästet finns att köpa av tredjepart i butik om det inte medföljer rekommenderar vi att du fäster alla a finns att köpa av tredjepart i butik om det inte medföljer rekommenderar vi att du fäster alla kablarna bak på tv:n innan du monterar den på väggen. Sätt endast in eller ta ut CI-modulen när TV:n är AVSTÄNGD. Du bör läsa igenom modulinstruktionsmanualen om installationsinfomration. USBingång/arna på din TV stöder enheter upp till 500 mA. Anslutning av enheter som har aktuellt värden över 500mA, kan skada din TV. När du ansluter utrustnig med HDMIkabel till din TV, för att garantera tillräcklig immunitet mot parasitiska frekvensstrålning och problemfri överföring av HD-signaler, såsom 4K-innehåll, måste du använda en höghastighets- (hög kvalitet) HDMIkabel med ferriter.*

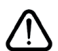

Om du vill ansluta en enhet till tv:n kontrollera att både tv:n och enheten är avstängda innan du ansluter. After anslutningen genomförts kan du starta enheterna och använda dem.

# **Sätta på/stänga av**

### **För att sätta på TV:n**

Anslut strömkabeln till uttaget eller till ett vägguttag (220-240V AC, 50 Hz).

För att sätta på TV:n från vänteläget kan du antingen:

- Tryck på standby-knappen, program +/- eller en sifferknapp på fjärrkontrollen.
- Tryck på mitten på joysticken på TV:n eller tryck uppåt/nedåt.

## **För att stänga av TV:n**

Tryck på **Standby**-knappen på fjärrkontrollen eller tryck in mitten på spaken på TV:n och håll den nedtryckt i några sekunder; TV: n växlar till viloläge.

## **För att stänga av tv:n helt drar du ur strömsladden från eluttaget.**

*Observera: När TV n är i viloläge blinkar lampan för viloläge och indikerar att funktioner som Sökning i vänteläge, nedladdning eller Timer är aktiva. LED-lampan kan blinka när TV:n slås på från viloläge.*

# **Sätta på/stänga av**

# **För att sätta på TV:n**

Anslut strömkabeln till uttaget eller till ett vägguttag (220-240V AC, 50 Hz).

För att sätta på TV:n från vänteläget kan du antingen:

- Tryck på standby-knappen, program +/- eller en sifferknapp på fjärrkontrollen.
- Tryck på mitten av sidofunktionsväljaren på TV:n.

# **För att stänga av TV:n**

Tryck på **Standby**-knappen på fjärrkontrollen eller tryck på mitten av sidofunktionsväljaren på TV:n och håll den nedtryckt i några sekunder, TV: n växlar då till standby-läge.

### **För att stänga av TV:n helt drar du ur strömsladden från eluttaget.**

*Observera: När TV n är i viloläge blinkar lampan för viloläge och indikerar att funktioner som Sökning i vänteläge, nedladdning eller Timer är aktiva. LED-lampan kan blinka när TV:n slås på från viloläge.*

# **Sätta på/stänga av**

# **För att sätta på TV:n**

Anslut strömkabeln till uttaget eller till ett vägguttag (220-240V AC, 50 Hz).

För att sätta på TV:n från vänteläget kan du antingen:

- Tryck på **Väntläge** knappen, **Program +/-** eller en sifferknapp på fjärrkontrollen.
- Trycka på kontrollknappen på TV:n.

# **För att stänga av TV:n**

- Trycka på **Väntläge** knappen på fjärrkontrollen.
- Tryck på kontrollknappen på TV:n, så visas menyn för funktionsalternativ. Fokus kommer att ligga på

alternativet **Vänteläge**. Tryck och håll nere knappen i ungefär 2 sekunder för att aktivera detta alternativ. Alternativets ikon kommer att byta färg. Tryck sedan på knappen igen, så växlar TV:n till vänteläge.

#### **För att helt stänga av TV:n, dra ur strömsladden ur huvudströmuttaget.**

*Observera: När TV:n har växlat över till vänteläge, kan vänteläge LED blinka för att indikera att funktioner såsom väntelägessökning, kabelfri nedladdning eller timer är aktiva. LED-lampan kan blinka när TV:n slås på från viloläge.*

## **Förstagångsinstallation**

*Observera: Om du ska utföra FRANSAT-installation, sätt i FRANSAT-kortet (tillval) i villkorade tillgångsterminalen på din TV innan du slår på TV:n.*

När den slås på för första gången visas skärmen för språkval. Välj önskat språk och tryck på **OK**. I följande steg i installationsguiden ställer du in dina inställningar med riktningsknapparna och OK-knappen.

På den andra skärmen ställer du in ditt land. Beroende på val av Land kan du tillfrågas att ställa in och bekräfta en PIN-kod nu. Valda PIN-koden får inte vara 0000. Du måste ange en PIN-kod om du tillfrågas om detta i någon meny senare.

*Observera: M7(\*) operatörstyp kommer att fastställas i enlighet med det språk och land du valde när du gjorde grundinställningarna.* 

*(\*) M7 är en digital satellittjänstleverantör.*

Du kan aktivera Butiksläget i nästa steg. Detta alternativ kommer att konfigurera TV-inställningarna för butiksmiljö och beroende på TV-modell som används kan de funktioner som stöds visas på na sidan på skärmen som en info-banner. Alternativet är endast avsett för användning i butik. Det rekommenderas att välja **Hemläge** för hemmabruk. Detta alternativ kommer att finnas tillgängligt i menyn Inställningar>System>Mer och kan stängas av/på senare. Gör ditt val och tryck på OK för att fortsätta.

Beroende på modellen på din TV och landsvalet kan **Sekretessinställningar**-menyn visas vid denna punkt. Med den här menyn kan du ställa in dina sekretessrättigheter. Markera en funktion och använd vänster och höger riktningsknappar för att aktivera eller inaktivera. Läs de relaterade förklaringarna som visas på skärmen för varje markerad funktion innan du gör några ändringar. Du kan använda **Program +/-** knapparna för att bläddra upp och ner för att läsa hela texten. Du kommer att kunna ändra dina inställningar när som helst senare från Inställ ningar>System>Sekretessinställningar-menyn. Om alternativet **Internet-anslutning** är inaktiverat kommer skärmen **Nätverk/Internetinställningar** skippas och visas inte. Om du har några frågor, klagomål eller kommentarer angående denna sekretesspolicy eller dess verkställighet, vänligen kontakta via e-post på smarttvsecurity@vosshub.com.

Markera **Nästa** och tryck **OK** på fjärrkontrollen för att fortsätta och menyn **Nätverk/Internetinställningar** visas. Vänligen hänvisa till kapitlet om **Anslutning** för att konfigurera en fast eller trådlös anslutning. Om du vill att din TV ska förbruka mindre ström i standbyläge kan du inaktivera Wake On-alternativet genom att ställa in det som Av. Efter installationen är genomförd, markera **Nästa** tryck på **OK**-knappen för att fortsätta.

På nästa skärm kan du ställa in sändningstyper som ska sökas, ställa in krypterad kanalsökning och tidszon (beroende på landsval). Du kan även ställa in sändningstyp som favorit. Prioriteringen kommer att ges til valda sändningstyper under sökprocessen, och kanalenra i den kommer listas överst i kanallistan. När du är klar,markera Nästa och tryck OK för att fortsätta.

# **Om att välja sändningstyp**

För att ändra ett sökalternativ för en sändningstyp markerar du det och trycker på OK. Kryssrutan bredvid det valda alternativet kommer att kontrolleras. Om du vill stänga sökalternativet avmarkerar du kryssrutan genom att trycka på OK efter att du har flyttat fokusen till önskat sändningstypalternativ.

**Digitalantenn:** Om alternativet sökning med Antenn, visas på tv:n kommer sökning efter markbundna sändningar efter andra signaler ske efter att de andra övriga inställningarna genomförts.

**Digitalkabel:** Om alternativet digitalkabelsökning är på kommer tv:n att söka efter kabelsändningar efter andra signaler ske efter att de andra övriga inställningarna genomförts. Ett meddelande visas innan du börjar söka som frågar om du vill utföra kabelnätverkssökning. Om du väljer **Ja** och trycker på **OK** kan du välja **Nätverk** eller ange värden som **Frekvens**, **Nätverks-ID** och **Söksteg** på nästa skärm. Om du väljer **Nej** och trycker på **OK** kan du välja **Start**frekvens**, stoppfrekvens**, och söksteg **på** nästa skärm. När du är klar, markera Nästa och tryck OK för att fortsätta.

*Observera: Sökningstiden kommer förändras beroende på det valda sök-steget.*

**Satellit:** Om alternativet sökning med **satellit** visas på tv:n kommer sökning efter digitala satellitsändningar efter andra signaler ske efter att de andra övriga inställningarna genomförts. Innan satellitsökningen utförs bör vissa inställningar göras. En meny kommer att visas där du kan välja att starta en M7 eller Fransatoperatörsinstallation eller en standardinstallation.

För att starta en M7-operatörsinstallation, ställ in **installationstyp** som **operatör** och **satellitoperatören** som tillhörande M7-operatör. Markera sedan alternativet **Föredragen scan** och ställ in som **Automatisk kanalsökning** och tryck på **OK** för att starta den automatiska sökningen. Dessa alternativ kan väljas i förväg beroende på de **språk** och **land** som du har valt i de tidigare stegen i förstagångsinstallationsprocessen. Du kan bli ombedd att välja **HD**/**SD** eller landsspecifik kanallista enligt din M7-operatörstyp. Välj en och tryck **OK** för att fortsätta. Vänta tills skanningen är klar. Nu har listan installerats.

När du utför en M7-operatörsinstallation, om du vill använda installationssatellitparametrar som skiljer sig från standardinställningarna, väljer du alternativet **Föredragen Scan** som **manuell kanalsökningsskanning** och tryck på **OK** för att fortsätta. **Menyn Antenntyp** kommer att visas härnäst. När du har valt antenntyp och önskad satellit i följande steg trycker du på OK för att ändra satellitinstallationsparametrarna i undermenyn.

För att starta en **Fransat-operatörsinstallation**, ställ in **Installationstyp** som **Operatör** och ställ sedan in **Satellitoperatör** som tillhörande Fransat-operatör. Tryck sedan på **OK**-knappen för starta **Fransat**installationen. Du kan välja att starta en automatisk eller manuell installation.

Tryck OK för att fortsätta. Fransat-installationen kommer att utföras och sändningar sparas (om sådana finns).

Om du ställer in **installationstypen Standard**, kan du fortsätta med den vanliga satellitinstallationen och titta på satellitkanaler.

Du kan starta en Fransat-installation när som helst senare från Inställningar>Installation>Automatisk kanalsökning>Satellitmeny.

För att söka efter andra satellitkanaler än M7- eller Fransat-kanaler bör du börja en standardinstallation. Välj **installationstypen** som **Standard** och tryck på **OK** för att fortsätta. **Menyn Antenntyp** kommer att visas härnäst.

Det finns tre alternativ för antennval. Du kan välja Antenntyp som Direkt Enkel satellitkabel eller DiSEqC-switch genom att använda vänster- eller högerknapparna. När du har valt din antenntyp trycker du på OK för att se alternativen för att fortsätta. **Fortsätt**, **alternativen Transponderlista** och **Konfigurera LNB** kommer att finnas tillgängliga. Du kan ändra transponder- och LNB-inställningar med de relaterade menyalternativen.

- **• Direkt:** Om du har en enda mottagare och en direkt parabolantenn, välj denna antenntyp. Tryck på **OK** för att fortsätta. Välj en tillgänglig satellit på nästa skärm och tryck på **OK** för att söka efter tjänster.
- **• Enkel satellitkabel:** Om du har flera mottagare och ett enkelt satellitkabelsystem, välj den här antennsorten. Tryck på **OK** för att fortsätta. Konfigurera inställningarna genom att följa instruktionerna på nästa skärm. Tryck på **OK** för att söka efter tjänster.
- **• DiSEqC-switch:** Om du har flera parabolantenner och en DiSEqC-switch, välj denna antenntyp. Ställ sedan in DiSEqC-version och tryck **OK** för att fortsätta. Du kan ställa in upp till fyra satelliter (om

tillgängligt) för version v1.0 och sexton satelliter för version v1.1 på nästa skärm. Tryck på **OK**-knappen för att skanna den första satelliten i listan.

**Analog:** Om alternativet sökning med Analog, visas på tv:n kommer sökning efter analoga sändningar efter andra signaler ske efter att de andra övriga inställningarna genomförts.

En dialogskärm som ber dig att aktivera föräldrakontroll visas. Om du väljer **Ja**, kommer föräldrabegränsningsalternativ visas. Konfigurera som önskat och tryck på **OK** när du är klar. Välj **Nej** och tryck på **OK** för att gå vidare, om du inte vill aktivera föräldrabegränsningar.

Efter de första inställningarna genomförts kommer TV:n att starta sökningen efter tillgängliga sändningar av den valda sändningstypen.

Medan sökningen fortsätter kommer nuvarande skanningsresultaten att visas längst ned på skärmen. När alla tillgängliga stationer är lagrade kommer kanalmenyn att visas. Du kan ändra kanallistan i enlighet med dina preferenser, med alternativen Ändra flik eller trycka på knappen Menu för att avsluta och se på tv.

Medan sökningen fortsätter kan ett meddelande visas som frågar om du vill ordna kanalerna enligt LCN(\*). Välj **Ja** och tryck på **OK** för att fortsätta.

*(\*) LCN är det logiska kanalnummersystemet som organiserar tillgängliga sändningar i enlighet med en igenkännbar kanalnummersekvens (i förekommande fall).*

#### *Noteringar:*

*För att söka efter M7-kanaler efter förstagångsinstallationen, bör du utföra förstagångsinstallationen igen. Eller tryck på menyknappen och gå in i Inställningar>Installation>Automatisk kanalsökning>Satellit-menyn. Följ sedan samma steg som anges ovan i satellitavsnittet.*

*Stäng inte av TV:n medan förstagångsinstallationen initieras. Notera att vissa alternativ kanske inte är tillgängliga, beroende på valet av land.*

#### **Använda tabellfunktion för satellitkanal**

Du kan utföra dessa operationer i menyn Inställningar>Installation>Satellitinställningar>Satellitkanalbord. Det finns två val i den här funktionen.

Du kan ladda ner eller ladda upp tabelldata för satellitkanal. För att utföra dessa funktioner måste en USB-enhet anslutas till TV:n.

Du kan ladda upp aktuella tjänster och relaterade satelliter och transpondrar i TV:n, till en USB-enhet.

Utöver det kan du ladda ner en av tabellfilerna för satellitkanal som lagras i USB-enheten till TV:n.

När du väljer en av dessa filer, kommer alla tjänster och relaterade satelliter samt transpondrar i den valda filen att lagras i TV:n. Om det finns installerade mark, kabel och/eller analoga tjänster, kommer de sparas och endast satellittjänster kommer att tas bort.

Efteråt, kontrollera dina antenn-inställningar och gör ändringar om det behövs. Ett felmeddelande som säger **"Ingen signal"** kan visas om antenninställningarna inte har konfigurerats korrekt.

### **Media-Spela upp via USB-ingång**

*Du kan ansluta en 2,5 tum och 3,5 tum (hdd med extern strömtillförsel) externa hårddiskar eller USB-stickor till din tv genom att använda USB-ingångar på TV:n.*

**VIKTIGT:** Spara filerna på din lagringsenhet innan du ansluter den till en tv. Tillverkaren är inte ansvarig för skadade filer eller förlorade data. Vissa typer av USB-enheter (t ex. MP3-spelare) eller USB-hårddiskar/ minnen kanske inte är kompatibla med denna TV. Tv:n stöder diskformatering med FAT32 och NTFS, men det går inte att spela in på diskar formaterade med NTFS.

Medan du formaterar USB-hårddiskar, som har mer än en 1 TB (Tera Byte) i lagringsutrymme, kan du få problem i formatteringsprocessen.

Vänta lite innan varje i och urkoppling eftersom spelaren kanske fortfarande läser filer. Underlåtelse att göra så kan orsaka fysisk skada på USB-spelaren och USB-enheten. Dra inte ut din enhet medan du spelar en fil.

Du kan använda USB-hubbar med din TV:s USBingångar. USB-hubbar med extern strömkälla rekommenderas då.

Det kommenderas att använda TV:ns USB-ingång(ar) direkt, om du ska ansluta en USB-hårddisk.

*Observera: När du spelar uppmediafiler så kan menyn för Medialäsning bara visa maximalt 1000 media filer per mapp.*

# **USB-inspelning**

#### **Spela in ett program**

**VIKTIGT:** Om du använder en ny USB-hårddisk bör du först formatera den med TV:ns alternativ för diskformatering i menyn TV>Inspelningar>Inställningar. För att spela in ett program måste du först ansluta ett USB-minne till din TV medan TV:n är avstängd. Du ska därefter slå på TV:n för att aktivera inspelningsfunktionen.

För att använda inspelning bör din USB ha minst 2 GB fritt utrymme och vara USB 2.0-kompatibel. Om USBenheten inte är kompatibel kommer ett felmeddelande att visas.

För att spela in långvariga program så som filmer rekommenderas att använda USB - HDD:s.

Inspelade program sparas på det anslutna USBminnet. Om du vill kan du lagra/kopiera inspelningar på en dator. Dessa filer kommer dock inte att kunna spelas på en dator. Du kan bara spela upp inspelningarna via din tv.

Fördröjning i läppsynkronisering kan ske under tidförskjutning. Radioinspelning stöds inte. Tv:n kan spela in program i upp till tio timmar.

Inspelade program delas upp i 4 GB partitioner.
Om skrivhastigheten för den anslutna USB-disken inte räcker till, kan inspelningen misslyckas och tidsförskjutnings-funktionen finns eventuellt inte.

Av detta skäl bör en USB-hårddisk användas för att spela in högupplösta program.

Ta inte bort USB:n/hårddisken under inspelning. Detta kan skada den anslutna USB:n/hårddisken.

Om AC-kabeln inte är isatt medan det finns en aktiv USB-inspelningstimerinställning, kommer den att avbrytas.

Stöd för flera partitioner finns. Högst två olika partitioner stöds. Den första partitionen på USB-minnet används för USB-inspelningsfunktioner. Den måste även formateras som en primär partition och användas för USB-inspelningsfunktioner.

Vissa strömpaket spelas eventuellt inte in på grund av signalproblem. I en del fall kan därför videon frysa under uppspelning.

Medan man spelar in ett program i bakgrunden kan man använda menyalternativen och växla till en annan källa eller använda Media-bläddrar-funktionerna så som att se bilder, spela videor och musikfiler, samt till och med spela upp pågående inspelningar.

#### **Fördröjd-inspelning**

Tryck på knappen **Paus** när du ser ett tv-program och vill växla till förskjutnings-läge. I förskjutningsläget pausas programmet och spelas samtidigt in på USB-disken.

Tryck på knappen **Spela** gen när du vill återgå till det pausade tv-programmet där du avbröt det. Tryck på knappen stopp för att avsluta tidsinspelning och återgå till direktsändningen.

Tidsförändringen kan inte utföras när apparaten är i läget Radio.

Du kan använda funktionen timeshift bakåt efter normal uppspelning eller snabbspolning framåt.

#### **Omedelbar inspelning**

Tryck på knappen **Spela in** för att starta inspelningen direkt medan du tittar på ett program. Tryck på knappen **Stopp** för att avbryta direkt inspelning.

Du kan inte sända eller se Media-bläddraren i inspelningsläget. Vid inspelning av program eller vid tidsförskjutning visas ett varningsmeddelande på skärmen om din USB-enheten inte är tillräcklig.

#### **Titta på inspelade program**

Välj Inspelningar ifrån TV-menyn. Välj en inspelning från listan (om någon redan finns inspelad). Tryck på knappen OK för att se Alternativmenyn. Välj ett alternativ och tryck sedan på knappen OK.

*Observera: Du kan inte visa huvudmenyn och dess alternativ under uppspelningen.*

Tryck på knappen **Stopp** för att stoppa en uppspelning och återgå till inspelningsbiblioteket.

#### **Långsam framåtspolning**

Om du trycker på **Paus** medan du tittar på ett inspelat program kan du spola långsamt framåt. Du kan använda snabbspolningsknappen för att sakta framåt. Genom att trycka flera gånger på knappen Snabbspolning framåt ändrar du hastigheten.

#### **Inspelningsinställningar**

Du kan även konfigurera dina inspelningsinställningar i fliken **Inställningar** i menyn **TV>Inspelningar**. Markera fliken **Inställningar** genom att använda **vänster**- eller **höger**knappen och tryck på **OK**. Välj sedan önskat objekt i undermenyn och ställ in med **Vänster**- eller **Högerknappen**.

**Starta tidigt:** Du kan ange en tidig starttid med den här inställningen.

**Sluta sent:** Du ställer in tidräknarens sluttid senare med hjälp av den här inställningen.

**Max. time shift:** Med den här inställningen anger du max. tillåten tid för timeshift-inspelningen Tillgängliga alternativ är ungefärliga och den faktiska inspelningstiden kan ändras i praktiken beroende på sändningen. De reserverade och fria lagringsutrymmena ändras enligt denna inställning. Se till att du har tillräckligt med ledigt utrymme, annars kan det hända att omedelbar inspelning inte är möjlig.

**Auto-ignorering:** Du kan ställa in Ignoreringstypen som Ingen, äldst, längst eller kortast. Om den inte är inställd på **Ingen**, kan du ställa in alternativet **ospelade** som **inkluderad** eller **exkluderad**. Dessa alternativ bestämmer inställningarna för att radera inspelningarna för att få mer lagringsutrymme för pågående inspelningar.

**Hårddiskinfo:** Du kan se detaljerad information om USB-minnet som är anslutet till din TV. Markera och tryck på **OK** för att se och tryck på **Tillbaka/Retur** för att stänga.

**Formatera hårddisk:** Om du vill radera alla filer på det anslutna USB-minnet och konvertera diskformatet till FAT32, då kan du använda det här alternativet. Tryck på OK när alternativet Formatera disk är markerat. En menyn visas och du uppmanas ange PIN-kod. (\*). Efter att du angivit pin-koden kommer bekräftelsemeddelandet visas. Välj Ja och tryck på OK för att starta formateringen av USB-enheten. Välj "NEJ" och tryck på OK om du vill avbryta.

*(\*) Standardpinkoden kan ha ställts in till 0000 eller 1234. Om du har definierat PIN (såsom krävs beroende på landsval) under förstagångsinstallationen använd den pinkod du angivit.*

**VIKTIGT:** Om du formaterar din USB kommer det att radera ALLA data på den och dess filsystem kan inte konverteras till FAT32. I de flesta fall kan drifts fel fixas efter en formatering men du förlorar ALLA din data.

Om ett meddelande anger att "**USB-enheten har för långsam skrivhastighet**" när du startar en inspelning testar du först med att starta om inspelningen. Om detta inte hjälper kanske den externa enheten inte uppfyller hastighetskraven. Du bör då ansluta en annan USB-disk.

#### **Mediabläddrare**

Du kan spela upp musik- och filmfiler och visa fotofiler lagrade på en USB-enhet genom att ansluta den till din TV. Anslut en USB-enhet till en av USB-ingångarna på sidan av Tv:n.

När du har anslutit en USB-enhet till din TV visas **Medialäsar**menyn på skärmen. Du kan komma åt innehållet i den anslutna USB-enheten närsomhelst från menyn **Källor**. Välj relevant USB-ingång i från den här menyn och tryck på **OK**. Du kan också trycka på **Source**-knappen på fjärrkontrollen och välja USBlagringsenhet från källistan. Välj sedan den önskade filen och tryck på **OK** för att visa eller spela upp den.

Du kan ställa in dina preferenser för mediabläddraren genom att använda menyn Inställningar. **Inställningsmenyn** kan nås via informationsfältet som visas längst ned på skärmen när du trycker på knappen Info när du spelar upp en videofil, audiofil eller visar en bildfil. Tryck på knappen **Info**, om informationsfältet har försvunnit, markera kugghjulsymbolen i på höger sida om informationsfältet och tryck på **OK**. **Bildinställningar**, **Ljudinställningar**, **Inställningar för Medialäsaren** och **Options** kommer att finnas tillgängliga. Innehållet i dessa menyer kan ändras enligt typen på den nuvarande öppna mediefilen. Endast **Ljudinställningar**-menyn kommer att finnas tillgänglig när du spelar upp ljudfiler.

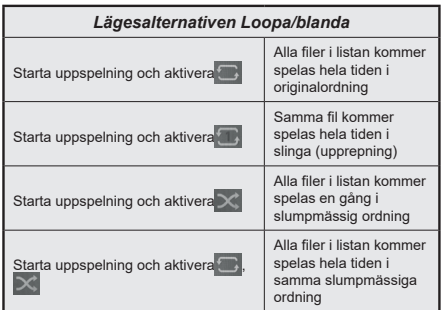

För att använda funktionerna på informationsfältet markera symbolen för funktionen och tryck på **OK**. För att ändra status för en funktion, markera symbolen för funktionen och tryck **OK** så mycket som behövs. Om symbolen är markerad med ett rött kors betyder det att den är avaktiverad.

#### **Anpassad uppstartslogga**

Du kan göra din TV personligare genom att visa ditt favoritfoto eller favoritbild på skärmen när Tv:n startar. För att göra det, kopiera dina favoritbildfiler på en USB-skiva och öppna den i Medialäsaren. Välj USBingång i Källmenyn och tryck på OK-knappen. Du kan också trycka på **Source**-knappen på fjärrkontrollen och välja USB-lagringsenhet från källistan. När du har vald den önskade bilden, markera den och klicka på OK för att se den i helskärmsläge. Tryck på knappen **Info**-knappen, markera kugghjulsymbolen i informationsfältet och tryck på **OK**. Välj Alternativ och tryck på OK. **Boot Logo-**alternativet kommer att vara tillgängligt. Markera den och klicka på OK igen för att välja bilden som anpassad logga. En bekräftelseskärm kommer att visas. Välj **Ja** och tryck på **OK** igen. Om bilden är lämplig**(\*)** kommer du se den på skärmen nästa gång Tv:n startar.

*Observera: Om du utför en FTI (förstagångsinstallation) kommer Tv:n återgå till att använda standardloggan, om den finns.*

*(\*)Bilder måste ha ett ratio på 4:3 till 16:9 och de måste vara i formaten .jpeg, .jpg eller .jpe. Bilden kan inte ställas in som uppstartslogga, vars upplösning inte visas i informationsfältet.*

#### **FollowMe TV**

Med din mobila enhet kan du strömma den nuvarande sändningen från din smart-TV med hjälp av funktionen. **FollowMe TV.** Installera lämpligt Smart Centerprogram på din mobila enhet. Starta programmet.

För mer information om hur den här funktionen används, följ instruktionerna i programmet du använder.

*Observera: Beroende på modell kanske din TV inte stödjer den här funktionen. Programmet är kanske inte kompatibelt med alla mobila enheter.. HD-kanaler stöds inte och båda enheterna måste vara anslutna till samma nätverk.*

#### **CEC**

Den här funktionen låter dig styra CEC-aktiverade enheter som är ansluta via HDMI-portar, genom att använda fjärrkontrollen på Tv:n.

Alternativet **CEC** i menyn **Inställningar> System>Enhetsinställningar** bör vara inställt som **Aktiverad** först. Tryck på knappen **Källa** och välj sedan HDMI-ingången för den anslutna CEC-enheten ifrån menyn **Käll-lista**. När en ny CEC-källenhet ansluts kommer den listas i källmenyn med eget namn istället för den anslutna HDMI-portens namn (DVD-spelare, Spelare 1, m.m.).

Tv:ns fjärrkontroll är automatiskt aktiverad att kunna utföra vissa funktioner efter att den anslutna HDMIkällan har valts. För att avsluta det här läget och styra Tv:n via fjärrkontrollen igen, tryck in knappen "0-Noll" på fjärrkontrollen i 3 sekunder.

Du kan inaktivera CEC-funktionaliteten genom att ställa in det relaterade alternativet under menyn **Inställningar>System>Enhetsinställningar**.

TV:n stöder ARC (Audio Return Channel). Den här funktionen är en ljudlänk som är tänkt att ersätta andra kablar mellan TV:n och ljudsystemet (A/V-mottagare eller högtalarsystem).</cf>

När ARC är aktivt tystar inte displayen ner sina andra ljudvolymer automatiskt. Du kommer att behöva minska TV-volymen till noll manuellt om du vill höra enbart ARC-ljudet (samma som optiska eller koaxiala digitala audio-utgångar). Om du vill förändra den anslutna enhetens volymnivå ska du välja den enheten ifrån käll-listan. Då används volymknapparna för den anslutna ljudenheten.

*Observera: ARC stöds endast via HDMI2-ingången.*

#### **Systemljudkontroll**

Låter Ljudförstärkare/mottagare att användas med Tv:n. Volymen kan kontrolleras med tv:ns fjärrkontroll. För att aktivera funktionen, ställ in **Ljudutgång**-alternativen i menyn **Inställningar>Ljud** som **Högtalare.** När alternativet **HDMI ARC** är vald, ställs **CEC** alternativet **Aktiverad** automatiskt, om den inte är inställd redan. TV-högtalarna måste tystas och ljudet i den aktuella källan kommer fördelas via det anslutna ljudsystemet. *Observera: Audio-apparaten ska stödja Systemljudkontrollfunktionen.*

# **Inställningar menyinnehåll**

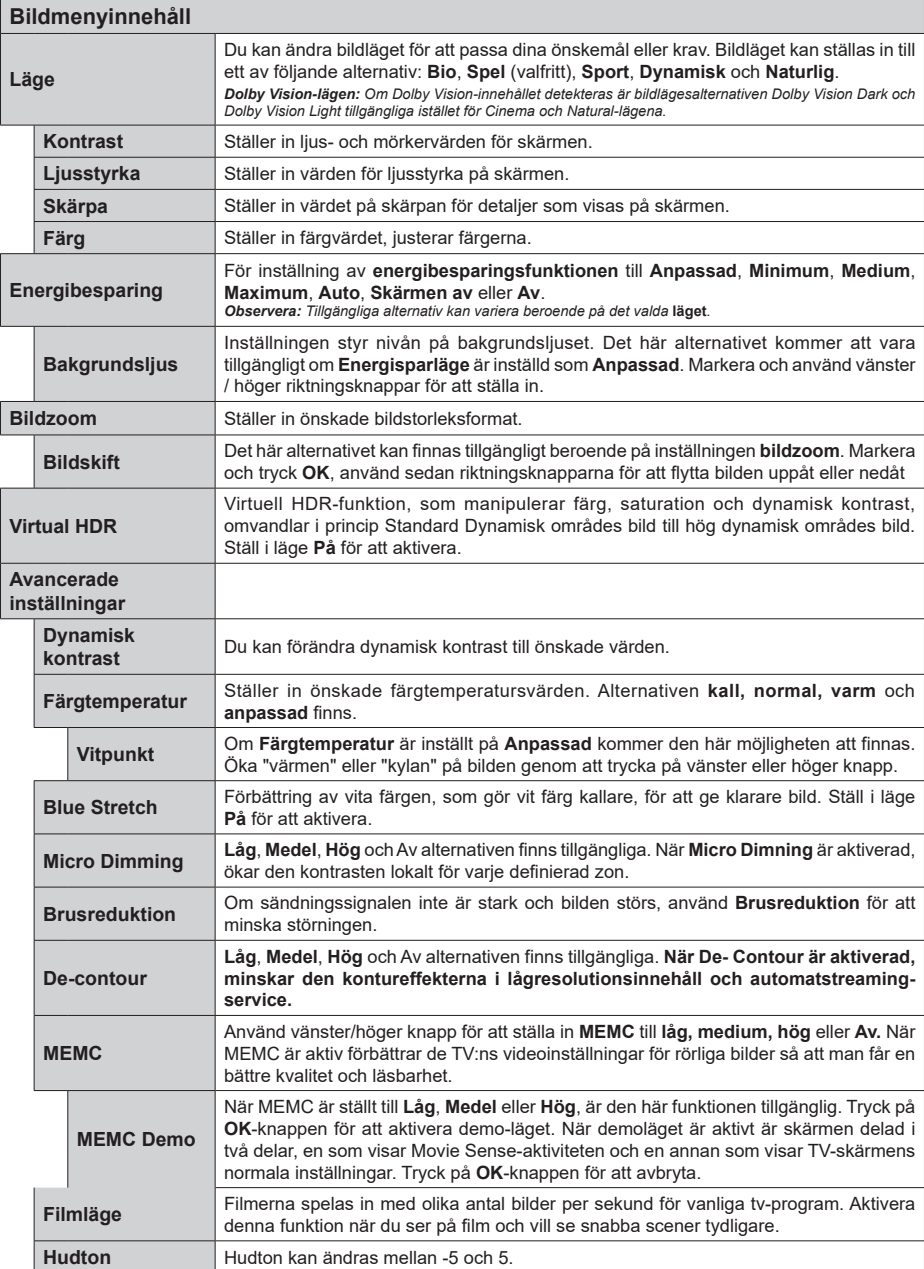

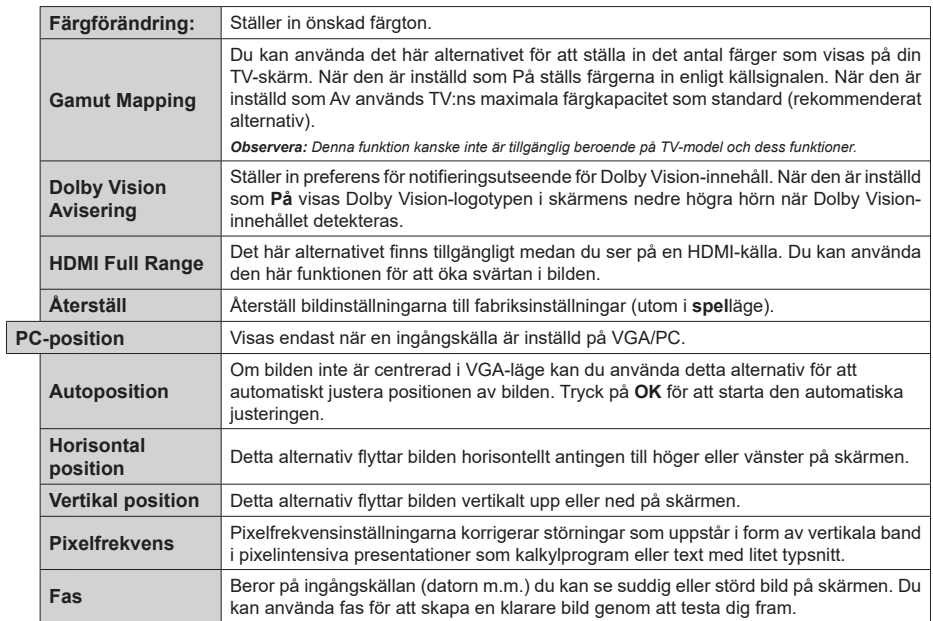

När man är i VGA (PC)-läge kommer vissa objekt i **bild**menyn att vara avaktiverade. I stället kommer VGA-lägets inställningar läggas till<br>**bild**menyn när man är i PC-läget.

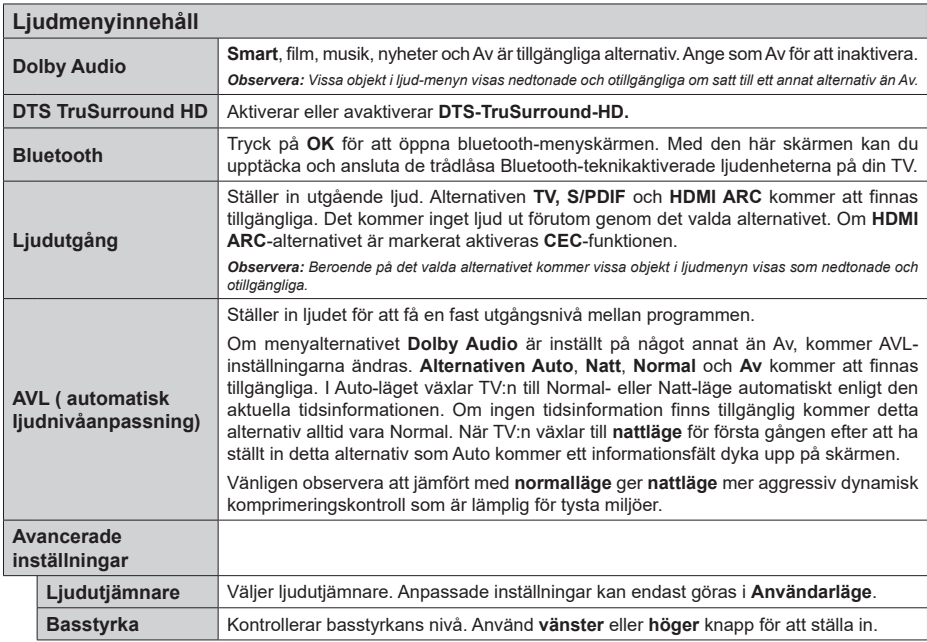

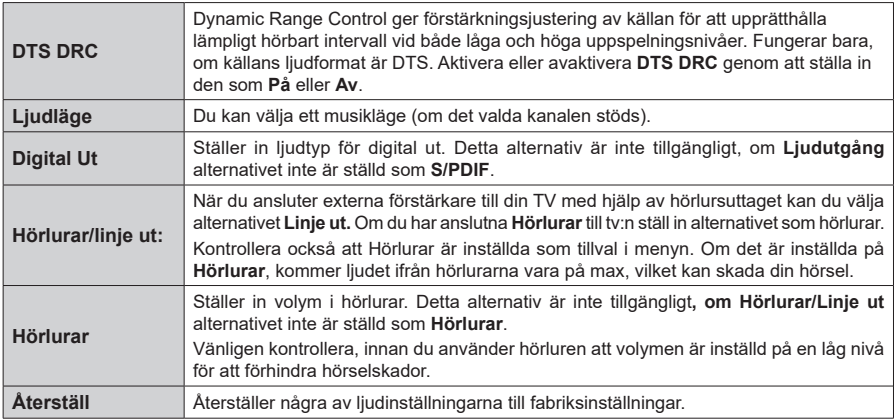

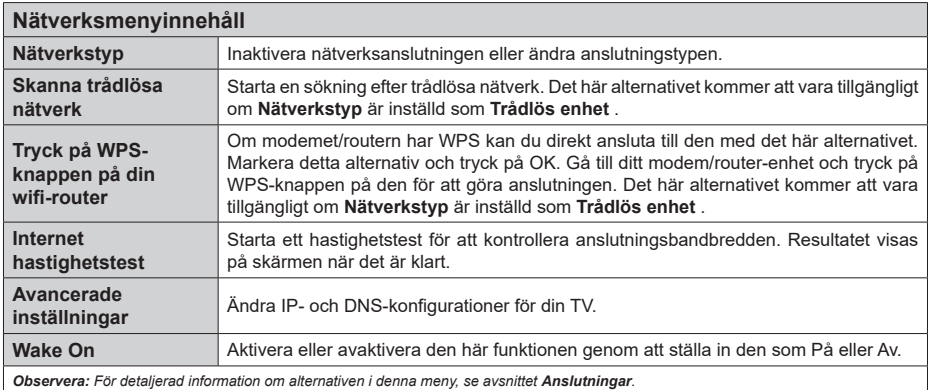

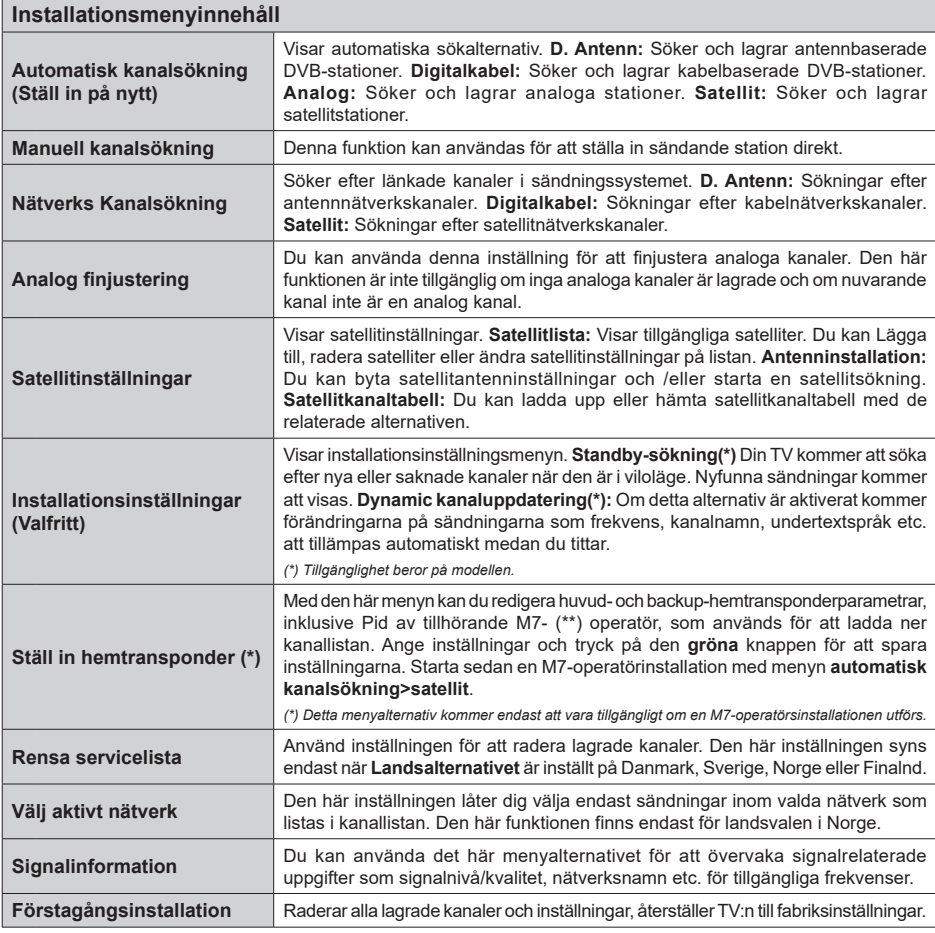

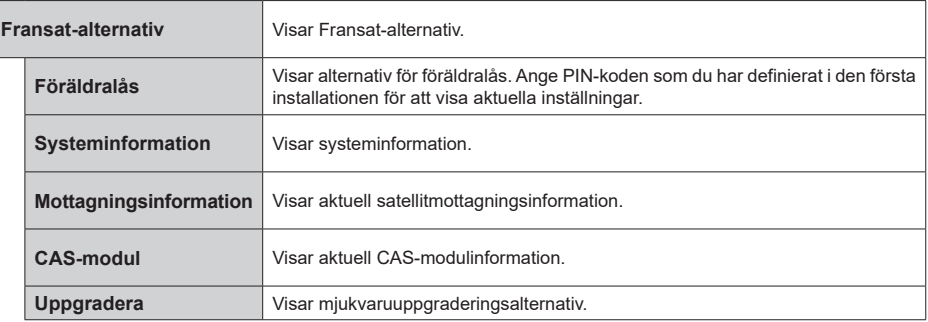

I

#### **Allmän TV-drift**

## **Att använda kanallistan**

Tv:n sorterar alla lagrade stationer i kanallistan. Du kan ändra den här kanallistan, ställa in favoriter eller aktiva stationer som ska listas med hjälp av **kanalmenyalternativen**. Och tryck på OK-knappen för att öppna kanallistan. Du kan filtrera de listade kanalerna eller göra avancerade ändringar i den aktuella listan med alternativen **Filter** och **Ändra**. Markera den flik du vill och tryck på **OK** för att se tillgängliga alternativ.

För att lägga till nuvarande kanal till **Hem**-menyn, markera **Lägg till hem** -alternativet i **Ändra**-fliken i **Kanaler**-menyn och tryck **OK**.

*Observera: Kommandona flytta*, *ta bort och ändra namn i menyn TV>Kanaler>Ändra är inte tillgängliga för kanaler som håller på att sänds från en M7-operatör.*

#### **Hantera Favoritlistorna**

Du kan skapa fyra olika listor med dina favoritkanaler. Gå in i menyn **TV>Kanaler** eller tryck på **OK** för att öppna **kanalmenyn**. Markera fliken **Ändra** och tryck på **OK** för att se redigeringsalternativen och välj alternativet **Tagga/Ta bort tag**. Välj önskad kanal i listan genom att trycka på **OK** medan kanalen är markerad. Du kan göra flera val. Du kan också använda alternativet **Tagga ta bort alla taggar** för att välja alla kanaler på listan. Tryck sedan på **Tillbaka/ Retur**-knappen för att återgå till menyn Ändra. Välj **Lägg till/ta bort favoriter** och tryck på **OK**-knappen igen. Alternativ för favoritkanaler visas. Ställ in önskat listalternativ på På. Den valda kanalen/kanalerna kommer att läggas till på listan. För att ta bort en kanal eller kanaler från en favoritlista, följ samma steg och ställ in önskat listalternativ på **Av**.

Du kan använda filtreringsfunktionen i menyn Kanalmenyn för att filtrera kanaler i kanallistan permanent enligt dina preferenser. Exempelvis kan du med hjälp av alternativen i fliken **Filter** ange en av dina fyra favoritlistor som ska visas varje gång kanallistan öppnas.

#### **Konfigurering av föräldrainställningar**

Alternativen i menyn Föräldrar kan användas för att förhindra användare ifrån att se vissa progran, kanaler och använda menyer. Dessa inställningar finns i menyn Inställningar>System>Föräldrar.

För att visa menyalternativ för föräldralås ska en PINkod anges. Efter att ha angivit rätt PIN-kod kommer menyn för Föräldrar att visas.

**Menylås:** Den här inställningen aktiverar eller avaktiverar åtkomst till alla menyer och installationsmenyer för tv:n

**Nivålås:** Om inställningen är på hämtar funktionen nivåinformationen om sändningen och om denna nivå har avaktiverats avaktiveras åtkomst till sändningen.

*Observera: Om landsaltnerativet i Förstagångsinstallationen är Frankrike, Italien, Österrike, då ställs Nivålåset in på 18 år som standard.*

**Barnspärr:** Om alternativet är inställt PÅ kan tv:n endast kontrolleras med fjärrkontroll. Då fungerar inte kontrollknapparna på tv:n.

**Internetlås:** Om det här alternativet är inställt på **På**, inaktiveras internetapplikationerna Ställ in på Av för att släppa dessa applikationer igen.

**Ställ in PIN:** Anger ett nytt PIN-nummer.

**Standard-PIN för CICAM:** Det här alternativet kommer visas i grått om ingen CI-modul har satts i CI-uttaget på tv:n. Du kan förändra standard PIN till CICAM med hjälp av det här alternativet.

**TV PIN-kod (\*):** Genom att aktivera eller inaktivera det här alternativet kan du tillåta eller begränsa vissa M7-operatörskanaler att skicka PIN-frågor. Dessa PINfrågor ger en åtkomstkontrollsmekanism för relaterade kanaler. Om detta alternativ är inställt som **På** kan de kanaler som sänder PIN-frågor inte nås utan att ange rätt PIN-kod först.

*(\*) Detta menyalternativ kommer endast att vara tillgängligt om en M7-operatörsinstallationen utförs.*

*Observera: Standardpinkoden kan ha ställts in till 0000 eller 1234. Om du har definierat PIN (såsom krävs beroende på landsval) under förstagångsinstallationen använd den pinkod du angivit.*

*Vissa alternativ kanske inte är tillgängliga beroende på modell och/eller på landsval i grundinställningarna.*

#### **Elektronisk programguide**

Med hjälp av elektroniska programguide-funktionen på din TV kan du bläddra i händelseschemat i de installerade kanalerna på din kanallista. Det beror på relaterade sändningen om denna funktion stöds eller inte.

För att komma åt programguiden, tryck på Guideknappen på fjärrkontrollen. Du kan också använda alternativet **Guide** under **TV**-menyn.

Det finns 2 olika typer av schemalayouter tillgängliga, Tidslinjeskalender och Nu/Nästa. För att växla mellan dessa layouter markerar du fliken med namnet på alternativlayouten på skärmens övre sida och trycker på **OK**.

Använd riktningsknapparna för att navigera genom programguiden. Använd knappen Tillbaka/Retur för att använda flikalternativen på skärmens övre sida.

#### **Tidschema**

I det här alternativet listas alla händelserna efter tidslinje. Du kan använda riktningsknapparna för att bläddra igenom listan över händelserna. Markera en händelse, och tryck på OK-knappen för att visa alternativmenyn för händelser.

Tryck på Tillbaka/Retur-knappen för att använda tillgängliga flikalternativ. Markera Filterfliken och tryck OK för att se filtreringsalternativen. För att ändra layouten, markera **Nu/Nästa** och tryck **OK**. Du kan använda alternativen **Föregående dag** och **Nästa dag** för att visa händelserna från föregående och nästa dag.

Markera Extrafliken och tryck OK för att gå till alternativen nedan.

**Markera genre:** Visar menyn Markera genre. Välj en genre och tryck på OK. Händelserna i programguiden som matchar den valda genren kommer att vara markerad.

**Guide-sökning** Visar sökalternativ. Med dessa funktioner kan du söka efter program i databasen enligt markerade kriterier. Matchande resultat kommer listas.

**Nu:** Visar aktuella händelser för den markerade kanalen.

**Zoom:** Markera och tryck **OK**för att se händelser i ett bredare tidsintervall.

#### **Nu/Nästa-schema**

I det här alternativet visas bara nuvarande och nästa händelser i de listade kanalerna. Du kan använda riktningsknapparna för att bläddra igenom listan över händelserna.

Tryck på Tillbaka/Retur-knappen för att använda tillgängliga flikalternativ. Markera Filterfliken och tryck OK för att se

filtreringsalternativen. För att ändra layouten, markera tidslinjeskalender och tryck OK.

#### **Händelsealternativ**

Använd navigeringsknapparna för att markera en händelse, och tryck på OK-knappen för att visa **alternativ**menyn. Du kan använda dig av följande alternativ.

**Kanalval:** Med hjälp av detta alternativ kan du växla över till den valda kanalen för att titta. Programguiden kommer att stängas.

**Mer info:** Visar detaljerad information om vald händelse. Använd Upp och Ned riktningsknappar för att bläddra igenom texten.

**Ställ in Timer/Radera timer för Händelser:** Välj alternativet **"Set Timer on Event"** (Spela in) och tryck på **OK**. Du kan ställa in timer för kommande händelser. **För att avbryta en redan inställd timer, markera händelsem och tryck på OK-knappen.** Välj sedan **Radera timer** i händelsealternativen. Timerinställningen tas då bort.

**Spela in/Radera inspeln. Timer:** Välj **alternativet**  Spela in och tryck på **OK**. Om programmet ska sändas i framtiden, kommer det läggas till **timerlistan** för att spelas in. Om det valda programmet sänds för närvarande kommer inspelningen att starta omgående. Om du ångrar dig kan du ta bort händelsen genom att markera det, trycka på knappen **OK** och välja **"Delete Rec". Timer.** Timer-inställningen tas då bort.

*VIKTIGT: För att spela in ett program måste du först ansluta ett USB-minne till din TV medan TV:n är avstängd. Du ska därefter slå på TV:n för att aktivera inspelningsfunktionen.*

*Noteringar: Du kan inte växla till en annan kanal medan en aktiv inspelning eller timer finns i den aktuella kanalen.*

*Du kan inte ange timer eller inspelningstimer för två eller flera individuella händelser inom samma intervall.*

#### **Integrerade Catch-Up-tjänster**

Du kan åtnjuta Freeview Plays Catch-up TVtjänster som finns direkt via den elektroniska programguiden. Medan du är på en kanal använder du riktningsknapparna för att bläddra tillbaka i tiden genom tidslinjebaserade guide. Du kommer att se innehållet från de senaste dagarna. Tillgängligt inhämtningsinnehåll kan ändras enligt TV-bolag och kommer att markeras med en spelikon. Markera det innehåll du vill spela upp och tryck på **OK**.

Se till att TV:n är ansluten till hemnätverket för att kunna använda catch-up-tjänsterna. För mer information om denna fråga och andra krav för Freeview Play-tjänster, se avsnitten Anslutningar och Freeview Play Platform.

#### **Elektronisk programguide**

Med hjälp av elektroniska programguide-funktionen på din TV kan du bläddra i händelseschemat i de installerade kanalerna på din kanallista. Det beror på relaterade sändningen om denna funktion stöds eller inte.

För att komma åt programguiden, tryck på Guideknappen på fjärrkontrollen. Du kan också använda alternativet **Guide** under **TV**-menyn.

Det finns 2 olika typer av schemalayouter tillgängliga, Tidslinjeskalender och Nu/Nästa. För att växla mellan dessa layouter markerar du fliken med namnet på alternativlayouten på skärmens övre sida och trycker på **OK**.

Använd riktningsknapparna för att navigera genom programguiden. Använd knappen Tillbaka/Retur för att använda flikalternativen på skärmens övre sida.

#### **Tidschema**

I det här alternativet listas alla händelserna efter tidslinje. Du kan använda riktningsknapparna för att bläddra igenom listan över händelserna. Markera en händelse, och tryck på OK-knappen för att visa alternativmenyn för händelser.

Tryck på Tillbaka/Retur-knappen för att använda tillgängliga flikalternativ. Markera Filterfliken och tryck OK för att se filtreringsalternativen. För att ändra layouten, markera **Nu/Nästa** och tryck **OK**. Du kan använda alternativen **Föregående dag** och **Nästa dag** för att visa händelserna från föregående och nästa dag.

Markera Extrafliken och tryck OK för att gå till alternativen nedan.

**Markera genre:** Visar menyn Markera genre. Välj en genre och tryck på OK. Händelserna i programguiden

som matchar den valda genren kommer att vara markerad.

**Guide-sökning** Visar sökalternativ. Med dessa funktioner kan du söka efter program i databasen enligt markerade kriterier. Matchande resultat kommer listas.

**Nu:** Visar aktuella händelser för den markerade kanalen.

**Zoom:** Markera och tryck **OK**för att se händelser i ett bredare tidsintervall.

#### **Nu/Nästa-schema**

I det här alternativet visas bara nuvarande och nästa händelser i de listade kanalerna. Du kan använda riktningsknapparna för att bläddra igenom listan över händelserna.

Tryck på Tillbaka/Retur-knappen för att använda tillgängliga flikalternativ.

 Markera Filterfliken och tryck OK för att se filtreringsalternativen. För att ändra layouten, markera tidslinjeskalender och tryck OK.

#### **Händelsealternativ**

Använd navigeringsknapparna för att markera en händelse, och tryck på OK-knappen för att visa **alternativ**menyn. Du kan använda dig av följande alternativ.

**Kanalval:** Med hjälp av detta alternativ kan du växla över till den valda kanalen för att titta. Programguiden kommer att stängas.

**Mer info:** Visar detaljerad information om vald händelse. Använd Upp och Ned riktningsknappar för att bläddra igenom texten.

**Ställ in Timer/Radera timer för Händelser:** Välj alternativet **"Set Timer on Event"** (Spela in) och tryck på **OK**. Du kan ställa in timer för kommande händelser. **För att avbryta en redan inställd timer, markera händelsem och tryck på OK-knappen.** Välj sedan **Radera timer** i händelsealternativen. Timerinställningen tas då bort.

**Spela in/Radera inspeln. Timer:** Välj **alternativet**  Spela in och tryck på **OK**. Om programmet ska sändas i framtiden, kommer det läggas till **timerlistan** för att spelas in. Om det valda programmet sänds för närvarande kommer inspelningen att starta omgående. Om du ångrar dig kan du ta bort händelsen genom att markera det, trycka på knappen **OK** och välja **"Delete Rec". Timer.** Timer-inställningen tas då bort.

*VIKTIGT: För att spela in ett program måste du först ansluta ett USB-minne till din TV medan TV:n är avstängd. Du ska därefter slå på TV:n för att aktivera inspelningsfunktionen.*

*Noteringar: Du kan inte växla till en annan kanal medan en aktiv inspelning eller timer finns i den aktuella kanalen.*

*Du kan inte ange timer eller inspelningstimer för två eller flera individuella händelser inom samma intervall.*

#### **Telefontjänster**

Välja **text**-knappen för att komma in. Tryck igen för aktivera mix-läget, vilket låter dig se teletextsidan och

TV-sändningen samtidigt. Tryck en gång till för att avsluta. Om tillgängligt, färgas avsnitten på textsidan och kan väljas med färgknapparna. Följ instruktionerna som visas på skärmen.

#### **Digital text-TV**

Tryck på **text**-knappen för att se digital teletextinformation. Använd den med de färgade knapparna, pilknapparna och ok-knapparna. Användningsmetoden varierar beroende på innehållet i den digitala text-TV:n. Följ instruktionerna som visas på det digitala text-tv fönstret. När text-knappen trycks in igen återgår tv:n till sändning.

#### **Programvaruppgradering**

Din TV kan hitta och uppdatera automatiskt med sändningssignalen eller via internet.

#### **Sökning av programuppdateringar via användargränssnitt**

I huvudmenyn, välj Inställningar>System och sedan Mer. Navigera till **programvaruuppdateringar** och tryck på **OK**-knappen. Välj sedan Sök efter uppgradering och tryck på OK-knappen för att söka efter en ny mjukvaruuppgradering.

Om en ny uppdatering hittas börjar nedladdning av denna. När hämtningen är slutförd visas en varning, tryck OK för att slutföra programvaruuppgraderingen och starta om TV:n.

#### **3) AM-sökning och uppgraderingsläge**

Din TV kommer att söka efter nya uppgraderingar klockan 03:00 om alternativet Automatisk skanning är aktiverat och om Tv:n är ansluten till en antennsignal eller till internet. Om en ny programvara är funnen och nedladdats kommer den installeras vid nästa uppstart.

*Observera: Ta inte ur strömkabeln medan LED-lampan blinkar under omstartsprocessen. Om Tv:n inte fungerar efter uppgraderingen, koppla ur Tv:n i 2 minuter och anslut den igen.*

*Alla uppdateringar styrs automatiskt. Om manuell sökning utförs och ingen mjukvara hittas är detta den nuvarande versionen.*

#### **Felsökning och tips**

#### **TV:n startar inte**

Kontrollera att strömkabeln är helt ansluten till vägguttaget. Tryck på knappen eller på Tv:n.

#### **Dålig bild**

- Kontrollera om du har justerat TV:n korrekt.
- Låg signalnivå kan orsaka att bilden störs. Kontrollera antennanslutningar.
- Kontrollera att du har angivit rätt kanalfrekvens om du har gjort en manuell finjustering.

#### **Ingen bild**

- TV tar inte emot någon signal. Kontrollera också att rätt bildkälla är vald.
- Är antennkabeln rätt inkopplad?
- Är antennkabeln skadad?
- Används rätt kontakter för att koppla antennkabeln?
- Om du är osäker, rådgör med din återförsäljare.

#### **Inget ljud**

- Kontrollera om TV-ljudet är avstängt. För att avbryta tyst läge trycker du på "Mute"-knappen eller höjer volymen.
- Ljudet kommer från endast en högtalare. Kontrollera balansinställningar i menyn Ljud.

#### **Fjärrkontroll - ingen funktion**

- Batterierna kan vara slut. Byt ut batterierna.
- Batterierna kanske är felaktigt isatta. Se avsnittet "Sätta batterier i fjärrkontrollen".

#### **Ingen signal på en ingångskälla**

- Det är möjligt att ingen enhet är ansluten.
- Kontrollera AV-kablar och anslutningar från enheten.
- Kontrollera att enheten är påslagen.

#### **Bilden är inte centrerad i VGA-källa.**

För att ha TV:n automatiskt ska centrera bilden, ange menyn PC Position i bildmenyn, **Autoposition** och tryck på **OK**. Vänta tills den är klar. För att ställa in positionen av bilden manuellt kan du använda alternativen **H**-**Position** och **V**-**position.** Välj önskat alternativ och använd vänster och höger riktningsknapp på fjärrkontrollen för att ställa in.

#### **Inspelning ej tillgänglig**

För att spela in ett program måste du först ansluta ett USB-minne korrekt till din TV medan TV:n är avstängd. Du ska därefter slå på TV:n för att aktivera inspelningsfunktionen. Om du inte kan spela in, kontrollera att lagringsenheten formaterats korrekt och att det finns tillräckligt utrymme.

#### **USB-enheten är för långsam**

Om ett meddelande anger att USB-enheten har för långsam skrivhastighet när du startar en inspelning testar du först med att starta om inspelningen. Om detta inte hjälper kanske den externa enheten inte uppfyller hastighetskraven. Prova att använda en annan USB-lagringsenhet.

#### **Typiska visningslägen via PC-ingång**

Följande tabell r en illustration av vanliga videovisningslägen. Din TV kanske inte stöder alla upplösningar.

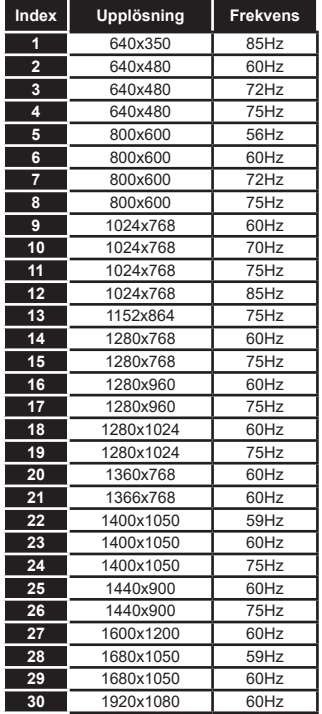

## **AV- och HDMI-signalkompabilitet**

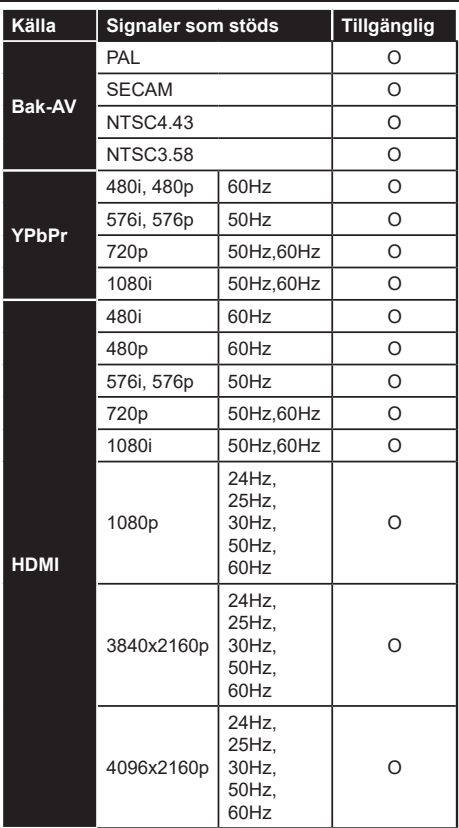

#### **(X: Inte tillgänglig, O: Tillgänglig)**

I vissa fall kanske inte en korrekt signal visas på tv:n. Problemet kan vara att det inte är samma som standarderna i källutrustningen (DVD, digitalbox, m.m.). Om du upplever detta problem, ta kontakt med din återförsäljare och tillverkaren av den sändande utrustningen.

# **Filformat som stöds i USB-läget**

## **Videofilformat**

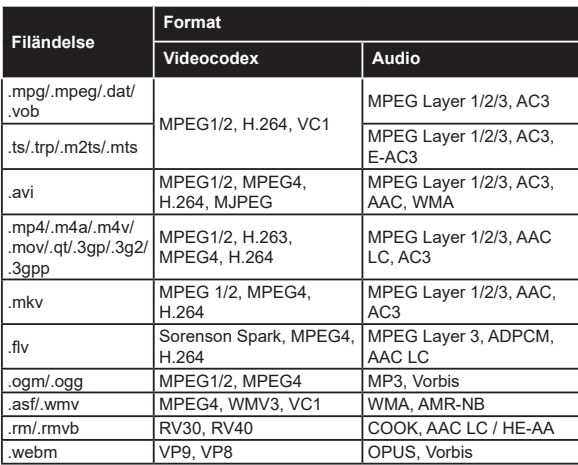

## **Bildfilformat**

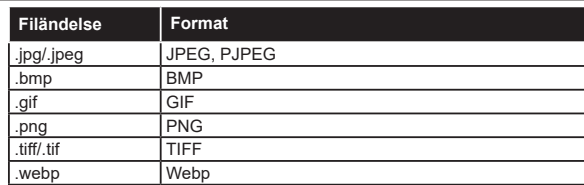

## **Ljudfilformat**

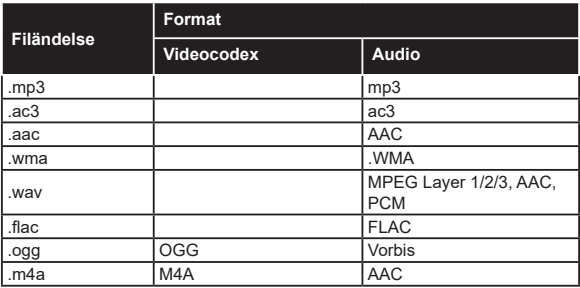

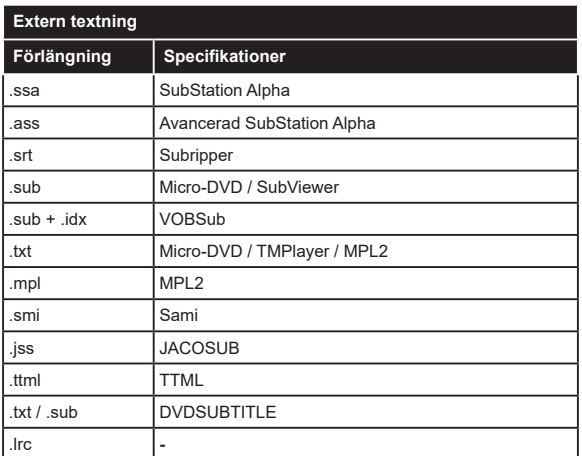

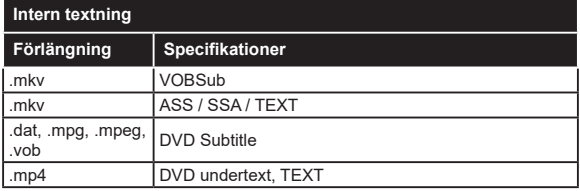

## **DVI-upplösningar som stöds**

När du ansluter enheter till din TV:s kontakter genom att använda DVI konverteringskablar (medföljer ej) kan du använda följande information.

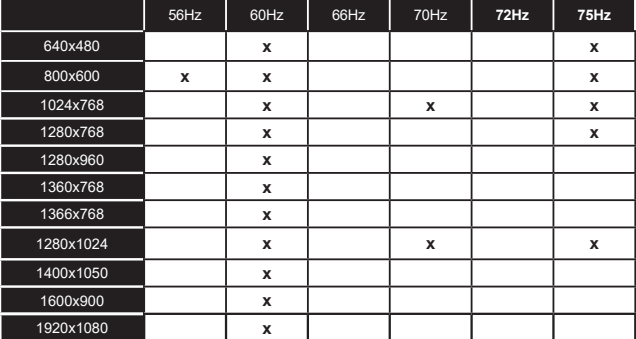

## **Konnektivitet**

## **Trådbunden anslutning**

## **Att ansluta till ett trådbundet nätverk**

- Du måste ha ett modem/router ansluten till en aktiv bredbandsanslutning.
- Anslut din TV till modemet/routern via ethernetkabel. Det finns en LAN-port på baksidan (bak) på TV:n.

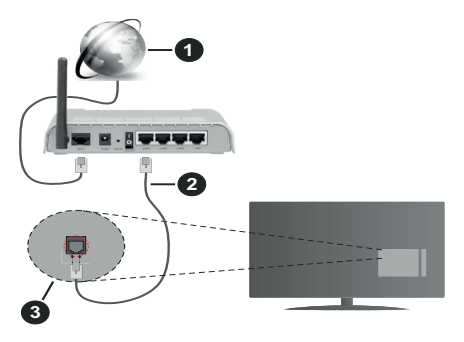

- **1.** Bredband ISP-anslutning
- **2.** LAN (ethernet)-kabel
- **3.** LAN-ingång på baksidan av TV:n

#### **För att konfigurera de trådbundna inställningarna,**  se delen för nätverksinställningar i **Inställningsmenyn.**

• Eventuellt kan du ansluta din TV till ditt LAN-nätverk beroende på nätverkets konfigurering. I ett sådant fall använder du en ethernetkabel för att ansluta din TV direkt till nätverksuttaget i väggen.

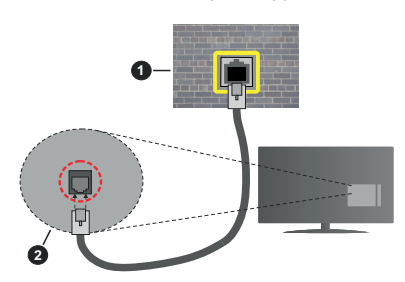

- **1.** nätverksuttag
- **2.** LAN-ingång på baksidan på TV:n

#### **Konfigurering Av Inställningar För Trådbunden Enhet**

## **Nätverkstyp**

**Nätverkstyp** kan väljas som **Trådbunden** eller **Trådlös enhet** eller **avaktiverad** i överensstämmelse med den aktiva anslutningen till Tv:n. Välj den här som Trådbunden om du ansluter via en ethernetkabel.

## **Internet hastighetstest**

Markera **Internet hastighetstest** och tryck sedan på **OK**-knappen. Tv:n kommer kontrollera internetanslutningens bandbredd och visa resultatet när det är klart.

### **Avancerade inställningar**

Markera **Avancerade Inställningar** och tryck på **OK**-knappen. På nästa skärm kan du förändra IP och DNS-inställningar på tv:n. Markera den önskade och tryck på vänster eller höger knapp för att ändra inställningen ifrån **automatisk** till manuell. Nu kan du ange **Manuell IP**- och/eller **Manuella DSN**-värden. Välj tillhörande objekt i rullgardinsmenyn och ange de nya värdena med hjälp av de numeriska knapparna på din fjärrkontroll. Markera **Spara** och tryck på **OK**-knappen för att spara inställningarna när du är klar.

## **Trådlös Anslutning**

## **Ansluta till ett trådlöst nätverk**

TV:n kan inte ansluta till nätverk med dold SSID. För att göra ditt modem SSID synligt bör du ändra dina SSID inställningarna via modem-programvaran.

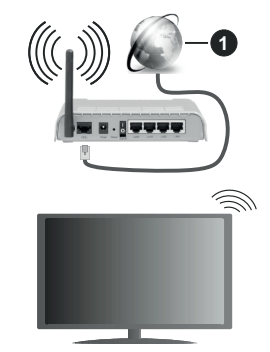

**1.** Bredband ISP-anslutning

En Wireless-N-router (IEEE 802.11a/b/g/n) med samtidiga 2,4 och 5 GHz-band utformade för att öka bandbredden. Dessa är optimerade för jämnare och snabbare videoströmning i HD, filöverföringar och trådlöst spelande.

- Frekvensen och kanalen skiljer sig beroende på området.
- Överföringshastigheten är olika beroende på avståndet och antalet hinder mellan transmissionsprodukterna, konfigureringen av dessa produkter, radiovågsförhållandena, linjetrafiken och på vilka produkter du använder. Överföringarna kan också stängas av eller avbrytas beroende på radiovågsförhållandena för DECTtelefoner eller någon annan WLAN 11b-apparat. Standardvärdena för överföringshastigheten är de

teoretiska maxvärdena för de trådlösa standarderna. De är inte dataöverföringens aktuella hastigheter.

- Den mest effektiva platsen för överföringen skiljer sig beroende på användningsmiljön.
- Trådlösa funktionen på tv:n stöder 802,11 a, b, g och n-modemtyp. Det rekommenderas starkt att du bör använda IEEE 802.11n kommunikationsprotokoll för att undvika eventuella problem när du tittar på video.
- Du måste ändra modemets SSID när det finns andra modem runt med samma SSID. Du kan annars stöta på problem med anslutningen. Använd i stället trådbunden anslutning om du upplever problem med trådlös anslutning.

#### **Konfigurering av inställningar för trådlös enhet**

Öppna menyn för **Nätverk**-menyn och välj **Nätverkstyp** som **Trådlös** enhet för att påbörja anslutningsprocessen.

Markera alternativet **Skanna trådlösa nätverk** och tryck **OK** för att starta en sökning efter tillgängliga trådlösa nätverk. Alla funna nätverk kommer att listas. Markera ditt önskade Wi-Fi-nätverk i listan och tryck på OK för att ansluta.

*Observera: Om modemet stöder N-läge ska du välja N-lägesinställningar.*

Om det valda nätverket är lösenordsskyddat, ange rätt nyckel med det virtuella tangentbordet. Du kan använda detta tangentbord via navigeringsknapparna och OK-knappen på fjärrkontrollen.

Vänta tills IP-adressen visas på skärmen.

Detta betyder att anslutningen nu har upprättats. För att koppla ifrån ett trådlöst nätverk, markera **Nätverkstyp och** tryck på vänster eller höger knapp för att ange som **Avaktiverad**.

Om routern har WPS, kan du ansluta direkt till modemet/routern utan att ange ett lösenord eller lägga till nätverket först. Markera alternativet "Tryck på WPS-knappen på din wifi-router" och tryck på OK. Gå till ditt modem/router-enhet och tryck på WPSknappen på den för att göra anslutningen. Du ser en anslutningsbekräftelse på din TV när enheterna har parkopplats. Välj OK för att fortsätta. Ingen ytterligare konfiguration krävs.

Markera **internethastighetstest** och tryck på **OK**knappen för att kontrollera din internethastighet. Markerat **Avancerade Inställningar** och tryck på **OK**-knappen för att öppna den avancerade inställningsmenyn. Använd eller knappen och sifferknappar för att ställa in ett värde. Markera **Spara** och tryck på **OK**-knappen för att spara inställningarna när du är klar.

## **Övrig information**

Statusen för anslutningen kommer att visas som Ansluten eller Inte Ansluten och den aktuellt IPadressen, om en anslutning etableras.

#### **Ansluta till din mobiltelefon via WiFi**

• Om din mobila enhet har en WLAN-funktion kan du ansluta den till din TV via en router, för att komma åt innehållet på din enhet. För detta behöver din mobilenhet ett lämpligt delningsprogram.

Anslut TV:n till din router enligt de steg som nämns i avsnitten ovan.

Efter det, anslut din mobiltelefon med routern och aktivera delningsprogrammet på din mobiltelefon. Välj sedan filerna som du vill dela med din TV.

Om anslutningen har upprättats korrekt ska du nu komma åt de delade filerna installerade på din mobiltelefon via AVS (Audio-videodelning).

Markera alternativet AVS i Källmenyn och tryck på OK, tillgängliga mediaserver-enheter i nätverket visas. Välj din mobilenhet och tryck på **OK**-knappen för att fortsätta.

• Om tillgängligt kan du ladda ner en virtuell fjärrkontroll-app ifrån servern på din mobila enhets appleverantör.

*Observera: Denna funktion kanske inte stöds på alla mobila enheter.*

#### **Wake ON**

Wake-on-LAN (WoL) och Wake-on-Wireless LAN (WoWLAN) är en standarder som gör att en enhet kan slås på eller väckas av ett nätverksmeddelande. Meddelandet skickas till enheten av ett program som körs på en fjärrenhet ansluten till samma lokala nätverk, till exempel en smartphone.

Din TV är WoL- och WoWLAN-kompatibel. Den här funktionen kan vara inaktiverad under förstagångsinstallationen. För att aktivera funktionen, ställ in Wake On-alternativet i menyn Nätverk som På. Det är nödvändigt att både enheten, från vilken nätverksmeddelandet skickas till TV:n, och TV:n är anslutna till samma nätverk. Wake On-funktionen stöds endast för Android OS-enheter och kan bara användas via YouTube och Netflix-applikationer.

För att kunna använda den här funktionen ska TV:n och fjärrkontrollen vara ansluten minst en gång medan TV:n är på. Om TV:n är avstängd bör anslutningen återupprättas nästa gång den slås på. Annars är denna funktion otillgänglig. Detta gäller inte när TV-apparaten kopplas in i standby-läge.

Om du vill att din TV ska förbruka mindre ström i standbyläge, kan du inaktivera den här funktionen genom att ställa in alternativet Väcka som Av

#### **Trådlös Skärm**

Trådlös skärm är standard för att streama videor och ljudinnehåll. Den här funktionen tillhandahåller möjligheten att använda din TV som en trådlös skärmenhet.

#### **Användning med mobil trådlös**

Det fins olika standarder som aktiverar delning av skärmar, inklusive grafik, video och ljudinnehåll mellan din mobila enhet och din TV.

Anslut den trådlösa USB-dongeln till Tv:n först, om Tv:n inte har intern WLAN-funktion.

Tryck sedan på knappen **Källa** på fjärrkontrollen och växla till **Trådlös skärm**-källa.

En skärm visas som talar om att TV:n är redo att anslutas.

Öppna delningsprogrammet på din mobila enhet. Dessa program heter olika saker, beroende på vilket märke du har, läs i manualen till din mobila enhet för mer detaljerad information.

Skanna efter enheter. Efter att du valt din TV och anslutit, kommer skärmen visas på din TV.

*Observera: Den här funktionen kan endast användas om den mobila enheten stöder den här funktionen. Om du upplever problem med anslutningen, kontrollera om operativsystemversionen du använder stöder den här funktionen. Det kan finnas inkompatibilitetsproblem med operativsystemversionerna som släpps efter produktionen av denna TV. Skannings- och anslutningsprocesserna skiljer sig åt beroende på programmet du använder.*

#### **Ansluta Bluetooth-enheter**

Din TV stöder även Trådlös Bluetooth-teknik. Ett sammanlänkande krävs innan du kan använda Bluetooth-enheten med TV-setet. Du bör göra följande för att länka samman din enhet med Tv:n:

- Ställ in enheten i läget sammanlänkning
- Starta upptäck enhet på din TV

*Observera: Se användarmanualen för Bluetooth-enheten för information om hur man försätter enheten i sammanlänkat läge.*

Du kan ansluta ljudenheter eller fjärrkontroller till din TV med trådlös Bluetooth-teknik. Koppla bort alla andra anslutna ljudenheter för att den trådlösa anslutningen ska fungera ordentligt. För ljudenheterna ska du använda alternativet Bluetooth i menyn Inställningar>Ljud, för fjärrkontrollerna gäller alternativet Smarta Fjärrkontrollen i meny Inställningar>System>Mer. Välj menyalternativet och tryck på **OK**-knappen för att öppna den relaterade menyn. Med hjälp av den här menyn kan du upptäcka och ansluta enheter som använder Bluetooth-trådlös teknik och använda dem. Följ instruktionerna på skärmen. Starta enhetens "upptäck"-funktion. En lista över tillgängliga Bluetooth-enheter kommer att visas. Välj enheten du vill ansluta till ifrån listan oh tryck på OK-knappen för att ansluta. Om meddelandet **"Enheten ansluten"** visas har anslutningen lyckats. Om anslutningen inte lyckas, försök igen.

## **Bildöverföring och ljudströmning**

Du kan också använda bluetooth-anslutning för att överföra bilder eller strömma ljud från din mobila enhet till din TV.

Para ihop den mobila enheten och TV:n som beskrivet tidigare. Starta en enhetssökning i din handhållna enhet. Välj din TV från enhetslistan. Bekräfta begäran om anslutning på TV-skärmen och göra samma sak på den handhållna enhetens skärm. Om ingen hopkoppling sker kommer bildöverföring eller strömmande ljud till TV:n inte vara möjlig.

Bilderna som skickas från den mobila enheten kommer att visas på TV:n utan bekräftelsebegäran, om bildfilen är lämplig. Du kan också spara bildfilen till ett anslutet USB-minne eller ställa in som uppstartsbild, om denna funktion stöds och filen är lämplig. Tryck på knappen **Stäng** för att avbryta visning av bilden.

Ljudet kommer att ledas genom högtalarna på TV:n efter bekräftelse ges. För att starta ljudströmning, ta bort parkopplingen mellan enheten och TV:n om dessa tidigare var ihopkopplade. Efter ihopkopplingen är slutförd kommer ett bekräftelsemeddelande visas som frågar om du vill starta ljudströmning från din mobila enhet. Välj **Ja** och tryck på **OK** på fjärrkontrollen för TV:n. Om anslutningen lyckades kommer allt ljud gå via TV:ns högtalare. En symbol visas på den övre delen av TV-skärmen så länge ljudströmningsanslutningen är aktiv. För att avsluta ljudströmningen bör du stänga av bluetooth-anslutningen i din mobila enhet.

Stäng alla öppna program och alla menyer på TV:n för en problemfri överföring. Endast bildfiler med storlekar mindre än 5 MB och i följande filformat är lämpliga; .*jpg, .jpeg, .png, bmp.* Om en fil som skickas av den mobila enheten inte passar dessa krav kommer den inte att visas på TV:n.

Om **AVS** alternativet i **Inställningar>System>Fler** menyn är inaktiverat, kommer TV:n ignorera förfrågningar om parkoppling och inget informationsmeddelandet kommer att visas på skärmen. Om en enhet redan är parkopplad innan inaktiveringen av **AVS**-alternativet, kommer den kunna fortsätta dela ljud/bild med TV:n även om **AVS**alternativet är inaktiverat. .

*Observera: Trådlösa enheter kan köras inom samma radiofrekvensintervall och kan därför störas av varandra. Placera din trådlösa enhet minst 1 meter ifrån andra trådlösa enheter, för att förbättra prestandan på din trådlösa enhet.*

#### **Anslutning Felsökning**

#### **Trådlöst nätverk är inte tillgängligt**

- Se till att brandväggarna i ditt nätverk tillåter trådlös anslutning till TV:n.
- Försök att söka efter trådlösa nätverk igen med hjälp av menyskärmen för Nätverkinställningar.

Om det trådlösa nätverket inte fungerar som det ska, försök använda det trådbundna nätverket hemma. Se avsnittet **Trådbundet Nätverk** för mer information om processen.

Om TV:n inte fungerar med den trådbundna anslutningen, kontrollera modemet (routern). Om det inte är något problem med routern, kontrollera modemets internetanslutning.

#### **Anslutningen är Långsam**

Se instruktionsboken för ditt trådlösa modem för att få information om det interna serviceområdet, anslutningshastigheten, signalkvaliteten och andra inställningar. Ditt modem måste ha en höghastighetsanslutning.

#### **Avbrott under uppspelning eller långsamma reaktioner**

Du kan försöka med följande i ett sådant fall:

Låt det åtminstone vara tre meter till mikrovågsugnar, mobiltelefoner, Bluetooth-enheter eller andra Wifikompatibla enheter. Försök med att ändra den aktiva kanalen på WLAN-routern.

#### **Internetanslutning inte tillgänglig / Ljud-/ videodelning fungerar inte**

Om MAC-adressen (ett unikt identifierarnummer) på din PC eller modem har permanent-registrerats, är det möjligt att din TV inte kan ansluta till Internet. I så fall, bekräftas MAC-adressen varje gång du ansluter till internet. Det här är en säkerhet mot obehörig åtkomst. Eftersom tv:n har sin egen MAC-adress, kan inte din internetleverantör bekräfta MAC-adressen på din TV. Därför kan din TV inte ansluta till internet. Kontakta din Internetleverantör och be om information om hur du ansluter en annan enhet, t.ex. din TV, till Internet.

Det är också möjligt att anslutningen inte är tillgänglig på grund av en brandväggsproblem. Om du tror att detta är orsaken till ditt problem, kontakta din internettjänsteleverantör. En brandvägg kan vara grunden till uppkopplingsproblem när du använder TV:n i ljud-/videodelning-läge eller när du surfar via ljud-/videodelning.

#### **Ogiltig Domän**

Se till att du redan har loggat in på datorn med ett auktoriserat användarnamn / lösenord och kontrollera även att din domän är aktiv, före att dela filer i ditt media-serverprogram på din dator. Om domänen är ogiltig, kan detta orsaka problem när du bläddrar bland filer i ljud-/videodelningsläget.

#### **Använda ljud-/videodelning-nätverkstjänsten**

Audio-videodelning är en standard som förenklar visning från digital elektronik och gör den digitala elektroniken smidigare att använda på ett hemnätverk. Den här standarden gör det möjligt för dig att visa och spela upp foton, musik och videor som lagrats på mediaservern som är ansluten till ditt hemnätverk.

#### **1. Installation av Server-programvara**

Ljud-/videodelningsfunktionen kan inte användas om serverprogrammet inte är installerat på din PC eller om inte ett mediaserverprogram installerats på kompanjonenheten. Se till att din dator har ett korrekt serverprogram.

**2. Anslut till ett trådbundet eller trådlöst nätverk** Se kapitlen **Trådbunden/trådlös konnektivitet** för mer information om konfiguration.

#### **3. Aktivera ljud-/video-delning**

Gå in i menyn Inställningar>System>Mer och aktivera alternativet AVS

#### **4. Spela delade filer via mediabläddraren**

Markera alternativet **AVS** i Källmenyn genom att använda riktningsknapparna och tryck **OK**. Tillgänglig mediaserverenheter i nätverket kommer att listas. Välj en och tryck på OK för att forstätta. Medialäsaren visas nu.

Se **Medialäsarens** meny för ytterligare information om uppspelning från fil.

Om det uppstår ett problem med nätverket, stäng då av din TV vid vägguttaget och starta om den igen. Trickoch hoppläget stöds inte med Ljud-/videodelningsfunktionen.

PC/HDD/Mediaspelare eller andra enheter som är kompatibla ska användas med trådbunden anslutning för bättre kvalitet på uppspelningen.

Använd LAN-anslutning för snabbare fildelning med andra enheter som datorer.

*Observera: Det kan finnas vissa datorer som inte kommer att kunna använda Ljud-/videodelningsfunktionen på grund av administratörs- och säkerhetsinställningar (så som företagsdatorer).*

#### **Appar**

Du kan komma åt de appar som är installerade på din TV från App-menyn. Markera en app och tryck på OK för att starta.

För att hantera appar installerade på din TV, lägg till nya appar från butiken eller för att se alla tillgängliga appar i helskärmsläge, markera alternativet **Lägg till mer** och tryck på **OK**. Med det här menyalternativet kan du lägga till en installerad app till **Hem**-menyn, starta eller ta bort den. Borttagna appar kommer inte längre finnas tillgängliga från **App**-menyn. Du kan också lägga till nya appar från butiken. För att komma in i butiken, markera varukorgen längst upp till vänster på skärmen och tryck på **OK**. Tillgängliga appar i butiken kommer att visas. Använd riktningsknapparna för att markera en app och tryck OK.. Markera alternativet **Lägg till i appar** och tryck **OK** igen för att lägga till den valda appen till **App**-menyn.

För snabbåtkomst till menyn Lägg till mer, tryck bara på internetknappen på fjärrkontrollen, om knappen finns. *Noteringar:*

*Eventuella programberoende problem kan orsakas av innehållsleverantören.*

*Tredjeparts internettjänster kan förändras, kan avslutas eller begränsas när som helst.* 

#### **Freeview Play-plattformen**

Freeview Play-plattformen erbjuder Catch-up-TV och On Demand-tjänster. Tryck bara på **Freeview Play**knappen på fjärrkontrollen för att ansluta till Freeview Play-plattformen.

Freeview Play-plattformen kan även nås från hemeller app-menyerna. Tryck på menyknappen och välj Hem eller Appar. Markera Freeview Play och tryck på OK-knappen.

Du måste godkänna villkoren för Freeview Playtjänster först om du inte godkände dem under **förstagångsinstallationen**. Markera **Ja** och tryck på **OK** på fjärrkontrollen för att bekräfta och gå vidare.

Integrerade TV Player-applikationer visas. Välj en och tryck på knappen **OK**. Välj sedan ett innehåll som du vill spela upp och tryck på **OK**-knappen för att titta.

Catch-up-innehåll kan också nås och spelas upp direkt från TV-guiden. Se avsnittet Elektroniska **programguiden** för mer information.

#### **Krav**

Freeview Play-tjänsterna får endast användas om följande krav uppfylls:

- Ansluta TV:n till internet En lägsta bredbandshastighet på 2Mbps krävs för korrekt drift av catch up- och on demand-tjänster.
- Godkänna villkoren för Freeview Play

*Observera: Freeview Plays plattformsanvändning räknas med i eventuell månatlig datatillgång för bredband. Endast valda kanaler ger 7 dagars catch up.*

### **Internetläsare**

För att använda internetläsaren går du in i **appmenyn**  först. Starta sedan webbläsarappen som har en orangefärgad logotyp med jordsymbol på den.

I den första skärmen i webbläsaren, miniatyrer av de fördefinierade (om någon) länkar till webbplatser tillgängliga visas som kortnummer alternativ tillsammans med **ändra kortnummer** och lägg till **kortnummer** alternativ.

För att navigera i webbäsaren, använd pilknapparna på fjärrkontrollen. eller en ansluten mus. Att se browser options bar, flytta markören till överst på sidan eller tryck på Back/Return-knappen. **Historia**, **flikar** och **bokmärkes**alternativ och webbläsarfältet som innehåller föregående/nästa knappar, uppdatera, adress/sökfält, **kortnummer** o**ch** Vewd-knappar **är** tillgängliga.

För att lägga till en önskad webbplats i Kortnummerlistan för snabb åtkomst, flytta markören till början av sidan eller tryck på Tillbaka/Retur-knappen. Webbläsarfältet

visas. Markera **kortnummer** - **W**knappen och tryck på **OK**-knappen. Välj sedan **Lägg till i kortnummer**alternativet och tryck på **OK**-knappen. Fyll i luckorna med Namn och Adress, markera OK och tryck på OK för att lägga till. Medan du är på webbplatsen som du vill lägga till i Kortnummerlistan. markera Vewd-knappen och tryck på OK-knappen. Markera sedan **Lägg till kortnummer** alternativet i undermenyn och tryck på **OK**-knappen igen. **Namn** och **adress** kommer att fyllas i automatiskt enligt webbplatsen du besöker. Markera **OK** och tryck på **OK**-knappen to add.

Du kan också använda Vewd-menyalternativen för att hantera webbläsaren. Markera **Vewd**-knappen och tryck på **OK**-knappen för att se tillgängliga sidspecifika och allmänna alternativ.

De olika sätten att säka eller besöka hemsidor på med hjälp av webbläsaren.

Ange adressen till en webbsida (URL) i sökrutan/ adressfältet och markera **Skicka**-knappen på det virtuella tangentbordet och tryck på **OK** för att besöka webbplatsen.

Ange sökord i sökrutan/adressfältet och markera **Skicka**-knappen på det virtuella tangentbordet och tryck på **OK**-knappen för att starta en sökning efter de relaterade webbplatserna.

Markera en kortnummerminiatyrbild och tryck på **OK** för att besöka tillhörande hemsida.

Din tv är kompatibel med USB-mus. Anslut din mus eller trådlösa musadapter till USB-ingången på din TV för enklare och snabbare navigering.

Vissa internetsidor har flash-innehåll. Dessa stöds inte av läsaren.

Din TV stöder inte någon nedladdningsprocess från internetläsaren.

Alla webbplatser på internet kanske inte stöds. Enligt sajten; innehållsproblem kan uppstå. Inom vissa omständigheter kan videoinnehåll kanske inte kunna spelas.

#### **HBBTV System**

HbbTV (Hybrid Broadcast Broadband TV) är en ny industristandard som på ett sömlöst sätt kombinerar TV-tjänster som levereas med sändningar med tjänster som levereras med bredband och också möjliggör åtkomst till internettjänster för konsumenter som använder anslutna tv-apparater och boxar. Tjänsterna som levereras via HbbTV inkluderar traditionella tv-kanaler, fördröjningstjänster, video-on-demand, elekronisk programguide, interaktiv reklam, personlig anpassning, valomröstningar, spel, sociala nätverk och andra multimediaprogram.

HbbTV-program är tillgängliga på kanaler där de sänds av sändaren. Sändaren markerar ett program som "autostart" och den startas automatiskt på plattformen. Autostartprogrammen startas generellt med en liten röd knappikon för att visa användaren att ett HbbTV-program finns på den kanalen. Trycka på den röda knappen för att öppna programsidan. Efter att sidan visas kan du gå till baka till den första röda knappikonen genom att trycka på den röda knappen igen. Du kan växla mellan den röda knappikonen och läget för UI i programmet, genom att trycka på den röda knappen. Märk, att den röda knappens funktion kommer från applikationen och några appar kan bete sig på ett annat sätt (andra färgknappar, som grön, gul, blå kan vara definierade till andra funktioner, som genvägar).

Om du växlar till en annan kanal medan ett HbbTVprogram är aktivt (antingen i läget för den röda knappikonen eller i UI-läge), kan följande scenarion utspelas.

- Programmet kan fortsätta att köras.
- Programmet kan stängas av.
- Programmet kan avslutas och en annan autostart knapp kan startas.

HbbTv tillåter att programmet hämtats från både bredband eller sändning. Sändningen kan aktiveras på båda håll, eller på ett av hållen. Om plattformen inte har en fungerade bredbandsanslutning, kan plattformen fortfarande starta program som sänds i en sändning.

Den röda programknappen ger generellt länkar till andra program. Ett exempel visas nedan. Användaren kan växla till andra applikationer genom att använda länkarna som anges. Applikationerna ska gå att stänga av sig själva, oftast är knappen **Avsluta** används för detta ändamål.

HbbTV använder knapparna på fjärrkontrollen för att kommunicera med användaren. När ett HbbTVprogram startas tas en del funktioner av fjärrkontrollen över av programmet. Till exempel, den numeriska kanalväljaren kanske inte fungerar i ett texttv-program där siffrorna anger sidorna.

HbbTv kräver att plattformen har AVströmningskapacitet. Ett flertal program erbjuder VOD (Video on demand) fördröjningstjänster av TV-tjänster. Användaren kan använda knapparna spela, pausa, stoppa, spola fram och spola tillbaka på fjärrkontrollen för att interagera med AV-innehållet.

*Observera: Du kan aktivera eller avaktivera den här funktionen från Mer-menyn i menyn Inställningar>System Meny. Beroende på modellen på din TV och det valda landet i förstagångsinstallationen kan den här funktionen finnas tillgänglig i menyn Inställningar> System> Sekretessinställningar istället för Inställningar>System>Mer.*

#### **Smart Center**

Smart Center är en mobil app. som körs på iOS- och Android-plattformar. Med din platta eller telefon kan du enkelt streama dina favoritlive-shower eller program, i från din smart-tv. Du kan också lansera dina appar, använda din platta som en fjärrkontroll för din tv och dela media-filer.

*Observera: Om du kan använda alla funktionerna på den här appen beror på funktionerna på din tv.*

#### **Komma Igång**

För att använda internetbaserade funktioner måste ditt modem/din router vara ansluten till internet.

**VIKTIGT***: Kontrollera att Tv:n och mobilenheten är anslutna till samma nätverk.*

F**ör me**diadelningsfunktioner ska alternativet **Ljudvideodelning** vara aktiverat (om det finns). Tryck på Meny- knappen på fjärrkontrollen och välj Inställningar>System>Mer och tryck sedan OK. Markera **Ljudvideodelning** och ange den som **Aktiverad**. Din TV är redo att ansluta till din handenhet nu.

Installera lämpligt **Smart Center**-program på din mobila enhet.

Starta Smart Center-appen. Om alla anslutningar konfigurerats ordentligt kommer du se din TV:s namn på din handenhet. Om din TV inte visas i listan, vänta en stund och tryck sedan på wigeten **Uppdatera**. Välj din Tv från listan.

#### **Mobilenhetsskärm**

På huvudskärmen kan du hitta flikar som ger åtkomst till olika funktioner.

Programmet hämtar en faktiskt kanallista ifrån Tv:n först när det startas.

**MINA KANALER:** Programmen i de första fyra kanalerna på listan hämtas ifrån tv:n och visas. Du kan ändra de listade kanalerna. Tryck på kanalminiatyrbilden och håll. En lista av kanaler kan visas och du kan välja din önskade kanal som ska bytas ut.

**TV** Du kan se innehåll igenom TV-fliken. I det här läget kan du kontrollera kanallistan som hämtats ifrån din TV och klicka på miniatyrbilder för att se detaljerade sidor.

**INSPELNINGAR:** Du kan visa dina aktiva inspelningar (om några finns) och påminnelser via den här fliken. För att radera ett objekt, tryck helt enkelt på ikonen radera som hittas på varje rad.

**EPG (**Elektronisk programguide**):** Du kan se sändningsscheman för de valda kanalerna i listan, via den här fliken. Du kan också navigera i kanalerna genom att trycka på den valda kanalen i EPG-mönstret. Vänligen notera att uppdatering av EPG-informationen kan ta en stund beroende på ditt nätverk och kvalitén på dina internettjänster.

*Observera: Internetanslutning krävs för WEB-baserad EPGinformation.*

**INSTÄLLNINGAR:** Konfigurera programmet efter önskemål. Du kan använda;

**Automatiskt lås (Endast i IOS):** Skärmen på enheten stängs automatiskt av efter en viss tid. Standarden för funktionen är av, dvs. skärmen är alltid på.

**Autoaktivera FollowMeTV:** Funktionen FollowMeTV (om den finns) kommer automatiskt att starta när inställningen är aktiverad. Standarden är avaktiverad.

**Automatiskt anslutning till TV:** I aktiverat läge, din mobilenhet kommer automatiskt ansluta till den senast anslutna Tv:n och hoppar över TVsökningsskärmen.

**Byt TV (Endast i IOS):** Visar den för närvarande anslutna Tv:n. Du kan trycka på den här inställingen för att gå till "TV-söksskärmen" samt förändra till en annan TV.

**Redigera anpassningen av kanallista:** Du kan redigera din anpassade kanallista med hjälp av den här inställningen.

**Välj kanallistans källa:** Du kan välja kanallistans källa som ska användas i applikationen. Alternativen är "Tv-lista" och "Anpassad lista". Du kan också aktivera "Kom ihåg mitt val" alternativet som kan ställas in den valda kanallistan och som ett konstant val. I det här fallet, om den valda källan blir tillgänglig kommer den att användas i applikationen.

**Versions-nr:** Visar den aktuella versionen av applikationen.

#### **Detaljsida**

För att öppna detaljsidan, tryck på ett program. På detaljsidans skärm kan du få detaljerad information om programmet som du väljer. Flikarna som finns är "Detaljer", "Cast&Crew" och "Videor".

**DETALJER:** Den här fliken ger en sammanfattning om information om det valda programmet. Det finns också länkar till Facebook- och Twittersidor i det valda programmet.

**CAST&CREW:** Visar alla personer som deltar i det aktuella programmet.

**VIDEOR:** Visar videor på Youtube som relaterar till det valda programmet.

*Observera: För vissa funktioner kan en internetanslutning krävas.*

## **FollowMe-TV-Funktion (om den finns)**

Tryck på widgeten för **FOLLOWME-TV** som är placerad vänstra hörnet på skärmen för din mobila enhet för att ändra layouten på **FollowMe-TV**funktionen.

Tryck på spela-ikonen och börja streama innehållet i Tv:n till din mobilenhet. Finns om din enhet är inom din routers driftomfång.

### **Spegelläge**

Det här läget i FollowMe-tvfunktionen aktiveras automatiskt som standard och låter innehållet flöda ifrån någon annan vald tv-källa och Media-bläddrare.

#### *Anteckningar:*

*Notera att endast digitala (DVB-T/C/S) SD-kanaler stöds.*

*På/av funktionen för ljudstöd av flera språk och undertexter är inte i funktion.*

*Prestandan på streamingen kan skilja sig beroende på kvalitén för din anslutning.*

#### **Medadelningssida**

För åtkomst till widgeten för **Mediadelningen** tryck på **Uppåt-pilen** längst ner till vänster på skärmen.

Om widgeten för mediadelning trycks in kommer en skärm att visas där du kan välja media-fil som ska delas med tv:n.

*Observera: Inte alla bilformat stöds. Den här funktionen kommer inte fungera om Ljudvideodelningsfunktionen inte stöds.*

#### **Smart fjärrfunktion**

Du kan använda din mobilenhet som en fjärrkontroll till din tv, när den är ansluten till tv:n. För att använda smart fjärr, tryck på **Uppåt-pilen** längst ner till vänster på skärmen.

#### **Röstigenkänning**

Du kan trycka på widgeten för **Mikrofon( )** och hantera dina applikationer genom att ge röstkommandon så som "Volym upp/ner!", "Program upp/ner!".

*Observera: Den här funktionen är endast till för Androidbaserade enheter.*

#### **Tangentbordssida**

Tangentbordssidan kan öppnas på två sätt; genom att trycka på wigeten för **Tangentbord( )** på applikationsskärmen eller genom att automatiskt få ett kommando via tv:n.

#### **Krav**

- **1.** Smart-tv
- **2.** Nätverksanslutning
- **3.** Mobilenheter baserade på Android eller iOSplattformer (Android, OS 4.0 eller senare, iOS 6 eller senare)
- **4.** Smart Center-app. ( återfinns i internetbutiker som säljer Android och iOS-plattformsprodukter)
- **5.** Routermodem
- **6.** USB-lagringsenhet i FAT32-format (krävs för USBinspelningsfunktion, om det finns)

#### *Anteckningar:*

*Stöds för Androidenheter, Normal(mdpi), Stora(hdpi) och Extra Stora(xhdpi) skärmstorlekar. Enheter med 3" eller mindre skärmar stöds inte.*

*För iOS-enheter stöds alla skärmstorlekar.*

*Användargränssnittet för Smart Center-appen kan förändras enligt versionen som är installerad på din enhet.*

#### **Alexa-klar funktion**

Alexa är Amazons molnbaserade rösttjänst tillgänglig i många röststyrda assistentanordningar. Din TV är kompatibel med och redo att användas med Alexaenheter. Med den här funktionen kan du använda din röst till att kontrollera funktioner på TV:n, som till exempel att slå på eller av, ändra kanal eller ingångskälla, styra volymen och mycket mer.

#### **Krav**

Följande krav bör uppfyllas:

- Alexa Ready Smart TV
- Amazons Alexa-enhet
- En mobil enhet, som din telefon eller surfplatta, med Smart Center och Amazons Alexa-appar installerade på den
- Hemnätverk med WLAN-funktioner
- Amazon-konto

#### **Så här kontrollerar du din TV med en Amazon Alexa-enhet**

- Anslut din TV och mobilenhet till samma nätverk med internetåtkomst som din Alexa-enhet.
- Koppla ihop Smart Center-appen med din TV. Tryck sedan på Amazon-logotypen på huvudskärmen i Smart Center-appen. Du kommer att ledas till en registreringssida. Följ instruktionerna på skärmen för att slutföra din TV:s registrerings- och länkningsprocess.
- Du kommer att bli ombedd att bestämma ett namn på din TV, kallad "Friendly Name" (FN). Ett "Friendly Name" är ett namn som påminner dig om din TV, som "Vardagsrums-TV", "Köks-TV", "Matrums-TV" etc. Välj ett enkelt namn. Du kommer att säga detta namn för att berätta för Alexa vilken TV som ska styras.
- Koppla ihop Alexa-appen på din mobilenhet med Alexa-enheten, leta efter din TV:s skicklighet genom varumärket och aktivera det i Alexa-appen. För mer information, se användarhandboken för Alexa-enheten.
- Fråga Alexa att upptäcka dina enheter. Säg "upptäck mina enheter" eller välj Upptäck enheter i den relaterade delen av Alexa-appen.

När upptäcktsprocessen är klar kommer du att kunna styra din TV med rösten.

*Observera:* 

*Kontrollera att enheterna är anslutna till samma nätverk. Men när dessa parnings- och länkningsprocesser är slutförda kommer Alexa-enheten och din TV inte längre att vara på samma nätverk.* 

*När du har utfört första installationen på din TV, Tryck sedan på Amazon-logotypen på huvudskärmen och kontrollera om du är inloggad på ditt Amazon-konto, om inte kanske du måste logga in på nytt och bestämma ett Friendly Name igen för din TV för att kunna fortsätta att styra den med Alexa-enheten.*

#### **Exempelkommandon**

Här är några av de kommandon som du kan ge till din Alexa-aktiverade TV:

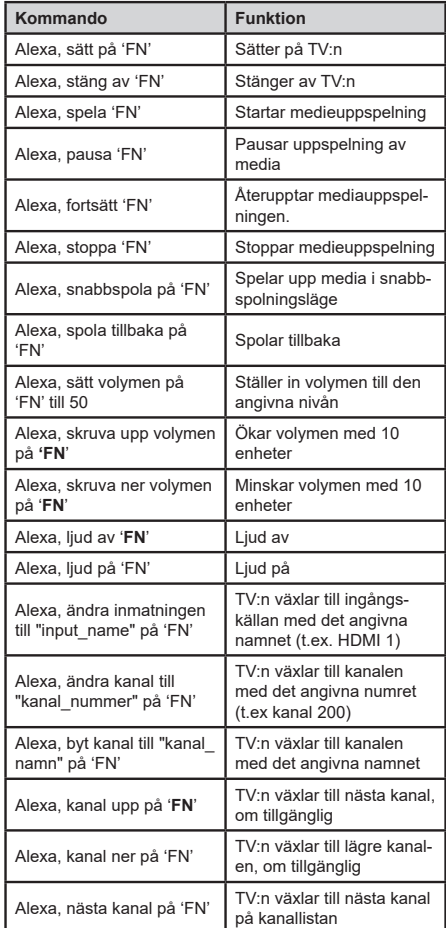

*FN är förkortning för "Friendly Name" (kompisnamn).*

#### **Information om funktionalitet för marksänd DVB**

Denna DVB-mottagare är endast lämplig att använda i det land den konstruerats för att användas i.

Fastän DVB-mottagaren följde de senaste DVBspecifikationerna vid tiden för tillverkning, kan vi inte garantera kompatibilitet med framtida DVB-sändningar på grund av de förändringar som eventuellt kan komma att genomföras på sändningssignaler och teknologier.

Några digital-TV-funktioner är eventuellt inte tillgängliga i alla länder.

Vi strävar kontinuerligt efter att förbättra våra produkter, därför kan det hända att specifikationer ändras utan föregående meddelande.

För råd om var du kan inhandla tillbehör, kontakta den butik där du köpte din utrustning.

Nekatere značilnosti ali funkcije, omenjene v tem uporabniškem priročniku, se lahko razlikujejo ali pa morda niso na voljo, odvisno od modela, ki ste ga kupili.

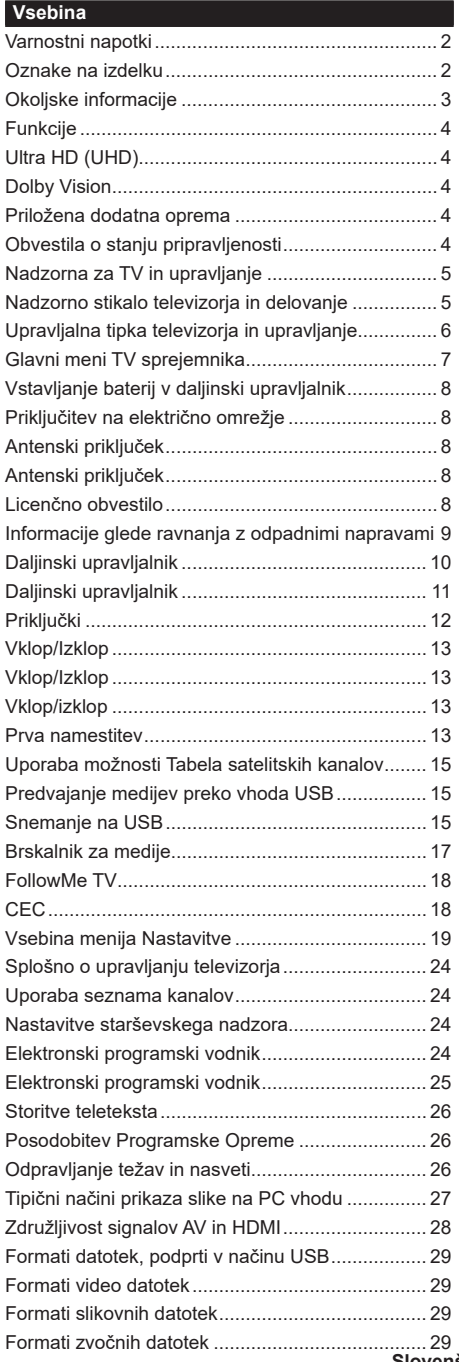

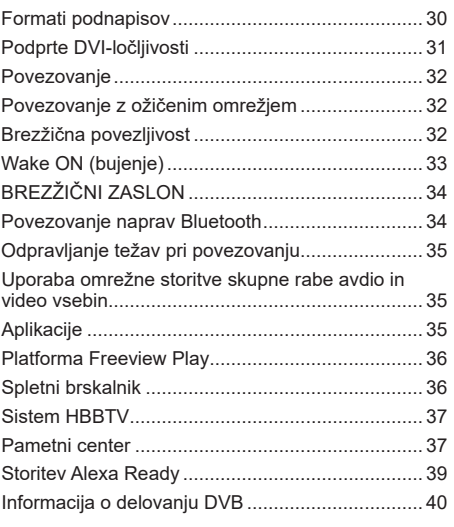

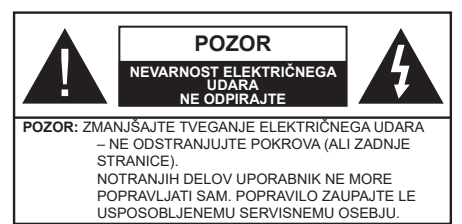

V izjemnem vremenu (nevihta, strele) in dolgih časih neaktivnosti (ko greste na počitnice), izključite TV iz vtičnice.

Vtikač se uporablja za izklop televizorja, zato mora biti lahko dostopen. Če ne izvlečete vtikača televizorja iz vtičnice, bo še vedno porabljal električno energijo, tudi če je v načinu pripravljenosti ali izključen.

*Opomba: Sledite navodilom na zaslonu za upravljanje s tem povezanih funkcij.*

#### **POMEMBNO- Molimo, prije instalacije ili rukovanja u cijelosti pročitajte ove upute**

**OPOZORILO: To napravo smejo uporabljati osebe (vključno z otroki), ki so sposobne in primerno izkušene za uporabo take naprave brez nadzora, razen če so pod nadzorom ali če jih oseba, odgovorna za njihovo varnost, pouči o varni uporabi naprave.**

- TV sprejemnik uporabljajte na nadmorski višini pod 2000 metrov, v suhem ozračju in v področjih z zmerno ali tropsko klimo.
- TV sprejemnik je namenjen uporabi v gospodinjstvu in podobnih okoljih za splošno rabo, lahko pa se uporablja tudi v javnih prostorih.
- Da omogočite dobro prezračevanje, naj bo okrog TV sprejemnika vsaj 5 cm prostega prostora.
- Prezračevanje ne sme biti ovirano zaradi prekrivanja ali zastiranja prezračevalnih odprtin s predmeti, kot so časopisi, prti, zavese ipd.
- Vtikač napajalnega kabla naj bo lahko dostopen. Ne postavljajte TV sprejemnika ali kosov pohištva na napajalni električni kabel. Poškodovan napajalni kabel / vtikač lahko povzroči požar oziroma električni udar. Z napajalnim kablom ravnajte tako, da ga držite za vtikač, ne izključujte televizorja tako, da vlečete za napajalni kabel. Nikoli se ne dotikajte napajalnega kabla / vtikača z mokrimi rokami, kajti lahko pride do kratkega stika ali električnega udara. Kabla nikoli ne vozlajte in nikoli ga ne zvežite skupaj z drugimi kabli. Če je poškodovan, ga je potrebno zamenjati. To lahko stori le usposobljena oseba.
- TV sprejemnik naj ne bo izpostavljen kapljanju ali pršenju tekočin ter nanj ali nadenj ne postavljajte posod, napolnjenih s tekočinami, kot so na primer vaze, skodelice itd. (npr. na police nad televizorjem).
- TV sprejemnika ne izpostavljajte neposredni sončni svetlobi in nanj ali v njegovo bližino ne postavljajte gorečih predmetov, kot so na primer sveče.
- Poleg televizorja ne postavljajte virov toplote, kot so na primer električni grelniki, radiatorii in podobno.
- TV sprejemnika ne postavljajte na tla ali na nagnjene površine.
- Plastične vrečke hranite izven dosega otrok, dojenčkov in domačih živali, da preprečite nevarnost zadušitve.
- Skrbno pritrdite stojalo na TV sprejemnik. Če so stojalu priloženi vijaki, jih trdno privijte, da se TV sprejemnik ne bo mogel nagibati. Pazite, da vijakov ne privijete premočno in da gumijaste nožice pravilno namestite.
- Izrabljenih baterij ne mečite v ogenj in jih ne odstranjujte skupaj z vnetljivimi snovmi.

**OPOZORILO** – Baterij ne izpostavljajte virom toplote, kot so sončna svetloba, ogenj in podobno.

**OPOZORILO** – Preglasen zvok iz slušalk lahko povzroči izgubo sluha.

**PREDVSEM PA – NIKOLI ne dovolite nikomur, še posebej ne otrokom, potiskanja ali udarjanja po zaslonu ter vtikanja česar koli v luknje, reže ali druge odprtine na napravi.**

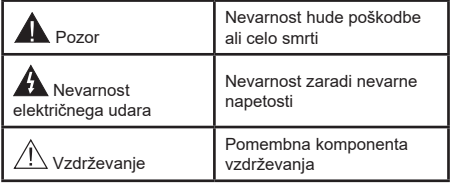

#### **Oznake na izdelku**

Na izdelku se uporabljajo naslednji simboli kot označbe za omejitve, opozorila in varnostne napotke. Vsaka razlaga naj se upošteva le tam, kjer izdelek nosi oznako. Te oznake si zapomnite iz varnostnih razlogov.

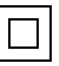

**Oprema razreda II:** Ta naprava je zasnovana tako, da ne potrebuje varnostne ozemljitve.

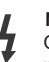

**Nevaren priključek pod napetostjo:** Označen(-i) priključek (priključki) je/so pod normalnimi pogoji delovanja pod napetostjo in nevaren (nevarni).

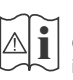

**i Pozor, glejte navodila za delovanje:**<br>Označeno (-a) področje (-a) vsebuje(-jo)<br>izmenljive gumbaste baterije izmenljive gumbaste baterije.

**CLASS 1 LASER PRODUCT** 

**Laserska naprava 1. razreda:** Ta izdelek vsebuje laserski vir 1. razreda, ki je v razumno predvidljivih pogojih delovanja

nenevaren.

## **OPOZORILO**

Ne zaužijte baterije, nevarnost kemičnih opeklin Ta izdelek ali z njim dobavljen pribor morda vsebuje gumbasto baterijo. Če gumbasto baterijo zaužijete, lahko v samo 2 urah povzroči hude notranje opekline in lahko vodi v smrt.

Nove in rabljene baterije hranite varno pred dosegom otrok.

Če se prostorček za baterije ne zapre pravilno, izdelek prenehajte uporabljati in ga hranite izven dosega otrok.

Če menite, da je oseba baterije morda zaužila ali si jih namestila znotraj katerega koli dela telesa, nemudoma poiščite zdravniško pomoč.

**– – – – – – – – – – – –** 

Televizorja nikoli ne postavljajte na nestabilno mesto ali poševno podlago. Televizor lahko pade in povzroči resne telesne poškodbe ali celo smrt. Mnogim poškodbam, zlasti otrok, se je mogoče izogniti z upoštevanjem preprostih ukrepov kot so:

- uporaba omaric ali stojal, ki jih priporoča proizvajalec televizorja;
- uporaba pohištva, ki televizor varno podpira;
- zagotovitev, da televizor ne stoji previsno čez rob pohištva;
- da televizorja ne postavljate na visoko pohištvo (npr. kredence ali knjižne police), ne da bi pohištvo in televizor pritrdili na primerno podlago.
- Televizorja ne postavljajte na krpe ali druge materiale med televizoriem in površino pohištva.
- Poučite otroke, da je plezanje na pohištvo, kadar želijo doseči televizor ali njegove tipke, nevarno. Če opazite, da je bil televizor potisnjen in premaknjen, za novo postavitev sledite istim nasvetom.

**– – – – – – – – – – – –** 

Naprava, ki je ozemljena preko vtičnice ali prek kake druge naprave, ki je ozemljena in hkrati priključena na ponudnika prek koaksialnega kabla, lahko v nekaterih primerih predstavlja požarno nevarnost. Priključitev na televizijski distribucijski sistem je zato treba zagotoviti z napravo, ki zagotavlja električno izolacijo pod določenim frekvenčnim območjem (galvanski izolator)

# **OPOZORILA ZA STENSKO MONT**

- Pred montažo televizorja na steno obvezno preberite navodila.
- Set za montažo na steno je izbirna oprema. Če ni priložen televizorju, ga lahko kupite pri lokalnem prodajalcu.
- TV sprejemnika ne montirajte na strop ali na poševne stene.
- Uporabite predpisane vijake in druge elemente za montažo na steno.
- Vijake za pritrditev na steno trdno zategnite, da TV sprejemnik ne bo padel s stene. Vijakov ne zateguite premočno.

Slike v tem uporabniškem priročniku so samo informativne in se lahko razlikujejo od dejanskega videza izdelka. Pridržujemo si pravico do spremembe videza in tehničnih podatkov naprave prez predhodnega obvestila.

## **Okoljske informacije**

Ta televizor je izdelan na okolju prijazen način. Da zmanjšate porabo energije, sledite naslednjim korakom:

Če nastavite **Varčevanje z energijo** na **Minimum**, **Srednje**, **Maksimum** ali **Samodejno**, bo temu primerno televizor zmanjšal porabo energije. Možnost **Izklop** to nastavitev onemogoči. **Osvetlitev ozadja** lahko z uporabo tipk Levo in Desno na daljinskem upravljalniku ročno nastavite na fiksno vrednost **Po meri** in prilagodite **Osvetlitev ozadja** (nahaja se med nastavitvami za **Varčevanje z energijo**).

*Opomba: Možnosti* **Varčevanje z energijo** *se glede na izbran*  **Način** *v meniju* **Sistem>Slika** *lahko razlikujejo.*

Nastavitve za **Varčevanje z energijo** najdete v meniju **Sistem>Slika**. Upoštevajte, da nekaterih nastavitev slike ne boste mogli spreminjati.

Če želite samo poslušati zvok brez gledanja slike, lahko z možnostjo **Izklop zaslona** tudi izklopite zaslon. Če zaporedoma pritisnete tipko Desno ali Levo, se izbere možnost **Izklop zaslona** in na zaslonu se prikaže sporočilo »**S**creen will be off in 15 seconds.« (Zaslon se bo izklopil čez 15 sekund). Izberite **Nadaljuj** in pritisnite **OK**, da sprožite takojšnji izklop zaslona. Če ne pritisnete nobene tipke, se bo zaslon izklopil v 15 sekundah. Pritisnite katerokoli tipko na daljinskem upravljalniku ali na TV, da znova vključite zaslon.

*Opomba: Če je Način nastavljen na Igra, možnost Izklop zaslona ni na voljo.*

Ko televizorja ne boste uporabljali, ga izklopite ali odklopite iz omrežne vtičnice. Tako zmanjšate ali ustavite porabo energije.

## **Funkcije**

- Barvni TV sprejemnik z daljinskim upravljanjem
- Popolnoma integriran digitalni/kabelski/satelitski televizor (DVB-T-T2/C/S-S2)
- Možnost namestitve Fransat
- Vhodi HDMI za priklop drugih naprav z vtičnicami HDMI
- Vhod USB
- Menijski sistem OSD
- Stereo zvočni sistem
- Teletekst
- Priključek za slušalke
- Samodejna nastavitev programov
- Ročna nastavitev
- Samodejni izklop po največ osmih urah.
- Časovnik izklopa
- Zaščita za otroke
- Samodejna nastavitev zvoka na nemo, če ni signala.
- Predvajanje NTSC
- AVL (Samodejna Omejitev Glasnosti)
- PLL (fazno zaključena zanka za iskanje frekvenc)
- Vhod PC
- Igralni način (možnost)
- Funkcija izklopa slike
- Snemanje programa
- Snemanje programa s časovnim zamikom
- Pixellence
- Ethernet (LAN) za spletno povezljivostjo in storitve.
- Vgrajena podpora za WLAN 802.11 a/b/g/n
- Skupna Raba Avdio in Video Usebin
- HbbTV

## **Ultra HD (UHD)**

Televizor podpira način Ultra HD (Ultra High Definition - znan tudi kot 4K) ki zagotavlja ločljivost 3840 x 2160 (4K:2K). Ločljivost je enaka 4-kratni ločljivosti Full HD TV, saj je število slikovnih točk dvakrat večje od števila pri Full HD TV tako v vodoravni kot v navpični smeri. Vsebine Ultra HD so podprte pri vhodih HDMI, USB in pri sprejemanju preko DVB-T2 in DVB-S2.

## **Visoko dinamično območje (HDR) / Hibridni gamma log (HLG)**

S pomočjo te funkcije lahko zaslon televizorja prikazuje večji dinamični obseg svetlosti z zajemanjem in kombiniranjem različnih osvetlitev. Zaradi svetlejših in bolj realističnih poudarkov, bolj realističnih barv ter drugih izboljšav zagotavlja funkcija HDR/HLG boljšo kakovost slike. HDR nudi sliko, ki so jo filmski ustvarjalci želeli doseči, in prikazuje skrita področja temnih senc in osončena področja s polno jasnostjo, vsemi barvami in največjimi detajli. Vsebine HDR/ HLG so podprte s strani lastnih aplikacij in aplikacij drugih razvijalcev, vhodov HDMI in USB ter preko oddajnikov DVB-S. Če se vsebina HDR/HLG prenaša prek vmesnika HDMI, za prikaz slike HDR/HLG v meniju **Nastavitve>Sistem>Viri** nastavite vir HDMI na **Izboljšano.** V tem primeru mora biti naprava vira združljiva vsaj s HDMI 2.0a.

## **Dolby Vision**

Dolby Vision™ omogoča dramatično vizualno izkušnjo, osupljivo svetlost, izjemne kontraste in žive barve, ki oživijo svet zabave. Dih jemajoča kakovost slike je dosežena z uporabo kombinacije slikovnih tehnologij HDR in WCG (Wide Colour Gamut). S povečanjem svetlosti izvornega signala in uporabo višjega dinamičnega razpona barv in kontrasta prikazuje tehnologija Dolby Vision osupljive in realistične slike z izjemnimi podrobnostmi, ki jih druge tehnologije za naknadno obdelavo televizijske slike ne morejo ustvariti. Dolby Vision podpirajo lastne aplikacije in portalne aplikacije ter vhodi HDMI in USB.

Če se vsebina Dolby Vision prejema prek vhoda HDMI, nastavite vhod vira HDMI na **Enhanced** (Izboljšano) z možnostjo **Sources** (Viri) v meniju **Settings>System**  (Nastavitve > Sistem), da boste lahko gledali vsebino Dolby Vision. V tem primeru mora biti naprava vira združljiva vsaj s HDMI 2.0a.

Ko bo zaznana vsebina Dolby Vison, bosta v meniju **Nastavitve>Slika>Režim** na voljo dva predhodno nastavljena načina. **Dolby Vision Bright** in **Dolby Vision Dark.** Oba načina uporabniku omogočata ogled vsebine na način, kot si ga je zamislil njen ustvarjalec ter različne možnosti osvetlitve.

## **Priložena dodatna oprema**

- Daljinski upravljalnik
- Baterije: 2 X AAA
- Navodila za uporabo
- Vodnik za hiter začetek
- Stranski AV priključni kabel
- Priključni kabel YPbPr

## **Obvestila o stanju pripravljenosti**

Če TV že 3 minut ne sprejema vhodnega signala (npr. iz antenskega ali HDMI vira), bo TV prešel v stanje pripravljenosti. Ko ga prihodnjič vklopite, se bo prikazalo naslednje sporočilo: **Televizor je samodejno preklopil v stanje pripravljenosti, ker dalj časa ni bilo signala.**

Funkcijo **Samodejni izklop** lahko v meniju **Sistem>Nastavitve>Več** nastavite na vrednost od 1 do 8 ur. Če ta nastavitev ni nastavljena na Izključeno in če v nastavljenem času televizorja niste upravljali, bo po nastavljenem času preklopil v stanje pripravljenosti. Ko prihodnjič vklopite TV, se bo prikazalo naslednje sporočilo: **Televizor je samodejno preklopil v stanje pripravljenosti, ker ga dalj časa niste upravljali.** Preden TV preklopi v stanje mirovanja, se bo pojavilo pogovorno okno. Če ne pritisnete nobene tipke, bo TV po približno 5 minutah preklopil v stanje mirovanja. Če izberete **Da** in pritisnete **OK**, bo TV takoj preklopil v stanje mirovanja. Če izberete **Ne** in pritisnete **OK**, bo TV še naprej vklopljen. Preko istega pogovornega okna lahko tudi izklopite možnost **samodejnega izklopa televizorja.** Izberite **Onemogoči** in pritisnite **OK**. TV vo še naprej vklopljen in možnost samodejnega izklopa bo preklicana. To možnost lahko ponovno nastavite preko menija **Nastavitve>Sistem>Več>Samodejni izklop.**

### **Nadzorna za TV in upravljanje**

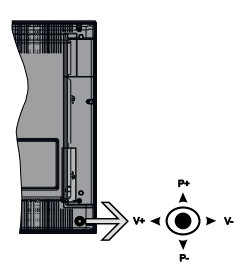

Ta televizor ima krmilno ročico, kot je prikazano na zgornji sliki. Omogoča vam upravljanje funkcij glasnosti/programov/virov in stanja pripravljenosti televizoria.

*Opomba: Položaji na krmilni ročici se lahko razlikujejo glede na model.*

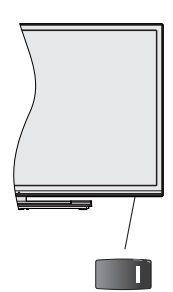

To stikalo **de U** se uporablja za vklop ali izklop televizoria.

*Opomba: Položaj stikala za vklop se lahko razlikuje glede na model.*

**Če želite spremeniti glasnost:** Povečajte glasnost s premikom krmilne ročice v desno. Znižajte glasnost s premikom krmilne ročice v levo.

**Če želite spremeniti kanal:** Pomikajte se med shranjenimi kanali s premikom krmilne ročice navzgor ali navzdol.

**Če želite spremeniti vir:** Pritisnite sredino krmilne paličice navznoter, na zaslonu se bo prikazal seznam virov. Pomikajte se med kanali, ki so na voljo, s pritiskom na krmilno palico gor ali dol.

**Izklop TV sprejemnika:** Pritisnite sredino krmilne paličice in jo pridržite za nekaj sekund, televizor se bo preklopil v način pripravljenosti.

**Za vklop TV sprejemnika:** Pritisnite sredino krmilne paličice in televizor se bo vklopil.

*Opomba: S tipko za upravljanje ni mogoče prikazati glavnega zaslonskega menija OSD.*

**Upravljanje z daljinskim upravljalnikom**

Za prikaz glavnega menija pritisnite tipko **Meni** na daljinskem upravljalniku. Za premikanje in nastavljanje uporabite smerne tipke in tipko **OK.** Pritisnite tipko **Vračanje/Nazaj** ali **Meni** za izhod iz zaslonskega menija.

#### **Izbira vhoda**

Ko ste povezali zunanje sisteme na svoj TV, lahko preklopite na druge vire. Za izbiro različnih virov večkrat zaporedoma pritisnite tipko **Vir** na daljinskem upravljalniku.

#### **Menjavanje kanalov in spreminjanje glasnosti**

S tipkama **Glasnost +/-** in **Program +/-** na daljinskem upravljalniku lahko spremenite kanal in nastavite glasnost.

## **Nadzorno stikalo televizorja in delovanje**

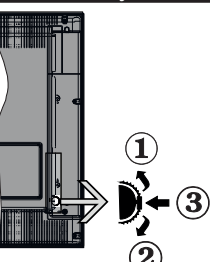

- **1.** Smer gor
- **2.** Smer dol
- **3.** Glasnost / Info / Izbira s seznama virov in stikalo za stanje mirovanja/vklop

Nadzorna tipka omogoča nastavitev glasnosti / programov / virov in funkcijo vklopa in prehoda v mirovanje.

**Če želite spremeniti glasnost:** Povečajte glasnost s pritiskom na gumb gor. Zmanjšajte glasnost s pritiskom na gumb dol.

**Če želite spremeniti kanal:** Pritisnite na sredino gumba, na zaslonu se bo pokazala informacijski pasica. Pomikajte se med shranjenimi kanali s pritiskom na gumb gor ali dol.

**Če želite spremeniti vir:** Dvakrat pritisnite sredinsko tipko (skupaj za eno sekundo) in na zaslonu se bo pojavil seznam virov. Pomikajte se med kanali, ki so na voljo, s pritiskom na gumb gor ali dol.

**Izklop TV sprejemnika:** Pritisnite sredino gumba in ga pridržite za nekaj sekund, televizor se bo preklopil v način pripravljenosti.

**Za vklop TV sprejemnika:** Pritisnite sredino gumba in televizor se bo vklopil.

#### *Opombe:*

*Če televizor izključite, se krog prične znova z nastavitvijo glasnosti.*

*S tipko za upravljanje ni mogoče prikazati glavnega zaslonskega menija OSD.*

## **Upravljanje z daljinskim upravljalnikom**

Za prikaz glavnega menija pritisnite tipko **Meni** na daljinskem upravljalniku. Za premikanje in nastavljanje uporabite smerne tipke in tipko **OK.** Pritisnite tipko **Vračanje/Nazaj** ali **Meni** za izhod iz zaslonskega menija.

#### **Izbira vhoda**

Ko ste povezali zunanje sisteme na svoj TV, lahko preklopite na druge vire. Za izbiro različnih virov večkrat zaporedoma pritisnite tipko **Vir** na daljinskem upravljalniku.

#### **Menjavanje kanalov in spreminjanje glasnosti**

S tipkama **Glasnost +/-** in **Program +/-** na daljinskem upravljalniku lahko spremenite kanal in nastavite glasnost.

**Upravljalna tipka televizorja in upravljanje**

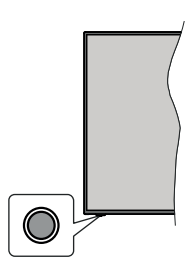

*Opomba: Položaj upravljalne tipke se lahko razlikuje glede na model.*

Vaš televizor ima eno upravljalno tipko. Ta tipka omogoča upravljanje funkcij televizorja, kot so stanje pripravljenosti, vir, program in glasnost.

## **Upravljanje z upravljalno tipko**

- Pritisnite upravljalno tipko, da se prikaže meni z možnostmi funkcij.
- Nato se s pritiskanjem tipke po potrebi premaknite na želeno možnost.
- Pritisnite tipko in jo držite približno 2 sekundi, da aktivirate izbrano možnost. Ob aktiviranju se spremeni barva ikone možnosti.
- Še enkrat pritisnite tipko, da uporabite funkcijo ali odprete podmeni.
- Če želite izbrati drugo možnost funkcije, morate najprej deaktivirati nazadnje aktivirano možnost. Za deaktiviranje pritisnite tipko in jo držite. Ob deaktiviranju se spremeni barva ikone možnosti.
- Če želite zapreti meni z možnostmi funkcij, približno 5 sekund ne pritisnite tipke. Meni z možnostmi funkcij izgine.

**Izklop televizorja:** Pritisnite upravljalno tipko, da se prikaže meni z možnostmi funkcij. Izbrana je možnost **Stanje pripravljenosti**. Pritisnite tipko in jo držite približno 2 sekundi, da aktivirate to možnost. Ob aktiviranju se spremeni barva ikone možnosti. Za izklop televizorja še enkrat pritisnite tipko.

**Vklop televizorja:** Pritisnite upravljalno tipko in televizor se vklopi.

**Če želite spremeniti glasnost:** Pritisnite upravljalno tipko, da se prikaže meni z možnostmi funkcij. Nato se s pritiskanjem tipke premaknite na možnost **Glasnost +** ali **Glasnost –**. Pritisnite tipko in jo držite približno 2 sekundi, da aktivirate izbrano možnost. Ob aktiviranju se spremeni barva ikone možnosti. Nato s pritiskanjem tipke povečajte ali zmanjšajte glasnost.

**Če želite spremeniti kanal:** Pritisnite upravljalno tipko, da se prikaže meni z možnostmi funkcij. Nato se s pritiskanjem tipke premaknite na možnost **Program +** ali **Program –**. Pritisnite tipko in jo držite približno 2 sekundi, da aktivirate izbrano možnost. Ob aktiviranju se spremeni barva ikone možnosti. Nato pritisnite tipko in preklopite na naslednji ali prejšnji kanal na seznamu kanalov.

**Če želite spremeniti vir:** Pritisnite upravljalno tipko, da se prikaže meni z možnostmi funkcij. Nato se s pritiskanjem tipke premaknite na možnost **Vir**. Pritisnite tipko in jo držite približno 2 sekundi, da aktivirate to možnost. Ob aktiviranju se spremeni barva ikone možnosti. Za prikaz seznama virov še enkrat pritisnite tipko. S pritiskanjem tipke se pomikajte med viri, ki so na voljo. Televizor samodejno preklopi na označeni vir.

*Opomba: Z upravljalno tipko ni mogoče prikazati glavnega zaslonskega menija.* 

## **Upravljanje z daljinskim upravljalnikom**

Za prikaz glavnega menija pritisnite tipko **Meni** na daljinskem upravljalniku. Za premikanje in nastavljanje uporabite smerne tipke in tipko **OK.** Pritisnite tipko **Vračanje/Nazaj** ali **Meni** za izhod iz zaslonskega menija.

## **Izbira vhoda**

Ko ste povezali zunanje sisteme na svoj TV, lahko preklopite na druge vire. Za izbiro različnih virov večkrat zaporedoma pritisnite tipko **Vir** na daljinskem upravljalniku.

## **Menjavanje kanalov in spreminjanje glasnosti**

S tipkama **Glasnost +/-** in **Program +/-** na daljinskem upravljalniku lahko spremenite kanal in nastavite glasnost.

## **Glavni meni TV sprejemnika**

Ob pritisku tipke **Meni** se na zaslonu prikaže glavni meni televizorja. Z uporabo smernih tipk na daljinskem upravljalniku se lahko pomikate po meniju. Za izbiro elementa menija ali za ogled podmenija izberite ta del in pritisnite tipko **OK.** Ko izberete posamezen element iz menija, se lahko ob tem pojavijo elementi podmenija na zgornji strani vrstice menija za hitri dostop. Če želite uporabiti element s hitrim dostopom, ga izberite, pritisnite tipko **OK** in po želji nastavite z uporabo smernih tipk Levo/Desno. Ko boste končali, za nadaljevanje pritisnite tipko **OK** ali tipko **Nazaj/ Vračanje.**

Če želite zapreti glavni meni, pritisnite tipko **Izhod.**

## **1. Domača stran**

Ko odprete glavni meni, se bo označila vrstica **Domača stran.** Vsebina vrstice **Domača stran** se lahko prilagodi z dodajanjem možnosti iz drugih menijev. To naredite tako, da označite želeno možnost in pritisnete smerno tipko Navzdol na daljinskem upravljalniku. Če vidite zapis **Dodaj na domačo stran**, to pomeni, da to možnost lahko dodate na domačo stran. V meniju **Domača stran** lahko tudi brišete posamezne elemente oziroma spreminjate njihov položaj. Pritisnite smerno tipko Navzdol, izberite ikono za **brisanje** ali **premikanje** in pritisnite tipko **OK**. Če želite premakniti element menija, uporabite smerni tipki Desno/Levo, izberite želeni položaj in pritisnite **OK.**

## **2. TV**

## **2.1. Iskanje**

S to možnostjo lahko iščete kanale, programe, storitve ali nastavitve. Pritisnite **OK** in z virtualno tipkovnico vnesite ključno besedo. Nato označite **OK** in pritisnite **OK** za začetek iskanja. Rezultati se prikažejo na zaslonu. S smernimi tipkami izberite želeni rezultat in za odpiranje pritisnite **OK**.

## **2.2. Vodnik**

Preko tega ukaza lahko dostopate do elektronskega programskega vodnika. Več informacij najdete v razdelku **Elektronski programski vodnik.**

## **2.3. Kanali**

Preko tega ukaza lahko dostopate do menija **Kanali.** Več informacij najdete v razdelku **Uporaba seznama kanalov.**

## **2.4. Časovniki**

Preko ukazov tega menija lahko nastavljate časovnike za prihodnje dogodke. V tem meniju lahko dostopate tudi do podatkov o preteklih časovnikih.

Če želite dodati nov časovnik, z uporabo tipk Levo/ Desno izberite **Dodaj časovnik** in pritisnite **OK.** Nastavite elemente podmenija po želji in pritisnite **OK**, ko končate. Ustvarjen bo nov časovnik.

Za urejanje že ustvarjenega časovnika označite ta časovnik, izberite **Urejanje nastavljenega časovnika** in pritisnite **OK.** Nastavite elemente podmenija po želji in pritisnite **OK**, da shranite nastavitve.

Za preklic že ustvarjenega časovnika označite ta časovnik, izberite **Brisanje nastavljenega časovnika** in pritisnite **OK.** Pojavilo se bo sporočilo za potrditev. Izberite **Da** in za nadaljevanje pritisnite **OK**. Časovnik bo preklican.

Časovnika ni mogoče nastaviti za dve ali več oddaj hkrati, ki bodo predvajane na različnih kanalih v istem časovnem obdobju. V tem primeru boste morali izbrati enega od časovnikov in preklicati preostale. Izberite časovnik, ki ga želite preklicati in pritisnite **OK**. Prikazal se bo meni **Možnosti**. Izberite **Nastavi/Preklic** in pritisnite OK za preklic časovnika. Nato boste morali shraniti spremembe. Pritisnite **OK**, izberite **Shrani spremembe** in ponovno pritisnite **OK**.

## **2.5. Snemanje**

Preko ukazov tega menija lahko upravljate svoje posnetke. Lahko jih predvajate, urejate, izbrišete ali urejate. Z uporabo smernih tipk Levo/Desno izberite ustrezen zavihek in pritisnite **OK** za ogled možnosti, ki so na voljo. Več informacij najdete v razdelku **Snemanje USB.**

## **3. Settings (Nastavitve)**

Preko ukazov tega menija lahko upravljate nastavitve vašega TV sprejemnika. Več informacij najdete v razdelku **Nastavitve vsebine menija.**

## **4. Aplikacije**

Ko je TV sprejemnik povezan z internetom, bodo na voljo tudi povezane vsebine, vključno z **Aplikacijami.** Preko menija Aplikacije lahko dostopate do svojih aplikacij in jih upravljate. Lahko dodajate nove aplikacije iz trgovine ali izbrišete obstoječe aplikacije. Več informacij najdete v razdelku **Aplikacije.**

## **5. Viri**

Preko ukazov tega menija lahko upravljate vhodne vire. Če želite spremeniti trenutni vir, izberite enega od ponujenih in pritisnite **OK.**

## **5.1. Nastavitve virov**

Uredite imena virov ter omogočite ali onemogočite izbrane možnosti virov. Za vire HDMI so na voljo možnosti **Običajno in Izboljšano** Možnosti Običajno in Izboljšano vplivata na nastavitve barv izbranega vira HDMI.

Prilagoditve v menijih **Domača stran** in **Aplikacije** lahko ponastavite na privzete nastavitve z uporabo možnosti **Meni za ponastavitev** v meniju **Nastavitve** (razpoložljivost je odvisna od modela in funkcij televizorja). Izberite to možnost in pritisnite **OK**. Pojavilo se bo sporočilo za potrditev. Izberite **Da** in za nadaljevanje pritisnite **OK**. V naslednjih 2 minutah ne boste mogli še enkrat izvesti tega postopka.

## **Vstavljanje baterij v daljinski upravljalnik**

Odstranite zadnji pokrovček, da odprete predal za baterije. Namestite dve **AAA** bateriji. Prepričajte se, da oznaki (+) in (-) ustrezata označbam (pazite na pravilno polarnost). Ne mešajte starih in novih baterij. Baterijo nadomestite samo z enako oziroma z enakovredno. Znova zaprite pokrovček.

Ko so baterije skoraj prazne in jih je treba zamenjati, se na zaslonu prikaže sporočilo. Izpraznjene baterije zmanjšajo učinkovitost delovanja daljinskega upravljalnika.

Baterij ne izpostavljate virom toplote, kot je sonce, ogenj in podobno.

## **Priključitev na električno omrežje**

**POMEMBNO:** TV sprejemnik je narejen za delovanje pri napetosti **220-240 V AC, 50 Hz** iz omrežne vtičnice. Po razpakiranju pustite, da TV sprejemnik doseže temperaturo okolice, preden ga priključite na električno omrežje. Priključite električni kabel v omrežno vtičnico.

## **Antenski priključek**

Priključite antenski kabel ali kabel za kabelsko televizijo na ANTENSKI VHOD (ANT-TV), ki je na zadnji strani televizorja.

## **Hrbtna stran televizorja**

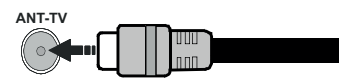

 Če želite na TV sprejemnik priključiti napravo, preverite, ali sta TV sprejemnik in naprava pred priključitvijo izključena. Ko je povezava vzpostavljena, lahko enote vključite in jih uporabljate.

## **Antenski priključek**

Priključite anteno ali vtič kabelske TV na ANTENSKI VHOD (ANT-TV) ali satelitski vtič na SATELITSKI VHOD (ANT SAT) na hrbtni strani televizorja.

#### **Hrbtna stran televizorja**

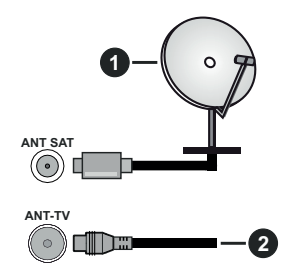

**1.** Satelit

**2.** Antenski ali kabelski

 Če želite na TV sprejemnik priključiti napravo, preverite, ali sta TV sprejemnik in naprava pred priključitvijo izključena. Ko je povezava vzpostavljena, lahko enote vključite in jih uporabljate.

## **Licenčno obvestilo**

Pojma HDMI in HDMI High-Definition Multimedia Interface ter logotip HDMI so blagovne znamke ali zaščitene blagovne znamke podjetja HDMI Licensing Administrator LLC v Združenih državah in drugih državah..

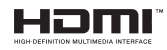

Izdelano po licenci podjetja Dolby Laboratories. Dolby, Dolby Audio, Dolby Vision in simbol dvojnega D-ja so blagovne znamke podjetja Dolby Laboratories. Zaupna neobjavljena dela. Copyright ©1992-2019 Dolby Laboratories. Vse pravice pridržane.

YouTube in logotip YouTube sta blagovni znamki podjetja Google Inc.

Za patente DTS obiščite http://patents.dts.com. Izdelano v skladu z licenco DTS Licensing Limited. DTS, simbol ter DTS in simbol skupaj so registrirane blagovne znamke, DTS TruSurround je blagovna znamka DTS, Inc.© DTS, Inc. Vse pravice pridržane.

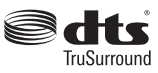

Za patente DTS obiščite http://patents.dts.com. Izdelano v skladu z licenco DTS Licensing Limited. DTS, DTS-HD, simbol, & DTS ali DTS-HD in simbol skupaj so registrirane blagovne znamke podjetja DTS, Inc.© DTS, Inc. Vse pravice pridržane.

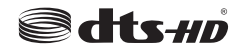

Besedna znamka *Bluetooth®* in logotipi so registrirane blagovne znamke združenja Bluetooth SIG, Inc. in kakršna koli uporaba teh znamk s strani družbe Vestel Elektronik Sanayi ve Ticaret A.S. je pod licenco. Ostale blagovne znamke in trgovska imena so v lasti njihovih lastnikov.

Ta izdelek vsebuje tehnologijo, za katero veljajo določene pravice intelektualne lastnine podjetja Microsoft. Uporaba ali distribucija te tehnologije izven tega izdelka je brez ustrezne licence (licenc), prejete od Microsofta, prepovedana.

Lastniki vsebine uporabljajo tehnologijo Microsoft PlayReady™ za dostop do vsebin za zaščito svoje intelektualne lastnine vključno z vsebino, za katero velja varovanje avtorskih pravic. Ta naprava uporablja tehnologijo PlayReady za dostop do vsebin, zaščitenih s tehnologijo PlayReady in/ali WMDRM. Če naprava ne uveljavlja pravilno varovanja uporabe vsebin, lahko lastniki vsebin pozovejo Microsoft, da umakne sposobnost naprave za sprejemanje vsebin PlayReady. Umik ne zadeva nezaščitenih vsebin ali vsebin, zaščitenih z drugimi tehnologijami dostopa do vsebin. Lastniki vsebin lahko zahtevajo, da posodobite PlayReady za dostop do njihovih vsebin. Če posodobitev zavrnete, morda ne boste mogli dostopati do vsebin, ki zahtevajo to posodobitev.

Logotip »CI Plus« je blagovna znamka podjetja CI Plus LLP.

Ta izdelek je zaščiten z določenimi pravicami intelektualne lastnine podjetja Microsoft. Uporaba ali distribucija takšne tehnologije zunaj tega izdelka je prepovedana brez licence podjetja Microsoft ali pooblaščene podružnice podjetja Microsoft.

#### **Informacije glede ravnanja z odpadnimi napravami**

#### **[Evropska unija]**

Znaki pomenijo, da je električna in elektronska oprema ter baterija, opremljena s tem znakom, na koncu svoje življenjske dobe ne spada med gospodinjske odpadke. Namesto tega je treba izdelke oddati na ustreznih oddajnih mestih za recikliranje električne in elektronske opreme ter baterij, kjer se pravilno predelajo, ponovno uporabijo in reciklirajo v skladu z nacionalno zakonodajo ter direktivama 2012/19/EU in 2013/56/EU.

Ko poskrbite, da bo ta proizvod primerno odvržen, s tem ohranjate naravne vire in pomagate preprečiti negativne posledice za okolje in zdravie ljudi, ki jih lahko povzroči neustrezno ravnanje z izdelki.

Za več informacij o zbirnih mestih in recikliranju izdelkov se obrnite na lokalne oblasti, vaše podjetje za odvoz smeti ali na trgovino, kjer ste kupili izdelek.

Nepravilno odlaganje teh odpadkov se lahko kaznuje v skladu z nacionalno zakonodajo.

#### **[Poslovni uporabniki]**

Če želite odlagati ta izdelek med odpadke, se obrnite na svojega dobavitelja in preverite pogoje kupne pogodbe.

#### **[Za druge države izven Evropske unije]**

Znaki veljajo samo v Evropski uniji.

Obrnite na lokalne organe, da vas podučijo o odlaganju in recikliranju.

Izdelek in embalažo morate za recikliranje odnesti na svoje lokalno zbirno mesto.

Nekatera zbirna mesta brezplačno sprejemajo te izdelke.

*Opomba: Znak Pb na baterijah pomeni, da baterija vsebuje svinec.*

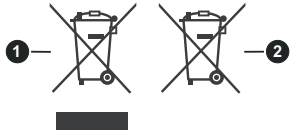

- **3.** Izdelki
- **4.** Baterije

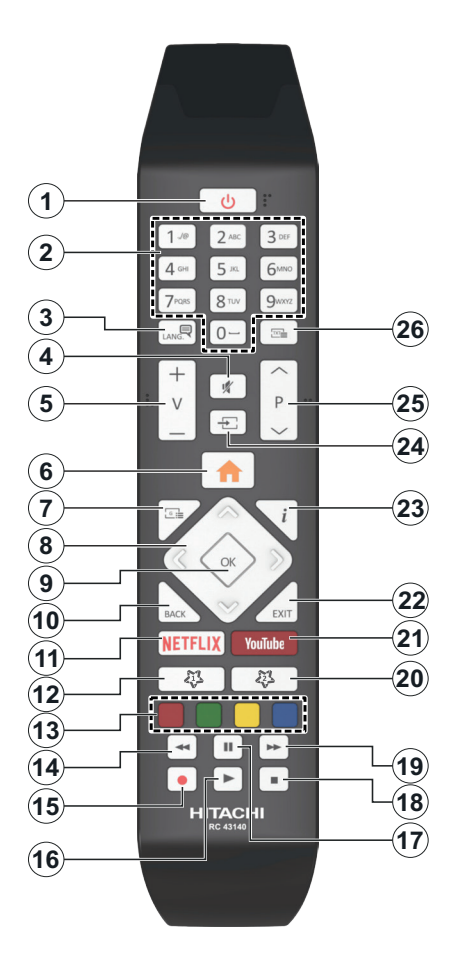

## **(\*) MOJA TIPKA 1 & MOJA TIPKA 2:**

Ti dve tipki imata lahko v odvisnosti od modela prednastavljeni funkciji. Posebne funkcije teh tipk lahko nastavite s pritiskom nanju za okrog pet sekund, ko se nahajate na želenem viru, kanalu ali povezavi. Na zaslonu se bo prikazalo obvestilo za potrditev. Zdaj je izbrana Moja tipka povezana z izbrano funkcijo.

Če izvedete **prvo namestitev**, se Moji tipki 1 in 2 vrneta na privzeto funkcijo.

- **1. Stanje pripravljenosti:** Za vklop / izklop TV sprejemnika
- **2. Številske tipke:** Za izbiro kanalov, vnos številk ali črk v besedilna polja na zaslonu.
- **3. Jezik:** Preklaplja med zvočnimi načini (analogna TV), prikaže in spremeni jezik zvoka/podnapisov in vklopi ali izklopi podnapise (digitalna TV, kjer ie na volio)
- **4. Nemo:** Popolnoma izklopi zvok TV sprejemnika
- **5. Glasnost +/-**
- **6. Meni:** Prikaz TV menija
- **7. Vodnik:** Prikaže elektronski programski vodnik
- **8. Smerne tipke:** Pomagajo pri navigiranju po menijih, vsebini itd. in pri prikazu podstrani v načinu TXT, ko pritisnete desno ali levo tipko
- **9. OK:** Potrdi izbiro uporabnika, zadrži stran (v načinu TXT), pregleda meni **Kanali** (način DTV)
- **10. Nazaj / Vračanje:** Za vrnitev na prejšnji zaslon, na prejšnji meni ali za odpiranje strani kazala (v načinu TXT) Hitra menjava med prejšnjim in trenutnim kanalom ali virom
- **11. Netflix:** Zažene aplikacijo Netflix.
- **12. Moja tipka 1 (\*)**
- **13. Barvne tipke:** Za funkcije barvnih tipk si oglejte navodila na zaslonu
- **14. Predvajanje nazaj:** Hitro premika kadre nazaj v medijih, kot so na primer filmi
- **15. Snemanje:** Snemanje programov
- **16. Predvajaj:** Začne predvajati izbrani medij
- **17. Premor:** Preklopi predvajani medij v premor, začne snemanje z zamikom
- **18. Ustavi:** Ustavi predvajani medij
- **19. Hitro predvajanje naprej:** Hitro premika kadre naprej v medijih, kot so na primer filmi
- **20. Moja tipka 2 (\*)**
- **21. YouTube:** Zažene aplikacijo YouTube
- **22. Izhod:** Zapre in izstopi iz prikazanih menijev oz. se vrne na prejšnji zaslon
- **23. Informacije:** Prikaže podatke o vsebini na zaslonu, prikaže skrite podatke (razkrij - v načinu TXT)
- **24. Vir:** Prikaže vse oddajnike in vire vsebin, ki so na voljo
- **25. Program +/-**
- **26. Tekst:** Prikaže teletekst (kjer je na voljo). Ob ponovnem pritisku se teletekst prepiše čez običajno sliko oddajnika (mešano)
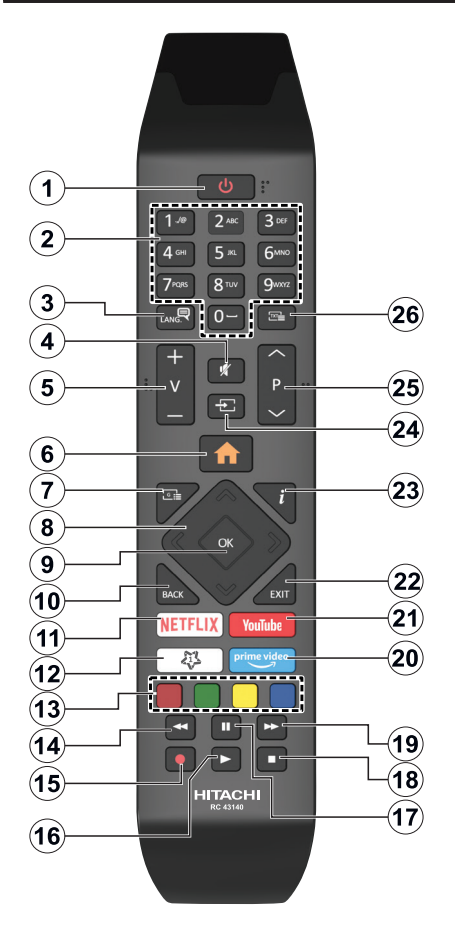

# **(\*) MOJA TIPKA 1:**

Ta tipka ima lahko v odvisnosti od modela prednastavljeno funkcijo. Posebno funkcijo te tipke lahko nastavite s pritiskom nanjo za približno pet sekund, ko se nahajate na želenem viru ali kanalu. Na zaslonu se bo prikazalo obvestilo za potrditev. Sedaj je MOJA TIPKA 1 povezana z izbrano funkcijo.

Upoštevajte, da če izvajate prvo namestitev, se bo MOJA TIPKA 1 ponastavila na privzeto funkcijo.

- **1. Stanje Pripravljenosti:** Za vklop / izklop TV sprejemnika
- **2. Številčne tipke:** Za izbiro kanalov, vnos številk ali črk v besedilna polja na zaslonu.
- **3. Jezik:** Preklaplja med zvočnimi načini (analogna TV), prikaže in spremeni jezik zvoka/podnapisov in vklopi ali izklopi podnapise (digitalna TV, kjer ie na volio)
- **4. Nemo:** Popolnoma izklopi zvok TV sprejemnika
- **5. Glasnost +/-**
- **6. Meni:** Prikaz TV menija
- **7. Vodnik:** Prikaže elektronski programski vodnik
- **8. Smerne tipke:** Pomagajo pri navigiranju po menijih, vsebini itd. in pri prikazu podstrani v načinu TXT, ko pritisnete desno ali levo tipko
- **9. OK:** Potrdi izbiro uporabnika, zadrži stran (v načinu TXT), pregleda meni **Kanali** (način DTV)
- **10. Nazaj / Vračanje:** Za vrnitev na prejšnji zaslon, na prejšnji meni ali za odpiranje strani kazala (v načinu TXT) Hitra menjava med prejšnjim in trenutnim kanalom ali virom
- **11. Netflix:** Zažene aplikacijo Netflix.
- **12. Moja tipka 1 (\*)**
- **13. Barvne tipke:** Za funkcije barvnih tipk si oglejte navodila na zaslonu
- **14. Predvajanje nazaj:** Hitro premika kadre nazaj v medijih, kot so na primer filmi
- **15. Snemanje:** Snemanje programov
- **16. Predvajaj:** Začne predvajati izbrani medij
- **17. Premor:** Preklopi predvajani medij v premor, začne snemanje z zamikom
- **18. Ustavi:** Ustavi predvajani medij
- **19. Hitro predvajanje naprej:** Hitro premika kadre naprej v medijih, kot so na primer filmi
- **20. Prime Video:** Zažene aplikacijo Amazon Prime Video
- **21. YouTube:** Zažene aplikacijo YouTube
- **22. Izhod:** Zapre in izstopi iz prikazanih menijev oz. se vrne na prejšnji zaslon
- **23. Informacije:** Prikaže podatke o vsebini na zaslonu, prikaže skrite podatke (razkrij - v načinu TXT)
- **24. Vir:** Prikaže vse oddajnike in vire vsebin, ki so na voljo
- **25. Program +/-**
- **26. Tekst:** Prikaže teletekst (kjer je na voljo). Ob ponovnem pritisku se teletekst prepiše čez običajno sliko oddajnika (mešano)

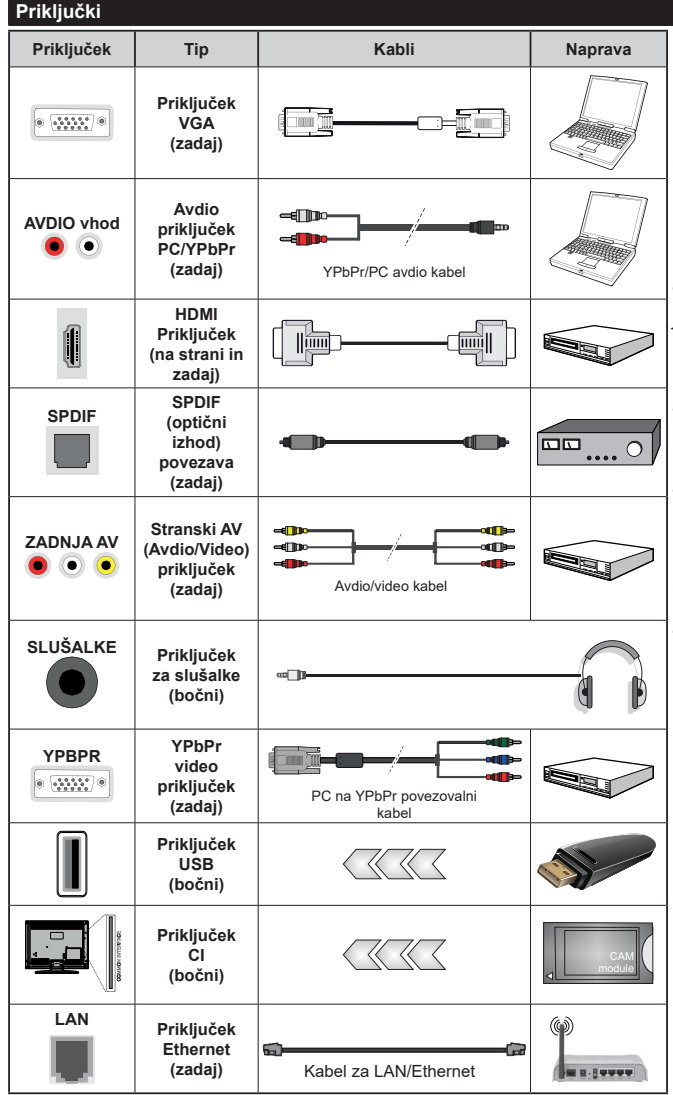

*Glejte sliko na levi strani. Lahko uporabite YPbPr na VGA kabel, da omogočite YPbPr signal preko VGA vhoda. Istočasno ne morete uporabiti VGA in YPbPr. Če želite omogočiti PC/YPbPr zvok, morate zadnje avdio vhode povezati z vtikačem avdio kabla PC/YPbPr. Pri uporabi seta za montažo na zid (ki je voljo od tretjih dobaviteljev na trgu, če že ni priložen), vam priporočamo, da priključite vse kable na televizor pred montažo na zid. Vstavite ali odstranite modul CI samo takrat, ko je TV IZKLOPLJEN. Za podrobne informacije o teh nastavitvah glejte navodila za uporabo modula. (Vsak) vhod USB vašega TV sprejemnika podpira naprave moči do 500mA. Če boste povezovali naprave z močjo, večjo od 500 mA, lahko s tem vaš TV poškodujete. Pri priključevanju naprav s kablom HDMI na vaš TV sprejemnik, uporabite visokohitrostni oklopljen (visokokakovosten) kabel HDMI s feriti, s katerim zagotovite zadostno imunost pred parazitskim frekvenčnim sevanjem in brezhiben prenos signalov visoke ločljivosti, kot so npr. vsebine 4K.*

 Če želite na TV sprejemnik priključiti napravo, preverite, ali sta TV sprejemnik in naprava pred priključitvijo izključena. Ko je povezava vzpostavljena, lahko enote vključite in jih uporabljate.

# **Vklop/Izklop**

# **Vključevanje televizorja**

Povežite kabel napajanja z virom moči, kot so stenske vtičnice (220-240V AC, 50 Hz).

Ko je TV sprejemnik v stanju pripravljenosti, ga lahko vklopite na več načinov:

- Pritisnite tipko **stanja pripravljenosti**, **Program +/-** ali številsko tipko na daljinskem upravljalniku.
- Pritisnite na sredino igralne paličice ali pa jo potisnite gor/dol.

#### **Izklop televizorja**

Pritisnite tipko za **Stanje pripravljenosti** na daljinskem upravljalniku ali pritisnite in držite sredino krmilne paličice na TV sprejemniku, da se televizor preklopi v stanje pripravljenosti.

# **Če želite TV popolnoma izklopiti, izvlecite električni kabel iz omrežne vtičnice.**

*Opomba: Ko TV preklopi v stanje pripravljenosti, lahko svetleča dioda utripa in nakazuje delovanje funkcij, kot so Iskanje v stanju pripravljenosti, Prenos po zraku ali Časovnik. Svetleča dioda LED lahko utripa, ko TV vklopite iz stanja pripravljenosti.*

# **Vklop/Izklop**

# **Vključevanje televizorja**

Povežite kabel napajanja z virom moči, kot so stenske vtičnice (220-240V AC, 50 Hz).

Ko je TV sprejemnik v stanju pripravljenosti, ga lahko vklopite na več načinov:

- Pritisnite tipko **stanja pripravljenosti**, **Program +/-** ali številsko tipko na daljinskem upravljalniku.
- Potisnite sredino stranskega funkcijskega stikala na televizorju notri.

#### **Izklop televizorja**

Pritisnite tipko za **Stanje pripravljenosti** na daljinskem upravljalniku ali pritisnite in za nekaj sekund držite sredino stranskega funkcijskega stikala na TV sprejemniku, da se televizor preklopi v stanje pripravlienosti.

#### **Če želite TV popolnoma izklopiti, izvlecite električni kabel iz omrežne vtičnice.**

*Opomba: Ko TV preklopi v stanje pripravljenosti, lahko svetleča dioda utripa in nakazuje delovanje funkcij, kot so Iskanje v stanju pripravljenosti, Prenos po zraku ali Časovnik. Svetleča dioda LED lahko utripa, ko TV vklopite iz stanja pripravljenosti.*

#### **Vklop/izklop**

# **Vklop televizorja**

Priklopite napajalni kabel na vir napajanja, kot je stenska vtičnica (220–240 V izmenično, 50 Hz).

Ko je TV sprejemnik v stanju pripravljenosti, ga lahko vklopite na več načinov:

- Pritisnite tipko **Stanja pripravljenosti**, **Program +/-** ali številsko tipko na daljinskem upravljalniku.
- Pritisnite upravljalno tipko na televizorju.

#### **Izklop televizorja**

- Na daljinskem upravljalniku pritisnite tipko za **Stanje pripravljenosti**.
- Pritisnite upravljalno tipko na televizorju. Prikaže se meni z možnostmi funkcij. Izbrana je možnost **Stanje pripravljenosti**. Pritisnite tipko in jo držite približno 2 sekundi, da aktivirate to možnost. Barva ikone možnosti se spremeni. Nato še enkrat pritisnite tipko. Televizor preklopi v stanje pripravljenosti.

#### **Če želite TV popolnoma izklopiti, izvlecite električni kabel iz omrežne vtičnice.**

*Opomba: Ko TV preklopi v stanje pripravljenosti, lahko svetleča dioda utripa in nakazuje delovanje funkcij, kot so Iskanje v stanju pripravljenosti, Prenos po zraku ali Časovnik. Svetleča dioda LED lahko utripa, ko TV vklopite iz stanja pripravljenosti.*

#### **Prva namestitev**

*Opomba: Če nameravate izvesti namestitev FRANSAT, pred vklopom televizorja vstavite kartico FRANSAT (izbirna) v režo CA (Conditional Access).*

Ob prvem vklopu se prikaže okno Izbira jezika. Izberite želeni jezik in pritisnite **OK**. Pri naslednjih korakih vodnika za nameščanje nastavite želene nastavitve s pomočjo smernih tipk in tipko **OK.**

Na drugem prikazu izberite državo. V tem trenutku boste morda glede na vašo izbiro **Države** morali vnesti in potrditi številko PIN. Izbrana številka PIN ne more biti 0000. Številko PIN boste morali vnesti tudi pri morebitni kasnejši zahtevi.

*Opomba: Vrsta operaterja M7***(\*)** *bo določena v skladu z izbiro možnosti* **Jezik** *in* **Država***, ki ste jih izbrali pri* **Prvi namestitvi***.* 

*(\*) M7 je digitalni satelitski ponudnik storitev.*

V naslednjem koraku lahko aktivirate način **Trgovina.** Ta možnost bo nastavila vaš televizor za uporabo v trgovinah in glede na model televizoria bodo podprte funkcije televizorja prikazane na vrhu zaslona v informacijski vrstici. Ta možnost je namenjena samo uporabi v trgovinah. Za domačo rabo vam priporočamo izbiro načina **Doma.** Ta možnost bo na voljo v meniju dodatnih nastavitev **Nastavitve>Sistem>Več** in se lahko vklopi/izklopi kasneje. Izberite želeni način in za nadaljevanje pritisnite OK.

Glede na model vašega televizorja in izbire države se zdaj lahko prikaže meni **Nastavitve zasebnosti**. S tem menijem lahko določite pravice zasebnosti. Označite funkcijo in za vklop ali izklop pritisnite levo ali desno smerno tipko. Preden spremenite nastavitev, preberite ustrezno razlago, prikazano na zaslonu za vsako označeno funkcijo. Za pomikanje besedila gor in dol lahko uporabite tipki **Program +/-**. Nastavitve lahko kasneje kadarkoli spremenite v meniju **Nastavitve>Sistem>Nastavitve zasebnosti**.

Če je možnost Internetna povezava onemogočena, se zaslon **Nastavitve omrežja/interneta** preskoči in ne bo prikazan. Če imate kakršna koli vprašanja, pritožbe ali komentarje na ta pravilnik o zasebnosti ali njegovo izvajanje, se, prosimo, obrnite na nas po e-pošti na naslov smarttvsecurity@vosshub.com.

Izberite **Naprej** in na daljinskem upravljalniku pritisnite tipko OK za nadaljevanje. Prikazan bo meni **Nastavitve omrežja/interneta.** Za nastavitev žične ali brezžične povezave si oglejte razdelek **Povezljivost**. Če želite, da TV sprejemnik porabi manj energije v načinu pripravljenosti, lahko funkcijo **Wake On** onemogočite, tako da izberete nastavitev **Izključeno.** Po končanih nastavitvah za nadaljevanje izberite **Naprej** in pritisnite tipko **OK**.

Na naslednjem prikazu lahko nastavite vrste sprejema in šifrirane programe, ki jih želite poiskati, ter nastavite časovni pas (glede na izbrano državo). Nastavite lahko tudi priljubljene vrste kanalov. Med postopkom iskanja bo prednost dana izbrani vrsti kanalov, ki se bodo tudi prikazali na vrhu seznama kanalov. Ko zaključite, izberite **Naprej** in pritisnite **OK** za nadaljevanje.

#### **Izbira vrste sprejema**

Za vklop možnosti iskanja izberite posamezno vrsto sprejema in pritisnite **OK.** Polje ob izbrani možnosti se bo označilo. Za preklic iskanja se postavite na izbrano vrsto sprejema in pritisnite **OK**, kar bo odznačilo polje ob vrsti sprejema.

**Digitalna antena:** Če je vključena možnost iskanja preko **Antene**, bo po končanih začetnih nastavitvah televizor pričel z iskanjem digitalnih zemeljskih kanalov.

**Digitalna kabelska antena:** Če je vključena možnost iskanja preko **Kabla**, bo po končanih začetnih nastavitvah televizor pričel z iskanjem digitalnih kabelskih kanalov. Preden se bo izvedlo iskanje, se bo prikazalo vprašanje, če želite izvesti iskanje kabelskih kanalov. Če izberete **Da** in pritisnete **OK,** lahko izberete **Omrežje** ali nastavite vrednosti, kot so **Frekvenca, ID omrežja** in **Korak iskanja** na naslednjem zaslonu. Čeizberete **Ne** in pritisnete **OK,**lahko nastavite **Začetna frekvenca**, **Končna frekvenca** in **Korak iskanja** na naslednjem prikazu. Ko zaključite, izberite **Naprej** in pritisnite **OK** za nadaljevanje.

*Opomba: Iskanje lahko glede na izbran* **Korak iskanja** *traja različno dolgo.*

**Satelitski kanali:** Če je vključena možnost **Satelitski kanali**, bo po končanih začetnih nastavitvah televizor pričel z iskanjem digitalnih satelitskih kanalov. Pred pričetkom iskanja satelitskih kanalov je treba urediti nekatere nastavitve. Prikaže se meni, kjer lahko izberete zagon namestitve za operaterja **M7** ali zagon standardne namestitve.

Da zaženete namestitev za operaterja M7, nastavite možnost **Vrsta namestitve** na **Operater** in **Satelitski operater** na ustreznega operaterja M7. Nato označite možnost **Prednostno iskanje** na **Samodejno iskanje kanalov** in za pričetek samodejnega iskanja pritisnite **OK**. Te možnosti so v odvisnosti od izbire **Jezika** in **Države**, kar se izvede v prejšnjih korakih postopka prve namestitve, lahko vnaprej izbrane. Morda boste morali glede na vaš tip operaterja M7 izbrati iz seznama kanalov **HD/SD**. Izberite eno možnost in za nadaljevanje pritisnite **OK**.

Počakajte, da je skeniranje končano. Zdaj je seznam nameščen.

Če želite med postopkom namestitve operaterja M7 uporabiti parametre za namestitev satelitskih kanalov, ki niso enaki privzetim nastavitvam, za možnost **Prednostno iskanje** izberite **Ročno iskanje kanalov** in za nadaljevanje pritisnite **OK**. Nato se prikaže meni **Vrsta antene**. Po izbiri vrste antene in satelita v naslednjih korakih pritisnite **OK**, da boste lahko spremenili parametre za namestitev satelitskih kanalov v podmeniju.

Za zagon namestitve **Fransat** pri **Vrsti namestitve** izberite možnost **Operater**, nato pa izberite ustreznega operaterja Fransat. Nato pa za začetek namestitve **Fransat** pritisnite tipko **OK**. Lahko izbirate med samodejno in ročno namestitvijo.

Za nadaljevanje pritisnite **OK**. Izvedena bo namestitev Fransat in programi bodo shranjeni (če so na voljo).

Če za **Vrsto namestitve** izberete **Standardna**, lahko nadaljujete z običajno namestitvijo satelitskih programov in gledate satelitske kanale.

Namestitev Fransat lahko izvedete tudi kadarkoli kasneje v meniju **Nastavitve>Namestitev>Samodejno iskanje kanalov>Satelit.**

Da bi lahko iskali druge kanale razen kanalov M7 ali Fransat, zaženite raje standardno namestitev. Za možnost **Vrsta namestitve** izberite **Standardna** in za nadaljevanje pritisnite **OK**. Nato se prikaže meni **Vrsta antene**.

Na voljo so trije načini za izbiro antene Vrsto antene lahko nastavite na **Neposredno, Kabel z enim satelitom** ali **Stikalo DiSEqC** s tipkama za premikanje levo/desno. Ko ste izbrali vrsto antene, pritisnite **OK** za ogled možnosti za nadaljevanje. Pojavile se bodo možnosti **Nadaljuj, Seznam transponderjev**  in **Konfiguriraj LNB.** Preko možnosti v meniju lahko spremenite nastavitve transponderja in LNB.

- **• Neposredno:** Če imate samo en sprejemnik in neposredni satelitski krožnik, izberite to vrsto antene. Za nadaljevanje pritisnite **OK**. Na naslednjem zaslonu izberite satelit, ki je na voljo, in pritisnite **OK**, da poiščete programe.
- **• Kabel z eno satelitsko anteno:** Če imate več sprejemnikov in sistem kabel z eno satelitsko anteno, izberite to vrsto antene. Za nadaljevanje pritisnite **OK**. Konfigurirajte nastavitve tako, da

sledite navodilom na zaslonu. Za iskanje programov pritisnite tipko **OK**.

**• Stikalo DiSEqC:** Če imate več satelitskih anten in **stikalo DiSEqC**, izberite to vrsto antene. Nato nastavite različico DiSEqC in za nadaljevanje pritisnite **OK**. Pri različici v1.0 lahko nastavite do štiri stalite (če so na voljo) in 16 satelitov pri različici v1.1 na naslednjem zaslonu. Za iskanje po prvem satelitu na seznamu pritisnite tipko **OK**.

**Analogni kanali:** Če je vključena možnost iskanja **Analognih kanalov,** bo po končanih začetnih nastavitvah televizor pričel z iskanjem analognih kanalov.

Prikazalo se bo pogovorno okno, v katerem boste povprašani, ali želite aktivirati starševski nadzor. Če izberete možnost **Da**, se prikažejo možnosti starševskih omejitev. Nastavite po željah in ko končate, pritisnite **OK**. Če ne želite namestiti starševskih omejitev, za nadaljevanje izberite Ne in pritisnite OK.

Ko so začetne nastavitve zaključene, prične televizor iskati razpoložljive kanale izbranih vrst oddajnikov.

Med samim iskanjem se bodo že izpisali rezultati iskanja na spodnjem delu zaslona. Ko bodo vsi kanali shranjeni, se bo na zaslonu pojavil meni **Kanali.** Seznam kanalov lahko urejate glede na vaše želje preko zavihka **Uredi** ali pa za izhod pritisnete tipko **Menu** in nadaljujete z gledanjem televizije.

Med iskanjem se bo morda pojavilo sporočilo. ki vas bo povprašalo, ali želite kanale razvrstiti glede na LCN(\*)**.** Izberite **Da** in za potrditev pritisnite **OK**.

*(\*) LCN pomeni sistem logičnega številčenja kanalov, ki organizira kanale, ki so na voljo, v skladu z razpoznavnim zaporedjem kanalov (če je na voljo).*

#### *Opombe:*

*Če želite izvesti iskanje kanalov M7 po* **Prvi namestitvi***, boste morali znova izvesti prvo namestitev. Ali pa pritisnite tipko*  **Menu** *in vstopite v meni Nastavitve>Namestitev>Samodejno iskanje kanalov>Satelit. Nato izvedite iste, zgoraj omenjene korake v razdelku satelitskih kanalov.*

*Ko se izvaja prva namestitev ne izključujte televizorja. Nekatere možnosti morda v odvisnosti od izbire države ne bodo na voljo.*

# **Uporaba možnosti Tabela satelitskih kanalov**

Do te možnosti lahko dostopate preko **Nastavitve>Namestitev>Nastavitev satelita>Tabela satelitskih kanalov.** Za to funkcionalnost sta na voljo dve možnosti.

Podatke za tabelo satelitskih kanalov lahko naložite ali prenesete. Za uporabo te funkcije mora biti naprava USB priključena na TV.

Trenutne storitve in z njimi povezane satelite in transponderje, ki so shranjeni v televizorju, lahko prenesete na napravo USB.

Datoteko s tabelo satelitskih kanalov, shranjeno na napravi USB, lahko tudi prenesete na TV.

Ko izberete eno od teh datotek, bodo vse storitve in z njimi povezani sateliti in transponderji v izbrani datoteki shranjeni v televizoriu. Če obstajajo kakršne koli nameščene zemeljske, kabelske in/ali analogne storitve, bodo ohranjene, odstranjene bodo le satelitske storitve.

Potem preverite vaše nastavitve antene in jih po potrebi spremenite. Če nastavitve antene niso pravilno konfigurirane, se lahko prikaže sporočilo o napaki **Ni signala.**

# **Predvajanje medijev preko vhoda USB**

*Lahko priključite 2,5 "in 3,5" palčni (HDD z zunanjim napajanjem) zunanje trde diske ali spominski ključ USB na vaš TV z uporabo USB vhodov na televizorju.*

**POMEMBNO!** Preden napravo priključite na TV sprejemnik, naredite varnostno kopijo datotek. Proizvajalec ne prevzema nikakršne odgovornosti za poškodbo datotek ali izgubo podatkov. Nekatere vrste naprav USB (npr. predvajalniki MP3) ali trdih diskov USB / pomnilniških ključkov USB ne bodo združljive s tem TV sprejemnikom. Televizor podpira FAT32 in NTFS formatiranje diskov, a snemanje je na voljo le na diskih, ki so formatirani s sistemom NTFS.

Pri formatiranju trdih diskov USB s kapaciteto nad 1 TB (terabajt) se lahko pojavijo težave.

Preden priključujete ali izključujete počakajte nekaj časa, saj lahko predvajalnik še vedno bere datoteke. To lahko povzroči fizično poškodbo predvajalnika USB in same naprave USB. Med predvajanjem datoteke pogona ne smete izvleči iz priključka.

Na vhodih USB na TV sprejemniku lahko uporabite vozlišča USB. V tem primeru uporaba vozlišč USB z zunanjim napajanjem ni priporočljiva.

Priporočljivo je, da uporabite TV priključek za USB vhod(e) neposredno, če boste povezali USB trdi disk.

*Opomba: Pri pregledovanju predstavnostnih datotek je lahko v meniju Medijski brskalnik prikazanih največ 1000 predstavnostnih datotek na mapo.*

# **Snemanje na USB**

#### **Snemanje programa**

**POMEMBNO:** Ko boste uporabliali nov trdi disk USB. priporočamo, da disk najprej formatirate s funkcijo vašega TV sprejemnika **Formatiranje diska**, ki jo najdete v meniju **TV>Snemanje>Nastavitve.**

Za snemanje programa morate na TV sprejemnik najprej priključiti disk USB, ko je TV izključen. Nato vklopite TV, da omogočite funkcijo snemanja.

Za uporabo snemanja, mora imeti vaš USB pogon 2 GB prostega prostora in biti kompatibilen z USB 2.0. Če USB pogon ni združljiv, se bo prikazalo sporočilo o napaki.

Za snemanje daljših oddaj, kot so na primer filmi, je priporočljivo uporabiti USB trdi disk (HDD).

Posneti programi se shranijo na priključeni disk USB. Po želji lahko posnetke shranite ali prekopirate

v računalnik, vendar teh datotek ne boste mogli predvajati v računalniku. Posnetke lahko predvajate le na TV sprejemniku.

Med uporabo časovnega zamika bo morda prišlo do zamika sinhronizacije govora. Podprto je tudi snemanje radijskih oddaj. TV lahko snema programe do največ deset ur.

Posneti programi so razdeljeni na razdelke velikosti 4 GB.

Če hitrost zapisovanja na priključen disk USB ni zadostna, lahko snemanje ne uspe in funkcija snemanja s časovnim zamikom morda ne bo na voljo. Zato je priporočljivo, da za snemanje programov HD uporabite trde diske USB.

Med snemanjem diskov USB/HDD ne smete odklopiti. To lahko priključenemu disku USB / HDD škoduje.

Če izvlečete napajalni kabel, medtem ko je aktiviran časovnik za snemanje na napravo USB, bo nastavitev časovnika preklicana.

Na voljo je podpora za več razdelkov diska (particij). Podprta sta največ dva različna razdelka. Prvi razdelek diska USB se uporablja za pripravljene funkcije snemanja na USB. Prav tako mora biti oblikovan (formatiran) kot primarni razdelek, ki se uporablja za funkcije, pripravljene za snemanje na USB.

Nekateri paketi pretoka morda ne bodo posneti zaradi težav s signalom, tako da lahko med predvajanjem video včasih tudi zamrzne.

Med snemanjem programa v ozadju lahko uporabljate menije, preklopite na drug vir ali uporabljate funkcije **brskalnika medijev**, kot so prikazovanje slik, predvajanje video in glasbenih datotek ter tudi predvajanje posnetka, ki se trenutno snema.

#### **Snemanje s časovnim zamikom**

Med gledanjem oddaje pritisnite gumb **Premor**, da preklopite v način snemanja s časovnim zamikom. V načinu snemanja s časovnim zamikom je oddaja začasno ustavljena in posneta na disk USB.

Za nadaljevanje gledanja od trenutka zaustavitve oddaje ponovno pritisnite tipko **Predvajaj**. Za zaustavitev snemanja z zamikom pritisnite tipko Stop, s čimer se vrnete na prenos v živo.

Funkcije snemanja s časovnim zamikom v radijskem načinu ne morete uporabljati.

Funkcije hitrega previjanja posnetka nazaj ne morete uporabiti, ko nadaljujete z običajnim predvajanjem ali uporabite funkcijo hitrega previjanja naprej.

# **Takojšnje snemanje**

Med gledanjem programa pritisnite tipko **Snemanje**, da takoj začnete s snemanjem oddaje. Za zaustavitev takojšnega snemanja pritisnite tipko **Stop**.

V načinu snemanja ne morete preklopiti kanalov. Med snemanjem programa ali med časovnim zamikom, se prikaže opozorilo na zaslonu, če hitrost vaše naprave USB ni zadostna.

# **Predvajanje posnetih programov**

Izberite **Posnetki** v meniju **TV.** Izberite posnetek s seznama (če je bil poprej posnet). Pritisnite tipko **OK** za ogled menija **Možnosti.** Izberite možnost in pritisnite tipko **OK**.

*Opomba: Med predvajanjem glavni meni in elementi menija ne bodo na voljo.*

Za zaustavitev predvajanja pritisnite tipko **Stop**, s čimer se vrnete na meni **Posnetki**.

#### **Počasno predvajanje naprej**

Če med gledanjem posnetih oddaj pritisnite tipko Premor, bo na voljo funkcija za počasno premikanje (previjanje) naprej. Za počasno premikanje naprej lahko uporabite tipko **Hitro predvajanje naprej**. Če večkrat zaporedoma pritisnete tipko **Hitri predvajanje naprej**, se hitrost počasnega premikanja naprej spreminia.

#### **Nastavitve posnetkov**

V meniju **TV>Posnetki** na zavihku **Nastavitve** lahko po svojih željah urejate nastavitve snemanja. S tipkama **Levo/Desno** izberite možnost **Nastavitve**, nato pritisnite tipko **OK**. Izberite **želeni element** podmenija in ga nastavite z uporabo tipk **Levo/Desno.**

**Začni zgodaj:** Tu lahko nastavite časovnik snemanja, da začne s snemanjem malce prej.

**Končaj pozneje:** S to nastavitvijo lahko nastavite, da se čas snemanja snemalnika konča kasneje.

**Maks. časovni zamik:** Ta nastavitev vam omogoča, da nastavite maksimalni čas trajanja časovnega zamika. Možnosti na voljo so približne, zato se dejanski čas snemanja glede na predvajano vsebino lahko spremeni. Glede na to nastavitev se bodo spremenile vrednosti rezerviranega in prostega spomina. Zagotovite, da bo na voljo dovolj spomina, saj snemanje drugače ne bo mogoče.

**Samodejno zavrzi:** Način za možnost **Zavrzi** lahko nastavite na **Brez**, **Najstarejši**, **Najdaljši** ali **Najkrajši**. Če je način za zavrženje nastavljen na **Brez**, lahko nastavite možnost **Nepredvajano** na **Vključeno** ali **Izključeno.** Preko teh možnosti izberete želen način brisanja posnetkov, da boste pridobili več spomina za trenutno snemanje.

**Informacije o trdem disku:** Lahko si ogledate podrobne informacije o pomnilniški napravi USB, priključeni na televizor. Za ogled izberite in pritisnite **OK,** nato pritisnite **Nazaj/Vračanje**, da se okno zapre.

**Formatiranje diska:** Če ste prepričani, da želite izbrisati vse datoteke na priključeni pomnilniški napravi USB in pretvoriti format diska v FAT32, lahko uporabite to možnost. Ko je možnost **Formatiranje diska** označena, pritisnite tipko **OK**. Na zaslonu se bo prikazal meni, ki bo zahteval vnos kode PIN **(\*).** Ko vnesete kodo PIN, se bo prikazalo sporočilo za potrditev. Za pričetek formatiranja pomnilniške enote

USB izberite **Da** in pritisnite **OK.** Za preklic izberite **Ne** in pritisnite **OK.**

*(\*) Privzeta številka PIN je lahko nastavljena na* **0000** *ali*  **1234***. Če ste med* **Prvo namestitvijo** *določili številko PIN (zahtevana je glede na izbor države), uporabite številko PIN, ki ste jo določili.*

**POMEMBNO:** S formatiranjem pogona USB boste izbrisali VSE podatke na njem in njegov datotečni sistem bo spremenjen v FAT32. V večini primerov bodo po formatiranju popravljene napake delovanja, vendar boste izgubili VSE podatke.

Če se bo na zaslonu, ko boste začeli s snemanjem, prikazalo sporočilo **USB je prepočasen za snemanje**, poskusite snemanje ponovno zagnati. Če se ista napaka ponavlja, morda vaš disk USB ne izpolnjuje hitrostnih zahtev. Poskusite priklopiti drug disk.

# **Brskalnik za medije**

S priključitvijo naprave USB na vaš TV sprejemnik lahko predvajate fotografije, glasbo in filmske datoteke, ki so shranjene na njem. Napravo USB povežite preko enega od vhodov USB, ki se nahajajo na stranske delu TV sprejemnika.

Ko ste napravo USB povezali s TV sprejemnikom, se bo na zaslonu prikazal meni **Brskalnik medijev.** Do vsebine na napravi USB lahko dostopate tudi kasneje preko menija **Viri.** V meniju izberite ustrezni vhod USB in pritisnite **OK.** Lahko tudi pritisnete gumb **Vir** na daljinskem upravljalniku in nato na seznamu virov izberete pomnilniško napravo USB. Izberite želeno datoteko in za prikaz pritisnite **OK.**

Z uporabo menija **Nastavitve** lahko nastavite preference **brskalnika za medije**. Do menija **Nastavitve** lahko dostopate prek informacijske vrstice, ki je prikazana na dnu zaslona med predvajanjem videa ali zvočne datoteke oziroma prikazovanjem slikovne datoteke. Pritisnite tipko **Info**, če je informacijska vrstica izginila, označite ikono zobnika na desni strani informacijske vrstice in pritisnite **OK**. Na voljo so tudi meniji **Nastavitev slike, Nastavitev zvoka, Nastavitev brskalnika medijev** in **Možnosti.** Vsebina teh menijev se lahko glede na vrsto odprte medijske datoteke razlikuje. Ob predvajanju avdio datotek bo na voljo le meni **Nastavitve zvoka.**

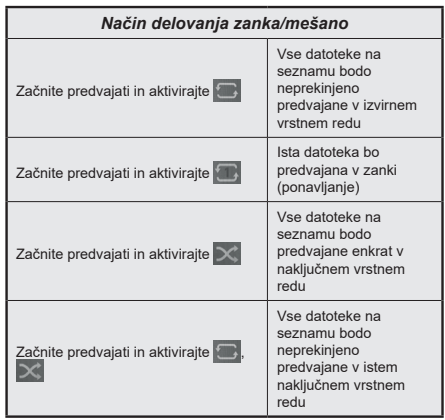

Za uporabo možnosti iz vrstice z informacijami izberite simbol možnosti in pritisnite **OK**. Če želite spremenite stanje možnosti, izberite simbol možnosti in pritisnite **OK**, dokler je treba. Če je simbol označen z rdečim križem, to pomeni, da je možnost neaktivna.

# **Logotip ob zagonu po meri**

Televizor lahko prilagodite svojim željam in pri vsakem zagonu televizorja vidite na zaslonu vašo priljubljeno sliko ali fotografijo. V ta namen naložite vaše priljubljene slike na pomnilniški ključek USB in

jih odprite v meniju **Brskalnika medijev**. V meniju **Viri** izberite USB in pritisnite **OK.** Lahko tudi pritisnete gumb **Vir** na daljinskem upravljalniku in nato na seznamu virov izberete pomnilniško napravo USB. Ko ste izbrali želeno sliko, jo označite in kliknite **OK**, da si jo ogledate v celozaslonskem načinu. Pritisnite tipko **Info**, izberite ikono zobnika v vrstici z informacijami in pritisnite **OK**. Izberite **Možnosti** in pritisnite **OK** za vstop. Pojavila se bo možnost **Logotip ob zagonu.** Izberite to možnost in ponovno pritisnite **OK**, da izberete sliko kot logotip po meri. Pojavilo se bo sporočilo za potrditev. Izberite **Da** in ponovno pritisnite **OK**. Če je slika primerna(\*) jo boste zagledali na zaslonu pri naslednjem zagonu televizorja.

*Opomba: Če izvedete* **Prvo namestitev***, bo televizor znova uporabil privzeti logotip, če obstaja.*

**(\*)** *Slike morajo imeti razmerje stranic od 4:3 do 16:9 in morajo biti v obliki .jpeg, .jpg ali .jpe. Slika se ne more uporabiti kot logotip, če njena ločljivost ni prikazana na informacijski pasici.*

# **FollowMe TV**

S funkcijo **FollowMe TV** lahko pretakate trenutno oddajo z vašega pametnega televizorja na mobilno napravo. Namestite ustrezno aplikacijo Smart Center za vašo mobilno napravo. Zaženite aplikacijo.

Za več informacij o uporabi te funkcije si oglejte navodila za uporabo te aplikacije.

*Opomba: Vaš model televizorja morda ne podpira te funkcije. Ta aplikacija morda ni združljiva z vsemi mobilnimi napravami. HD kanali niso podprti in obe napravi morata biti priključeni na isto omrežje.*

#### **CEC**

Ta funkcija omogoča krmiljenje CEC-omogočenih naprav, da so povežejo skozi HDMI vodila s pomočjo daljinskega upravljalnika televizorja.

Najprej morate možnost **CEC** omogočiti v meniju **Nastavitve>Sistem>Nastavitve naprave.** Pritisnite tipko **Vir** in izberite vhod HDMI priključene naprave CEC iz menija **Seznam virov**. Ko je nova naprava CEC vira povezana, bo prikazana v meniju za vire s svojim imenom namesto imena priključenega HDMI vodila (DVD predvajalnik, snemalnik 1 itd.).

Ko je bil izbran priključeni vir HDMI, lahko daljinski upravljalnik televizorja samodejno upravlja glavne funkcije. Če želite prekiniti to delovanje in znova upravljati TV prek daljinskega upravljalnika, na daljinskem upravljalniku pritisnite tipko »0-nič« in jo držite 3 sekunde.

Funkcijo CEC lahko onemogočite tako, da ustrezno nastavite povezano možnost v meniju **Nastavitve>Sistem>Nastavitve naprave.**

TV sprejemnik podpira funkcijo ARC (Audio Return Channel) povratni avdio kanal. Ta funkcija je zvočna povezava, namenjena za nadomeščanje drugih kablov med televizorjem in zvočnim sistemom (A/V sprejemnik ali sistem zvočnikov).

Ko je ARC aktiven, TV samodejno ne izklopi svojih drugih zvočnih izhodov. Zato boste morali ročno zmanjšati glasnost televizorja na nič, če želite slišati le zvok iz priključene zvočne naprave ARC (enako kot drugi optični ali koaksialni digitalni zvočni izhodi). Če želite spremeniti glasnost priključene naprave, morate to napravo izbrati s seznama virov . V tem primeru tipke za nadzor glasnosti delujejo na priključeno zvočno napravo.

*Opomba: Funkcija ARC je podprta samo preko vhoda HDMI2.*

#### **Nadzor zvoka sistema**

Omogoča uporabo ojačevalnikov zvoka in sprejemnikov s TV sprejemnikom. Glasnost lahko uravnavate s pomočjo daljinskega upravljalnika televizorja. Če želite aktivirati to funkcijo, nastavite možnost **Izhod zvoka** v meniju **Nastavitve>Zvok** na **HDMI ARC**. Ko je izbrana možnost **HDMI ARC**, je možnost **CEC** samodejno nastavljena na **Omogočeno**, če še ni tako nastavljena. Zvočniki televizorja bodo utišani, zvok predvajanega vira pa bo oddajal priključeni zvočni sistem.

*Opomba: Zvočna naprava mora podpirati funkcijo Nadzor zvoka sistema.*

# **Vsebina menija Nastavitve**

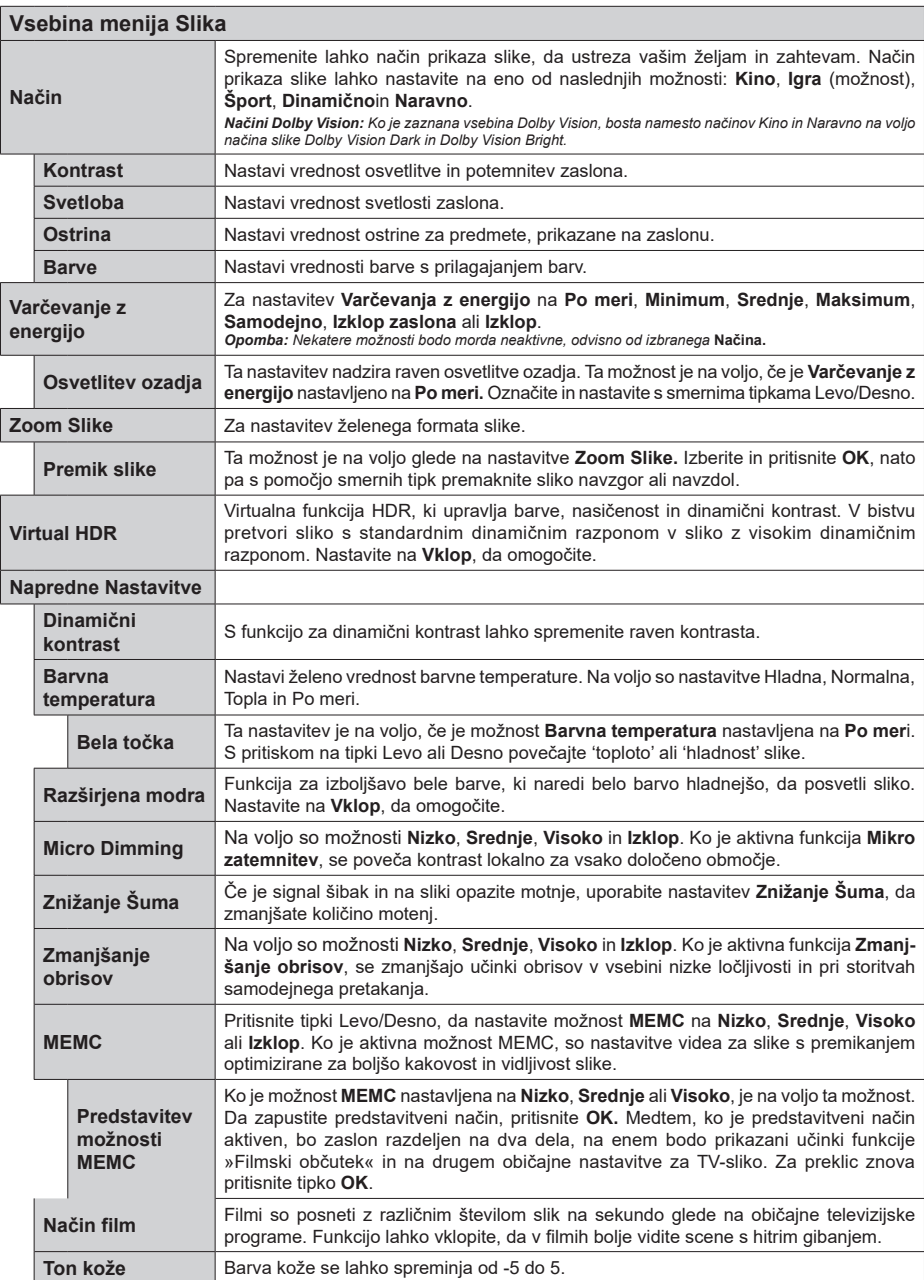

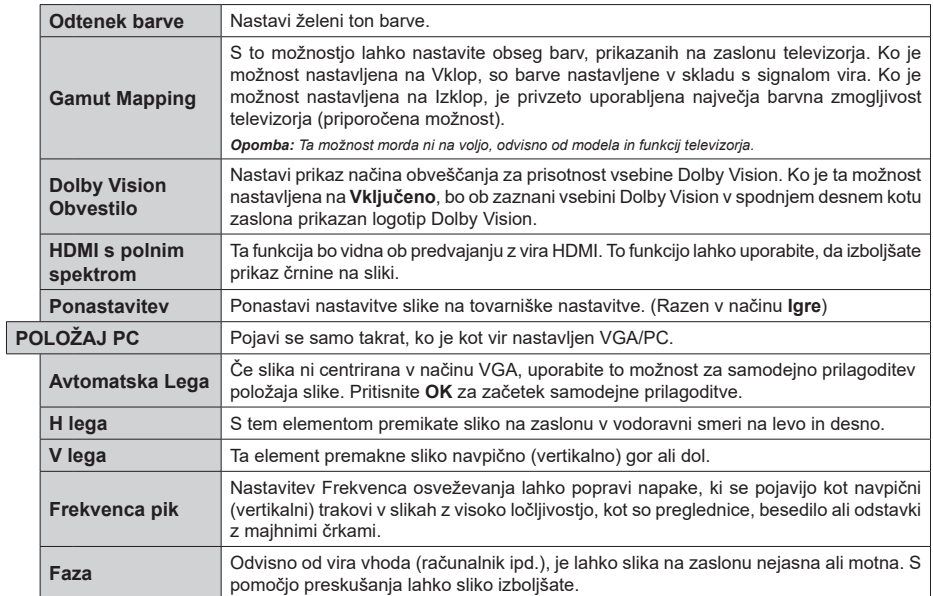

*Nekateri elementi v meniju* **Slika** *ne bodo na voljo, ko boste v načinu VGA (PC). Namesto tega bodo nastavitve načina VGA dodane v meni*  **Slika** *v načinu PC.*

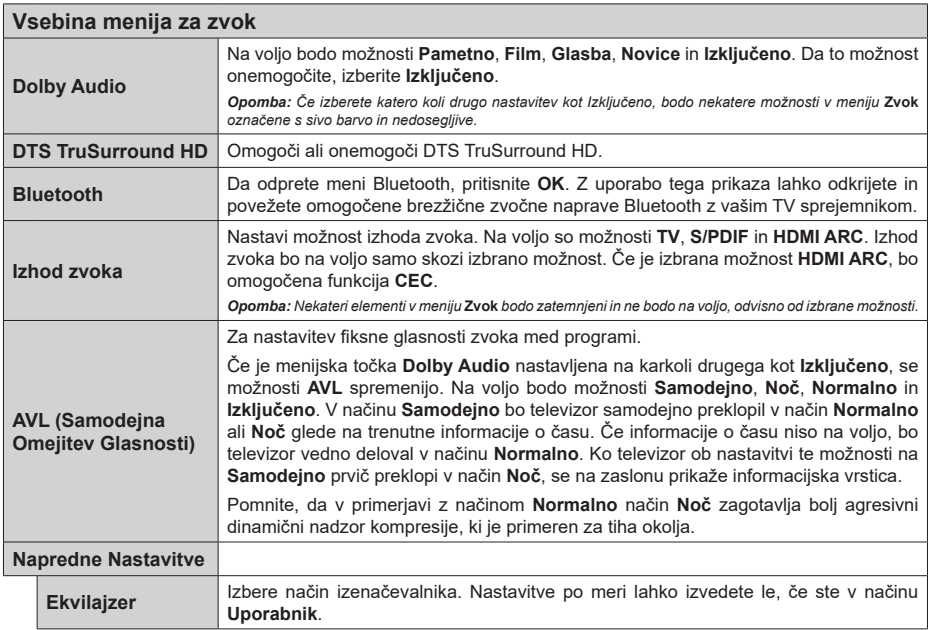

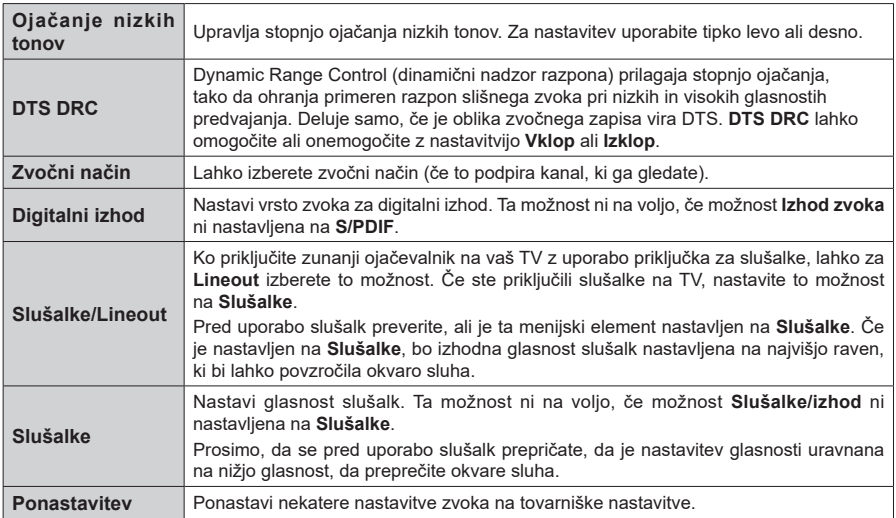

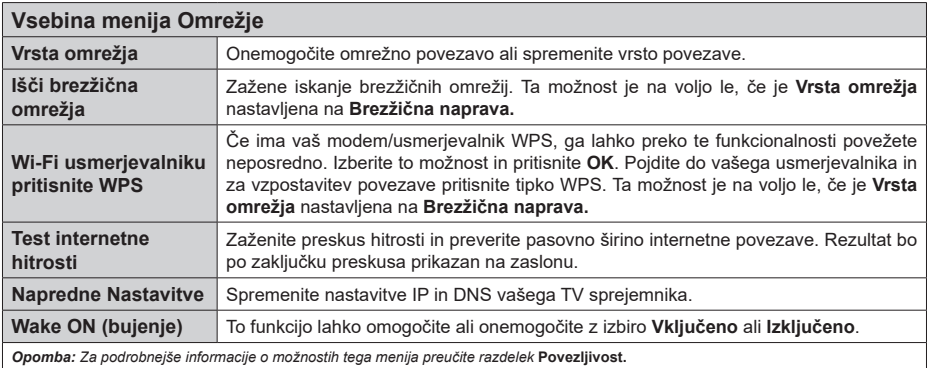

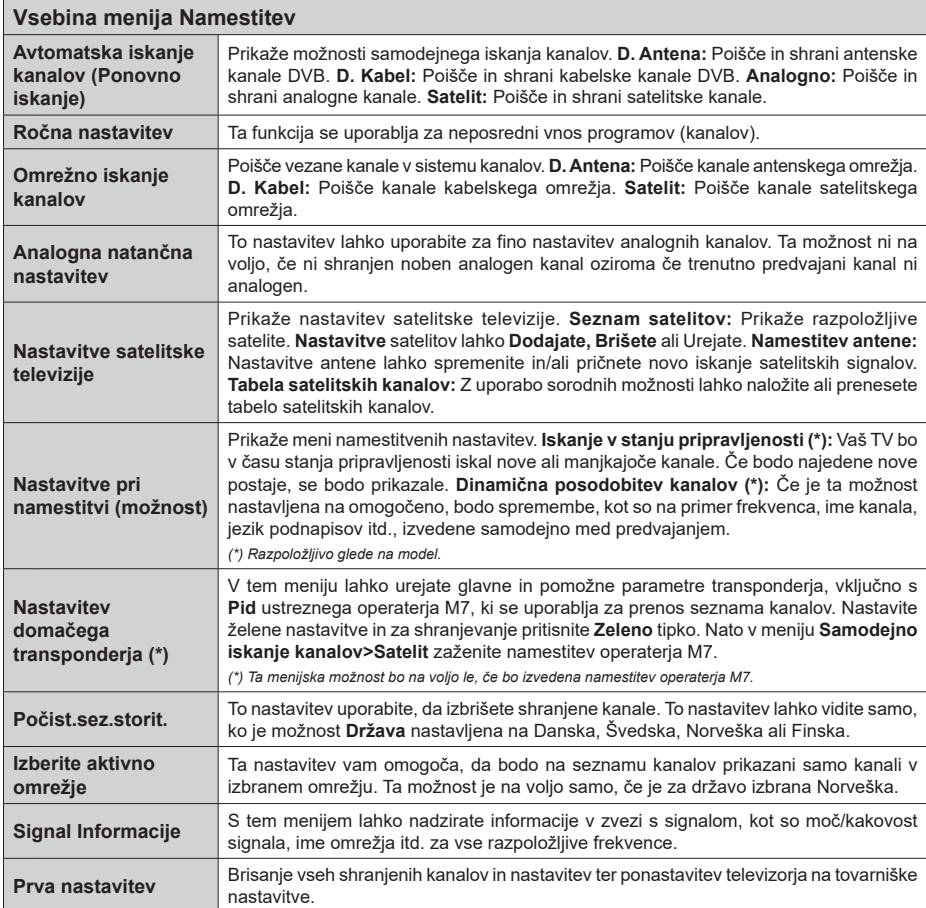

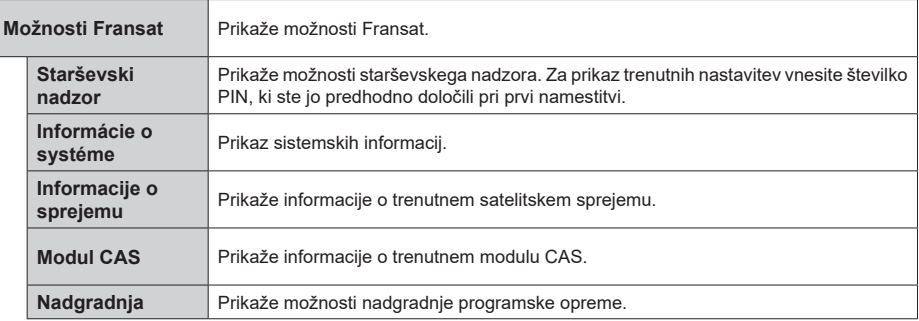

# **Splošno o upravljanju televizorja**

#### **Uporaba seznama kanalov**

TV sprejemnik razvrsti vse shranjene kanale v seznam kanalov. Preko menija **Kanali** lahko uredite seznam kanalov oziroma razvrstite priljubljene ali aktivne kanale. Da odprete seznam kanalov pritisnite tipko **OK**. Kanale lahko filtrirate ali uredite napredne nastavitve trenutnega seznama kanalov preko možnosti **Filter** in **Uredi.** Izberite želeni zavihek in pritisnite **OK** za prikaz možnosti.

Če želite kanal, ki ga trenutno gledate, dodati v meni **Domača stran**, označite možnost **Dodaj na domačo stran** na zavihku **Uredi** v meniju **Kanali** in pritisnite **OK**.

*Opomba: Ukazi Premakni na položaj, Izbriši in Uredi ime v meniju TV > Kanali > Uredi pri kanalih, ki jih predvaja operater M7, niso na voljo.* 

#### **Upravljanje seznama priljubljenih**

Lahko ustvarite štiri različne sezname vaših priljubljenih kanalov. Vstopite v meni **TV>Kanali** in pritisnite tipko OK, da odprete meni **Kanali.** Izberite zavihek **Uredi** in pritisnite **OK** za ogled možnost urejanja, nato izberite možnost **Označi/Odznači kanal.** Izberite želeni kanal s seznama, tako da pritisnete tipko **OK**, ko je kanal označen. Lahko izberete več kanalov hkrati. Uporabite lahko tudi možnost **Označi/Odznači vse** in izberete vse kanala s seznama. Nato pritisnite tipko **Nazaj/Vračanje**, da se vrnete v meni **Uredi.** Izberite možnost **Dodaj/Odstrani priljubljene** in ponovno pritisnite tipko **OK.** Na zaslonu bo prikazan Seznam priljubljenih kanalov. Za želeni seznam nastavite možnost na **Omogočeno**. Izbrani kanal(-i) bodo dodani na seznam. Za odstranjevanje kanala ali kanalov s seznama priljubljenih uporabite enake korake in nastavite možnost na **Onemogočeno**.

Možnost filtriranja v meniju **Kanali** lahko uporabite za trajno filtriranje kanalov s seznama glede na vaše želje. Z možnostjo **Filter** lahko nastavite, da se ob odprtju seznama kanalov vsakič prikaže eden od vaših priljubljenih seznamov kanalov.

#### **Nastavitve starševskega nadzora**

Da bi uporabnikom preprečili gledanje določenih programov, kanalov in uporabo menijev, lahko uporabite možnosti v meniju **Starševski nadzor**. Nahajajo se v meniju **Nastavitve>Starševski nadzor.**

Za prikaz možnosti menija starševskega nadzora je potrebno vnesti kodo PIN. Po vnosu pravilne številke PIN se bodo prikazale nastavitve menija **Starševski nadzor**.

**Zaklepanje menija:** Ta nastavitev omogoči ali onemogoči dostop do vseh menijev ali namestitvenih menijev televizorja.

**Starostna zaščita:** Če je ta možnost omogočena, TV sprejemnik prikaže oceno primerne starosti oddaje.

Če je ta starost onemogočena, dostop do oddaje ali programa ne bo mogoč.

*Opomba: Če je bila pri* **Prvi namestitvi** *država nastavljena na Francijo, Italijo ali Avstrijo, bo* **Starostna zaščita** *privzeto nastavljena na 18 let.*

**Zaščita za otroke:** Če je zaščita za otroke nastavljena na **VKLJUČENO**, boste TV lahko upravljali samo z daljinskim upravljalnikom. Takrat tipke na nadzorni plošči ne bodo delovale.

**Zaklepanje interneta:** Če je ta možnost nastavljena na **VKLOPLJENO**, so aplikacije, ki uporabljajo internet, onemogočene. Nastavite možnost na **IZKLOPLJENO**, da boste spet lahko uporabljali te aplikacije.

**Nastavitev kode PIN:** Določi novo številko PIN.

**Privzeta koda CICAM PIN:** Če modul CI ni vstavljen v režo CI na televizorju, bo ta možnost obarvana sivo. S to možnostjo lahko spremenite privzeto kodo PIN za CI CAM.

**TV PIN(\*):** Če to možnost omogočite ali onemogočite, lahko nekaterim kanalom operaterja M7 dovolite ali prepoveste pošiljanje povpraševanj po kodi PIN. Ta povpraševanja po kodi PIN zagotavljajo dostop do nadzornega mehanizma za ustrezne kanale. Če je ta možnost nastavljena na **Omogočeno,** do kanala, ki pošilja zahtevke za kodo PIN ne bo mogoče dostopati brez predhodnega vnosa kode PIN.

*(\*) Ta menijska možnost bo na voljo le, če bo izvedena namestitev operaterja M7.*

*Opomba: Privzeta številka PIN je lahko nastavljena na* **0000** *ali* **1234***. Če ste med* **Prvo namestitvijo** *določili številko PIN (zahtevana je glede na izbor države), uporabite številko PIN, ki ste jo določili.*

*Nekatere možnosti glede na model in/ali izbiro države* **pri prvi namestitvi** *morda ne bodo na voljo.*

#### **Elektronski programski vodnik**

S pomočjo možnosti elektronski programski vodnik na vašem TV sprejemniku lahko brskate po sporedu trenutno nameščenih programov. Od posameznega programa je odvisno, ali je storitev na voljo ali ne.

Za dostop do programskega vodnika pritisnite tipko **Vodnik** na vašem daljinskem upravljalniku. Lahko uporabite tudi možnost **Vodnik** v meniju **TV.**

Na voljo sta dve različni postavitvi vodnika: **Urnik časovne premice** in **Urnik zdaj/nato**. Za preklop med postavitvama izberite zavihek z imenom želene postavitve na zgornji strani zaslona in pritisnite **OK.**

Za pomikanje po programskem vodniku uporabite smerne tipke. Za uporabo zavihkov na zgornji strani zaslona uporabite tipko **Nazaj/Vračanje.**

#### **Urnik časovne premice**

Pri tej vrsti postavitve bodo vsi dogodki prikazani na časovni premici. Za pomikanje po seznamu dogodkov uporabite smerne tipke. Izberite dogodek in pritisnite OK za prikaz menija možnosti dogodka.

Pritisnite tipko **Nazaj/Vračanje** za uporabo razpoložljivih možnosti. Izberite zavihek **Filter** in pritisnite **OK** za ogled možnosti filtriranja. Če želite spremeniti način postavitve, izberite **Urnik zdaj/ nato** in pritisnite **OK**. Izberite možnosti **Prejšnji dan** in **Naslednji dan** za ogled dogodkov prejšnjega in naslednjega dneva.

Izberite zavihek **Dodatki** in pritisnite **OK** za ogled spodnjih možnosti.

**Izberi žanr:** Prikaže meni **Izberi žanr**. Izberite žanr in pritisnite tipko **OK**. V programskem vodniku se vam bodo prikazali dogodki izbranega žanra.

**Iskanje po vodniku:** Prikaže možnosti iskanja. Z uporabo te funkcije lahko preiščete programski vodnik v skladu z izbranim kriterijem. Prikazal se bo seznamzadetkov.

**Zdaj:** Prikaže trenutni dogodek na označenem kanalu.

**Pogled:** Izberite in pritisnite **OK** za ogled dogodkov v večjem časovnem razponu.

# **Urnik Zdaj/Nato**

Pri tej vrsti postavitve so v seznamu prikazani samo trenutni in prihodnji dogodki na označenih programih. Za pomikanje po seznamu dogodkov uporabite smerne tipke.

Pritisnite tipko **Nazaj/Vračanje** za uporabo razpoložljivih možnosti. Izberite zavihek **Filter** in pritisnite **OK** za ogled možnosti filtriranja. Če želite spremeniti način postavitve, izberite **Urnik časovne premice** in pritisnite **OK**.

# **Možnosti dogodkov**

Za izbiro dogodka uporabite smerne tipke in pritisnite tipko **OK** za prikaz menija **Možnosti dogodka**. Na voljo so naslednje možnosti.

**Izbira kanalov:** Z uporabo te možnosti lahko preklopite na izbrani kanal. Programski vodnik se bo zaprl.

**Več informacij:** Prikaže podrobne podatke o izbranih dogodkih. Za pomikanje po besedilu uporabite smerne tipke.

**Nastavite časovnik dogodka / Izbrišite časovnik dogodka: Izberite možnost Nastavi časovnik na dogodek in pritisnite tipko OK.** Časovnik lahko nastavite za dogodke v prihodnosti. Če želite preklicati že nastavljen opomnik, označite dogodek in pritisnite tipko **OK**. **Nato v možnosti Dogodek izberite Izbriši časovnik** . Časovnik bo preklican.

**Snemaj / Izbriši posnetek Časovnik:** Izberite možnost **Snemaj** in pritisnite tipko **OK**. **Če bo dogodek predvajan kasneje, bo dodan na seznam** časovnikov **za snemanje.** Če se izbrani dogodek predvaja v tem trenutku, se snemanje prične takoj.

Če želite preklicati že nastavljeno snemanje, označite dogodek in pritisnite tipko **OK** ter izberite možnost **Izbriši čas za snemanje. Časovnik**. Časovnik za snemanje bo preklican.

**POMEMBNO***: Na TV sprejemnik priključite disk USB, ko je TV izključen. Nato vklopite TV, da omogočite funkcijo snemanja. Opombe: Medtem ko na trenutnem kanalu poteka aktivno snemanje ali je aktiven časovnik, ne boste mogli preklopiti na drug kanal ali vir.*

*Časovnika ali časovnika snemanja ni mogoče nastaviti za dve ali več oddaj v istem časovnem intervalu.*

# **Integrirane storitve s kasnejšim predvajanjem**

Uporabljate lahko TV storitve s kasnejšim predvajanjem Freeview Play, ki jih lahko upravljate neposredno iz elektronskega programskega vodnika. Ko ste na posameznem kanalu, se s smernimi tipkami premaknite nazaj po vodniku v obliki časovne premice. Prikazane bodo vsebine zadnjih nekaj dni. Razpoložljive vsebine za kasnejše predvajanje se lahko glede na ponudnika spreminjajo in bodo označene z ikono predvajanja. Označite vsebino, ki jo želite predvajati, in pritisnite tipko **OK**.

Da bi lahko uporabljali storitve za kasnejše predvajanje, mora biti TV sprejemnik priključen na vaše domače omrežje. Več informacij na to temo in o drugih zahtevah glede storitev Freeview Play najdete v razdelkih **Povezljivost** in **Platforma Freeview Play.**

# **Elektronski programski vodnik**

S pomočjo možnosti elektronski programski vodnik na vašem TV sprejemniku lahko brskate po sporedu trenutno nameščenih programov. Od posameznega programa je odvisno, ali je storitev na voljo ali ne.

Za dostop do programskega vodnika pritisnite tipko **Vodnik** na vašem daljinskem upravljalniku. Lahko uporabite tudi možnost **Vodnik** v meniju **TV.**

Na voljo sta dve različni postavitvi vodnika: **Urnik časovne premice** in **Urnik zdaj/nato**. Za preklop med postavitvama izberite zavihek z imenom želene postavitve na zgornji strani zaslona in pritisnite **OK.**

Za pomikanje po programskem vodniku uporabite smerne tipke. Za uporabo zavihkov na zgornji strani zaslona uporabite tipko **Nazaj/Vračanje.**

# **Urnik časovne premice**

Pri tej vrsti postavitve bodo vsi dogodki prikazani na časovni premici. Za pomikanje po seznamu dogodkov uporabite smerne tipke. Izberite dogodek in pritisnite OK za prikaz menija možnosti dogodka.

Pritisnite tipko **Nazaj/Vračanje** za uporabo razpoložljivih možnosti. Izberite zavihek **Filter** in pritisnite **OK** za ogled možnosti filtriranja. Če želite spremeniti način postavitve, izberite **Urnik zdaj/ nato** in pritisnite **OK**. Izberite možnosti **Prejšnji dan** in **Naslednji dan** za ogled dogodkov prejšnjega in naslednjega dneva.

Izberite zavihek **Dodatki** in pritisnite **OK** za ogled spodnjih možnosti.

**Izberi žanr:** Prikaže meni **Izberi žanr**. Izberite žanr in pritisnite tipko **OK**. V programskem vodniku se vam bodo prikazali dogodki izbranega žanra.

**Iskanje po vodniku:** Prikaže možnosti iskanja. Z uporabo te funkcije lahko preiščete programski vodnik v skladu z izbranim kriterijem. Prikazal se bo seznamzadetkov.

**Zdaj:** Prikaže trenutni dogodek na označenem kanalu.

**Pogled:** Izberite in pritisnite **OK** za ogled dogodkov v večjem časovnem razponu.

# **Urnik Zdaj/Nato**

Pri tej vrsti postavitve so v seznamu prikazani samo trenutni in prihodnji dogodki na označenih programih. Za pomikanje po seznamu dogodkov uporabite smerne tipke.

Pritisnite tipko **Nazaj/Vračanje** za uporabo razpoložljivih možnosti. Izberite zavihek **Filter** in pritisnite **OK** za ogled možnosti filtriranja. Če želite spremeniti način postavitve, izberite **Urnik časovne premice** in pritisnite **OK**.

# **Možnosti dogodkov**

Za izbiro dogodka uporabite smerne tipke in pritisnite tipko **OK** za prikaz menija **Možnosti dogodka**. Na voljo so naslednje možnosti.

**Izbira kanalov:** Z uporabo te možnosti lahko preklopite na izbrani kanal. Programski vodnik se bo zaprl.

**Več informacij:** Prikaže podrobne podatke o izbranih dogodkih. Za pomikanje po besedilu uporabite smerne tipke.

**Nastavite časovnik dogodka / Izbrišite časovnik dogodka: Izberite možnost Nastavi časovnik na dogodek in pritisnite tipko OK.** Časovnik lahko nastavite za dogodke v prihodnosti. Če želite preklicati že nastavljen opomnik, označite dogodek in pritisnite tipko **OK**. **Nato v možnosti Dogodek izberite Izbriši časovnik** . Časovnik bo preklican.

**Snemaj / Izbriši posnetek Časovnik:** Izberite možnost **Snemaj** in pritisnite tipko **OK**. **Če bo dogodek predvajan kasneje, bo dodan na seznam** časovnikov **za snemanje.** Če se izbrani dogodek predvaja v tem trenutku, se snemanje prične takoj.

Če želite preklicati že nastavljeno snemanje, označite dogodek in pritisnite tipko **OK** ter izberite možnost **Izbriši čas za snemanje. Časovnik**. Časovnik za snemanje bo preklican.

**POMEMBNO***: Na TV sprejemnik priključite disk USB, ko je TV izključen. Nato vklopite TV, da omogočite funkcijo snemanja. Opombe: Medtem ko na trenutnem kanalu poteka aktivno snemanje ali je aktiven časovnik, ne boste mogli preklopiti na drug kanal ali vir.*

*Časovnika ali časovnika snemanja ni mogoče nastaviti za dve ali več oddaj v istem časovnem intervalu.*

# **Storitve teleteksta**

Za vstop pritisnite tipko **Text**. Za aktiviranje mešanega načina znova pritisnite tipko, kar vam omogoča sočasno gledanje strani teleteksta in televizijske oddaje. Za izhod tipko znova pritisnite. Ko so strani teleteksta barvno kodirane, lahko do njih hitro

dostopate z barvnimi tipkami. Sledite navodilom, prikazanim na zaslonu.

# **Digitalni teletekst**

Za ogled informacij digitalnega teleteksta pritisnite tipko Text. Upravljate ga lahko z barvnimi tipkami, smernimi tipkami in tipko **OK**. Način upravljanja se lahko razlikuje in je odvisen od vsebine digitalnega teleteksta. Sledite navodilom, prikazanim v oknu digitalnega teleteksta. Če se želite vrniti v način TV, pritisnite tipko **Text**.

# **Posodobitev Programske Opreme**

Vaš TV sprejemnik lahko najde in samodejno posodobi vgrajeno programsko opremo preko antenskega signala ali preko spleta.

#### **Iskanje posodobitve programske opreme preko uporabniškega vmesnika**

V glavnem meniju izberite **Nastavitve>Sistem**in nato **Več**. Izberite možnost **Posodobitev programske opreme** in pritisnite tipko **OK**. Nato izberite **Preveri za posodobitev** in pritisnite tipko **OK,** da preverite, ali obstaja posodobitev programske opreme.

Če je posodobitev najdena, se začne njen prenos. Ko je prenos zaključen, bo prikazano opozorilo. Da dokončate postopek posodobitve programske opreme pritisnite **OK** in znova zaženite TV sprejemnik.

# **Način iskanja in posodobitve ob 3. uri zjutraj**

Če je omogočena možnost **Samodejno skeniranje** in je TV sprejemnik povezan na antenski signal ali z internetom, bo televizor ob 3.00 uri poiskal nove posodobitve. Če je najdena nova programska oprema in je uspešno prenesena, bo nameščena pri naslednjem zagonu.

*Opomba: Ko med zagonom lučka LED utripa, ne izvlecite napajalnega kabla iz vtičnice. Če se TV po posodobitvi ne vključi, izvlecite vtikač iz omrežnega napajanja za dve minuti in ga nato ponovno priključite.*

*Vse posodobitve se samodejno nadzorujejo. Če izvedete ročno iskanje in ni najdena nobena programska oprema, potem je to trenutna različica.*

# **Odpravljanje težav in nasveti**

#### **Televizor se ne da vključiti**

Prepričajte se, da je napajalni vtikač priključen v električno vtičnico. Na TV sprejemniku pritisnite tipko za vklop.

#### **Slaba slika**

- Preverite, ali ste pravilno nastavili kanale TV sprejemnika.
- Slaba jakost signala lahko povzroči motnje slike. Preverite antenski priključek.
- Preverite, ali ste pri ročnem iskanju vnesli pravilno frekvenco kanala.

#### **Ni slike**

- TV sprejemnik ne sprejema signala. Prepričajte se, ali ste izbrali pravilen vir.
- Ali je antena pravilno priključena?
- Je antenski kabel poškodovan?
- So na antenski kabel priključeni ustrezni priključki?
- Če ste v dvomih, se posvetujte s svojim prodajalcem.

# **Ni zvoka**

- Preverite, ali je televizor nastavljen na nemo. Pritisnite tipko **Nemo** ali povečajte glasnost, da preverite.
- Zvok prihaja le iz enega zvočnika. V meniju zvoka preverite nastavitev balansa.

#### **Daljinski upravljalnik ne deluje**

- Morda so baterije izrabljene. Zamenjajte baterije.
- Baterije so morda vstavljene napačno. Preberite si razdelek "Vstavljanje baterij v daljinski upravljalnik".

#### **Ni signala ali vhodnega vira**

- Morda ni priključena nobena vhodna naprava.
- Preverite kable AV in povezavo z vašo napravo.
- Preverite, ali je naprava vključena.

# **Slika ni centrirana pri viru VGA**

Če želite, da televizor samodejno centrira sliko, pojdite v meni **Položaj PC** v meniju **Slika**, označite **Samodejno pozicioniranje** in pritisnite **OK**. Počakajte, da se postopek konča. Če želite ročno nastaviti položaj slike, lahko uporabite možnosti **H položaj** in **V položaj**. Izberite želeno možnost in za nastavitev uporabite smerni tipki Levo in Desno na daljinskem upravljalniku.

#### **Snemanje ni na voljo**

Za snemanie programa na TV sprejemnik najprej priključite disk USB, ko je TV sprejemnik izključen. Nato vklopite TV, da omogočite funkcijo snemanja. Če ne morete snemati, preverite, ali je pomnilniška naprava pravilno formatirana in ali je na njej dovolj prostora.

#### **USB je prepočasen**

Če se bo na zaslonu po začetku snemanja prikaže sporočilo "USB je prepočasen za snemanje", poskusite ponovno zagnati snemanje. Če se ista napaka ponavlja, morda vaša pomnilniška naprava USB ne izpolnjuje hitrostnih zahtev. Poskusite uporabiti drugo pomnilniško napravo USB.

# **Tipični načini prikaza slike na PC vhodu**

Naslednja tabela ponazarja nekatere tipične načine prikaza videa. Vaš TV sprejemnik mogoče ne podpira vseh ločljivosti.

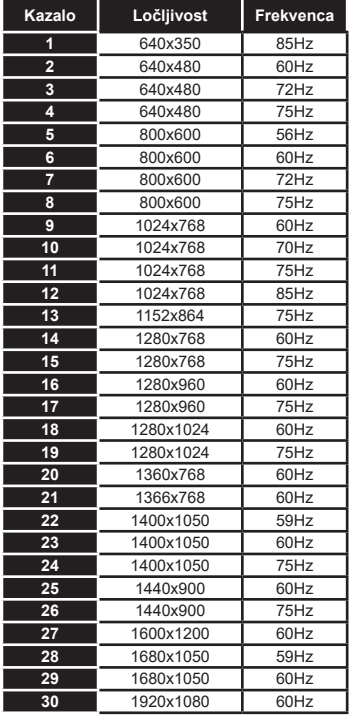

# **Združljivost signalov AV in HDMI**

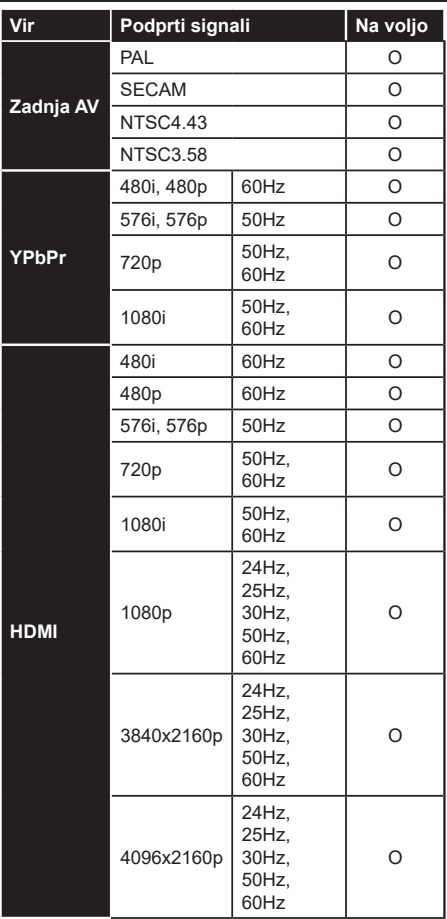

# **(X: Ni na voljo, O: Na voljo)**

V nekaterih primerih signal na TV ne bo pravilno prikazan. Težava je lahko v neskladnosti s standardi iz opreme, ki je vir (DVD, set-top box, ipd.). Če se pojavi taka težava, se, prosimo, povežite s prodajalcem ali proizvajalcem opreme.

# **Formati datotek, podprti v načinu USB**

# **Formati video datotek**

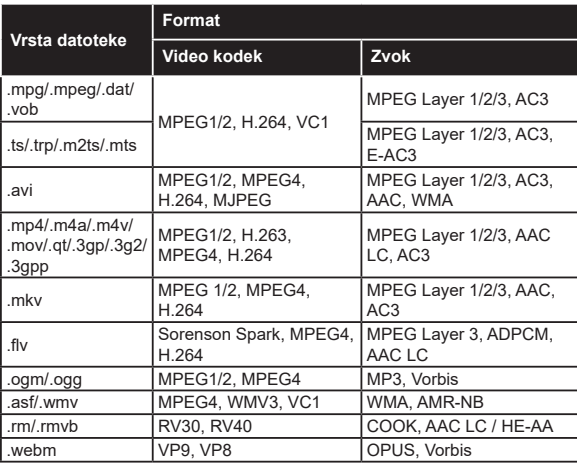

# **Formati slikovnih datotek**

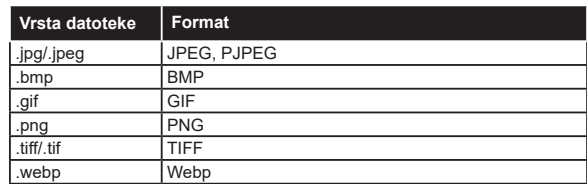

# **Formati zvočnih datotek**

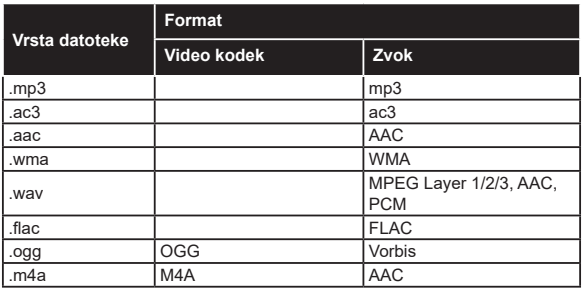

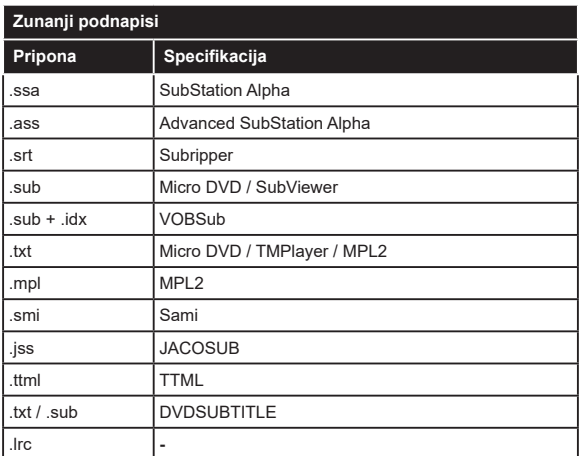

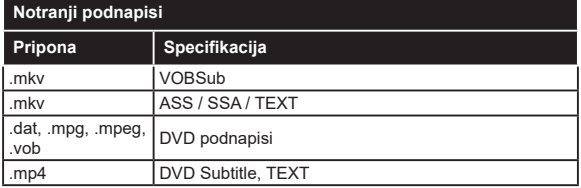

# **Podprte DVI-ločljivosti**

Ko boste na priključke TV sprejemnika priključevali naprave s pomočjo kabla z DVI-pretvornikom (ni priložen), glejte naslednje informacije o ločljivosti.

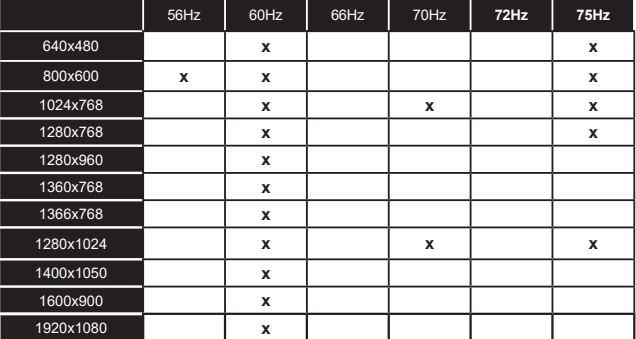

# **Povezovanje**

# **Povezovanje z ožičenim omrežjem**

# **Za povezovanje z ožičenim omrežjem**

- Imeti morate priključeni modem/usmerjevalnik z aktivno širokopasovno povezavo.
- Povežite televizor z modemom/usmerjevalnikom prek ethernetnega kabla. Priključek LAN je na zadnji strani vašega televizorja.

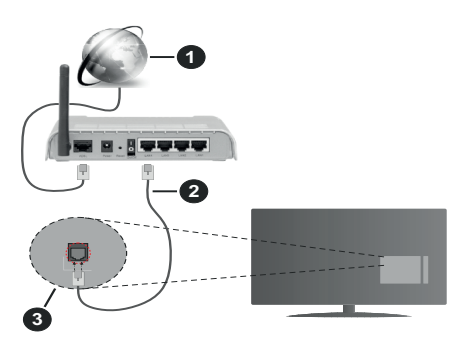

- **1.** Širokopasovna ISP povezava
- **2.** Kabel za LAN (Ethernet)
- **3.** Vhod LAN za zadnji strani TV

# **Za konfiguracijo ožičenih nastavitev glejte razdelek Nastavitve omrežja v meniju Nastavitve.**

• Glede na konfiguracijo vašega omrežja boste morda lahko povezali vaš televizor v svoje omrežje LAN. V takem primeru uporabite ethernetni kabel, da televizor povežete neposredno v stensko omrežno vtičnico.

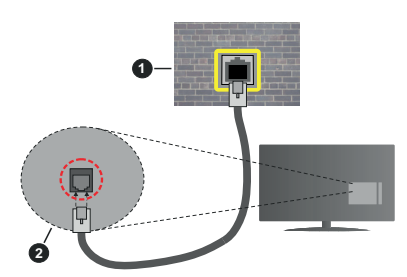

- **1.** Omrežna stenska vtičnica
- **2.** LAN vhod za zadnij strani TV

# **Konfiguriranje nastavitev ožičenih naprav**

# **Vrsta omrežja**

**Vrsta omrežja** lahko izberete kot **Ožičena naprava**, **Brezžična naprava** ali **Onemogočeno**, v skladu z aktivno povezavo s televizorjem. Izberite možnost **Žična naprava**, če ste povezani prek ethernetnega kabla.

# **Test internetne hitrosti**

Označite **Test internetne hitrosti** in pritisnite tipko **OK.** Televizor bo preveril pasovno širino internetne povezave in ko bo preskus končan prikazal rezultat.

# **Napredne Nastavitve**

Označite **Napredne nastavitve** in pritisnite tipko **OK.** Na naslednjem zaslonu lahko spremenite nastavitve IP in DNS Televizorja. Označite želeno in za spreminjanje možnosti med Samodejno in Ročno pritisnite tipko **Levo** ali **Desno**. Zdaj lahko vnesete vrednosti za **Ročni IP** in/ali **Ročni DNS**. Izberite želeno vrednost v spustnem meniju in z uporabo številskih tipk na daljinskem upravljalniku vnesite nove vrednosti. Ko boste zaključili, shranite nastavitve tako, da izberete **Shrani** in pritisnete tipko **OK**.

# **Brezžična povezljivost**

# **Za povezovanje z brezžičnim omrežjem**

TV se ne more povezati z omrežji, ki imajo skrito oznako SSID. Da zagotovite, da bo SSID oznaka vašega modema vidna, boste morda morali spremeniti nastavitve SSID s pomočjo programske opreme modema.

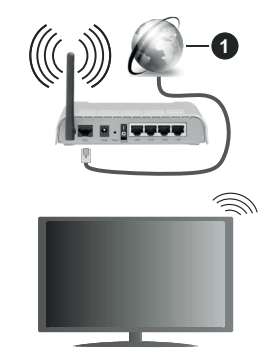

**1.** Širokopasovna ISP povezava

Za povečanje širokopasovnega območja je izdelan brezžični usmerjevalnik Wireless-N (IEEE 802.11a/b/ g/n) s simultanima območjema 2,4 in 5 GHz. Ti dve območji sta optimizirani za bolj gladko in hitrejšo prenašanje videov, datotek in za brezžično igranje.

- Frekvenca in kanali se razlikujejo v odvisnosti od področij.
- Hitrost prenosa se razlikuje v odvisnosti od razdalje in števila ovir med napravami za prenos, konfiguracije teh naprav, pogojev radijskih valov, prometa in proizvodov, ki jih uporabljate. Prenos se lahko tudi prekine ali ustavi, odvisno od pogojev radijskih valov, telefonov DECT ali drugih naprav WLAN 11b. Standardne vrednosti hitrosti prenosa, ki so

navedene, so teoretične maksimalne vrednosti za brezžične standarde. Niso dejanske hitrosti prenosa podatkov.

- Lokacije, kjer je prenos najučinkovitejši so odvisne od okolja uporabe.
- Brezžična funkcija televizorja podpira modeme tipov 802.11 a,b,g in n. Da bi se izognili možnim težavam med gledanjem videov, priporočamo uporabo komunikacijskega protokola IEEE 802.11n.
- Če so v okolici še drugi modemi z isto oznako SSID, boste morali spremeniti SSID oznako vašega modema. V nasprotnem lahko pričakujete težave pri povezavi. Če imate težave z brezžičnim povezovanjem, uporabljajte žično povezovanje.

#### **Konfiguriranje nastavitev brezžičnih naprav**

Odprite meni **Nastavitve omrežja** in izberite **Vrsta omrežja** ter **Brezžična naprava**, da začnete postopek povezovanja.

Izberite **Išči brezžična omrežja** in pritisnite **OK** za začetek iskanja razpoložljivih brezžičnih omrežij. Pojavil se bo seznam z vsemi razpoložljivimi omrežji. S seznama izberite želeno omrežje in pritisnite **OK** za vzpostavitev povezave.

*Opomba: Če modem podpira način N, morate nastaviti nastavitve načina N.*

Če je izbrano omrežje zaščiteno z geslom, vnesite pravilen ključ z uporabo virtualne tipkovnice. To tipkovnico lahko uporabljate s smernimi tipkami in tipko **OK** na daljinskem upravljalniku.

Počakajte, dokler se IP naslov ne prikaže na zaslonu.

To pomeni, da je povezava sedaj vzpostavljena. Za odklop z brezžičnega omrežja označite **Vrsta omrežja** in s pomočjo tipk levo in desno nastavite na **Onemogočeno**.

Če je vaš usmerjevalnik opremljen s funkcijo WPS, lahko neposredno vzpostavite povezavo z omrežjem brez vnosa gesla ali dodajanja omrežja. Izberite **Wi-Fi usmerjevalniku pritisnite WPS** in pritisnite **OK**. Pojdite do vašega usmerjevalnika in za vzpostavitev povezave pritisnite tipko WPS. Po uspešnem povezovanju naprav se bo potrditev izpisala na ekranu vašega TV sprejemnika. Za nadaljevanje pritisnite **OK.** Potreben ni noben nadaljnji korak.

Za preskus hitrosti vaše internetne povezave označite **Test internetne hitrosti** in pritisnite tipko **OK**. Da odprete meni **naprednih nastavitev, označite Napredne** nastavitve in pritisnite tipko **OK**. Za nastavitev vrednosti uporabite smerne in številske tipke. Ko boste zaključili, shranite nastavitve tako, da izberete **Shrani** in pritisnete tipko **OK**.

# **Druge informacije**

Stanje povezave bo prikazano kot **Povezano** ali **Nepovezano**in trenutni naslov IP, če je povezava vzpostavljena.

# **Povezovanje z mobilno napravo prek omrežja WLAN**

• Če ima mobilna naprava funkcijo WLAN, jo lahko prek usmerjevalnika povežete s televizorjem, da bo lahko televizor dostopal do vsebin v napravi. V ta namen mora biti na vaši mobilni napravi nameščena ustrezna programska oprema za prenos.

Sledite zgoraj navedenim navodilom in povežite TV sprejemnik z usmerjevalnikom.

Povežite svojo mobilno napravo z usmerjevalnikom in nato aktivirajte programsko opremo za skupno rabo na vaši mobilni napravi. Nato izberite datoteke, ki bi jih želeli dati v skupno rabo z vašim televizorjem.

Če je zveza pravilno vzpostavljena, boste lahko preko možnosti AVS (»Skupna raba zvoka in videa«) dostopali do vsebin na vaši mobilni napravi, ki so v skupni rabi.

Izberite možnost **AVS** v meniju **Viri** in pritisnite **OK**. Prikazale se bodo razpoložljive naprave s funkcionalnostjo medijskega strežnika v omrežju. Izberite vašo mobilno napravo in za nadaljevanje pritisnite tipko **OK**.

• Če je na voljo, lahko s strežnika ponudnika aplikacij za vašo mobilno napravo prenesete aplikacijo za virtualni daljinski upravljalnik.

*Opomba: Te funkcije morda nekatere mobilne naprave ne podpirajo.*

# **Wake ON (bujenje)**

Wake-on-LAN (WoL) in Wake-on-Wireless LAN (WoWLAN) sta standarda, ki omogočata vklop naprav ali preklop iz stanja mirovanja s pomočjo omrežnega obvestila. Program, ki se izvaja na oddaljeni napravi, kot je na primer pametni telefon, prek omrežja pošlje sporočilo napravi, ki jo želite vključiti, če sta obe napravi povezani z istim omrežjem.

Vaš televizor je združljiv s standardoma WoL in WoWLAN . Ta funkcija bo morda v času prvega nameščanja onemogočena. Če želite aktivirati to funkcijo, nastavite možnost **Wake ON (bujenje)** v meniju **Nastavitve omrežja/interneta** na **Vključeno**. Pogoj je, da sta naprava, iz katere se pošilja sporočilo, in televizor priključena na isto omrežje. Funkcija Wake On je podprta samo na napravah z OS Android in se lahko uporablja le pri aplikacijah prek YouTube in Netflix.

Da bi lahko uporabljali to funkcijo, morata biti TV sprejemnik in oddaljena naprava povezana vsaj enkrat, medtem ko je televizor vključen. Če je televizor izklopljen, bi se povezava morala pri naslednjem vklopu znova vzpostaviti. V nasprotnem ta funkcija ne bo na voljo. To ne velja, ko je televizor v načinu mirovanja.

Če želite, da vaš televizor v načinu pripravljenosti porabi še manj energije, lahko to funkcijo onemogočite, tako da možnost **Wake ON (bujenje)** nastavite na **Izključeno**.

# **BREZŽIČNI ZASLON**

Brezžični zaslon je standard za pretakanje video in zvočnih vsebin. Ta funkcija omogoča možnost uporabiti vaš TV kot brezžično napravo za prikazovanje.

#### **Uporaba z mobilnimi napravami**

Obstajajo različni standardi, ki omogočajo deljenje zaslona skupaj z grafičnimi, video in avdio vsebinami med vašo mobilno napravo in televizorjem.

Če televizor nima vgrajene funkcije WLAN, najprej v televizor vstavite brezžični vmesnik USB.

Nato na daljinskem upravljalniku pritisnite tipko vira **Source** in preklopite na vir **Brezžični prikaz**.

Pojavi se zaslon, ki sporoči, da je TV pripravljen na priklop.

Odprite aplikacijo za deljenje na vaši mobilni napravi. Te aplikacije se glede na posamezno znamko različno imenujejo, zato za podrobnejše informacije preberite uporabniški priročnik vaše mobilne naprave.

Iskanje naprav. Po tem, ko ste izbrali vaš TV in ga povezali, se bo zaslon vaše naprave pojavil na vašem televizoriu.

*Opomba: Ta funkcija se lahko uporablja le, če mobilna naprava podpira to funkcijo. Če se pojavijo težave s povezavo, preverite, ali različica operacijskega sistema, ki jo uporabljate, podpira to funkcijo. Morda bodo težave v združljivosti z različicami operacijskega sistema, izdanimi po izdelavi tega TV sprejemnika. Skeniranje in povezovalni procesi se razlikujejo glede na program, ki ga uporabljate.*

# **Povezovanje naprav Bluetooth**

Vaš TV sprejemnik podpira tudi brezžično tehnologijo Bluetooth. Pred uporabo naprav Bluetooth z vašim televizorjem jih je treba seznaniti. Da seznanite svojo napravo s televizorjem, naredite naslednje:

- \*Na napravi aktivirajte način za seznanjanje
- \*Na televizorju zaženite funkcijo iskanja naprav

*Opomba: Da preverite, kako na napravi aktivirate način za seznanjanje, si oglejte uporabniški priročnik za napravo.*

S pomočjo tehnologije Bluetooth lahko s svojim televizorjem povežete avdio naprave ali daljinske upravljalnike. Da bi brezžična funkcija delovala pravilno, odklopite ali izključite vse druge zvočne naprave. Za zvočne naprave izberite možnost **Bluetooth** v meniju **Nastavitve>Zvok**, za daljinske upravljalnike pa možnost **Smart Remote** v meniju**Nastavitve>Več**. Izberite možnost v meniju in pritisnite tipko **OK** da odprete želeni meni. S pomočjo tega menija lahko odkrivate, se povezujete in uporabljate naprave, ki uporabljajo brezžično tehnologijo Bluetooth.. Sledite navodilom na zaslonu. Začnite z odkrivanjem naprav. Prikazal se bo seznam razpoložljivih naprav Bluetooth. V seznamu označite napravo, ki jo želite povezati in za vzpostavitev povezave pritisnite tipko **OK**. Če se

prikaže sporočilo **»Naprava je povezana«,** je bila povezava uspešno vzpostavljena. Če povezava ni bila vzpostavljena, poskusite znova.

#### **Prenašanje slik in pretakanje zvoka**

S pomočjo povezave Bluetooth lahko prav tako prenašate slike ali pretakate zvok z vaše mobilne naprave na televizor.

Seznanite napravo in televizor, kot je opisano v prejšnjem besedilu. Pričnite z iskanjem naprav na vaši mobilni napravi. S seznama naprav izberite vaš televizor. Potrdite zahtevo za seznanjanje na vašem TV sprejemniku in enako tudi na zaslonu vaše mobilne naprave. Če seznanjanje ni bilo izvedeno, prenašanje slik in pretakanje zvoka na TV sprejemnik ne bo možno.

Če so slike, ki jih pošlje mobilna naprava, primerne, bodo prikazane na televizorju brez zahteve za potrditev. Če je ta funkcija podprta in če je slikovna datoteka primerna, lahko slikovne datoteke tudi shranite na pomnilniški pogon USB ali nastavite kot logotip ob zagonu. Za prekinitev prikaza slike pritisnite tipko **Izhod** (Exit).

Po potrditvi se bo zvok pričel predvajati preko zvočnikov TV sprejemnika. Za pričetek pretakanja zvoka prekličite seznanitev naprave z vašim TV sprejemnikom, če sta bila poprej seznanjena. Ko je seznanjanje končano, bo prikazano potrditveno sporočilo, ki vas bo povprašalo, ali želite pričeti s pretakanjem zvoka z vaše mobilne naprave. Izberite **Da** in pritisnite tipko **OK** na daljinskem upravljalniku TV sprejemnika. Če je bilo vzpostavljanje povezave uspešno, bo vsakršno predvajanje zvoka preusmerjeno na zvočnike televizorja. Dokler je povezava za pretakanje zvoka aktivna, bo v zgornjem delu zaslona TV sprejemnika prikazan simbol. Za prekinitev pretakanja zvoka izključite povezavo Bluetooth na vaši mobilni napravi.

Za prenos brez motenj zaprite vse aplikacije, ki se izvajajo, in vse menije na TV sprejemniku. Primerne so samo slikovne datoteke z velikostjo manj kot 5 MB in v naslednjih formatih datotek; *.jpg, .jpeg, .png, bmp*. Če datoteka, ki jo pošljete z mobilne naprave, tem zahtevam ne ustreza, na televizorju ne bo prikazana.

Če je možnost **AVS** v meniju **Nastavitve>Sistem>Več** onemogočena, televizor prezre zahteve za seznanjanje in na zaslonu se ne prikaže nobeno informacijsko sporočilo. Če je naprava že seznanjena pred onemogočitvijo možnosti **AVS**, lahko ima še naprej avdio/video vsebine v skupni rabi s televizorjem, tudi če je možnost **AVS** onemogočena.

*Opomba: Brezžične naprave delujejo v istem radiofrekvenčnem razponu in se lahko med seboj motijo. Da bi izboljšali delovanje vaše brezžične naprave jo postavite vsaj 1 meter stran od drugih brezžičnih naprav.*

# **Odpravljanje težav pri povezovanju**

#### **Brezžično omrežje ni na voljo**

- Prepričajte se, da požarni zidovi vašega omrežja omogočajo brezžično povezavo televizorja.
- Z uporabo menija **Omrežne nastavitve** poskusite ponovno poiskati brezžična omrežja.

Če brezžično omrežje ne deluje pravilno, poskusite z ožičenim omrežjem. Za več informacij o postopku glejte razdelek **Ožičeno povezovanje**.

Če televizor ne deluje z uporabo ožičenega omrežja, preverite najprej modem (usmerjevalnik). Če je usmerjevalnik brez težav, preverite internetno povezavo vašega modema.

#### **Veza je Spora**

Oglejte si knjižico navodil za brezžični modem, da bi dobili informacije o notranjem področju storitev, hitrosti povezave, kakovosti signala in druge nastavitve. Za vaš modem morate imeti visoke hitrosti povezave.

# **Prekinitev med predvajanjem ali slabi odzivi**

V tem primeru morate narediti naslednje:

Naj bo vsaj tri metre oddaljenosti od mikrovalovne pečice, mobilnih telefonov, naprav bluetooth ali katere koli druge naprave, združljive z WLAN. Poskusite spremeniti aktivni kanal na usmerjevalniku WLAN.

#### **Povezava z internetom ni na voljo / Skupna raba avdio in video vsebin ne deluje**

Če je naslov MAC (posebna identifikacijska številka) vašega PC-ja ali modema trajno registriran, je možno, da se vaš TV z internetom ne bo povezal. V takem primeru se naslov MAC potrdi vsakič, ko se povežete z internetom. To je preventiva pred nepooblaščenim dostopom. Ker ima vaš TV svoj naslov MAC, ponudnik internetnih storitev ne more potrditi naslova MAC vašega TV. Iz tega razloga, se vaš TV ne more povezati z internetom. Obrnite se na svojega ponudnika internetnih storitev in zahtevajte podatke o tem, kako povezati različne naprave, kot je televizor, na internet.

Možno je tudi, da povezava ne bo na voljo zaradi težav s požarnim zidom. Če menite, da to povzroča težave, se obrnite na svojega ponudnika internetnih storitev. Požarni zid je lahko vzrok za težave povezljivosti in odkrivanja pri uporabi TV v načinu Skupne rabe avdio in video vsebin ali med brskanjem preko funkcije Skupne rabe avdio in video vsebin.

#### **Neveljavna domena**

Preden pričnete s skupno rabo vaših datotek na strežniškem programu vašega računalnika, preverite, ali ste se že prijavili na vaš računalnik s potrjenim uporabniškim imenom/geslom, in ali je vaša domena delujoča. Če je domena neveljavna, lahko to med brskanjem po datotekah v načinu Skupne rabe avdio in video vsebin povzroča težave.

#### **Uporaba omrežne storitve skupne rabe avdio in video vsebin**

Funkcija Skupne rabe avdio in video vsebin uporablja standard, ki olajša postopek predvajanja z digitalnih elektronskih naprav in jih naredi bolj pripravne za uporabo v domačem omrežju.

Ta standard omogoča, da si ogledate in predvajate fotografije, glasbo in video posnetke, shranjene na medijskem strežniku, priključenem na vaše domače omrežje.

# **1. Namestitev strežniške programske opreme**

Funkcije skupne rabe avdio in video vsebin ne morete uporabljati, če strežniški program ni nameščen na vaš računalnik ali če potrebna programska oprema medijskega strežnika ni nameščena na pridruženo napravo. Na vaš osebni računalnik namestite ustrezen strežniški program.

#### **2. Povezovanje na ožičeno ali brezžičeno omrežje**

Za podrobne informacije o konfiguraciji glejte poglavja **Ožičena/Brezžična povezljivost**.

**3. Skupna Raba avdio in video vsebin**

**Izberite Nastavitve>Sistem>Več in omogočite možnost AVS.**

#### **4. Predvajanje skupnih datotek na medijskem brskalniku**

S pomočjo smernih tipk izberite možnost **AVS** v meniju **Viri** in pritisnite **OK**. Prikazale se bodo razpoložljive naprave s funkcionalnostjo medijskega strežnika v omrežju. Izberite eno napravo in za nadaljevanje pritisnite **OK**. Prikazal se bo Medijski brskalnik.

Za dodatne informacije o predvajanju datotek si oglejte razdelek menija **Brskalnik medijev**.

Če se pojavijo težave z omrežjem, izključite televizor iz vtičnice in ga ponovno vključite. Načina trik in preskok s funkcijo Skupne rabe avdio in video vsebin nista podprta.

PC / HDD / Predvajalnik medijev ali katera koli druga združljiva naprava, mora za visoko kakovost predvajanja uporabljati ožičeno povezavo.

Za hitrejšo izmenjavo datotek med drugimi napravami, kot so na primer računalniki, uporabljajte povezavo LAN.

*Opomba: Nekateri osebni računalniki zaradi skrbniških in varnostnih nastavitev (kot npr. poslovni računalniki) funkcije Skupne rabe avdio in video vsebin ne morejo uporabljati.*

# **Aplikacije**

Do aplikacij, nameščenih na vašem TV sprejemniku, lahko dostopate preko menija **Aplikacije.** Izberite aplikacijo in pritisnite **OK** za zagon.

Za urejanje nameščenih aplikacij, dodajanje novih aplikacij iz trgovine ali za ogled vseh razpoložljivih aplikacij v celozaslonskem načinu izberite **Dodaj** 

**več** in kliknite **OK**. Prav tako lahko v tem meniju že nameščene aplikacije dodate v meni **Domača stran,** jih zaženete ali odstranite. Odstranjene aplikacije ne bodo več dostopne v meniju **Aplikacije**. Lahko dodajate nove aplikacije iz trgovine. Za vstop v trgovino izberite nakupovalno košaro, ki se nahaja na zgornji levi strani zaslona in pritisnite **OK.** Prikazale se bodo dostopne aplikacije. S pomočjo smernih tipk izberite aplikacijo in pritisnite **OK.** Označite možnost **Dodaj k aplikacijam** in znova pritisnite **OK**, da se izbrana aplikacija doda v meni **Aplikacije**.

Za hitri dostop do menija **Dodaj več** lahko pritisnete tipko **Internet** na daljinskem upravljalniku, če je tipka na voljo.

#### *Opombe:*

*Do morebitnih težav pri delovanju aplikacije lahko pride zaradi napak pri ponudniku vsebin.*

*Internetne storitve tretjih oseb se lahko spremenijo, prekinejo ali omejijo.* 

# **Platforma Freeview Play**

Platforma Freeview Play zagotavlja TV storitve s kasnejšim predvajanjem in storitve na zahtevo. Za vzpostavitev povezave s platformo Freeview Play enostavno pritisnite tipko **Freeview Play** na daljinskem upravljalniku.

Do platforme Freeview Play lahko dostopate tudi iz menijev **Domača stran** ali **Aplikacije.** Pritisnite tipko **Menu** in izberite **Domača stran** ali **Aplikacije.** Nato označite **Freeview Play** in pritisnite tipko **OK**.

Da boste lahko uporabljali storitve Freeview Play, se boste morali strinjati z določili in pogoji uporabe storitev, če se že niste strinjali z njimi med **Prvo namestitvijo**. Za potrditev in nadaljevanje na daljinskem upravljalniku označite **Da** in pritisnite **OK**.

Prikazane bodo integrirane aplikacije Predvajalnika TV. Izberite eno od njih in pritisnite tipko **OK**. Nato označite vsebino, ki jo želite predvajati, in pritisnite tipko **OK**.

Do vsebin za zakasnjeno predvajanje in za njihovo predvajanje lahko uporabite tudi TV vodič. Več informacij najdete v razdelku **Elektronski programski vodnik.**

#### **Sistemske zahteve**

Storitve Freeview Play lahko uporabljate le, če so izpolnjeni naslednji pogoji:

- Vaš televizor je povezan z internetom. Potreben je najmanj širokopasovni prenos s hitrostjo 2Mbps, da bi ustrezno delovala TV storitev in storitve na zahtevo.
- Strinjanje s pogoji in določili storitve Freeview Play.

*Opomba: Platforma Freeview Play bo povečala mesečno porabo širokopasovne podatkovne zveze. 7-dnevno kasnejše predvajanje omogočajo le nekateri programi.*

#### **Spletni brskalnik**

Če želite uporabiti spletni brskalnik, najprej vstopite v meni **Aplikacije**. Nato s klikom na oranžen simbol zemlie zaženite internetni brskalnik.

Na začetnem zaslonu brskalnika bodo sličice predhodno določenih (če so) povezav do spletnih strani kot možnosti za **Hitri izbor**, skupaj z možnostmi **Uredi hitri izbor** in **Dodaj k hitremu izboru**.

Da preidete na spletni brskalnik, uporabite smerne tipke na daljinskem upravljalniku ali priključeno miško. Za prikaz vrstice možnosti brskalnika premaknite kazalko na začetek strani ali pa pritisnite tipko **Nazaj/ Vračanje** Na voljo so možnosti **Zgodovina, Zavihki** in **Zaznamki** in vrstica brskalnika, ki vsebuje gumbe nazaj/naprej, osveževanje, naslovno/iskalno vrstico, ter gumba za **Hitri izbor** in **Vewd.**

Za dodajanje spletne strani v **Hitri izbor** premaknite kazalko na začetek strani in pritisnite tipko **Nazaj/ Vračanje**. Prikazala se bo vrstica brskalnika. Označite gumb **Hitri izbor** – in pritisnite tipko **OK.** Nato izberite možnost Dodaj k hitremu izboru in pritisnite tipko OK. Izpolnite prazna polja za **Ime** in **Naslov**, označite **OK** in za dodajanje pritisnite tipko **OK**. Medtem ko ste na strani, ki jo želite dodati na seznam za **Hitri izbor**, označite gumb **Vewd** in pritisnite tipko **OK**. Nato v podmeniju izberite možnost **Dodaj k hitremu izboru** in znova pritisnite tipko **OK.** Polji **Ime** in **Naslov** se izpolnita samodejno v odvisnosti od strani, ki ste jo obiskali. Da stran dodate, označite **OK** in pritisnite tipko **OK.**

Za upravljanje brskalnika lahko uporabljate tudi menijske možnosti **Vewd.** Za prikaz razpoložljivih in splošnih možnosti strani označite gumb **Vewd** in pritisnite tipko **OK.**

S spletnim brskalnikom imate na voljo različne načine za iskanje in obiskovanje spletnih strani.

Vnesite naslov spletne strani (URL) v iskalno/ naslovno vrstico in označite gumb **Pošlji** na virtualni tipkovnici, nato pa za obisk spletne strani pritisnite tipko **OK**.

Vnesite ključne besede v iskalno/naslovno vrstico in označite gumb **Pošlji** na virtualni tipkovnici, nato pa za pričetek iskanja ustrezne spletne strani pritisnite tipko **OK.**

Za obisk spletne strani lahko tudi označite gumb za hitri izbor in pritisnite tipko **OK.**

Vaš TV je združljiv z USB miško. Za lažje in hitrejše krmarjenje lahko na vhod USB na vašem televizorju priključite vašo miško ali brezžični pretvornik za miško.

Nekatere spletne strani vsebujejo vsebine flash. Teh brskalnik ne podpira.

Vaš TV ne podpira prenosov s spleta preko spletnega brskalnika.

Vsa spletna mesta morda ne bodo podprta. Glede na spletno mesto lahko pride do težav z vsebinami. Pod določenimi pogoji morda video vsebin ne bo mogoče predvajati.

# **Sistem HBBTV**

HbbTV ali Hibridni širokopasovni TV sprejem je nov industrijski standard, ki neopazno združuje televizijske storitve, dobavljene preko oddajnikov, in storitve, dobavljene preko širokopasovne povezave. Uporabnikom omogoča dostop do internetnih storitev preko uporabe priključenih TV sprejemnikov in naprav set-top box. Storitve, zagotovljene preko HbbTV, vključujejo običajne televizijske kanale, naknadne storitve, video na zahtevo, elektronske programske vodnike, interaktivno oglaševanje, poosebljanje, glasovanje, igre, socialno mreženje in druge večpredstavnostne aplikacije.

HbbTV aplikacije so na voljo na kanalih, kjer pošiljajo signal televizijskega programa. Oddajnik televizijskega programa označi eno aplikacijo kot "samodejni zagon" in ta se samodejno zažene s platforme. Aplikacije se na splošno zaženejo preko majhne rdeče ikone tipke, ki obvešča uporabnika, da je na tem kanalu aplikacija HbbTV. Da odpre stran z aplikacijo, pritisnite na rdečo tipko. Ko se stran prikaže, se lahko vrnete na prejšnje stanje z ikono z rdečim gumbom s ponovnim pritiskom na rdečo tipko. S pritiskom na rdečo tipko lahko preklapljate med načinom ikone z rdečim gumbom in polnim načinom z uporabniškim vmesnikom. Zmožnost preklapljanja z rdečo tipko zagotavlja aplikacija, nekatere aplikacije pa lahko delujejo drugače (tipke drugi barv, na primer zelene, rumene ali modre, so lahko določene za nekatere druge funkcije, na primer bližniice).

Če medtem ko je aplikacija HbbTV aktivna (v načinu ikone z rdečim gumbom ali v polnem načinu uporabniškega vmesnika) preklopite na drug kanal, se lahko zgodi nekaj od naslednjega.

- Aplikacije lahko nadaljuje z delovanjem.
- Aplikacija se lahko prekine.
- Aplikacija se lahko prekine in se lahko zažene samodejni zagon aplikacije na rdeči tipki.

HbbTV omogoča prenos aplikacije preko širokopasovnega internetnega omrežja ali prek oddajniške mreže. TV mreža lahko omogoči v obe smeri ali eni izmed njih. Če platforma nima delujoče širokopasovne povezave, lahko še vedno zažene aplikacije, ki se prenašajo preko signala.

Aplikacija rdečega gumba samodejnega zagona na splošno zagotavlja povezave do drugih aplikacij. Primer za to je prikazan spodaj. Uporabnik lahko nato preklopi na druge aplikacije z uporabo podane povezave. Aplikacije morajo zagotoviti način, da se prekinejo, za kar se običajno uporablja gumb Izhod.

Aplikacije HbbTV uporabljajo za interakcijo z uporabnikom tipke na daljinskem upravljalniku. Ko se zažene aplikacija HbbTV, ta prevzame nadzor nad nekaj tipkami. Na primer, številčna izbira kanala morebiti ne bo delala na teletekst aplikaciji, kjer številke kažejo strani teleteksta.

HbbTV zahteva zmožnosti pretočnega prenosa AV za platformo. Obstajajo številne aplikacije, ki ponujajo storitve VOD (video na zahtevo) in naknadne TV storitve. Uporabnik lahko uporablja tipke igra, pavza, ustavitev, naprej in nazaj na daljinskem upravljalniku za interakcijo z AV vsebinami.

*Opomba: To funkcijo lahko omogočite ali onemogočite v meniju Več>Nastavitve>Sistem. Glede na model vašega TV sprejemnika in izbrano Državo med Prvo namestitvijo, lahko do te možnosti dostopate preko menija Nastavitve>Sistem>Nastavitve zasebnosti in ne preko menija Nastavitve>Sistem>Več***.**

#### **Pametni center**

Smart Center je mobilna aplikacija ki deluje na platformah iOS in Android. Enostavno lahko prenašate vaše priljubljene oddaje v živo in programe z vašega inteligentnega TV sprejemnika na tablične računalnike ali pametne telefone. Lahko tudi zaženete aplikacije, uporabljate tablični računalnik kot daljinski upravljalnik za vaš televizor ali omogočite medijske datoteke za skupno rabo.

*Opomba: Ali boste lahko uporabljali vse funkcije te aplikacije je odvisno od funkcij vašega televizorja.*

#### **Kako Začeti**

Da bi lahko uporabljali osnovne internetne funkcije, mora biti vaš modem/usmerjevalnik povezan z internetom.

*POMEMBNO: Preverite, ali sta TV sprejemnik in mobilna naprava povezana v isto omrežje.*

Za skupno rabo medijskih datotek mora biti funkcija **Skupna Raba Avdio in Video Vsebin** omogočena. Pritisnite tipko **Menu** na daljinskem upravljalniku, izberite **Nastavitve>Sistem>Več** in pritisnite **OK**. Označite **Skupna Raba Avdio in Video Vsebin** in spremenite možnost na **Omogočeno**. Vaš televizor je sedaj pripravljen na povezovanje z mobilno napravo. Na mobilno napravo namestite aplikacijo **Smart Center.**

Zaženite aplikacijo Smart center. Če so povezave pravilno konfigurirane, boste na vaši mobilni napravi zagledali ime vašega televizorja. Če se ime vašega televizorja na seznamu ni pojavilo, malo počakajte in tapnite na widget **Osveži**. S seznama izberite vaš televizor.

#### **Zaslon Mobilne Naprave**

Na glavnem zaslonu boste našli zavihke za dostop do različnih funkcij.

Ko se aplikacija zažene, pridobi trenutni seznam kanalov iz televizorja.

**MOJI KANALI:** Prikazani so prvi štirje kanali s seznama kanalov, prejetega s televizorja. Kanale, prikazane na seznamu, lahko spreminjate. Pritisnite na sličico kanala in pridržite. Prikazan bo seznam kanalov, vi pa lahko izberete, kateri kanal želite zamenjati.

**TV:** Vsebino lahko gledate preko zavihka televizorja. V tem načinu lahko navigirate po seznamu kanalov, sprejetem iz televizorja in kliknete na sličice za ogled strani s podrobnostmi.

**POSNETKI:** Na tem zavihku lahko pregledate aktivne posnetke in opomnike (če so na voljo). Za brisanje enostavno pritisnite ikono izbriši, ki se nahaja v vsaki vrstici.

**EPG** (Elektronski programski vodnik): V tem zavihku lahko vidite program oddaj izbranega kanala. Obenem lahko krmarite med kanali s pritiskom na izbrani kanal v mreži EPG. Pomnite, da posodabljanje / osveževanje informacij EPG lahko nekaj časa traja v odvisnosti od hitrosti vašega omrežja in kakovosti spletne storitve.

*Opomba: Za spletne informacije EPG potrebujete povezavo z internetom.*

**NASTAVITVE:** Konfiguriranje aplikacije po vaših željah. Lahko spremenite;

**Samodejno zaklepanje (Samo pri IOS):** Zaslon naprave se po preteku določenega časa samodejno izključi. Privzeto je nastavitev izključena, kar pomeni, da se zaslon ne izključi.

**Samodejno aktiviranje funkcije FollowMeTV:**  Če je ta nastavitev omogočena, se bo funkcija FollowMeTV (če je na voljo) samodejno zagnala. Privzeto je funkcija onemogočena.

**Samodejno vzpostavljanje povezave s televizorjem:** Ko je ta možnost omogočena, se bo vaša mobilna naprava samodejno povezala z nazadnje povezanim televizorjem in zaslon za iskanje TV sprejemnika bo preskočen.

**Sprememba televizorja (samo pri IOS):** Prikazuje trenutno povezani televizor. Lahko se dotaknete te nastavitve in greste na zaslon "Iskanje TV" ter menjate na drug TV sprejemnik.

**Urejanje prilagojenega seznama kanalov:** S pomočjo te nastavitve lahko uredite prilagojene sezname kanalov.

**Izbor vira seznama kanalov:** Lahko izberete vir seznama kanalov, ki ga naj aplikacija uporablja. Možnosti sta "TV seznam" in "Prilagojeni seznam". Obenem lahko omogočite možnost "Zapomni si mojo izbiro" in nastavite izbrani vir seznama kanalov za trajni izbor. V tem primeru bo izbrani vir uporabljen v aplikaciji, če je le na voljo.

**Št. Različice:** Prikaže trenutno različico aplikacije.

# **Stran Podrobnih Informacij**

Da odprete stran s podrobnostmi, se dotaknite programa. Na strani podrobnih informacij lahko pridobite podrobne informacije o izbranih programih. Na tej strani lahko najdete zavihke "Podrobnosti", "Igralci in ekipa" in "Videi".

**PODROBNOSTI:** Ta zavihek prikazuje povzetek in informacije o izbranem programu. Obenem so tukaj povezave na strani Facebook in Twitter izbranega programa.

**IGRALSKA ZASEDBA IN EKIPA:** Prikazuje ljudi, ki sodelujejo v trenutnem programu.

**VIDEI:** Omogoča prikaz videov na Youtube, povezanih z izbranim programom.

*Opomba: Za nekatere funkcije bo morda potrebna internetna povezava.*

#### **Funkcija FollowMe TV (če je na voljo)**

Dotaknite se gradnika **FOLLOW ME TV**, ki se nahaja spodaj levo na zaslonu vaše mobilne naprave, da spremenite videz funkcije **FollowMe TV**.

Dotaknite se ikone za predvajanje in pričnite s pretokom vsebine s televizorja na vašo mobilno napravo. Funkcija je na voljo, če je vaša naprava v dometu usmerjevalnika.

# **Način Zrcaljenje**

Ta način funkcije FollowMe TV je privzeto omogočen in omogoča pretakanje vsebin z vseh drugih izbranih TV virov in Brskalnika medijev.

#### *Opombe:*

*Pomnite, da so podprti samo digitalni (DVB-T/C/S) SD in HD kanali.*

*Večjezikovna zvokovna podpora in funkcija za vklop/izklop podnapisov ne delujeta.*

*Kakovost pretakanja se lahko spreminja v odvisnosti od kakovosti povezave.*

# **Stran Media Share (Skupna raba predstavnosti)**

Za dostop do gradnika **Media Share** (Skupna raba predstavnosti) se dotaknite **puščice navzgor** na spodnji levi strani zaslona.

Če je pritisnjen gradnik Media Share (Skupna raba predstavnosti), se prikaže zaslon, kjer lahko izberete vrsto predstavnostne datoteke za skupno rabo s televizoriem.

*Opomba: Vsi formati datotek niso podprti. Če funkcija Skupna raba avdio in video vsebin ni podprta, ta funkcija ne bo delovala.*

#### **Funkcija Smart Remote**

Mobilna naprava se lahko uporablja kot daljinski upravljalnik, če je povezana s televizorjem. Če želite uporabljati vse funkcije pametnega daljinskega upravljalnika se dotaknite **puščice navzgor** na spodnji levi strani zaslona.

#### **Prepoznavanje glasu**

Lahko se dotaknete gradnika **Mikrofon(** ) in upravljate z aplikacijo z glasovnimi ukazi, kot na primer »Portal!« (Portal!), »Volume Up/Down!« (Povišaj/ znižaj Glasnost!), »Programme Up/Down!« (Naslednji/ prejšnji kanal!).

*Opomba: Ta funkcija je na voljo samo za naprave, ki uporabljajo operacijski sistem android.*

#### **Stran Tipkovnice**

Stran tipkovnice se lahko odpre na dva načina; z dotikom na gradnik **Tipkovnica**( ) na zaslonu aplikacije ali s samodejnim prejemom ukaza s televizoria.

#### **Zahteve**

- **1.** Pametni televizor
- **2.** Omrežna povezava
- **3.** Mobilna naprava, delujoča na platformi Android ali iOS (Android OS 4.0 ali novejši; IOS 6 ali novejši)
- **4.** Aplikacija Smart Center (lahko jo najdete v spletnih trgovinah za aplikacije za platformi Android in iOS)
- **5.** Usmerjevalnik modem
- **6.** Pomnilniška naprava USB s formatom FAT32 (potrebna za funkcijo snemanja na USB, če je na volio)

#### *Opombe:*

*Za naprave Android so podprte velikosti zaslona normalna (mdpi), široka (hdpi) in ekstra široka (xhdpi). Naprave z velikostjo zaslona 3" ali manj niso podprte.*

*Pri napravah na platformi iOS so podprte vse velikosti zaslonov.*

*Uporabniški vmesnik aplikacije Smart Center je odvisen od različice, nameščene na vaši napravi.*

# **Storitev Alexa Ready**

Alexa je Amazonova glasovna storitev v oblaku, sedaj na voljo na mnogih napravah, ki omogočajo glasovno upravljanje. Vaš televizor je združljiv s storitvijo in ga lahko uporabljate skupaj z napravami Alexa. S pomočjo te storitve lahko s svojim glasom upravljate svoj televizor: lahko ga vklopite ali izklopite, zamenjate program ali vhodni vir, prilagajate glasnost in še mnogo več.

#### **Sistemske zahteve**

Storitev Alexa lahko uporabljate, če so izpolnjeni naslednji pogoji:

- Alexa Ready pametni televizor
- Naprava Amazon Alexa
- Mobilna naprava, na primer mobilni telefon ali tablični računalnik, na kateri je nameščena aplikacija Smart Center in aplikacija Amazon Alexa
- Domače omrežje s funkcijami WLAN
- Račun Amazon

#### **Kako upravljati televizor s pomočjo naprave Amazon Alexa?**

- Povežite svoj televizor in mobilno napravo v isto omrežje z internetnim dostopom, v katerega je povezana naprava Alexa.
- Povežite aplikacijo Smart Center s svojim televizorjem. Kliknite na ikono Amazon na glavnem zaslonu aplikacije Smart Center. Preusmerjeni boste na stran za registracijo. Za registracijo televizorja in povezovanje sledite navodilom na zaslonu.
- Vnesti boste morali ime za vaš televizor oziroma t.i. Friendly name (**»FN«).** Izberite ime, ki vas spominja na vaš televizor, na primer »TV v dnevni sobi«, »TV v kuhinji«, »TV v jedilnici« ipd. Ime na j bo enostavno za izgovorjavo. Ko boste izgovorili to ime, bo Alexa vedela, kateri televizor želite upravljati.
- Aplikacijo Alexa na svoji mobilni napravi povežite z napravo Alexa, poiščite model vašega televizorja glede na njegovo blagovno znamko in ga omogočite. Za več informacij preberite uporabniški priročnik vaše naprave Alexa.
- Recite Alexi, naj poišče vaše naprave. Recite »Discover my devices« ali izberite **Discover Devices** v ustreznem razdelku aplikacije Alexa.

Po končanem postopku odkrivanja boste lahko glasovno upravljali svoj televizor.

#### *Opomba:*

*Preverite, ali so naprave povezane v isto omrežje. Po končanih postopkih združevanja in povezovanja ne bo več potrebno, da bosta naprava Alexa in vaš televizor povezana v isto omrežje.* 

*Ko ste opravili prvo nastavitev televizorja, zaženite aplikacijo Smart Center in jo ponovno povežite s televizorjem. Nato kliknite logotip Amazon na glavnem zaslonu in preverite, ali ste prijavljeni v račun Amazon. Če niste prijavljeni, se boste morali*  *ponovno prijaviti in za svoj televizor ponovno izbrati prijazno ime, da ga boste lahko še naprej upravljali z napravo Alexa.*

#### **Primeri ukazov**

Tukaj se nahaja nekaj primerov glasovnih ukazov, ki jih boste lahko uporabili:

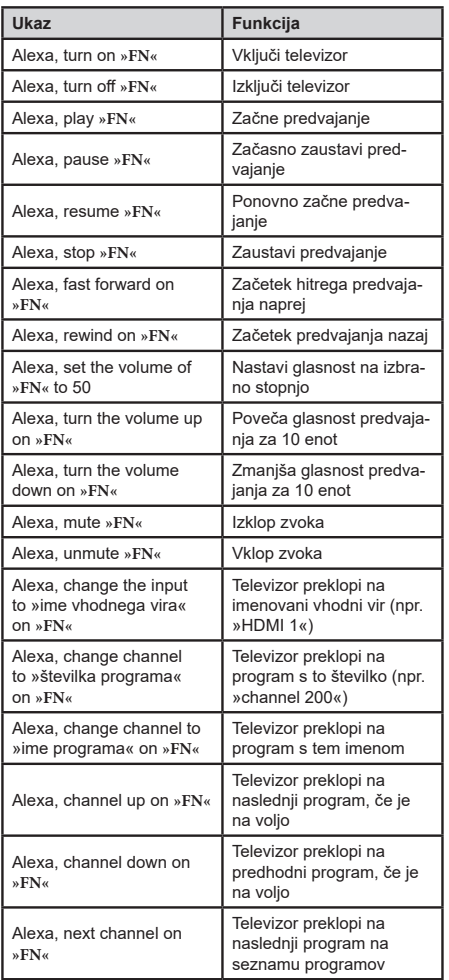

**»FN«** je okrajšava za »Friendly name« oziroma izbrano ime televizorja.

# **Informacija o delovanju DVB**

Ta DVB sprejemnik je primeren za uporabo samo v državi, za katero je bil proizveden.

Čeprav je ta DVB sprejemnik skladen z najnovejšimi DVB specifikacijami, vam ne moramo jamčiti skladnost z bodočimi DVB prenosi zaradi sprememb, ki bi lahko bile vnesene v signal oddajnika in tehnologijo.

Nekatere funkcije digitalne televizije morda v vseh državah niso na voljo.

Neprenehoma težimo k izboljševanju naših izdelkov, specifikacije se lahko spremenijo brez predhodnega obvestila.

Za nasvet, kje lahko kupite dodatno opremo, se prosimo povežite s trgovino, kjer ste nabavili opremo.

Niektoré funkcie alebo funkcie uvedené v tejto používateľskej príručke sa môžu líšiť alebo nemusia byť dostupné v závislosti od modelu, ktorý ste zakúpili.

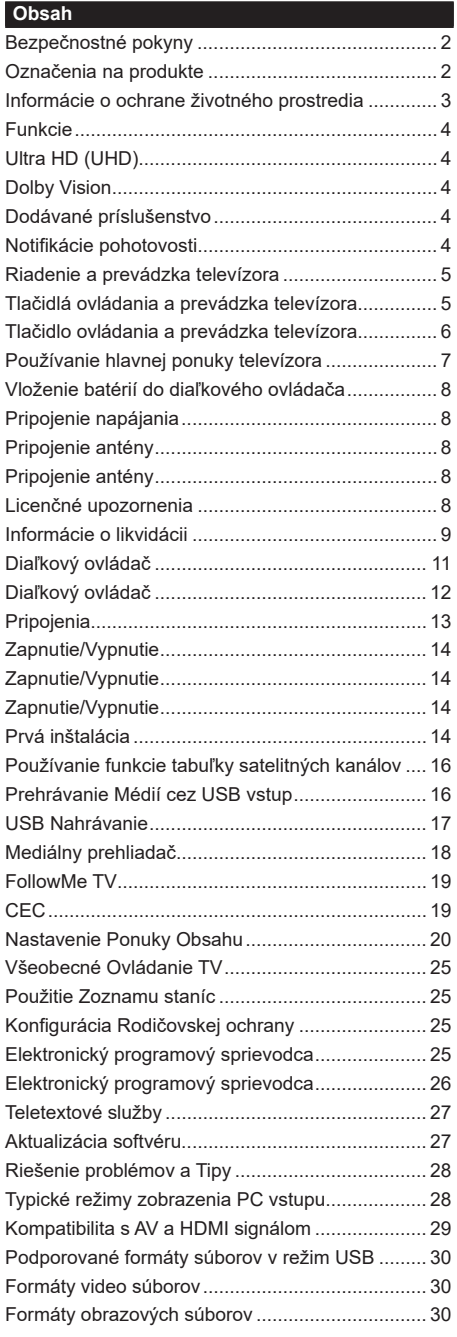

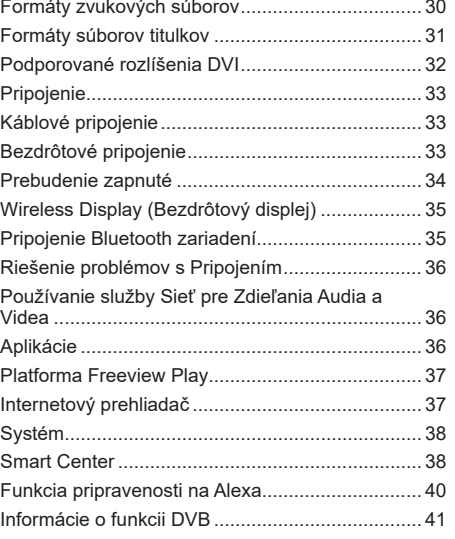

#### **Bezpečnostné pokyny**

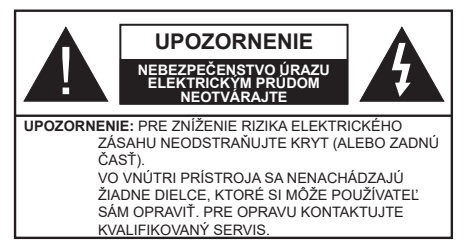

Za extrémneho počasia (búrka, blesky) a dlhej doby nečinnosti (odchodu na dovolenku) odpojte televízor z elektrickej siete.

Sieťová zástrčka sa používa na odpojenie TV zostavy od zdroja a preto musí zostať ľahko prevádzkovateľná. Ak televízor nie je odpojený od elektrickej siete, zariadenie stále odoberá energiu pre všetky situácie, aj keď je televízor v pohotovostnom režime alebo je vypnutý.

*Poznámka: Postupujte podľa pokynov na obrazovke pre vykonávanie súvisiacich funkcií.*

# **Dôležité - Prečítajte si tento návod celý pred inštaláciou alebo prevádzkou**

**VÝSTRAHA: Tento prístroj je určený pre použitie osobami (vrátane detí), ktorí sú schopní / skúsení prevádzkovania takéhoto zariadenia bez dozoru, pokiaľ nie sú pod dohľadom alebo im neboli poskytnuté inštrukcie týkajúce sa použitia prístroja osobou zodpovednou za ich bezpečnosť.**

- Použite tento televízor v nadmorskej výške menšej ako 2000 metrov nad morom, v suchých miestach a v oblastiach s miernym alebo tropickým podnebím.
- Televízor je určený pre domáce a podobné všeobecné použitie, ale môže byť tiež používaný na verejných miestach.
- Pre zaistenie ventilácie, okolo televízora nechajte aspoň 5 cm voľného priestoru.
- Nezabraňujte vetraniu zakrytím alebo blokovaním vetracích otvorov predmetmi, ako sú noviny, obrusy, závesy atď.
- Napájací kábel by mal byť ľahko prístupný. Neumiestňujte televízor, nábytok atď. na napájací kábel. Poškodený napájací kábel/zástrčka môže spôsobiť požiar alebo úraz elektrickým prúdom. Uchopte sieťový kábel za zástrčku, neodpájajte TV ťahom za napájací kábel. Nikdy sa nedotýkajte napájacieho kábla / zástrčky s mokrými rukami, mohlo by dôjsť ku skratu alebo úrazu elektrickým prúdom. Nikdy na napájacom kábli nerobte uzol, ani ho nezväzujte s inými káblami. Keď je poškodený, musí byť vymenený, malo by to byť vykonané iba kvalifikovaným personálom.
- Nevystavujte televízor kvapkajúcim alebo striekajúcim tekutinám a na alebo nad TV neklaďte

nádoby naplnené tekutinou, ako sú napríklad vázy, poháre atď. (napr. na policiach nad zariadením).

- Nevystavujte televízor priamemu slnečnému žiareniu alebo neumiestňujte zdroje otvoreného ohňa, ako sú zapálené sviečky na vrch alebo do blízkosti televízora.
- Neklaďte žiadne zdroje tepla ako sú elektrické ohrievače, radiátory, atď. do blízkosti televízora.
- Neklaďte televízor na podlahu a na šikmé plochy.
- Aby ste predišli nebezpečenstvu uduseniu, igelitové sáčky držte mimo dosahu dojčat, detí a domácich zvierat.
- Opatrne pripojte podstavec k televízoru. Ak je stojan opatrený skrutkami, pevne utiahnite skrutky , aby sa zabránilo nakláňaniu televízora. Skrutky príliš nepreťahujte a riadne namontujte aj stojanové gumy.
- Nevhadzujte batérie do ohňa alebo medzi nebezpečné alebo horľavé materiály.

**UPOZORNENIE** - Batérie sa nesmú vystavovať nadmernej teplote, ako napr. slnko, oheň a podobne. **VAROVANIE** - prílišný tlak zvuku zo slúchadiel môže spôsobiť stratu sluchu.

**PREDOVŠETKÝM – NIKDY nenechávajte nikoho, predovšetkým deti, tlačiť alebo udrieť na obrazovku, vsúvať niečo do dier, konektorov alebo ďalších otvorov na zariadení.**

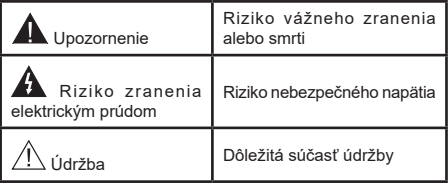

#### **Označenia na produkte**

Nasledujúce symboly sú použité na produkte ako indikátory obmedzenia a bezpečnostné opatrenia a bezpečnostné pokyny. Každé vysvetlenie je platné len pre vzťahujúce sa miesto označenia na produkte. Dbajte na tieto informácie z bezpečnostných dôvodov.

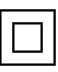

**Produkt Triedy č. II:** Tento spotrebič je navrhnutý takým spôsobom, že si nevyžaduje bezpečnostné uzemnenie.

**Nebezpečný terminál pod prúdom:** Označený(é) terminál(y) je/sú za normálnych prevádzkových podmienok pod prúdom nebezpečné.

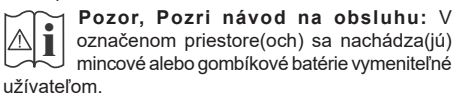

**CLASS 1 LASER PRODUCT** 

**Laserový produkt triedy 1:**  Tento produkt obsahuje laserový zdroj triedy 1, ktorý

je bezpečný za rozumne predvídateľných podmienok prevádzky.

# **UPOZORNENIE**

Batérie neprehĺtajte, riziko chemického popálenia Tento výrobok alebo jeho príslušenstvo dodávané s výrobkom môže obsahovať gombíkovú/mincovú batériu. Ak dôjde k požitiu gombíkovej batérie, môže to spôsobiť vážne vnútorné popáleniny v priebehu 2 hodín a môže to viesť k smrti.

Udržujte nové a použité batérie mimo dosahu detí. Ak časť s batériou nie je možné bezpečne uzavrieť, prestaňte výrobok používať a odložte ho mimo dosahu detí.

Ak si myslíte, že batérie by sa mohli prehltnúť alebo dostať do nejakej časti tela, ihneď vyhľadajte zdravotnícku pomoc.

**– – – – – – – – – – – –** Nikdy nepokladajte televízor na nestabilné alebo šikmé miesta. TV môže spadnúť a spôsobiť vážne zranenia alebo smrť. Veľkému množstvu zranení, najme detí, je možné sa vyhnúť jednoduchými opatreniami;

- Používaním skriniek alebo stojanov, ktorý odporúča výrobca televízora.
- Používaním len takého nábytku, ktorý poskytuje bezpečnú oporu pre televízor.
- Zabezpečte, aby televízor nepresahoval cez hrany podporného nábytku.
- Neumiestňujte televízor na vysoký nábytok (napríklad skrine a knižnice) bez ukotvenia nábytku aj televízora k vhodnej podpore.
- Nepoložte televízor na tkaniny a ďalšie materiály umiestnené medzi televízorom a podporným nábytkom.
- Naučením detí o nebezpečenstvách lezenia na nábytok, na televízor alebo na jeho ovládacie prvky. Pri premiestnení vášho súčasného televízora by ste mali rovnako použiť vyššie uvedené opatrenia.

**– – – – – – – – – – – –**  Prístroj pripojený k ochrannému uzemneniu inštalácie budovy prostredníctvom pripojenia do ELEKTRICKEJ siete alebo k inému prístroju s pripojením k ochrannému uzemneniu a k televíznemu distribučnému systému pomocou koaxiálneho kábla môže za určitých okolností predstavovať riziko požiaru. Napojenie na systém televíznych rozvodov musí byť preto prevedené prostredníctvom zariadení, ktorých elektrická izolácia spadá do určitého frekvenčného pásma (galvanicky izolátor)

# **UPOZORNENIA PRI MONTÁŽI NA STENU**

- Pred montážou televízora na stenu si prečítajte pokyny.
- Sada pre montáž na stenu je voliteľná. Ak nie je súčasťou balenia televízora, môžete ju získať od vášho miestneho predajcu.
- Neinštalujte televízor na strop alebo na šikmú stenu.
- Použite priložené skrutky na montáž na stenu a ďalšie príslušenstvo.
- Pevne utiahnite skrutky na montáž na stenu, aby ste zabránili pádu televízora. Skrutky nepreťahujte.

Obrázky a ilustrácie v tomto návode majú iba informatívny charakter a môžu sa líšiť od skutočného vzhľadu výrobku. Dizajn a technické parametre produktu môžu byť zmenené bez predchádzajúceho upozornenia.

# **Informácie o ochrane životného prostredia**

Tento TV prijímač bol navrhnutý aby bol šetrný k životnému prostrediu. Pre zníženie spotreby energie postupujte podľa nasledujúcich krokov:

Ak nastavíte **Úspora energie** na **Minimálnu, Strednú, Maximálnu** alebo **Automatickú** televízor v súlade s tým zníži spotrebu energie. Pre vypnutie tohto nastavenia nastavte ako **Vypnuté**. Ak chcete nastaviť **Podsvietenie** na pevnú hodnotu, nastavte ju ako **Vlastnú** a nastavte **Podsvietenie** (umiestnené pod nastavením **Úspora energie)** manuálne pomocou ľavého alebo pravého tlačidla na diaľkovom ovládači.

*Poznámka: Dostupné možnosti Úspora energie sa môžu líšiť v závislosti od zvoleného Režim v ponuke Nastavenia>Obraz.*

Nastavenie **Úspora energie** môžete nájsť v ponuke **Nastavenia>Obraz.** Všimnite si, že niektoré obrazové nastavenia nebude možné zmeniť.

Obrazovku môžete tiež vypnúť pomocou možnosti **Vypnúť obrazovku** , ak chcete počúvať len zvuk a nechcete ju sledovať. Ak postupne stlačíte Pravé tlačidlo alebo Ľavé tlačidlo, zobrazí sa možnosť Vypnúť obrazovku a na obrazovke sa zobrazí správa "Obrazovka sa vypne do 15 sekúnd". Zvoľte **Pokračovať** a stlačte **OK** pre okamžité vypnutie obrazovky. Ak nestlačíte žiadne tlačidlo, displej sa vypne za 15 sekúnd. Pre opätovné zapnutie obrazu stlačte ktorékoľvek tlačidlo na diaľkovom ovládači alebo na TV.

*Poznámka: Možnosť Vypnutie obrazovky nie je k dispozícii, ak je nastavený Režim Hry.*

Keď sa televízor nepoužíva, prosím, vypnite ho alebo TV odpojte zo zástrčky. Tým sa tiež zníži alebo zastaví spotreba energie.

# **Funkcie**

- Diaľkovo ovládaný farebný televízor
- Plne integrovaný digitálny terestriálny/káblový/ satelitný TV (DVB-T-T2/C/S-S2)
- Možnosti inštalácie Fransat
- HDMI vstup pre pripojenie ďalších zariadení s HDMI konektormi
- USB vstup
- Systém ponúk OSD
- Stereofónny zvukový systém
- Teletext
- Pripojenie pre slúchadlá
- Automatický programovací systém
- Ručné ladenie
- Automatické vypnutie po uplynutí ôsmych hodín.
- Časované vypnutia
- Detská poistka
- Automatické stlmenie zvuku, keď nie je prenos.
- Prehrávanie NTSC
- Funkcia AVL (automatické obmedzenie hlasitosti)
- Funkcia PLL (vyhľadávanie frekvencie)
- Vstup pre PC
- Herný režim (voliteľné)
- Funkcia vypnutia obrazu
- Nahrávanie programu
- Časový posun programu
- Pixellence
- Ethernet (LAN) pre konektivitu a služby internetu
- 802.11 a/b/g/n zabudovaná WLAN podpora
- Zdieľanie audio a videa
- HbbTV

# **Ultra HD (UHD)**

Váš televízor podporuje Ultra HD (Ultra High Definition - tiež známy ako 4K), ktorý poskytuje rozlíšenie 3840 x 2160 (4K:2K). To sa rovná 4-násobnému rozlíšeniu Full HD televízora zdvojnásobením počtu pixelov Full HD TV, a to tak horizontálne, ako aj vertikálne. Obsah Ultra HD je podporovaný z HDMI, USB vstupov a cez DVB-T2 a DVB-S2 vysielania.

# **Vysoký dynamický rozsah (HDR) / Hybridná loggama (HLG)**

Pomocou tejto funkcie televízor dokáže reprodukovať väčší dynamický rozsah svetelnosti zachytením a následnou kombináciou niekoľkých rôznych expozícií. HDR/HLG sľubuje lepšiu kvalitu obrazu vďaka jasnejším, realistickejším zvýrazneniam, omnoho realistickejšie farby a ďalšie vylepšenia. To prináša pohľad o dosiahnutie ktorého sa výrobcovia filmu snažili, zobrazujúc skryté oblasti tmavých tieňov a slnečného svetla s plnou jasnosťou, farieb a detailov. Obsahy HDR/HLG sú podporované prostredníctvom natívnych a trhových aplikácií, HDMI, vstupov USB a cez vysielanie DVB-S. Nastavte súvisiaci zdroj HDMI vstupu ako **Vylepšené** z možnosti **Zdroje** v ponuke **Nastavenia>Systém**, aby ste mohli sledovať HDR/ HLG obsah, ak je obsah HDR/HLG prijatý cez HDMI vstup. V tomto prípade by zdrojové zariadenie malo byť tiež kompatibilné s aspoň HDMI 2.0.

# **Dolby Vision**

Dolby Vision™ prináša dramatický vizuálny zážitok, úžasný jas, výnimočný kontrast a živé farby, ktoré prinášajú do života zábavu. Túto ohromujúcu kvalitu obrazu dosahuje kombináciou technológie HDR a technológie širokouhlého farebného zobrazovania. Zvýšením jasu pôvodného signálu a použitím vyššieho rozsahu dynamiky farieb a kontrastu poskytuje Dolby Vision skvelý realistický obraz s úžasnými detailmi, ktoré technológie postprocessingu ostatných televízorov nedokážu produkovať. Dolby Vision je podporovaný prostredníctvom natívnych a trhových aplikácií, HDMI a USB vstupov.

Nastavte súvisiaci zdroj HDMI vstupu ako **Vylepšené**  z možnosti **Zdroje** v ponuke **Nastavenia>Systém**, aby ste mohli sledovať Dolby Vision obsah, ak je obsah Dolby Vision prijatý cez HDMI vstup. V tomto prípade by zdrojové zariadenie malo byť tiež kompatibilné s aspoň HDMI 2.0.

Ak bol zistený obsah Dolby Vision, v ponuke **Nastavenia>Obraz>Režim** budú k dispozícii dva preddefinované režimy obrazu: Dolby Vision Bright a Dolby Vision Dark. Oba umožňujú používateľovi vnímať obsah podľa zámerov tvorcov, aj pri odlišných podmienkach okolitého osvetlenia.

# **Dodávané príslušenstvo**

- Diaľkový ovládač
- Batérie: 2 x AAA
- Návod na používanie
- Príručka pre rýchly štart
- Bočný AV Prípojný kábel
- YPbPr Prípojný kábel

# **Notifikácie pohotovosti**

Ak televízor neprijíma žiadny vstupný signál (napr. z anténneho alebo HDMI zdroja) po dobu 3 minút, prepne sa do pohotovostného režimu. Pri ďalšom zapnutí sa zobrazí nasledujúca správa: **"TV sa automaticky prepne do pohotovostného režimu, pretože po dlhšiu dobu neprijímal žiadny signál."**.

Možnosť **Automatické vypnutie TV** (v ponuke **Nastavenia**> **Systém**> **Ďalšie**) mohla byť v predvolenom nastavení nastavená na hodnotu medzi 1 a 8 hodinou. Ak je toto nastavenie nebolo nastavené na **Off**a TV bol ponechaný zapnutý a nie je prevádzkovaný po uplynutí nastaveného času, po uplynutí nastaveného času sa prepne sa do pohotovostného režimu. Pri ďalšom zapnutí televízora, sa zobrazí nasledujúca správa:**"TV sa automaticky prepne do pohotovostného režimu, pretože po dlhšiu dobu nebola vykonaná žiadna operácia."** Predtým, než sa televízor prepne do pohotovostného režimu, sa zobrazí dialógové okno. Ak nestlačíte žiadne tlačidlo, televízor sa prepne do pohotovostného režimu po približne 5-minútovej dobe čakania. Môžete zvýrazniť **Áno** a stlačiť **OK**, aby sa televízor prepol do pohotovostného režimu okamžite. Ak zvýrazníte **Nie** a stlačíte **OK**, televízor zostane zapnutý. Z tohto dialógového okna môžete tiež zvoliť zrušenie funkcie **Automatické vypnutie TV**. Zvýraznite **Zakázať** a stlačte **OK**, televízor zostane zapnutý a funkcia sa zruší. Túto funkciu môžete znovu povoliť zmenou nastavenia možnosti **Automatické vypnutie TV** z ponuky **Nastavenia>Systém>Ďalšie**.

#### **Riadenie a prevádzka televízora**

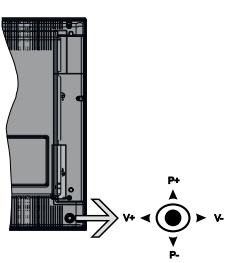

Tento televízor má joystick, ako je znázornené na nákrese. Umožňuje ovládať funkcie Hlasitosť / Program / Zdroj a Zapnutie televízora.

*Poznámka: Pozície joysticku sa môže líšiť v závislosti od modelu.*

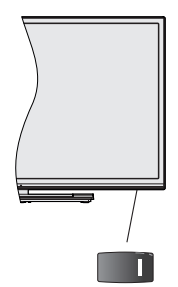

**II**, vypínač slúži na zapnutie a vypnutie televízora.

*Poznámka: Poloha vypínača sa môže líšiť v závislosti od modelu.*

**Ak chcete zmeniť hlasitosť:** Zvýšte hlasitosť stlačením joysticku doprava. Znížite hlasitosť stlačením joysticku doľava.

**Ak chcete zmeniť Kanál:** Prechádzajte uložené kanály stlačením joysticku nahor alebo nadol.

**Ak chcete zmeniť zdroj:** Stlačte stred Joysticku, na obrazovke sa objaví zoznam zdrojov. Prechádzajte dostupné zdroje stlačením Joysticku nahor alebo nadol.

**Vypnutie televízora:** Stlačte stred Joysticku a podržte ho stlačený po dobu niekoľkých sekúnd, TV sa opäť dostane do pohotovostného režimu.

**Pre zapnutie televízora:** Stlačte stred Joysticku, televízor sa zapne.

*Poznámka: Hlavné OSD menu nie je možné zobraziť prostredníctvom ovládacieho tlačidla.*

# **Používanie diaľkového ovládača**

Stlačte tlačidlo **Menu** na diaľkovom ovládači pre zobrazenie hlavného menu. Na pohyb a nastavenie používajte smerové tlačidlá a tlačidlo **OK**. Stlačte tlačidlo **Return/Back** alebo **Menu** pre ukončenie menu obrazovky.

# **Výber vstupu**

Ihneď, ako ste pripojili k televízoru externé systémy, je možné prepínať medzi zdrojmi vstupu. Stlačením tlačidla **Zdroj** na diaľkovom ovládaní si postupne vyberte z rôznych zdrojov.

# **Prepínanie kanálov a Hlasitosti**

Môžete zmeniť kanál a nastaviť hlasitosť pomocou tlačidiel **Program +/- a Hlasitosti +/-** na diaľkovom ovládači.

#### **Tlačidlá ovládania a prevádzka televízora**

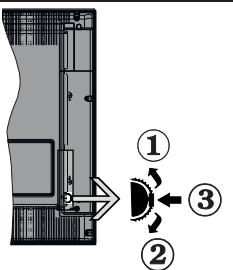

- **1.** Smerom nahor
- **2.** Smerom nadol
- **3.** Volume/Info/Zoznam zdrojov výber a Standby-On spínač

Ovládacie tlačidlo umožňuje ovládať funkcie na televízore ako sú Hlasitosť / Program / Zdroj a Zapnutie televízora.
**Ak chcete zmeniť hlasitosť:** Zvýšte hlasitosť stlačením tlačidla nahor. Znížte hlasitosť stlačením tlačidla dole.

**Ak chcete zmeniť Kanál:** Stlačte stred tlačidla, na obrazovke sa objaví informačný banner o kanáli. Prechádzajte uložené kanály stlačením tlačidla nahor alebo nadol.

**Ak chcete zmeniť zdroj:** Stlačte stred tlačidla dvakrát (po druhý krát úplne), na obrazovke sa objaví zoznam zdrojov. Prechádzajte dostupné zdroje stlačením tlačidla nahor alebo nadol.

**Vypnutie televízora:** Stlačte stred tlačidla a podržte ho stlačený po dobu niekoľkých sekúnd, TV sa opäť dostane do pohotovostného režimu.

**Pre zapnutie televízora:** Stlačte stred tlačidla, televízor sa zapne.

#### *Poznámky:*

*Ak vypnete televízor, tento okruh sa spustí znova, začínajúc nastavením hlasitosti.*

*Hlavné OSD menu nie je možné zobraziť prostredníctvom ovládacieho tlačidla.*

#### **Používanie diaľkového ovládača**

Stlačte tlačidlo **Menu** na diaľkovom ovládači pre zobrazenie hlavného menu. Na pohyb a nastavenie používajte smerové tlačidlá a tlačidlo **OK**. Stlačte tlačidlo **Return/Back** alebo **Menu** pre ukončenie menu obrazovky.

#### **Výber vstupu**

Ihneď, ako ste pripojili k televízoru externé systémy, je možné prepínať medzi zdrojmi vstupu. Stlačením tlačidla Zdroj na diaľkovom ovládaní si postupne vyberte z rôznych zdrojov.

#### **Prepínanie kanálov a Hlasitosti**

Môžete zmeniť kanál a nastaviť hlasitosť pomocou tlačidiel **Program +/- a Volume +/-** na diaľkovom ovládači.

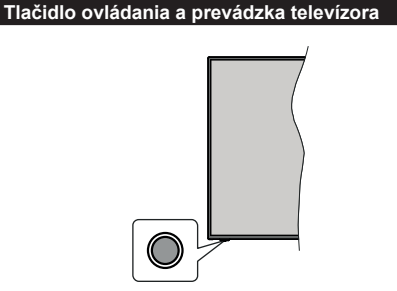

*Poznámka: Poloha ovládacích tlačidiel sa môže líšiť v závislosti od modelu.*

Váš televízor má jediné ovládacie tlačidlo. Toto tlačidlo umožňuje ovládať funkcie na televízore ako sú Zapnutie / Zdroj / Programy a televízora.

### **Ovládanie jediného tlačidla**

- Stlačte ovládacie tlačidlo pre zobrazenie menu voľby funkcií.
- Potom postupným stláčaním tlačidla zaostrite na požadovanú možnosť, ktorú potrebujete.
- Stlačte a podržte tlačidlo po dobu 2 sekundy pre aktiváciu vybranej voľby. Farba ikony možnosti sa pri aktivácii zmení.
- Opätovným stlačením tlačidla použite túto funkciu alebo vstúpte do podmenu.
- Ak chcete vybrať inú funkciu, najskôr musíte deaktivovať poslednú aktivovanú možnosť. Stlačením a podržaním tlačidla ho deaktivujete. Farba ikony možnosti sa pri deaktivácii zmení.
- Ak chcete zatvoriť ponuku funkcií, nestlačte tlačidlo po dobu približne 5 sekúnd. Ponuka možností funkcií zmizne.

**Vypnutie televízora:** Stlačením ovládacieho tlačidla zobrazte ponuku možností funkcií, zaostrenie sa bude nachádzať v **Pohotovostnom režime**. Stlačte a podržte tlačidlo po dobu 2 sekundy pre aktiváciu tejto voľby. Farba ikony možnosti sa pri aktivácii zmení. Stlačte tlačidlo znova pre vypnutie TV.

**Pre zapnutie televízora:** Stlačte ovládacie tlačidlo, televízor sa zapne.

**Ak chcete zmeniť hlasitosť:** Stlačením ovládacieho tlačidla zobrazíte ponuku funkcií a následne stlačením tlačidla presuniete zaostrenie na možnosť **Volume +** alebo **Volume -** . Stlačte a podržte tlačidlo po dobu 2 sekundy pre aktiváciu vybranej voľbu. Farba ikony možnosti sa pri aktivácii zmení. Potom stlačením tlačidla zvýšte alebo znížte hlasitosť.

**Ak chcete zmeniť Kanál:** Stlačením ovládacieho tlačidla zobrazíte ponuku funkcií a následným stlačením tlačidla presuniete zaostrenie na možnosť **Program +** alebo **Program -** . Stlačte a podržte tlačidlo po dobu 2 sekundy pre aktiváciu vybranej voľby. Farba ikony možnosti sa pri aktivácii zmení. Potom stlačte tlačidlo pre prepnutie na ďalší alebo predchádzajúci kanál v zozname kanálov.

**Ak chcete zmeniť zdroj:** Stlačením ovládacieho tlačidla zobrazíte ponuku funkcií a následne stlačením tlačidla presuniete zaostrenie na možnosť **Zdroj**. Stlačte a podržte tlačidlo po dobu 2 sekundy pre aktiváciu tejto voľby. Farba ikony možnosti sa pri aktivácii zmení. Následne stlačte tlačidlo znova pre zobrazenie zoznamu zdrojov. Prechádzajte dostupné zdroje stláčaním tlačidla. Televízor sa automaticky prepne na zvýraznený zdroj.

*Poznámka: Hlavné OSD menu nie je možné zobraziť prostredníctvom ovládacieho tlačidla.* 

#### **Používanie diaľkového ovládača**

Stlačte tlačidlo **Menu** na diaľkovom ovládači pre zobrazenie hlavného menu. Na pohyb a nastavenie používajte smerové tlačidlá a tlačidlo **OK**. Stlačte tlačidlo **Return/Back** alebo **Menu** pre ukončenie menu obrazovky.

# **Výber vstupu**

Ihneď, ako ste pripojili k televízoru externé systémy, je možné prepínať medzi zdrojmi vstupu. Stlačením tlačidla **Zdroj** na diaľkovom ovládaní si postupne vyberte z rôznych zdrojov.

# **Prepínanie kanálov a Hlasitosti**

Môžete zmeniť kanál a nastaviť hlasitosť pomocou tlačidiel **Program +/- a Hlasitosť +/-** na diaľkovom ovládači.

# **Používanie hlavnej ponuky televízora**

Keď stlačíte tlačidl **Menu,** na obrazovke sa zobrazí hlavné TV menu. Medzi položkami ponuky sa môžete pohybovať pomocou smerových tlačidiel na diaľkovom ovládači. Ak chcete vybrať položku alebo zobraziť možnosti podponuky zvýraznenej ponuky, stlačte tlačidlo **OK**. Keď zvýrazníte možnosť ponuky, niektoré položky podponuky tejto ponuky sa môžu pre rýchly prístup zobraziť na hornej strane panela ponuky. Ak chcete použiť položku rýchleho prístupu, zvýraznite ju stlačením tlačidla **OK** a nastavením podľa potreby pomocou smerových tlačidiel Doľava/Doprava. Po dokončení stlačte pre ukončenie tlačidlo **OK** alebo **Späť/Návrat**.

Stlačte tlačidlo **Exit** pre zatvorenie hlavnej ponuky.

# **1. Domov**

Po otvorení hlavnej ponuky bude zvýraznený panel ponuky **Domov**. Obsah ponuky **Domov** je možné prispôsobiť pridaním možností z iných ponúk. Stačí zvýrazniť možnosť a stlačiť smerové tlačidlo Dole na diaľkovom ovládači. Ak vidíte možnosť **Pridať k Domov**, môžete ju pridať k ponuke **Domov**. Rovnakým spôsobom môžete odstrániť alebo zmeniť polohu ľubovoľnej položky v ponuke **Domov**. Stlačte smerové tlačidlo nadol a vyberte možnosť **Odstrániť** alebo **Presunúť** a stlačte **tlačidlo OK**. Ak chcete premiestniť položku ponuky, pomocou Pravého a Ľavého smerového tlačidla vyberte polohu, kam chcete položku premiestniť, a stlačte **OK**.

# **2. TV**

# **2.1. Vyhľadávanie**

Pomocou tejto možnosti môžete vyhľadávať kanály, programy, služby alebo nastavenia. Stlačte **OK** a pomocou virtuálnej klávesnice zadajte kľúčové slovo. Potom zvýraznite **OK** a stlačením **OK** spustite vyhľadávanie. Výsledok sa zobrazí na obrazovke. Pomocou smerových tlačidiel vyberte požadovaný výsledok a stlačením tlačidla **OK** ho otvorte.

# **2.2. Sprievodca**

Pomocou tejto možnosti môžete pristúpiť k ponuke elektronického programového sprievodcu. Viac informácií nájdete v časti **Elektronický programový sprievodca**.

# **2.3. Kanály**

Pomocou tejto možnosti môžete pristúpiť k ponuke **Kanály**. Viac informácií nájdete v časti **Používanie zoznamu kanálov**.

# **2.4. Časovače**

Pomocou možností tejto ponuky môžete nastaviť časovače pre budúce udalosti. V tejto ponuke môžete tiež upraviť predtým vytvorené časovače.

Ak chcete pridať nový časovač, vyberte kartu **Pridať časovač** pomocou Ľavého/Pravého tlačidla a stlačte **OK**. Nastavte možnosti podponuky podľa potreby a po dokončení stlačte **OK**. Vytvorí sa nový časovač.

Ak chcete upraviť predtým vytvorený časovač, zvýraznite daný časovač, vyberte kartu **Upraviť vybratý časovač** a stlačte **OK**. Zmeňte možnosti podponuky podľa potreby a pre uloženie nastavení stlačte **OK**.

Ak chcete zrušiť už nastavený časovač, zvýraznite daný časovať, vyberte kartu **Odstrániť vybratý časovač** a stlačte **OK**. Zobrazí sa správa s potvrdením. Zvýraznite **ÁNO** a stlačte tlačidlo **OK** pre pokračovanie. Časovač sa zruší.

Nie je možné nastaviť časovače pre dve alebo viac udalostí vysielaných na rôznych kanáloch v rovnakom časovom intervale. V tomto prípade budete požiadaný, aby ste si vybrali jeden z týchto časovačov a ostatné zrušili. Zvýraznite časovač, ktorý chcete zrušiť, a stlačte **OK**, zobrazí sa ponuka **Možnosti**. Potom zvýraznite **Nastaviť/Zrušiť** a stlačením **OK** zrušte daný časovač. Potom budete musieť uložiť zmeny. Ak to chcete urobiť, stlačte **OK**, zvýraznite **Uložiť zmeny** a znovu stlačte **OK**.

# **2.5. Nahrávky**

Pomocou možností tejto ponuky môžete spravovať svoje nahrávky. Môžete prehrávať, upravovať, odstrániť alebo usporiadať predtým nahraté udalosti. Pomocou Ľavého alebo Pravého smerového tlačidla zvýraznite kartu a pre zobrazenie dostupných možností stlačte **OK**. Viac informácií nájdete v časti **Nahrávanie na USB.**

# **3. Nastavenia**

Pomocou možností tejto ponuky môžete spravovať nastavenia televízora. Viac informácií nájdete v časti **Obsah ponuky Nastavenia**.

# **4. Aplikácie**

Keď je televízor pripojený k internetu, bude dostupný aj súvisiaci obsah, vrátane súvisiaceho obsahu **Aplikácie**. Pomocou ponuky **Aplikácie** môžete pristupovať k svojim aplikáciám a spravovať ich. Môžete pridávať nové trhové aplikácie alebo odstrániť existujúce. Viac informácií nájdete v časti **Aplikácie**.

# **5. Zdroje**

Pomocou možností tejto ponuky môžete spravovať svoje odkazy vstupných zdrojov. Ak chcete zmeniť aktuálny zdroj, zvýraznite jednu z možností a stlačte **OK**.

# **5.1. Nastavenia Zdroja**

Môžete upraviť názvy, aktivovať alebo deaktivovať možnosti zvoleného zdroja. Pre HDMI zdroje sú k dispozícii aj voľby ako **Pravidelné a Vylepšené Riadne** a **Vylepšené** možnosti ovplyvňujú nastavenia farieb vybraného zdroja HDMI.

V ponuke **Domov** a **Aplikácie** môžete uskutočnené nastavenia obnoviť na predvolené hodnoty pomocou možnosti **Ponuka obnovy** v ponuke **Nastavenia** (dostupnosť závisí od modelu televízora a jeho funkcií). Zvýraznite túto možnosť a stlačte **OK**. Zobrazí sa správa s potvrdením. Zvýraznite **ÁNO** a stlačte tlačidlo **OK** pre pokračovanie. Upozorňujeme vás, že túto operáciu nebudete môcť vykonať znova v priebehu nasledujúcich 2 minút.

# **Vloženie batérií do diaľkového ovládača**

Pre otvorenie batériového priestoru zložte zadný kryt. Vložte dve batérie veľkosti **AAA**. Uistite sa, že (+) a (-) označenia súhlasia (dbajte na správnu polaritu). Nemiešajte staré a nové batérie. Vymieňajte len za ten istý, alebo ekvivalentný typ. Umiestnite späť kryt.

Keď sú batérie takmer vybité a je potrebné ich vymeniť, na obrazovke sa zobrazí hlásenie. Upozorňujeme, že keď sú batérie takmer vybité, výkon diaľkového ovládača sa môže zhoršiť.

Batérie by sa nemali vystavovať nadmernému teplu, ako je slnečný svit, oheň a podobne.

# **Pripojenie napájania**

**DÔLEŽITÉ:** Televízor je určený na použitie so striedavým napätím **220-240V AC s frekvenciou 50 Hz**. Po vybalení nechajte televízor, aby získal izbovú teplotu pred jeho pripojením do siete. Zapojte napájací kábel do výstupu sieťovej zásuvky.

# **Pripojenie antény**

Pre pripojenie terestriálnej alebo káblovej televízie, pripojte do vstupu AERIAL INPUT (ANT-TV) umiestnenej na zadnej spodnej strane televízora.

# **Zadná strana televízora**

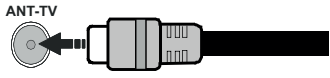

Ak chcete pripojiť zariadenie k televízoru skontrolujte, či sú televízor aj zariadenie pred vykonaním akéhokoľvek pripojenia vypnuté. Po uskutočnení pripojenia môžete zariadenie zapnúť a používať ho.

# **Pripojenie antény**

Pripojte zástrčku antény alebo káblovej televízie do konektora ANTÉNNY VSTUP (ANT-TV) alebo pripojte satelit do konektora SATELITNÝ VSTUP (ANT-SAT) na zadnej strane televízora.

**Zadná strana televízora**

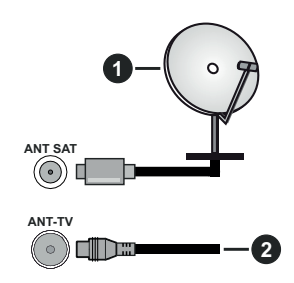

- **1.** Satelit
- **2.** Anténa alebo kábel

Ak chcete pripojiť zariadenie k televízoru, skontrolujte, či sú televízor aj zariadenie pred vykonaním akéhokoľvek pripojenia vypnuté. Po uskutočnení pripojenia môžete zariadenie zapnúť a používať ho.

# **Licenčné upozornenia**

Výrazy HDMI, HDMI High-Definition Multimedia Interface a logo HDMI sú obchodnými známkami alebo registrovanými obchodnými známkami spoločnosti HDMI Licensing Administrator, Inc. v Spojených štátoch amerických a ďalších krajinách.

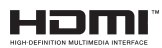

Vyrobené v licencii Dolby Laboratories. Dolby, Dolby Audio, Dolby Vision a dvojitý-D symbol sú ochranné známky spoločnosti Dolby Laboratories. Súkromné nepublikovateľné práce. Copyright ©1992-2019 Dolby Laboratories. Všetky práva vyhradené.

"YouTube a logo YouTube sú ochranné známky spoločnosti Google Inc.

Pre patenty DTS, pozri http://patents.dts.com. Vyrobené v licencii spoločnosti DTS Lic ensing Limited. DTS, Symbol, a DTS a Symbol dohromady sú registrované ochranné známky a DTS TruSurround je ochranná známka spoločnosti DTS, Inc.© DTS, Inc. Všetky práva vyhradené.

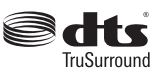

Pre patenty DTS, pozri http://patents.dts.com. Vyrobené v licencii spoločnosti DTS Lic ensing Limited. DTS, DTS-HD, Symbol a DTS alebo DTS-HD spolu so Symbolom sú registrované ochranné známky spoločnosti DTS, Inc. © DTS, Inc. Všetky práva vyhradené.

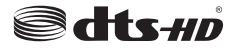

Slovná známka a logá *Bluetooth®* sú registrované ochranné známky spoločnosti Bluetooth SIG, Inc. a akékoľvek používanie takých značiek firmou Vestel Elektronik Sanayi ve Ticaret A.S. je na základe licencie. Iné ochranné známky a obchodné názvy sú majetkom príslušných vlastníkov.

Tento produkt obsahuje technológie podliehajúce právam duševného vlastníctva spoločnosti Microsoft. Použitie alebo distribúcia tejto technológie mimo tohto výrobku je bez príslušnej licencie(í) od spoločnosti Microsoft zakázaná.

Vlastníci obsahu používajú technológiu prístupu k obsahu Microsoft PlayReady™ na ochranu svojho duševného vlastníctva, vrátane obsahu chráneného autorskými právami. Toto zariadenie používa technológiu PlayReady na prístup k PlayReadychránenému obsahu a/alebo k WMDRM-chránenému obsahu. V prípade, že prístroj prestane správne presadzovať obmedzenia týkajúce sa používania obsahu, vlastníci obsahu môžu vyžadovať po spoločnosti Microsoft odvolanie schopnosti zariadenia na spotrebu PlayReady-chráneného obsahu. Odvolanie by nemalo mať vplyv na nechránený obsah ani obsah chránený inými technológiami. Vlastníci obsahu môžu vyžadovať aktualizáciu PlayReady pre prístup k ich obsahu. Ak aktualizáciu odmietnete, nebudete môcť pristupovať k obsahu, ktorý si vyžaduje aktualizáciu.

Logo "CI Plus" je ochranná známka CI Plus LLP.

Tento produkt je chránený určitými právami duševného vlastníctva spoločnosti Microsoft Corporation. Použitie alebo distribúcia tejto technológie mimo tohto výrobku je bez príslušnej licencie(í) od spoločnosti Microsoft alebo autorizovaného zástupcu Microsoft zakázaná.

## **Informácie o likvidácii**

## **[Európska únia]**

Tieto symboly znamenajú, že elektrické a elektronické zariadenia a batérie s týmto symbolom nesmú byť likvidované ako všeobecný komunálny odpadu na ich konci životnosti. Namiesto toho, produkt, rovnako ako aj batérie by mali byť odovzdané na zberných miestach pre recykláciu elektrických a elektronických zariadení, z dôvodu správneho spracovania, zhodnotenia a recyklácie v súlade s vašimi vnútroštátnymi právnymi predpismi a Smernice 2012/19/ES a 2013/56/ES.

Pri správnej likvidácii týchto produktov, pomôžete zachovať prírodné zdroje a pomôžete, aby sa zabránilo možným negatívnym vplyvom na životné prostredie a ľudské zdravie, ktoré by inak boli spôsobené nevhodnou likvidáciou týchto výrobkov.

Podrobnejšie informácie o recyklácii tohto produktu a zberných miestach získate na miestnom úrade obce, v spoločnosti zaisťujúcej likvidáciu odpadu alebo v obchode, v ktorom ste produkt zakúpili.

Pri nesprávnej likvidácii tohto druhu odpadu, v súlade s vnútroštátnymi právnymi predpismi, vám môže byť udelená pokuta.

#### **[Firemní používatelia]**

Ak chcete likvidovať tento produkt, obráťte sa na svojho dodávateľa a skontrolujte podmienky kúpnej zmluvy.

### **[Ostatné krajiny mimo Európskej únie]**

[Tieto symboly sú platné len v Európskej únii]

Pre viac informácií o likvidácii a recyklácii kontaktujte svoj miestny správny orgán.

Výrobok a obal odovzdajte na miestnom zbernom mieste pre recykláciu.

Niektoré zberné miesta prijímajú produkty zadarmo.

*Poznámka: Značka Pb pod symbolom batérie znamená, že batérie obsahujú olovo.*

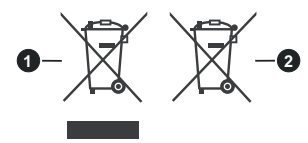

**3.** Produkty

**4.** Batéria

#### **Vlastnosti LAN vysielača**

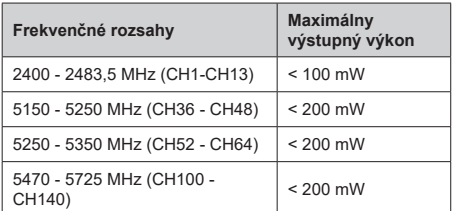

# **Obmedzenia v závislosti od krajiny**

Tento prístroj je určený pre domáce a kancelárske použitie vo všetkých krajinách EÚ (a ďalších krajinách používajúcich príslušné smernice EÚ) bez akéhokoľvek obmedzenia s výnimkou krajín uvedených nižšie.

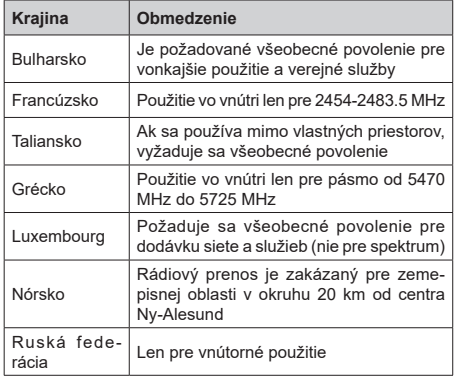

Požiadavky pre ktorékoľvek krajiny môžu byť kedykoľvek zmenené. Odporúča sa, aby používateľ u miestnych úradoch skontroloval aktuálny stav vnútroštátnych právnych predpisov pre 2,4 GHz aj pre 5 GHz bezdrôtové siete LAN.

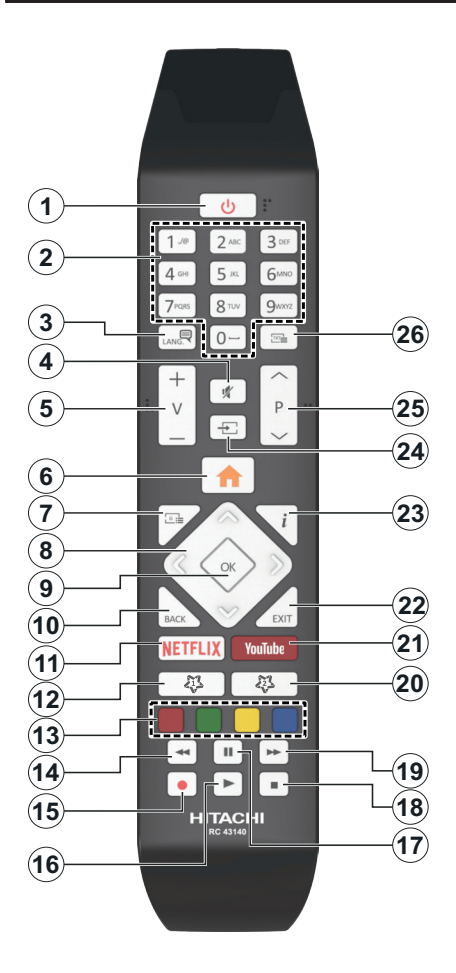

# **(\*) MOJE TLAČIDLO 1 a MOJE TLAČIDLO 2:**

Tieto tlačidlá môžu mať predvolené funkcie v závislosti od modelu. Avšak špeciálne funkcie týchto tlačidiel môžete nastaviť podržaním tlačidiel po dobu piatich sekúnd na požadovaný zdroj alebo kanál. Na obrazovke sa zobrazí potvrdzujúca správa. Zvolené MOJE TLAČIDLO je teraz spojené s vybranou funkciou.

Pamätajte, že ak budete vykonávať **Prvú inštaláciu**, MOJE TLAČIDLO 1 a 2 sa vrátia do svojich východiskových funkcií.

- **1. Pohotovostný režim:** Zapnutie / Vypnutie televízora
- **2. Číselné tlačidlá:** Prepne kanál, zadá číslo alebo písmeno v textovom poli na obrazovke.
- **3. Jazyk:** Prepína medzi režimami zvuku (analógové TV), zobrazuje alebo mení jazyk zvuku/titulkov a zapína/vypína titulky (digitálna TV, ak je k dispozícii)
- **4. Stlmiť:** Úplne vypne zvuk televízora
- **5. Hlasitosť +/-**
- **6. Ponuka:** Zobrazí ponuku TV
- **7. Sprievodca:** Zobrazí elektronického programového sprievodcu
- **8. Smerové tlačidlá:** Pomáha pri pohybovaní sa v menu, obsahu, atď. a pri stlačení Pravého alebo Ľavého tlačidla v režime TXT zobrazí podstránky
- **9. OK:** Potvrdzuje užívateľské voľby, podrží stránku (v TXT režime), zobrazí ponuku **Kanály** (DTV režim)
- **10. Späť/Návrat:** Vráti sa na predchádzajúcu obrazovku, predchádzajúcu ponuku, otvára indexovaciu stránku (v režime TXT) Rýchlo prepína medzi predchádzajúcim a súčasným programom alebozdrojmi
- **11. Netflix:** Spustí aplikáciu Netflix
- **12. MOJE TLAČIDLO 1 (\*)**
- **13. Farebné Tlačidlá:** Pre funkcie farebných tlačidiel postupujte podľa pokynov na obrazovke
- **14. Posun vzad:** Presunie obraz dozadu v médiách, ako sú filmy
- **15. Nahrávanie:** Nahráva programy
- **16. Prehrať:** Spúšťa prehrávanie zvoleného média
- **17. Pauza:** Pozastavuje prehrávané médiá, spúšťa nahrávanie s časovým posunom
- **18. Stop:** Zastaví prehrávané médiá
- **19. Rýchly posun vpred:** Presunie obraz dopredu v médiách, ako sú filmy
- **20. MOJE TLAČIDLO 2 (\*)**
- **21. YouTube:** Spustí aplikáciu YouTube
- **22. Ukončiť:** Zatvára a opúšťa zobrazené ponuky a vráti sa na predchádzajúcu obrazovku
- **23. Informácie:** Zobrazuje informácie o obsahu na obrazovke, zobrazuje skryté informácie (odhaliť - v režime TXT)
- **24. Zdroj:** Zobrazuje dostupné vysielania a zdroje obsahu
- **25. Program +/-**
- **26. Text:** Zobrazí teletext (ak je k dispozícii), stlačte znovu pre zobrazenie teletextu cez normálny vysielací obraz (mix)

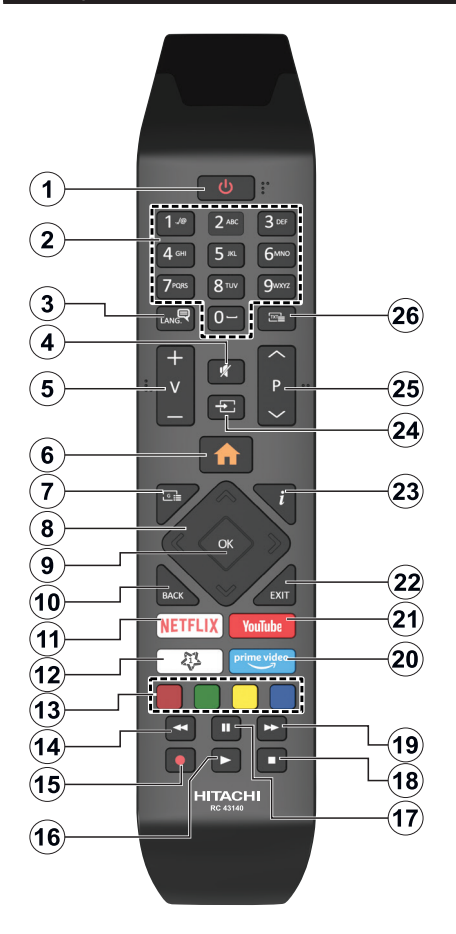

# **(\*) MOJE TLAČIDLO 1:**

Toto tlačidlo môže mať predvolené funkcie v závislosti od modelu. Avšak špeciálne funkcie tohto tlačidla môžete nastaviť podržaním tlačidla po dobu piatich sekúnd na požadovaný zdroj alebo kanál. Na obrazovke sa zobrazí potvrdzujúca správa. Teraz je Moje tlačidlo 1 spojené s vybranou funkciou.

Pamätajte, že ak budete vykonávať Prvú inštaláciu, Moje tlačidlo 1 sa vráti do svojej východiskovej funkcie.

- **1. Pohotovostný režim:** Zapnutie / Vypnutie televízora
- **2. Číselné tlačidlá:** Prepne kanál, zadá číslo alebo písmeno v textovom poli na obrazovke
- **3. Jazyk:** Prepína medzi režimami zvuku (analógové TV), zobrazuje alebo mení jazyk zvuku/titulkov a zapína/vypína titulky (digitálna TV, ak je k dispozícii)
- **4. Stlmiť:** Úplne vypne zvuk televízora
- **5. Hlasitosť +/-**
- **6. Ponuka:** Zobrazí ponuku TV
- **7. Sprievodca:** Zobrazí elektronického programového sprievodcu
- **8. Smerové tlačidlá:** Pomáha pri pohybovaní sa v menu, obsahu, atď. a pri stlačení Pravého alebo Ľavého tlačidla v režime TXT zobrazí podstránky
- **9. OK:** Potvrdzuje užívateľské voľby, podrží stránku (v TXT režime), zobrazí ponuku **Kanály** (DTV režim)
- **10. Späť/Návrat:** Vráti sa na predchádzajúcu obrazovku, predchádzajúcu ponuku, otvára indexovaciu stránku (v režime TXT) Rýchlo prepína medzi predchádzajúcim a súčasným programom alebozdrojmi
- **11. Netflix:** Spustí aplikáciu Netflix
- **12. MOJE TLAČIDLO 1 (\*)**
- **13. Farebné Tlačidlá:** Pre funkcie farebných tlačidiel postupujte podľa pokynov na obrazovke
- **14. Posun vzad:** Presunie obraz dozadu v médiách, ako sú filmy
- **15. Nahrávanie:** Nahráva programy
- **16. Prehrať:** Spúšťa prehrávanie zvoleného média
- **17. Pauza:** Pozastavuje prehrávané médiá, spúšťa nahrávanie s časovým posunom
- **18. Stop:** Zastaví prehrávané médiá
- **19. Rýchly posun vpred:** Presunie obraz dopredu v médiách, ako sú filmy
- **20. Prime Video:** Spustí aplikáciu Amazon Prime Video
- **21. YouTube:** Spustí aplikáciu YouTube
- **22. Ukončiť:** Zatvára a opúšťa zobrazené ponuky a vráti sa na predchádzajúcu obrazovku
- **23. Informácie:** Zobrazuje informácie o obsahu na obrazovke, zobrazuje skryté informácie (odhaliť - v režime TXT)
- **24. Zdroj:** Zobrazuje dostupné vysielania a zdroje obsahu
- **25. Program +/-**
- **26. Text:** Zobrazí teletext (ak je k dispozícii), stlačte znovu pre zobrazenie teletextu cez normálny vysielací obraz (mix)

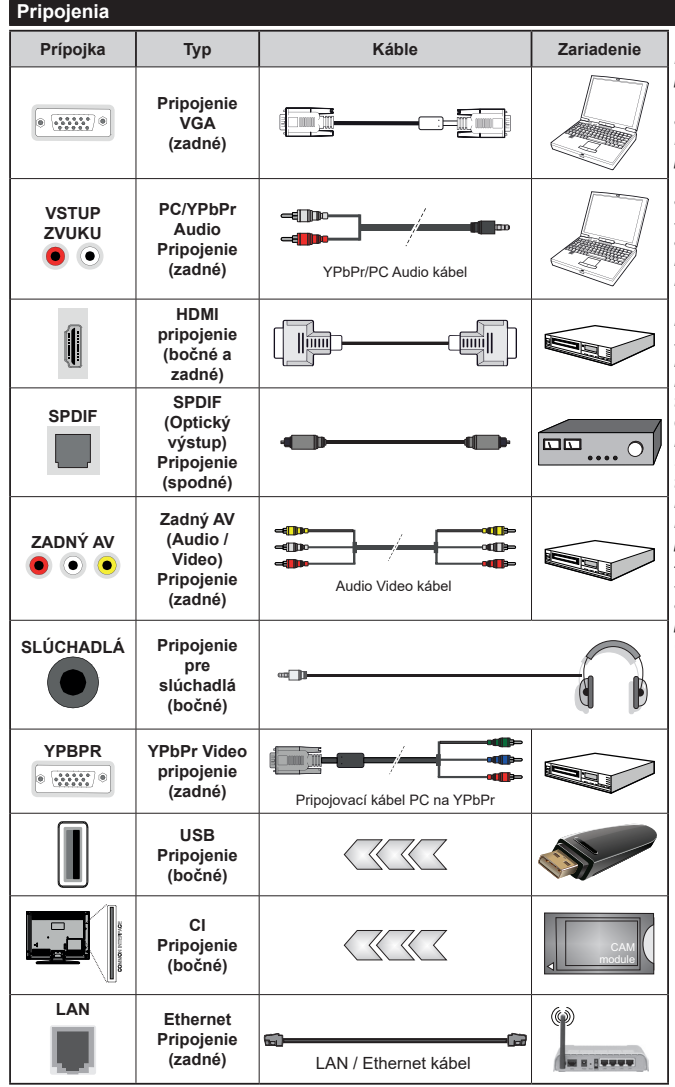

*Viď ilustrácie na ľavej strane. Môžete použiť kábel YPbPr na VGA pre aktiváciu signálu YPbPr cez VGA vstup. Nemôžete použiť VGA a YPbPr súčasne. Ak chcete povoliť PC/YPbPr audio, budete musieť pripojiť Zadné audio vstupy s PC/ YPbPr audio káblom pre pripojenie audia. Pri použití montážnej sady na stenu (dostupné u tretích predajcov, ak nie je priložená), pred montážou na stenu odporúčame pripojiť všetky káble na zadnej strane televízora. Vložte alebo vyberte modul CI, keď je televízor VYPNUTÝ. Mali by ste si pozrieť v návode na obsluhu modulu návod pre podrobnosti o nastavení. Každý USB vstup na televízore podporuje zariadenia až do 500mA. Pri pripojení prístrojov, ktoré majú aktuálnu hodnotu nad 500 mA môže dôjsť k poškodeniu televízora. Pri pripojení zariadenia k televízoru pomocou HDMI kábla, ktorý zaistí dostatočnú odolnosť proti parazitnému frekvenčnému žiareniu a bezproblémový prenos signálov s vysokým rozlíšením, ako je 4K obsah, budete musieť použiť tienený HDMI kábel s feritmi (vysokokvalitný) HDMI kábel.*

 Ak chcete pripojiť zariadenie k televízoru, skontrolujte, či sú televízor aj zariadenie pred vykonaním akéhokoľvek pripojenia vypnuté. Po uskutočnení pripojenia môžete zariadenie zapnúť a používať ho.

# **Zapnutie/Vypnutie**

#### **Zapnutie televízora**

Pripojte napájací kábel k napájaciemu zdroju, napríklad do zásuvky (220-240V AC, 50 Hz).

Zapnutie televízora z pohotovostného režimu:

- Stlačte tlačidlo **Standby**, **Program +/-** alebo číselné tlačidlo na diaľkovom ovládaní.
- Stlačte stred joysticku na televízore alebo ho stlačte nahor/nadol.

### **Vypnutie televízora**

Stlačením tlačidla **Standby** na diaľkovom ovládači alebo stlačením a podržaním niekoľko sekúnd stredu joysticku na televízore sa televízor prepne do pohotovostného režimu.

#### **Pre úplné vypnutie TV vypojte napájací kábel zo zásuvky zdroja.**

*Poznámka: Keď je televízor v pohotovostnom režime, LED indikátor pohotovostného režimu môže blikať, čím indikuje, že funkcie ako napríklad Vyhľadávanie v pohotovostnom režime, bezdrôtové preberanie alebo časovač sú aktívne. LED môže blikať aj pri zapnutí televízora z pohotovostného režimu.*

# **Zapnutie/Vypnutie**

#### **Zapnutie televízora**

Pripojte napájací kábel k napájaciemu zdroju, napríklad do zásuvky (220-240V AC, 50 Hz).

Zapnutie televízora z pohotovostného režimu:

- Stlačte tlačidlo **Standby**, **Program +/-** alebo číselné tlačidlo na diaľkovom ovládaní.
- Stlačte stred bočného ovládacieho tlačidla pre zapnutie TV.

#### **Vypnutie televízora**

Stlačením tlačidla **Standby** na diaľkovom ovládači alebo stlačením a podržaním niekoľko sekúnd stredu bočného ovládacieho tlačidla na televízore sa televízor prepne do pohotovostného režimu.

#### **Pre úplné vypnutie TV vypojte napájací kábel zo zásuvky zdroja.**

*Poznámka: Keď je televízor v pohotovostnom režime, LED indikátor pohotovostného režimu môže blikať, čím indikuje, že funkcie ako napríklad Vyhľadávanie v pohotovostnom režime, bezdrôtové preberanie alebo časovač sú aktívne. LED môže blikať aj pri zapnutí televízora z pohotovostného režimu.*

# **Zapnutie/Vypnutie**

# **Zapnutie televízora**

Pripojte napájací kábel k napájaciemu zdroju, napríklad do zásuvky (220-240V AC, 50 Hz).

Zapnutie televízora z pohotovostného režimu:

- Stlačte tlačidlo **Pohotovostného Režimu**, **Program +/-** alebo číselné tlačidlo na diaľkovom ovládaní.
- Stlačte tlačidlo ovládania na TV.

# **Vypnutie televízora**

- Stlačte tlačidlo **Pohotovostného Režimu** na diaľkovom ovládači.
- Stlačte tlačidlo ovládania naTV pre zobrazenie menu voľby funkcií. Zostrenie bude na možnosti **pohotovostného režimu**. Stlačte a podržte tlačidlo po dobu 2 sekundy pre aktiváciu tejto voľby. Farba ikony možnosti sa zmení. Následne opäť stlačte tlačidlo,í, televízor sa prepne do pohotovostného režimu.

#### **Pre úplné vypnutie TV vypojte napájací kábel zo zásuvky zdroja.**

*Poznámka: Keď je televízor v pohotovostnom režime, LED indikátor pohotovostného režimu môže blikať, čím indikuje, že funkcie ako napríklad Vyhľadávanie v pohotovostnom režime, bezdrôtové preberanie alebo časovač sú aktívne. LED môže blikať aj pri zapnutí televízora z pohotovostného režimu.*

#### **Prvá inštalácia**

*Poznámka: Ak sa chystáte vykonať inštaláciu FRANSAT pred zapnutím televízora vložte FRANSAT kartu (voliteľná) do Modulu voliteľného vstupu vášho televízora.*

Po prvom zapnutí sa zobrazí Obrazovka pre voľbu jazyka. Zvoľte želaný jazyk a stlačte **OK.** V nasledujúcich krokoch inštalačnej príručky nastavte svoje predvoľby pomocou smerových tlačidiel a tlačidla **OK**.

Na druhej obrazovke nastavte svoju predvoľbu krajiny. V závislosti na voľby **Krajiny**, v tomto bode môžete byť vyzvaní na nastavenie a potvrdenie PIN kódu. Zvolený PIN kód nemôže byť 0000. Budete ho musieť zadať neskôr pri každej výzve na zadanie PIN kódu pri operáciách v menu.

*Poznámka: Typ operátora M7(\*) bude definovaný v súlade s voľbou Jazyka a Krajiny, ktorú ste vykonali pri Prvej inštalácii.* 

*(\*)M7 je poskytovateľ digitálnych satelitných služieb.*

V nasledujúcom kroku môžete aktivovať možnosť **Režim Obchodu**. Táto možnosť bude konfigurovať nastavenia vášho televízora pre prostredie obchodu a v závislosti od modelu používaného televízora sa jeho podporované funkcie môžu zobraziť na boku obrazovky ako informačný banner. Táto možnosť je určená len pre účely zobrazenia v obchode. Pre domáce použitie sa odporúča zvoliť **Domáci režim**. Táto možnosť bude k dispozícii v ponuke **Nastavenia>Systém>Ďalšie** a neskôr môže byť vypnutá/zapnutá. Urobte svoj výber a pre pokračovanie stlačte **OK**.

V tomto okamihu sa závislosti od modelu televízora môže zobraziť ponuka **Nastavenia ochrany osobných údajov**. Pomocou tohto menu môžete nastaviť svoje oprávnenia. Zvýraznite funkciu a pomocou smerových tlačidiel doľava a doprava zapnite alebo vypnite. Pred vykonaním akýchkoľvek zmien si prečítajte príslušné vysvetlenia zobrazené na obrazovke pre každú zvýraznenú funkciu. Pomocou tlačidiel **Program +/-** môžete text posúvať

nahor a nadol, aby ste si ho prečítali celý. Vaše predvoľby budete môcť neskôr kedykoľvek zmeniť v ponuke **Nastavenia>Systém>Nastavenia ochrany osobných údajov**. Ak je možnosť **pripojenia k internetu** zakázaná, obrazovka **Network / Internet Settings** ( **Sieť/Internetové nastavenia)** sa vynechá a nezobrazí sa. Ak máte akékoľvek otázky, sťažnosti alebo pripomienky týkajúce sa týchto pravidiel ochrany osobných údajov alebo ich presadzovania, kontaktujte nás e-mailom na adrese smarttvsecurity@vosshub. com.

Zvýraznite **Ďalej** a stlačte tlačidlo **OK** na diaľkovom ovládači pre pokračovanie a na obrazovke sa zobrazí ponuka **Nastavenia siete/internetu**. Pre nakonfigurovanie káblového alebo bezdrôtového pripojenia pozri časť **Pripojenie**. Ak chcete, aby váš televízor v pohotovostnom režime spotreboval menej energie, môžete vypnúť možnosť Wake On zapnutím funkcie Vypnúť. Po dokončení nastavenia zvýraznite **Ďalej** a pre pokračovanie stlačte tlačidlo **OK**.

Na nasledujúcej obrazovke môžete nastaviť typy vysielania na vyhľadávanie, nastaviť svoje predvoľby vyhľadávania šifrovaných kanálov a časového pásma (v závislosti od výberu krajiny). Navyše si môžete nastaviť typ vysielania ako svoje obľúbené. Počas vyhľadávania bude mať prednosť na zvolenom type vysielania a kanály v ňom budú uvedené v hornej časti zoznamu kanálov. Keď ste skončili, zvýraznite **Ďalej** a pre pokračovanie stlačte **OK**.

#### **O výbere Typu vysielania**

Ak chcete zapnúť možnosť vyhľadávania pre typ vysielania, zvýraznite ho a stlačte **OK**. Označí sa políčko vedľa vybratej možnosti. Ak chcete možnosť vyhľadávania vypnúť, zrušte zaškrtnutie políčka stlačením **OK** po presunutí zamerania na požadovanú možnosť typu vysielania.

**Digitálna anténa:** Ak je zapnutá voľba vyhľadávania **D. Anténneho** vysielania, po dokončení ďalších počiatočných nastavení TV vyhľadá pozemné digitálne vysielania.

**Digitálny kábel:** Ak je zapnutá voľba vyhľadávania **D. Káblového** vysielania, po dokončení ďalších počiatočných nastavení TV vyhľadá káblové digitálne vysielania. Pred spustením vyhľadávania sa zobrazí hlásenie s otázkou, či chcete vykonať vyhľadávanie káblových sietí. Ak zvolíte Áno a stlačíte **OK**, môžete vybrať **Sieť** alebo na nasledujúcej obrazovke nastaviť hodnoty ako **Frekvencia**, **ID siete** a **Krok vyhľadávania**. Ak zvolíte **Nie** a stlačíte **OK**, môžete na nasledujúcej obrazovke nastaviť položky **Spúšťacia frekvencia**, **Zastavovacia frekvencia** a **Krok vyhľadávania**. Keď ste skončili, zvýraznite **Ďalej** a pre pokračovanie stlačte tlačidlo **OK**.

*Poznámka: Trvanie vyhľadávania sa zmení v závislosti od zvoleného Kroku Vyhľadávania.*

**Satelit:** Ak je zapnutá voľba vyhľadávania **Satelitného** vysielania, po dokončení ďalších počiatočných nastavení TV vyhľadá satelitné digitálne vysielania. Pred vykonaním satelitného vyhľadávania musíte uskutočniť niektoré nastavenia. Zobrazí sa ponuka, kde môžete zvoliť spustenie inštalácie operátora **M7 alebo Fransat** alebo štandardnú inštaláciu.

Ak chcete spustiť inštaláciu operátora M7 nastavte **Typ inštalácie** ako **Operátor** a **Satelitného operátora** ako príslušný prevádzkovateľ M7. Potom zvýraznite voľbu **Preferred Scan** a nastavte ako **Automatické ladenie kanálov** a stlačte tlačidlo **OK** pre spustenie automatického vyhľadávania. Tieto voľby je možné predvoliť v závislosti na voľbách **Jazyka** a **Krajiny** ktorú ste zvolili v predchádzajúcich krokoch pri procese Prvej inštalácie. Môžete byť vyzvaní k výberu zoznamu **HD**/**SD** alebo zoznamu kanálov podľa krajiny, podľa Vášho typu operátora M7. Zvoľte si jeden z nich a stlačte tlačidlo OK pre pokračovanie.

Počkajte, až skenovanie skončí. Teraz je zoznam nainštalovaný.

Počas výkonu inštalácie operátora M7, ak chcete použiť parametre pre inštaláciu satelitu, ktoré sa líšia od východiskového nastavenia, vyberte možnosť **Preferované skenovanie** ako **Manuálne ladenie kanálov** a stlačte tlačidlo **OK** pre pokračovanie. Následne sa zobrazí **Typ antény**. Po výbere typu antény a požadovaného satelitu v nasledujúcich krokoch stlačte **OK** pre zmenu parametrov inštalácie satelitu v podponuke.

Ak chcete spustiť inštaláciu **Fransat**, nastavte **Typ inštalácie** ako **Operátor** a potom nastavte **Satelitného operátora** ako súvisiaceho operátora Fransat. Inštaláciu **Fransat** spustíte stlačením tlačidla **OK**. Môžete si vybrať spustenie automatickej alebo manuálnej inštalácie.

Pokračujte stlačením tlačidla **OK**. Vykoná sa inštalácia Fransat bude a vysielania budú uložené (ak sú k dispozícii).

Ak nastavíte **Typ inštalácie** ako **Štandardná,** môžete pokračovať v riadnej satelitnej inštaláci a sledovať satelitné kanály.

Inštaláciu Fransat môžete začať kedykoľvek neskôr z ponuky **Nastavenia>Inštalácia> Automatické vyhľadávanie kanálov> Satelit**.

Pre vyhľadávanie iných kanálov, ako sú M7 alebo Fransat kanály, musíte spustiť štandardnú inštaláciu. Vyberte **Typ inštalácie** ako **Štandardný** a stlačte tlačidlo **OK** pre pokračovanie. Následne sa zobrazí **Typ antény**.

Existujú tri možnosti pre výber typu antény. **Typ antény** môžete zvoliť ako **Direct**, **Jednoduchý satelitný kábelový systém** alebo **DiSEqC prepínač** pomocou ľavého alebo pravého tlačidla. Po výbere typu antény stlačte **OK** pre zobrazenie možností pre

pokračovanie. Dostupné budú možnosti **Pokračovať**, **Zoznam transpondérov** a **Konfigurovať LNB**. Nastavenia transpondéra a LNB môžete zmeniť pomocou príslušných možností ponuky.

- **• Direct:** Tento typ antény zvoľte v prípade, že máte jediný prijímač a priamu satelitnú parabolu. Pokračujte stlačením tlačidla **OK**. Na nasledujúcej obrazovke vyberte dostupný satelit a stlačte **OK** pre vyhľadanie služieb.
- **• Jednoduchý satelitný kábelový systém:** Tento typ antény zvoľte v prípade, že máte viac prijímačov a Jednoduchý satelitný kábelový systém. Pokračujte stlačením tlačidla **OK**. Na nasledujúcej obrazovke konfigurujte nastavenia podľa pokynov. Stlačte **OK** pre prechádzanie služieb.
- **• DiSEqC prepínač:** Tento typ antény zvoľte v prípade, že máte viac prijímačov a **DiSEqC prepínač.** Následne nastavte verziu DiSEqC a pokračujte stlačením tlačidla **OK**. Na ďalšej obrazovke môžete nastaviť až štyri satelity (ak sú k dispozícii) pre verziu v1.0 a šestnásť satelitov pre verziu v1.1. Stlačte tlačidlo **OK** pre skenovanie prvého satelitu v zozname.

**Analógové:** Ak je zapnutá voľba vyhľadávania **Analógového** vysielania, po dokončení ďalších počiatočných nastavení TV vyhľadá analógové vysielania.

Objaví sa dialógové okno s požiadavkou pre aktiváciu rodičovských obmedzení. Ak zvolíte možnosť **Áno**, zobrazí sa obrazovka pre nastavenie rodičovských obmedzení. Konfigurujte podľa svojich potrieb a po dokončení stlačte tlačidlo **OK**. Ak nechcete aktivovať rodičovské obmedzenia, vyberte **Nie** a stlačte **OK**.

Po ukončení počiatočných nastavení TV začne vyhľadávať dostupné vysielanie vybraných typov vysielania.

Zatiaľ čo vyhľadávanie pokračuje, aktuálne výsledky vyhľadávania sa zobrazia v dolnej časti obrazovky. Po uložení všetkých dostupných staníc sa zobrazí ponuka **Kanály**. Tu môžete editovať zoznam kanálov podľa svojich preferencií pomocou možností karty **Upraviť** alebo stlačte tlačidlo **Menu** pre ukončenie a pozeranie TV.

Zatiaľ čo prebieha hľadanie, zobrazí sa správa s otázkou, či chcete triediť kanály podľa LCN**(\*)**. Zvoľte **ANO** a stlačte tlačidlo **OK** pre potvrdenie**.**

*(\*) LCN je systém logického čísla kanálu, ktorý organizuje dostupné vysielanie v súlade s rozpoznateľnou sekvenciou čísla kanálova (ak je dostupné).*

#### *Poznámky:*

*Pre vyhľadávanie M7 kanálov po Prvej inštalácii musíte znova vykonať Prvú inštaláciu. Alebo stlačte tlačidlo Menu a otvorte ponuku Nastavenia>Inštalácia>Automatické ladenie kanálov>Satelit. Potom postupujte podľa rovnakých krokov uvedených vyššie v časti pre satelit.*

*Nevypínajte TV, kým sa inicializuje prvá inštalácia. Pamätajte, že niektoré možnosti nemusia byť k dispozícii v závislosti na výbere krajiny.*

# **Používanie funkcie tabuľky satelitných kanálov**

Tieto operácie môžete vykonávať pomocou ponuky **Nastavenia>Inštalácia>Satelitné nastavenia>Tabuľka satelitných kanálov**. Existujú dve možnosti týkajúce sa tejto funkcie.

Tu si môžete stiahnuť alebo nahrať dáta tabuľky satelitných kanálov. Na splnenie týchto funkcií, musí byť k televízoru pripojené USB zariadenie.

Môžete nahrať aktuálne služby a súvisiace satelity & transpondéry v televízii, na zariadenie USB.

Navyše si môžete stiahnuť do televízora jeden zo súborov tabuliek satelitných kanálov uložených na USB zariadení.

Ak zvolíte jeden z týchto súborov, všetky služby a súvisiace satelity a transpondéry vo vybranom súbore budú uložené v televízii. Ak sú tam nainštalované nejaké terestriálne, káblové a/alebo analógové služby, ponechajú sa a odstránia sa len satelitné služby.

Následne skontrolujte nastavenia antény a v prípade potreby vykonajte zmeny. Môže byť zobrazené chybové hlásenie "**Žiadny Signál**" v prípade, ak nie je správne nakonfigurované nastavenie antény.

#### **Prehrávanie Médií cez USB vstup**

*Môžete pripojiť 2.5" a 3.5" palcové (HDD s externým zdrojom napájania) zariadenia externých harddiskov alebo USB pamäťový kľúč k vášmu TV s použitím USB vstupov TV.*

**DÔLEŽITÉ !** Pred pripojením k televízoru si súbory zálohujte na pamäťové zariadenie . Výrobca nenesie zodpovednosť za akékoľvek poškodenie súboru alebo stratu dát. Niektoré typy zariadení USB (napríklad prehrávače MP3) alebo pevné disky či pamäťové kľúče USB nemusia byť s týmto televízorom kompatibilné. TV podporuje formáty diskov FAT32 a NTFS, ale nahrávanie nebude k dispozícii s diskami vo formáte NTFS.

Pri formátovaní USB pevných diskoch, ktoré majú viac ako 1 TB (Tera Byte) úložného priestoru môže dôjsť k určitým problémom v procese formátovania.

Počkajte chvíľku pred každým pripojením a odpojením, pretože prehrávač môže ešte čítať súbory. Nedodržanie tohto pokynu môže spôsobiť fyzické poškodenie USB prehrávača a USB zariadenia. Kým sa prehráva súbor, svoj disk nevyťahujte.

Pre USB vstupy vášho televízora môžete použiť USB rozbočovač. V takomto prípade sa odporúča pripojenie USB hub-u s externým napájaním.

Ak sa chystáte pripojiť USB pevný disk, odporúča sa použiť USB vstup televízora priamo.

*Poznámka: Pri prezeraní mediálnych súborov môže ponuka Media Browser zobraziť maximálne 1 000 mediálnych súborov v jednom priečinku.*

# **USB Nahrávanie**

# **Nahrávanie programu**

**DÔLEŽITÉ:** Ak sa chystáte použiť nový pevný disk USB, odporúčame ho najskôr naformátovať vybratím položky televízora **Formátovať disk** v ponuke **TV>Nahrávky>Nastavenia**.

Ak chcete nahrať program, najskôr pripojte USB disk k televízoru, kým je TV vypnutý. Potom TV zapnite, aby sa spustila funkcia nahrávania.

Ak chcete nahrávať, potrebujete USB disk s kapacitou 2 GB voľného priestoru a musíbyť kompatibilný s USB 2.0. Ak USB zariadenie nie je kompatibilné, zobrazí sa chybová správa.

Ak chcete nahrávať programy s dlhým trvaním, ako sú filmy, odporúča sa používať USB pevné disky (HDD).

Nahrávané programy sú uložené na pripojený USB disk. Ak si prajete, môžete ukladať/kopírovať nahrávky na počítači, avšak tieto súbory nebudú dostupné na prehrávanie na počítači. Nahrávky môžete prehrávať len prostredníctvom vášho TV.

V priebehu časového posunu sa môže vyskytnúť posun Lip Sync. Nahrávanie Rádia nie je podporované. TV môže nahrávať programy až do desiatich hodín.

Nahraté programy sú rozdelené do 4 GB segmentov. Ak rýchlosť zápisu z pripojeného USB disku nie je dostatočná, môže zlyhať nahrávanie a možnosť časového posunu (timeshifting) nemusí byť k dispozícii.

Odporúča sa používať jednotky USB harddisku pre nahrávanie HD programov.

Počas nahrávania nevyťahujte USB/HDD. Toto by mohlo poškodiť pripojený USB/HDD.

V prípade, ak je prívodný kábel odpojený, ak je aktívne Nastavenie časovača USB nahrávania, časovač bude zrušený.

Dostupná je podpora rozdelenia na viaceré časti. Podporované sú maximálne dve rôzne rozdelenia. Prvé rozdelenie USB disku sa používa pre funkcie pripravenosti USB nahrávania. Musí sa tiež formátovať ako prvotné rozdelenie, ktoré sa má použiť pre funkcie pripravenosti USB nahrávania.

Niektoré streamové bloky sa nemusia nahrať kvôli problémom so signálom, z tohto dôvodu môže video niekedy počas prehrávania zmrznúť.

Pri nahrávaní programu na pozadí môžete použiť možnosti ponuky, prepnutie na iný zdroj, alebo použite funkcie **Mediálny prehliadač,** ako sú prezeranie fotografií, prehrávanie videa a hudobných súborov, ako ajaj prehrávať prebiehajúce nahrávanie.

#### **Nahrávanie Časového posunu**

Stlačte tlačidlo **Pauza** počas sledovania vysielania pre aktiváciu režimu časového posunu. V režime timeshifting (časového posunu) je program pozastavený a súčasne zaznamenaný na pripojený USB disk.

Stlačte znovu tlačidlo **Prehrať** pre obnovenie zastaveného programu odtiaľ, kde ste ho zastavili. Stlačte tlačidlo Stop pre zastavenie nahrávania s časovým posunom a návrat k živému vysielaniu.

Časový posun nie je možné použiť, pokiaľ je v režime rádia.

Môžete používať funkciu spätného chodu časového posunu po obnovení obyčajného prehrávania alebo možnosti rýchleho posunu vpred.

#### **Okamžité nahrávanie**

Stlačením tlačidla **Nahrávanie** sa spustí okamžité nahrávanie počas sledovanie programu. Stlačením tlačidla **Stop** sa okamžité nahrávanie zruší.

V režime nahrávania nemôžete prepínať vysielanie. Pri nahrávaní programu alebo počas Časového posunu, ak rýchlosť vášho USB zariadenia nie je postačujúca, sa na obrazovke objaví varovná správa.

#### **Pozeranie nahratých programov**

Zvoľte **Nahrávky** z ponuky **TV.** Zvoľte nahratú položku zo zoznamu (ak sa predtým nahrala). Stlačte tlačidlo **OK** pre zobrazenie ponuky **Možnosti**. Vyberte možnosť a potom stlačte tlačidlo **OK**.

*Poznámka: Počas prehrávania nebude možné prezerať hlavnú ponuku ani položky ponuky.*

Stlačením tlačidla **Stop** sa prehrávanie zastaví a na obrazovke sa opäť zobrazí menu **Knižnica**.

#### **Pomalý posun vpred**

Stlačením tlačidla Pause počas prehrávania nahraných programov sa aktivuje funkcia pomalého prehrávania vpred. Pomocou tlačidla **Rýchly posun vpred** možno prehrávať obraz pomaly vpred. Viacnásobným stlačením tlačidla **Rýchly posun vpred** sa zmení rýchlosť pomalého prehrávania vpred.

#### **Nastavenia nahrávania**

Môžete nakonfigurovať svoje preferencie nahrávania pomocou karty **Nastavenia** v ponuke **Nahrávky**. Zvýraznite kartu **Nastavenia** pomocou **Ľavého** alebo **Pravého** tlačidla a stlačte **OK**. Potom vyberte v podponuke požadovanú položku a nastavte pomocou **Ľavého** alebo **Pravého** tlačidla.

**Spustiť skôr:** Toto nastavenie umožňuje nastaviť, aby časovač nahrávania začal skôr, ako je jeho čas začiatku.

**Ukončiť neskoršie** Toto nastavenie umožňuje nastaviť, aby časovač nahrávania končil neskôr, ako je jeho čas ukončenia.

**Max. časový posun:** Toto nastavenie umožňuje nastaviť maximálny čas nahrávania s časovým posunom. Dostupné možnosti sú približné a skutočný čas nahrávania sa môže v praxi zmeniť v závislosti od vysielania. Hodnoty vyhradeného a voľného úložného priestoru sa zmenia podľa tohto nastavenia. Uistite sa, že máte dosť voľného úložného priestoru, inak okamžité nahrávanie nemusí byť možné.

**Automatické zrušenie:** Typ **Zrušenia** Môžete nastaviť ako **Žiadne, Najstaršie Najdlhšie** a **Najkratšie.** Ak typ zrušenia nie je nastavený na **Žiadne**, môžete nastaviť možnosť **Nehrané** ako **Zahrnuté** alebo **Vylúčené**. Tieto možnosti určujú preferencie pre odstránenie nahrávok pre získanie väčšieho úložného priestoru pre prebiehajúce nahrávky.

**Informácie o pevnom disku:** Môžete zobraziť podrobné informácie o USB pamäťovom zariadení pripojenom k Vášmu televízoru. Zvýraznite a stlačte **OK** pre zobrazenie a stlačte **Späť/Návrat** pre zatvorenie.

**Formátovanie disku:** Ak chcete vymazať všetky súbory na pripojenom USB zariadení a previesť formát disku na FAT32, môžete použiť túto možnosť. Stlačte tlačidlo **OK**, kým je zvýraznená možnosť **Formátovať disk**. Na obrazovke sa zobrazí výzva na zadanie PIN kódu **(\*)**. Po zadaní PIN sa zobrazí potvrdzujúca správa. Vyberte **Áno** a stlačte tlačidlo **OK** pre spustenie formátovania pamäťového zariadenia USB. Pre zrušenie vyberte možnosť **NIE** (NO) a stlačte tlačidlo **OK**.

*(\*)Predvolený PIN je možné nastaviť na 0000 alebo 1234. Ak ste definovali PIN (je požadovaný v závislosti na voľbe krajiny) počas Prvá Inštalácia, použite PIN kód, ktorý ste definovali.*

**DÔLEŽITÉ:** Formátovanie vášho USB disku vymaže VŠETKY dáta na ňom a jeho súborový systém bude prevedený na FAT32. Vo väčšine prípadov budú prevádzkové chyby po formátovaní odstránené, ale stratíte VŠETKY dáta.

Ak sa počas spúšťania záznamu zobrazí správa **USB disk je príliš pomalý pre nahrávanie**, skúste znovu spustiť nahrávanie. Ak sa opäť zobrazí rovnaká chyba, je možné, že váš USB disk nespĺňa požiadavky na prenosovú rýchlosť. Skúste pripojiť iný USB disk.

# **Mediálny prehliadač**

Môžete prehrávať hudobné a video súbory a zobrazovať súbory fotografií uložené na USB pamäťovom zariadení jeho pripojením k televízoru. Pripojte USB pamäťové zariadenie k jednému z USB vstupov umiestnených na bočnej strane televízora.

Po pripojení USB pamäťového zariadenia k televízoru sa na obrazovke zobrazí ponuka **Mediálny prehliadač**. K obsahu na pripojenom USB zariadení môžete kedykoľvek neskôr pristupovať z ponuky **Zdroje**. Vyberte z tejto ponuky príslušnú možnosť USB vstupu a stlačte **OK**. Môžete tiež stlačiť tlačidlo **Source (Zdroj)** na diaľkovom ovládači a potom zo zoznamu zdrojov vyberte pamäťové zariadenie USB. Potom vyberte súbor podľa vášho výberu a stlačte **OK**, aby sa zobrazil alebo prehral.

Môžete si nastaviť preferencie **Prehliadača médií** pomocou ponuky **Nastavenia**. Do ponuky **Nastavenia** je možné pristupovať prostredníctvom informačného pruhu, ktorý je zobrazený na spodnej časti obrazovky počas prehrávania video alebo audio súborov alebo zobrazovania obrazového súboru. Ak informačná lišta zmizne , stlačte tlačidlo **Info** , označte symbol ozubeného kolesa umiestnený na pravej strane informačnej lišty a stlačte **OK**. Dostupné budú ponuky **Obrazové nastavenia**, **Zvukové nastavenia**, **Nastavenia mediálneho prehliadača** a **Možnosti**. Obsahy týchto ponúk sa môžu meniť podľa typu aktuálne otvoreného mediálneho súboru. Pri prehrávaní zvukových súborov bude k dispozícii iba ponuka **Nastavenia zvuku**.

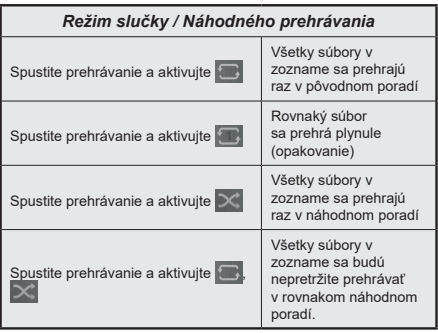

Ak chcete používať funkcie na informačnom paneli, zvýraznite symbol funkcie a stlačte **OK**. Ak chcete zmeniť stav funkcie, zvýraznite symbol funkcie a stlačte **OK** podľa potreby. Ak je symbol označený červeným krížikom, znamená to, že je deaktivovaný.

#### **Vlastné Logo pri zapnutí**

Môžete si prispôsobiť svoj televízor pre zobrazenie vášho obľúbeného obrázku alebo fotografie na obrazovke zakaždým, keď sa televízor zapne. Ak to chcete vykonať, skopírujte svoje obľúbené obrazové súbory na USB disk a otvorte ich z **Media Browser**. Zvoľte USB vstup z ponuky **Zdroje** a stlačte **OK**. Môžete tiež stlačiť tlačidlo **Source (Zdroj)** na diaľkovom ovládači a potom zo zoznamu zdrojov vyberte pamäťové zariadenie USB. Ak ste si vybrali požadovanú snímku, označte ju a stlačte **OK** pre zobrazenie na celej obrazovke. Stlačte tlačidlo **Info**, zvýraznite symbol ozubeného kolesa na informačnom paneli a stlačte **OK**. Zvoľte **Možnosti** a pre zadanie stlačte **OK**. Dostupná bude možnosť **Nastaviť logo pri zapnutí**. Zvýraznite ho a znovu stlačte **OK** pre výber obrázku ako vlastného loga pri zapnutí. Zobrazí sa správa s potvrdením. Zvoľte **Yes** a znova stlačte tlačidlo **OK** . Ak je obrázok vhodný**(\*)**, zobrazí sa na obrazovke počas nasledujúceho zapnutia televízora.

*Poznámka: Pri uskutočnení Prvej inštalácii televízora sa TV vráti k používaniu predvoleného loga.*

*(\*) Obrázky musia mať pomer strán medzi 4:3 a 16:9 a musia byť vo formáte súborov .jpeg, .jpg alebo .jpe. Snímku nie je možné nastaviť ako bootovacie logo, ktorej rozlíšenie sa neobjaví na informačnom banery.*

#### **FollowMe TV**

S vašim mobilným zariadením môžete streamovať aktuálne vysielanie z vášho Smart TV pomocou funkcie **FollowMe TV**. Nainštalujte vhodnú aplikáciu Smart Center do vášho mobilného zariadenia. Spustite aplikáciu.

Ďalšie informácie o používaní tejto funkcie nájdete v návode na použitie vami používanej aplikácie.

*Poznámka: V závislosti od modelu sa môže stať, že váš televízor nepodporuje túto funkciu. Táto aplikácia nemusí byť kompatibilná so všetkými mobilnými zariadeniami. Obe zariadenia musia byť pripojené do rovnakej siete.*

## **CEC**

Táto funkcia umožňuje ovládať CEC zariadenia ktoré sú pripojené cez HDMI port, pomocou diaľkového ovládania televízora.

Najprv nastavte možnosť **CEC** v ponuke **Nastavenia>Systém>Nastavenia zariadenia** ako **Povolené**. Stlačte tlačidlo **Zdroj** a zvoľte HDMI vstup pripojeného CEC zariadenia z ponuky **Zoznam Zdroje**. Keď je pripojené nové CEC zdrojové zariadenie, bude uvedené v ponuke zdrojov pod vlastným menom namiesto názvu pripojeného HDMI portu (DVD prehrávač, Rekordér 1 atď).

Diaľkový ovládač televízora je automaticky schopný plniť základné funkcie po zvolení pripojeného HDMI zdroja. Ak chcete ukončiť prevádzku a znovu ovládať televízor pomocou diaľkového ovládača, stlačte a podržte tlačidlo "0-Zero" na diaľkovom ovládači 3 sekundy.

Funkciu CEC môžete zakázať nastavením súvisiacej možnosti v ponuke **Nastavenia>Systém>Nastavenia zariadenia**.

TV podporuje funkciu ARC (Audio Return Channel). Táto funkcia je audio linkou s cieľom nahradiť iné káble medzi televízorom a audio systémom (A/V prijímač alebo reproduktorový systém).

Keď je ARC aktívny, televízor automaticky nestlmí svoje ďalšie audio výstupy. Takže budete musieť znížiť hlasitosť televízora na nulu manuálne, ak budete chcieť počuť zvuk len z ARC zvukového zariadenia (rovnako pre iné optické alebo koaxiálne digitálne audio výstupy). Ak chcete zmeniť hlasitosť pripojeného zariadenia, zvoľte zariadenie zo zoznamu zdrojov. V tomto prípade budú tlačidlá ovládania hlasitosti presmerované na pripojené zvukové zariadenie.

*Poznámka: ARC je podporované prostredníctvom HDMI2 vstupu.*

#### **Kontrola zvuku systému**

Umožňuje pre Audio zosilňovač / prijímač jeho použitie s televízorom. Hlasitosť je možné ovládať pomocou diaľkového ovládania televízora. Ak chcete túto funkciu aktivovať nastavte možnosť **Výstup zvuku** v menu **Nastavenia>Zvuk** ako **HDMI ARC**.

Ak je zvolená možnosť **HDMI ARC**, možnosť **CEC** sa automaticky nastaví na hodnotu **Povolené**, ak ešte nie je nastavená. Reproduktory televízora sa stlmia a zvuk sledovaného zdroja bude vysielaný z pripojeného zvukového systému.

*Poznámka: Audio zariadenie musí podporovať funkciu System Audio Control (Kontrola zvuku systému).*

# **Nastavenie Ponuky Obsahu**

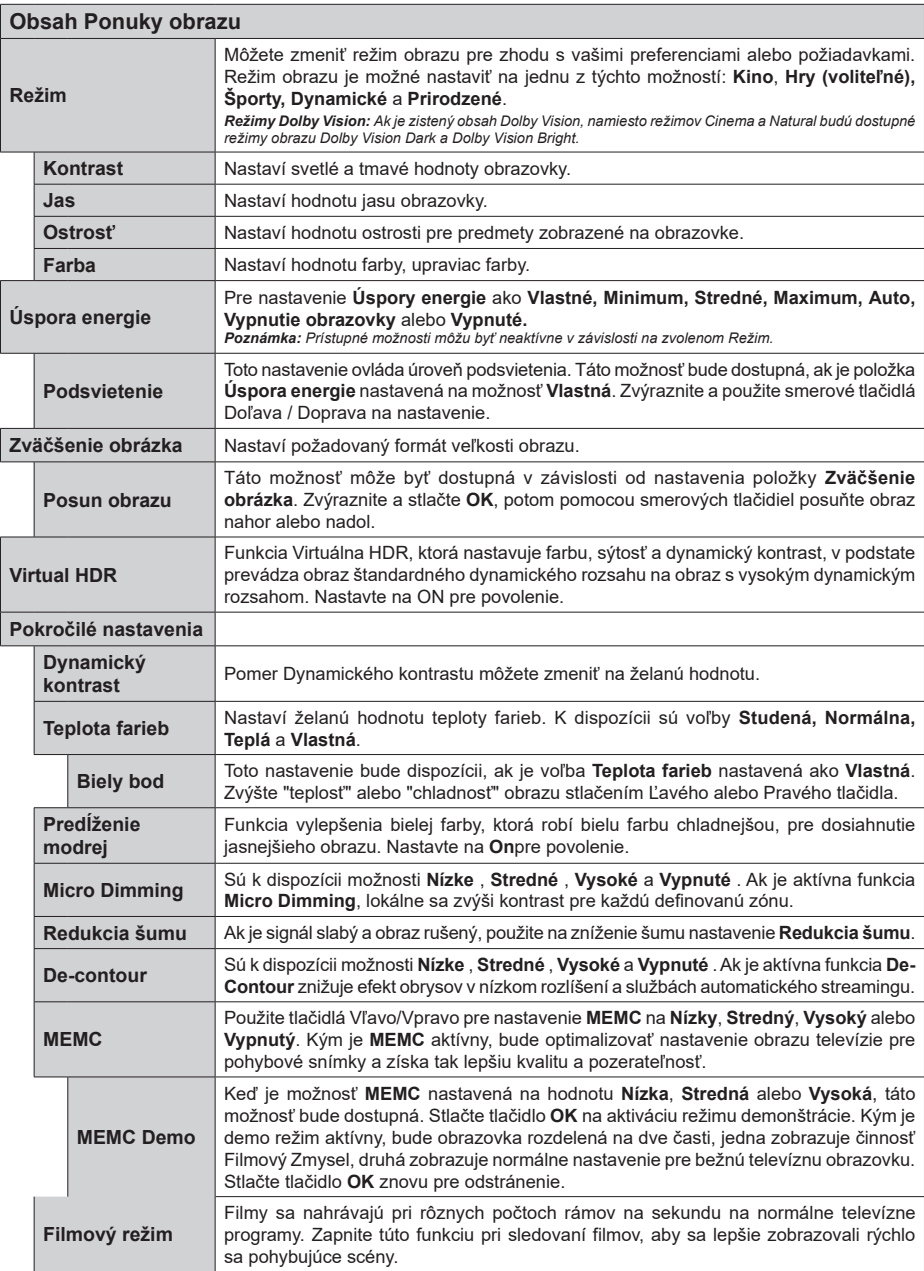

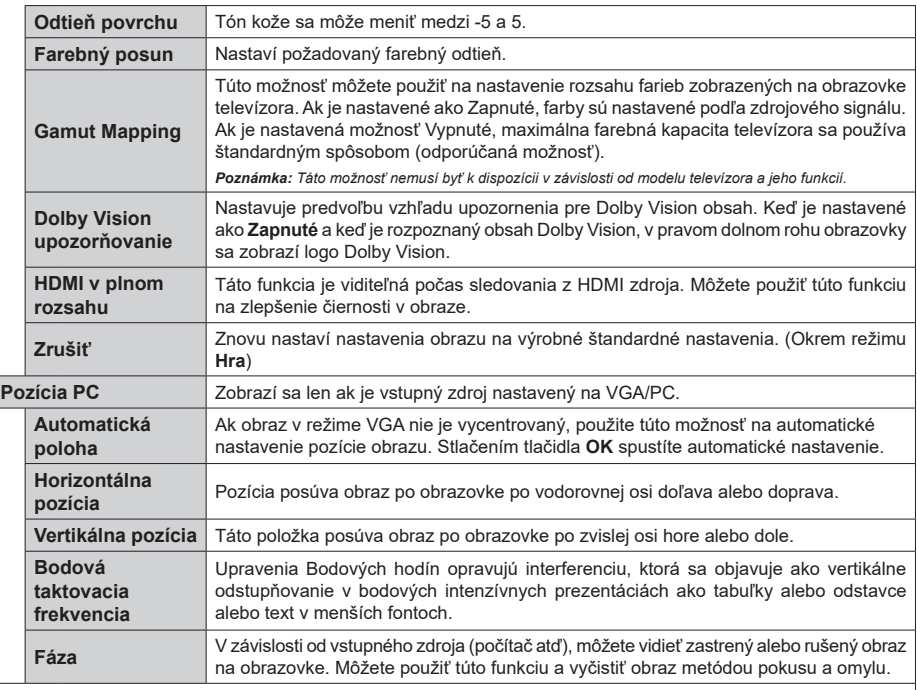

*Zatiaľ čo je v režime VGA (PC), niektoré položky v Obrazovom menu nebudú dostupné. Namiesto toho sa nastavenia režimu VGA pridajú k ponuke Obraz, pokým je v PC režime.*

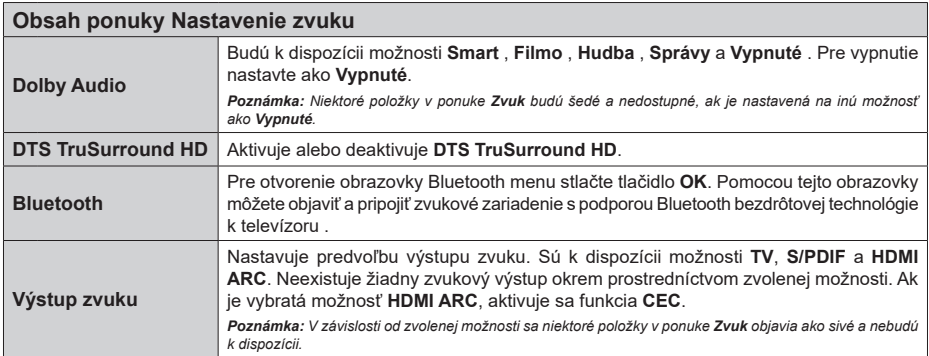

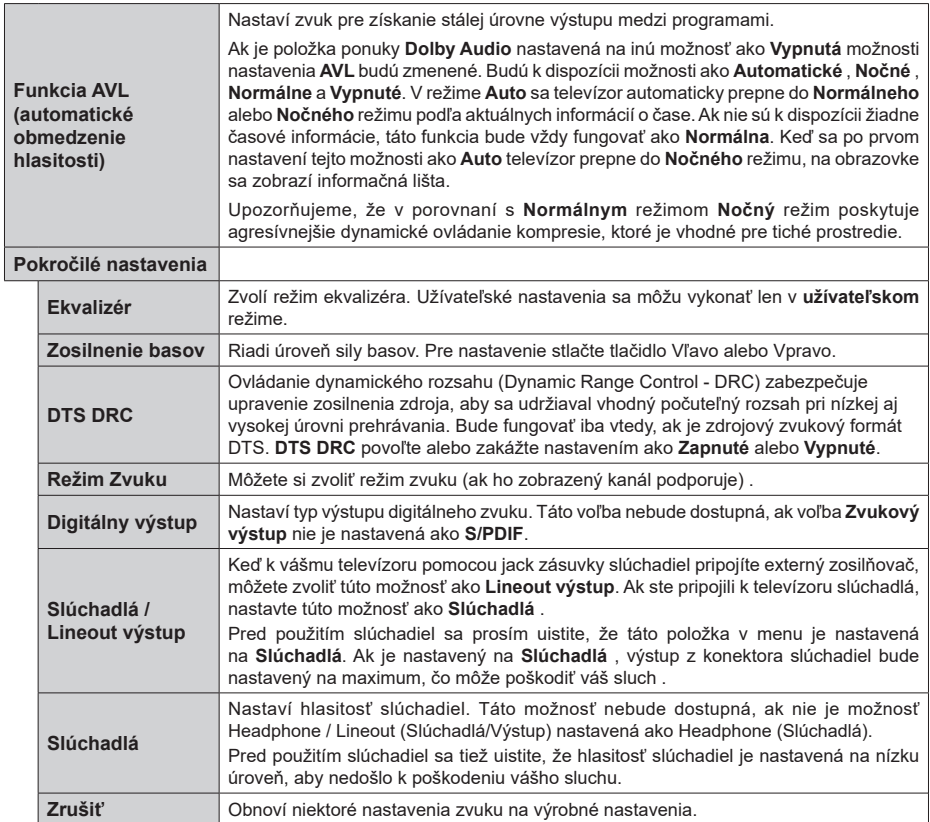

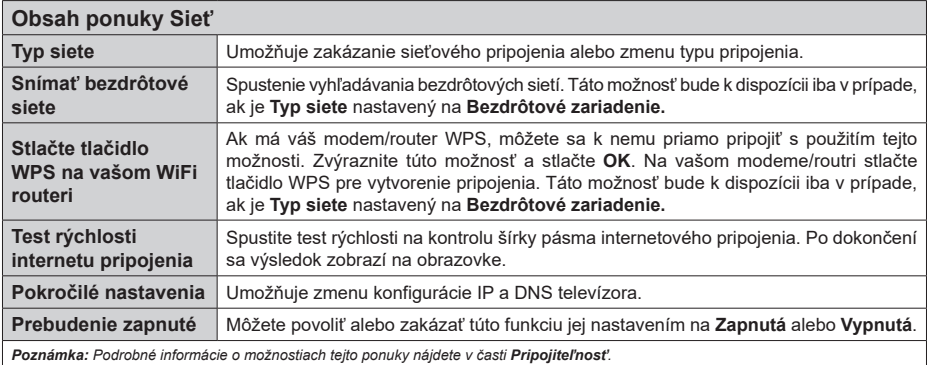

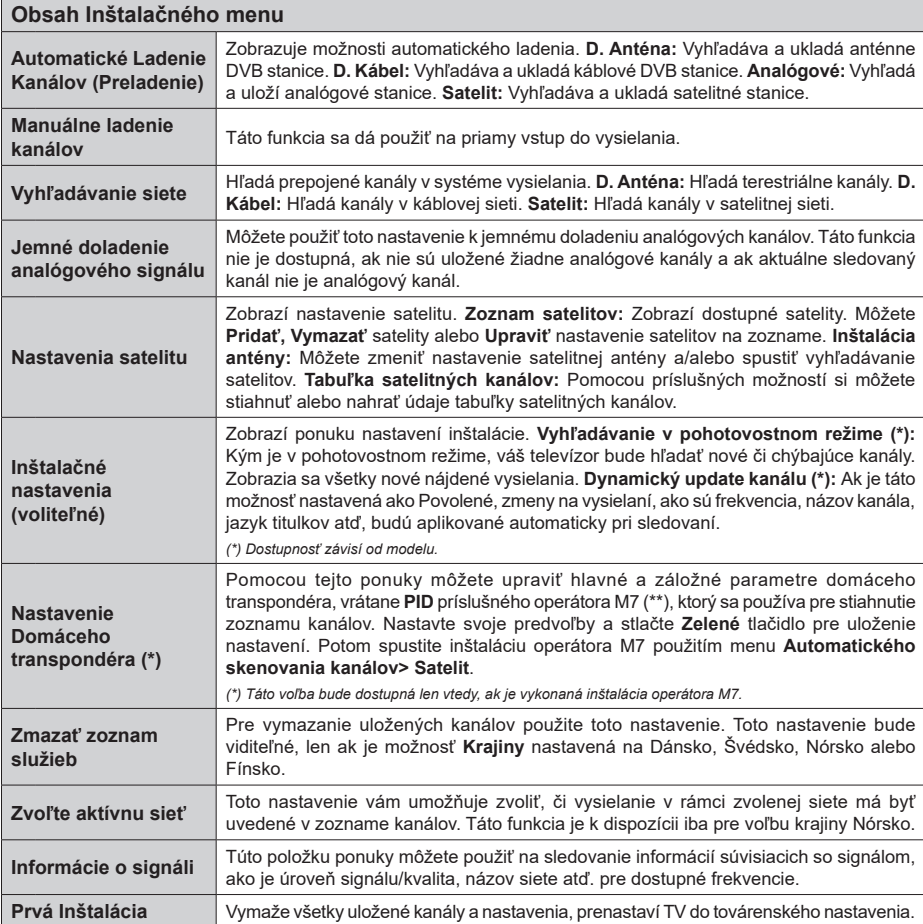

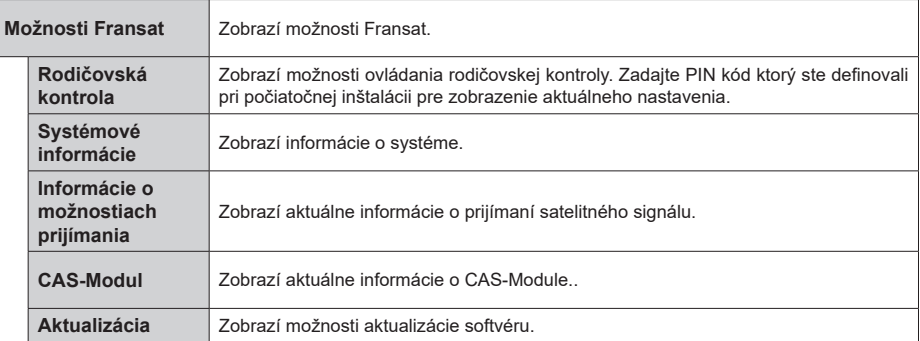

# **Všeobecné Ovládanie TV**

#### **Použitie Zoznamu staníc**

Televízor roztriedi všetky uložené stanice do Zoznamu kanálov. Tento zoznam kanálov môžete upraviť, nastaviť si obľúbené alebo aktívne stanice, ktoré sa majú uviesť, a to pomocou možností v ponuke **Kanály**. Stlačte tlačidlo **OK** pre otvorenie zoznamu kanálov. Pomocou možností kariet **Filter** a **Upraviť** môžete uvedené kanály filtrovať alebo urobiť v aktuálnom zozname pokročilé zmeny. Zvýraznite kartu, ktorú si želáte, a stlačením **OK** zobrazte dostupné možnosti.

Ak chcete pridať kanál, ktorý práve sledujete, do ponuky **Home**, zvýraznite možnosť **Add to Home** na karte **Edit** v ponuke **Channels** a stlačte **tlačidlo OK** .

*Poznámka: Príkazy Presunúť na pozíciu , Vymazať a Upraviť meno v menu TV> Kanály> Upraviť nie sú dostupné pre kanály, ktoré sú vysielané operátorom M7.* 

#### **Spravovanie Zoznamu obľúbených**

Môžete vytvoriť štyri rôzne zoznamy Vašich obľúbených kanálov. Prejdite do ponuky **TV>Kanály** alebo stlačte tlačidlo **OK**, aby sa otvorila ponuka **Kanály**. Zvýraznite kartu **Upraviť** a stlačte **OK**, aby sa zobrazili možnosti upravenia a vyberte možnosť **Pridať/Zrušiť značku kanála**. Vyberte požadovaný kanál v zozname stlačením tlačidla **OK**, keď je daný kanál zvýraznený. Môžete vybrať viacero položiek. Môžete tiež použiť možnosť **Pridať/Zrušiť značku všetkých** pre výber všetkých kanálov v zozname. Potom stlačte tlačidlo **Späť/Návrat** pre návrat do možností ponuky Upraviť. Vyberte možnosť **Pridať/odstrániť obľúbené** a znovu stlačte tlačidlo **OK**. Zobrazia sa možnosti zoznamu obľúbených kanálov. Nastavte požadovanú možnosť zoznamu na **Zapnuté.** Vybrané kanál/y budú pridané do zoznamu. S cieľom odstrániť kanál alebo kanály zo zoznamu obľúbených kanálov postupujte rovnakými krokmi a nastavte požadovanú možnosť v zozname na **Vypnuté.**

Pre filtrovanie kanálov v zozname kanálov natrvalo podľa vašich preferencií môžete použiť funkciu filtrovania v ponuke **Kanály**. Môžete napríklad použiť možnosti karty **Filter**, môžete nastaviť jeden zo svojich štyroch zoznamov obľúbených, ktoré budú vždy zobrazené pri otvorení zoznamu kanálov.

#### **Konfigurácia Rodičovskej ochrany**

Voľbou možností ponuky **Rodičovské** možno užívateľom zakázať prezeranie niektorých programov, kanálov a používanie ponúk. Tieto nastavenia sú umiestnené v ponuke **Nastavenia> Systém>Rodičovské**.

Ak chcete zobraziť možnosti ponuky rodičovského zámku, musíte zadať PIN kód. Po zadaní správneho PIN kódu sa zobrazí ponuka **Rodičovské**.

**Zámok ponuky:** Toto nastavenie povolí alebo zakáže prístup ku všetkým menu alebo inštalačným menu televízora.

**Zámok podľa veku:** Ak je táto možnosť nastavená, získava táto funkcia informácie o vekovej prístupnosti vysielaných relácií a ak je táto veková hranica deaktivovaná, prístup k relácii sa zakáže.

*Poznámka: Ak je voľba krajiny, v Prvej Inštalácii nastavená ako Francúzsko, Taliansko alebo Rakúsko, hodnota Zámku podľa veku bude ako predvolené nastavené na 18.*

**Detský zámok:** Keď je táto možnosť nastavená na **Zapnutá**, TV je možné ovládať len diaľkovým ovládačom. V takom prípade nebudú ovládacie tlačidlá na TV fungovať.

**Zámok internetu:** Ak je táto voľba nastavená na **Zapnuté**, aplikácie používajúce internet budú zakázané. Nastavte na **Vypnuté** pre opätovné zapnutie týchto aplikácií.

**Nastavenie kódu PIN:** Definuje nový PIN kód.

**Predvolený CICAM PIN:** Táto možnosť sa zobrazí ako sivá, pokiaľ do CI slotu televízora nie je vložený CI modul. Pomocou tejto voľby môžete zmeniť predvolený PIN pre CI CAM.

**TV PIN(\*):** Povolením alebo zakázaním tejto možnosti môžete povoliť alebo obmedziť niektoré kanály prevádzkovateľa M7 odoslaním požiadaviek na PIN. Tieto požiadavky na PIN poskytujú prístup ku kontrolným mechanizmom príslušných kanálov. Ak je táto voľba **Zapnutá,** kanály, ktoré vysielajú požiadavky PIN kódu nemožno pristupovať bez zadania správneho PIN kódu.

*(\*) Táto voľba bude dostupná len vtedy, ak je vykonaná inštalácia operátora M7.*

*Poznámka: Predvolený PIN mohol byť nastavený na 0000 alebo 1234. Ak ste definovali PIN (je požadované v závislosti na voľbe krajiny) počas Prvej Inštalácie, použite PIN kód, ktorý ste definovali.*

*Niektoré možnosti nemusia byť k dispozícii v závislosti od modelu a/alebo na výbere krajiny počas* **Prvej Inštalácie.**

#### **Elektronický programový sprievodca**

Pomocou funkcie elektronického programového sprievodcu televízora môžete prehliadať plán udalostí aktuálne nainštalovaných kanálov v zozname kanálov. Či táto funkcia je alebo nie je podporovaná, závisí od príslušného vysielania.

Pre prístup k programovému sprievodcovi stlačte tlačidlo **Guide** na diaľkovom ovládači. Môžete tiež použiť možnosť **Sprievodca** v ponuke **TV**.

K dispozícii sú 2 rôzne typy rozvrhnutia, **Plán časovej osi** a **Teraz/Potom**. Ak chcete prepnúť medzi týmito rozvrhnutiami, zvýraznite kartu s názvom alternatívneho rozvrhnutia v hornej časti obrazovky a stlačte **OK**.

Na pohyb programovým sprievodcom používajte smerové tlačidlá. Použite tlačidlo **Späť/Návrat** na použitie možností karty v hornej časti obrazovky.

# **Harmonogram na časovej osi**

Pri tejto možnosti rozvrhnutia sa všetky udalosti uvedených kanálov zobrazia na časovej osi. Pomocou smerových tlačidiel sa môžete posúvať zoznamom udalostí. Zvýraznite udalosť a stlačte **OK**, aby sa zobrazila ponuka možností udalosti.

Stlačte tlačidlo **Späť/Návrat** na použitie dostupných možností karty. Zvýraznite kartu **Filter** a stlačte **OK** pre zobrazenie možností filtrovania. Ak chcete zmeniť rozvrhnutie, zvýraznite **Teraz/Potom** a stlačte **OK**. Môžete použiť možnosti **Predchádzajúci deň** a **Nasledujúci deň** na zobrazenie udalostí z predchádzajúceho a nasledujúceho dňa.

Zvýraznite kartu **Extra** a stlačte **OK** pre prístup k možnostiam nižšie.

**Zvýraznenie žánra:** Zobrazí menu **Zvýraznenie žánra**. Zvoľte žáner a stlačte **OK**. Udalosti v programovom sprievodcovi, ktoré zodpovedajú vybratému žánru, budú zvýraznené.

**Vyhľadávanie v sprievodcovi:** Zobrazí možnosti vyhľadávania. Použitím týchto možností môžete vyhľadávať v databáze programového sprievodcu podľa zvolených kritérií. Zodpovedajúce výsledky sa zobrazia v zozname.

**Teraz:** Zobrazí aktuálnu udalosť zvýrazneného kanála.

**Zväčšenie (Zoom):** Zvýraznite a stlačte **OK**, aby sa zobrazili udalosti v širšom časovom intervale.

#### **Súčasný/ďalší Zoznam**

V tejto možnosti rozvrhnutia sa zobrazia iba aktuálne a nasledujúce udalosti kanálov v zozname. Pomocou smerových tlačidiel sa môžete posúvať zoznamom udalostí.

Stlačte tlačidlo **Späť/Návrat** na použitie dostupných možností karty. Zvýraznite kartu **Filter** a stlačte **OK** pre zobrazenie možností filtrovania. Ak chcete zmeniť rozvrhnutie, zvýraznite **Plán časovej osi** a stlačte **OK**.

#### **Možnosti udalosti**

Pomocou smerových tlačidiel zvýraznite udalosť a stlačte tlačidlo **OK** pre zobrazenie ponuky **Možnosti**. K dispozícii sú nasledujúce možnosti.

**Voľba kanálu:** Pomocou tejto možnosti môžete prepnúť na vybraný kanál, aby ste ho mohli sledovať. Programový sprievodca sa zavrie.

**Viac informácií:** Zobrazia sa podrobné informácie o vybranej udalosti. Na prechádzanie textom použite smerové tlačidlá hore a dolu.

**Časovač na udalosti / Odstrániť časovač na udalosti:** Vyberte možnosť **Nastaviť časovač pre Udalosť** a stlačte **OK**. Môžete nastaviť časovače pre udalosti v budúcnosti. Ak chcete zrušiť už nastavený časovač, zdôraznite danú udalosť a stlačte tlačidlo **OK**. Potom vyberte **možnosť Odstrániť časovač pre**  udalosti**.** Časovač sa zruší.

**Nahrávanie / Vymazanie Časovača nahrávania:**  Vyberte možnosť voľby **Nahrávať** a stlačte tlačidlo **OK**. Ak sa udalosť bude vysielať v neskoršiu dobu, bude pre zaznamenanie pridaný do zoznamu **Časovačov**. Ak je zvolená udalosť vysielaná v správnom čase. nahrávanie sa začne okamžite.

Ak chcete zrušiť už nastavený časovač nahrávania, označte danú udalosť, stlačte tlačidlo **OK** a vyberte možnosť **Odstrániť časovač**. **Nahrávania**. Časovač nahrávania sa zruší.

**DÔLEŽITÉ:** *Pripojte k vášmu TV USB disk, zatiaľ čo je TV vypnutý. Potom TV zapnite, aby sa spustila funkcia nahrávania.*

*Poznámky: Keď je pre aktuálny program nastavený aktívne nahrávanie alebo časovač, nemožno prepínať na žiadny iný kanál.*

*V rovnakom časovom intervale nemožno nastavovať časovačalebo časovač nahrávania pre dva alebo viac samostatných programov.*

#### **Integrované catch-up služby**

Môžete využívať služby Freeview Play catch-up TV priamo prostredníctvom elektronického programového sprievodcu. Ak ste na kanále, pomocou smerových tlačidiel sa posuňte späť v čase cez sprievodcu založeného na báze časovej osi. Uvidíte obsah z posledných niekoľkých dní. Dostupný obsah dobiehania sa môže meniť v závislosti od televízneho vysielateľa a bude označený ikonou prehrávania. Označte obsah, ktorý chcete prehrať a stlačte tlačidlo **OK**.

Uistite sa, že je váš televízor pripojený k domácej sieti za účelom využívania služieb catch-up. Ďalšie informácie k tejto téme a ďalšie požiadavky na služby Freeview Play nájdete v časti Pripojiteľnosť a Platforma Freeview Play.

# **Elektronický programový sprievodca**

Pomocou funkcie elektronického programového sprievodcu televízora môžete prehliadať plán udalostí aktuálne nainštalovaných kanálov v zozname kanálov. Či táto funkcia je alebo nie je podporovaná, závisí od príslušného vysielania.

Pre prístup k programovému sprievodcovi stlačte tlačidlo **Guide** na diaľkovom ovládači. Môžete tiež použiť možnosť **Sprievodca** v ponuke **TV**.

K dispozícii sú 2 rôzne typy rozvrhnutia, **Plán časovej osi** a **Teraz/Potom**. Ak chcete prepnúť medzi týmito rozvrhnutiami, zvýraznite kartu s názvom alternatívneho rozvrhnutia v hornej časti obrazovky a stlačte **OK**.

Na pohyb programovým sprievodcom používajte smerové tlačidlá. Použite tlačidlo **Späť/Návrat** na použitie možností karty v hornej časti obrazovky.

#### **Harmonogram na časovej osi**

Pri tejto možnosti rozvrhnutia sa všetky udalosti uvedených kanálov zobrazia na časovej osi. Pomocou smerových tlačidiel sa môžete posúvať zoznamom udalostí. Zvýraznite udalosť a stlačte **OK**, aby sa zobrazila ponuka možností udalosti.

Stlačte tlačidlo **Späť/Návrat** na použitie dostupných možností karty. Zvýraznite kartu **Filter** a stlačte **OK** pre zobrazenie možností filtrovania. Ak chcete zmeniť rozvrhnutie, zvýraznite **Teraz/Potom** a stlačte **OK**. Môžete použiť možnosti **Predchádzajúci deň** a **Nasledujúci deň** na zobrazenie udalostí z predchádzajúceho a nasledujúceho dňa.

Zvýraznite kartu **Extra** a stlačte **OK** pre prístup k možnostiam nižšie.

**Zvýraznenie žánra:** Zobrazí menu **Zvýraznenie žánra**. Zvoľte žáner a stlačte **OK**. Udalosti v programovom sprievodcovi, ktoré zodpovedajú vybratému žánru, budú zvýraznené.

**Vyhľadávanie v sprievodcovi:** Zobrazí možnosti vyhľadávania. Použitím týchto možností môžete vyhľadávať v databáze programového sprievodcu podľa zvolených kritérií. Zodpovedajúce výsledky sa zobrazia v zozname.

**Teraz:** Zobrazí aktuálnu udalosť zvýrazneného kanála.

**Zväčšenie (Zoom):** Zvýraznite a stlačte **OK**, aby sa zobrazili udalosti v širšom časovom intervale.

#### **Súčasný/ďalší Zoznam**

V tejto možnosti rozvrhnutia sa zobrazia iba aktuálne a nasledujúce udalosti kanálov v zozname. Pomocou smerových tlačidiel sa môžete posúvať zoznamom udalostí.

Stlačte tlačidlo **Späť/Návrat** na použitie dostupných možností karty. Zvýraznite kartu **Filter** a stlačte **OK** pre zobrazenie možností filtrovania. Ak chcete zmeniť rozvrhnutie, zvýraznite **Plán časovej osi** a stlačte **OK**.

#### **Možnosti udalosti**

Pomocou smerových tlačidiel zvýraznite udalosť a stlačte tlačidlo **OK** pre zobrazenie ponuky **Možnosti**. K dispozícii sú nasledujúce možnosti.

**Voľba kanálu:** Pomocou tejto možnosti môžete prepnúť na vybraný kanál, aby ste ho mohli sledovať. Programový sprievodca sa zavrie.

**Viac informácií:** Zobrazia sa podrobné informácie o vybranej udalosti. Na prechádzanie textom použite smerové tlačidlá hore a dolu.

**Časovač na udalosti / Odstrániť časovač na udalosti:** Vyberte možnosť **Nastaviť časovač pre Udalosť** a stlačte **OK**. Môžete nastaviť časovače pre udalosti v budúcnosti. Ak chcete zrušiť už nastavený časovač, zdôraznite danú udalosť a stlačte tlačidlo **OK**. Potom vyberte **možnosť Odstrániť časovač pre**  udalosti**.** Časovač sa zruší.

**Nahrávanie / Vymazanie Časovača nahrávania:**  Vyberte možnosť voľby **Nahrávať** a stlačte tlačidlo **OK**. Ak sa udalosť bude vysielať v neskoršiu dobu, bude pre zaznamenanie pridaný do zoznamu **Časovačov**. Ak je zvolená udalosť vysielaná v správnom čase, nahrávanie sa začne okamžite.

Ak chcete zrušiť už nastavený časovač nahrávania, označte danú udalosť, stlačte tlačidlo **OK** a vyberte možnosť **Odstrániť časovač**. **Nahrávania**. Časovač nahrávania sa zruší.

**DÔLEŽITÉ:** *Pripojte k vášmu TV USB disk, zatiaľ čo je TV vypnutý. Potom TV zapnite, aby sa spustila funkcia nahrávania.*

*Poznámky: Keď je pre aktuálny program nastavený aktívne nahrávanie alebo časovač, nemožno prepínať na žiadny iný kanál.*

*V rovnakom časovom intervale nemožno nastavovať časovačalebo časovač nahrávania pre dva alebo viac samostatných programov.*

#### **Teletextové služby**

Stlačte tlačidlo **Text** pre vstup. Stlačte znova pre aktiváciu režimu Mix, ktorý umožňuje súčasne zobraziť stránku teletextu a televízne vysielanie. Stlačte ešte raz pre opustenie ponuky. Ak sú k dispozícii, časti teletextu budú sfarbené a je možné ich potom vybrať pomocou zodpovedajúceho farebného tlačidla. Postupujte podľa pokynov na obrazovke.

#### **Digitálny teletext**

Stlačte tlačidlo **Text** pre zobrazenie informácií digitálneho teletextu. Ten je možné ovládať pomocou farebných tlačidiel, tlačidiel kurzora a tlačidla **OK**. Spôsob ovládania môže byť rôzny v závislosti na obsahu digitálneho teletextu. Postupujte podľa pokynov na obrazovke digitálneho teletextu. Ak stlačíte tlačidlo **Text** znovu, TV sa vráti do televízneho vysielania.

#### **Aktualizácia softvéru**

Váš TV dokáže automaticky vyhľadať aktualizácie firmwaru cez vysielaný signál alebo cez internet.

#### **Vyhľadávanie Aktualizácií softvéru cez užívateľské rozhranie**

V hlavnej ponuke vyberte **Nastavenia>Systém** a potom **Ďalšie**. Prejdite na **Aktualizácie softvéru** a stlačte tlačidlo **OK**. Potom vyberte **Vyhľadať Aktualizáciu** a stlačte tlačidlo **OK** pre kontrolu novej aktualizácie softvéru.

Ak sa nájde nová aktualizácia,začne sa so sťahovaním aktualizácie. Po dokončení sťahovania sa zobrazí varovanie, stlačte tlačidlo **OK** pre dokončenie procesu aktualizácie softvéru a pre reštartovanie televízora.

#### **3 AM vyhľadávanie a režim aktualizácie**

Váš televízor bude vyhľadávať nové aktualizácie o 03:00 hodine, ak je možnosť **Automatické vyhľadávanie** nastavená na **Povolené** a ak je televízor pripojený k signálu z antény alebo k internetu. Ak bol nájdený a úspešne stiahnutý nový softvér, bude nainštalovaný pri nasledujúcom zapnutí.

*Poznámka: Neodpájajte napájací kábel, ak kontrolka počas reštartu bliká. Ak sa TV po aktualizácii nezapne, vypojte TV na 2 minúty a znovu ho zapojte.*

*Všetky aktualizácie sa automaticky kontrolujú. Ak sa vykoná ručné vyhľadávanie a nie je nájdený žiadny softvér, je to aktuálna verzia.*

# **Riešenie problémov a Tipy**

#### **TV sa nezapne**

Uistite sa, či je napájací kábel zapojený bezpečne do zásuvky v stene. Stlačte tlačidlo zapnutia na TV.

#### **Zlý obraz**

- Skontrolujte, či ste správne naladili TV.
- Nízka úroveň signálu môže spôsobiť skreslenie obrazu. Skontrolujte, prosím, prpojenie antény.
- Skontrolujte, či ste zadali správnu frekvenciu kanála, ak ste vykonali ručné ladenie.

# **Žiadny obraz**

- TV neprijíma žiadny signál. Uistite sa, že bol vybratý správny zdroj vstupu.
- Je anténa správne pripojená?
- Nie je kábel antény poškodený?
- Sú na pripojenie antény použité vhodné zástrčky?
- Ak máte pochybnosti, obráťte sa na predajcu.

#### **Žiadny zvuk**

- Skontrolujte, či zvuk televízora nie je odmlčaný. Stlačte tlačidlo **Mute**, alebo zvýšte hlasitosť.
- Zvuk môže vychádzať len z jedného reproduktora. Skontrolujte nastavenie vyváženia z menu zvuku.

#### **Diaľkové ovládanie - nefunguje**

- Batérie môžu byť vybité. Vymeňte batérie.
- Možno sú batérie vložené nesprávne. Pozrite v časti "Vloženie batérií do diaľkového ovládača".

#### **Žiadny signál na vstupnom zdroji**

- Je možné, že nie je pripojené žiadne zariadenie.
- Skontrolujte AV káble a spojenia z prístroja.
- Skontrolujte, či je prístroj zapnutý.

#### **Obraz nie je centrovaný v zdroji VGA**

Ak chcete, aby váš televízor automaticky centroval obraz, vstúpte do ponuky **Pozícia PC** v ponuke **Obraz**, zvýraznite položku **Autopozícia** a stlačte tlačidlo **OK**. Počkajte, kým sa proces dokončí. Ak chcete manuálne nastaviť pozíciu obrazu, môžete použiť možnosti **H Position** a **V Position**. Vyberte požadovanú možnosť a nastavte ju pomocou smerových tlačidiel doľava a doprava na diaľkovom ovládaní.

#### **Nahrávka nedostupná**

Ak chcete nahrať program, najskôr pripojte USB úložné zariadenie k televízoru, kým je vypnutý. Potom TV zapnite, aby sa spustila funkcia nahrávania. Ak nemôžete nahrávať, skontrolujte, či je pamäťové zariadenie správne formátované a či je na ňom dostatok miesta.

#### **USB je príliš pomalé**

Ak sa počas spúšťania záznamu zobrazí správa "USB je príliš pomalé pre nahrávanie" - "USB disk writing speed too slow to record", skúste znovu spustiť nahrávanie. Ak sa opäť zobrazí rovnaká chyba, je možné, že váš USB pamäťové zariadenie nespĺňa požiadavky na prenosovú rýchlosť. Skúste použiť iné USB pamäťové zariadenie.

# **Typické režimy zobrazenia PC vstupu**

Nasledujúca tabuľka uvádza niektoré typické režimy obrazu. Televízor nemusí podporovať všetky rozlíšenia.

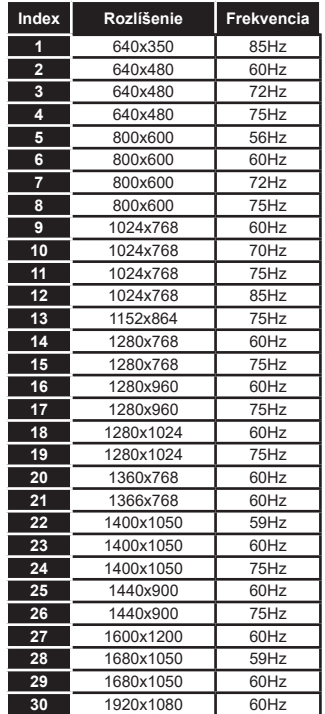

# **Kompatibilita s AV a HDMI signálom**

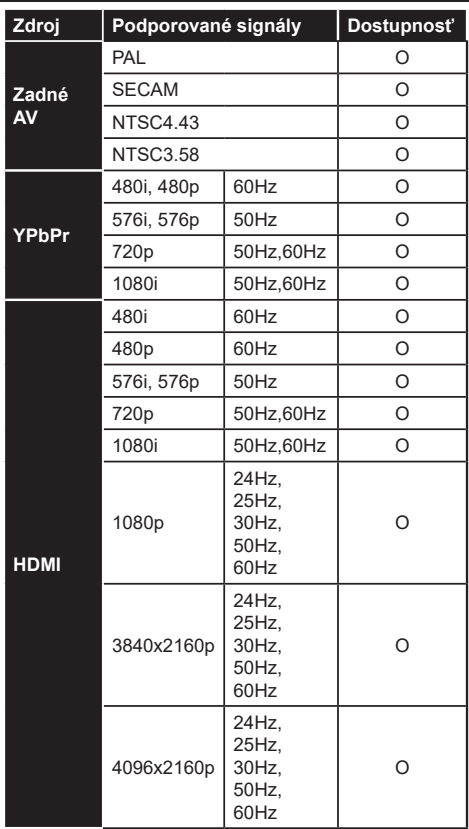

#### **(X: Nedostupné, O: Dostupné)**

V niektorých prípadoch sa signál na TV nemusí zobraziť správne. Problémom môže byť nezlučiteľnosť so štandardom na strane zdrojového zariadenia (prehrávača DVD, set-top boxu atď.). Ak sa vyskytne taký problém, obráťte sa na predajcu, prípadne na výrobcu zdrojového zariadenia.

# **Podporované formáty súborov v režim USB**

# **Formáty video súborov**

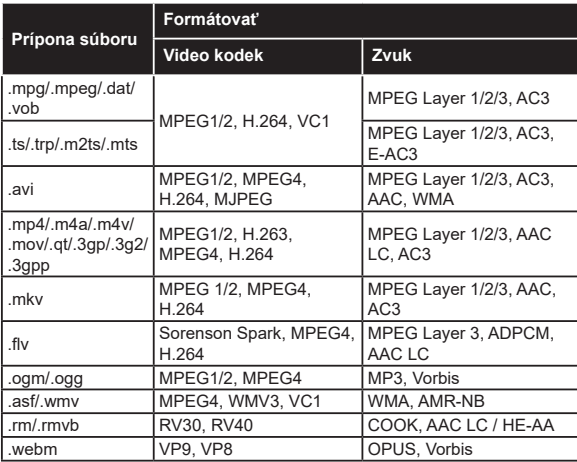

# **Formáty obrazových súborov**

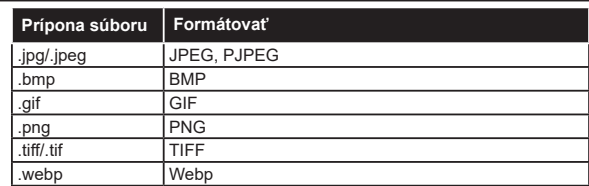

# **Formáty zvukových súborov**

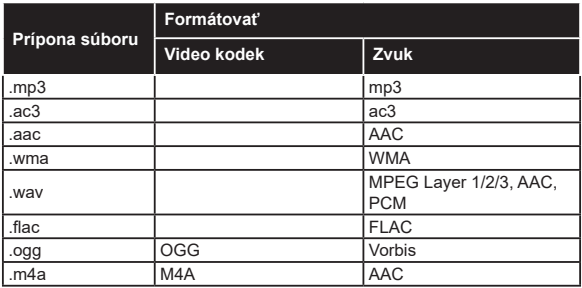

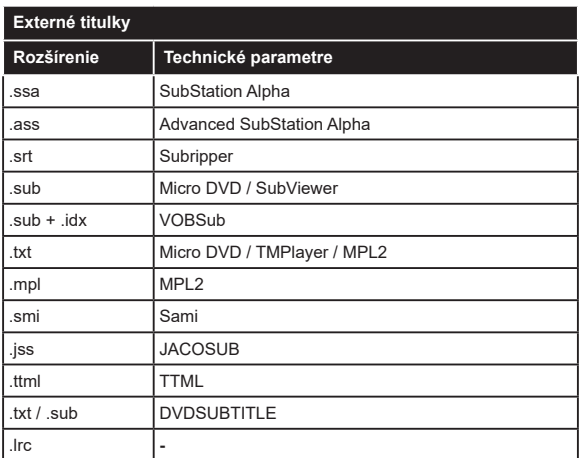

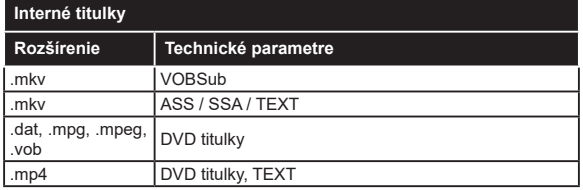

# **Podporované rozlíšenia DVI**

Pri pripájaní zariadení ku konektorom televízora pomocou adaptérového DVI kábla (DVI do HDMI kábel) (nie je súčasťou balenia), sa môžete odvolať na nasledujúce informácie o rozlíšeniach.

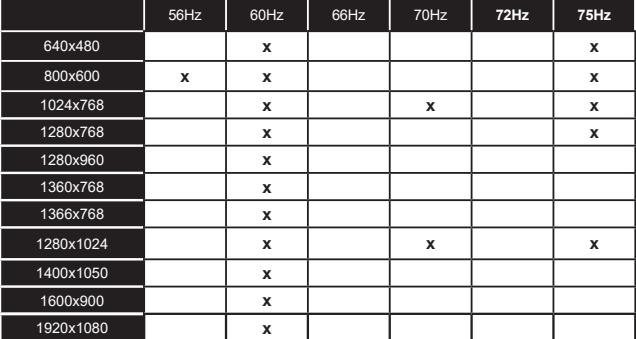

# **Pripojenie**

# **Káblové pripojenie**

# **Pripojenie ku Káblovej sieti**

- Musíte disponovať s modemom/routerom pripojeným k aktívnemu širokopásmovému pripojeniu.
- Pripojte televízor k modemu/routeru ethernetovým káblom. Na zadnej strane vášho televízora je k dispozícii LAN port.

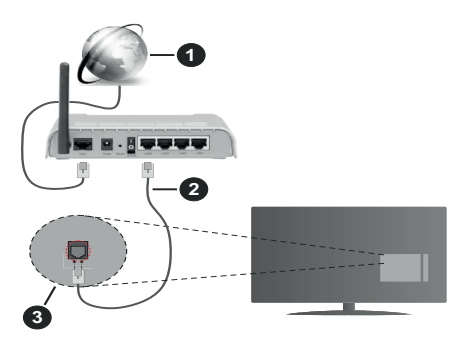

- **1.** Širokopásmové pripojenie k ISP
- **2.** LAN (ethernetový) kábel
- **3.** LAN vstup na zadnej strane televízora

#### **Ak chcete konfigurovať nastavenia káblovej siete, pokyny nájdete v časti Sieť v ponuke Nastavenia.**

• By ste mali byť schopní pripojiť váš televízor k LAN v závislosti na konfigurácii vašej siete. V takom prípade použite ethernetový kábel na pripojenie televízora priamo do sieťovej zásuvky v stene.

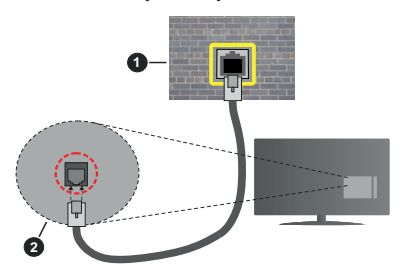

- **1.** Sieťová zásuvka
- **2.** LAN vstup na zadnej strane televízora

# **Konfigurácia Káblového Nastavenia zariadenia**

# **Typ siete**

**Typ siete** môžete vybrať ako **Káblové zariadenie, Bezdrôtové zariadenie** alebo **Zakázané**, v súlade s aktívnym pripojením k televízoru. Zvoľte **Káblové zariadenie**, ak sú pripojené ethernetovým káblom.

# **Test rýchlosti internetu pripojenia**

Označte **Test rýchlosti internetu pripojenia** a stlačte tlačidlo **OK.** TV bude kontrolovať šírku pásma internetového pripojenia a po dokončení zobrazí výsledok.

#### **Pokročilé nastavenia**

Zvýraznite **Pokročilé Nastavenia** a potom stlačte tlačidlo **OK**. Na ďalšej obrazovke môžete zmeniť nastavenie IP a DNS televízora. Vyberte požadovanú adresu a stlačte tlačidlo Vľavo alebo Vpravo pre zmenu nastavenia z **Automatického** na **Manuálny**. Teraz môžete zadať hodnoty **Manuálne IP** a/alebo **Manuálne DNS.** Vyberte príslušné položky v rozbaľovacom menu a zadajte nové hodnoty pomocou číselných tlačidiel na diaľkovom ovládači. Po dokončení zvýraznite **Uložiť** a stlačte tlačidlo **OK** pre uloženie nastavení.

# **Bezdrôtové pripojenie**

#### **Pripojenie k Bezdrôtovej sieti**

TV sa nemôže pripojiť k sieťam so skrytým SSID. Aby bolo viditeľné SSID vášho modemu, cez software modemu zmeňte SSID nastavenie.

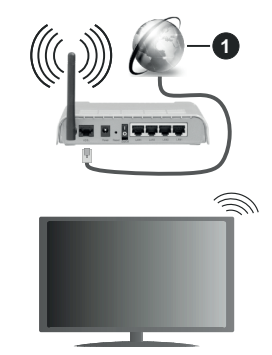

**1.** Širokopásmové pripojenie k ISP

Wireless-N router (IEEE 802.11a/b/g/n) so súčasným využitím 2.4 a 5 GHz pásma, je navrhnutý pre zvýšenie šírky pásma. Tie sú optimalizované pre plynulejšie a rýchlejšie prehrávanie HD videa, prenosy súborov a bezdrôtové hranie hier.

- Frekvencie a kanály sa líšia v závislosti od oblasti.
- Prenosová rýchlosť sa líši v závislosti od vzdialenosti a počtu prekážok medzi produktmi prenosu, konfigurácii týchto produktov, podmienkach rádiových vĺn, prenosu na linke, a produktov, ktoré používate. Prenos môže byť tiež prerušený, alebo odpojený v závislosti na podmienkach rádiových vĺn DECT telefónov, alebo iných WLAN 11b zariadení. Štandardné hodnoty prenosovej rýchlosti sú teoretické maximálne hodnoty pre bezdrôtové štandardy. Nejedná sa o aktuálne rýchlosti prenosu dát.
- Miesta, kde je prenos najefektívnejší, sa líši v závislosti na užívateľskom prostredí.
- Bezdrôtové funkcie televízora podporujú modemy typu 802.11 a, b, g & n. Dôrazne sa odporúča používanie IEEE 802.11n komunikačného protokolu, aby sa zabránilo prípadným problémom pri sledovaní videa.
- Musíte zmeniť SSID vášho modemu, ak sú v okolí iné modemy s rovnakým SSID. Inak môžete naraziť na problémy s pripojením. Ak máte problémy s bezdrôtovým pripojením, namiesto toho použite káblové pripojenie.

#### **Konfigurácia Nastavenia Bezdrôtovej siete zariadenia**

Pre spustenie procesu pripojenia otvorte ponuku **Sieť** a vyberte **Typ siete** ako **Bezdrôtové zariadenie.**

Pre spustenie hľadania dostupných bezdrôtových sietí zvýraznite možnosť **Snímať bezdrôtové siete**  a stlačte **OK**. Všetky nájdené siete sa zobrazia v zozname. Zvýraznite požadovanú sieť zo zoznamu a na pripojenie stlačte **OK**.

*Poznámka: Ak modem podporuje N režim, môžete nastaviť nastavenie režimu N.*

Ak je vybraná sieť chránená heslom, zadajte správny kľúč pomocou virtuálnej klávesnice. Môžete použiť túto klávesnicu pomocou smerových tlačidiel a tlačidla **OK** na diaľkovom ovládači.

Počkajte, až sa IP adresa zobrazí na obrazovke.

To znamená, že pripojenie je teraz vytvorené. Ak sa chcete odpojiť od bezdrôtovej siete, vyberte **Typ siete** stlačte ľavé alebo pravé tlačidlo pre nastavenie ako **Zakázané.**

Ak má váš router WPS, môžete sa priamo pripojiť k modemu/routeru bez predošlého zadania hesla alebo pridania siete. Zvýraznite voľbu **Stlačte tlačidlo WPS na vašom WiFi routeri** a stlačte tlačidlo **OK**. Na vašom modeme/routri stlačte tlačidlo WPS pre vytvorenie pripojenia. Po spárovaní zariadení uvidíte na TV potvrdenie pripojenia. Ak chcete pokračovať, vyberte **OK**. Nie je potrebná žiadna ďalšia konfigurácia.

Označte **Test rýchlosti internetu pripojenia** a stlačte tlačidlo **OK** pre kontrolu rýchlosti pripojenia k Internetu. Zvýraznite **Pokročilé Nastavenia** a stlačte tlačidlo **OK** pre otvorenie ponuky Pokročilé nastavenia. Pre nastavenie použite smerové a číselné tlačidlá. Po dokončení zvýraznite **Uložiť** a stlačte tlačidlo **OK** pre uloženie nastavení.

#### **Ďalšie informácie**

Ak je zriadené spojenie, stav pripojenia sa zobrazí ako **Pripojené** alebo **Nepripojené** a aktuálna IP adresa.

# **Pripojenie vášho mobilného zariadenia cez WLAN**

• Ak váš mobilný prístroj disponuje s funkciou WLAN, môžete ho pripojiť k televízoru cez router pre sprístupnenie obsahu vášho zariadenia. V takom prípade musí vaše mobilné zariadenie disponovať so zodpovedajúcim softvérom pre zdieľanie.

Pripojte TV k routru pomocou krokov uvedených v časti vyššie.

Potom, pripojte vaše mobilné zariadenie k routeru a potom aktivujte softvér pre zdieľanie na vašom mobilnom zariadení. Následne vyberte súbory, ktoré chcete zdieľať s TV.

Ak je spojenie nadviazané správne, mali by ste teraz mať prístup k zdieľaným súborom nainštalovaných na mobilnom zariadení prostredníctvom funkcie AVS (Zdieľanie audio a videa) televízora.

Zvýraznite možnosť **AVS** v ponuke **Zdroje** a stlačte **OK**, zobrazia sa dostupné zariadenia mediálneho servera v sieti. Zvolte si svoje mobilné zariadenie a stlačte tlačidlo **OK** pre pokračovanie.

• Ak je k dispozícii, môžete si stiahnuť aplikáciu virtuálneho diaľkového ovládača zo servera poskytovateľa aplikácií pre vaše mobilné zariadenie.

*Poznámka: Táto funkcia nemusí byť podporovaná na všetkých mobilných zariadeniach.*

#### **Prebudenie zapnuté**

Wake-on-LAN (WoL) a Wake-on-Wireless LAN (WoWLAN) sú štandardy, ktoré umožňujú zapnúť alebo prebudiť zariadenie prostredníctvom sieťovej správy. Správa bude odoslaná do zariadenia prostredníctvom programu bežiaceho na vzdialenom zariadení, ktoré je pripojené k rovnakej lokálnej sieti, ako chytrí telefón.

Váš televízor je WoL a WoWLAN kompatibilný. Táto funkcia môže byť počas procesu Prvej inštalácie zakázaná. Ak chcete túto funkciu povoliť, nastavte možnosť **Prebudenie zapnuté** v ponuke **Sieť** ako **Zapnuté**. Je potrebné, aby zariadenie, z ktorého bude odoslaná sieťová správa do televízora a televízor boli pripojené do rovnakej siete. Funkcia Prebudenie zapnuté je podporovaná iba pre zariadenia s operačným systémom Android a môže sa používať iba prostredníctvom aplikácií YouTube a Netflix.

Ak chcete používať túto funkciu, televízor a vzdialené zariadenie by mali byť pripojené, kým je televízor zapnutý. Ak je televízor vypnutý, malo by sa pripojenie obnoviť pri ďalšom zapnutí. V opačnom prípade nebude táto možnosť k dispozícii. To neplatí, keď je televízor prepnutý do pohotovostného režimu.

Ak chcete, aby váš televízor v pohotovostnom režime spotrebúval menej energie, môžete túto funkciu vypnúť nastavením možnosti Wake On ako Off.

# **Wireless Display (Bezdrôtový displej)**

Wireless Display je technológia pre streaming videa a zvukového obsahu. Táto funkcia poskytuje možnosť používať televízor ako bezdrôtové zobrazovacie zariadenie.

# **Používanie s mobilnými zariadeniami**

Existujú rôzne technológie, ktoré umožňujú zdieľanie obrazoviek, vrátane grafického-, video- a audio obsahu medzi Vašim mobilným zariadením a TV.

V prípade, že televízor nie je vybavený zabudovanou funkciu WLAN, najprv k televízoru pripojte bezdrôtový USB dongle.

Potom stlačte tlačidlo **Source** TVna diaľkovom ovládaní a prejdite na zdroje **Wireless Display**.

Zobrazí sa obrazovka ktorá oznámi, že TV je pripravený na pripojenie.

Otvorte aplikáciu pre zdieľanie na vašom mobilnom zariadení. Tieto aplikácie sú pomenované odlišne pre jednotlivé značky, podrobné informácie nájdete v návode na použitie vášho mobilného zariadenia.

Vyhľadať zariadenie. Po voľbe televízora a pripojení sa, sa obrazovka vášho zariadenia zobrazí na televízore.

*Poznámka: Túto funkciu je možné použiť len v prípade, že mobilný prístroj podporuje túto funkciu.. Ak narazíte na problémy s pripojením, skontrolujte, či verzia operačného systému, ktorú používate, túto funkciu podporuje. Pri verziách operačného systému, ktoré boli vydané po vyrobení tohto televízora, sa môžu vyskytnúť problémy s nekompatibilitou. Procesy skenovania a pripájania sa líšia v závislosti od programu, ktorý používate.*

#### **Pripojenie Bluetooth zariadení**

Váš televízor podporuje aj technológiu bezdrôtového pripojenia Bluetooth. Pred použitím zariadení Bluetooth s televízorom je potrebné ich spárovanie. Pre spárovanie svojho prístroja s televízorom vykonajte nasledujúce:

- Nastavte prístroj do režimu párovania
- Začnite vyhľadávanie zariadení na televízore

*Poznámka: Z používateľskej príručky Bluetooth zariadenia sa dozviete, ako nastaviť zariadenie do režimu párovania.*

Pomocou bezdrôtovej technológie Bluetooth môžete k televízoru pripojiť audio zariadenia alebo diaľkové ovládače. Pre správnu prevádzku bezdrôtového pripojenia odpojte alebo vypnite akékoľvek iné pripojené audio zariadenia. Pre audio zariadenia používajte voľbu **Bluetooth** v ponuke **Nastavenia>Zvuk,** pre diaľkové ovládače možnosť **Diaľkové Smart** v ponuke **Nastavenia>Systém>Ďalšie**. Pre otvorenie príslušnej ponuky vyberte položku z menu a stlačte tlačidlo **OK**. Pomocou tejto ponuky môžete objaviť a pripojiť zariadenia, ktoré používajú bezdrôtovú technológiu Bluetooth a začať ich používať. Postupujte podľa pokynov na obrazovke. Spustite vyhľadávanie zariadení. Zobrazí sa zoznam dostupných Bluetooth zariadení. Zo zoznamu vyberte zariadenie, ktoré chcete pripojiť a stlačte tlačidlo OK pre pripojenie. Ak sa zobrazí hlásenie "**Zariadenie pripojené**", spojenie je úspešne nadviazané. Ak pripojenie zlyhá, skúste to znova.

# **Prenos obrazu a streamovanie audia**

Pripojenie Bluetooth môžete tiež použiť na prenos snímok alebo streamovanie audia z vášho mobilného zariadenia do televízora.

Spárujte mobilné zariadenie a TV, ako je popísané vyššie. Vo vašom prenosnom zariadení spustite vyhľadávanie zariadení. Zo zariadení si zvoľte váš TV. Na obrazovke vašej TV potvrďte žiadosť o pripojenie a urobte to isté na obrazovke vášho mobilného zariadenia. Ak sa neuskutoční spárovanie, prenos obrazu či streamovanie audio na TV nebude možné.

Ak je súbor obrazu vhodný, snímky odoslané mobilným zariadením sa zobrazia na televízore bez požiadavky na potvrdenie. Obrázkový súbor môžete tiež uložiť na pripojené USB pamäťové zariadenie alebo ak je podporovaná táto funkcia a súbor je vhodný, nastaviť ho ako logo pri štarte. Stlačte tlačidlo **Exit** pre ukončenie zobrazenia obrázku.

Po potvrdení bude zvuk smerovaný cez reproduktory televízora. Pre spustenie streamingu audio odpárujte zariadenie z vášho TV, ak bolo pred tým spárované s vašim TV. Po ukončení spárovania sa zobrazí potvrdzujúca správa s otázkou, či chcete spustiť audio streaming z vášho mobilného zariadenia. Vyberte **Áno** a stlačte tlačidlo **OK** na diaľkovom ovládači televízora. Ak je spojenie nadviazané, budú všetky skladby smerované cez reproduktory televízora. Kým je pripojenie audio streamingu aktívne, na hornej strane TV sa zobrazí symbol. Ak chcete ukončiť audio streaming, vypnite pripojenie Bluetooth vášho mobilného zariadenia.

Pre bezproblémový prenos na televízore zatvorte všetky spustené aplikácie a všetky ponuky. Sú vhodné iba obrazové súbory s rozmermi menšími ako 5 MB a v nasledujúcich formátoch: *.jpg, .jpeg, .png, bmp*. Ak súbor odoslaný mobilným zariadením nevyhovuje týmto požiadavkám, nebude zobrazený na televízore.

Ak je voľba **AVS** v ponuke **Nastavenia> Systém> Ďalšie** vypnutá, televízor ignoruje žiadosti o párovanie a na obrazovke sa nezobrazí žiadna informačná správa. Ak je zariadenie už spárované pred vypnutím možnosti **AVS** , bude môcť pokračovať v zdieľaní zvuku / videa s televízorom, aj keď je vypnutá možnosť **AVS** .

*Poznámka: Bezdrôtové zariadenia pracujú v rovnakom pásme rádiových frekvencií a môžu sa navzájom rušiť. Ak chcete zvýšiť výkon vášho bezdrôtového zariadenia, umiestnite ho najmenej 1 meter od iných bezdrôtových zariadení.*

# **Riešenie problémov s Pripojením**

#### **Nie je dostupná bezdrôtová sieť**

- Uistite sa, že firewall vašej siete umožňuje bezdrôtové pripojenie TV.
- Skúste znovu vyhľadať bezdrôtové siete pomocou obrazovky ponuky **Sieť**.

Ak bezdrôtová sieť nefunguje správne, skúste použiť káblovú siete vo vašej domácnosti. Pre viac informácií o procese si pozrite časť **Káblové pripojenie**.

Ak televízor nefunguje pomocou káblového pripojenia, skontrolujte modem (router). Ak nie je problém s routerom, skontrolujte pripojenie k Internetu vášho modemu.

#### **Pripojenie je pomalé**

Pozrite si návod na obsluhu vášho bezdrôtového modemu pre získanie informácií o interných oblastí služieb, rýchlosti pripojenia, kvality signálu a ďalších nastavení. Musíte mať vysokorýchlostné pripojenie k modemu.

#### **Prerušenie počas prehrávania alebo pomalá reakcia**

V takom prípade môžete skúsiť nasledujúce:

Dodržujte vzdialenosť aspoň troch metrov od mikrovlnnej rúry, mobilných telefónov, Bluetooth zariadení či ďalších WLAN kompatibilných zariadení. Skúste zmeniť aktívny kanál na WLAN routeri.

#### **Pripojenie k internetu nie je k dispozícii / Zdieľanie Audia a Videa nefunguje**

Ak je adresa MAC (jedinečné identifikačné číslo) vášho počítača alebo modemu trvalo registrovaná, je možné, že sa váš televízor nemôže pripojiť k internetu. V takom prípade je MAC adresa overovaná vždy, keď sa pripájate na internet. Ide o opatrenie proti neoprávnenému prístupu. Pretože váš televízor má svoju vlastnú MAC adresu, váš poskytovateľ internetových služieb nemôže overiť MAC adresu vášho televízora. Pre tento dôvod nieje možné televízor pripojiť k internetu. Obráťte sa na poskytovateľa internetových služieb a požiadajte ho o informácie o tom, ako pripojiť iné zariadenie, napríklad televízor, na internet.

Je tiež možné, že pripojenie nemusí byť k dispozícii kvôli firewall problému. Ak si myslíte, že to je príčinou vášho problému, obráťte sa na svojho poskytovateľa internetových služieb. Firewall môže byť dôvod problému pripojenia pri používaní TV v režime Zdieľania Audia a Videa alebo pri surfovaní cez možnosť Zdieľania Audia a Videa.

#### **Neplatná doména**

Uistite sa, že už ste prihlásený k počítaču cez autorizované užívateľské meno / heslo, a tiež zabezpečte, aby bola vaša doména aktívna, pred zdieľaním akéhokoľvek súboru na mediálnom serverovom programe na vašom PC. Ak je doména neplatná, môže spôsobiť problémy pri prezeraní súborov v režime Zdieľania Audia a Videa.

#### **Používanie služby Sieť pre Zdieľania Audia a Videa**

Možnosť Zdieľania Audia a Videa je štandard, ktorý zjednodušuje proces sledovania digitálnej elektroniky a vďaka tomu sú vhodné pre použitie v domácej sieti. Tento štandard umožňuje prezerať a prehrávať fotografie, hudbu a video uložené na mediálnom serveri, ktorý je pripojený k domácej sieti.

#### **1. Inštalácia softvéru pre server**

Funkciu Zdieľania Audia a Videa nie je možné použiť, ak do počítača nie je nainštalovaný program servera, alebo v prípade, ak požadovaný softvér serveru médií nie je nainštalovaný na sprievodnom zariadení. Pripravte si počítač so správnym serverovým programom.

**2. Pripojenie do Drôtovej alebo Bezdrôtovej siete**

Pre podrobnejšie informácie o konfigurácii pozri kapitoly **Káblové/Bezdrôtové pripojenie**.

**3. Povolenie zdieľania audio a videa**

Otvorte ponuku **Nastavenia>Systém>Ďalšie** a povoľte možnosť **AVS**.

#### **4. Prehrávanie zdieľaných súborov cez Media Browser**

Pomocou smerových tlačidiel zvýraznite možnosť **AVS** v ponuke **Zdroje** a stlačte **OK**. Dostupné zariadenia mediálneho servera v sieti sa zobrazia v zozname. Zvoľte si jedno z nich a stlačte tlačidlo **OK**  pre pokračovanie. Zobrazí sa mediálny prehliadač.

Pre ďalšie informácie o prehrávaní súborov pozri sekciu ponuky **Mediálneho prehliadača**.

Ak nastane problém so sieťou, vytiahnite, prosím, svoj televízor zo zásuvky a znovu ho zapojte. Režim Trick a Skok nie sú podporované s funkciou Zdieľania Audia a Videa.

PC/ HDD/Mediálnom prehrávači alebo iné zariadenia, ktoré sú kompatibilné, sa pre vyššiu kvalitu prehrávania musia používať s káblovým pripojením.

Použite pripojenie k sieti LAN pre rýchlejšie zdieľanie súborov medzi inými zariadeniami, ako sú počítače.

*Poznámka: Môžu existovať počítače, ktoré nemusia byť schopné využiť funkciu Zdieľania Audia a Videa kvôli správcovským a bezpečnostným nastaveniam (Napríklad firemné PC).*

#### **Aplikácie**

K aplikáciám nainštalovaným na televízore môžete pristupovať z ponuky **Aplikácie**. Zvýraznite aplikáciu a spustite ju stlačením **OK**.

Ak chcete spravovať aplikácie nainštalované na televízore, pridávať nové aplikácie dostupné na trhu alebo vidieť všetky dostupné aplikácie v režime na celej

obrazovke, zvýraznite možnosť **Pridať ďalšie** a stlačte **OK**. Pomocou tejto možnosti ponuky môžete pridať nainštalovanú aplikáciu do ponuky **Domov**, spustiť ju alebo odstrániť. Odstránené aplikácie už neb**udú dostupné z** ponuky **Aplikácie**. Môžete pridávať aj nové aplikácie dostupné na trhu. Ak chcete prejsť na trh, zvýraznite logo nákupného košíka umiestnené v ľavej hornej časti obrazovky a stlačte **OK**. Zobrazia sa aplikácie, ktoré sú dostupné na trhu. Pomocou smerových tlačidiel zvýraznite aplikáciu a stlačte **OK**. Zvýraznite možnosť **Pridať k aplikáciám** a znovu stlačte **OK**, aby sa vybratá aplikácia pridala do ponuky **Aplikácie**.

Pre rýchly prístup k ponuke **Pridať ďalšie** môžete stlačiť tlačidlo **Internet** na diaľkovom ovládači, ak je toto tlačidlo dostupné.

#### *Poznámky:*

*Možné problémy v závislosti od aplikácie môžu byť spôsobené poskytovateľom služieb obsahu.*

*Internetové služby tretích strán sa môžu kedykoľvek zmeniť, prerušiť alebo obmedziť.* 

#### **Platforma Freeview Play**

Platforma Freeview Play poskytuje catch-up TV služby. Pre pripojenie k Freeview Play platforme jednoducho stlačte tlačidlo **Freeview Play** na diaľkovom ovládači.

K platforme Freeview Play je možné pristúpiť aj z ponúk **Domov** a **Aplikácie**. Stlačte tlačidlo **Menu** a vyberte **Domov** alebo **Aplikácie**. Zvýraznite **Freeview Play** a potom stlačte tlačidlo **OK**.

Najprv budete musieť súhlasiť s podmienkami pre služby Freeview Play, ak ste s nimi nesúhlasili počas **Prvej inštalácie.** Zvýraznite **Áno** a pre potvrdenie a pokračovanie stlačte tlačidlo **OK** na diaľkovom ovládaní.

Zobrazia sa Integrované aplikácie TV Player. Vyberte jednu a stlačte tlačidlo **OK**. Zvoľte obsah, ktorý chcete znovu prehrať a stlačte tlačidlo **OK**.

Ku Catch-up obsahu je možné tiež pristupovať a prehrávať ho priamo zo Sprievodcu TV. Pre viac informácií pozri časť **Elektronický programový sprievodca**.

#### **Požiadavky**

Služby Freeview Play môžu byť použité iba vtedy, ak sú splnené tieto požiadavky:

- Pripojenie televízora k internetu. Pre správne fungovanie dostupnosti a na používanie služby je vyžadovaná2 Mbps minimálna rýchlosť širokopásmového pripojenia.
- Súhlas s podmienkami používania Freeview Play

*Poznámka: Využívanie platformy Freeview Play bude používať mesačné množstvo vášho prístupu k širokopásmového internetu. Iba vybrané kanály poskytujú 7-dňový catch up (dostupnosť).*

# **Internetový prehliadač**

Ak chcete používať internetový prehliadač, najprv otvorte ponuku **Aplikácie**. Potom spustite aplikáciu internetového prehliadača, ktorá má oranžovo sfarbené logo so symbolom zeme.

Na úvodnej obrazovke prehľadávača sa miniatúry z preddefinovaných odkazov na webové stránky (ak existujú) sa zobrazia ako možnosti **Rýchleho vytáčania** spolu s možnosťami **Editovanie Rýchleho vytáčania** a **Pridať do volieb rýchleho vytáčania**.

Ak chcete prejsť do webového prehliadača, použite smerové tlačidlá na diaľkovom ovládači. Ak chcete zobraziť riadok pre možnosti prehliadača, presuňte kurzor do hornej časti stránky, alebo stlačte tlačidlo **Back/Return**. Budú k dispozícii možnosti **História**, **Karty** a **Záložky** a riadok prehliadača, ktorý obsahuje tlačidlá predchádzajúci/ďalší, tlačidlo Aktualizovať, adresný/vyhľadávací panel, tlačidlá **Rýchla voľba** a **Vewd**.

Pre pridanie požadovanej internetovej stránky do zoznamu **Rýchlej voľby** pre rýchly prístup, presuňte kurzor do hornej časti stránky, alebo stlačte tlačidlo**Back/Return**. Zobrazí sa riadok prehliadača. Označte tlačidlo Rýchlu voľbu **ili**a stlačte tlačidlo OK. Potom vyberte možnosť **Pridať do Rýchlej voľby** a stlačte tlačidlo **OK**. Vyplňte prázdne miesta pre **Meno** a **Adresa**, zvýraznite **OK** a stlačte tlačidlo **OK** pre pridanie. Kým ste na stránke, ktorú chcete pridať do zoznamu **Rýchla voľba**, zvýraznite tlačidlo **Vewd** a stlačte tlačidlo **OK**. Následne zvýraznite možnosť **Pridať do Rýchlej voľby** a stlačte tlačidlo **OK**. **Meno** a **adresa** sa vyplnia automaticky v závislosti na stránkach, ktoré ste navštívili. Zvýraznite **OK** a stlačte tlačidlo **OK** pre pridanie.

Pre správu prehliadača môžete tiež využiť možnosti ponuky **Vewd**. Zvýraznite tlačidlo **Vewd** a stlačte tlačidlo **OK** pre zobrazenie dostupných špecifických možností pre stránku a všeobecných možností.

Existujú rôzne spôsoby, ako hľadať alebo navštíviť webové stránky pomocou webového prehliadača.

Zadajte adresu webovej stránky (URL) do vyhľadávacieho/adresného riadku a pre návštevu webstránky zvýraznite tlačidlo **Odoslať** na virtuálnej klávesnici a stlačte tlačidlo **OK**.

Pre vyhľadávanie požadovanej webstránky zadajte kľúčové slovo do vyhľadávacieho/adresného riadku a zvýraznite tlačidlo **Odoslať** na virtuálnej klávesnici a stlačte tlačidlo **OK**.

Pre návštevu požadovanej webovej stránky označte miniatúru Rýchle vytáčanie a stlačte tlačidlo **OK**.

Váš televízor je kompatibilný s USB myšou. Pre jednoduchšiu a rýchlejšiu navigáciu pripojte myš alebo adaptér bezdrôtovej myši do USB vstupu na vašom televízore.

Niektoré webové stránky obsahujú flashový obsah. Tie nie sú podporované prehliadačom.

Váš televízor nepodporuje žiadne procesy sťahovania z internetu vo webovom prehliadači.

Nie všetky stránky na internete sú podporované. V závislosti od miesta môžu nastať problémy s obsahom. V niektorých prípadoch nebude možné prehrať video obsah.

# **Systém**

HbbTV (Hybridné vysielanie širokopásmovej TV) je novým priemyselným štandardom, ktoré bezproblémovo kombinuje TV služby predávané pomocou vysielania so službami predávanými pomocou širokého pásma a tiež užívateľom umožňuje prístup k internetovým službám pomocou zapojených TV a set-top boxov. Služby dodávané pomocou HbbTV zahrňujú tradičné vysielacie TV kanály, catch-up služby, video-na-požiadanie, elektronického programového sprievodcu, interaktívne inzercie, personalizáciu, hlasovanie, hry, sociálne sieťovanie a iné multimediálne aplikácie.

Aplikácie HbbTV sú k dispozícii na kanáloch, kde sú označené poskytovateľom vysielania. Vysielanie označí jednu aplikáciu ako "autoštart" a táto je programom spúšťaná automaticky. Aplikácie sú zvyčajne označené malou červenou ikonou tlačidla a upozorňujú užívateľa, že na tomto kanáli je prístupná aplikácia HbbTV. Stlačte červené tlačidlo, aby sa otvorila stránka aplikácie. Potom ako sa stránka zobrazí, užívateľ sa môže vrátiť späť k počiatočnému stavu ikony červeného tlačidla tým, že ho opäť stlačí. Užívateľ môže prepínať medzi režimom ikony červeného tlačidla a režimom aplikácie plného UI pomocou stlačenia červeného tlačidla. Treba poznamenať, že schopnosť prepínania červeného tlačidla je zabezpečená aplikáciou a niektoré aplikácie sa môžu správať odlišne (iné farebné tlačidlá, ako napríklad zelená, žltá, modrá, môžu byť definované pre niektoré ďalšie funkcie, napr. skratky).

V prípade, že užívateľ prepne na iný kanál v čase, keď je HbbTV aplikácia aktívna (v režime ikony červeného tlačidla alebo v režime plného UI), môže sa stať nasledovné.

- Aplikácia môže bežať ďalej.
- Aplikácia môže byť ukončená.
- Aplikácia sa môže ukončiť a môže sa spustiť ďalšia autoštart aplikácia červeného tlačidla.

HbbTV umožňuje obnovenie aplikácie z širokého pásma aj z vysielania. Vysielač môže aktivovať obe možnosti alebo jednu z nich. Ak program nemá funkčné širokopásmové pripojenie, stále môže spúšťať aplikácie prenesené vysielaním.

Autoštart aplikácie červeného tlačidla obvykle poskytuje spojenie s inými aplikáciami. Dole je uvedený príklad. Použitím poskytnutých spojení môže

užívateľ prepnúť do druhej aplikácie. Aplikácie by mali poskytnúť spôsob akým sa môžu samy vypnúť. Obvykle sa na to používa tlačidlo **Exit**.

HbbTv aplikácie používajú k spolupráci s užívateľom tlačidlá na diaľkovom ovládači. Keď sa spustí HbbTV aplikácia, kontrola niektorých tlačidiel je rezervovaná aplikáciou. Napríklad, voľba číselného kanálu nemusí fungovať na teletextovej aplikácii, kde čísla označujú stránky teletextu.

HbbTV vyžaduje pre program schopnosť AV prúdenia. Existuje mnoho aplikácií, ktoré poskytujú VOD (videona-požiadanie) a catch-up TV služby. Užívateľ môže na diaľkovom ovládači použiť tlačidlá spustiť, pauza, stop, dopredu a pretočiť, aby mohol pracovať s AV obsahom.

*Poznámka: Môžete povoliť alebo zakázať túto funkciu z ponuky Ďalšie v ponuke Nastavenia>Systém. V závislosti od modelu vášho televízora a zvolenej krajiny v Prvej inštalácii môže byť táto funkcia dostupná v ponuke Nastavenia>Systém>Nastavenia ochrany osobných údajov namiesto ponuky Nastavenia>Systém>Ďalšie.*

# **Smart Center**

Smart Center je mobilná aplikácia, ktorá beží na platformách iOS a Android. Prostredníctvom vášho tabletu alebo telefónu môžete ľahko prenášať svoje obľúbené koncerty a programy z vášho inteligentného televízora. Tiež môžete spustiť svoje aplikácie, používať tablet ako diaľkový ovládač televízora a zdieľať multimediálne súbory.

*Poznámka: Schopnosť využívania všetkých funkcií tejto aplikácie závisí na vlastnostiach vášho televízora.*

#### **Začíname**

Pre využitie funkcií s podporou internetu, váš modem / router musí byť pripojený k internetu.

**DÔLEŽITÉ:** *Uistite sa, že televízor a mobilné zariadenia sú pripojené k rovnakej sieti.*

Pre možnosti zdieľania médií musí byť povolená funkcia **Zdieľania Audia a Videa** (ak je k dispozícii). Stlačte tlačidlo **Menu** na diaľkovom ovládači, zvoľte **Nastavenia>Systém>Ďalšie** a stlačte tlačidlo **OK**. Označte **Zdieľania Audia a Videa** a zmeňte na **Povolené.** Teraz je váš televízor pripravený pre pripojenie k mobilným zariadeniam.

Nainštalujte aplikáciu **Smart Center** do vášho mobilného zariadenia.

Spustite aplikáciu Smart Center. Ak sú všetky pripojenia správne nakonfigurované, zobrazí sa názov vášho televízora na vašom mobilnom zariadení. Ak sa názov vášho televízora nezobrazí v zozname, počkajte chvíľku a kliknite na widget **Obnoviť**. Zo zoznamu si zvoľte vaše TV.

#### **Obrazovka Mobilné zariadenie**

Na hlavnej obrazovke môžete nájsť karty pre prístup k rôznym funkciám.

Keď sa spustí, ako prvé aplikácia načíta aktuálny zoznam kanálov z televízora.

**MOJE KANÁLY:** Zobrazí sa program prvých štyroch kanálov zo zoznamu kanálov získaných z televízora. Zobrazené kanály je možné zmeniť. Stlačte a podržte miniatúru kanála. Zobrazí sa zoznam kanálov a môžete si vybrať požadovaný kanál, ktorý má byť nahradený.

**TV:** Môžete sledovať obsah na TV karte. V tomto režime môžete prechádzať zoznamom kanálov vyvolaným z vášho televízora, kliknite na náhľad pre zobrazenie podrobností o stránkach.

**NAHRÁVKY:** Prostredníctvom tejto karty si môžete prezrieť svoje aktívne nahrávky a pripomienky (ak sú k dispozícii). Ak chcete odstrániť všetky položky, stlačte ikonu Odstrániť ktorá sa nachádza v každom riadku.

**EPG (**Elektronický programový sprievodca**):**  Prostredníctvom tejto karty si môžete prezrieť vysielacie plány vybraných zoznamov kanálov. Môžete tiež prechádzať kanály stlačením tlačidla na vybranom kanáli na mriežke EPG. Upozorňujeme, že aktualizácia / obnovenie informácií EPG môže chvíľu trvať v závislosti na sieti a kvalite webových služieb.

*Poznámka: Pre WEBOVÉ EPG informácie sa vyžaduje pripojenie k internetu.*

**NASTAVENIA:** Nakonfigurujte aplikáciu podľa vašich predstáv. Môžete zmeniť;

**Automatické uzamknutie (iba v IOS):** Obrazovka zariadenia sa po určitom čase automaticky vypne. Ako východiskové nastavenie je vypnuté, čo znamená, že obrazovka bude vždy zapnutá.

**Automatické povolenie FollowMeTV:** Funkcia FollowMeTV (ak je k dispozícii) sa spustí automaticky, ak je toto nastavenie povolené. Predvolené je zakázané.

**Automatické pripojenie k televízoru:** Ak je povolené, vaše mobilné zariadenie sa budú automaticky pripájať k naposledy pripojenému TV a preskočia obrazovku vyhľadávania na TV.

**Zmena TV (iba v IOS):** Zobrazuje aktuálne pripojený televízor. Po stlačení tohto nastavenia prejdete na obrazovku "Vyhľadať TV" a môžete zmeniť na iný TV.

**Upraviť vlastný zoznam kanálov:** Pomocou tohto nastavenia môžete editovať svoj vlastný zoznam kanálov.

**Voľba zdroja zoznamu kanálov:** Môžete si zvoliť zdroj zoznamu kanálov, ktorý bude použitý v aplikácii. K dispozícii sú možnosti "TV zoznam" a "Vlastný zoznam". Naviac môžete aktivovať možnosť "Pamätať si moju voľbu" pre nastavenie zvoleného zdroja zoznamu kanálu ako konštantnú voľbu. V tomto prípade, ak je k dispozícii , v aplikácii sa bude používať vybraný zdroj.

**Verzia č:** Zobrazí aktuálnu verziu aplikácie.

# **Stránka podrobností**

Pre otvorenie podrobností o stránke kliknite na program. Na obrazovke Stránka podrobností môžete získať podrobné informácie o vami zvolených programoch. Na tejto stránke môžete nájsť karty "Podrobnosti", "Cast & Crew" a "Video".

**PODROBNOSTI:** Táto karta poskytuje prehľad a informácie o vybranom programe. Tiež sú tam odkazy na stránky Facebook a Twitter zvoleného programu.

**CAST&CREW:** Zobrazí všetkých ľudí, ktorí prispeli k aktuálnemu programu.

**VIDEÁ:** Poskytuje videá na Youtube, týkajúce sa zvoleného programu.

*Poznámka: Pre niektoré funkcie môže byť potrebné pripojenie k internetu.*

#### **Funkcia FollowMe TV (Ak je k dispozícii)**

Pre zmenu rozvrhnutia pre funkciu **FollowMe** kliknite na widget **FOLLOW ME TV**, nachádzajúci sa v ľavom dolnom rohu obrazovky Vášho mobilného zariadenia.

Pre spustenie streamovania obsahu z televízora do mobilného zariadenia kliknite na ikonu prehrávania. Dostupný ak je vaše zariadenie v dosahu prevádzky vášho routra.

#### **Režim Zrkadlenia**

Tento režim FollowMe TV je predvolene povolený a umožňuje streamovanie obsahu z akýchkoľvek iných vybraných televíznych zdrojov a Mediálneho prehliadača.

#### *Poznámky:*

*Nezabudnite, že podporované sú len digitálne (DVB-T/C/S) a HD kanály.*

*Viacjazyčná podpora zvuku a funkcia zapnutia/ vypnutia titulkov sú nefunkčné.*

*Výkon streamovania sa môže meniť v závislosti na kvalite vášho pripojenia.*

#### **Stránka Media Share**

Ak chcete získať prístup k widget **Media Share**  , kliknite na **Šípku hore** na spodnej ľavej strane obrazovky.

Ak stlačíte widget Media Share, zobrazí sa obrazovka, kde môžete vybrať typ mediálnych súborov pre zdieľanie s vašou TV.

*Poznámka: Nie sú podporované všetky formáty obrazových súborov. Ak funkcia Zdieľania Audia a Videa nie je podporovaná, táto funkcia nebude spustená.*

# **Funkcia Inteligentného Ovládača Diaľkové Smart**

Vaše mobilné zariadenie môžete používať ako diaľkové ovládanie vášho televízora, akonáhle je pripojený k televízoru. Ak chcete použiť všetky funkcie Smart Remote, kliknite na **Šípku hore** na spodnej ľavej strane obrazovky.

### **Rozpoznanie hlasu**

Kliknite na widget **Mikrofón ( )** a môžete spravovať aplikácie hlasovými príkazmi, ako "Volume Up/ Down!" (Pridať/Znížiť hlasitosť), "Program Up/Down!" (Program Hore/Dole).

*Poznámka: Táto funkcia je dostupná iba pre zariadenia na báze android.*

# **Stránka klávesnice**

Stránku klávesnice je možné otvoriť dvoma spôsobmi, stlačením widgetu **Klávesnice( )** na obrazovke aplikácie alebo automaticky, príjmom pokynu z televízora.

# **Požiadavky**

- **1.** Smart TV
- **2.** Sieťové pripojenie
- **3.** Mobilné zariadenie založené na Android alebo iOS platforme (Android OS 4.0 alebo vyšší; verzia IOS 6 alebo vyššia)
- **4.** Aplikácia Smart Center. (k dispozícii v on-line obchodoch pre aplikácie založené na Android a iOS platformách)
- **5.** Router modem
- **6.** USB zariadenie pre ukladanie dát vo formáte FAT32 (potrebé pre funkciu USB nahrávania, ak je k dispozícii)

#### *Poznámky:*

*Pre zariadenia so systémom Android, sú podporované veľkosti obrazovky Normal(mdpi), Large(hdpi) a Extra Large(xhdpi). Zariadenia s 3" alebo menšou veľkosťou obrazovky nie sú podporované.*

*Pre zariadenia so systémom iOS, sú podporované všetky veľkosti obrazovky.*

*Užívateľské rozhranie aplikácie Vestel Smart Center sa môže meniť v závislosti na verzii nainštalovanej na vašom zariadení.*

# **Funkcia pripravenosti na Alexa**

Alexa je hlasová služba na báze cloudu Amazon, dostupná na mnohých hlasovo ovládaných asistenčných zariadeniach. Váš TV je kompatibilný a pripravený na používanie so zariadeniami Alexa. S touto funkciou môžete použiť svoj hlas na ovládanie funkcií na svojom televízore, napríklad zapnutia alebo vypnutia, zmeny kanála alebo vstupného zdroja, ovládania hlasitosti a iných funkcií.

#### **Požiadavky**

Mali by byť splnené nasledujúce požiadavky:

- Alexa Ready Smart TV
- Zariadenie Amazon Alexa
- Mobilné zariadenie, napríklad telefón alebo tablet, na ktorom sú nainštalované aplikácie Smart Center a Amazon Alexa
- Domáca sieť s WLAN možnosťami
- Účet Amazon

# **Ako sa ovláda televízor so zariadením Amazon Alexa**

- Pripojte televízor a mobilné zariadenie k tej istej sieti s prístupom na internet ako zariadenie Alexa.
- Spárujte aplikáciu Smart Center s televízorom. Potom ťuknite na logo Amazon na hlavnej obrazovke aplikácie Smart Center. Budete presmerovaný na stránku registrácie. Pre dokončenie registrácie TV a procesu prepojenia postupujte podľa pokynov na obrazovke.
- Budete vyzvaný, aby ste určili meno pre svoj TV, nazývané "Priateľské meno" (Friendly Name - FN). "Priateľské meno" je meno, ktoré vám pripomína váš TV, napríklad "Televízor v obývačke", "Televízor v kuchyni", "Televízor v jedálni" atď. Vyberte meno, ktoré sa ľahko vyslovuje. Toto meno poviete funkcii Alexa, aby vedela, ktorý TV má ovládať.
- Spárujte aplikáciu Alexa na mobilnom zariadení so zariadením Alexa, vyhľadajte si funkčnosť svojho TV podľa názvu značky a povoľte ju v aplikácii Alexa. Ďalšie informácie nájdete v používateľskej príručke zariadenia Alexa.
- Požiadajte funkciu Alexa o objavenie vašich zariadení. Povedzte: "discover my devices (objav moje zariadenia)" alebo vyberte **Discover Devices** (Objaviť zariadenia) v príslušnej časti aplikácie Alexa.

Po dokončení procesu objavenia budete môcť televízor ovládať hlasom.

#### *Poznámka:*

*Uistite sa, že sú zariadenia pripojené k rovnakej sieti. Ale po dokončení týchto procesov párovania a prepojenia už zariadenie Alexa a TV už nebudú musieť byť na tej istej sieti.* 

*Po vykonaní Prvej inštalácie TV spustite aplikáciu Smart Center a znovu ju spárujte s TV. Potom ťuknite na logo Amazon na hlavnej obrazovke a skontrolujte, či ste prihlásený na svoj* 

*účet Amazon, ak nie možno sa budete musieť znovu prihlásiť a znovu určiť Priateľské meno pre svoj TV, aby ste mohli naďalej ovládať TV so zariadením Alexa.*

#### **Vzory príkazov**

Tu je uvedených niekoľko príkazov, ktoré budete môcť dať televízoru s povolenou funkciou Alexa:

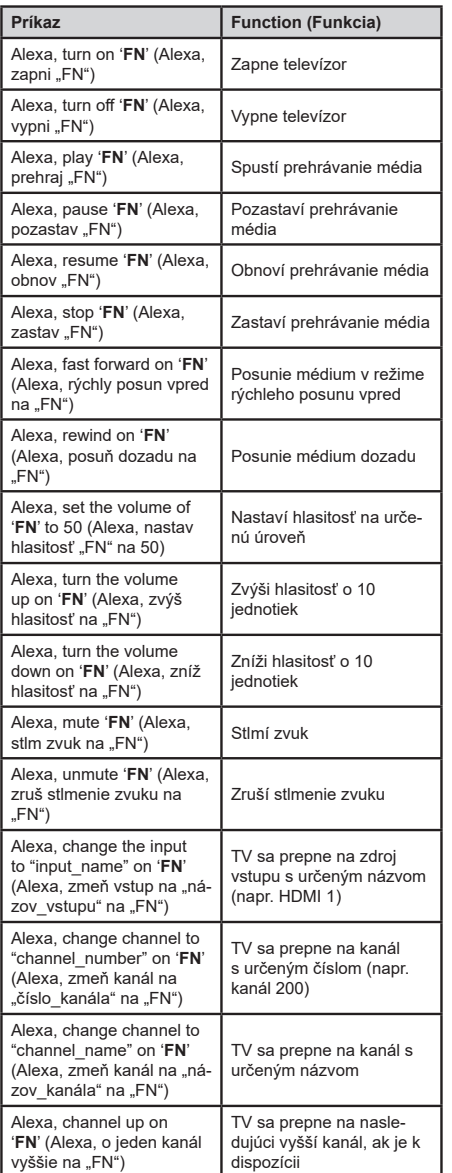

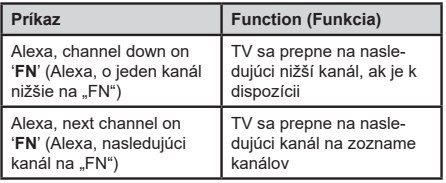

**FN** je skratka pre "Friendly Name" (Priateľské meno).

#### **Informácie o funkcii DVB**

Tento DVB prijímač je vhodný iba pre použitie v krajine, pre používanie v ktorej krajine bol navrhnutý.

Aj keď je tento DVB prijímač v súlade s najnovšou špecifikáciou DVB v čase výroby, nemôžeme garantovať kompatibilitu s budúcim DVB vysielaním v dôsledku zmien, ktoré môžu byť realizované vo vysielaní signálov a technológií.

Niektoré funkcie digitálnej televízie nemusia byť k dispozícii vo všetkých krajinách.

Neustále sa snažíme zlepšovať naše výrobky, a preto sa môže špecifikácia zmeniť bez predchádzajúceho upozornenia.

O radu, kde nakúpiť príslušenstvo, sa obráťte na predajňu, kde ste zakúpili zariadenie.
Neke karakteristike ili funkcije pomenute u ovom uputstvu za upotrebu se mogu razlikovati ili možda neće biti dostupne u zavisnosti od modela koji ste kupili.

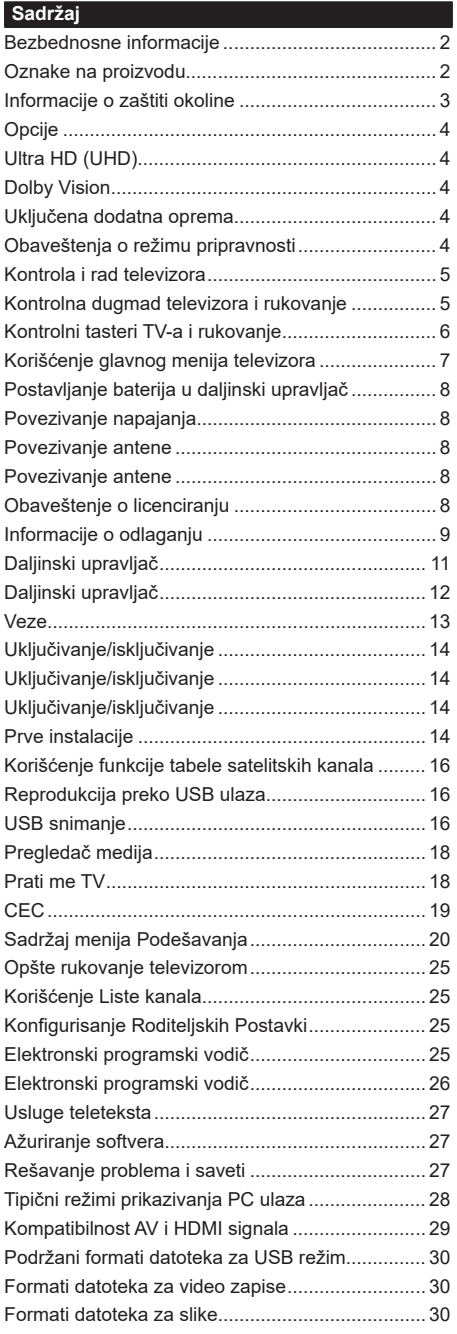

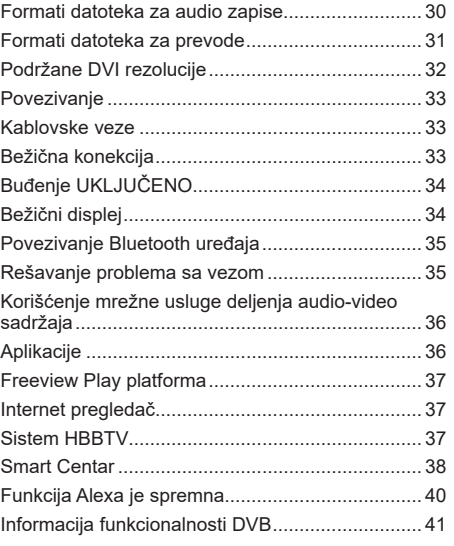

#### **Bezbednosne informacije**

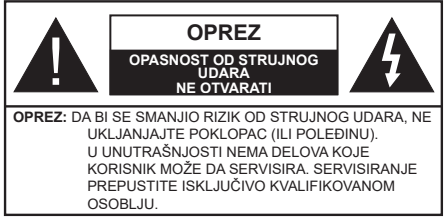

U ekstremnim meteorološkim uslovima (oluje, munje) i tokom dugog nekorišćenja (kada idete na odmor) isključite TV iz struje.

Mrežni kabl služi za isključivanje televizora iz struje i zbog toga mora uvek biti pristupačan. Ako televizor nije električno isključen sa električne mreže, uređaj će i dalje crpeti energiju u svim situacijama, čak i kada je televizor u režimu pripravnosti ili je isključen.

*Napomena: Pratite uputstva na ekranu za rad sa povezanim funkcijama.*

## **VAŽNO - Pažljivo pročitajte sva uputstva pre instalacije ili rukovanja**

UPOZORENJE**: Ovaj uređaj je namenjen da ga koriste osobe (uključujući decu) koje poseduju sposobnost/iskustvo za rukovanje takvim uređajem bez nadzora, osim ako su pod nadzorom ili su dobile uputstva o upotrebi uređaja od osobe odgovorne za njihovu bezbednost.**

- Koristite ovaj televizor na nadmorskoj visini manjoj od 2000 metara iznad nivoa mora, na suvim lokacijama i u regionima sa umerenom ili tropskom klimom.
- Ovaj televizor je namenjen za kućnu ili sličnu opštu upotrebu, ali se može koristiti i na javnim mestima.
- Za potrebe ventilacije, ostavite najmanje 5 cm slobodnog prostora oko televizora.
- Ventilacija ne sme da se ometa pokrivanjem ili blokiranjem ventilacionih otvora predmetima, kao što su novine, stolnjaci, zavese itd.
- Utikač kabla za napajanje treba da bude lako dostupan. Ne postavljajte televizor, nameštaj, itd. na kabl za napajanje. Oštećeni kabl za napajanje/ utikač može izazvati požar ili strujni udar. Kablom rukujte preko utikača, nemojte isključivati televizor povlačenjem za kabl za napajanje. Nikada ne dodirujte kabl/utikač vlažnim rukama, jer to može dovesti do kratkog spoja ili strujnog udara. Nikada nemojte vezivati kabl za napajanje u čvor ili ga povezivati sa drugim kablovima. Ako je oštećen on mora da se zameni, a zamenu sme da obavi samo stručno lice.
- Nemojte izlagati televizor tečnostima koje kaplju ili prskaju i ne stavljajte predmete napunjene tečnošću, kao što su vaze, čaše, itd. na ili preko televizora (npr. na police iznad uređaja).
- Nemojte izlagati televizor direktnoj sunčevoj svetlosti i ne stavljajte otvorene plamenove, kao što su upaljene sveće, na ili pored televizora.
- Ne stavljajte bilo kakve izvore toplote, kao što su električne grejalice, radijatori itd. pored televizora.
- Ne stavljajte televizor na pod ili površine pod nagibom.
- Da biste izbegli opasnost od gušenja, plastične kese držite van domašaja beba, dece ili kućnih ljubimaca.
- Pažljivo pričvrstite stalak za televizor. Ako stalak poseduje zavrtnjeve, čvrsto zategnite zavrtnjeve kako biste sprečili naginjanje televizora. Nemojte previše zategnuti zavrtnjeve i pravilno postavite gumene nožice stalka.
- Ne bacajte baterije u vatru ili zajedno sa opasnim i zapaliivim materijalima.

**UPOZORENJE** - Baterije se ne smeju izlagati velikoj toploti, kao što je sunčevo zračenje, vatra ili slično.

**UPOZORENJE** - Prekomerni zvučni pritisak u slušalicama može izazvati gubitak sluha.

**PRE SVEGA - NIKADA ne dopustite da bilo ko, naročito deca, guraju ili udaraju ekran, guraju bilo šta u otvore, proreze ili bilo koje druge otvore u kućištu.**

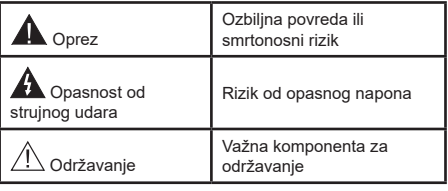

## **Oznake na proizvodu**

Sledeći simboli se koriste na proizvodu kao oznake za ograničenja, mere opreza i bezbednosna uputstva. Svako objašnjenje će se razmatrati samo ukoliko proizvod sadrži odgovarajuću oznaku. Imajte u vidu takve informacije iz bezbednosnih razloga.

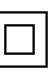

**Oprema klase II:** Ovaj uređaj je projektovan tako da ne zahteva bezbednosni priključak na električno uzemljenje.

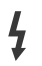

**Opasnost - konektor pod naponom:** Označen(i) konektor(i) su opasni jer su pod naponom tokom normalnih uslova rada.

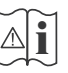

**i Oprez, pogledajte uputstvo za rukovanje:**<br>Označena(e) oblast(i) sadrži(e) dugmaste<br>poterije koje može da zameni korisnik baterije koje može da zameni korisnik.

**CLASS 1 LASER PRODUCT**  **Laserski proizvod klase 1:**  Ovaj proizvod sadrži laserski izvor klase 1 koji je bezbedan pod razumno predvidivim uslovima rada.

# **UPOZORENJE :**

Nemojte gutati bateriju, opasnost od hemijskih opekotina

Ovaj proizvod ili dodatna oprema isporučena uz ovaj proizvod mogu da sadrže dugmastu bateriju. Ukoliko se dugmasta baterija proguta, ona može izazvati ozbiljne unutrašnje opekotine za samo 2 sata, što može dovesti do smrtnog ishoda.

Držite nove i stare baterije van domašaja dece.

Ukoliko se odeljak za bateriju ne zatvara bezbedno, prestanite da koristite proizvod i držite ga van domašaja dece.

Ukoliko mislite su baterije progutane ili da se one nalaze u bilo kom delu tela, odmah zatražite medicinsku pomoć.

**– – – – – – – – – – – –** 

Televizor nikada ne stavljajte na nestabilnu podlogu ili podlogu pod nagibom. Televizor može da padne i izazove ozbiljnu telesnu povredu ili smrt. Mnoge povrede, naročito povrede dece, se mogu izbeći ukoliko se preduzmu jednostavne mere opreza, kao što su:

- Koristite ormane ili stalke koje je preporučio proizvođač televizora.
- Koristite samo onaj nameštaj koji televizoru pruža siguran oslonac.
- Proverite da li televizor prelazi ivicu nameštaja na kome stoji.
- Ne stavljajte televizor na komad visokog nameštaja (na primer, na kredence ili police za knjige), ukoliko taj komad nameštaja i televizor nisu pričvršćeni za odgovarajući oslonac.
- Ne postavljajte televizor na tkanine ili druge materijale postavljene između televizora i potpornog nameštaja.
- Upoznajte decu sa opasnostima sa kojima se suočavaju kada se penju na nameštaj da bi dohvatili televizor ili njegove kontrole. Ukoliko podupirete ili premeštate postojeći televizor, važe gore navedene mere.

**– – – – – – – – – – – –**  Uređaj koji je povezan na zaštitno uzemljenje u instalaciji objekta preko MREŽNOG napajanja ili preko nekog drugog uređaja koji je povezan na zaštitno uzemljenje - i na televizijski distributivni sistem putem koaksijalnog kabla, u nekim uslovima mož⊡e predstavljati opasnost od izbijanja po⊡žara. U tom slučaju, povezivanje na kablovski distributivni sistem mora biti preko uređaja koji dostavlja električnu izolaciju ispod određenog raspona frekfencije (galvanski izolator)

# **UPOZORENJA ZA MONTAŽU NA ZID**

- Pročitajte uputstva pre montiranja televizora na zid.
- Komplet za zidnu montažu je opcionalna oprema. Možete ga dobiti kod lokalnog prodavca ako nije isporučen uz vaš televizor.
- Nemojte postavljati televizor na plafon ili zid pod nagibom.
- Koristite navedene zavrtnjeve za montažu na zid i drugu dodatnu opremu.
- Čvrsto zategnite zavrtnjeve za montažu na zid da biste sprečili da televizor padne. Nemojte previše zatezati zavrtnjeve

Cifre i ilustracije u ovom uputstvu za upotrebu su date samo kao referenca i mogu da se razlikuju od stvarnog izgleda proizvoda. Dizajn i specifikacije proizvoda mogu da se promene bez obaveštenja.

## **Informacije o zaštiti okoline**

Ovaj televizor je napravljen da bude bezbedan za okolinu. Da biste smanjili potrošnju energije, potrebno je da preduzmete sledeće korake:

Ako podesite **Ušteda energije** na **Minimum**, **Srednje, Maksimum** ili **Automatski**, TV će smanjiti potrošnju energije u skladu sa tim. Podesite na **Isključeno** da biste isključili ovu postavku. Ako želite da ručno podesite **Pozadinsko osvetljenje** na fiksnu vrednost podešenu kao **Prilagođeno** i podesite **Pozadinsko osvetljenje** (nalazi se u okviru postavke **Ušteda energije**) korišćenjem dugmadi za levo ili desno na daljinskom upravljaču.

*Napomena: Dostupne opcije Ušteda energije mogu se razlikovati u zavisnosti od izabranog Režim u meniju Podešavanja>Slika.*

Postavke **Ušteda energije** mogu se naći u meniju **Podešavanja>Slika**. Imajte u vidu da se neke postavke slike ne mogu menjati.

Takođe možete da isključite ekran pomoću opcije **Ekran isključen** ako samo želite da slušate zvuk a da ne morate da gledate. Ako uzastopno pritiskate dugme za desno ili dugme za levo izabraće se opcija **Ekran isključen,** a na ekranu će se pojaviti poruka "Ekran će se isključiti kroz 15 sekundi.". Izaberite **Nastavi** i pritisnite **OK** da odmah isključite ekran. Ako ne pritisnete ništa, ekran će se isključiti kroz 15 sekundi. Pritisnite bilo koje dugme na upravljaču ili televizoru da ponovo upalite ekran.

*Napomena: Opcija Ekran isključen nije dostupna ako je Režim postavljen na Igra.*

Kada TV se ne koristi, molimo vas da ga ugasite ili isključite ga iz dovoda struje. To će takođe smanjiti ili zaustaviti potrošnju energije.

# **Opcije**

- TV u boji sa daljinskim upravljanjem
- Potpuno integrisani digitalni zemaljski/kablovski/ satelitski TV (DVB-T-T2/C/S-S2)
- Opcija instalacije Fransata
- HDMI ulazi za povezivanje drugih uređaja koji imaju HDMI utičnice
- USB ulaz
- Sistem OSD menija
- Sistem stereo zvuka
- Teletekst
- Priključak za slušalice
- Automatski sistem programiranja
- Ručno traženje stanica
- Automatsko isključivanje nakon osam sati.
- Tajmer za isključivanje
- Blokada za decu
- Automatsko prigušivanje zvuka kada nema prenosa.
- NTSC reprodukcija
- AVL (Automatsko ograničenje jačine zvuka)
- PLL (pretraga frekvencije)
- PC ulaz
- Režim igrica (po izboru)
- Fukcija Isključi sliku
- Snimanje programa
- Vremensko pomeranje programa
- Pixellence
- Eternet (LAN) za Internet vezu i usluge
- 802.11 a/b/g/n ugrađena WLAN podrška
- Deljenje audio-video sadržaja
- HbbTV

# **Ultra HD (UHD)**

Vaš televizor podržava Ultra HD (ultra visoku rezoluciju - poznatu i kao 4K) koja obezbeđuje rezoluciju od 3840 x 2160 (4K:2K). Ona ima 4 puta veću vrednost od rezolucije za Full HD TV tako što duplira broj piksela za Full HD TV i horizontalno i vertikalno. Ultra HD sadržaje podržavaju HDMI, USB ulazi, kao i DVB-T2 i DVB-S2 emisije.

## **Opseg visoke dinamike (HDR) / hibridna logaritamska gama (HLG)**

Korišćenjem ove funkcije, televizor može da reprodukuje veći dinamički opseg osvetljenja snimanjem i kombinovanjem više različitih ekspozicija. HDR/HLG obećava bolji kvalitet slike zahvaljujući svetlijim, realističnijim naglascima, realističnoj boji i drugim poboljšanjima. On obezbeđuje atmosferu koju žele da postignu snimatelji filmova, pokazujući skrivena područja tamnih senki sa punom jasnoćom, bojom i detaljem. HDR/HLG sadržaji su podržani preko izvornih i tržišnih aplikacija, HDMI, USB ulaza i i preko DVB-S emisija. U meniju **Podešavanja>Sistem**, u okviru opcije **Izvori,** podesite povezani ulaz HDMI izvora na **Poboljšano** da biste gledali HDR/HLG sadržaj u slučaju da se HDR/HLG sadržaj prima preko HDMI ulaza. U tom slučaju, izvorni uređaj takođe treba da bude kompatibilan najmanje sa HDMI 2.0a.

# **Dolby Vision**

Dolby Vision™ pruža dramatično vizuelno iskustvo, zadivljujuću osvetljenost, izuzetan kontrast i živopisnu boju koja donosi zabavu u život. On ostvaruje ovaj zadivljujući kvalitet slike kombinacijom HDR i tehnologije obrade slika sa širokim opsegom boja. Povećanjem osvetljenosti prvobitnog signala i korišćenjem većeg dinamičkog opsega boja i kontrasta, Dolby Vision predstavlja neverovatno realistične slike sa zapanjujućim detaljima koje druge tehnologije za naknadnu obradu u televizoru nisu u mogućnosti da proizvedu. Dolby Vision je podržan preko izvornih i tržišnih aplikacija, HDMI i USB ulaza.

U meniju **Podešavanja>Sistem**, u okviru opcije **Izvori,** podesite povezani ulaz HDMI izvora na **Poboljšano** da biste gledali Dolby Vision sadržaj u slučaju da se Dolby Vision sadržaj prima preko HDMI ulaza. U tom slučaju, izvorni uređaj takođe treba da bude kompatibilan najmanje sa HDMI 2.0a.

U meniju **Podešavanja>Slika>Režim**, biće dostupna dva unapred definisana režima slike ukoliko se detektuje Dolby Vision sadržaj: Dolby Vision Bright i Dolby Vision Dark. Oba omogućavaju korisniku da doživi sadržaj na način na koji je kreator prvobitno namenio sa različitim uslovima ambijentalnog osvetljenja.

# **Uključena dodatna oprema**

- Daljinski upravljač
- Baterije: 2 X AAA
- Uputstvo
- Kratko uputstvo za pokretanje
- Bočni AV kabl za ovezivanje
- YPbPr kabl za povezivanje

## **Obaveštenja o režimu pripravnosti**

Ukoliko televizor ne prima nikakav ulazni signal (na primer od antene ili HDMI izvora)3 minuta, on će preći u režim pripravnosti. Kada sledeći put uključite televizor, pojaviće se sledeća poruka: **"Televizor je automatski prebačen u režim pripravnosti jer duže vreme nije bilo signala."**.

Opcija **Automatsko ISKLJUČIVANJE televizora** (u meniju **Podešavanja**>**Sistem**>**Više**) mogao bi podrazumevano da se podesi na vrednost između 1 i 8 sati. Ako ovo podešavanje nije podešeno kao **Isključeno** i televizor je ostavljen i nije uključen

tokom podešenog vremena, on će preći u režim pripravnosti nakon što istekne podešeno vreme. Kada sledeći put uključite televizor, prikazaće se sledeća poruka. **"Televizor je automatski prebačen u režim pripravnosti jer duže vreme nije bilo signala."**. Pre nego što televizor pređe u režim pripravnosti, prikazaće se prozor za dijalog. Ako ne pritisnete nijedan taster, televizor će se prebaciti u režim pripravnosti nakon perioda čekanja od oko 5 minuta. Televizor možete odmah da prebacite u režim pripravnosti ako označite **Da** i pritisnete **OK**. Ukoliko označite **Ne** i pritisnete **OK**, televizor će ostati uključen. Iz ovog dijaloga možete izabrati i da otkažete funkciju **Automatsko ISKLJUČIVANJE televizora**. Označite **Onemogućeno** i pritisnite **OK**, televizor će ostati uključen i funkcija će biti otkazana. Ovu funkciju možete ponovo da omogućite promenom podešavanja opcije **Automatsko ISKLJUČIVANJE televizora** iz menija **Podešavanja>Sistem>Više**.

#### **Kontrola i rad televizora**

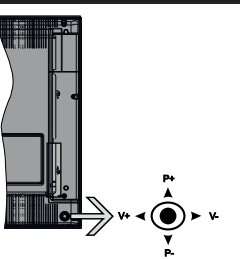

Ovaj televizor ima komandnu palicu kao što je prikazano na crtežu iznad. Ona vam omogućava da kontrolišete funkcije Jačina zvuka / Program / Uključivanje režima pripravnosti na televizoru.

*Napomena: Položaj komandne palice može da se razlikuje u zavisnosti od modela.*

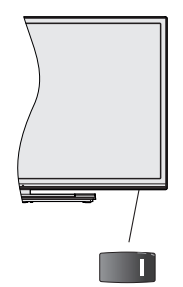

**U.**, prekidač se koristi za ukliučivanje i isključivanje televizora.

*Napomena: Položaj prekidača za uključivanje i isključivanje može varirati u zavisnosti od modela.*

**Promena jačine zvuka:** Povećajte jačinu zvuka guranjem komandne palice udesno. Smanjite jačinu zvuka guranjem komandne palice ulevo.

**Promena kanala:** Krećite se kroz sačuvane kanale pritiskanjem komandne palice nagore ili nadole.

**Promena izvora:** Pritisnite središnji deo komandne palice, na ekranu će se pojaviti lista izvora. Krećite se kroz dostupne izvore pritiskanjem komandne palice nagore ili nadole.

**Da isključite televizor:** Pritisnite središnji deo komandne palice i zadržite nekoliko sekundi, televizor će preći u režim pripravnosti.

**Za uključivanje televizora:** Pritisnite središnji deo komandne palice, televizor će se uključiti.

*Napomena: Glavni OSD meni se ne može prikazati putem komandnih dugmadi.*

#### **Rukovanje daljinskim upravljačem**

Pritisnite taster **Menu** na daljinskom upravljaču za prikaz glavnog menija. Da biste se kretali kroz meni i vršili postavljanje koristite tastere sa strelicom i taster **OK**. Pritisnite taster **Return/Back** ili taster **Menu** da biste zatvorili ekran menija.

#### **Biranje ulaza**

Kada povežete spoljne sisteme na Vaš televizor, možete prebacivati na različite ulazne izvore. Pritisnite taster **Izvor** na daljinskom upravljaču nekoliko puta da biste izabrali različite izvore.

#### **Menjanje kanala i jačine zvuka**

Možete promeniti kanal i podesiti jačinu zvuka pomoću tastera **Program +/- i Jačina zvuka +/-** na daljinskom upravljaču.

#### **Kontrolna dugmad televizora i rukovanje**

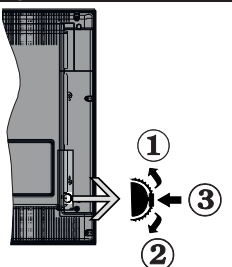

- **1.** Smer nagore
- **2.** Smer nadole
- **3.** Dugme Jačina zvuka/Info/ izbor liste izvora i Pripravnost- Uklj

Kontrolni prekidač omogućava Vam da kontrolišete funkcije Zvuk / Programi / Izvor i Pripravnost - Uključeno.

**Promena jačine zvuka:** Povećajte nivo zvuka pritiskanjem dugmeta nagore. Smanjite nivo zvuka pritiskanjem dugmeta nadole.

**Promena kanala:** Pritisnite središnji deo dugmeta, na ekranu će se pojaviti traka sa informacijama. Pomerajte se kroz snimljene kanale pritiskanjem dugmeta nagore ili nadole.

**Promena izvora:** Dvaput pritisnite središnji deo dugmeta (ukupno dva puta), na ekranu će se pojaviti lista izvora. Krećite se kroz dostupne izvore kato što ćete dugme gurnuti nagore ili nadole.

**Da isključite televizor:** Pritisnite središnji deo dugmeta i zadržite nekoliko sekundi, televizor će preći u režim pripravnosti.

**Za uključivanje televizora:** Pritisnite središnji deo dugmeta, televizor će se uključiti.

#### *Napomene:*

*Ukoliko isključite televizor, ciklus počinje ponovo sa postavkom zvuka.*

*Glavni OSD meni se ne može prikazati putem komandnih dugmadi.*

#### **Rukovanje daljinskim upravljačem**

Pritisnite taster **Menu** na daljinskom upravljaču za prikaz glavnog menija. Da biste se kretali kroz meni i vršili postavljanje koristite tastere sa strelicom i taster **OK**. Pritisnite taster **Return/Back** ili taster **Menu** da biste zatvorili ekran menija.

#### **Biranje ulaza**

Kada povežete spoljne sisteme na Vaš televizor, možete prebacivati na različite ulazne izvore. Pritisnite taster **Source** na svom daljinskom upravljaču nekoliko puta da biste izabrali različite izvore.

#### **Menjanje kanala i jačine zvuka**

Možete promeniti kanal i podesiti jačinu zvuka pomoću tastera **Program +/- i Volume +/-** na daljinskom upravljaču.

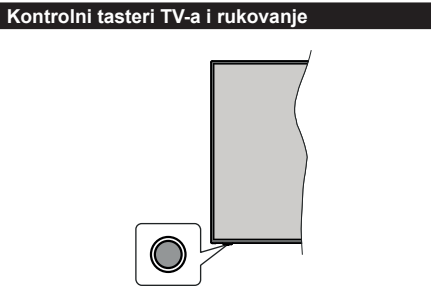

*Napomena: Položaj kontrolnih tastera može varirati u zavisnosti od modela.*

Vaš televizor ima jedan kontrolni taster. Ovaj taster vam omogućava da kontrolišete funkcije Režim mirovanja uklj. / Izvor / Program i Jačinu zvuka vašeg televizora.

#### **Rukovanje kontrolnim tasterom**

- Pritisnite kontrolni taster za prikaz menija sa opcijama funkcija.
- Zatim po potrebi uzastopno pritiskajte taster da biste pomerili fokus na željenu opciju.
- Pritisnite i zadržite taster oko 2 sekunde da biste aktivirali odabranu opciju. Boja ikone opcije se menja kada se aktivira.
- Pritisnite taster još jednom da biste primenili funkciju ili ušli u podmeni.
- Da izaberete još jednu opciju funkcije, potrebno je da prvo deaktivirate poslednju opciju koju ste aktivirali. Pritisnite i zadržite taster za deaktivaciju. Boja ikone opcije se menja kada se deaktivira.
- Da zatvorite meni opcija funkcije, nemojte da pritiskate taster u roku od oko 5 sekundi. Meni opcija funkcije će nestati.

**Da isključite televizor:** Pritisnite kontrolni taster za prikaz menija opcija funkcije, fokus će biti na opciji **Režim mirovanja.** Pritisnite i zadržite taster oko 2 sekunde da biste aktivirali ovu opciju. Boja ikone opcije se menja kada se aktivira. Zatim još jednom pritisnite taster da biste isključili televizor.

**Za uključivanje televizora:** Pritisnite kontrolni taster, televizor će se uključiti.

**Promena jačine zvuka:** Pritisnite kontrolni taster za prikaz menija opcija funkcije a zatim uzastopno pritiskajte taster da biste pomerili fokus na opciju **Jačina zvuka + ili Jačina zvuka - .** Pritisnite i zadržite taster oko 2 sekunde da biste aktivirali odabranu opciju. Boja ikone opcije se menja kada se aktivira. Zatim pritisnite taster da biste pojačali ili smanjili jačinu zvuka.

**Promena kanala:** Pritisnite kontrolni taster za prikaz menija opcija funkcije, a zatim uzastopno pritiskajte taster da biste pomerili fokus na opciju **Program + ili Program - .** Pritisnite i zadržite taster oko 2 sekunde da biste aktivirali odabranu opciju. Boja ikone opcije se menja kada se aktivira. Zatim pritisnite taster da biste prebacili na prethodni ili sledeći kanal sa liste kanala.

**Promena izvora:** Pritisnite kontrolni taster za prikaz menija opcija funkcije a zatim uzastopno pritiskajte taster da biste pomerili fokus na opciju **Izvor.** Pritisnite i zadržite taster oko 2 sekunde da biste aktivirali ovu opciju. Boja ikone opcije se menja kada se aktivira. Zatim još jednom pritisnite taster za prikaz liste izvora. Krećite se kroz dostupne izvore pritiskom na taster. Televizor će se automatski prebaciti na označen izvor.

*Napomena: Glavni OSD meni se ne može prikazati putem kontrolnog tastera.* 

#### **Rukovanje daljinskim upravljačem**

Pritisnite taster **Menu** na daljinskom upravljaču za prikaz glavnog menija. Da biste se kretali kroz meni i vršili postavljanje koristite tastere sa strelicom i taster

**OK**. Pritisnite taster **Return/Back** ili taster **Menu** da biste zatvorili ekran menija.

## **Biranje ulaza**

Kada povežete spoljne sisteme na Vaš televizor, možete prebacivati na različite ulazne izvore. Pritisnite taster **Izvor** na daljinskom upravljaču nekoliko puta da biste izabrali različite izvore.

## **Menjanje kanala i jačine zvuka**

Možete promeniti kanal i podesiti jačinu zvuka pomoću tastera **Program +/- i Jačina zvuka +/-** na daljinskom upravljaču.

# **Korišćenje glavnog menija televizora**

Kada se pritisne taster **Meni**, prikazaće se glavni meni televizora na ekranu. Možete se kretati kroz stavke menija pomoću tastera sa strelicom na daljinskom upravljaču. Da biste izabrali stavku ili videli opcije podmenija na označenom meniju, pritisnite taster **OK**. Kada označite opciju menija, neke od stavki podmenija ovog menija mogu da se pojave na gornjoj strani menija na traci menija za brži pristup. Da biste koristili stavku za brži pristup, označite je, pritisnite **OK** i postavite po želji pomoću tastera sa strelicama levo/desno. Kada završite, pritisnite taster **OK** ili taster **Povratak/Nazad** za izlazak.

Pritisnite taster **Izlaz** da biste zatvorili glavni meni.

# **1. Početak**

Kada se otvori glavni meni, biće označena traka menija **Početak**. Sadržaj menija **Početak** se može prilagoditi dodavanjem opcija iz drugih menija. Samo označite opciju i pritisnite taster sa strelicom nadole na daljinskom upravljaču. Ukoliko vidite opciju **Dodaj na početak**, možete je dodati u meni **Početak**. Na isti način možete izbrisati ili promeniti položaj bilo koje stavke u meniju **Početak**. Pritisnite taster sa strelicom nadole i izaberite opciju **Obriši** ili **Premesti** i pritisnite **OK**. Da biste premestili stavku menija koristite taster sa strelicom desno i levo da biste izabrali položaj na koji želite da premestite stavku, a zatim pritisnite **OK**.

# **2. TELEVIZOR**

# **2.1. Pretraga**

Pomoću ove opcije možete tražiti kanale, programe, usluge ili podešavanja. Pritisnite **OK** i unesite ključnu reč koristeći virtuelnu tastaturu. Zatim označite **OK** i pritisnite **OK** da počnete sa pretragom. Na ekranu će se prikazati rezultati. Izaberite željeni rezultat korišćenjem dugmadi za smer i pritisnite **OK** da biste otvorili.

# **2.2. Vodič**

Pomoću ove opcije možete pristupiti meniju elektronskog vodiča kroz programe. Za više informacija, pogledajte odeljak **Elektronski vodič kroz programe**.

# **2.3. Kanali**

Pomoću ove opcije možete pristupiti meniju **Kanali**. Za više informacija, pogledajte odeljak **Korišćenje liste kanala**.

## **2.4. Tajmeri**

Pomoću opcija ovog menija možete podesiti tajmere za buduće događaje. U ovom meniju možete da pregledate i prethodno kreirane tajmere.

Da biste dodali novi tajmer, izaberite karticu **Dodati tajmer** pomoću tastera sa strelicom levo/desno i pritisnite **OK**. Podesite opcije podmenija po želji i kada završite pritisnite **OK**. Kreiraće se novi tajmer.

Da biste uredili prethodno kreiran tajmer, označite taj tajmer, izaberite karticu **Uredi izabrani tajmer**, a zatim pritisnite **OK**. Promenite opcije podmenija po želji i pritisnite **OK** da biste sačuvali svoja podešavanja.

Da biste otkazali prethodno kreiran tajmer, označite taj tajmer, izaberite karticu **Obriši izabrani tajmer**, a zatim pritisnite **OK**. Prikazaće se ekran sa tekstom potvrde. Označite **DA** i pritisnite **OK** da biste nastavili. Tajmer će biti otkazan.

Niije moguće postaviti tajmere za dva ili više događaja koji će se emitovati na različitim kanalima u istom vremenskom intervalu. U tom slučaju, od vas će se zatražiti da izaberete jedan od tih tajmera i da otkažete druge. Označite tajmer koji želite da otkažete i pritisnite **OK**, prikazaće se meni **Opcije**. Zatim označite **Postavi/Otkaži** i pritisnite **OK** da biste otkazali taj tajmer. Nakon toga ćete morati da sačuvate promene. Da biste to uradili, pritisnite **OK**, označite **Sačuvaj promene**, a zatim ponovo pritisnite **OK**.

# **2.5. Snimci**

Pomoću opcija ovog menija možete upravljati svoijim snimcima. Prethodno snimljene događaje možete reprodukovati, uređivati, brisati ili sortirati. Označite karticu pomoću tastera sa strelicom levo ili desno i pritisnite **OK** da biste videli dostupne opcije.

# **3. Postavke**

Pomoću opcija ovog menija možete upravljati podešavanjima na svom televizoru. Za više informacija, pogledajte odeljak **Podešavanja sadržaja menija**.

# **4. Aplikacije**

Kada je vaš televizor povezan sa internetom biće dostupni i povezani sadržaji, uključujući sadržaje povezane sa **Aplikacijama**. Korišćenjem menija **Aplikacije** možete pristupiti i upravljati svojim aplikacijama. Možete dodati nove aplikacije sa tržišta ili obrisati postojeće. Za više informacija, pogledajte odeljak **Aplikacije**.

# **5. Izvori**

Pomoću opcija ovog menija možete upravljati unosom referenci izvora. Da biste promenili trenutni izvor, označite jednu od opcija i pritisnite **OK**.

## **5.1. Podešavanja izvora**

Uredite imena, omogućite ili onemogućite odabrane opcije izvora. Za HDMI izvore su dostupne i opcije **Regularni** i **Poboljšani** . Opcije **Regularni** i **Poboljšani** utiču na postavke boje izabranog HDMI izvora.

Svoja podešavanja možete resetovati u menijima **Početak** i **Aplikacije** na podrazumevana podešavanja pomoću opcije **menija Reset** u meniju **Podešavanja** (dostupnost zavisi od modela televizora i njegovih karakteristika). Označite ovu opciju i pritisnite **OK**. Prikazaće se ekran sa tekstom potvrde. Označite **DA** i pritisnite **OK** da biste nastavili. Imajte na umu da nećete moći da ponovite ovu operaciju u narednih 2 minuta.

# **Postavljanje baterija u daljinski upravljač**

Uklonite zadnji poklopac da biste otvorili odeljak za baterije. Umetnite dve **AAA** baterije. Pobrinite se da se oznake (+) i (-) poklapaju (pazite na pravilan polaritet). Nemojte da koristite istovremeno stare i nove baterije. Zamenite bateriju samo istom ili sličnom vrstom. Vratite poklopac.

Na ekranu će se prikazati poruka kada su baterije slabe i da se moraju zameniti. Imajte na umu da, kada su baterije slabe, može doći do smanjenih performansi daljinskog upravljača.

Baterije ne smeju da se izlažu prekomernoj toploti, kao što je sunčeva svetlost, vatra i slično.

# **Povezivanje napajanja**

**VAŽNO**: Televizor je projektovan da radi na napajanju od **220-240 V AC, 50 Hz**. Nakon raspakivanja, dozvolite televizoru da dostigne sobnu temperaturu pre nego što ga priključite na napajanje. Priključite kabl za napajanje na mrežnu utičnicu.

# **Povezivanje antene**

Povežite priključak antene ili kablovske televizije na ANTENSKI ULAZ (ANT-TV) koji se nalazi na poleđini televizora.

# **Zadnja strana TV-uređaja**

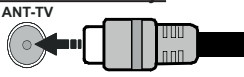

Ukoliko želite da povežete uređaj na televizor, pre povezivanja morate proveriti da li su televizor i uređaj isključeni. Nakon povezivanja, možete uključiti uređaje i koristiti ih.

# **Povezivanje antene**

Povežite priključak antene ili kablovske televizije na ANTENSKI ULAZ (ANT-TV) ili priključak satelitske antene na ULAZ ZA SATELITSKU ANTENU (ANT-SAT) koji se nalazi na poleđini televizora.

## **Zadnja strana TV-uređaja**

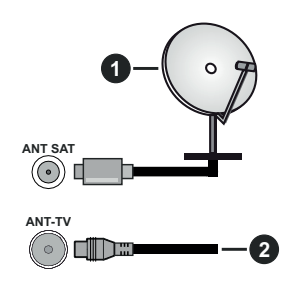

- **1.** Satelit
- **2.** Antena ili kablovska

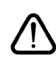

 Ukoliko želite da povežete uređaj na televizor, pre povezivanja morate proveriti da li su televizor i uređaj isključeni. Nakon povezivanja, možete uključiti uređaje i koristiti ih.

# **Obaveštenje o licenciranju**

Termini HDMI i HDMI High-Definition Multimedia Interface, kao i HDMI logotip su zaštitni žigovi ili registrovani zaštitni žigovi kompanije HDMI Licensing Administrator, Inc. u Sjedinjenim Američkim Državama i drugim zemljama.

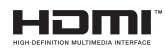

Proizvedeno pod licencom Dolby Laboratories. Dolby, Dolby Audio, Dolby Vision i dupli-D simbol su zaštitni znaci kompanije Dolby Laboratories. Poverljivi neobjavljeni radovi. Autorsko pravo © 1992-2019 Dolby Laboratories. Sva prava zadržana

Youtube i YouTube logo su zaštitni znaci kompanije Google Inc.

Za DTS patente, pogledajte http://patents.dts.com. Proizvedeno pod licencom kompanije DTS Licensing Limited. DTS, simbol i DTS i simbol zajedno su registrovani zaštitni znaci, a DTS TruSurround je registrovani zaštitni znak kompanije DTS, Inc.© DTS, Inc. Sva prava zadržana.

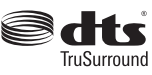

Za DTS patente, pogledajte http://patents.dts.com. Proizvedeno pod licencom kompanije DTS Licensing Limited. DTS, DTS-HD, simbol, & DTS ili DTS-HD, i zajedno sa simbolom, su registrovani zaštitni znaci kompanije DTS, Inc.© DTS, Inc. Sva prava zadržana.

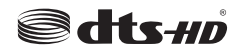

Reč, znak i logotip *Bluetooth®* su registrovani zaštitni znaci u vlasništvu Bluetooth SIG, Inc. i korišćenje tih znakova od strane Vestel Elektronik Sanayi ve Ticaret A.S. je pod licencom. Ostali zaštitni znaci i trgovačka imena su vlasništvo niihovih vlasnika.

Ovaj proizvod sadrži tehnologiju koja podleže određenim pravima intelektualne svojine kompanije Microsoft. Upotreba ili distribucija ove tehnologije van ovog proizvoda je zabranjena bez odgovarajuće(ih) licence(i) kompanije Microsoft.

Vlasnici sadržaja koriste Microsoft PlayReady™ tehnologiju pristupa sadržaju da zaštite svoju intelektualnu svojinu, uključujući sadržaj zaštićen autorskim pravima. Ovaj uređaj koristi PlayReady tehnologiju za pristup PlayReady zaštićenom sadržaju i/ili WMDRM zaštićenom sadržaju. Ukoliko uređaj ne uspe da na odgovarajući način ograniči upotrebu sadržaja, vlasnici sadržaja mogu da zahtevaju od kompanije Microsoft da opozove mogućnost uređaja da troši PlayReady zaštićeni sadržaj. Opoziv ne treba da utiče na nezaštićeni sadržaj ili sadržaj zaštićen drugim tehnologijama za pristup sadržaju. Vlasnici sadržaja mogu od vas da zahtevaju da nadogradite PlayReady da biste pristupili njihovom sadržaju. Ako odbijete nadogradnju, nećete moći da pristupite sadržaju koji zahteva nadogradnju.

Logotip "CI Plus" je zaštitni znak kompanije CI Plus LLP.

Ovaj proizvod je zaštićen određenim pravima intelektualne svojine Microsoft korporacije. Upotreba ili distribucija takve tehnologije van ovog proizvoda je zabranjena bez licence kompanije Microsoft ili ovlašćene Microsoft podružnice.

#### **Informacije o odlaganju**

#### **[Euvropska unija]**

Ovi simboli ukazuju da se električna i elektronska oprema kao i baterija ovim simbolom ne sme se bacati u normalno domaće smeće. Umesto toga, proizvode i baterije treba predati odgovarajućim sabirnim centrima za reciklažu električne i elektronske opreme radi pravilne obrade, oporavka i reciklaže u skladu sa vašim nacionalnim propisima i Direktivom 2012/19/ EU i 2013/56/EU.

Preko bacanjem na pravi način, pomažete sačuvati prirodna bogatstva i pomažete sprečiti potencijalne negativne efekte na okolini i ljudsko zdravlje, šta u suprotnom bi se moglo dogoditi nepraviljnim bacanjem ovih proizvoda.

Za više detalja o recikliranju ovog proizvoda, obratite se Vašoj lokalnoj gradskoj kancelariji, Vašoj službi za uklanjanje kućnog smeća, ili prodavnici, u kojoj ste nabavili proizvod.

Moguće je da se primenjuju kazne za neispravno bacanje ovog smeća, u skladu sa nacionalnim zakonodavstvom.

#### **[Biznis korisnici]**

Ako želite baciti ovaj proizvod, molimo nazovite vašeg dostavljača i proverite uslove kupovnog dogovora.

### **[Ostale zemlje van Evropske unije]**

Ovi simboli su jedino validni u Evropsku uniju.

Nazovite lokalnu upravu da bi saznali više oko bacanja i reciklažu.

Proizvod i pakovanje morate odneti na vaše lokalno mesto za reciklažu.

Neka sakupna mesta primaju proizvode bezplatno.

*Napomena: Znak "Pb" ispod simbola baterije ukazuje na to da baterija sadrži olovo.*

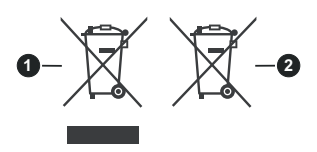

- **3.** proizvodi
- **4.** Baterijski

## **Specifikacije za bežični LAN predajnik**

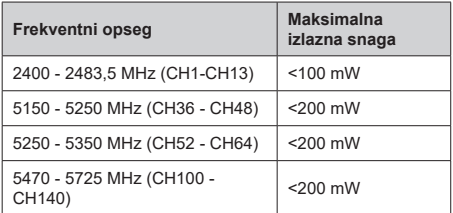

## **Ograničenja u nekim zemljama**

Ovaj uređaj je predviđen za kućnu i kancelarijsku upotrebu u zemljama EU (i drugim zemljama koje poštuju relevantnu EU direktivu) bez bilo kakvih ograničenja, osim u dole navedenim zemljama.

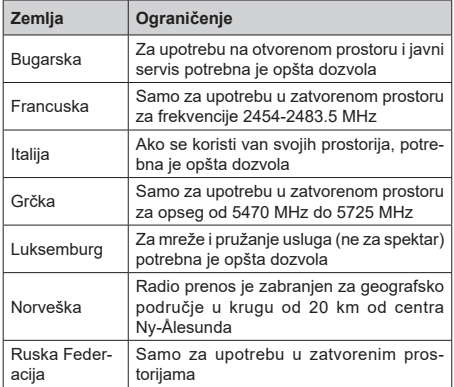

Zahtevi za bilo koju zemlju mogu da se promene u bilo kom trenutku Preporučuje se da se korisnik raspita kod lokalnih organa o trenutnom statusu nacionalne regulative za 2.4 GHz i 5 GHz bežične LAN mreže.

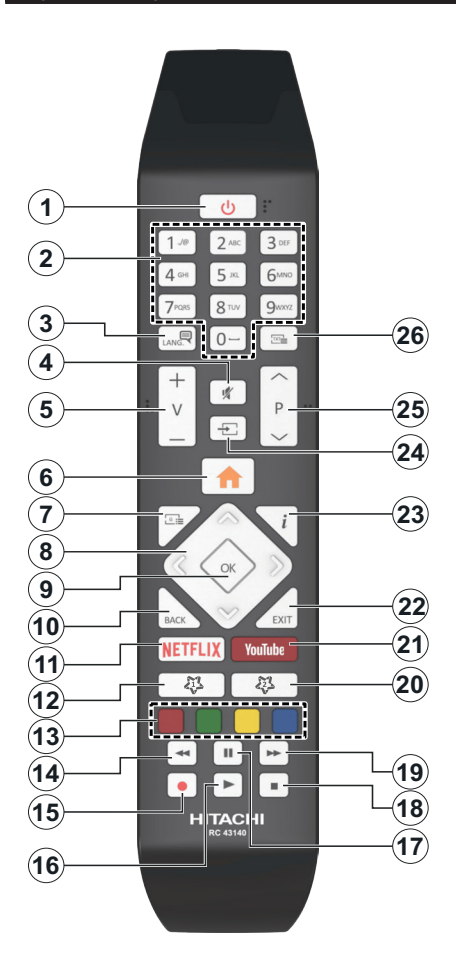

# **(\*) MOJE DUGME 1 i MOJE DUGME 2:**

U zavisnosti od modela ova dugmad mogu imati osnovne funkcije. Ipak, možete postaviti specijalnu funkciju ovih dugmadi tako što ih zadržite za 5 sekundi kada ste na željenom izvoru, kanalu ili vezu. Na ekranu će se prikazati potvrdna poruka. Sada je izabrano Moje dugme povezano sa tom funkcijom.

Imajte na umu da, ukoliko obavite **Prvu instalaciju**, Moje dugme 1 i 2 se vraća na svoju podrazumevanu funkciju.

- **1. Pripravnost:** Uključivanje-isključivanje TV aparata
- **2. Numerički tasteri:** Menja kanal, unosi broj ili slovo u okvir za tekst na ekranu.
- **3. Jezik:** Menja režime zvuka (analogna televizija), prikazuje i menja jezik zvuka/prevoda i uključuje ili isključuje prevode (digitalna televizija, gde je to moguće)
- **4. Isključivanje zvuka:** Potpuno isključuje zvuk televizora
- **5. Jačina zvuka +/-**
- **6. Menu:** Prikazuje meni televizora
- **7. Vodič:** Prikazuje elektronski vodič kroz programe
- **8. Navigacioni tasteri:** Služe za kretanje kroz menije, sadržaje itd. i prikazivanje podstranica u teletekstu kada se pritisne taster za kretanje udesno ili ulevo
- **9. U REDU:** Potvrđuje izbore korisnika, obeležava stranicu (u režimu teleteksta), prikazuje meni **Kanali** (u DTV režimu)
- **10. Povratak/Nazad:** Vraća se na prethodni erkan, prethodni meni, otvara indeksnu stranicu (u režimu teleteksta) Brzo menja između zadnjeg i trenutnog kanalaili izvora
- **11. Netflix:** Pokreće Netflix aplikaciju.
- **12. Moje dugme 1 (\*)**
- **13. Dugmad u boji:** Sledite instrukcije na ekranu za funkcije obojenih dugmadi.
- **14. Premotavanje unazad:** Premotava kadrove unazad u medijima kao što su filmovi
- **15. Snimanje:** Snima programe
- **16. Reprodukcija:** Započinje reprodukciju izabranog medija
- **17. Pauziraj:** Zaustavlja medij koji se reprodukuje, pokreće snimanje sa vremenskim pomeranjem
- **18. Zaustavi:** Zaustavlja medij koji se reprodukuje
- **19. Brzo premotavanje unapred** Pomera kadrove unapred u medijima kao što su filmovi
- **20. Moje dugme 2 (\*)**
- **21. YouTube:** Pokreće aplikaciju YouTube
- **22. Izlaz:** Zatvara i izlazi iz prikazanih menija ili vraća se na prethodni ekran
- **23. Informacije:** Prikazuje informaciju o sadržaju na ekranu, prikazuje skrivenu informaciju (otkrivanje - u režimu teleteksta)
- **24. Izvor:** Prikazuje dostupne signale i sadržaje
- **25. Program +/-**
- **26. Teletekst:** Prikazuje teletekst (gde je dostupan), ponovo pritisnite da postavite teletekst preko normalne televizijske slike (miks)

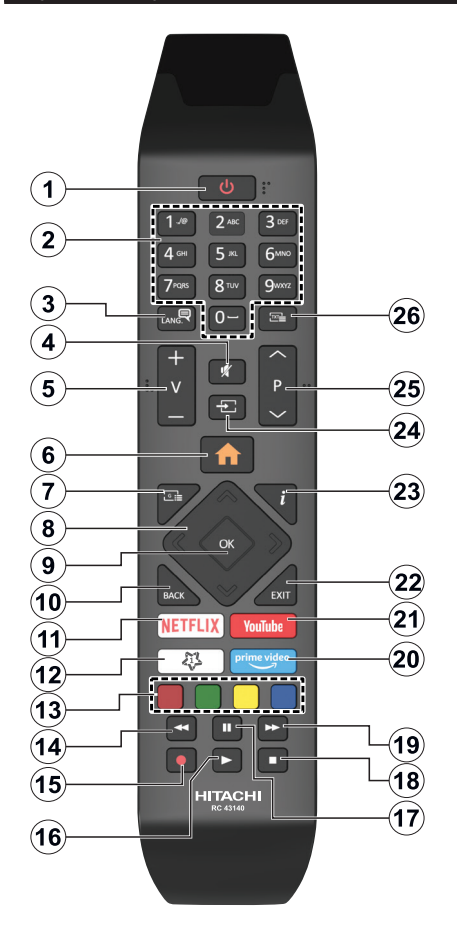

## **(\*) MOJE DUGME 1:**

U zavisnosti od modela, ovo dugme može imati podrazumevanu funkciju. Ipak, možete postaviti specijalnu funkciju ovog dugmeta tako što ćete ga pritisnuti i zadržati pet sekundi kada ste na željenom izvoru, kanalu ili vezi. Na ekranu će se prikazati potvrdna poruka. Sada je i MOJE DUGME 1 povezano sa izabranom funkcijom.

Napomenućemo da ukoliko uradite Prvu instalaciju, MOJE DUGME 1 će se vratiti na svoju podrazumevanu funkciju.

- **1. Pripravnost:** Uključivanje-isključivanje TV aparata
- **2. Numerički tasteri:** Prebacuje kanal, unosi broj ili slovo u okvir za tekst na ekranu
- **3. Jezik:** Menja režime zvuka (analogna televizija), prikazuje i menja jezik zvuka/prevoda i uključuje ili isključuje prevode (digitalna televizija, gde je to moguće)
- **4. Isključivanje zvuka:** Potpuno isključuje zvuk televizora
- **5. Jačina zvuka +/-**
- **6. Meni:** Prikazuje meni televizora
- **7. Vodič:** Prikazuje elektronski vodič kroz programe
- **8. Navigacioni tasteri:** Služe za kretanje kroz menije, sadržaje itd. i prikazivanje podstranica u teletekstu kada se pritisne taster za kretanje udesno ili ulevo
- **9. U REDU:** Potvrđuje izbore korisnika, obeležava stranicu (u režimu teleteksta), prikazuje meni **Kanali** (u DTV režimu)
- **10. Povratak/Nazad:** Vraća se na prethodni erkan, prethodni meni, otvara indeksnu stranicu (u režimu teleteksta) Brzo menja između zadnjeg i trenutnog kanalaili izvora
- **11. Netflix:** Pokreće Netflix aplikaciju.
- **12. Moje dugme 1 (\*)**
- **13. Dugmad u boji:** Sledite instrukcije na ekranu za funkcije obojenih dugmadi.
- **14. Premotavanje unazad:** Premotava kadrove unazad u medijima kao što su filmovi
- **15. Snimanje:** Snima programe
- **16. Reprodukcija:** Započinje reprodukciju izabranog medija
- **17. Pauziraj:** Zaustavlja medij koji se reprodukuje, pokreće snimanje sa vremenskim pomeranjem
- **18. Zaustavi:** Zaustavlja medij koji se reprodukuje
- **19. Brzo premotavanje unapred** Pomera kadrove unapred u medijima kao što su filmovi
- **20. Prime Video:** Pokreće aplikaciju Amazon Prime Video
- **21. YouTube:** Pokreće aplikaciju YouTube
- **22. Izlaz:** Zatvara i izlazi iz prikazanih menija ili vraća se na prethodni ekran
- **23. Informacije:** Prikazuje informaciju o sadržaju na ekranu, prikazuje skrivenu informaciju (otkrivanje - u režimu teleteksta)
- **24. Izvor:** Prikazuje dostupne signale i sadržaje
- **25. Program +/-**
- **26. Teletekst:** Prikazuje teletekst (gde je dostupan), ponovo pritisnite da postavite teletekst preko normalne televizijske slike (miks)

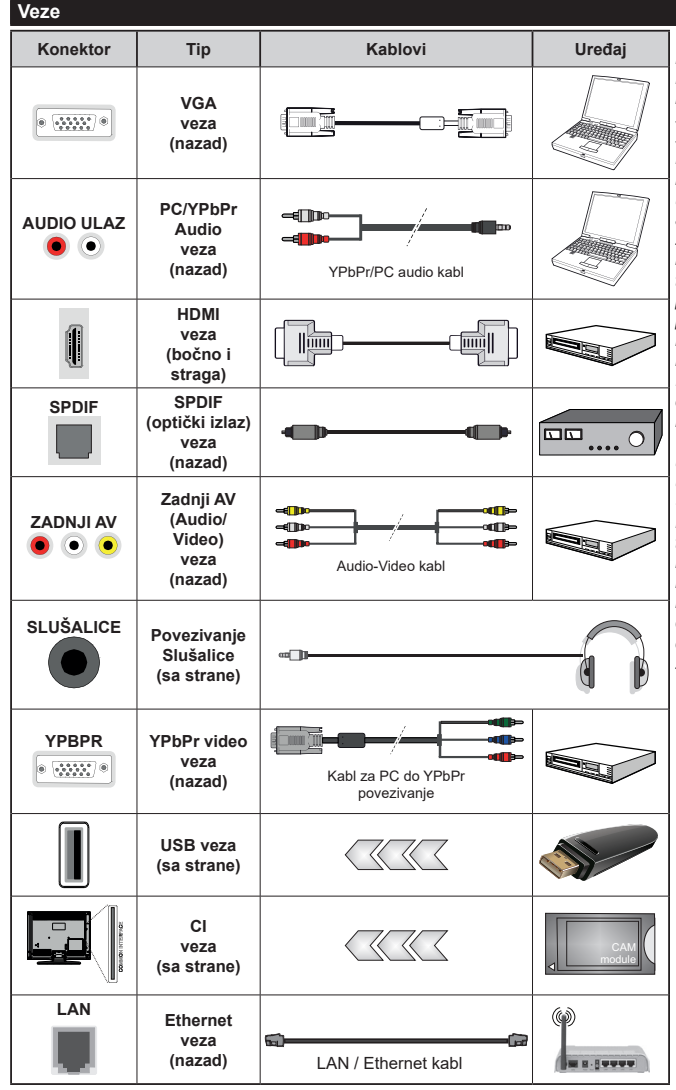

*Pogledajte ilustracije na levoj strani. Možete da koristite kabl YPbPr na VGA da biste omogućili YPbPr signal preko VGA ulaza. Ne mogu se koristiti VGA i ZPbPr u isto vreme. Da biste omogućili PC/YPbPr audio, moraćete da povežete bočne audio ulaze YPbPr/PC audio kablom za audio vezu. Kada se koristi komplet za zidnu montažu (ukoliko nije isporučen, može se kupiti komplet trećih strana), preporučujemo da prvo priključite sve kablove na poleđinu televizora pre montaže na zid. Umetajte ili odvajajte CI modul samo kada je televizor ISKLJUČEN. Za detaljne informacije o podešavanju modula, pogledajte njegovo uputstvo za upotrebu. Svaki USB ulaz vašeg televizora podržava uređaje do 500 mA. Povezivanje uređaja sa jačinom struje većom od 500 mA može oštetiti vaš televizor. Kada povezujete opremu sa svojim televizorom koristeći HDMI kabl, da biste obezbedili dovoljnu imunost na emisije parazitnih frekvencija i nesmetan prenos signala visoke definicije, morate da koristite oklopljeni (kvalitetan) HDMI kabl za velike brzine, sa feritima.*

Ukoliko želite da povežete uređaj na televizor, pre povezivanja morate proveriti da li su televizor i uređaj isključeni. Nakon povezivanja, možete uključiti uređaje i koristiti ih.

## **Uključivanje/isključivanje**

#### **Uključivanje televizora**

Priključite kabl za napajanje na strujni izvor, npr. zidnu utičnicu (220-240V AC, 50 Hz).

Da biste uključili TV iz režima pripravnosti, uradite sledeće:

- Pritisnite dugme **Pripravnost**, **Program +/-** ili neko numeričko dugme na daljinskom upravljaču.
- Pritisnite sredinu džojstika na televizoru ili ga pomerite nagore/nadole.

#### **Isključivanje televizora**

PPritisnite dugme **Pripravnost** na daljinskom upravljaču ili pritisnite srednji deo komandne palice na televizoru i zadržite nekoliko sekundi, televizor će se prebaciti u režim pripravnosti.

#### **Da biste potpuno isključili televizor, izvucite kabl za napajanje iz utičnice.**

*Napomena: Kada je televizor uključen u režimu pripravnosti, LED dioda za režim pripravnosti trepće kako bi ukazala da su aktivne funkcije kao što su Pretraživanje u režimu pripravnosti, Preuzimanje preko etra ili Tajmer. LED dioda takođe može da trepće kada televizor uključujete iz režima pripravnosti.*

## **Uključivanje/isključivanje**

#### **Uključivanje televizora**

Priključite kabl za napajanje na strujni izvor, npr. zidnu utičnicu (220-240V AC, 50 Hz).

Da biste uključili TV iz režima pripravnosti, uradite sledeće:

- Pritisnite dugme **Pripravnost**, **Program +/-** ili neko numeričko dugme na daljinskom upravljaču.
- Pritisnite središnji deo bočnog funkcionalnog prekidača na televizoru.

#### **Isključivanje televizora**

Pritisnite dugme **Standby** na daljinskom upravljaču ili pritisnite središnji deo funkcionalnog prekidača na televizoru i zadržite ga nekoliko sekundi, televizor će preći u režim pripravnosti.

#### **Da biste potpuno isključili televizor, izvucite kabl za napajanje iz utičnice.**

*Napomena: Kada je televizor uključen u režimu pripravnosti, LED dioda za režim pripravnosti trepće kako bi ukazala da su aktivne funkcije kao što su Pretraživanje u režimu pripravnosti, Preuzimanje preko etra ili Tajmer. LED dioda takođe može da trepće kada televizor uključujete iz režima pripravnosti.*

#### **Uključivanje/isključivanje**

#### **Uključivanje televizora**

Priključite kabl za napajanje na strujni izvor, npr. zidnu utičnicu (220-240V AC, 50 Hz).

Da biste uključili TV iz režima pripravnosti, uradite sledeće:

- Pritisnite taster **Pripravnost**, **Program +/-** ili neki taster sa brojevima na daljinskom upravljaču.
- Pritisnite kontrolni taster na televizoru.

#### **Isključivanje televizora**

- Pritisnite taster **Pripravnost** na daljinskom upravljaču.
- Pritisnite kontrolni taster na televizoru, meni opcija funkcije će se prikazati. Fokus će biti na opciji **Režim mirovanja**. Pritisnite i zadržite taster oko 2 sekunde da biste aktivirali ovu opciju. Boja ikone opcije će se promeniti. Zatim još jednom pritisnite taster i televizor će preći u režim pripravnosti.

#### **Da biste potpuno isključili televizor, izvucite kabl za napajanje iz utičnice.**

*Napomena: Kada je televizor uključen u režimu pripravnosti, LED dioda za režim pripravnosti trepće kako bi ukazala da su aktivne funkcije kao što su Pretraživanje u režimu pripravnosti, Preuzimanje preko etra ili Tajmer. LED dioda takođe može da trepće kada televizor uključujete iz režima pripravnosti.*

#### **Prve instalacije**

*Napomena: Ako želite da obavite FRANSAT instalaciju, umetnite FRANSAT karticu (opciono) u terminal sa uslovnim pristupom vašeg televizora pre uključivanja televizora.*

Kada se prvi put uključi, pojavljuje se ekran za izbor jezika. Izaberite željeni jezik i pritisnite **OK**. U sledećim koracima vodiča za instalaciju, postavite svoje postavke kako želite pomoću tastera sa strelicom i tastera **OK**.

Na drugom ekranu postavite zemlju koju želite. Zavisno od izbora **Zemlje** može vam se zatražiti da postavite i potvrdite PIN. Izabrani PIN ne može biti 0000. PIN morate uneti kada se to od vas zatraži kasnije za neku operaciju menijima.

*Napomena: M7(\*) operater će biti definisan prema izborima*  **Jezik** *i* **Zemlja** *koje ste napravili tokom* **Prve instalacije***.* 

*(\*) M7 je dostavljač digitalnih satelitskih usluga.*

Možete aktivirati opciju **Režim prodavnice** u sledećem koraku. Ova opcija će konfigurisati postavke vašeg televizora za okruženje prodavnice u zavisnosti od korišćenog modela televizora, a podržane funkcije se mogu prikazati sa strane ekrana u obliku reklamne trake sa informacijama. Ova opcija je namenjena jedino za upotrebu u radnjama. Za kućnu upotrebu izaberite **Kućni režim**. Ova opcija biće dostupna u meniju **Podešavanja>Sistem>Više** i može se kasnije uključiti/isključiti. Napravite svoj izbor i pritisnite **OK** za nastavak.

U zavisnosti od modela TV-a i izabrane zemlje, meni postavki privatnosti može da se pojavi u ovom trenutku. Pomoću tog menija možete da postavite privilegije privatnosti. Označite neku funkciju pa je omogućite ili onemogućite pomoću levog ili desnog dugmeta smera. Pročitajte odgovarajuća objašnjenja prikazana na ekranu za svaku označenu funkciju pre nego što bilo šta promenite Pomoću dugmadi +/- za programe možete

da se pomerate gore i dole da pročitate ceo tekst. Kasnije ćete u svakom trenutku moći da promenite željene postavke iz menija **Podešavanja>Sistem> Podešavanja privatnosti.** Ako je opcija internet veze onemogućena, ekran postavki mreže/interneta će biti preskočen i neće biti prikazan. Ako imate pitanja, pritužbe ili komentare u vezi sa politikom privatnosti ili njenom primenom, kontaktirajte nas putem e-pošte na adresu smarttvsecurity@vosshub.com.

Označite **Sledeći** i pritisnite taster **OK** na daljinskom upravljaču da nastavite i prikazaće se meni **Podešavanja mreže/interneta**. Pogledajte odeljak **Povezivanje** da biste konfigurisali bežičnu ili kablovsku vezu. Ako želite da televizor troši manje struje u režimu pripravnosti, možete da onemogućite opciju "Buđenje na" postavljajući je na "Isključeno": Nakon što su podešavanja završena, označite **Sledeći** i pritisnite taster **OK** za nastavak.

Na sledećem ekranu možete da podesite tipove emisija koje želite pretražiti, da podesite šifrirano pretraživanje kanala i vremensku zonu po želji(u zavisnosti od izbora zemlie). Pored toga, možete da podesite tip emisije kao omiljeni. Prioritet se daje izabranom tipu emisije tokom procesa pretrage, a njegovi kanali će biti navedeni na vrhu liste kanala. Kada završite, označite **Sledeći** i pritisnite **OK** za nastavak.

#### **O izboru tipa emisije**

Da biste uključili opciju za pretraživanje tipa emisije, označite je i pritisnite **OK**. Polje za potvrdu pored izabrane opcije biće potvrđeno. Da biste isključili opciju za pretraživanje, obrišite polje za potvrdu pritiskom na **OK** nakon pomeranja fokusa na željenu opciju tipa emitovanja.

**Digitalna antena:** Ako je uključena opcija za pretraživanje **D.antena,** televizor će tražiti digitalne zemaljske emisije nakon obavljanja početnih podešavanja.

**Digitalni kabl:** Ako je uključena opcija za pretraživanje **D. kablovska**, televizor će tražiti digitalne kablovske emisije nakon obavljanja početnih podešavanja. Pre pokretanja pretraživanja prikazaće se poruka sa pitanjem da li želite da obavite pretraživanje kablovske mreže. Ako izaberete **Da** i pritisnete **OK** možete da izaberete **Mreža** ili da na sledećem ekranu postavite vrednosti kao što su **Frekvencija**, **ID mreže** i **Korak pretraživanja**. Ako izaberete **Ne** i pritisnete **OK** možete na sledećem ekranu da postavite **Početnu frekvenciju**, **Krajnju frekvenciju** i **Korak pretraživanja**. Kada završite, označite **Sledeći** i pritisnite taster **OK** za nastavak.

*Napomena: Trajanje traženja će se promeniti u zavisnosti od izabranog* **Koraka Pretrage***.*

**Satelit:** Ako je uključena opcija za pretraživanje **Satelit**, televizor će tražiti digitalne satelitske emisije nakon obavljanja početnih podešavanja. Pre pretraživanja satelita treba obaviti nekoliko podešavanja. Prikazaće se meni u kome možete izabrati pokretanje instalacije **M7 ili Fransat** operatera ili standardne instalacije.

Za pokretanje instalacije M7 operatera podesite **Tip instalacije** kao **Operater** i **Satelitski operater** kao povezani M7 operater. Zatim označite opciju **Željeno skeniranje**, podesite kao **Automatsko skeniranje kanala** i pritisnite **OK** za pokretanje automatske pretrage. Ove opcije se mogu unapred izabrati u zavisnosti od izbora **Jezika** i **Zemlje** koje ste napravili u prethodnim koracima procesa prve instalacije. U zavisnosti od tipa M7 operatora, možda će se od vas zatražiti da izaberiete **HD**/**SD** ili listu kanala specifičnu za zemlju. Izaberite jednu i pritisnite **OK** da biste nastavili.

Sačekajte dok se sken ne završi. Sada je lista instalirana.

Dok obavljate instalaciju M7 operatera, ako želite da koristite parametre za instalaciju satelita koji se razlikuju od podrazumevanih podešavanja, izaaberite opciju **Željeno skeniranje** kao **Ručno skeniranje kanala** i pritisnite dugme **OK** za nastavak. Zatim će se pojaviti meni **Tip antene**. Nakon izbora tipa antene i željenog satelita, u sledećimm koracima pritisnite **OK** da biste u podmeniju promenili parametre instalacije satelita.

Da biste pokrenuli **Fransat** instalaciju, podesite **Tip instalacije** kao **Rukovalac** a zatim **Rukovalac satelita** podesite kao povezani Fransat rukovalac. Zatim pritisnite dugme **OK** da pokrenete **Fransat**  instalaciju. Možete izabrati pokretanje automatske ili ručne instalacije.

Pritisnite **OK** za nastavak. Fransat instalacija će se obaviti i signali će se sačuvati (ako je dostupno).

Ako **Tip instalacije** podesite kao **Standardni**, možete nastaviti sa regularnom satelitskom instalacijom i gledati satelitske kanale.

Fransat instalaciju kasnije možete pokrenuti bilo kada iz menija **Podešavanja>Instalacija>Automatsko skeniranje kanala> Satellit.**

Kako bi se pretražili satelitski kanali koji nisu M7 ili Fransat kanali treba da pokrenete standardnu instalaciju. Izaberite **Tip instalacije** kao **Standardni** i pritisnite dugme **OK** za nastavak. Zatim će se pojaviti meni **Tip antene**.

Postoje tri opcije izbora antene. Možete izabrati **Tip antene** kao **Direktan**, **Kablovska sa jednim satelitom** ili **DiSEqC skretnica** korišćenjem tastera za kretanje ulevo ili udesno. Nakon izbora tipa antene pritisnite **OK** da biste videli opcije za nastavak. Biće dostupne opcije **Nastavite**, **Lista transpondera** i **Konfigurišite LNB**. Možete promeniti podešavanja transpondera i LNB-a pomoću odgovarajućih opcija menija.

**• Direktan:** Ukoliko imate jedan prijemnik i direktnu činiju, izaberite ovaj tip antene. Pritisnite **OK** za nastavak. Izaberite dostupan satelit i pritisnite **OK** da skenirate usluge.

- **• Kablovska sa jednim satelitom:** Ukoliko imate različite prijemnike i sistem Kablovska sa jednim satelitom, izaberite ovaj tip antene. Pritisnite **OK** za nastavak. Podesite postavke prateći instrukcije na sledećem ekranu. Pritisnite **OK** da skenirate usluge.
- **• DiSEqC skretnica:** Ukoliko imate različite prijemnike i **DiSEqC skretnicu**, izaberite ovaj tip antene. Zatim podesite DiSEqC verziju i pritisnite dugme **U redu** da biste nastavili. MOžete da podesite do četiri satelita (ako su dostupna) za verziju v1.0 i šesnaest satelita za verziju v1.1 na sledećem ekranu. Pritisnite dugme **OK** da biste skenirali prvi satelit na listi.

**Analogno:** Ako je uključena opcija za pretraživanje **Analogno**, televizor će tražiti analogne emisije nakon obavljanja početnih podešavanja.

Prikazaće se ekran dijaloga koji traži aktiviranje roditeljske kontrole. Ako izaberete **Da**, prikazaće se opcije roditeljskog ograničenja Konfigurišite po želji i pritisnite **OK** kada završite. Izaberite **Ne** i pritisnite OK za nastavak, ako ne želite da aktivirate roditeljska ograničenja

Nakon obavljanja početnih podešavanja, televizor će započeti pretragu dostupnih emisija za izabrane tipove emisija.

Dok traje pretraživanje, trenutni rezultati skeniranja biće prikazani na dnu ekrana. Kada se memorišu sve stanice, prikazaće se meni **Kanali**. Listu kanala možete da uredite po želji pomoću opcija kartice **Uređivanje** ili pritisnite taster **Meni** da izađete i nastavite gledati televiziju.

U toku pretrage se može pojaviti poruka koja vas pita da li želite da sortirate kanale po LCN-u**(\*)**. Izaberite **DA** i pritisnite **OK** za potvrdu**.**

*(\*) LCN je sistem Logičkog broja kanala koji organizuje dostupne emisije u skladu sa prepoznatljivim redosledom broja kanala (ako je dostupan).*

#### *Napomene:*

*Za pretragu M7 kanala nakon Prve instalacije, treba da ponovo obavite prvu instalaciju. Ili pritisnite dugme* **Meni** *i uđite u meni Podešavanja>Instalacija>Automatsko skeniranje kanala>Satelit. Zatim pratite iste već pomenute korake u izboru satelita.*

*Ne isključivati TV tokom Prve instalacije. Neke opcije su možda nedostupne u zavisnosti od izabrane zemlje.*

### **Korišćenje funkcije tabele satelitskih kanala**

Možete izvršavati ove operacije koristeći meni **Podešavanja>Instalacija>Satelitske postavke>Tabela satelitskih kanala**. Postoje dve opcije u vezi ove funkcije.

Možete preuzeti ili otpremiti podatke iz tabele satelitskih kanala. Radi obavljanja ovih funkcija, USB uređaj mora biti povezan sa televizorom.

Možete učitati trenutne usluge i povezane satelite i transpondere u TV uz pomoć USB uređaja.

Osim toga možete preuzeti jednu od datoteka sa tabelom satelitskih kanala sačuvanih na USB uređaju, na TV-u.

Kad izaberete jednu od tih satcodx datoteka, sve usluge i povezani sateliti i transponderi u izabranoj datoteci biće uskladišteni na televizoru. Ako su instalirane zemaljske, kablovske i/ili analogne usluge, one će biti zadržane i samo će satelitske usluge biti ukloniene.

Zatim proverite postavke za antenu i promenite ih ako treba. Možda će se pojaviti poruka za grešku "**Nema signala**" ako postavke za antenu nisu konfigurisane pravilno.

#### **Reprodukcija preko USB ulaza**

*Spoljašnje čvrste diskove (HDD sa spoljašnjim napajanjem) od 2,5 i 3,5 inča ili USB memorijske uređaje možete povezati na vaš TV preko USB ulaza.*

**VAŽNO!** Napravite rezervnu kopiju vaših podatka na uređajima pre nego šta ih povežete na TV. Proizvođač neće biti odgovoran ni za kakvo oštećenje datoteka ili gubitak podataka. Određeni tipovi USB uređaja (npr. MP3 plejeri) ili USB čvrsti diskovi/memorijski stikovi možda neće biti kompatibilni sa ovim televizorom. TV podržava FAT32 i NTFS formatiranje diska, ali snimanje je jedino moguće sa diskovima u NTFS formatu.

Mogu nastati neke poteškoće tokom formatiranja USB memorijskih uređaja koji imaju više od 1 TB (terabajta) prostora.

Sačekajte malo između svakog umetanja i vađenja USB uređaja jer plejer možda još čita podatke. To može dovesti do fizičkog oštećenja USB plejera, pa i samog USB uređaja. Ne izvlačite USB modul dok reprodukujete datoteku.

Možete koristiti USB habove preko USB ulaza vašeg televizora. U ovakvim slučajevima preporučuju se USB habovi sa eksternim napajanjem.

Preporučuje se da direktno koristite USB ulaze televizora ako povezujete USB čvrsti disk.

*Napomena: Prilikom pregleda multimedijalnih datoteka, meni Pretraživač multimedija može da prikaže maksimalno 1000 multimedijalnih datoteka po fascikli.*

#### **USB snimanje**

#### **Snimanje programa**

**VAŽNO:** Kada koristite novi USB disk, preporučuje se da prvo formatirate disk pomoću opcije **Formatiraj disk** u meniju **TV>Snimci>Podešavanja**.

Da biste snimili program, morate prvo da povežete USB disk sa televizorom kada je televizor isključen. Zatim treba da uključite televizor da biste omogućili funkciju snimanja.

Da bi se moglo snimati, vaš USB disk mora da ima najmanje 2 GB slobodnog prostora i da je kompatibilan sa USB 2.0. Ako USB disk nije kompatibilan, pojavljuje se poruka o grešci.

Za snimanje programa koji dugo traju, kao što su filmovi, preporučuje se korišćenje USB čvrstih diskova (HDD).

Snimljeni programi čuvaju se na povezanom USB disku. Ako želite, možete ih sačuvati/kopirati na računaru, ali se oni ne mogu reprodukovati na računaru. Možete ih reprodukovati samo preko vašeg televizora.

Po vreme tajmšiftinga se može pojaviti kašnjenje u sinhronizaciju govora. Snimanje radija nije podržano. Ovaj televizor može da snima programe u trajanju od ukupno deset sati.

Snimljeni programi se dele na particije od 4GB.

Ako je brzina upisivanja povezanog USB diska nedovoljna, snimanje se možda neće obaviti, a funkcija vremenskog pomeranja može biti nedostupna.

Za snimanje HD programa se preporučuje korišćenje USB čvrstih diskova.

Nemojte izvlačiti USB/HDD tokom snimanja. To može oštetiti disk.

Ako se kabl za napajanje izvuče dok je neki tajmer za USB snimanje aktivan, on će biti otkazan.

Dostupna je podrška za više particija. Najviše dve različite particije su podržane. Prva particija USB diska koristi se za funkcije USB snimanja. Takođe, mora biti formatiran kao primarna particija da bi se koristio za funkcije USB snimanja.

Neki paketi striminga mogu da ne budu snimljeni radi problema signala, pa nekad video se zaledi u toku prikaza.

Dok snimate neki program, u pozadini možete da koristite opcije menija, prebacite na drugi izvor ili koristite funkcije **Pregledača medija**, kao što su gledanje slika, reprodukovanje video i muzičkih datoteka, pa čak i da reprodukcija snimka u toku.

#### **Snimanje sa vremenskim pomeranjem**

Pritisnite dugme **Pauziraj** dok gledate emisiju da biste prebacili u režim vremenskog pomeranja. U režimu vremenskog pomeranja, program se pauzira i istovremeno snima na povezani USB disk.

Ponovo pritisnite **Reprodukuj** da biste gledali pauzirani program od trenutka zaustavljanja. Pritisnite dugme **STOP** da biste zaustavili vremensko pomeranje i vratili na prenos uživo.

Tajmšifting se ne može koristiti na radio stanicama.

Možete koristiti funkciju za premotavanje unazad sa vremenskim pomeranjem nakon nastavka normalne reprodukcije ili opcije brzog premotavanja unapred.

#### **Instant snimanje**

Pritisnite **Snimanje** da biste počeli snimanje događaj odmah dok gledate program. Pritisnite dugme **Zaustavi** da biste otkazali trenutno snimanje.

Ne možete menjati emisije u toku snimanja. Tokom snimanja programa ili tokom vremenskog pomeranja, na ekranu se pojavljuje poruka upozorenja u slučaju da brzina vašeg USB uređaja nije dovoljna.

#### **Gledanje snimljenih programa**

Izaberite stavku **Snimci** iz menija **TV-a**. Izaberite snimak sa liste (ako je prethodno snimljen). Pritisnite taster **OK** za prikaz menija **Opcije**. Izaberite opciju, a zatim pritisnite dugme **OK**.

*Napomena: Prikaz glavnog menija i stavke menija neće biti dostupni tokom reprodukcije.*

Pritisnite taster **Zaustavi** da biste zaustavili reprodukciju i vratili se na **Snimke**.

#### **Sporo unapred**

Ako pritisnete taster **Pauza** dok gledate snimljene programe, biće dostupna funkcija sporog premotavanja unapred. Možete koristiti **Brzo premotavanje unapred** da biste usporili premotavanje unapred. Uzastopnim pritiskanjem tastera **brzo premotavanje unapred** menja se brzina sporog premotavanja unapred.

#### **Podešavanje snimanja**

Možete da konfigurišete snimanje po svojoj želji pomoću kartice **Podešavanja** u meniju **TV>Snimci**. Označite karticu **Podešavanja** pomoću tastera **Levo** ili **Desno** i pritisnite **OK**. Zatim izaberite željenu stavku u podmeniju i postavite je pomoću tastera **Levo** ili **Desno**.

**Početi ranije:** Ovom opcijom možete postaviti vreme na tajmeru za snimanje tako da počne ranije.

**Završiti kasnije:** Ovom opcijom možete postaviti vreme na tajmeru za snimanje tako da završi kasnije.

**Maksimalno vremensko programiranje:** Ova opcija vam omogućava da postavite maksimalno vreme trajanja za snimanje sa vremenskim pomeranjem. Dostupne opcije su približne i stvarno vreme snimanja se može promeniti u praksi u zavisnosti od emitovanja. Vrednosti za rezervisan i slobodan prostor za čuvanje se menjaju u skladu sa ovim podešavanjem. Proverite da li imate dovoljno sobodnog prostora jer u suprotnom neće biti moguće trenutno snimanje.

**Automatsko odbacivanje:** Možete podesiti vrstu **Odbacivanja** kao **Nijedno**, **Najstarije**, **Najduže** ili **Najkraće.** Ukoliko nije podešeno na **Nijedno**, možete da podesite opciju **Nereprodukovano** kao **Uključeno** ili **Isključeno**. Ove opcije određuju po želji brisanje snimaka da biste dobili više prostora za čuvanje snimaka koji su u toku.

**Informacija hard diska:** Možete videti detaljne informacije o USB memorijskom uređaju povezanom na vaš televizor. Označite i pritisnite **OK** da biste videli, a zatim pritisnite taster **Povratak/Nazad** da biste zatvorili.

**Formatiranje diska:** Ako želite izbrisati sve fajlove na povezani USB uređaj i preobratiti format diska u FAT32, možete koristiti ovu opciju. Pritisnite taster **OK** dok je označena opcija **Formatiraj disk**. Na ekranu će se pojaviti meni gde se traži da unesete PIN**(\*)**. Nakon što unesete PIN kod, prikazaće se poruka potvrde. Izaberite **Da** i pritisnite **OK** da biste pokrenuli formatiranje USB memorijskog uređaja. Za otkazivanje izaberite **Ne** i pritisnite **OK**.

*(\*) Podrazumevani PIN je postavljen kao 0000 ili 1234. Ako ste definisali PIN (traži se u zavisnosti od izabrane zemlje) tokom* **Prve instalacije***, koristite PIN koji ste tada uneli.*

**VAŽNO:** Formatiranje USB diska će izbrisati SVE podatke na njemu, a njegov sistem datoteka biće konvertovan u FAT32. U većini slučajeva, operativne greške će biti ispravljene, ali vi ćete izgubiti SVE svoje podatke.

Ako se prilikom pokretanja snimanja na ekranu prikaže poruka "**Brzina upisivanja na USB disk je suviše mala za snimanje**", pokušajte ponovo da pokrenete snimanje. Ukoliko i dalje dobijate istu grešku, moguće je da vaš USB disk ne zadovoljava zahteve brzine. Pokuštajte da povežete drugi USB disk.

#### **Pregledač medija**

Možete reprodukovati muzičke ili filmske datoteke i prikazivati datoteke sa fotografijama snimljene na USB memorijskom uređaju tako što ćete ga povezati sa televizorom. Povežite USB memorijski uređaj na jedan od USB ulaza na bočnoj strani televizora.

Nakon povezivanja USB memorijskog uređaja sa televizorom, na ekranu će se prikazati meni **Pregledač medija**. Možete da pristupite sadržaju povezanog USB uređaja u bilo kom trenutku kasnije iz menija **Izvori**. Iz ovog menija izaberite odgovarajuću opciju USB ulaza i pritisnite **OK**. Takođe možete da pritisnite dugme **Izvor** na daljinskom upravljaču, a zatim da izaberete USB memorijski uređaj sa liste izvora. Zatim izaberite datoteku po svom izboru i pritisnite **OK** da biste je prikazali ili reprodukovali.

Parametre **Pregledača medija** možete podesiti pomoću menija **Podešavanja**. Meniju **Podešavanja** se može pristupiti preko trake sa informacijama koja se prikazuje na dnu ekrana dok se reprodukuje datoteka sa video zapisom ili sa zvučnim zapisom ili se prikazuje datoteka sa slikama. Pritisnite taster **Info** ako je nestala traka sa informacijama, označite simbol zupčanika koji se nalazi sa desne strane trake sa informacijama i pritisnite **OK**. Biće dostupni meniji **Podešavanja slike**, **Podešavanja zvuka**, **Podešavanja pregledača medija** i **Opcija**. Sadržaj ovih menija se može promeniti prema vrsti trenutno otvorene medijske datoteke. Dok traje reprodukovanje datoteka sa zvučnim zapisom, biće dostupan samo meni **Podešavanja zvuka**.

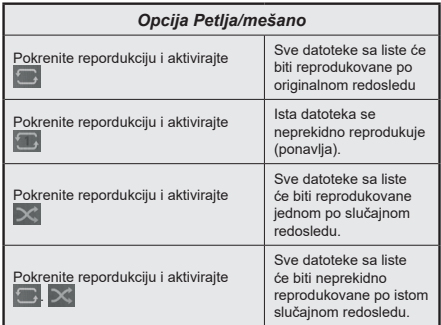

Da biste koristili funkcije na traci sa informacijama, označite simbol funkcije i pritisnite **OK**. Da biste promenili status funkcije, označite simbol funkcije i pritisnite **OK** koliko god puta je to potrebno. Ako je simbol označen crvenim krstom, to znači da je deaktivirana.

#### **Prilagođivanje na Boot Up Logo**

Svoj televizor možete da personalizujete i da vidite svoje omiljene slike ili fotografije na ekranu svaki put kad se televizor uključi. Da biste to uradili, potrebno je da iskopirate vaše omiljene datoteke na USB disk i da ih otvorite preko menija **Pregledač multimedija**. Izaberite USB ulaz iz menija **Izvori** i pritisnite **OK**. Takođe možete da pritisnite dugme **Izvor** na daljinskom upravljaču, a zatim da izaberete USB memorijski uređaj sa liste izvora. Kada odaberete željenu sliku, označite je i pritisnite **OK** da biste je videli na celom ekranu. Pritisnite taster **Info**, označite simbol zupčanika na traci sa informacijama i pritisnite **OK**. Izaberite **Opcije** i pritisnite **OK** da biste ušli. Biće dostupna opcija **Postavljanje startnog logotipa.** Ponovo pritisnite **OK** da biste tu sliku izabrali kao prilagođeni startni logotip. Prikazaće se ekran sa tekstom potvrde. Izaberite **Da** i ponovo pritisnite **OK**. Ako je slika prikladna**(\*)** videćete je na ekranu prilikom sledećeg uključivanja.

*Napomena:* **Tokom prve instalacije***, televizor će se postaviti na podrazumevani logotip, ako postoji.*

*Slike moraju da imaju proporciju između 4:3-16:9 i moraju biti u .jpeg, .jpg ili .jpe formatu. Slika, čija se rezolucija ne pojavljuje na informativnoj traci, ne može da se podesi kao logotip tokom podizanja sistema.*

#### **Prati me TV**

Preko tableta možete strimovati trenutnu emisiju od vašeg pametnog TV-a preko odlike **FollowMe TV**. Instalirajte odgovarajuću aplikaciju Smart Center na svom mobilnom uređaju. Pokrenite aplikaciju.

Za dodatne informacije koriščenjem ove odlike pogledajte uputstva iz aplikacije koje koristite.

*Napomena: U zavisnosti od modela, vaš televizor možda ne podržava ovu funkciju. Aplikacija nije kompatibilna sa*  *svim mobilnim uređajima. Oba uređaja moraju biti povezani na istu mrežu.*

#### **CEC**

Ova funkcija omogućava da se uređaji sa CECom, povezani preko HDMI ulaza, upravljaju preko daljinskog upravljača televizora.

Opcija **CEC** u meniju **Podešavanja Sistem>Podešavanja uređaja** treba prvo da se postavi na **Omogućena**. Pritisnite dugme **Source** i izaberite HDMI ulaz povezanog CEC uređaja iz menija **Lista Izvori**. Kada je novi CEC uređaj povezan, on će se prikazati u meniju izvora pod svojim imenom umesto pod imenom povezanog HDMI porta (na pr. DVD plejer, Rekorder 1, itd.).

TV automatski može izvršavati glavne funkcije nakon izbora povezanog HDMI izvora. Da biste prekinuli ovu operaciju i ponovo kontrolisali TV preko daljinskog upravljača, pritisnite i zadržite dugme "0" na daljinskom upravljaču 3 sekunde.

CEC funkcionalnost možete da onemogućite podešavanjem odgovarajuće opcije u meniju **Podešavanja>Sistem>Podešavanja uređaja**.

Televizor takođe podržava funkciju ARC (Audio Return Channel). Ova funkcija predstavlja audio vezu koja je namenjena da zameni ostale kablove između televizora i audio sistema (A/V prijemnik ili sistem zvučnika).

Kada je ARC aktivan, televizor automatski ne isključuje zvuk ostalih audio izlaza. Zbog toga morate ručno smanjiti zvuk televizora do nule ako želite da slušate zvuk samo iz povezanog audio uređaja (isto kao i ostali optički ili koaksijalni digitalni audio izlazi). Ako želite promeniti jačinu zvuka povezanog uređaja, morate najpre izabrati taj uređaj iz liste izvora. U tom slučaju, dugmad za kontrolu zvuka važe za povezani audio uređaj.

*Napomena: ARC se podržava samo preko HDMI2 ulaza.*

#### **Audio Kontrola Sistema**

Omogućava da se sa televizorom koristi audio Pojačalo/Prijemnik. Jačina zvuka se može kontrolisati preko daljinskog upravljača televizora. Da biste aktivirali ovu funkciju, postavite opciju **Izlaz zvuka** u meniju **Podešavanja>Zvuk** na **HDMI ARC**. Kada je izabrana opcija **HDMI ARC**, opcija**CEC** će biti postavljena automatski kao **Omogućena** , ako već nije postavljena. Zvučnici Televizora biće utišani, a zvuk izvora koji se gleda isporučivaće se preko povezanog audio sistema.

*Napomena: Audio uređaj treba da podržava funkciju Audio Kontrola Sistema.*

# **Sadržaj menija Podešavanja**

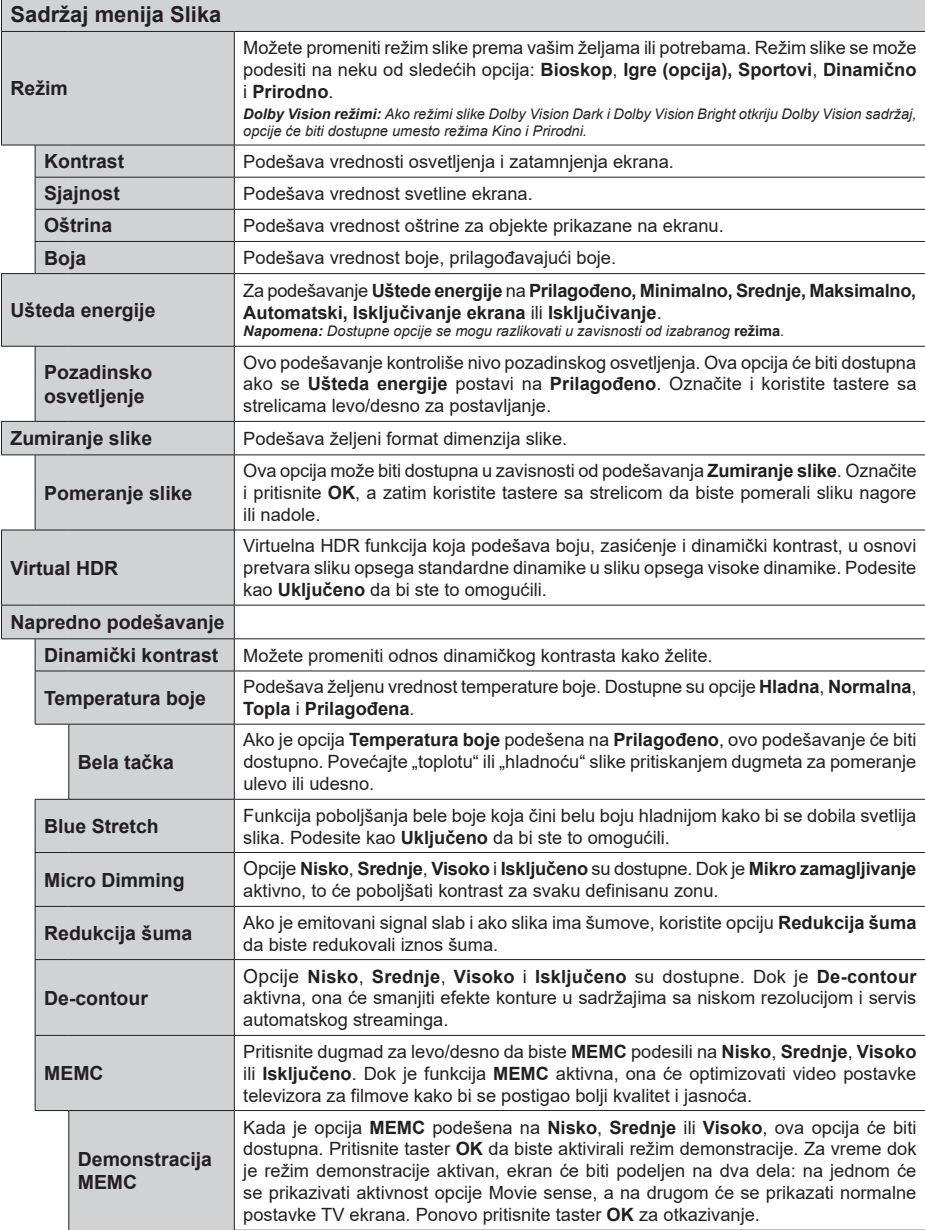

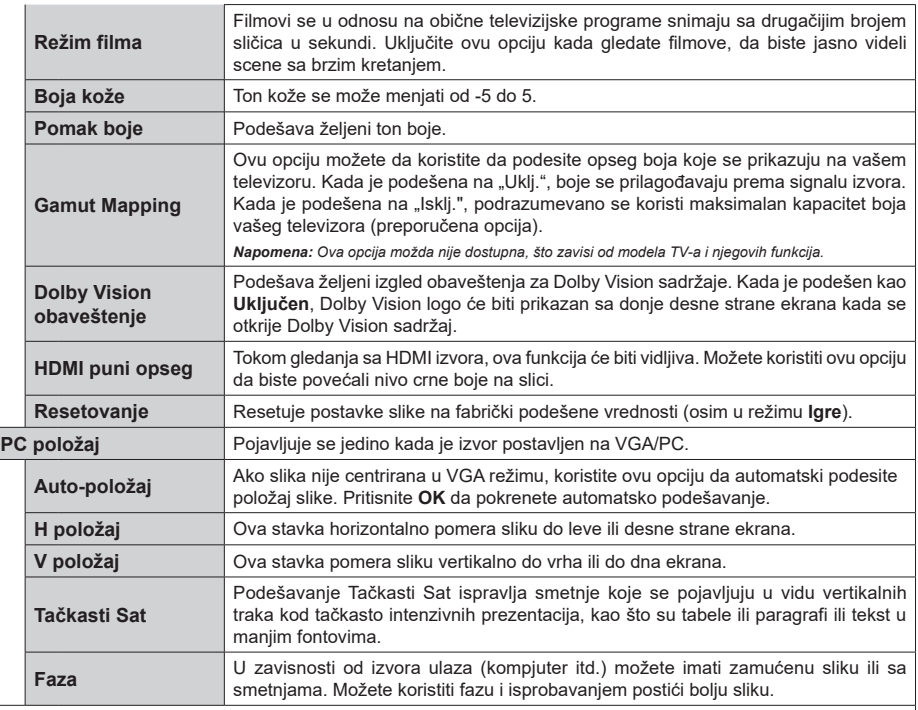

*U VGA (PC) režimu, neke stavke menija Slika neće biti dostupne. Umesto toga će u PC režimu, podešavanja VGA režima rada biti dodata u meni Slika.*

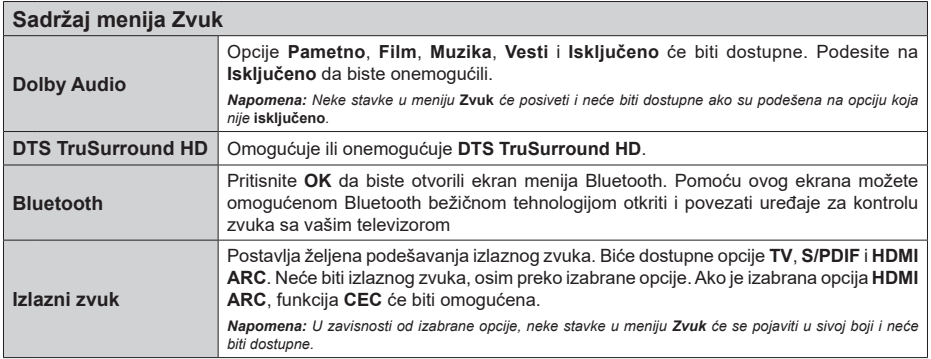

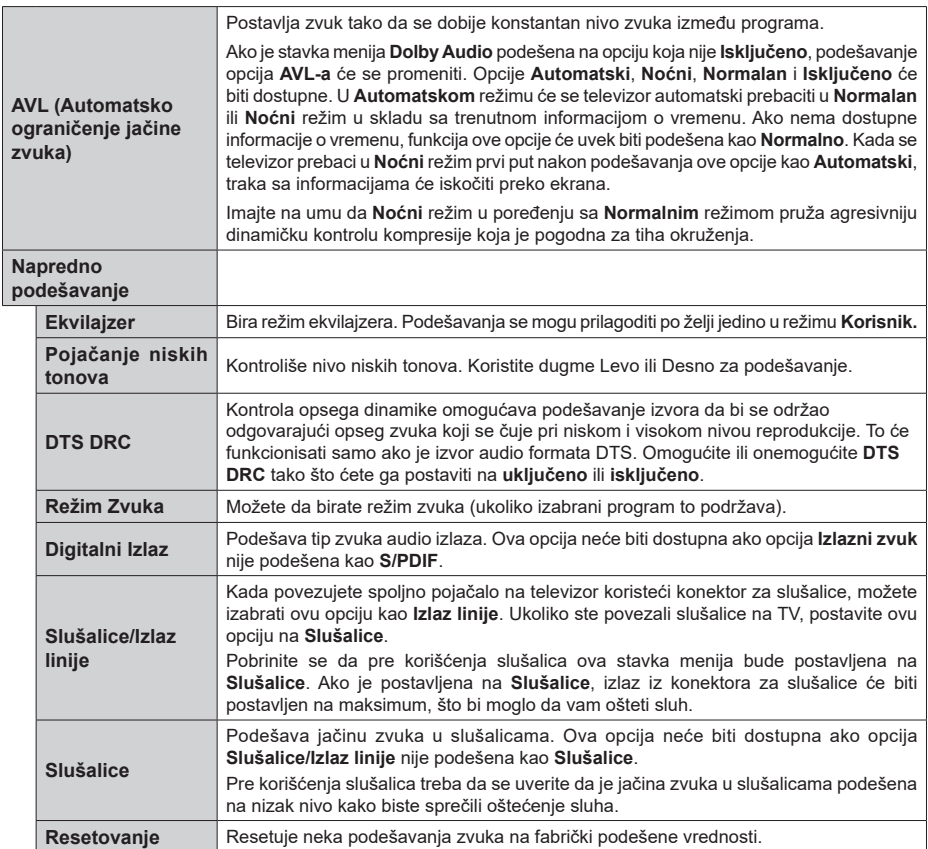

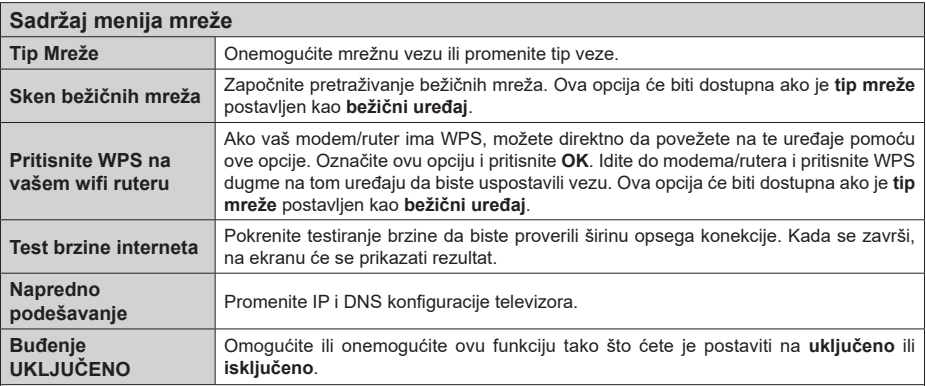

*Napomena: Za detaljnije informacije o opcijama ovog menija pogledajte odeljak Povezivanje.*

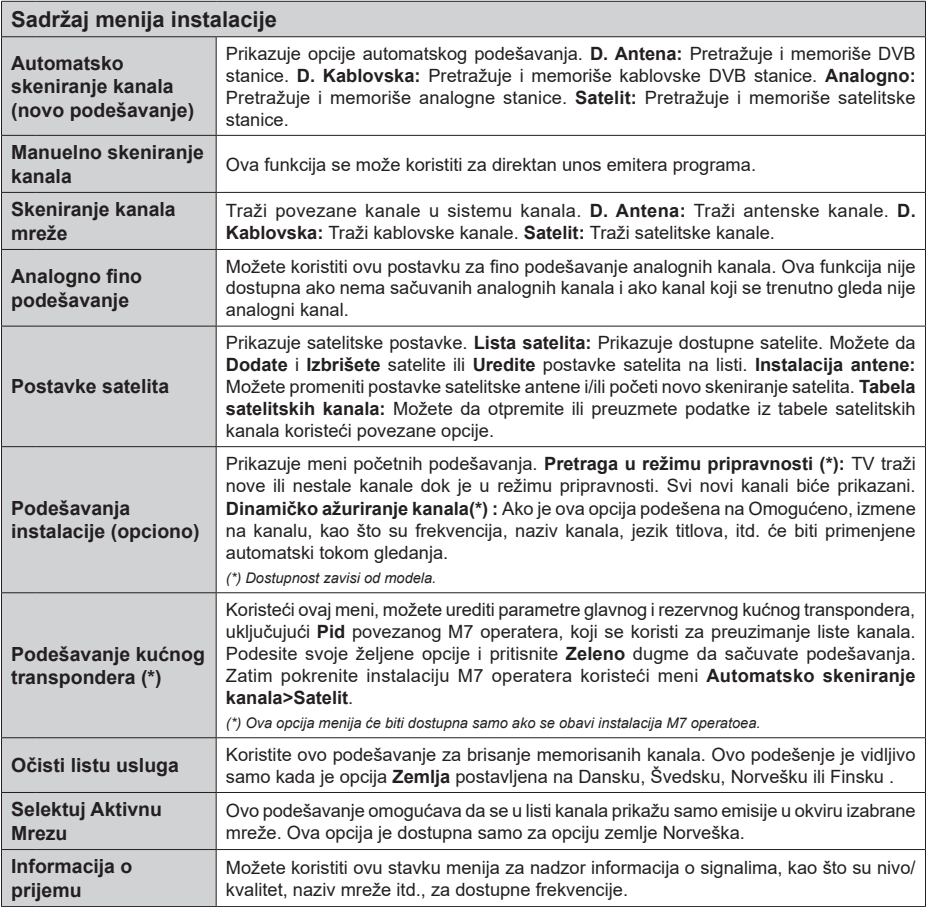

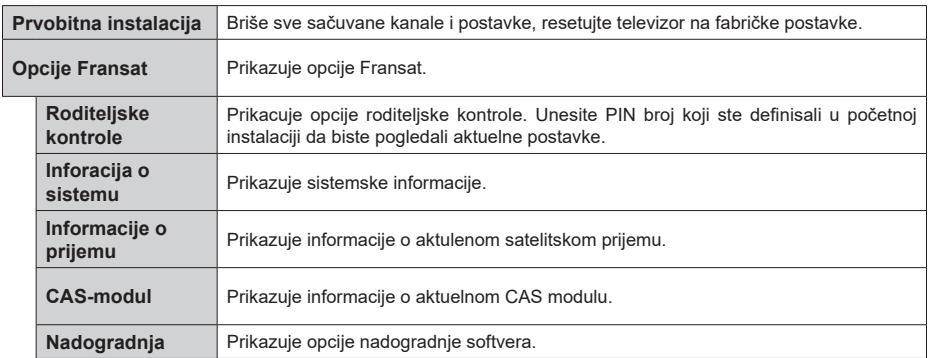

#### **Opšte rukovanje televizorom**

#### **Korišćenje Liste kanala**

Televizor sortira sve memorisane stanice u listi kanala. U ovoj listi kanala možete da vršite izmene, da podešavate omiljene kanale ili da aktivirate stanice koje treba da se prikažu koristeći opcije menija **Kanali.** Pritisnite taster **OK** da biste otvorili listu kanala. Možete filtrirati izlistane kanale ili obaviti napredne promene u trenutnoj listi pomoću opcija kartica **Filter** i **Uređivanje**. Označite karticu koju želite i pritisnite **OK** da biste videli dostupne opcije.

Da biste dodali kanal koji trenutno gledate u meni **Početak**, označite opciju **Dodaj na početak** u kartici **Uređivanje** u meniju **Kanali** i pritisnite **OK**.

*Napomena: Komande* **Premesti** *u položaj,* **Izbriši** *i* **Uredi naziv** *u meniju* **TV > Kanali > Uredi** *nisu dostupne za kanale koji se emituju sa M7 operatera.* 

#### **Upravljanje listama omiljenih**

Možete da napravite četiri različite liste svojih omiljenih kanala. Uđite u meni **TV>Kanali** ili pritisnite taster **OK** da biste otvorili meni **Kanali.** Označite karticu **Uređivanje** i pritisnite **OK** da biste videli opcije uređivanja i izaberite opciju **Označi/Odznači kanal**. Izaberite željeni kanal na listi i dok je kanal označen pritisnite taster **OK**. Možete napraviti više izbora. Takođe možete da koristite opciju **sve Označi/Odznači** da biste izabrali sve kanale na listi. Zatim pritisnite taster **Povratak/Nazad** da biste se vratili na opcije menija Uređivanje. Izaberite opciju **Dodaj/Ukloni omiljene** i ponovo pritisnite taster **OK**. Prikazaće se opcije liste omiljenih kanala. Postavite željenu opciju liste na **Uključeno**. Izabrani kanal(i) biće dodati na listu. Da biste uklonili jedan ili više kanala sa liste omiljenih, pratite iste korake i postavite željenu opcijiu liste na **Isključeno**.

Možete da koristite funkciju filtriranja u meniju **Kanali** da biste trajno filtrirali kanale u listi kanala po svojoj želji. Na primer, korišćenjem opcija kartice **Filter**, možete da postavite jednu od svoje četiri omiljene liste za prikazivanje svaki put kada se otvori lista kanala.

#### **Konfigurisanje Roditeljskih Postavki**

Opcije menija **Roditeljski nadzor** se mogu koristiti da spreče gledanje određenih programa, kanala i korišćenje menija. Ove postavke se nalaze u meniju **Podešavanja>Sistem>Roditeljski nadzor.**

Za prikazivanje opcija menija roditeljske blokade, neophodno je uneti PIN. Nakon ukucavanja tačnog PIN-a, prikazaće se meni **Roditeljski nadzor**.

**Blokiranje Menija:** Ova postavka omogućava ili onemogućava pristup svim menijima ili instalaciju menija televizora.

**Blokada Prema Uzrastu:** Kada se podesi, ova opcija uzima informacije o uzrastu iz emisija i ako je

dotični nivo uzrasta onemogućen, sprečava pristup programima.

*Napomena: Ako se tokom Prve Instalacije zemlja postavi kao Francuska, Italija ili Austrija, Blokada Prema Uzrastu se automatski postavlja na 18.*

**Blokada za decu:** Ako je ova opcija podešena na **On** (Uključeno), televizor se može kontrolisati samo putem daljinskog upravljača. U tom slučaju, kontrolna dugmad na televizoru neće raditi.

**Blokada Interneta:** Ako je ova opcija podešena na **Uključeno**, aplikacije koje koriste internet će biti onemogućene. Podesite na **ISKLJUČENO** da biste ponovo oslobodili ove aplikacije.

**Podešavanje PIN Koda:** Definiše novi PIN broj.

**Podrazumevani CICAM PIN:** Ova opcija će posiveti ako nijedan CI modul nije umetnut u CI slot na televizoru. Možete da promenite podrazumevani PIN CI CAM-a koristeći ovu opciju.

**TV PIN(\*):** Omogućavanjem ili onemogućavanjem ove opcije možete dozvoliti ili ograničiti nekim kanalima M7 operatora da šalju upite o PIN-u. Ovi upiti o PIN-u obezbeđuju mehanizam kontrole pristupa za povezane kanale. Ako se opcija podesi na **Uključeno**, kanalima koji šalju upite o PIN-u se ne može pristupiti ako se prvo ne unese tačan PIN.

*(\*) Ova opcija menija će biti dostupna samo ako se obavi instalacija M7 operatoea.*

*Napomena: Fabrički PIN se može postaviti na 0000 ili 1234. Ako ste definisali PIN (traži se u zavisnosti od izabrane zemlje) tokom* **Prve instalacije***, koristite PIN koji ste tada uneli.*

*Neke opcije možda neće biti dostupne, u zavisnosti od modela i/ili zemlje koja je izabrana tokom* **Prve instalacije***.*

#### **Elektronski programski vodič**

Pomoću funkcije elektronskog vodiča kroz programe na televizoru možete pregledati raspored događanja trenutno instaliranih kanala na vašoj listi kanala. To zavisi od povezanog emitovanja da li je ova funkcija podržana ili ne.

Za pristup vodiču programa, pritisnite taster **Vodič** na daljinskom upravljaču. Takođe možete koristiti opciju **Vodič** u **TV** meniju.

Postoje 2 različita tipa rasporeda, **Vremenski raspored**  i **Sada/Sledeće**. Za prebacivanje između ovih rasporeda, označite karticu sa nazivom alternativnog rasporeda na gornjoj strani ekrana i pritisnite **OK**.

Koristite tastere sa strelicom da biste se kretali kroz vodič programa. Koristite taster **Povratak/Nazad** da bi ste koristili opcije na gornjoj strani ekrana.

#### **Vremenski raspored**

U opciji ovog rasporeda, svi događaji izlistanih kanala biće prikazani po vremenskom rasporedu. Možete koristiti tastere sa strelicom da biste se pomerali kroz listu događaja. Označite događaj i pritisnite **OK** za prikaz menija sa opcijama događaja.

Pritisnite taster **Povratak/Nazad** da biste koristili dostupne opcije kartice. Označite aplikaciju **Filter** i pritisnite **OK** da biste videli sve opcije filtriranja. Za promenu rasporeda, označite **Sada/Sledeće** i pritisnite **OK**. Možete koristiti opcije **Prethodni dan** i **Sledeći dan** za prikaz događaja od prethodnog dana i za sledeći dan.

Označite karticu **Dodatno** i pritisnite **OK** da biste pristupili opcijama u nastavku.

**Označavanje žanra:** Prikazuje meni za **Označavanje žanra.** Izberite žanr i pritsnite **OK**. Događaji u programskom vodiču koji odgovaraju izabranom žanru biće označeni.

**Pretraživanje vodiča:** Prikazuje opcije pretraživanja. Pomoću ovih opcija možete pretražiti bazu podataka programskog vodiča u skladu sa izabranim kriterijumima. Usklađeni rezultati će biti navedeni.

**Sada:** Prikazije trenutni događaj na istaknutom kanalu.

**Zoom:** Označite i pritisnite **OK** da biste videli događaje u širem vremenskom intervalu.

#### **Raspored Sada/Sledeće**

Kod ove opcije rasporeda, prikazaće se samo trenutni i sledeći događaji izlistanih kanala. Možete koristiti tastere sa strelicom da biste se pomerali kroz listu događaja.

Pritisnite taster **Povratak/Nazad** da biste koristili dostupne opcije kartice. Označite aplikaciju **Filter** i pritisnite **OK** da biste videli sve opcije filtriranja. Za promenu rasporeda, označite **Vremenski raspored** i pritisnite **OK**.

#### **Opcije događaja**

Koristeći navigacione tastere, označite događaj i pritisnite dugme **OK** da bi se prikazao meni **Opcije.** Dostupne su sledeće opcije:

**Biranje kanala:** Koristite ovu opciju za prelazak na izabrani kanal da biste ga mogli gledati. Programski vodič će biti zatvoren.

**Više informacija:** Prikazuje detaljnije informacije o izabranom događaju. Koristite taster sa strelicom za kretanje nagore i nadole da boste se pomerali kroz tekst.

**Postavi tajmer za događaj / Izbriši tajmer za događaj: Izaberite opciju Postavi tajmer za događaj i pritisnite OK.** Možete podesiti tajmere za buduće događaje. Da biste otkazali postavljeni tajmer, označite taj događaj i pritisnite dugme **OK**. **Zatim izaberite opciju "Izbriši tajmer za događaj".** Tajmer će biti otkazan.

**Snimaj / izbriši snimak. Tajmer: Izaberite opciju Snimaj i pritisnite dugme OK. Ako se program emituje kasnije, biće dodat na listu** Tajmera za snimanje. Ako je izabrani program u toku, snimanje počinje odmah.

Da biste otkazali postavljen tajmer za snimanje, označite taj događaj i pritisnite dugme **OK**, odaberite opciju **Izbriši snimak. Tajmer**. Tajmer za snimanje će biti otkazan.

*VAŽNO: Povežite USB disk na vaš televizor dok je televizor isključan. Zatim treba da uključite televizor da biste omogućili funkciju snimanja.*

*Napomene: Ne možete preći na bilo koji drugi kanal dok je aktivno snimanje ili je uključen aktivan tajmer za trenutni kanal.*

*Nije moguće postaviti tajmer ili tajmer za snimanje za dva ili više događaja u istom vremenskom intervalu.*

#### **Integrisane usluge "pogledaj propušteno" (Catch-Up)**

Možete uživati u Freeview Play uslugama "pogledaj propušteno" (catch up TV) koje rade direktno preko elektronskog vodiča kroz programe. Dok se nalazite u kanalu, koristite navigacione tastere za kretanje unazad kroz vodič zasnovan na vremenskom rasporedu. Videćete sadržaj od poslednjih nekoliko dana. Dostupni sadržaji za odloženo gledanje mogu se promeniti u zavisnosti od emitera i biće označeni ikonom za reprodukciju. Označite sadržaj koji želite da reprodukujete i pritisnite dugme **OK**.

Proverite da li je vaš televizor povezan na kućnu mrežu da biste koristili usluge "pogledaj propušteno" (catch up). Za više informacija u vezi sa tim i drugim zahtevima za Freeview Play servise, pogledajte odeljke Povezivanje i Freeview Play platforma.

#### **Elektronski programski vodič**

Pomoću funkcije elektronskog vodiča kroz programe na televizoru možete pregledati raspored događanja trenutno instaliranih kanala na vašoj listi kanala. To zavisi od povezanog emitovanja da li je ova funkcija podržana ili ne.

Za pristup vodiču programa, pritisnite taster **Vodič** na daljinskom upravljaču. Takođe možete koristiti opciju **Vodič** u **TV** meniju.

Postoje 2 različita tipa rasporeda, **Vremenski raspored**  i **Sada/Sledeće**. Za prebacivanje između ovih rasporeda, označite karticu sa nazivom alternativnog rasporeda na gornjoj strani ekrana i pritisnite **OK**.

Koristite tastere sa strelicom da biste se kretali kroz vodič programa. Koristite taster **Povratak/Nazad** da bi ste koristili opcije na gornjoj strani ekrana.

#### **Vremenski raspored**

U opciji ovog rasporeda, svi događaji izlistanih kanala biće prikazani po vremenskom rasporedu. Možete koristiti tastere sa strelicom da biste se pomerali kroz listu događaja. Označite događaj i pritisnite **OK** za prikaz menija sa opcijama događaja.

Pritisnite taster **Povratak/Nazad** da biste koristili dostupne opcije kartice. Označite aplikaciju **Filter** i pritisnite **OK** da biste videli sve opcije filtriranja. Za promenu rasporeda, označite **Sada/Sledeće** i pritisnite **OK**. Možete koristiti opcije **Prethodni dan** i **Sledeći dan** za prikaz događaja od prethodnog dana i za sledeći dan.

Označite karticu **Dodatno** i pritisnite **OK** da biste pristupili opcijama u nastavku.

**Označavanje žanra:** Prikazuje meni za **Označavanje žanra.** Izberite žanr i pritsnite **OK**. Događaji u programskom vodiču koji odgovaraju izabranom žanru biće označeni.

**Pretraživanje vodiča:** Prikazuje opcije pretraživanja. Pomoću ovih opcija možete pretražiti bazu podataka programskog vodiča u skladu sa izabranim kriterijumima. Usklađeni rezultati će biti navedeni.

**Sada:** Prikazije trenutni događaj na istaknutom kanalu.

**Zoom:** Označite i pritisnite **OK** da biste videli događaje u širem vremenskom intervalu.

#### **Raspored Sada/Sledeće**

Kod ove opcije rasporeda, prikazaće se samo trenutni i sledeći događaji izlistanih kanala. Možete koristiti tastere sa strelicom da biste se pomerali kroz listu događaja.

Pritisnite taster **Povratak/Nazad** da biste koristili dostupne opcije kartice. Označite aplikaciju **Filter** i pritisnite **OK** da biste videli sve opcije filtriranja. Za promenu rasporeda, označite **Vremenski raspored** i pritisnite **OK**.

#### **Opcije događaja**

Koristeći navigacione tastere, označite događaj i pritisnite dugme **OK** da bi se prikazao meni **Opcije.** Dostupne su sledeće opcije:

**Biranje kanala:** Koristite ovu opciju za prelazak na izabrani kanal da biste ga mogli gledati. Programski vodič će biti zatvoren.

**Više informacija:** Prikazuje detaljnije informacije o izabranom događaju. Koristite taster sa strelicom za kretanje nagore i nadole da boste se pomerali kroz tekst.

**Postavi tajmer za događaj / Izbriši tajmer za događaj: Izaberite opciju Postavi tajmer za događaj i pritisnite OK.** Možete podesiti tajmere za buduće događaje. Da biste otkazali postavljeni tajmer, označite taj događaj i pritisnite dugme **OK**. **Zatim izaberite opciju "Izbriši tajmer za događaj".** Tajmer će biti otkazan.

**Snimaj / izbriši snimak. Tajmer: Izaberite opciju Snimaj i pritisnite dugme OK. Ako se program emituje kasnije, biće dodat na listu** Tajmera za snimanje. Ako je izabrani program u toku, snimanje počinje odmah.

Da biste otkazali postavljen tajmer za snimanje, označite taj događaj i pritisnite dugme **OK**, odaberite opciju **Izbriši snimak. Tajmer**. Tajmer za snimanje će biti otkazan.

*VAŽNO: Povežite USB disk na vaš televizor dok je televizor isključan. Zatim treba da uključite televizor da biste omogućili funkciju snimanja.*

*Napomene: Ne možete preći na bilo koji drugi kanal dok je aktivno snimanje ili je uključen aktivan tajmer za trenutni kanal.* *Nije moguće postaviti tajmer ili tajmer za snimanje za dva ili više događaja u istom vremenskom intervalu.*

#### **Usluge teleteksta**

Pritisnite dugme **Text** za ulazak. Ponovo pritisnite za mešoviti režim, što omogućava da istovremeno gledate stranicu teleteksta i TV emisiju. Pritisnite ponovo za izlazak. Kad je dostupno, odeljci na stranicama teleteksta postaće šifrovani bojom i mogu se birati pritiskanjem dugmadi u boji. Pratite uputstva koja su prikazana na ekranu.

### **Digitalni teletekst**

Pritisnite dugme **Text** (Teletekst) da biste prikazali informacije o digitalnom teletekstu. Rukujte sa dugmadima u boji, dugmadima kursora i dugmetom **OK**. Način rada se može razlikovati, u zavisnosti od sadržaja digtalnog teleteksta. Pratite uputstva koja su prikazana na ekranu digitalnog teleteksta. Kada se ponovo pritisne dugme **Text**, televizor se vraća na televizijsku emisiju.

#### **Ažuriranje softvera**

Vaš TV može naći i ažurirati firmver automatski preko antenskog/kablovskog signala ili preko Interneta.

#### **Pretraživanje novijih verzija softvera preko korisničkog interfejsa**

Na glavnom meniju izaberite **Podešavanja>Sistem** , a zatim **Više**. Idite na opciju **Nadogradnja softvera** i pritisnite taster **OK**. Zatim izaberite **Tražiti nadogradnju** i pritisnite OK da biste potražili nove softverske nadogradnje.

Ako se pronađe novija verzija, on započinje njeno preuzimanje. Kada se preuzimanje završi, prikazaće se upozorenje; pritisnite dugme **OK** da završite proces nadogradnje softvera i resetujte televizor.

#### **Pretraživanje u 3 ujutro i režim ažuriranja**

Ukoliko je televizor povezan na signal iz etra ili Internet i **Automatsko skeniranje** postavljeno na **Omogućeno**, vaš televizor će tražiti nove nadogradnje u 3:00 ujutro. Ako je pronađen novi softver i ako je uspešno preuzet, biće instaliran pri sledećem uključivanju.

*Napomena: Nemojte izvlačiti kabl ako LED lampica treperi tokom resetovanja. Ukoliko se TV ne uključi nakon ažuriranja, isključite ga iz struje, sačekajte dva minuta i zatim ga ponovo uključite.*

*Sva ažururanja se kontrolišu automatski. Ako se sprovede ručna pretraga i ne pronađe se nijedan softver, tada je ovo trenutna verzija.*

#### **Rešavanje problema i saveti**

#### **TV se ne uključuje**

Proverite da li je kabl za napajanje bezbedno priključen u zidnu utičnicu. Pritisnite dugme za uključivanje i isključivanje na televizoru.

#### **Loša slika**

• Proverite da li ste pravilno podesili televizor.

- Nizak nivo signala može dovesti do distorzije slike. Proverite priključke za antenu.
- Proverite da li ste uneli tačnu frekvenciju kanala ukoliko ste obavili ručno podešavanje.

#### **Nema slike**

- Televizor ne prima nijedan signal. Proverite da li ste izabrali odgovarajući ulaz.
- Da li je antena pravilno povezana?
- Da li je oštećen kabl antene?
- Da li su za povezivanje antene korišćeni odgovarajući priključci?
- Ukoliko ste u nedoumici, posavetujte se sa prodavcem.

#### **Nema zvuka**

- Proverite da li je televizor utišan. Pritisnite dugme **Mute** ili pojačajte zvuk da biste proverili.
- Možda se zvuk čuje samo iz jednog zvučnika. Proverite podešavanja balansa u meniju Zvuk.

#### **Daljinski upravljač - ne radi**

- Možda su se ispraznile baterije. Zamenite baterije.
- Baterija su možda nepravilno postavljene. Pogledajte deo "Postavljanje baterija u daljinski upravljač".

#### **Nema signala na ulaznom izvoru**

- Možda nije povezan nijedan uređaj.
- Proverite AV kablove i priključke sa vašeg uređaja.
- Proverite da li je uređaj uključen.

#### **Slika nije centrirana u VGA izvoru**

Da bi televizor automatski centrirao sliku, uđite u meni **PC položaj** u meniju **Slika**, označite **Autopoložaj** i pritisnite **OK**. Sačekajte da se to završi. Da biste ručno podesili položaj slike, možete da koristite opcije **H položaj** i **V položaj**. Izaberite željenu opciju, a za podešavanje koristite tastere sa strelicom za pomeranje ulevo i udesno na daljinskom upravljaču.

#### **Snimanje nije dostupno**

Da biste snimili program, morate prvo pravilno da povežete USB memorijski uređaj sa televizorom kada je televizor isključen. Zatim treba da uključite televizor da biste omogućili funkciju snimanja. Ako ne možete da snimate, proverite da li je memorijski uređaj pravilno formatiran i da li ima dovoljno prostora.

#### **USB je suviše spor**

Ako se prilikom pokretanja snimanja na ekranu prikaže poruka "Brzina upisa na USB disk je suviše mala za snimanje", pokušajte da ponovo pokrenete snimanje. Ukoliko i dalje dobijate istu grešku, moguće je da vaš USB memorijski uređaj ne zadovoljava zahteve brzine. Pokušajte sa drugim memorijskim uređajem.

#### **Tipični režimi prikazivanja PC ulaza**

Sledeća tabela je ilustracija nekih tipičnih režima video prikaza. Možda vaš televizor ne podržava sve rezolucije.

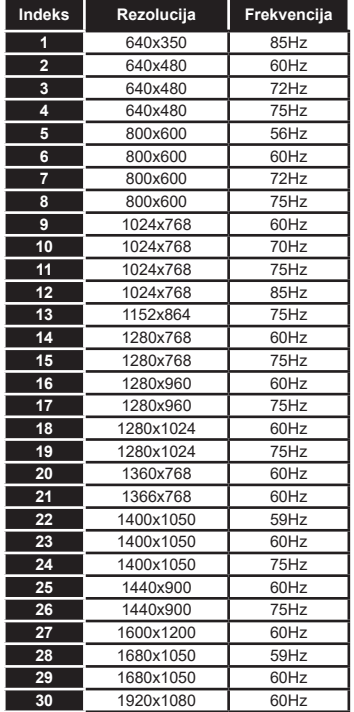

# **Kompatibilnost AV i HDMI signala**

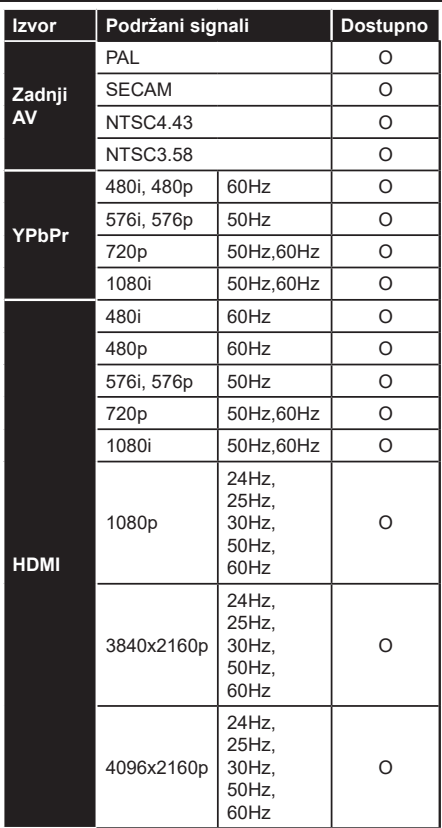

#### **(X: Nedostupno, O: dostupno)**

U nekim slučajevima, signal se možda neće pravilno prikazati na televizoru. Problem može biti neusaglašenost sa standardima opreme izvora (DVD, dekoder, itd.). Ako imate takav problem, obratite se vašem prodavcu ili proizvođaču opreme izvora.

# **Podržani formati datoteka za USB režim**

## **Formati datoteka za video zapise**

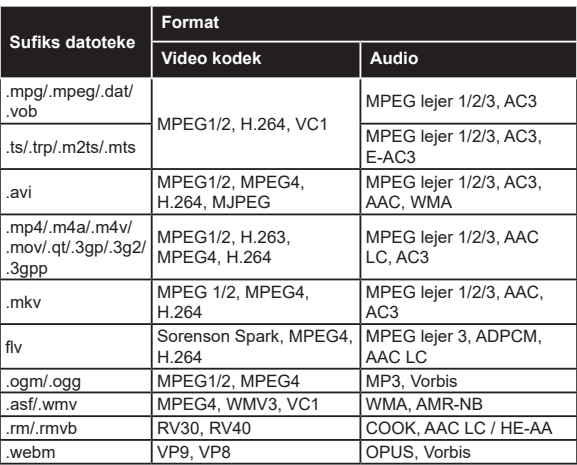

#### **Formati datoteka za slike**

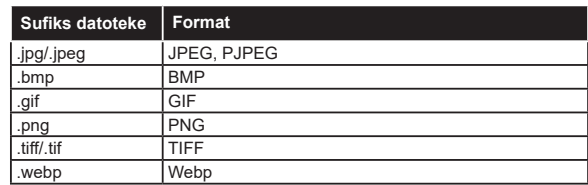

## **Formati datoteka za audio zapise**

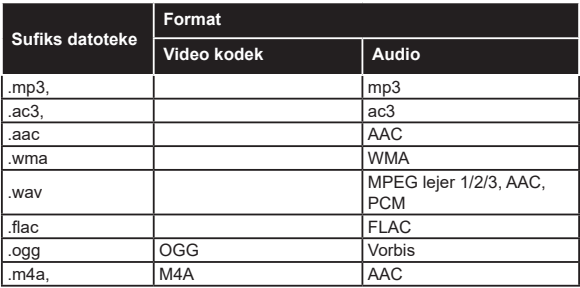

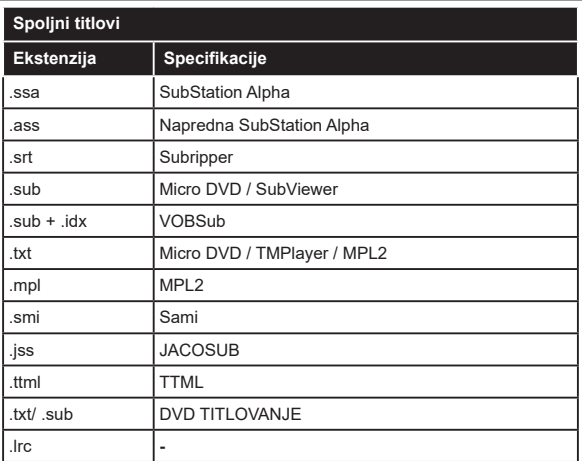

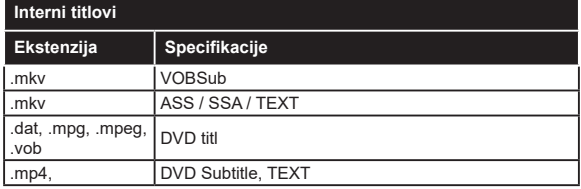

# **Podržane DVI rezolucije**

Kada uređaje povezujete na konektore televizora pomoću DVI konvertorskih kablova (DVI na HDMI kabl - nije isporučen), možete da proverite sledeće informacije o rezoluciji.

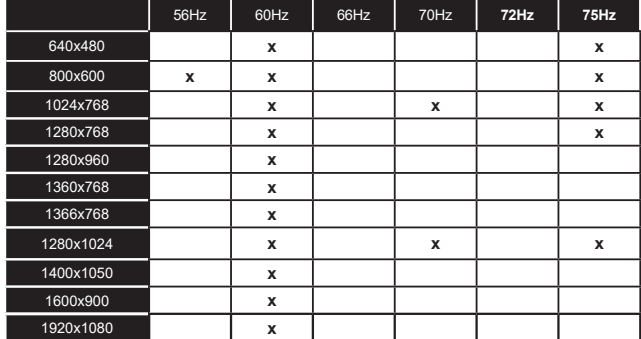

# **Povezivanje**

## **Kablovske veze**

## **Za povezivanje na kablovsku mrežu**

- Morate imati modem ili ruter povezan sa aktivnom konekcijom.
- Povežite televizor sa modemom/ruterom preko Ethernet kabla. Na poleđini televizora (nazad) postoji LAN ulaz.

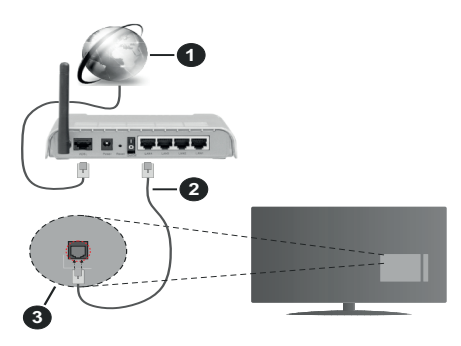

- **1.** Širokopojasna ISP veza
- **2.** LAN (Ethernet) kabl
- **3.** LAN ulaz na poleđini televizora

#### **Za konfigurisanje bežičnih postavki, pogledajte odeljak "Mreža" u meniju Podešavanja.**

• Možda ćete moći da povežete televizor u LAN mrežu, ali to zavisi od konfiguracije vaše mreže. U tom slučaju koristite Ethernet kabl da biste priključili televizor direktno na zidnu utičnicu mreže.

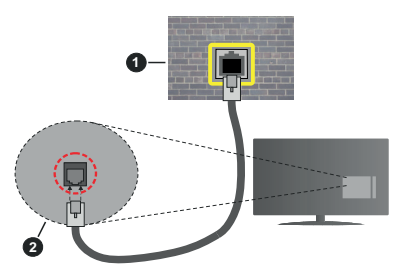

- **1.** Mrežna zidna utičnica
- **2.** LAN ulaz na poleđini televizora

# **Konfigurisanje podešavanja kablovskog uređaja Tip Mreže**

Tip mreže možete izabrati kao **Kablovski uređaj, Bežični uređaj** ili **Onemogućen** u zavisnosti od aktivne konekcije na televizoru. Izaberite **Kablovski uređaj** ako želite povezivanje preko Ethernet kabla.

## **Test brzine interneta**

Označite stavku **Test brzine interneta** i pritisnite dugme **OK**. Televizor će proveriti širinu opsega internet konekcije i prikazati rezultat kada završi.

## **Napredno podešavanje**

Označite stavku **Napredno podešavanje** i pritisnite dugme **OK**. Na sledećem ekranu možete da promenite IP i DNS postavke televizora. Označite željenu postavku i pritisnite dugme za kretanje ulevo ili udesno da biste promenili postavku sa **Automatski** na Ručno. Sada možete da unesete vrednosti za **Ručni** IP i/ili **Ručni DNS**. Izaberite povezanu stavku iz padajućeg menija i unesite nove vrednosti koristeći numeričke tastere na daljinskom upravljaču. Označite **Sačuvaj** i pritisnite dugme **OK** da biste sačuvali postavke kada završite.

## **Bežična konekcija**

## **Za povezivanje na bežičnu mrežu**

Televizor se ne može povezati sa mrežama sa skrivenim SSID-om. Da biste SSID vašeg modema učinili vidljivim, treba da promenite SSID postavke preko softvera modema.

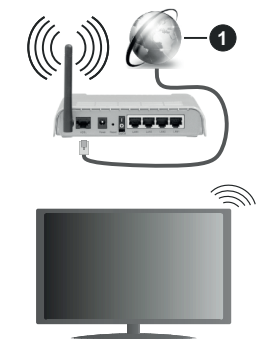

## **1.** Širokopojasna ISP veza

Bežični-N ruter (IEEE 802.11a/b/g/n) sa istovremenim 2.4 i 5 GHz opsezima projektovan je za povećanje širine opsega. On je optimizovan za brži HD video striming bez prekidanja, prenos datoteka i bežično igranje igrica.

- Frekvencija i kanal zavise od lokacije.
- Brzina prenosa razlikuje se u zavisnosti od razdaljine i broja prepreka koje se nalaze između prenosnih uređaja, njihove konfiguracije, uslova radio-talasa, saobraćaja na liniji i proizvoda koje koristite. Prenos može da bude prekinut ili isključen, u zavisnosti od uslova radio-talasa, DECT telefona ili drugih WLAN 11b uređaja. Standardne vrednosti brzine prenosa su teoretske maksimalne vrednosti za bežične standarde. One nisu stvarna brzina prenosa podataka.
- Lokacija gde će prenos biti najefikasniji zavisi od okoline u kojoj se koristi.
- Bežična funkcija televizora podržava modeme tipa 802.11 a, b, g i n. Preporučuje se da koristite IEEE 802.11n protokol komunikacije da biste izbegli moguće probleme za vreme gledanja video zapisa.
- Morate da promenite SSID vašeg modema kada u blizini ima drugih modema sa istim SSID-om. U suprotnom možete imate problema sa vezom. Alternativno koristite kablovsku vezu ako imate problema sa bežičnom vezom.

#### **Konfigurisanje podešavanja bežičnih uređaja**

Otvorite meni **Mreža** i izaberite **Tip mreže** kao **Bežični uređaj** da biste započeli postupak povezivanja.

Označite opciju **Skeniranje bežične mreže** i pritisnite **OK** da biste započeli pretraživanje dostupnih bežičnih mreža. Sve pronađene mreže će biti izlistane. Označite omiljenu mrežu sa liste i pritisnite **OK** za povezivanje.

*Napomena: Ukoliko modem podržava N režim, treba da podesite podešavanja N režima.*

Ako je izabrana mreža zaštićena lozinkom, unesite pravilnu lozinku koristeći virtuelnu tastaturu. Ovu tastaturu možete koristiti preko navigacionih tastera i dugmeta **OK** na daljinskom upravljaču.

Sačekajte dok se ne pojavi IP adresa na ekranu.

Ovo znači da je uspostavljena veza. Za prekidanje veze sa bežičnom mrežom, označite **Tip mreže** i pritisnite dugme za kretanje ulevo ili udesno da biste ga podesili kao Onemogućen.

Ako vaš ruter ima WPS, možete direktno da se povežete sa modemom/ruterom bez prethodnog unošenja lozinke ili dodavanja mreže. Označite opciju "**Pritisnite WPS na vašem wifi ruteru**" i pritisnite dugme **OK**. Idite do modema/rutera i pritisnite WPS dugme na tom uređaju da biste uspostavili vezu. Na televizoru ćete vidjeti potvrdu povezivanja kada uređaji budu upareni. Izaberite **OK** za nastavak. Nisu potrebne dodatne konfiguracije.

Označite **Test brzine interneta** i pritisnite dugme **OK** da biste proverili brzinu svoje internet konekcije. Označite stavku **Napredno podešavanje** i pritisnite dugme **OK** da biste otvorili meni sa naprednim podešavanjima. Koristite navigacione i numeričke tastere da podesite vrednost. Označite **Sačuvaj** i pritisnite dugme **OK** da biste sačuvali postavke kada završite.

#### **Ostale informacije**

Status veze biće prikazan kao **Povezan** ili **Nije povezan** zajedno sa trenutnom IP adresom, ako je veza uspostavljena.

#### **Povezivanje na mobilni telefon preko WLAN-a**

• Ako vaš mobilni uređaj ima WLAN funkcionalnost, možete ga povezati sa televizorom preko rutera da biste pristupili sadržaju na tom uređaju. Da biste to uradili, Vaš mobilni telefon mora da ima odgovarajući softver za deljenje.

Povežite televizor sa svojim ruterom prateći korake koji su navedeni u ranijim odeljcima.

Nakon toga povežite mobilni telefon sa ruterom i aktivirajte softver za deljenje na mobilnom telefonu. Zatim izberite datoteke koje želite da podelite sa televizorom.

Ako je veza pravilno postavljena, sada treba da pristupite deljenim datotekama koje su instalirane na vašem mobilnom telefonu preko funkcije AVS (Deljenje audio i video signala) na televizoru.

Označite opciju **AVS** u meniju **Izvori** i pritisnite **OK**, prikazaće se dostupni uređaji na serveru medija u mreži. Izaberite svoj mobilni uređaj i pritisnite dugme **OK** za nastavak.

• Ako je dostupno, možete preuzeti virtuelni daljinski upravljač sa servera vašeg mobilnog operatera.

*Napomena: Neki mobilni telefoni možda neće podržavati ovu opciju.*

## **Buđenje UKLJUČENO**

Buđenje preko bežičnog LAN-a (WoWLAN) je standardna opcija koja omogućuje uređaju da se uključi ili probudi preko mrežne poruke. Ova poruka se šalje uređaju putem programa koji se izvršava na daljinskom uređaju povezanom na istu lokalnu mrežu, kao što je pametni telefon.

Vaš televizor je kompatibilan sa WoWLAN-om. Ova funkcija može biti onemogućena tokom procesa prve instalacije. Da bi omogućili ovu funkciju, postavite opciju **Buđenje** u meniju **Mreža** na **Uključeno**.. Neophodno je da oba uređaja, uređaj sa koga će se mrežna poruka poslati televizoru i televizor, budu povezani u istu mrežu. Funkcija Buđenje se podržava samo za Android OS uređaje i može da se koristi samo preko YouTube i Netflix aplikacija.

Da bi se koristila ta funkcija, TV i daljinski uređaj treba da budu povezani najmanje jednom dok je TV uključen. Ako je televizor isključen, vezu treba ponovo uspostaviti sledeći put kad se uključi. U suprotnom ta funkcija neće biti dostupna. To se ne odnosi na prebacivanje TV-a u režim pripravnosti.

Ako želite da vaš televizor troši manje električne energije u režimu pripravnosti, možete onemogućiti ovu funkciju podešavanjem opcije **Buđenje** kao **Isključeno**.

## **Bežični displej**

Bežični prikaz je standard striming video i audio sadržaja. Ova funkcija vam omogućuje da televizor koristite kao uređaj za bežični prikaz.

#### **Upotreba sa mobilnim uređajima**

Ima različite standarde koji omogućavaju deljenje ekrana između vašeg mobilnog uređaja I televizora, uključujući grafički, video i audio sadržaj.

Ako vaš TV nema ugrađeni WLAN, prvo umetnite bežični USB dongl.

Zatim pritisnite taster **Izvor** na daljinskom upravljaču i brebacite na **Bežičnog prikaza**.

Pojavljuje se ekran koji kaže da je televizor spreman za povezivanje.

Otvorite aplikaciju za deljenje na vašem mobilnom uređaju. Ove aplikacije imaju druga imena za svaki brend, pogledajte priručnik vašeg uređaja oko više informacija.

Skenirati za uređaje. Nakon izbora vašeg televizora i povezivanja, ekran vašeg uređaja će se prikazati na televizoru.

*Napomena: Ova funkcija može da se koristi samo ako uređaj to podržava. Ako budete imali problema sa vezom, proverite da li verzija operativnog sistema koju koristite podržava ovu funkciju. Mogu se javiti problemi nekompatibilnosti sa verzijama operativnog sistema koje su objavljene nakon proizvodnje ovog televizora. Skeniranje i povezivanje su različiti u skladu sa programu koji koristite.*

#### **Povezivanje Bluetooth uređaja**

Vaš TV podržava Bluetooth tehnologiju bežičnog povezivanja kratkog dometa. Pre korišćenja Bluetooth uređaja sa ovim TV aparatom, potrebno je uparivanje. Da biste uparili uređaj sa TV aparatom, morate uraditi sledeće:

- Uređaj podesite na režim uparivanja
- Na TV aparatu pokrenite otkrivanje uređaja

*Napomena: Pogledajte uputstvo za upotrebu Bluetooth uređaja da biste naučili kako da uređaj podesite u režim uparivanja.*

Sa televizorom možete povezati audio uređaje ili daljinske upravljače pomoću Bluetooth bežične tehnologije. Izvucite iz struje ili isključite ostale povezane audio uređaje da bi funkcija bežičnog povezivanja uređaja pravilno radila. Za audio uređaje treba da koristite opciju **Bluetooth** u meniju **Postavke**>**Zvuk**, a za daljinske upravljače opciju **Smart Daljinski** u meniju **Postavke**>**Sistem**>**Više**. Izaberite opciju menija i pritisnite dugme **OK** da biste otvorili povezani meni. Pomoću ovog menija možete otkriti i povezati uređaje koji koriste istu Bluetooth bežičnu tehnologiju i početi da ih koristite. Sledite instrukcije na ekranu. Pokrenite otkrivanje uređaja. Prikazaće se lista dostupnih Bluetooth uređaja. Sa liste izaberite uređaj koji želite da povežete i pritisnite dugme **OK** da biste se povezali. Ako se prikaže poruka "**Uređaj je povezan**", veza je uspešno uspostavljena. Ako povezivanje ne uspe, pokušajte ponovo.

#### **Prenos slika i strimovanje zvuka**

Možete koristiti Bluetooth vezu i za prenos slika ili strimovanje zvuka sa mobilnog uređaja na televizor.

Uparite mobilni uređaj i televizor kao što je opisano ranije. Pokrenite pretragu uređaja na ručnom uređaju. Izaberite vaš televizor sa liste uređaja. Potvrdite zahtev za povezivanje na ekranu televizora i uradite isto na ekranu ručnog uređaja. Ukoliko se uparivanje ne obavi, prenos slike ili striming zvuka na televizor neće biti mogući.

Ako je datoteka sa slikama prikladna, slike koje šalje mobilni uređaj će se prikazati na televizoru bez zahteva za potvrdom. Takođe možete sačuvati datoteku sa slikama na povezanu USB memoriju ili podesiti kao logotip za pokretanje sistema ukoliko je ova funkcija podržana i datoteka je prikladna. Pritisnite dugme **Izlaz** da biste završili prikazuvanje slike.

Nakon što se da potvrda, zvuk će se preusmeriti preko zvučnika televizora. Da biste pokrenuli strimovanje zvuka, opozovite uparivanje uređaja sa televizorom ako je prethodno bio uparen sa njim. Nakon što se uparivanje završi, poruka potvrde će se prikazati i pitati da li želite da pokrenete strimovanje zvuka sa vašeg mobilnog uređaja. Izaberite **Da** i pritisnite dugme **OK** na daljinskom upravljaču vašeg televizora. Ako je povezivanje uspelo, sav zvuk će se usmeriti preko zvučnika televizora. Simbol će se pojaviti na gornjoj strani ekrana televizora sve dok je veza za strimovanje zvuka aktivna. Za završetak striminga zvuka, treba da isključite Bluetooth vezu vašeg mobilnog uređaja.

Zatvorite sve pokrenute aplikacije i sve menije na televizoru za prienos bez problema. Pogodne su samo datoteke sa slikama manje od 5 MB i u sedećim formatima; *.jpg, .jpeg, .png, bmp*. Ako datoteka koju je poslao mobilni uređaj ne odgovara ovim zahtevima, ona se neće prikazati na televizoru.

Ako je opcija **AVS** u meniju **Podešavanja>Sistem>Više** onemogućena, televizor će ignorisati zahteve za uparivanje, a ni jedna informativna poruka se neće prikazati na ekranu. Ako je uređaj već uparen pre onemogućavanja opcije **AVS**, nastaviće da deli audio/video sa televizorom čak i kada je **AVS** opcija onemogućena.

*Napomena: Bežični uređaji mogu da rade u okviru istog radiofrekventnog opsega i mogu međusobno izazivati smetnje. Da biste poboljšali performanse vašeg bežičnog uređaja, postavite ga na udaljenosti od najmanje 1 metra od ostalih bežičnih uređaja.*

#### **Rešavanje problema sa vezom**

#### **Bežična mreža nije dostupna**

- Uverite se da zaštitni zidovi na Vašoj mreži dozvoljavaju bežičnu konekciju televizora.
- Ponovo pokušajte da potražite bežične mreže pomoću ekrana menija **Mreža**.

Ako bežična mreža ne radi pravilno, pokušajte sa kablovskom mrežom koju imate kod kuće. Pogledajte
odeljak Kablovske veze za više informacija o ovom procesu.

Ako televizor ne funkcioniše kada koristite kablovsku vezu, proverite modem (ruter). Ako nije problem u ruteru, proverite internet konekciju modema.

## **Veza je Spora**

Pogledajte uputstvo za bežični modem da biste saznali više informacija o internom servisnom području, brzini veze, kvalitetu signala i drugim podešavanjima. Potrebna vam je brza konekcija za modem.

#### **Smetnje za vreme reprodukovanja ili usporene reakcije**

U tom slučaju možete pokušati sledeće:

Udalijte najmanje tri metra mikrotalasne uređaje. mobilne telefone, bluetooth uređaje ili druge uređaje koje su WLAN kompatibilni. Pokušajte da promenite aktivni kanal na WLAN ruteru.

#### **Internet Konekcija Nije Dostupna / Deljenje Audio-Video Sadržaja Ne Funkcioniše**

Ako je MAC adresa (jedinstveni identifikacioni broj) vašeg računara ili modema već trajno registrovana, moguće je da se vaš televizor ne može povezati na internet. U tom slučaju, MAC adresa se potvrđuje svaki put kada se povezujete na internet. Ovo je mera opreza za zaštitu od neovlašćenog pristupa. Pošto vaš televizor ima svoju MAC adresu, vaš internet provajder ne može da proveri MAC adresu vašeg televizora. Zbog toga se vaš televizor ne može povezati na internet. Kontaktirajte vašeg provajdera internet uslugi i potražite informacije o tome kako povezati ostale uređaje, kao što je televizor, na internet.

Takođe, postoji mogućnost da se veza ne može uspostaviti zbog problema sa zaštitnim zidom. Ako smatrate da je to uzrok problema, kontaktirajte internet provajdera. Zaštitni zid može biti uzrok problema sa uspostavljanjem veze i otkrivanjem tokom korišćenja televizora u režimu deljenja audio-video sadržaja ili pretraživanja funkcijom deljenja audio-video sadržaja.

## **Nevažeći Domen**

Pobrinite se da ste na računaru prijavljeni sa ovlašćenim korisničkim imenom/lozinkom i da je vaš domen aktivan pre nego što počnete sa deljenjem datoteka preko programa servera medija na vašem računaru. Ukoliko je domen nevažeći, to može dovesti do problema sa pregledavanjem datoteka u režimu deljenja audio-video sadržaja.

## **Korišćenje mrežne usluge deljenja audio-video sadržaja**

Funkcija deljenja audio-video sadržaja koristi standard koji olakšava proces prikazivanja digitalnih medija i čini ga prijatnim za korišćenje u kućnoj mreži.

Ovaj standard omogućava da gledate i reprodukujete fotografije, muziku i video zapise koji su uskladišteni na serveru medija koji je povezan sa vašom kućnom mrežom.

### **1. Instalacija softvera servera**

FunkcijaAudio-video deljenje ne može da se koristi ako program servera nije instaliran na vaš računar ili potrebni softver servera medija nije instaliran na prateći uređaj. Pripremite PC odgovarajućim programom servera.

## **2. Povezivanje na kablovsku ili bežičnu mrežu** Pogledajte poglavlja **Kablovska/bežična veza** za detaljne informacije o konfigurisanju.

**3. Omogućite deljenje audio i video sadržaja**

Uđite u meni **Podešavanja>Sistem>Više i omogućite AVS** opciju.

### **4. Preslušivanje zajedničkih datoteka preko pregledača medija**

Označite **AVS** opciju u meniju **Izvori** pomoću tastera sa strelicom i pritisnite **OK**. Dostupni uređaji na serveru medija će biti navedeni. Izaberite jedan i pritisnite **OK** da biste nastavili. Prikazaće se pregledač medija.

Pogledajte odeljak menija **Pregledač multimedija** za više informacija o reprodukciji.

Ako se pojavi problem sa mrežom, isključite televizor i pokušajte ponovo. Režimi za maskiranje i preskakanje nisu dostupni sa funkcijom deljenja audio-video sadržaja.

PC/HDD/Multimedijalni lejer ili bilo koji drugi kompatibilni uređaj treba da se koristi sa kablovskom vezom radi boljeg kvaliteta reprodukcije.

Koristite LAN vezu za brže deljenje datoteka između drugih uređaja, na primer računara.

*Napomena: Možda neki računari neće moći da koriste funkciju deljenja audio-video sadržaja zbog administratorskih i bezbednosnih podešavanja (kao što su poslovni računari).*

## **Aplikacije**

Aplikacijama koje su instalirane na vašem televizoru možete pristupiti iz menija **Aplikacije**. Označite aplikaciju i pritisnite **OK** da biste je pokrenuli.

Da biste upravljali aplikacijama koje su instalirane na televizoru, dodavali nove aplikacije sa tržišta ili videli sve dostupne aplikacije u režimu celog ekrana, označite opciju **Dodaj više** i pritisnite **OK**. Pomoću ove opcije menija možete instaliranu aplikaciju da dodate u meni **Početak**, pokrenete ili je uklonite. Uklonjene aplikacije više neće biti dostupne iz menija **Aplikacije**. Možete i da dodate nove aplikacije sa tržišta. Da biste ušli na tržište, označite logotip korpe za kupovinu koji se nalazi u gornjem levom uglu ekrana i pritisnite **OK**. Prikazaće se dostupne aplikacije na tržištu. Koristite tastere sa strelicom da biste označili aplikaciju, a zatim pritisnite **OK**. Označite opciju **Dodaj aplikacije** i ponovo pritisnite **OK** da biste izabranu aplikaciju dodali u meni **Aplikacije**.

Za brži pristup meniju **Dodaj više,** možete da pritisnete taster **Internet** na daljinskom upravljaču, ako taj taster postoji.

#### *Napomene:*

*Moguće probleme vezane za aplikacije može da izazove dobavljač sadržaja.*

*Internet usluge trećih strana se mogu promeniti, otkazati ili ograničiti u bilo koje doba.* 

### **Freeview Play platforma**

Freeview Play platforma obezbeđuje usluge "pogledaj propušteno" (catch up TV) i "na zahtev" (On Demand). Jednosavno pritisnite dugme **Freeview Play** na daljinskom upravljaču da biste se povezali na Freeview Play platformu.

Ovoj Freeview Play platformi se takođe može pristupiti iz menija **Početak** i **Aplikacije**. Pritisnite taster **Meni** i izaberite **Početak** ili **Aplikacije**. Potom označite Freeview Play i pritisnite tipku OK.

Prvo ćete morati da se složite sa uslovima i odredbama za Freeview Play usluge ukoliko se sa njima niste složili tokom **Prve instalacije**. Označite **Da** i pritisnite **OK** na daljinskom upravljaču da biste potvrdili i nastavili.

Prikazaće se aplikacije integrisanog TV plejera. Izaberite jednu od njih i pritisnite dugme **OK**. Zatim izaberite sadržaj koji želite da reprodukujete i pritisnite dugme **OK** da biste gledali.

Sadržaju "pogledaj propušteno" (catch up) takođe može da se pristupi i da se on reprodukuje direktno iz TV vodiča. Za više informacija, pogledajte odeljak

### **Elektronski vodič kroz programe**.

### **Zahtevi**

Freeview Play usluge se mogu koristiti samo ako su ispunjeni sljedeći zahtjevi.

- Povezivanje televizora na internet. Minimalna širokopojasna brzina od 2Mbps neophodna je za pravilan rad usluga "pogledaj propušteno" i "na zahtjev".
- Slaganje sa odredbama i uvjetima Freeview Play platforme

*Napomena: Korištenje Freeview Play platforme se tarifira u skladu s mjesečnim kreditom za širokopojasne podatke. Samo odabrani kanali pružaju 7-dnevnu uslugu "pogledaj propušteno" (7-day catch up)*

### **Internet pregledač**

Da biste koristili Internet pregledač, prvo uđite u meni **Aplikacije**. Zatim pokrenite aplikaciju za internet pregledač koji ima logotip narandžaste boje sa simbolom zemlje..

Na početnom ekranu pregledača, dostupne sličice za unapred definisane (ako postoje) linkove do veb sajtova biće prikazane kao opcije **Brzog biranja** zajedno sa opcijama **Uređivanje brzog biranja** i **Dodavanje u brzo biranje**.

Da biste upravljavali pregledačem, koristite dugmad sa strelicama na daljinskom upravljaču. Da biste videli traku sa opcijama pregledača, pomerite kursor na vrh stranice ili pritisnite dugme **Back/Return**. Na raspolaganju su opcije **Istorija, Kartice** i **Obeleživači,**  kao i traka pregledača koja sadrži dugmad za prethodno/sledeće, dugme za osvežavanje, traku za adresu/pretraživanje i dugmad **Brzo biranje** i

### **Pregledano**.

Da biste dodali željeni veb sajt na listu za **Brzo biranje** radi bržeg pristupa, pomerite kursor na vrh stranice ili pritisnite dugme **Back/Return**. Pojaviće se traka pregledača. Označite **Brzo biranje - ili** i pritisnite dugme **OK**. Zatim izaberite opciju **Dodavanje u brzo biranje** i pritisnite dugme **OK**. Popunite polja za **Ime** i **Adresu**, označite **OK** i pritisnite dugme **OK** za dodavanje. Dok ste na lokaciji koju želite da dodate na listu za **Brzo biranje**, označite dugme **Pregledano** i pritisnite dugme **OK**. Zatim označite opciju **Dodavanje u brzo biranje** i ponovo pritisnite dugme **OK**. **Ime** i **Adresa** će se automatski popuniti u skladu sa sajtom koji ste posetili. Označite **OK** i pritisnite dugme **OK** da biste dodali.

Takođe možete da koristite opcije menija **Pregledano** da biste upravljali pregledačem. Označite dugme **Pregledano** i pritisnite dugme **OK** da biste videli posebne i opšte opcije koje su dostupne za stranicu.

Ima više načina za pretraživanje ili posećivanje veb sajtova korišćenjem veb pregledača.

Unesite adresu veb sajta (URL) u traku za pretraživanje/adresu i označite dugme **Pošalji** na virtuelnoj tastaturi, a zatim pritisnite dugme **OK** da biste posetili taj sajt.

Unesite ključnu reč ili ključne reči u traku za pretraživanje/adresu i označite dugme **Pošalji** na virtuelnoj tastaturi, a zatim pritisnite dugme **OK** da biste započeli pretragu povezanih veb sajtova.

Označite sličicu za Brzo biranje i pritisnite dugme **OK** da biste posetili povezani veb sajt.

Vaš televizor je kompatibilan sa USB mišem. Priključite miš ili adapter bežičnog miša na USB ulaz televizora radi lakše i brže navigacije.

Neke Internet strane imaju fleš sadržaje. Ovaj pregledač ih ne podržava.

Vaš televizor ne podržava preuzimanja preko pregledača.

Ne podržavaju se svi sajtovi na Internetu. U zavisnosti od sajta, mogu se javiti problemi sa sadržajem. Pod nekim uslovima, video sadržaji se ne mogu reprodukovati.

### **Sistem HBBTV**

HbbTV (Hybrid Broadcast Broadband TV) je novi industrijski standard koji TV usluge dostavljene emitovanjem kombinuje sa uslugama dostavljenim preko širokopojasnog interneta, a potrošačima omogućava pristup uslugama na Internetu preko povezanih televizora i satelitskih prijemnika. Usluge dostavljene preko HbbTV-a obuhvataju tradicionalne TV kanale, razne usluge, video na zahtev, elektronski vodič kroz programe, interaktivno reklamiranje, personalizaciju, glasanje, igre, socijalne mreže i ostale multimedijalne aplikacije.

HbbTV aplikacije su dostupne na kanalima koje je signalizirao emiter. Emiter označava jednu aplikaciju kao "autostart" i ona se automatski pokreće na platformi. Autostart aplikacije se obično pokreću pomoću male ikone crvenog dugmeta da bi obavestile korisnika da na tom kanalu postoji HbbTV aplikacija. Pritisnite crveno dgume da biste otvorili stranicu aplikacije. Kada se ova stranica prikaže, možete se vratiti nazad na početni status pomoću ikone crvenog dugmeta, ponovnim pritiskom tog crvenog dugmeta. Možete se naizmenično prebacivati između režima ikone crvenog dugmeta i režima punog korisničkog interfejsa aplikacije pritiskom na crveno dugme. Treba napomenuti da je mogućnost prebacivanja crvenog dugmeta obezbeđena u aplikaciji i to da se neka aplikacija može ponašati drugačije (druge boje dugmadi, kao što su zelena, žuta, plava, mogu se definisati za neke druge funkcije, npr. prečice).

Ako korisnik prebaci na drugi kanal kada je HbbTV aplikacija aktivna (u režimu ikone crvenog dugmeta ili režimu punog korisničkog interfejsa), mogući su sledeći scenariji.

- Aplikacija može nastaviti da se prikazuje.
- Aplikacija može biti prekinuta.
- Aplikacija može biti prekinuta i može biti pokrenuta druga autostart aplikacija crvenog dugmeta.

HbbTV omogućava preuzimanje aplikacija putem emitovanja ili širokopojasnog interneta. Emiter može da omogući oba načina ili samo jedan od njih. Ukoliko platforma nema aktivnu širokopojasnu konekciju, ona ipak može pokrenuti aplikacije koje se emituju.

Autostart aplikacije crvenog dugmeta uglavnom daju linkove do drugih aplikacija. U nastavku je pokazan jedan primer. Korisnik tada može da pređe na druge aplikacije koristeći dostavljene veze. Aplikacije treba da obezbede način za njihovo zatvaranje, a obično se koristi dugme **Exit**.

Za HbbTV aplikacije se koristi dugmad na daljinskom upravljaču za interakciju sa korisnikom. Kada je jedna HbbTV aplikacija pokrenuta, ta aplikacija preuzima kontrolu nad nekim dugmadima. Na primer, biranje broja kanala možda neće funkcionisati u aplikaciji teleteksta ako brojevi predstavljaju stranice teleteksta.

HbbTV zahteva da platforma ima mogućnost AV strimovanja. Postoje brojne aplikacije koje nude VOD (video na zahtev) i catch-up TV usluge. Korisnik može da koristi dugmad za reprodukovanje, pauziranje, zaustavljanje, premotavanje unapred i premotavanje unazad na daljinskom upravljaču za interakciju sa AV sadržajem.

*Napomena: Ovu funkciju možete da omogućite ili onemogućite u meniju Više u okviru menija Podešavanja>Sistem. U zavisnosti od modela vašeg televizora i opcije izabrane zemlje kod prve instalacije, ova funkcija može biti dostupna u meniju Podešavanja>Sistem>Podešavanja privatnosti umesto u meniju Podešavanja>Sistem>Više.*

#### **Smart Centar**

Smart centar je mobilna aplikacija koja radi na Android ili iOS platforme. Preko vašeg tableta ili telefona, možete lako strimovati omiljene emisije u živo i programe iz vašeg TV-a. Takođe, možete pokretati aplikacije, koristiti tablet kao daljinski upravljač za televizor i deliti multimedijalne datoteke.

*Napomena: Mogućnost korišćenja svih funkcija ove aplikacije je u zavisnosti od odlike vašeg TV-a.*

#### **Početak**

Da biste mogli da koristite funkcije zasnovane na internetu, vaš modem/ruter moraju biti povezani sa internetom.

*VAŽNO: Uverite se da su TV i mobilni uređaj povezani na istu mrežu.*

Za deljenje multimedija, potrebno je da opcija **Deljenje audio-video sadržaja** bude omogućena (ako je dostupna). Pritisnite taster **Menu** na daljinskom upravljaču, izaberite meni **Podešavanja>Sistem>Više** i pritisnite **OK**. Označite **Deljenje Audio-Video Sadržaja** i promenite opciju na **Omogućeno**. Vaš TV je sada spreman da se poveže na mobilni uređaj. Instalirajte prikladnu aplikaciju **Smart Centar** na vaš mobilni uređaj.

Pokrenite aplikaciju Smart centar. Ako je veza praviljno konfigurisana, na vašem mobilnom uređaju ćete videti ime vašeg televizora. Ako se naziv vašeg televizora ne pojavljuje na listi, sačekajte malo, a zatim dodirnite vidžet **Osveži**. Izaberite vaš TV iz liste.

#### **Evran Mobilnog Ureda**

Na glavnom ekranu možete naći kartice za pristup različitim funkcijama.

Aplikacija preuzima trenutnu listu kanala od TV-a tokom prvog pokretanja.

**MOJI KANALI:** Prikazuju se programi prva četiri kanala sa liste kanala TV uređaja. Možete da promenite navedene kanale. Pritisnite sličicu kanala i zadržite. Prikazuje se lista kanala i možete izabrati kanal koji želite zameniti.

**TELEVIZOR** Sadržaj možete da gledate na kartici TV. U ovom režimu se možete kretati kroz listu kanala koja je preuzeta sa vašeg televizora i kliknuti na sličice za pregled detalja stranica.

**SNIMKE:** Preko ove kartice možete videti aktivne snimke (ako su dostupni) i podsetnike. Za brisanje bilo koje stavke, jednostavno pritisnite ikonu za brisanje koja se nalazi u svakom redu.

**EPG(**elektronski vodič kroz programe**):** Na ovoj kartici možete videti raspored emisija izabrane liste kanala. Takođe možete navigirati kroz kanale pritiskom na željeni kanal u EPG mreži. Imajte na umu da ažuriranje/osveživanje EPG informacije može potrajati u zavisnosti od vaše mreže i kvaliteta internet usluge.

*Napomena: Internet veza je potrebna za EPG informacije na bazi WEB-a.*

**POSTAVKE:** Konfigurišite aplikaciju po želji. Možete promeniti:

**Automatsko zaključavanje (samo u IOS-u):** Ekran uređaja se automatski isključuje nakon izvesnog vremena. Ova opcija je podrazumevano isključena, šta znači da će ekran uvek biti uključen.

**Automatsko omogućavanje FollowMeTV-a:**  Funkcija FollowMeTV (ako je dostupna) će se automatski pokrenuti ukoliko je ovo podešavanje omogućeno. Ova opcija je podrazumevano onemogućena.

**Automatsko povezivanje na televizor:** Ako je omogućeno, vaš mobilni uređaj će se automatski povezati na televizor koji je povezan poslednji i preskočiti ekran za pretragu televizora.

**Promeni TV (jedino u IOS-u):** Prikazuje trenutno povezani TV. Možete pritisnuti ovu postavku da biste otišli do ekrana "Pretraga televizora" i da biste promenili u drugi televizor.

**Uređivanje prilagođene liste kanala:** Možete urediti prilagođenu listu kanala preko ove postavke.

**Izaberi izvor liste kanala:** Možete izabrati izvor liste kanala koja bi se koristila u ovu aplikaciju. Opcije su "TV lista" i "Prilagođena lista". Dodatno, možete aktivirati opciju "Zapamti moj izbor" da biste postavili izabrani izvor liste kanala kao stalni izbor. U tom slučaju, ako je izabrani izvor dostupan, on će se koristiti u aplikaciji.

**Broj verzije:** Prikazuje trenutnu verziju aplikacije.

### **Stranica Detalja:**

Da biste otvorili stranicu sa detaljima, dodirnite program. Na stranici sa detaljima možete videti detaljnije informacije o programima koje ste izabrali. Na ovoj stranici se nalaze kartice "Detalji", "Ekipa" i "Video zapisi".

**DETALJI:** Ova kartica daje sažetak i informacije o izabranom programu. Takođe sadrži veze do Fejsbuk i Twiter stranica izabranih programa.

**EKIPA:** Prikazuje sve ljude koji su doprineli trenutnom programu.

**VIDEO ZAPISI:** Omogućava video zapise na Youtube koji su povezani sa izabranim programom.

*Napomena: Za neke funkcije je potrebna veza sa Internetom.*

### **Funkcija FollowMe TV (ako postoji)**

Dodirnite vidžet FOLLOW ME TV koji se nalazi u donjem levom uglu ekrana mobilnog uređaja da biste promenili raspored funkcije FollowMe TV.

Dodirnite ikonu za reprodukciju da biste pokrenuli strimovanje sadržaja sa vašeg televizora na mobilni uređaj. Dostupno ako je vaš uređaj u dometu rutera.

#### **Režim preslikavanja**

Ovaj režim funkcije FollowMe TV je omogućen kao podrazumevani i omogućava striming sadržaja sa bilo kog od izabranih TV izvora i pregledača multimedija.

#### *Napomene:*

*Imajte na umu da su podržani samo digitalni (DVB-T/C/S) SD i HD kanali.*

*Višejezična audio podrška i funkcije uključivanja/isključivanja titlova nisu funkcionalne.*

*Performanse striminga se mogu menjati u zavisnosti od kvaliteta vaše mreže.*

### **Stranica Deljenja medija**

Za pristup vidžetu **Deljenje Medija,** dodirnite **Strelicu Nagore** koja se nalazi u donjem levom uglu ekrana.

Ako se dodirne vidžet Deljenje medija, prikazuje se ekran gde možete izabrati tip datoteke medija koji želite da podelite na vaš televizor.

*Napomena: Nisu podržani svi formati slike. Ova funkcija neće raditi ako Deljenje audio-video sadržaja nije podržano.*

### **Funkcija Smart Daljinski**

Možete koristiti vaš mobilni uređaj kao daljinski upravljač vašeg TV nakon što se ga povezali na TV. Da biste koristili sve mogućnosti daljinskog upravljanja, dodirnite **Strelicu Nagore** u donjem levom uglu ekrana.

### **Prepozavanje glasa**

Možete dodirnuti vidžet **Mikrofon( )** i prilagoditi vašu aplikaciju, dajući glasovne komande kao što su "Volume Up/Down!" (Povećanje/smanjenje jačine zvuka), "Programme Up/Down!" (Prethodni/sledeći program).

*Napomena: Ova funkcija je moguća jedino na uređajima sa Android platformom.*

#### **Stranica Tastature**

Stranica tastature se može otvoriti na dva načina: pritiskom na vidžet **Tastatura( )** na ekranu aplikacije ili automatski, primanjem komande sa televizora.

### **Zahtevi**

- **1.** Smart TV
- **2.** Mrežna veza
- **3.** Mobilnu uređaj na Android ili iOS platformu (Android OS 4.0 ili više, iOS 6 ili više).
- **4.** Aplikacija Smart centar (može se naći u internet radnjama zasnivane na platformama Android i iOS).
- **5.** Ruter modem
- **6.** USB memorijski uređaj u FAT32 formatu (potreban za opciju USB snimanje, ako je dostupno)

### *Napomene:*

*Za Android uređaje, podržane su sledeće veličine ekrana: normalna (mdpi), velika (hdpi) i veoma velika (xhdpi). Uređaji sa ekranom od 3" ili manji nisu podržani.*

*Za iOS, sve veličine ekrana su podržani.*

*Korisnički interfejs aplikacije Smart Center se može promeniti u skladu sa verzijom instaliranom na vašem uređaju.*

### **Funkcija Alexa je spremna**

Alexa je glasovna usluga bazirana u oblaku kompanije Amazon koja je dostupna na mnogim glasovno upravljanim pomoćnim uređajima. Vaš televizor je kompatibilan i spreman da se koristi sa Alexa uređajima. Pomoću ove funkcije možete koristiti svoj glas da biste upravljali funkcijama na televizoru, kao što su uključivanje ili isključivanje, promena kanala ili ulaznog izvora, regulisanje jačine zvuka i još mnogo toga.

### **Zahtevi**

Treba ispuniti sledeće zahteve:

- Alexa je spremna za Smart TV
- Alexa uređaj kompanije Amazon
- Mobilni uređaj, kao što je telefon ili tablet, na kome su instalirane aplikacije Smart Center i Amazon Alexa
- Kućna mreža sa WLAN sposobnostima
- Amazon nalog

### **Kako da upravljate televizorom pomoću Amazon Alexa uređaja**

- Povežite televizor i mobilni uređaj na istu mrežu sa pristupom internetu kao i vaš Alexa uređaj.
- Uparite aplikaciju Smart Center sa televizorom. Zatim dodirnite logotip Amazon na glavnom ekranu aplikacije Smart Center. Bićete usmereni na stranu za registraciju. Sledite instrukcije na eranu da biste završili proces registracije i povezivanja televizora.
- Od vas će se tražiti da odredite naziv televizora, nazvan "Prijateljski naziv"(FN). "Prijateljski naziv" je naziv koji vas podseća na vaš televizor, kao što su "TV u dnevnoj sobi", "TV u kuhinji", "TV u trpezariji", itd. Odaberite neki naziv koji se lako izgovara. Reći ćete taj naziv da biste pokazali Alexi koji televizor da kontroliše.
- Aplikaciju Alexa na mobilnom uređaju uparite sa Alexa uređajem, potražite tu opciju svog televizora preko naziva robne marke i omogućite je u aplikaciji Alexa. Za više informacija možete da pogledate uputstvo za upotrebu Alexa uređaja.

• Zatražite da Alexa pronađe vaš uređaj. Recite, "pronađi moje uređaje" ili izaberite **Pronađi uređaje** u povezanom odeljku aplikacije Alexa.

Kada se završi proces nalaženja moći ćete glasom da upravljate televizorom.

#### *Napomena:*

*Obezbedite da uređaji budu povezani na istu mrežu. Inače kada se završi proces uparivanja i povezivanja, Alexa uređaj i vaš televizor više ne moraju biti na istoj mreži.* 

*Nakon što obavite prvu instalaciju na televizoru, pokrenite aplikaciju Smart Center i ponovo je uparite sa televizorom. Zatim dodirnite logotip Amazona na glavnom ekranu i proverite da li ste prijavljeni na svoj Amazon nalog, ako niste možda ćete morati da se ponovo prijavite i ponovo da odredite Prijateljski naziv za televizor da biste mogli i dalje da upravljate svojim televizorom pomoću Alexa uređaja.*

#### **Primeri komandi**

Evo nekih komandi koje ćete moći da date svom Alexaomogućenom televizoru:

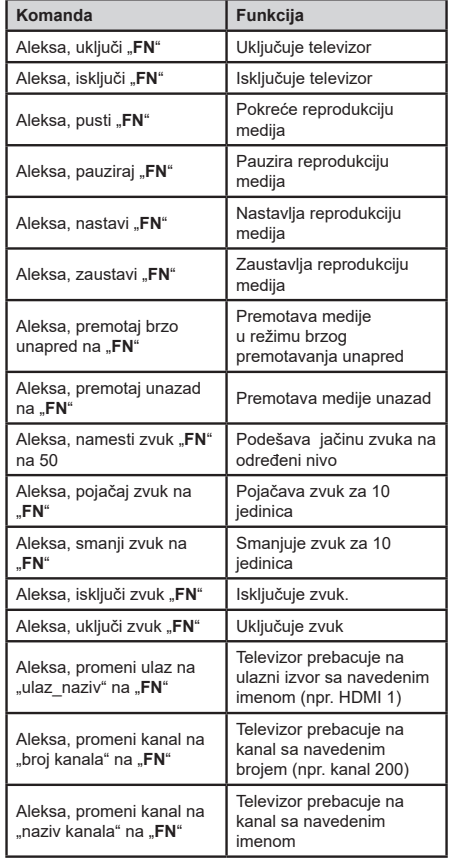

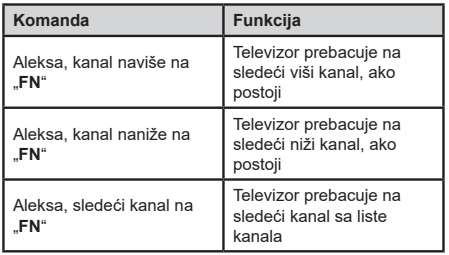

FN je skraćenica za "Prijateljski naziv" ("Friendly Name").

## **Informacija funkcionalnosti DVB**

Ovaj je DVB prijemnik jedino pogodan za koriščenje u zemlji za koju je bio namenjen da se upotrebuje.

Mada je ovaj prijemnik u skladu sa najnovijim DVB specifikacijama u vremenu proizvodnje, ne možemo da garantujemo kompatibilnost sa budućim DVB transmisijama radi promene koje mogu biti unete u emitovane signale i tehnologije.

Neke funkcije digitalne televizije nisu dostupne u nekim zemljima.

Mi neprekidno težimo ka poboljšanju naših proizvoda; stoga, specifikacije se mogu promeniti bez prethodne najave.

Za savete o tome gde možete kupiti dodatnu opremu, kontaktirajte prodavnicu u kojoj ste kupili svoju opremu. Ορισμένα χαρακτηριστική ή λειτουργίες που αναφέρονται στο παρόν εγχειρίδιο χρήσης μπορεί να διαφέρουν ή να μην είναι διαθέσιμα ανάλογα με το μοντέλο που έχετε προμηθευτεί.

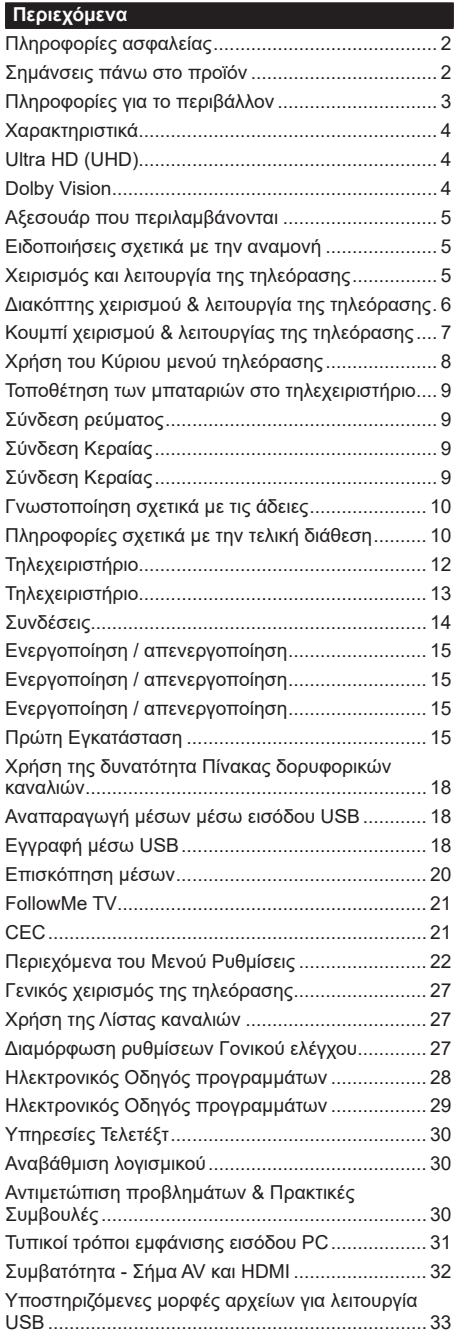

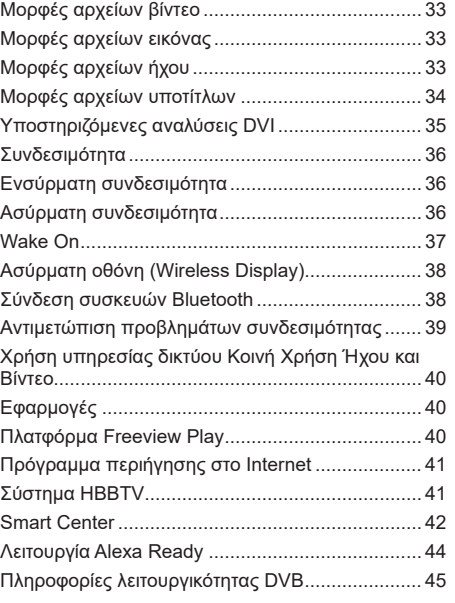

#### **Πληροφορίες ασφαλείας**

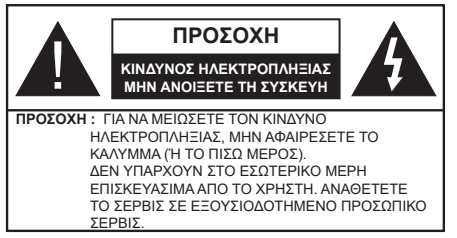

Σε περίπτωση ακραίων καιρικών συνθηκών (καταιγίδων, αστραπών) και σε μεγάλες περιόδους μη χρήσης (στις διακοπές σας), αποσυνδέετε την τηλεόραση από το δίκτυο ρεύματος.

Το φις ρευματοληψίας χρησιμοποιείται για αποσύνδεση της τηλεόρασης από το δίκτυο παροχής ρεύματος και γι' αυτό πρέπει να παραμένει πάντα σε ετοιμότητα χρήσης. Αν η συσκευή της τηλεόρασης δεν αποσυνδεθεί ηλεκτρικά από το δίκτυο ρεύματος, θα εξακολουθεί να καταναλώνει ρεύμα σε κάθε περίπτωση, ακόμα και αν η τηλεόραση είναι σε κατάσταση αναμονής ή απενεργοποιημένη.

*Σημείωση: Ακολουθήστε τις οδηγίες στην οθόνη για το χειρισμό των σχετικών λειτουργιών.*

# **ΣΗΜΑΝΤΙΚΟ - Διαβάστε πλήρως τις παρούσες οδηγίες πριν την εγκατάσταση ή τη χρήση της συσκευής**

**ΠΡΟΕΙΔΟΠΟΙΗΣΗ: Αυτή η συσκευή προορίζεται για χρήση από άτομα (συμπεριλαμβανομένων παιδιών) τα οποία έχουν την ικανότητα / εμπειρία για χρήση μιας τέτοιας συσκευής χωρίς επιτήρηση, εκτός αν έχουν λάβει επιτήρηση ή καθοδήγηση σχετικά με τη χρήση της συσκευής από άτομο υπεύθυνο για την ασφάλειά τους.**

- Χρησιμοποιείτε αυτή την τηλεόραση σε υψόμετρο μικρότερο των 2000 μέτρων από τη στάθμη της θάλασσας, σε ξηρές θέσεις και σε περιοχές με εύκρατο ή τροπικό κλίμα.
- Η τηλεοπτική συσκευή προορίζεται για οικιακή και παρόμοια γενική χρήση αλλά μπορεί να χρησιμοποιηθεί και σε δημόσιους χώρους.
- Για λόγους αερισμού αφήνετε ελεύθερο χώρο τουλ. 5 cm γύρω από την τηλεόραση.
- Ο αερισμός δεν θα πρέπει να εμποδίζεται με το να καλύπτονται ή να φράζονται τα ανοίγματα αερισμού με είδη, όπως εφημερίδες, τραπεζομάντιλα, κουρτίνες κλπ.
- Το φις του καλωδίου ρεύματος πρέπει να είναι εύκολα προσπελάσιμο. Μην τοποθετείτε την τηλεόραση, έπιπλα κλπ. πάνω στο καλώδιο ρεύματος. Ένα φθαρμένο καλώδιο ρεύματος/φις μπορεί να γίνει αιτία πυρκαγιάς ή να σας προκαλέσει ηλεκτροπληξία. Να χειρίζεστε το καλώδιο ρεύματος από το φις, μην αποσυνδέετε την τηλεόραση από την πρίζα τραβώντας το καλώδιο ρεύματος. Σε καμία

περίπτωση μην αγγίξετε το καλώδιο ρεύματος/το φις με υγρά χέρια, γιατί θα μπορούσε να προκληθεί βραχυκύκλωμα ή ηλεκτροπληξία. Μην κάνετε ποτέ κόμπο στο καλώδιο ρεύματος και μην το δένετε με άλλα καλώδια. Όταν έχει υποστεί ζημιά, χρειάζεται να αντικατασταθεί. Αυτό θα πρέπει να γίνει από εξειδικευμένο προσωπικό.

- Μην εκθέτετε την τηλεόραση σε υγρό από στάξιμο ή πιτσίλισμα και μην τοποθετείτε πάνω στην τηλεόραση, ή πάνω από αυτήν (π.χ. σε ράφια πάνω από τη μονάδα), αντικείμενα που περιέχουν υγρά, όπως βάζα, φλιτζάνια κλπ.
- Μην εκθέτετε την τηλεόραση σε άμεση ηλιακή ακτινοβολία και μην τοποθετείτε πάνω ή κοντά στην τηλεόραση γυμνές φλόγες. όπως π.χ. αναμμένα κεριά.
- Μην τοποθετείτε κοντά στην τηλεόραση πηγές θερμότητας, όπως ηλεκτρικές σόμπες, σώματα θέρμανσης κλπ.
- Μην τοποθετείτε την τηλεόραση πάνω στο δάπεδο ή σε επιφάνειες με κλίση.
- Για να αποφύγετε κίνδυνο πρόκλησης ασφυξίας, κρατάτε τις πλαστικές σακούλες μακριά από μωρά, παιδιά και κατοικίδια.
- Συνδέστε προσεκτικά τη βάση στην τηλεόραση. Αν η βάση συνοδεύεται από βίδες, σφίξτε καλά τις βίδες για να αποφύγετε ανατροπή της τηλεόρασης. Μη σφίξετε υπερβολικά τις βίδες και τοποθετήστε σωστά τα ελαστικά εξαρτήματα της βάσης.
- Μην πετάξετε μπαταρίες σε φωτιά ή μαζί με επικίνδυνα ή εύφλεκτα υλικά.

**ΠΡΟΕΙΔΟΠΟΙΗΣΗ** - Οι μπαταρίες δεν πρέπει να εκτίθενται σε υπερβολική θερμότητα, όπως άμεσο ηλιακό φως, φωτιά ή παρόμοια.

**ΠΡΟΕΙΔΟΠΟΙΗΣΗ** - Η υπερβολικά υψηλή πίεση ήχου από ακουστικά κάθε τύπου μπορεί να προκαλέσει απώλεια ακοής.

**ΠΑΝΩ ΑΠ' ΟΛΑ - ΠΟΤΕ μην αφήσετε οποιονδήποτε, και ιδίως τα παιδιά, να σπρώχνουν ή να κτυπούν την οθόνη ή να περνούν οποιοδήποτε αντικείμενο μέσα από τις οπές, τις σχισμές ή από οποιοδήποτε άλλο άνοιγμα του περιβλήματος.**

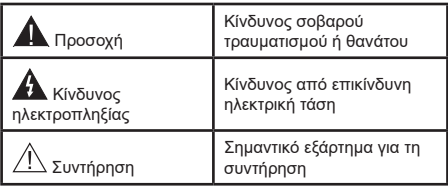

## **Σημάνσεις πάνω στο προϊόν**

Τα σύμβολα που ακολουθούν χρησιμοποιούνται πάνω στο προϊόν για να επισημαίνουν περιορισμούς και προφυλάξεις καθώς και οδηγίες ασφαλείας. Κάθε εξήγηση θα πρέπει να λαμβάνεται υπόψη μόνον όπου το προϊόν φέρει τη σχετική σήμανση. Λαμβάνετε υπ' όψη σας αυτές τις πληροφορίες για λόγους ασφαλείας.

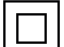

**Εξοπλισμός Κατηγορίας II:** Η συσκευή αυτή έχει σχεδιαστεί με τέτοιο τρόπο ώστε να μη χρειάζεται σύνδεση ασφαλείας προς την ηλεκτρική γη.

**Ακροδέκτης υπό επικίνδυνη τάση:** Ο ακροδέκτης (Οι ακροδέκτες) που επισημαίνεται( ονται) είναι υπό επικίνδυνη τάση σε κανονικές συνθήκες λειτουργίας.

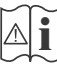

**i Προσοχή, δείτε τις οδηγίες χρήσης:**<sup>Η</sup> περιοχή (Οι περιοχές) που επισημαίνεται( ονται) περιέχει(-ουν) μπαταρίες τύπου κέρματος ή κουμπιού.

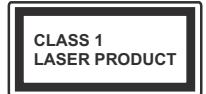

**Προϊόν λέιζερ Κατηγορίας 1:** Αυτό το προϊόν περιέχει πηγή λέιζερ κατηγορίας 1 η οποία είναι ασφαλής υπό εύλογα προβλέψιμες

συνθήκες λειτουργίας.

# **ΠΡΟΕΙΔΟΠΟΙΗΣΗ:**

Προσέχετε να μην καταποθεί η μπαταρία, Κίνδυνος Χημικών Εγκαυμάτων

Αυτό το προϊόν ή τα αξεσουάρ που συνοδεύουν το προϊόν μπορεί να περιέχουν μπαταρία τύπου κέρματος/κουμπιού. Αν καταποθεί η μπαταρία τύπου κέρματος/κουμπιού, μπορεί να προκαλέσει σοβαρά εσωτερικά εγκαύματα σε μόλις 2 ώρες και μπορεί να επιφέρει το θάνατο.

Κρατάτε καινούργιες και χρησιμοποιημένες μπαταρίες μακριά από παιδιά.

Αν το διαμέρισμα μπαταρίας δεν κλείνει με ασφάλεια, σταματήστε τη χρήση του προϊόντος και κρατήστε το μακριά από παιδιά.

Αν πιστεύετε ότι μπαταρίες μπορεί να έχουν καταποθεί ή τοποθετηθεί μέσα σε οποιοδήποτε μέρος του σώματος, ζητήστε άμεση ιατρική προσοχή.

**– – – – – – – – – – – –** Σε καμία περίπτωση μην τοποθετήσετε την τηλεόραση σε θέση που δεν προσφέρει ευστάθεια ή παρουσιάζει κλίση. Μια τηλεόραση μπορεί να πέσει, προκαλώντας σοβαρό τραυματισμό ή θάνατο. Πολλοί τραυματισμοί, ειδικά σε παιδιά, μπορούν να αποφευχθούν με τη λήψη απλών προφυλάξεων όπως:

- Χρήση ντουλαπιών ή βάσεων που συνιστά ο κατασκευαστής της τηλεόρασης.
- Χρήση μόνο επίπλων που μπορούν να στηρίξουν με ασφάλεια την τηλεόραση.
- Διασφάλιση ότι η τηλεόραση δεν προεξέχει από την άκρη του επίπλου όπου στηρίζεται.
- Μη τοποθέτηση της τηλεόρασης σε ψηλό έπιπλο (π.χ. σε ντουλάπια ή βιβλιοθήκες), χωρίς αγκύρωση και του επίπλου και της τηλεόρασης σε κατάλληλο στήριγμα.
- Μη τοποθέτηση της τηλεόρασης πάνω σε ύφασμα ή σε άλλα υλικά ανάμεσα στην τηλεόραση και το έπιπλο όπου στηρίζεται.

• Εκπαίδευση των παιδιών σχετικά με τους κινδύνους από την αναρρίχηση σε έπιπλα για να φθάσουν την τηλεόραση ή τα χειριστήριά της. Σε περίπτωση διατήρησης και αλλαγής θέσης της ήδη υπάρχουσας τηλεόρασής σας, θα πρέπει να εφαρμόζονται επίσης οι παραπάνω προφυλάξεις.

**– – – – – – – – – – – –**  Συσκευή συνδεδεμένη στην προστατευτική γείωση της εγκατάστασης του κτιρίου μέσω της σύνδεσης ΡΕΥΜΑΤΟΣ ΔΙΚΤΥΟΥ ή μέσω άλλης συσκευής που διαθέτει σύνδεση σε προστατευτική γείωση - και σε σύστημα διανομής τηλεοπτικού σήματος με χρήση ομοαξονικού καλωδίου, μπορεί υπό ορισμένες συνθήκες να δημιουργήσει κίνδυνο πυρκαγιάς. Η σύνδεση σε σύστημα κατανομής τηλεοπτικού σήματος πρέπει επομένως να είναι εξοπλισμένη με διάταξη που παρέχει ηλεκτρική απομόνωση κάτω από μια ορισμένη περιοχή συχνοτήτων (γαλβανική απομόνωση)

# **ΟΔΗΓΙΕΣ ΤΟΠΟΘΕΤΗΣΗΣ ΣΤΟΝ ΤΟΙΧΟ**

- Διαβάστε τις οδηγίες πριν τοποθετήσετε την τηλεόραση στον τοίχο.
- Το κιτ επιτοίχιας τοποθέτησης είναι προαιρετικός εξοπλισμός. Μπορείτε να το προμηθευτείτε από το τοπικό σας κατάστημα, αν δεν παρέχεται μαζί με την τηλεόραση.
- Μην εγκαταστήσετε την τηλεόραση σε οροφή ή σε τοίχο με κλίση.
- Χρησιμοποιήστε τις προβλεπόμενες βίδες και τα άλλα αξεσουάρ τοποθέτησης σε τοίχο.
- Σφίξτε καλά τις βίδες τοποθέτησης σε τοίχο, για να αποτρέψετε την πτώση της τηλεόρασης. Μην σφίξετε υπερβολικά τις βίδες.

Οι εικόνες και οι απεικονίσεις στο παρόν Εγχειρίδιο χρήσης παρέχονται μόνο ενδεικτικά και μπορεί να διαφέρουν από την πραγματική εμφάνιση του προϊόντος. Ο σχεδιασμός και οι προδιαγραφές του προϊόντος μπορεί να αλλάξουν χωρίς ειδοποίηση.

## **Πληροφορίες για το περιβάλλον**

Αυτή η τηλεόραση έχει σχεδιαστεί ώστε να είναι φιλική προς το περιβάλλον. Για να μειώσετε την κατανάλωση ενέργειας, μπορείτε να ακολουθήσετε τα εξής βήματα:

Αν ορίσετε την **Εξοικονόμηση ενέργειας** σε **Ελάχιστη**, **Μεσαία, Μέγιστη** ή **Αυτόματη**, η τηλεόραση θα μειώσει την κατανάλωση ενέργειας αντίστοιχα. Για να απενεργοποιήσετε αυτή τη ρύθμιση, θέστε την τιμή σε **Κλειστό**. Αν θα θέλατε να ορίσετε την επιλογή **Φωτισμός οθόνης** σε μια σταθερή τιμή, θέστε τον σε **Χρήστη** και ρυθμίστε χειροκίνητα το **Φωτισμό οθόνης** (που βρίσκεται υπό τη ρύθμιση **Εξοικονόμηση**  **ενέργειας**), χρησιμοποιώντας το πλήκτρο του τηλεχειριστηρίου Αριστερά ή Δεξιά.

#### *Σημείωση: Οι διαθέσιμες επιλογές στην Εξοικονόμηση ενέργειας μπορεί να διαφέρουν, ανάλογα με την επιλεγμένη Λειτουργία στο μενού Ρυθμίσεις>Εικόνα.*

Τις ρυθμίσεις για **Εξοικονόμηση ενέργειας**μπορείτε να τις βρείτε στο μενού **Ρυθμίσεις>Εικόνα**. Έχετε υπόψη σας ότι ορισμένες ρυθμίσεις εικόνας δεν θα είναι διαθέσιμες για αλλαγή.

Μπορείτε επίσης να ενεργοποιήσετε την οθόνη χρησιμοποιώντας το στοιχείο **Απενεργοποίηση οθόνης**, αν θέλετε μόνο να ακούτε τον ήχο χωρίς να παρακολουθείτε. Αν πιέσετε το πλήκτρο Δεξιά ή Αριστερά επανειλημμένα, θα επιλεγεί η Απενεργοποίηση οθόνης και στην οθόνη θα εμφανιστεί το μήνυμα "**Η ο**θόνη θα απενεργοποιηθεί σε 15 δευτερόλεπτα.". Επιλέξτε **Συνέχεια** και πιέστε **OK** αν θέλετε να απενεργοποιήσετε άμεσα την οθόνη. Αν δεν πιέσετε κανένα πλήκτρο, η οθόνη θα απενεργοποιηθεί σε 15 δευτερόλεπτα. Για να ενεργοποιήσετε πάλι την οθόνη, πιέστε οποιοδήποτε πλήκτρο στο τηλεχειριστήριο ή κουμπί της τηλεόρασης.

#### *Σημείωση: Το στοιχείο Απενεργοποίηση οθόνης δεν είναι διαθέσιμο, αν η Λειτουργία έχει τεθεί σε Παιχνίδι.*

Όταν η τηλεόραση δεν χρησιμοποιείται, απενεργοποιείτε την ή αποσυνδέετέ την από την πρίζα. Αυτή η ενέργεια θα μειώσει ή και θα σταματήσει την κατανάλωση ενέργειας.

## **Χαρακτηριστικά**

- Έγχρωμη τηλεόραση με τηλεχειρισμό
- Πλήρως ενσωματωμένη ψηφιακή/καλωδιακή/ δορυφορική τηλεόραση (DVB-T-T2/C/S-S2)
- Επιλογή Εγκατάσταση Fransat
- Είσοδοι HDMI για σύνδεση με άλλες συσκευές που διαθέτουν υποδοχές HDMI
- Είσοδος USB
- Σύστημα μενού επί της οθόνης
- Στερεοφωνικό σύστημα ήχου
- Τελετέξτ
- Σύνδεση ακουστικών
- Σύστημα αυτόματου προγραμματισμού
- Χειροκίνητος συντονισμός
- Αυτόματη απενεργοποίηση μετά από έως οκτώ ώρες.
- Χρονοδιακόπτης λειτουργίας ύπνου
- Κλείδωμα προστασίας
- Αυτόματη σίγαση ήχου όταν δεν υπάρχει σήμα.
- Αναπαραγωγή NTSC
- Σύστημα AVL (Αυτόματος Περιορισμός Έντασης Ήχου)
- Σύστημα PLL (Αναζήτηση συχνοτήτων)
- Είσοδος Η/Υ (PC)
- Λειτουργία Παιχνιδιού (προαιρ.)
- Λειτουργία Απενεργοποίησης εικόνας
- Εγγραφή προγραμμάτων
- Χρονική μετατόπιση προγράμματος
- Pixellence
- Ethernet (LAN) για σύνδεση και υπηρεσίες Ίντερνετ.
- Ενσωματωμένη υποστήριξη WLAN 802.11 a/b/g/n
- Κοινή Χρήση Ήχου και Βίντεο
- HbbTV

### **Ultra HD (UHD)**

Η τηλεόραση υποστηρίζει τεχνολογία Ultra HD (Πολύ υψηλή ανάλυση - γνωστή και ως 4K) που παρέχει ανάλυση 3840 x 2160 (4K:2K). Αντιστοιχεί σε 4-πλάσια ανάλυση σε σύγκριση με την τηλεόραση Full HD, που επιτυγχάνεται με διπλασιασμό του αριθμού των πίξελ της Full HD τηλεόρασης τόσο σε οριζόντια όσο και σε κάθετη διεύθυνση. Τα περιεχόμενα Ultra HD υποστηρίζονται από εισόδους HDMI, USB και εκπομπές DVB-T2 και DVB-S2.

#### **Υψηλή δυναμική περιοχή (HDR) / Υβριδική λογαριθμική-γάμμα καμπύλη (HLG)**

Με αυτή τη δυνατότητα η τηλεόραση μπορεί να αναπαράγει μεγαλύτερη δυναμική περιοχή φωτεινότητας με την αποτύπωση και κατόπιν το συνδυασμό πολλών διαφορετικών τιμών έκθεσης. Η δυνατότητα HDR/HLG επιτρέπει καλύτερη ποιότητα εικόνας χάρη σε πιο φωτεινές, πιο ρεαλιστικές λεπτομέρειες, πιο ρεαλιστικό χρώμα και άλλες βελτιώσεις. Παρέχει την εικόνα που σκόπευαν να επιτύχουν οι δημιουργοί των ταινιών, παρουσιάζοντας με πλήρη σαφήνεια, χρώμα και λεπτομέρεια τις κρυμμένες περιοχές των σκούρων σκιών και των ηλιόλουστων περιοχών. Τα περιεχόμενα HDR/ HLG υποστηρίζονται από εγγενείς εφαρμογές και εφαρμογές διαδικτυακής πύλης, από εισόδους HDMI και USB και μέσω εκπομπών DVB-S. Θέστε τη σχετική είσοδο πηγής HDMI ως **Βελτιωμένη** από την επιλογή **Πηγές** στο μενού **Ρυθμίσεις>Σύστημα** για να παρακολουθήσετε εικόνες HDR/HLG, αν το περιεχόμενο HDR/HLG λαμβάνεται μέσω μιας εισόδου HDMI. Σε αυτή την περίπτωση, η συσκευή προέλευσης θα πρέπει επίσης να είναι συμβατή με τουλάχιστον HDMI 2.0a.

### **Dolby Vision**

Η τεχνολογία Dolby Vision™ παρέχει μια δραματική οπτική εμπειρία, καταπληκτική φωτεινότητα, εξαιρετική αντίθεση και ζωηρά χρώματα, που ζωντανεύουν την ψυχαγωγία. Επιτυγχάνει αυτή την καταπληκτική ποιότητα εικόνας συνδυάζοντας τεχνολογίες HDR και εικόνας ευρείας γκάμας χρωμάτων. Αυξάνοντας τη φωτεινότητα του αρχικού σήματος και χρησιμοποιώντας ένα υψηλότερο δυναμικό εύρος χρωμάτων και αντίθεσης, η τεχνολογία Dolby Vision παρουσιάζει εκπληκτικές, ρεαλιστικές εικόνες, με καταπληκτικές λεπτομέρειες που άλλες τεχνολογίες μετεπεξεργασίας στην τηλεόραση δεν μπορούν να παράγουν. Το Dolby Vision υποστηρίζεται μέσω εγγενών εφαρμογών και εφαρμογών από τη διαδικτυακή πύλη, καθώς και από τις εισόδους HDMI και USB.

Θέστε τη σχετική είσοδο πηγής HDMI ως **Βελτιωμένη** από την επιλογή **Πηγές** στο μενού **Ρυθμίσεις>Σύστημα** για να παρακολουθήσετε περιεχόμενο Dolby Vision , αν το περιεχόμενο Dolby Vision λαμβάνεται μέσω μιας εισόδου HDMI. Σε αυτή την περίπτωση, η συσκευή προέλευσης θα πρέπει επίσης να είναι συμβατή με τουλάχιστον HDMI 2.0a.

Στο μενού **Ρυθμίσεις>Εικόνα>Πολυμέσα**, θα είναι διαθέσιμοι δύο προκαθορισμένες λειτουργίες εικόνας αν ανιχνευτεί περιεχόμενο Dolby Vision: **Dolby Vision Φωτεινό** και **Dolby Vision Σκοτεινό**. Και οι δύο επιτρέπουν στο χρήστη να έχουν την εμπειρία του περιεχομένου όπως ακριβώς ήθελε αρχικά ο δημιουργός του με διαφορετικές συνθήκες φωτισμού περιβάλλοντος.

### **Αξεσουάρ που περιλαμβάνονται**

- Τηλεχειριστήριο
- Μπαταρίες: 2 τεμ. AAA
- Εγχειρίδιο Οδηγιών
- Οδηγός γρήγορης έναρξης χρήσης
- Καλώδιο σύνδεσης πλευρικού AV
- Καλώδιο σύνδεσης YPbPr

## **Ειδοποιήσεις σχετικά με την αναμονή**

Αν η τηλεόραση δεν λαμβάνει κανένα σήμα εισόδου (π.χ. από κεραία ή από πηγή HDMI) για 3 λεπτά, τότε θα μεταβεί σε κατάσταση αναμονής. Την επόμενη φορά που θα την ενεργοποιήσετε, θα εμφανιστεί το ακόλουθο μήνυμα: **"Η τηλεόραση τέθηκε αυτόματα σε κατάσταση αναμονής επειδή δεν υπήρχε σήμα για πολλή ώρα."**.

Η επιλογή **Αυτόμ. απενεργοποίηση TV** (στο μενού **Ρυθμίσεις**>**Σύστημα**>**Περισσότερα**) θα μπορούσε να έχει τεθεί σε μια τιμή από 1 έως 8 ώρες από προεπιλογή. Αν αυτή τη ρύθμιση δεν έχει τεθεί σε **Κλειστό** και η τηλεόραση έχει παραμείνει αναμμένη και δεν έχει γίνει κανένας χειρισμός για το προκαθορισμένο διάστημα, θα μεταβεί σε κατάσταση αναμονής αφού περάσει το διάστημα αυτό. Την επόμενη φορά που θα ενεργοποιήσετε την τηλεόραση, θα εμφανιστεί το παρακάτω μήνυμα. **"Η τηλεόραση τέθηκε αυτόματα σε κατάσταση αναμονής επειδή δεν έγινε κανένας χειρισμός για πολλή ώρα.".** Πριν η τηλεόραση μεταβεί σε λειτουργία αναμονής, θα εμφανιστεί ένα παράθυρο διαλόγου. Αν δεν πατήσετε κανένα πλήκτρο, η τηλεόραση θα μεταβεί στη λειτουργία αναμονής μετά από χρονικό διάστημα 5 δευτερολέπτων. Μπορείτε να επισημάνετε το **Ναι** και να πιέσετε **OK** για να θέσετε την τηλεόραση άμεσα σε λειτουργία αναμονής. Αν επισημάνετε το **Όχι** και πιέσετε **OK**, η τηλεόραση θα παραμείνει ενεργοποιημένη. Από αυτό το διάλογο μπορείτε επίσης να επιλέξετε να ακυρώσετε τη λειτουργία **Αυτόμ. απενεργοποίηση TV**. Επισημάνετε την επιλογή **Απενεργοποίηση** και πιέστε **OK**, οπότε η τηλεόραση θα παραμείνει ενεργοποιημένη και η λειτουργία θα ακυρωθεί. Μπορείτε να ενεργοποιήσετε πάλι αυτή τη λειτουργία αλλάζοντας τη ρύθμιση της επιλογής **Αυτόμ. απενεργοποίηση TV** από το μενού **Ρυθμίσεις>Σύστημα>Περισσότερα**.

### **Χειρισμός και λειτουργία της τηλεόρασης**

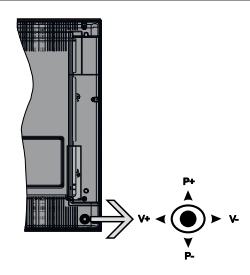

Αυτή η τηλεόραση διαθέτει χειριστήριο τύπου joystick όπως φαίνεται στο παραπάνω σχέδιο. Αυτό σας επιτρέπει να χειρίζεστε τις λειτουργίες της τηλεόρασης Ένταση ήχου / Πρόγραμμα / Πηγή και Αναμονή-Ενεργοποίηση.

*Σημείωση: Η θέση του χειριστηρίου joystick μπορεί να διαφέρει, ανάλογα με το μοντέλο.*

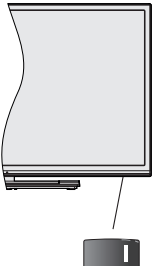

, ο διακόπτης χρησιμοποιείται για ενεργοποίηση και απενεργοποίηση της τηλεόρασης.

*Σημείωση: Η θέση του διακόπτη ενεργοποίησης/ απενεργοποίησης μπορεί να διαφέρει, ανάλογα με το μοντέλο.*

**Για αλλαγή έντασης ήχου:** Αυξήστε την ένταση ήχου σπρώχνοντας το χειριστήριο joystick προς τα δεξιά. Μειώστε την ένταση ήχου σπρώχνοντας το χειριστήριο joystick προς τα αριστερά.

**Για να αλλάξετε κανάλι:** Μετακινηθείτε μέσα στα αποθηκευμένα κανάλια σπρώχνοντας το χειριστήριο joystick προς τα πάνω ή προς τα κάτω.

**Για αλλαγή πηγής:** Πιέστε το κέντρο του χειριστηρίου joystick προς τα μέσα και στην οθόνη θα εμφανιστεί η λίστα των πηγών. Μετακινηθείτε μέσα στις διαθέσιμες

πηγές σπρώχνοντας το χειριστήριο joystick προς τα πάνω ή προς τα κάτω.

**Για να απενεργοποιήσετε την τηλεόραση:** Πιέστε το κέντρο του χειριστηρίου joystick προς τα μέσα και κρατήσετε το πατημένο για λίγα δευτερόλεπτα - η τηλεόραση θα μεταβεί σε κατάσταση αναμονής.

**Για να ενεργοποιήστε την τηλεόραση:** Πιέστε το κέντρο του χειριστηρίου joystick προς τα μέσα και η τηλεόραση θα ενεργοποιηθεί.

*Σημείωση: Δεν μπορείτε να εμφανίσετε το Βασικό μενού OSD με το κουμπί χειρισμού.*

## **Χειρισμός με το τηλεχειριστήριο**

Για να εμφανίσετε το κύριο μενού, πιέστε το πλήκτρο **Menu** στο τηλεχειριστήριο. Χρησιμοποιήστε τα πλήκτρα κατεύθυνσης και το πλήκτρο **OK** για να πλοηγηθείτε και να ρυθμίσετε. Για έξοδο από μια οθόνη μενού, πιέστε το πλήκτρο **Return/Back** ή **Menu**.

## **Επιλογή εισόδου**

Όταν έχετε συνδέσει εξωτερικά συστήματα στην τηλεόρασή σας, μπορείτε να επιλέξετε διαφορετικές πηγές εισόδου. Πατήστε επανειλημμένα το πλήκτρο **Πηγή** στο τηλεχειριστήριο για να επιλέξετε τις διάφορες πηγές σήματος.

## **Αλλαγή καναλιών και έντασης ήχου**

Μπορείτε να αλλάξετε το κανάλι και να ρυθμίσετε την ένταση του ήχου με χρήση των πλήκτρων **Πρόγραμμα +/-** και **Ένταση ήχου +/-** του τηλεχειριστηρίου.

### **Διακόπτης χειρισμού & λειτουργία της τηλεόρασης**

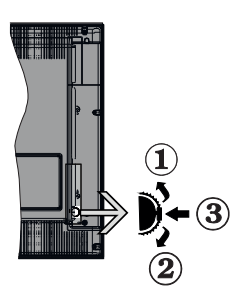

- **1.** Κατεύθυνση Πάνω
- **2.** Κατεύθυνση Κάτω
- **3.** Διακόπτης για επιλογή Έντασης ήχου / Πληροφοριών / Λίστας πηγών και για Αναμονή-Ενεργοποίηση

Το κουμπί χειρισμού σας επιτρέπει να χειρίζεστε τις λειτουργίες της τηλεόρασης Ένταση ήχου / Πρόγραμμα / Πηγή και Αναμονή-Ενεργοποίηση.

**Για αλλαγή έντασης ήχου:** Αυξήστε την ένταση ήχου πιέζοντας το κουμπί πάνω. Μειώστε την ένταση ήχου πιέζοντας το πλήκτρο προς τα κάτω.

**Για να αλλάξετε κανάλι:** Πιέστε μέσα το κέντρο του κουμπιού και θα εμφανιστεί στην οθόνη το πλαίσιο πληροφοριών. Μετακινηθείτε στα αποθηκευμένα κανάλια πιέζοντας το πλήκτρο προς τα πάνω ή προς τα κάτω.

**Για αλλαγή πηγής:** Πιέστε μέσα το κέντρο του κουμπιού δύο φορές (για δεύτερη φορά συνολικά) και στην οθόνη θα εμφανιστεί η λίστα των πηγών. Μετακινηθείτε στις διαθέσιμες πηγές πιέζοντας το πλήκτρο προς τα πάνω ή προς τα κάτω.

**Για να απενεργοποιήσετε την τηλεόραση:** Πιέστε μέσα το κέντρο του κουμπιού και κρατήσετε το πατημένο για λίγα δευτερόλεπτα. Η τηλεόραση θα μεταβεί σε κατάσταση αναμονής.

**Για να ενεργοποιήστε την τηλεόραση:** Πιέστε μέσα το κέντρο του κουμπιού και η τηλεόραση θα ενεργοποιηθεί.

### *Σημειώσεις:*

*Αν απενεργοποιήσετε την τηλεόραση, αυτός ο κύκλος ξεκινά πάλι με τη ρύθμιση έντασης ήχου.*

*Δεν μπορείτε να εμφανίσετε το Βασικό μενού OSD με το κουμπί χειρισμού.*

## **Χειρισμός με το τηλεχειριστήριο**

Για να εμφανίσετε το κύριο μενού, πιέστε το πλήκτρο **Menu** στο τηλεχειριστήριο. Χρησιμοποιήστε τα πλήκτρα κατεύθυνσης και το πλήκτρο **OK** για να πλοηγηθείτε και να ρυθμίσετε. Για έξοδο από μια οθόνη μενού, πιέστε το πλήκτρο **Return/Back** ή **Menu**.

## **Επιλογή εισόδου**

Όταν έχετε συνδέσει εξωτερικά συστήματα στην τηλεόρασή σας, μπορείτε να επιλέξετε διαφορετικές πηγές εισόδου. Πατήστε επανειλημμένα το πλήκτρο **Πηγή** στο τηλεχειριστήριο για να επιλέξετε τις διάφορες πηγές σήματος.

## **Αλλαγή καναλιών και έντασης ήχου**

Μπορείτε να αλλάξετε το κανάλι και να ρυθμίσετε την ένταση του ήχου με χρήση των πλήκτρων **Πρόγραμμα +/-** και **Ένταση ήχου +/-** του τηλεχειριστηρίου.

#### **Κουμπί χειρισμού & λειτουργίας της τηλεόρασης**

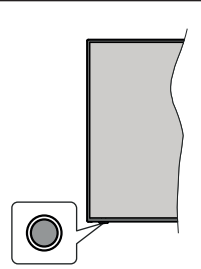

*Σημείωση: Η θέση του κουμπιού χειρισμού μπορεί να διαφέρει, ανάλογα με το μοντέλο.*

Η τηλεόρασή σας έχει Ένα κουμπί χειρισμού. Αυτό το κουμπί σας επιτρέπει να χειρίζεστε τις λειτουργίες της τηλεόρασης Αναμονή-Ενεργοποίηση / Πηγή / Πρόγραμμα και Ένταση ήχου.

### **Χειρισμός με τα κουμπί χειρισμού**

- Πατήστε το κουμπί χειρισμού για να εμφανίσετε το μενού επιλογών λειτουργιών.
- Κατόπιν πατήστε το κουμπί επανειλημμένα για να μετακινήσετε την εστίαση στην επιθυμητή επιλογή, αν χρειάζεται.
- Πατήστε και κρατήστε πατημένο το κουμπί για περίπου 2 δευτερόλεπτα για να ενεργοποιήσετε την επισημασμένη επιλογή. Το χρώμα του εικονιδίου της επιλογής αλλάζει όταν ενεργοποιείται η επιλογή.
- Πατήστε το κουμπί άλλη μία φορά για να χρησιμοποιήσετε τη λειτουργία ή για να εισέλθετε στο υπομενού.
- Για να κάνετε μια άλλη επιλογή λειτουργίας,θα χρειαστεί να απενεργοποιήσετε πρώτα την τελευταία ενεργοποιημένη επιλογή. Πατήστε και κρατήστε πατημένο το κουμπί για να την απενεργοποιήσετε. Το χρώμα του εικονιδίου της επιλογής αλλάζει όταν απενεργοποιείται η επιλογή.
- Για να κλείσετε το μενού επιλογών λειτουργιών μην πατήσετε το κουμπί για διάστημα περίπου 5 δευτερολέπτων. Το μενού επιλογών λειτουργιών θα πάψει να εμφανίζεται.

**Για να απενεργοποιήσετε την τηλεόραση:** Πατήστε το κουμπί χειρισμού για να εμφανίσετε το μενού επιλογών λειτουργιών, η εστίαση θα είναι στην επιλογή **Αναμονή**. Πατήστε και κρατήστε πατημένο το κουμπί για περίπου 2 δευτερόλεπτα για να ενεργοποιήσετε αυτή την επιλογή. Το χρώμα του εικονιδίου της επιλογής αλλάζει όταν ενεργοποιείται η επιλογή. Κατόπιν πατήστε πάλι το κουμπί για να απενεργοποιήσετε την τηλεόραση.

**Για να ενεργοποιήστε την τηλεόραση:** Πατήστε το κουμπί χειρισμού, η τηλεόραση θα ενεργοποιηθεί.

**Για αλλαγή έντασης ήχου:** Πατήστε το κουμπί χειρισμού για να εμφανίσετε το μενού επιλογών λειτουργιών και κατόπιν πατήστε το κουμπί επανειλημμένα για να μετακινήσετε την εστίαση στην επιλογή **Ένταση ήχου +** ή **Ένταση ήχου -**. Πατήστε και κρατήστε πατημένο το κουμπί για περίπου 2 δευτερόλεπτα για να ενεργοποιήσετε την επισημασμένη επιλογή. Το χρώμα του εικονιδίου της επιλογής αλλάζει όταν ενεργοποιείται η επιλογή. Κατόπιν πατήστε το κουμπί για να αυξήσετε ή να μειώσετε την ένταση του ήχου.

**Για να αλλάξετε κανάλι:** Πατήστε το κουμπί χειρισμού για να εμφανίσετε το μενού επιλογών λειτουργιών και κατόπιν πατήστε το κουμπί επανειλημμένα για να μετακινήσετε την εστίαση στην επιλογή **Ένταση ήχου +** ή **Ένταση ήχου -**. Πατήστε και κρατήστε πατημένο το κουμπί για περίπου 2 δευτερόλεπτα για να ενεργοποιήσετε την επισημασμένη επιλογή. Το χρώμα του εικονιδίου της επιλογής αλλάζει όταν ενεργοποιείται η επιλογή. Κατόπιν πατήστε το κουμπί για να μεταβείτε στο επόμενο ή στο προηγούμενο κανάλι της λίστας καναλιών.

**Για αλλαγή πηγής:** Πατήστε το κουμπί χειρισμού για να εμφανίσετε το μενού επιλογών λειτουργιών και κατόπιν πατήστε το κουμπί επανειλημμένα για να μετακινήσετε την εστίαση στην επιλογή **Πηγή**. Πατήστε και κρατήστε πατημένο το κουμπί για περίπου 2 δευτερόλεπτα για να ενεργοποιήσετε αυτή την επιλογή. Το χρώμα του εικονιδίου της επιλογής αλλάζει όταν ενεργοποιείται η επιλογή. Κατόπιν πατήστε πάλι το κουμπί για να εμφανίσετε τη λίστα πηγών. Μετακινηθείτε στις διαθέσιμες πηγές πατώντας το κουμπί. Η τηλεόραση θα μεταβεί αυτόματα στην επισημασμένη πηγή.

*Σημείωση: Δεν μπορείτε να εμφανίσετε το Βασικό μενού OSD με το κουμπί χειρισμού.* 

### **Χειρισμός με το τηλεχειριστήριο**

Για να εμφανίσετε το κύριο μενού, πιέστε το πλήκτρο **Menu** στο τηλεχειριστήριο. Χρησιμοποιήστε τα πλήκτρα κατεύθυνσης και το πλήκτρο **OK** για να πλοηγηθείτε και να ρυθμίσετε. Για έξοδο από μια οθόνη μενού, πιέστε το πλήκτρο **Return/Back** ή **Menu**.

### **Επιλογή εισόδου**

Όταν έχετε συνδέσει εξωτερικά συστήματα στην τηλεόρασή σας, μπορείτε να επιλέξετε διαφορετικές πηγές εισόδου. Πατήστε επανειλημμένα το πλήκτρο **Πηγή** στο τηλεχειριστήριο για να επιλέξετε τις διάφορες πηγές σήματος.

### **Αλλαγή καναλιών και έντασης ήχου**

Μπορείτε να αλλάξετε το κανάλι και να ρυθμίσετε την ένταση του ήχου με χρήση των πλήκτρων **Πρόγραμμα +/-** και **Ένταση ήχου +/-** του τηλεχειριστηρίου.

### **Χρήση του Κύριου μενού τηλεόρασης**

Όταν πιεστεί το πλήκτρο MENU, θα εμφανιστεί στην οθόνη το κύριο μενού της τηλεόρασης. Μπορείτε να πλοηγηθείτε στα στοιχεία του μενού χρησιμοποιώντας τα πλήκτρα κατεύθυνσης στο τηλεχειριστήριο. Για να επιλέξετε ένα στοιχείο ή να δείτε τις επιλογές υπομενού του επισημασμένου μενού, πιέστε το πλήκτρο **OK**. Όταν επισημάνετε ένα στοιχείο του μενού, ορισμένα από τα στοιχεία υπομενού αυτού του μενού μπορεί να εμφανιστούν στην πάνω πλευρά της μπάρας μενού για γρήγορη πρόσβαση. Για να χρησιμοποιήσετε ένα στοιχείο γρήγορης πρόσβασης, επισημάνετέ το, πιέστε **OK** και ορίστε το ως επιθυμητό χρησιμοποιώντας τα πλήκτρα κατεύθυνσης Αριστερά/Δεξιά. Όταν τελειώσετε, πιέστε το πλήκτρο **OK** ή **Back/Return** για έξοδο.

Για να κλείσετε το κύριο μενού, πιέστε το πλήκτρο **EXIT**.

# **1. Αρχική**

Όταν ανοίξει το κύριο μενού, θα έχει επισημανθεί η γραμμή μενού **Αρχική**. Μπορείτε να εξατομικεύσετε το περιεχόμενο του μενού **Αρχική** προσθέτοντας επιλογές από άλλα μενού. Απλά επισημάνετε μια επιλογή και πιέστε το πλήκτρο κατεύθυνσης Κάτω στο τηλεχειριστήριο. Αν δείτε την επιλογή **Προσθήκη στην Αρχική**, μπορείτε να την προσθέσετε στο μενού **Αρχική**. Με τον ίδιο τρόπο μπορείτε να διαγράψετε ή να αλλάξετε οποιοδήποτε στοιχείο στο μενού **Αρχική**. Πιέστε το πλήκτρο κατεύθυνσης Κάτω και επιλέξτε το στοιχείο **Διαγραφή** ή **Μετακίνηση** και κατόπιν πιέστε **OK**. Για να μετακινήσετε ένα στοιχείο μενού, χρησιμοποιήστε τα πλήκτρα κατεύθυνσης Αριστερά και Δεξιά για να επιλέξετε τη θέση όπου θέλετε να μετακινήσετε το στοιχείο και πιέστε **OK**.

# **2. TV**

## **2.1. Αναζήτηση**

Με την επιλογή αυτή μπορείτε να πραγματοποιήσετε αναζήτηση για κανάλια, προγράμματα, υπηρεσίες ή ρυθμίσεις. Πιέστε **OK** και εισάγετε μια λέξη-κλειδί χρησιμοποιώντας το εικονικό πληκτρολόγιο. Κατόπιν επισημάνετε το **OK** και πιέστε **OK** για να αρχίσει η αναζήτηση. Τα αποτελέσματα θα εμφανιστούν στην οθόνη. Επιλέξτε το επιθυμητό αποτέλεσμα χρησιμοποιώντας τα πλήκτρα κατεύθυνσης και πιέστε **OK** για άνοιγμα.

## **2.2. Οδηγός**

Χρησιμοποιώντας αυτό το στοιχείο, μπορείτε να αποκτήσετε πρόσβαση στον ηλεκτρονικό οδηγό προγραμμάτων. Για περισσότερες πληροφορίες, ανατρέξτε στην ενότητα **Ηλεκτρονικός Οδηγός Προγραμμάτων**.

## **2.3. Κανάλια**

Χρησιμοποιώντας αυτό το στοιχείο, μπορείτε να αποκτήσετε πρόσβαση στο μενού **Κανάλια**. Για περισσότερες πληροφορίες, ανατρέξτε στην ενότητα **Χρήση της Λίστας καναλιών**.

# **2.4. Χρονοδιακόπτες**

Χρησιμοποιώντας τα στοιχεία αυτού του μενού μπορείτε να ρυθμίσετε χρονοδιακόπτες για μελλοντικά συμβάντα. Στο μενού αυτό μπορείτε και να δείτε τους χρονοδιακόπτες που έχετε ήδη δημιουργήσει.

Για να προσθέσετε ένα νέο χρονοδιακόπτη, επιλέξτε την καρτέλα **Προσθήκη χρονοδιακόπτη** χρησιμοποιώντας τα πλήκτρα Αριστερά/Δεξιά και κατόπιν πιέστε **OK**. Ρυθμίστε τα στοιχεία του υπομενού όπως απαιτείται και όταν τελειώσετε πιέστε **OK**. Θα δημιουργηθεί ένας νέος χρονοδιακόπτης.

Για να επεξεργαστείτε ένα χρονοδιακόπτη που έχετε ήδη δημιουργήσει, επισημάνετε αυτόν το χρονοδιακόπτη, επιλέξτε την καρτέλα **Επεξεργασία επιλεγμένου χρονοδιακόπτη** και πιέστε **OK**. Αλλάξτε τα στοιχεία του υπομενού όπως απαιτείται και πιέστε **OK** για να αποθηκεύσετε τις ρυθμίσεις σας.

Για να ακυρώσετε έναν ήδη ρυθμισμένο χρονοδιακόπτη, επισημάνετε αυτόν το χρονοδιακόπτη, επιλέξτε την καρτέλα **Διαγραφή επιλεγμένου χρονοδιακόπτη** και πιέστε **OK**. Θα εμφανιστεί ένα μήνυμα επιβεβαίωσης. Επιλέξτε **Ναι** και πιέστε **OK** για να προχωρήσετε. Ο χρονοδιακόπτης θα ακυρωθεί.

Δεν είναι δυνατή η ρύθμιση χρονοδιακοπτών για δύο ή περισσότερα συμβάντα που θα εκπέμπονται σε διαφορετικά κανάλια στο ίδιο χρονικό διάστημα. Σε αυτή την περίπτωση θα σας ζητηθεί να επιλέξετε έναν από αυτούς τους χρονοδιακόπτες και να ακυρώσετε τους άλλους. Επισημάνετε το χρονοδιακόπτη που θέλετε να ακυρώσετε και πιέστε **OK**, οπότε θα εμφανιστεί το μενού **Επιλογές**. Κατόπιν επισημάνετε το στοιχείο **Ρύθμιση/Ακύρωση** και πιέστε **OK** για να ακυρώσετε αυτόν το χρονοδιακόπτη. Κατόπι θα πρέπει να αποθηκεύσετε τις εγγραφές. Για να το κάνετε αυτό, πιέστε **OK**, επισημάνετε το στοιχείο **Αποθήκευση αλλαγών** και πιέστε πάλι **OK**.

# **2.5. Εγγραφές**

Χρησιμοποιώντας τα στοιχεία αυτού του μενού μπορείτε να διαχειρίζεστε τις εγγραφές σας. Μπορείτε να αναπαράγετε, να επεξεργάζεστε, να διαγράφετε ή να ταξινομείτε ήδη εγγεγραμμένα συμβάντα. Επισημάνετε μια καρτέλα χρησιμοποιώντας το πλήκτρο κατεύθυνσης Αριστερά ή Δεξιά και πιέστε **OK** για να δείτε τις διαθέσιμες επιλογές. Για περισσότερες πληροφορίες, ανατρέξτε στην ενότητα **Εγγραφή USB.**

## **3. Ρυθμίσεις**

Χρησιμοποιώντας τα στοιχεία αυτού του μενού μπορείτε να διαχειρίζεστε τις ρυθμίσεις της τηλεόρασής σας. Για περισσότερες πληροφορίες, ανατρέξτε στην ενότητα **Περιεχόμενα του Μενού Ρυθμίσεις**.

## **4. Εφαρμογές**

Όταν η τηλεόρασή σας είναι συνδεδεμένη στο Internet,θα είναι διαθέσιμες και σχετικά περιεχόμενα, περιλαμβανομένων περιεχομένων σχετικά με **Εφαρμογές**. Χρησιμοποιώντας το μενού **Εφαρμογές** μπορείτε να αποκτάτε πρόσβαση στις εφαρμογές σας και να τις διαχειρίζεστε. Μπορείτε να προσθέσετε νέες εφαρμογές από τα διαδικτυακά καταστήματα ή να διαγράψετε τις ήδη υπάρχουσες. Για περισσότερες πληροφορίες, ανατρέξτε στην ενότητα **Εφαρμογές**.

## **5. Πηγές**

Χρησιμοποιώντας τα στοιχεία αυτού του μενού μπορείτε να διαχειρίζεστε τις αναφορές πηγής εισόδου σας. Για να αλλάξετε την τρέχουσα πηγή, επισημάνετε ένα από τα στοιχεία και πιέστε **OK**.

### **5.1. Ρυθμίσεις Πηγής**

Μπορείτε να τροποποιήσετε τα ονόματα, να ενεργοποιήσετε ή να απενεργοποιήσετε τις επιλεγμένες πηγές. Για τις πηγές HDMI υπάρχουν επίσης οι επιλογές **Κανονική** και **Βελτιωμένη**. Οι επιλογές **Κανονική** και **Βελτιωμένη** επηρεάζουν τις ρυθμίσεις χρώματος της επιλεγμένης πηγής HDMI.

Μπορείτε να πραγματοποιήσετε επαναφορά των εξατομικευμένων σας ρυθμίσεων στα μενού **Αρχική** και **Εφαρμογές** στις προεπιλογές χρησιμοποιώντας την επιλογή **Επαναφορά μενού** στο μενού **Ρυθμίσεις** (η διαθεσιμότητα εξαρτάται από το μοντέλο της τηλεόρασης και τις δυνατότητές της). Επισημάνετε αυτή την επιλογή και πιέστε OK. Θα εμφανιστεί ένα μήνυμα επιβεβαίωσης. Επιλέξτε **Ναι** και πιέστε **OK** για να προχωρήσετε. Έχετε υπόψη ότι δεν θα μπορέσετε να εκτελέσετε πάλι αυτή τη λειτουργία μέσα στα επόμενα 2 λεπτά.

#### **Τοποθέτηση των μπαταριών στο τηλεχειριστήριο**

Αφαιρέστε το πίσω κάλυμμα για να αποκαλύψετε το διαμέρισμα μπαταρίας. Τοποθετήστε δύο μπαταρίες μεγέθους **AAA**. Βεβαιωθείτε ότι οι ενδείξεις (+) και (-) συμφωνούν (προσέξτε τη σωστή πολικότητα). Μην χρησιμοποιείτε μαζί παλιές και νέες μπαταρίες. Να αντικαθίστανται μόνο ίδιες ή ισοδύναμου τύπου. Τοποθετήστε πάλι το κάλυμμα.

Θα εμφανιστεί ένα μήνυμα στην οθόνη όταν οι μπαταρίες είναι σε χαμηλά επίπεδα και πρέπει να αντικατασταθούν. Σημειώστε ότι όταν είναι χαμηλές οι μπαταρίες, θα είναι μειωμένη η απόδοση του τηλεχειριστηρίου.

Οι μπαταρίες δεν πρέπει να εκτίθενται σε υπερβολική θερμότητα, όπως άμεσο ηλιακό φως, φωτιά ή παρόμοια.

### **Σύνδεση ρεύματος**

**ΣΗΜΑΝΤΙΚΟ**: Η τηλεοπτική συσκευή είναι σχεδιασμένη να λειτουργεί με τροφοδοσία ρεύματος **220-240 V AC, 50 Hz**. Μετά την αποσυσκευασία, αφήστε την τηλεόραση να αποκτήσει τη θερμοκρασία του χώρου, πριν τη συνδέσετε στο ηλεκτρικό δίκτυο. Συνδέστε το καλώδιο ρεύματος στην πρίζα ρεύματος δικτύου.

### **Σύνδεση Κεραίας**

Συνδέστε το βύσμα κεραίας ή καλωδιακής τηλεόρασης στην υποδοχή ΕΙΣΟΔΟΥ ΚΕΡΑΙΑΣ (ΑΝΤ-TV) στην πίσω πλευρά της τηλεόρασης.

#### **Πίσω πλευρά της τηλεόρασης**

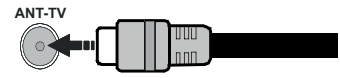

 Αν θέλετε να συνδέσετε μια συσκευή στην τηλεόραση, βεβαιωθείτε ότι τόσο η τηλεόραση όσο και η συσκευή έχουν απενεργοποιηθεί πριν πραγματοποιήσετε οποιαδήποτε σύνδεση. Αφού έχει γίνει η σύνδεση, μπορείτε να ενεργοποιήσετε τις μονάδες και να τις χρησιμοποιήσετε.

### **Σύνδεση Κεραίας**

Συνδέστε το βύσμα κεραίας ή καλωδιακής τηλεόρασης στην υποδοχή ΕΙΣΟΔΟΥ ΚΕΡΑΙΑΣ (ΑΝΤ-TV) ή το βύσμα δορυφορικής λήψης στην υποδοχή ΕΙΣΟΔΟΥ ΔΟΡΥΦΟΡΙΚΗΣ (ANT SAT) που βρίσκεται στην πίσω κάτω πλευρά της τηλεόρασης.

### **Πίσω πλευρά της τηλεόρασης**

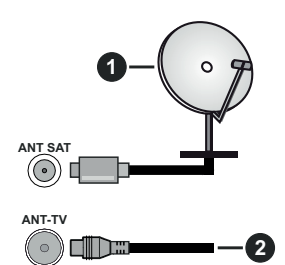

- **1.** Δορυφορική
- **2.** Κεραία ή καλωδιακή

 Αν θέλετε να συνδέσετε μια συσκευή στην τηλεόραση, βεβαιωθείτε ότι τόσο η τηλεόραση όσο και η συσκευή έχουν απενεργοποιηθεί πριν πραγματοποιήσετε οποιαδήποτε σύνδεση. Αφού έχει γίνει η σύνδεση, μπορείτε να ενεργοποιήσετε τις μονάδες και να τις χρησιμοποιήσετε.

## **Γνωστοποίηση σχετικά με τις άδειες**

Οι όροι HDMI και HDMI High-Definition Multimedia Interface, καθώς και το λογότυπο HDMI είναι εμπορικά σήματα ή σήματα κατατεθέντα της HDMI Licensing Administrator, Inc. στις Ηνωμένες Πολιτείες και σε άλλες χώρες.

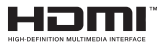

Παράγεται με την άδεια της Dolby Laboratories. Τα Dolby, Dolby Audio, Dolby Vision και το σύμβολο διπλού D είναι εμπορικά σήματα της Dolby Laboratories.. Εμπιστευτικά αδημοσίευτα έργα. Copyright ©1992- 2019 Dolby Laboratories. Με την επιφύλαξη κάθε δικαιώματος.

Το YouTube και το λογότυπο YouTube είναι εμπορικά σήματα της Google Inc.

Σχετικά με τα διπλώματα ευρεσιτεχνίας της DTS, βλέπε http://patents.dts.com. Κατασκευάζεται με άδεια από την DTS Licensing Limited. Το DTS, το σύμβολο, και το DTS και το σύμβολο μαζί, είναι καταχωρημένα εμπορικά σήματα, και το DTS TruSurround είναι εμπορικό σήμα της DTS, Inc.© DTS, Inc. Με την επιφύλαξη κάθε δικαιώματος.

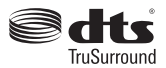

Σχετικά με τα διπλώματα ευρεσιτεχνίας της DTS, βλέπε http://patents.dts.com. Κατασκευάζεται με άδεια από την DTS Licensing Limited. Τα DTS, DTS-HD, το σύμβολο, & DTS ή DTS-HD και το σύμβολο μαζί είναι καταχωρημένα εμπορικά σήματα της DTS, Inc. © DTS, Inc. Με την επιφύλαξη κάθε δικαιώματος.

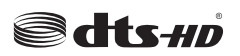

Η λέξη, το σήμα και τα λογότυπα *Bluetooth®* είναι καταχωρημένα εμπορικά σήματα ιδιοκτησίας της Bluetooth SIG, Inc. και οποιαδήποτε χρήση αυτών των σημάτων από την Vestel Elektronik Sanayi ve Ticaret A.S. είναι βάσει αδείας. Άλλα εμπορικά σήματα και εμπορικές ονομασίες ανήκουν στους αντίστοιχους ιδιοκτήτες τους.

Το παρόν προϊόν περιέχει τεχνολογία η οποία υπόκειται σε ορισμένα δικαιώματα πνευματικής ιδιοκτησίας της Microsoft. Απαγορεύεται η χρήση ή διανομή αυτής της τεχνολογίας εκτός του παρόντος προϊόντος χωρίς την κατάλληλη άδεια (ή άδειες) από τη Microsoft.

Οι ιδιοκτήτες περιεχομένου χρησιμοποιούν την τεχνολογία πρόσβασης σε περιεχόμενα PlayReady™ της Microsoft για προστασία της πνευματικής τους ιδιοκτησίας, η οποία περιλαμβάνει περιεχόμενο με προστατευόμενα πνευματικά δικαιώματα (copyright).

Η παρούσα συσκευή χρησιμοποιεί την τεχνολογία PlayReady για να αποκτήσει πρόσβαση σε περιεχόμενο με προστασία PlayReady και/ή περιεχόμενο με προστασία WMDRM. Αν η συσκευή αποτύχει να επιβάλει κατάλληλα τους περιορισμούς στη χρήση του περιεχομένου, οι ιδιοκτήτες του περιεχομένου ενδέχεται να απαιτήσουν από τη Microsoft να ανακαλέσει τη δυνατότητα της συσκευής να χρησιμοποιεί περιεχόμενο με προστασία PlayReady. Η ανάκληση δεν θα πρέπει να επηρεάσει μη προστατευόμενο περιεχόμενο ή περιεχόμενο προστατευόμενο από άλλες τεχνολογίες πρόσβασης σε περιεχόμενο. Οι ιδιοκτήτες του περιεχομένου μπορεί να σας ζητήσουν να αναβαθμίσετε την εφαρμογή PlayReady για να αποκτήσετε πρόσβαση στο περιεχόμενό τους. Αν αρνηθείτε μια αναβάθμιση, δεν θα μπορείτε να έχετε πρόσβαση σε περιεχόμενο για το οποίο απαιτείται η αναβάθμιση.

Το λογότυπο "CI Plus" αποτελεί εμπορικό σήμα της CI Plus LLP.

Αυτό το προϊόν προστατεύεται από ορισμένα δικαιώματα πνευματικής ιδιοκτησίας της Microsoft Corporation. Απαγορεύεται η χρήση ή διανομή αυτής της τεχνολογίας εκτός του παρόντος προϊόντος χωρίς άδεια από τη Microsoft ή από εξουσιοδοτημένη θυγατρική εταιρεία της Microsoft.

### **Πληροφορίες σχετικά με την τελική διάθεση**

#### **[Ευρωπαϊκή Ένωση]**

Τα σύμβολα αυτά δείχνουν ότι ο ηλεκτρικός και ο ηλεκτρονικός εξοπλισμός και οι μπαταρίες με αυτό το σύμβολο δεν θα πρέπει στο τέλος της ωφέλιμης ζωής τους να απορρίπτονται μαζί με τα συνηθισμένα οικιακά απορρίμματα. Αντί αυτού, τα προϊόντα θα πρέπει να παραδίδονται στα αρμόδια σημεία συλλογής για την ανακύκλωση ηλεκτρικού και ηλεκτρονικού εξοπλισμού καθώς και μπαταριών, για κατάλληλη επεξεργασία, ανάκτηση υλικών και ανακύκλωση σύμφωνα με την εθνική σας νομοθεσία και την Οδηγία 2012/19/ΕΕ and 2013/56/ΕΕ.

Με τη σωστή απόρριψη αυτών των προϊόντων, θα συμβάλλετε στη διατήρηση των εθνικών πόρων και στην πρόληψη ενδεχομένων αρνητικών επιπτώσεων στο περιβάλλον και την ανθρώπινη υγεία που θα μπορούσε αλλιώς να προκληθεί από ακατάλληλη μεταχείριση του προϊόντος αυτού ως απόβλητου.

Για περισσότερες πληροφορίες σχετικά με τα σημεία συλλογής και την ανακύκλωση αυτών των προϊόντων, παρακαλούμε να επικοινωνήσετε με το τοπικό γραφείο του δήμου σας, την τοπική υπηρεσία συλλογής οικιακών αποβλήτων ή το κατάστημα όπου προμηθευτήκατε το προϊόν.

Ενδέχεται να έχουν εφαρμογή ποινές για ακατάλληλη απόρριψη αυτού του τύπου αποβλήτων, σύμφωνα με την εθνική νομοθεσία.

# **[Επαγγελματίες χρήστες]**

Αν θέλετε να απορρίψετε αυτό το προϊόν, επικοινωνήστε με τον προμηθευτή σας και ελέγξτε τους όρους και τις προϋποθέσεις του συμβολαίου αγοράς σας.

## **[Άλλες χώρες εκτός της Ευρωπαϊκής Ένωσης]**

Αυτά τα σύμβολα έχουν ισχύ στην Ευρωπαϊκή Ένωση.

Απευθυνθείτε στις τοπικές σας αρχές για να πληροφορηθείτε σχετικά με την απόρριψη και την ανακύκλωση.

Το προϊόν και η συσκευασία θα πρέπει να παραδοθούν στο τοπικό σας σημείο συλλογής για ανακύκλωση.

Ορισμένα σημεία συλλογής δέχονται προϊόντα χωρίς χρέωση.

*Σημείωση: Το σήμα Pb κάτω από το σύμβολο των μπαταριών υποδηλώνει ότι η μπαταρία περιέχει μόλυβδο.*

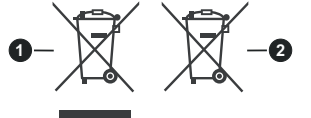

- **1.** Προϊόντα
- **2.** Μπαταρία

## **Προδιαγραφές πομπού ασύρματου LAN**

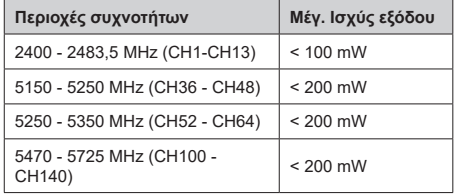

### **Περιορισμοί βάσει χώρας**

Αυτή η συσκευή προορίζεται για οικιακή χρήση και χρήση γραφείου σε όλες τις χώρες της ΕΕ (και άλλες χώρες που ακολουθούν τη σχετική οδηγία ΕΕ) χωρίς κανένα περιορισμό εκτός από τις χώρες που αναφέρονται παρακάτω.

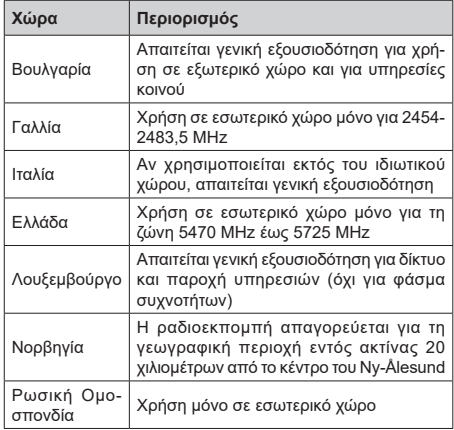

Οι απαιτήσεις για οποιαδήποτε χώρα μπορεί να αλλάξουν οποιαδήποτε στιγμή. Συνιστάται ο χρήστης να συμβουλεύεται τις τοπικές αρχές σχετικά με την τρέχουσα κατάσταση των εθνικών του κανονισμών σχετικά και με τις δύο περιπτώσεις ασύρματου LAN 2,4 GHz και 5 GHz.

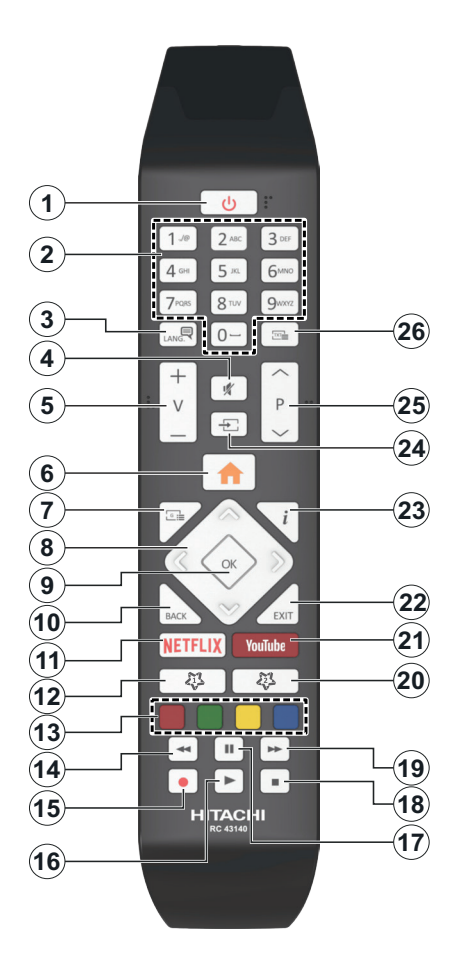

# **(\*) ΤΟ ΠΛΗΚΤΡΟ ΜΟΥ 1 & ΤΟ ΠΛΗΚΤΡΟ ΜΟΥ 2:**

Αυτά τα πλήκτρα έχουν προεπιλεγμένες λειτουργίες ανάλογα με το μοντέλο. Ωστόσο, μπορείτε σε αυτά τα πλήκτρα να αντιστοιχίσετε μια ειδική λειτουργία, πατώντας ένα από αυτά για πέντε δευτερόλεπτα, όταν είστε σε μια επιθυμητή πηγή ή κανάλι. Στην οθόνη θα εμφανιστεί ένα μήνυμα επιβεβαίωσης. Τώρα το επιλεγμένο Το Πλήκτρο μου έχει συσχετιστεί με την επιλεγμένη λειτουργία.

Αν εκτελέσετε την **Πρώτη Εγκατάσταση**, τα πλήκτρα Το Πλήκτρο μου 1&2 θα επανέλθουν στην προεπιλεγμένη λειτουργία τους.

- **1. Αναμονή:** Ενεργοποιεί / απενεργοποιεί την τηλεόραση
- **2. Αριθμητικά πλήκτρα:** Αλλάζει κανάλι, εισάγει έναν αριθμό ή ένα γράμμα στο πλαίσιο κειμένου στην οθόνη.
- **3. Γλώσσα (Language):** Πραγματοποιεί αλλαγή<br>|μεταξύ λειτουργιών ήχου (αναλογική τηλεόραση),<br>εμφανίζει και αλλάζει γλώσσα ήχου/υποτίτλων και ενεργοποιεί ή απενεργοποιεί τους υπότιτλους (ψηφιακή τηλεόραση, όπου διατίθεται)
- **4. Σίγαση ήχου:** Απενεργοποιεί τελείως την ένταση ήχου της τηλεόρασης
- **5. Ένταση ήχου +/-**
- **6. Μενού (MENU):** Εμφανίζει το μενού της τηλεόρασης
- **7. Οδηγός (GUIDE):** Εμφανίζει τον Ηλεκτρονικό<br>Οδηγό Προγραμμάτων
- **8. Πλήκτρα κατεύθυνσης:** Βοηθούν στην πλοήγηση σε μενού, περιεχόμενο κλπ. και εμφανίζουν τις υποσελίδες σε λειτουργία Τελετέξτ όταν πατηθεί το Δεξιά ή Αριστερά
- **9. OK:** Επιβεβαιώνει τις επιλογές του χρήστη, διατηρεί τη σελίδα (σε λειτουργία Τελετέξτ), προβάλλει το μενού **Κανάλια** (λειτουργία DTV)
- **10. Πίσω/Επιστροφή (Back/Return):** Επαναφέρει στην προηγούμενη οθόνη, στο προηγούμενο μενού, ανοίγει τη σελίδα ευρετηρίου (σε λειτουργία Τελετέξτ) Γρήγορη εναλλαγή μεταξύ προηγούμενου και τρέχοντος καναλιού ή πηγής
- **11. Netflix:** Ξεκινά την εφαρμογή Netflix
- **12. Το πλήκτρο μου 1 (\*)**
- **13. Έγχρωμα πλήκτρα:** Για τις λειτουργίες των έγχρωμων πλήκτρων ακολουθήστε τις οδηγίες στην οθόνη
- **14. Επαναφορά:** Κινεί τα καρέ προς τα πίσω σε πολυμέσα όπως ταινίες
- **15. Εγγραφή (REC):** Για εγγραφή προγραμμάτων
- **16. Αναπαραγωγή:** Αρχίζει την αναπαραγωγή του<br>επιλεγμένου μέσου
- **17. Παύση:** Προκαλεί παύση του μέσου που αναπαράγεται, αρχίζει εγγραφή χρονικής μετατόπισης
- **18. Διακοπή:** Σταματά το μέσον που αναπαράγεται
- **19. Ταχεία προώθηση:** Κινεί τα καρέ προς τα εμπρός<br>σε πολυμέσα όπως ταινίες
- **20. Το πλήκτρο μου 2 (\*)**
- **21. YouTube:** Εκκίνηση της εφαρμογής YouTube
- **22. Έξοδος (EXIT):** Κλείσιμο και έξοδος από τα<br>εμφανιζόμενα μενού ή επιστροφή στην προηγούμενη οθόνη
- **23. Πληροφορίες:** Εμφανίζει στην πληροφορίες<br>|σχετικά με το περιεχόμενο επί της οθόνης,<br>|προβάλλει κρυ<u>μ</u>μένε<u>ς</u> πληροφορίες (αποκάλυψη - σε λειτουργία Τελετέξτ)
- **24. Πηγή (SOURCE):** Εμφανίζει τις διαθέσιμες πηγές<br>εκπομπών και περιεχομένου
- **25. Πρόγραμμα +/-**
- **26. Κείμενο (TEXT):** Εμφανίζει το κείμενο Τελετέξτ (όταν είναι διαθέσιμο). Πιέστε το πάλι για να εμφανίσετε το Τελετέξτ πάνω από μια κανονική εικόνα εκπομπής (μείξη)

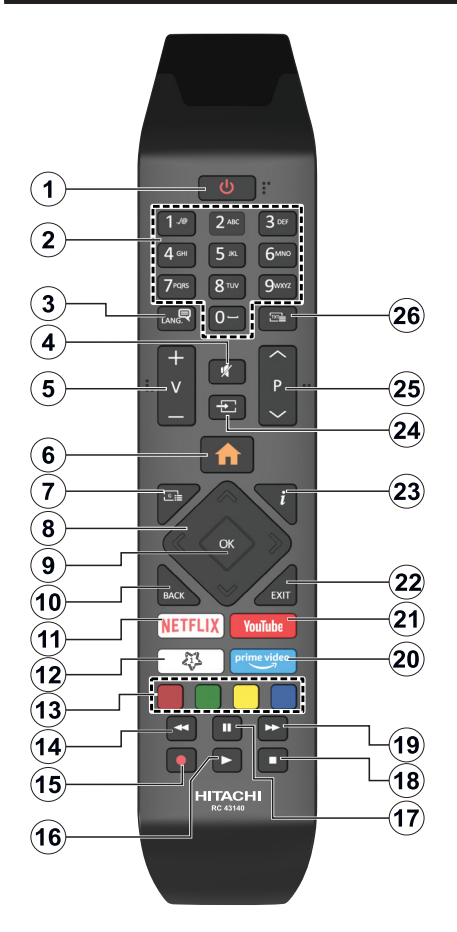

# **(\*\*) Το Πλήκτρο μου 1:**

Αυτό το πλήκτρο μπορεί να έχει μια προεπιλεγμένη λειτουργία, ανάλογα με το μοντέλο. Ωστόσο, μπορείτε σε αυτό το πλήκτρο να αντιστοιχίσετε μια ειδική λειτουργία, πατώντας το για πέντε δευτερόλεπτα, όταν είστε σε μια επιθυμητή πηγή ή κανάλι. Στην οθόνη θα εμφανιστεί ένα μήνυμα επιβεβαίωσης. Τώρα ΤΟ ΠΛΗΚΤΡΟ ΜΟΥ 1 έχει συσχετιστεί με την επιλεγμένη λειτουργία.

Σημειώστε ότι αν εκτελέσετε την πρώτη εγκατάσταση, ΤΟ ΠΛΗΚΤΡΟ ΜΟΥ 1 θα επανέλθει στην προεπιλεγμένη του λειτουργία.

- **1. Αναμονή:** Ενεργοποιεί / απενεργοποιεί την τηλεόραση
- **2. Αριθμητικά πλήκτρα:** Αλλάζει κανάλι, εισάγει έναν αριθμό ή ένα γράμμα στο πλαίσιο κειμένου στην οθόνη
- **3. Γλώσσα (Language):** Πραγματοποιεί αλλαγή<br>|μεταξύ λειτουργιών ήχου (αναλογική τηλεόραση),<br>εμφανίζει και αλλάζει γλώσσα ήχου/υποτίτλων και ενεργοποιεί ή απενεργοποιεί τους υπότιτλους (ψηφιακή τηλεόραση, όπου διατίθεται)
- **4. Σίγαση ήχου:** Απενεργοποιεί τελείως την ένταση ήχου της τηλεόρασης
- **5. Ένταση ήχου +/-**
- **6. Μενού (MENU):** Εμφανίζει το μενού της τηλεόρασης
- **7. Οδηγός (GUIDE):** Εμφανίζει τον Ηλεκτρονικό Οδηγό Προγραμμάτων
- **8. Πλήκτρα κατεύθυνσης:** Βοηθούν στην πλοήγηση σε μενού, περιεχόμενο κλπ. και εμφανίζουν τις υποσελίδες σε λειτουργία Τελετέξτ όταν πατηθεί το Δεξιά ή Αριστερά
- **9. ΟΚ:** Επιβεβαιώνει τις επιλογές του χρήστη, διατηρεί<br>τη σελίδα (σε λειτουργία Τελετέξτ), προβάλλει το μενού **Κανάλια** (λειτουργία DTV)
- **10. Πίσω/Επιστροφή (Back/Return):** Επαναφέρει στην προηγούμενη οθόνη, στο προηγούμενο μενού, ανοίγει τη σελίδα ευρετηρίου (σε λειτουργία Τελετέξτ) Γρήγορη εναλλαγή μεταξύ προηγούμενου και τρέχοντος καναλιού ή πηγής
- **11. Netflix:** Ξεκινά την εφαρμογή Netflix
- **12. Το πλήκτρο μου 1 (\*)**
- **13. Έγχρωμα πλήκτρα:** Για τις λειτουργίες των έγχρωμων πλήκτρων ακολουθήστε τις οδηγίες στην οθόνη
- **14. Επαναφορά:** Κινεί τα καρέ προς τα πίσω σε πολυμέσα όπως ταινίες
- **15. Εγγραφή (REC):** Για εγγραφή προγραμμάτων
- **16. Αναπαραγωγή:** Αρχίζει την αναπαραγωγή του<br>επιλεγμένου μέσου
- **17. Παύση:** Προκαλεί παύση του μέσου που αναπαράγεται, αρχίζει εγγραφή χρονικής μετατόπισης
- **18. Διακοπή:** Σταματά το μέσον που αναπαράγεται
- **19. Ταχεία προώθηση:** Κινεί τα καρέ προς τα εμπρός<br>σε πολυμέσα όπως ταινίες
- **20. Prime Video:** Ξεκινά την εφαρμογή Amazon Prime Video
- **21. YouTube:** Εκκίνηση της εφαρμογής YouTube
- **22. Έξοδος (EXIT):** Κλείσιμο και έξοδος από τα<br>εμφανιζόμενα μενού ή επιστροφή στην προηγούμενη οθόνη
- **23. Πληροφορίες:** Εμφανίζει στην πληροφορίες σχετικά με το περιεχόμενο επί της οθόνης, προβάλλει κρυμμένες πληροφορίες (αποκάλυψη - σε λειτουργία Τελετέξτ)
- **24. Πηγή:** Εμφανίζει τις διαθέσιμες πηγές εκπομπών και περιεχομένου
- **25. Πρόγραμμα +/-**
- **26. Κείμενο (TEXT):** Εμφανίζει το κείμενο Τελετέξτ (όταν είναι διαθέσιμο). Πιέστε το πάλι για να εμφανίσετε το Τελετέξτ πάνω από μια κανονική εικόνα εκπομπής (μείξη)

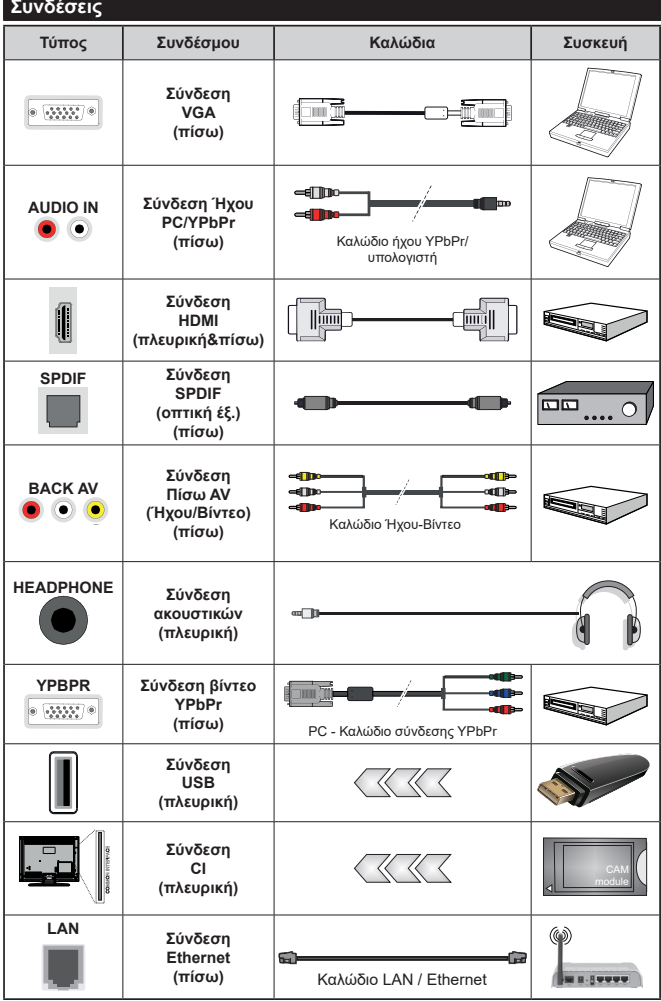

*Δείτε τις εικόνες στην αριστερή π λ ε υ ρ ά . Μ π ο ρ ε ί τ ε ν α χρησιμοποιήσετε καλώδιο YPbPr προς VGA για να επιτρέψετε μετάδοση σήματος YPbPr μέσω εισόδου VGA. Δεν μπορείτε να χρησιμοποιήσετε συγχρόνως VGA και YPbPr. Για να ενεργοποιήσετε τον ήχο PC/YPbPr, θα πρέπει να συνδέσετε τις πίσω εισόδους ήχου με ένα καλώδιο YPbPr/PC. Όταν χρησιμοποιείτε το κιτ στερέωσης στον τοίχο (διαθέσιμο στην αγορά από τρίτους, αν δεν παρέχεται), συνιστούμε να συνδέσετε όλα τα καλώδια στο πίσω μέρος της τηλεόρασης πριν τη στερεώσετε στον τοίχο. Τοποθετείτε ή αφαιρείτε το άρθρωμα CI μόνο όταν η τηλεόραση είναι ΑΠΕΝΕΡΓΟΠΟΙΗΜΕΝΗ. Για λεπτομέρειες σχετικά με τις ρυθμίσεις ανατρέξτε στο εγχειρίδιο οδηγιών του αρθρώματος. Κάθε είσοδος USB της τηλεόρασής σας υποστηρίζει συσκευές με κατανάλωση ρεύματος έως 500 mA. Αν συνδέσετε συσκευές με κατανάλωση ρεύματος μεγαλύτερης των 500 mA, μπορεί να προκληθεί ζημιά στην τηλεόρασή σας. Όταν συνδέετε στην τηλεόραση εξοπλισμό με χρήση καλωδίου HDMI, για να εξασφαλιστεί επαρκής ατρωσία έναντι της εκπομπής παρασιτικών συχνοτήτων και η απρόσκοπτη μετάδοση σημάτων υψηλής ευκρίνειας, όπως του περιεχομένου 4K, πρέπει να χρησιμοποιήσετε ένα υψηλής ταχύτητας θωρακισμένο (υψηλής ποιότητας) καλώδιο HDMI με φερρίτες.*

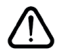

 Αν θέλετε να συνδέσετε μια συσκευή στην τηλεόραση, βεβαιωθείτε ότι τόσο η τηλεόραση όσο και η συσκευή έχουν απενεργοποιηθεί πριν πραγματοποιήσετε οποιαδήποτε σύνδεση. Αφού έχει γίνει η σύνδεση, μπορείτε να ενεργοποιήσετε τις μονάδες και να τις χρησιμοποιήσετε.

## **Ενεργοποίηση / απενεργοποίηση**

### **Για να ενεργοποιήσετε την τηλεόραση**

Συνδέστε το καλώδιο ρεύματος σε μια πηγή ρεύματος όπως μια πρίζα τοίχου (220-240V AC, 50 Hz).

Για να ενεργοποιήσετε την τηλεόραση από την κατάσταση αναμονής, είτε:

- Πιέστε το πλήκτρο **Αναμονή**, **Πρόγραμμα +/-** ή ένα αριθμητικό πλήκτρο στο τηλεχειριστήριο.
- Πιέστε το κέντρο του χειριστηρίου joystick στην τηλεόραση ή μετακινήστε το χειριστήριο πάνω/κάτω.

# **Για την απενεργοποίηση της τηλεόρασης**

Πιέστε το πλήκτρο **Αναμονή** στο τηλεχειριστήριο ή πιέστε μέσα το κέντρο του χειριστηρίου joystick στην τηλεόραση και κρατήστε το πατημένο για λίγα δευτερόλεπτα, ώστε η τηλεόραση να τεθεί σε κατάσταση αναμονής.

### **Για να αποσυνδέσετε πλήρως την τηλεόραση από το ηλεκτρικό ρεύμα, αποσυνδέστε το καλώδιο ρεύματος από την πρίζα ρεύματος δικτύου.**

*Σημείωση: Όταν η τηλεόραση έχει τεθεί σε κατάσταση αναμονής, η λυχνία LED ένδειξης αναμονής μπορεί να αναβοσβήνει για να δείξει ότι είναι ενεργές τη στιγμή αυτή δυνατότητες όπως Αναζήτηση σε Αναμονή, Μεταφόρτωση μέσω εναέριας λήψης ή Χρονοδιακόπτης. Η λυχνία LED μπορεί επίσης να αναβοσβήνει όταν ενεργοποιήσετε την τηλεόραση από την κατάσταση αναμονής.*

# **Ενεργοποίηση / απενεργοποίηση**

# **Για να ενεργοποιήσετε την τηλεόραση**

Συνδέστε το καλώδιο ρεύματος σε μια πηγή ρεύματος όπως μια πρίζα τοίχου (220-240V AC, 50 Hz).

Για να ενεργοποιήσετε την τηλεόραση από την κατάσταση αναμονής, είτε:

- Πιέστε το πλήκτρο **Αναμονή**, **Πρόγραμμα +/-** ή ένα αριθμητικό πλήκτρο στο τηλεχειριστήριο.
- Πιέστε μέσα το κέντρο του πλευρικού διακόπτη στην τηλεόραση.

# **Για την απενεργοποίηση της τηλεόρασης**

Πιέστε το πλήκτρο **Αναμονή** στο τηλεχειριστήριο ή πιέστε μέσα το κέντρο του πλευρικού διακόπτη λειτουργιών στην τηλεόραση και κρατήστε το πατημένο για λίγα δευτερόλεπτα, ώστε η τηλεόραση να τεθεί σε κατάσταση αναμονής.

## **Για να αποσυνδέσετε πλήρως την τηλεόραση από το ηλεκτρικό ρεύμα, αποσυνδέστε το καλώδιο ρεύματος από την πρίζα ρεύματος δικτύου.**

*Σημείωση: Όταν η τηλεόραση έχει τεθεί σε κατάσταση αναμονής, η λυχνία LED ένδειξης αναμονής μπορεί να αναβοσβήνει για να δείξει ότι είναι ενεργές τη στιγμή αυτή δυνατότητες όπως Αναζήτηση σε Αναμονή, Μεταφόρτωση μέσω εναέριας λήψης ή Χρονοδιακόπτης. Η λυχνία LED μπορεί επίσης να αναβοσβήνει όταν ενεργοποιήσετε την τηλεόραση από την κατάσταση αναμονής.*

# **Ενεργοποίηση / απενεργοποίηση**

# **Για να ενεργοποιήσετε την τηλεόραση**

Συνδέστε το καλώδιο ρεύματος σε μια πηγή ρεύματος όπως μια πρίζα τοίχου (220-240V AC, 50 Hz).

Για να ενεργοποιήσετε την τηλεόραση από την κατάσταση αναμονής, είτε:

- Πιέστε το πλήκτρο **Αναμονή**, **Πρόγραμμα +/-** ή ένα αριθμητικό πλήκτρο στο τηλεχειριστήριο.
- Πατήστε το κουμπί χειρισμού στην τηλεόραση.

# **Για την απενεργοποίηση της τηλεόρασης**

- Πιέστε το πλήκτρο **Αναμονή** στο τηλεχειριστήριο.
- Πατήστε το κουμπί χειρισμού στην τηλεόραση, και θα εμφανιστεί το μενού επιλογών λειτουργιών. Η εστίαση θα είναι στην επιλογή **Αναμονή**. Πατήστε και κρατήστε πατημένο το κουμπί για περίπου 2 δευτερόλεπτα για να ενεργοποιήσετε αυτή την επιλογή. Το χρώμα του εικονιδίου της επιλογής θα αλλάξει. Κατόπιν πατήστε το κουμπί άλλη μία φορά, η τηλεόραση θα τεθεί σε λειτουργία αναμονής.

### **Για να αποσυνδέσετε πλήρως την τηλεόραση από το ηλεκτρικό ρεύμα, αποσυνδέστε το καλώδιο ρεύματος από την πρίζα ρεύματος δικτύου.**

*Σημείωση: Όταν η τηλεόραση έχει τεθεί σε κατάσταση αναμονής, η λυχνία LED ένδειξης αναμονής μπορεί να αναβοσβήνει για να δείξει ότι είναι ενεργές τη στιγμή αυτή δυνατότητες όπως Αναζήτηση σε Αναμονή, Μεταφόρτωση μέσω εναέριας λήψης ή Χρονοδιακόπτης. Η λυχνία LED μπορεί επίσης να αναβοσβήνει όταν ενεργοποιήσετε την τηλεόραση από την κατάσταση αναμονής.*

# **Πρώτη Εγκατάσταση**

*Σημείωση: Αν πρόκειται να πραγματοποιήσετε εγκατάσταση FRANSAT, εισαγάγετε την κάρτα FRANSAT (προαιρετική) μέσα στην υποδοχή Conditional Access (Πρόσβασης υπό συνθήκες) της τηλεόρασής σας πριν ενεργοποιήσετε την τηλεόρασή σας.*

Όταν ενεργοποιηθεί για πρώτη φορά η συσκευή, θα εμφανιστεί το μενού επιλογής γλώσσας. Επιλέξτε την επιθυμητή γλώσσα και πιέστε **OK**. Στα ακόλουθα βήματα του οδηγού εγκατάσταση, ρυθμίστε τις προτιμήσεις σας χρησιμοποιώντας τα πλήκτρα κατεύθυνσης και το πλήκτρο **OK**.

Στη δεύτερη οθόνη ρυθμίστε την προτίμηση χώρας. Ανάλογα με την επιλογή **Χώρα** μπορεί σε αυτό το σημείο να σας ζητηθεί να ορίσετε και να επιβεβαιώσετε έναν κωδικό PIN. Ο κωδικός PIN που θα επιλέξετε δεν μπορεί να είναι 0000. Αυτόν τον κωδικό πρέπει να τον καταχωρίσετε αν σας ζητηθεί να εισάγετε κωδικό PIN για οποιοδήποτε χειρισμό σε μενού αργότερα.

*Σημείωση: M7(\*): αυτός ο τύπος παρόχου θα οριστεί σύμφωνα με τις επιλογές για Γλώσσα και Χώρα που κάνατε στην Πρώτη εγκατάσταση.* 

*(\*) M7 είναι ένας πάροχος ψηφιακών δορυφορικών υπηρεσιών.*

Στο επόμενο βήμα μπορείτε να ενεργοποιήσετε την επιλογή **Λειτουργία καταστήματος**. Αυτό το στοιχείο θα διαμορφώσει τις ρυθμίσεις της τηλεόρασής σας για περιβάλλον καταστήματος και ανάλογα με το μοντέλο τηλεόρασης που χρησιμοποιείται, οι υποστηριζόμενες λειτουργίες της τηλεόρασης μπορεί να εμφανίζονται στο πλάι της οθόνης ως πλαίσιο πληροφοριών. Αυτό το στοιχείο προορίζεται για χρήση μόνο σε κατάστημα. Για χρήση στο σπίτι συνιστάται να επιλέξετε **Οικιακή λειτουργία**. Αυτό το στοιχείο θα είναι διαθέσιμο στο μενού **Ρυθμίσεις>Σύστημα>Περισσότερα** και μπορείτε να την απενεργοποιήσετε/ ενεργοποιήσετε αργότερα. Επιλέξτε και πιέστε **OK** για να συνεχίσετε.

Ανάλογα με το μοντέλο της τηλεόρασής σας και τη χώρα που θα επιλέξετε, μπορεί στο σημείο αυτό να εμφανιστεί το μενού **Ρυθμίσεις Απορρήτου**. Χρησιμοποιώντας αυτό το μενού μπορείτε να ρυθμίσετε τα δικαιώματα απορρήτου σας. Επισημάνετε ένα στοιχείο και χρησιμοποιήστε τα πλήκτρα κατεύθυνσης Αριστερά και Δεξιά για ενεργοποίηση ή απενεργοποίηση του στοιχείου. Διαβάστε τις σχετικές εξηγήσεις που εμφανίζονται στην οθόνη για κάθε στοιχείο που επισημαίνετε, πριν πραγματοποιήσετε οποιεσδήποτε αλλαγές. Μπορείτε να χρησιμοποιήσετε τα κουμπιά **Πρόγραμμα +/-** για κύλιση της οθόνης προς τα πάνω και κάτω ώστε να διαβάσετε όλο το κείμενο. Θα μπορείτε να αλλάξετε τις προτιμήσεις σας αργότερα οποιαδήποτε στιγμή από το μενού **Ρυθμίσεις>Σύστημα>Ρυθμίσεις Απορρήτου**. Αν η επιλογή **Σύνδεση Internet** είναι απενεργοποιημένη, τότε η οθόνη **Ρυθμίσεις Δικτύου/ Internet** θα παραληφθεί και δεν θα εμφανιστεί. Αν έχετε οποιεσδήποτε ερωτήσεις, παράπονα ή σχόλια σχετικά με αυτή την πολιτική απορρήτου ή την εφαρμογή της, παρακαλούμε επικοινωνήστε μέσω e-mail στη διεύθυνση smarttvsecurity@vosshub.com.

Επισημάνετε την επιλογή **Επόμενο** και πιέστε το πλήκτρο **OK** στο τηλεχειριστήριο για να συνεχίσετε και θα εμφανιστεί το μενού **Ρυθμίσεις Δικτύου/ Internet**. Ανατρέξτε στην ενότητα **Συνδεσιμότητα** για να διαμορφώσετε μια ενσύρματη ή ασύρματη σύνδεση. Αν θέλετε η τηλεόρασή σας να καταναλώνει μικρότερη ισχύ σε λειτουργία αναμονής, μπορείτε να απενεργοποιήσετε το στοιχείο **Wake On** θέτοντάς το σε **Κλειστό**. Αφού έχουν ολοκληρωθεί οι ρυθμίσεις, επισημάνετε την επιλογή **Επόμενο** και πιέστε το πλήκτρο **OK** για να συνεχίσετε.

Στην επόμενη οθόνη μπορείτε να ρυθμίσετε τύπους καναλιών προς αναζήτηση, να ρυθμίσετε τις προτιμήσεις σας για την αναζήτηση κρυπτογραφημένων καναλιών και τη ζώνη ώρας (ανάλογα με την επιλογή χώρας). Επιπλέον, μπορείτε να ορίσετε έναν τύπο εκπομπής ως αγαπημένο. Κατά τη διαδικασία αναζήτησης, προτεραιότητα θα δίνεται στον επιλεγμένο τύπο εκπομπής και τα κανάλια του θα αναφέρονται πρώτα στη Λίστα καναλιών. Όταν τελειώσετε, επισημάνετε την επιλογή **Επόμενο** και πιέστε **OK** για να συνεχίσετε.

## **Σχετικά με την επιλογή Τύπου εκπομπής**

Για να ενεργοποιήσετε μια επιλογή αναζήτησης για ένα τύπο καναλιού, επισημάνετέ την και πιέστε **OK**. Θα εμφανιστεί ένα τσεκάρισμα στο πλαίσιο τσεκαρίσματος δίπλα στο επιλεγμένο στοιχείο. Για να απενεργοποιήσετε την επιλογή αναζήτησης, απομακρύνετε το τσεκάρισμα από το πλαίσιο τσεκαρίσματος πατώντας **OK** αφού μετακινήσετε την εστίαση στην επιθυμητή επιλογή τύπου καναλιού.

**Ψηφιακά κεραίας:** Αν είναι ενεργοποιημένη η επιλογή αναζήτησης **Ψ. κεραίας**, η τηλεόραση θα πραγματοποιήσει αναζήτηση για ψηφιακές επίγειες εκπομπές αφού ολοκληρωθούν οι άλλες αρχικές ρυθμίσεις.

**Ψηφιακά καλωδιακής:** Αν είναι ενεργοποιημένη η επιλογή αναζήτησης **Ψ. Καλωδιακής**, η τηλεόραση θα πραγματοποιήσει αναζήτηση για ψηφιακές εκπομπές καλωδιακής τηλεόρασης, αφού ολοκληρωθούν οι άλλες αρχικές ρυθμίσεις. Θα εμφανιστεί ένα μήνυμα πριν την έναρξη της αναζήτησης, το οποία θα σας ρωτά αν θέλετε να πραγματοποιήσετε την αναζήτηση δικτύου καλωδιακής. Αν επιλέξετε **Ναι** και πιέσετε **OK** μπορείτε να επιλέξετε **Δίκτυο** ή να ρυθμίσετε τιμές όπως **Συχνότητα**, **ID Δικτύου** και **Βήμα Αναζήτησης** στην οθόνη που ακολουθεί. Αν επιλέξετε **Όχι** και πιέσετε **OK** τότε μπορείτε να ρυθμίσετε **Συχνότητα Έναρξης**, **Συχνότητα Λήξης** και **Βήμα αναζήτησης** στην οθόνη που ακολουθεί. Όταν τελειώσετε, επισημάνετε την επιλογή **Επόμενο** και πιέστε το πλήκτρο **OK** για να συνεχίσετε.

*Σημείωση: Η διάρκεια της αναζήτησης θα διαφέρει, ανάλογα με το επιλεγμένο Βήμα αναζήτησης.*

**Δορυφορικά:** Αν είναι ενεργοποιημένη η επιλογή αναζήτησης εκπομπών **Δορυφορική**, η τηλεόραση θα πραγματοποιήσει αναζήτηση για ψηφιακές εκπομπές δορυφορικής τηλεόρασης, αφού ολοκληρωθούν οι άλλες αρχικές ρυθμίσεις. Πριν πραγματοποιηθεί η αναζήτηση δορυφορικών εκπομπών θα πρέπει να γίνουν ορισμένες ρυθμίσεις. Θα εμφανιστεί ένα μενού όπου μπορείτε να επιλέξετε να ξεκινήσετε μια εγκατάσταση παρόχου **M7 ή Fransat** ή μια τυπική εγκατάσταση.

Για να ξεκινήσετε μια εγκατάσταση παρόχου M7 ρυθμίστε το στοιχείο **Τύπος εγκατάστασης** σε **Πάροχος** και το στοιχείο **Πάροχος δορυφορικής** στον επιθυμητό πάροχο M7. Κατόπιν επισημάνετε την επιλογή **Προτιμώμενη σάρωση** και ρυθμίστε τη σε **Αυτόματη σάρωση καναλιών** και πιέστε **OK** για να ξεκινήσετε την αυτόματη αναζήτηση. Αυτές οι επιλογές μπορούν να είναι προεπιλεγμένες, ανάλογα με τις επιλογές στα στοιχεία ι**Γλώσσα** και **Χώρα** που κάνατε σε προηγούμενα βήματα της διαδικασίας πρώτης εγκατάστασης. Μπορεί να σας ζητηθεί να επιλέξετε λίστα καναλιών **HD** (υψηλής ευκρίνειας) / **SD** (κανονικής ευκρίνειας) ή λίστα καναλιών ειδική για τη χώρα σας, ανάλογα με τον τύπο του παρόχου

M7 που επιλέξατε. Επιλέξτε μία και πιέστε **OK** για να προχωρήσετε.

Περιμένετε να ολοκληρωθεί η σάρωση. Τώρα η λίστα έχει εγκατασταθεί.

Ενώ πραγματοποιείτε μια εγκατάσταση παρόχου M7, αν θέλετε να χρησιμοποιήσετε παραμέτρους εγκατάστασης δορυφορικής λήψης που διαφέρουν από τις προεπιλεγμένες ρυθμίσεις, επιλέξτε το στοιχείο **Προτιμώμενη σάρωση** ως **Μη αυτόματη σάρωση καναλιών** και πιέστε το πλήκτρο **OK** για να προχωρήσετε. Στη συνέχεια θα εμφανιστεί το μενού **Τύπος κεραίας**. Αφού επιλέξετε τον τύπο κεραίας και τον επιθυμητό δορυφόρο στα βήματα που ακολουθούν, πιέστε **OK** για να αλλάξετε στο υπομενού τις παραμέτρους εγκατάστασης δορυφορικών καναλιών.

Για να ξεκινήσετε μια εγκατάσταση **Fransat**, θέστε την επιλογή **Τύπος εγκατάστασης** σε **Πάροχος** και κατόπιν θέστε την επιλογή **Πάροχος δορυφορικής** ως το σχετικό πάροχο Fransat. Κατόπιν πιέστε το πλήκτρο **OK** για να ξεκινήσει η εγκατάσταση **Fransat**. Μπορείτε να επιλέξετε να ξεκινήσετε μια αυτόματη ή χειροκίνητη εγκατάσταση.

Πιέστε **ΟΚ** για να συνεχίσετε. Η εγκατάσταση Fransat θα πραγματοποιηθεί και θα αποθηκευτούν οι σταθμοί (αν διατίθενται).

Αν ρυθμίσετε την επιλογή **Τύπος εγκατάστασης** σε **Στάνταρ**, μπορείτε να συνεχίσετε με την κανονική εγκατάσταση και να παρακολουθήσετε δορυφορικά κανάλια.

Μπορείτε να ξεκινήσετε μια εγκατάσταση Fransat οποιαδήποτε στιγμή αργότερα από το μενού **Ρυθμίσεις>Εγκατάσταση>Αυτόματη σάρωση για κανάλια> Δορυφορική**.

Για να πραγματοποιήσετε αναζήτηση για άλλα κανάλια πέραν των καναλιών M7 ή Fransat θα πρέπει να ξεκινήσετε μια τυπική εγκατάσταση. Ρυθμίστε την επιλογή **Τύπος εγκατάσταση** σε **Τυπική** και πιέστε το πλήκτρο **OK** για να προχωρήσετε. Στη συνέχεια θα εμφανιστεί το μενού **Τύπος κεραίας**.

Υπάρχουν τρεις επιλογές για την κεραία Μπορείτε να επιλέξετε **Τύπο κεραίας** ως **Απ' ευθείας**, **Ένα καλώδιο δορυφορικής** ή **Διακόπτης DiSEqC** χρησιμοποιώντας τα πλήκτρα Αριστερά ή Δεξιά. Αφού επιλέξετε τον τύπο κεραίας σας, πιέστε **OK** για να δείτε τις επιλογές και να προχωρήσετε. Θα είναι διαθέσιμες οι επιλογές **Συνέχεια**, **Λίστα αναμεταδοτών** και **Διαμόρφωση LNB**. Μπορείτε να αλλάξετε τις ρυθμίσεις αναμεταδοτών και LNB χρησιμοποιώντας τις σχετικές επιλογές του μενού.

**• Απ' ευθείας:** Αν κατέχετε ένα μόνο δέκτη και απ' ευθείας συνδεδεμένο δορυφορικό κάτοπτρο, επιλέξτε αυτόν τον τύπο κεραίας. Πιέστε **OK** για να συνεχίσετε. Στην επόμενη οθόνη, επιλέξτε ένα διαθέσιμο δορυφόρο και πιέστε **ΟΚ** για αναζήτηση υπηρεσιών.

- **• Ένα καλώδιο δορυφορικής:** Αν έχετε πολλούς δέκτες και σύστημα Ένα καλώδιο δορυφορικής, επιλέξτε αυτόν τον τύπο κεραίας. Πιέστε **OK** για να συνεχίσετε. Διαμορφώστε τις ρυθμίσεις ακολουθώντας τις οδηγίες στην οθόνη. Πιέστε **OK** για να γίνει σάρωση για υπηρεσίες.
- **• Διακόπτης DiSEqC:** Αν έχετε πολλά δορυφορικά κάτοπτρα και **διακόπτη DiSEqC**, επιλέξτε αυτόν τον τύπο κεραίας. Κατόπιν ρυθμίστε την έκδοση του DiSEqC και πιέστε **OK** για να συνεχίσετε. Στην επόμενη οθόνη μπορείτε να ρυθμίσετε έως και τέσσερις δορυφόρους (αν διατίθενται) για την έκδοση v1.0 και δεκαέξι δορυφόρους για την έκδοση v1.1. Πιέστε το πλήκτρο **OK** για να πραγματοποιήσετε σάρωση στον πρώτο δορυφόρο στη λίστα.

**Αναλογικά:** Αν είναι ενεργοποιημένη η επιλογή αναζήτησης **Αναλογικά**, η τηλεόραση θα πραγματοποιήσει αναζήτηση για αναλογικές εκπομπές, αφού ολοκληρωθούν οι άλλες αρχικές ρυθμίσεις.

Θα εμφανιστεί μια οθόνη διαλόγου που σας ζητά να ενεργοποιήσετε το γονικό έλεγχο. Αν επιλέξετε **Ναι**, θα εμφανιστούν οι επιλογές γονικών περιορισμών. Διαμορφώστε τις όπως επιθυμείτε και πιέστε **OK** όταν τελειώσετε. Επιλέξτε **Όχι** και πιέστε **OK** για να προχωρήσετε, αν δεν θέλετε να ενεργοποιήσετε γονικούς περιορισμούς.

Αφού ολοκληρωθούν οι αρχικές ρυθμίσεις, η τηλεόραση θα αρχίσει την αναζήτηση για διαθέσιμες εκπομπές των επιλεγμένων τύπων εκπομπών.

Όσο διαρκεί η αναζήτηση, τα τρέχοντα αποτελέσματα σάρωσης θα εμφανίζονται στο κάτω μέρος της οθόνης. Αφού αποθηκευτούν όλοι οι διαθέσιμοι σταθμοί, θα εμφανιστεί το μενού **Κανάλια**. Μπορείτε να επεξεργαστείτε τη λίστα καναλιών σύμφωνα με τις προτιμήσεις σας χρησιμοποιώντας τις επιλογές της καρτέλας **Επεξεργασία**, ή να πιέστε το πλήκτρο **MENU** για να βγείτε από το μενού και να παρακολουθήσετε τηλεόραση.

Ενώ συνεχίζεται η αναζήτηση, μπορεί να εμφανιστεί ένα μήνυμα που ρωτά αν θέλετε να ταξινομήσετε τα κανάλια σύμφωνα με τον αριθμό LCN**(\*)**. Επιλέξτε **Ναι** και πιέστε **OK** για να επιβεβαιώσετε**.**

*(\*) LCN είναι το σύστημα Λογικού αριθμού καναλιού που οργανώνει τους διαθέσιμους σταθμούς σύμφωνα με μια αναγνωρισμένη σειρά καναλιών (αν διατίθεται).*

#### *Σημειώσεις:*

*Αν θέλετε να πραγματοποιήσετε αναζήτηση για κανάλια M7 αφού έχει ολοκληρωθεί η Πρώτη εγκατάσταση, θα πρέπει να πραγματοποιήσετε πάλι την πρώτη εγκατάσταση. Εναλλακτικά πιέστε το πλήκτρο MENU και εισέλθετε στο μενού Ρυθμίσεις>Εγκατάσταση>Αυτόματη σάρωση καναλιών>Δορυφορική. Κατόπιν ακολουθήστε τα ίδια βήματα που αναφέρονται παραπάνω στην ενότητα για τα δορυφορικά κανάλια.*

*Μην απενεργοποιήσετε την τηλεόραση κατά την αρχικοποίηση της πρώτης εγκατάστασης. Σημειώστε ότι, ανάλογα με*  *την επιλογή χώρας, ορισμένες επιλογές ίσως να μην είναι διαθέσιμες.*

### **Χρήση της δυνατότητα Πίνακας δορυφορικών καναλιών**

Μπορείτε να πραγματοποιήσετε αυτές τις εργασίες χρησιμοποιώντας το μενού **Ρυθμίσεις>Εγκατάσταση>Ρυθμίσεις δορυφορικής>Πίνακας καναλιών δορυφορικής**. Έχετε δύο επιλογές σχετικά με αυτή τη δυνατότητα.

Μπορείτε να "κατεβάσετε" ή να "ανεβάσετε" δεδομένα πίνακα δορυφορικών καναλιών. Για να εκτελέσετε αυτές τις λειτουργίες, πρέπει να έχει συνδεθεί στην τηλεόραση μια συσκευή USB.

Μπορείτε να "ανεβάσετε" τρέχουσες υπηρεσίες και σχετικούς δορυφόρους & αναμεταδότες από την τηλεόραση σε συσκευή USB.

Επιπλέον μπορείτε να φορτώσετε ("κατεβάσετε") στην τηλεόραση ένα από τα αρχεία πίνακα δορυφορικών καναλιών που είναι αποθηκευμένα στη συσκευή USB.

Όταν επιλέξετε ένα από αυτά τα αρχεία, όλες οι υπηρεσίες και οι σχετικοί δορυφόροι και αναμεταδότες από το επιλεγμένο αρχείο θα αποθηκευτούν στην τηλεόραση. Αν υπάρχουν εγκατεστημένες υπηρεσίες επίγειας, καλωδιακής και/ή αναλογικής τηλεόρασης, αυτές θα διατηρηθούν και θα αφαιρεθούν μόνο δορυφορικές υπηρεσίες.

Κατόπιν, ελέγξτε τις ρυθμίσεις κεραίας σας και κάνετε αλλαγές αν χρειάζεται. Αν δεν έχουν διαμορφωθεί σωστά οι ρυθμίσεις κεραίας, μπορεί να εμφανιστεί το μήνυμα "**Χωρίς σήμα**".

### **Αναπαραγωγή μέσων μέσω εισόδου USB**

*Μέσω των εισόδων USB, μπορείτε να συνδέσετε στην τηλεόρασή σας μονάδες εξωτερικού δίσκου 2,5" και 3,5" (σκληρός δίσκος με εξωτερική τροφοδοσία) ή στικ μνήμης USB.*

**ΣΗΜΑΝΤΙΚΟ!** Δημιουργήστε αντίγραφα ασφαλείας των αρχείων σας στις συσκευές αποθήκευσης δεδομένων σας, πριν τις συνδέσετε στην τηλεόραση. Ο κατασκευαστής δεν θα είναι υπεύθυνος για οποιαδήποτε ζημιά αρχείων ή απώλεια δεδομένων. Ορισμένοι τύποι συσκευών USB (π.χ. συσκευές αναπαραγωγής MP3) ή σκληροί δίσκοι/στικ μνήμης USB ενδέχεται να μην είναι συμβατοί με αυτήν την τηλεόραση. Η τηλεόραση υποστηρίζει διαμόρφωση δίσκου FAT32 και NTFS αλλά δεν θα είναι διαθέσιμη η λειτουργία εγγραφής για δίσκους με διαμόρφωση NTFS.

Κατά τη μορφοποίηση (φορμάρισμα) σκληρών δίσκων USB χωρητικότητας μεγαλύτερη του 1 TB (Tera Byte), ενδέχεται να αντιμετωπίσετε ορισμένα προβλήματα με τη διαδικασία μορφοποίησης.

Περιμένετε λίγο πριν από κάθε σύνδεση ή αποσύνδεση, επειδή η συσκευή αναπαραγωγής μπορεί ακόμη να διαβάζει αρχεία. Σε αντίθετη περίπτωση μπορεί να προκληθεί βλάβη του υλικού της συσκευής αναπαραγωγής USB και της ίδιας της μονάδας USB.

Μη τραβήξετε έξω τη μονάδα δίσκου σας κατά την αναπαραγωγή ενός αρχείου.

Μπορείτε να χρησιμοποιήσετε συσκευές κατανεμητή (hub) USB με τις εισόδους USB της τηλεόρασής σας. Στην περίπτωση αυτή συνιστώνται συσκευές κατανεμητών (hub) που διαθέτουν εξωτερική τροφοδοσία ρεύματος.

Συνιστάται να χρησιμοποιείτε την είσοδο (τις εισόδους) USB της τηλεόρασής σας απευθείας, αν πρόκειται να συνδέσετε ένα σκληρό δίσκο USB.

*Σημείωση: Όταν προβάλλετε αρχεία πολυμέσων, το μενού Επισκόπηση μέσων μπορεί να προβάλει το πολύ 1000 αρχεία πολυμέσων ανά φάκελο.*

### **Εγγραφή μέσω USB**

### **Εγγραφή προγράμματος**

**ΣΗΜΑΝΤΙΚΟ:** Όταν χρησιμοποιείτε μια νέα μονάδα σκληρού δίσκου USB, συνιστάται να μορφοποιήσετε (φορμάρετε) πρώτα το δίσκο χρησιμοποιώντας τη δυνατότητα της τηλεόρασής σας **Μορφοποίηση δίσκου** στη θέση **TV>Εγγραφές>Ρυθμίσεις**.

Για να εγγράψετε ένα πρόγραμμα, πρέπει πρώτα να συνδέσετε ένα δίσκο USB στην τηλεόρασή σας ενώ η τηλεόραση είναι απενεργοποιημένη. Κατόπιν θα πρέπει να ενεργοποιήσετε την τηλεόραση για να ενεργοποιηθεί η δυνατότητα εγγραφής.

Για να χρησιμοποιήσετε τη δυνατότητα εγγραφής, η μονάδα σας USB θα πρέπει να έχει ελεύθερο χώρο 2 GB και να είναι συμβατή με USB 2.0. Αν δεν είναι συμβατή η μονάδα USB, θα εμφανιστεί μήνυμα σφάλματος.

Για την εγγραφή προγραμμάτων μεγάλης διάρκειας όπως ταινιών, συνιστάται να χρησιμοποιείτε μονάδες σκληρού δίσκου USB (μονάδες HDD).

Τα προγράμματα που εγγράφονται αποθηκεύονται στο συνδεδεμένο δίσκο USB. Αν το επιθυμείτε, μπορείτε να αποθηκεύσετε/ αντιγράψετε τα αρχεία εγγραφών σε υπολογιστή. Ωστόσο, αυτά τα αρχεία δεν θα είναι διαθέσιμα για αναπαραγωγή στον υπολογιστή. Μπορείτε να αναπαράγετε τα αρχεία μόνο μέσω της τηλεόρασής σας.

Κατά τη χρονική μετατόπιση, μπορεί να προκύψει καθυστέρηση στο συγχρονισμό ομιλίας. Η εγγραφή ραδιοφώνου υποστηρίζεται. Η τηλεόραση μπορεί να εγγράψει προγράμματα έως δέκα ωρών.

Τα εγγεγραμμένα προγράμματα χωρίζονται σε διαμερίσματα του 4GB.

Αν η ταχύτητα εγγραφής του συνδεδεμένου δίσκου USB δεν είναι επαρκής, η εγγραφή μπορεί να αποτύχει και να μη διατίθεται η δυνατότητα χρονικής μετατόπισης.

Για το λόγο αυτό συνιστάται να χρησιμοποιείτε μονάδες σκληρού δίσκου USB για την εγγραφή προγραμμάτων HD.

Μην τραβήξετε έξω τη μονάδα USB/HDD κατά τη διάρκεια μιας εγγραφής. Αυτό μπορεί να προξενήσει βλάβη στη μονάδα USB/HDD.

Αν το καλώδιο AC αποσυνδεθεί ενώ υπάρχει ενεργή ρύθμιση χρονοδιακόπτη εγγραφής USB, αυτή θα ακυρωθεί.

Διατίθεται υποστήριξη πολλαπλών διαμερισμάτων δίσκου. Υποστηρίζονται το πολύ δύο διαφορετικά διαμερίσματα. Το πρώτο διαμέρισμα του δίσκου USB χρησιμοποιείται για λειτουργίες εγγραφής USB (USB Recording ready). Επίσης πρέπει να έχει διαμορφωθεί ως πρωτεύον διαμέρισμα για να χρησιμοποιηθεί για τις λειτουργίες USB Recording ready.

Ορισμένα πακέτα ροής δεδομένων ίσως να μην εγγράφονται λόγω προβλημάτων σήματος, γι' αυτό ορισμένες φορές το βίντεο μπορεί να "παγώνει" κατά την αναπαραγωγή.

Κατά τη διάρκεια της εγγραφής ενός προγράμματος στο παρασκήνιο, μπορείτε να χρησιμοποιήσετε τις επιλογές μενού, να αλλάξετε πηγή ή να χρησιμοποιήσετε τις λειτουργίες στην **Αναπαραγωγή μέσων**, όπως προβολή φωτογραφιών, αναπαραγωγή αρχείων βίντεο και μουσικής, και ακόμα και αναπαραγωγής της εγγραφής που είναι σε εξέλιξη.

### **Εγγραφή Χρονικής μετατόπισης**

Πιέστε το πλήκτρο **Παύση** ενώ παρακολουθείτε μια εκπομπή για να ενεργοποιήσετε τη χρονική μετατόπιση. Στη λειτουργία χρονικής μετατόπισης το πρόγραμμα σταματά προσωρινά και συγχρόνως εγγράφεται στο συνδεδεμένο δίσκο USB.

Πιέστε το πλήκτρο **Αναπαραγωγή** ξανά για να παρακολουθήσετε πάλι το πρόγραμμα από το σημείο που σταμάτησε. Πιέστε το πλήκτρο **Διακοπή** για να διακόψετε τη χρονική μετατόπιση και να επιστρέψετε στη ζωντανή εκπομπή.

Η Χρονική μετατόπιση δεν μπορεί να χρησιμοποιηθεί σε λειτουργία ραδιοφώνου.

Μπορείτε να χρησιμοποιήσετε τη δυνατότητα επαναφοράς στη χρονική μετατόπιση αφού συνεχίσετε την κανονική αναπαραγωγή ή την επιλογή ταχείας προώθησης.

### **Άμεση εγγραφή**

Για να αρχίσει η άμεση εγγραφή μιας εκπομπής, πιέστε το πλήκτρο **Εγγραφή** ενώ παρακολουθείτε ένα πρόγραμμα. Πιέστε το πλήκτρο **Στοπ** για ακύρωση της άμεσης εγγραφής.

Κατά τη λειτουργία εγγραφής δεν είναι δυνατή η αλλαγή εκπομπής. Κατά την εγγραφή προγράμματος ή όταν χρησιμοποιείτε χρονική μετατόπιση, εμφανίζεται ένα προειδοποιητικό μήνυμα στην οθόνη σε περίπτωση που δεν είναι επαρκής η ταχύτητα της συσκευής σας USB.

### **Παρακολούθηση εγγεγραμμένων προγραμμάτων**

Επιλέξτε **Εγγραφές** από το μενού **TV**. Επιλέξτε μια εγγραφή από τη λίστα (αν προηγουμένως είχαν εγγραφεί εκπομπές). Πιέστε το πλήκτρο **OK** για να δείτε το μενού **Επιλογές**. Επιλέξτε μία και πιέστε το πλήκτρο **OK**.

*Σημείωση: Κατά την αναπαραγωγή δεν θα είναι δυνατή η προβολή του κύριου μενού και των στοιχείων μενού.*

Πιέστε το πλήκτρο **Διακοπή** για να σταματήσετε μια αναπαραγωγή και να επιστρέψετε στις **Εγγραφές**.

#### **Αργή προώθηση**

Αν πιέσετε το πλήκτρο **Παύση** ενώ παρακολουθείτε εγγεγραμμένα προγράμματα, τότε θα είναι διαθέσιμη η δυνατότητα αργής προώθησης. Μπορείτε να χρησιμοποιήσετε το πλήκτρο **Ταχεία Προώθηση** για να επιτύχετε αργή προώθηση. Αν πιέσετε επανειλημμένα το πλήκτρο **Ταχεία προώθηση** θα αλλάξει η ταχύτητα αργής προώθησης.

## **Ρυθμίσεις εγγραφής**

Μπορείτε να διαμορφώσετε τις προτιμήσεις σας για τις εγγραφές, χρησιμοποιώντας την καρτέλα **Ρυθμίσεις** στο μενού **TV>Εγγραφές**. Επιλέξτε την καρτέλα **Ρυθμίσεις** χρησιμοποιώντας το πλήκτρο **Αριστερά** ή **Δεξιά** και κατόπιν πιέστε **ΟΚ**. Κατόπιν επιλέξτε το επιθυμητό στοιχείο στο υπομενού και ρυθμίστε το με χρήση του πλήκτρου **Αριστερά** ή **Δεξιά**.

**Πρόωρη έναρξη:** Με τη ρύθμιση αυτή καθορίζετε να αρχίσει νωρίτερα ο χρόνος έναρξης του χρονοδιακόπτη εγγραφής.

**Καθυστερημένη λήξη:** Με τη ρύθμιση αυτή καθορίζετε να λήξει αργότερα ο χρόνος λήξης του χρονοδιακόπτη εγγραφής.

**Μέγ. χρονική μετατόπιση:** Αυτή η ρύθμιση σας επιτρέπει να ορίσετε τη μέγιστη διάρκεια για την εγγραφή χρονικής μετατόπισης. Οι διαθέσιμες επιλογές είναι προσεγγιστικές και ο πραγματικός χρόνος εγγραφής μπορεί να αλλάξει στην πράξη, ανάλογα με την εκπομπή. Οι τιμές του δεσμευμένου και ελεύθερου αποθηκευτικού χώρου θα αλλάξουν σύμφωνα με αυτή τη ρύθμιση. Βεβαιωθείτε ότι έχετε αρκετό ελεύθερο χώρο, διαφορετικά ίσως να μην είναι εφικτή η άμεση εγγραφή.

**Αυτ. απόρριψη:** Μπορείτε να ορίσετε τον τύπο για την **Απόρριψη** σε **Καμία**, **Παλιότερη**, **Μεγαλύτερη** ή **Μικρότερη**. Αν δεν τεθεί σε **Καμία**, μπορείτε να ορίσετε την επιλογή **Μη αναπαραχθέντα** σε **Περιλαμβάνονται** ή **Εξαιρούνται**. Αυτά τα στοιχεία καθορίζουν τις προτιμήσεις για διαγραφή των εγγραφών ώστε να εξοικονομηθεί περισσότερος αποθηκευτικός χώρος για μελλοντικές εγγραφές.

**Πληροφορίες σκληρού δίσκου:** Μπορείτε να δείτε λεπτομερείς πληροφορίες σχετικά με τη συσκευή αποθήκευσης δεδομένων USB που έχει συνδεθεί στην τηλεόρασή σας. Επισημάνετε και πιέστε **OK** για να δείτε και πιέστε **Back/Return** για να κλείσετε.

**Μορφοποίηση δίσκου:** Αν θέλετε να διαγράψετε όλα τα αρχεία στη συνδεδεμένη συσκευή αποθήκευσης USB και μετατρέψετε τη μορφή δίσκου σε FAT32, μπορείτε να χρησιμοποιήσετε αυτή την επιλογή. Πιέστε το πλήκτρο **OK** ενώ έχει επισημανθεί το στοιχείο **Μορφοποίηση δίσκου**. Στην οθόνη θα εμφανιστεί ένα μενού το οποίο σας ζητά την εισαγωγή ενός αριθμού PIN**(\*)**. Αφού καταχωρίσετε τον PIN, θα εμφανιστεί ένα μήνυμα επιβεβαίωσης. Επιλέξτε **Ναι** και πιέστε **OK** για να αρχίσετε τη μορφοποίηση της συσκευής αποθήκευσης USB. Για ακύρωση επιλέξτε **Όχι** και πιέστε **ΟΚ**.

*(\*) Ο προεπιλεγμένος PIN θα μπορούσε να έχει τεθεί σε 0000 ή 1234. Αν έχετε ορίσει τον κωδικό PIN (σας ζητάται ανάλογα με την επιλογή χώρας) κατά την Πρώτη Εγκατάσταση, τότε χρησιμοποιήστε τον PIN που έχετε ορίσει.*

**ΣΗΜΑΝΤΙΚΟ:** Αν μορφοποιήσετε τη μονάδα δίσκου USB, θα διαγραφούν ΟΛΑ τα δεδομένα που υπάρχουν σε αυτή και το σύστημα αρχείων της θα μετατραπεί σε FAT32. Στις περισσότερες περιπτώσεις, τα σφάλματα λειτουργίας θα διορθωθούν μετά από μια μορφοποίηση, όμως θα χαθούν ΟΛΑ τα δεδομένα σας.

Αν κατά την έναρξη μιας εγγραφής εμφανιστεί στην οθόνη το μήνυμα "**Ταχύτητα εγγραφής δίσκου USB πολύ αργή για εγγραφή**", προσπαθήστε να ξεκινήσετε πάλι την εγγραφή. Αν συνεχίσετε να λαμβάνετε το ίδιο σφάλμα, ενδεχομένως ο δίσκος σας USB δεν πληροί τις απαιτήσεις ταχύτητας. Δοκιμάστε να συνδέσετε έναν άλλον δίσκο USB.

### **Επισκόπηση μέσων**

Μπορείτε να αναπαράγετε αρχεία μουσικής και ταινιών και να εμφανίζετε αρχεία φωτογραφιών, που είναι αποθηκευμένα σε συσκευή αποθήκευσης USB συνδέοντάς την στην τηλεόρασή σας. Συνδέστε μια συσκευή αποθήκευσης USB σε μία από τις θύρες USB που βρίσκονται στο πλάι της τηλεόρασης.

Αφού συνδέσετε στην τηλεόρασή σας τη συσκευή αποθήκευσης USB, θα εμφανιστεί στην οθόνη της τηλεόρασης το μενού **Επισκόπηση μέσων**. Μπορείτε να αποκτήσετε πρόσβαση στο περιεχόμενο της συνδεδεμένης συσκευής USB οποιαδήποτε στιγμή αργότερα από το μενού **Πηγές**. Επιλέξτε το σχετικό στοιχείο εισόδου USB από αυτό το μενού και πιέστε **OK**. Μπορείτε επίσης να πιέσετε το κουμπί **Πηγή** στο τηλεχειριστήριο και κατόπιν να επιλέξετε τη συσκευή σας USB αποθήκευσης δεδομένων από τη λίστα πηγών. Κατόπιν επιλέξτε το αρχείο της επιλογής σας και πιέστε **OK** για να το εμφανίσετε ή να το αναπαραγάγετε.

Μπορείτε να ορίσετε τις προτιμήσεις σας για την **Επισκόπηση μέσων** χρησιμοποιώντας το μενού **Ρυθμίσεις**. Μπορείτε να αποκτήσετε πρόσβαση στο μενού **Ρυθμίσεις** μέσω της γραμμής πληροφοριών που εμφανίζεται στο κάτω μέρος της οθόνης όταν αναπαράγετε ένα αρχείο βίντεο ή ήχου ή εμφανίζετε ένα αρχείο εικόνας. Πιέστε το πλήκτρο **Info** (Πληροφορίες) αν έχει πάψει να εμφανίζεται η γραμμή πληροφοριών, επισημάνετε το σύμβολο γραναζιού που βρίσκεται στη δεξιά πλευρά της γραμμής πληροφοριών και πιέστε **OK**. Θα είναι διαθέσιμα τα μενού **Ρυθμίσεις Εικόνας**, **Ρυθμίσεις Ήχου**, **Ρυθμίσεις Επισκόπησης μέσων** και **Επιλογές**. Τα περιεχόμενα αυτών των μενού μπορεί να διαφέρουν ανάλογα με τον τύπο του εκάστοτε ανοιγμένου αρχείου πολυμέσων. Μόνο το μενού **Ρυθμίσεις Ήχου** θα είναι διαθέσιμο κατά την αναπαραγωγή αρχείων ήχου.

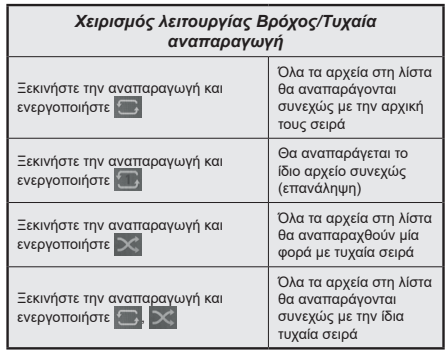

Για να χρησιμοποιήσετε τις λειτουργίες στη γραμμή πληροφοριών επισημάνετε το σύμβολο της λειτουργίας και πιέστε **OK**. Για να αλλάξετε την κατάσταση μιας λειτουργίας, επισημάνετε το σύμβολο της λειτουργίας και πιέστε **OK** όσες φορές χρειαστεί. Αν το σύμβολο επισημαίνεται με μια κόκκινη διαγραφή, αυτό σημαίνει ότι είναι απενεργοποιημένο.

### **Εξατομικευμένο λογότυπο εκκίνησης**

Μπορείτε να εξατομικεύσετε την τηλεόρασή σας ώστε να βλέπετε την αγαπημένη σας εικόνα ή φωτογραφία στην οθόνη, σε κάθε εκκίνησή της. Για να το επιτύχετε αυτό, αντιγράψτε τα αγαπημένα σας αρχεία εικόνων σε ένα δίσκο USB και ανοίξτε τα από το μενού **Επισκόπηση μέσων**. Επιλέξτε Είσοδος USB από το μενού **Πηγές** και πιέστε **OK**. Μπορείτε επίσης να πιέσετε το κουμπί **Πηγή** στο τηλεχειριστήριο και κατόπιν να επιλέξετε τη συσκευή σας USB αποθήκευσης δεδομένων από τη λίστα πηγών. Όταν έχετε επιλέξει την επιθυμητή εικόνα, επισημάνετέ την και πιέστε **OK** για να τη δείτε σε πλήρη οθόνη. Πιέστε το πλήκτρο **Info** (Πληροφορίες), επισημάνετε το σύμβολο γραναζιού στη γραμμή πληροφοριών και πιέστε **OK**. Επιλέξτε το στοιχείο **Επιλογές** και πιέστε **OK** για είσοδο. Θα είναι διαθέσιμη η επιλογή **Ορισμός λογότυπου εκκίνησης**. Επισημάνετέ την και πιέστε πάλι **OK** για να επιλέξετε την εικόνα ως το εξατομικευμένο λογότυπο. Θα εμφανιστεί ένα μήνυμα επιβεβαίωσης. Επιλέξτε **Ναι** και πιέστε **OK** πάλι. Αν η εικόνα είναι κατάλληλη(\*), θα τη δείτε στην οθόνη κατά την επόμενη εκκίνηση της τηλεόρασης.

*Σημείωση: Αν εκτελέσετε τη διαδικασία Πρώτη εγκατάσταση, θα γίνει επαναφορά του λογότυπου της τηλεόρασης στο προεπιλεγμένο, αν υπάρχει.*

*(\*)Οι εικόνες πρέπει να έχουν αναλογία διαστάσεων μεταξύ 4:3 και 16:9 και πρέπει να είναι σε μορφές αρχείων .jpeg, .jpg ή .jpe. Η εικόνα δεν μπορεί να οριστεί ως λογότυπο εκκίνησης, επειδή η ανάλυσή της δεν εμφανίζεται στο πλαίσιο πληροφοριών.*

### **FollowMe TV**

Με την συσκευή σας κινητής τηλεφωνίας μπορείτε να μεταδώσετε την τρέχουσα εκπομπή από την "έξυπνη" τηλεόρασή σας, χρησιμοποιώντας τη λειτουργία **FollowMe TV**. Εγκαταστήστε την κατάλληλη εφαρμογή Smart Center στη συσκευή σας κινητής τηλεφωνίας. Ξεκινήστε την εφαρμογή.

Για περισσότερες πληροφορίες σχετικά με τη λειτουργία αυτή, ανατρέξτε στις οδηγίες της εφαρμογής που χρησιμοποιείτε.

*Σημείωση: Ανάλογα με το μοντέλο, η τηλεόρασή σας ενδέχεται να μην υποστηρίζει αυτή τη λειτουργία. Η εφαρμογή ενδέχεται να μην είναι συμβατή με όλες τις κινητές συσκευές. Κανάλια HD δεν υποστηρίζονται, και πρέπει και οι δύο συσκευές να είναι συνδεδεμένες στο ίδιο δίκτυο.*

#### **CEC**

Αυτή η λειτουργία επιτρέπει να χειρίζεστε με το τηλεχειριστήριο της τηλεόρασης τις συνδεδεμένες συμβατές με CEC συσκευές οι οποίες έχουν συνδεθεί στην τηλεόραση μέσω θυρών HDMI.

Η επιλογή CEC στο μενού **Ρυθμίσεις >Σύστημα>Ρυθμίσεις συσκευής** θα πρέπει προηγουμένως να έχει τεθεί σε **Ενεργοποιημένο**. Πιέστε το πλήκτρο **Πηγής** και επιλέξτε την είσοδο HDMI της συνδεδεμένης συσκευής CEC από το μενού **Λίστα πηγών**. Όταν έχει συνδεθεί μια νέα συσκευήπηγή CEC, αυτή θα εμφανιστεί στη λίστα του μενού πηγής με το δικό της όνομα αντί του ονόματος των συνδεδεμένων θυρών HDMI (συσκευή αναπαραγωγής DVD, συσκευή εγγραφής 1 κλπ.).

Το τηλεχειριστήριο της τηλεόρασης αποκτά αυτόματα τη δυνατότητα να εκτελεί τις κύριες λειτουργίες αφού επιλεγεί η συνδεδεμένη πηγή HDMI. Για να απενεργοποιήσετε αυτή τη λειτουργία και να ελέγχετε πάλι την τηλεόραση μέσω του τηλεχειριστηρίου, πιέστε και κρατήστε πατημένο για 3 δευτερόλεπτα το κουμπί "0-Μηδέν" στο τηλεχειριστήριο.

Μπορείτε να απενεργοποιήσετε τη λειτουργικότητα CEC ρυθμίζοντας αντίστοιχα τη σχετική επιλογή στο μενού **Ρυθμίσεις>Σύστημα>Ρυθμίσεις συσκευής**.

Η τηλεόραση υποστηρίζει τη λειτουργία ARC (Audio Return Channel, κανάλι επιστροφής ήχου). Αυτή η λειτουργία είναι μια σύνδεση ήχου που σκοπό έχει να αντικαταστήσει άλλα καλώδια ανάμεσα στην τηλεόραση και ένα ηχοσύστημα (σύστημα δέκτη A/V ή σύστημα ηχείων).

Όταν είναι ενεργή η λειτουργία ARC, η τηλεόραση δεν πραγματοποιεί αυτόματη σίγαση όλων των άλλων εξόδων ήχου της. Έτσι χρειάζεται να μειώσετε χειροκίνητα την ένταση της τηλεόρασης στο μηδέν, αν θέλετε να ακούσετε μόνο ήχο ARC (όπως συμβαίνει και με τις οπτικές ή ομοαξονικές ψηφιακές εξόδους ήχου). Αν θέλετε να αλλάξετε το επίπεδο έντασης ήχου της συνδεδεμένης συσκευής, θα πρέπει να επιλέξετε αυτή τη συσκευή από τη λίστα πηγών. Σε αυτή την

περίπτωση, τα πλήκτρα ελέγχου ήχου κατευθύνονται στη συνδεδεμένη συσκευή ήχου.

*Σημείωση: Η λειτουργία ARC υποστηρίζεται μόνο από την είσοδο HDMI2.*

#### **Έλεγχος ήχου συστήματος**

Επιτρέπει τη χρήση με την τηλεόραση ενός ενισχυτή ήχου/δέκτη. Η ένταση του ήχου μπορεί να ρυθμιστεί μέσω του τηλεχειριστηρίου της τηλεόρασης. Για να ενεργοποιήσετε αυτή τη λειτουργία, θέστε την επιλογή **Έξοδος ήχου** στο μενού **Ρυθμίσεις>Ήχος** σε **HDMI ARC**. Όταν επιλέξετε **HDMI ARC**, η επιλογή **CEC** θα τεθεί αυτόματα σε **Ενεργοποιημένη**, αν δεν ήταν ήδη. Θα απενεργοποιηθεί ο ήχος στα ηχεία της τηλεόρασης και ο ήχος της πηγής που παρακολουθείτε θα παρέχεται από το συνδεδεμένο ηχοσύστημα.

*Σημείωση: Η συσκευή ήχου θα πρέπει να υποστηρίζει τη δυνατότητα Έλεγχος ήχου συστήματος.*

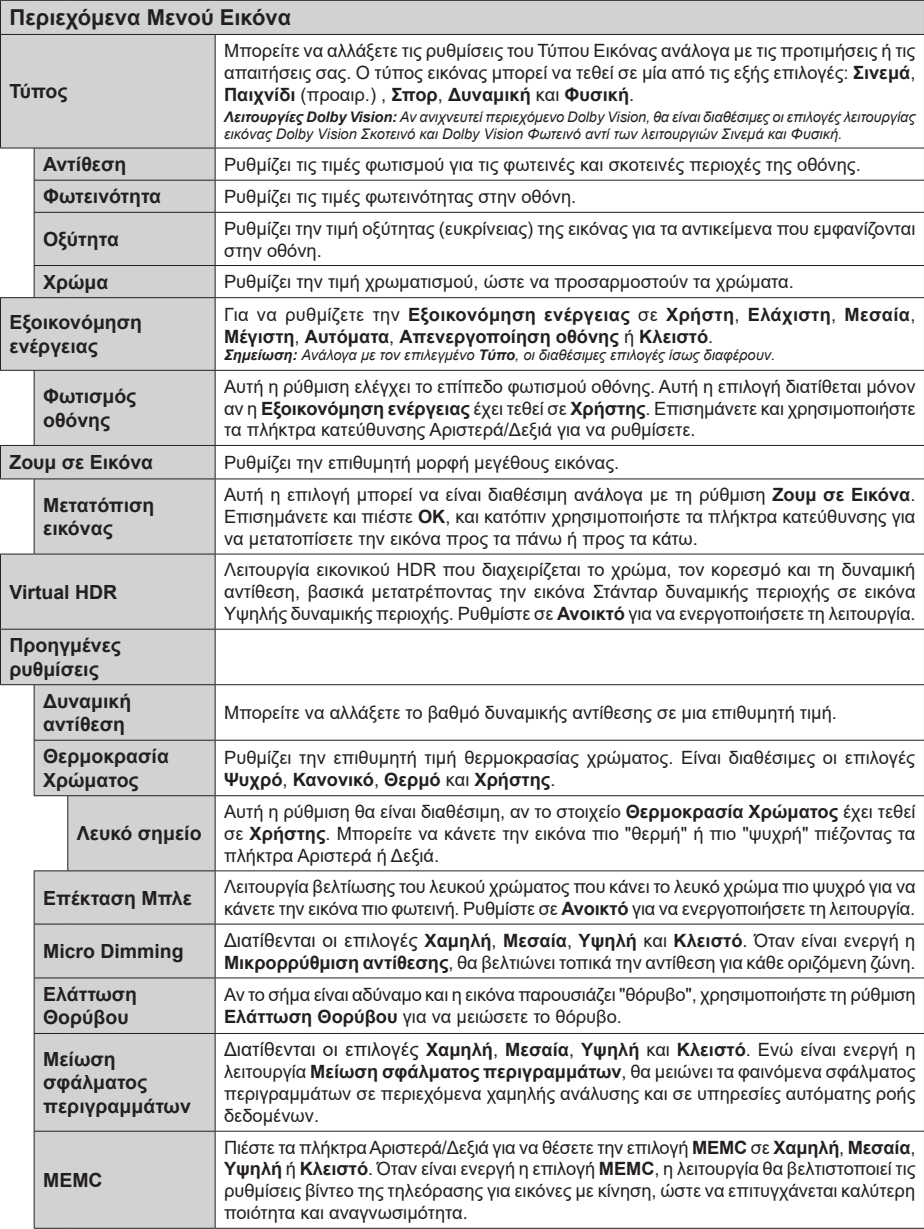

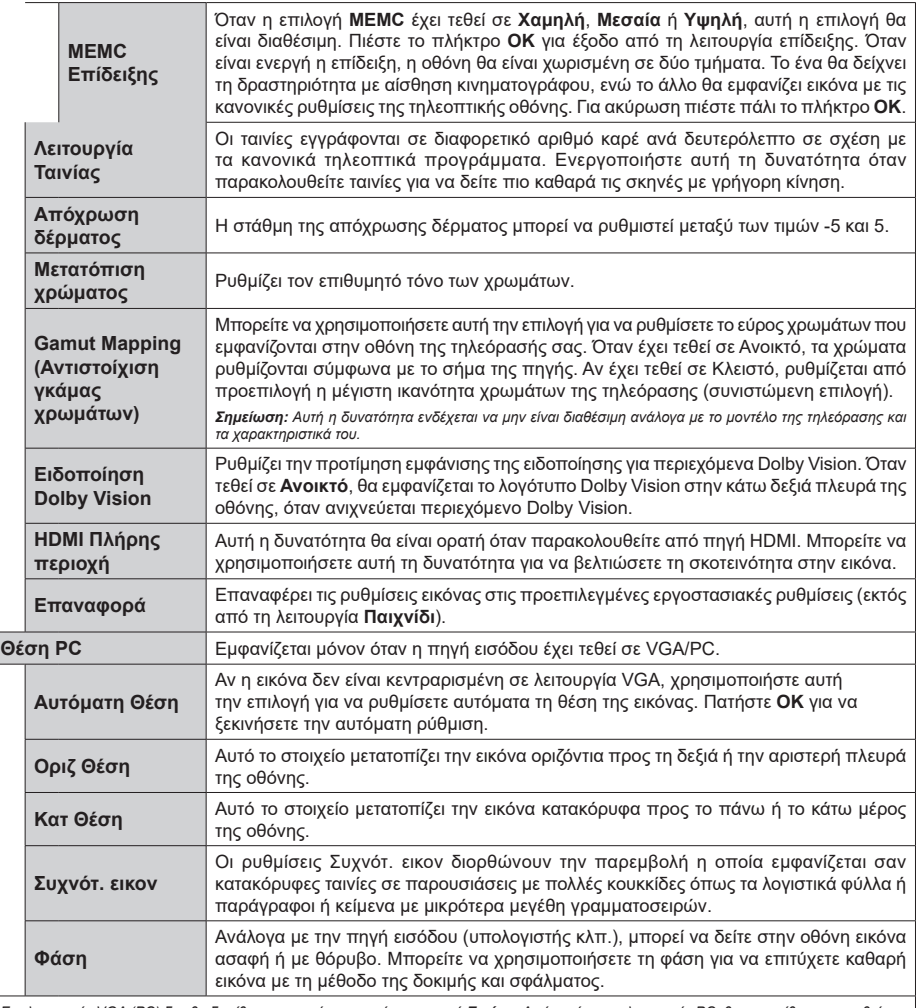

Στη λειτουργία VGA (PC) δεν θα διατίθενται ορισμένα στοιχεία στο μενού **Εικόνα**. Αντί αυτών, στη λειτουργία PC, θα προστίθενται οι ρυθμίσεις<br>της λειτουργίας VGA στο μενού **Εικόνα**.

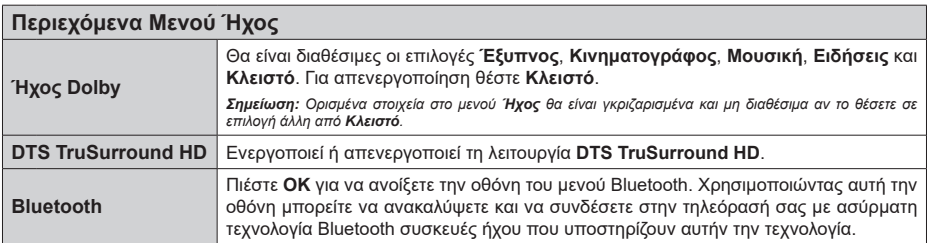

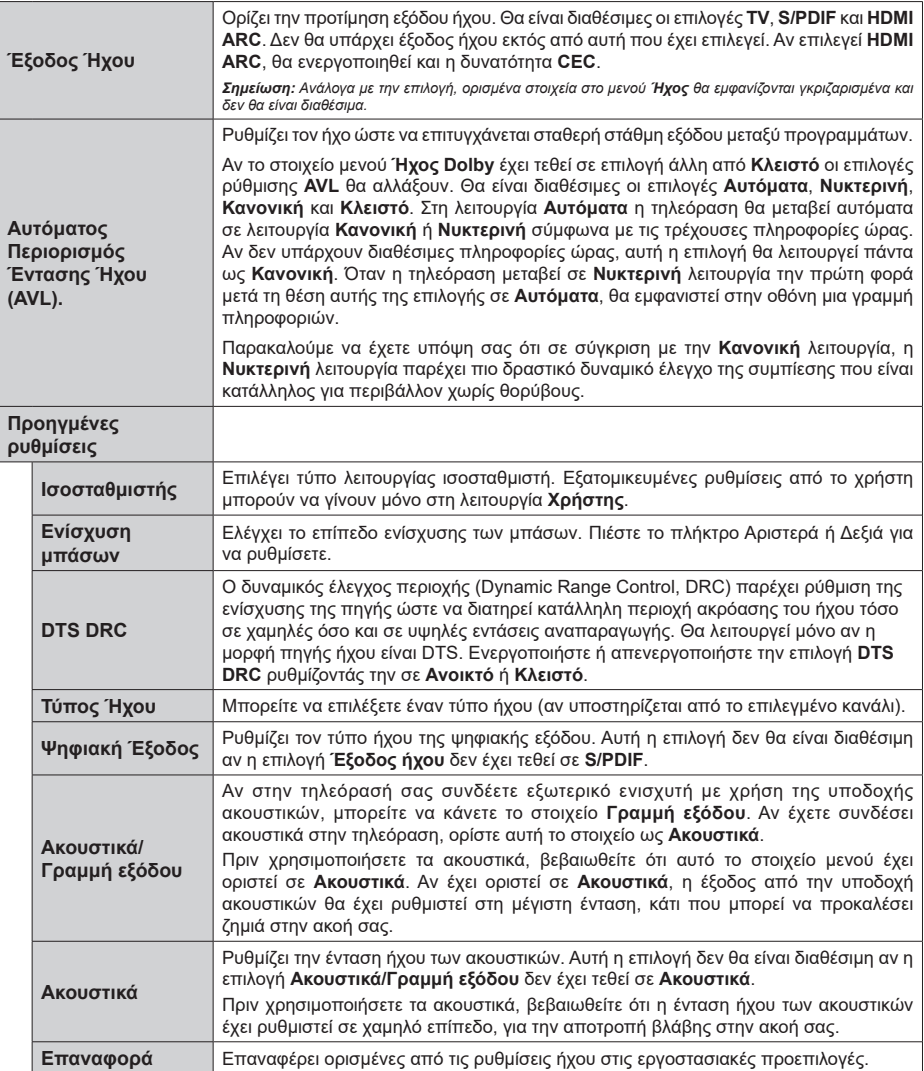

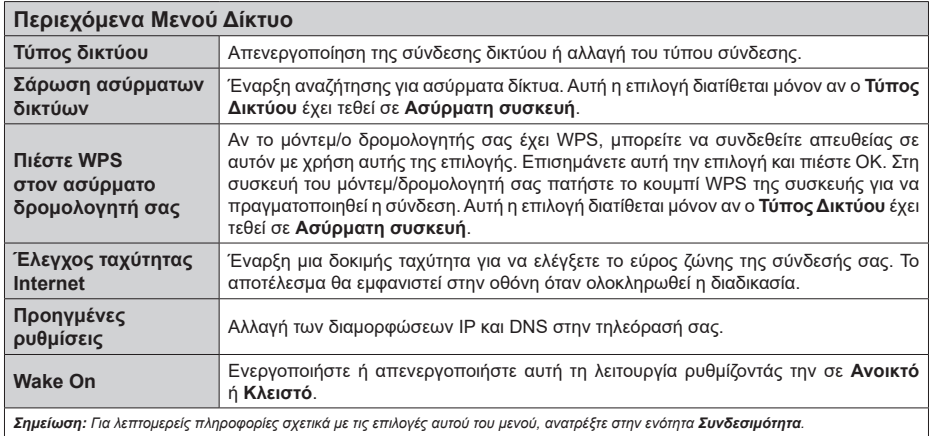

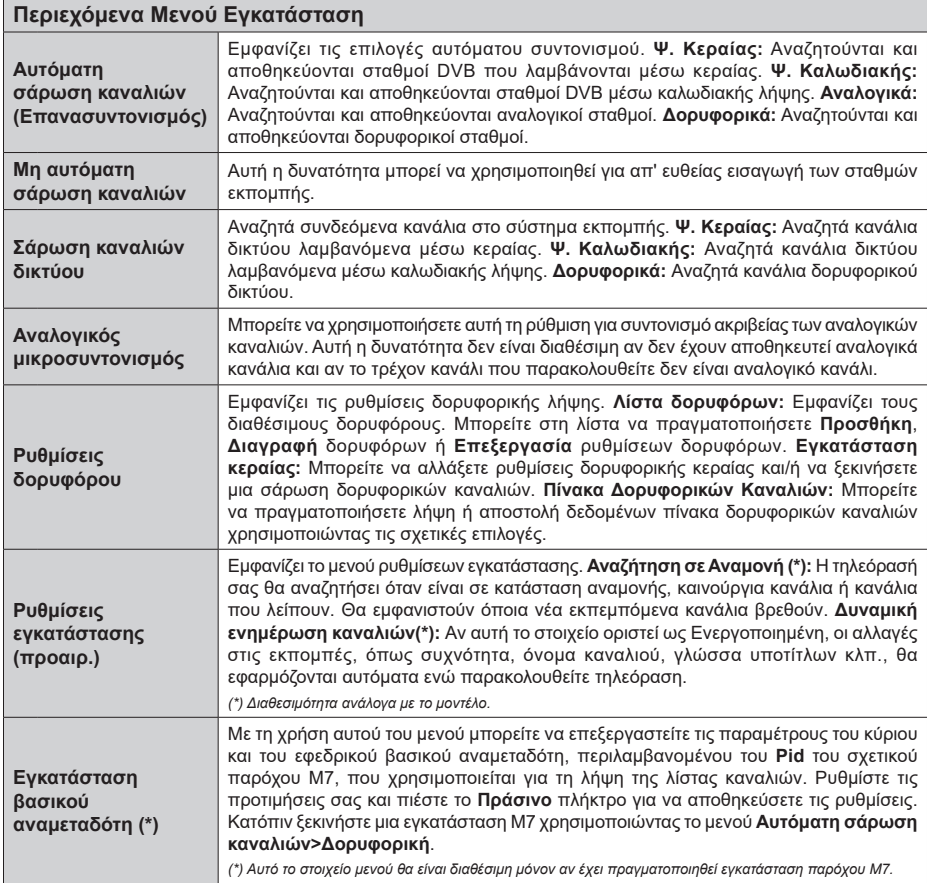

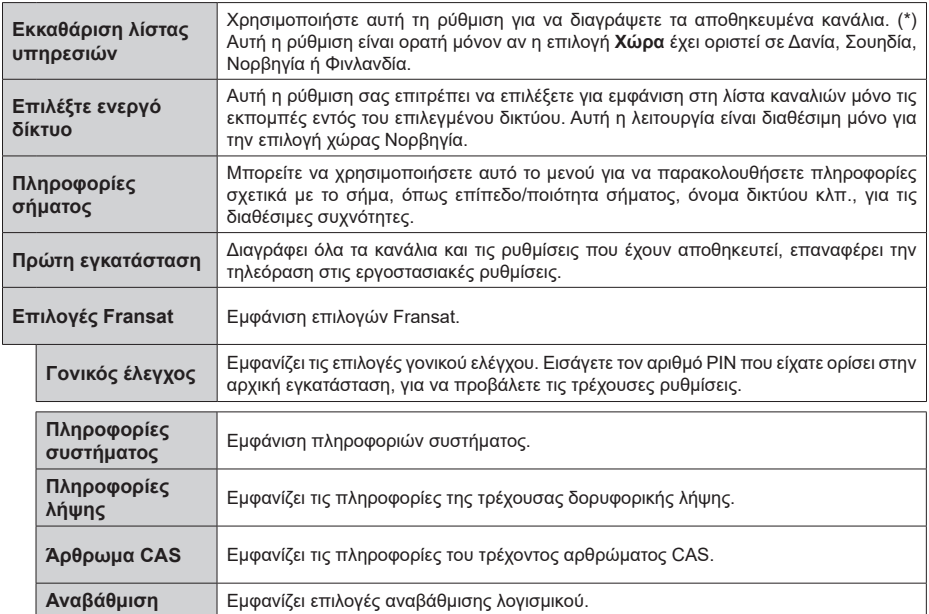

### **Γενικός χειρισμός της τηλεόρασης**

# **Χρήση της Λίστας καναλιών**

Η τηλεόραση ταξινομεί όλους τους αποθηκευμένους σταθμούς στη Λίστα καναλιών. Χρησιμοποιώντας τις επιλογές στο μενού **Κανάλια**, μπορείτε να επεξεργαστείτε αυτή τη λίστα καναλιών, να ορίσετε αγαπημένα ή να ορίσετε ενεργούς σταθμούς που θα εμφανίζονται στη λίστα. Πιέστε το πλήκτρο **OK** για να ανοίξετε τη Λίστα καναλιών. Μπορείτε να φιλτράρετε τα κανάλια της λίστα ή να πραγματοποιήσετε προηγμένες αλλαγές στην τρέχουσα λίστα χρησιμοποιώντας τις επιλογές στις καρτέλες **Φίλτρο** και **Επεξεργασία**. Επισημάνετε την καρτέλα που θέλετε και πιέστε **OK** για να δείτε τις διαθέσιμες επιλογές.

Για να προσθέσετε στο μενού **Αρχική** το κανάλι που παρακολουθείτε, επισημάνετε την επιλογή **Προσθήκη στην Αρχική** στην καρτέλα **Επεξεργασία** στο μενού **Κανάλια** και κατόπιν πιέστε **OK**.

*Σημείωση: Οι εντολές Μετακίνηση σε θέση, Διαγραφή και Επεξεργασία ονόματος στο μενού TV > Κανάλια > Επεξεργασία δεν είναι διαθέσιμες για κανάλια που εκπέμπονται από πάροχο M7.* 

## **Διαχείριση των Αγαπημένων**

Μπορείτε να δημιουργήσετε τέσσερις διαφορετικές λίστες αγαπημένων καναλιών σας. Εισέλθετε στο μενού **TV>Κανάλια** ή πιέστε το πλήκτρο **OK** για να ανοίξετε το μενού **Κανάλια**. Επισημάνετε την καρτέλα **Επεξεργασία** και πιέστε **OK** για να δείτε τις επιλογές επεξεργασίας και επιλέξτε το στοιχείο **Επισήμανση/ Κατάργηση επισήμανσης καναλιού**. Επιλέξτε από τη λίστα το κανάλι που επιθυμείτε πιέζοντας το πλήκτρο **OK** ενώ είναι επισημασμένο το κανάλι. Μπορείτε να έχετε πολλαπλές επιλογές. Μπορείτε επίσης να χρησιμοποιήσετε το στοιχείο **Επισήμανση/ Κατάργηση επισήμανσης όλων** για να επιλέξετε όλα τα κανάλια της λίστας. Κατόπιν πιέστε το πλήκτρο **Back/Return** για να επιστρέψετε στις επιλογές του μενού Επεξεργασία. Επιλέξτε το στοιχείο **Προσθήκη/ Κατάργηση αγαπημένων** και πιέστε πάλι το πλήκτρο **OK**. Θα εμφανιστούν οι επιλογές για τη λίστα Αγαπημένων καναλιών. Θέστε την επιθυμητή επιλογή λίστας σε **Ανοικτό**. Το επιλεγμένο κανάλι (κανάλια) θα προστεθεί(-ούν) στη λίστα. Για να αφαιρέσετε κανάλι ή κανάλια από μια λίστα αγαπημένων, ακολουθήστε τα ίδια βήματα και θέστε την επιθυμητή επιλογή λίστας σε **Κλειστό**.

Μπορείτε να χρησιμοποιήσετε τη λειτουργία φιλτραρίσματος στο μενού **Κανάλια** για να φιλτράρετε μόνιμα τα κανάλια στη Λίστα καναλιών σύμφωνα με τις προτιμήσεις σας. Για παράδειγμα, χρησιμοποιώντας τις επιλογές στην καρτέλα **Φίλτρο**, μπορείτε να ορίσετε μία από τις λίστες αγαπημένων σας να εμφανίζεται κάθε φορά που ανοίγετε τη λίστα καναλιών.

## **Διαμόρφωση ρυθμίσεων Γονικού ελέγχου**

Οι επιλογές του μενού **Γονικός έλεγχος** μπορούν να χρησιμοποιηθούν για να εμποδίζονται οι χρήστες να βλέπουν ορισμένα προγράμματα, κανάλια και τη χρήση των μενού (Γονικός έλεγχος). Αυτές οι ρυθμίσεις βρίσκονται στο μενού **Ρυθμίσεις>Σύστημα>Γονικός έλεγχος**.

Για να εμφανίσετε τις επιλογές του μενού γονικού κλειδώματος, θα πρέπει να καταχωρίσετε ένα PIN. Μετά την πληκτρολόγηση του σωστού PIN, θα εμφανιστεί το μενού **Γονικός έλεγχος**.

**Κλείδωμα μενού:** Αυτή η ρύθμιση ενεργοποιεί ή απενεργοποιεί την πρόσβαση σε όλα τα μενού ή στα μενού εγκατάστασης της τηλεόρασης.

**Κλείδωμα καταλληλότητας:** Όταν έχει οριστεί η επιλογή αυτή, η τηλεόραση λαμβάνει πληροφορίες καταλληλότητας από την εκπομπή και εάν αυτό το επίπεδο καταλληλότητας είναι απενεργοποιημένο, εμποδίζει την πρόσβαση στην εκπομπή.

*Σημείωση: Αν το στοιχείο χώρας στην Πρώτη εγκατάσταση έχει τεθεί σε Γαλλία, Ιταλία ή Αυστρία, η τιμή για το Κλείδωμα καταλληλότητας θα τεθεί σε 18 από προεπιλογή.*

**Γονικό Κλείδωμα:** Αν αυτή η επιλογή έχει τεθεί σε **Ανοικτό**, ο χειρισμός της τηλεόρασης μπορεί να γίνεται μόνο από το τηλεχειριστήριο. Στην περίπτωση αυτή δεν θα λειτουργούν τα κουμπιά χειρισμού στην τηλεόραση.

**Κλείδωμα Internet:** Αν αυτή η επιλογή τεθεί σε **Ανοικτό**, οι εφαρμογές που χρησιμοποιούν Internet θα απενεργοποιηθούν. Θέστε το σε **Κλειστό** για να αποδεσμεύσετε αυτές τις εφαρμογές πάλι.

**Ορισμός PIN:** Ορίζει ένα νέο αριθμό PIN.

**Προεπιλεγμένο PIN CICAM:** Αυτό το στοιχείο θα εμφανίζεται σε γκρίζο χρώμα και δεν θα είναι διαθέσιμη αν δεν έχει εισαχθεί άρθρωμα CI στην υποδοχή CI της τηλεόρασης. Με αυτή το στοιχείο μπορείτε να αλλάξετε τον προεπιλεγμένο κωδικό PIN του CI CAM.

**PIN TV(\*):** Ενεργοποιώντας ή απενεργοποιώντας αυτή την επιλογή μπορείτε να επιτρέψετε ή να εμποδίσετε ορισμένα κανάλια παρόχου M7 να αποστέλλουν ερωτήματα για PIN. Αυτά τα ερωτήματα για PIN παρέχουν ένα μηχανισμό ελέγχου πρόσβασης για τα σχετικά κανάλια. Αν αυτή το στοιχείο τεθεί σε **Ανοικτό**, τότε στα κανάλια που αποστέλλουν ερωτήματα για PIN δεν επιτρέπεται η πρόσβαση χωρίς την καταχώριση του σωστού PIN.

*(\*) Αυτό το στοιχείο μενού θα είναι διαθέσιμη μόνον αν έχει πραγματοποιηθεί εγκατάσταση παρόχου M7.*

*Σημείωση: Ο προεπιλεγμένος PIN θα μπορούσε να έχει τεθεί σε 0000 ή 1234. Αν έχετε ορίσει τον κωδικό PIN (σας ζητάται ανάλογα με την επιλογή χώρας) κατά την Πρώτη Εγκατάσταση, τότε χρησιμοποιήστε τον PIN που έχετε ορίσει.*

*Ορισμένα στοιχεία ίσως να μην είναι διαθέσιμα ανάλογα με το μοντέλο και/ή την επιλογή χώρας στην Πρώτη Εγκατάσταση.*

### **Ηλεκτρονικός Οδηγός προγραμμάτων**

Με τη λειτουργία Ηλεκτρονικός Οδηγός προγραμμάτων της τηλεόρασής σας μπορείτε να βλέπετε το πρόγραμμα συμβάντων των καναλιών που είναι εγκατεστημένα στη λίστα καναλιών σας. Εξαρτάται από τον εκάστοτε σταθμό εκπομπής αν αυτή η δυνατότητα υποστηρίζεται ή όχι.

Για να αποκτήσετε πρόσβαση στον οδηγό προγραμμάτων, πιέστε το κουμπί **Guide** στο τηλεχειριστήριό σας. Μπορείτε επίσης να χρησιμοποιήσετε την επιλογή **Οδηγός** στο μενού **TV**. Διατίθενται 2 διαφορετικοί τύποι διαρρυθμίσεων του προγράμματος, **Πρόγραμμα Γραμμής χρόνου**, και **Τώρα/Επόμενο**. Για εναλλαγή μεταξύ αυτών των διαρρυθμίσεων, επισημάνετε την καρτέλα με το όνομα της εναλλακτικής διάταξης στην πάνω πλευρά της οθόνης και πιέστε **OK**.

Χρησιμοποιήστε τα πλήκτρα κατεύθυνσης για να πλοηγηθείτε στον οδηγό προγραμμάτων. Χρησιμοποιήστε το πλήκτρο **Back/Return** για να χρησιμοποιήσετε τις επιλογές καρτελών στην πάνω πλευρά της οθόνης.

### **Πρόγραμμα Γραμμής χρόνου**

Σε αυτή την επιλογή διαρρύθμισης, όλα τα συμβάντα των καναλιών της λίστας θα εμφανίζονται με χρονική σειρά. Μπορείτε να χρησιμοποιήσετε τα πλήκτρα κατεύθυνσης για μετακίνηση στη λίστα των συμβάντων. Επισημάνετε ένα συμβάν και πιέστε **OK** για να εμφανίσετε το μενού επιλογών για τα συμβάντα.

Πιέστε το πλήκτρο **Back/Return** για να χρησιμοποιήσετε τις διαθέσιμες επιλογές καρτελών. Επισημάνετε την καρτέλα **Φίλτρο** και πιέστε **OK** για να δείτε όλες τις επιλογές φιλτραρίσματος. Για να αλλάξετε τη διαρρύθμιση, επισημάνετε το **Τώρα/Επόμενο** και πιέστε **OK**. Μπορείτε να χρησιμοποιήσετε τα στοιχεία **Προηγούμενη ημέρα** και **Επόμενη ημέρα** για να εμφανίσετε τα συμβάντα της προηγούμενης και επόμενης ημέρας.

Επισημάνετε την καρτέλα **Πρόσθετα** και πιέστε **OK** για να δείτε όλες τις επιλογές φιλτραρίσματος.

**Επιλογή είδους:** Εμφανίζει το μενού **Επιλογή είδους**. Επιλέξτε ένα είδος και πιέστε **OK**. Θα επισημανθούν τα συμβάντα στον οδηγό προγραμμάτων που αντιστοιχούν στο επιλεγμένο είδος.

**Αναζήτηση στον οδηγό:** Εμφανίζει τις επιλογές αναζήτησης. Χρησιμοποιώντας αυτές τις επιλογές μπορείτε να πραγματοποιήσετε αναζήτηση στη βάση δεδομένων του οδηγού προγραμμάτων σύμφωνα με τα επιλεγμένα κριτήρια. Θα εμφανιστούν σε λίστα τα σχετικά αποτελέσματα.

**Τώρα:** Εμφανίζει το τρέχον συμβάν του επισημασμένου καναλιού.

**Ζουμ (Zoom):** Επισημάνετε και πιέστε **OK** για να δείτε συμβάντα σε ευρύτερο χρονικό διάστημα.

## **Πρόγραμμα Τώρα/Επόμενο**

Σε αυτή την επιλογή διαρρύθμισης, θα εμφανίζονται μόνο τα τρέχοντα και τα επόμενα συμβάντα των καναλιών της λίστας. Μπορείτε να χρησιμοποιήσετε τα πλήκτρα κατεύθυνσης για μετακίνηση στη λίστα των συμβάντων.

Πιέστε το πλήκτρο **Back/Return** για να χρησιμοποιήσετε τις διαθέσιμες επιλογές καρτελών. Επισημάνετε την καρτέλα **Φίλτρο** και πιέστε **OK** για να δείτε όλες τις επιλογές φιλτραρίσματος. Για να αλλάξετε τη διαρρύθμιση, επισημάνετε το **Πρόγραμμα Γραμμής χρόνου** και πιέστε **OK**.

### **Επιλογές συμβάντος**

Χρησιμοποιήστε τα πλήκτρα κατεύθυνσης για να επισημάνετε ένα συμβάν και κατόπιν πιέστε το πλήκτρο **OK** για να εμφανίσετε το μενού **Επιλογές**. Διατίθενται οι ακόλουθες επιλογές.

**Επιλογή καναλιού:** Χρησιμοποιώντας αυτή τη δυνατότητα, μπορείτε να μεταβείτε στο επιλεγμένο κανάλι για να το παρακολουθήσετε. Ο οδηγός προγραμμάτων θα κλείσει.

**Περισσότερες πληροφορίες:** Εμφανίζει λεπτομερείς πληροφορίες σχετικά με το επιλεγμένο συμβάν. Χρησιμοποιήστε τα πλήκτρα κατεύθυνσης πάνω και κάτω για να μετακινηθείτε στο κείμενο.

**Χρονοδιακόπτης σε συμβάν / Διαγραφή χρονοδιακόπτη σε συμβάν:** Επιλέξτε το στοιχείο **Ρύθμιση Χρονοδιακόπτη σε συμβάν** και πιέστε **OK**. Μπορείτε να ρυθμίσετε χρονοδιακόπτες για μελλοντικά συμβάντα. Για να ακυρώσετε έναν ήδη ρυθμισμένο χρονοδιακόπτη, επισημάνετε αυτό το πρόγραμμα και πιέστε το πλήκτρο **ΟΚ**. Κατόπιν επιλέξτε **Διαγραφή Χρονοδιακόπτη σε Συμβάν**. Ο χρονοδιακόπτης θα ακυρωθεί.

**Εγγραφή / Διαγραφή Εγγρ. Χρονοδιακόπτης:**  Επιλέξτε το στοιχείο **Εγγραφή** και πιέστε το πλήκτρο **OK**. Αν το πρόγραμμα πρόκειται να εκπεμφθεί μελλοντικά, θα προστεθεί στη λίστα **Χρονοδιακόπτες** για να εγγραφεί. Αν το επιλεγμένο πρόγραμμα εκπέμπεται τη δεδομένη στιγμή, η εγγραφή θα αρχίσει άμεσα.

Για να ακυρώσετε μια ήδη ρυθμισμένη εγγραφή, επισημάνετε αυτό το πρόγραμμα, πιέστε το πλήκτρο **ΟΚ** και επιλέξτε **Διαγρ. χρονοδ. εγγραφής**. Ο χρονοδιακόπτης εγγραφής θα ακυρωθεί.

*ΣΗΜΑΝΤΙΚΟ: Συνδέστε ένα δίσκο USB στην τηλεόρασή σας όταν η τηλεόραση είναι απενεργοποιημένη. Κατόπιν θα πρέπει να ενεργοποιήσετε την τηλεόραση για να ενεργοποιηθεί η δυνατότητα εγγραφής.*

*Σημειώσεις: Δεν είναι δυνατή η αλλαγή καναλιού όσο υπάρχει ενεργή εγγραφή ή χρονοδιακόπτης στο τρέχον κανάλι.*

*Δεν είναι δυνατή η ρύθμιση χρονοδιακόπτη ή χρονοδιακόπτη εγγραφής για δύο ή περισσότερα διαφορετικά συμβάντα (εκπομπές) στο ίδιο χρονικό διάστημα.*

### **Ενσωματωμένες υπηρεσίες catch-up (παρακολούθησης περασμένων επεισοδίων σειρών)**

Μπορείτε να απολαύσετε υπηρεσίες τηλεόρασης catchup από το Freeview Play το οποίο λειτουργεί απευθείας μέσω του ηλεκτρονικού οδηγού προγραμμάτων. Ενώ είστε σε ένα κανάλι, χρησιμοποιήστε τα πλήκτρα κατεύθυνσης για να πραγματοποιήσετε κύλιση σε παρελθοντικό χρόνο μέσω του οδηγού που βασίζεται σε γραμμή χρόνου. Θα δείτε τα περιεχόμενα των τελευταίων λίγων ημερών. Τα διαθέσιμα περιεχόμενα catch-up μπορεί να διαφέρουν ανάλογα με τις εταιρείες εκπομπής και θα επισημαίνονται με ένα εικονίδιο αναπαραγωγής. Επισημάνετε το περιεχόμενο που θέλετε να αναπαραχθεί και πατήστε το κουμπί **OK.**

Βεβαιωθείτε ότι η τηλεόρασή σας είναι συνδεδεμένη στο οικιακό σας δίκτυο για να χρησιμοποιήσετε τις υπηρεσίες catch-up. Για περισσότερες πληροφορίες σχετικά με αυτό το θέμα και άλλες απαιτήσεις για υπηρεσίες Freeview Play ανατρέξτε στις ενότητες Συνδεσιμότητα και Πλατφόρμα Freeview Play.

## **Ηλεκτρονικός Οδηγός προγραμμάτων**

Με τη λειτουργία Ηλεκτρονικός Οδηγός προγραμμάτων της τηλεόρασής σας μπορείτε να βλέπετε το πρόγραμμα συμβάντων των καναλιών που είναι εγκατεστημένα στη λίστα καναλιών σας. Εξαρτάται από τον εκάστοτε σταθμό εκπομπής αν αυτή η δυνατότητα υποστηρίζεται ή όχι.

Για να αποκτήσετε πρόσβαση στον οδηγό προγραμμάτων, πιέστε το κουμπί **Guide** στο τηλεχειριστήριό σας. Μπορείτε επίσης να χρησιμοποιήσετε την επιλογή **Οδηγός** στο μενού **TV**. Διατίθενται 2 διαφορετικοί τύποι διαρρυθμίσεων του προγράμματος, **Πρόγραμμα Γραμμής χρόνου**, και **Τώρα/Επόμενο**. Για εναλλαγή μεταξύ αυτών των διαρρυθμίσεων, επισημάνετε την καρτέλα με το όνομα της εναλλακτικής διάταξης στην πάνω πλευρά της οθόνης και πιέστε **OK**.

Χρησιμοποιήστε τα πλήκτρα κατεύθυνσης για να πλοηγηθείτε στον οδηγό προγραμμάτων. Χρησιμοποιήστε το πλήκτρο **Back/Return** για να χρησιμοποιήσετε τις επιλογές καρτελών στην πάνω πλευρά της οθόνης.

## **Πρόγραμμα Γραμμής χρόνου**

Σε αυτή την επιλογή διαρρύθμισης, όλα τα συμβάντα των καναλιών της λίστας θα εμφανίζονται με χρονική σειρά. Μπορείτε να χρησιμοποιήσετε τα πλήκτρα κατεύθυνσης για μετακίνηση στη λίστα των συμβάντων. Επισημάνετε ένα συμβάν και πιέστε **OK** για να εμφανίσετε το μενού επιλογών για τα συμβάντα.

Πιέστε το πλήκτρο **Back/Return** για να χρησιμοποιήσετε τις διαθέσιμες επιλογές καρτελών. Επισημάνετε την καρτέλα **Φίλτρο** και πιέστε **OK** για να δείτε όλες τις επιλογές φιλτραρίσματος. Για να αλλάξετε τη διαρρύθμιση, επισημάνετε το **Τώρα/Επόμενο** και πιέστε **OK**. Μπορείτε να χρησιμοποιήσετε τα στοιχεία **Προηγούμενη ημέρα** και **Επόμενη ημέρα** για να εμφανίσετε τα συμβάντα της προηγούμενης και επόμενης ημέρας.

Επισημάνετε την καρτέλα **Πρόσθετα** και πιέστε **OK** για να δείτε όλες τις επιλογές φιλτραρίσματος.

**Επιλογή είδους:** Εμφανίζει το μενού **Επιλογή είδους**. Επιλέξτε ένα είδος και πιέστε **OK**. Θα επισημανθούν τα συμβάντα στον οδηγό προγραμμάτων που αντιστοιχούν στο επιλεγμένο είδος.

**Αναζήτηση στον οδηγό:** Εμφανίζει τις επιλογές αναζήτησης. Χρησιμοποιώντας αυτές τις επιλογές μπορείτε να πραγματοποιήσετε αναζήτηση στη βάση δεδομένων του οδηγού προγραμμάτων σύμφωνα με τα επιλεγμένα κριτήρια. Θα εμφανιστούν σε λίστα τα σχετικά αποτελέσματα.

**Τώρα:** Εμφανίζει το τρέχον συμβάν του επισημασμένου καναλιού.

**Ζουμ (Zoom):** Επισημάνετε και πιέστε **OK** για να δείτε συμβάντα σε ευρύτερο χρονικό διάστημα.

### **Πρόγραμμα Τώρα/Επόμενο**

Σε αυτή την επιλογή διαρρύθμισης, θα εμφανίζονται μόνο τα τρέχοντα και τα επόμενα συμβάντα των καναλιών της λίστας. Μπορείτε να χρησιμοποιήσετε τα πλήκτρα κατεύθυνσης για μετακίνηση στη λίστα των συμβάντων.

Πιέστε το πλήκτρο **Back/Return** για να χρησιμοποιήσετε τις διαθέσιμες επιλογές καρτελών. Επισημάνετε την καρτέλα **Φίλτρο** και πιέστε **OK** για να δείτε όλες τις επιλογές φιλτραρίσματος. Για να αλλάξετε τη διαρρύθμιση, επισημάνετε το **Πρόγραμμα Γραμμής χρόνου** και πιέστε **OK**.

## **Επιλογές συμβάντος**

Χρησιμοποιήστε τα πλήκτρα κατεύθυνσης για να επισημάνετε ένα συμβάν και κατόπιν πιέστε το πλήκτρο **OK** για να εμφανίσετε το μενού **Επιλογές**. Διατίθενται οι ακόλουθες επιλογές.

**Επιλογή καναλιού:** Χρησιμοποιώντας αυτή τη δυνατότητα, μπορείτε να μεταβείτε στο επιλεγμένο κανάλι για να το παρακολουθήσετε. Ο οδηγός προγραμμάτων θα κλείσει.

**Περισσότερες πληροφορίες:** Εμφανίζει λεπτομερείς πληροφορίες σχετικά με το επιλεγμένο συμβάν. Χρησιμοποιήστε τα πλήκτρα κατεύθυνσης πάνω και κάτω για να μετακινηθείτε στο κείμενο.

**Χρονοδιακόπτης σε συμβάν / Διαγραφή χρονοδιακόπτη σε συμβάν:** Επιλέξτε το στοιχείο **Ρύθμιση Χρονοδιακόπτη σε συμβάν** και πιέστε **OK**. Μπορείτε να ρυθμίσετε χρονοδιακόπτες για μελλοντικά συμβάντα. Για να ακυρώσετε έναν ήδη ρυθμισμένο χρονοδιακόπτη, επισημάνετε αυτό το πρόγραμμα και πιέστε το πλήκτρο **ΟΚ**. Κατόπιν επιλέξτε **Διαγραφή**
**Χρονοδιακόπτη σε Συμβάν**. Ο χρονοδιακόπτης θα ακυρωθεί.

**Εγγραφή / Διαγραφή Εγγρ. Χρονοδιακόπτης:**  Επιλέξτε το στοιχείο **Εγγραφή** και πιέστε το πλήκτρο **OK**. Αν το πρόγραμμα πρόκειται να εκπεμφθεί μελλοντικά, θα προστεθεί στη λίστα **Χρονοδιακόπτες** για να εγγραφεί. Αν το επιλεγμένο πρόγραμμα εκπέμπεται τη δεδομένη στιγμή, η εγγραφή θα αρχίσει άμεσα.

Για να ακυρώσετε μια ήδη ρυθμισμένη εγγραφή, επισημάνετε αυτό το πρόγραμμα, πιέστε το πλήκτρο **ΟΚ** και επιλέξτε **Διαγρ. χρονοδ. εγγραφής**. Ο χρονοδιακόπτης εγγραφής θα ακυρωθεί.

*ΣΗΜΑΝΤΙΚΟ: Συνδέστε ένα δίσκο USB στην τηλεόρασή σας όταν η τηλεόραση είναι απενεργοποιημένη. Κατόπιν θα πρέπει να ενεργοποιήσετε την τηλεόραση για να ενεργοποιηθεί η δυνατότητα εγγραφής.*

*Σημειώσεις: Δεν είναι δυνατή η αλλαγή καναλιού όσο υπάρχει ενεργή εγγραφή ή χρονοδιακόπτης στο τρέχον κανάλι.*

*Δεν είναι δυνατή η ρύθμιση χρονοδιακόπτη ή χρονοδιακόπτη εγγραφής για δύο ή περισσότερα διαφορετικά συμβάντα (εκπομπές) στο ίδιο χρονικό διάστημα.*

#### **Υπηρεσίες Τελετέξτ**

Πιέστε το πλήκτρο **Τελετέξτ** για είσοδο. Πιέστε πάλι για να ενεργοποιήσετε τη λειτουργία μείξης που σας επιτρέπει να δείτε τη σελίδα Τελετέξτ και την τηλεοπτική εκπομπή ταυτόχρονα. Πατήστε άλλη μία φορά για έξοδο. Αν διατίθεται, ορισμένα τμήματα στις σελίδες Τελετέξτ θα κωδικοποιούνται χρωματικά και μπορούν να επιλέγονται πιέζοντας τα έγχρωμα πλήκτρα. Ακολουθήστε τις οδηγίες που εμφανίζονται στην οθόνη.

#### **Ψηφιακό Τελετέξτ**

Πιέστε το πλήκτρο **Τελετέξτ** για να προβάλετε ψηφιακές πληροφορίες Τελετέξτ. Για το χειρισμό του χρησιμοποιήστε τα έγχρωμα πλήκτρα, τα πλήκτρα του δρομέα και το πλήκτρο **OK.** Η μέθοδος χρήσης μπορεί να διαφέρει, ανάλογα με τα περιεχόμενα του ψηφιακού Τελετέξτ. Ακολουθήστε τις οδηγίες που εμφανίζονται στην οθόνη του ψηφιακού Τελετέξτ. Όταν πατηθεί πάλι το πλήκτρο **Τελετέξτ**, η τηλεόραση επιστρέφει στην τηλεοπτική εκπομπή.

#### **Αναβάθμιση λογισμικού**

Η τηλεόρασή σας έχει τη δυνατότητα εύρεσης και ενημέρωσης του υλικολογισμικού αυτόματα μέσω του λαμβανόμενου σήματος ή μέσω του Internet.

#### **Αναζήτηση αναβάθμισης λογισμικού μέσω διασύνδεσης χρήστη**

Στο κύριο μενού επιλέξτε **Ρυθμίσεις>Σύστημα** και κατόπιν **Περισσότερα**. Πλοηγηθείτε στην **Αναβάθμιση λογισμικού** και κατόπιν πιέστε το πλήκτρο **OK**. Κατόπιν επιλέξτε **Αναζήτηση αναβάθμισης** και πιέστε **OK** για να ελέγξετε για νέα αναβάθμιση λογισμικού.

Αν βρεθεί νέα αναβάθμιση, αρχίζει η λήψη της. Αφού ολοκληρωθεί η λήψη, θα εμφανιστεί μια προειδοποίηση. Πιέστε το πλήκτρο **OK** για να ολοκληρώσετε τη διαδικασία αναβάθμισης λογισμικού και να επανεκκινήσετε την τηλεόραση.

# **Αναζήτηση 3 Π.Μ. και λειτουργία αναβάθμισης**

Η τηλεόρασή σας θα αναζητήσει νέες αναβαθμίσεις στις 3:00 αν η επιλογή **Αυτόματη σάρωση** στο μενού έχει τεθεί σε **Ενεργοποιημένη** και η τηλεόραση είναι συνδεδεμένη με σήμα κεραίας ή στο Internet. Αν βρεθεί νέο λογισμικό και ληφθεί με επιτυχία, θα εγκατασταθεί στην επόμενη ενεργοποίηση της συσκευής.

*Σημείωση: Μην αποσυνδέσετε το καλώδιο ρεύματος όσο αναβοσβήνει η λυχνία LED κατά τη διαδικασία επανεκκίνησης. Αν η τηλεόρασή σας δεν μπορεί να ενεργοποιηθεί μετά την αναβάθμιση, αποσυνδέστε το φις από την πρίζα, περιμένετε δύο λεπτά και μετά συνδέστε το πάλι.*

*Όλες οι ενημερώσεις ελέγχονται αυτόματα. Αν πραγματοποιηθεί χειροκίνητη αναζήτηση και δεν βρεθεί λογισμικό, σημαίνει ότι αυτή είναι η πιο πρόσφατη έκδοση.*

#### **Αντιμετώπιση προβλημάτων & Πρακτικές Συμβουλές**

#### **Η τηλεόραση δεν ενεργοποιείται**

Βεβαιωθείτε ότι το καλώδιο ρεύματος έχει συνδεθεί σταθερά στην πρίζα. Πιέστε το Διακόπτη λειτουργίας στην τηλεόραση.

#### **Κακή ποιότητα εικόνας**

- Ελέγξτε αν έχετε συντονίσει σωστά την τηλεόραση.
- Η χαμηλή στάθμη σήματος μπορεί να προκαλέσει παραμόρφωση της εικόνας. Ελέγξτε τις συνδέσεις της κεραίας.
- Αν πραγματοποιήσατε μη αυτόματο συντονισμό, ελέγξτε αν καταχωρίσατε τη σωστή συχνότητα καναλιού.

#### **Δεν υπάρχει εικόνα**

- Η τηλεόραση δεν λαμβάνει κανένα σήμα. Βεβαιωθείτε ότι έχει επιλεγεί η σωστή πηγή.
- Είναι συνδεδεμένη σωστά η κεραία;
- Μήπως έχει υποστεί ζημιά το καλώδιο της κεραίας;
- Έχουν χρησιμοποιηθεί κατάλληλα βύσματα για τη σύνδεση της κεραίας;
- Εάν έχετε αμφιβολίες, συμβουλευτείτε το κατάστημα αγοράς.

#### **Δεν υπάρχει ήχος**

- Ελέγξτε αν έχει επιλεγεί σίγαση ήχου στην τηλεόραση. Για να ελέγξετε πατήστε το πλήκτρο **Σίγαση** ή αυξήστε την ένταση του ήχου.
- Ο ήχος μπορεί να έρχεται μόνο από ένα ηχείο. Ελέγξτε τη ρύθμιση Ισορροπία στο μενού Ήχος.

#### **Τηλεχειριστήριο - καμία λειτουργία**

- Οι μπαταρίες μπορεί να έχουν εξαντληθεί. Αντικαταστήστε τις μπαταρίες.
- Ίσως έχουν εισαχθεί λανθασμένα οι μπαταρίες. Ανατρέξτε στην ενότητα "Τοποθέτηση των μπαταριών στο τηλεχειριστήριο".

#### **Δεν υπάρχει σήμα σε μια πηγή εισόδου**

- Ενδεχομένως δεν έχει συνδεθεί συσκευή.
- Ελέγξτε τα καλώδια AV και τις συνδέσεις από τη συσκευή σας.
- Ελέγξτε ότι η συσκευή είναι ενεργοποιημένη.

#### **Η εικόνα δεν είναι κεντραρισμένη με πηγή VGA**

Για να επιτύχετε αυτόματο κεντράρισμα της εικόνας από την τηλεόρασή σας, εισέλθετε στο μενού **Θέση PC** στο μενού **Εικόνα**, επισημάνετε την επιλογή **Αυτόματη θέση** και πατήστε **OK**. Περιμένετε να ολοκληρωθεί η διαδικασία. Για να ρυθμίσετε τη θέση της εικόνας χειροκίνητα, μπορείτε να χρησιμοποιήσετε τις επιλογές **Οριζ Θέση** και **Κατ Θέση**. Επιλέξτε την επιθυμητή επιλογή και χρησιμοποιήστε τα πλήκτρα κατεύθυνσης Αριστερά και Δεξιά στο τηλεχειριστήριο για να πραγματοποιήσετε τη ρύθμιση.

#### **Εγγραφή μη διαθέσιμη**

Για να εγγράψετε ένα πρόγραμμα, πρέπει πρώτα να συνδέσετε μια συσκευή USB αποθήκευσης δεδομένων στην τηλεόρασή σας ενώ η τηλεόραση είναι απενεργοποιημένη. Κατόπιν θα πρέπει να ενεργοποιήσετε την τηλεόραση για να ενεργοποιηθεί η δυνατότητα εγγραφής. Αν δεν είναι εφικτή η εγγραφή, ελέγξτε αν η συσκευή αποθήκευσης δεδομένων είναι σωστά διαμορφωμένη και αν υπάρχει επαρκής χώρος.

#### **USB πολύ αργό**

Αν κατά την έναρξη μιας εγγραφής εμφανιστεί στην οθόνη το μήνυμα "Ταχύτητα εγγραφής δίσκου USB πολύ αργή για εγγραφή", προσπαθήστε να ξεκινήσετε πάλι την εγγραφή. Αν συνεχίσετε να λαμβάνετε το ίδιο σφάλμα, ενδεχομένως η συσκευή αποθήκευσης USB δεν πληροί τις απαιτήσεις ταχύτητας. Δοκιμάστε να χρησιμοποιήσετε μια διαφορετική συσκευή αποθήκευσης USB.

#### **Τυπικοί τρόποι εμφάνισης εισόδου PC**

Ο ακόλουθος πίνακας παρουσιάζει ορισμένους από τους τυπικούς τρόπους εμφάνισης βίντεο. Η τηλεόρασή σας ενδέχεται να μην υποστηρίζει όλες τις αναλύσεις.

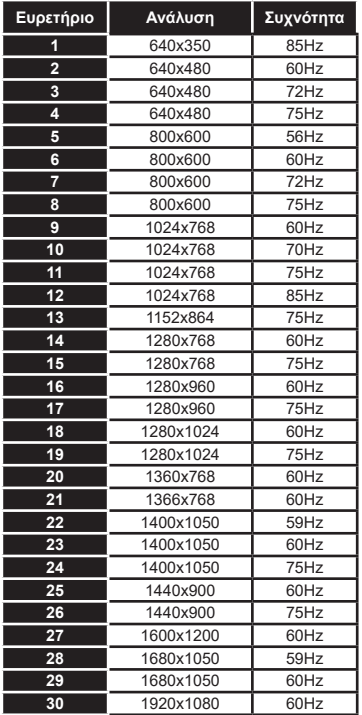

# **Συμβατότητα - Σήμα AV και HDMI**

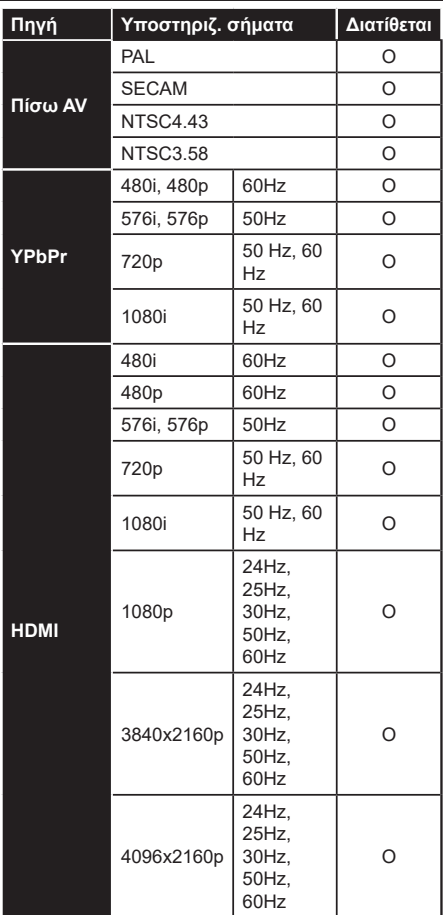

#### **(X: Δεν διατίθεται, O: Διατίθεται)**

Σε ορισμένες περιπτώσεις ένα σήμα ίσως να μην εμφανίζεται σωστά στην τηλεόραση. Το πρόβλημα μπορεί να είναι ασυμβατότητα με τα πρότυπα από την πλευρά του εξοπλισμού προέλευσης του σήματος (DVD, αποκωδικοποιητής κλπ.). Εάν όντως αντιμετωπίσετε ένα τέτοιο πρόβλημα, παρακαλούμε απευθυνθείτε στο συνεργαζόμενο κατάστημα αγοράς και επίσης στον κατασκευαστή της συσκευής απ' όπου προέρχεται το σήμα.

# **Υποστηριζόμενες μορφές αρχείων για λειτουργία USB**

# **Μορφές αρχείων βίντεο**

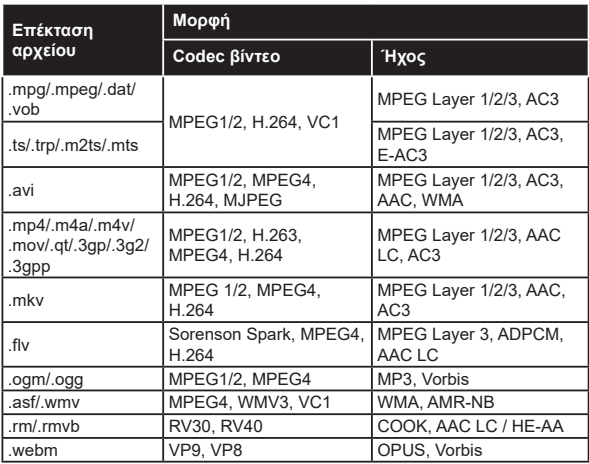

# **Μορφές αρχείων εικόνας**

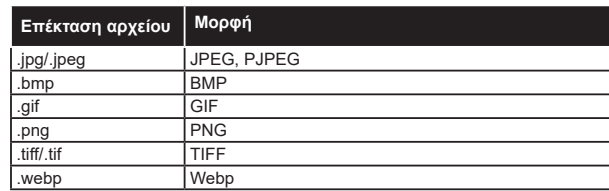

# **Μορφές αρχείων ήχου**

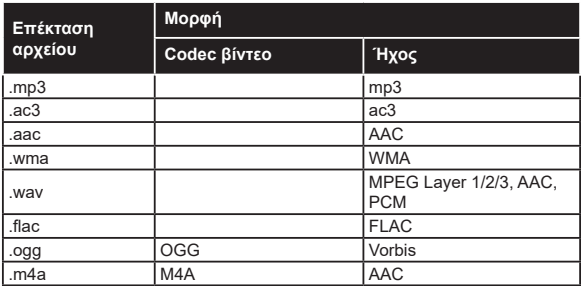

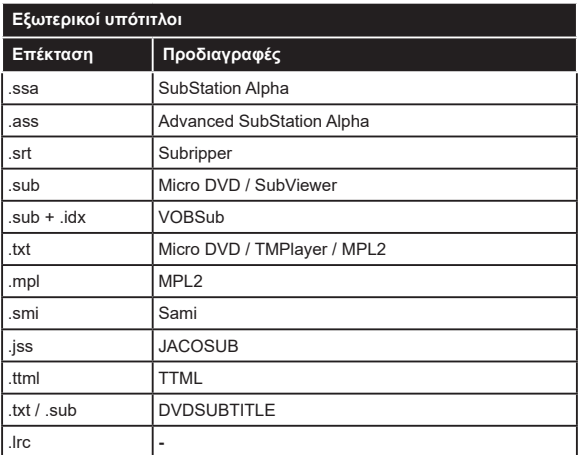

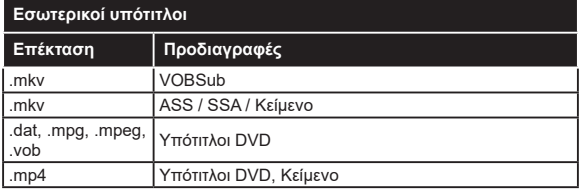

# **Υποστηριζόμενες αναλύσεις DVI**

Όταν συνδέετε συσκευές στους συνδέσμους της τηλεόρασής σας με χρήση καλωδίου μετατροπής DVI (καλώδιο DVI προς HDMI - δεν παρέχεται), μπορείτε να ανατρέξετε στις πληροφορίες ανάλυσης που ακολουθούν.

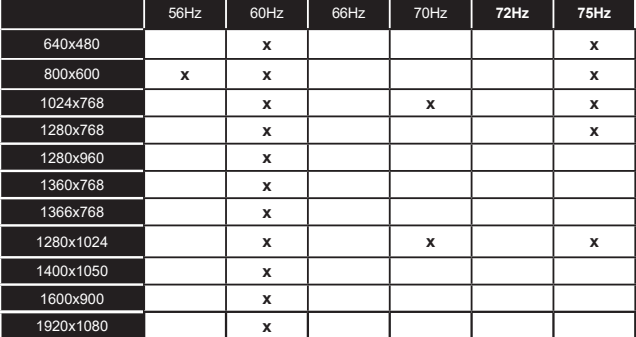

# **Συνδεσιμότητα**

# **Ενσύρματη συνδεσιμότητα**

#### **Για σύνδεση σε ενσύρματο δίκτυο**

- Πρέπει να έχετε μόντεμ/δρομολογητή συνδεδεμένο σε ενεργή ευρυζωνική σύνδεση.
- Συνδέστε την τηλεόρασή σας στο μόντεμ/ δρομολογητή χρησιμοποιώντας ένα καλώδιο Ethernet. Υπάρχει μια θύρα LAN στο πίσω μέρος (πλάτη) της τηλεόρασής σας.

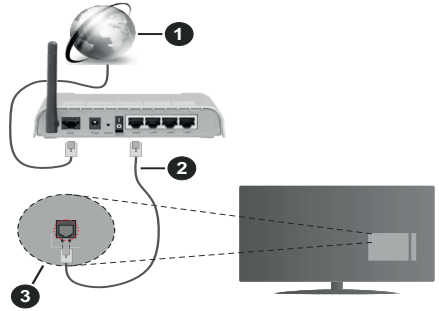

- **1.** Ευρυζωνική σύνδεση ISP
- **2.** Καλώδιο LAN (Ethernet)
- **3.** Είσοδος LAN στην πίσω πλευρά της τηλεόρασης

#### **Για να διαμορφώσετε τις ενσύρματες ρυθμίσεις ανατρέξτε στην ενότητα Ρυθμίσεις Δικτύου στο μενού Ρυθμίσεις.**

• Μπορεί να έχετε τη δυνατότητα να συνδέσετε την τηλεόρασή σας απευθείας στο δίκτυό σας LAN ανάλογα με τη διαμόρφωση του δικτύου σας. Στην περίπτωση αυτή, χρησιμοποιήστε ένα καλώδιο Ethernet για να συνδέσετε την τηλεόρασή σας απ' ευθείας στην πρίζα δικτύου στον τοίχο.

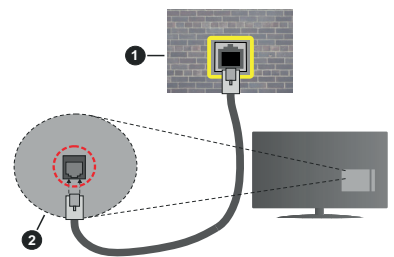

- **1.** Πρίζα δικτύου στον τοίχο
- **2.** Είσοδος LAN στην πίσω πλευρά της τηλεόρασης

# **Διαμόρφωση ρυθμίσεων ενσύρματης συσκευής Τύπος δικτύου**

Ο **Τύπος δικτύου** μπορεί να επιλεγεί ως **Ενσύρματη συσκευή,Ασύρματη συσκευή** ή **Απενεργοποιημένο**, σύμφωνα με την ενεργή σύνδεση προς την τηλεόραση.

Επιλέξτε **Ενσύρματη Συσκευή** αν συνδέεστε μέσω καλωδίου Ethernet.

# **Έλεγχος ταχύτητας Internet**

Επισημάνετε **Έλεγχος ταχύτητας Internet** και πιέστε το πλήκτρο **OK**. Η τηλεόραση θα ελέγξει το εύρος ζώνης της σύνδεσης Internet και όταν τελειώσει θα εμφανίσει το αποτέλεσμα.

# **Προηγμένες ρυθμίσεις**

Επισημάνετε **Προηγμένες Ρυθμίσεις** και πιέστε το πλήκτρο **OK**. Στην επόμενη οθόνη μπορείτε να αλλάξετε τις ρυθμίσεις IP και DNS της τηλεόρασης. Επισημάνετε την επιθυμητή και πιέστε το πλήκτρο Αριστερά ή Δεξιά για να αλλάξετε τη ρύθμιση από **Αυτόματα** σε **Χειροκίνητα**. Τώρα μπορείτε να καταχωρίσετε τις τιμές **Χειροκίνητη IP** και / ή **Χειροκίνητο DNS**. Επιλέξτε το σχετικό στοιχείο στο πτυσσόμενο μενού και εισάγετε τις νέες τιμές χρησιμοποιώντας τα αριθμητικά πλήκτρα του τηλεχειριστηρίου. Όταν τελειώσετε, επισημάνετε **Αποθήκευση** πιέστε το πλήκτρο **OK** για να αποθηκεύσετε τις ρυθμίσεις.

# **Ασύρματη συνδεσιμότητα**

# **Για σύνδεση σε ασύρματο δίκτυο**

Η τηλεόραση δεν μπορεί να συνδεθεί στα δίκτυα με κρυφή SSID. Για να κάνετε ορατή την SSID του μόντεμ σας, θα πρέπει να αλλάξετε τις ρυθμίσεις σας SSID μέσω του λογισμικού του μόντεμ.

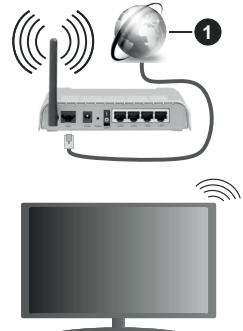

**1.** Ευρυζωνική σύνδεση ISP

Ένα ασύρματος δρομολογητής Ν (IEEE 802.11a/b/g/n) με ταυτόχρονες ζώνες συχνοτήτων 2,4 και 5 GHz είναι σχεδιασμένο για αύξηση του εύρους ζώνης. Αυτά είναι βελτιστοποιημένα για ομαλότερη και ταχύτερη ροή δεδομένων βίντεο HD, μεταφορές αρχείων και ασύρματη λειτουργία παιχνιδιών.

- Η συχνότητα και το κανάλι διαφέρουν ανάλογα με την περιοχή.
- Η ταχύτητα μετάδοσης διαφέρει ανάλογα με την απόσταση και τον αριθμό των εμποδίων ανάμεσα στα προϊόντα μετάδοσης, τη διαμόρφωση αυτών των προϊόντων, τις συνθήκες των ραδιοκυμάτων, την διακίνηση δεδομένων στη γραμμή και τα

προϊόντα που χρησιμοποιείτε. Η μετάδοση μπορεί επίσης να διακοπεί ή να αποσυνδεθεί ανάλογα με τις συνθήκες ραδιοκυμάτων, σε τηλέφωνα DECT ή σε οποιεσδήποτε άλλες συσκευές WLAN 11b. Οι στάνταρ τιμές ταχύτητας μετάδοσης είναι οι θεωρητικά μέγιστες τιμές για τα ασύρματα πρότυπα. Δεν είναι οι πραγματικές ταχύτητες μετάδοσης δεδομένων.

- Η θέση όπου είναι πιο αποτελεσματική η μετάδοση διαφέρει ανάλογα με το περιβάλλον χρήσης.
- Η Ασύρματη λειτουργία της τηλεόρασης υποστηρίζει μόντεμ τύπου 802.11 a, b, g & n. Συνιστάται θερμά να χρησιμοποιήσετε πρωτόκολλο επικοινωνίας IEEE 802.11n για να αποφύγετε ενδεχόμενα προβλήματα ενώ παρακολουθείτε βίντεο.
- Πρέπει να αλλάξετε την SSID του μόντεμ σας αν υπάρχουν γύρω οποιαδήποτε άλλα μόντεμ με την ίδια SSID. Διαφορετικά μπορεί να αντιμετωπίσετε προβλήματα σύνδεσης. Αν αντιμετωπίσετε προβλήματα με την ασύρματη σύνδεση, χρησιμοποιήστε ενσύρματη σύνδεση.

#### **Διαμόρφωση ρυθμίσεων ασύρματης συσκευής**

Ανοίξτε το μενού **Δίκτυο** και επιλέξτε τον **Τύπο δικτύου** ως **Ασύρματη συσκευή** για να αρχίσει η διαδικασία σύνδεσης.

Επισημάνετε το στοιχείο **Σάρωση ασύρματων δικτύων** και πιέστε **OK** για να αρχίσει μια αναζήτηση για διαθέσιμα ασύρματα δίκτυα. Θα εμφανιστούν σε λίστα όσα δίκτυα βρεθούν. Επισημάνετε το δίκτυο που επιθυμείτε από τη λίστα και πιέστε **OK** για να συνδεθείτε.

*Σημείωση: Αν το μόντεμ υποστηρίζει τη λειτουργία N, θα πρέπει να ρυθμίσετε τις ρυθμίσεις της λειτουργίας N.*

Αν το επιλεγμένο δίκτυο προστατεύεται με κωδικό, καταχωρίστε το σωστό κωδικό με χρήση του εικονικού πληκτρολογίου. Μπορείτε να χρησιμοποιήσετε αυτό το πληκτρολόγιο με τα πλήκτρα κατεύθυνσης και το πλήκτρο **OK** του τηλεχειριστηρίου.

Περιμένετε έως ότου εμφανιστεί στην οθόνη η διεύθυνση IP.

Αυτό σημαίνει ότι τώρα έχει γίνει η σύνδεση. Για να αποσυνδεθείτε από ένα ασύρματο δίκτυο, επισημάνετε το στοιχείο **Τύπος δικτύου** και πιέστε τα πλήκτρα Αριστερά ή Δεξιά για να το ορίσετε ως **Απενεργοποιημένο**.

Αν ο δρομολογητής σας έχει WPS, μπορείτε να συνδεθείτε απευθείας στο μόντεμ/δρομολογητή χωρίς να καταχωρίσετε έναν κωδικό πρόσβασης ή να προσθέσετε πρώτα το δίκτυο. Επισημάνετε πρώτα το στοιχείο **Πιέστε WPS στο δρομολογητή Wi-Fi** και πιέστε **OK**. Στη συσκευή του μόντεμ/δρομολογητή σας πατήστε το κουμπί WPS της συσκευής για να πραγματοποιηθεί η σύνδεση. Όταν έχουν συζευχθεί οι συσκευές, θα δείτε μια επιβεβαίωση σύνδεσης στην τηλεόρασή σας. Επιλέξτε **OK** για να προχωρήσετε. Δεν απαιτείται περαιτέρω διαμόρφωση.

Επισημάνετε **Έλεγχος ταχύτητας Internet** και πιέστε το πλήκτρο **OK** για να ελέγξετε την ταχύτητα σύνδεσής σας στο Internet. Επισημάνετε **Προηγμένες Ρυθμίσεις** και πιέστε το πλήκτρο **OK** για να ανοίξετε το μενού προηγμένων ρυθμίσεων. Για να ρυθμίσετε χρησιμοποιήστε τα πλήκτρα κατεύθυνσης και τα αριθμητικά πλήκτρα. Όταν τελειώσετε, επισημάνετε **Αποθήκευση** πιέστε το πλήκτρο **OK** για να αποθηκεύσετε τις ρυθμίσεις.

#### **Άλλες πληροφορίες**

Η κατάσταση της σύνδεσης θα εμφανίζεται ω **Συνδέθηκε** ή **Δεν Συνδέθηκε** και θα εμφανίζεται η τρέχουσα διεύθυνση IP, αν δημιουργηθεί σύνδεση.

#### **Σύνδεση στην κινητή σας συσκευή μέσω WLAN**

• Αν η κινητή σας συσκευή διαθέτει δυνατότητα WLAN, μπορείτε να τη συνδέσετε στην τηλεόρασή σας μέσω ενός δρομολογητή, για να αποκτήσετε πρόσβαση στο περιεχόμενο που υπάρχει στη συσκευή σας. Για το σκοπό αυτό, η κινητή σας συσκευή πρέπει να διαθέτει κατάλληλο λογισμικό κοινής χρήσης αρχείων.

Συνδέστε την τηλεόρασή σας στο δρομολογητή ακολουθώντας τα βήματα που αναφέρθηκαν στις παραπάνω ενότητες.

Κατόπιν συνδέστε την κινητή σας συσκευή με το δρομολογητή και ενεργοποιήστε το λογισμικό κοινής χρήσης στην κινητή συσκευή σας. Στη συνέχεια, επιλέξτε αρχεία που επιθυμείτε για κοινή χρήση με την τηλεόρασή σας.

Αν η σύνδεση έχει γίνει σωστά, θα πρέπει τώρα να έχετε πρόσβαση στα αρχεία κοινής χρήσης από την κινητή σας συσκευή μέσω της λειτουργίας AVS (Κοινή Χρήση Ήχου Βίντεο) της τηλεόρασής σας.

Επισημάνετε το στοιχείο **AVS** στο μενού **Πηγές** και πατήστε **OK**. Τότε θα εμφανιστούν διαθέσιμες συσκευές διακομιστή πολυμέσων στο δίκτυο. Επιλέξτε την κινητή σας συσκευή και πιέστε το πλήκτρο **OK** για να συνεχίσετε.

• Αν υπάρχει διαθέσιμη, μπορείτε να πραγματοποιήσετε λήψη μιας εφαρμογής εικονικού τηλεχειριστηρίου από το διακομιστή του παρόχου υπηρεσιών της κινητής σας συσκευής.

*Σημείωση: Αυτή η δυνατότητα μπορεί να μην υποστηρίζεται σε όλες τις κινητές συσκευές.*

#### **Wake On**

Τα Wake-on-LAN (WoL) και Wake-on-Wireless LAN (WoWLAN) είναι πρότυπα που επιτρέπουν σε μια συσκευή να ενεργοποιείται ή να αφυπνίζεται από ένα μήνυμα δικτύου. Το μήνυμα αποστέλλεται στη συσκευή από ένα πρόγραμμα που εκτελείται σε μια απομακρυσμένη συσκευή, όπως ένα smartphone, η οποία είναι συνδεδεμένη στο ίδιο τοπικό δίκτυο.

Η τηλεόρασή σας είναι συμβατή με τα πρότυπα WoL και WoWLAN. Αυτή η δυνατότητα μπορεί να είναι απενεργοποιημένη κατά την Πρώτη Εγκατάσταση. Για να ενεργοποιήσετε αυτή τη λειτουργία, θέστε το στοιχείο **Wake On** στο μενού **Δίκτυο** σε **Ανοικτό**. Είναι απαραίτητο, η συσκευή, από την οποία θα αποσταλεί το μήνυμα δικτύου στην τηλεόραση να είναι συνδεδεμένη στο ίδιο δίκτυο με την τηλεόραση. Η λειτουργία αφύπνισης υποστηρίζεται μόνο σε συσκευές Android OS και μπορεί να χρησιμοποιηθεί μόνο μέσω των εφαρμογών YouTube και Netflix.

Για να χρησιμοποιήσετε αυτή τη δυνατότητα, πρέπει η τηλεόραση και το τηλεχειριστήριο να συνδεθούν τουλάχιστον μία φορά όσο είναι ενεργοποιημένη η τηλεόραση. Αν απενεργοποιηθεί η τηλεόραση, η σύνδεση θα πρέπει να γίνει εκ νέου την επόμενη φορά που θα ενεργοποιηθεί. Διαφορετικά, δεν θα είναι διαθέσιμη αυτή η δυνατότητα. Αυτό δεν έχει εφαρμογή στη μετάβαση της τηλεόρασης σε κατάσταση αναμονής.

Αν θέλετε η τηλεόρασή σας να καταναλώνει μικρότερη ισχύ σε λειτουργία αναμονής, μπορείτε να απενεργοποιήσετε αυτή τη δυνατότητα ρυθμίζοντας το στοιχείο **Wake On** σε **Κλειστό**.

#### **Ασύρματη οθόνη (Wireless Display)**

Η Ασύρματη οθόνη (Wireless Display) είναι ένα πρότυπο για ασύρματη μετάδοση περιεχομένων βίντεο και ήχου. Η λειτουργία αυτή σας επιτρέπει να χρησιμοποιήσετε την τηλεόρασή σας ως συσκευή ασύρματης οθόνης.

#### **Χρήση με κινητές συσκευές**

Υπάρχουν διάφορα πρότυπα που επιτρέπουν την κοινή χρήση οθονών περιλαμβανομένων των περιεχομένων γραφικών, βίντεο και ήχου, μεταξύ της κινητής σας συσκευής και της τηλεόρασης.

Συνδέστε πρώτα στην τηλεόραση τον προσαρμογέα USB ασύρματης σύνδεσης, αν η τηλεόραση δεν διαθέτει λειτουργία WLAN ενσωματωμένη.

Κατόπιν πιέστε το πλήκτρο **Πηγή** στο τηλεχειριστήριο και μεταβείτε στην πηγή **Ασύρματη οθόνη**.

Εμφανίζεται μια οθόνη όπου αναφέρεται ότι η τηλεόραση είναι έτοιμη για σύνδεση.

Ανοίξτε την εφαρμογή κοινής χρήσης στην κινητή σας συσκευή. Αυτές οι εφαρμογές έχουν διαφορετική ονομασία για κάθε μάρκα. Για λεπτομερείς πληροφορίες, ανατρέξτε στο εγχειρίδιο οδηγιών της κινητής σας συσκευής.

Πραγματοποιήστε σάρωση για υπηρεσίες. Αφού επιλέξετε την τηλεόρασή σας και συνδεθείτε, στην τηλεόραση θα εμφανίζεται η οθόνη της συσκευής σας.

*Σημείωση: Αυτή η λειτουργία μπορεί να χρησιμοποιηθεί μόνον αν η κινητή σας συσκευή υποστηρίζει αυτή τη λειτουργία. Αν αντιμετωπίσετε προβλήματα με τη σύνδεση, ελέγξτε αν η έκδοση λειτουργικού συστήματος που έχετε υποστηρίζει αυτή τη δυνατότητα. Ίσως υπάρχουν προβλήματα ασυμβατότητα*  *με τις εκδόσεις λειτουργικών συστημάτων που κυκλοφορούν μετά την παραγωγή αυτής της τηλεόρασης. Οι διαδικασίες σάρωσης και σύνδεσης διαφέρουν, ανάλογα με το πρόγραμμα που χρησιμοποιείτε.*

#### **Σύνδεση συσκευών Bluetooth**

Η τηλεόρασή σας υποστηρίζει και τεχνολογία ασύρματης σύνδεσης Bluetooth. Απαιτείται σύζευξη πριν τη χρήση των συσκευών Bluetooth με την τηλεόραση. Για να επιτύχετε τη σύζευξη της συσκευής σας με την τηλεόραση πρέπει να κάνετε τα εξής:

- \*Θέστε τη συσκευή σε λειτουργία σύζευξης
- \*Ξεκινήστε τον εντοπισμό συσκευών από την τηλεόραση

*Σημείωση: Ανατρέξτε στις οδηγίες χρήσης της συσκευής Bluetooth για να μάθετε πώς να θέσετε τη συσκευή σε λειτουργία σύζευξης.*

Μπορείτε να συνδέσετε στην τηλεόρασή σας συσκευές ήχου ή τηλεχειριστήρια χρησιμοποιώντας την ασύρματη τεχνολογία Bluetooth. Αποσυνδέστε από την πρίζα ή απενεργοποιήστε οποιαδήποτε άλλη συνδεδεμένη συσκευή ήχου, για να λειτουργεί σωστά η δυνατότητα ασύρματης σύνδεσης. Για συσκευές ήχου θα πρέπει να χρησιμοποιήσετε το στοιχείο **Bluetooth** στο μενού **Ρυθμίσεις>Ήχος**, για τηλεχειριστήρια την επιλογή **Έξυπνο Τηλεχειριστήριο** στο μενού **Ρυθμίσεις>Σύστημα>Περισσότερα**. Αφού κάνετε την επιλογή σας, πιέστε το κουμπί **ΟΚ** για να ανοίξετε το αντίστοιχο μενού. Με αυτό το μενού μπορείτε να εντοπίσετε και να συνδέσετε τις συσκευές που χρησιμοποιούν την ασύρματη τεχνολογία Bluetooth και να αρχίσετε να τις χρησιμοποιείτε. Ακολουθείτε τις οδηγίες στην οθόνη. Ξεκινήστε τον εντοπισμό συσκευών. Θα εμφανιστεί μια λίστα διαθέσιμων συσκευών Bluetooth. Επιλέξτε από τη λίστα τη συσκευή που θέλετε να συνδέσετε και πιέστε το πλήκτρο **OK** για να γίνει η σύνδεση. Αν εμφανιστεί το μήνυμα "Συσκευή συνδέθηκε", σημαίνει ότι η σύνδεση έγινε με επιτυχία. Αν η σύνδεση αποτύχει, προσπαθήστε πάλι.

#### **Μεταφορά εικόνων και ροή δεδομένων ήχου**

Επίσης, μπορείτε να χρησιμοποιήσετε τη σύνδεση Bluetooth για να μεταφέρετε εικόνες ή ροή δεδομένων ήχου από την κινητή σας συσκευή στην τηλεόραση.

Πραγματοποιήστε τη σύζευξη της κινητής συσκευής και της τηλεόρασης όπως περιγράφηκε πιο πριν. Στη συσκευή χειρός ξεκινήστε μια αναζήτηση για άλλες συσκευές. Από τη λίστα των συσκευών που θα βρεθούν επιλέξτε την τηλεόρασή σας. Στην οθόνη της τηλεόρασης, επιβεβαιώστε το αίτημα σύνδεσης και κάνετε το ίδιο και στην οθόνη της συσκευής χειρός. Αν δεν γίνει η σύζευξη, δεν θα είναι εφικτή η μεταφορά εικόνων ή η ροή δεδομένων ήχου προς την τηλεόραση.

Αν το αρχείο εικόνας είναι κατάλληλο, οι εικόνες που αποστέλλονται από την κινητή συσκευή θα εμφανίζονται στην τηλεόραση χωρίς αίτημα επιβεβαίωσης. Μπορείτε επίσης να αποθηκεύσετε το αρχείο εικόνας σε συνδεδεμένη μονάδα μνήμης USB ή να το αποθηκεύσετε ως λογότυπο εκκίνησης, αν αυτή η λειτουργία υποστηρίζεται και το αρχείο είναι κατάλληλο. Για να τερματίσετε την εμφάνιση της εικόνας, πατήστε το πλήκτρο **ΕΧΙΤ**.

Ο ήχος θα μεταδίδεται μέσω των ηχείων της τηλεόρασης αφού δώσετε την επιβεβαίωση. Για να αρχίσετε τη ροή δεδομένων ήχου καταργήστε τη σύζευξη της συσκευής με την τηλεόραση, αν προηγουμένως είχε γίνει σύζευξη. Αφού ολοκληρωθεί η σύζευξη, θα εμφανιστεί ένα μήνυμα επιβεβαίωσης που θα σας ρωτά αν θέλετε να ξεκινήσετε τη ροή δεδομένων ήχου από την κινητή σας συσκευή. Επιλέξτε **Ναι** και πατήστε το πλήκτρο **OK** στο τηλεχειριστήριο της τηλεόρασης. Αν η σύνδεση είναι επιτυχής, ο ήχος θα μεταδίδεται μόνιμα μέσω των ηχείων της τηλεόρασης. Στην πάνω πλευρά της οθόνης της τηλεόρασης θα εμφανίζεται ένα σύμβολο, για όσο διάστημα είναι ενεργή η σύνδεση ροής δεδομένων ήχου. Για να τερματίσετε τη ροή δεδομένων ήχου, πρέπει να απενεργοποιήσετε τη σύνδεση Bluetooth της κινητής σας συσκευής.

Για την απρόσκοπτη μεταφορά, κλείστε όλες τις εκτελούμενες εφαρμογές και όλα τα μενού στην τηλεόραση. Κατάλληλα για μεταφορά είναι μόνο αρχεία εικόνας μεγέθους μικρότερου των 5 MB και των εξής μορφών: *.jpg, .jpeg, .png, bmp*. Αν ένα αρχείο που στέλνετε από την κινητή συσκευή δεν πληροί αυτές τις απαιτήσεις, δεν θα εμφανιστεί στην τηλεόραση.

Αν έχει απενεργοποιηθεί η επιλογή **AVS** στο μενού **Ρυθμίσεις>Σύστημα>Περισσότερα**, η τηλεόραση θα αγνοεί τα αιτήματα σύζευξης και δεν εμφανίζεται πληροφοριακό μήνυμα στην οθόνη. Αν μια συσκευή έχει ήδη συζευχθεί πριν την απενεργοποίηση της επιλογής **AVS**, θα είναι εφικτή η συνέχιση της κοινής χρήσης ήχου/βίντεο με την τηλεόραση ακόμα και αν απενεργοποιηθεί η επιλογή **AVS**.

*Σημείωση: Οι ασύρματες συσκευές μπορεί λειτουργούν στην ίδια περιοχή ραδιοσυχνοτήτων και να υπάρξουν παρεμβολές μεταξύ τους. Για να βελτιώσετε την απόδοση της ασύρματης συσκευής σας τοποθετήστε την τουλάχιστον 1 μέτρο μακριά από οποιαδήποτε άλλη ασύρματη συσκευή.*

#### **Αντιμετώπιση προβλημάτων συνδεσιμότητας**

#### **Ασύρματο δίκτυο μη διαθέσιμο**

- Βεβαιωθείτε ότι τα τείχη προστασίας του δικτύου σας επιτρέπουν την ασύρματη σύνδεση της τηλεόρασης.
- Δοκιμάστε πάλι αναζήτηση για ασύρματα δίκτυα, χρησιμοποιώντας την οθόνη μενού **Δίκτυο**.

Αν δεν λειτουργεί σωστά το ασύρματο δίκτυο, δοκιμάστε να χρησιμοποιήσετε το οικιακό σας ενσύρματο δίκτυο. Για περισσότερες πληροφορίες σχετικά με τη διαδικασία δείτε την ενότητα **Ενσύρματη συνδεσιμότητα**.

Αν δεν λειτουργεί η τηλεόραση με χρήση της ενσύρματης σύνδεσης, ελέγξτε το μόντεμ (δρομολογητή). Αν δεν υπάρχει πρόβλημα στο δρομολογητή, ελέγξτε τη σύνδεση του μόντεμ σας στο Internet.

#### **Η σύνδεση είναι αργή**

Δείτε το εγχειρίδιο οδηγιών του ασύρματου μόντεμ σας για να αποκτήσετε πληροφορίες σχετικά με την εσωτερική περιοχή σέρβις, ταχύτητα σύνδεσης, ποιότητα σήματος και άλλες ρυθμίσεις. Για το μόντεμ σας χρειάζεται να έχετε σύνδεση υψηλής ταχύτητας.

#### **Διακοπή κατά την αναπαραγωγή ή αργές αντιδράσεις**

Σε μια τέτοια περίπτωση δοκιμάστε τα εξής:

Διατηρείτε τουλάχιστον τρία μέτρα απόσταση από φούρνους μικροκυμάτων, κινητά τηλέφωνα, συσκευές Bluetooth ή οποιεσδήποτε άλλες συσκευές συμβατές με WLAN. Δοκιμάστε αλλαγή του ενεργού καναλιού στο δρομολογητή WLAN.

#### **Σύνδεση Internet μη διαθέσιμη / Κοινή χρήση Ήχου και Βίντεο δεν λειτουργεί**

Αν έχει καταγραφεί μόνιμα η διεύθυνση MAC (ένας μοναδικός αναγνωριστικός αριθμός) του υπολογιστή ή του μόντεμ σας, ενδέχεται η τηλεόρασή σας να μην μπορεί να συνδεθεί στο Internet. Σε μια τέτοια περίπτωση η διεύθυνση MAC ελέγχεται και επικυρώνεται κάθε φορά που συνδέεστε στο Internet. Αυτό είναι ένα μέτρο προφύλαξης από μη εξουσιοδοτημένη πρόσβαση. Επειδή η τηλεόρασή σας έχει τη δική της διεύθυνση MAC, ο πάροχός σας υπηρεσιών Internet δεν μπορεί να επικυρώσει τη διεύθυνση MAC της τηλεόρασής σας. Για το λόγο αυτό, η τηλεόρασή σας δεν μπορεί να συνδεθεί στο Internet. Απευθυνθείτε στον πάροχό σας υπηρεσιών Internet και ζητήστε πληροφορίες για το πώς θα συνδέσετε στο Internet μια διαφορετική συσκευή, όπως η τηλεόρασή σας.

Επίσης ενδέχεται η σύνδεση να μην είναι διαθέσιμη λόγω τείχους προστασίας (firewall). Αν νομίζετε ότι αυτό προκαλεί το πρόβλημά σας, απευθυνθείτε στον πάροχό σας υπηρεσιών Internet. Ένα τείχος προστασίας μπορεί να είναι η αιτία προβλήματος συνδεσιμότητας και ανεύρεσης ενώ χρησιμοποιείτε την τηλεόραση σε λειτουργία Κοινή Χρήση Ήχου Βίντεο ή κατά την επισκόπηση αρχείων μέσω της λειτουργίας Κοινή Χρήση Ήχου και Βίντεο.

#### **Μη έγκυρος τομέας**

Βεβαιωθείτε ότι έχετε ήδη συνδεθεί στον υπολογιστή σας με εξουσιοδοτημένο όνομα χρήστη/κωδικό πρόσβασης και επίσης βεβαιωθείτε ότι ο τομέας σας είναι ενεργός, πριν την κοινή χρήση οποιωνδήποτε αρχείων στο πρόγραμμά σας διακομιστή μέσων του υπολογιστή σας. Αν ο τομέας (domain) δεν είναι έγκυρος, αυτό μπορεί να προκαλέσει προβλήματα κατά την επισκόπηση αρχείων σε λειτουργία Κοινή Χρήση Ήχου και Βίντεο.

#### **Χρήση υπηρεσίας δικτύου Κοινή Χρήση Ήχου και Βίντεο**

Η λειτουργία Κοινή Χρήση Ήχου και Βίντεο χρησιμοποιεί ένα πρότυπο που διευκολύνει τη διαδικασία θέασης ψηφιακών ηλεκτρονικών μέσων και τα κάνει πιο εύχρηστα σε οικιακό δίκτυο.

Αυτό το πρότυπο σας επιτρέπει την προβολή και αναπαραγωγή φωτογραφιών, μουσικής και βίντεο αποθηκευμένων στο διακομιστή μέσων που είναι συνδεδεμένος στο οικιακό σας δίκτυο.

#### **1. Εγκατάσταση Λογισμικού διακομιστή**

Η λειτουργία Κοινή χρήση Ήχου και Βίντεο δεν μπορεί να χρησιμοποιηθεί αν δεν έχει εγκατασταθεί το πρόγραμμα διακομιστή στον υπολογιστή σας ή αν το απαιτούμενο λογισμικό διακομιστή πολυμέσων δεν έχει εγκατασταθεί στη συνοδευτική συσκευή. Προετοιμάστε το PC σας με ένα κατάλληλο πρόγραμμα διακομιστή.

#### **2. Σύνδεση σε ενσύρματο ή ασύρματο δίκτυο**

Δείτε τα κεφάλαια **Ενσύρματη/Ασύρματη συνδεσιμότητα** για λεπτομερείς πληροφορίες διαμόρφωσης.

#### **3. Ενεργοποίηση Κοινής Χρήσης Ήχου και Βίντεο**

Εισέλθετε στο μενού

**Ρυθμίσεις>Σύστημα>Περισσότερα** και ενεργοποιήστε την επιλογή **AVS**.

#### **4. Αναπαραγωγή κοινών αρχείων με την Επισκόπηση μέσων**

Επισημάνετε το στοιχείο **AVS** στο μενού **Πηγές** χρησιμοποιώντας τα πλήκτρα κατεύθυνσης και πατήστε **OK**. Τότε θα εμφανιστούν οι διαθέσιμες συσκευές διακομιστή πολυμέσων στο δίκτυο. Επιλέξτε μία και πιέστε **OK** για να συνεχίσετε. Τότε θα εμφανιστεί η Επισκόπηση μέσων.

Για περισσότερες πληροφορίες σχετικά με την αναπαραγωγή αρχείων ανατρέξτε στην ενότητα του μενού **Επισκόπηση μέσων**.

Αν προκύψει ένα πρόβλημα με το δίκτυο, απενεργοποιήστε την τηλεόραση βγάζοντας την πρίζα και ενεργοποιήστε την πάλι. Οι δυνατότητες γρήγορης προώθησης/επιστροφής και μεταπήδησης δεν υποστηρίζονται από τη λειτουργία Κοινή Χρήση Ήχου και Βίντεο.

Συσκευές PC/Σκληρού δίσκου/ Αναπαραγωγής μέσων ή οποιεσδήποτε άλλες συσκευές που είναι συμβατές θα πρέπει να χρησιμοποιούνται με ενσύρματη σύνδεση για υψηλότερη ποιότητα αναπαραγωγής.

Χρησιμοποιήστε τη σύνδεση LAN για πιο γρήγορη διακίνηση αρχείων μεταξύ άλλων συσκευών όπως υπολογιστών.

*Σημείωση: Ενδεχομένως ορισμένοι προσωπικοί υπολογιστές (όπως τα PC σε επιχειρήσεις) δεν μπορούν να χρησιμοποιήσουν τη λειτουργία Κοινή Χρήση Ήχου και Βίντεο λόγω ρυθμίσεων διαχειριστή και ρυθμίσεων ασφαλείας.*

#### **Εφαρμογές**

Μπορείτε να αποκτήσετε πρόσβαση στις εφαρμογές που είναι εγκατεστημένες στην τηλεόρασή σας από το μενού **Εφαρμογές**. Επισημάνετε μια εφαρμογή και πιέστε **OK** για να την ξεκινήσετε.

Για να διαχειριστείτε τις εφαρμογές που είναι εγκατεστημένες στην τηλεόρασή σας, να προσθέσετε νέες εφαρμογές από την αγορά ή για να δείτε όλες τις διαθέσιμες εφαρμογές σε λειτουργία πλήρους οθόνης, επισημάνετε την επιλογή **Προσθήκη περισσότερων** και πιέστε **OK**. Χρησιμοποιώντας αυτή την επιλογή μενού, μπορείτε να προσθέσετε μια εγκατεστημένη εφαρμογή στο μενού **Αρχική**, να την ξεκινήσετε ή να την καταργήσετε. Οι εφαρμογές που έχετε καταργήσει, δεν θα είναι πλέον προσπελάσιμες από το μενού **Εφαρμογές**. Μπορείτε επίσης να προσθέσετε νέες εφαρμογές από την αγορά. Για να εισέλθετε στην αγορά, επισημάνετε το λογότυπο καλαθιού αγορών που βρίσκεται στην πάνω αριστερή γωνία της οθόνης και πιέστε **OK**. Θα εμφανιστούν οι διαθέσιμες εφαρμογές στην αγορά. Χρησιμοποιήστε τα πλήκτρα κατεύθυνσης για να επισημάνετε μια εφαρμογή και πιέστε **OK**. Επισημάνετε την επιλογή **Προσθήκη στις εφαρμογές** και πιέστε πάλι **OK** για να προσθέσετε την επιλεγμένη εφαρμογή στο μενού **Εφαρμογές**.

Για γρήγορη πρόσβαση στο μενού **Προσθήκη περισσότερων** μπορείτε να πιέσετε το πλήκτρο **Internet** στο τηλεχειριστήριο, αν διατίθεται αυτό το πλήκτρο.

#### *Σημειώσεις:*

*Ενδεχόμενα προβλήματα που εξαρτώνται από τις εφαρμογές μπορεί να προκαλούνται από τον πάροχο υπηρεσιών περιεχομένου.*

*Οι υπηρεσίες Internet από τρίτους μπορεί να αλλάξουν, να καταργηθούν ή να περιοριστούν οποιαδήποτε στιγμή.* 

#### **Πλατφόρμα Freeview Play**

Η πλατφόρμα Freeview Play παρέχει υπηρεσίες τηλεόρασης catch-up (παρακολούθησης περασμένων επεισοδίων σειρών) και On Demand (κατόπιν απαίτησης). Απλά πατήστε το κουμπί **Freeview Play** στο τηλεχειριστήριό σας για να συνδεθείτε στην πλατφόρμα Freeview Play.

Η πλατφόρμα Freeview Play μπορεί να προσπελαστεί και από τα μενού **Αρχική** και **Εφαρμογές**. Πιέστε το πλήκτρο **MENU** και επιλέξτε **Αρχική** ή **Εφαρμογές**. Κατόπιν επισημάνετε **Freeview Play** και πιέστε το πλήκτρο **OK**.

Θα πρέπει πρώτα να συμφωνήσετε με τους όρους και τις προϋποθέσεις για τις υπηρεσίες Freeview Play αν δεν συμφωνήσατε με αυτούς κατά την **Πρώτη Εγκατάσταση**. Επισημάνετε **Ναι** και πατήστε **OK** στο τηλεχειριστήριο για να επιβεβαιώσετε και να προχωρήσετε.

Θα εμφανιστούν οι ενσωματωμένες εφαρμογές αναπαραγωγής τηλεόρασης. Επιλέξτε μία και πιέστε

το πλήκτρο **OK**. Κατόπιν επιλέξτε το περιεχόμενο που θέλετε να αναπαραχθεί και πιέστε το πλήκτρο **OK** για να το παρακολουθήσετε.

Επίσης, μπορείτε να αποκτήσετε πρόσβαση και να πραγματοποιήσετε την αναπαραγωγή των περιεχομένων catch-up απευθείας από τον Οδηγό προγραμμάτων της τηλεόρασης. Για περισσότερες πληροφορίες, ανατρέξτε στην ενότητα **Ηλεκτρονικός Οδηγός Προγραμμάτων**.

#### **Απαιτήσεις**

Οι υπηρεσίες Freeview Play επιτρέπεται να χρησιμοποιηθούν μόνο αν εκπληρώνονται οι παρακάτω προϋποθέσεις:

- Σύνδεση της τηλεόρασης στο Internet. Χρειάζεται ελάχιστη ευρυζωνική ταχύτητα 2 Mbps για τη σωστή λειτουργία των υπηρεσιών catch up και προβολής κατ' απαίτηση.
- Συμφωνία με τους όρους και προϋποθέσεις του Freeview Play

*Σημείωση: Η χρήση της πλατφόρμας Freeview Play θα καταναλώσει δεδομένα έναντι τυχόν μηνιαίου ορίου ευρυζωνικών δεδομένων. Μόνο επιλεγμένα κανάλια προσφέρουν υπηρεσία catch-up 7 ημερών.*

#### **Πρόγραμμα περιήγησης στο Internet**

Για να χρησιμοποιήσετε το πρόγραμμα περιήγησης στο Internet, πρώτα εισέλθετε στο μενού **Εφαρμογές**. Κατόπιν ξεκινήστε την εφαρμογή προγράμματος περιήγησης η οποία έχει ένα πορτοκαλί λογότυπο με το σύμβολο της γης πάνω του.

Στην αρχική οθόνη του προγράμματος περιήγησης, οι μικρογραφίες των προκαθορισμένων συνδέσμων (αν υπάρχουν) προς τους διαθέσιμους ιστότοπους θα εμφανίζεται ως επιλογές για **Ταχεία κλήση** μαζί με τις επιλογές για **Επεξεργασία ταχείας κλήσης** και **Προσθήκη στις ταχείες κλήσεις**.

Για να πλοηγηθείτε με το πρόγραμμα περιήγησης, χρησιμοποιήστε τα πλήκτρα κατεύθυνσης στο τηλεχειριστήριο ή ένα συνδεδεμένο ποντίκι. Για να δείτε τη γραμμή επιλογών προγράμματος περιήγησης, μετακινήστε το δρομέα στο πάνω μέρος της σελίδας ή πιέστε το πλήκτρο **Back/Return** (Πίσω/Επιστροφή). Διατίθενται οι επιλογές **Ιστορικό**, **Καρτέλες** και **Σελιδοδείκτες** και η γραμμή προγράμματος περιήγησης η οποία περιέχει τα κουμπιά προηγούμενο/επόμενο, το κουμπί ανανέωσης, τη γραμμή διευθύνσεων/ αναζήτησης, την **Ταχεία κλήση** και τα κουμπιά **Vewd**.

Για να προσθέσετε ένα επιθυμητό ιστότοπο στη λίστα **Ταχεία κλήση** για γρήγορη πρόσβαση, μετακινήστε το δρομέα στο πάνω μέρος της σελίδας ή πιέστε το πλήκτρο **Back/Return**. Θα εμφανιστεί η γραμμή προγράμματος περιήγησης. Επισημάνετε το κουμπί **Ταχεία κλήση** και πιέστε το πλήκτρο **OK**. Κατόπιν επιλέξτε **Προσθήκη σε Ταχεία κλήση** και πιέστε το πλήκτρο **OK**. Συμπληρώστε τα κενά για **Όνομα** και **Διεύθυνση**, επισημάνετε το **OK** και πιέστε το πλήκτρο

**OK** για προσθήκη. Όταν είστε στον ιστότοπο που θέλετε να προσθέσετε στη λίστα για **Ταχεία κλήση**, επισημάνετε το κουμπί **Vewd** και πιέστε το πλήκτρο **OK**. Κατόπιν επισημάνετε το στοιχείο **Προσθήκη σε Ταχεία κλήση** στο υπομενού και πιέστε πάλι το πλήκτρο **OK**. Το **Όνομα** και η **Διεύθυνση** θα συμπληρωθούν αυτόματα σύμφωνα με τον ιστότοπο που επισκέπτεστε. Επισημάνετε το **OK** και πιέστε το πλήκτρο **OK** για να γίνει η προσθήκη.

Επίσης μπορείτε να χρησιμοποιήσετε τις επιλογές του μενού **Vewd** για να διαχειριστείτε το πρόγραμμα περιήγησης. Επισημάνετε το κουμπί **Vewd** και πιέστε το πλήκτρο **OK** για να δείτε διαθέσιμες επιλογές για στη συγκεκριμένη σελίδα και γενικές.

Υπάρχουν διάφοροι τρόποι αναζήτησης ή επίσκεψης ιστοτόπων με χρήση του προγράμματος περιήγησης.

Εισάγετε τη διεύθυνση ενός ιστότοπου (URL) στη γραμμή αναζήτησης/διευθύνσεων, επισημάνετε το κουμπί **Υποβολή** στο εικονικό πληκτρολόγιο και πιέστε το πλήκτρο **OK** για να επισκεφθείτε τον ιστότοπο.

Εισάγετε λέξη-κλειδί (ή λέξεις-κλειδιά) στη γραμμή αναζήτησης/διευθύνσεων, επισημάνετε το κουμπί **Υποβολή** στο εικονικό πληκτρολόγιο και πιέστε το πλήκτρο **OK** για να αρχίσετε μια αναζήτηση για τους σχετικούς ιστότοπους.

Επισημάνετε μια μικρογραφία Ταχείας κλήσης και πιέστε το πλήκτρο **ΟΚ** για να επισκεφθείτε το σχετικό ιστότοπο.

Η τηλεόρασή σας είναι συμβατή με συσκευές ποντικιού USB. Συνδέστε το ποντίκι ή τον ασύρματο προσαρμογέα ποντικιού στην είσοδο USB της τηλεόρασης, για ευκολότερη και γρηγορότερη πλοήγηση.

Ορισμένες ιστοσελίδες περιλαμβάνουν περιεχόμενο τύπου Flash. Αυτές δεν υποστηρίζονται από το πρόγραμμα περιήγησης.

Η τηλεόρασή σας δεν υποστηρίζει οποιεσδήποτε διαδικασίες λήψης αρχείων από το Internet μέσω του προγράμματος περιήγησης.

Ενδέχεται να μην υποστηρίζονται όλοι οι ιστότοποι στο Internet. Ανάλογα με τον ιστότοπο, ενδέχεται να προκύψουν προβλήματα περιεχομένου. Σε ορισμένες περιπτώσεις ενδέχεται να μην είναι εφικτή η αναπαραγωγή περιεχομένων βίντεο.

# **Σύστημα HBBTV**

Το HbbTV (Hybrid Broadcast Broadband TV) είναι ένα νέο βιομηχανικό πρότυπο το οποίο συνδυάζει χωρίς προβλήματα υπηρεσίες τηλεόρασης μέσω εκπομπής με υπηρεσίες μέσω ευρυζωνικής σύνδεσης και επίσης επιτρέπει πρόσβαση σε υπηρεσίες μόνο Internet για καταναλωτές που χρησιμοποιούν τηλεοράσεις ή αποκωδικοποιητές. Οι υπηρεσίες που παρέχονται μέσω του προτύπου HbbTV περιλαμβάνουν παραδοσιακά

κανάλια εκπομπής τηλεόρασης, υπηρεσίες catch-up (παρακολούθησης περασμένων επεισοδίων σειρών κλπ.), βίντεο σε πρώτη ζήτηση, ηλεκτρονικό οδηγό προγραμμάτων, διαδραστική διαφήμιση, εξατομίκευση ρυθμίσεων, δυνατότητα ψήφου, παιχνίδια, δυνατότητες κοινωνικής δικτύωσης και άλλες εφαρμογές μέσων.

Οι εφαρμογές HbbTV είναι διαθέσιμες σε κανάλια όπου παρέχεται αντίστοιχο σήμα από το φορέα εκπομπής. Ο φορέας εκπομπής επισημαίνει μια εκπομπή ως "αυτόματης εκκίνησης" και αυτή η εφαρμογή ξεκινά αυτόματα από την πλατφόρμα. Η εκκίνηση των εφαρμογών αυτόματης εκκίνησης γενικά επιτυγχάνεται με ένα μικρό κόκκινο εικονίδιο κουμπιού για να ειδοποιείται ο χρήστης ότι υπάρχει εφαρμογή HbbTV στο κανάλι αυτό. Πιέστε το κόκκινο κουμπί για να ανοίξετε τη σελίδα της εφαρμογής. Αφού εμφανιστεί η σελίδα, μπορείτε να επιστρέψετε στην αρχική κατάσταση του εικονιδίου κόκκινου πλήκτρου πατώντας πάλι το κόκκινο πλήκτρο. Μπορείτε να επιτύχετε εναλλαγή ανάμεσα στη λειτουργία εικονιδίου κόκκινου πλήκτρου και την πλήρη λειτουργία διασύνδεσης χρήστη (UI) της εφαρμογής μόνο με την πίεση του κόκκινου πλήκτρου. Θα πρέπει να έχετε υπόψη σας ότι η δυνατότητα εναλλαγής του κόκκινου πλήκτρου παρέχεται από την εφαρμογή και ορισμένες εφαρμογές ενδέχεται να συμπεριφέρονται διαφορετικά (μπορεί να ορίζονται πλήκτρα άλλων χρωμάτων όπως πράσινο, κίτρινο, μπλε, για κάποιες άλλες λειτουργίες, π.χ. συντομεύσεις).

Αν μεταβείτε σε άλλο κανάλι ενώ είναι ενεργή μια εφαρμογή HbbTV (είτε σε λειτουργία εικονιδίου κόκκινου πλήκτρου είτε σε πλήρη λειτουργία UI), μπορεί να συμβούν τα παρακάτω σενάρια.

- Η εφαρμογή μπορεί να συνεχίσει να εκτελείται.
- Η εφαρμογή μπορεί να τερματιστεί.
- Η εφαρμογή μπορεί να τερματιστεί και να τεθεί σε λειτουργία άλλη εφαρμογή αυτόματης έναρξης κόκκινου πλήκτρου.

Το HbbTV επιτρέπει στις εφαρμογές να λαμβάνονται και από ευρυζωνική και εναέρια μετάδοση. Ο φορέας εκπομπής μπορεί να έχει ενεργοποιήσει και τους δύο τρόπους ή μόνο έναν από αυτούς. Αν η πλατφόρμα δεν διαθέτει λειτουργική ευρυζωνική σύνδεση, μπορεί και πάλι να θέσει σε λειτουργία εφαρμογές που εκπέμπονται μέσω εναέριας εκπομπής.

Οι εφαρμογές κόκκινου πλήκτρου αυτόματης έναρξης, γενικά παρέχουν συνδέσμους προς άλλες εφαρμογές. Ένα σχετικό παράδειγμα παρουσιάζεται πιο κάτω. Ο χρήστης μπορεί τότε να μεταβεί σε άλλες εφαρμογές χρησιμοποιώντας τους παρεχόμενους συνδέσμους. Οι εφαρμογές θα πρέπει να παρέχουν οι ίδιες έναν τρόπο τερματισμού. Συνήθως για το σκοπό αυτό χρησιμοποιείται το πλήκτρο **Έξοδος**.

Οι εφαρμογές HbbTV χρησιμοποιούν πλήκτρα του τηλεχειριστηρίου για αλληλεπίδραση με το χρήστη. Όταν τεθεί σε λειτουργία μια εφαρμογή HbbTV, ο

έλεγχος ορισμένων πλήκτρων ανήκει στην εφαρμογή. Για παράδειγμα, η αριθμητική επιλογή καναλιού ίσως δεν λειτουργεί σε εφαρμογή Τελετέξτ όπου οι αριθμοί δηλώνουν σελίδες Τελετέξτ.

Το πρότυπο HbbTV απαιτεί δυνατότητες ροής δεδομένων AV για την πλατφόρμα. Υπάρχουν πολλές εφαρμογές που παρέχουν βίντεο σε πρώτη ζήτηση (VOD) και υπηρεσίες τηλεόρασης catch-up (παρακολούθησης παλαιών επεισοδίων). Ο χρήστης μπορεί να χρησιμοποιεί τα πλήκτρα αναπαραγωγής, παύσης, διακοπής, ταχείας προώθησης και ταχείας επιστροφής του τηλεχειριστηρίου για αλληλεπίδραση με το περιεχόμενο AV.

*Σημείωση: Μπορείτε να ενεργοποιήσετε ή να απενεργοποιήσετε αυτή τη λειτουργία από το μενού Περισσότερα στο μενού Ρυθμίσεις>Σύστημα. Ανάλογα με το μοντέλο της τηλεόρασής σας και την επιλεγμένη χώρα στην Πρώτη εγκατάσταση, αυτή η δυνατότητα ίσως να μην είναι διαθέσιμη στο μενού Ρυθμίσεις>Σύστημα>Ρυθμίσεις ιδιωτικότητας αντί για το μενού Ρυθμίσεις>Σύστημα>Περισσότερα.*

#### **Smart Center**

Το Smart Center είναι μια εφαρμογή για κινητά με λειτουργικά συστήματα iOS και Android. Με το tablet ή το τηλέφωνό σας, μπορείτε εύκολα να μεταδώσετε ροή δεδομένων των αγαπημένων σας ζωντανών εκπομπών και προγραμμάτων από την τηλεόρασή σας τύπου smart TV. Επίσης μπορείτε να τρέξετε τις εφαρμογές σας, να χρησιμοποιήσετε το tablet σας ως τηλεχειριστήριο για την τηλεόραση και να μοιραστείτε αρχεία πολυμέσων και ήχου.

*Σημείωση: Η δυνατότητα χρήσης όλων των λειτουργιών αυτής της εφαρμογής εξαρτάται από τις δυνατότητες της τηλεόρασής σας.*

#### **Τα πρώτα βήματα**

Για να μπορείτε να χρησιμοποιήσετε λειτουργίες που βασίζονται στο Internet, το μόντεμ/o δρομολογητής σας πρέπει να είναι συνδεδεμένο στο Internet.

*ΣΗΜΑΝΤΙΚΟ: Βεβαιωθείτε ότι η τηλεόραση και η κινητή συσκευή έχουν συνδεθεί στο ίδιο δίκτυο.*

Για λειτουργίες κοινής χρήσης πολυμέσων, θα πρέπει να είναι ενεργοποιημένη η επιλογή **Κοινή χρήση Ήχου Βίντεο** (αν είναι διαθέσιμη). Πιέστε το πλήκτρο **MENU** στο τηλεχειριστήριο, επιλέξτε **Ρυθμίσεις>Σύστημα>Περισσότερα** και πιέστε **OK**. Επισημάνετε την επιλογή **Κοινή χρήση Ήχου Βίντεο** και αλλάξτε την κατάσταση σε **Ενεργοποιημένη**. Η τηλεόρασή σας είναι τώρα έτοιμη να συνδεθεί με την κινητή συσκευή σας.

Εγκαταστήστε την εφαρμογή **Smart Center** στην κινητή σας συσκευή.

Ξεκινήστε την εφαρμογή Smart Center. Αν όλες οι συνδέσεις έχουν διαμορφωθεί σωστά, θα δείτε το όνομα της τηλεόρασής σας στην κινητή σας συσκευή. Αν το όνομα της τηλεόρασής σας δεν εμφανίζεται στη λίστα, περιμένετε λίγο και αγγίξτε το γραφικό στοιχείο **Ανανέωση**. Επιλέξτε την τηλεόρασή σας από τη λίστα.

# **Οθόνη κινητής συσκευή**

Στην κύρια οθόνη μπορείτε να βρείτε καρτέλες για να αποκτήσετε πρόσβαση σε διάφορες λειτουργίες.

Η εφαρμογή λαμβάνει την τρέχουσα λίστα καναλιών από την τηλεόραση κατά την εκκίνησή της.

**ΤΑ ΚΑΝΑΛΙΑ ΜΟΥ:** Εμφανίζονται τα προγράμματα των τεσσάρων πρώτων καναλιών από τη λίστα καναλιών που λήφθηκε από την τηλεόραση. Μπορείτε να αλλάξετε τα κανάλια που αναφέρονται στη λίστα. Πατήστε και κρατήστε πατημένη τη μικρογραφία του καναλιού. Θα εμφανιστεί μια λίστα καναλιών και μπορείτε να επιλέξετε το επιθυμητό σας κανάλι προς αντικατάσταση.

**TV:** Μέσω της καρτέλας TV μπορείτε να παρακολουθήσετε περιεχόμενο. Σε αυτό τον τρόπο λειτουργίας μπορείτε να πλοηγηθείτε στη λίστα καναλιών που λήφθηκε από τη τηλεόραση και να κάνετε κλικ σε μικρογραφίες για να δείτε όλες τις σελίδες που περιέχουν λεπτομέρειες.

**ΕΓΓΡΑΦΕΣ:** Από αυτή την καρτέλα μπορείτε να δείτε τις ενεργές εγγραφές (αν υπάρχουν) και υπενθυμίσεις σας. Για να διαγράψετε ένα στοιχείο, απλά πιέστε το εικονίδιο διαγραφής που θα βρείτε σε κάθε γραμμή.

**EPG (**Ηλεκτρονικός Οδηγός Προγραμμάτων**):** Μέσω αυτής της καρτέλας μπορείτε να δείτε τα εκπεμπόμενα προγράμματα καναλιών. Μπορείτε επίσης να πλοηγηθείτε στα κανάλια πατώντας το επιλεγμένο κανάλι στο πλέγμα EPG. Να έχετε υπόψη σας ότι χρειάζεται λίγος χρόνος για την ενημέρωση / ανανέωση των πληροφοριών EPG, σε συνάρτηση με την ποιότητα του δικτύου σας και της υπηρεσίας διαδικτύου.

*Σημείωση: Απαιτείται σύνδεση στο Internet για εφαρμογές του EPG που βασίζονται στο διαδίκτυο.*

**ΡΥΘΜΙΣΕΙΣ:** Διαμόρφωση της εφαρμογής σύμφωνα με τις προτιμήσεις σας. Μπορείτε να αλλάξετε τα εξής;

**Αυτ. κλείδωμα (Μόνο σε IOS):** Η οθόνη της συσκευής απενεργοποιείται αυτόματα μετά από ορισμένο χρονικό διάστημα. Η προεπιλογή είναι απενεργοποιημένο, που σημαίνει ότι η οθόνη θα είναι πάντα ενεργή.

**Αυτ. ενεργοποίηση FollowMeTV:** Όταν είναι ενεργοποιημένη αυτή η ρύθμιση, η λειτουργία FollowMeTV (αν διατίθεται) θα ξεκινά αυτόματα. Η προεπιλογή είναι η απενεργοποιημένη λειτουργία.

**Αυτ. σύνδεση στην TV:** Όταν είναι επιλεγμένη η δυνατότητα, η κινητή συσκευή σας θα συνδέεται αυτόματα στην τελευταία συνδεδεμένη τηλεόραση παραλείποντας την οθόνη αναζήτησης τηλεόρασης.

**Αλλαγή TV (Μόνο IOS):** Δείχνει την τρέχουσα συνδεδεμένη τηλεόραση. Μπορείτε να πιέσετε αυτή τη ρύθμιση για να μεταβείτε στην οθόνη "Αναζήτηση TV" και να αλλάξετε τηλεόραση.

**Επεξεργασία προσαρμοσμένης λίστας καναλιών:** Με αυτή τη ρύθμιση μπορείτε να επεξεργαστείτε την προσαρμοσμένη λίστα καναλιών σας.

**Επιλογή πηγής λίστας καναλιών:** Μπορείτε να επιλέξετε την πηγή λίστα καναλιών που θα χρησιμοποιηθεί στην εφαρμογή. Οι επιλογές είναι "Λίστα TV" και "Προσαρμοσμένη λίστα". Επιπλέον, μπορείτε να ενεργοποιήσετε την επιλογή "Απομνημόνευση της επιλογής μου" για να ορίσετε την επιλεγμένη πηγή λίστας καναλιών ως μόνιμη επιλογή. Σε αυτή την περίπτωση, αν η επιλεγμένη πηγή είναι διαθέσιμη, θα χρησιμοποιηθεί στην εφαρμογή.

**Αριθμός Έκδοσης:** Εμφανίζει την τρέχουσα έκδοση της εφαρμογής.

#### **Σελίδα Λεπτομέρειες**

Για να ανοίξετε τη σελίδα λεπτομερειών πατήστε σε ένα πρόγραμμα. Στην οθόνη Σελίδα λεπτομερειών μπορείτε να λάβετε λεπτομερείς πληροφορίες σχετικά με τα προγράμματα που επιλέγετε. Στη σελίδα αυτή μπορείτε να βρείτε τις καρτέλες "Λεπτομέρειες", "Διανομή&Πλήρωμα" και "Βίντεο".

**ΛΕΠΤΟΜΕΡΕΙΕΣ:** Αυτή η καρτέλα παρέχει μια περίληψη και πληροφορίες σχετικά με το επιλεγμένο πρόβλημα. Επίσης υπάρχουν σύνδεσμοι προς τις σελίδες Facebook και twitter του επιλεγμένου προγράμματος.

**ΔΙΑΝΟΜΗ&ΠΛΗΡΩΜΑ:** Δείχνει όλα τα άτομα που είχαν συνεισφορά στο τρέχον πρόγραμμα.

**ΒΙΝΤΕΟ:** Παρέχει βίντεο στο Youtube που είναι σχετικά με το επιλεγμένο πρόγραμμα.

*Σημείωση: Για ορισμένες λειτουργίες μπορεί να απαιτείται σύνδεση στο Internet.*

#### **Λειτουργία FollowMe TV (αν είναι διαθέσιμη)**

Αγγίξτε το γραφικό στοιχείο **FOLLOW ME TV** που βρίσκεται στο κάτω αριστερό μέρος της οθόνης για να αλλάξετε τη διάταξη για τη λειτουργία **FollowMe TV**.

Αγγίξτε το εικονίδιο αναπαραγωγής για να αρχίσει η ροή δεδομένων του περιεχομένου από την τηλεόραση στην κινητή συσκευή σας. Διατίθεται αν η συσκευή σας είναι εντός της εμβέλειας λειτουργίας του δρομολογητή σας.

#### **Λειτ. κατοπτρισμού**

Αυτός ο τρόπος λειτουργίας της λειτουργίας FollowMe TV είναι ενεργοποιημένος από προεπιλογή και επιτρέπει τη μετάδοση του περιεχομένου από οποιεσδήποτε άλλες επιλεγμένες πηγές τηλεόρασης και την Επισκόπηση μέσων.

#### *Σημειώσεις:*

*Σημειώστε ότι υποστηρίζονται μόνο ψηφιακά κανάλια (DVB-T/C/S) SD και HD.*

*Η υποστήριξη πολύγλωσσου ήχου και ενεργοποίησης/ απενεργοποίησης υποτίτλων δεν λειτουργούν.*

*Οι επιδόσεις ροής δεδομένων μπορεί να διαφέρουν ανάλογα με την ποιότητα της σύνδεσής σας.*

#### **Σελίδα Κοινή χρήση μέσων**

Για να αποκτήσετε το γραφικό στοιχείο **Κοινή χρήση μέσων**, αγγίξτε το **Βέλος Πάνω** στην κάτω αριστερή πλευρά της οθόνης.

Αν πιέσετε το γραφικό στοιχείο Κοινή χρήση μέσων, εμφανίζεται μια οθόνη όπου μπορείτε να επιλέξετε τον τύπο αρχείου πολυμέσων για κοινή χρήση με την τηλεόρασή σας.

*Σημείωση: Δεν υποστηρίζεται όλες οι μορφές αρχείων εικόνων. Αυτή η λειτουργία δεν θα είναι εφικτή αν δεν υποστηρίζεται η δυνατότητα Κοινή χρήση Ήχου Βίντεο.*

# **Λειτουργία Έξυπνο τηλεχειριστήριο**

Μπορείτε να χρησιμοποιήσετε την κινητή σας συσκευή ως τηλεχειριστήριο για την τηλεόρασή σας αφού έχει συνδεθεί με την τηλεόραση. Για να χρησιμοποιήσετε όλες της δυνατότητες του έξυπνου τηλεχειριστηρίου αγγίξτε το **Βέλος Πάνω** στην κάτω αριστερή πλευρά της οθόνης.

# **Αναγνώριση φωνής**

Μπορείτε να αγγίξετε το γραφικό στοιχείο **Μικρόφωνο ( )** και να διαχειριστείτε την εφαρμογή σας δίνοντας φωνητικές εντολές όπως "Volume Up/Down!" (Αύξηση έντασης/Μείωση έντασης), "Programme Up/Down!" (Επόμενο πρόγραμμα/Προηγούμενο πρόγραμμα).

*Σημείωση: Αυτή η δυνατότητα διατίθεται μόνο για συσκευές με λειτουργικό Android.*

# **Σελίδα Πληκτρολόγιο**

Η σελίδα πληκτρολογίου μπορεί να ανοίξει με δύο τρόπους: πιέζοντας το γραφικό στοιχείο **Πληκτρολόγιο ( )** στην οθόνη εφαρμογών ή αυτόματα, με τη λήψη εντολής από την τηλεόραση.

# **Απαιτήσεις**

- **1.** Smart TV
- **2.** Σύνδεση δικτύου
- **3.** Κινητή συσκευή με λειτουργικό Android ή iOS (Android OS 4.0 ή ανώτερο, IOS 6 ή ανώτερη έκδοση)
- **4.** Εφαρμογή Smart Center (μπορείτε να τη βρείτε στα online καταστήματα εφαρμογών για τις πλατφόρμες Android και iOS)
- **5.** Μόντεμ-δρομολογητής
- **6.** Συσκευή αποθήκευσης USB σε μορφή FAT32 (απαιτείται για τη λειτουργία Εγγραφή USB, αν είναι διαθέσιμη)

# *Σημειώσεις:*

*Για συσκευές Android, υποστηρίζονται μεγέθη οθόνης Κανονικό (mdpi), Μεγάλο (hdpi) και Πολύ Μεγάλο (xhdpi). Δεν υποστηρίζονται συσκευές με οθόνες μεγέθους 3" ή μικρότερο.*

*Για συσκευές iOS, υποστηρίζονται όλα τα μεγέθη οθόνης.*

*Η διεπαφή χρήστη στην εφαρμογή Smart Center μπορεί να διαφέρει ανάλογα με την έκδοση που είναι εγκατεστημένη στη συσκευή σας.*

#### **Λειτουργία Alexa Ready**

Alexa είναι η φωνητική υπηρεσία της Amazon που βασίζεται στο διαδικτυακό νέφος (cloud) και είναι διαθέσιμη σε πολλές συσκευές με βοηθό φωνητικού ελέγχου. Η τηλεόρασή σας είναι συμβατή με και έτοιμη να χρησιμοποιηθεί με συσκευές Alexa. Με αυτή τη δυνατότητα μπορείτε να χρησιμοποιήσετε τη φωνή σας για να ελέγξετε λειτουργίες στην τηλεόραση όπως ενεργοποίηση ή απενεργοποίηση, αλλαγή καναλιού ή πηγής εισόδου, έλεγχο της έντασης και άλλες.

# **Απαιτήσεις**

Θα πρέπει να εκπληρώνονται οι παρακάτω απαιτήσεις:

- Alexa Ready Smart TV
- Συσκευή Amazon Alexa
- Μια κινητή συσκευή, όπως το τηλέφωνο ή το tablet σας με εγκατεστημένες σε αυτή τις εφαρμογές Smart Center και Amazon Alexa
- Οικιακό δίκτυο με WLAN δυνατότητες
- Λογαριασμός Amazon

#### **Πώς να ελέγχετε την τηλεόρασή σας με μια συσκευή Amazon Alexa**

- Συνδέστε την τηλεόραση και την κινητή συσκευή σας στο ίδιο δίκτυο με πρόσβαση στο Internet όπως τη συσκευή Alexa.
- Πραγματοποιήστε σύζευξη της εφαρμογής Smart Center με την τηλεόρασή σας. Κατόπιν αγγίξτε το λογότυπο Amazon στην κύρια οθόνη της εφαρμογής Smart Center. Θα κατευθυνθείτε τότε σε μια σελίδα εγγραφής. Ακολουθήστε τις οδηγίες στην οθόνη για να ολοκληρώσετε την εγγραφή της τηλεόρασής σας και τη διαδικασία σύνδεσης.
- Θα σας ζητηθεί να καθορίσετε ένα όνομα για την τηλεόρασή σας, που λέγεται "φιλικό όνομα" (**FN**). Ένα "Φιλικό όνομα" είναι ένα όνομα που χαρακτηρίζει την τηλεόρασή σας, π.χ. "Τηλεόραση σαλονιού", "Τηλεόραση κουζίνας", "Τηλεόραση τραπεζαρίας" κλπ. Επιλέξτε ένα όνομα που είναι εύκολο να το εκφέρετε. Θα πείτε αυτό το όνομα για να πληροφορήσετε την εφαρμογή Alexa ποια τηλεόραση θα ελέγξει.
- Πραγματοποιήστε τη σύζευξη της εφαρμογής Alexa στην κινητή σας συσκευή με τη συσκευή Alexa, αναζητήστε το μοντέλο της τηλεόρασής σας βάσει ονόματος μάρκας και ενεργοποιήστε τη στην εφαρμογή Alexa. Για περισσότερες πληροφορίες, μπορείτε να ανατρέξετε στο εγχειρίδιο χρήσης της συσκευής Alexa.
- Ζητήστε από την Alexa να ανακαλύψει τις συσκευές σας. Πείτε "discover my devices" (ανακάλυψε τις συσκευές μου" ή επιλέξτε **Ανακάλυψη συσκευών** στη σχετική ενότητα στην εφαρμογή Alexa.

Αφού ολοκληρωθεί η διαδικασία ανακάλυψης, θα μπορείτε να ελέγχετε την τηλεόρασή σας με τη φωνή.

#### *Σημείωση:*

*Βεβαιωθείτε ότι οι συσκευές έχουν συνδεθεί στο ίδιο δίκτυο. Ωστόσο, όταν ολοκληρωθούν αυτές οι διαδικασίες σύζευξης και σύνδεσης, η συσκευή Alexa και η τηλεόραση δεν θα χρειάζεται πλέον να είναι στο ίδιο δίκτυο.* 

*Αφού έχετε πραγματοποιήσει την Πρώτη εγκατάσταση στην τηλεόρασή σας, ξεκινήστε την εφαρμογή Smart Center και πραγματοποιήστε πάλι τη σύζευξη με την τηλεόρασή σας. Κατόπιν αγγίξτε το λογότυπο Amazon στην κύρια οθόνη και ελέγξτε αν έχετε συνδεθεί στο λογαριασμό σας στην Amazon, αν όχι τότε ίσως χρειαστεί να συνδεθείτε πάλι ως χρήστης και να καθορίσετε πάλι ένα Φιλικό Όνομα για να ελέγχετε την τηλεόρασή σας με την συσκευή Alexa.*

#### **Παραδείγματα εντολών**

Δείτε παρακάτω μερικές από τις εντολές που θα μπορείτε να δίνετε στην τηλεόρασή σας που υποστηρίζει Alexa:

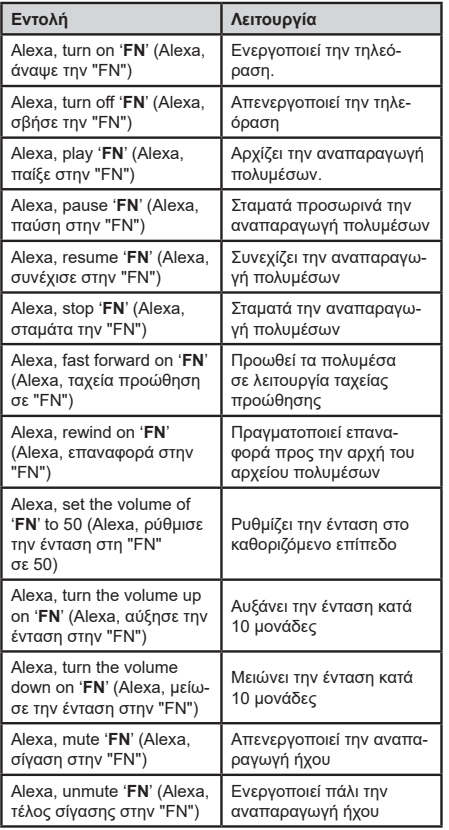

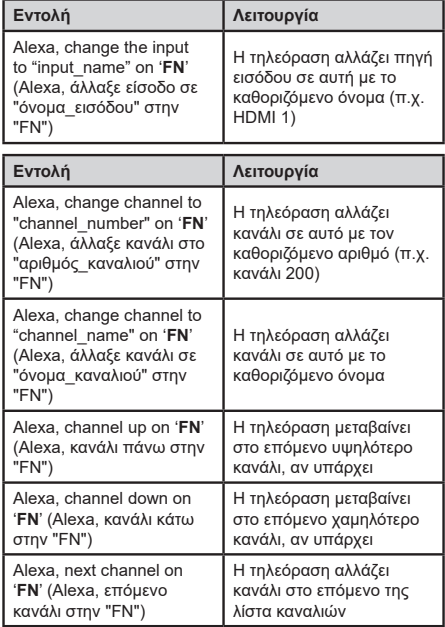

*FN είναι η συντομογραφία για το "Φιλικό όνομα".*

#### **Πληροφορίες λειτουργικότητας DVB**

Αυτός ο δέκτης DVB είναι κατάλληλος για χρήση μόνο στη χώρα αυτή για την οποία σχεδιάστηκε να χρησιμοποιείται.

Παρόλο που αυτός ο δέκτης DVB συμμορφώνεται με τις πιο πρόσφατες προδιαγραφές που ίσχυαν κατά το χρόνο της κατασκευής του, δεν μπορούμε να εγγυηθούμε τη συμβατότητα με μελλοντικές εκπομπές, DVB λόγω αλλαγών που μπορεί να εφαρμοστούν σε σήματα και τεχνολογίες εκπομπής.

Ορισμένες λειτουργίες ψηφιακής τηλεόρασης ενδέχεται να μη είναι διαθέσιμες σε όλες τις χώρες.

Μοχθούμε συνεχώς να βελτιώνουμε τα προϊόντα μας. Ως αποτέλεσμα, οι προδιαγραφές μπορεί να τροποποιηθούν χωρίς προηγούμενη ειδοποίηση.

Για συμβουλές σχετικά με τις πηγές προμήθειας αξεσουάρ, απευθυνθείτε στο κατάστημα όπου προμηθευτήκατε τον εξοπλισμό σας.